## aludu CISCO.

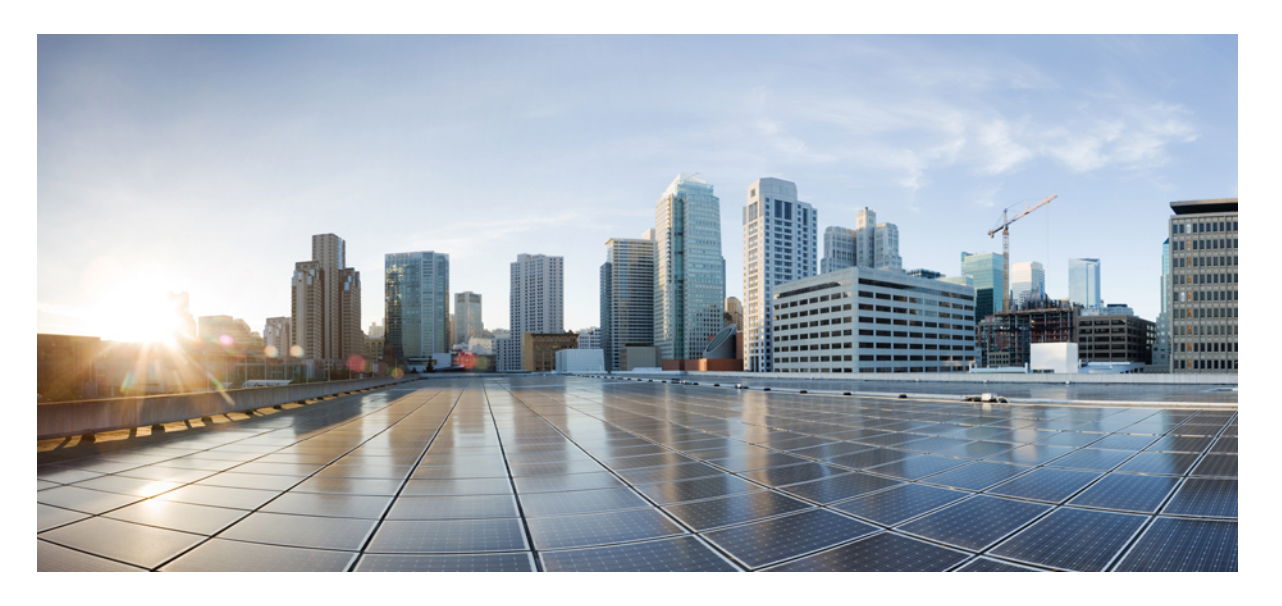

# **Cisco Evolved Programmable Network Manager 5.1.3** ユーザーお よび管理者ガイド

初版:2021 年 9 月 24 日

## シスコシステムズ合同会社

〒107-6227 東京都港区赤坂9-7-1 ミッドタウン・タワー http://www.cisco.com/jp お問い合わせ先:シスコ コンタクトセンター 0120-092-255 (フリーコール、携帯・PHS含む) 電話受付時間:平日 10:00~12:00、13:00~17:00 http://www.cisco.com/jp/go/contactcenter/

【注意】シスコ製品をご使用になる前に、安全上の注意( **www.cisco.com/jp/go/safety\_warning/** )をご確認ください。本書は、米国シスコ発行ド キュメントの参考和訳です。リンク情報につきましては、日本語版掲載時点で、英語版にアップデートがあり、リンク先のページが移動**/**変更され ている場合がありますことをご了承ください。あくまでも参考和訳となりますので、正式な内容については米国サイトのドキュメントを参照くだ さい。また、契約等の記述については、弊社販売パートナー、または、弊社担当者にご確認ください。

THE SPECIFICATIONS AND INFORMATION REGARDING THE PRODUCTS IN THIS MANUAL ARE SUBJECT TO CHANGE WITHOUT NOTICE. ALL STATEMENTS, INFORMATION, AND RECOMMENDATIONS IN THIS MANUAL ARE BELIEVED TO BE ACCURATE BUT ARE PRESENTED WITHOUT WARRANTY OF ANY KIND, EXPRESS OR IMPLIED. USERS MUST TAKE FULL RESPONSIBILITY FOR THEIR APPLICATION OF ANY PRODUCTS.

THE SOFTWARE LICENSE AND LIMITED WARRANTY FOR THE ACCOMPANYING PRODUCT ARE SET FORTH IN THE INFORMATION PACKET THAT SHIPPED WITH THE PRODUCT AND ARE INCORPORATED HEREIN BY THIS REFERENCE. IF YOU ARE UNABLE TO LOCATE THE SOFTWARE LICENSE OR LIMITED WARRANTY, CONTACT YOUR CISCO REPRESENTATIVE FOR A COPY.

The Cisco implementation of TCP header compression is an adaptation of a program developed by the University of California, Berkeley (UCB) as part of UCB's public domain version of the UNIX operating system. All rights reserved. Copyright © 1981, Regents of the University of California.

NOTWITHSTANDING ANY OTHER WARRANTY HEREIN, ALL DOCUMENT FILES AND SOFTWARE OF THESE SUPPLIERS ARE PROVIDED "AS IS" WITH ALL FAULTS. CISCO AND THE ABOVE-NAMED SUPPLIERS DISCLAIM ALL WARRANTIES, EXPRESSED OR IMPLIED, INCLUDING, WITHOUT LIMITATION, THOSE OF MERCHANTABILITY, FITNESS FOR A PARTICULAR PURPOSE AND NONINFRINGEMENT OR ARISING FROM A COURSE OF DEALING, USAGE, OR TRADE PRACTICE.

IN NO EVENT SHALL CISCO OR ITS SUPPLIERS BE LIABLE FOR ANY INDIRECT, SPECIAL, CONSEQUENTIAL, OR INCIDENTAL DAMAGES, INCLUDING, WITHOUT LIMITATION, LOST PROFITS OR LOSS OR DAMAGE TO DATA ARISING OUT OF THE USE OR INABILITY TO USE THIS MANUAL, EVEN IF CISCO OR ITS SUPPLIERS HAVE BEEN ADVISED OF THE POSSIBILITY OF SUCH DAMAGES.

Any Internet Protocol (IP) addresses and phone numbers used in this document are not intended to be actual addresses and phone numbers. Any examples, command display output, network topology diagrams, and other figures included in the document are shown for illustrative purposes only. Any use of actual IP addresses or phone numbers in illustrative content is unintentional and coincidental.

All printed copies and duplicate soft copies of this document are considered uncontrolled. See the current online version for the latest version.

Cisco has more than 200 offices worldwide. Addresses and phone numbers are listed on the Cisco website at www.cisco.com/go/offices.

Cisco and the Cisco logo are trademarks or registered trademarks of Cisco and/or its affiliates in the U.S. and other countries. To view a list of Cisco trademarks, go to this URL: <https://www.cisco.com/c/en/us/about/legal/trademarks.html>. Third-party trademarks mentioned are the property of their respective owners. The use of the word partner does not imply a partnership relationship between Cisco and any other company. (1721R)

© 2021 Cisco Systems, Inc. All rights reserved.

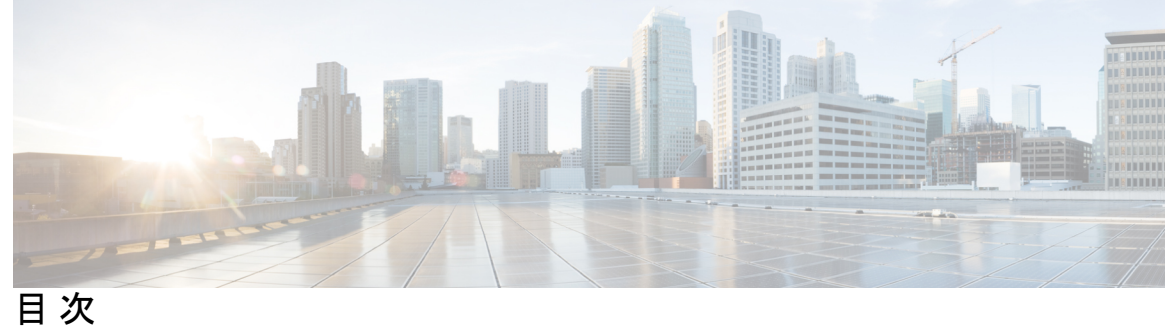

 $\overline{\phantom{a}}$ 

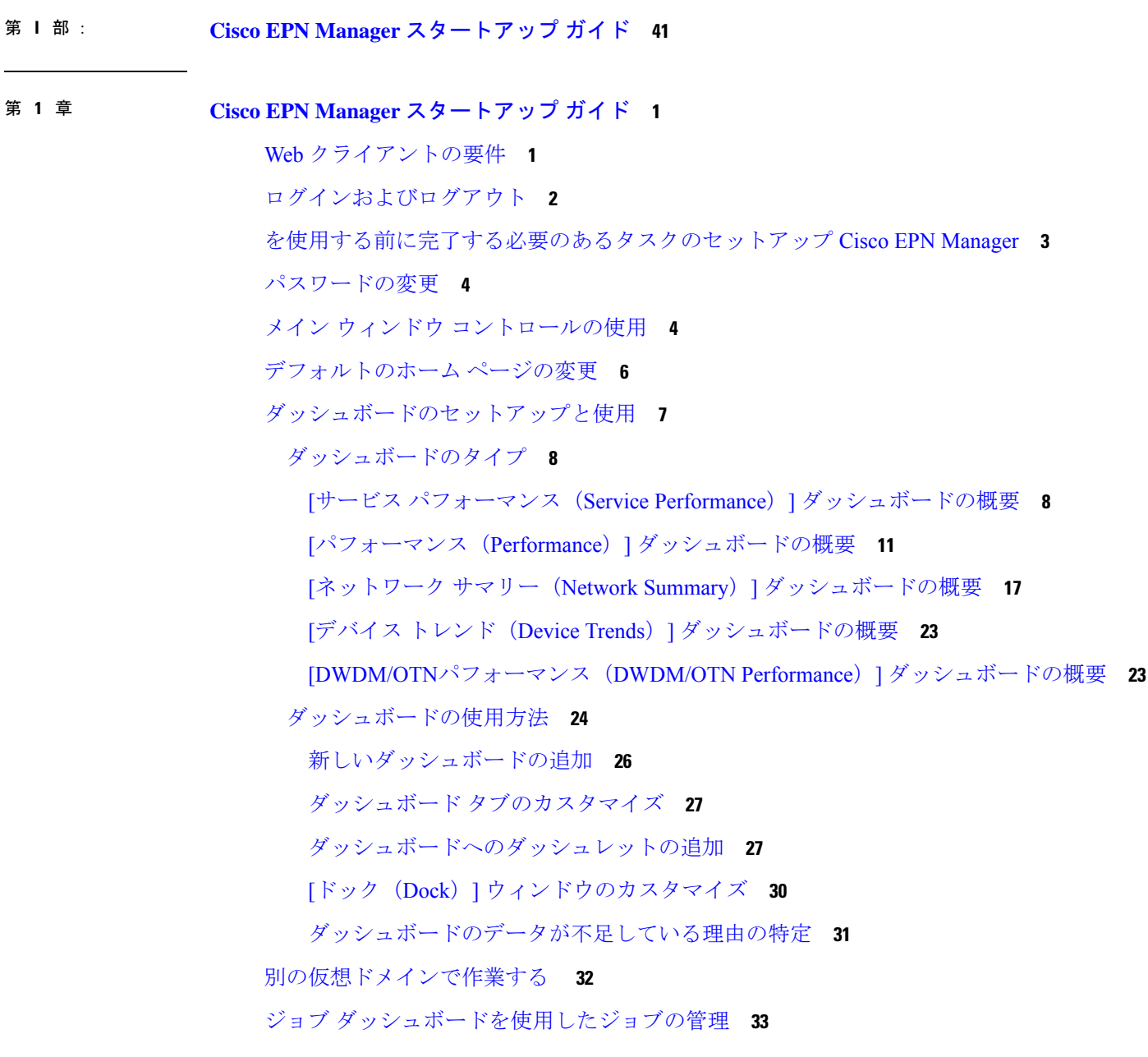

[ユーザー設定の変更](#page-76-0) **35**

Cisco EPN Manager [機能の拡張](#page-80-0) **39**

[最新のインベントリに存在をチェック](#page-81-0) Cisco EPN Manager マニュアル **40**

- 第 **I I** 部 : [インベントリの管理](#page-82-0) **41**
- 第 **2** 章 [デバイスの追加と整理](#page-84-0) **43**
	- どのデバイス ソフトウェア バージョンが Cisco EPN Manager [によってサポートされている](#page-84-1) [か。](#page-84-1) **43**
		- [汎用デバイスのサポート](#page-85-0) **44**
	- [インベントリ検出プロセス](#page-87-0) **46**
	- Cisco EPN Manager [へのデバイスの追加](#page-88-0) **47**

Cisco EPN Manager での Cisco ME1200 [デバイスの追加](#page-89-0) **48**

- [ディスカバリを使用したデバイスの追加](#page-90-0) **49**
- SNMP [通信の確認](#page-91-0) **50**
- [検出されたデバイスの管理](#page-92-0) IP アドレス タイプ(IPv4/IPv6)の指定 **51**
- クイック [ディスカバリの実行](#page-92-1) **51**
- [カスタマイズされたディスカバリ設定でのディスカバリの実行](#page-92-2) **51**
- CSV [ファイルを使用したデバイスのインポート](#page-95-0) **54**
	- CSV [ファイルの作成](#page-95-1) **54**
	- CSV [ファイルのインポート](#page-96-0) **55**
	- [インポート中のグループの動作](#page-97-0) **56**
- [手動によるデバイスの追加\(新規デバイス](#page-97-1) タイプまたはデバイス シリーズ) **56**
	- 例:単一の Cisco NCS 2000 または NCS 4000 シリーズ [デバイスの追加](#page-98-0) **57**
	- 例:プロキシ設定を使用した ENE [としてのネットワーク要素の追加](#page-99-0) **58**
- 例:Cisco NCS 2000 シリーズ デバイスでシングル [セッションを有効にする](#page-100-0) **59** [デバイス通信用の強力な](#page-101-0) SSH の確立 **60**
- SVO [デバイスの追加](#page-102-0) **61**
	- [[デバイス](#page-103-0)360(Device 360)] ビュー SVO **62**

SVO UI [の概要](#page-105-0) **64**

Cisco EPN Manager から SVO UI [へのシングルサインオン\(](#page-107-0)SSO)を有効にする **66**

既存の NCS2K [ベースのネットワークの移行](#page-107-1) **66**

[インベントリはどのように収集されていますか。](#page-109-0) **68**

[デバイスをモデル化してモニターできるように設定する](#page-110-0) **69**

[にイベントを転送するようにデバイスを設定する](#page-110-1) Cisco EPN Manager **69**

必要な設定:Cisco IOS および IOS-XE デバイス [オペレーティング](#page-111-0) システム **70**

必須の設定:Cisco IOS XR [デバイスのオペレーティング](#page-112-0) システム **71**

[必須設定:](#page-115-0)Cisco NCS シリーズ デバイス **74**

[必須設定:](#page-115-1)Cisco NCS 4000 シリーズ デバイス **74**

[必須設定:](#page-118-0)Cisco NCS 4200 シリーズ デバイス **77**

[必要とされる設定の自動プッシュ](#page-120-0) **79**

必要な設定:Cisco ONS デバイス [オペレーティング](#page-121-0) システム **80**

[必須設定:](#page-121-1)Cisco NCS2K シリーズ デバイス **80**

IPv6 [デバイスに必要な設定](#page-122-0) **81**

[デバイス上のアーカイブ](#page-122-1) ロギングの有効化 **81**

クレデンシャル [プロファイルを使用したデバイス](#page-123-0) クレデンシャルの一貫した適用 **82** [新しいクレデンシャル](#page-123-1) プロファイルの作成 **82**

[既存のデバイスへの新規または変更されたプロファイルの適用](#page-123-2) **82**

クレデンシャル [プロファイルの削除](#page-124-0) **83**

[デバイスの到達可能性の状態および管理ステータスの確認](#page-125-0) **84**

[デバイスの到達可能性状態と管理状態](#page-125-1) **84**

[デバイスのメンテナンス状態の切り替え](#page-127-0) **86**

[追加されたデバイスの検証と問題のトラブルシューティング](#page-128-0) **87**

[インベントリ収集またはディスカバリの問題があるデバイスの検索](#page-129-0) **88**

デバイス [モデリングの再試行ジョブ](#page-129-1) **88**

CSV [ファイルへのデバイス情報のエクスポート](#page-132-0) **91**

[簡単な管理と設定のためのデバイス](#page-133-0) グループの作成 **92**

[グループの仕組み](#page-133-1) **92**

[ネットワーク](#page-134-0) デバイス グループ **93**

ポート [グループ](#page-136-0) **95**

[グループに要素を追加する方法:動的、手動、および混在グループ](#page-137-0) **96**

[グループおよび仮想ドメイン](#page-138-0) **97**

目次

[ユーザー定義のデバイス](#page-138-1) グループの作成 **97** ロケーション [グループの作成](#page-140-0) **99** ポート [グループの作成](#page-142-0) **101** [グループのコピーの作成](#page-143-0) **102** [メンバーがいないグループの非表示](#page-143-1) **102** [グループの削除](#page-144-0) **103** [デバイスの削除](#page-144-1) **103** [既存のネットワーク装置\(](#page-144-2)NE)の置換 **103**

第 **3** 章 [デバイスの詳細の表示](#page-146-0) **105**

[デバイスの検索](#page-146-1) **105** [基本デバイス情報を取得する:](#page-147-0)[デバイス 360(Device 360)] ビュー **106** [デバイスの情報とステータスを比較する](#page-152-0) **111** デバイス 360 [ビューからデバイスのローカル](#page-153-0) トポロジを表示する **112** [ネットワークのハードウェア](#page-154-0) インベントリの表示 **113** [完全なデバイス情報の取得:](#page-154-1)[デバイスの詳細(Device Details)] ページ **113** [シャーシビュー(Chassis View)] [を使用したデバイスの表示と管理](#page-158-0) **117** シャーシ [ビューを開く](#page-158-1) **117** [シャーシビュー(Chassis View)] [を使用したデバイスの表示および設定に必要な権限](#page-159-0) **118** [[シャーシビュー\(](#page-160-0)Chassis View)] ウィンドウの概要 **119** [シャーシビュー(Chassis View)] [でのネットワーク要素の状態に関する情報の表示](#page-163-0) **122** [機器の動作状態\(シャーシ](#page-164-0) ビュー) **123** [ポートまたはインターフェイスの状態](#page-164-1) **123** [シャーシビュー(ChassisView)][での混在シャーシ、マルチシャーシ、およびマルチシェ](#page-166-0) ルフ [デバイスの表示](#page-166-0) **125** シャーシ [ビューでのアラームの表示](#page-166-1) **125** [シャーシビュー(Chassis View)] [での回線ルートの表示](#page-168-0) **127** デバイス [ポートの表示](#page-169-0) **128** デバイス [インターフェイスの表示](#page-169-1) **128** [特定のデバイスのインターフェイスを表示する:](#page-170-0)[デバイス 360(Device 360)] ビュー **129** デバイス [インターフェイスの概要:](#page-170-1)[インターフェイス360(Interface 360)] ビュー **129**

[インターフェイスの情報とステータスを比較する](#page-174-0) **133**

[デバイスの詳細 (Device Details) ] [ページを使用した、デバイスのインターフェイスに関](#page-175-0) [する包括的情報の取得](#page-175-0) **134**

光パフォーマンス [データのベースラインの設定](#page-175-1) **134**

デバイス [モジュールの表示](#page-176-0) **135**

[環境情報の表示\(電源装置、ファン\)](#page-177-0) **136**

デバイス [ネイバーの表示](#page-177-1) **136**

[リンクの詳細情報の取得](#page-178-0) **137**

回線/VC [の表示](#page-178-1) **137**

[サテライトの表示](#page-179-0) **138**

[カスタム値用のユーザー定義フィールドの作成](#page-179-1) **138**

[ユーザー定義フィールドの削除](#page-180-0) **139**

第 **4** 章 デバイス [コンフィギュレーション](#page-182-0) ファイルの管理 **141**

デバイス コンフィギュレーション [ファイル管理のセットアップ](#page-182-1) **141** [デバイスが正しく構成されていることを確認する](#page-183-0) **142** [アーカイブのトリガー方法の制御](#page-183-1) **142** イベント トリガー [アーカイブをセットアップする](#page-184-0) **143** [設定ファイルの変更を確認する場合に除外する項目の指定](#page-184-1) **143** [設定アーカイブ操作のタイムアウトの制御](#page-185-0) **144** [アラームをトリガーする頻度の制御](#page-185-1) **144** データベースからデバイス コンフィギュレーション [ファイルを消去するタイミングの制](#page-186-0) 御 **[145](#page-186-0)** [ファイルが最後にアーカイブされた時刻を確認する方法](#page-186-1) **145** デバイス コンフィギュレーション [ファイルのアーカイブへのバックアップ](#page-187-0) **146** [データベースにバックアップされる内容](#page-187-1) **146** コンフィギュレーション [ファイルをバックアップ\(アーカイブ\)する](#page-188-0) **147** [アーカイブに保存されているデバイス](#page-189-0) コンフィギュレーション ファイルの表示 **148** [すべてのアーカイブされたファイルを表示する](#page-189-1) **148** [特定のデバイスのアーカイブされたファイルを表示する](#page-190-0) **149**

[アーカイブされた設定ファイルの](#page-191-0) raw コンテンツの表示 **150**

[タグを使用した重要なコンフィギュレーション](#page-191-1) ファイルのラベル付け **150** 実行デバイス [コンフィギュレーションとスタートアップ](#page-192-0) デバイス コンフィギュレーション [の同期](#page-192-0) **151** コンフィギュレーション [ファイルのダウンロード](#page-193-0) **152** [デバイスのコンフィギュレーション](#page-194-0) ファイルの比較または削除 **153** [デバイスへの外部コンフィギュレーション](#page-195-0) ファイルの展開 **154** [実行コンフィギュレーションによるスタートアップ](#page-196-0) コンフィギュレーションの上書き **155** [アーカイブされたバージョンへのデバイス設定のロールバック](#page-197-0) **156** ローカル ファイル [システムへのコンフィギュレーション](#page-199-0) ファイルのエクスポート **158** [アーカイブ済みデバイス設定ファイルの削除](#page-199-1) **158**

第 **5** 章 デバイス ソフトウェア [イメージの管理](#page-202-0) **161**

ソフトウェア [イメージ管理のセットアップ](#page-202-1) **161**

[デバイスが正しく構成されていることを確認する](#page-203-0) **162**

Cisco EPN Manager サーバーでの [FTP/TFTP/SFTP/SCP](#page-203-1) 設定の確認 **162**

インベントリ収集中にイメージ [リポジトリに保存されたイメージの制御方法](#page-204-0) **163**

[イメージの転送および配布設定の調整](#page-204-1) **163**

デバイス [グループを管理するソフトウェア](#page-206-0) イメージ管理サーバーの追加 **165**

デバイスからイメージ リポジトリへのソフトウェア [イメージのコピー\(ベースラインの作](#page-206-1) [成\)](#page-206-1) **165**

ネットワーク [デバイスでどのイメージが使用されているかを調べる方法](#page-207-0) **166**

[デバイスに最新のイメージがあることを確認する方法](#page-207-1) **166**

イメージ [リポジトリに保存されたイメージを表示する](#page-208-0) **167**

[イメージを使用しているデバイスの確認](#page-209-0) **168**

Cisco.com [からソフトウェアをダウンロードする権限があるかどうかを調べる方法](#page-209-1) **168**

ソフトウェア [イメージをリポジトリに追加\(インポート\)する](#page-210-0) **169**

[管理対象デバイスで実行されているソフトウェア](#page-210-1) イメージの追加 **169**

IPv4 または IPv6 [サーバーからソフトウェア](#page-212-0) イメージを追加する(URL) **171**

FTP プロトコル サーバーのソフトウェア [イメージの追加\(プロトコル\)](#page-212-1) **171**

クライアント マシンのファイル [システムからのソフトウェア](#page-213-0) イメージの追加 **172**

ソフトウェア [イメージをアップグレードするためのデバイス要件の変更](#page-214-0) **173**

[デバイスがイメージ要件を満たしていることの確認\(アップグレード分析\)](#page-215-0) **174** [デバイスへの新しいソフトウェア](#page-215-1) イメージの配布 **174** [デバイスで新しいソフトウェア](#page-223-0) イメージをアクティブにする **182** Cisco IOS XR [イメージのアクティブ化、非アクティブ化、およびデバイスからの削除](#page-227-0) **186** FPD [イメージの表示およびアップグレード](#page-228-0) **187** [デバイスのリロード間での](#page-229-0) Cisco ISO XR イメージのコミット **188** Cisco IOS XR [イメージのロールバック](#page-230-0) **189** イメージ [リポジトリからのソフトウェア](#page-230-1) イメージ ファイルの削除 **189**

第 **6** 章 [コンプライアンスを使用した設定の監査の実行](#page-232-0) **191**

[コンプライアンス監査の実行方法](#page-232-1) **191** [コンプライアンス監査の有効化および無効化](#page-233-0) **192** [新しいコンプライアンス](#page-234-0) ポリシーの作成 **193** [コンプライアンス](#page-234-1) ポリシー ルールの作成 **193** [例:ルールの条件とアクション](#page-235-0) **194** [条件およびアクションの例:デバイスに設定された](#page-235-1) DNS サーバー **194** [例:ブロック](#page-236-0) オプション **195** [条件およびアクションの例:コミュニティ文字列](#page-238-0) **197** [条件およびアクションの例:](#page-239-0)IOS ソフトウェア バージョン **198** [条件およびアクションの例:](#page-240-0)NTP サーバーの冗長性 **199** [ポリシーとルールが含まれているコンプライアンス](#page-241-0) プロファイルの作成 **200** [コンプライアンス監査プロファイルのインポートおよびエクスポート](#page-242-0) **201** [コンプライアンス監査の実行](#page-243-0) **202** [コンプライアンス監査の結果の表示](#page-244-0) **203** [違反ジョブの詳細の表示](#page-245-0) **204** [監査の失敗および違反のサマリー詳細の表示](#page-246-0) **205** [デバイスのコンプライアンス違反の修正](#page-247-0) **206** [監査の失敗および違反のサマリー詳細の表示](#page-248-0) **207** コンプライアンス [ポリシーのインポートおよびエクスポート](#page-249-0) **208** コンプライアンス ポリシー XML [ファイルのコンテンツの表示](#page-250-0) **209**

PSIRT および EOX [情報の表示](#page-250-1) **209**

[デバイスのセキュリティ脆弱性の表示](#page-250-2) **209** [デバイスのハードウェアとソフトウェアのサポート終了レポートの表示](#page-251-0) **210** モジュール [ハードウェアのサポート終了レポートの表示](#page-252-0) **211** [デバイスのフィールド通知の表示](#page-252-1) **211**

第 **7** 章 [ユーザー定義のインベントリ検出ジョブ](#page-254-0) **213**

[ユーザー定義のインベントリ検出ジョブ](#page-254-1) **213** [ユーザー定義のインベントリ検出ジョブの作成](#page-255-0) **214** [ユーザー定義のインベントリ検出ジョブの編集](#page-256-0) **215** [ジョブダッシュボードへの結果の表示](#page-257-0) **216**

- 第 **III** 部 : [ネットワークの視覚化](#page-258-0) **217**
- 第 **8** 章 ネットワーク [トポロジの視覚化](#page-260-0) **219**
	- ネットワーク [トポロジの概要](#page-260-1) **219**
	- [ネットワークトポロジマップからのアラーム、ネットワークインターフェイス、回線](#page-263-0)/VC、 [およびリンクの詳細テーブルの表示](#page-263-0) **222**
		- [詳細テーブルでのデータのフィルタ処理](#page-265-0) **224**
	- [マップでのデバイスの検索](#page-265-1) **224**
	- トポロジ [マップの表示内容の決定](#page-266-0) **225**
		- ネットワーク トポロジ [マップに表示するデバイス](#page-266-1) グループの選択 **225**
		- トポロジ [マップにサブグループのコンテンツを表示する](#page-267-0) **226**
		- トポロジ [マップへのデバイスとネットワークの手動による追加](#page-268-0) **227**
		- トポロジ [マップへのリンクの手動による追加](#page-269-0) **228**
		- [手動で追加したリンクの削除](#page-270-0) **229**
	- [リンク名の変更](#page-271-0) **230**
	- ネットワーク トポロジ [マップに表示するリンクとデバイス](#page-271-1) タイプの変更 **230**
	- [トポロジマップでのラベルの表示](#page-272-0)/非表示 **231**
	- [アラームによるデバイスとリンクのフィルタ処理](#page-273-0) **232**
	- [マップ表示のグローバル設定の保存](#page-273-1) **232**
	- [マップ表示のグローバル設定の読み込み](#page-274-0) **233**

大規模なトポロジ [マップの特定のセクションを隔離する](#page-274-1) **233**

[デバイスの詳細情報の取得](#page-275-0) **234**

[リンクの詳細情報の取得](#page-275-1) **234**

[特定のリンクの概要:](#page-276-0)[リンク 360(Link 360)] ビュー **235**

[リンクの有用性状態](#page-277-0) **236**

[リンクの情報とステータスの比較](#page-278-0) **237**

トポロジ [マップでの特定のリンクの表示](#page-279-0) **238**

ネットワーク トポロジ マップでのデバイス [グループのリンクの表示](#page-279-1) **238**

リンク [テーブルの表示](#page-280-0) **239**

[リンクに関する問題のトラブルシューティング](#page-282-0) **241**

[リンクでの帯域幅使用率をマップに表示](#page-283-0) **242**

[リンク帯域幅使用率の色分けしきい値の定義](#page-284-0) **243**

[デバイスおよびリンクの障害情報の表示](#page-285-0) **244**

ネットワーク トポロジ [マップのレイアウトの変更](#page-285-1) **244**

ネットワーク [トポロジへの背景イメージの追加](#page-287-0) **246**

回線/VC [の可視化とトレース](#page-288-0) **247**

[回線のルートの表示](#page-289-0) **248**

[回線のすべてのルートのトレースと視覚化](#page-289-1) **248**

ネットワーク トポロジ [マップでのクロック同期ネットワークの表示](#page-289-2) **248**

トポロジ [マップでのルーティング](#page-290-0) ネットワークの表示 **249**

OMS [リンクの表示](#page-293-0) **252**

[トポロジマップでのデバイス間の](#page-296-0) SR パスの特定 **255**

イメージ [ファイルとしてトポロジ](#page-297-0) マップを保存する **256**

地理的マップ(Geo [マップ\)でのネットワークの表示](#page-297-1) **256**

Geo [マップの概要](#page-298-0) **257**

Geo [マップのデバイス](#page-299-0) グループ **258**

Geo[マップの設定](#page-300-0) **259**

Geo [マップに表示されないデバイス\(マップされていないデバイス\)の特定](#page-300-1) **259**

Geo [マップへのマップされていないデバイスの配置](#page-301-0) **260**

Geo [マップでのデバイスのロケーションの変更](#page-301-1) **260**

[クラスタでのデバイスのロケーションの変更](#page-302-0) **261**

Geo [マップからのデバイスの削除](#page-302-1) **261** Geo [マップからのクラスタ](#page-303-0) デバイスの削除 **262** [クラスタのメンバーの特定](#page-303-1) **262** Geo [マップでの特定のロケーションの検索](#page-304-0) **263** Geo [マップのロケーション](#page-304-1) フィルタ **263** Geo [マップでの光ファイバ](#page-305-0) パスの表示と管理 **264** 光ファイバ [パスの管理](#page-306-0) **265** [光ファイバへのリンクの関連付け](#page-306-1) **265** Geo [マップでの回路](#page-307-0)/VC の可視化 **266** Geo [マップでのデバイス間の](#page-308-0) SR パスの特定 **267** ロケーション [データのインポート](#page-308-1) **267** KML [ファイルからのロケーション](#page-308-2) データのインポート **267** Geo [マップからのロケーション](#page-311-0) データのエクスポート **270** [オフラインデバイスの同期](#page-312-0) **271** Geo [マップでの共有リスク](#page-312-1) リソース グループ(SRRG)の管理 **271** SRRG [プールと](#page-313-0) SRRG ID について **272** 割り当て済みの SRRG [と未割り当ての](#page-315-0) SRRG を表示する **274** SRRG [割り当てを管理する](#page-315-1) **274** SRRG プール タイプとリソース [プールの作成および管理](#page-316-0) **275**

#### 第 IV 部 : [ネットワークの監視](#page-318-0) 277

第 **9** 章 [デバイスおよびネットワークの健全性とパフォーマンスのモニター](#page-320-0) **279** [デバイスのヘルスとパフォーマンスのモニター方法:モニターリング](#page-320-1) ポリシー **279** 基本的なデバイス ヘルス [モニターリングのセットアップ](#page-322-0) **281** [基本的なインターフェイス](#page-322-1) モニターリングの設定 **281** [ダッシュボードを使用したネットワークとデバイスの状態の確認](#page-326-0) **285** Cisco EPN Manager [によるモニターリング対象のチェック](#page-326-1) **285** モニターリング [ポリシーによりポーリングされるパラメータとカウンタの確認](#page-329-0) **288** [ポリシー(Policies)] [ペインのポップアップ](#page-330-0) ウィンドウ **289**

**[289](#page-330-1)** [モニター対象を調整する](#page-331-0) **290** 既存のポリシー [ベースの新規モニターリング](#page-332-0) ポリシーの作成 **291** 事前設定されたポリシー [タイプを使用した新規モニターリング](#page-332-1) ポリシーの作成 **291** [サポートされないパラメータとサードパーティ](#page-333-0) デバイスを対象としたモニターリング ポ [リシーの作成](#page-333-0) **292** 過去のモニターリング ポリシー [データ収集のステータスの確認](#page-334-0) **293** [ポリシーでモニターするデバイス](#page-335-0) セットの変更 **294** モニターリング [ポリシーのポーリングの変更](#page-335-1) **294** モニターリング [ポリシーのしきい値およびアラーム動作の変更](#page-336-0) **295** [パフォーマンス](#page-337-0) テストの実行 **296** OTS リンクでの OTDR [パフォーマンス](#page-337-1) テストの実行 **296** OTDR [ポート値の設定](#page-340-0) **299**

モニターリング [ポリシーのデバイス、ポーリング、しきい値、およびアラーム設定の確認](#page-330-1)

- OTDR [スキャンの繰り返しのプロビジョニング](#page-342-0) **301**
- OTDR [スキャン結果のエクスポート](#page-343-0) **302**
- OTDR [スキャンのインポート](#page-343-1) **302**
- Geo マップでの OTDR [スキャン結果の表示](#page-343-2) **302**
- [レポートを使用したネットワーク](#page-345-0) パフォーマンスのモニター **304**

#### 第 **1 0** 章 [アラームとイベントのモニターリング](#page-346-0) **305**

[アラームおよびイベントとは](#page-346-1) **305** [アラームおよびイベントはどのように作成および更新しますか。](#page-347-0) **306** [例:リンク](#page-350-0) ダウン アラーム **309** フラッピング [イベントとフロー制御](#page-350-1) **309** [サポートされるイベント](#page-351-0) **310** [アラームとイベント管理の設定](#page-351-1) **310** [アラームとイベントの表示設定のセットアップ](#page-352-0) **311** [重大なアラーム通知の表示](#page-355-0) **314** アラーム [サマリーのカスタマイズ](#page-355-1) **314** [イベントとアラームのバッジと色の解釈](#page-357-0) **316**

- [アラーム重大度アイコン](#page-357-1) **316**
- [アラームの検索および表示](#page-357-2) **316**
	- [アラームテーブルのデータのフィルタリング](#page-361-0) **320**
	- [アラーム (Alarms) ]テーブルでのカスタム値用のユーザー定義フィールド (UDF) の作 成 **[321](#page-362-0)**
- デバイス [タイムスタンプと](#page-363-0) CEPNM タイムスタンプ **322**
- [アラームの追跡とモニターリング](#page-364-0) **323**
- トポロジ [マップでの特定のアラームの表示](#page-364-1) **323**
- [根本原因と相関アラームを表示する](#page-365-0) **324**
- [トラブルシューティングと詳細なアラーム情報の取得](#page-366-0) **325**
	- [アラームの詳細を表示する](#page-366-1) **325**
	- アクティブ [アラームのトラブルシューティング情報の検索](#page-367-0) **326**
	- [アラームに関連付けられているイベントの検索](#page-367-1) **326**
- [アラームが他のサービスまたはネットワーク要素に影響を及ぼすかどうかを調べる](#page-368-0) **327** [アラームの確認とクリア](#page-369-0) **328**
	- [未確認](#page-369-1) **328**
	- [確認済み](#page-369-2) **328**
	- [クリア済み](#page-369-3) **328**
	- [サポートされているアラーム](#page-370-0) クリア メカニズムについて **329**
- [アラームへの注釈の追加](#page-372-0) **331**
- [アラームがトリガーされる方法の管理\(アラームしきい値\)](#page-372-1) **331**
- [イベントの表示\(汎用イベントを含む](#page-373-0)) **332**
- CSV ファイルまたは PDF [ファイルへのアラーム、イベント、または](#page-374-0) syslog のエクスポート **[333](#page-374-0)**
- アラーム [ポリシーとは](#page-375-0) **334**
	- アラーム [ポリシーのランク](#page-375-1) **334**
	- アラーム [ポリシーの表示](#page-376-0) **335**
	- 新しいアラーム [ポリシーの作成](#page-376-1) **335**
	- 既存のアラーム [ポリシーの編集](#page-377-0) **336**
	- アラーム [ポリシーの削除](#page-377-1) **336**
- [アラームおよびイベントの通知ポリシー](#page-378-0) **337**
- [シスコからサポートを受ける](#page-378-1) **337**

Cisco EPN Manager [内の問題への対応](#page-378-2) **337**

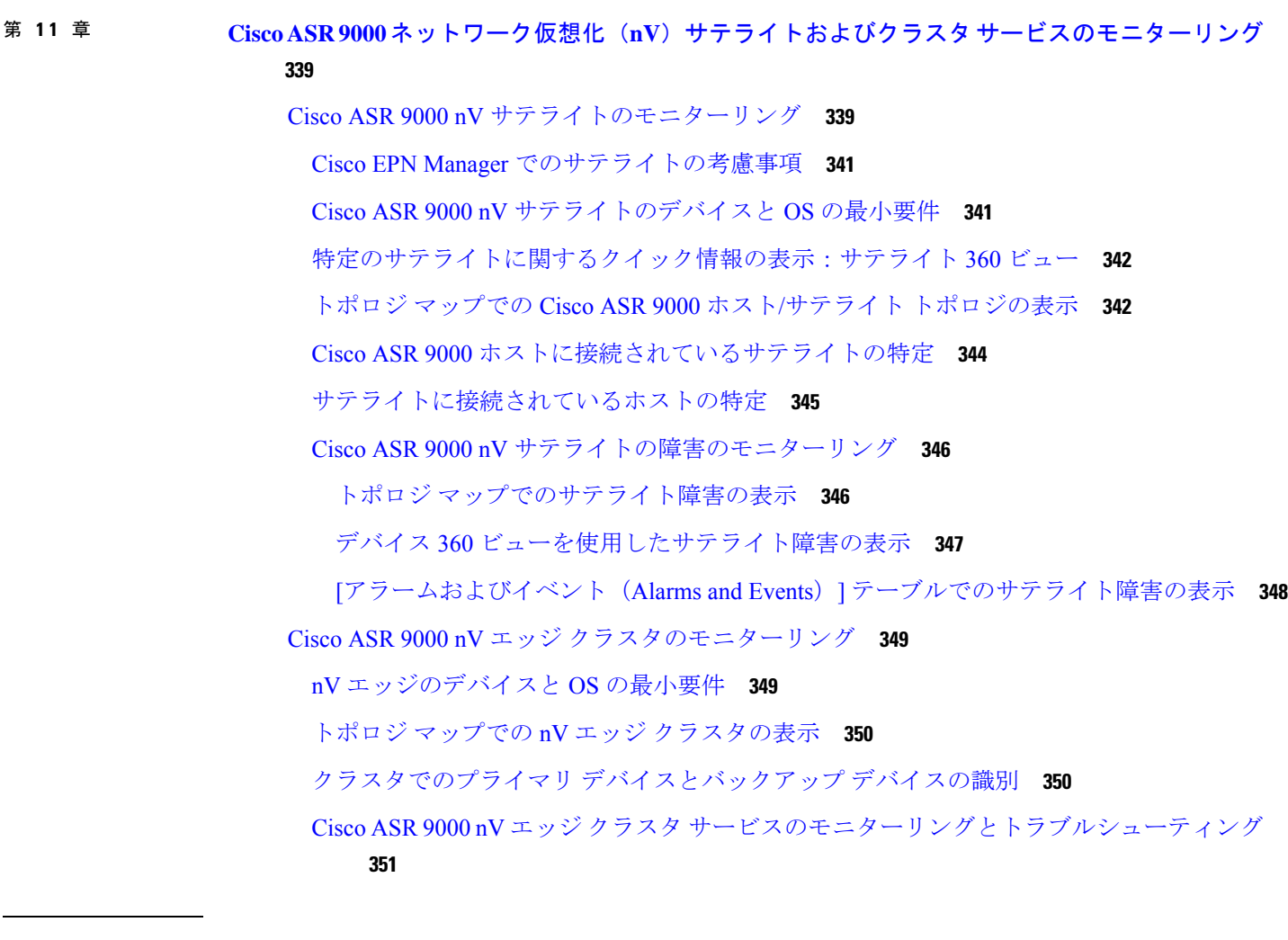

第 **1 2** 章 [レポートの管理](#page-394-0) **353**

 $\mathbf I$ 

H

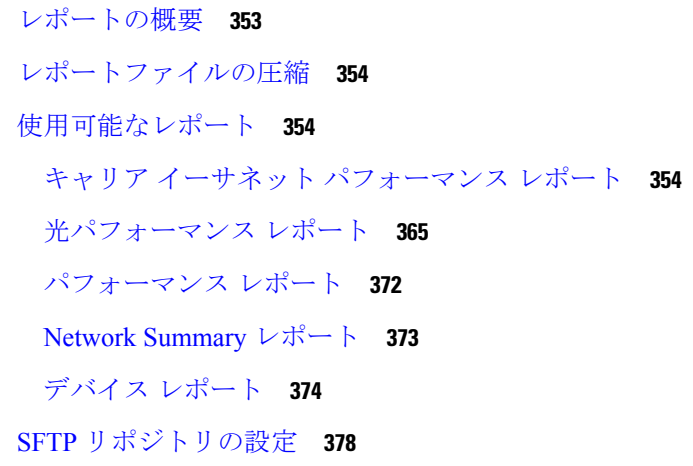

[新しいレポートの作成、スケジュール設定、実行](#page-420-0) **379** [レポート結果のカスタマイズ](#page-422-0) **381** [ユーザー定義フィールドを使用したレポート](#page-422-1) データのフィルタ処理とカスタマイズ **381** [レポート出力の例:](#page-426-0)Web GUI 出力と CSV ファイル出力 **385** [空のレポートのトラブルシューティングのヒント](#page-428-0) **387**

第 **V** 部 : [デバイスの設定](#page-430-0) **389**

#### 第 **1 3** 章 [デバイスの設定](#page-432-0) **391**

Cisco Evolved Programmable Network Manager [を使用してデバイスを設定する方法](#page-433-0) **392** [どのデバイスが設定操作をサポートしているか。](#page-434-0) **393** CLI [設定テンプレートで使用されているコマンドの特定](#page-434-1) **393** [デバイスのクレデンシャルとプロトコル設定の変更](#page-434-2) **393** 基本的なデバイス [プロパティの変更](#page-435-0) **394** [インターフェイスの有効化と無効化](#page-437-0) **396**

デバイス [インターフェイスの物理属性の設定](#page-437-1) **396**

[回線エミュレーションの設定](#page-443-0) **402**

CEM [サービスを設定するための前提条件](#page-444-0) **403**

SONET [モードの設定例](#page-444-1) **403**

CEM [のインターフェイスの設定](#page-446-0) **405**

APS または MSP および UPSR または SNCP [保護グループの設定](#page-451-0) **410**

CEM [のクロッキングの設定](#page-454-0) **413**

CEM インターフェイス(PDH、SONET、および SDH[\)のフィールドの説明](#page-456-0) **415**

SDH [パラメータの設定](#page-462-0) **421**

EPNM での SDH [のモード設定](#page-464-0) **423**

SDH [回線およびセクション](#page-465-0) パラメータの設定 **424**

SDH T1/E1 [設定パラメータ](#page-466-0) **425**

SDH T3/E3 [設定パラメータ](#page-466-1) **425**

SAToP の SDH VC [設定パラメータ](#page-467-0) **426**

Sync-E、BITS、および PTP [を使用したクロックの同期](#page-467-1) **426**

IP SLA の設定(TWAMP レスポンダ/TWAMP [ライトレスポンダ\)](#page-476-0) **435**

TWAMP [レスポンダの設定](#page-476-1) **435**

TWAMP ライト [レスポンダの設定](#page-477-0) **436**

TWAMP [ライトレスポンダの追加](#page-477-1) **436**

TWAMP [ライトレスポンダの設定の編集](#page-478-0) **437**

TWAMP [ライトレスポンダ設定の削除](#page-478-1) **437**

TWAMP [ライトセッションの詳細を表示するコマンド](#page-479-0) **438**

[インターフェイスの設定](#page-479-1) **438**

イーサネット [インターフェイスとサブインターフェイスの設定](#page-480-0) **439**

ループバック [インターフェイスの設定](#page-482-0) **441**

IOT [インターフェイスの有効化または無効化](#page-483-0) **442**

トンネル [インターフェイスの有効化または無効化](#page-484-0) **443**

スイッチ ポート [インターフェイスの設定](#page-485-0) **444**

イーサネット [インターフェイスの設定](#page-485-1) **444**

[仮想テンプレートのインターフェイスの表示](#page-486-0) **445**

VLAN [のインターフェイスの表示](#page-487-0) **446**

[光インターフェイスの設定](#page-487-1) **446**

[光インターフェイスでのループバック設定の変更](#page-488-0) **447**

[接続ステータスの継続的な確認](#page-489-0) **448**

ODU [コントローラ上の](#page-491-0) PRBS の設定 **450**

OSC [の有効化および無効化](#page-493-0) **452**

[未確認アラームの表示および確認応答](#page-494-0) **453**

[光インターフェイスのプロビジョニング](#page-494-1) **453**

シャーシ [ビューを使用したデバイスの設定](#page-515-0) **474**

[デバイスのユーザーおよびユーザー](#page-516-0) ログインの作成と管理 **475**

[デバイスのパッチコードの設定](#page-517-0) **476**

[デバイス内のシェルフに対する保護グループの設定](#page-518-0) **477**

[ラインカードの動作モードの設定](#page-519-0) **478**

[スライスの設定](#page-520-0) **479**

NCS 1002 [デバイスのスライスの設定](#page-520-1) **479**

NCS 1004 [デバイスのスライスの設定](#page-521-0) **480**

[デバイスの詳細(Device Details)] [ページからのインターフェイスの設定](#page-522-0) **481**

Cisco NCS 1000 [インターフェイス設定の更新](#page-522-1) **481**

コントローラ (光学、OTS、OCH、DSP、および DWDM) の設定 482

パッシブ [ユニットの設定](#page-527-0) **486**

[光ケーブルでの増幅器モジュール設定の編集](#page-528-0) **487**

GMPLS および WSON [のプロパティの構成](#page-529-0) **488**

OTS ポートでの OSRI [の有効化または無効化](#page-532-0) **491**

[光カードの設定](#page-532-1) **491**

シャーシ [ビューからカードを設定する](#page-533-0) **492**

[カードの削除](#page-534-0) **493**

[カードのリセット](#page-534-1) **493**

- [カードの設定:](#page-535-0)OTU2-XP、MR-MXP、WSE、AR-XPE、AR-XP、AR-MXP、40E-MXP-C、 および [40ME-MXP-C](#page-535-0) **494**
- [カードの設定:](#page-537-0)400G-XP-LC、100G-CK-C、100ME-CK-C、200G-CK-LC、100GS-CK-C、 100G-LC-C、[100G-ME-C](#page-537-0)、および 10x10G-LC **496**

SONET および Flex [の回線カードの設定](#page-540-0) **499**

着脱可能ポート [モジュールおよびカード](#page-544-0) モード設定の編集と削除 **503**

Cisco NCS 2000 [デバイス用のカードとサポートされる設定](#page-545-0) **504**

MPLS LDP および MPLS-TE [リンクの検出と設定](#page-550-0) **509**

SPAN と RSPAN [を使用したポートの分析](#page-554-0) **513**

イーサネット Link Aggregation Group [の設定と表示](#page-557-0) **516**

[複数のインターフェイスを使用した](#page-558-0) Link Aggregation Group(LAG)の作成 **517**

イーサネット LAG [プロパティの表示](#page-559-0) **518**

ルーティング [プロトコルとセキュリティの設定](#page-560-0) **519**

- BGP [の設定](#page-560-1) **519**
- IS-IS [の設定](#page-565-0) **524**

OSPF [の設定](#page-567-0) **526**

スタティック [ルーティングの設定](#page-569-0) **528**

ACL [の設定](#page-570-0) **529**

セグメント [ルーティングの設定](#page-571-0) **530**

[セグメント設定の構成](#page-572-0) **531**

[ルーティングプロセスの設定](#page-573-0) **532**

目次

[パス計算クライアント\(](#page-576-0)PCC)の設定 **535**

PCE [サーバーの設定](#page-578-0) **537**

[アフィニティの設定](#page-579-0) **538**

[オンデマンドポリシーの設定](#page-580-0) **539**

EOAM [の障害とパフォーマンスのモニターリングを設定する](#page-582-0) **541**

CFM [の設定](#page-582-1) **541**

CFM [の概要](#page-582-2) **541**

CFM [メンテナンスドメインとメンテナンスの関連付け\(サービス\)の表示](#page-584-0) **543**

EOAM [の接続チェックとパフォーマンス](#page-584-1) チェックの実行 **543**

Quality of Service (QoS) の設定 **549** 

QoS [分類プロファイルの作成](#page-591-0) **550**

QoS アクション [プロファイルの作成](#page-594-0) **553**

QoS サブアクション [プロファイルの作成](#page-599-0) **558**

QoS アクションおよびサブアクション [プロファイルのインポートとエクスポート](#page-600-0) **559**

[デバイスで設定されている](#page-600-1) QoS プロファイルの確認 **559**

[インターフェイスへの](#page-601-0) QoS アクション プロファイルの適用 **560**

デバイスから検出された QoS [プロファイルのインポート](#page-602-0) **561**

[複数のインターフェイスからの](#page-603-0) QoS アクション プロファイルの関連付け解除 **562**

デバイスからの QoS [分類およびアクション](#page-604-0) プロファイルの削除 **563**

[デバイスの変更内容の保存](#page-606-0) **565**

[データベースへのデバイス設定変更の保存\(更新\)](#page-606-1) **565**

[デバイスのインベントリの即時収集\(同期\)](#page-606-2) **565**

[デバイス同期状態](#page-607-0) **566**

Cisco NCS および Cisco ONS [デバイスを管理するための](#page-608-0) Cisco Transport Controller の起動 **567**

第 **1 4** 章 [デバイス設定の変更を自動化するテンプレートの作成](#page-610-0) **569**

[新しい設定テンプレートを作成する理由](#page-610-1) **569** [を使用して設定テンプレートを作成する方法](#page-611-0) Cisco EPN Manager **570** [空白テンプレートを使用した新しい](#page-612-0) CLI 設定テンプレートの作成 **571** [既存のテンプレートを使用した新規](#page-613-0) CLI 設定テンプレートの作成 **572** [テンプレートへの変数の入力](#page-614-0) **573**

[データ型](#page-614-1) **573** CLI [テンプレートのデータベース変数の管理](#page-615-0) **574** [検証式の使用](#page-616-0) **575** マルチライン [コマンドの追加](#page-616-1) **575** イネーブル モード [コマンドの追加](#page-617-0) **576** [インタラクティブ](#page-618-0) コマンドの追加 **577** [テンプレートでのグローバル変数の使用](#page-619-0) **578** CLI [設定テンプレートのインポートとエクスポート](#page-623-0) **582** [新規複合テンプレートの作成](#page-624-0) **583** [タグを使用したテンプレートへのショートカットの作成](#page-625-0) **584** [トラブルシューティング](#page-625-1) テンプレートの作成 **584** [デバイスへのテンプレートの展開](#page-626-0) **585** [デバイスのグループにテンプレートを展開するための設定グループの作成](#page-627-0) **586** [ウィザードを使用した設定グループの展開フロー](#page-628-0) **587** ウィザードを使用した CLI [テンプレートの展開フロー](#page-629-0) **588** [ウィザードを使用した複合テンプレートの展開フロー](#page-632-0) **591** [設定グループを使用しないデバイスへのテンプレートの展開](#page-633-0) **592** [テンプレート展開のためのロールベース](#page-634-0) アクセス コントロール **593** [展開した設定テンプレートのステータスと結果の確認](#page-635-0) **594** [テンプレート展開失敗の](#page-636-0) Syslog **595** [デプロイに失敗したテンプレートの編集と再試行](#page-636-1) **595**

第 VI 部 : 2000 [回線の管理](#page-638-0) 597

第 **1 5** 章 回線**/VC** [の検出およびプロビジョニングの概要](#page-640-0) **599** 回線/VC [のプロビジョニングの概要](#page-640-1) **599** [サポートされているキャリア](#page-641-0) イーサネット VC **600** [マルチポイント](#page-642-0) EVC のコア テクノロジー **601** [E-Line](#page-642-1) **601** [E-LAN](#page-643-0) **602** [E-Tree](#page-644-0) **603** [E-Access](#page-644-1) **603**

EVPN [仮想プライベート](#page-645-0) ワイヤ サービス(VPWS) **604**

EVPN ELAN [の可視化](#page-645-1) **604**

EVC [のプロビジョニングでサポートされるネットワーク構造](#page-645-2) **604**

[サポートされる光回線](#page-646-0) **605**

[高密度波長分割多重\(](#page-647-0)DWDM)回線 **606**

**Optical Channel Network [Connection](#page-647-1)** (OCHNC) WSON **606** 

光チャネル [クライアント接続\(](#page-647-2)OCHCC)WSON **606**

[光チャネル\(](#page-648-0)OCH)トレイル WSON **607**

IOS-XR [プラットフォームベースのデバイスを直接接続する光チャネル\(](#page-648-1)OCH)トレー ル **[607](#page-648-1)**

NCS2000デバイス経由でIOS-XR[プラットフォームベースのデバイスを接続する光チャ](#page-649-0) ネル(OCH[\)トレール](#page-649-0) **608**

NCS 1002、NCS 55xx、および ASR 9K [デバイスを接続する光チャネル\(](#page-649-1)OCH)トレー ル **[608](#page-649-1)**

光チャネル(OCH)トレールのユーザー/[ネットワーク間インターフェイス\(](#page-650-0)UNI) **609** [Spectrum](#page-651-0) Switched Optical Network (SSON) 回線 610

[管理対象プレーン回線](#page-651-1) **610**

[光トランスポート](#page-652-0) ネットワーク(OTN)回線 **611**

[光チャネルデータユニットのユーザー](#page-652-1)/ネットワーク間インターフェイス (ODU UNI) **[611](#page-652-1)**

[光チャネル](#page-653-0) データ ユニット(ODU)トンネル **612**

Optical [Channel](#page-653-1) Payload Unit (OPU) Over Optical Channel Data Unit (ODU) **612** 

[光チャネルデータユニットのユーザー](#page-654-0)/ネットワーク間インターフェイス(ODU UNI) [ヘアピン](#page-654-0) **613**

[光チャネル](#page-654-1) データ ユニット(ODU) **613**

[サポートされる回線エミュレーション](#page-655-0) サービス **614**

[サポートされている](#page-656-0) L3VPN サービス **615**

[サポートされているセグメント](#page-657-0) ルーティング サービス **616**

[サポートされている](#page-657-1) MPLS トラフィック エンジニアリング サービス **616**

単方向 TE トンネル([Unidirectional](#page-658-0) TE Tunnel) **617**

双方向 TE トンネル([Bidirectional](#page-659-0) TE Tunnel) **618**

MPLS TE 3 [リンク](#page-659-1) **618**

[サポートされているシリアル](#page-659-2) サービス **618** 回線/VC [検出の概要](#page-660-0) **619**

第 **1 6** 章 回線**/VC** [のプロビジョニング](#page-662-0) **621**

での回線/VC [のプロビジョニング](#page-662-1) Cisco EPN Manager **621** [サービス展開のタイムアウト値の設定](#page-665-0) **624** [回線アクティベーション待機タイムアウト値の設定](#page-665-1) **624** WSON/SSON [回線を自動削除するための設定](#page-665-2) **624** [展開が失敗した場合の動作](#page-666-0) **625** [構成導入の失敗およびロールバックの失敗のトラブルシューティング](#page-669-0) **628** WAN [自動化エンジンの統合](#page-670-0) **629** Cisco WAN [Automation](#page-670-1) Engine と Cisco EPN Manager の統合 **629** WAE [パラメータの設定](#page-671-0) **630** キャリア イーサネット ネットワークの EVC [のプロビジョニング](#page-672-0) **631** Cisco EPN Manager キャリア イーサネット [プロビジョニング](#page-672-1) サポートの概要 **631** EVC [プロビジョニングの前提条件](#page-673-0) **632** 新規キャリア イーサネット EVC [の作成およびプロビジョニング](#page-674-0) **633** EVPN VPWS [技術を使用した新しいキャリアイーサネット](#page-678-0) EVC の作成とプロビジョニン グ **[637](#page-678-0)** 複数の UNI を使用した EVC [の作成およびプロビジョニング](#page-680-0) **639** [サービス詳細の参考資料](#page-683-0) **642** 新規 UNI [の詳細リファレンス](#page-684-0) **643** UNI [サービス詳細の参照](#page-685-0) **644** [サービス](#page-688-0) OAM **647** UNI [としてのデバイスおよびインターフェイスの設定](#page-689-0) **648** [デバイスとインターフェイスを](#page-690-0) ENNI として設定する **649** セグメント [ルーティング](#page-691-0) **650** セグメント [ルーティングの設定](#page-691-1) **650** セグメント ルーティング [ポリシーの作成とプロビジョニング](#page-691-2) **650** [ポリシーの詳細(Policy Details)] [のフィールドリファレンス:](#page-693-0)SR ポリシー **652**

**xxii**

[自動ルート設定の詳細(AutorouteSettings Details)] [のフィールドリファレンス:](#page-693-1)SR ポ [リシー](#page-693-1) **652**

[パスおよび制約の詳細のフィールド参照:](#page-694-0)SR ポリシー **653**

セグメント ルーティング [ポリシーを使用したキャリア](#page-696-0) イーサネット サービスの作成とプ [ロビジョニング](#page-696-0) **655**

光/DWDM [ネットワークの回線のプロビジョニング](#page-698-0) **657**

Cisco EPN Manager 光/DWDM ネットワーク [プロビジョニング](#page-698-1) サポートの概要 **657**

[光回線のプロビジョニングの前提条件](#page-700-0) **659**

OCH [回線の作成とプロビジョング](#page-701-0) **660**

OCH [回線タイプの](#page-704-0) [回線(Circuit)] セクション リファレンス **663**

IOS-XR[プラットフォームベースのデバイスを直接接続する](#page-711-0)OCHトレール回線の作成とプ [ロビジョニング](#page-711-0) **670**

互いに異なる 2 つの OCH トレール UNI [回線の作成およびプロビジョニング](#page-714-0) **673**

メディア チャネル グループ SSON [回線の作成とプロビジョニング](#page-715-0) **674**

メディア チャネル SSON [回線の作成とプロビジョニング](#page-717-0) **676**

メディア チャネル SSON [回線タイプの回線セクション](#page-719-0) リファレンス **678**

OTN [回線の作成とプロビジョング](#page-722-0) **681**

OTN [回線タイプの回線セクション参照](#page-723-0) **682**

OTN 回線タイプの [[エンドポイント\(](#page-725-0)Endpoint)] セクション リファレンス **684**

ODU UNI [回線の帯域幅とサービス](#page-728-0) タイプの値のマッピング **687**

ODU [回線の作成とプロビジョング](#page-729-0) **688**

L3VPN [サービスのプロビジョニング](#page-731-0) **690**

[サポートされている](#page-732-0) L3VPN サービス **691**

L3VPN [プロビジョニングの機能と制限事項](#page-733-0) **692**

L3VPN [プロビジョニングの前提条件](#page-734-0) **693**

L3VPN [サービスの検出](#page-735-0) **694**

新規 L3VPN [サービスの作成およびプロビジョニング](#page-736-0) **695**

HSRP [の詳細のリファレンス](#page-745-0) **704**

PE-CE [ルーティングの詳細のリファレンス](#page-747-0) **706**

[PE-CE](#page-750-0) 認証 **709**

設定例:L3VPN [サービスのプロビジョニング](#page-751-0) **710**

L3VPN [サービスの詳細表示](#page-753-0) **712**

HSRP [のより詳細な説明の表示](#page-754-0) **713**

[L3VPN](#page-756-0) および VRF の変更 **715**

L3VPN サービスへの VRF [の追加およびコピー](#page-757-0) **716**

回線エミュレーション [サービスのプロビジョニング](#page-758-0) **717**

Cisco EPN Manager CEM [のプロビジョニング](#page-759-0) サポートの概要 **718**

CEM [プロビジョニングの前提条件](#page-759-1) **718**

新しい CEM [サービスの作成とプロビジョニング](#page-759-2) **718**

CEM [サービスの詳細](#page-761-0) **720**

CEM [サービスの変更](#page-766-0) **725**

[プロビジョニング順序の保存とスケジュール](#page-767-0) **726**

EM-Voice CEM [サービスのプロビジョニング](#page-770-0) **729**

MPLS トラフィック エンジニアリング [サービスのプロビジョニング](#page-771-0) **730**

Cisco EPN Manager MPLS TE [のプロビジョニング](#page-771-1) サポートの概要 **730**

MPLS TE [サービスのプロビジョニング機能](#page-771-2) **730**

MPLS TE レイヤ 3 [リンクの作成とプロビジョニング](#page-772-0) **731**

MPLS TE レイヤ 3 リンクの A エンドの詳細と Z [エンドの詳細に関するフィールド参照](#page-774-0) **[733](#page-774-0)**

MPLS TE [サービスのプロビジョニングの前提条件](#page-781-0) **740**

MPLS TE [トンネルの作成とプロビジョニング](#page-782-0) **741**

[サービスの詳細に関するフィールド参照:](#page-783-0)MPLS TE トンネル **742**

[トンネルの作成に関するフィールド参照:](#page-784-0)MPLS TE トンネル **743**

BFD [テンプレートの使用に関するロジック](#page-789-0) **748**

[パスの制約の詳細に関するフィールド参照:](#page-793-0)MPLS TE トンネル **752**

シリアル [サービスのプロビジョニング](#page-797-0) **756**

シリアル回線/VC [プロビジョニングの前提条件](#page-797-1) **756**

新しいシリアル回線/VC(RS232、RS422、RS485[\)の作成とプロビジョニング](#page-798-0) **757**

シリアル [サービスの詳細のリファレンス](#page-799-0) **758**

新しいシリアル回線/VC(raw [ソケット\)の作成とプロビジョニング](#page-803-0) **762**

raw ソケット [サービスの詳細のリファレンス](#page-804-0) **763**

回線/VC [プロファイル](#page-807-0) **766**

QoS [プロファイルの作成](#page-808-0) **767**

## [顧客の作成](#page-810-0) **769**

アンマネージド [エンドポイントを使用した回線](#page-810-1)/VC のプロビジョニング **769**

[テンプレートを使用した回線](#page-811-0)/VC の拡張 **770**

設定例:CLI [テンプレートを使用した回線](#page-812-0)/VC の拡張 **771**

[設定例:ロールバックテンプレート](#page-817-0) **776**

[設定例:インタラクティブ](#page-819-0) テンプレート **778**

[プロビジョニング障害の](#page-820-0) syslog **779**

第 **1 7** 章 検出**/**[プロビジョニングされた回線](#page-822-0)**/VC** の表示と管理 **781**

[サービス検出の有効化および無効化](#page-822-1) **781**

[回線または](#page-823-0) VC の状態 **782**

回線/VC [の表示](#page-833-0) **792**

特定の回線/VC [の詳細の表示](#page-833-1) **792**

トポロジ [マップ内の特定の回線](#page-833-2)/VC を表示する **792**

回線/VC [の情報をすばやく取得する:](#page-836-0)[回線/VC 360(Circuit/VC 360)] ビュー **795**

回線/VC [に関する総合情報の取得:](#page-843-0)[回線/VC 詳細情報(Circuit/VC Details)] ウィンド

#### ウ **[802](#page-843-0)**

[回線のバージョンの表示と比較\(光\)](#page-844-0) **803**

[特定のデバイスの回線](#page-846-0)/VC の表示 **805**

デバイス [グループの回線](#page-846-1)/VC を表示する **805**

トポロジ [ウィンドウのデバイス](#page-846-2) グループの回線/VC リストの表示 **805**

[拡張テーブルにデバイス](#page-847-0) グループの回線/VC を表示する **806**

Cisco EPN Manager [ですべての回線](#page-848-0)/VC を表示 **807**

[検出された回線](#page-849-0)/VC の特定と管理 **808**

[暗黙的な回線の表示](#page-850-0)/非表示 **809**

[ユーザー定義フィールドに基づいた回線](#page-850-1)/VC リストのフィルタ処理とエクスポート **809** [回線に関連付けられているルートの表示](#page-851-0) **810**

変更/[削除前の検出された回線](#page-852-0)/VCの昇格 **811**

回線/VC [の変更](#page-854-0) **813**

[回線をアクティブにする\(光\)](#page-855-0) **814**

[回線の復元\(光\)](#page-856-0) **815**

## [回線の再ルーティング\(光回線\)](#page-856-1) **815**

回線/VC [のプロビジョニングされたバージョンと検出されたバージョンの比較と調整](#page-857-0) **816**

- [回線での保護切り替えアクションの開始\(光\)](#page-858-0) **817**
- 回線/VC [の再同期](#page-861-0) **820**
- [サービス検出の再同期](#page-861-1) **820**
- 回線/VC [の削除](#page-861-2) **820**
- L3VPN [サービスの削除または強制削除](#page-863-0) **822**
- L3VPN サービス [エンドポイントの削除](#page-865-0) **824**
- MPLS TE [サービスの削除または強制削除](#page-866-0) **825**
- [プロビジョニングされたネットワーク](#page-867-0) インターフェイスの管理 **826**
- ネットワーク [インターフェイスの削除](#page-868-0) **827**

## 第 **1 8** 章 回線**/VC** [のモニターリングとトラブルシューティング](#page-870-0) **829**

回線/VC [のエラーのチェック](#page-870-1) **829** [特定の障害による影響を受けている回線](#page-871-0)/VC の識別 **830** 回線/VC [障害に関する詳細情報の取得](#page-872-0) **831** OAM [コマンドを使用してサービス障害をトラブルシュートする](#page-874-0) **833** ネットワーク デバイス [テーブルからの起動](#page-874-1) **833** 回線 360 [からの起動](#page-875-0) **834** アラーム [ブラウザからの起動](#page-875-1) **834** OAM [コマンドを使用した](#page-876-0) ping または traceroute の実行 **835** EOAM テンプレートを使用した EVC [のトラブルシューティング](#page-879-0) **838** 回線/VC [のパフォーマンス](#page-879-1) テストの実行 **838** EVC の Y.1564 [に基づくパフォーマンス](#page-879-2) テスト **838** [サポートされるデバイス](#page-880-0) **839** Y.1564 [パフォーマンス](#page-881-0) テストの実行 **840** EVC の Y1731 [に基づくパフォーマンス](#page-883-0) テスト **842** [光回線のパフォーマンス](#page-884-0) テスト **843** オプティカル [パフォーマンス](#page-884-1) モニターリング パラメータ **843** 回線(ODU UNI)での PRBS [テストの実行](#page-885-0) **844** 回線エミュレーション [サービスのパフォーマンス](#page-887-0) テスト **846**

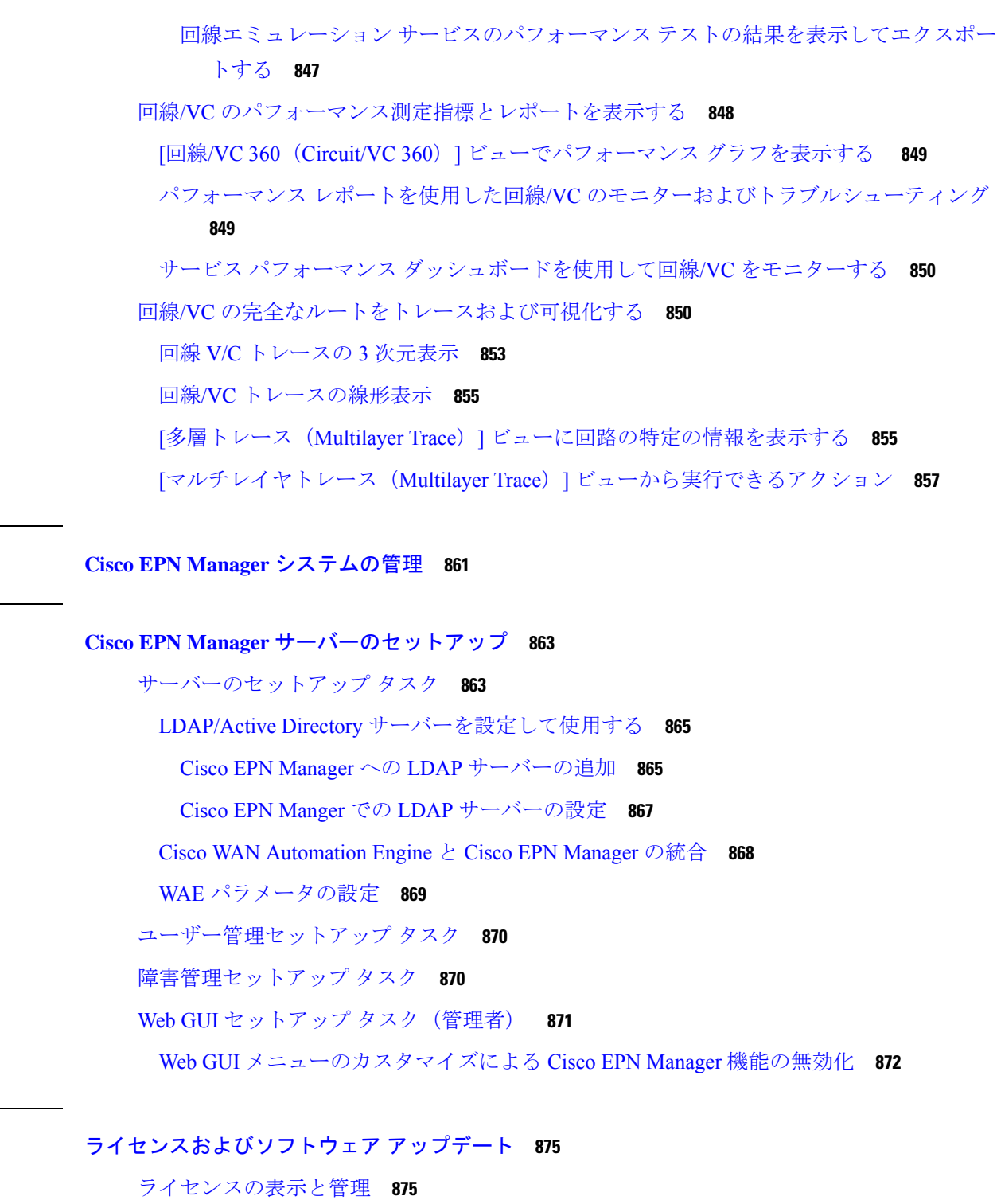

第 VII 部 :

 $\mathbf I$ 

第 **1 9** 章 **Cisco EPN Manager** [サーバーのセットアップ](#page-904-0) **863**

第 20 章

Ι

Cisco EPN Manager [のライセンスのタイプ](#page-916-2) **875** [基本ライセンス](#page-917-0) **876** Cisco Advantage Addon Function Right to Manage(RTM[\)ライセンス](#page-917-1) **876**

[デバイスの管理用\(](#page-917-2)RTM)ライセンス **876** [高可用性用の](#page-918-0) SBY ライセンス **877** 時間ベース ライセンス、ラボ [ライセンス、および永久ライセンス](#page-918-1) **877** シスコ スマート [ライセンスの使用](#page-918-2) **877** Cisco EPN Manager での Cisco Smart Licensing [のセットアップ](#page-918-3) **877** Cisco EPN Manager [のライセンス使用状況の確認](#page-919-0) **878** [参考:スマート製品の登録とライセンス認証ステータス](#page-920-0) **879** ライセンス [ダッシュボードの表示](#page-921-0) **880** ソフトウェア [アップデートの管理](#page-922-0) **881** ソフトウェア [アップデートとは](#page-922-1) **881** [インストール済み製品ソフトウェアのバージョンの表示](#page-923-0) **882** [インストール済みのソフトウェア](#page-923-1) アップデートの表示 **882** ソフトウェア [アップデートに関する通知の有効化または無効化](#page-924-0) **883**

第 **2 1** 章 **Cisco EPN Manager** [セキュリティ](#page-926-0) **885** [セキュリティの概要](#page-926-1) **885** [セキュアなアーキテクチャ](#page-927-0) **886** [セキュリティアーキテクチャの影響](#page-928-0) **887** Cisco EPN Manager [で使用するポート](#page-929-0) **888** [セキュアなデフォルト設定](#page-932-0) **891** [インストールの強化](#page-933-0) **892** [組み込み型アプリケーション](#page-934-0) ファイアウォールの設定 **893** 外部ネットワーク [ファイアウォールの設定](#page-935-0) **894** [トラフィック暗号化のセットアップ](#page-936-0) **895** SNMPv3 を使用した Cisco EPN Manager [とデバイス間の通信の強化](#page-937-0) **896** CLI [を使用した外部認証の設定](#page-938-0) **897** ブルートフォース [パスワード攻撃に対する](#page-939-0) SSH の強化 **898** NTP [の強化](#page-941-0) **900** Cisco EPN Manager サーバーでの NTP [のセットアップ](#page-942-0) **901** 認証された NTP [の更新の有効化](#page-942-1) **901** NFS [ベースの外部ストレージ](#page-943-0) サーバーの設定 **902**

[管理者ユーザーの作成](#page-943-1) **902**

CSDL [プロセス](#page-944-0) **903**

[シスコのセキュリティ問題解決プロセス](#page-944-1) **903**

[二要素認証](#page-945-0) **904**

Cisco EPN Manager [での二要素認証の有効化](#page-945-1) **904**

[二要素認証向けの](#page-946-0) RSA サーバーの設定 **905**

RSA [サーバーへのユーザーの追加](#page-946-1) **905**

RSA [サーバーでのユーザーへのトークンの割り当て](#page-947-0) **906**

RSA サーバーと Cisco ACS [サーバーの同期](#page-947-1) **906**

RSA [サーバーでの設定ファイルの生成](#page-948-0) **907**

Cisco ACS サーバーでの RSA [サーバーの設定](#page-948-1) **907**

Cisco ACS [サーバーにクライアントとして](#page-949-0) Cisco EPN Manager を追加する **908**

Cisco EPN Manager での RADIUS [サーバーの詳細の追加](#page-949-1) **908**

[二要素認証のワークフロー](#page-949-2) **908**

第 **2 2** 章 [バックアップと復元](#page-952-0) **911**

[バックアップと復元の概念](#page-952-1) **911** バックアップ [タイプ:アプリケーションとアプライアンス](#page-952-2) **911** [バックアップのスケジューリング](#page-953-0) **912** [バックアップ](#page-954-0) リポジトリ **913** [バックアップ](#page-955-0) ファイル名 **914** [バックアップ検証プロセス](#page-955-1) **914** [バックアップされる情報](#page-956-0) **915** [バックアップされない情報](#page-958-0) **917** [リポジトリのセットアップと管理](#page-958-1) **917** ローカル バックアップ [リポジトリの作成](#page-959-0) **918** リモート バックアップ [リポジトリの使用](#page-959-1) **918** リモート NFS バックアップ [リポジトリの使用](#page-960-0) **919** リモート FTP バックアップ [リポジトリの使用](#page-962-0) **921** リモート SFTP バックアップ [リポジトリの使用](#page-963-0) **922** ローカル バックアップ [リポジトリの削除](#page-964-0) **923**

自動アプリケーション [バックアップのセットアップ](#page-965-0) **924** 自動アプリケーション [バックアップのスケジューリング](#page-965-1) **924** [自動バックアップ用のバックアップ](#page-966-0) リポジトリの指定 **925** [保存する自動アプリケーション](#page-966-1) バックアップ数の変更 **925** [手動バックアップの実行](#page-967-0) **926** [即時アプリケーション](#page-967-1) バックアップの実行 **926** Web GUI [を使用した即時アプリケーション](#page-967-2) バックアップの実行 **926** CLI [を使用した即時アプリケーション](#page-968-0) バックアップの実行 **927** 手動アプライアンス [バックアップの実行](#page-968-1) **927** Cisco EPN Manager [データの復元](#page-968-2) **927** アプリケーション [バックアップの復元](#page-969-0) **928** アプライアンス [バックアップの復元](#page-969-1) **928** [失敗した復元からの回復](#page-971-0) **930** [バックアップおよび復元中のディスク容量に関する問題の管理](#page-971-1) **930** [バックアップと復元を使用した別の仮想アプライアンスへの移行](#page-972-0) **931**

### 第 **2 3** 章 [サーバーの正常性と構成](#page-974-0) **933**

Cisco EPN Manager [サーバーの構成の表示](#page-974-1) **933** Cisco EPN Manager [のホスト名の変更](#page-975-0) **934** CLI [経由の接続](#page-976-0) **935** Cisco EPN Manager [サーバーの接続の保護](#page-977-0) **936** Web [サーバーの接続を保護する](#page-977-1) HTTPS のセットアップ **936** CA 署名済み Web [サーバー証明書の生成および適用](#page-978-0) **937** HTTPS サーバー [ポートの変更](#page-989-0) **948** [証明書の検証設定](#page-989-1) **948** Cisco EPN Manager サーバーとの SSH [セッションの確立](#page-990-0) **949** [サーバーでの](#page-991-0) NTP の設定 **950** Cisco EPN Manager プロキシ [サーバーの設定](#page-992-0) **951** SMTP 電子メール [サーバーの設定](#page-992-1) **951** サーバーでの FTP/TFTP/SFTP [サービスの有効化](#page-993-0) **952** ログイン [バナー\(ログインの免責事項\)の作成](#page-995-0) **954**

Cisco EPN Manager [の停止と再起動](#page-996-0) **955**

[管理パスワードの管理](#page-996-1) **955**

FTP ユーザー [パスワードの変更](#page-996-2) **955**

Web GUI ルート ユーザー [パスワードの変更](#page-996-3) **955**

[仮想アプライアンスの管理者パスワードの回復](#page-997-0) **956**

[システム監視ダッシュボードを使用して、](#page-999-0)Cisco EPN Manager サーバーのヘルス、ジョブ、 [パフォーマンス、および](#page-999-0) API 統計をチェックする **958**

Cisco EPN Manager [サーバーのパフォーマンスの改善](#page-1000-0) **959**

OVA [サイズの確認](#page-1000-1) **959**

[データベースの圧縮](#page-1000-2) **959**

[サーバーのディスク容量に関する問題の管理](#page-1000-3) **959**

- [ネットワークチーム\(リンク集約\)の設定](#page-1001-0) **960**
- [ネットワークトラフィックをフィルタ処理するための](#page-1002-0) IP アクセスリストの作成または変更 **[961](#page-1002-0)**

インターフェイスへの IP [アクセスリストの割り当て](#page-1003-0) **962**

[システムの問題を示すサーバー内部](#page-1004-0) SNMP トラップの使用 **963**

サーバーの内部 SNMP [トラップのカスタマイズおよびトラップの転送](#page-1004-1) **963**

サーバー内部 SNMP [トラップをトラブルシュートする](#page-1005-0) **964**

シスコサポート [リクエストのデフォルトの設定](#page-1006-0) **965**

[シスコ製品フィードバックの設定](#page-1007-0) **966**

[バックアップのモニターリング](#page-1007-1) **966**

#### 第 **2 4** 章 [データの収集と消去](#page-1008-0) **967**

[データ収集ジョブの制御](#page-1008-1) **967**

システム [ジョブについて](#page-1008-2) **967**

データ保持設定が Web GUI [データに及ぼす影響](#page-1011-0) **970**

[パフォーマンスおよびシステムのヘルス](#page-1012-0) データ保持 **971**

データベース [テーブル別のデータ保持の指定](#page-1014-0) **973**

[アラーム、イベント、および](#page-1015-0) Syslog の消去 **974**

[ログの消去](#page-1016-0) **975**

[レポートの消去](#page-1016-1) **975**

## [バックアップの消去](#page-1017-0) **976**

デバイス [コンフィギュレーション](#page-1017-1) ファイルの消去 **976** ソフトウェア イメージ [ファイルの消去](#page-1017-2) **976**

第 **2 5** 章 [ユーザー権限とデバイス](#page-1018-0) アクセス **977**

ユーザー インターフェイス、ユーザー [タイプ、およびそれらの間の遷移](#page-1018-1) **977** ユーザー [インターフェイスとユーザー](#page-1018-2) タイプ **977** Cisco EPN Manager で CLI ユーザー [インターフェイスを切り替える方法](#page-1021-0) **980** Cisco EPN Manager 管理 CLI と Cisco EPN Manager 構成 CLI [の切り替え](#page-1021-1) **980** Cisco EPN Manager Web GUI [のルートへのアクセスの有効化および無効化](#page-1021-2) **980** Web GUI ルート [ユーザーの無効化および有効化](#page-1021-3) **980** [ユーザーが実行できるタスクの制御\(ユーザーグループ\)](#page-1022-0) **981** ユーザー [グループのタイプ](#page-1022-1) **981** ユーザー [グループ:](#page-1022-2)Web UI **981** ユーザー [グループ](#page-1023-0) - NBI **982** [ユーザーが実行できるタスクの表示と変更](#page-1024-0) **983** [ユーザーが属しているグループを表示して変更する](#page-1025-0) **984** ユーザー [グループとそのメンバーの表示](#page-1026-0) **985** [ユーザーグループの権限とタスクの説明](#page-1026-1) **985** カスタム ユーザー [グループの作成](#page-1042-0) **1001** [グループで実行できるタスクを表示および変更する](#page-1042-1) **1001** RADIUS および TACACS+ での Cisco EPN Manager ユーザー [グループの使用](#page-1043-0) **1002** RADIUS および TACACS+ の Cisco EPN Manager ユーザー [グループとロール属性のエク](#page-1043-1) [スポート](#page-1043-1) **1002** [ユーザーの追加およびユーザー](#page-1044-0) アカウントの管理 **1003** [管理者権限を持つ](#page-1045-0) Web GUI ユーザーの作成 **1004** [ユーザーの追加および削除](#page-1046-0) **1005** ユーザー [アカウントの無効化\(ロック\)](#page-1047-0) **1006** [ユーザーのパスワードを変更する](#page-1047-1) **1006** [ユーザーのパスワードの自動生成](#page-1047-2) **1006** [現在ログイン中のユーザーの確認](#page-1048-0) **1007**

```
ユーザーが実行するタスクを表示する(監査証跡) 1008
```
- [ジョブ承認者を設定してジョブを承認する](#page-1050-0) **1009**
- [ローカル認証のためのグローバル](#page-1050-1) パスワード ポリシーの設定 **1009**
- [許可される同時セッションの数の設定](#page-1051-0) **1010**
- アイドル [ユーザー用のグローバル](#page-1051-1) タイムアウトを設定する **1010**
	- アイドル [ユーザーのタイムアウトの無効化](#page-1052-0) **1011**
- デバイスへのユーザー [アクセスを制御するための仮想ドメインの作成](#page-1053-0) **1012**
	- [仮想ドメインとは](#page-1054-0) **1013**
	- 仮想ドメインが Cisco EPN Manager [機能に及ぼす影響](#page-1054-1) **1013**
		- [レポートと仮想ドメイン](#page-1055-0) **1014**
		- [検索と仮想ドメイン](#page-1055-1) **1014**
		- [アラームと仮想ドメイン](#page-1055-2) **1014**
		- [マップおよび仮想ドメイン](#page-1055-3) **1014**
		- [設定テンプレートと仮想ドメイン](#page-1055-4) **1014**
		- [グループおよび仮想ドメインの設定](#page-1056-0) **1015**
		- [電子メール通知と仮想ドメイン](#page-1056-1) **1015**
	- [新しい仮想ドメインの作成](#page-1056-2) **1015**
		- ROOT-DOMAIN [直下での仮想ドメインの作成](#page-1056-3) **1015**
		- [子仮想ドメイン\(サブドメイン\)の作成](#page-1057-0) **1016**
	- [仮想ドメインのリストのインポート](#page-1058-0) **1017**
	- [仮想ドメインへのネットワーク](#page-1059-0) デバイスの追加 **1018**
	- [ユーザーへの仮想ドメインの割り当て](#page-1060-0) **1019**
	- [仮想ドメインの編集](#page-1060-1) **1019**
	- [仮想ドメインの削除](#page-1061-0) **1020**
	- RADIUS と TACACS+ で Cisco EPN Manager [仮想ドメインを使用する](#page-1061-1) **1020**
	- RADIUS および TACACS+ の Cisco EPN Manager [仮想ドメイン属性のエクスポート](#page-1061-2) **1020**
- [ローカル認証の設定](#page-1063-0) **1022**
	- [ローカル認証での](#page-1063-1) SSO の使用 **1022**
- [外部認証の設定](#page-1064-0) **1023**
	- [外部認証での](#page-1064-1) RADIUS または TACACS+ の使用 **1023**
		- Cisco EPN Manager への RADIUS または TACACS+ [サーバーの追加](#page-1064-2) **1023**

Cisco EPN Manager サーバー上で RADIUS または TACACS+ [モードを設定する](#page-1065-0) **1024** Cisco ISE と RADIUS または TACACS+ [による外部認証](#page-1066-0) **1025** Cisco EPN Manager [でサポートされる](#page-1067-0) Cisco ISE のバージョン **1026** Cisco ISE [にクライアントとして](#page-1067-1) Cisco EPN Manager を追加する **1026** Cisco ISE でのユーザー [グループの作成](#page-1068-0) **1027** Cisco ISE [でのユーザーの作成およびユーザー](#page-1068-1) グループへのユーザーの追加 **1027** Cisco ISE での RADIUS [の認証プロファイルの作成](#page-1068-2) **1027** Cisco ISE での TACACS+ [の認証プロファイルの作成](#page-1069-0) **1028** Cisco ISE で [の認可ポリシーを設定する](#page-1071-0) **1030** Cisco ISE [での認証ポリシーの作成](#page-1071-1) **1030** Cisco ACS と RADIUS または TACACS+ [による外部認証](#page-1072-0) **1031** Cisco EPN Manager [でサポートされる](#page-1074-0) Cisco ACS のバージョン **1033** Cisco ACS [にクライアントとして](#page-1074-1) Cisco EPN Manager を追加する **1033** Cisco ACS でのユーザー [グループの作成](#page-1074-2) **1033** Cisco ACS [でのユーザーの作成とユーザー](#page-1074-3) グループへのユーザーの追加 **1033** Cisco ACS での RADIUS [用の認証プロファイルの作成](#page-1075-0) **1034** Cisco ACS での TACACS+ [の認証プロファイルの作成](#page-1076-0) **1035** Cisco ACS での Cisco EPN Manager 用アクセス [サービスの作成](#page-1077-0) **1036** Cisco ACS [での認証ポリシー](#page-1077-1) ルールの作成 **1036** Cisco ACS でのサービス セレクション [ポリシーの設定](#page-1078-0) **1037** SSO [による外部認証](#page-1079-0) **1038** SSO [サーバーの追加](#page-1079-1) **1038** SSO [サーバーの削除](#page-1079-2) **1038** Cisco EPN Manager サーバー上で SSO [モードを設定する](#page-1080-0) **1039**

### 第 **2 6** 章 [障害管理タスク](#page-1082-0) **1041**

[イベントの受信、転送、および通知](#page-1082-1) **1041** [アラーム通知設定を構成するためのユーザー](#page-1083-0) ロールとアクセス権限 **1042** [新しい通知ポリシーを追加する場合の注意事項](#page-1084-0) **1043** [アラーム通知先の設定](#page-1088-0) **1047** [アラーム通知ポリシーのカスタマイズ](#page-1091-0) **1050**

- [古い電子メールとトラップ通知データを新しいアラーム通知ポリシーに変換する](#page-1092-0) **1051** SNMP [トラップ通知としてのアラームおよびイベントの転送](#page-1093-0) **1052**
- [電子メール通知のデフォルト設定](#page-1094-0) **1053**
- [アラームクリーンアップ、表示、および電子メールオプションの指定](#page-1094-1) **1053**
- [確認済み、クリア済み、および割り当て済みのアラームのグローバル表示と検索設定を構成](#page-1098-0) [する](#page-1098-0) **1057**
- Cisco IOS XR [デバイスでのアラームマネージャの設定](#page-1100-0) **1059**
- Cisco IOS XE [デバイスでのアラーム再同期の設定](#page-1101-0) **1060**
	- Cisco IOS XE [デバイスでのアラームプロファイリングの設定](#page-1102-0) **1061**
- [アラーム重大度レベルの変更](#page-1102-1) **1061**
- [アラームのトラブルシューティング](#page-1103-0) テキストのカスタマイズ **1062**
- [アラームの自動クリア間隔の変更](#page-1104-0) **1063**
- [アラームの失敗の原因に表示される情報を変更する](#page-1104-1) **1063**
- [デバイスごとのイベントスロットルのカスタマイズ](#page-1105-0) **1064**
- [完全優先ベントの動作の変更](#page-1106-0) **1065**
	- [局所的インベントリのイベントフローコントローラ](#page-1107-0) **1066**
		- イベント バースト フロー [コントローラ](#page-1107-1) **1066**
	- [継続イベントフローコントローラ](#page-1108-0) **1067**
	- [局所的インベントリの有効化または無効化](#page-1109-0) **1068**
- Web GUI [に表示される汎用イベントのカスタマイズ](#page-1110-0) **1069**
	- 汎用トラップおよび Syslog [の処理の無効化および有効化](#page-1110-1) **1069**
	- [汎用トラップ処理を有効または無効にする](#page-1110-2) **1069**
	- SNMP [トラップに基づく汎用イベントのカスタマイズ](#page-1111-0) **1070**
- [障害処理エラーのトラブルシュート](#page-1111-1) **1070**
- シスコ サポート [コミュニティとテクニカル](#page-1112-0) アシスタンス センター (TAC) から支援を受け る **[1071](#page-1112-0)**
	- シスコ サポート [ケースの登録](#page-1112-1) **1071**
	- シスコ サポート [コミュニティへの参加](#page-1113-0) **1072**

## 第 27 章 The Post Alpha Mark State State Art 2004 1075

[ユーザーによって行われる変更の監査\(変更の監査\)](#page-1116-1) **1075**

[変更監査通知の有効化および](#page-1116-2) syslog レシーバの設定 **1075**

[監査の変更の詳細表示](#page-1117-0) **1076**

GUI [から実行されたアクションを監査する\(システムの監査\)](#page-1118-0) **1077**

OS [ログをリモートシステムに転送する](#page-1119-0) **1078**

[システム](#page-1120-0) ログ **1079**

一般的なシステム [ログを表示して管理する](#page-1120-1) **1079**

[特定のジョブのログを表示する](#page-1120-2) **1079**

一般的なログ [ファイルの設定とデフォルト](#page-1121-0) サイズの調整 **1080**

Syslog [としてのシステム監査ログの転送](#page-1122-0) **1081**

SNMP トレースの有効化および SNMP [ログ設定\(レベル、サイズ\)の調整](#page-1123-0) **1082**

[監査ログ](#page-1123-1) **1082**

[デバイス固有のロギング](#page-1124-0) **1083**

[インベントリ検出プロセスのログ](#page-1125-0) **1084**

[外部ロケーションへのシステム](#page-1125-1) ログの同期 **1084**

[セキュリティ](#page-1127-0) ログ **1086**

[外部ロケーションへのセキュリティ](#page-1128-0) ログの送信 **1087**

[セキュリティイベントログ](#page-1129-0) **1088**

第 **2 8** 章 ハイ [アベイラビリティの設定と管理](#page-1132-0) **1091**

ハイ [アベイラビリティの仕組み](#page-1132-1) **1091**

プライマリ [サーバーとセカンダリ](#page-1134-0) サーバーについて **1093**

HA [の導入計画](#page-1135-0) **1094**

HA のネットワーク [スループットに関する制限事項](#page-1135-1) **1094**

ローカル [モデルの使用](#page-1136-0) **1095**

キャンパス [モデルの使用](#page-1137-0) **1096**

リモート [モデルの使用](#page-1138-0) **1097**

[自動フェールオーバーと手動フェールオーバーの違い](#page-1138-1) **1097**

ハイ [アベイラビリティのセットアップ](#page-1139-0) **1098**

HA での仮想 IP [アドレッシングの使用](#page-1140-0) **1099**

HA [での複数の仮想](#page-1140-1) IP アドレッシング **1099**

仮想 IP [アドレッシングを使用できない場合の対処](#page-1142-0) **1101**
プライマリ [サーバーとセカンダリ](#page-1142-0) サーバー間の HA の設定方法 **1101**

HA 環境での SSO [サーバーの設定](#page-1144-0) **1103**

HA [設定の準備状況の確認](#page-1145-0) **1104**

HA [サーバーにパッチを適用する方法](#page-1148-0) **1107**

新しい HA [サーバーへのパッチ適用方法](#page-1148-1) **1107**

ペアリング済み HA [サーバーへのパッチ適用方法](#page-1150-0) **1109**

HA [ステータスとイベントのモニター](#page-1151-0) **1110**

ヘルス モニター Web [ページの使用](#page-1151-1) **1110**

HA [ステータスと全体的な健全性の確認](#page-1153-0) **1112**

HA [イベントの表示とカスタマイズ](#page-1154-0) **1113**

HA エラー [ロギングの使用](#page-1154-1) **1113**

[フェールオーバーのトリガー](#page-1155-0) **1114**

[フェールバックのトリガー](#page-1156-0) **1115**

[フェールオーバーの強制実行](#page-1157-0) **1116**

その他の HA [イベントに対する応答](#page-1157-1) **1116**

HA [登録が失敗した場合](#page-1158-0) **1117**

- [ネットワークがダウンしている場合\(自動フェールオーバー\)](#page-1159-0) **1118**
- [ネットワークがダウンしている場合\(手動フェールオーバー\)](#page-1160-0) **1119**
- [プロセスを再開できない場合\(自動フェールオーバー\)](#page-1161-0) **1120**
- [プロセスをリスタートできない場合\(手動フェールオーバー\)](#page-1163-0) **1122**

同期中にプライマリ [サーバーが再起動した場合\(手動フェールオーバー\)](#page-1164-0) **1123**

同期中にセカンダリ [サーバーが再起動した場合](#page-1165-0) **1124**

HA [サーバーが両方ともダウンしている場合](#page-1165-1) **1124**

両方の HA [サーバーの電源がダウンしている場合](#page-1166-0) **1125**

HA [サーバーが両方ともダウンし、セカンダリ](#page-1167-0) サーバーが再起動しない場合 **1126**

プライマリ [サーバーの交換方法](#page-1167-1) **1126**

スプリット ブレイン [シナリオからの回復方法](#page-1169-0) **1128**

セカンダリ [サーバーがダウンした場合](#page-1169-1) **1128**

[データベースの同期の問題を解決する方法](#page-1170-0) **1129**

ハイ [アベイラビリティの参照情報](#page-1171-0) **1130**

HA [コンフィギュレーション](#page-1171-1) モード **1130**

ハイ [アベイラビリティ](#page-1175-0) CLI コマンド リファレンス **1134**

HA [認証キーのリセット](#page-1175-1) **1134**

GUI での HA [の削除](#page-1175-2) **1134**

CLI での HA [の削除](#page-1176-0) **1135**

[アップグレード中の](#page-1176-1) HA の削除 **1135**

[復元中の](#page-1177-0) HA の削除 **1136**

サーバーの IP [アドレスまたはホスト名のリセット](#page-1177-1) **1136**

任意の状態の TOFU [エラーの解決](#page-1177-2) **1136**

付 録 **A** : ベスト プラクティス:**Cisco EPN Manager** [のセキュリティ強化](#page-1178-0) **1137** [主要なセキュリティ概念](#page-1178-1) **1137**

[HTTPS](#page-1179-0) **1138** SSL [証明書](#page-1179-1) **1138** 1 [方向](#page-1180-0) SSL 認証 **1139** Cisco EPN Manager [セキュリティ強化の概要](#page-1181-0) **1140** Cisco EPN Manager Web [サーバーの強化](#page-1182-0) **1141** HTTPS を使用した Web [サーバー接続の保護](#page-1182-1) **1141** Web [クライアントの証明書ベースの認証の設定](#page-1182-2) **1141** サーバーでの OCSP [の設定と管理](#page-1185-0) **1144** [サーバーでのカスタム](#page-1185-1) OCSP レスポンダの設定 **1144** [サーバーからのカスタム](#page-1185-2) OCSP レスポンダの削除 **1144** Cisco EPN Manager [サーバーの強化](#page-1186-0) **1145** [非セキュアなポートおよびサービスの無効化](#page-1186-1) **1145** [日常業務に不要なアカウントの無効化](#page-1187-0) **1146** Cisco EPN Manager [ストレージの強化](#page-1187-1) **1146**

NFS ベース [ストレージの強化](#page-1188-0) **1147**

### 付 録 **B** : [アイコンと状態の参照](#page-1190-0) **1149** [デバイスの到達可能性状態と管理状態](#page-1190-1) **1149** [デバイス同期状態](#page-1192-0) **1151**

**xxxviii**

[ポートまたはインターフェイスの状態](#page-1193-0) **1152** [回線または](#page-1195-0) VC の状態 **1154** [リンクの有用性状態](#page-1205-0) **1164** [リンクの特徴](#page-1205-1) **1164** [機器の動作状態\(シャーシ](#page-1206-0) ビュー) **1165** [アラーム重大度アイコン](#page-1207-0) **1166** デバイス [タイプのアイコン](#page-1207-1) **1166** 回線または VC ネットワーク トポロジ [オーバーレイのアイコン](#page-1209-0) **1168**

- 付 録 **C** : **Cisco EPM [Notification](#page-1212-0) MIB 1171** [CISCO-EPM-NOTIFICATION-MIB](#page-1212-1) **1171**
- 付 録 **D** : [モニターリング](#page-1220-0) ポリシー リファレンス **1179** [デバイスのヘルス](#page-1220-1) モニターリング ポリシー **1179** [インターフェイスのヘルス](#page-1221-0) モニターリング ポリシー **1180** カスタム MIB ポーリング [モニターリング](#page-1222-0) ポリシー **1181** IP SLA Y.1731 [モニターリング](#page-1222-1) ポリシー **1181** [疑似回線エミュレーション\(エッジ間\)モニターリング](#page-1223-0) ポリシー **1182** PTP/SyncE [モニターリングポリシー](#page-1224-0) **1183** QoS サービス [モニターリング](#page-1224-1) ポリシー **1183** IP SLA [モニターリング](#page-1225-0) ポリシー **1184** ME1200 EVC QoS [モニターリング](#page-1225-1) ポリシー **1184** MPLS リンク パフォーマンス [モニターリング](#page-1226-0) ポリシー **1185** BNG [セッションおよび](#page-1227-0) IP プール モニターリング ポリシー **1186** TDM/SONET ポート [モニターリング](#page-1228-0) ポリシー **1187** 光 SFP [モニターリング](#page-1228-1) ポリシー **1187** [[オプティカル](#page-1229-0)1日(Optical 1 day)]、[オプティカル15分(Optical 15 mins)]、および [オプ ティカル30秒(Optical 30 secs)] [モニターリングポリシー](#page-1229-0) **1188** CEM [モニターリング](#page-1230-0) ポリシー **1189** デバイス センサー [モニターリング](#page-1230-1) ポリシー **1189** 光モニターリング [ポリシーのパフォーマンス](#page-1231-0) カウンタ **1190** [参考:物理インターフェイスのパフォーマンス](#page-1231-1) カウンタ **1190**

目次

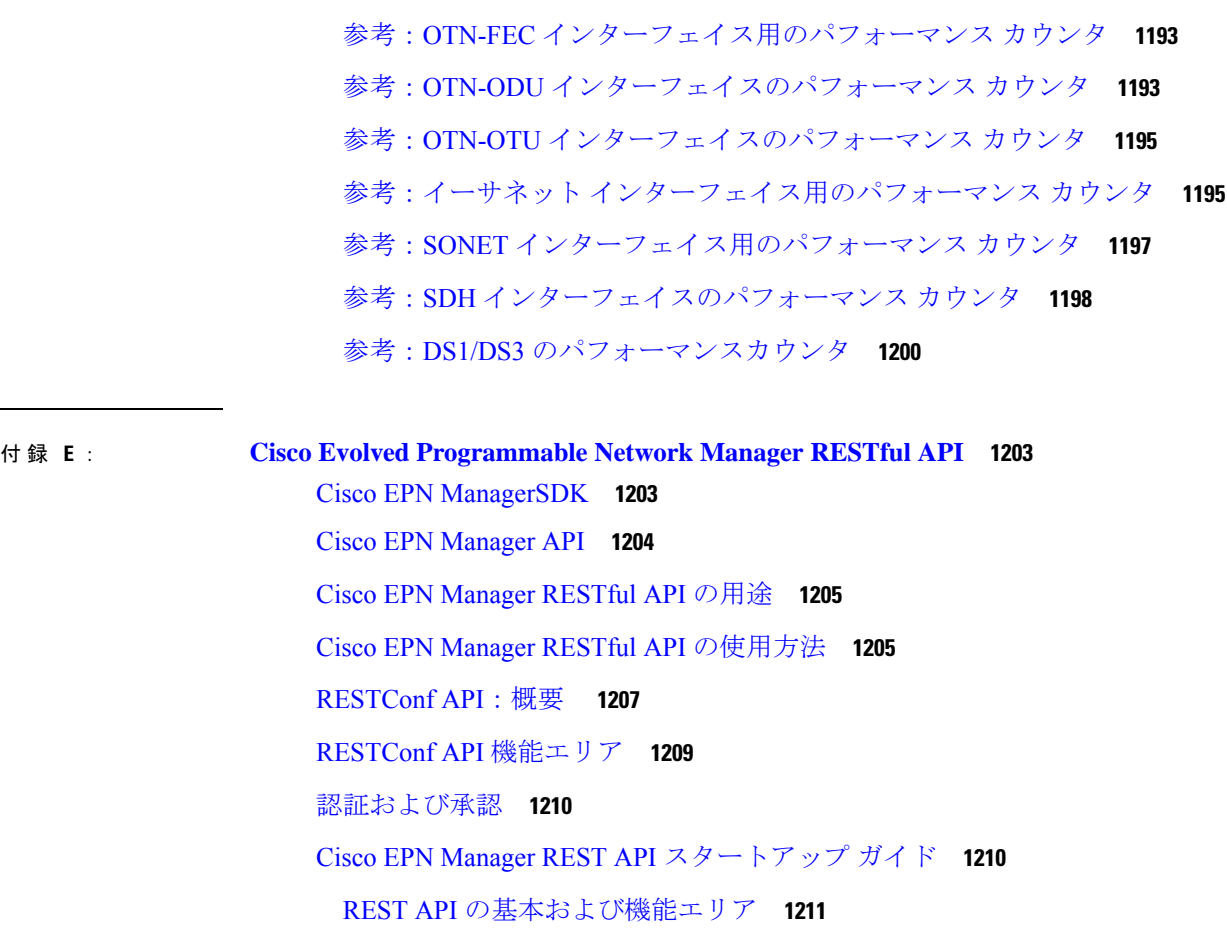

[統計情報](#page-1255-0) **1214**

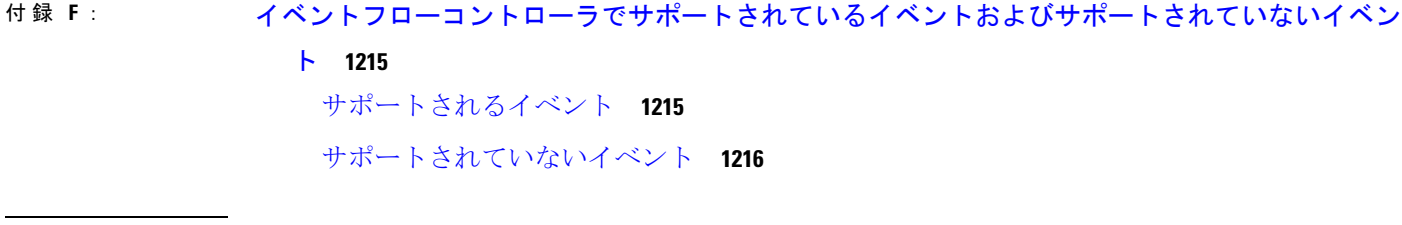

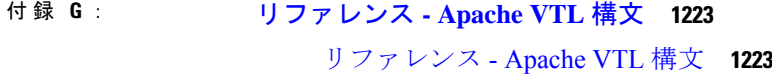

付 録 **H** : リファレンス **-** [障害プロファイルテンプレートの障害タイプと障害タグ](#page-1266-0) **1225** リファレンス - [障害プロファイルテンプレートの障害タイプと障害タグ](#page-1266-1) **1225**

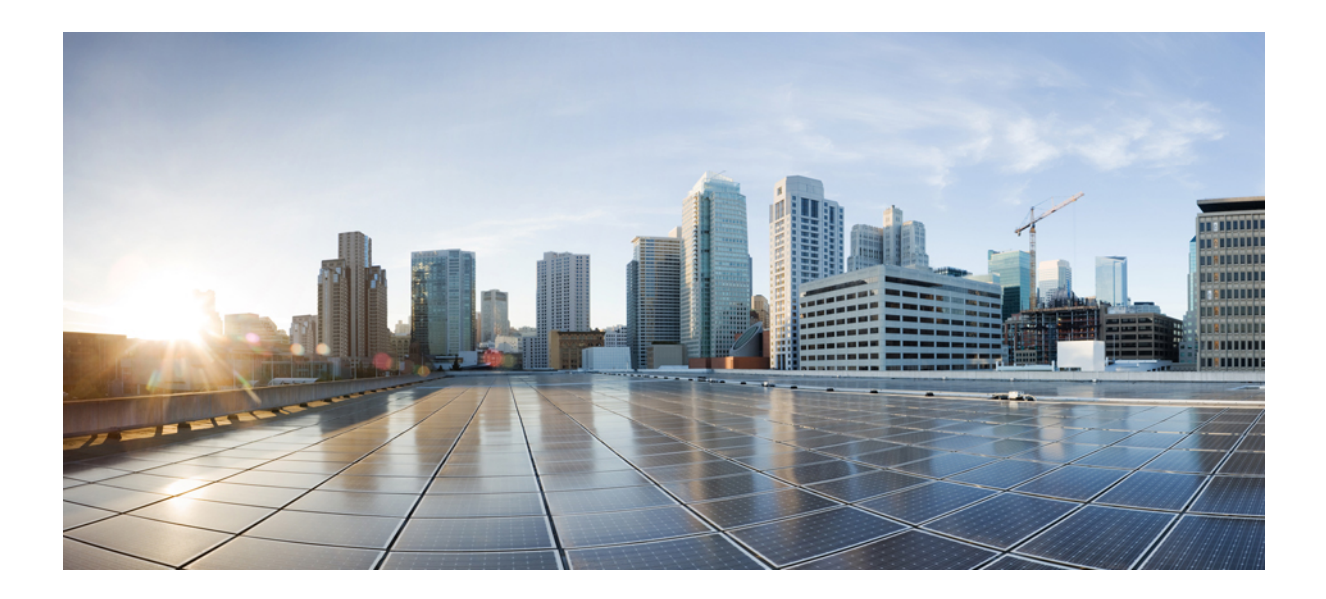

<sup>第</sup> **I** <sup>部</sup>

# **Cisco EPN Manager** スタートアップ ガイド

• Cisco EPN Manager [スタートアップ](#page-42-0) ガイド (1 ページ)

<span id="page-42-0"></span>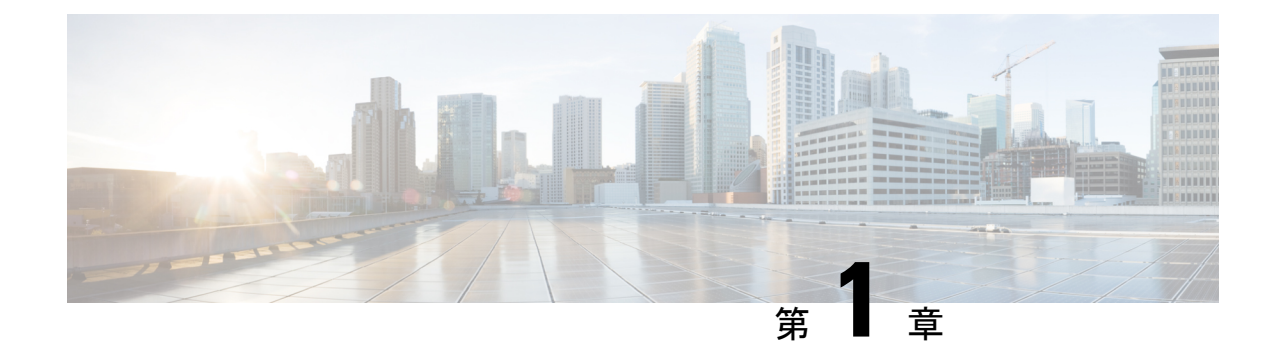

# **Cisco EPN Manager** スタートアップ ガイド

CiscoEPNManagerを初期使用のためにセットアップする必要がある管理者の場合は[、サーバー](#page-904-0) [のセットアップ](#page-904-0) タスク (863ページ)を参照してください。 (注)

- Web [クライアントの要件](#page-42-1) (1ページ)
- [ログインおよびログアウト](#page-43-0) (2 ページ)
- [を使用する前に完了する必要のあるタスクのセットアップ](#page-44-0) Cisco EPN Manager (3 ペー [ジ\)](#page-44-0)
- [パスワードの変更](#page-45-0) (4 ページ)
- メイン ウィンドウ [コントロールの使用](#page-45-1) (4 ページ)
- [デフォルトのホーム](#page-47-0) ページの変更 (6 ページ)
- [ダッシュボードのセットアップと使用](#page-48-0) (7 ページ)
- [別の仮想ドメインで作業する](#page-73-0) (32 ページ)
- ジョブ [ダッシュボードを使用したジョブの管理](#page-74-0) (33 ページ)
- [ユーザー設定の変更](#page-76-0) (35 ページ)
- Cisco EPN Manager [機能の拡張](#page-80-0) (39 ページ)
- [最新のインベントリに存在をチェック](#page-81-0) Cisco EPN Manager マニュアル (40 ページ)

# <span id="page-42-1"></span>**Web** クライアントの要件

次に、Cisco EPN Manager Web GUI のクライアントとブラウザの要件を示します。

- ハードウェア:以下のテスト済みサポート対象ブラウザのいずれかに対応しているMacま たは Windows のラップトップかデスクトップ。
- ブラウザ:

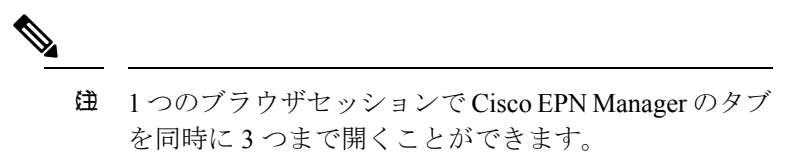

- Google Chrome バージョン 74  $\sim$  84
- Mozilla Firefox ESR 60
- Mozilla Firefox バージョン 67  $\sim$  79
- Microsoft Internet Explorer (IE) 11.0 (廃止)

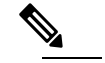

Internet Explorer のユーザーは、他のブラウザと比 べて動作が遅いと報告しています。一部のGUIペー ジは IE でロードするのに時間がかかるためです。 Microsoft Internet Explorer (IE) 11.0 は廃止されます。 (注)

• 推奨される表示解像度:1600 X 900 ピクセル以上(最小:1366 X 768)

ロード時間を短縮し、ネットワーク帯域幅の使用量を削減するために、Cisco EPN Manager は 同じバージョンの Cisco EPN Manager(Firefox および IE ブラウザ)のブラウザに静的ファイル (js、css)をキャッシュします。

(注)

Google Chrome では、自己署名証明書に関する既知の制限により、すべてのキャッシングディ レクティブが無視され、ページコンテンツがリロードされます。

# <span id="page-43-0"></span>ログインおよびログアウト

GUI にログインするには、Web ブラウザのアドレス フィールドに次のように入力します。 *server-ip* は Cisco EPN Manager サーバーの IP アドレスです。

**https://***server-ip*

Cisco EPN Manager にログインするときに、ブラウザにユーザー名とパスワードを自動入力し たり保存したりしないでください。 (注)

ネットワーク設定に応じて、ブラウザを初めて Cisco EPN Manager Web サーバーに接続すると きは、クライアントブラウザを更新してサーバーのセキュリティ証明書を信頼する必要があり ます。ユーザー固有のクライアント証明書を生成してブラウザにインポートすることもできま す。これにより、ユーザーは Cisco EPN Manager にログインできます。これらの生成されたク ライアント証明書を使用すると、ユーザー名とパスワードを指定せずにログインできます。こ れらの生成されたクライアント証明書をブラウザに更新する場合は、パスコードが必要です。 これにより、クライアントと Cisco EPN Manager Web サーバー間の接続のセキュリティが保証 されます。

ログアウトするには、Cisco EPN Manager ウィンドウの右上にある をクリックし、[ログア ウト(**Log Out**)] を選択します。

Cisco EPN Manager ユーザーとそのユーザーが実行できる操作については、次を参照してくだ さい。

- Cisco EPN Manager で CLI ユーザー [インターフェイスを切り替える方法](#page-1021-0) (980 ページ): Cisco EPN Manager でサポートされているすべてのユーザークラス(さまざまな CLI ユー ザーアカウントを含む)について説明します。
- ユーザーグループのタイプ (981ページ): Web GUI ユーザーが毎日実行できる機能を制 御できるユーザー グループ メカニズムについて説明します。ユーザー インターフェイス で表示できるものと操作できるものは、ユーザーアカウント権限によって制御されます。 このトピックでは、デバイスのロールベースアクセスコントロール(RBAC)を管理する 仮想ドメイン メカニズムについても説明します。

# <span id="page-44-0"></span>を使用する前に完了する必要のあるタスクのセットアッ プ **Cisco EPN Manager**

Cisco EPN Manager 機能を使用するには、管理者が次のタスクを完了する必要があります。

表 **<sup>1</sup> :** セットアップ タスクと参照

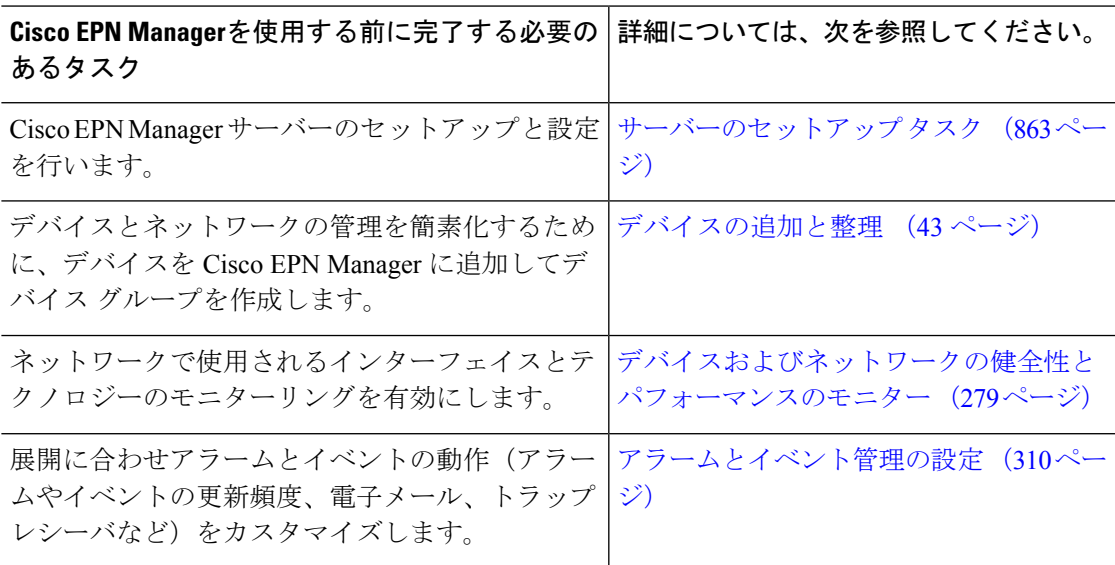

# <span id="page-45-0"></span>パスワードの変更

パスワードは、Cisco EPN Manager ウィンドウの右上にある をクリックし、[パスワードの 変更(**Change Password**)] を選択することによって、いつでも変更できます。? ([ヘルプ (help)]) アイコンをクリックして、パスワードポリシーを確認します。

(オプション)[新しいパスワードを生成(Generate New Password)] ボタンをクリックして、 システムによって生成されるセキュアなパスワードを設定します。このボタンをクリックする と、新しいパスワードが隣のテキストボックスに表示されます。[新しいパスワード(New password) 1および [パスワードの確認 (Confirm password) 1テキストボックスにも同じものが 表示されます。目のアイコンをクリックするとパスワードの表示/非表示が切り替わります。 [コピー(Copy)]ボタンをクリックして、パスワードをクリップボードにコピーすることもで きます。

ダイアログボックス内の値をクリアするには、[リセット(Reset)]ボタンをクリックします。

# <span id="page-45-1"></span>メイン ウィンドウ コントロールの使用

Cisco EPN Manager タイトル バーの左上には、次のコントロールがあります。

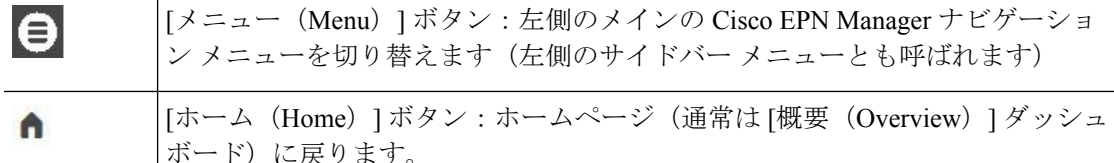

タイトルバーの右側には、使用しているユーザー名と仮想ドメインが表示されます。仮想ドメ インは、デバイスの論理的なグループです。仮想ドメインは、ネットワークのデバイスや領域 にアクセスする人物を制御するために使用されます。割り当てられている仮想ドメインを切り 替えるには、[別の仮想ドメインで作業する](#page-73-0) (32 ページ) を参照してください。

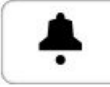

root - ROOT-DOMAIN

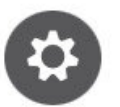

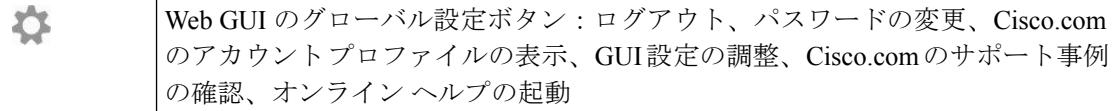

タイトル バーの右側の ◆ をクリックすると、ウィンドウ設定メニューが開きます。

図 **<sup>1</sup> :** ウィンドウ設定

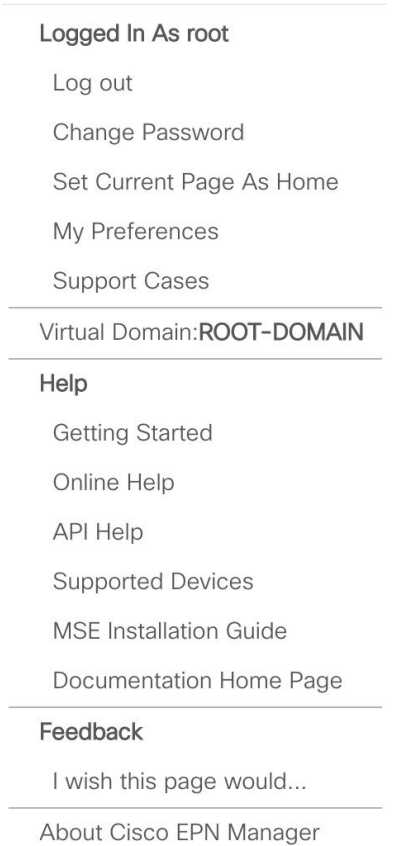

最後に、[アラームのまとめ (Alarm Summary) ]には、ネットワーク内のアラーム数が視覚的 に示されます。色は最も重大度の高いアラームを示します。

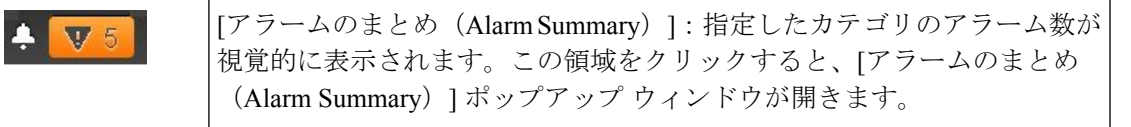

[アラームのまとめ (Alarm Summary) ] ボタン (次の図で丸で囲んだボタン)をクリックする と、Cisco EPN Manager で [アラームのまとめ(Alarm Summary)] ポップアップ ウィンドウが 開きます。ボタンとポップアップウィンドウの両方で表示されるデータをカスタマイズするこ とができます。この例では、ボタンではスイッチとハブおよびシステムアラームの数が表示さ れ、「アラームのまとめ (Alarm Summary) 1ポップアップでは次の図にリストされているすべ てのアラーム カテゴリが表示されます。

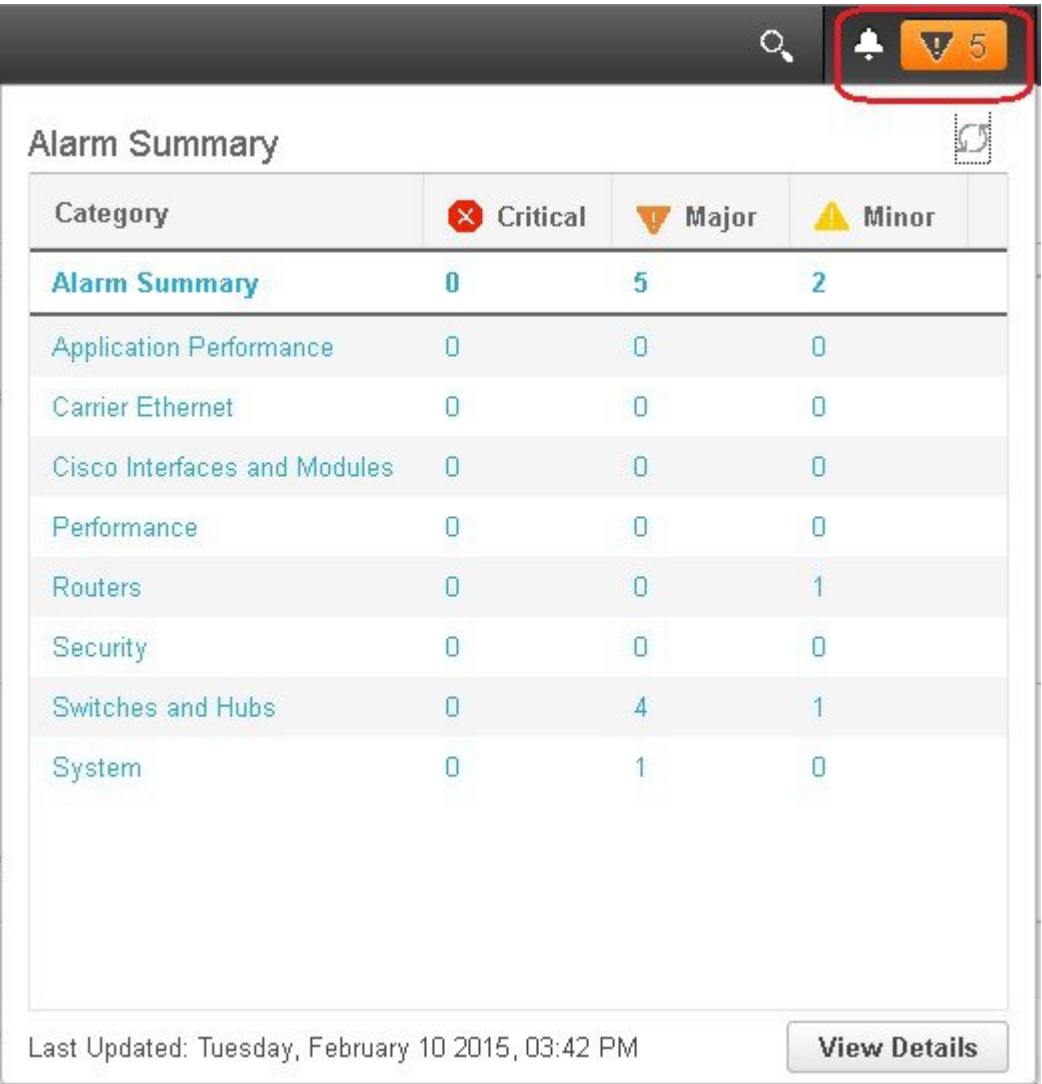

# <span id="page-47-0"></span>デフォルトのホーム ページの変更

次のタスクを実行したときに、どのページが表示されるようにするかを指定できます。

- Web GUI タイトル バーの左側にある n をクリックしたとき
- Cisco EPN Manager Web GUI にログインするとき

この設定はユーザー単位で保存されます。この設定は、他のユーザーに影響を与えることな く、いつでも変更できます。

ステップ1 希望のページが表示されている状態で、Cisco EPN Manager Web GUI の右上にある やをクリックします。

ステップ **2** [現在のページをホームとして設定(Set Current Page as Home)] を選択します。

# <span id="page-48-0"></span>ダッシュボードのセットアップと使用

ダッシュボードには、ネットワークにおける最重要データの概要が表示されます。これらは、 ステータス、アラート、モニターリング、パフォーマンス、レポートの情報を提供します。 ユーザーにとって重要な情報のみが表示されるように、これらのダッシュボードをカスタマイ ズできます。デフォルトのホームページとして [ネットワーク概要(Network Summary)] ダッ シュボードを設定することをお勧めします。そうすれば、ログイン後にこのダッシュボードが 表示され、何かを実行する前に、ネットワーク全体の健全性をすばやく確認できます。デフォ ルトのホームページとしてダッシュボードを設定するには[、デフォルトのホームページの変更](#page-47-0) (6 [ページ\)を](#page-47-0)参照してください。

以下のダッシュボードを使用して、ネットワークをモニターしたり、管理したりします。

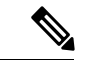

- ダッシュボードにデータを表示するには、関連するモニターリングポリシーを有効にする必要 があります。デフォルトでは、デバイスのヘルスモニターリング(デバイス ヘルス モニター リングポリシー)のみが有効になっています。詳細については[、デバイスのヘルスとパフォー](#page-320-1) [マンスのモニター方法:モニターリング](#page-320-1) ポリシー (279 ページ)を参照してください。 (注)
	- [ネットワーク概要(Network Summary)] ダッシュボード:ネットワーク全体の健全性を 確認します。「[ネットワーク サマリー (Network Summary) ] [ダッシュボードの概要](#page-58-0)」を 参照してください。
	- [サービス パフォーマンス(Service Performance)] ダッシュボード:キャリア イーサネッ トおよびオプティカルサービスのパフォーマンスをモニターします。「[[サービスパフォー](#page-49-0) マンス(Service Performance)] [ダッシュボードの概要」](#page-49-0)を参照してください。
	- [パフォーマンス(Performance)] ダッシュボード:インターフェイス、QoS ポリシー、 ITU-T Y.1731 プローブなどのネットワーク コンポーネントのパフォーマンス測定指標の 概要を示します。「[パフォーマンス(Performance)][ダッシュボードの概要](#page-52-0)」を参照して ください。
	- [デバイストレンド (Device Trends) ] ダッシュボード: 特定のデバイス、アプリケーショ ン、サービスのパフォーマンスに関する情報を表示します。「[[デバイストレンド\(](#page-64-0)Device Trends)] [ダッシュボードの概要](#page-64-0)」を参照してください。
	- [DWDM/OTNパフォーマンス(DWDM/OTN Performance)] ダッシュボード:ネットワー ク内の高密度波長分割多重(DWDM)インターフェイスおよび光トランスポート ネット ワーク (OTN) インターフェイスのパフォーマンスに関する情報を表示します。 「[DWDM/OTNパフォーマンス(DWDM/OTN Performance)] [ダッシュボードの概要](#page-64-1)」を 参照してください。

管理者権限を持つユーザーは、次のダッシュボードも使用できます。

- [ライセンス(Licensing)] ダッシュボード:を参照してください[。ライセンス](#page-921-0) ダッシュ [ボードの表示](#page-921-0)
- [ジョブ(Jobs)] ダッシュボード:ジョブ [ダッシュボードを使用したジョブの管理](#page-74-0) (33 [ページ\)を](#page-74-0)参照してください。
- [システム モニターリング(System Monitoring)] ダッシュボード:[システム監視ダッシュ](#page-999-0) ボードを使用して、Cisco EPN Manager [サーバーのヘルス、ジョブ、パフォーマンス、お](#page-999-0) よび API [統計をチェックする](#page-999-0) (958 ページ) を参照してください。

次の点に注意してください。

- ダッシュボード ウィンドウの各部分の説明およびダッシュボード フィルタの使用方法に ついては、[ダッシュボードの使用方法](#page-65-0) (24 ページ)を参照してください。
- ダッシュボード データの問題をトラブルシューティングするには、[「ダッシュボードの](#page-72-0) [データが不足している理由の特定」](#page-72-0)を参照してください。

# <span id="page-49-1"></span><span id="page-49-0"></span>ダッシュボードのタイプ

以下のトピックでは、Cisco EPN Manager で使用可能なダッシュボードについて説明します。

### **[**サービス パフォーマンス(**Service Performance**)**]** ダッシュボードの概要

[サービス パフォーマンス(Service Performance)] ダッシュボードから、指定した時間内の特 定の回線、VC、サービスに関するパフォーマンス統計を表示できます。このダッシュボード を開くには、**[**ダッシュボード(**Dashboard**)**]** > **[**サービス パフォーマンス(**Service Performance**)**]** > の順に選択し、以下の表に示されているいずれかのタブを選択します。

 $\mathbf I$ 

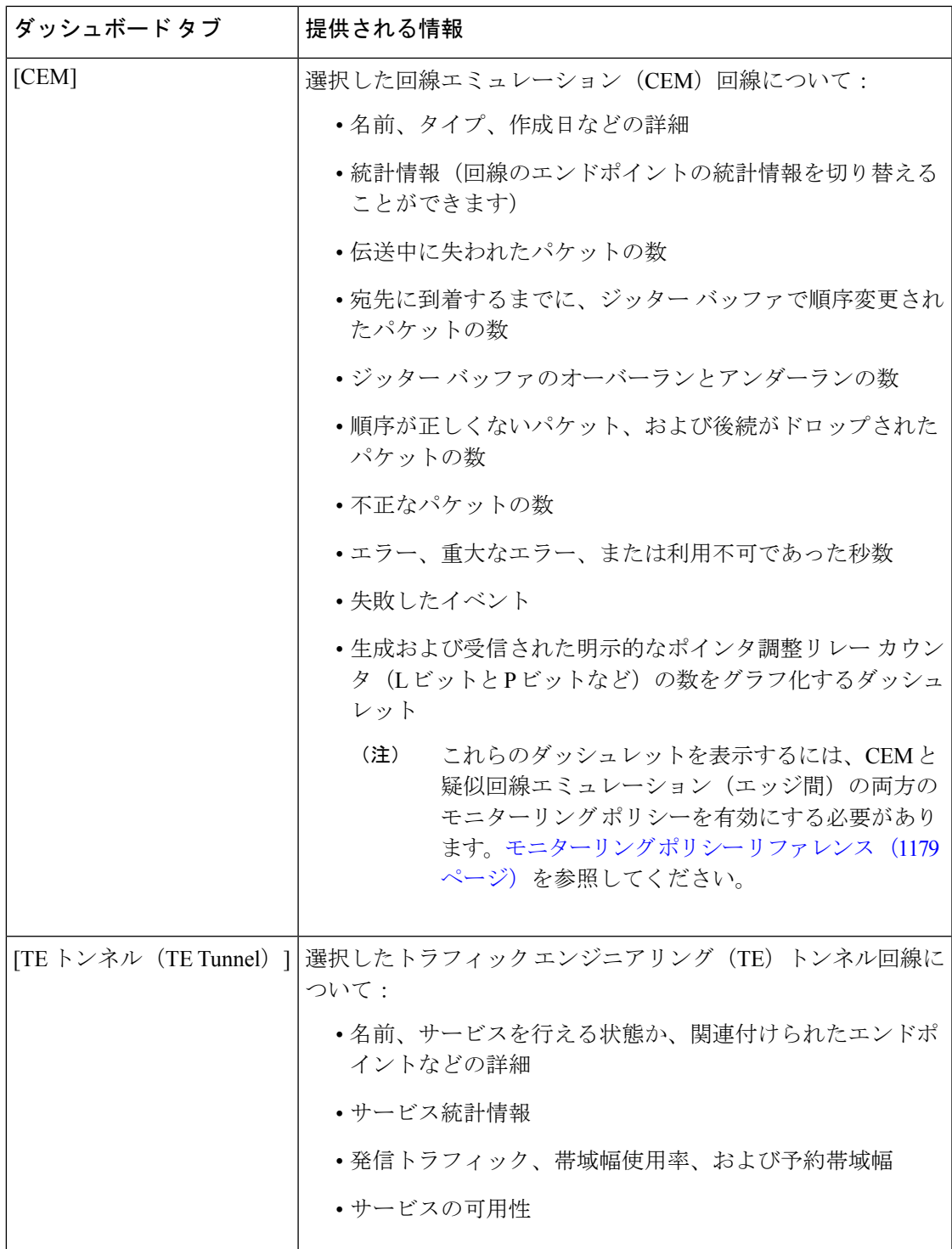

I

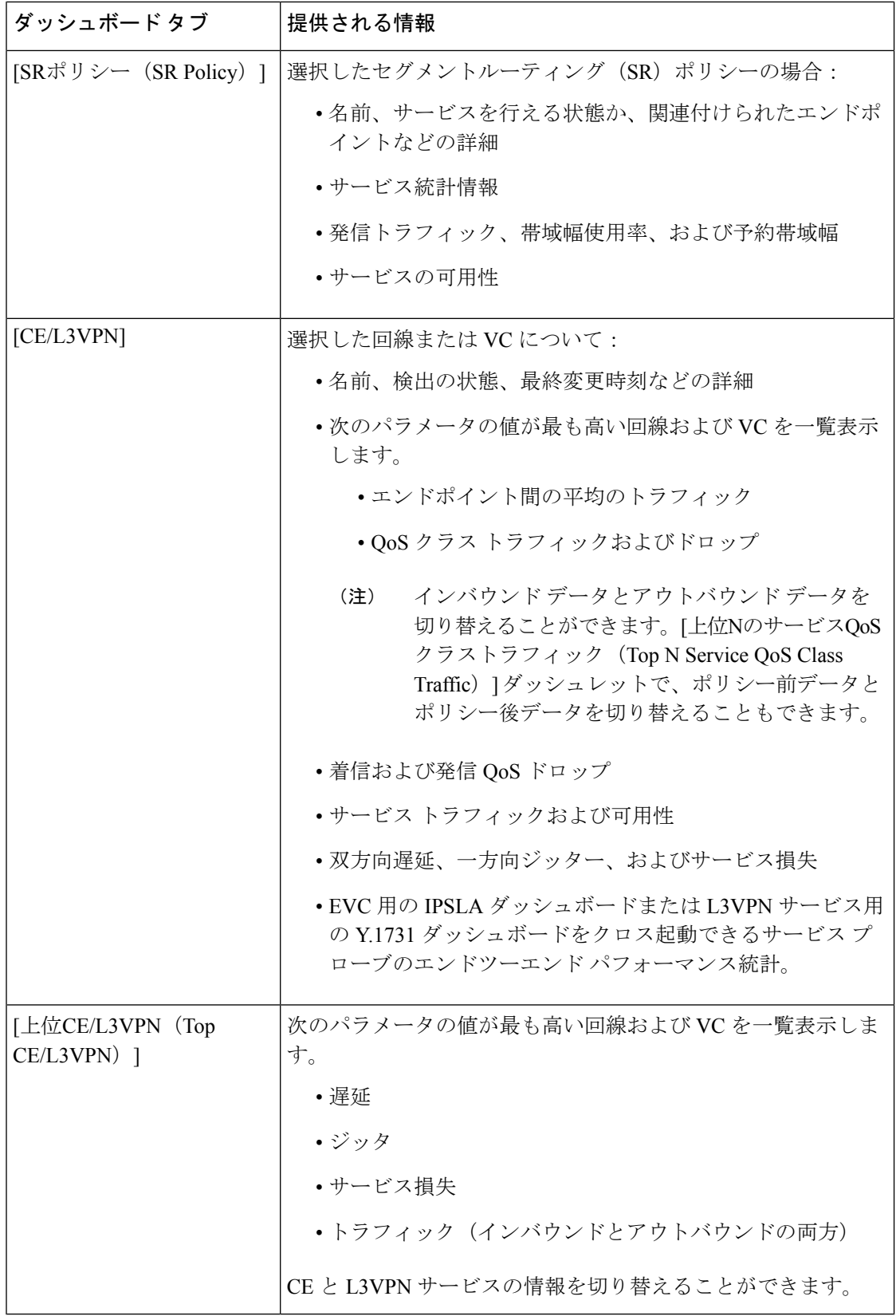

ダッシュボード タブのコンテンツとレイアウトをカスタマイズする方法については、「[ダッ](#page-68-0) シュボード [タブのカスタマイズ」](#page-68-0)を参照してください。 (注)

### <span id="page-52-0"></span>**[**パフォーマンス(**Performance**)**]** ダッシュボードの概要

[パフォーマンス(Performance)] ダッシュボードでは、インターフェイス、QoS ポリシー、 ITU-T Y.1731 プローブなどのネットワーク コンポーネントに関するパフォーマンス測定指標 の概要を確認できます。このダッシュボードを開くには、次の表で説明するタブの **[**ダッシュ ボード(**Dashboard**)**]** > **[**パフォーマンス(**Performance**)**]** > を選択します。

 $\overline{\phantom{a}}$ 

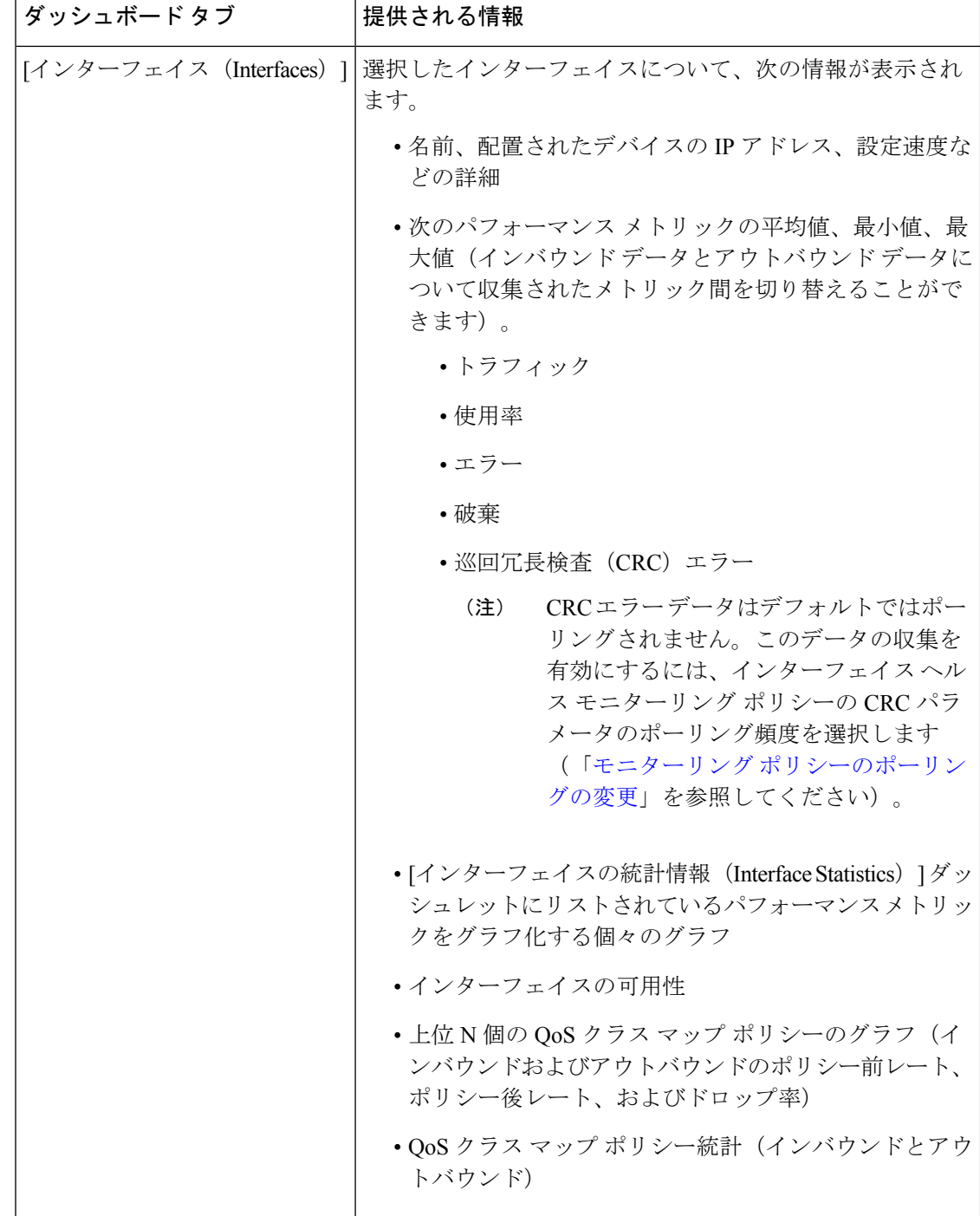

 $\mathbf I$ 

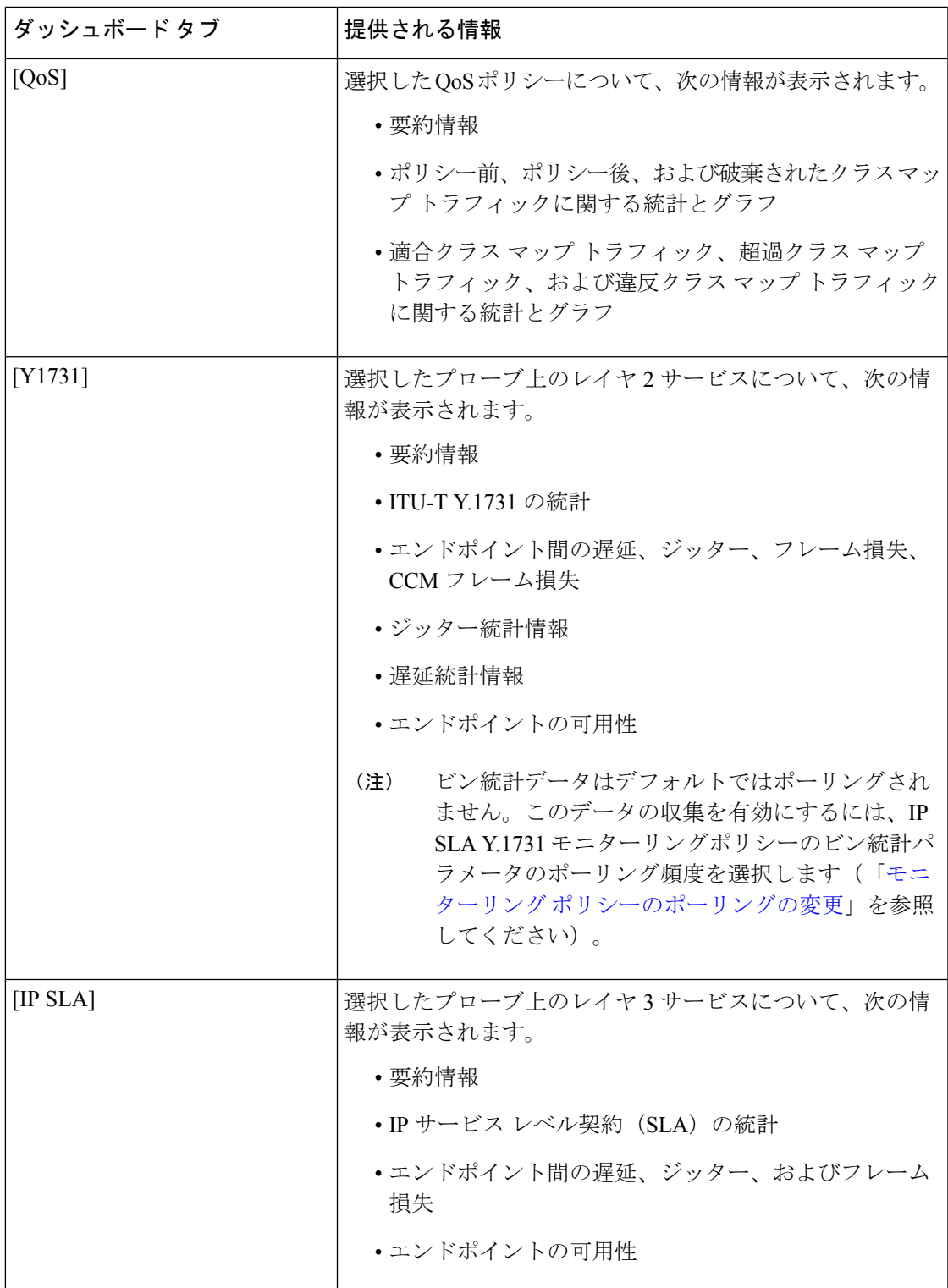

I

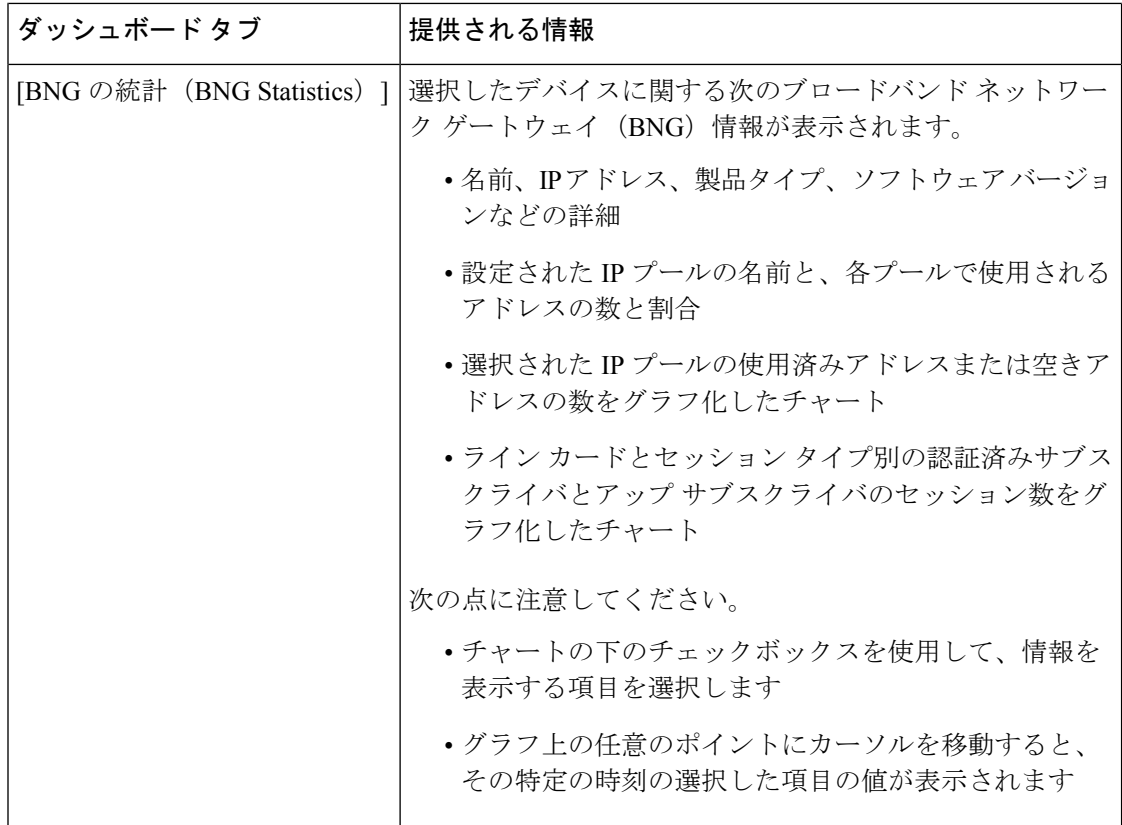

 $\mathbf I$ 

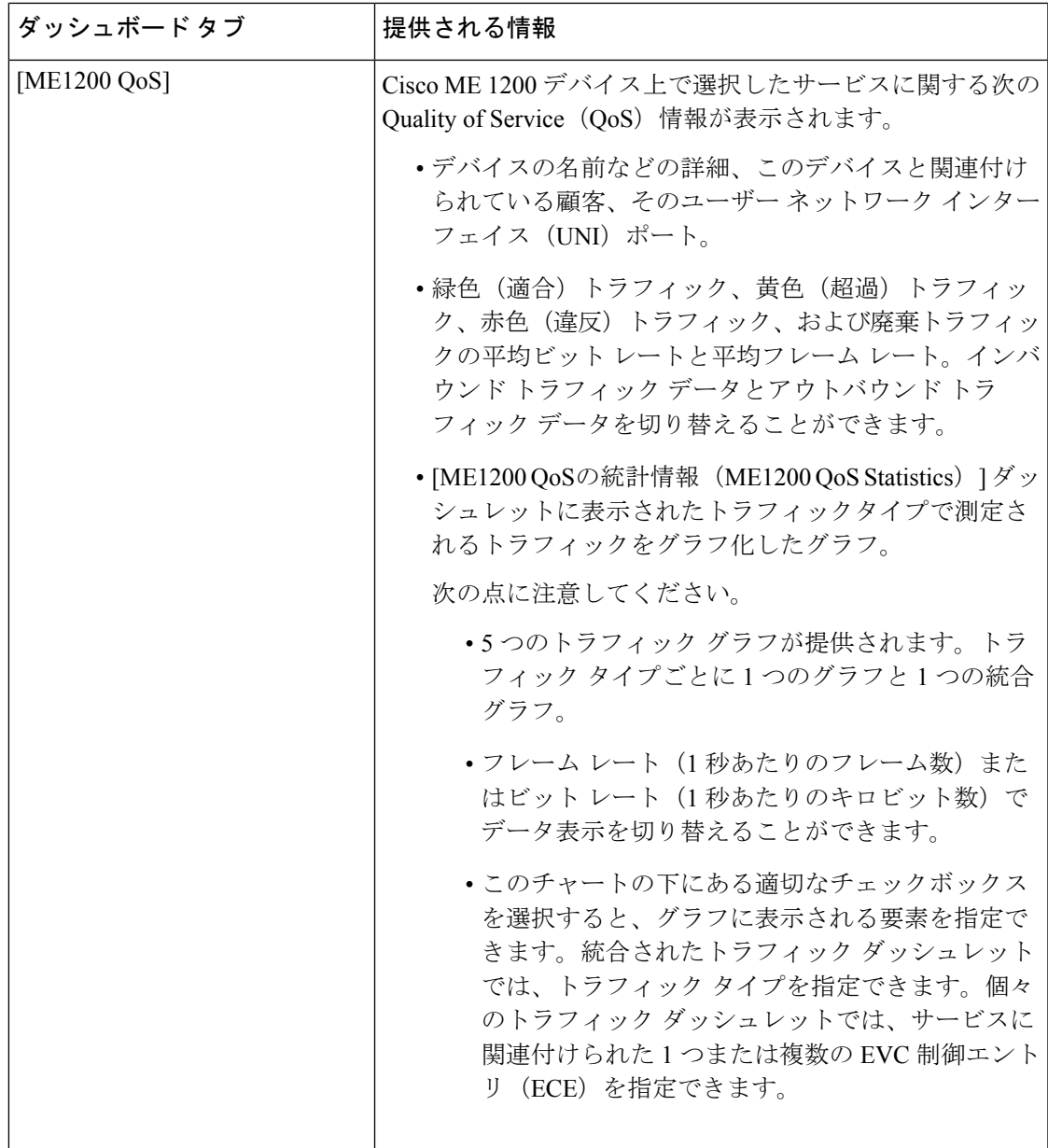

I

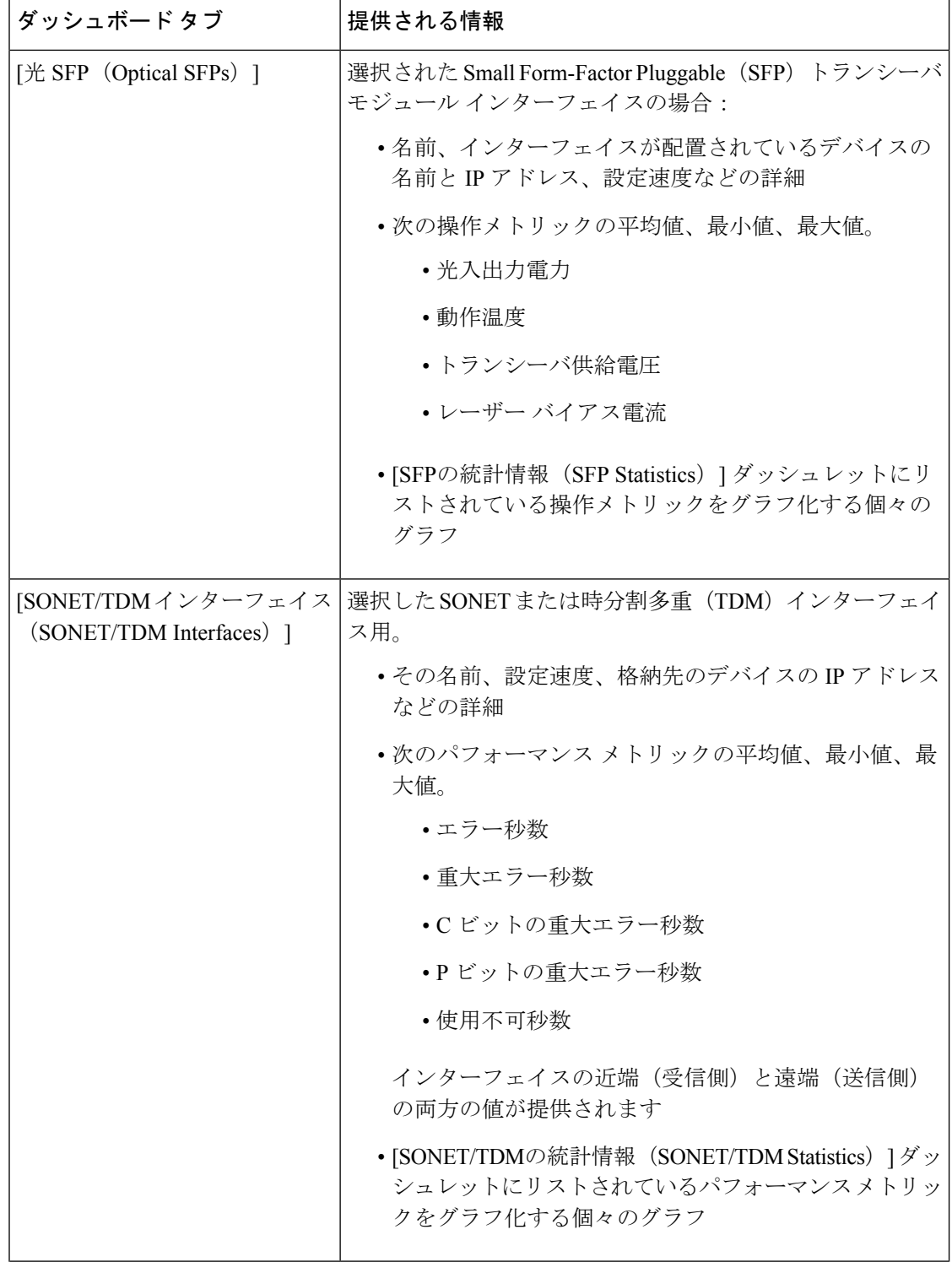

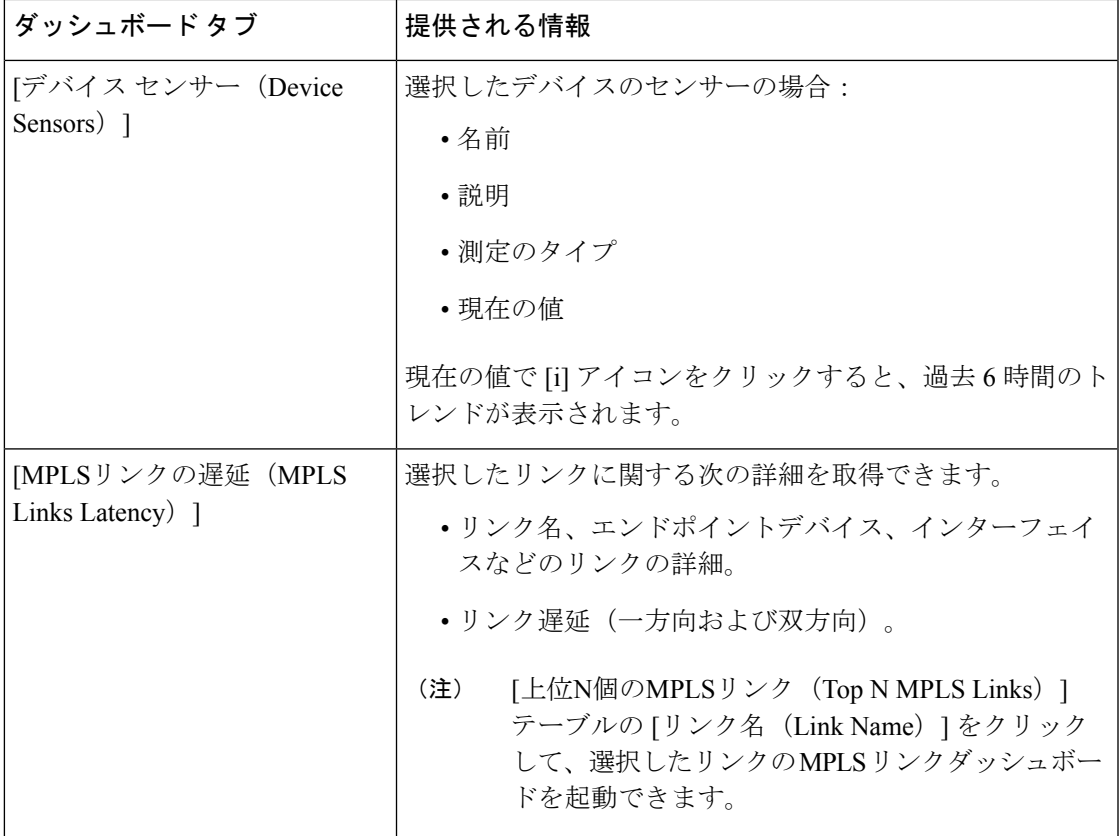

次の点に注意してください。

- インターフェイスモニターリングは、デフォルトで有効になりません。このチェック方法 については、Cisco EPN Manager によるモニターリング対象のチェック (285ページ)を参 照してください。
- ダッシュボードタブのコンテンツとレイアウトをカスタマイズする方法については、[「ダッ](#page-68-0) シュボード [タブのカスタマイズ」](#page-68-0)を参照してください。

### <span id="page-58-0"></span>**[**ネットワーク サマリー(**Network Summary**)**]** ダッシュボードの概要

[ネットワーク サマリー(Network Summary)] ダッシュボードは、ネットワークに現在影響を 与えている最も重要な問題を警告します。また、さまざまなソースからメトリックを収集し て、重要業績評価指標 (KPI) のセットを表示します。このダッシュボードを開くには、次の 表で説明するタブの **[**ダッシュボード(**Dashboard**)**]** > **[**ネットワーク サマリー(**Network Summary**)**]** > を選択します。

I

 $\mathbf{r}$ 

 $\overline{\phantom{a}}$ 

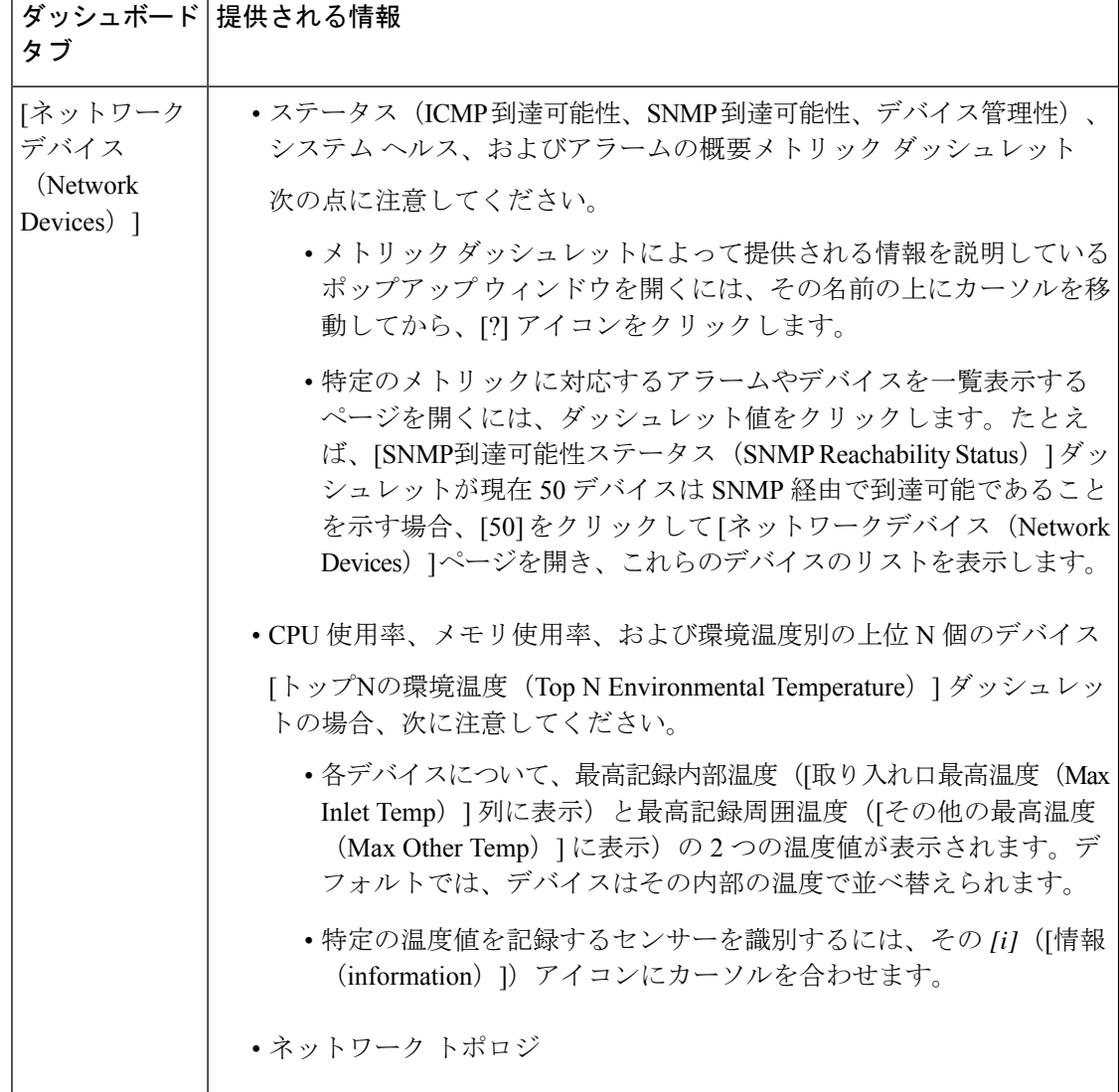

 $\overline{\phantom{a}}$ 

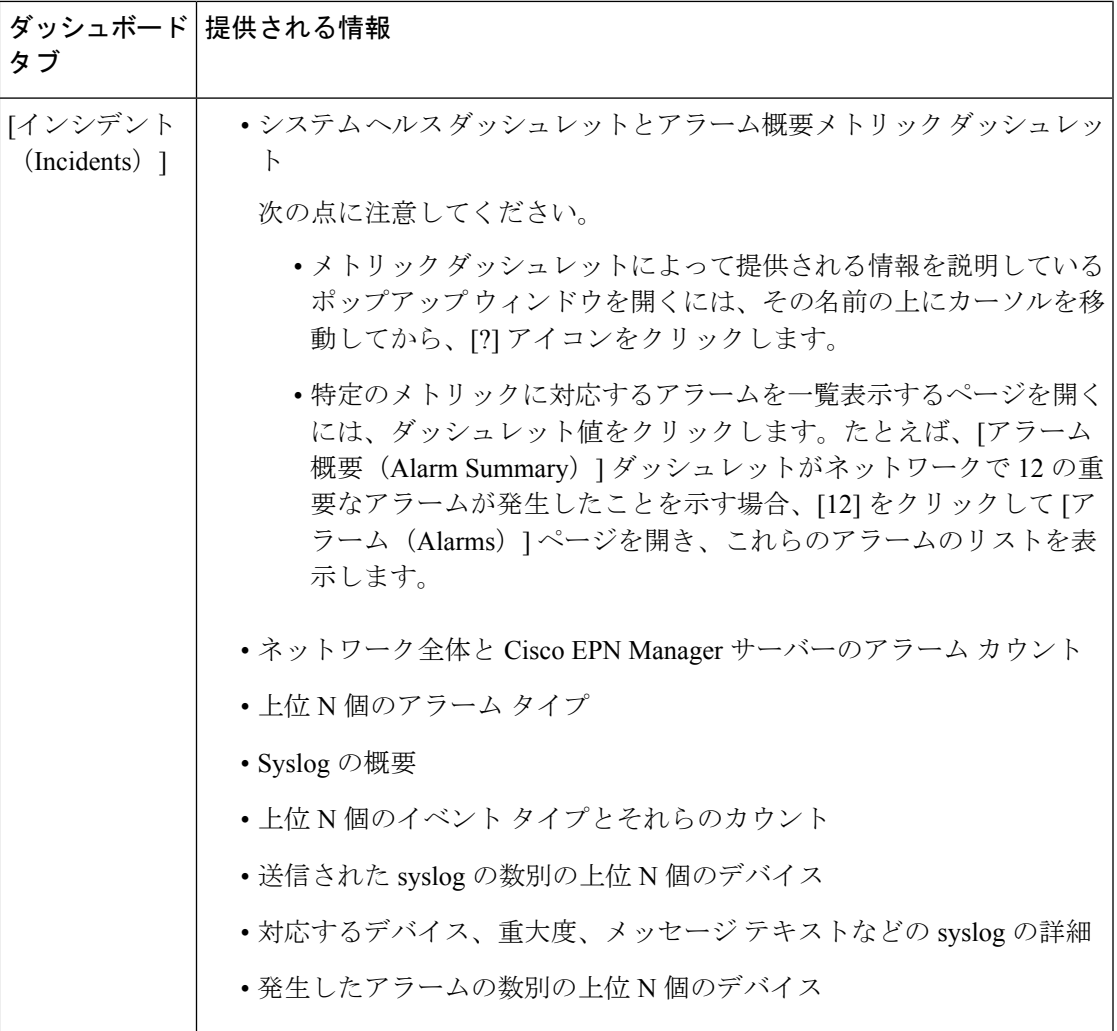

 $\mathbf{r}$ 

 $\overline{\phantom{a}}$ 

I

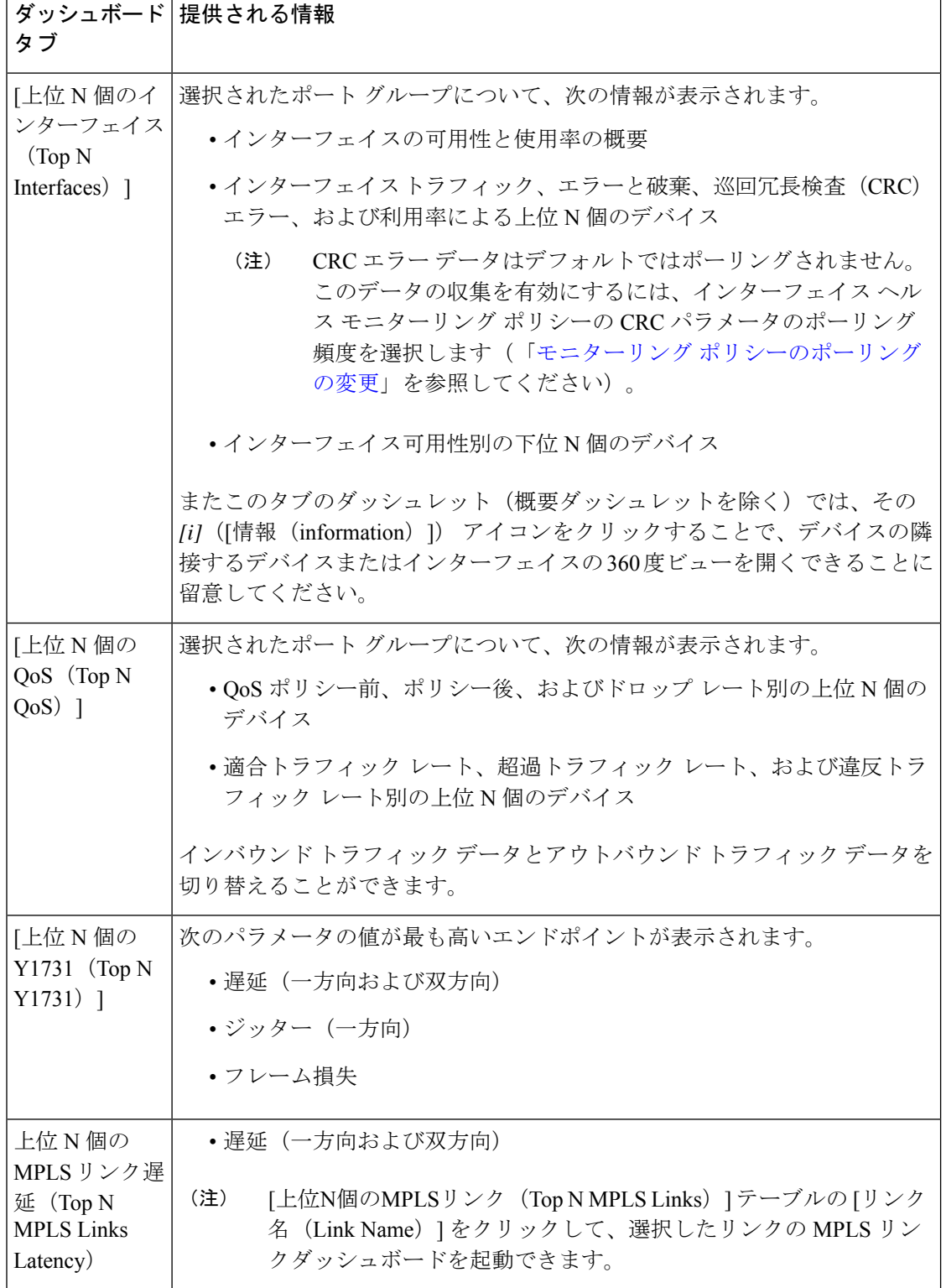

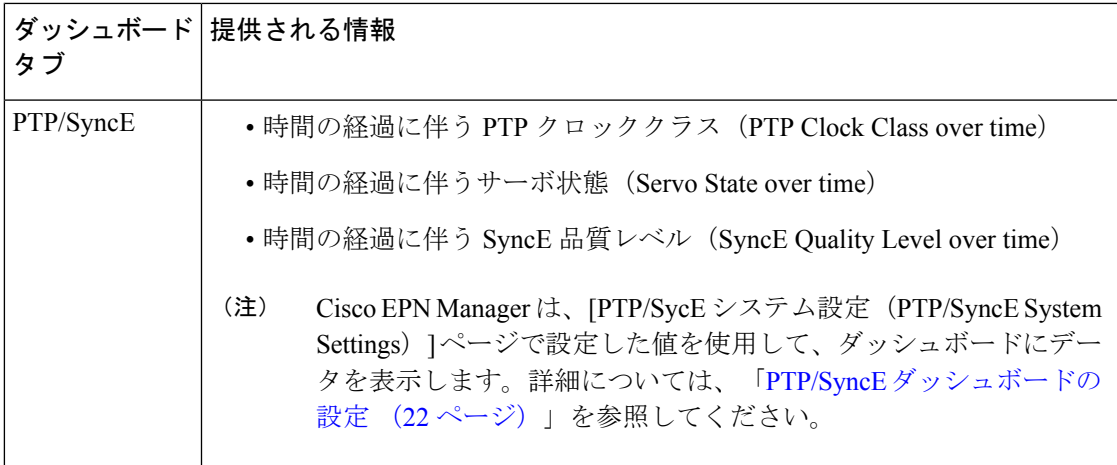

ダッシュレットの列を追加または削除して特定のデータを表示することができます。[上位N個 のインターフェイス (Top N Interfaces) ]、[上位N個のQoS (Top N QoS) ]、および [上位N個の Y1731(Top N Y1731)] タブでは、[並べ替え(Sort by)] オプションを使用して、列に表示さ れるデータをソートすることもできます。

[上位N個のインターフェイス(Top N Interfaces)] と [上位N個のQoS(Top N QoS)] タブで次 のことができます。

- 特定のデバイスグループおよび/またはポートグループを選択し、これらのデバイス/ポー トの情報のみを表示します。
	- ポート/デバイス グループに基づいてすべてのダッシュレットのデータをフィルタ処 理するには、ダッシュボードの上部の [ポートグループ (Port Groups) ] フィルタを使 用します。
	- 特定のダッシュレットのデータのみをフィルタ処理するには、ダッシュレットの [編 集 (Edit) ] アイコンをクリックして、[ポートグループ (Port Groups) ] または [デバ イスグループ(Device Groups)] ドロップダウンリストからデバイスまたはポートの グループを選択します。
- クラスマップでダッシュレットのデータをフィルタ処理します(デフォルトのクラスを除 外することができます)。
- インターフェイスの名前リンクをクリックして、そのインターフェイスのパフォーマンス に関する情報を [パフォーマンス (Performance) ] ダッシュボードに表示します。[上位 N 個のインターフェイス(TopNInterfaces)]タブでリンクをクリックすると、[インターフェ イス(Interfaces)] タブが開きます。[上位 N 個の QoS(Top N QoS)] タブでリンクをク リックすると、[QoS] タブが開きます。
- インターフェイスモニターリングは、デフォルトで有効になりません。このチェック方法 については、Cisco EPN Manager によるモニターリング対象のチェック (285ページ)を参 照してください。
- ダッシュボードタブのコンテンツとレイアウトをカスタマイズする方法については、[「ダッ](#page-68-0) シュボード [タブのカスタマイズ」](#page-68-0)を参照してください。

#### <span id="page-63-0"></span>**PTP/SyncE** ダッシュボードの設定

**PTP/SyncE** ダッシュボードにデータを表示するために Cisco EPN Manger で使用するメトリッ クを設定するには、**[**管理者(**Administrator**)**]** > **[**システム設定(**System Settings**)**]** > **[**パフォー マンス(**Performance**)**]** > **[PTP/SyncE]** に移動します。必須項目としてメトリックを設定して [保存 (Save) ] をクリックします。

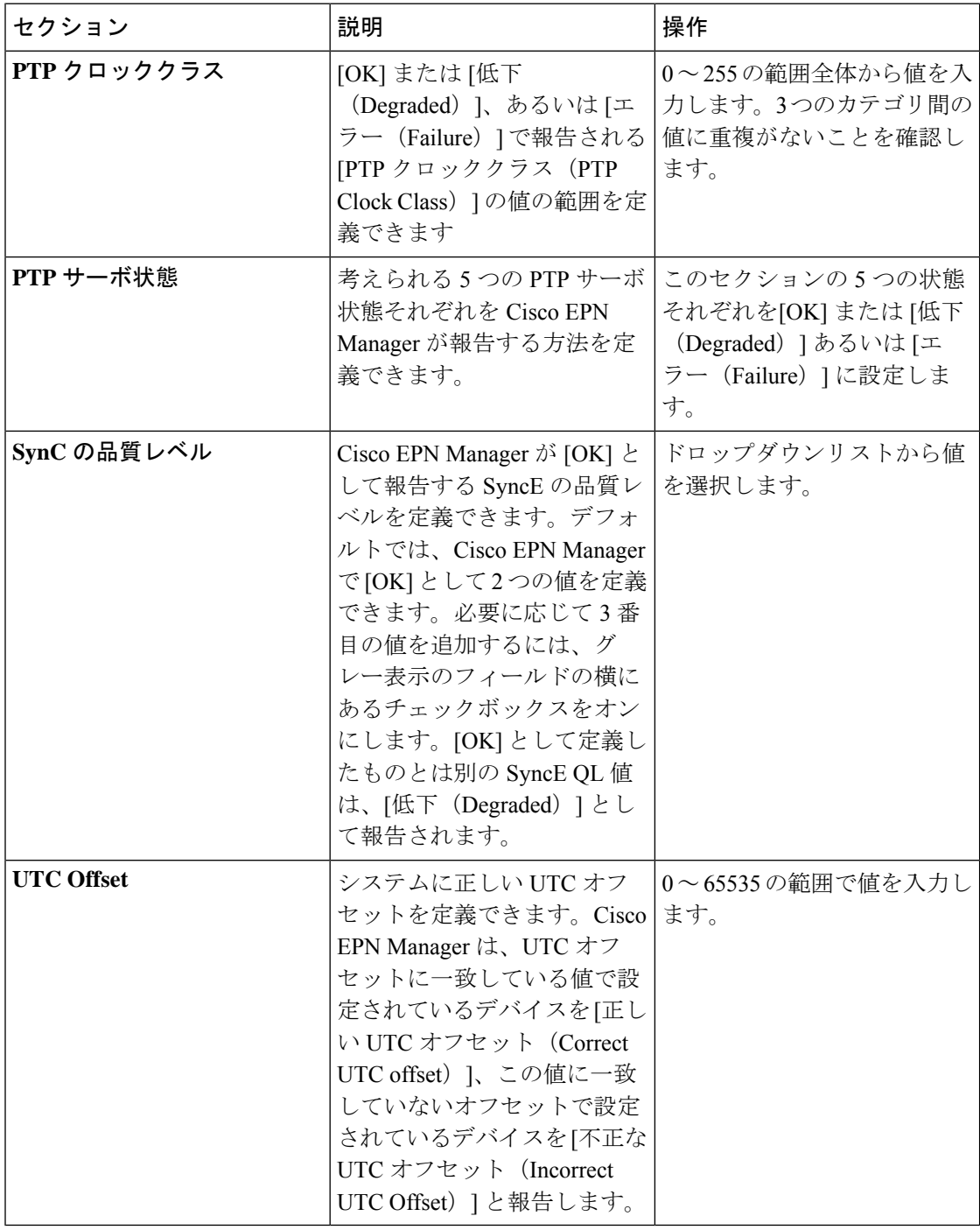

### <span id="page-64-0"></span>**[**デバイス トレンド(**Device Trends**)**]** ダッシュボードの概要

[デバイストレンド (Device Trends) ] ダッシュボードでは、特定のデバイス、アプリケーショ ン、またはサービスのパフォーマンス情報を表示できます。このダッシュボードを開くには、 次の表で説明するタブの **[**ダッシュボード(**Dashboard**)**]** > **[**デバイス トレンド(**Device Trends**)**]** > を選択します。

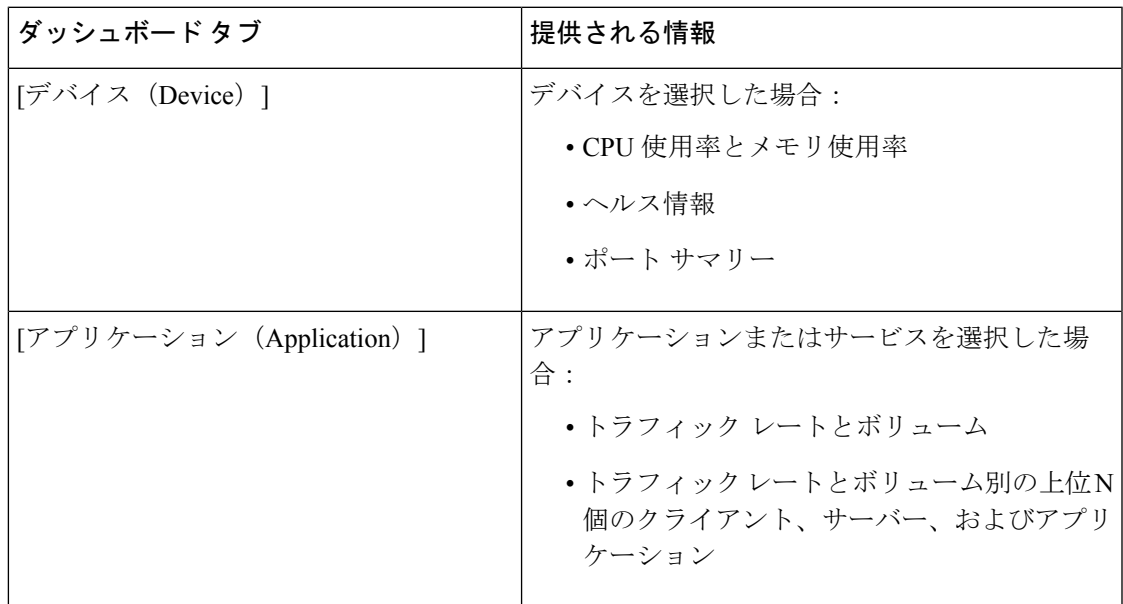

次の点に注意してください。

- インターフェイスモニターリングは、デフォルトで有効になりません。このチェック方法 については、Cisco EPN Manager によるモニターリング対象のチェック (285ページ)を参 照してください。
- ダッシュボードタブのコンテンツとレイアウトをカスタマイズする方法については、[「ダッ](#page-68-0) シュボード [タブのカスタマイズ」](#page-68-0)を参照してください。

### <span id="page-64-1"></span>**[DWDM/OTN**パフォーマンス(**DWDM/OTN Performance**)**]** ダッシュボードの概要

[DWDM/OTNパフォーマンス(DWDM/OTN Performance)] ダッシュボードには、特定の回線 を通じて横断的に使用される DWDM インターフェイスおよび OTN インターフェイスのパ フォーマンスに関する情報が表示されます。これには、物理、ODU、OTU、イーサネット、 SONET、SDH のインターフェイスが含まれます。パフォーマンス情報は、インターフェイス タイプごとに異なるタブに表示されます。

このダッシュボードを開くには、次のいずれかを実行します。

• **[**ダッシュボード(**Dashboard**)**]** > **[DWDM/OTN**パフォーマンス(**DWDM/OTN Performance**)**]** > **[**回線(**Circuit**)**]** を選択します。[インターフェイス(Interfaces)] ダッ シュレットでインターフェイス名をクリックします。インターフェイスのタイプに関連す るタブが開きます。たとえば、OTU インターフェイスをクリックすると [OTU] タブが開 きます。

• インターフェイスの360ビューで、**[**ビュー(**VIiew**)**]** > **[**パフォーマンス(**Performance**)**]** を選択します。

次の点に注意してください。

- インターフェイスモニターリングは、デフォルトで有効になりません。このチェック方法 については、Cisco EPN Managerによるモニターリング対象のチェック (285ページ)を参 照してください。
- ダッシュボードタブのコンテンツとレイアウトをカスタマイズする方法については、[「ダッ](#page-68-0) シュボード [タブのカスタマイズ](#page-68-0)」を参照してください。

## <span id="page-65-0"></span>ダッシュボードの使用方法

次の図に、ダッシュボードウィンドウの主要な部分とそれらの調整に使用可能なコントロール を示します。

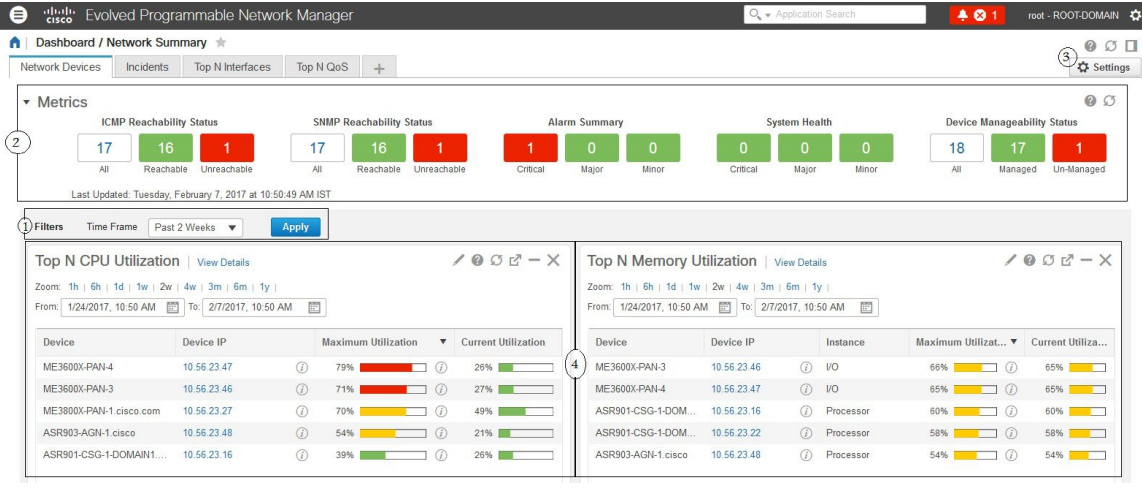

#### 表 **2 :** ダッシュボード要素

ダッシュボード フィルタ:選択に基づいてダッシュボード内のすべてのダッシュレット をフィルタ処理します。この例では、時間ベースのフィルタが使用されています。表示 されるフィルタは、ダッシュボード タイプによって異なります。たとえば、パフォーマ ンス ダッシュボードでは、特定のインターフェイス、デバイス、回線、または VC を選 択する必要があります。 1 メトリックダッシュレット:アラームや使用可能なデバイスなどのクイックメトリック を提供します。 2

ダッシュボードの設定とコントロール: 3

- ダッシュボードアイコン:オンラインヘルプを起動したり、ダッシュボード全体を 更新したり、[ドッキング (Dock) 1ウィンドウを開いたりできます。
- [ダッシュボード設定(Dashboard Settings)] メニュー:ダッシュボード タブを追加 または名前変更したり、新しいダッシュレット(標準とメトリックの両方)を追加 したり、ダッシュボードのレイアウトを調整したり、すべてのダッシュボードをデ フォルト設定にリセットしたり、選択したダッシュレットからデータをエクスポー トしたりできます。
	- 新しく追加されたダッシュボードタブまたは名前を変更されたダッシュ (注) ボードタブは、[タブ (Tab) ]ビューにのみ表示できます。この変更は[ダッ シュボード(Dashboard)] メニューには反映されません。

4 標準ダッシュレット:ダッシュボードに関連する概要データを示します。

各ダッシュレットの右上に、そのダッシュレットが使用されたときにアクティブになるアイコ ンがあります。ダッシュレットタイプによって、使用可能なアイコンが決定されます。最も一 般的なアイコンを次の図に示します。

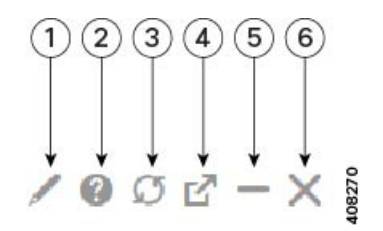

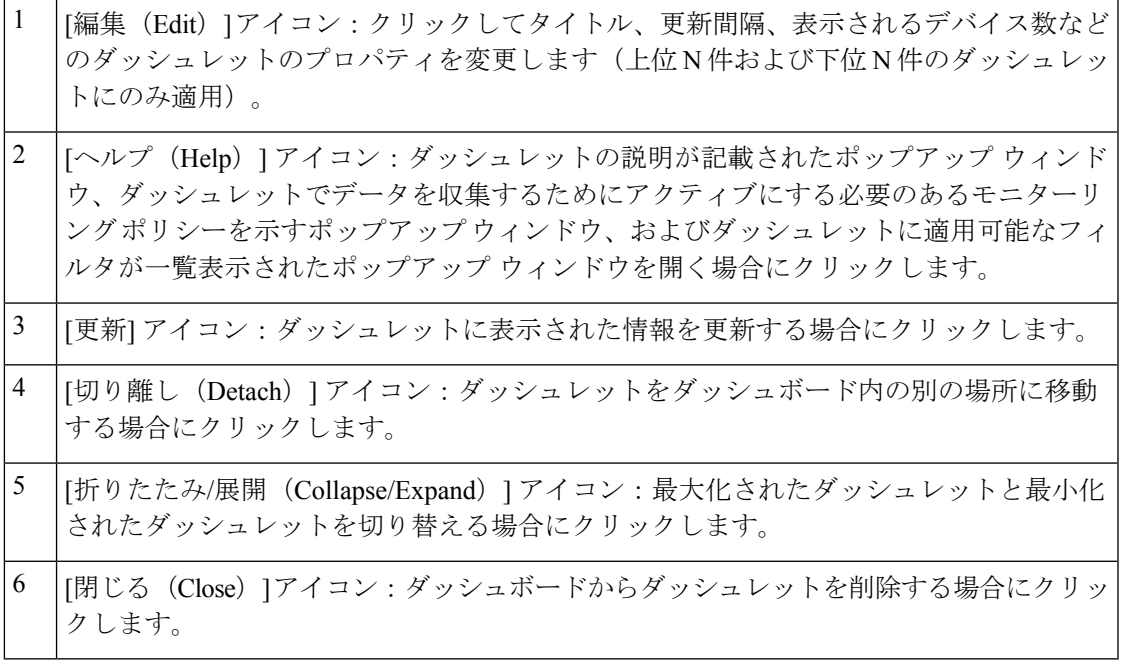

チャートを提供するダッシュレットの右下隅に、次の図で強調表示されているボタンがありま す。使用可能なボタンはダッシュレット間で異なります。

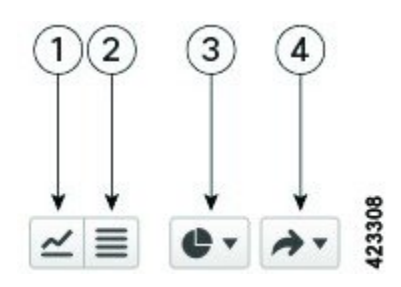

- [チャートビュー(ChartView)]ボタン:クリックすると、ダッシュレットの情報がチャー トとして表示されます。 1
- [テーブルビュー(TableView)]ボタン:クリックすると、ダッシュレットの情報がテー ブルとして表示されます。 2
- [チャートタイプ(ChartType)]ボタン:クリックして、ダッシュレットが表示するチャー トのタイプ(バー、円グラフなど)と設定する任意のオプション(各要素に固有の塗り つぶしのパターンを表示するなど)を選択します。 3
- [アクション(Actions)] ボタン:クリックして、ダッシュレットが提供する情報を印刷 するか、.csv または .pdf 形式のファイルに情報をエクスポートします。 4

ダッシュボードの追加情報については、次のトピックを参照してください。

- [ダッシュボードのタイプ](#page-49-1) (8 ページ)
- [ダッシュボードへのダッシュレットの追加](#page-68-1) (27 ページ)
- [新しいダッシュボードの追加](#page-67-0) (26 ページ)
- [ダッシュボードのデータが不足している理由の特定](#page-72-0)

### <span id="page-67-0"></span>新しいダッシュボードの追加

新しいダッシュボードを作成するには、次の手順を実行します。新しいダッシュボードは、 [ダッシュボードのタイプ](#page-49-1) (8ページ)にリストされているダッシュボードの1つに、新しい タブとして表示されます。

ステップ **1** 関連する既存のダッシュボードを開きます。

たとえば、[パフォーマンス(Performance)]ダッシュボードに新しいタブを作成するには、**[**ダッシュボー ド(**Dashboard**)**]** > **[**パフォーマンス(**Performance**)**]** にあるいずれかのタブをクリックします。

ステップ **2** [+]([新しいダッシュボードの追加(Add New Dashboard)])タブをクリックします。

[設定(Settings)] メニューが開きます。

ステップ **3** 新しいダッシュボードの名前を入力し、[**Apply**] をクリックします。

ステップ **4** 新しいダッシュボード タブをクリックし、[事前定義のダッシュレットをダッシュボードに追加する](#page-69-0) (28 [ページ\)](#page-69-0)の説明に従ってダッシュレットを追加します。

### <span id="page-68-0"></span>ダッシュボード タブのカスタマイズ

Cisco EPN Manager に表示されるダッシュボードのタブをカスタマイズするには、次の手順に 従います。

- ステップ **1** [ダッシュボード(Dashboard)] > を選択し、カスタマイズするダッシュボード タブを選択します。 たとえば、[パフォーマンス(Performance)] ダッシュボードの [BNG] タブをカスタマイズする場合は、 **[**ダッシュボード(**Dashboard**)**]** > **[**パフォーマンス(**Performance**)**]** > **[BNG]** を選択します。
- ステップ **2** 必要に応じて、ダッシュボードのタブを調整します。

次のように調整できます。

- ダッシュレットをダッシュボード上の別の場所にドラッグします。
- タブの[設定(Settings)]メニューから該当する項目を選択し、タブの名前の変更、新規ダッシュレッ トの追加([「ダッシュボードへのダッシュレットの追加](#page-68-1)」を参照)、タブのレイアウトの変更を行い ます。

新しく追加されたダッシュボードタブまたは名前が変更されたダッシュボードタブは、[タブ(Tab)] ビューにのみ表示できます。この変更は「ダッシュボード (Dashboard) | メニューには反映されませ  $\lambda$ <sub>。</sub>

- 追加しようと考えているダッシュレットの概要を説明するポップアップウィンドウを開くに は、[ダッシュレットの追加(Add Dashlets)] ドロップダウンリストを展開し、目的のダッ シュレットを見つけて、その名前の上にカーソルを置きます。 (注)
- •フィルタを使用して表示する情報と適切な時間枠を指定してから、「適用 (Apply) ] をクリックしま す。
- <span id="page-68-1"></span>ステップ **3** タブにデータが表示されない場合は、トラブルシューティングを行います。

詳細については、[「ダッシュボードのデータが不足している理由の特定](#page-72-0)」を参照してください。

### ダッシュボードへのダッシュレットの追加

ダッシュボードには、2 つのタイプのダッシュレットを追加できます。

• Cisco EPN Manager で提供される事前パッケージ ダッシュレット:ダッシュレットの一部 はデフォルトでダッシュボードに表示されます。他のダッシュレットは、「設定(Settings)] メニューにリストされ、必要に応じて追加できます。これらのダッシュレットにより、モ ニターする可能性の高い情報が提供されます(たとえば、デバイスの CPU 使用率、イン

ターフェイスのエラーと破棄、トラフィック統計情報)。[事前定義のダッシュレットを](#page-69-0) [ダッシュボードに追加する](#page-69-0) (28 ページ)を参照してください。

• デバイスのパフォーマンスをモニターするために作成するカスタムダッシュレット:これ らのダッシュレット タイプは、[デバイストレンド(Device Trends)] ダッシュボードにの み追加できます。「[デバイストレンド (Device Trends) ] [ダッシュボードへのカスタマイ](#page-70-0) [ズ済みダッシュレットの追加」](#page-70-0)を参照してください。

#### <span id="page-69-0"></span>事前定義のダッシュレットをダッシュボードに追加する

Cisco EPN Manager は、一般的に必要なネットワーク データを提供する、事前定義のダッシュ レットのセットを提供します。デフォルトで、これらのダッシュレットのサブセットがすでに ダッシュボードに含まれているため、すぐに使い始めることができます。これらの事前定義の ダッシュレットとは別のダッシュレットをダッシュボードに追加するには、次の手順を実行し ます。

- ダッシュレットを編集または削除するには、その右上にある該当するアイコンをクリックしま す(「[ダッシュボードの使用方法](#page-65-0)」を参照)。 (注)
- ステップ **1** サイドバーメニューで、[ダッシュボード(Dashboard)]を選択してから、ダッシュレットを追加するダッ シュボードを選択します。

たとえば、「デバイス メモリ使用率 (Device Memory Utilization) | ダッシュレットを [デバイス トレンド (Device Trends)] ダッシュボードに追加するには、**[**ダッシュボード(**Dashboard**)**]** > **[**デバイス トレンド (**Device Trends**)**]** > **[**デバイス(**Device**)**]** を選択します。

- ステップ **2** 追加するダッシュレットを特定して追加します。
	- a) ダッシュボードの右上で、[設定 (Settings) ]をクリックしてから[ダッシュレットの追加 (AddDashlets) ] をクリックします。Cisco EPN Manager にそのダッシュボードに追加可能なダッシュレットが一覧表示 されます。
	- b) 特定のダッシュレットの概要を示すポップアップウィンドウを開くには、そのダッシュレットの名前 の上にカーソルを置きます。次の図に示すように、ポップアップ ウィンドウには、ダッシュレットが 提供するデータのソースと、ダッシュレットに適用可能なフィルタも表示されます。

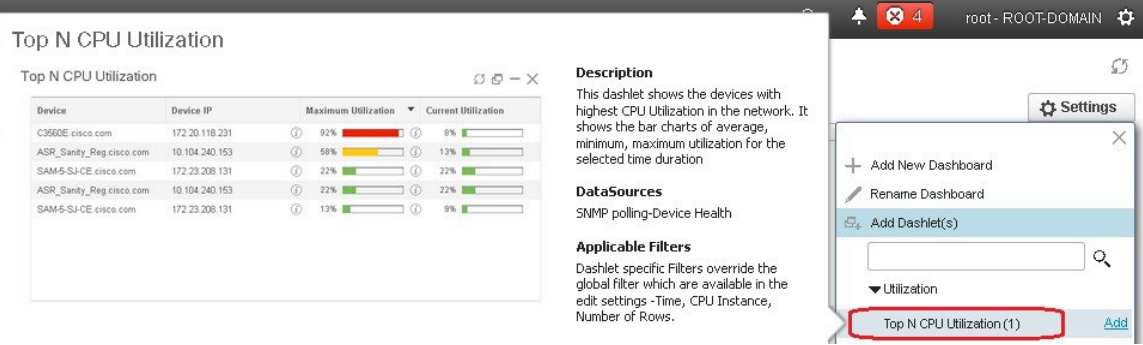

- c) [追加(Add)] をクリックして、選択したダッシュレットをダッシュボードに追加します。
- ステップ **3** ダッシュレットにデータが入力されていることを確認します。

そうでない場合は、必要なモニターリングポリシーが有効になっているかどうかをチェックします(デバ イスヘルスモニターリングポリシーだけがデフォルトで有効になります。これは、デバイス可用性、CPU とメモリ プールの使用率、および環境温度をチェックします)。

- a) ダッシュレットの右上で、その [?] ([ヘルプ (Help) ]) アイコンをクリックして、ダッシュレットの ポップアップ ウィンドウを開きます。
- b) [データソース(DataSources)]領域に表示された情報をチェックします。モニターリングポリシーが 表示された場合は、そのポリシーがアクティブになっているかどうかをチェックします。[Cisco](#page-326-0) EPN Manager [によるモニターリング対象のチェック](#page-326-0) (285 ページ) を参照してください。

#### <span id="page-70-0"></span>**[**デバイス トレンド(**Device Trends**)**]** ダッシュボードへのカスタマイズ済みダッシュレットの追加

[デバイストレンド (Device Trends) ] ダッシュボード内に、必要なデバイス パフォーマンス 情報を提供するダッシュレットがない場合、カスタマイズしたテンプレートを使用するダッ シュレットを追加して、デバイスに対してSNMPMIB属性をポーリングすることができます。 このようなダッシュレットをダッシュボードに追加するには、次の手順に従います。

#### 始める前に

使用可能なモニターリングポリシーを調べて、必要な情報を収集するポリシーを判断します。 ダッシュレットの作成時にポリシーを指定する必要があります。ニーズを満たすポリシーがな い場合は、新しいパラメータをポーリングするポリシーを作成できます。[サポートされないパ](#page-333-0) ラメータとサードパーティ [デバイスを対象としたモニターリング](#page-333-0) ポリシーの作成 (292 ペー [ジ\)](#page-333-0)を参照してください。

- ステップ **1 [**ダッシュボード(**Dashboard**)**]** > **[**デバイス トレンド(**Device Trends**)**]** > **[**デバイス(**Device**)**]** の順に選 択します。
- ステップ2 ダッシュボードの右上隅にある[設定 (Settings) ]をクリックして、[ダッシュレットの追加 (AddDashlets) ] を選択します。
- ステップ **3** [デバイス ダッシュレット(Device Dashlets)] リストを展開します。
- ステップ **4** [汎用ダッシュレット(Generic Dashlet)] を見つけて、[**Add**] をクリックします。 Cisco EPN Manager により、空白の汎用ダッシュレットが [デバイス トレンド(Device Trends)] ダッシュ ボードに追加されます。

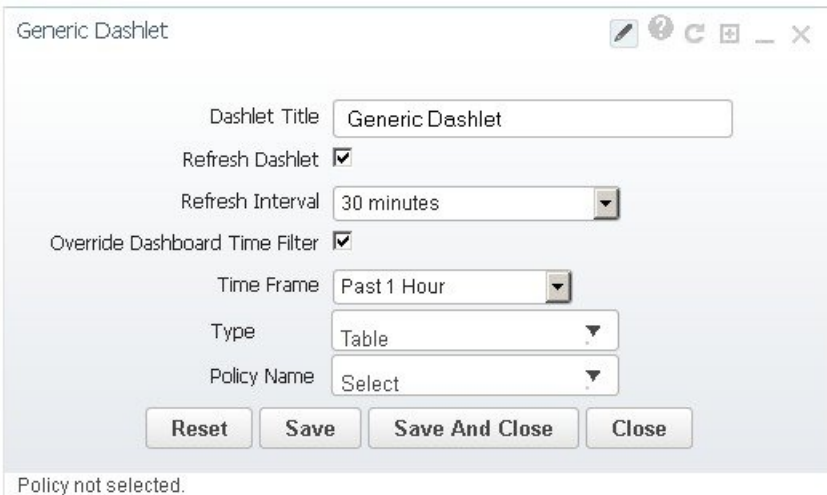

ステップ **5** 必要に応じて新しいダッシュレットを設定します。

少なくとも、次の設定を行う必要があります。

- [ダッシュレット タイトル(Dashlet Title)] フィールドに、わかりやすいタイトルを入力します。
- ダッシュボード内のすべてのダッシュレットに時間フィルタを適用しない場合は、[ダッシュボードの 時間フィルタをオーバーライドする (Override Dashboard Time Filter) 1チェックボックスをオンにしま す。
- [タイプ(Type)] ドロップダウン リストで、ダッシュレットのデータを表または線グラフのどちらで 表示するかを選択します。(どちらを選択するかに関わらず、Cisco EPN Managerでは、ダッシュレッ トの下部に、表示形式を変更するためのトグルが表示されます)。
- •「ポリシー名 (Policy Name) 1ドロップダウン リストから、このダッシュレットのデータを収集するモ ニターリングポリシーを選択します。使用可能なモニターリングポリシーについては、[モニターリン](#page-1220-2) グ ポリシー [リファレンス](#page-1220-2) (1179ページ)を参照してください。
- ステップ6 [保存して閉じる (Save and Close)] をクリックします。

データがダッシュレットに表示されない場合は、「[ダッシュボードのデータが不足している理由の特定](#page-72-0)」 を参照してください。

### **[**ドック(**Dock**)**]** ウィンドウのカスタマイズ

[ドック(Dock)] ウィンドウを使用すると、頻繁に使用する Web GUI ページやポップアップ ウィンドウ(特定のデバイスの360度ビューなど)に素早く移動できます。このウィンドウで は、最近アクセスした 15 のページへのリンクと Cisco EPN Manager トレーニング資料へのリン クにもアクセスできます。このウィンドウを開くには、(ページの右上の領域にある)[ドッ ク(Dock)] アイコンをクリックします。

[ドック(Dock)] ウィンドウに表示されるリンクを更新するには、次の手順に従います。
- ステップ1 Web GUI ページのリンクを [お気に入り (Favorites) ] タブ ([ドック (Dock)] アイコン > [アクセスした リンク(**Links Visited**)**]** > **[**お気に入り(**Favorites**)**]**)に追加する場合:
	- a) 追加する Web GUI ページを開きます。
	- b) ページの左上の領域にある星の形をした(「お気に入り(Favorites)]) アイコンをクリックします。
- ステップ2 ポップアップウィンドウのリンクを [ドッキング アイテム (Docked Items) ]領域 ([ドック (Dock)] アイ コン > [ドッキング アイテム(Docked Items)])に追加する場合:
	- a) 追加するポップアップ ウィンドウを開き、その 360 度ビューを開きます。
	- b) ポップアップ ウィンドウの右上隅にある [ドックに追加(Add to Dock)] アイコンをクリックします。

### ダッシュボードのデータが不足している理由の特定

ダッシュボードまたはダッシュレットからデータが欠落している場合、Cisco EPN Manager は 次のような考えられる理由をダッシュレットにエラーメッセージで表示します。

- モニターリングポリシーが有効になっていません(Monitoring policy not enabled)
- システム内のデバイスが管理対象外か、または到達できません(Unmanaged or unreachable devices in the system)
- デバイスでテクノロジーがサポートされていません(Technology isn'tsupported on the device)
- サーバー時間が正確でないか、またはサーバー時間がデバイスと同期していません (Inaccurate server time or server time not synced with the device)

次の手順を実行して、原因を特定します。

ステップ **1** ダッシュレットのデータがフィルタ処理されていないかを確認します。

ダッシュレット名の隣に [編集済み(Edited)] と表示されている場合は、次の手順を実行します。

- a) [編集 (Edit) ] アイコンをクリックし、現在のフィルタ設定を調整します。
- b) [保存して閉じる (Save and Close) ] をクリックします。
- ステップ **2** デバイスに問題があるかどうかをチェックします。

基本デバイス情報を取得する : [デバイス 360(Device 360)] ビュー (106 ページ)を参照してください。

ステップ **3** デバイス インベントリが正しく収集されているかを確認します。

[インベントリ収集またはディスカバリの問題があるデバイスの検索](#page-129-0) (88 ページ)を参照してください。

- ステップ **4** Cisco EPN Manager が使用しているモニターリング ポリシーを確認して、必要なデータが収集されている かどうかを確認します。
	- a) ダッシュレットの[ヘルプ(Help)]アイコンをクリックして、ダッシュレットの概要ポップアップウィ ンドウを開きます。
	- b) [データ ソース(Data Sources)] の下に示されるモニターリング ポリシーを確認します。

モニターリングポリシーについては、モニターリングポリシーリファレンス (1179ページ) で説明し ています。

c) [モニターリング ポリシー(Monitoring Policies)] ページにこのポリシーがリストされ、アクティブで あることを確認します。

このページを開くには、**[**モニターリング(**Monitor**)**]** > **[**モニターリングツール(**MonitoringTools**)**]** > **[**モニターリング ポリシー(**Monitoring Policies**)**]** を選択し、[マイ ポリシー(My Policies)] を選択し ます。

- ポリシーがリストされていない場合は、ステップ 4d に進みます。
- •ポリシーがリストされ、ステータスが [アクティブ (Active) ] である場合には、[詳細 (Details) ] をクリックして[収集データ(Collection Data)]ポップアップウィンドウを開き、デバイスがポリ シーによってモニターリングされていることを確認します。そうでない場合は、[ポリシーでモニ](#page-335-0) [ターするデバイス](#page-335-0) セットの変更 (294 ページ)の説明に従ってポリシーを調整する必要がありま す。デバイスがポリシーに含まれている場合は、ステップ 5 に進みます。
- ポリシーがリストされ、ステータスが [非アクティブ(Inactive)] である場合には、ポリシーを選 択して [アクティブ化 (Activate) ] をクリックします。
- d) 新しいモニターリング ポリシーを作成してアクティブ化します。

[モニター対象を調整する](#page-331-0) (290 ページ)を参照してください。

ステップ5 関連するデータがシステムから消去されていないかを確認します。 データ保持設定が Web GUI [データに及ぼす影響](#page-1011-0) (970 ページ) を参照してください。

# 別の仮想ドメインで作業する

仮想ドメインは、デバイスの論理的なグループであり、特定のサイトやデバイスへのアクセス を制御するために使用されます。仮想ドメインは、物理サイト、デバイス タイプ、ユーザー コミュニティ、または管理者が選択するあらゆる指定項目に基づいて設定できます。すべての デバイスはROOT-DOMAINに属します。ROOT-DOMAINはすべての新しい仮想ドメインの親 ドメインです。仮想ドメインの詳細については[、デバイスへのユーザーアクセスを制御するた](#page-1053-0) [めの仮想ドメインの作成](#page-1053-0) (1012 ページ)を参照してください。

複数の仮想ドメインへのアクセスが許可されている場合は、次の手順に従って別のドメインに 切り替えることができます。

ステップ **1** タイトル バーの右側にある をクリックします。

- ステップ **2** [**Virtual Domain:** *current-domain*] を選択します。
- ステップ **3** [仮想ドメイン(Virtual Domain)] ドロップダウン リストで別のドメインを選択します。

Cisco EPN Manager によって作業ドメインがただちに変更されます。

# ジョブ ダッシュボードを使用したジョブの管理

適切なユーザー アカウント権限が付与されている場合は、ジョブ ダッシュボードを使用して Cisco EPN Manager ジョブを管理できます。ジョブ ダッシュボードを表示するには、**[**管理 (**Administration**)**]** > **[**ダッシュボード(**Dashboards**)**]** > **[**ジョブ ダッシュボード(**Job Dashboard**)**]** の順に選択します。ここでは、ジョブが正常に完了したか、部分的に成功した か、または失敗したかを確認できます。

実行中のジョブの数が多すぎると、Cisco EPN Manager ではリソースが使用可能になるまで他 のジョブがキューに入れられます。これが原因で、スケジュールされているジョブがその通常 の開始時刻を超えて遅延されると、そのジョブは実行されません。このジョブは手動で実行す る必要があります。

一部のジョブでは承認が必要です。この場合は、Cisco EPN Manager から、管理者権限が付与 されているユーザーに対し、ジョブがスケジュールされており承認が必要であることを通知す る電子メールが送信されます。ジョブの承認後にジョブが実行されます。[ジョブ承認者を設定](#page-1050-0) [してジョブを承認する](#page-1050-0) (1009 ページ)を参照してください。

ジョブテーブルが自動更新される時間間隔を設定できます。ページの上部隅にある [設定 (Settings)]をクリックし、[自動更新間隔の設定(Set AutoRefreshRate)]フィールドのドロッ プダウンリストから値を選択し、[保存(Save) ] をクリックします。

(注)

ジョブテーブルの自動更新を無効にするには、ドロップダウンリストから[オフ(OFF)]を選 択します。

次の表に、ジョブ ダッシュボードに表示されるボタンの説明を示します。

表 **3 :** ジョブ ダッシュボードのボタン

| ボタン                        | 説明                      |
|----------------------------|-------------------------|
| [ジョブの削除]<br>(Delete Job) ] | ジョブ ダッシュボードからジョブを削除します。 |
| [ジョブの編集<br>(Edit Job) ]    | 選択したジョブの設定を編集します。       |

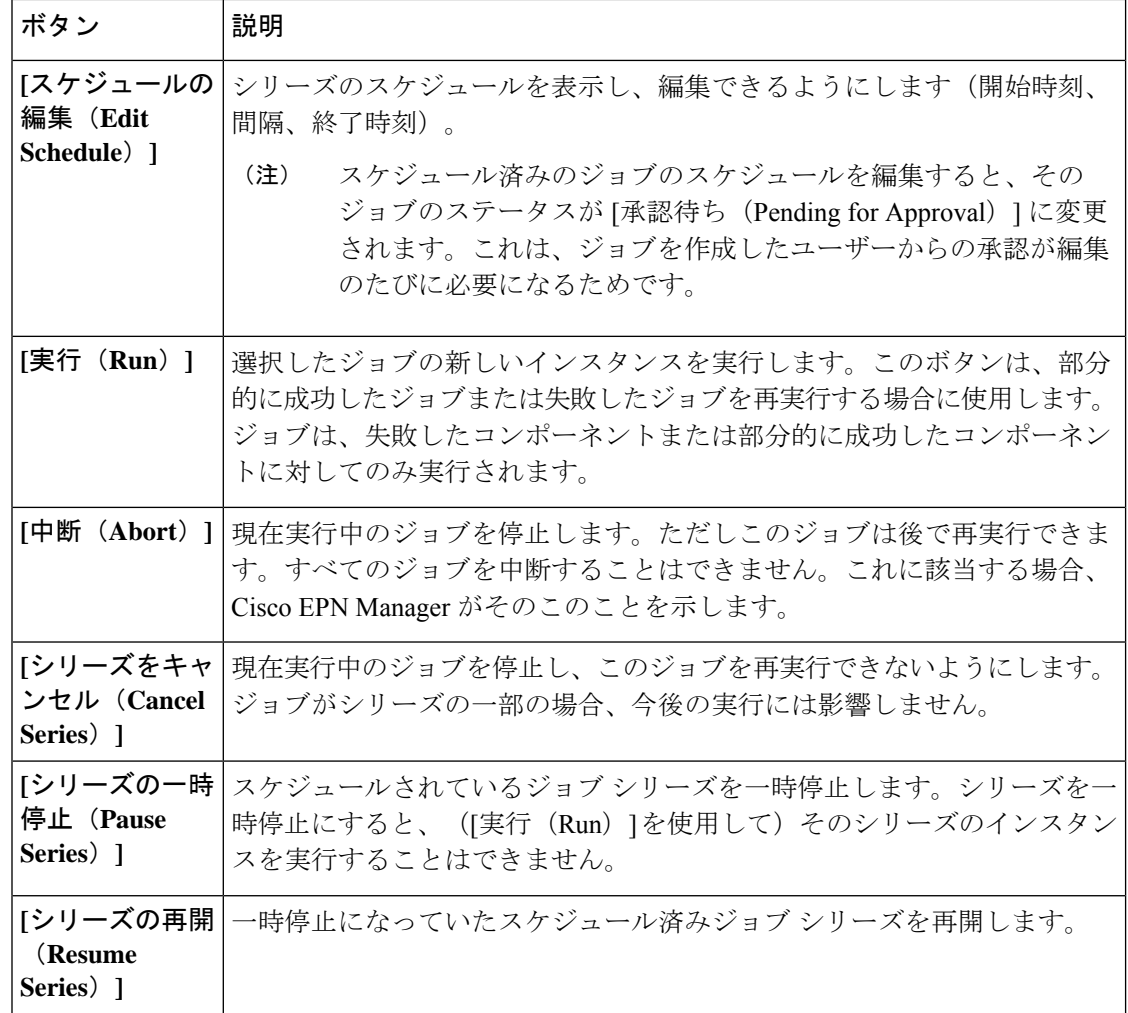

 $\label{eq:1} \mathscr{D}_{\mathbf{z}}$ 

[ジョブの削除 (Delete Job) ]、[中断 (Abort) ]、および[シリーズをキャンセル (Cancel Series) ] ボタンは、システム ジョブとポーラー ジョブの場合は使用できません。 (注)

(注)

ルートユーザーとしてログインしている場合は、「ジョブダッシュボード (Job Dashboard) ] で すべてのジョブを表示できます。非ルートユーザーとしてログインしている場合は、自分が実 行したジョブのみを表示できます。

ジョブの詳細を表示するには、次の手順に従います。

ステップ **1 [**管理(**Administration**)**]** > **[**ダッシュボード(**Dashboards**)**]** > **[**ジョブ ダッシュボード(**Job Dashboard**)**]** の順に選択します。

- ステップ **2** [ジョブ(Jobs)]ペインで、基本的な情報(ジョブタイプ、ステータス、ジョブ期間、次回開始時刻など) を取得するジョブ シリーズを選択します。
- ステップ **3** ジョブ間隔を表示するには、ジョブ インスタンスのハイパーリンクをクリックします。

ジョブページ上部の[繰り返し(Recurrence)]フィールドに、ジョブの繰り返し頻度が表示されます。ジョ ブ間隔の詳細は、トリガーするすべてのジョブで追加されます。ジョブの詳細ページは、ジョブが完了す るまで 5 秒ごとに更新されます。

ステップ **4** 失敗したジョブまたは部分的に成功したジョブに関する詳細を確認するには、ジョブインスタンスのハイ パーリンクをクリックし、結果ページに表示されるエントリを展開します。

> これは特に、インベントリ関連のジョブで便利です。たとえば、ユーザーがCSVファイルを使用してデバ イスをインポートした場合(一括インポート)、ジョブは [ジョブ(Jobs)] サイドバー メニューの **[**ユー ザー ジョブ(**User Jobs**)**]** > **[**デバイスの一括インポート(**Device Bulk Import**)**]** に表示されます。ジョブ の詳細には、正常に追加されたデバイスと、追加されなかったデバイスのリストが表示されます。

#### 例

失敗したソフトウェア イメージ インポート ジョブのトラブルシューティングを行う には、次の手順に従います。

- **1.** [ジョブ(Jobs)] サイドバー メニューから、**[**ユーザー ジョブ(**User Jobs**)**]** > **[**ソ フトウェア イメージのインポート(**Software Image Import**)**]** を選択します。
- **2.** テーブルにある失敗したジョブを見つけ、そのハイパーリンクをクリックします。
- **3.** ジョブの詳細がまだ展開されていない場合には展開し、このジョブに関連付けら れているデバイスのリストと、各デバイスのイメージ インポートのステータスを 表示します。
- **4.** 特定デバイスのインポートの詳細情報を表示するには、[ステータス(Status)] 列 でそのデバイスの[i] (情報) アイコンをクリックします。こうすると、[イメージ 管理ジョブの結果(Image Management Job Results)] ポップアップ ウィンドウが開 きます。
- **5.** 各ステップとステータスを確認します。たとえば、[プロトコル SFTP を使用した イメージの収集 (Collecting image with Protocol: SFTP) ]列に、そのデバイスで SFTP がサポートされていないことが示されることがあります。

# ユーザー設定の変更

ユーザー設定を変更するには、画面の右上隅にある アイコンをクリックし、**[**自分の環境設 定(**My Preferences**)**]** > **[**全般(**General**)**]**を選択します。

 $\mathbf I$ 

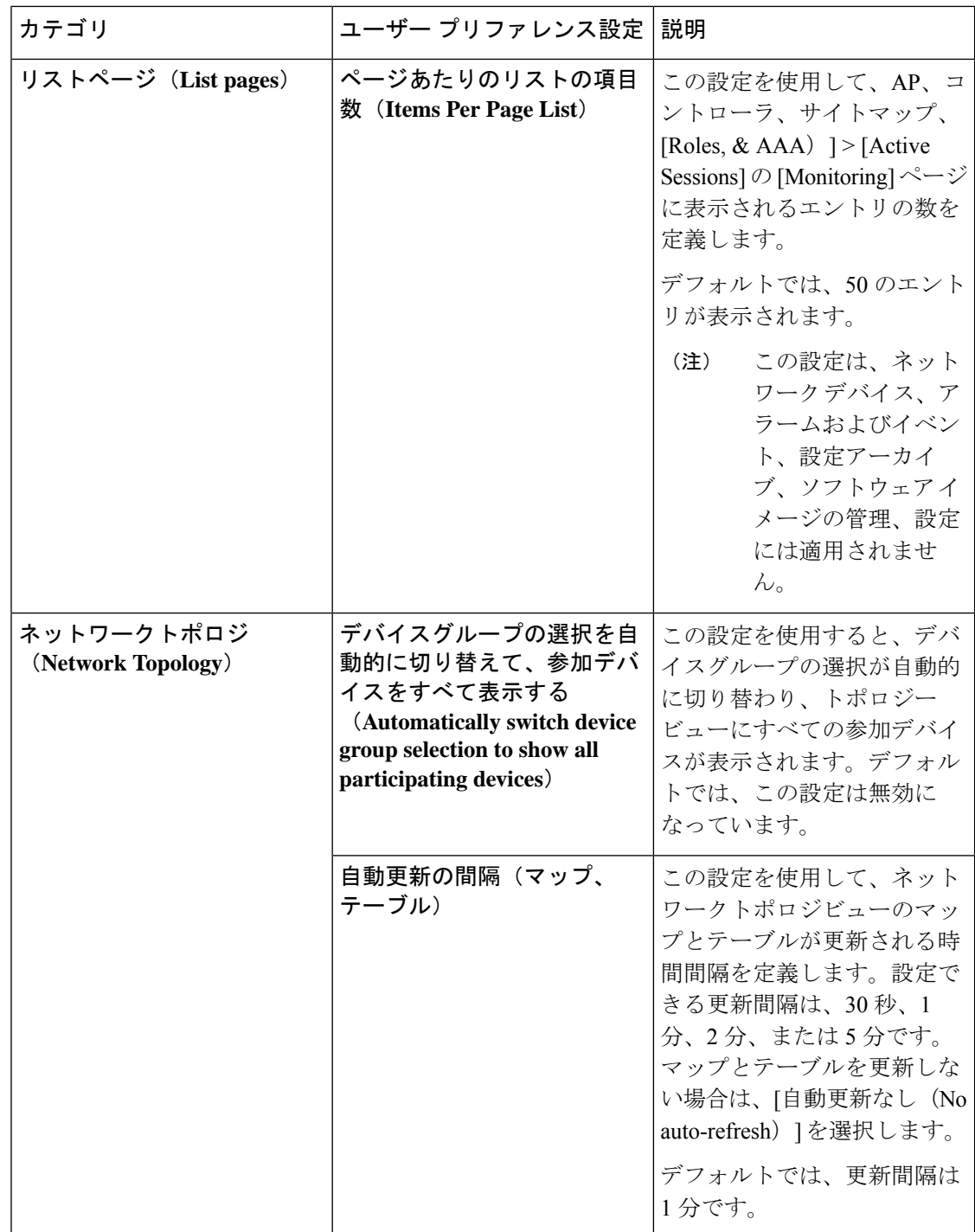

 $\mathbf I$ 

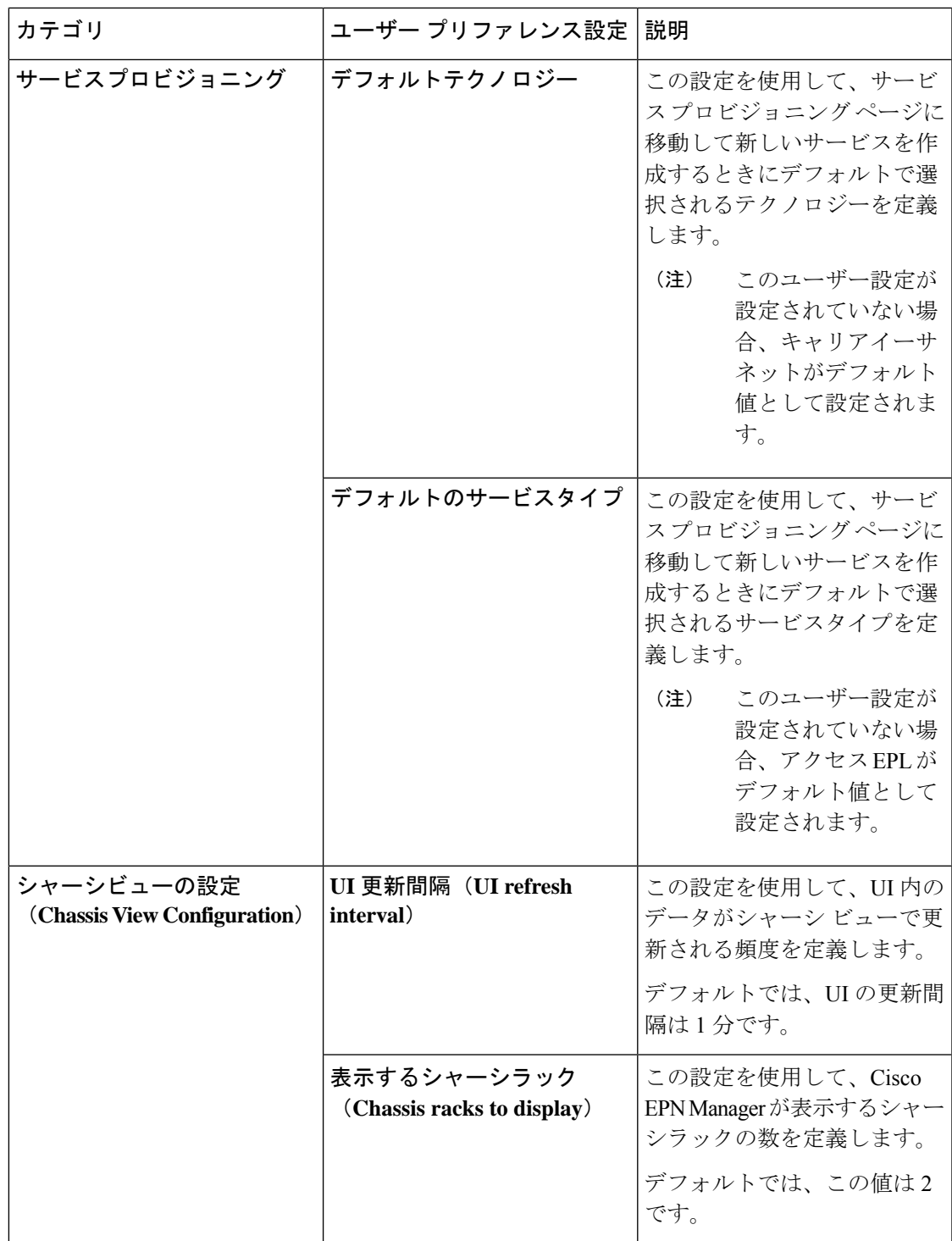

 $\mathbf l$ 

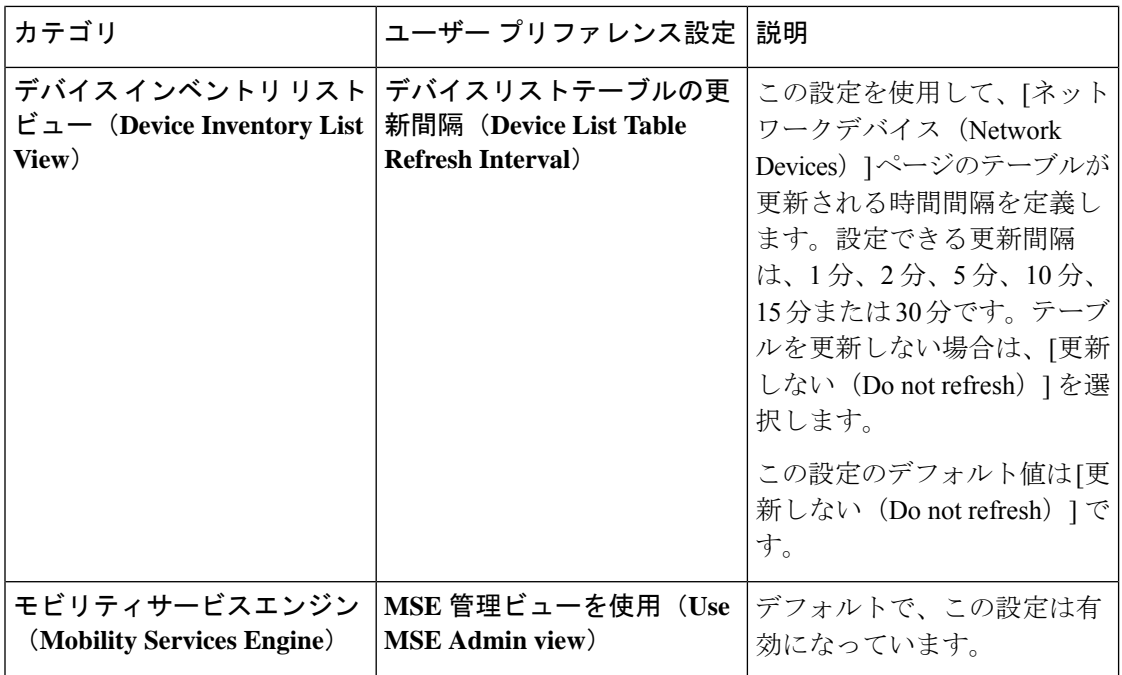

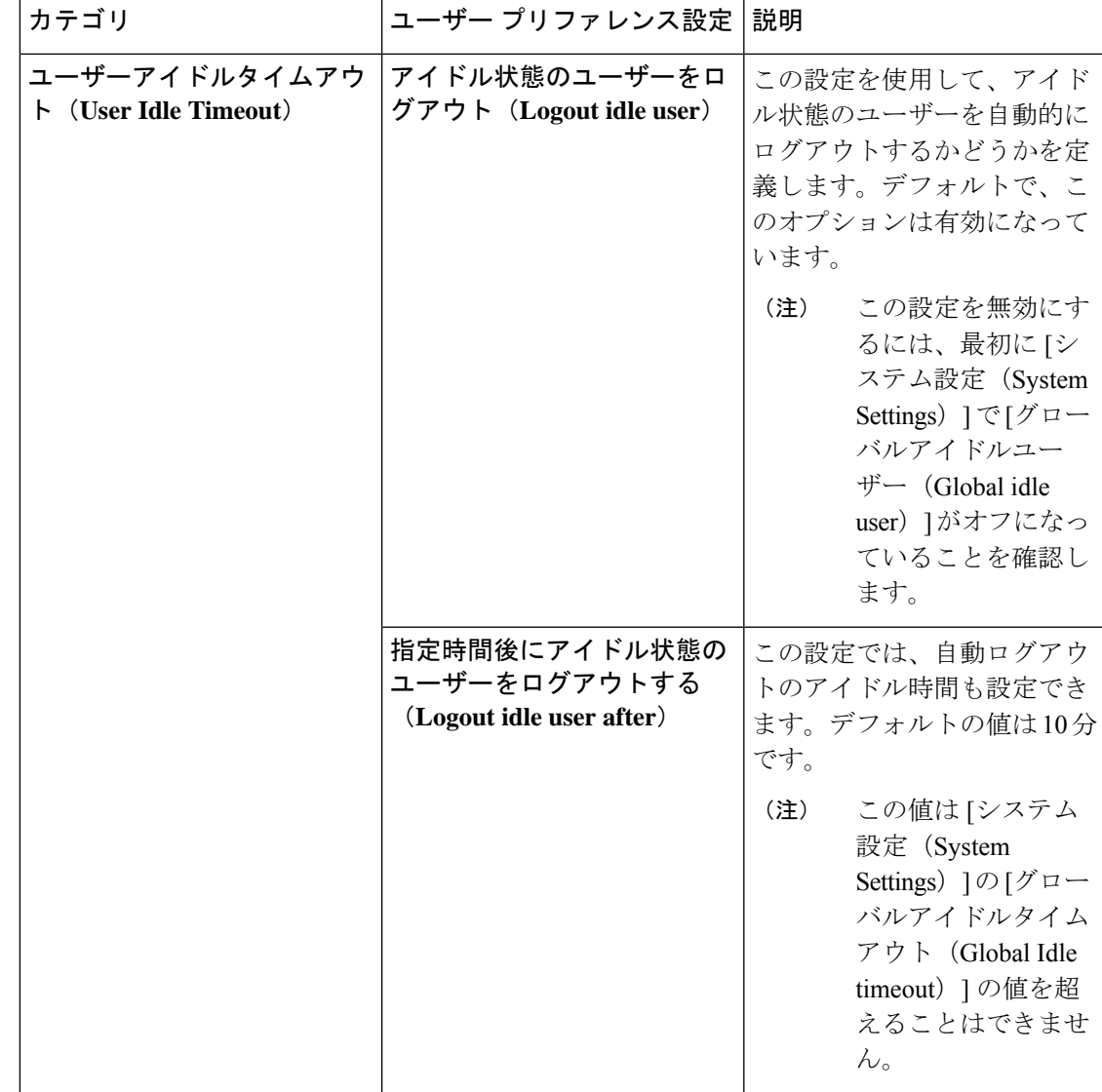

必要な変更を加えたら、[保存 (Save) ] をクリックして変更した設定を適用します。

ページレベルのカスタマイズおよび設定をクリアするには、EPNMウィンドウの右上隅にある [GUIの状態設定のクリア (Clear GUI State Settings) ]をクリックします。これにより、[ネット ワーク概要(Network Summary)] ダッシュボード、[パフォーマンスグラフ(Performance Graphs)]、[ネットワークデバイス(Network Devices)]などのページに行われたカスタム設定 が削除され、アプリケーションがデフォルト値に更新されます。

[アラームおよびイベント(Alarms and Events)] のユーザー設定の詳細については、[アラーム](#page-352-0) [とイベントの表示設定のセットアップ](#page-352-0) (311 ページ)を参照してください。

## **Cisco EPN Manager** 機能の拡張

上級ユーザーは、次のツールを使用して Cisco EPN Manager を拡張できます。

- Cisco Evolved Programmable Network Manager MTOSI API: Cisco EPN Manager を運用サポー トシステム (OSS) と統合します。
- Cisco Evolved Programmable Network Manager REST API: その他の管理操作を管理します。

これらのツールに関する情報を確認するには、タイトル バーの右側にある ● をクリックし、 **[**ヘルプ(**Help**)**]** > **[API**ヘルプ(**API Help**)**]** を選択します。Cisco.com から、次のドキュメン トをダウンロードすることもできます。

- Cisco Evolved [Programmable](http://www.cisco.com/c/en/us/support/cloud-systems-management/evolved-programmable-network-epn-manager/products-programming-reference-guides-list.html) Network Manager MTOSI API ガイド (OSS 統合)
- Cisco Evolved [Programmable](http://www.cisco.com/c/en/us/support/cloud-systems-management/evolved-programmable-network-epn-manager/products-programming-reference-guides-list.html) Network Manager RESTCONF NBI ガイド

MTOSI NBI は廃止が進められており、デフォルトで無効になっています。MTOSI NBI を有効 にする場合は、Cisco Evolved [Programmable](http://www.cisco.com/c/en/us/support/cloud-systems-management/evolved-programmable-network-epn-manager/products-programming-reference-guides-list.html) Network Manager MTOSI API ガイド (OSS 統合)を 参照してください。 (注)

# 最新のインベントリに存在をチェック**CiscoEPNManager** マニュアル

Cisco EPN Manager で提供されているすべてのドキュメントに関する情報およびリンクについ ては、『Cisco [EvolvedProgrammable](http://www.cisco.com/c/en/us/support/cloud-systems-management/evolved-programmable-network-epn-manager/products-documentation-roadmaps-list.html) Network Manager ドキュメントの概要 』を参照してくださ い。

(注)

マニュアルの発行後に、マニュアルをアップデートすることがあります。マニュアルのアップ デートについては、Cisco.com で確認してください。

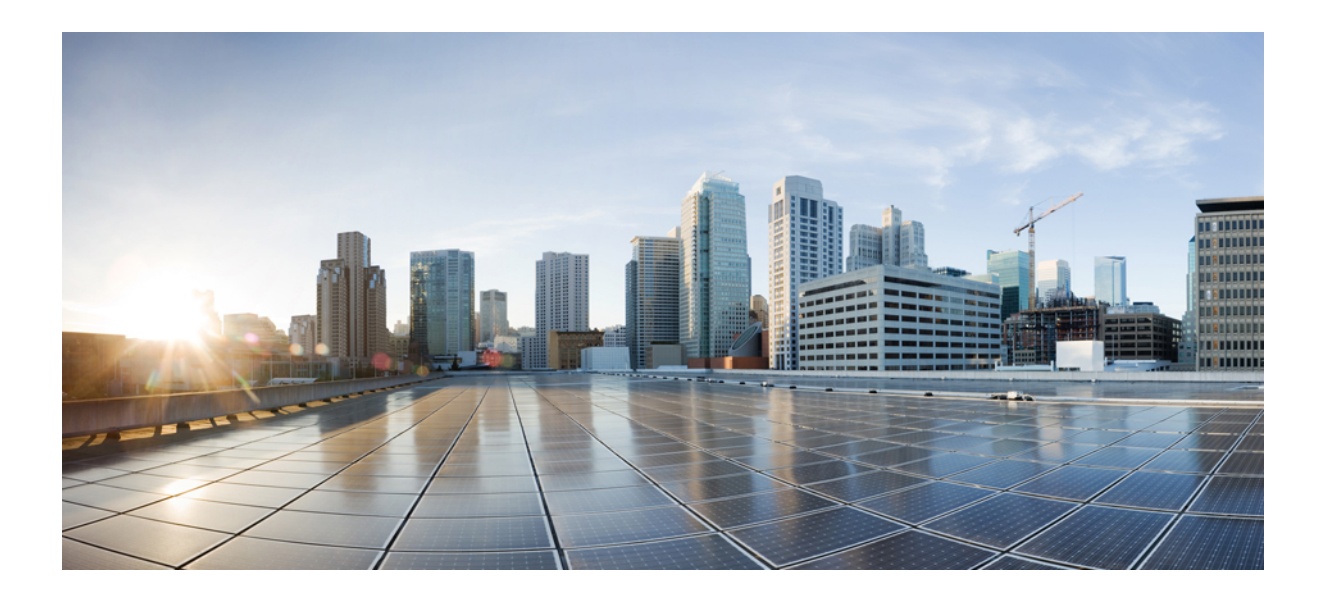

<sup>第</sup> **II** <sup>部</sup>

# インベントリの管理

- [デバイスの追加と整理](#page-84-0) (43 ページ)
- [デバイスの詳細の表示](#page-146-0) (105 ページ)
- デバイス [コンフィギュレーション](#page-182-0) ファイルの管理 (141 ページ)
- デバイス ソフトウェア [イメージの管理](#page-202-0) (161 ページ)
- [コンプライアンスを使用した設定の監査の実行](#page-232-0) (191 ページ)
- [ユーザー定義のインベントリ検出ジョブ](#page-254-0) (213 ページ)

<span id="page-84-0"></span>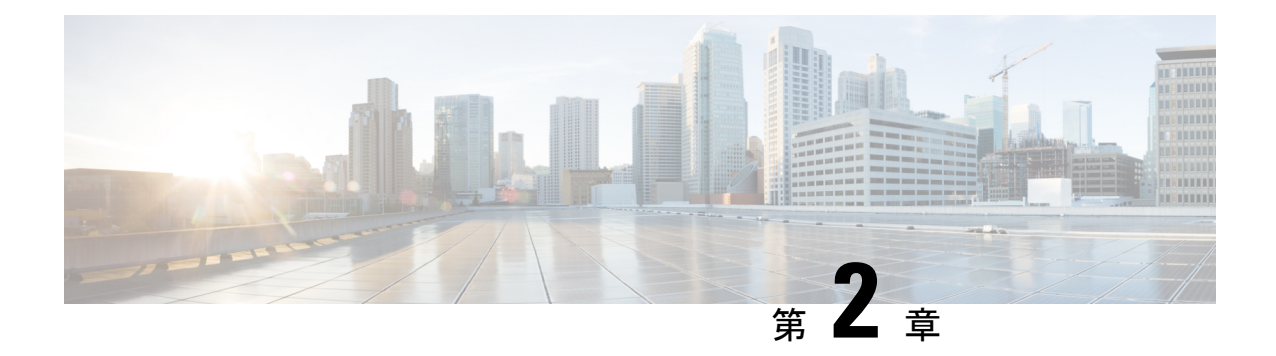

# デバイスの追加と整理

- どのデバイス ソフトウェア バージョンが Cisco EPN Manager [によってサポートされている](#page-84-1) か。 (43 [ページ\)](#page-84-1)
- [インベントリ検出プロセス](#page-87-0) (46 ページ)
- Cisco EPN Manager [へのデバイスの追加](#page-88-0) (47 ページ)
- [デバイス通信用の強力な](#page-101-0) SSH の確立 (60 ページ)
- SVO [デバイスの追加](#page-102-0) (61 ページ)
- [インベントリはどのように収集されていますか。](#page-109-0) (68 ページ)
- [デバイスをモデル化してモニターできるように設定する](#page-110-0) (69 ページ)
- クレデンシャル [プロファイルを使用したデバイス](#page-123-0) クレデンシャルの一貫した適用 (82 [ページ\)](#page-123-0)
- [デバイスの到達可能性の状態および管理ステータスの確認](#page-125-0) (84 ページ)
- [デバイスのメンテナンス状態の切り替え](#page-127-0) (86 ページ)
- [追加されたデバイスの検証と問題のトラブルシューティング](#page-128-0) (87 ページ)
- CSV [ファイルへのデバイス情報のエクスポート](#page-132-0) (91 ページ)
- [簡単な管理と設定のためのデバイス](#page-133-0) グループの作成 (92 ページ)
- [デバイスの削除](#page-144-0) (103 ページ)
- 既存のネットワーク装置 (NE) の置換 (103ページ)

# <span id="page-84-1"></span>どのデバイス ソフトウェア バージョンが **Cisco EPN Manager** によってサポートされているか。

すべてのデバイスは、認定されたデバイス ソフトウェア バージョンを実行している必要があ ります。ただし、特定のデバイスは最小のデバイス ソフトウェア バージョンを実行している 必要があります。デバイス ソフトウェア バージョンを確認する方法については、次の表の手 順に従ってください。

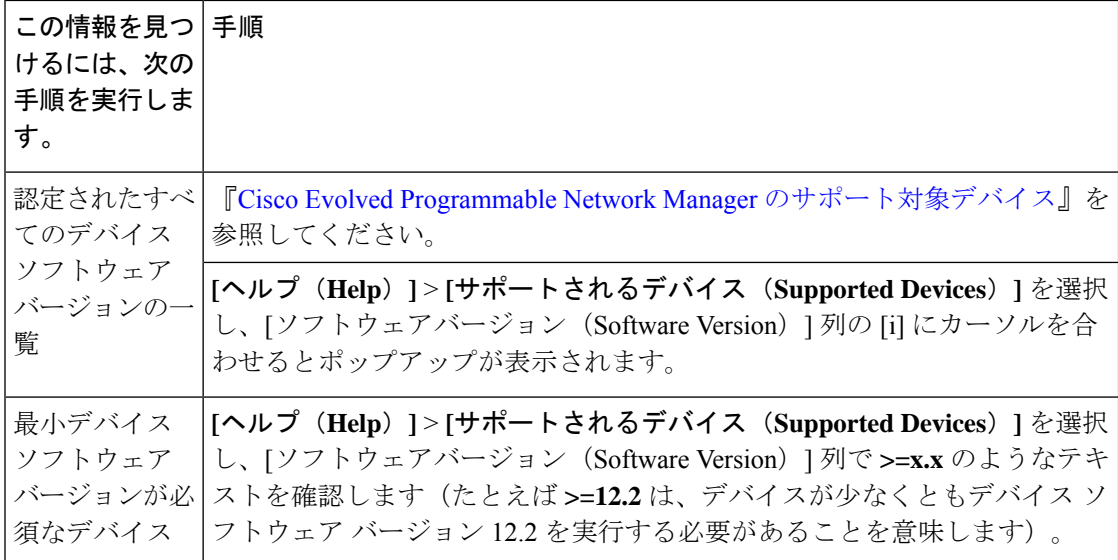

## 汎用デバイスのサポート

CiscoEPNManagerでは、公式に(機能が)サポートされていない、インベントリ機能と障害機 能が制限された汎用のシスコ デバイスとサードパーティ製デバイスを管理できます。

 $\mathbf I$ 

н

表 **<sup>4</sup> :** 汎用デバイスのサポート

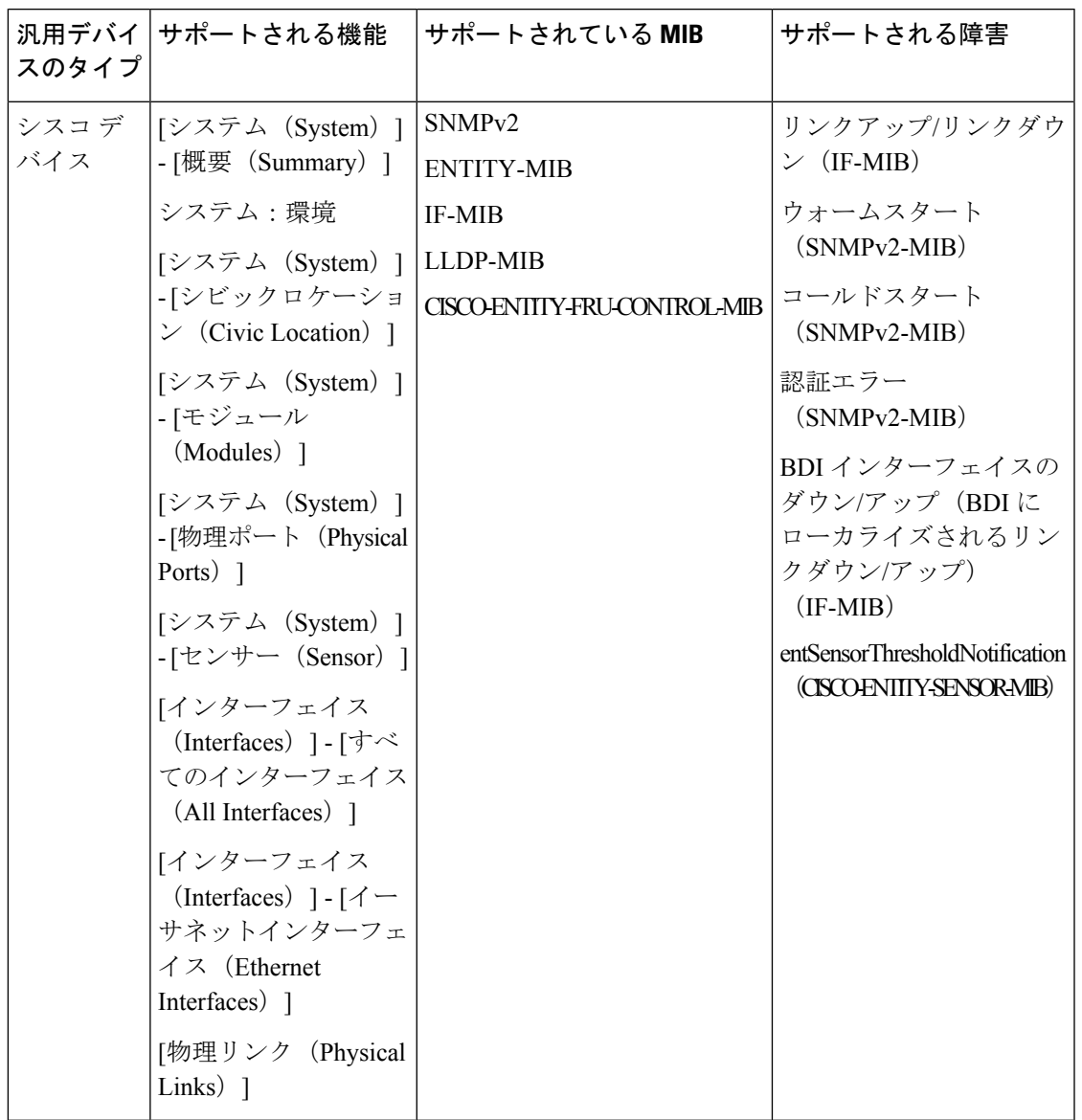

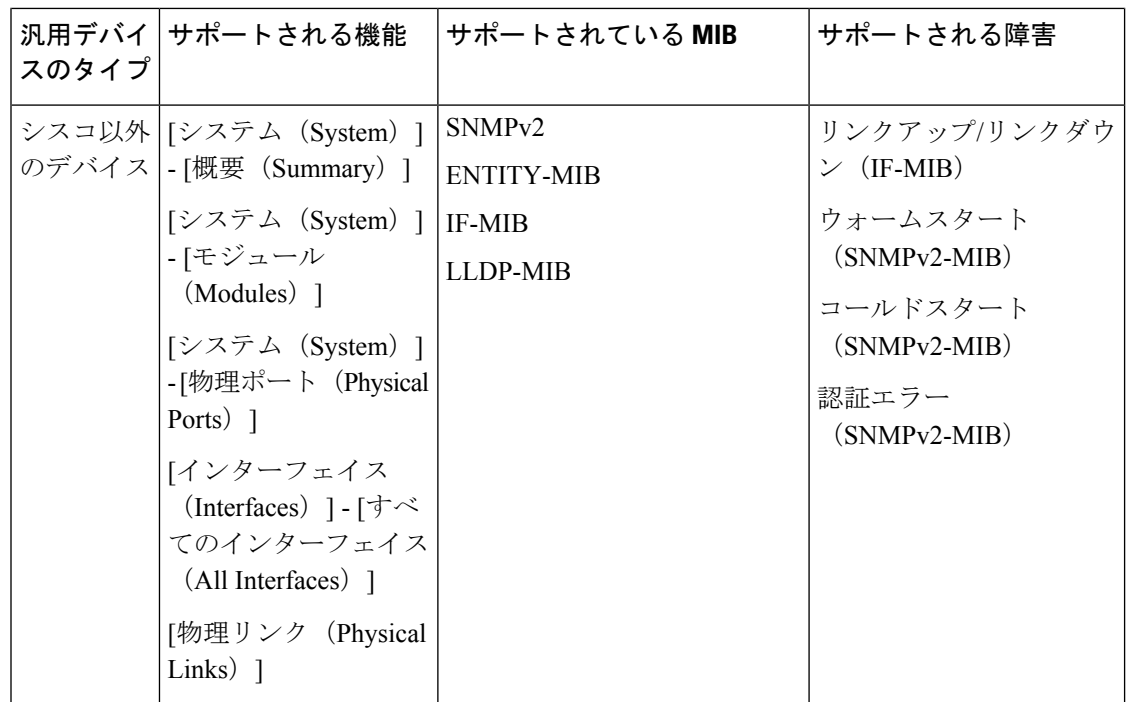

# <span id="page-87-0"></span>インベントリ検出プロセス

Cisco EPN Manager でデバイスのスケーリングを有効にするには、EPNM プロセスのインベン トリ検出コンポーネントを別のプロセス (inventory-discovery-process) として実行します。イ ンベントリ収集に関連するすべての機能(デバイスの追加またはインポート、手動同期、詳細 同期および事後同期、失敗した機能の同期、インベントリの切り替え、およびユーザー定義の インベントリ検出を含む)は、nventory-discovery-process によって実行されます。

(注)

 $\mathscr{D}$ 

IOS-XR デバイスのオープン設定インターフェイスを介して行われた設定は、EPNM では検出 されません。

### **inventory-discovery-process** がダウンした場合の動作

Cisco EPN Manager は、インベントリ検出プロセスがダウンすると、[ネットワークデバイス (Network Devices)] ページにエラーメッセージを表示します。

(注)

inventory-discovery-process がダウンしている場合は、インベントリ操作を実行できません。プ ロセスが起動するまで待ってから、インベントリ操作を再開してください。

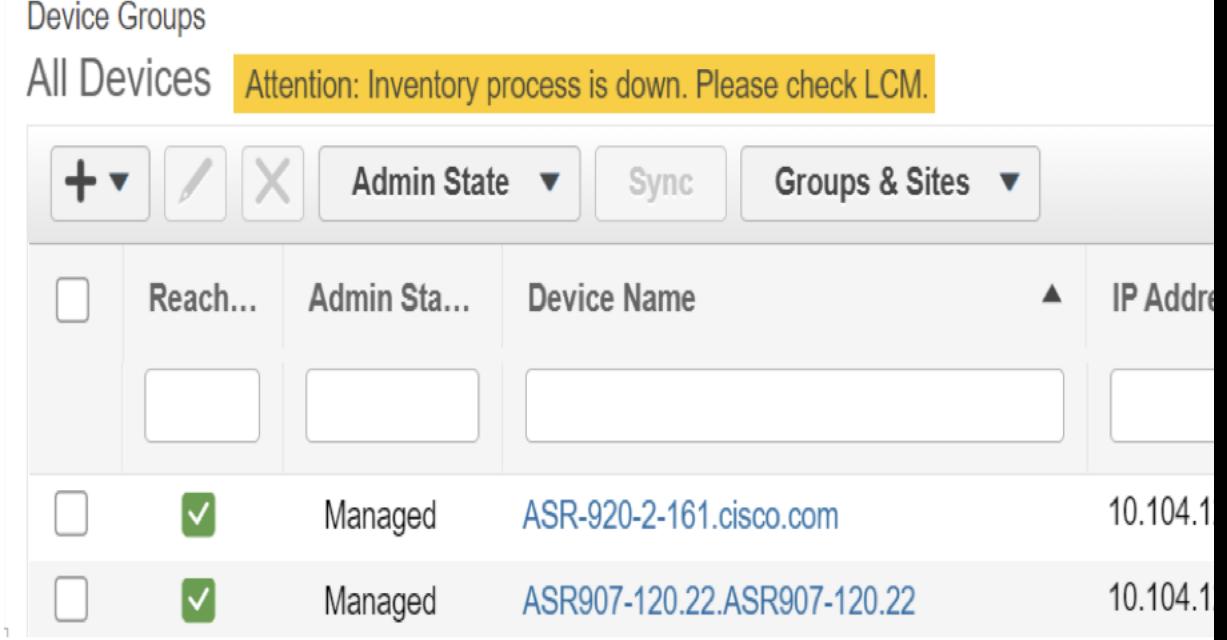

inventory-discovery-processに関連するログは、/opt/CSCOlumos/logs/inventory-discovery-process に保存されます。詳細については、インベントリ検出プロセスのログ (1084ページ)を参照し てください。

inventory-discovery-process のステータス(started、stopped、stopped、unreachable、および restarting)は **[**モニター(**Monitor**)**]** > **[**アラームおよびイベント(**Alarms and Events**)**]** ペー ジにシステム生成イベントとして表示されます。

たとえば、「Process inventory-discovery-process is unreachable and will try to restart」というイベ ントは、inventory-discovery-process に到達できず、自動的に再起動されることを示します。

Ú

# <span id="page-88-0"></span>**Cisco EPN Manager** へのデバイスの追加

Cisco Evolved Programmable Network Manager は、デバイス、ロケーション、およびポートグ ループを使用してネットワーク内の要素を構成します。デバイスをテーブルまたはマップ(ネッ トワーク トポロジ)で表示すると、デバイスは属しているグループを単位として整理されま す。デバイスが Cisco EPN Manager に追加されると、**Unassigned Group**という名前のグループ

<sup>「</sup>Process inventory-discovery-process reached auto-restart limit」というイベントは、 inventory-discovery-process が複数回再試行したにもかかわらず自動的に再起動できなかったこ とを示します。この場合、Cisco Technical Assistance Center(TAC)でサポートケースを開くこ とをお勧めします。シスコ サポート [ケースの登録](#page-1112-0) (1071 ページ) を参照してください。 重要

に割り当てられます。その後、[簡単な管理と設定のためのデバイス](#page-133-0) グループの作成 (92 ペー [ジ\)](#page-133-0) で説明されているように、デバイスを目的のグループに移動できます。

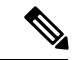

Cisco WLC を Cisco EPN Manager に追加するには、サポートされていないアクセス ポイント (AP)がないことを確認してください。そのようにしないと、CiscoEPNManagerはそのWLC から AP を検出しません。 (注)

表 **5 :** デバイスの追加方法

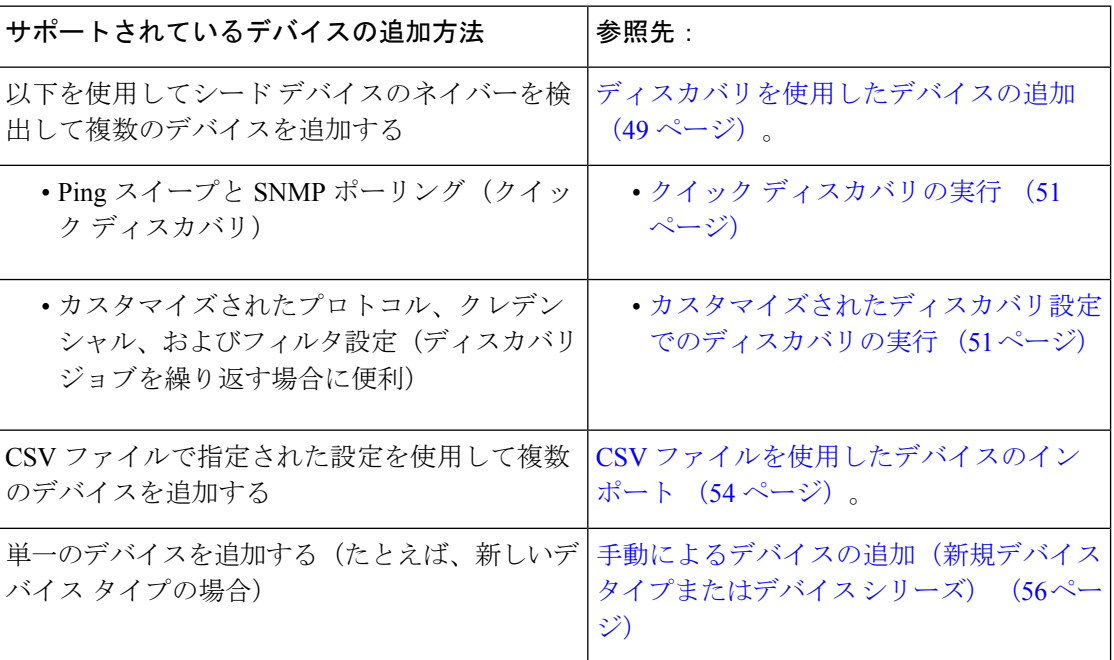

次のトピックでは、キャリアイーサネットと光デバイスを Cisco EPN Manager に追加する方法 の例を示します。

- 例:単一の Cisco NCS 2000 または NCS 4000 シリーズ [デバイスの追加](#page-98-0) (57 ページ)
- 例:プロキシ設定を使用した ENE [としてのネットワーク要素の追加](#page-99-0) (58 ページ)

### **Cisco EPN Manager** での **Cisco ME1200** デバイスの追加

Cisco EPN Manager で Cisco ME1200 デバイスを追加する際は、次の設定に従ってください。

- SNMP:他のデバイスと同じ SNMP 設定を使用します。
- CLI:プロトコル設定が [SSH2] に設定されていることを確認します。ポートを使用して telnet 経由でデバイスにアクセスできますが、SSH プロトコルを使用することを推奨しま す。telnet が使用されている場合は、使用されるカスタム telnet ポートは 2323 でなければ なりません。

• Cisco ME1200 デバイスの設定変更は Cisco EPN Manager によって自動的に検出されないこ とに留意してください。変更後、デバイスを手動で同期する必要があります。これを行う には、「ネットワークデバイス (Network Devices) トテーブルで必要なデバイスを選択し、 [同期(Sync)] をクリックします。

### <span id="page-90-0"></span>ディスカバリを使用したデバイスの追加

Cisco EPN Manager は、次の 2 つのディスカバリ方式をサポートしています。

- シード デバイスからの ping スイープ(クイック ディスカバリ)。デバイス名、SNMP コ ミュニティ、シード IP アドレス、およびサブネット マスクが必要です。この方法は、光 デバイスのディスカバリには使用できません。クイック [ディスカバリの実行](#page-92-0) (51 ペー [ジ\)](#page-92-0)を参照してください
- カスタマイズされたディスカバリ方法(ディスカバリ設定)の使用:設定を行い、今後 ディスカバリを再実行する場合は、この方法をお勧めします。光デバイスを検出する場合 は、この方法を使用します。[カスタマイズされたディスカバリ設定でのディスカバリの実](#page-92-1) 行 (51 [ページ\)](#page-92-1)を参照してください。

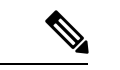

(注)

- ディスカバリジョブが既存のデバイスを再検出し、デバイスの最後のインベントリ収集ス テータスが [完了済み(Completed)] である場合、Cisco EPN Manager は、既存のクレデン シャルを、ディスカバリ設定で指定されたクレデンシャルで上書きしません。他のすべて のステータス(既存のデバイス上)の場合、Cisco EPN Manager は、デバイスのクレデン シャルを、ディスカバリ設定で指定されたクレデンシャルで上書きします。
	- データベースのメンテナンス期間中に多数のデバイスが追加された場合、サービス検出に 通常より時間がかかることがあります。したがって、夜間や週末には大規模な作業を回避 することをお勧めします。
	- 自律 AP がディスカバリ プロセスから除外され、検出時間が最適化されます。[デバイス のインポート(Import Devices)]または[クレデンシャルプロファイル(CredentialProfile)] を使用して、自律 AP を手動で追加する必要があります。

デバイスのディスカバリプロセスは、次に示す順序で実行されます。CiscoEPNManagerはディ スカバリの実行時に、デバイスの到達可能性状態 (「到達可能 (Reachable) ]、[ping 到達可能 (Ping Reachable)]、または [到達不能(Unreachable)])を設定します。状態の詳細について は、[「デバイスの到達可能性状態と管理状態](#page-125-1) (84 ページ)」を参照してください。

- **1.** Cisco EPN Manager は、ICMPping を使用して、デバイスに到達可能であるかどうかを判別 します。デバイスに到達できない場合、到達可能状態は「到達不能(Unreachable) ]に設定 されます。
- **2.** サーバーは、SNMP 通信が可能かどうかをチェックします。
- ICMP がデバイスに到達可能で、SNMP 通信が不可能な場合、その到達可能性状態は [ping 到達可能(Ping Reachable)] に設定されます。
- ICMP と SNMP の両方がデバイスに到達できる場合、その到達可能性状態は [到達可 能 (Reachable) 1です。
- **3.** デバイスのTelnetおよびSSHクレデンシャルが確認されます。クレデンシャルに障害が起 きた場合は、障害に関する詳細が [ネットワークデバイス(Network Devices)] テーブルの [最後のインベントリ収集ステータス(Last Inventory Collection Status)] 列に表示されます (たとえば、「**Wrong CLI Credentials**」など)。到達可能性の状態は変更されません。
- **4.** Cisco EPN Manager が SNMP を使用して必要な通知を受信できるように、デバイス設定が 変更されて、トラップの受信者が追加されます。
- **5.** インベントリ収集プロセスが開始され、すべてのデバイス情報が収集されます。
- **6.** Web GUI にすべての情報(ディスカバリが完全に成功したか、部分的に成功したかなど) が表示されます。

Cisco EPN Manager がデバイスの SNMP 読み取り/書き込みクレデンシャルを検証すると、デバ イス ログが更新され、Cisco EPN Manager (IP アドレスで識別される)によって構成が変更さ れたことが示されます。 (注)

### **SNMP** 通信の確認

デバイスの到達可能性の状態が[ping到達可能(PingReachable)]に設定されている場合は、次 の手順を実行します。

- Cisco NCS 2000 デバイスの場合は、SNMP のクレデンシャルに加えて(または代わりに)TL1 のクレデンシャルを確認します。 (注)
- ステップ **1** Cisco EPN Manager によってデバイスの検証に使用されるクレデンシャルが正しいことを確認します。
- ステップ **2** デバイス上でSNMPが有効になっており、デバイスに設定されているSNMP資格情報が、CiscoEPNManager で設定されている資格情報と一致することを確認します。
- ステップ **3** 管理対象デバイスと Cisco EPN Manager サーバー間での SNMP パケットの転送に関与するすべてのネット ワークデバイスのセキュリティ設定(デフォルト動作)により、SNMP パケットがドロップされているか どうかを確認します。

### 検出されたデバイスの管理 **IP** アドレス タイプ(**IPv4/IPv6**)の指定

検出されたデュアルホーム(IPv4/IPv6)デバイスでは、Cisco EPN Manager が管理 IP アドレス として IPv4 アドレスまたは IPv6 アドレスを使用するかどうかを指定します。

- ステップ **1 [**管理(**Administration**)**]** > **[**設定(**Settings**)**]** > **[**システム設定(**System Settings**)**]** を選択し、**[**インベント リ(**Inventory**)**]** > **[**検出(**Discovery**)**]** を選択します。
- ステップ **2** [管理アドレスに対する IPv4/IPv6 設定(IPv4/IPv6Preference for Management Address)] ドロップダウンリス トから [v4] または [v6] のいずれかを選択します。
- <span id="page-92-0"></span>ステップ3 [保存 (Save) 1をクリックします。

### クイック ディスカバリの実行

単一のシードデバイスを使用してpingスイープを実行する場合には、この方法を使用します。 デバイス名、SNMP コミュニティ、シードの IP アドレスおよびサブネット マスクのみが必要 です。構成管理機能の使用を計画している場合は、プロトコル、ユーザー名、パスワード、お よびイネーブル パスワードを入力する必要があります。

#### 始める前に

デバイスが正しく設定されていることを確認するには[、デバイスをモデル化してモニターでき](#page-110-0) [るように設定する](#page-110-0) (69 ページ)を参照してください。

ステップ **1 [**インベントリ(**Inventory**)**]** > **[**デバイス管理(**Device Management**)**]** > **[**ディスカバリ(**Discovery**)**]** の順 に選択して、ウィンドウ右上の [クイック ディスカバリ(Quick Discovery)] リンクをクリックします。 ステップ **2** 少なくとも、名前、SNMPコミュニティ、シードのIPアドレス、およびサブネットマスクを入力します。 **ステップ3** [今すぐ実行 (Run Now) ] をクリックします。

### 次のタスク

結果を表示するには、[ディスカバリ ジョブ インスタンス(Discovery Job Instances)] 領域の、 [ジョブ(Job)] ハイパーリンクをクリックします。

### <span id="page-92-1"></span>カスタマイズされたディスカバリ設定でのディスカバリの実行

Cisco EPN Manager は、ディスカバリ プロファイルを使用してネットワーク デバイスを検出で きます。ディスカバリプロファイルには、ネットワーク要素を検索し、それらに接続してイン ベントリを収集する方法を Cisco EPN Manager に指示する設定のコレクションが含まれていま す。たとえば、Cisco EPN Manager に CDP、LLDP、OSPF を使用してデバイスを検出すること や、単純な ping スイープの実行を指示できます(ping スイープの結果の例は「ping [スイープ](#page-93-0) [のサンプルの](#page-93-0) IPv4 IP アドレス (52 ページ)」に記載されています)。フィルタを作成して、

コレクションの微調整、クレデンシャルセットの指定、およびその他のディスカバリ設定を行 うこともできます。プロファイルは必要な数だけ作成できます。

プロファイルの作成後、プロファイルを使用するディスカバリジョブを作成し、実行します。 ディスカバリジョブの結果は [ディスカバリ (Discovery) ] ページで確認できます。ジョブを スケジュールして、定期的に実行を繰り返すこともできます。

### 始める前に

Cisco EPN Manager がデバイスを検出できるように、デバイスが正しく設定されていることを 確認するには、[デバイスをモデル化してモニターできるように設定する](#page-110-0) (69ページ)を参照 してください。

- ステップ **1** [インベントリ(Inventory)] > [デバイス管理(Device Management)] > [ディスカバリ(Discovery)] を選 択して、ウィンドウ右上の [ディスカバリ設定(Discovery Settings)] リンクをクリックします。([ディス カバリ設定(Discovery Settings) 1リンクが表示されない場合は、[クイックディスカバリ (Quick Discovery) 1 リンクの隣の矢印アイコンをクリックします)。
- ステップ **2** [検出設定(Discovery Settings)] ポップアップで、[新規(New)] をクリックします。

**Discovery Settings** 

X

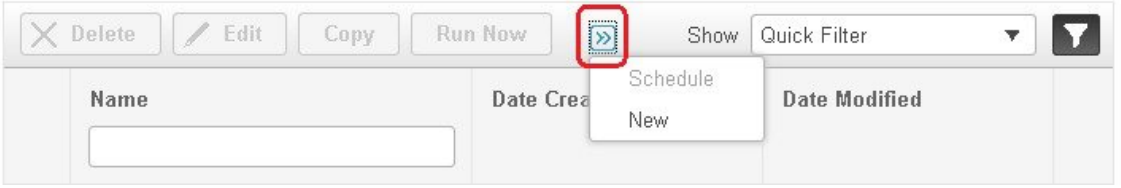

- ステップ **3** [ディスカバリ設定(DiscoverySettings)]ウィンドウに設定を入力します。その設定に関する情報を取得す るには、設定の隣にある[?]をクリックします。たとえば、[SNMPv2クレデンシャル(SNMPv2Credentials)] の横にある [?] をクリックすると、ヘルプのポップアップにプロトコルと必須の属性がすべて表示されま す。
- <span id="page-93-0"></span>ステップ **4** [今すぐ実行(RunNow)]をクリックしてジョブをすぐに実行するか、[保存(Save)]をクリックして設定 を保存し、後で実行するようにディスカバリをスケジュールします。

### **ping** スイープのサンプルの **IPv4 IP** アドレス

次の表に、ping スイープ結果の例を記載します。

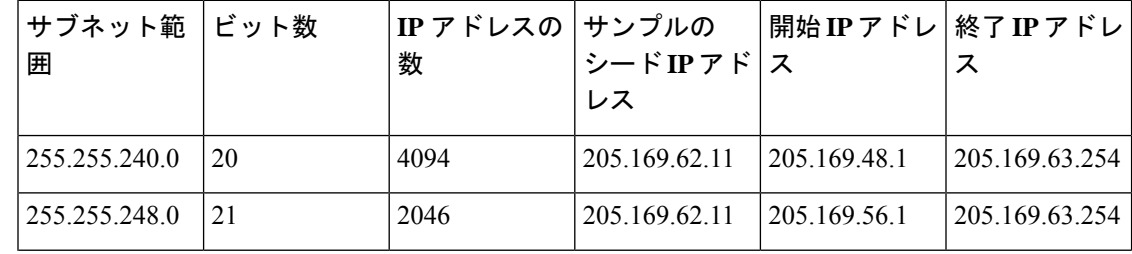

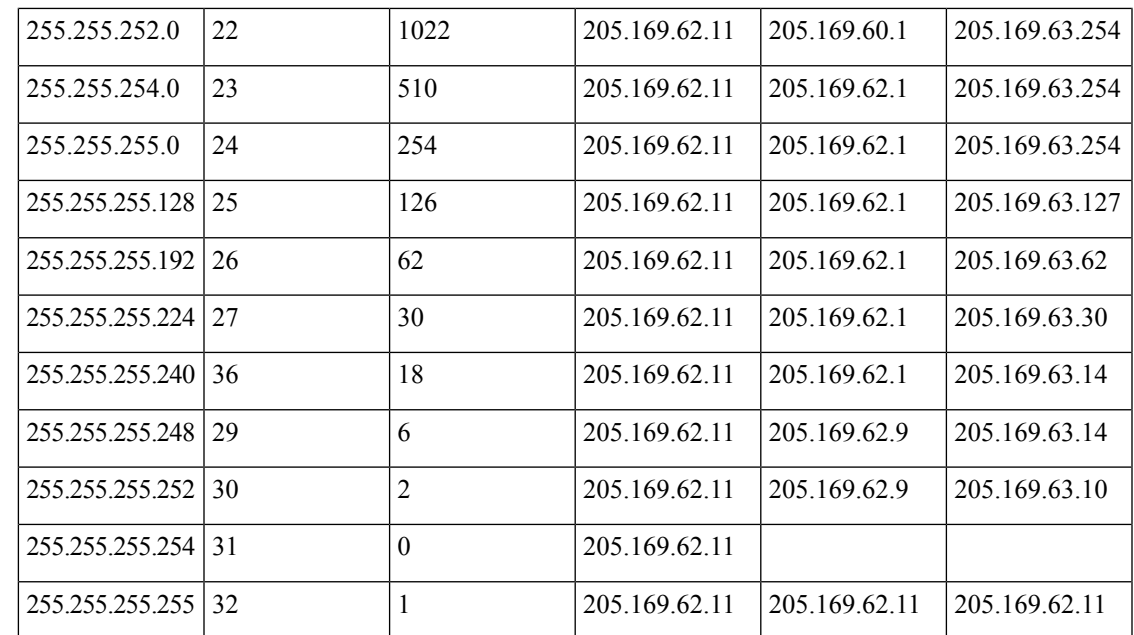

### 例:ディスカバリを使用した光デバイスの追加

次の例に、シードデバイスと OTS プロトコルを使用して Cisco NCS 2000 デバイスを検出する 方法を示します。

### 始める前に

[デバイスをモデル化してモニターできるように設定する](#page-110-0) (69 ページ)を参照して、光デバイ スが正しく設定されていることを確認します。

- ステップ **1 [**インベントリ(**Inventory**)**]** > **[**デバイス管理(**Device Management**)**]** > **[**検出(**Discovery**)**]** を選択して、 ウィンドウ右上の [ディスカバリ設定(Discovery Settings)] リンクをクリックします。
- ステップ **2** [ディスカバリ設定(Discovery Settings)] ウィンドウで、[新規(New)] をクリックして新しい検出プロ ファイルを作成します。
	- a) ディスカバリ プロファイル名 (NCS2k 3 OTS など) を入力します。
	- b) OTS プロトコルのシード デバイスとホップ カウントの情報を入力します。
		- **1.** [詳細プロトコル(AdvancedProtocols)]の横にある矢印をクリックして検出プロトコルリストを開 きます。
		- **2.** [OTS トポロジ(OTS Topology)] の横にある矢印をクリックして OTS プロトコルウィンドウを開 きます。
		- **3.** [OTSを有効にする(Enable OTS)] チェックボックスをオンにします。
		- **4.** [行の追加(Add Row)]([+])アイコンをクリックします。
		- **5.** シード デバイスの IP アドレスとホップ カウント(例:**209.165.200.224** と **3**)を入力し、[保存 (Save)] をクリックしてシード デバイス情報を追加します。
- **6.** OTS プロトコル ウィンドウで [保存(Save)] をクリックしてウィンドウを閉じます。必要に応じ て、OTS プロトコル ウィンドウの外側をクリックしてウィンドウを閉じます。
- c) Cisco NCS 2000 シード デバイスの TL1 デバイス クレデンシャルを入力します。
	- **1.** [クレデンシャル設定(Credential Settings)] 領域で、[TL1 クレデンシャル(TL1 Credential)] の横 にある矢印をクリックして TL1 クレデンシャルウィンドウを開きます。
	- **2.** [行の追加(Add Row)]([+])アイコンをクリックします。
	- **3.** シードデバイスの IP アドレス、ユーザー名、パスワード、および、必要に応じて、プロキシ IP ア ドレスを入力します。
	- **4.** セキュア TL1 アクセスの場合は [SSH] ドロップダウンリストから [有効化(Enabled)] を選択しま す。非セキュア TL1 の場合は、[無効化 (Disabled) ] を選択します。
	- 5. [保存 (Save) ] をクリックしてクレデンシャル情報を追加します。
	- **6.** TL1 クレデンシャル ウィンドウで [保存(Save] をクリックしてウィンドウを閉じます。必要に応 じて、TL1 クレデンシャル ウィンドウの外側をクリックしてウィンドウを閉じます。
- ステップ **3** [保存(Save)] をクリックして新しいディスカバリ プロファイルを保存します。新しい **NCS2k\_3\_OTS** プ ロファイルが [ディスカバリ設定 (Discovery Settings) 1ウィンドウに追加されます。
	- エラーメッセージが表示された場合は、プロトコルが有効になっていることを確認してください (これは一般的なエラーです)。 (注)
- ステップ **4** [NCS2k\_3\_OTS] を選択し、[今すぐ起動(Run Now)] をクリックしてディスカバリ ジョブを開始します。
- <span id="page-95-0"></span>ステップ **5 [**インベントリ(**Inventory**)**]** > **[**デバイス管理(**Device Management**)**]** > **[**ディスカバリ(**Discovery**)**]** を選 択して、ジョブの結果を確認します。

### <span id="page-95-1"></span>**CSV** ファイルを使用したデバイスのインポート

デバイスをインポートする既存の管理システムがある場合、またはスプレッドシートに異なる 値を指定する場合は、CSV ファイルを使用してデバイスを追加します。

- CSV [ファイルの作成](#page-95-1) (54 ページ)
- CSV [ファイルのインポート](#page-96-0) (55 ページ)

### **CSV** ファイルの作成

次の手順に従って、CSV ファイルを作成します。

ステップ **1** [一括インポート(Bulk Import)]ダイアログボックスで使用可能なテンプレートを使用して、一括インポー ト CSV ファイルを作成します。ダイアログボックスを開くには、**[**インベントリ(**Inventory**)**]** > **[**デバイ ス管理(**Device Management**)**]** > **[**ネットワークデバイス(**Network Devices**)**]** を選択し、[ネットワークデ

バイス(Network Devices)]テーブルの上にある 十アイコンをクリックし、[一括インポート(Bulk Import)] を選択します。[一括デバイス追加サンプル テンプレート (bulk device add sample template) 1を使用しま す。

- ステップ **2** 各種フィールドの意味と必要なフィールドを確認するには、Web GUI にある情報を使用します。この情報 は、1 つのデバイスを追加する場合でも、デバイスを一括して追加する場合でも同じです。この情報を取 得するには、**[**インベントリ(**Inventory**)**]** > **[**デバイス管理(**Device Management**)**]** > **[**ネットワークデバ イス(**Network Devices**)**]** を選択し、[ネットワークデバイス(Network Devices)] テーブルの上にある アイコンをクリックし、[デバイスの追加(Add Device)] を選択します。必須フィールドはアスタリスク で示されます。説明が必要なフィールドの横には [?] アイコンが表示されます([?] アイコンにカーソルを 置くと、フィールドの詳細が表示されます)。
- <span id="page-96-0"></span>ステップ **3** 作業が完了したら、変更を保存し、ファイルの場所を書き留めておきます。これにより、「CSV [ファイル](#page-96-0) [のインポート](#page-96-0) (55 ページ)」の説明に従ってインポートすることができます。

### **CSV** ファイルのインポート

CSV ファイルを使用してデバイスのインポートと追加を行うには、次の手順に従います。

### 始める前に

デバイスが正しく設定されていることを確認するには[、デバイスをモデル化してモニターでき](#page-110-0) [るように設定する](#page-110-0) (69 ページ)を参照してください。

- **ステップ1** [インベントリ(Inventory)] > [デバイス管理(Device Management)] > [ネットワーク デバイス(Network Devices) 1を選択します。
- ステップ2 [ネットワークデバイス (NetworkDevices) ]テーブルの上にある<sup>+</sup>アイコンをクリックし、[一括インポー ト (Bulk Import) 1を選択します。
- ステップ **3** [一括インポート(Bulk Import)] ダイアログで、次の手順を実行します。
	- a) [操作 (Operation) ] ドロップダウンリストで [デバイス (Device) ] が選択されていることを確認しま す。
	- b) [参照(Browse)]をクリックしてCSVファイルに移動し、[インポート(Import)]をクリックします。
		- 一括デバイス追加サンプル テンプレートのダウンロードの一環としてすでにエクスポート済 みの CSV ファイルを選択します。csv ファイルは手動で編集しないでください。 (注)
- ステップ **4 [**管理(**Administration**)**]** > **[**ダッシュボード(**Dashboards**)**]** > **[**ジョブ ダッシュボード(**Job Dashboard**)**]** の順に選択して、インポートのステータスを確認します。
- ステップ **5** 矢印をクリックして、ジョブの詳細を展開し、インポートジョブの詳細と履歴を表示します。問題が発生 した場合は[、追加されたデバイスの検証と問題のトラブルシューティング](#page-128-0) (87ページ)を参照してくだ さい。

### インポート中のグループの動作

インポート中のデバイスグループに関する次の点に注意してください。

- デバイスを追加する前に、CSV ファイルに記載されているすべてのデバイスグループが Cisco EPN Manager に存在するかどうかを確認します。
- デバイスに関連付けられたグループが存在しない場合、Cisco EPN Manager はそのデバイ スをグループにマッピングせずに追加します。
- Cisco EPN Manager は、インポート前の既存のグループマッピングを保持します。
- CSVファイルにデバイスの既存のグループマッピングと新しいグループマッピングの両方 が含まれている場合、Cisco EPN Manager は既存のグループに加えて、新しいグループに デバイスを関連付けます。
- 関連付けられたデバイスグループにダイナミックルールがある場合でも、CiscoEPNManager には、**[**一括インポート(**Bulk Import**)**]** オプションで追加されたデバイスが **[**デバイスを 手動で追加(**Add Device Manually**)**]** 領域に一覧表示されます。
- デバイスグループマッピングを完了するには、インポートの完了後に同期を実行します。 **[**ネットワークデバイス(**NetworkDevices**)**]**テーブルでデバイスを選択し、**[**同期(**Sync**)**]** をクリックします。

## <span id="page-97-0"></span>手動によるデバイスの追加(新規デバイス タイプまたはデバイス シ リーズ)

新しいデバイスタイプを追加して、それらの設定をデバイスのグループに適用する前にテスト するには、次の手順に従います。

### 始める前に

デバイスが正しく設定されていることを確認するには、[デバイスをモデル化してモニターでき](#page-110-0) [るように設定する](#page-110-0) (69 ページ)を参照してください。

- ステップ **1** [インベントリ(Inventory)] > [デバイス管理(Device Management)] > [ネットワーク デバイス(Network Devices) 1の順に選択します。
- ステップ **2** [ネットワーク デバイス(Network Devices)] テーブルの上にある アイコンをクリックし、[デバイスの 追加 (Add Device) | を選択します。
- ステップ **3** [デバイスの追加(Add Device)] ダイアログボックスで、必須フィールドに値を入力します。フィールド の横にある [?] をクリックすると、そのフィールドの説明が表示されます。

(ほとんどの Cisco NCS デバイスなどの)デバイスには、Telnet/SSH 情報が必須です。Telnet/SSH (60秒)と SNMP (10秒)のデフォルト タイムアウトがネットワーク遅延に基づいてデバイス により異なる場合でも、デバイスを構成できます。 (注)

[管理(Administration)] > [設定(Settings )] > [システム設定(System Settings)] > [インベントリ (Inventory)] > [インベントリ(Inventory)] ページで [SSH の厳格なホスト チェック キー(Strict host check key forSSH)] チェック ボックスを選択して、追加したデバイスの SSH キーの検証を強 制することができます。これにより、Telnet/SSH のパラメータの下でアルゴリズムおよび SSH キーを指定することができます。

デバイスを追加するときにアルゴリズムと SSH キーを手動で指定しない場合は、[管理 (Administration)] > [設定(Settings )] > [システム設定(System Settings)] > [インベントリ (Inventory)] > [インベントリ(Inventory)] ページで [最初の使用で SSH キーを信頼する(Trust SSH key on first use)] チェック ボックスを選択します。その最初の通信中にデバイスから送信さ れたSSHキーは、信頼されデバイスのクレデンシャルに追加されます。この保存されたキーは、 その後デバイスが追加されたときに自動入力され、検証に使用されます。

- ステップ **4** (任意)デバイスを追加する前にクレデンシャルを確認するには、[クレデンシャルの確認(Verify Credentials)] をクリックします。
- ステップ **5** [追加(Add)] をクリックして、指定した設定でデバイスを追加します。
	- NCS 2000 デバイスの場合は、TL1 ユーザーにスーパーユーザー プロファイルを提供します。提 供しないとデバイスが [警告付き完了 (Completed with Warning) ] ステータスになり、[シャーシ ビュー(Chassis View)] で [設定(Configuration)] > [セキュリティ(Security)] タブを利用でき なくなります。 (注)
	- Telnet/SSH クレデンシャルを指定しないと、一部のインベントリデータのみが収集される場合が あります。 (注)
	- NCS 2000 デバイスの場合、[シングルセッション TL1 を有効にする(Enable Single Session TL1)] の設定はリリース 11.0 以降を実行しているデバイスに対してのみ有効です。 (注)
	- Cisco EPN Manager は、デフォルトでは UCS を自己署名証明書で承認しません。ユーザーがこれ を手動で有効にするには、*/opt/CSCOlumos/xmp\_inventory/xde-home/inventoryDefaults/ncsCIMC.def* ファイルに次の行を追加します。 (注)

<default attribute="HTTPS\_TRUST\_CONDITION">always</default>

<default attribute="HTTPS\_HOSTNAME\_VERIFICATION\_STRATEGY">allow\_all</default>

<span id="page-98-0"></span>各デバイスには、一意の SNMP エンジン ID が必要です。同じエンジン ID が 2 つのデバイスで使 用されている場合、競合するデバイスの詳細でアラームが発生します。SNMP v3 ログイン情報で デバイスを管理する場合にのみ、SNMP エンジン ID の一意のチェックが行われます。 (注)

### 例:単一の **Cisco NCS 2000** または **NCS 4000** シリーズ デバイスの追加

Cisco NCS 2000 シリーズは TL1 ベースのデバイスであり、Cisco EPN Manager は TL1 プロトコ ルを使用してこれらのデバイスと通信します。NCS2Kデバイスの推奨TL1アクティブセッショ

ンの数は 15 以下です。アクティブセッションの数が 15 を超えると、Cisco EPN Manager では 詳細または事後対応型のインベントリ操作でデバイスからTL1イベントを受信できなくなる場 合があります。一方、Cisco NCS 4000 シリーズのデバイスは Cisco IOS XR デバイスであり、 Cisco EPN Manager は SNMP および Telnet/SSH プロトコルを使用してこれらのデバイスと通信 します。

### 始める前に

Cisco NCS デバイスが正しく設定されていることを確認するには[、デバイスをモデル化してモ](#page-110-0) [ニターできるように設定する](#page-110-0) (69 ページ)を確認してください。

- ステップ **1 [**インベントリ(**Inventory**)**]** > **[**デバイス管理(**Device Management**)**]** > **[**ネットワーク デバイス(**Network Devices**)**]** を選択します。
- ステップ **2** [ネットワーク デバイス(Network Devices)] テーブルの上にある アイコンをクリックし、[デバイスの 追加(Add Device)] を選択します。
- ステップ **3** [デバイスの追加(Add Device)] ダイアログボックスで、必須フィールドに値を入力します。フィールド の横にある [?] をクリックすると、そのフィールドの説明が表示されます。

• Cisco NCS 2000 シリーズおよび Cisco ONS 15454:TL1 パラメータを入力します

• Cisco NCS 4000 シリーズ:SNMP および Telnet/SSH のパラメータを入力します。

- ステップ **4** [クレデンシャルの確認(Verify Credentials)] をクリックして Cisco EPN Manager がデバイスに到達できる ことを検証します。
- <span id="page-99-0"></span>ステップ **5** [追加(Add)] をクリックして、デバイスを Cisco EPN Manager に追加します。

### 例:プロキシ設定を使用した **ENE** としてのネットワーク要素の追加

特定のネットワーク要素に送信したメッセージは、ネットワーク内の他の NE を通過する必要 があります。メッセージを渡すには、1 つ以上のノードがゲートウェイ ネットワーク要素 (GNE)となり、ネットワーク内の他の NE に接続することができます。TL1 セッションを確 立して別のノードに送信する必要があるコマンドを入力すると、ノードは GNE になります。 別のノードから処理のために TL1 メッセージを受け取るノードがエンドポイント ネットワー ク要素(ENE)です。ENE からのメッセージは、GNE を通じてネットワーク内の別の NE に 送信されます。

#### 始める前に

デバイスが正しく設定されていることを確認するには、[デバイスをモデル化してモニターでき](#page-110-0) [るように設定する](#page-110-0) (69 ページ)を確認してください。

ステップ **1 [**インベントリ(**Inventory**)**]** > **[**デバイス管理(**Device Management**)**]** > **[**ネットワーク デバイス(**Network Devices**)**]** を選択します。

- **ステップ2** [ネットワーク デバイス (Network Devices) 1テーブルの上にある ╋ アイコンをクリックし、[デバイスの 追加 (Add Device) | を選択します。
- ステップ **3** [デバイスの追加(Add Device)] ダイアログ ボックスで、追加する ENE の IP アドレスまたは DNS 名を [一般パラメータ (General Parameters)]の下に入力します。そのフィールドの説明を確認するには、フォー ルドの横にある [?] をクリックします。
- ステップ **4 [TL1**パラメータ(**TL1 Parameters**)**]** に、ENE として使用するノードのプライマリおよびセカンダリ プロ キシ IP アドレスを入力します。
	- セカンダリ プロキシ IP アドレスは任意であり、プライマリ プロキシに障害が発生した場合にの みアクティブ化されます。 (注)
- ステップ **5** [クレデンシャルの確認(Verify Credentials)] をクリックして Cisco EPN Manager がデバイスに接続できな いことを検証します。
- ステップ **6** [追加(Add)] をクリックして、デバイスを Cisco EPN Manager に追加します。

### 例:**Cisco NCS 2000** シリーズ デバイスでシングル セッションを有効にする

Cisco NCS 2000 シリーズのデバイスは TL1-ベースのデバイスであり、Cisco EPN Manager は TL1プロトコルを使用してこれらのデバイスと通信します。新しく追加されたデバイスを編集 するか、既存の NCS 2000 デバイスを設定して、シングル セッションでマシン (EMS) アカウ ントを制限できます。

- ステップ **1 [**インベントリ(**Inventory**)**]** > **[**デバイス管理(**Device Management**)**]** > **[**ネットワーク デバイス(**Network Devices**)**]** を選択します。
- ステップ **2** デバイスを選択して [編集(Edit)] アイコンをクリックします。[デバイスの編集(Edit Device)] ウィンド ウが表示されます。
- ステップ **3** 新しいデバイスまたは既存のデバイスでシングルセッションを編集するには、次のパラメータを設定しま す。
	- a) [TL1 パラメータ (TL1 Parameters) ] の下にある [シングルセッション TL1 を有効にする (Enable Single Session TL1)] チェックボックスをオンにします。
	- b) 必須パラメータを入力します。
	- c) 次のいずれかを実行します。
		- •データベース上のシングル セッション設定のみを更新する場合は、[更新 (Update)] をクリック します。
		- •データベースとデバイスの両方でシングルセッション設定を更新する場合は、[更新と同期(Update & Sync)] をクリックします。
- ステップ **4** (オプション)一括インポート操作および一括編集操作でシングル セッションを編集することもできま す。

デフォルトにより、一括編集ではシングルセッションが無効になっています。[シングルセッショ ンTL1を有効にする (Enable Single Session TL1) 1チェック ボックスをオンにして、インポート先 のすべてのデバイスに対して有効にする必要があります。[一括インポート (Bulk Import) ] オプ ションを選択すると、シングル セッション フラグが影響を受ける可能性があります。 (注)

#### 次のタスク

次の手順で有効なシングル セッションを確認します。

- **1.** Cisco Transport Controller を起動し、シングル セッションが有効になっているデバイスを選 択します。
- **2. [**プロビジョニング(**Provisoning**)**]** > **[**セキュリティ(**Security**)**]** > **[**アクティブログイン (**Active Logins**)**]** を選択して、シングル セッションを含むアクティブ デバイスをすべて 表示します。シングル セッションが無効になっているデバイスは表示されません。

(注) クレデンシャルの確認は、シングル セッション タスク実行中の唯一の例外です。

## <span id="page-101-0"></span>デバイス通信用の強力な **SSH** の確立

より安全な SSH 接続でデバイスに接続するには、次の手順を実行します。

- ステップ **1** SSHを使用してサーバーに接続し、管理者ユーザーとしてログインします。詳細については、「[CiscoEPN](#page-990-0) Manager サーバーとの SSH [セッションの確立](#page-990-0) (949 ページ)」を参照してください。
- ステップ2 /opt/CSCOlumos/xmp\_inventory/xde-home/conf/ ディレクトリに移動します。
- ステップ **3** sampleTransportProperties.xml ファイルの名前を同じディレクトリ内で transportProperties.xml に変更 します。これにより、デバイスへの接続時に Cisco EPN Manager はより強力な暗号を使用できます。

### 次のタスク

Cisco EPN Manager の再起動Cisco EPN Manager [の停止と再起動](#page-996-0) (955ページ)を参照してくだ さい。

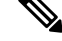

(注)

以前の接続に戻すには、transportProperties.xml ファイルの名前を sampleTransportProperties.xml に変更し、Cisco EPN Manager を再起動します。

# <span id="page-102-0"></span>**SVO** デバイスの追加

SVO は、マルチシャーシ動作をサポートするソリューションです。SVO デバイスは、1 つの NCS2k ROADM および 50 の NCS2k OLA インスタンスをサポートできます。SVO デバイスで は、Cisco EPN Manager は管理対象プレーンのプロビジョニングに移行します。12.0.1 以降、 Cisco EPN Manager は Netconf を使用して SVO インスタンスと通信します。

### 始める前に

Cisco NCS デバイスが正しく設定されていることを確認するには、[デバイスをモデル化してモ](#page-110-0) [ニターできるように設定する](#page-110-0) (69 ページ)を確認してください。

- ステップ **1 [**インベントリ(**Inventory**)**]** > **[**デバイス管理(**Device Management**)**]** > **[**ネットワークデバイス(**Network Devices**)**]**の順に選択します。
- ステップ **2** [ネットワーク デバイス(Network Devices)] テーブルの上にある アイコンをクリックし、[デバイスの 追加(Add Device)] を選択します。
- ステップ **3** [デバイスの追加(Add Device)] ダイアログボックスで、必須フィールドに値を入力します。
	- a) [一般 (General) ] セクションの [IPアドレス (IP Address) ] に入力します。
	- b) [Telnet/SSH] セクションの [プロトコル(Protocol)] ドロップダウンリストから [Netconf Over SSH2] を 選択します。
	- c) [ユーザー名 (Username) ]、[パスワード (Password) ]、および[パスワードの確認 (Confirm Password) ] を入力します。
	- d) [クレデンシャルの確認(Verify Credentials)] をクリックして Cisco EPN Manager がデバイスに到達で きることを検証します。
- ステップ **4** [追加(Add)] をクリックして、デバイスを Cisco EPN Manager に追加します。

このデバイスの **[**デバイス名(**Device Name**)**]** ハイパーリンクをクリックすると、 SSO が設定されている 場合は、このデバイスの詳細を表示および管理するための SVO ノードクラフト Web UI が開きます。SSO が設定されていない場合は、SVOノードクラフトWebUIでログイン情報を入力する必要があります。Cisco EPN Managerv から SVO ノードクラフト Web UI への SSO を有効にするには、Cisco EPN [Manager](#page-107-0) から SVO UI へのシングルサインオン (SSO) を有効にする (66 ページ) を参照してください。

デバイスの一括インポートを実行することもできます。

### 次のタスク

- OCHCC および OCH-Trail 回線を作成してプロビジョニングするには、OCH [回線の作成と](#page-701-0) [プロビジョング](#page-701-0) (660 ページ)を参照してください。
- 基盤となる NCS2K ノードから PM データをポーリングして収集するには、SVO デバイス でパフォーマンス収集を有効にする必要があります。これは、1 つ以上のデバイスの CLI テンプレートを使用して有効または無効にできます。

# **[**デバイス**360**(**Device 360**)**]** ビュー **- SVO**

SVO デバイスの [デバイス360(Device 360)] ビューが提供する情報は次のとおりです。

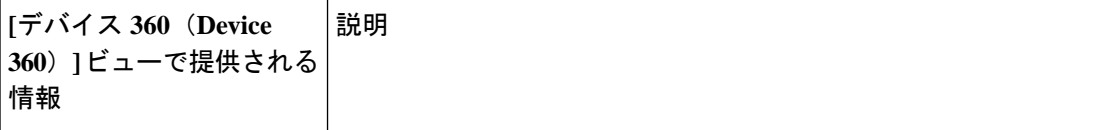

 $\mathbf I$ 

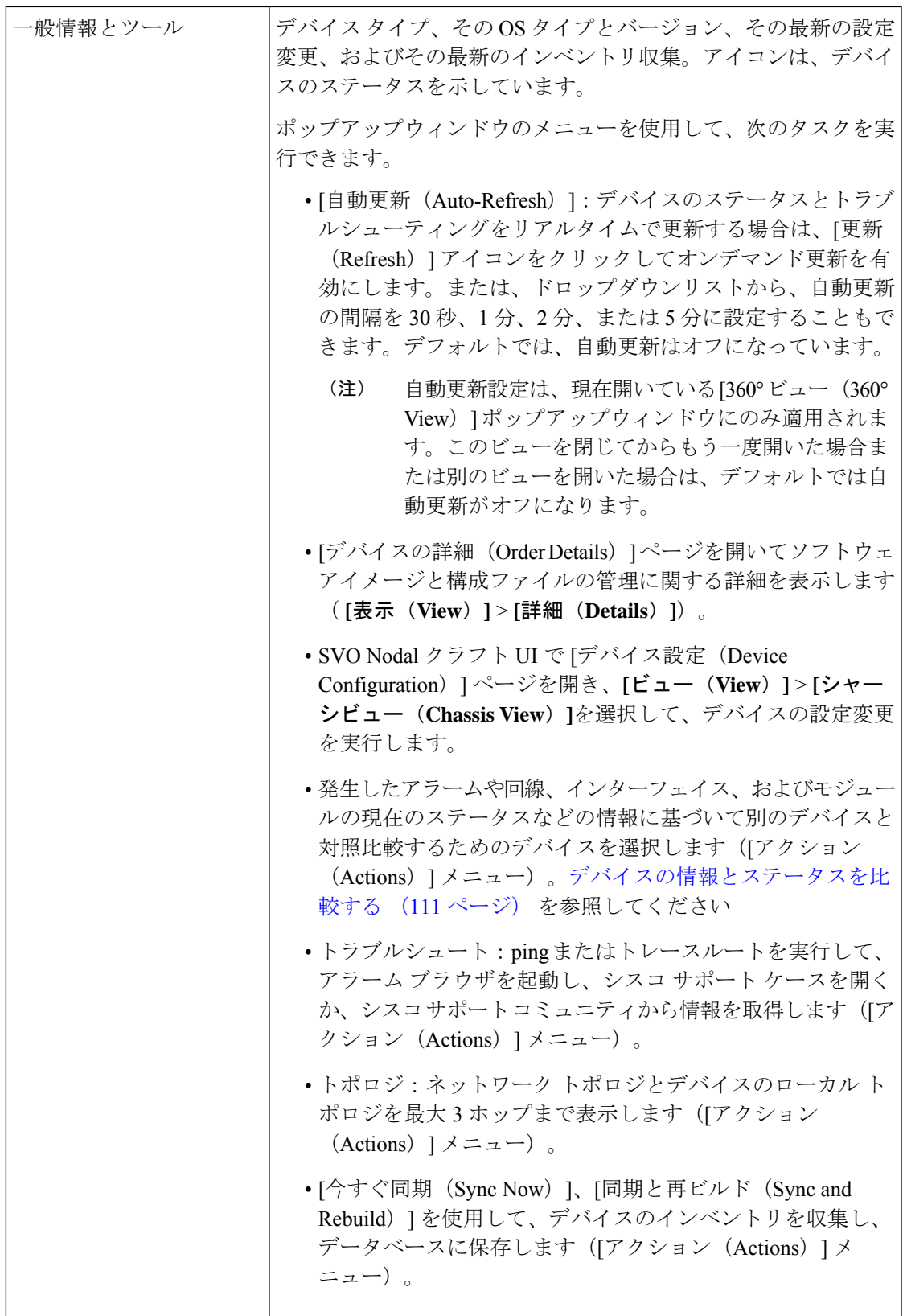

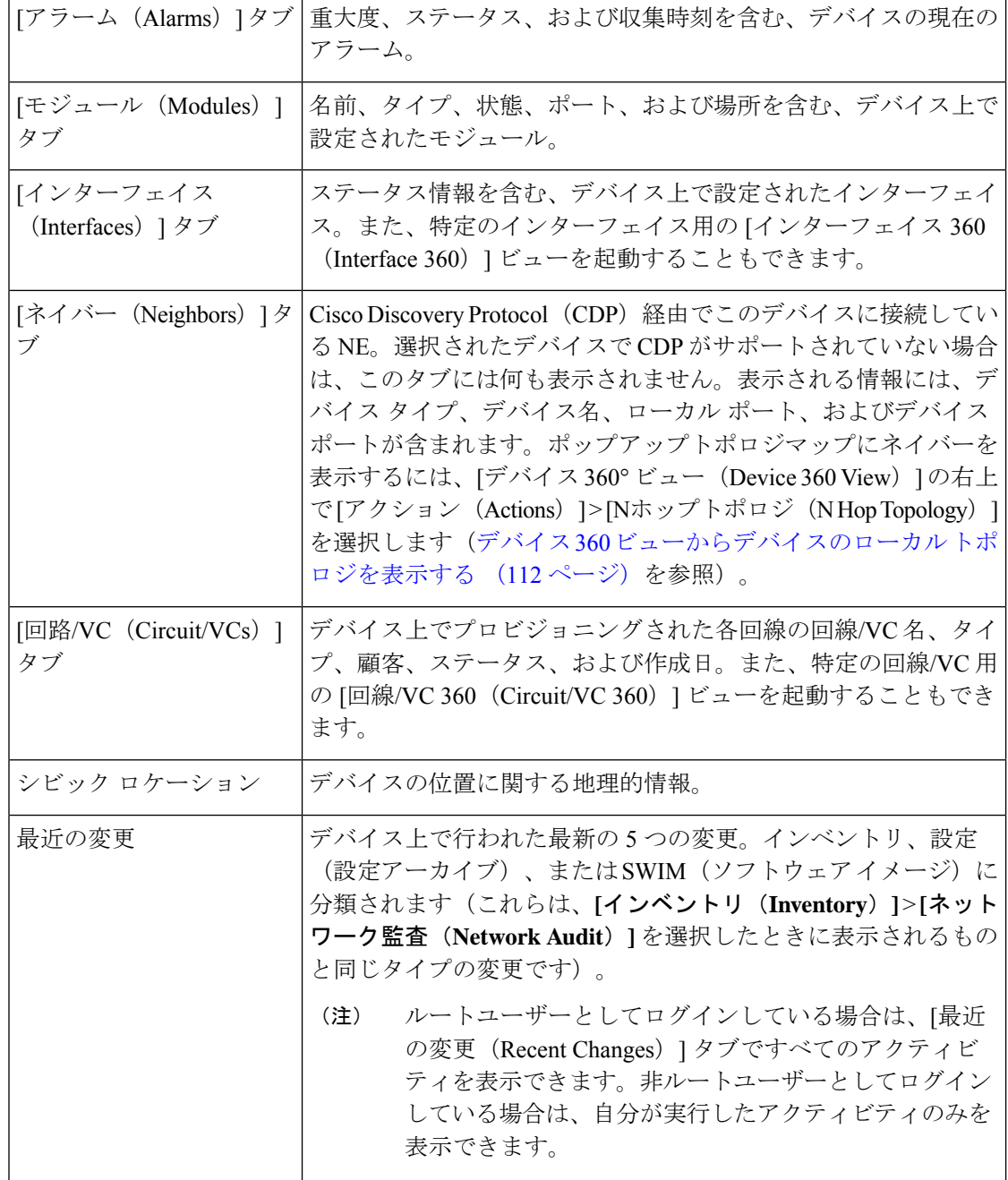

また、**[**アクション(**Actions**)**]** > **[**ネットワークトポロジ(**NetworkTopology**)**]**([デバイス360 (Device 360)]ビューの右上にある)を選択することにより、トポロジマップに特定のデバイ スを表示することもできます。

## **SVO UI** の概要

SVO のさまざまなセクションとそれぞれのタブの詳細を次に示します。

 $\mathbf I$ 

### 表 **6 : SVO UI** の詳細

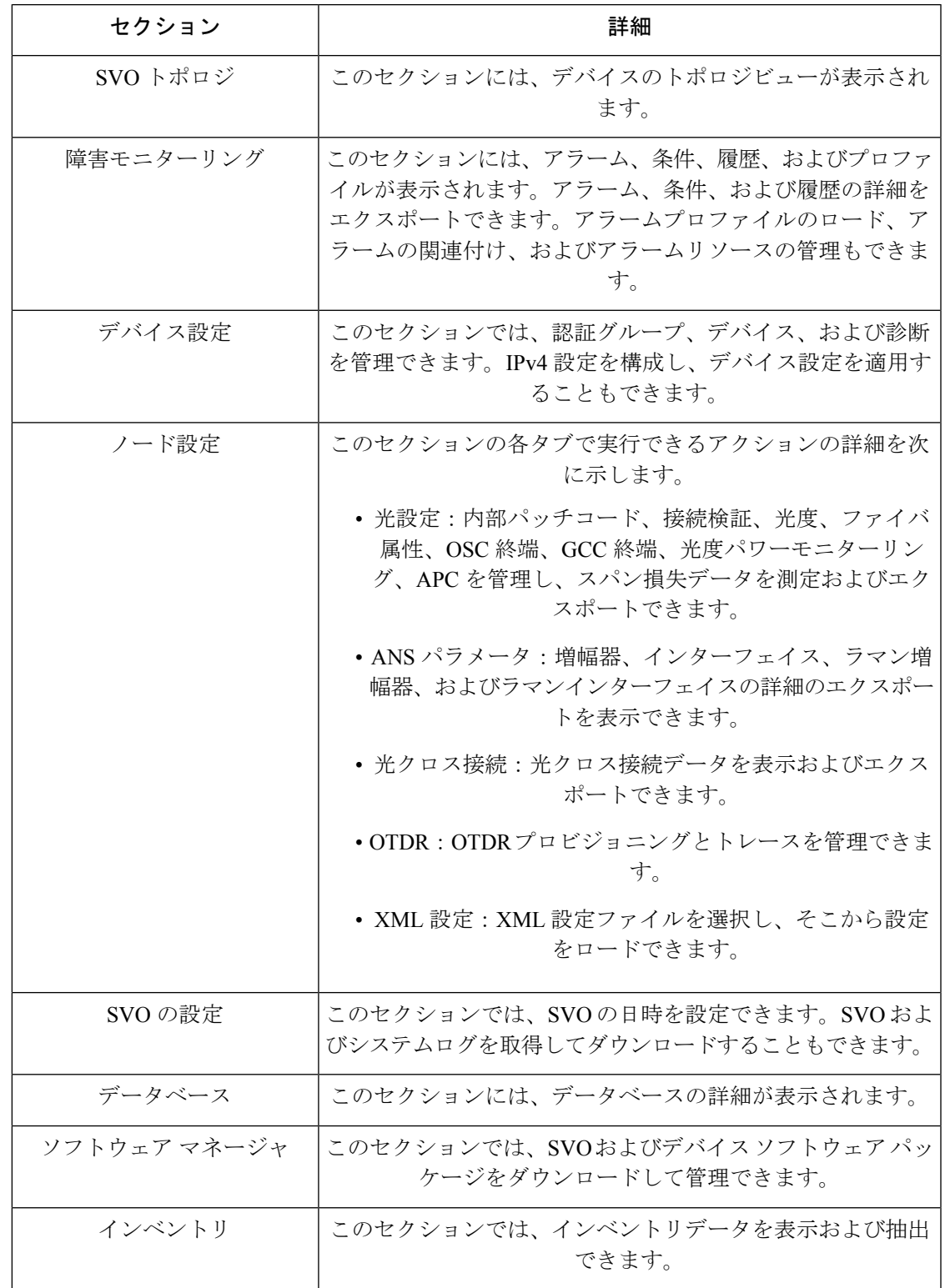

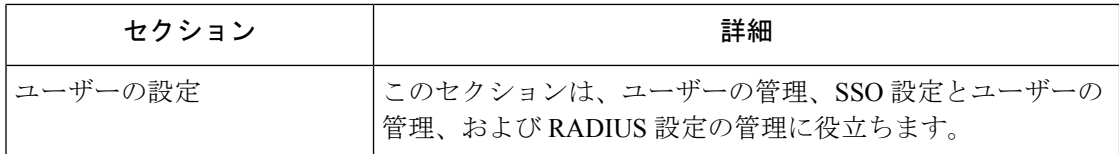

必要に応じて、SVO デバイスの [デバイス名(Device Name)] ハイパーリンクをクリックする と、SVO ウィンドウにデバイスの詳細が表示されます。[シャーシ(Chassis)] ビューでは、 カードを選択して、[カードを開く(Open Card)]、[削除(Delete)]、[ソフトリセット(Soft Reset) ]、[ハードリセット (Hard Reset) ]、[OBFL]、および [管理状態の変更 (Change Admin State) ] アクションを実行できます。選択したカードについて、[カードを開く (Open Card) ] を選択し、それぞれのタブで[アラーム(Alarms)]、[条件(Conditions)]、[履歴(History)]、 [保守(Maintenance)]、および [パフォーマンスの詳細(Performance Details)] を表示できま す。[プロビジョニング (Provisioning) ]タブをクリックして、選択したカードのプラグイン可 能なポートモジュール、カードモード、プラグ可能なポート、トレイル トレース モニターリ ング、ODU インターフェイス、OTU インターフェイス、イーサネット インターフェイス、光 チャネル、光しきい値、G709しきい値、FECしきい値、UDC、およびRMONしきい値を追加 できます。完了すると、EPNM の [デバイス360(Device 360)] および [インターフェイス360 (Interface 360)] ビューにそれぞれの変更が表示されます。

## <span id="page-107-0"></span>**Cisco EPN Manager**から**SVOUI**へのシングルサインオン(**SSO**)を有効 にする

Cisco EPN Manager から SVO UI へのシングルサインオン(SSO)を有効にするには、次の手順 を実行します。

- ステップ **1** SVO UI にログインします。
- ステップ **2 [**メニュー(**Menu**)**]** から **[**アクセス設定(**Access Configuration**)**]** に移動し、**[SSO]** タブをクリックしま す。
- ステップ **3** [SSO設定(SSO Configuration)] エリアで、[SSOを有効にする(Enable SSO)] チェックボックスをオンに します。
- ステップ **4** SVOUIを相互起動するCiscoEPNManagerサーバーの**IP**アドレスとポートの詳細を入力し、**[**適用(**Apply**)**]** をクリックします。
- ステップ **5** [SSO]で、**[+]**をクリックしてユーザー名を追加します。適切なロールをユーザーに割り当て、[適用(Apply)] をクリックします。

### 既存の **NCS2K** ベースのネットワークの移行

[光回線/VC移行 (Optical Circuits / VCs Migrator) 1ウィンドウを使用して、既存の NCS2K ベー スのネットワークを移行できます。

既存の NCS2K ベースのネットワークを移行するには、次の手順を実行します。
始める前に

- NCS2K ノードを 12.3 にアップグレードし、SVO カードを装備する必要があります
- NCS2K ノードと SVO ノードの両方を EPNM でモデル化し、異なるユーザー定義済みグ ループに追加する必要があります。
- NCS2K と SVO ノードは同期している必要があります
- EPNM サーバーで NCS2K ノードと SVO ノードの両方を同期します
- EPNM で NCS2K および SVO デバイスをメンテナンス状態に移行します
- EPNM からの移行用に設定された回線を変更しないでください
- **ステップ1** [インベントリ(Inventory)]> [その他(Other)]に移動し、[光回線/VC移行(Optical Circuits/ VCs Migrator)] を選択します。

[光回線/VC移行(Optical Circuits / VCs Migrator)] ページが表示され、移行可能な回線名のリストが表示さ れます。

- ステップ **2** 移行する回線名を選択します。 回線の移行ステータスは、[移行なし (Not Migrationd) ] と表示されます。
- ステップ3 [回線の移行 (Migrate Circuits) 1をクリックします。

移行が完了すると、回線の移行ステータスが [成功(Success)] に変わります。このページが更新される と、移行された回線名が削除されます。

#### 次のタスク

[ネットワークトポロジ(Network Topology)] ページを確認します。移行された回線の名前が 2 回表示されます。両方の回線の [回線/VC 360(Circuit/VC 360)] ビューで回線の詳細を確認 します。移行された回線には、すべての詳細(アラーム、エンドポイント、履歴、および関連 する回線/VC)が含まれます。もう一方の回線は、レガシーという単語で置き換えられた回線 タイプを示し、関連する詳細はありません。これらのデバイスは、[ネットワークデバイス (Network Devices)] ページから削除できます。移行した回線は、必要に応じて変更および削 除できます。

NCS2K ノードを削除した後でも、従来の WSON 回線が [インベントリ(Inventory)] > [回線/ VC(Circuits/VCs)] ページに表示されます。 (注)

## インベントリはどのように収集されていますか。

デバイスが追加されて検出されると、Cisco EPN Manager は物理的および論理的なインベント リ情報を収集し、データベースに保存します。次の表に、インベントリ収集がどのようにトリ ガーされるかについて示します。

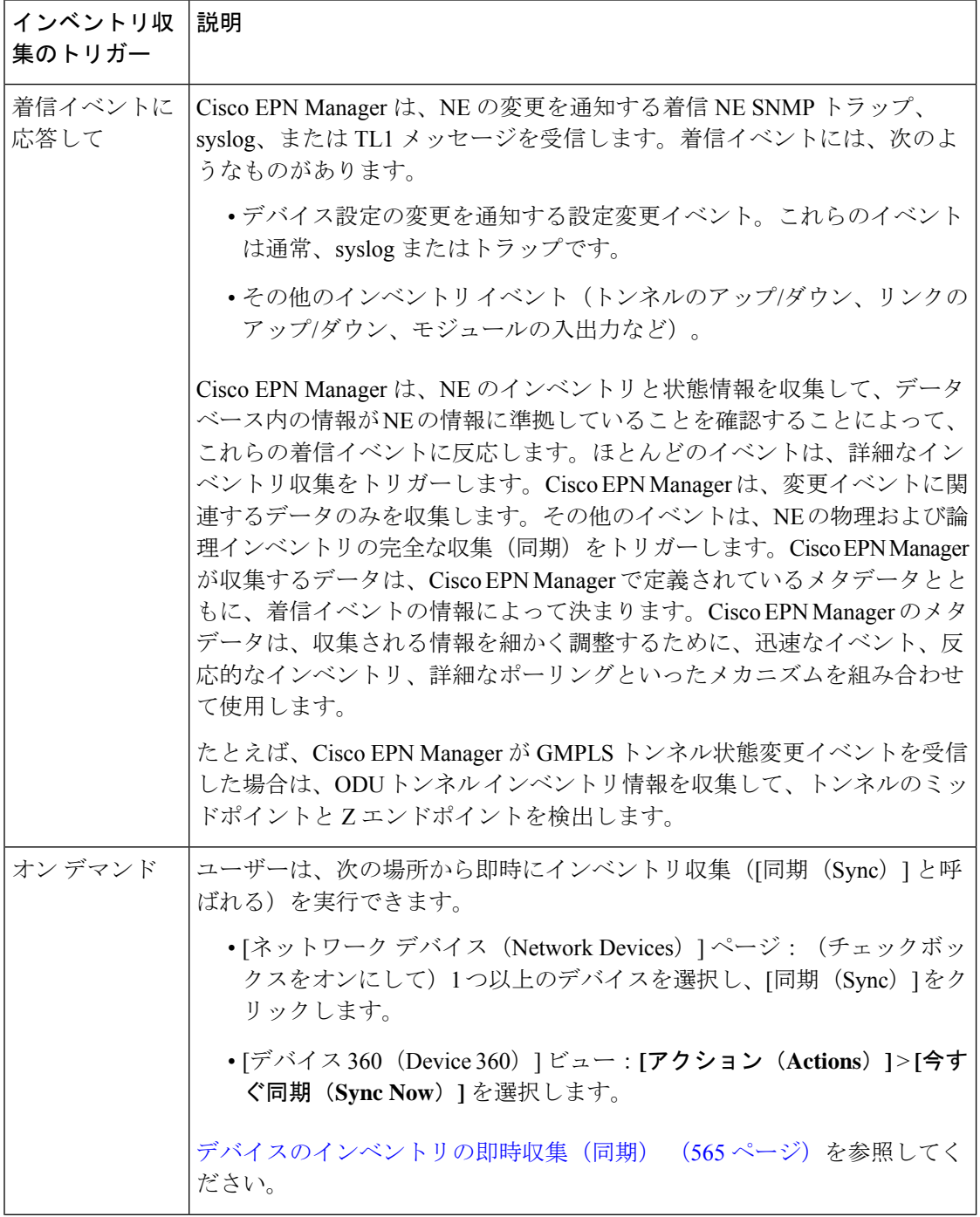

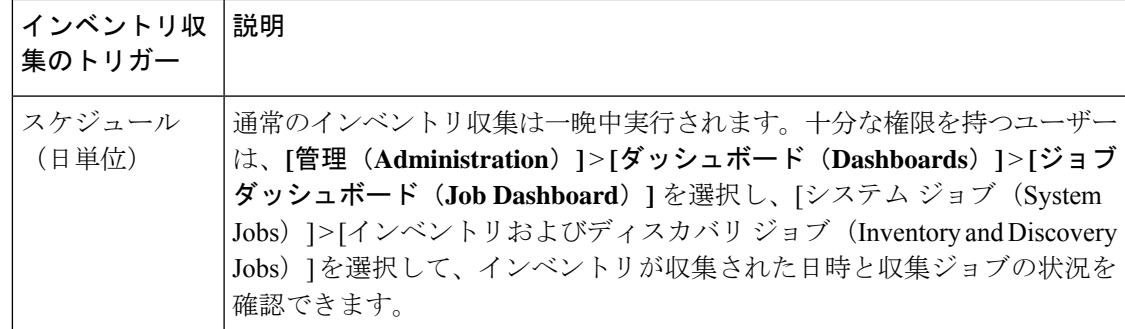

# デバイスをモデル化してモニターできるように設定する

- [にイベントを転送するようにデバイスを設定する](#page-110-0) Cisco EPN Manager (69 ページ)
- 必要な設定:Cisco IOS および IOS-XE デバイス [オペレーティング](#page-111-0) システム (70 ページ)
- 必須の設定:Cisco IOS XR [デバイスのオペレーティング](#page-112-0) システム (71 ページ)
- [必須設定:](#page-115-0)Cisco NCS シリーズ デバイス (74 ページ)
- 必要な設定: Cisco ONS デバイス [オペレーティング](#page-121-0) システム (80 ページ)
- IPv6 [デバイスに必要な設定](#page-122-0) (81 ページ)
- [デバイス上のアーカイブ](#page-122-1) ロギングの有効化 (81 ページ)

(注)

異なるデバイス ファミリのサポート対象の構成については、『Cisco Evolved [Programmable](http://www.cisco.com/c/en/us/support/cloud-systems-management/evolved-programmable-network-epn-manager/products-device-support-tables-list.html) Network Manager [のサポート対象デバイス』](http://www.cisco.com/c/en/us/support/cloud-systems-management/evolved-programmable-network-epn-manager/products-device-support-tables-list.html)を参照してください。

デバイスが Cisco EPN Manager で完全なユーザー権限(特権 EXEC モード)で管理されている ことを確認します。

## <span id="page-110-0"></span>にイベントを転送するようにデバイスを設定する **Cisco EPN Manager**

Cisco EPN Manager がデバイスに問い合わせてイベントと通知を受信できるようにするには、 イベントをCiscoEPNManagerサーバーに転送するようにデバイスを設定する必要があります。 ほとんどのデバイスにとって、これは SNMP トラップと syslog を転送するように設定する必 要があることを意味します。

それ以外のデバイス(一部の光デバイスなど)の場合は、TL1メッセージを転送するようにデ バイスを設定する必要があることを意味します。

ハイ アベイラビリティ展開を使用している場合は、イベントをプライマリ サーバーとセカン ダリ サーバーの両方に転送するようにデバイスを設定する必要があります(仮想 IP アドレス を使用していない場合。HA での仮想 IP [アドレッシングの使用](#page-1140-0) (1099 ページ)を参照)。

ほとんどの場合、この設定を行うには **snmp-server host** コマンドを使用する必要があります。 さまざまなデバイスのオペレーティングシステムの前提条件が一覧表示された本書内のトピッ クを参照してください。

 $\label{eq:1} \begin{picture}(20,5) \put(0,0){\line(1,0){10}} \put(15,0){\line(1,0){10}} \put(15,0){\line(1,0){10}} \put(15,0){\line(1,0){10}} \put(15,0){\line(1,0){10}} \put(15,0){\line(1,0){10}} \put(15,0){\line(1,0){10}} \put(15,0){\line(1,0){10}} \put(15,0){\line(1,0){10}} \put(15,0){\line(1,0){10}} \put(15,0){\line(1,0){10}} \put(15,$ 

デバイスで詳細なインベントリを有効にするために必要な設定については、Cisco [Evolved](http://www.cisco.com/c/dam/en/us/td/docs/net_mgmt/epn_manager/supported/syslogs/Cisco_EPN_Manager_Supported_Syslogs.xlsx) Programmable Network Manager [のサポート対象](http://www.cisco.com/c/dam/en/us/td/docs/net_mgmt/epn_manager/supported/syslogs/Cisco_EPN_Manager_Supported_Syslogs.xlsx) Syslogを参照してください (注)

## <span id="page-111-0"></span>必要な設定:**Cisco IOS** および **IOS-XE** デバイス オペレーティング シス テム

snmp-server host *server\_IP* snmp-server community *public-cmty* RO snmp-server community *private-cmty* RW snmp-server ifindex persist

logging server\_IP logging on logging buffered 64000 informational

logging source-interface interface\_name logging trap informational logging event link-status default

Telnet/SSH コマンド応答の遅延を回避するために、ドメイン ルックアップを無効にします。

no ip domain-lookup

SSH の有効化

crypto key generate rsa ip ssh rsa keypair-name keypair-name crypto key generate rsa usage-keys label key-label modulus modulus-size ip ssh version [1 | 2]

#### VTY オプションを設定します。

line vty <number of vty> exec-timeout session-timeout transport input ssh (requird only if ssh is used) transport output ssh (required only if ssh isused)

#### CFM モデリングを有効にします。

snmp-server view all 1.3.111.2.802.1.1.8 included

SNMPv2 の場合のみ、コミュニティ ストリングを設定します。

snmp-server community ReadonlyCommunityName RO

SNMPv3 の場合のみ、次の設定を行います。

snmp-server user User Group v3 auth sha Password priv des Password snmp-server view Group 1.3.6 included snmp-server view Group 1.0.8802.1.1.2 included

snmp-server group Group v3 priv notify Group read Group

snmp-server group Group v3 priv read v1default write v1default notify v1default snmp-server group Group v3 priv snmp-server group Group v3 priv notify epnm read epnm

```
(注)
```
- デバイスが Cisco EPN Manager でシームレスに動作するには、デバイスで生成/設定された SNMP EngineID がネットワーク内で一意である必要があります。
- クレデンシャルが機能するように、SNMPEngineIDをデバイスで再設定する場合はSNMP ユーザーを再作成する必要があります。

SNMPインターフェイスの応答時間を改善するために、次の設定を使用してグローバルレベル でキャッシュを設定します。

snmp-server cache

syslog は、アラームおよびイベント管理のために Cisco EPN Manager によって使用されます。 NTP設定により、CiscoEPNManagerはイベントの正しいタイムスタンプを確実に受信します。 デバイスで syslog を設定するには、次の設定を追加します。

```
clock timezone TimeZone
service timestamps log datetime show-timezone msec year
ntp server NTP_Server
update-calendar
logging facility local7
logging Server IP vrf default severity info [port default]
```
## <span id="page-112-0"></span>必須の設定:**Cisco IOS XR** デバイスのオペレーティング システム

snmp-server community community name SystemOwner snmp-server community community\_name RO snmp-server entityindex persist snmp-server ifindex persist logging server\_IP logging on logging buffered <307200-125000000> logging source-interface interface\_name logging trap informational logging events level informational logging events link-status logging events link-status software-interfaces no cli whitespace completion domain ipv4 host server name server IP VTY オプションを設定します。 line default

exec-timeout 10 0 session-limit 10 session-timeout 100 transport input ssh

```
transport output ssh
vty-pool default 0 99 line-template default
```
Telnet と SSH の設定は次のとおりです。

```
telnet ipv4 server max-servers no-limit
telnet vrf default ipv4 server max-servers 100
ssh server v2
ssh server rate-limit 60
cinetd rate-limit 60
```
Netconf エージェントと XML エージェントを設定します。

xml agent tty netconf agent tty

仮想 IP アドレスを持つデバイスをモニターします。

ipv4 virtual address use-as-src-addr ipv4 virtual address Virtual\_IP\_Address/Subnet\_Mask

CFM モデリングを有効にします。

snmp-server view all 1.3.111.2.802.1.1.8 included

SNMPv2 の場合のみ、コミュニティ ストリングを設定します。

snmp-server community ReadonlyCommunityName RO SystemOwner

SNMPv3 の場合のみ、次の設定を行います。

snmp-server user User Group v3 auth sha encrypted Password priv des56 encrypted Password SystemOwner snmp-server view Group 1.3.6 included snmp-server view Group 1.0.8802.1.1.2 included snmp-server group Group v3 priv notify Group read Group snmp-server group Group v3 priv read v1default write v1default notify v1default

```
(注)
```
または、**[**設定(**Configuration**)**]** > **[**テンプレート(**Templates**)**]** > **[**機能およびテクノロジー (**Features & Technologies**)**]** に移動できます。左側の [テンプレート(Templates)] タブで **[CLI**テンプレート(**CLI Templates**)**]** > **[**システムテンプレート **- CLI**(**System Templates - CLI**)**]** を選択し、Default\_Manageability\_Config-IOS-XR テンプレートを展開して Cisco EPN Manager のディスカバリに必要な IOS-XR デバイス設定を行います。

(注)

• デバイスが Cisco EPN Manager でシームレスに動作するには、デバイスで生成/設定された SNMP EngineID がネットワーク内で一意である必要があります。

• クレデンシャルが機能するように、SNMPEngineIDをデバイスで再設定する場合はSNMP ユーザーを再作成する必要があります。

次の設定を行って、SNMP インターフェイス統計情報の応答時間を改善します。

snmp-server ifmib stats cache

リンクダウン シナリオが確実にキャプチャされるように、仮想インターフェイスの SNMP ト ラップを設定します。

```
snmp-server interface subset 2 regular-expression Forty*
notification linkupdown
!
snmp-server interface subset 3 regular-expression Ten*
notification linkupdown
!
snmp-server interface subset 1 regular-expression Hun*
notification linkupdown
!
snmp-server interface subset 1 regular-expression TwoHun*
notification linkupdown
!
snmp-server interface subset 1 regular-expression FourHun*
notification linkupdown
```
syslog は、アラームおよびイベント管理のために Cisco EPN Manager によって使用されます。 NTP の設定によって、Cisco EPN Manager がイベントの正しいタイムスタンプを確実に受信し ます。デバイスで syslog を設定するには、次の設定を追加します。

```
clock timezone TimeZone
service timestamps log datetime show-timezone msec year
ntp server NTP_Server
logging facility local7
logging Server_IP vrf name
```

```
すべての光データ ユニット (ODU) コントローラでパフォーマンス管理を有効にします。
```

```
controller oduX R/S/I/P
per-mon enable
```
タンデム接続モニターリング (TCM) のパフォーマンス管理を有効にします。

tcm id {1-6} perf-mon enable

Cisco EPN Manager から Cisco Transport Controller(CTC)を開くには、HTTP/HTTPS サーバー を有効化します。

http server ssl

[設定アーカイブ(ConfigurationArchive)]の使用を予定している場合は、デバイスをセキュア デバイスとして設定する必要があります。CTC からデバイスを設定する手順は次のとおりで す。

- **1. [**プロビジョニング(**Provisioning**)**]** > **[**セキュリティ(**Security**)**]** > **[**アクセス(**Access**)**]** を選択します。
- 2. [EMSアクセス (EMS Access) 1を [セキュア (secure) 1に設定します。

(注)

- MPLS パッケージと K9 パッケージの両方がデバイスにインストールされていることを確 認してください。
	- Cisco IOS XR Manageability Package(MGBL)をインストールしてください。
	- または、CLI テンプレートを使用して上記の前提条件をすべて適用することもできます。 **[**設定(**Configuration**)**]** > **[**テンプレート(**Templates**)**]** > **[**機能およびテクノロジー (**Features & Technologies**)**]** に移動します。左ペインの [テンプレート(Templates)] タ ブで、**[CLI**テンプレート(**CLI Templates**)**]** > **[**システムテンプレート **- CLI**(**System Templates - CLI**)**]** を選択し、**Default\_Manageability\_Config** テンプレートを展開します。
	- 詳細については、『[Supported](https://www.cisco.com/c/dam/en/us/td/docs/net_mgmt/epn_manager/supported/snmp_traps/Cisco_EPN_Manager_Supported_SNMP_Traps.xlsx) Traps』と『[Supported](https://www.cisco.com/c/dam/en/us/td/docs/net_mgmt/epn_manager/supported/syslogs/Cisco_EPN_Manager_Supported_Syslogs.xlsx) Syslogs』を参照してください。.

## <span id="page-115-0"></span>必須設定:**Cisco NCS** シリーズ デバイス

- [必須設定:](#page-115-1) Cisco NCS 4000 シリーズ デバイス (74 ページ)
- [必須設定:](#page-118-0)Cisco NCS 4200 シリーズ デバイス (77 ページ)

### <span id="page-115-1"></span>必須設定:**Cisco NCS 4000** シリーズ デバイス

- 次の手順を実行する前に、MPLS パッケージと K9 パッケージの両方がデバイスにインストー ルされていることを確認してください。 注目
	- Cisco EPN Manager は SSH を使用して、Cisco NCS 4000 シリーズ デバイスとの通信を保護 します。SSH を有効にするには、デバイスで次の構成時の設定を適用します。

```
ssh server v2
ssh server rate-limit 600
```
• MPLSトラフィックエンジニアリング設定モードで、イベントロギングを有効化します。

mpls traffic-eng logging events all

• VTY オプションを設定します。

```
line default
exec-timeout 10 0
session-limit 10
session-timeout 100
transport input ssh
transport output ssh
vty-pool default 0 99 line-template default
```
• LMP リンクを設定します。

router-id ipv4 unicast *local IP address*

*local IP address* はデバイスの IP アドレスです。

• Netconf エージェントと XML エージェントを設定します。

xml agent tty netconf agent tty

• デバイスで SNMP を設定します。

```
snmp-server host server_IP
snmp-server community public RO SystemOwner
snmp-server community private RW SystemOwner
snmp-server ifindex persist
```
SNMPv2 または SNMPv3 を使用できます。

• SNMPv2 の場合のみ、コミュニティ ストリングを設定します。

snmp-server community *ReadonlyCommunityName* RO SystemOwner

• SNMPv3 の場合のみ、次の設定を行います。

snmp-server user *User Group* v3 auth sha encrypted *Password* priv des56 encrypted *Password* SystemOwner snmp-server view *Group* 1.3.6 included snmp-server group *Group* v3 priv notify *Group* read *Group*

ポーリングおよび設定ビューを設定するには、次のいずれかの設定オプションを選択 します。

• SNMPv3 のデフォルト設定 (SNMPv3 のポーリングとデフォルト設定の表示に使 用):

snmp-server group *Group* v3 priv read v1default write v1default notify v1default

- SNMPv3 固有の設定:
	- SNMPv3 ポーリングの場合のみ:

snmp-server group *Group* v3 priv

- SNMPv3セット、ポーリング、およびトラップ/通知の設定を表示する場合: snmp-server group *Group* v3 priv notify epnm read epnm write epnm
- SNMPv3:LLDP MIB OID 設定を表示する場合:

snmp-server view *Group* 1.0.8802.1.1.2 included

LAG リンクを表示するには、デバイスに次の設定を追加します。

snmp-server view *all* 1.0.8802 included

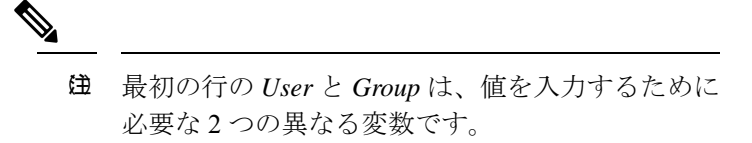

• 設定 Snmp-server ifmib stats cache を使用して、SNMP インターフェイスの統計情報の 応答時間を改善するように stats コマンドを設定します。

• リンクダウンシナリオが確実にキャプチャされるように、仮想インターフェイスのSNMP トラップを設定します。

```
snmp-server interface subset 1 regular-expression Hun*
notification linkupdown
!
snmp-server interface subset 2 regular-expression Forty*
notification linkupdown
!
snmp-server interface subset 3 regular-expression Ten*
notification linkupdown
!
```
• syslog は、アラームおよびイベント管理のために Cisco EPN Manager によって使用されま す。NTP の設定によって、Cisco EPN Manager がイベントの正しいタイムスタンプを確実 に受信します。デバイスで syslog を設定するには、次の設定を追加します。

```
clock timezone TimeZone
service timestamps log datetime show-timezone msec year
ntp server NTP_Server
logging facility local7
logging Server_IP vrf name
```
次の点に注意してください。

- タイムゾーンを指定するときには、タイムゾーンの略語と協定世界時(UTC)との時 間差(時間単位)を入力します。たとえば、ロサンゼルスにあるデバイスのタイム ゾーンを指定するには、clock timezone PDT -7 と入力します。
- *Server\_IP* を、ホスト Cisco EPN Manager の IP アドレスに置き換えます。
- 仮想 IP アドレスを設定します。

```
ipv4 virtual address NCS4K_Virtual_IP_Address/Subnet_Mask
ipv4 virtual address use-as-src-addr
```
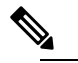

- **(注)** NCS4K\_Virtual\_IP\_Address と Subnet\_Mask は、スラッ シュで区切られた 2 つの異なる変数です。必ず両方の 変数値を入力してください。
- すべての光データユニット(ODU)コントローラでパフォーマンス管理を有効にします。 controller oduX R/S/I/P per-mon enable
- Cisco IOS リリース 6.1.42 以降を実行している Cisco NCS4000 デバイスの光学コントロー ラのリンク ステータス メッセージのイベント ロギングを有効にします。

```
controller Optics <x/y/z/w>
logging events link-status
```
•タンデム接続モニターリング (TCM) のパフォーマンス管理を有効にします。

```
tcm id {1-6}
perf-mon enable
```
• サービス要求を受け入れるための Telnet または SSH レート制限を設定します。

• Telnet の場合、*1* 秒あたりに受け付ける要求の数(1 ~ 100、デフォルトは 1)を設定 します。

cinetd rate-limit 100

• SSH の場合、1分あたりに受け付ける要求の数(1~600、デフォルトは60)を設定 します。

ssh server rate-limit 600

• Cisco EPN Manager (デバイス 360 (Device 360) | ビュー) から Cisco Transport Controller (CTC)を開くには、HTTP/HTTPS サーバーを有効化します。

http server ssl

- [設定アーカイブ(Configuration Archive)] 機能を使用する予定の場合は、デバイスを [保 護済み (secured) 1として設定する必要があります。これをCTCから行うには、次のよう にします。
	- **1. [**プロビジョニング(**Provisioning**)**]** > **[**セキュリティ(**Security**)**]** > **[**アクセス (**Access**)**]** を選択します。
- **2.** EMS アクセスを [セキュア(secure)] に設定します。
- 複数の Cisco NCS 4000 シリーズ デバイスが同時に情報を送信していることが原因でパ フォーマンス上の問題が発生した場合は、*1* 秒あたりの Telnet セッション数を増やしま す。

cinetd rate-limit 100

### <span id="page-118-0"></span>必須設定:**Cisco NCS 4200** シリーズ デバイス

• Cisco EPN Manager は SSH を使用して、Cisco NCS 4200 シリーズ デバイスとの通信を保護 します。SSH を有効にするには、デバイスで次の構成時の設定を適用します。

```
• enable
     configure terminal
     hostname name
     ip domain-name name
     crypto key generate rsa
    • enable
     configure terminal
     ip ssh rsa keypair-name keypair-name
     crypto key generate rsa usage-keys label key-label modulus modulus-size
     ip ssh version [1 | 2]
• VTY オプションを設定します。
```
line vty <#> exec-timeout session-timeout transport input ssh transport output ssh

• デバイスで SNMP を設定します。

snmp-server host *server\_IP* snmp-server community public RO snmp-server community private RW

SNMPv2 または SNMPv3 を使用できます。

• SNMPv2 の場合のみ、コミュニティ ストリングを設定します。

snmp-server community *ReadonlyCommunityName* RO

• SNMPv3 の場合のみ、次の設定を行います。

snmp-server user *User Group* v3 auth sha *Password* priv des *Password* snmp-server view *Group* 1.3.6 included snmp-server group *Group* v3 priv notify *Group*

ポーリングおよび設定ビューを設定するには、次のいずれかの設定オプションを選択 します。

• SNMPv3 のデフォルト設定(SNMPv3 のポーリングとデフォルト設定の表示に使 用):

snmp-server group *Group* v3 priv read v1default write v1default notify v1default

- SNMPv3 固有の設定:
	- SNMPv3 ポーリングの場合のみ:

snmp-server group *Group* v3 priv

- SNMPv3セット、ポーリング、およびトラップ/通知の設定を表示する場合: snmp-server group *Group* v3 priv notify epnm read epnm
- SNMPv3:LLDP MIB OID 設定を表示する場合:

snmp-server view *Group* 1.0.8802.1.1.2 included

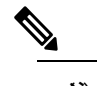

 $\hat{H}$  最初の行の User と Group は、値を入力するために 必要な 2 つの異なる変数です。

- 構成 Snmp-server cache を使用して SNMP インターフェイスの応答時間を改善するために グローバル レベルでキャッシュを設定します。
- syslog は、アラームおよびイベント管理のために Cisco EPN Manager によって使用されま す。NTP の設定によって、Cisco EPN Manager がイベントの正しいタイムスタンプを確実 に受信します。デバイスで syslog を設定するには、次の設定を追加します。

```
clock timezone TimeZone
service timestamps log datetime show-timezone msec year
ntp server NTP_Server
update-calendar
logging facility local7
logging Server_IP vrf default severity info [port default]
mpls traffic-eng logging lsp setups
mpls traffic-eng logging lsp teardowns
```
次の点に注意してください。

- •タイムゾーンを指定するときには、タイムゾーンの略語と協定世界時(UTC)との時 間差(時間単位)を入力します。たとえば、ロサンゼルスにあるデバイスのタイム ゾーンを指定するには、clock timezone PDT -7 と入力します。
- *Server\_IP* を、ホスト Cisco EPN Manager の IP アドレスに置き換えます。

### 必要とされる設定の自動プッシュ

新しいデバイス (IOS、IOS-XE、および IOS-XR) がインベントリに追加されたときに、必須 のデバイス管理性設定を自動的に適用できます。これにより、Cisco EPN Manager がデバイス を自動的に管理できるようになり、収集の一部が失敗するというインシデントの割合が減少 し、デバイスに手動で設定を適用する必要がなくなります。Cisco EPN Manager デバイスの管 理性の必須設定は、事前設定されたテンプレートにまとめられています。このテンプレートは デバイス管理性テンプレートとも呼ばれます。

(注) デバイス管理性テンプレートは、既存の設定が存在する場合にそれを上書きします。

テンプレートをデバイスに自動的に展開するには、**[**管理(**Administration**)**]** > **[**設定 (**Settings**)**]** > **[**システム設定(**System Settings**)**]** > **[**インベントリ(**Inventory**)**]** > **[**インベン **トリ (Inventory) ] を選択し、[デバイス管理性を有効にする (Enable Device Manageability) ]** チェックボックスをオンにします。デフォルトで、このオプションは有効になっています。こ のオプションを有効にすると、追加されたデバイスのタイプに基づいて、デバイスの追加時に 次のテンプレートのいずれかが展開されます(たとえば、XR デバイスを追加した場合は *AutoDeploy\_Manageability\_Config-IOS-XR* テンプレートが展開されます)。

- AutoDeploy Manageability Config-IOS
- AutoDeploy\_Manageability\_Config-IOS-XE
- AutoDeploy\_Manageability\_Config-IOS-XR

これらのテンプレートは **[**設定(**Configuration**)**]** > **[**テンプレート(**Templates**)**]** > **[**機能およ びテクノロジー(**Features & Technologies**)**]** > **[CLI**テンプレート(**CLI Templates**)**]** > **[**シス テムテンプレート **- CLI**(**System Templates-CLI**)**]** にあります。

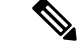

(注)

システム定義テンプレートが適切でない場合は、これらのシステムテンプレートに基づいて ユーザー定義テンプレートを作成できます。各デバイスタイプの

「/opt/CSCOlumos/conf/ifm/ifm\_inventory」プロパティファイルの下の新しいテンプレート名 を更新します。この変更は 5 分後に有効になります。サーバーの再起動は必要ありません。

ifm\_inventory.properties のエントリを終了します。

ifm.inventory.managebility.prerequisite.ios=AutoDeploy\_Manageability\_Config-IOS ifm.inventory.managebility.prerequisite.iosxr=AutoDeploy\_Manageability\_Config-IOS-XR ifm.inventory.managebility.prerequisite.iosxe=AutoDeploy\_Manageability\_Config-IOS-XE

上記のエントリを更新して、新しいテンプレート名を指定できます。たとえば、ユーザーが IOS-XR デバイス用のテンプレート Updated\_AutoDeploy\_Manageability\_Config-IOS-XR を追加す る場合は、ファイル内のエントリを次のように更新する必要があります。

ifm.inventory.managebility.prerequisite.iosxr=Updated\_AutoDeploy\_Manageability\_Config-IOS-XR

「変更監査ダッシュボード」(**[**モニター(**Monitor**)**]**>**[**ツール(**Tools**)**]**>**[**変更監査ダッシュ ボード(**Change Audit Dashboard**)**]** を選択)には、各デバイスの追加とそれに対応するテン プレートの展開の監査ログが表示されます。

#### 制限事項:

SNMP/CLI のタイムアウトを更新すると、デバイスの同期が完了していない状態でもテンプ レートがデプロイされます。

## <span id="page-121-0"></span>必要な設定:**Cisco ONS** デバイス オペレーティング システム

設定アーカイブ機能を使用することを予定している場合、デバイスをセキュアデバイスとして 設定する必要があります。それには、CTC で次の操作を行います。

- **1.** CTC で、**[**プロビジョニング(**Provisioning**)**]** > **[**セキュリティ(**Security**)**]** > **[**アクセス (**Access**)**]** の順に選択します。
- **2.** EMS アクセスをセキュアとして設定します。

## 必須設定:**Cisco NCS2K** シリーズ デバイス

NCS2K デバイスで設定アーカイブ機能を使用する場合は、HTTP/HTTPS サーバーを有効にし ます。

$$
\mathscr{A}
$$

- シングルセッションが有効になっていない、または適用できないデバイスの場合は、次の手順 を実行して EPNM で使用する接続数を制限します。 (注)
	- **1.** \$XMP\_HOME/xmp\_inventory/xde-home/inventoryDefaults/onsTL1.def を開きます。
	- **2.** 次のように新しい属性タグを追加します。</test> タグの後の ConnectionCount は実際の番 号(5など)に置き換える必要があります。

<default attribute="DEVICE\_THROTTLING">ConnectionCount</default>

## <span id="page-122-0"></span>**IPv6** デバイスに必要な設定

IPv6 アドレスを使用するデバイスにアクセスするには、次の手順を実行することによって、 Cisco EPN Manager サーバー(仮想マシン)で IPv6 アドレスとスタティック ルートを設定しま す。

- **1.** インターフェイスから ipv6 address autoconfig を削除します。
- **2.** Cisco EPN Manager サーバーで IPv6 アドレスを設定します。
- **3.** スタティック ルートを Cisco EPN Manager サーバーに追加します。

## <span id="page-122-1"></span>デバイス上のアーカイブ ロギングの有効化

デバイス上でアーカイブロギングを有効にするには、次の手順を実行して、CiscoEPNManager 上のデバイスに対して詳細なインベントリを有効にします。

### **Cisco IOS-XR** デバイスの場合:

logging <epnm server ip> vrf default severity alerts logging <epnm server ip> vrf default severity critical logging <epnm server ip> vrf default severity error logging <epnm server ip> vrf default severity warning logging <epnm server ip> vrf default severity notifications logging <epnm server ip> vrf default severity info snmp-server host <epnm server ip> traps version 2c public

#### **Cisco IOS** および **IOS-XE** デバイスの場合:

logging host <epnm server ip> transport udp port 514 logging host <epnm server ip> vrf Mgmt-intf transport udp port 514 snmp-server host <epnm server ip> traps version 2c public

# クレデンシャルプロファイルを使用したデバイスクレデ ンシャルの一貫した適用

資格情報のプロファイルは、TL1、HTTP、Telnet/SSH SNMPデバイスの認証情報のコレクショ ンです。デバイスを追加するときは、デバイスを使用する必要があります資格情報のプロファ イルを指定できます。これにより、デバイス間で一貫して資格情報の設定を適用できます。

資格情報の変更、デバイスのパスワードの変更などを行う必要がある場合は、設定がプロファ イルを使用するすべてのデバイスにわたって更新されるプロファイルを編集できます。

既存のプロファイルを表示するには、[インベントリ(Inventory)] > [デバイス管理(Device Management)] > [クレデンシャルプロファイル(Credential Profiles)] を選択します。

## 新しいクレデンシャル プロファイルの作成

この手順を使用して、新しいクレデンシャルプロファイルを作成します。次に、そのプロファ イルを使用し、製品全体か、または新しいデバイスの追加時に、クレデンシャルを一貫して適 用できます。

- ステップ **1 [**インベントリ(**Inventory**)**]** > **[**デバイス管理(**Device Management**)**]** > **[**クレデンシャル プロファイル (**Credential Profiles**)**]** を選択します。
- ステップ **2** 既存のクレデンシャルプロファイルに必要な設定のほとんどがある場合は、それを選択し、[コピー(Copy)] をクリックします。それ以外の場合は、[追加(Add)] をクリックします。
- ステップ **3** プロファイル名と説明を入力します。名前と説明が [クレデンシャルプロファイル(Credential Profiles)] ページに表示されるため、クレデンシャルプロファイルが多くなる場合は可能な限り識別しやすい名前と 説明にします。
- ステップ **4** プロファイルのクレデンシャルを入力します。このプロファイルを使用してデバイスを追加または更新す ると、ここで指定した内容がそのデバイスに適用されます。

SNMP 読み取りコミュニティ ストリングは必須です。

ステップ5 [変更の保存 (Save Changes) 1をクリックします。

## 既存のデバイスへの新規または変更されたプロファイルの適用

次の手順を使用して、デバイスを一括編集し、そのデバイスが関連付けられているクレデン シャル プロファイルを変更します。この操作は、デバイスとクレデンシャル プロファイル間 の既存の関連付けを上書きします。また、この操作を使用して、デバイス設定を新しい設定と 同期させることもできます。

この手順を実行して [**Update and Sync**] を選択する前に、プロファイルのクレデンシャル設定 が正しいことを確認してください。この操作によって、デバイスは新しいプロファイルと同期 します。 (注)

ステップ1 次のいずれかの方法を使用して、クレデンシャルプロファイルを設定します。

- 新しいクレデンシャル プロファイルを作成するには、**[**インベントリ(**Inventory**)**]** > **[**デバイス管理 (**Device Management**)**]** > **[**クレデンシャル プロファイル(**Credential Profiles**)**]** を選択し、[追加 (Add)] をクリックします。
- 既存のプロファイルを編集するには、**[**インベントリ(**Inventory**)**]** > **[**デバイス管理(**Device Management**)**]** > **[**クレデンシャル プロファイル(**Credential Profiles**)**]** を選択し、プロファイルを選 択し、[編集 (Edit) ] をクリックします。
- ステップ **2** プロファイルに納得できたら、**[**インベントリ(**Inventory**)**]** > **[**デバイス管理(**Device Management**)**]** > **[**ネットワーク デバイス(**Network Devices**)**]** を選択します。
- ステップ **3** 変更するすべてのデバイスをフィルタリングして選択します(一括編集)。
- ステップ4 [編集 (Edit) ] をクリックし、[クレデンシャル プロファイル (Credential Profile) ] ドロップダウン リスト から新しいクレデンシャル プロファイルを選択します。
- ステップ **5** 次のように変更を保存します。
	- [更新(Update)] は、変更を Cisco EPN Manager データベースに保存します。
	- [更新して同期(Update and Sync)] は、変更を Cisco EPN Manager データベースに保存し、デバイスの 物理インベントリと論理インベントリを収集して、インベントリのすべての変更をCisco EPN Manager データベースに保存します。

## クレデンシャル プロファイルの削除

この手順で、クレデンシャル プロファイルを Cisco EPN Manager から削除します。現在、プロ ファイルがデバイスに関連付けられている場合は、デバイスの関連付けをそのプロファイルか ら解除する必要があります。

ステップ **1** 何らかのデバイスがプロファイルを使用しているかどうかを確認します。

- a) **[**インベントリ(**Inventory**)**]** > **[**デバイス管理(**Device Management**)**]** > **[**クレデンシャル プロファイ ル(**Credential Profiles**)**]** に移動します。
- b) 削除するクレデンシャル プロファイルを選択します。
- c) [編集(Edit)] をクリックし、[デバイス リスト(Device List)] ページにデバイスが一覧表示されてい るかどうかを確認します。デバイスが一覧表示されている場合は、それらをメモします。

ステップ **2** 必要に応じて、プロファイルからデバイスの関連付けを解除します。

- a) **[**インベントリ(**Inventory**)**]** > **[**デバイス管理(**Device Management**)**]** > **[**ネットワーク デバイス (**Network Devices**)**]** に移動します。
- b) 変更するすべてのデバイスをフィルタリングして選択します(一括編集)。
- c) [編集(Edit)] をクリックし、[クレデンシャル プロファイル(Credential Profile)] ドロップダウン リ ストから [--選択--(--Select--)] を選択します。
- d) 警告ダイアログボックスで[OK]をクリックし、古いプロファイルからデバイスの関連付けを解除しま す。
- ステップ **3** クレデンシャル プロファイルを削除するには、**[**インベントリ(**Inventory**)**]** > **[**デバイス管理(**Device Management**)**]** > **[**クレデンシャル プロファイル(**Credential Profiles**)**]** を選択し、プロファイルを選択 し、[削除(Delete)] をクリックします。

## デバイスの到達可能性の状態および管理ステータスの確 認

次の手順を実行して、Cisco EPN Manager がデバイスと通信できるか(到達可能性の状態)や、 そのホストを管理しているか(管理ステータス)を判断します。また、管理ステータスでは、 デバイスがCiscoEPNManagerによって正常に管理されているかどうかの情報も提供されます。

- ステップ **1 [**インベントリ(**Inventory**)**]** > **[**デバイス管理(**Device Management**)**]** > **[**ネットワーク デバイス(**Network Devices**)**]** の順に選択します。
- ステップ **2** [ネットワーク デバイス(Network Devices)] テーブルでデバイスを確認します。
	- a) [表示 (Show) ] ドロップダウン リスト(テーブルの右上) から [クイック フィルタ (Quick Filter) ] を 選択します。
	- b) [デバイス名 (Device Name) ]列の下にあるテキストボックスにデバイスの名前(またはその一部)を 入力します。
- <span id="page-125-0"></span>ステップ3 [到達可能性 (Reachability) ]列と[管理ステータス (Admin Status) ]列の情報を確認します。これらの状態 の説明については、[デバイスの到達可能性状態と管理状態](#page-125-0) (84 ページ)を参照してください。

## デバイスの到達可能性状態と管理状態

デバイスの到達可能性状態: Cisco EPN Manager が設定されたすべてのプロトコルを使用して デバイスと通信できるかどうかを表します。

### 表 **<sup>7</sup> :** デバイスの到達可能性状態

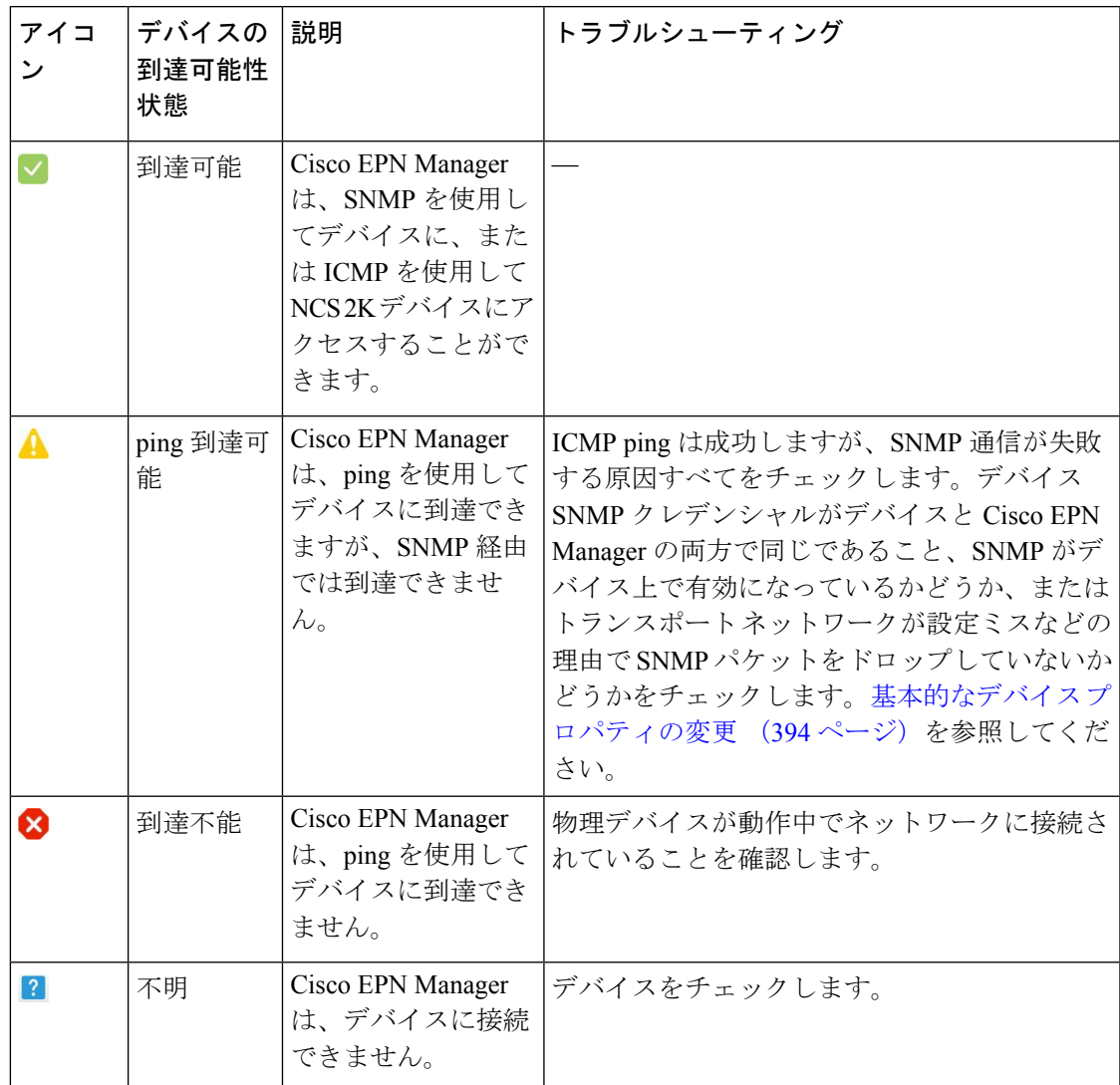

デバイスの管理状態:デバイスの設定状態を表します(たとえば、デバイスが ping によって 到達できないためにダウンしている場合や、管理者が手動でデバイスをシャットダウンした場 合などです)。

### 表 **8 :** デバイスの管理状態

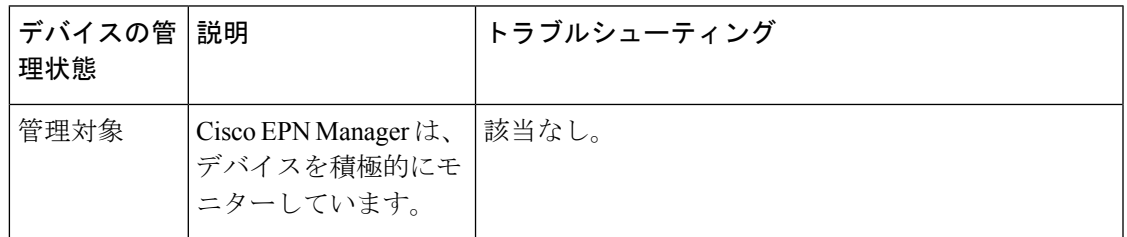

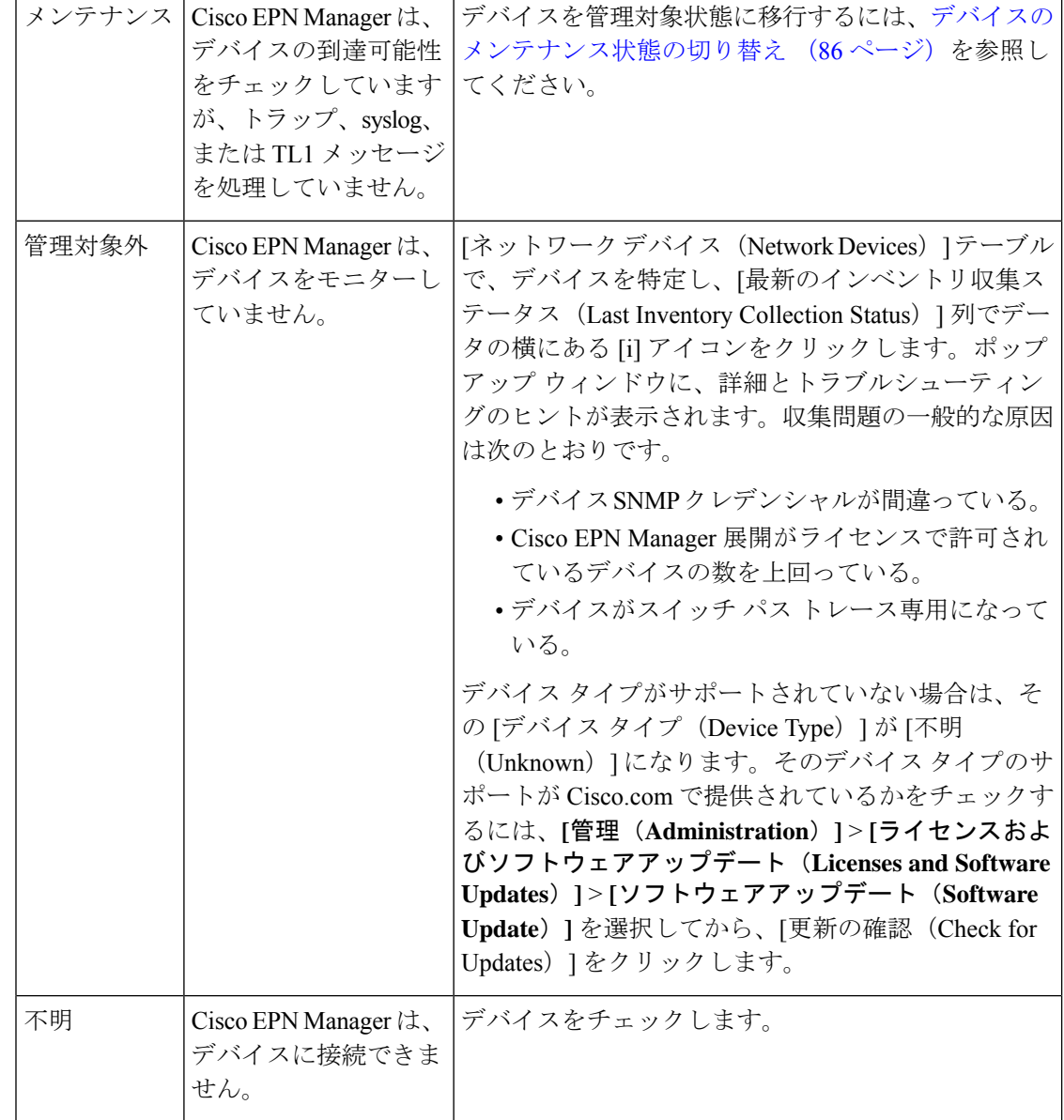

## <span id="page-127-0"></span>デバイスのメンテナンス状態の切り替え

デバイスの管理ステータスが [メンテナンス(Maintenance)] に変更されると、Cisco EPN Manager はデバイスのインベントリ変更用のポーリング操作も、デバイスで生成されたトラッ プまたは Syslog の処理も行わなくなります。ただし、Cisco EPN Manager は引き続き既存のリ ンクを維持し、デバイスの到達可能性をチェックします。

すべての管理状態おび対応するアイコンのリストについては[、デバイスの到達可能性状態と管](#page-125-0) 理状態 (84 [ページ\)](#page-125-0)を参照してください。

- ステップ **1** [ネットワーク デバイス(Network Devices)] テーブルで、**[**管理状態(**Admin State**)**]** > **[**メンテナンス ス テートに設定(**Set to Maintenance State**)**]** の順に選択します。
- ステップ **2** デバイスを完全な管理状態に戻すには、**[**管理状態(**AdminState**)**]** > **[**管理対象状態に設定(**SettoManaged State**)**]** の順に選択します。
	- [メンテナンス状態をスケジュール(Schedule Maintenance State)] および [管理状態をスケジュー ル(Schedule ManagedState)]オプションを使用して、特定の日時にメンテナンスを行い、特定の 日時に管理状態に戻すようにデバイスをスケジュールすることもできます。 (注)

## <span id="page-128-0"></span>追加されたデバイスの検証と問題のトラブルシューティ ング

ディスカバリ プロセスをモニターするには、次の手順を実行します。

- ステップ **1** ディスカバリ プロセスを確認するには、**[**インベントリ(**Inventory**)**]** > **[**デバイス管理(**Device Management**)**]** > **[**ディスカバリ(**Discovery**)**]** を選択します。
- ステップ **2** ジョブインスタンスを展開して詳細を表示し、次の各タブをクリックして、そのデバイスのディスカバリ に関する詳細を表示します。
	- [到達可能 (Reachable) ]: ICMPを使用して到達したデバイス。デバイスは到達可能ですが、モデル化 されていない可能性があります。これは[、ディスカバリを使用したデバイスの追加](#page-90-0) (49ページ)で 示されているように、さまざまな理由で発生する可能性があります。このタブの情報から問題がない か確認してください。
	- [フィルタ済み(Filtered)]:カスタマイズされたディスカバリ設定に従ってフィルタ処理されたデバ イス。
	- [pingで到達可能(PingReachable)]:ICMPpingで到達可能だったものの、SNMPを使用して通信でき なかったデバイス。これには、複数の理由(無効な SNMP クレデンシャル、SNMP がデバイスで有効 になっていない、ネットワークで SNMP パケットが廃棄されたなど)が原因が考えられます。
	- [到達不能(Unreachable)]:障害により ICMP ping に応答しなかったデバイス。
	- [不明(Unknown)]:Cisco EPN Managerは、ICMPまたはSNMPによってデバイスに接続できません。
	- TL1 プロトコルを使用するデバイスの場合は、ノード名にスペースが含まれないようにしてくだ さい。そうでない場合、接続障害が発生します。 (注)
- ステップ **3** デバイスが正常に Cisco EPN Manager に追加されたことを確認するには、**[**インベントリ(**Inventory**)**]** > **[**デバイス管理(**DeviceManagement**)**]** > **[**ネットワークデバイス(**Network Devices**)**]**の順に選択します。 次のアクションを実行します。
- 追加したデバイスがリストに表示されていることを確認します。Cisco EPN Managerがデバイスから収 集したデバイス設定とソフトウェア イメージを表示するには、デバイス名をクリックします。
- [インベントリ収集ステータス(Inventory Collection Status)] フィールドの上にマウス カーソルを合わ せ、表示されるアイコンをクリックすると、デバイスから収集された情報の詳細が表示されます。
- デバイスの到達可能性ステータスの列と管理者ステータスの列を確認します。[デバイスの到達可能性](#page-125-0) [状態と管理状態](#page-125-0) (84ページ)を参照してください。

デバイス情報を編集する必要がある場合は、[基本的なデバイス](#page-435-0) プロパティの変更 (394ページ)を参照し てください。

Cisco EPN Managerがデバイスをサポートしていることを確認するには、Cisco [EvolvedProgrammable](http://www.cisco.com/c/en/us/support/cloud-systems-management/evolved-programmable-network-epn-manager/products-device-support-tables-list.html) Network Manager [のサポート対象デバイス](http://www.cisco.com/c/en/us/support/cloud-systems-management/evolved-programmable-network-epn-manager/products-device-support-tables-list.html)を参照してください。

Cisco EPN Manager がデバイスをサポートしていることを確認するには、「設定 (Settings) ]アイコン ( ) をクリックし、[サポートされているデバイス(Supported Devices)] を選択します。

## インベントリ収集またはディスカバリの問題があるデバイスの検索

クイックフィルタを使用して、ディスカバリまたは収集の問題があるデバイスを特定します。

- ステップ **1 [**インベントリ(**Inventory**)**]** > **[**デバイス管理(**Device Management**)**]** > **[**ネットワークデバイス(**Network Devices**)**]** を選択して [ネットワークデバイス(Network Devices)] ページを開きます。
- ステップ **2** テーブルの左上にある [表示(Show)] ドロップダウンに [クイック フィルタ(Quick Filter)] がリストさ れていることを確認します。
- ステップ **3** [最終インベントリ収集ステータス(Last Inventory Collection Status)] の下にあるクイックフィルタフィー ルドにカーソルを置き、表示されるドロップダウンリストからステータスを選択します。選択したステー タスに応じてデバイスがフィルタリングされます。トラブルシューティング手順については、[追加された](#page-128-0) [デバイスの検証と問題のトラブルシューティング](#page-128-0) (87 ページ)を参照してください。

### デバイス モデリングの再試行ジョブ

デバイスの検出中に特定の一時的な状態により、デバイスの [最終インベントリ収集ステータ ス(Last Inventory Collection Status)] 値が [警告付き完了(Completed with Warning)] と表示さ れる場合があります。この場合、これらのデバイスの障害が発生した機能は、[障害が発生し た機能の同期 (Failed Feature Sync) ] を使用して自動的に回復します。

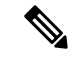

[警告付き完了(Completed with Warning)] 状態は、デバイスが [完了(Completed)] 状態に移 行して Cisco EPN Manager から使用できるようになっても、障害が発生しているために特定の 機能が使用できない場合に示されます。障害が発生した機能は具体的に一覧表示され、ユー ザーが推奨処置を実行することで回復できます。 (注)

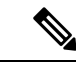

(注)

- [障害が発生した機能の同期(Failed Feature Sync)] ジョブは、[警告付き完了(Completed with Warning)] 状態のデバイスのみを対象に、特定の回復可能な障害(タイムアウト エ ラーなど)に対して使用されます。永続的なエラーまたはシステムベースのエラー(ユー ザー認証エラーや不明なエラーなど)は自動回復できません。エラーシナリオの詳細につ いては、管理チームにお問い合わせください。
	- [同期失敗(Failed Feature Sync)] ジョブは、Cisco EPN Manager 3.0 以降のバージョンでの み機能します。以前のバージョンの Cisco EPN Manager ですでに[警告付き完了 (Completed with Warning)] 状態になっていたデバイスを 3.0 以降のバージョンにアップグレードした 場合、ユーザーは[同期失敗(FailedFeatureSync)]ジョブを有効にする前に、デバイスの 再同期を手動で実行する必要があります。ユーザーは手動で再同期する代わりに、日次同 期ジョブで再同期が自動的に行われるのを待機することもできます。詳細については、[シ](#page-1008-0) [ステムジョブについて\(](#page-1008-0)967ページ)の[スイッチインベントリ(Switch Inventory)]ジョ ブを参照してください。

**[**障害が発生した機能の同期(**Failed FeatureSync**)**]** ジョブ(**[**管理(**Administration**)**]** > **[**ダッ シュボード(**Dashboard**)**]** > **[**ジョブダッシュボード(**Job Dashboard**)**]**に移動し、左側のサ イドバーで、**[**システムジョブ(**System Jobs**)**]** > **[**インベントリおよびディスカバリジョブ (**Inventory And Discovery Jobs**)**]**を選択します)は、デフォルトで有効になっています。デ フォルトのジョブ間隔(1 時間)は **[**スケジュールの編集(**Edit Schedule**)**]** オプションを使用 して編集できますが、緊急時を除き、短縮した間隔でジョブを実行することはお勧めしませ ん。

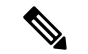

(注)

[警告付き完了(Completed with Warning)] 状態のデバイスの数が多い場合は、[障害が発生し た機能の同期(Failed Feature Sync)] ジョブをできるだけ低い頻度で実行することをお勧めし ます。

また、Cisco EPN Manager には、[警告付き完了(Completed with Warning)] 状態のデバイスに 対して、エラーを解決してデバイスを [完了 (Completed) ] 状態に移行するためにユーザーが 実行できる追加手順が用意されています。[ネットワークデバイス (Network Devices) ] テーブ ルでデバイスを特定し、[最新のインベントリ収集ステータス(LastInventoryCollectionStatus)] 列でデータの横にある [i] アイコンをクリックします。ポップアップ ウィンドウに、詳細とト ラブルシューティングのヒント([障害(Failure)]、[影響(Impact)]、[考えられる原因(Possible Causes)]、および [推奨アクション(Recommended Actions)])が表示されます。ユーザーが 推奨アクションを実行した後、デバイスを手動同期(「誤ったCLIクレデンシャル(WrongCLI

credentials)」などのエラーに適用可能)によって [完了 (Completed) ] 状態に移行させること も、次回の[障害が発生した機能の同期 (Failed Feature Sync) |ジョブで自動的に回復させるこ ともできます。

[警告付き完了 (Completed with Warning) ]のシナリオと対応する推奨アクションの一部を次に 示します。

表 **<sup>9</sup> : [**警告付き完了(**Completed with Warning**)**]** 状態のシナリオ

| 考えられる原因                                 | 推奨処置                                                                                                  |  |
|-----------------------------------------|----------------------------------------------------------------------------------------------------|--|
| デバイスへの接続に失敗した                           | デバイスが着信 CLI/SNMP 接続を受け入れる<br>ことを確認し、再試行します。                                                           |  |
| デバイスへの接続が切断される                          | デバイスが着信 CLI/SNMP 接続を受け入れる<br>ことを確認し、再試行します。                                                           |  |
| データ制限を超えた                               | 収集エラー:インベントリログを使用して管<br>理者に問い合わせてください。                                                                |  |
| TL1 プロトコルの予期しない状態                       | デバイスが着信 TL1 接続を受け入れることを<br>確認し、再試行します。                                                                |  |
| HTTPプロトコルの一般的な予期しない状態                   | デバイスが着信 HTTP 接続を受け入れること<br>を確認し、再試行します。                                                               |  |
| NETCONF/XMLからの取得中にエラーが発生<br>した          | NETCONF/XMLが設定されていることを確認<br>し、再試行します。                                                                 |  |
| NETCONF によって RPC エラーが報告された              | 収集エラー:インベントリログを使用して管<br>理者に問い合わせてください。                                                                |  |
| CLI_SESSION_SCRIPTドキュメントでエラー<br>が発生した   | デバイスが新しい CLI セッションを受け入れ<br>ることを確認し、再試行します。                                                            |  |
| セッションのセットアップ時または切断時の<br>エラーを示すパターンに一致した | デバイスが新しい CLI セッションを受け入れ<br>ることを確認し、再試行します。                                                            |  |
| デバイスに到達できない                             | インベントリログを管理者に問い合わせてく<br>ださい。                                                                          |  |
| デバイスとの通信の試行中にフェールセーフ<br>タイムアウトが発生した     | デバイスの応答性と負荷を確認します。                                                                                    |  |
| デバイスとの通信の試行中にタイムアウトが<br>発生した            | デバイスに設定されたタイムアウトによって<br>CLI接続が停止されないことを確認し、再試<br>行します。また、デバイスに設定されている<br>アクティブな SSH 接続の最大数を確認しま<br>す。 |  |

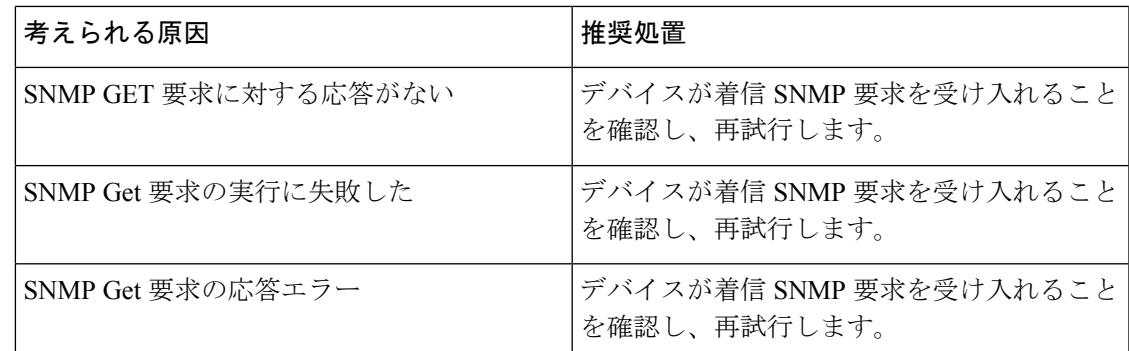

## **CSV** ファイルへのデバイス情報のエクスポート

デバイス リストをファイルにエクスポートすると、すべてのデバイス情報が CSV ファイルに エクスポートされます。次に、選択したパスワードを使用してファイルが圧縮され、暗号化さ れます。エクスポートしたファイルには、デバイスのSNMPクレデンシャル、CLI設定、デバ イスグループ、および地理的座標に関する情報が含まれています。エクスポートされたファイ ルにはデバイスのクレデンシャルが含まれていますが、クレデンシャルのプロファイルは含ま れていません。

$$
\frac{\triangle}{\hat{\pi}^{\frac{2}{n}}}
$$

CSVファイルにはエクスポートしたデバイスのすべてのクレデンシャルのリストが含まれるた め、十分に注意して使用してください。デバイスのエクスポートは特殊な権限を持つユーザー のみが実行できるようにする必要があります。

Cisco EPN Managerは、オペレーティングシステムのデフォルトのzipユーティリティを使用し て、エクスポートされたファイルを開くための ZipCrypto 暗号化方式をサポートしています。 ZipCrypto 暗号化方式を有効にするには、 **[**管理(**Administration**)**]** > **[**設定(**Settings**)**]** > **[**シ ステム設定(**System Settings**)**]** > **[**インベントリ(**Inventory**)**]** > **[**インベントリ(**Inventory**)**]** を選択し、「「エクスポートデバイス」用のZipCrypto暗号化の有効化 (Enable ZipCrypto encryption for'Export Device')]チェックボックスをオンにします。デフォルトでは、このオプションは無 効になっています。

- ステップ **1 [**インベントリ(**Inventory**)**]** > **[**デバイス管理(**Device Management**)**]** > **[**ネットワーク デバイス(**Network Devices**)**]** を選択します。
- ステップ **2** エクスポートするデバイスを選択し、[デバイスのエクスポート(ExportDevice)]を選択します(または、 ■ をクリックして [デバイスのエクスポート (Export Device)] を選択します)。
- ステップ **3** [デバイスのエクスポート(Export Device)] ダイアログボックスで、エクスポートされた CSV ファイルを 暗号化するために使用するパスワードを入力します。ユーザーはエクスポートされたファイルを開くのに このパスワードを指定する必要があります。

ステップ **4** パスワード、確認パスワード、またはエクスポートファイル名を入力し、[エクスポート(Export)] をク リックします。ブラウザの設定によっては、圧縮したファイルを保存したり、開くことができます。

## 簡単な管理と設定のためのデバイス グループの作成

- [グループの仕組み](#page-133-0) (92 ページ)
- [ユーザー定義のデバイス](#page-138-0) グループの作成 (97 ページ)
- ロケーション [グループの作成](#page-140-0) (99 ページ)
- ポート [グループの作成](#page-142-0) (101 ページ)
- [グループのコピーの作成](#page-143-0) (102 ページ)
- [メンバーがいないグループの非表示](#page-143-1) (102 ページ)
- [グループの削除](#page-144-0) (103 ページ)

デバイスを論理グループに編成すると、デバイスの管理、モニターリング、設定が簡素化され ます。グループに操作を適用できるため、グループ化によって時間が節約され、ネットワーク 全体で設定が一貫して適用されます。すべてのデバイスを同じ設定で構成できる小規模の構成 では、ただ1つの一般的なデバイスグループを作成するだけで済みます。グループ化メカニズ ムは、サブグループもサポートしています。これらのグループは、多くの Cisco EPN Manager GUI ウィンドウに表示されます。

デバイスが Cisco EPN Manager に追加されると、[未定義(Unassigned)] という名前のロケー ショングループに割り当てられます。多数のデバイスを管理している場合は、デバイスを他の グループに移動して、[未定義(Unassigned)] のグループ メンバーシップが大きくなりすぎな いようにしてください。

### <span id="page-133-0"></span>グループの仕組み

グループは、デバイスやポートなどのネットワーク要素の論理コンテナです。たとえば、デバ イスの種類や場所など、展開に固有のグループを作成できます。新しいデバイスが条件に一致 する場合に自動的に追加されるようにグループを設定することも、手動でデバイスを追加する こともできます。

特定のタイプのグループについては、関連項目ネットワークデバイスグループ (93ページ) および ポート [グループ](#page-136-0) (95 ページ) を参照してください。

グループに要素を追加する方法については、[グループに要素を追加する方法:動的、手動、お](#page-137-0) [よび混在グループ](#page-137-0) (96 ページ) を参照してください。

### <span id="page-134-0"></span>ネットワーク デバイス グループ

次の表に、サポートされているネットワーク デバイス グループのタイプを示します。デバイ ス グループにはインベントリからアクセスできます。

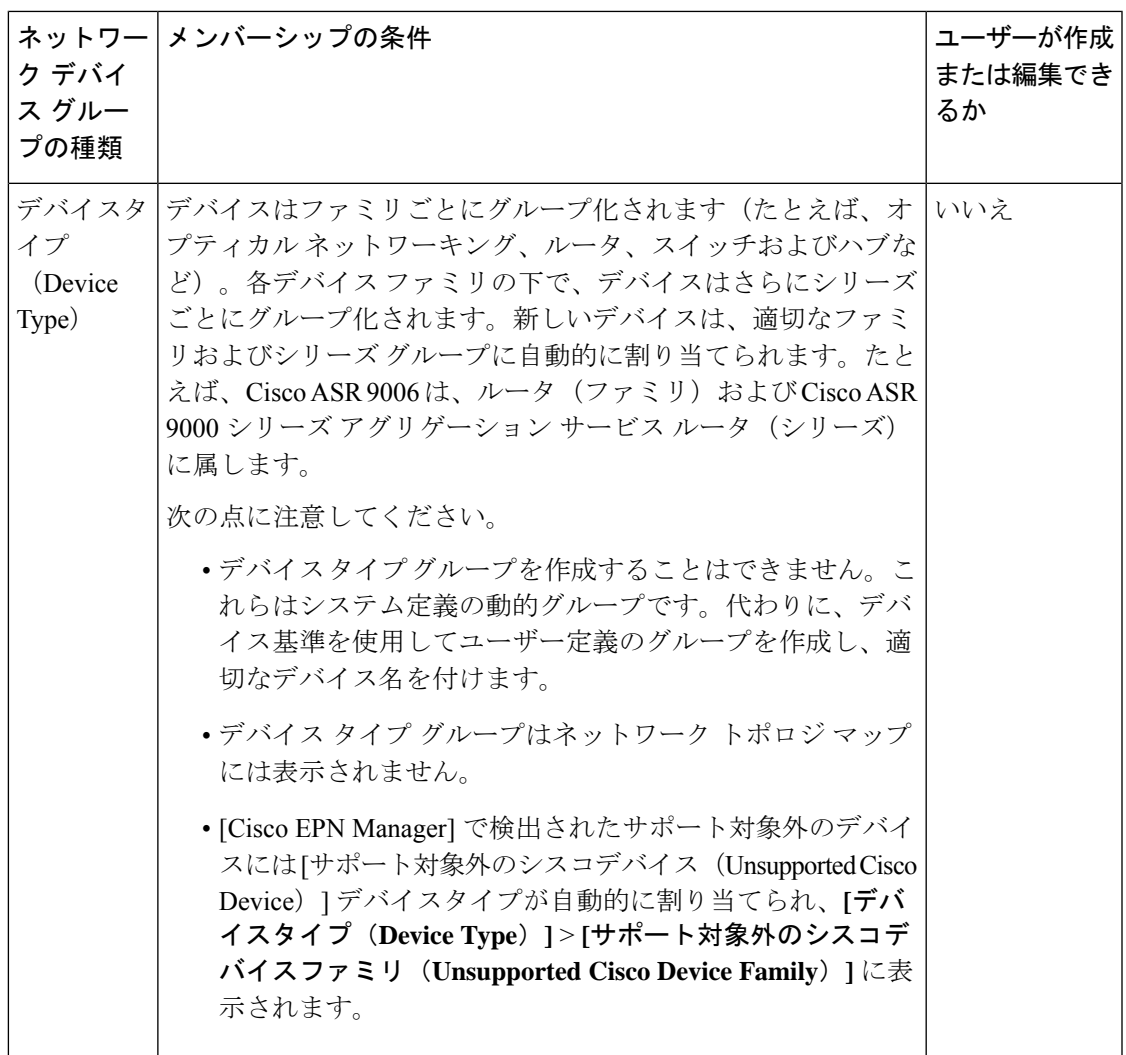

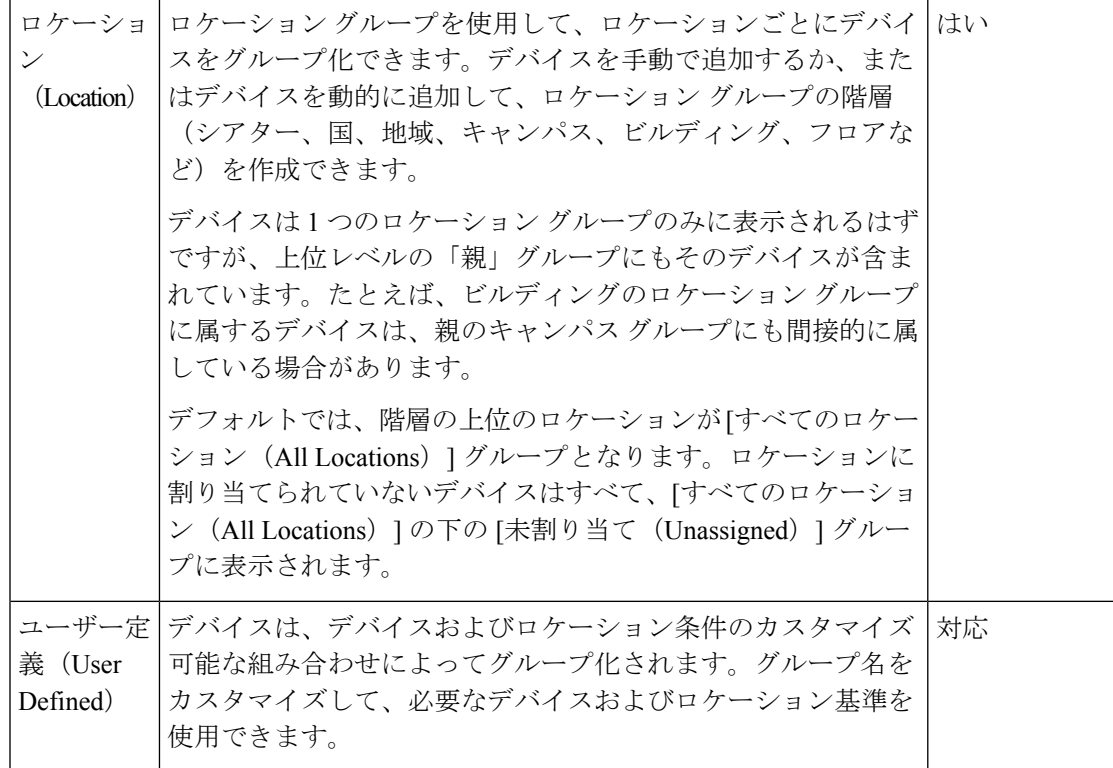

#### ロケーショングループのインポート

[ネットワークデバイスグループ(Network Device Groups)] ページで、CSV ファイルを使用し てロケーショングループをインポートできます。Cisco EPN Manager に追加するグループのす べての属性のリストが示される CSV ファイルを使用してロケーション グループをインポート するには、次の手順を実行します。

- ステップ **1 [**インベントリ(**Inventory**)**]** > **[**グループ管理(**Group Management**)**]** > **[**ネットワークデバイスグループ (**Network Device Groups**)**]** の順に選択します。
- ステップ **2** [グループのインポート(Import Groups)] ボタンをクリックします。[グループのインポート(Import Groups)] ダイアログが開きます。
- ステップ **3** 表示されたダイアログの下部にある [こちら(here)] をクリックしてサンプルテンプレートをダウンロー ドします。CSV ファイルを作成し、テンプレート内の形式と情報をガイドとして使用して、グループの名 前、親階層、場所の設定、物理アドレス、緯度および経度の詳細を入力します。CSV ファイルを保存しま す。
- ステップ **4** [グループのインポート(Import Groups)] ダイアログで [参照(Browse)] をクリックし、インポートする グループが含まれている CSV ファイルを選択します。
- ステップ **5 [**管理(**Administration**)**]** > **[**ダッシュボード(**Dashboards**)**]** > **[**ジョブ ダッシュボード(**Job Dashboard**)**]** を選択し、「グループのインポート (Import Groups) 1をクリックしてジョブのステータスを表示します。

ロケーショングループのエクスポート(**Export Location Groups**)

ロケーショングループの情報を CSV ファイルとしてエクスポートするには、次の手順を実行 します。

- ステップ **1 [**インベントリ(**Inventory**)**]** > **[**グループ管理(**Group Management**)**]** > **[**ネットワークデバイスグループ (**Network Device Groups**)**]** の順に選択します。
- ステップ **2** [グループのエクスポート(Export Groups)] ボタンをクリックします。[グループのエクスポート(Export Groups)] ダイアログが開きます。
- <span id="page-136-0"></span>ステップ **3** 目的の場所にCSVファイルを保存します。CSVファイルには、グループ名、親階層、場所の設定、物理ア ドレス、緯度、経度などの詳細が示されます。

### ポート グループ

| プの種類 | ポートグルー メンバーシップの条件                                                                                                    | ユーザーが作成ま<br>たは編集できるか        |
|------|----------------------------------------------------------------------------------------------------|-----------------------------|
|      | ポートタイプ ポートの種類、速度、名前、または説明ごとにグループ<br>(Port Type)  化されます。新しいデバイスのポートは、適切なポート に、ユーザー定義<br>グループに自動的に割り当てられます。<br>ポートタイプのグループは作成できません。代わりに、<br>デバイス基準を使用してユーザー定義グループを作成し、<br>ユーザー定義グループの下にサブグループを作成します。 | 土いいえ。代わり<br>グループを作成し<br>ます。 |

次の表に、サポートされているポート グループのタイプを示します。

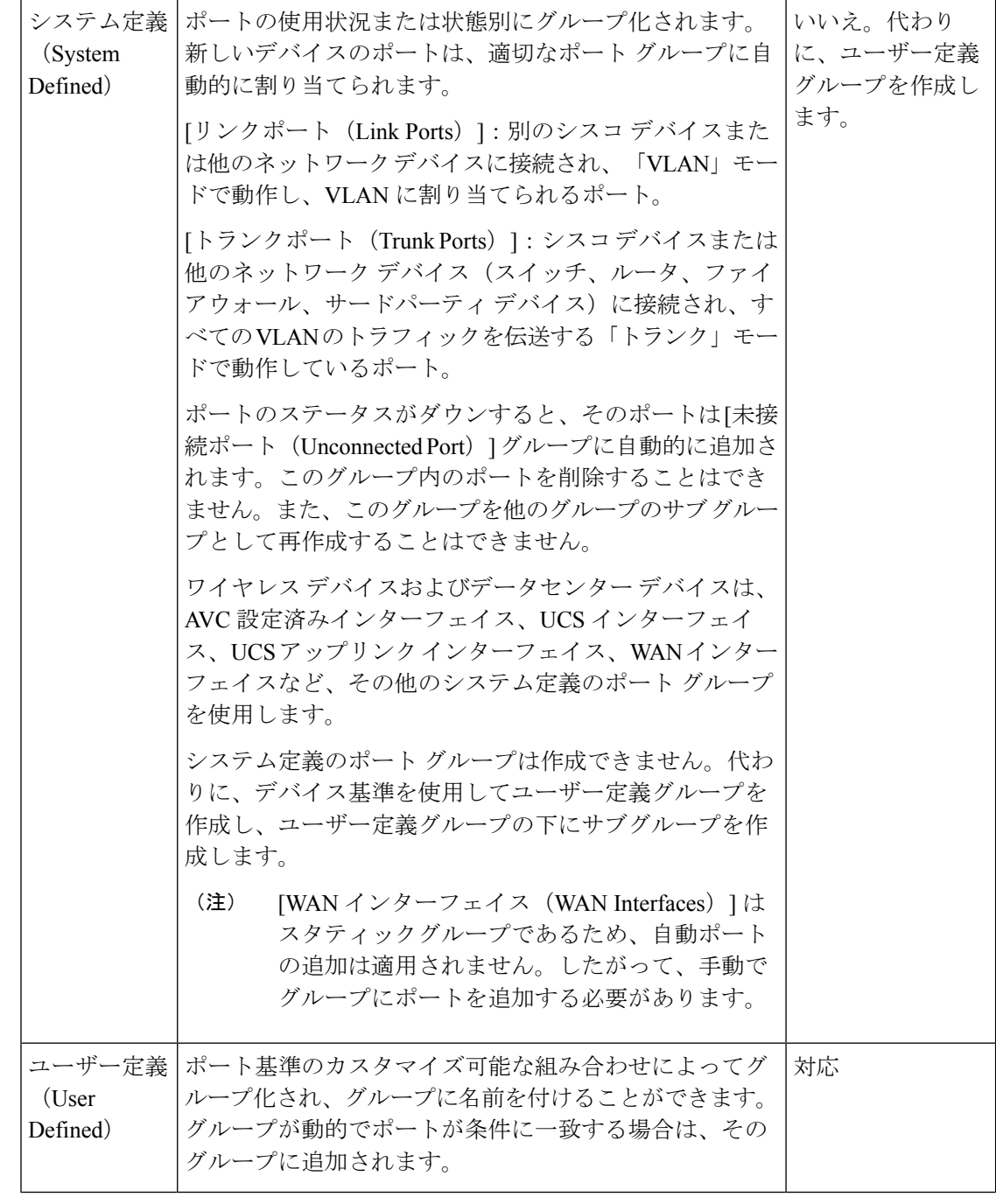

### <span id="page-137-0"></span>グループに要素を追加する方法:動的、手動、および混在グループ

グループに要素を追加する方法は、グループが動的か、手動か、混在かによって異なります。

デバイスの追加方法 説明

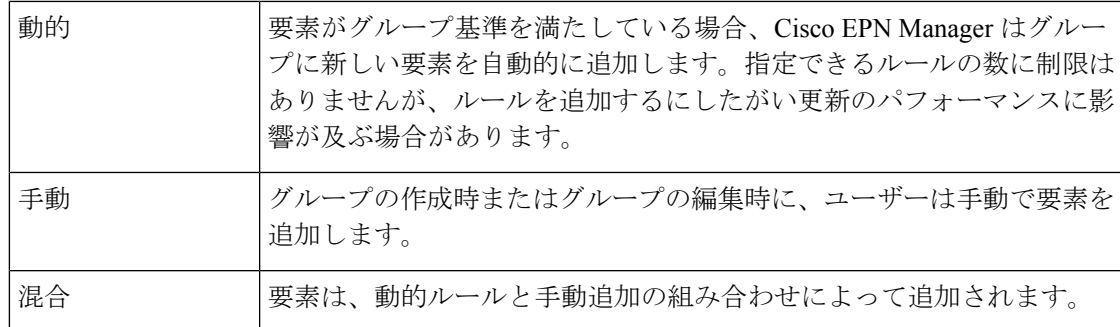

親/子のユーザー定義グループおよびロケーション グループにおけるデバイスの継承は次のと おりです。

- ユーザー定義グループ:子グループを作成する場合:
	- 親グループと子グループの両方がダイナミックの場合、子グループは親グループ内の デバイスにのみアクセスできます。
	- 親グループが静的で、子グループが動的である場合、子グループは親グループ外のデ バイスにアクセスできます。
	- 親グループと子グループが動的かつ静的である場合、子グループは親のデバイス グ ループからデバイスを「継承」します。
- ロケーション グループ:親グループは子のグループ デバイスを継承します。

### グループおよび仮想ドメイン

グループは要素の論理コンテナですが、要素へのアクセスは仮想ドメインによって制御されま す。次の例は、グループと仮想ドメインの関係を示しています。

- **SanJoseDevices** という名前のグループに 100 台のデバイスが含まれています。
- **NorthernCalifornia** という名前の仮想ドメインに 400 台のデバイスが含まれています。こ れらのデバイスはさまざまなグループに属しており、**SanJoseDevices**グループのデバイス が 20 台含まれています。

**NorthernCalifornia** 仮想ドメインにアクセスできるユーザーは、**SanJoseDevices** グループの 20 台のデバイスにアクセスできますが、このグループ内の他の 80 台のデバイスにはアクセスで きません。詳細については[、デバイスへのユーザーアクセスを制御するための仮想ドメインの](#page-1053-0) 作成 (1012 [ページ\)](#page-1053-0)を参照してください。

## <span id="page-138-0"></span>ユーザー定義のデバイス グループの作成

新しいデバイス タイプ グループを作成するには、ユーザー定義グループのメカニズムを使用 します。デバイス タイプ グループは Cisco EPN Manager 全体で使用される特殊なカテゴリであ るため、このメカニズムを使用する必要があります。作成するグループが[ユーザー定義(User Defined)] カテゴリに表示されます。

CiscoASRサテライトは、ロケーショングループにのみ所属できます。詳細については、[Cisco](#page-382-0) EPN Manager [でのサテライトの考慮事項](#page-382-0) (341 ページ)を参照してください。 (注)

新しいグループを作成するには、次の手順を実行します。

- ステップ **1 [**インベントリ(**Inventory**)**]** > **[**グループ管理(**Group Management**)**]** > **[**ネットワークデバイスグループ (**Network Device Groups**)**]** の順に選択します。
- ステップ2 [デバイスグループ (Device Groups) ] ペインで [+] (追加) アイコンをクリックし、[ユーザー定義グルー プの作成(Create User Defined Group)] を選択します。
- ステップ **3** グループの名前と説明を入力します。他のユーザー定義デバイス タイプ グループが存在する場合、[親グ ループ(Parent Group)] ドロップダウン リストからグループを選択することで、そのグループを親グルー プとして設定できます。親グループを選択しなかった場合は、新しいグループが [ユーザー定義 (User-Defined)] フォルダに配置されます(デフォルト)。
- ステップ **4** 次のように、デバイスを新しい グループに追加します。

条件を満たすデバイスを自動的に追加する場合は、「デバイスを動的に追加 (Add Devices Dynamically) 1領 域に条件を入力します。IP アドレスの特定の範囲内に入るデバイスをグループ化するには、角カッコ内に その範囲を入力します。たとえば、次を指定できます。

- IPv4-10.[101-155].[1-255].[1-255] および 10.126.170.[1-180]
- IPv6-2014::5217:[0000-ffff]:fe22:[1e40-1f41]
- ダイナミックグループに指定できるルールの数に制限はありませんが、ルールの数が増えるとグ ループの更新パフォーマンスが低下する可能性があります。 (注)

デバイスを手動で追加する場合は、次の手順を実行します。

- **1.** [デバイスを手動で追加(Add Devices Manually)] 領域を展開し、[追加(Add)] をクリックします。
- **2.** [デバイスの追加(Add Devices)] ダイアログボックスで、追加するデバイスのチェックボックスをオ ンにして、[追加(Add)] をクリックします。
- ステップ **5** [プレビュー(Preview)] タブをクリックしてグループのメンバーを表示します。
- **ステップ6** [保存 (Save) ] をクリックします。

ステップ 3 で選択したフォルダに新しいデバイス グループが表示されます。

動的に追加されたデバイスグループは、作成後に削除できません。デバイスを手動で追加および 定義する場合は、動的に作成されたデバイスグループを削除し、新しいデバイスグループを作成 する必要があります。 (注)

## <span id="page-140-0"></span>ロケーション グループの作成

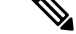

Cisco ASR サテライトは、ロケーション グループにのみ属することができます。詳細について は、Cisco EPN Manager [でのサテライトの考慮事項](#page-382-0) (341ページ) を参照してください。 (注)

ロケーション グループを作成するには、次の手順を実行します。

- ステップ **1 [**インベントリ(**Inventory**)**]** > **[**グループ管理(**Group Management**)**]** > **[**ネットワークデバイスグループ (**Network Device Groups**)**]** の順に選択します。
- ステップ2 左側の「デバイスグループ (Device Groups) ] ペインで、「追加 (Add) ] アイコンをクリックし、「ロケー ション グループの作成 (Create Location Group) ] を選択します。
- ステップ **3** 名前と説明を入力し、[親グループ(Parent Group)] ドロップダウンリストからグループを選択します。デ フォルトでは、[すべてのロケーション(All Locations)] のサブグループになります(つまり、[すべての ロケーション(All Locations)] フォルダに表示されます)。
- ステップ **4** たとえば、特定の住所のビルディングにあるすべてのデバイスなど、地理的なロケーションに基づいてデ バイス グループを作成する場合は、[地理的なロケーション(Geographical Location)] チェックボックスを オンにしてグループのGPS座標を指定するか、または[マップの表示(ViewMap)]リンクをクリックし、 マップ内の必要な場所をクリックします。この場合は、GPS座標が自動的に入力されます。地理的なロケー ションで定義されたロケーショングループは、Geoマップのグループアイコンで表されます。グループに 追加するデバイスは、そのグループのGPS座標を継承します。詳細については、Geo[マップのデバイスグ](#page-299-0) ループ (258 [ページ\)](#page-299-0) を参照してください。地理的なロケーションが一連のデバイスをグループ化する主 たる理由の場合は、グループに追加するデバイスに、そのグループとは異なる独自のGPS座標を持たせな いことを推奨します。
- ステップ **5** 特定の基準を満たしている場合にデバイスが自動的に追加されるようにするには、[デバイスを動的に追加 (Add Devices Dynamically)] 領域に基準を入力します。それ以外の場合は、この領域を空欄のままにしま す。

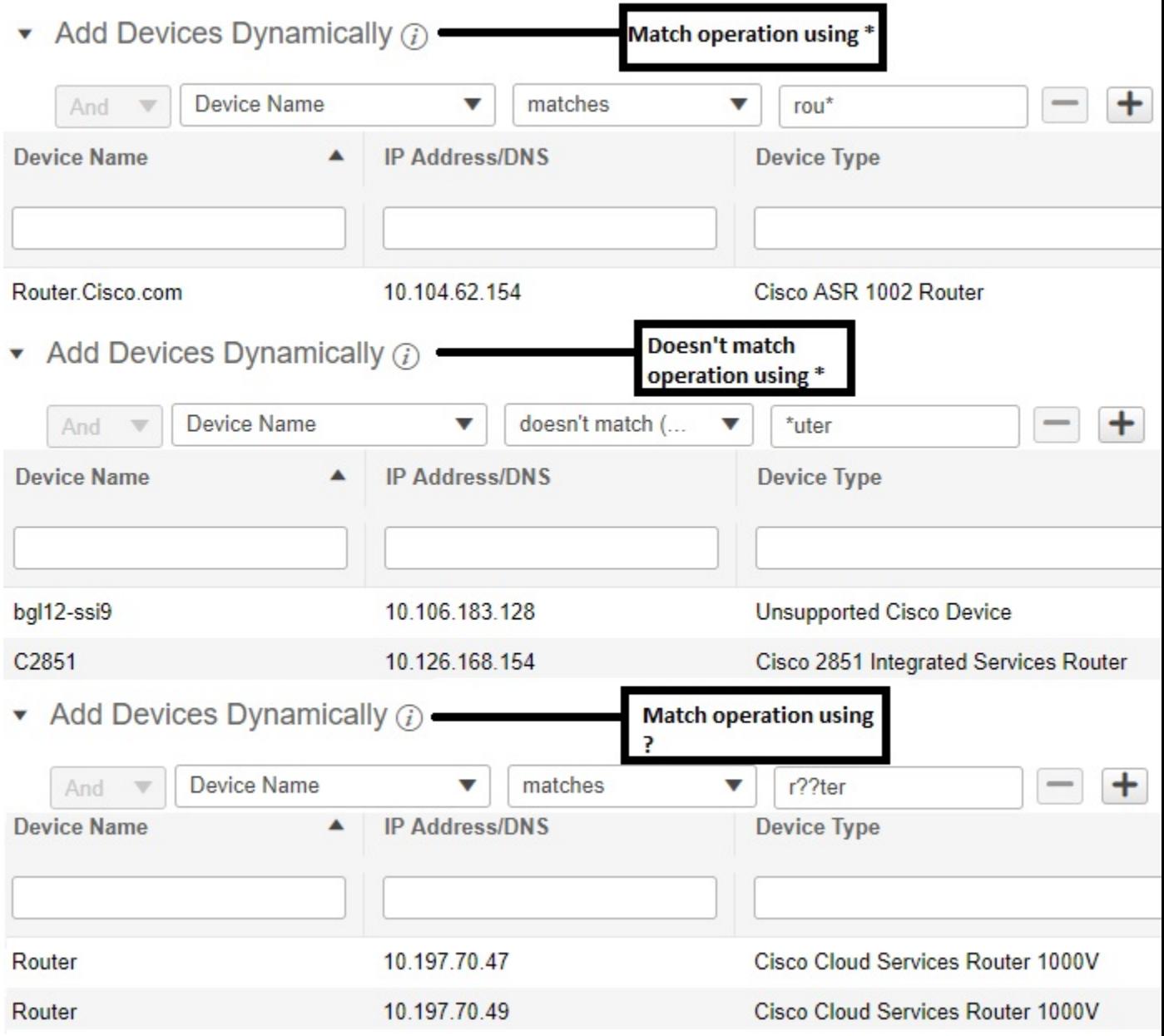

ダイナミックグループに指定できるルールの数に制限はありませんが、ルールの数が増えると、グループ 更新のパフォーマンスが低下する可能性があります。

- ステップ **6** デバイスを手動で追加する場合は、次の手順を実行します。
	- a) [デバイスを手動で追加 (Add Devices Manually) ] で、[追加 (Add) ] をクリックします。
	- b) [デバイスの追加 (Add Devices) ] ダイアログボックスで、追加するデバイスを見つけて、[追加 (Add) ] をクリックします。

ステップ7 [プレビュー(Preview) ] タブをクリックして、グループ メンバーを確認します。

ステップ **8** [保存(Save)] をクリックすると、ステップ 3 で選択したフォルダ(デフォルトでは [すべてのロケーショ ン(All Locations)])の下に新しいロケーション グループが表示されます。

Maps GUI を起動して建物をクリックします。

ロケーショングループを編集する場合は、次の条件を満たしている場合にグループタイプを変 更できます。

- グループ タイプがデフォルト。
- グループにサブグループがない。

### <span id="page-142-0"></span>ポート グループの作成

ポート グループを作成するには、次の手順を実行します。

- ステップ **1 [**インベントリ(**Inventory**)**]** > **[**グループ管理(**Group Management**)**]** > **[**ポート グループ(**Port Groups**)**]** を選択します。
- ステップ **2 [**ポートグループ(**Port Groups**)**]** > **[**ユーザー定義(**User Defined**)**]** から、[ユーザー定義(User Defined)] の横にある [i] アイコンの上にカーソルを置き、ポップアップウィンドウの [サブグループの追加(Add SubGroup)] をクリックします。
- ステップ **3** 名前と説明を入力し、[親グループ(Parent Group)] ドロップダウンリストからグループを選択します。デ フォルトでは、ポート グループは [ユーザー定義(User Defined)] フォルダに配置されます。
- ステップ **4** グループに追加するためにポートが属している必要があるデバイスを選択します。[デバイスの選択(Device Selection)] ドロップダウンリストから、次を選択できます。
	- [デバイス(Device)]:すべてのデバイスのフラット リストからデバイスを選択します。
	- [デバイス グループ (Device Group) ]: デバイス グループを選択します ([デバイス タイプ (Device Type)]、[ロケーション(Location)]、および [ユーザー定義(User Defined)] グループのリストが表 示されます)。
- ステップ **5** 条件を満たしている場合にポートが自動的に追加されるようにするには、[ポートを動的に追加(AddPorts Dynamically)] 領域にその条件を入力します。それ以外の場合は、この領域を空欄のままにします。

ダイナミックグループに指定できるルールの数に制限はありませんが、ルールの数が増えると、グループ 更新のパフォーマンスが低下する可能性があります。

- ステップ **6** デバイスを手動で追加する場合は、次の手順を実行します。
	- a) [ポートを手動で追加 (Add Port Manually) ] で、[追加 (Add) ] をクリックします。
	- b) [ポートの追加 (Add Devices) ] ダイアログボックスで、追加するデバイスを見つけて、[追加(Add)] をクリックします。
- ステップ **7** [プレビュー(Preview)] タブをクリックして、グループ メンバーを確認します。

ステップ **8** [保存(Save)] をクリックすると、ステップ 3 で選択したフォルダ(デフォルトでは [ユーザー定義(User Defined)])の下に新しいポート グループが表示されます。

## <span id="page-143-0"></span>グループのコピーの作成

グループの複製を作成すると、Cisco EPN Manager はデフォルトでそのグループに **CopyOf***group-name* という名前を付けます。名前は必要に応じて変更できます。

グループを複製するには、次の手順を実行します。

- ステップ **1 [**インベントリ(**Inventory**)**]** > **[**グループ管理(**Group Management**)**]** > **[**ネットワークデバイスグループ (**Network Device Groups**)**]** の順に選択します。
- ステップ **2** 左側の [デバイス グループ(Device Groups)] ペインから、グループを選択します。
- ステップ **3** コピーするデバイス グループを見つけ、その横にある [i] をクリックするとポップアップ ウィンドウが開 きます。
- ステップ4「グループの複製 (Duplicate Group) 1をクリックし(この時点では変更を加えない)、「保存(Save) 1をク リックします。Cisco EPN Manager によって **CopyOf***group-name* という新しいグループが作成されます。
- **ステップ5** [ユーザー定義のデバイス](#page-138-0) [グループの作成](#page-140-0) (97ページ) とロケーション グループの作成 (99ページ)の 説明に従ってグループを設定します。
- ステップ **6** [プレビュー(Preview)] タブをクリックし、グループメンバーを調査して、グループの設定を確認しま す。
- <span id="page-143-1"></span>ステップ7 [保存 (Save) ] をクリックして、グループを保存します。

### メンバーがいないグループの非表示

デフォルトでは、グループにメンバーが存在しなくても、Cisco EPN Manager は Web GUI にグ ループを表示します。管理者権限を持つユーザーが、この設定を変更して空のグループが非表 示になる、つまり Web GUI に表示されないようにすることができます。(非表示グループは Cisco EPN Manager から削除されません)。

- ステップ **1 [**管理(**Administration**)**]** > **[**設定(**Settings**)**]** > **[**システム設定(**System Settings**)**]** を選択し、**[**インベント リ(**Inventory**)**]** > **[**グループ化(**Grouping**)**]** を選択します。
- ステップ2 [メンバーが存在しないグループの表示 (Display groups with no members) ] をオフにし、[保存 (Save) ] を クリックします。

グループやデバイスが多数ある場合は、[メンバーが存在しないグループの表示 (Display groups with no members)]チェックボックスをオンのままにすることをお勧めします。これをオフにすると、システムの パフォーマンス速度が低下します。
#### グループの削除

削除するグループにメンバーが含まれていないことを確認します。メンバーが含まれている場 合、Cisco EPN Manager で操作を続行することはできません。

- ステップ **1 [**インベントリ(**Inventory**)**]** > **[**グループ管理(**Group Management**)**]** > **[**ネットワークデバイスグループ (**Network Device Groups**)**]** の順に選択します。
- ステップ **2** 削除するデバイス グループを左側の [デバイス グループ(Device Groups)] ペインで見つけ、その横にあ る [i] をクリックするとポップアップ ウィンドウが開きます。
- ステップ **3** [グループの削除(Delete Group)] をクリックし、[OK] をクリックします。

## デバイスの削除

デバイスを削除すると、Cisco EPN Manager でそのデバイスのモデリングおよびモニターリン グは行われなくなります。

#### 始める前に

デバイスに Cisco EPN Manager を使用してプロビジョニングされたサービスがある場合は、デ バイスを削除する前にそれらのサービスを削除する必要があります。ただし、デバイス自体で 検出またはプロビジョニングしたサービス(つまり、Cisco EPN Manager によって作成されて いないサービス)があっても、デバイスの削除は可能です。デバイス上のサービスを検索する には、[デバイス360(Device 360)] ビューを使用します[\(特定のデバイスの回線](#page-846-0)/VC の表示 (805 [ページ\)を](#page-846-0)参照)。

- ステップ **1 [**インベントリ(**Inventory**)**]** > **[**デバイス管理(**Device Management**)**]** > **[**ネットワークデバイス(**Network Devices**)**]** を選択して [ネットワークデバイス(Network Devices)] ページを開きます。
- ステップ **2** 削除するデバイスを見つけます。たとえば、[デバイスグループ(DeviceGroups)]リスト内を移動したり、 [クイックフィルタ (Quick Filter) ] ボックスにテキストを入力したりできます。
- ステップ **3** デバイスを選択し、[デバイスの削除(Delete device)] アイコンをクリックします。

## 既存のネットワーク装置(**NE**)の置換

既存のネットワーク装置(NE)を、古いデバイスとまったく同じ新しいネットワーク装置に 置き換えるには、次の手順を実行します。

- ステップ1 [インベントリ (Inventory) ]>[デバイス管理 (Device Management) ]> [設定アーカイブ (Configuration Archive)] を選択し、[完了(Completed)] 状態になったときに置換する必要があるデバイスの設定バック アップを取得します。
- ステップ2 [インベントリ (Inventory) ]>[デバイス管理 (Device Management) ]>[ネットワークデバイス (Network Devices)] を選択し、置換する必要があるデバイスのデバイスの状態を [メンテナンス(Maintenance)] に 変更します。
- ステップ **3** 古いハードウェアと同じスロットにインストールされた RP およびラインカードを含めて、ネットワーク 装置(NE)を同じハードウェアに置き換えます。
- ステップ **4** 古いハードウェアを接続したのと同じ方法で、新しいハードウェアを管理ポートに再接続します。
- ステップ **5** 新しいデバイスの基本管理設定を、古いデバイスと同じように設定します。たとえば、[管理IP(Management IP)]、[サブネット(Subnet)]、[ホスト名(Hostname)] などです。
- ステップ6 [インベントリ (Inventory) ]>[デバイス管理 (Device Management) ]> [設定アーカイブ (Configuration Archive) 1を選択し、新しいデバイス上の古いデバイスから設定バックアップを[ロールバック (RollBack) ] します。
- ステップ7 [ネットワークデバイス (Network Devices) ] ページで、デバイスの状態を [管理対象 (Managed) ] に変更 し、ステータスが [完了(Completed)] に変わるまで待機します。

#### 次のタスク

すべての基本的なデバイス設定、サービス、パフォーマンス、および障害データがそのまま維 持されて、新しい設定が正しいことを確認します。

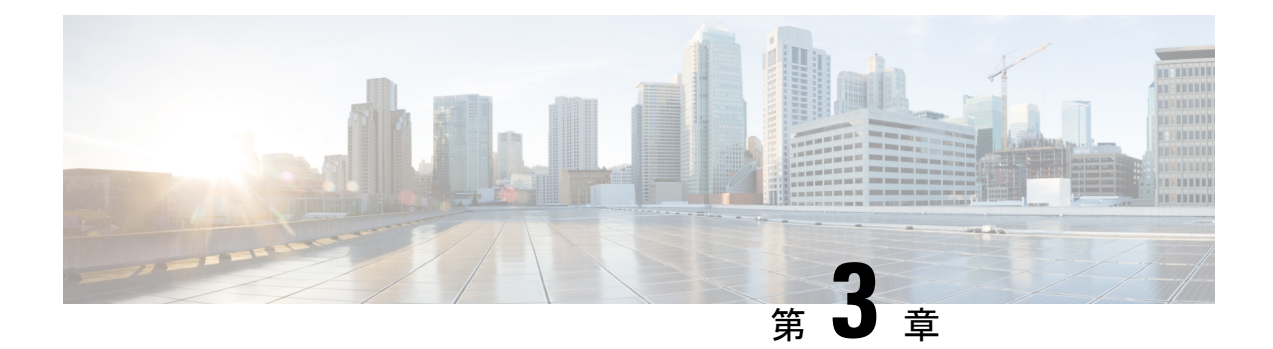

## デバイスの詳細の表示

次のトピックでは、ネットワークデバイスに関する詳細情報を取得する方法について説明しま す。また、ハードウェアとソフトウェアの詳細、CPU とメモリの使用率、一般的なデバイス ヘルスなどを示すさまざまなデバイスレポートを生成することもできます。レポートの詳細に ついては[、デバイスレポート\(](#page-415-0)374ページ)を参照してください。インベントリ収集の詳細に ついては[、インベントリはどのように収集されていますか。](#page-109-0) (68ページ)を参照してくださ い。

- [デバイスの検索](#page-146-0) (105 ページ)
- [基本デバイス情報を取得する:](#page-147-0)[デバイス 360(Device 360)] ビュー (106 ページ)
- デバイス 360 [ビューからデバイスのローカル](#page-153-0) トポロジを表示する (112 ページ)
- [ネットワークのハードウェア](#page-154-0) インベントリの表示 (113 ページ)
- [完全なデバイス情報の取得:](#page-154-1)[デバイスの詳細(Device Details)] ページ (113 ページ)
- [シャーシビュー(Chassis View)] [を使用したデバイスの表示と管理](#page-158-0) (117 ページ)
- デバイス [ポートの表示](#page-169-0) (128 ページ)
- デバイス [インターフェイスの表示](#page-169-1) (128 ページ)
- デバイス [モジュールの表示](#page-176-0) (135 ページ)
- [環境情報の表示\(電源装置、ファン\)](#page-177-0) (136 ページ)
- デバイス [ネイバーの表示](#page-177-1) (136 ページ)
- [リンクの詳細情報の取得](#page-178-0) (137 ページ)
- 回線/VC の表示 (137 [ページ\)](#page-178-1)
- [サテライトの表示](#page-179-0) (138 ページ)
- [カスタム値用のユーザー定義フィールドの作成](#page-179-1) (138 ページ)

## <span id="page-146-0"></span>デバイスの検索

デバイスを見つける最も簡単な方法は、[ネットワークデバイス(Networks Devices)] テーブ ル([インベントリ(Inventory)] > [デバイス管理(Device Management)] > [ネットワークデバ イス(Network Devices)])の上部に表示されるクイック検索テキスト ボックスを使用するこ とです。デバイス名、IPアドレス、またはソフトウェアバージョンの文字列の一部を入力する か、到達可能性、管理ステータス、およびインベントリ収集の値から選択できます。ユーザー 定義フィールドが作成されている場合は、ユーザー定義フィールドの値で検索することもでき

ます。また、デバイスはデバイス グループに編成されており、[インベントリ (Inventory) ] > [デバイス管理 (Device Management) 1>[ネットワークデバイス (Network Devices) 1を選択 し、[デバイスグループ(Device Group)] リストからデバイス タイプを選択して表示できま す。

# <span id="page-147-0"></span>基本デバイス情報を取得する:**[**デバイス **360**(**Device 360**)**]** ビュー

[デバイス360(Device 360)]ビューは、デバイス、そのインベントリ、およびそのステータス に関するクイック情報を提供するポップアップウィンドウです。これには、デバイスのアラー ム、モジュール、インターフェイス、ネイバー、およびシャーシが含まれます。

[デバイス 360 (Device 360) ] ビューを起動するには、次の手順を実行します。

- ほとんどすべてのデバイステーブルの IP アドレスの横にある [i] アイコンをクリックしま す。
- •ネットワークトポロジで、拡張グループ内のデバイスをクリックしてから、[表示(View)] をクリックします。

[デバイス360(Device 360)]ビューで、ビューの上部にデバイスとパフォーマンスに関する一 般情報が示されます。また、ビューの下部にあるタブには、より詳細なインターフェイス情報 が表示されます。[デバイス360(Device 360)]ビューに表示される情報は、デバイスのタイプ と設定によって異なります。[デバイス360 (Device 360)]ビューが提供する情報は次のとおり です。

SVO デバイスについては、[[デバイス](#page-103-0)360(Device 360)] ビュー - SVO (62 ページ) を参照 してください。

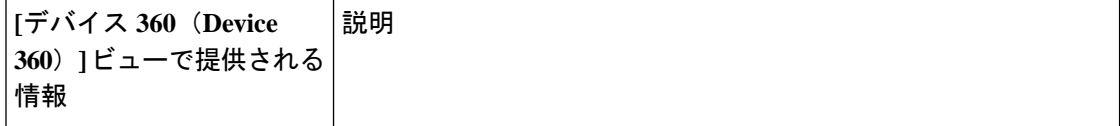

 $\mathbf I$ 

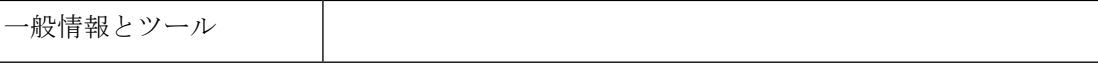

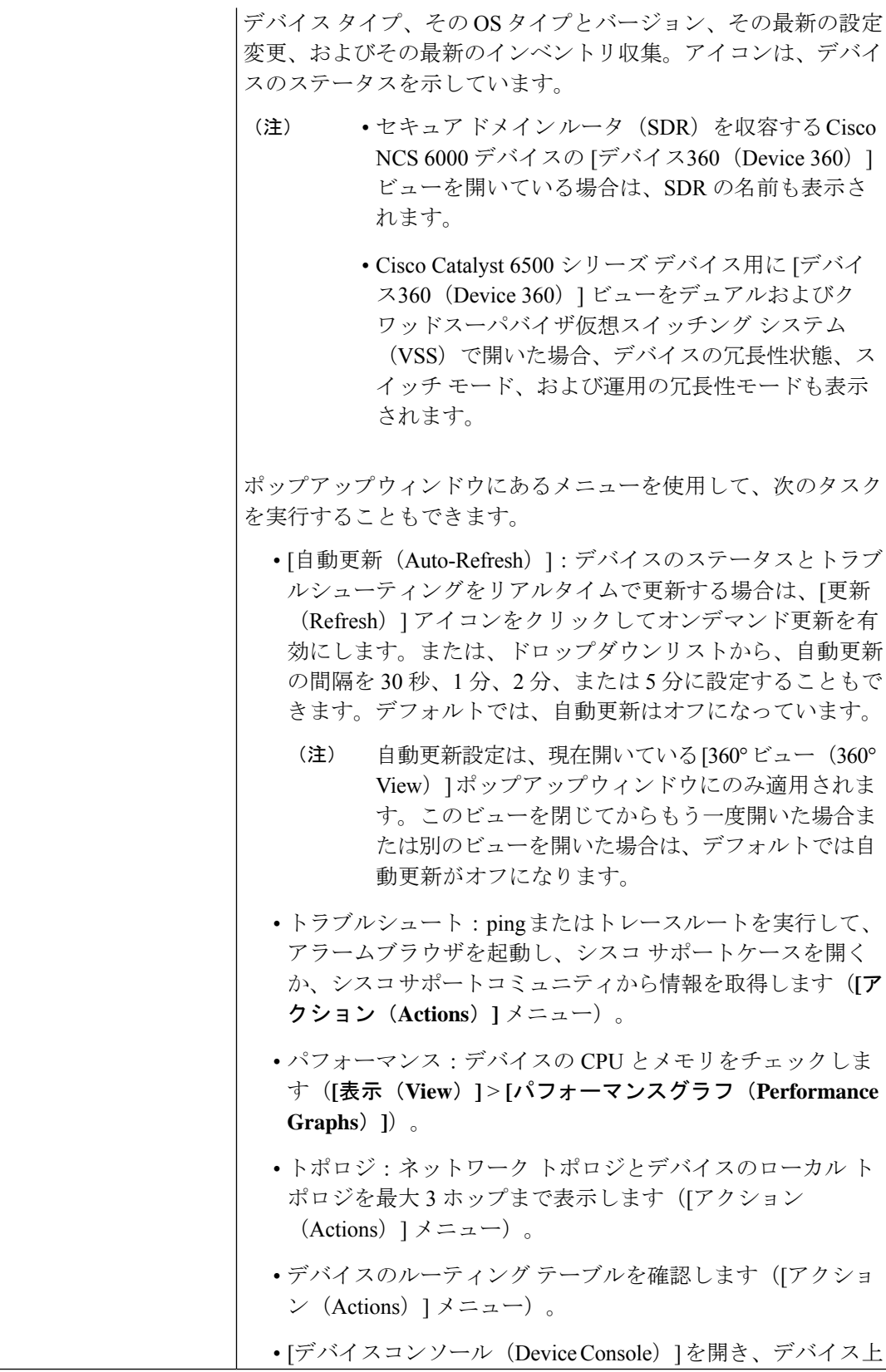

I

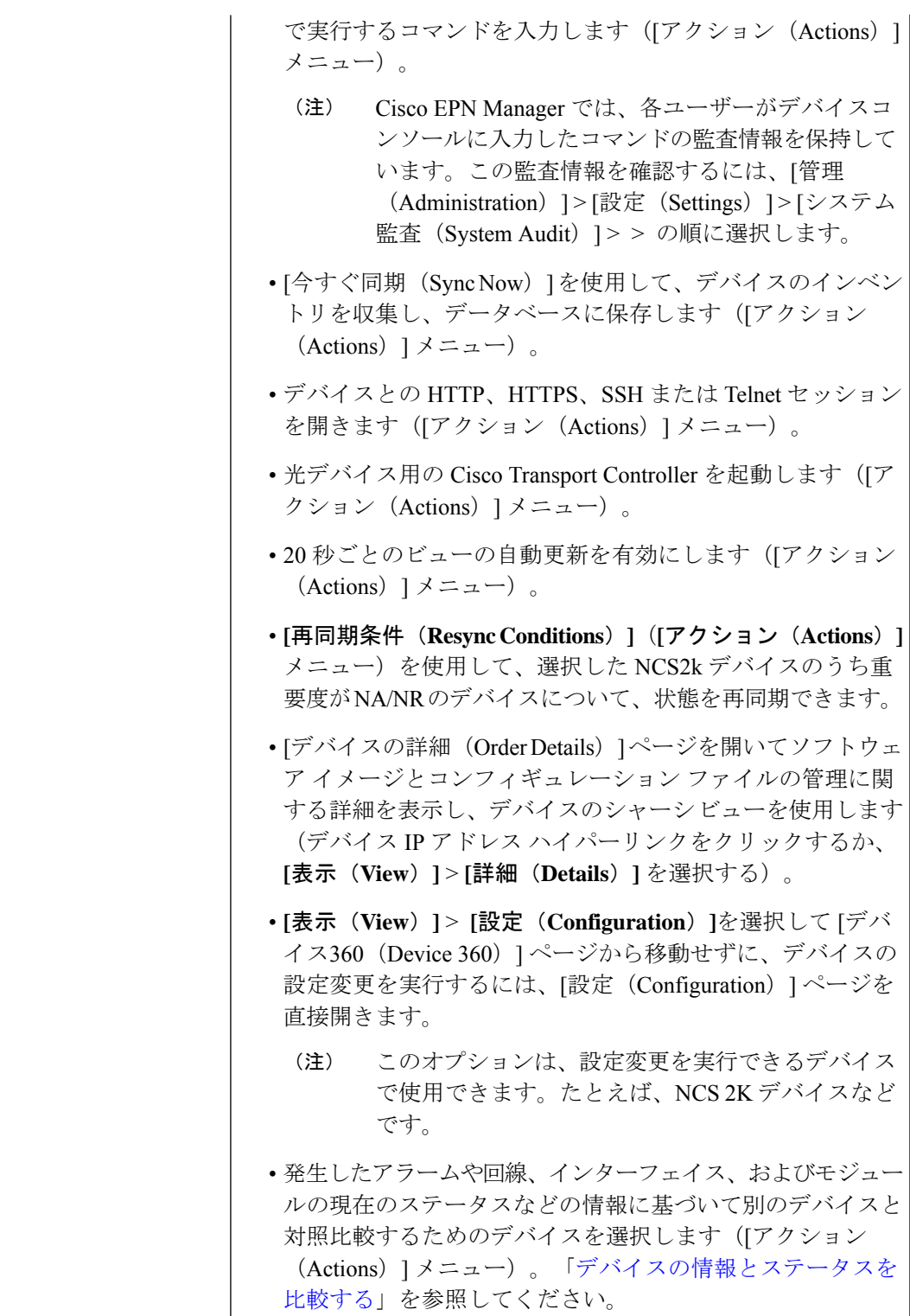

I

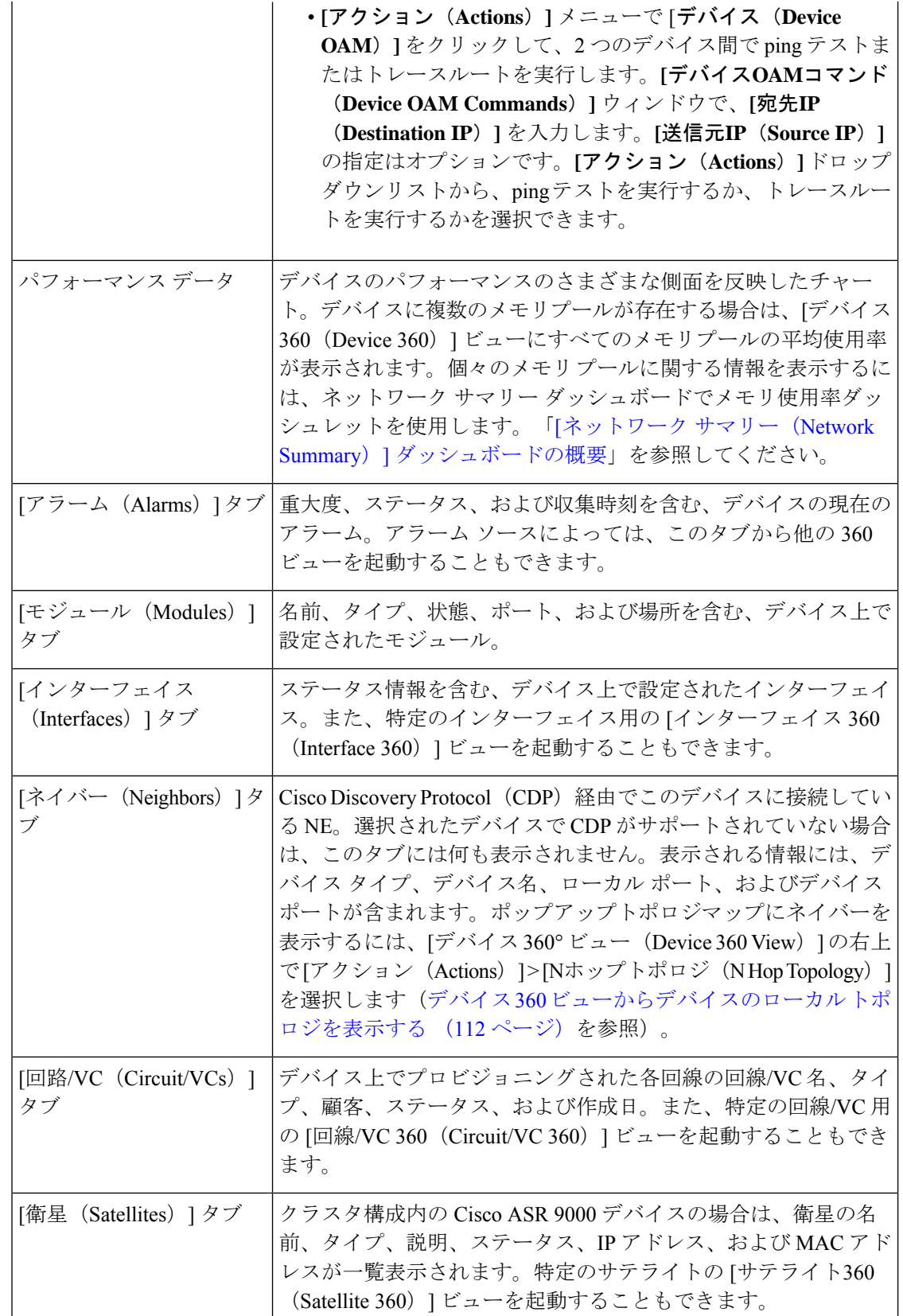

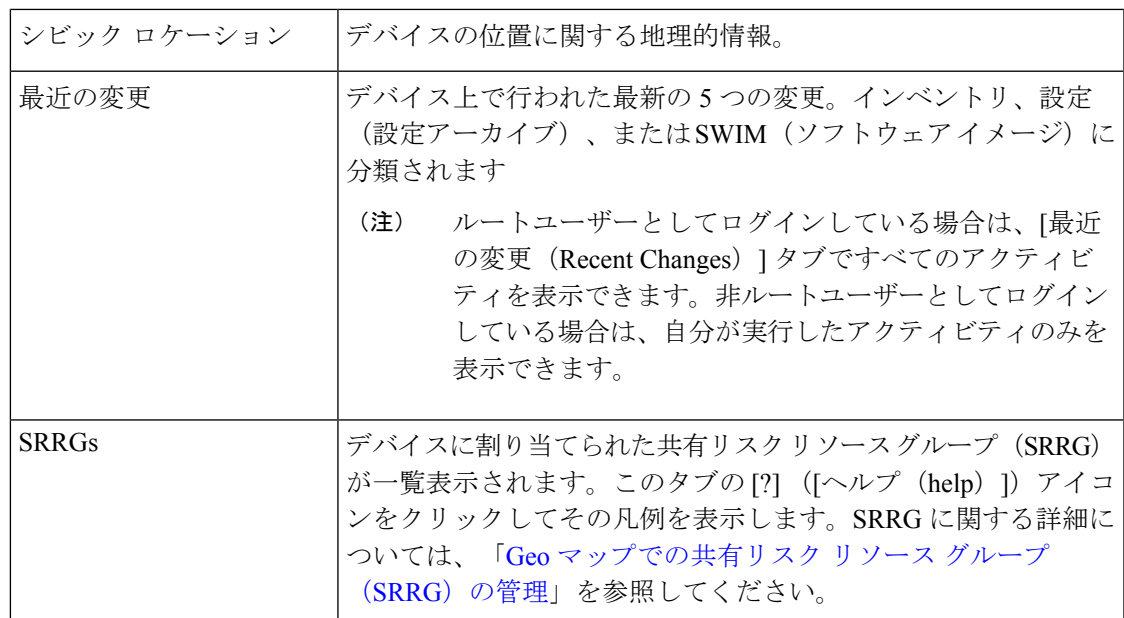

また、**[**アクション(**Actions**)**]** > **[**ネットワーク トポロジ(**Network Topology**)**]**([デバイス 360 (Device 360) ] ビューの右上にある) を選択することにより、トポロジ マップに特定のデ バイスを表示することもできます。

#### <span id="page-152-0"></span>デバイスの情報とステータスを比較する

[比較ビュー(ComparisonView)]ページでは、複数のデバイスの対照比較を実行できます。こ のビューには、発生したアラーム、デバイス上のモジュール、インターフェイス、および回線 のステータス、最近実行された変更の概要などの情報が表示されます。デバイスを比較するに は、次の手順を実行します。

ステップ1 次のいずれかを選択して、[ネットワーク デバイス (Network Devices) ] ページを開きます。

- **[**モニター(**Monitor**)**]** > **[**管理対象要素(**Managed Elements**)**]** > **[**ネットワークデバイス(**Network Devices**)**]**
- **[**インベントリ(**Inventory**)**]**>**[**デバイス管理(**DeviceManagement**)**]**>**[**ネットワークデバイス(**Network Devices**)**]**
- ステップ **2** 比較するデバイスごとに、次の手順を実行します。
	- a) [IPアドレス (IP Address) ] 列で [i](情報) アイコンをクリックして、[デバイス 360 (Device 360)] ビューを開きます。
	- b) **[**アクション(**Actions**)**]** > **[**追加して比較(**Add to Compare**)**]** を選択します。

選択したデバイスがページの下部に表示されます。最大 4 つのデバイスを選択できます。

**ステップ3** [比較 (Compare) ] をクリックします。

[比較ビュー (Comparison View) ] ページが開きます。

- ステップ **4** ビューの上部にあるドロップダウンリストで、利用可能なすべての情報をビューに表示するか、デバイス ごとに一意の情報だけを表示するかを指定します。
- ステップ **5** [ビューのカスタマイズ(CustomizeView)]をクリックして、ビューに表示するカテゴリのチェックボック スをオンにしてから、[保存 (Save) 1をクリックします。

デフォルトでは、すべてのカテゴリが選択されています。

- ステップ **6** 選択したカテゴリごとに提供される情報が表示されるようにページをスクロール ダウンします。 次の点に注意してください。
	- 比較ビューには、一度に 2 つのデバイスに関する情報しか表示されません。3 つ以上を選択した場合 は、現在表示されていないデバイスに切り替える必要があります。
	- •選択したデバイスの順序を変更するには、ページの右上にある「並べ替え (Rearrange) 1をクリックし ます。
	- 各デバイスの [表示 (View) ] メニューと [アクション (Actions) ] メニューは、[デバイス 360 (Device 360)] ビューで提供されるものと同じです。オプションを選択すると、対応するページが開きます。
	- 必要に応じて、表示されるカテゴリを最小化または最大化できます。
	- [比較ビュー (Comparison View) 1は、回線および VC、インターフェイス、およびリンクでも利用で きます。それぞれの 360 ビューからこれらの要素のいずれかを比較用に選択すると、対応するタブに その要素が表示されます。これにより、必要に応じて要素のタイプを切り替えることができます。
	- •デバイスの比較を終了する場合は、ページの右上にある [戻る (Back) ] をクリックしてから、ページ の下部にある [すべての項目をクリア(Clear All Items)] をクリックします。他の要素タイプのタブが 表示されている場合は、それらのタブもクリアする必要があります。

# <span id="page-153-0"></span>デバイス **360** ビューからデバイスのローカル トポロジを 表示する

デバイス周辺のネットワークトポロジを最大3つのホップまで表示するデバイス360ビューか ら小規模なトポロジのウィンドウを起動できます。

- ステップ **1** 興味のあるデバイスのデバイス 360 ビューを開きます。
	- ほとんどすべてのデバイス テーブルの IP アドレスの横にある [i] アイコンをクリックします。
	- •ネットワーク トポロジで、拡張グループ内のデバイスをクリックしてから、[表示 (View) ] をクリッ クします。
- ステップ2 [アクション (Action) ] ドロップダウン メニュー (デバイス 360 ビューの右上にある) から [N ホップ ト ポロジ(N-Hop Topology)] を選択します。

ステップ **3** 必要な情報が表示されるようにポップアップ ウィンドウを調整します。

- 編集アイコンをクリックします。
- [ホップ(Hop) ] ドロップダウン リストから、ホップ カウント (1~3) を選択します。
- [レイアウト(Layout)] ドロップダウン リストから、トポロジ マップのレイアウトを選択します。

ステップ **4** 変更を保存し、パン ツールとズーム ツールを使用して結果を表示します。

## <span id="page-154-0"></span>ネットワークのハードウェア インベントリの表示

次の手順を使用して、ネットワーク内のすべてのデバイスに関する基本的なハードウェア情報 (製品名、物理ロケーション、シリアル番号、製造日など)を表示します。

ステップ **1** デバイスレベルの情報を表示する手順は次のとおりです。

- **1. [**インベントリ(**Inventory**)**]** > **[**デバイス管理(**Device Management**)**]** > **[**ネットワークインベントリ (**Network Inventory**)**]** を選択します。
- **2.** [クイックフィルタ(Quick Filter)] を使用して、特定のデバイスを検索します。たとえば、すべての ASRデバイスのハードウェア情報を一覧表示するには、[製品名(ProductName)]フィールドに**\*ASR\*** と入力します。

ステップ **2** 要素レベルの情報を表示するには、次のいずれかの方法を使用します。

- [デバイスの詳細(Device Details)] ページから情報を取得します[。完全なデバイス情報の取得:](#page-154-1)[デバ イスの詳細 (Device Details) ]ページ (113ページ) を参照してください。
- [シャーシビュー(Chassis View)] から情報を取得します。シャーシ [ビューを開く](#page-158-1) (117 ページ)を参 照してください。
- ハードウェア レポートを実行します。デバイス [レポート](#page-415-0) (374 ページ) を参照してください。

# <span id="page-154-1"></span>完全なデバイス情報の取得:**[**デバイスの詳細(**Device Details**)**]** ページ

デバイスに関する最も包括的な情報については、[デバイスの詳細(Device Details)] ページを 参照してください。詳細なインベントリ情報と設定オプションが表示されます。

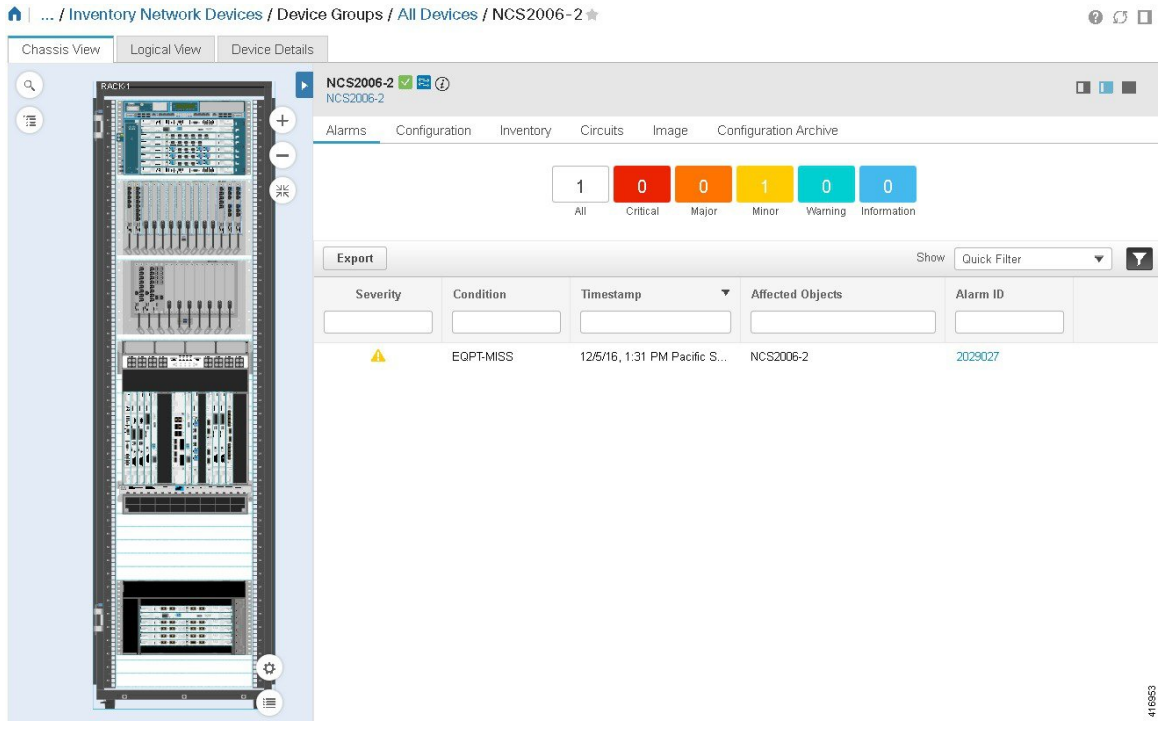

[デバイスの詳細(Device Details)] ページを起動するには、次の手順を実行します。

- [デバイス360(Device 360)] ビューから:IP アドレスのハイパーリンクをクリックする か、または **[**表示(**View**)**]** > **[**詳細(**Details**)**]** を選択します。
- ネットワーク デバイス テーブルから:デバイス テーブルのデバイス名のハイパーリンク をクリックします。

ここに表示されるタブは、[シャーシビュー(Chassis View)] での選択によって異なります。 次の表でタブについて説明します。

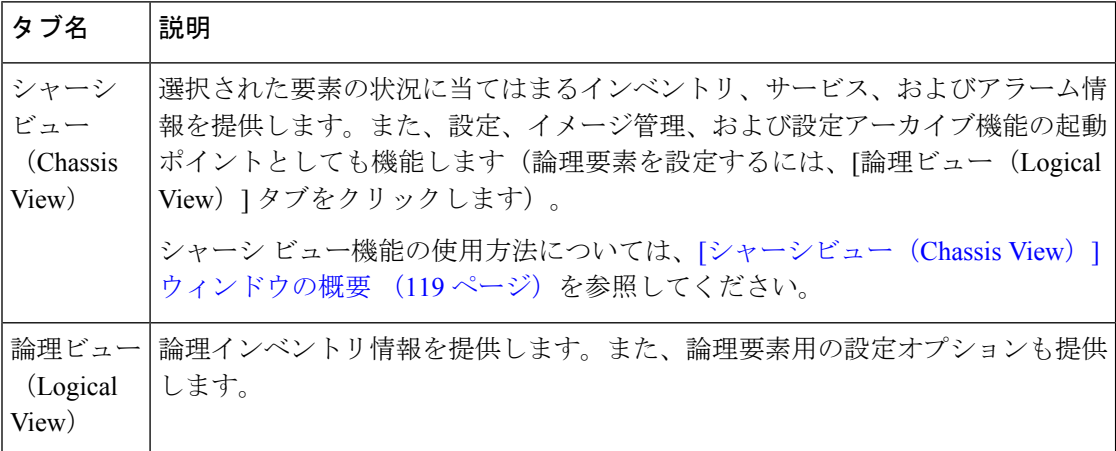

 $\mathbf I$ 

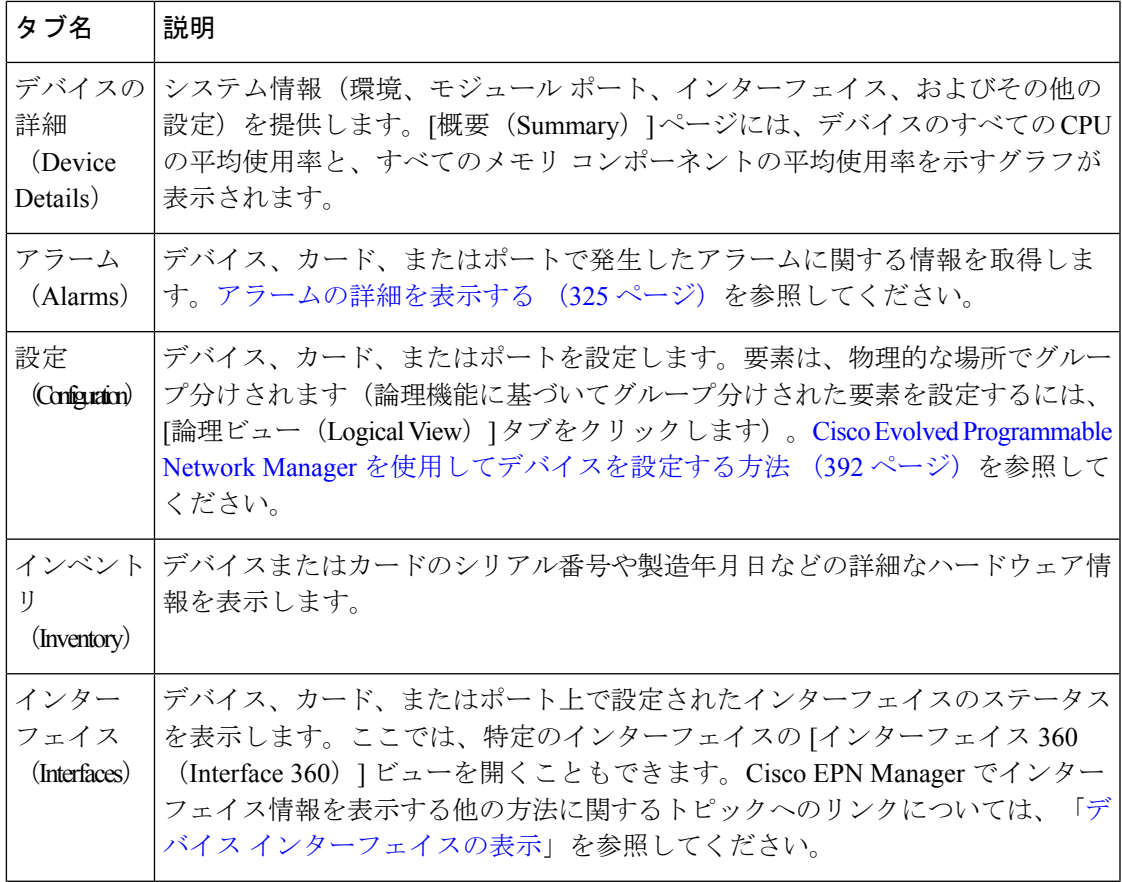

I

 $\top$ 

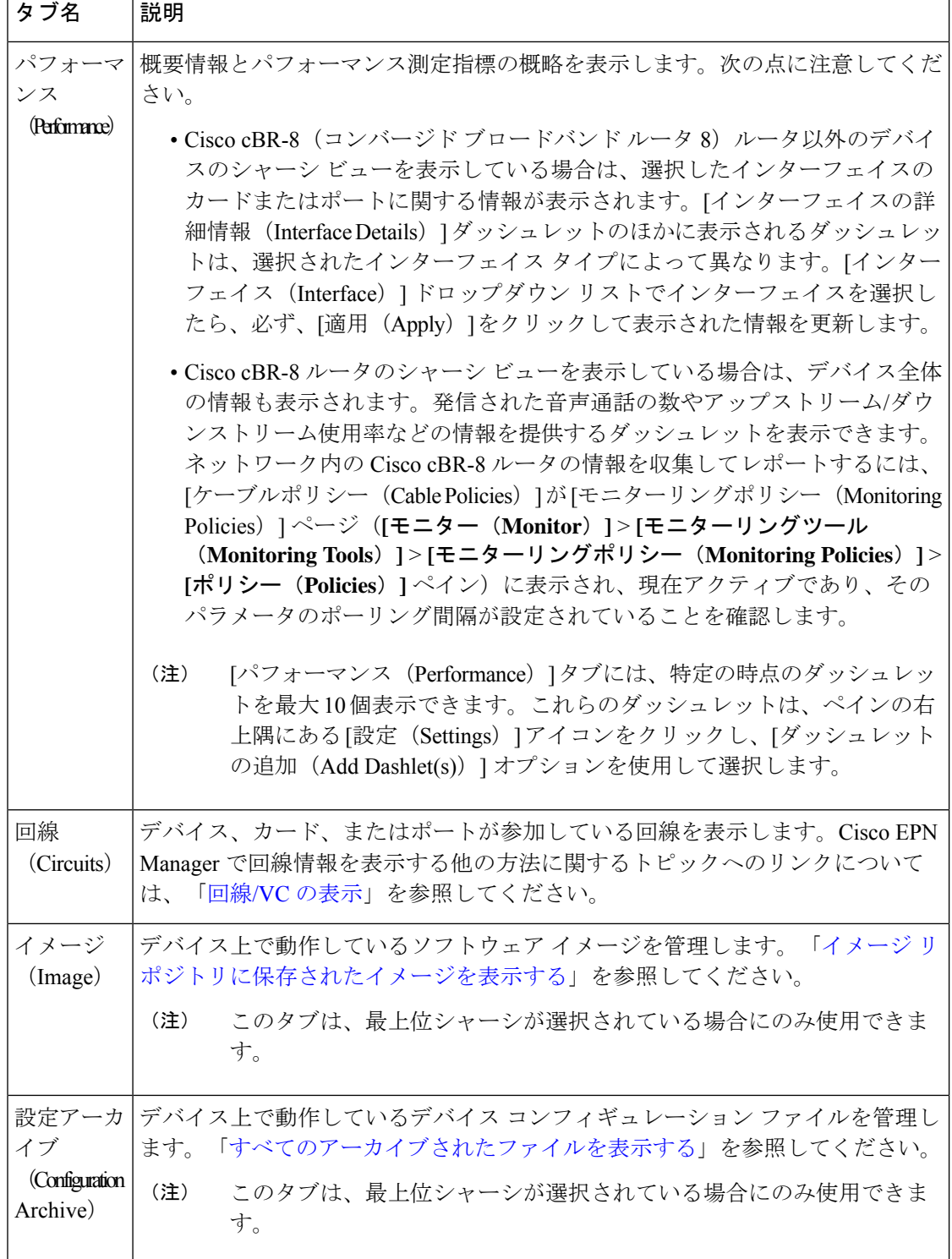

# <span id="page-158-0"></span>**[**シャーシビュー(**ChassisView**)**]**を使用したデバイスの 表示と管理

[シャーシビュー(Chassis View)] には、デバイス シャーシとそのハードウェア要素のインタ ラクティブ モデルが表示されます。[シャーシビュー(Chassis View)] では次の操作が可能で す。

- シャーシの内容を表示する。
- シャーシ要素の状態を確認し、問題を迅速に特定する。
- アラームが発生した要素を表示し、アラームの詳細を提供するビューを起動する。
- [デバイスの詳細 (Device Details) ] ページを開く起動ポイントを使用してインターフェイ スを設定する。

[シャーシビュー(Chassis View)] に表示される要素は、デバイス タイプと、デバイスに設定 されている要素によって異なります。

デフォルトでは、管理ユーザーにシャーシ ビューへの読み取り/書き込みアクセス権がないこ とに注意してください。このユーザーグループのアクセスを有効にするには、[ユーザー、ロー ル、およびAAA (Users, Roles & AAA) ] ページを開いて [ユーザーグループ (User Groups) ] を選択し、「タスク権限 (Tasks Permissions) 1タブの 「ネットワークモニターリング (Network Monitoring) 1にある [シャーシビューの読み取りと書き込み (Chassis View Read and Write) 1 チェックボックスをオンにします。[「グループで実行できるタスクを表示および変更する](#page-1042-0)」を 参照してください。

[シャーシビュー(Chassis View)] の起動および使用方法については、次のトピックを参照し てください。

#### <span id="page-158-1"></span>シャーシ ビューを開く

次の表で、シャーシビューを開く際に使用できる、さまざまな方法を説明します。デバイスが これらの起動ポイントを提供していない場合、それはデバイスがシャーシビューをサポートし ていないことを意味します。シャーシ ビューをサポートするデバイスの一覧については、 [https://www.cisco.com/c/en/us/support/cloud-systems-management/](https://www.cisco.com/c/en/us/support/cloud-systems-management/evolved-programmable-network-epn-manager/products-device-support-tables-list.html)

[evolved-programmable-network-epn-manager/products-device-support-tables-list.html](https://www.cisco.com/c/en/us/support/cloud-systems-management/evolved-programmable-network-epn-manager/products-device-support-tables-list.html)を参照してくだ さい。

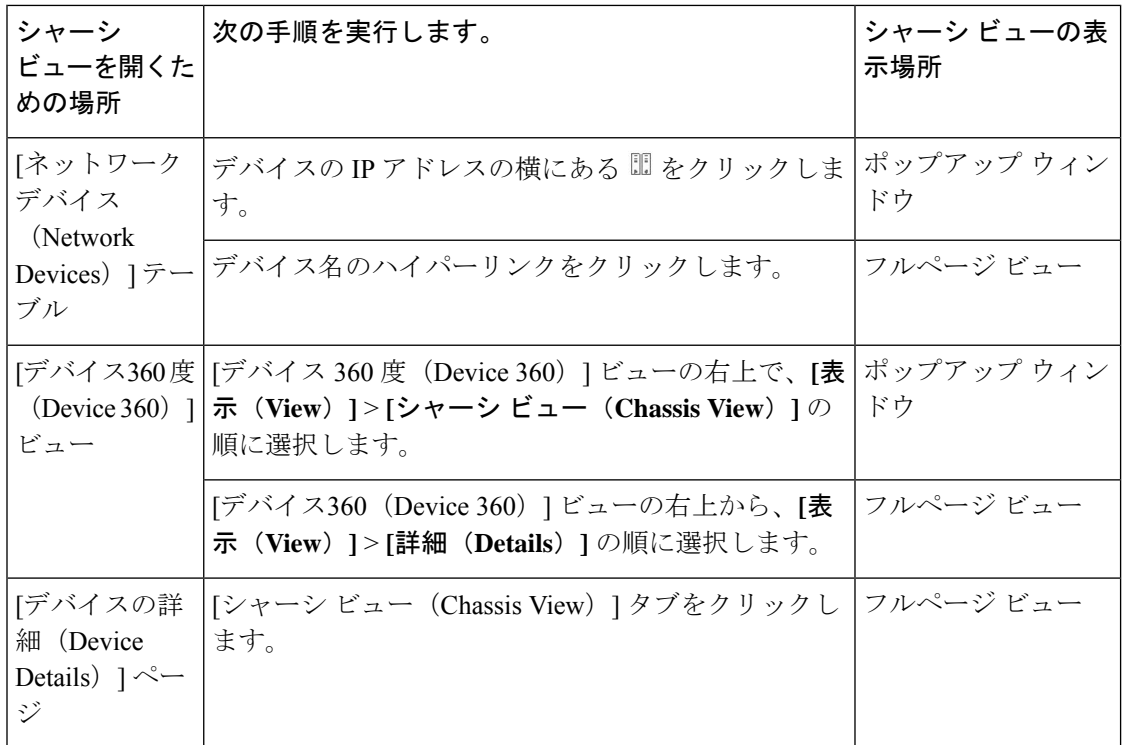

[シャーシビュー(Chassis View)]ポップアップウィンドウからフルページの[シャーシビュー (Chassis View) 1を開くには、ウィンドウの右上隅にある [起動設定(Launch Configuration)] リンクをクリックします。

### **[**シャーシビュー(**ChassisView**)**]**を使用したデバイスの表示および設 定に必要な権限

次の表で、Cisco EPN Manager ユーザー グループのメンバーに付与される [シャーシビュー (Chassis View)] の権限について説明します。これらの権限は編集できません。ユーザー グ ループの詳細については、を参照してください。 [ユーザーが実行できるタスクの制御\(ユー](#page-1022-0) [ザーグループ\)](#page-1022-0) (981 ページ)

- フル アクセス(読み取りと書き込み):このグループのユーザーは、[シャーシビュー (Chassis View)] を使用してデバイスを表示および設定できます。
- 読み取り専用アクセス:このグループのユーザーは、[シャーシビュー(Chassis View)] を使用してデバイスを表示することはできますが、設定することはできません。
- 書き込み専用アクセス:このグループのユーザーは、[シャーシビュー(Chassis View)] を使用してデバイスを設定することはできますが、表示することはできません(NBIWrite グループにのみ適用されます)。
- アクセスなし:このグループのユーザーは [シャーシビュー(Chassis View)] にアクセス することも、ビューを使用することもできません。

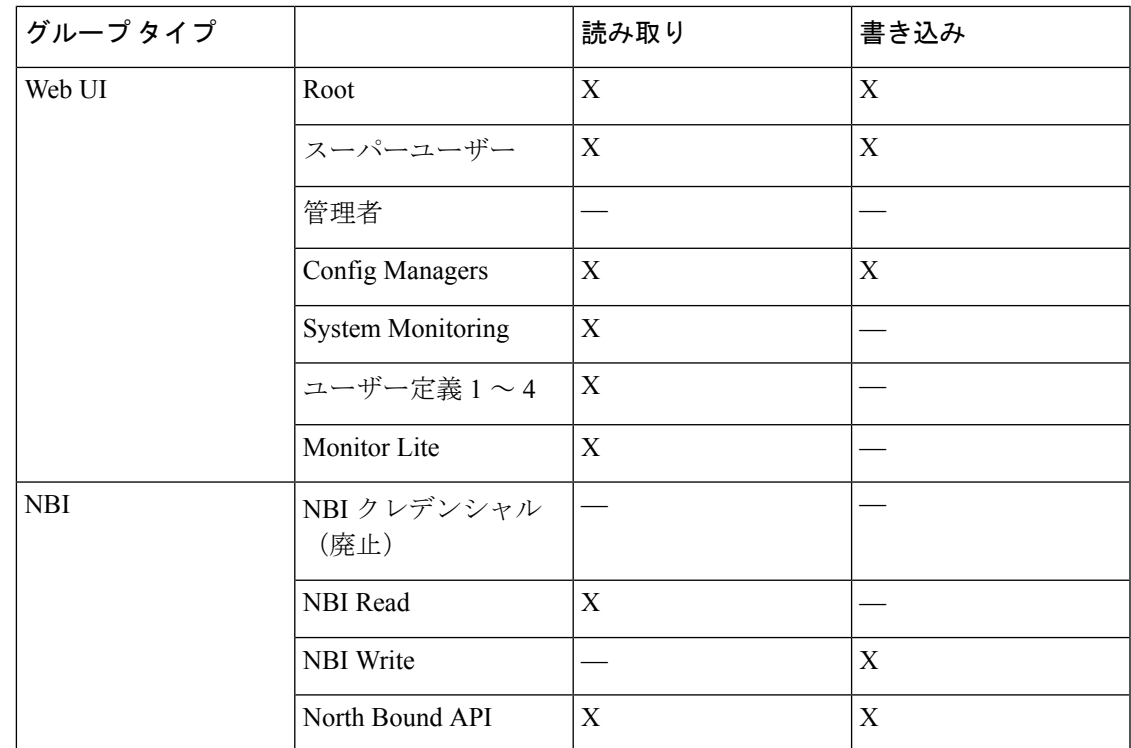

### <span id="page-160-0"></span>**[**シャーシビュー(**Chassis View**)**]** ウィンドウの概要

次の図は、Cisco ASR 903 ルータの [シャーシビュー (Chassis View) ] を示しています。

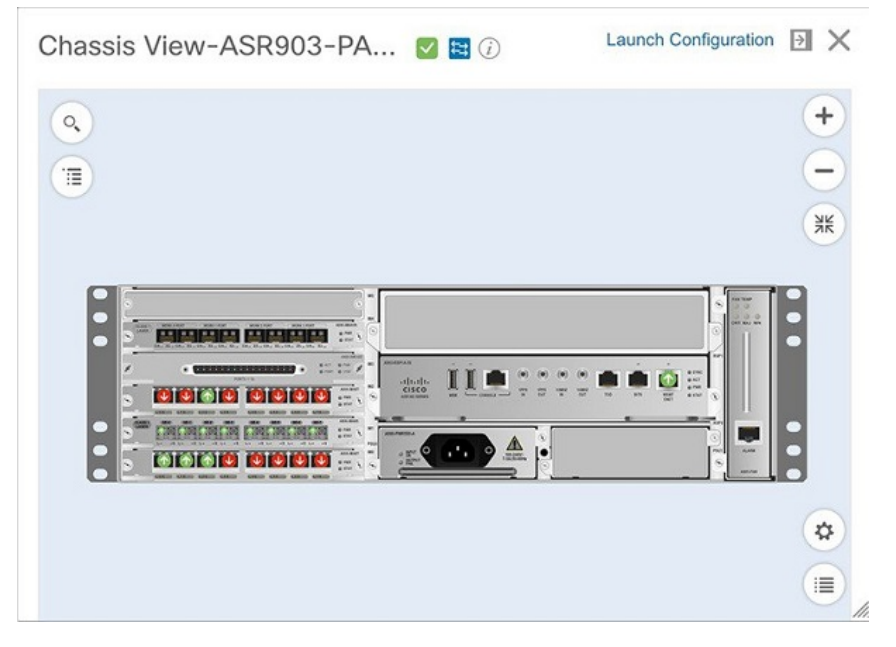

この例では、ユーザーは、現在ダウンしているポートをクリックしました。

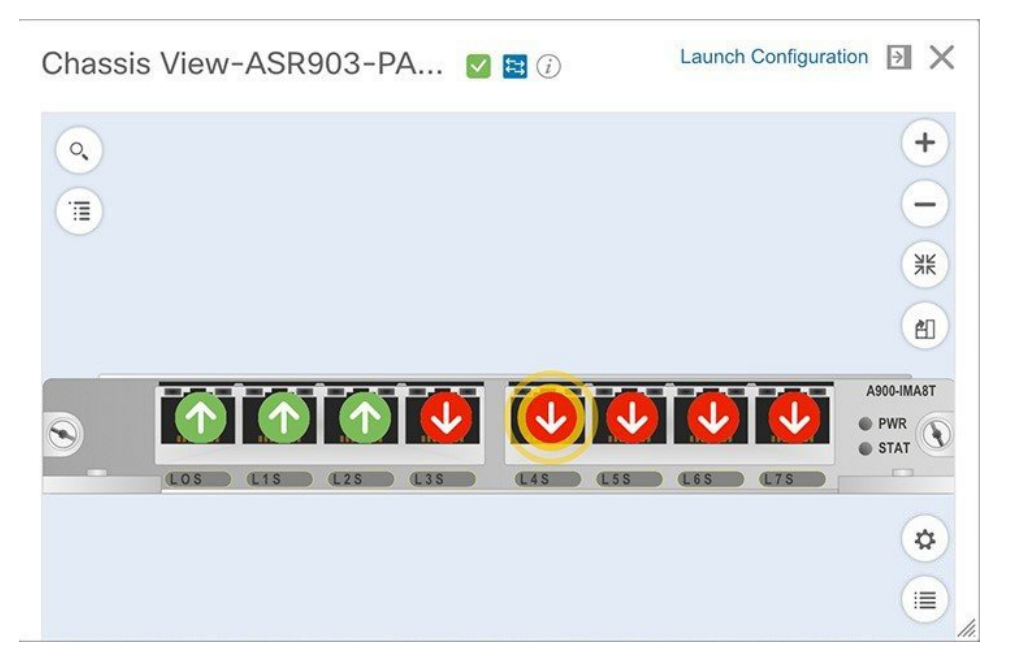

[シャーシビュー (Chassis View) ] が更新され、ポートが常駐しているライン カード モジュー ルだけが表示され、そのモジュールが拡大表示されます。「シャーシビュー (Chassis View) 1 でポートが脈動するので、ユーザーはそのポートを見つけやすくなります。このモジュールの [ポー](#page-164-0)トに表示されているバッジは、それらのポートのプライマリステータスを示します(ポー [トまたはインターフェイスの状態\(](#page-164-0)123ページ)を参照)。一部の要素は、状態(アウトオブ サービス、プロビジョニングされる前など)を示す色付きの線で囲まれている場合がありま す。バッジやその他のインジケータの意味を説明するキーを開くには、[シャーシビュー(Chassis

View) ] の右下にある
<sup>(=)</sup>
をクリックします。

デバイスに複数のシャーシまたはシェルフがある場合は、各シャーシまたはシェルフが同じ [シャーシビュー(Chassis View)] に表示されます(例については [[シャーシビュー\(](#page-166-0)Chassis View) 1での混在シャーシ、マルチシャーシ、およびマルチシェルフデバイスの表示 (125ペー [ジ\)](#page-166-0) を参照)。カード イメージを取得できない場合、[シャーシビュー(Chassis View)] の カード名のそばに疑問符が表示されます。

シャーシビューに表示されるラックの数を制御するGUIの表示設定をカスタマイズできます。 手順は次のとおりです。

- **1.** [Cisco EPN Manager] ウィンドウの右上をクリックし、[マイプリフェランス(My Preferences)] を選択します。
- **2.** [シャーシビューの設定(Chassis View Configuration)]で、[表示するシャーシラック(Chassis rackstodisplay) |ドロップダウンリストから値を選択します。指定した数によって、[シャー シ(Chassis)] ビューに表示されるラックの数が決まります。デフォルト値は 2 です。

ロード時間を短縮するため、ラック情報はデフォルトでは表示されません。関連するラック情 報を表示するには、ダウンロードボタン(ラックに表示)をクリックする必要があります。 次の点に注意してください。

- [シャーシビュー(Chassis View)] には Cisco EPN Manager でパッケージ化された汎用イ メージが表示されるため、[シャーシビュー(Chassis View)] に表示される色は物理デバ イスと一致しない場合があります。
- セキュア ドメイン ルータ (SDR) を収容する Cisco NCS 6000 デバイスの [シャーシビュー (Chassis View)] を開いている場合、デバイス タイプと SDR の名前の両方が [シャーシ ビュー (Chassis View) 1の上部に表示されます。クラスタまたはユーザー定義グループに 属するデバイスの SDR ラベルが表示されない(自動クラスタリングがデバイスのプロキ シミティに基づいて適用されるため)ことがある点に注意してください。

次の表に、「シャーシビュー (Chassis View) ]のコンポーネントとその機能を示します。

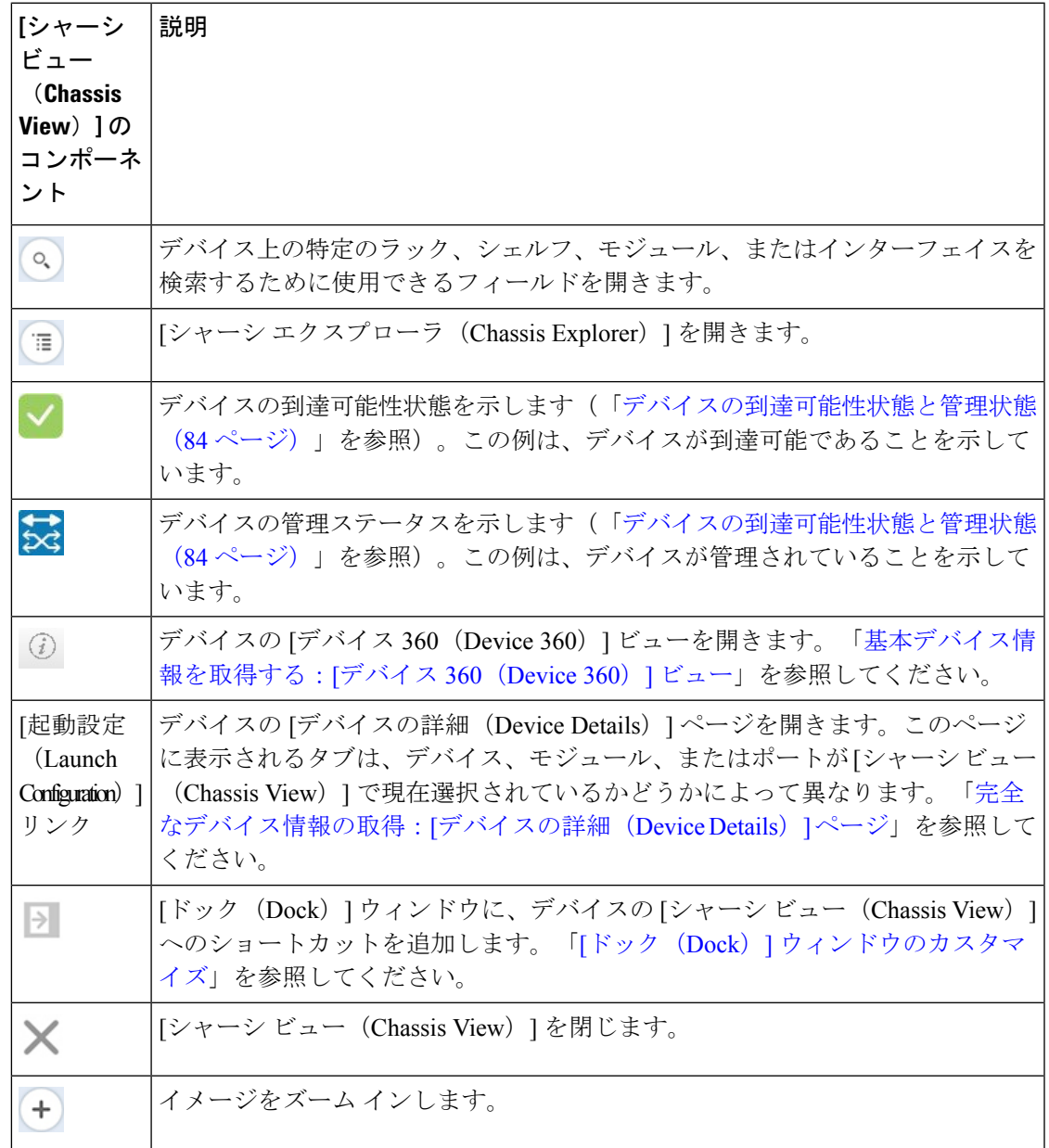

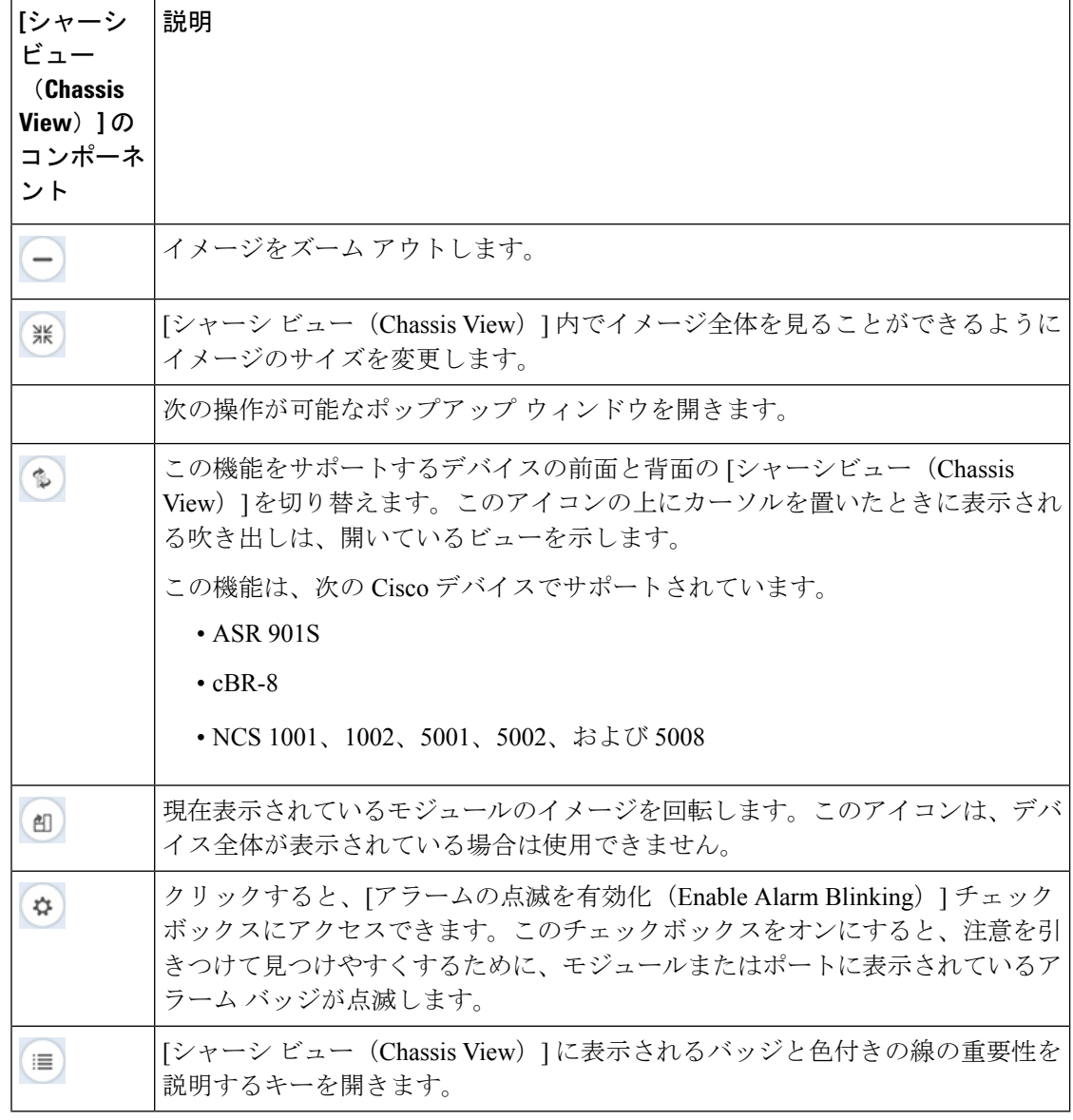

### **[**シャーシビュー(**ChassisView**)**]**でのネットワーク要素の状態に関す る情報の表示

バッジ、線、および色は、デバイスの動作状態、要素、およびコンポーネントに関する情報を 提供します。[シャーシビュー (Chassis View) ] の右下にある [凡例 (Legends) ] アイコンをク リックすると、バッジ、線、色の意味を一覧表示するキーが表示されます。

詳細については、次のトピックを参照してください。

- [機器の動作状態\(シャーシ](#page-164-1) ビュー) (123 ページ)
- [ポートまたはインターフェイスの状態](#page-164-0) (123 ページ)

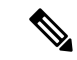

(注)

A9K-400G-DWDM-TR ライン カードの CFP ポートはまだサポートされていないため、ポート の状態情報は表示されません。

#### <span id="page-164-1"></span>機器の動作状態(シャーシビュー)

機器の動作状態はネットワーク要素の実行状態を表しています。

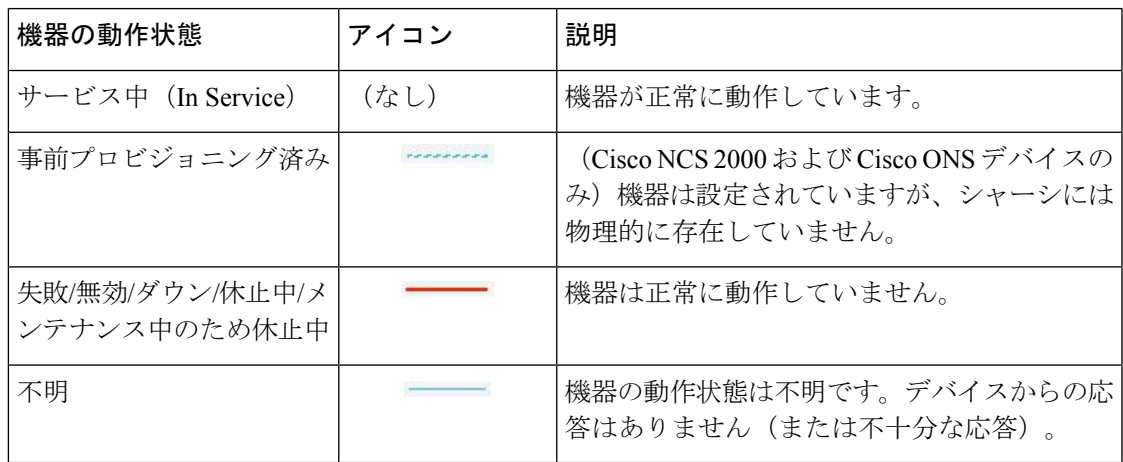

#### <span id="page-164-0"></span>ポートまたはインターフェイスの状態

ポートまたはインターフェイスのプライマリ状態:管理者と運用状態を組み合わせることで ポートまたはインターフェイスの最も重要な状態情報を伝えます。[多層トレース(Multilayer Trace)]には、ポートのプライマリ状態またはアラーム状態が表示されます。[シャーシビュー (ChassisView)]の場合は、要素が状態変化を示す色の変化をサポートしていない場合でも、 生成されたアラームから状態変更情報を取得できます。

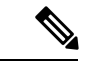

ポート/インターフェイスにアラームが関連付けられている場合、アラームアイコンが表示さ れ、ポートアイコンは表示されません。このアラームは、ポートがテスト中または管理ダウン 状態でない場合にのみ表示されます。 (注)

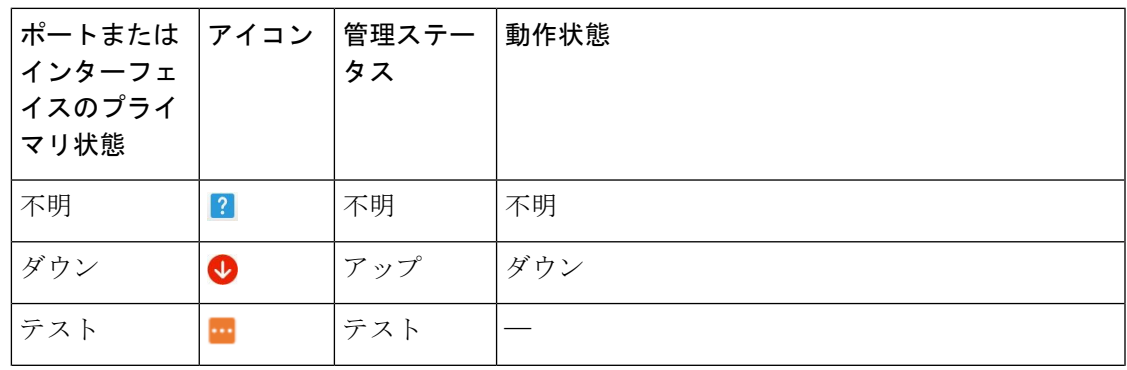

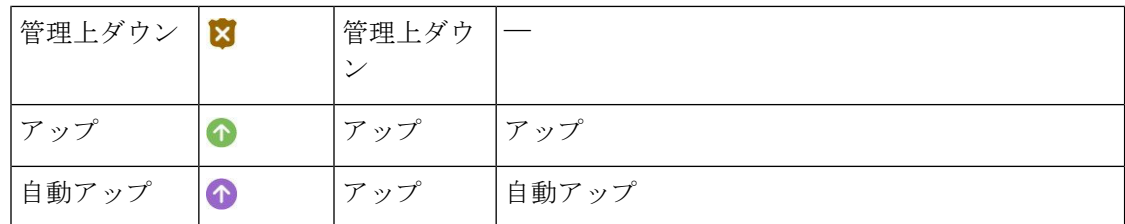

ポートまたはインターフェイスの管理状態:ポートまたはインターフェイスの設定状態を表し ます(たとえば、管理者が手動でポートをシャットダウンした場合など)。

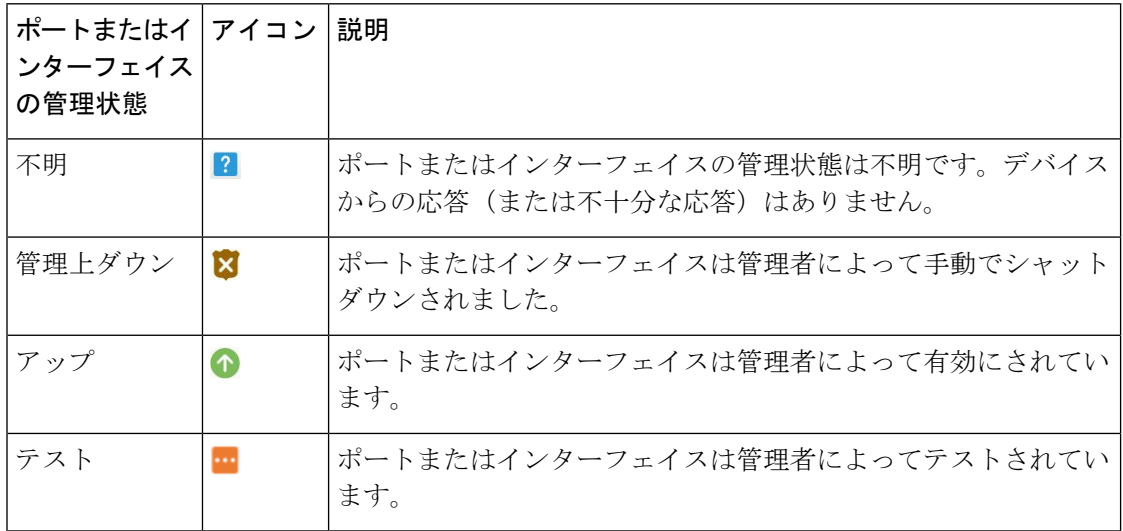

ポートまたはインターフェイスの動作状態:ポートまたはインターフェイスの実行状態と、そ れが適切に動作しているかどうかを伝えます。

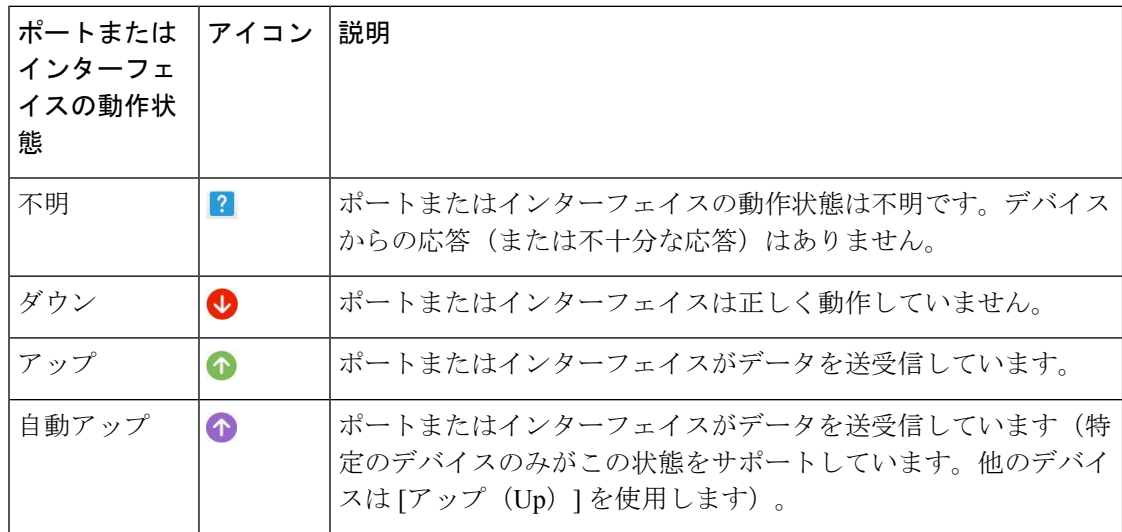

### <span id="page-166-0"></span>**[**シャーシビュー(**Chassis View**)**]** での混在シャーシ、マルチシャー シ、およびマルチシェルフ デバイスの表示

次の例に、Cisco NCS 2000 シャーシと Cisco ONS 15454 シャーシの両方を備えた混合 [シャー シビュー(ChassisView)]を示します。シャーシのタイプが異なるため、シェルフ番号は連続 していません。

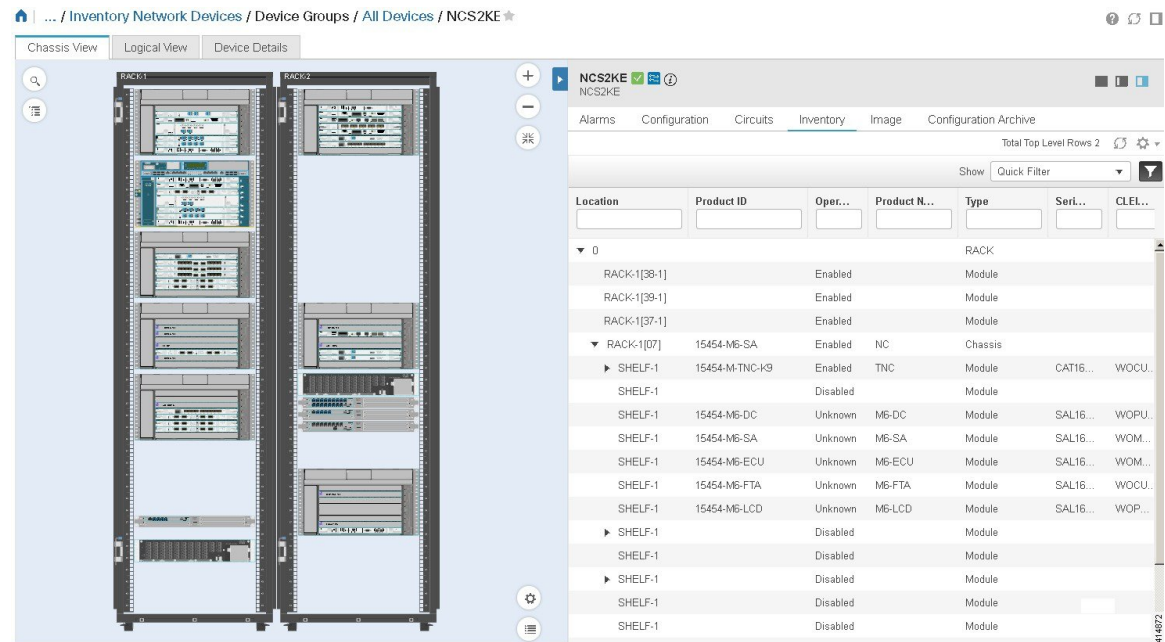

混合シャーシ、マルチシャーシ、およびマルチシェルフ デバイスの場合は、[シャーシ](#page-166-1) ビュー [でのアラームの表示](#page-166-1) (125 ページ) で説明しているとおり、Cisco EPN Manager はシャーシま たはシェルフにアラームを集約します。

クラスタ内のマルチシャーシ デバイスの場合、[デバイス360(Device 360)] ビューの [シャー シ(Chassis)] タブでは、どのシャーシがプライマリで、どのシャーシがバックアップである かが識別されます。

マルチシェルフ デバイス用に開いた [シャーシビュー(Chassis View)] には、最初の 4 台の ラックのみが表示されます。関連するラック情報を表示するには、ユーザーがダウンロードボ タン(ラック番号 5 以上に表示)をクリックする必要があります。 (注)

### <span id="page-166-1"></span>シャーシ ビューでのアラームの表示

[シャーシ ビュー(Chassis View)] のアラーム バッジは、機器にローカライズされた 1 つ以上 のアラームを表します。複数のアラームを持つ要素に、バッジアイコンは最も重大な警告を伝 えます

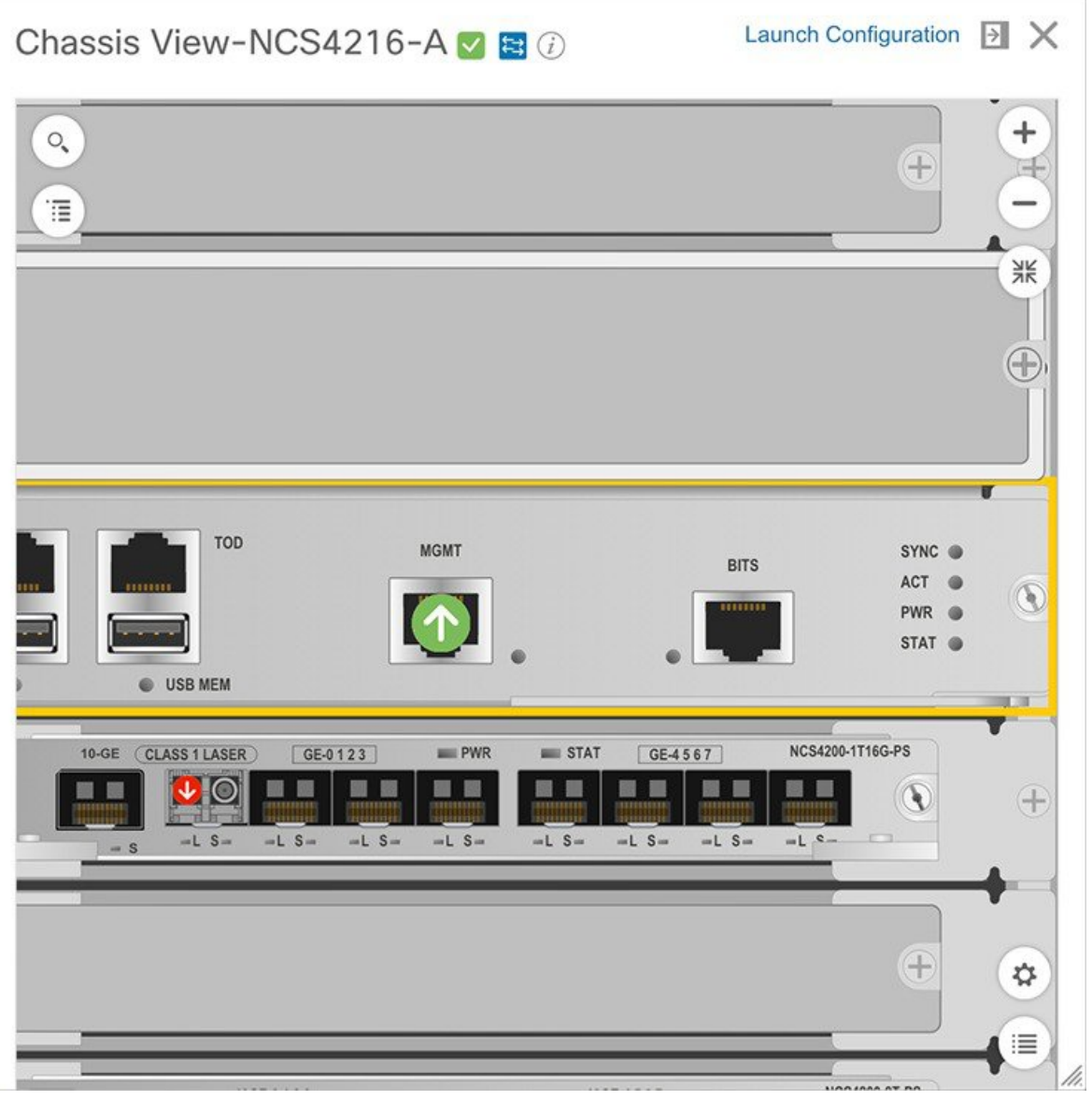

(注意をひくため)アラーム アイコンが点滅するようにシャーシ ビューをカスタマイズする には、ビューの右下の<sup>(な)</sup>をクリックしてから、[アラームの点滅を有効にする (Enable Alarm Blinking)] チェック ボックスをオンにします。

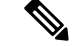

ポート/インターフェイスにアラームが関連付けられている場合、アラーム アイコンが表示さ れ、ポートアイコンは表示されません。このアラームは、ポートがテスト中または管理ダウン 状態でない場合にのみ表示されます。 (注)

デバイスに固有のアラームを表示するには、次の手順を実行します。

- ステップ **1** デバイスのシャーシ ビューを開いて、[設定の起動(Launch Configuration)] リンクをクリックします。 [デバイスの詳細 (Device Details) ] ページが開きます。
- ステップ **2** 選択していない場合は、[アラーム(Alarms)] タブをクリックします。 そのデバイスに関して発生しているすべてのアラームがここに表示されます。
- ステップ **3** (ラインカードやポートなど)特定のデバイスコンポーネントのアラームを表示するには、次のいずれか を実行します。
	- シャーシ ビューのコンポーネントをダブルクリックします。
	- 軍 <sub>をクリックして [シャーシエクスプローラ (Chassis Explorer) ] を開き、そのエントリをクリック</sub> します。

#### **[**シャーシビュー(**Chassis View**)**]** での回線ルートの表示

回線に参加しているデバイスの [シャーシビュー (Chassis View) ] を使用して、回線のエンド ツーエンドの物理ルートを表示できます。また、回線の電力レベルとスパン損失を表示するこ ともできます。

(注) この機能は OCH WSON 光回線タイプにのみ使用できます。

- ステップ **1** 左側のサイドバーで、**[**インベントリ(**Inventory**)**]** > **[**デバイス管理(**DeviceManagement**)**]** > **[**ネットワー クデバイス(**Network Devices**)**]** を選択します。
- ステップ2「ネットワークデバイス (Networks Devices) 1テーブルで、目的のデバイス名のハイパーリンクをクリック し、[シャーシビュー(Chassis View)] のフルページ ビューを開きます。
- ステップ **3** [シャーシビューエクスプローラ(Chassis View Explorer)] を展開してシェルフを選択します。
- ステップ **4** 右ペインの [回線(Circuits)] サブタブをクリックし、物理ルートを表示する回線を選択します。

[シャーシビュー(Chassis View)] に回線の物理ルートが表示されます。同じカードのポート間の内部接続 は、点線で表示されます。

ステップ **5** 左ペインで[シャーシビュー(ChassisView)]の横にある目のアイコンをクリックして、物理ルート、電力 レベル、およびスパン損失を表示または非表示にします。

## <span id="page-169-0"></span>デバイス ポートの表示

デバイスの物理ポートに関する詳細情報は、[デバイスの詳細(Device Details)] ページから取 得できます。また、さまざまな 360 ビューで基本的なポート情報を確認できます。

モジュールとポートを備えたデバイス シャーシを表示するには、[シャーシビュー(Chassis View)] を使用します。シャーシ [ビューを開く](#page-158-1) (117 ページ)を参照してください。

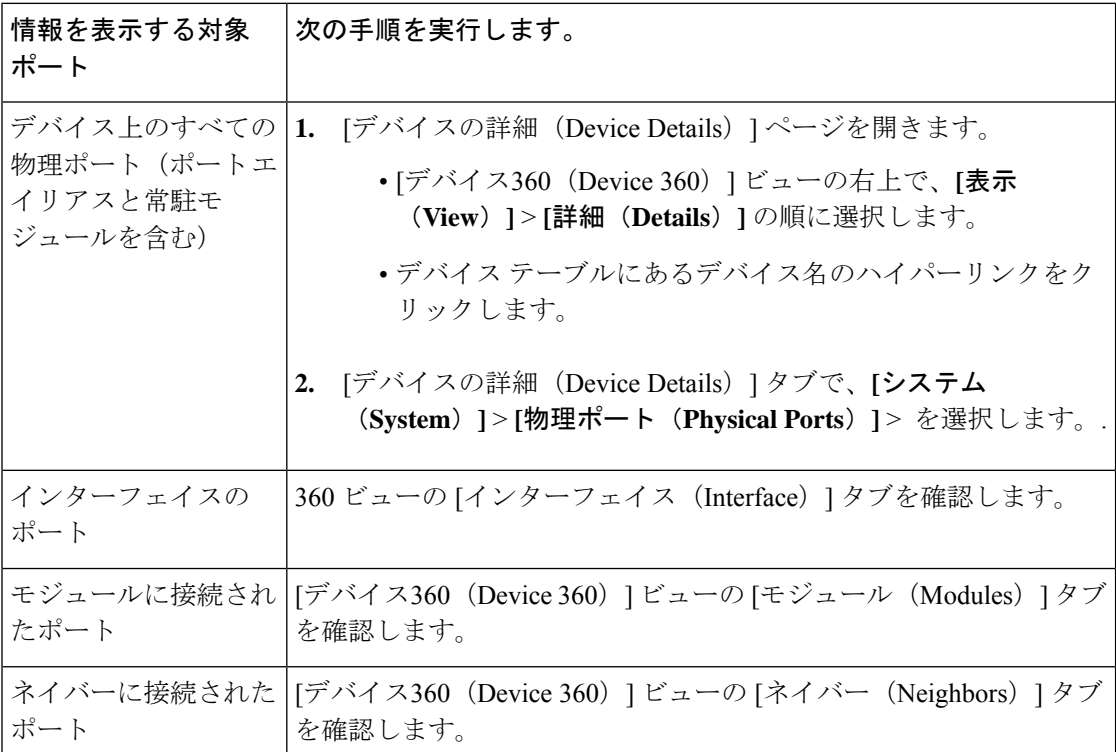

ポートの状態とアイコンのマトリックスについては、[ポートまたはインターフェイスの状態](#page-164-0) (123 [ページ\)を](#page-164-0)参照してください。

## <span id="page-169-1"></span>デバイス インターフェイスの表示

Cisco EPN Manager は、デバイス インターフェイスを表示するための次の方法を提供していま す。

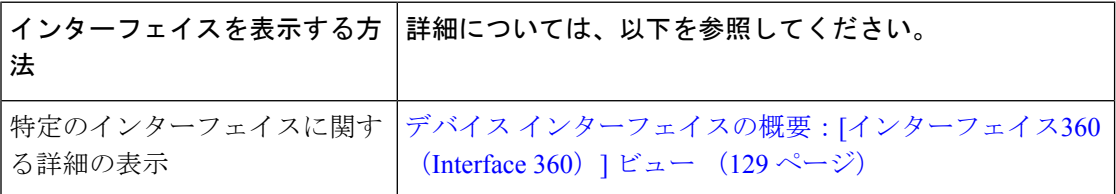

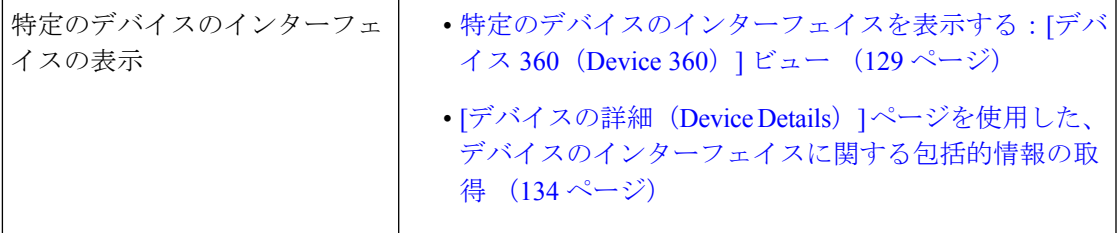

#### <span id="page-170-1"></span>特定のデバイスのインターフェイスを表示する:**[**デバイス**360**(**Device 360**)**]** ビュー

[デバイス360(Device 360)]ビューを使用すると、デバイスのインターフェイスのステータス をすばやく確認できます。

- **ステップ1** [デバイス360 (Device 360)] ビューを開きます。
	- ほぼすべてのデバイス テーブルの IP アドレスの横にある [i] アイコンをクリックします。
	- •ネットワーク トポロジで、展開されたグループ内のデバイスをクリックし、[表示 (View) 1をクリッ クします。

<span id="page-170-0"></span>ステップ **2** [インターフェイス(Interfaces)] タブをクリックします。

### デバイス インターフェイスの概要:**[**インターフェイス**360**(**Interface 360**)**]** ビュー

[インターフェイス360(Interface 360)] ビューには、一般的なインターフェイスの詳細、イン ターフェイス ステータス、インターフェイスのアラーム、インターフェイスを通過する回 線/VC、パフォーマンス情報など、特定のインターフェイスの概要情報が表示されます。[イン ターフェイス360(Interface 360)] ビューの [アクション(Actions)] メニューから、インター フェイスの有効化および無効化などの基本的なタスクを実行できます。[トポロジで表示 (Show in Topology)] オプションでトポロジ マップを起動すると、マップのコンテキストにインター フェイスを表示できます。

アラーム テーブル、リンク テーブル、デバイス 360 ビューなどで、インターフェイス名の横 に[i]アイコンが表示されていれば、[インターフェイス360 (Interface 360)]ビューを起動でき ます。

[インターフェイス360 (Interface 360) ] ビューでは、ビュー上部にインターフェイスの一般的 な情報が表示され、ビュー下部の各タブに詳細なインターフェイス情報が表示されます。[イ ンターフェイス 360(Interface 360)] ビューに表示される情報は、インターフェイス設定に応 じて異なります。

表示されるタブは、このビューを起動したインターフェイスのタイプによって異なります。た とえば光インターフェイスの場合は、光インターフェイスのタイプに応じて、[光物理(Optical Physical)] タブまたは [ODU] タブが表示されます。

ポップアップウィンドウメニューを使用して、次のタスクを実行することもできます。

• [自動更新(Auto-Refresh)]:ステータスとトラブルシューティングをリアルタイムで更新 する場合は、[更新(Refresh)] アイコンをクリックしてオンデマンド更新を有効にしま す。または、ドロップダウンリストから、自動更新の間隔を 30 秒、1 分、2 分、または 5 分に設定することもできます。デフォルトでは、自動更新はオフになっています。

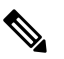

- **(注** 自動更新設定は、現在開いている [360° ビュー(360° View)]ポップアップウィンドウにのみ適用されます。 このビューを閉じてからもう一度開いた場合または別 のビューを開いた場合は、デフォルトでは自動更新が オフになります。
- インターフェイスが関連付けられているポートまたはラインカードを強調表示するシャー シ ビューを開きます (「表示 (View) 1メニュー) 。この機能は、現場の技術者に問題の 原因となっている箇所を説明する必要がある場合に便利です。
- 発生したアラームや関連付けられている回線および VC の現在のステータスなどの情報に 基づいて、別のインターフェイスと対照比較するインターフェイスを選択します([アク ション(Actions)] メニュー)。[インターフェイスの情報とステータスを比較する](#page-174-0) (133 [ページ\)を](#page-174-0)参照してください。
- [表示(View)] > [パフォーマンス(Performance)] を選択して、特定のインターフェイス タイプの関連するパフォーマンス ダッシュボードにパフォーマンス情報を表示します。
- [アクション(Actions)] メニューからインターフェイスを有効または無効にします。
- [アクション(Actions)]メニューからMPLSインターフェイスのロックアウトを有効また は無効にします。インターフェイスが属している MPLS TE トンネルリンクの保守作業を 行う前に、MPLSインターフェイスをロックアウトします。[インターフェイス360(Interface 360) ] ビューをいったん閉じて再度開き、更新された詳細を確認します。

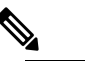

 $\hat{H}$  MPLS ロックアウトは、トンネルインターフェイスに は適用されません。

MPLSロックアウトは、EPNMで有効な検出済みMPLS リンクがあるインターフェイスにのみ適用されます。

- インターフェイスが配置されているデバイスをトポロジ マップで表示します([アクショ ン(Actions)] メニュー)。
- **[**アクション(**Actions**)**]** メニューからインターフェイスを有効または無効にします。
- **[**アクション(**Actions**)**]** メニューから AINS で有効にします。
- **[**アクション(**Actions**)**]** > **[**ポートの移行(**Migrate Port**)**]** を使用して、ポート間でポー ト設定をコピーしてアクティブ化します。この操作は XR デバイスでのみサポートされて います。この操作の実行中は、空の宛先ポートのみを選択できます(ポートには設定は存 在しません)。**show running-config interface** <宛先ポート>コマンドを使用して、宛先ポー トが空であることを確認します。操作が成功すると、送信元ポートがシャットダウンされ ます。
	- 送信元ポートと宛て先ポートの両方を同じにすることはできません。
	- 送信元ポートと宛先ポートは異なるカードのものにすることができますが、同じタイ プである必要があります(たとえば、送信元ポートがギガビットイーサネットの場合 は宛先ポートもギガビットイーサネットである必要があります)。
	- ポートの移行操作は、イーサネット物理ポートにのみ適用されます。

ポートの移行操作を実行する前に、デバイスをメンテナンスモードに移すことを推奨しま す。この操作は、XR プラットフォームによって提供される機能に基づいています。デバ イスは **replace** CLI コマンドをサポートしている必要があります。

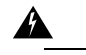

サービスエンドポイントが設定されているポート設定 警 を移行すると、意図した目的と検出されるサービスと 告 の間にギャップが生じます。サービスエンドポイント の変更を調整することはできないため、サービスの調 整によってこの問題に対処することはできません。

• 移行されたポートのアラームをクリアするために、次の API を使用できます。

https://<Server

IP>/webacs/alarm-rest/ClearAlarmsByPort?portName=<Port\_Name>&deviceIp=<Device IP>

それぞれの説明は次のとおりです。

- **<Server IP>** は、サーバーの IP アドレスです。
- **<Port\_Name>** は、デバイスが設定されているポートの名前です。
- **<Device IP>** は、デバイスの IP アドレスです。
- トラブルシューティングの目的で、光インターフェイス(光物理インターフェイスを除 く)のパフォーマンスデータのベースラインを設定します。詳細については、「[光パフォー](#page-175-1) マンス [データのベースラインの設定](#page-175-1) (134 ページ)」を参照してください。
- 動作中インターフェイスからデバイス上のプロテクションインターフェイスへのパターン 切り替えを設定するには、[アクション(Actions)] メニューにある [UPSR/SNCPプロテク ション (UPSR/SNCP Protection) 1オプションを使用します。このオプションは、動作中イ ンターフェイスとプロテクションインターフェイスが設定されているデバイスの場合にの み、GUI で使用できます。Cisco EPN Manager はユーザー設定に基づいて、インベントリ

データベースとデバイスインターフェイスとの定期的な同期を実行します。インターフェ イスを切り替える操作は次の順序で進みます。

- [ロックアウト(Lockout)]:動作中インターフェイスがプロテクションインターフェ イスに切り替わるのを防ぎます。
- [保護を強制(Force Protect)]:保護インターフェイスに切り替えます。
- [ワーキングを強制 (Force Working) ]: ワーキングインターフェイスに切り替えます。
- [手動で保護(Manual Protect)]:手動で保護インターフェイスに切り替えます。
- [手動で動作中 (Manual Working) ]: 手動で動作中インターフェイスに切り替えます。
- [クリア (Clear) ]: 以前に設定された外部コマンドをクリアします。

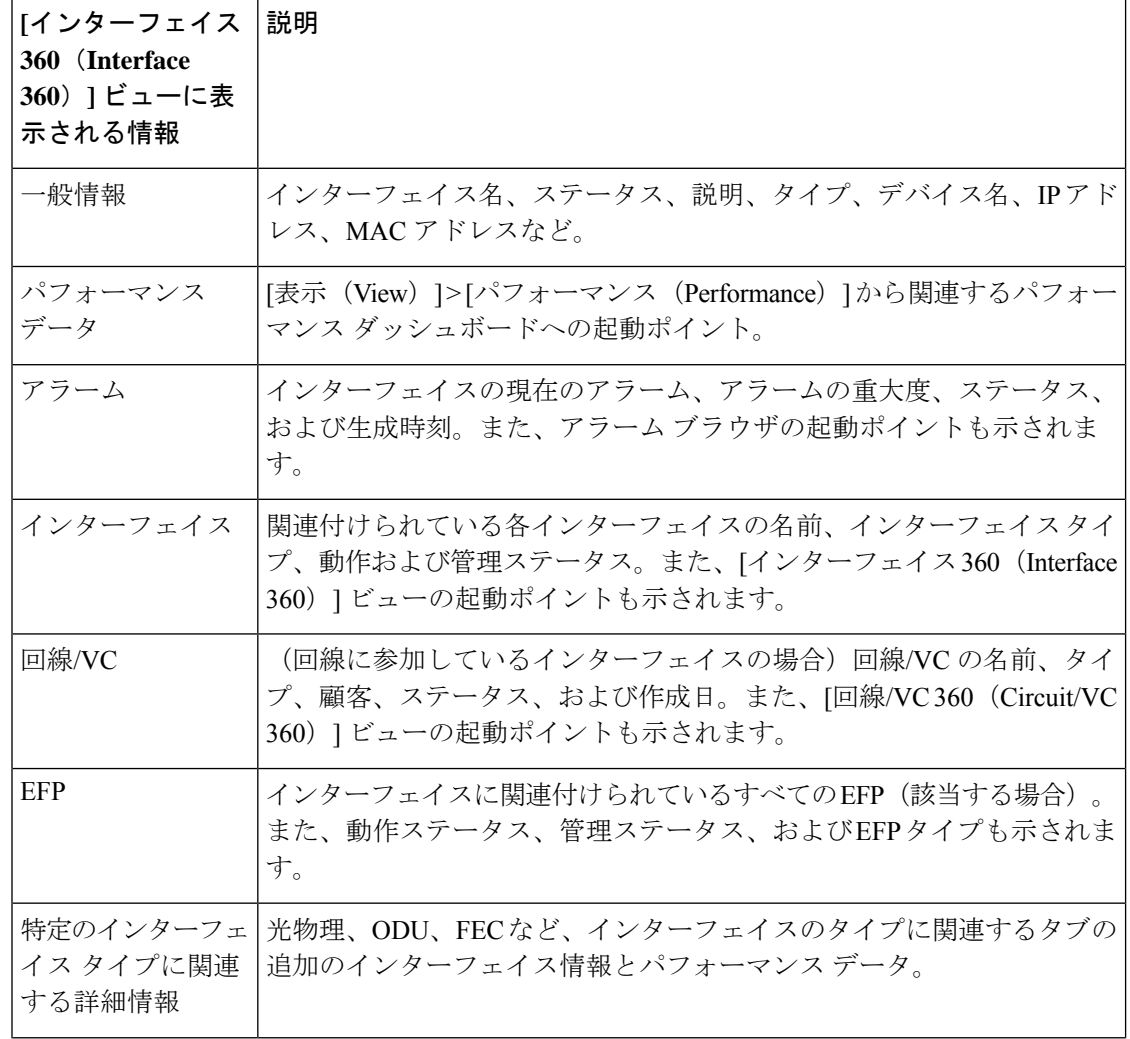

インターフェイスのリアルタイム パフォーマンス モニターリング デー タ。このデータは 10 秒ごとに収集され、直近 12 回分のポーリング結果 がここに表示されます。表示できるカウンタの一覧については、[「光モ](#page-1231-0) ニターリング [ポリシーのパフォーマンス](#page-1231-0) カウンタ」を参照してくださ い。 光物理

#### <span id="page-174-0"></span>インターフェイスの情報とステータスを比較する

[比較ビュー (Comparison View) 1ページでは、複数のインターフェイスの対照比較を実行し、 IP アドレスと MAC アドレス、発生したアラーム、関連する回線と VC などの情報を表示でき ます。インターフェイスを比較するには、次の手順を実行します。

ステップ **1** 比較するインターフェイスごとに、次の手順を実行します。

- a) [デバイスインターフェイスの概要:](#page-170-0)[インターフェイス360 (Interface360) 1ビュー (129ページ) の説 明に従って、[インターフェイス360 (Interface 360)] ビューを開きます。
- b) **[**アクション(**Actions**)**]** > **[**追加して比較(**Add to Compare**)**]** を選択します。

選択したインターフェイスがページの下部に表示されます。最大 4 つのインターフェイスを選択でき ます。

**ステップ2** [比較 (Compare) 1をクリックします。

[比較ビュー (Comparison View) ] ページが開きます。

- ステップ **3** ビュー上部にあるドロップダウンリストで、利用可能なすべての情報を表示するか、インターフェイスご とに一意の情報だけを表示するかを指定します。
- ステップ **4** [ビューのカスタマイズ(CustomizeView)]をクリックして、ビューに表示するカテゴリのチェックボック スをオンにしてから、[保存(Save)] をクリックします。

デフォルトでは、すべてのカテゴリが選択されています。

ステップ **5** 選択したカテゴリごとに提供される情報が表示されるようにページをスクロール ダウンします。

次の点に注意してください。

- [比較ビュー(Comparison View)] には、一度に 2 つのインターフェイスに関する情報しか表示されま せん。3 つ以上を選択した場合は、現在表示されていないインターフェイスに切り替える必要があり ます。
- 選択したインターフェイスの順序を変更するには、[再整理(Rearrange)] をクリックします。
- 各インターフェイスの[表示(View)]メニューと[アクション(Actions)]メニューは、[インターフェ イス360(Interface 360)] ビューで提供されるものと同じです。オプションを選択すると、対応する ページが開きます。
- 必要に応じて、表示されるカテゴリを最小化または最大化できます。
- [比較ビュー(Comparison View)] は、回線および VC、デバイス、およびリンクでも利用できます。 それぞれの 360 ビューからこれらの要素のいずれかを比較用に選択すると、対応するタブにその要素 が表示されます。これにより、必要に応じて要素のタイプを切り替えることができます。
- •インターフェイスの比較を終了する場合は、ページの上部にある [戻る (Back) 1 をクリックしてか ら、ページの下部にある[すべての項目をクリア (Clear All Items)] をクリックします。他の要素タイ プのタブが表示されている場合は、それらのタブもクリアする必要があります。

#### <span id="page-175-0"></span>**[**デバイスの詳細(**Device Details**)**]** ページを使用した、デバイスのイ ンターフェイスに関する包括的情報の取得

デバイス上に設定されているすべてのインターフェイスに関する幅広い情報を取得するには、 [デバイスの詳細(Device Details)] ページを使用します。簡単にナビゲーションできるよう、 インターフェイスはタイプ別にグループ化されています。

- ステップ **1** [デバイスの詳細(Device Details)] ページを開きます。
	- テーブル内のデバイスの多くに表示される、デバイス名のハイパーリンクをクリックします。
	- デバイスの 360 度ビューの右上で、**[**表示(**View**)**]** > **[**詳細(**Details**)**]** の順に選択します。
- ステップ **2** [デバイスの詳細(Device Details)] タブで [インターフェイス(Interfaces)] をダブルクリックし、デバイ スに設定されている(全タイプの)すべてのインターフェイスのリストを表示します。
- ステップ **3** 同じタイプのすべてのインターフェイスを表示するには、タイプ([イーサネットインターフェイス(Ethernet Interfaces) 1など)をクリックします。
- <span id="page-175-1"></span>ステップ **4** 特定のインターフェイスについての詳細を表示するには、インターフェイス名のハイパーリンクをクリッ クします。

#### 光パフォーマンス データのベースラインの設定

光インターフェイス パフォーマンス データのベースラインを設定すると、リアルタイム ネッ トワークパフォーマンスと固定のパフォーマンス統計セットの比較が可能になります。この方 法で、通常のベースライン ネットワーク パフォーマンスと異常なネットワーク動作を比較で きます。

ベースラインを設定すると、ベースライン値に基づいて新着のパフォーマンス統計がすべて再 計算され、ベースライン値と現在のリアルタイム値の差(具体的には現在の値からベースライ ン値を引いた値)が表示されます。

この機能をサポートする光インターフェイスは、[インターフェイス360 (Interface 360) ] ビュー の関連タブに [ベースラインの設定(Set Baseline)] ボタンがあります。

光インターフェイスのパフォーマンス統計のベースラインを設定する手順は次のとおりです。

- ステップ **1** 関連インターフェイスの [インターフェイス360(Interface 360)] ビューを開きます。
- ステップ **2** インターフェイス タイプ(FEC、OTU など)に固有のタブを開きます。
- ステップ **3** [ベースラインの設定(Set Baseline)] ボタンをクリックします。

テーブル内の行がクリアされます。新しい各行には、ベースライン値と現在のリアルタイム値の差を反映 した値が表示されます。

ステップ4 リアルタイム値に戻る (ベースラインを実質的に削除する)には、[インターフェイス360 (Interface 360)] ビューを閉じてから再度開きます。

## <span id="page-176-0"></span>デバイス モジュールの表示

デバイスモジュール情報を表示するには、[インベントリ(Inventory)]>[デバイス管理(Device Management)] > [ネットワークデバイス(Network Devices)] を選択し、必要な情報量に応じ て [デバイス360(Device 360)] または [デバイスの詳細(Device Details)] ページを起動しま す。

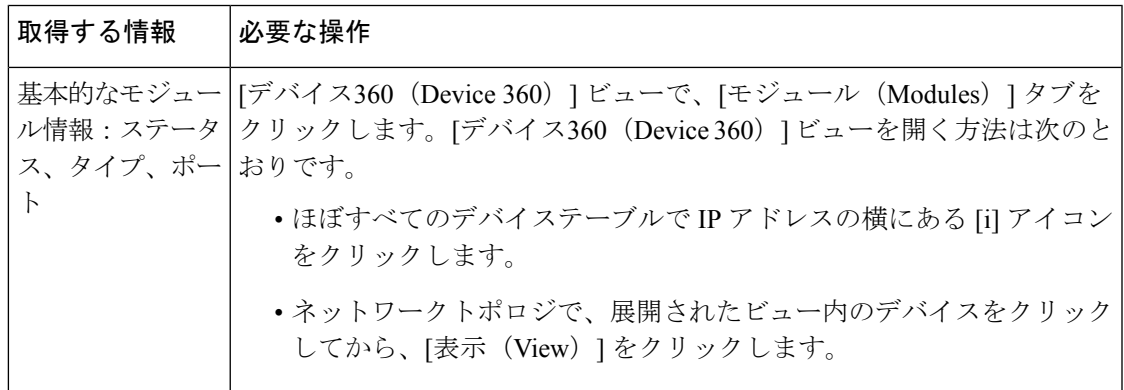

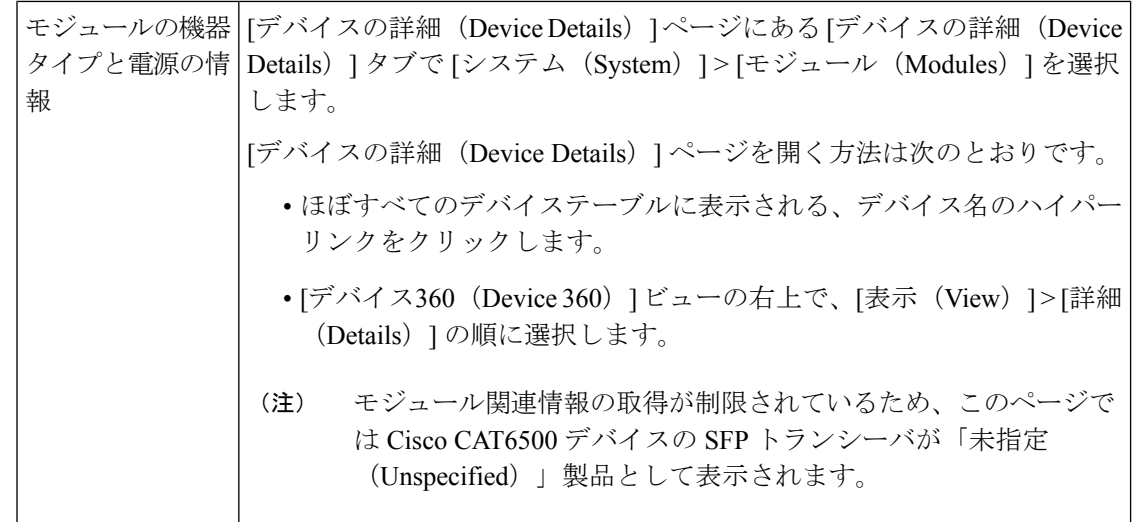

### <span id="page-177-0"></span>環境情報の表示(電源装置、ファン)

電源装置やファンの詳細といった環境関連の情報は、デバイスの [デバイスの詳細(Device Details) ] ページに表示されます。この情報にアクセスする手順は次のとおりです。

#### ステップ **1** 次のいずれかを実行します。

- ほぼすべてのデバイステーブルに表示されるデバイス名のハイパーリンクをクリックし、[デバイスの 詳細 (Device Details)  $\vert$ タブをクリックします(選択されていない場合)。
- [デバイス 360(Device 360)] ビューの右上で [表示(View)] > [詳細(Details)] を選択し、[デバイス の詳細(Device Details) レグジをクリックします(選択されていない場合)。
- <span id="page-177-1"></span>ステップ **2** 左側にある **[**機能(**Features**)**]**ペインで、**[**システム(**System**)**]** > **[**環境(**Environment**)**]** を選択します。

## デバイス ネイバーの表示

ネイバー名、ポート番号、インデックス、デュプレックス設定などのデバイス ネイバー情報 は、デバイスの [デバイス360 (Device 360) ] ビューに表示されます。

- ステップ1 [デバイス360 (Device 360) 1ビューを開きます。
	- •ほぼすべてのデバイステーブルで IP アドレスの横にある [i](情報)アイコンをクリックします。
	- •ネットワークトポロジで、展開されたグループ内のデバイスをクリックし、[表示 (View) ] をクリッ クします。

ステップ **2** [ネイバー(Neighbors)] タブをクリックします。

#### 例

次に例を示します。

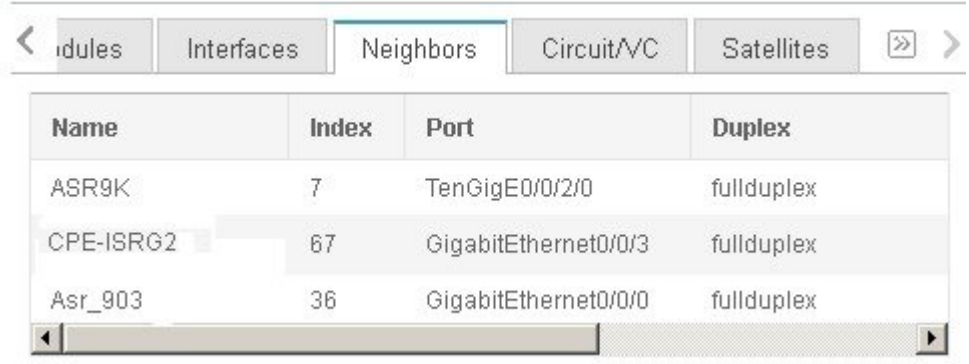

## <span id="page-178-0"></span>リンクの詳細情報の取得

Cisco EPN Manager には、リンクを表示し、それらの詳細を取得するさまざまな方法が用意さ れています。

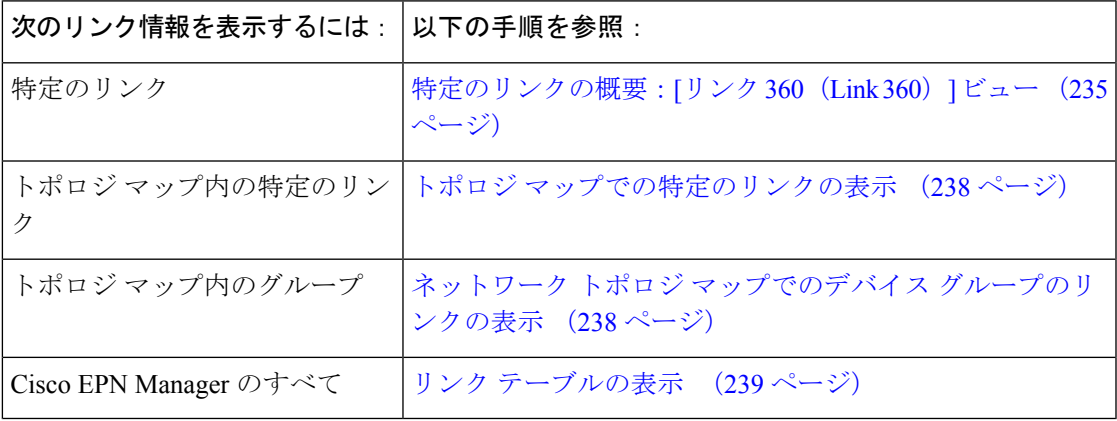

## <span id="page-178-1"></span>回線**/VC** の表示

Cisco EPN Manager は、回線/VC を表示するためのさまざまな方法を提供します。

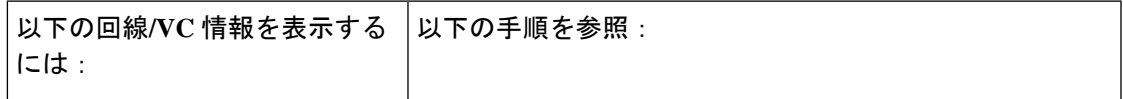

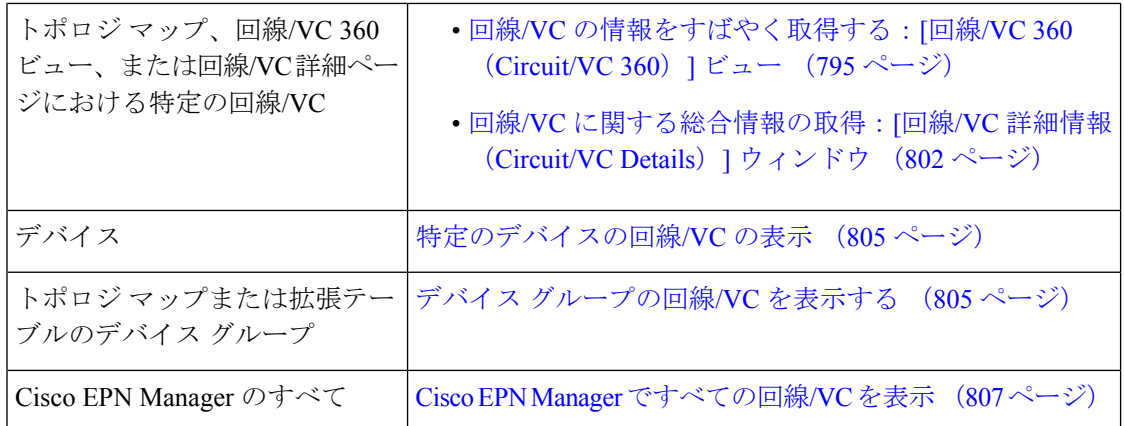

## <span id="page-179-0"></span>サテライトの表示

CiscoEPNManagerでは、次の方法でホスト/サテライト構成のサテライト情報を表示できます。

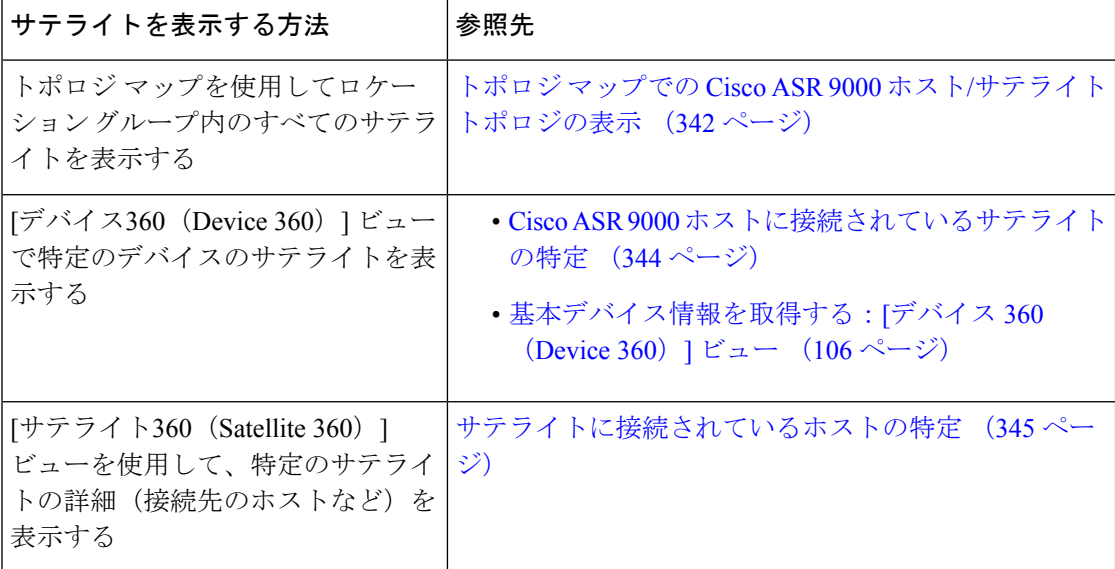

## <span id="page-179-1"></span>カスタム値用のユーザー定義フィールドの作成

デバイスまたは回線/VCにカスタム属性を割り当てる場合は、テーブルに表示する独自のフィー ルドを作成し、それらのフィールドでカスタム値を定義できます。たとえば、特定のデバイス に顧客名のラベルを付けることもできます。ユーザー定義フィールドを作成して値を割り当て たら、テーブルでこれらの値を使用して検索できます。

ユーザー定義フィールドを作成する手順は次のとおりです。
- ステップ **1 [**管理(**Administration**)**]** > **[**設定(**Settings**)**]** > **[**システム設定(**System Settings**)**]** > **[**全般(**General**)**]** > **[**ユーザー定義フィールド(**User Defined Fields**)**]** を選択します。
- ステップ2 [+]アイコンをクリックします。ドロップダウンリストからユーザー定義フィールドのタイプ (UDF) を選 択し、ラベルと説明を入力します。
- ステップ **3** 次のように、特定のデバイス/回線/VC に対して新しく作成したユーザー定義フィールドに値を割り当てま す。
	- a) デバイス テーブルまたは回線/VC のテーブルに移動します。
	- b) テーブルの右上にある設定アイコンをクリックし、[列(Columns)]を選択してからユーザー定義フィー ルドを選択して、テーブルの列としてユーザー定義フィールドを表示します。
	- c) テーブル内の目的のデバイスまたは回線/VCに移動し、ユーザー定義の列に値を入力して[保存(Save)] をクリックします。

#### ユーザー定義フィールドの削除

ユーザー定義フィールドを削除するには、次の手順を実行します。

- ステップ **1 [**管理(**Administration**)**]** > **[**設定(**Settings**)**]** > **[**システム設定(**System Settings**)**]** > **[**全般(**General**)**]** > **[**ユーザー定義フィールド(**User Defined Fields**)**]** を選択します。
- ステップ **2** 削除するユーザー定義フィールドを選択し、[削除(Delete)] アイコンをクリックします。

これにより、選択したユーザー定義フィールドが削除されます。

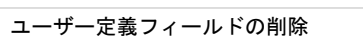

 $\mathbf l$ 

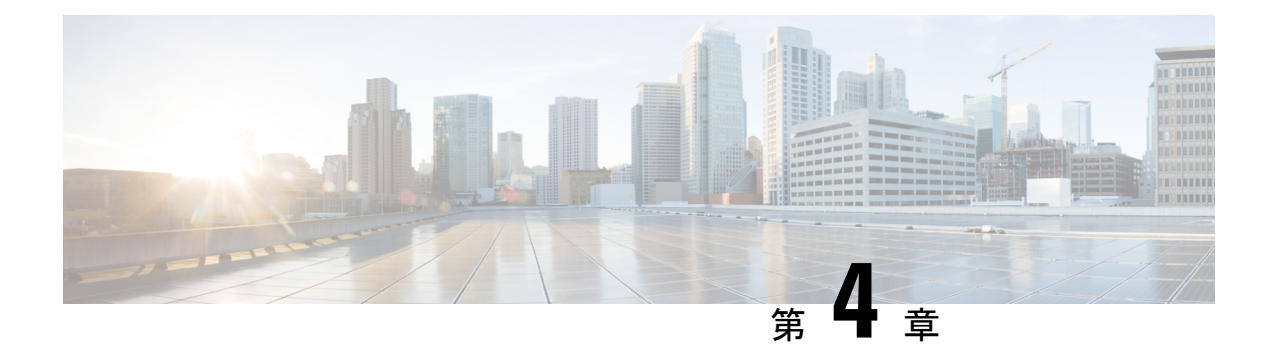

# デバイス コンフィギュレーション ファイ ルの管理

- デバイス コンフィギュレーション [ファイル管理のセットアップ](#page-182-0) (141 ページ)
- [ファイルが最後にアーカイブされた時刻を確認する方法](#page-186-0) (145 ページ)
- [デバイスコンフィギュレーションファイルのアーカイブへのバックアップ\(](#page-187-0)146ページ)
- アーカイブに保存されているデバイスコンフィギュレーションファイルの表示 (148ペー [ジ\)](#page-189-0)
- [タグを使用した重要なコンフィギュレーション](#page-191-0) ファイルのラベル付け (150 ページ)
- 実行デバイス [コンフィギュレーションとスタートアップ](#page-192-0) デバイス コンフィギュレーショ [ンの同期](#page-192-0) (151 ページ)
- コンフィギュレーション [ファイルのダウンロード](#page-193-0) (152 ページ)
- [デバイスのコンフィギュレーション](#page-194-0) ファイルの比較または削除 (153 ページ)
- [デバイスへの外部コンフィギュレーション](#page-195-0) ファイルの展開 (154 ページ)
- [実行コンフィギュレーションによるスタートアップコンフィギュレーションの上書き\(](#page-196-0)155 [ページ\)](#page-196-0)
- [アーカイブされたバージョンへのデバイス設定のロールバック](#page-197-0) (156 ページ)
- ローカル ファイル [システムへのコンフィギュレーション](#page-199-0) ファイルのエクスポート (158 [ページ\)](#page-199-0)
- [アーカイブ済みデバイス設定ファイルの削除](#page-199-1) (158 ページ)

### <span id="page-182-0"></span>デバイスコンフィギュレーションファイル管理のセット アップ

- [デバイスが正しく構成されていることを確認する](#page-183-0) (142 ページ)
- [アーカイブのトリガー方法の制御](#page-183-1) (142 ページ)
- イベント トリガー [アーカイブをセットアップする](#page-184-0) (143 ページ)
- [設定ファイルの変更を確認する場合に除外する項目の指定](#page-184-1) (143 ページ)

• [設定アーカイブ操作のタイムアウトの制御](#page-185-0) (144 ページ)

• データベースからデバイス コンフィギュレーション [ファイルを消去するタイミングの制](#page-186-1) 御 (145 [ページ\)](#page-186-1)

#### <span id="page-183-0"></span>デバイスが正しく構成されていることを確認する

構成のアーカイブ機能を使用する前にデバイスの設定を確認してください で設定によると [デ](#page-110-0) [バイスをモデル化してモニターできるように設定する](#page-110-0) (69 ページ) 。

#### <span id="page-183-1"></span>アーカイブのトリガー方法の制御

デフォルトでは、Cisco EPN Manager は次のタイミングでデバイス コンフィギュレーション ファイルをアーカイブに保存します。

- 新しいデバイスが Cisco EPN Manager に追加された場合
- デバイスの変更通知を受信した場合
- 完全同期または詳細同期の場合にアーカイブ収集が実行されない

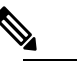

**(注** イベントが発生すると、設定された保留タイマーの期 間後にアーカイブデータが収集されます。

管理者権限を持つユーザーはこれらの設定を変更できます。

- ステップ **1 [**管理(**Administration**)**]** > **[**設定(**Settings**)**]** > **[**システム設定(**System Settings**)**]** を選択し、**[**インベント リ(**Inventory**)**]** > **[**設定アーカイブ(**Configuration Archive**)**]** を選択します。
- ステップ2 次の条件に従って、アーカイブ設定を調整します。

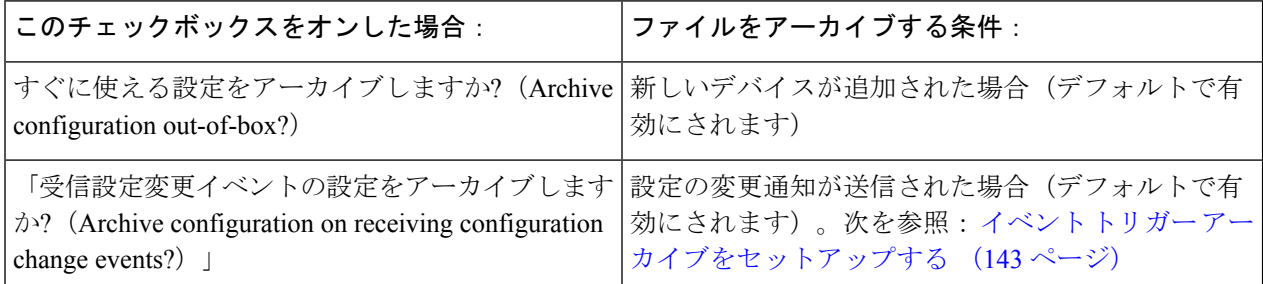

- ステップ **3** デバイスのグループ(または単一のデバイス)に対して定期的なアーカイブをスケジュールするには、次 の手順に従います。
	- a) **[**インベントリ(**Inventory**)**]** > **[**デバイス管理(**Device Management**)**]** > **[**アーカイブ収集の設定 (**Configuration Archive Collection**)**]** の順に選択します。
- b) [デバイス(Devices)] タブで、定期的にアーカイブする複数のデバイスまたはデバイスグループを選 択します。
- c) **[**アーカイブのスケジュール設定(**Schedule Archive**)**]**をクリックし、[繰り返し(Recurrence)]領域で スケジュール設定を実行します。多数のデバイスに対してこの操作が行われるようにする場合、実稼 働に影響を与える可能性が最も少ない時間にアーカイブをスケジュールしてください。
- d) [リポジトリへのバックアップ(Backup toRepository)]ボタンをクリックして、定期的にデバイス設定 を外部リポジトリに転送します。リポジトリの設定や作成は CLI コマンドで行うことができます。サ ポートされているリポジトリは FTP、SSH FTP(SFTP)、ネットワーク ファイル システム(NFS)で す。GnuPG を使用して、エクスポートされたファイルを暗号化することもできます。GnuPG を使用し て暗号化する場合は、暗号化パスワードを入力する必要があります。

### <span id="page-184-0"></span>イベント トリガー アーカイブをセットアップする

デフォルトで、Cisco EPN Manager は、変更通知イベントを受信するたびに、デバイスのコン フィギュレーションファイルをバックアップします。この機能は、デバイスが適切に設定され ている場合にのみ機能します。[インベントリはどのように収集されていますか。\(](#page-109-0)68ページ) を参照してください。たとえば、Cisco IOS XR と Cisco IOS XE を実行しているデバイスの場合 は、次の設定を行う必要があります。

logging *server-IP*

Cisco EPN Manager は設定変更イベントを受信すると、さらに設定変更イベントを受信した場 合に備えて 10 分間(デフォルト)待機してからアーカイブを実行します。これにより、複数 の収集プロセスの同時実行が回避されます。この設定を確認または変更するには、**[**管理 (**Administration**)**]** > **[**設定(**Settings**)**]** > **[**システム設定(**System Settings**)**]**を選択してから、 **[**インベントリ(**Inventory**)**]** > **[**設定アーカイブ(**Configuration Archive**)**]** を選択し、[ホール ドオフタイマー(Hold Off Timer)] を調整します。

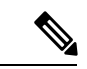

優先イベントと呼ばれる特定のイベントの場合は、[ホールドオフタイマー (Hold Off Timer) ] をより短い期間に設定できます。詳細については、完全優先ベントの動作の変更 (1065ページ) を参照してください。 (注)

イベントトリガーアーカイブをオフにするには、**[**管理(**Administration**)**]**>**[**設定(**Settings**)**]**> **[**システム設定(**System Settings**)**]** を選択してから、**[**インベントリ(**Inventory**)**]** > **[**設定アー カイブ(**Configuration Archive**)**]** を選択し、**[**受信設定変更イベントの設定をアーカイブしま すか**?**(**Archive configuration on receiving configuration change events?**)**]** チェックボックスを オフにします。

#### <span id="page-184-1"></span>設定ファイルの変更を確認する場合に除外する項目の指定

Cisco EPN Manager は、バージョンの異なるデバイス コンフィギュレーション ファイルを比較 して違いを特定する際に、ファイルの一部の行を除外する必要があります。CiscoEPNManager はデフォルトでルータやスイッチのクロック設定など、一部の行を除外します。管理者権限が ある場合は、除外される行を確認した上で、除外する行を追加できます。

- ステップ **1 [**管理(**Administration**)**]** > **[**設定(**Settings**)**]** > **[**システム設定(**System Settings**)**]** を選択し、**[**インベント リ(**Inventory**)**]** > **[**設定アーカイブ(**Configuration Archive**)**]** を選択します。
- ステップ **2** [詳細(Advanced)] タブをクリックします。
- ステップ **3** [製品ファミリ(Product Family)] リストで、コマンドの除外を適用するデバイスまたはグループを選択し ます。
- ステップ **4** [コマンド除外リスト(Command Exclude List)] に、その選択で除外するカンマ区切りのコンフィギュレー ションコマンドのリストを入力します。これらは、コンフィギュレーションの変更についてデバイスを確 認する際に Cisco EPN Manager が無視するパラメータです。
- <span id="page-185-0"></span>ステップ5 [保存 (Save) ] をクリックします。

#### 設定アーカイブ操作のタイムアウトの制御

設定アーカイブタスクでは、フェッチアクティビティごとにデバイスのCLIタイムアウト値が 使用されます。1 つの設定アーカイブタスクには 1 ~ 5 個のファイルが伴います。その結果、 全体的なジョブタイムアウト値は次のロジックを使用して決定されます。全体的なジョブタイ ムアウト **=** ファイルの数 **\*** デバイスの **CLI** タイムアウト。

CLI タイムアウト値を設定するには、**[**インベントリ(**Inventory**)**]** > **[**デバイス管理(**Device Management**)**]** > **[**ネットワークデバイス(**Network Devices**)**]** を選択し、デバイス編集アイコ ンをクリックし、[Telnet/SSH] オプションを選択し、[タイムアウト(Timeout)] フィールドに 値を入力します。

CLI のタイムアウトにより設定アーカイブタスクが失敗した場合は、デバイスの CLI タイムア ウト値を増やす必要があります。 (注)

#### アラームをトリガーする頻度の制御

デフォルトでは、Cisco EPN Manager は設定に基づいてデバイス コンフィギュレーション ファ イルをアーカイブに保存します。ただし、これらのジョブが失敗した場合は、アラーム通知を 生成するように選択できます。

設定アーカイブ ジョブが失敗すると、Cisco EPN Manager は 7 日間または 5 つ以上のコンフィ ギュレーションファイルを待機してからアラームをトリガーします。アラームには、アラーム のトリガー原因に関する情報と、設定アーカイブに関連付けられたその他の関連情報が含まれ ています。アラームの生成頻度に関するデフォルト設定を変更するには、**[**管理

(**Administration**)**]** > **[**設定(**Settings**)**]** > **[**システム設定(**System Settings**)**]** を選択してから **[**インベントリ(**Inventory**)**]** > **[**設定アーカイブ(**Configuration Archive**)**]**を選択し、コンフィ ギュレーションファイルの最大数(超過するとアラームが生成される)およびアラームがトリ

ガーされるまで待機する日数の[アラームしきい値(Alarm Threshold)]パラメータを調整しま す。

### <span id="page-186-1"></span>データベースからデバイス コンフィギュレーション ファイルを消去 するタイミングの制御

デバイスのコンフィギュレーションファイルをデータベースから自動的に削除することはでき ません(ファイルは手動で削除できます)。ファイルは、ユーザーの設定に基づき、CiscoEPN Manager によって定期的に消去することができます。管理者権限を持つユーザーは、コンフィ ギュレーション ファイルが消去されるタイミングを次のように調整できます。コンフィギュ レーションファイルを一切消去しない場合は、次の手順に従う際、両方のフィールドを空にし てください。

- コンフィギュレーションファイルを手動で削除する方法の詳細については、「[アーカイブ済み](#page-199-1) [デバイス設定ファイルの削除](#page-199-1)」を参照してください。 (注)
- ステップ **1 [**管理(**Administration**)**]** > **[**設定(**Settings**)**]** > **[**システム設定(**System Settings**)**]** を選択し、**[**インベント リ(**Inventory**)**]** > **[**設定アーカイブ(**Configuration Archive**)**]** を選択します。
- ステップ **2** 次の条件に従って、アーカイブ設定を調整します。

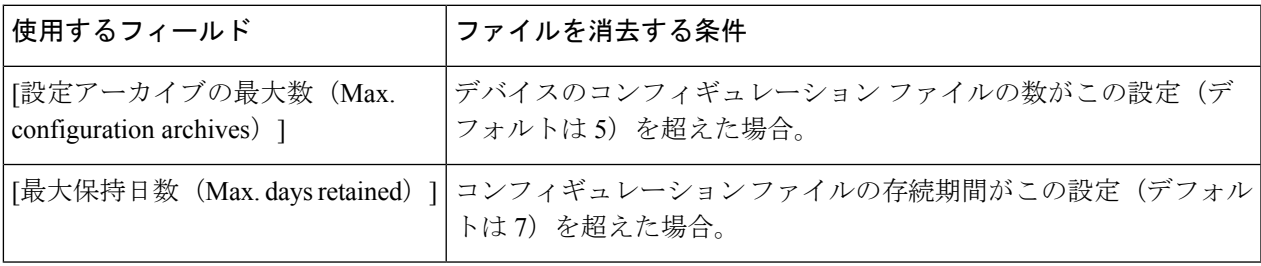

# <span id="page-186-0"></span>ファイルが最後にアーカイブされた時刻を確認する方法

ステップ **1** デバイスの実行コンフィギュレーションファイルがアーカイブにバックアップされた最終日を特定するに は、[インベントリ(Inventory)] > [デバイス管理(Device Management)] > [設定アーカイブ(Configuration Archive) ]を選択し、[デバイス (Devices) ]タブをクリックします。[最新のアーカイブ (Latest Archive) ] 列に、最新のアーカイブが最初に示された各デバイスのアーカイブタイムスタンプのリストが表示されま す。[作成者 (Created By) ] 列には、アーカイブのトリガー(たとえば、syslog) が表示されます。

- ステップ **2** デバイスの最新のアーカイブ済み実行コンフィギュレーションファイルの内容を表示するには、タイムス タンプのハイパーリンクをクリックします。[実行コンフィギュレーション(Running Configuration)] ウィ ンドウにファイルの内容が表示されます。
- ステップ **3** デバイスのアーカイブ間で加えられた変更を表示するには、[デバイスのコンフィギュレーションファイル](#page-194-0) [の比較または削除](#page-194-0) (153ページ)を参照してください。

### <span id="page-187-0"></span>デバイスコンフィギュレーションファイルのアーカイブ へのバックアップ

- [データベースにバックアップされる内容](#page-187-1) (146 ページ)
- コンフィギュレーション ファイルをバックアップ (アーカイブ)する (147ページ)

### <span id="page-187-1"></span>データベースにバックアップされる内容

設定アーカイブは、デバイス コンフィギュレーション ファイルのコピーを保持し、それらを データベースに保存します。ほとんどのコンフィギュレーションファイルは、デバイスから受 信したものとして読み取り可能な形式に保存され、以前のバージョンと比較できます。デバイ ス設定は、アーカイブに保存されているファイルを使用して、前の状態に復元できます。

デバイス上の実行コンフィギュレーションとスタートアップコンフィギュレーションが同じ場 合、Cisco EPN Manager は実行コンフィギュレーションのみをデータベースにコピーします。 そのため、イメージリポジトリを表示するときに、実行コンフィギュレーションのアーカイブ のみが表示されることがあります。

コンフィギュレーション ファイルが前回のバックアップ以降に変更されていない場合、Cisco EPN Manager はファイルをアーカイブしません。Cisco EPN Manager によってジョブの成功が 報告され、ジョブ結果に [**Already Exists**] が表示されます。

Cisco EPN Manager は、次のデバイス コンフィギュレーション ファイルを収集およびアーカイ ブします。

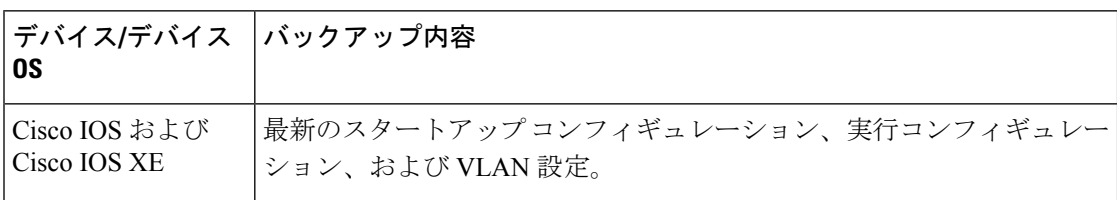

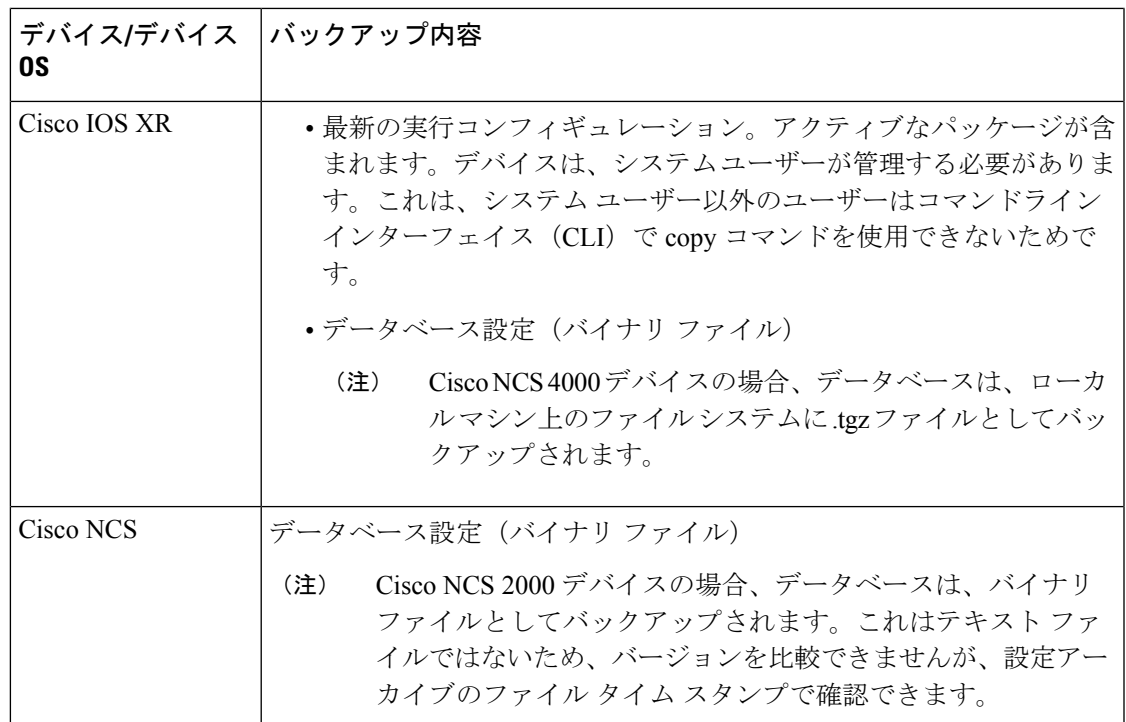

### <span id="page-188-0"></span>コンフィギュレーションファイルをバックアップ(アーカイブ)する

コンフィギュレーション ファイルをバックアップすると、Cisco EPN Manager がデバイスから コンフィギュレーションファイルのコピーを取得して、設定アーカイブ(データベース)にコ ピー(バックアップ)します。コピーをアーカイブに保存する前に、Cisco EPN Manager は取 得したファイルとアーカイブ内の同じタイプの最新バージョン(実行と実行、スタートアップ とスタートアップ)を比較します。CiscoEPNManagerは、2つのファイルが異なる場合にのみ ファイルをアーカイブします。アーカイブ済みのバージョンの数が最大値(デフォルトは5) を超えると、最も古いアーカイブが消去されます。

実行コンフィギュレーションとスタートアップコンフィギュレーションの両方をサポートする デバイスの場合は、Cisco EPN Manager がスタートアップ コンフィギュレーションの最新バー ジョンと実行コンフィギュレーション ファイルの最新バージョンを比較することによって、 バックアッププロセス中に「同期外れ」(不同期)のデバイスを特定します。同期外れのデバ イスの詳細については、実行デバイス [コンフィギュレーションとスタートアップ](#page-192-0) デバイス コ [ンフィギュレーションの同期](#page-192-0) (151 ページ)を参照してください。

次の表に、サポートされているバックアップ方式とそれらのトリガー方法の説明を示します。 デフォルト設定をチェックまたは調整するには、アーカイブのトリガー方法の制御 (142ペー [ジ\)](#page-183-1)を参照してください。

Cisco NCS 2000 データベースをアーカイブしたときに、データベースまたはフラッシュがビ ジーであることを伝えるエラーメッセージが表示された場合は、次のいずれかが原因の可能性 があります。

- アーカイブ操作を他の設定アーカイブまたはイメージ管理操作と並行して実行している。 短い時間間隔で操作を再試行する必要があります。
- 複数のユーザーが同時に同じ操作を実行している。短い時間間隔で操作を再試行する必要 があります。
- デバイスのソフトウェア ダウンロード アラームが解消されていない。アラームを解消す る必要があります。

#### 表 **10 :** バックアップ方式

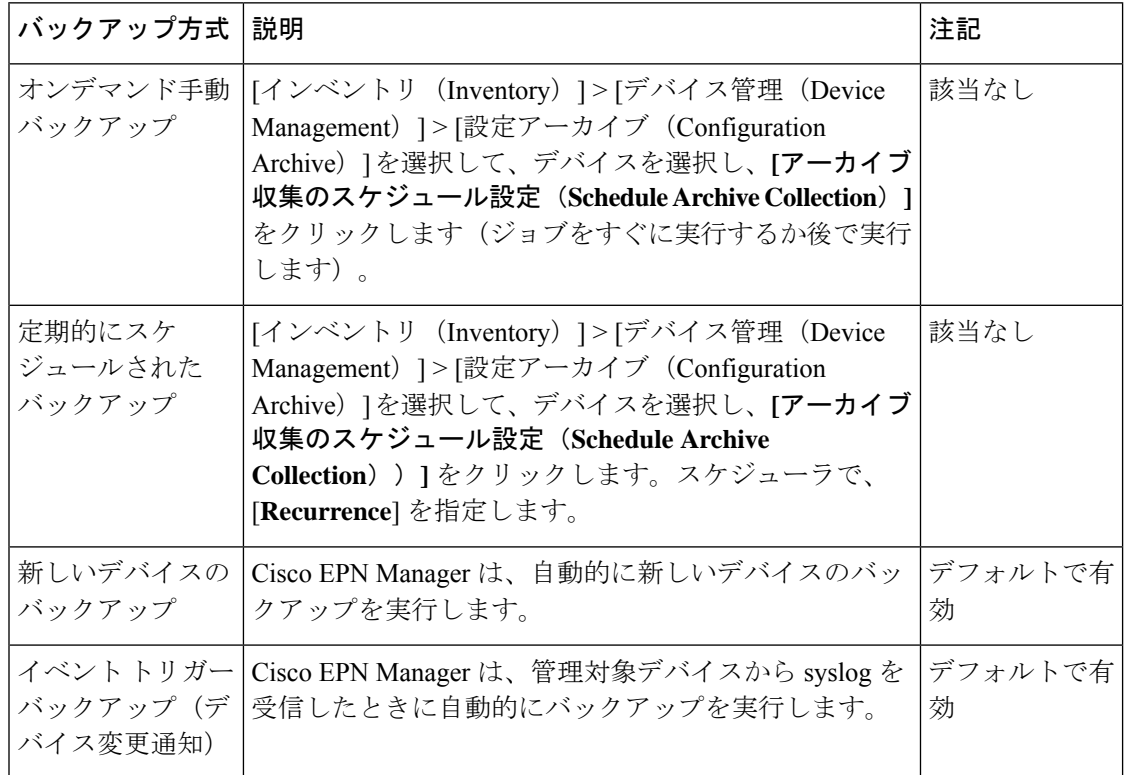

# <span id="page-189-1"></span><span id="page-189-0"></span>アーカイブに保存されているデバイスコンフィギュレー ション ファイルの表示

• [すべてのアーカイブされたファイルを表示する](#page-189-1) (148 ページ)

• [特定のデバイスのアーカイブされたファイルを表示する](#page-190-0) (149 ページ)

#### すべてのアーカイブされたファイルを表示する

データベースに保存されたコンフィギュレーション ファイルを表示するには、[インベントリ (Inventory)] > [デバイス管理(Device Management)] > [設定アーカイブ(Configuration

Archive)] を選択します。開始する場所に応じて、[アーカイブ(Archives)] タブまたは [デバ イス(Devices)] タブをクリックします。

- **Archives**タブ:アーカイブされたコンフィギュレーションファイルのリスト。最新のアー カイブが先頭に表示されます。[アウト オブ バンド(Out of Band)] 列は、Cisco EPN Manager以外のアプリケーションによって変更が行われたかどうかを示します。左側の[グ ループ(Groups)] リストを使用して、アーカイブをデバイス タイプ別とファミリ別で表 示します。グローバル設定に関して実行できることは次のとおりです。
	- [アーカイブされたバージョンへのデバイス設定のロールバック](#page-197-0) (156 ページ)
	- [実行コンフィギュレーションによるスタートアップコンフィギュレーションの上書き](#page-196-0)  $(155 \le -3)$
	- •タグを使用した重要なコンフィギュレーションファイルのラベル付け (150ページ)
- **Devices** タブ:アーカイブされた設定を含むデバイスのフラットなリスト。ここから、次 の操作を実行できます。
	- アーカイブへのバックアップをスケジュールします[\(デバイスコンフィギュレーショ](#page-187-0) ン [ファイルのアーカイブへのバックアップ](#page-187-0) (146 ページ)を参照)。
	- デバイス名のハイパーリンクをクリックして、特定のデバイスのアーカイブされた ファイルを表示します[\(特定のデバイスのアーカイブされたファイルを表示する\(](#page-190-0)149 [ページ\)](#page-190-0)を参照)。

デフォルトで、Cisco EPN Manager は、ファイルの最大 5 つのバージョンを保存し、7 日前より 古いファイルをすべて削除します。デバイスコンフィギュレーションファイルは、データベー スから手動で削除することはできません(現在の消去設定をチェックするには[、データベース](#page-186-1) からデバイスコンフィギュレーションファイルを消去するタイミングの制御 (145ページ) を 参照してください)。

### <span id="page-190-0"></span>特定のデバイスのアーカイブされたファイルを表示する

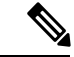

- 実行コンフィギュレーション ファイルのみが表示されてスタートアップ ファイルが表示され ない場合、2つのファイルは同じです。CiscoEPNManagerは実行コンフィギュレーションと異 なる場合にのみスタートアップ コンフィギュレーションをバックアップします。 (注)
- ステップ **1** [**Inventory**] > [**Device Management**] > [**Configuration Archive**] を選択して、[**Devices**] タブをクリックします。
- ステップ **2** デバイス名のハイパーリンクをクリックします。CiscoEPN Managerは、タイムスタンプに基づいてアーカ イブ済みファイルを一覧表示します。

### アーカイブされた設定ファイルの **raw** コンテンツの表示

この手順を使用して、設定アーカイブに保存されているスタートアップコンフィギュレーショ ン ファイル、実行コンフィギュレーション ファイル、VLAN(サポートされている場合)コ ンフィギュレーション ファイル、データベース コンフィギュレーション ファイルおよび管理 コンフィギュレーション ファイルを表示します。タイムスタンプに応じてバージョンを選択 し、それらを別のバージョンと比較できます。

Cisco NCS 2000 および Cisco NCS 4000 のデバイスの場合、データベースはバイナリ ファイル としてバックアップされます。これはテキスト ファイルではないため、表示したり他のバー ジョンと比較できませんが、ファイルを直接エクスポートすることができます。 (注)

設定アーカイブに保存されている実行コンフィギュレーション ファイルの内容を表示するに は、次の手順を実行します。

- ステップ **1 [**インベントリ(**Inventory**)**]** > **[**デバイス管理(**Device Management**)**]** > **[**設定アーカイブ(**Configuration Archive**)**]** を選択し、[デバイス(Devices)] タブをクリックします。
- ステップ **2** デバイス名のハイパーリンクをクリックします。CiscoEPN Managerは、タイムスタンプに基づいてアーカ イブ済みファイルを一覧表示します。
- ステップ **3** タイムスタンプを展開して、その時点でアーカイブされたファイルを表示します。実行コンフィギュレー ション、スタートアップ コンフィギュレーション、管理コンフィギュレーション、VLAN コンフィギュ レーション、およびデータベースコンフィギュレーションの詳細が表示されます。これらのカテゴリの下 にある [詳細 (Details) | ハイパーリンクをクリックし、詳細を表示します。
	- 実行コンフィギュレーションファイルのみが表示されてスタートアップファイルが表示されない 場合、2 つのファイルは同じです。Cisco EPN Manager は実行コンフィギュレーションと異なる場 合にのみスタートアップ コンフィギュレーションをバックアップします。 (注)
- ステップ **4** [設定タイプ(ConfigurationType)]の下にあるファイルをクリックし、そのrawデータを表示します。[Raw コンフィギュレーション (Raw Configuration) 1タブの上から下へとファイルの内容が一覧表示されます。
- <span id="page-191-0"></span>ステップ **5** 別のファイルの内容と比較するには、[比較対象(Compare With)] 列の下にある任意のハイパーリンクを クリックします。選択肢は、アーカイブにバックアップされたデバイスのタイプと設定ファイルの数によっ て異なります。カラー コードは、更新、削除、または追加されたものを示します。

### タグを使用した重要なコンフィギュレーションファイル のラベル付け

コンフィギュレーションファイルにタグを割り当てることは、重要な設定を識別し、必要な情 報を伝えるためのわかりやすい方法です。タグは、[設定アーカイブ(Configuration Archive)] ページでファイルの一覧とともに表示されます。また、次の手順を使用して、タグを編集およ び削除することもできます。

- **ステップ1** [インベントリ(Inventory)] > [デバイス管理(Device Management)] > [設定アーカイブ(Configuration Archive)] の順に選択します。
- ステップ **2** [アーカイブ(Archives)] タブで、ラベル付けするコンフィギュレーション ファイルを見つけて [タグの編 集 (Edit Tags) 1をクリックします。
- ステップ **3** [タグの編集(EditTag)]ダイアログボックスに内容を入力するか、既存のタグを編集または削除して、[保 存(**Save**)] をクリックします。

# <span id="page-192-0"></span>実行デバイスコンフィギュレーションとスタートアップ デバイス コンフィギュレーションの同期

スタートアップ コンフィギュレーション ファイルと実行コンフィギュレーション ファイルを 持つデバイスは、同期が取れていない(非同期)場合があります。スタートアップ ファイル (デバイスの再起動時に読み込まれる)が実行コンフィギュレーションと異なる場合、デバイ スは同期が取れていないと判断されます。変更された実行コンフィギュレーションはスタート アップコンフィギュレーションとしても保存しない限り、デバイスを再起動すると、実行コン フィギュレーションの変更が失われます。上書き操作は、現在の実行コンフィギュレーション でデバイスのスタートアップコンフィギュレーションを上書きして、ファイルを同期します。

このデバイス コンフィギュレーション ファイルの同期操作は、デバイスの即時インベントリ 収集を実行する同期操作とは異なります。この同期動作については、[デバイスのインベントリ](#page-606-0) [の即時収集\(同期\)](#page-606-0) (565 ページ)で説明されています。 (注)

ステップ **1** 同期が取れていないデバイスの特定。

- a) [インベントリ (Inventory) ]> [デバイス管理 (Device Management) ] > [設定アーカイブ (Configuration Archive)] の順に選択します。
- b) [デバイス(Devices)] タブで、**[Startup/Running**の不一致(**Startup/Running Mismatch**)**]**フィールド フィールドを確認します。
- c) いずれかのデバイスのリストに [**Yes**] と表示されている場合は、それらのデバイスをメモします。

ステップ **2** デバイスを同期するには。

a) [デバイス (Devices) ] タブで同期されていないデバイスを選択し、[上書き (Overwrite) ] をクリック します。(上書き操作の詳細については[、実行コンフィギュレーションによるスタートアップコンフィ](#page-196-0) [ギュレーションの上書き](#page-196-0) (155 ページ)を参照してください)。

ステップ **3** ジョブの詳細を確認するには、**[**管理(**Administration**)**] > [**ジョブダッシュボード(**Job Dashboard**)**]** の 順に選択して、上書きジョブの詳細を表示します。

### <span id="page-193-0"></span>コンフィギュレーション ファイルのダウンロード

同時に最大 1000 台までのデバイスの起動および実行コンフィギュレーション ファイルをロー カル システムにダウンロードできます。

- **ステップ1** [インベントリ(Inventory)] > [デバイス管理(Device Management)] > [設定アーカイブ(Configuration Archive) 1の順に選択します。
- ステップ **2** [最新の設定をエクスポート(Export Latest Config)] ドロップダウンリストから次のいずれかのオプション を選択して、コンフィギュレーション ファイルをダウンロードします。
	- **1.** [サニタイズ(Sanitized)]:デバイスのクレデンシャルパスワードがダウンロードしたファイル内でマ スクされます。
	- **2.** [非サニタイズ(Unsanitized)]:デバイスのクレデンシャル パスワードがダウンロード ファイル内に 表示されます。

このオプションは、サポートされているすべての設定を csv ファイルとしてデバイスからダウンロードし ます。デバイスからスタートアップコンフィギュレーションまたは実行コンフィギュレーションのみを指 定してダウンロードするには、次の代替ステップを使用します。

[非サニタイズ(Unsanitized)] オプションは、ロールベース アクセス コントロール(RBAC)で設定され ているユーザー権限に基づいて表示されます。

また、次の手順を実行しても、設定をダウンロードすることができます。

- [インベントリ(Inventory)] > [デバイス管理(Device Management)] > [設定アーカイブ(Configuration Archive)]ページで、設定ファイルをダウンロードするデバイスをクリックするか、または[インベン トリ(Inventory)]>[デバイス管理(Device Management)]>[ネットワークデバイス(Network Devices)] ページで設定ファイルをダウンロードするデバイスをクリックし、[設定アーカイブ(Configuration Archive)] タブをクリックします。
- [展開(Expand)] アイコンを使用して、必要な設定の詳細をアーカイブから表示します。
- [詳細 (Details) 1をクリックします。
- [エクスポート(Export)] ドロップダウンリストから [サニタイズ(Sanitized)] または [非サニタイズ (Unsanitized)] を選択します。
- このコンフィギュレーション ファイルを WLC にアップロードする前に、各行の先頭にキーワー ド **config** を追加する必要があります。 メモ

# <span id="page-194-0"></span>デバイスのコンフィギュレーションファイルの比較また は削除

比較機能は、2つのコンフィギュレーションファイルを並べて表示し、追加、削除、および除 外された値を異なる色で示します。この機能を使用して、同期されていないデバイスの起動時 と実行時のコンフィギュレーションファイル間の違いを表示するか、または同様なデバイスの 設定が異なっているかどうかを検出します。これで、設定アーカイブをデータベースから削除 できるようになります。

Cisco EPN Manager は、NTP クロック レート(管理対象のネットワーク要素上で絶えず変化し ていても、設定変更とは見なされない)のような、小型のコマンドセットをデフォルトで除外 します[。設定ファイルの変更を確認する場合に除外する項目の指定\(](#page-184-1)143ページ)で説明する ように、除外されたコマンドのリストは変更できます。

- ファイルがバイナリ形式で保存されるため、Cisco NCS2000 デバイス上ではファイルの比較は サポートされていません。テキスト ベースのファイルのみが比較できます。 (注)
- **ステップ1** [インベントリ(Inventory)] > [デバイス管理(Device Management)] > [設定アーカイブ(Configuration Archive)] の順に選択します。
- ステップ **2** デバイスの設定アーカイブを削除するには、[デバイス]タブで設定を削除するデバイスを見つけ、[X](削 除)ボタンをクリックします。
- ステップ **3** デバイスの設定アーカイブを比較するには、次の操作を実行します。
	- a) [デバイス(Devices)] タブで、比較する設定を持つデバイスを見つけ、そのデバイス名のハイパーリ ンクをクリックします。
	- b) タイム スタンプを展開して、その時点でアーカイブされたファイルを表示します。
	- c) [比較対象(CompareWith)]列の下にあるハイパーリンクのいずれかをクリックして比較ウィンドウを 起動します。選択肢は、アーカイブにバックアップされたデバイスのタイプと設定ファイルの数によっ て異なります。カラー コードは、更新、削除、または追加されたものを示します。

[設定の比較 (Configuration Comparison) | ウィンドウでは、raw ファイルに注目するか、またはファイ ルの特定の部分 (configlet) に注目することで、設定を調べることができます。下部のウィンドウの色 分けを使用して、何が更新、削除、または追加されたかを確認します。

## <span id="page-195-0"></span>デバイスへの外部コンフィギュレーションファイルの展 開

展開のスケジュール操作は、外部ファイルを使用してデバイスの設定を更新します。ロール バックと定期展開の違いは、ロールバックではアーカイブから既存のファイルを使用するのに 対して、定期展開では外部ファイルを使用することです。

デバイスのタイプによっては、展開ジョブに次の設定を指定できます。

- 現在のスタートアップコンフィギュレーションを新しいバージョンで書き換え、必要に応 じて展開後にデバイスを再起動します。
- 新しいファイルと現在実行中の設定をマージし、必要に応じてファイルを新しいスタート アップ コンフィギュレーションとしてアーカイブします。
- データベース コンフィギュレーション ファイルの展開を .tgz 形式でスケジュール設定し ます。

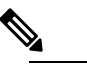

構成アーカイブの展開が EPNM から実行されたら、デ (注) バイスを手動で同期する必要があります。

ローカル マシンにファイルを作成する場所があることを確認します。

- ステップ **1** デバイスの [デバイスの詳細(Device Details)] ページを開き、そのページから展開操作を実行します。
	- a) [インベントリ (Inventory) ]>[デバイス管理 (Device Management) ]>[ネットワークデバイス (Network Devices) 1を選択します。
	- b) デバイス名のハイパーリンクをクリックし、[デバイスの詳細(Device Details)] ページを開きます。
- **ステップ2** [設定アーカイブ (Configuration Archive) 1タブをクリックしてデバイスの [設定アーカイブ (Configuration Archive)] ページを開きます。

Cisco NCS2000 と Cisco ONS のデバイスの場合、この選択肢は [シャーシビュー(Chassis View)] タブをク リックすると、右側に表示されます。

- ステップ **3 [**展開のスケジュール設定(**Schedule Deploy**)**]**をクリックして、展開ジョブダイアログボックスを開きま す。
- ステップ **4** [参照(Browse)] をクリックし、ファイルの場所まで移動してファイルを選択し、展開するファイルを選 択します。
	- Cisco for NCS4000デバイスにデータベースコンフィギュレーションを展開するには、ファイルを .tgz 形式でアップロードする必要があります。 (注)

ステップ **5** 展開するファイルのタイプに応じて、次のようにジョブ パラメータを設定します。

- [スタートアップコンフィギュレーション(Startup configuration)]:[スタートアップコンフィギュレー ションの上書き (Overwrite Startup Configuration) 1を選択します。展開操作の後にデバイスを再起動す る場合は、[再起動(Reboot)] チェックボックスをオンにします。
- 実行コンフィギュレーション:[**Merge with Running Configuration**]を選択します。また、スタートアッ プコンフィギュレーションとしてデバイスにファイルを保存するには、[**Save toStartup**]チェックボッ クスをオンにします。
- データベースコンフィギュレーション:[**Deploy Database Configuration**]を選択し、データベースファ イルを選択します(Cisco NCS 4000 デバイスの場合は .tgz 形式、Cisco NCS2000 デバイスの場合は .cfg 形式)。
- [管理設定(Aadmin Configuration)]:**Merge with Admin Configuration** を選択し、[デバイス VM の管 理者パスワード (Device VM Admin Password) 1を入力します。
- ステップ **6** 展開ジョブをすぐに実行するか、後で実行するようにスケジュールを設定し、[送信(Submit)] をクリッ クします。
- <span id="page-196-0"></span>ステップ **7 [**管理(**Administration**)**] > [**ジョブダッシュボード(**Job Dashboard**)**]**の順に選択して、イメージアクティ ブ化ジョブの詳細を表示します。

# 実行コンフィギュレーションによるスタートアップコン フィギュレーションの上書き

上書き操作により、デバイスの実行コンフィギュレーションがデバイスのスタートアップコン フィギュレーションにコピーされます。実行コンフィギュレーションに変更を加えた後、デバ イスのスタートアップコンフィギュレーションを上書きしなければ、デバイスを再起動すると その変更内容が失われます。

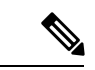

- (**[**インベントリ(**Inventory**)**]** > **[**デバイス管理(**Device Management**)**]** > **[**設定アーカイブ (**Configuration Archive**)**]** を選択すると表示される)[アーカイブ(Archives)] タブの [上書 き(Overwrite)] ボタンで選択できるのはデバイスだけで、コンフィギュレーション ファイル を選択することはできないため、このボタンは使用しないでください。 (注)
- ステップ **1 [**インベントリ(**Inventory**)**]** > **[**デバイス管理(**Device Management**)**]** > **[**ネットワーク デバイス(**Network Devices**)**]** の順に選択します。
- ステップ **2** デバイス名のハイパーリンクをクリックして [デバイスの詳細(Order Details)] ページを開き、[設定アー カイブ(Configuration Archive)] タブをクリックします。 Cisco NCS 2000 と Cisco ONS のデバイスの場合、この選択肢は [シャーシビュー (Chassis View) ] タブをク リックすると、右側に表示されます。

アーカイブされたバージョンへのデバイス設定のロールバック

- ステップ **3** [上書きのスケジュール(Schedule Overwrite)] [アーカイブ上書きのスケジュール(Schedule Archive Overwrite) 1をクリックし、ジョブを即時に実行するか、後で実行するかを設定してから、[送信(Submit) 1 をクリックします。
- ステップ **4 [**管理(**Administration**)**] > [**ジョブダッシュボード(**Job Dashboard**)**]** を選択して、イメージ アクティブ 化ジョブの詳細を表示します。

## <span id="page-197-0"></span>アーカイブされたバージョンへのデバイス設定のロール バック

ロールバック操作により、アーカイブのファイルがデバイスにコピーされ、新しいファイルが 現在の設定になります。実行コンフィギュレーション、スタートアップコンフィギュレーショ ン、VLAN設定をロールバックできます。デフォルトでは、この操作はファイルをマージして 実行されます。実行コンフィギュレーションをロールバックする場合、ファイルをマージする のではなく、上書きするオプションを選択できます。コンフィギュレーションファイルを前の バージョンにロールバックするには、次の手順に従います。

- ステップ **1 Inventory** > **Device Management** > **Configuration Archive** を選択します。
- ステップ **2** [**Archives**] タブをクリックし、コンフィギュレーション ファイルをロールバックするデバイスを選択して から **[**ロールバック(**Rollback**)**]** をクリックします。
- ステップ **3** ロールバックするファイルのタイプを選択します。[設定ロールバックのスケジュール(ScheduleConfiguration Rollback)] ダイアログボックスで次の操作を行います。
	- a) [ロールバックのオプション (Rollback Options) 1領域を展開します。
	- b) [**Files to Rollback**] ドロップダウンリストからファイル タイプを選択します。[**All**] を選択すると、この 操作がスタートアップコンフィギュレーションファイル、実行コンフィギュレーションファイル、お よび VLAN コンフィギュレーション ファイルに適用されます。
		- Cisco IOS XR 64 ビットデバイスでは、[管理設定(Admin Configuration)] を選択した場合は、 [デバイスの VM 管理者パスワード(Device VM Admin Password)] を入力します。 (注)

ステップ **4** ロールバック先の特定のコンフィギュレーション ファイルのバージョンをクリックします。

ステップ **5 [**ロールバックのスケジュール設定(**Schedule Rollback**)**]** をクリックし、次を実行します。

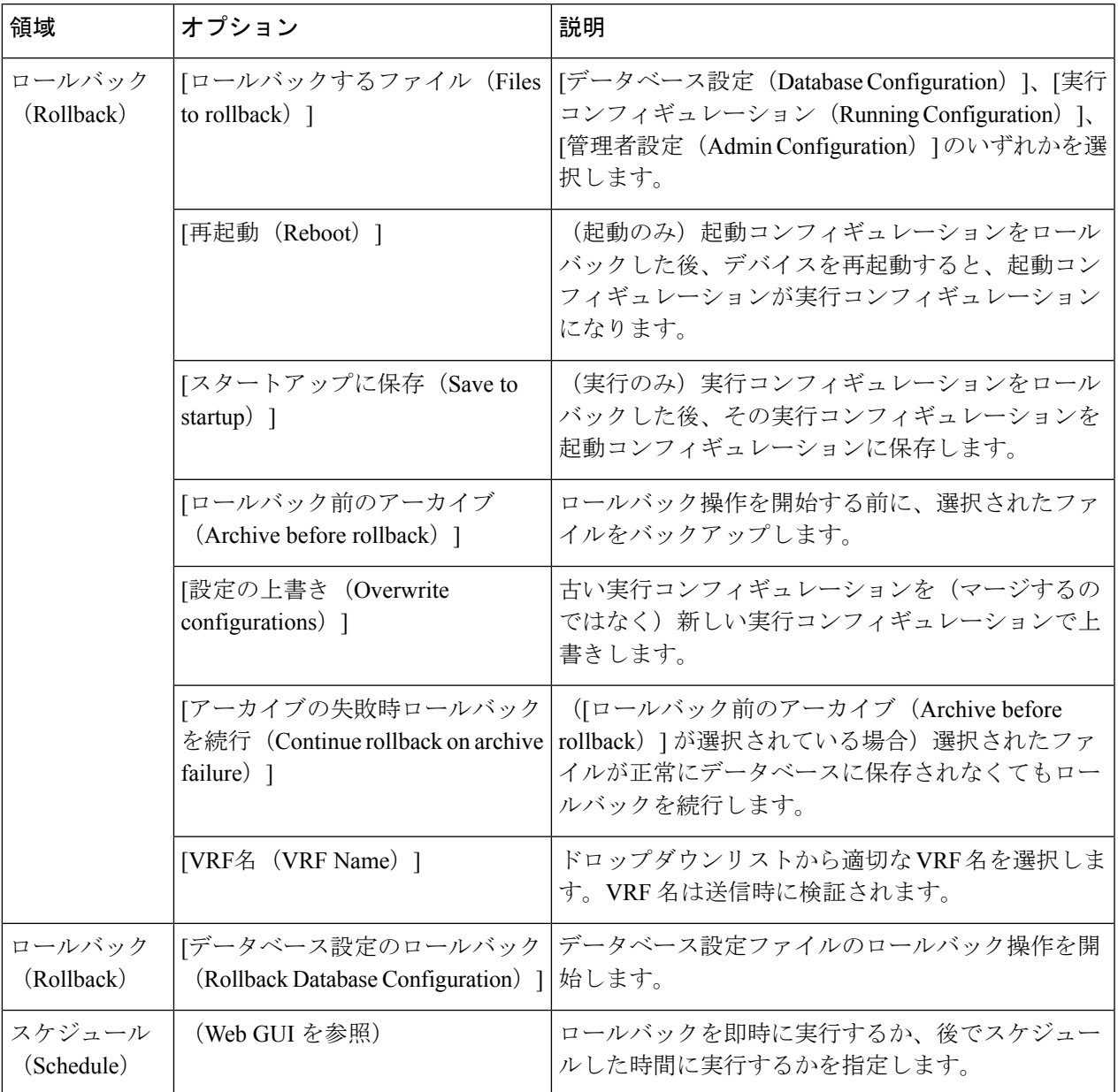

表 **<sup>11</sup> :** デバイス設定のロールバック

ステップ **6 Submit** をクリックします。

I

# <span id="page-199-0"></span>ローカルファイルシステムへのコンフィギュレーション ファイルのエクスポート

実行コンフィギュレーション ファイルおよびスタートアップ コンフィギュレーション ファイ ルをエクスポートできます。

 $\mathscr{P}$ 

- Cisco NCS 2000 デバイスの場合は、データベース コンフィギュレーションをバイナリ ファイ ルとしてローカル マシンのファイル システムにエクスポートできます。Cisco NCS 4000 デバ イスの場合は、データベースコンフィギュレーションを.tgzファイルとしてエクスポートでき ます。エクスポートすると、ブラウザにプロンプトが表示されファイルを保存するか開くよう に促されます。 (注)
- ステップ **1 Inventory** > **Device Management** > **Configuration Archive** を選択します。
- ステップ **2** [デバイス(Devices)] タブで、エクスポートするアーカイブがあるデバイスを見つけ、そのデバイス名の ハイパーリンクをクリックします。
- ステップ **3** エクスポートするコンフィギュレーションのバージョンを見つけ、それを展開します。
- ステップ **4** [設定タイプ(Configuration Type)] 列で、エクスポートするファイル([実行コンフィギュレーション (RunningConfiguration)]、あるいは、サポートされている場合は[スタートアップコンフィギュレーショ ン(Startup Configuration)]、または [データベース コンフィギュレーション(Database Configuration)]) のハイパーリンクをクリックします。
- <span id="page-199-1"></span>ステップ **5** ファイル ビューア ページで、[**Export**] をクリックしてローカル マシンにファイルを保存します。

### アーカイブ済みデバイス設定ファイルの削除

デバイス設定のロールバック特権を持つユーザーの場合、次のいずれかの手順を実行すると、 データベースからアーカイブ済みデバイス設定ファイルを手動で削除できます。

(方法 **1**)

**1. [**インベントリ(**Inventory**)**]** > **[**デバイス管理(**Device Management**)**]** > **[**設定アーカイブ (**Configuration Archive**)**]** の順に選択します。

[設定アーカイブ(Configuration Archive)]ページの[デバイス(Devices)]タブが選択され た状態で開きます。

**2.** [名前(Name)] 列から、削除する設定ファイルのデバイスのリンクをクリックします。

その [アーカイブの詳細(Archive Details)] ページが開きます。

- **3.** 削除する設定ファイルのラジオ ボタンをクリックしてから、[X]([削除(Delete)])アイ コンをクリックします。
- **4.** [はい(Yes)] をクリックして、設定ファイルの削除を確認します。

(方法 **2**)

**1. [**インベントリ(**Inventory**)**]** > **[**デバイス管理(**Device Management**)**]** > **[**設定アーカイブ (**Configuration Archive**)**]** の順に選択します。

[設定アーカイブ (Configuration Archive) ]ページの[デバイス (Devices) ] タブが選択され た状態で開きます。

- **2.** [アーカイブ(Archives)] タブをクリックします。
- **3.** 削除する設定ファイルのチェックボックスをクリックしてから、[X]([削除(Delete)]) アイコンをクリックします。
- **4.** [はい(Yes)] をクリックして、設定ファイルの削除を確認します。

I

アーカイブ済みデバイス設定ファイルの削除

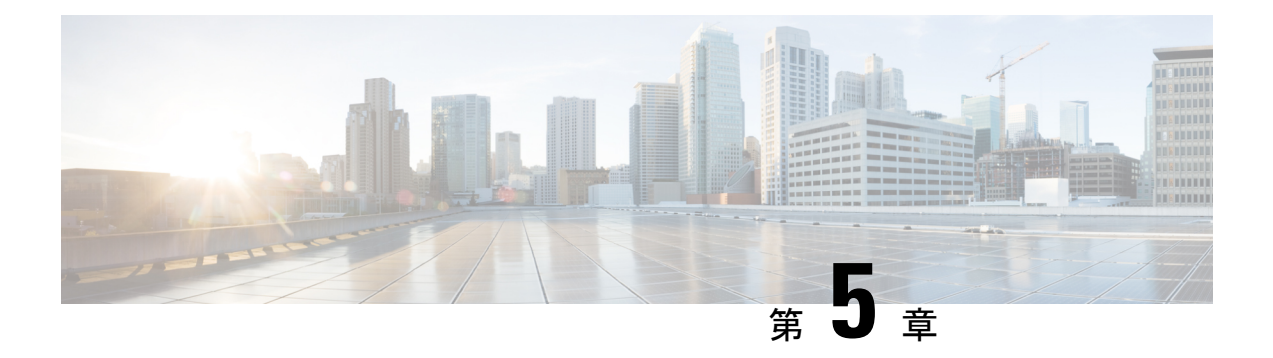

# デバイス ソフトウェア イメージの管理

- ソフトウェア [イメージ管理のセットアップ](#page-202-0) (161 ページ)
- デバイスからイメージ リポジトリへのソフトウェア [イメージのコピー\(ベースラインの](#page-206-0) 作成) (165 [ページ\)](#page-206-0)
- ネットワーク [デバイスでどのイメージが使用されているかを調べる方法](#page-207-0) (166 ページ)
- [デバイスに最新のイメージがあることを確認する方法](#page-207-1) (166 ページ)
- イメージ [リポジトリに保存されたイメージを表示する](#page-208-0) (167 ページ)
- [イメージを使用しているデバイスの確認](#page-209-0) (168 ページ)
- Cisco.com [からソフトウェアをダウンロードする権限があるかどうかを調べる方法](#page-209-1) (168 [ページ\)](#page-209-1)
- ソフトウェア イメージをリポジトリに追加 (インポート) する (169 ページ)
- ソフトウェア [イメージをアップグレードするためのデバイス要件の変更](#page-214-0) (173 ページ)
- •デバイスがイメージ要件を満たしていることの確認(アップグレード分析) (174ページ)
- [デバイスへの新しいソフトウェア](#page-215-1) イメージの配布 (174 ページ)
- [デバイスで新しいソフトウェア](#page-223-0) イメージをアクティブにする (182 ページ)
- Cisco IOS XR イメージのアクティブ化、非アクティブ化、およびデバイスからの削除 (186 [ページ\)](#page-227-0)
- FPD [イメージの表示およびアップグレード](#page-228-0) (187 ページ)
- [デバイスのリロード間での](#page-229-0) Cisco ISO XR イメージのコミット (188 ページ)
- Cisco IOS XR [イメージのロールバック](#page-230-0) (189 ページ)
- イメージ [リポジトリからのソフトウェア](#page-230-1) イメージ ファイルの削除 (189 ページ)

### <span id="page-202-0"></span>ソフトウェア イメージ管理のセットアップ

(注)

- [デバイスが正しく構成されていることを確認する](#page-203-0) (162 ページ)
- Cisco EPN Manager サーバーでの [FTP/TFTP/SFTP/SCP](#page-203-1) 設定の確認 (162 ページ)
- インベントリ収集中にイメージ [リポジトリに保存されたイメージの制御方法](#page-204-0) (163 ペー [ジ\)](#page-204-0)
- [イメージの転送および配布設定の調整](#page-204-1) (163 ページ)

#### <span id="page-203-0"></span>デバイスが正しく構成されていることを確認する

Cisco EPN Manager場合、SNMP 読み取り/書き込みコミュニティをあなたのデバイスで構成さ れている文字列に一致にデバイスが追加されたときに指定された文字列にのみデバイスから ファイルを転送できます Cisco EPN Manager 。さらに、デバイス[はインベントリはどのように](#page-109-0) [収集されていますか。](#page-109-0) (68 ページ)の設定に従って設定されている必要があります。

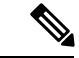

セキュリティを強化するために、Cisco EPN Manager では、旧バージョンの Cisco IOS-XE と IOS-XR で使用される SSH CBC(暗号ブロック連鎖)暗号方式の一部を使用しなくなりまし た。それらは脆弱であると見なされたためです。Cisco IOS-XEを実行するデバイスの場合は、 16.5.x 以降のバージョンにアップグレードしていることを確認します。Cisco IOS-XR を実行す るデバイスの場合は、6.1.2以降のバージョンにアップグレードします。それ以外の場合は、ソ フトウェア イメージ管理の複数の操作が失敗します。 (注)

これはお勧めしませんが(セキュリティが低下するため)、Cisco EPN Manager での使用が停 止された CBC 暗号方式を SSHD サービス設定ファイルに戻すためのオプションもあります。 このためには、最初に **/etc/ssh/sshd\_config** ディレクトリに格納されたファイルの暗号方式の行 に CBC 暗号方式を設定し(下の例を参照)、次に **service sshd stop/start** コマンドを使用して SSHD サービスを再起動します。

```
Ciphers aes128-ctr, aes192-ctr, aes256-ctr,
arcfour256, arcfour128, aes128-cbc, 3des-cbc,
cast128-cbc,aes192-cbc,aes256-cbc
```
ソフトウェア イメージの管理は、NAT 環境ではサポートされていません。つまりそのイメー ジ管理機能など、イメージのインポート、アップグレード、配布、およびアクティブ化、NAT 環境で機能しません。 (注)

### <span id="page-203-1"></span>**Cisco EPN Manager** サーバーでの **FTP/TFTP/SFTP/SCP** 設定の確認

FTP、TFTP、SFTP、または SCP を使用する場合は、それが有効で適切に設定されていること を確認してください。サーバーでのFTP/TFTP/SFTPサービスの有効化 (952ページ) を参照し てください。

### <span id="page-204-0"></span>インベントリ収集中にイメージリポジトリに保存されたイメージの制 御方法

ソフトウェアイメージの収集はデータ収集プロセスを遅くする可能性があるため、デフォルト では、Cisco EPN Manager は、インベントリ収集の実行時には、イメージ リポジトリでのデバ イス ソフトウェア イメージの収集および保存を実行しません。次に説明する手順を使用して 設定を変更できるのは、管理権限を持つユーザーです。

- ステップ **1 [**管理(**Administration**)**]** > **[**設定(**Settings**)**]** > **[**システム設定(**System Settings**)**]** を選択し、次に **[**インベ ントリ(**Inventory**)**]** > **[**イメージ管理(**Image Management**)**]** を選択します。
- ステップ **2** Cisco EPN Manager によるインベントリ収集の実行時にデバイス イメージを取得してイメージ リポジトリ に保存するには、[インベントリ収集と同時にイメージを収集 (Collect images along with inventory collection)] チェック ボックスをオンにします。
- <span id="page-204-1"></span>ステップ3 [保存 (Save) ] をクリックします。

#### イメージの転送および配布設定の調整

Cisco EPN Manager がイメージをソフトウェア イメージ管理サーバーからデバイスに転送する 際にデフォルトで使用するプロトコルを指定するには、この手順を使用します。また、Cisco EPN Managerがイメージの転送と配布に関連するさまざまなタスクをデフォルトで実行するよ うに設定することもできます。たとえば、アップグレードの前に現在のイメージをバックアッ プする、アップグレード後にデバイスを再起動する、シリアルアップグレードが失敗した場合 に次のデバイスをアップグレードするなどのタスクを実行するように設定できます。次に説明 する手順を使用して設定を変更できるのは、管理権限を持つユーザーです。

この手順では、デフォルトのみを設定します。これらのデフォルトは、実際の配布操作を実行 する際にオーバーライドできます。

ステップ **1 [**管理(**Administration**)**]** > **[**設定(**Settings**)**]** > **[**システム設定(**System Settings**)**]** を選択し、次に **[**インベ ントリ(**Inventory**)**]** > **[**ソフトウェアイメージ管理(**Software Image Management**)**]** を選択します。

ステップ2 [基本 (Basic) ] タブで、Cisco EPN Manager がイメージを配布する際に実行するタスクを指定します。

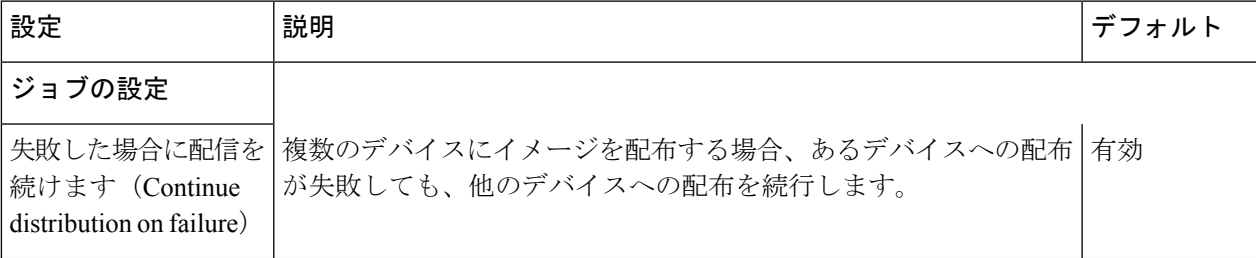

I

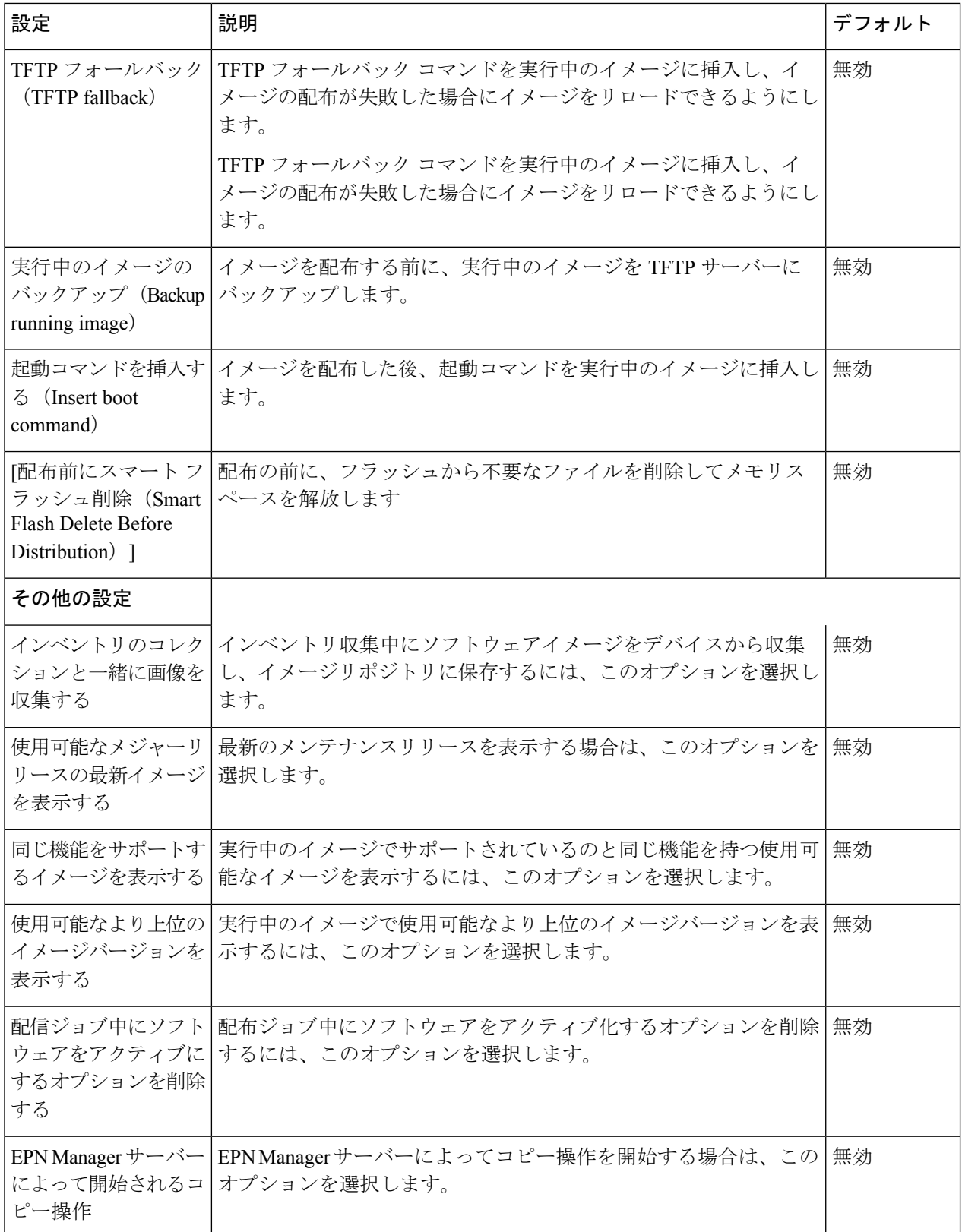

- ステップ **3** [イメージ転送プロトコルの順序(Image Transfer Protocol Order)] で、Cisco EPN Manager がイメージを転 送する際にデフォルトで使用するプロトコルを指定します。優先順位でプロトコルを並べ替えます。最初 にリストされているプロトコルが失敗した場合、CiscoEPN Managerは次にリストされているプロトコルを 使用します。
	- デバイスへのイメージの配布には、デバイスでサポートされている最もセキュアなプロトコル (TFTP ではなく SCP など)を使用します。非常に大きなファイルを転送する場合、またはサー バーとクライアントが地理的に離れている場合には、TFTP はタイムアウトになる傾向がありま す。イメージの配布に SCP を選択する場合は、デバイスがフル ユーザー権限(特権 EXEC モー ド)を使用して Cisco EPN Manager で管理されていることを確認してください。フル ユーザー権 限を使用しないと、配布はコピー権限エラー(「SCP:プロトコルエラー:権限拒否 (SCP:protocol error: Privilege denied)」)が原因で失敗します。 (注)

**ステップ4** [保存 (Save) ] をクリックします。

### デバイス グループを管理するソフトウェア イメージ管理サーバーの 追加

イメージをデバイスのグループに配布するには、ソフトウェア イメージ管理サーバーを追加 し、イメージ配布に使用するプロトコルを指定します。最大3つのサーバーを追加できます。

#### ステップ1 サーバーを追加します。

- a) **[**管理(**Administration**)**]** > **[**サーバー(**Servers**)**]** > **[**ソフトウェアイメージ管理サーバー(**Software Image Management Servers**)**]** の順に選択します。
- b) [保存 (Save) 1をクリックします。
- <span id="page-206-0"></span>ステップ **2** サーバー プロトコル設定を構成します。
	- a) サーバー名の横にあるチェックボックスをオンにし、「プロトコルの管理 (Manage Protocols) 1をクリッ クします。
	- b) [保存 (Save) 1をクリックします。

# デバイスからイメージ リポジトリへのソフトウェア イ メージのコピー(ベースラインの作成)

システムの設定によっては、CiscoEPNManagerがインベントリ収集時にデバイスのソフトウェ アイメージをイメージリポジトリにコピーすることがあります[\(インベントリ収集中にイメー](#page-204-0) ジリポジトリに保存されたイメージの制御方法 (163ページ)を参照)。この操作を手動で実 行する必要がある場合は、ソフトウェア イメージをデバイスからイメージ リポジトリへ次直 接インポートする次の手順を実行します。

開始する前に、イメージが(リモートにロードされているのではなく)デバイス上に物理的に 存在することを確認します。

- 多数のイメージをインポートする場合は、生産に影響を与える可能性が最も低い時間にこの操 作を実行します。 (注)
- ステップ **1 [**インベントリ(**Inventory**)**]** > **[**デバイス管理(**Device Management**)**]** > **[**ソフトウェアイメージ(**Software Images**)**]** の順に選択します。
- ステップ **2** [追加/インポート(Add/Import)] アイコンをクリックします。
- ステップ **3** [イメージのインポート(Import Images)] ダイアログボックスで、次の情報を入力します。
	- a) [ソース(Source)] 領域では、デバイスを選択します(一度に 1 つのデバイス グループを選択するこ ともできます)。
	- b) [収集オプション(Collection Options)] 領域では、ファイルをすぐにインポートするか、または後でイ ンポートするためのスケジュールを設定するかを指定します。

<span id="page-207-0"></span>ステップ **4 [**送信(**Submit**)**]** をクリックします。

# ネットワークデバイスでどのイメージが使用されている かを調べる方法

ネットワークデバイスで使用されるイメージのリストを表示するには、**[**レポート(**Reports**)**]**> **[**レポート起動パッド(**Reports Launch Pad**)**]** > **[**デバイス(**Device**)**]** > **[**ソフトウェアの詳細 情報(**Detailed Software**)**]** を選択します。

ネットワーク デバイスで使用される上位 10 個のイメージ(およびそれらのイメージを使用し ているデバイスの数)を一覧表示するには、**[**インベントリ(**Inventory**)**]** > **[**デバイス管理 (**Device Management**)**]** > **[**ソフトウェアイメージ(**Software Images**)**]** を選択します。[便利 なリンク(Useful Links)] の下にある [ソフトウェアイメージリポジトリ(Software Image Repository) 1をクリックし、ページの右上隅にある [イメージダッシュボード (Image Dashboard)] アイコンをクリックします。

### <span id="page-207-1"></span>デバイスに最新のイメージがあることを確認する方法

デバイスタイプがイメージの推奨事項に対応している場合、次の手順を使用して、デバイスが Cisco.com からの最新のイメージが設定されているかどうかを確認できます。それ以外の場合 は、Cisco.com [の製品サポート](http://www.cisco.com/cisco/web/psa/default.html) ページを使用して、この情報を取得します。

- ステップ **1 [**インベントリ(**Inventory**)**]** > **[**デバイス管理(**Device Management**)**]** > **[**ネットワーク デバイス(**Network Devices**)**]**を選択し、デバイス名のハイパーリンクをクリックして[デバイスの詳細(Device Details)]ペー ジを開きます。
- **ステップ2** [ソフトウェアイメージ (Software Image) ]タブをクリックし、[推奨されるイメージ (Recommended Images) ] 領域までスクロールします。Cisco EPN Manager には、デバイスに対して推奨される Cisco.com のすべての イメージが一覧表示されます。

Cisco NCS2000 と Cisco ONS のデバイスの場合、この選択肢は [シャーシビュー(Chassis View)] タブをク リックすると、右側に表示されます。

推奨事項のリストは情報提供のみを目的としています。推奨されるイメージのいずれかを使用す るには、Cisco.com から取得し、イメージ リポジトリに追加する必要があります。[ソフトウェア](#page-210-0) [イメージをリポジトリに追加\(インポート\)する](#page-210-0) (169 ページ) を参照してください。 (注)

### <span id="page-208-0"></span>イメージ リポジトリに保存されたイメージを表示する

この手順は、イメージ リポジトリに保存されたすべてのソフトウェア イメージを一覧表示す る場合に使用します。イメージはイメージタイプ別に分類され、対応するソフトウェアイメー ジのグループ フォルダに保存されます。

ステップ **1 [**インベントリ(**Inventory**)**]** > **[**デバイス管理(**Device Management**)**]** > **[**ソフトウェアイメージ(**Software Images**) 1を選択します。Cisco EPN Manager の [ソフトウェアイメージの概要 (Software Image Summary) 1 パネルに、イメージ リポジトリに保存されたイメージが一覧表示されます。

グローバル設定に関して実行できることは次のとおりです。

- ネットワーク デバイス(クライアント マシン上のファイル システム、IPv4 または IPv6 サーバー (URL)、FTP サーバー、および Cisco.com)からイメージ リポジトリに新しいイメージをインポー トする。Web GUI を使用して、Cisco.com から入手可能なイメージを見つけることができますが、イ メージは手動でダウンロードしてから、インポートする必要があります[。ソフトウェア](#page-210-0) イメージをリ [ポジトリに追加\(インポート\)する](#page-210-0) (169ページ)を参照してください。
- デバイスがこのイメージにアップグレードするために満たす必要のある要件を調整する[。ソフトウェ](#page-214-0) ア [イメージをアップグレードするためのデバイス要件の変更](#page-214-0) (173 ページ)を参照してください。
- アップグレード分析を実行する[。デバイスがイメージ要件を満たしていることの確認\(アップグレー](#page-215-0) [ド分析\)](#page-215-0) (174 ページ)を参照してください。
- 新しいソフトウェア イメージをデバイスにコピーする。 [デバイスへの新しいソフトウェア](#page-215-1) イメージ の配布 (174 [ページ\)](#page-215-1)を参照してください。
- イメージをアクティブにして、新しいイメージをデバイスの実行イメージにする[。デバイスで新しい](#page-223-0) ソフトウェア [イメージをアクティブにする](#page-223-0) (182 ページ)を参照してください。
- Cisco IOS XR イメージをコミットすることにより、デバイスのリロード後もイメージを保持し、ロー ルバック ポイントを作成する[。デバイスのリロード間での](#page-229-0) Cisco ISO XR イメージのコミット (188 [ページ\)を](#page-229-0)参照してください。
- イメージ リポジトリからイメージを削除する(イメージの削除は手動プロセスでのみ行えます)。[イ](#page-230-1) [メージリポジトリからのソフトウェアイメージファイルの削除\(](#page-230-1)189ページ)を参照してください。
- ステップ **2** ソフトウェア イメージ リポジトリに移動し、ソフトウェア イメージのハイパーリンクをクリックして、 ファイル名、イメージ名、ファミリ、バージョン、ファイル サイズなどが一覧表示された [イメージ情報 (Image Information)] ページを開きます。

グローバル設定に関して実行できることは次のとおりです。

- ページの下部にある [デバイスの詳細(Device Details)] 領域をチェックして、どのデバイスがこのイ メージを使用しているかを確認します。
- デバイスがこのイメージにアップグレードするために満たす必要のある要件を調整する。([ソフトウェ](#page-214-0) ア [イメージをアップグレードするためのデバイス要件の変更](#page-214-0) (173 ページ) を参照。)

### <span id="page-209-0"></span>イメージを使用しているデバイスの確認

- **ステップ1** [インベントリ(Inventory)] > [デバイス管理(Device Management)] > [ソフトウェア イメージ(Software Images)] の順に選択します。
- ステップ **2** [ソフトウェア イメージの概要(Software Image Summary)] パネルで、ナビゲーション領域のイメージ カ テゴリを展開するか、または [クイック フィルタ(Quick Filter)] フィールドのいずれかにテキストの一部 を入力して、対象のイメージを見つけます。たとえば、[バージョン(Version)] フィールドに **3.1** と入力 すると、3.12.02S、3.13.01S などのバージョンが一覧表示されます。
- <span id="page-209-1"></span>ステップ **3** イメージのハイパーリンクをクリックして、[ソフトウェアイメージの概要(Software Image Summary)] ページを開きます。そのイメージを使用するすべてのデバイスが Cisco EPN Manager の [デバイスの詳細 (Device Details)] 領域に一覧表示されます。

# **Cisco.com**からソフトウェアをダウンロードする権限があ るかどうかを調べる方法

Cisco EPN Manager には、指定したデバイス タイプに推奨される最新のソフトウェア イメージ が表示され、Cisco.comからソフトウェアイメージを直接ダウンロードできます。Cisco.comか ら EULA または K9 ソフトウェア イメージをダウンロードするには、[EULA](https://software.cisco.com/download/eula.html) 契約または [K9](https://software.cisco.com/download/k9.html) 契 [約](https://software.cisco.com/download/k9.html)を定期的に承認または更新する必要があります。

CiscoEPNManagerには延期されたソフトウェアイメージは表示されません。詳細については、 『Cisco EPN Manager 2.1 [Supported](http://www.cisco.com/c/en/us/support/cloud-systems-management/evolved-programmable-network-epn-manager/products-device-support-tables-list.html) Devices』リストを参照してください。

# <span id="page-210-0"></span>ソフトウェア イメージをリポジトリに追加(インポー ト)する

Cisco EPN Manager では、指定したデバイス タイプに推奨される最新のソフトウェア イメージ が表示され、Cisco.com からソフトウェア イメージを直接ダウンロードできます。Cisco EPN Managerには、提供が停止されたソフトウェアイメージは表示されません。詳細については、 「Cisco EPN Manager 3.1 [のサポート対象デバイス](http://www.cisco.com/c/en/us/support/cloud-systems-management/evolved-programmable-network-epn-manager/products-device-support-tables-list.html)」のリストを参照してください。

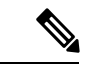

Cisco.com から K9 ソフトウェア イメージをダウンロードするには、定期的に <https://software.cisco.com/download/eula.html> [K9](https://software.cisco.com/download/eula.html) 契約を確認して同意する必要があります。 (注)

次のトピックでは、ソフトウェア イメージをイメージ リポジトリに追加するさまざまな方法 について説明します。失敗したインポートのトラブルシューティング方法の例については、 ジョブ [ダッシュボードを使用したジョブの管理](#page-74-0) (33 ページ)を参照してください。

- [管理対象デバイスで実行されているソフトウェア](#page-210-1) イメージの追加 (169 ページ)
- IPv4 または IPv6 [サーバーからソフトウェア](#page-212-0) イメージを追加する(URL) (171 ページ)
- FTP プロトコル サーバーのソフトウェア [イメージの追加\(プロトコル\)](#page-212-1) (171 ページ)
- クライアント マシンのファイル [システムからのソフトウェア](#page-213-0) イメージの追加 (172 ペー [ジ\)](#page-213-0)

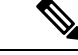

Cisco NCS デバイスと Cisco ONS デバイスの場合、ソフトウェア イメージをインポートするに は、クライアント マシンのファイル [システムからのソフトウェア](#page-213-0) イメージの追加 (172 ペー [ジ\)](#page-213-0)に記載された手順を使用する必要があります。 (注)

#### <span id="page-210-1"></span>管理対象デバイスで実行されているソフトウェア イメージの追加

この方法では、管理対象デバイスからソフトウェア イメージを取得し、イメージ リポジトリ にそのイメージを保存します。

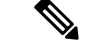

デバイスへのイメージの配布には、デバイスでサポートされている最もセキュアなプロトコル (TFTP ではなく SCP など)を使用します。非常に大きなファイルを転送する場合、または サーバーとクライアントが地理的に離れている場合には、TFTP はタイムアウトになる傾向が あります。イメージの配布に SCP を選択する場合は、デバイスがフル ユーザー権限(特権 EXEC モード)を使用して Cisco EPN Manager で管理されていることを確認してください。フ ル ユーザー権限を使用しないと、配布はコピー権限エラー(「SCP:プロトコル エラー:権 限拒否 (SCP: protocol error: Privilege denied)」)が原因で失敗します。 (注)

デバイスからサーバーにイメージをコピーする場合のみ(その逆ではない)、TFTP がサポー トされることに注意してください。

#### 制限事項

- Cisco IOS XR デバイスの場合、デバイスからのイメージの直接インポートは、Cisco EPN Managerによってサポートされていません。SMUとPIEのインポートも、これらのデバイ スではサポートされていません。
- Cisco IOS-XE デバイスについては、デバイスが「packages.conf」ファイルを使用してロー ドされている場合、そのデバイスからイメージを直接インポートすることはできません。
- ステップ **1 [**インベントリ(**Inventory**)**]** > **[**デバイス管理(**Device Management**)**]** > **[**ソフトウェアイメージ(**Software Images**)**]** の順に選択します。
- ステップ **2** [追加/インポート(Add/Import)] アイコンをクリックします。
- ステップ **3** [イメージのインポート(Import Images)] ダイアログで、
	- a) [デバイス(Device)] をクリックし、[コレクション オプション(Collection Options)] の下で 1 つ以上 のデバイスを選択します。
	- b) VRF 経由での収集を有効にする場合は、[ VRF 名(VRF Name)] チェックボックスをオンにして VRF 名を指定します。
	- c) [スケジュール(Schedule)]エリアで、ジョブを即時実行するか、後で実行するか、または定期的に実 行するかをスケジュールします。
	- d) [送信(Submit)] をクリックします。
- ステップ **4** ジョブのステータスを表示するには、ポップアップ メッセージ内のジョブ リンクをクリックするか、 **Administration > Job Dashboard** を選択します。
- ステップ **5** イメージが [ソフトウェア イメージ(Software Images)] ページ(**[**インベントリ(**Inventory**)**]** > **[**デバイス 管理(**Device Management**)**]** > **[**ソフトウェア イメージ(**Software Images**)**]**)に表示されていることを確 認します。

### <span id="page-212-0"></span>**IPv4**または**IPv6**サーバーからソフトウェアイメージを追加する(**URL**)

ネットワーク可能な IPv4 や IPv6 サーバーまたは FTP/HTTP サーバーからソフトウェア イメー ジをインポートできます。次のファイル形式がサポートされま す。.bin、.tar、.aes、.pie、.mini、.vm、.gz、.ova、および .ros。

インポートするファイルは、推奨されるファイルの命名規則に従う必要があります。たとえ ば、.tar ファイルの命名規則は *image family***-\*-***image version***.tar** です。image family は大文字で入 力する必要があります。命名規則に基づいた NCS540.tar ファイルの名前は、 **NCS540-iosxr-k9-6.0.2.tar** です。

Cisco EPN Manager は、シスコ以外の標準イメージのインポートをサポートしています。

- ステップ **1** [インベントリ(Inventory)] > [デバイス管理(Device Management)] > [ソフトウェア イメージ(Software Images)] の順に選択します。
- ステップ2 [追加/インポート (Add/Import) ] アイコンをクリックします。
- ステップ **3** [イメージのインポート(Import Images)] ダイアログで、次の手順を実行します。
	- a) **URL** をクリックします。
	- b) [イメージを収集するURL(URLToCollectImage)]フィールドに、URLを次の形式で入力します(ユー ザー クレデンシャルが必要ない HTTP URL を使用することもできます)。 **http://***username***:***password***@***server-ip/filename*
	- c) [スケジュール(Schedule)]エリアで、ジョブを即時実行するか、後で実行するか、または定期的に実 行するかをスケジュールします。
	- d) **Submit** をクリックします。
- ステップ **4** ジョブのステータスを表示するには、ポップアップ メッセージ内のジョブ リンクをクリックするか、 **Administration > Job Dashboard** を選択します。
- <span id="page-212-1"></span>ステップ **5** イメージが [ソフトウェア イメージ(Software Images)] ページ(**[**インベントリ(**Inventory**)**]** > **[**デバイス 管理(**Device Management**)**]** > **[**ソフトウェア イメージ(**Software Images**)**]**)に表示されていることを確 認します。

### **FTP** プロトコル サーバーのソフトウェア イメージの追加(プロトコ ル)

- **ステップ1** [インベントリ(Inventory)] > [デバイス管理(Device Management)] > [ソフトウェア イメージ(Software Images)] の順に選択します。
- ステップ **2** [追加/インポート(Add/Import)] アイコンをクリックします。
- ステップ **3** [イメージのインポート(Import Images)] ダイアログで、次の手順を実行します。
	- a) **Protocol** をクリックします。

b) [プロトコル(Protocol)] フィールドに FTP と入力してから、FTP ユーザー名、パスワード、サーバー 名または IP アドレス、およびファイル名を入力します。ファイル名の例は次のとおりです。

/*ftpfolder*/asr901-universalk9-mz.154-3.S4.bin

- c) [スケジュール(Schedule)]エリアで、ジョブを即時実行するか、後で実行するか、または定期的に実 行するかをスケジュールします。
- d) **Submit** をクリックします。
- ステップ **4** ジョブのステータスを表示するには、ポップアップ メッセージ内のジョブ リンクをクリックするか、 **Administration > Job Dashboard** を選択します。
- ステップ5 [ソフトウェアイメージ (Software Images) 1ページ ([インベントリ (Inventory) ]>[デバイス管理 (Device Management) ]>[ソフトウェア イメージ (Software Images) ]) に、イメージがリストされていることを確 認します。

### <span id="page-213-0"></span>クライアント マシンのファイル システムからのソフトウェア イメー ジの追加

#### 始める前に

ソフトウェア イメージ ファイルをインポートすると、ブラウザ セッションが一時的にブロッ クされます。アップロード処理がブラウザ セッションのアイドル タイムアウトの制限値を超 えると、Cisco EPN Manager からログアウトされて、ファイルのインポート操作が異常終了し ます。したがって、インポート操作を開始する前に、アイドルタイムアウトの制限値を増やす ことを推奨します。アイドルタイムアウト値を増やすには、Cisco Prime Infrastructure 管理者ガ イド [英語] を参照してください。

- **ステップ1** [インベントリ(Inventory)] > [デバイス管理(Device Management)] > [ソフトウェア イメージ(Software Images) ]の順に選択します。
- ステップ **2** [追加/インポート(Add/Import)] アイコンをクリックします。
- ステップ **3** [イメージのインポート(Import Images)] ダイアログで、次の手順を実行します。
	- a) **File** をクリックします。
	- b) [**Browse**] ボタンをクリックし、ソフトウェア イメージ ファイルに移動します。
	- c) [スケジュール(Schedule)]エリアで、ジョブを即時実行するか、後で実行するか、または定期的に実 行するかをスケジュールします。
	- d) **Submit** をクリックします。
		- [ファイル(File)]オプションを使用したインポートは推奨されないため、より大きなサイズ (200 MB より大きい場合など)のファイルをインポートするには URL または [プロトコル (Protocol)] オプションを使用する必要があります。 (注)
- ステップ **4** ジョブのステータスを表示するには、ポップアップ メッセージ内のジョブ リンクをクリックするか、 **Administration > Job Dashboard** を選択します。
- ステップ5 [ソフトウェアイメージ (Software Images) 1ページ ([インベントリ (Inventory) 1>[デバイス管理 (Device Management) ]>[ソフトウェア イメージ (Software Images) ]) に、イメージがリストされていることを確 認します。

## <span id="page-214-0"></span>ソフトウェアイメージをアップグレードするためのデバ イス要件の変更

以下の手順を使用して、ソフトウェアイメージをデバイスに配布するためにデバイスが満たす 必要のある RAM、フラッシュ、およびブート ROM の要件を変更します。アップグレード分 析を行う場合、これらの値を確認します[\(デバイスがイメージ要件を満たしていることの確認](#page-215-0) [\(アップグレード分析\)](#page-215-0) (174 ページ)を参照)。

(注) この操作は、Cisco NCS 2000 と Cisco ONS ファミリのデバイスでのみサポートされます。

- ステップ **1** [インベントリ(Inventory)] > [デバイス管理(Device Management)] > [ソフトウェア イメージ(Software Images)] の順に選択します。
- ステップ **2** [ソフトウェア イメージ サマリー(Software Image Summary)] パネルで、関連付けられたハイパーリンク をクリックすることによって、ソフトウェア イメージを検索および選択します。
- ステップ **3** ソフトウェア イメージ名のハイパーリンクをクリックして、イメージ情報を開きます。
- ステップ **4** 以下のように、デバイス要件を調整します。
	- •最小 RAM  $(1 ~ 9999999999999999)$
	- •最小 FLASH $(1 ~ 9999999999999999)$
	- ブート ROM の最小バージョン

ステップ **5 Save** をクリックします。

ステップ **6** 以前の要件を維持するには、[デフォルトに戻す(Restore Defaults)] をクリックします。

# <span id="page-215-0"></span>デバイスがイメージ要件を満たしていることの確認(アッ プグレード分析)

アップグレード分析では、デバイスのRAMまたはFLASH(デバイスのタイプによって異なり ます)容量は十分であるか、イメージはデバイスファミリと適合するか、およびソフトウェア のバージョンはデバイス上で実行中のイメージのバージョンと適合するかを確認できます。分 析の後、デバイスごとの結果を提供するレポートがCiscoEPNManagerで表示されます。レポー トデータは以下から収集されます。

- ソフトウェアイメージリポジトリ。これには、イメージヘッダー内の最小RAM、最小フ ラッシュなどの情報が含まれます。
- Cisco EPN Manager インベントリ。これには、デバイス上のアクティブ イメージに関する 情報と、フラッシュメモリ、モジュール、プロセッサの詳細が含まれます。

アップグレード分析は、Cisco ASR9000デバイスを除くすべてのCisco IOS-XRデバイス(Cisco NCS 1000、Cisco NCS 4000、Cisco NCS 5000、Cisco NCS 5500、および Cisco NCS 6000)でサ ポートされています。 (注)

イメージのデバイス要件を調節する場合は[、ソフトウェアイメージをアップグレードするため](#page-214-0) [のデバイス要件の変更](#page-214-0) (173ページ)を参照してください。

- ステップ **1** [インベントリ(Inventory)] > [デバイス管理(Device Management)] > [ソフトウェア イメージ(Software Images) ]の順に選択します。
- ステップ **2** [便利なリンク(Useful Links)]で、**[**アップグレード分析(**Upgrade Analysis**)**][**ソフトウェアイメージアッ プグレード分析(**Software ImageUpgradeAnalysis**)**]**をクリックします。([ソフトウェアイメージ(Software Images)] ページから画像を選択しないでください)。
- ステップ **3** [アップグレード分析(Upgrade Analysis)] ダイアログで以下を行います。
	- a) ソフトウェアイメージのソース (イメージリポジトリまたは Cisco.com) を選択します。
	- b) 分析するデバイスを選択します。
	- c) デバイスを分析するソフトウェア イメージを選択します。
	- d) [レポートの実行 (Run Report) ] をクリックします。

<span id="page-215-1"></span>レポートでは、デバイスが IP アドレスでグループ化されます。

### デバイスへの新しいソフトウェア イメージの配布

イメージ配布操作では、新しいソフトウェアイメージがデバイス上の指定場所にコピーされま す。類似デバイスのイメージは、1 回の展開で配布できます。この場合、デバイスごとに選択
内容を調整します。ジョブを作成するときに、ジョブを即時に実行するか、スケジュールした 時点で実行するかを決定します。

Cisco EPN Manager では、TFTP によりサーバーからデバイスにイメージを配布する操作はサ ポートされていません。 (注)

配布するイメージを選択すると、Cisco EPN Manager では、そのイメージに適切なデバイスだ けが表示されます。配布ジョブを作成するときに、Cisco EPN Manager が次のいずれを実行す るかを指定します。

- 同じジョブでイメージをアクティブにするか、またはアクティブ化をスキップする。アク ティブ化を遅らせることで、イメージをアクティブにする前に次の作業を実行できます。
	- メモリ不足が発生していないか確認し、イメージまたはパッケージの配布のために ディスク スペースを空ける。
	- アップグレード分析を実行し、選択したイメージに対してデバイスが適切であるかど うかを確認する。
- (Cisco IOS XR のみ) 同じジョブでイメージをコミットするか、またはコミットをスキッ プする。

#### 制限事項:

• Cisco IOS-XR デバイス(Cisco ASR 9000 デバイスを除く)にイメージを配布すると、イン ストールパッケージがアクティブ化およびコミットされる前に、イメージがデバイスのス トレージにコピーされます。ただし Cisco ASR 9000 デバイスでは、イメージが Cisco EPN Managerからデバイスに直接インストールおよび追加され、デバイスストレージにコピー されません。これにより、デバイス上のイメージによって消費される領域が減少します。 イメージをデバイス ストレージにコピーせずに、イメージを非アクティブ状態にするに は、次のコマンドを使用します。

install add *protocol*://*image path*/*image name*

- Cisco ASR 9000 デバイスの場合、同時にアクティブ化できるデバイス/パッケージ ペアは 最大16個です。また、.tarイメージをアクティブ化するには、同じ最大数のパッケージが 含まれている必要があります。
- 配布プロセスでは、配布に使用されているプロトコルがデバイスでサポートされていない 場合、配布に失敗する可能性があります。たとえば SCP プロトコルを使用してイメージ を Cisco ASR 9000 デバイスに配布すると、これらのデバイスのコマンド ラインではデバ イスストレージへのイメージのコピーがサポートされていないため、配布に失敗します。
- EPNMは、並行して最大5のアクティブな配布操作をサポートします。これらの配布操作 にはアクティブ化操作は含まれません。

イメージはデバイス上の任意のファイル システム(ルート ディレクトリにあるフォルダを含 む)に配布できます。これは、NCS 42XX、NCS520(IOS-XE)、および ASR907 デバイスで

のみサポートされています。スタンバイ フラッシュがあるファイル システムを選択すると、 イメージはアクティブ フラッシュとスタンバイ フラッシュの両方に配布されます。つまり、 イメージをアクティブ フラッシュに配布する場合、スタンバイ フラッシュにイメージを再配 布する必要はありません。

(注)

デバイス フォルダにイメージを直接配布するオプションは、Cisco ASR907 デバイスと Cisco NCS42xx デバイスでのみサポートされています。

処理の進行に伴い、CiscoEPNManagerにフィードバックとステータスが表示されます。イメー ジを多数のデバイスに配布する場合は、アップグレード期間中にサイトのサービスが完全に停 止することがないように、各リブートをずらすことができます。イメージ配布を効率的に実行 するには、配布の実行元となるデバイスおよびサーバーが、地理的に同じ場所や建物内にある 必要があります。ネットワークの速度低下や元々速度が遅いために配布に時間がかかる場合、 配布ジョブはエラーを返します。

デバイスへのイメージの配布には、デバイスでサポートされている最もセキュアなプロトコル (TFTP ではなく SCP など)を使用します。非常に大きなファイルを転送する場合、または サーバーとクライアントが地理的に離れている場合には、TFTP はタイムアウトになる傾向が あります。イメージの配布に SCP プロトコルを選択する場合は、デバイスがフル ユーザー権 限(特権 EXEC モード)を使用して Cisco EPN Manager で管理されていることを確認してくだ さい。フル ユーザー権限を使用しないと、配布はコピー権限エラー(「SCP:プロトコル エ ラー:権限拒否 (SCP: protocol error: Privilege denied)」)が原因で失敗します。 (注)

#### はじめる前に

- デバイスへのイメージの配布には、デバイスでサポートされている最もセキュアなプロト コル(TFTP ではなく SCP など)を使用します。非常に大きなファイルを転送する場合、 またはサーバーとクライアントが地理的に離れている場合には、TFTP はタイムアウトに なる傾向があります。イメージの配布に SCP プロトコルを選択する場合は、デバイスが フル ユーザー権限(特権 EXEC モード)を使用して Cisco EPN Manager で管理されている ことを確認してください。フル ユーザー権限を使用しないと、配布はコピー権限エラー (「SCP:プロトコル エラー:権限拒否(SCP: protocol error: Privilege denied)」)が原因 で失敗します。
- イメージを Cisco ME 1200 デバイスに配布するときには、配布直後にデバイスでイメージ をアクティブにする必要があります。デバイスでイメージのアクティブ化を実行できる状 態であることを確認します。
- ステップ **1** [インベントリ(Inventory)] > [デバイス管理(Device Management)] > [ソフトウェアイメージ(Software Images)] の順に選択します。
- ステップ **2** ソフトウェアイメージ管理ライフサイクルウィジェットの青い[**Distribute**]アイコンをクリックします。 Cisco EPN Manager に、イメージに適切なデバイスが表示されます。イメージ設定は、配布ジョブの作成 時にデバイスごとに変更できます。
	- 必要なデバイスがリストにない場合は、ファイルに関連付けられているイメージ ファミリが、 選択されているデバイスのファミリと同一であることを確認してください。 デバイス ファミリ、タイプ、バージョン、サイズを確認するには、[デバイスの詳細(Device (注)
	-
- ステップ **3** [イメージの選択(Image Selection)] タブから、デバイスに配布するイメージを選択します。

Details)] ページの [イメージ(Image)] タブを使用します。

- 選択したイメージのイメージ ファミリ、タイプ、バージョン、およびサイズの詳細を確認しま す。 (注)
- ステップ **4** [デバイスの選択(DeviceSelection)]タブから、イメージを配布するデバイスを選択します。デバイスご とに配布設定を詳細に調整できます。
- ステップ **5** [イメージ詳細の検証(Image Details Verification)] タブの [配布場所(Distribute Location)] ドロップダウ ンメニューを使用して、イメージを配布する必要があるデバイス上のファイルシステムを選択します。 このフィールドには、デバイス上で使用可能なフォルダが表示されます。新しいフォルダにイメージを 配布するには、デバイスでフォルダを手動で作成してから、このステップに戻ります。あるいは、配布 プロセス中に自動的に新しいフォルダを作成することもできます。このためには、「/opt/CSCOlumos/swim」 内の「swim\_configuration.xml」ファイルを選択し、新しいフォルダの名前を指定します。このディレク トリの下にフォルダが自動的に作成されます。[検証状態(Verification State)] フィールドに、選択した ソフトウェアのステータスが表示されます。ステータス (「成功 (Success) ] または [失敗 (Failure) ]) に基づいて、選択したデバイスの互換性の状態を判断できます。たとえば、状態が成功の場合はイメー ジの配布を続行するのに十分なスペースがあります。
	- a) Cisco EPN Manager の [イメージの詳細の検証(Image Details Verification)] タブには、デバイスとイ メージごとに 1 つの行が表示されます。
	- b) 各デバイスのイメージのコピー先の場所を確認します。Cisco EPN Manager では、メモリの計算に基 づいて場所が選択されます。
		- Cisco NCS 2000 ファミリおよび Cisco ONS ファミリのデバイスでは、場所が指定されませ  $h_{\rm o}$ (注)

場所を変更するには、[イメージの配布 (Distribute Image) ]フィールドで場所の値をダブルクリック し、ドロップダウンリストから別の場所を選択します。

[**Save**] をクリックすると、Cisco EPN Manager により、その場所にイメージを格納できるだけの十分 なスペースがあるかどうかが判別されます。十分なスペースがある場合は、[**Save**] のクリック後に Cisco EPN Manager に緑のチェックマークが表示されます。それ以外の場合は、別の場所を選択する か、またはステップ 5 で [配布前にスマート フラッシュ削除 (Smart Flash Delete Before Distribution) ] オプションを選択する必要があります。実行中のイメージはデバイスから削除されないことに注意 してください。

### ステップ **6** 配布設定を行います。

[イメージ展開 (Image Deployment) ]タブ領域で、配布ジョブの動作(一括配布ジョブで配布がデバイス で失敗した場合に続行するかどうかなど)を設定します(この設定は、管理者が設定したデフォルトに

基づいて読み込まれます。詳細については、イメージの転送および配布設定の調整 (163ページ)を参照 してください)。

SVO デバイスの場合:

- [デバイスの選択(Device Selection)] で ROADM インスタンスを選択した場合、使用可能な [分散 (Distribute) ] オプションは [SVO]、[NCS2K]、および [両方(Both)] です。
- •「デバイスの選択 (Device Selection) ] で OLA インスタンスを選択した場合、使用可能な [分散 (Distribute)] オプションは [NCS2K] です
- イメージ展開オプション
	- [配布前にスマートフラッシュ削除(Smart Flash Delete Before Distribution)]:デバイスのメモリが不 足している場合に備えて、(実行中のイメージを除く)すべてのファイルを削除し、ディスクスペー スを空けます(選択したフラッシュに十分な空きスペースができるまで、他のイメージ ファイルも 削除されます)。
	- [失敗時に配布を続行(Continue on Failure)]:デバイスで配布が失敗しても、配布を続行します。
	- [TFTPフォールバック(TFTP Fallback)]:TFTP フォールバック コマンドを実行イメージに挿入し て、配布の失敗時にイメージをリロードします。
	- [ブートコマンドの挿入(Insert Boot Command)]:イメージの配布後に、実行イメージにブート コ マンドを挿入します。
	- [ISSU]: In-Service Software Upgrade (ISSU) をアクティブ化して、最小限のサービス中断でデバイス のソフトウェアを更新します。
	- [FPDイメージのアップグレード(Upgrade FPD image)]: Field Programmable Device(FPD)とは、 個別のソフトウェアアップグレードをサポートする、ルータカードに実装されたハードウェアデバ イスのことです。このオプションを選択すると、イメージの配布とアクティブ化のプロセスで、アッ プグレードのためにFPDイメージパッケージが自動的に選択されます。その他の機能には次のもの があります。
		- [配布前にスマートフラッシュ削除 (Smart Flash Delete Before Distribution) ]
		- [同時配布 (Parallel Distribution) ]
		- [失敗時に配布を続行(Continue distribution on failure)]
	- [インターフェイスモジュールの遅延(Interface Module Delay)]:各インターフェイス モジュール (IM) の活性挿抜 (OIR) 間の遅延を調整します。
	- [実行中のイメージの消去(Erase Running Image)]:デバイスの実行中のイメージを消去します。
	- **[VRF** による配布(**Distribute via VRF**)**]**:VRF を使用してイメージを配布するには、[VRF による 配布を追加する (Add Distribute via VRF) 1チェックボックスをオンにします。
		- [VRF名(VRF Nam)]:イメージの配布およびファイル転送に使用する適切な VRF(VPN ルー ティングおよび転送)名を入力します。

このフィールドは、[VRFによる配布 (Distribute via VRF) ]チェックボックスがオンに なっている場合にのみ使用できます。 (注)

複数のデバイスが選択されている場合は、[VRF名 (VRFName) ]フィールドに共通の VRF 名のみが表示されます。

#### 表 **12 :** イメージ展開オプションのサポート

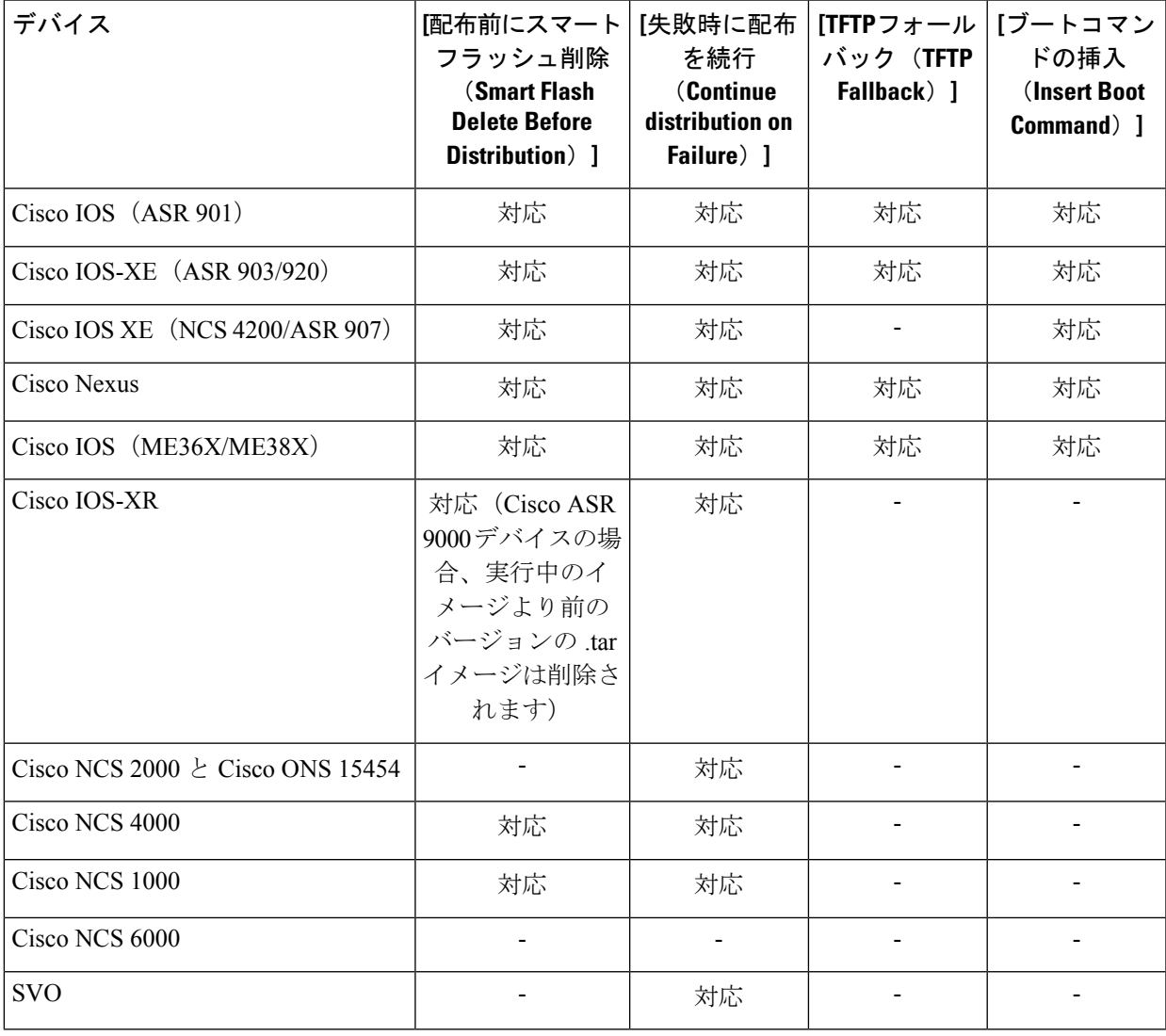

表 **13 :** イメージ展開オプションのサポート

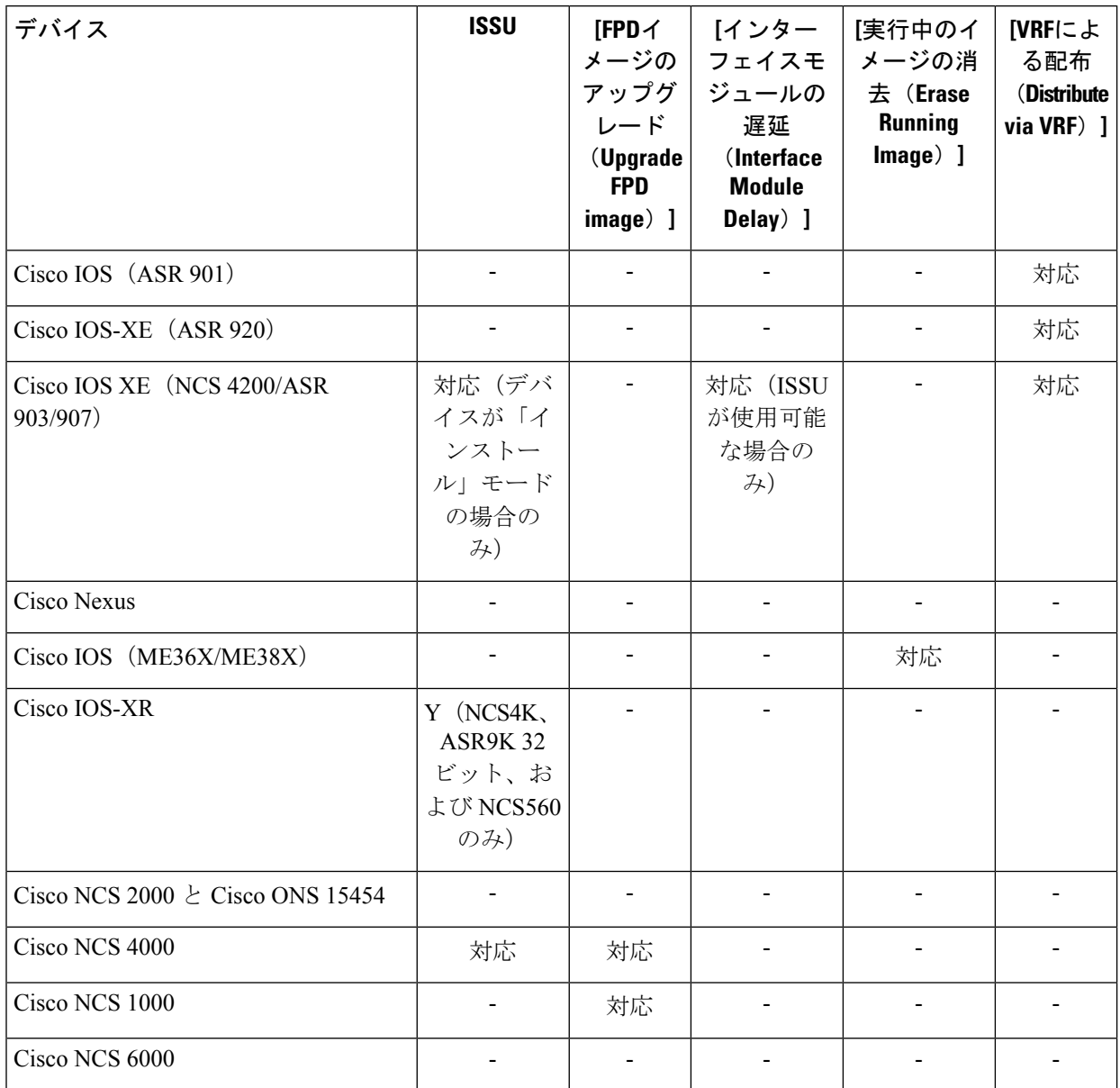

- ステップ7 必要に応じて「ジョブオプションのアクティブ化 (Activate Job Options) 1ウィンドウで、必要な設定を選 択します。
	- [アクティブ化オプション (Activate Options) ] : [順次 (Sequential) ] または [並行 (Parallel)]
	- [失敗後に続行 (Continue on Failure)]: デバイスで配布が失敗した場合でも、配布を続行します。
	- [コミット(Commit)]:配布後にデバイスでイメージをコミットします。
	- [FPD アップグレード(FPDs Upgrade)]:Field-Programmable Device(FPD)とは、ルータ カードに 実装し、個別のソフトウェアアップグレードをサポートするハードウェアデバイスのことです。こ のオプションを有効にすると、アップグレードに FPD イメージ パッケージが使用されます。

ステップ **8** イメージ アクティブ化の設定を行います。

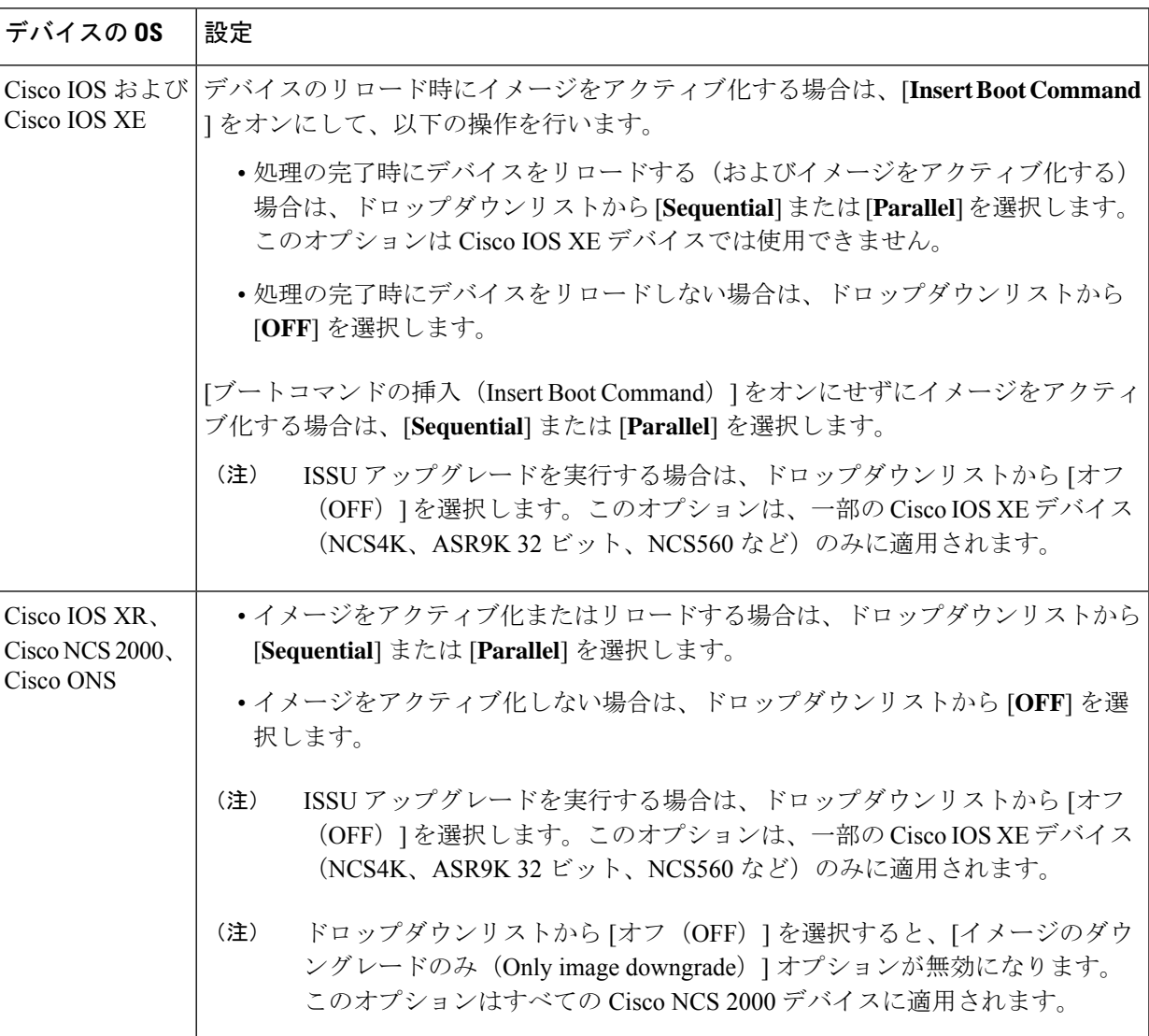

Admin 設定で、配布プロセスでイメージをアクティブにする機能が無効に設定されているために、アク ティブ化オプションが表示されないことがあります。イメージをアクティブにするには、[インベントリ (Inventory)] > [デバイス管理(Device Management)] > [ソフトウェア イメージ(Software Images)] に 戻り、[アクティブ化] アイコンをクリックします。

- ステップ **9** (Cisco IOS XR デバイス)イメージ コミット設定を行います。このジョブでイメージをコミットするに は、[**Commit**] をオンにします。イメージを後でコミットする場合は、[**Commit**] をオンにせずに、[デバ](#page-229-0) [イスのリロード間での](#page-229-0) Cisco ISO XR イメージのコミット (188ページ)の手順に従います。
- ステップ10 [配布スケジュール (Schedule Distribution) ]エリアでは、ジョブを即時実行するか、後で実行するか、ま たは定期的に実行するかをスケジュール設定します。
- ステップ **11 Submit** をクリックします。
- ステップ **12 Administration > Job Dashboard** を選択し、イメージ配布ジョブに関する詳細を確認します。

コピー タスクにかかる時間が 2 時間を超える場合は、Cisco EPN Manager から選択したデバイス までの接続速度を確認します。 (注)

#### 次のタスク

次に示すイメージ配布エラーが発生した場合は、示されているコマンドを使用してデバイスを 設定し、もう一度試してください。

問題:[この端末からの ssh 接続は許可されていません(ssh connections not permitted from this terminal')] というエラーが発生する。

原因:デバイスの設定が誤っています。

解決策:次のコマンドを使用してデバイスを設定します。

line vty 0 <number available in the device> transport input ssh transport output ssh

<number available in the device>:デバイスで実行されている IOS バージョンに応じた固有識別 子 (15~100 以上)を表します。

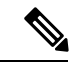

(注) これらのコマンドは、Cisco IOS-XR デバイスではサポートされていません。

# デバイスで新しいソフトウェアイメージをアクティブに する

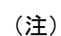

Cisco IOS XR イメージをアクティブにするには、以下の手順、またはCisco IOS XR [イメージの](#page-227-0) アクティブ化、非アクティブ化、およびデバイスからの削除 (186ページ)の手順(単一デバ イスで非アクティブ化操作を実行します)を実行できます。

新しいイメージがデバイスでアクティブになっている場合、それがディスクで実行されている イメージになります。新しいイメージをアクティブにしても、非アクティブにされたイメージ は削除されません。デバイスからイメージを手動で削除する必要があります。

同じジョブで、イメージの配布とアクティブ化を実行する場合、[デバイスへの新しいソフト](#page-215-0) ウェア [イメージの配布](#page-215-0) (174 ページ)を参照してください。

新しいイメージをデバイスに配布せずに、イメージをアクティブにするには(たとえば、デバ イスにアクティブにしたいイメージが存在する)、次の手順を実行します。アクティブ化は配 布操作を使用しますが、新しいイメージを配布しません。

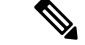

EPNM は、並行して最大 20 のアクティブなアクティブ化操作をサポートします。これらのア クティブ化操作には、配布操作は含まれません。 (注)

#### 始める前に

- Cisco NCS2000 デバイスでイメージをアクティブにする、または復元する前に、デバイス で抑制されているすべてのアラームが無効にされていることを確認してください。
- **ISSU** オプションを選択してバンドル モードでイメージをアクティブにする場合は、**show version | in image** コマンドを実行してイメージが「.bin」形式であるかどうかをチェック し、デバイスが現在バンドル モードであるかどうかを確認できます。また、[デバイスの 詳細 (Device Details) | ビューの [イメージ (Images) | タブで、イメージのファイル名を 確かめることによって、イメージの形式を確認することができます。
- ISSU オプションを使用してアクティブにする際、デバイスがサブパッケージ モードであ る場合(たとえば、イメージが「bootflash:ISSU/packages.conf」という形式である場合)、 必ず同じフォルダを使用してイメージをアクティブにします。
- **ステップ1** [インベントリ(Inventory)]>[デバイス管理(Device Management)]>[ソフトウェアイメージ(Software Images)] の順に選択します。
- ステップ **2** ソフトウェア イメージ管理ライフサイクル ウィジェットの [有効化(Activate)] アイコンをクリックし ます。
- ステップ **3** (注) スタンバイバージョンがアクティブバージョンよりも古い場合、アクティブ化の操作は実行で きません。

[有効化ソース (Activation Source) ] タブで、必要に応じて [ライブラリから有効化 (Activate from Library) 1、「完了した配布ジョブから有効化 (Activate from Completed Distribution Jobs) ]、または [スタ ンバイ/代替イメージから有効化(Activate from Standby/Alternate Images)] を選択します。

- ステップ **4** [完了した配布ジョブから有効化(Activate from Completed Distribution Jobs)] を選択する場合は、ジョブ 選択タブに移動して、配布に成功または一部成功したジョブを選択します。次に、[プレビューの有効化 (ActivatePreview)]タブに移動し、イメージ名とフラッシュの詳細が表示されたデバイスリストを選択 します。[ジョブオプションの有効化(Activate Job Options)] タブをクリックします。
- ステップ **5** [ジョブ オプションの有効化(Activate Job Options)] ウィンドウで、必要な設定を選択し、ステップ 10 に移動します。
	- [失敗後に続行(Continue onFailure)]:デバイスで配布が失敗した場合でも、アクティブ化を続行し ます。
	- [コミット(Commit)]:配布後にデバイスでイメージをコミットします。
	- [ブートコマンドの挿入(Insert Boot Command)]:イメージの配布後に、実行イメージにブート コ マンドを挿入します。これは、ISSUオプションを指定したデバイスをアクティブ化する際の前提条 件です。
- [オプションのアクティブ化(Activate Options)]:[オフ(Off)]、[順次(Sequential)]、または [並 行 (Parallel) ]
- [失敗後に続行(Continue on Failure)]:デバイスで配布が失敗した場合でも、配布を続行します。
- [コミット(Commit)]:配布後にデバイスでイメージをコミットします。
- [FPD アップグレード(FPDs Upgrade)]:Field-Programmable Device(FPD)とは、ルータ カードに 実装し、個別のソフトウェアアップグレードをサポートするハードウェアデバイスのことです。こ のオプションを有効にすると、アップグレードに FPD イメージ パッケージが使用されます。
- ISSU オプション:
	- [デバイスアップグレードモード(Device Upgrade Mode)]:オプションは次のとおりです。
		- [バンドルモード(BundleMode)]:**ISSU**オプションを選択してイメージをアクティブにす るには、[バンドルモード(Bundle Mode)] を選択し、モノリシック Cisco IOS イメージを 使用して起動します。これにより、.binファイルをポイントしているデバイスのブート変数 がバンドルモードで稼働しているデバイスを取得します。このオプションを選択するには、 アクティブ化後にデバイスをリロードする必要があります。デバイスがバンドル モードで あるかどうかを確認するには、コマンド **show version | in image** を実行して、イメージが 「.bin」形式であるかどうかを確認します。また、[デバイスの詳細(DeviceDetails)]ビュー の [イメージ(Images)] タブで、イメージのファイル名を確かめることによって、イメー ジの形式を確認することができます。
		- [インストールモード(InstallMode)]:ISSUオプションを使用してアクティブにするとき、 デバイスがサブパッケージモードである場合(たとえば、イメージが 「bootflash:/ISSU/packages.conf」形式である場合)に、このオプションを使用します。デバ イスはインストールモードで実行されます。イメージをアクティブにするために、同じフォ ルダを使用します。フォルダの場所を変更すると、アクティブ化の操作が失敗します。イ メージモードですでに実行しているデバイスのインストールモードを選択した場合、デバ イスは(ISSUの)リロードをしなくてもアクティブになり、ブートイメージはpackages.conf ファイルをポイントし続けます。他のすべてのシナリオでは、デバイスがリロードされま す。
			- 重複するブート変数を回避するため、デバイスの現在のブート変数が 「bootflash:/ISSU/packages.conf」であることを確認します。 (注)
		- [すでに存在 (Currently Exists) ]: 現在動作しているモード (インストールまたはバンドル) と同じモードでデバイスをアクティブにする場合、このオプションを選択して同じモード でイメージをアクティブにします。
	- [インターフェイスモジュールの遅延(Interface Module Delay)]:このオプションで指定した時 間(秒単位)により、各インターフェイス モジュール (IM) の活性挿抜 (OIR) 間の遅延が調 整されます。このオプションは、ブート コマンドの挿入と ISSU オプションが有効である場合 のみ、サポート対象デバイスが選択されている場合に有効です。アップグレードに十分な時間 を確保するために、遅延の値を 1200 秒以上に設定することをお勧めします。
- ステップ **6** [有効化ソース(Activation Source)] タブの [ライブラリから有効化(Activate from Library)] を選択する 場合は、「イメージ選択 (Image Selection) 1タブをクリックします。
- ステップ **7** [スタンバイ イメージからアクティブ化(Activate from Standby Image)] を選択する場合、ステップ 9 に 進みます。
- ステップ **8** [イメージ選択(Image Selection)] タブで、配布するソフトウェア イメージを選択します。
- ステップ **9** [デバイスの選択(DeviceSelection)]タブをクリックし、イメージをアクティブ化するデバイスを選択し ます。
	- a) 「デバイスの選択方法 (Select devices by) 1トグル ボタンをクリックして、「グループ (Group) 1また は [デバイス(Device)] オプションからデバイスを選択できます。
	- b) [グループ(Group)] オプションを選択した場合は、デバイス グループを選択し、[デバイスの選択 (Choose Devices)] ペインに一覧表示されるデバイスを選択します。選択したデバイスは、[選択さ れたデバイス(Selected Devices)] ペインに表示されます。

デフォルトで、選択したイメージを適用できるデバイスが表示されます。たとえば、ステップ3で[スタ ンバイ/代替イメージからアクティブ化(Activate from Standby/Alternate Images)] オプションを選択した 場合、「デバイスの選択 (Device Selection) ]タブには、スタンバイ/代替イメージのアクティブ化をサポー トする Cisco NCS 2000、Cisco ONS 15454、Cisco ME1200 などのデバイスだけが表示されます。

- ステップ **10** [イメージの有効化(Activate Image)] タブをクリックし、選択したデバイスおよびソフトウェア イメー ジを有効化するために正しくマッピングしているかどうかを確認します。アクティブ化にスタンバイ イ メージを使用する場合は、[イメージ選択の確認(Verify Image Selection)] タブをクリックします。
	- スタンバイ/代替イメージをアクティブにする際に、スタンバイ/代替イメージのバージョンがデ バイスで実行されているイメージよりも古いバージョンである場合、[確認ステータスメッセー ジ(Verification Status Message)] 列に、赤色で古いバージョンにダウングレードしようとして いることが示されます。 (注)
- ステップ **11** [ジョブオプションの有効化(Activate Job Options)]タブをクリックし、必要なジョブの有効化オプショ ンを選択します。

[有効化(Activate)] ドロップダウン リストから [ISSU] オプションを選択した場合、デバイスの再起動 は不要で、デバイスのソフトウェアイメージがアップグレードされます。

ISO XR デバイスの場合、[ISSU] チェックボックスをオンにすると、デバイスでステートフルスイッチ オーバーが設定されます。

スタンバイイメージでアクティブ化する際に、選択したデバイスがダウングレードをサポートする場合、 [イメージのダウングレードのみ(Only image downgrade)]チェックボックスが表示されます。このチェッ クボックスをオンにすると、デバイスがダウングレード操作をサポートしている場合のみ(たとえば、 Cisco NCS 2000 デバイスの場合など)、ダウングレードされます。また、指定されたアップグレード操 作はすべて失敗します。

SVOデバイスの場合は、[適用先(Applyto)]ドロップダウンリスト([アクティブ化オプション(Activation Options) ]の下) から [NCS2K] または [SVO] または [両方(Both) ] を選択して、イメージをアクティブ 化するデバイスを選択します。

ステップ **12** [スケジュールのアクティブ化(Schedule Activation)] タブに移動し、[今すぐ(Now)] または [日付 (Date)]を選択して、[送信(Submit)]をクリックし、選択したデバイスのソフトウェアイメージをア クティブにします。

> シスコ デバイスに関する情報、およびそれらがイメージ配布でサポートするプロトコルについては、以 下の表を参照してください。

表 **<sup>14</sup> :** シスコ デバイスとサポートされるイメージ配布プロトコル

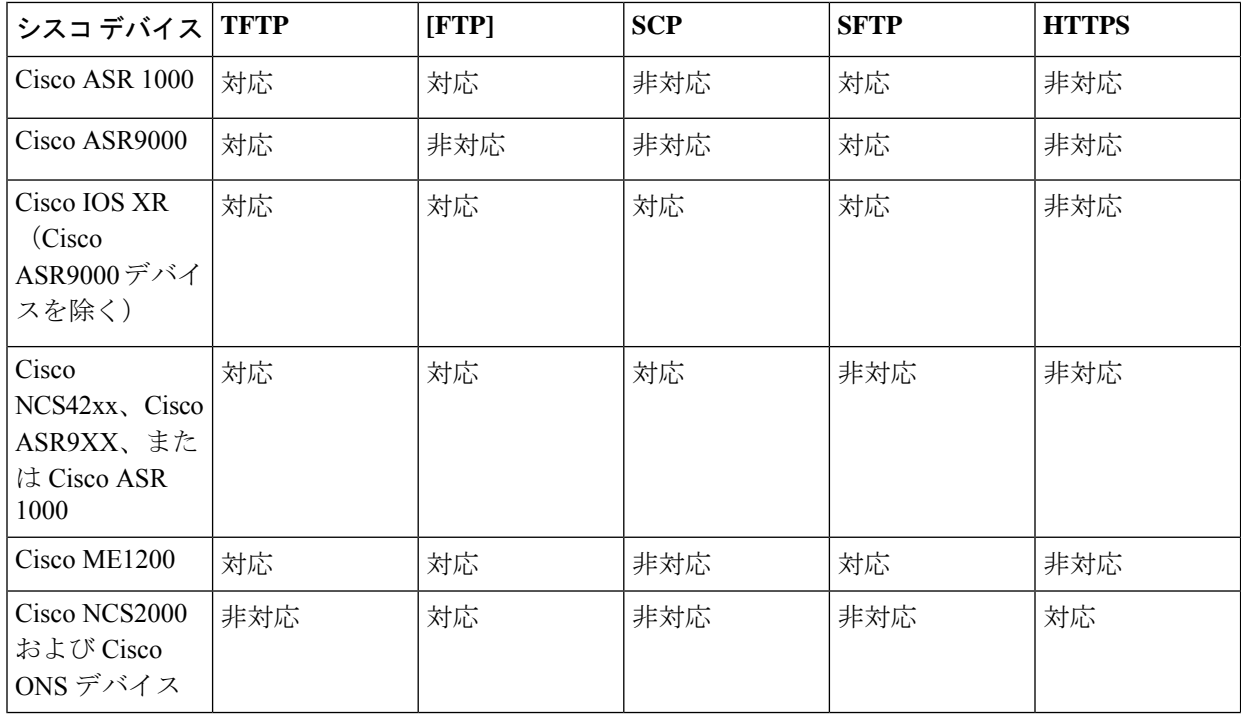

# <span id="page-227-0"></span>**CiscoIOSXR**イメージのアクティブ化、非アクティブ化、 およびデバイスからの削除

**[**シャーシビュー(**Chassis View**)**]** ページページから特定のデバイスでのアクティブ化、非ア クティブ化、および削除操作を実行できます。このビューには、ディスク上のすべての実行イ メージがリストされます。

### 始める前に

Cisco NCS2000 デバイスでイメージをアクティブにする、または復元する前に、デバイスで抑 制されているすべてのアラームが無効にされていることを確認してください。

ステップ **1 [**シャーシビュー(**Chassis View**)**]** ページ ページを開き、[イメージ(Image)] タブをクリックします。

- ステップ **2** [適用済みイメージ(Applied Images)] エリアを展開し、デバイスにインストールされたイメージをすべて 表示します。
	- アクティブ:デバイスがアクティブに使用しているイメージ。
	- 非アクティブ:ブート デバイスに追加されているものの、アクティブ化されていないイメージ。
	- 使用可能:物理的にデバイス上に存在するものの、ブート デバイスに追加されていないイメージ。
- ステップ **3** [表示(Show)] ドロップダウンリストを使用してデバイスのイメージのリストをフィルタします。管理し たいイメージを特定し、その[ステータス (Status) ]フィールドをダブルクリックします。フィールドが編 集可能な行に変わります。
- ステップ **4** [ステータス(Status)]ドロップダウンリストから実行する操作を選択し、[保存(Save)]をクリックしま す。選択できるオプションは、次のとおりです。
	- Active
	- 非アクティブ化
	- •削除(Remove)
	- 追加 (Add)
	- 追加して有効化
	- Available
- ステップ **5** イメージ テーブルの上で [適用(Apply)] をクリックします。
- ステップ **6 [**管理(**Administration**)**]** > **[**ジョブ ダッシュボード(**Job Dashboard**)**]** の順に選択し、イメージ アクティ ブ化ジョブの詳細を表示します。

## **FPD** イメージの表示およびアップグレード

Field Programmable Device (FPD) とは、個別のソフトウェアアップグレードをサポートする、 ルータ カードに実装されたハードウェア デバイスのことです。イメージの配布とアクティブ 化のプロセスで、アップグレードのために FPD イメージ パッケージが自動的に選択されるよ うに設定できます。アップグレードの実行前には、FPDの詳細(デバイス名、カードの種類、 ハードウェアのバージョンなど)を表示できます。

手順は次のとおりです。

- ステップ **1** [設定(Configuration)] > [ネットワークデバイス(Network Devices)] の順に選択します。
- ステップ **2** FPD イメージを含むデバイスを探して選択します。
- ステップ **3** [イメージ(Images)] タブをクリックします。

FPDデバイス名、ロケーション、使用可能なカードの種類とハードウェアバージョン、ATR値、イメージ のステータス、および実行中のプログラムされた値を表示できるようになりました。

- ステップ **4** FPDイメージの詳細を確認したら、[FPDイメージのアップグレード(UpgradeFPDimage)]ボタンをクリッ クしてアップグレード設定を行います。
- ステップ **5** アップグレードをすぐに実行する、将来の特定の日時に実行する、または定期的に実行するようにスケ ジュールします。
- ステップ **6 [**送信(**Submit**)**]** をクリックします。

# <span id="page-229-0"></span>デバイスのリロード間での**CiscoISOXR**イメージのコミッ ト

Cisco IOS XRデバイスの場合、デバイスがその設定で一定期間稼働し、パッケージの変更が適 切であると確信できるまでは、パッケージ変更をコミットしないことが推奨されます。 (注)

デバイスにCiscoIOSXRパッケージをコミットすると、パッケージの設定はデバイスのリロー ド後にも維持されます。また、コミット操作では、ロールバック操作に使用できるロールバッ ク ポイントがデバイスに作成されます。

イメージの配布、アクティブ化、コミットを同一ジョブで行う場合は、[「デバイスへの新しい](#page-215-0) ソフトウェア [イメージの配布](#page-215-0) (174 ページ) 」で説明する手順を使用します。

アクティブ化したイメージをコミットするには、次の手順に従います。

- 単一デバイスだけを使用している場合は、[デバイスの詳細(Device Details)] ページからコ ミット操作を実行します([**Image**]タブをクリックしてイメージを選択し、[**Commit**]をクリッ クします)。 (注)
- **ステップ1** [インベントリ(Inventory)] > [デバイス管理(Device Management)] > [ソフトウェア イメージ(Software Images)] の順に選択します。
- ステップ **2** ソフトウェア イメージ管理ライフサイクル ウィジェットの [コミット(Commit)] アイコンをクリックし ます。
- ステップ **3** コミットするイメージのあるデバイスを選択して、[送信(Submit)] をクリックします。(アクティブ化 されているイメージだけがコミット可能です。)
- ステップ **4** アクティブ化するソフトウェア イメージを選択し、[送信(**Submit**)] をクリックします。
- ステップ **5** [配布スケジュール(Schedule Distribution)] エリアで、コミット ジョブを即時実行するか、後で実行する か、または定期的に実行するかをスケジュールします。

ステップ6 [送信 (Submit) ] をクリックします。

ステップ **7 Administration > Job Dashboard** を選択し、イメージ アクティブ化ジョブに関する詳細を確認します。

### **Cisco IOS XR** イメージのロールバック

Cisco IOS XR イメージをロールバックすると、デバイス イメージが以前のインストール状態 (具体的にはインストール ロールバック ポイント)に戻ります。イメージがデバイスから削 除された場合、パッケージに関連付けられているロールバックポイントもすべて削除され、そ のポイントにはロールバックできなくなります。

ロールバックジョブは、一度に1台のデバイスでのみ実行できます。同じジョブで複数のデバ イスに対してロールバックを実行することはできません。

- ロールバック機能は、Cisco ASR 9000 デバイスなどの Cisco IOS-XR デバイスでのみサポート されます。 (注)
- ステップ **1 [**インベントリ(**Inventory**)**]** > **[**デバイス管理(**Device Management**)**]** > **[**ネットワークデバイス(**Network Devices**)**]** を選択し、イメージをロールバックするデバイスの名前のハイパーリンクをクリックします。
- ステップ **2** [イメージ(Image)] タブをクリックし、[ロールバック情報(Rollback Info)] 領域を展開します。
- ステップ **3** ロールバックするソフトウェア イメージのコミット ID を選択し、[ロールバック(Rollback)] をクリック します。ロールバック スケジューラが開きます。
- ステップ **4** ロールバック操作が完了した後にイメージをコミットする場合は、[ロールバック後にコミットする(Commit After Rollback)] をオンにします。
- ステップ **5** [ロールバックのスケジュール(Schedule Rollback)] 領域で、ロールバック ジョブをすぐに実行するか後 で実行するようにスケジュールし、[送信(Submit)] をクリックします。

# イメージ リポジトリからのソフトウェア イメージ ファ イルの削除

ソフトウェアイメージは手動でのみイメージリポジトリから削除できます。CiscoEPNManager がイメージリポジトリの自動消去を行うことはありません。十分な権限がある場合、次の手順 に従って、イメージ リポジトリからソフトウェア イメージ ファイルを削除することができま す。

- ステップ **1 [**インベントリ(**Inventory**)**]** > **[**デバイス管理(**Device Management**)**]** > **[**ソフトウェアイメージ(**Software Images**)**]** の順に選択します。
- ステップ **2** 左側の [ソフトウェア イメージ サマリー(Software ImagesSummary)] パネルで、削除するイメージを選択 します。
- ステップ3 [削除 (Delete) ] をクリックします。

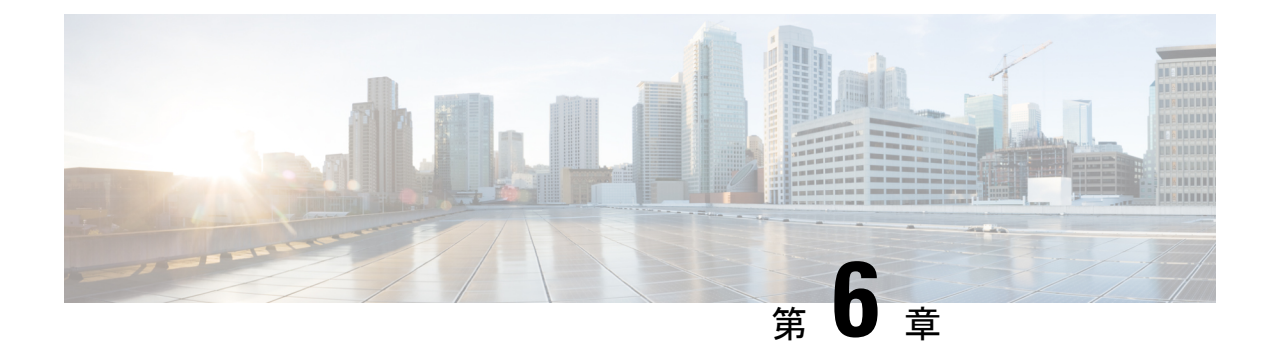

# コンプライアンスを使用した設定の監査の 実行

- [コンプライアンス監査の実行方法](#page-232-0) (191 ページ)
- [コンプライアンス監査の有効化および無効化](#page-233-0) (192 ページ)
- [新しいコンプライアンス](#page-234-0) ポリシーの作成 (193 ページ)
- [コンプライアンス](#page-234-1) ポリシー ルールの作成 (193 ページ)
- [ポリシーとルールが含まれているコンプライアンス](#page-241-0) プロファイルの作成 (200 ページ)
- [コンプライアンス監査プロファイルのインポートおよびエクスポート](#page-242-0) (201 ページ)
- [コンプライアンス監査の実行](#page-243-0) (202 ページ)
- [コンプライアンス監査の結果の表示](#page-244-0) (203 ページ)
- [違反ジョブの詳細の表示](#page-245-0) (204 ページ)
- [監査の失敗および違反のサマリー詳細の表示](#page-246-0) (205 ページ)
- [デバイスのコンプライアンス違反の修正](#page-247-0) (206 ページ)
- [監査の失敗および違反のサマリー詳細の表示](#page-248-0) (207 ページ)
- コンプライアンス [ポリシーのインポートおよびエクスポート](#page-249-0) (208 ページ)
- コンプライアンス ポリシー XML [ファイルのコンテンツの表示](#page-250-0) (209 ページ)
- PSIRT および EOX [情報の表示](#page-250-1) (209 ページ)

## <span id="page-232-0"></span>コンプライアンス監査の実行方法

次の表に、コンプライアンス機能を使用するための基本的な手順を示します。

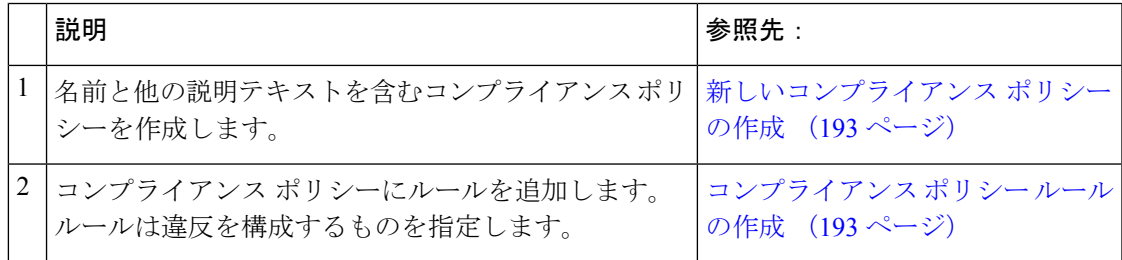

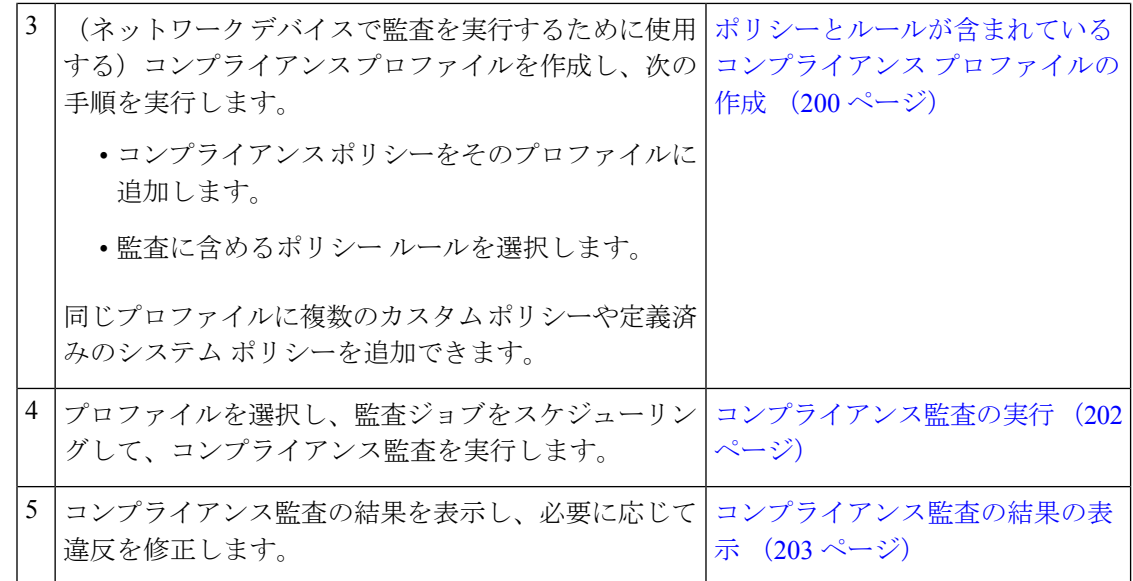

## <span id="page-233-0"></span>コンプライアンス監査の有効化および無効化

コンプライアンス機能は、デバイス設定ベースラインと監査ポリシーを使用して、ネットワー ク デバイスの設定の逸脱を検出して訂正します。一部のコンプライアンス レポートはシステ ムパフォーマンスに影響する可能性があるため、デフォルトではこれは無効になっています。 コンプライアンス機能を有効にするには、次の手順を実行します。

コンプライアンス機能を使用するには、システムが『[CiscoEvolvedProgrammableNetworkManager](https://www.cisco.com/c/en/us/support/cloud-systems-management/evolved-programmable-network-epn-manager/products-installation-guides-list.html) [Installation](https://www.cisco.com/c/en/us/support/cloud-systems-management/evolved-programmable-network-epn-manager/products-installation-guides-list.html) Guide』で指定されているプロフェッショナル サイジング要件を満たす必要があり ます。 (注)

- Cisco EPN Manager で、コンプライアンス監査を無効にすると、GUI からのコンプライアンス が無効になり、バックグラウンドでのコンプライアンスデータの収集が停止します。コンプラ イアンス設定を機能させるには、ユーザーが Cisco EPN Manager サーバーを再起動してデバイ スを再同期する必要があります。 (注)
- ステップ **1 [**管理(**Administration**)**]** > **[**設定(**Settings**)**]** > **[**システム設定(**System Settings**)**]** を選択し、**[**一般 (**General**)**]** > **[**サーバー(**Server**)**]** を選択します。
- ステップ **2** [コンプライアンス サービス(Compliance Services)] の横の [有効化(Enable)] をクリックし、次に [保存 (Save)] をクリックします。
- ステップ **3** アプリケーションを再起動します。
- ステップ **4** デバイス インベントリを再同期します。手順としては、[インベントリ(Inventory)] > [ネットワークデバ イス(Network Devices)]の順に選択し、すべてのデバイスを選択した後、[同期(Sync)]をクリックしま す。
	- バージョン 3.0 にアップグレードする前に Cisco EPN Manager でコンプライアンスが有効になって いた場合、アップグレード後は[システム設定(SystemSettings)]でコンプライアンスが無効にな ります。ユーザーは、この項で説明する手順に従って手動でコンプライアンスを有効にする必要 があります。この場合は、CiscoEPN Managerサーバーの再起動とデバイスの再同期は必要ありま せん。 (注)

# <span id="page-234-0"></span>新しいコンプライアンス ポリシーの作成

空のポリシー テンプレートから新しいコンプライアンス ポリシーを作成できます。

- ステップ **1 [**設定(**Configuration**)**]** > **[**コンプライアンス(**Compliance**)**]** > **[**ポリシー(**Policies**)**]** を選択します。
- ステップ **2** 左側の [コンプライアンス ポリシー(Compliance Policies)] ナビゲーション領域にある [コンプライアンス ポリシーの作成(Create Compliance Policy)](+)アイコンをクリックします。
- <span id="page-234-1"></span>ステップ **3** ダイアログボックスに名前と任意の説明を入力し、[作成(Create)]をクリックします。ポリシーが左側の [コンプライアンス ポリシー(Compliance Policies)] ナビゲーション領域に追加されます。

ポリシーを複製するには、ポリシーオプションボタンを選択し、[複製(Duplicate)] をクリックします。

## コンプライアンス ポリシー ルールの作成

コンプライアンス ポリシー ルールはプラットフォーム固有であり、デバイスの違反と見なさ れるものを定義します。また、違反を修正する CLI コマンドをルールに含めることもできま す。コンプライアンス監査ジョブを設定する際に監査に含めるルールを選択できます[\(コンプ](#page-243-0) [ライアンス監査の実行](#page-243-0) (202 ページ)を参照)。

Cisco EPN Manger は、AireOS ワイヤレス LAN コントローラ プラットフォームの監査をサポー トします。

ステップ **1 [**設定(**Configuration**)**]** > **[**コンプライアンス(**Compliance**)**]** > **[**ポリシー(**Policies**)**]** を選択して、左側 のナビゲーション領域からポリシーを選択します。

ステップ **2** 作業領域ペインから [新規(New)] をクリックし、新しいルールを追加します。

類似するルールがある場合は、「複製 (Duplicate) 1をクリックし、ルールを編集して新しい名前で保存す ることができます。

ステップ **3** ルールの基準を入力して新しいルールを設定します。

- Cisco EPN Manager は、すべての Java ベースの正規表現をサポートしています。 <http://www.rexegg.com/regex-quickstart.html>を参照してください。 (注)
- a) タイトル、説明、およびその他の情報を [ルール情報(Rule Information)] テキスト フィールドに入力 します。この情報は、フリー テキストであり、ルールの設定には影響しません。
- b) このルールの対象デバイスを [プラットフォームの選択(Platform Selection)] 領域に指定します。
- c) (任意)[ルールの入力(Rule Inputs)] 領域で、[新規(New)] をクリックし、このルールを含んでい るポリシーの実行時にユーザーに表示する入力フィールドを指定します。たとえば、IP アドレスの入 力を求めるプロンプトを表示できます。
	- [複数の値の承認(Accept Multiple Values)] チェックボックスをオンにした場合は、すべての ルール入力が条件に一致している場合にのみ監査に合格します。 (注)
- d) [条件とアクション(Conditions and Actions)] 領域で、[新規(New)] をクリックし、確認する基準を 指定します。これにより、ルールの合否の条件が決定します。[例:ルールの条件とアクション](#page-235-0) (194 [ページ\)](#page-235-0)の例を参考にしてください。
- ステップ **4** [作成(Create)] をクリックします。ルールがコンプライアンス ポリシーに追加されます。

必要な数だけルールを作成できます。監査ジョブを実行する場合は、検証するルールを選択できることを 覚えておいてください。

新しいコンプライアンスポリシールールを作成したとき、正規表現を使用してルールまたはコマ ンドを検証するには、Java 正規表現を使用して式をテストすることをお勧めします。 (注)

#### 次のタスク

コンプライアンスポリシーとそのルールを含むプロファイルを作成し、そのプロファイルを使 用して監査を実行します[。ポリシーとルールが含まれているコンプライアンスプロファイルの](#page-241-0) 作成 (200 [ページ\)](#page-241-0) を参照してください。

### <span id="page-235-1"></span><span id="page-235-0"></span>例:ルールの条件とアクション

- [条件およびアクションの例:デバイスに設定された](#page-235-1) DNS サーバー (194 ページ)
- [例:ブロック](#page-236-0) オプション (195 ページ)
- [条件およびアクションの例:コミュニティ文字列](#page-238-0) (197 ページ)
- [条件およびアクションの例:](#page-239-0)IOS ソフトウェア バージョン (198 ページ)
- [条件およびアクションの例:](#page-240-0)NTP サーバーの冗長性 (199 ページ)

### 条件およびアクションの例:デバイスに設定された **DNS** サーバー

このコンプライアンス ポリシーは、**IP name-server 1.2.3.4** または **IP name-server2.3.4.5** がデバ イスに設定されているかどうかを確認します。設定されている場合、ポリシーは「DNSサー

バーを1.2.3.4または2.3.4.5として設定する必要があります(DNSserver must be configured as either 1.2.3.4 or 2.3.4.5)」というメッセージで違反を発生させます。

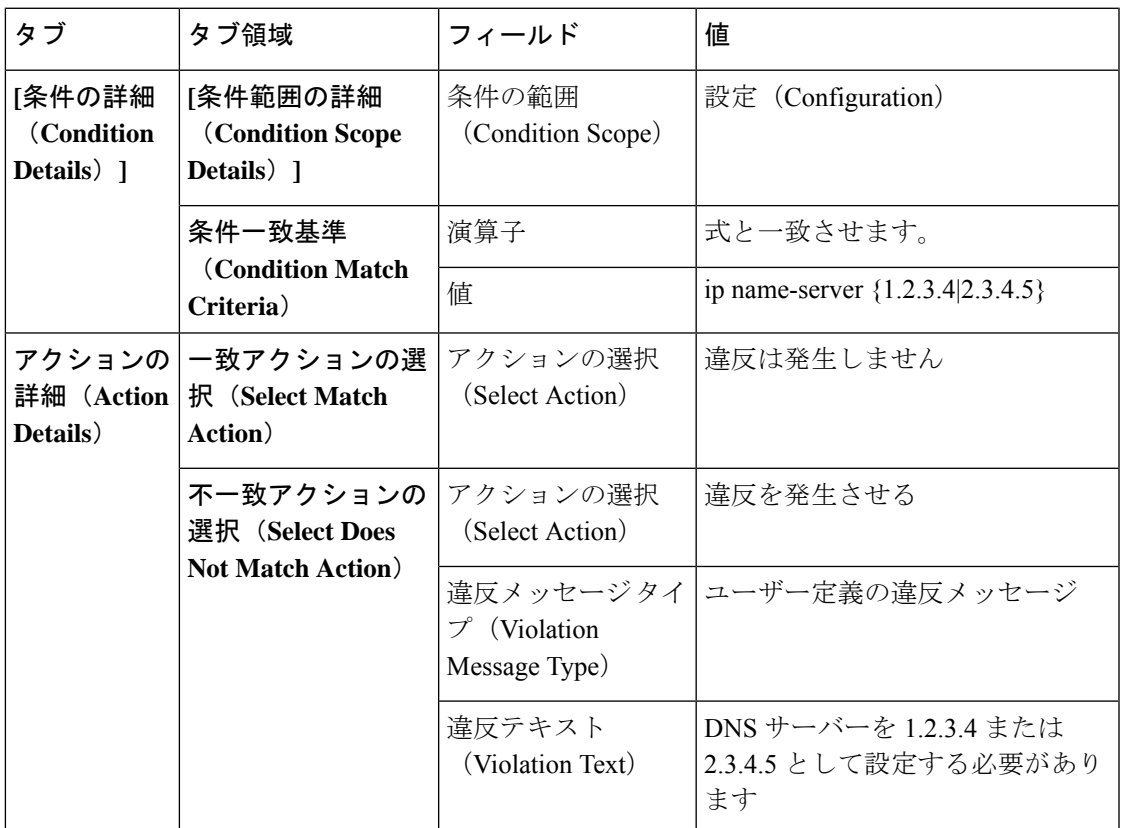

### <span id="page-236-0"></span>例:ブロック オプション

このコンプライアンスポリシーでは、ある特定のブロック内に定義されている不正または未承 認のSNMPコミュニティ文字列があるかどうかを確認します。ブロック内で検出された場合、 ポリシーは「承認されていないコミュニティ文字列<1.1>を検出しました(Detected unauthorized community string <1.1>)」というメッセージで違反を報告し、すべての非準拠 SNMP 文字列を ブロックから削除します。

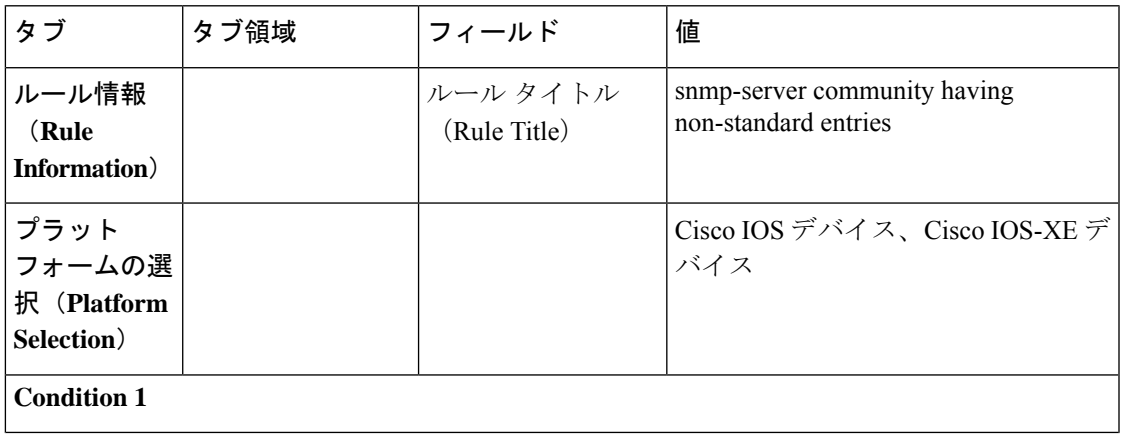

I

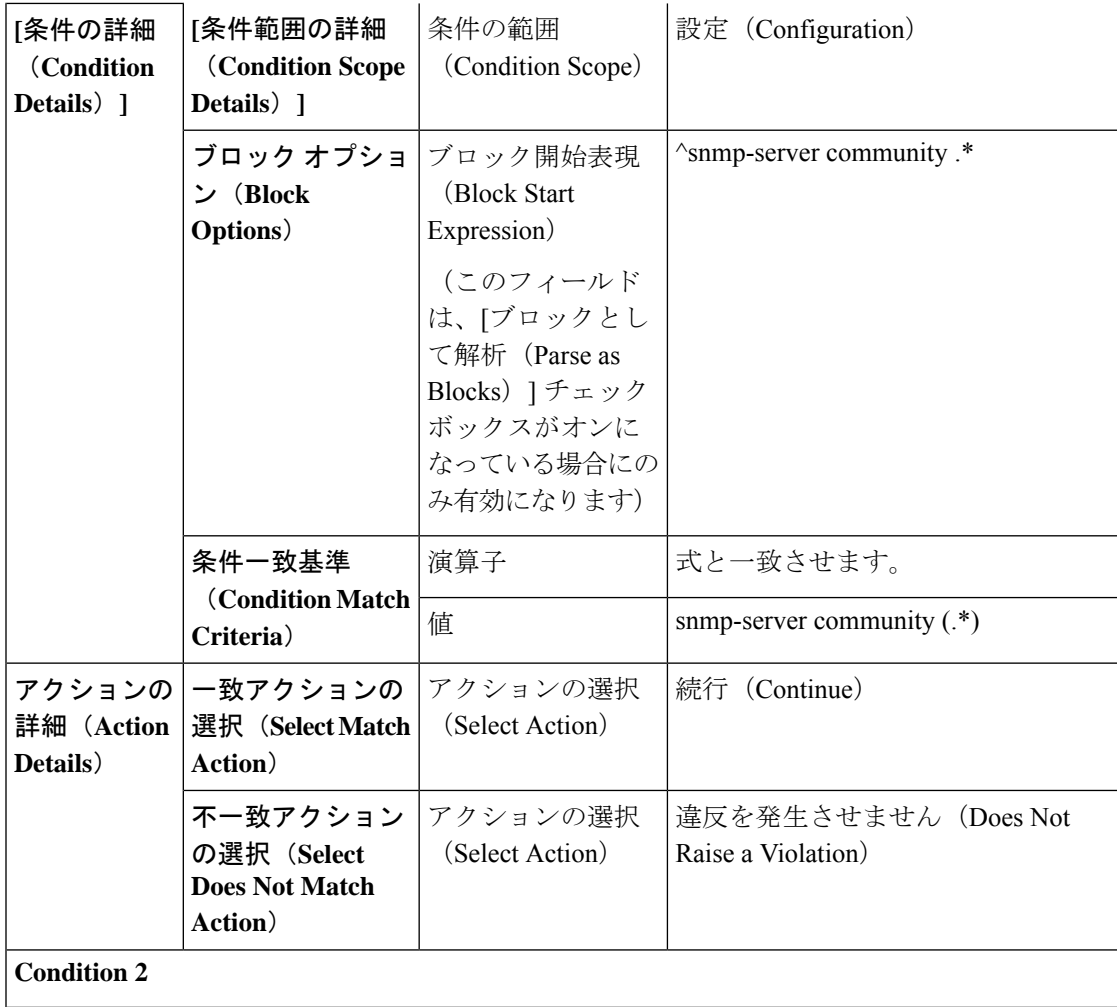

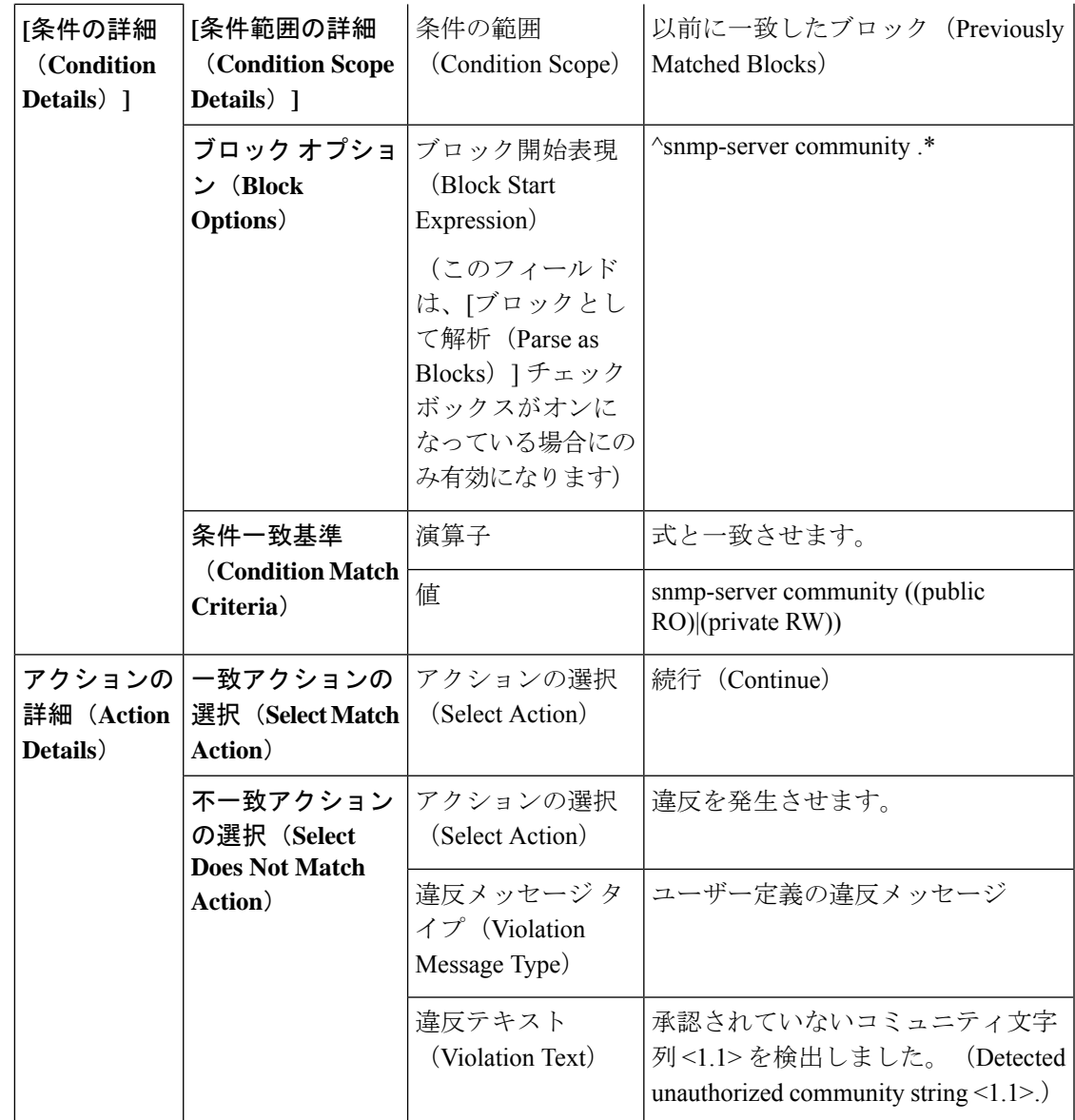

上記の例では、最初の条件での一致基準は 1.1、1.2 などと呼びます。2 番目の条件での一致基 準は 2.1、2.2 などと呼びます。 (注)

### <span id="page-238-0"></span>条件およびアクションの例:コミュニティ文字列

このコンプライアンスポリシーは、**snmp-server communitypublic**または**snmp-server community private**が(望ましくない)デバイスに設定されているかを確認します。設定されている場合、 ポリシーは「コミュニティストリングxxxxxが設定されています(Community string *xxxxx* configured)」というメッセージで違反を発生させます。ここで、*xxx*は最初に見つかった違反 です。

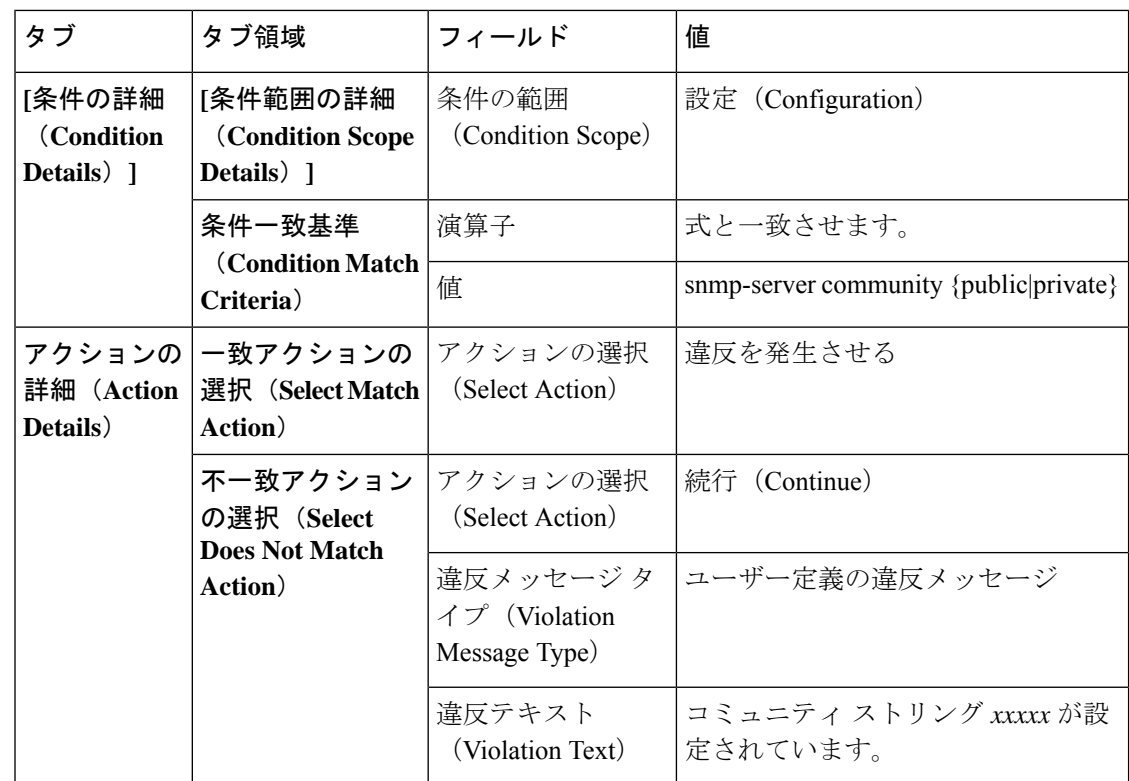

### <span id="page-239-0"></span>条件およびアクションの例:**IOS** ソフトウェア バージョン

このコンプライアンス ポリシーは、Cisco IOS ソフトウェアのバージョン **15.0(2)SE7** がデバイ スにインストールされているかどうかを確認します。インストールされていない場合、ポリ シーは「show versionの出力に文字列xxxxxが含まれています(Output ofshow version containsthe string *xxxxx*)」というメッセージで違反を発生させます。ここで *xxxx* は 15.0(2)SE7 と一致しな い Cisco IOS ソフトウェア バージョンです。

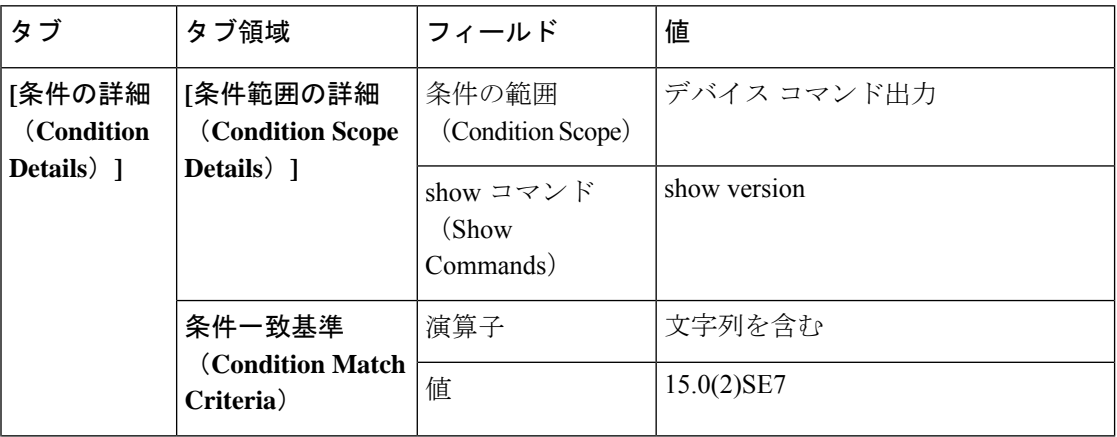

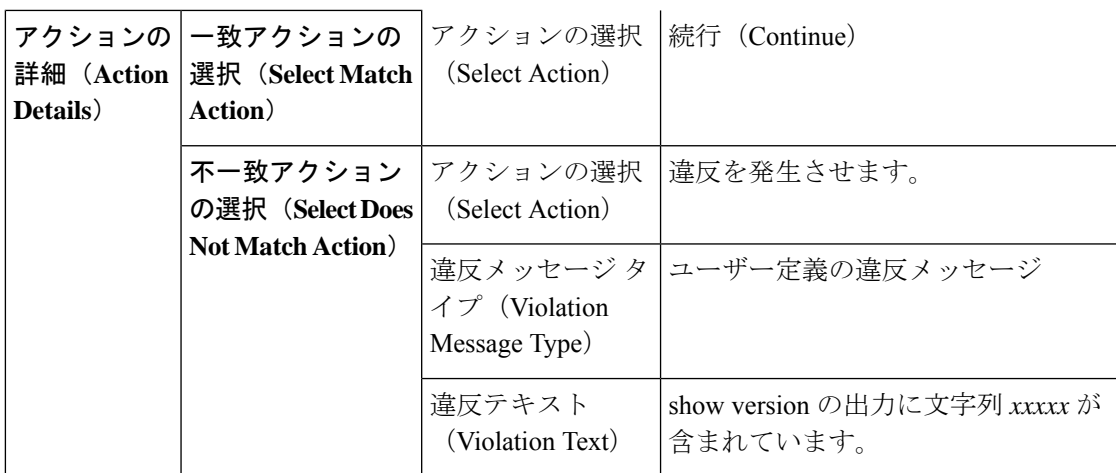

### <span id="page-240-0"></span>条件およびアクションの例:**NTP** サーバーの冗長性

このコンプライアンス ポリシーは、デバイスでコマンド **ntpserver** が少なくとも 2 回表示され るかどうかを確認します。表示されない場合、ポリシーは、「少なくとも2つのNTPサーバー を構成する必要があります (At least two NTP servers must be configured)」というメッセージで 違反を発生させます。

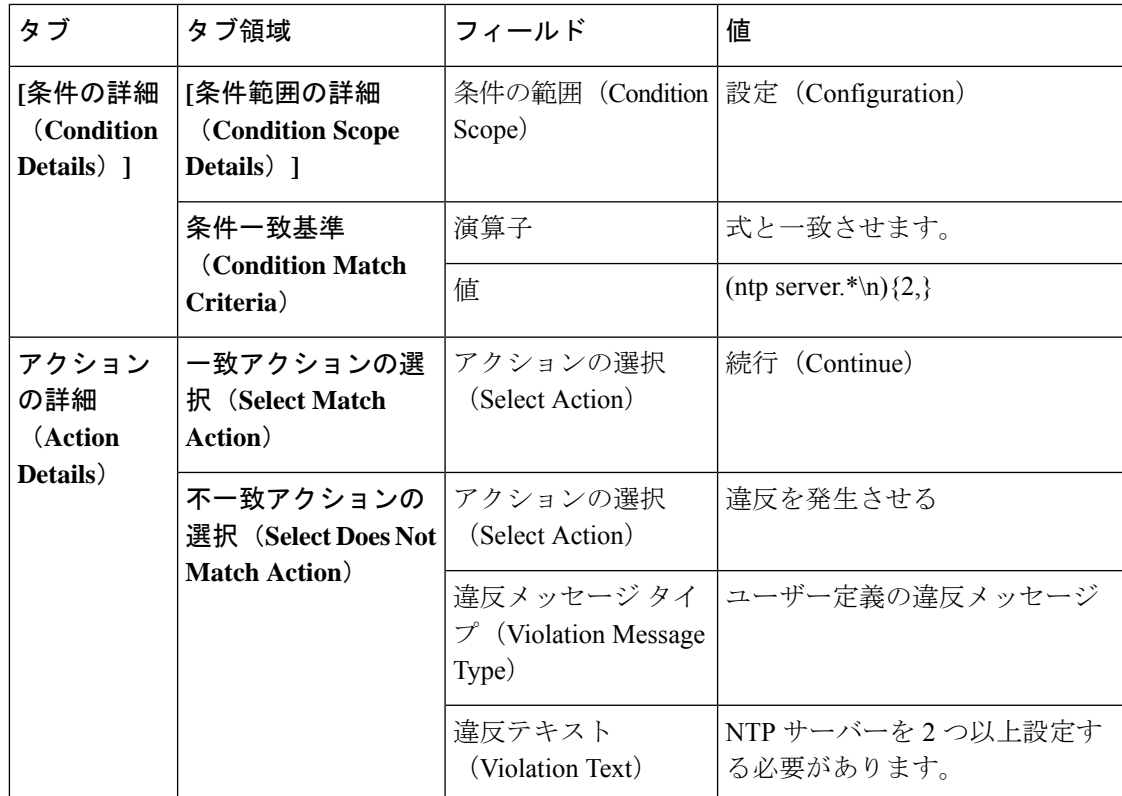

# <span id="page-241-0"></span>ポリシーとルールが含まれているコンプライアンスプロ ファイルの作成

コンプライアンス プロファイルには、1 つ以上のコンプライアンス ポリシーが含まれていま す。コンプライアンス ポリシーをプロファイルに追加すると、すべてのポリシー ルールがプ ロファイルに適用されます。含めるポリシールールを選択すること(および、その他を無視す ること)で、プロファイルをカスタマイズできます。複数のポリシーをプロファイルにグルー プ化すると、ルールをポリシーごとに選択したり、選択を解除することができます。

ルート ユーザー、管理者ユーザー、またはスーパー ユーザーとしてログインする場合は、次 の操作を行えます。

- プロファイルの作成、編集、削除。
- [ポリシー(Policies)] ページで作成したルールの選択。

- 「その他」のユーザーが関連アクションを実行するには、次のタスク権限を有効にする必要が あります。 (注)
	- [コンプライアンス監査プロファイルアクセス(Compliance Audit Profile Access)]:プロ ファイルを実行および更新し、プロファイル内のポリシーを参照する。
	- [コンプライアンス監査プロファイル編集アクセス(ComplianceAuditProfileEditAccess)]: コンプライアンス監査プロファイルを作成および編集する。

タスク権限は、**[**管理(**Administration**)**]** > **[**ユーザー(**Users**)**]** > **[**ユーザー、ロール、および **AAA**(**Users, Roles & AAA**)**]** > **[**ユーザーグループ(**User Groups**)**]** ページで確認できます。

[コンプライアンス監査プロファイルへのアクセス (Compliance Audit Profile Access) | タスク 権限を選択していないと、[コンプライアンス監査プロファイルの編集アクセス(Compliance Audit Profile Edit Access)] タスク権限を選択していても、[プロファイル(Profile)] ページを 表示できません。

- ステップ **1 [**設定(**Configuration**)**]** > **[**コンプライアンス(**Compliance**)**]** > **[**プロファイル(**Profiles**)**]**を選択します。
- ステップ **2** [コンプライアンス プロファイル(Compliance Profiles)] ナビゲーション領域にある [ポリシー プロファイ ルの作成(Create Policy Profile)](+)アイコンをクリックします。この操作によって [コンプライアンス ポリシーの追加 (Add Compliance Policies) | ダイアログボックスが開きます。
- ステップ **3** プロファイルに含めるポリシーを選択します。ユーザー定義のポリシーが、[ユーザー定義(UserDefined)] カテゴリで使用できるようになります。
	- a) 「コンプライアンス ポリシーの追加 (Add Compliance Policies) | ダイアログ ボックスで、追加するポ リシーを選択します.
- b) [OK]をクリックします。ポリシーが[コンプライアンスポリシーセレクタ(CompliancePolicySelector)] 領域に追加されます。
- ステップ **4** ポリシーに含めるルールを選択します。
	- a) [コンプライアンス ポリシー セレクタ (Compliance Policy Selector) ] 領域でポリシーを選択します。ポ リシーのルールは、右側の領域に表示されます。
	- b) 特定のルールを選択するか、または選択を解除して、[保存(Save)] をクリックします。
	- ここで選択したルールのみが、このプロファイルのポリシーインスタンスに適用されます。この 選択によって、コンプライアンス ポリシーの元のバージョンが変更されることはありません。 (注)

#### 次のタスク

[コンプライアンス監査の実行\(](#page-243-0)202ページ)の説明に従って、コンプライアンス監査ジョブを スケジュールします。

# <span id="page-242-0"></span>コンプライアンス監査プロファイルのインポートおよび エクスポート

コンプライアンス プロファイルは XML ファイルとして保存されます。個々のコンプライアン ス プロファイルをインポートおよびエクスポートできます。ファイルは、XML 形式でのみイ ンポートできます。

#### コンプライアンス監査プロファイルのインポート

コンプライアンス監査プロファイルをインポートする前に、プロファイルに関連付けられてい るすべてのユーザー定義ポリシーが Cisco EPN Manager で使用可能であることを確認します。 コンプライアンス プロファイルをインポートするには、次の手順を実行します。

- **1. [**設定(**Configuration**)**]** > **[**コンプライアンス(**Compliance**)**]** > **[**プロファイル(**Profiles**)**]** に移動します。
- **2.** 左側の **[**コンプライアンス プロファイル(**Compliance Profiles**)**]** 領域にある [プロファイ ルのインポート(Import Profiles)] アイコンをクリックします。
- **3. [**プロファイルのインポート(**Import Profiles**)**]** ダイアログボックスで、**[**プロファイルの 選択(**Choose Profiles**)**]** をクリックします。
- **4.** プロファイル XML ファイルを参照して選択します。
- **5.** (オプション)複数のプロファイルをインポートするには、**[**追加ファイルの選択(**Choose more files**)**]** をクリックし、プロファイル XML ファイルをアップロードします。
- **6.** [Import] をクリックします。

Cisco EPN Managerは、無効なプロファイルXMLファイルがアップロードされた場合にエラー メッセージを表示します。インポートに失敗したプロファイルのログを確認するには、**[**プロ ファイルのインポート(**Import Profiles**)**]** ダイアログの警告アイコンをクリックします。

#### コンプライアンス監査プロファイルのエクスポート

コンプライアンス プロファイルをエクスポートするには、次の手順を実行します。

- **1.** 左側の **[**コンプライアンスプロファイル(**Compliance Profiles**)**]** ナビゲーション領域のプ ロファイルの横にある [i] アイコンの上にマウスを合わせます。
- **2. [**ポリシープロファイル(**Policy Profile**)**]** ポップアップウィンドウで、**[XML**としてプロ ファイルをエクスポート(**ExportProfile asXML**)**]**ハイパーリンクをクリックし、ファイ ルを保存します。

### <span id="page-243-0"></span>コンプライアンス監査の実行

コンプライアンス監査を実行するには、プロファイルを選択し、監査するデバイスを選択し (プロファイル内のポリシーとルールを使用)、監査ジョブのスケジュールを設定します。

- ステップ **1 [**設定(**Configuration**)**]** > **[**コンプライアンス(**Compliance**)**]** > **[**プロファイル(**Profiles**)**]**を選択します。
- ステップ2 左側の「コンプライアンスプロファイル (Compliance Profiles) ]ナビゲーション領域でプロファイルを選択 します。
- ステップ **3** [コンプライアンス プロファイル(Compliance Profiles)] ナビゲーション領域で [コンプライアンス監査の 実行 (Run Compliance Audit) ]アイコンをクリックします。
- ステップ **4** [デバイスおよび設定(Devices and Configuration)] 領域で、目的のデバイスと監査するコンフィギュレー ション ファイルを選択します。
	- a) デバイス(またはデバイス グループ)を選択します。
	- b) 監査するコンフィギュレーション ファイルを指定します。
		- [最新のアーカイブ済みの設定を使用(Use Latest ArchivedConfiguration)]:アーカイブから最新の バックアップ ファイルを監査します。使用可能なバックアップ ファイルがない場合、Cisco EPN Manager はデバイスの監査を実行しません。
		- [現在のデバイス設定を使用(Use Current Device Configuration)]:デバイスの実行コンフィギュ レーションをポーリングし、監査します(たとえば、showコマンド出力はデバイスの実行コンフィ ギュレーションから生成されます)。

このオプションを選択すると、Cisco EPN Manager は最初にデバイスからコンフィギュレーション のバックアップを取得してから監査を実行します。これは、定期的またはイベントがトリガーし たコンフィギュレーションバックアップが有効になっていない場合に役に立ち、また、CiscoEPN Managerにアーカイブ済みのコンフィギュレーションがデバイスとの同期が取れていないことが頻 繁にあるため、便利です。

c) [次へ(Next)] をクリックします。

- **ステップ5** [アイドル時間制限の設定(分)(Configure Idle Time Limit (min))] フィールドに値を入力します。デフォ ルトでは、制限時間は 5 分に設定されます。ユーザーが制限時間を変更する場合は、5 ~ 30 の数字を入力 できます。設定された制限時間の間アイドル状態が続くと、監査ジョブは中止されます。
- ステップ **6** すぐに監査ジョブをスケジュール設定する場合は [今すぐ(Now)] を選択し、後でスケジュール設定する 場合は [日付 (Date) ] を選択して日時を入力します。

監査ジョブを定期的に繰り返すには、[定期(Recurrence)] オプションを使用します。

**ステップ7** [終了 (Finish) ]をクリックします。監査ジョブがスケジュール設定されます。監査ジョブがスケジュール されると、通知ポップアップが表示されます。監査ジョブのステータスを表示するには、[管理 (Administration)] > [ダッシュボード(Dashboards)] > [ジョブダッシュボード(Job Dashboard)] > [ユー ザージョブ(User Jobs)] > [コンプライアンスジョブ(Compliance Jobs)] を選択します。

#### 次のタスク

[コンプライアンス監査の結果の表示\(](#page-244-0)203ページ)の説明に従って、監査結果を確認します。

### <span id="page-244-0"></span>コンプライアンス監査の結果の表示

この手順を使用して、監査ジョブの結果を確認します。結果から、監査したデバイス、スキッ プしたデバイス、違反があったデバイスなどがわかります。単一のデバイスでさまざまなコン プライアンス ポリシーが実行されている場合があります。

ジョブを作成したら、そのジョブに関して次の設定を行えます。

- 「シリーズを一時停止 (Pause Series) 1: 後日に実行するようにスケジュール設定されてい るジョブのみに適用できます。実行中のジョブを一時停止することはできません。
- [シリーズを再開(Resume Series)]:一時停止されているジョブのみに適用できます。
- [スケジュールを編集(EditSchedule)]:スケジュール済みのジョブを別の時間に再度スケ ジュール設定します。
- ステップ **1** [管理(Administration)] > [ダッシュボード(Dashboards)] > [ジョブダッシュボード(Job Dashboard)] > [ユーザージョブ(User Jobs)] > [コンプライアンスジョブ(Compliance Jobs)] を選択します。
- ステップ **2** [監査ジョブ(Audit Jobs)] タブをクリックしてジョブを見つけ、[前回の実行(Last Run)] 列の情報を確 認します。

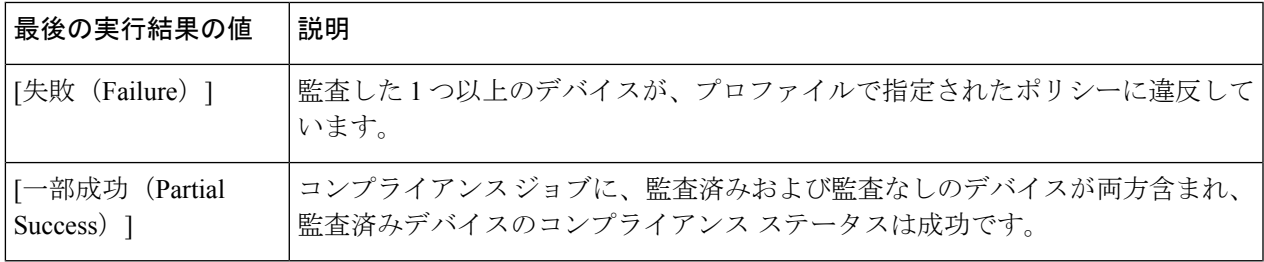

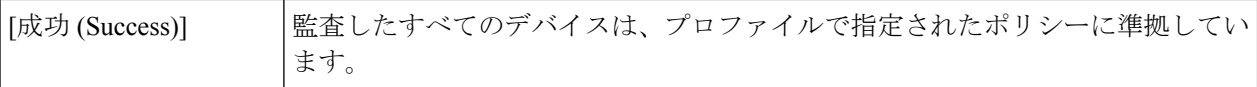

コンプライアンス監査ジョブの場合、サポートされる違反の数は Cisco EPN Manager の標準設定で 20,000 件、Pro 以上の設定では 80,000 件です。

- ステップ **3** 監査の確認が失敗した場合は、次の手順を実行します。
	- 失敗したデバイスを確認するには、[失敗(Failure)] ハイパーリンクの横にある [i] アイコンにカース ルを合わせて詳細のポップアップを表示します。
	- ジョブを選択し、[ジョブの詳細を表示(View Job Details)] をクリックし、ポップアップのデバイス の横にある [i] アイコンをクリックして [デバイス 360 (Device 360) ] ビューを起動します。
- ステップ **4** 最も詳細な情報を確認するには、[失敗(Failure)]ハイパーリンクをクリックして[コンプライアンス監査 違反の詳細 (Compliance Audit Violation Details) | ウィンドウを開きます。
	- [コンプライアンス監査違反の詳細(Compliance Audit Violation Details)] ウィンドウを行き来する には、[次へ(Next)] および [前へ(Previous)] ボタンを使用します。 (注)

#### 次のタスク

違反を修正するには、デバイスのコンプライアンス違反の修正 (206ページ) を参照してくだ さい。

### <span id="page-245-0"></span>違反ジョブの詳細の表示

次の表に、[違反の詳細(Violation Details)] ページから表示できる詳細を示します。

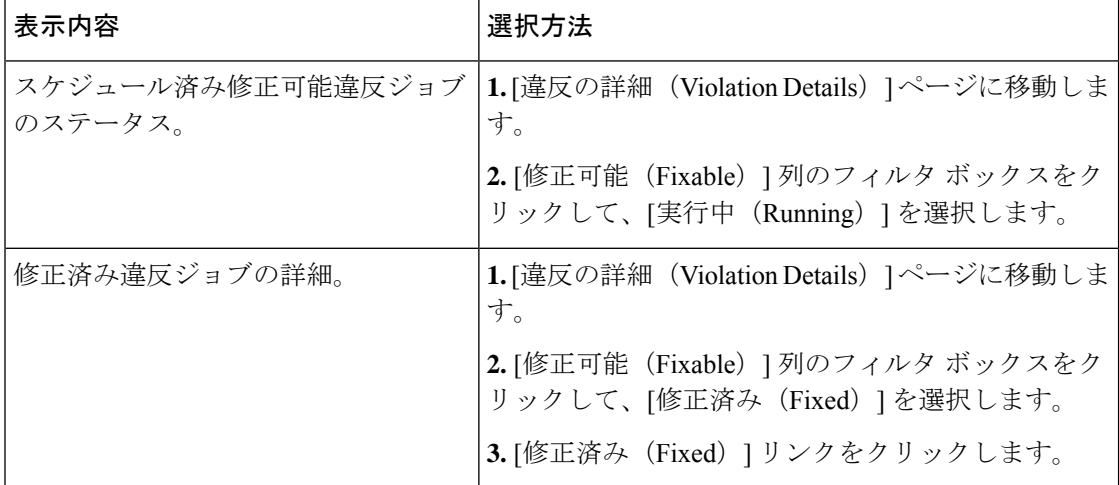

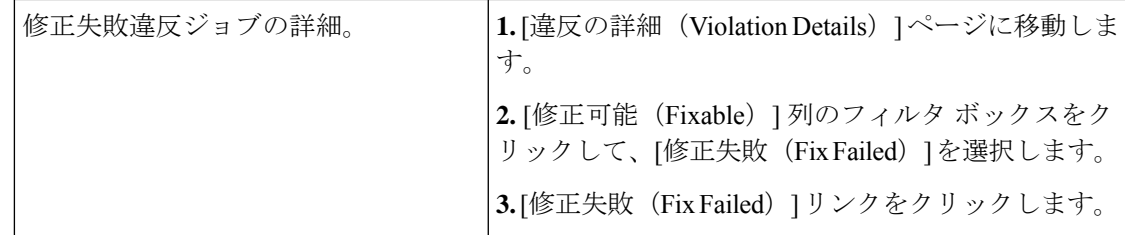

### <span id="page-246-0"></span>監査の失敗および違反のサマリー詳細の表示

詳細な違反情報を表示し、このデータをエクスポートし、コンプライアンスジョブの詳細を表 示できます。特定のジョブの詳細データをエクスポートしたり、複数のジョブのサマリーデー タをエクスポートすることができます。

- ステップ1 [管理 (Administration) ]>[ダッシュボード (Dashboards) ]>[ジョブダッシュボード (Job Dashboard) ]> [ユーザージョブ(User Jobs)] > [コンプライアンスジョブ(Compliance Jobs)] を選択します。
- ステップ **2** 特定の監査ジョブの詳細を表示するには、次の手順を実行します。
	- a) [監査ジョブ (Audit Jobs)] タブをクリックして、ジョブを見つけます。
	- b) [失敗(Failure)] ハイパーリンクをクリックし、[コンプライアンス監査の詳細(Compliance Audit Details)] ウィンドウを表示します。

ポリシー名、設定したルール、そのコンプライアンス状態、合計違反数、ジョブのインスタンス カウ ント、その中で最も重大度の高い値、および無視したカウント値に関する情報を表示できます。

- c) これらの詳細をエクスポートするには、次のいずれかのオプションを使用します。
	- 違反の詳細は Microsoft Excel スプレッドシートに XLS でエクスポートするには、[XLS としてエク スポート (Export as XLS) 1をクリックします。
	- 違反の詳細を Microsoft Excel スプレッドシートにカンマ区切りのテキストでエクスポートするに は、[CSV としてエクスポート(Export as CSV)] をクリックします。
	- 違反の詳細を HTML ファイルにエクスポートするには、[HTML としてエクスポート(Export as HTML)] をクリックします。
- d) [ファイルの保存 (Save File) 1をクリックします。
- ステップ **3** すべての監査ジョブの総合的なサマリーを表示するには、次の手順を実行します。
	- a) [違反サマリー (Violation Summary) ] タブをクリックします。

違反が発生したすべてのデバイス、その関連のポリシーとプロファイル名、監査ジョブ ID、関連ルー ルとルールの重大度値、違反の修正が可能かどうかの詳細、またはすでに修正されているかどうか、 違反に関連付けられたメッセージについて総合的なレポートを表示できます。

b) この詳細なサマリー レポートをエクスポートするには、ドロップダウン メニューから次のいずれかの オプションを選択します。

- サマリーを Microsoft Excel spreadsheet にカンマ区切りのテキストでエクスポートするには、[違反 レポート CSV(Violation Report CSV)] をクリックします。
- •サマリーを PDF ファイルをエクスポートするには、「違反レポート PDF (Violation Report PDF) ] をクリックします。
- c) [ファイルの保存 (Save File)] をクリックします。

#### 次のタスク

違反を修正するには、デバイスのコンプライアンス違反の修正 (206ページ) を参照してくだ さい。

## <span id="page-247-0"></span>デバイスのコンプライアンス違反の修正

この手順を使用して、失敗したコンプライアンス監査のコンプライアンス違反を修正します。

- ステップ1 [管理 (Administration) ]>[ダッシュボード (Dashboards) ]>[ジョブダッシュボード (Job Dashboard) ]> [ユーザージョブ(User Jobs)] > [コンプライアンスジョブ(Compliance Jobs)] を選択します。
- ステップ2 [監査ジョブ (Audit Jobs) 1をクリックしてジョブを見つけ、[前回の実行結果 (Last Run Result) 1列の情報 を確認します。
- ステップ **3** [失敗(Failure)] ハイパーリンクをクリックし、[コンプライアンス監査違反の詳細(Compliance Audit Violation Details)] ウィンドウを開きます。
	- [コンプライアンス監査違反の詳細(Compliance Audit Violation Details)] ウィンドウを行き来する には、[次へ(Next)] および [前へ(Previous)] ボタンを使用します。 (注)
- **ステップ4** [ジョブの詳細と違反(Job Details and Violations)] 領域で [次へ(Next)] をクリックします。
- ステップ **5** [デバイス別の違反(Violations by Device)] 領域でデバイスと違反を選択し、[次へ(Next)] をクリックし ます。
- ステップ **6** [修正ルールの入力(Fix Rule Inputs)] 領域で、以前にポリシーで定義した修正コマンドをプレビューし、 [次へ(Next)] をクリックします。

条件に対するアクションとして修正 CLI の ^<Rule input ID>^ を使用してカスタム ポリシーを作成した場合 は、[修正ルールの入力 (Fix Rule Inputs) ] タブが表示されます。必須の修正ルールの値を入力して [次へ (Next)] をクリックします。

- ステップ **7** [修正コマンドのプレビュー(Preview Fix Commands)] ポップアップに表示された設定を確認します。
- ステップ **8** 生成された設定がデバイスに展開できるように修正ジョブのスケジュールを設定し、[修正ジョブのスケ ジュール設定(Schedule the Fix Job)] をクリックします。

ユーザーは、デバイスのスタートアップ コンフィギュレーションにコンプライアンス修正 CLI を 追加できます。これにより、デバイスの再起動時にも修正 CLI が保持されます。 (注)

#### 次のタスク

違反ジョブの詳細を表示するには、 [監査の失敗および違反のサマリー詳細の表示](#page-246-0) (205 ペー [ジ\)](#page-246-0)を参照してください。

### <span id="page-248-0"></span>監査の失敗および違反のサマリー詳細の表示

詳細な違反情報を表示し、このデータをエクスポートし、コンプライアンスジョブの詳細を表 示できます。特定のジョブの詳細データをエクスポートしたり、複数のジョブのサマリーデー タをエクスポートすることができます。

- **ステップ1** [管理(Administration)] > [ダッシュボード(Dashboards)] > [ジョブダッシュボード(Job Dashboard)] > [ユーザージョブ(User Jobs)] > [コンプライアンスジョブ(Compliance Jobs)] を選択します。
- ステップ **2** 特定の監査ジョブの詳細を表示するには、次の手順を実行します。
	- a) [監査ジョブ (Audit Jobs) ] タブをクリックして、ジョブを見つけます。
	- b) [失敗(Failure)] ハイパーリンクをクリックし、[コンプライアンス監査の詳細(Compliance Audit Details)] ウィンドウを表示します。

ポリシー名、設定したルール、そのコンプライアンス状態、合計違反数、ジョブのインスタンス カウ ント、その中で最も重大度の高い値、および無視したカウント値に関する情報を表示できます。

- c) これらの詳細をエクスポートするには、次のいずれかのオプションを使用します。
	- 違反の詳細は Microsoft Excel スプレッドシートに XLS でエクスポートするには、[XLS としてエク スポート (Export as XLS) 1をクリックします。
	- 違反の詳細を Microsoft Excel スプレッドシートにカンマ区切りのテキストでエクスポートするに は、[CSV としてエクスポート(Export as CSV)] をクリックします。
	- 違反の詳細を HTML ファイルにエクスポートするには、[HTML としてエクスポート(Export as HTML)] をクリックします。
- d) [ファイルの保存 (Save File) ] をクリックします。
- ステップ **3** すべての監査ジョブの総合的なサマリーを表示するには、次の手順を実行します。
	- a) [違反サマリー(Violation Summary)] タブをクリックします。

違反が発生したすべてのデバイス、その関連のポリシーとプロファイル名、監査ジョブ ID、関連ルー ルとルールの重大度値、違反の修正が可能かどうかの詳細、またはすでに修正されているかどうか、 違反に関連付けられたメッセージについて総合的なレポートを表示できます。

コンプライアンス ポリシーのインポートおよびエクスポート

- b) この詳細なサマリー レポートをエクスポートするには、ドロップダウン メニューから次のいずれかの オプションを選択します。
	- サマリーを Microsoft Excel spreadsheet にカンマ区切りのテキストでエクスポートするには、[違反 レポート CSV(Violation Report CSV)] をクリックします。
	- •サマリーを PDF ファイルをエクスポートするには、「違反レポート PDF (Violation Report PDF)] をクリックします。
- c) [ファイルの保存 (Save File)] をクリックします。

#### 次のタスク

違反を修正するには、デバイスのコンプライアンス違反の修正 (206ページ) を参照してくだ さい。

# <span id="page-249-0"></span>コンプライアンス ポリシーのインポートおよびエクス ポート

コンプライアンスポリシーはXMLファイルとして保存されます。個別のコンプライアンスポ リシーをエクスポートし、必要に応じて、それらのポリシーを別のサーバーにインポートする ことができます。ファイルは、XML 形式でのみインポートできます。

ステップ **1 [**設定(**Configuration**)**]** > **[**コンプライアンス(**Compliance**)**]** > **[**ポリシー(**Policies**)**]** を選択します。

- ステップ **2** コンプライアンス ポリシーをエクスポートするには、次の手順を実行します。
	- a) 左側の [コンプライアンス ポリシー (Compliance Policies) ] ナビゲーション領域のポリシーの横にある [i] アイコンの上にマウスを合わせます。
	- b) ポップアップ ウィンドウで、[XML としてポリシーをエクスポート(ExportPolicy as XML)] ハイパー リンクをクリックし、ファイルを保存します。
- ステップ **3** コンプライアンス ポリシーをインポートするには、次の手順を実行します。
	- a) 左側の [コンプライアンス ポリシー(Compliance Policies)] ナビゲーション領域の上にある [ポリシー のインポート(Import Policies)] アイコンをクリックします。
	- b) [ポリシーのインポート (Import Policies) ]ダイアログボックスで、[ポリシーの選択 (Choose Policies)] をクリックします。
	- c) XML ファイルを参照して選択します。
	- d) [インポート(Import)] をクリックします。

# <span id="page-250-0"></span>コンプライアンスポリシー**XML**ファイルのコンテンツの 表示

コンプライアンス ポリシーは XML ファイルとして保存されます。ポリシーの XML ファイル の内容を表示するには、次の手順を実行します。

- ステップ **1 [**設定(**Configuration**)**]** > **[**コンプライアンス(**Compliance**)**]** > **[**ポリシー(**Policies**)**]** を選択します。
- ステップ **2** 左側の[コンプライアンスポリシー(CompliancePolicies)]ナビゲーション領域でポリシーを見つけ、その ポリシーの横にある [i] アイコンの上にマウスを合わせます。
- <span id="page-250-1"></span>ステップ3 ポップアップウィンドウで、[XMLとしてポリシーを表示 (View Policy as XML) ]ハイパーリンクをクリッ クします。Cisco EPN Manager によって内容が XML 形式で表示されます。

### **PSIRT** および **EOX** 情報の表示

- [デバイスのセキュリティ脆弱性の表示](#page-250-2) (209 ページ)
- [デバイスのハードウェアとソフトウェアのサポート終了レポートの表示](#page-251-0) (210 ページ)
- モジュール [ハードウェアのサポート終了レポートの表示](#page-252-0) (211 ページ)
- [デバイスのフィールド通知の表示](#page-252-1) (211 ページ)

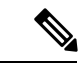

[PSIRTとEOX(PSIRT and EOX)] ページには、PAS および RBML バンドルの生成日が表示さ れます。PAS レポートには、バンドルの生成日以前に公開された PSIRT および EoX レコード が保持されます。バンドルの生成後に公開された PSIRT レコードは表示されません。 (注)

### <span id="page-250-2"></span>デバイスのセキュリティ脆弱性の表示

レポートを実行して、Cisco Product Security Incident Response Team (PSIRT) によって定義され ているセキュリティの脆弱性が、ネットワーク内のデバイスにあるかどうかを判断できます。 レポートには、[デバイスPSIRT(DevicePSIRT)]、[デバイスハードウェアEOX(DeviceHardware EOX)]、[デバイスソフトウェアEOX(DeviceSoftwareEOX)]、[モジュールハードウェアEOX (Module Hardware EOX)]、および [フィールド通知(Field Notice)] の情報が含まれます。ま た、特定の脆弱性に関するマニュアルを参照できます。このマニュアルでは、脆弱性の影響と 環境を保護するために必要と考えられる手順が説明されています。

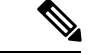

PSIRT および EOX レポートを特定のデバイスに対して実行することはできません。PSIRT お よび EOX ジョブのスケジュールを設定すると、管理対象で完了状態にあるすべてのデバイス に対してレポートが生成されます([インベントリ (Inventory) ]>[設定 (Configuration) ]>[ネッ トワークデバイス(Network Devices)] ページ)。 (注)

#### 始める前に

ジョブのスケジュールを設定する前にデバイスを同期します。**[**設定(**Configuration**)**]** > **[**ネッ トワーク デバイス(**Network Devices**)**]** を選択し、デバイスを選択して [同期(Sync)] をク リックします。

- ステップ **1 [**レポート(**Reports**)**]** > **[PSIRT** と **EOX**(**PSIRT and EoX**)**]** を選択します。
- ステップ **2** ジョブのスケジュールを設定して実行します。[スケジュール(Schedule)]ダイアログボックスが表示され ます。[開始時刻 (Start Time) ] オプションと [繰り返し (Recurrence) ] オプションを設定してから、[送信 (Submit)]ボタンをクリックしてジョブをスケジュールすることができます。表示されるポップアップで [OK] ボタンをクリックして、すでにスケジュールされているジョブを削除し、新しいジョブを作成しま す。

[デバイスPSIRT(DevicePSIRT)]、[デバイスハードウェアEOX(Device Hardware EOX)]、[デバイスソフ トウェアEOX(Device Software EOX)]、[モジュールハードウェアEOX(Module Hardware EOX)]、およ び [フィールド通知(Field Notice)] の情報を収集して報告するジョブが作成されます。作成する必要のな いジョブはそれぞれのタブで区別します。

- ステップ **3** PSIRT レポートの現在のステータスを表示するには、[ジョブの詳細を表示(View Job Details)] をクリッ クします。
- ステップ **4** レポートが完了したら、[デバイスPSIRT(DevicePSIRT)]タブをクリックしてPSIRT情報を表示します。
- ステップ **5** [PSIRT タイトル(PSIRT Title)] 列のハイパーリンクをクリックすると、セキュリティの脆弱性の詳しい 説明が表示されます。
- <span id="page-251-0"></span>ステップ **6** (任意)デバイスの PSIRT の詳細はデバイスごと、またはすべてのデバイスをまとめて PDF 形式および CSV 形式でエクスポートできます。

### デバイスのハードウェアとソフトウェアのサポート終了レポートの表 示

レポートを実行して、ネットワーク内のシスコ デバイス ハードウェアまたはソフトウェアが サポート終了(EOX)に到達しているかどうかを判断できます。これは、製品のアップグレー ドや代替オプションを決定する際に役立ちます。

ステップ1 [レポート (Reports) ] > [PSIRTとEOX (PSIRT and EOX) ] を選択します。
ステップ **2** [ジョブのスケジュール(Schedule Job)] をクリックします。[スケジュール(Schedule)] ダイアログボッ クスが表示されます。[開始時刻(Start Time)] オプションと [繰り返し(Recurrence)] オプションを設定 してから、[送信(Submit)] ボタンをクリックしてジョブをスケジュールすることができます。表示され るポップアップで [OK] ボタンをクリックして、すでにスケジュールされているジョブを削除し、新しい ジョブを作成します。

> [デバイスPSIRT(DevicePSIRT)]、[デバイスハードウェアEOX(Device Hardware EOX)]、[デバイスソフ トウェアEOX(Device Software EOX)]、[モジュールハードウェアEOX(Module Hardware EOX)]、およ び [フィールド通知(Field Notice)] の情報を収集して報告するジョブが作成されます。タブごとに個別の ジョブは作成しません。

- ステップ **3** ジョブの完了後に、次のEOXタブのいずれかをクリックすると、そのタブ固有のレポート情報が表示され ます。
	- デバイス ハードウェア **EOX**(**Device Hardware EOX**)
	- デバイス ソフトウェア **EOX**(**Device Software EOX**)
- ステップ **4** (任意)これらのデバイス EOX の詳細は、デバイスごとまたはすべてのデバイスをまとめて PDF 形式お よび CSV 形式でエクスポートできます。

#### モジュール ハードウェアのサポート終了レポートの表示

レポートを実行して、ネットワーク内のシスコモジュールハードウェアがサポート終了(EOX) に到達しているかどうかを判断できます。これは、製品のアップグレードや代替オプションを 決定する際に役立ちます。

- ステップ1 [レポート (Reports) ] > [PSIRTとEOX (PSIRT and EOX) ] を選択します。
- ステップ **2** [ジョブのスケジュール(Schedule Job)] をクリックします。[デバイスPSIRT(Device PSIRT)]、[デバイ スハードウェアEOX(Device Hardware EOX)]、[デバイスソフトウェアEOX(DeviceSoftware EOX)]、[モ ジュールハードウェアEOX(Module Hardware EOX)]、および [フィールド通知(Field Notice)] の情報を 収集して報告するジョブが作成されます。タブごとに個別のジョブは作成しません。
- ステップ **3** [モジュールハードウェアEOX(Module Hardware EOX)] タブをクリックして、モジュール ハードウェア の情報を表示します。
- ステップ **4** (任意)これらの EOX の詳細は、モジュールごとに PDF 形式および CSV 形式でエクスポートできます。

### デバイスのフィールド通知の表示

レポートを実行して、完全なインベントリ収集が完了している管理対象シスコデバイスにField Noticeがあるかどうかを判断できます。FieldNoticeとは、セキュリティ脆弱性の問題以外でシ スコ製品に直接関係する重要な問題に関する通知です。通常、アップグレード、回避策、また はその他の対策が必要となります。

ステップ1 [レポート (Reports) ]>[PSIRTとEOX (PSIRT and EOX)] を選択します。

ステップ **2** [ジョブのスケジュール(Schedule Job)] をクリックします。[スケジュール(Schedule)] ダイアログボッ クスが表示されます。[開始時刻(Start Time)] オプションと [繰り返し(Recurrence)] オプションを設定 してから、[送信(Submit)] ボタンをクリックしてジョブをスケジュールすることができます。表示され るポップアップで [OK] ボタンをクリックして、すでにスケジュールされているジョブを削除し、新しい ジョブを作成します。

> [デバイスPSIRT(DevicePSIRT)]、[デバイスハードウェアEOX(Device Hardware EOX)]、[デバイスソフ トウェアEOX(Device Software EOX)]、[モジュールハードウェアEOX(Module Hardware EOX)]、およ び [フィールド通知(Field Notice)] の情報を収集して報告するジョブが作成されます。タブごとに個別の ジョブは作成しません。

- ステップ **3** [フィールド通知(Field Notice)] タブをクリックすると、フィールド通知の情報が表示されます。
- ステップ **4** [脆弱(Vulnerable)] 列の [i] アイコンをクリックして、[フィールド通知URL(Field Notice URL)] および [警告の詳細(CaveatDetails)]ダイアログボックスを開きます。cisco.comで詳細を確認するには、[フィー ルド通知URL (Field Notice URL) | をクリックします。
- ステップ **5** (任意)デバイスのフィールド通知の詳細はデバイスごと、またはすべてのデバイスをまとめてPDF形式 および CSV 形式でエクスポートできます。

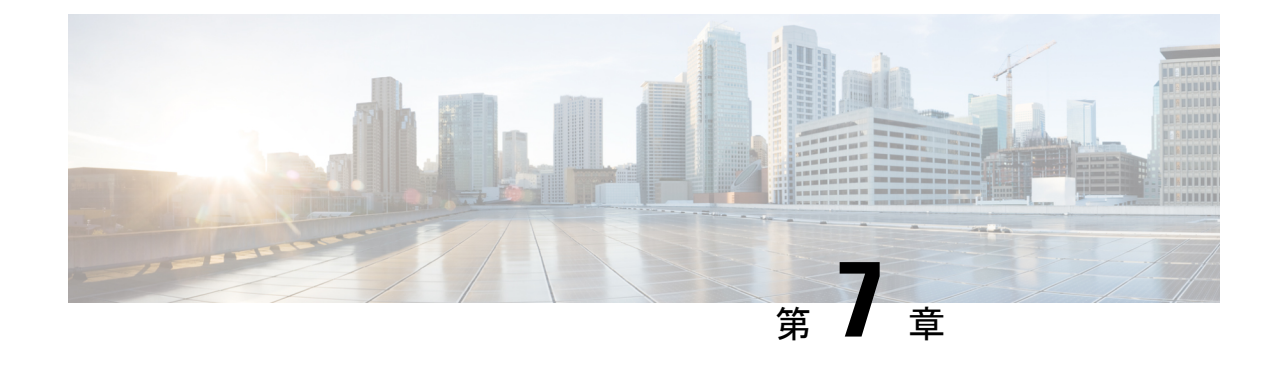

# ユーザー定義のインベントリ検出ジョブ

• [ユーザー定義のインベントリ検出ジョブ](#page-254-0) (213 ページ)

## <span id="page-254-0"></span>ユーザー定義のインベントリ検出ジョブ

インベントリの切り替えジョブは、ネットワーク上のデバイスの物理インベントリと論理イン ベントリの情報を収集するために毎日実行されるシステムジョブです。デフォルトでは、この ジョブはネットワーク上のすべてのデバイスに対して実行されます。選択したデバイスセット またはデバイスグループのインベントリのみを収集するようにこのジョブをカスタマイズする ことはできません。また、このジョブの長時間実行中のインスタンスを簡単に中止することは できません。

ユーザー定義のインベントリ検出ジョブを作成できます。この場合、次を実行することができ ます。

- 選択したデバイスセットまたはデバイスグループのインベントリのみを収集する。
- 繰り返しをカスタマイズする。
- ジョブを実行する回数を選択する。
- 予想よりも長い時間実行されているジョブを自動的に中止する。
- 以前に中止されたジョブの実行からスキップされたデバイスでのインベントリ収集の優先 順位を選択する。

デフォルトのインベントリの切り替えジョブまたはユーザー定義のインベントリ検出ジョブを 実行できます。ユーザー定義のインベントリ検出ジョブを実行する前に、デフォルトのインベ ントリの切り替えジョブを無効にする必要があります。手順は次のとおりです。

- **1. [**管理(**Administration**)**]** > **[**設定(**Settings**)**]** > **[**システム設定(**System Settings**)**]** > **[**イン ベントリ(**Inventory**)**]** に移動します。
- **2.** [インベントリ (Inventory) 1で、「インベントリ切り替えジョブの無効化 (Disable Switch Inventory Job)] チェックボックスをオンにして、[保存(Save)] をクリックします。この 設定を有効にすると、デフォルトのインベントリ切り替えジョブが無効になり、ユーザー 定義のインベントリ検出ジョブが有効になります。

デフォルトのインベントリ切り替えジョブに戻すには、[インベントリ切り替えジョブの無効 化(DisableSwitch Inventory Job)]チェックボックスをオフにします。これにより、スケジュー ルされたユーザー定義のインベントリ検出ジョブが無効になり、一時停止されます。

インベントリ検出ジョブとインベントリ切り替えジョブを切り替えると(たとえば、インベン トリ検出ジョブからインベントリ切り替えジョブに)、切り替えたジョブは有効になります が、自動的には実行されません。ジョブダッシュボード(**[**管理(**Administration**)**]**>**[**ダッシュ **ボード (Dashboards) 1> [ジョブ (Jobs) 1ダッシュボード) からジョブを選択し、[シリーズ** の再開(Resume) 1をクリックして、ジョブの実行を手動で再開する必要があります。 (注)

#### ユーザー定義のインベントリ検出ジョブの作成

ユーザー定義のインベントリの切り替えジョブを作成するには、次の手順を実行します。

#### 始める前に

デフォルトのインベントリ切り替えジョブを無効にします。**[**管理(**Administration**)**]** > **[**設定 (**Settings**)**]** > **[**システム設定(**System Settings**)**]** > **[**インベントリ(**Inventory**)**]** に移動しま す。[インベントリ (Inventory) ] で、[インベントリ切り替えジョブの無効化 (Disable Switch Inventory Job) 1チェックボックスをオンにして、[保存(Save) 1をクリックします。

- デフォルトのインベントリの切り替えジョブを無効にしていない場合でも、ユーザー定義のイ ンベントリ検出ジョブを作成できます。これらの新しく作成されたジョブは中断されたままに なります。デフォルトのインベントリ切り替えジョブを無効にした後に、これらのジョブが実 行できるようになります。 (注)
- ステップ **1 [**管理(**Administration**)**]** > **[**ダッシュボード(**Dashboards**)**]** > **[**ジョブダッシュボード(**Job Dashboard**)**]** > **[**ユーザージョブ(**User Jobs**)**]** に移動し、[+] をクリックします。
- ステップ2 ジョブ名を指定します。アルファベット、数字、アンダースコア、ハイフン、スペースを使用できます。 特殊文字は使用できません。
- ステップ3 [選択 (Select) ]トグルボタンをクリックして、[デバイス別 (By Device) ]または[グループ別 (ByGroup) ] を選択します。
	- [デバイス別(By Device)]:システム内のすべてのデバイスのリストを表示します。選択できるデバ イスの数に制限はありません。
	- [グループ別(ByGroup)]:システムおよびユーザー定義のすべてのグループのリストを表示します。 一度に選択できるデバイスグループは 1 つのみです。

必要に応じてデバイスまたはデバイスグループを選択し、[次へ (Next) ] をクリックします。

ステップ **4** 次の設定を行って、ジョブをスケジュールします。

#### 設定のスケジュール

- [開始時刻(Start time)]:開始日時を指定します。
- [繰り返し(Recurrence)]:[毎時(Hourly)]、[毎日(Daily)]、[毎週(Weekly)]、[毎月(Monthly)]、 [毎年(Yearly)] のいずれかを選択します。スケジュール可能な最小の繰り返し時間は 6 時間ごとで す。これは、デフォルトの繰り返し時間でもあります。
- [終了時刻(End time)]:ジョブの終了時刻を指定するオプションのいずれかを選択します。
	- [終了日時なし(No End Date / Time)]:終了時刻を指定せず、ジョブを無期限に実行する場合。
	- [この回数を実行後(After)]:指定した回数を実行した後にジョブを終了します。このオプショ ンは、[繰り返し(Recurrence) ] を [毎時(Hourly)] または [毎日(Daily)] を選択した場合にの み使用できます。
	- [終了時刻(End at)]:特定の日時にジョブを終了します。

#### 設定の中止

- [長時間実行ジョブを中止する(Abort Long running Job)]:このチェックボックスをオンにして、 カットオフ時刻を時間と分で指定します。ここで指定した時間を超えて実行されているジョブは、 自動的に中止されます。指定できる最小時間は 2 時間です。
- [次回の実行で最初に中止デバイスを収集する(Collect Abort Devices First in Next Run)]:中止さ れたデバイスの同期を次回の実行で優先するには、このチェックボックスをオンにします。

ステップ **5 [**終了(**Finish**)**]** をクリックします。

新しく作成されたジョブは、[ジョブ(Jobs)] ダッシュボード(**[**管理(**Administration**)**]** > **[**ダッシュボード(**Dashboards**)**]** > **[**ジョブ(**Jobs**)**]** ダッシュボード > **[**ユーザージョブ(**User jobs**)**]** > **[**インベントリ検出ジョブ(**Inventory Discovery Jobs**)**]**)に表示できます。ジョブを すぐに実行する場合は、ジョブを選択して [実行 (Run) ] をクリックします。詳細について は、ジョブ [ダッシュボードを使用したジョブの管理](#page-74-0) (33ページ) を参照してください。

#### ユーザー定義のインベントリ検出ジョブの編集

ステップ **1** [ジョブ(Jobs)] ダッシュボードからインベントリ検出ジョブを選択します。

- ステップ **2** [スケジュール(Schedule)] をクリックして、スケジュール設定を変更します。
	- スケジュールの編集または設定の中止のみを実行できます。ジョブの作成時に選択したデバイス またはデバイスグループは変更できません。 (注)

#### ジョブダッシュボードへの結果の表示

[ジョブ(Job)] ダッシュボードで実行したジョブの結果を表示できます。

- ステップ **1 [**管理(**Administration**)**]** > **[**ダッシュボード(**Dashboards**)**]** > **[**ジョブダッシュボード(**Jobs Dashboard**)**]** > **[**ユーザージョブ(**User jobs**)**]** > **[**インベントリ検出ジョブ(**Inventory Discovery Jobs**)**]** に移動します。
- ステップ **2** ジョブのハイパーリンクをクリックします。

ジョブの [ジョブ結果(Job Results)] ページに、次の詳細が表示されます。

- 個々のデバイスの収集サマリー:デバイス名、IP アドレス、開始時刻、終了時刻、結果
- 次を示すデバイス固有の結果:
	- [成功 (Success) ]: デバイスのインベントリ収集ステータスが [完了 (Completed) ] の場合。
	- [失敗(Failed)]:デバイスのインベントリ収集ステータスが [警告(Warning)]、[収 集の失敗 (Collection Failure) ]、またはクレデンシャルの障害で完了した場合。
	- •「キャンセル済み (Canceled)]: ジョブが中止された場合。

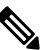

[管理対象:完了(Managed-Complete)] の状態でない (注) デバイスは、ジョブの実行中にスキップされます。参 加しているデバイスのいずれかがすでに同期されてい る場合は、それらのデバイスはインベントリ検出ジョ ブの実行中にスキップされ、[キャンセル済み (Cancelled)] としてマークされます。

- 全体的なジョブ収集ステータス:
	- [成功 (Success) 1: インベントリ収集がすべてのデバイスで成功した場合。
	- [失敗 (Failure) 1: インベントリ収集がすべてのデバイスで失敗した場合。
	- [一部成功 (Partial Success) ]: 一部のデバイスでインベントリ収集が失敗した場合。
	- •「キャンセル済み (Canceled)]: ジョブが中止された場合。

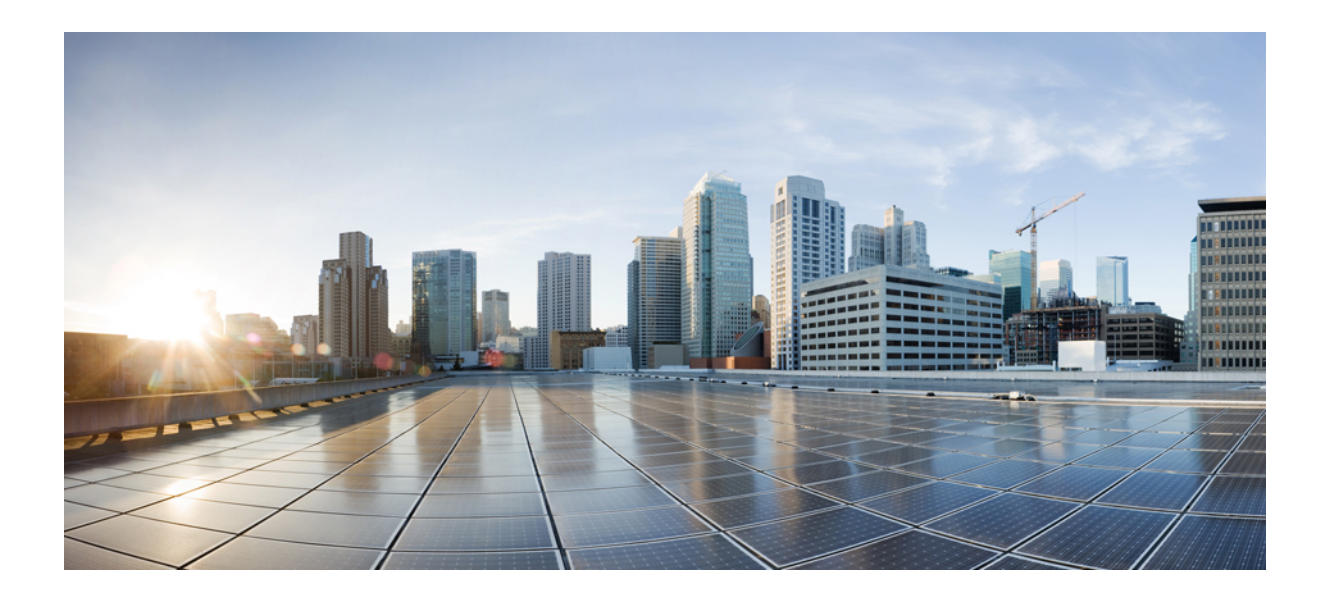

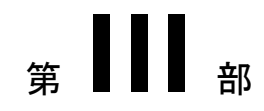

# ネットワークの視覚化

• ネットワーク [トポロジの視覚化](#page-260-0) (219 ページ)

<span id="page-260-0"></span>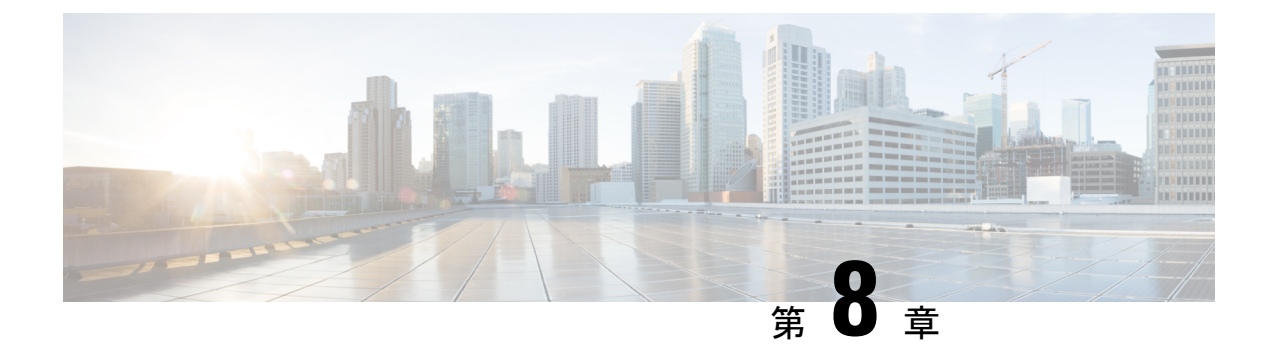

# ネットワーク トポロジの視覚化

この章では、次のトピックについて説明します。

- ネットワーク [トポロジの概要](#page-260-1) (219 ページ)
- [ネットワークトポロジマップからのアラーム、ネットワークインターフェイス、回線](#page-263-0)/VC、 [およびリンクの詳細テーブルの表示](#page-263-0) (222 ページ)
- [マップでのデバイスの検索](#page-265-0) (224 ページ)
- トポロジ [マップの表示内容の決定](#page-266-0) (225 ページ)
- [デバイスの詳細情報の取得](#page-275-0) (234 ページ)
- [リンクの詳細情報の取得](#page-275-1) (234 ページ)
- [リンクに関する問題のトラブルシューティング](#page-282-0) (241 ページ)
- [リンクでの帯域幅使用率をマップに表示](#page-283-0) (242 ページ)
- [デバイスおよびリンクの障害情報の表示](#page-285-0) (244 ページ)
- ネットワーク トポロジ [マップのレイアウトの変更](#page-285-1) (244 ページ)
- ネットワーク [トポロジへの背景イメージの追加](#page-287-0) (246 ページ)
- 回線/VC [の可視化とトレース](#page-288-0) (247 ページ)
- ネットワーク トポロジ [マップでのクロック同期ネットワークの表示](#page-289-0) (248 ページ)
- トポロジ [マップでのルーティング](#page-290-0) ネットワークの表示 (249 ページ)
- OMS [リンクの表示](#page-293-0) (252 ページ)
- [トポロジマップでのデバイス間の](#page-296-0) SR パスの特定 (255 ページ)
- イメージ [ファイルとしてトポロジ](#page-297-0) マップを保存する (256 ページ)
- 地理的マップ (Geo マップ) でのネットワークの表示 (256 ページ)

### <span id="page-260-1"></span>ネットワーク トポロジの概要

[ネットワークトポロジ(Network Topology)] ウィンドウには、デバイスのグラフ形式のトポ ロジ マップ ビュー、それらの間のリンク、およびマップ内の要素のアクティブなアラームが 表示されます。また、表示されたトポロジマップ内で回線/VCを可視化することもできます。 また、「ネットワークトポロジ(Network Topology)] ウィンドウでは、マップ要素のツールと 機能にアクセスでき、ドリルダウンしてマップ要素の詳細情報を取得できます。

[ネットワークトポロジ(Network Topology)] ウィンドウは、左側のサイドバーからアクセス します(**[**マップ(**Maps**)**]** > **[**トポロジ(**Topology**)**]** > **[**ネットワークトポロジ(**Network Topology**)**]**)。[ネットワークトポロジ(Network Topology)] ウィンドウの内容は、選択した デバイスグループによって決まります。デバイスグループを選択するには、ツールバーの[デ バイスグループ(Device Groups)]ボタンをクリックし、[デバイスグループ(Device Groups)] パネルで1つ以上のグループを選択します。[デバイスグループ (Device Groups) ] パネルか ら、中央のデバイスグループ化機能にアクセスして、新しいグループを作成したり、グループ にデバイスを追加したりできます。詳細については、[簡単な管理と設定のためのデバイス](#page-133-0) グ [ループの作成](#page-133-0) (92 ページ)を参照してください。

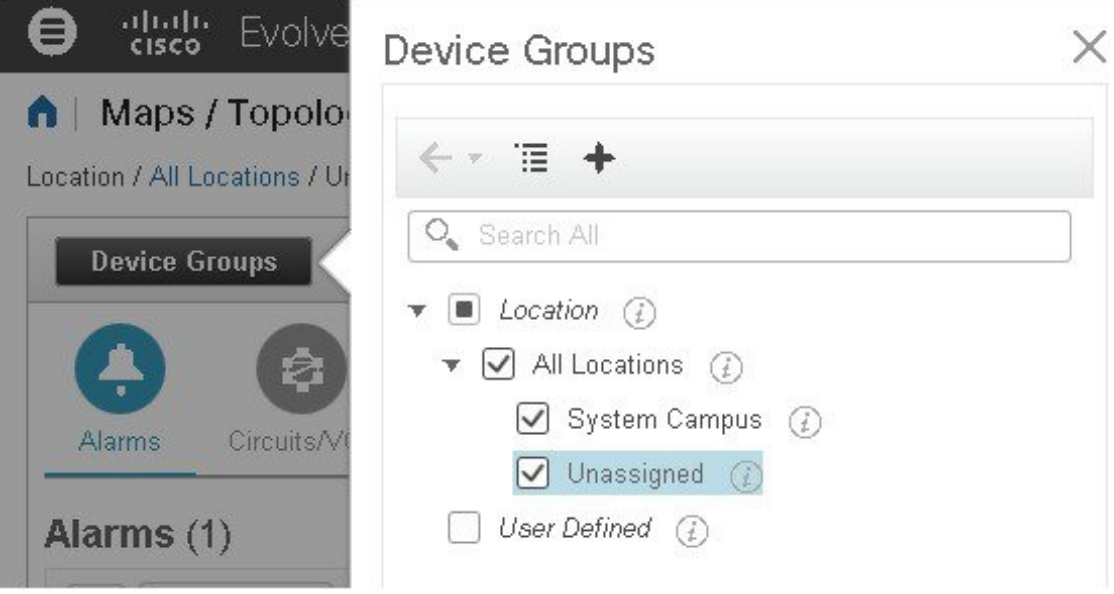

各ネットワークトポロジマップは、アラーム/回線/VC/リンク情報を表示する左ペインと、マッ プ自体を表示する右ペインに分かれています。左ペインのツールバーを使用して、両方のペイ ンのスペースを制御します。たとえば、100% を選択するとマップのみが表示されます。50% を選択すると、マップと左ペインが画面に均等に表示されます。左ペインが展開されると、タ ブ内のテーブルに追加の列が追加されることがあります。

- [アラーム (Alarms) ]、[回線/VC (Circuits/VCs) ]、および [リンク (Links) ] (左ペイ ン):マップに表示されているデバイスおよびトポロジに関連する情報が提供されます。
	- [アラーム(Alarms)] タブ:選択したグループの現在のアラームとその重大度がリス トされたテーブルを表示します。アラームを選択し、クリアや確認などの基本アク ションを実行できます。アラームの詳細については、[アラーム(Alarms)] タブの下 部にある [アラームテーブル(Alarms Table)] リンクをクリックします。
	- [回線/VC(Circuits/VCs)] タブ:選択したグループ内のデバイスに関連する回線/VC を一覧表示し、各回線/VCのプライマリ状態を示します。プライマリ状態は、プロビ ジョニング、有用性、ディスカバリ、およびアラーム状態に基づいて回線の現在の最 も重大な状態を反映します。[回線または](#page-823-0) VC の状態 (782 ページ)を参照してくださ い。デフォルトで、回線/VCはプライマリ状態別に重大度の高い順に並べ替えられま す。次の点に注意してください。
- リストで回線/VCを選択すると、トポロジマップに回線/VCが視覚的に表示され ます。
- タブの下部にある [回線/VC (Circuits/VCs) 1リンクをクリックすると、個別の ウィンドウが起動されてテーブルに各回線/VC の詳細が表示されます。
- タブの下部にある [ネットワークインターフェイス(Network Interfaces)] リンク をクリックすると、UNI や ENNI などの回線/VC への参加が設定されたインター フェイスが一覧表示されます。
- 該当するツールバーアイコンをクリックして、新しい回線の作成や、選択した回 線での ITU-T Y.1564 テストなどのアクションを実行できます。
- •「リンク(Links)1タブ: 選択したデバイス グループに関連するリンクが一覧表示さ れ、リンク上で最も重大度の高いアラームが表示されます。テーブル内のリンクを選 択すると、トポロジ マップ内のリンクが強調表示されます。タブの下部にある [リン クテーブル(Links Table)] リンクをクリックすると、別のウィンドウが開き、リン クのテーブルが表示されます。
- [トポロジマップ (Topology map) 1 (右ペイン) : 選択したデバイス グループのトポロジ がグラフ形式で表示されます。グループのデバイスとサブグループ(存在する場合)と、 それらの間のリンク(物理、イーサネット、およびテクノロジー固有のリンク)が表示さ れます。さらに、デバイスまたはリンクのアクティブアラームも表示されるため、ネット ワークの問題を簡単に特定できます。問題をトラブルシューティングするには、トポロジ マップからデバイスやリンクの詳細情報にドリルダウンできます。トポロジマップは、カ スタマイズ、フィルタリング、および必要な情報を正確に表示するための操作が可能で す。

マップの右上隅にあるトグル ボタンを使用して、ネットワーク トポロジ マップと地理的 マップを切り替えることができます。

このペインの右上隅にある **[**自動更新(**Auto-Refresh**)**]** ドロップダウンリストを使用し て、トポロジマップビューのアラーム、回路/VC、およびリンクテーブルを更新する更新 時間間隔を選択します。更新間隔は、**[**ユーザーごとの設定(**Peruserpreference**)**]**(詳細 については[「ユーザー設定の変更](#page-76-0)」を参照)、**[10**秒ごと(**Every 10 seconds**)**]**、**[30**秒ご と(**Every 30 seconds**)**]**、または **[**自動更新なし(**No auto-refresh**)**]** に設定できます。

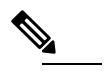

**(注) [10秒ごと (Every 10 seconds) ] を選択すると、意図的** にトポロジマップの [アラーム(Alarms)] テーブルに [アクション(Actions)] オプションが表示されなくな ります。

# <span id="page-263-0"></span>ネットワーク トポロジ マップからのアラーム、ネット ワーク インターフェイス、回線**/VC**、およびリンクの詳 細テーブルの表示

[ネットワークトポロジ(Network Topology)] ウィンドウから拡張テーブルにアクセスして、 選択したデバイスグループのアラーム、ネットワークインターフェイス、回線/VC、およびリ ンクの詳細を一覧表示できます。これらの拡張テーブルは、別個のブラウザウィンドウで開き ます。

[ネットワークトポロジ(Network Topology)] ウィンドウからアクセスするテーブルには、選 択したデバイス グループの情報のみが表示されます。システム内のすべてのアラーム/回線/計 画された回線/削除された回線/ネットワークインターフェイス/リンクの完全なリストにアクセ スするには、**[**インベントリ(**Inventory**)**]** > **[**その他(**Other**)**]** を選択してから目的のテーブ ル(リンク、ネットワーク インターフェイスなど)を選択します。

拡張詳細テーブルを開くには、タブの右上隅にある[切断(Detach)]アイコンをクリックする か、特定のタブの下部にあるハイパーリンクをクリックします(たとえば、[アラーム(Alarms)] タブの下部にある [アラームテーブル(Alarms Table)] リンクをクリックします)。

拡張テーブルを表示するウィンドウには、[アラーム(Alarms)]、[回線/VC(Circuits/VCs)]、 [計画された回線/VC(Planned Circuits/VCs)]、[削除された回線/VC(Deleted Circuits/VCs)]、 [ネットワークインターフェイス(Network Interfaces)]、[リンク(Links)] の各タブがありま

| Alarms     |                     | Circuits/VCs         | <b>Planned Circuits/VCs</b> | Deleted Circuits/VCs |                     | Network Interfaces | Links             |                       |                |
|------------|---------------------|----------------------|-----------------------------|----------------------|---------------------|--------------------|-------------------|-----------------------|----------------|
|            |                     |                      |                             |                      |                     |                    |                   | Selected 0 / Total 99 | 65             |
| $\times$   | Actions v           |                      |                             |                      |                     |                    | Show              | Quick Filter          | ▼              |
|            | Se $\mathbf{v}$     | Name                 | <b>Status</b>               | Type                 | A En                | A End              | A End Utilization | $Z$ End               | Z End          |
|            |                     |                      |                             |                      |                     |                    |                   |                       |                |
| $\bigcirc$ | $\triangledown$ CL. | LINK PW 199.1 (i)    | ↑ Up                        | Pseud                | $\triangledown$ CI. | PW 199 (i)         |                   | $\triangledown$ CI    | PW 199 (i)     |
| O          | $\triangledown$ CL. | LINK PW 199.1 (i)    | T Up                        | Pseud                | $\triangledown$ CI  | PW 199 (i)         |                   | $\triangledown$ CI    | PW 199 (i)     |
| O          | $\triangledown$ CL. | LINK PW 199.1 (i)    | ↑ Up                        | Pseud                | $\triangledown$ CI. | PW 199 (i)         |                   | $\Box$ CI             | PW 199 (i)     |
| O          | $\triangledown$ CI  | LINK PW 199.1 (i)    | ↑ Up                        | Pseud                | $\triangledown$ CL. | PW 199 (i)         |                   | $\triangledown$ CI    | PW 199 (i)     |
| $\cup$     | $\triangledown$ CI  | LINK PW 199.1 (i)    | ↑ Up                        | Pseud                | $\triangledown$ CI  | PW 199 (i)         |                   | $\triangledown$ CI    | PW 199 (i)     |
| O          | $\Box$ CI           | LINK PW 199.1 (i)    | ↑ Up                        | Pseud                | $\triangledown$ CI  | PW 199 (i)         |                   | $\triangledown$ CI    | PW 199 (i)     |
| O          | $\triangledown$ CI  | NPE1-ASR9001(i)      | 个 Up                        | Physical             | $\triangledown$ CL. | GigabitEt(i)       |                   | $\triangledown$ CI    | GigabitEt(i)   |
| $\cup$     | $\Box$ CI           | $NPE1-9K-NGN$ $(i)$  | ↑ Up                        | Physical             | $\triangledown$ CI  | TenGiga $(i)$      |                   | $\triangledown$ CI    | TenGiga $(i)$  |
| $\circ$    | $\triangledown$ CL. | NPE2-9K-NGN (i)      | ↑ Up                        | Physical             | $\triangledown$ CI  | TenGiga (i)        |                   | $\triangledown$ CI    | TenGiga (i)    |
| O          | $\triangledown$ CI  | BGP AS:100 19 (i)    | T Up                        | <b>BGP</b>           | $\Box$ CI           | NPE1-9K-N          |                   | $\triangledown$ CI    | NPE3-ASR       |
| O          | $\triangledown$ CI  | BGP AS:100 19 (i)    | ↑ Up                        | <b>BGP</b>           | $\triangledown$ CI  | NPE2-9K-N          |                   | $\triangledown$ CI    | NPE3-ASR       |
| O          | $\triangledown$ CL. | BGP AS:100 19 (i)    | ↑ Up                        | <b>BGP</b>           | $\blacksquare$ CI   | NPE1-ASR           |                   | $\triangledown$ CI    | NPE3-ASR       |
|            | $\Box$ CI           | $00:26:98:21:34$ (i) | ↑ Up                        | LAG                  | $\blacksquare$ CI   | $NPE1-9$ $(i)$     |                   | $\triangledown$ CI    | $NPE3-A$ $(i)$ |

拡張テーブルを使用する場合は、次の点に注意してください。

- 拡張テーブル ウィンドウを開くと、[ネットワークトポロジ(Network Topology)] ウィン ドウの左ペインが無効になります。拡張テーブル ウィンドウを閉じると、[ネットワーク トポロジ(NetworkTopology)]ウィンドウの左ペインにあるタブが再び有効になります。
- 拡張テーブルと「ネットワークトポロジ (Network Topology) | ウィンドウ内の対応するタ ブ間には同期が確立されています。たとえば、回線/VC の拡張テーブルで回線/VC を選択 すると、「ネットワークトポロジ (Network Topology) 1ウィンドウの [回線/VC (Circuits/VCs)] タブでもその回線が選択され、回線/VC オーバーレイがトポロジ マップ に表示されます。逆に、[ネットワークトポロジ(Network Topology)] ウィンドウで回 線/VC を選択してから拡張テーブルを開くと、同じ回線/VC が拡張テーブルで選択されて います。
- ネットワークトポロジビューのすべてのテーブルは、ページの右上隅にある **[**自動更新 (**Auto-Refresh**)**]** ドロップダウンリストで選択した設定に基づいて更新されます。更新 間隔は、**[**ユーザーごとの設定(**Peruserpreference**)**]**(詳細については[「ユーザー設定の](#page-76-0) [変更](#page-76-0)」を参照)、**[10**秒ごと(**Every 10 seconds**)**]**、**[30**秒ごと(**Every 30 seconds**)**]**、また は **[**自動更新なし(**No auto-refresh**)**]** に設定できます。デフォルトの更新間隔は、[ユー ザーごとの設定(Per user preference)] です。

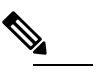

**(注) [10秒ごと (Every 10 seconds) ] を選択した場合、意図** 的にポロジビューのテーブルには [アクション (Actions)] オプションがありません。

• テーブルの右上にある [エクスポート(Export)] アイコンをクリックすると、テーブルの データがファイルにエクスポートされます。

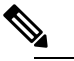

回線/VCおよびネットワークインターフェイステーブ ルでは、CSV 形式のみがサポートされています。これ ら2つのテーブルのデータは、フィルタまたはUIペー ジに関係なくエクスポートされます。それ以外のテー ブルの場合、[エクスポート(Export)] では CSV 形式 とPDF形式の両方がサポートされ、適用されたフィル タと現在のUIページに基づいてデータがエクスポート されます。 (注)

• [回線/VC(Circuits/VCs)] および [削除済み回線/VC(Deleted Circuits/VCs)] タブの [プロ ビジョニング(Provisioning)] 列の横にある [i] アイコンをクリックすると、回線/VC に参 加している各デバイスの設定、設定エラー、ロールバック設定、およびロールバック設定 エラーの詳細が表示されます。[i]アイコンは、[なし (None) ]を除くすべてのプロビジョ ニング状態で使用できます。

#### 詳細テーブルでのデータのフィルタ処理

[表示(Show)] ドロップダウン リストからクイック フィルタまたは高度なフィルタを使用し て、特定のアラーム、回線/VC、ネットワークインターフェイス、またはリンクを見つけるた めにデータをフィルタ処理することもできます。クイックフィルタでは、列の上部に入力した テキストに従って、列に表示されるコンテンツが絞り込まれます。高度なフィルタを使用する と、「次を含まない(Does not contain)」、「等しくない(Does not equal)」、「次で終わる (Ends with)」、「が空である(Is empty)」などの複数の演算子を使用してフィルタを適用 し、テーブル内のデータを絞り込むことができます。また、ユーザー定義フィルタを作成する こともできます。これを保存すると、[表示 (Show) ] ドロップダウン メニューに追加されま す。

ユーザー定義フィルタを作成して保存するには、次の手順を実行します。

- ステップ **1** アラーム、回線/VC、ネットワーク インターフェイス、およびリンクの拡張テーブルの上にある [表示 (Show)] ドロップダウン リストから、[高度なフィルタ(Advanced Filter)] を選択します。
- ステップ **2** [高度なフィルタ(Advanced Filter)] データ ポップアップ ウィンドウで、高度なフィルタ条件を入力し、 [名前を付けて保存 (Save As) 1をクリックします。
- ステップ **3** [フィルタの保存(Save Filter)] ダイアログボックスで、フィルタの名前を入力して [保存(Save)] をク リックします。

ユーザー定義フィルタを編集または削除するには、[表示 (Show) ] ドロップダウン リストから [ユーザー 定義フィルタの管理(Manage User Defined Filters)] を選択します。

## <span id="page-265-0"></span>マップでのデバイスの検索

トポロジ マップと Geo マップで、次の条件でデバイスを検索できます。

- デバイス名
- デバイス ファミリ
- IP アドレス
- ユーザー定義フィールドの値

マップで特定のデバイスを検索するには、次の手順を実行します。

- ステップ1 ツールバーの [検索 (Search) ] アイコンをクリックします。
- ステップ **2** デバイス名、IPアドレス、デバイスファミリ、ユーザー定義フィールドの値の全部または一部を検索テキ スト ボックスに入力し、Enter を押します。トポロジ マップに、検索条件に一致するデバイスの一覧が表 示されます。Geo マップの [検索結果(Search Results)] パネルには、検索に一致するデバイスが一覧表示 され、それらのデバイスがマッピングされているかどうかが示されます。[i] アイコンをクリックして、デ

バイスに関する詳細情報が含まれている[デバイス360(Device 360)]を表示します。デバイスをクリック して、マップ内でハイライト表示します。

## <span id="page-266-0"></span>トポロジ マップの表示内容の決定

- ネットワーク トポロジ [マップに表示するデバイス](#page-266-1) グループの選択 (225 ページ)
- トポロジ [マップにサブグループのコンテンツを表示する](#page-267-0) (226 ページ)
- トポロジ [マップへのリンクの手動による追加](#page-269-0) (228 ページ)
- ネットワーク トポロジ [マップに表示するリンクとデバイス](#page-271-0) タイプの変更 (230 ページ)
- [トポロジマップでのラベルの表示](#page-272-0)/非表示 (231 ページ)
- 大規模なトポロジ [マップの特定のセクションを隔離する](#page-274-0) (233 ページ)

### <span id="page-266-1"></span>ネットワーク トポロジ マップに表示するデバイス グループの選択

トポロジマップを使用すると、1つまたは複数のデバイスグループのトポロジを視覚化できま す。選択されたグループでは、特定のネットワークセグメント、顧客ネットワーク、またはそ の他のネットワーク要素の組み合わせがカバーされている場合があります。デバイスのグルー プ化は、階層的に行われます。他の複数のサブグループを含む最上位の親グループが2つあり ます。それらは、ロケーション グループとユーザー定義グループです。同一の最上位の親グ ループ内に複数のグループを表示することができます。たとえば、ロケーショングループを複 数表示することはできますが、1 つのロケーション グループと 1 つのユーザー定義グループを 表示することはできません。

トポロジ マップに表示するデバイスを決定するには、左ペインの [デバイスグループ(Device Groups) 1ボタンをクリックして1つ以上のデバイス グループを選択します。

トポロジマップでグループごとに表示できるデバイスの最大数は 1,500 です。トポロジマップ をロードすると、Cisco EPN Manager は 2 つのしきい値で次の警告メッセージを表示します。

- 1,000デバイス:低速である可能性を示すポップアップメッセージでマップを表示します。
- 1,500 デバイス:空のマップにポップアップメッセージが表示され、非常に多いデバイス の場合はマップを表示できないことが示されます。

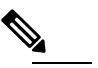

**(注)** しきい値の制限は、デバイス間のリンク数ではなく、 デバイス数に基づいています。

必要なグループをトポロジマップに表示させた後、任意のデバイスまたはリンクに関する追加 情報にアクセスできます。[「デバイスの詳細情報の取得](#page-275-0)」および[「リンクの詳細情報の取得](#page-178-0) (137 [ページ\)」](#page-178-0)を参照してください。

トポロジマップには、ユーザーに割り当てられている仮想ドメインに基づき、ログインしてい るユーザーがアクセス特権を持つデバイスのみが表示されます。

トポロジ コンポーネントが適切に描画されない、あるいはコンポーネント データがマップに 表示されないなど、トポロジに関する問題が発生した場合は、ブラウザキャッシュをクリアし て再試行することをお勧めします。 (注)

トポロジ マップにネットワーク要素を表示するには、次の手順を実行します。

- ステップ **1 [**マップ(**Maps**)**]** > **[**トポロジ マップ(**Topology Maps**)**]** > **[**ネットワーク トポロジ(**Network Topology**)**]** を選択します。
- **ステップ2** 左側のペインにある[デバイスグループ(Device Groups)]ボタンをクリックし、[デバイスグループ(Device Groups)] パネルを開きます。
- ステップ **3** トポロジマップに表示するデバイスグループをクリックし、[ロード(Load)]をクリックします。デバイ ス グループの選択は、トポロジ マップの上に表示されます。
- ステップ **4** 必要に応じて特定のデバイス/リンクタイプを表示し、手動リンクを追加するなどを行って、トポロジマッ プをカスタマイズします。詳細については、次のトピックを参照してください。

• ネットワーク トポロジ [マップに表示するリンクとデバイス](#page-271-0) タイプの変更 (230 ページ)

- トポロジ [マップへのリンクの手動による追加](#page-269-0) (228 ページ)
- ネットワーク トポロジ [マップのレイアウトの変更](#page-285-1) (244 ページ)

### <span id="page-267-0"></span>トポロジ マップにサブグループのコンテンツを表示する

サブグループを展開すると現在のコンテキストでそのコンテンツを表示できます。またはドリ ルダウンすると、現在のマップコンテキストとは別にサブグループのコンテンツを表示できま す。

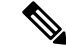

あるデバイスが複数のグループに属している場合、サブグループを展開すると、展開されたグ ループの1つにのみ、そのデバイスが表示されることに注意してください。デバイスは、属し ているすべてのグループに表示されるわけではありません。複数のグループに属するデバイス が設定に含まれる場合は、この方法ではなく、[デバイスグループ(Device Groups)]ペインで それらのグループを選択して、トポロジマップで個々にグループを表示してください。これに より、特定のグループに属するすべてのデバイスが常に表示されます。 (注)

サブグループの内容を表示するには、次の手順を実行します。

ステップ **1** トポロジ マップのサブグループをクリックします。

ステップ **2** 表示されたポップアップで、次のいずれかをクリックします。

- [グループのドリルダウン(Drill down group)]:トポロジ マップにサブグループがそのまま表示され ます。つまり、現在表示されているグループが、選択したサブグループに置き換えられます。サブグ ループ名が [デバイスグループ (Device Groups) ] ペインで選択されることに注意してください。
	- サブグループをダブルクリックすると、グループへのドリル ダウンをすばやく実行できま す。 (注)
- [グループの展開(Expand group)]:現在のトポロジマップ表示にサブグループのコンテンツが追加さ れます。

下の図では、IL グループが展開されています。

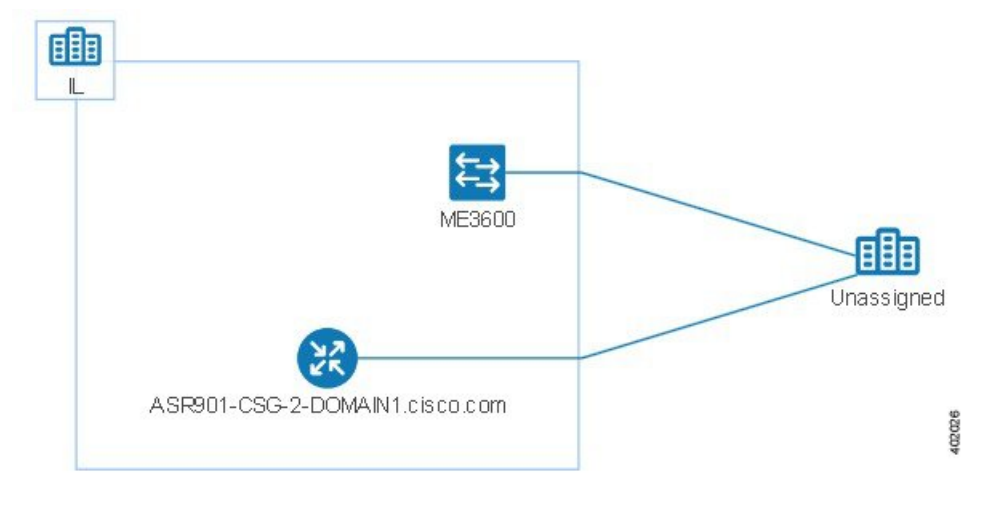

### トポロジ マップへのデバイスとネットワークの手動による追加

システムで管理されていないデバイスやネットワークは、それらを手動で追加することでトポ ロジ マップや Geo マップに表示できます。

- ステップ1 トポロジ ツールバーで、[作成 (Create) ]>[管理対象外デバイスの作成 (Create Unmanaged Device) ] か、 または [作成 (Create) ] > [管理対象外ネットワークの作成 (Create Unmanaged Network) ] を選択します。
- ステップ **2** マップをクリックし、デバイスまたはネットワークをマップに追加します。
- ステップ **3** マップに新たに追加したデバイスまたはネットワークをクリックします。表示されたパネルから、デバイ スまたはネットワークをグループに追加する、デバイスまたはネットワークの名前を変更する、あるいは デバイスまたはネットワークを削除することができます。

デバイスまたはネットワークをトポロジ マップに追加した後は、Geo マップでも使用できるようになりま す。管理対象外デバイスがマップされていないデバイスのリストに表示され、その位置を設定することが できます。Geo [マップへのマップされていないデバイスの配置](#page-301-0) (260 ページ)を参照してください。

#### <span id="page-269-0"></span>トポロジ マップへのリンクの手動による追加

2台のデバイスが接続されていることがわかっているものの、CiscoEPNManagerがリンクを検 出できず、それをマップに表示している場合は、そのリンクを手動で追加できます。このリン クを追加した後は、関連するグループがマップに表示される場合は常にデフォルトで表示され ます。

手動リンクを使用できる最も一般的なシナリオを次に示します。

- IOS-XR(NCS 4000、9000、5000、1000)を実行している Cisco NCS デバイス上のトラン クポートの光/DWDMコントローラとNCS2000デバイスのアド/ドロップポートペア間。
- IOS-XR(NCS 4000、9000、5000、1000)を実行している Cisco NCS デバイス上のクライ アント ポートの光/DWDM コントローラと NCS2000 トランスポンダ クライアント ポート 間(10GE/100GE ポートの接続を表す)。
- IOS-XR(NCS 4000、9000、5000、1000)を実行している Cisco NCS デバイス上のポート の 10GE/100GE コントローラと NCS 2000 トランスポンダ クライアント ポート間 (10GE/100GE ポートの接続を表す)。
- 400-G-XP ラインカードを搭載した Cisco NCS 2000 シリーズ デバイス上の 2 つのトランク ポート間。このリンクは、管理対象 OTU リンクとして作成する必要があります。
- 400-G-XP ラインカードを搭載した Cisco NCS2000 シリーズ デバイスと、4H-OPW-QC2 ラ インカードを搭載したCiscoNCS4000シリーズデバイス間。このリンクは、管理対象OTU リンクとして作成する必要があります。

手動リンクは、管理対象または管理対象外にすることができます。

- 管理対象外のリンク:視覚化する場合に限ります。2 台のデバイスが接続されているもの の、それらのデバイス間のリンクを完全に管理する必要がない場合は、管理対象外の手動 リンクをマップに追加できます。このリンクは、グレーの破線で表示されます。
- 管理対象リンク:管理対象の手動リンクを追加すると、そのリンクはデータベースに保存 されてすべてのリンクテーブルに組み込まれます。他のすべての管理対象リンクと同様に マップ上に実線で表示されます。Cisco EPN Manager は、接続先の管理対象デバイス イン ターフェイスからリンクステータスを取得します。手動で追加した管理対象リンクの検出 ステータスは [事前プロビジョニング済み(Pre-provisioned)] になります。これは、シス テムで検出されなかったことを示します。

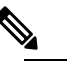

t は 1つのデバイスを誤って削除した場合は、管理型リン クのもう一方の端も削除してから、管理型リンクを再 作成してください。

2 台のデバイス間にリンクを手動で追加するには、次の手順を実行します。

- ステップ **1** トポロジ ツールバーで、**[**作成(**Create**)**]** > **[**管理対処外リンクの作成(**Create Unmanaged Link**)**]**、また は **[**作成(**Create**)**]** > **[**管理対象リンクの作成(**Create Managed Link**)**]** を選択します。
- ステップ **2** トポロジ マップ内で最初のデバイスをクリックし、マウス ボタンを押したまま 2 番目のデバイスまでド ラッグします。
- ステップ **3** [インターフェイスの詳細(Interface Details)]ダイアログで、使用可能なインターフェイスのドロップダウ ン リストから最初のデバイスの送信元インターフェイスと、2 番目のデバイスのターゲット インターフェ イスを選択し、[OK] をクリックします。
	- エンドポイントが別のリンクの一部ではないことを確認します。IOS-XR デバイスから SVO アド/ ドロップポートの場合、2 つの管理型リンクを作成して集約リンクを形成する必要があります。 (注)

選択した 2 台のデバイス間のリンクがマップに表示されます。

#### 手動で追加したリンクの削除

マップに手動で追加したリンクは、システムから削除できます。

- •手動で追加した管理対象リンクは、以下の手順に従って [リンク (Links) ] テーブルから 削除します。
- 手動で追加した管理対象外リンクを削除するには、マップ内のリンクをクリックし、[リ ンク(Link)] パネルの [削除(Delete)] をクリックします。
- エンドポイントを削除する前に、必ず管理型リンクを削除してください。
- SVO ノードでは、管理型リンクを削除する前に相互接続を削除しないでください。

手動で追加した管理対象リンクを削除する手順は次のとおりです。

- ステップ **1** 左側のサイドバーで、**[**インベントリ(**Inventory**)**]** > **[**その他(**Other**)**]** > **[**リンク(**Links**)**]** を選択しま す。
- ステップ2 [リンク (Links) ] テーブルの [ステータス (Status) ] 列をフィルタ処理して、事前プロビジョニングされ たリンクを表示し、目的のリンクを選択します。
- ステップ **3** [削除(Delete)] アイコンをクリックしてリンクを削除します。[削除(Delete)] アイコンは、手動で追加 したリンクに対してのみ有効になります。
- ステップ **4** または、手動で作成したリンクを削除するには、削除するリンクの情報アイコン(I)をクリックします。 [リンクの詳細(Link Details)] ウィンドウに、[タイプ(Type)] が [手動(Manual)] の単一リンクが表示 されます。
- ステップ **5** エントリを選択し、削除アイコン(X)をクリックしてリンクを削除します。

手動で追加した管理対象外リンクを削除する手順は次のとおりです。

**1.** [リンク(Links)]テーブルの[ステータス(Status)]列をフィルタ処理して、事前プロビジョニングさ れたリンクを表示し、目的のリンクを選択します。

- 2. 手動で作成した管理対象外リンクを削除するには、削除するリンクの情報アイコン(I)をクリックし ます。[リンクの詳細 (Link Details) ] ウィンドウに、[タイプ (Type) ] が [手動 (Manual) ] の単一リ ンクが表示されます。
- 3. エントリを選択し、削除アイコン (X) をクリックしてリンクを削除します。

#### リンク名の変更

デフォルトで、リンク名は A エンドおよび Z エンドのインターフェイス名に基づいてシステ ムによって自動的に生成されます。リンク名は変更できます。この場合、すべてのリンクテー ブル、[リンク360(Link 360)] ビュー、およびマップ上に新しい名前が表示されます。

リンクの名前を変更する手順は次のとおりです。

- ステップ1 いずれかのリンク テーブルに移動します。
- ステップ **2** 名前を変更するリンクを選択します。
- ステップ **3** [アクション(Actions)] > [名前の変更(Rename)] を選択します。
- <span id="page-271-0"></span>ステップ **4** リンクの一意の名前を入力し、[名前の変更(Rename)] をクリックします。

### ネットワーク トポロジ マップに表示するリンクとデバイス タイプの 変更

特定タイプのリンクやデバイスのみを選択してネットワーク トポロジ マップに表示すること ができます。[表示(Show)] ボタンをクリックして [リンク(Links)] または [デバイス ファ ミリ(Device Families)] を選択し、リンクとデバイス タイプの完全なリストを表示し、表示 するものを選択します。

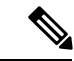

マップ上に表示する特定の回路/VC を選択すると、リンク/デバイス タイプのフィルタは無効 になります。 (注)

- ステップ **1** 左側のサイドバーから、**[**マップ(**Maps**)**]** > **[**トポロジ マップ(**Topology Maps**)**]** > **[**ネットワーク トポロ ジ(**Network Topology**)**]** の順に選択します。
- ステップ **2** [デバイスグループ(DeviceGroups)]ボタンをクリックし、必要なデバイスグループを選択して、[ロード (Load)] をクリックします。
- ステップ3 トポロジツールバーで[表示 (Show) ]をクリックし、[リンク (Links) ]または[デバイスファミリ (Device Families) 1を選択します。

ステップ **4** [リンク(Links)] ダイアログで、次の手順を実行します。

- トポロジ マップに表示するリンクのタイプ(たとえば、物理層リンク、イーサネット層リンクなど) を選択します。[リンク (Links) ]ダイアログには、ネットワーク内に存在するリンクタイプのみが表 示されます。ネットワーク内にリンクタイプが存在していても、選択したデバイスグループにない場 合、そのリンク タイプは無効になります。
- 単一のリンクから集約リンクを差別化する場合は、チェックボックスとして[集約リンクの表示(Display Aggregated Links) | を選択します。
- この機能をサポートするリンク上の帯域幅利用の仮想化を有効にできます。詳細については[、リンク](#page-283-0) [での帯域幅使用率をマップに表示](#page-283-0) (242 ページ) を参照してください。
- [OK] をクリックします。トポロジ マップに選択内容が反映されます。選択したリンク タイプのみが 表示されます。
- ステップ **5** [デバイス(Devices)] ダイアログで次の手順を実行します。
	- トポロジマップに表示するデバイスタイプ(たとえば、ルータ、スイッチおよびハブ、オプティカル ネットワーキングなど)を選択します。[デバイス (Device) ] ダイアログには、ネットワーク内に存 在するデバイスタイプのみが表示されます。ネットワーク内にデバイスタイプが存在していても、選 択したデバイス グループにない場合、そのデバイス タイプは無効になります。
	- [OK] をクリックします。トポロジ マップに選択内容が反映されます。選択したデバイス タイプのみ が表示されます。
	- マップ上にオプティカルネットワークを表示する場合、デフォルトでは、光回線増幅器として機 能するデバイスがある場合は、それらが表示されます。これらの光回線増幅器デバイスをマップ に表示しない場合は、[デバイス機能 (Device Functions) ]の下にある[光回線増幅器の表示 (Display Optical Line Amplifier) 1チェックボックスをオフにします。[デバイスの機能(Device Functions)] の下にある [光回線増幅器の表示(Display Optical Line Amplifier)] チェックボックスは、回線増 幅器の機能をサポートする光デバイスがセットアップに存在する場合にのみ表示されます。 (注)

#### <span id="page-272-0"></span>トポロジマップでのラベルの表示**/**非表示

デバイス名ラベルを非表示にすることもできます。

- ステップ **1** 左側のサイドバーから、**[**マップ(**Maps**)**]** > **[**トポロジ マップ(**Topology Maps**)**]** > **[**ネットワーク トポロ ジ(**Network Topology**)**]** の順に選択します。
- ステップ **2** トポロジ ツールバーの [表示(Show)] ボタンをクリックします。
- ステップ **3 [**ラベル(**Labels**)**]** チェックボックスをオンにします。
- ステップ **4** [表示(Show)] ダイアログを閉じます。選択内容がトポロジ マップに適用されます。

### アラームによるデバイスとリンクのフィルタ処理

アラームが含まれているデバイスまたはリンクのみを表示し、残りのデバイスを抑制するに は、次の手順を実行します。

- ステップ **1** 左側のサイドバーで、**[**マップ(**Maps**)**]** > **[**トポロジマップ(**Topology Maps**)**]** > **[**ネットワーク トポロジ (**Network Topology**)**]** の順に選択します。
- ステップ **2** トポロジ ツールバーの [表示(Show)] クリックし、[アラーム(Alarms)] を選択します。
- ステップ **3** チェックボックスを選択してすべてのアラームを表示するか、またはスライダを使用して特定の重大度以 上のアラームを表示します。
- ステップ **4** アラームを含んでいるデバイスとリンクのみを表示するには、[選択されたアラームを含む要素のみを表示 (Show only elements with the selected alarms)] を選択します。
- ステップ **5** [表示(Show)] ダイアログを保存して閉じるには、[OK] をクリックします。

### マップ表示のグローバル設定の保存

マップツールバーの [表示(Show)] ボタンを使用すると、デバイス名(ラベル)、デバイス タイプ、リンクタイプ、アラームの重大度など、マップ表示に表示する項目を選択できます。

スーパーユーザーまたは管理ユーザーは、すべての新しいユーザーに自動的に適用され、すべ てのユーザーがオンデマンドで読み込めるグローバル設定として選択肢を保存できます。グ ローバル設定を削除することもできます。

ネットワークトポロジの編集権限を持つユーザーは、グローバル設定を保存および削除できま す。トポロジマップにアクセスするには、ネットワークトポロジの権限も必要です。 (注)

次の項目がグローバル設定として保存されます。

- ラベルのオン/オフ
- デバイス ファミリ
- リンク タイプ
- アラーム重大度
- 帯域幅使用率

マップ表示のグローバル設定を保存する手順は次のとおりです。

ステップ1 左側のサイドバーから、[マップ (Maps) ]>[トポロジマップ (Topology Maps) ]>[ネットワークトポロジ (Network Topology)] の順に選択します。

- ステップ **2** [デバイスグループ(DeviceGroups)]ボタンをクリックし、必要なデバイスグループを選択して、[ロード (Load)] をクリックします。
- ステップ **3** トポロジ ツールバーの [表示(Show)] をクリックし、マップに表示する項目を選択します。
- ステップ4 [グローバル設定 (Global Preferences) ] > [保存 (Save) ] を選択します。

保存したグローバル設定は、必要に応じて [削除(Delete)] をクリックして削除できます。

### マップ表示のグローバル設定の読み込み

マップ ツールバーの [表示 (Show) ] ボタンを使用すると、デバイス名 (ラベル)、デバイス タイプ、リンクタイプ、アラームの重大度など、マップ表示に表示する項目を選択できます。 マップ表示のグローバル設定が定義されている場合は、読み込むことができます。読み込んだ マップ表示に必要に応じて独自の変更を加えることができます。

次の項目がグローバル設定として保存されます。

- ラベルのオン/オフ
- デバイス ファミリ
- リンク タイプ
- 障害の重大度
- 帯域幅使用率

マップ表示のグローバル設定を読み込む手順は次のとおりです。

- ステップ1 左側のサイドバーから、[マップ (Maps) ]>[トポロジマップ (Topology Maps) ]>[ネットワークトポロジ (Network Topology)] の順に選択します。
- ステップ **2** [デバイスグループ(DeviceGroups)]ボタンをクリックし、必要なデバイスグループを選択して、[ロード (Load)] をクリックします。
- <span id="page-274-0"></span>ステップ **3** [グローバル設定(Global Preferences)] > [ロード(Load)] を選択します。グローバル設定が定義されてい ない場合、このオプションは無効になります。

### 大規模なトポロジ マップの特定のセクションを隔離する

トポロジマップに何千ものデバイスが表示される場合は、特定のデバイスまたはデバイスセッ トのみを重点的に扱うことができます。[概要(Overview)]ペインにはトポロジマップ全体が 縮小サイズで表示されるので、そこから大きなトポロジマップ内の表示させたい領域を選択で きます。また、トポロジ マップ内の要素のアラーム ステータスも見やすく表示されます。

- ステップ1 トポロジ ツールバーで [概要 (Overview) ] アイコンをクリックします。トポロジ マップの右下に [概要 (Overview)] ペインが表示され、次の項目が表示されます。
	- ドット:ネットワークの任意の要素を示します。ドットの色は、ネットワーク要素に関連するアラー ムの重大度を示します。
	- 実線:リンクを示します。線の色は、関連するアラームの重大度を示します。
	- 青い四角:選択された領域を表します。四角内の領域がマップ ペインに表示されます。四隅のハンド ルを使用して、選択領域のサイズを変更できます。
	- パンモードカーソル:選択領域内に表示されるカーソル。このカーソルを使って選択領域を移動する と、マップ ペインのさまざまな要素を参照できます。
	- ズームモードカーソル:選択領域の外に表示されます。このカーソルを使用して、新しい選択領域を 定義したり、既存の選択領域を拡大します。
- ステップ **2** トポロジ マップに表示させたい領域上でマウスをドラッグし、四角形を描きます。
- <span id="page-275-0"></span>ステップ **3** 右上隅にある [x] をクリックして [概要(Overview)] ペインを閉じます。

## デバイスの詳細情報の取得

トポロジ マップでドリルダウンすると、デバイスに関する詳細を得ることができます。

- ステップ1 トポロジ マップで該当するデバイスをクリックします。ポップアップが開き、デバイスの基本情報とア ラーム情報が表示されます。
- <span id="page-275-1"></span>ステップ **2** [360 度表示(View 360)] をクリックすると、[デバイス 360(Device 360)] ビューにアクセスしてデバイ スの詳細情報を表示できます。

詳細については、[基本デバイス情報を取得する:](#page-147-0)[デバイス 360(Device 360)] ビュー (106 ページ) を参 照してください。

### リンクの詳細情報の取得

Cisco EPN Manager には、リンクを表示し、それらの詳細を取得するさまざまな方法が用意さ れています。

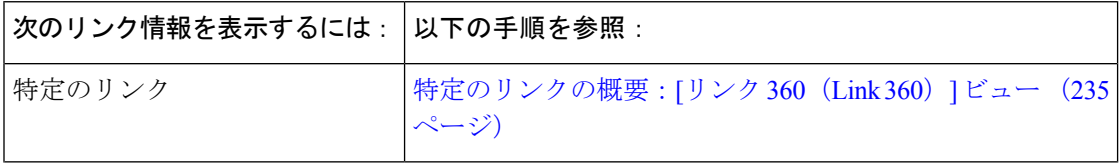

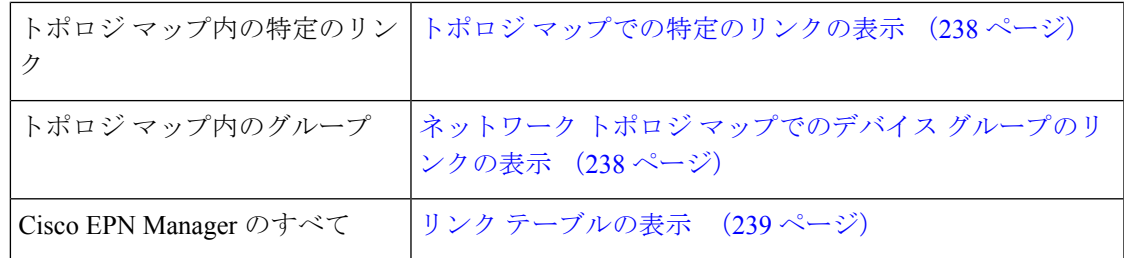

#### <span id="page-276-0"></span>特定のリンクの概要:**[**リンク **360**(**Link 360**)**]** ビュー

[リンク 360 (Link 360) ] ビューでは、デバイスのリンクの設定とステータスをすばやく確認 できます。[リンク 360(Link 360)] ビューそれぞれには、リンクの A 側と Z 側に関する情報 (タイプ、方向、容量など)が表示されます。また、リンクとデバイスタイプによっては、電 力レベル、スパン損失、ビット エラーなどのさまざまなメトリックも表示されます。

[リンク 360(Link 360)] ビューを起動するには、リンク テーブルのリンク名の横にある [i] ア イコンをクリックします。これには、トポロジ マップで [リンク テーブル(Links Table)] を クリックするか、または**[**インベントリ(**Inventory**)**]** > **[**その他(**Other**)**]** > **[**リンク(**Links**)**]** を選択すると開くテーブルが含まれています。

[リンク 360 (Link 360) ] ビューでは、ビューの上部にリンクとパフォーマンスに関する一般 情報が示され、ビューの下部にあるタブにはより詳細なリンク情報が示されます。

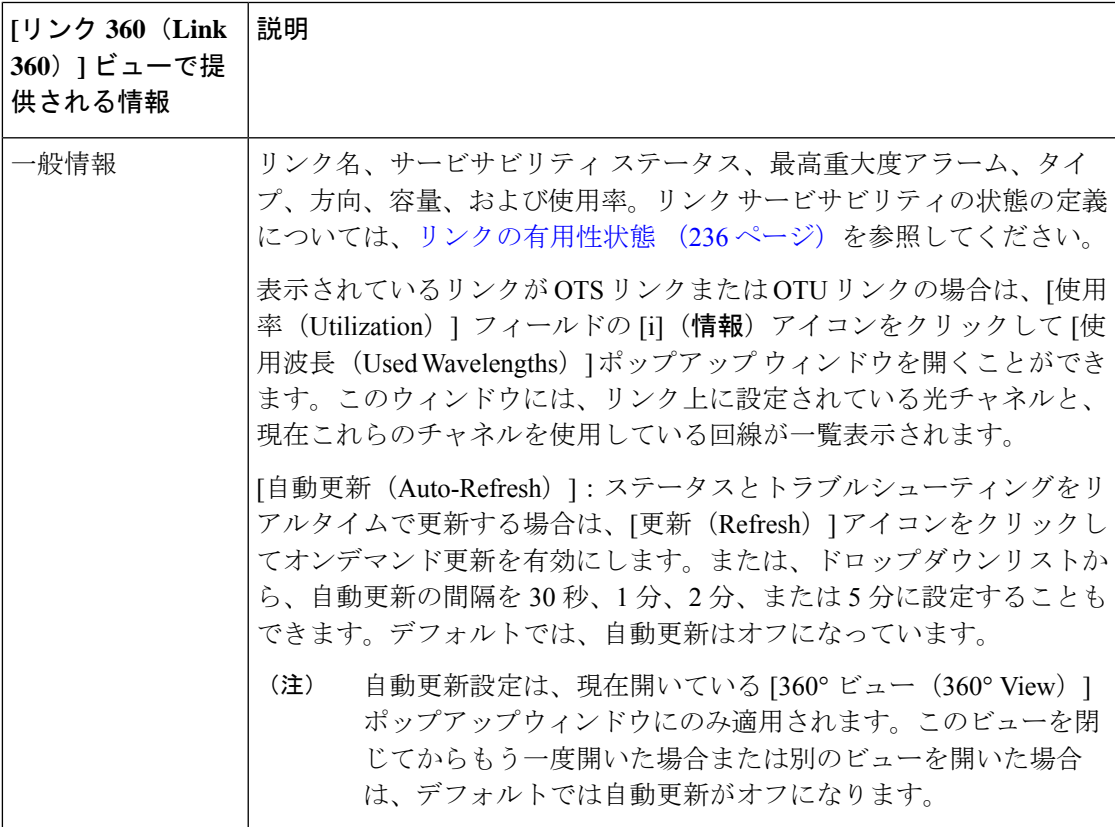

I

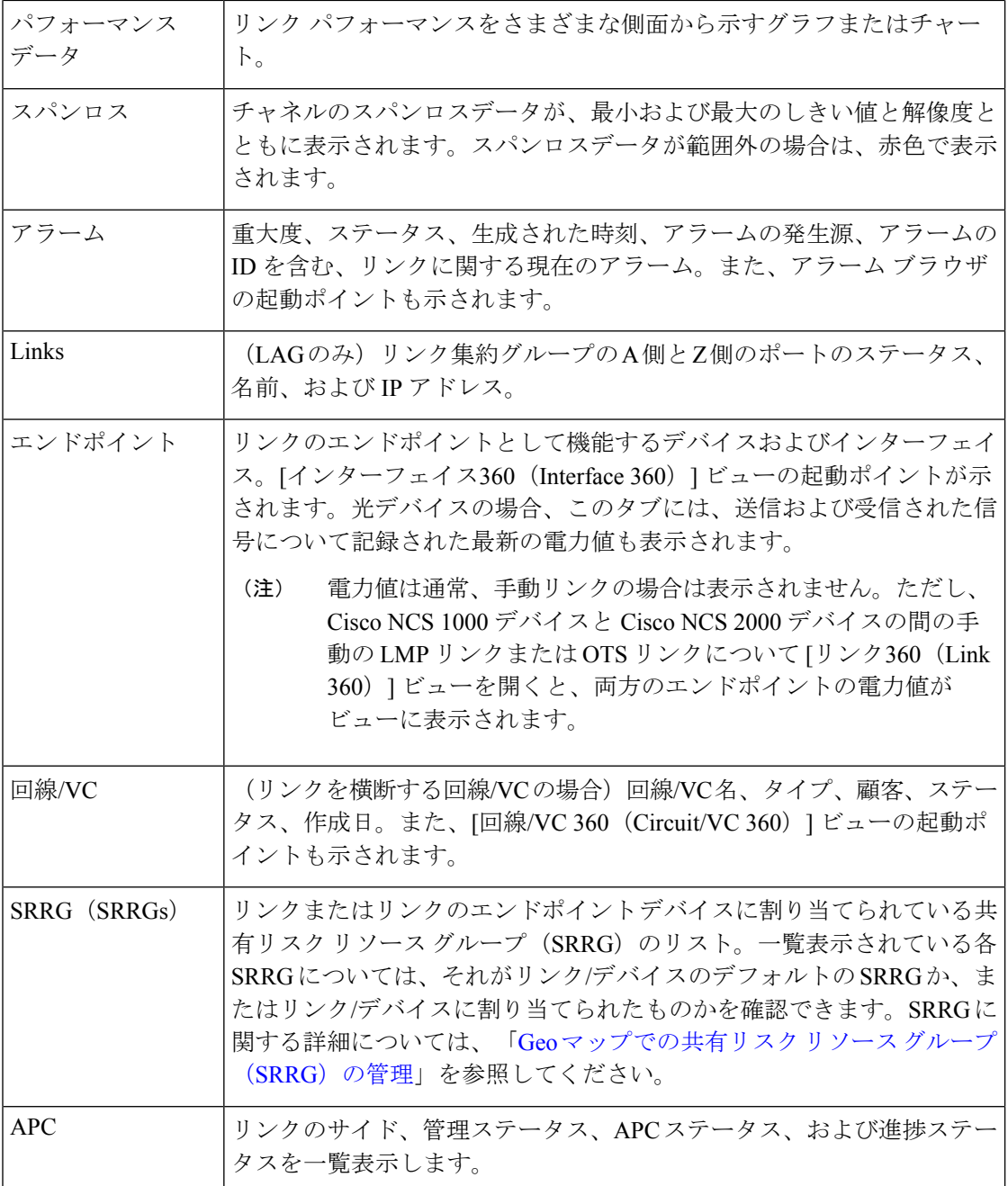

#### <span id="page-277-0"></span>リンクの有用性状態

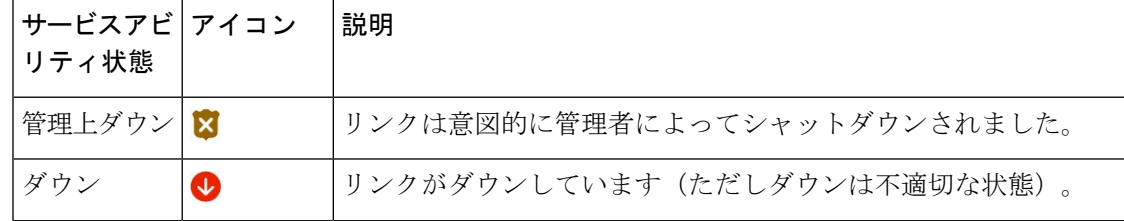

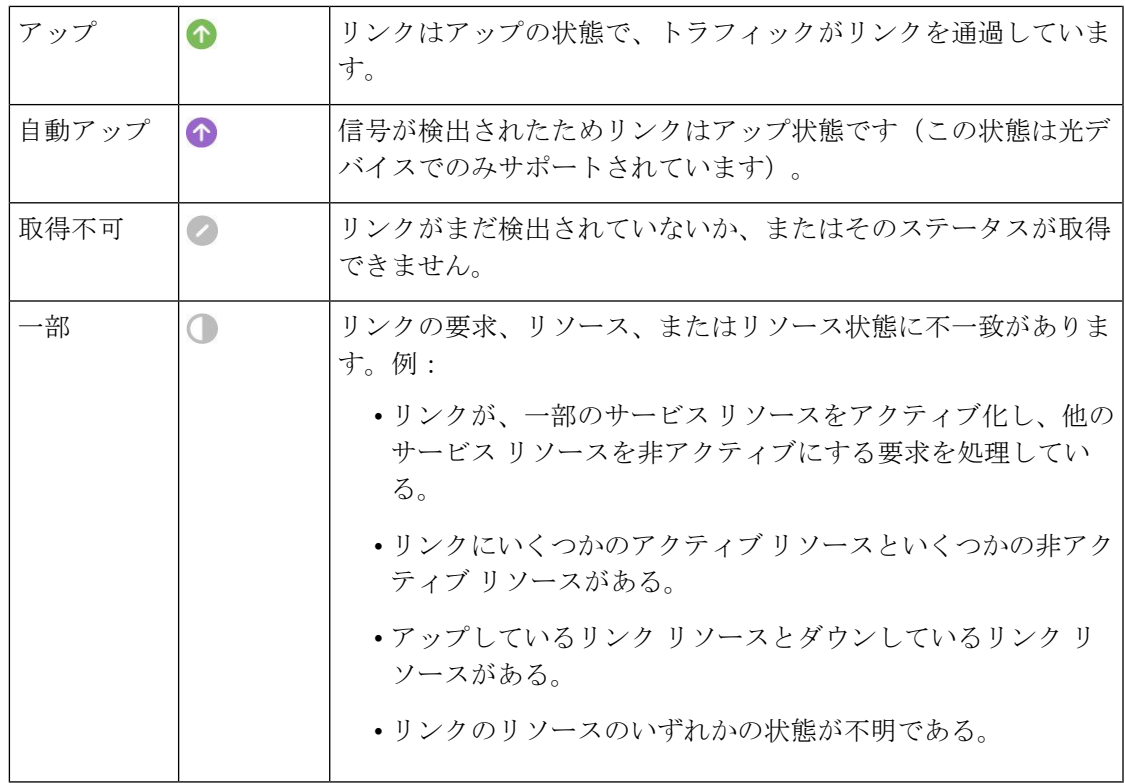

### リンクの情報とステータスの比較

[比較ビュー (Comparison View) ]では、複数のリンクの対照比較を実行し、発生したアラーム や、関連するエンドポイント、回線、および VC のステータスなどの情報を表示できます。リ ンクを比較するには、次の手順を実施します。

- ステップ **1** 比較するリンクごとに次の手順を行います。
	- a) [「特定のリンクの概要:](#page-276-0)[リンク 360 (Link 360)] ビュー」の説明に従って、[リンク360 (Link 360)] ビューを開きます。
	- b) **[**アクション(**Actions**)**]** > **[**追加して比較(**Add to Compare**)**]** を選択します。

選択したリンクがページの下部に表示されます。最大 4 つのリンクを選択できます。

**ステップ2** [比較 (Compare) ] をクリックします。

比較ビューが開きます。

- ステップ **3** ビューの上部にあるドロップダウンリストで、利用可能なすべての情報をビューに表示するか、リンクご とに一意の情報だけを表示するかを指定します。
- ステップ **4** [比較ビュー(Comparison View)] をクリックして、ビューに表示するカテゴリのチェックボックスをオン にしてから、[保存 (Save) ] をクリックします。

デフォルトで、すべてのカテゴリがすでに選択されています。

- ステップ **5** 選択したカテゴリごとに提供される情報が表示されるようにページをスクロール ダウンします。 次の点に注意してください。
	- [比較ビュー(Comparison View)] には、一度に 2 つのリンクに関する情報しか表示されません。3 つ 以上を選択した場合は、現在表示されていないリンクに切り替える必要があります。
	- 選択したリンクの順序を変更するには、[並べ替え(Rearrange)] をクリックします。
	- 各リンクの[アクション(Actions)]メニューは、[リンク360(Link 360)]ビューで提供されるメニュー と同じです。オプションを選択すると、対応するページが開きます。
	- 必要に応じて、表示されるカテゴリを最小化または最大化できます。
	- [比較ビュー(Comparison View)] は、回線と VC、デバイス、およびインターフェイスでも利用でき ます。それぞれの 360 ビューからこれらの要素のいずれかを比較用に選択すると、対応するタブにそ の要素が表示されます。これにより、必要に応じて要素のタイプを切り替えることができます。
	- •リンクの比較を終了する場合は、ビューの上部にある [戻る (Back) ] をクリックしてから、ページの 下部にある [すべてクリア (Clear All) 1をクリックします。他の要素タイプのタブが表示されている 場合は、それらのタブもクリアする必要があります。

#### <span id="page-279-0"></span>トポロジ マップでの特定のリンクの表示

次のページから特定のリンクを選択し、そのリンクをトポロジ マップに表示します。

- リンク 360 ビューを起動し、**[**アクション(**Actions**)**]** > **[**トポロジに表示(**Show in Topology**)**]** を選択します。リンク 360 ビューを表示する方法については、[特定のリンク](#page-276-0) の概要:[リンク 360 (Link 360)] ビュー (235 ページ) を参照してください。
- リンク テーブルから特定のリンクを選択し、**[**アクション(**Actions**)**]** > **[**トポロジに表示 (**ShowinTopology**)**]**を選択します。リンクテーブルにアクセスするには、トポロジマッ プの [リンク(Links)] タブで [リンク テーブル(Links Table)] ハイパーリンクをクリッ クするか、または **[**インベントリ(**Inventory**)**]** > **[**その他(**Other**)**]** > **[**リンク(**Links**)**]** を選択します。

### <span id="page-279-1"></span>ネットワーク トポロジ マップでのデバイス グループのリンクの表示

Cisco EPN Manager は、次の規則を使用して、トポロジ マップにリンクを表示します。

- 実線は、トポロジ マップ内の 2 つの要素間で検出されたリンク タイプを表します。
- 点線は、トポロジで手動で描画された管理対象外リンクを表します。
- (**[**表示(**Show**)**] > [**リンク(**Links**)**]** メニューで有効にした場合)鎖線は、集約リンク を表します。
- 重要なアラームがあるリンクは赤色で表示され、リンク上にアラームアイコンが表示され ます。

• ダウンしており、重要なアラームがない既存のリンクはグレーで表示され、リンク上に [?]アイコンが表示されます。そのリンクは、6時間経過すると自動的にマップから削除さ れますが、必要に応じ、[リンク (Links) 1テーブルから、または [リンクの詳細 (Link Details) 1ビューから時間の経過前に手動で削除することができます。

アラーム重大度バッジがリンクに表示されている場合は、リンクに影響を与えている最も重大 なアラームを表します。集約リンクについては、集約内のいずれかのリンクに影響する最も重 大なアラームを表します。

トポロジ マップ内のリンクの詳細を取得するには、次の手順を実行します。

- マウスを使用してリンク上にカーソルを移動し、最も重大なアラームまたはリンクの帯域 幅使用率の情報など、そのリンクに関する有用な情報を(もしあれば)「概要表示」する パネルを表示します。リンク上にアラームがなく、帯域幅使用率の情報もない場合は、こ のパネルは表示されません。リンク上にアラームがある場合は、アラームの重大度アイコ ンの横にある数字をクリックすると、それらのアラームだけを一覧表示するテーブルが表 示されます。
- リンクをクリックすると、リンクのタイプ、リンクの A 側および Z 側のデバイスとイン ターフェイス、リンクの使用状況などのリンク情報を表示するポップアップウィンドウが 表示されます。集約リンクの場合は、基盤となっているすべてのリンクのリストがポップ アップウィンドウに表示されます。リンクの数が1行で200リンクを超えると、CiscoEPN Manager はリンクパネルに警告メッセージを表示し、200 リンクのみを表示します。

#### <span id="page-280-0"></span>リンク テーブルの表示

Cisco EPN Manager は、管理しているすべてのリンクを一覧表示したリストを提供します。こ れによって、特定のタイプ、または共通の文字列を共有する名前を持ったすべてのリンクを簡 単に見つけることができます。また、重大なアラームがあるリンクを特定し、インターフェイ ス 360 ビューを起動して影響を受ける側を表示することができます。

このテーブルでは、リンク使用率や容量もすばやく確認できます。

さらに、トポロジマップに表示されている現在のグループのリンクを示すテーブルを開くこと もできます。このテーブルは、システム内のすべてのリンクを示すテーブルと同じ情報および アクションを提供します。

- ステップ **1** リンク テーブルを表示するには、次の手順を実行します。
	- すべてのリンクの場合:左側のサイドバーで、**[**インベントリ(**Inventory**)**]** > **[**その他(**Other**)**]** > **[**リ **ンク (Links)** 1の順に選択します。
	- 選択したデバイス グループのリンクの場合:トポロジ マップ ウィンドウの左側のペインで [リンク (Link)]タブを選択し、タブの右上隅にある[解除(Detach)]アイコンをクリックするか、タブの下 部にある [リンクテーブル (Links Table) ] ハイパーリンクをクリックします。[リンク (Links)] テー ブルが新しいウィンドウで開きます。

ステップ **2** ここでは、次の操作を実行できます。

- 特定タイプのリンクの検索:たとえば、物理的、疑似ワイヤ、LAG、ODUなどです。[タイプ(Type)] フィールドにマウスのカーソルを置き、ドロップダウン リストからリンク タイプを選択します。ま た、この方法で手動リンクを検索することもできます。
- ●「リンク名 (LinkName) 1テキストボックスにテキストを入力し、名前でリンクを検索します。また、 部分的な文字列(たとえば、「**3.3.3.3\_**」)を入力することもできます。
- 重大アラームが設定されたリンクを検索するには、[重大度(Severity)]テキストボックスをクリック して重大度ドロップダウン リストを表示し、重大度を選択します。A 側または Z 側からもこの同じ手 順を実行できます。テーブルには、リンクのどちらの側により重大なアラームがあるかが示されます。 また、インターフェイス 360 ビューを両側に起動できます。
- [ステータス (Status) ]列のリンクの動作および検出ステータスを参照してください。リンクの動作ス テータスは [アップ(Up)] または [ダウン(Down)] です。検出ステータスは次のいずれかになりま す。
	- [事前プロビジョニング済み(Pre-provisioned)]:ユーザーが手動で作成したものの、システムで 検出されなかった管理対象リンク。これらのリンクは、システムやマップから削除できます。リ ンクを選択し、[削除(Delete)] アイコンをクリックします。
	- [事前プロビジョニング済み 未完了(Pre-provisioned-Incomplete)]:完全に検出できなかった手 動で作成されたリンク。
	- [検出済み 未完了(Discovered-Incomplete)] :完全に検出できなかったリンク。一部検出された これらのリンクはトポロジ マップに表示されません。
	- [不明(Unknown)]:ダウンしているため、検出できなくなっている既存のリンク。これらのリン クは、トポロジ マップ上に 6 時間残りますが、色がグレーになっており、リンク上に表示される [?]アイコンで識別されます。ステータスが[不明(Unknown)]のリンクは、テーブル上で当該の リンクを選択し、[削除 (Delete) ] をクリックすると削除できます。
- 光リンク (OTS、OTN、ODU) とパケットリンク (物理、LAG) での帯域幅使用率を確認します。リ ンクの各側の[使用率(Utilization)]列には、実際の使用状況データ(たとえば、OTSリンクのチャネ ルの数)、使用されている総容量のパーセンテージ、およびデフォルトの使用率計算期間(1 時間) が表示されます。[容量(Capacity)] 列には、リンクの総帯域幅容量が表示されます。
	- パケット リンクおよびケーブル リンクでの使用率を表示するには、インターフェイス ヘル スのモニターリング ポリシーを作成し、関連するデバイスで有効にする必要があります。詳 細については、[基本的なインターフェイス](#page-322-0) モニターリングの設定 (281 ページ) を参照して ください。 (注)

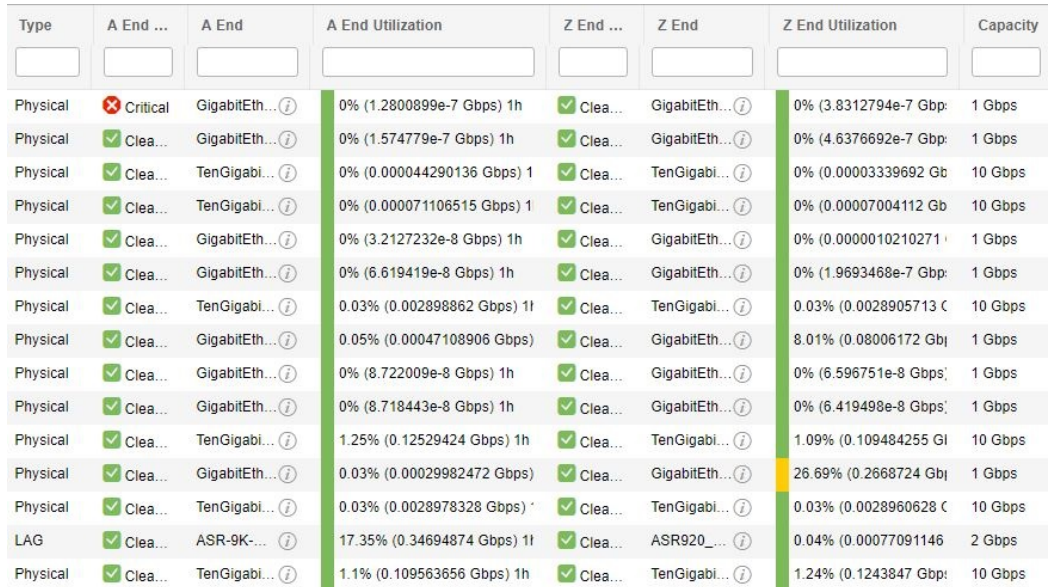

- •リンクタイプによっては、リンクをクリックし、[アクション (Actions)]ドロップダウンメニューか ら選択することでアクションを実行します(たとえば、OTSリンクの場合は、JOTDRスキャン (OTDR Scan)] を実行できます)。
- トポロジ マップに特定のリンクを表示するには、**[**アクション(**Actions**)**]** > **[**ネットワーク トポロジ (**Network Topology**)**]** をクリックします。

# <span id="page-282-0"></span>リンクに関する問題のトラブルシューティング

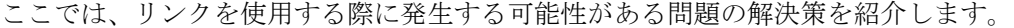

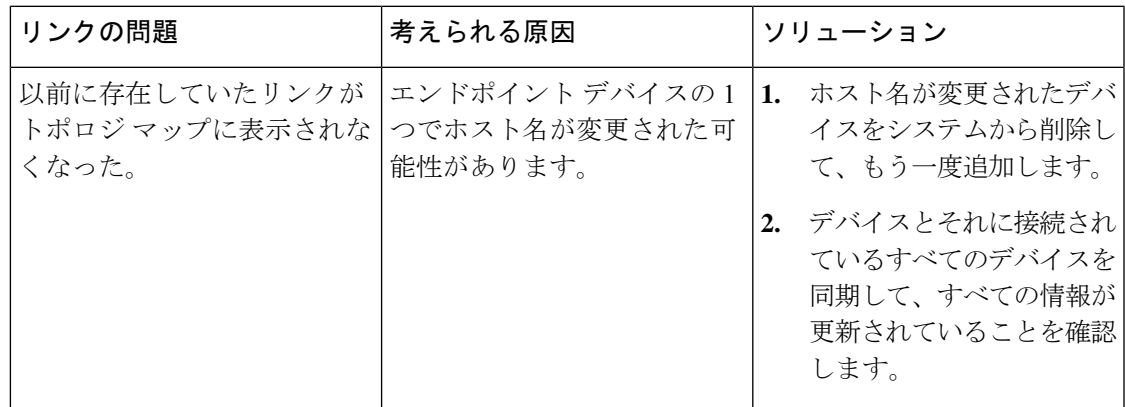

### <span id="page-283-0"></span>リンクでの帯域幅使用率をマップに表示

トポロジ マップおよび Geo マップでは、回線のプロビジョニングに使用されている光リンク (OTS、OTN、ODU)、パケットリンク(物理、LAG)、およびケーブルリンク(L2TP)で の帯域幅使用率の可視化を有効にできます。このようにすると、リンクが過剰使用状態になっ ていたり、過剰使用状態に近くなっていることを簡単に特定できます。

帯域幅使用率を有効にするには、トポロジ マップまたは Geo マップの右上隅にある [帯域幅使 用率(Bandwidth Utilization) 1アイコンの横にある矢印をクリックし、[使用率(Utilization)] チェックボックスをオンにします。物理リンクとLAGリンクの場合は、[使用率(Utilization)] チェックボックスの横にある矢印をクリックして、リンクの使用率を表示する期間を選択でき ます。WAE が統合されていない場合、MPLS リンク 360 ビューの MPLS リンク帯域幅使用率 の値は使用できません。

帯域幅使用率を有効にすると、太いリンクがマップに表示され、帯域幅使用率のしきい値に基 づいて色分けされます。サポートされているリンクタイプでの帯域幅使用率の色分けを確認す るには、マップの右上にある [使用率(Utilization)] パネルで [?] アイコンをクリックします。 帯域幅使用率の色分けのしきい値は、[管理(Administration)] > [設定(Settings)] > [システム (System)] [設定(Settings)] > [マップ(Maps)] > [帯域幅使用率(Bandwidth Utilization)] で 設定できます。リンク帯域幅使用率の色分けしきい値の定義 (243ページ) を参照してくださ い。

帯域幅使用率のデータは、帯域幅使用率の可視化が無効になっている場合も、リンク関連のす べてのビュー (リンクをクリックすると表示される [リンク (Link) ] パネルや、[リンク (Links)] テーブル、[リンク360(Link 360)] など)に表示されます。

帯域幅使用率は、次のように計算されます。

• NCS 2000 デバイス間の OTS リンクの場合、リンク容量は、デバイスで設定可能な光ファ イバ属性パラメータから計算されます。OTS リンクが SSON 回線(チャネル番号が 「Nyquist」に設定されています)を許可するように設定されている場合は、容量は96チャ ネルと見なされます。帯域幅使用率は、容量に関連して使用されている 50 GHz ITU チャ ネルの数という観点から計算されます。SSON 回線の場合、各キャリア NC またはキャリ ア トレールが実際のサイズに関係なく 1 つの使用中のチャネルとしてカウントされるた め、結果は概算です。

[使用率 (Utilization) 1列の [i] アイコンをクリックし、使用されているチャネルと、それ らのチャネルを使用している回線の詳細を表示するダイアログを表示します。

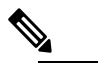

ダイアログは 50 GHz ITU の波長/周波数のみを表示す (注) るため、SSON キャリア回線は表示されない場合もあ ります。

• OTN リンクと ODU リンクの場合、帯域幅使用率は予約済みの ODU0 タイムスロットの数 に基づいて計算され、1 秒あたりのギガビット数で表示されます。

- 物理リンクおよび LAG リンクの場合、帯域幅使用率はリンク インターフェイスの入力と 出力のデータ レートから計算されます。これらのリンク タイプについては、平均使用率 またはピーク使用率を表示するかどうかを定義できます。使用率データを表示する期間を 15 分、1 時間、6 時間、または 1 日に指定することもできます。
- ケーブル L2TP リンクの場合、L2TP 使用率は、使用可能な L2TP トンネルについて計算さ れます。L2TPトンネルが存在する場合、L2TPリンクの使用率は、関連付けられているダ ウンストリーム コントローラの OFDM チャネル使用率を取得することにより、RPD ごと に計算されます。

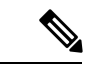

パケット リンクおよびケーブル リンクでの使用率を表示するには、インターフェイス ヘルス のモニターリングポリシーを作成し、関連するデバイスで有効にする必要があります。詳細に ついては[、基本的なインターフェイスモニターリングの設定\(](#page-322-0)281ページ)を参照してくださ い。 (注)

#### <span id="page-284-0"></span>リンク帯域幅使用率の色分けしきい値の定義

帯域幅使用率の視覚化を有効にすると、マップ内のリンクはリンク上で現在使用されている総 帯域幅のパーセンテージに基づいて色分けされます[。リンクでの帯域幅使用率をマップに表示](#page-283-0) (242 [ページ\)を](#page-283-0)参照してください。デフォルトのしきい値はシステムによって定義されます が、独自のしきい値を定義して帯域幅使用率がどのようにリンクに反映されるかを決定するこ とができます。

色分けしきい値を定義するには、次の手順を実行します。

- ステップ **1** [管理(Administration)] > [設定(Settings)] > [システム設定(System Settings)] > [マップ(Maps)] > [帯 域幅使用率(Bandwidth Utilization)]。
- ステップ **2** しきい値を定義するリンクのタイプを選択します。
- ステップ **3** [リンクの色分けしきい値(Link Coloring Thresholds)] 領域で、リンクを色分けする基準を定義します。各 行で、色とその色が表す帯域幅のパーセンテージ範囲を定義します。デフォルトのしきい値は、緑色が 0 ~ 25 %、黄色が 26 ~ 50 %、オレンジ色が 51 ~ 75 %、赤色が 76 ~ 100 % です。

次の点に注意してください。

- 最大 4 個のしきい値を定義できます。
- 最初のしきい値はゼロから始まり、最後のしきい値は 100 で終わる必要があります。
- しきい値は連続している必要があります。つまり、各行の範囲は前の行の範囲の次から始める必要が あります。たとえば、行 1 の範囲が 0 ~ 25 % であれば、行 2 の範囲は 26 % で始まる必要があります。

ステップ4 [保存 (Save) ] をクリックします。

マップで帯域幅使用率の視覚化を有効にした場合は、これらのしきい値に従ってリンクが色分 けされます。

## <span id="page-285-0"></span>デバイスおよびリンクの障害情報の表示

デバイスまたはリンクにアラームが関連付けられいる場合は、トポロジ マップのデバイス ア イコンまたはリンクにアラーム バッジが表示されます。アラーム バッジの色はアラームの重 大度に対応してマイナー(黄色)、メジャー(オレンジ)、クリティカル(赤)で表示され、 [アラームブラウザ(Alarm Browser)] に表示されるアラームと一致しています。

グループの場合、アラーム バッジは、グループ メンバーに関する現在アクティブな最も重大 度の高いアラームを表します。

リンクダウンなどのリンク関連のアラームは、トポロジマップの関連リンク上にアラームバッ ジを生成させます。リンク アップ アラームが受信されると、リンク アラームおよび対応する バッジがクリアされます。

詳細については、[アラーム重大度アイコン](#page-357-0) (316 ページ)を参照してください。

## <span id="page-285-1"></span>ネットワーク トポロジ マップのレイアウトの変更

トポロジ マップは、初めて開いたときは、デフォルトのグローバル レイアウトに従って表示 されます。グローバル レイアウトは、ネットワーク トポロジの「編集」権限を持つユーザー によって変更できます。マップに加えた変更は、現在のブラウザセッションでのみ維持されま す。つまり、次にマップを開いたときは、グローバルレイアウトが適用されます。自分のマッ プレイアウトを将来のセッションでも維持する場合は、レイアウトを保存できます。保存した レイアウトは、グローバル レイアウトをオーバーライドします。

トポロジ ツールバーの [レイアウト(Layout)] アイコンをクリックし、レイアウト オプショ ンにアクセスします。

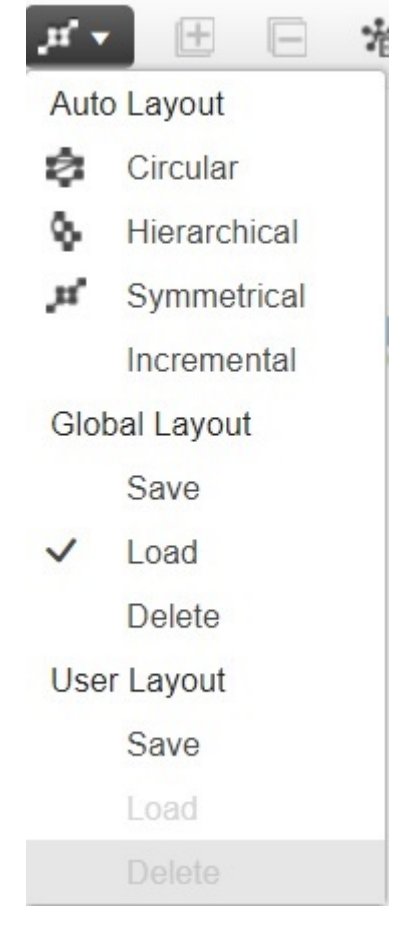

- チェックマークは、現在使用されているのはどのレイアウトであるかを示します。たとえ ば、[グローバルレイアウト(Global Layout)] で [ロード(Load)] の隣にチェックマーク がある場合、現在使用されているのはグローバル レイアウトです。
- マップ内でデバイスを移動し、その新しいレイアウトをすべてのユーザーに向けたグロー バル レイアウトとして保存する場合は、[グローバルレイアウト(Global Layout)] で [保 存(Save)] をクリックします。このオプションは、ネットワーク トポロジの「編集」権 限を持つユーザーのみが使用できます。
- マップ内でデバイスを移動し、その自分のレイアウトを次回のブラウザセッションのため に保存する場合は、[ユーザーレイアウト (User Layout) ] で [保存 (Save) ] をクリックし ます。
- グローバルレイアウトが使用されているときに自分の保存したレイアウトを使用する場合 は、[ユーザーレイアウト(User Layout)] で [ロード(Load)] をクリックします。

トポロジマップ内にデバイスおよびその他のネットワーク要素(ラベル、ノード、それらの間 の接続など)を配置する方法を指定することができます。そうするには、それらをマップ内の 必要な位置にドラッグするか、次の事前定義のオプションのいずれかを選択します。

- [対称(Symmetrical)](デフォルト):トポロジ固有の対称性を維持します。これによっ て隣接ノードがさらに接近するので、ノードが重なるのを防ぐことができます。
- [円形(Circular)]:ネットワーク要素を円形に配置し、ネットワークトポロジ固有のクラ スタを強調表示します。
- [階層(Hierarchical)]:依存関係および要素間のフローが維持されるようにします。
- [増分(Incremental)]:特定要素の相対的な位置を維持し、新たに追加された要素の位置 を調整します。ノード/リンクを再描画して重なりを解消するには、このレイアウトを使 用します。

## <span id="page-287-0"></span>ネットワーク トポロジへの背景イメージの追加

背景画像は、選択したグループのトポロジマップに適用できます。これは、地理的な場所に応 じてネットワークをグループ化する場合などに便利です。サブグループには、親グループとは 異なる画像を含めることができます。たとえば、1 つのグループに国マップを適用し、そのサ ブグループに州マップを適用できます。背景画像は、グループおよびユーザーごとに保存され ます。

背景画像が適用されると、ズーム機能を使用できるようになり、ズームインやズームアウトに 応じて画像上のデバイスの位置が維持されます。

このシステムでは、背景画像として選択できる事前定義済みの画像がいくつか用意されていま す。または、独自のカスタム背景画像を使用することができます。

#### 始める前に

カスタム背景画像を追加するときは、次のガイドラインに従います。

- •背景画像ファイルは、高可用性(HA)の対象となるディレクトリ内のサーバーに存在す る必要があります。つまり、プライマリサーバーに障害が発生した場合はセカンダリサー バーに移動されます。
- •画像は .png 形式または .jpg 形式である必要があります(.png を推奨)。
- マップをレンダリングするのに要する時間は画像のサイズに比例するため、ファイルサイ ズはできるだけ小さくする必要があります。
- ステップ **1** 左側のサイドバーから、**[**マップ(**Maps**)**]** > **[**トポロジ マップ(**Topology Maps**)**]** > **[**ネットワーク トポロ ジ(**Network Topology**)**]** の順に選択します。
- ステップ **2** [ネットワークトポロジ(NetworkTopology)]ウィンドウで、トポロジツールバーの[背景画像の追加(**Add Background Image** )] アイコンをクリックします。[グループ背景画像の管理(Manage Group Background Image)] ダイアログが開きます。
- ステップ **3** [グループの選択(Select Group)] ドロップダウンリストから必要なグループを選択します。
- ステップ **4** [背景画像(Background Image)] ドロップダウンリストから、[事前定義(**Predefined** )] または [カスタム 画像(**Custom Image** )] を選択します。
- ステップ **5** カスタム画像の場合は、[画像の選択(**Select Image** )] をクリックし、イメージ ファイルに移動してダブ ルクリックします。定義済み画像の場合は、表示される画像の 1 つを選択します。
- ステップ **6 Apply** をクリックします。
- ステップ **7** トポロジマップで、必要に応じてデバイスを配置します(デバイスはマップ上にランダムに配置されてい ます)。
- ステップ **8 [**レイアウト(**Layout**)**]** > **[**現在のレイアウトを保存(**Save Current Layout**)**]** を選択して新しいレイアウ トを保存します。

## 回線**/VC** の可視化とトレース

回線/VCを使用する場合は、既存のネットワークトポロジ内で回線/VCがどのように展開され ているかを確認することが非常に役立ちます。Cisco EPN Manager は、既存のトポロジ マップ 上に回線/VC をオーバーレイして、回線/VC のエンドポイントとミッドポイント、エンドポイ ントのロール(該当する場合)、および回線/VC に関連する障害情報をわかりやすく示しま す。

トポロジマップのオーバーレイ機能に関する注意事項は次のとおりです。

- トポロジマップで回線をオーバーレイするには、左側の[回線/VC(Circuits/VCs)]タブで 回線/VC を選択します。
- 選択したグループに回線/VCに参加しているすべてのデバイスが含まれていない場合は、 グループを切り替えてフルオーバーレイを表示するかどうかを確認するポップアップが表 示されます。
- 選択した回線/VCに参加しているデバイス以外のすべてのデバイスをマップから削除する には、[参加デバイスのみを表示する(Show Participating Devices Only)]チェックボックス をオンにします。

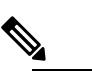

**(注**) このオプションは、回線オーバーレイ中にデバイスの 上限である 1,500 を超えると強制的にチェックされま す。

**[**参加デバイスのみ表示(**Show ParticipatingOnly**)**]**オ プションを選択し、復元パスに制約リンク/ノードがあ る場合、マップのネットワークトポロジには、作業パ スの一部ではないリンクとノードが表示されます。

• デバイスグループを変更または展開するときに、コンテキストを失うことなく、論理マッ プ上にデバイスグループをオーバーレイできます。

詳細については、検出/[プロビジョニングされた回線](#page-822-0)/VCの表示と管理 (781ページ) を参照し てください。

## 回線のルートの表示

光回線およびCEM回線、MPLS-TE、およびSR-TEサービスの場合は、特定の回線に関連付け られたルートを表示できます。

表示するには、トポロジ ツールバーの [ルート (Routes) ] ドロップダウン メニューを使用し ます。[ルート(Routes)] メニューでは、サービス内のリンクからのルートが計算されます。 また、回線ルートに関するその他のデータを確認することもできます。たとえば、リンク上の 作業パスは「W」ラベルで表され、保護されたパスには「P」ラベルが付いています。[回線に](#page-851-0) [関連付けられているルートの表示](#page-851-0) (810 ページ)を参照してください。

光チャネル(OCH)回線の場合は、参加デバイスの [シャーシビュー(Chassis View)] を起動 して回線のエンドツーエンドの物理ルートを表示できます。この場合は、物理ルートを表示す るOCH回線を選択します。マップで、参加デバイスのいずれかをクリックして[シャーシビュー (Chassis View) 1を起動します。

[シャーシビュー(Chassis View)] に回線の物理ルートが表示されます。同じカードのポート 間の内部接続は、点線で表示されます。[シャーシビュー(Chassis View)] の目のアイコンを 使用して、物理ルート、電力レベル、およびスパン損失を表示または非表示にします。

OCH回線の場合のみ、参加しているデバイスのシャーシビューを起動できます。この機能は、 他のタイプの回線またはサービスではサポートされていません。 (注)

## 回線のすべてのルートのトレースと視覚化

[ネットワーク トポロジ(Network Topology)] ウィンドウから回線の完全なマルチレイヤ ト レースを実行できます。詳細については、回線/VC[の完全なルートをトレースおよび可視化す](#page-891-0) る (850 [ページ\)](#page-891-0)を参照してください。

# ネットワーク トポロジ マップでのクロック同期ネット ワークの表示

同期イーサネット (Sync-E) または Precision Time Protocol (PTP) によるクロック同期がネッ トワーク内のデバイスに設定されている場合、クロック同期ネットワークをトポロジマップ上 に表示できます。

• Sync-E オーバーレイには、プライマリ クロックと、各デバイスのプライマリおよびセカ ンダリ クロック入力を含め、Sync-E ネットワークのトポロジと階層が表示されます。こ れにより、任意の Sync-E 対応デバイスからプライマリ クロックまでのクロック信号また はプライマリクロックからSync-E対応デバイスまでのクロック信号をトレースできます。

- PTPオーバーレイには、クロック同期ツリートポロジ、PTP階層、ツリー上の各デバイス のクロックロール(プライマリ、境界、従属、またはトランスペアレント)が表示されま す。
- ステップ **1** 左側のサイドバーから、**[**マップ(**Maps**)**]** > **[**トポロジ マップ(**Topology Maps**)**]** > **[**ネットワーク トポロ ジ(**Network Topology**)**]** の順に選択します。
- ステップ **2** [デバイスグループ(DeviceGroups)]ボタンをクリックし、必要なデバイスグループを選択して、[ロード (Load)] をクリックします。
- ステップ3 トポロジルーツバーで「表示 (Show) 1をクリックし、「テクノロジー (Technology) ] を選択します。各テ クノロジーでマップに表示される内容についての説明を表示するには、疑問符アイコンをクリックします。
	- [テクノロジー(Technology)]を選択する前に、[帯域幅使用率(Bandwidth Utilization)]オプショ ンを無効にする必要があります。 (注)
- ステップ **4** 対象のテクノロジーを選択し、[OK] をクリックします。

クロック同期ネットワークが、マップ内の既存のネットワークの上にオーバーレイとして表示されます。 右下の凡例に、選択したテクノロジーのマップで使用されている表記が説明されます。

(注) 別のデバイス グループを選択すると、テクノロジー オーバーレイが削除されます。

# トポロジ マップでのルーティング ネットワークの表示

ネットワークで使用されるルーティング プロトコルを、トポロジ マップでオーバーレイとし てグラフィック表示できます。次のルーティングプロトコルのオーバーレイがサポートされて います。

- $\cdot$  OSPF:
	- OSPF オーバーレイには、ネットワーク内のさまざまな OSPF ドメインと、それらの ドメイン間のリンクが表示されます。リンクにはエリア間 OSPF リンクのラベルが付 いています。オーバーレイには、各リンクが属するOSPFエリアIDと各ルータのロー ル (エリア境界ルータ (ABR) や代表ルータ (DR) など) が表示されます。
	- OSPF オーバーレイは、IOS-XE を実行しているデバイス(ASR 90x、ASR 920、およ び NCS 42xx デバイス)および IOS-XR を実行しているデバイス (ASR 9000、NCS 4000デバイス)でサポートされます。OSPFオーバーレイは、XR-XEクロスプラット フォーム デバイスでもサポートされています。
- $\cdot$  BGP :
	- BGP オーバーレイは、各デバイスが属する自律システムの ID をデバイスにラベル付 けし、自律システム内および自律システム間のリンクを表示します。
- 接続された 2 台のルータが同じ自律システムに属している場合、リンクは内部 BGP リンクです。異なる自律システムに属している場合は外部リンクとしてマークされま す。
- 一意の自律システムはそれぞれ異なる色で示されるため、同じ AS に属するデバイス を簡単に識別できます。
- オーバーレイでは、ルート リフレクタまたはルート クライアントとして機能するデ バイスもマークされます。
- BGP オーバーレイは、ASR 920、ASR 901、ASR 901 10G、NCS 42xx、および ASR 9000 デバイスでサポートされています。
- $\cdot$  ISIS :
	- ISIS オーバーレイには、内部ゲートウェイプロトコル(IGP)としてISISを実行して いるデバイス(中継システム - IS)が表示されます。これらのデバイスの上には、IS タイプ、さまざまな ISIS ドメインを識別するエリア ID、およびデバイスが指定中継 システム(DIS)かどうかを示す表記が表示されます。表記では、NET アドレスの最 初の 6 バイトが示されます。表記にカーソルを合わせると、完全な NET アドレスと プロセス ID を含むツールチップが表示されます。
	- IS タイプは、エリア内ルーティングの場合は L1、エリア間ルーティングの場合は L2、エリア内ルーティングとエリア間ルーティングの両方の場合は L1L2 です。
	- 各 ISIS ドメインは異なる色で表されます。
	- ISISネットワーク内のリンク上の表記は、ISIS隣接関係を示します。複数の隣接関係 タイプが存在する集約リンクの場合、複数の隣接関係タイプの表記がリンクに表示さ れます。
	- [Flex Algo] ドロップダウンリストから値を選択します。値を選択すると、Cisco EPN Manager はオーバーレイを更新し、指定済みの Flex Algo 値で設定されたデバイスの みを反映します。その他のサポートされていないデバイス(CiscoIOS-XEデバイス) および一致しない IOS-XR ノードはグレー表示されます。

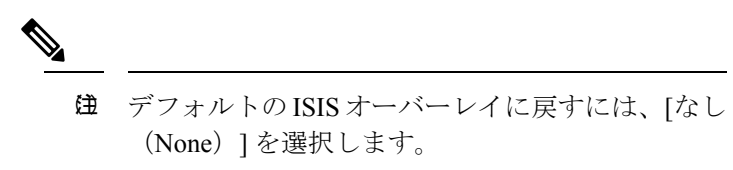

• ISIS オーバーレイは、IOS-XE を実行しているデバイス(ASR 903、ASR 907、および NCS 42xx デバイス) および IOS-XR を実行しているデバイス (ASR 9000、NCS 4000 デバイス)でサポートされます。Flex Algo の ISIS オーバーレイは、IOS-XR(ASR 9000、NCS 540、NCS 560、NCS 5500)デバイスでサポートされています。

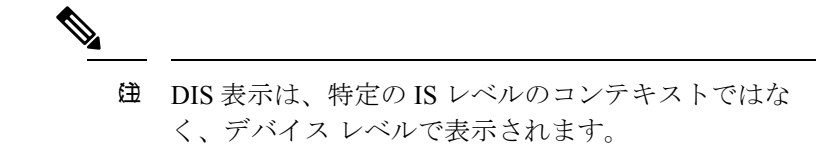

マップ内の ISIS オーバーレイの例を次に示します。

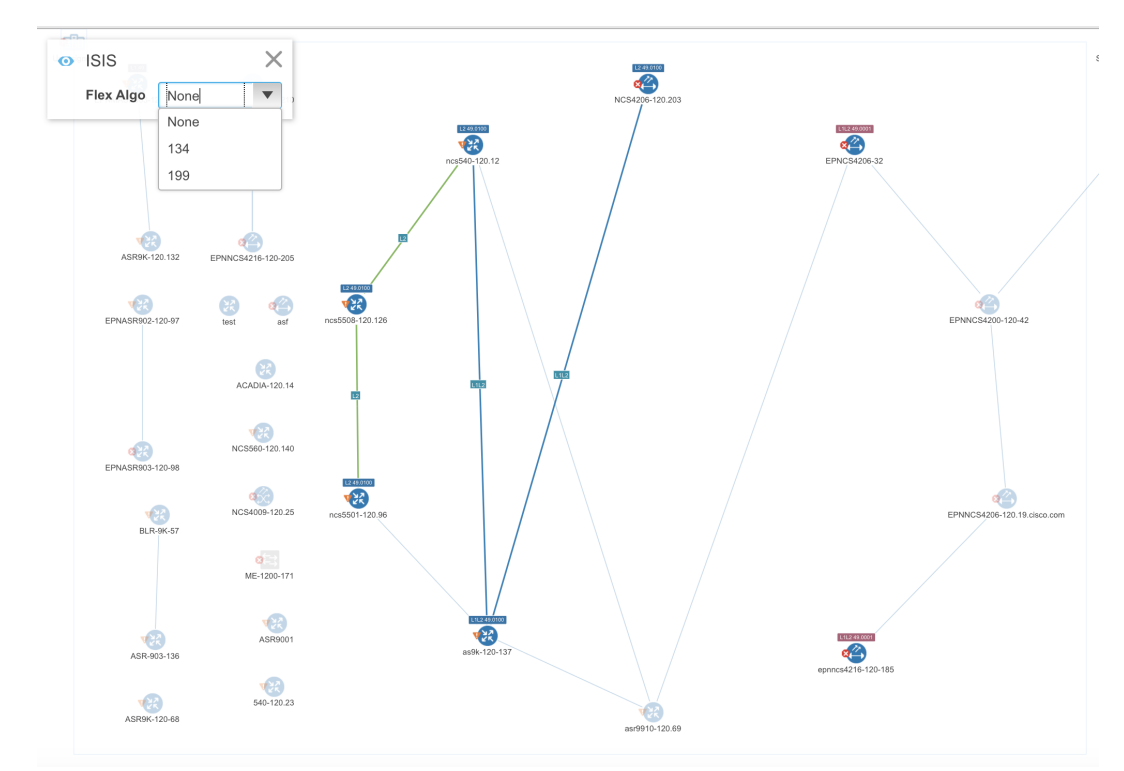

マップにテクノロジー オーバーレイを表示する手順は次のとおりです。

- ステップ **1** 左側のサイドバーから、**[**マップ(**Maps**)**]** > **[**トポロジ マップ(**Topology Maps**)**]** > **[**ネットワーク トポロ ジ(**Network Topology**)**]** の順に選択します。
- ステップ **2** [デバイスグループ(DeviceGroups)]ボタンをクリックし、必要なデバイスグループを選択して、[ロード (Load)] をクリックします。
- ステップ **3** トポロジツールバーで[表示(Show)]をクリックし、[リンク(Links)]を選択します。ISISリンク、BGP リンク、OMSリンクなど、関連するタイプのリンクがマップに表示されていることを確認します。また、 帯域幅使用率が有効になっている場合は、無効にします。
- ステップ4 トポロジルーツバーで[表示 (Show) ] をクリックし、[テクノロジー (Technology) ] を選択します。各テ クノロジーでマップに表示される内容についての説明を表示するには、疑問符アイコンをクリックします。
- ステップ **5** 必要なルーティング プロトコルを選択し、[OK] をクリックします。 ルーティングネットワークが、マップ内の既存のネットワーク上にオーバーレイとして表示されます。右 下の凡例に、選択したテクノロジーのマップで使用されている表記が説明されます。

(注) 別のデバイス グループを選択すると、テクノロジー オーバーレイが削除されます。

## **OMS** リンクの表示

EPNMで、OTSリンクのシーケンスによって接続されているROADMデバイスの自動検出OMS リンクを表示します。OMSリンクのマルチトレースビュー、[回線/VC360\* (Circuit/VCs360\*)] ビュー、OMS の OMS リンクおよびアラーム リンク層の特性を表示できます。

OMS リンクのマルチトレース ビューを表示する手順は次のとおりです。

- **[**マップ(**Maps**)**]** > **[**トポロジ マップ(**Topology Maps**)**]** > **[**ネットワーク トポロジ (**Network Topology**)**]** を選択します。
- [回線/VC (Circuits/VCs) ] をクリックしてデバイスを選択し、[マルチレイヤトレース (Multilayer Trace)] リンクをクリックして接続されたリンクを表示します。たとえば、 次の図には OCH および OPS リンク層だけでなく、OMS リンクのマルチトレース ビュー が示されています。

図 **<sup>2</sup> : [**マルチレイヤトレース(**Multilayer Trace**)**]** ビュー

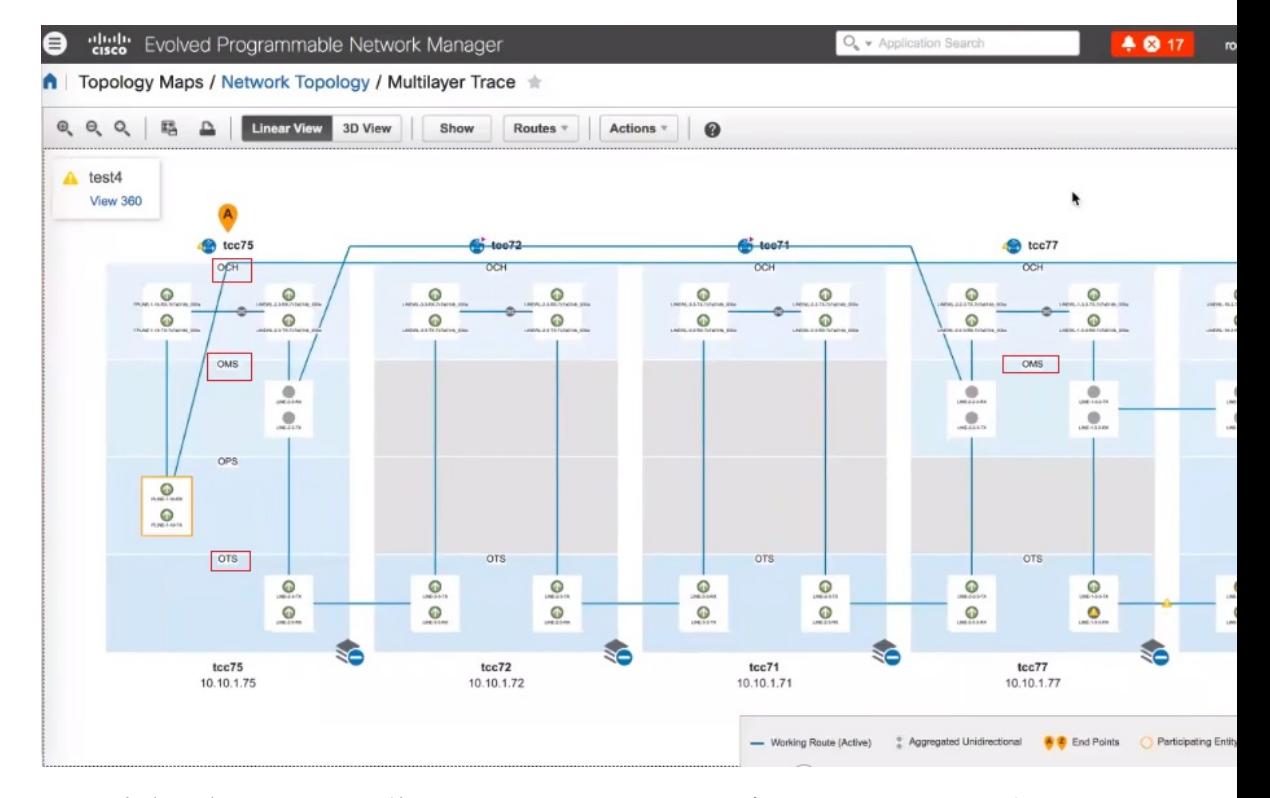

[タイプ(Type)] フィルタを使用して、OMS リンクとそのネットワークのみを選択して 表示します。

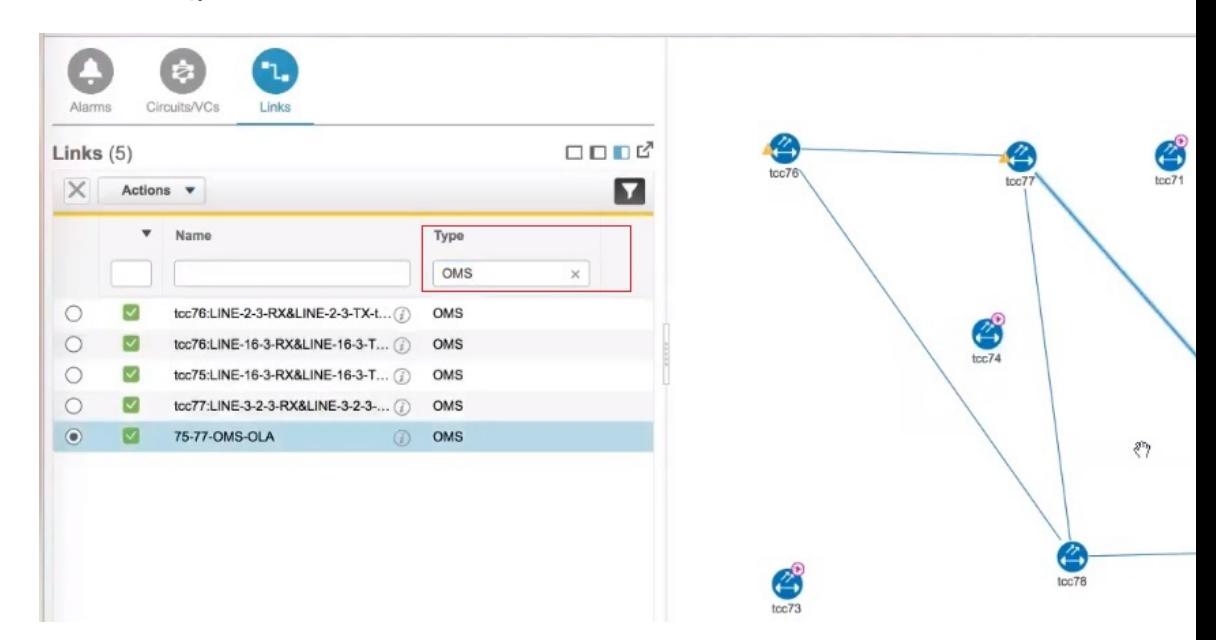

図 **<sup>3</sup> : [**タイプ(**Type**)**]** フィルタで **[OMS]** を選択する

OMS リンクの特性を表示する手順は次のとおりです。

• [表示 (Show) ] ボタンをクリックし、[リンクの詳細 (Link Details) ] ダイアログ ボック スに OMS リンクが使用されている場所を表示します。OMS リンク タイプを選択した場 合は、エンドポイント、計画されている回線VC(存在する場合)、およびOTSリンクの シーケンスの詳細が表示されます。

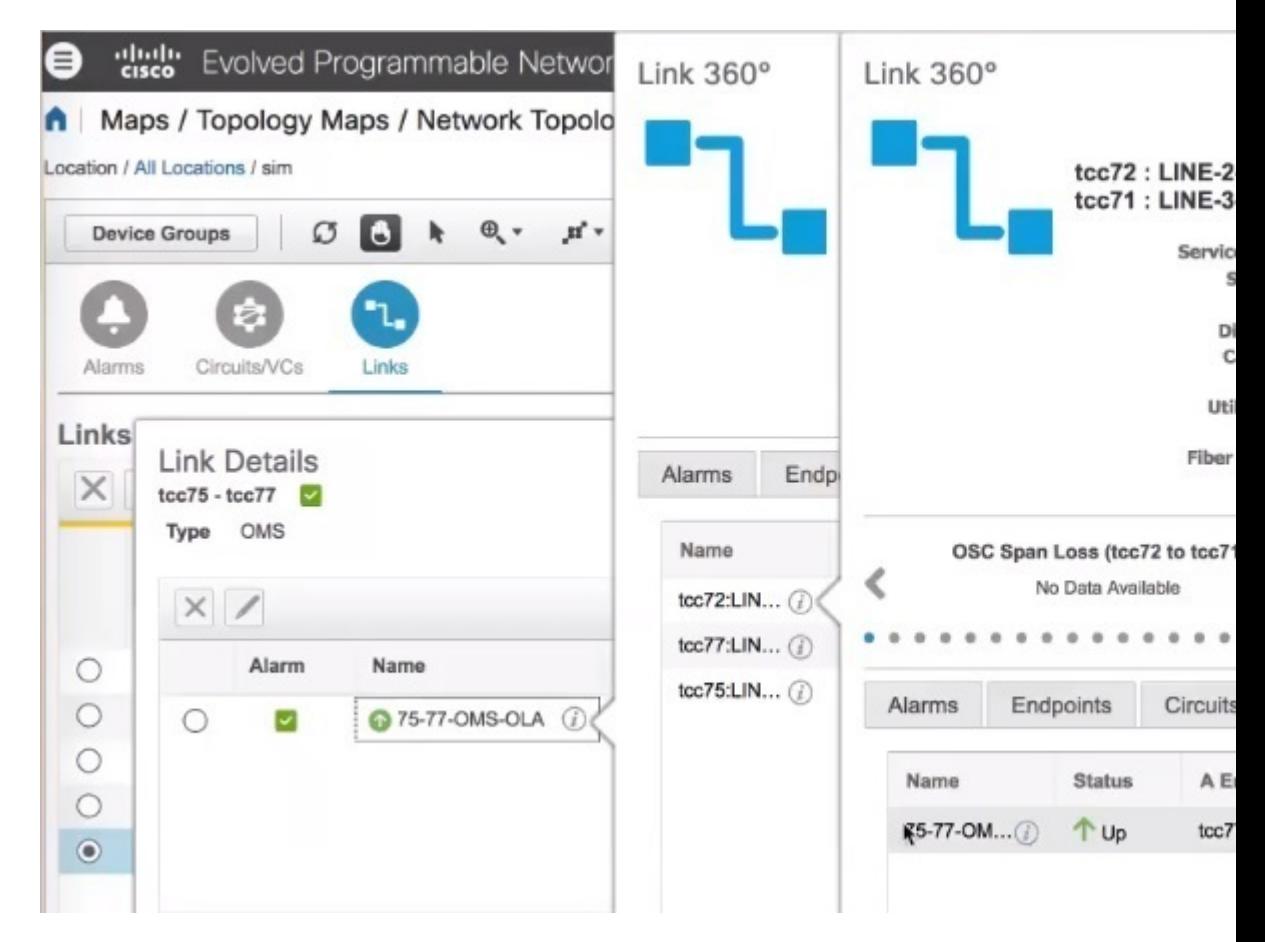

図 **<sup>4</sup> : [**リンクの詳細(**Link Details**)**]** と **[**リンク**360\***(**Link 360\***)**]** ビュー

- OTS リンク名の横にある [i] アイコンをクリックして、OMS リンク タイプの [リンク360\* (Link 360\*)] ビューを表示します。
- OMS リンクのアラーム リンク層を表示します。

図 **5 :** アラームを使用した **[**リンクの詳細(**Link Details**)**]**

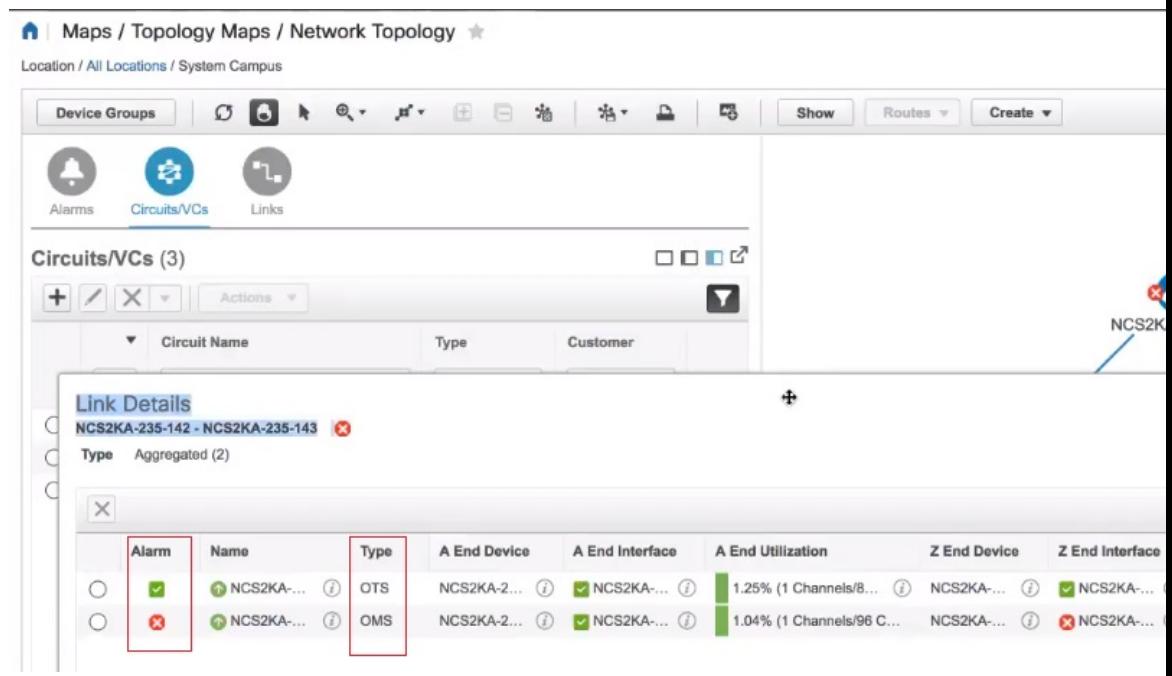

# トポロジマップでのデバイス間の **SR** パスの特定

トポロジマップでSRがサポートしているデバイス間のアクティブなSRパスを検索するには、 次の手順を実行します。

- ステップ **1** SR パスを検索する SR サポート対象デバイスをクリックします。ポップアップが開き、デバイスの基本情 報とアラーム情報が表示されます。
- ステップ **2 Show SR Path** をクリックします。[SR パスの表示(Show SR Path)] ダイアログが開きます。
- ステップ **3** エンドポイントを選択するには、SRパスを検出するSRサポート対象デバイスをクリックします。[エンド ポイント (Endpoint) 1フィールドに、選択したデバイスの詳細が入力されます。
	- 選択したデバイスがセグメント化されたルーティングをサポートしていない場合は、エラーメッ セージが表示されます。 (注)

また、フィールドにデバイス名を入力するか、またはドロップダウンリストから選択することに よっても、デバイスを選択できます。

ステップ **4 OK** をクリックします。選択したデバイスのトポロジマップで SR パスが強調表示されます。

# イメージ ファイルとしてトポロジ マップを保存する

トポロジ マップ全体、またはトポロジ マップから選択したオブジェクトをイメージ ファイル として保存できます。これにより、特定の状態にあるトポロジマップのコピーを保存できるの で、将来、トポロジに対して複数の変更を行う際にそれを基準として使用できます。

イメージ ファイルとしてトポロジ マップを保存するには、次の手順を実行します。

- ステップ **1 [**マップ(**Maps**)**]** > **[**トポロジ マップ(**Topology Maps**)**]** > **[**ネットワーク トポロジ(**Network Topology**)**]** を選択します。
- ステップ **2** [デバイスグループ(DeviceGroups)]ボタンをクリックし、必要なデバイスグループを選択して、[ロード (Load)] をクリックします。
- ステップ **3** 必要に応じて、トポロジ マップの内容やレイアウトを変更します。
- ステップ **4** トポロジ ツールバーの [イメージの保存(Save Image)] アイコンをクリックします。
- ステップ **5** [イメージの保存(Save Image)]ドロップダウンリストから、保存するイメージのファイルタイプを選択し ます。

ローカルの Temp フォルダにイメージが保存されます。

# 地理的マップ(**Geo** マップ)でのネットワークの表示

- Geo [マップの概要](#page-298-0) (257 ページ)
- Geo[マップの設定](#page-300-0) (259 ページ)
- Geoマップに表示されないデバイス(マップされていないデバイス)の特定 (259ページ)
- Geo [マップへのマップされていないデバイスの配置](#page-301-0) (260 ページ)
- Geo [マップでのデバイスのロケーションの変更](#page-301-1) (260 ページ)
- [クラスタでのデバイスのロケーションの変更](#page-302-0) (261 ページ)
- Geo [マップからのデバイスの削除](#page-302-1) (261 ページ)
- Geoマップに表示されないデバイス(マップされていないデバイス)の特定 (259ページ)
- [マップでのデバイスの検索](#page-265-0) (224 ページ)
- Geo [マップでのデバイス間の](#page-308-0) SR パスの特定 (267 ページ)

## <span id="page-298-0"></span>**Geo** マップの概要

Geoマップを使用すると、ネットワークデバイスを世界地図上に配置し、それらの地理的コン テキスト内でモニターすることができます。世界地図は、インターネットを介してマッププロ バイダにアクセスしてインポートするか(オンラインモード)、またはローカルにインストー ルされているマップ リソースから (オフライン モード) 表示されます。

オンライン モードで Geo マップを使用して作業する場合は、各クライアントからか、または CiscoEPNManagerサーバーがプロキシとして使用されている場合はそのサーバーからインター ネットへの接続が必要です。 (注)

Geoマップにはトポロジマップを介してアクセスします。Geoマップを開くには、次の手順を 実行します。

- ステップ **1** 左側のサイドバーで、**[**マップ(**Maps**)**]** > **[**トポロジマップ(**Topology Maps**)**]** > **[**ネットワークトポロジ (**Network Topology**)**]** を選択します。
- ステップ **2** マップの右上にある [地理的マップ(Geographical Map)] トグル ボタンをクリックします。

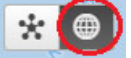

Geo マップの概要:

- マップの右上の隅にあるトグル ボタンを使用して、トポロジ マップと Geo マップを相互 に切り替えることができます。
- Geoマップには、GPS座標が定義されているデバイスが表示されます。GPS座標を持たな いデバイスはGeoマップに表示されず、また、「マップされていないデバイス」と呼ばれ ます。Geo [マップへのマップされていないデバイスの配置](#page-301-0) (260ページ) を参照してくだ さい。
- Geoマップ内のデバイスをクリックすると、アラーム、基本情報、ロケーション座標、シ ビック ロケーション(デバイスに定義されている場合)を確認できます。
- GPSロケーション設定をサポートする光デバイス(NCS2000デバイス)の場合、Geoマッ プのデバイスのロケーションに加える変更はデバイスと同期され、デバイスに加えられた 変更はGeoマップのデバイスのロケーションと同期されます(デバイス自体に加えられた ロケーションの変更が Geo マップに反映されます)。
- GPS 座標は DMM 形式(度数と 10 進数の分数)で表示されますが、ユーザーは DMM、 DD(10 進数の度数)、または DMS(度数、分数、秒数)の形式で GPS 座標を定義でき ます。
- Geoマップ上にデバイスが存在しない場合は、世界地図全体が表示されます。特定の領域 にデバイスが存在する場合は、世界のその領域のみが表示されます。Geoマップには、世 界地図のうちデバイスが含まれている部分のみが表示されます。
- トポロジ マップの場合と同様に、Geo マップには、選択したデバイス グループのデバイ スが表示されます。デバイス グループの選択は、あるマップでの選択を変更すると別の マップも変更されるように、トポロジ マップと Geo マップ間で同期されます。
- 選択したデバイス グループ内の定義された地理的位置を持つデバイス グループがある場 合、そのグループはデバイス グループ アイコンで Geo マップに表示されます。デバイス グループに地理的位置がない場合、そのグループに含まれているデバイスはGeoマップに 個別に表示されます。詳細については、Geoマップのデバイスグループ (258ページ) を 参照してください。
- Geoマップは、クラスタ内で相互に地理的に近接するグループをグループ化し、クラスタ 内のデバイス数を表す数が示されたクラスタアイコンで表示されます。個々のデバイスを 表示するには、拡大します。クラスタのメンバーの特定 (262ページ) を参照してくださ い。
- トポロジ マップと同様に、Geo マップに回線/VC を表示できます。ただし、回線/VC の作 成や、回線/VCの変更のようなプロビジョニングアクションを開始すると、ビューはトポ ロジ マップに切り替わります。

## <span id="page-299-0"></span>**Geo** マップのデバイス グループ

Geoマップには、個々のデバイスに加えて、特定の住所にある建物内のデバイスなど、定義さ れた場所を持つデバイス グループが表示されます。

Geo マップでグループを表示するときは、次の点を考慮してください。

- Geoマップに表示できるのは、ロケーションタイプのデバイスグループだけで、定義され た地理的位置がある場合にのみ表示されます。ロケーションは、デバイスグループのプロ パティで定義されます。ロケーション デバイス グループを作成または編集し、グループ の地理的位置を定義するには、「インベントリ (Inventory) 1>「グループ管理 (Group Management)] > [ネットワークデバイスグループ(Network Device Groups)] に移動しま す。詳細については、ロケーション [グループの作成](#page-140-0) (99 ページ) を参照してください。
- グループ メンバーはグループのロケーションを継承します。
- グループのロケーションが他のデバイスまたはグループと同じ場合、そのロケーションは クラスタに含まれます。クラスタアイコンに表示される数字は、クラスタ内のデバイスの 合計数(グループに含まれるデバイスを含む)を表します。
- グループ内のいずれかのデバイスにアラームがある場合、最も重大度の高いアラームアイ コンがデバイス グループ アイコンに表示されます。
- ロケーション グループ アイコンをクリックすると、グループに関する情報(名前、GPS 座標、アラーム情報など)を含むパネルが表示されます。グループのシビックロケーショ ン情報を定義すると、このパネルにも表示されます。パネルの[メンバーを表示(Show Members)] リンクをクリックすると、そのグループに属するデバイスとサブグループの リストが表示されます。または、ロケーション グループ アイコンをダブルクリックする と、同じ結果を得られます。
- グループ メンバー デバイスに地理的な位置が指定されている場合、そのデバイスは Geo マップ上に個々のデバイスとして表示され、アラームはグループではなくデバイス自体に

表示されます。グループのロケーションの重要性を保持するために、地理的位置グループ 内のすべてのデバイスが、そのグループの GPS 座標を継承することが推奨されます。

## <span id="page-300-0"></span>**Geo**マップの設定

このシステムは、クライアントからの直接インターネット接続を介して、またはプロキシとし て機能する EPN Manager サーバー経由で、マップ タイルを特定の Mapbox URL から取得する ようにデフォルトで設定されています。必要に応じて、特定の URL を指定して別のマップ タ イルプロバイダを使用できます。どちらのオプションもインターネット接続が必要です。イン ターネットに接続していない場合は、マップリソースをローカルにインストールし、システム がローカル マップ リソースを使用するよう指定することで、オフライン モードで効果的に作 業できます。

Geoマップの設定は、[システム設定(SystemSettings)]で管理できます。左側のナビゲーショ ン ウィンドウで、**[**管理(**Administration**)**]** > **[**設定(**Settings**)**]** > **[**システム設定(**System Settings**)**]** > **[**マップ(**Maps**)**]** > **[**ネットワークトポロジ(**Network Topology**)**]** を選択しま す。

[ネットワークトポロジ(Network Topology)] ページでは、次の操作を実行できます。

- Geo マップの有効化または無効化。デフォルトでは、Geo マップが有効になっています。 つまり、すべてのクライアントに Geo マップ機能があります。[**Enable geo map**] チェック ボックスをオフにして、機能を無効にできます。
- マップ タイルのソースの特定(インターネット接続を使用)。デフォルトのマップ タイ ルプロバイダはMapboxです。別のマップタイルプロバイダを使用している場合は、マッ プ タイル アクセスの URL を指定する必要があります。この URL の正確な形式は、マッ プ タイル プロバイダからリクエストしてください。[マッププロバイダ(Map Provider)] ドロップダウンリストで [カスタム(Custom)] を選択し、URL を入力します。Geo マッ プ機能は、Mapbox 以外のプロバイダからのマップ タイルではテストされていないことに 注意してください。

## <span id="page-300-1"></span>**Geo** マップに表示されないデバイス(マップされていないデバイス) の特定

任意の選択したデバイス グループ地理地図 GPS 座標で定義されているデバイスのみに自動的 に表示されます。地質地図、または別のデバイスグループを選択するときに切り替えた、ポッ プアップメッセージが表示され、そこにどのように多くのマップされていないデバイスは、ど のように多くのデバイス座標を持っていない、したがって、マップには表示されませんを意味 表示されます。

Geoマップに表示されていないデバイスを特定するには、マップ上にある[**UnmappedDevices**] ボタンをクリックします。

## <span id="page-301-0"></span>**Geo** マップへのマップされていないデバイスの配置

マップされていないデバイスをGeoマップ上の目的の位置にドラッグアンドドロップするか、 または GPS 座標を指定して Geo マップ上でのデバイスの位置を定義できます。

GPS 座標は、次のいずれかの形式で指定できます。

- •度と 10 進数の分(DMM): 41 24.2028、2 10.4418
- 10 進数の度 (DD) : 41.40338、2.17403
- •度、分、および秒(DMS): 41°24'12.2""N 2°10'26.5""E

(注) DMS 形式を使用する場合は、二重引用符("")を使用して秒を示してください。

マップされていないデバイスを Geo マップ上に配置するには、次の手順を実行します。

- ステップ **1** 左側のサイドバーで、**[**マップ(**Maps**)**]** > **[**トポロジマップ(**Topology Maps**)**]** > **[**ネットワークトポロジ (**Network Topology**)**]** を選択します。
- ステップ **2** マップの右上にある [地理的マップ(Geographical Map)] トグル ボタンをクリックします。
- ステップ **3** マップの上にある [マップされていないデバイス(Unmapped Devices)] ボタンをクリックします。
- ステップ **4** 右側の [マップされていないデバイス(Unmapped Devices)] パネルで、次のいずれかを実行します。
	- a) マップ上にデバイスをドラッグ アンド ドロップするか、または複数のデバイスを選択してマップ上に ドラッグ アンド ドロップします。
	- b) マップ上に配置するデバイスを選択し、**Set Location** をクリックします。表示されたダイアログで、 GPS 座標を指定します(例:緯度 59.623325、経度 103.535156)。**Place Device** をクリックします。
	- 複数のデバイスを選択すると、それらのデバイスは1つのクラスタに統合されてマップ上の同じ 位置に配置されます。クラスタアイコンにはクラスタに含まれているデバイスの数が表示されま す。 (注)

## <span id="page-301-1"></span>**Geo** マップでのデバイスのロケーションの変更

Geo マップ上の別のロケーションにデバイスを異動するには、「ロケーションの編集(Edit Location)]ダイアログを開き、マップ上の必要なロケーションにデバイスをドラッグするか、 または座標を手動で設定する必要があります。デバイスがクラスタ内にある場合は、クラスタ を開いてデバイスを表示してから、そのデバイスのロケーションを変更する必要があります。

GPS 座標は、次のいずれかの形式で指定できます。

- •度と 10 進数の分(DMM): 41 24.2028、2 10.4418
- 10 進数の度 (DD) : 41.40338、2.17403

• 度、分、および秒(DMS):41°24'12.2""N 2°10'26.5""E

(注) DMS 形式を使用する場合は、二重引用符("")を使用して秒を示してください。

デバイスのロケーションを変更するには、次の手順を実行します。

- ステップ **1** Geo マップ上のデバイスをクリックします。ポップアップが開き、デバイスの基本情報とアラーム情報が 表示されます。
- ステップ **2 Actions** ドロップダウンリストから **Edit Location** を選択します。[ロケーションの編集(Edit Location)] が 開きます。
- ステップ **3** 必要なロケーションにデバイスをドラッグするか、必要に応じて GPS 座標を変更します。
- <span id="page-302-0"></span>ステップ **4 Save** をクリックします。

## クラスタでのデバイスのロケーションの変更

互いに近接するデバイスはGeoマップのクラスタ内にグループ化されます。クラスタ内の1つ 以上のデバイスのロケーションを変更できます。デバイスはクラスタから削除され、個別のデ バイスとして Geo マップに表示されます。

クラスタ内のデバイスのロケーションを変更するには、次の手順を実行します。

- ステップ **1** Geo マップのクラスタをクリックします。クラスタの基本情報が示されたポップアップが表示されます。
- ステップ **2** [デバイスの表示(Show Devices)] をクリックします。マップの右側にパネルが表示され、クラスタ内の すべてのデバイスのリストが表示されます。
- ステップ **3** 右側のパネルで、次のいずれかを実行します。
	- a) マップ上にデバイスをドラッグ アンド ドロップするか、または複数のデバイスを選択してマップ上に ドラッグ アンド ドロップします。
	- b) マップ上に配置するデバイスを選択し、**Set Location** をクリックします。表示されたダイアログで、 GPS 座標を指定します(例:緯度 59.623325、経度 103.535156)。**Place Device** をクリックします。

<span id="page-302-1"></span>デバイスがクラスタから削除され、マップ上の指定されたロケーションに配置されます。

## **Geo** マップからのデバイスの削除

Geoマップにデバイスを表示する必要がなくなった場合は、そのデバイスを削除できます。削 除したデバイスは [マップされていないデバイス(Unmapped Devices)] リストに表示されま す。

Geo マップからのデバイスを削除するには、次の手順を実行します。

- ステップ1 Geo マップ上のデバイスをクリックします。ポップアップが開き、デバイスの基本情報とアラーム情報が 表示されます。
- ステップ **2 Actions** ドロップダウンリストから **Edit Location** を選択します。[ロケーションの編集(Edit Location)] が 開きます。
- ステップ **3** [ロケーションの編集(Edit Location)] ダイアログで、[**Remove Location**] をクリックします。

## **Geo** マップからのクラスタ デバイスの削除

クラスタ内のデバイスを Geo マップから削除できます。個々のクラスタ デバイスを削除する ことも、同じクラスタ内の複数のデバイスを一度に削除することも可能です。削除したデバイ スは [マップされていないデバイス(Unmapped Devices)] リストに表示されます。

Geo マップからクラスタ デバイスを削除する手順は次のとおりです。

- ステップ **1** 削除するデバイスを含むクラスタをクリックします。ポップアップが開き、デバイスの基本情報とアラー ム情報が表示されます。
- ステップ **2 Show Devices** をクリックします。クラスタに含まれるデバイスの一覧が表示されます。
- ステップ **3** 削除するデバイスを選択します。
- ステップ **4 Set Location** をクリックします。
- ステップ **5** 表示されるダイアログ ボックスで [**Remove Location**] をクリックします
- <span id="page-303-0"></span>ステップ **6** デバイスが [マップされていないデバイス(Unmapped Devices)] リストに移動されることを知らせる警告 メッセージが表示されたら、[はい (Yes) 1をクリックします。

## クラスタのメンバーの特定

クラスタは、マップ上で2つ以上のデバイスグループが相互に近接している場合に形成されま す。クラスタはGeoマップ上に円で示され、中心部分にはそのクラスタ内に存在するデバイス の数(個々のデバイスもグループ内のデバイスも含む)を示す数字が表示されます。拡大する と、マップ上に個々のクラスタ メンバーが表示されます。

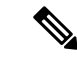

クラスタメンバーが相互に近接している(約8メートル以内の距離にある)場合、拡大しても 個々のデバイスおよびグループは表示されません。クラスタ内の個々のメンバーを表示するに は、次の手順を実行してください。 (注)

クラスタ内のデバイスおよびグループの一覧を表示する手順は次のとおりです。

ステップ **1** クラスタ アイコンをクリックします。

- ステップ **2** 表示されたポップアップで、[**ShowMembers**]をクリックします。クラスタに含まれているデバイスまたは デバイスグループがマップ右側のパネルに表示されます。クラスタにグループが含まれている場合は、ド リルダウンしてグループ内のデバイスを表示できます。前のリストに戻るには、ダイアログの上部にある ナビゲーション リンクを使用します。
- ステップ **3** デバイスのロケーションを変更するには、そのデバイスをリストからマップ上にドラッグするか、[**Set Manually**] をクリックして新しい座標を指定します。

## **Geo** マップでの特定のロケーションの検索

Geoマップで特定のロケーション(都道府県、国、市区町村、特定の住所など)を検索できま す。検索ボックスにキーワードを入力すると、そのキーワードを含むすべてのロケーションが 番地レベルで結果に表示されます。検索結果で目的のロケーションを選択して、マップ内で特 定できます。

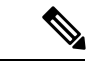

(注) このロケーション検索を実行するには、インターネット接続が必要です。

Geo マップで特定のロケーションを検索する手順は次のとおりです。

- **ステップ1** ツールバーの [検索 (Search) ] アイコンをクリックします。
- ステップ **2** 検索キーワードの全部または一部を検索テキスト ボックスに入力し、Enter を押します。 検索結果パネルの [住所(Address)] タブに、検索に一致するロケーションが一覧表示されます。

ステップ **3** 検索結果でロケーションを選択します。 指定したロケーションがマップによってパンおよびズームされ、マップ上のマーカーが正確な位置を示し ます。

## **Geo** マップのロケーション フィルタ

Geo マップのロケーション フィルタを使用する手順は次のとおりです。

- ステップ **1 [**マップ(**Map**)**]** > **[**トポロジマップ(**Topology Maps**)**]** > **[**ネットワークトポロジ(**Network Topology**)**]** に移動し、[表示(Show)] ボタンをクリックして [ロケーション(Location)] を選択します。
- ステップ **2** [ロケーション(Location)]ポップアップウィンドウで、[フィルタを有効にする(EnableFilter)]オプショ ンをオンにします。次のいずれかのフィールドの値を指定します。
	- [シビックロケーション(Civic Location)]:任意のシビック ロケーション(デバイスのロケーション とは関係ない)
- [緯度/経度(Latitude/Longitude)]:ロケーション座標(マップをクリックして値を自動的に入力するこ ともできます)
- [デバイス名によるロケーション(Location by Device name)]:デバイスの名前(Geo マップに現在表 示されているデバイスの一覧から)

ステップ **3** [半径(radius)] の値を指定すると、指定した検索領域内のすべてのデバイスが表示されます。 ステップ **4** 完了したら、[保存(Save)] をクリックします。

## **Geo** マップでの光ファイバ パスの表示と管理

Geo マップで光ファイバを表示するには、光ファイバのロケーション データを含む KML ファ イルを作成してCiscoEPNManagerにインポートする必要があります。光ファイバのロケーショ ン データのインポートについては、KML [ファイルからのロケーション](#page-308-1) データのインポート (267 [ページ\)を](#page-308-1)参照してください。

光ファイバのロケーション データを含む KML ファイルをインポートすると、Geo マップに光 ファイバが表示されます。マップ上に表示されないようにする場合は、**[**表示(**Show**)**]** > **[**リ ンク(**Links**)**]** に移動し、物理層リンクで [ファイバ(Fiber)] の選択を解除します。

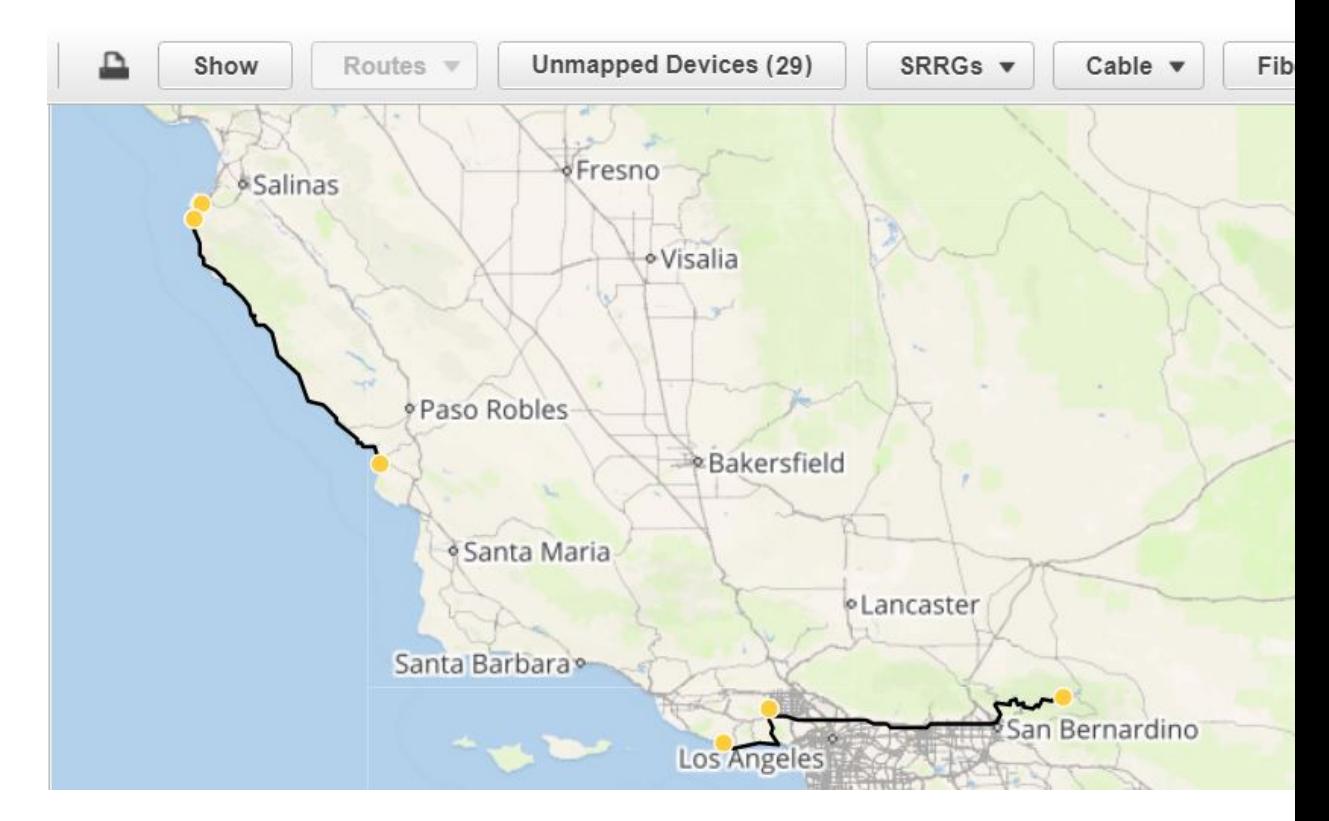

光ファイバは、Geo マップで次のように表示されます。

光ファイバを編集/削除する方法と光ファイバをリンクに関連付ける方法については[、光ファ](#page-306-0) イバパスの管理 (265ページ) および光ファイバへのリンクの関連付け (265ページ) を参照 してください。

#### <span id="page-306-0"></span>光ファイバ パスの管理

Geo マップに表示される光ファイバ パスは、[ファイバ管理(Fiber Management)] ダイアログ ボックスで編集、削除したり、リンクに関連付けたりすることができます。Geoマップツール バーの[ファイバ(Fibers)]ボタンをクリックすると、[ファイバ管理(Fiber Management)]ダ イアログ ボックスが開きます。

次の点に注意してください。

- [ファイバ管理(FiberManagement)]ダイアログには、マップに現在表示されている光ファ イバのみが一覧表示されます。Geo マップに表示できない光ファイバは、[ファイバ管理 (FiberManagement)]ダイアログに表示されません。管理する光ファイバが表示されるよ うに Geo マップを設定してください。
- [ファイバ管理(Fiber Management)] ダイアログで光ファイバを選択すると、選択した光 ファイバがGeoマップで紫色でハイライト表示されます。光ファイバがリンクに関連付け られている場合、リンクもマップで紫色でハイライト表示されます。Geoマップで光ファ イバをクリックすると、その光ファイバが [ファイバ管理(Fiber Management)] ダイアロ グで選択されます。
- 特定の光ファイバに関する追加の詳細情報を表示するには、光ファイバ名の横にある矢印 をクリックして光ファイバの説明を表示します。
- 光ファイバ名、長さ(km 単位)、および説明を編集できます。光ファイバを編集するに は、光ファイバを選択して [編集 (Edit) ] ボタンをクリックします。編集が完了したら、 [保存 (Save) ] をクリックします。
- 光ファイバを削除するには、目的の光ファイバを選択して[削除(Delete)]ボタンをクリッ クします。
- [関連付けられたリンク(Associated Link)] 列には、光ファイバが関連付けられているリ ンクが表示されます(存在する場合)。光ファイバを選択し、テーブル上にある [ファイ バとリンクの関連付けを削除] アイコンをクリックすれば、必要に応じてリンクの関連付 けを解除できます。詳細については、光ファイバへのリンクの関連付け (265ページ) を 参照してください。

#### <span id="page-306-1"></span>光ファイバへのリンクの関連付け

光ファイバを OTN または OTS リンクに関連付けて、光ファイバと関連リンクの両方をマップ 上で可視化できます。光ファイバをリンクに関連付けるには、必要な情報を KML ファイルに 入力してシステムにインポートする必要があります。

光ファイバとリンクの関連付けを指定する形式を説明した KML テンプレートをダウンロード して、必要な情報を追加してからインポートできます。

リンクを光ファイバに関連付ける手順は次のとおりです。

- ステップ **1** 正しい KML 形式および光ファイバとリンクの関連付け手順を含む KML テンプレートをダウンロードしま す。
	- Geo マップ ツールバーの [インポート (Import) ] アイコンをクリックし、[KML] を選択します。
	- 表示されたダイアログの下部にあるリンクをクリックして、KML テンプレートをダウンロードしま す。
	- KML ファイルで、「リンクの関連付け情報(Links association info)」というフォルダを見つけます。 このフォルダには、光ファイバとリンクの関連付けを作成するための形式と手順が含まれています。
- ステップ **2** KMLファイルに必要な情報を入力して保存し、システムにインポートします。KML[ファイルからのロケー](#page-308-1) ション [データのインポート](#page-308-1) (267ページ)を参照してください。
- ステップ **3** Geoマップに光ファイバが表示されていることを確認し、ツールバーの[ファイバ(Fibers)]をクリックし ます。[ファイバ管理 (Fiber Management) ] ダイアログの [関連付けられたリンク (Associated Link)] 列に リンクが表示されます。光ファイバを選択し、テーブル上にある [ファイバとリンクの関連付けを削除] ア イコンをクリックすれば、リンクの関連付けを削除できます。

## **Geo** マップでの回路**/VC** の可視化

Geoマップの回線/VCオーバーレイ機能は、トポロジマップのオーバーレイと非常によく似て います。ただし、マップの機能にいくつかの違いがあるため、Geoマップのオーバーレイ機能 に関するいくつかの項目には注意が必要です。

- Geo マップで回線をオーバーレイするには、トポロジ マップの場合と同様に、左側の [回 線/VC (Circuits/VCs) 1タブで回線/VC を選択します。
- 選択した回線/VCに参加しているデバイス以外のすべてのデバイスをマップから削除する には、[参加デバイスのみを表示する(Show Participating Devices Only)] チェック ボック スをオンにします。
- [参加デバイス(Participating Devices)] リンクをクリックすると、回線/VC に参加してい るすべてのデバイスの一覧が表示されます。この一覧にはデバイスのロール(A側やZ側 など)が表示され、デバイスのロケーションを変更したり、マップからデバイスを削除し たりできます。
- 参加デバイスがGeoマップ上のクラスタ内にある場合、デバイスのロールを示すバッジが クラスタ アイコンに表示されます。個々のデバイスを拡大表示すれば、ロール バッジが 指しているデバイスを正確に確認できます。または、[参加デバイス(ParticipatingDevices)] リンクをクリックして、回線/VC 内のすべてのデバイスとそのロールを確認してくださ い。
- 一部の参加デバイスがマップに現在表示されていない場合は、メッセージが表示され、 マッピングされていないデバイスの一覧を開くことができます。マップ上にデバイスを配 置するには、デバイスをドラッグ アンド ドロップするか、[ロケーションの設定(Set Location)] をクリックして GPS 座標を入力します。

## <span id="page-308-0"></span>**Geo** マップでのデバイス間の **SR** パスの特定

Geo マップ上のデバイス間のアクティブな SR パスを検索するには、次の手順を実行します。

- ステップ **1** SR パスを検索する SR サポート対象デバイスをクリックします。ポップアップが開き、デバイスの基本情 報とアラーム情報が表示されます。
- ステップ **2 Actions** ドロップダウンリストから **Show SR Path** を選択します。[SR パスの表示(Show SR Path)] ダイア ログが開きます。
- ステップ **3** エンドポイントを選択するには、SRパスを検出するSRサポート対象デバイスをクリックします。[エンド ポイント (Endpoint) 1フィールドに、選択したデバイスの詳細が入力されます。
	- 選択したデバイスがセグメント化されたルーティングをサポートしていない場合は、エラーメッ セージが表示されます。 (注)

また、フィールドにデバイス名を入力するか、またはドロップダウンリストから選択することに よっても、デバイスを選択できます。

ステップ **4 OK** をクリックします。選択したデバイスの Geo マップで SR パスが強調表示されます。

## ロケーション データのインポート

Geo マップにデバイスを手動で配置する以外にも、デバイスまたは光ファイバの座標を外部 ファイルで指定してインポートすることもできます。システムはファイルから座標を読み取 り、デバイス/光ファイバをマップ上に配置します。これは、マップ上にアイテムを一括で配 置したり、別のシステムからロケーションデータを転送したりする場合に便利です。Geoマッ プから既存のロケーションをエクスポートし、変更を加えたデータをシステムにインポートし 直すこともできます。

デバイスおよび光ファイバパスのロケーション、KML ファイルから手動で作成した管理対象 リンクをインポートできます。

KMLファイル形式の場合は、システムが読み取れる形式で情報を入力するテンプレートをGUI からダウンロードできます。テンプレートをダウンロードするには、ジオマップ上の [ロケー ションのインポート(ImportLocations)]アイコンをクリックし、テンプレートリンクをクリッ クします。

詳細については、KML [ファイルからのロケーション](#page-308-1) データのインポート (267 ページ)を参 照してください。

#### <span id="page-308-1"></span>**KML** ファイルからのロケーション データのインポート

KML (Keyhole Markup Language)は、2 次元もしくは 3 次元のマップ、または Google Earth の ような Earth ブラウザで地理データの表示に使用されるファイル形式です。KML は XML 標準 に基づいており、要素と属性が入れ子になったタグベースの構造を使用します。デバイスと光 ファイバ パスのロケーション データを含む KML ファイルを作成してインポートし、Geo マッ

プにデバイスと光ファイバを配置できます。KML ファイルには、次のロケーション データを 含めることができます。

- デバイスのロケーション データ
- 光ファイバのロケーション データ
- 光ファイバとリンクの関連付け
- 手動で作成した管理対象リンク。インポートした管理対象リンクは、トポロジ マップと Geoマップに表示されます(管理対象リンクの両方のエンドポイントがGeoマップに「マッ ピング」されている場合)。

KMLファイル内に情報を入力する際に必要な形式を示したテンプレートが用意されています。

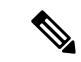

(注) 座標は 10 進数(DD)形式(例:41.40338、2.17403)で入力する必要があります。

```
次にデバイス ロケーションの KML 形式の例を示します。
```

```
<Placemark>
<name>454A-234-157</name>
<Point>
 <coordinates> -121.930938,37.411522</coordinates>
</Point>
<ExtendedData>
 <Data namename="nodeIpAddress">
  <value>10.56.23.47</value>
 </Data>
</ExtendedData>
</Placemark>
```
次に光ファイバ パスの KML 形式の例を示します。

```
<Placemark>
<name>Fiber-1</name>
<description>Fiber-1 long description</description>
<LineString>
  <coordinates> -121.930938,37.411522,0.0 -121.931405,37.413011,0.0
-121.929364,37.413588,0.0 -121.930973,37.414602,0.0
 </coordinates>
<LineString>
</Placemark>
```
次の例に示す光ファイバとリンクの関連付けの KML 形式では、以下の必須事項に注意してく ださい。

- 各フォルダに「linkAssociation」という名前でリンクの関連付けを 1 つ定義する。
- 関連付けるリンクの A から Z へのパスに続くシーケンス内に光ファイバのセグメントを 指定する。
- 関連付けるリンクの A 側と Z 側の IP アドレスを指定する。

```
<Folder>
<name>Links association info</name>
 <Folder>
```

```
<name>linksAssociation</name>
   <description>OTS link-1</description>
   <ExtendedData>
    <Data> name="segments">
    <value>Fiber-1,Fiber-1-to-2-segment,Fiber-2</value>
    </Data>
   <Data> name="nodeAIpAddress">
    <value>10.56.23.47</value>
    </Data>
    <Data> name="nodeZIpAddress">
    <value>2001:cdba:0000:0000:0000:0000:3257:9652</value>
    </Data>
    <Data> name="nodeAInterfaceName">
    <value>LINE-2-17-3-TX</value>
    </Data>
   <Data> name="nodeZInterfaceName">
    <value>LINE-1-1-3-TX</value>
    </Data>
    <Data> name="linktype">
    <value>OTS</value>
    </Data>
  </ExtendedData>
  </Folder>
</Folder>
```
次の例に示す光ファイバとリンクの関連付けの KML 形式では、以下の必須事項に注意してく ださい。

- 各フォルダに「linkAssociation」という名前でリンクの関連付けを 1 つ定義する。
- 関連付けるリンクの A から Z へのパスに続くシーケンス内に光ファイバのセグメントを 指定する。
- 関連付けるリンクの A 側と Z 側の IP アドレスを指定する。

```
<Folder>
<name>Links association info</name>
 <Folder>
  <name>linksAssociation</name>
  <description>OTS link-1</description>
  <ExtendedData>
    <Data> name="segments">
    <value>Fiber-1,Fiber-1-to-2-segment,Fiber-2</value>
   </Data>
   <Data> name="nodeAIpAddress">
    <value>10.56.23.47</value>
    \langleData>
    <Data> name="nodeZIpAddress">
    <value>2001:cdba:0000:0000:0000:0000:3257:9652</value>
    \langleData>
   <Data> name="nodeAInterfaceName">
    <value>LINE-2-17-3-TX</value>
    </Data>
    <Data> name="nodeZInterfaceName">
    <value>LINE-1-1-3-TX</value>
    </Data>
   <Data> name="linktype">
    <value>OTS</value>
    </Data>
  </ExtendedData>
  </Folder>
```
</Folder>

KML ファイルからロケーション データをインポートする手順は次のとおりです。

- ステップ **1** Geo マップ ツールバーの [インポート(Import)] アイコンをクリックし、[KML] を選択します。
- ステップ2 必要に応じて、表示されたダイアログの下部にあるリンクをクリックして、KML テンプレートをダウン ロードします。
- ステップ **3** KML ファイルを作成し、テンプレートの形式と情報をガイドとして使用してデバイス/光ファイバ/リンク データを入力します。KML ファイルを保存します。
- ステップ **4** [KMLのインポート(Import KML)] ダイアログで、保存した KML ファイルを参照して [インポート (Import)]をクリックします。デバイスと光ファイバがGeoマップ上の指定したロケーションに配置され ます。管理対象リンクはトポロジマップに表示されます。インポートした管理対象リンクをGeoマップに 表示するには、リンクの両側にあるデバイスが Geo マップにマッピングされている必要があります。

## **Geo** マップからのロケーション データのエクスポート

デバイス、光ファイバ、光ファイバとリンクの関連付け、および手動で作成した管理対象リン クのロケーションデータをGeoマップからKMLファイルにエクスポートできます。KMLファ イルにデータをエクスポートしたら、必要に応じてデータを編集し、Geoマップにインポート し直すことができます。

- 光ファイバのロケーション データを他のロケーション データと一緒にエクスポートすること はできません。個別にエクスポートする必要があります。 (注)
- ステップ **1** Geo マップ ツールバーの [KMLのエクスポート(Export KML)] アイコンをクリックします。
- ステップ **2** [エクスポートオプション(KML)(Export Options(KML))] ダイアログで、エクスポートするロケーショ ン データを選択します。
	- [デバイスの地理的場所 (Device Geo Location) ]、[管理型リンク (Managed Links) ]、[管理対象外 のリンク (Unmanaged Links) ]、[管理対象外のデバイス (Unmanaged Devices) ]、[管理対象外の ネットワーク (Unmanaged Networks) 1、[関連付けられている光ファイバ (Associated Fibers) 1、 および[関連付けられていない光ファイバ(UnassociatedFibers)]を選択できます。[関連付けられ ていない光ファイバ(UnassociatedFibers)]を選択した場合、他のオプションは無効になります。 これらの光ファイバは他のロケーションデータとは別にエクスポートする必要があるためです。 (注)
- ステップ **3** [エクスポート(Export)]をクリックします。選択したロケーションデータを含むKMLファイルが作成さ れます。

## オフラインデバイスの同期

オフライン時間のしきい値に基づき、オフラインデバイスまたはデバイスグループを同期する よう設定できます。オフラインデバイスの同期はデフォルトで無効になっています。オフライ ンデバイスを同期すると、到達可能性障害が回復後の自動的なデバイス同期が有効になりま す。すべての子グループを除いて親グループのデバイスのみを選択することはできません。子 グループのいずれかを選択すると、親グループは選択されたと見なされません。このシナリオ に対処するために、親グループのデバイスを含むことができる新しい子グループを作成できま す。オフラインデバイスで同期が行われるタイミングを設定するには、次の手順を実行しま す。

- ステップ **1 [**管理(**Administration**)**] > [**設定(**Settings**)**] > [**システム設定(**System Settings**)**] > [**インベントリ (**Inventory**)**]** に移動し、**[**オフラインデバイスの同期(**Sync Offline Devices**)**]** を選択します。
- ステップ **2 [**選択(**Select**)**]** ボタンを使用して、[グループごと(By Group)] または [デバイスごと(By Device)] を 選択します。
- ステップ **3** 同期用に設定するデバイスグループまたはデバイスを選択します。
- ステップ **4** 時間と分のドロップダウンリストから **[**オフラインのしきい値時間(**Offline Threshold Time**)**]** を設定しま す。
- ステップ5 [保存 (Save) 1をクリックします。

## **Geo** マップでの共有リスク リソース グループ(**SRRG**)の管理

この機能がサポートされるのは、光デバイスとリンク上のみです(とくに NCS 2000 および NCS 4000 デバイス、OTS、OTU、および OCH リンク)。 (注)

共有リスクリソースグループ (SRRG) は、共通のリソースを共有し、障害が発生すると、グ ループ内のデバイスとリンクおよびそれらが参加している回線のすべてに影響するデバイスと リンクのセットです。グループ内のデバイスとリンクが、同じ障害のリスクを共有しているた め、同じSRRGに属していると見なされます。たとえば、光ファイバの障害がグループ内のす べてのリンクの障害につながる可能性があるため、共通の光ファイバを共有しているリンクは 同じ SRRG に属していると見なされます。

各 SRRG には 32 ビットの数値識別子があります。デバイスでは、SRRG がグローバル デバイ ス レベルで設定されます。リンクでは、同じ SRRG が A 側インターフェイスと Z 側インター フェイスで設定されます。

Geo マップ上の [共有リスク(SRRG)(Shared Risks (SRRGs))] ボタンから次の SRRG 機能を 使用できます。

- SRRG が設定されたデバイスとリンクを可視化する。
- SRRG に数値識別子よりも識別しやすいユーザー定義の名前を付ける。
- SRRG リソース プールに割り当てることができる新しい SRRG を作成する。
- SRRGプールとプールタイプを作成および管理できるシステム設定ウィンドウをクロス起 動する。

SRRG を管理している場合は、SRRG をサポートしているデバイスだけを表示するようにマッ プがフィルタ処理されます。

詳細については、以下を参照してください。

- SRRG [プールと](#page-313-0) SRRG ID について (272 ページ)
- 割り当て済みの SRRG [と未割り当ての](#page-315-0) SRRG を表示する (274 ページ)
- SRRG [割り当てを管理する](#page-315-1) (274 ページ)
- SRRG プール タイプとリソース [プールの作成および管理](#page-316-0) (275 ページ)

#### <span id="page-313-0"></span>**SRRG** プールと **SRRG ID** について

SRRG プール タイプとリソース プールを使用して、識別および ID の割り当てを目的として SRRG をカテゴリにグループ化できます。各プール タイプに SRRG ID の範囲を指定します。 特定のプール タイプの SRRG リソース プール(プール タイプに対して定義された範囲内の一 連の SRRG ID を持つ)を複数作成できます。デバイスまたはリンク用に新しい SRRG を作成 する際に、特定の SRRG プール タイプおよびリソース プールに割り当てることができます。 新しい SRRG の ID は、選択したリソース プールの ID 範囲から作成されます。

(注) SRRG プール タイプおよびプールの管理には、コンフィグレット アクセス権限が必要です。

詳細については、「SRRGプールタイプとリソースプールの作成および管理 (275ページ)」 を参照してください。

#### プール タイプ

SRRG リソース プールを作成する前に、プール タイプを作成する必要があります。プール タ イプを使用すると、ネットワークに応じて SRRG のカテゴリを作成できます。

使用可能なプール タイプが 15 個、予約済みのプール タイプが 1 個あります。各プール タイプ に ID の範囲が指定されています。次の表は、SRRG プール タイプの定義例を示しています。

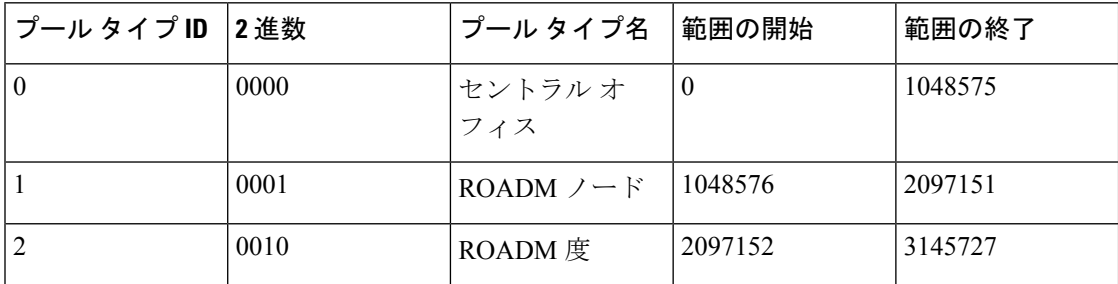

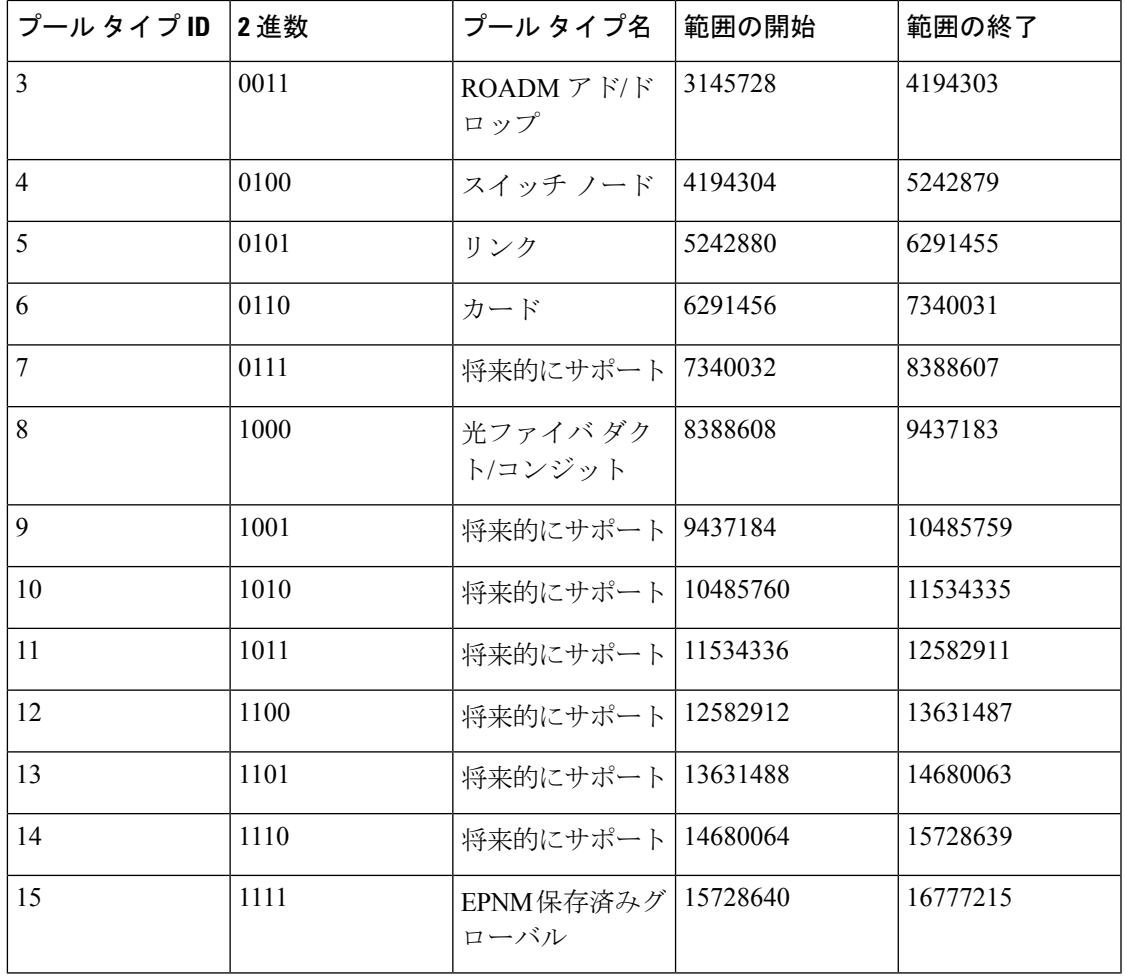

#### **SRRG** リソース プール

プール タイプを作成した後は、特定のタイプのリソース プールを作成できます。各リソース プールには、プール タイプの範囲内で一連の ID を割り当てることができます。プールの範囲 を重複させることはできません。

特定のリソース プールに新しい SRRG を割り当てることができます。SRRG の ID は、リソー ス プールに定義された範囲から取得されます。

SRRG プールの ID は、以下で構成される 32 ビット数値です。

- ビット **0** ~ **1**:予約済み。00 に設定されます。
- ビット **2**:SRRG が Cisco EPN Manager を使用して設定されていることを示します。1 に設 定されます。
- ビット **3** ~ **7**:リソース プールに対して選択されたグループ/リージョン。
- ビット **8** ~ **11**:プール タイプ ID。
- ビット **12** ~ **31**:プール ID の範囲。

#### <span id="page-315-0"></span>割り当て済みの **SRRG** と未割り当ての **SRRG** を表示する

管理対象デバイス上で設定されたSRRGのグローバルリストを表示できます。これらのSRRG は特定のデバイスまたはリンク上で定義されたシステムまたはユーザーによって検出されたた め、そのすべてが「割り当て済みの」SRRG になります。また、未割り当ての SRRG を表示す ることもできます。未割り当ての SRRG は、システムからしか削除できません。

デバイスの SRRG の割り当て解除または SRRG の削除は、Cisco EPN Manager からのみ行って ください。デバイスから削除しても、Cisco EPN Manager の ENE から SRRG が割り当て解除ま たは削除されることはありません。 (注)

各 SRRG には変更できない数値 ID が割り当てられますが、SRRG にラベルを割り当てて、よ り識別しやすい名前を付けることができます。

SRRG を選択すると、Geo マップに割り当てられたデバイス/リンクを表示できます。

SRRG を表示してラベルを付けるには、次の手順を実行します。

- ステップ **1** 左側のサイドバーで、[マップ(Maps)] > [トポロジ マップ(Topology Maps)] > [ネットワーク トポロジ (Network Topology) 1を選択します。
- ステップ **2** マップの右上にある [地理的マップ(Geographical Map)] トグル ボタンをクリックします。
- ステップ3 マップの上にある [共有リスク (SRRG) (Shared Risks (SRRGs))] ボタンをクリックして、[表示と命名 (View and Name) | を選択します。[共有リスク リソース グループ (Shared Risk Resource Groups) 1ダイア ログが表示されます。これには、割り当て済みの SRRG と未割り当ての SRRG を示す 2 つのタブが表示さ れます。SRRG の割り当てを表示すると、デバイス グループの選択がデフォルトのすべてのロケーション グループに変更されることに注意してください。
- ステップ **4** Geo マップに表示する SRRG を選択します。SRRG が定義されたデバイスとリンクがマップ内で強調表示 されます。
- <span id="page-315-1"></span>ステップ **5** SRRG の名前を変更するには、関連する SRRG ID の横にある [SRRG ラベル(SRRG Label)] 列をクリック して、必要な一意の名前を入力し、[保存 (Save) ] をクリックします。
	- (注) 割り当てられた SRRG の [SRRGラベル(SRRG Label)] 列のみ編集できます。

#### **SRRG** 割り当てを管理する

単純なウィザードを使用して、特定のデバイスとリンクを選択し、それらに割り当てられた SRRG を表示して、必要に応じて、割り当てを変更することができます。

SRRG 割り当てを管理するには、次の手順を実行します。

**ステップ1** 左側のサイドバーで、[マップ(Maps)] > [トポロジ マップ(Topology Maps)] > [ネットワーク トポロジ (Network Topology)] を選択します。

- ステップ **2** マップの右上にある [地理的マップ(Geographical Map)] トグル ボタンをクリックします。
- ステップ **3** マップの上にある [共有リスク(SRRG)(Shared Risks (SRRGs))] ボタンをクリックして、[割り当ての管 理 (Manage Assignments) | を選択します。SRRG 割り当ての管理ウィザードが開きます。
- ステップ **4** SRRG割り当てを管理するデバイス/リンクを選択します。マップ内の必要なデバイス/リンクをクリックす ることも、ウィザードのステップ 1 でボックスをクリックし、リストからデバイスを選択することもでき ます。
- ステップ **5** [次へ(Next)] をクリックします。上記のステップで選択したすべてのデバイス/リンクに共通するすべて の SRRG のリストが表示されます。SRRG が選択されたデバイスのいずれかにだけ割り当てられている場 合は、リストに表示されません。SRRG は、デバイス上のデフォルトか、割り当て済みか、未割り当てか に基づいて色分けされます。疑問符アイコンをクリックすると、凡例が表示されます。
- ステップ **6** プラスアイコンをクリックして、選択したデバイス/リンク用の追加のSRRGを選択するか、SRRG名を入 力することにより、その場で新しいSRRGを作成します。名前が一意の場合は、「新規作成(Create New) 1 リンクが表示されます。リンクをクリックして SRRG を作成します。
- ステップ **7** 前のステップで新しい SRRG を作成した場合は、選択したタイプのプール タイプと SRRG リソース プー ルを選択できるようになっています。SRRG の ID は、選択した SRRG プールに対して定義された範囲から 取得されます。SRRG ID には、範囲内の数値に加えて、リージョンとタイプのビットが含まれます。
- ステップ **8** [次へ(Next)] をクリックして、選択肢と SRRG 割り当ての概要を表示します。
- <span id="page-316-0"></span>ステップ **9** [終了(Finish)] をクリックします。SRRG の変更が成功した場合に、その旨が通知されます。失敗した場 合は、エラー ダイアログに失敗の詳細が表示されます。

#### **SRRG** プール タイプとリソース プールの作成および管理

SRRG プール タイプとリソース プールを使用して、識別および ID の割り当てを目的として SRRG をカテゴリにグループ化できます。各プール タイプに SRRG ID の範囲を指定します。 特定のプール タイプの SRRG リソース プール(プール タイプに対して定義された範囲内の一 連の SRRG ID を持つ)を複数作成できます。デバイスまたはリンク用に新しい SRRG を作成 する際に、特定の SRRG プール タイプおよびリソース プールに割り当てることができます。 新しい SRRG の ID は、選択したリソース プールの ID 範囲から作成されます。

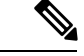

(注) SRRG プール タイプおよびプールの管理には、コンフィグレット アクセス権限が必要です。

SRRG プール タイプおよびリソース プールを作成するには、[管理(Administration)] > [シス テム設定(System Settings)] > [インベントリ(Inventory)] > [プールタイプ(Pool Types)] に 移動するか、Geo マップの [SRRG] メニューから [プール設定(PoolSettings)] を選択します。

新しい SRRG プールを作成する手順は次のとおりです。

ステップ1 [管理 (Administration)]>[システム設定 (System Settings)]>[インベントリ (Inventory)]>[プールタイ プ(Pool Types)] に移動し、新しい SRRG プールに関連するプール タイプの既存のプール タイプを確認 します。存在しない場合は、次のように新しいプール タイプを作成します。

- a) [SRRGプールタイプ(SRRG Pool Types)] ウィンドウで、プラス アイコンをクリックしてテーブルに 行を追加します。
- b) [名前(Name)] フィールドに、SRRG 用に作成するグループ化を表すプール タイプの一意の名前を入 力します。たとえば、「NCS 2000 デバイス」などです。
- c) [タイプID(Type ID)] フィールドに、0 ~ 14 の範囲内の ID を入力します。プール タイプ ID ごとの 使用可能な ID の範囲に関する説明は、SRRG プールと SRRG ID について (272 [ページ\)の](#page-313-0)プール タイ プ定義の表を参照してください。
- d) このプールタイプのID範囲の開始値と終了値を入力します。使用可能な範囲のすべてまたは一部を使 用できます。「範囲の開始 (Start Range) 1または [範囲の終了 (End Range) 1フィールドのツールチッ プには、プール タイプで使用可能な範囲が表示されます。
- e) **[**保存(**Save**)**]** をクリックします。
- ステップ **2** 次の手順に従って SRRG プールを作成します。
	- a) [管理 (Administration) ]>[システム設定 (System Settings) ]>[インベントリ (Inventory) ]>[SRRG プール(SRRG Pool)] に移動します。
	- b) [SRRGプール(SRRG Pool)] ウィンドウで、プラス アイコンをクリックしてテーブルに行を追加しま す。
	- c) [SRRGプールの詳細(SRRG Pool Details)] 領域で、[タイプ(Type)] ドロップダウン メニューから必 要なプール タイプを選択します。
	- d) SRRG プールの一意の名前を入力し、オプションで説明を入力します。
	- e) [グループ(Group)] ドロップダウン メニューから、この SRRG プールのデバイス グループを選択し ます。
	- f) このプールの SRRG ID 範囲の開始と終了を入力します。範囲は、選択したプール タイプの範囲内であ る必要があります。
	- g) **[**保存(**Save**)**]** をクリックします。

新しい SRRG プールが SRRG プール テーブルに追加されます。選択したデバイスまたはリンクの SRRG ID を作成するときにも選択できます。

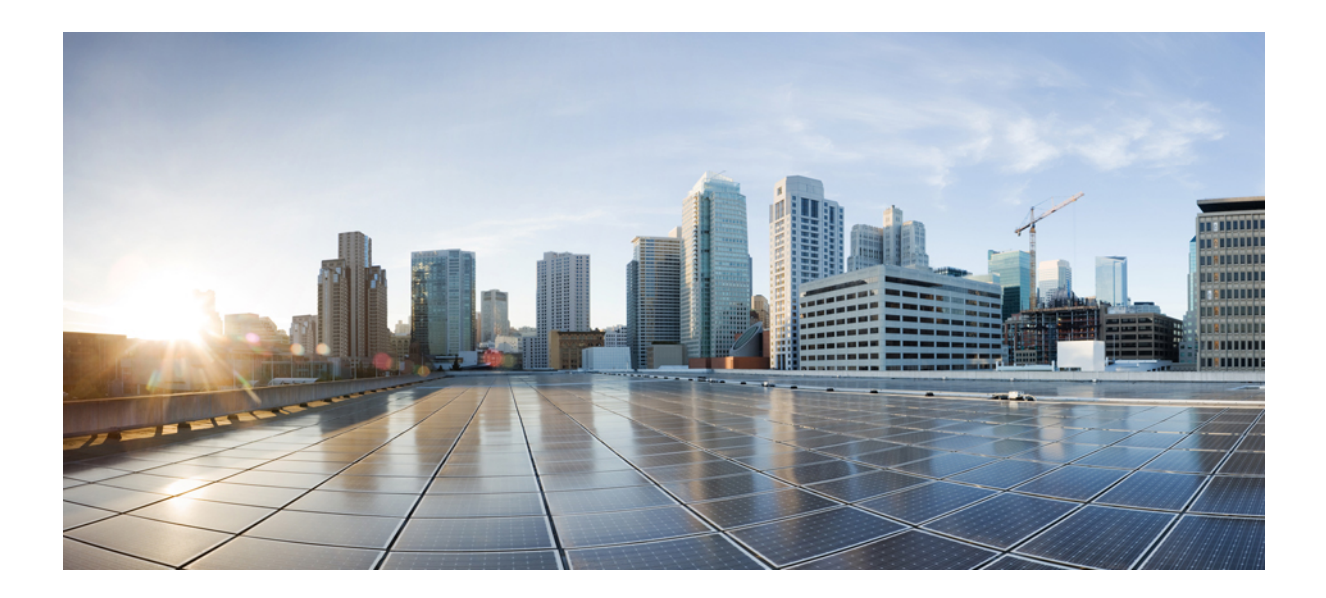

# <sup>第</sup> **IV** <sup>部</sup>

# ネットワークの監視

- [デバイスおよびネットワークの健全性とパフォーマンスのモニター](#page-320-0) (279 ページ)
- [アラームとイベントのモニターリング](#page-346-0) (305 ページ)
- Cisco ASR 9000 ネットワーク仮想化 (nV) サテライトおよびクラスタサービスのモニター リング (339 [ページ\)](#page-380-0)
- [レポートの管理](#page-394-0) (353 ページ)

<span id="page-320-0"></span>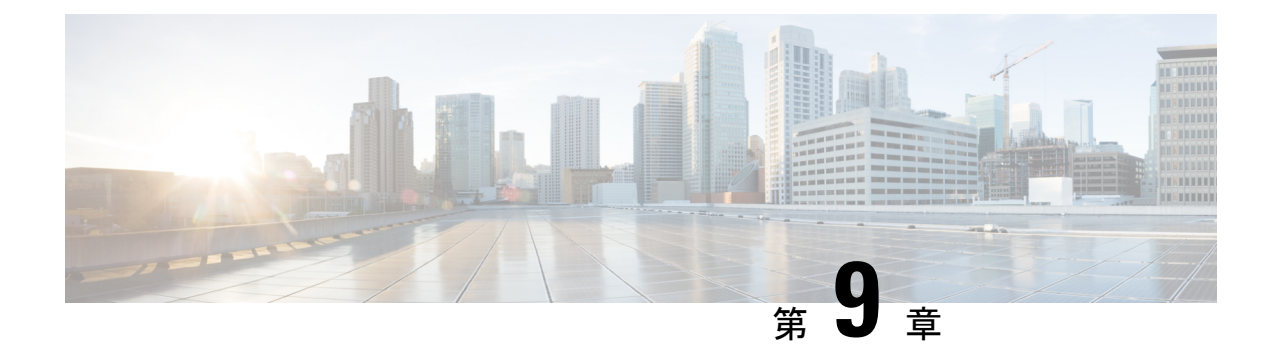

# デバイスおよびネットワークの健全性とパ フォーマンスのモニター

- [デバイスのヘルスとパフォーマンスのモニター方法:モニターリングポリシー\(](#page-320-1)279ペー [ジ\)](#page-320-1)
- 基本的なデバイス ヘルス [モニターリングのセットアップ](#page-322-0) (281 ページ)
- [基本的なインターフェイス](#page-322-1) モニターリングの設定 (281 ページ)
- [ダッシュボードを使用したネットワークとデバイスの状態の確認](#page-326-0) (285 ページ)
- Cisco EPN Manager [によるモニターリング対象のチェック](#page-326-1) (285 ページ)
- [モニターリングポリシーのデバイス、ポーリング、しきい値、およびアラーム設定の確認](#page-330-0)  $(289 \sim -\frac{1}{2})$
- [モニター対象を調整する](#page-331-0) (290 ページ)
- 過去のモニターリング ポリシー [データ収集のステータスの確認](#page-334-0) (293 ページ)
- [ポリシーでモニターするデバイス](#page-335-0) セットの変更 (294 ページ)
- モニターリング [ポリシーのポーリングの変更](#page-335-1) (294 ページ)
- モニターリング [ポリシーのしきい値およびアラーム動作の変更](#page-336-0) (295 ページ)
- [パフォーマンス](#page-337-0) テストの実行 (296 ページ)
- [レポートを使用したネットワーク](#page-345-0) パフォーマンスのモニター (304 ページ)

# <span id="page-320-1"></span>デバイスのヘルスとパフォーマンスのモニター方法:モ ニターリング ポリシー

モニターリングポリシーは、CiscoEPNManagerが以下を制御することによってどのようにネッ トワークをモニターするかを制御します。

- モニター対象:Cisco EPN Manager がモニターするネットワークとデバイスの属性。
- モニター頻度:パラメータをポーリングするレート。
- 問題を指摘するタイミング:ポーリングする属性の受け入れ可能な値。

• 問題の指摘方法:しきい値を超えた場合に Cisco EPN Manager がアラームを生成するかど うかとアラームの重大度。

モニターリングポリシーは、モニター対象の制御は別として、レポート、ダッシュボード、お よびCiscoEPNManagerのその他の領域に表示可能なデータを決定する点で重要です。モニター リング ポリシーは、デバイス上の変更を行いません。

デフォルトで、デバイスヘルスモニターリング(つまり、デバイスヘルスモニターリングポ リシー)のみが有効になります。インターフェイス ヘルス モニターリングは、大規模な展開 でシステム パフォーマンスを保護するためにデフォルトでは有効になりません。デバイス ヘ ルス モニターリング ポリシーは、デバイスの Cisco NCS 2000 ファミリと Cisco ONS ファミリ に適用されないことに注意してください。これらのデバイスタイプをモニターするには、[モニ](#page-1220-0) ターリングポリシーリファレンス (1179ページ)に記載された光モニターリングポリシーを 使用します。

次の手順は、モニターリング ポリシーの設定方法を要約したものです。

- **1.** モニターリング ポリシー用のテンプレートとしてモニターリング ポリシー タイプを使用 し、ポリシーにわかりやすい名前を付けます。ポリシー タイプは、Cisco EPN Manager に 同梱されており、Quality ofService、光 SFP、TDM/SONET などのさまざまなテクノロジー とサービスのモニターリングを簡単に開始できるようにします。完全なリストは、[モニ](#page-1220-0) ターリング ポリシー [リファレンス](#page-1220-0) (1179ページ)に記載されています。
- **2.** ポリシーのポーリング頻度を調整するか、特定のパラメータのポーリングをすべて無効に します。
- **3.** パラメータのしきい値を超えたときに Cisco EPN Manager が生成する Threshold Crossing Alarm(TCA)を指定します。一部の TCA はデフォルトで設定されます。これらを調整ま たは無効にしたり、新しい TCA を設定したりできます。
- **4.** ポリシーでモニターするデバイスを指定します。デバイスは、ポリシータイプに基づいて フィルタ処理されます。
- **5.** ポリシーをアクティブにします。ポーリングされたデータがWebGUIのダッシュボード、 レポート、[アラームおよびイベント(Alarms and Events)] テーブルなどの領域に表示さ れます。

モニターリングポリシーは、一定のポーリング間隔でネットワークとデバイス属性をポーリン グすることでデータを収集します。次の理由により、ポリシーがポーリング間隔を超えて実行 される場合があります。

- **1.** 毎日のバックアップや毎日のインベントリ収集などのプロセスへのサーバーの負荷
- **2.** デバイスへの接続またはネットワーク遅延の問題
- **3.** デバイスからのデータ収集には、設定されているポーリング間隔よりも時間がかかりま す。

ポーリング中のデバイスがある場合や、または以前のポリシーの実行によりキュー内にデバイ スがある場合、ポリシーは現在のポーリング間隔でのこれらのデバイスのポーリングをスキッ

プします。この動作により、特定のデバイスのモニター対象データが最大10%失われる可能性 があります。

モニターリング ポリシーを表示して管理するには、**[**モニター(**Monitor**)**]** > **[**モニターリング ツール(**Monitoring Tools**)**]** > **[**モニターリング ポリシー(**Monitoring Policies**)**]** を選択しま す。

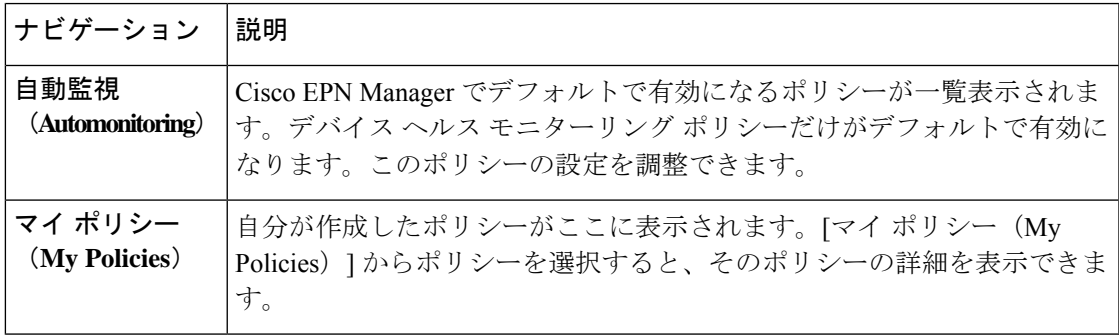

# <span id="page-322-0"></span>基本的なデバイスヘルスモニターリングのセットアップ

デバイス ヘルス モニターリング ポリシーは、デフォルトで有効になっています。シスコ デバ イスとサード パーティ デバイスの両方をモニターします。シスコ デバイスの場合、デバイス ヘルス モニターリングは管理対象デバイスで CPU 使用率、メモリ プールの使用率、環境温 度、デバイスの可用性をチェックします。サード パーティ デバイスの場合、デバイス ヘルス モニターリングは管理対象デバイスの可用性のみをチェックします。このポリシーに、使用率 や温度のしきい値を指定します。もしこのしきい値を超えた場合、GUIクライアントに表示さ れるアラームをトリガーします。

このポリシーの現在の設定を表示するには、**[**モニター(**Monitor**)**]** > **[**モニターリング ツール (**Monitoring Tools**)**]** > **[**モニターリングポリシー(**Monitoring Policies**)**]** の順に選択し、左側 のリストから [自動モニター(Automonitoring)] を選択します。また、ポーリング頻度やさま ざまなパラメータのしきい値を調整できます。ポーリング頻度やしきい値を調整するには、 GUI クライアントに表示されるドロップダウン リストを使用します。

また、特定のデバイス(たとえば、特定のタイプのデバイスや特定の地理的場所に位置するデ バイスなど)をモニターするデバイス ヘルス モニターリング ポリシーを作成することもでき ます。その実行方法については[、モニター対象を調整する\(](#page-331-0)290ページ)を参照してください。

# <span id="page-322-1"></span>基本的なインターフェイス モニターリングの設定

デフォルトでは、インターフェイスはモニターされません。これにより、多数のインターフェ イスがあるネットワークのシステム パフォーマンスが保護されます。

基本的なインターフェイス モニターリングを設定するには、次の手順を使用します。

インターフェイス モニターリングを設定して有効するには、次の手順に従います。

ステップ **1 [**モニター(**Monitor**)**]** > **[**モニターリング ツール(**Monitoring Tools**)**]** > **[**モニターリング ポリシー

(**Monitoring Policies**)**]** の順に選択し、左側のリストから [マイ ポリシー(My Policies)] を選択します。

ステップ **2** [追加(Add)] をクリックして、新しいポリシーを作成します。

図 **6 :** モニターリング ポリシーの追加

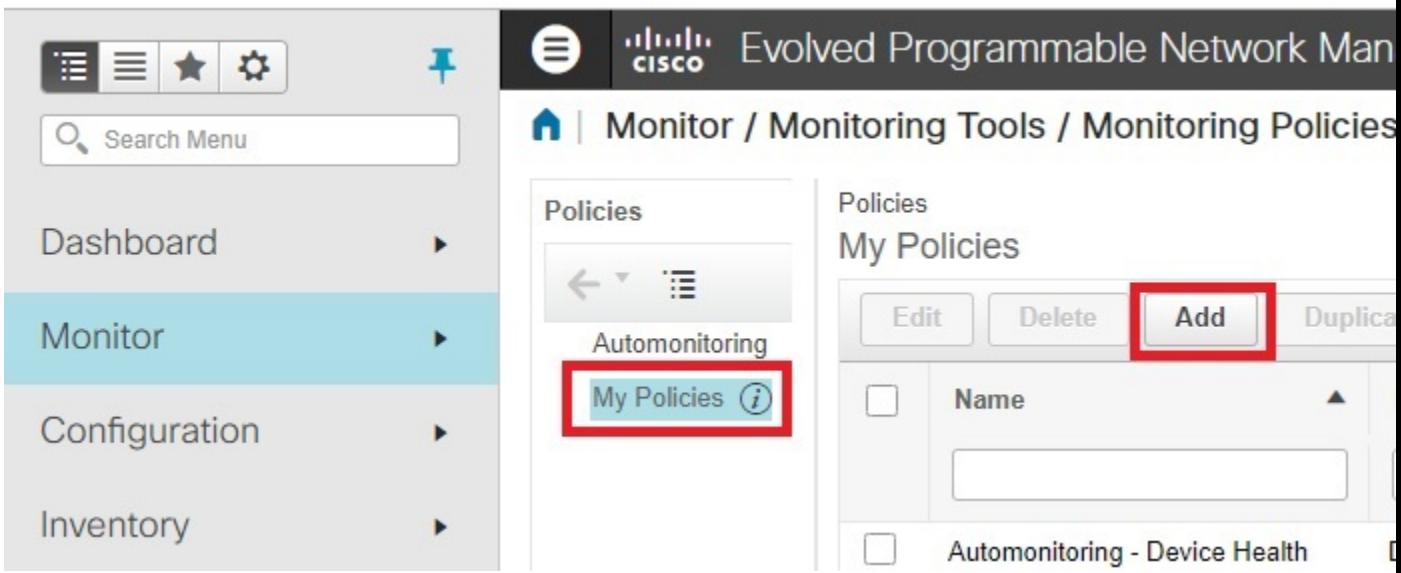

ステップ3 汎用インターフェイス モニターリングの場合は [インターフェイス ヘルス (Interface Health)] を選択しま す。光デバイスを[モ](#page-1220-0)ニターリングする場合は、[光15分(Optical 15 Mins)] またはその他の光ポリシー(モ [ニターリング](#page-1220-0) ポリシー リファレンス (1179 ページ)を参照)を選択します。

ポリシーを選択すると、Cisco EPN Manager によりこのウィンドウにポリシー設定が読み込まれます。

- ステップ **4** わかりやすい名前と説明を入力します。
- ステップ **5** [デバイスの選択(Device Selection)] ドロップダウン リストから適切なオプション ボタンをクリックし、 モニターするデバイスまたはデバイスグループを選択します。インターフェイスヘルスのモニターリング ポリシーを選択した場合は、ポート グループも選択できます。

Cisco EPN Manager では、ステップ 3 で選択したポリシーに該当するデバイスまたはポートのみが一覧表示 されます。

次の点に注意してください。

- ポーリングとしきい値にデフォルト設定を使用するには、ステップ 8 に進みます。
- 現在のリリースの制約により Cisco EPN Manager では、インターフェイス ヘルスのモニターリング ポ リシーは、巡回冗長検査 (CRC)エラーデータについて、選択したポートグループに関連付けられて いるインターフェイスだけでなく、ネットワーク内のすべてのインターフェイスをポーリングします。 CRC エラーのデータを確認するときは、常にこのことに注意してください。
ステップ **6** インターフェイスのポーリング頻度を調整するには、[ポーリング頻度(PollingFrequency)] ドロップダウ ンリストから値を選択します。異なるパラメータのポーリング頻度を設定できるポリシーと、すべてのパ ラメータに 1 つのポーリング頻度だけが適用されるポリシーがあります。

> Cisco ASR 9000 インターフェイスをモニターするポリシーの例を次に示します。このポリシーには [イン ターフェイスヘルス(Interface Health)] ポリシー タイプが使用されており、すべてのパラメータが同一間 隔でポーリングされます。

#### Policies / My Policies ASR9K-IF-Health

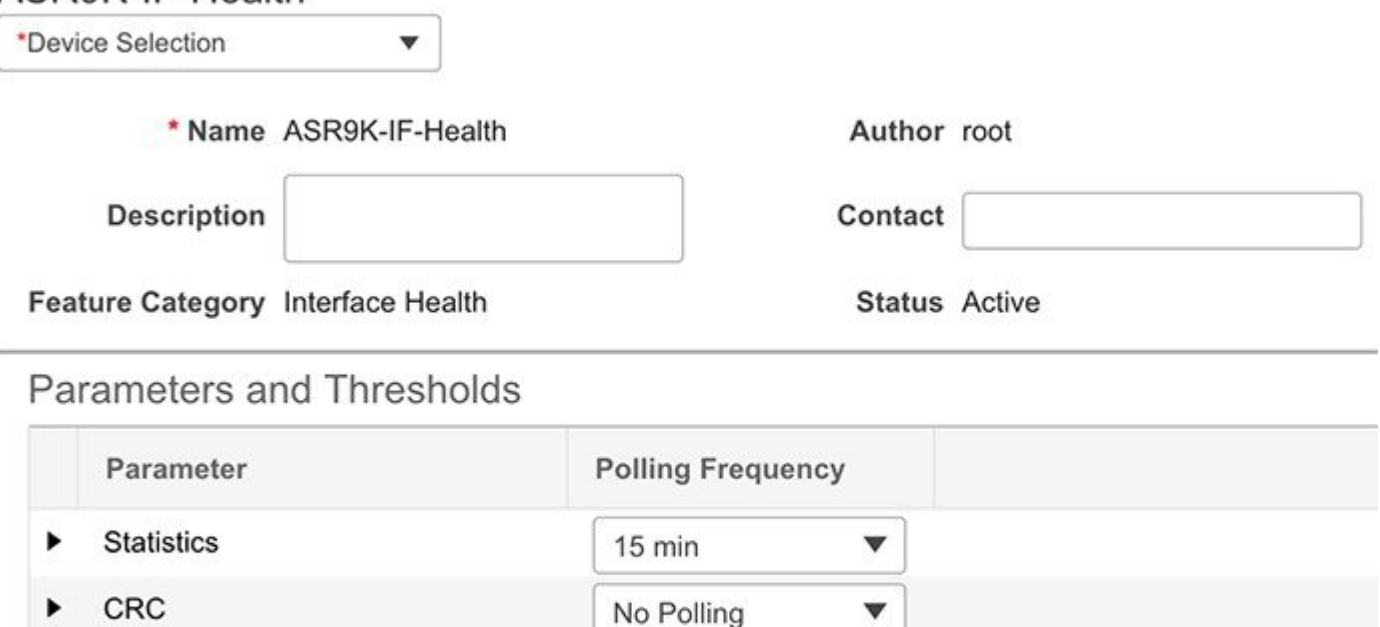

**Save and Activate**  $\overline{\phantom{a}}$ 

Cancel

また、Cisco NCS 2000 インターフェイスをモニターするポリシーの例を次に示します。このポリシーでは [光15分 (Optical 15 mins) ] ポリシー タイプが使用され、インターフェイス タイプごとに固有のポーリン グ間隔が設定されています。間隔を編集するには、その間隔をダブルクリックします。

▼

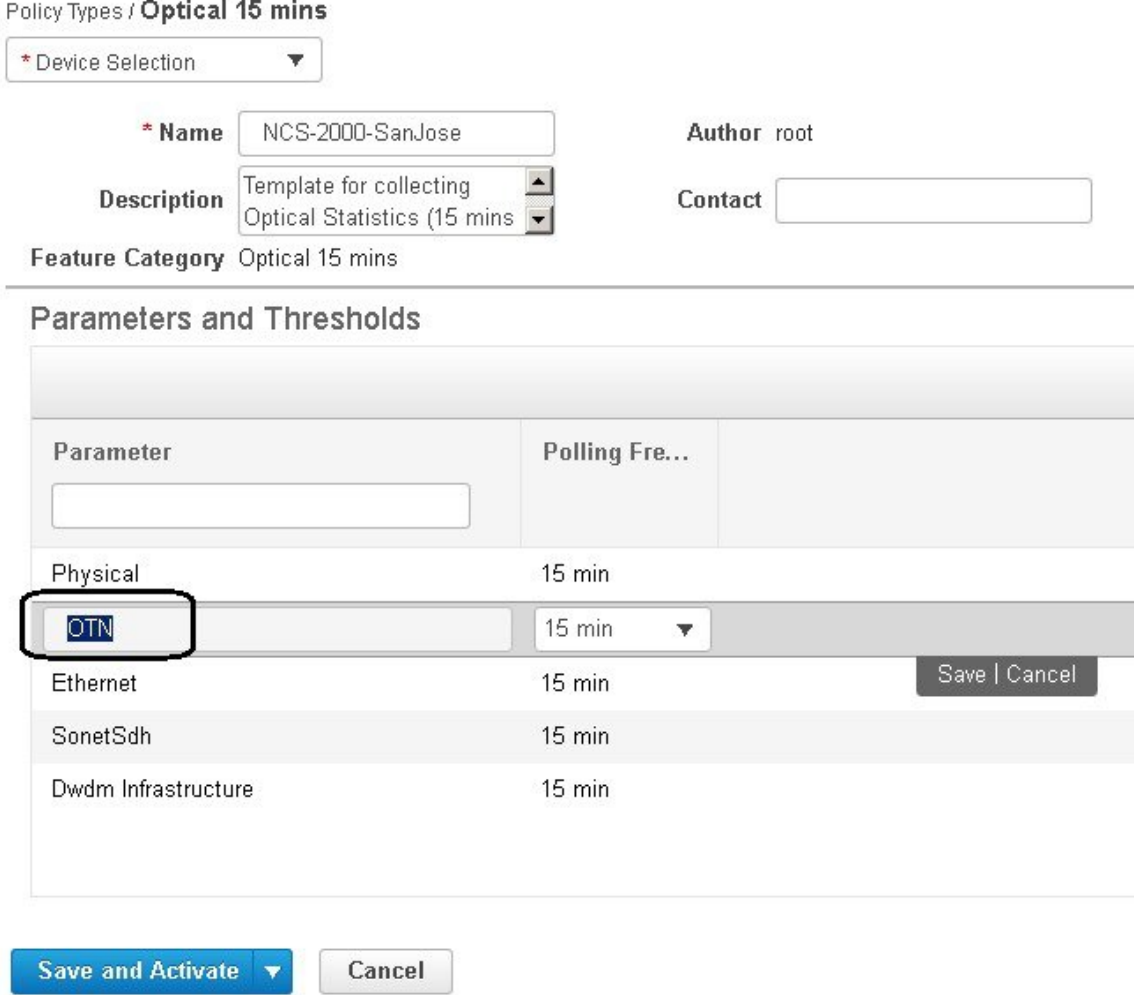

- ステップ7 ポリシーで TCA カスタマイズがサポートされている場合は、しきい値を調整できます。[モニターリング](#page-336-0) [ポリシーのしきい値およびアラーム動作の変更](#page-336-0) (295ページ)を参照してください。
- ステップ **8** 次をクリックします。
	- モニターリングを今すぐ開始する場合は、[保存してアクティブにする (Save and Activate)] をクリッ クします。
	- •ポリシーを保存して後でアクティブ化する場合は [保存して閉じる (Save and Close) ] をクリックしま す。

# ダッシュボードを使用したネットワークとデバイスの状 態の確認

CiscoEPNManagerは、デバイスとネットワークをモニターするためのさまざまなダッシュボー ドを提供します。ダッシュボードが提供できる内容の例を次に示します。

- ネットワーク全体のリアルタイムのステータス情報(到達不能なデバイス、ダウンしてい るインターフェイス、最新のアラームなど)。
- 履歴情報の要約(最も頻繁に発生するアラーム、メモリと CPU の使用率が最も高いデバ イスとインターフェイスなど)。
- デバイス固有の情報(デバイスの可用性履歴、使用率、インターフェイス統計情報、ア ラームなど)。
- テクノロジー固有の情報(キャリア イーサネット サービスなど)。

ダッシュボードの詳細については[、ダッシュボードのセットアップと使用](#page-48-0) (7 ページ) を参 照してください。

# <span id="page-326-0"></span>**CiscoEPNManager**によるモニターリング対象のチェック

このトピックでは、次の情報を取得する方法について説明します。

- 有効化されているポリシー、そのステータス、およびその履歴。
- Cisco EPN Manager がポーリングしている特定のパラメータ、ポーリング頻度、およびそ のしきい値超過アラーム (TCA)の設定。
- ポリシーの作成者、およびポリシーのベースとして使用されたポリシー タイプ。

ポリシーによるポーリング対象、ポリシーの前回の実行時間、およびポリシーが現在アクティ ブかどうかを確認するには、**[**モニター(**Monitor**)**]** > **[**モニターリングツール(**Monitoring Tools**)**]** > **[**モニターリングポリシー(**Monitoring Policies**)**]** を選択してから、[マイポリシー (My Policies)] を選択します。 Cisco EPN Manager に、作成したモニターリング ポリシー、 またはアクセス権のあるモニターリング ポリシーが、次の情報とともに一覧表示されます。

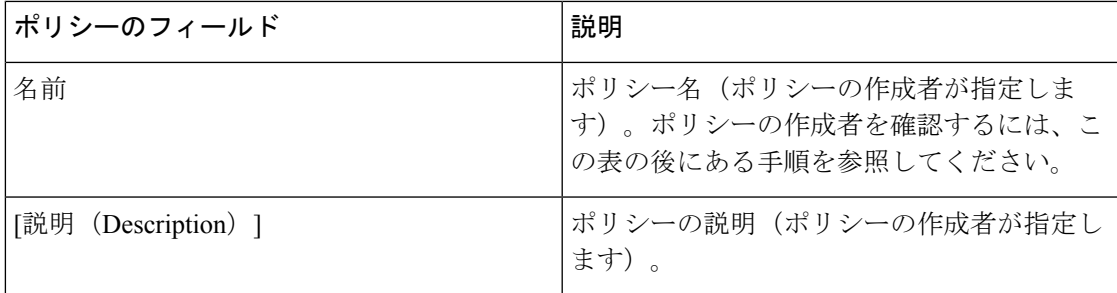

I

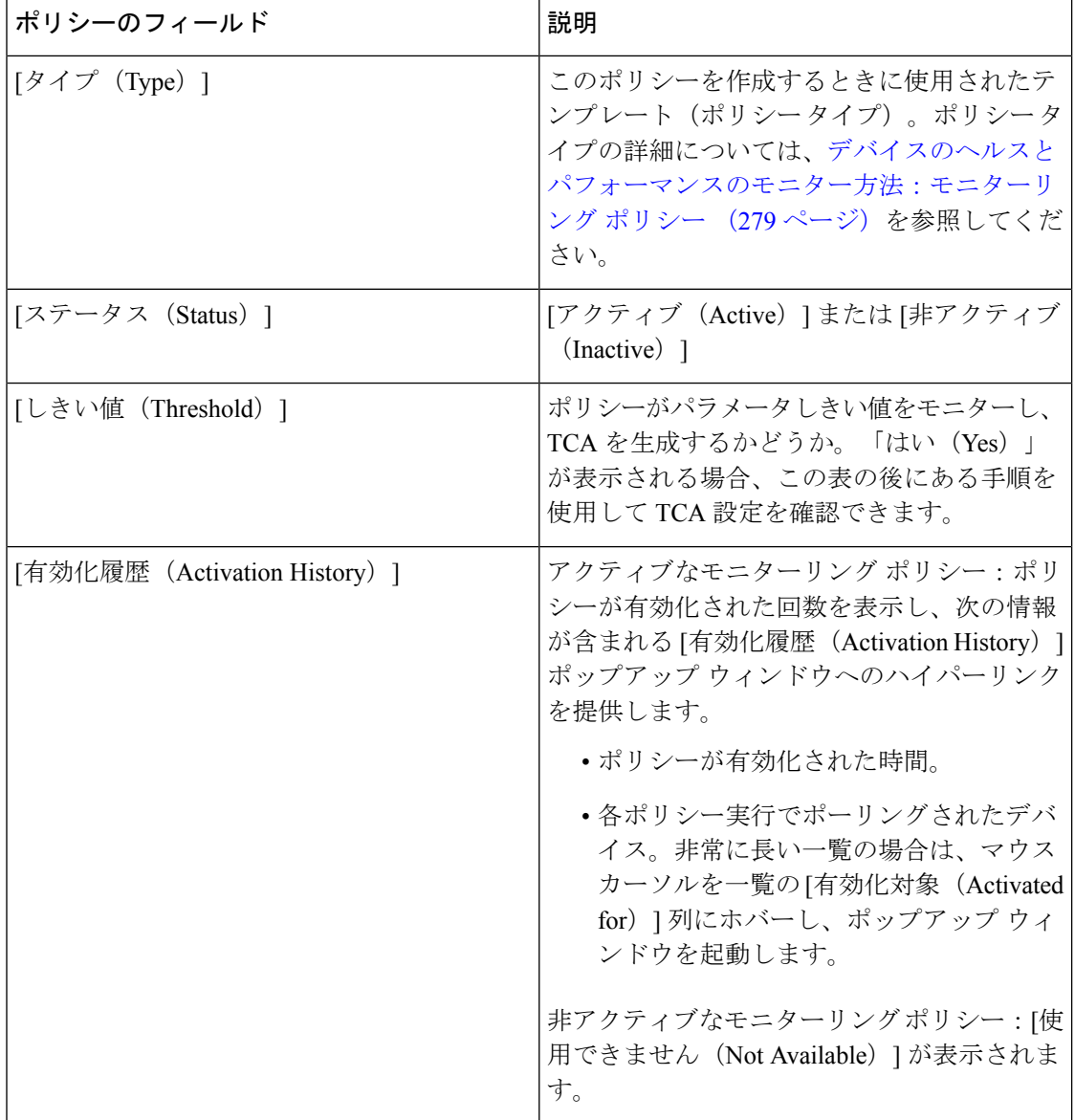

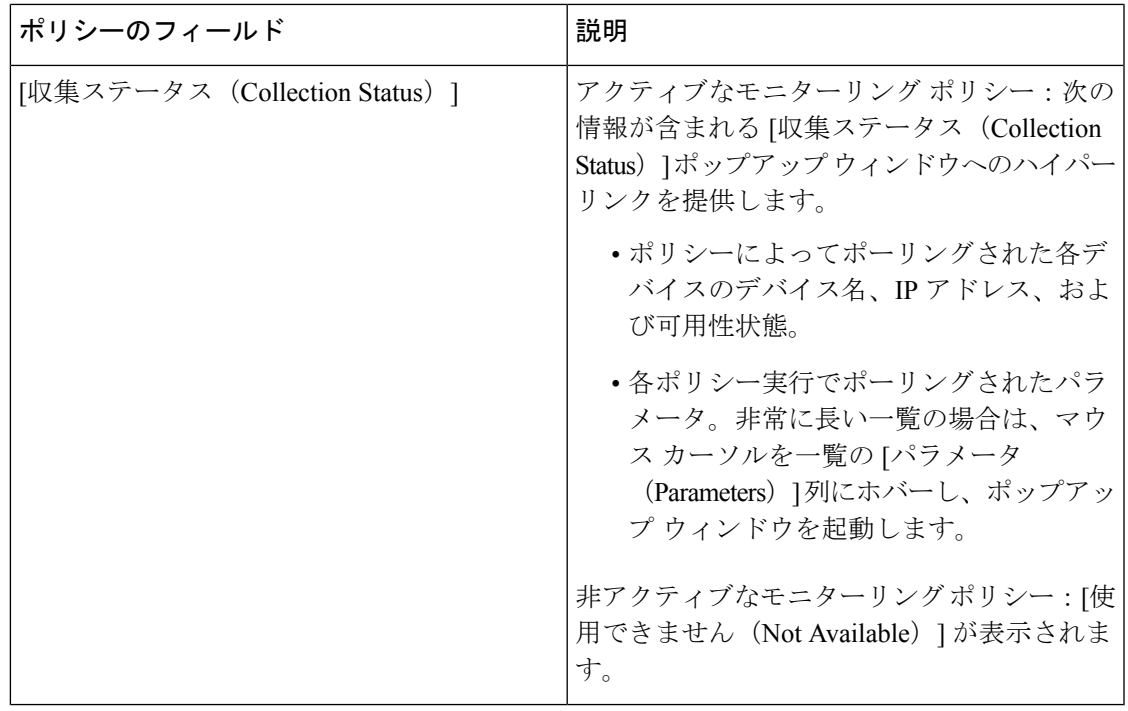

ポーリング頻度とTCAの詳細を表示するには、[ポリシー(MyPolicies)]で、左側の一覧から ポリシーを選択します。ポリシー タイプに応じて次の情報が表示されます。

(注)

[オプティカル1日 (Optical 1 day) ]、[オプティカル15分 (Optical 15 mins) ]、および[オプティ カル30秒 (Optical 30 secs) 1のパラメータを表示するには、[モニターリングポリシーリファレ](#page-1220-0) ンス (1179 [ページ\)](#page-1220-0)を参照してください。

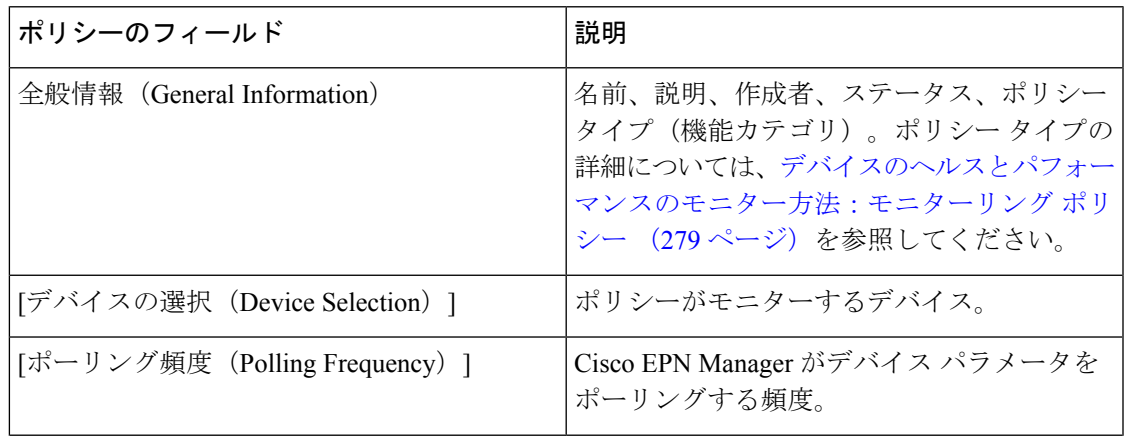

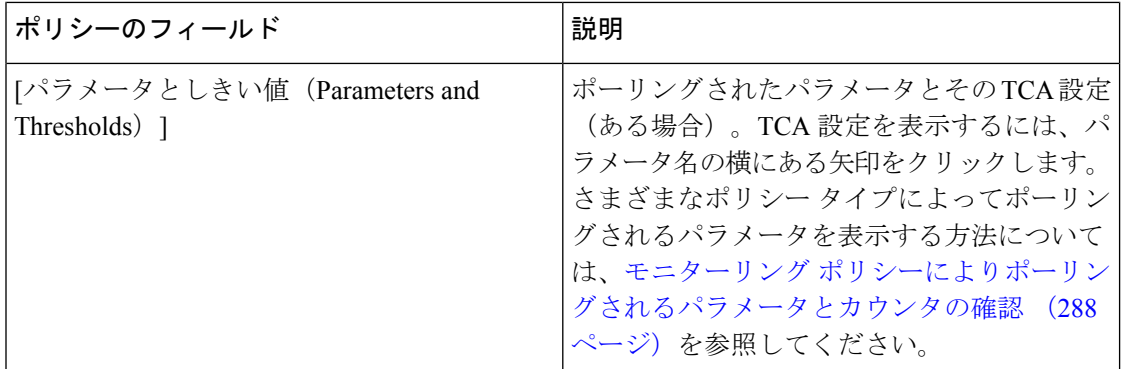

## <span id="page-329-0"></span>モニターリングポリシーによりポーリングされるパラメータとカウン タの確認

Cisco EPN Manager [によるモニターリング対象のチェック](#page-326-0) (285 ページ) 現在アクティブなモ ニターリングポリシーを確認する方法を説明します。ポリシーでポーリングされるパラメータ を確認するには、次の手順に従います。

[オプティカル1日(Optical 1 day)]、[オプティカル15分(Optical 15 mins)]、および[オプティ カル30秒(Optical 30 secs)]のパラメータを表示するには[、モニターリングポリシーリファレ](#page-1220-0) ンス (1179 [ページ\)](#page-1220-0)を参照してください。 (注)

この手順では、次のパラメータを確認できます。

- •既存のポリシーにより(ポリシーがアクティブ/非アクティブであるかどうかに関係なく) ポーリングされるパラメータ。
- 1つのポリシータイプで使用されるパラメータ。ポリシーの作成前に、新しいポリシーで ポーリングされる内容を確認する場合に便利です。
- ステップ **1 [**モニター(**Monitor**)**]** > **[**モニターリング ツール(**Monitoring Tools**)**]** > **[**モニターリング ポリシー (**Monitoring Policies**)**]** を選択し、[マイ ポリシー(My Policies)] を選択します。Web GUI に、既存のア クティブなモニターリングポリシーと非アクティブなモニターリングポリシーのリストが表示されます。
- ステップ **2** 既存のポリシーで使用されるパラメータを確認するには:
	- 最後にポーリングされたパラメータを確認するには、右側のウィンドウでポリシーを見つけ、[収集ス テータス (Collection Status) 1列の[詳細 (Details) 1をクリックします。[収集データ (Collection Data) 1 ダイアログボックスの[パラメータ(Parameter)]列のテキストにマウスカーソルを合わせます。ポー リングされたパラメータのリストが表示されます。
	- パラメータとそのポーリング設定を確認するには、左側のナビゲーション エリアで [マイ ポリシー (MyPolicies)]を展開し、確認するポリシーを選択します。右側のウィンドウに、パラメータとその ポーリング設定が表示されます。
- ステップ **3** 特定のポリシー タイプで使用されるパラメータを確認するには:
	- a) 「編集(Edit)] をクリックします。左側のナビゲーション エリアに、サポートされるポリシー タイプ のリストが表示されます。
	- b) ポリシータイプを選択します。右側のウィンドウに、そのポリシーでポーリングされるパラメータと、 デフォルトのポーリング設定およびTCA設定が表示されます。(モニターリングポリシーの作成時に これらの設定をカスタマイズできます。)

### **[**ポリシー(**Policies**)**]** ペインのポップアップ ウィンドウ

[モニターリングポリシー(MonitoringPolicies)]ページの[ポリシー(Policies)]ペインで、対 応するポリシーまたはポリシーフォルダの概要情報とアクションリンクを提供するポップアッ プ ウィンドウを開くことができます。ポップアップ ウィンドウを開くには、該当する [i](情 報)アイコン上にカーソルを移動します。

- ポリシーのポップアップウィンドウを開くと、そのポリシーのタイプ、ステータス、最終 更新時のタイムスタンプなどの情報が表示されます。[アクション(Actions)]領域のリン クをクリックして、ポリシーを編集、削除、または複製できます。
- ポリシー フォルダのポップアップ ウィンドウを開くと、フォルダの名前とそこに含まれ るポリシーの数が表示されます。[アクション(Actions)]領域のリンクをクリックして、 フォルダを削除したり、新しいサブフォルダを追加したりできます。フォルダを追加およ び削除できるのは、[マイポリシー(My Policies)] 内のみです。また、ユーザーが作成し たフォルダが配置されている場合は、新しいポリシーの作成時に必ず宛先フォルダを指定 する必要があります。

# モニターリングポリシーのデバイス、ポーリング、しき い値、およびアラーム設定の確認

モニターリングポリシーのしきい値とアラーム設定を確認するには、次の手順を実行します。

- ステップ **1 [**モニター(**Monitor**)**]** > **[**モニターリング ツール(**Monitoring Tools**)**]** > **[**モニターリング ポリシー (**Monitoring Policies**)**]** を選択してから、[マイ ポリシー(My Policies)] を選択します。
- ステップ **2** モニターリング ポリシーを選択し、[編集(Edit)] をクリックしてポリシーの詳細を開きます。
- ステップ **3** ポリシーで監視するデバイスを確認するには、[デバイスの選択(Device Selection)] ドロップダウン リス トをクリックします。監視されているデバイスは、チェックマークで示されます。デバイスを追加または 削除するには[、ポリシーでモニターするデバイス](#page-335-0) セットの変更 (294 ページ)を参照してください。
- ステップ **4** ポリシーで使用されているポーリング間隔を確認するには、[ポーリング間隔(Polling Interval)] の設定を クリックします。パラメータごとのポーリングについては、個別のパラメータを展開して設定を確認しま す。ポーリングの設定を調整するには、モニターリング [ポリシーのポーリングの変更](#page-335-1) (294 ページ)を参 照してください。

光ポリシー ポーリング周波数は変更できません。無効にすることのみが可能です。

ステップ **5** ポリシーで使用されているしきい値とアラームの設定を確認するには、[ポーリングとしきい値(Polling and Thresholds)領域のパラメータを展開します。しきい値とアラームの設定を変更するには、[モニターリ](#page-336-0) ング [ポリシーのしきい値およびアラーム動作の変更](#page-336-0) (295 ページ)を参照してください。

光ポリシーのしきい値はカスタマイズできません。

## モニター対象を調整する

Cisco EPN Manager のモニター対象を調整するには、次の表のガイダンスに従って、必要な最 良の方法を見つけてください。

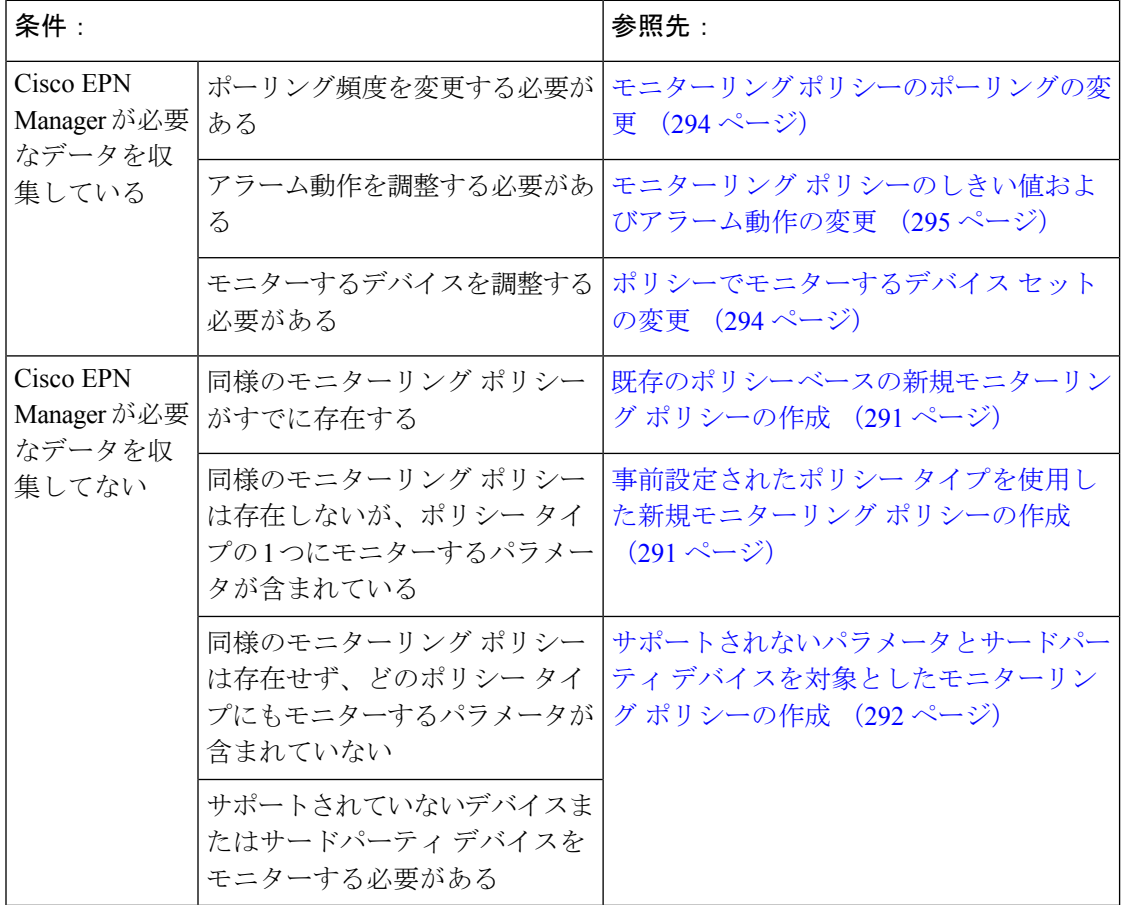

### <span id="page-332-0"></span>既存のポリシー ベースの新規モニターリング ポリシーの作成

- ステップ **1** 現在のモニター対象を調べて、新しいポリシーを作成する必要があるかどうかを確認します。[Cisco](#page-326-0) EPN Manager [によるモニターリング対象のチェック](#page-326-0) (285 ページ)を参照してください。
- ステップ **2** 既存のポリシーの複製を作成します。
	- a) **[**モニター(**Monitor**)**]** > **[**モニターリング ツール(**Monitoring Tools**)**]** > **[**モニターリング ポリシー (**Monitoring Policies**)**]** の順に選択し、左側にあるリストで [マイ ポリシー(My Policies)] をクリッ クします。
	- b) 複製するポリシーを見つけます。
	- c) ポリシーを選択し、[複製(Duplicate)] をクリックします。
	- d) [複製ポリシーの作成(Duplicate Policy Creation)] ダイアログで、親フォルダを選択し、ポリシーの名 前と説明を入力して [OK] をクリックします。
- ステップ **3** 複製したポリシーに変更を加えます。
	- a) [マイ ポリシー (My Policies) ] でポリシーを見つけます。
	- b) ポリシーを選択して、[編集(Edit)] をクリックします。
	- c) 必要に応じて、設定を変更します。参照先:
		- [ポリシーでモニターするデバイス](#page-335-0) セットの変更 (294 ページ)
		- モニターリング [ポリシーのポーリングの変更](#page-335-1) (294 ページ)
		- モニターリング [ポリシーのしきい値およびアラーム動作の変更](#page-336-0) (295 ページ)
- ステップ **4** 次をクリックします。
	- ポリシーを保存し、選択したデバイスで即座にアクティブ化する場合には、[保存してアクティブにす る(Save and Activate)]。
	- ポリシーを保存して後でアクティブ化する場合は [保存して閉じる(Save and Close)]。

### <span id="page-332-1"></span>事前設定されたポリシー タイプを使用した新規モニターリング ポリ シーの作成

- ステップ **1** 現在モニターされている対象を確認します。CiscoEPNManager[によるモニターリング対象のチェック\(](#page-326-0)285 [ページ\)](#page-326-0)を参照してください。
- ステップ **2 [**モニター(**Monitor**)**]** > **[**モニターリング ツール(**Monitoring Tools**)**]** > **[**モニターリング ポリシー (**Monitoring Policies**)**]** を選択し、[追加(Add)] をクリックします。
- ステップ **3** [ポリシー タイプ(Policy Types)] メニューから、使用するポリシー タイプ テンプレートを選択します。 ステップ **4** 新しいポリシーを設定します。
- a) 「デバイスの選択(Device Selection)] ドロップダウン リストから、デバイス、デバイス グループ、ま たはポートグループを選択します。(すべてのモニターリングタイプをポートグループに適用できる わけではありません。)
- b) 名前と連絡先を入力し、説明を編集します。
- c) [パラメータとしきい値 (Parameters and Thresholds) ] で、ポーリング設定、パラメータ値、およびア ラームの条件を設定します。モニターリング [ポリシーのポーリングの変更](#page-335-1) (294ページ)およ[びモニ](#page-336-0) ターリング [ポリシーのしきい値およびアラーム動作の変更](#page-336-0) (295 ページ)を参照してください。

ステップ5 次をクリックします。

- ポリシーを保存し、選択したデバイスで即座にアクティブ化する場合には、[保存してアクティブにす る(Save and Activate)]。
- ポリシーを保存して後でアクティブ化する場合は [保存して閉じる(Save and Close)]。

## <span id="page-333-0"></span>サポートされないパラメータとサードパーティデバイスを対象とした モニターリング ポリシーの作成

サードパーティまたはシスコのデバイスおよびデバイスグループをモニターするためのカスタ ムMIBポーリングポリシーを設計できます。また、Cisco EPN Managerがデフォルトポリシー を提供していないデバイスの機能をモニターするためのカスタム MIB ポリシーを作成するこ ともできます。この機能を使用して、以下の操作を実行することができます。

- デバイス タイプの SNMP MIB をアップロードし、ポーリングするデバイスと属性および ポーリング頻度を選択する。
- 単一のMIB定義ファイルまたは依存関係があるMIBのグループをZIPファイルとしてアッ プロードする。
- 折れ線グラフまたは表として結果を表示する。

この機能により、同じデバイスおよび属性に対するポーリングを容易に繰り返すことができ、 SNMP を使用してシスコ デバイスをポーリングする方法をカスタマイズできます。

最大 25 のカスタム MIB ポーリング ポリシーを作成できます。

カスタム MIB ポーリング ポリシーを作成するには、次の手順を実行します。

- ステップ **1 [**モニター(**Monitor**)**]** > **[**モニターリング ツール(**Monitoring Tools**)**]** > **[**モニターリング ポリシー (**Monitoring Policies**)**]** を選択し、[マイ ポリシー(MyPolicies)] を選択し、[追加(Add)] をクリックし ます。
- ステップ2 [ポリシータイプ (Policy Types) ] メニューから、[カスタム MIB ポーリング (Custom MIB Polling) ] を選 択します。
- ステップ **3** ポリシーの名前を入力します。
- ステップ **4** [MIB の選択(MIB Selection)] タブで、ポーリング頻度を指定し、MIB 情報を入力します。
- Cisco EPN Manager でモニターする MIB が [MIB(MIBs)] ドロップダウンリストに表示されない場合 は、URL <http://tools.cisco.com/Support/SNMP/do/BrowseMIB.do?local=en&step=2> からモニターする MIB をダウンロードします。
- MIB をアップロードするには、ZIP ファイルをアップロードする場合にのみファイル名の拡張子を指 定します。
- ZIP ファイルをアップロードする場合は、すべての依存 MIB ファイルが ZIP に含まれているか、また はすでにシステムに存在することを確認してください。
- ファイルをアップロードし、MIB定義に同じ名前が付いていることを確認します。ZIPファイルをアッ プロードする場合、そのファイル名を好きなように指定できますが、その中に含まれているMIBファ イルも同じ規則に従う必要があります(例:MyMibs.zip は、ZIP 内のすべての MIB ファイルがその MIB 名に一致していれば許容可能です)。
- ステップ **5** デバイスで作成したポリシーをアクティブ化する前にテストするには、[テスト(Test)]タブをクリックし て、新しいポリシーをテストするデバイスを選択します。
- ステップ **6** 指定したデバイスでポリシーを即座にアクティブ化するには、[保存してアクティブにする(Save and Activate)] をクリックします。
- ステップ7 MIBポーリングデータを表示するには、作成したポリシーの名前を使用して[パフォーマンス (Performance) ] ダッシュボードの汎用ダッシュレットを作成します。
	- Cisco ASRデバイスのSNMPポーリングの日付を表示するには、CPU使用率の場合はshow platform hardware qfp active datapath utilization | inc Processing コマンドを、メモリ使用率の場合は show platform hardware qfp active infrastructure exmem statistics | sec DRAM コマンドを使用する必要があります。 (注)

# 過去のモニターリングポリシーデータ収集のステータス の確認

モニターリング ポリシーの過去のデータ収集を確認するには、次の手順を実行します。

- ステップ **1 [**モニター(**Monitor**)**]** > **[**モニターリング ツール(**Monitoring Tools**)**]** > **[**モニターリング ポリシー (**Monitoring Policies**)**]** を選択し、[マイ ポリシー(My Policies)] をクリックします。
- ステップ2 ポリシーを見つけ、「収集ステータス (Collection Status) 1の下にある [詳細 (Details) 1をクリックして [収 集データ(Collection Data) | ダイアログを開きます。デバイスに対してポーリングを行ったパラメータを 確認するには、[パラメータ (Parameter) ] 列のテキストの上にマウスを重ねます。

## <span id="page-335-0"></span>ポリシーでモニターするデバイス セットの変更

モニターリング情報の収集頻度(ポーリング間隔)をカスタマイズできます。すべてのポリ シーにこれらの設定がすべて含まれているわけではありません。たとえば、統計情報だけを収 集するポリシーには、しきい値やアラームが関連付けられていない可能性があります。

- ステップ **1 Monitor > Monitoring Policies > My Policies** を選択してから、編集するポリシーを選択します。
- ステップ **2** 編集するポリシーを確認して [**Edit**] をクリックします。
- ステップ **3** [デバイスの選択(Device Selection)] ドロップダウン リストをクリックします。
- ステップ **4** 必要に応じてデバイスを選択および選択解除します。
- <span id="page-335-1"></span>ステップ **5** [**Save and Activate** ] をクリックしてポリシーを保存し、選択したデバイスですぐにアクティブ化します。

# モニターリング ポリシーのポーリングの変更

モニターリング情報の収集頻度(ポーリング間隔)をカスタマイズできます。すべてのポリ シーにこれらの設定がすべて含まれているわけではありません。たとえば、統計情報だけを収 集するポリシーには、しきい値やアラームが関連付けられていない可能性があります。

- ステップ **1 [**モニター(**Monitor**)**]** > **[**モニターリング ツール(**Monitoring Tools**)**]** > **[**モニターリング ポリシー (**Monitoring Policies**)**]** を選択し、[マイ ポリシー(My Policies)] をクリックします。
- ステップ2 編集するポリシーを選択して、[編集 (Edit) ] をクリックします。
- ステップ **3** ポーリング頻度を調整します。ポーリングの調整方法は、モニターリングポリシーのタイプに応じて異な ります。
	- すべての属性に 1 つのポーリング頻度を適用するポリシー:ポーリング頻度を調整するには、[ポーリ ング頻度(Polling Frequency)] ドロップダウンリストから新しい間隔を選択します。ポーリングを無 効にするには、ページ下部にある [保存して非アクティブ化(Save and Deactivate)] をクリックしてポ リシーを非アクティブ化します。
	- 属性ごとにポーリング頻度を設定するポリシー:特定の属性のポーリング設定を変更するには、属性 の行をダブルクリックして設定を変更します。[ポーリングなし (No Polling) ] を選択すると、その属 性のポーリングだけが無効になります。

ポリシーですべての属性のポーリングを無効にするには、ページ下部にある[保存して非アクティブにする (Save and Deactivate)] をクリックしてポリシーを非アクティブにします。次の手順に進まないでくださ い。

ステップ **4** ポリシーを保存して選択したデバイスで即座にアクティブ化する場合は[保存してアクティブにする(Save and Activate) 1をクリックします。

# <span id="page-336-0"></span>モニターリングポリシーのしきい値およびアラーム動作 の変更

問題を示すしきい値と、問題が検出された場合にCisco EPN Manager で情報イベントまたは(任 意の重大度の)アラームを生成するかどうかをカスタマイズできます。すべてのポリシーにこ れらの設定がすべて含まれているわけではありません。たとえば、統計情報だけを収集するポ リシーには、しきい値やアラームが関連付けられていない可能性があります。

- ステップ **1 [**モニター(**Monitor**)**]** > **[**モニターリング ツール(**Monitoring Tools**)**]** > **[**モニターリング ポリシー (**Monitoring Policies**)**]** を選択し、[マイ ポリシー(My Policies)] を選択します。
- ステップ2 編集するポリシーを選択して、[編集 (Edit) ] をクリックします。
- ステップ3 変更するパラメータを検索します。パラメータを検索するには、「パラメータ (Parameters) ]テキストボッ クスに文字列を入力します。
- ステップ **4** パラメータを展開します。既存の条件を変更するか、新しい条件を追加することができます。次の図では、 Cisco ASR 9000 デバイスの CPU 使用率のしきい値とアラームが指定されています。

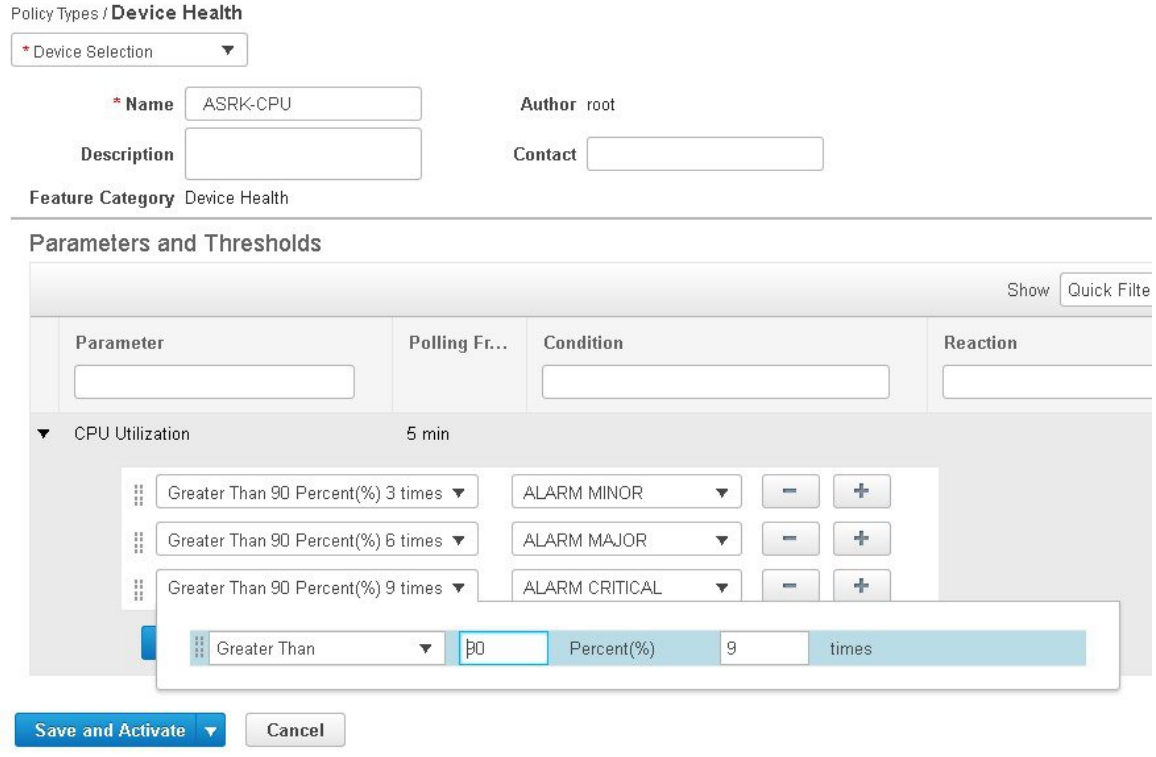

(注) 次の表に示すように、各メトリックに対して設定できるしきい値は合計 50 個までです。

ステップ **5** 操作が完了したら、[保存してアクティブにする(Save and Activate)] をクリックして、選択したデバイス にポリシーを保存して即座にアクティブにします。

### パフォーマンス テストの実行

パフォーマンス テストを実行すると、Cisco EPN Manager がリアルタイムでネットワーク デバ イスに接続して情報を取得します。一方、レポートにはデータベースに保存された履歴データ が使用されます。詳細については、実行するテストの種類に応じて次のトピックを参照してく ださい。

- EVC の Y.1564 [に基づくパフォーマンス](#page-879-0) テスト (838 ページ)
- EVC の Y1731 [に基づくパフォーマンス](#page-883-0) テスト (842 ページ)
- [光回線のパフォーマンス](#page-884-0) テスト (843 ページ)
- 回線エミュレーション [サービスのパフォーマンス](#page-887-0) テスト (846 ページ)

Cisco EPN Manager は、OTS 光リンクでの OTDR パフォーマンス テストの実行もサポートして います。詳細については、OTSリンクでのOTDRパフォーマンステストの実行 (296ページ) を参照してください。

### <span id="page-337-0"></span>**OTS** リンクでの **OTDR** パフォーマンス テストの実行

光タイムドメイン反射率計 (OTDR) テストは、光ファイバの長さに応じた減衰のグラフィカ ルなシグネチャであり、リンクコンポーネント(ケーブル、コネクタ、スプライス)の性能に 関する分析情報を提供します。OTSリンク関連の問題(デバイスやスプライスの劣化、ケーブ ルの曲げなど)のリモート診断が可能です。

OTDR テストは、TNC カードの OTDR ポートに接続されている OTS リンクでのみ開始できま す。

NCS1001 デバイスの場合、デフォルトの xml 設定がデバイス設定によって異なる場合 は、/opt/CSCOlumos/conf/ncs1k-otdr-ports.xml にデバイス固有の設定を含む .xml ファイルを追加 する必要があります。そうすることで、EDFA 回線ポートに関連付けられた OTS リンクと OTDR ポート間のアソシエーション/接続が提供されます。 (注)

次の表に示すように、OTDR 機能の一部は特定のユーザーグループに制限されています。

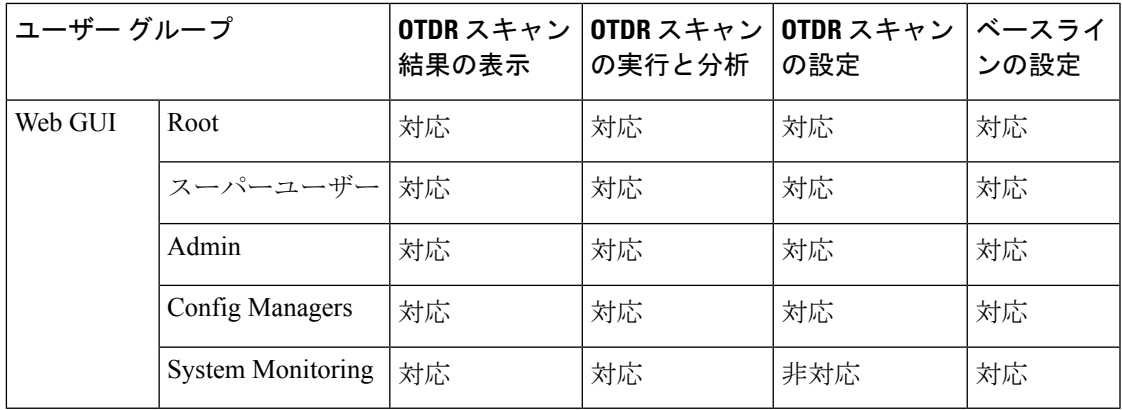

OTDR スキャンには、リンク テーブルの [アクション(Actions)] メニューまたは [インター フェイス360(Interface 360)] ビューからアクセスできます。[OTDRスキャン(OTDR Scan)] メニューオプションは、OTDRがサポートされているリンクまたはインターフェイスでのみ使 用できます。

OTDR スキャンを実行する手順は次のとおりです。

- ステップ **1** 次のいずれかの方法で OTDR スキャン ウィンドウにアクセスします。
	- **[**インベントリ(**Inventory**)**]** > **[**その他(**Other**)**]** > **[**リンク(**Links**)**]** を選択します。目的の OTS リンクを選択し、[アクション(Actions)] > [OTDRスキャン(OTDR Scan)] を選択します。 •テストするリンクのどちらかの側の [インターフェイス360 (Interface 360)] ビューを開き、[アク
	- ション(Actions)] > [OTDRスキャン(OTDR Scan)] を選択します。

[OTDRスキャン(OTDR Scan)] ウィンドウが開いて、このリンクの最後のスキャン結果が表示されま す。

- ステップ **2** [設定(Configure)]タブで、リンクの両側のOTDR設定を確認し、必要に応じて変更します。[OTDR](#page-340-0)ポー [ト値の設定](#page-340-0) (299 ページ)を参照してください。
- ステップ **3** [スキャン(Scans)] タブで、**[**スキャン方向の変更(**Change Scan Direction**)**]** の横にある矢印をクリッ クして、方向設定を表示します。**[**スキャン方向(**Scan Direction**)**]** 領域に、選択した OTS リンクの A 側と Z 側が表示され、テストを実行する方向を選択できます。
- ステップ **4 [**スキャン方向(**Scan Direction**)**]** で、関連する矢印をクリックしてテストの方向を選択します。各方向 矢印の上には、その方向の最後のスキャンが実行された時期か、またはダウンロードする新しいスキャ ンがあるかどうかを示す情報が表示されます。

テーブルには、選択した方向のすべてのシステム、ベースライン、およびインポートされたスキャンが 表示されます。次の操作を実行できます。

- 可能な場合は、*[i]* アイコンをクリックして、1 つまたは複数のスキャンを表示します。
- マグアイコンをクリックして、スキャンをダウンロードします。
	- デバイスから Cisco EPN Manager にスキャン結果を表示/ダウンロードするには、TFTP を有 効にする必要があります。 (注)
- 1つまたは複数のスキャンを選択し、丸い矢印をクリックしてこれらのスキャンをダウンロードしま す。
- 列のデータをフィルタリングおよびソートします。
- ステップ5 次のいずれかの方法で新しいスキャンを開始します。
	- テーブルから特定のスキャンを選択し、[スキャンの開始(Start Scan)] ボタンをクリックします。
	- テーブルから特定のスキャンを選択せずにスキャンを開始するには、**[**スキャンの開始(**StartScan**)**]** をクリックします。[新規スキャンの開始(Start New Scan)] ダイアログが表示されます。必要に応 じて **[**距離プロファイル(**Distance Profile**)**]** および **[**スキャンモード(**Scan mode**)**]** を選択し、**[**続 行(**Continue**)**]** をクリックしてスキャンを開始します。

**[**スキャン方向の変更(**ChangeScan Direction**)**]**ウィンドウでスキャンの進行状況を確認できます。進行 中のスキャンを停止するには、スキャンを実行する方向矢印の上にある **[**キャンセル(**Cancel**)**]** リンク をクリックします。

- ステップ **6** スキャンが完了すると、次のようになります。
	- •スキャン結果が、指定した距離プロファイル(km)上の電力測定値(dB)とともにグラフィカル表 示されます。ベースライン グラフを表示して、最後のスキャン読み取り値と比較することもできま す。
	- [i] アイコンをクリックすると、[Events] タブに、距離(km)、ベースライン読み取り値(dB)、お よび以前のスキャン読み取り値(dB)を含むテーブルが表示されます。ベースラインとスキャン結 果の比較である相対/絶対しきい値が表示されます。[タイプ(Type)] フィールドを使用して、イベ ントの詳細の [反射(Reflection)]、[挿入損失(Insertion Loss)]、または [反射と損失(Reflection with Loss) 1をフィルタリングします。イベントを分析するには、テーブルでイベントを選択して [イベントの分析(AnalyzeEvent)]をクリックします。これにより、イベントの特定の場所でスキャ ンが再実行されます。
		- しきい値がデバイスに設定された値を超えると、アラームが発生します。[Reflection]、 [Insertion Loss]、および [Reflection with Loss] の情報は、[Type] フィールドのアイコン を使用すると再表示されます。 (注)
			- 繰り返しおよびしきい値は、NCS1001 デバイスではサポートされません。
			- NCS2K デバイスの場合、新しいスキャンを開始するときに、[高速(Fast)] スキャン と[ハイブリッド(Hybrid)]スキャンのいずれかを選択できます。このオプションは、 NCS1001 デバイスでは使用できません。
	- Geoマップのコンテキスト内にスキャン結果を表示するには、[Geoマップで表示(ViewonGeoMap)] をクリックします。Geo マップでの OTDR [スキャン結果の表示](#page-343-0) (302 ページ) を参照してください

図 **<sup>7</sup> : [**スキャンイベントの詳細(**Scan Event Details**)**]** の表示

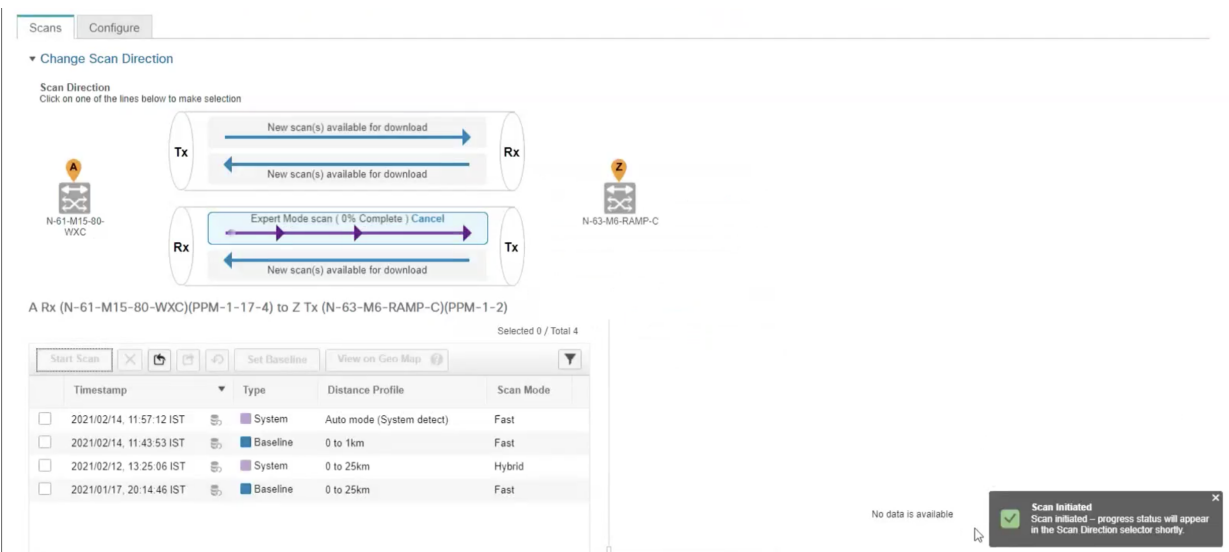

ステップ **7** (任意)[ベースラインの設定(Set Baseline)] をクリックして、OTDR テストのベースラインを設定し ます。ベースラインを設定すると、最後のスキャン結果と比較できます。

[ベースラインの設定(Set Baseline)] は NCS1001 デバイスではサポートされていません。

- ステップ **8** スキャン結果をエクスポートするには、OTDR[スキャン結果のエクスポート\(](#page-343-1)302ページ)を参照してく ださい。
- ステップ9 スキャンをインポートするには、OTDR [スキャンのインポート](#page-343-2) (302ページ)を参照してください。
- <span id="page-340-0"></span>ステップ **10** 定義した一定の間隔で OTDR スキャンを実行するようにスケジュールするには、OTDR [スキャンの繰り](#page-342-0) [返しのプロビジョニング](#page-342-0) (301 ページ)を参照してください。

#### **OTDR** ポート値の設定

OTDRスキャンでは、各セクターのTNCSカードのデフォルト設定を使用するか、必要に応じ て設定を変更できます。

- ステップ **1** 「OTS リンクでの OTDR パフォーマンス テストの実行」トピックの説明に従って、OTDR スキャン ペー ジにアクセスします。
- **ステップ2** [設定(Configure)] タブの [デバイス(Device)] ドロップダウンリストからデバイスを選択します。次の 列にデフォルト値を持つすべてのセクターがテーブルに一覧表示されます。
	- •スキャンステータス (Scan Status): スキャンの累積ステータス
	- 損失感度 (dB) (Loss Sensitivity (dB))
	- 反射感度 (dB) (Reflection Sensitivity (dB))
	- 始点 (km) (Start Point (km))
- 終点 (km) (End Point (km))
- パルス幅 (マイクロ秒) (Pulse Width (microseconds))
- 解像度 $(m)$  (Resolution  $(m)$ )
- 測定時間 (s) (Measure Time (s))
- •ベースライン (Baseline):デフォルトでは設定されていない
- しきい値損失(dB)(Threshold Loss (dB))
- しきい値反射(dB)(Threshold Reflection (dB))
- •繰り返し (Recurrence):デフォルトでは設定されていない

OTDR の測定範囲は、各セクターに定義された光ファイバ スパンに基づいて分類されます。OTDR 測定セ クターは以下のとおりです。

- ゾーン **#1**:距離 0 ~ 1 km
- ゾーン **#2**:距離 0 ~ 25 km
- ゾーン **#3**:距離 0 ~ 80 km
- ゾーン **#4**:全距離
- エキスパート モード:カスタム距離設定の場合は、始点パラメータと終点パラメータを編集できま す。
- •自動モード(システム検出):終点パラメータが自動的に定義されます。
- NCS1K デバイスの場合、[Expert Mode] と [Auto Mode (System Detect)] のみがサポートされます。 [設定(Configure)] タブに表示されている距離プロファイルのパラメータは、30 秒ごとに更新さ れます。 (注)

[OTDR設定(OTDR settings)] ページで **[**絶対しきい値を有効化(**Enable Absolute Threshold**)**]** を 有効にすると、OTDR アルゴリズムのベースラインが無効になり、OTDR 設定で設定した値(絶 対イベント損失しきい値(dB)および絶対イベント反射しきい値(dB))が考慮されます。各セ クターで設定される実際の値を設定できます。

**[**絶対しきい値を有効化(**Enable AbsoluteThreshold**)**]**を無効にすると、ベースラインアルゴリズ ムがアクティブになり、絶対しきい値ではなく特定のセクター(ゾーン #1、ゾーン #2 など)の 正しいアラームしきい値を取得できます。

- ステップ **3** デバイスの OTDR 設定を変更するには、[デバイスのOTDR設定(Device OTDR Settings)] ハイパーリンク をクリックします。OTDR設定の詳細については、[光インターフェイスのプロビジョニング](#page-494-0) (453ページ) の「OTDR 自動スキャンの設定」を参照してください。
- ステップ **4** セクターのパラメータを編集するには、テーブルで目的の距離プロファイルを選択して [編集(Edit)] を クリックします。ポップアップ ウィンドウが表示されます。
- ステップ **5** ポップアップ ウィンドウで、以下を実行できます。
- ゾーン**#1**~ゾーン**#4**の場合は、[損失感度(dB)(LossSensitivity (dB))]、[反射感度(dB)(Reflection Sensitivity (dB)) ]、[しきい値損失 (dB) (Threshold Loss (dB)) ]、[しきい値反射(dB) (Threshold Reflection (dB)) ]、および [繰り返し (Recurrence) ] の値を編集できます。スキャンの繰り返しの設定 については、OTDR [スキャンの繰り返しのプロビジョニング](#page-342-0) (301 ページ)を参照してください。
- **•エキスパートモード**の場合は、スキャンステータスとベースラインを除き、テーブル内のすべての列 を編集できます。
- •自動モードの場合は、[損失感度(dB)(Loss Sensitivity (dB))]、[反射感度(dB)(Reflection Sensitivity (dB))]、[しきい値損失(dB)(Threshold Loss (dB))]、[しきい値反射(dB)(Threshold Reflection (dB)) ]、および [繰り返し (Recurrence) ] の値を編集できます。[終点 (End Point) ] の値 (OTDR ス キャンの光ファイバ スパンの長さ)は自動的に定義されます。スキャンの他の値 ([パルス幅 (Pulse Width) ]、[測定時間 (Measure Time) ]、[解像度 (Resolution) ]) は、検出された光ファイバスパンの 長さに基づいて設定されます。

絶対しきい値を有効にするには、[OTDR設定(OTDR Settings)] ページで [絶対光ファイバパスの不合格基 準 (Absolute Fiber Pass Fail Criteria) 1チェックボックスをオンにする必要があります。

<span id="page-342-0"></span>ステップ6 [保存 (Save) ] をクリックします。

#### **OTDR** スキャンの繰り返しのプロビジョニング

選択したポートで OTDR スキャンの繰り返しを設定するには、次の手順を実行します。

- ステップ **1** [OTDRスキャン(OTDR Scan)] ページの [設定(Configure)] タブで、[デバイス(Device)] ドロップダウ ンリストから、定期的なスキャンをプロビジョニングするポートを選択します。
- ステップ2 該当する距離プロファイルを選択し、[編集 (Edit) ] をクリックします。ポップアップ ウィンドウが表示 されます。
- <span id="page-342-1"></span>ステップ **3** [繰り返し(Recurrence)] 領域で、次のいずれかを選択してスキャン頻度を設定します。
	- [なし (None) ]: 繰り返しは設定されない(デフォルト)。
	- [毎週(Weekly)]:毎週繰り返すスキャンをスケジュールするには、ステップ4(301[ページ\)](#page-342-1)に進み ます。
	- [間隔 (Intervals) ]:詳細に指定した定期的なスキャンをスケジュールするには、[ステップ](#page-342-2)5 (301ペー [ジ\)](#page-342-2) に進みます。
- <span id="page-342-2"></span>ステップ **4** [曜日(on)] ドロップダウンリストから希望する曜日を選択し、時間と分を入力します。
- ステップ **5** 0 ~ 365 の範囲で目的の日数を選択し、時間と分を入力します。
- **ステップ6** [保存 (Save) ] をクリックします。

#### <span id="page-343-1"></span>**OTDR** スキャン結果のエクスポート

スキャン結果をローカル マシンにエクスポートできます。

- ステップ **1** エクスポートファイルを作成するスキャンを選択します。
- ステップ **2** [Export Scans] アイコンをクリックします。

エクスポートしたファイル (.sor 形式) がローカル マシンにダウンロードされます。

#### <span id="page-343-2"></span>**OTDR** スキャンのインポート

スキャン結果をローカルからインポートできます。

- ステップ **1** [Import Scans] アイコンをクリックします。 [Import Scan (.sor)] ウィンドウが表示されます。
- ステップ **2** [Browse] をクリックし、インポートする必要がある .sor ファイルを選択します。
- ステップ **3** ドロップダウンリストから [Distance Profile] を選択します。
- ステップ **4** 方向を示す目的の線をクリックして、[Scan Direction] を選択します。
- <span id="page-343-0"></span>ステップ **5** [インポート(Import)] をクリックします。

#### **Geo** マップでの **OTDR** スキャン結果の表示

OTDRスキャン結果をGeoマップのコンテキストに表示して、問題が発生している光ファイバ のロケーションを特定できます。たとえば、OTDR テストでリンク エンドポイントから 20 km の集中損失が報告された場合、その地理的な位置をマップ上で可視化できます。

前提条件:

- 光ファイバを Geo マップ上に表示するには、光ファイバ データと座標を含む KML ファイ ルをインポートする必要があります。を参照してくださいKML[ファイルからのロケーショ](#page-308-0) ン [データのインポート](#page-308-0) (267 ページ)。
- OTDR スキャンを実行する OTS リンクが光ファイバに関連付けられている必要がありま す。[光ファイバへのリンクの関連付け](#page-306-0) (265 ページ)を参照してください。
- A 側デバイスと Z 側デバイスが Geo マップにマッピングされている必要があります。[Geo](#page-301-0) [マップへのマップされていないデバイスの配置](#page-301-0) (260 ページ)を参照してください。

 $\mathbf I$ 

|       | コマンドまたはアクション                                                            | 目的                                                                                                    |
|-------|-------------------------------------------------------------------------|----------------------------------------------------------------------------------------------------|
|       | ステップ1 OTDR スキャンを起動します。                                                  |                                                                                                    |
|       | ステップ2 スキャンパラメータを定義してスキャンを実行しま<br>す。                                     |                                                                                                    |
| ステップ3 | [Geoマップで表示 (View on Geo Map) 1をクリック<br>します。                             | Geo マップが開きます。OTDR スキャン結果のグラ<br>フが左側に表示されます。Geoマップがズームされ、<br>関連するデバイス、リンク、および光ファイバ(紫<br>色で強調表示)が表示されます。                                                                                                    |
|       | ステップ4 OTDR スキャン結果のグラフ内のポイントをクリッ<br>クします。                                | Geoマップの光ファイバ上の正確な位置にロケーショ<br>ンアイコンが表示され、光ファイバに沿った距離<br>(km)、正確な座標、住所など、ロケーションに関<br>する情報がポップアップパネルに表示されます。<br>正確なロケーションを計算できない場合、<br>(注)<br>ロケーションアイコンは、正確なロケー<br>ションの特定の半径内に収まるおおよその<br>位置を示します。 ポップアップ パネルに<br>半径 (km) が表示され、マップ内のロケー<br>ションアイコンを囲む円が、正確なロケー<br>ションの半径内に収まるおおよその位置を<br>示します。<br>e digitive Evolved Programmable Network Manager<br>A   Maps / Topology Maps / Network Topology<br>Location / All Locations<br><b>Device Groups</b><br>$O \otimes r$ $O \otimes r$ $O \otimes r$ $O \otimes r$ $O \otimes r$<br>Routes v<br><b>Unmapped Devices (4)</b><br>SRRGs v<br>Cable v<br><b>OTDR Scan</b><br>A Tx (Capri)(PPM-1-17-2) to Z Rx (Persano)(PPM-1-8-2)<br>Auto mode (System detect)<br>D Last Scan 2018/3/1 0:36:14 PST<br>Foggia<br>mouse horizontally on graph to view data details;<br>click point on graph to view location on ma-<br>Borgo<br>Mezzanone<br>Borgo<br>Tressant<br>×<br>Distance 0 km<br>Lat. 41° 25.00' N<br>Long. 15° 39.00' E<br>Address Alenia Aermacchi,<br>71121 Foggia Foggia,<br>Orta Nova<br>Italy<br>3.42 9.85 16.27 22.70 35.32 51.38<br>Stornara<br>Kilometers<br><b>SOTDR</b><br>Close<br>Cerig<br>Montaguto<br>Panni<br>Deliceto<br>Ascol<br>Satriano<br>Borgo Libertà |
| ステップ5 | 必要に応じてOTDRスキャンページに戻るには、<br>OTDR スキャン結果のグラフの下にある [OTDR] リ<br>ンクをクリックします。 |                                                                                                    |

手順

# レポートを使用したネットワークパフォーマンスのモニ ター

Cisco EPN Manager は、ネットワークのパフォーマンスをモニターするのに役立つさまざまな レポートを提供します。次に例を示します。

- 環境温度、CPU とメモリの使用率
- インターフェイス エラーと破棄
- キャリア イーサネット デバイスの場合:IPSLA イーサネット OAM、PWE3、QoS、およ びその他の CE レポート
- 光デバイスの場合:イーサネット、OTN、SDH/SONET、およびその他の光レポート

パフォーマンスレポートを実行すると、データベースに保存されている履歴データが取得され ます。レポートには、Cisco EPN Manager が収集するように設定されているデータ、つまりモ ニターリングポリシーを使用して収集およびモニターされるデータのみが表示されます。(イ ベントおよびアラーム関連のレポートではモニターリングポリシーを有効にする必要はありま せん。そのデータは自動的に収集されます。)さまざまなレポートに対してどのモニターリン グポリシーを有効にする必要があるかについては、使用可能なレポート (354ページ) を参照 してください。

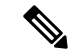

- レポートの生成中に、最後のサンプルが省略されることがあります。これは、レポート生成時 間の後にサンプルが DB に挿入されたためです。これを回避するに (注)
	- は、**/opt/CSCOlumos/conf/ReportExportSettings.properties** ファイルを編集し

て、任意のレポートのオフセットを定義します。

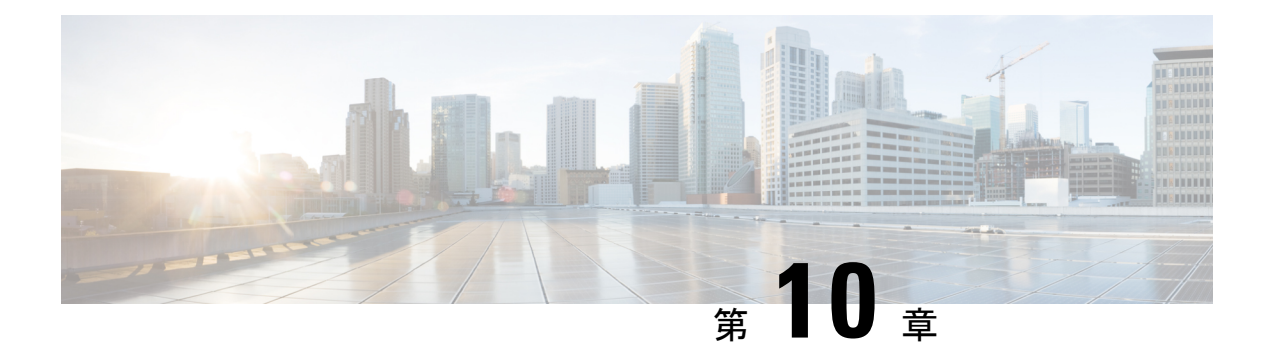

# アラームとイベントのモニターリング

- [アラームおよびイベントとは](#page-346-0) (305 ページ)
- [アラームおよびイベントはどのように作成および更新しますか。](#page-347-0) (306 ページ)
- [サポートされるイベント](#page-351-0) (310 ページ)
- [アラームとイベント管理の設定](#page-351-1) (310 ページ)
- [イベントとアラームのバッジと色の解釈](#page-357-0) (316 ページ)
- [アラームの検索および表示](#page-357-1) (316 ページ)
- [アラームの追跡とモニターリング](#page-364-0) (323 ページ)
- トポロジ [マップでの特定のアラームの表示](#page-364-1) (323 ページ)
- [根本原因と相関アラームを表示する](#page-365-0) (324 ページ)
- [トラブルシューティングと詳細なアラーム情報の取得](#page-366-0) (325 ページ)
- [アラームの確認とクリア](#page-369-0) (328 ページ)
- [アラームへの注釈の追加](#page-372-0) (331 ページ)
- [アラームがトリガーされる方法の管理\(アラームしきい値\)](#page-372-1) (331 ページ)
- [イベントの表示\(汎用イベントを含む](#page-373-0)) (332 ページ)
- CSV ファイルまたは PDF [ファイルへのアラーム、イベント、または](#page-374-0) syslog のエクスポー ト (333 [ページ\)](#page-374-0)
- アラーム [ポリシーとは](#page-375-0) (334 ページ)
- [アラームおよびイベントの通知ポリシー](#page-378-0) (337 ページ)
- [シスコからサポートを受ける](#page-378-1) (337 ページ)
- Cisco EPN Manager [内の問題への対応](#page-378-2) (337 ページ)

## <span id="page-346-0"></span>アラームおよびイベントとは

イベントとは、特定の時点で発生する個別のインシデントです(ポートステータスの変更、デ バイスが到達不能になるなど)。イベントは、ネットワーク内のエラー、障害、または例外的 な状況を示す場合があります。また、イベントは、それらのエラー、障害、または状況のクリ アを示す場合もあります。イベントには重大度が関連付けられています(これは[、アラーム重](#page-1102-0) [大度レベルの変更](#page-1102-0) (1061 ページ)の説明に従って調整できます)。

アラーム は、1 つ以上の関連イベントへの Cisco EPN Manager 応答です。特定のイベントだけ がアラームを生成します。アラームには、状態(クリア済みまたはクリアされていない)と重 大度(クリティカル、メジャー、マイナーなど)があります。アラームは、最新のイベントの 重大度を継承します。クリアイベントが生成されるまで(またはアラームが手動でクリアされ るまで)、アラームは開いたままです。

#### 関連トピック

[アラームおよびイベントはどのように作成および更新しますか。](#page-347-0) (306 ページ) [アラームの確認とクリア](#page-369-0) (328 ページ) [イベントとアラームのバッジと色の解釈](#page-357-0) (316 ページ)

# <span id="page-347-0"></span>アラームおよびイベントはどのように作成および更新し ますか。

Cisco EPN Manager は、IPv4 と IPv6 の両方のデバイスの SNMP トラップ、syslog、および TL1 メッセージを処理します。これは、これらのイベントに対する応答方法を決定するイベントカ タログを維持します。以下のフローチャートは、これらのアラームやイベントの処理方法を表 します。

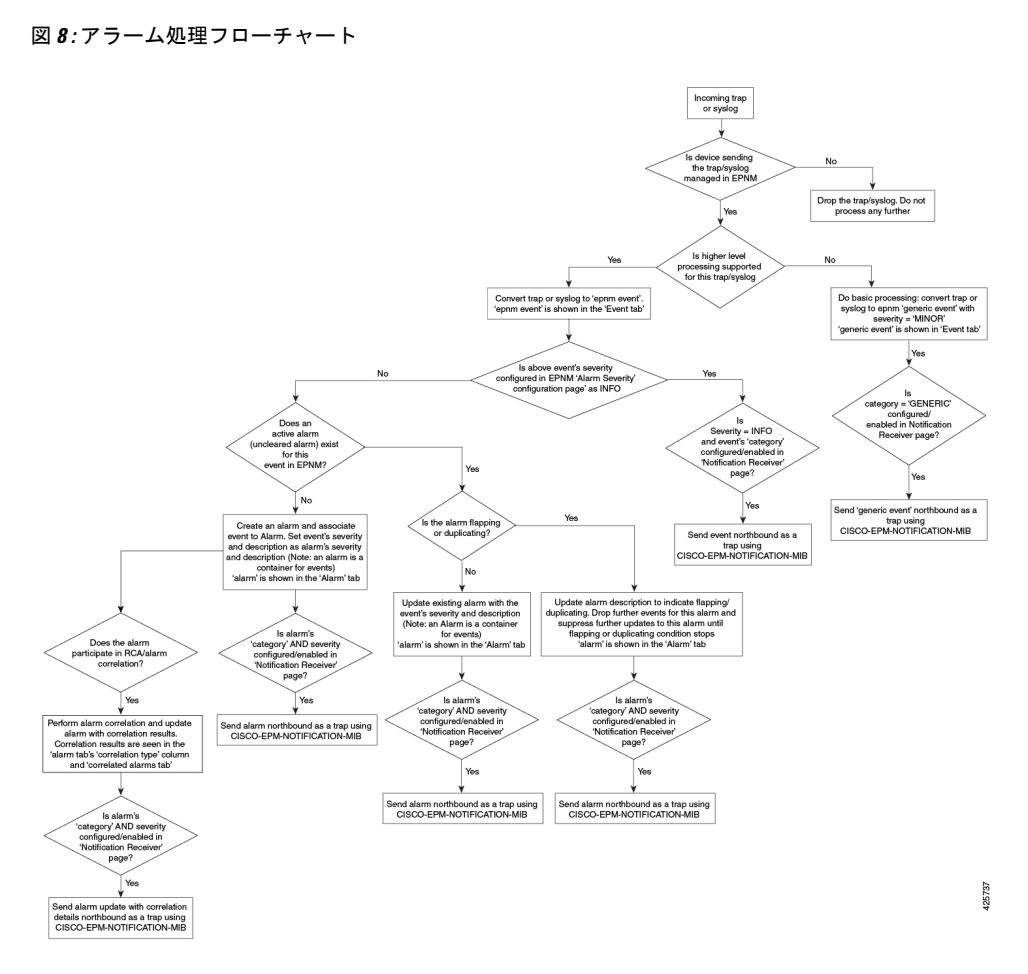

Cisco EPN Manager は、イベントを処理するときに次の一般的手順を実行します。

- **1.** 受信した SNMP トラップ、syslog、または TL1 メッセージについて、イベント カタログを 確認して、(一般的な処理ではなく)上位レベルの処理が必要かどうかを確認します (raw イベントを調べ、事前定義済みのパターンがないかを確認することにより)。
	- raw イベントをカタログに一致させることができない場合、イベントは、汎用イベン トと見なされ、一般的な処理が行われます。汎用イベントはGUIに表示され、通知で 転送できます。(汎用イベント処理は無効にできます[。汎用トラップおよび](#page-1110-0)Syslogの 処理の無効化および有効化 (1069ページ)を参照)。これにより、Cisco EPN Manager が受信したトラップおよび syslog が破棄されないようになります。つまり、一般的な 処理が行われて汎用イベントが作成されるか、上位レベルの処理が行われてアラーム や処理済みイベントが作成されるかのいずれかになります。
	- raw イベントをカタログに一致させることができる場合、raw イベントは上位レベル の処理の対象と見なされ、CiscoEPNManagerによって、処理済みイベントが重大度お よび(場合によっては)アラームとともに作成されます。
- **2.** イベントの原因となっているデバイスおよびデバイスコンポーネントを特定します(イベ ントの場所を特定します)。

**3.** サポートされているイベントによってインベントリ収集がトリガーされるかどうかをチェッ クします。

一部のイベントには、収集が必要な情報を Cisco EPN Manager に指示する特定のルールが あります。詳細については、次を参照してください。[インベントリはどのように収集され](#page-109-0) [ていますか。](#page-109-0) (68 ページ)

- **4.** イベントの重大度が [情報(INFO)] または [クリア済み(CLEARED)] かどうかを確認し ます。
	- [情報(INFO)] または [クリア済み(CLEARED)] の場合、Cisco EPN Manager はイ ベントを保存し、GUI に表示します。
	- 他の重大度の場合、CiscoEPNManagerは新しいアラームを作成する必要があるかどう かを評価します(次のステップ)。
- **5.** アラームがすでに存在するか、新しいアラームを作成する必要があるかどうかを確認しま す。
	- アラームが存在する場合、CiscoEPNManagerは、イベントを既存のアラームに関連付 けます。アラームの重大度が、新しいイベントの重大度に対応するように変更され、 アラームのタイム スタンプが更新されます。これがクリア イベント(リンク アップ イベントなど)の場合、アラームが作成されます。

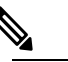

- 場合によっては、デバイスがクリア アラームを生 (注) 成しないことがあります。管理者は[、アラームの](#page-1104-0) 自動クリア間隔の変更 (1063ページ)の手順に従っ て、アラームの自動クリア間隔を設定する必要が あります。
- アラームが存在しない場合、CiscoEPNManagerは新しいアラームを作成し、これにイ ベントと同じ重大度を割り当てます。
- **6.** 新規または既存のアラームを他のアラームに関連付けることができるかどうかを確認しま す。(アラームは、イベントではなく、他のアラームに関連付けられていることに注意し てください)関連付けることができる場合、Cisco EPN Manager によって次のことが実行 されます。
	- 原因となっているアラームを根本原因アラームとして特定します。
	- 結果として生じたアラームを症状アラームとして特定します。

関連付けられたアラームでクリアされていないものを特定するには、[アラームおよびイベ ント(Alarms and Events)] テーブルの [関連付けられたアラーム(Correlated Alarms)] タ ブを確認します。これらの種類のアラームの詳細については、[根本原因と相関アラームを](#page-365-0) [表示する](#page-365-0) (324 ページ)を参照してください。

### 例:リンク ダウン アラーム

この例では、Cisco EPN Manager はデバイスからリンク ダウン トラップを受信してリンク ダウ ン イベントを生成します。ポートが動作していないため、Cisco EPN Manager はリンク ダウン アラームも生成します。

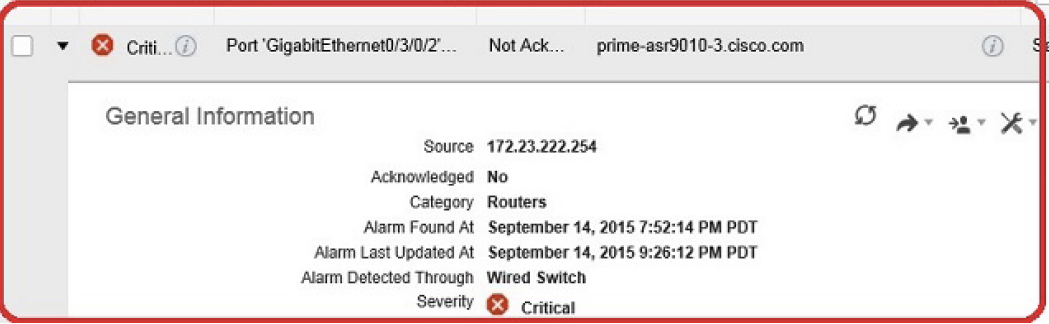

Cisco EPN Manager はデバイスからリンク アップ トラップを受信すると、リンク アップ イベ ントを生成してアラームをクリアします。

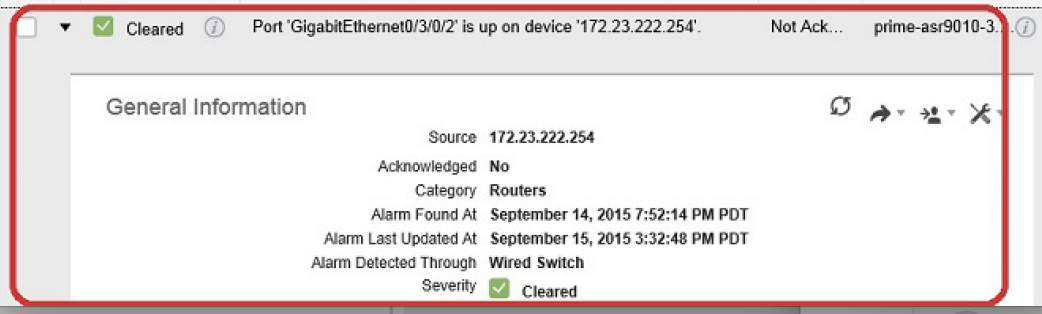

ポートがメンテナンスのためにダウンしているか、またはネットワーク管理者によって無効に されている場合、Cisco EPN Manager は重大度が MINOR のリンクダウンアラームを生成しま す。このアラームの重大度を変更するには、**[**システム設定(**System Settings**)**]** > **[**アラーム設 定(**Alarm Settings**)**]** > **[**アラームの重大度と自動消去(**Alarm Severity and Auto Clear**)**]**で [リンクダウン(管理者ダウン)(Link down(admin down))] フラグを変更します。詳細につい ては、[「アラーム重大度レベルの変更](#page-1102-0) (1061 ページ)」を参照してください。

## フラッピング イベントとフロー制御

フラッピングとは、同じアラームに関連するイベント通知が連続して大量に発生することで す。障害によってイベント通知が繰り返された場合に起きる可能性があります(コネクタの取 り付けが緩いケーブルなど)。同じタイプの複数のイベントが同じソースに関連付けられてお り、短期間に繰り返されている場合、フラッピングイベントとして識別され、CiscoEPNManager によってフラッピングイベントのアラームが生成されます。このアラームは、300秒以内に同 じイベントが5回発生した場合に生成されます。インターフェイスダウン、インターフェイス アップ、インターフェイス ダウン、インターフェイス アップ、インターフェイス ダウンなど の順番の5つのオカレンスが考えられます。

フラッピングイベントのアラームが生成されると、デバイスは継続的な同期状態になります。 これにより、デバイスでサービスプロビジョニングやOAMなどのデバイス設定を展開できな くなります。ところが Cisco EPN Manager の場合、モニター対象デバイスでフラッピング ア ラームが発生すると、CiscoEPNManagerによってこのアラームが検出され、デバイスのフラッ ピング状態がクリアされるまでアラームの更新が停止されます。

フラッピングイベントとして検出されたアラームは、終了条件(300秒以内に同じイベントが 発生しなかった場合にアラームがクリアされる)に基づいてクリアされます。これにより、イ ベントのフローを制御してデバイス同期の不要なトリガーを回避できます。

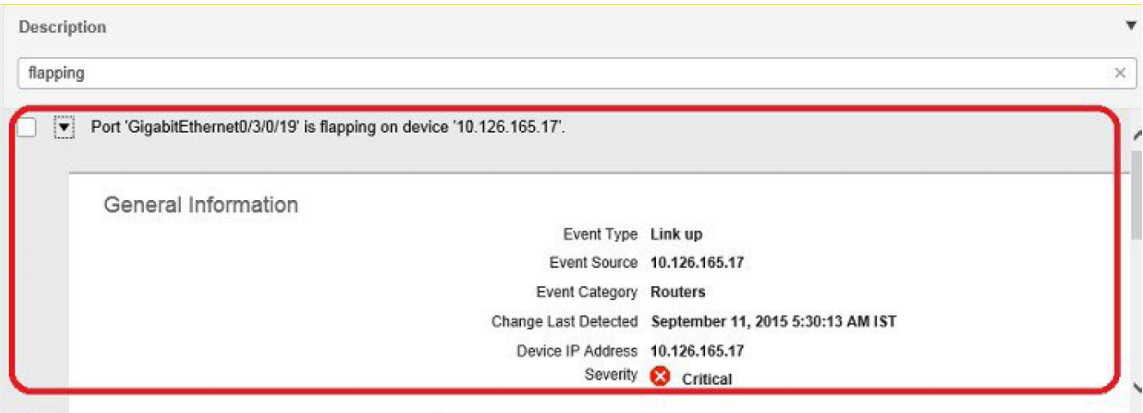

# <span id="page-351-0"></span>サポートされるイベント

Cisco EPN Manager でサポートされているイベントの詳細については、次のドキュメントを参 照してください。

- Cisco Evolved Programmable Network Manager [のサポート対象トラップ](http://www.cisco.com/c/dam/en/us/td/docs/net_mgmt/epn_manager/supported/snmp_traps/Cisco_EPN_Manager_Supported_SNMP_Traps.xlsx)
- Cisco Evolved Programmable Network Manager [のサポート対象](http://www.cisco.com/c/dam/en/us/td/docs/net_mgmt/epn_manager/supported/syslogs/Cisco_EPN_Manager_Supported_Syslogs.xlsx) Syslog
- Cisco Evolved Programmable Network Manager [のサポート対象](http://www.cisco.com/c/dam/en/us/td/docs/net_mgmt/epn_manager/supported/TL1_messages/Cisco_EPN_Manager_Supported_TL1_Messages.xlsx) TL1 メッセージ

サポートされていないイベントの処理方法については、[イベントの表示\(汎用イベントを含む](#page-373-0)) (332 [ページ\)](#page-373-0) を参照してください。

## <span id="page-351-1"></span>アラームとイベント管理の設定

- [アラームとイベントの表示設定のセットアップ](#page-352-0) (311 ページ)
- アラーム [サマリーのカスタマイズ](#page-355-0) (314 ページ)

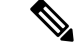

アドバンス ユーザーは、Cisco EPN Manager の Representational State Transfer(REST)API を使 用して、デバイスの障害情報にアクセスすることもできます。API の詳細については、Cisco EPN Manager ウィンドウの右上にある をクリックし、**[**ヘルプ(**Help**)**]** > **[API**ヘルプ(**API Help**)**]** を選択します。 (注)

### <span id="page-352-0"></span>アラームとイベントの表示設定のセットアップ

CiscoEPN Managerの[アラーム(Alarms)]および[イベント(Events)]テーブルには、デフォ ルトで最後の4000個のアラームまたはイベントが表示されます。CiscoEPNManagerは、キャッ シュ内で使用可能な情報のみを表示できます(4000 未満の場合もあります)。4,000 を超える アラームまたはイベントを表示する場合は、テーブルの上にある[アラーム履歴の表示(Show Alarm History)] をクリックします。

 $\mathscr{D}_{\mathscr{A}}$ 

(注)

4,000 のアラームとイベントの一覧には、表示されないクリアされたアラームも含まれていま す。開いているすべてのアラームを表示するには、**[**アラーム履歴の表示(**ShowAlarmHistory**)**]** をクリックします。

Cisco EPN Manager ウィンドウの右上にある をクリックし、[マイプリファレンス(My Preferences)]を選択すると、次のアラームおよびイベントの表示をカスタマイズできます。変 更を加えたら、[保存(Save) 1をクリックして新しい設定を適用します。確認済み、クリア済 み、割り当て済みアラームを表示するかどうかなどのその他の設定は、管理者によってグロー バルに制御されます。([確認済み、クリア済み、および割り当て済みのアラームのグローバル](#page-1098-0) [表示と検索設定を構成する](#page-1098-0) (1057 ページ) を参照)。

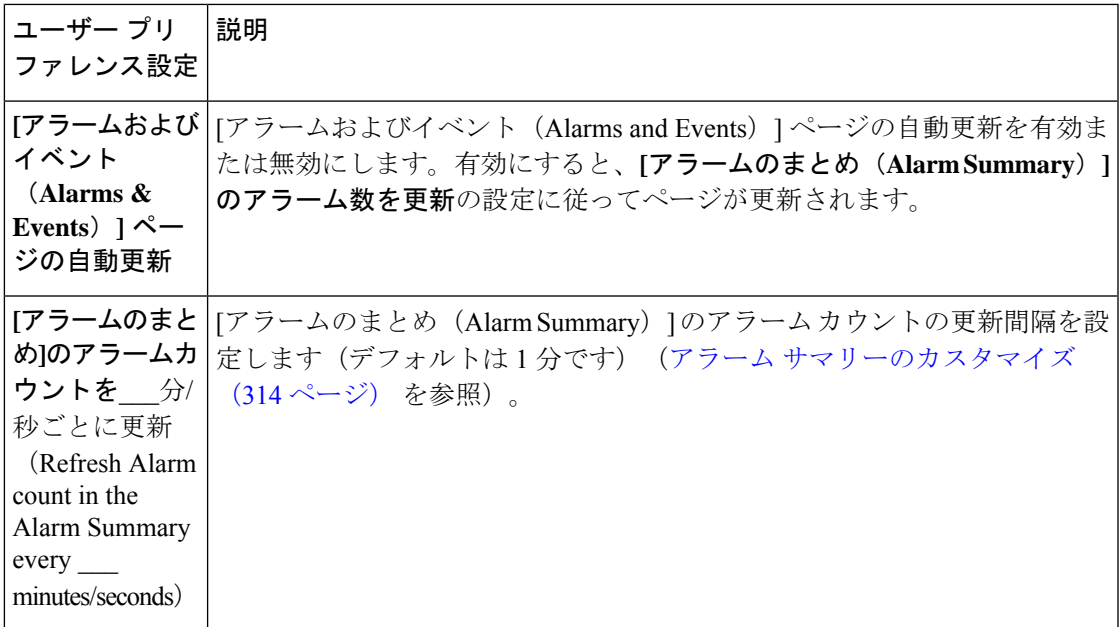

I

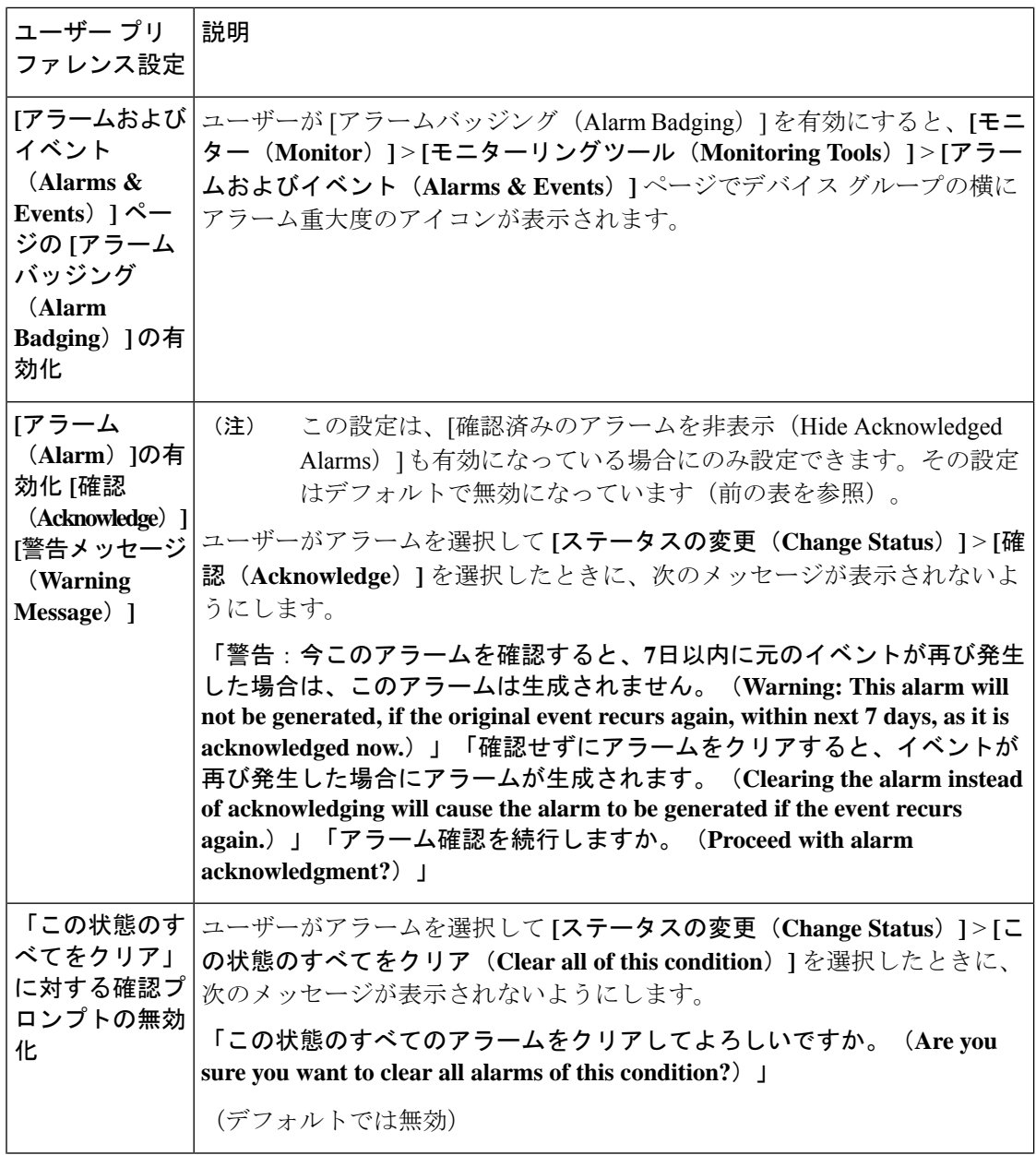

 $\mathbf I$ 

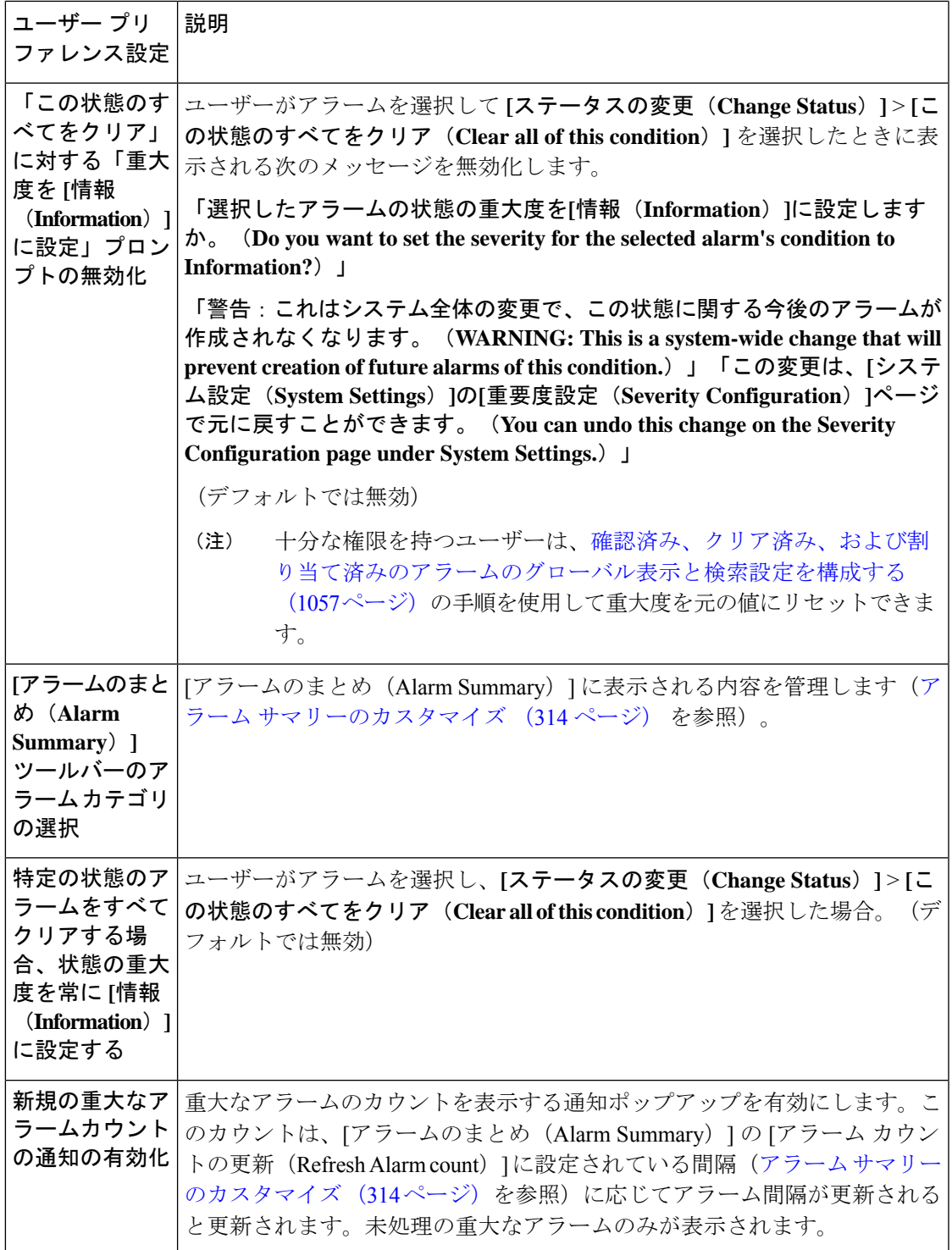

### 重大なアラーム通知の表示

ネットワーク内の重大なアラームのカウントは、すべてのページに通知ポップアップとして表 示されます。カウントの更新は 1 分ごと、または [マイ設定(My Preferences)] ページの設定 に応じて一定の間隔で行われます。

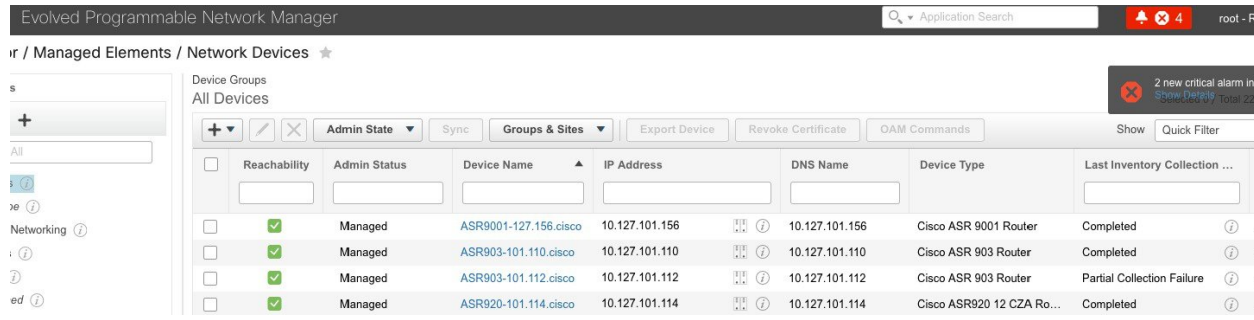

[詳細の表示(Show Details)] ハイパーリンクをクリックすると、**[**モニター(**Monitor**)**]** > **[**モ ニターリングツール(**MonitoringTools**)**]** > **[**アラームおよびイベント(**Alarms andEvents**)**]** > **[**アラーム(**Alarms**)**]** ページに重大なアラームの一覧が表示されます。

(注) 未処理の重大なアラームのみがカウントおよび表示されます。

通知はデフォルトでは有効になっていないため、[自分の環境設定 (My Preferences) ]ページか ら有効にする必要があります。重大なアラームカウントの通知を有効にする詳しい方法につい ては、[アラームとイベントの表示設定のセットアップ](#page-352-0) (311 ページ)を参照してください。

### <span id="page-355-0"></span>アラーム サマリーのカスタマイズ

表示するアラーム カテゴリを指定できます。

- Cisco EPN Manager [Cisco Prime Infrastructure] タイトル バーのアラーム カウント(ベル) では、関心のあるアラーム カウントを視覚的に容易に確認できます。
- •アラーム カウントをクリックしたときに起動する [アラームのまとめ(Alarm Summary)] ポップアップ ウィンドウでは、次の図に示すように、アラーム カウントを重大度ともに 視覚的に容易に確認できます。

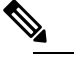

EPNM を使用している Web ブラウザでポップアップブ (注) ロッカーが無効になっていることを確認します。

| Alarm Summary <sup>@</sup>   |                |                |                |  |
|------------------------------|----------------|----------------|----------------|--|
| Category   Edit              | Critical       | Major          | Minor          |  |
| <b>Alarm Summary</b>         | 20             | 42             | 115            |  |
| Application Performance      | $\sigma$       | $\mathbf{0}$   | $\overline{0}$ |  |
| Autonomous AP                | $\circ$        | $\Omega$       | o              |  |
| <b>BGP</b>                   | $\circ$        | 4              | $\overline{2}$ |  |
| Carrier Ethernet             | $\overline{0}$ | 5              | $27^{\circ}$   |  |
| Cisco Interfaces and Modules | $\overline{0}$ | n.             | $\overline{0}$ |  |
| Cisco UCS Series             | $\Omega$       | $\overline{0}$ | $\overline{0}$ |  |
| <b>MPLS</b>                  | $\circ$        | o              | 0              |  |
| MPLS-L3VPN                   | o              | $\overline{2}$ | D.             |  |
| Optical Transport            | $17^{1}$       | 21             | 77             |  |
| OSPF                         | $\circ$        | 4              | $\overline{2}$ |  |
| Performance                  | $\Omega$       | o.             | o              |  |
| <b>Routers</b>               | 3              | 5              | 5              |  |
| Security                     | $\Omega$       | $\overline{0}$ | $\mathbf{0}$   |  |

この情報をカスタマイズするには、次の手順を実行します。

- ステップ1 [アラームのまとめ (Alarm Summary) 1ポップアップ ウィンドウの左上にある [編集 (Edit) 1をクリック します。これにより、[マイ プリファレンス(My Preferences)] が開きます。また、Web の GUI ウィンド ウの右上にある をクリックし、[マイ プリファレンス(My Preferences)] を選択しても、このページを 開くことができます。
- ステップ **2** [アラームおよびイベント(Alarms & Events)] タブをクリックします。
- ステップ **3** [アラームのまとめ(Alarm Summary)] の更新間隔を変更するには、[[アラームおよびイベント]ページと [アラームのまとめ]のアラームカウントを次の間隔で更新(Refresh Alarms & Events page and Alarm count in the Alarm Summary every)] ドロップダウンリストから数値を選択します。
- ステップ **4** [アラームのまとめ(Alarm Summary)] に表示する情報を指定するには、[アラームカテゴリ(Alarm Categories)] 領域に移動します。**[**表示するデフォルトカテゴリ(**Default category to display**)**]** ドロップダ ウンリストから**[**アラームのまとめ(**Alarm Summary**)**]**を選択します。対応するチェックボックスを選択 または選択解除して、必要なアラーム カテゴリを有効または無効にします。
- ステップ **5** [保存(Save)] をクリックして、[自分の環境設定(My Preferences)] ウィンドウで行った変更を確定しま す。

# <span id="page-357-0"></span>イベントとアラームのバッジと色の解釈

ネットワークに問題がある場合、Cisco EPN Manager は問題が発生している要素にアラームま たはイベントのアイコンを表示して、問題をフラグします。アラーム重大度アイコン (316ペー [ジ\)](#page-357-2)にアイコンとその色を示します。

### <span id="page-357-2"></span>アラーム重大度アイコン

次の表に、WebGUIのさまざまな部分に表示されるアイコンのアラームの色とその重大度を示 します。

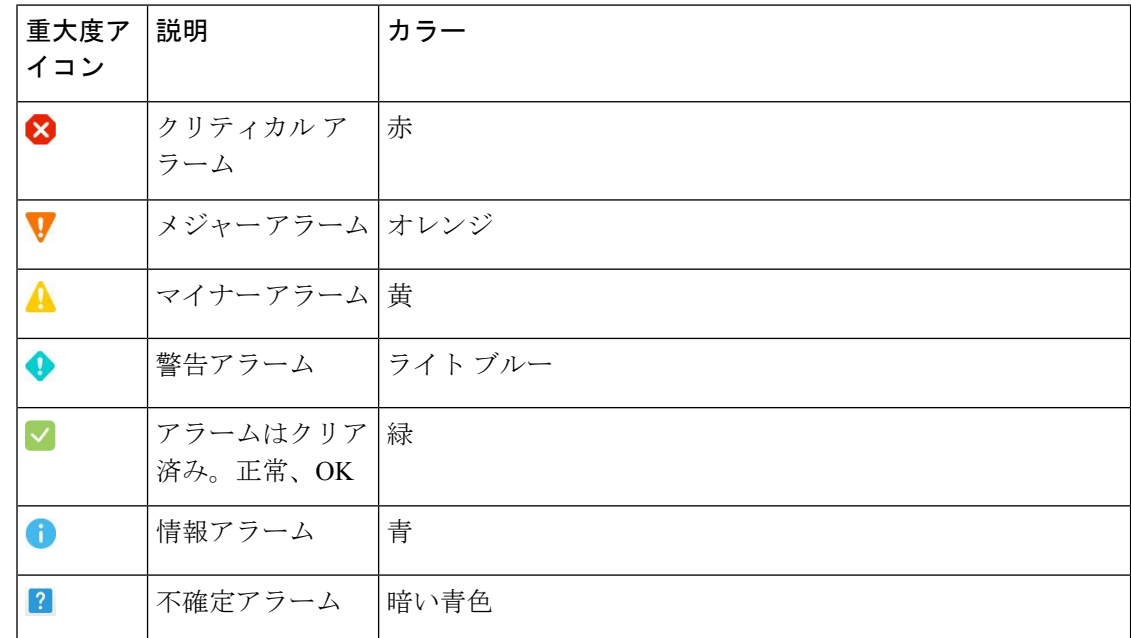

## <span id="page-357-1"></span>アラームの検索および表示

アラームを表示するには、**[**モニター(**Monitor**)**]** > **[**モニターリングツール(**Monitoring Tools**)**]**>**[**アラームおよびイベント(**Alarms andEvents**)**]**に移動します。[アラーム(Alarms)] タブでは、アラームがそれぞれのサブタブの下のテーブルに一覧表示されます。これらの各 テーブルには、デフォルトの列のセットが表示されます。デフォルトで表示されない列を有効 にするには、テーブルの右上隅の をクリックして、列を選択します。

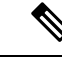

(注)

[アラーム(Alarms)]タブのすべてのタブを正しく表示するには、InternetExplorer 11ではなく MicrosoftEdgeブラウザを使用することをお勧めします。DojoウィジェットにはInternetExplorer 11 の既知の制限があるためです。Microsoft Internet Explorer (IE) 11.0 は廃止されます。

次の表で説明するように、表示されるアラームテーブルから特定のアラームを検索することが できます。表の下に、カスタマイズ(プリセット)したフィルタを作成して保存する方法を説 明します。アラームの詳細については、アラームの詳細を表示する (325ページ) を参照して ください。

(注)

デフォルトでは、認知済みアラームとクリア済みアラームは検索対象となりません。この動作 は、システム管理者が制御します。参照先 [確認済み、クリア済み、および割り当て済みのア](#page-1098-0) [ラームのグローバル表示と検索設定を構成する](#page-1098-0) (1057 ページ)

I

r

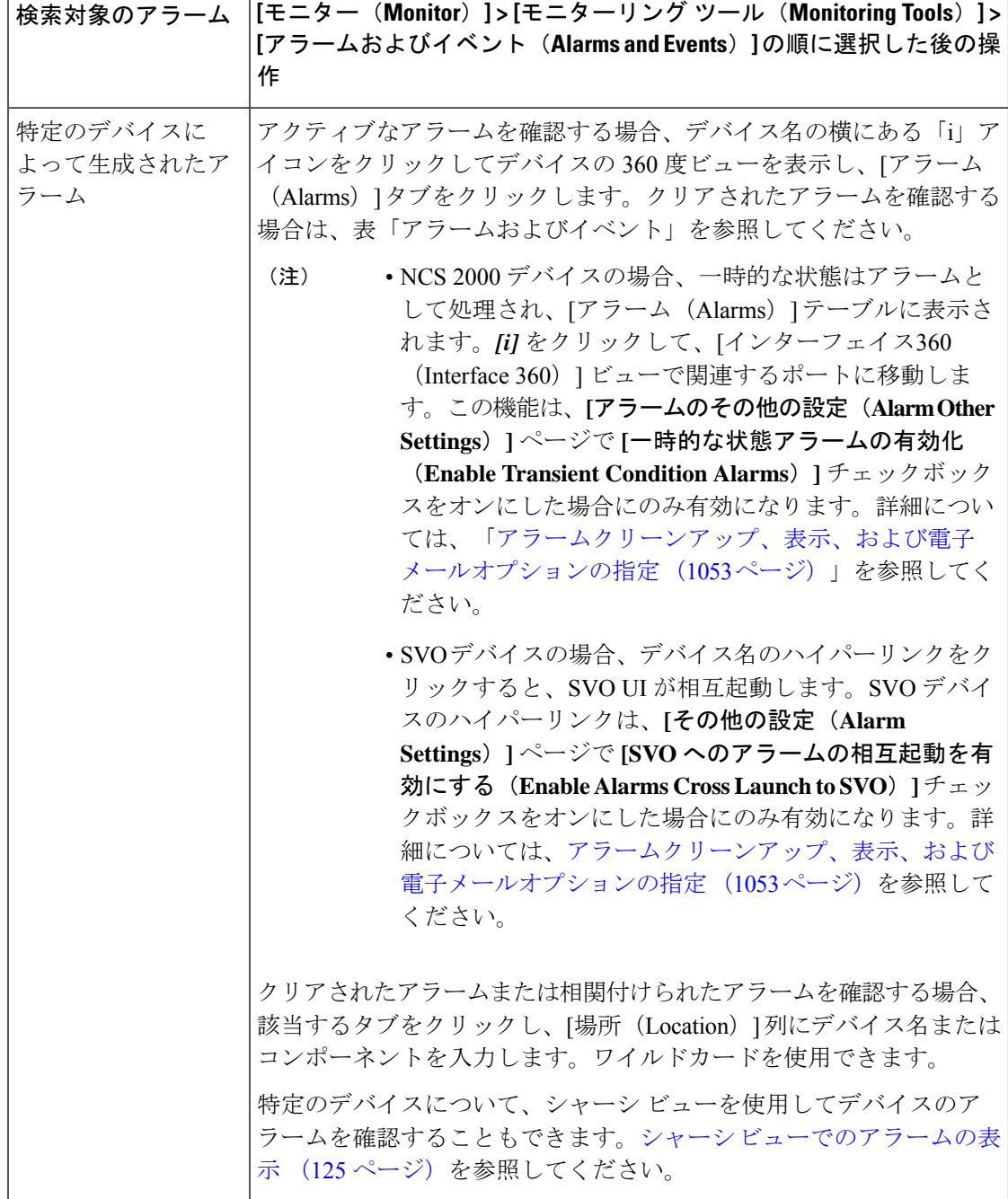
$\mathbf I$ 

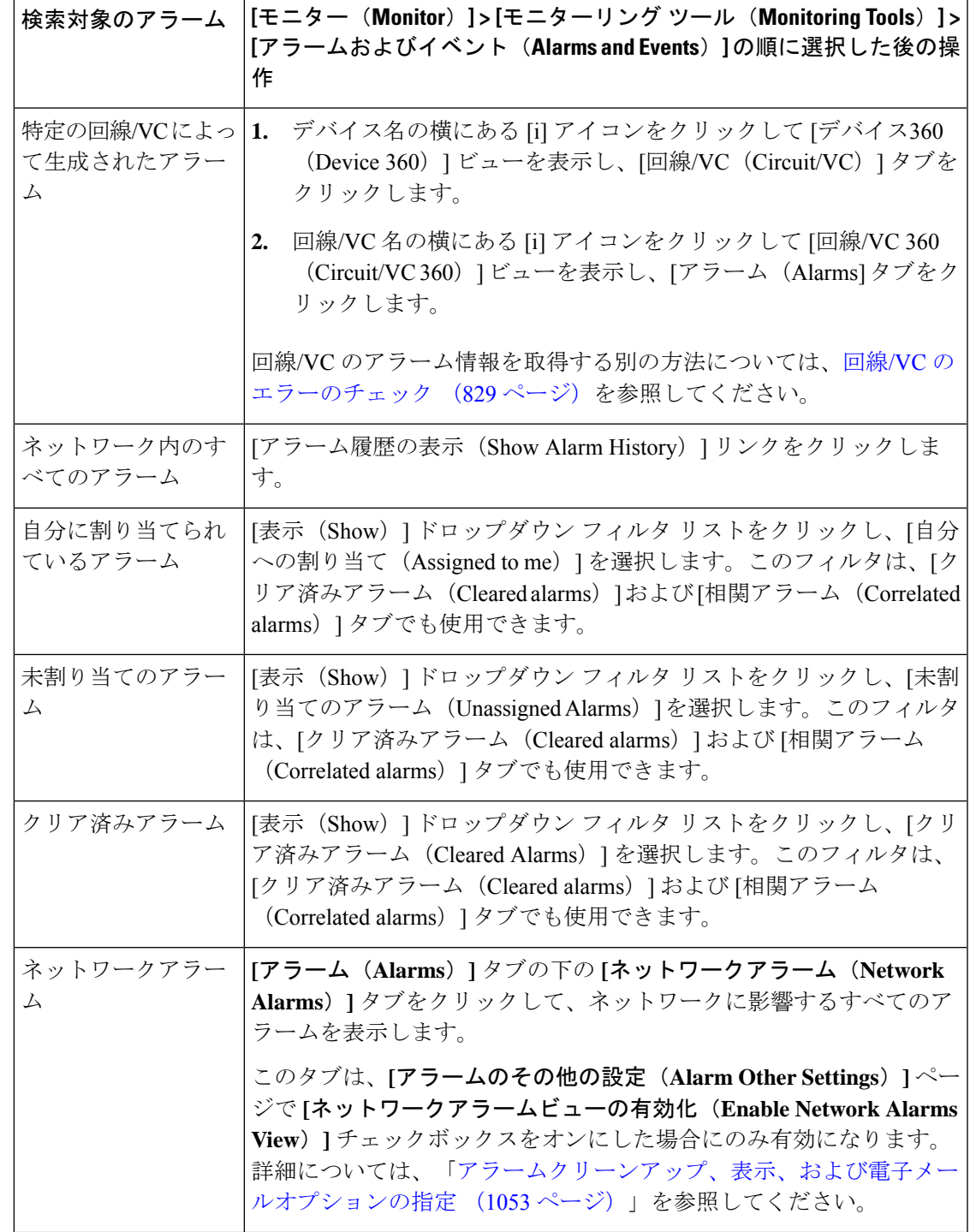

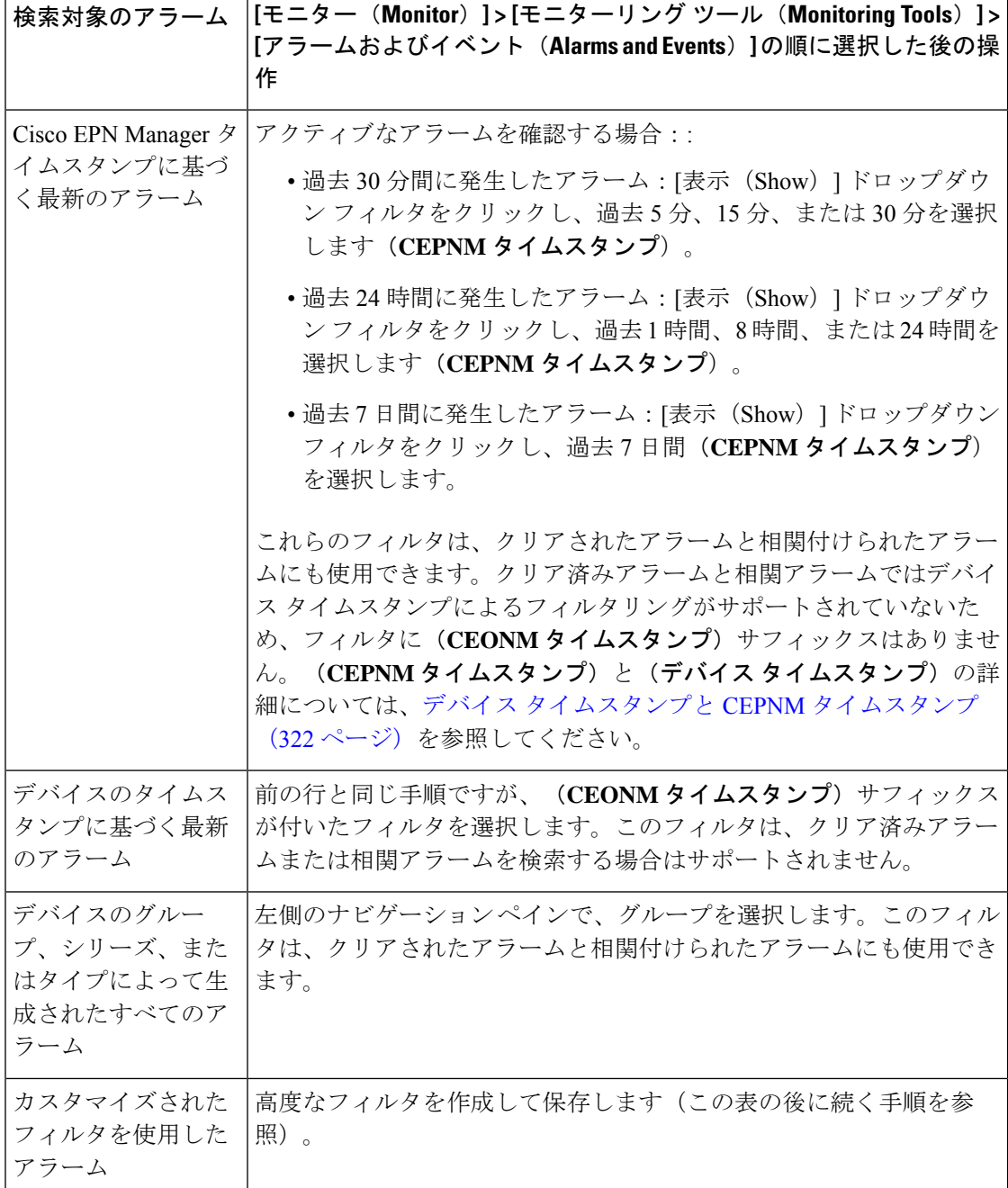

[**Show**] ドロップダウンリストのクイック フィルタまたは高度なフィルタを使用してデータを フィルタリングし、特定のアラームを検索することもできます。

## アラームテーブルのデータのフィルタリング

特定のアラームを検索するには、[表示 (Show) ]ドロップダウンリストのクイックフィルタま たは高度なフィルタを使用してデータをフィルタリングできます。クイックフィルタでは、列

の上部に入力したテキストに従って、列に表示されるコンテンツが絞り込まれます。高度な フィルタを使用すると、「次を含まない(Does not contain)」、「等しくない(Does not equal)」、「次で終わる(Ends with)」、「が空である(Is empty)」などの複数の演算子を 使用してフィルタを適用し、テーブル内のデータを絞り込むことができます。また、ユーザー 定義フィルタを作成することもできます。これを保存すると、[表示(Show)]ドロップダウン メニューに追加されます。

EPNMでローカルに作成されたルートユーザーと管理者ユーザーには、他のユーザーと共有で きるパブリックフィルタを作成するオプションがあります。また、(どちらかによって作成さ れた)パブリックフィルタを編集および削除することもできます。パブリックフィルタを作成 するオプションは、ルートユーザーと管理者ユーザーのみが使用できます。他のユーザーには このオプションがなく、デフォルトではプライベートユーザー定義フィルタのみを作成できま す。

ユーザー定義フィルタを作成するには、次の手順を実行します。

- **ステップ1** アラームの拡張テーブルの上にある [表示(Show)] をクリックし、[高度なフィルタ(Advanced Filter)] を選択します。
- ステップ **2** [高度なフィルタ(Advanced Filter)] データ ポップアップ ウィンドウで、高度なフィルタ条件を入力し、 [名前を付けて保存(Save As)] をクリックします。
- ステップ **3** [フィルタの保存(Save Filter)] ダイアログボックスで、フィルタの名前を入力して [保存(Save)] をク リックします。
	- a) ルートユーザーと管理者ユーザーのみ:表示されるダイアログボックスで、次のいずれかのオプショ ンを選択します。
		- •フィルタを他のユーザーと共有する場合は、「パブリック (Public) ]を選択します。新しく作成された フィルタは、[高度なフィルタ(Advanced Filters)] の下の [表示(Show)] ドロップダウンリストに追 加され、他のユーザーが使用できます。
		- フィルタを他のユーザーと共有しない場合は、[プライベート(Private)] を選択します。新しく作成 されたフィルタは、[高度なフィルタ (Advanced Filters) |の下の [表示 (Show) ] ドロップダウンリス トに追加されますが、他のユーザーには表示されません。

(ルートユーザーおよび管理者ユーザーのみ):ユーザー定義フィルタを編集または削除する には、 **[**表示(**Show**)**]** > **[**ユーザー定義フィルタの管理(**Show Manage User Defined Filters**)**]** をクリックし、ユーザー定義フィルタを選択して [編集 (Edit) ] または [削除 (Remove) ] を クリックします。

### **[**アラーム(**Alarms**)テーブルでのカスタム値用のユーザー定義フィー **]** ルド (UDF) の作成

独自のフィールドを作成し、これらのフィールドにカスタム値を定義して、[アラーム (Alarms) ] テーブルに表示できます。たとえば、特定のアラームに顧客名のラベルを設定します。ユー

ザー定義フィールドを作成し、値を割り当てると、[アラーム(Alarms)]テーブルでこれらの 値を使用してアラームを検索できます。

(注) 設計上、高度なフィルタはユーザー定義フィールド(UDF)ではサポートされていません。

アラーム用にユーザー定義フィールドを作成するには、次の手順を実行します。

#### 始める前に

ユーザー定義フィールドを有効にするには、**[**管理(**Administration**)**]** > **[**設定(**Settings**)**]** > **[**システム設定(**System Settings**)**]** > **[**アラームおよびイベント(**Alarms and Events**)**]** > **[**その 他の設定のアラーム(**Alarm OtherSettings**)**]**に移動し、[アラームのユーザー定義フィールド 機能を有効にする(Enable User Defined Field feature for alarms)] チェックボックスをオンにし ます。

デバイス UDF の通知を有効にするには、**[**管理(**Administration**)**]** > **[**設定(**Settings**)**]** > **[**シス テム設定(**System Settings**)**]** > **[**アラームおよびイベント(**Alarms and Events**)**]** > **[**その他の 設定のアラーム(**Alarm Other Settings**)**]**に移動し、[通知で送信されるデバイス UDF の有効 化(Enable Device UDF to be sent in notifications)] チェックボックスをオンにします。

- ステップ **1 [**管理(**Administration**)**]** > **[**設定(**Settings**)**]** > **[**システム設定(**System Settings**)**]** > **[**全般(**General**)**]** > **[**ユーザー定義フィールド(**User Defined Fields**)**]** に移動します
- ステップ **2** [+]アイコンをクリックします。ドロップダウンリストから[アラーム(Alarms)]を選択し、ラベルと説明 を入力します。

アラームのユーザー定義フィールドの値を編集するには、次の手順を実行します。

- **1. [**モニター(**Monitor**)**]** > **[**モニターリングツール(**Monitoring Tools**)**]** > **[**アラームおよび イベント(**Alarms and Events**)**]** > **[**アラーム(**Alarms**)**]** に移動します。
- **2.** テーブルの右上にある設定アイコンをクリックし、[列(Columns)] を選択してからユー ザー定義フィールドを選択し、列として表示するユーザー定義フィールドをリストから選 択します。
- **3.** 対応するアラームのチェックボックスをオンにし、[UDF の編集(Edit UDF)] をクリック します。
- **4.** ユーザー定義フィールドに必要な値を入力し、[保存(Save)] をクリックします。

### <span id="page-363-0"></span>デバイス タイムスタンプと **CEPNM** タイムスタンプ

デバイス タイムスタンプは syslogs メッセージ内に埋め込まれた情報であり、一方 **CEPNM** タ イムスタンプはデバイスからのメッセージが Cisco EPN Manager エンドで受信されるときの時 間です。

デバイスでは次の構成が推奨されます。

#### **service timestamps log datetime show-timezone msec year**

これらはデバイスタイムスタンプの場合にサポートされている既定のフォーマットであること に注意してください。

- yyyy MMM dd HH:mm:ss.SSS z
- yyyy MMM dd HH:mm:ss z
- MMM dd HH:mm:ss z
- yyyy MMM dd HH:mm:ss.SSS
- yyyy MMM dd HH:mm:ss
- MMM dd HH:mm:ss

フォーマット内の **z** はタイム ゾーンを意味します。

(注)

3文字のタイムゾーンのみサポートされており、時間/分オフセットでのタイムゾーンはサポー トされていません。

## アラームの追跡とモニターリング

アラームを追跡およびモニターするには、[更新(Refresh)]ドロップダウンリストでアラーム の自動更新間隔を 10 秒に設定します。アラームのリストが更新され、最新の 4000 アラームと 対応する [アラームID (Alarm ID) ] が表示されます。

# トポロジ マップでの特定のアラームの表示

[アラーム(Alarms)]テーブルで特定のアラームを選択し、トポロジマップを起動して、マッ プ上にアラームを表示できます。

- ステップ **1** [アラーム(Alarms)]テーブルを表示するには、**[**モニター(**Monitor**)**]**>**[**モニターリングツール(**Monitoring Tools**)**]** > **[**アラームおよびイベント(**Alarms and Events**)**]** を選択します。
- ステップ **2** [アラーム(Alarms)] タブで目的のアラームを見つけて選択します。
- ステップ **3 [**トラブルシュート(**Troubleshoot**)**]** > **[**ネットワークトポロジ(**Network Topology**)**]** を選択します。

ビューがトポロジ マップに切り替わり、アラーム付きのデバイスがマップでハイライト表示されます。

### <span id="page-365-0"></span>根本原因と相関アラームを表示する

アラームとアラーム シーケンスの因果関係は、Cisco EPN Manager の相関プロセスによって決 まります。相関プロセスをサポートするアラームは、次のとおりです。

- 根本原因アラーム:他のアラームを引き起こすアラーム(「相関」アラーム)。
- 症状アラーム:別のアラームの結果として引き起こされるアラーム(「相関対象」アラー ム)。

根本原因アラームと症状アラームは階層状に表示されるため、影響を受けたネットワーク要素 を簡単に識別できます。次の図は、未クリアのリンク ダウン アラームが他の 2 つのリンク ダ ウン症状アラームの根本原因となっている例です。階層でアラームのツールチップを表示する には、アラームにマウスを合わせます。

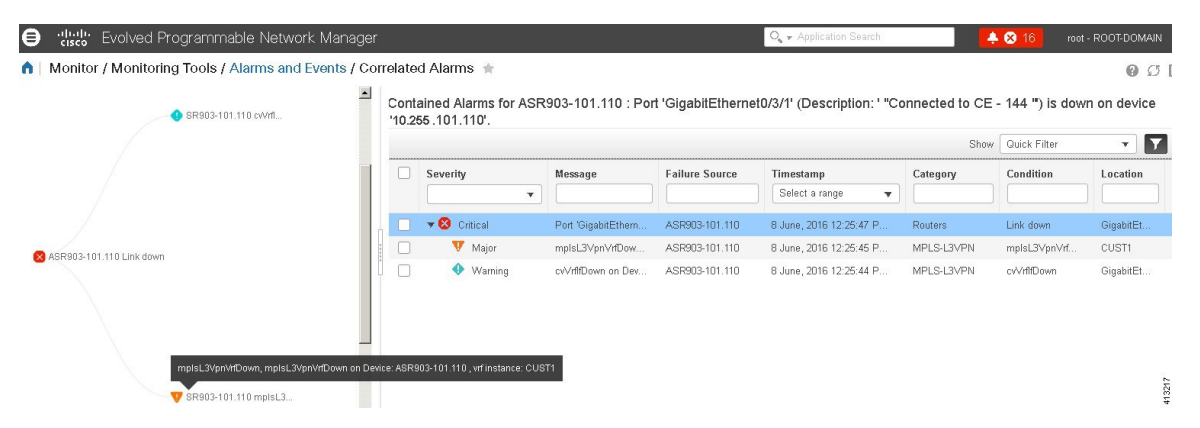

このビューは、アラームシーケンスに複数の階層がある場合に特に役立ちます。階層の数に関 係なく、すべてのアラーム シーケンスには根本原因アラームが 1 つしかありません。

未クリアの相関アラームを表示する手順は次のとおりです。

- ステップ **1 [**モニター(**Monitor**)**]** > **[**アラームとイベント(**Alarms and Events**)**]** を選択します。
- ステップ2 [相関アラーム (Correlated Alarms) ] タブをクリックします。
- ステップ3 [相関タイプ (Correlation Type) 1列の L をクリックして、アラームに関する詳細情報を新しいビューで表 示します。

未クリアの相関アラームは、メインの [アラームおよびイベント (Alarms and Events) 1テーブルで確認す ることもできます。[相関タイプ (Correlation Type) ] 列の ■ をクリックして、アラームに関する詳細情報 を新しいビューで表示します。

このビューでは、次の操作を実行できます。

- **1.** アラームの確認やクリアなどのアクションを実行する。詳細については[、アラームの確認とクリア\(](#page-369-0)328 [ページ\)](#page-369-0)を参照してください。
- **2.** 重大度、ステータス、タイム スタンプに基づいてリストをフィルタリングする。

3. テーブルの右上隅にある ※ をクリックして、表示する列の一覧を選択する。

[クリア済み(Cleared)] の相関アラームは、[クリア済みアラーム(Cleared Alarms)] タブに表示されま す。未クリアのアラームと同様に、[相関タイプ (Correlation Type) ] 列には、そのクリア済みアラームが 根本原因アラームまたは症状アラームとして示されます。

## トラブルシューティングと詳細なアラーム情報の取得

- [アラームの詳細を表示する](#page-366-0) (325 ページ)
- アクティブ [アラームのトラブルシューティング情報の検索](#page-367-0) (326 ページ)
- [アラームに関連付けられているイベントの検索](#page-367-1) (326 ページ)
- [アラームが他のサービスまたはネットワーク要素に影響を及ぼすかどうかを調べる](#page-368-0) (327 [ページ\)](#page-368-0)

#### <span id="page-366-0"></span>アラームの詳細を表示する

アラームの詳細を取得するには、それを展開します。[アラーム(Alarms)]リストからこれを 行うことができます(**[**モニター(**Monitor**)**]** > **[**モニターリングツール(**MonitoringTools**)**]** > **[**アラームおよびイベント(**Alarms and Events**)**]** を選択するか、[アラームのまとめ(Alarm Summary)] ポップアップで [詳細(Details)] をクリックします)。アラームを展開すると、 テーブルの自動更新が一時停止されます。丸で囲まれた領域については、この図の下の表で説 明します。

#### 図 **9 :** アラームの詳細を表示する

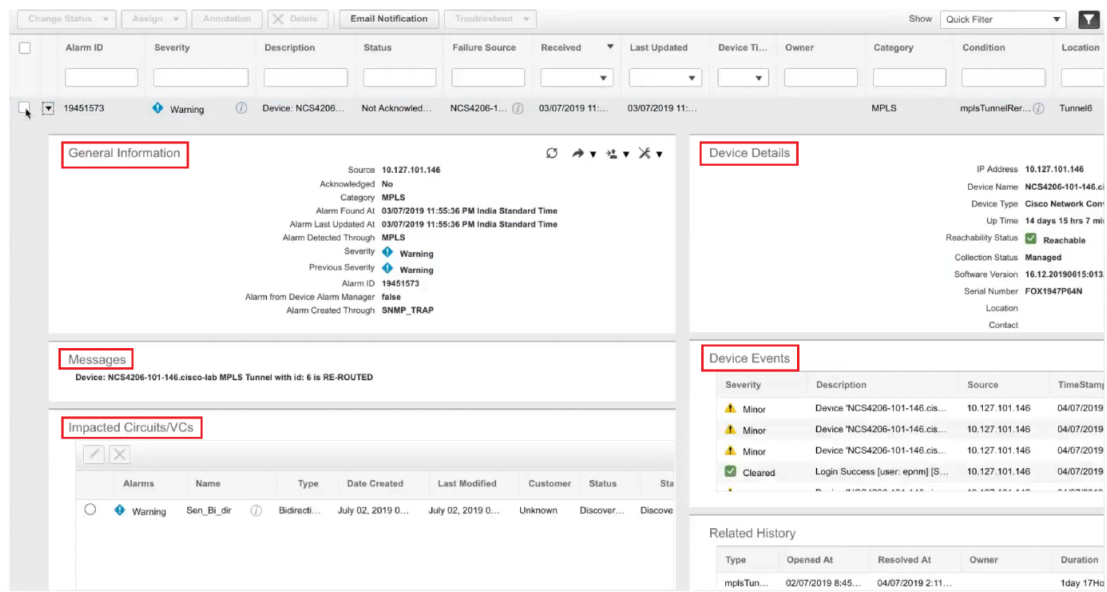

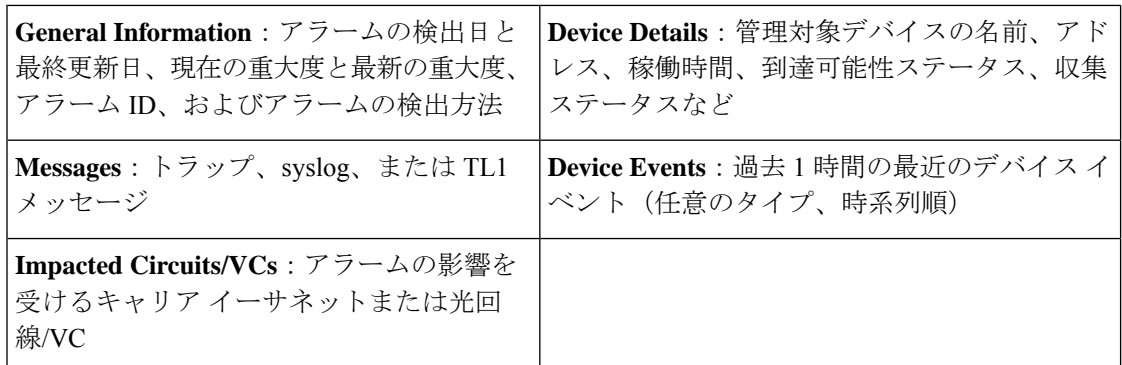

### <span id="page-367-0"></span>アクティブ アラームのトラブルシューティング情報の検索

この手順を使用して、アクティブなアラームの発生原因の説明や、そのアラームに対して推奨 される対応を把握します。

- すべてのアラームにこの情報があるとは限りません。十分な権限を持つユーザーが、ポップ アップ ウィンドウに表示される情報を追加または変更できます[。アラームのトラブルシュー](#page-1103-0) ティング[テキストのカスタマイズ](#page-1103-0) (1062ページ)を参照してください。 (注)
- ステップ **1 [**モニター(**Monitor**)**]** > **[**モニターリングツール(**MonitoringTools**)**]** > **[**アラームおよびイベント(**Alarms and Events**)**]** を選択し、[アラーム(Alarms)] タブをクリックします(インターフェイス アラームの場合 は、[アラーム (Alarms) ] タブの下の [インターフェイス 360 (Interface 360) ] ビューからこの情報を取得 することもできます)。
- <span id="page-367-1"></span>ステップ **2** アラームを見つけて[重大度(Severity)]列の[i]アイコンをクリックし、アラームの説明とトラブルシュー ティングの推奨アクションが表示されたポップアップ ウィンドウを開きます。

何らかのアクションを取る場合は、そのアクションを文書化することをお勧めします。アラームを選択し、 [注釈 (Annotation) 1をクリックします。

### アラームに関連付けられているイベントの検索

アラームに関連付けられているイベントを表示するには、[アラーム(Alarms)]テーブルから [重要度(Severity)] の横にある [i] アイコンをクリックします。

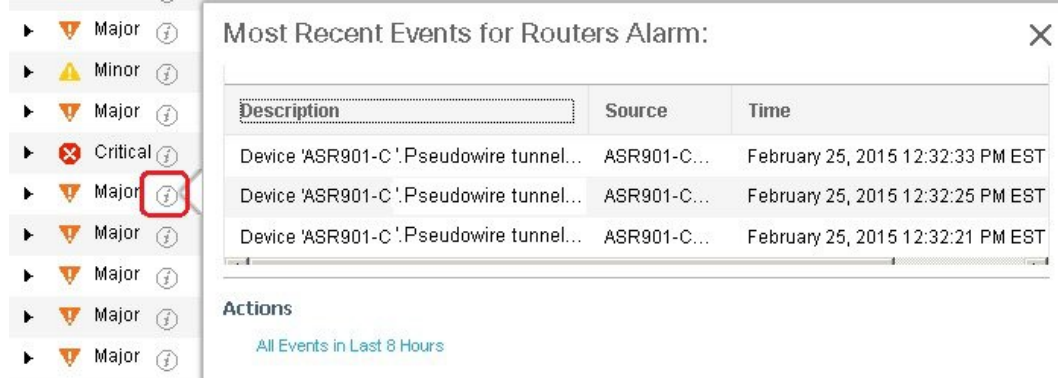

### <span id="page-368-0"></span>アラームが他のサービスまたはネットワーク要素に影響を及ぼすかど うかを調べる

[アラーム(Alarms)]テーブルには、アラームがネットワークの他の部分に影響するかどうか を示す [影響するサービス (Service Affecting) ] 列が含まれています。

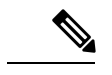

(注) サービスに影響を与える情報は、光デバイスのみに表示されます。

- **SA** サービスに影響を与えるアラームであることを意味します
- **NSA** サービスに影響を与えるアラームではないことを意味します

サービスに影響を与える可能性があるすべてのアラームを識別するには、[表示(Show)]ド ロップダウンリストから [**Quick Filter**] を選択し、[サービスの影響(Service Affecting)] 列の 上にあるフィールドに **SA** と入力します。

どのサービスが影響を受けるを見つける、アラームを展開し、アラームの詳細の影響を受ける 回路/VCs 領域で詳細を確認します。

または、「アラームとイベント (Alarms and Events) ]ページの[影響を与えるサービス (Service Affecting)] タブから、アラームに影響を与えるすべてのサービスのリストを表示することも できます。このリストには、Cisco EPN Manager によって管理されるすべてのデバイスについ て、影響を与えるサービスの情報が含まれています。**[**影響を与えるサービス(**Service Affecting**)**]**タブに移動するには、**[**モニター(**Monitor**)**]**>**[**モニターリングツール(**Monitoring Tools**)**]** > **[**アラームとイベント(**Alarms and Events**)**]** を選択し、**[**影響を与えるサービス (**Service Affecting**)**]** タブをクリックします。

(注)

このタブには、[アクティブなアラームを表示(Showing Active Alarms)] オプションはありま せん。デフォルトでは、アラームのリスト全体が表示されます。

[アラーム (Alarms) ]テーブルには、アラームが他のアラーム(根本原因アラーム)を引き起 こしているか、またはアラームが別のアラームの症状(症状アラーム)であるかを示す[相関 タイプ(Correlation Type)] 列も含まれています。詳細については、[根本原因と相関アラーム](#page-365-0) [を表示する](#page-365-0) (324 ページ)を参照してください。

### <span id="page-369-0"></span>アラームの確認とクリア

アラームの有効なステータスは、[未確認 (NotAcknowledged) ]、[確認済み (Acknowledged) ]、 または [クリア済み(Cleared)] です。

#### 未確認

[未確認(Not Acknowledged)] は、問題が対応されていないことを表します。ネットワーク内 の新しい障害状態、または再発したクリア済みの障害状態を示す場合があります。[未確認(Not Acknowledged)] アラームは、確認応答またはクリアされるまで、[アラームおよびイベント (Alarms and Events)] テーブルから削除されません。

#### 確認済み

[確認済み(Acknowledged)]とは、障害状態が認識されて対応されているか、または無視でき ることを表します。アラームを確認済みステータスに移行することは手動操作であり、その際 にアラームのステータスが[確認済み(Acknowledged)]に変わります。確認されたイベントは 引き続き未解決とみなされる(つまり、クリアされていない)ので、関連するイベントが再発 すると、イベントがアラームに追加されます。

デフォルトでは、確認済みのアラームは[アラーム (Alarms) 1リストから削除されません。こ の動作は、管理者によって制御される [**Hide Acknowledge Alarms**] 設定によって異なります。

確認されたアラームは、[未確認 (Not Acknowledged) ] ステータスに戻すことができます(た とえば、誤ったアラームを確認した場合など)。

#### クリア済み

クリア済みとは、障害状態が現在は存在しないことを意味します。アラームがクリアされてい ても、関連するイベントが繰り返される場合、Cisco EPN Manager は新しいアラームを表示し ます。アラームはユーザーまたは Cisco EPN Manager システムによってクリアされる場合があ ります。クリア済みのアラームは [アラーム (Alarms) ] リストから削除されます(ただし、 [クリア済みのアラーム(Cleared Alarms)] タブにはそれらを表示できます)。

デフォルトでは、クリア済みのアラームは [アラームおよびイベント(Alarms and Events)] ページに表示されません。クリア済みのアラームを [アラームおよびイベント(Alarms and Events)] ページの [アラーム履歴(Alarms History)] テーブルに表示するには、次の手順を実 行します。

- (注)
- FRU アラームの生成時にインベントリにロケーション パラメータがない場合、生成されたア ラームにはロケーション パラメータがありません。この FRU アラームがクリアされると、ア ラームにはインベントリ ロケーション パラメータがない可能性があります。
	- **[**管理(**Administration**)**]** > **[**設定(**Settings**)**]** > **[**システム設定(**System settings**)**]** を選択 し、[アラームおよびイベント(Alarms and Events)] を選択します。
	- [アラームの表示オプション(Alarm Display Options)] の下にある [クリア済みのアラーム を非表示 (Hide cleared Alarms) 1チェックボックスをオフにします。

[**Clear all of this Condition**] を選択してアラームをクリアすることもできます。この場合は、同 じ問題のアラームがすべてクリアされます。その条件を持つすべてのアラームを情報の重大度 に変更するように求めるプロンプトが表示されることがあります。これは、関連するイベント が繰り返される場合に新しいアラームが表示されないことを意味します。この設定は慎重に使 用する必要があります。

アラームのステータスを変更するには、次の手順を実行します。

ステップ **1 Monitor > Monitoring Tools > Alarms & Events**を選択します。

- ステップ **2** アラームを選択し、[**Change Status**] と該当するステータス([確認(Acknowledge)]、[未確認 (Unacknowledge)]、[クリア(Clear)]、[この条件のすべてをクリア(Clear all of this Condition)])を選 択します。
	- [**Clear all of this Condition**] により、選択したアラームと同じ条件のすべてのアラームに対してイ ベントのクリアがトリガーされます。このステータスを選択すると、CiscoEPN Managerは選択し たアラーム条件の重大度を [情報(Information)] に変更するかどうかを確認するダイアログを表 示します。これにより、Cisco EPN Manager では指定した条件のアラームが作成されなくなりま す。条件の重大度を後でリセットするには、**Administration>System Settings>SeverityConfiguration** を選択して重大度を変更します。詳細については、アラーム重大度レベルの変更 (1061ページ) を参照してください。 (注)

ステップ **3** [**Yes**] をクリックして、指定した条件のすべてのアラームをクリアすることを確認します。

#### サポートされているアラーム クリア メカニズムについて

イベントがクリアされているかどうかにかかわらず、使用可能なアラームが多く存在する状況 に直面する場合があります。このような問題が発生した場合に、Cisco EPN Manager でサポー トされている解決策の一部を紹介します。

- アラームのデフォルトのクリア:障害がデバイスで解決され、同じデバイスでイベントが トリガーされます。たとえば、デバイス到達可能イベントは、デバイス到達不能イベント をクリアします。次に、これによって、デバイス到達不能アラームがクリアされます。
- アラームの自動クリア:場合によっては、デバイスがクリアアラームを生成しないことが あります。この場合、Cisco EPN Manager は 24 時間(デフォルトの間隔)待機してから、

アラームを自動クリアします。自動クリアの間隔を変更するには管理者権限が必要です。 間隔を設定する方法については[、アラームの自動クリア間隔の変更\(](#page-1104-0)1063ページ)を参照 してください。

- ポートのインベントリ ステータスに基づいたアラームのクリア:デバイスが再起動した り、カードがリロードされたり、RSPフェールオーバーが発生したりすると、そのデバイ スのインベントリ収集がトリガーされます。このインベントリ同期中に、CiscoEPNManager はデバイスの特定のポートの動作状態に基づいて、その特定のポートにある複数のタイプ のアラームをクリアします。たとえば、Cisco EPN Manager はデバイスからリンク ダウン トラップを受信すると、動作がダウンしている特定のポートでリンク ダウン アラームを 生成します。デバイスの再起動後、ポートの動作状態がアップに変わると、Cisco EPN Manager によってリンク ダウン アラームが自動的にクリアされます。
- デバイスを同期してアラームをクリアする:クリアする未処理のアクティブアラームと存 在しないイベントのリストを Cisco EPN Manager が取得するように、デバイスが同期され ます。これは、イベント ベースのアラーム/イベント レポート(トラップ/syslog による) とは異なるメカニズムです。同期が完了すると、[アラーム(Alarms)] テーブルが更新さ れて未処理のアクティブ アラームのみが表示されます。

の機能がサポートされています。

- (注)
	- この機能は、NCS 42xx などの特定のパケット デバイ (注) スでもサポートされます。NCS42xxデバイスでサポー トされているsyslogの一覧については、『Cisco Evolved [Programmable](https://www.cisco.com/c/dam/en/us/td/docs/net_mgmt/epn_manager/supported/syslogs/Cisco_EPN_Manager_Supported_Syslogs.xlsx) Network Manager Supported Syslogs』スプ レッドシートを参照してください。NCS42xxデバイス の場合、デバイスで設定されているアラーム重大度は、 Cisco EPN Manager で設定されているアラーム重大度 (**[**管理(**Administration**)**]** > **[**システム設定(**System Settings**)**]** > **[**アラームおよびイベント(**Alarms and**

この機能は、特定のデバイスまたは特定のデバイス機 能でのみサポートされます。たとえば、光デバイス、 または NCS 4K、NCS 1K などのデバイスの光部分でこ

**Events**)**]** > **[**アラーム重大度と自動クリア(**Alarm Severity and Auto Clear**)**]**)を上書きします。この機 能は、ASR 9K や 9xx などの他のパケット デバイスで はサポートされていません。

• アラームの手動クリア:クリアイベントが欠落している場合、特定のアラームを選択して ステータスを [クリア (Clear) ] に変更することで、アラームを手動でクリアできます。 詳細については、アラームの確認とクリア (328ページ)の「クリア済み」を参照してく ださい。

### アラームへの注釈の追加

注釈機能では、自由形式のテキストをアラームに追加できます。テキストはアラーム詳細の [メッセージ(Messages)]領域に表示されます。アラームにテキストを追加するには、[アラー ムおよびイベント (Alarms and Events) ] テーブルでアラームを選択し、[注釈 (Annotate) ] を クリックしてテキストを入力します。確認応答と同様に、アラームに注釈を付けると、Cisco EPN Manager はユーザー名と注釈のタイムスタンプをアラーム詳細の[メッセージ (Messages) ] 領域に追加します。

# アラームがトリガーされる方法の管理(アラームしきい 値)

情報の収集頻度(ポーリング間隔)、問題を示すしきい値、および問題が検出された場合に Cisco EPN Manager で情報イベントまたは(ある重大度の)アラームを生成するかどうかをカ スタマイズできます。すべてのポリシーにこれらの設定がすべて含まれているわけではありま せん。たとえば、統計情報だけを収集するポリシーには、しきい値やアラームが関連付けられ ていない可能性があります。

- ステップ **1 Monitor > Monitoring Tools > Monitoring Policies > My Policies** を選択してから、編集するポリシーを選択 します。
- ステップ2 変更するパラメータを検索します。パラメータを検索するには、[パラメータ (Parameters) ]テキストボッ クスに文字列を入力します。
- ステップ **3** ポーリング間隔を調整するには、[ポーリング頻度(PollingFrequency)]ドロップダウンリストから新しい 間隔を選択します。ポーリングを無効にするには、[**NoPolling**]を選択します。パラメータのグループに適 用されるポーリング頻度があることに注意してください。グループ間隔を変更すると、そのグループのす べての設定のポーリングが変更されます。ポリシーに、関連付けられたしきい値またはイベントがない場 合、Cisco EPN Manager は変更を保存するように求めるプロンプトを表示します。
- ステップ **4** しきい値を変更するには、パラメータを展開し、パラメータのドロップダウン リストから値を選択しま す。
- ステップ **5** しきい値を超過した場合に Cisco EPN Manager が何を実行するかを指定するには、パラメータのドロップ ダウンリストからアラーム値を選択します。指定した重要度のアラームを生成する、情報イベントを生成 する、または何もしない(何の対応も指定しない場合)ように Cisco EPN Manager を設定できます。
- ステップ **6** 次をクリックします。

• **Save and Activate** ポリシーを保存し、選択したデバイスですぐに有効化します。

• **Save and Close** ポリシーを保存し、後で有効にします。

### イベントの表示(汎用イベントを含む**)**

[イベント (Events) 1タブには、サポートされているイベントと汎用(サポートされていない) イベントが表示されます。サポートされるイベントは、ネットワークに関する情報に基づいて Cisco EPN Manager が生成するイベントです。このネットワーク情報は、デバイスによって生 成されたSyslogとトラップ、またはポーリングとインベントリ収集を通じて受信されます。こ のプロセスについては[、アラームおよびイベントはどのように作成および更新しますか。\(](#page-347-0)306 [ページ\)](#page-347-0)で説明します。汎用イベントは、CiscoEPNManagerが認識しないイベントです。Cisco EPN Managerは、イベントをドロップするのではなく、イベントをマイナー重大度に割り当て ます(この重大度はすべての汎用イベントに適用されます。変更するには[、アラーム重大度レ](#page-1102-0) [ベルの変更\(](#page-1102-0)1061ページ)を参照してください)。必要に応じて、汎用イベントで表示される 情報をカスタマイズできます(WebGUIに表示される汎用イベントのカスタマイズ (1069ペー [ジ\)](#page-1110-0)を参照)。サポートされるイベントについては、[サポートされるイベント\(](#page-351-0)310ページ) を参照してください。

汎用イベントの処理は、デフォルトでは無効になっています。管理者権限を持つユーザーは、 無効にしたり、再度有効にすることができます。

[イベント(Events)] タブにはさまざまなフィルタが用意されており、それを使用して探して いる情報を見つけることができます。アラームの検索および表示 (316ページ) で説明されて いる同じ手順を使用して、カスタマイズ(プリセット)したフィルタを作成して保存すること もできます。次の表に、イベントをフィルタリングする方法の一部を示します。

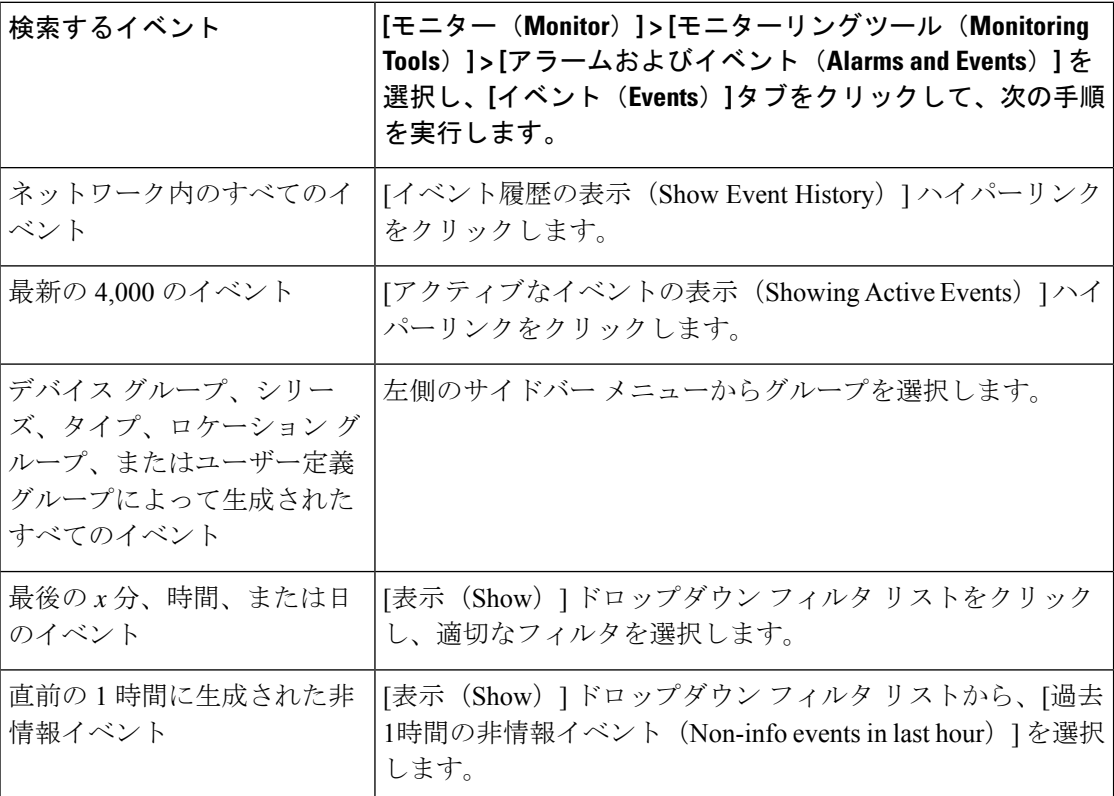

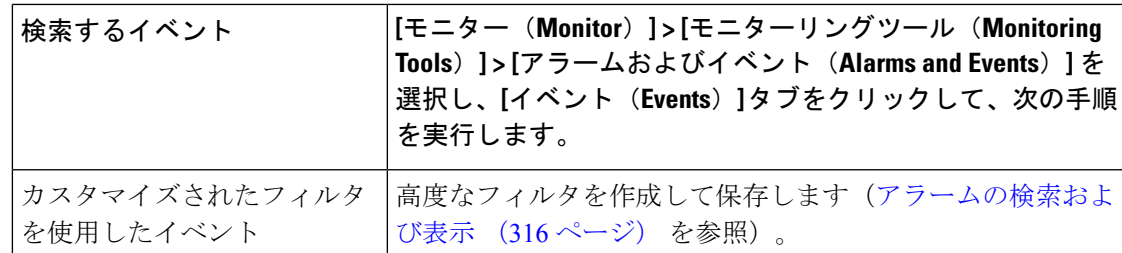

# **CSV** ファイルまたは **PDF** ファイルへのアラーム、イベン ト、または **syslog** のエクスポート

この手順を使用して、アラーム、イベント、または syslog を CSV ファイルまたは PDF ファイ ルとして保存します。

- ステップ1 エクスポートするデータに移動します。
	- アラーム:**[**モニター(**Monitor**)**]** > **[**モニターリング ツール(**Monitoring Tools**)**]** > **[**アラームおよび イベント(**Alarms and Events**)**]** を選択し、[アラーム(Alarms)] タブ、または [クリア済みのアラー ム (Cleared Alarms) ] または [関連付けられているアラーム (Correlated Alarms) ] タブをクリックしま す。
	- イベント:**[**モニター(**Monitor**)**]** > **[**モニターリングツール(**Monitoring Tools**)**]** > **[**アラームおよび イベント(**Alarms and Events**)**]** を選択し、[イベント(Events)] タブをクリックします。
	- syslogs:**[**モニター(**Monitor**)**]** > **[**モニターリング ツール(**Monitoring Tools**)**]** > **[**アラームとイベン ト(**Alarms and Events**)**]** を選択し、**[syslog**(**Syslogs**)**]** タブをクリックします。
- ステップ **2** データが大量にある場合はフィルタを適用します。フィルタを適用しないと、エクスポートの処理に時間 がかかることがあります。

ステップ3 テーブルの右上にある<sup>13</sup> をクリックし、[エクスポート (Export)] ダイアログボックスを開きます。

ステップ **4** [CSV] または [PDF] を選択して [OK] をクリックし、ファイルを保存します。

特定のアラームのイベントをエクスポートするには、[アラーム (Alarms) ] タブで、その特定のアラーム の横にある [i] アイコンの上にマウスを合わせます。ポップアップ ウィンドウが開いたら、そのウィンド ウの右上隅にある<sup>6</sup> をクリックし、エクスポート操作を実行します。

## アラーム ポリシーとは

アラームポリシーはフィルタリングの方法で、これを使用することでネットワークの状況に関 するアラームを制御し、システムのノイズを削減することができます。アラームポリシーを使 用すると、指定した条件に基づいてネットワークで生成されるアラームを制御できます。ア ラームポリシーのリストを表示するには、**[**モニター(**Monitor**)**] > [**モニターリングツール (**Monitoring Tools**)**] > [**アラームポリシー(**Alarm Policies**)**]** に移動します。アラームポリ シーを作成、編集、削除、およびランク付けすることができます。

アラームポリシーには、1つ以上の条件とアクションが含まれます。CiscoEPNManagerは、指 定したすべての条件を満たすイベントまたはアラームにアクションを適用します。

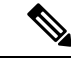

新しく作成したアラームポリシーがポリシー作成前に生成されたアラームに遡及的に適用され ることはありません。 (注)

次の操作を実行するアラーム ポリシーを作成できます。

- アラームの抑制:選択したイベントのアラームを生成しません。ただし、イベントは通常 通り作成され、保存されます。
- イベントおよびアラームの抑制:イベントおよびアラームを作成しません。

### アラーム ポリシーのランク

Cisco EPN Manager は、ランクに基づいてアラームポリシーの優先順位または実行順序を決定 します。複数のポリシーが同じアラームまたはイベントに適用される場合、CiscoEPNManager はより高いランクのアラームポリシーを実行します。デフォルトでは、Cisco EPN Manager は 作成された順序でアラームポリシーをランク付けします。

アラームポリシーをランク付けする際の注意点は次のとおりです。

• アラームポリシーは昇順でランク付けされます。したがって、番号が小さいポリシーほど 優先順位が高くなります。

たとえば、ランク 1 のアラームポリシーは、ランク 10 のアラームポリシーよりも優先さ れます。

- 優先順位が最も高いポリシーが最初に適用され、以降は優先順位が次に高いポリシーから 順に適用されていきます。
- ランクが高いポリシーがランクが低いポリシーの動作に影響を与えたり、ランクが低いポ リシーを完全にオーバーライドすることもあります。
- Cisco EPN Manager は、ランクが高いアラーム抑制ポリシーがすでにイベントに適用され ている場合は、次のインスタンス内のアラームを抑制しません。

アラームポリシーのランクを変更するには、次の手順を実行します。

ステップ **1 [**モニター(**Monitor**)**]**>**[**モニターリングツール(**MonitoringTools**)**]**>**[**アラームポリシー(**AlarmPolicies**)**]** に移動します。

Cisco EPN Manager には、作成された順序でアラームポリシーのリストが表示されます。

ステップ **2** ランクを変更するアラームポリシーを選択します。

ステップ **3** [移動先(Move To)] アイコンをクリックし、[行(Row)] フィールドにランクを入力するか、[上へ移動 (Move up)] アイコンまたは [下へ移動(Move down)] アイコンをクリックしてランクを変更します。

### アラーム ポリシーの表示

ステップ **1** [モニター(Monitor)] > [モニターリングツール(Monitoring Tools)] > [アラームポリシー(AlarmPolicies)] を選択します。

すべてのアラームポリシーのリストがこのページに表示されます。

<span id="page-376-0"></span>ステップ **2** ポリシーを表示するには、展開アイコンをクリックします。

### 新しいアラーム ポリシーの作成

新しいアラームポリシーを作成するには、次の手順を実行します。

- ステップ **1 [**モニター(**Monitor**)**]**>**[**モニターリングツール(**MonitoringTools**)**]**>**[**アラームポリシー(**AlarmPolicies**)**]** を選択します。
- ステップ2 [追加 (Add) ] アイコンをクリックし、[ポリシー タイプの選択 (Select A Policy Type) ] ウィンドウからポ リシー タイプを選択します。

[新しいアラームポリシーの作成 (Create a New Alarm Policy) ] ウィザードが表示されます。

- ステップ **3** [ポリシーの属性(Policy Attributes)] ページで [名前(Name)]、[説明(Description)](任意)に入力し、 実行するアクションのタイプを選択します。
- ステップ **4** [アクションオプション(ActionOptions)]タブにある次のオプションのうち、いずれか1つを選択します。
	- [完全に抑制(Suppress Permanently)]。
	- [この期間に条件が改善されない場合に表示(分)(Display if the condition persists for this duration (minutes))]:タイム スライダを使用して期間を選択します。
		- このタブは、ステップ3で「アラームの抑制(Suppress Alarms)]を選択した場合にのみ有効 になります。 (注)

ステップ **5** デバイス グループを選択します。

どのデバイスも選択しなかった場合は、ポリシーがすべてのデバイスに適用されます。

- ステップ **6** [ポリシーの属性(Policy Attributes)] ページで選択したアクションに基づいて抑制するアラームまたはイ ベントを選択します。
- ステップ7 [概要 (Summary)] をクリックして、ポリシーの詳細を表示します。設定を変更する場合は、それぞれの ページに移動して必要な変更を行います。
- ステップ8 [終了(Finish) ] をクリックします。

### 既存のアラーム ポリシーの編集

アラームポリシーを編集するには、次の手順を実行します。

#### 手順

- ステップ **1** [モニター(Monitor)] > [モニターリングツール(Monitoring Tools)] > [アラームポリシー(AlarmPolicies)] を選択します。
- ステップ **2** ポリシーを選択し、[編集(Edit)] アイコンをクリックします。

このアイコンをクリックすると、[アラームポリシーの編集 (Edit Alarm Policy)] ウィザードが起動しま す。

ステップ **3** [ポリシーの属性(Policy Attributes)] ページで、必要に応じて [説明(Description)] を確認し、変更しま す。

(注) ポリシー作成中は、選択したポリシー名およびアクションを編集できません。

- ステップ **4** [アラーム ポリシーの編集(Edit Alarm Policy)] ウィザードでの残りのステップは、[新しいアラーム ポリ シーの作成(Create a New Alarm Policy) 1ウィザードの手順と同じです[。新しいアラーム](#page-376-0) ポリシーの作成 (335 [ページ\)を](#page-376-0)参照してください。
- **ステップ5** [終了 (Finish) ] をクリックして、変更を保存するか、または[キャンセル (Cancel) ] をクリックして、変 更を廃棄します。

### アラーム ポリシーの削除

アラームポリシーを削除するには、次の手順を実行します。

手順

- ステップ1 [モニター (Monitor)]>[モニターリングツール (Monitoring Tools)]>[アラームポリシー (Alarm Policies)] を選択します。
- ステップ **2** 削除するアラームポリシーを選択し、[削除(Delete)] アイコンをクリックします。

ステップ **3** [Delete Confirmation] ダイアログボックスで [Yes] をクリックして削除するか、または [No] をクリックして キャンセルします。

### アラームおよびイベントの通知ポリシー

特定のデバイスグループから特定の受信者グループに生成された特定の対象アラームに関する 通知を送信するためのポリシーを作成できます。

詳細については、「障害管理タスク」の「イベントの受信、転送、および通知 (1041ページ)」 の項を参照してください。.

# シスコからサポートを受ける

**Monitor > Monitoring Tools > Alarms and Events** でアラームを受信し、シスコ サポート コミュ ニティ(アラームをクリックして **Troubleshoot > Support Forum** を選択)で解決策が見つから ない場合は、Cisco EPN Manager を使用してサポート要求を開きます(アラームをクリックし て **Troubleshoot > Support Case** を選択)。

### **Cisco EPN Manager** 内の問題への対応

Cisco EPN Manager は、サーバーの CPU とディスクの使用率、ファンと電源装置の障害、高可 用性(HA)状態の変化など、独自の機能を監視するための内部SNMPトラップを生成します。 これらのタイプのイベントの詳細については、サーバー内部SNMP[トラップをトラブルシュー](#page-1005-0) トする (964 [ページ\)](#page-1005-0)を参照してください。

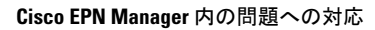

I

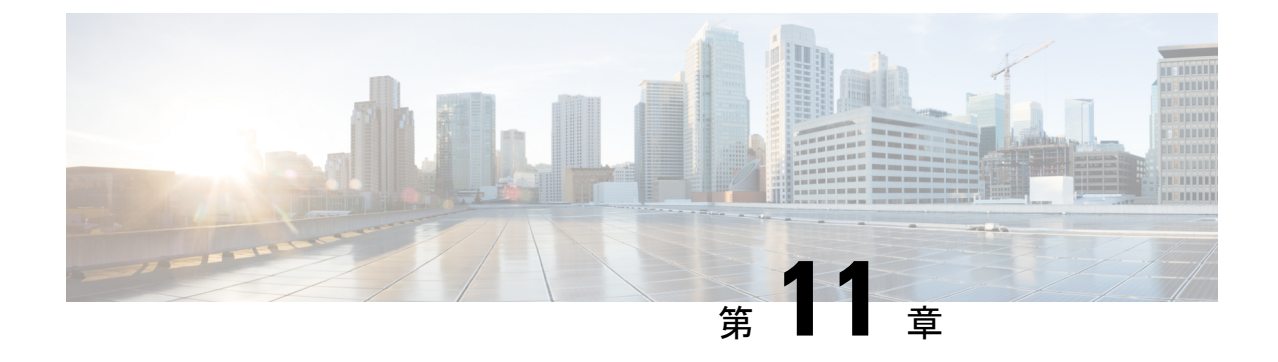

# **Cisco ASR 9000** ネットワーク仮想化(**nV**) サテライトおよびクラスタ サービスのモ ニターリング

- Cisco ASR 9000 nV [サテライトのモニターリング](#page-380-0) (339 ページ)
- Cisco ASR 9000 nV エッジ [クラスタのモニターリング](#page-390-0) (349 ページ)

## <span id="page-380-0"></span>**Cisco ASR 9000 nV** サテライトのモニターリング

- Cisco ASR 9000 nV [サテライトのデバイスと](#page-382-0) OS の最小要件 (341 ページ)
- トポロジ マップでの Cisco ASR 9000 ホスト/サテライト [トポロジの表示](#page-383-0) (342 ページ)
- Cisco ASR 9000 [ホストに接続されているサテライトの特定](#page-385-0) (344 ページ)
- [サテライトに接続されているホストの特定](#page-386-0) (345 ページ)
- Cisco ASR 9000 nV [サテライトの障害のモニターリング](#page-387-0) (346 ページ)

CiscoASR9000 nVサテライト機能セットを使用すると、1つ以上の小規模なサテライトスイッ チを Cisco ASR9000 デバイスと相互接続し、単一の結合アクセス、アグリゲーション、エッジ システムを形成できます。

Cisco EPN Manager Cisco ASR 9000v、Cisco ASR 901、Cisco ASR 901S、Cisco ASR 903、および Cisco NCS5001/2デバイスをサテライトとしてサポートします。Cisco ASR9000vは、Cisco ASR 9000 デバイスと共に nV サテライト モードでのみ使用できる専用サテライト スイッチです。 Cisco ASR 901 および Cisco ASR 903 スイッチは「デュアル モード」スイッチです。つまり、 両方ともスタンドアロンスイッチとして、または Cisco ASR 9000 デバイスを搭載した nV シス テム内のサテライトスイッチとして動作できます(その場合は、プライマリCiscoASR9000で 完全に管理、制御できます)。

サテライト機能を使用すると、サテライトスイッチとプライマリCiscoASR9000間での冗長相 互接続および非冗長相互接続の両方が可能になります。サテライトスイッチのアクセス側イー サネットポートは、ローカルに接続されたイーサネットポートと同様に、ホストプライマリ Cisco ASR 9000 のコントロールパネル内と管理パネル内に表示されます。ホスト Cisco ASR 9000で設定できる機能はすべて、サテライトがあるポートでも同じように設定および実行でき

ます。サテライト スイッチは事実上、ホスト Cisco ASR 9000 の仮想ライン カードです。サテ ライト上のハードウェア センサのソフトウェア アップグレード、インベントリ、および環境 モニターリング(電圧、温度など)のようなサテライトのシャーシ管理機能も、ホスト Cisco ASR 9000 シャーシの他のライン カードと同様に、ホスト Cisco ASR 9000 の同じ機能にシーム レスに統合されます。

Cisco EPN Manager は、次のタイプの nV サテライト設定をサポートしています。

• デュアル ホーム ハブとスポーク(インベントリ サポートのみ)

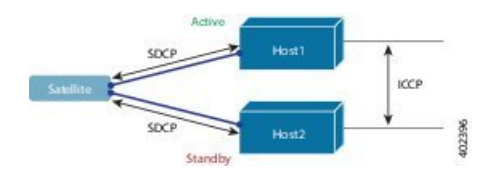

- 同じサテライトは、アクティブとスタンバイの 2 つの個別の Cisco ASR 9000 ホストの デュアル ホームとなります。
- 各ホストには、サテライトを持つ独立した制御チャネルがあります。
- サテライトには、どちらのホストがアクティブで、どちらがスタンバイかが通知され ます。
- サテライトがアクティブなホストまたはリンクを失うと、スタンバイホストへのフェー ルオーバーが発生します。
- L2 ファブリック ハブとスポーク

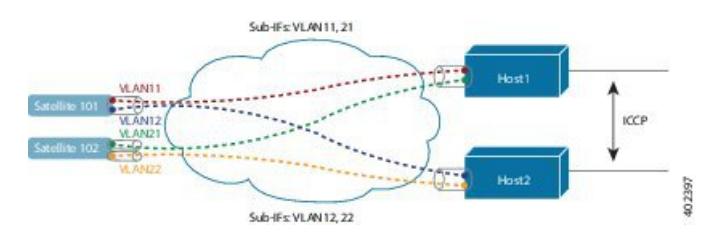

- L2 ファブリックは、イーサネットレイヤ 2 ドメイン間のサテライト接続をサポート します。
- サテライト ファブリック リンクの冗長性:2 つの VLAN/EVC を持つ単一の物理リン ク、またはそれぞれ 1 つの VLAN/EVC を持つ 2 つの物理リンク。
- 各ホスト L2 サブインターフェイスは、1 つのサテライト ファブリック ポートにマッ プされます。

• シンプル リング

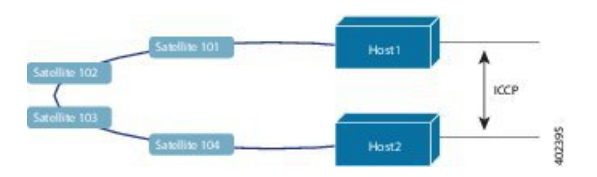

• リング内の各サテライトは、2 つのホストを個別に SDCP で実行します。

- 各サテライトは、物理リング トポロジ上の論理的なハブ アンドスポーク トポロジを 維持します。
- サテライト間での直接ローカルスイッチングは必要ありません。すべてパケットがホ ストを通過します。

#### **Cisco EPN Manager** でのサテライトの考慮事項

Cisco EPN Manager は [ネットワーク検出(Network Discovery)] ページからのサテライト デバ イス管理操作をサポートしていないため、サテライトは[ネットワーク検出 (NetworkDiscovery) ] ページ(**[**インベントリ(**Inventory**)**]** > **[**デバイス管理(**Device Management**)**]** > **[**ネットワー クデバイス(**Network Devices**)**]**)には表示されません。

通常、サテライトはネットワークノードとしてロケーションに従って管理されるため、ロケー ション グループにのみ属すことができます。さらに、ホスト デバイスをグループに追加する と、そのグループが次のガイドラインを満たさない限り、そのサテライトは自動的にグループ に追加されません。

- [デバイスを手動で追加する(Add Devices Manually)] を使用する場合:グループの作成 (または編集)ページから、[追加(Add)] をクリックし、[フィルタ基準(Filter by)] ド ロップダウンリストから [すべてのロケーション(All Locations)] を選択します。基準に 一致する場合、サテライトがリストされます。
- [デバイスを動的に追加する(Add Devices Dynamically)] を使用する場合:ロケーション グループを作成していることを確認してください。グループの作成(または編集)ページ で、ページ上部の [親グループ(Parent Group)] から [すべてのロケーション(All Locations) | を選択します。

#### <span id="page-382-0"></span>**Cisco ASR 9000 nV** サテライトのデバイスと **OS** の最小要件

nV サテライト機能セットのデバイスおよびデバイス オペレーティング システムの最小要件を 次に示します。

• ハードウェア:シャーシ間リンクの場所としての Cisco ASR 9000 Enhanced Ethernet ライン カードを搭載した Cisco ASR 9000 シリーズ アグリゲーション サービス ルータと、サテラ イトデバイスとしてのCisco ASR9000v、Cisco ASR901、Cisco ASR903、Cisco NCS5001、 または Cisco NCS 5002 ルータ。

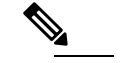

 $(\hat{\vec{H}} - \vec{\tau})$ テライトが ASR 9000 デバイスでない場合、その詳 細はホストデバイスのシャーシビューでは確認できま せん。

• ソフトウェア:Cisco IOS XR 5.2.0

追加サポートが利用できる場合があります。詳細については、Cisco Evolved [Programmable](http://www.cisco.com/c/en/us/support/cloud-systems-management/evolved-programmable-network-epn-manager/products-device-support-tables-list.html) Network Manager [のサポート対象デバイスを](http://www.cisco.com/c/en/us/support/cloud-systems-management/evolved-programmable-network-epn-manager/products-device-support-tables-list.html)参照してください。

•

#### 特定のサテライトに関するクイック情報の表示:サテライト**360**ビュー

[サテライト360(Satellite 360)] ビューは、サテライト デバイス、そのインベントリ、および ステータスに関するクイック情報を表示するポップアップウィンドウです。これには、デバイ ス アラーム、モジュール、インターフェイス、およびホストが含まれます。

サテライト 360 ビューを起動するには、次の手順を実行します。

- ほぼすべてのデバイス テーブルにあるデバイス名の横の [i] アイコンをクリックします。
- ネットワークトポロジで、展開されたグループ内のデバイスをクリックし、[表示 (View) ] をクリックします。

[サテライト360 (Satellite 360) ] ビューで、ビューの上部にサテライト デバイスに関する一般 情報が示され、ビューの下部にあるタブにはより詳細なインターフェイス情報が示されます。

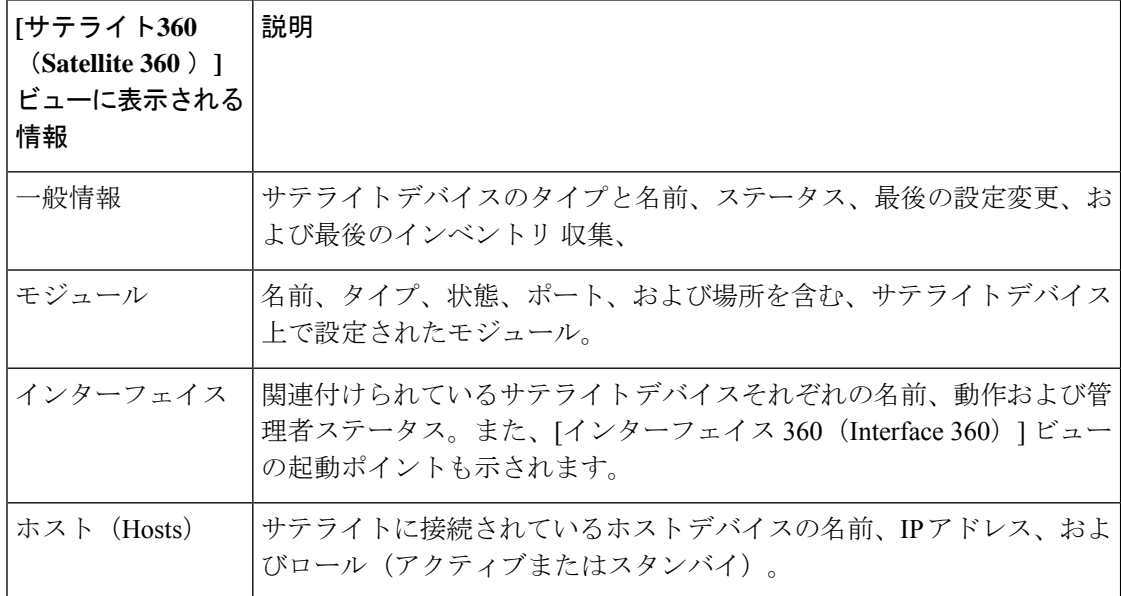

### <span id="page-383-0"></span>トポロジマップでの**CiscoASR 9000**ホスト**/**サテライトトポロジの表示

Cisco ASR 9000 ホスト/サテライト トポロジを視覚化し、ホストまたはサテライトにアクティ ブなアラームがあるかどうかを一目で確認できます。トポロジ マップからドリル ダウンする と、ホスト デバイスとサテライト デバイスに関する詳細な情報を得ることができます。

Cisco ASR 9000 ホストのサテライト ID と IP アドレスを含むラベルで、マップ内のサテライト を簡単に識別できます。

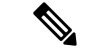

サテライト トポロジ内のデバイス間のリンクを表示するには、リンク タイプ フィルタ(マッ プの右上隅)でシャーシ間制御リンクとICCPリンクを有効にする必要があります。ICCPプロ トコルは、リンクをホストするためにホストに使用されます。 (注)

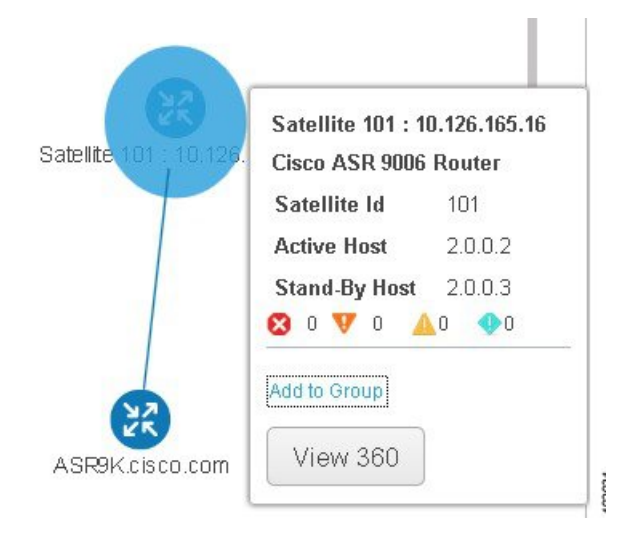

Cisco ASR 9000 ホスト/サテライトのトポロジをマップで表示するには、次の手順を実行しま す。

- ステップ **1** 左側のナビゲーション ペインで **Maps > Network Topology** を選択します。
- ステップ **2** 左側の [グループ(Groups)] ウィンドウから、Cisco ASR 9000 ホストとサテライトを含むグループを選択 します。トポロジ マップには選択したグループのすべてのデバイスが表示されます。
- ステップ **3** マップ内でホストまたはサテライトの 1 つを見つけます。
- ステップ **4** ホストとサテライト間のリンクを表示するには、次のサイトを使用します。
	- トポロジ ツールバーの [フィルタ(Filter)] アイコンをクリックし、**Link Types** を選択します。
	- コントロール プレーン、シャーシ間制御、および ICCP チェックボックスをオンにしてから、**OK** を クリックします。
- ステップ **5** サテライトをクリックしてポップアップを起動し、サテライト ID とともにアクティブ ホストとスタンバ イ ホストの ID も表示します。
- ステップ **6** Cisco ASR 9000 [ホストに接続されているサテライトの特定](#page-385-0) (344 ページ)の説明に従って、ポップアップ の [ビュー 360(View 360)] をクリックして [サテライト 360(Satellite 360)] ビューのサテライトとその ホストに関する詳細情報を表示します。

### <span id="page-385-0"></span>**Cisco ASR 9000** ホストに接続されているサテライトの特定

選択した Cisco ASR 9000 ホストのデバイス 360 ビューには、デバイス自体とホストに接続され ているサテライトに関する情報が含まれています。

Cisco ASR 9000 ホストに接続されているサテライトを特定するには、次の手順を実行します。

- ステップ **1** 左側のナビゲーション ペインで **Inventory > Network Devices** を選択します。
- ステップ **2** 左側の [デバイス グループ(Device Group)] ペインから、Cisco ASR 9000 ホストを含むグループを選択し ます。
- ステップ **3** 右側のデバイス リストでホストを見つけます。
- ステップ **4** デバイス IP アドレス/DNS の横にある [i] アイコンをクリックして、ホストのデバイス 360 ビューを開きま す。
	- また、デバイスをクリックし、表示されたポップアップで **View 360** をクリックすると、マップか らデバイス 360 ビューにアクセスすることもできます。 (注)

[サテライト(Satellites)] タブには、ホストに関連付けられているサテライトのリストが表示され、タイ プ、説明、IPアドレス、MACアドレスなど、各サテライトに関する基本的な情報が表示されます。また、 サテライトが現在ホストに接続されているか、ホストから切断されているかも示されます。[サテライト (Satellites)] タブは、Cisco ASR 9000 ホストとサテライトのデバイスのデバイス 360 ビューにのみ表示さ れます。

ステップ **5** [サテライト(Satellites)] タブの IP アドレスの横にある [i] アイコンをクリックして、サテライトのデバイ ス 360 ビューを開きます。[ホスト (Hosts) ] タブには、そのサテライトに関連付けられているアクティブ なホストとスタンバイ ホストのリストが表示されます。

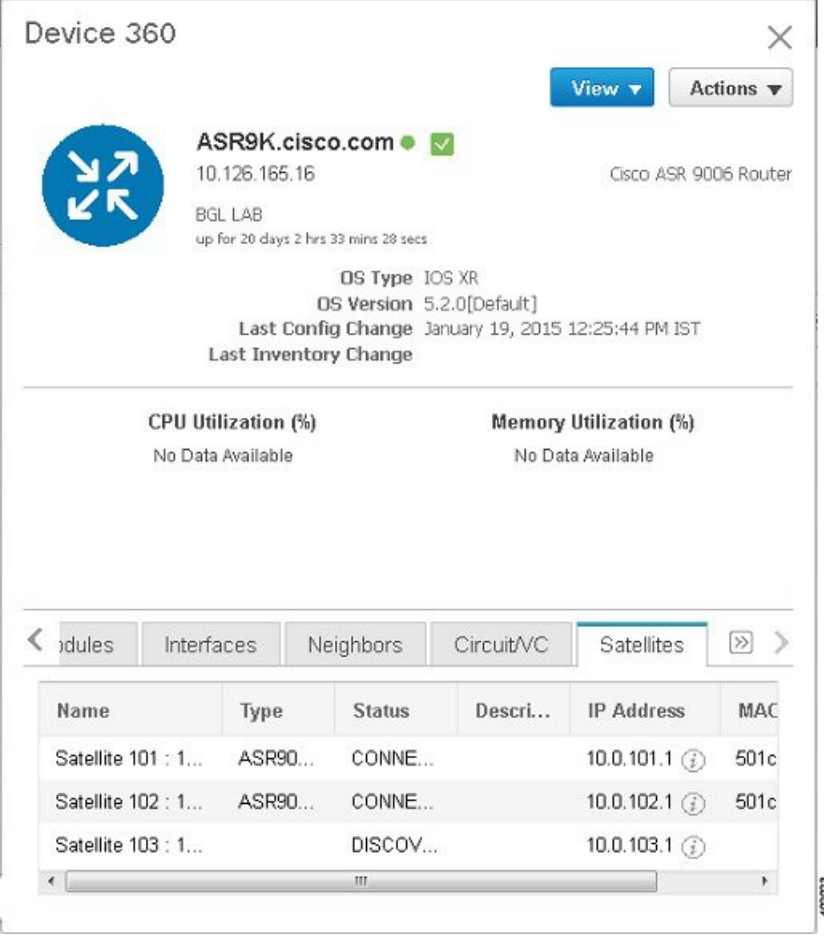

### <span id="page-386-0"></span>サテライトに接続されているホストの特定

通常、マップ内のリンクは、ホストと接続されているサテライトを含めてサテライトトポロジ を明確に表示します。何らかの理由で、サテライトがリンクなしに表示される場合、サテライ トが関連付けられているホストは簡単に特定できます。

サテライトに接続されているホストを特定するには、次の手順を実行します。

- ステップ **1** 左側のナビゲーション ペインで **Maps > Network Topology** を選択します。
- ステップ2 左側の [デバイス グループ (Device Groups) 1ペインから、Cisco ASR 9000 ホストとサテライトを含むグ ループを選択します。マップには選択したグループのすべてのデバイスが表示されます。
- ステップ **3 Satellite ID** で始まるラベルで識別されているサテライト デバイスをクリックします。
- ステップ **4** 表示されたポップアップで、**View 360** をクリックし、サテライト 360 ビューをクリックして起動します。

サテライト 360 ビューの [ホスト(Hosts)] タブには、サテライトが接続されているホスト デバイスとそ れらのローフ(アクティブかスタンバイか)のリストが表示されます。

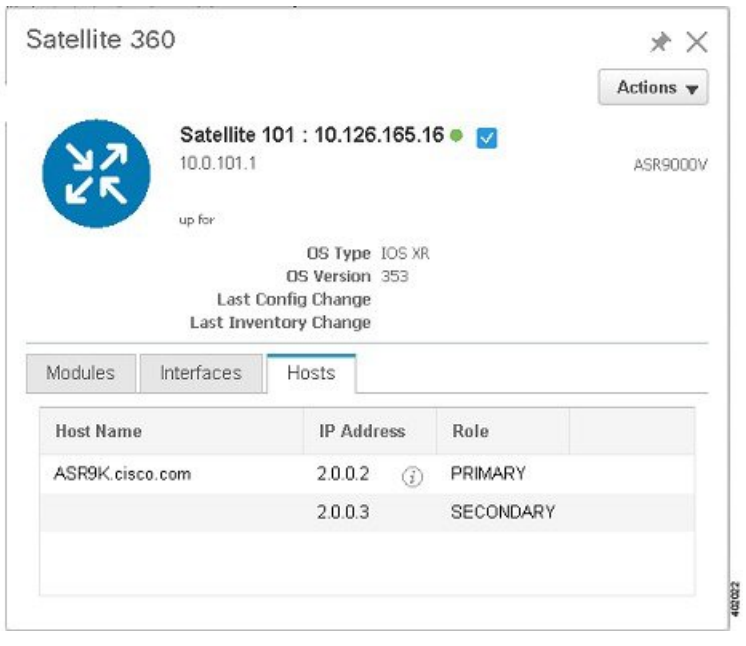

### <span id="page-387-0"></span>**Cisco ASR 9000 nV** サテライトの障害のモニターリング

サテライトで障害が発生すると、障害のタイプに応じて、Cisco EPN Manager はホスト デバイ スまたはサテライトデバイスのいずれかに障害を関連付けます(ローカライズ)。

- ポート、ファン、モジュールなどの物理エンティティで障害が発生した場合は、CiscoEPN Manager はサテライト デバイスを障害の場所として識別します。
- サブインターフェイスなどの論理構成体で障害が発生した場合は、サブインターフェイス がホスト上に設定されているため、Cisco EPN Manager はホストデバイスを障害の場所と して識別します。

デュアルホームのサテライトでアラームが発生すると、そのアラームはアクティブホスト上の 1 つのアラームとスタンバイ ホスト上の別のアラームで複製されます。

#### トポロジ マップでのサテライト障害の表示

トポロジ マップには、アラーム ソース(サテライト デバイス、ホスト デバイス、またはサテ ライトデバイスとホストデバイス間のリンク)にアラームバッジがオーバーレイされて表示さ れます。

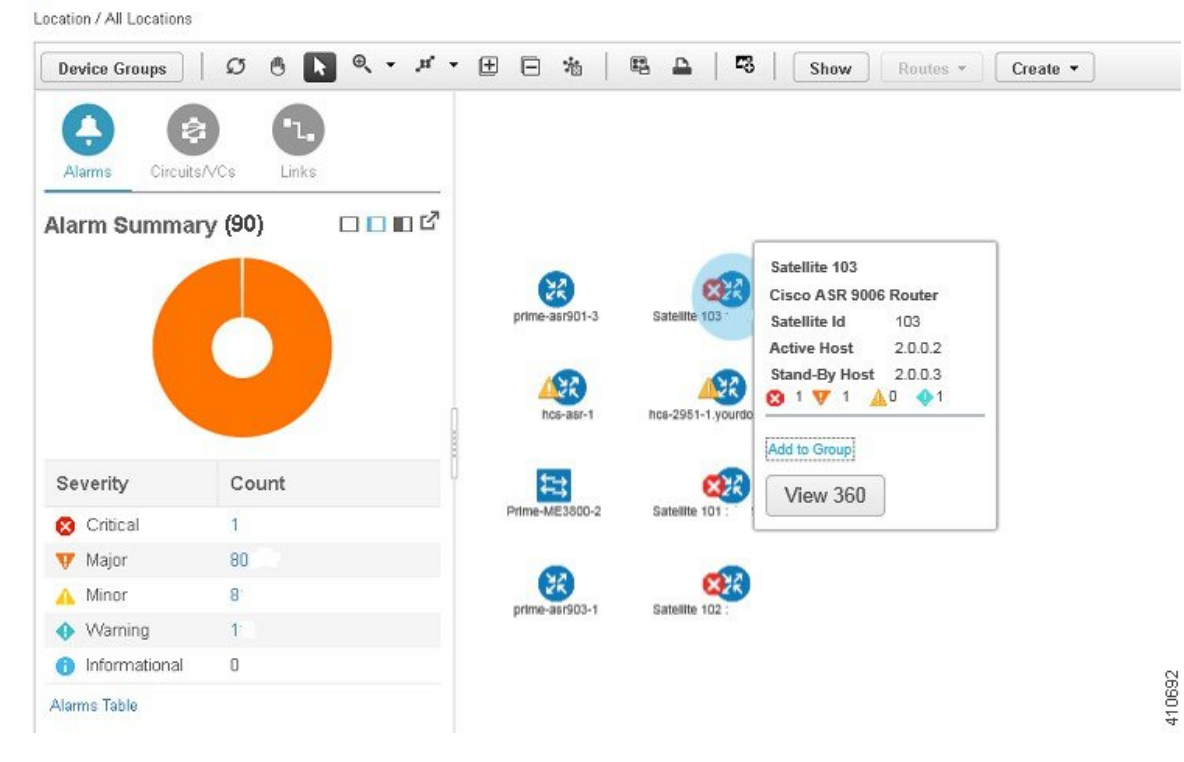

↑ | Maps / Topology Maps / Network Topology

同じエンティティに複数のアラームがある場合、アラームバッジの重大度は最も重大なアラー ムの重大度を表します。

アラームが発生したエンティティを右クリックすると、エンティティに関連するすべてのアク ティブ アラームのカウントを示すポップアップが表示されます。リンク ダウンなどのリンク 関連のアラームは、トポロジ マップの関連リンク上にアラーム バッジを生成させます。

#### デバイス **360** ビューを使用したサテライト障害の表示

デバイス アラームの影響を受けるオブジェクトを確認するには、ポップアップ メニューから [ビュー 360(View 360)] をクリックし、[影響を受けるオブジェクト(Affected Objects)] 列 を確認します。特定のアラームの詳細を表示する場合は、[alarmID]ハイパーリンクをクリック します。

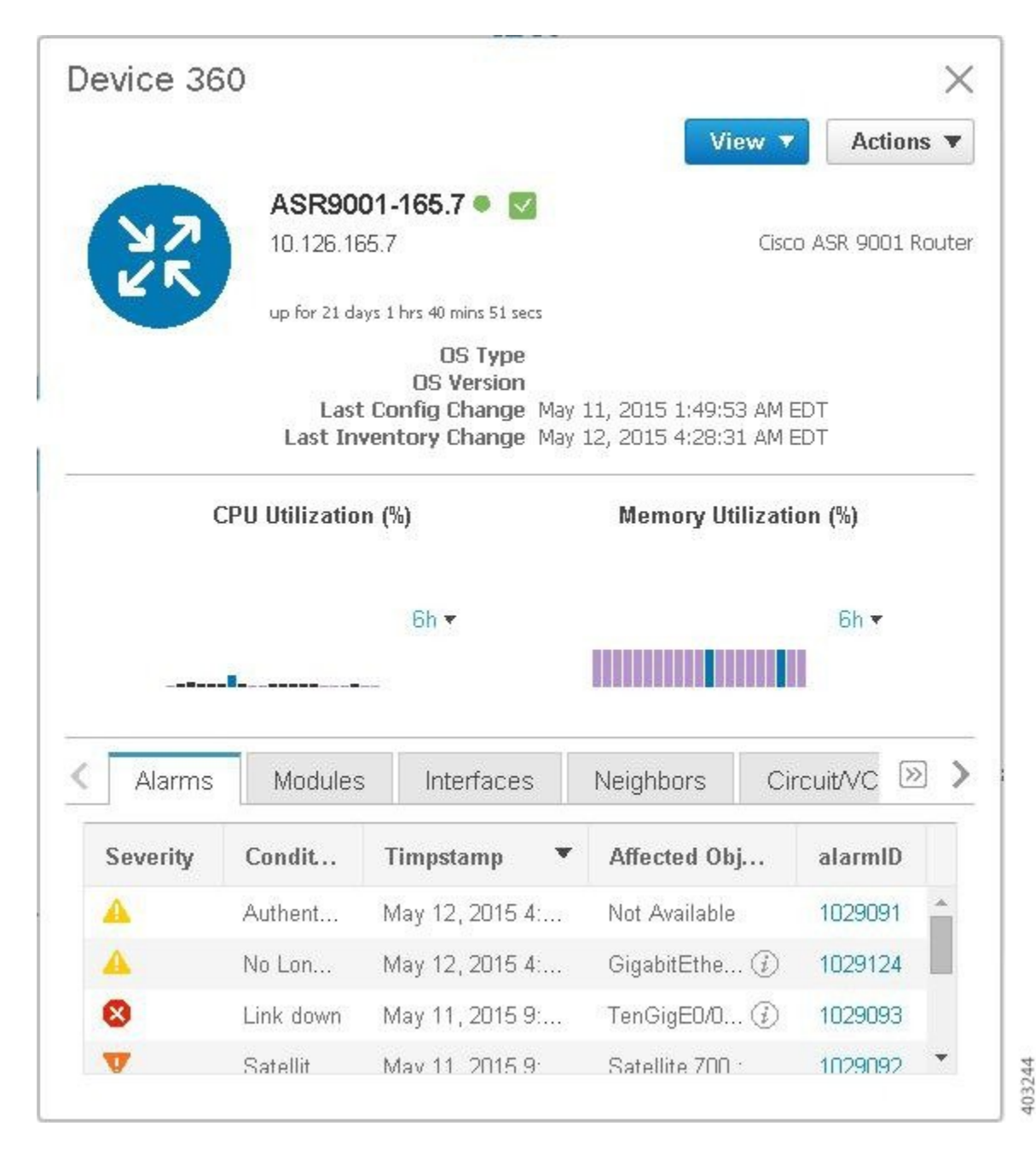

#### **[**アラームおよびイベント(**Alarms and Events**)**]** テーブルでのサテライト障害の表示

[アラーム(Alarm)] テーブルからサテライト アラーム情報を取得するには、**[**モニター (**Monitor**)**]**>**[**モニターリングツール(**MonitoringTools**)**]**>**[**アラームおよびイベント(**Alarms and Events**)**]** を選択し、[アラーム(Alarms)] タブをクリックします。

Cisco EPN Manager は、障害ソースとしてホスト デバイスを一覧表示します。[サテライト ID (Satellite ID)] フィールドと [場所(Location)] フィールドで、サテライト ソースを識別しま す。

106012

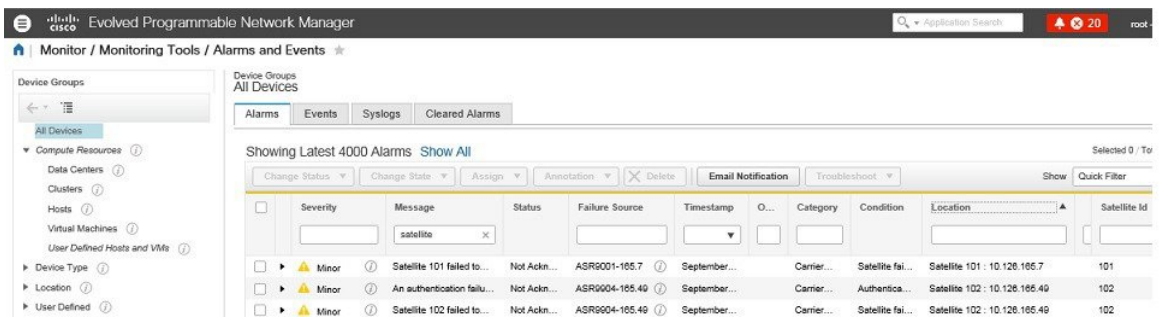

# <span id="page-390-0"></span>**Cisco ASR 9000 nV** エッジ クラスタのモニターリング

- nV [エッジのデバイスと](#page-390-1) OS の最小要件 (349 ページ)
- トポロジ マップでの nV エッジ [クラスタの表示](#page-391-0) (350 ページ)
- クラスタでのプライマリ [デバイスとバックアップ](#page-391-1) デバイスの識別 (350 ページ)
- Cisco ASR 9000 nV エッジ クラスタ [サービスのモニターリングとトラブルシューティング](#page-392-0) (351 [ページ\)](#page-392-0)

nV エッジの機能は、2 台以上の Cisco ASR 9000 シリーズ ルータのシャーシが結合され、単一 の論理スイッチングまたはルーティングエンティティを形成します。これにより、2台のCisco ASR 9000 シリーズ ルータ プラットフォームを単一の仮想 Cisco ASR 9000 シリーズ システム として運用することができます。実質的に、2台の物理シャーシが共有コントロールプレーン で論理的にリンクされるので、2台のルートスイッチプロセッサ(RSP)が単一のシャーシに 収容されているのと同じことになります。

nV エッジ トポロジには、次の 2 つのタイプのリンクがあります。

- 制御トラフィックに使用される制御リンク。
- シャーシ間のデータ生成と転送に使用されるラック間リンク。

#### <span id="page-390-1"></span>**nV** エッジのデバイスと **OS** の最小要件

nV エッジのデバイスとデバイス オペレーティング システムの最小要件を次に示します。

- Cisco IOS XR 5.2.0 を実行している 2 台の Cisco ASR 9000 デバイス
- •410G SFP (IRL の場合)
- 4 1G SFP (クラスタ/制御リンクの場合)
- シャーシごとに 2 つの RSP ノード(クラスタ設定をサポートする単一 RSP システムであ る Cisco ASR 9001 を除く)

追加サポートが利用できる場合があります。Cisco Evolved [Programmable](http://www.cisco.com/c/en/us/support/cloud-systems-management/evolved-programmable-network-epn-manager/products-device-support-tables-list.html) Network Manager のサ [ポート対象デバイス](http://www.cisco.com/c/en/us/support/cloud-systems-management/evolved-programmable-network-epn-manager/products-device-support-tables-list.html)を参照してください。

#### <span id="page-391-0"></span>トポロジ マップでの **nV** エッジ クラスタの表示

nV エッジ クラスタは、トポロジ マップ内で、2 つのリンクされたシャーシ(1 つのプライマ リと 1 つのバックアップ)で構成される単一のオブジェクトとして示されます。

Cisco ASR 9000 nV エッジ トポロジをマップに表示するには、次の手順を実行します。

- ステップ **1** 左側のナビゲーション ペインで **Maps > Network Topology** を選択します。
- **ステップ2** 左側の [グループ (Groups) ] ペインから、Cisco ASR 9000 クラスタを含むグループを選択します。トポロ ジ マップには選択したグループのすべてのデバイスが表示されます。
- ステップ **3** プライマリ シャーシまたはバックアップ シャーシをクリックします。両方のシャーシが選択され、2 つの シャーシを一緒に表示するポップアップが開きます。各シャーシに個別にアクセスすることはできません。
- ステップ **4** クラスタ トポロジにリンクを表示するには、次の手順を実行します。
	- トポロジ ツールバーのフィルタ アイコンをクリックし、**Link Types** を選択します。
	- コントロールプレーンとシャーシ間制御チェックボックスをオンにしてから、**OK**をクリックします。

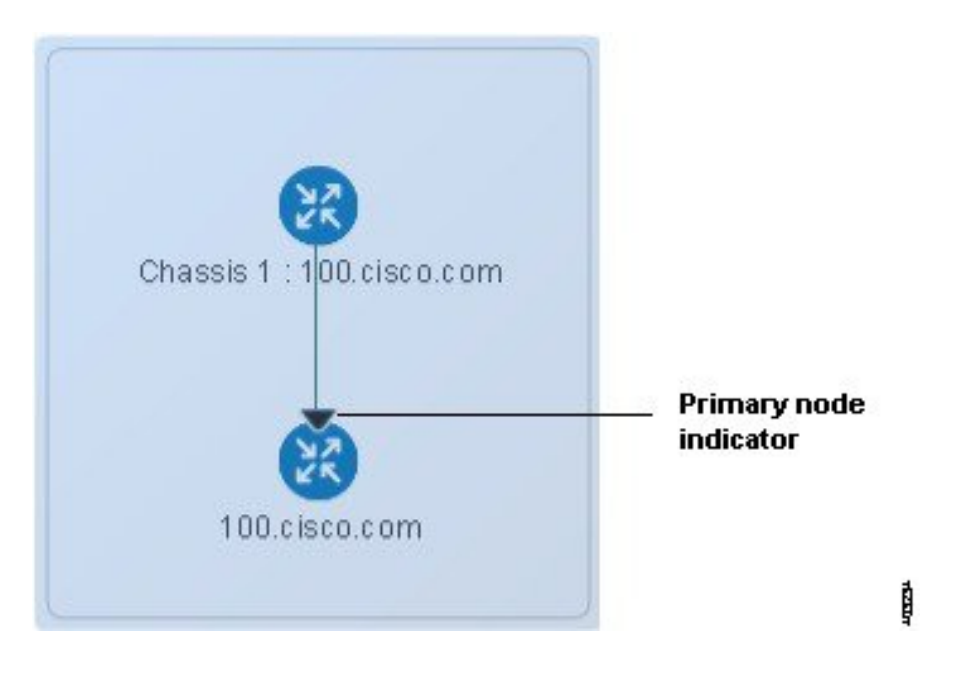

### <span id="page-391-1"></span>クラスタでのプライマリ デバイスとバックアップ デバイスの識別

トポロジ マップには、プライマリのシャーシとバックアップのシャーシが明確に表示されま す。シャーシに関する詳細は、デバイス 360 ビューに表示されます。

プライマリ デバイスとバックアップ デバイスを識別し、詳細情報を表示するには、次の手順 を実行します。

ステップ **1** 左側のナビゲーション ペインで **Maps > Network Topology** を選択します。

ステップ2 左側の [デバイス グループ (Device Groups) 1ペインから、Cisco ASR 9000 クラスタのセットアップを含む グループを選択します。マップには選択したグループのすべてのデバイスが表示されます。

ステップ **3** クラスタの表示をクリックします。

ステップ **4** 表示されたポップアップで、[**View 360**] をクリックします。

[デバイス 360 (Device 360) ] ビューの [シャーシ (Chassis) ] タブには、クラスタ内のシャーシのリストが 表示され、識別されて、それらのステータスとロール(プライマリかバックアップか)の情報も表示され ます。

### <span id="page-392-0"></span>**Cisco ASR 9000 nV** エッジ クラスタ サービスのモニターリングとトラブ ルシューティング

Cisco EPN Manager は、クラスタにアラーム インジケーターを表示し、Device 360 ビューのプ ライマリ シャーシの CPU とメモリ使用率を示すグラフが表示されます。

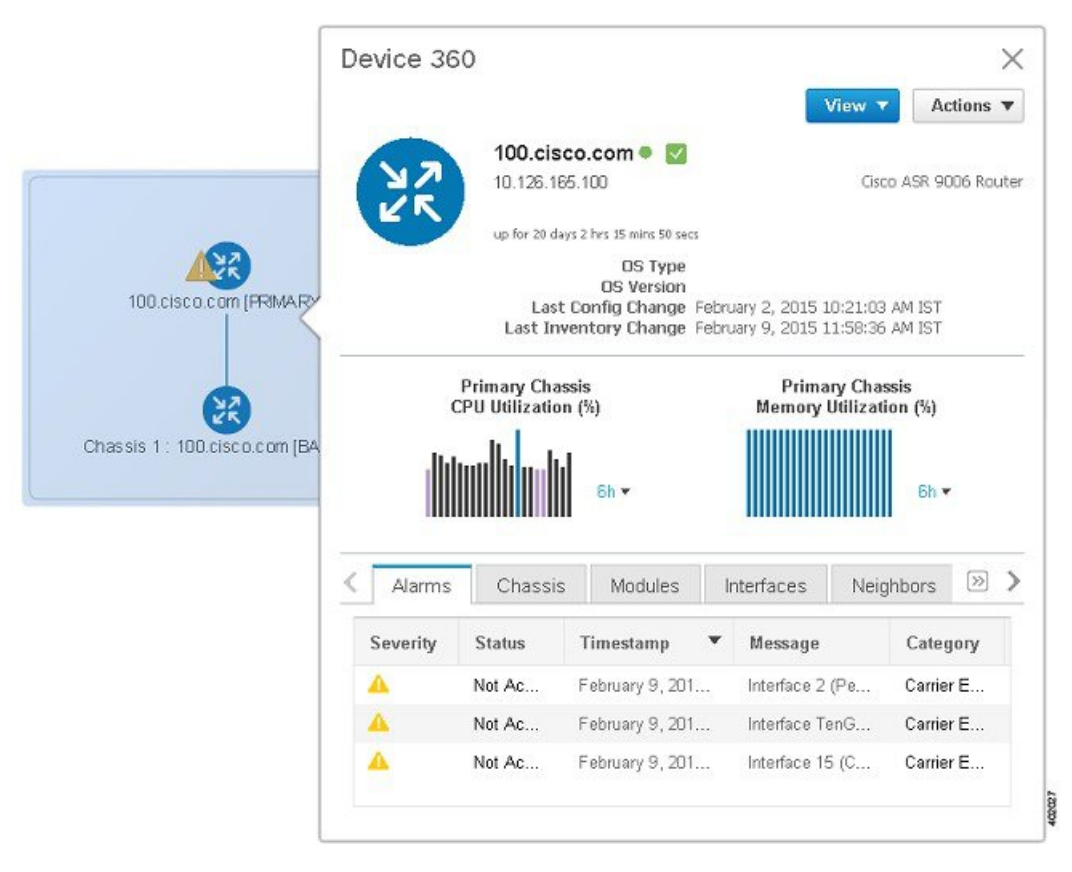

I

**Cisco ASR 9000 nV** エッジ クラスタ サービスのモニターリングとトラブルシューティング

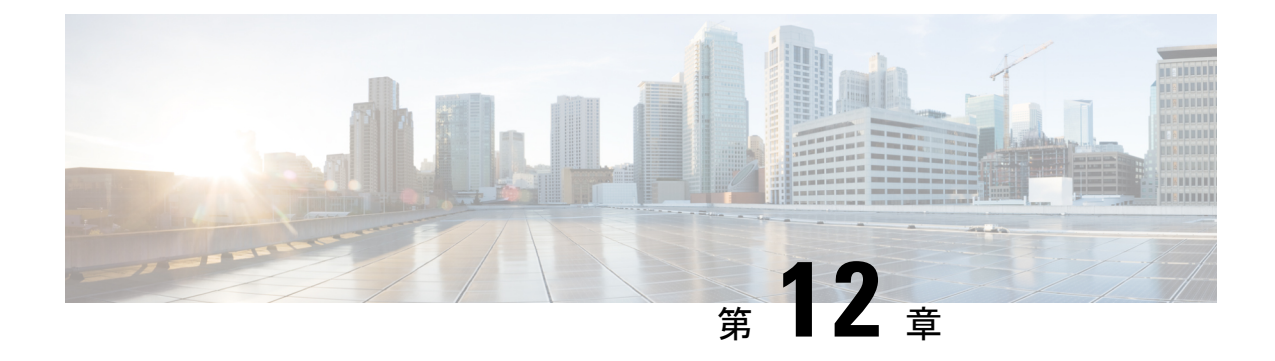

# レポートの管理

- [レポートの概要](#page-394-0) (353 ページ)
- [レポートファイルの圧縮](#page-395-0) (354 ページ)
- [使用可能なレポート](#page-395-1) (354 ページ)
- SFTP [リポジトリの設定](#page-419-0) (378 ページ)
- [新しいレポートの作成、スケジュール設定、実行](#page-420-0) (379 ページ)
- [レポート結果のカスタマイズ](#page-422-0) (381 ページ)
- •ユーザー定義フィールドを使用したレポートデータのフィルタ処理とカスタマイズ (381 [ページ\)](#page-422-1)
- [レポート出力の例:](#page-426-0)Web GUI 出力と CSV ファイル出力 (385 ページ)
- [空のレポートのトラブルシューティングのヒント](#page-428-0) (387 ページ)

### <span id="page-394-0"></span>レポートの概要

Cisco EPN Manager レポートでは、システムおよびネットワークの健全性に関する情報と障害 情報が提供されます。定期的にレポートが実行されるようにカスタマイズしてスケジュールす ることができます。レポートは、表形式またはグラフィック形式(またはこれらの形式の混 合)でデータを表示できます。レポートは CSV または PDF 形式で保存することもできます。 CSV または PDF ファイルは、後でダウンロードするために Cisco EPN Manager サーバーに保存 するか、または電子メール アドレスに送信できます。

Cisco EPN Manager では、次のタイプのデータが提供されます。

- 現在:時間に依存しないデータのスナップショットを提供します。
- 履歴:デバイスから定期的にデータを取得し、そのデータをCiscoEPNManagerデータベー スに保存します。
- 傾向:最小値、最大値、および平均値として集計された集約データを使用してレポートを 生成します。

CiscoEPNManagerでは、特定の基準に基づいてこれらのレポートをフィルタリングできます。 たとえば、IPSLA Y.1731 レポートをプローブに基づいてフィルタリングし、PWE3 レポートを 仮想接続識別子(VCID)に基づいてフィルタリングできます。また、レポートをエクスポー

トしたり、レポートを論理グループにソートしたり、長期間保存するためにレポートをアーカ イブすることもできます。

### <span id="page-395-0"></span>レポートファイルの圧縮

特定のファイルサイズ制限を超えるレポートを圧縮することもできます。デフォルトでは、5 MB を超えるレポートは zip 形式で圧縮されます。ファイルサイズの制限を変更するには、 ReportResources.properties ファイル内の変数 minSizeToCompressFile を更新します。

- ステップ **1** CLI 管理者ユーザーとして Cisco EPN Manager にログインします(Cisco EPN Manager [サーバーとの](#page-990-0) SSH [セッションの確立](#page-990-0) (949 ページ)を参照)。
- ステップ **2** ReportResources.properties ファイルを開きます。 ファイルパス:/opt/CSCOlumos/conf/rfm/classes/com/cisco/server/resources/ReportResources.properties
- ステップ **3** minSizeToCompressFile を必要な値(バイト単位)で更新します。

たとえば、7 MBを超えるファイルを圧縮する場合は、変数を次のように更新します。

minSizeToCompressFile=7340032

<span id="page-395-1"></span>ステップ **4** ファイルを保存します。

この変更を有効にするには、Cisco EPN Manager を再起動する必要があります。

## 使用可能なレポート

[レポート起動パッド(Reports Launch Pad)] では、次の Cisco EPN Manager レポートにアクセ スできます。

- キャリア イーサネット [パフォーマンス](#page-395-2) レポート (354 ページ)
- [光パフォーマンス](#page-406-0) レポート (365 ページ)
- [パフォーマンス](#page-413-0) レポート (372 ページ)
- Network [Summary](#page-414-0) レポート (373 ページ)
- デバイス [レポート](#page-415-0) (374 ページ)

### <span id="page-395-2"></span>キャリア イーサネット パフォーマンス レポート

この項では、Cisco EPN Manager でサポートされるキャリア イーサネット(CE)パフォーマン ス レポートを示します。適切なレポート データを収集できるように有効化する必要があるモ ニターリング ポリシーも含まれます。モニターリング ポリシーの詳細については、[デバイス](#page-320-0) [のヘルスとパフォーマンスのモニター方法:モニターリングポリシー\(](#page-320-0)279ページ)を参照し てください。
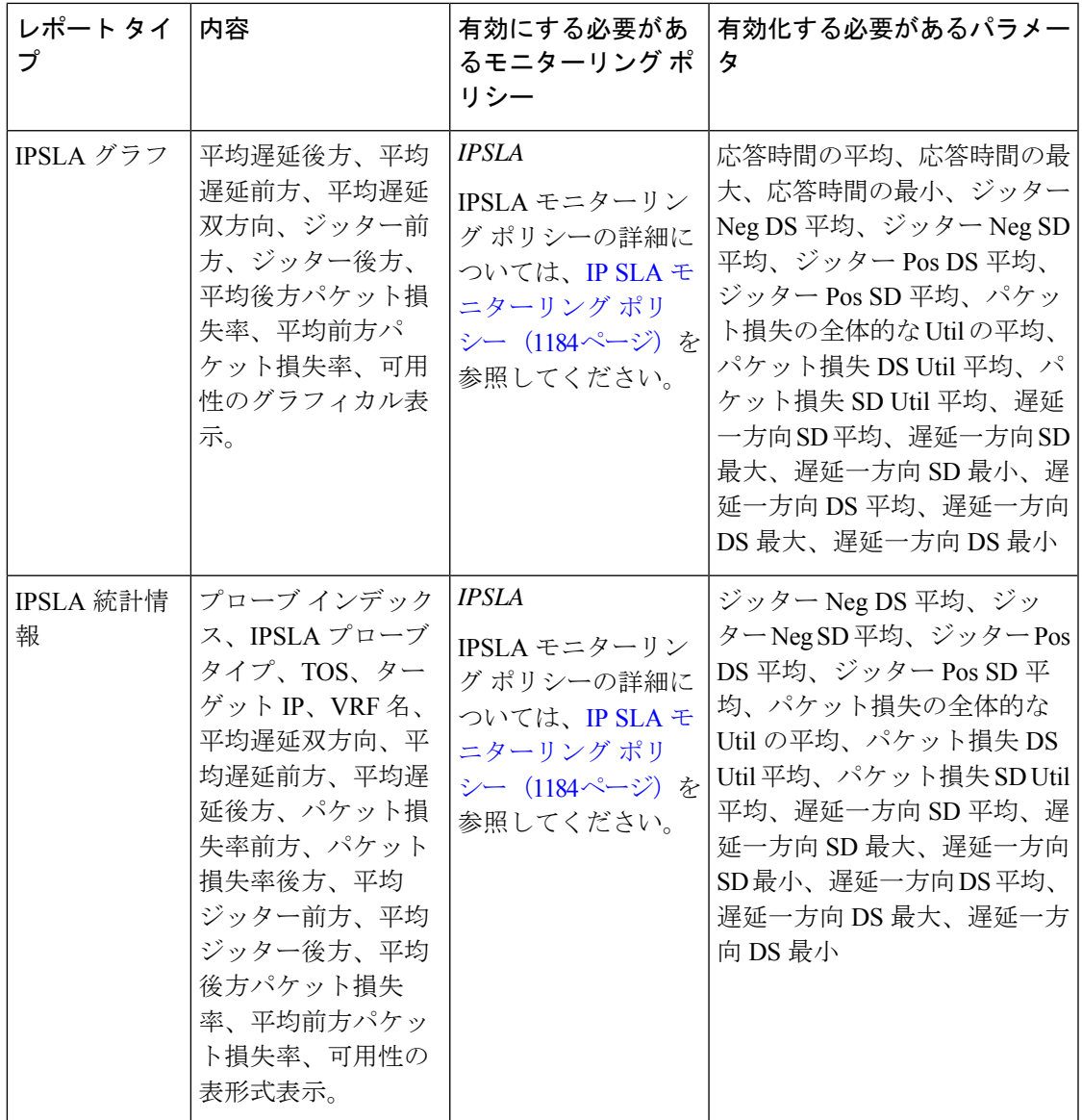

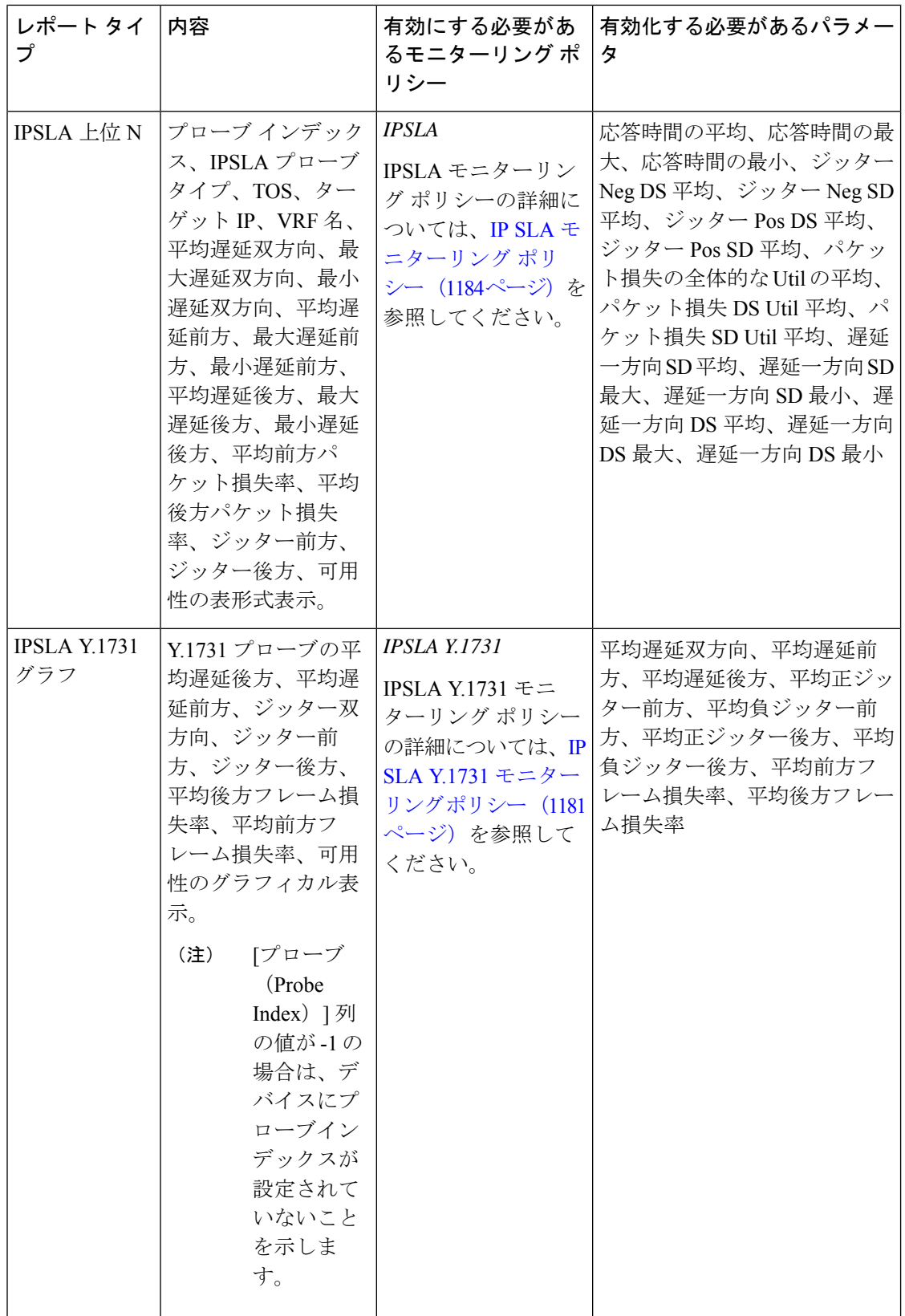

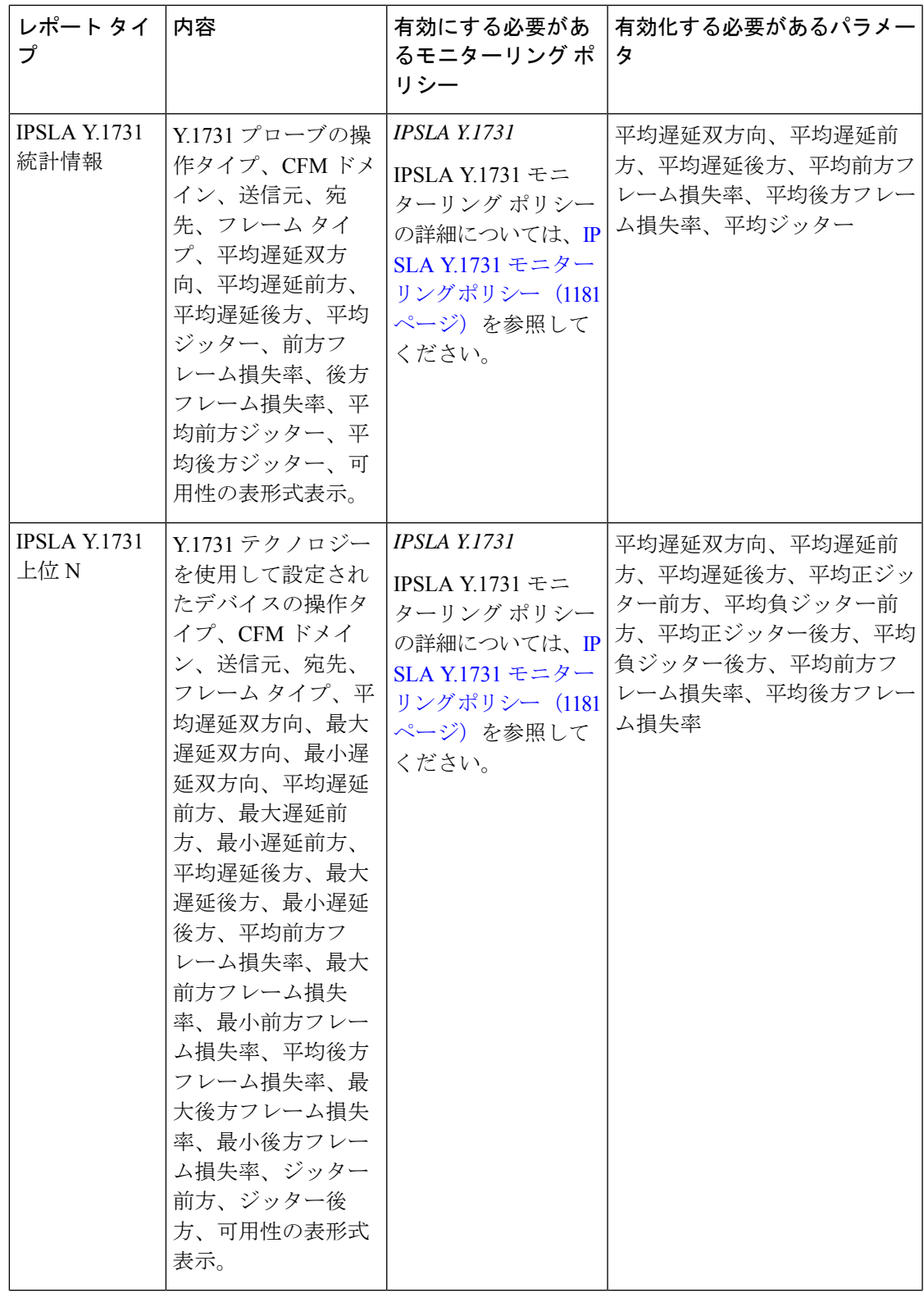

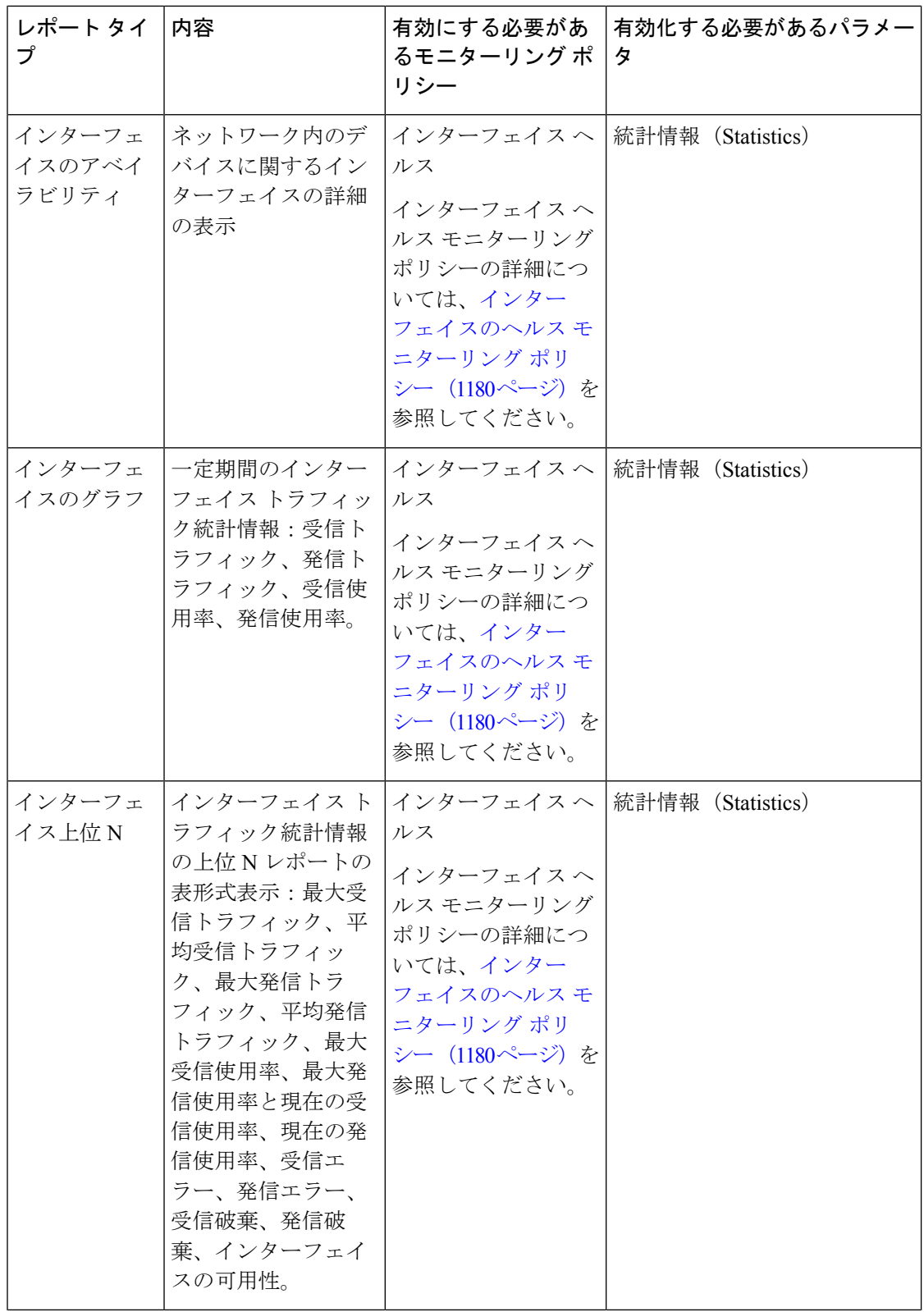

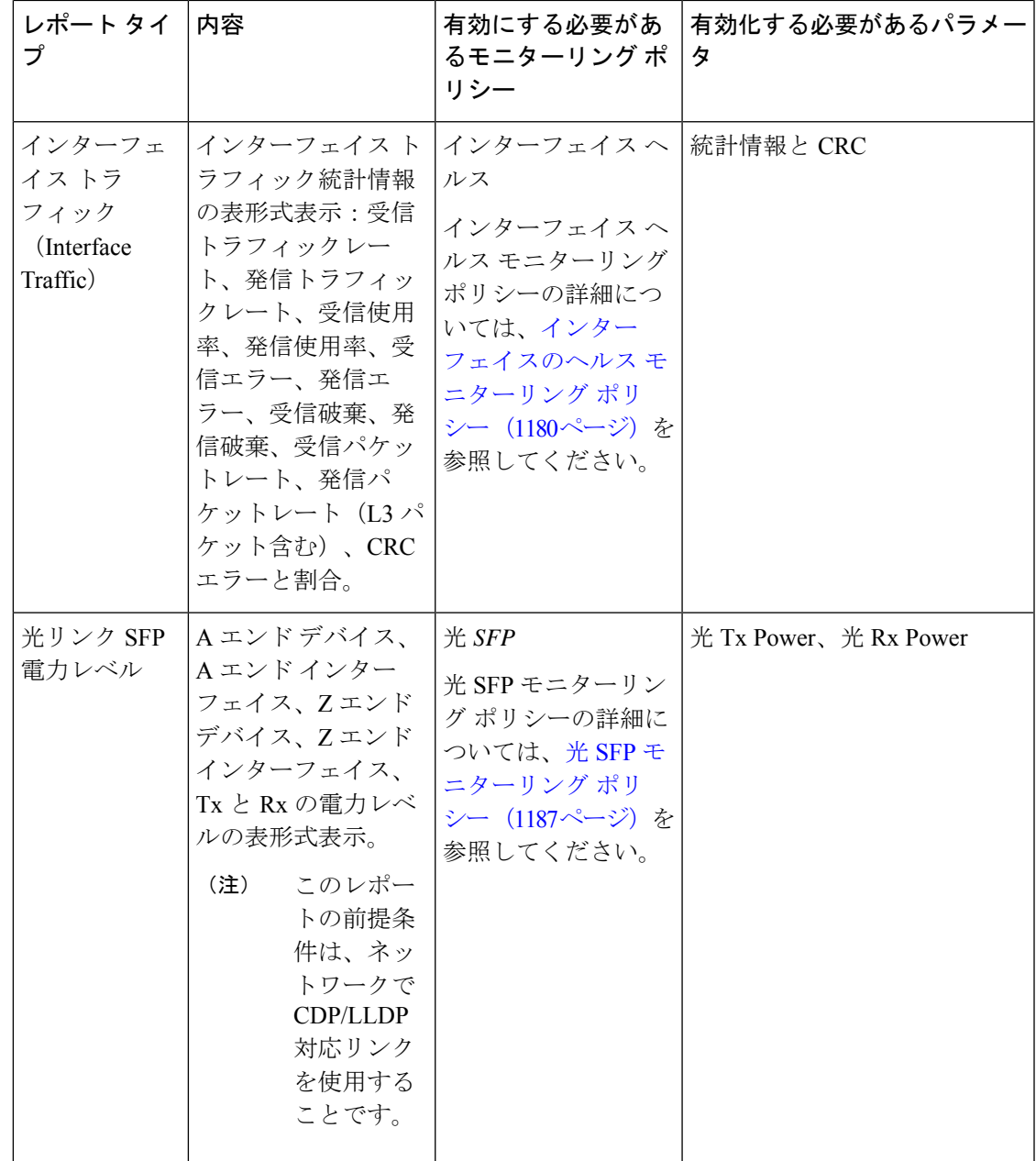

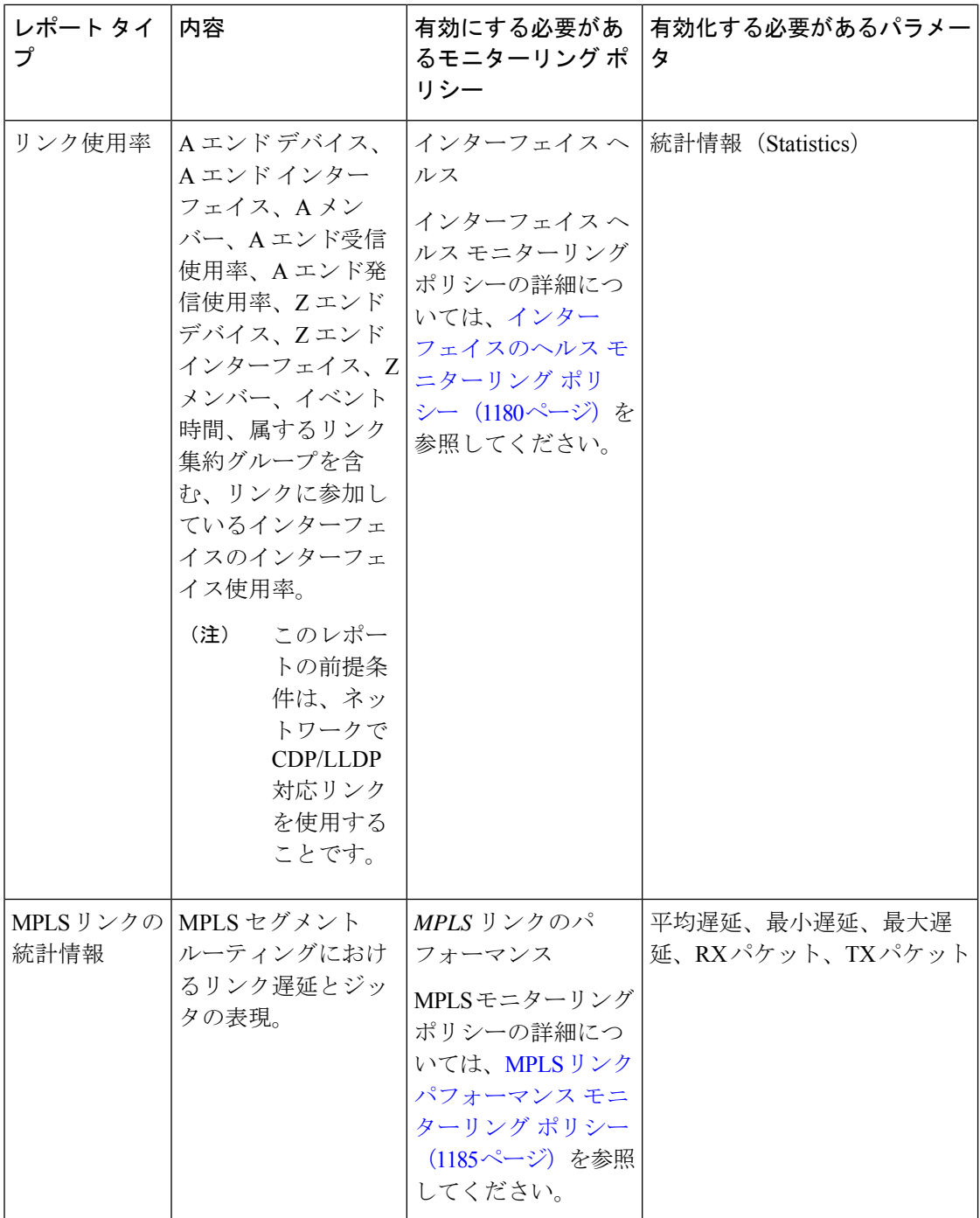

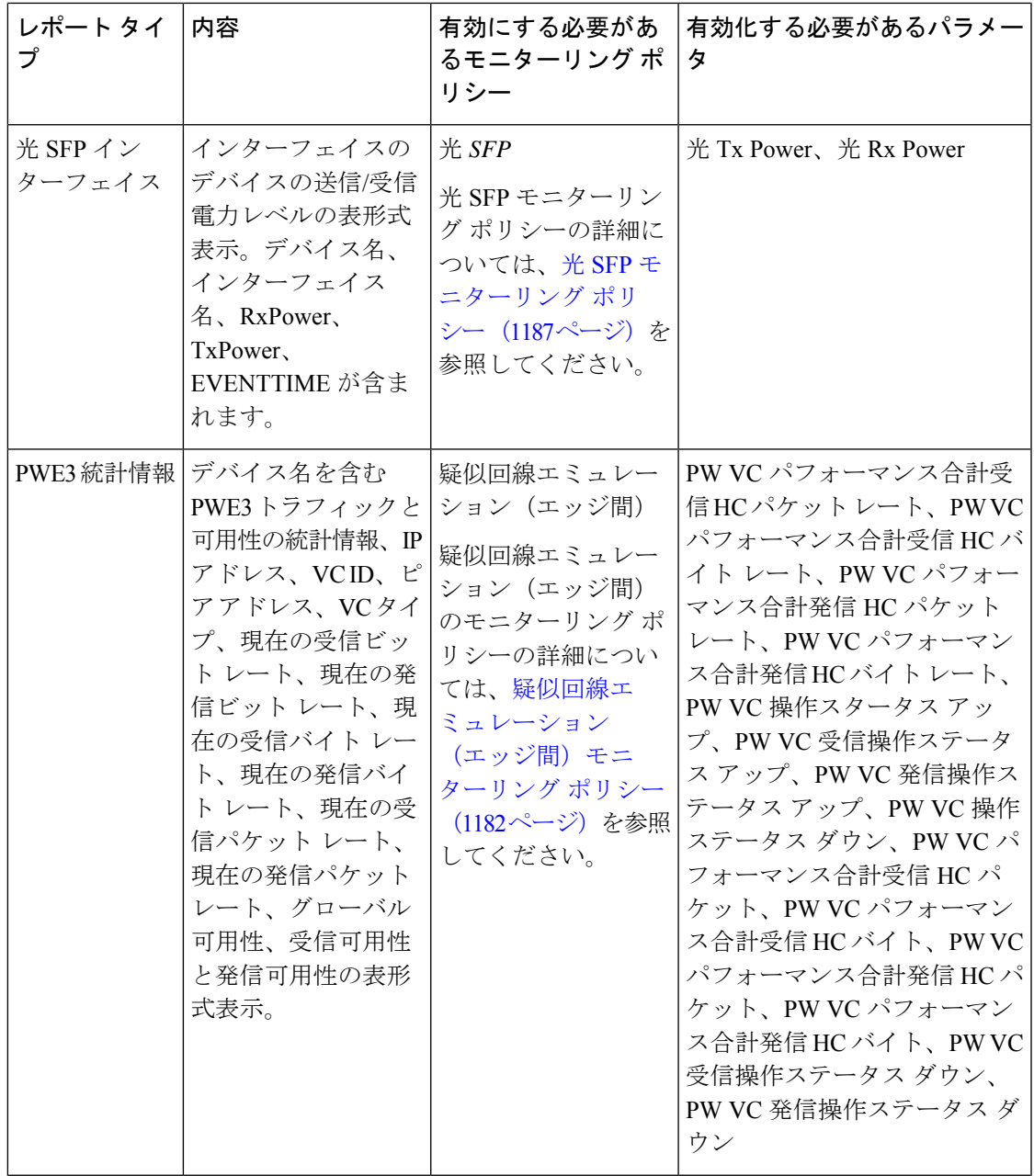

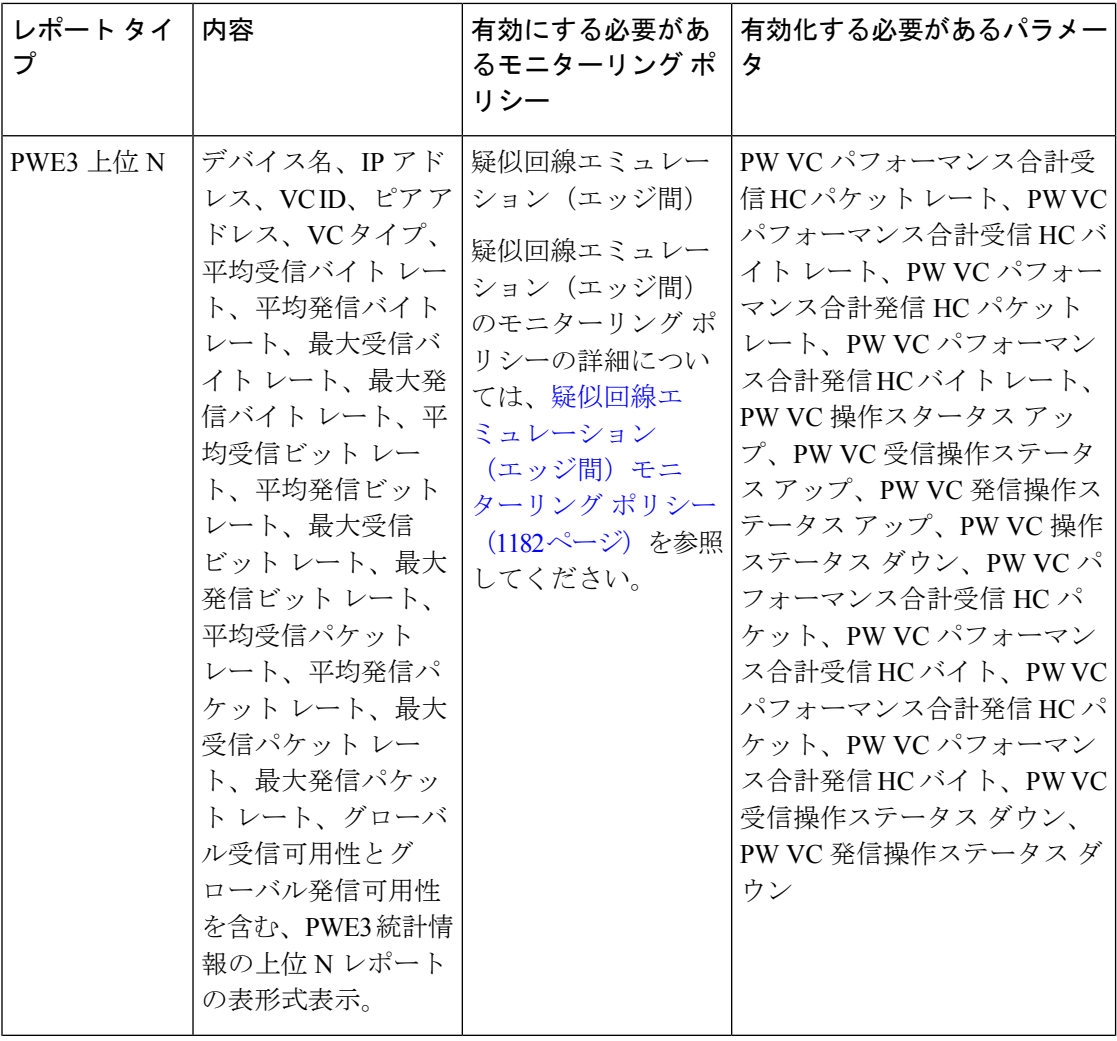

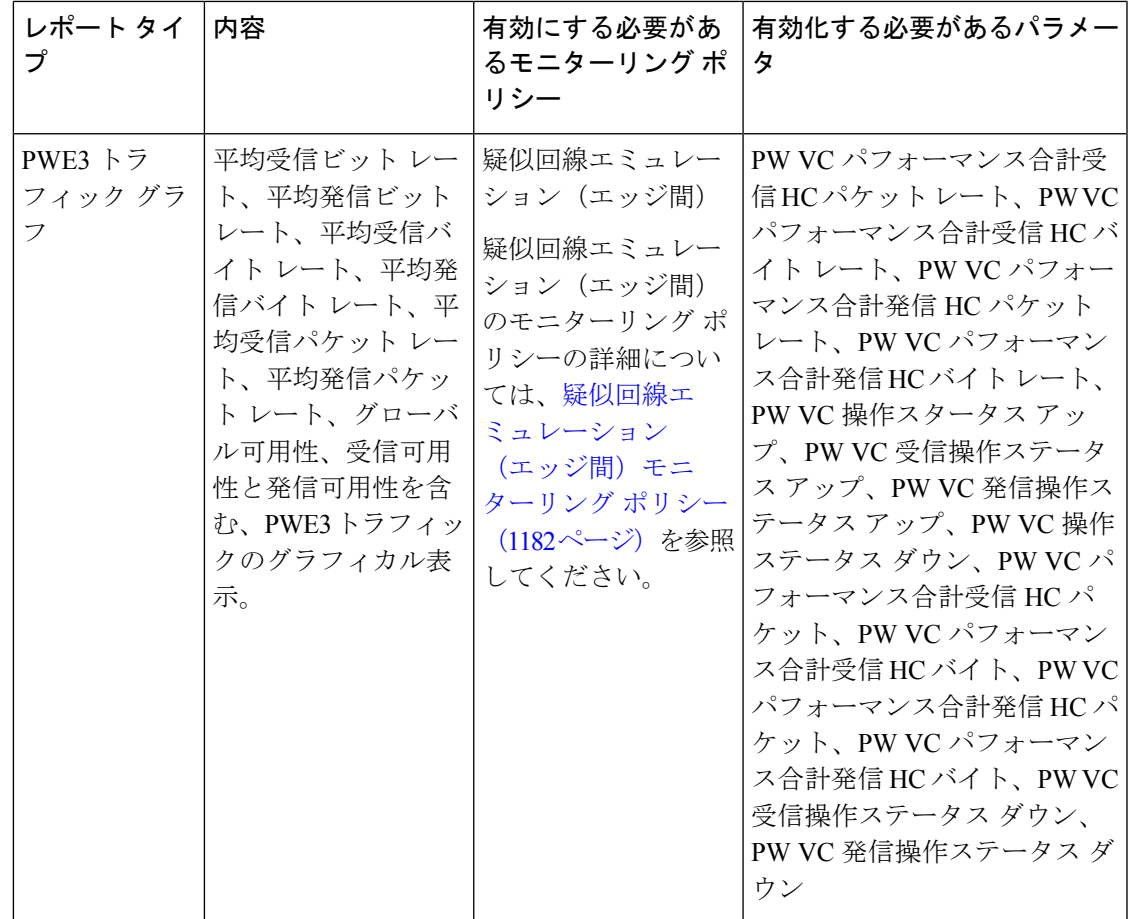

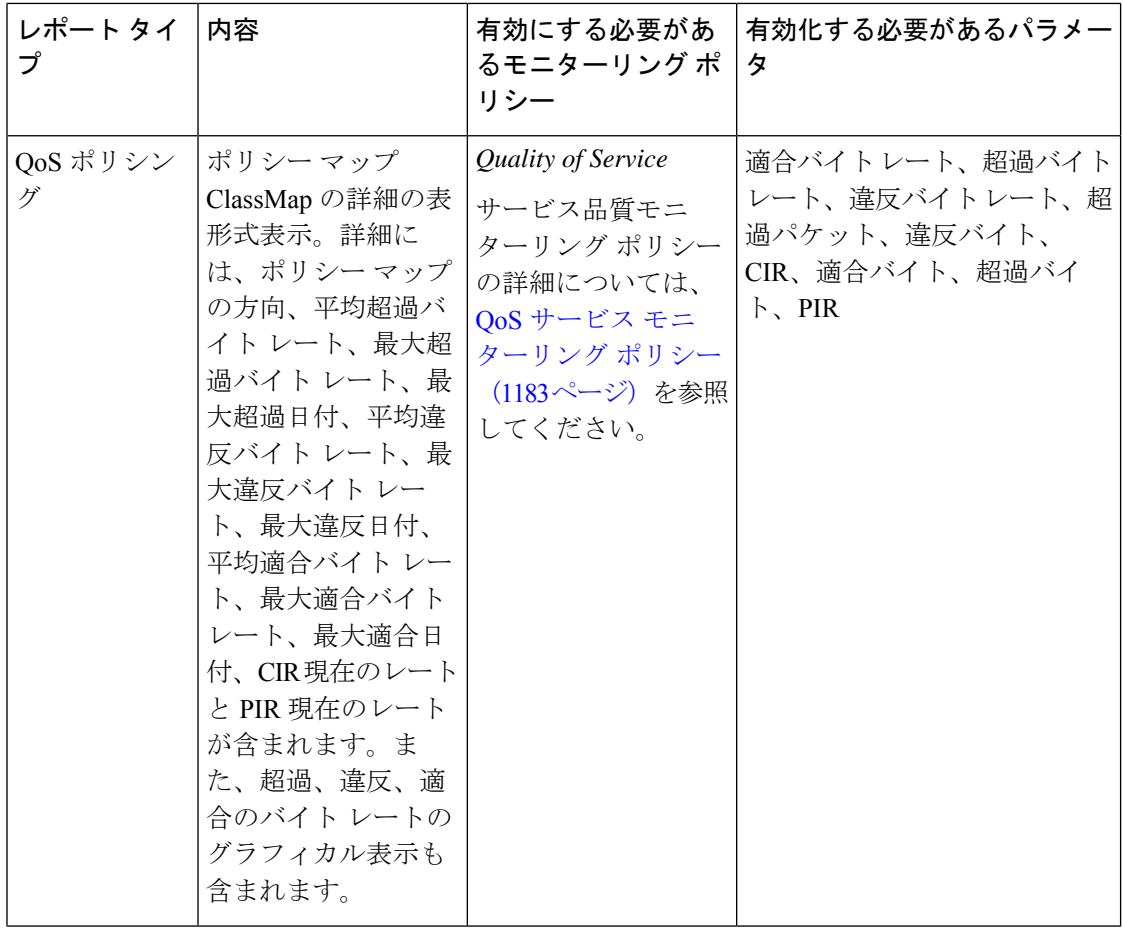

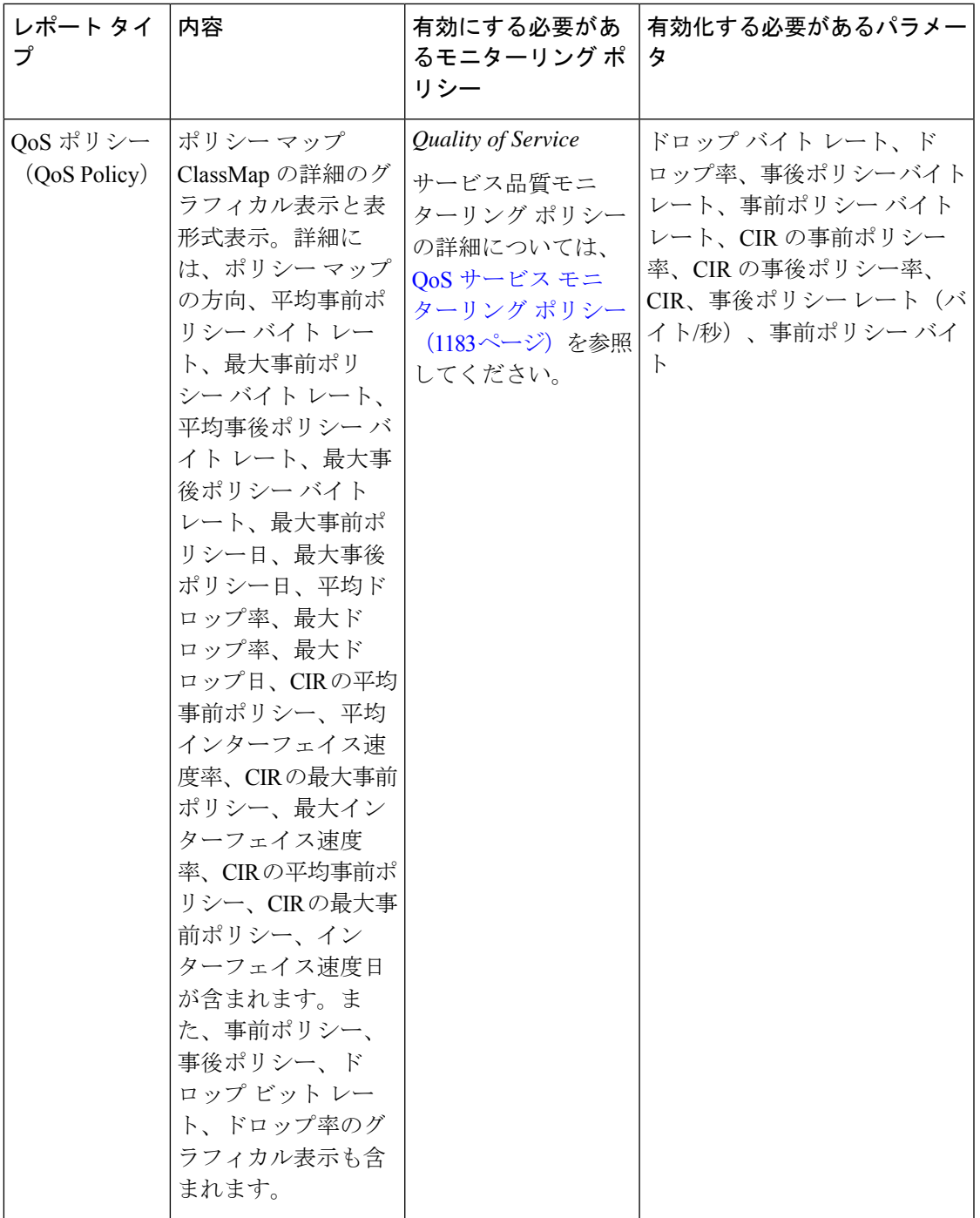

### 光パフォーマンス レポート

表 15 : [光パフォーマンス](#page-408-0) レポートに、Cisco EPN Manager でサポートされる光パフォーマンス レポートを示します。すべてのグラフィカルレポートについては、レポートのスケジュールま たは実行時に、最大4つのインターフェイスを選択していることを確認してください。すべて の表形式レポートについては、レポートのスケジュールまたは実行時に、[表示 (Show) 1フィー ルドを使用してページに表示するレコード数を指定してください。

これらのレポートを生成すると表示されるパフォーマンスデータは、モニターリングポリシー を有効にするときに有効化したモニターリング ポリシー パラメータによって異なります。モ ニターリング タイプおよび関連するパフォーマンス カウンタの詳細な一覧については、[モニ](#page-1220-0) [ターリングポリシーリファレンス\(](#page-1220-0)1179ページ)を参照してください。モニターリングポリ シーの詳細については、[デバイスおよびネットワークの健全性とパフォーマンスのモニター](#page-320-0) (279 [ページ\)を](#page-320-0)参照してください。レポート結果を理解する方法については、[レポート出力](#page-426-0) の例: Web GUI 出力と CSV [ファイル出力](#page-426-0) (385ページ)を参照してください。

<sup>(</sup>注)

これらのレポートのデータを入力するには、[オプティカル1日 (Optical 1 day) ]、[オプティカ ル15分(Optical 15 mins)]、または [オプティカル30秒(Optical 30 secs)] モニターリングポリ シーを有効にします。

<span id="page-408-0"></span>表 **15 :** 光パフォーマンス レポート

| レポート<br>│レポート タイプ                            | 内容                                                                                                    | 有効化する必要があ ポーリングす<br>るモニターリング ポ る必要がある<br>リシー パラメータ                                                                                                    | <b>プラメータ</b> |
|----------------------------------------------|----------------------------------------------------------------------------------------------------|----------------------------------------------------------------------------------------------------|--------------|
| Ethernet<br>イーサネットレ<br>ポート: IOS-XR  <br>デバイス | 上位層プロトコルから送信が要求されて、宛先が [オプティカル1日<br>この副層のマルチキャストまたはブロードキャス<br>トアドレスではなかったパケットの総数(廃棄ま<br>たは未送信のものも含む)を示すグラフィカルお<br>よび表形式のレポート。詳細には、エラーなしで<br>送信されたマルチキャストフレームの総数、上位<br>層プロトコルから要求されたパケットの総数、送<br>信されたオクテットの総数、インターフェイスで 30秒 (Optical 30<br>受信されたオクテットの総数、エラーのために破<br>棄されたパケットの数も含まれます。<br>新しいレポートのレポート出力をカスタマイズす <br>るには、「レポート (Reports) 1>「レポート起動<br>パッド (Report Launch Pad) ]>[光パフォーマン は、モニターリング<br>ス(Optical Performance)] > [イーサネット<br>(Ethernet) ] を選択し、[新規 (New) ] をクリッ ス (1179ページ) を<br>クして、[設定(Settings)] 領域の [カスタマイズ  参照してください。<br>(Customize) 1をクリックします。<br>既存のレポートのレポート出力をカスタマイズす<br>るには、「レポート (Reports) 1>「レポート起動<br>パッド(Report Launch Pad)]>[光パフォーマン]<br>ス (Optical Performance) ]>[イーサネット<br>(Ethernet) 1を選択し、必要なレポートリンク<br>をクリックして、[設定 (Settings) ] 領域で[カス   してください。<br>タマイズ (Customize)   をクリックします。 | (Optical 1 day) $\left.\right $ ,<br>[オプティカル15分<br>(Optical 15)<br>$mins)$ ]<br>または[オプティカル<br>secs) ]<br>光モニターリングポ<br>リシーによって収集<br>される情報について<br> ポリシーリファレン<br>レポート結果を理解<br>する方法について<br>は、レポート出力の<br>例: Web GUI 出力と<br>CSV ファイル出力<br>(385ページ) を参照 | Ethernet     |

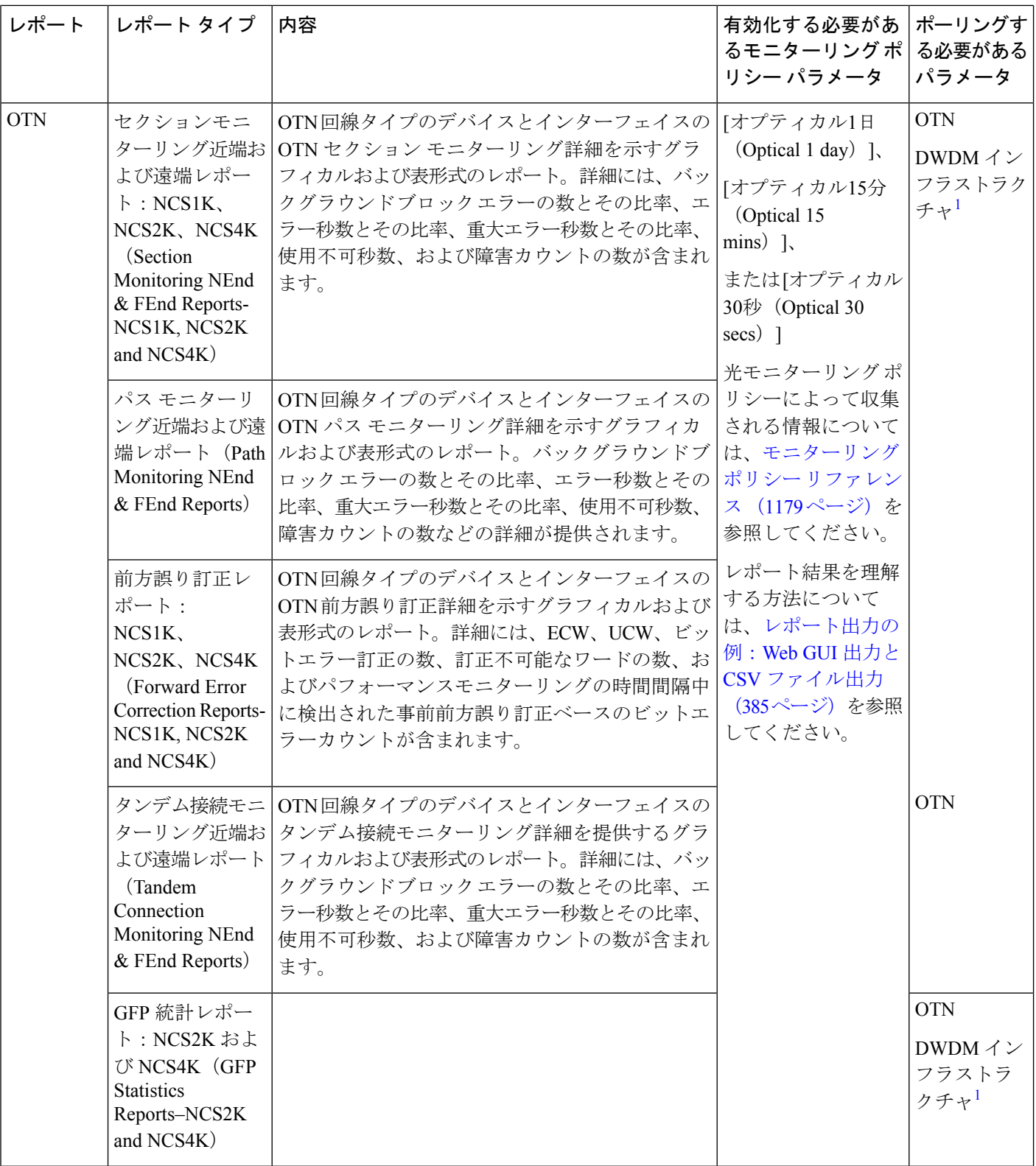

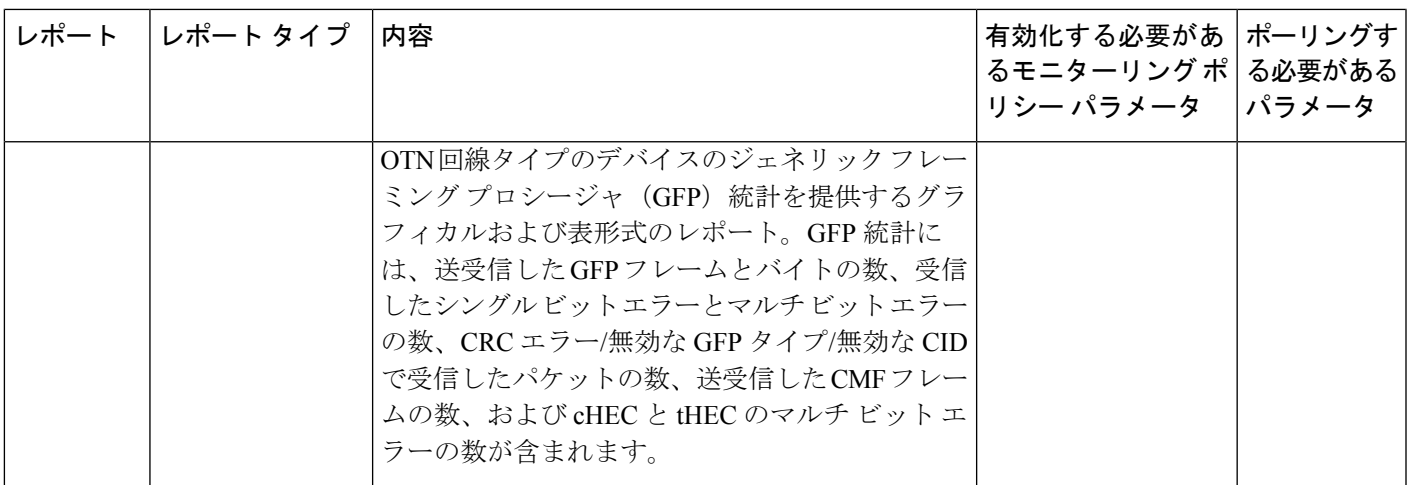

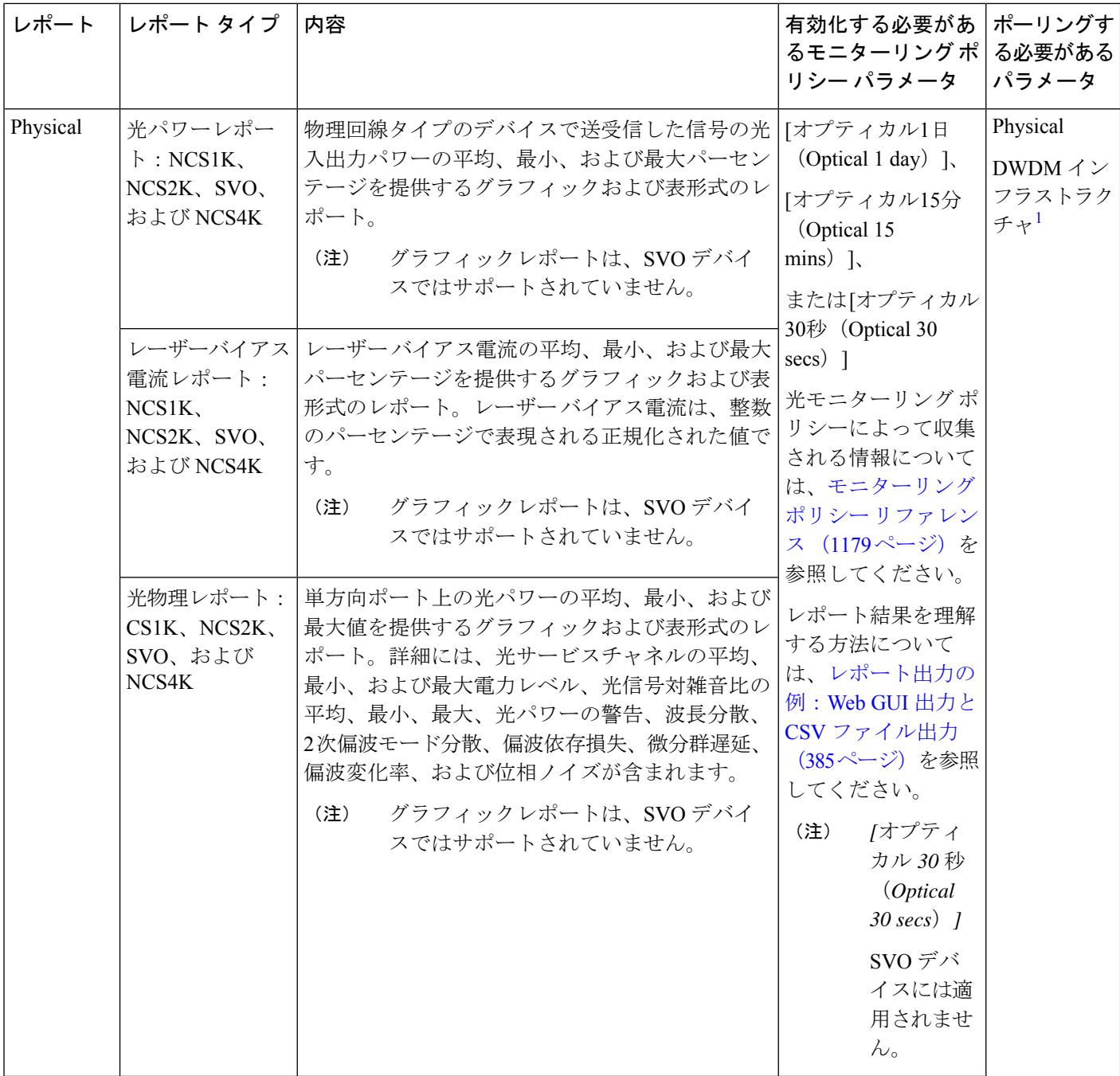

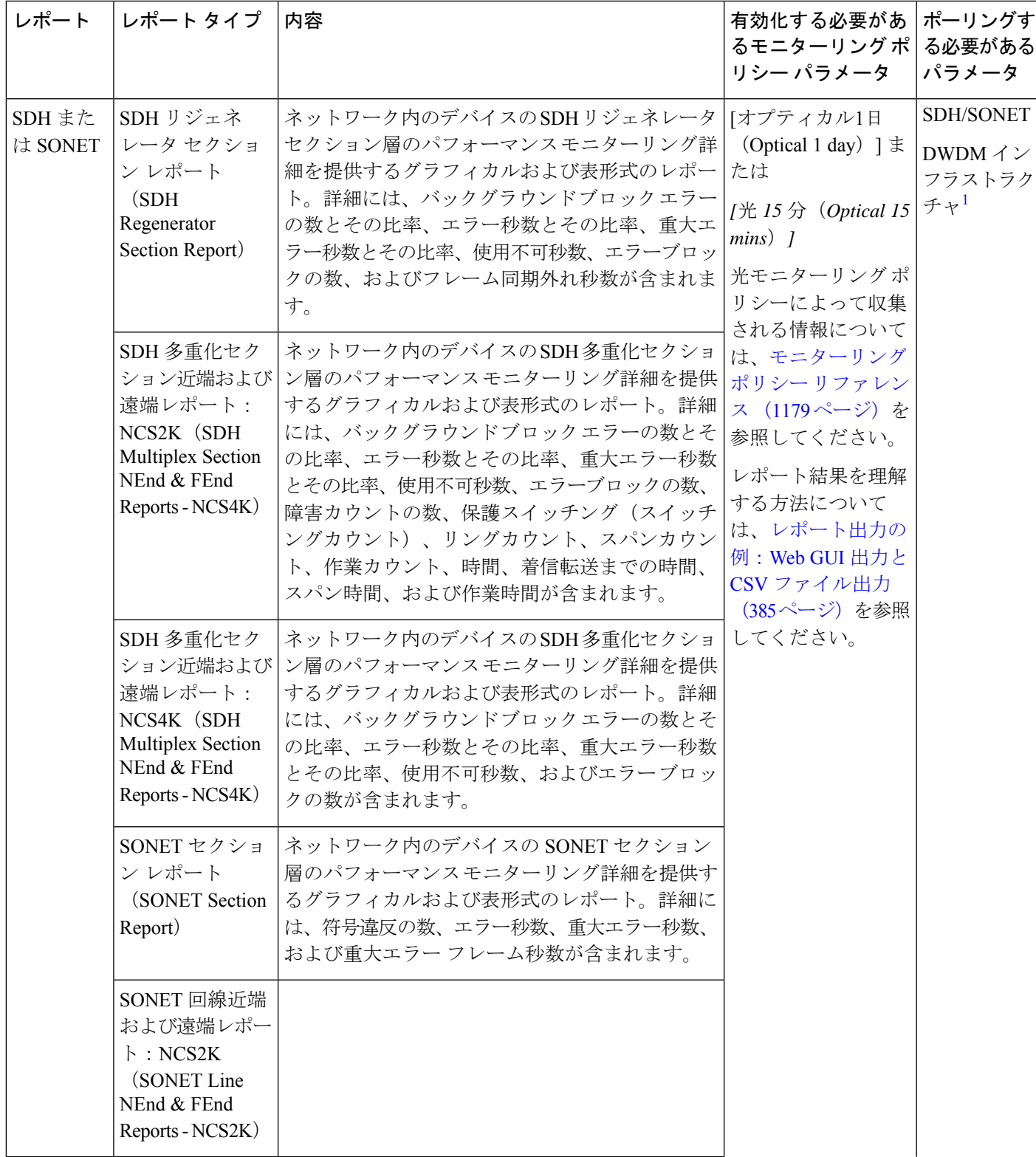

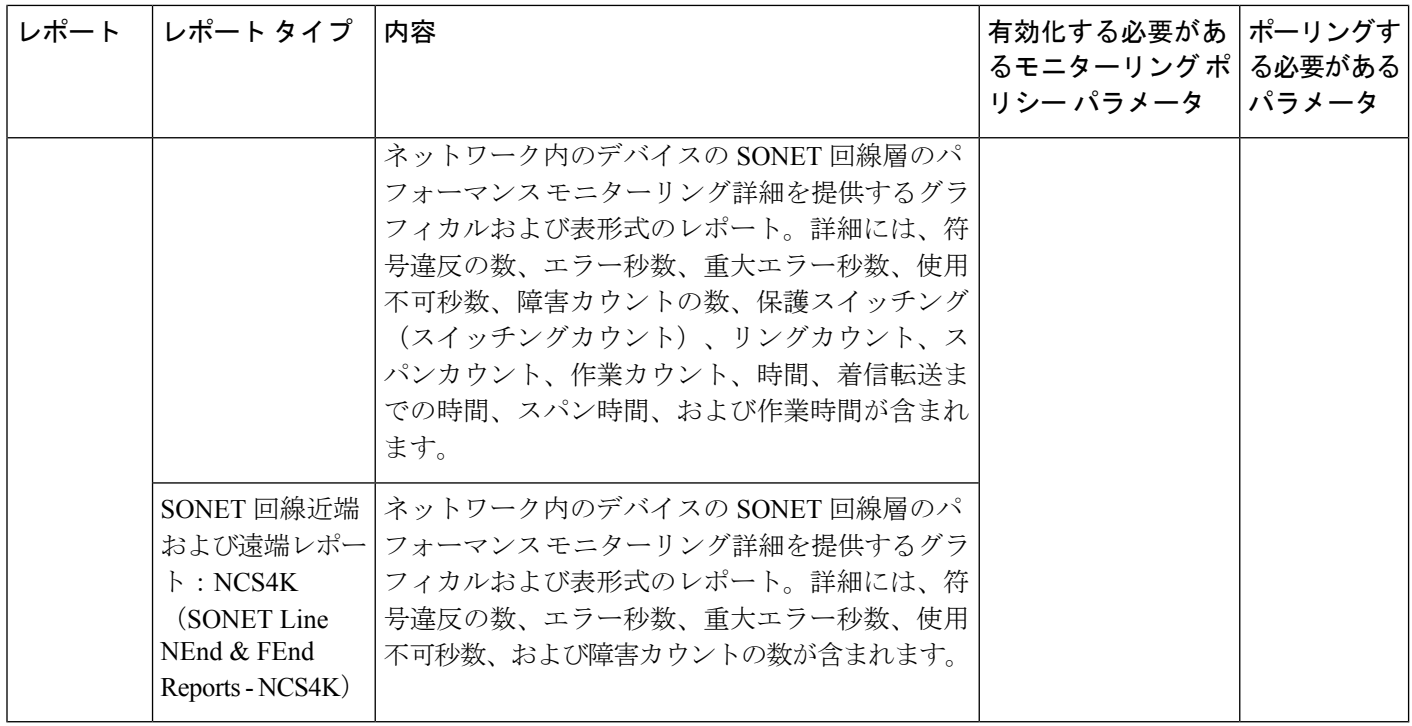

<span id="page-413-0"></span>1. すべての Cisco Optical Networking Services (ONS) および Cisco Network Convergence System (NCS) 2000 シリーズのデバイ スに対してこのパラメータを有効化する必要があります。

### パフォーマンス レポート

この項では、Cisco EPN Manager でサポートされる基本的なパフォーマンス レポートを一覧表 示します。また、各レポート タイプで有効にする必要があるモニターリング ポリシーとパラ メータもリストされます。これらのレポートは、光およびキャリアイーサネット技術の両方に 適用されます。

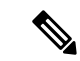

アスタリスク(\*)が付いたレポートタイプは、SVO および Cisco NCS 2000 シリーズ デバイス に適用されます。 (注)

モニターリングポリシーの詳細については、[デバイスおよびネットワークの健全性とパフォー](#page-320-0) [マンスのモニター](#page-320-0) (279 ページ)を参照してください。

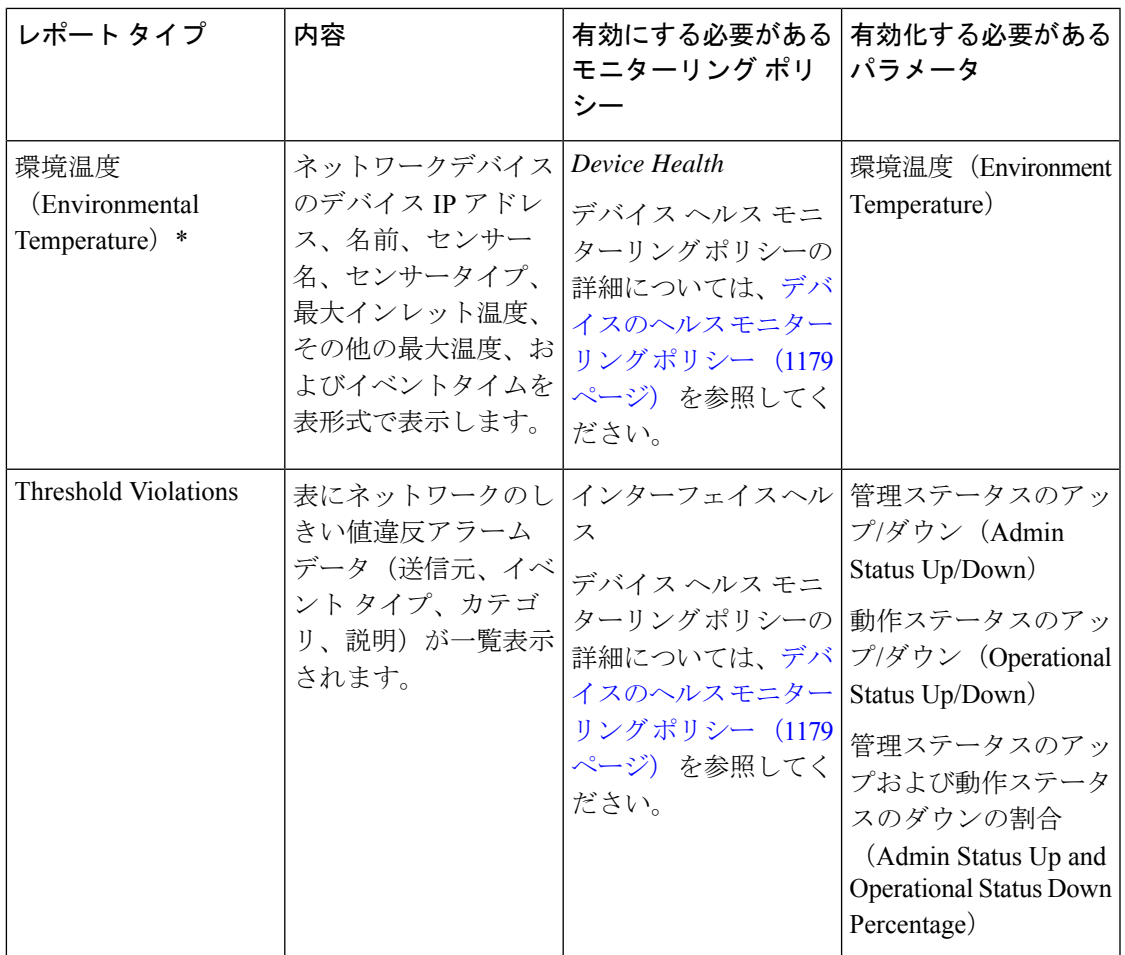

### **Network Summary** レポート

この項では、Cisco EPN Manager でサポートされる Network Summary レポートを一覧表示しま す。次のレポートでは、ネットワークのヘルスの情報について説明します。

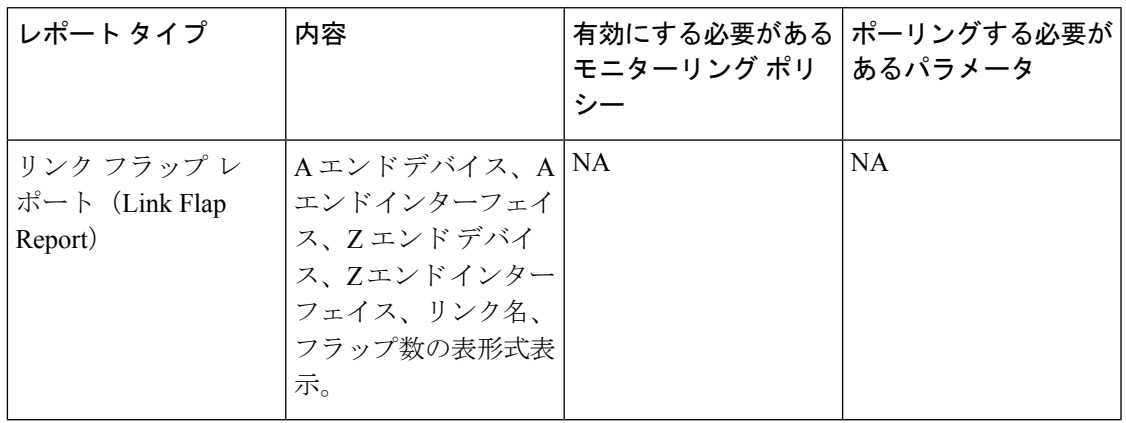

### デバイス レポート

この項では、CiscoEPNManagerでサポートされるデバイスレポートを一覧表示します。また、 各レポート タイプで有効にする必要があるモニターリング ポリシーとパラメータもリストさ れます。これらのレポートは、光およびキャリア イーサネット技術の両方に適用されます。

 $\label{eq:1} \bigotimes_{\mathbb{Z}}\mathbb{Z}_{\mathbb{Z}}$ 

アスタリスク(\*)が付いたレポートタイプは、SVO および Cisco NCS 2000 シリーズ デバイス に適用されます。 (注)

モニターリングポリシーの詳細については、[デバイスおよびネットワークの健全性とパフォー](#page-320-0) [マンスのモニター](#page-320-0) (279 ページ)を参照してください。

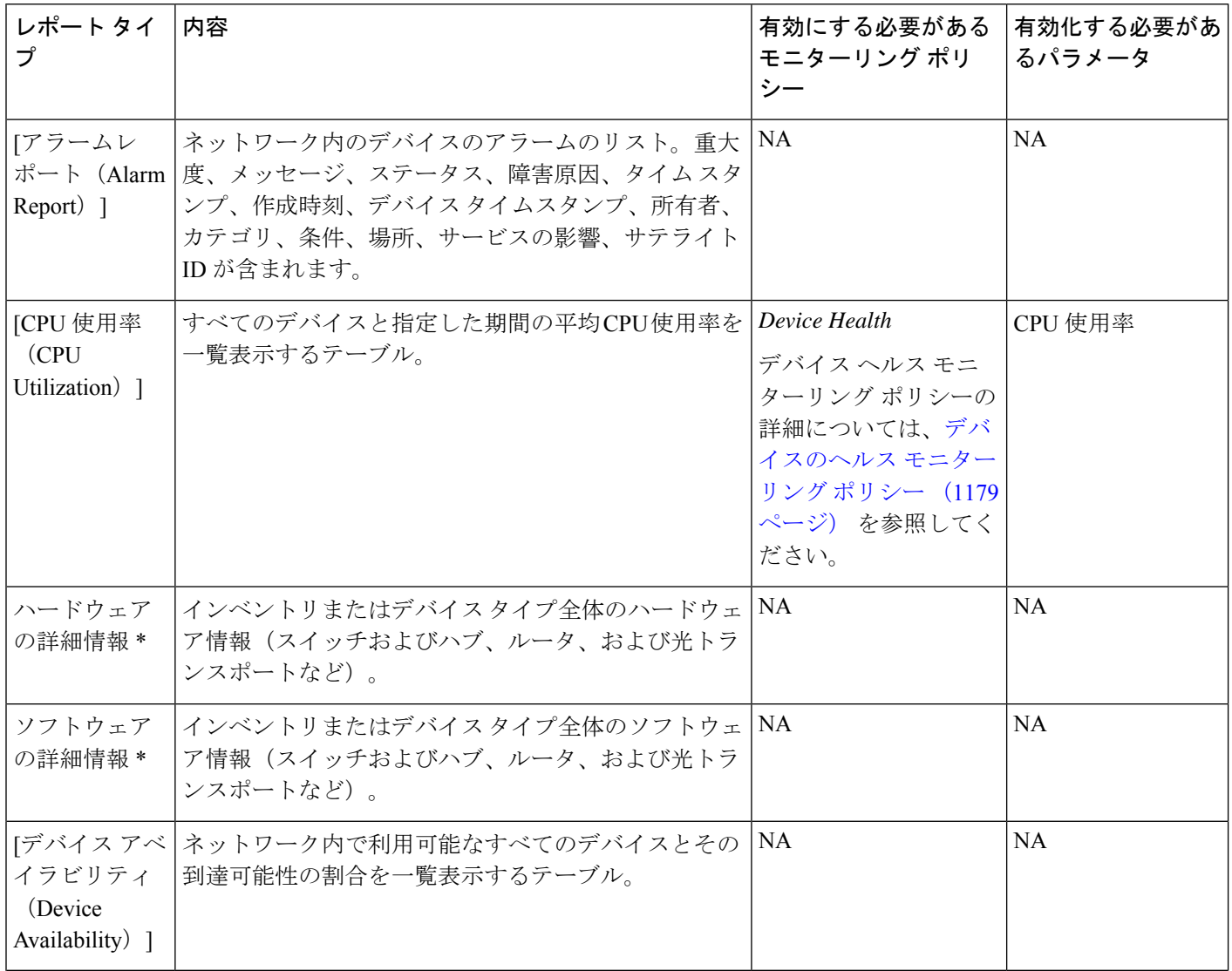

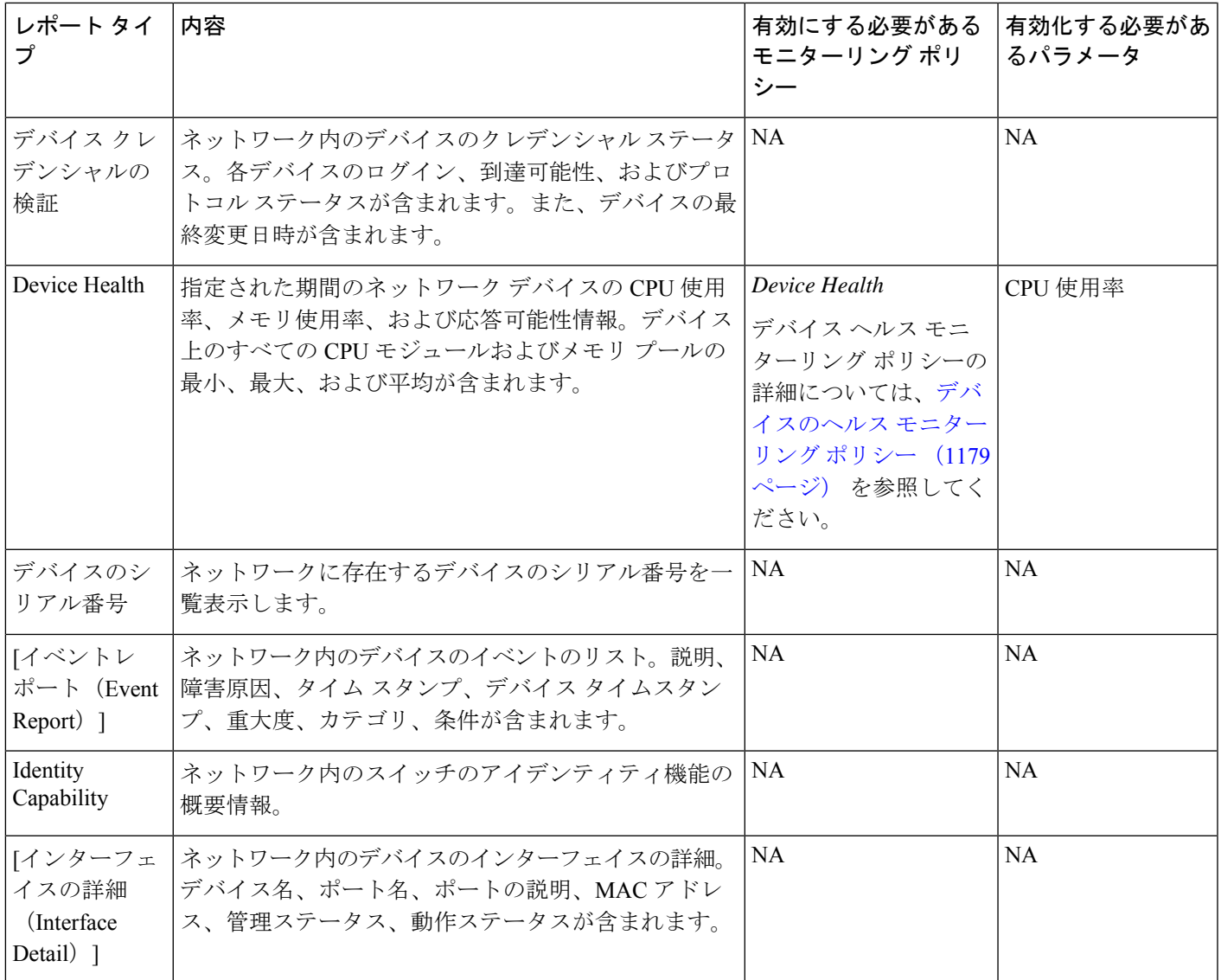

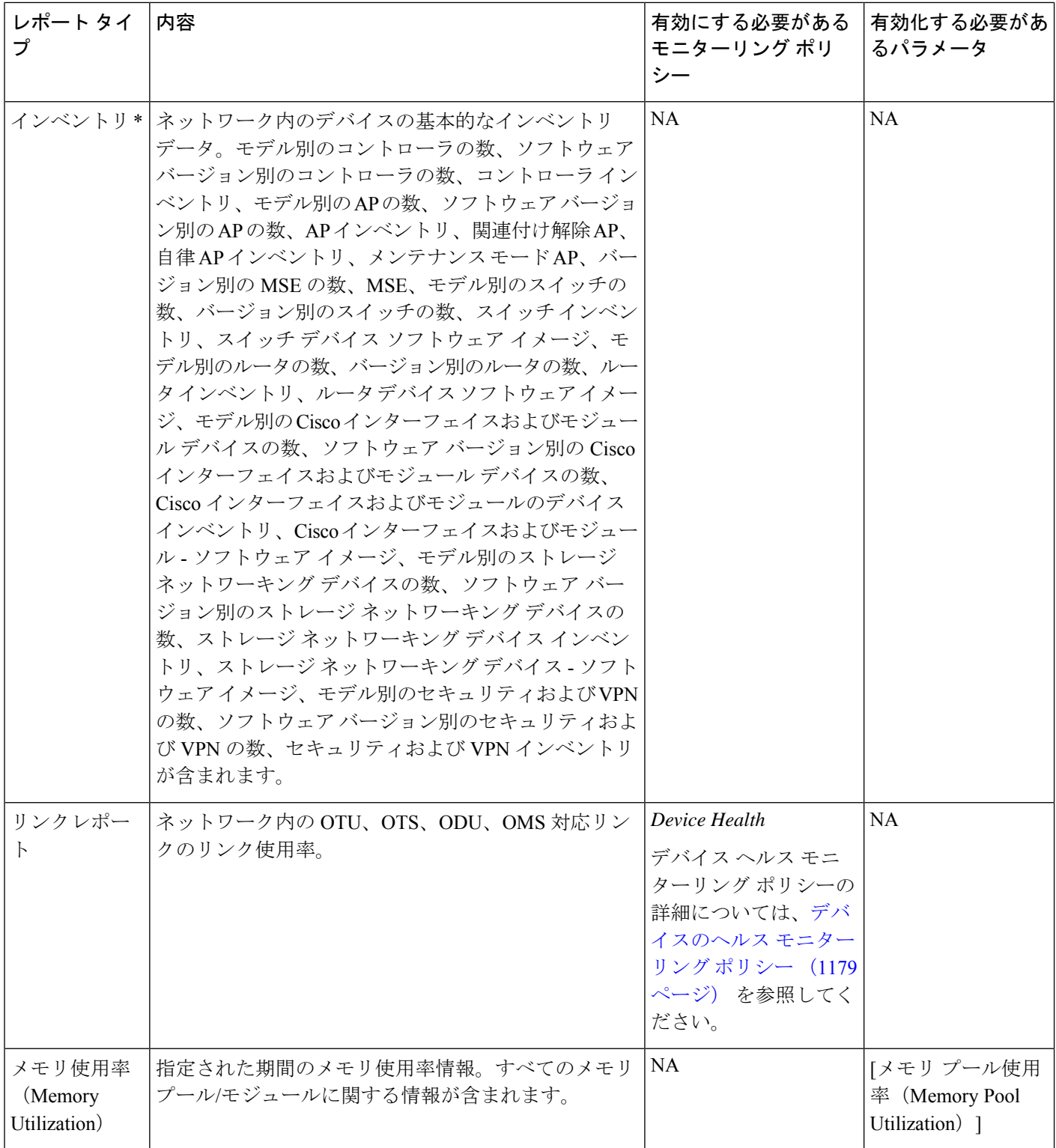

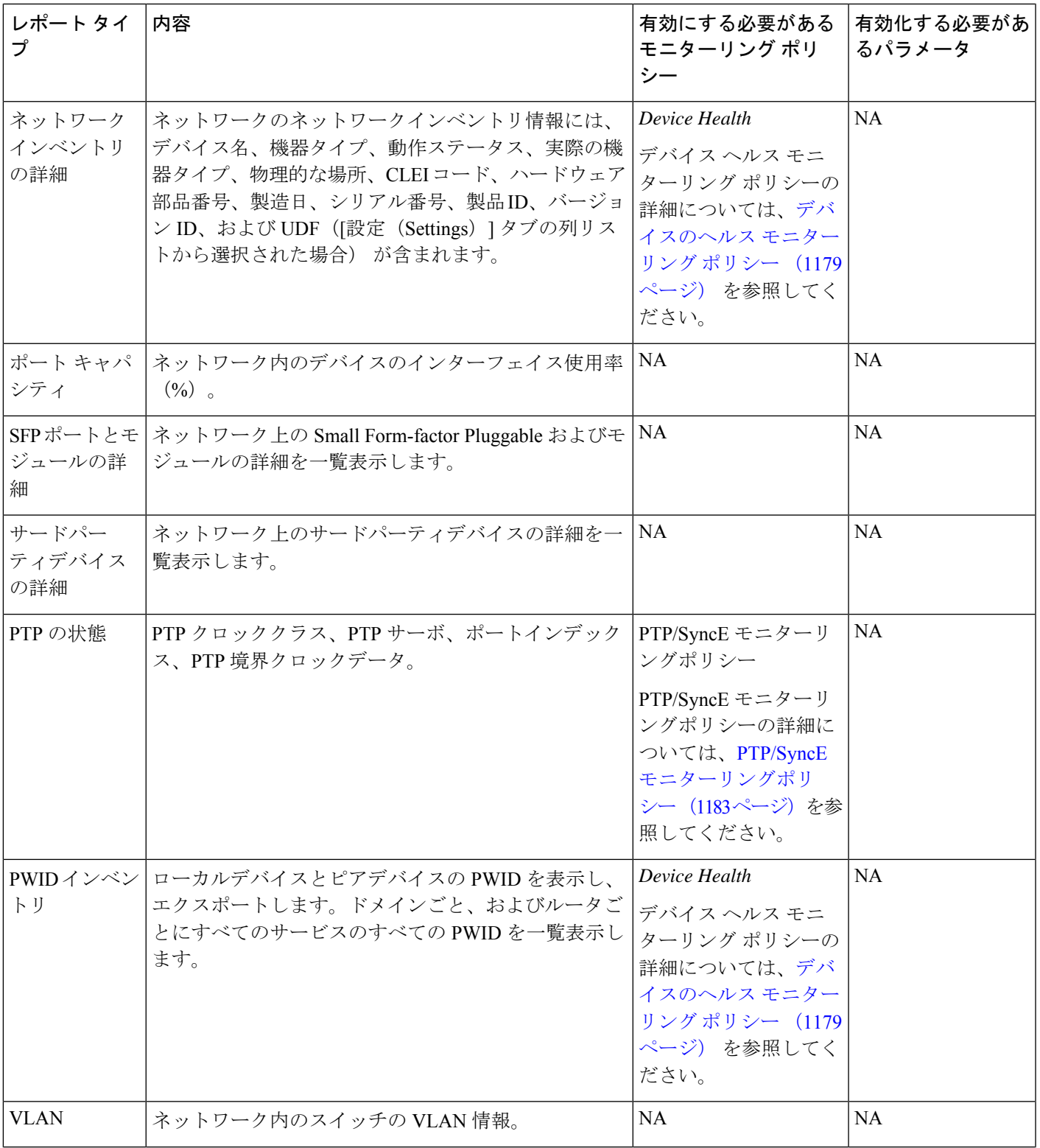

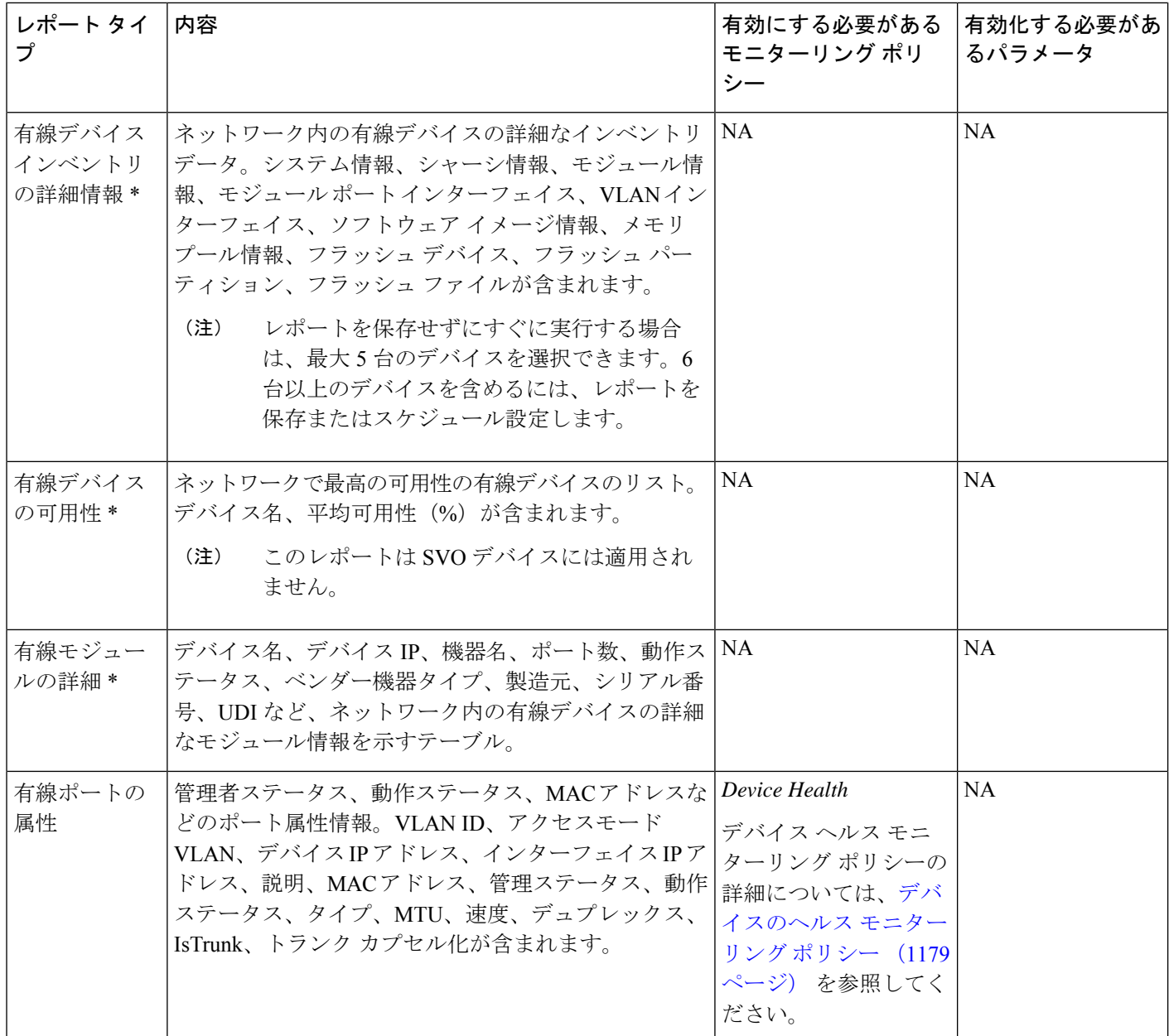

## <span id="page-419-0"></span>**SFTP** リポジトリの設定

レポートをエクスポートできる外部 SFTP リポジトリ(ローカルまたはリモート)を設定でき ます。

ステップ **1 [**管理(**Administration**)**]** > **[**設定(**Settings**)**]** > **[**システム設定(**System Settings**)**]** > **[**全般(**General**)**]** > **[**レポート(**General**)**]** に移動します。

ステップ **2** [外部サーバー設定(ExternalServerSettings)] 領域の下に表示されるフィールドに SFTP サーバーの詳細を 入力します。

ステップ3 [保存 (Save) 1をクリックします。

## <span id="page-420-0"></span>新しいレポートの作成、スケジュール設定、実行

[レポート起動パッド(Report LaunchPad)]では、1つのページからすべてのCisco EPN Manager レポートにアクセスできます。このページでは、すべてのレポート操作(作成、保存、表示、 スケジュール設定、カスタマイズ)を実行できます。

レポートの詳細を表示するには、レポートの種類の横にあるツールチップにカーソルを移動し ます。

新しいレポートを作成してスケジュール設定し、実行するには、次の手順に従います。

#### 始める前に

外部 SFTP リポジトリへのレポートのエクスポートを予定している場合は、外部サーバーが設 定されていることを確認します。詳細については、SFTPリポジトリの設定 (378ページ)を参 照してください。

- ステップ **1** 左側のサイドバーから、**[**レポート(**Reports**)**]** > **[**レポート起動パッド(**Report Launch Pad**)**]** を選択しま す。
- ステップ **2** 起動するレポートを見つけ、[新規作成(New)] をクリックします。

[レポート期間 (Report Period) ] フィールドの一部として新しいテキストボックスの [過去 (Last) ] が追加 され、ユーザーは過去 24 時間のレポートを生成できるようになりました。

- (注) 1 ~ 24 の範囲(過去 24 時間)で値を入力します。
- ステップ **3** [レポートの詳細(Report Details)] ページで、レポートのタイトルを入力します。 [レポート タイトル(Report Title)] フィールドを編集できます。
- ステップ **4** ドロップダウンリストから適切な [レポート作成者(Report By)] カテゴリを選択します。
- ステップ **5** [レポート基準(Report Criteria)] フィールドでは、前の [レポート作成者(Report By)] で行った選択に応 じて結果を分類できます。
	- 上部の仮想ドメイン チェックボックスを選択した場合、レポート条件フィルタに 1 つ以上の値が 存在する場合は、編集ボタンが有効になります。 (注)
- ステップ **6** [編集(Edit)]をクリックしてデバイス選択ウィザードを開き、必要なデバイスを選択します。[プレビュー (Preview)] タブをクリックして、選択したデバイスを確認し、[OK] をクリックします。選択したデバイ スを削除することもできます。

[レポートの詳細(Report Details)] ページに表示されるパラメータは、選択するレポートのタイプによっ て異なります。一部のレポートでは、レポートの結果をカスタマイズする必要があります。レポート結果 のカスタマイズ方法の詳細については、レポート結果のカスタマイズ (381ページ) を参照してください。

- ステップ7 このレポートを後で実行するか、または繰り返しのレポートとして実行する場合は、「スケジューリング (Scheduling)] を選択し、必要なスケジュールパラメータを入力します。スケジューリングを有効にする と、[保存(Save)] を除くすべてのオプションが非表示になります。
- ステップ **8** レポートを実行するには、次のいずれかのオプションを選択します。
	- [実行(Run)]:レポート設定を保存せずにレポートを実行します。
	- [保存(Save)]:レポートをすぐに実行せずにこのレポート設定を保存します。スケジュールパラメー タが入力済みの場合は、スケジュールされた日時にレポートが自動的に実行されます。
	- [実行して保存(Run and Save)]:レポートの設定を保存し、ただちにレポートを実行します。
	- [保存してエクスポート(Save and Export)]:レポートを保存して実行し、結果をファイルにエクス ポートします。レポートのエクスポートオプションと電子メールオプションを選択するように求めら れます。 使用可能なエクスポートオプションは次のとおりです。
		- [エクスポート形式(Export Format)]:CSV または PDF 形式を選択します。CSV ファイルは、最 大 100 万件のレコードを持つことができる single.csv ファイルです。レコード数が 100 万を超えた 場合、Cisco EPN Manager は別の CSV ファイルを生成して残りのレコードを収容します。両方の CSV ファイルが zip 形式でエクスポートされます。
			- この条件は、[レポート(Reports)] 起動パッドの下に表示されるレポートに適用され、 シンプルなレポートとも呼ばれます。カスタムレポートには、この条件チェックはあり ません。 (注)
		- [エクスポートデリミタ(ExportDelimiter)]:このフィールドは、レポートをエクスポートするた めに CSV 形式を選択した場合にのみ使用できます。次の文字のいずれかを入力します。**\***#**@**% **^**&**|,!\$**を使用すると、エクスポートされたデータが区切り記号で区切られた状態で表示されます。
		- [ファイルにエクスポート(Export toFile)]:オンデマンドリポジトリ/ localdisk/ftp /reportsOnDemand / にレポートをエクスポートするには、このオプションを選択します。
		- [SFTP にエクスポート(Export to SFTP)]:レポートを SFTP リポジトリにエクスポートするに は、このオプションを選択します。
			- (注) このオプションを選択する前に、SFTPリポジトリが設定されていることを確認します。
		- [電子メール(Email)]:Cisco EPN Manager がレポートを生成した後に電子メールを送信するに は、このオプションを選択します。宛先の電子メールアドレス、件名行の内容、およびエクスポー トしたファイルを添付ファイルとして含めるかどうかを入力します。

操作が終了したら、[OK] をクリックします。

• [保存して電子メール送信(Save and Email)]:レポートを保存して実行し、結果をファイルにエクス ポートして電子メールで送信します。以下を要求するプロンプトが表示されます。

• エクスポートするレポートのファイル形式を選択します。

- 宛先メール アドレスと電子メールの件名を入力します。
	- Cisco EPN Manager では、CSV として [エクスポート形式(Export Format)] を選択して [保存および電子メール(Save and Email)] オプションをクリックすると、15,000 個を超 えるレコードがファイルにある場合は、CSVファイルがzip形式で送信されます。レコー ドが 15,000 個未満のファイルはプレーンな CSV ファイルとして送信されます。 (注)

操作が終了したら、[OK] をクリックします。

• [キャンセル(Cancel)]:このレポートを実行も保存もせずに前のページに戻ります。

## <span id="page-422-0"></span>レポート結果のカスタマイズ

多くのレポートでは、結果をカスタマイズして各種の情報を含めたり、除外したりすることが できます。この機能をサポートしているレポートには、[カスタマイズ(Customize)]ボタンが 表示されます。このボタンをクリックして「カスタムレポートの作成(Create Custom Report)] ページにアクセスし、レポートの結果をカスタマイズできます。

レポート結果をカスタマイズするには、次の手順に従います。

- ステップ **1** カスタマイズするレポートを選択します。
	- a) 新しいレポートを作成します。**[**レポート(**Reports**)**]** > **[**レポート起動パッド(**Report Launch Pad**)**]** をクリックします。
	- b) 定期レポートをカスタマイズします。**[**レポート(**Reports**)**]**>**[**保存済みレポートのテンプレート(**Saved Report Templates**)**]** をクリックし、レポート名のハイパーリンクをクリックします。
- ステップ **2** [レポートの詳細(Report Details)] ページで [カスタマイズ(Customize)] をクリックします。
- ステップ3 [カスタムレポートの作成 (Create Custom Report) ] ページで、必要な情報を入力し、[適用 (Apply) ] をク リックして変更を確定します。
- ステップ4 [レポートの詳細 (Report Details) ] ページで [保存 (Save) ] をクリックします。

# ユーザー定義フィールドを使用したレポート データの フィルタ処理とカスタマイズ

カスタム属性を作成し、それらに値を割り当てることができます。ユーザー定義フィールド (UDF) の作成方法については、カスタム値用のユーザー定義フィールドの作成 (138ページ) を参照してください。その後、UDFを使用して、レポート結果をフィルタ処理したり、カスタ マイズすることができます。

Cisco EPN Manager は、2 分ごとに作成される UDF の値をスキャンし、メタデータが保存され る UDF.json ファイルを生成します。このファイルに

は、/opt/CSCOlumos/conf/rfm/classes/com/cisco/server/reports/conf/UDF.json からアクセス できます。

次に、UDF.json ファイルに UDF のメタデータを表示する例を示します。

```
[
  {
    "label": "internal",
    "hidden": true,
    "displayName": "Internal",
    "fixedColumn": false
  },
  {
    "label": "location",
    "hidden": true,
    "displayName": "Location",
    "fixedColumn": false
 },
  {
    "label": "quality",
    "hidden": true,
    "displayName": "Quality",
    "fixedColumn": false
 },
```
この例では、次のようになります。

- 属性の *label* は、**[**管理(**Administration**)**]** > **[**設定(**Settings**)**]** > **[**システム設定(**System Settings**)**]** > **[**全般(**General**)**]** > **[**ユーザー定義フィールド(**User Defined Fields**)**]**ページ で作成されたユーザー定義フィールドです。
- 属性の hidden はデフォルトで False に設定されています。この属性が True に設定されてい る場合、UDFは[レポート(Report)]ページで非表示になります。レポート結果をカスタ マイズするときに UDF を選択できるように、この属性を False に設定する必要がありま す。
- 属性の *displayName* は、レポート結果に表示される UDF 名を変更するために使用されま す。
- 属性の *fixedColumn* は、hidden 属性が False に設定されている場合にのみ適用されます。

UDF.json ファイルで必要な変更を行った後に、レポートの結果をカスタマイズできます。[レ](#page-422-0) [ポート結果のカスタマイズ](#page-422-0) (381 ページ) を参照してください。

次のレポートについては、UDFに基づいてレポートをフィルタリングおよびカスタマイズでき ます。

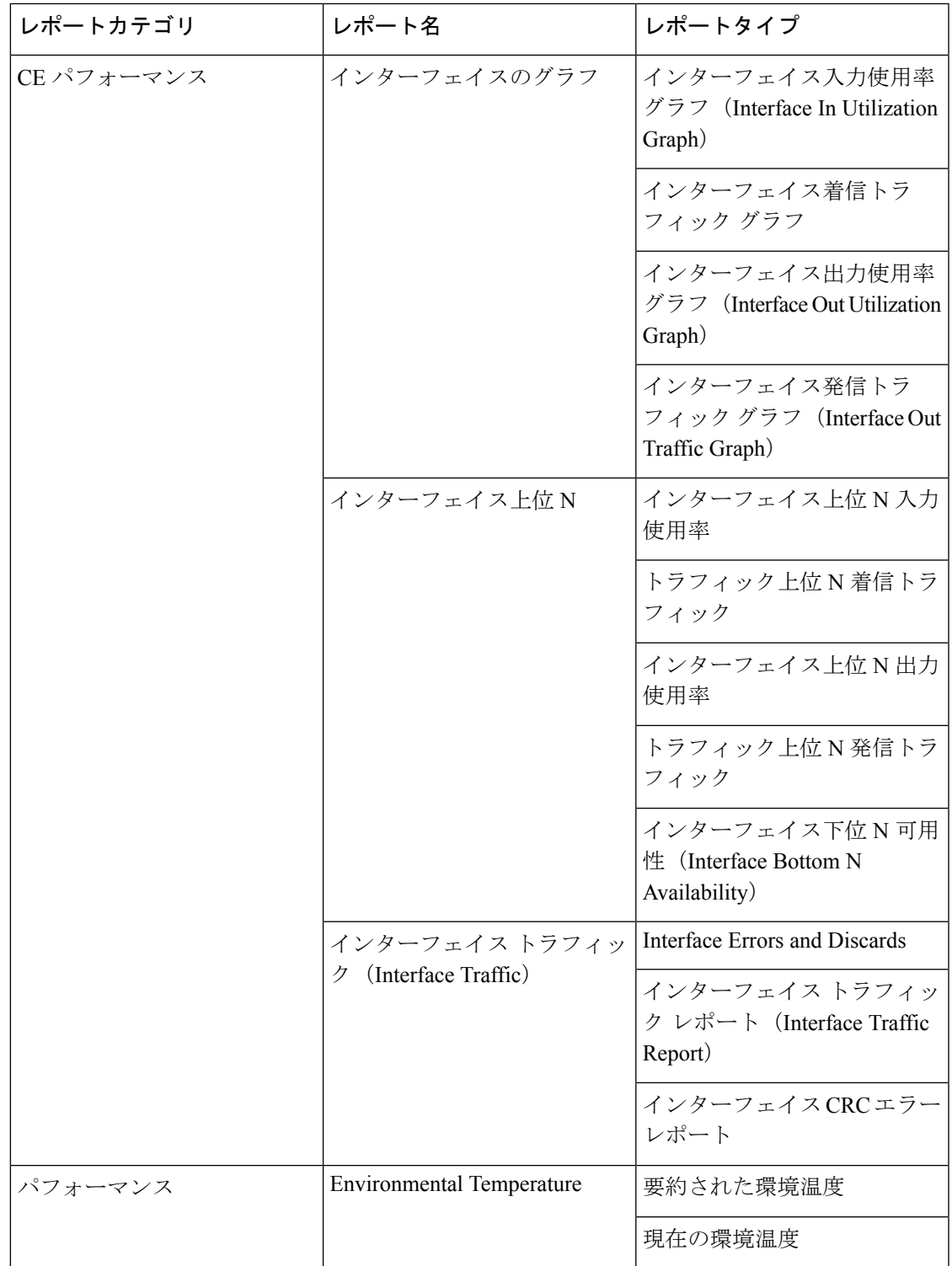

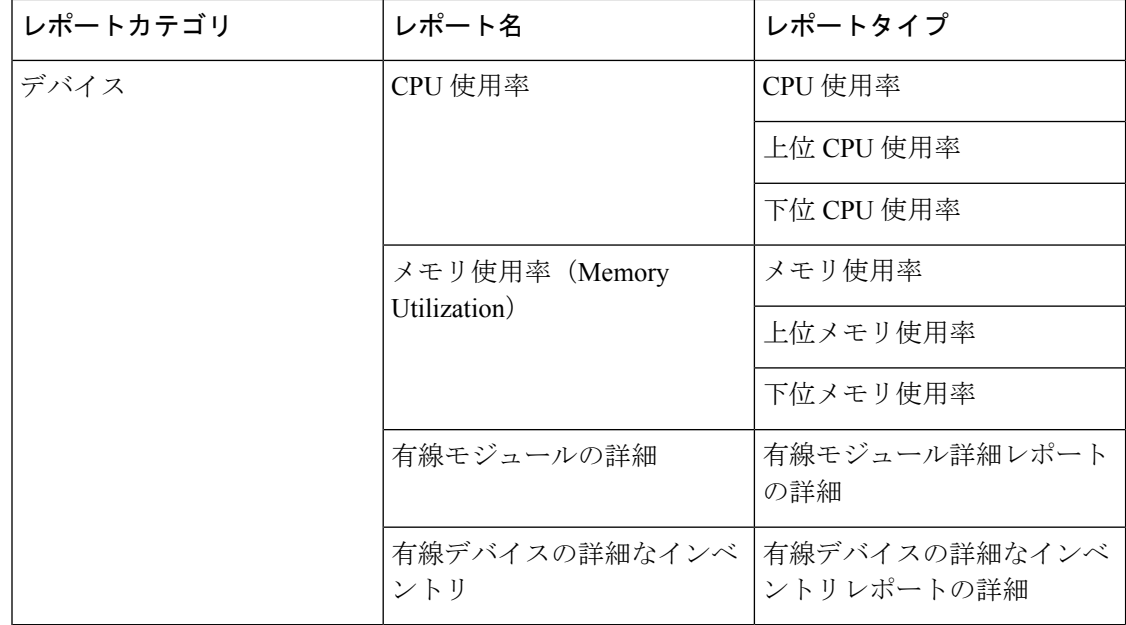

UDF.json ファイル内の UDF のフィルタ タイプを変更することもできます。デフォルトのフィ ルタ タイプは String です。

```
次に、フィルタ タイプとその定義の例を示します。
```

```
[
  {
   "label": "internal",
   "displayName": "Internal",
   "hidden": false,
   "fixedColumn": false,
   "filterMetadata": {
     "sqlDataType": "Boolean",
     "attr": "internal",
     "label": "UDF: Internal Used",
     "filterType": "boolean"
   }
 },
  {
   "label": "location",
   "displayName": "Location",
   "hidden": false,
   "fixedColumn": false
 },
  {
   "label": "quality",
    "displayName": "Quality",
   "hidden": false,
    "fixedColumn": false,
    "filterMetadata": {
     "sqlDataType": "Number",
      "selectItems": {
       "1": "High Quality",
       "2": "Mid Quality",
       "3": "Low Quality"
      },
      "attr": "quality",
      "label": "UDF: Quality",
      "filterType": "enumeration"
```

```
}
  },
  {
    "label": "sapid",
    "displayName": "SAP ID",
    "hidden": false,
    "fixedColumn": true,
    "filterMetadata": {
      "sqlDataType": "Number",
      "attr": "sapid",
      "label": "UDF: SAP ID",
      "filterType": "numeric"
    }
  },
  {
    "label": "startTime",
    "displayName": "Start Time",
    "hidden": false,
    "fixedColumn": false,
    "filterMetadata": {
      "sqlDataType": "Timestamp",
      "attr": "startTime",
      "label": "UDF: Start Time",
      "filterType": "datetime"
    }
  },
  {
    "label": "vendor",
    "displayName": "Vendor",
    "hidden": false,
    "fixedColumn": true,
    "filterMetadata": {
      "sqlDataType": "String",
      "selectItems": {
        "huawei": "Hua Wei",
        "alu": "Alcatel Lucent",
        "cisco": "Cisco"
      },
      "attr": "vendor",
      "label": "UDF: Vendor",
      "filterType": "enumeration"
    }
 }
]
```
UDF.json ファイルで必要な変更を行った後、[Report Details] ページの [AdvancedFilter] オプショ ンを使用してレポートデータをフィルタ処理します。

## <span id="page-426-0"></span>レポート出力の例:**Web GUI** 出力と **CSV** ファイル出力

この例では、ネットワークの近端で使用可能な Cisco NCS 2000 シリーズ デバイスのセクショ ンモニターリングレポートが生成されます。[レポートの詳細(ReportDetails)]ページの下部 に結果を表示するか、結果を CSV または PDF ファイルにエクスポートするかを選択できま す。レポートを作成して実行する方法の詳細については、「[新しいレポートの作成、スケジュー](#page-420-0) [ル設定、実行](#page-420-0) (379 ページ)」を参照してください。

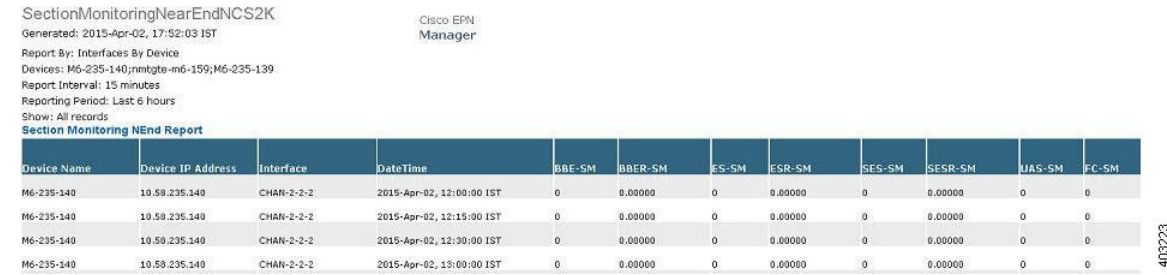

次の図は、[レポートの詳細 (Report Details) ] ページの下部に結果がどのように表示されるか を示しています。

スケジューリングが有効になっており、結果をCSVファイルにエクスポートした場合、レポー トは/localdisk/ftp/reportsというリポジトリに保存されます。レポートリポジトリの場所は調整 できます。詳細については、[レポートの消去](#page-1016-0) (975 ページ)を参照してください。

スケジューリングが無効になっており、結果をCSVファイルにエクスポートした場合、レポー トは /localdisk/ftp/reportsOnDemand というリポジトリに保存されます。

CSVファイルのファイル命名規則は*ReportTitle\_yyyymmdd\_hhmmss*.csvです。*yyyymmdd*はレポー ト結果をエクスポートした年月日、*hhmmss* は時、分、秒です。

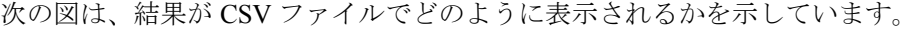

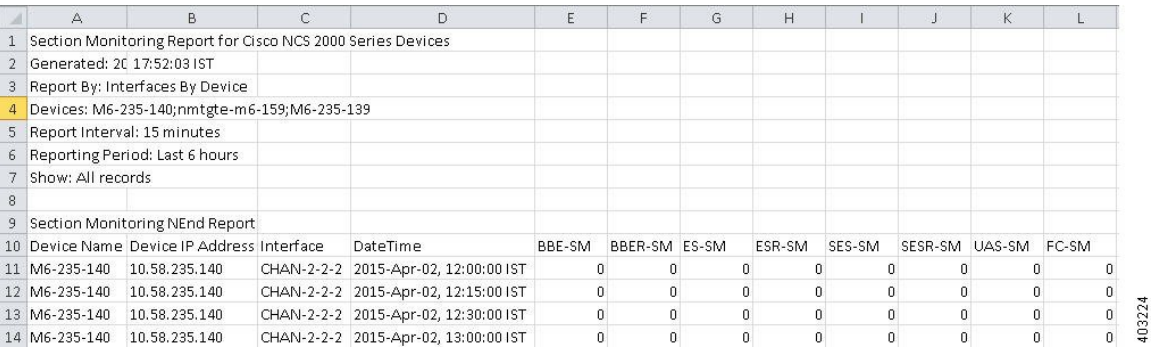

次の表に、セクション モニターリング レポートの結果を解釈する方法の説明を示します。

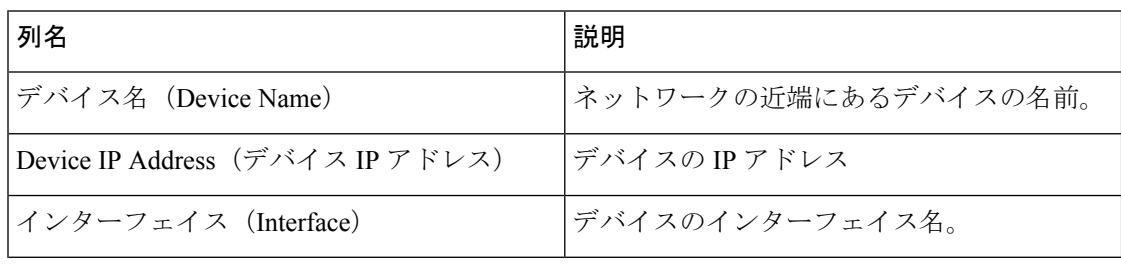

<sup>(</sup>注)

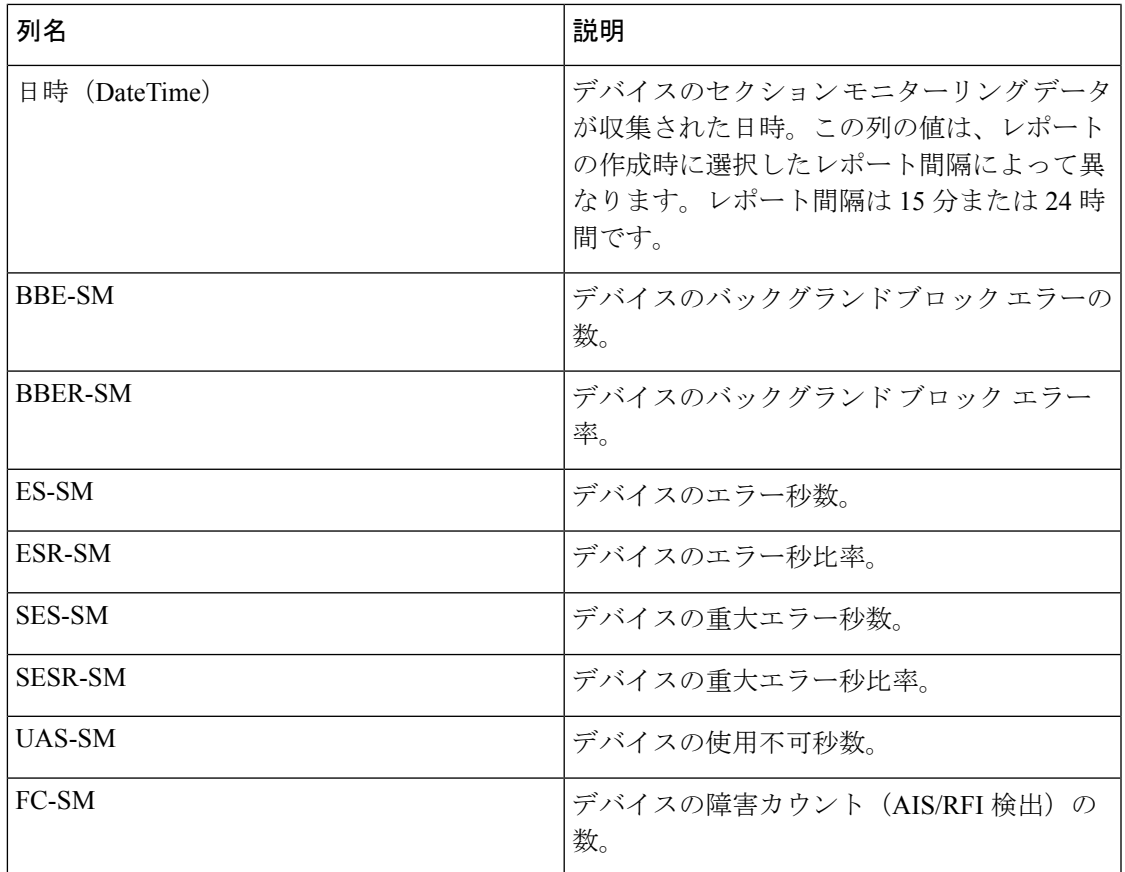

他の光パフォーマンス レポートの結果に表示されるパフォーマンス カウンタの詳細について は、[「光モニターリングポリシーのパフォーマンスカウンタ\(](#page-1231-0)1190ページ)」を参照してくだ さい。

# 空のレポートのトラブルシューティングのヒント

レポートが正常に実行されたものの、エクスポートできる出力ファイルがない場合は、次のい ずれかのトラブルシューティングのヒントを試すことができます。

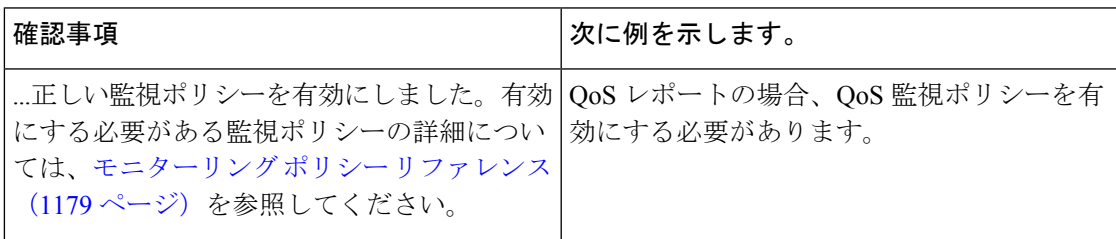

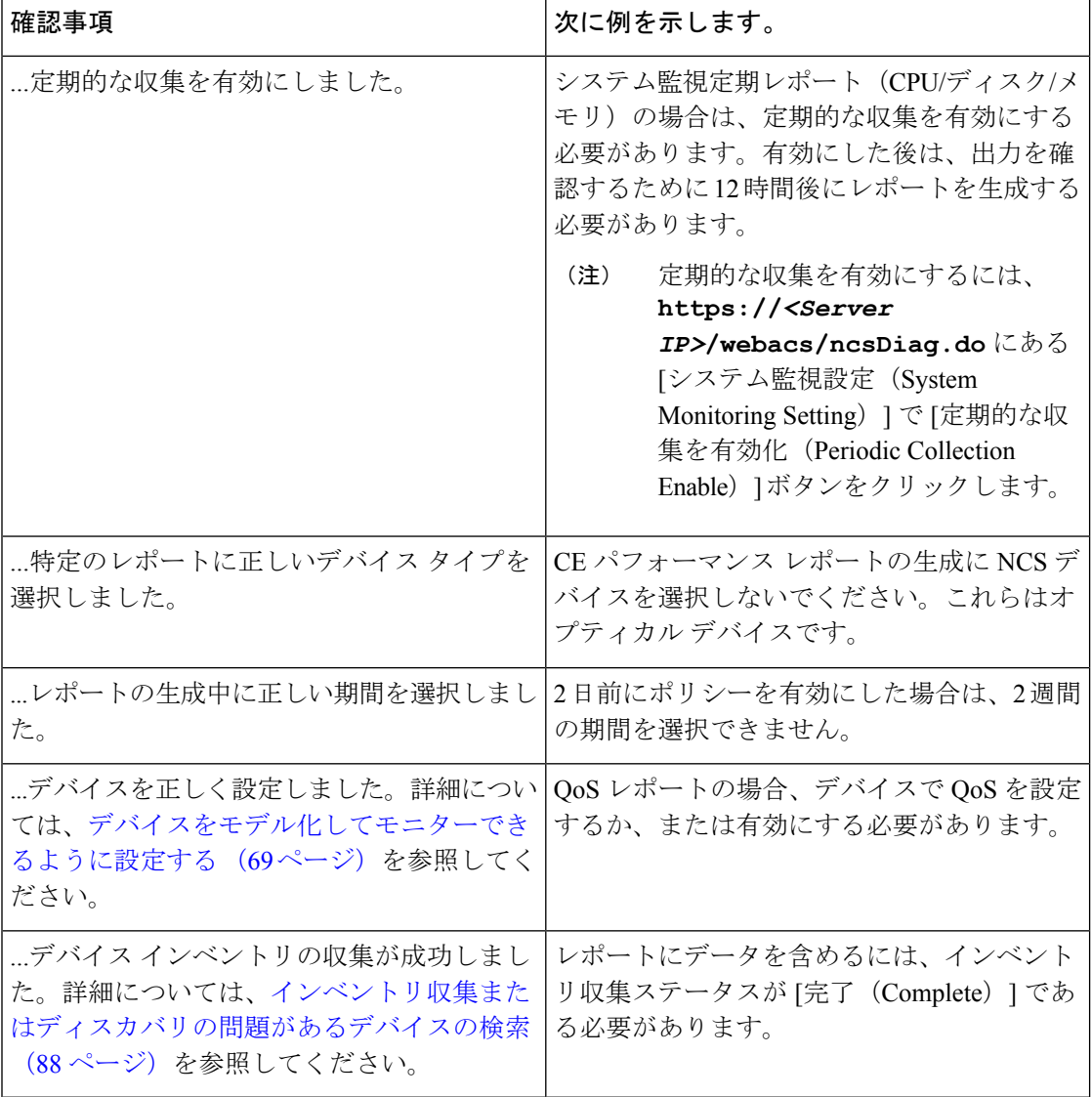

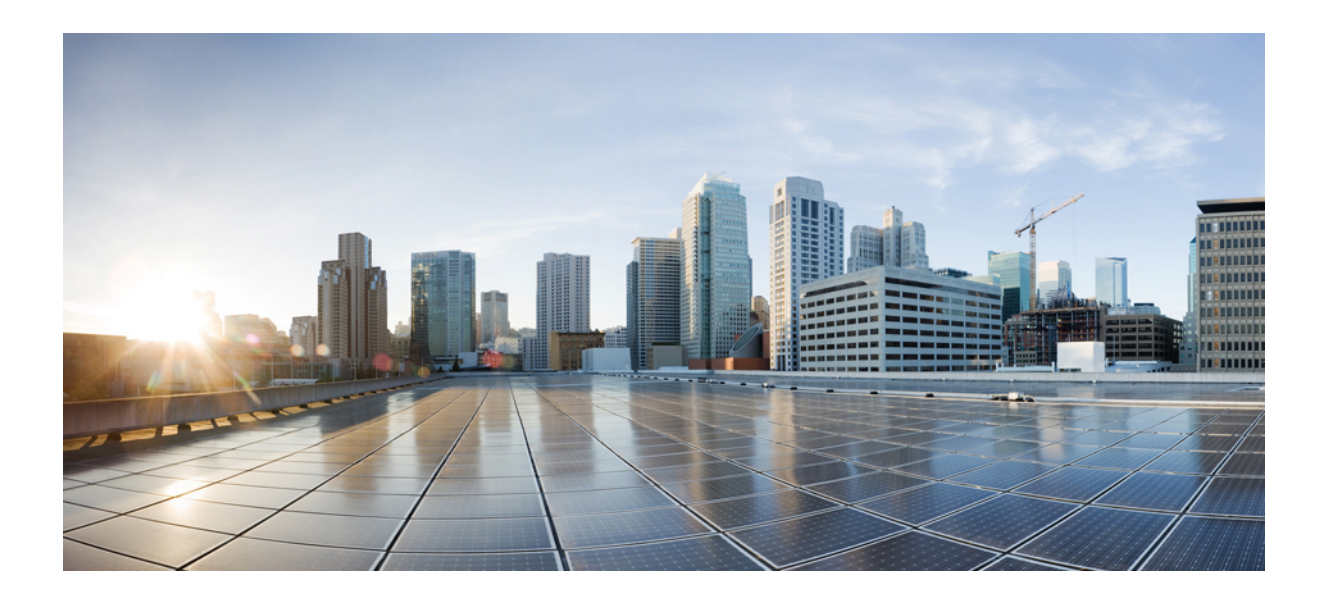

<sup>第</sup> **V** <sup>部</sup>

# デバイスの設定

- [デバイスの設定](#page-432-0) (391 ページ)
- [デバイス設定の変更を自動化するテンプレートの作成](#page-610-0) (569 ページ)
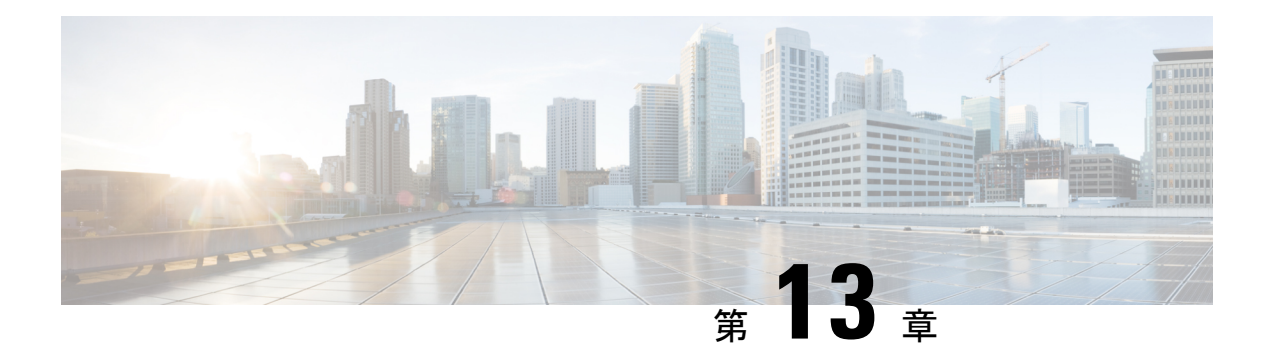

# デバイスの設定

この章では、次のトピックについて説明します。

- Cisco Evolved Programmable Network Manager を使用してデバイスを設定する方法 (392ペー [ジ\)](#page-433-0)
- [どのデバイスが設定操作をサポートしているか。](#page-434-0) (393 ページ)
- CLI [設定テンプレートで使用されているコマンドの特定](#page-434-1) (393 ページ)
- [デバイスのクレデンシャルとプロトコル設定の変更](#page-434-2) (393 ページ)
- 基本的なデバイス [プロパティの変更](#page-435-0) (394 ページ)
- [インターフェイスの有効化と無効化](#page-437-0) (396 ページ)
- デバイス [インターフェイスの物理属性の設定](#page-437-1) (396 ページ)
- [回線エミュレーションの設定](#page-443-0) (402 ページ)
- Sync-E、BITS、および PTP [を使用したクロックの同期](#page-467-0) (426ページ)
- IP SLA の設定 (TWAMP レスポンダ/TWAMP [ライトレスポンダ\)](#page-476-0) (435 ページ)
- [インターフェイスの設定](#page-479-0) (438 ページ)
- シャーシ [ビューを使用したデバイスの設定](#page-515-0) (474 ページ)
- [光カードの設定](#page-532-0) (491 ページ)
- MPLS LDP および MPLS-TE [リンクの検出と設定](#page-550-0) (509 ページ)
- SPAN と RSPAN [を使用したポートの分析](#page-554-0) (513 ページ)
- [イーサネット](#page-557-0) Link Aggregation Group の設定と表示 (516ページ)
- ルーティング [プロトコルとセキュリティの設定](#page-560-0) (519 ページ)
- セグメント [ルーティングの設定](#page-571-0) (530 ページ)
- EOAM [の障害とパフォーマンスのモニターリングを設定する](#page-582-0) (541 ページ)
- Quality of Service (QoS) の設定 (549 ページ)
- [デバイスの変更内容の保存](#page-606-0) (565 ページ)
- Cisco NCS および Cisco ONS [デバイスを管理するための](#page-608-0) Cisco Transport Controller の起動 (567 [ページ\)](#page-608-0)

## <span id="page-433-0"></span>**Cisco Evolved Programmable Network Manager** を使用して デバイスを設定する方法

Cisco EPN Manager には、ネットワークの物理デバイスを変更する方法として次の 2 つが用意 されています。実行できるアクションは、ユーザーアカウント権限とネットワーク内のデバイ スのタイプによって異なります。

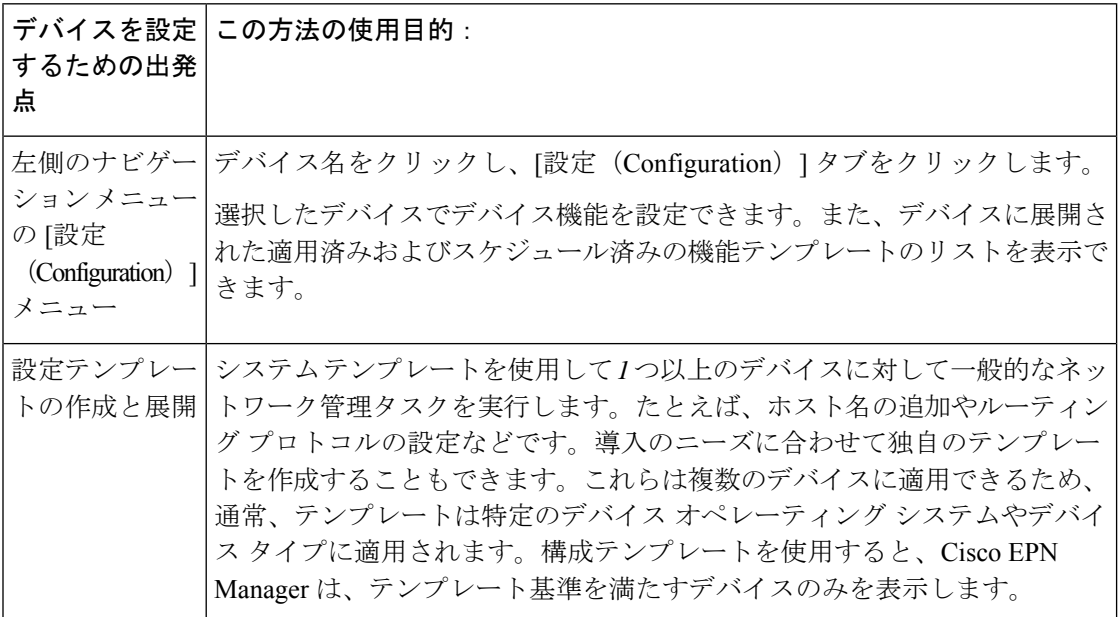

 $\label{eq:1} \mathscr{D}_{\mathbf{z}}$ 

また、デバイスを選択し、[編集 (Edit) ] をクリックして、[ネットワーク デバイス (Network Devices)] 表(**[**設定(**Configuration**)**]** > **[**ネットワーク(**Network**)**]** > **[**ネットワーク デバイ ス(**NetworkDevices**)**]**)からデバイスのプロパティを編集することもできます。これにより、 デバイスの編集ウィザードが起動されます。ただし、ウィザードを使用して行う変更は、デバ イス クレデンシャルに限定されており、行った変更は物理デバイスに影響しません。データ ベースに保存されているデバイス情報を更新するのみです。 (注)

光デバイスの場合は、Cisco EPN Manager から起動できる Cisco Transport Controller を使用して デバイスを設定することもできます。Cisco NCS および Cisco ONS [デバイスを管理するための](#page-608-0) Cisco Transport [Controller](#page-608-0) の起動 (567 ページ)を参照してください

変更を行った後、データベースに変更を保存し、必要に応じてデバイスの物理および論理イン ベントリを収集します。詳細については、[デバイスのインベントリの即時収集\(同期\)](#page-606-1) (565 [ページ\)](#page-606-1)を参照してください。

## <span id="page-434-0"></span>どのデバイスが設定操作をサポートしているか。

次の場合、デバイスで設定操作がサポートされています。

- Cisco EPN Manager では、デバイス モデルがサポートされています。
- CiscoEPNManagerでは、デバイスのオペレーティングシステムがサポートされています。
- Cisco EPN Manager では適用可能なテクノロジーまたはサービスがサポートされており、 それらはデバイスで有効になっています。

何がサポートされているかについては、Cisco Evolved [Programmable](http://www.cisco.com/c/en/us/support/cloud-systems-management/evolved-programmable-network-epn-manager/products-device-support-tables-list.html) Network Manager のサポー [ト対象デバイス](http://www.cisco.com/c/en/us/support/cloud-systems-management/evolved-programmable-network-epn-manager/products-device-support-tables-list.html)を参照してください。

## <span id="page-434-1"></span>**CLI** 設定テンプレートで使用されているコマンドの特定

この手順を使用して、[CLI テンプレート (CLI Templates)]ドロワから起動するコマンドで使 用されるコマンドそのものを表示します。

ステップ **1 [**設定(**Configuration**)**]** > **[**テンプレート(**Templates**)**]** > **[**機能およびテクノロジー(**Features and Technologies**)**]**を選択し、**[CLI** テンプレート(**CLI Templates**)**]** を選択します。次に例を示します。

• 設定済みのテンプレートは、[システム テンプレート(System Template)] の [CLI] の下にあります。

• カスタマイズされたテンプレートは、[マイ テンプレート(My Templates)] の下にあります。

ステップ2 左側のサイドバーにある [テンプレート (Templates] メニューのテンプレートをダブルクリックします。

<span id="page-434-2"></span>ステップ **3** [テンプレートの詳細(Template Detail)] 領域で、[CLI コンテンツ(CLI Content)] タブを選択します。コ マンドがそのタブに表示されます。

## デバイスのクレデンシャルとプロトコル設定の変更

デバイスのクレデンシャルとプロトコル設定を更新するには、次の手順に従います。設定を データベースに保存するときにインベントリの収集を実行し、毎日インベントリの収集を待機 するのではなく、すべての物理デバイスと論理デバイスの変更を収集して、それらの変更を データベースに保存することもできます。

ステップ **1 [**インベントリ(**Inventory**)**]** > **[**ネットワーク デバイス(**Network Devices**)**]** を選択します。

ステップ2 編集するデバイスを選択して、[編集 (Edit) ]をクリックします。複数のデバイスを選択して、一括で変更 することもできます。

ステップ **3** 変更するパラメータをダブルクリックします。デバイス タイプに応じて、次を編集できます。

- デバイスで使用されているクレデンシャル プロファイル
- デバイスが属するグループ
- SNMP ポート、再試行、タイムアウト、クレデンシャル、および SNMPv3 認証情報
- Telnet/SSH2 のクレデンシャルとタイムアウト
- HTTP/HTTPS のクレデンシャル、ポート、タイムアウト
- TL1 のクレデンシャルとプロキシ IP アドレス (GNE/ENE の場合)
- シビック ロケーション (Civic Location)
- ステップ **4** [クレデンシャルの確認(VerifyCredentials)] をクリックして、新しいクレデンシャルが物理デバイス上の クレデンシャルと同じであることを確認します。
- ステップ **5** 次のように変更を保存します。
	- [更新(Update)] は、変更をデータベースに保存します。
	- [更新して同期(Update and Sync)] は、変更をデータベースに保存し、デバイスの物理インベントリ と論理インベントリも収集して、すべての変更をデータベースに保存します。

## <span id="page-435-0"></span>基本的なデバイス プロパティの変更

Cisco EPN Manager は、物理デバイスで基本的なプロパティを変更するために使用できるコマ ンド テンプレートを提供します。これらのテンプレートを使用するには、**[**設定 (**Configuration**)**]** > **[**テンプレート(**Templates**)**]** > **[**機能およびテクノロジー(**Features & Technologies**)**]** の順に選択し、左側の [テンプレート(Templates)] ペインから **[CLI** テンプ レート(**CLI Templates**)**]** > **[**システム テンプレート **- CLI**(**System Templates - CLI**)**]** を選択 します。

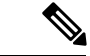

(注)

ここで実行する操作は、[編集 (Edit) 1ウィザード (ネットワークデバイステーブルから起動 できる)で実行する操作とは異なります。[編集(Edit)] ウィザードでは、データベースに保 存されたデバイス情報のプロパティを変更します。この操作では、物理デバイスのプロパティ は変更されません。

 $\mathbf I$ 

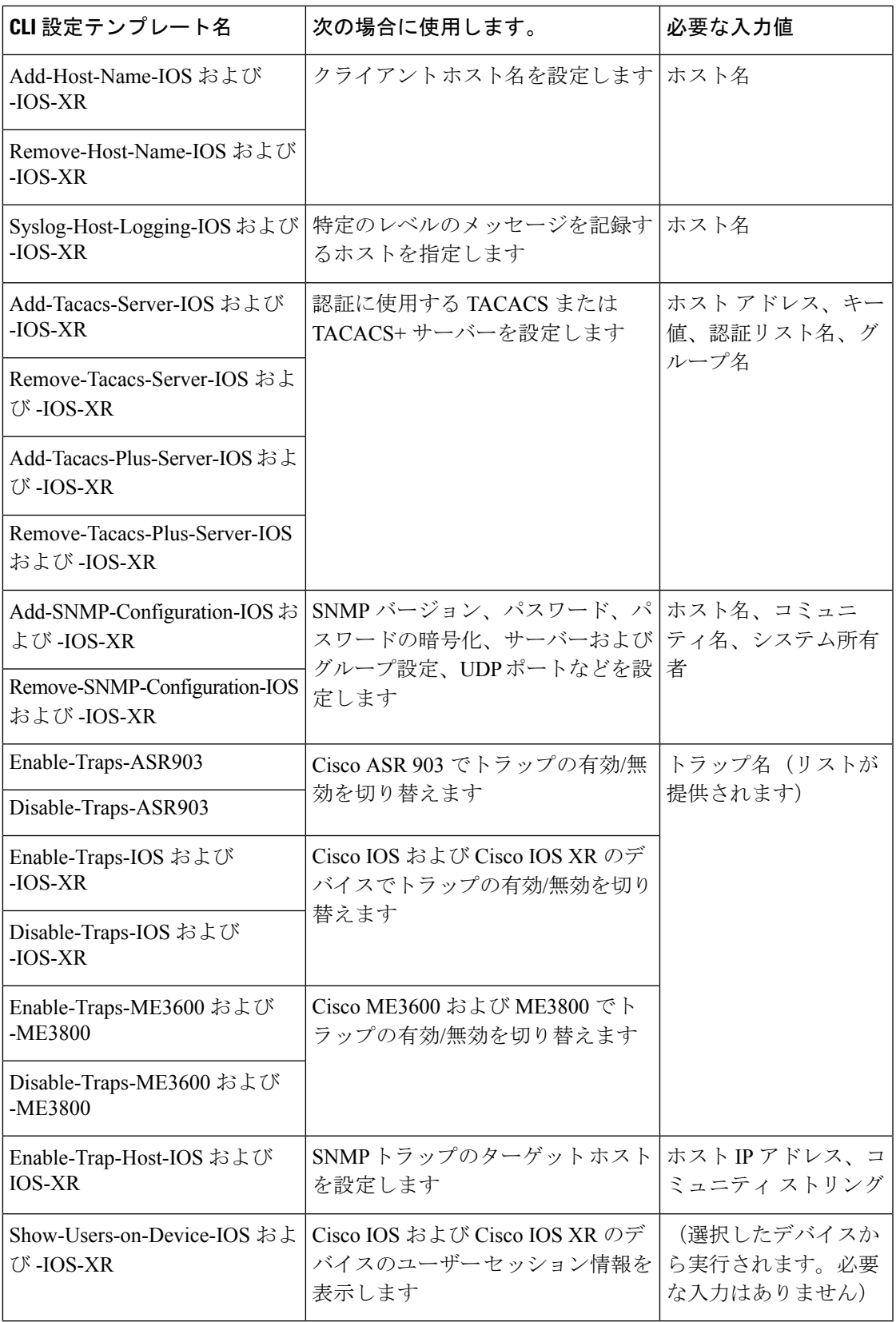

## <span id="page-437-0"></span>インターフェイスの有効化と無効化

インターフェイス360ビューを使用して、インターフェイスをすばやく有効または無効にしま す。「デバイスの詳細 (Device Details) ] ページからこれらと同じアクションを実行できます が、インターフェイス360ビューを使用するほうがより効率的な場合があります(アラームに 応答する場合など)。インターフェイス360ビューの右上には、有効化と無効化のオプション が表示された [アクション(Actions)] メニューがあります。

インターフェイス 360 ビューを起動するには、 デバイス [インターフェイスの概要:](#page-170-0)[インター フェイス360 (Interface 360) ] ビュー (129 ページ) を参照してください。

デバイスの[デバイスの詳細(Device Details)]ページからインターフェイスを有効または無効 にするには、インターフェイスの設定のトピック(イーサネット、ループバック、シリアル、 トンネルなど)を参照してください。

## <span id="page-437-1"></span>デバイス インターフェイスの物理属性の設定

Cisco EPN Manager を使用すると、デバイスのインターフェイスの物理属性を設定できます。 カードの操作モード、スロットごとの帯域幅割り当て、スロット接続可能タイプ(VCoPなど) の属性とAINS 設定は設定可能です。

インターフェイスの物理属性を設定するには、次の手順を実行します。

- ステップ **1 [**設定(**Configuration**)**]** > **[**ネットワーク デバイス(**Network Devices**)**]** を選択します。
- ステップ **2** デバイス名のハイパーリンクをクリックして、設定するデバイスを選択します。
- ステップ3 [論理ビュー (Logical View) | タブをクリックします。
- ステップ **4** インターフェイスを設定するには、次の表に示すパスに移動します。
- ステップ **5** 変更を加えるには、コントローラ/カード名のハイパーリンクをクリックし、ページの右上隅にある [編集 (Edit)] アイコンをクリックします。変更を加えて、[保存(Save)] をクリックします。

I

ш

### 表 **16 :** インターフェイスの物理属性の設定

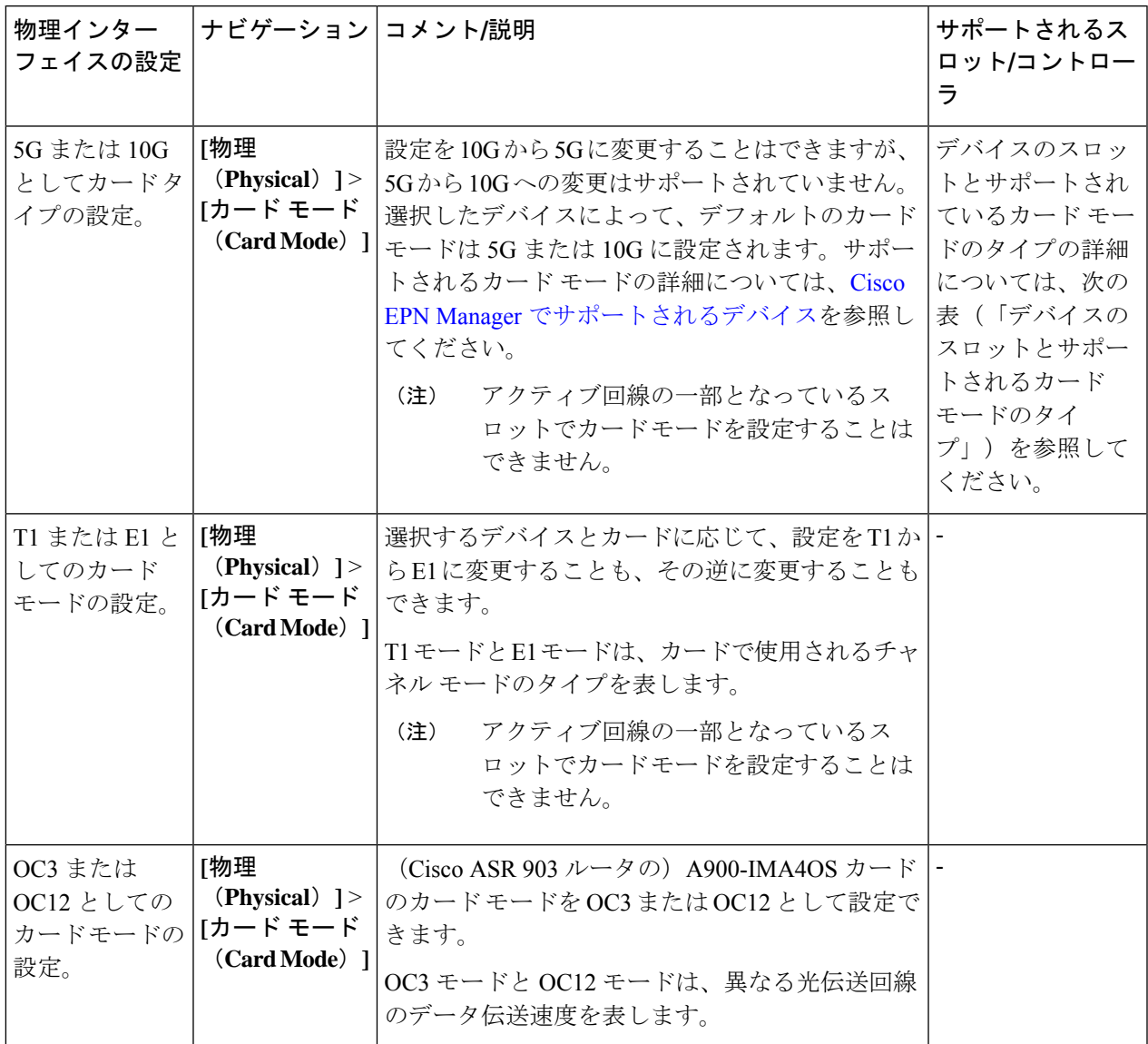

 $\overline{\phantom{a}}$ 

I

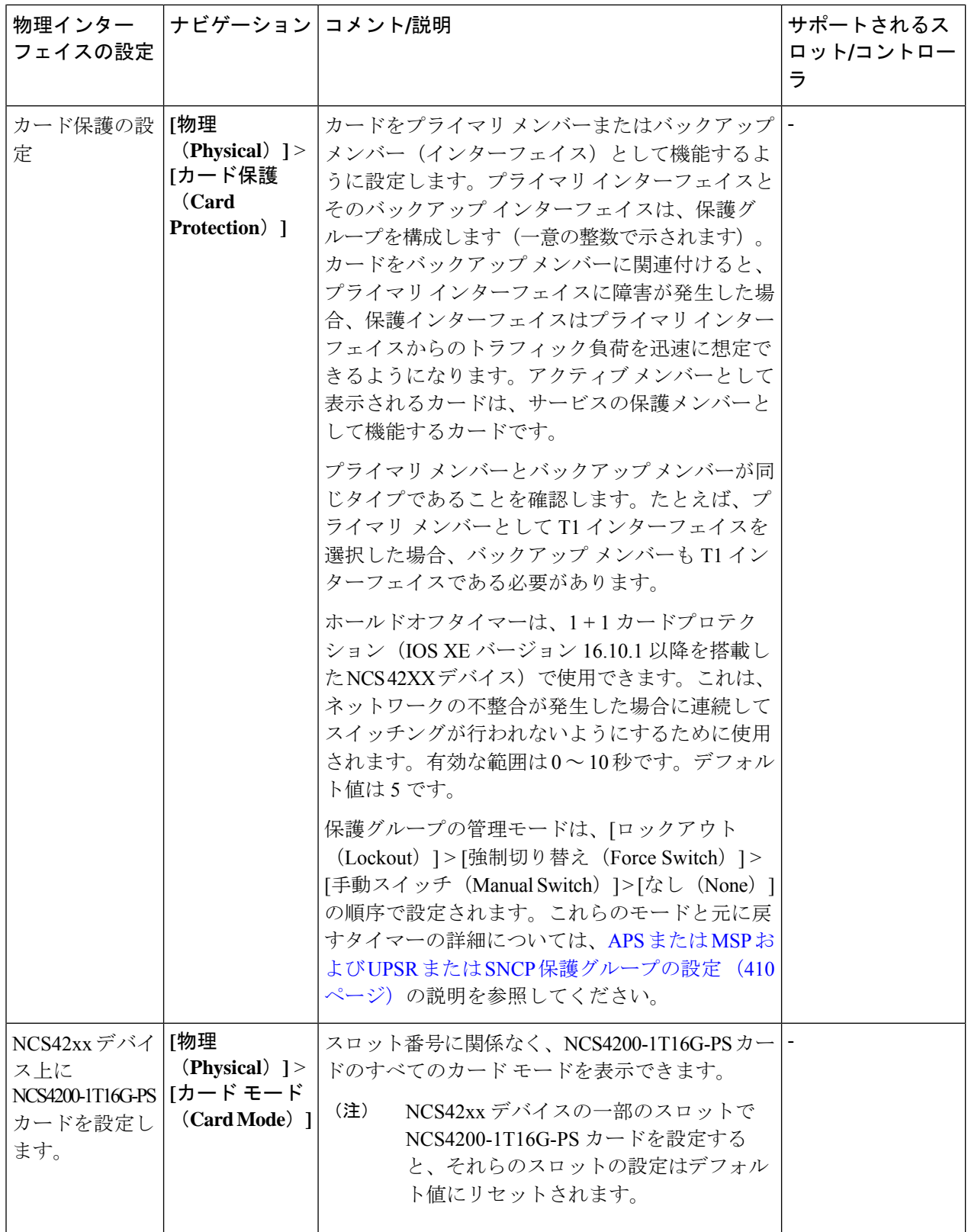

 $\mathbf I$ 

ш

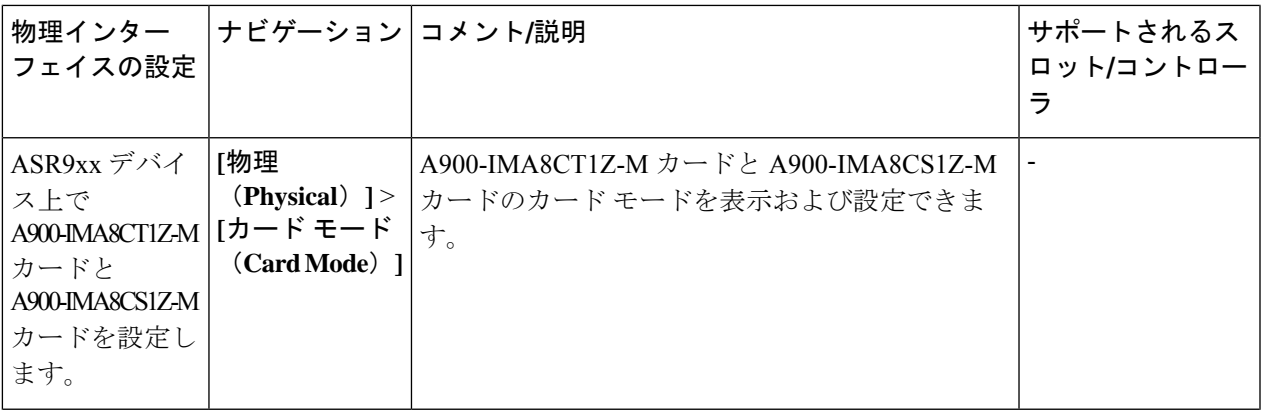

I

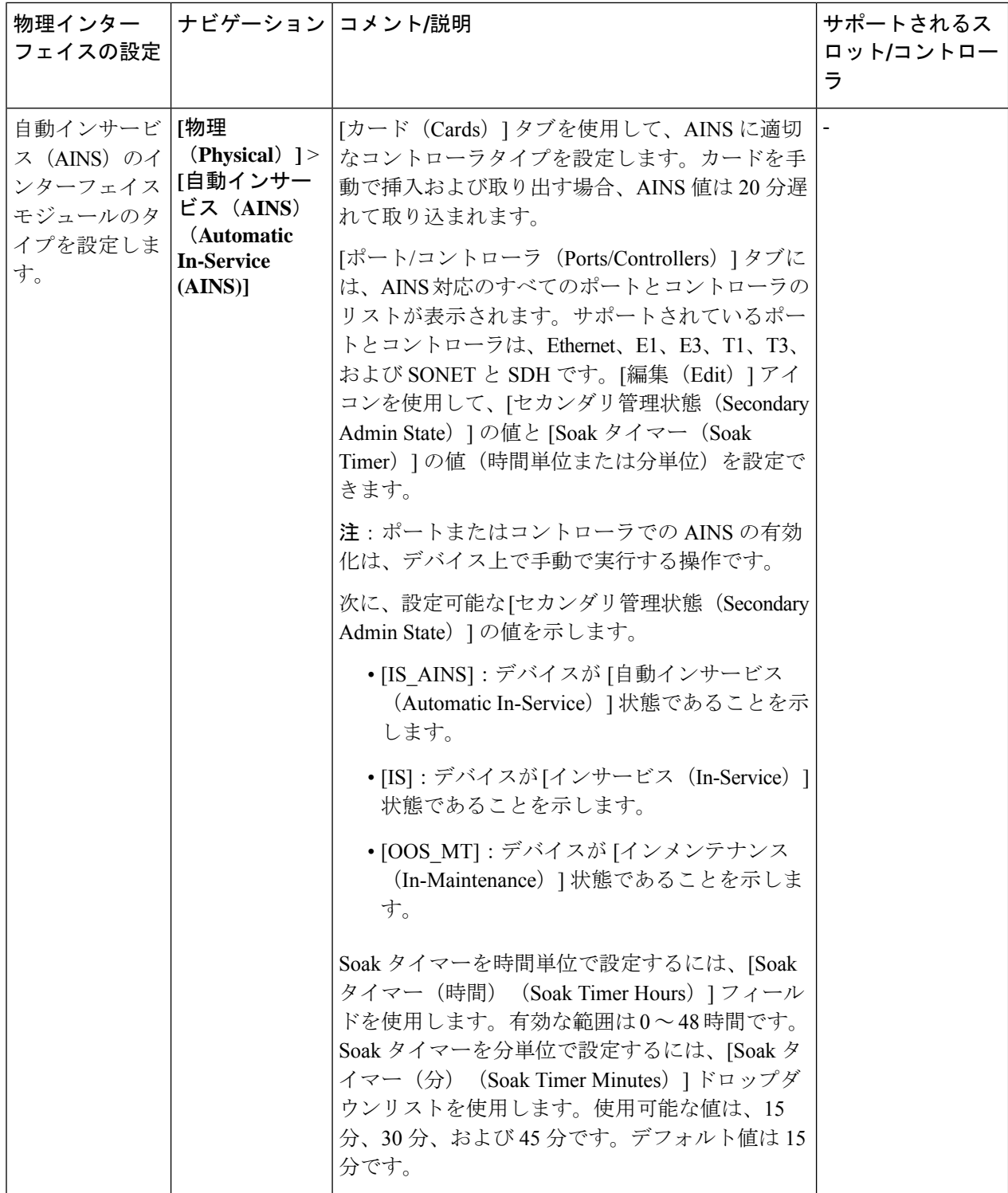

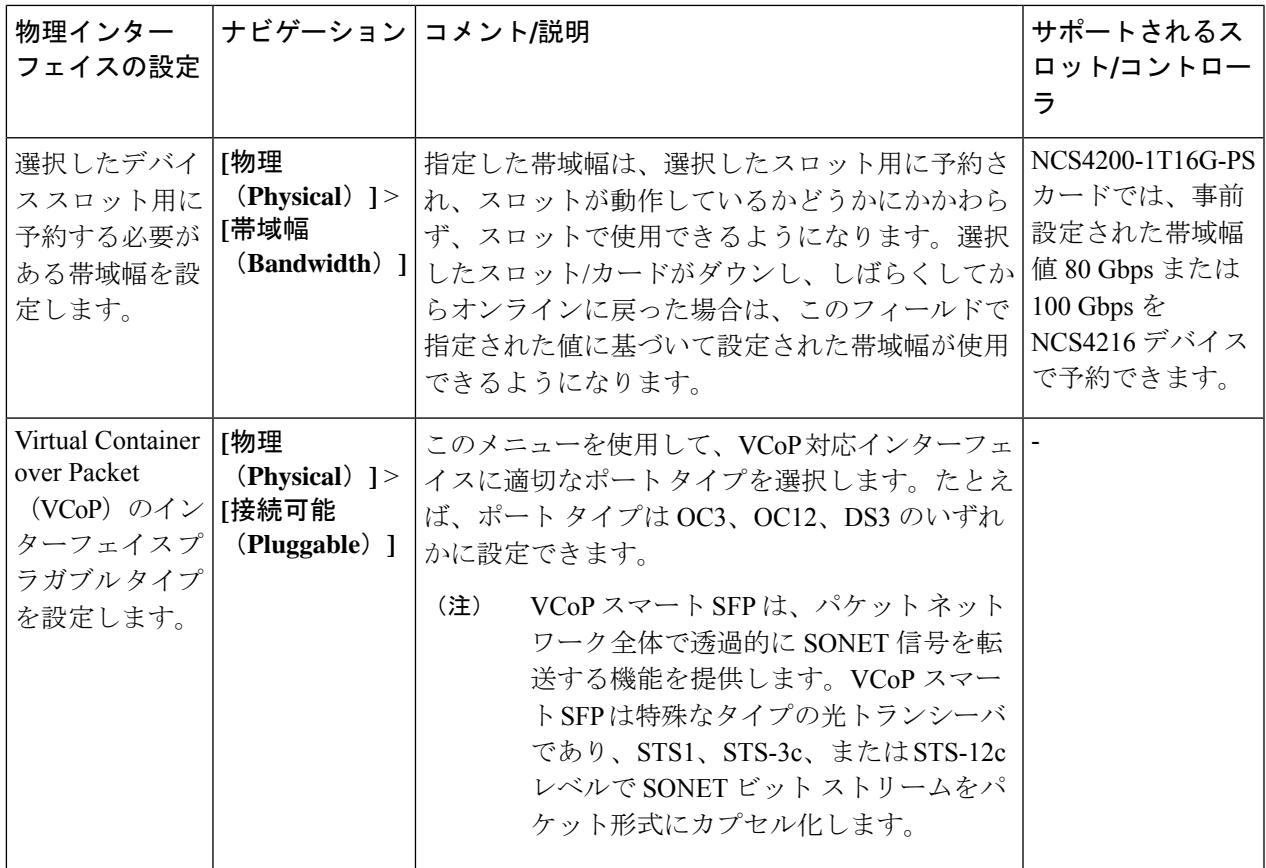

条件と制限事項:次に、Cisco ASR 920、Cisco NCS4202、および Cisco NCS 4206 のデバイスでサポートさ れてる Cisco ASR 900 シリーズ ルート スイッチ プロセッサ2 (RSP2A) モジュール(A900-RSP2A-128)で コントローラ モードを設定するための条件と制限を示します。

- 設定できる最大帯域幅は OC-48 です。モジュール上には最大 20 個のポートを設定できます。
	- ポート 0 ~ 11 は T1 ポートです。
	- ポート 12 ~ 15 は T3/E3 ポートです。
	- ポート 16 ~ 19 は OC3/OC12 ポートです。
		- 特定のポートが OC48 として設定されている場合、設定可能な最大帯域幅が OC48 であ るため、設定できるのはそれらの特定のポートの 1 つのみです。 (注)
- Cisco A900-RSP2A-128 モジュールの設定制限:
	- SDH/E3/E1/DS0 コントローラ モードは設定できません。
	- イーサネットはコントローラ モードとして設定できません。
	- 保護タイプ UPSR は設定できません。
	- コントローラ モード設定をデバイスに展開すると、Cisco EPN Manager を使用して設定を元に戻 すことはできません。

表 **<sup>17</sup> :** デバイスのスロットとサポートされるカード モードのタイプ

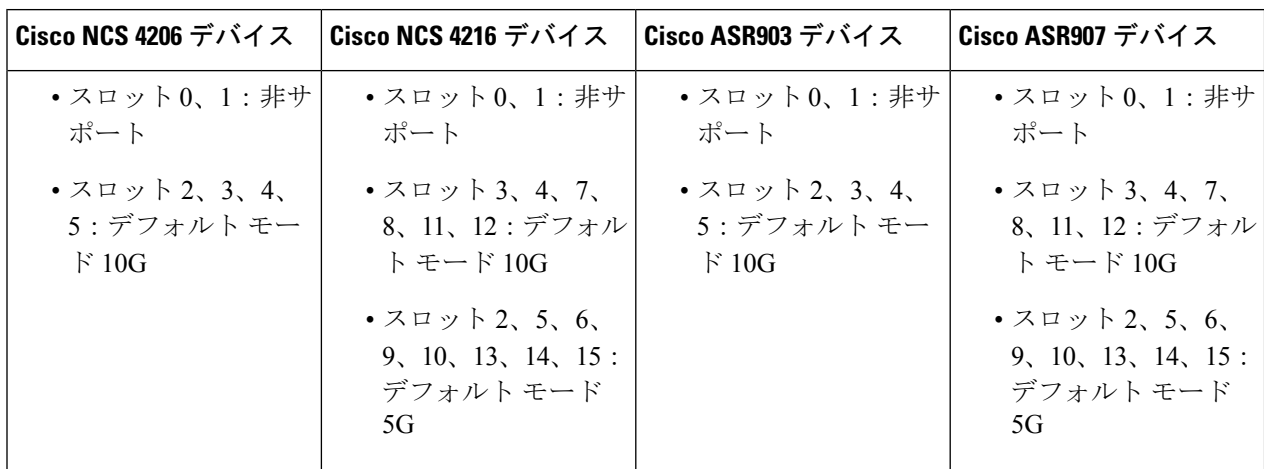

表 **18 :** コントローラ モードおよびサポートされるポート タイプ

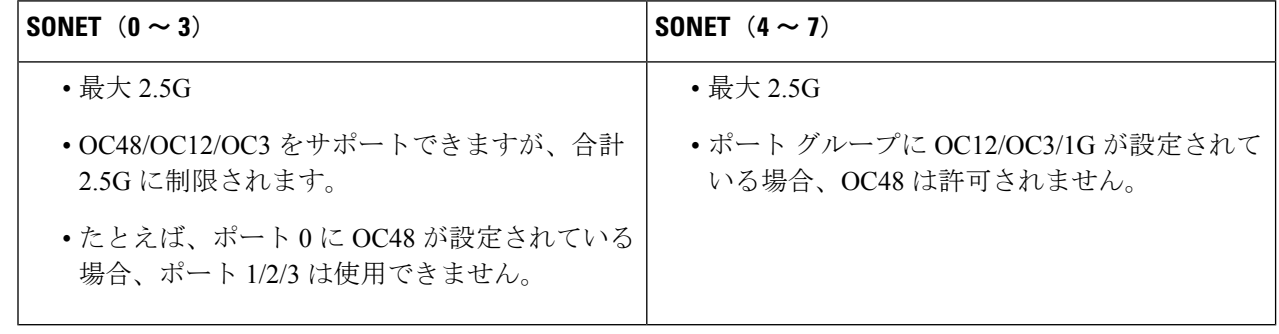

## <span id="page-443-0"></span>回線エミュレーションの設定

CiscoEPNManagerは、従来のTDMネットワークとパケットスイッチドネットワーク(PSN) 間にブリッジを提供する回線エミュレーション(CEM)のプロビジョニングをサポートしま す。CEM は、パケット スイッチド ネットワーク上で TDM(または PDH)回線を伝送する方 法です。回線エミュレーション (CEM) は物理接続の模倣です。この機能によって、既存の IPネットワークを使用して専用回線エミュレーションサービスを提供できるようになります。 また、他のマルチサービスプラットフォームインターフェイスの形式の要件を満たさないデー タ ストリームやプロトコルを伝送できるようになります。

Cisco EPN Manager は次の CEM モードをサポートしています。

• Structure-Agnostic time-division multiplexing (TDM) over Packet (SAToP) : これは、着信 TDM データが任意のビット ストリームと見なされる非構造化モードです。ビット スト リームに適用される可能性がある構造は無視されます。SAToP では、TDM ビット スト リームが PSN 経由の疑似回線(PW)としてカプセル化されます。

• Circuit Emulation over Packet(CEP): このモードは、MPLS プロバイダを介して同期光 ネットワーク/同期デジタル階層(SONET/SDH)回線とサービスをエミュレートするため に使用されます。パケット指向ネットワークでSONET/SDH回線を伝送するために、同期 ペイロード エンベロープ (SPE) またはバーチャル トリビュタリ (VT) はフラグメント に分割されます。CEP ヘッダーと必要に応じて RTP ヘッダーが各フラグメントの前に付 加されます。

Cisco EPN Manager での CEP の詳細については、[サポートされる回線エミュレーション](#page-655-0) サービ ス (614[ページ\)](#page-655-0)を参照してください。

回線がチャネル化される場合、回線は論理的に、高順位のパス(HOP)と低順位のパス(LOP) と呼ばれる小さい帯域幅チャネルに分割されます。これらのパスが SONET ペイロードを伝送 します。回線がチャネル化されない場合、回線の全帯域幅がブロードバンドサービスを伝送す る単一のチャネル専用となります。Cisco EPN Manager では、T3 または E3 チャネルを T1 に チャネル化し、T1 をさらに DS0 タイム スロットにチャネル化できます。Cisco EPN Manager を使用してCEMサービスをプロビジョニングする前に、まず、CEMインターフェイスを設定 して、HOP および LOP のパラメータを設定する必要があります。

チャネライズド SONET インターフェイスは、複数の STS ストリームを複合したものであり、 固有のペイロードポインタを持つ独立したフレームとして維持されます。フレームは、転送さ れる前に多重化されます。SONET では同期転送信号(STS)フレーミングが使用され、SDH では同期トランスポート モード(STM)フレーミングが使用されます。STS はオプティカル キャリア 1 (OC-1) の電気的等価であり、STM-1 は 3 オプティカル キャリア 1 (OC-1) の電 気的等価です。

ここでは、Cisco EPN Manager を使用して最初に CEM のインターフェイスを設定する方法につ いて説明します。次に、適切なコントローラモードと保護グループが設定されたこれらのイン ターフェイスを使用して、CEM サービスをプロビジョニングすることができます。

### **CEM** サービスを設定するための前提条件

CEMサービスのプロビジョニング[\(回線エミュレーションサービスのプロビジョニング\(](#page-758-0)717 [ページ\)](#page-758-0)を参照)の前に、次の前提条件が満たされていることを確認します。

- デバイスの CEM に必要なループバックを設定します。ループバック [インターフェイスの](#page-482-0) 設定 (441[ページ\)](#page-482-0)を参照してください。
- SONET、SDH、PDH、HOP、および HOP コントローラに必要な CEM パラメータを設定 します。CEM [のインターフェイスの設定](#page-446-0) (405 ページ)を参照してください。
- APS 保護を提供するように、現用インターフェイス グループとバックアップ用インター フェイス グループを構成します。APS または MSP および UPSR または SNCP [保護グルー](#page-451-0) [プの設定](#page-451-0) (410 ページ)を参照してください。.

### **SONET** モードの設定例

次に、STS-1 モードを設定する設定コマンドと例を示します。

### **STS-1** モードの設定

STS-1 モードを設定するには、次のコマンドを使用します。

```
enable
configure terminal
controller sonet 0/5/0
sts-1 1
mode vt-15
end
```

```
(注)
```
 $\mathscr{D}$ 

デフォルトのモードはありません。modes vt-15、mode ct3、mode t3、mode unframed、mode vt-2 がサポートされています。システムをデフォルトの状態に戻すには、このコマンドの **no** 形式 を使用します。

STS-1 の DS1/T1 CT3 モードの設定:

STS-1 の DS1/T1 CT3 モードを設定するには、次の手順を使用して T1 リンクを設定します。

```
enable
configure terminal
controller sonet 0/5/0
sts-1 1
mode ct3
t1 1 clock source internal
t1 1 framing unframed
end
```
(注) システムをデフォルトの状態に戻すには、このコマンドの no 形式を使用します。

### **STS-Nc** の設定:連続連結

STS-Nc の連続連結を設定するには、次のコマンドを使用します。

```
enable
configure terminal
controller sonet 0/5/0
sts-1 1-3 mode sts-3c
end
```
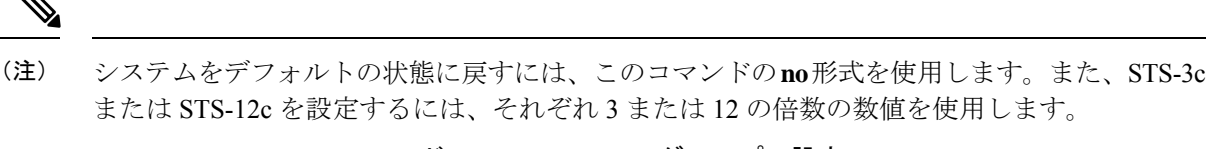

### **CESoPSN**での **SONET** モード **VT1.5-T1** の**CEM**グループの設定

CESoPSN の STS-1 の VT 1.5 モードで CEM グループを設定するには、次のコマンドを使用し ます。

```
enable
configure terminal
controller sonet 0/5/0
sts-12mode vt-15
vtg 1 t1 1 cem-group 56 timeslots 1 - 8
end
```
### **CESoPSN** における **SONET** モード **CT3-T1** の **CEM** グループの設定

CESoPSN の STS-1 の CT3 モードで CEM グループを設定するには、次のコマンドを使用しま す。

```
enable
configure terminal
controller sonet 0/5/0
sts-1 1
mode ct3
t1 3 cem-group 28 timeslots 1 - 7
end
```
### <span id="page-446-0"></span>**CEM** のインターフェイスの設定

Cisco EPN Manager を使用して、回線エミュレーション(CEM)にインターフェイスを設定で きます。これを行うには、適切なコントローラ モードをインターフェイスに設定してから、 CEMのPDH(E1、T1、E3、T3)、SONET、およびSDHコントローラを設定します。CEMで 設定したインターフェイスは、CEM サービスをプロビジョニングする際に使用できます。[回](#page-758-0) 線エミュレーション [サービスのプロビジョニング](#page-758-0) (717 ページ)を参照してください。

CEM のインターフェイスを設定するには、次の手順に従います。

- ステップ **1 [**設定(**Configuration**)**]** > **[**ネットワーク デバイス(**Network Devices**)**]** を選択します。
- ステップ **2** デバイス名のハイパーリンクをクリックして、設定するデバイスを選択します。
- ステップ **3** [論理ビュー(Logical View)] タブをクリックします。
- ステップ **4** CEM のパラメータを設定するには、次の表で説明する設定オプションに移動します。
- ステップ **5** 変更を加えるには、コントローラ/カード名のハイパーリンクをクリックし、ページの右上隅にある [編集 (Edit)] アイコンをクリックします。変更を加えて、[保存(Save)] をクリックします。

I

### 例

表 **19 : CEM** インターフェイスの設定オプション

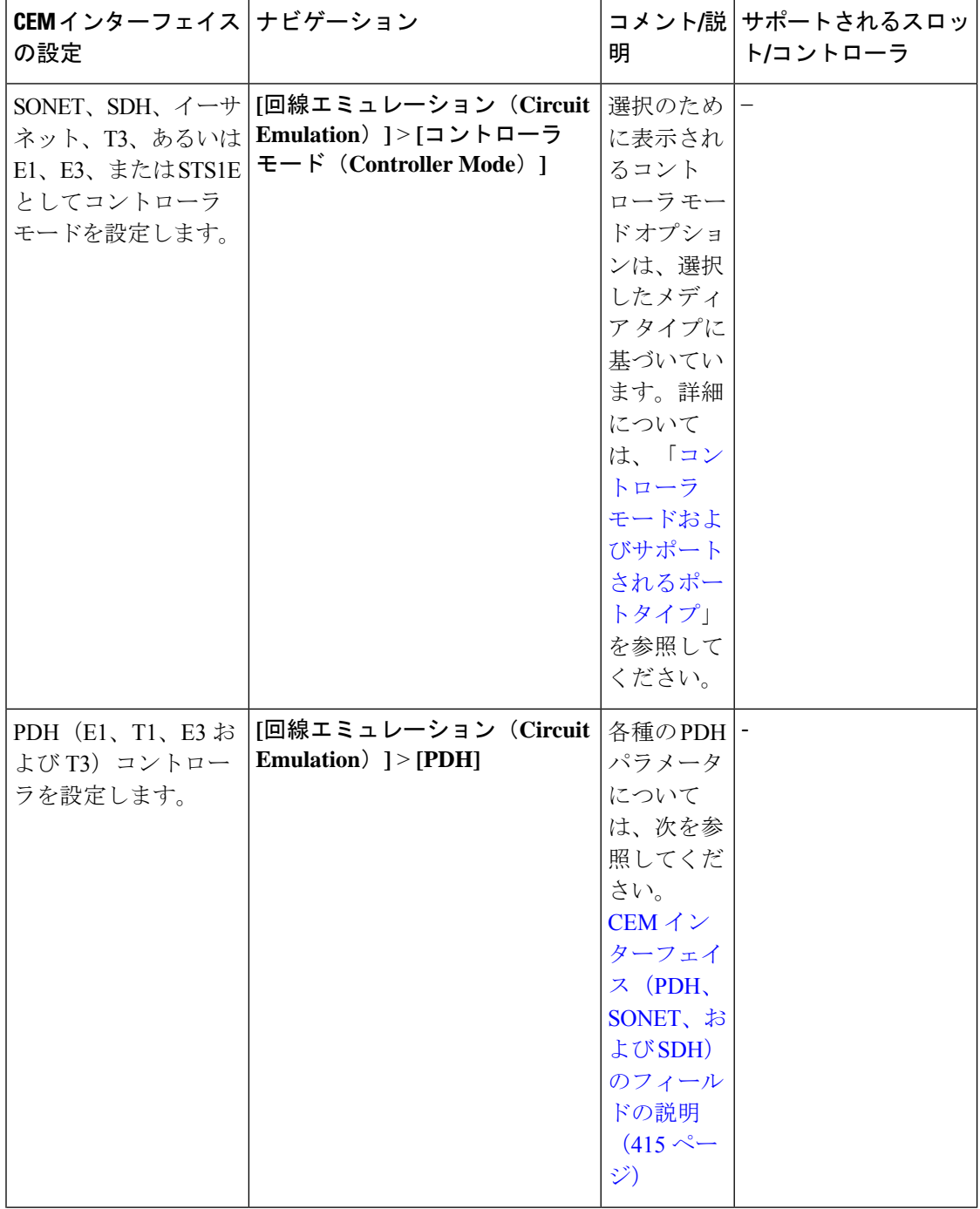

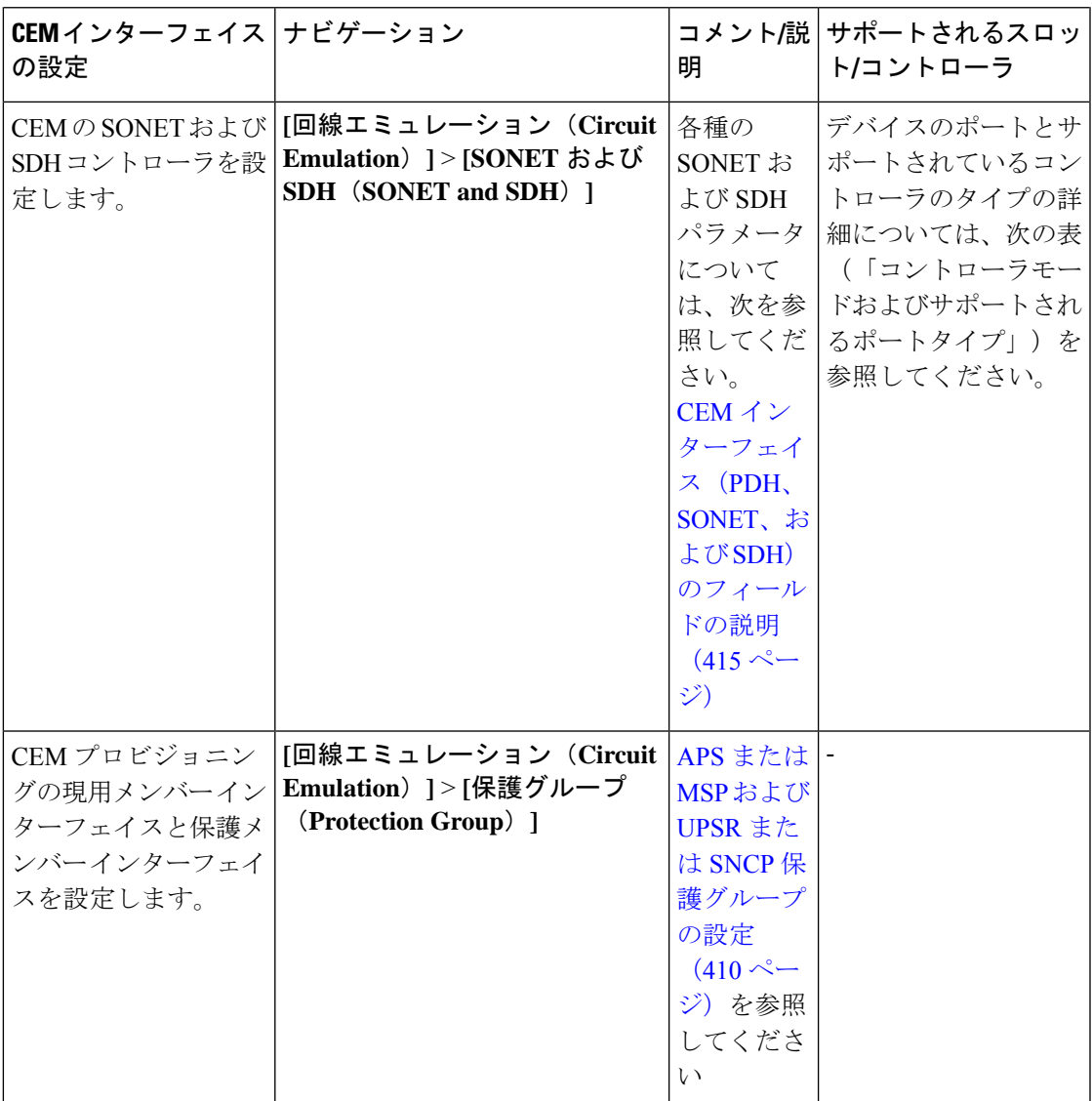

<span id="page-448-0"></span>コントローラ モードおよびサポートされるポート タイプ

• EOWYN IMにはペアワイズ制限があります。有効なペアは (0,1) (2,3) (4,5) (6,7)です。

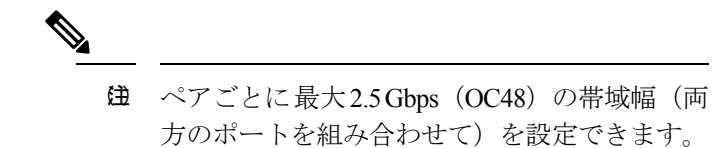

• レート OC3/OC12/OC48 はポート 0 ~ 7 についてのみ設定でき、ポート 8 では OC192 レートのみを設定できます。

#### 表 **20 :** 異なるレート **OCN -> <sup>n</sup> \* 51.84 Mbit/s** で使用される帯域幅

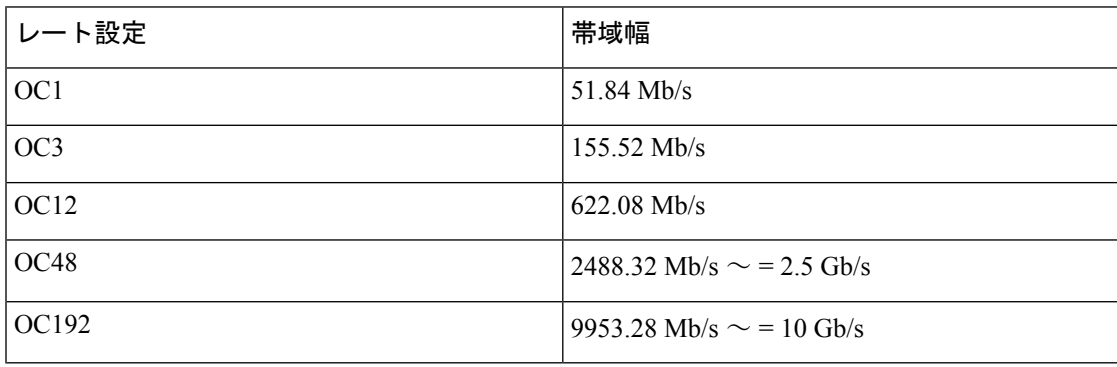

#### **MediaType** コントローラの設定

MediaType コントローラを設定するには、次のコマンドを使用します。

enable configure terminal controller MediaType 0/5/0 mode sonet end

### **SONET** ポートの設定

SONET ポートを設定するには、次のコマンドを使用します。

```
enable
configure terminal
controller MediaType 0/5/0
mode sonet
controller sonet 0/5/0
rate OC12
end
```
上記の例には、OC-12 モードで SONET ポートを設定する方法が示されています。

#### **STS1E** ポートの設定

STS1E ポートを設定するには、次のコマンドを使用します。

```
NCS4200-120.33#sh run | sec 0/4/0
controller MediaType 0/4/0
mode sts1e
controller STS1E 0/4/0
no snmp trap link-status
no ais-shut
alarm-report all
secondary-admin-state auto-in-service
clock source internal
cablelength short
overhead j0 tx length 64-byte
overhead j0 expected length 64-byte
 !
```
sts-1 1

#### **CEM** インターフェイスの設定例:

• 次の例は、CEMフレーミングのタイプが「unframed」、モードが「c-11」、クロッ クソースのタイプが「internet」、保護グループに関連付けられた ACR 値が「acr

255」に設定されたデバイスに挿入する CEM インターフェイス設定を示していま す。 NCS4206-120.32#show running-config | section 0/4/0 controller MediaType 0/4/0 mode sonet controller SONET 0/4/0 rate OC3 no ais-shut framing sonet clock source line loopback network ! sts-1 1 clock source internal mode unframed cem-group 1 cep ! sts-1 2 clock source internal loopback network mode unframed cem-group 2 cep ! sts-1 3 clock source internal mode vt-15 vtg 1 vt 1 protection-group 15 working vtg 1 vt 3 protection-group 16 working vtg 1 vt 4 protection-group 17 working ! aps group acr 255 aps protect 1 6.6.6.6 / aps working 1 ! interface CEM0/4/0 no ip address cem 1 ! cem 2 ! connect sam CEM0/4/0 1 CEM0/4/0 2 ! NCS4206-120.32#

• 次に、STS1E を使用した CEM インターフェイスの設定例を示します。

```
controller STS1E 0/4/1
 sts-1 1
   mode vt-15
   vtg 1 t1 1 cem-group 0 cep
interface CEM0/4/1
no ip address
cem 0
 !
controller STS1E 0/4/0
 sts-1 1
 clock source internal
```

```
mode unframed
cem-group 0 cep
```
interface CEM0/4/0 no ip address cem 0 !

### <span id="page-451-0"></span>**APS** または **MSP** および **UPSR** または **SNCP** 保護グループの設定

CEMの保護グループを表示すると、デバイスに対して有効な自動保護スイッチング(APS)、 単方向パススイッチングリング(UPSR)、多重サービス保護(MSP)、サブネットワーク接 続保護(SNCP)インターフェイスを理解するのに役立ちます。APS と UPSR は、SONET ネッ トワーク内の保護インターフェイスを動作中インターフェイスのバックアップとして使用する メカニズムです。インターフェイスを APS または UPSR の保護グループに関連付けると、動 作中インターフェイスで障害が発生した場合に、保護インターフェイスにそのトラフィック負 荷が迅速に引き継がれます。現用インターフェイスとその保護インターフェイスが保護グルー プを構成します。SONET保護グループは、SONET回線層でファイバ (外部)障害または機器 (インターフェイスおよび内部)障害からの回復機能を提供します。Cisco EPN Manager を使 用すると、CEM回線のメイン動作コントローラとして機能するSONETコントローラの現用メ ンバーを表示できます。保護メンバーは、メインの現用コントローラのバックアップとして機 能します。これらの詳細を表示するには、CEMのインターフェイスの設定 (405ページ) の説 明に従ってインターフェイスが必要なコントローラモードに設定されていることを確認してく ださい。

MSP と SNCP とは、SDH ネットワーク内の保護インターフェイスを動作中インターフェイス のバックアップとして使用するメカニズムです。インターフェイスを MSP または SNCP の保 護グループに関連付けると、動作中インターフェイスで障害が発生した場合に、そのトラフィッ ク負荷が保護インターフェイスに迅速に引き継がれます。動作中インターフェイスとそれらの 保護インターフェイスとで保護グループを構成します。

MSP は、1+1 保護メカニズムを提供するポート レベル保護のための SDH の保護メカニズムで す。ネットワーク トポロジ マップでは、復帰モード、単方向モード、双方向モード、および acr/dcr モードなど、すべてのモードがサポートされています。SDH の MSP は SONET の APS に似ています。たとえば、NCS4206デバイスには動作モードと保護モードの両方があります。

SDH-MSP 機能は、インターフェイス モジュール (IM) 全体の SDH コントローラのポート レ ベルの冗長性を提供します。異なる IM のポートは、動作モードの 1 つのポートと保護モード の他のポートを設定できます。

SNCP は SDH ネットワークの保護メカニズムで、回線障害が発生したときに SDH 接続を別の SDH 回線に切り替えることができます。保護インターフェイスは、現用インターフェイスの バックアップインターフェイスとして機能します。動作中インターフェイスに障害が発生する と、保護インターフェイスはそのトラフィック負荷を迅速に引き継ぎます。保護パスへの切り 替えは、非リバーティブモードで行われます。トランスミッション障害が原因で保護が保護パ スに切り替えられた場合、障害が修正されると、元のパスへの自動スイッチバックは行われま せん。SONETでのSNCPと同等な機能はUPSRと呼ばれています。プロビジョニングウィザー ドまたは CLI を使用して、CEM サービスと SNCP をプロビジョニングできます。サポートさ れているモードは、VC4\_16C、VC4\_4C、VC4、AU4\_VC12、AU4-VC11、AU3-VC12、AU3-VC11 です。

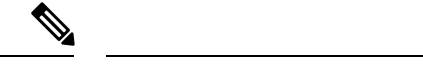

(注) ミックスモードのサポートは利用できません。

次に制限事項の一部を示します。

- SNCP を使用して SDH でサポートされているモードは STM64 ポートではサポートされて いません。
- •ループバックおよびビット エラー レート テスト(BERT)は、物理メンバー コントロー ラでのみ設定できます。
- サポートされている拡張性は 336 回路に制限されています

保護グループを変更する前に、コントローラ/インターフェイスを保護に必ず追加してくださ い。

APS/MSP 保護グループを設定し、UPSR/SNCP インターフェイスを表示するには、次の手順を 実行します。

- ステップ **1 [**設定(**Configuration**)**]** > **[**ネットワーク デバイス(**Network Devices**)**]** を選択します。
- ステップ **2** 保護グループで設定されたデバイスを選択するため、そのデバイス名のハイパーリンクをクリックします。
- ステップ3 [論理ビュー (Logical View) 1タブをクリックします。
- ステップ **4 [**回線エミュレーション(**Circuit Emulation**)**]** > **[**保護グループ(**Protection Group**)**]** を選択します。
- ステップ **5** APS/MSP パラメータを設定するには、[APS/MSP] タブをクリックし、変更するグループの [保護グループ (Protection )] ハイパーリンクをクリックし、ページの右上隅にある [編集(Edit)] アイコンをクリック します。
- ステップ **6** 表示および設定できるフィールドは次のとおりです。
	- [動作中メンバー(Working Member)] には、回線のメインの動作コントローラとして機能する SONET/SDH コントローラが表示されます。
	- [保護メンバー(Protecting Member)] には、回線の動作中メンバーへのバックアップとして機能する SONET/SDH コントローラが表示されます。
	- [保護ステータス(Protection Status)] には、グループが回線のアクティブメンバーか非アクティブ メ ンバーかが示されます。
	- [Hello 時間(Hello Time)] フィールドと [保留時間(Hold Time)] フィールドは、保護メンバーと現用 メンバーの時間範囲を表示します。helloタイマーは、helloパケット間の時間を定義します。保留タイ マーは、保護インターフェイス プロセスが現用インターフェイスのルータのダウンを宣言するまでの 時間を設定します。デフォルトでは、保留時間は hello 時間の 3 倍以上となります。
	- [ループバック IP (Loopback IP) ] は、現用インターフェイスを持つルータの IP アドレス (通常はルー プバック アドレス)を含む保護インターフェイスの設定を決定します。
- [復帰時間(Revertive Time)](分単位)は、動作中インターフェイスが利用可能になった後に、設定 されている時間に基づいて保護インターフェイスから動作中インターフェイスへの自動スイッチオー バーを有効にできます。リバーティブ時間がゼロの場合、保護は非リバーティブになります。
- [方向(Directional)]ドロップダウンメニューには、バックアップ保護を有効にする必要がある方向が 表示されます。
	- 双方向モードでは、動作中メンバーの障害によって動作中メンバーから保護メンバーへのAPS/MSP スイッチオーバーがトリガーされます。この場合、受信チャネルと送信チャネルはペアとして切 り替わります。
	- 単方向モードでは、動作中メンバーの障害によって障害が発生したメンバーから保護インターフェ イスの対応する回線のみへの APS/MSP スイッチオーバーがトリガーされます。
- [ADM] チェックボックスが有効になっている場合は、アド/ドロップマルチプレクサ(ADM)と保護 メンバーが関連付けられます。
- [APS 要求(APS Request)] ドロップダウン メニューを使用すると次の値を設定できます。値は [ロッ クアウト(Lockout)] > [強制切り替え(Force Switch)] > [手動切り替え(Manual Switch)] > [モード なし (NoMode) ]の順序に設定できます。たとえば、[強制切り替え (Force Switch) ]がデバイスに現 在設定されている場合は、[手動スイッチ(Manual Switch)] または [モードなし(No Mode)] の値の みを設定できます。[強制切り替え (Force Switch) ]の設定時にロックアウトは設定できません。
	- [ロックアウト(Lockout)]:動作中インターフェイスが保護インターフェイスに切り替わるのを 防ぎます。たとえば、保護インターフェイスが回線 1 として設定されている場合、ロックアウト オプションを使用すると、保護インターフェイスがアクティブになるのを防ぎます。
	- [手動切り替え(Manual Switch)]:同等かより高いプライオリティを持つ要求が実行されている 場合を除いて、回線を保護インターフェイスに手動で切り替えます。
	- [強制切り替え(Force Switch)]:同等かより高いプライオリティを持つ要求が実行されている場 合を除いて、回線を保護インターフェイスに手動で切り替えます。たとえば、保護インターフェ イスが特定の回線として設定されている場合、forceコマンドは保護インターフェイスをアクティ ブに設定します。
	- [モードなし(NoMode)]:デバイスの保護グループから現在のAPS/MSP要求設定を削除します。
- SONETまたはSDHの保護グループをクリアするには、SONETまたはSDHいずれかの保護グルー プ ID を選択し、[削除 (Delete) ] (X) アイコンをクリックします。 (注)
- ステップ **7** UPSR/SNCP インターフェイスに関連付けられている類似パラメータを表示するには、[UPSR/SNCP] タブ をクリックします。

保護グループ番号、デバイスで構成されている現用メンバーと保護メンバー、グループのアクティブ パ ス、現在の保護ステータスなどの情報を表示できます。この情報は変更できません。

- 設定された SDH を超える UPSR/SNCP を持つ IM のシャットダウンまたは削除中に、UI の変更を 検証し、各インターフェイスモジュールの活性挿抜(OIR)を確認できます。**showprotection-group** コマンドを使用します。 (注)
	- 次のステータスの変更を表示するには、次の手順を実行します。
		- [手動(Manual)]:SNCP 保護グループを手動で設定すると、ステータスが表示されま す。
		- [クリア (Clear) ]: 以前に設定された外部コマンドをクリアします。
		- [自動(Auto)]:SNCP 保護グループを最初に設定したときにステータスが表示されま す。
		- [強制(Force)]:手動で切り替えるときにステータスが表示されます。
		- [Fail(失敗)]:保護された現用パスがダウンしているときにステータスが表示されま す。
		- [信号障害(Signal Failure)]:リンク障害が発生しているときにステータスが SF に送信 されます。
		- [信号の劣化(Signal Degrade)]:現用パスがダウンしているときにステータスが表示さ れます。
		- [ロックアウト(Lockout)]:動作中インターフェイスが保護インターフェイスに切り替 わるのを防ぎます。

ステップ **8 [**回線エミュレーション(**CircuitEmulation**)**]** > **[SONET**および**SDH**(**SONETandSDH**)**]**を選択します。

ステップ **9** ACRコントローラ、上位パス、下位パスのパラメータを表示または設定するには、関連するタブをクリッ クします。変更するSONETまたはSDHハイパーリンクをクリックし、ページの右上隅にある[編集(Edit)] アイコンをクリックします。SDH の設定の詳細については、 EPNM での SDH [のモード設定](#page-464-0) (423 ペー [ジ\)](#page-464-0)、SDH[パラメータの設定](#page-462-0) (421ページ)、およびSDH[回線およびセクションパラメータの設定\(](#page-465-0)424 [ページ\)](#page-465-0) SAToP の SDH VC [設定パラメータ](#page-467-1) (426 ページ) SDH T1/E1 [設定パラメータ](#page-466-0) (425 ページ) [SDH](#page-466-1) T3/E3 [設定パラメータ](#page-466-1) (425 ページ)を参照してください。

> <span id="page-454-0"></span>[ACR コントローラ] タブを使用して、SONET/SDH 保護グループの仮想 SONET アクセス回線冗長性 (ACR)/SDH アクセス回線冗長性(ACR)の詳細を表示します。

### **CEM** のクロッキングの設定

クロッキング モードは、CEM 回線の送信側と受信側で同じクロックを達成するための複数の 方法を定義します。Cisco EPN Manager を使用すると、次の方法でクロックの復元と配信を設 定できます。

• 同期クロッキング:同期クロッキングによって、送信元と宛先の PDH(TDM)回線が同 じクロックに合わせて同期化されます。このクロックは、何らかの物理的クロック配信手 段で配信されたものです(SONET、SDHなど)。特定のTDM回線のクロックは、次のも のから渡すことができます。

- 回線:送信クロックは、同じ物理回線の受信者からのものです。
- 内部:コントローラは、内部クロックを使用して送信データをクロッキングします。
- フリー ランニング:送信クロックはライン カードから取得され、内部のフリー ラン ニング オシレータから導出できます。
- 回復:送信クロックは、CEM インターフェイスでインバンド擬似回線ベースのアク ティブクロック回復から導出されます。

Cisco EPN Manager でこれらのクロッキング値を設定するには、「CEM インターフェイス の設定」を参照してください。

- 適応クロッキング:適応クロッキングは、ルータに共通クロックソースがない場合に使用 されます。クロックは、デジッタ バッファ占有レベルに基づくパケット到達率に基づい て、導出されます。Cisco EPN Manager では、CEM サービスのプロビジョニングの際に、 デジッタ バッファのサイズ(1 ~ 32)を設定できます。デジッタ バッファのサイズによ り、回線がどれほどネットワーク ジッターを許容できる決定します。
- 差分クロッキング:差分クロッキングが使用されるのは、セルサイトと集約ルータに共通 のクロック ソースがあるが、TDM 回線のクロッキングに別のソースが使用されている場 合です。TDM のクロックは、共通のクロックを基準とする、パケットの RTP ヘッダーの 差分情報から導出されます。差分クロック回復の基になるのは、RTPヘッダーで受信した タイムスタンプです。

CEM のクロック復元を設定するには、次の手順を実行します。

- ステップ1 [設定 (Configuration) ] タブをクリックし、左側の [論理ビュー (Logical View) ] タブをクリックします。
- ステップ **2 [**クロック(**Clock**)**]** > **[**復元クロック(**Recovered Clock**)**]** を選択します。
- ステップ **3** クロックソースの導出元の新しいインターフェイスを追加するには、追加アイコン([+])をクリックしま す。
- ステップ **4** 既存の復元クロック設定を編集するには、[復元インターフェイス(Recovering Interface)] ハイパーリンク をクリックし、ページ右上にある [編集(Edit)] アイコンをクリックします。
- ステップ5 次の復元クロック値を指定します。
	- **1.** 復元されたクロック設定を容易に識別できるように、[復元されたクロック ID(Recovered Clock ID)] に固有の数値を入力します。この ID を使用して、CEM インターフェイスをこの復元クロック設定に 直接関連付けることができます。
	- **2.** [復元モード(Recover Mode)] ドロップダウンリストから、次のいずれかを選択します。
		- [適応(Adaptive)]:デバイス間に共通のクロックソースがない場合、関連付けられている保護グ ループの保護メンバーとして選択されたコントローラでのパケット到着率から、復元クロックが 導出されます。
- [差分(Differential)]:エッジデバイス間に共通のクロックソースがある場合、パケットのタイミ ング情報と、共通クロックの関連する差分から、復元クロックが導出されます。
- **3. CEM**グループ番号を容易に識別できるように、固有の数値を入力します。これにより、クロックに関 連付けられている CEM が識別されます。
- **4.** [復元インターフェイス(Recovering Interface)] ドロップダウンリストから、必要なコントローラを選 択します。クロックに関連付けられているこのコントローラは仮想 CEM インターフェイスであり、 バックアップ クロック ソースが必要な場合にはこのインターフェイスからクロックが導出されます。
- ステップ **6 [**保存(**Save**)**]** をクリックします。

変更が保存され、デバイスに展開されます。

## <span id="page-456-0"></span>**CEM** インターフェイス(**PDH**、**SONET**、および **SDH**)のフィールドの 説明

次の表に示された CEM パラメータを設定するには、次の手順を実行します。

- ステップ **1** SONET、PDH、HOP、およびHOPコントローラで必須のCEMパラメータを設定します。CEM[のインター](#page-446-0) [フェイスの設定](#page-446-0) (405 ページ)を参照してください。
- ステップ **2** CEM のクロックのディストリビューションとリカバリを設定します。CEM [のクロッキングの設定](#page-454-0) (413 [ページ\)](#page-454-0)を参照してください。

表 **21 : CEM** インターフェイス(**SONET**、**SDH**、および **PDH**)フィールドの説明

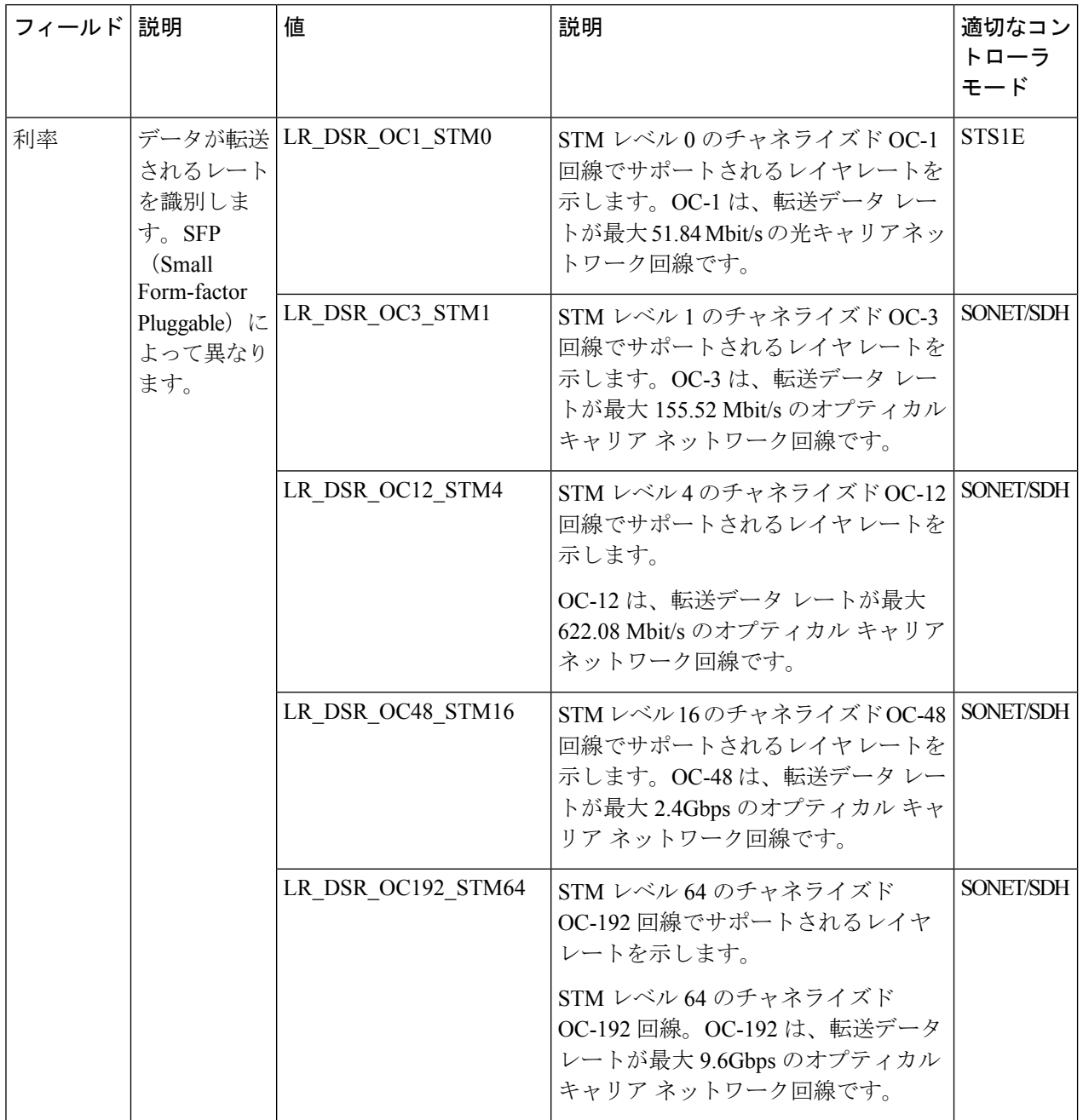

 $\mathbf I$ 

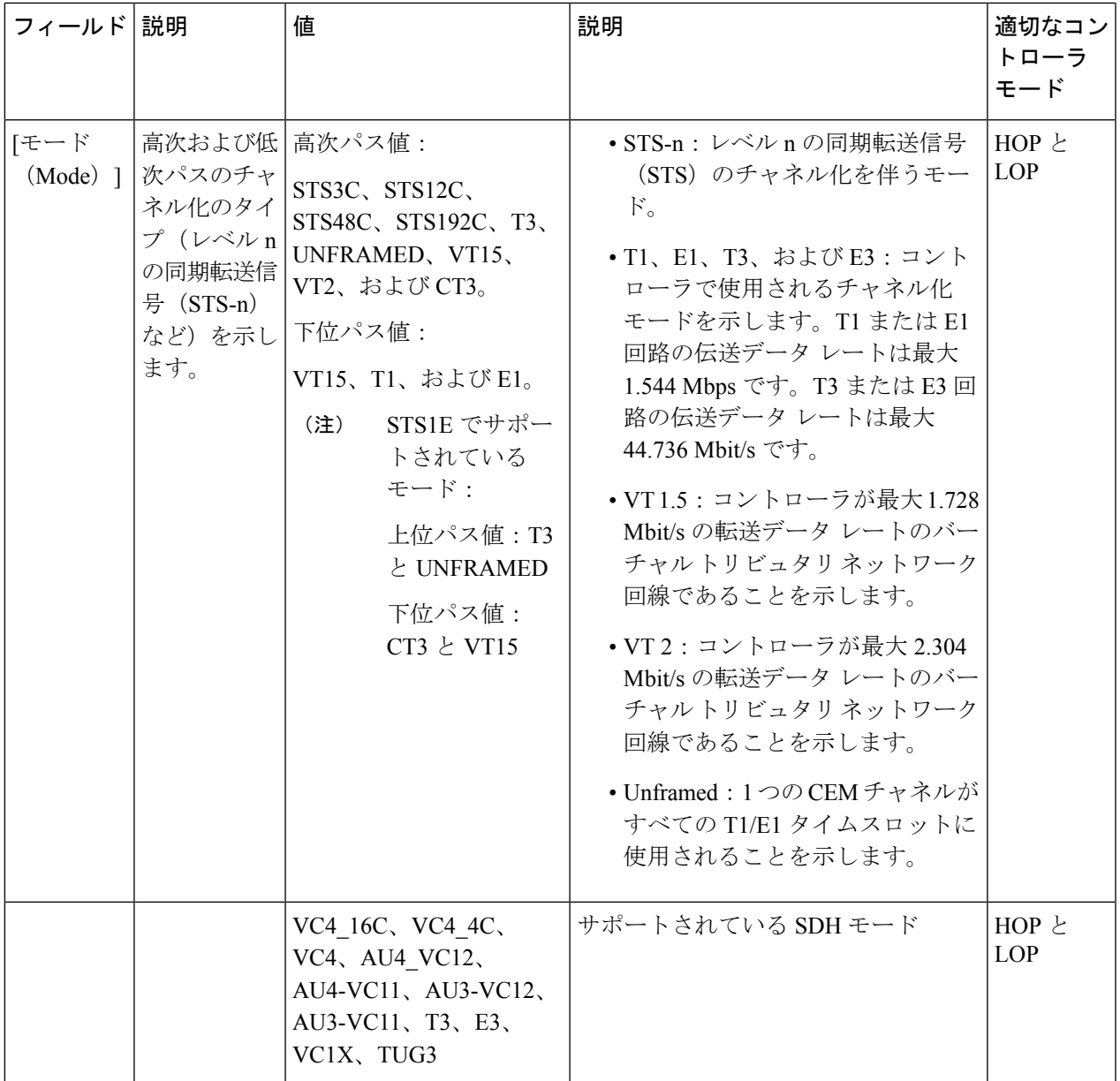

I

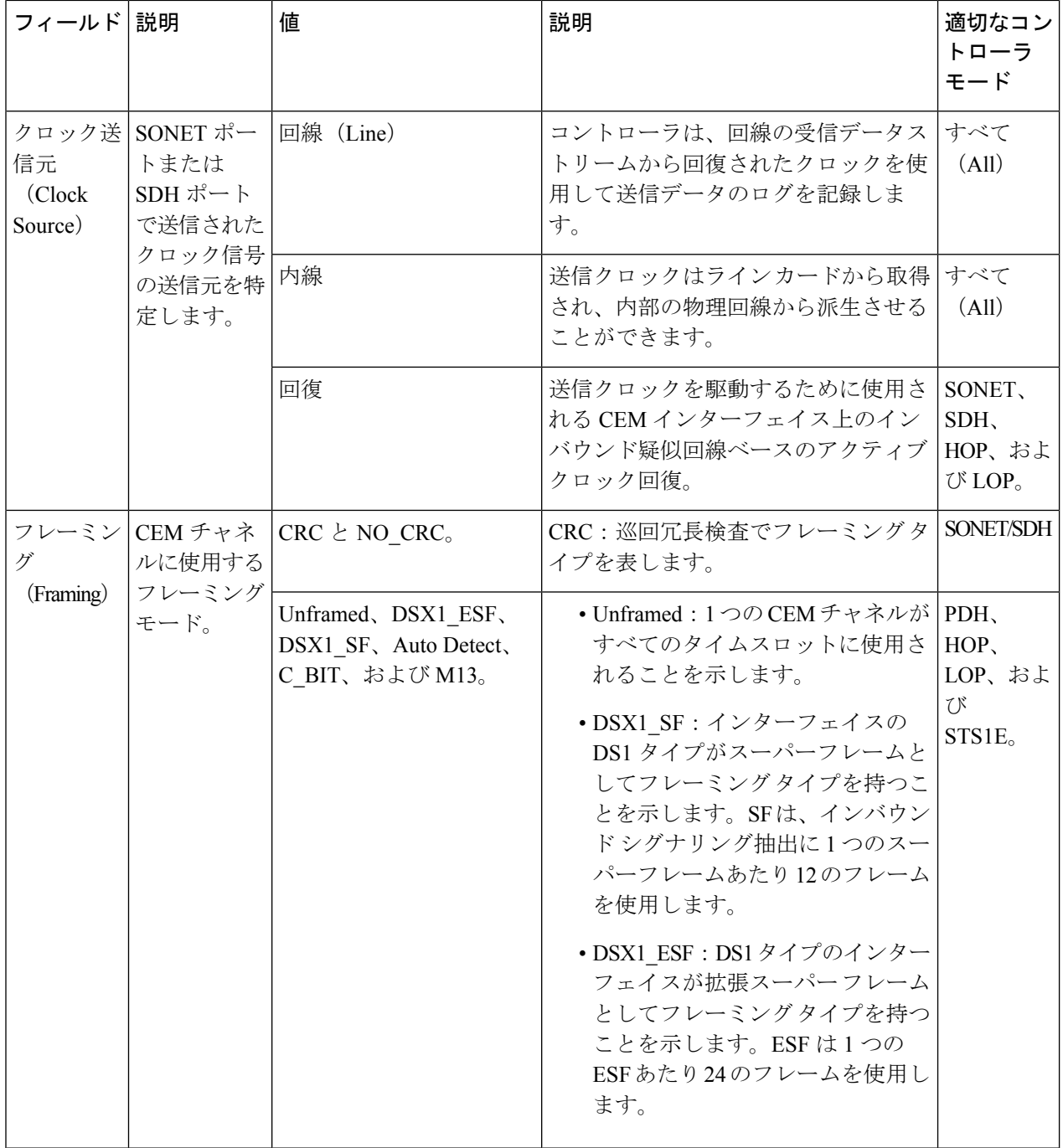

 $\mathbf I$ 

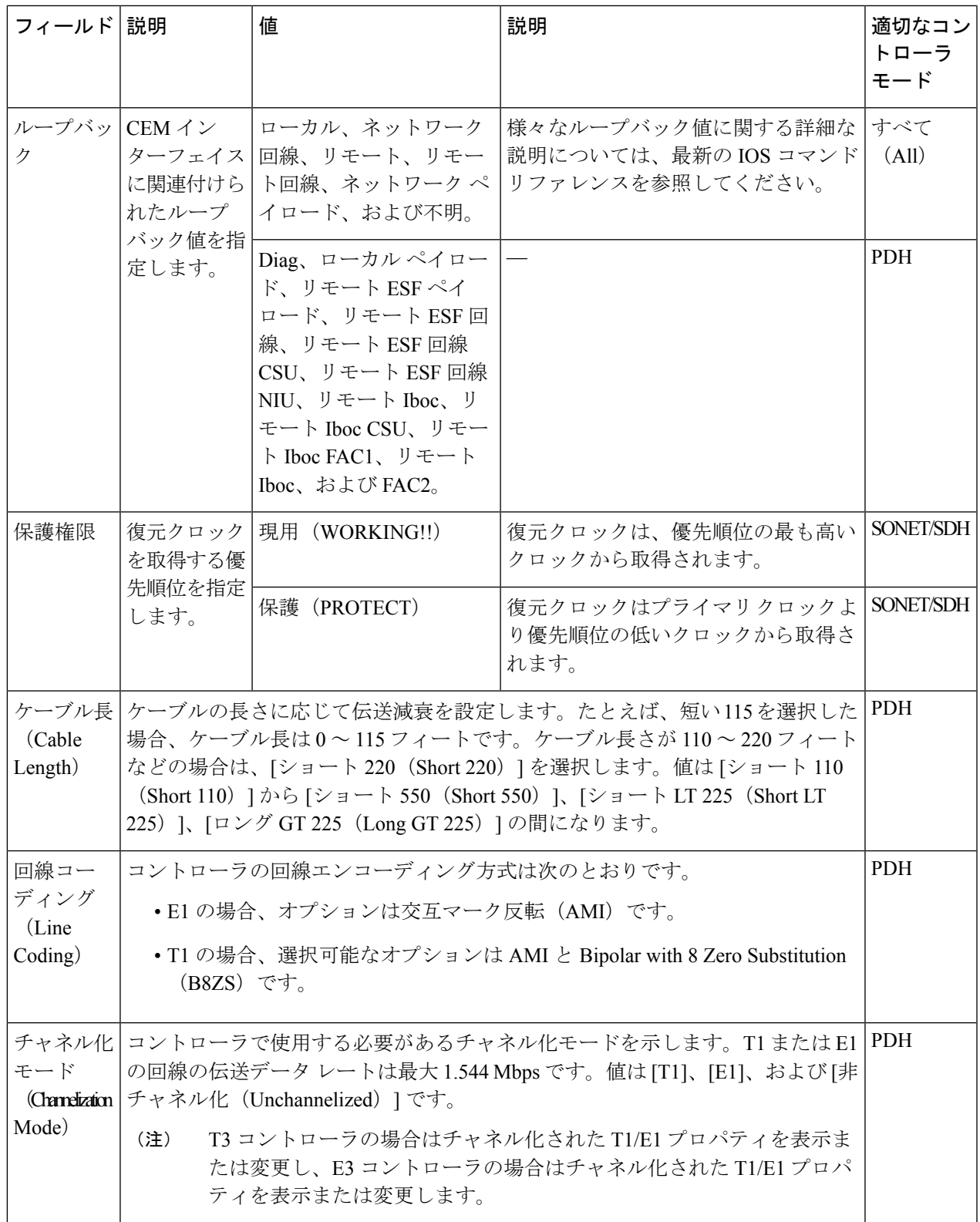

I

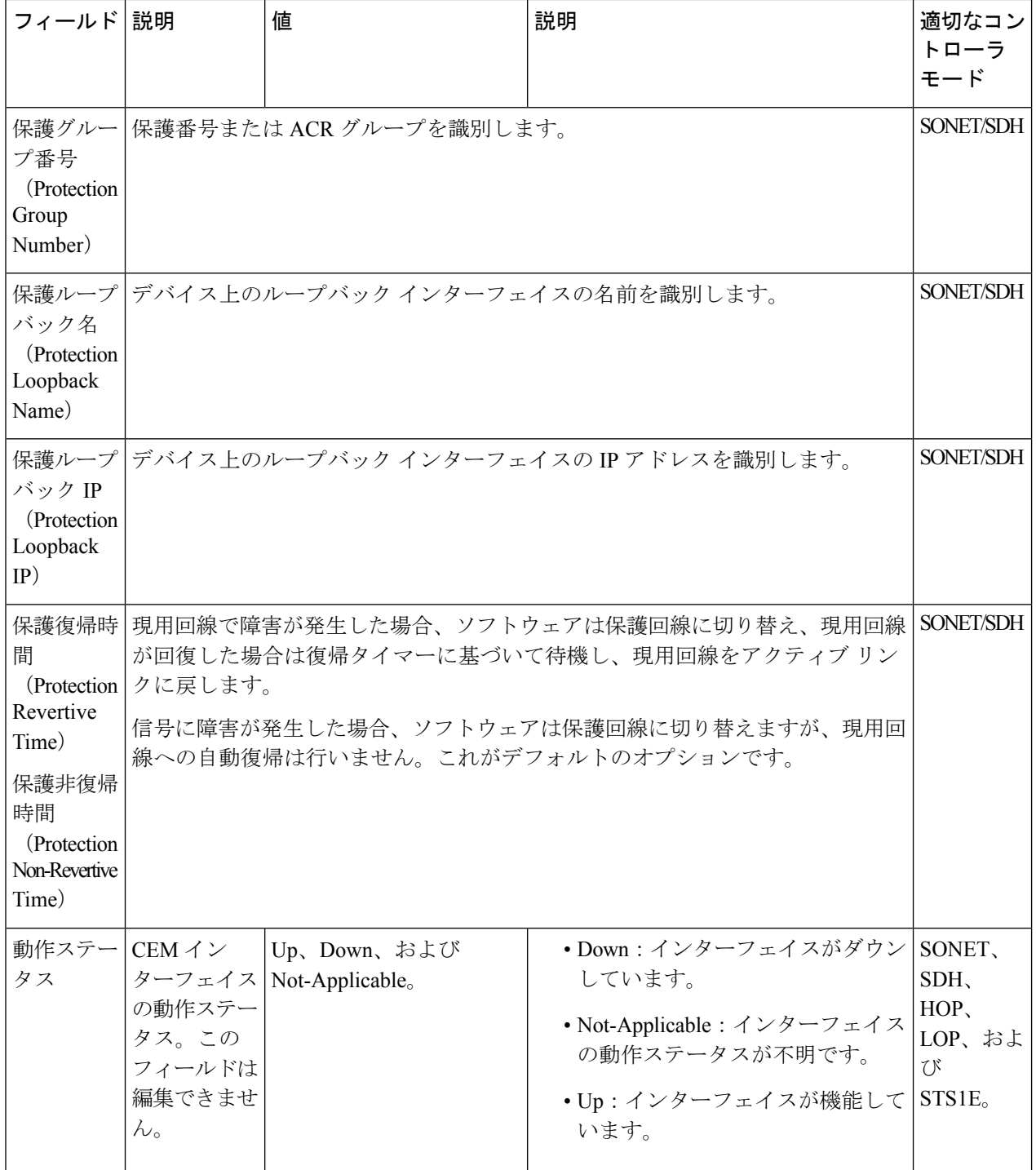

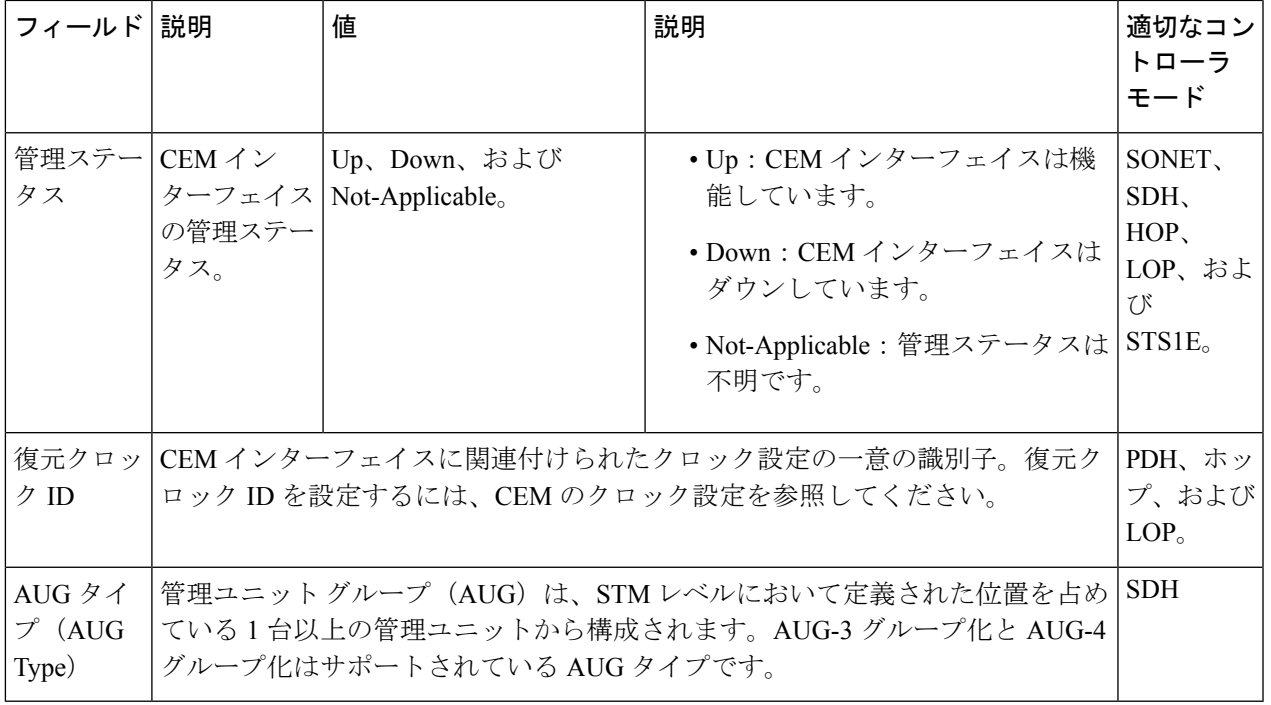

## <span id="page-462-0"></span>**SDH** パラメータの設定

SDH CEM チャネル化モードを設定するには、次の表を参照してください。

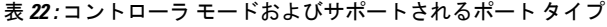

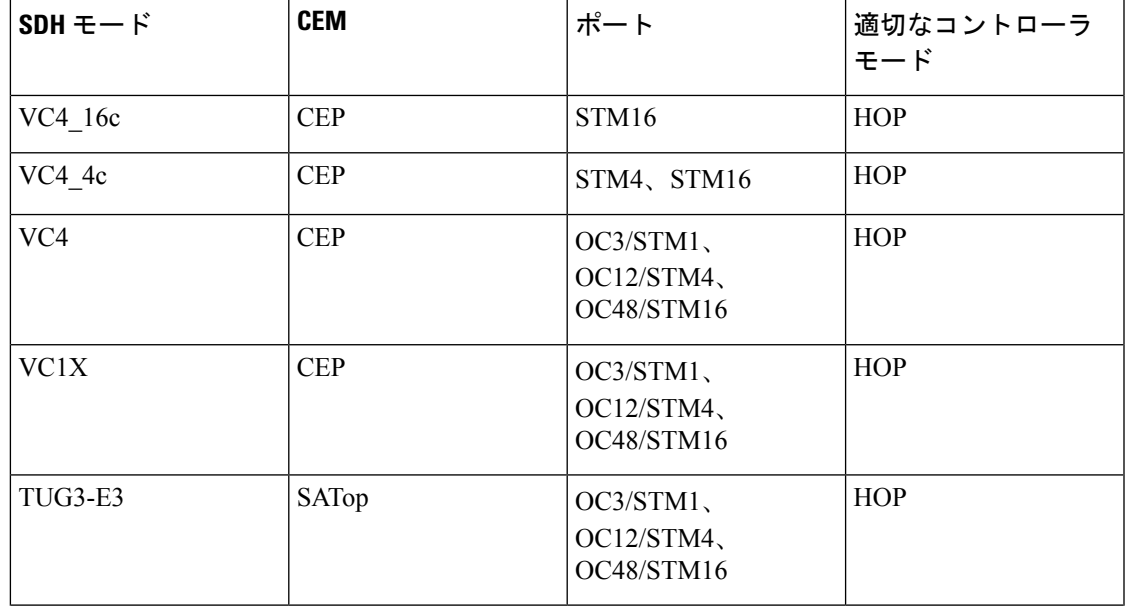

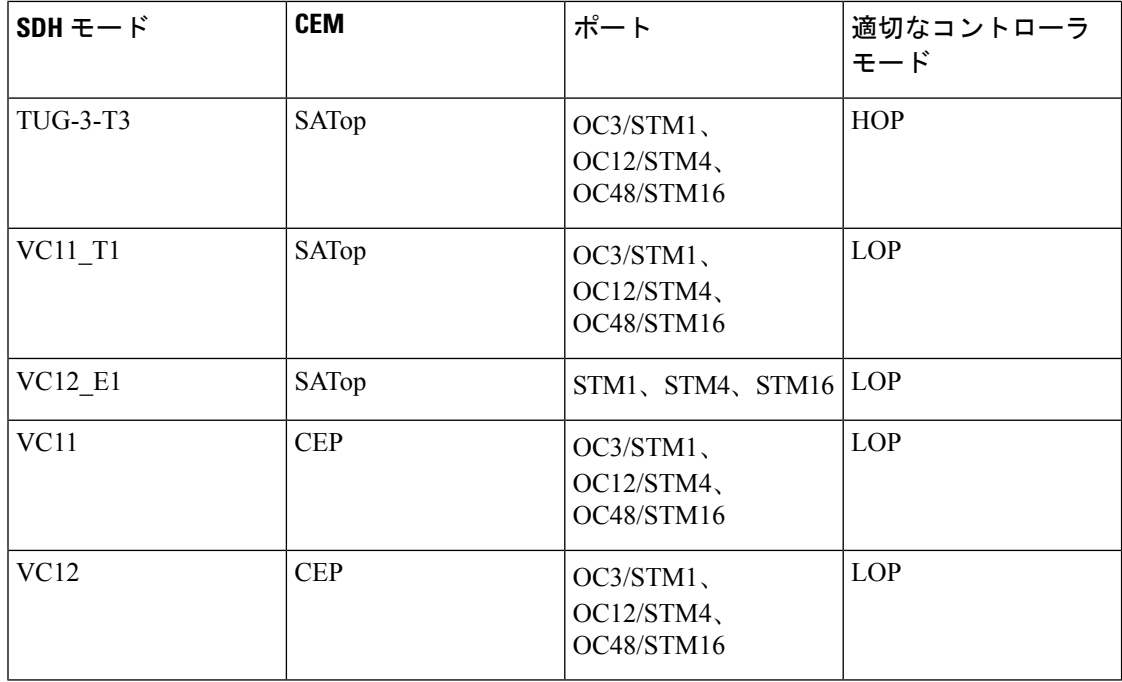

### メディアタイプ コントローラの設定

各 SFP ポート (16 ~ 19) は、STM1、STM4、STM16 として設定できます。設定するメディア タイプ コントローラを選択し、コントローラ設定モードを開始する必要があります。コント ローラを SDH ポートとして設定する必要があります。

```
To configure MediaType Controller:
enable
configure terminal controller
MediaType 0/0/16
mode sdh
end
```
#### **SDH** ポートでのレートの設定

```
To configure rate on SDH ports:
enable
configure terminal
controller MediaType 0/0/16
mode sdh
end
```
(注)

コマンドのno形式の設定はサポートされていません。デフォルトの状態に戻すには、そのポー トの下にあるすべての設定を削除した後、メディアタイプ コントローラの下で no mode sdh コ マンドを使用します。

### <span id="page-464-0"></span>**EPNM** での **SDH** のモード設定

同期転送モジュール (STM) 信号は、SONET の STS の同期デジタル階層 (SDH)版に相当し ます。このドキュメントでは、STM という用語はパス幅と光回線レートの両方を表します。 STM 信号内のパスは、管理ユニット(AU)と呼ばれます。AU は、より上位のパス層と多重 化セクション層間の適合を可能にする情報構造です。AU は、情報ペイロード(より上位の VC)とAUポインタで構成されます。AUポインタは、ペイロードフレームの開始のオフセッ トを多重化セクション フレームの開始と相対的に示します。AU-3 ポインタは 3 バイトで構成 され、AU-4ポインタは9バイトで構成されます。STM-1フレームのペイロードは、1つのAU-4 ユニットまたは3つのAU-3ユニットで構成されています。管理ユニットグループ (AUG)の拡 張マッピングは、STM ペイロードにおいて固定の定義された位置を占める 1 つまたは複数の 管理ユニットで構成されます。拡張マッピングは STM1 レベルでサポートされています。

次のタイプの拡張マッピングがサポートされています。

• 拡張マッピング AU-4

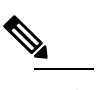

(注) これはデフォルトの拡張マッピングモードです

• 拡張マッピング AU-3

SDH では次のモードがサポートされています。

- AU-4  $16c$  (VC4-16c)
- AU-4  $4c$  (VC4-4c)
- AU-4 $(VC4)$
- $\cdot$  AU-4 TUG-3 DS3
- $•$  AU-4 TUG-3 T3
- $AU-4$  TUG-3 E3
- $•$  AU-4 TUG-3 TUG-2 VC-11 T1
- AU-4 TUG-3 TUG-2 VC-12 E1
- $\cdot$  AU-4 TUG-3 TUG-2 VC-11
- $•$  AU-4 TUG-3 TUG-2 VC-12
- AU-3: T3
- $•$  AU-3  $-$  TUG-2  $-$  VC-11-T1
- AU-3 TUG-2 VC-12—E1
- $•$  AU-3 TUG-2 VC-11
- $•$  AU-3 TUG-2 VC-12
- $\cdot$  AU-3 E3

管理ユニット グループ(AUG) マッピングを構成するには、たとえば、AU-3 または AU-4 マッピングの設定に次の設定コマンドを使用します。

```
configure terminal
aug mapping [au-3 | au-4]
end
```
(注)

**augmapping**コマンドは、SDHフレーミングが設定されているときにのみ使用できます。AUG モードはデフォルトでは AUG-4 であり、STM-1 レベルでサポートされています。

### <span id="page-465-0"></span>**SDH** 回線およびセクション パラメータの設定

次のパラメータは、回線レベルとセクション レベルでの SDH 設定に影響します。

#### ループバック(**Loopback**)

SDH ポートをテストするループバックを設定します。

- local:Tx から Rx パスに信号をループします。アラーム表示信号(AIS)をネットワーク に送信します。
- network:Rx から Tx パスに信号をループします。

### 回線ループバックの設定

```
To configure loopback:
enable
configure terminal
controller sdh 0/0/16
loopback [local | network]
end
```
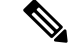

(注) システムをデフォルトの状態に戻すには、このコマンドの no 形式を使用します。

### クロック送信元(**Clock Source**)

次の場合にクロック ソースを指定します。

- line:リンクは回線から回復したクロックを使用します。
- internal:リンクは内部クロック ソースを使用します。これがデフォルトの設定です。

```
To configure clock, use the following commands:
enable
configure terminal
controller sdh 0/0/16
clock source [line | internal]
end
```

```
\label{eq:1} \mathscr{D}_{\mathbb{Z}}
```
デフォルトは internal です。システムをデフォルトの状態に戻すには、このコマンドの no 形式 を使用します。 (注)

### ネットワーククロック **SDH** の設定

```
To configure network-clock SDH, use the following commands:
enable
configure terminal
controller sdh 0/0/16
clock source line
end
enable
configure terminal
network-clock input-source 1 controller sdh 0/0/16
end
```
### <span id="page-466-0"></span>**SDH T1/E1** 設定パラメータ

次のパラメータは、SDH T1/E1 の設定に影響します。

- クロック:T1インターフェイスまたはE1インターフェイスのクロックソースを指定しま す。
- 説明:コントローラの説明を指定します。
- ループバック:ループバック モードでの T1 インターフェイスまたは E1 インターフェイ スを設定します。

#### **SDH T1/E1** パラメータの設定

```
To configure T1/E1 parameters:
enable
configure terminal
controller sdh 0/0/16
rate stm4
au-3 1
mode vc1x
tug-2 1 payload vc11
t1 1 loopback [local | network line]
t1 1 clock source [line | internal | recovered]
end
```
### <span id="page-466-1"></span>**SDH T3/E3** 設定パラメータ

次のパラメータは、SDH T3/E3 の設定に影響します。

- •クロック:T3 リンクまたは E3 リンクのクロック ソースを指定します。
- •ループバック:ループバック モードでの T3 リンクまたは E3 リンクを設定します。

#### **SDH T3/E3** パラメータの設定

To configure SDH T3/E3 parameters configuration: enable

```
configure terminal
controller sdh 0/0/16
rate stm4
au-4<sub>1</sub>mode tug 3
tug-3 1
mode e3
e3 1 clock source [line | internal | recovered]
e3 framing [m13 | c-bit ] (applicable to for mode e3)
e3 1 loopback [local | network line]
e3 bert pattern 0s interval 2
tug-3 2
mode t3
t3 1 clock source [line | internal | recovered]
t3 framing [m13 | c-bit ] (applicable to for mode t3)
t3 1 loopback [local | network line]
end
```
(注) これは、AUG マッピング AU-4 モード T3 および AU-3 モード T3 に適用されます。

### <span id="page-467-1"></span>**SAToP** の **SDH VC** 設定パラメータ

次のパラメータは、SDH VC 設定に影響します。

- クロック:VC のクロック ソースを指定します。
- •ループバック:ループバック モードでの VC を設定します。

#### **VC** パラメータの設定

```
To configure VC parameters:
enable
configure terminal
controller sdh 0/0/16
rate stm4
au-3 1
mode vc1x
tug-2 1 payload vc11
vc 1 loopback [local | network]
vc 1 clock source internal
end
```
## <span id="page-467-0"></span>**Sync-E**、**BITS**、および **PTP** を使用したクロックの同期

### 同期イーサネット(**Sync-E**)**:**

Cisco EPN Manager を使用すると、周波数同期を有効にして、イーサネット インターフェイス 上で高品質のビットクロック同期を実現できます。同期イーサネット (Sync-E) により、必要 な同期が物理レベルで実現します。

これには、ルータがネットワーク内のクロックを最優先で識別できるように Sync-E を設定す る必要があります。このクロックは「プライマリクロック」とも呼ばれます。ネットワーク上 の他のデバイス(メンバー)は、すべてプライマリクロックの設定に基づいてクロックをリ
セットします。プライマリクロックとそのメンバー間で常にメッセージが交換され、ネット ワーク内のすべてのクロックが効率的かつ継続的に同期されます。Cisco EPN Manager を使用 すると、このプライマリクロックを指定でき、また、Sync-Eパラメータをグローバルレベルと インターフェイスレベルで設定できます。Sync-E プロパティを設定すると、ネットワーク ト ポロジ オーバーレイ上のデバイス間の論理階層とトポロジを表示できます。

(注) Sync-E 構成は、イーサネット インターフェイスでのみサポートされています。

### **Building Integrated Timing Supply**(**BITS**):

BITS では、Building Integrated Timing Supply(BITS)ポート クロックによってクロッキング情 報が提供されます。Sync-Eを使用するイーサネットリンクは、SONET/SDHと同じ方法で、つ まり高品質なストラタム1追跡可能クロック信号とビットクロックのタイミングを取ることで 同期されます。SSM や ESMC などの処理メッセージは、Sync-E リンクを維持し、ノードが最 も信頼性に優れた送信元から常にタイミングを得られるようにします。

#### **Precision Time Protocol**(**PTP**):

TDM を使用するネットワークでデータ ストリームを正確にリアセンブルするには、受信デバ イスが正しいチャネルを認識できるように、デバイスクロックを定期的に同期する必要があり ます。Precision Time Protocol (PTP) 標準:

- この同期を可能にするクロック同期プロトコルを指定します。
- ネットワーク経由で通信する1つ以上のノードから構成される分散システムに適用されま す。

PTPは、プライマリと従属のデバイスの概念を使用して、正確なクロック同期を実現します。 Cisco EPN Manager を使用することで、PTP により、従属デバイスと定期的にメッセージを交 換するプライマリデバイスを設定できます。各従属デバイスは、メッセージの送受信時刻を通 知した後、そのシステム時刻とプライマリデバイスのシステム時刻の差を計算します。従属デ バイスは、プライマリデバイスと同期されるようにクロックを調整します。プライマリデバイ スが次のメッセージ交換を開始すると、従属デバイスは再び時刻の差を計算し、クロックを調 整します。このように同期が繰り返されることによって、デバイスクロックが調整され、デー タ ストリームが正確にリアセンブルされます。個々のインターフェイス上の PTP を変更する には、PTPクロックポートコマンドを使用します。PTPプロパティを設定すると、ネットワー ク トポロジ オーバーレイ上のデバイス間の論理階層とトポロジを表示できます。

(注)

デバイスには制限があるため、インターフェイスモジュールには最大4つ(インターフェイス モジュールごとに最大2つ)のクロック ソースを設定できます。この制限は、Sync-E と TDM の両方のインターフェイスに適用されます。

Sync-E、BITS、および PTP を設定するには:

- ステップ **1 [**設定(**Configuration**)**]** > **[**ネットワーク デバイス(**Network Devices**)**]** を選択します。
- ステップ **2** デバイス名のハイパーリンクをクリックして、設定するデバイスを選択します。
- ステップ **3** グローバル Sync-E プロパティを設定します。
	- a) [論理ビュー(Logical View)] タブをクリックします。
	- b) [クロック(Clock)] > [Sync-E] をクリックします。利用可能なすべての Sync-E グローバル設定が一覧 表示されます。
	- c) 新しいグローバルSync-Eプロパティのセットを作成するには、[+]アイコンをクリックします。Sync-E グローバル パラメータのセットは、1 つのみ作成できます。
	- d) Sync-E のグローバル パラメータを指定します。これらのパラメータの詳しい説明については、次の表 を参照してください。
	- e) [保存(**Save**)**]** をクリックします。 変更が保存され、グローバル Sync-E の構成がデバイスに展開されます。これで、この構成に関連付け るインターフェイスを指定できます。
- ステップ **4** 関連付けられたインターフェイスと、インターフェイス固有の Sync-E パラメータを指定します。
	- a) [クロック (Clock) ] > [Sync-E] をクリックし、上記の手順で作成した Sync-E グローバル構成を選択し ます。
	- b) [インターフェイス入力ソース(Interface Input Source)] タブをクリックします。
	- c) [+] をクリックして、必要なインターフェイスを指定します。 同期タイプごとに 1 つのインターフェイスのみを設定できます。
	- d) [インターフェイス名(Interface Name)] ドロップダウン メニューを使用して、必要なインターフェイ スを選択します。
	- e) インターフェイスレベルのSync-Eパラメータを指定します。これらのパラメータの詳細については、 下記の表を参照してください。
	- f) [保存(**Save**)**]** をクリックします。
- ステップ **5** BITS の周波数設定を指定します(XE デバイス場合)。
	- a) [論理ビュー(Logical View)] タブをクリックします。
	- b) [クロック(Clock)] > [BITS 周波数(BITS-Frequency)] をクリックします。
	- c) 次の BITS の値を指定します。
		- [送信元スロット(Source Slot)]:値は RO と R1 です。
		- [プライオリティ(Priority)]:1 ~ 250 の範囲の数値。
		- [クロックタイプ(Clock Type)]:値は 2.048 MHz および 10 MHz です。
	- d) **[**保存(**Save**)**]** をクリックします。
- ステップ **6** BITS のインターフェイスを設定します。
	- a) [論理ビュー(Logical View)] タブをクリックします。
	- b) [クロック(Clock)] > [BITS インターフェイス(BITS-Interface)] をクリックします。
	- c) 次の BITS の値を指定します。

**XE** デバイスの場合:

- [送信元スロット(Source Slot)]:オプションは RO と R1 です。
- [プライオリティ (Priority) ]: 1 ~ 250 の範囲の数値。
- [クロックタイプ(Clock Type)]:オプションは E1 と T1 です。
- BITS インターフェイスを T1 として設定するには、SSM オプションは OPTION2\_GEN1 また は OPTION2 GEN2 である必要があります。 (注)
- **XR** デバイスの場合:
	- [クロックインターフェイス(Clock Interface)]:オプションはBITS0\_IN、BITS0\_OUT、BITS1\_IN、 および BITS1\_OUT です。
	- [クロックタイプ(Clock Type)]:オプションは E1、T1、J1、\_2M、および \_64K です。
- d) **[**保存(**Save**)**]** をクリックします。
- e) インターフェイスの BITS クロックを設定します。
	- **1.** [クロック(Clock)] > [BITS インターフェイス(BITS-Interface)] に移動し、上記のステップで作 成した BITS インターフェイス設定の送信元スロットをクリックします。
	- **2.** [BITSクロックの設定(BitsClockSettings)]タブをクリックし、下記の表の説明に従ってクロック を設定します。
	- **3. [**保存(**Save**)**]** をクリックします。

ステップ1 PTP クロックを設定します。

- a) [論理ビュー(Logical View)] タブをクリックします。
- b) [クロック(Clock)] > [PTP] をクリックします。
- c) [+] をクリックして、新しい PTP 値のセットを指定するか、[クロック モード(Clock Mode)] ハイ パーリンクをクリックし、ページの右上にある [編集(Edit)] アイコンをクリックします。
- d) 次の共通の PTP パラメータを指定し、[保存(Save)] をクリックします。
	- [クロック モード(Clock Mode)]:PTP 操作のモードを選択します。オプションは [通常 (Ordinary)]、[境界(Boundary)]、および[E2Eトランスペアレント(E2E Transparent)]です。 E2E は、エンドツーエンド トランスペアレント クロック モードを表します。
	- [ドメイン番号(Domain No)]:PTP トラフィックに使用されるドメインの番号を入力します。 1 つのネットワークに複数のドメインを含めることができます。範囲は 1 ~ 127 です。
	- [ハイブリッド クロック(Hybrid Clock)]:ハイブリッド クラウドを有効または無効にします。
- e) [クロック モード(Clock Mode)] ハイパーリンクをクリックし、[ポート(Port)] タブをクリックし て、共通のプロパティに関連付ける必要があるポートの詳細を指定します。
- f) 次のポートの詳細を指定し、[保存(Save)] をクリックします。
	- •「ポート名 (Port Name) ]: PTP ポート クロックの名前を入力します。
- [ポートモード(Port Mode)]:プライマリまたは従属のクロックの PTP 権限を選択します。
- [ループバック インターフェイス番号(Loopback Interface Number)]:デバイス インターフェイ スから取得したクロック識別子を入力します。
- [アナウンスタイムアウト(Announce Timeout)]:セッションがタイムアウトするまでのPTPア ナウンス間隔の数を入力します。範囲は 1 ~ 10 です。
- [遅延要求間隔(Delay Request Interval)]:インターフェイスを PTP プライマリモードで動作さ せる時間を選択します。選択した間隔は、遅延要求メッセージのメンバーデバイスに適用され ます。間隔には、基数 2 の値が使用されます。
- [同期間隔(Sync Interval)]:PTP 同期メッセージを送信する時間間隔を選択します。
- [アナウンス間隔(Announce Interval)]:PTP アナウンス パケットを送信する時間間隔を選択し ます。
- g) [ポート名 (Port Name)] ハイパーリンクをクリックし、[クロック ソース (Clock Source)] タブをク リックします。
- h) [+] をクリックして新しいインターフェイスを追加するか、発信元アドレスのハイパーリンクをク リックし、ページの右上にある [編集 (Edit) ] をクリックします。
- i) クロックの [発信元アドレス(Source Address)] と [プライオリティ(Priority)] を指定します。
	- [プライオリティなし(No Priority)]:優先順位値として 0 を割り当てます。
	- [プライオリティ 1(Priority 1)]:クロック選択の最初の値を確認します。優先順位が最も低い クロックが優先され、値 1 が割り当てられます。
	- [プライオリティ2 (Priority 2) 1 : [プライオリティ 1 (Priority 1) 1フィールドで複数のクロック の値が同じである場合、このフィールドの値がクロック選択に使用されます。これにより、優 先順位値として2が割り当てられます。
- j) [保存 (Save) ] をクリックして、変更内容をデバイスに展開します。

すべての Sync-E グローバルおよびインターフェイス レベルのパラメータの詳細については、次の表を参 照してください。

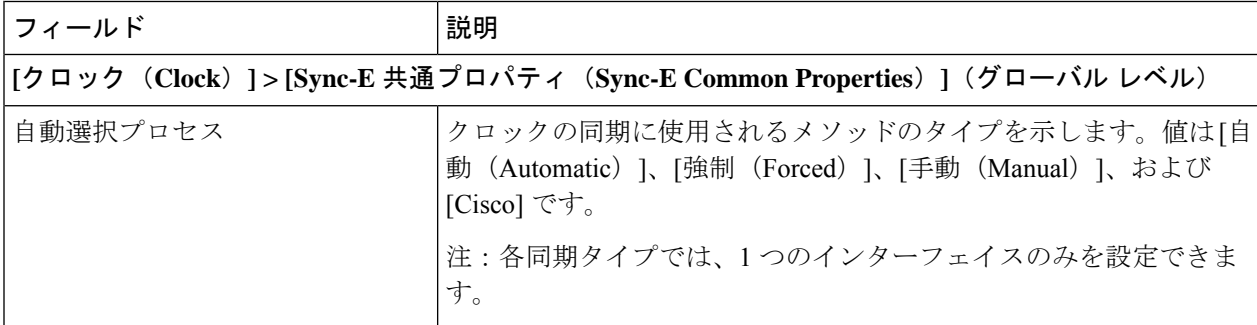

 $\mathbf I$ 

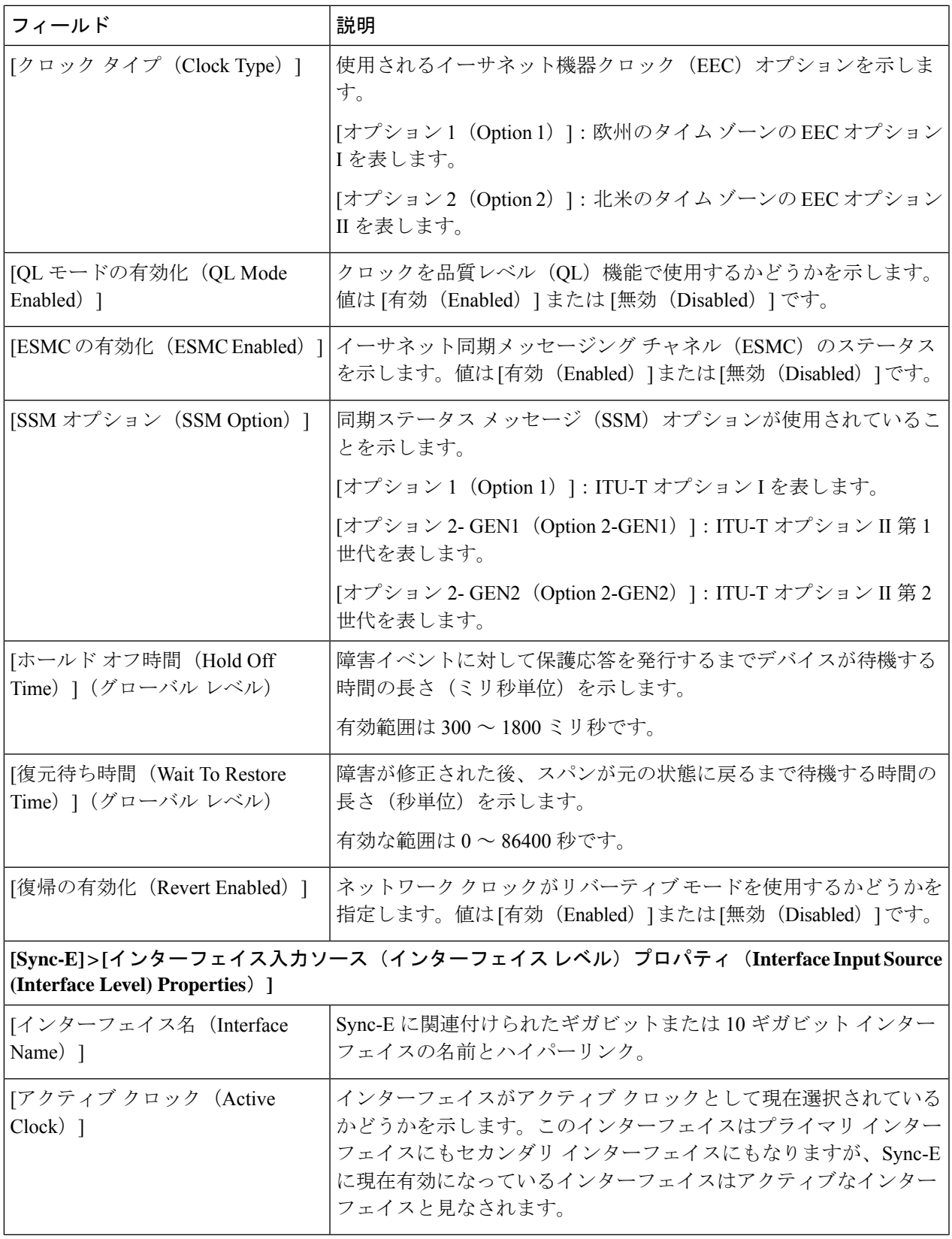

 $\overline{\phantom{a}}$ 

I

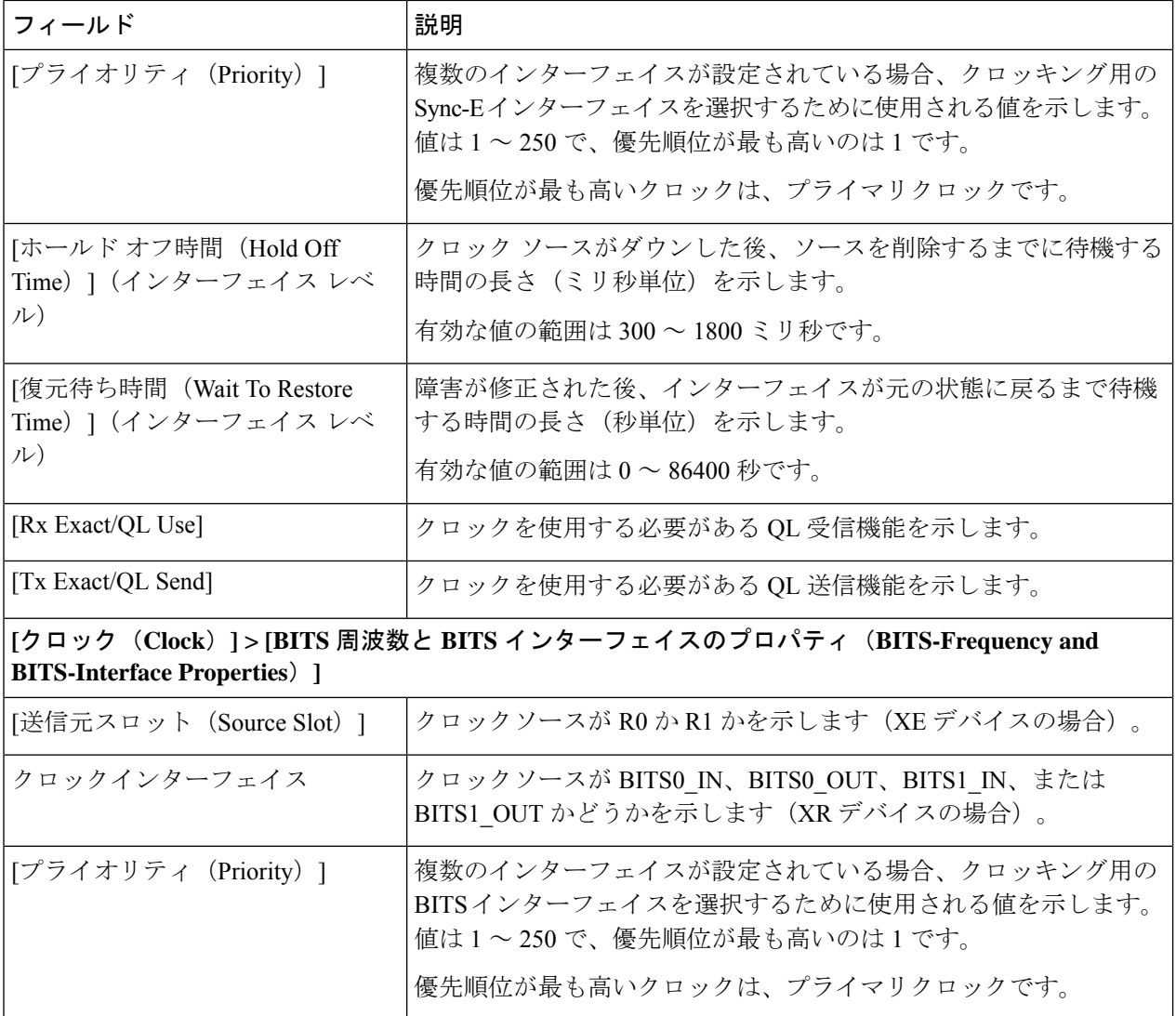

I

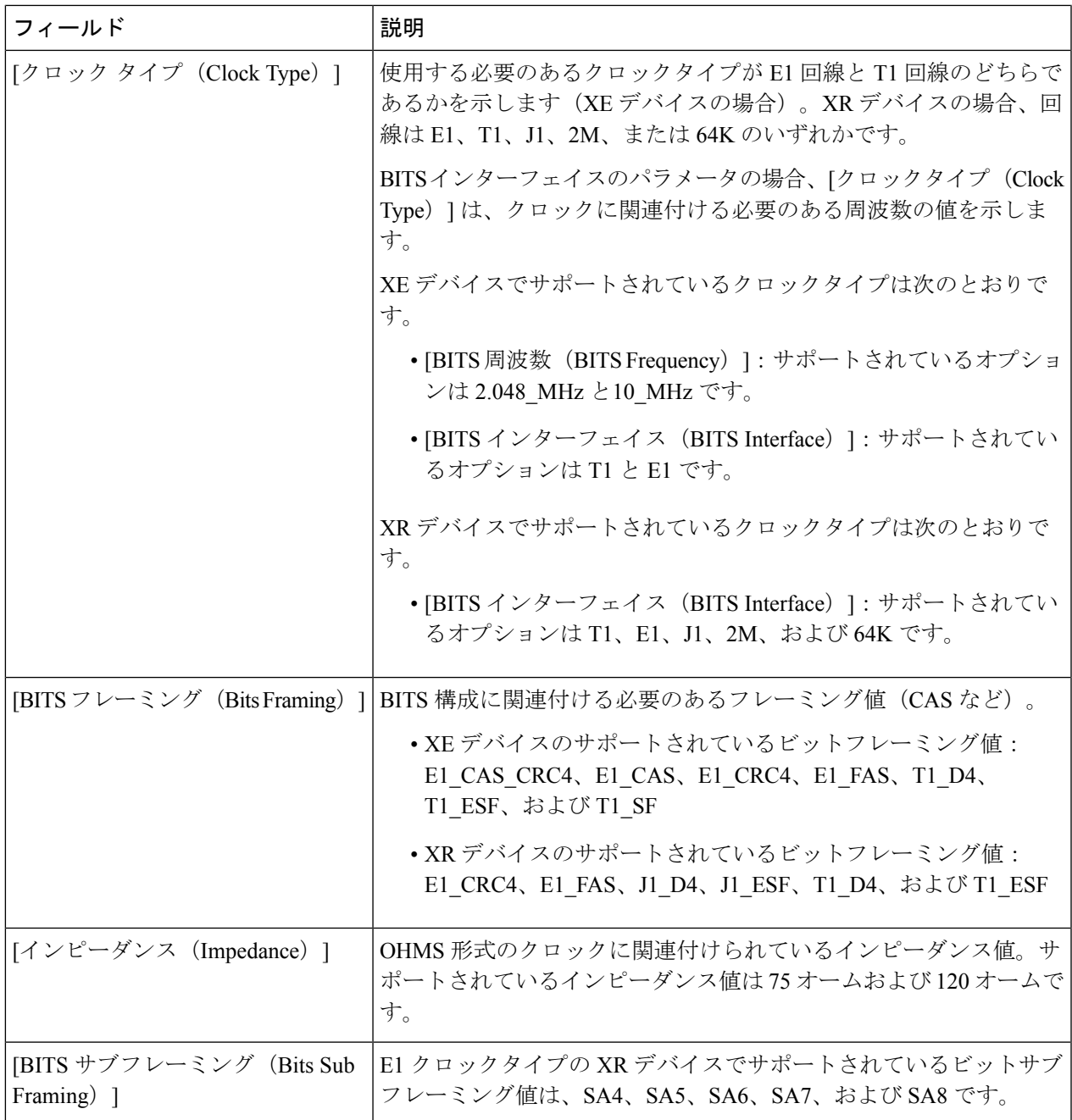

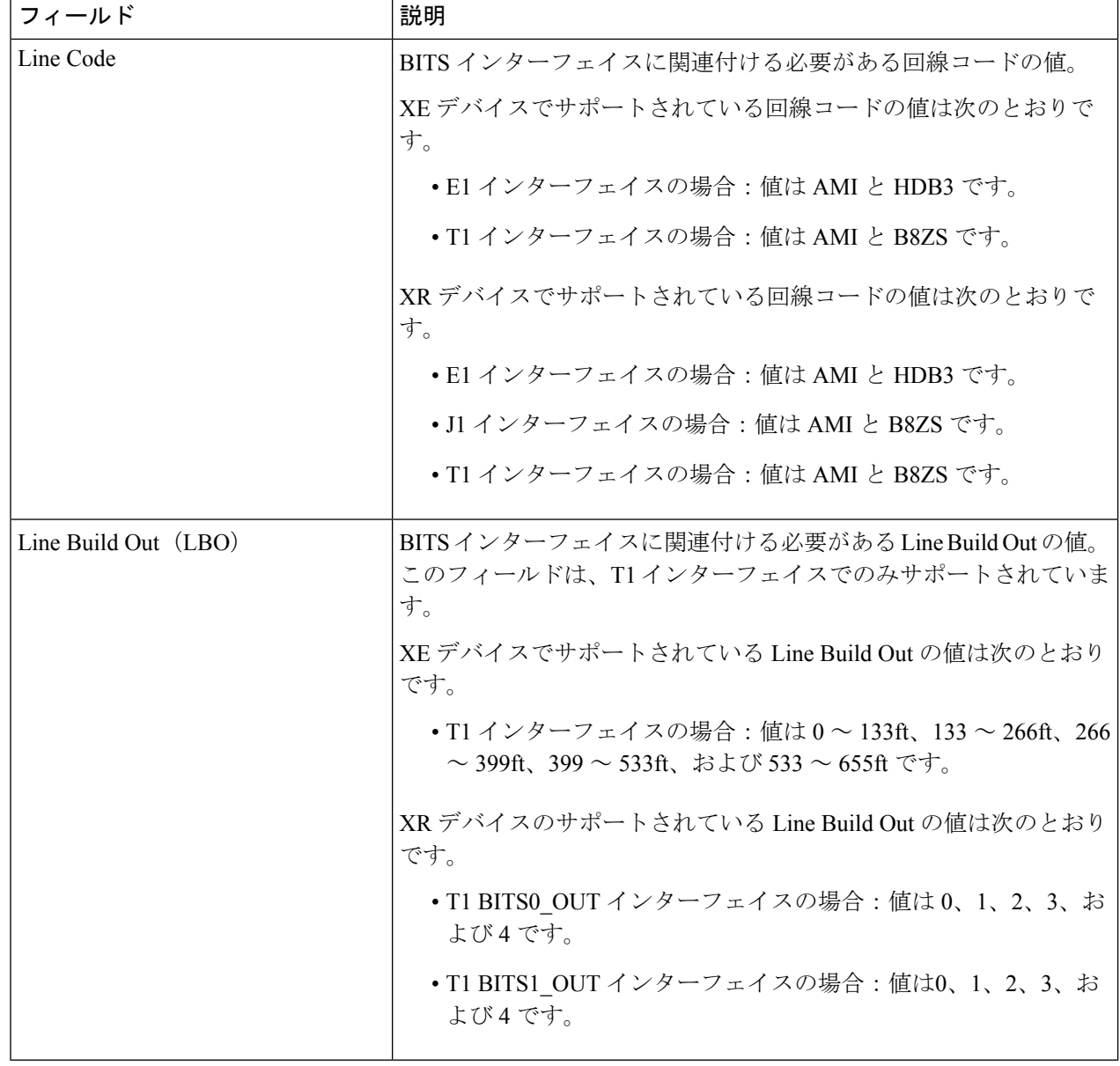

### 次のタスク

(オプション)ネットワーク トポロジ オーバーレイでは、Sync-E および PTP デバイスのプロ パティを表示できます。「ネットワーク トポロジ [マップでのクロック同期ネットワークの表](#page-289-0) 示 (248 [ページ\)](#page-289-0)」を参照してください。

• [Sync-E オーバーレイ (Sync-E overlay) ]: Sync-E ネットワークのトポロジと階層が表示さ れます。各デバイスのプライマリおよびセカンダリ クロック入力が表示されます。

• [PTPオーバーレイ (PTP overlay) 1: クロック同期ツリートポロジ、Precision Time Protocol の階層、およびツリー内の各デバイスのクロックロール(プライマリ、境界、従属、また はトランスペアレント)が表示されます。

# **IPSLA**の設定(**TWAMP**レスポンダ**/TWAMP**ライトレスポ ンダ)

IETF Two-Way Active Measurement Protocol (TWAMP) は、TWAMP をサポートする2台のデ バイス間でのラウンドトリップ IP パフォーマンスの測定に関する規格を定めたものです。 TWAMP制御プロトコルは、パフォーマンス測定プローブを送受信することで、パフォーマン ス測定セッションを設定するために使用されます。セッションが作成されると、TWAMPテス トパケットが送信され、パケット損失、遅延などのパフォーマンス統計情報の計算を支援しま す。TWAMPライトは、テストセッションの確立に使用される制御プロトコルをシンプル化す るという点で標準の TWAMP とは異なります。

TWAMP レスポンダは、Cisco IOS XE(NCS 42xx)と Cisco IOS XR(ASR 9000、NCS 540、 NCS 560、NCS 5500)デバイスの両方でサポートされています。TWAMP ライトレスポンダ は、Cisco IOS XR(ASR 9000、NCS 540、NCS 560、NCS 5500)デバイスのみでサポートされ ています。TWAMP ライトは IPv4 アドレスと IPv6 アドレスをサポートしていますが、標準 TWAMP は IPv4 アドレスのみをサポートしています。

TWAMP インターフェイスの設定の詳細については、次を参照してください。

- TWAMP [レスポンダの設定](#page-476-0) (435 ページ)
- TWAMP ライト [レスポンダの設定](#page-477-0) (436 ページ)

# <span id="page-476-0"></span>**TWAMP** レスポンダの設定

Cisco EPN Manager を使用して TWAMP を設定すると、選択したデバイスは TWAMP サーバー として設定されます。TWAMPサーバーは、指定されたポートで接続要求と制御要求をリッス ンします。指定した非アクティビティ値は、TWAMP制御セッションの非アクティビティタイ マー(秒単位)として構成されます。

TWAMP のエントリを追加または編集するには、次の手順を使用します。

- ステップ **1** 移行方法 **Configuration > Network Devices.**
- ステップ2 設定するデバイスのハイパーリンクをクリックしてデバイスを選択し、[デバイスの詳細 (Device Details) ] ページを起動します。
- ステップ3 [論理ビュー (Logical View) 1タブをクリックします。
- ステップ **4** TWAMPレスポンダ設定を追加または編集するには、[IPSLA] > [TWAMPレスポンダ(TWAMPResponder)] を選択します。
- ステップ **5** 選択したデバイスにTWAMPパラメータを追加するには、[+]アイコンをクリックします。既存のパラメー タを編集するには、[ポート名(Port Name)] ハイパーリンクをクリックし、ページの右上隅にある [編集 (Edit)] アイコンをクリックします。デバイスごとに追加できる TWAMP パラメータのセットは 1 つだけ です。
- ステップ **6** 必要に応じて、次のパラメータを編集します。すべてのパラメータは必須です。
	- [ポート(Port)]:1 ~ 65535 の数値を使用して、接続要求と制御要求をリッスンするように TWAMP サーバーに設定する必要があるポートを指定します。デフォルト値は 862 です。
	- [非アクティビティ タイムアウト(Inactivity Timeout)]:1 ~ 604800 の数値を使用して、TWAMP レス ポンダテストセッションの非アクティビティ時間(秒単位)として設定する必要がある時間を指定し ます。デフォルト値は 900 秒です。
	- [サーバー アイドル時間タイムアウト(Server Inactivity Timeout)]:1 ~ 6000 の数値を使用して、 TWAMP 制御セッションの TWAMP サーバー アイドル時間時間 (秒単位) として設定する必要がある 時間を指定します。デフォルト値は 900 秒です。

<span id="page-477-0"></span>**ステップ7** [保存 (Save) ] をクリックして、デバイスに変更を展開します。

# **TWAMP** ライト レスポンダの設定

TWAMP ライトレスポンダのインターフェイスを管理するには、次の手順を使用します。

- TWAMP [ライトレスポンダの追加](#page-477-1) (436 ページ)
- TWAMP [ライトレスポンダの設定の編集](#page-478-0) (437 ページ)
- TWAMP [ライトレスポンダ設定の削除](#page-478-1) (437 ページ)
- TWAMP [ライトセッションの詳細を表示するコマンド](#page-479-0) (438 ページ)

# <span id="page-477-1"></span>**TWAMP** ライトレスポンダの追加

TWAMP ライトレスポンダのエントリを追加するには、次の手順を使用します。

- ステップ **1** [Configuration] > [Network Devices] を選択します。
- ステップ **2** 設定するデバイスのハイパーリンクをクリックしてデバイスを選択し、[デバイスの詳細(DeviceDetails)] ページを起動します。
- ステップ **3** 左側のタブで、[Logical View] をクリックします。
- ステップ **4** [IP SLA] > [Twamp Light Responder] を選択します。
- ステップ **5** [TWAMP Light Responder] ページで [+] アイコンをクリックします。
- ステップ **6** 表示されたフィールドに適切な値を入力します。特定のフィールドの横にあるツールチップにマウスを合 わせると、許容値の範囲に関する情報が表示されます。
	- a) Session ID:セッション ID を指定します。最大 65535 個のテストセッションを設定できます。
- b) Timeout:(任意)TWAMP ライトレスポンダのテストセッションの非アクティブ時間を 60 ~ 86400 (秒単位)の範囲で指定します。デフォルトは、タイムアウトなしです。
- c) Local IP address:IPv4 アドレスまたは IPv6 アドレスを指定します。
- d) Local Port:1 ~ 65535 の範囲の数値を使用して、セッション用に設定するポートを指定します。
- e) Remote IP address:IPv4 アドレスまたは IPv6 アドレスを指定します。
	- 指定された [Local IP address] が IPv4 アドレスである場合、[Remote IP address] は IPv4 アドレ スである必要があります。同様に、指定された[LocalIPaddress]がIPv6アドレスである場合、 [Remote IP address] も IPv6 アドレスである必要があります。 (注)
- f) Remote Port:1 ~ 65535 の範囲の数値を使用して、セッション用に設定するポートを指定します。
- g) VRF Name:ドロップダウンリストから任意の VRF 名を選択します。

<span id="page-478-0"></span>ステップ7 [保存 (Save) 1をクリックして、デバイスに変更を展開します。

# **TWAMP** ライトレスポンダの設定の編集

既存の TWAMP ライトレスポンダ設定を編集するには、次の手順を実行します。

- ステップ **1** [Configuration] > [Network Devices] を選択します。
- ステップ **2** 設定するデバイスのハイパーリンクをクリックしてデバイスを選択し、[デバイスの詳細(DeviceDetails)] ページを起動します。
- ステップ **3** 左側のタブで、[Logical View] をクリックします。
- ステップ **4** [IP SLA] > [Twamp Light Responder] を選択します。
- ステップ **5** [Session ID] をクリックして、選択したセッションのパラメータを編集します。

(注) [Timeout] のみを変更できます。

<span id="page-478-1"></span>ステップ6 [保存 (Save) 1をクリックして、デバイスに変更を展開します。

# **TWAMP** ライトレスポンダ設定の削除

既存の TWAMP ライトレスポンダ設定を削除するには、次の手順を実行します。

- ステップ **1** [Configuration] > [Network Devices] を選択します。
- ステップ2 設定するデバイスのハイパーリンクをクリックしてデバイスを選択し、「デバイスの詳細 (Device Details) ] ページを起動します。
- ステップ **3** 左側のタブで、[Logical View] をクリックします。
- ステップ **4** [IP SLA] > [Twamp Light Responder] を選択します。
- ステップ **5** 削除する [Session ID] の隣にあるチェックボックスをオンにします。

ステップ **6** [X] をクリックし、続いて [Delete] をクリックして、選択した設定の削除を確認してから削除します。

# <span id="page-479-0"></span>**TWAMP** ライトセッションの詳細を表示するコマンド

デバイスでのセッションの詳細を表示するには、次のコマンドを使用します。

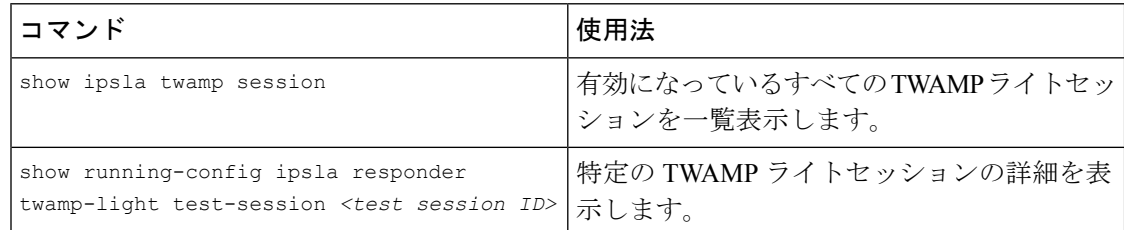

# インターフェイスの設定

Cisco EPN Managerを使用すると、次の設定オプションを使用してCEインターフェイスおよび 光インターフェイスを設定できます。

インターフェイスを設定する前に、デバイスのインベントリ収集ステータスが [完了 (Completed)] であることを確認します。

- イーサネット [インターフェイスとサブインターフェイスの設定](#page-480-0) (439 ページ)
- ループバック [インターフェイスの設定](#page-482-0) (441 ページ)
- トンネル [インターフェイスの有効化または無効化](#page-484-0) (443 ページ)
- スイッチ ポート [インターフェイスの設定](#page-485-0) (444 ページ)
- イーサネット [インターフェイスの設定](#page-485-1) (444 ページ)
- [仮想テンプレートのインターフェイスの表示](#page-486-0) (445 ページ)
- VLAN [のインターフェイスの表示](#page-487-0) (446 ページ)
- [ネットワークチーム\(リンク集約\)の設定](#page-1001-0) (960 ページ)
- [ネットワークトラフィックをフィルタ処理するための](#page-1002-0) IP アクセスリストの作成または変 更 (961 [ページ\)](#page-1002-0)
- [保護プロファイルの設定](#page-505-0) (464 ページ)
	- [光インターフェイスでのループバック設定の変更](#page-488-0) (447 ページ)
	- [接続ステータスの継続的な確認](#page-489-0) (448 ページ)
	- ODU [コントローラ上の](#page-491-0) PRBS の設定 (450 ページ)
	- OSC [の有効化および無効化](#page-493-0) (452 ページ)

• [光インターフェイスのプロビジョニング](#page-494-0) (453 ページ)

- [光インターフェイスの管理ステータスの変更](#page-503-0) (462 ページ)
- [保護プロファイルの設定](#page-505-0) (464 ページ)
- TCM パラメータと TTI [パラメータの設定](#page-506-0) (465ページ)
- ポートモード/[ペイロード設定とブレークアウト設定の変更](#page-508-0) (467 ページ)
- OTN [インターフェイスの設定](#page-510-0) (469 ページ)
- GCC [接続の有効化および無効化](#page-511-0) (470 ページ)
- スケルチ [モードの設定](#page-512-0) (471 ページ)
- NCS1004インターフェイスのスケルチモードとホールドオフタイマーの設定 (472 [ページ\)](#page-513-0)
- 例:Cisco NCS 2006 [インターフェイスの管理ステータスの変更](#page-513-1) (472 ページ)

# <span id="page-480-0"></span>イーサネット インターフェイスとサブインターフェイスの設定

[デバイスの詳細(Device Details)] ページの [設定(Configuration)] タブには、デバイスでの 現在のインターフェイス設定のリストが表示されます。デバイス設定とユーザーアカウントの 権限に応じて、これらのインターフェイスを作成、編集、削除、有効化、無効化できます。

- ステップ **1** 選択項目 **Configuration > Network Devices.**
- ステップ **2** デバイスのハイパーリンクをクリックして、そのデバイスの [デバイスの詳細(Device Details)] ページを 起動します。
- ステップ3 [論理ビュー (Logical View) 1タブをクリックします。
- ステップ **4 Interfaces > Ethernet** を選択します。
- ステップ **5** イーサネット サブインターフェイスを追加するには、次の手順を実行します。
	- a) イーサネット インターフェイスを選択し、**Add Subinterface** をクリックします。
	- このボタンは、選択するデバイスに応じて有効になります。たとえばCisco ASR903デバイスの場 合、このボタンは無効です。 (注)
	- a) [基本設定 (Basic Configuration)]エリアでは、少なくとも[インターフェイス番号 (Interface Number)] に番号を入力し(事前に番号が入力されていない場合)、オプションでサブインターフェイスの説明 を入力します。
	- b) [VLAN 番号(VLAN Number)] フィールドに、このサブインターフェイスの VLAN ID を表すのに使用 できる数値を入力します。802.1Q タイプのカプセル化だけがサポートされている点に注意してくださ い。
	- c) ネイティブ VLAN ID と同じ VLAN 番号を使用するには、[ネイティブ VLAN(Native VLAN)] チェッ クボックスをオンにします。
- d) [データプレーンループバック(Dataplane Loopback)]ドロップダウンメニューで、ループバック値と して設定する必要がある値を選択します。オプションは、[空白(Blank)](設定を変更しない)、[な し(None)](インターフェイスからイーサネットループバックを削除する)、[内部(Internal)]、お よび [外部(External)] です。デバイスですでに設定されている値は、太字で強調表示されます。
- e) IPv4 サブインターフェイスを作成する場合は、[IPv4 インターフェイス(IPv4 Interface)] エリアで [IP タイプ(IP Type)] を選択します。選択できるオプションは、次のとおりです。
	- なし
	- [スタティック IP (Static IP)]: IP アドレスおよびサブネット マスクを入力します。
	- [DHCP IP]:プール名を入力します。
	- [DHCP ネゴシエーション(DHCP Negotiated)]:ホスト名およびクライアント ID を入力します ([なし(None)]、[インターフェイス(Interface)]、[ポート チャネル(Port Channel)])。

また、セカンダリ IP アドレスとマスクを入力できます。

- f) [IPv6 アドレス(IPv6 Address)] エリアで IPv6 サブインターフェイスを追加するには、[追加(Add)] ドロップダウンリストからタイプを選択します。オプションは[グローバル(Global)]、[アンナンバー ド(Unnumbered)]、[リンク ローカル(Link Local)]、[自動設定(Auto Configuration)]、[DHCP] で す。
	- [グローバル(Global)]:IP アドレスとサブネットマスク、およびタイプ([一般(General)]、 [EUI-64]、[エニーキャスト(Anycast)]、[CGA])を入力します。
	- [アンナンバード(Unnumbered)]:[アナンバード インターフェイス(Interface Unnumbered To)] テキスボックスにテキストを入力します。
	- [リンク ローカル(Link Local)]:自動設定または手動設定(IPv6 アドレスが必要です)。
	- [自動設定 (Autoconfiguration)]。
	- [DHCP]:アドレスの割り当てのための 2 メッセージ交換を有効にするオプション。
	- 既存のインターフェイスまたはサブインターフェイスを編集する場合は、[インターフェイス番号 (Interface Number)] の値以外のすべての値を変更できます。
	- 異常な動作を避けるため、[説明 (Description) ] フィールドに § 文字を使用しないでくださ い。 (注)
- g) **[**保存(**Save**)**]** をクリックして、デバイスの選択したインターフェイスにサブインターフェイスを追 加します。
- ステップ **6** インターフェイスとサブインターフェイスを有効、無効、または削除するには、インターフェイスを選択 して該当するボタンをクリックします。

[サブインターフェイスの削除(DeleteSubinterface)]ボタンは、サポートされている一部のデバイス(Cisco ASR903 デバイスなど)でのみ有効になります。

ステップ7 [保存 (Save) 1をクリックして、デバイスに変更を展開します。

# <span id="page-482-0"></span>ループバック インターフェイスの設定

インターフェイスのループバック状態を変更して、光ネットワークのパフォーマンスをテスト できます。ループバック設定を変更する前に、デバイスが管理状態であるか、または理想的に は完了状態であることを確認してください。

インターフェイスのループバック設定を変更するには、次の手順を実行します。

- ステップ **1** 移行方法 **Configuration > Network Devices.**
- ステップ2 設定するデバイスのハイパーリンクをクリックしてデバイスを選択し、「デバイスの詳細 (Device Details) ] ページを起動します。
- ステップ **3** [論理ビュー(Logical View)] タブをクリックします。
- ステップ **4 Interfaces > Loopback** を選択します。
- ステップ **5** 新しいループバック インターフェイスを指定するには、 **Add** をクリックします。
	- a) [基本設定 (Basic Configuration)] タブで、[ループバック インターフェイス番号 (Loopback Interface Number) 1を指定します(事前に入力されていない場合)。
	- b) IPv4 ループバック インターフェイスを作成する場合は、[IP タイプ(IP Type)] を指定します。
		- なし。
		- [静的(Static)]:静的 IP アドレスと静的 IP アドレスのサブネット マスクを入力します。
		- [DHCP IP]:DHCP プール名を入力します。

また、バックアップ ループバック インターフェイスとして使用できるように、マスクを使用してセカ ンダリ IP アドレスを入力することもできます。

- c) IPv6 ループバック インターフェイスを追加する場合は、[IPv6 アドレス(IPv6 Address)] 領域で [追加 (Add)] ドロップダウン リストからタイプを選択します。選択できるオプションは、次のとおりで す。
	- [グローバル(Global)]:IP アドレス、サブネット マスク、およびタイプ([一般(General)]、 [EUI-64]、[エニーキャスト(Anycast)]、[CGA])を指定する必要があります。
	- [アンナンバード (Unnumbered) 1: [アンナンバードインターフェイスの宛先 (Interface Unnumbered To)] テキストボックスにテキストを入力する必要があります。
	- [リンク ローカル(Link Local)]:自動設定または手動設定のいずれかであり、IPv6 アドレスが必 要です。
	- Autoconfiguration
	- [DHCP]:アドレスの自動割り当てのための 2 メッセージ交換を有効にするオプションも設定でき ます。
- ステップ **6** 既存のループバック インターフェイスを編集するには、インターフェイスを選択し、[編集(Edit)] ボタ ンをクリックして、速度、デュプレックス、およびその他の設定のみを変更します。インターフェイス番 号は編集できません。
- ステップ7 インターフェイスで上記のループバック設定を有効にするには、必要なループバックプロセスを選択し、 [有効にする] をクリックします。

ステップ **8 Save** をクリックし、これらの変更をデバイス上に展開します。

# **IOT** インターフェイスの有効化または無効化

[デバイスの詳細(Device Details)] ページの [設定(Configuration)] タブには、デバイスでの 現在のインターフェイス設定のリストが表示されます。デバイス設定とユーザーアカウントの 権限に応じて、IOTインターフェイスを有効または無効にすることができます。これは、EM、 C3794、X.21、およびシリアルインターフェイス(RS232、RS485、およびRS422)に適用され ます。インターフェイスを有効または無効にすると、上記技術に対応するすべてのコントロー ラのリストが表示されます。

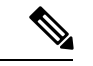

インターフェイスが存在しない場合は、インターフェイスの有効化または/無効化のコマンド はデバイスに送信されません。 (注)

- ステップ **1** 選択項目 **Configuration > Network Devices.**
- ステップ **2** デバイスのハイパーリンクをクリックして、そのデバイスの [デバイスの詳細(Device Details)] ページを 起動します。
- ステップ3 [シャーシビュー (Chassis View) ] タブで、設定されている CEM またはチャネル グループにリストされて いるすべてのシリアル コントローラを表示します。

図 **10 :** シャーシ ビュー(**Chassis View**)

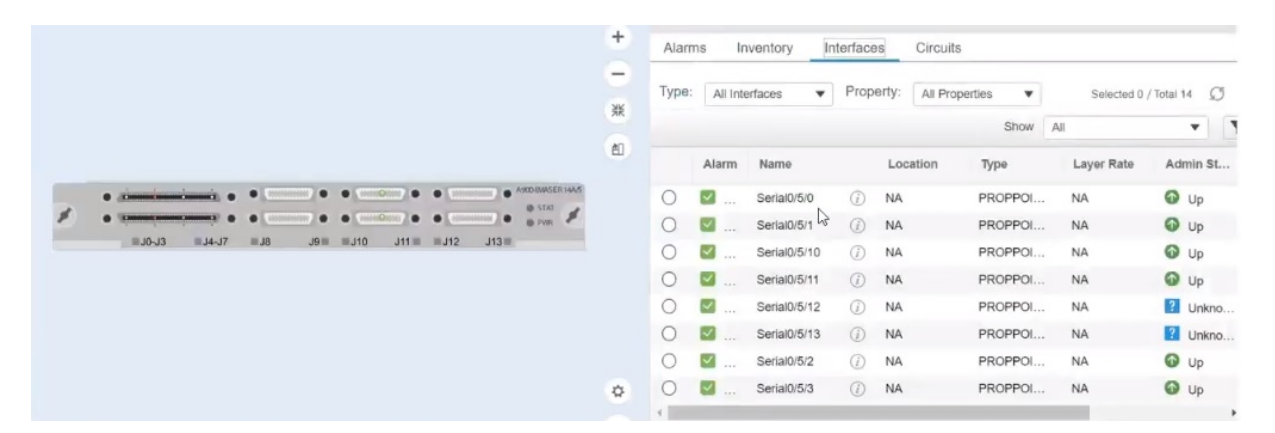

ステップ **4** [論理ビュー(Logical View)] タブで、すべてのシリアルインターフェイスと、さらに X.21 インターフェ イスも表示するか、あるいは有効または無効にします。

#### 図 **<sup>11</sup> :** シリアル

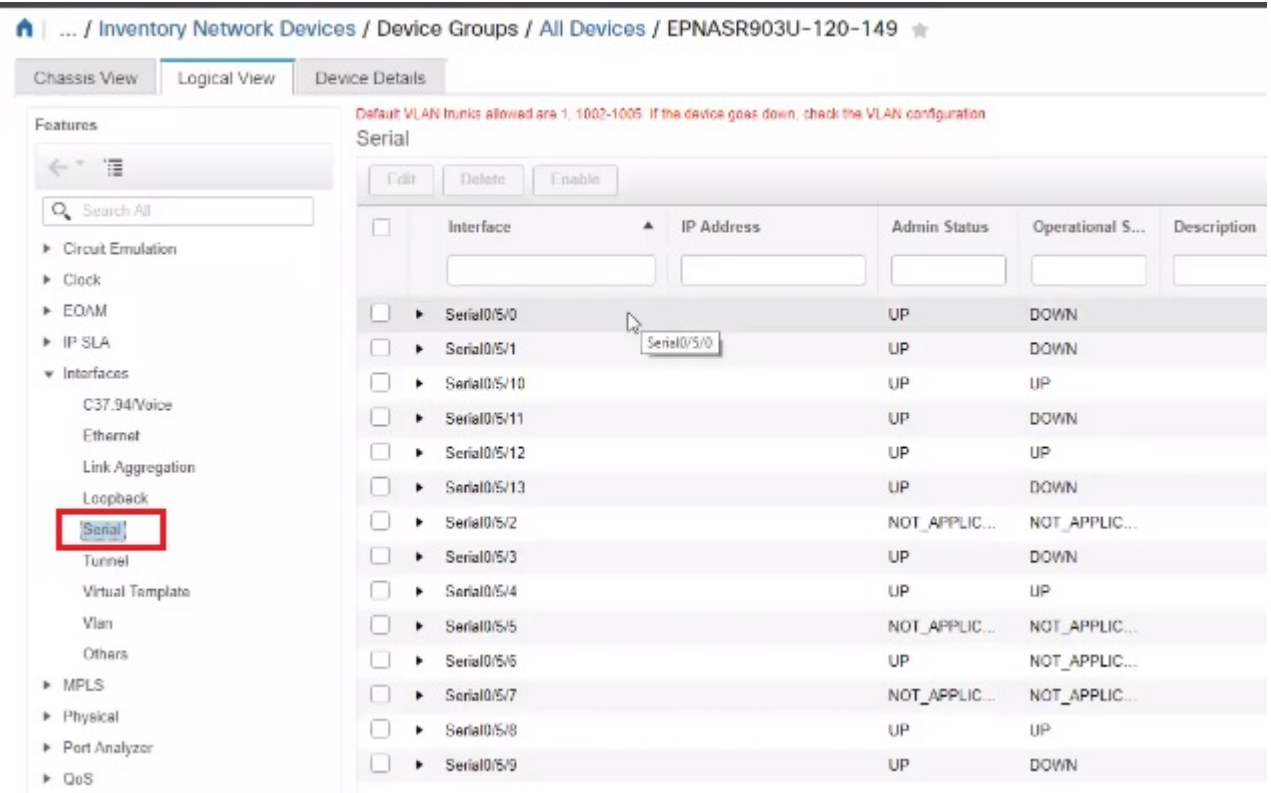

### ステップ **5 Interfaces > Serial**を選択します。

- ステップ **6** 右側のペインで、EPNM でサポートされているシリアル コントローラのすべてのリストを表示し、一度に 1 つのコントローラを確認にして有効にするか、または無効にします。
- <span id="page-484-0"></span>ステップ **7 Save** をクリックします。

# トンネル インターフェイスの有効化または無効化

[デバイスの詳細 (Device Details) ] ページの [設定 (Configuration) ] タブには、デバイスでの 現在のインターフェイス設定のリストが表示されます。デバイス設定とユーザーアカウントの 権限に応じて、これらのインターフェイスを有効または無効にすることができます。

- ステップ **1** 選択項目 **Configuration > Network Devices.**
- ステップ2 デバイスのハイパーリンクをクリックして、そのデバイスの「デバイスの詳細 (Device Details) ] ページを 起動します。
- ステップ **3** [論理ビュー(Logical View)] タブをクリックし、左側のメニューから **Interfaces > Tunnel** を選択します。
- ステップ **4** トンネル インターフェイスを有効または無効にするには、インターフェイスを選択し、[有効にする (Enable)] または [無効にする(Disable)] ボタンをクリックします。

MPLSTEトンネルインターフェイスは、ここで有効または無効にすることができます。MPLSTE トンネルの作成または編集については、MPLS TE [トンネルの作成とプロビジョニング](#page-782-0) (741 ペー [ジ\)](#page-782-0)を参照してください。 (注)

# <span id="page-485-0"></span>スイッチ ポート インターフェイスの設定

[デバイスの詳細(Device Details)] ページの [設定(Configuration)] タブには、デバイスでの 現在のインターフェイス設定のリストが表示されます。デバイス設定とユーザーアカウントの 権限に応じて、これらのインターフェイスを編集、削除、有効化、無効化できます。

- ステップ **1** 選択項目 **Configuration > Network Devices.**
- ステップ **2** デバイスのハイパーリンクをクリックして、そのデバイスの [デバイスの詳細(Device Details)] ページを 起動します。
- ステップ3 [論理ビュー (Logical View) 1タブをクリックします。

(注) [Configuration] タブは、サポートされるデバイスに対してのみ表示されます。

- ステップ **4 Interfaces > Switch Port** を選択します。
- ステップ **5** インターフェイスを編集するには、インターフェイスを選択し、**Edit** をクリックします。
	- 管理モードの選択 : [静的(Static)]、[トンネル 802.1Q]、または [ルーテッド(Routed)]
	- ポートの高速設定を有効または無効にし、必要に応じて速度とデュプレックスを調整します。

<span id="page-485-1"></span>ステップ **6 Save** をクリックします。

# イーサネット インターフェイスの設定

[デバイスの詳細(Device Details)] ページの [設定(Configuration)] タブには、デバイスでの 現在のインターフェイス設定のリストが表示されます。デバイス設定とユーザーアカウントの 権限に応じて、イーサネット インターフェイスを編集、削除、有効化、無効化できます。

### 制限事項

- NCS 4202 および ASR 901 では、メディアタイプ RJ45 ギガビットイーサネットで速度と デュプレックスがサポートされます。
- メディアタイプが設定されていない場合、速度とデュプレックスのドロップダウンは無効 になります。
- 他のIOS/XEデバイスタイプの場合、ドロップダウンは無効になり、EPNMから速度とデュ プレックスの値を設定することはできません。
- NCS4202では、速度が1 Gigに設定されている場合は全二重オプションのみがサポートさ れ、10 および 100 Mbps の場合は半二重と全二重の両方がサポートされます。
- ASR901では、10、100、1000Mbpsのすべての速度で、半二重および全二重がサポートさ れます。
- 速度ドロップダウンで[自動(Auto)]オプションを選択すると、速度とデュプレックスの 両方のドロップダウンに [自動(Auto)] が反映され、この場合、ユーザーはネゴシエー ションモードを [自動 (Auto) ] に設定できます。
- ドロップダウンから速度とデュプレックスを手動で選択すると、「no negotiation auto」コ マンドが適切な速度とデュプレックスの値でデバイスに送信されます。
- ステップ **1** 選択項目 **Configuration > Network Devices.**
- ステップ2 デバイスのハイパーリンクをクリックして、そのデバイスの「デバイスの詳細 (Device Details) ] ページを 起動します。
- ステップ3 [論理ビュー (Logical View) ] タブをクリックします。

(注) [Configuration] タブは、サポートされるデバイスに対してのみ表示されます。

- ステップ **4 Interfaces > Ethernet** を選択します。
- ステップ **5** インターフェイスを編集するには、インターフェイスを選択し、**Edit** をクリックします。

これで、必要な詳細を変更できます。

<span id="page-486-0"></span>ステップ **6 Save** をクリックします。

# 仮想テンプレートのインターフェイスの表示

[デバイスの詳細(Device Details)] ページの [設定(Configuration)] タブには、デバイスでの 現在のインターフェイス設定のリストが表示されます。このページからは、仮想テンプレート のインターフェイスのみを表示できます。インターフェイスを追加、編集、有効化、または無 効化することはできません。

- ステップ **1 [**設定(**Configuration**)**]** > **[**ネットワークデバイス(**Network Devices**)**]** を選択します。
- ステップ **2** デバイスのハイパーリンクをクリックして、そのデバイスの [デバイスの詳細(Device Details)] ページを 起動します。
- ステップ **3** [論理ビュー(Logical View)] タブをクリックします。
- ステップ **4 [**インターフェイス(**Interfaces**)**]** > **[**仮想テンプレート(**Virtual Template**)**]** を選択します。

# <span id="page-487-0"></span>**VLAN** のインターフェイスの表示

[デバイスの詳細(Device Details)] ページの [設定(Configuration)] タブには、デバイスでの 現在のインターフェイス設定のリストが表示されます。このページからは、VLANのインター フェイスのみを表示できます。インターフェイスを追加、編集、有効化、または無効化するこ とはできません。

- ステップ **1 [**設定(**Configuration**)**]** > **[**ネットワークデバイス(**Network Devices**)**]** を選択します。
- ステップ **2** デバイスのハイパーリンクをクリックして、そのデバイスの [デバイスの詳細(Device Details)] ページを 起動します。
- ステップ3 [論理ビュー (Logical View) ] タブをクリックします。
- ステップ **4 [**インターフェイス(**Interfaces**)**]** > **[VLAN]** を選択します。

# 光インターフェイスの設定

EPN Manager を使用すると、光インターフェイスを設定して、管理設定を変更し、標準的な FECモードをインターフェイス上で有効にし、ペイロード設定を変更し、ループバック設定を 変更できます。これを行うには、デバイスの現在のインターフェイス設定のリストを表示する [デバイスの詳細(Device Details)] ページの [設定(Configuration)] タブを使用します。デバ イス設定とユーザーアカウントの権限に応じて、これらのインターフェイスを作成、編集、削 除、有効化、無効化できます。

光インターフェイスは、次の方法で設定できます。

- [光インターフェイスでのループバック設定の変更](#page-488-0) (447 ページ)
- [接続ステータスの継続的な確認](#page-489-0) (448 ページ)
- ODU [コントローラ上の](#page-491-0) PRBS の設定 (450 ページ)
- OSC [の有効化および無効化](#page-493-0) (452 ページ)
- [未確認アラームの表示および確認応答](#page-494-1) (453 ページ)
- [光インターフェイスのプロビジョニング](#page-494-0) (453 ページ)
	- [光インターフェイスの管理ステータスの変更](#page-503-0) (462 ページ)
	- [保護プロファイルの設定](#page-505-0) (464 ページ)
	- TCM パラメータと TTI [パラメータの設定](#page-506-0) (465 ページ)
	- ポートモード/[ペイロード設定とブレークアウト設定の変更](#page-508-0) (467 ページ)
	- OTN [インターフェイスの設定](#page-510-0) (469 ページ)
	- GCC [接続の有効化および無効化](#page-511-0) (470 ページ)
- スケルチ [モードの設定](#page-512-0) (471 ページ)
- NCS 1004 [インターフェイスのスケルチモードとホールドオフタイマーの設定](#page-513-0) (472 [ページ\)](#page-513-0)
- 例:Cisco NCS 2006 [インターフェイスの管理ステータスの変更](#page-513-1) (472 ページ)

# <span id="page-488-0"></span>光インターフェイスでのループバック設定の変更

インターフェイスのループバック状態を変更して、光ネットワークのパフォーマンスをテスト できます。ループバック設定を変更する前に、デバイスが管理状態であるか、または理想的に は完了状態であることを確認してください。変更するインターフェイスは、メンテナンス (OOS、MT)管理状態である必要があります。EPNマネージャでは、SONET、SDH、イーサ ネット、FC/FICON、および OTN インターフェイス タイプでのみループバック設定を編集で きます。

インターフェイスのループバック設定を変更するには、次の手順を実行します。

- ステップ **1 [**設定(**Configuration**)**]** > **[**ネットワークデバイス(**Network Devices**)**]** を選択します。
- ステップ2 デバイスのハイパーリンクをクリックして、そのデバイスの「デバイスの詳細 (Device Details) 1ページを 起動します。
- ステップ3 [設定 (Configuration) ] タブをクリックします。 Cisco NCS 2000 と Cisco ONS のデバイスでは、この選択は、[デバイスの詳細(Device Details)] ページの 上部にある [論理ビュー(Logical View)] タブの下にあります。
- ステップ **4 [**光インターフェイス(**OpticalInterfaces**)**]** > **[**メンテナンス(**Maintenance**)**]** > **[**ループバック(**Loopback**)**]** を選択します。 選択したデバイスのインターフェイスがループバック設定と共に表示されます。サポートされていないイ ンターフェイス(データ ストレージ、OTS、ビデオなど)は表示されません。
- ステップ **5** ループバック設定を編集するには、インターフェイス名(ハイパーリンク)を選択し、[編集(Edit)]をク リックして変更を加えます。デバイスが [管理対象(Managed)] または [完全(Complete)] の状態で、イ ンターフェイスが [メンテナンス (OOS、MT) ( Maintenance (OOS, MT) ] 管理状態であることを確認し ます。
	- a) [内部 (Internal) 1:これは、ターミナル ループバックで適用されるのと同じ設定を適用します。
	- b) [回線(Line)]:これは、ファシリティ ループバックで適用されるのと同じ設定を適用します。
	- c) [ループバックなし(No\_Loopback)]:このオプションを選択すると、ループバックの値がインター フェイスに設定されません。

ループバック状態を変更する前に、まずドロップダウンメニューから[ループバックなし (No loopback)] オプションを使用して現在のループバック設定をクリアしてから、選択した設定を再適用してください。

ステップ6 [保存 (Save) ] をクリックして編集内容を保存します。

ポップアップ通知によって変更のステータスが通知されます。

編集タスクが失敗した場合は、デバイスが [管理 (Managed) 1または [完了 (Completed) 1の状態 にあることを確認し、CiscoEPN Managerがデバイス設定と同期していることを確認します。そう でない場合は、デバイスを Cisco EPN Manager と再同期します[。デバイスのインベントリの即時](#page-606-0) [収集\(同期\)](#page-606-0) (565 ページ)を参照してください。. (注)

# <span id="page-489-0"></span>接続ステータスの継続的な確認

接続確認機能を使用すると、光インターフェイスの電力レベルを表示し、インターフェイスで の接続と挿入損失を確認できます。接続の確認ではケーブルが接続状態にあるかどうかが示さ れ、挿入損失の確認ではケーブル損失が予想値内にあるかどうかが示されます。挿入損失のパ ラメータは、発生する可能性がある障害を予測するために、ネットワーク要素内の考えられる すべての光パスで収集されます。

Cisco EPN Manager を使用すると、接続確認パラメータを表示することができ、インターフェ イスでの接続確認を有効または無効にすることができます。関連付けられているアラームの応 答確認の値を設定することもできます。

光インターフェイスの接続ステータスを確認するには、次の手順を実行します。

- ステップ **1** [設定(Configuration)] > [ネットワークデバイス(Network Devices)] の順に選択します。
- ステップ **2** デバイスのハイパーリンクをクリックして、そのデバイスの [デバイスの詳細(Device Details)] ページ を起動します。
- ステップ3 [設定 (Configuration) ] タブをクリックします。 Cisco NCS 2000 と Cisco ONS のデバイスでは、この選択は、[デバイスの詳細(Device Details)] ページ の上部にある [論理ビュー(Logical View)] タブの下にあります。
- ステップ **4** 接続確認機能を有効または無効にし、共通しきい値を設定するには、[光インターフェイス(Optical Interfaces) |> [プロビジョニング (Provisioning) |> [接続確認 (Connection Verification) | をクリックし ます。
- ステップ **5** ページの右上隅にある [編集(Edit)] アイコンをクリックし、共通のパラメータを編集します。
- ステップ **6** 選択したデバイスの次のしきい値パラメータを入力し、[保存(Save)] をクリックします。
	- [接続確認の有効化 (Connection Verification Enabled)]: [はい (True) ] または [いいえ (False)]に 設定し、選択したデバイス上でこの機能を有効または無効にします。
	- [失敗 IL しきい値 (dB) (Fail IL Threshold (dB))]:0 ~ 20 の範囲の数値を入力します。このしきい 値を超えると、アラームが生成されます。
	- •[等級の IL しきい値(db)(Degree IL Threshold (dB))]: 失敗した IL しきい値より小さい値を入力 します。
- ステップ **7** [光インターフェイス(Optical Interfaces)] > [メンテナンス(Maintenance)] > [接続確認エントリ (Connection Verification Entry)] をクリックします。

Cisco NCS 2000 と Cisco ONS のデバイスでは、この選択は、[デバイスの詳細(Device Details)] ページ の上部にある [論理ビュー (Logical View) ] タブの下にあります。

- ステップ **8** [A 側(A Side)] ハイパーリンクをクリックすると、接続の次の値が表示されます。
	- [A 側 (A Side) ]: 接続確認の開始スロットを表示します。
	- [Z 側(Z Side)] : 接続確認の宛先スロットを表示します。
	- [最終更新(Last Refresh)]:接続確認と挿入損失の確認が前回実行された日時を表示します。
	- [最後の接続変更(Connectivity Last Change)]:接続情報が前回変更された日時を表示します。
	- [接続確認 (Connectivity Verification)]: 接続のステータスを表示します。
		- [接続済み(Connected)]:ケーブルまたはパッチ コードが接続されています。
		- [切断済み(Disconnected)]:ケーブルまたはパッチ コードは切断されています。
		- [無効(無効)]:ケーブルまたはパッチ コードは接続確認から除外されています。
		- [未測定(Not Measurable)]:電源を検出できません。接続確認でケーブルまたはパッチ コード をテストできません。
		- [未確認(Not Verified)] :接続確認でケーブルまたはパッチ コードがテストされていません。
	- [過剰な挿入損失(dB)(Excess Insertion Loss(dB))] : 設定しきい値を超える過剰な挿入損失を表示 します。
	- [挿入損失の最終変更(InsertionLossLastChange)]:挿入損失の確認情報が前回変更された日時を表 示します。
	- [表示名: A と Z 側、A と Z 側モジュール (Display names for-A and Z side、A and Z Side Modules) ]: A と Z 側、および A と Z 側モジュールの接続の識別名。
	- [Insertion Loss Verification]:次のいずれかの挿入損失の確認ステータスを表示します。
		- [Not Verified]:ケーブルまたはパッチコードに対して挿入損失の確認がテストされていません (これは最初のブート時のデフォルトステータスです)。
		- [Not Measurable]:電源を検出できません。ケーブルまたはパッチコードに対して挿入損失をテ ストできません。
		- [Loss OK]:ケーブルまたはパッチコードの挿入損失は予測値の範囲内です。
		- [Degrade]:ケーブルまたはパッチコードの挿入損失が劣化しています。
		- 挿入損失が挿入損失の劣化しきい値を超え、挿入損失の障害しきい値よりも小さい場合、パッ チコードの挿入損失の確認は[Degrade]になります。[Connection Verification]ペインのパッチコー ドの対応する行が黄色で強調表示されます。
		- [Fail]:ケーブルまたはパッチコードの挿入損失が不合格しきい値を超えました。この状態が発 生すると、GUI でパッチコードが強調表示され、障害状態を示します。
- 挿入損失が挿入損失の障害しきい値を超えた場合、パッチコードの挿入損失の確認は[Fail]にな ります。[Connection Verification]ペインのパッチコードの対応する行がオレンジ色で強調表示さ れます。
- [Disabled]:ケーブルまたはパッチコードは接続確認から除外されています。
- [Acknowledgement]:関連付けられたアラームの設定値が表示されます。値は True または False に設 定できます。
- ステップ9 [接続確認アクション (Connection Verification Action) ] ドロップダウン メニューで、設定したしきい値 に到達したときに実行する必要があるアクションを選択し、[保存 (Save) ]をクリックします。オプショ ンは、[損失と接続の確認(Verify loss and connectivity)]、[確認を無効にする(Disable verification)]、お よび [損失アラームへの確認応答(Acknowledge loss alarm)] です。
- ステップ **10** (オプション)接続確認パラメータについてアラームの生成方法を指定するには、次のいずれかの値を 選択します。
	- [損失アラームへの確認応答(Acknowledge Loss Alarm)]:アラームを発生させずに、インターフェ イスが [失敗 IL しきい値(Fail IL Threshold)] のしきい値を超えて動作できるようにします。失敗 IL しきい値がさらに増加する場合は、アラームが再発生します。
	- [確認応答のクリア (Clear Acknowledge)]: [失敗 IL しきい値 (Fail IL Threshold)] のしきい値がデ フォルトに設定され、アラームが再評価されていることを示します。しきい値を超えると、アラー ムが発生します。

### <span id="page-491-0"></span>**ODU** コントローラ上の **PRBS** の設定

疑似ランダム バイナリ シーケンス (PRBS) は、選択したオーバーヘッド バイトを使用して ヘッダーとトレーラデータを安全に転送できることを確認するためのテストメカニズムです。 送信側ノードと受信側ノードの両方が、PRBS テストが行われていることを認識する必要があ ります。それには Cisco EPN Manager を使用して、これらのノード上で適切な PRBS モードを 有効にします。Cisco EPN Manager を使用して PRBS を設定できるのは、光デバイスの非チャ ネライズド ODU コントローラのみです。

PRBS は PRBS\_31 パターンを生成し、PRBS\_11、PRBS\_23、および PRBS\_31 パターンを検出 するために、トランク ポートも有効にします。

- ステップ1 [設定 (Configuration) ]>[ネットワークデバイス (Network Devices) ] の順に選択します。
- ステップ **2** デバイスのハイパーリンクをクリックして、そのデバイスの [デバイスの詳細(Device Details)] ページを 起動します。
- ステップ3 [設定 (Configuration) ] タブに移動します。
	- NCS 1004 デバイスの場合、このオプションは**[**シャーシビュー(**Chassis View**)**]** > **[**設定 (**Configuration**)**]** > **[PRBS**の設定(**PRBS Configuration**)**]**で使用できます。ステップ 5 に進みます。
- NCS4000 デバイスの場合、このオプションは [デバイスの詳細(Device Details)] ページの左上にある [論理ビュー (Logical View) 1タブにあります
- ステップ **4** [光インターフェイス(Optical Interfaces)] > [メンテナンス(Maintenance)] > [PRBS の設定(PRBS Configuration)] の順に選択します。すべての ODU コントローラとそれらのコントローラの現在の PRBS パラメータが表示されます。コントローラがリストされない場合は、上述の前提条件が満たされているこ とを確認してください。
- ステップ **5** PRBS を設定するには、コントローラ名のハイパーリンクをクリックし、ページの右上隅にある [編集 (Edit)] アイコンをクリックします。
- ステップ **6** 次のパラメータに変更を加えます。
	- a) [管理状態(AdminState)] ドロップダウン リストから、ODU コントローラの有効な管理状態を選択し ます。[00S-MT](メンテナンス)、[OOS-DSBLD](無効)、および [IS](インサービス)の中から選 択できます。

PRBS パラメータを編集できるのは、「管理状態(Admin State)] を [00S-MT](メンテナンス)状態に 設定した場合のみです。

コントローラの管理状態だけを編集する場合は、PRBS モードを [無効 (Disabled) ] に設定し、目的の 管理状態を選択します。

- b) [PRBS テスト(PRBS Test)] の値として [有効(Enabled)] または [無効(Disabled)] を選択します。
- c) コントローラの PRBS モードを選択します。表の 1 列目の値(以下を参照)を最初のコントローラに 設定したら、2 列目で示されている対応する値を2番目のコントローラ(ノード2)に設定します。

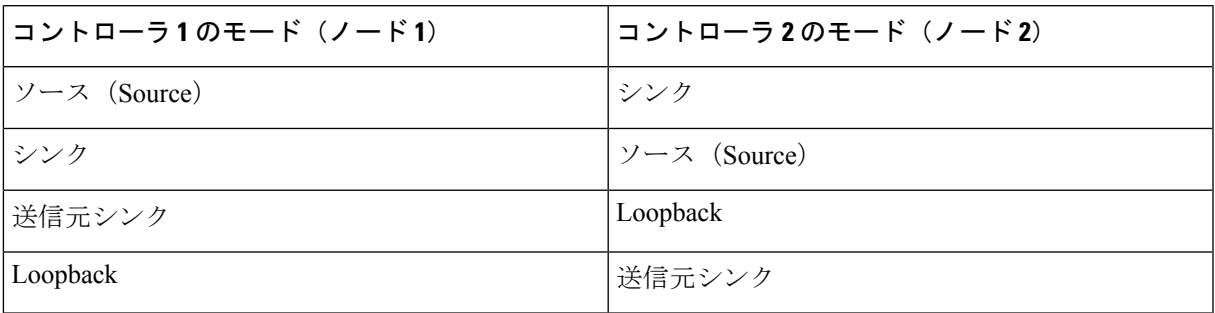

- d) [パターン(Pattern)] ドロップダウン リストから、次のいずれかの PRBS パターンを選択します。選 択したパターンがライン カードで生成または検出されます。
	- NONE
	- PN11
	- PN23
	- PN31
	- INVERTEDPN11
	- INVERTEDPN31

ステップ7 [保存 (Save) ] をクリックして、更新後の設定をデバイスに展開します。

ステップ **8** (オプション)設定を確認するには、選択したコントローラの [設定(Configuration)] タブで [光インター フェイス(Optical Interfaces)] > [プロビジョニング(Provisioning)] > [PRBS] を選択して更新後の PRBS パラメータを表示します。ODU UNI 回線に対して PRBS テストを実行するには、回線 (ODU UNI[\)での](#page-885-0) PRBS [テストの実行](#page-885-0) (844 ページ)を参照してください。

## <span id="page-493-0"></span>**OSC** の有効化および無効化

CiscoEPNManagerを使用して、光デバイスのインターフェイス上で光サービスチャネル(OSC) の終端を有効または無効にします。OSCはOC3回線と、次のカードのFastEthernet (FSTE)イ ンターフェイスおよび GigabitEthernet (GigE) インターフェイス上で設定できます。

- •伝送ネットワーク制御システム (TNCS)
- 転送ノード コントローラ:拡張(TNCE)
- •転送ノード コントローラ (TNC)

ONS15454NEの場合、サポートされているインターフェイスは次のカードのOC3インターフェ イスです。

- 光サービス チャネル モデム (OSCM)
- 光サービス チャネルおよびコンバイナ/セパレータ モジュール(OSC-CSM)

光デバイスで OSC を設定するには、次の手順を実行します。

- ステップ **1** [設定(Configuration)] > [ネットワークデバイス(Network Devices)] の順に選択します。
- ステップ **2** デバイスのハイパーリンクをクリックして、そのデバイスの [デバイスの詳細(Device Details)] ページを 起動します。
- ステップ **3** [設定(Configuration)] タブをクリックします。 Cisco NCS 2000 と Cisco ONS のデバイスでは、この選択は、[デバイスの詳細(Device Details)] ページの 上部にある [論理ビュー(Logical View)] タブの下にあります。
- ステップ **4** [光インターフェイス(Optical Interfaces)] > [通信チャネル(Comm Channel)] を選択します。 選択したデバイスの設定可能なすべての G709 対応インターフェイスが表示されます。
- ステップ **5** [OSC] タブをクリックします。
- ステップ **6** 通信チャネルの名前のハイパーリンクをクリックして、設定する通信チャネルを選択します。 通信チャネル名と現在の OSC 設定が表示されます。
- **ステップ7** ページの右上にある [編集 (Edit) ] アイコンをクリックします。
- ステップ **8** [OSC] チェックボックスを使用して、選択した通信チャネルで [OSC] を有効または無効にします。
- ステップ **9 [**保存(**Save**)**]** をクリックします。

変更が保存され、更新された設定がデバイスに展開されます。確認するには、[光インターフェイス(Optical Interfaces)] > [プロビジョニング(Provisioning)] > [通信チャネル(Comm Channel)] の下に選択した通信 チャネルの OSC 設定を表示します。

### <span id="page-494-1"></span>未確認アラームの表示および確認応答

デバイスで生成されたアラームに基づいて、未確認ステータスのアラームの詳細を表示し、デ バイス上で未読アラーム通知として表示されなくなるように[確認応答済み (Acknowledged)] としてマークできます。手順は次のとおりです。

- ステップ1 [設定 (Configuration)]>[ネットワークデバイス (Network Devices)] の順に選択します。
- ステップ **2** デバイスのハイパーリンクをクリックして、そのデバイスの [デバイスの詳細(Device Details)] ページを 起動します。
- ステップ3 [設定 (Configuration) ] タブをクリックします。 Cisco NCS 2000 と Cisco ONS のデバイスでは、この選択は、[デバイスの詳細(Device Details)] ページの 上部にある [論理ビュー(Logical View)] タブの下にあります。
- ステップ **4 [**光インターフェイス(**OpticalInterfaces**)**]** > **[**メンテナンス(**Maintenance**)**]** > **[**未確認アラーム(**Unverified Alarms**)**]** を選択して、[未確認(Unverified)] ステータスのアラームを表示します。
- <span id="page-494-0"></span>ステップ **5** アラームを確認し、必要なアクションを実行したら、アラームを選択し、[確認応答済み(Acknowledged)] ボタンをクリックして、これらのアラームを直接デバイス上で [確認済み(Verified)] とマークします。

# 光インターフェイスのプロビジョニング

CiscoEPNManagerを使用して次の設定オプションを光デバイスで有効にすることができます。

選択したデバイスに応じて、次の設定オプションが有効または無効になります。デバイスがこ れらのオプションをサポートしているかどうかを確認するには、「Cisco EPN [マネージャ用の](http://www.cisco.com/c/en/us/support/cloud-systems-management/evolved-programmable-network-epn-manager/products-device-support-tables-list.html) [サポートされているデバイス](http://www.cisco.com/c/en/us/support/cloud-systems-management/evolved-programmable-network-epn-manager/products-device-support-tables-list.html)」を参照してください。 (注)

• イーサネット **MTU**

Cisco EPN Manager を使用すると、光デバイスのイーサネット インターフェイス上に MTU 値を設定できます。MTU はインターフェイスを通過するパケットの最大伝送サイズ(バ イト単位)です。Cisco EPN Manager を使用して、TNC モジュールと ECU モジュールのギ ガビット イーサネット インターフェイスと高速イーサネット インターフェイスを除くす べてのイーサネット インターフェイスの MTU 値を変更できます。

新しいイーサネット MTU 値がデバイスに設定されていることを確認するには、デバイス の [デバイスの詳細(Device Details)] ページに移動し、[イーサネット インターフェイス (Ethernet Interface)] タブをクリックします。

#### • **GMPLS**

Generalized Multi-Protocol Label Switching(GMPLS)を使用すると、GMPLS 回線の作成時 に使用される光ファイバと異種波長パラメータを定義および表示できます。これは、MPLS プロトコル上のパケットベースのデータを網羅し、ネットワーク間でのチャネルの作成と 保守を可能にします。非パケット スイッチング デバイスがサポートされています。つま り、GMPLSはパケットベースのMPLSプロトコルを拡張して、非パケットスイッチング デバイスで構成されるネットワーク間でトンネルの作成と保守を可能にします。GMPLS トンネルは、時分割多重(TDM)インターフェイスとスイッチング タイプを横断できま す。

GMPLS を設定するには、Cisco EPN Manager の [設定(Configuration)] タブを使用しま す。このタブでは、すべてのLMP対応光コントローラでGMPLSを設定できます。GMPLS 設定の前提条件である LMP の有効化も同じ [設定 (Configuration) ] タブを使用して実行 できます。

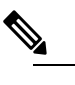

 $\hat{H}$  アクティブな光回線の一部であるLMP対応コントロー ラでは、GMPL を無効にすることはできません。

### • パケット終端

Cisco EPN Manager を使用すると、光デバイスの ODU コントローラでパケット終端を設定 できます。これを行うには、イーサネットパケットのデバイスでパケット終端が事前に設 定されていることを確認します。その後に、デバイスで既に作成され、CiscoEPNManager によって検出された設定を編集できます。

パケット終端を設定するには、[終端モード(Termination Mode)] と [マッピング モード (Mapping Mode)] の両方の値を指定する必要があります。

• **LMP**

リンク管理プロトコル(LMP)は、ルーティング、シグナリング、およびリンク管理を行 うために、ノード間で必要なチャネルとリンクを管理するのに役立ちます。また、LMP は、トラフィックエンジニアリング(TE)リンクの管理にも使用されます。これにより、 ノードのペア間で実行する単一のトラフィック エンジニアリング(TE)リンクに複数の データ リンクを使用できます。

Cisco EPN Manager を使用して LMP ネイバーを作成するには、ネイバーの名前、リンク ID、ルータ ID、およびインターフェイス ID と、共通リンクおよびインターフェイス ID を指定する必要があります。光デバイスにコントローラごとに追加できる LMP リンクは 1 つだけです。

LMP が効果的に動作できるように Cisco EPN Manager を使用して単一のデバイスに LMP 設定を正常に展開できますが、リンクに参加している両方のデバイス セットで LMP を設 定する必要があります。これにより、LMP リンクがアクティブになります。

制限事項:

- LMP リンクの作成後は [番号(Numbering)] の値を編集することはできません。[番 号 (Numbering) ]の値を編集するには、LMP リンクを削除してから、新しい [番号 (Numbering)] の値で再作成します。
- 2 つの LMP ネイバー間でネイバー ルータの ID を重複させることはできません。
- LMP リンクを追加する場合は、コントローラが別の LMP リンクにまだ関連付けられ ていないことを確認します。関連付けられていると、展開が失敗する原因となりま す。

### • **OTN** トポロジ

[設定(Configuration)]タブを使用して、光OTNコントローラに関連付けられているトポ ロジ インスタンスとエリア ID を追加または変更できます。コントローラに事前に構成さ れたトポロジ インスタンスとエリア ID がない場合、Cisco EPN Manager はトポロジ イン スタンスを OTN に、エリア ID を 0 に設定します。

Cisco EPN Manager では、他のコントローラで事前に設定されているのと同じトポロジ イ ンスタンスとエリア ID を使用できません。デバイスに事前に設定されているトポロジ イ ンスタンスとエリアIDを知るには、[マップ (Maps) ]>[ネットワークトポロジ (Network Topology)] をクリックします。

#### • **NNI**

光インターフェイスは、ネットワーク ノード インターフェイス (NNI) として機能する ように設定できます。NNI は、インターフェイスが他のネットワーク ノードに接続して いることを示します。Cisco EPN Manager を使用すると、光デバイスの OTU コントローラ で NNI を設定できます。これらのインターフェイスはさらに、送信元ポートと宛先ポー トとして機能するように設定できます。

デバイスがトポロジに含まれていない場合、その NNI コントローラを設定すると、エリ ア ID 0 を持つそのコントローラの OTN トポロジ インスタンスが作成されます。

デバイスに存在するすべてのコントローラに対して、コントローラごとに作成できるNNI 設定は1つのみです。

注:トポロジインスタンスで事前に設定されているNNIコントローラは削除できません。

#### • ブレークアウト(**Breakout**)

光デバイスでのブレークアウトを有効にすると、光ファイバとケーブルのマルチレーン アーキテクチャを使用して、単一の高密度ポートを複数の低密度ポートに分割できます。 たとえば、100Gポートは10個の異なる10Gポートとして動作するように設定できます。 また、単一の40Gポートは4つの異なる10Gポートとして機能します。CiscoEPNManager を使用してブレークアウトを設定するには、次の表を参照してください。

### 前提条件:

インターフェイスの [ポート モード (Port Mode) ] の値を [ブレークアウト (Breakout)] に変更して、インターフェイスにブレークアウトを事前に設定してください[。ポートモー](#page-508-0) ド/ペイロード設定とブレークアウト設定の変更 (467ページ) を参照してください。これ により、そのインターフェイスの他のすべてのポートモードパラメータが[なし (None) ]

に変更されてポート上でのブレークアウトが可能になり、レーンを設定できるようになり ます。インターフェイスごとに最大 10 個のレーンを追加できます。

制限事項:

- 特定のインターフェイスに属するすべてのレーンは、同じマッピングタイプである必 要があります。
- OTU2 コントローラと OTU2e コントローラは、パケット終端モードの場合にのみサ ポートされます。
- Cisco NCS 5.2.4x デバイスでは、ブレークアウト レーンはポート モードがイーサネッ ト タイプの場合にのみ作成できます。
- OPU2e フレーミング タイプにマップされている 10G クライアントはサポートされて いません。
- SONET コントローラと SDH コントローラでは、ブレークアウトは設定できません。

#### 設定例:

コントローラ オプティクス 0/0/0/0 を選択し、マッピング モードとして GFPF でブレーク アウトを有効にし、フレーム値がOPU2の場合、デバイスにプッシュされる設定は次のよ うになります。

controller optics 0/0/0/0 breakout-mode 1 ethernet framing opu2 mapping gFpF

#### • パフォーマンス モニターリング

パフォーマンスのモニターリング(PM) は、システムの保守とトラブルシューティング のためのパフォーマンスカウンタを収集するのに役立ちます。現在のPMカウンタと履歴 PM カウンタの両方を定期的に取得できます。光デバイスの OTU コントローラと ODU コ ントローラでパフォーマンスのモニターリングを有効または無効にできます。

TCM コントローラ レベルでパフォーマンスのモニターリングを設定するには、OTN イン ターフェイスとそれらに関連する TCM パフォーマンス カウンタを設定する必要がありま す。

- 参考:OTN-FEC [インターフェイス用のパフォーマンス](#page-1234-0) カウンタ (1193 ページ)
- 参考:OTN-ODU [インターフェイスのパフォーマンス](#page-1234-1) カウンタ (1193 ページ)
- 参考:OTN-OTU [インターフェイスのパフォーマンス](#page-1236-0) カウンタ (1195 ページ)

#### • **ODU**(**LO**)コントローラのチャネル化:

ODU コントローラを複数の下位 ODU サブコントローラに関連付け、それらの ODU サブ コントローラの支流ポート番号(TPN)と支流スロット(TS)を設定します。TPNの有効 な範囲は 1~80 です。コロン(:)を使用して TS 文字列が区切られている場合、これは 個々の支流スロットであることを示します。TS 文字列が半角ダッシュ(-)を使用して区 切られている場合、これは支流スロットの範囲を示します。

サブコントローラのODUレベルを選択する場合は、サブコントローラのODUレベルが、 関連付けるメイン コントローラの ODU レベルよりも低くなるようにしてください。たと えば、サブコントローラを ODU3 レベルの ODU コントローラと関連付ける場合は、サブ コントローラ キャブはレベル ODU2、ODU1、または ODU1 になります。

### • **OTDR** の設定:

この機能を使用すると、修復されたファイバスパンまたはOSCチャネルの起動時にOTDR スキャンを自動的に開始するように設定できます。これを行うには、[LOS上の自動スキャ ン(AutoScan on LOS)]パラメータが有効になっていることを確認します。ファイバ上の LOSがクリアされ、次の基準に基づいてアラームが発生すると、ファイバは修復するもの と見なされます。

- [絶対しきい値を有効にする(Enable Absolute Threshold)] チェックボックスをオンに すると、OTDR スキャンで測定された挿入損失が設定されている [絶対イベント損失 しきい値 (db) (Absolute Event Loss Threshold (dB)) 1の値より大きい場合は 「OTDR-LOSS-THR-EXCEEDED」 アラームが発生します。
- OTDR スキャンの合計背面反射が指定した[合計背面反射 (db) (Total Back Reflection (dB))] の値より小さい場合。
- [絶対合否基準(AbsolutePassFailCriteria)]が無効になっている場合は、前回のリリー スの基準からの [損失 (Loss) 1と [背面反射 (Back Reflection) 1の値がしきい値と見 なされます。このシナリオでは、OTDR-LOSS-THR-EXCEEDED アラームが発生しま す。

自動スキャンをトリガーする方法に応じて、次のパラメータを設定できます。

- [スパン損失増加時の自動スキャン(AutoScan onSpan LossIncrease)]:ファイバ上で 測定されたスパン損失が設定されたしきい値より大きい場合、ファイバ上でOTDRス キャンが自動的に開始されます。デフォルトのしきい値は 2 です。
- [Rx 方向での OLR 連続測定を有効にする(Enable OLR continuous measurement on RX direction) 1:設定されたしきい値に応じてカードのLINE-RXポート (入力) のスパン 損失を測定します。
- [WSON プロビジョニングから WDM 側を有効にする(Enable WDM Side from WSON Provisioning) 1: OTDR スキャン中に [損失 (Loss) 1と [背面反射 (Back Reflection) 1 のしきい値が交差すると、回線の作成が阻止されます。

ファイバの合計スパン損失が許可されている範囲内に[イベント損失しきい値(EventLoss Threshold)] の値を設定できます。ファイバ上で測定されたスパン損失がイベント損失し きい値より大きい場合、OTDR スキャンはファイバ上でトリガーされます。

• 自動レーザー遮断(**ALS**)の設定

自動レーザー遮断(ALS)は、ファイバの切断などの問題が発生した場合にトランスミッ タの出力電力を自動的にシャットダウンするために使用される技術です。ALSがファイバ ペアの両端にプロビジョニングされていれば、破損したファイバから危険なレベルのレー ザー光が漏れるのを防ぐ安全機能になります。インターフェイスがシャットダウンされた ら、ALSモードを次のように設定し、インターフェイスを再起動するために実行する必要 があるアクションを設定できます。

- [無効モード(Disabled mode)]:モードが無効になっている場合は、ALS が無効にな ります。信号消失(LOS)はレーザーのシャットダウンを引き起こしません。
- [手動再起動モード(Manual restart mode)]:ALS エージェントが 500 ミリ秒にわたる LOSを検出するとレーザーがオフになります。ALSを連動させると、手動コマンドが 発行されてパルス幅の期間はレーザーがオンになります。LOS が 100 ms 間解除され ていた場合、レーザーがオンになります。
- [自動再起動モード(Automatic restart mode)]:ALSエージェントが500ミリ秒にわた る LOS を検出すると、レーザーはパルス間隔の間はシャットダウンされます。その 後、選択したパルス幅の期間はレーザーが自動的にオンになります。LOSが依然とし て存在する場合、レーザーは再びシャットダウンされます。LOS が 100 ms 間解除さ れるまでこのパターンは継続し、100ms間解除されると、レーザーがオンのままにな ります。

Cisco EPN Manager を使用すると、ALS モード、ALS リカバリ間隔(秒単位)、およびリ カバリパルス幅(秒単位)を設定できます。インターフェイスのALSモードが[手動再起 動(Manual Restart)] に設定されている場合は、インターフェイスを手動で再起動する必 要があります。これを行うには、デバイスの[デバイスの詳細 (Device Details) ]ページに 移動し、[光(Optical)] > [自動レーザー シャットダウン(Automatic Laser Shutdown)] を 選択し、[手動再起動 ALS モード(Manual Restart ALS mode)] に設定されたインターフェ イスを見つけて、[再起動 (Restart) ] ボタンをクリックします。

### • **SNTP** サーバーを使用した日付と時刻の設定:

シンプルネットワークタイムプロトコル (SNTP) は、コンピュータのクロックを基準時 刻に同期するために使用されるインターネットプロトコルです。SNTPサーバーを使用す ると、すべての NE で同じ日付と時刻の基準が使用されます。サーバーにより、停電やソ フトウェアのアップグレード後にノードの時刻が同期されます。

SNTPサーバーを使用して日付と時刻を設定するには、まず現在の時刻とタイムゾーン値 を指定してから、日付と時刻の基準ポイントとして使用できるプライマリサーバーとバッ クアップ サーバーを設定する必要があります。タイムゾーン値を設定する前に、SNTP サーバー値が設定されていないことを確認してください。SNTP サーバーを削除する場合 は、最初に必ずバックアップ サーバーを削除した後でプライマリ サーバーを削除してま す。プライマリ サーバーのみを削除することはできません。

### • 波長の設定:

Cisco EPN Manager を使用すると、光学コントローラの波長周波数をプロビジョニングで きます。光学コントローラで設定された現在の波長を表示した後、選択したカードのタイ プに応じて波長周波数を変更できます。

波長は、DWDM 光学ポートとして設定されている場合にのみ、光学コントローラで設定 できます。波長を変更するときは、光ポートを[InService]状態にすることはできません。

#### 表:光インターフェイスのプロビジョニング

上記の機能を使用して光デバイスを設定するには、次の手順を実行します。

ステップ **1 [**設定(**Configuration**)**]** > **[**ネットワークデバイス(**Network Devices**)**]** を選択します。

- ステップ2 デバイスのハイパーリンクをクリックして、そのデバイスの「デバイスの詳細 (Device Details) ] ページを 起動します。
- ステップ3 [設定 (Configuration) ] タブをクリックします。 Cisco NCS 2000 と Cisco ONS のデバイスでは、この選択は、[デバイスの詳細(Device Details)] ページの 上部にある [論理ビュー(Logical View)] タブの下にあります。
- ステップ **4** 次の表に示すように、必要な設定メニューに移動し、必要な値を指定します。

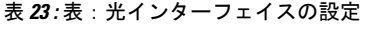

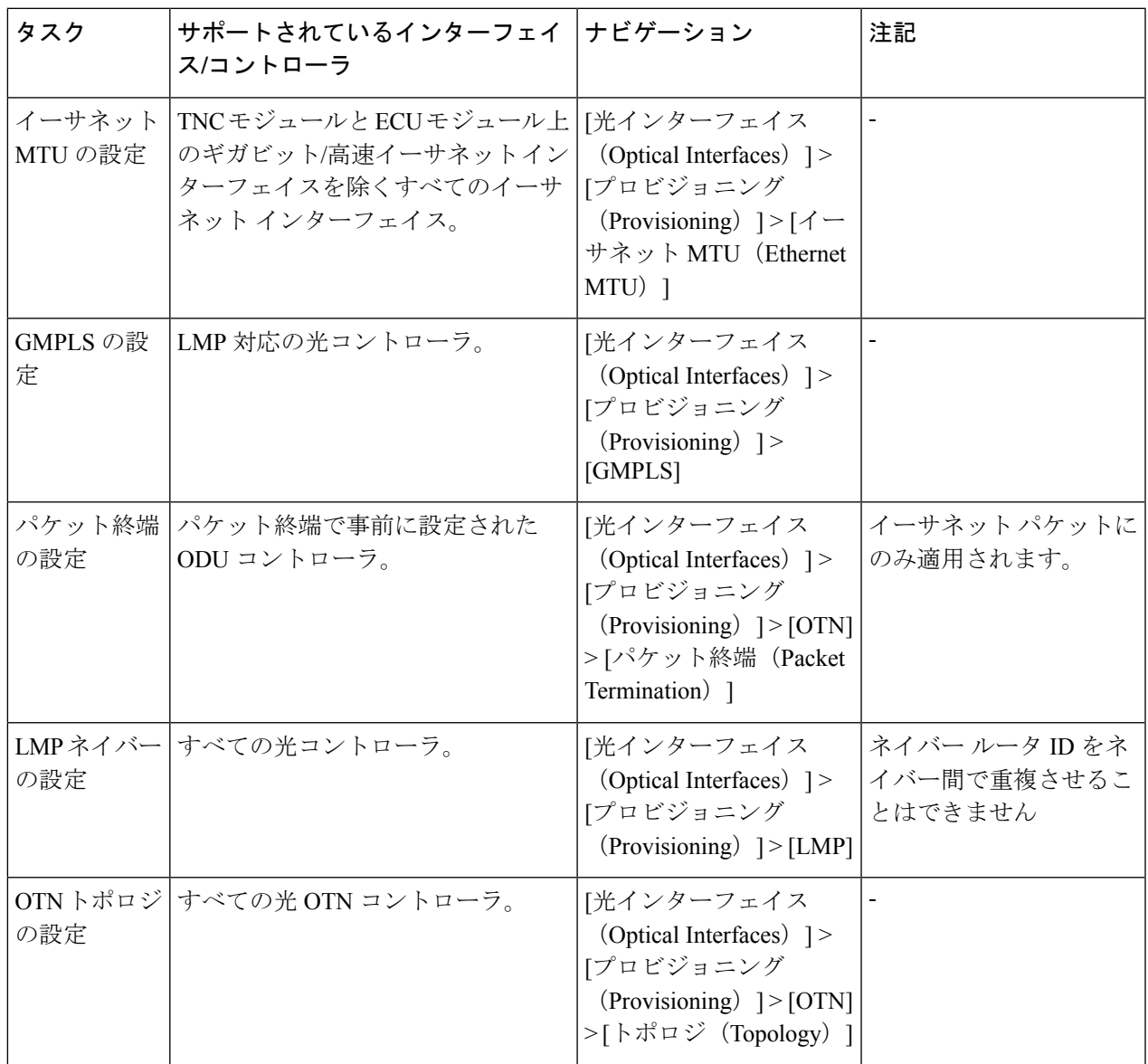

 $\overline{\phantom{a}}$ 

I

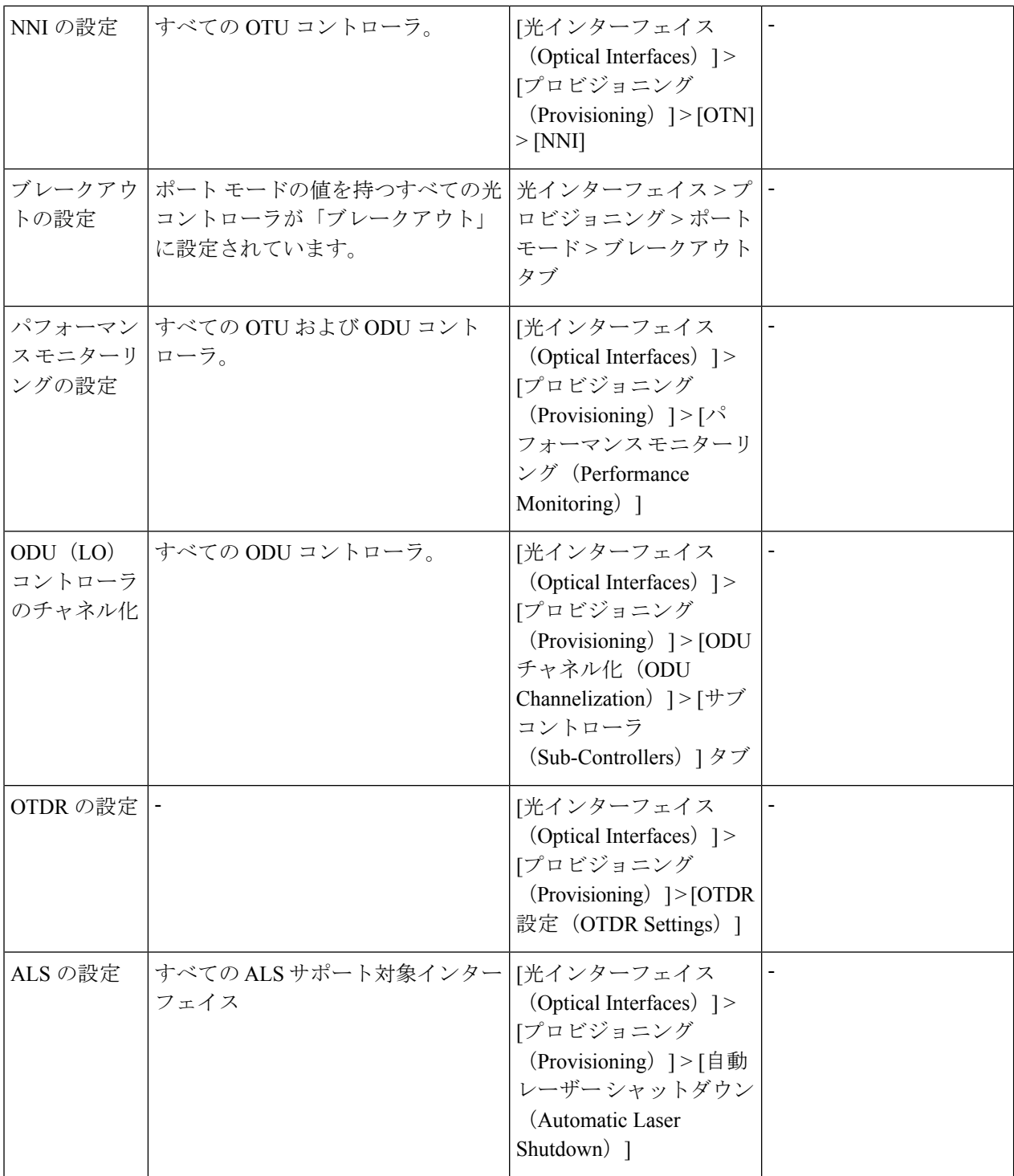

I

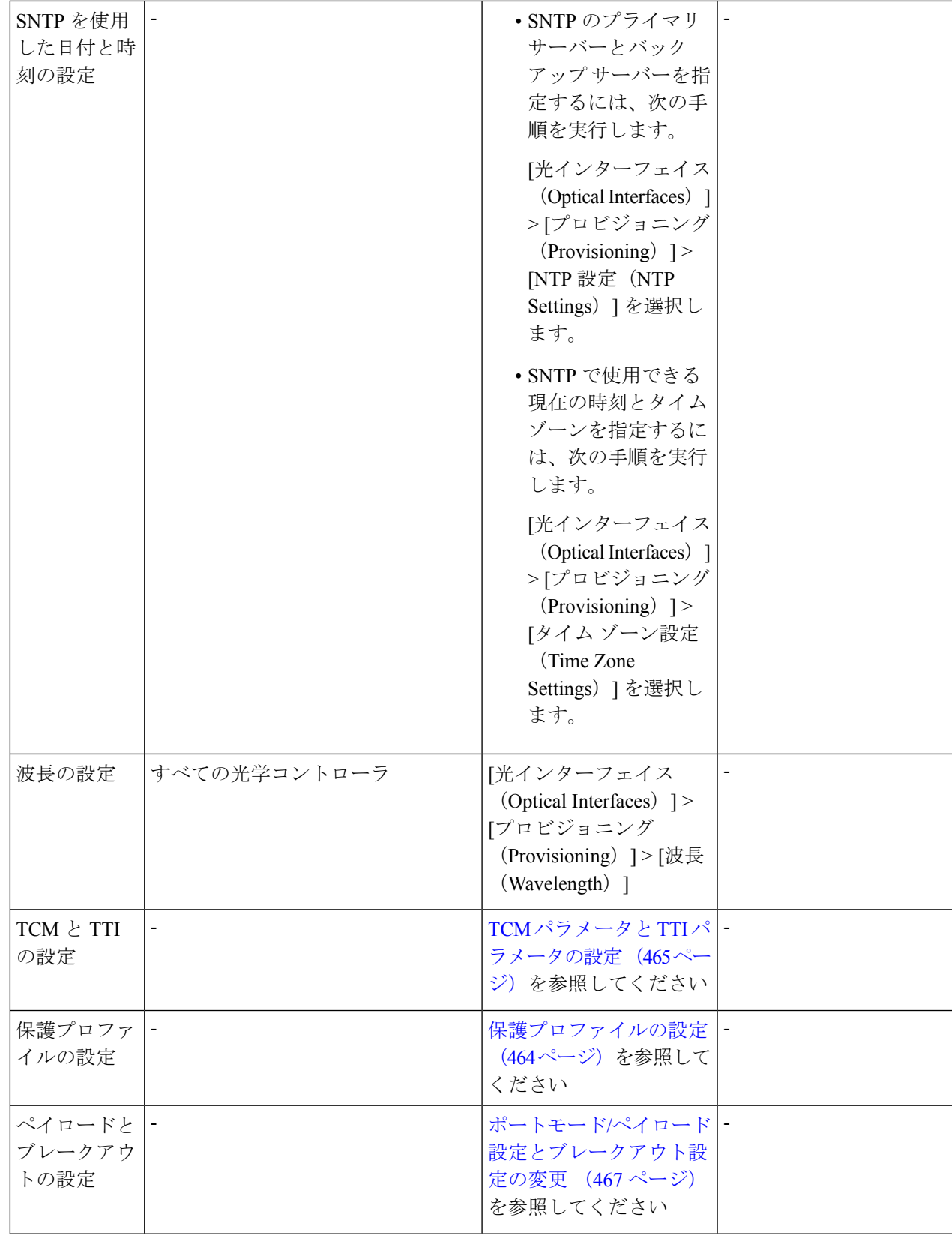

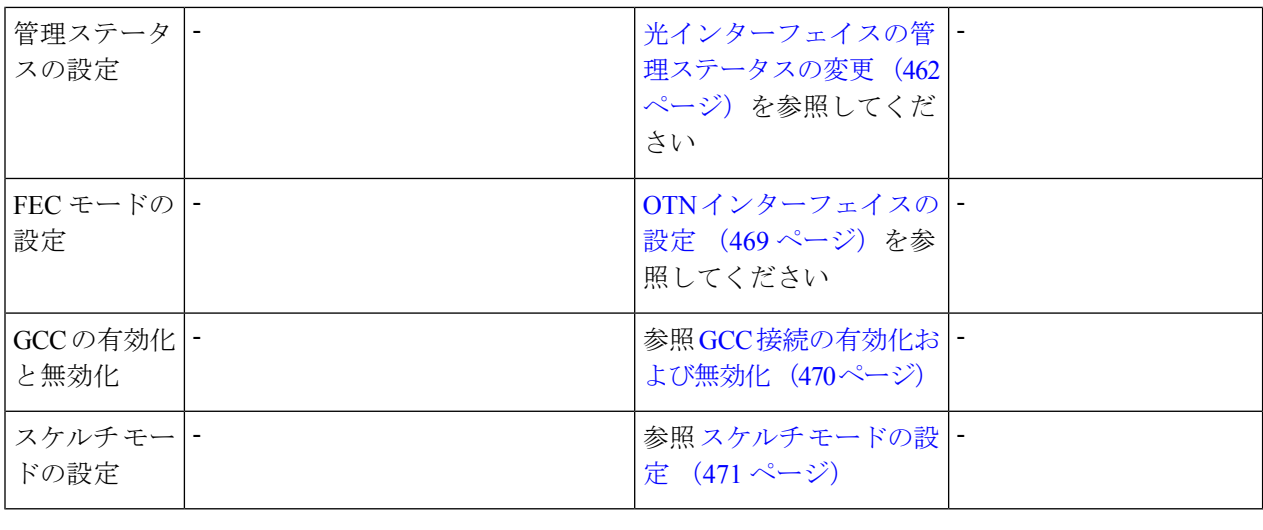

### <span id="page-503-0"></span>光インターフェイスの管理ステータスの変更

Cisco EPN Manager を使用すると、インターフェイスの管理状態を変更して、光ネットワーク のパフォーマンステスト能力を向上させることができます。インターフェイスの管理ステータ スは、インターフェイスがCiscoEPNManagerによって管理されているか、ダウンしているか、 またはメンテナンスモードになっているかを定義します。インターフェイスの管理ステータス がダウンの場合は、そのインターフェイスが到達不能状態であるか、またはデバイスが Cisco EPN Manager でサポートされていないことを示します。管理ステータスを [動作中(Up)] に 変更すると、Cisco EPN Manager でインターフェイスを管理できるため、より優れた監視機能 が提供されます。インターフェイスの管理状態を変更するには、次の手順を実行します。

- ステップ **1 [**設定(**Configuration**)**]** > **[**ネットワークデバイス(**Network Devices**)**]** を選択します。
- ステップ **2** デバイスのハイパーリンクをクリックして、そのデバイスの [デバイスの詳細(Device Details)] ページを 起動します。
- ステップ3 [設定 (Configuration) ] タブをクリックします。 Cisco NCS 2000 と Cisco ONS のデバイスでは、この選択は、[デバイスの詳細(Device Details)] ページの 上部にある [論理ビュー(Logical View)] タブの下にあります。
- ステップ **4 [**光インターフェイス(**OpticalInterfaces**)**]**>**[**プロビジョニング(**Provisioning**)**]**>**[**管理ステータス(**Admin Status**)**]** を選択します。 選択したデバイスのインターフェイスが、管理状態の設定と共に表示されます。管理状態を変更できない インターフェイス (PCHAN インターフェイスや PLINE インターフェイスなど)は表示されません。
- ステップ **5** [光コントローラ(Optical Controllers)] タブまたは [イーサネット コントローラ(Ethernet Controllers)] タ ブをクリックして、必要なコントローラを編集します。
- ステップ **6** 管理ステータスを編集するには、インターフェイスの名前ハイパーリンクをクリックしてインターフェイ スを選択し、ページの右上隅にある [編集 (Edit) 1アイコンをクリックします。デバイスのインベントリ 収集ステータスが [管理(Managed)] か [完了(Completed)] であることを確認します。
次の値のいずれかを選択します。

- a) [ダウン (DOWN) ]: インターフェイスが管理上はダウンすることを意味します。
- b) [動作中 (UP) 1: インターフェイスが管理上は動作していることを意味します。
- c) [テスト中(TESTING)]:インターフェイスはメンテナンス状態であり、管理者がインターフェイスを 使用してテストを実行していることを意味します。

ステップ7 [保存 (Save) ] をクリックして保存して、変更をデバイスに展開します。

ポップアップ通知によって変更のステータスが通知されます。Cisco NCS2K デバイス上で変更される管理 ステータスの例を確認するには、例: CiscoNCS 2006インターフェイスの管理ステータスの変更 (472ペー [ジ\)](#page-513-0)を参照してください。

編集タスクが失敗した場合は、デバイスが [管理 (Managed) ] または [完了 (Completed) ] の状態 にあることを確認し、CiscoEPN Managerがデバイス設定と同期していることを確認します。そう でない場合は[、デバイスのインベントリの即時収集\(同期\)](#page-606-0) (565 ページ)の説明に従って、デ バイスを Cisco EPN Manager と再同期します。 (注)

#### シャーシビューでの光インターフェイスの管理ステータスの変更

Cisco EPN Manager を使用すると、インターフェイスの管理状態を変更して、光ネットワーク のパフォーマンステスト能力を向上させることができます。インターフェイスの管理ステータ スは、インターフェイスがCiscoEPNManagerによって管理されているか、ダウンしているか、 またはメンテナンスモードになっているかを定義します。インターフェイスの管理ステータス がダウンの場合は、そのインターフェイスが到達不能状態であるか、またはデバイスが Cisco EPN Manager でサポートされていないことを示します。管理ステータスを [動作中 (Up) ]に 変更すると、Cisco EPN Manager でインターフェイスを管理できるため、より優れた監視機能 が提供されます。インターフェイスの管理状態を変更するには、次の手順を実行します。

始める前に

- ステップ **1 [**設定(**Configuration**)**]** > **[**ネットワークデバイス(**Network Devices**)**]** を選択します。
- ステップ **2** デバイスのハイパーリンクをクリックして、そのデバイスの [デバイスの詳細(Device Details)] ページを 起動します。
- ステップ3 [シャーシビュー (Chassis View) ] ウィンドウで、[設定 (Configuration) ] タブをクリックし、[回線 (Line) ] をクリックします。

Cisco NCS 2000 と Cisco ONS のデバイスでは、この選択は、[デバイスの詳細(Device Details)] ページの 上部にある [論理ビュー(Logical View)] タブの下にあります。

ステップ **4** 管理ステータスを編集するには、インターフェイスの名前ハイパーリンクをクリックしてインターフェイ スを選択し、ページの右上隅にある [編集 (Edit) ] アイコンをクリックします。デバイスのインベントリ 収集ステータスが [管理(Managed)] か [完了(Completed)] であることを確認します。

次の値のいずれかを選択します。

a) [ダウン (DOWN) 1: インターフェイスが管理上はダウンすることを意味します。

- b) [動作中(UP)]:インターフェイスが管理上は動作していることを意味します。
- c) [テスト中(TESTING)]:インターフェイスはメンテナンス状態であり、管理者がインターフェイスを 使用してテストを実行していることを意味します。
- d) 「動作および使用中 (UPAINS) ]:インターフェイスが管理上は動作し、使用中であることを意味しま す。
	- (注) [動作および使用中(UP AINS)] ステータスは、シャーシビューにのみ表示されます。
- ステップ **5** [保存(Save)] をクリックして保存して、変更をデバイスに展開します。

ポップアップ通知によって変更のステータスが通知されます。

編集タスクが失敗した場合は、デバイスが [管理 (Managed) ] または [完了 (Completed) ] の状態 にあることを確認し、CiscoEPN Managerがデバイス設定と同期していることを確認します。そう でない場合は、[デバイスのインベントリの即時収集\(同期\)](#page-606-0) (565 ページ)の説明に従って、デ バイスを Cisco EPN Manager と再同期します。 (注)

#### 保護プロファイルの設定

Cisco EPN Manager を使用すると、光デバイスに異なる保護プロファイル(またはグループ) をプロビジョニングできます。これにより、これらのデバイスの可用性が確保され、信頼性が 向上します。保護プロファイルは、カードで自動保護スイッチング (APS) を有効にする必要 があるかどうかを定義し、また、障害発生時のトラフィックフローの方向も設定します。デバ イス上のカードは、設定の単方向の再生成をサポートするように設定することも、送信チャネ ルと受信チャネルのいずれかに障害が発生した場合に、両方のチャネルが切り替わるように設 定することもできます。

- ステップ **1 [**設定(**Configuration**)**]** > **[**ネットワークデバイス(**Network Devices**)**]** を選択します。
- ステップ **2** デバイスのハイパーリンクをクリックして、そのデバイスの [デバイスの詳細(Device Details)] ページ を起動します。
- ステップ **3** [デバイスの詳細(Device Details)] ページの上部にある [論理ビュー(Logical View)] タブをクリックし ます。
- ステップ **4 [**光インターフェイス(**Optical Interfaces**)**]** > **[**プロビジョニング(**Provisioning**)**]** > **[**保護プロファイル (**Protection Profile**)**]** を選択します。
- ステップ **5** 保護プロファイルを追加するには、[+] 記号をクリックします。
- ステップ **6** 保護プロファイルに一意の名前を指定します。この名前は必須フィールドであり、最大 32 文字で、ス ペースを含めることはできません。
- ステップ **7** 保護プロファイルに必要なタイプを選択します。選択できるオプションは、次のとおりです。
	- [1 + 1 BDIR APS (One plus one BDIR APS) ]: 1 + 1 の自動保護切り替え (APS) を有効にし、カード を双方向に設定します。
	- [1 + 1 UNIDIR APS (One plus one UNIDIR APS) ]: 1 + 1 の自動保護切り替え (APS) を有効にし、 カードを単方向に設定します。
- [1 + 1 UNIDIR NO APS (One plus one UNIDIR NO APS) ] : APS なしに 1 + 1 を有効にし、カードを単 方向に設定します。
- [1 + 1 PLUS R BDIR APS (One plus one PLUS R BIDIR APS) ] : 1 + 1 + R の APS を有効にし、カード を双方向に設定します。
- BDIR (双方向) は、送信チャネルと受信チャネルのどちらかに障害が発生した場合に、そ の両方が切り替わることを意味します。 (注)
	- UNIDIR (単方向)は、カードが単方向の設定の再生成をサポートしていることを意味しま す。したがって、ポートが送信ポートである場合はリンクの送信元として、受信ポートで ある場合はリンクの宛先としてのみポートを使用できます。
- ステップ **8** プロファイルの保護モードを[元に戻す**]**または[非リバーティブ**]**として選択します。リバースモードは、 [復元の待機時間 (Wait to Restore Time) 1として指定した (ステップ 9)時間が経過した後、障害状態を ポストした現用ポートに対してノードがトラフィックを戻すようにします。
- ステップ **9** サブネットワークの接続モードを [SNC\_N](デフォルト)、[SNC\_I]、または [SNC\_S] として選択しま す。
- ステップ **10** サブネットワークの接続モードを [SNC\_S] として選択すると、TCM ドロップダウン リストから TCM-ID 値を選択できます。デフォルトでは、サブネットワーク接続モードとして[SNC\_S]を選択すると、TCM-4 が選択されます。[TCM-ID] 列値は、SNC\_S の場合、[TCM4] から [TCM1] ~ [TCM6] に変更できます。
	- [SNC\_I] と [SNC\_N] の場合、[TCM-ID] 値を変更することはできません。[なし(None)] に設定 する必要があります。 (注)
- ステップ **11** 0 ~ 720 の数値を使用して、[復元の待機時間(Wait to Restore Time)] を秒単位で入力します。0 より大 きい値の場合、値は 300 より大きく、30 秒間隔で指定してください。復元の待機時間は、回線が復元さ れるまで待機する必要がある時間を定義します。保護モードに[元に戻す(Revertive)]を選択した場合、 デフォルトの復元の待機時間は 300 で、それ以外は 0 です。
- ステップ **12** [保留時間(Hold Off Time)] の値をミリ秒単位で入力します。この値は、システムが代替パスに切り替 えるまで待機する時間を定義します。有効な範囲は 100 ~ 10000 秒です。デフォルト値は 0 です。
- ステップ **13** [保存(Save)] をクリックして、更新後の変更内容をデバイスに展開します。
- ステップ **14** (オプション)設定を確認するには、選択したコントローラの [設定(Configuration)] タブで [光イン ターフェイス (Optical Interfaces) ]>[プロビジョニング (Provisioning) ]>[保護プロファイル (Protection Profile) 1を選択して更新後の保護プロファイル パラメータを表示します。
	- (注) 上記の手順は、NCS2K デバイスには適用されません。

#### **TCM** パラメータと **TTI** パラメータの設定

Cisco EPN Manager を使用すると、ODU トンネル 回線の ODU コントローラでタンデム接続モ ニターリング (TCM) とトレイルトレース識別子 (TTI) を設定できます。これにより、これ らのコントローラでのパフォーマンス監視機能を有効または無効にすることができます。

これらのODUコントローラのTCM接続に信号障害と信号劣化のしきい値を設定することで、 デバイスの機能をさらに監視できます。また、送信元および宛先のアクセスポイント識別子を 変更することもできます。これを行うには、次の前提条件が満たされていることを確認してく ださい。

#### 始める前に

- •デバイスのインベントリ収集ステータスが[完了 (Completed) ]であることを確認します。
- コントローラがループバック用に設定されていることを確認します。そうでない場合は、 **[**光インターフェイス(**Optical Interfaces**)**]** > **[**メンテナンス(**Maintenance**)**]** > **[**ループ バック(**Loopback**)**]**でコントローラのループバック設定を変更します[。ループバックイ](#page-482-0) [ンターフェイスの設定](#page-482-0) (441 ページ)を参照してください。

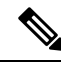

- ODU UNI 回線のエンドポイントでは、TCM は OTUx-ODUx コントローラでのみサポートされ ています。 (注)
- ステップ **1 [**設定(**Configuration**)**]** > **[**ネットワークデバイス(**Network Devices**)**]** を選択します。
- ステップ **2** デバイスのハイパーリンクをクリックして、そのデバイスの [デバイスの詳細(Device Details)] ページ を起動します。
- ステップ3 [設定 (Configuration) ] タブをクリックします。 Cisco NCS 2000 と Cisco ONS のデバイスでは、この選択は、[デバイスの詳細(Device Details)] ページ の上部にある [論理ビュー(Logical View)] タブの下にあります。
- ステップ **4** TCM/TTI パラメータを設定するには、**[**光インターフェイス(**Optical Interfaces**)**]** > **[**プロビジョニング (**Provisioning**)**]** > **[TCM** の設定(**TCM Configuration**)**]**を選択します。

または、デバイスの[シャーシビュー (Chassis View) 1タブに移動し、シャーシエクスプローラからカー ドを選択して[設定 (Configuration) ]タブをクリックし、[OTN]>[トレース識別子 (Trail Trace Identifier) ] を選択します。

- ステップ **5** リストに表示されているコントローラのいずれかのTCMパラメータを表示または編集するには、そのコ ントローラの [TCM ID] ハイパーリンクをクリックします。
- ステップ **6** これらのパラメータを編集するには、ページの右上隅にある[編集(Edit)]アイコンをクリックします。
- **ステップ1** 次の TCM パラメータに変更を加えます。

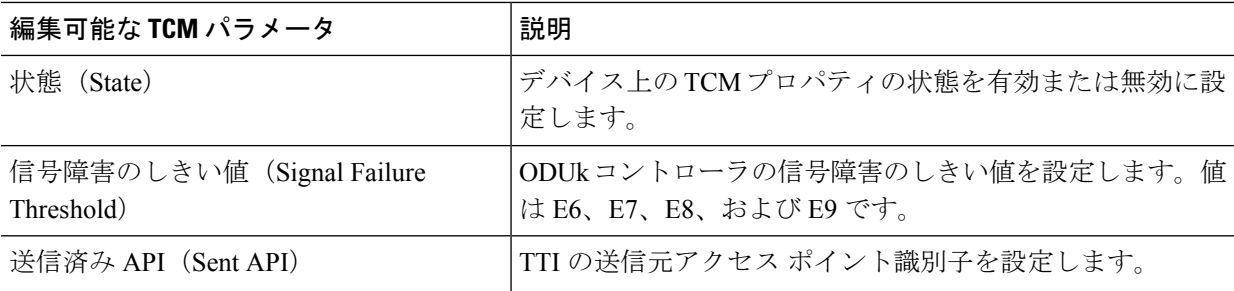

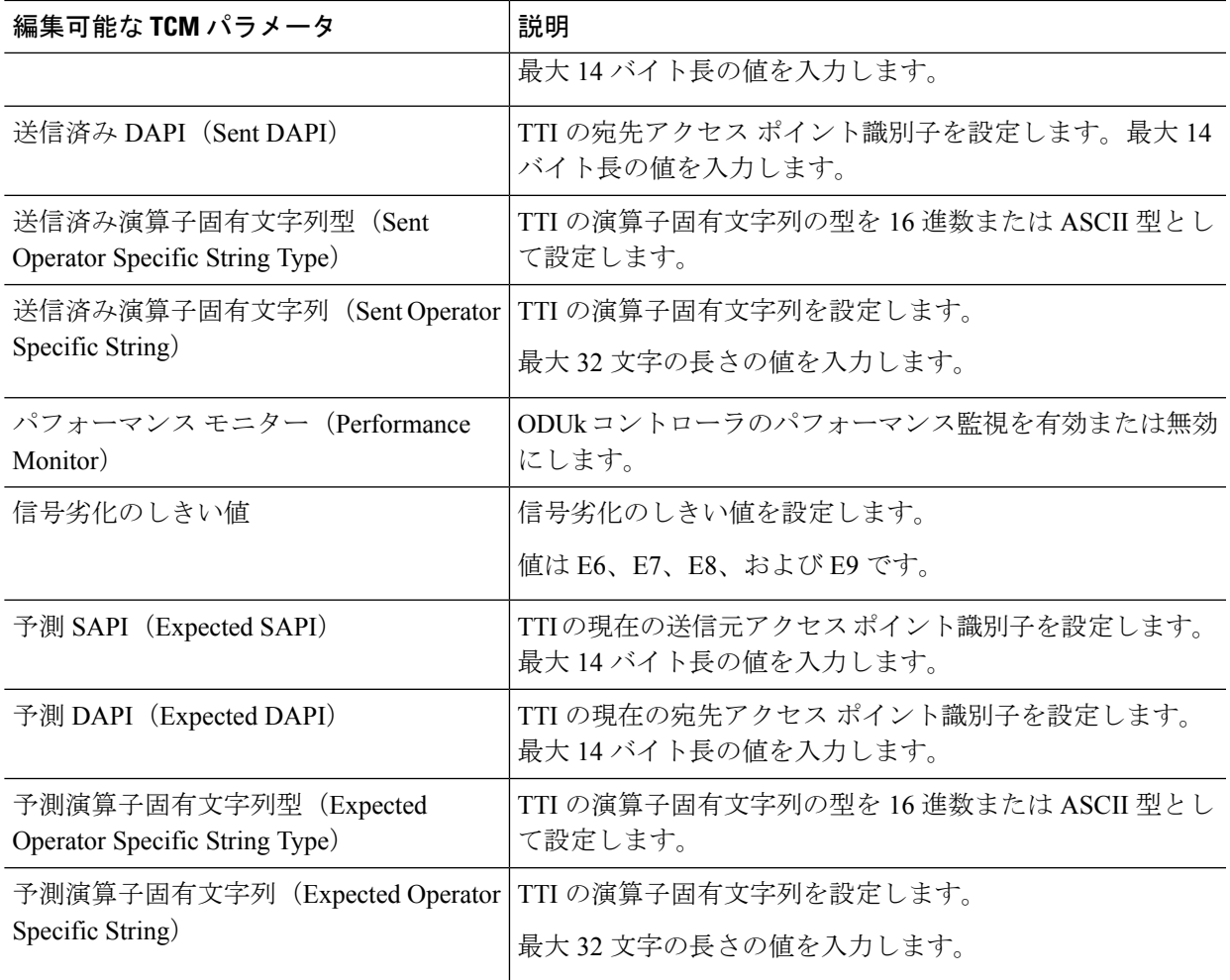

- ステップ **8** [保存(Save)] をクリックして、更新後の設定をデバイスに展開します。
- ステップ **9** (オプション)設定を確認するには、[設定(Configuration)] タブで [光インターフェイス(Optical Interfaces)  $\Rightarrow$  [プロビジョニング (Provisioning)  $\Rightarrow$  [TCM の設定(TCM Configuration) ] を選択し、選択 したデバイスの TCM パラメータを表示します。
- ステップ **10** (オプション)これらの更新後の TCM パラメータと TTI パラメータは、選択したデバイスの [デバイス の詳細 (Device Details) 1とポート 360 ビューで表示できます。[デバイスの詳細の表示](#page-146-0) (105 ページ) お よ[び特定のデバイスのインターフェイスを表示する:](#page-170-0)[デバイス360 (Device 360)]ビュー (129ページ) を参照してください。
- ステップ **11** (オプション)TCM パラメータは、ネットワーク トポロジ オーバーレイにも表されます。これらのパ ラメータを表示するには、[マップ(Map)]>[ネットワークトポロジ]に移動し、関連付けられたこれら の TCM パラメータを持つ光回線を選択します。

#### ポートモード**/**ペイロード設定とブレークアウト設定の変更

[デバイスの設定 (Device Configuration) ] タブを使用すると、SONET インターフェイスとSDH インターフェイス上のパケットのペイロードのタイプを表示および変更して、それらのブレー

クアウトを有効にすることができます。ペイロード設定を変更する前に、デバイスがCiscoEPN Manager と同期していることを確認します。光デバイスでのブレークアウトを有効にすると、 光ファイバとケーブルのマルチレーンアーキテクチャを使用して、単一の高密度ポートを複数 の高密度ポートに分割できます。たとえば、100Gポートは10個の異なる10Gポートとして動 作するように設定できます。また、単一の 40G ポートは 4 つの異なる 10G ポートとして機能 します。

インターフェイス上のペイロードとブレーククアウト設定を変更するには、次の手順を実行し ます。

- ステップ **1 [**設定(**Configuration**)**]** > **[**ネットワークデバイス(**Network Devices**)**]** を選択します。
- ステップ **2** デバイスのハイパーリンクをクリックして、そのデバイスの [デバイスの詳細(Device Details)] ページ を起動します。
- ステップ **3** [デバイスの詳細(Device Details)] ページの上部にある [論理ビュー(Logical View)] タブをクリックし ます。
- ステップ **4 [**光インターフェイス(**Optical Interfaces**)**]** > **[**プロビジョニング(**Provisioning**)**]** を選択します。
- ステップ **5** 選択したデバイスのタイプに応じて、**[**ペイロードタイプ(**Payload Type**)**]** または **[**ポートモード(**Port Mode**)**]** を選択します。
- ステップ **6** 変更するインターフェイスの名前(ハイパーリンク)をクリックします。 名前やそのペイロード タイプなどのインターフェイスの共通プロパティが表示されます。
- **ステップ 7** 変更する OTN インターフェイスの名前(ハイパーリンク)をクリックし、[編集(Edit)] アイコンをク リックします。
- ステップ **8** [ポートモード(PortMode)]、[フレーミング(Framing)]、[マッピングタイプ(MappingType)]、[レー ト(Rate)]、および [ビット レート(Bit Rate)] の値を変更します。これらの値がカードの帯域幅制限 を超えないようにしてください。
- ステップ **9** このインターフェイス上のイーサネット パケットと OTN パケットのブレークアウト レーンを関連付け るには、[ブレークアウト(Breakout)]タブをクリックします。このタブは、デバイスにブレークアウト が事前に設定されている場合にのみ表示されます。
	- a) [+] アイコンをクリックして新しいレーンを追加します。コントローラあたり最大 10 レーンを追加 できます。既存のレーンを変更するには、[レーン(Lane)] ハイパーリンクをクリックします。
	- b) ブレークアウトレーンのレーン番号、ポートモード、マッピングタイプ、所有ポート番号、フレー ミング値などのブレークアウト パラメータを指定します。
- ステップ10 [保存 (Save) ] をクリックして、変更内容をデバイスに展開します。

ポップアップ通知によって変更のステータスが通知されます。

編集タスクが失敗した場合は、インターフェイスが [管理(Managed)] であることを確認し、 Cisco EPN Manager がデバイス設定と同期していることを確認します。そうでない場合は、デバ イスを Cisco EPN Manager と再同期します[。デバイスの変更内容の保存](#page-606-1) (565ページ)を参照し てください。また、ペイロードがカードの帯域幅制限を超えていないことを確認します。 (注)

(注) 手順 6 〜 10 は、NCS2K デバイスには適用されません。

#### **OTN** インターフェイスの設定

FECモードは、OTN回線の転送エラー修正(FEC)メカニズムを定義します。転送エラー修正 (FEC)メカニズいむはマージンの改善と光リーチの拡張のためにパフォーマンスを向上させ ます。FEC モード設定を [標準 (Standard) ] に変更するには、[デバイスの設定 (Device Configuration)] タブを使用する必要があります。

FEC モード設定を変更する前に、変更しようとしているインターフェイスの管理状態が [ダウ ン (故障中) (Down (out of service)) ] で、G709 の設定が有効になっていることを確認してく ださい。G709 の設定を有効にするには、シャーシ ビューで OTN 回線の設定を使用します。

インターフェイスの FEC モードを変更するには、次の手順を実行します。

- ステップ **1 [**設定(**Configuration**)**]** > **[**ネットワークデバイス(**Network Devices**)**]** を選択します。
- ステップ2 デバイスのハイパーリンクをクリックして、そのデバイスの[デバイスの詳細 (Device Details) ] ページ を起動します。
- ステップ3 [設定 (Configuration) ] タブをクリックします。 Cisco NCS 2000 と Cisco ONS のデバイスでは、この選択は、[デバイスの詳細(Device Details)] ページ の上部にある [論理ビュー(Logical View)] タブの下にあります。
- ステップ **4 [**光インターフェイス(**Optical Interfaces**)**]** > **[**プロビジョニング(**Provisioning**)**]** を選択します。
- ステップ **5** FEC を [ダウン(Down)] に変更する必要がある OTN インターフェイスの管理状態を変更します。[光イ](#page-503-0) [ンターフェイスの管理ステータスの変更](#page-503-0) (462 ページ)を参照してください。
- ステップ **6** デバイス タイプに応じて次のいずれかを選択し、変更するインターフェイスを選択します。

#### • **[OTN** 回線(**OTN Lines**)**]** > **[OTNFEC]**

#### • **[OTN]** > **[FEC]**

選択したデバイスの設定可能なすべての G709 対応インターフェイスが表示されます。

または、デバイスの[シャーシビュー (Chassis View) |タブに移動し、シャーシエクスプローラからカー ドを選択して [設定(Configuration)] タブをクリックし、[OTN] > [OTN 回線(OTN Lines)] を選択しま す。このオプションを使用すると、同期メッセージの有効化、管理者SSMの選択、同期提供パラメータ の有効化、G709 値の true または false への設定など、追加パラメータを設定できます。

- ステップ **7** 編集するインターフェイスを選択し、ウィンドウの右上にある [編集(Edit)] アイコンをクリックしま す。
- ステップ **8** 必要な FEC モードを選択します。デフォルトは [なし(None)] です。
- ステップ **9** (CiscoNCS2000デバイスのみ)必要な**SDBER**値を選択します。信号劣化ビットエラーレート(SDBER) の条件は、設定したしきい値に基づき、回線劣化に対して信号劣化アラームが発生することを示します。
- ステップ **10** [保存(Save)] をクリックして変更を保存します。

ポップアップ通知によって変更のステータスが通知されます。

編集タスクが失敗した場合は、インターフェイスが[管理 (Managed) ]または[完了 (Completed) ] であることを確認し、Cisco EPN Manager がデバイス設定と同期していることを確認します。ま た、デバイスでG709の設定が有効になっていることを確認する必要もあります。インターフェ イスの管理状態を変更するには、光インターフェイスの管理ステータスの変更 (462ページ) を 参照してください。 (注)

#### **GCC** 接続の有効化および無効化

Cisco EPN Manager は、光デバイスのインターフェイス上での汎用通信チャネル(GCC)接続 のプロビジョニングをサポートしています。GCCは、TXPカードまたはMXPカードのトラン クポートとOTN、OTU、およびODUコントローラで設定できます。GCCの設定は、インター フェイスで設定された FEC モードと管理ステータスに関係なく変更できます。

光デバイスで GCC を設定するには、次の手順を実行します。

- ステップ **1** [設定(Configuration)] > [ネットワークデバイス(Network Devices)] の順に選択します。すべての Cisco EPN Manager デバイスが表示されます。
- ステップ **2** デバイス名のハイパーリンクをクリックして、設定する光デバイスを選択します。
- ステップ **3** [設定(Configuration)] タブをクリックし、[光インターフェイス(Optical Interfaces)] > [プロビジョニン グ (Provisioning) ] を選択します。
- ステップ **4** デバイス タイプに応じて次のいずれかを選択します。

• **[**通信チャネル(**Comm Channels**)**] > [GCC]**

#### • **[OTN] > [GCC]**

選択したデバイスの設定可能なすべての G709 対応インターフェイスが表示されます。

- ステップ **5** 編集するコントローラのタイプに基づいて、[OTU コントローラ(OTU Controllers)] タブまたは [ODU コ ントローラ(ODU Controllers)] タブをクリックします。
- ステップ **6** リストに表示されているコントローラのいずれかのGCCの設定を編集するには、コントローラの名前ハイ パーリンクをクリックします。
- ステップ7 ページの右上にある [編集 (Edit) 1アイコンをクリックします。
- ステップ **8** [GCC] チェックボックスを使用し、選択したコントローラの GCC を有効または無効にします。ODU コン トローラで設定される値は GCC1 で、OTU コントローラで設定される値は GCC0 です。
- ステップ **9 [**保存(**Save**)**]** をクリックします。変更が保存され、更新された設定がデバイスに展開されます。

設定を確認するには、[光インターフェイス (Optical Interfaces) ]>[プロビジョニング (Provisioning)]で、 選択したコントローラの GCC パラメータを表示します。

400G-XC トランク ポートを搭載した Cisco NCS デバイス上で GCC を有効にすると、Cisco EPN Manager はトランク ポート間の OUT リンクを検出します。

#### スケルチ モードの設定

Cisco EPN Manager を使用すると、光デバイスのインターフェイス上に異なるスケルチ モード を設定できます。スケルチモードは特定の障害に応答して遠端レーザーをシャットダウンする のに役立ちます。スケルチ モードは、OCH、OTN、SONET または SDH、FC または FICON、 イーサネット、ビデオ、および光デバイスのデータ ストレージ インターフェイスで設定でき ます。

- ステップ **1 [**設定(**Configuration**)**]** > **[**ネットワークデバイス(**Network Devices**)**]** を選択します。
- ステップ2 デバイスのハイパーリンクをクリックして、そのデバイスの「デバイスの詳細 (Device Details) 1ページを 起動します。
- ステップ3 [設定 (Configuration) ] タブをクリックします。 Cisco NCS 2000 と Cisco ONS のデバイスでは、この選択は、[デバイスの詳細(Device Details)] ページの 上部にある [論理ビュー(Logical View)] タブの下にあります。
- ステップ **4 [**光インターフェイス(**Optical Interfaces**)**]** > **[**プロビジョニング(**Provisioning**)**]** > **[**スケルチ モード (**Squelch Mode**)**]** を選択します。
- ステップ **5** インターフェイスの名前ハイパーリンクをクリックして、設定するインターフェイスを選択します。 インターフェイスの名前と現在のスケルチ モード設定が表示されます。
- ステップ **6** ページの右上隅にある [編集(Edit)] アイコンをクリックします。
- ステップ7 インターフェイスに必要なスケルチ モードを選択します。選択できるオプションは、次のとおりです。
	- [無効(DISABLE)]:スケルチが無効になっています。
	- [AIS] : アラーム表示信号 (AIS) が有効になっています。
	- [なし (NONE) 1: 透過モードが有効になっています。
	- [スケルチ(SQUELCH)]:スケルチが有効になっています。
	- **[ODU\_AIS]**
	- [G\_AIS]: Generis AIS が有効になっています。
	- [NOS]:FC ペイロードでスケルチが無効になっています。
	- **[LF]**

ステップ **8 [**保存(**Save**)**]** をクリックします。

変更が保存され、更新された設定がデバイスに展開されます。確認するには、[光インターフェイス**] > [**ス ケルチモード] の下に、選択したインターフェイスのスケルチ モード パラメータを表示します。

#### **NCS 1004** インターフェイスのスケルチモードとホールドオフタイマーの設定

スケルチモードは特定の障害に応答して遠端レーザーをシャットダウンするのに役立ちます。 NCS 1004 インターフェイスのスケルチモードとホールドオフタイマーを設定するには、次の 手順を実行します。

- ステップ **1 [**設定(**Configuration**)**]** > **[**ネットワークデバイス(**Network Devices**)**]** を選択します。
- ステップ **2** デバイスのハイパーリンクをクリックして、そのデバイスの [デバイスの詳細(Device Details)] ページを 起動します。
- ステップ **3** [Configuration] タブをクリックして [Ethernet] タブを選択します。
- ステップ **4** 編集するインターフェイスを選択して編集アイコンをクリックします。 [Edit Ethernet Controller] ウィンドウが表示されます。
- ステップ **5** ドロップダウンリストから [Squelch Mode] を選択します。
- ステップ **6** [Hold Off Timer] に値を入力します。

ホールドオフ時間の範囲は、0 ~ 3000 ミリ秒です。

<span id="page-513-0"></span>ステップ **7** [Apply] をクリックします。

#### 例:**Cisco NCS 2006** インターフェイスの管理ステータスの変更

この例では、CiscoNCS2006VLINEインターフェイスの管理ステータスを変更する方法を示し ます。この例では、設定の変更は[デバイスの詳細 (Device Details) ]ページから開始されます が、[論理ビュー(Logical View)] タブの下にあります(その他のデバイスでは、[設定 (Configuration)] タブで設定の変更が実行されます)。

ステップ **1** [論理ビュー(Logical View)] タブの [デバイスの詳細(Device Details)] ページで、編集するインターフェ イスのハイパーリンクをクリックします。

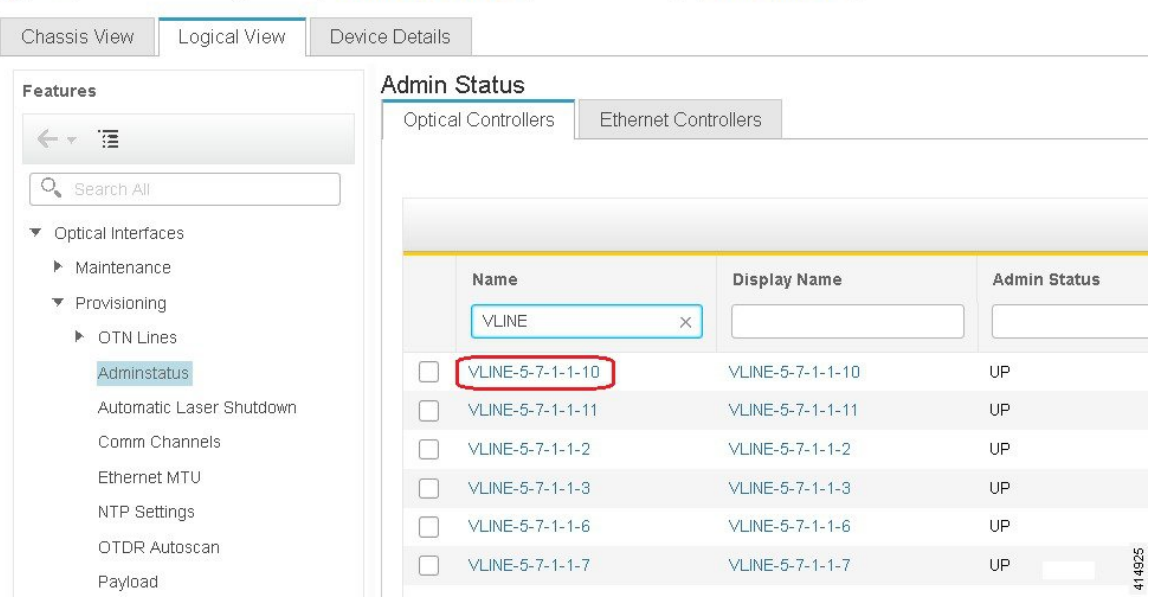

A | ... / Device Management / Network Devices / Device Group / All Devices  $\star$ 

- ステップ2 インターフェイスの[共通プロパティ (Common Properties) 1ウィンドウで、ウィンドウの右上隅にある[編 集(Edit)] アイコンをクリックします。
	- A | ... / Device Management / Network Devices / Device Group / All Devices ★

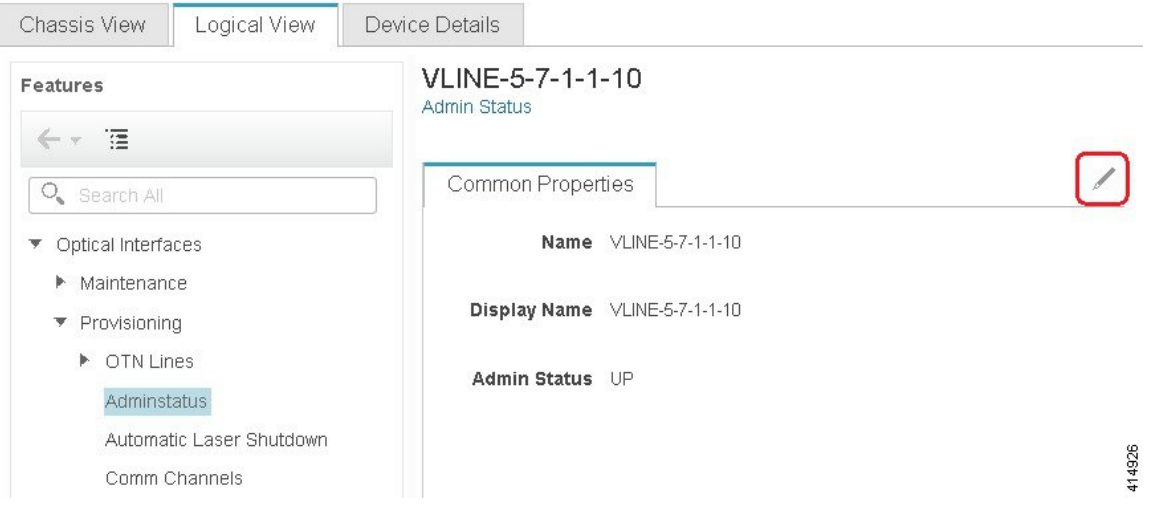

ステップ3 [管理ステータス (Admin Status) ] ドロップダウン リストから新しい設定を選択し、[保存 (Save) ] をク リックします。

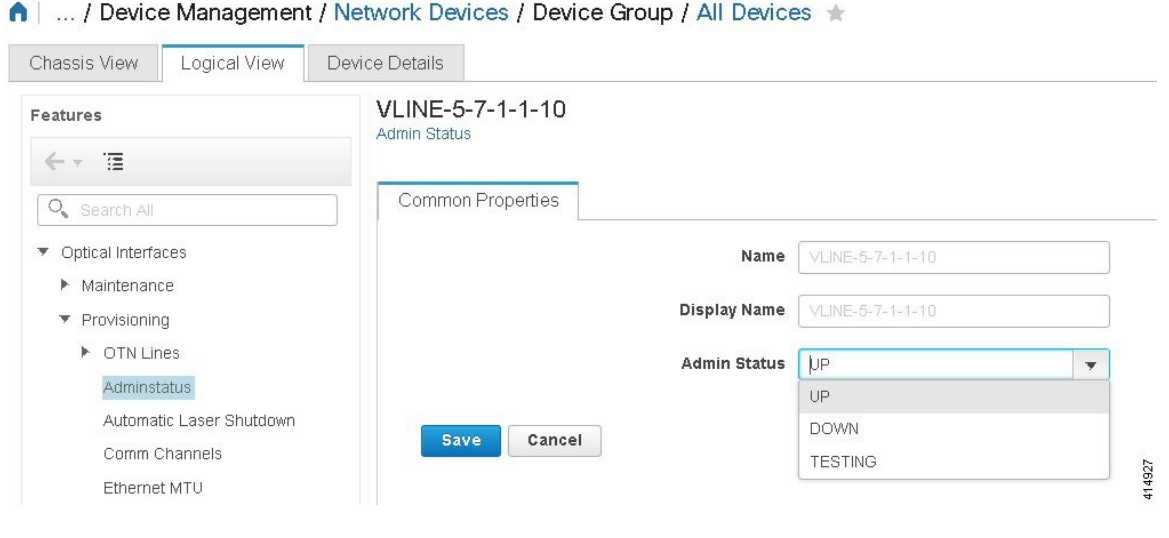

# シャーシ ビューを使用したデバイスの設定

デバイスのシャーシ ビューからデバイスとカードを設定できます。これは、シャーシ ビュー の [設定(Configuration)] サブタブからのみ実行できます。サブタブは、[ネットワーク デバ イス(Network Devices)] ページで選択したデバイスのタイプに応じて表示されます。

(注) この機能は Cisco NCS 2000 と Cisco ONS のデバイスでのみ使用できます。

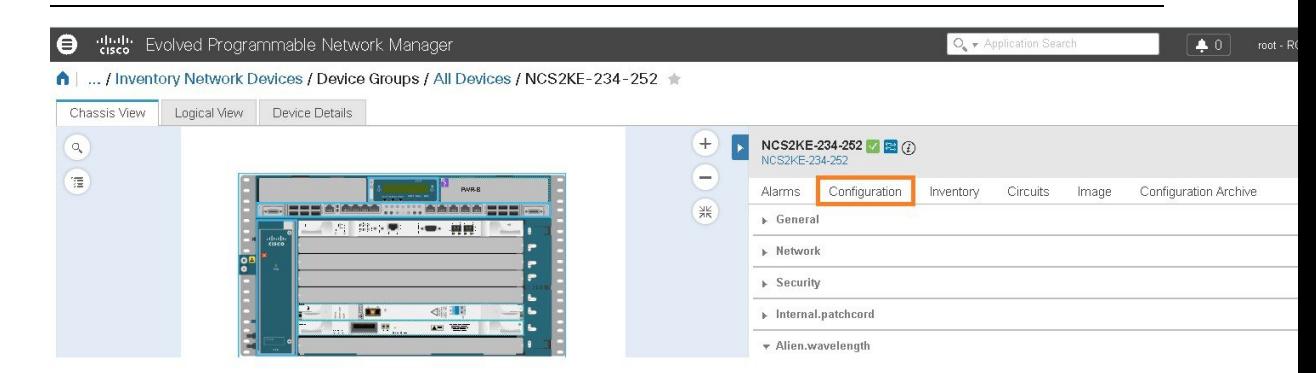

- ステップ **1** 左側のサイドバーから、**[**設定(**Configuration**)**]** > **[**ネットワークデバイス(**Network Devices**)**]** を選択 します。
- ステップ **2** デバイス名のハイパーリンクをクリックして、設定するデバイスを選択します。デバイスの [シャーシ ビュー(Chassis View)] タブが表示されます。
- ステップ **3** 右側のペインで、[設定(Configuration)] サブタブをクリックします。
- ステップ **4** [全般(General)] 領域を展開した後、ノード名、ノード エイリアスなどのデバイスの詳細を入力し、デ バイスをプロビジョニングする場所を選択します。
- ステップ **5** デバイスが関連付けられているコントローラと同期するためのデバイスの同期時間を設定します。 NTP/SNTP サーバーの時刻を使用するか、または同期用に手動の日付と時刻を設定できます。
- ステップ **6** デバイスの冷却プロファイルを手動で変更するには、[手動冷却を有効にする(Enable Manual Cooling)] チェック ボックスをオンにします。冷却プロファイルを使用すると、デバイスのシェルフのファンの速 度を制御できます。
- ステップ **7** [適用(Apply)] をクリックします。設定の変更が更新されます。
- ステップ **8** [ネットワーク(Network)]を展開し、変更するネットワーク設定を選択し、[ネットワーク(Network)] 領域の左上にある [編集 (Edit) ] アイコンをクリックします。[ネットワークの全般設定の編集 (Edit Network General Settings] ウィンドウが表示されます。
- ステップ **9** 必要な設定を変更し、[適用(Apply)] をクリックします。
	- デバイスのノード アドレス、ネット/サブネットマスクの長さ、マスク、および MAC アドレス は変更できません。 (注)
- ステップ **10** デバイスのセキュリティを設定します。[デバイスのユーザーおよびユーザーログインの作成と管理\(](#page-516-0)475 [ページ\)](#page-516-0)を参照してください。
- ステップ **11** デバイスの送信側(TX)と受信側(RX)のパッチコードを設定します[。デバイスのパッチコードの設定](#page-517-0) (476 [ページ\)を](#page-517-0)参照してください。
- <span id="page-516-0"></span>ステップ **12** デバイスの異種波長を設定します。GMPLS および WSON [のプロパティの構成](#page-529-0) (488 ページ) を参照し てください。

### デバイスのユーザーおよびユーザー ログインの作成と管理

この手順を使用してユーザーを作成し、デバイスを管理するロールを割り当てます。また、一 度にデバイスにアクセスしているユーザーのリストを表示することもできます。

- ステップ **1** 左側のサイドバーから、**[**設定(**Configuration**)**]** > **[**ネットワークデバイス(**Network Devices**)**]** を選択し ます。
- ステップ **2** デバイス名のハイパーリンクをクリックして、設定するデバイスを選択します。デバイスの [シャーシ ビュー(Chassis View)] タブが表示されます。
- ステップ3 右側のペインで、[設定 (Configuration) 1サブタブをクリックし、[セキュリティ (Security) ] 領域を展開 します。
- ステップ **4** [ユーザー(User)] タブで、[+] アイコンをクリックしてユーザーを追加します。
- ステップ **5** ユーザー名を入力します。
- ステップ **6** [セキュリティ レベル(Security Level)] ドロップダウン リストから、次のオプションのいずれかを選択し ます。
	- [レトリーバ(Retriever)]:このセキュリティレベルのユーザーは、デバイスから情報を表示および取 得できますが、設定を変更することはできません。
- [メンテナンス(Maintenance)]:このセキュリティ レベルを持つユーザーはデバイスから情報を取得 して、カードのリセット、相互接続または保護グループ内での手動/強制/ロックアウト、BLSRメンテ ナンスなどの限られた保守操作を実行できます。
- [プロビジョニング(Provisioning)]:このセキュリティ レベルを持つユーザーは、スーパー ユーザー に制限されている操作を除き、すべての保守操作およびプロビジョニング アクションを実行できま す。
- [スーパーユーザー(SuperUser)]:このセキュリティレベルを持つユーザーは、すべてのプロビジョ ニング ユーザーのアクションに加え、ユーザー セキュリティ プロファイルの作成と削除、時刻、日 付、ノード名、IPアドレスなどの基本的なシステムパラメータの設定、ならびにデータベースのバッ クアップと復元を実行できます。
- ステップ7 パスワードを入力し、[保存 (Save) ] をクリックします。ユーザーが [ユーザー (Users) ] テーブルに追加 されます。

ユーザーを編集または削除するユーザーを選択できます。ただし、ユーザー名は編集できませ ん。また、Cisco EPN Manager にデバイスを追加したユーザーを削除することはできません。

[セキュリティ(Security)] 領域で [ActiveLogins] タブをクリックし、CTC、TL1 セッション、 またはCiscoEPNManagerを使用してデバイスにログインしたユーザーのリストを表示します。 デバイスの最大ログインセッション数に到達すると、1人のユーザーまたは複数のユーザーを ログアウトさせることができます。

### <span id="page-517-0"></span>デバイスのパッチコードの設定

クライアント カード トランク ポートと DWDM フィルタ ポートは、異なるノードまたは同じ 単一シェルフ ノードまたはマルチシェルフ ノードに配置できます。クライアント カード トラ ンク ポートと DWDM フィルタ ポートの間には、仮想リンクが必要です。内部パッチコード は、単一シェルフ ノードまたはマルチシェルフ ノードのいずれかで、DWDM シェルフの 2 つ の側面の間に仮想リンクを提供します。ただし、パッチコードには双方向性があり、それぞれ の方向が別々のパッチコードとして管理されます。

この機能は Cisco NCS 2000 と Cisco ONS のデバイスでのみサポートされています。

この手順では、WDM(波長分割多重化)に ANS(自動ノード設定)を使用して、シャーシ ビューで内部パッチコードを設定する方法を説明します。シャーシビューを使用して、これら の内部パッチコードを作成および削除できます。デバイスの送信側(TX)と受信側(RX)の パッチコードを設定するには、次の手順を実行します。

- ステップ **1** 左側のサイドバーから、**[**設定(**Configuration**)**]** > **[**ネットワークデバイス(**Network Devices**)**]** を選択し ます。
- ステップ **2** デバイス名のハイパーリンクをクリックして、設定するデバイスを選択します。デバイスの [シャーシ ビュー(Chassis View)] タブが表示されます。
- ステップ **3** 右側のペインで、[設定(Configuration)] サブタブをクリックし、[Internal.patchcord] 領域を展開します。
- ステップ **4** [+] アイコンをクリックした後、デバイスに必要な送信側(TX)と受信側(RX)のパッチコードを選択し ます。
- ステップ5 [終了(Finish)] をクリックします。パッチコードが [内部パッチコード(Internal Patchcords)] テーブルに 追加されます。

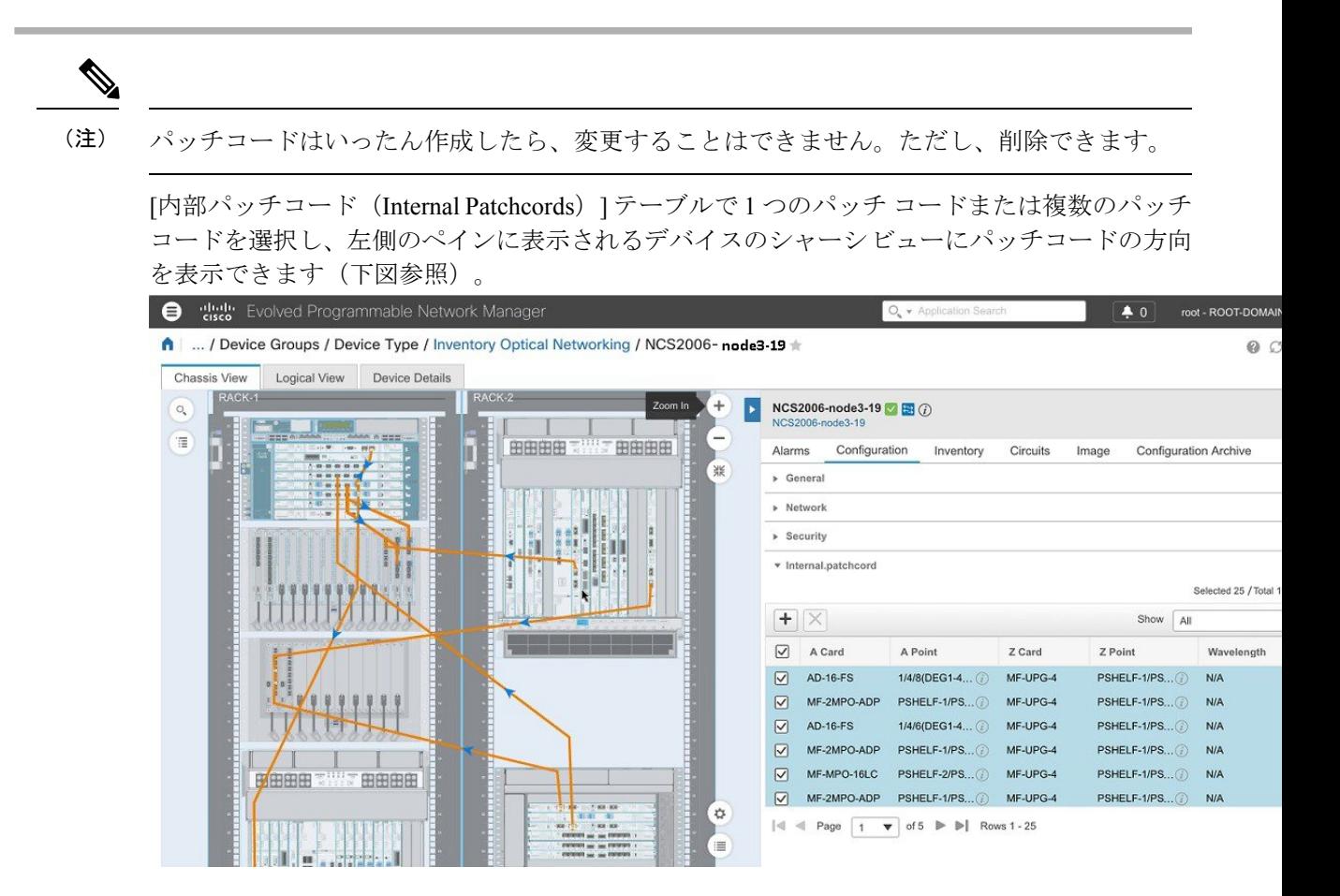

### デバイス内のシェルフに対する保護グループの設定

デバイス内のシェルフの保護グループを作成するには、次の手順を実行します。

(注) ラックの保護グループは設定できません。

#### 始める前に

次に、シェルフの保護グループを作成するときの前提条件を示します。

• Yケーブル保護グループを作成するには、クライアントポートで設定されている同じタイ プの 2 枚のカードが同じシェルフに接続されていることを確認します。

- スプリッタ保護グループを作成するには、トランク ポート 3-1 とトランク 4-1 で構成され ている少なくとも1枚のOTU2XPカードがシェルフに接続されていることを確認します。
- ステップ **1** 左側のサイドバーから、**[**設定(**Configuration**)**]** > **[**ネットワークデバイス(**Network Devices**)**]** を選択 します。
- ステップ **2** デバイス名のハイパーリンクをクリックして、設定するデバイスを選択します。デバイスの [シャーシ ビュー(Chassis View)] タブが表示されます。
- ステップ **3** シャーシ ビュー エクスプローラを展開した後、保護グループを設定するシェルフを選択します。
- ステップ **4** 右側のペインで、[設定(Configuration)]サブタブをクリックした後、[保護(Protection)]領域を展開し ます。
- ステップ **5** [+] アイコンをクリックして、[保護グループの作成(Create Protection Group)] ウィンドウを開きます。
- ステップ **6** [タイプ(Type)] ドロップダウン リストから、次のいずれかの保護タイプを選択します。
	- [スプリッタ(Splitter)]:この保護タイプは、MXPP/TXPP カードを使用する場合にのみ適用されま す。これらのカードは、スプリッタ(回線レベル)の保護(通常は TXPP または MXPP トランスポ ンダ カード上のトランク保護)を提供します。
	- [Y ケーブル (Y Cable) ]:この保護タイプは、クライアント ポートで構成されている 2 つのトラン スポンダまたは 2 つのマックスポンダ カードがデバイス内の同じシェルフに接続されている場合に のみ適用されます。
- ステップ **7** シェルフの保護ポートと現用ポートを選択します。
	- これらのポートは、この手順の冒頭に記載されている前提条件を満たしている場合にのみ選択 できます。 (注)
- ステップ **8** 保護タイプに単方向か、双方向かのいずれかを選択します。双方向モードでは、アクティブインターフェ イスで障害が発生すると、アクティブ インターフェイスから保護/バックアップ インターフェイスへの トラフィックの切り替えがトリガーされます。
- ステップ **9** [元に戻す(Revertive)] トグル オプション ボタンをクリックして、障害が修正された後にシェルフを保 護ポートから元のポートに戻します。
- ステップ **10** ミリ秒単位で [保留時間(Hold Off Time)] を選択します。保留時間は、障害が修正された後に元のポー トに切り替えられるまで、保護ポートのシェルフが待機する必要がある時間です。保留時間が経過する と、シェルフは元のポートに戻ることができます。保留時間の最小値は 0.5 である必要があります。
- ステップ **11** [適用(Apply)] をクリックします。保護グループが [保護(Protection)] テーブルに追加されます。

# ラインカードの動作モードの設定

NCS1004デバイスのNCS1K4-OTN-XPカードの動作モードを設定し、ラインカードをアクティ ブまたは非アクティブにするには、次の手順を実行します。

- ステップ1 シャーシ [ビューを開く](#page-158-0) (117ページ)の説明に従って、シャーシ ビューを起動します。
- ステップ **2** 右側に表示されるウィンドウで [設定(Configuration)] タブをクリックします。
- ステップ **3 [**ラインカードの動作モード(**Line Card Operating Mode**)**]** サブタブを展開します。
- ステップ **4** ラインカードの動作モードを編集するには、カードの動作モードを選択して **[**編集(**Edit**)**]** をクリックし ます。
- ステップ **5** ドロップダウンリストから**[**カード動作モード(**CardOperatingMode**)**]**を選択し、**[**アクション(**Action**)**]** ドロップダウンリストから目的のアクションを割り当てます。
- ステップ **6 [**適用(**Apply**)**]** をクリックして変更内容を展開します。

### スライスの設定

Cisco EPN Manager を使用すると、クライアント ポートとトランク ポートのビットレートを制 御し、各スライスの FEC と暗号化のタイプを設定することでスライスを設定できます。

スライスの5つのクライアントポートを同じビットレートで設定する必要があります。また、 トランク ポートは両方とも常に同じ FEC モードに設定してください。

スライスの設定は現在、Cisco NCS 1002 および NCS 1004 デバイスでのみサポートされていま す。 (注)

#### <span id="page-520-0"></span>**NCS 1002** デバイスのスライスの設定

Cisco NCS 1002 デバイスのスライスを設定するには、次の手順を実行します。

- ステップ1 シャーシ [ビューを開く](#page-158-0) (117ページ)の説明に従って、シャーシ ビューを起動します。
- ステップ **2** 右側に表示されるウィンドウで [設定(Configuration)] タブをクリックします。
- ステップ **3** [スライスの設定(Slice Configuration)] サブタブを展開します。
- ステップ **4** 新しいスライスの設定を追加するには、[+](追加)ボタンをクリックし、次の詳細を指定します。

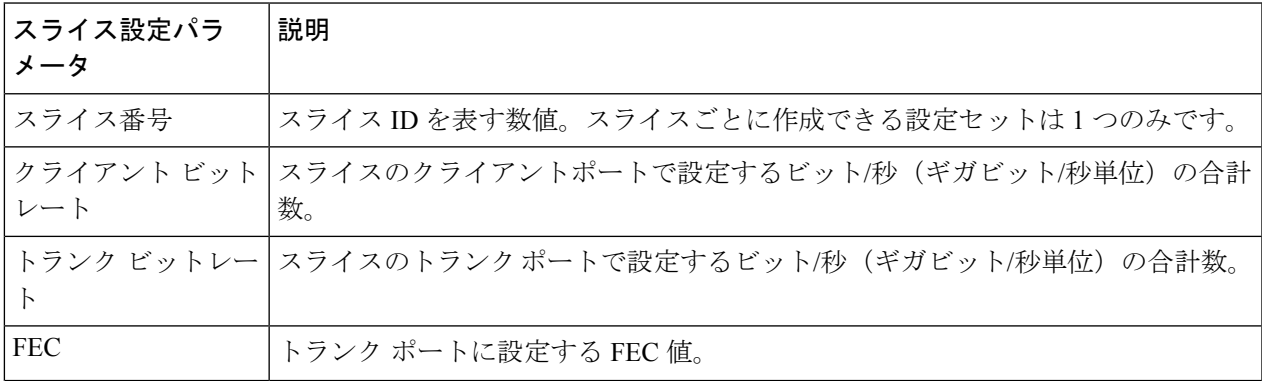

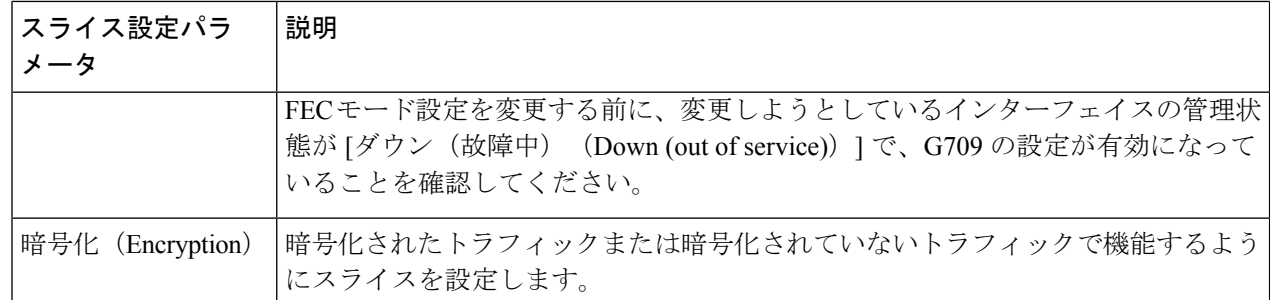

ステップ **5** [適用(Apply)] をクリックして、変更をすぐにデバイスに展開します。

スライスごとに追加できるパラメータのセットは 1 つだけで、一度保存するとすべてのパラメータが編集 できなくなります。パラメータを編集するには、スライスの設定を削除してからもう一度追加します。

(注) 管理状態が [動作中(UP)] の場合、スライス設定は削除できません。

### **NCS 1004** デバイスのスライスの設定

NCS1004 デバイスのスライスを設定するには、次の手順を実行します。

- ステップ **1** シャーシ [ビューを開く](#page-158-0) (117 ページ)の説明に従って、シャーシ ビューを起動します。
- ステップ **2** [シャーシエクスプローラ(Chassis Explorer)] から、設定するスロットを選択します。
- ステップ **3** 右側に表示されるウィンドウで [設定(Configuration)] タブをクリックします。
- ステップ4 [スライスの設定 (Slice Configuration) ] サブタブを展開します。
- ステップ **5** [カードモード(Card Mode)] ドロップダウンリストから、適切なオプションを選択します。 使用可能なオプションは、[Slice Mode]、[Muxponder Mode]、および [Regen Mode] です。

ステップ **6** 新しいスライスの設定を追加するには、[+](追加)ボタンをクリックし、次の詳細を指定します。

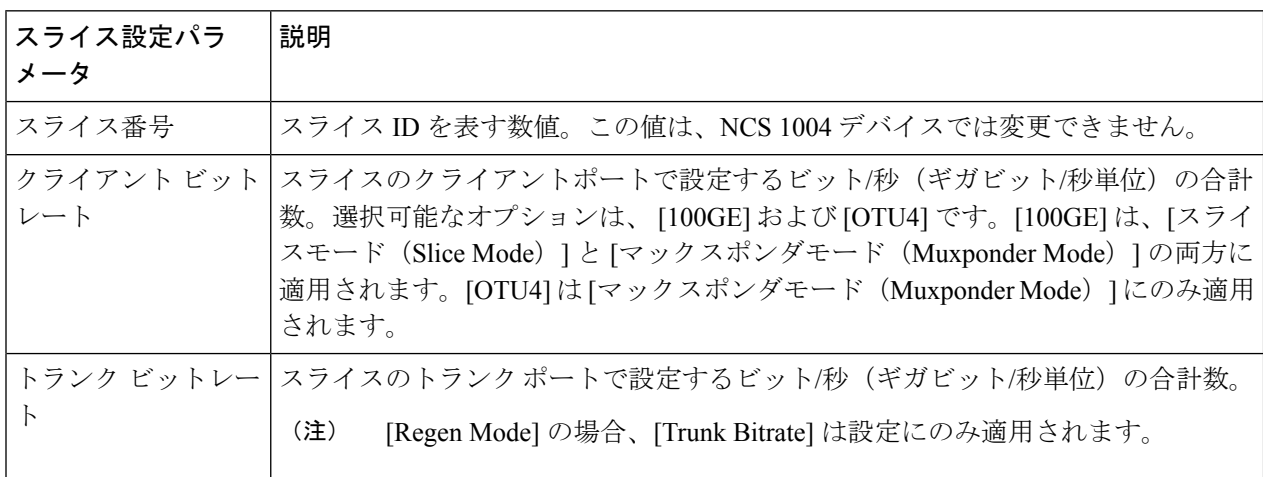

ステップ **7** [適用(Apply)] をクリックして、変更をすぐにデバイスに展開します。

スライスごとに追加できるパラメータのセットは 1 つだけで、一度保存するとすべてのパラメータが編集 できなくなります。パラメータを編集するには、スライスの設定を削除してからもう一度追加します。

# **[**デバイスの詳細(**Device Details**)**]** ページからのインターフェイスの 設定

[デバイスの詳細 (Device Details) ] ページからインターフェイスを設定するには、次の手順を 実行します。

ステップ **1** デバイスのシャーシ ビューを開いて、[設定の起動(Launch Configuration)] リンクをクリックします。 [デバイスの詳細(Device Details)] ページが開きます。

- ステップ **2** [論理ビュー(Logical View)] タブをクリックします。
- ステップ **3** [機能(Features)] ウィンドウで、[インターフェイス(Interfaces)] > 設定するインターフェイスのタイプ を選択します。
- ステップ **4** 選択したインターフェイスタイプに固有の手順を実行してインターフェイスを追加または編集します([イ](#page-479-0) [ンターフェイスの設定](#page-479-0) (438 ページ)を参照)。

#### **Cisco NCS 1000** インターフェイス設定の更新

Cisco NCS 1000 シリーズ デバイスに設定されてインターフェイスの [管理ステータス(Admin Status) ]、[波長 (nm) (Wavelength (nm)) ]、および [ループバック (Loopback) ] の設定は [デバイスの詳細(Device Details)] ページからすばやく更新できます。これを行うには、次の 手順を実行します。

- **ステップ1** [完全なデバイス情報の取得:](#page-154-0) [デバイスの詳細 (Device Details) 1ページ (113 ページ) の説明に従って、 Cisco NCS 1000 シリーズ デバイスの [デバイスの詳細(Device Details)] ページを開きます。
- ステップ2 [設定 (Configuration) ] タブをクリックします。

ページが更新され、3つのサブタブ([光学(Optics)]、[イーサネット(Ethernet)]、および[コヒーレント DSP (Coherent DSP) 1が表示されます。

- ステップ **3** 更新するインターフェイスのタイプのサブタブをクリックします。
- ステップ **4** 必要な変更を加えます。

#### 方法 **1**

1. [インターフェイス (Interfaces) ] テーブルで、更新するインターフェイスを見つけます。

<sup>(</sup>注) 管理状態が [動作中(UP)] の場合、スライス設定は削除できません。

- **2.** 変更するパラメータをクリックして、ドロップダウン リストを開きます。
- **3.** 設定する値を選択し、[保存(Save)]をクリックします。

**1.** 更新するインターフェイスのオプション ボタンをクリックし、鉛筆 ([編集(Edit)])アイコンをク リックします。

[インターフェイス タイプの編集(Edit Interface Type)] ダイアログボックスが開きます。

- **2.** 使用可能なドロップダウン リストから設定する値を選択し、[適用(Apply)] をクリックします。
- **3.** [OK] をクリックして、変更内容を確定します。

次の点に注意してください。

- 光学インターフェイスの場合:
	- [管理ステータス (Admin Status) ] と [波長 (nm) (Wavelength (nm)) ] パラメータを更新できま す。
	- 新しい波長値を設定できるのは、[光学タイプ(Optics Type)] パラメータが [DWDM] に設定され ている場合のみです。
- コヒーレント DSP およびイーサネット インターフェイスの場合:
	- [管理ステータス(Admin Status)] と [ループバック(Loopback)] パラメータを更新できます。
	- 新しいループバック値を設定できるのは、[管理者ステータス(Admin Status)] パラメータが [テ スト中 (Testing) 1に設定されている場合のみです。
	- [ループバック(Loopback)] パラメータを [回線(Line)] に設定すると、Cisco EPN Manager は ファシリティループバックに適用されるのと同じ設定を適用します。ファシリティループバック は、カードの回線インターフェイスユニット(LIU)、電気インターフェイスアセンブリ(EIA)、 および関連するケーブル配線をテストします。
	- [ループバック(Loopback)] パラメータを [内部(Internal)] に設定した場合、Cisco EPN Manager は端末ループバックに適用されるのと同じ設定を適用します。

### コントローラ(光学、OTS、OCH、DSP、および DWDM)の設定

Cisco EPN Manager を使用すると、波長、FEC、SD、SF BER のレポートとしきい値などの光デ バイス コントローラのパラメータを、OTS、OTS OCH、DWDM などのタイプのコントローラ に設定できます。

光トランスポート セクション(OTS)コントローラは、OTS 光インターフェイスのすべての 光パラメータを保持します。光インターフェイスは、VOA や増幅器などのハードウェア コン ポーネントに応じて異なる機能を備えています。したがって、OTSコントローラで有効または

方法 **2**

無効にするパラメータは、特定の光インターフェイスの実際のハードウェア機能によって異な ります。OTS コントローラの増幅器のゲイン範囲、増幅器チルト、OSRI などのパラメータを 設定できます。

光トランスポート セクション OCH (OTS OCH) コントローラは、OTS 光インターフェイスで 使用可能な OCM デバイスを表します。このコントローラは、OTS インターフェイス上のチャ ネルの粒度を持ちます。OTS OCH コントローラには波長情報が含まれています。OTS OCH コ ントローラの管理ステータスのみを設定できます。

コントローラを設定する前にスライス設定の完了を確認するには、NCS 1002 [デバイスのスラ](#page-520-0) [イスの設定](#page-520-0) (479 ページ)を参照してください。

光コントローラのパラメータを設定するには、次の手順を実行します。

- ステップ **1** シャーシ [ビューを開く](#page-158-0) (117 ページ)の説明に従って、シャーシ ビューを起動します。
- ステップ **2** 右側に表示されるウィンドウで [設定(Configuration)] タブをクリックします。
- ステップ **3** [コントローラ(Controllers)]サブタブを展開します。デバイスの選択に応じて、サポートされているタ ブが表示されます。
- ステップ **4** 光コントローラの設定を編集するには、[光学(Optics)] をクリックし、必要な設定を選択して [変更 (Modify)] アイコンをクリックし、変更を加えます。
- ステップ **5** OTSコントローラの設定を編集するには、[OTS]をクリックし、必要な設定を選択して[変更(Modify)] アイコンをクリックし、変更を加えます。
- ステップ **6** OTS-OCH コントローラの設定を編集するには、[OTS-OCH] をクリックし、必要な設定を選択して [変更 (Modify)] アイコンをクリックし、変更を加えます。
- ステップ7 コヒーレント DSP の設定を編集するには、[コヒーレント DSP (Coherent DSP) ] をクリックし、必要な 設定を選択して [変更 (Modify) ] アイコンをクリックし、変更を加えます。

トランスポート管理ステータスが IS に設定されている場合は、パラメータを編集できないことに注意し てください。

ステップ **8** DWDM コントローラの設定を編集するには、[DWDM] をクリックし、必要な設定を選択して [変更 (Modify)] アイコンをクリックし、変更を加えます。

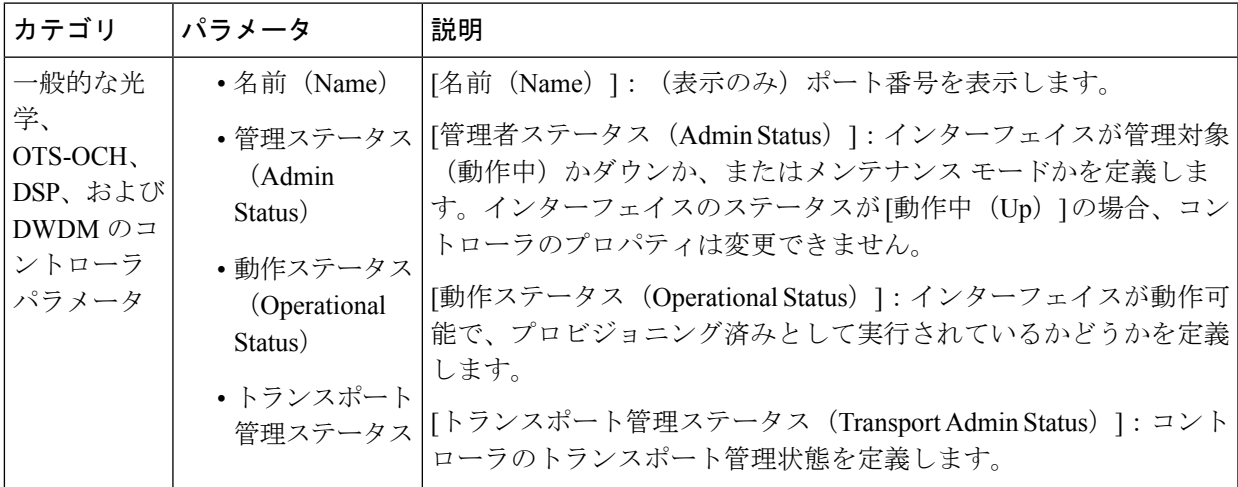

I

 $\overline{\phantom{a}}$ 

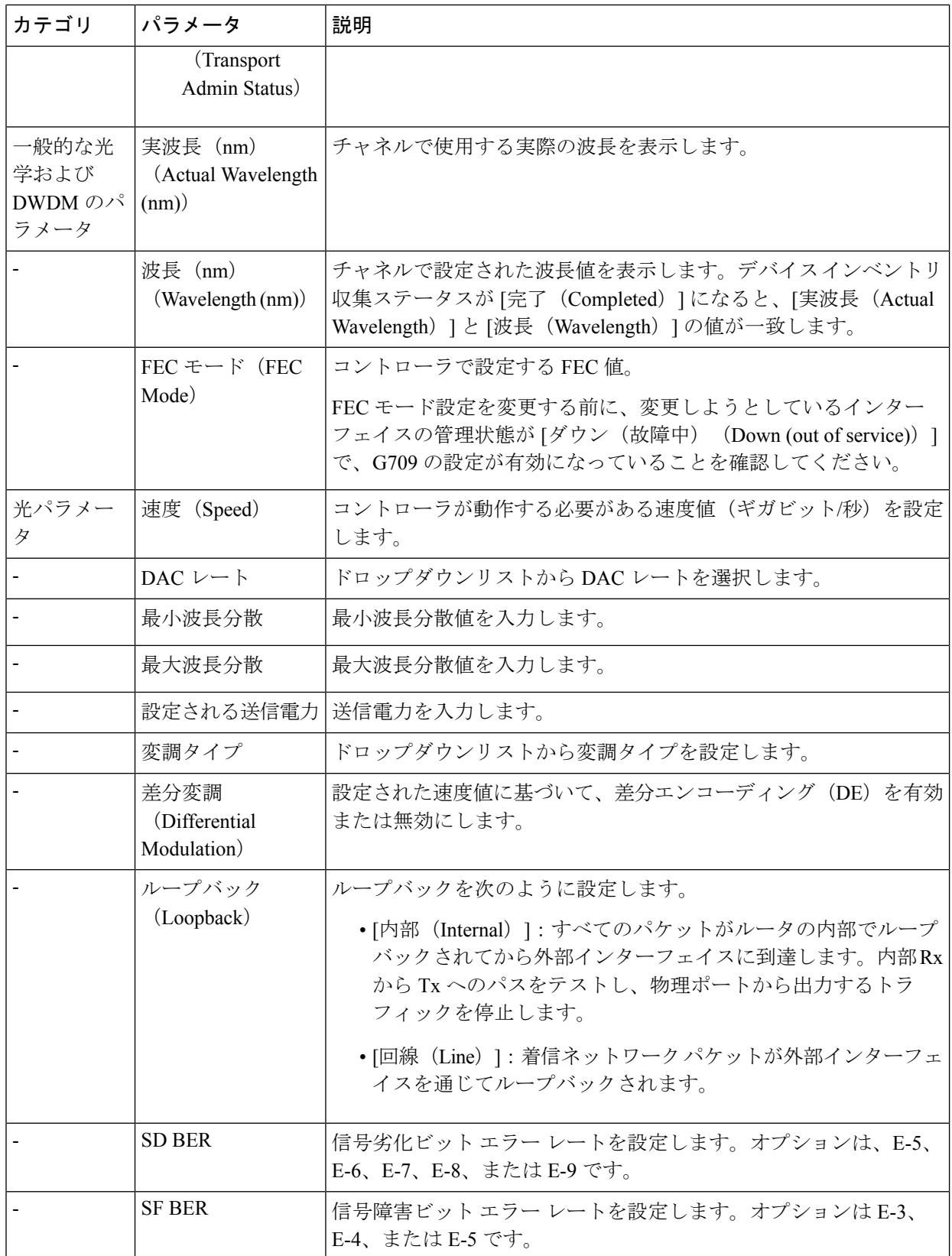

 $\mathbf I$ 

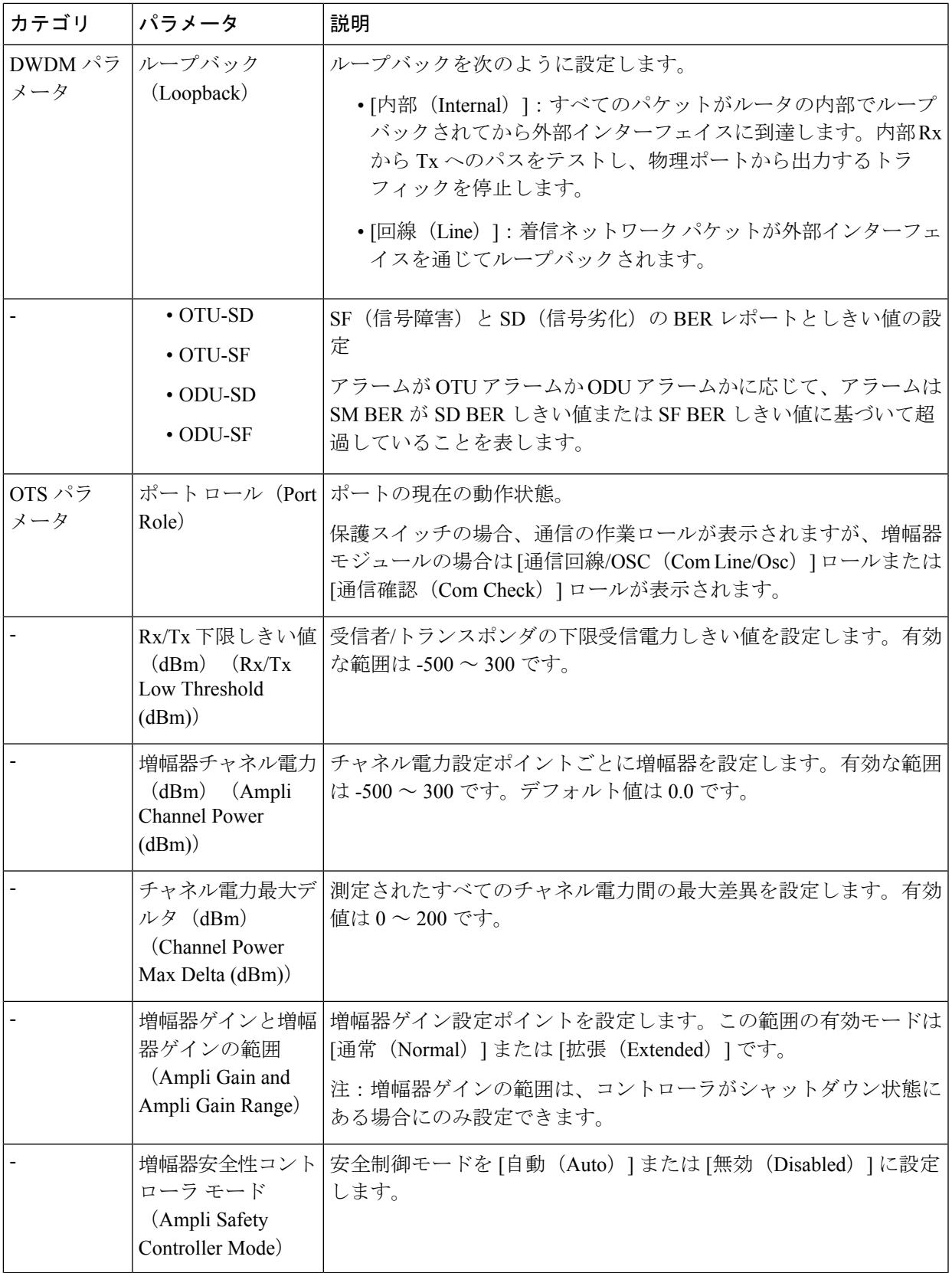

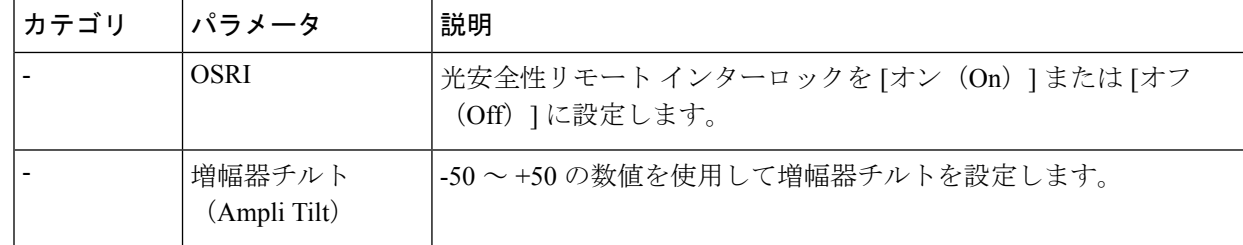

IOS-XR(RON)光コントローラの編集画面に表示される値は、デバイスの実行コンフィギュ レーションです。 (注)

光コントローラの [DAC レート (DAC Rate) ]、[FEC]、および [変調方式 (Modulation Type) ] 属性に対して [設定しない (Not Set) ] が選択されている場合、EPNM はデバイスから既存の構 成を削除し、GI が完了するとそれらの属性の動作値をユーザーインターフェイスに表示しま す。

- ステップ **9** [適用(Apply)] をクリックして、変更内容をデバイスにすぐに展開します。
- ステップ **10** (オプション)DWDMグリッド値の単位を波長または周波数に変更するには、[管理者(Administrator)] > [設定(Settings)] > [システム設定(System Settings)] > [回線/VC 表示(Circuits/VCs Display)] に移動 し、[DWDM グリッド単位 (DWDM Grid Unit) 1領域で [波長(ナノメートル (nm)) (Wavelength (Nanometer (nm)) | または [周波数(テラヘルツ派(THz))(Frequency (Tatrahertx (THz)))] のいずれか を選択します。

### パッシブ ユニットの設定

パッシブ ユニットは、光デバイス用に Cisco EPN Manager を使用してプロビジョニングされた パッシブカードです。Cisco EPN Manager はこれらのパッシブ ユニットをデータベースに保持 し、デバイスには展開しません。設定が完了したら、これらのパッシブ ユニットを [デバイス の詳細 (Device Details)  $\lceil \sqrt{2} \rangle \leq \lceil \sqrt{2} \rangle \leq \lceil \sqrt{2} \rangle$  (Inventory)  $\lceil \sqrt{2} \rangle \leq \sqrt{2} \sqrt{2} \approx 2$ 用してネットワーク トポロジで管理対象リンクを作成できます。

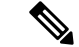

(注) パッシブ ユニットの設定は現在、Cisco NCS 1001 デバイスでのみサポートされています。

パッシブ ユニットを追加または削除するには、次の手順を実行します。

#### 始める前に

このタスクを実行する前に、「管理者」または「設定マネージャ」のユーザー権限があること を確認します。

- ステップ **1** シャーシ [ビューを開く](#page-158-0) (117 ページ)の説明に従って、シャーシ ビューを起動します。
- ステップ **2** 右側に表示されるウィンドウで [設定(Configuration)] タブをクリックします。
- ステップ **3** [パッシブ ユニット(Passive Units)] サブタブを展開します。
- ステップ **4** パッシブユニットを追加するには、[追加(Add)](+)アイコンをクリックし、次の詳細を指定します。
	- 機器 ID:パッシブ ユニットの一意の識別子を選択します。デバイスごとに最大 9 つのパッシブ ユ ニットを追加できます。
	- 機器のタイプ:スロットが 48 チャネル マックスポンダ/でマックスポンダとしてプロビジョニング されるか、ODD/EVEN ユニットとしてプロビジョニングされるかを決定する機器のタイプを選択し ます。オプションは[CME]、[ODDE]、および [EVENE] です。
	- (オプション)シリアル番号:各パッシブユニットに固有のシリアル番号。Cisco EPN Managerは、 この構成をデバイスに展開せず、データベースにのみ保持します。
- ステップ **5** [適用(Apply)] をクリックして変更内容をデバイスに展開します。
- ステップ **6** (オプション)パッシブ ユニットが正常に作成されたことを確認するには、[インターフェイス (Interfaces)]タブまたは[デバイスの詳細(DeviceDetails)]タブに移動し、[インターフェイス名(Interface Name)] フィルタを使用してパッシブ ユニットを見つけます。

パッシブ ユニットに使用される命名規則は次のとおりです。

*PUnit<number of the card> <equipment ID of the passive unit>*

たとえば、*PUnit/1/16* などです。

- ステップ **7** パッシブ ユニットの設定を編集するには、それらの設定を削除し、同じ機器 ID を使用して詳細を再度 設定します。
- ステップ **8** パッシブユニットを削除するには、必要なパッシブユニットを選択し、[削除(Delete)](X)アイコン をクリックします。リンクに関連付けられているパッシブ ユニットも削除できます。これにより、リン クが [部分的(Partial)] 状態に切り替わします。
- ステップ **9** (オプション)同じ値を持つ複数のパッシブユニットを照合するには、必要なパッシブユニットを選択 し、[照合(Match)]をクリックします。ドロップダウンリストからシミュレートされたパッシブユニッ ト番号を選択し、[適用 (Apply) ] をクリックします。
- ステップ **10** (オプション)これらのパッシブポートを使用して手動リンクを設定するには、ネットワークトポロジ に移動し、トポロジ[マップへのリンクの手動による追加](#page-269-0) (228ページ)従って、リンクを作成します。

### 光ケーブルでの増幅器モジュール設定の編集

グリッド モード、ノード タイプ、および UDC VLAN の設定を変更することで、デバイスの光 スロットに挿入されている増幅器モジュールの設定を変更できます。

増幅器モジュール設定を編集するには、次の手順を実行します。

#### 始める前に

このタスクを実行する前に、「管理者」または「設定マネージャ」のユーザー権限があること を確認します。

- ステップ **1** シャーシ [ビューを開く](#page-158-0) (117 ページ)の説明に従って、シャーシ ビューを起動します。
- ステップ **2** 右側に表示されるウィンドウで [設定(Configuration)] タブをクリックします。
- ステップ **3** [増幅器モジュール設定(Amplifier Module Settings)] サブタブを展開します。
- ステップ **4** 編集する設定を選択し、[編集(Edit)] アイコンをクリックして次のパラメータを指定します。
	- [グリッド モード(Grid Mode)]:増幅器モジュールのインターフェイス上の光スペクトルを定義しま す。
	- [ノード タイプ(Node Type)]:増幅器が動作するように設定するノードのタイプを定義します。オプ ションは、[端末(Terminal)]、[回線(Line)]、および [設定なし(Not Set)] です。
	- [UDC VLAN]:選択したスロットとその UDC ポートに関連付けられている VLAN を定義します。
		- 指定したUDCVLANがデバイス上で一意であることを確認します。重複する値はサポートさ れていません。 (注)
- ステップ **5** [適用(Apply)] をクリックして変更内容をデバイスに展開します。
- <span id="page-529-0"></span>ステップ **6** (オプション)イーサネットコントローラを設定するには、[イーサネット(Ethernet)]サブタブを展開し ます。編集するコントローラを選択し、[編集 (Edit) ] アイコンをクリックし、必要な変更を加えます。 [適用(Apply)] をクリックして、変更内容をデバイスに保存します。

# **GMPLS** および **WSON** のプロパティの構成

#### **GMPLS UNI**:

Generalized Multiprotocol Label Switching(GMPLS)ユーザー ネットワーク インターフェイス (UNI)は、光ネットワーク内の2台のクライアント(UNI-C)間の回線接続を作成します。 この接続は、UNI-C ノードがルータ ノードであり、UNI-N ノードが光ノードである、UNI ク ライアント(UNI-C)と UNI ネットワーク(UNI-N)ノード間のシグナリング交換によって実 行されます。

GMPLS UNI は、Cisco NCS 1002 ノードの 100G および 200G トランク ポートでのみサポート されています。OCH トレイル回路の前提条件は、NCS 2000 シリーズ ノードの光チャネル ア ド/ドロップNCS2000シリーズインターフェイスとNCS1002ノードのNCS1002インターフェ イス間にリンク管理プロトコル(LMP)リンクを作成することです。

UNIはクライアント (UNI-C) とネットワーク (UNI-N) のロールに分割されます。UNI-Cネッ トワーク要素は、回路プロビジョニング情報を要求して受け入れます。UNI-Nネットワーク要 素は、UNI-C ノードに隣接するノードであり、コア ネットワーク全体の回路プロビジョニン グ情報を受け入れ、転送します。

UNI回線プロビジョニングの場合、ネットワークは次の要件を満たしている必要があります。

- NE は UNI-C として設定され、UNI-N NE に接続されている必要があります。
- NE は UNI-N として設定され、UNI-C NE に接続されている必要があります。

#### 静的 **UNI**:

リンク管理プロトコル (LMP) は、トンネルの送信元ノードと宛先ノードのトランク光コント ローラ上に作成される論理リンクです。2 つの異なるデバイスのポート間に静的 LMP リンク (静的 UNI) を作成できます。たとえば、Cisco NCS 2000 シリーズ ノードと Cisco NCS 1002 ノードの間などです。これは、GMPLS UNI トンネルの LMP ネイバーの設定に役立ちます。

Cisco EPN Manager を使用して静的 UNI を設定し、選択した RX ポートと TX ポートで UNI に 参加するカード、シェルフ、またはスロットを識別します。RX ポートは UNI の送信元を表 し、TX ポートは宛先を表します。

[リモート デバイス(Remote Device)] フィールドを使用して、選択したノードの管理 IP アド レスを指定します。[リモートクライアントインターフェイス(RemoteClientInterface)]フィー ルドを使用して、光学コントローラの LMP リンク IP アドレスを選択します。

#### 異種波長:

[異種波長(AlienWavelength)]タブを使用して、異種波長のポートと波長パラメータを表示お よび設定します。また、必要な異種波長タイプ、トランク モード、および転送エラー補正 (FEC)モードを指定することもできます。

#### 光ファイバ属性:

GMPLS UNI の作成時に使用するパラメータを光ファイバのタイプ(分散シフト (DS)、 True-Wave Classic(TWC)、またはその他の値を選択)などの値を設定することで設定できま す。また、光ファイバの長さを指定し、偏光モード分散ファイバ係数を指定することもできま す。

[減衰器入力 (Attenuator In) ] の値は、ノード出力ポート (LINE-TX ポートなど) と光ファイ バの入力パラメータ間での入力光減衰(dB 単位)を識別します。同様に、[減衰器出力

(Attenuator Out)] の値は、ノード入力ポート(LINE-RX ポートなど)と光ファイバの出力パ ラメータ間での入力光減衰(dB 単位)を識別します。

光グリッド内の2つの隣接チャネル間の最小周波数間隔を設定するチャネル間隔値を選択でき ます。スパンで予測される最大チャネル数を指定するには、「チャネル番号 (Channel Number) 1 フィールドを指定します。チャネル番号とチャネル間隔の値が一貫していることを確認しま す。たとえば、100 GHz 間隔を持つ 80 個のチャンネルは存在できません。

#### 仮想トランク:

[仮想トランク(VirtualTrunk)]タブを使用して、デバイスの[ドロップポート(DropPort)]、 [説明設定(Description Configuration)]、および [異種波長タイプ(Alien Wavelength Type)] を 指定できます。

#### **LMP の終了:**

[LMP の終了 (LMP Termination) 1タブを使用して、デバイスの [仮想トランク (Virtual Trunk)]、[LMP タイプ(LMP Type)]、[リモートデバイス(Remote Device)]、[リモートイ ンターフェイス(Remote Interface)]、および[ピアリング(Peering)]を指定できます。また、 [LMP の終了(LMP Termination)] タブで既存の LMP の終了を編集することもできます。

GMPLS/WSON パラメータを設定するには、次の手順を実行します。

- ステップ1 シャーシ [ビューを開く](#page-158-0) (117ページ)の説明に従って、シャーシ ビューを起動します。
- ステップ **2** 右側に表示されるウィンドウで [設定(Configuration)] タブをクリックします。
- ステップ **3** これらのパラメータを設定するには、次の表に示すパスに移動します。

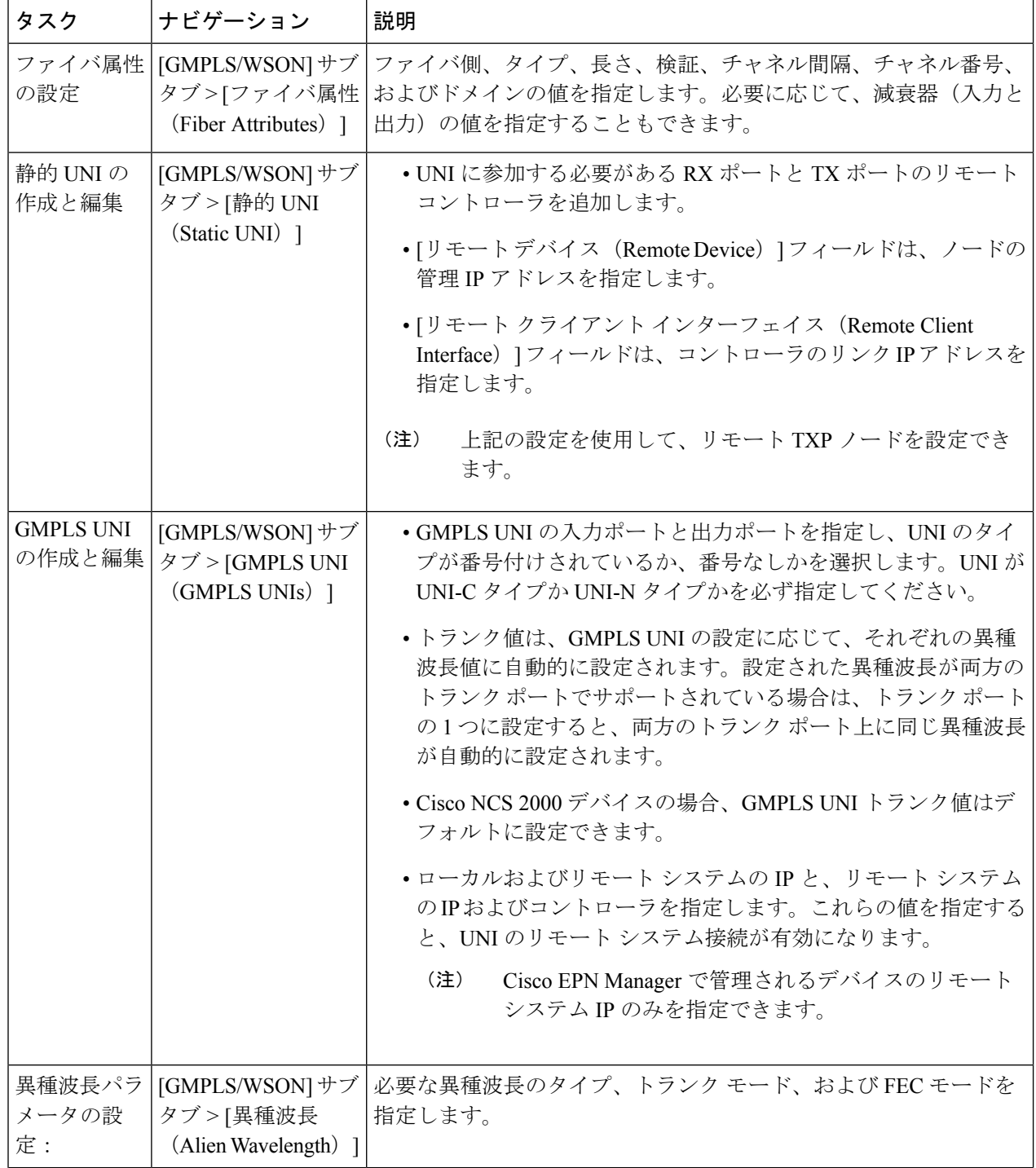

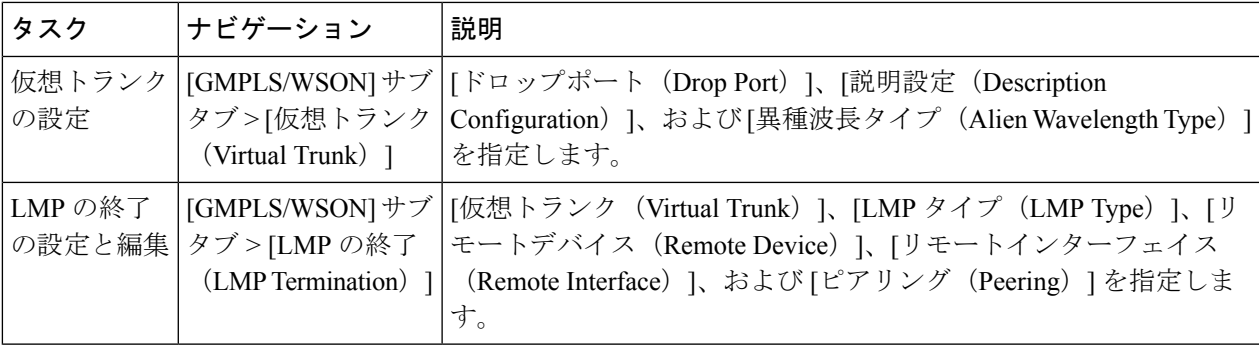

- 信号未送信LMPの場合、コマンドはローカルデバイスにのみプッシュされます。手動で、または 設定テンプレートを使用して、リモートデバイスに設定をプッシュする必要があります。 (注)
- ステップ **4** 変更を加えて、[保存(Save)] をクリックします。
- ステップ **5** 設定後に値を編集するには、値を選択し、ツールバーの [編集(Edit)] アイコンをクリックします。変更 を加えて、[保存 (Save) ] をクリックします。

LMP リンクの作成については、光チャネル (OCH) トレールのユーザー/[ネットワーク間インターフェイ](#page-650-0) ス(UNI) (609 [ページ\)](#page-650-0)を参照してください。

### **OTS** ポートでの **OSRI** の有効化または無効化

OTS インターフェイスで設定されたポートの OSRI ステータスを変更できます。 OSRI を有効または無効にするには、次の手順を実行します。

#### 始める前に

このタスクを実行する前に、「管理者」または「設定マネージャ」のユーザー権限があること を確認します。

- ステップ **1** シャーシ [ビューを開く](#page-158-0) (117 ページ)の説明に従って、シャーシ ビューを起動します。
- ステップ **2** 右側に表示されるウィンドウで [設定(Configuration)] タブをクリックします。
- ステップ **3** [Maintenance] タブを展開し、[OSRI] サブタブをクリックします。
- ステップ **4** OSRI を有効または無効にするポートを選択します。
- ステップ **5** ドロップダウンリストから、[Enable] または [Disable] を選択して OSRI を有効または無効にします。

# 光カードの設定

• シャーシ [ビューからカードを設定する](#page-533-0) (492 ページ)

- [カードのリセット](#page-534-0) (493 ページ)
- [カードの削除](#page-534-1) (493 ページ)
- [カードの設定:](#page-537-0) 400G-XP-LC、100G-CK-C、100ME-CK-C、200G-CK-LC、100GS-CK-C、 100G-LC-C、[100G-ME-C](#page-537-0)、および 10x10G-LC (496ページ)
- [カードの設定:](#page-535-0)OTU2-XP、MR-MXP、WSE、AR-XPE、AR-XP、AR-MXP、40E-MXP-C、 および [40ME-MXP-C](#page-535-0) (494 ページ)
- SONET および Flex [の回線カードの設定](#page-540-0) (499 ページ)
- 着脱可能ポート [モジュールおよびカード](#page-544-0) モード設定の編集と削除 (503 ページ)
- Cisco NCS 2000 [デバイス用のカードとサポートされる設定](#page-545-0) (504 ページ)

### <span id="page-533-0"></span>シャーシ ビューからカードを設定する

この手順では、シャーシ ビューを使用して、Cisco EPN Manager にカードを追加します。カー ドを追加したら、そのカードタイプの関連トピック内の手順に従って、それを設定できます。 通常は、カードを物理的にスロットに挿入する前に行います。

#### 始める前に

この機能は Cisco NCS 2000 と Cisco ONS のデバイスでのみサポートされています。

- ステップ **1** シャーシ [ビューを開く](#page-158-0) (117 ページ)の説明に従って、シャーシ ビューを起動します。
- ステップ **2** 次のいずれかの操作を実行して、カードを追加するスロットを選択します。
	- 物理シャーシ ビューで空のスロットを選択してから、スロット ポップアップ ウィンドウで [カードの 追加 (Add Card) 1リンクをクリックします。
	- シャーシ ビュー エクスプローラを使用して空のスロットに移動し、そのスロットの横にある [i] アイ コンの上にマウス カーソルを移動してから、情報ポップアップ ウィンドウで [カードの追加(Add Card)] ハイパーリンクをクリックします。

Cisco EPN Manager では、物理シャーシ ビューでスロット強調表示され(それが事前にプロビジョニング されていることを示す)、そのデバイスタイプでサポートされているすべてのカードの一覧が表示されま す。

- (注) 選択したカードが物理スロット タイプに適切であることを確認します。
- ステップ **3** 追加するカードを見つけて、[追加(Add)]をクリックします。カードが追加された後にCiscoEPNManager によってステータス メッセージが表示されます。
- ステップ **4** カードをすぐに設定するには、ステータス ポップアップ メッセージ内の [今すぐ設定(Configure Now)] をクリックします。そうでない場合は、[無視(Ignore)] をクリックします。

### <span id="page-534-1"></span>カードの削除

カードを削除すると、Cisco EPN Manager はカードに関連付けられている動作モードの設定を 含め、カードに関するすべての情報を削除します。削除したカードを後になって再び追加する 際に、この情報は復元されません。

この機能は Cisco NCS 2000 と Cisco ONS のデバイスでのみサポートされています。

カードを Cisco EPN Manager から削除するには、次の手順に従います。

#### 始める前に

カードを削除する前に、以下の点を確認してください。

- 関連付けられているペイロード値とカードの動作モードが削除されていること。
- カード上で実行されるアクティブな設定がないこと(カードを再び追加する際に、設定を 復元することはできません)。

ステップ **1** 「シャーシ [ビューを開く](#page-158-0) (117 ページ) 」の説明に従って、シャーシ ビューを起動します。

ステップ **2** 次のいずれかの方法で、削除するカードのスロットを選択します。

- 物理シャーシ ビューでスロット内のカードを選択し、表示されるポップアップ ウィンドウ内で [カー ドの削除(Delete Card)] リンクをクリックします。
- シャーシ ビュー エクスプローラを使用してカードに移動し、カードの横にある「i」アイコンの上に マウスのカーソルを重ね、表示されるポップアップ ウィンドウで [カードの削除(Delete Card)] ハイ パーリンクをクリックします。

Cisco EPN Manager の物理シャーシ ビューでは、スロットが強調表示され(プロビジョニング済みである ことを意味する)、スロット内のすべてのカードを削除すると、そのスロットはシャーシビューで空の状 態になります。

カードを削除した後、Cisco EPN Manager によってノードのインベントリ収集が行われます。

### <span id="page-534-0"></span>カードのリセット

カードをリセットすると、同期操作の実行と同じようにシャーシ内にカードが再配置されま す。Cisco EPN Manager は設定の変更を修正せず、その代わりに設定を保存してインベントリ 収集をトリガーします。

この機能は Cisco NCS 2000 と Cisco ONS のデバイスでのみサポートされています。

設定済みのカードをリセットするには:

ステップ **1** 「シャーシ [ビューを開く](#page-158-0) (117 ページ) 」の説明に従って、シャーシ ビューを起動します。

ステップ **2** 次のいずれかの方法で、削除するカードのスロットを選択します。

- スロット内のカードを物理シャーシ ビューから選択し、ポップアップ ウィンドウの [カードのリセッ ト(Reset Card)] リンクをクリックします。
- シャーシ ビュー エクスプローラを使用してカードに移動し、マウス カーソルをカードの横の [i] アイ コンの上に置き、ポップアップ ウィンドウの [カードのリセット(Reset Card)] ハイパーリンクをク リックします。

Cisco EPN Manager では、物理シャーシ ビューでスロットが強調表示されます(プロビジョニング済みで あることを示します)。カードをリセットすると、同期が実行され、インベントリ収集がトリガーされま す。

#### 次のタスク

「[カードの設定:](#page-537-0)400G-XP-LC、100G-CK-C、100ME-CK-C、200G-CK-LC、100GS-CK-C、 100G-LC-C、[100G-ME-C](#page-537-0)、および 10x10G-LC (496 ページ)」の説明に従って、カードのプロ パティを設定します。

### <span id="page-535-0"></span>カードの設定:**OTU2-XP**、**MR-MXP**、**WSE**、**AR-XPE**、**AR-XP**、**AR-MXP**、 **40E-MXP-C**、および **40ME-MXP-C**

カードの動作モードと接続可能ポートモジュール(PPM)を設定するには、次の手順を実行し ます。

#### 始める前に

OTU2-XP カードと 40E-MXP-Cカードは、カード動作モードを設定することなく、PPMで直接 設定できます。ただし、他のカードのカード動作モードを設定する場合は、シスコ トランス ポート コントローラを介して直接この設定を実行できます。

- デバイス同期が完了しており、デバイスのインベントリ収集ステータスが「管理 (Managed)」または「完了(Completed)」であることを確認してください。
- PPMを追加または削除するたびに、事後対応型インベントリ収集がトリガーされ、デバイ スは同期プロセスを開始します。デバイスにさらに設定変更を展開する前に、事後対応型 インベントリの収集が完了するまで待機してください。デバイスの同期が進行中である場 合は、PPM 設定変更のデバイスへの展開が失敗します。
- カードの動作モードが設定されたら、デバイスの同期が完了していることを確認します。 慰安両していない場合は、Cisco EPN Manager は選択したカードの適切なペイロード値を 表示できません。
- カードで設定変更を行う前に、すべてのカードできめ細かなインベントリが使用可能であ ることを確認してください。
- 40E-MXP-C、40ME-MXP-C、および OTU2-XP カードを除くすべてのサポート対象カード では、まずシスコ トランスポート コントローラを使用してカードの動作モードを設定し てから Cisco EPN Manager に戻り、次の手順に進む必要があります。
- ステップ **1 [**設定(**Configuration**)**]** > **[**ネットワークデバイス(**Network Devices**)**]** を選択します。
- ステップ **2** 設定するデバイス名のハイパーリンクをクリックしてデバイスを選択し、そのデバイスの [シャーシ (Chassis)]ビューを起動します。この機能は、Cisco NCS2000デバイスのみでサポートされています。
- ステップ **3** [シャーシ エクスプローラ(Chassis Explorer)] を使用して、設定するカードを選択します。
- ステップ **4** 右側に表示されるウィンドウで [設定(Configuration)] サブタブをクリックします。
- ステップ **5** CTCツールに移動し、カードの動作モードを設定します。カードモードの設定は、OTU2-XP、MR-MXP、 WSE、AR-XPE、AR-XP、および AR-MXP カードではサポートされていません。Cisco NCS 2000 デバイ ス上の他のすべてのカードについては[、カードの設定:](#page-537-0)400G-XP-LC、100G-CK-C、100ME-CK-C、 [200G-CK-LC](#page-537-0)、100GS-CK-C、100G-LC-C、100G-ME-C、および 10x10G-LC (496ページ) の説明に従っ て、カードの動作モードを設定します。
- ステップ **6** [接続可能ポート モジュール(Pluggable Port Modules)] セクションを展開し、ポート モジュールとそれ ぞれの適切なペイロード値を設定します。
- ステップ7 「ポート モジュール (Port Modules) ] セクションの [+] (追加) アイコンをクリックし、ポート モジュー ル(PPM)を作成します。
- ステップ **8 PPM**番号を選択し、[保存(Save)]をクリックします。[PPMポート(PPMPort)]はデフォルトで[PPM (1 ポート)(PPM (1 port))] に設定されており、変更できません。
	- 選択されているカードの最大数のPPMが作成されている場合、[+](追加)アイコンは無効にな ります。次の手順に進むには、使用可能なすべてのポートを作成する必要があります。 (注)
- **ステップ9** [接続可能ポート モジュール(Pluggable Port Modules)] セクションの [+](追加)アイコンをクリックし ます。
	- 一部のPPMでは、該当するペイロード値が有効ではないことがあります。有効にするには、上 記のステップ 5 で説明したカード モードの設定を行い、ペイロード値をもう一度設定してみま す。 (注)
- ステップ **10** 選択したPPMに関連付ける必要があるポート番号、ポートタイプ、およびレーン数を選択します。[ポー ト タイプ(ペイロード) (Port Type (payload)) ] には、以下の表 2 で説明するサポートされているクラ イアント信号のいずれかを設定できます。
	- 指定されたポートタイプ(ペイロード)が、選択されているカードの動作モードまたはPPMで サポートされていない場合は、デバイスへの変更の展開が失敗します。指定するペイロード値 が、選択したカードでサポートされていることを確認します。参考までに、次の表 2 を参照し てください。 (注)
- ステップ **11** [終了(Finish)] をクリックして、デバイスに変更を展開します。

ステップ **12** (オプション)CiscoEPNManagerで変更が表示されない場合、これは複数のユーザーが同じカードモー ド設定を操作しているために、変更が動的に反映されていないことが原因で発生している可能性があり ます。最新の変更を表示するには、各セクションの[更新(Refresh)] アイコンをクリックします。

> 展開が失敗する場合は、エラー ログ フォルダ(**/opt/CSCOlumos/logs/config.log**)に移動して、エラーの 原因の詳細を確認してください。

# <span id="page-537-0"></span>カードの設定:**400G-XP-LC**、**100G-CK-C**、**100ME-CK-C**、**200G-CK-LC**、 **100GS-CK-C**、**100G-LC-C**、**100G-ME-C**、および **10x10G-LC**

カード動作モードと PPM を設定するには、次の手順に従います。

#### 始める前に

- デバイス同期が完了しており、デバイスのインベントリ収集ステータスが「完了 (Completed)」であることを確認してください。デバイス同期が実行中の場合、PPM 設 定変更の展開が失敗します。
- カードモードの設定は、OTU2-XP、MR-MXP、WSE、AR-XPE、AR-XP、およびAR-MXP カードではサポートされていません。これらのカードのカード動作モードを設定するに は、Cisco Transport Controller ツールを使用します。
- デバイス同期が完了しており、デバイスのインベントリ収集ステータスが「管理 (Managed)」または「完了(Completed)」であることを確認してください。
- カードで設定変更を行う前に、すべてのカードできめ細かなインベントリが使用可能であ ることを確認してください。
- デフォルトでは、デバイススロットリングは無効です。デバイススロットリングを有効に するには、**cd /opt/CSCOlumos/xmp\_inventory/xde-home/inventoryDefaults** に移動し、**vi onsTL1.def** を実行して次の xml タグを追加します。

**<default attribute="DEVICE\_THROTTLING">noOfconnections</default>**

ここで、**noOfconnections** は EPNM への最大 TL1 セッションの番号です。

次に例を示します。**<default attribute="DEVICE\_THROTTLING">6</default>**

- ステップ **1 [**設定(**Configuration**)**]** > **[**ネットワークデバイス(**Network Devices**)**]** を選択します。
- ステップ **2** 設定するデバイス名のハイパーリンクをクリックしてデバイスを選択し、そのデバイスの [シャーシ (Chassis)] ビューを起動します。
- ステップ **3** [シャーシ エクスプローラ(Chassis Explorer)] を使用して、設定するカードを選択します。
- ステップ **4** 右側に表示されるウィンドウで [設定(Configuration)] サブタブをクリックします。
- ステップ **5** [接続可能ポート モジュール(Pluggable Port Modules)] セクションを展開し、ポート モジュールとそれ ぞれの適切なペイロード値を設定します。
- ステップ **6** [ポート モジュール(Port Modules)] セクションの [+](追加)アイコンをクリックし、ポート モジュー ル(PPM)を作成します。PPM 番号を選択し、[保存(Save)] をクリックします。[PPM ポート(PPM Port) ] の値はデフォルトで [PPM(1 ポート)(PPM (1 port)) ] に設定されており、変更できません。
	- 選択されているカードに適用可能な最大数のPPMが作成されている場合、[+](追加)アイ コンは無効になります。次のステップに進む前に、選択されたカードに必要な数のPPMを 作成する必要があります。100G-CK-C カードの場合、次の手順に進む前に、少なくとも 1 つの PPM を作成する必要があります。 (注)
		- 400G-XP-LC カードでは、次のステップで説明するカード動作モードの設定の前に、PPM 11 と 12 が作成されていることを確認してください(ただし、カード モードはいずれかの トランク ポートで作成されます)。PPM 11 と 12 がない場合、デバイスに展開される設定 変更は失敗します。
		- このステップは、100G-LC-C、100G-ME-C、100G-CK-C、100ME-CK-C、200G-CK-LC、お よび 100GS-CK-C カードではオプションです。
- **ステップ 7** [カード動作モード(Card Operating Modes)] セクションを展開し、選択したカードの動作モードを設定 します。
- ステップ **8** [+](追加)アイコンをクリックしてサポートされているカード動作モードのリストを表示するか、また は編集アイコンをクリックして既存のカード動作モードを変更します。10x10G-LC カードの場合、最大 5つのカード動作モード(クライアントまたはトランクポートのセットとして動作可能な10ポート)を 追加できますが、その他のすべてのカードでは、設定できるカード動作モードは 1 つだけです。カード 動作モードを設定すると、「+」(追加)アイコンは無効になります。
- ステップ **9** 左側のパネルから動作モードを選択してパラメータを変更します。
- カードのピア構成に基づいて、一部のカード動作モードが無効になります。動作モードの 横にある [i] アイコンをクリックして、動作モードを有効にする方法を確認します。動作 モードを有効にするために必要なピア カード構成については、以下の「表 1」を参照して ください。 (注)
	- MXP カードの場合、トランク カード、ピア カード、およびピア スキップ カード構成が、 以下に説明する順序になっていることを確認してください。

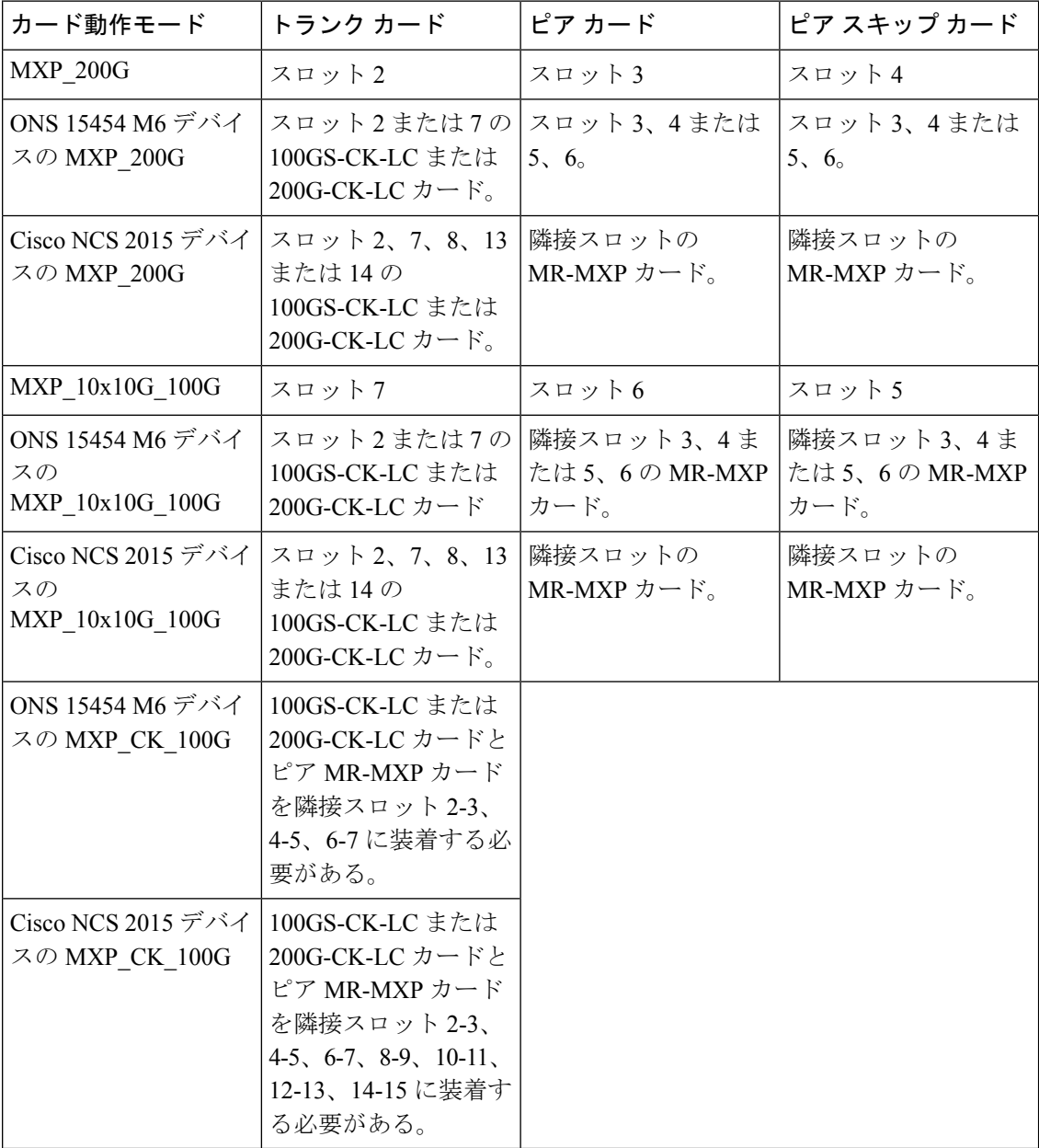
400G-XP-LC カードの場合は、M-100G/M-200G のトランク動作モードで OTNXC カードの動作モードを 設定できます。トランク動作モードに基づいてサポートされるスライス設定(それぞれ「スライス1と スライス 4 」またはスライス 1、2、3、4)は OPM-100G と OPM-10x10Gです。

トランク11で設定されているトランク動作モードは、トランク12に自動的に反映されます。たとえば、 トランク 11 で M-200G を設定すると、トランク 12 のトランク動作モードはグレー表示されます。ただ し、M-200G はトランク 12 に自動的に設定されます。OPM\_100G スライスと OPM\_10x10G スライスを混 在させることができ、スライスそれぞれは互いの影響を受けません。

- ステップ10 [保存 (Save) 1をクリックして、デバイスに変更を展開します。
- ステップ **11** [接続可能ポート モジュール(Pluggable Port Modules)] セクションを展開して、各 PPM のペイロード値 を設定します。
- ステップ 12 「接続可能ポート モジュール (Pluggable Port Modules) ] セクションの [+] (追加) アイコンをクリックし ます。
	- 一部のPPMでは、該当するペイロード値が有効ではないことがあります。有効にするには、上 記のステップ 9 で説明したカード モードの設定を行い、ペイロード値をもう一度設定してみま す。 (注)
- ステップ **13** 選択したPPMに関連付ける必要があるポート番号、ポートタイプ、およびレーン数を選択します。[ポー ト タイプ (ペイロード) (Port Type (payload)) ]には、以下の「表 1」で説明するサポートされているク ライアント信号のいずれかを設定できます。
	- 指定されたポート タイプ (ペイロード) が、選択されているカード モードまたは PPM で サポートされていない場合は、デバイスへの変更の展開が失敗します。指定するペイロー ド値が、選択したカードでサポートされていることを確認します。参考のために「表1」を 参照してください。 (注)
		- レーン数は、ペイロード値の分割が可能なカードでのみ設定できます。その他のすべての カードでは、[レーン数(Number of Lanes)] フィールドは無効になっています。
- ステップ **14** [終了(Finish)] をクリックして、デバイスに変更を展開します。
- ステップ **15** (オプション)CiscoEPNManagerで変更が表示されない場合、これは複数のユーザーが同じカードモー ド設定を操作しているために、変更が動的に反映されていないことが原因で発生している可能性があり ます。最新の変更を表示するには、各セクションの [更新 (Refresh) ] アイコンをクリックします。

展開が失敗する場合は、エラー ログ フォルダ (/opt/CSCOlumos/logs/config.log) に移動して、エラーの 原因の詳細を確認してください。

### **SONET** および **Flex** の回線カードの設定

この手順では、Cisco EPN Manager を使用して10X10G-LC SONET カードと 400G-XP、 200G-CK-LC、および100GS-CK-LCFlexカードの回線カードの設定を変更する方法について説 明します。

この機能は Cisco NCS 2000 と Cisco ONS のデバイスでのみサポートされています。 SONET または Flex 回線カードを設定するには、次の手順を実行します。

始める前に

- SONET 回線カードを設定するには、動作モード MXP10X10G および OC192 のペイロード 値を持つカードを選択してください。
- SONET または Flex の回線カード設定を削除するには、選択したカードに関連付けられて いるペイロード値を削除する必要があるだけです。これにより、SONET または Flex の設 定がデバイスから自動的に削除されます。ペイロード値を削除するには、[設定 (Configuration)] サブタブの下にある [接続可能なポート モード(Pluggable Port Mode)] 領域を使用します。
- SONET または Flex の回線カードの設定中に、回線カードのタイプを SONET から SDH に 変更する場合、またはその他の同様の変更を行う場合は、まずデバイスの管理状態が[OOS 無効(OOS-Disabled) に設定されていることを確認する必要があります。デバイスの状 態が [OOS 無効(OOS-Disabled)] でない場合、デバイスに展開された回線設定の変更は 失敗します。
- Flex回線カードを設定するには、カードのカード動作モードが以前に設定済みであること を確認します。[カードの設定:](#page-537-0)400G-XP-LC、100G-CK-C、100ME-CK-C、200G-CK-LC、 [100GS-CK-C](#page-537-0)、100G-LC-C、100G-ME-C、および10x10G-LC (496ページ) を参照してくだ さい。
- ステップ **1** シャーシ [ビューを開く](#page-158-0) (117 ページ)の説明に従って、シャーシ ビューを起動します。
- ステップ2 次のいずれかの方法で、設定するカードのスロットを選択します。
	- •ズームインとズームアウトのオプションを使用して、物理 [シャーシビュー (Chassis View) ] からス ロット内のカードを選択します。

• [シャーシエクスプローラ(Chassis Explorer)] ビューを使用し、カードに移動して選択します。

- ステップ **3** 右側に表示されるウィンドウで [設定(Configuration)] サブタブをクリックします。
- ステップ **4** [ライン(Line)] セクションを展開し、[SONET] または [Flex] サブタブを選択します。

SONETの設定でサポートされているカードは10x10G-LCカードのみです。Flexカードの場合は、400G-XP、 200G-CK-LC、および 100GS-CK-LC カードです。

- ステップ **5** 設定を編集するには、次のいずれかの方法を選択します。
	- 編集する設定の [SONET] タブまたは [Flex] タブを選択し、[編集] アイコンをクリックします。
	- 編集するインライン パラメータを、テーブルの行内で 1 つずつクリックします。
- ステップ **6** 次の表に示すパラメータに必要な変更を加え、[保存(Save)] をクリックしてデバイスに変更を展開しま す。

SONET パラメータの設定時:

- [タイプ (Type) ] を [SDH] に設定すると、[メッセージの同期 (Sync Messages) ] チェックボックスが 自動的に無効になり、設定できません。
- •[メッセージの同期 (Sync Messages) ]チェックボックスを有効にすると、[管理者SSM (Admin SSM) ] オプションが無効になり、null に設定されます。

Flex パラメータの設定時:

- 400G-XP-LC カードの場合、Flex ライン カードはトランク ポート 11/12 に対してのみ設定できます。
- 100GS-CK-LC カードの場合、Flex ライン カードはトランク ポート 2 に対してのみ設定できます。

### 表 **24 : SONET** および **Flex** ラインの設定パラメータと説明

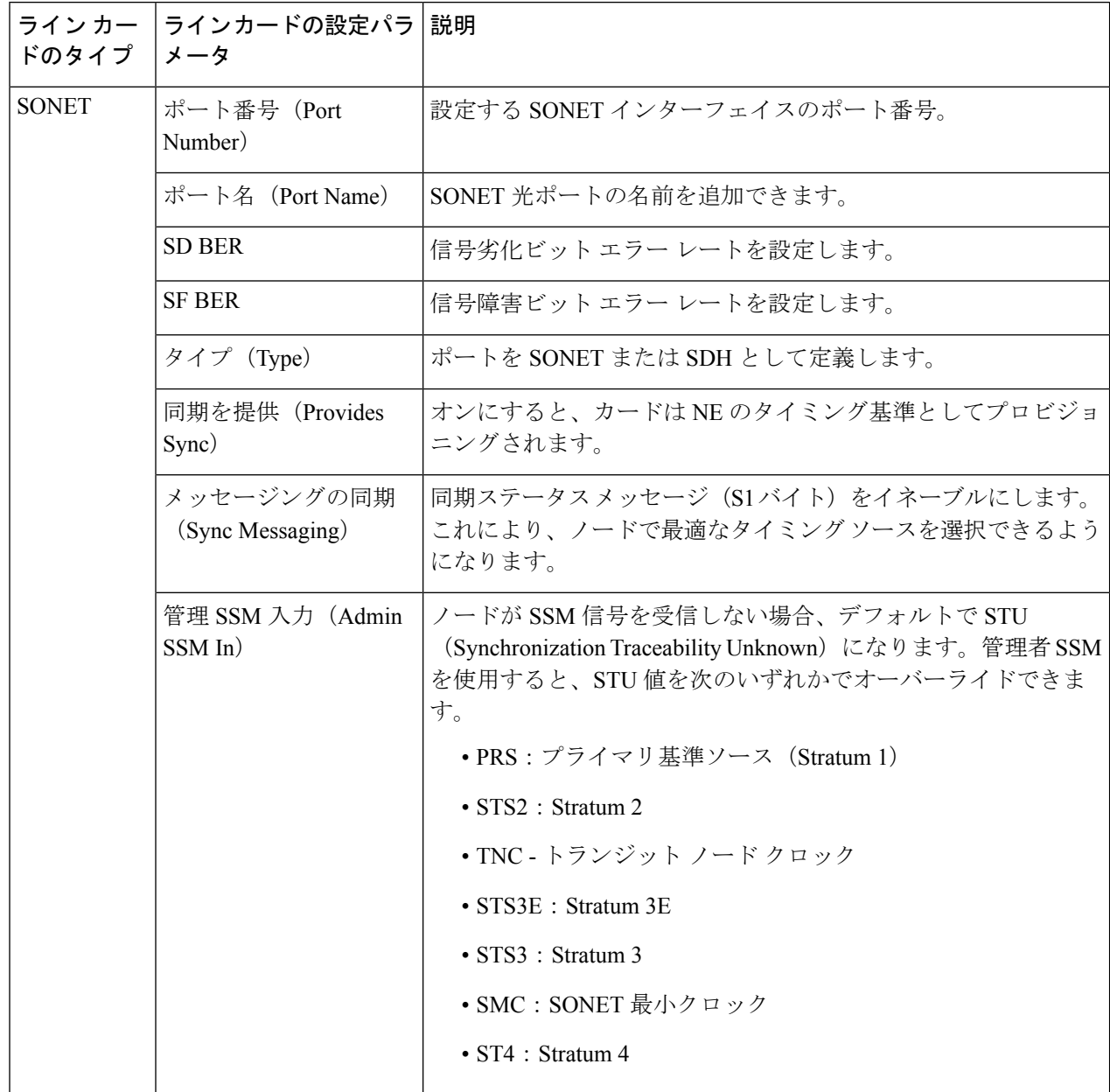

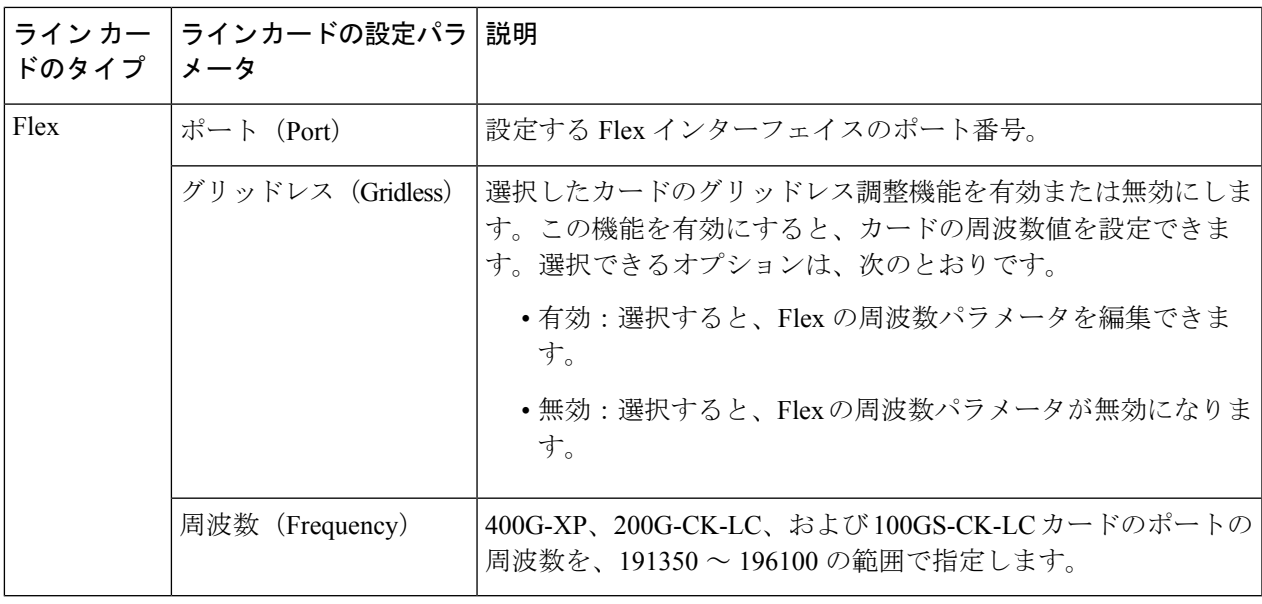

# 着脱可能ポート モジュールおよびカード モード設定の編集と削除

#### 始める前に

### **PPM** を削除するための前提条件:

- PPMがアクティブ回線またはプロビジョニング回線の一部となっていないことを確認しま す。
- PPMとそのそれぞれのペイロード値を、以下の手順で説明している順序でのみ削除する必 要があります。先にクライアント ポート 1 ~ 10 を手動で削除してから、関連付けられた PPM を削除します。
- デバイス同期が完了しており、デバイスのインベントリ収集ステータスが「完了 (Completed)」または「管理(Managed)」であることを確認します。

### カード動作モードを削除するための前提条件:

- カードがアクティブ回線またはプロビジョニング回線の一部となっていないことを確認し ます。
- 400G-XP カードの場合、PPM 11 および 12 は削除できません。これらの PPM は、関連付 けられたカード動作モードが削除されると自動的に削除されます。
- ピア カードまたはスキップ カードがアクティブ状態でない必要があります。CTC を使用 してピア カードまたはスキップ カードの関連付けを削除してから、Cisco EPN Manager を 使用して再びカード動作モードの削除を試すことができます。Cisco EPN Manager から直 接、カードの削除を試みることもできます。詳細については、カードの削除 (493ページ) を参照してください。
- ステップ **1 [**設定(**Configuration**)**]** > **[**ネットワークデバイス(**Network Devices**)**]** を選択します。
- ステップ **2** 設定するデバイス名のハイパーリンクをクリックしてデバイスを選択し、そのデバイスの [シャーシ (Chassis)] ビューを起動します。
- ステップ **3** [シャーシエクスプローラ(Chassis Explorer)] を使用して、設定を削除するカードを選択します。
- ステップ **4** 右側に表示されるウィンドウで [設定(Configuration)] サブタブをクリックします。
- ステップ **5** 着脱式ポート モジュール(PPM)を削除するには、[着脱式ポートモジュール(Pluggable Port Modules)] セクションを展開します。
	- a) [着脱式ポートモジュール (Pluggable Port Modules) ] サブセクションで、削除対象の関連付けられたペ イロード値を選択し、[X](削除)アイコンをクリックします。
	- b) [OK] をクリックして確定します。変更がデバイスに展開されます。
	- c) [ポートモジュール (Port Modules) ] サブセクションで、削除する PPM を選択し、[X](削除) アイコ ンをクリックします。
	- d) [OK] をクリックして確定します。変更がデバイスに展開されます。
		- PPMを削除する前に、対象のPPMに関連付けられているすべてのペイロード値を削除する必 要があります。 (注)
- ステップ **6** [カード動作モード(Card Operating Modes)] セクションを展開し、カードの設定を削除します。
	- a) カード モードの設定を編集するには、必ず 400G-XP カードのみを選択し、編集アイコンをクリックし て変更を加えます。他のカードの設定を編集する場合はすべて、カードモードの設定を削除してから、 新しい値で再作成する必要があります。
	- b) カード モードの設定を削除するには、削除が必要なカード モードの設定を選択し、[X](削除)アイ コンをクリックします。
	- c) [OK] をクリックして確定します。変更がデバイスに展開されます。

## **Cisco NCS 2000** デバイス用のカードとサポートされる設定

表 **25 : 100GS-CK-LC** および **200G-CK-LC** カード:サポートされる構成

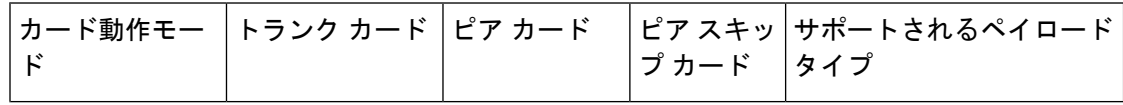

 $\overline{\phantom{a}}$ 

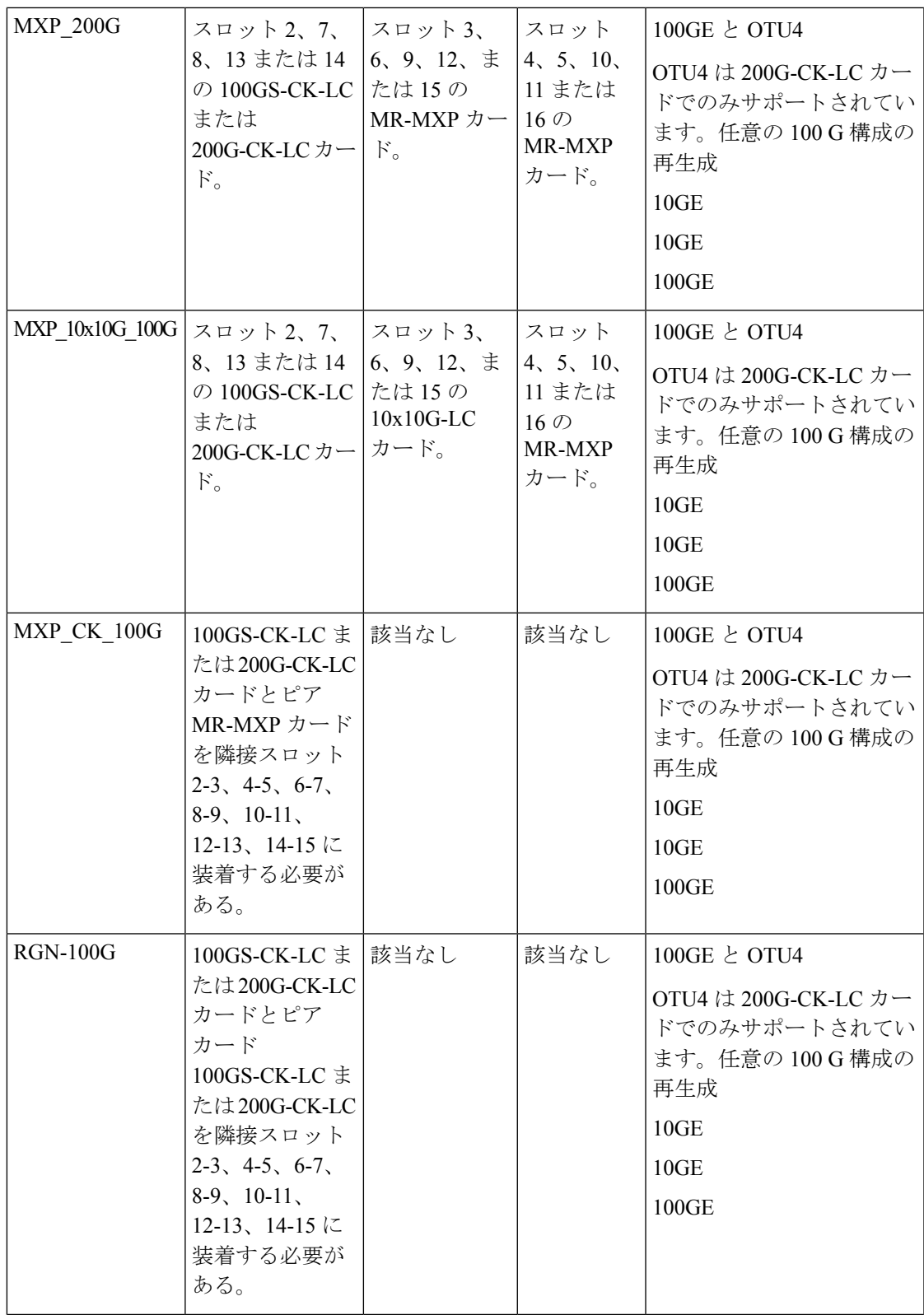

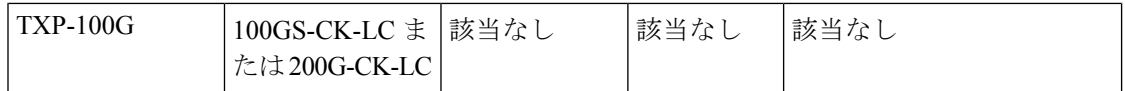

#### 表 **26 : 100G-CK-C** および **100ME-CKC** カード:サポートされる構成

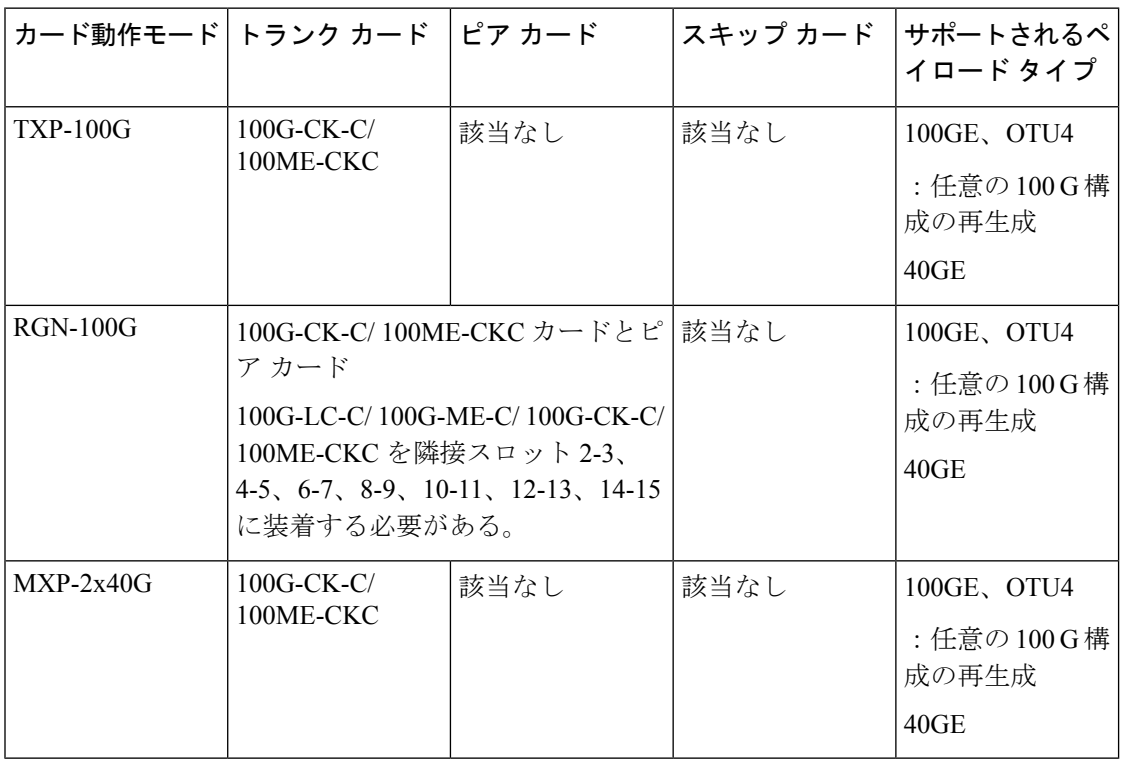

### 表 **27 : 100G-LC-C** および **100G-ME-C** カード:サポートされる構成

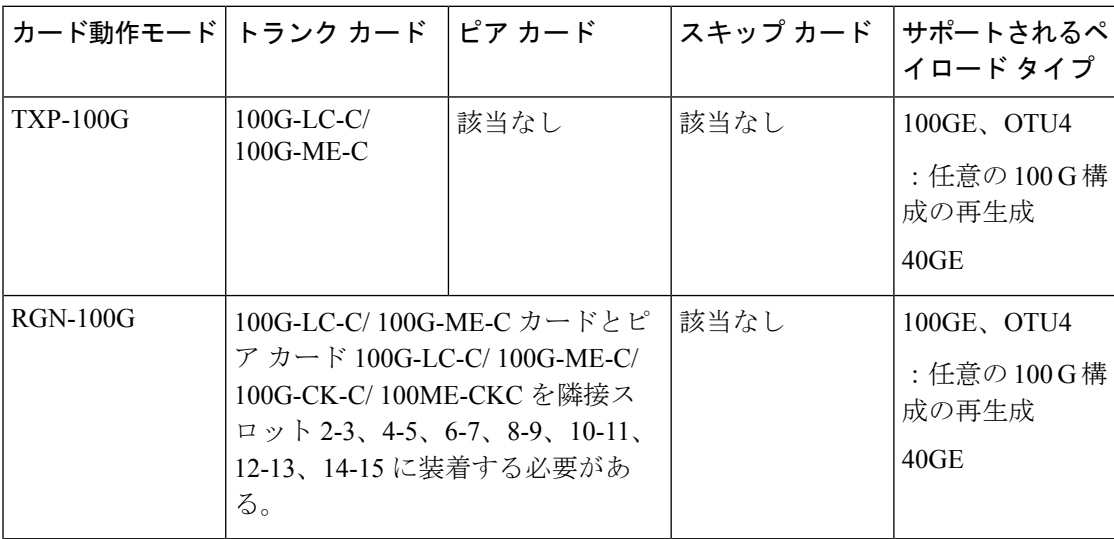

I

表 **28 : 10X10G-LC** カード:サポートされる構成

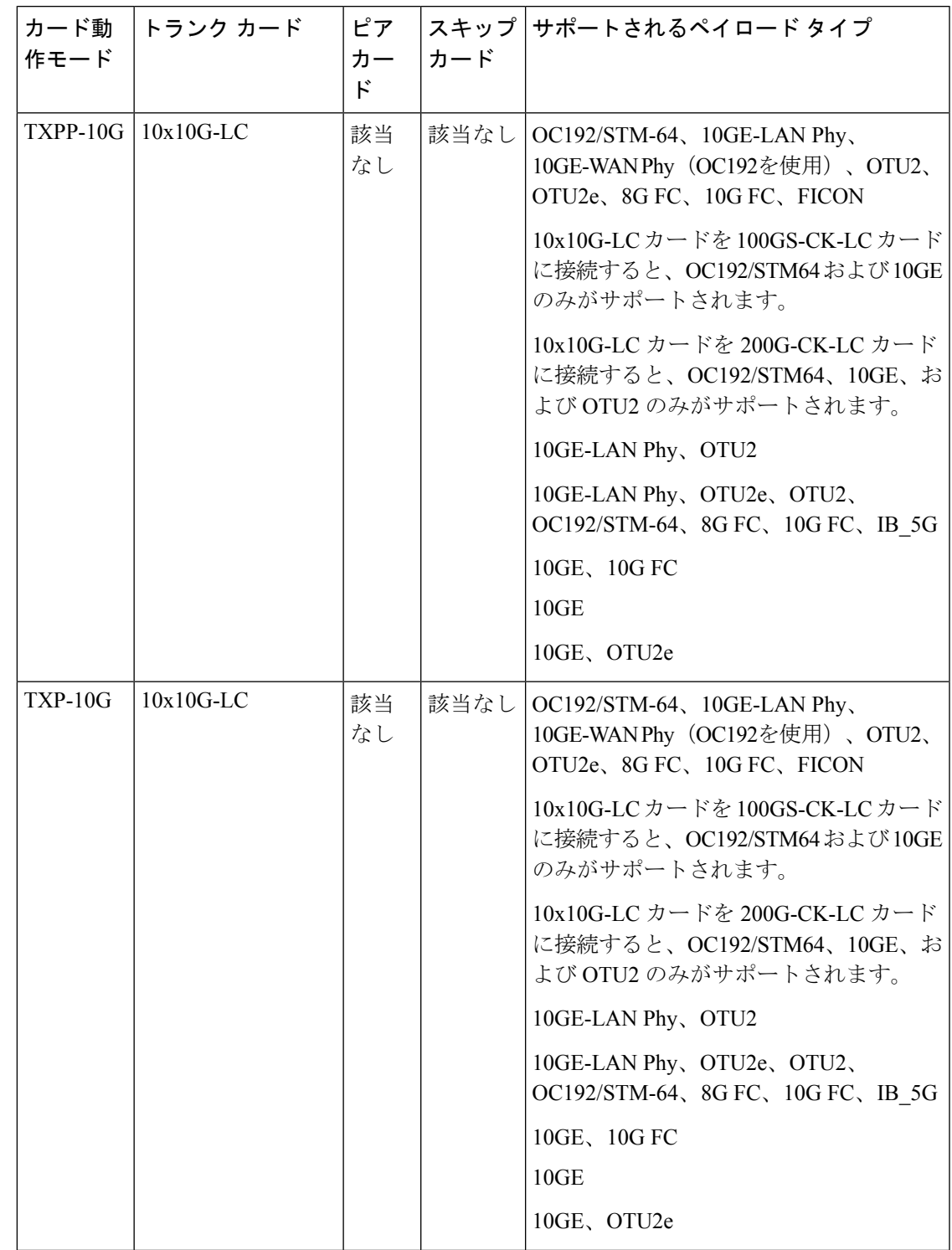

I

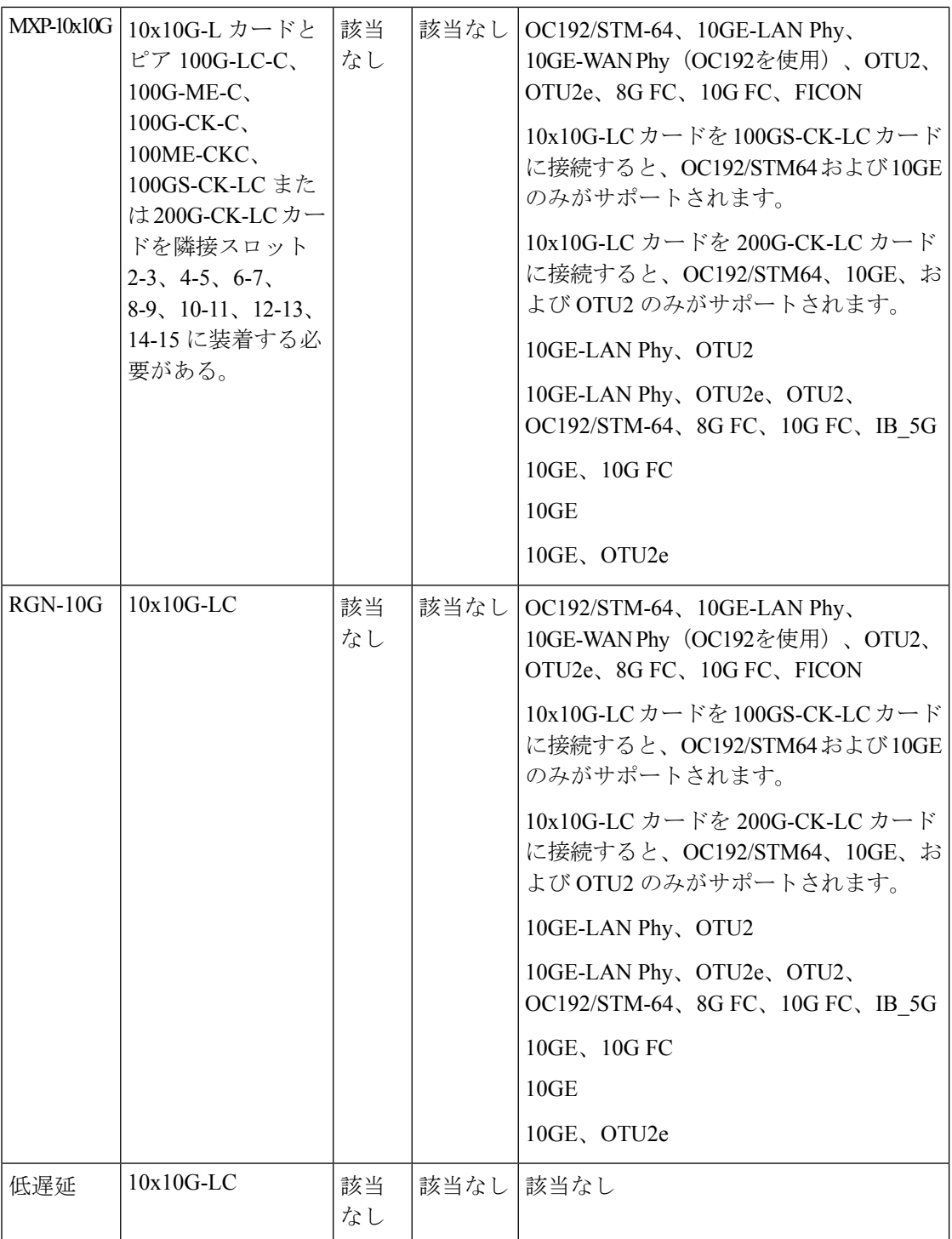

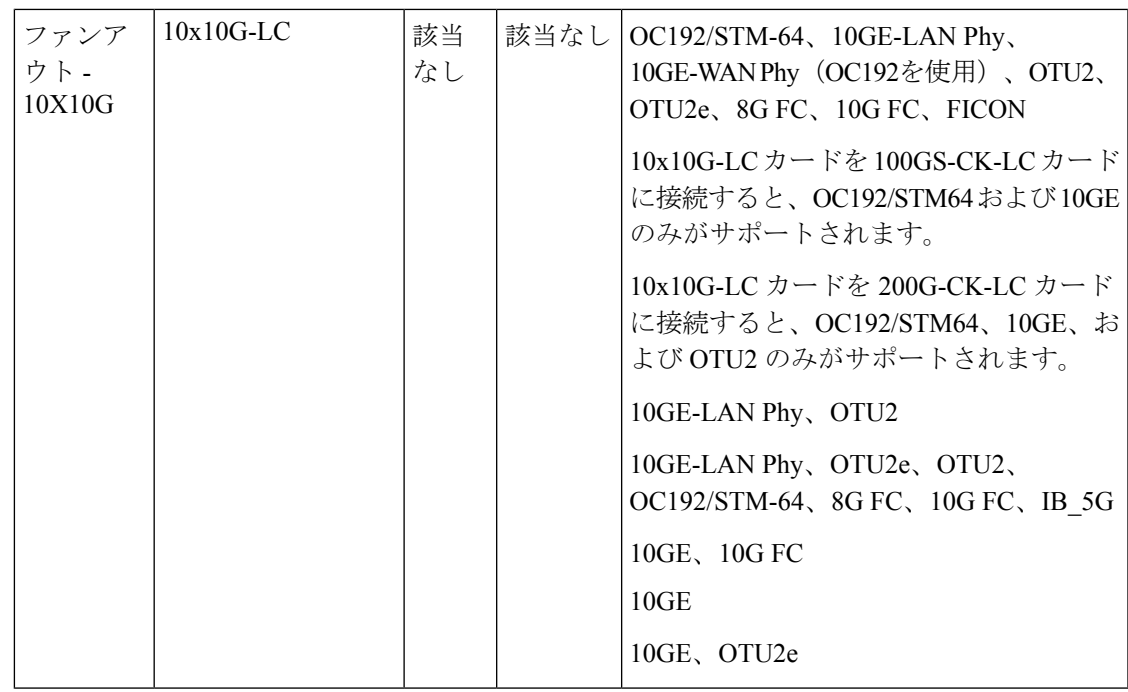

Cisco NCS2000デバイスの400G-XP-LCカードおよびMR-MXPカードは、次のカード動作モー ドとペイロード値で設定できます。

- ペイロード タイプ OTU2/OC192 は MR-MXP カードでサポートされます。
- ペイロード タイプ 16G-FC/OTU2 は 400G-XP-LC カードでサポートされます。
- スライス動作モード OPM\_6x16G\_LC は 400G-XP-LC カードでサポートされます。

# **MPLS LDP** および **MPLS-TE** リンクの検出と設定

Cisco EPN Manager を使用して、MPLS ネットワークでラベル配布プロトコル (LDP) および MPLS-TE リンクを設定できます。

### **MPLS LDP**

LDP は、基になる IGP ルーティング プロトコルによって選択されたルートにラベルを割り当 てることにより、MPLS ネットワークにおけるホップバイホップ(つまりダイナミック ラベ ル)配布の標準の方式を提供します。この結果得られるラベル付きパスはラベルスイッチドパ ス(LSP)と呼ばれ、これによりラベル付きトラフィックが MPLS バックボーン全体に転送さ れます。Cisco EPN Manager を使用すると、潜在的なピアを設定し、それらのピアとの LDP セッションを確立して情報を交換できます。

Cisco EPN Manager を使用して LDP を設定するには、LDP リンクの設定を必要とするデバイス のネットワーク アドレスとインターフェイス、および設定する IP アドレスのサブネット マス クを知る必要があります。

MPLS LDP を設定する前に、LDP ID がデバイスで事前に設定されていることを確認してくだ さい。 (注)

### **MPLS-TE**

Cisco EPN Manager は、MPLS トラフィック エンジニアリング (MPLS-TE) サービスのプロビ ジョニングをサポートしています。MPLS-TE により、MPLS バックボーンにおいてレイヤ 2 の TE 機能をレイヤ 3 経由でレプリケートして拡張できます。MPLS TE は、バックボーン全体 でラベルスイッチド パス(LSP)を確立および維持するために、Resource Reservation Protocol (RSVP)を使用します。詳細については、[サポートされている](#page-657-0) MPLS トラフィック エンジニ [アリング](#page-657-0) サービス (616 ページ) を参照してください。

LDP パラメータと MPLS-TE パラメータを設定する手順は次のとおりです。

- ステップ1 [設定 (Configuration)]>[ネットワークデバイス (Network Devices)] の順に選択します。
- ステップ **2** 設定するデバイスのハイパーリンクをクリックしてデバイスを選択し、[デバイスの詳細(DeviceDetails)] ページを起動します。
- ステップ3 [論理ビュー (Logical View) ] タブをクリックします。
	- デバイスに提供されているEPNMサポートのレベルに応じて、[LogicalView]タブが表示される場 合があります。 (注)
- ステップ **4** LDP リンクを設定する手順は次のとおりです。
	- a) [MPLS] > [LDP] を選択し、[共通プロパティ(Common Properties)] タブをクリックし、[+] をクリック して新しい LDP パラメータを指定します。既存のパラメータを編集するには、[LDP アドレス(LDP Address)]ハイパーリンクをクリックし、ページの右上隅にある[編集(Edit)]アイコンをクリックし ます。
		- (注) デバイスごとに 1 セットの LDP 設定のみ追加できます。
	- b) [共通プロパティ(Common Properties)] タブで、次の表に示す LDP パラメータを指定します。

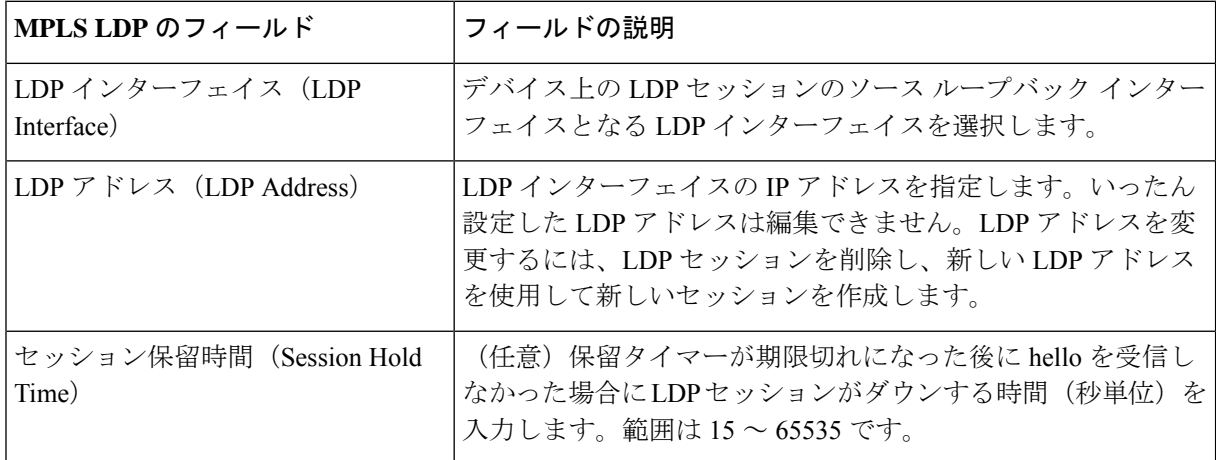

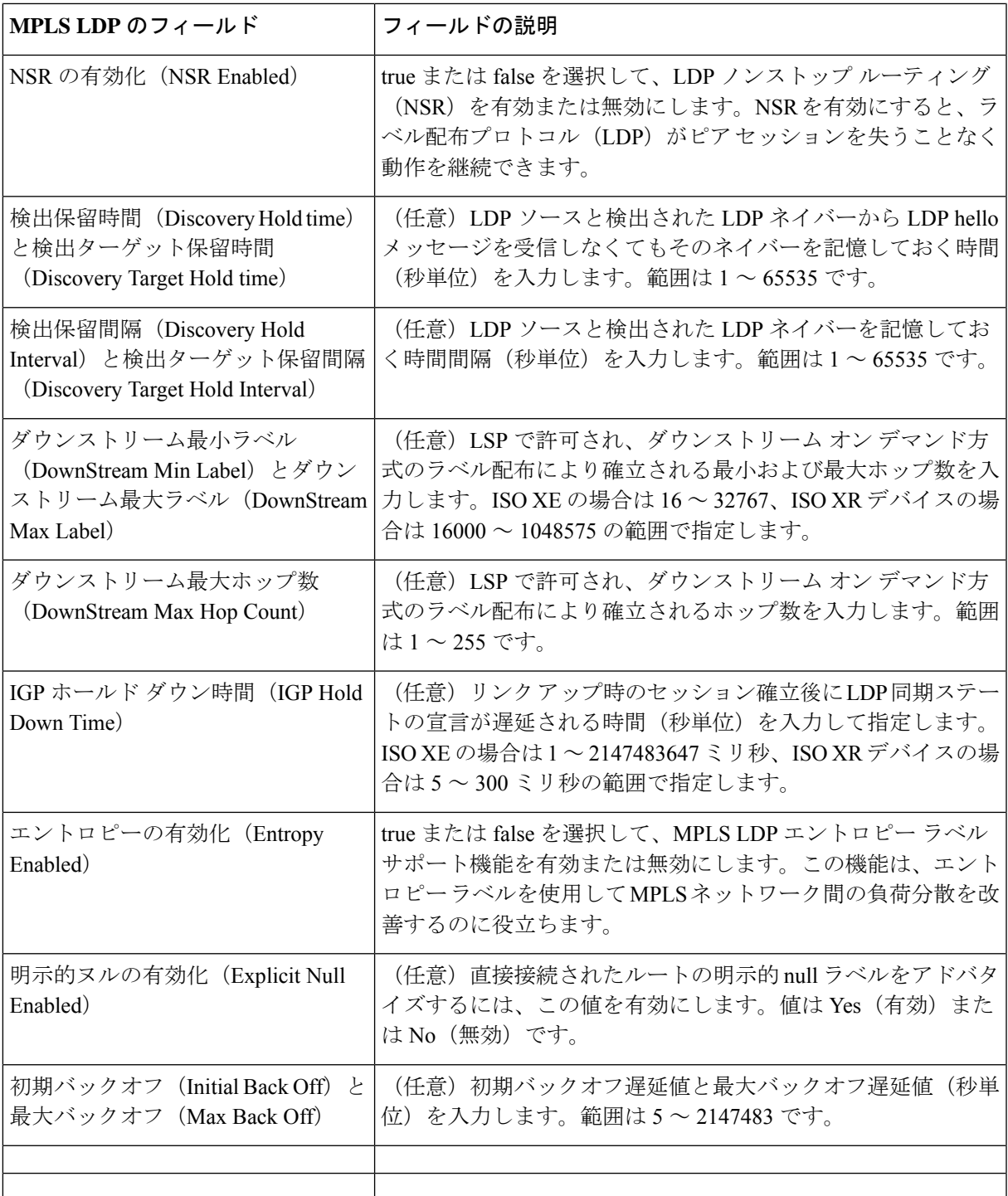

- c) [保存 (Save) ] をクリックして、変更内容をデバイスに展開します。
- d) [インターフェイス (Interfaces) ] をクリックし、[+] をクリックしてインターフェイス パラメータを指 定します。

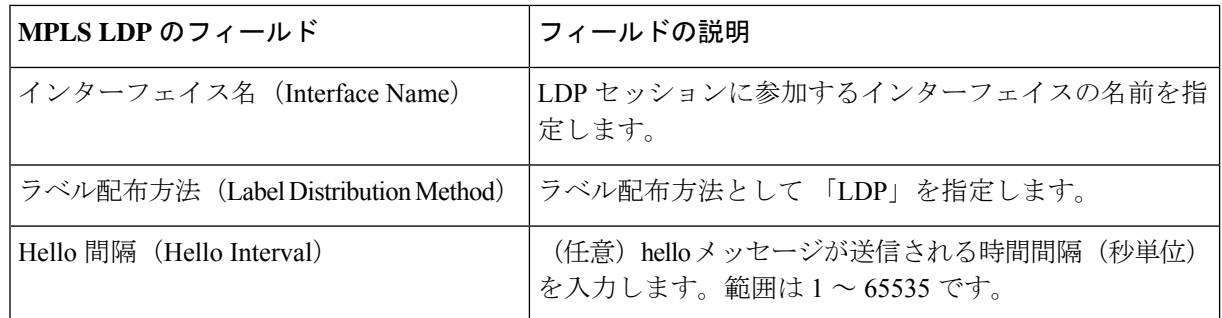

- e) [保存 (Save) ] をクリックして、変更内容をデバイスに展開します。同じプロパティがピア デバイス で構成されます。ネイバー デバイスが形成されると、[ネイバー(Neighbors)] タブに詳細が設定され ます。
- ステップ **5** MPLS-TE リンクを設定する手順は次のとおりです。
	- a) [MPLS] > [MPLS-TE] を選択します。.
	- b) [MPLS-TE FRR] 領域で、[MPLS TE Tunnel Enabled] チェックボックスをオンにします。MPLS-TE パラ メータのデフォルト値は、次の表に示すように表示されます。

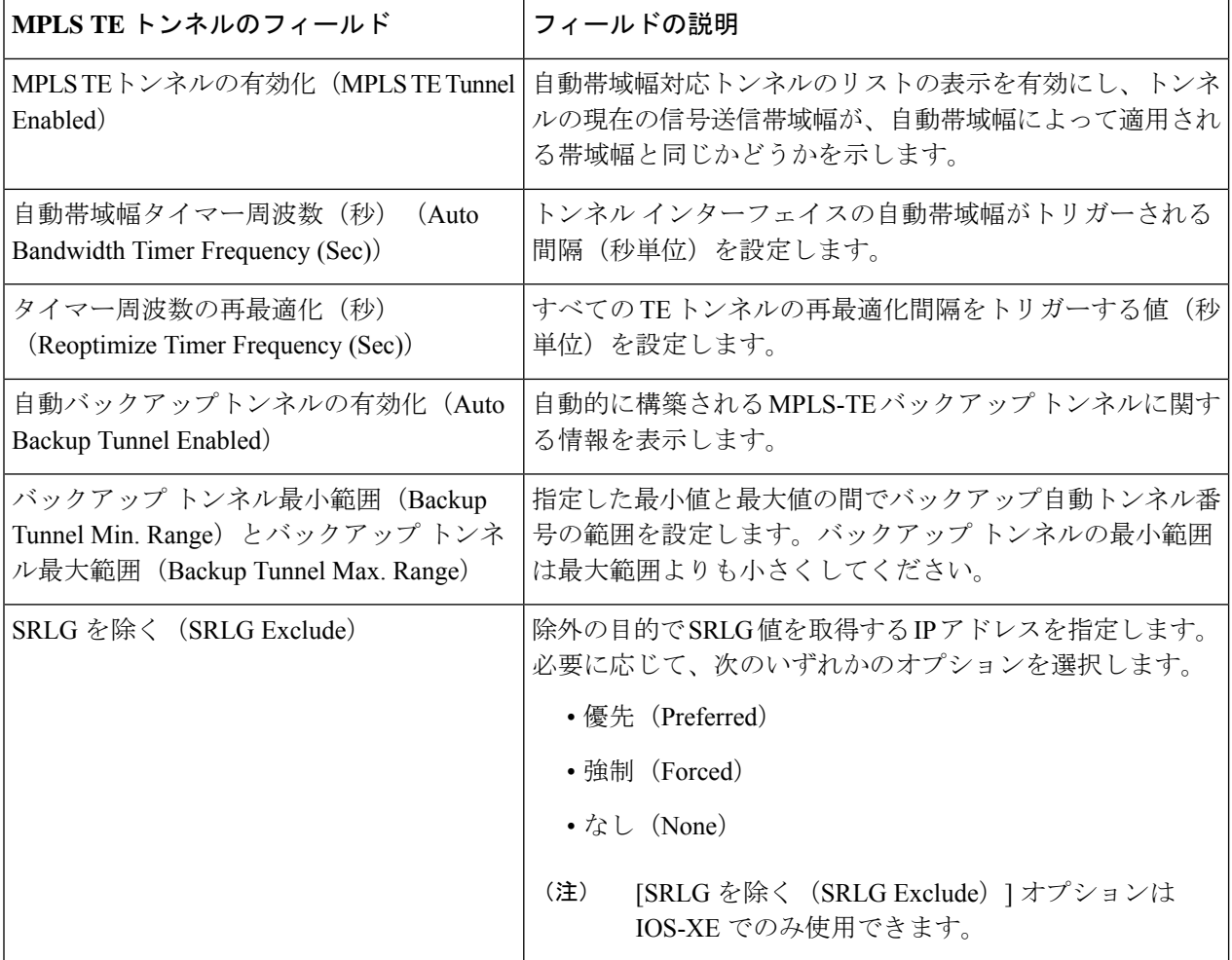

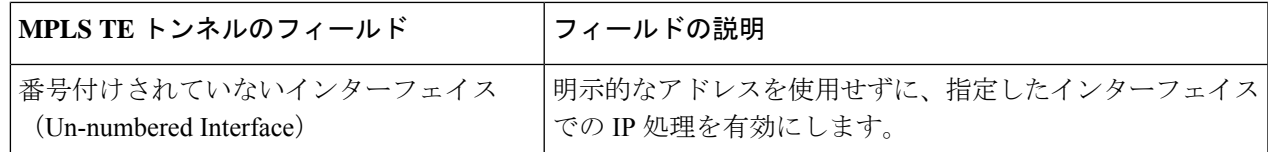

ステップ **6** [保存(Save)] をクリックして、変更内容をデバイスに展開します。

### 次のタスク

ネットワーク トポロジ上で LDP リンクを監視します。

- **1.** 左側のサイドバーから、**[**マップ(**Maps**)**]** > **[**トポロジ マップ(**Topology Maps**)**]** > **[**ネッ トワーク トポロジ(**Network Topology**)**]** の順に選択します。
- **2.** [デバイスグループ(Device Groups)] ボタンをクリックし、必要なデバイス グループを選 択して、[ロード (Load) ] をクリックします。
- **3.** トポロジ ツールバーで [表示(Show)] をクリックし、[リンク(Links)] を選択します。
- **4.** [コントロールプレーン(ControlPlane)]の[LDP]チェックボックスをオンにすると、マッ プ上に LDP リンクが表示されます。
- **5.** LDP リンクをクリックすると、リンクの詳細が表示されます。

MPLS-TE サービスをプロビジョニングする方法については、MPLS [トラフィック](#page-771-0) エンジニア リング [サービスのプロビジョニング](#page-771-0) (730ページ) を参照してください。

# **SPAN** と **RSPAN** を使用したポートの分析

Cisco EPN Manager を使用すると、SPAN または RSPAN を使用して、スイッチ上の別のポート またはモニター デバイスにトラフィックのコピーを送信することで、ポートまたは VLAN を 通過するネットワークトラフィックを解析できます。SPANでは、送信元ポート上または送信 元 VLAN 上で受信、送信、または送受信されたトラフィックが宛先ポートにコピー(ミラー リング)されて解析されます。送信元ポートに出入りするトラフィックや、送信元 VLAN に 出入りするトラフィックが監視されます。

着信トラフィックを監視するように SPAN を設定した場合、別の VLAN から送信元 VLAN に ルーティングされるトラフィックは監視できません。ただし、送信元 VLAN で受信され、別 の VLAN にルーティングされるトラフィックは監視できます。

Cisco EPN Manager では、デバイスごとに 1 つのローカル SPAN セッションのみを設定できま す。ローカル SPAN セッションでは、1 つ以上の送信元ポートからのトラフィックが宛先ポー トにコピーされて解析されます。

リモート SPAN を使用すると、異なるスイッチ上の送信元ポート、送信元 VLAN、および宛先 ポートを設定でき、ネットワーク上にある複数のスイッチのリモートモニターリングが可能に なります。各 RSPAN セッションのトラフィックは、ユーザーが指定した RSPAN VLAN 上で

伝送されます。この RSPAN VLAN は、参加しているすべてのスイッチで RSPAN セッション 専用です。送信元ポートまたは VLAN からの RSPAN トラフィックは RSPAN VLAN にコピー され、RSPAN VLAN を伝送するトランク ポートを介して、RSPAN VLAN を監視する宛先セッ ションに転送されます。

ポートを監視するには、ポートを1つ以上のVLAN(送信元または宛先)に関連付ける必要が あります。 (注)

ポートの監視(またはミラーリング)を有効にする手順は次のとおりです。

- ステップ1 [設定 (Configuration)]>[ネットワークデバイス (Network Devices)] の順に選択します。
- ステップ **2** 設定するデバイスのハイパーリンクをクリックしてデバイスを選択し、[デバイスの詳細(DeviceDetails)] ページを起動します。
- ステップ **3** [論理ビュー(Logical View)] タブをクリックします。
- ステップ **4** RSPAN セッションを設定します。
	- a) [ポートアナライザ (Port Analyzer) ] > [RSPAN] > [宛先ノード (Destination Node)] の順に選択し、 RSPAN の宛先ノードを設定します。
	- b) [+] をクリックして RSPAN セッション ID を指定します。既存の設定を編集するには、セッション ID のハイパーリンクをクリックし、ページの右上隅にある [編集(Edit)] アイコンをクリックします。

最大 14 個の RSPAN セッションと SPAN セッションを追加できます。

- c) セッション ID を選択し、[保存 (Save) ] をクリックします。 セッションタイプのリモート宛先(リモートRSPAN)はデフォルトで設定されており、編集できませ  $h_{\rm o}$
- d) セッション ID のハイパーリンクをクリックし、宛先ノードの送信元設定と宛先設定を指定します。
- e) [送信元設定(Source Settings)] タブをクリックし、有効な VLAN ID(選択したデバイスで設定された VLAN に基づいて自動設定)を選択して、[保存(Save)] をクリックします。 宛先ノードの送信元として追加できる VLAN は 1 つだけです。VLAN を設定していない場合は、設定

してからこの手順に戻る必要があります。VLANのインターフェイスの表示 (446ページ)を参照して ください。

- f) [宛先設定(Destination Settings)] タブをクリックし、RSPAN の宛先ノードとして機能させるインター フェイスを選択して、[保存(Save)] をクリックします。
- a) 機能パネルから、[ポートアナライザ(Port Analyzer)] > [RSPAN] > [送信元ノード(Source Node)] の 順に選択し、RSPAN の送信元ノードを設定します。
- b) [+] をクリックし、共通の RSPAN 送信元ノード設定を指定します。既存の設定を編集するには、セッ ション ID のハイパーリンクをクリックし、ページの右上隅にある [編集 (Edit) ] アイコンをクリック します。
- c) セッション ID を選択し、[保存(Save)] をクリックします。 セッション タイプ [リモート送信元(リモート RSPAN)] はデフォルトで設定されており、編集でき ません。
- d) セッションIDのハイパーリンクをクリックし、送信元ノードの送信元設定と宛先設定を指定します。
- e) [送信元設定(Source Settings)] タブをクリックし、次の値を指定して、[保存(Save)] をクリックし ます。

i) [インターフェイス (Interface) 1ドロップダウン メニューで、RSPAN 送信元ノードの送信元イン ターフェイスとして機能するインターフェイスを選択します。

RSPAN の送信元ノードとして指定したインターフェイスは、SPAN の送信元/宛先ノードとしても使用 できます。

ii) [方向 (Direction) ] ドロップダウン メニューで、インターフェイスを RSPAN 送信元ノードに適用 する際の必要な方向を選択します。選択できるオプションは、次のとおりです。

- [送信(Transmit)]:スイッチによる変更および処理がすべて完了した後に、送信元インターフェ イスが送信したすべてのパケットをモニターします。送信元が送信した各パケットのコピーが、 そのセッションに対応する宛先ポートに送られます。コピーはパケットの変更後に用意されます。
- [受信(Receive)]:スイッチが変更または処理を行う前に、送信元インターフェイスまたはVLAN が受信したすべてのパケットをモニターします。送信元が受信した各パケットのコピーが、その セッションに対応する宛先ポートに送られます。
- [両方(Both)]:(デフォルト値)受信パケットと送信パケットの両方についてポートまたはVLAN をモニターします。

RSPANの送信元ノードに複数のインターフェイスを追加し、それらのインターフェイスに単一のVLAN ID を関連付けることができます。

- f) [宛先設定(Destination Settings)] タブをクリックし、有効な VLAN ID(選択したデバイスで設定され た VLAN に基づいて自動設定)を選択して、[保存(Save)] をクリックします。
- ステップ **5** SPAN セッションを設定します。
	- a) [ポートアナライザ(Port Analyzer)] > [SPAN] をクリックします。
	- b) [+] をクリックし、共通の SPAN 送信元ノード設定を指定します。既存の設定を編集するには、セッ ション ID のハイパーリンクをクリックし、ページの右上隅にある [編集(Edit)] アイコンをクリック します。

RSPAN の送信元ノードおよび宛先ノードとして設定したインターフェイスは、SPAN 用には使用でき ません。

- c) セッション ID を選択し、[保存 (Save) ] をクリックします。 セッションタイプ[ローカル(ローカルRSPAN)]はデフォルトで設定されており、編集できません。
- d) セッション ID のハイパーリンクをクリックし、SPAN の送信元設定と宛先設定を指定します。
- e) [送信元設定(Source Settings)] タブをクリックし、インターフェイスと、インターフェイスを SPAN に適用する際の必要な方向を選択し、[保存 (Save) ]をクリックします。詳細については、ステップ4 を参照してください。

RSPAN の送信元ノードとして指定したインターフェイスは、SPAN の送信元/宛先ノードとしても使用 できます。

05431

- f) [宛先設定(Destination Settings)] タブをクリックし、有効な VLAN ID(選択したデバイスで設定され た VLAN に基づいて自動設定)を選択して、[保存(Save)] をクリックします。
- g) (任意)変更が正しく構成されたことを確認するには、デバイス CLI で次のコマンドを使用します。 show monitor session all

# イーサネット **Link Aggregation Group** の設定と表示

イーサネット Link Aggregation Group (LAG) は、1 つ以上のポートを集約したグループで、単 一のリンクとして扱われます。各バンドルには、1 つの MAC、1 つの IP アドレス、1 つの設定 セット(ACL など)があります。LAG により、複数のスイッチ ポートを 1 つのスイッチ ポー トとして扱うことができます。ポートグループは、2つのネットワーク要素間で高帯域接続を 行う単一の論理ポートとして動作します。単一の LAGl により、トラフィックの負荷がチャネ ルのリンク全体にわたって分散します。LAG は、2 つのリンクを使用してサービスをプロビ ジョニングするのに役立ちます。リンクの一方で障害が発生すると、トラフィックが他方のリ ンクに移動します。

次の図は、デバイス A とデバイス B の 2 つのデバイス間で作成された LAG を示しています。

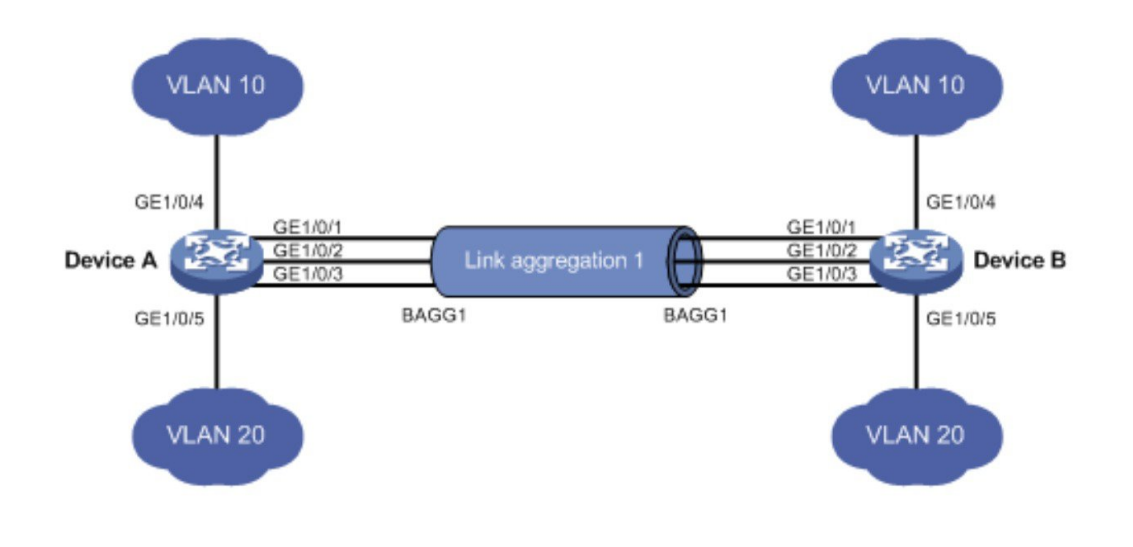

Cisco EPN Manager では次の方法で LAG を表示および管理できます。

- •[複数のインターフェイスを使用した](#page-558-0) Link Aggregation Group (LAG) の作成 (517ページ)
- イーサネット LAG [プロパティの表示](#page-559-0) (518 ページ)

# <span id="page-558-0"></span>複数のインターフェイスを使用した **Link Aggregation Group**(**LAG**)の 作成

Cisco EPN Manager を使用すると、複数の物理スイッチ ポートを単一の論理スイッチ ポートと して扱う機能を提供する LAG を作成できます。

### 始める前に

- まだ既存の LAG の一部となっていないインターフェイスのみを選択できます。1 つのイ ンターフェイスを複数の LAG の一部にすることはできません。
- 選択したインターフェイスのグループはすべて同じ帯域幅タイプで構成されている必要が あります。
- LAG に参加するデバイスのインベントリ収集ステータスは「完了(Completed)」となっ ている必要があります。

LAG を作成する手順は次のとおりです。

- ステップ **1 [**設定(**Configuration**)**]** > **[**ネットワークデバイス(**Network Devices**)**]** を選択します。
- ステップ **2** デバイスのハイパーリンクをクリックして、そのデバイスの [デバイスの詳細(Device Details)] ページ を起動します。
- ステップ **3** [論理ビュー(Logical View)] タブをクリックします。
- ステップ **4** [インターフェイス(Interfaces)] > [リンクの集約(Link Aggregation)] を選択します。
- ステップ **5** 使用する制御方法の種類に応じて [PAgP] タブまたは [LACP] タブをクリックします。
- **ステップ6** 追加 (+) 記号をクリックして新しい LAG を作成します。
- ステップ **7** LAG の一意の名前を入力します。指定するチャネル グループ ID が LAG 名の一部となるようにします。 たとえば、チャネル グループ ID が 10 の場合、LAG 名は次のようになります。
	- 「Bundle-Ether10」 (Cisco IOS-XR デバイスの場合)。
	- 「Port-channel10」 (Cisco IOS、Cisco ME3600、および Cisco ME3800 デバイスの場合) 。
- ステップ **8** チャネル グループ ID を指定するには、1 ~ 16 の数値を入力します。各種デバイスのチャネル グループ ID の範囲は、Cisco ASR 90X デバイスでは 1 ~ 8、Cisco ASR 920X デバイスでは 1 ~ 64、Cisco ME3x00 デバイスでは 1 ~ 26、Cisco NCS42xx デバイスでは 1 ~ 48、Cisco ASR9000 デバイスでは 1 ~ 65535 で す。
- ステップ **9** [メンバーポート設定(Member Port Settings)] タブをクリックし、メンバー ポートの値を指定します。
	- LACP モード(LACP Modes) : LACP は次のモードに設定できます。
		- ·アクティブ (Active): このモードでは、ポートからLACPパケットが定期的にパートナーポー トに送信されます。
		- パッシブ (Passive): このモードでは、パートナー ポートから LACP パケットが送信されるま で、ポートから LACP パケットが送信されません。パートナー ポートから LACP パケットを受 信した後で、ポートは LACP パケットをパートナー ポートに送信します。
- PAgP モード(PAgP Modes):PAgP モードは、AUTO、DESIRABLE、または ON に設定できます。 ASR9K デバイスでは、ON の PAgP モードのみ有効です。ON は、モードが PAgP - 手動に設定され たことを意味します。
- ステップ10 [保存 (Save) 1をクリックします。 変更内容が保存され、作成された LAG にインターフェイスを追加できるようになりました。
- ステップ **11** 作成されたLAGにインターフェイスを追加するには、[リンク集約(Link Aggregation)]テーブルから必 要なチャネル グループを選択し、[編集] アイコンをクリックします。
- ステップ **12** LAG の作成に使用するインターフェイスを選択します。
- **ステップ13** [保存(Save)] をクリックします。 選択したインターフェイスを使用して LAG が作成されます。

## <span id="page-559-0"></span>イーサネット **LAG** プロパティの表示

イーサネット LAG のプロパティは次の方法で表示できます。

- •デバイスの [設定 (Configuration) ] タブを使用する:
	- **1. [**ネットワークデバイス(**Network Devices**)**]** > **[**デバイスのプロパティ(**Device Properties**)**]** > **[**設定(**Configuration**)**]** タブに移動します。
	- **2.** デバイス名のハイパーリンクをクリックして、LAG を設定するデバイスを選択しま す。
	- **3.** [論理ビュー(Logical View)] タブをクリックします。
	- **4.** [機能 (Features) 1パネルで、[インターフェイス (Interfaces) 1>[リンク集約 (Link Aggregation)] をクリックします。
- [デバイスの詳細(Device Details)] タブを使用する:
- **1. [**ネットワークデバイス(**Network Devices**)**]** > **[**デバイスのプロパティ(**Device Properties**)**]** に移動します。
- **2.** デバイス名のハイパーリンクをクリックして、LAG を設定するデバイスを選択しま す。
- 3. [デバイスの詳細 (Device Details) ] タブをクリックします。
- **4.** [機能(Features)]パネルで、[インターフェイス(Interfaces)] > [イーサネットチャネ ル(Ether Channel)] をクリックします。

# <span id="page-560-1"></span>ルーティング プロトコルとセキュリティの設定

Cisco EPN Managerを使用して、CEおよび光デバイス用に次のルーティングプロトコルを設定 できます。ACL を使用してデバイスのセキュリティを設定することもできます。

ルーティングプロトコルやACLを設定する場合は、事前にデバイスのインベントリ収集ステー タスが [完了(Completed)] であることを確認してください。

デバイスのルーティング テーブルを表示するには、[デバイス 360(Device 360)] ビューを開 き、**[**操作(**Actions**)**]** > **[**ルーティングテーブル情報(**Routing Table Info**)**]** > **[**すべて(**All**)**]** を選択します。

- BGP の設定 (519 [ページ\)](#page-560-0)
- IS-IS の設定 (524 [ページ\)](#page-565-0)
- OSPF の設定 (526 [ページ\)](#page-567-0)
- スタティック [ルーティングの設定](#page-569-0) (528 ページ)
- ACL の設定 (529 [ページ\)](#page-570-0)

### <span id="page-560-0"></span>**BGP** の設定

ボーダーゲートウェイプロトコル (BGP) は、ネットワーク内の自律システム (AS) 間でルー ティング情報と到達可能性情報を交換することを目的とした、標準化された外部ゲートウェイ プロトコルです。BGPを設定することにより、デバイスでは、ネットワーク管理者が設定した パス、ネットワークポリシー、またはルールセットに基づいてルーティングを決定できます。

Cisco EPN Manager を使用すると、AS 番号とルータ ID を指定して、BGP ルーティングを設定 し、BGP ルーティング プロセスを確立できます。そして、BGP ネイバーを作成できます。こ れにより、ルータが BGP ルーティングのためにネイバー コンフィギュレーション モードにな り、ネイバーの IP アドレスが BGP ピアとして設定されます。BGP ネイバーを設定するには、 ネイバーのIPv4アドレスとそのピアAS番号を指定する必要があります。BGPネイバーはBGP ルーティングの一部として設定してください。BGPルーティングを有効にするには、1つ以上 のネイバーと 1 つ以上のアドレス ファミリを事前に設定しておく必要があります。

デバイスのBGPとBGPネイバールーティングテーブルを表示するには、[デバイス360(Device 360) 1 ビューを開き、[操作 (Actions) 1>[ルーティングテーブル情報 (Routing Table Info) 1 を選択します。

デバイスで BGP ルーティング プロトコルを設定する手順は次のとおりです。

- ステップ **1 [**設定(**Configuration**)**] > [**ネットワークデバイス(**Network Devices**)**]** を選択します。
- ステップ **2** デバイス名のハイパーリンクをクリックして、必要なデバイスを選択します。
- ステップ3 [論理ビュー (Logical View) | タブをクリックします。
- ステップ **4** [ルーティング(Routing)] > [BGP] を選択します。
- クアッドスーパーバイザ仮想スイッチングシステム(VSS)を備えたCiscoCatalyst 6500シリー ズ デバイスの設定変更は、このページには動的に反映されません。これらの変更を表示するに は、24 時間の定期的なデバイス同期が完了していることを確認してください。または、Cisco EPN Manager でこれらのデバイスを手動で同期することもできます。 (注)
- ステップ **5** BGP ルーティング プロセスを設定するには、[+] アイコンをクリックします。または、BGP が既に設定 されている場合は、AS 番号のハイパーリンクをクリックし、[編集(Edit)] アイコンをクリックして、 次の表に示す BGP プロセスの詳細を入力します。
- ステップ **6** [保存(Save)]をクリックしてデバイスに変更を展開し、[BGPアドレスファミリ(BGPAddressFamily)] タブと [BGP ネイバー(BGP Neighbor)] タブを有効にします。
- ステップ7 BGP アドレス ファミリの詳細を設定するには、[BGP アドレスファミリ (BGP Address Family) ] タブを クリックし、次の表に示すアドレス ファミリの詳細を選択して、[保存(Save)] をクリックします。
- ステップ **8** BGP ネイバーを設定するには、[BGP ネイバー(BGP Neighbor)]タブをクリックし、リストからデバイ スの IP アドレスを選択してネイバー デバイスを選択します。
- ステップ **9** 新しい BGP ネイバーを作成するには、[追加(Add)] アイコン([+])をクリックし、次の表に示す詳細 を指定します。
- ステップ **10** [保存(Save)] をクリックします。更新された BGP ルーティング プロセス値が保存され、選択したデバ イスに展開されます。

変更内容が保存されたことを確認するには、[設定(Configuration)] > [ネットワークデバイス(Network Devices) ]に移動し、[デバイスの詳細 (Device Details) ]ページを起動し、[論理ビュー (Logical View) ] タブをクリックします。[ルーティング(Routing)] > [BGP]を選択します。ネイバーアドレス(Neighbor Address)、リモート AS(Remote AS)、アドレス ファミリ タイプ(Address Family Type)とモディファ イヤ(Modifier)、アドバタイズ間隔時間(Advertise Interval Time)など、デバイスで設定されている BGP 設定の詳細を表示できます。

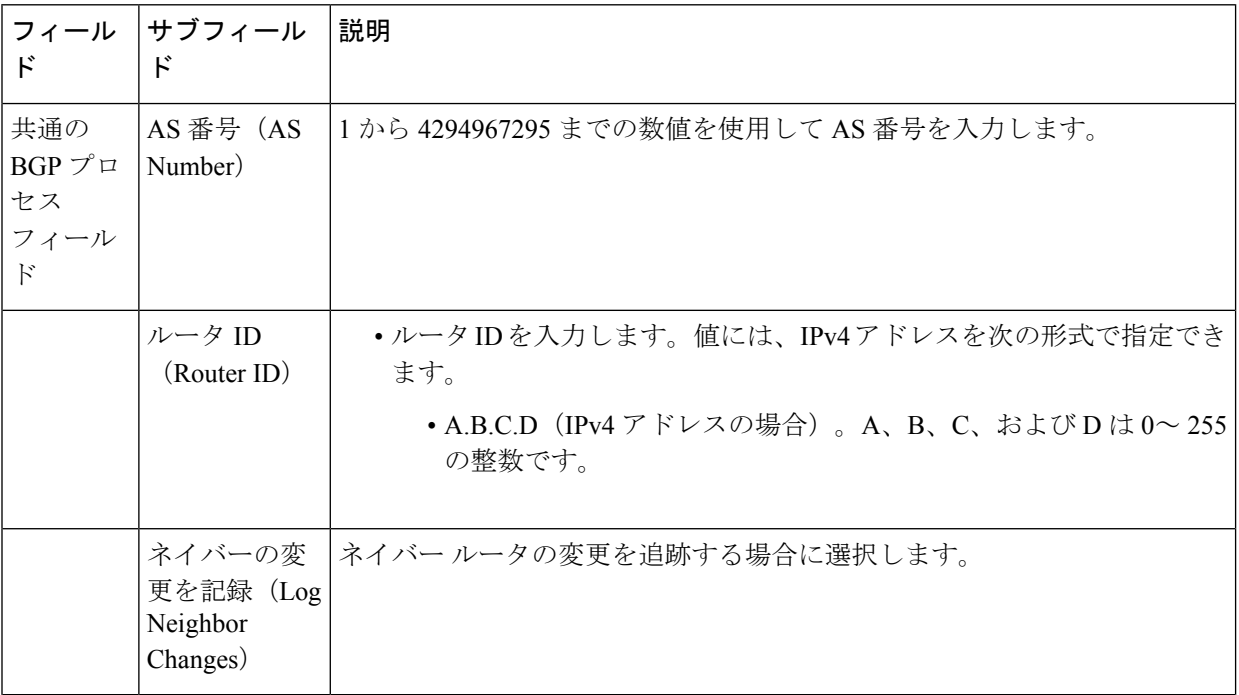

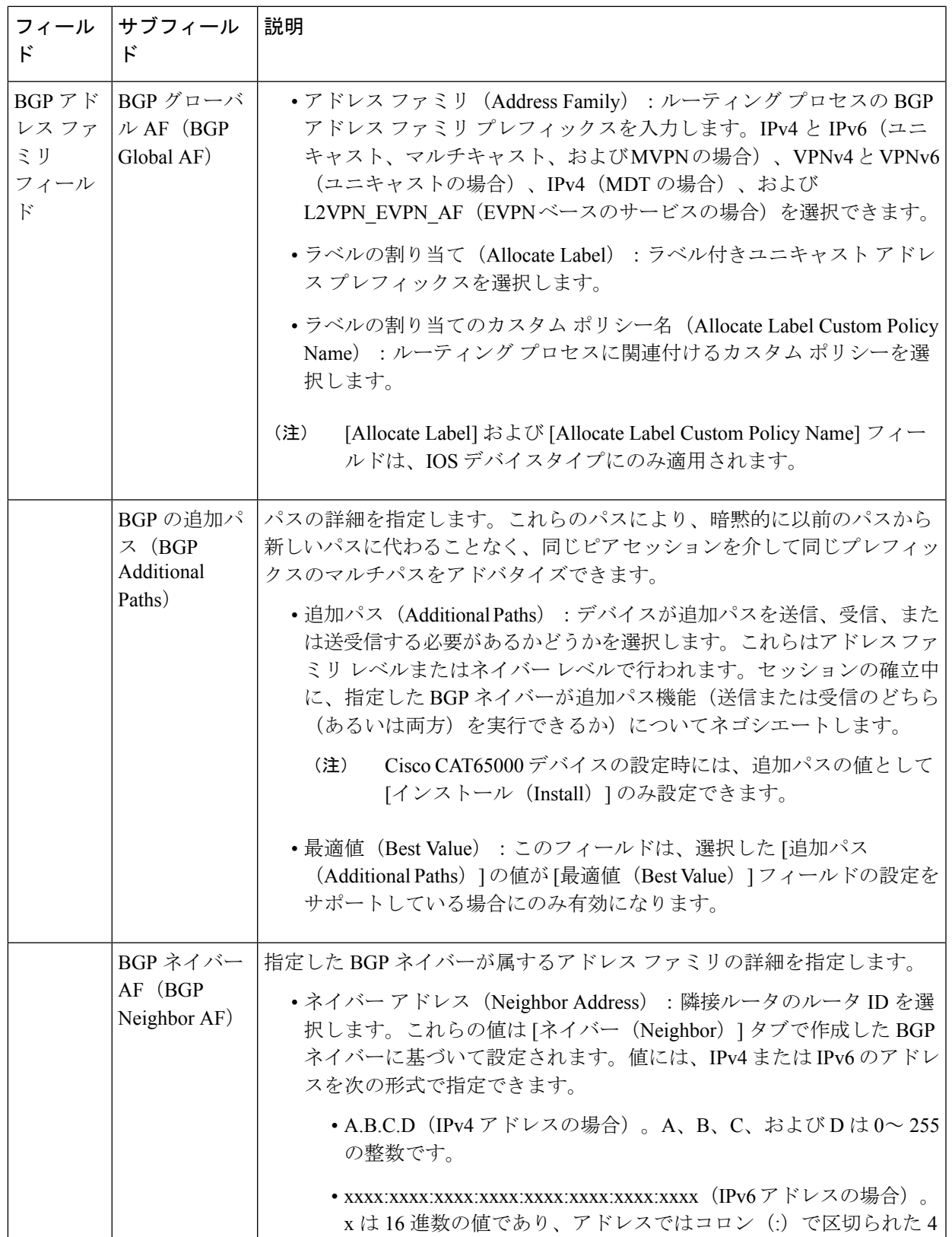

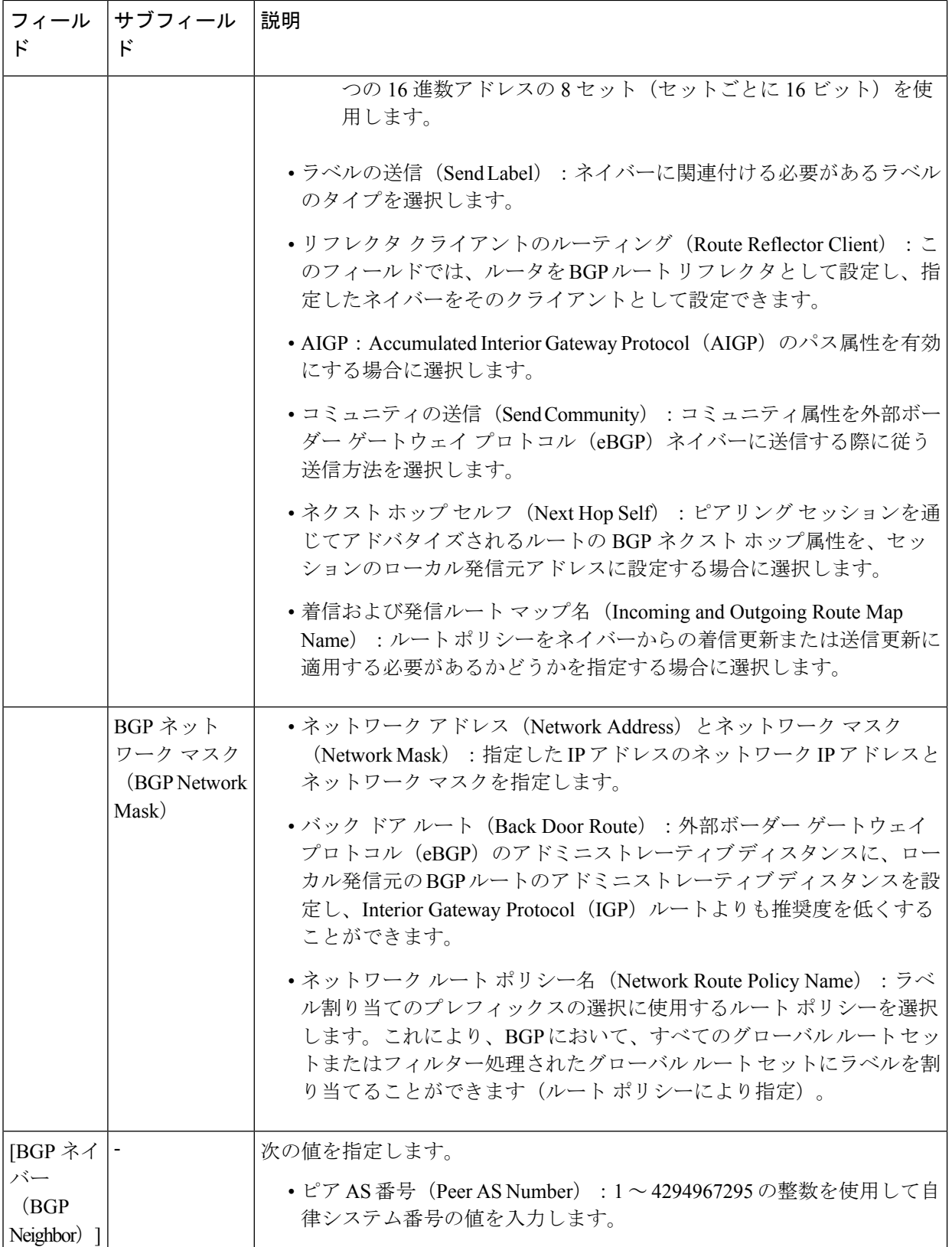

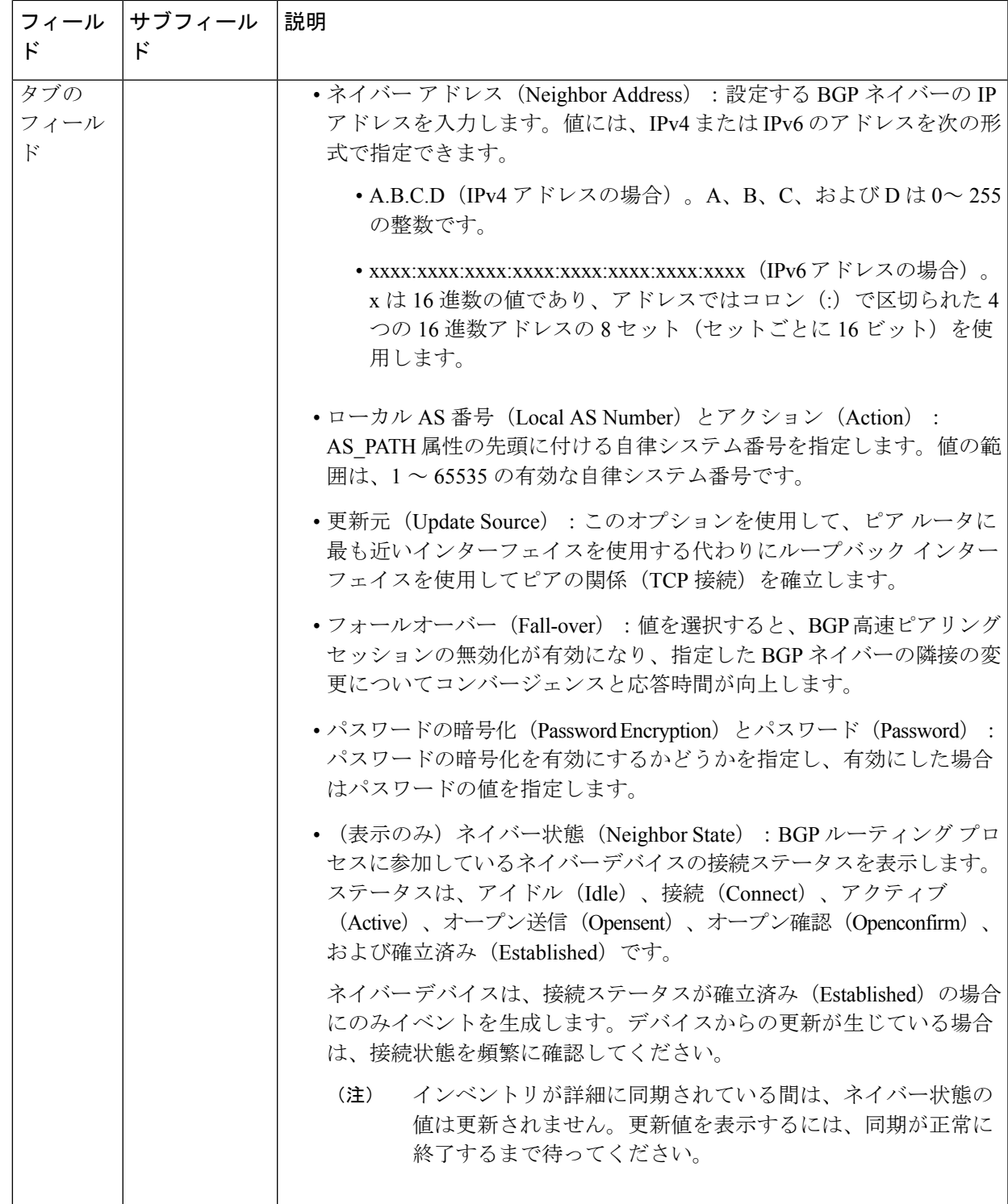

## <span id="page-565-0"></span>**IS-IS** の設定

Intermediate System-to-Intermediate System(IS-IS)プロトコルは、2 レベルの階層を使用して大 規模なルーティングドメイン(管理の目的でエリアに分割される)をサポートする、ドメイン 内 OSI 動的ルーティング プロトコルです。1 つのエリア内のルーティングのことと、レベル 1 ルーティングと呼びます。エリア間のルーティングのことを、レベル2ルーティングと呼びま す。シスコ ルータで IP の IS-IS を有効にし、他の IS-IS 対応ルータとルーティング情報を交換 するには、次のタスクを実行する必要があります。

- デバイスで IS-IS ルーティング プロセスを有効にし、エリアを割り当てます。
- 必要なインターフェイスで IS-IS IP ルーティングを有効にします。

有効な IP アドレスを持つインターフェイスは、レベル 1 (エリア内) ルータ、レベル 1\_2 (レ ベル1ルータとレベル2の両方)ルータ、または特定の IS-IS インスタンスのレベル2(エリ ア間のみ)ルーティングインターフェイスとして機能するように指定できます。指定したイン ターフェイス間のルータ間で IS-IS ルーティングの動作が開始されると、IS-IS ネイバーフッド が自動的に生成されます。

IS-IS ルーティングを有効にするには、デフォルトで少なくとも 1 つのアドレス ファミリを設 定する必要があります。このリリースでは、Cisco EPN Manager を使用したアドレス ファミリ の設定はできません。 (注)

デバイスで IS-IS プロセスを設定する手順は次のとおりです。

- ステップ **1 [**設定(**Configuration**)**]** > **[**ネットワークデバイス(**Network Devices**)**]** を選択します。
- ステップ **2** デバイス名のハイパーリンクをクリックして、IS-ISルーティングプロトコルを設定するデバイスを選択 します。
- ステップ **3** [論理ビュー(Logical View)] タブをクリックします。
- ステップ **4 [**ルーティング(**Routing**)**]** > **[IS-IS]** を選択します。
- ステップ **5** 新しい IS-IS プロセスを設定するには、[+] アイコンをクリックし、次のパラメータを入力します。
	- 英数字のみを使用して [IS-IS プロセス ID(S-IS Process ID)] を指定します。スペースや特殊文字は 使用できません。
	- [NET ID] を NSAP 形式で指定します。たとえば、49.0001.0000.0001.0010.00 などと指定できます。
		- 49 : AFI(権限および形式インジケータ)を表すエリア ID の 1 番目の部分を表します。
		- 0001:エリア ID の 2 番目の部分を表します。
		- 0000.0001.0010:システム ID を表します。
		- 00:N セレクタを表します。常に 0 です。
- [IS-IS タイプ (IS-IS Type) ]フィールドでIS-ISルーティングプロトコルのタイプを指定します。[レ ベル 1 (Level 1) ]、[レベル 2 (Level 2) ]、[レベル 1\_2 (Level 1\_2)] を選択できます。
- ステップ6 [保存 (Save) ] をクリックします。
- ステップ7 選択したデバイスのインターフェイスでこのルーティングプロセスを設定する手順は次のとおりです。
	- a) **[**ルーティング(**Routing**)**]** > **[IS-IS]** のリストから、上記の手順で作成した IS-IS プロトコル プロセ スを選択します。
	- b) IS-IS プロセス ID のハイパーリンクをクリックします。
	- c) [IS-IS インターフェイス (IS-IS Interfaces) 1タブを使用して、選択した IS-IS 設定を適用するデバイ スのインターフェイスを指定します。
		- [+] アイコンをクリックして、インターフェイスの詳細を入力します。
		- [回路タイプ(Circuit Type)] ドロップダウン メニューから、この設定を適用する回路のタイプ を選択します。[レベル 1 (Level 1) ]、[レベル 2 (Level 2) ]、[レベル 1\_2 (Level 1\_2)] を選択 できます。
		- [インターフェイス(Interface)]ドロップダウンメニューで、必要なインターフェイスを選択し ます。
		- (任意)レベル1とレベル2のメトリックと優先度の値を指定します。[優先度(Priority)]フィー ルドでは、1 ~ 127 の値を入力します。[メトリック(Metric)] では、1 ~ 16777214 の値を入力 します。
		- ポイントツーポイント接続を有効にする場合は、[ポイントツーポイント(Point-to-Point)]チェッ クボックスをオンにします。
		- [保存(Save)] をクリックして、選択したインターフェイスに設定を展開します。
- ステップ **8** [保存(Save)] をクリックします。選択した IS-IS プロセスが、デバイス上の指定したインターフェイス で設定されます。
- ステップ **9** (任意)選択したデバイスに関連付けられている IS-IS ネイバーを表示するには、IS-IS のハイパーリン クをクリックし、[IS-IS ネイバー(IS-IS Neighbors)] タブをクリックします。設定されたネイバーのホ スト名、IP アドレス、システム ID、IS-IS タイプ、接続状態、設定済みのホールドダウン時間値、およ びローカル インターフェイス名を表示できます。
	- IS-IS ネイバーのホスト名が 15 の一意の文字を超える場合は、ホスト名が Cisco EPN Manager に 表示されません。ホスト名は必ず一意の 15 文字以下にしてください。 (注)
- ステップ **10** (任意)Cisco EPN Manager を使用して設定した IS-IS ルーティング プロセスを削除する手順は次のとお りです。
	- a) [設定(Configuration)] > [ネットワークデバイス(Network Devices)] に移動し、[デバイスの詳細 (Device Details)] ページを起動し、[ルーティング(Routing)] > [IS-IS] を選択します。
	- b) リストから必要な IS-IS プロセスを選択します。
	- c) 削除のための [x] アイコンをクリックし、[OK] をクリックして削除操作を確定します。

## <span id="page-567-0"></span>**OSPF** の設定

Open Shortest Path First (OSPF) は各種の標準規格に準拠したルーティングプロトコルであり、 最短パス優先(SPF)アルゴリズムを使用して宛先への最適なルートを決定します。OSPFは、 同じ設定済みエリア内のすべてのルータにリンク ステート アドバタイズメント (LSA) を送 信します。OSPFは、ルーティングテーブル内の変更に関するルーティングアップデートだけ を送信します。ルーティング テーブル全体を定期的に送信することはしません。

Cisco EPN Manager を使用して、IPv4 および IPv6 アドレスの OSPF を設定できます。そのため には、ルータ ID、ルータで設定するアドミニストレーティブ ディスタンス、および設定する 最大パス値がわかっていることが必要です。

OSPF ルーティング プロセスを設定する手順は次のとおりです。

ステップ **1 [**設定(**Configuration**)**]** > **[**ネットワークデバイス(**Network Devices**)**]** を選択します。

- ステップ **2** デバイス名のハイパーリンクをクリックして、OSPF を有効にするデバイスを選択します。IOS-XR デバイ スのみを選択します。
- ステップ **3** [論理ビュー(Logical View)] タブをクリックします。
- ステップ4 [ルーティング (Routing) ] > [OSPF] を選択します。
	- クアッド スーパーバイザ仮想スイッチング システム(VSS)を備えた Cisco Catalyst 6500 シリー ズ デバイスの設定変更は、このページには動的に反映されません。これらの変更を表示するに は、24時間の定期的なデバイス同期が完了していることを確認してください。または、CiscoEPN Manager でこれらのデバイスを手動で同期することもできます。 (注)
- ステップ **5** 新しい OSPF プロセスを追加するには、[+] 記号をクリックします。既存の OSPF プロセスを変更するに は、プロセス ID のハイパーリンクをクリックして必要なプロセスを選択し、ページの右上隅にある [編集 (Edit)] アイコンをクリックします。
- ステップ **6** 次の表に示すように、共通の OSPF パラメータを指定します。
- ステップ7 [保存 (Save) ]をクリックします。設定の変更が保存されます。確認するには、「設定 (Configuration) ]タ ブをクリックし、**[**ルーティング(**Routing**)**]** > **[OSPF]**を選択して、表示される詳細を確認します。
- ステップ **8** [OSPF インターフェイス(OSPF Interfaces)] の設定を指定します。

基本的なプロパティで OSPF プロセスを設定したら、その設定をネットワーク全体または OSPF エリアに 直接展開できます。それには、OSPF エリア ID、デバイスのインターフェイスの詳細、ネットワーク タイ プなどを指定する必要があります。OSPF インターフェイスの設定を変更する手順は次のとおりです。

- a) **[**設定(**Configuration**)**]** > **[**ネットワークデバイス(**Network Devices**)**]** を選択します。
- b) デバイス名のハイパーリンクをクリックして、設定を変更するデバイスを選択します。
- c) [設定(Configuration)] タブをクリックし、[ルーティング(Routing)] > [OSPF] を選択します。
- d) プロセス ID のハイパーリンクをクリックして、必要なプロセスを選択します。
- e) [OSPF インターフェイス(OSPF Interfaces)] タブをクリックします。
- f) [追加(Add)]アイコン([+])をクリックして、選択したデバイスのOSPFプロセスに関連付けられた インターフェイスに新しい設定を追加します。既存の値を編集するには、インターフェイス名のハイ パーリンクをクリックし、ページの右上にある [編集(Edit)] アイコンをクリックします。

 $\overline{\phantom{a}}$ 

- g) 次の表に示すように、パラメータを指定します。
- h) [保存 (Save) ] をクリックして、変更内容をデバイスに展開します。

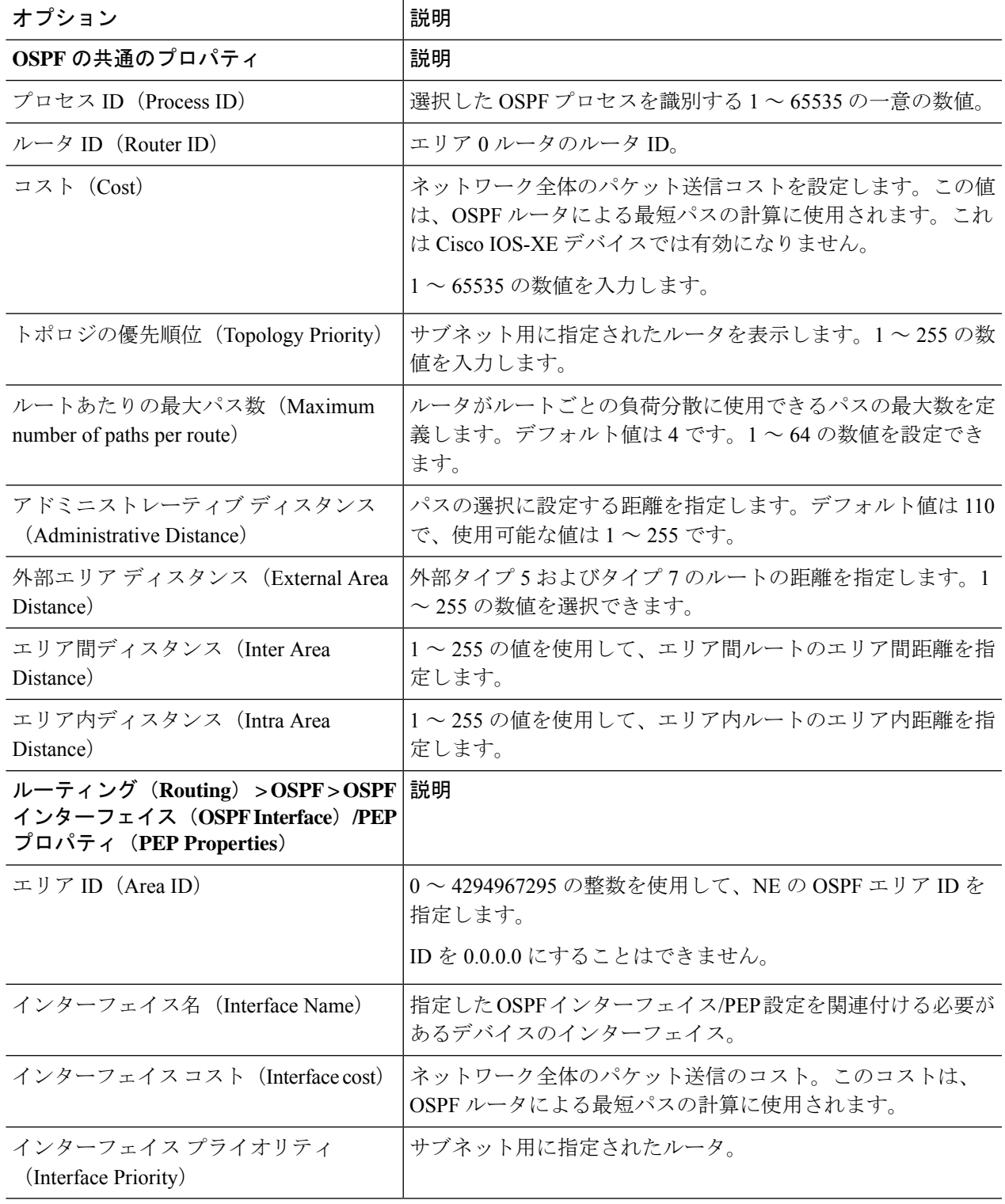

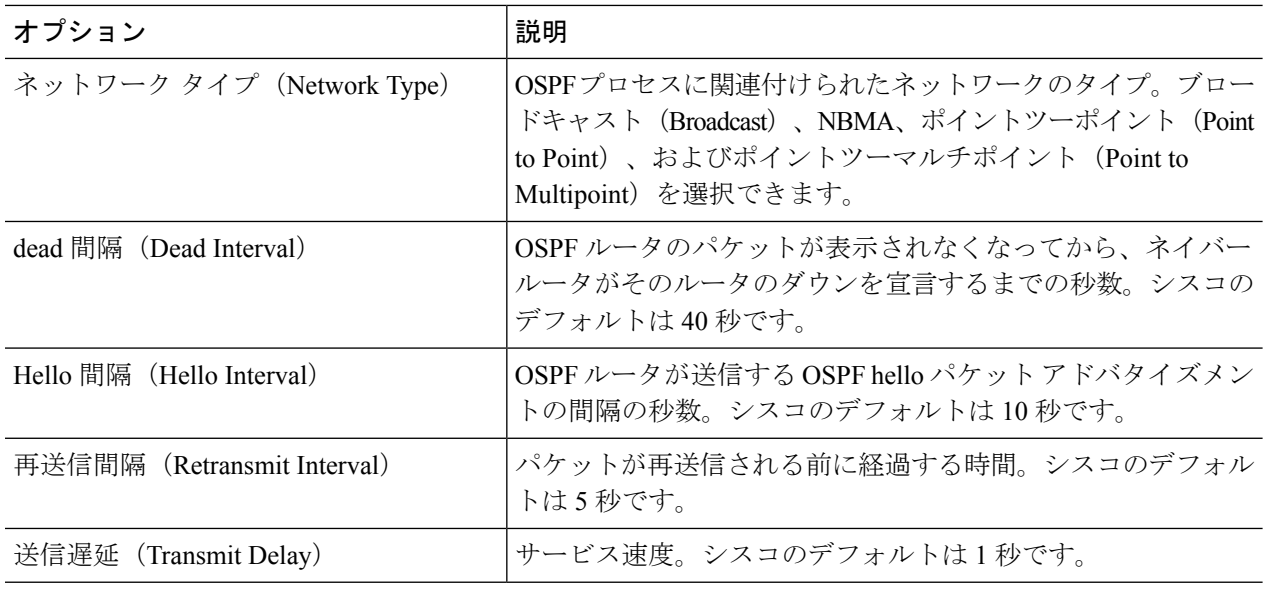

## <span id="page-569-0"></span>スタティック ルーティングの設定

スタティックルーティングは最も単純な形式のルーティングで、ネットワーク管理者が手動で ルーティングテーブルにルートを入力します。ルートは、ネットワーク管理者が変更しない限 り変わりません。スタティックルーティングは通常、設定するデバイスが非常に少なく、ルー トが変わらないことを管理者が確信している場合に使用します。スタティックルーティングの 主な欠点は、接続が切断されるたびに、手動で設定したルートを更新して修正する必要がある ため、ネットワークトポロジの変更または外部ネットワークの障害に対処できないことです。

- ステップ **1** 選択項目 **Configuration > Network Devices.**
- ステップ **2** デバイスのハイパーリンクをクリックして、そのデバイスの [デバイスの詳細(Device Details)] ページを 起動します。
- ステップ **3** [論理ビュー(Logical View)] タブをクリックします。
- ステップ **4 Routing > Static** を選択します。
- ステップ **5** スタティック ルーティングを設定するには、**Add** をクリックします。
	- a) IPv4 スタティックルートを追加する場合は、[IPv4 スタティックルート(IPv4 Static route)] 領域で、 [追加(+)(Add(**+**))] アイコンをクリックします。次のフィールドに必要な詳細情報を入力しま す。

[宛先ネットワーク (Destination Network) ]、[ネットワークマスク (Network Mask) ]、[ネクストホッ プ IP (Next Hop IP) ]、[発信インターフェイス (Outgoing Interface) ]、[永続的ルート(Permanent Route)]、または [アドミニストレーティブ ディスタンス(Administrative Distance)]。

b) IPv6 スタティックルートを追加する場合は、[IPv6 スタティックルート(IPv6 Static route)] 領域で、 [追加(+)(Add(**+**))] アイコンをクリックします。次のフィールドに必要な詳細情報を入力しま す。

[宛先 IPv6 プレフィックス(Destination IPv6 Prefix)]、[プレフィックス長(Prefix Length)]、[ネクス トホップ IPv6 アドレス(Next Hop IPv6 Address)]、[発信インターフェイス(Outgoing interface)]、[ア ドミニストレーティブ ディスタンス(Administrative Distance)]、[キャストタイプ(Cast Type)]、ま たは [タグ値 (Tag Value)]。

<span id="page-570-0"></span>ステップ **6 Save** をクリックします。

### **ACL** の設定

[デバイスの詳細(Device Details)] ページの [設定(Configuration)] タブには、デバイスでの 現在の CFM 設定のリストが表示されます。デバイス設定とユーザー アカウントの権限に応じ て、デバイスで ACL を設定できます。

ACL を設定する手順は次のとおりです。

- ステップ **1** 選択項目 **Configuration > Network Devices.**
- ステップ **2** デバイスのハイパーリンクをクリックして、そのデバイスの [デバイスの詳細(Device Details)] ページを 起動します。
- ステップ3 「論理ビュー (Logical View) ] タブをクリックします。
- ステップ **4 Security > ACL** を選択します。
- ステップ **5** ACL に次のパラメータを指定します。
	- a) 名前 (Name) /番号 (Number) : ACL の一意の識別子を指定します。英数字、ハイフン、および下線 を使用できます。
	- b) タイプ(Type):ACL のタイプが標準か拡張かを指定します。選択したデバイスのタイプによっては このドロップダウン メニューが非表示になります。たとえば、Cisco IOS-XR デバイスではこのドロッ プダウン メニューは非表示になります。
	- c) (任意)説明 (Description): ACL に関する参照用の説明を入力します。
- ステップ **6 Save** をクリックして値を Cisco EPN Manager に保存します。この操作ではデバイスに変更が展開されませ  $\lambda$
- **ステップ7** 上記の手順で作成した ACL の横にあるドロップダウン アイコンをクリックし、次の ACE 値を指定しま す。
	- a) [行の追加(Add Row)] をクリックして新しい ACE を追加します。または、既存の ACE を選択し、 [編集(Edit)] をクリックして、[アクション]([許可(Permit)] または [拒否(Deny)])、[ソース IP (Source IP)]、[宛先 IP(Destination IP)] を指定し、必要に応じて、ACE に関連付ける必要があるワ イルド カード ソース、ポート情報、および説明を指定します。
	- b) [保存 (Save) 1をクリックして、ACE に関連付けられた値を保存します。
- c) 上下矢印(ボタン)を使用して、選択した ACL についてデバイスに ACE を適用する順序を指定しま す。
- ステップ **8** 上記の手順で作成した ACL を選択し、[インターフェイスに適用(Apply to Interface)] をクリックして、 この ACL を適用する必要があるインターフェイスを指定します。
- ステップ **9** [OK] をクリックして、デバイスの選択したインターフェイスに、指定した ACL 値を展開します。

# セグメント ルーティングの設定

セグメントルーティング(SR)では、送信元ルーティングの概念を使用します。送信元ルー ティングでは、送信元が明示的パスまたは内部ゲートウェイプロトコル(IGP)最短パスのい ずれかを選択し、パケットヘッダー内のパスをセグメントの順序付きリストとしてエンコード します。セグメントは、ネットワークの宛先への完全なルートを形成するためにルータが組み 合わせることができるサブパスです。各セグメントは、新しいIGP拡張機能を使用してネット ワーク全体に配布されるセグメント識別子(SID)で識別されます。

Cisco EPN Manager GUI では、次のセグメント ルーティング サブメニュー オプションを使用し て、デバイスのセグメント ルーティング パラメータを設定できます。また、CLI から設定さ れたセグメントルーティング設定を表示または編集することもできます。

- [セグメント設定の構成](#page-572-0)
- [ルーティングプロセスの設定](#page-573-0)
- PCE [サーバーの設定](#page-578-0)
- [パス計算クライアント\(](#page-576-0)PCC)の設定
- [アフィニティの設定](#page-579-0)
- [オンデマンドポリシーの設定](#page-580-0)

次の表に、UI からセグメントルーティングパラメータを設定できるデバイス、およびサポー トされているソフトウェアバージョンを示します。

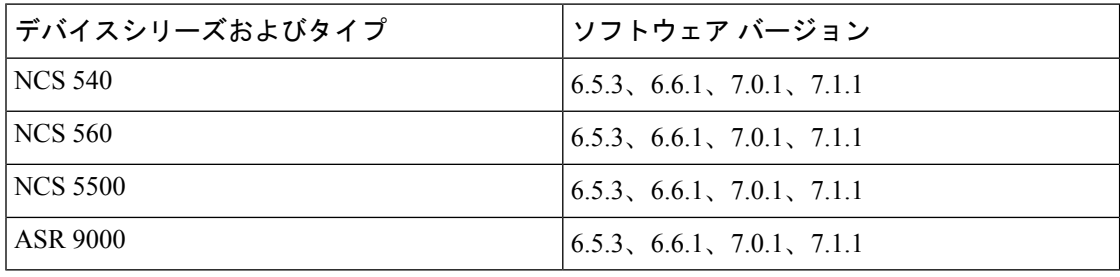

### <span id="page-572-0"></span>セグメント設定の構成

選択したデバイスのセグメントルーティングのグローバル設定を構成するには、次の手順を実 行します。

- ステップ **1 [**設定(**Configuration**)**]** > **[**ネットワークデバイス(**Network Devices**)**]** を選択します。
- ステップ **2** デバイス名のハイパーリンクをクリックして、セグメントルーティングを設定するデバイスを選択します。
- ステップ **3** 左側のタブで、[Logical View] をクリックします。
- ステップ **4 [Segment Routing]** > **[Segment Settings]** を選択します。
- ステップ **5** [General]タブで、[+]アイコンをクリックして必要な値を入力し、[Save]をクリックします。既存の設定を 編集するには、対応するハイパーリンクをクリックします。

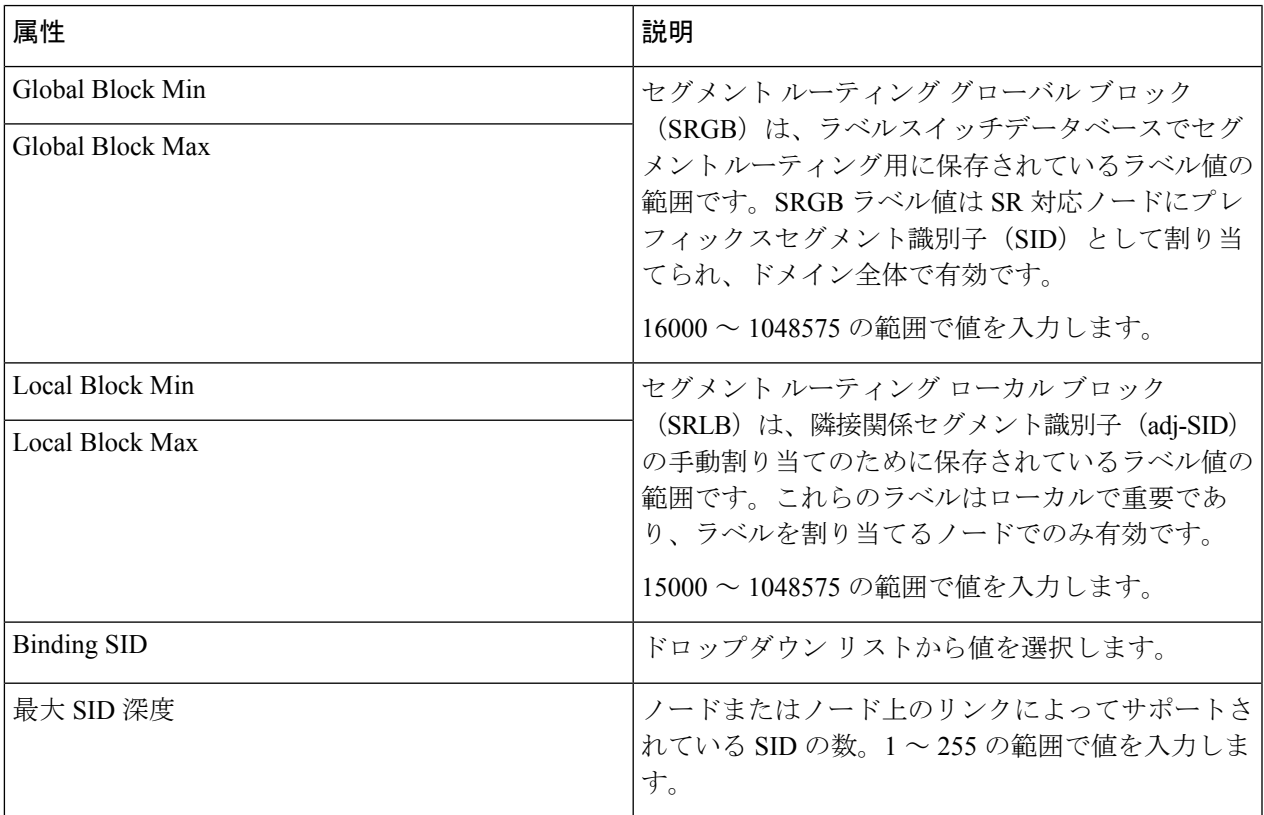

次のコマンドを実行して、SRGB または SRLB の変更が有効になるように、ラベルの不一致をク リアします。 (注)

#clear segment-routing local-block discrepancy all

ステップ **6** [Mapping Server] タブで、[+] をクリックして必要な値を入力し、[Save] をクリックします。[OK] をクリッ クして、変更をデバイスにプッシュすることを確認します。既存の設定を削除するには、対応するチェッ クボックスをオンにして [X] をクリックします。

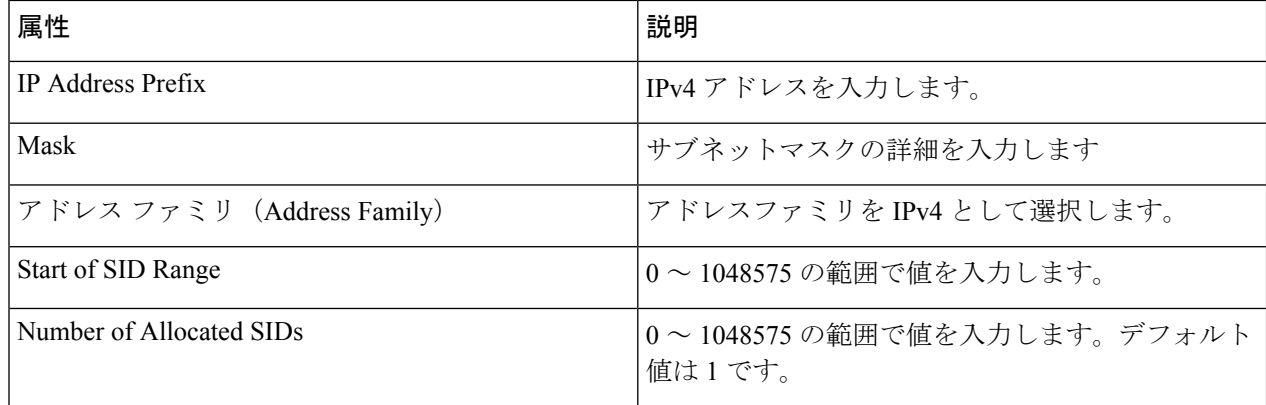

ステップ **7** [AdjacencySID Mapping] タブで、[+] をクリックして必要な値を入力し、[Save] をクリックします。[OK] を クリックして、変更をデバイスにプッシュすることを確認します。既存の設定を削除するには、対応する チェックボックスをオンにして [X] をクリックします。

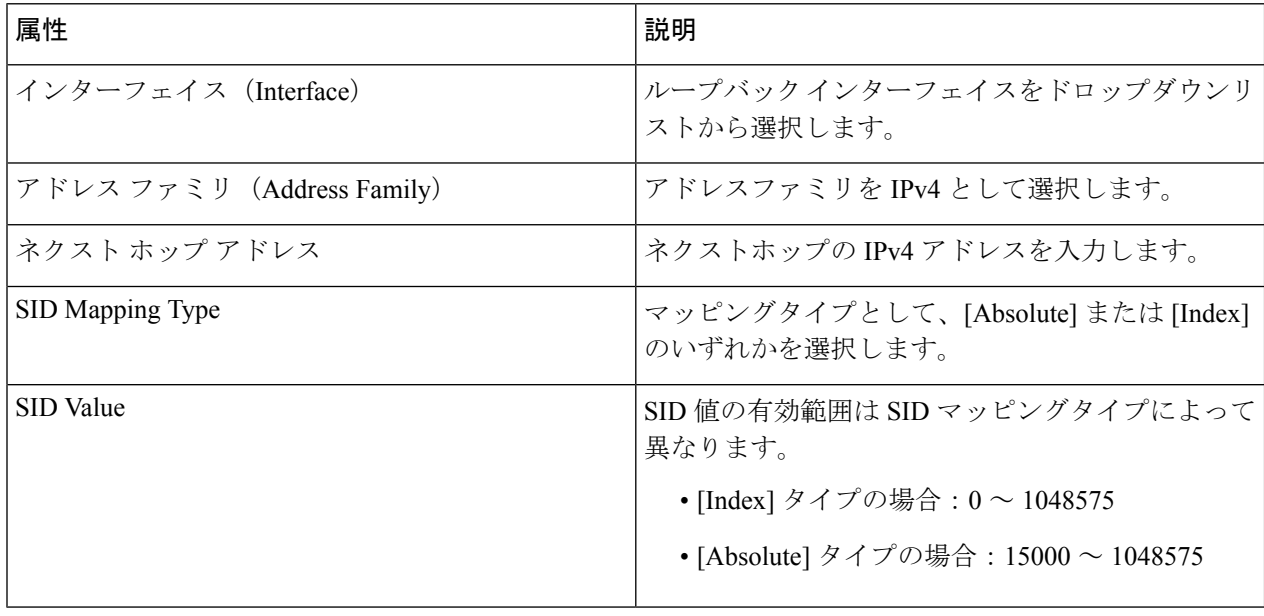

## <span id="page-573-0"></span>ルーティングプロセスの設定

選択したデバイスのセグメントルーティングのルーティング プロセス パラメータを設定する には、次の手順を実行します。

### 始める前に

ルーティング プロセス パラメータを設定する前に、**[**論理的ビュー(**Logical View**)**]** > **[**ルー ティング(**Routing**)**]**ページで、デバイスに対してOSPFおよびISISルーティングプロセスを 設定したことを確認します。詳細については、[「ルーティングプロトコルとセキュリティの設](#page-560-1) 定 (519 [ページ\)](#page-560-1)」を参照してください。

- 
- Cisco EPN Manager は、セグメントルーティングで OSPFV3 プロトコルをサポートしていませ  $h_{\circ}$ (注)
- ステップ **1 [**設定(**Configuration**)**]** > **[**ネットワークデバイス(**Network Devices**)**]** を選択します。
- ステップ **2** デバイス名のハイパーリンクをクリックして、パラメータを設定するデバイスを選択します。
- ステップ **3** 左側のタブで、[Logical View] をクリックします。
- ステップ **4 [Segment Routing]** > **[Routing Process]** をクリックします。
- ステップ **5** 対応するハイパーリンクをクリックし、[Save] をクリックして、各タブで必要に応じて属性の値を入力し ます。

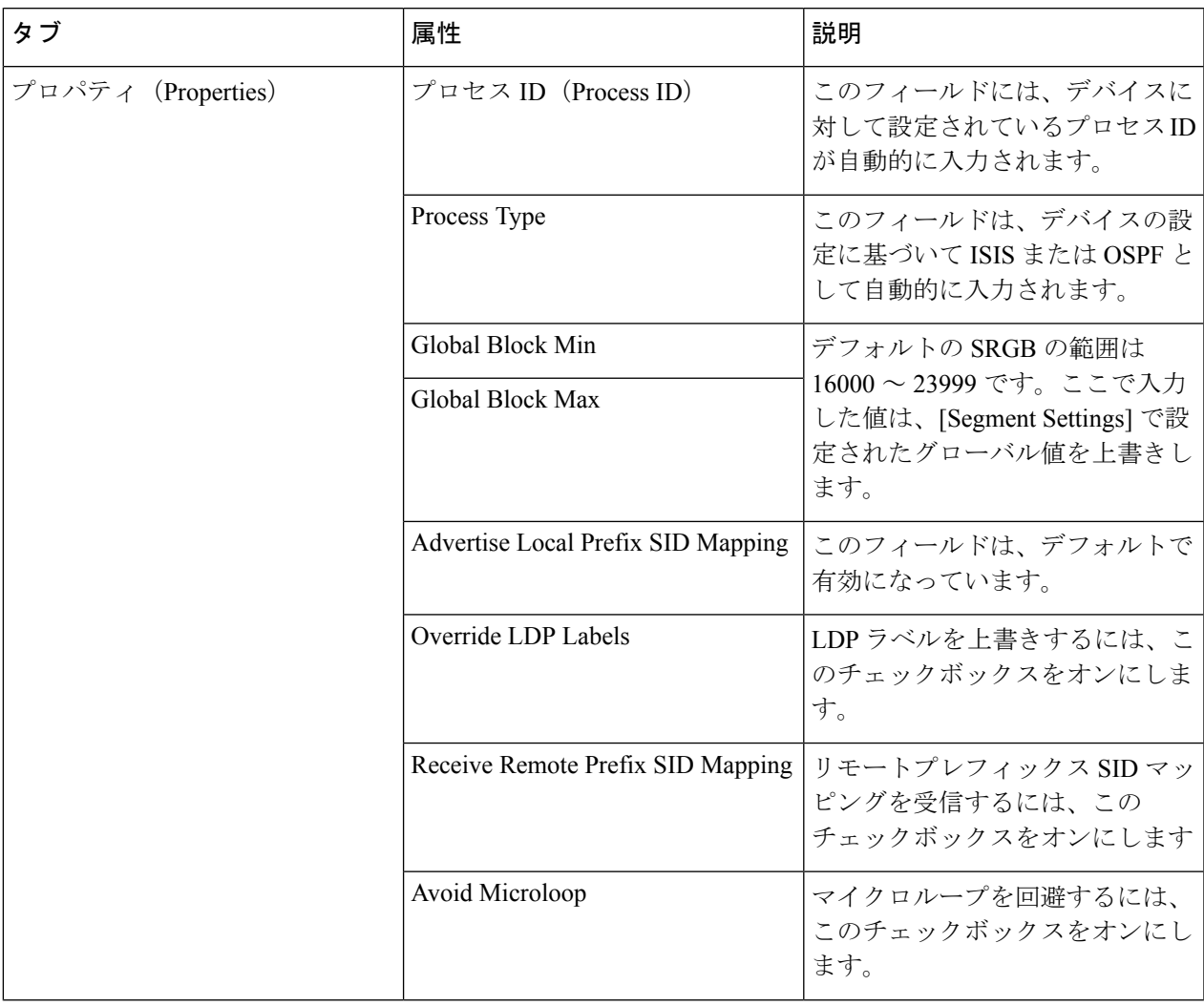

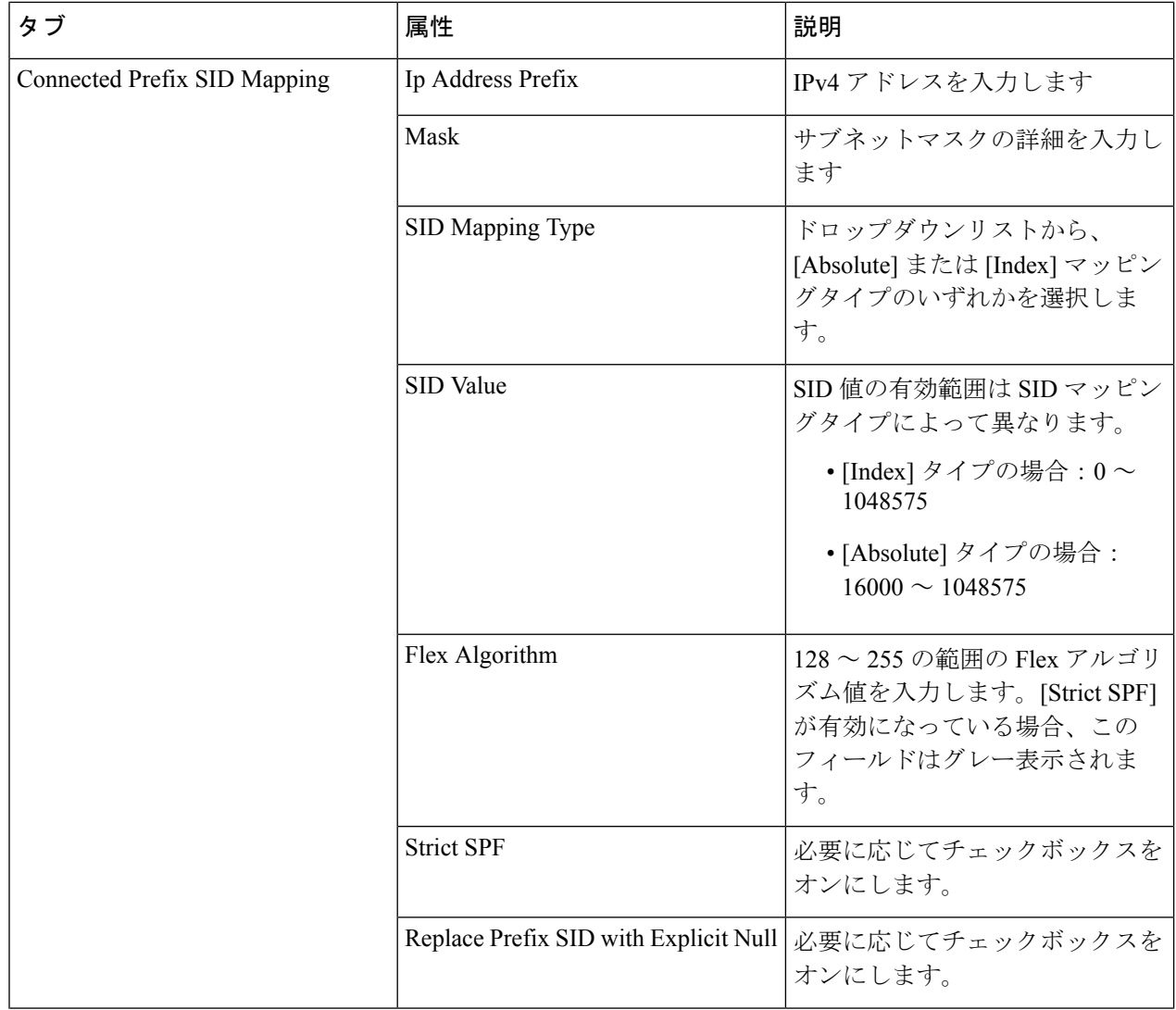
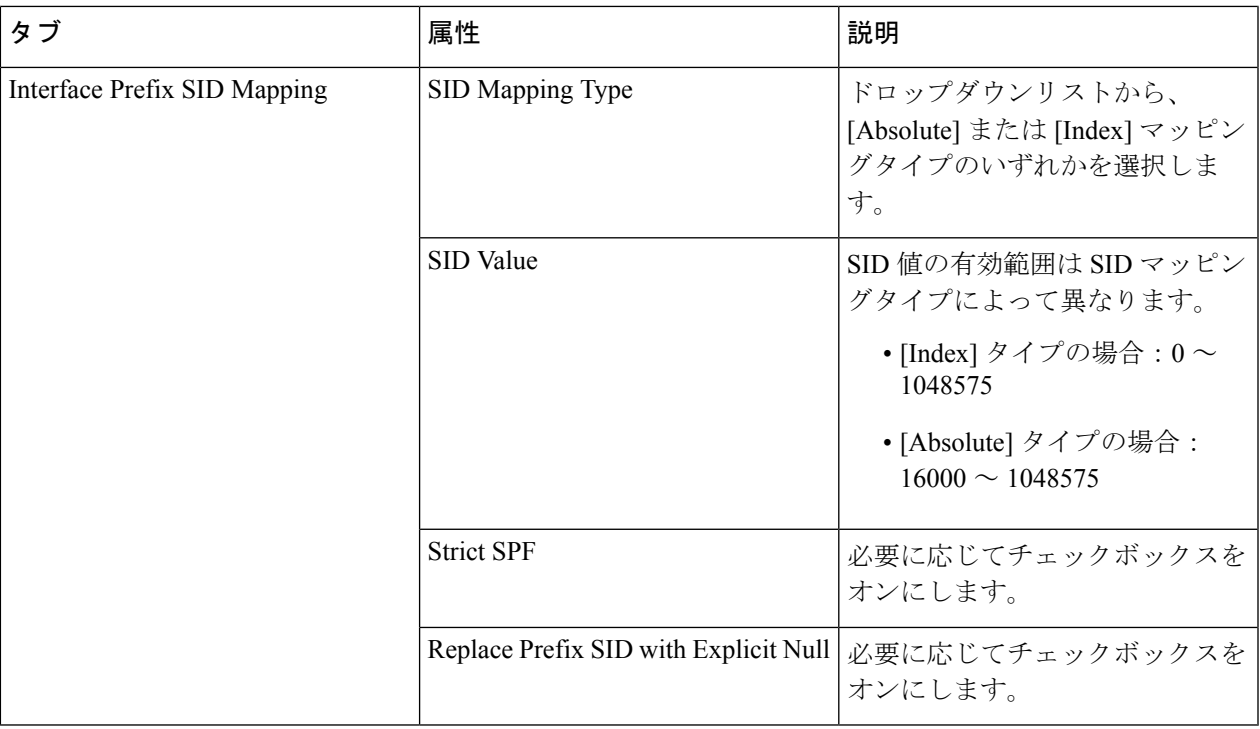

• ISIS ルーティングプロセスの場合は、接続されたプレフィックスまたはローカルプレフィッ クスのいずれかを設定できます。OSPFルーティングプロセスの場合は、ローカルプレフィッ クス SID 設定のみがサポートされます。 (注)

- ローカルプレフィックス SID を設定する場合、IP が設定されているループ バック インター フェイスのみが [ルーティングプロセス(Routing Process)] でモデル化されます。
- ローカルプレフィックス SID の場合、デバイスは次の設定をサポートしています。
	- prefix-sid index/absolute 100 explicit-null (algorithm/strict-spf がない prefix-sid)
	- prefix-sid algorithm 128 index /absolute 16000 (algorithm がある prefix-sid)
	- prefix-sid strict-spf index/absolute 200 explicit-null (strict-spf がある prefix-sid)

## パス計算クライアント(**PCC**)の設定

選択したデバイスの PCC クライアントパラメータを設定するには、次の手順を実行します。

## 始める前に

• PCCは、EPNMで表示および変更するために事前に検出する必要があるワンタイム設定で す。

設定例

#### **segment-routing**

### **traffic-eng**

**pcc**

- PCCピアイベントを受信するには、segment-routing traffic-eng loggingの下で、pcep peer-status logging を使用してデバイスを有効にする必要があります。
- ステップ **1 [**設定(**Configuration**)**]** > **[**ネットワークデバイス(**Network Devices**)**]** を選択します。
- ステップ **2** デバイス名のハイパーリンクをクリックして、パラメータを設定するデバイスを選択します。
- ステップ **3** 左側のタブで、[Logical View] をクリックします。
- ステップ **4 [Segment Routing]** > **[PCC]** をクリックします。
- ステップ **5** 対応するハイパーリンクをクリックし、[Save] をクリックして、各タブで必要に応じて属性の値を入力し ます。[Ok] をクリックして、変更をデバイスにプッシュすることを確認します。

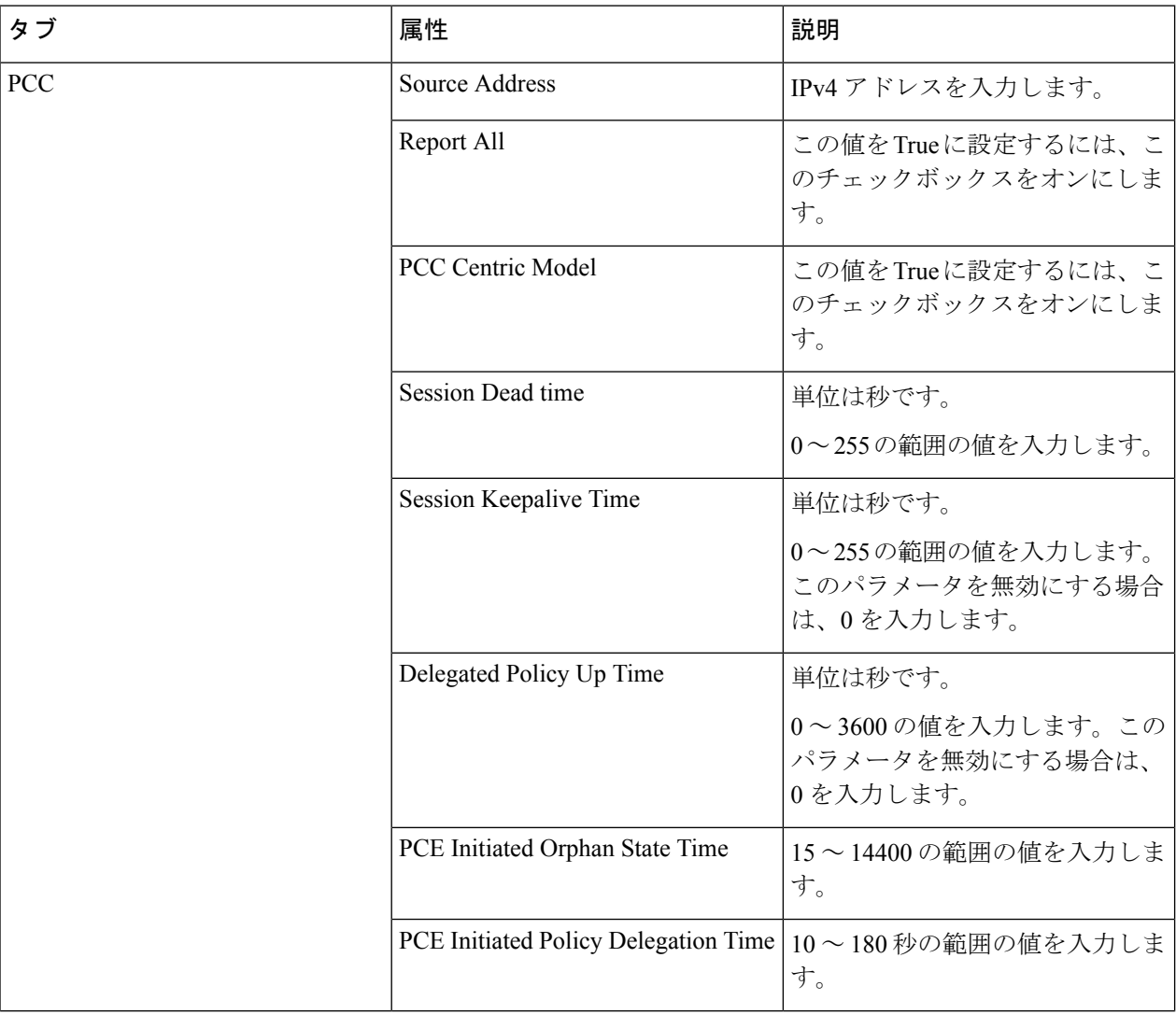

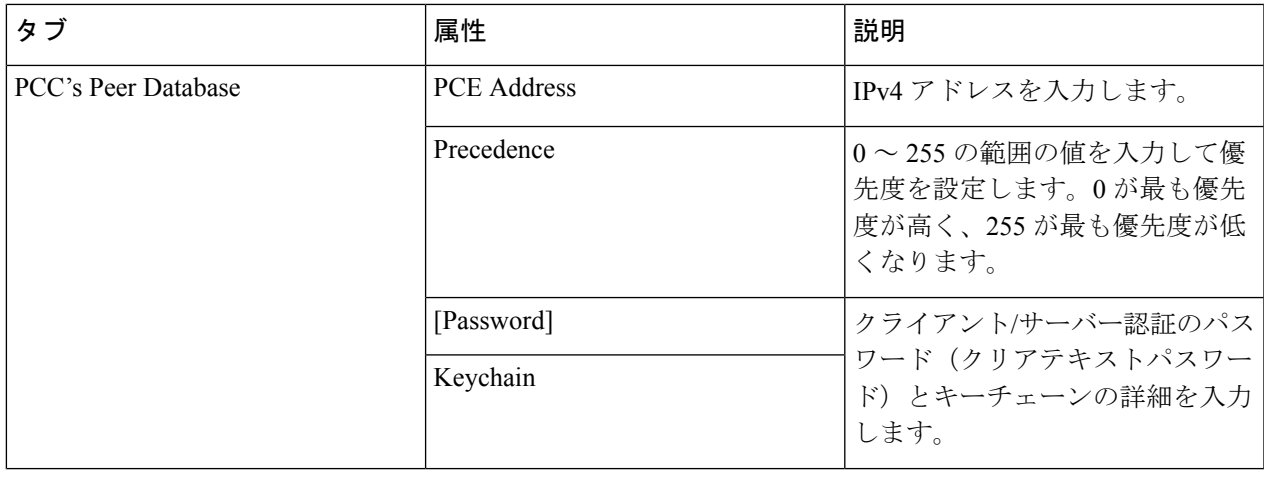

## **PCE** サーバーの設定

選択したデバイスを PCE サーバーとして設定するには、次の手順を実行します。

- ステップ **1 [**設定(**Configuration**)**]** > **[**ネットワークデバイス(**Network Devices**)**]** を選択します。
- ステップ **2** デバイス名のハイパーリンクをクリックして、パラメータを設定するデバイスを選択します。
- ステップ **3** 左側のタブで、[Logical View] をクリックします。
- ステップ **4 [Segment Routing]** > **[PCE Server]** をクリックします。
- ステップ **5** [+]をクリックして必要な値を入力し、[Save]をクリックします。[Ok]をクリックして、変更をデバイスに プッシュすることを確認します。

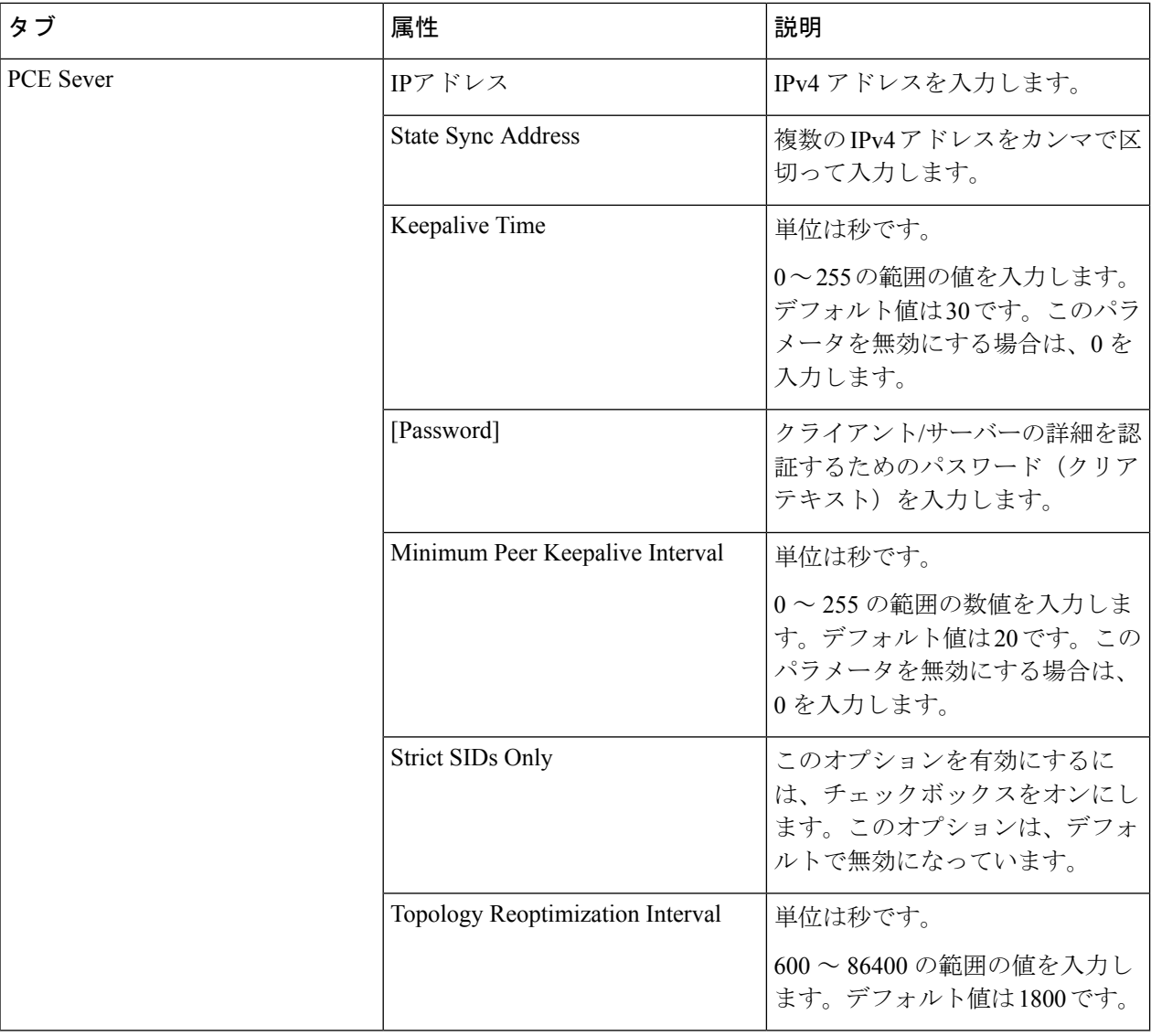

# 

(注) デバイスとネットワークの制限により、一度設定した PCE サーバーは削除できません。

# アフィニティの設定

選択したデバイスのセグメントルーティングのアフィニティパラメータを設定するには、次の 手順を実行します。

ステップ **1 [**設定(**Configuration**)**]** > **[**ネットワークデバイス(**Network Devices**)**]** を選択します。

- ステップ **2** デバイス名のハイパーリンクをクリックして、パラメータを設定するデバイスを選択します。
- ステップ **3** 左側のタブで、[Logical View] をクリックします。
- ステップ **4 [Segment Routing]** > **[Affinity]** を選択します。
- ステップ **5** [+]アイコンをクリックして必要な値を入力し、[Save]をクリックします。[OK]をクリックして、変更をデ バイスにプッシュすることを確認します。編集するには、対応するハイパーリンクをクリックします。既 存の設定を削除するには、対応するチェックボックスをオンにして [X] をクリックします。

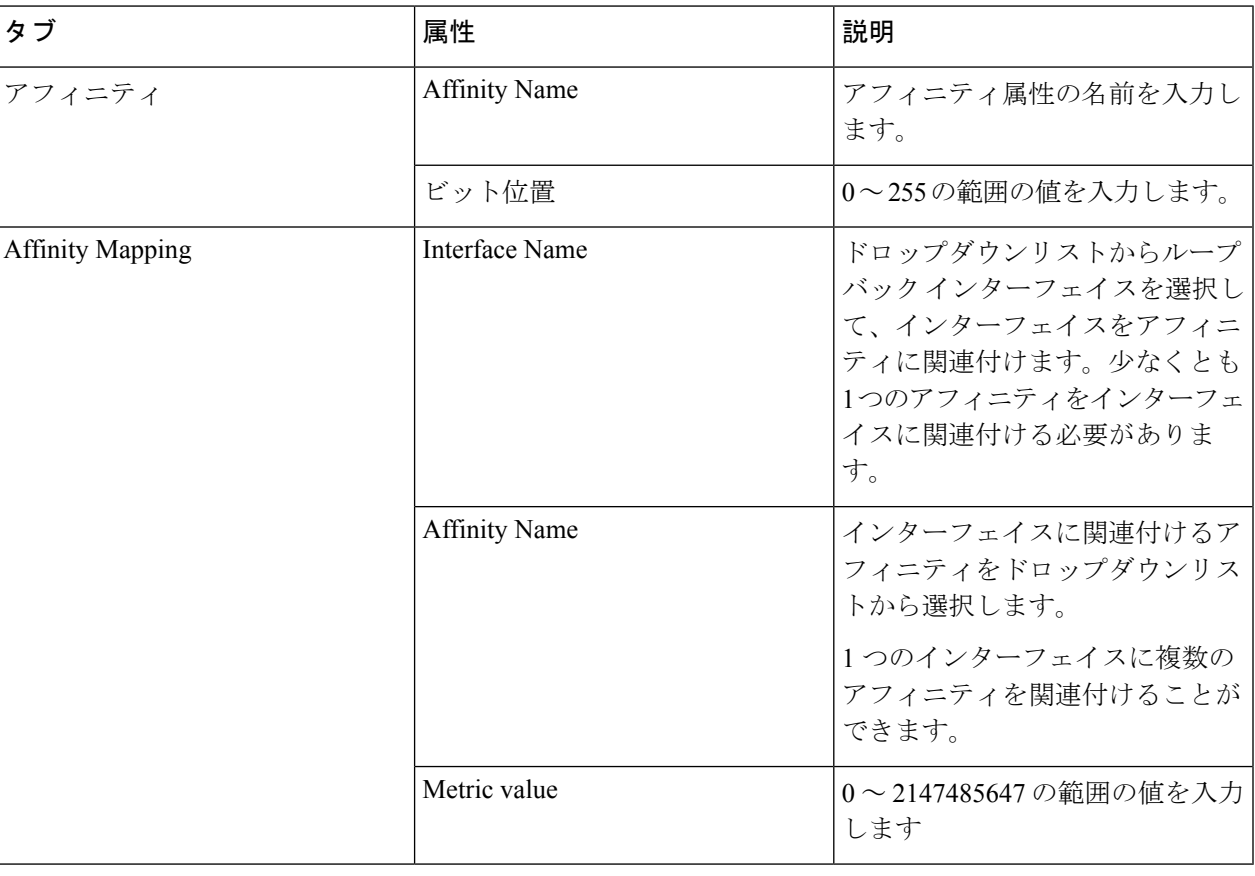

## オンデマンドポリシーの設定

選択したデバイスのセグメントルーティングのオンデマンド ポリシー パラメータを設定する には、次の手順を実行します。

- ステップ **1 [**設定(**Configuration**)**]** > **[**ネットワークデバイス(**Network Devices**)**]** を選択します。
- ステップ **2** デバイス名のハイパーリンクをクリックして、パラメータを設定するデバイスを選択します。
- ステップ **3** 左側のタブで、[Logical View] をクリックします。
- ステップ **4 [Segment Routing]** > **[On-Demand Policy]** をクリックします。

ステップ **5** [+]アイコンをクリックして必要な値を入力し、[Save]をクリックします。[OK]をクリックして、変更をデ バイスにプッシュすることを確認します。編集するには、対応するハイパーリンクをクリックします。既 存の設定を削除するには、対応するチェックボックスをオンにして [X] をクリックします。

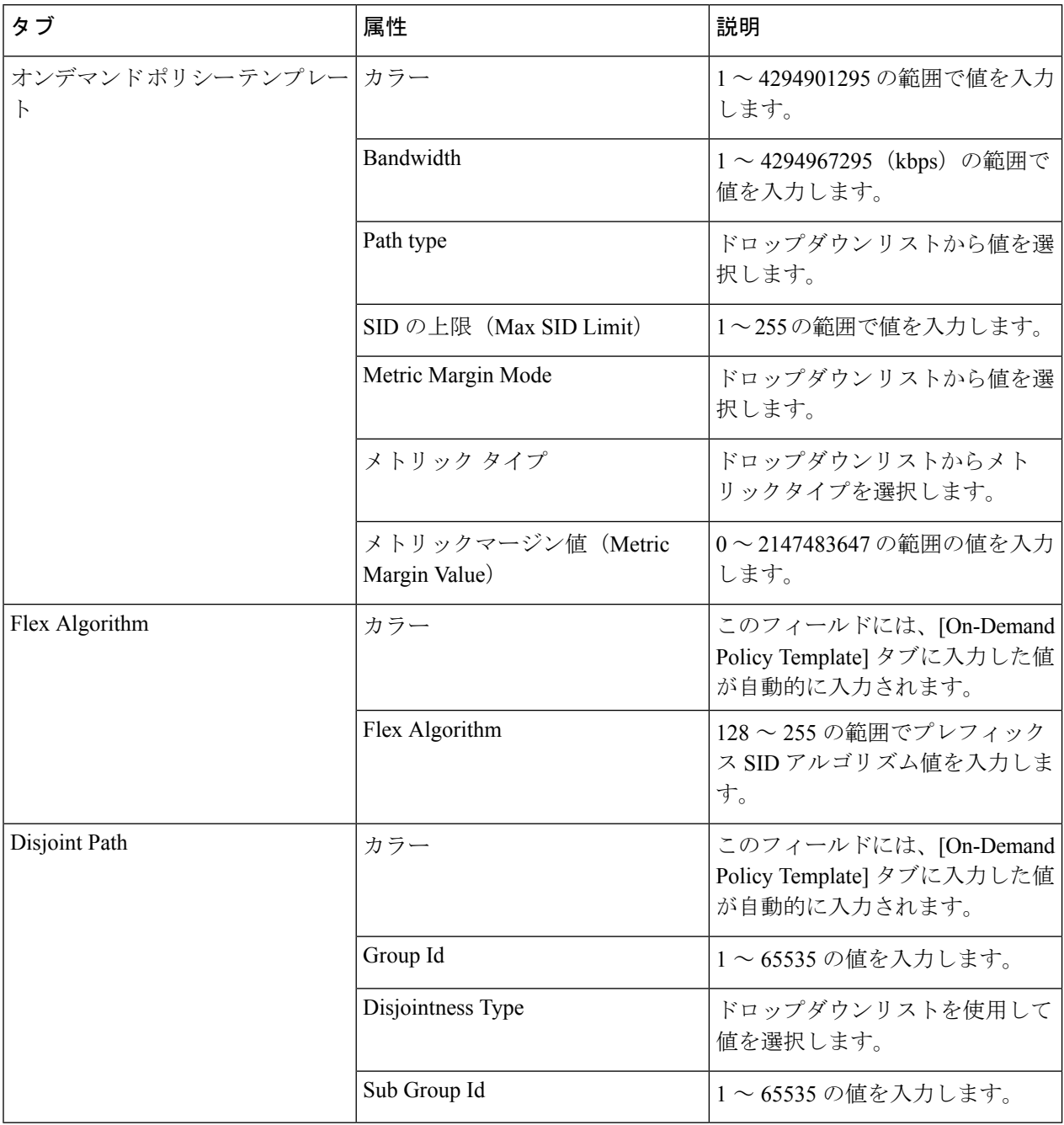

セグメント ルーティング ポリシーを設定するには、「セグメント [ルーティング](#page-691-0) ポリシーの作 [成とプロビジョニング](#page-691-0) (650 ページ)」を参照してください。

# **EOAM** の障害とパフォーマンスのモニターリングを設定 する

Cisco EPN Manager を使用すれば、キャリア イーサネット サービスのモニターリングとトラブ ルシューティングに EOAM (Ethernet Operations, Administration and Management) プロトコルを 使用するようにネットワーク内のデバイスを設定することができます。また、CiscoEPNManager 内の事前定義のテンプレートとして使用可能なCLIコマンドのセットを使用して、イーサネッ トサービスに対して接続テストとパフォーマンステストを実行するできます。

## **CFM** の設定

CFM 設定では、EOAM プロトコルを使用してキャリア イーサネット サービスのモニターリン グとトラブルシューティングを行うためのステージを設定します。[新規キャリアイーサネット](#page-674-0) EVCの作成およびプロビジョニング (633ページ)で説明しているように、EVCを作成および プロビジョニングするときに CFM を EVC レベルで設定することもできます。

CFM を設定すると、個々のデバイスについて CFM の設定をすばやく簡単に表示できるように なります。

## **CFM** の概要

IEEE 接続障害管理(CFM)は、サービスごとのエンドツーエンド イーサネット レイヤの運 用、管理、保守(OAM)プロトコルです。CFMには、大規模イーサネットメトロポリタンエ リア ネットワーク (MAN) および WAN の予防的な接続モニターリング、障害検証、および 障害分離の機能が含まれています。

CFM は、サービス VLAN 単位(または EVC 単位)で動作します。EVC に障害が発生したか どうかを知ることができ、発生した障害を迅速に切り分けるツールが用意されています。

CFM 対応ネットワークは、以下で説明するように、メンテナンス ドメイン、CFM サービス、 およびメンテナンス ポイントで構成されます。

図 **12 : CFM** メンテナンス ドメイン

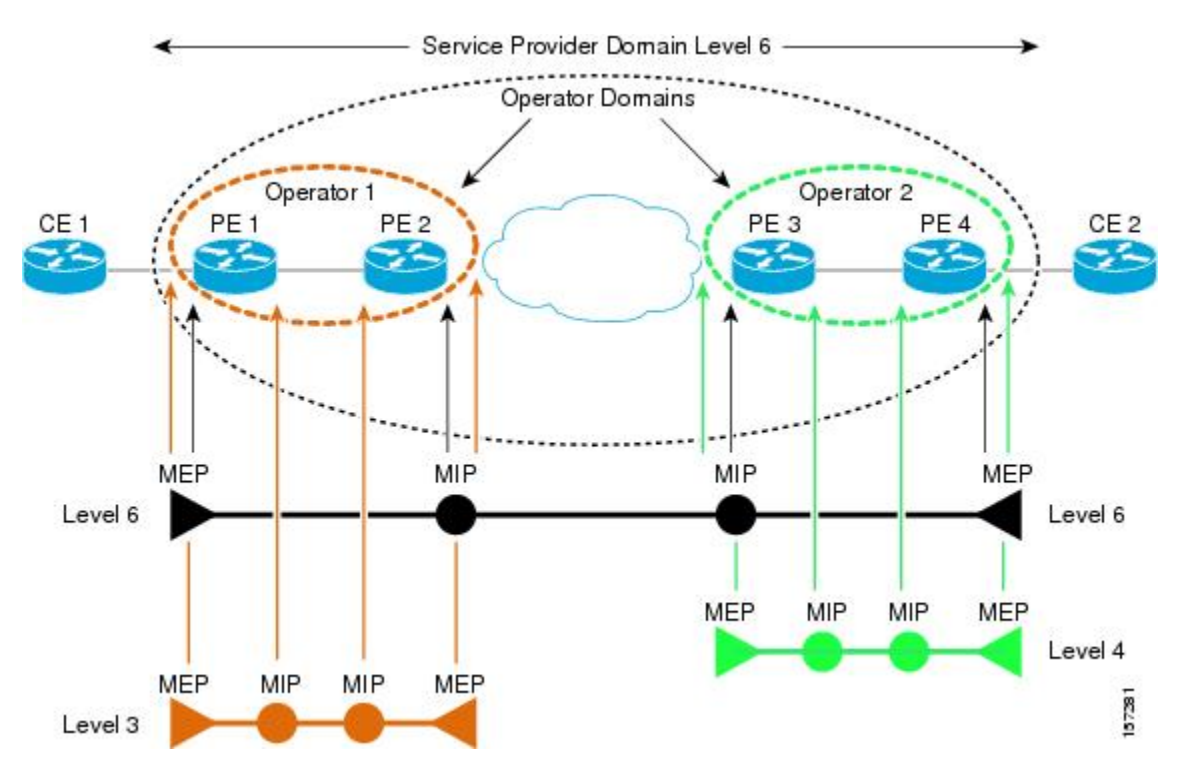

### メンテナンス ドメイン

イーサネットCFMは、任意のサービスプロバイダネットワーク内にあり、階層型メンテナン ス ドメインで構成される機能モデルに依存しています。メンテナンス ドメインは、シングル エンティティにより所有および運用が行われ、一連の内部境界ポートにより定義される、ネッ トワーク上の管理空間です。ドメインは一意のメンテナンスレベルに割り当てられ、これによ りドメインの階層関係が定義されます。複数のメンテナンスドメインのネストまたは接触は許 されますが、交差はできません。2 つのドメインがネストする場合、外側のドメインはそれに 含まれるドメインより上位のメンテナンスレベルでなければなりません。1台のデバイスが複 数のメンテナンス ドメインに参加する場合もあります。

#### **CFM** サービス

CFM サービス(メンテナンスの関連付け)により、ネットワーク内の接続に応じて CFM メン テナンスドメインを分割することが可能になります。たとえば、ネットワークがいくつかの仮 想 LAN (VLAN) に分割されている場合、CFM サービスはそれぞれに作成されます。CFM は、各サービスに個別に実行できます。CFM サービスは、常にメンテナンス ドメインに関連 付けられ、そのメンテナンス ドメイン内で動作するため、そのドメインのメンテナンス レベ ルに関連付けられます。サービス関連の CFM フレームはすべて、関連付けられたメンテナン スドメインのメンテナンスレベルを伝送します。ドメイン内には多数のCFMサービスが存在 する可能性があります。MEP を設定するには、あらかじめ CFM サービスをドメインで設定し ておく必要があります。

### メンテナンス ポイント

メンテナンス ポイントは、CFM メンテナンス ドメインに参加するインターフェイスの境界を 定めるものです。メンテナンス ポイントは、特定のインターフェイス上の特定の CFM サービ スのインスタンスになります。CFMは、インターフェイスにCFMメンテナンスポイントが存 在する場合にのみ、そのインターフェイス上で動作します。メンテナンスポイントは、特定の CFM サービスに常に関連付けられるため、特定のレベルの特定のメンテナンス ドメインに関 連付けられます。メンテナンス ポイントは、関連するメンテナンス ドメインと同じレベルの CFMフレームを一般的に処理するだけです。下位メンテナンスレベルのフレームは通常ドロッ プされますが、上位のメンテナンスレベルのフレームは常に透過的に転送されます。これはメ ンテナンス ドメイン階層の適用に役立ち、特定のドメインの CFM フレームがドメインの境界 を越えてリークできないようになります。メンテナンスポイントには次の2種類があります。

- メンテナンス エンド ポイント (MEP): ドメインのエッジに作成されます。CFM メッ セージをドメイン内に制限する役割があります。メンテナンス エンド ポイント(MEP) は、ドメイン内の特定のサービスのメンバで、CFM フレームを送信および受信する役割 があります。これらは定期的に連続性チェック メッセージを送信し、ドメイン内の他の MEP から同様のメッセージを受信します。また、管理者の要求に応じて traceroute メッ セージやループバック メッセージも送信します。
- メンテナンス中間ポイント(MIP):ドメイン内部のポイントです。MIP は CFM パケッ トを転送しますが、MEPはCFMパケットをドメイン内に保持する必要があるため、CFM パケットを転送しません。MEP とは異なり、MIP はインターフェイスごとに明示的に設 定されません。MIP は、CFM 802.1ag 規格で指定されたアルゴリズムに従って自動的に作 成されます。

## **CFM** メンテナンスドメインとメンテナンスの関連付け(サービス)の表示

デバイスの CFM 設定を表示するには、次の手順を実行します。

- ステップ **1** 左側のサイドバーから **Inventory > Network Devices** を選択します。
- ステップ **2** デバイスのリストで必要なデバイスを見つけ、デバイス名のハイパーリンクをクリックしてデバイスの詳 細ウィンドウを開きます。
- ステップ3 [論理ビュー (Logical View) 1タブをクリックします。
- ステップ **4 EOAM > CFM** を選択します。

## **EOAM** の接続チェックとパフォーマンス チェックの実行

Cisco EPN Manager では、EOAM 関連の定義済みの設定テンプレートが提供されています。こ れらを使用して、キャリア イーサネット ネットワーク内の仮想接続(VC)について接続とパ フォーマンスをモニターリングできます。

これらのテンプレートを使用するには、左側のサイドバーから **[**設定(**Configuration**)**]** > **[**テ ンプレート(**Templates**)**]** > **[**機能およびテクノロジー(**Features & Technologies**)**]** の順に選

択し、**[CLI**テンプレート(**CLITemplates**)**]** > **[**システムテンプレート**- CLI**(**System Templates - CLI**)**]** を選択します。

次の表に、使用可能な EOAM 設定テンプレートと、その目的、および指定する必要がある必 須入力パラメータを示します。

(注)

テンプレートの展開の結果や出力を確認するには、変更の展開時に表示されるジョブの詳細を 確認します。

|  | 表 29: EOAM テンプレート |  |  |  |
|--|-------------------|--|--|--|
|  |                   |  |  |  |

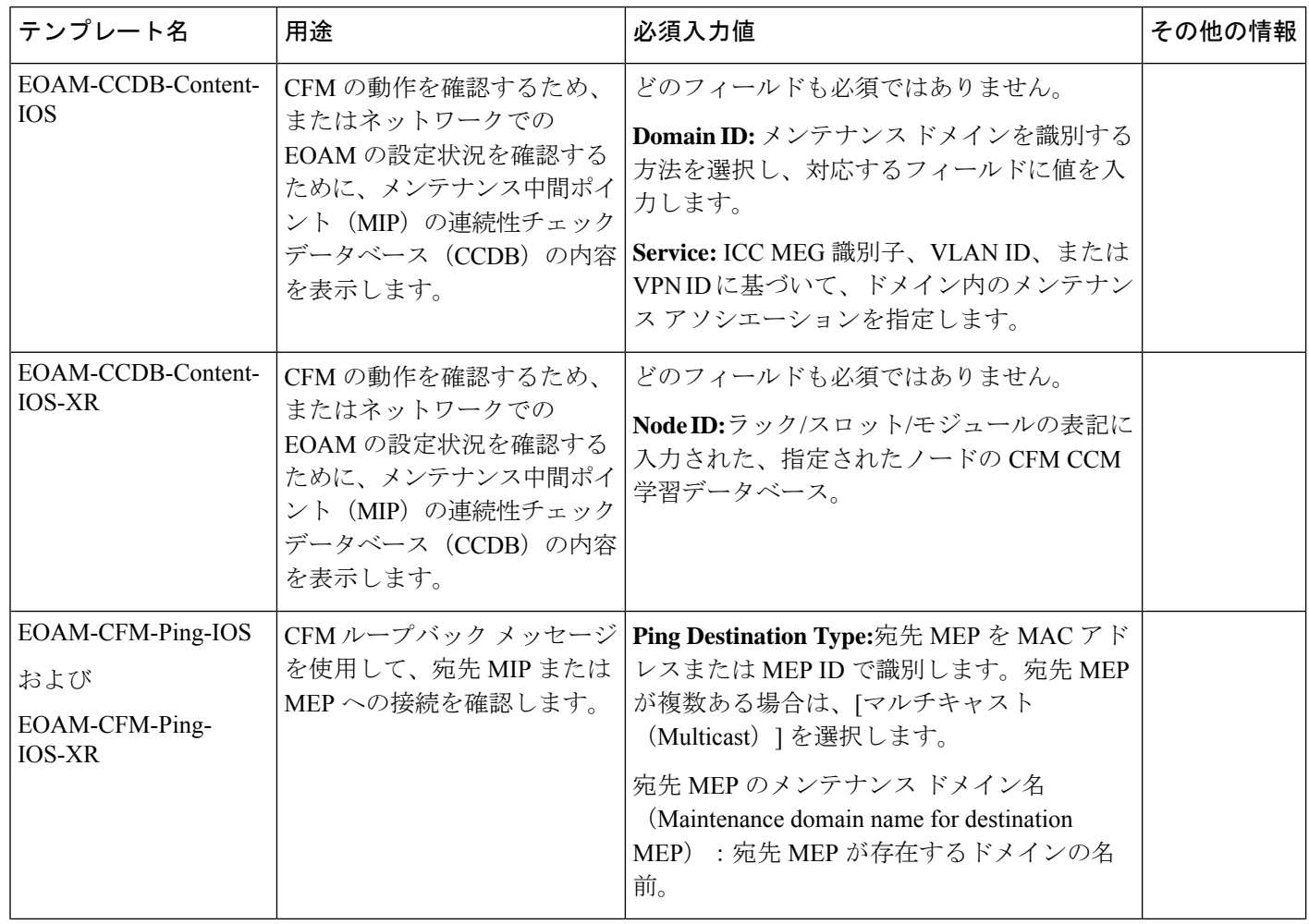

 $\mathbf I$ 

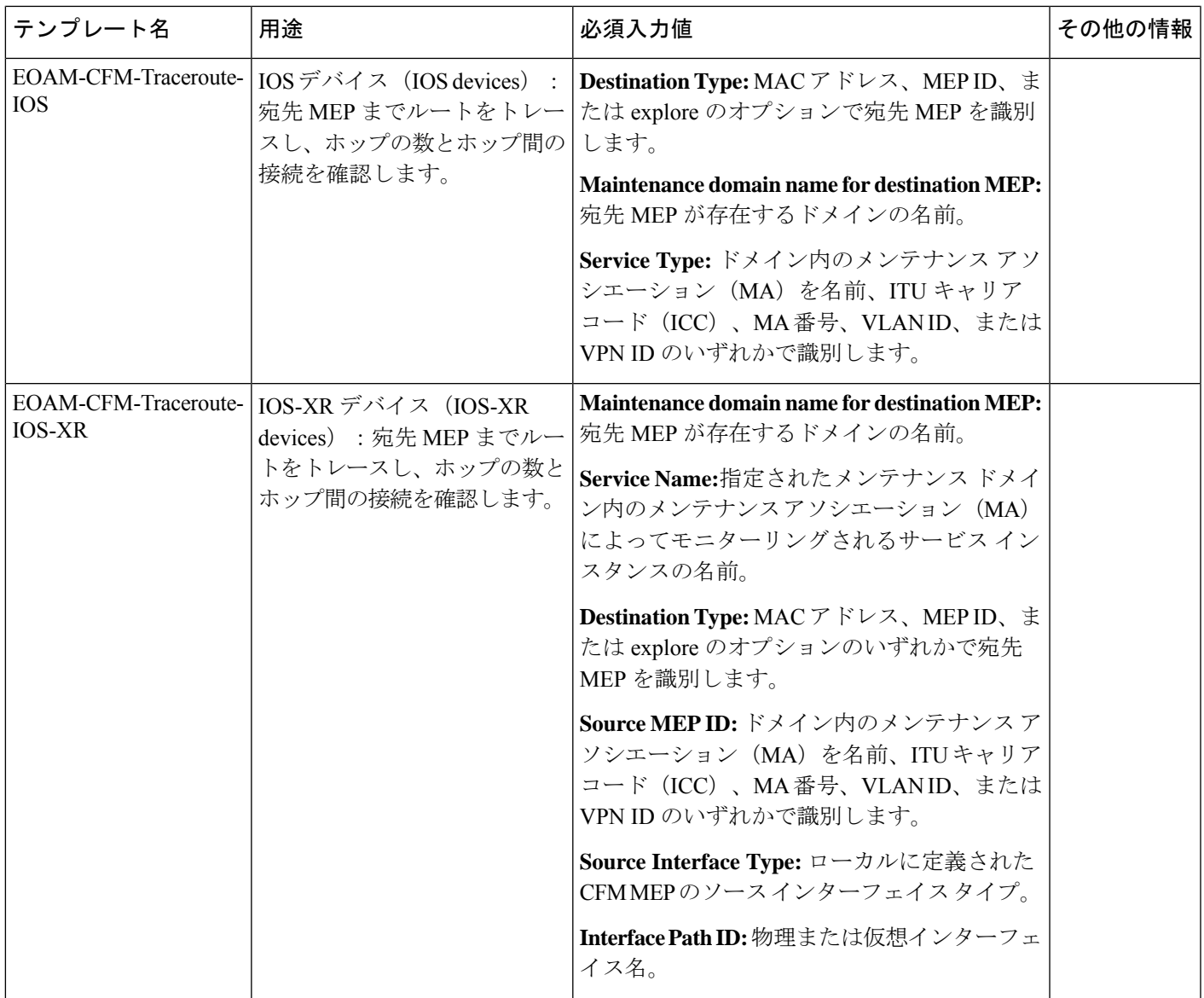

I

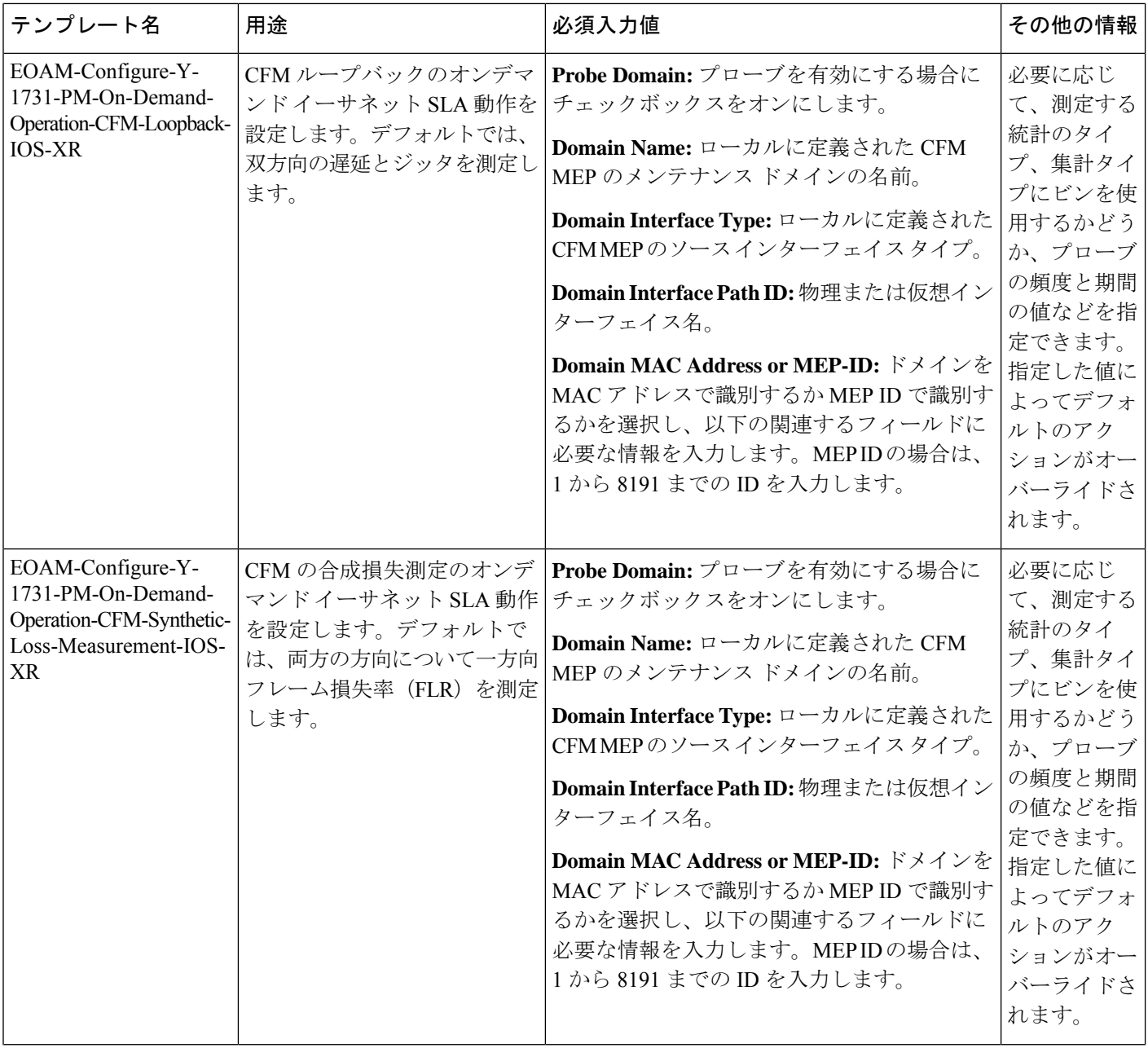

 $\mathbf I$ 

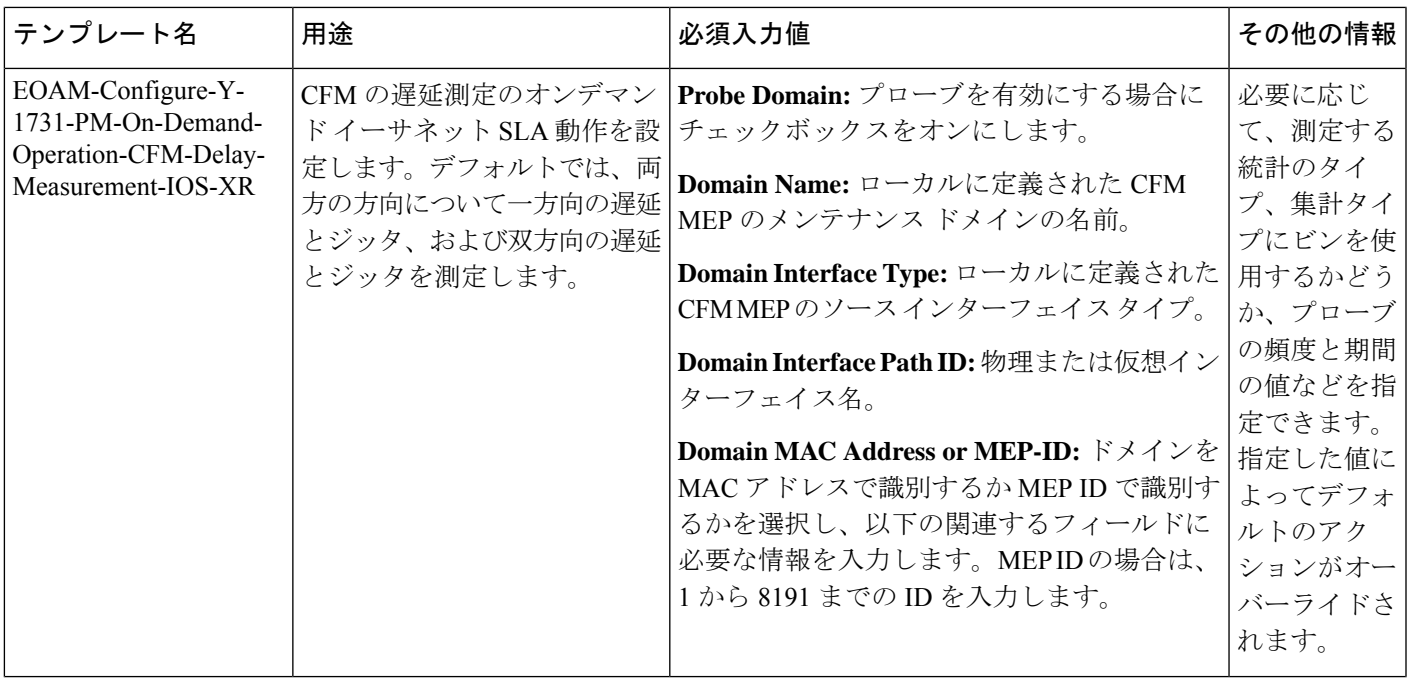

I

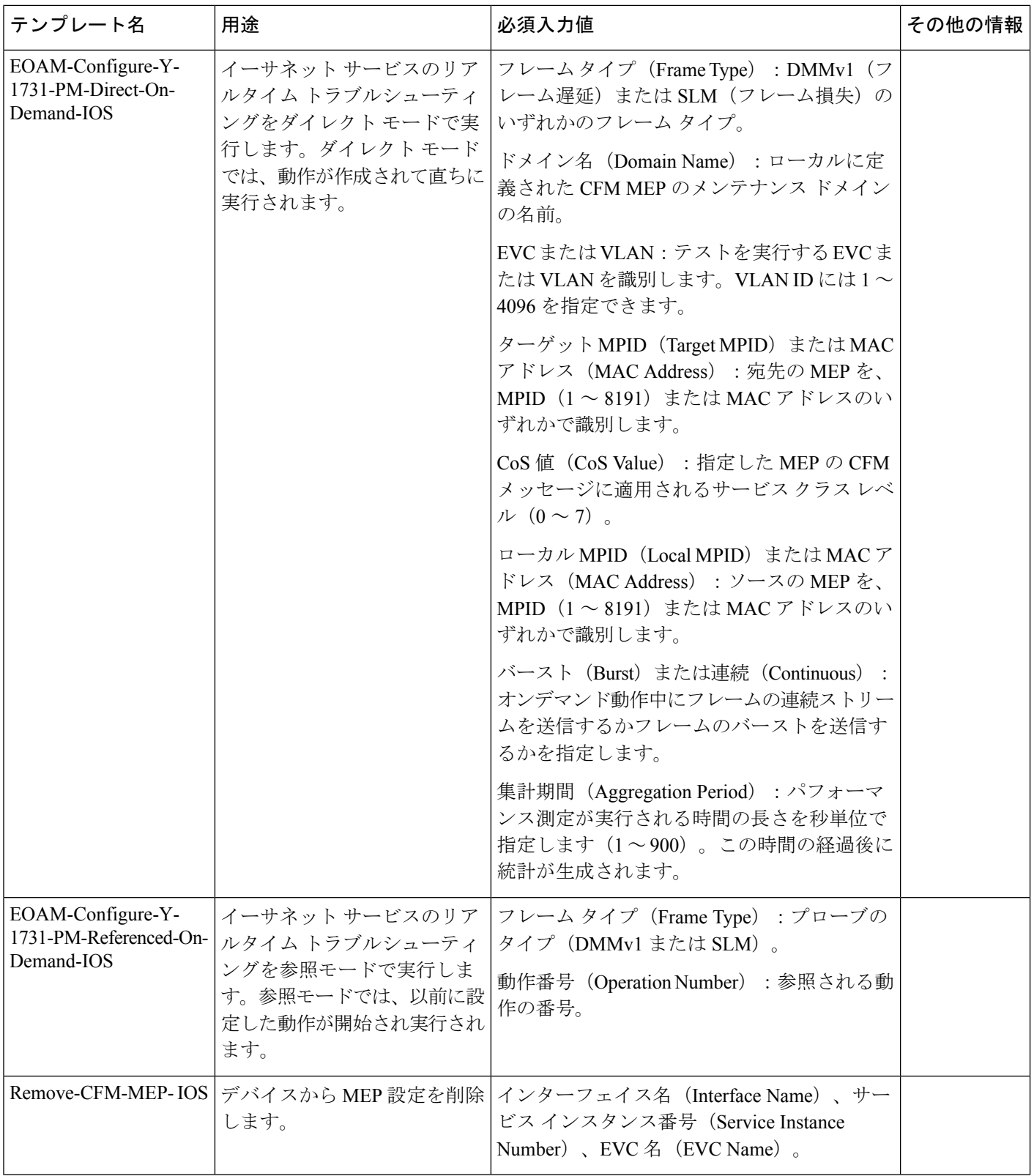

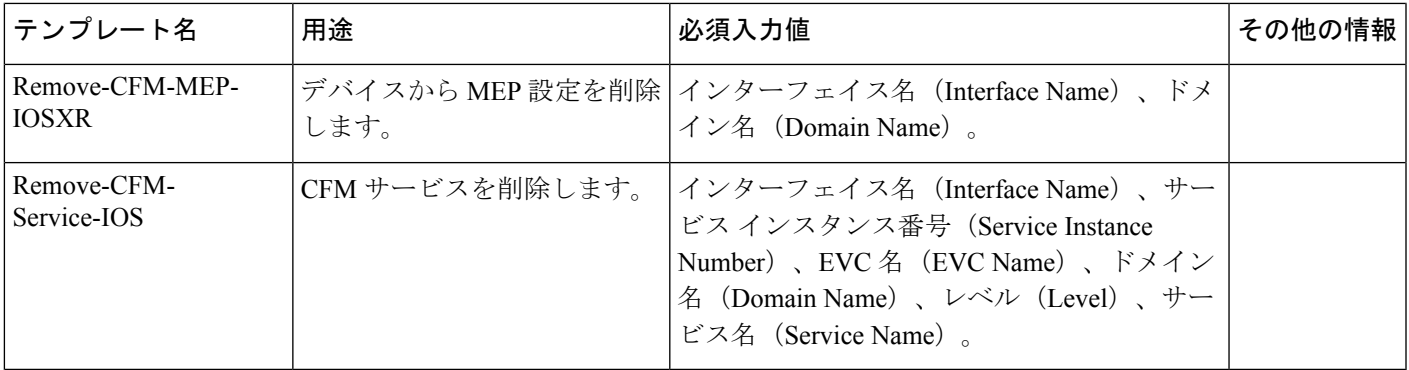

# **Quality of Service**(**QoS**)の設定

Quality of Service (QoS) は、ネットワーク トラフィックの差別化サービスを配信できるよう にするための機能のセットです。QoS機能は、次の機能によって、より優れた予測可能性の高 いネットワーク サービスを提供します。

- さまざまなネットワーク トラフィック クラスへの優先的な処理の提供。
- 重要なユーザーおよびアプリケーションの専用帯域幅のサポート。
- ジッターおよび遅延の制御(リアルタイム トラフィックに必要)。
- ネットワークの輻輳の回避と管理。
- トラフィック フローをスムーズにするネットワーク トラフィックのシェーピング。
- ネットワーク全体でのトラフィックの優先順位の設定。

Cisco EPN Manager を使用して、キャリア イーサネット インターフェイスでの QoS を設定でき ます。適切な QoS アクションを適用する前に、分類プロファイル (またはクラス マップ) を 作成することによって、関連するトラフィックを差別化する必要があります。デバイスに着信 したパケットは、分類プロファイルの一致基準と照らし合わせて検査され、パケットがそのク ラスに属しているかどうかを判定されます。一致するトラフィックは、アクションプロファイ ル(またはポリシー マップ)で定義されたアクションの対象となります。

分類プロファイルとアクション プロファイルを設定するには、左側のサイドバーから **Configuration > QoS > Profiles** を選択します。

このセクションは、次のトピックで構成されています。

- QoS [分類プロファイルの作成](#page-591-0) (550 ページ)
- QoS アクション [プロファイルの作成](#page-594-0) (553 ページ)
- [デバイスで設定されている](#page-600-0) QoS プロファイルの確認 (559 ページ)
- [インターフェイスへの](#page-601-0) OoS アクション プロファイルの適用 (560 ページ)
- デバイスから検出された QoS [プロファイルのインポート](#page-602-0) (561 ページ)
- [複数のインターフェイスからの](#page-603-0) QoS アクション プロファイルの関連付け解除 (562 ペー [ジ\)](#page-603-0)
- デバイスからの QoS [分類およびアクション](#page-604-0) プロファイルの削除 (563 ページ)

## <span id="page-591-0"></span>**QoS** 分類プロファイルの作成

トラフィックをクラス別に分類して、各クラスの分類基準と一致するトラフィックに特定のア クションが適用されるようにするには、分類プロファイル(クラス マップ)を作成します。

分類プロファイルを作成するには、次の手順に従います。

- ステップ **1** 左側のサイドバーで [設定(Configuration)] > [QoS] > [プロファイル(Profiles)] の順に選択します。
- ステップ **2** [グローバル QoS 分類プロファイル(Global QoS Classification Profiles)] ページの上部にある追加アイコ ン([+])をクリックします。
- ステップ **3** 分類プロファイルの一意の名前を入力します。プロファイルを識別しやすくするために、プロファイル で定義された分類基準を反映した名前にしてください。さらに識別しやすくするには、説明を追加でき ます。
- ステップ **4** プロファイルでの一致基準を定義します。
	- [すべてと一致(MatchAll)]:トラフィックがすべてのクラス分類基準と一致すると、このクラスに 分類されます。

• [いずれかと一致(Match Any)]:トラフィックがいずれかのクラス分類基準と一致すると、このク ラスに分類されます。

- ステップ **5** 分類プロファイルの分類基準を定義するために、[QoS 分類(QoS Classifications)] の下にあるプラス ア イコンをクリックします。
- ステップ **6** トラフィックの分類基準とするアクションを選択してから、[値(Value)] 列をクリックして関連する値 を入力します。

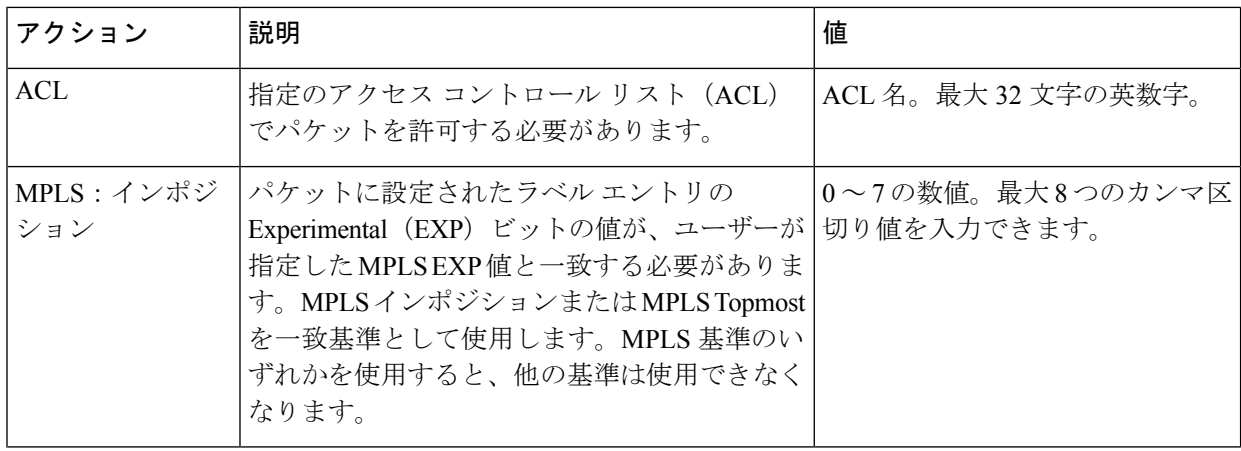

 $\mathbf I$ 

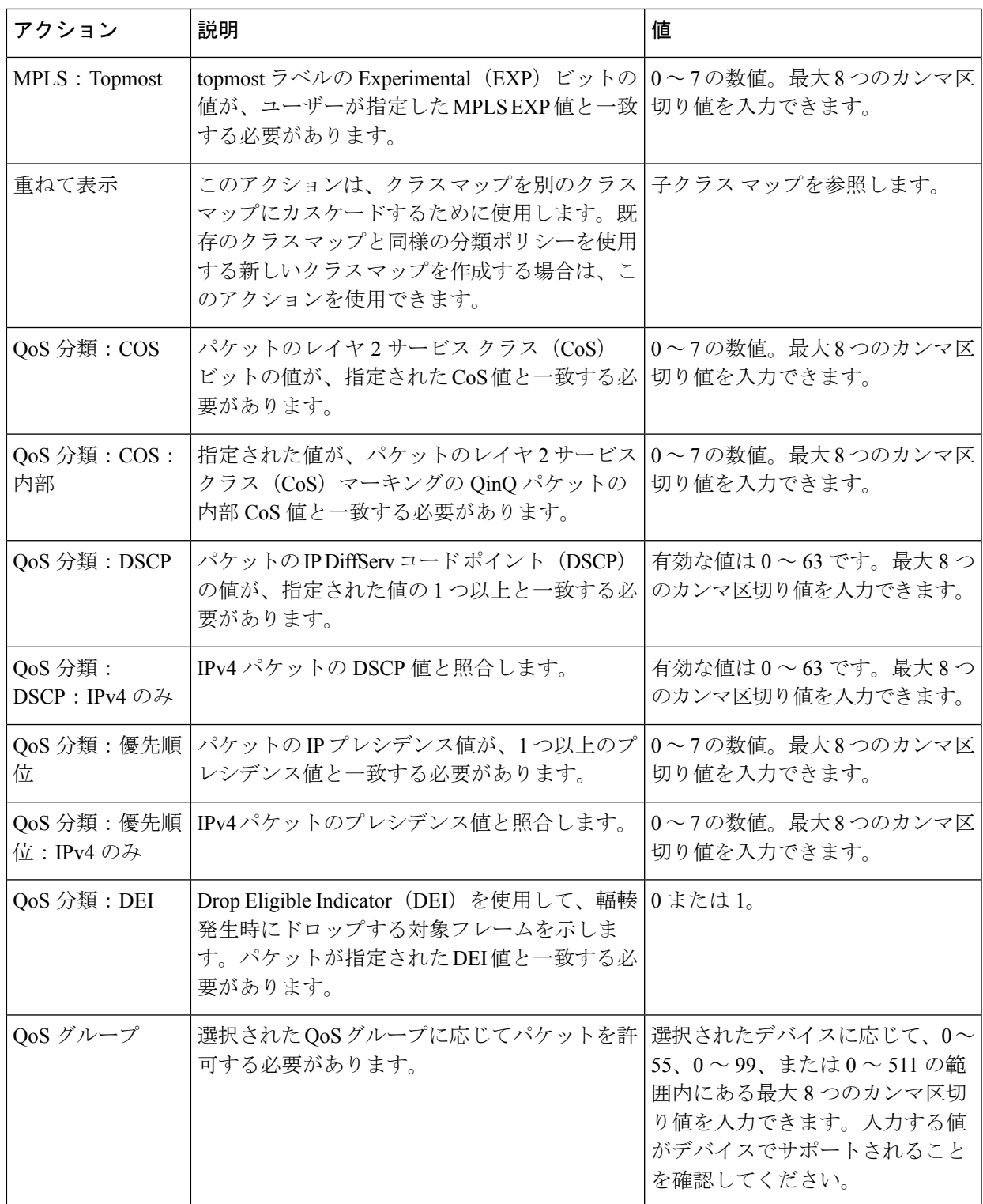

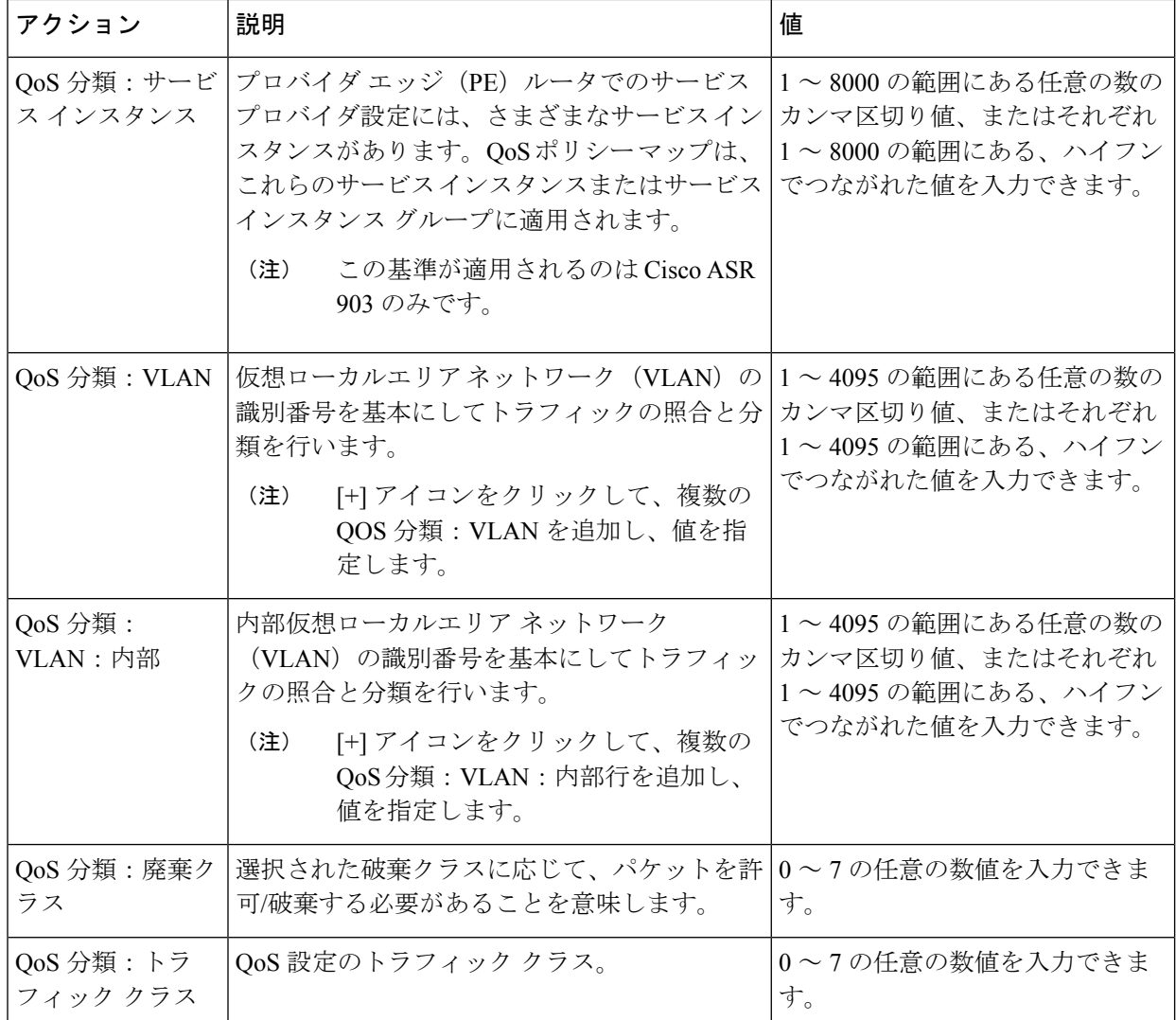

- ステップ **7** 必要に応じて、追加の QoS 分類を定義します。
- ステップ **8** ウィンドウ下部で [保存(**Save**)] をクリックし、プロファイルを保存します。右下隅に、プロファイル が保存されたことを示す通知が表示され、左側のプロファイル リストにプロファイルが表示されます。
- ステップ **9** リストからプロファイルを選択し、**Deploy** ボタンをクリックしてデバイスへのプロファイルの展開を開 始します。
- ステップ **10** 既存の分類プロファイルの詳細を使用して新しいプロファイルを作成する場合は、**Clone**ボタンをクリッ クします。このプロファイルには、複製元の分類プロファイルの名前の末尾にサフィックス **-clone** が追 加された名前が付けられます。複製したプロファイルの名前、一致基準、その他の詳細は編集できます。
- ステップ **11** 選択したプロファイルで、デバイス上の既存のクラスマップをオーバーライドするには、**Overrideexisting configuration** チェックボックスをオンにします。このチェックボックスをオンにしないと、プロファイ ルはデバイス上の設定とマージされます。
- ステップ **12** QoS 分類プロファイルを展開するデバイスを選択します。
- ステップ **13** 必要に応じて、展開をスケジュールします。

ステップ **14** [送信(**Submit**)] をクリックします。右下隅に、プロファイルが展開されたことを示す通知が表示され ます。展開ジョブのステータスを確認するには、左側のサイドバーから **Administration > Job Dashboard** を選択します。該当するジョブを選択します。ウィンドウの下部セクションにジョブの詳細情報と履歴 が表示されます。詳細については、[情報(Information)] アイコンをクリックしてください。

# <span id="page-594-0"></span>**QoS** アクション プロファイルの作成

特定のトラフィッククラスに属しているトラフィックに適用するアクションを指定するには、 アクション プロファイル(ポリシー マップ)を作成します。

アクション プロファイルを作成するには、次の手順に従います。

- ステップ **1** 左側のサイドバーで [設定(Configuration)] > [QoS] > [プロファイル(Profiles)] を選択します。
- ステップ **2** 左側の[QoSプロファイル(QoSProfiles)]ペインで[ユーザー定義のグローバルQoSプロファイル(User Defined Global QoS Profiles)] > [アクション プロファイル(Action Profiles)] を選択します。
- ステップ **3** [アクションプロファイルの作成(Create ActionProfile)]ペイン上部にある追加([+])アイコンをクリッ クします。
- ステップ **4** アクション プロファイルに一意の名前を指定し、必要に応じて説明を入力します。
- ステップ **5** アクションを割り当てる分類プロファイルを選択します。[分類プロファイル(Classification Profiles)] でプラス記号のアイコンをクリックし、リストから必要なプロファイルを選択し、**OK** をクリックしま す。
- ステップ **6** 分類プロファイル(クラス マップ)を選択し、トラフィックがプロファイルに一致する場合に適用する アクションを定義します。ポリシング、マーキング、キューイング、シェーピング、およびREDの各ア クションと、サービス ポリシー(H-QoS)を定義できます。各アクション タイプとその説明が表示され る次のようなタブがあります。
	- [ポリサー アクション(Policer Action)]:トラフィック ポリシングは、トークン バケット アルゴリ ズムによりインターフェイスで許容されるトラフィックの最大レートを管理します。トラフィック ポリシングでは、CIR のバースト サイズ(Bc)を設定できるので、ある程度の帯域幅管理も行えま す。最大情報レート(PIR)がサポートされている場合は2番目のトークン バケットが強制的に適 用されます。この2レート ポリサーは2つの独立レート (設定情報レート (CIR) と最大情報レー ト(PIR))でトラフィックを計測できます。認定トークン バケットは、オーバーフローするまで 最大で認定バースト (Bc) のサイズのバイト数を保持でき、パケットがCIRに準拠しているか、CIR を超えているかを判別します。ピークトークンバケットは、オーバーフローするまで最大でピーク バースト(Be)のサイズのバイト数を保持でき、パケットが PIR に違反しているかどうかを判別し ます。パケットが CIR/PIR に準拠している場合、超えている場合、違反している場合それぞれに異 なるアクションを実行できます。たとえば、準拠するパケットが送信されるように設定し、超過す るパケットは優先順位を低くして送信し、違反するパケットはドロップされるように設定できます。

[ポリサー アクション(Policer Action)] タブでは、次の項目を指定します。

•「設定情報レート (CIR) (Committed Information Rate (CIR))]:長期平均転送速度。これは 1 秒 あたりのビット数(bps)または使用可能/未使用帯域幅に対する割合として指定できます。この レートを下回るトラフィックは、常に適用されます。入力する CIR 値がデバイスでサポートさ

れていることを確認し、正しいCIR単位値(bps、kbps、mbps、gpbs、パーセント)を選択しま す。

- [バースト (Bc) (Burst (Bc))]:トラフィック バーストの最大サイズ (バイト単位)。これを 超えると、一部のトラフィックは CIR を超えます。
- [最大情報レート (PIR) (Peak Information Rate (PIR)) ]:一部のトラフィックが CIR に関連付 けられた PIR 値を超えるまでの許容トラフィック バースト量。入力する PIR 値がデバイスでサ ポートされていることを確認し、CIR で選択したものと同じ単位値(bps、kbps、mbps、gpbs、 パーセント)を選択します。
- [超過バースト(Be)(Excess Burst (Be))]: トラフィック バーストの最大サイズ(バイト単 位)。これを超えると、トラフィックは PIR を超えます。
- [トラフィックの色分け動作(Traffic Coloring Behavior)] で、トラフィックがレート制限に準拠 している場合、超えた場合、または違反した場合に実行するアクションを選択します。必要に 応じて値を指定します。カラーアウェア トラフィック ポリシングを有効にするには、[適合カ ラー(Conform Color)] と [超過カラー(Exceed Color)] の値をそれぞれのクラス プロファイル に関連付けて指定します。カラーアウェアポリシングでは、CIR、PIR、適合アクション、超過 アクション、および違反アクションに基づいて、次のような結果になります。
	- 測定レートが CIR 以下で、指定されたクラス(適合カラー)に属するパケットは、レート に適合しているものとしてポリシングされます。これらのパケットは、指定された適合ア クションに従ってもポリシングされます。この場合、パケットは送信されます。
	- 測定レートが CIR と PIR の間にあり、適合カラー クラスまたは超過カラー クラスのいずれ かに属するパケットは、CIRを超えているものとしてポリシングされます。これらのパケッ トは、指定された超過アクションに従ってもポリシングされます。この場合、パケットの 優先順位値が設定されて、パケットが送信されます。
	- 測定レートが PIR より高いパケット、または適合カラー クラスにも超過カラー クラスにも 属さないパケットは、レートに違反しているものとしてポリシングされます。これらのパ ケットは、指定された違反アクションに従ってもポリシングされます。この場合、パケッ トは廃棄されます。
- [マーカー アクション(Marker Action)]:パケット マーキングを利用すれば、ネットワークを複数 の優先度レベルまたはサービスクラスに分割できます。トラフィックフローのマーキングは、次に より実行されます。
	- タイプ オブ サービス (ToS) バイトに IP precedence ビットまたは DSCP ビットを設定する。
	- レイヤ 2 ヘッダー内の CoS ビットを設定する。
	- インポーズされた、または最上位のマルチ プロトコル ラベル スイッチング(MPLS)ラベル内 に EXP ビットを設定する。
	- qos-group ビット、traffic-clas ビット、および discard-class ビットを設定する。

[マーカー アクション(Marker Action)] タブでは、次の項目を指定します。

- [マーキング機能とマーキング値(Marking Feature and Marking Value)]:トラフィックのマーキ ング方法と必須値。
- [キューイングアクション (Queueing Action) 1: キューイングは、トラフィック輻輳管理に使用され ます。輻輳管理では、キューを作成し、そのキューにパケットの分類に基づいてパケットを割り当 て、キューにあるパケットの送信をスケジューリングする必要があります。
- [キューイングアクション (Queueing Action) | タブで、トラフィックのキューイング方法(「帯域幅 (Bandwidth)] または [プライオリティ(Priority)])を選択し、次の項目を指定します。
	- [帯域幅(Bandwidth)]:トラフィッククラスに割り当てられる帯域幅の量を、キロビット/秒ま たは絶対保証帯域幅に対するパーセンテージのいずれかで指定します。帯域幅に基づいてキュー イングすることを選択した場合は、残り帯域幅のパーセンテージとして帯域幅を割り当てるこ ともできます。
	- [キュー制限(Queue Limit)]:このクラスに関連付けられているすべての個別キューのパケッ ト/バイト/ミリ秒の最大数。キューのサイズがこの値を超えると、パケットがドロップされま す。

[帯域幅(Bandwidth)] を選択した場合は、次の項目を指定します。

。

- [均等化キューを有効にする(Enable Fair Queue)]:重み付け均等化キューイングを有効にする には、このチェックボックスをオンにします
- [個別キュー サイズ(Individual Queue Size)] : 均等化キューが有効な場合に使用します。輻輳 期間に各クラス別キューで許容する最大パケット数を指定します。

[プライオリティ(Priority)] を選択した場合は、次の項目を指定します。

- [キュー バースト サイズ(バイト数)(Queue Burst Size (bytes))] : バースト サイズにより、 ネットワークが一時的なトラフィックのバーストに対応できるように設定されます。範囲は 18 ~ 2000000 バイトです。デフォルトは、設定された帯域幅レートで 200 ミリ秒のトラフィック です。
- [プライオリティレベル(PriorityLevel)]:ポリシーマップのクラスに、異なる優先順位(プラ イオリティ キュー レベル 1 ~ 3)を設定できます。これらのキューのパケットは、他のキュー と比較して低遅延になります。同じポリシー マップ内の異なる 2 つのクラスに同じ優先度レベ ルを指定することはできません。
- [シェーピング アクション(Shaping Action)]:トラフィック シェーピングでは、指定されたレート にトラフィックをシェーピングすることでトラフィックが調整されます。

[シェーピング アクション(Shaping Action)] タブでは、次の項目を指定します。

• [平均またはピーク レート トラフィック シェーピングの選択(Select Average or Peak rate traffic shaping)]:平均レート シェーピングでは、転送速度が CIR に制限されます。ピーク レート シェーピングでは、CIRを超えるトラフィックを送信するようルータを設定します。ピークレー トを判別するため、ルータでは「ピークレート=CIR(1 +Be /Bc)」という公式が使用されます。 ここで Be は超過バースト サイズ、Bc は認定バースト サイズです。

- ピーク レート トラフィック シェーピングを選択する場合は、バースト サイズと超過バースト サイズをバイト単位で指定します。
- 必要に応じて、FECN 適応型シェーピングを有効にします。適応型シェーピングでは、逆方向 明示的輻輳通知(BECN)信号を受信すると使用可能な帯域幅が推定されます。FECN 適応型 シェーピングにより、ルータは順方向明示的輻輳通知(FECN)信号をBECN信号として反映し ます。
- FECN適応型シェーピングが有効な場合は、適応レート(トラフィックシェーピングの最小ビッ トレート)を指定します。

• [RED アクション (RED Action) 1: 重み付けランダム早期検出 (WRED) は、キューがその制限に 達する前に輻輳を制御する、プロアクティブなキューイング戦略を採用した輻輳回避手法です。 WRED は、ランダム早期検出(RED)メカニズムと IP プレシデンス、DiffServ コード ポイント (DSCP)、および discard-class の機能を組み合わせて、優先順位が高いパケットから処理します。 インターフェイスで輻輳が発生し始めると、WRED は優先順位の低いトラフィックを高い確率で破 棄します。WRED は、レイヤ 3 キューの平均の深さを制御します。

[RED アクション(RED Action)] タブで、次の項目を指定します。

• [分類メカニズム (Classification Mechanism) ]: WRED ドロップ ポリシーを定義するための基準 を選択します。WRED では、次のように特定のパケット分類に基づいてドロップ ポリシーを定 義します。

[CLP]: セル損失率優先度 (CLP) 値に基づいて WRED のドロップ ポリシーを設定します。有 効な値は、0 または 1 です。

[CoS]: パケットに関連付けられている指定されたサービス クラス (CoS) ビットに基づいて WRED のドロップ ポリシーを設定します。有効な値は 0 ~ 7 です。

[破棄クラス (Discard Class)]: discard-class の値に基づいて WRED のドロップ ポリシーを設定 します。有効な値は 0 ~ 7 です。discard-class の値により、トラフィック ドロップの Per-Hop Behavior (PHB) が設定されます。discard-class に基づく WRED は出力機能です。

[DSCP]:DSCP 値に基づいて WRED のドロップ ポリシーを設定します。設定されている場合、 ルータは設定した WRED しきい値に従い、指定された DSCP 値を持つパケットをランダムにド ロップします。

[プレシデンス(Precedence)]:IP プレシデンス レベルに基づいて WRED のドロップ ポリシー を設定します。有効な値は 0 ~ 7 です。通常、0 はアグレッシブに管理可能な(ドロップ可能 な)優先順位が低いトラフィックを表し、7は優先順位が高いトラフィックを表します。プレシ デンス レベルが低いトラフィックは通常、廃棄確率が高くなります。WRED によりパケットが ドロップされると、TCP を使用している送信元ホストはこのドロップ操作を検知し、パケット の送信速度を低下させます。

[DEI]:フレーム リレー フレームのアドレス フィールドの廃棄条件(DE)ビットを使用して、 輻輳が発生しているフレームリレーネットワークでのフレームの廃棄を優先します。フレーム リレー DE ビットは1ビットしかないため、設定は2つ (0 または1) しかありません。フレー ム リレー ネットワークで輻輳が発生した場合、DE ビットが 0 に設定されているフレームより も前に、DE ビットが 1 に設定されているフレームが廃棄されます。

#### デバイスの設定

[RED デフォルト(RED Default)]:WRED プロファイルのクラスの最小しきい値、最大しきい 値、およびマーク確率デノミネータ(MPD)の設定値のデフォルト セットです。

- 必要に応じてECNを有効にします。ECN(明示的輻輳通知)は、平均キュー長が特定のしきい 値を超えた場合、ECN は、それらをドロップする代わりにパケットをマーキングします。ルー タとエンド ホストは、このマーキングをネットワークの輻輳とパケットの送信速度の低下を示 す警告として使用します。
- 選択した分類メカニズムの有効な値ごとに、しきい値とマーク確率を定義します。たとえば、 プレシデンスを使用する場合には 7 つの有効な値それぞれにしきい値を定義できます。最小し きい値は、キューで許容する最小パケット数です。平均キューの長さが最小しきい値に達する と、WRED では、指定された DSCP、IP プレシデンス、discard-class、または atm-clp の値で、 「一部の」パケットがランダムにドロップされます。有効な最小しきい値は 1 ~ 16,384 です。 最大しきい値は、キューで許容する最大パケット数です。平均キューの長さが最大しきい値を 超えると、WREDでは、指定されたDSCP、IPプレシデンス、discard-class、またはatm-clpの値 のすべてのパケットがドロップされます。有効な最大しきい値は、最小しきい値 ~ 16,384 で す。
- **[**サービス ポリシー(**Service Policy**)**]**:

[サービス ポリシー(Service Policy)] タブでは、階層型 QoS(H-QoS)を設定できます。H-QoS に より、階層の複数レベルで QoS 動作を指定できます。H-QoS を使用して、複数のキューを一括で シェーピングするため複数のポリシーマップを指定できます。すべての階層型ポリシータイプは、 最上位の親ポリシーと 1 つ以上の子ポリシーで構成されます。service-policy コマンドは、ポリシー を異なるポリシーに適用する場合、およびポリシーをインターフェイスに適用する場合に使用しま す。

H-QoS を設定するには、[サービス ポリシー (Service Policy) 1タブに移動し、[有効化 (Enable) 1 チェックボックスをオンにし、[サービス ポリシー(Service Policy)] ドロップダウン メニューから 子サービスポリシーを選択します。選択した子サービスポリシーは、このアクションプロファイル が属する親ポリシーマップに関連付けられます。子サービスポリシーは、同じポリシーマップの親 ポリシーとして機能できない点に注意してください。たとえば、子サービス ポリシー「X」が親ポ リシー マップ「Y」に属している場合、子ポリシー「X」にサービス ポリシー マップ「Y」を含め ることはできません。

H-QoS の制約事項:Cisco IOS-XE デバイス(Cisco ASR903、Cisco ASR907、Cisco ASR920、Cisco NCS42XXなど)には、次に示す H-QoS の制約事項が適用されます。

- 親ポリシー マップの制約事項:
	- 親ポリシー マップを作成するときには、「class-default」クラスだけを使用できます。
	- •親ポリシー マップには、EFP(サービス インスタンス)などの一致条件が設定されている クラスが含まれている必要があります。
	- 親ポリシー マップには、VLAN などの一致条件が設定されているクラスが含まれている必 要があります。
- 子ポリシー マップの制約事項:
- EFP(サービス インスタンス)と VLAN を一致タイプとして使用して子ポリシー マップを 作成することはできません。
- ステップ **7** ウィンドウ下部で [保存(**Save**)] をクリックし、プロファイルを保存します。右下隅に、プロファイル が保存されたことを示す通知が表示され、左側のプロファイル リストにプロファイルが表示されます。
- ステップ **8** [グローバル QoS アクション プロファイル(Global QoS Action Profiles)] ペインでプロファイルを選択 し、[展開(**Deploy**)] ボタンをクリックし、デバイスへのプロファイルの展開を開始します。
- ステップ **9** 既存のアクションプロファイルの詳細情報を使用して新しいプロファイルを作成するには、[複製(**Clone**)] ボタンをクリックします。このプロファイルの名前は、複製元のアクション プロファイルの名前にサ フィックス **-clone** が付いたものになります。複製したプロファイルでは、名前やアクションなどの詳細 情報を編集できます。
- ステップ **10** 選択したプロファイルで、デバイス上の既存のポリシーマップをオーバーライドするには、[既存の設定 の上書き(**Override existing configuration**)] チェックボックスをオンにします。このチェックボックス をオンにしないと、プロファイルにデバイスの設定がマージされます。
- ステップ **11** QoS アクション プロファイルを展開するデバイスを選択します。
- ステップ **12** 必要に応じて、展開をスケジュールします。
- ステップ **13** [送信(**Submit**)] をクリックします。右下隅に、プロファイルが展開されたことを示す通知が表示され ます。展開ジョブのステータスを確認するには、左側のサイドバーから **Administration > Job Dashboard** を選択します。該当するジョブを選択します。ウィンドウの下部セクションにジョブの詳細情報と履歴 が表示されます。詳細については、[情報(Information)] アイコンをクリックしてください。

### **QoS** サブアクション プロファイルの作成

アクション プロファイル(ポリシー マップ)は、特定のトラフィック クラスに属しているト ラフィックに適用するアクションを指定します。これらは、トラフィックがプロファイルに一 致する場合に適用するアクションを定義する、複数の分類プロファイルに関連付けられます。 ポリシング、マーキング、キューイング、シェーピング、およびREDの各アクションと、サー ビス ポリシー(H-QoS)を定義できます。

サブアクションプロファイルは、単一の分類プロファイルにのみ関連付けられているアクショ ン プロファイルです。回線/VC のプロビジョニング中にサブアクション プロファイルを使用 して、単一のアクションに基づくアクションプロファイルを回線/VCに関連付けることができ ます。

サブアクション プロファイルを作成する手順は次のとおりです。

- ステップ **1** 左側のサイドバーで [設定(Configuration)] > [QoS] > [プロファイル(Profiles)] を選択します。
- ステップ **2** 左側の [QoS プロファイル(QoS Profiles)] ペインで [ユーザー定義のグローバル QoS プロファイル(User Defined Global QoS Profiles)] > [サブアクション プロファイル(Sub-Action Profiles)] を選択します。
- ステップ **3** [サブアクション プロファイルの作成(Create Sub-Action Profile)] ペイン上部にある追加([+])アイコン をクリックします。
- ステップ **4** サブアクション プロファイルに一意の名前を指定します。説明を入力することもできます。
- ステップ **5** アクションを割り当てる分類プロファイルを選択します。[分類プロファイル(Classification Profiles)] で プラス記号のアイコンをクリックし、リストから必要なプロファイルを選択し、**OK** をクリックします。 サブアクション プロファイルに追加できる分類プロファイルは 1 つだけです。複数の分類プロファイルを 関連付けるには、アクション プロファイルを作成する必要があります。
- ステップ **6** トラフィックが分類プロファイルで指定された条件と一致する場合に実行する必要があるアクションを指 定します。各種のオプションの説明については、QoS アクション [プロファイルの作成](#page-594-0) (553 ページ)を参 照してください。

## **QoS** アクションおよびサブアクション プロファイルのインポートとエクスポート

- **ステップ1** 左側のサイドバーで [設定(Configuration)] > [QoS] > [プロファイル(Profiles)] を選択します。
- ステップ **2** アクション プロファイルをエクスポートするには、左側のペインで [ユーザー定義のグローバル QoS プロ ファイル(User Defined Global QoS Profiles)] > [アクション プロファイル(Action Profiles)] を選択しま す。
- ステップ **3** サブアクション プロファイルをエクスポートするには、左側のペインで [ユーザー定義のグローバル QoS プロファイル(User Defined Global QoS Profiles)] > [サブアクション プロファイル(Sub-Action Profiles)] を選択します。
- ステップ **4** プロファイルをエクスポートするには、エクスポートするプロファイルを選択し、[エクスポート(Export)] をクリックします。指定した場所にファイルが保存されます。
- ステップ **5** プロファイルをインポートするには、[インポート(Import)] をクリックし、インポートする XML ファイ ル(アクションまたはサブアクションプロファイルに関する情報を含む)を選択し、[OK]をクリックしま す。インポートされたプロファイルはそれぞれ、[アクション プロファイル(Action Profiles)] ページまた は [サブアクション プロファイル(Sub-Action Profiles)] ページに表示されます。

以下の点に注意してください。

- 1 つのインスタンスでインポートできるプロファイルの数に制限はありませんが、最適なパフォーマ ンスを確保するため、選択するプロファイルは 10 個までにすることをお勧めします。
- インポートするファイルのサイズは 20 MB 未満にしてください。
- XML 形式のみのファイルをインポートできます。

## <span id="page-600-0"></span>デバイスで設定されている **QoS** プロファイルの確認

特定のデバイスに展開された QoS プロファイルを確認するには、次の手順を実行します。

ステップ **1** 左側のサイドバーから **Inventory > Network Devices** を選択します。

- ステップ2 必要なデバイスを見つけ、デバイス名のハイパーリンクをクリックします。デバイスの詳細が表示されま す。
- ステップ3 [論理ビュー (Logical View) | タブをクリックします。
- ステップ **4** 左側のペインで QoS の横の矢印をクリックし、[アクション プロファイル(Action Profiles)] または [分類 プロファイル(ClassificationProfiles)]を選択します。選択したデバイスに展開されているプロファイルを 示すテーブルが表示されます。プロファイル名(青色のハイパーリンク)をクリッして、プロファイルの 詳細を表示します。

## <span id="page-601-0"></span>インターフェイスへの **QoS** アクション プロファイルの適用

デバイスに導入されたアクション プロファイルを選択し、そのデバイス上の複数のインター フェイスにアクション プロファイルを適用できます。アクション プロファイルにより、特定 のトラフィッククラスに属するトラフィックに適用するアクションを指定できます。既存のプ ロファイルをインターフェイスに適用する前に、プロファイルに変更を加えたり、そのプロ ファイルを使用して新しいプロファイルを作成したりできます。すでにアクションプロファイ ルが適用されているインターフェイスを選択すると、Cisco EPN Manager はその旨を通知し、 ユーザーに既存のプロファイルをオーバーライドするオプションを提示します。インターフェ イスにアクションプロファイルを適用するには、その前に、必要なプロファイルがデバイスに 導入されている状態にしなければなりません。これを行うには、QoS アクション [プロファイ](#page-594-0) [ルの作成](#page-594-0) (553ページ)を参照してください。

アクション プロファイルをインターフェイスに適用するには、次の手順に従います。

ステップ **1** 左側のサイドバーで、**[**構成(**Configuration**)**] > [QoS] > [**インターフェイス(**Interfaces**)**]** の順に選択しま す。

> Cisco EPN Manager インターフェイスが [イーサネット CSMA/CD、IEEE8023 ADLAG(Ethernet CSMA/CD, IEEE8023 ADLAG)]、[ギガビット イーサネット(Gigabit Ethernet)]、および [L2 VLAN] カテゴリに表示 されます。その他すべてのポートは、[ユーザー定義(User Defined)] カテゴリに表示されます。

- ステップ **2** アクション プロファイルに関連付けるインターフェイスを選択します。
- ステップ **3** [アクション プロファイルの関連付け(Associate Action Profile)] をクリックし、アクション プロファイル を選択して、そのプロファイルを適用する方向を設定します。使用可能なアクションプロファイルのリス トと、それらのプロファイルを適用できるインターフェイスがリストされます。インターフェイスごとに、 その名前、適用方向、およびそのインターフェイスにすでに存在するアクションプロファイルがリストさ れます。
	- QoSスケーリングプロファイルの設定は、バンドルイーサネットインターフェイスとサブインター フェイスのアクションプロファイルを関連付けるための前提条件になります。設定例: (注)

hw-module profile qos bundle <high-scale|medium-scale|low-scale> location <card>

ステップ **4** [アクション プロファイル(ActionProfiles)] ドロップダウンリストから必要なアクション プロファイルを 選択します。メニューが空の場合は、アクションプロファイルを作成してから、それらのアクションプロ ファイルをデバイスに関連付ける必要があります。QoS アクション [プロファイルの作成](#page-594-0) (553 ページ)を 参照してください。

- ステップ **5** [インターフェイス(Interfaces)] セクションで、プロファイルを適用する方向を指定します。プロファイ ルをサブインターフェイスに適用する場合は、メインインターフェイスの方向と逆の方向で適用するよう にしてください。適用する方向を変更するには、ダイアログの左上隅にある [編集 (Edit) ] アイコンを使 用します。
	- キューイングアクションが含まれるポリシーマップを入力方向でインターフェイスに適用するこ とはできません。 (注)
- ステップ **6** (任意)選択したアクションプロファイルを将来の日時に適用するようにスケジュールすることもできま す。それには、[スケジュール(Schedule)]セクションを展開し、プロファイルを適用する日時と頻度を指 定します。必要に応じて、このタスクは [ジョブ(Jobs)] ページでさらに編集できます。
- ステップ7 [OK]をクリックしてアクションプロファイルを選択したデバイスに適用します。ダイアログの右下隅に表 示される通知で、プロファイルが正常に適用されたか、またはジョブが失敗したかを確認できます。詳細 情報を確認するには、[詳細の表示 (Show Details)] リンクをクリックします。

アクション プロファイルとそのプロファイルが適用されるインターフェイスとの関連付けを解除するに は、次を参照してください。 [複数のインターフェイスからの](#page-603-0) QoS アクション プロファイルの関連付け解 除 (562 [ページ\)](#page-603-0)

## <span id="page-602-0"></span>デバイスから検出された **QoS** プロファイルのインポート

デバイスから検出された QoS プロファイルを Cisco EPN Manager に直接インポートできます。 インポートした QoS プロファイルを、Cisco EPN Manager を使って編集したり、デバイス上で さらに詳細に設定したりできます。Cisco EPN Manager にすでに存在する他のプロファイルと 同じプロファイル名を持つ、デバイスから検出されたプロファイルは、グローバルプロファイ ルとして表されます。これは、[グローバル プロファイル(Global Profiles)] ページの [グロー バル(Global)] 列に示されます。複数のグローバル プロファイルの名前が同じでも、QoS 設 定が異なる場合があることに注意してください。グローバル プロファイルのインポート時に は、検出されたプロファイルによって(同じ名前の)既存のプロファイルを上書きするか、そ れともインポート前にプロファイルの名前を変更するかを選択できます。

デバイスから検出された QoS プロファイルをインポートするには、次の手順を実行します。

### 始める前に

デバイスのインベントリ収集ステータスが [完了(Completed)] であることを確認します。こ れにより、デバイスの QoS プロファイルが Cisco EPN Manager によって検出されることを確認 できます。

ステップ **1** 左側のサイドバーから **[**設定(**Configuration**)**] > [QoS] > [**プロファイル(**Profiles**)**]** を選択し、すべての Cisco EPN Manager QoS プロファイルを表示します。

- ステップ **2** アクションプロファイルをインポートするには、左側の[QoSプロファイル(QoSProfiles)]ペインから、 **[**検出されたプロファイル(**Discovered Profiles**)**]** > **[**アクション プロファイル(**Action Profiles**)**]** を選択し ます。
- ステップ **3** 分類プロファイルをインポートするには、左側の [QoS プロファイル(QoS Profiles)] ペインから、**[**検出 されたプロファイル(**Discovered Profiles**)**]** > **[**分類プロファイル(**Classification Profiles**)**]** を選択します。
- ステップ **4** 最初にデバイスを選択した後で、そのデバイスで検出されたプロファイルを選択するには、次の手順を実 行します。
	- a) 「設定 (Configuration) ] > [ネットワーク デバイス (Network Devices) ] を選択し、デバイス名のハイ パーリンクをクリックして、デバイスを選択します。
	- b) [論理ビュー(Logical View)] タブをクリックします。
	- c) [QoS] を展開します。
	- d) デバイスからインポートするプロファイルのタイプに応じて、[アクション プロファイル(Action Profiles) 1または [分類プロファイル (Classification Profiles) 1を選択します。
	- e) (オプション)プロファイルを表示した後、Cisco EPN Manager によって検出されたすべての QoS プロ ファイルをリストしているページからそれらのプロファイルを直接インポートするには、[グローバル プロファイルページ (Global Profile Page) ] ハイパーリンクをクリックし、ステップ 5 に進みます。
	- f) プロファイルを選択し、[グローバルにする(Make Global)] をクリックします。
	- g) ステップ 6 に進みます。
- ステップ **5** インポートするプロファイルを選択して、[インポート(Import)]をクリックします。まだデバイスに存在 しないプロファイルのみを確実にインポートするには、([グローバル (Global) ] 列に [いいえ (No) ] と マークされている)グローバルでないプロファイルを選択します。
- ステップ **6** Cisco EPN Manager に重複プロファイルがある場合は、プロファイルの名前を変更して新しい名前で同じ QoS 設定のプロファイルを作成するか、それとも既存のプロファイルを上書きするかを選択するよう求め られます。必要な変更を加えます。
- ステップ **7** 既存の QoS プロファイルの詳細を使用して新しいプロファイルを作成するには、[複製(**Clone**)] ボタン をクリックします。このプロファイルは、複製元の QoS プロファイルの名前にサフィックス **-clone** が付い た名前になります。この複製されたプロファイルの詳細を任意に編集できます。
- <span id="page-603-0"></span>ステップ **8** [保存(Save)] をクリックして、選択した QoS プロファイルをインポートします。 インポートしたプロファイルを特定のデバイスのインターフェイスに適用するには、[インターフェイスへ](#page-601-0) の OoS アクション [プロファイルの適用](#page-601-0) (560ページ)を参照してください。

# 複数のインターフェイスからの**QoS**アクションプロファイルの関連付 け解除

アクション プロファイルにより、特定のトラフィック クラスに属するトラフィックに適用す るアクションを指定できます。デバイスに導入されたアクションプロファイルを選択し、その デバイス上の複数のインターフェイスにアクションプロファイルを適用できます。プロファイ ルをインターフェイスに適用した後、必要に応じてプロファイルとインターフェイスの関連付 けを解除することができます。アクションプロファイルとインターフェイスの関連付けを解除 するには、その前に、対象のプロファイルがデバイスに適用されていることを確認する必要が

あります。インターフェイスへのQoS[アクションプロファイルの適用\(](#page-601-0)560ページ)を参照し てください。

アクション プロファイルをインターフェイスに適用するには、次の手順に従います。

ステップ **1** 左側のサイドバーで、**[**構成(**Configuration**)**]** > **[QoS]** > **[**インターフェイス(**Interfaces**)**]** の順に選択しま す。

> あるいは、[構成(Configuration)] > [QoS] > [プロファイル(Profiles)] に移動してプロファイルを選択し た後、そのプロファイルが適用されているインターフェイスからプロファイルの関連付けを解除すること もできます。

> Cisco EPN Manager インターフェイスが [イーサネット CSMA/CD、IEEE8023 ADLAG(Ethernet CSMA/CD, IEEE8023ADLAG)]および[L2VLAN]カテゴリの下に表示されます。その他すべてのポートは、[ユーザー 定義(User Defined)] カテゴリの下に表示されます。

- ステップ **2** アクション プロファイルの関連付けを解除するインターフェイスを選択します。
- ステップ **3 [**アクションプロファイルの関連付け解除(**De-associate Action Profile**)**]** をクリックします。
- ステップ **4** (任意)選択したアクションプロファイルを将来の日時に関連付け解除するようにスケジュールすること もできます。それには、「スケジュール (Schedule) 1セクションを展開し、関連付けを解除する必要がある プロファイルに応じて日時と頻度を指定します。
- <span id="page-604-0"></span>ステップ **5** [OK]をクリックして確認します。選択したインターフェイスからアクションプロファイルの関連付けが解 除されます。ウィンドウの右下隅に表示される通知で、プロファイルが正常に関連付け解除されたか、ま たはジョブが失敗したかを確認できます。詳細情報を確認するには、[詳細の表示 (Show Details) 1リンク をクリックします。

## デバイスからの **QoS** 分類およびアクション プロファイルの削除

デバイスに展開されている QoS 分類およびアクション プロファイルを削除するには、次の表 に示すパスに移動します。

デバイスから直接検出されたQoSアクションおよび分類プロファイルは削除できません。Cisco EPN Manager を使用して作成した(およびそれにインポートした)プロファイルのみを削除で きます。 (注)

参照プロファイルの削除を避けるため、削除操作は次のシナリオではサポートされていませ ん。

- 他の分類プロファイルに関連付けられた QoS 分類プロファイルは削除できません。たと えば、分類プロファイルで [カスケード(Cascade)] オプションを使用して選択した分類 プロファイルを参照する場合、選択したプロファイルの削除操作は失敗します。
- アクション プロファイルによって参照される QoS 分類プロファイルは削除できません。
- デバイス インターフェイスに正常に適用されたアクション プロファイルは削除できませ  $h_{\rm o}$
- アクション プロファイルは、別のアクション プロファイルによって参照されている場合 は削除できません。たとえば、アクションプロファイルが参照ポリシーを使用して他のア クション プロファイルに関連付けられている場合、そのアクション プロファイルの削除 操作は失敗します。

表 **30 : QoS** アクションおよび分類プロファイルを削除するためのナビゲーション パス

| タスク                          |  | GUI での手順                                                                                      |  |  |  |
|------------------------------|--|-----------------------------------------------------------------------------------------------|--|--|--|
| ユーザー定義の分類プロファ<br>イルの削除       |  | 1. [構成 (Configuration) ] > [QoS] > [分類プロファイル<br>(Classification Profiles)   を選択します。           |  |  |  |
|                              |  | 2. デバイスや Cisco EPN Manager から削除する分類プロファ<br>イルを選択します。                                          |  |  |  |
|                              |  | 3. タスク バーで [X] (削除) アイコンをクリックします。                                                             |  |  |  |
|                              |  | 4. または、デバイスのハイパーリンクをクリックして、選<br>択した分類プロファイルを削除するデバイスを選択する<br>こともできます。                         |  |  |  |
|                              |  | 5. [送信 (Submit) ]をクリックします。[ジョブの詳細 (Job<br>Details) 7ポップアップウィンドウをクリックして、削除<br>操作のステータスを確認できます。 |  |  |  |
| ユーザー定義のアクション プ  <br>ロファイルの削除 |  | 1. [構成 (Configuration) ] > [QoS] > [アクションプロファイ<br>ル (Action Profiles) 1を選択します。                |  |  |  |
|                              |  | 2. デバイスや Cisco EPN Manager から削除するアクション<br>プロファイルを選択します。                                       |  |  |  |
|                              |  | 3. タスク バーで [X] (削除) アイコンをクリックします。                                                             |  |  |  |
|                              |  | 4. または、デバイスのハイパーリンクをクリックして、選<br>択したアクションプロファイルを削除するデバイスを選<br>択することもできます。                      |  |  |  |
|                              |  | 5. [送信 (Submit) ]をクリックします。[ジョブの詳細 (Job<br>Details) 1ポップアップウィンドウをクリックして、削除<br>操作のステータスを確認できます。 |  |  |  |

# デバイスの変更内容の保存

デバイスに変更を加えた後、データベースに変更を保存し、必要に応じてデバイスの物理およ び論理インベントリを収集します。詳細については、次のトピックを参照してください。

- [データベースへのデバイス設定変更の保存\(更新\)](#page-606-0) (565ページ)
- [デバイスのインベントリの即時収集\(同期\)](#page-606-1) (565 ページ)

## <span id="page-606-0"></span>データベースへのデバイス設定変更の保存(更新)

デバイスに変更を加えた後は、構成ウィンドウの[更新(Update)]をクリックして変更内容を データベースに保存してください。[更新(Update)] ボタンが表示されていない場合は、手動 による同期を実行して、変更を保存するだけでなく、デバイスの物理および論理インベントリ を収集してデータベースに保存してください。参照先[デバイスのインベントリの即時収集\(同](#page-606-1) 期) (565 [ページ\)](#page-606-1)

## <span id="page-606-1"></span>デバイスのインベントリの即時収集(同期)

同期操作は、デバイスの即時インベントリ収集を実行します。同期の実行時に、Cisco EPN Manager は選択されているデバイスの物理インベントリと論理インベントリを収集し、データ ベースを存在するすべての更新で同期します。デバイスの変更後に同期操作を実行しない場合 は、日次インベントリ収集まで変更内容がデータベースに保存されません。

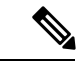

同期操作は、更新操作とは異なります。更新操作では、設定の変更内容が保存されますが、イ ンベントリ収集は実行されません。同期の代わりに更新を使用する場合は[、データベースへの](#page-606-0) [デバイス設定変更の保存\(更新\)](#page-606-0) (565 ページ)を参照してください。 (注)

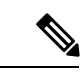

この同期操作は、同期されていないデバイス コンフィギュレーション ファイルを使用した作 業とは異なります。同期されていないデバイスとは、スタートアップコンフィギュレーション ファイルが実行コンフィギュレーションファイルと異なるデバイスです。詳細については[、実](#page-192-0) 行デバイス [コンフィギュレーションとスタートアップ](#page-192-0) デバイス コンフィギュレーションの同 期 (151[ページ\)](#page-192-0) を参照してください。 (注)

手動での同期を実行するには、次のいずれかの方法を使用します。

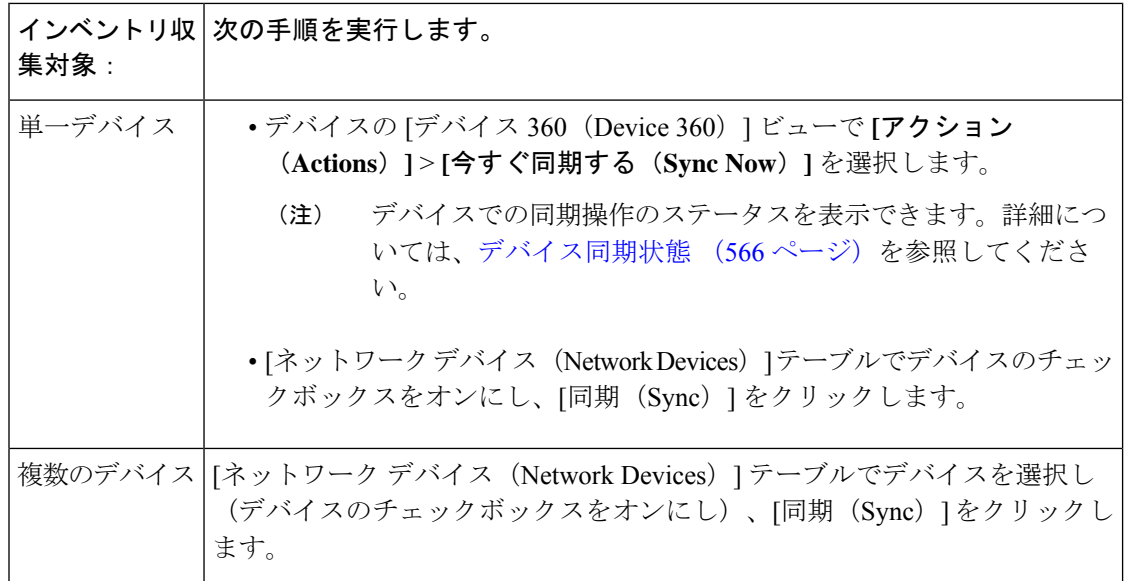

# <span id="page-607-0"></span>デバイス同期状態

[デバイスの同期状態(DeviceSyncState)]:デバイスで実行された同期操作のステータスを示 します。

### 表 **31 :** デバイス同期状態

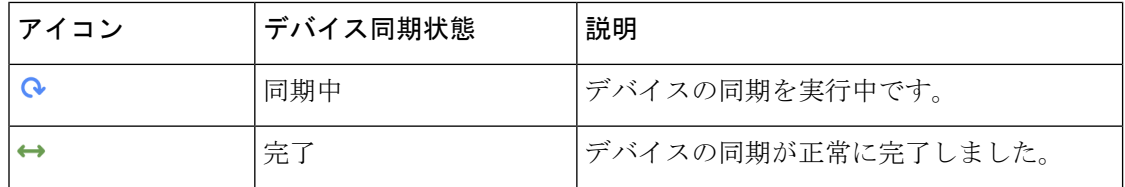

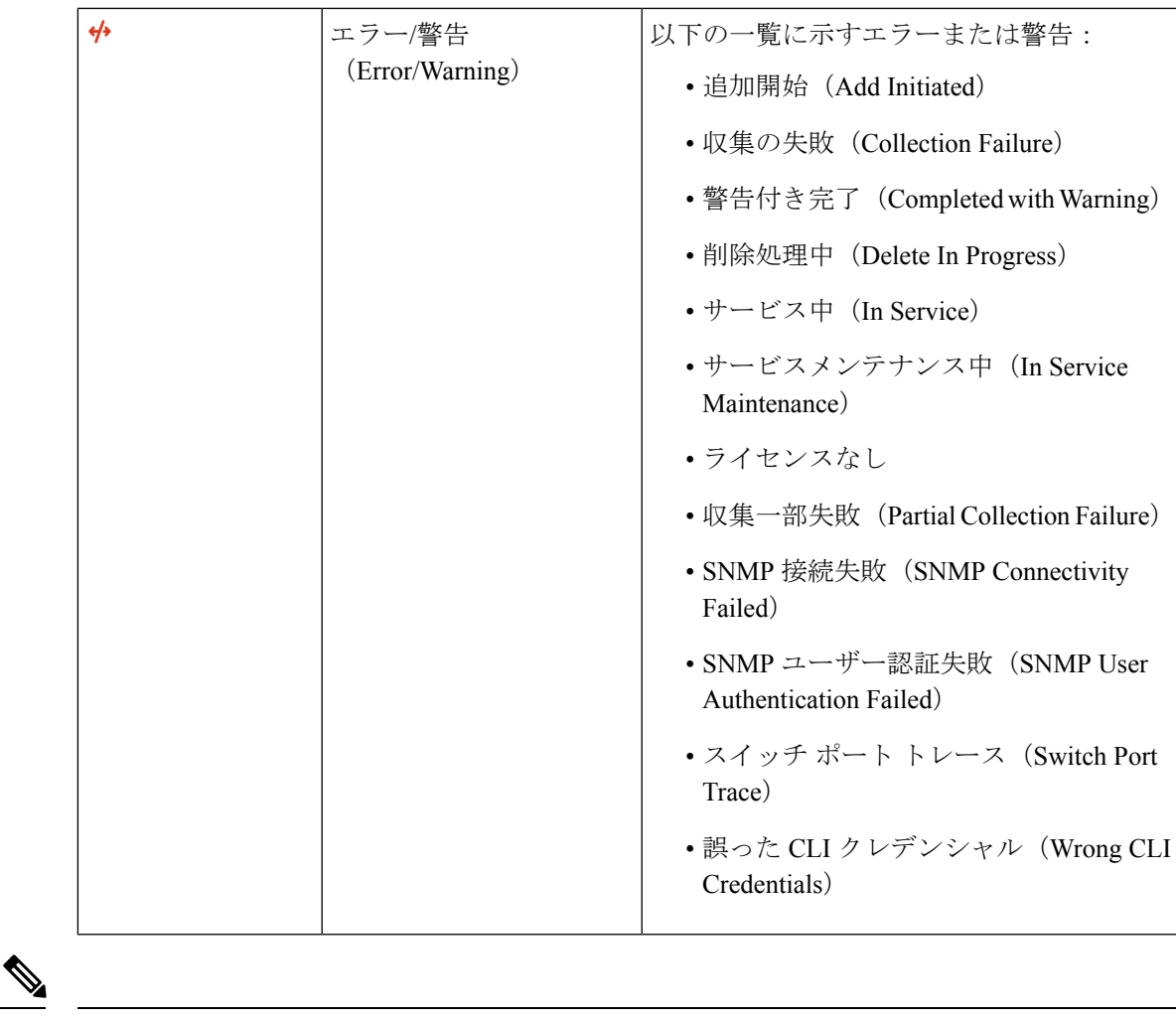

# **Cisco NCS** および **Cisco ONS** デバイスを管理するための **Cisco Transport Controller** の起動

Cisco Transport Controller (CTC) は、Cisco ONS および Cisco NCS デバイスのサブセットに使 用されるソフトウェア インターフェイスです。CTC はコントロール カード上で Java アプリ ケーションとして実行されます。CTCを使用して、これらのデバイスをプロビジョニングおよ び管理します。

(注) サービスメンテナンスフィルタは、最後のインベントリ収集ステータスには使用できません。

CTC は Cisco EPN Manager から起動できます。選択した NE リリースに関わらず、最新の CTC リリースだけが起動されます。他の CTC リリースを使用する必要がある場合は、Web ブラウ ザから CTC を起動し、該当する CTC リリースを使用している NE に直接接続してください。

CTC を起動するには、次の手順に従います。

#### 始める前に

CTCを起動するようにデバイスが正しく設定されていることを確認します[。デバイスをモデル](#page-110-0) [化してモニターできるように設定する](#page-110-0) (69 ページ)を参照してください。

- ステップ **1** 左側のサイドバーで、[インベントリ(Inventory)] > [デバイス管理(Device Management)] > [ネットワー クデバイス (Network Devices) | を選択します。
- ステップ **2** Cisco ONS または Cisco NCS デバイスの IP アドレスの横にある「i」アイコンをクリックし、デバイスの 360 度ビューを起動します。
- ステップ **3** デバイスの 360 度ビューで、[アクション(Actions)] > [CTC の起動(Launch CTC)] の順に選択します。 CTCランチャアプリケーションがコンピュータにダウンロードされます。選択したデバイスタイプでCTC の起動がサポートされていない場合、このアクションは無効になります。
- ステップ **4** [CTC ランチャ(CTC Launcher)] ウィンドウで、次のいずれかの接続モードを選択します。
	- [IP を使用 (Use IP) ]: デバイスの IP アドレスを使用してデバイスへの接続が確立されます(デフォ ルト オプション)。
	- [TL1 トンネルを使用(Use TL1 Tunnel)]:TL1 セッションを使用してデバイスへの接続が確立されま す。TL1セッションは、CTCから開始することも、TL1端末を使用して開始することもできます。注: サード パーティの OSI ベースの GNE の背後にあるデバイスには、このオプションを使用して接続し てください。CTCランチャにより、OSIベースのGNE経由でTCPトラフィックを転送するためのTL1 トンネルが作成され、CTC でプロビジョニングが行われます。
- ステップ **5** CTC のバージョンを選択し、**Launch CTC** をクリックします。
- ステップ **6** CTC クレデンシャルを入力します。

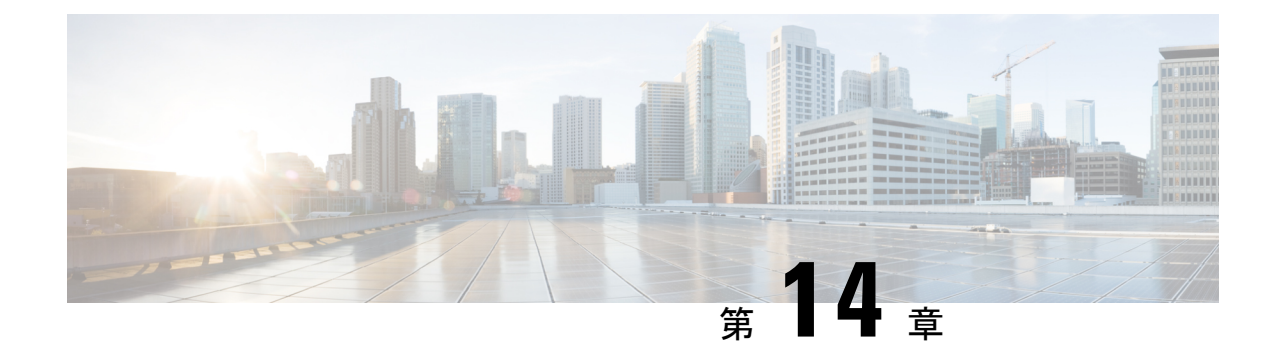

# デバイス設定の変更を自動化するテンプ レートの作成

この章は次のトピックで構成されています。

- [新しい設定テンプレートを作成する理由](#page-610-0) (569 ページ)
- [を使用して設定テンプレートを作成する方法](#page-611-0) Cisco EPN Manager (570 ページ)
- [空白テンプレートを使用した新しい](#page-612-0) CLI 設定テンプレートの作成 (571 ページ)
- [既存のテンプレートを使用した新規](#page-613-0) CLI 設定テンプレートの作成 (572 ページ)
- [テンプレートへの変数の入力](#page-614-0) (573 ページ)
- [テンプレートでのグローバル変数の使用](#page-619-0) (578 ページ)
- CLI [設定テンプレートのインポートとエクスポート](#page-623-0) (582 ページ)
- [新規複合テンプレートの作成](#page-624-0) (583 ページ)
- [タグを使用したテンプレートへのショートカットの作成](#page-625-0) (584 ページ)
- [トラブルシューティング](#page-625-1) テンプレートの作成 (584 ページ)
- [デバイスへのテンプレートの展開](#page-626-0) (585 ページ)
- [展開した設定テンプレートのステータスと結果の確認](#page-635-0) (594 ページ)
- [テンプレート展開失敗の](#page-636-0) Syslog (595 ページ)
- [デプロイに失敗したテンプレートの編集と再試行](#page-636-1) (595 ページ)

# <span id="page-610-0"></span>新しい設定テンプレートを作成する理由

Cisco EPN Manager には、ネットワーク デバイスで変更を加えるために使用できる多数の設定 済みの設定テンプレートが用意されています。これらについては、[既存のテンプレートを使用](#page-613-0) した新規 CLI [設定テンプレートの作成](#page-613-0) (572 ページ) で説明しています。

十分な権限を持っている場合は、ご使用の環境のニーズに完全に合う新しいテンプレートを作 成し、そのテンプレートを他の人が使用できるようにすることもできます。複数のテンプレー トをまとめて1つの複合テンプレートにグループ化するなど、テンプレートを必要に応じて単 純または複雑にすることができます。最後に、設定グループを作成してテンプレートを特定の デバイスに関連付けることができます。

Cisco EPN Manager には、テンプレートで使用できる設定済みの CLI コマンドが用意されてい ます。また、新しいCLIコマンドを作成するために使用できる空白のCLIテンプレートも用意 されています。それらは単独で使用することも、複合テンプレートで他のコマンドと組み合わ せて使用することもできます。

設定テンプレートをどのように使用するかは、ネットワークの大きさ、組織内の設計者の数、 およびデバイス構成の変化量などの要素によって異なる場合があります。次に例を示します。

- 設計者の人数が 1 人または 2 人で、デバイス構成の数も限定的な小規模なネットワークの 場合は、「良好」とわかっているCLI構成を一連のテンプレートにコピーすることから開 始します。その後、それらを複合テンプレートに結合して、オペレータが利用できるよう にすることができます。
- 多くの異なるデバイス構成を含む大規模ネットワークの場合は、標準化できる設定の識別 を試行します。これにより、これらの標準への例外の量を制御したり、必要に応じて機能 のオン/オフを切り替えることができます。

# <span id="page-611-0"></span>を使用して設定テンプレートを作成する方法 **Cisco EPN Manager**

Cisco EPN Manager では、ユーザー アカウントの特権に応じて新しい設定テンプレートを作成 するためのさまざまな方法が用意されています。「CLI 設定テンプレート」には、1 つ以上の CLI 設定コマンド(デバイスの設定時に入力するコマンドと同じコマンド)が含まれていま す。複合設定テンプレートは、2 つ以上の CLI または複合設定テンプレートで構成されます。 コマンドをデバイスに展開する順序を指定できます。

- 設定済み CLI テンプレートの 1 つを変更します。[新規複合テンプレートの作成](#page-624-0) (583 ペー [ジ\)を](#page-624-0)参照してください。
- 空のCLIテンプレートを使用し、コードを手入力します。[空白テンプレートを使用した新](#page-612-0) しい CLI [設定テンプレートの作成](#page-612-0) (571 ページ)を参照してください。
- 空の CLI テンプレートを使用し、コマンド ライン コンフィギュレーション セッション、 CLI スクリプト、またはその他の一連の保存済みコンフィギュレーション コマンドから コードをコピーして貼り付けます。[既存のテンプレートを使用した新規](#page-613-0) CLI 設定テンプ [レートの作成](#page-613-0) (572 ページ)を参照してください。
- 既存の複数の設定済みテンプレートまたはユーザー定義テンプレートを1つのテンプレー トにマージします。複合テンプレートに含まれるテンプレートが、デバイスに展開される 順序を指定してください。[デバイスのグループにテンプレートを展開するための設定グ](#page-627-0) [ループの作成](#page-627-0) (586 ページ)を参照してください。

テンプレートのセットを作成したら、それらをエクスポートおよびインポートできます。
# <span id="page-612-0"></span>空白テンプレートを使用した新しい **CLI** 設定テンプレー トの作成

テンプレートを使用して、一連の再利用可能なデバイス設定コマンドを定義します。CLIテン プレートとその使用法の説明は、**[**設定(**Configuration**)**]** > **[**テンプレート(**Templates**)**]** > **[**機 能およびテクノロジー(**Features & Technologies**)**]**を選択し、続いて**[CLI**テンプレート(**CLI Templates**)**]** を選択すると、Web GUI に表示されます。

Cisco EPN Manager に付属のテンプレートを編集する場合は、そのテンプレートのコピーを作 成し、コピーに新しい名前を付けて編集します。[既存のテンプレートを使用した新規](#page-613-0)CLI設定 [テンプレートの作成](#page-613-0) (572 ページ)を参照してください。

作成したテンプレートは [マイテンプレート (My Templates) ] に保存されます。

#### 始める前に

シスコ オプティカル ネットワーキング デバイスでは、設定テンプレートはデフォルトではサ ポートされていません。設定テンプレートのサポートを有効にするには、既存の定義済みCLI 設定テンプレートを選択して、その [デバイス タイプ (Device Type) 1セクションで [オプティ カル ネットワーキング(Optical Networking)] チェックボックスをオンにします。この CLI テ ンプレートを新規テンプレートとして保存します。テンプレートはユーザー定義テンプレート として保存され、テンプレートに Cisco NCS2000 デバイス、Cisco NCS4000 デバイスなどのす べてのオプティカル ネットワーキング デバイスがリストされます。

- ステップ **1 [**設定(**Configuration**)**]** > **[**テンプレート(**Templates**)**]** > **[**機能およびテクノロジー(**Features & Technologies**)**]** の順に選択します。
- ステップ **2** [CLI テンプレート(CLI Templates)] を展開し、[CLI] を選択します。
- ステップ **3** [テンプレートの基本設定(Template Basic)] 領域で、次の操作を行います。
	- a) 意味のあるテンプレート名を入力します。テンプレートは、Web GUI にアルファベット順で表示され ます。
	- b) (任意)テンプレートの用途に関する短い説明を入力します(たとえば、「IOS デバイスのトラップ の有効化」など)。
	- c) (任意)直感的な名前でテンプレートにタグを付けます。タグについての説明を表示するには、[マイ タグ (My Tag) ] を選択します。
	- d) テンプレートを実行するために使用できるデバイス オペレーティング システムを入力します(たとえ ば、12.2、15.3 など)。テンプレートを実行すると、古いデバイス OS バージョンがフィルタリングさ れて除外されます。このフィールドを空白のままにすると、テンプレートは指定されたデバイスのす べての OS に適用されます。
- ステップ **4** [テンプレートの詳細(Template Detail)] 領域で、デバイス コンフィギュレーション コマンドを指定しま す。
	- a) [CLIコンテンツ(CLIContent)]フィールドに、コードを入力するか、またはコピーしたコードを貼り 付けます。コマンドライン コンフィギュレーション セッション、CLI スクリプト、またはその他の保

存されている一連のコンフィギュレーション コマンドからコードをコピーできます。コードを入力す るには、Apache VTL を使用する必要があります。

- b) [変数の追加(AddVariables)]ダイアログを使用して、変数を設定します。テンプレートを実行する際 に、これらの変数に値を入力するようプロンプトが出されます。
	- コード内での名前を使用して変数を作成するには、コード(スペースなし)を選択し、[変数の追 加(Add Variables)]領域の右上にある[+]記号をクリックします。これにより、[変数の追加(Add Variables)] ダイアログに、該当する名前で新しい(未設定の)変数が作成されます。
	- [変数の追加(Add Variables)] 領域の右上にある [+] 記号をクリックします。これにより、[変数の 追加(Add Variables)] ダイアログに空白の行が追加されます。

変数の作成については、[テンプレートへの変数の入力](#page-614-0) (573 ページ)を参照してください。

- c) テンプレートを実行する際に変数がどのように表示されるかを確認するには、[フォームビュー(Form View)] をクリックします。
- d) 変数を保存するには、[CLI に追加(Add to CLI)] をクリックします。
- ステップ **5** テンプレートを保存します。[新しいテンプレートとして保存(Save as New Template)] をクリックして、 [マイテンプレート(My Template)] でテンプレートを保存するフォルダを指定し、[保存(Save)] をク リックします。
	- **1.** [テンプレートの詳細(Template Detail)] 領域でのデバイス設定コマンドでは、特殊文字を使 用できません。 (注)
		- 2. [テンプレートの基本 (Template Basic) ] 領域の下にある [説明 (Description) ] フィールドに XML 固有の特殊文字を入力すると、テンプレートのエクスポートが失敗します。

# <span id="page-613-0"></span>既存のテンプレートを使用した新規 **CLI** 設定テンプレー トの作成

新しい設定テンプレートを作成するのに最も簡単な方法は、同様の既存のテンプレートを見つ けてコピーし、そのコピーを編集することです。作成済みのテンプレートも、この手順を使用 して編集できます(編集できるテンプレートは、自分が作成したものだけです)。

- ステップ **1 [**構成(**Configuration**)**]** > **[**テンプレート(**Templates**)**]** > **[**機能およびテクノロジー(**Features & Technologies**)**]** の順に選択します。
- **ステップ2 [CLI** テンプレート (CLI Templates) 1を展開し、[システム テンプレート CLI (System Templates CLI)] を選択します。
- ステップ **3** 左側のテンプレートナビゲーションパネルで、コピーするテンプレートを見つけて、そのテンプレート名 の横に表示されている [i] アイコンにマウスのカーソルを重ね、表示されるポップアップ ウィンドウで [複 製(Duplicate)] をクリックします。

ステップ **4** [複製テンプレートの作成(Duplicate Template Creation)] ダイアログで、新しいテンプレートを保存する フォルダ([マイ テンプレート(My Templates)] 内のフォルダ)を指定し、[OK] をクリックします。

> たとえば、**[CLI**テンプレート(**CLITemplates**)**]** > **[**システムテンプレート**-CLI**(**System Templates- CLI**)**]** の下にあるテンプレートをコピーすると、そのテンプレートはデフォルトで **[**マイテンプレート(**My Templates**)**]** > **[CLI**テンプレート(**CLI Templates**)**]** > **[**システムテンプレート**-CLI**(ユーザー定義) (**System Templates - CLI (User Defined)**)**]** の下に保存されます。

ステップ **5** [空白テンプレートを使用した新しい](#page-612-0) CLI 設定テンプレートの作成 (571 ページ) の説明に従って、検証基 準と CLI コンテンツを追加します。

# <span id="page-614-0"></span>テンプレートへの変数の入力

次のトピックでは、テンプレートに変数を入力する場合に役立つ情報を提供します。

- [データ型](#page-614-1) (573 ページ)
- CLI [テンプレートのデータベース変数の管理](#page-615-0) (574 ページ)
- [検証式の使用](#page-616-0) (575 ページ)
- マルチライン [コマンドの追加](#page-616-1) (575 ページ)
- イネーブル モード [コマンドの追加](#page-617-0) (576 ページ)
- [インタラクティブ](#page-618-0) コマンドの追加 (577 ページ)

### <span id="page-614-1"></span>データ型

表1に、「変数の管理(Manage Variables) ] ページで設定できるデータ型を示します。

| データ タイプ                         | 説明                                                                                                    |
|---------------------------------|----------------------------------------------------------------------------------------------------|
| 文字列                             | CLIテンプレートのテキストボックスを作成できます。検証式とデフォルト<br>値を指定するには、行を展開して「デフォルト値 (Default Value) はよび「検<br>証式 (Validation Expression)  フィールドを設定します。                                                                           |
| 整数 (Integer)                    | 数値のみを受け入れるテキストボックスを作成できます。整数の範囲を指定<br>する場合は、行を展開して「範囲開始 (Range From) 」および「終了 (To) ]<br>フィールドを設定します。検証式とデフォルト値を指定するには、行を展開<br>して「デフォルト値 (Default Value) 1および「検証式 (Validation Expression) 1<br>フィールドを設定します。 |
| DB                              | データベースタイプを指定できます。CLIテンプレートのデータベース変数<br>の管理 (574ページ) を参照してください。                                                                                                    |
| IPv4 アドレス<br>(IPv4)<br>Address) | CLI テンプレートに IPv4 アドレスのみを受け入れるテキスト ボックスを作<br>成できます。検証式とデフォルト値を指定するには、行を展開して [デフォ<br>ルト値 (Default Value) 1および「検証式 (Validation Expression) 1フィールド<br>を設定します。                                                 |

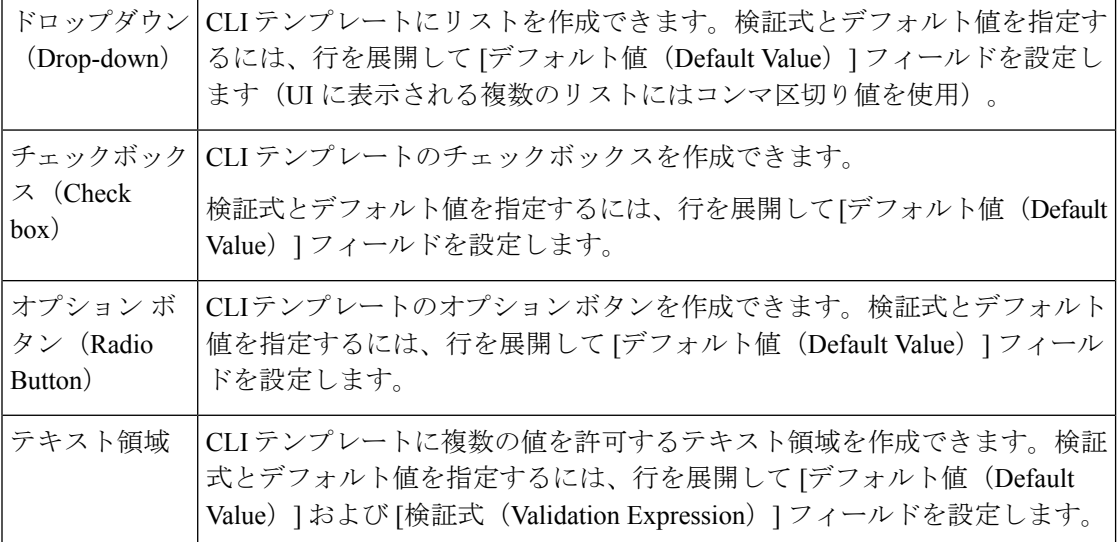

### <span id="page-615-0"></span>**CLI** テンプレートのデータベース変数の管理

次のような場合は、データベース(DB)変数を使用できます。

- DB 変数が CLI テンプレートでデータ型の 1 つである場合。デバイス固有のコマンドを生 成するために DB 変数を使用できます。
- DB 変数が事前定義された変数である場合。事前定義された DB 変数の一覧を表示するに は、場所 folder/opt/CSCOlumos/conf/ifm/template/inventoryTagsInTemplate にある CLITemplateDbVariablesQuery.properties ファイルを参照します。
- たとえば、SysObjectID、IPAddress、ProductSeries、ImageVersion は DB 変数です。デバイ スが Cisco EPN Manager に追加されると、デバイスの完全な詳細が DB 変数に収集されま す。つまり、デバイスの OID は SysObjectID に、製品シリーズは ProductSeries に、デバイ スのイメージ バージョンは ImageVersion にというように収集されます。
- DB 変数によって収集されたデータを使用して、正確なコマンドをデバイスに生成できま す。
- [タイプ(Type)] フィールドで DB 変数を選択できます([管理対象の変数(Managed Variables)] ページを使用)。名前フィールドを展開して、使用する DB 変数のいずれか をデフォルト値のフィールドに入力します。
- デバイスが検出され、Cisco EPN Manager に追加された際に、インベントリ収集中に集め られたデータベース値を使用して、CLI テンプレートを作成できます。

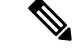

Enterprise JavaBeansクエリ言語(EJB QL)を使用してカスタマイズされたクエリを作成するこ とができますが、これを試行できるのは高度な開発者のみです。 CLITemplateDbVariablesQuery.properties ファイルで定義された変数のみを使用することを推奨 します。 (注)

### <span id="page-616-0"></span>検証式の使用

[検証式 (Validation Expression) ] で定義した値は、関連付けられているコンポーネント値で検 証されます。たとえば、設計フローでデフォルト値と検証式の値を入力した場合、設計フロー 中に検証されます。つまり、デフォルト値が検証式に入力された値と一致しない場合、設計フ ローで取得エラーが発生します。

(注) 検証式の値は、文字列データ型フィールドにのみ機能します。

たとえば、**[**設定(**Configuration**)**]** > **[**テンプレート(**Templates**)**]** > **[**機能およびテクノロジー (**Features and Technologies**)**]** の順に選択し、**[CLI** テンプレート(**CLI Templates**)**]** > **[CLI]** を選択します。[テンプレートの詳細 (Template Detail) ]領域で、[変数の追加 (Add Variable) ] タブをクリックして変数のリストを表示します。[変数の追加(Add Variable)] タブで追加の プラス記号(+)をクリックし、CLIテンプレートに行を追加します。[タイプ(Type)]フィー ルドで[文字列 (String)]を選択し、残りの値を入力して、[保存 (Save)]をクリックします。 変数のリストで、この新しい変数の詳細を展開し、正規表現を設定します。そのテキストボッ クスではスペースは許可されません。[検証式(Validation Expression)] フィールドに、次の式 を入力します。

 $\wedge$ [\S]+\$

デフォルト値 (オプション):ncs

この値は、「検証式 (Validation Expression) | フィールドの正規表現と一致する必要がありま す。

テンプレートを保存してからデバイスを選択します。テキストフィールドにスペースを入力し てみてください。正規表現のエラーが発生するはずです。

## <span id="page-616-1"></span>マルチライン コマンドの追加

[CLI コンテンツ(CLI Content)] 領域にマルチライン コマンドを入力するには、次の構文を使 用します。

```
<MLTCMD>First Line of Multiline Command
Second Line of Multiline Command
......
......
```
Last Line of Multiline Command</MLTCMD>

#### 引数の説明

- <MLTCMD> および </MLTCMD> タグは大文字と小文字が区別され、大文字で入力する必 要があります。
- マルチラインコマンドは、<MLTCMD>タグと</MLTCMD>タグで囲む必要があります。
- タグの先頭にはスペースを使用できません。
- <MLTCMD> と </MLTCMD> タグは単一行では使用できません。

例 1:

```
<MLTCMD>banner_motd Welcome to
Cisco. You are using
Multi-line commands.
</MLTCMD>
```
例 2:

```
<MLTCMD>banner motd ~ ${message}
</MLTCMD>
```
{message} はマルチライン入力変数です。

#### マルチライン バナー コマンドを使用する場合の制限事項

Cisco EPN Manager はマルチライン バナー コマンドをサポートしていません。次の例に示すよ うに、*banner file xyz format* 形式を使用できます。

```
#conf t
Enter configuration commands, one per line. End with Ctrl-Z.
(config)#parameter-map type webauth global
(config-params-parameter-map)# type webauth
(config-params-parameter-map)#banner file tftp://209.165.202.10/banner.txt
(config-params-parameter-map)#^Z
#more tftp://192.168.0.0/banner.txt
Disclaimer:
Usage of this wireless network is restricted to authorized users only.
Unauthorized access is strictly forbidden.
All accesses are logged and can be monitored.
#
```
### <span id="page-617-0"></span>イネーブル モード コマンドの追加

CLI テンプレートにイネーブル モード コマンドを追加する場合は、次の構文を使用します。

#MODE\_ENABLE<<commands >>#MODE\_END\_ENABLE

### <span id="page-618-0"></span>インタラクティブ コマンドの追加

インタラクティブコマンドには、コマンドの実行後に入力する必要がある入力が含まれていま す。

[CLI Content] 領域にインタラクティブ コマンドを入力するには、次の構文を使用します。

CLI Command<IQ>interactive question 1<R>command response 1 <IQ>interactive question 2<R>command response 2

<IQ> および<R> タグは大文字と小文字が区別され、大文字で入力する必要があります。

次に例を示します。

#INTERACTIVE crypto key generate rsa general-keys <IQ>yes/no<R> no #ENDS\_INTERACTIVE

(注)

対話型の質問ではすべて、<IQNONEWLINE>タグを<IQNONEWLINE>タグに置き換える必要 があります。これらの質問では、どのコントローラー デバイスでもコマンドでデフォルトの <return>または改行文字は必要ありません。たとえば、

#INTERACTIVE transfer download start <IQNONEWLINE>y/N<R>y<IQNONEWLINE>y/N<R>y #ENDS\_INTERACTIVE

(注)

<IQ> タグは、対話型の質問に正規表現を使用します。パターンを照合するには、有効な正規 表現を使用する必要があります。

**Format** #INTERACTIVE commands<IQ>interactive question<R>response #ENDS\_INTERACTIVE

**Example for invalid content used in interactive question** #INTERACTIVE save config<IQ>Are you sure you want to save? (y/n)<R>y #ENDS\_INTERACTIVE

#### 間に質問マーク「**?**」を使用すると無効になり、パターンと一致しません。

**Example for valid content used in interactive question** #INTERACTIVE save config<IQ>(y/n)<R>y #ENDS\_INTERACTIVE

#### インタラクティブ イネーブル モード コマンドの組み合わせ

インタラクティブ イネーブル モード コマンドを組み合わせるには、次の構文を使用します。

#MODE\_ENABLE #INTERACTIVE commands<IQ>interactive question<R>response #ENDS\_INTERACTIVE #MODE\_END\_ENABLE

次に例を示します。

#MODE\_ENABLE #INTERACTIVE mkdir <IQ>Create directory<R>XXX #ENDS\_INTERACTIVE #MODE\_END\_ENABLE

#### インタラクティブ マルチライン コマンドの追加

以下は、複数行を含むインタラクティブ コマンドの例です。

```
#INTERACTIVE
macro name EgressQoS<IQ>Enter macro<R><MLTCMD>mls qos trust dscp
wrr-queue queue-limit 10 25 10 10 10 10 10
wrr-queue bandwidth 1 25 4 10 10 10 10
priority-queue queue-limit 15
wrr-queue random-detect 1
wrr-queue random-detect 2
wrr-queue random-detect 3
wrr-queue random-detect 4
wrr-queue random-detect 5
wrr-queue random-detect 6
wrr-queue random-detect 7
wrr-queue random-detect max-threshold 1 100 100 100 100
wrr-queue random-detect min-threshold 1 80 100 100 100
wrr-queue random-detect max-threshold 2 100 100 100 100
wrr-queue random-detect min-threshold 2 80 100 100 100
wrr-queue random-detect max-threshold 3 80 90 100 100
wrr-queue random-detect min-threshold 3 70 80 90 100
wrr-queue random-detect min-threshold 4 70 80 90 100
wrr-queue random-detect max-threshold 4 80 90 100 100
wrr-queue random-detect min-threshold 5 70 80 90 100
wrr-queue random-detect max-threshold 5 80 90 100 100
wrr-queue random-detect min-threshold 6 70 80 90 100
wrr-queue random-detect max-threshold 6 80 90 100 100
wrr-queue random-detect min-threshold 7 60 70 80 90
wrr-queue random-detect max-threshold 7 70 80 90 100
@</MLTCMD>
#ENDS_INTERACTIVE
```
# テンプレートでのグローバル変数の使用

Cisco EPN Manager では、カスタマイズした CLI 設定をデバイスに展開できます。このために は、カスタマイズした設定オプションを含む CLI テンプレートを作成します。CLI テンプレー トの作成時、または既存のテンプレートの変更時に、グローバル変数またはテンプレート変数 を使用してテンプレートの内容を定義できます。

- テンプレート変数:CLI テンプレートまたはサービスの作成時、変数に値を入力できま す。
- グローバル変数:事前に定義され、CLIテンプレートまたはサービスにグローバルレベル で関連付けられています(デフォルト)。サービス作成時に、グローバル変数を表示する ことや、グローバル変数の値を入力することはできません。

すべての変数名は、グローバル変数またはテンプレート変数のいずれであるかを示す単語で始 まります。グローバル変数は、CLI テンプレートや複合テンプレートなどすべての Cisco EPN Manager テンプレートで使用できます。グローバル変数は、変数に関連付けることができるタ イプ オブ サービス(CE、L3VPN、CEM など)を識別します。新しいグローバル変数を作成 するときには、文字「gv」で始まり、変数を容易に把握できる単語が続く名前を必ず指定して ください。作成するグローバル変数は、さらに編集したり削除したりできます。Cisco EPN Manager でデフォルトで使用可能なグローバル変数は、編集または削除できません。グローバ ル変数はすべてのテンプレートタイプに適用されますが、CLIテンプレートの作成時に作成さ れた変数は、そのテンプレートだけに適用されます。CLIテンプレートの作成時に作成された 変数を他の CLI テンプレートに関連付けることはできません。

以下に示すCLIテンプレートの設定例では、「gv.service-ethernet-maintInterfaceName」はグロー バル変数です。このテンプレートがサービスに関連付けられている場合、サービスの作成時 に、グローバル変数の変更可能な部分(mainInterfaceName)が、サービスで指定されている値 (CE サービスのイーサネット インターフェイス名など)に置き換えられます。ただし、サー ビス作成時にこのグローバル変数を表示または変更することはできません。「\$descr」はテン プレート変数を示す静的な値です。このテンプレート変数により、サービス作成時に(説明 フィールドの)文字列(String)型の変数を変更または指定できます。

interface \$gv.service-ethernet-mainInterfaceName description \$descr  $e$ xit

グローバル変数を使用して CLI テンプレートを作成するには、次の手順に従います。

ステップ **1 [**設定(**Configuration**)**]** > **[**テンプレート(**Templates**)**]** > **[**グローバル変数(**Global Variable**)**]** の順に選 択し、新しいグローバル変数を作成します。

> Cisco EPN Manager で各サービス タイプ (CE、L3VPN、および CEM) に事前に読み込まれている既存のグ ローバル変数を使用するには、ステップ 4 に移動します。

- ステップ **2** 追加(「+」)アイコンをクリックします。既存の変数を編集するには、グローバル変数を選択して [編集 (Edit)] ボタンをクリックします。
- ステップ **3** 以下のパラメータを指定し、[保存(Save)] をクリックします。変更内容が Cisco EPN Manager データベー スに保存されますが、デバイスに即時には展開されるわけではありません。
	- [名前(Name)]:変数の一意の名前を入力します。名前は文字「gv」で始まり、その後にこのグロー バル変数が関係するサービス タイプが続くものにしてください。ドット、ハイフン、アンダースコア などの特殊文字を使用できます。
	- [説明(Description)]:変数を簡単に確認できるようにする一意の説明を入力します。CLI テンプレー トで使用するこの変数の目的を確認できるようにするため、この説明は非常に重要です。CLI テンプ

レートは、サービス(L2、L3 サービスなど)のプロビジョニングにも使用できます。サービス作成 ページでは、変数の目的を確認できる唯一の情報が変数の説明です。

• [タイプ(Type)]:次のいずれかのオプションを使用して変数のタイプを指定します。

- [文字列(String)]:CLIテンプレートのテキストボックスを作成できます。サービスプロビジョ ニングで使用する CLI テンプレートには、文字列タイプの変数だけが適用されます。
- [整数(Integer)]:数値だけを受け入れるテキスト ボックスを作成できます。後で値の範囲を指 定するように設定できます。
- [IPv4 アドレス (IPv4 Address) 1: CLI テンプレートの IPv4 アドレスのみを受け入れるテキスト ボックスを作成できます。
- [ドロップダウン(Drop-down)]:CLI テンプレートのドロップダウンリストを作成できます。
- [チェックボックス(Check box)]:CLI テンプレートのチェックボックス フィールドを作成でき ます。
- [オプション ボタン(Radio Button)]:CLI テンプレートのオプション ボタンを作成できます。
- [テキスト領域(TextArea)]:CLIテンプレートの複数行の値の入力を許可するテキスト領域を作 成できます。
- [値 (Value) ]: 前述の [タイプ (Type) ] で選択した値に基づいて生成する必要がある値を指定しま す。

サービスまたはCLIテンプレートの作成時に値を指定するには、プレースホルダとして[使用不可(Not Available)] を選択できます。

• [表示ラベル(Display Label)]:Cisco EPN Manager GUI での変数の表示方法を入力します。

- ステップ **4** CLI テンプレートとグローバル変数を関連付けます。
	- a) [設定 (Configuration) ]> [テンプレート (Templates) ]> [機能およびテクノロジー (Features & Technologies) 1の順に移動します。
	- b) 新しい CLI テンプレートを最初から作成するには[、空白テンプレートを使用した新しい](#page-612-0) CLI 設定テン [プレートの作成](#page-612-0) (571 ページ)を参照してください。
	- c) 既存のテンプレートにグローバル変数を関連付けるには、[既存のテンプレートを使用した新規](#page-613-0) CLI 設 [定テンプレートの作成](#page-613-0) (572 ページ)を参照してください。
	- d) グローバル変数を追加するには、[テンプレートの詳細(Template Details)] セクションで [グローバル テンプレートの追加(Add Global Variable)] 検索フィールドを使用して、グローバル変数を検索しま す。ページの右上隅に表示される [グローバル変数(Global Variable)] ハイパーリンクを使用すると、 簡単に確認できます。1 つの同じ CLI テンプレートで、CLI 変数およびテンプレート変数とともにグ ローバル変数を使用できます。

変数が属しているサービスを確認するには、変数名を調べます。CEサービスに適用される変数の変数名は 「gv.ce-service-ethernet\*」で始まります。L3VPN サービスに適用される変数の変数名は

「gv.l3vpn-service-l3vpn\*」で始まります。これらの変数には、新しい CLI 変数または既存の CLI 変数を関 連付けることができます。

- a) CLI テンプレートに必要な変更を行い、[新しいテンプレートとして保存 (Save as New Template) ] を クリックします。
- b) CLI テンプレートが保存され、[マイ テンプレート(My Templates)] > [CLI テンプレート(ユーザー定 義) (CLI Templates (User Defined)) ] に表示されます。
- c) (任意[\)デバイスへのテンプレートの展開\(](#page-626-0)585ページ)の説明に従い、CLIテンプレートをデバイス に展開します。
- ステップ **5** (オプション)(グローバル変数とテンプレート変数が関連付けられている)CLI テンプレートを使用し てサービス(L2、L3VPN、CEM、Flex LSP、レイヤ 3 リンク)をプロビジョニングするには、[テンプレー](#page-811-0) [トを使用した回線](#page-811-0)/VC の拡張 (770ページ)を参照してください。

#### 例

Cisco EPN Manager で使用可能なサンプル グローバル変数:

• L3VPN サービスで使用できるサンプル グローバル変数を次に示します。

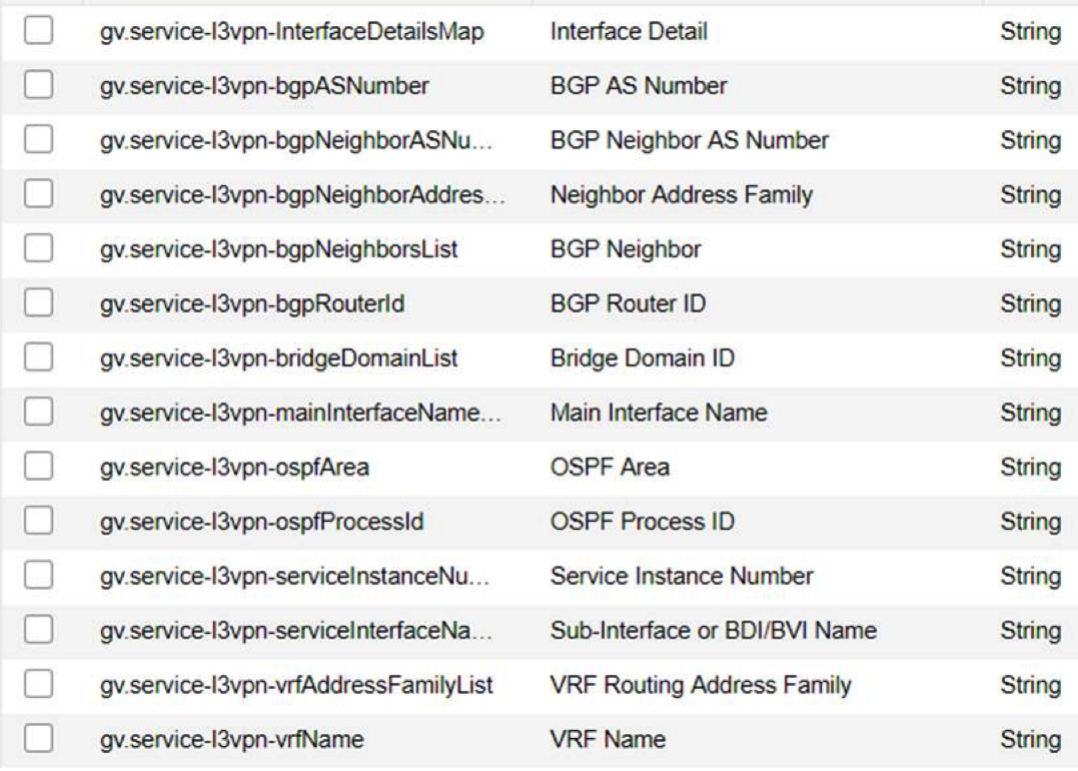

• CEM サービスで使用できるサンプル グローバル変数を次に示します。

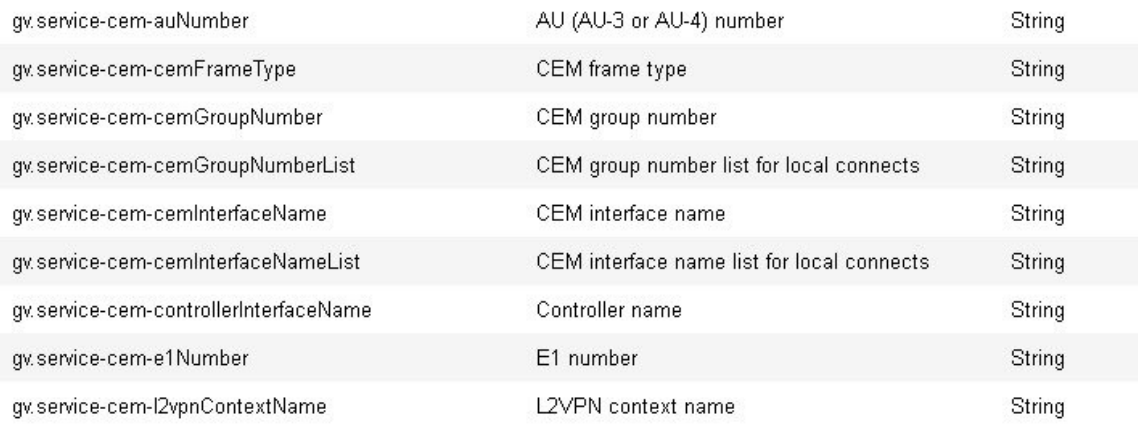

# **CLI** 設定テンプレートのインポートとエクスポート

次の項目で、設定テンプレートのエクスポート方法とインポート方法を説明します。テンプ レートはエクスポートでき、テンプレートには .xml ファイル名が付けられます。また、テン プレートが複数ある場合は zip ファイルとしてエクスポートされます。

- 複数の設定テンプレートをエクスポートする場合は、.xml ファイルが zip ファイルに配置 され、**Exported Templates** というプレフィックス名が付与されます。
- 単一のファイルのエクスポートとインポートは .xml ファイルとして実行されます。
- 個別のファイルを選択するか、または zip ファイルをインポートすることで、複数の .xml ファイルをインポートできます。
- CLI テンプレートをインポートする場合、ファイルに含まれているユーザー定義のグロー バル関数は自動的にはインポートされません。これらの変数はCLIテンプレートに手動で 追加する必要があります。
- CLI コマンドを使用して CLI テンプレートをインポートする場合は、有効な構文を使用し て変数名を必ず使用してください。変数名はアルファベットまたはアンダースコア(\_) で始まる必要があります。サポートされている特殊文字は、アンダースコアとハイフンで す。

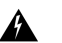

警 テンプレート変数はインポート時に検証されないため、

- 適切な変数名を必ず使用してください。 告
- **ステップ 1** [設定 (Configuration) ]>[テンプレート (Templates) ]>[機能およびテクノロジー (Features&Technologies)] の順に選択します。> [テンプレート(Templates)] > [機能およびテクノロジー(Features & Technologies)] の順に選択します。

ステップ **2** 設定テンプレートをエクスポートするには、次の手順を実行します。

- a) エクスポートするテンプレートを選択し、 をクリックします。
- b) 目的の場所にファイルを保存します。
- [説明(Description)] フィールドまたは [テンプレートの詳細(Template Detail)] フィールドに XML 固有の特殊文字がある場合は、テンプレートのエクスポートが失敗します。 (注)

ステップ **3** 設定テンプレートをインポートするには、次の手順を実行します。

- a) [CLI テンプレート (CLI Templates) ] フォルダで、CLI の横にある [i] の上にマウス カーソルを合わせ ます。
- b) [すべてのテンプレートの表示(Show All Templates)]をクリックし、[インポート(Import)]をクリッ クします。
- c) [テンプレートのインポート(Import Templates)] ダイアログボックスで、テンプレートのインポート 先の[マイテンプレート (MyTemplates) ]フォルダを選択し、[テンプレートの選択 (Select Templates) ] をクリックしてインポートするファイルまで移動します。
- d) 選択したテンプレートを確認し、[OK] をクリックします。

# 新規複合テンプレートの作成

事前に設定したテンプレートやユーザーが作成したテンプレートのすべてを単一の複合テンプ レートに追加できます。このテンプレートは、必要としている個々の機能テンプレートすべて を集約します。また、複合テンプレートを作成すると、メンバーテンプレートを実行する順序 も指定できます。複合テンプレートを使用して、単一のデバイスまたはデバイスのグループに 変更を加えることができます。

- ステップ **1 [**設定(**Configuration**)**]** > **[**テンプレート(**Templates**)**]** > **[**機能およびテクノロジー(**Features & Technologies**)**]** の順に選択します。
- ステップ2 [複合テンプレート (Composite Templates) 1フォルダを展開し、[複合テンプレート (Composite Templates) 1 を選択します。
- ステップ **3** [テンプレートの基本設定(Template Basic)] 領域に、テンプレートの名前を入力します。
- ステップ **4** [テンプレートの詳細(Template Detail)] 領域で、複合テンプレートに含めるテンプレートを選択します。 矢印を使用し、デバイスに展開する順序でテンプレートを配置します。たとえば、ACL を作成し、イン ターフェイスに関連付けるには、まずACLテンプレートを配置し、その後にインターフェイステンプレー トを続けます。
- ステップ **5** [新しいテンプレートとして保存(Save as New Template)] をクリックします。テンプレートを保存した後 にデバイスに適用します(「」を参照してください)。

# タグを使用したテンプレートへのショートカットの作成

タグをテンプレートに適用すると、そのテンプレートは [マイ タグ(My Tags)] フォルダのリ ストに表示されます。設定テンプレートにタグ付けすることで、以下を行う際に役立ちます。

- 検索フィールドでタグ名を使用したテンプレートの検索
- 追加のデバイスを設定するための、参照としてのタグ付けされたテンプレートの使用

既存のテンプレートにタグ付けするには、次の手順を実行します。

- ステップ **1 [**設定(**Configuration**)**]** > **[**テンプレート(**Templates**)**]** > **[**機能およびテクノロジー(**Features & Technologies**)**]** の順に選択します。
- ステップ **2** [マイ テンプレート(My Templates)] フォルダを展開し、タグを付けるテンプレートを選択します。
- ステップ **3** [次のタグを使用(Tag as)] テキスト ボックスにタグ名を入力し、[保存(Save)] をクリックします。

# トラブルシューティング テンプレートの作成

トラブルシューティングテンプレートを使用して、デバイス上で実行する一連の再利用可能な 非設定コマンド(「show」コマンドなど)を定義します。

トラブルシューティング テンプレートを作成するには

- ステップ **1 [**設定(**Configuration**)**]** > **[**テンプレート(**Templates**)**]** > **[**機能およびテクノロジー(**Features & Technologies**)**]** の順に選択します。
- ステップ **2** [CLI テンプレート(CLI Templates)] を展開し、[CLI] を選択します。
- ステップ **3** [テンプレートの基本設定(Template Basic)] 領域で、次の操作を行います。
	- a) テンプレートの名前を入力します。
	- b) [Troubleshooting Template] チェックボックスをオンにします。これを行うと、テンプレートがトラブル シューティング テンプレートに変更され、トラブルシューティング テンプレートとしてタグ付けされ ます。
	- **1.** タイプデバイス用のトラブルシューティング テンプレートのみを作成できます。 (注)
		- **2.** [Tags] フィールドの「TroubleshootingTemplate」タグは編集しないでください。
- ステップ **4** [Template Detail] 領域で、必要に応じてコマンドと変数を指定します。変数の作成については、[テンプレー](#page-614-0) [トへの変数の入力](#page-614-0) (573 ページ)を参照してください。

ステップ **5** テンプレートを保存します。[新しいテンプレートとして保存(Save as New Template)] をクリックして、 [マイテンプレート(My Template)] でテンプレートを保存するフォルダを指定し、[保存(Save)] をク リックします。

「MODE\_ENABLE」をトラブルシューティング テンプレートと一緒に使用することはできま せん。 (注)

#### 次のタスク

トラブルシューティング テンプレートを展開し、失敗したテンプレートの展開を編集/再試行 する手順は、CLI テンプレートの場合と同様です。次の項を参照してください。

- ウィザードを使用した CLI [テンプレートの展開フロー](#page-629-0) (588 ページ)
- [デプロイに失敗したテンプレートの編集と再試行](#page-636-0) (595 ページ)

# <span id="page-626-0"></span>デバイスへのテンプレートの展開

ここでは、構成テンプレートを使用してデバイスにコマンドグループを展開(実行)する方法 について説明します。

- [デバイスのグループにテンプレートを展開するための設定グループの作成](#page-627-0)
- [ウィザードを使用した設定グループの展開フロー](#page-628-0)
- ウィザードを使用した CLI [テンプレートの展開フロー](#page-629-0)
- [ウィザードを使用した複合テンプレートの展開フロー](#page-632-0)
- [設定グループを使用しないデバイスへのテンプレートの展開](#page-633-0)

#### 設定導入動作の制御

管理者は、 ユーザーが新しいデバイス設定テンプレートを展開するときに、デバイス設定を バックアップするか、またはロールバックするかを選択できます。

#### テンプレート導入前のデバイス設定のアーカイブ

[デバイス設定のバックアップ(Backup Device Configuration)] が有効になっている場合は、新 しい設定テンプレートが展開される前に、Cisco EPN Manager がすべてのデバイスの実行時の 設定とスタートアップ/管理設定を自動的にバックアップします。

**1. [**管理(**Administration**)**]** > **[**設定(**Settings**)**]** > **[**システム設定(**System Settings**)**]** > **[**イン ベントリ(**Inventory**)**]** > **[**設定(**Configuration**)**]** を選択します。

- **2.** [デバイス設定のバックアップ(Backup Device Configuration)] チェックボックスをオンに します。
- **3.** [保存 (Save) ] をクリックします。

#### テンプレート導入失敗時のデバイス設定のロールバック

新しい設定テンプレートのデバイスへの展開に失敗した場合、 Cisco EPN Manager は、最後に アーカイブされた実行時の設定とスタートアップ/管理設定に各デバイスを自動的にロールバッ クします。

- **1. [**管理(**Administration**)**]** > **[**設定(**Settings**)**]** > **[**システム設定(**System Settings**)**]** > **[**イン ベントリ(**Inventory**)**]** > **[**設定(**Configuration**)**]** を選択します。
- **2.** [設定のロールバック(Rollback Configuration)] チェックボックスをオンにします。
- **3.** [保存 (Save) ] をクリックします。

# <span id="page-627-0"></span>デバイスのグループにテンプレートを展開するための設定グループの 作成

複数のデバイスに同じ設定が必要な場合、それらのデバイスとデバイスに共通して適用できる テンプレートを含む設定グループを作成できます。設定グループを作成することで、新しいテ ンプレートを展開するデバイスを覚えていなくても、新しいテンプレートをすぐに適用できま す。

複合テンプレートではサイズの小さい複数のテンプレートを1つにグループ化できる一方、設 定グループは、テンプレートとデバイスのグループとの「関係」およびコマンドの実行順を指 定します。

- ステップ **1 [**構成(**Configuration**)**]** > **[**テンプレート(**Templates**)**]** > **[**設定グループ(**Configuration Groups**)**]** の順に 選択します。
- ステップ **2** [設定グループの基本(Configuration Group Basic)] 領域で、名前を入力します。
- ステップ **3** 選択可能なデバイスを表示するには、[テンプレートの選択(TemplateSelection)] 領域で [追加(Add)] を クリックし、テンプレートを選択して1つ以上のテンプレートを追加します。これにより、[デバイスタイ プ(Device Type)] フィールドにも値が取り込まれます。
- ステップ **4** さらにテンプレートを追加するには、[テンプレートの選択(TemplateSelection)] 領域で [追加(Add)] を クリックします。相互に排他的なテンプレート(たとえば、Add-Host-Name-IOSとAdd-Host-Name-IOS-XR) を同時に選択することはできません。
- ステップ **5** テンプレートを展開するデバイスを選択し、[次へ(Next)]をクリックして入力オプションを選択します。
- ステップ **6** [デバイスの選択(Device Selection)] 領域で、設定グループに追加するデバイスを選択します。
- ステップ **7** 複数のテンプレートを使用する場合、テンプレートを選択して上矢印または下矢印をクリックすることで、 テンプレートがリストされる順序を変更できます。

ステップ **8** [新しい設定グループとして保存(Save as New Configuration Group)] をクリックします。

### <span id="page-628-0"></span>ウィザードを使用した設定グループの展開フロー

(注) この展開フローは、コントローラ ベースのテンプレートには適用されません。

- ステップ1 設定グループを作成したら、[展開 (Deploy) ]をクリックします。[テンプレートの展開-準備とスケジュー ル(Template Deployment -Prepare and Schedule)] ウィザード ページが開きます。
- ステップ **2** [テンプレート(Templates)] 領域で、設定グループに追加するテンプレートを表示します。
- ステップ **3** [デバイスに展開(Deployed onDevices)]領域および設定グループの作成中に、設定グループの作成時に選 択したデバイスを表示します。
- ステップ **4** [値の割り当て(Value Assignment)] 領域で、[テンプレートの選択(Select Template)] ドロップダウン リ ストから、CLIテンプレートと適切なデバイスを選択します。テンプレートを展開するデバイスの詳細や、 CLI プレビューの詳細などを表示できます。[適用(Apply)] をクリックします。
- ステップ **5** (任意)[スケジュール(Schedule)] 領域で展開ジョブをスケジュールします。
	- わかりやすい展開ジョブ名を付けてから、ただちに実行するか、後で実行するかを指定します。
	- また、時間単位、日次、週次、月次、または年次単位で定期的にジョブを実行するようにスケジュー ルできます。
	- 次のジョブ オプションを設定できます。

失敗ポリシー (Failure Policy):

- [失敗を無視して続行(Ignore failure and continue)]:これはデフォルトのオプションです。 デバ イスは、テンプレートの展開にランダムに選択されます。ジョブを実行できないデバイスがあっ た場合、そのデバイスをスキップし、引き続き残りのデバイスでジョブを実行します。ジョブ結 果には、選択したすべてのデバイスの成功/失敗情報が表示されます。
- [失敗で停止 (Stop on failure)]: ジョブがデバイスでの実行に失敗した場合、そのジョブは停止し ます。 ジョブ結果は、ジョブが正常に実行されたデバイスと、テンプレートの展開が行われな かった他のデバイスについてのみ更新されます。「未試行(Not Attempted)」メッセージが表示 されます。展開のために選択されたデバイスの順序は、[値の割り当て(Value assignment)] ペイ ンのデバイスの順序と同じです。
- [実行コンフィギュレーションをスタートアップにコピー(Copy Running Config to Startup)]:テ ンプレートの展開ジョブが成功すると、デバイスの実行コンフィギュレーションがスタートアッ プ コンフィギュレーションにコピーされます。
- [展開後にコンフィギュレーションをアーカイブ(Archive Config after deploy)]:新しい設定アー カイブ ジョブを作成し、テンプレートを正常に展開した後で、デバイスのコンフィギュレーショ ンをアーカイブします。
- ステップ **6** [概要(Summary)] 領域で、展開の概要を表示します。
- ステップ **7** [OK] をクリックしてテンプレートを展開します。
- ステップ **8** ジョブのステータスを表示するには、ポップアップ ダイアログボックスで [ジョブのステータス(Job Status) 1をクリックして [ジョブ ダッシュボード (Job Dashboard) 1を起動します。

### <span id="page-629-0"></span>ウィザードを使用した **CLI** テンプレートの展開フロー

- ステップ **1** CLIテンプレートを作成した後、[展開(Deploy)]をクリックします。[展開(Deployment)]ウィザード ページが開きます。
- ステップ **2** テンプレートを展開するデバイスを選択し、[次へ(Next)] をクリックして入力オプションを選択しま す。
- ステップ **3** [デバイスの追加(Add devices)] テーブルから、テンプレートを展開するデバイスを選択します。選択 したデバイスが [展開するデバイス(Devices to deploy)] テーブルに表示されます。
- ステップ **4** テンプレートを展開するモードを選択します。オプションは、[ワークフロー(WorkFlow)]および[CSV のエクスポート(Export CSV)]/[CSV のインポート(Import CSV)] です。
- ステップ **5** [ワークフロー(Work Flow)] オプションをクリックし、[次へ(Next)] をクリックします。ステップ *6* を参照してください。
- ステップ **6** または、[CSV のエクスポート(Export CSV)]/[CSV のインポート(Import CSV)] オプションをクリッ クし、CSV のエクスポート/インポート メカニズムを使用して選択したデバイスのテンプレート プロパ ティをすべて更新します。
	- a) CSV ファイル内の設定値の入力時に省略可能フィールドをスキップする場合は、[省略可能パラメー タも必要ですか(Do you want Optional Parameters)] チェックボックスをオフにします。
	- b) [CSV のエクスポート(Export CSV)] をクリックし、ローカル システムに CSV テンプレートをダウ ンロードします。
	- c) ダウンロードした CSV テンプレートで個々のデバイスの設定値を入力します。
	- d) [CSV のインポート(Import CSV)] をクリックし、更新された CSV ファイルをアップロードしま す。入力値は自動的に更新されます。
	- e) [次へ (Next) ] をクリックして値を入力します。
- ステップ7 [入力値 (Input Values) ] タブでは、[フォーム (Form) ] ビューと [CLI] ビューを切り替えることができ ます。[入力値 (Input Values) | タブで以下を設定します。
	- a) 各テンプレートのすべての必須フィールドに入力してから、[適用 (Apply)] をクリックします。
		- プロファイル管理では、Fault-Profile-Definition および Fault-Profile-Apply テンプレートを使 用できます。これらのテンプレートを展開するときに、[入力値(Input Values)] ウィンド ウで、参照テーブルから選択した障害タイプに該当する障害タグを入力する必要がありま す。 (注)

検証が成功すると、選択したテンプレートの周囲の円の境界が緑色に変わります。

- 検証メッセージが正常に表示された場合は、変更がワークフロー内の選択したデバイスに のみ適用されたことを意味します。設定を完了するには、手順の残りのステップを実行し ます。 (注)
- ステップ **8** 必要な設定値を入力したら、[次へ(Next)]または[CLI]をクリックして、デバイスおよびテンプレート の設定値を確認します。
- ステップ **9** 必要に応じて、[展開のスケジュール設定(Schedule Deployment)] タブを使用して展開ジョブをスケ ジュール設定します。
	- わかりやすい展開ジョブ名を付けてから、ただちに実行するか、後で実行するかを指定します。
	- また、時間単位、日次、週次、月次、または年次単位で定期的にジョブを実行するようにスケジュー ルできます。
	- 次のジョブ オプションを設定できます。

失敗ポリシー (Failure Policy):

- [失敗を無視して続行(Ignore failure and continue)]:これはデフォルトのオプションです。デバ イスは、テンプレートの展開にランダムに選択されます。ジョブを実行できないデバイスがあっ た場合、そのデバイスをスキップし、引き続き残りのデバイスでジョブを実行します。ジョブ 結果には、選択したすべてのデバイスの成功/失敗情報が表示されます。
- [失敗で停止(Stop on failure)]:ジョブがデバイスでの実行に失敗した場合、そのジョブは停止 します。 ジョブ結果は、ジョブが正常に実行されたデバイスと、テンプレートの展開が行われ なかった他のデバイスについてのみ更新されます。「未試行(Not Attempted)」メッセージが 表示されます。展開のために選択されたデバイスの順序は、「値の割り当て (Value assignment) ] ペインのデバイスの順序と同じです。
- [実行コンフィギュレーションをスタートアップにコピー(CopyRunningConfig toStartup)]:テ ンプレートの展開ジョブが成功すると、デバイスの実行コンフィギュレーションがスタートアッ プ コンフィギュレーションにコピーされます。
- [展開後にコンフィギュレーションをアーカイブ(ArchiveConfig after deploy)]:新しい設定アー カイブジョブを作成し、テンプレートを正常に展開した後で、デバイスのコンフィギュレーショ ンをアーカイブします。
- **ステップ 10** [次へ (Next) ] をクリックしてジョブ展開サマリーを表示します。
- ステップ **11** [展開サマリー(Deployment Summary)] タブに、各デバイスの CLI ビューが表示されます。
- ステップ **12** [終了(Finish)] をクリックしてテンプレートを展開します。
- ステップ **13** ジョブのステータスを表示するには、ポップアップ ダイアログボックスで [ジョブのステータス(Job Status)] をクリックして [ジョブ ダッシュボード(Job Dashboard)] を起動します。
- SG220 デバイスは設定テンプレートの展開をサポートしませんが、SG300 および SG500 デバイ スは CLI テンプレート展開をサポートします。ただし、SG300 デバイスおよび SG500 デバイス はどちらも、次のシステム CLI テンプレートのみサポートします。 (注)
	- APIC ブートストラップ
	- バナー構成 IOS (Banner Configuration-IOS)
	- Best\_Practice\_Access\_3k
	- Best\_Practice\_Access\_4k
	- Best\_Practice\_Global
	- •認証局 IOS (Certificate Authority-IOS)
	- SNMPv3 の設定
	- VLAN の設定
	- Configure\_Access\_Port
	- クリプト マップの設定
	- DNS の設定
	- EEM Environmental Variables
	- イネーブルパスワード IOS (Enable Password-IOS)
	- EtherChannel
	- HTTP SWIM イメージ アップグレード テンプレート
	- HTTP-HTTPSサーバーおよびWSMAの構成 IOS(HTTP-HTTPS Server and WSMA Configuration-IOS)
	- ローカル管理ユーザー
	- プラグアンドプレイ ブートストラップ
	- RADIUS\_AUTH
	- Radius Acct. サーバー
	- Radius 設定-IOS
	- •リロード構成 IOS (Reload Configuration-IOS)
	- TACACS サーバー
	- TACACS-POST-PNP
	- トラップ受信者

• stp

### <span id="page-632-0"></span>ウィザードを使用した複合テンプレートの展開フロー

- ステップ **1** [設定(Configuration)] > [テンプレート(Templates)] > [機能およびテクノロジー(Features & Technologies) ] > [複合テンプレート (Composite Templates) ] > [複合テンプレート (Composite Templates)] の順に選択します。
- ステップ **2** [テンプレートの基本設定(Template Basic)] セクションに、必要な情報を入力します。
- ステップ **3** [テンプレートの詳細(Template Detail)]領域で、複合テンプレートに含めるテンプレートを選択し、[新 しいテンプレートとして保存(Save as New Template)] をクリックします。
- ステップ **4** 複合テンプレートを作成した後、[展開(Deploy)]をクリックします。[展開(Deployment)]ウィザード ページが開きます。
- ステップ **5** テンプレートを展開するデバイスを選択します。
- ステップ **6** [デバイスの追加(Add devices)] テーブルから、テンプレートを展開するデバイスを選択します。選択 したデバイスが [展開するデバイス(Devices to deploy)] テーブルに表示されます。
- ステップ7 テンプレートを展開するモードを選択します。オプションは、「ワークフロー (WorkFlow) ]および[CSV のエクスポート(Export CSV)]/[CSV のインポート(Import CSV)] です。
- ステップ **8** [ワークフロー(Work Flow)] オプションをクリックし、[次へ(Next)] をクリックします。ステップ *6* を参照してください。
- ステップ **9** または、[CSV のエクスポート(Export CSV)]/[CSV のインポート(Import CSV)] オプションをクリッ クし、CSV のエクスポート/インポート メカニズムを使用して選択したデバイスのテンプレート プロパ ティをすべて更新します。
	- a) CSV ファイル内の設定値の入力時に省略可能フィールドをスキップする場合は、[省略可能パラメー タも必要ですか(Do you want Optional Parameters)] チェックボックスをオフにします。
	- b) [CSV のエクスポート(Export CSV)] をクリックし、ローカル システムに CSV テンプレートをダウ ンロードします。
	- c) ダウンロードした CSV テンプレートで個々のデバイスの設定値を入力します。
	- d) [CSV のインポート(Import CSV)] をクリックし、更新された CSV ファイルをアップロードしま す。入力値は自動的に更新されます。
	- e) [次へ (Next) ] をクリックして値を入力します。
- ステップ **10** [入力値(Input Values)] タブでは、[フォーム(Form)] ビューと [CLI] ビューを切り替えることができ ます。[入力値(Input Values)] タブで以下を設定します。
	- a) ナビゲーション ウィジェットでデバイスのテンプレートを選択します。テンプレートを選択するに は、右上隅の円 (T1、T2、T3、T4、T5、...) をクリックします。テンプレートが 5 個より多い場合 は、3 つのドットをクリックします。使用可能なすべてのテンプレートがあるドロップダウン リス トが表示されます。
	- b) 各テンプレートのすべての必須フィールドに入力してから、[適用(Apply)] をクリックします。

検証が成功すると、選択したテンプレートの周りの輪郭線が緑色に変わり、ポップアップで使用可 能なテンプレートとして選択されたテンプレートの隣に緑色のチェックマークが表示されます。

- ステップ **11** 必要な設定値を入力したら、[次へ(Next)]または[CLI]をクリックして、デバイスおよびテンプレート の設定値を確認します。
- ステップ **12** 必要に応じて、[展開のスケジュール設定(Schedule Deployment)] タブを使用して展開ジョブをスケ ジュール設定します。
	- わかりやすい展開ジョブ名を付けてから、ただちに実行するか、後で実行するかを指定します。
	- また、時間単位、日次、週次、月次、または年次単位で定期的にジョブを実行するようにスケジュー ルできます。
	- 次のジョブ オプションを設定できます。

失敗ポリシー (Failure Policy) :

- [失敗を無視して続行(Ignore failure and continue)]:これはデフォルトのオプションです。デバ イスは、テンプレートの展開にランダムに選択されます。ジョブを実行できないデバイスがあっ た場合、そのデバイスをスキップし、引き続き残りのデバイスでジョブを実行します。ジョブ 結果には、選択したすべてのデバイスの成功/失敗情報が表示されます。
- [失敗で停止 (Stop on failure) ]: ジョブがデバイスでの実行に失敗した場合、そのジョブは停止 します。 ジョブ結果は、ジョブが正常に実行されたデバイスと、テンプレートの展開が行われ なかった他のデバイスについてのみ更新されます。「未試行(Not Attempted)」メッセージが 表示されます。展開のために選択されたデバイスの順序は、[値の割り当て (Value assignment) ] ペインのデバイスの順序と同じです。
- [実行コンフィギュレーションをスタートアップにコピー(CopyRunningConfig toStartup)]:テ ンプレートの展開ジョブが成功すると、デバイスの実行コンフィギュレーションがスタートアッ プ コンフィギュレーションにコピーされます。
- [展開後にコンフィギュレーションをアーカイブ(ArchiveConfig after deploy)]:新しい設定アー カイブジョブを作成し、テンプレートを正常に展開した後で、デバイスのコンフィギュレーショ ンをアーカイブします。
- ステップ **13** [次へ(Next)] をクリックしてジョブ展開サマリーを表示します。
- ステップ **14** [展開サマリー(Deployment Summary)] タブに、各デバイスの CLI ビューが表示されます。
- ステップ 15 [終了 (Finish) 1をクリックしてテンプレートを展開します。
- <span id="page-633-0"></span>ステップ **16** ジョブのステータスを表示するには、ポップアップ ダイアログボックスで [ジョブのステータス(Job Status) 1をクリックして [ジョブ ダッシュボード(Job Dashboard) 1を起動します。

### 設定グループを使用しないデバイスへのテンプレートの展開

テンプレートを保存すると、デバイスで展開(実行)できるようになります。テンプレート は、**[**構成(**Configuration**)**]** > **[**テンプレート(**Templates**)**]** > **[**機能およびテクノロジー (**Features & Technologies**)**]** ナビゲーション領域から、または **[**構成(**Configuration**)**]** > **[**テ ンプレート(**Templates**)**]** > **[**設定グループ(**Configuration Groups**)**]** から起動できる [設定グ

#### デバイスの設定

ループ(Configuration Groups)] を使用して展開できます[\(デバイスのグループにテンプレー](#page-627-0) [トを展開するための設定グループの作成](#page-627-0) (586 ページ) を参照)。

[機能およびテクノロジー(Features & Technologies)] ナビゲーション領域からカスタマイズさ れたテンプレートまたはシステム テンプレートを展開するには、次の手順を実行します。

- ステップ **1 [**構成(**Configuration**)**]** > **[**テンプレート(**Templates**)**]** > **[**機能およびテクノロジー(**Features & Technologies**)**]** の順に選択します。
- ステップ **2** 展開するテンプレートが含まれているドロワーを展開します。
- ステップ **3** 展開するテンプレートを選択し、[展開(Deploy)] をクリックします。
- ステップ **4** [テンプレートの展開(Template Deployment)]ウィンドウで、設定とスケジュールを確認し、**OK**をクリッ クします。

### テンプレート展開のためのロールベース アクセス コントロール

Cisco EPN Manager は、テンプレート展開のロールベースの制限をサポートしています。この 機能を使用すると、承認されたユーザーグループのユーザーにテンプレートの表示と展開のみ を許可できます。作成、編集、削除、インポート、エクスポートなど、テンプレートに対する 他のすべての操作は制限されます。

(注) この機能は、CLI テンプレートにのみ適用されます。

#### タスク権限とジョブ権限

管理者またはルートユーザーとしてログインし、次のタスク権限を持つユーザーグループを作 成します。(タスク権限は、**[**管理(**Administration**)**]** > **[**ユーザー(**Users**)**]** > **[**ユーザー、ロー ル、および**AAA**(**Users, Roles & AAA**)**]** > **[**ユーザーグループ(**User Groups**)**]** ウィンドウで 確認できます)。

- [アクセス設定の展開(Deploy Configuring Access)] の有効化
- [設計設定テンプレートへのアクセス(Design Configuration Template Access)] の無効化

設定展開ジョブを管理するには、ユーザーグループに対して次のジョブ権限を有効にします。 これらのジョブ権限がないと、ユーザーはジョブを表示、編集、実行できません。

- [ジョブの編集(Edit Job)]
- •ジョブの実行(Run Job)
- ジョブの表示(Schedule Job)

テンプレート展開のロールベースアクセスの有効化

テンプレート展開のロールベースアクセスコントロールを有効にするには、[ルート(Root)]、 [管理者(Admin)]、または [設定(Config)] ユーザーとしてログインし、**[**テンプレートの基 本(**Template Basic**)**]** 領域(**[**構成(**Configuration**)**]** > **[**テンプレート(**Templates**)**]** > **[**機能 およびテクノロジー(**Features & Technologies**)**]** > **[CLI**テンプレート(**CLI Templates**)**]** > **[CLI]**)で **[**ユーザーグループ(**User group**)**]** ドロップダウンリストからテンプレートをユー ザーグループに割り当てます。**[**ユーザーグループ(**Usergroup**)**]**ドロップダウンリストには、 前述のタスク権限で設定されたユーザーグループのみが含まれます。このリストから1つ以上 のユーザーグループにテンプレートを割り当てることができます。

テンプレートをユーザーグループに割り当てた後は、承認されたユーザーグループのユーザー のみがテンプレートを表示および展開できます。未承認のユーザーグループのユーザーは、テ ンプレートを表示できません。

複合テンプレートの場合、含まれるすべての CLI テンプレートを実行するための適切なユー ザーグループ権限を持つユーザーのみがテンプレートを展開できます。

展開ユーザーは、関連付けられたユーザーグループに割り当てられたテンプレートに対しての み、ジョブを編集または実行できます。

(注)

- どのユーザーグループにも割り当てられていないテンプレートには、すべてのユーザーが アクセスして展開できます。
	- ユーザーグループに関連付けられたテンプレートをインポートする場合は、RBACテンプ レートがシームレスに機能するように、展開の「ユーザーグループ」のロールが送信元シ ステムと宛先システムで同じであることを確認します。
	- 展開のユーザーグループのロールに不一致がある場合は、テンプレートをユーザーグルー プに再割り当てするか、テンプレートを編集して既存のすべてのユーザーグループの関連 付けを削除し、テンプレートを保存することをお勧めします。

# 展開した設定テンプレートのステータスと結果の確認

設定テンプレートをデプロイすると、Cisco EPN Manager にハイパーリンク付きのダイアログ ボックスが表示され、[ジョブ(Jobs)] ウィンドウに移動できます。ここから、次の操作を実 行できます。

- [履歴]タブをクリックし、ジョブインスタンスを展開して、コマンドの結果を表示する。
- 展開を繰り返すか、後でスケジュールする。
- ジョブを管理する(削除、一時停止、再開など)。

# テンプレート展開失敗の **Syslog**

デバイスへのテンプレートの展開に失敗すると、Cisco EPN Manager は重大度が ERROR の syslog を生成し、EPNM で設定された宛先 IP に送信します。

この宛先IPを設定するには、「Syslogとしてのシステム監査ログの転送 (1081ページ)」を参 照してください。

syslog の生成を有効にするには、次の手順に従います。

- **1. [**管理(**Administration**)**]** > **[**設定(**Settings**)**]** > **[**ロギング(**Logging**)**]** > **[SysLog**ロギング オプション(**Syslog Logging Option**)**]** の順に選択します。
- **2.** [SysLogを有効にする(Enable Syslog)] チェックボックスをオンにします。

# <span id="page-636-0"></span>デプロイに失敗したテンプレートの編集と再試行

デプロイ時に指定された値が正しくないか、または無効であるために、デバイスでのテンプ レートのデプロイが部分的に、または完全に失敗することがあります。

編集および再試行の機能では、そうした不具合が発生したジョブについて、以前の入力を変更 して再実行できるので便利です。

Ú

CLIテンプレート、トラブルシューティングテンプレート、および複合テンプレートの場合、 重要 編集および再試行機能を使用して、失敗したジョブを再実行できます。

ジョブのステータスはジョブダッシュボードで確認できます。失敗した設定テンプレートジョ ブでは、[編集 (Edit) 1アイコン( Z) が有効になります。このアイコンをクリックすると[テ ンプレートのデプロイ - 編集および再試行(Template Deployment - Edit and Retry)] ウィンドウ が開き、前に提供された入力を修正してデプロイを再試行することができます。

テンプレートのデプロイは、次のいずれかの理由で失敗することがあります。

- **1.** 変数に提供された値が正しくないか、サポートされていない。
	- **1. [**管理(**Administration**)**]** > **[**ダッシュボード(**Dashboards**)**]** > **[**ジョブ ダッシュボー ド(**Job Dashboard**)**]** の順に選択します。
	- 2. [ジョブ (Jobs) ] ページで、失敗したデプロイのジョブを選択します。
	- **3.** [編集(Edit)] アイコンをクリックします。[テンプレートのデプロイ 編集および再 試行 (Template Deployment - Edit and Retry) | ウィンドウで、必要に応じて値を編集 し、[OK] をクリックします。
- **2.** 1 台以上のデバイスが到達不能か、クレデンシャルが正しくない。
	- **1.** デバイスの到達可能性の問題を解決します。
- **2. [**管理(**Administration**)**]** > **[**ダッシュボード(**Dashboards**)**]** > **[**ジョブ ダッシュボー ド(**Job Dashboard**)**]** の順に選択します。
- 3. [ジョブ (Jobs) ] ページで、失敗したデプロイのジョブを選択します。
- **4.** [ジョブ(Jobs)] ページで [実行(Run)] をクリックし、デプロイを再実行します。
- **3.** 設定テンプレートのコマンドが正しくないか、無効である。

この場合はテンプレートを修正する必要があります。この場合は、編集および再試行の機 能を使用できません。

元のテンプレートを変更すると、失敗した設定テンプレートジョブの編集と再試行がブロック されます。変更したテンプレートについては、デプロイウィザードを使用してテンプレートを デプロイする必要があります。

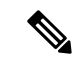

- (注)
- 設定グループ、および「ポート」タイプのテンプレートに対しては、編集および再試行の 操作はサポートされません。
	- CiscoEPNManager 5.1にアップグレードする場合は、この操作を行う前にブラウザのキャッ シュをクリアする必要があります。

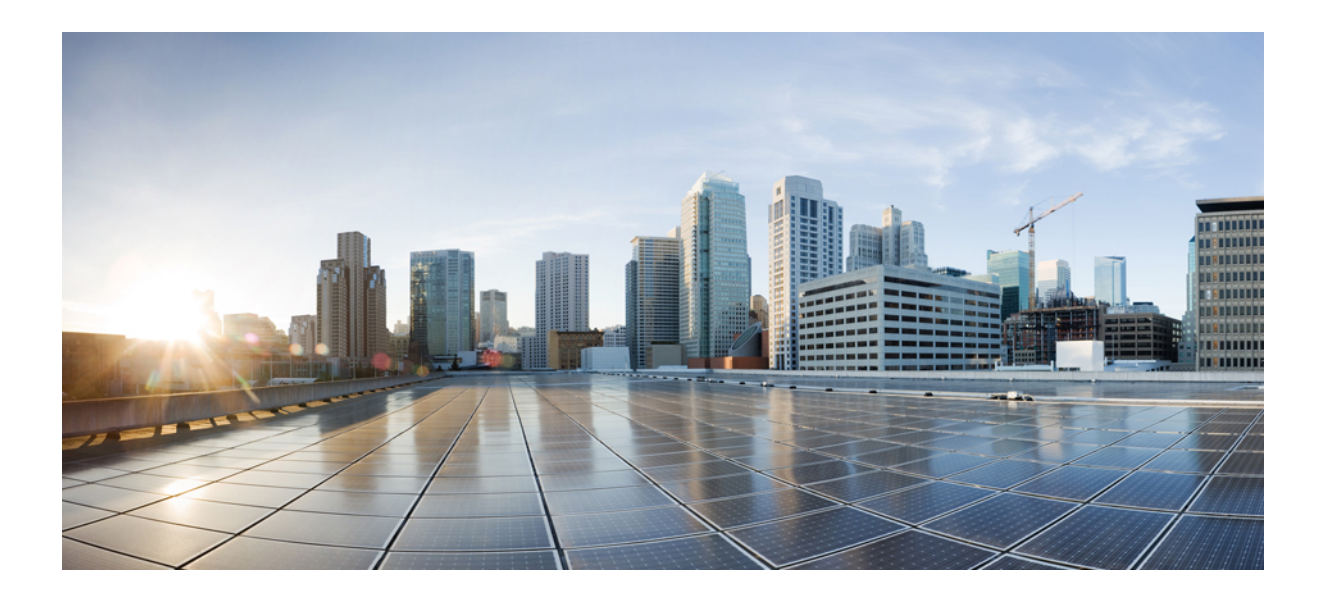

# <sup>第</sup> **VI** <sup>部</sup>

# 回線の管理

- 回線/VC [の検出およびプロビジョニングの概要](#page-640-0) (599 ページ)
- 回線/VC [のプロビジョニング](#page-662-0) (621 ページ)
- 検出/[プロビジョニングされた回線](#page-822-0)/VC の表示と管理 (781 ページ)
- 回線/VC [のモニターリングとトラブルシューティング](#page-870-0) (829 ページ)

<span id="page-640-0"></span>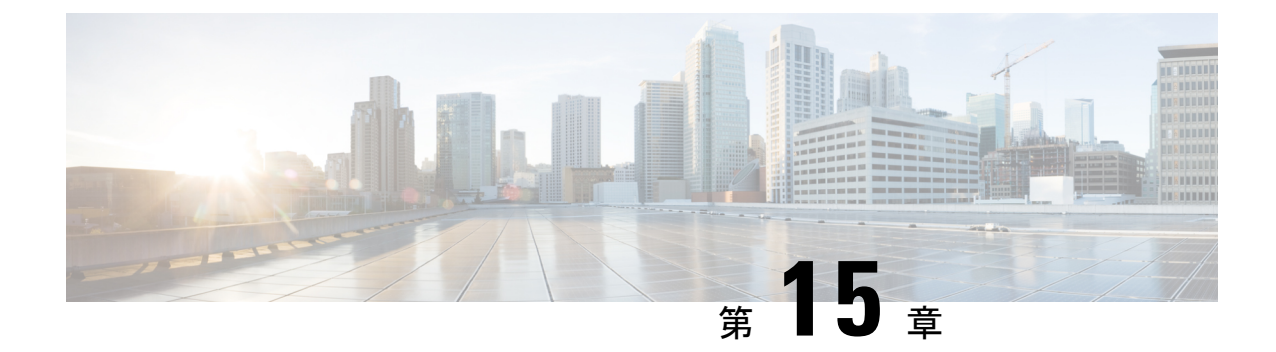

# 回線**/VC** の検出およびプロビジョニングの 概要

- 回線/VC [のプロビジョニングの概要](#page-640-1) (599 ページ)
- [サポートされているキャリア](#page-641-0) イーサネット VC (600 ページ)
- EVC [のプロビジョニングでサポートされるネットワーク構造](#page-645-0) (604 ページ)
- [サポートされる光回線](#page-646-0) (605 ページ)
- [サポートされる回線エミュレーション](#page-655-0) サービス (614 ページ)
- [サポートされている](#page-656-0) L3VPN サービス (615 ページ)
- [サポートされているセグメント](#page-657-0) ルーティング サービス (616 ページ)
- [サポートされている](#page-657-1) MPLS トラフィック エンジニアリング サービス (616 ページ)
- 回線/VC [検出の概要](#page-660-0) (619 ページ)

# <span id="page-640-1"></span>回線**/VC** のプロビジョニングの概要

Cisco EPN Manager は、キャリアイーサネット(CE)、オプティカル/DWDM、L3VPN、回線 エミュレーション、セグメントルーティング、MPLSトラフィックエンジニアリングなどのさ まざまな技術に対応した回線/VCのプロビジョニングをサポートしています。ほとんどの場合、 回線は複数のデバイスにまたがっています。回線をプロビジョニングするには、複数のデバイ ス間で設定を変更する必要があります。Cisco EPN Manager には、回線に参加する複数のデバ イス間で必要な設定変更を行えるプロビジョニング ウィザードが用意されています。

プロビジョニング ウィザードは、必要なすべての情報をステップ バイ ステップのアプローチ で収集し、すべてのデバイスに必要な設定を生成します。ユーザーは、各デバイスについて生 成された設定を確認し、サービスパラメータに変更を加えるか、設定をデバイスに展開するか を選択できます。

設定の変更は「アトミック(分割不可の)」トランザクションとして参加デバイスに展開され ます。Cisco EPN Manager は、これらの操作をすべてまとめて実行するか、まったく実行しな いかのどちらかのベストエフォートを試みます。「アトミック」トランザクションの概念を実 装するため、Cisco EPN Manager は、プロビジョニング中の障害からの回復に役立つロールバッ ク機能を備えています。

# <span id="page-641-0"></span>サポートされているキャリア イーサネット **VC**

キャリア イーサネット(CE)ネットワークでは、データは、さまざまなサービス タイプの属 性と定義に従って、ポイントツーポイントおよびマルチポイントツーマルチポイントのイーサ ネット仮想コネクション (EVC) およびオペレータ仮想コネクション (OVC) にわたって転送 されます。サービス タイプには、E-Line、E-LAN、E-Tree、E-Access、および EVPN バーチャ ル プライベート ワイヤ サービスがあります。

EVC タイプにはそれぞれ、ポートベースのサービスと VLAN ベースのサービスがあります。 これらは、UNIで使用されるサービス識別の方法によって区別されます。すべてを1つのバン ドル UNI にまとめて使用する EVC(ポートベース)のことを「プライベート」と呼びます。 一方、サービス多重化された UNI を使用する EVC(VLAN ベース)のことを「バーチャル プ ライベート」と呼びます。

E-Line、E-LAN、および E-Tree サービスでは、各 EVC は CE サービス フレームの形式で、UNI (ユーザー ネットワーク インターフェイス)から UNI にデータを運びます。この場合は UNI が、サービスプロバイダの責任とサブスクライバーの責任を分ける物理的な責任分界点になり ます。E-Access オペレータ仮想コネクション(OVC)では、ENNI(外部ネットワーク ネット ワークインターフェイス)におけるサービスプロバイダ間の相互接続が可能になります。この 場合は ENNI が、相互接続している 2 つのサービス プロバイダの責任を分ける物理的な責任分 界点になります。

各 EVC は豊富な属性セットを使用して設定できます。属性には、帯域幅プロファイル(認定 情報レート - CIR、過剰情報レート - EIR、認定バースト サイズ - CBS、過剰バースト サイズ - EBS)、複数のサービスクラス、アプリケーション指向のパフォーマンス目的、トラフィック 管理、転送ルールなどがあります。

Cisco EPN Manager は、次の EVC タイプの検出とプロビジョニングをサポートしています。そ れぞれについては以降のトピックで説明します。

- E-Line  $(601 \sim \rightarrow \sim)$ :
	- MPLS(エッジへ)
	- シングルセグメントの擬似回線
	- イーサネット アクセス:ローカル、G.8032、ICCP-SM

• E-LAN  $(602 \sim -\check{\nu})$ 

- MPLS(エッジへ)
- シングルセグメントの擬似回線
- 冗長擬似回線を備えた VPLS/H-VPLS
- イーサネット アクセス:VPLS ベース
- E-Tree (603 [ページ\):](#page-644-0)MPLS(エッジへ)
- E-Access  $(603 \sim \rightarrow \circ)$ : MPLS $(\pm \circ \circ \circ \sim)$
- EVPN [仮想プライベート](#page-645-1) ワイヤ サービス (VPWS) (604 ページ)

### マルチポイント **EVC** のコア テクノロジー

E-LAN または E-Tree EVC のコア テクノロジーは、VPLS(仮想プライベート LAN サービス) または H-VPLS(階層型 VPLS)のいずれかにできます。

- VPLS:MPLS ネットワーク経由でイーサネットベースのマルチポイント ツー マルチポイ ント通信を提供するレイヤ 2 VPN テクノロジー。VPLS では、疑似回線を介してサイトを 接続することにより、地理的に分散したサイト間で、イーサネット ブロードキャスト ド メインを共有できます。ネットワークは、顧客のLANセグメントを接続して単一のブリッ ジ型イーサネット LAN を作成することによって、LAN スイッチまたはブリッジをエミュ レートします。
- H-VPLS:ネットワークを、MPLS コアを使用して相互接続される複数のエッジ ドメイン に分割します。エッジ デバイスはローカル U-PE デバイスのみを認識するため、大きい ルーティングテーブルのサポートは必要ありません。H-VPLSアーキテクチャでは、イー サネット マルチポイント、ポイントツーポイント レイヤ 2 VPN サービスだけでなく、レ イヤ 3 VPN サービスへのイーサネット アクセスも可能にする柔軟なアーキテクチャ モデ ルを提供するため、サービスプロバイダは、単一の高速アーキテクチャに複数のサービス を提供できます。

E-TREE EVC では、H-VPLS は冗長性をサポートします。2 つのハブは、すべてのトラフィッ クが通過するコネクタとして機能します。プライマリハブに障害が発生すると、トラフィック はバックアップ ハブに切り替えられます。コア テクノロジーとしての H-VPLS では、E-Tree のルートとリーフ間に直接接続がありません。リーフ間通信を回避するために、H-VPLS はス プリット ホライズン機能とともに使用されます。

VPLSがコアテクノロジーとして使用される場合、冗長性はサポートされず、ルートとリーフ 間に直接接続があります。ハブはルートに配置されます。これは、ルートがハブのロールを引 き受けることを意味します。

### <span id="page-642-0"></span>**E-Line**

E-Line は、ポイントツーポイント EVC に基づいたイーサネット サービスを指します。2 種類 の E-Line VC があります。

- •次の特性を持つイーサネット専用回線 (EPL)
	- ポートベース
	- 2 つの UNI 間でポイントツーポイント EVC を使用して、サービス フレーム、ヘッ ダー、およびほとんどのレイヤ2プロトコルが送信元と宛先の両方のUNIで同一にな るように高度な透明性を提供します。
	- すべてのCE-VLAN IDが1つのEVCにバンドルされている、すべて対1のバンドル。 サービスの多重化はありません。
- 次の特性を持つイーサネット仮想専用回線(EVPL)
	- VLAN ベース
	- 2 つの UNI 間でポイントツーポイント EVC を使用しますが、EPL のように完全な透 明性を提供しません。つまり、すべてのレイヤ2制御プロトコルがUNIで廃棄されま す。
	- サービスの多重化が可能です。つまり、複数の EVC を UNI でサポートすることがで きます。

E-Line サービスの制限事項を次に示します。

- 昇格後の E-line サービス用 MEP グループの割り当ては、サービスの作成中に見られる状 況と一致しない場合があります。
- E-line サービス用 MEP グループは、デバイス名の辞書順に基づいて割り当てられます。
- XConnect は、CFM に登録する前に 1 回起動する必要があります。これはデバイスの動作 です。PW またはネイバーがすでに確立されている場合にのみ、DOWN サービスの CFM の詳細がビュー 360 に正しく表示されます。

### <span id="page-643-0"></span>**E-LAN**

E-LAN は、マルチポイントツーマルチポイント EVC に基づくイーサネット サービスを意味し ます。E-LAN VC には、次の 2 つのタイプがあります。

- イーサネット プライベート LAN(EP-LAN)、次のような特長がある
	- ポートベース
	- UNI でのオールツーワン バンドリング
	- 非常に透過的、CE-VLAN ID と PCP ビットの操作なし
	- EP-LAN マルチポートの透過性は EPL より複雑
- イーサネット仮想プライベート LAN(EVP-LAN)、次のような特長がある
	- VLAN ベース
	- サービスの多重化とバンドリングを許可

E-LAN サービスの制限事項を次に示します。

- XR デバイスの場合、プローブ名には一意のプローブ ID が含まれている必要があります  $(PM2$  <probeid> \*).
- ·昇格中にサービス (ELAN/ETREE) に対して CFM が無効になっている場合でも、MEP グ ループを提供する必要があります。
- **localhost** と **hairpin** は、E-LAN ではサポートされていません。

### <span id="page-644-0"></span>**E-Tree**

E-Tree VC は多数の UNI を接続するルーテッド マルチポイント VC で、サイトにハブアンドス ポーク マルチポイント接続を提供します。各 UNI は、ルートまたはリーフとして指定されて います。ルート UNI は、すべてのリーフ UNI と通信できます。リーフ UNI は、ルート UNI と だけ通信でき、他のリーフ UNI とは通信できません。

E-Tree VC は、単一のサービス インスタンスを提供するために必要な UNI 間の分離を提供しま す。この場合、さまざまな顧客(それぞれリーフ UNI を持つ)が 1 つ以上の UNI を持つ JSP に接続します。複数のルート UNI があることは、ロード シェアリングと復元力のスキームに とって有用です。

E-Tree VC には 2 つのタイプがあります。

- •イーサネットプライベート TREE (EP-TREE):次の特性があります。
	- ルーテッド マルチポイント、ポートベース。
	- UNI での全対 1 バンドリング。
	- 複数の EPL を使用した一般的なハブ アンド スポーク構成よりも単純である。ハブの 機能はルート UNI によって実行されます。
	- 主なレイヤ 2 制御プロトコルの CE-VLAN タグの保持とトンネリングを提供する。
	- CE-VLAN CoS 保持をサポートする。
- •イーサネット仮想プライベート TREE (EVP-TREE):次の特性があります。
	- ルーテッド マルチポイント、VLAN ベース。
	- ハブ サイトで多重化される複数の EVPL に対する代替手段を提供する。
	- サブスクライバのUNIの1つ以上が他のサービス(たとえば、EVPLまたはEVP-LAN) もサポートする場合に使用される。

E-Tree サービスの制限事項を次に示します。

• **localhost** と **hairpin** は、E-Tree ではサポートされていません。

#### <span id="page-644-1"></span>**E-Access**

イーサネット アクセス サービスにより、サービス プロバイダは、いずれかのサイトがサービ スプロバイダの独自のネットワークの外部にある場合に、2つの顧客サイト間にオペレータ仮 想接続(OVC)を構築できます。このような場合、サービス プロバイダは、フランチャイズ 外 UNI に到達するためにローカル卸売アクセス プロバイダが提供する E-Access サービスを使 用します。サービス プロバイダが ENNI で E アクセス サービスに接続すると、トラフィック は、オペレータ仮想接続(OVC)を介して ENNI とフランチャイズ外 UNI との間で転送され ます。

E-Access の定義には、外部インターフェイスに関連する属性(この場合 ENNI と UNI)と、こ れらの外部インターフェイスを関連付ける仮想イーサネット接続に関連する属性が含まれま す。E-Access サービスでは、ポイントツーポイント OVC を使用して、ENNI での 1 つの OVC エンドポイントと、UNI での 1 つの OVC エンドポイントを関連付けます。

E-Access VC には 2 つのタイプがあります。

- アクセス EPL:次の特性があります。
	- プライベートまたはポートベース
	- UNI ごとに 1 つの OVC
	- すべての CE-VLAN ID が OVC にマッピングされる
- アクセス EVPL:次の特性があります。
	- VLAN ベース
	- UNI ごとに複数の OVC が可能
	- •複数の CE-VLAN ID(ただし、すべてではない)が 1 つの OVC にバンドルされる

### <span id="page-645-1"></span>**EVPN** 仮想プライベート ワイヤ サービス(**VPWS**)

EVPN-VPWS は、ポイントツーポイント サービス用の BGP コントロール プレーン ソリュー ションです。これにより、PE のペア間で EVPN インスタンスを確立するためのシグナリング およびカプセル化技術が実装されます。EVPN-VPWSには、MACルックアップを使用せずに、 あるネットワークから別のネットワークにトラフィックを転送する機能があります。VPWS対 応の EVPN により、ポイントツーポイント イーサネット サービスにおいてシングルセグメン トおよびマルチセグメント PW をシグナリングする必要性がなくなります。EVPN-VPWS テク ノロジーは、IP/MPLS コアで動作します。IP コアでは BGP がサポートされ、MPLS コアでは エンドポイント間でのパケットのスイッチングがサポートされます。

#### <span id="page-645-0"></span>**EVPN ELAN** の可視化

EPNM は、XE プラットフォームと XR プラットフォームで構成される EVPN ELAN シングル ホーミング (RFC7432から)ネットワーク管理をサポートします。EVPNELANの可視化は検 出のみでサポートされており、プロビジョニングや昇格ではサポートされていません。

# **EVC** のプロビジョニングでサポートされるネットワーク 構造

Cisco EPN Manager EVC と OVC はアクセス ネットワークの組み合わせを通じてプロビジョニ ングできます。エンドポイントは、MPLS ルータ、イーサネット アクセス スイッチ、または Cisco ASR 9000 ルータに接続された nV サテライトで直接設定できます。EVC は、異なるイー サネット アクセス ネットワーク、同じネットワーク、または同じデバイス上に、エンドポイ ントを設定することができます。Cisco EPN Manager は、接続の作成に必要なだけの設定を行 います。

EVC は次のネットワークを介してプロビジョニングできます。

• MPLS ドメイン:Cisco EPN Manager は、管理対象ネットワークに単一の MPLS ドメイン が含まれていると仮定します。どのルータも、ターゲットの LDP セッションを介して他 のルータと通信できます。または、MPLSトラフィックエンジニアリングまたはセグメン ト ルーティングを使用して MPLS エンドツーエンド接続を実現することもできます。

- イーサネット アクセス ネットワーク:Cisco EPN Manager は、中央の MPLS ドメインに接 続されたイーサネット アクセス ネットワークを介して EVC をプロビジョニングできま す。ネットワークはシステムによって検出されます。G.8032アクセスリングまたはICCP-SM リンクを介して EVC をプロビジョニングできます。次のものがアクセス ネットワークの 候補になります。
	- G.8032 リング。これには、MPLS ドメインを横断する EvC の作成を可能にするルー タが含まれている必要があります。
	- G.8032 オープン リング。これはリンクのシーケンスを意味します。
- Cisco ASR 9000 nV サテライト トポロジ:Cisco EPN Manager は、Cisco ASR 9000 ホストに 接続されたシングルホーム nV サテライト デバイスで EVC を設定できます。

サービスの検出とプロビジョニングをサポートする場合、Cisco EPN Manager はアクセス ネッ トワークでトポロジを検出する必要があります。正常に検出するためには、次の前提条件を満 たしている必要があります。

- ICCP-SM の場合、LACP を使用して LAG を設定する必要があります。
- G.8032 の場合、CDP または LLDP をリング ポートで設定する必要があります。

# <span id="page-646-0"></span>サポートされる光回線

ここでの回線とは、2 つ以上の接続終端ポイント(CTP)間のエンドツーエンド接続を表しま す。回線は、交互に出現する一連のクロス接続とリンク接続で構成されます。最も単純な形式 では、回線は単一のクロス接続で構成されます(回線が同じ NE 上の 2 つの CTP 間で定義され ている場合)。回線は、双方向または単方向にでき、ポイントツーポイントまたはポイント ツーマルチポイントにでき、保護付きまたは保護なしにできます。

Cisco EPN Manager は、高密度波長分割多重(DWDM)光チャネル(OCH)回線タイプのプロ ビジョニングと、光転送ネットワーク (OTN) 回線タイプのプロビジョニングをサポートしま す。DWDM の光技術は、既存の光ファイバ バックボーン上の帯域幅を広げるために使用され ます。これは同じ光ファイバ上で異なる波長の複数の信号を同時に結合して送信します。実際 には、1 つの光ファイバが複数の仮想光ファイバに変換されます。

Cisco EPN Manager は、次の光回線タイプをサポートします。

- [高密度波長分割多重\(](#page-647-0)DWDM)回線 (606 ページ)
	- Optical Channel Network [Connection](#page-647-1) (OCHNC) WSON (606 ページ)
	- 光チャネル クライアント接続 (OCHCC) WSON (606 ページ)
	- 光チャネル (OCH) トレイル WSON (607ページ)
	- IOS-XR[プラットフォームベースのデバイスを直接接続する光チャネル\(](#page-648-1)OCH)トレー ル (607 [ページ\)](#page-648-1)
	- NCS 2000 デバイス経由で IOS-XR [プラットフォームベースのデバイスを接続する光](#page-649-0) [チャネル\(](#page-649-0)OCH)トレール (608 ページ)
- NCS1002、NCS55xx、およびASR9K[デバイスを接続する光チャネル\(](#page-649-1)OCH)トレー ル (608 [ページ\)](#page-649-1)
- 光チャネル (OCH) トレールのユーザー/ネットワーク間インターフェイス (UNI) (609 [ページ\)](#page-650-0)
- [Spectrum](#page-651-0) Switched Optical Network (SSON) 回線 (610 ページ)
- [管理対象プレーン回線](#page-651-1) (610 ページ)
- [光トランスポート](#page-652-0) ネットワーク (OTN) 回線 (611 ページ)
	- [光チャネルデータユニットのユーザー](#page-652-1)/ネットワーク間インターフェイス(ODUUNI)  $(611 \le -\circ)$
	- 光チャネル データ [ユニット\(](#page-653-0)ODU)トンネル (612 ページ)
	- Optical [Channel](#page-653-1) Payload Unit (OPU) Over Optical Channel Data Unit (ODU) (612  $\sim$ [ジ\)](#page-653-1)
	- [光チャネルデータユニットのユーザー](#page-654-0)/ネットワーク間インターフェイス(ODUUNI) ヘアピン (613 [ページ\)](#page-654-0)
	- 光チャネル データ ユニット (ODU) (613 ページ)

### <span id="page-647-1"></span><span id="page-647-0"></span>高密度波長分割多重(**DWDM**)回線

以降のトピックでは、さまざまな光チャネル (OCH) およびメディア チャネル (MCH) 回線 タイプについて説明します。

#### <span id="page-647-2"></span>**Optical Channel Network Connection**(**OCHNC**)**WSON**

OCHNC WSON 回線は、指定された C バンド波長で 2 つの光ノード間の接続を確立します。こ の接続は、波長選択スイッチ、マルチプレクサ、デマルチプレクサ、および挿入/分岐カード 上に存在するポートを介して行われます。OCHNC WSON 回線では、波長が送信元 OCH ポー トから DWDM システムに入り、DWDM システムから送信先 OCH ポートに出ます。

#### 光チャネル クライアント接続(**OCHCC**)**WSON**

OCHCC WSON 回線は、OCHNC WSON を拡張して、TXP/MXP カードの送信元クライアント ポートから宛先クライアントポートへの光接続を作成します。OCHCCWSON回線は、DWDM システムを通過する実際のエンドツーエンド クライアント サービスを表します。各 OCHCC WSON回線は、トランスポンダ(TXP)、マックスポンダ(MXP)、GE\_XP(レイヤ1DWDM モード)、10GE\_XP(レイヤ 1 DWDM モード)、または ITU-T ライン カード上のクライアン トまたはトランクポートのペアに関連付けられています。OCHCCWSON回線は、スプリッタ 保護を単一の保護回線として管理できます。ただし、Y 字型ケーブル保護の場合は、2 つの OCHCC WSON 回線と 2 つの保護グループが必要です。
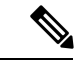

Cisco EPN Manager は、OCHCC WSON 回線により接続されている Cisco NCS 2000 シリーズ デ バイスと Cisco IOS-XR デバイスとの間の LMP リンクを検出できます。 (注)

### 光チャネル(**OCH**)トレイル **WSON**

OCH トレイル WSON 回線は、OCHCC WSON 回線を転送します。OCH トレイル WSON 回線 は、トランスポンダ(TXP)、マックスポンダ(MXP)、GE\_XP、10GE\_XP、または ITU-T ライン カードの送信元トランク ポートから宛先トランク ポートへの光接続を作成します。 OCH トレイル WSON は、2 つのカード間の共通接続を表し、その上にクライアント OCHCC WSON 回線、SVLAN 回線、または STS 回線がすべて搭載されています。OCHCC WSON が作 成されると、対応する OCH トレイルが自動的に作成されます。2 つの TXP、MXP、GE\_XP、 または 10GE XP カード間に OCHCC WSON が作成されると、CTC 内に 2 つの回線が作成され ます。次のものがあります。

- •1つの OCHCC WSON(クライアント ポート エンドポイント側)
- •1つの OCH トレイル WSON (トランク ポート エンドポイント側)

2 つの TXPP カード間または 2 つの MXPP カード間に OCHCC WSON が作成されると、CTC 内 に 3 つの回線が作成されます。次のものがあります。

- •1つの OCHCC WSON(クライアント ポート エンドポイント側)
- 2 つの OCH トレイル WSON(トランク ポート エンドポイント側)。1 つは作業用、もう 1つは保護トランク用です。

### **IOS-XR** プラットフォームベースのデバイスを直接接続する光チャネル(**OCH**)トレール

Cisco EPN Manager は、直接接続された IOS-XR プラットフォームベースのデバイスのトラン クポート間の OCH トレール回線を検出してプロビジョニングできます。

これらの回線には固定ルートがあり、サポートされているオプションの数は限られています。 詳細については、IOS-XR[プラットフォームベースのデバイスを直接接続する](#page-711-0)OCHトレール回 [線の作成とプロビジョニング](#page-711-0) (670ページ)を参照してください。

回線のプロビジョニングを有効にするには、デバイスのトランクポート間でマネージドリンク を作成する必要があります。

OCH トレール ハイブリッド回線は、Cisco IOS-XR デバイスと Cisco NCS2000 シリーズ デバイ スを接続します。Cisco EPN Manager でこうした回線を検出できるようにするには、回線のト ランク ポートを、手動リンクを介して接続するか、または Cisco NCS 2000 シリーズ デバイス のパッシブ ユニットへの LMP リンクを介して接続する必要があります。

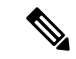

(注) このタイプの光回線では、プロビジョニングはサポートされません。

OCH-Trail ハイブリッド回線は、Cisco SVO ネットワークを介して Cisco IOS-XR デバイスを別 の Cisco IOS-XR デバイスに接続します。Cisco EPN Manager は、Cisco SVO デバイスのパッシ

ブユニットへのいずれかの手動リンクを介して、トランクポートを接続する必要がある回線を プロビジョニングできます。EPNM でのこのような回線の検出はサポートされていません。

### **NCS2000**デバイス経由で**IOS-XR**プラットフォームベースのデバイスを接続する光チャネ ル(**OCH**)トレール

Cisco EPN Manager は、NCS 2000 DWDM ネットワーク経由で接続された IOS-XR プラット フォームベースのデバイスのトランクポート間の OCH トレイル回線を検出できます。

これらのOCHトレイル回線は読み取り専用であり、関連するメディアチャネルNC回線がNCS 2000 デバイスで作成または削除されると、自動的に作成および削除されます。

この回線には次の前提条件があります。

• 各 NCS 1004 のトランクポートと NCS 2000 のパッシブポートとの間に LMP リンクを作成 する必要があります。詳細については、GMPLS および WSON [のプロパティの構成](#page-529-0) (488 [ページ\)を](#page-529-0)参照してください。

LMP の終端のタイプは「NCS 1004 シグナリング」である必要があります。

- NCS 1004 のクライアントポートとトランクポートをアクティブにする必要があります。 詳細については、[光インターフェイスのプロビジョニング](#page-494-0) (453ページ)を参照してくだ さい。
- メディアチャネル NC は、NCS 2000 デバイスのパッシブポート間を、 EPNM を使って、 プロビジョニングする必要があります。この回線をプロビジョニングすると、NCS 1004 の関連するトランクポートも表示されます。中間の NCS 1004 デバイスは、この回線の再 生器として使用できます。

NCS4000 デバイスが OTU4 ペイロードを使用して NCS1000 のクライアントポートに接続され ている場合は、TE リンクが検出され、ODU トンネル回線ルーティングに使用できます。

### **NCS 1002**、**NCS 55xx**、および **ASR 9K** デバイスを接続する光チャネル(**OCH**)トレール

Cisco EPN Manager 次のデバイスから OCH トレール回線を検出できます。

- NCS 1002 デバイスの送信元トランク ポートから別の NCS 1002 デバイスの宛先トランク ポートへ。
- NCS 55xx デバイスの送信元トランク ポート(NCS55-6X200-DWDM-S カード上のトラン ク ポート)から別の NCS 55xx デバイスの宛先トランク ポートへ。
- ASR 9K デバイスの送信元トランク ポート(ASR9K-400G-DWDM-TR 上のトランク ポー ト) から別の ASR 9K デバイスの宛先トランク ポートへ。

これらの各デバイスのトランクポートは、NCS2Kデバイスのパッシブユニットへの手動リン クによって接続する必要があります。手動リンクが終端される場合、NCS 2K ネットワークの パッシブユニットのポート間の前提条件として、OCH-NC回線が作成される必要があります。

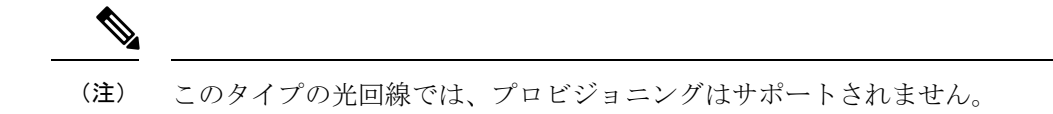

### 光チャネル(**OCH**)トレールのユーザー**/**ネットワーク間インターフェイス(**UNI**)

OCH トレール UNI 回線は、次のデバイス間の接続を確立します。

• Cisco NCS 2000 シリーズ デバイスと Cisco NCS 4000 シリーズ デバイス。Cisco NCS 2000 シリーズのデバイスで構成され、Cisco NCS 4000 シリーズのデバイスで終端する DWDM ネットワークのエンドツーエンドの構成を提供します。OCHトレールのUNI回線がCisco NCS4016ネットワーク要素で作成されると、対応するOCHNC回線がCiscoNCS2006ネッ トワーク要素で作成されます。

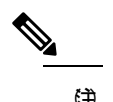

(注) OCHNC回線を変更または削除することはできません。

• UNI-C および Cisco NCS 2000 シリーズ デバイスとして機能する Cisco NCS 1000 シリーズ デバイスは、UNI-Nとして機能します。OCHトレールUNI回線は、ソースNCS1002ノー ドの NCS 1002 トランク インターフェイス(UNI-C)を起点とし、宛先 NCS 2000 シリー ズ ノードの NCS2000 シリーズ インターフェイス(UNI-N)を終端として、光接続を作成 します。OCH トレール UNI 回線の前提条件として、NCS 2000 シリーズ ノードの光チャ ネル アド/ドロップ NCS2000 シリーズ インターフェイスと、NCS1002 ノードの NCS1002 インターフェイスとの間に、リンク管理プロトコル(LMP)リンクを作成する必要があり ます。GMPLS および WSON [のプロパティの構成](#page-529-0) (488 ページ)を参照してください。

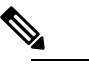

**(注) Cisco EPN Manager は、ソフトウェア バージョン 6.3.2** で実行されているNCS1002デバイスを起点とするOCH トレール UNI 回線を検出します。

LMP リンクは、番号付きリンクまたは番号なしリンクのいずれかです。番号なしリンク には IP アドレスがありません。

- 番号なしリンクの場合、Cisco EPN Manager によって、必要な明示的パス オブジェク トが、ソース デバイスである NCS1000 シリーズ デバイスに作成されます。このデバ イスには 2 つの制約が含まれます。1 つはソースのピア NCS 2000 シリーズ デバイス に対するもので、もう1つは宛先デバイスに対するものです。必要に応じて、さらに 制約を追加できます。
- 番号付きリンクの場合、デフォルトの明示的パスオブジェクトは必要ありません。制 約を追加する場合は、最初に明示的パス内でソースの NCS 2000 シリーズ ノードを指 定する必要があります。これはノードが OCH トレール UNI 回線のソース エンドポイ ントとして選択されている場合でも同様です。ソースの NCS 2000 シリーズ ノードを 最初の制約として追加しないと、NCS 2000 シリーズ ノード上に対応する OCHNC 回 線が作成されません。

•

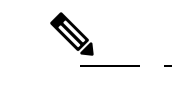

同じ OCH トレール UNI 回線で番号付きリンクと番号 なしリンクの両方を使用することはできません。 (注)

### **Spectrum Switched Optical Network (SSON)** 回線

SSON回線を使用すると、スパン内で96を超えるチャネルを提供できます。SSON機能を使用 すると、回線をメディア チャネル グループ内に作成した場合に、回線が互いに近くに配置さ れます。回線間の最小間隔は 50 GHz です。

SSON回線を作成できるのは、ソースノードと宛先ノードにSSONパッケージがインストール されている場合のみです。

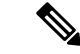

既存の OCHNC、OCHCC、および OCH トレール回線は SSON 回線にアップグレードできませ ん。 (注)

Cisco EPN Manager は、次の SSON 回線をサポートしています。

- メディア チャネル回線: メディア チャネル (MCH) は、使用可能な任意の周波数(フレ キシブル周波数)で動作し、2 つの光ノード間の接続を確立します。スペクトルの連続す るセクションがソース ノードと宛先ノードの間に割り当てられます。MCH には、割り当 てられた光帯域幅に関する情報が含まれています。メディアチャネルには次の3つのモー ドがあります。
	- メディア チャネル トレール:MCH トレール SSON 回線は、MCHCC SSON 回線を転 送します。これらの回線は、(キャリア トレールに基づいて)同じ場所にある TXP のトランク ポート間に光接続を作成します。
	- メディア チャネル ネットワーク接続(MCHNC):MCHNC SSON 回線は、(キャリ アに基づいて)フィルタ ポート間に光接続を作成します。
	- •メディアチャネルクライアント接続 (MCHCC): MCHCC回線は、同じ場所にある TXP のクライアント ポート間に光接続を作成します。
- メディア チャネル グループ(MCHG): MCHG は、1 つ以上のメディア チャネルを含め ることができるコンテナです。メディアチャネルをまとめてグループ化するとスペクトル 効率が高まります。OCH 回線と比べて、より近い間隔で回線を作成できます。MCHG が Cバンド全体をカバーしている場合は、メディアチャネルの最大数を単一のファイバで達 成できます。

### 管理対象プレーン回線

SVO デバイスでは、Cisco EPNM は管理対象プレーンのプロビジョニングをサポートします。 SVO デバイスについては、SVO [デバイスの追加](#page-102-0) (61 ページ) を参照してください。SVO デ バイスで OCH-Trail と OCH-CC をプロビジョニングできます。OCHCC および OCH-Trail 回線

を作成してプロビジョニングするには、OCH[回線の作成とプロビジョング\(](#page-701-0)660ページ)を参 照してください。

## 光トランスポート ネットワーク (OTN) 回線

OTN は、ネイティブ プロトコルに関係なく、データの既存のフレームをカプセル化する方法 であるデジタルラッパーを指定し、SDH/SONETで使用されるものと同様の光データユニット (ODU)を作成します。OTNは、SDH/SONETのネットワーク管理機能を波長ベースで提供し ます。ただし、デジタル ラッパーは、フレーム サイズの面で柔軟性があり、データの複数の 既存のフレームを、多波長システムのオーバーヘッドを低く抑えて効率的に管理できる単一の エンティティにラッピングできます。

OTN の指定には、フレーミング規則、非侵入パフォーマンス モニターリング、エラー訂正 (FEC)、レート適応、多重化メカニズム、リング保護、および波長ベースで動作するネット ワーク復元メカニズムが含まれます。

デジタルラッパーのキー要素は、マージンの改善と光リーチの拡張のためにパフォーマンスを 向上させる前方誤り訂正(FEC)メカニズムです。

OTN アーキテクチャは、ITU-T G.872 に準拠しています。OTN 回線は、Resource Reservation Protocol (RSVP) シグナリングを使用して、イングレスとイーグレスのノード間に静的または 動的に確立できます。OTN 回線は、トランジット LSR を介してスイッチされるイングレスと イーグレスのラベル スイッチ ルータ (LSR) 間のラベル スイッチド パス (LSP) として確立 および保守されます。リクエストがユーザーインターフェイスから送られて来た場合、LSPは ソフト常時接続(SPC)として確立される場合があります。

以下に OTN 回線のタイプを示します。

- 光チャネル データ ユニットのユーザー/ネットワーク間インターフェイス (ODU UNI) (611 [ページ\)](#page-652-0)
- [光チャネル](#page-653-0) データ ユニット (ODU) トンネル (612 ページ)
- Optical Channel Payload Unit(OPU)Over Optical Channel Data Unit(ODU) (612 [ページ\)](#page-653-1)
- 光チャネル データ ユニットのユーザー/ネットワーク間インターフェイス (ODU UNI) ヘ アピン (613 [ページ\)](#page-654-0)
- [光チャネル](#page-654-1) データ ユニット (ODU) (613 ページ)

### <span id="page-652-0"></span>光チャネル データ ユニットのユーザー**/**ネットワーク間インターフェイス(**ODU UNI**)

ODU は、ネットワーク入力から出力にクライアント信号を伝送するために定義されたトラン スポートコンテナです。ODUは、クライアントデータのペイロードエリア、およびパフォー マンスのモニターリングと障害管理を提供します。ODU のペイロード エリアには、クライア ントとして単一の非 OTN 信号または複数の低速 ODU を含めることができます。ODU UNI 回 線は、OTN アーキテクチャを通過する実際のエンドツーエンドのクライアント サービスを表 します。

### オープン エンドの **ODU UNI**

オープンエンドの ODU UNI 回線では、一方または両方のエンドポイントを、クライアント ペ イロード コントローラではなく ODU サブコントローラに接続することができます。

Cisco EPN Manager は次の 3 種類のオープンエンド ODU UNI をサポートしています。

- 送信元インターフェイスのみが ODU サブコントローラである
- 宛先インターフェイスのみが ODU サブコントローラである
- 送信元インターフェイスと宛先インターフェイスの両方が ODU サブコントローラである

オープンエンドの ODU UNI 回線を作成するには、デバイスを Cisco EPN Manager に追加する 前に、デバイスに ODU サブコントローラを設定する必要があります。デバイス上の ODU サ ブコントローラを設定するには、**controller oduk** コマンドを使用します。

#### 例:**Cisco NCS 4000** デバイスで **ODU** サブコントローラを設定する

この例では、2 つの ODU0 サブコントローラが ODU1 コントローラに設定されています。

```
RP/0/RP0:router#conf
RP/0/RP0:router(config)# controller ODU10/1/0/1
RP/0/RP0:router(config-odu1)# tsg 1.25G
RP/0/RP0:router(config-odu1)# ODU0 tpn 1 ts 1
RP/0/RP0:router(config-odu1)# ODU0 tpn 2 ts 2
RP/0/RP0:router(config-odu1)#commit
```
ODU サブコントローラがデバイス上で正しく設定されていることを確認するには、次のよう にします。

RP/0/RP0:router#sh controllers ODU0 ? 0/1/0/0 ODU0 Interface Instance 0/1/0/1/10 ODU0 Interface Instance 0/1/0/1/20 ODU0 Interface Instance R/S/I/P Forward interface in Rack/Slot/Instance/Port format

デバイス上で ODU サブコントローラを設定したら、デバイスを Cisco EPN Manager に追加す る必要があります。これで、ODU0 0/1/0/1/10 および ODU0 0/1/0/1/20 サブコントローラがイン ベントリで使用可能であることを確認できます。

### <span id="page-653-1"></span><span id="page-653-0"></span>光チャネル データ ユニット(**ODU**)トンネル

ODU トンネル回線は、ODU UNI を転送します。ODU トンネルは、トラフィック エンジニア リング(TE)リンクに接続されている 2 台の Cisco NCS 4000 シリーズ デバイス間の共通接続 を表します。ODU UNI 回線が作成されると、対応する ODU トンネルが自動的に作成されま す。

### **Optical Channel Payload Unit**(**OPU**)**Over Optical Channel Data Unit**(**ODU**)

OPU over ODU 回線は、2 つの顧客指定施設間の高帯域幅ポイントツーポイント接続を提供し ます。クライアント信号は、GCC0 経由のインバンド管理を使用して OTN フレーミング構造 にマップされます。このような回線では、ODUUNI回線を使用して、クライアント信号がネッ トワーク経由で伝送されます。OPU over ODU 回線を作成してプロビジョニングするには、次 のタスクを実行する必要があります。

- Cisco EPN Manager を使用して、ODU UNI 回線を作成します。ODU UNI 回線の作成方法 については、OTN [回線の作成とプロビジョング](#page-722-0) (681 ページ)を参照してください。
- Cisco Transport Controller(CTC)を使用して、LMP リンクを作成し、OPU over ODU 回線 で使用するデバイス上のリンクを有効にします。LMPの作成方法については、『[OTNand](http://www.cisco.com/c/en/us/td/docs/routers/ncs4000/software/configure/guide/configurationguide/configurationguide_chapter_0100.html) DWDM [Configuration](http://www.cisco.com/c/en/us/td/docs/routers/ncs4000/software/configure/guide/configurationguide/configurationguide_chapter_0100.html) Guide for Cisco NCS 4000 Series』の「DLP-K27 Create an LMP Using CTC」の項を参照してください。
- Cisco EPN Manager を使用して、LMP リンク対応デバイスとの OPU over ODU 回線を作成 します。OPU over ODU 回線の作成方法については、OTN [回線の作成とプロビジョング](#page-722-0) (681 [ページ\)を](#page-722-0)参照してください。

### <span id="page-654-0"></span>光チャネルデータユニットのユーザー/ネットワーク間インターフェイス (ODUUNI)へ アピン

ODU UNI ヘアピン回線は ODU UNI 回線に似ていますが、管理プレーンで作成され、ソースと 宛先は同じデバイスですが、インターフェイスが異なるイントラノード回線です。このタイプ の回線では、2 台のクライアントまたは 2 台の ODU サブコントローラ間で接続が確立されま す。

Cisco EPN Manager は、次のタイプの ODU UNI ヘアピン回線をサポートしています。

- オープンエンドのクロス接続のない回線:このタイプの回線では、送信元と宛先の両方の インターフェイスが OTU インターフェイスではありません。
- 片側にオープンエンドのクロス接続を持つ回線:このタイプの回線では、送信元または宛 先のいずれかのインターフェイスが OTU インターフェイスになります。
- 両側にオープンエンドのクロス接続を持つ回線:このタイプの回線では、送信元または宛 先の両方のインターフェイスが OTU インターフェイスになります。

### <span id="page-654-1"></span>光チャネル データ ユニット(**ODU**)

光チャネルデータユニット(ODU)回線は、トラフィックエンジニアリング(TE)リンクに 接続されている 2 台の Cisco NCS 2000 シリーズ デバイス間の共通接続を表します。ODU は OTU コントローラのサブコントローラとして作成されます。ODU には、光チャネルをサポー トするメンテナンス機能と操作機能の情報が含まれています。ODUのオーバーヘッド(OH) 情報が ODU ペイロードに追加され、完全な ODUk が作成されます。ODUk の OH は、エンド ツーエンドのODUkパスと6つのレベルのタンデム接続モニターリング専用の部分で構成され ます。ODUk パスの OH は、ODUk が組み立ておよび分解される場所で終了します。TCM の OH が追加され、送信元で終端されて、対応するタンデム接続にシンクします。

ODU クロス接続は、OTN ネットワーク内の 2 つの OTN ポートまたはクライアント ポート間 のエンド ツー エンド チャネルです。Cisco EPN Manager は双方向 SNC-N 保護を使用した ODU のクロス接続をサポートしています。

## サポートされる回線エミュレーション サービス

回線エミュレーション (CEM) は、IP ネットワークを介したプロトコルを選ばない伝送を提 供します。これにより、独自のアプリケーションまたはレガシーアプリケーションは、専用回 線のように接続先に透過的に伝送できます。従来の TDM ネットワークでは、地理的に分散し た場所間で多数の物理回線を保持して、TDM トランスポートを提供します。CEM を使用する と、TDM エンドポイントを IP/MPLS コア上で接続できます。CEM では、エンドポイントは TDM 回線に接続されますが、回線は使用可能な IP/MPLS 接続がある各ローカル ルータで終端 します。ルータは、IP/MPLS コア上の TDM フレームを回線エミュレーション (CEM) の疑似 回線(PW)経由で使用可能なIP/MPLS接続があるリモートエンドポイントに転送します。し たがって、TDM エンドポイントは物理回線で直接接続されているかのように通信できます。 Cisco EPN Manager では、次の CEM モードがサポートされています。

- Structure-Agnostic time-division multiplexing (TDM) over Packet (SAToP) : これは、着信 TDM データが任意のビット ストリームと見なされる非構造化モードです。ビット スト リームに適用される可能性がある構造は無視されます。SAToP では、TDM ビット スト リームが PSN 経由の疑似回線(PW)としてカプセル化されます。
- Circuit Emulation over Packet(CEP): このモードは、MPLS プロバイダを介して同期光 ネットワーク/同期デジタル階層 (SONET/SDH) 回線とサービスをエミュレートするため に使用されます。パケット指向ネットワークでSONET/SDH回線を伝送するために、同期 ペイロード エンベロープ (SPE) またはバーチャル トリビュタリ (VT) はフラグメント に分割されます。CEP ヘッダーと必要に応じて RTP ヘッダーが各フラグメントの前に付 加されます。
- Circuit Emulation Service over Packet Switched Network (CESoPSN): これは、構造化された TDM 信号が PW としてカプセル化され、PSN 上で送信される構造化モードです。有効な タイムスロットのみを選択し、伝送のアイドル タイムスロットを無視します。したがっ て、CESoPSN は、利用された帯域幅を保存できます。

Cisco EPN Manager は、回線がデータを送信できるレートに応じて次の CEM サービス タイプ をサポートします。

- DS0:最大 64 Kbps の伝送データ レートの基本的なデジタル信号。
- T1 および E1 : デジタル信号 (DS) は、北米、韓国、および日本では T キャリア、その他 の国では E キャリアと呼ばれます。T1 回線の最大伝送データ レートは 1.544 Mbps です。 E1回線の最大伝送データレートは、フレーム化モードでは1.984Mbps、非フレーム化モー ドでは 2.048 Mbps です。
- T3 および E3:T3 回線の最大伝送データ レートは 44.736 Mbps です。E3 回線の最大伝送 データ レートは 34.368 Mbps です。T3 または E3 回線は、ペイロードで 672 の DS0 レベ ル チャネルと 28 の DS1 レベル チャネルを伝送できます。
- VT 1.5:最大 1.728 Mbps の伝送データ レートのバーチャル トリビュタリ ネットワーク回 線。
- STS-1:最大 51.84 Mbps の伝送データレートの同期転送信号。
- STS-3c:最大 155.52 Mbps の伝送データレートの同期転送信号。
- STS-12c:最大 622.08 Mbps の伝送データレートの同期転送信号。
- STS-48c:最大 2488.32 Mbps の伝送データレートの同期転送信号。
- VC4:最大 155.52 Mbps の伝送データレートを持つ同期転送モジュール
- VC4-4c:最大 622.08 Mbps の伝送データレートを持つ同期転送モジュール
- VC4-16c:最大 2488.32 Mbps の伝送データレートを持つ同期転送モジュール。
- VC11:最大 1.7 Mbps の伝送データ レートを持つ仮想コンテナ回線。
- VC12:最大 2.2 Mbps の伝送データ レートを持つ仮想コンテナ回線。

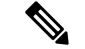

IOS-XE デバイスでは、ポイントツーポイント サービスで **l2vpn xconnect** コマンドを使用 します。 (注)

## サポートされている **L3VPN** サービス

MPLS レイヤ 3 VPN はプライベート IP ネットワークを形成します。顧客はプロバイダ エッジ (PE)ルータのIPピアとして機能するカスタマーエッジ(CE)ルータを介してネットワーク に接続します。

### 仮想ルーティングおよび転送(**VRF**)

PE では、仮想ルーティングおよび転送(VRF) インスタンスが L3VPN サービスのトラフィッ ク転送専用の仮想 IP ルータとして機能します。VRF は、マルチプロトコル ボーダー ゲート ウェイ プロトコル(MP-BGP)を介して相互にルートを学習し、MPLS を使用してトラフィッ クを転送します。

VPN は少なくとも 1 つ、通常は複数の VRF で構成されます。Cisco EPN Manager は VPN ID を 使用して、単一 の VPN を一緒に形成する VRF を検出します。VPN ID がプロビジョニングさ れていない既存のネットワークを Cisco EPN Manager が検出すると、同じ名前のすべての VRF を取得し、それらを 1 つの VPN に関連付けます。バージョン番号プレフィックスと異なるサ フィックスによる命名規則を使用する Cisco PRIME プロビジョニングを使用して作成された VPN の場合、Cisco EPN Manager は異なる VRF を 1 つの VPN に属しているものとして認識し ます。

一般に、さまざまな命名規則を受け入れるように設定できる正規表現があります。

#### ルート ターゲット(**RT**)

VRF間の接続はVRFによってインポートおよびエクスポートされるルートターゲット (RT) を使用して定義されます。Cisco EPN Manager は、フル メッシュ接続のセットアップを容易に し、使用するルートターゲットを自動的に割り当てます。ルートターゲットは、AS番号また は IPv4 アドレスのいずれかのプレフィックス(フル メッシュ プレフィックス、100 [681682]

など)で構成されます。プレフィックスは、ネットワーク内の既存のBGP自律システム(AS) 番号から選択することも、手動で入力することもできます。プレフィックスに続く2番目の番 号は Cisco EPN Manager によって自動的に割り当てられます。

あるいは、ルート ターゲットを手動で選択することもでき、また、フル メッシュに加えてこ れを行うこともできます。VPN の作成時に VPN 内で使用するルート ターゲットを入力する初 期画面が表示され、VRF ごとにインポートおよびエクスポートするルート ターゲットを選択 できます。また、ルートターゲットを使用するアドレスファミリ (IPv4 または IPv6) も指定 します。これは、他の VPN で使用されるルート ターゲットをインポートすることによって、 エクストラネットを設定する場合などに使用できます。

#### ルートの再配布

PE と CE の間で交換されるルートは、リモート エンドポイントが各 VRF で到達できるプレ フィックスがわかるように MP-BGP ルーティング プロトコルに再配布する必要があります。 ルートの再配布を制御するため、Cisco EPN Manager では必要なプロトコル(OSPF、静的、接 続済み、または RIP)、プロトコルのメトリック値、および必要に応じて適用可能なルートポ リシーを定義できます。

### エンドポイント

Cisco EPN Manager は、イーサネット サブインターフェイス上の IP エンドポイントの作成をサ ポートします。タグなしカプセル化の選択、あるいは 802.1q または 802.1ad のカプセル化を使 用した、外部 VLAN と、必要に応じて内部 VLAN の指定をサポートします。エンドポイント 上の IPv4 アドレスと IPv6 アドレスの両方を指定できます。また、BGP および OSPF ネイバー の詳細を指定して、CE と PE の間で BGP および OSPF ネイバーをプロビジョニングすること もできます。

CiscoEPNManagerを使用してL3VPNサービスをプロビジョニングする方法については、[L3VPN](#page-731-0) [サービスのプロビジョニング](#page-731-0) (690 ページ)を参照してください。

# サポートされているセグメント ルーティング サービス

Cisco EPN Manage は、セグメント ルーティング トラフィック エンジニアリング (SR-TE) ポ リシーを使用して、EPL のプロビジョニング、EVPL、アクセス EPL、アクセス EVPL キャリ アイーサネットのポイントツーポイントサービスをサポートしています。CEサービスの変更 時に SR-TE ポリシーを変更できます。回線/VC 360\* の [関連回線/VC (Related Circuits/VC) 1 タブを使用して、このサービスに関連付けられた SR ポリシーを表示できます。

# サポートされている **MPLS** トラフィック エンジニアリン グ サービス

従来のIPネットワークでは、パケットはホップ単位で転送され、送信元から宛先までの各ルー タでルートルックアップが実行されます。宛先ベースの転送メカニズムでは、ネットワーク内 のルータのペア間で使用可能な帯域幅は最適に使用されません。ほとんどの場合、最適でない パスの IP ネットワークでの利用率は低くなります。使用可能な帯域幅の非効率的な使用によ るパケット ドロップを回避し、より優れたパフォーマンスを得るために、トラフィック エン ジニアリング(TE)が実装されています。TE は最適なトラフィックに従うように定義された トラフィックを次善のパスに送信するため、ルータのペア間での帯域幅の使用率が向上しま す。

マルチプロトコル ラベル スイッチング (MPLS)には、レイヤ2テクノロジーとレイヤ3テク ノロジーが統合されています。MPLSドメインでは、一意のラベルがデータパケットに割り当 てられ、パケットはこれらのラベルに基づいて転送されます。これにより、ルーティングテー ブルの複雑なルックアップが回避されます。MPLS は VC スイッチング機能を作成し、フレー ムリレーや非同期転送モード(ATM)などの従来のネットワークを介して提供される場合と 比べても IP ベースのネットワーク サービスで同様のパフォーマンスを実現します。

従来のレイヤ 2 機能をレイヤ 3 で使用可能にすることで、MPLS はトラフィック エンジニアリ ングを可能にしています。MPLS TE を使用すると、MPLS バックボーンはレイヤ 2 の TE 機能 をレイヤ 3 上に復元し、拡張できます。

MPLS TE は、バックボーン全体でラベルスイッチド パス (LSP) を確立および維持するため に、Resource Reservation Protocol(RSVP)を使用します。LSP で使用されるパスは、LSP リ ソース要件と、帯域幅や属性などのネットワーク リソースに基づいています。使用可能なリ ソースは、リンク状態ベースの内部ゲートウェイプロトコル(IGP)への拡張機能によってフ ラッディングされます。Cisco EPN Manager は、使用可能な帯域幅をフラッディングし、ネッ トワーク全体にステータス情報をリンクする IGP として OSPF をサポートします。この情報に 基づいて、入力(ヘッドエンド)ルータは、ネットワーク内の使用可能なすべてのリソースに 関する情報をトポロジとともに収集し、一連のMPLS対応ルータ間のネットワークを通じてト ンネルを定義します。これは、制約ベースのルーティングと呼ばれています。最も短いパスが 過度に利用されると、IGPはトラフィックをこれらのLSPに自動的にルーティングします。ま た、MPLS TE トンネルの明示的パスを作成およびプロビジョニングすることもできます。

Cisco EPN Manager は、パス、リンク、およびノードの障害に対する MPLS TE トンネルの完全 なパス保護メカニズムを提供します。セカンダリ LSP を確立することで、トンネルの TE トラ フィックを伝送する保護 LSP を障害から保護します。保護された LSP に障害がある場合、送 信元ルータは、トンネルのトラフィックを一時的に伝送するセカンダリLSPをすぐにイネーブ ルにします。セカンダリ LSP で障害が発生した場合は、セカンダリ パスの障害がクリアされ るまでトンネルのパス保護は機能しなくなります。

Cisco EPN Manager は、次の MPLS TE サービス タイプをサポートします。

- •単方向 TE トンネル([Unidirectional](#page-658-0) TE Tunnel) (617 ページ)
- 双方向 TE トンネル ([Bidirectional](#page-659-0) TE Tunnel) (618 ページ)
- MPLS TE 3 リンク (618 [ページ\)](#page-659-1)

## <span id="page-658-0"></span>単方向 **TE** トンネル(**Unidirectional TE Tunnel**)

MPLS TE トンネルは、LSR ペアを接続する単方向トンネルです。単方向トンネルが作成され ると、MPLSネットワーク内の特定のパスに対応するトンネルにラベルが割り当てられます。 トラフィックはトンネルを通じてルーティングされます。リターントラフィックをルーティン グするには、同じルータ間に別の単方向トンネルを作成する必要があります。たとえば、ルー タ A はトンネル 1 のヘッドエンド、ルータ B はテール エンドであり、これは単方向トンネル です。別の単方向トンネルを作成する必要があります。たとえば、ルータ B をヘッド エンド とし、ルータ A をテール エンドとするトンネル 2 です。

## <span id="page-659-0"></span>双方向 **TE** トンネル(**Bidirectional TE Tunnel**)

相互接続されている LSR ペアの間に確立された 2 つの単方向 TE トンネルを互いにバインドし て、双方向で相互にルーティングされた TE トンネルを形成することができます。単方向トン ネルのバインドは、トンネルの送信元アドレスと宛先アドレス、グローバルID、関連付けID、 および関連付けアドレスに基づきます。たとえば、2つの単方向トンネル(トンネルCとトン ネル D)によって接続されたルータ A とルータ B をバインドして、次の条件が満足された場 合にのみ、双方向 TE トンネルを形成できます。

- トンネル C の送信元アドレスがトンネル D の宛先アドレスであり、トンネル D の送信元 アドレスがトンネル C の宛先アドレスである。
- トンネル C およびトンネル D のグローバル ID、関連付け ID、および関連付けアドレスが 同じである。トンネルの関連付け ID と関連付けアドレスはシステムで定義されており、 トンネル用のグローバル ID を割り当てる必要があります。

双方向 TE トンネルは、RSVP-TE のセキュリティ機能を継承します。

### <span id="page-659-1"></span>**MPLS TE 3** リンク

2つのデバイス間のトラフィックエンジニアリングリンクを有効にするには、デバイスの両端 で次のインターフェイスなどを設定する必要があります。

- ループバック インターフェイス
- イーサネット インターフェイス
- BDI インターフェイス
- OSPF、RSVP、および MPLS
- IS-IS および BGP

これらの設定は、Cisco EPN Manager の MPLS TE 3 リンクプロビジョニング機能を使用して実 行できます。

## サポートされているシリアル サービス

シリアル通信では、シリアルポートは一度に1ビットずつ数バイトの情報を送受信します。シ リアル通信は、より長い距離で使用できます。デバイス間のケーブル配線は、最大 1200 メー トルまで延長できます。シリアル通信はASCIIデータの送信に使用されます。通信は、地上、 送信、および受信の3つの伝送回線を使用して実行されます。シリアルは非同期であるため、 ポートは1つの回線でデータを送信しながら別の回線でデータを受信できます。その他の回線 はハンドシェイクに使用できますが、必須ではありません。

Cisco EPN Manager は、次のシリアル サービス タイプをサポートしています。

- RS232:ネットワーク内のデバイスをリンクしてシリアルデータの交換を可能にする標準 的な通信プロトコルです。デバイス間のデータ交換に使用されるパスの電圧を定義しま す。一般的な電圧、信号レベル、共通のピンワイヤ設定、および最小限の制御信号を指定 します。RS232インターフェイスは、短距離および低速要件に適しています。RS232-RS422 ポイントツーポイント サービスは、RS232 サービスと RS422 サービスの設定時に対応す るメディアタイプを選択することで設定できます。
- RS485:複数のデバイスの単純なネットワークを形成するために使用される通信バスを定 義する EIA/TIA 標準規格です。RS485 インターフェイスは、シングルペア ケーブルを使 用してシンプレックスモードまたは半二重モードで使用できます。全二重または同時送受 信操作は、2ペアケーブルで実装できます。このインターフェイスは、長距離にわたって 高速であることが求められる場合に使用されます。
- RS422:RS232 よりも長い距離と高速のボー レートを実現するように設計された EIA/TIA 標準規格です。シリアルデータ回線を介した高速でのデータ伝送を可能にするため、RS422 は最大100 kbpsのデータレートと最大4000フィートまでの距離に対応しています。RS422 は差動トランスミッタと受信機を使用して伝送技術のバランスをとっています。差動ドラ イバを使用できるようにするため、RS422 は 4 本の導体ケーブルを使用します。さらに、 1 本のケーブルに最大 10 台の受信機を設置でき、マルチポイント ネットワークまたはバ スを提供できます。
- raw ソケット:IP ネットワークを通じてシリアル データを転送するための方法です。raw ソケットは、リモート端末ユニット(RTU)から遠隔監視制御・情報取得(SCADA)デー タを転送します。raw ソケットは、ポイントツーポイント接続とポイントツーマルチポイ ント接続をサポートします。raw ソケットは、非同期シリアル回線を介したポイントツー マルチポイント接続をサポートし、組み込み自動 TCP 接続再試行メカニズムを備えてい ます。同期 RS232、RS422 P2MP オプションを選択し、[同期(Synch)] オプションとメ ディアタイプオプションを選択して raw ソケットを設定できます。

## 回線**/VC** 検出の概要

Cisco EPN Manager は、サービス検出機能を使用して、ネットワーク内に存在する回線/VC を 自動的に検出します。**[**管理(**Administration**)**]** > **[**システム設定(**System Settings**)**]** でサービ ス検出機能が有効になっていることを確認します[。サービス検出の有効化および無効化](#page-822-0) (781 [ページ\)](#page-822-0)を参照してください。

回線/VC検出は、デバイスレベルのインベントリ検出に依存し、次の2つの部分で構成されて います。

• リソースに対するサービス(RFS)の検出:RFS は、異なるデバイス上のリソース間の関 係を表します。RFS 検出時に、デバイス レベルのオブジェクトとネットワーク レベルの オブジェクトが作成されます。デバイス レベルの RFS オブジェクトは、デバイス レベル 設定の回線/VC 設定部分を表します。ネットワーク レベルの RFS オブジェクトは、デバ

イスまたはその他のネットワーク レベルのオブジェクトを集約して、ネットワーク レベ ルのエンティティを表します。

•顧客向けサービス (CFS) マッチング: CFSは、回線/VCの顧客向けデータを表します。 CFSは検出されたRFSから派生し、ネットワーク内の回線/VCのエンドポイントを表しま す。CFS 検出時に、検出された RFS オブジェクトに対して CFS オブジェクトが作成され ます。

検出は、Cisco EPN Manager で進行中のプロセスです。Cisco EPN Manager の使用を開始したと きに、ネットワークに存在する回線/VCが検出されます。後で、プロビジョニングウィザード を使用して回線/VC のプロビジョニングを開始すると、Cisco EPN Manager はプロビジョニン グされた回線/VC を検出し、回線/VC で使用されるリソースとネットワークから検出されたリ ソースとの間の一致を検索します。検出された回線/VC とプロビジョニングされた回線/VC の 間に一致が見つかった場合、検出された CFS にプロビジョニングされた CFS からの情報がコ ピーされます。

Cisco EPN Manager では、プロビジョニングされたバージョンと検出されたバージョンを比較 して、デバイス設定で行われた可能性のある変更を識別し、必要に応じて調整を行うことがで きます。回線/VC[のプロビジョニングされたバージョンと検出されたバージョンの比較と調整](#page-857-0) (816 [ページ\)を](#page-857-0)参照してください

<span id="page-662-1"></span>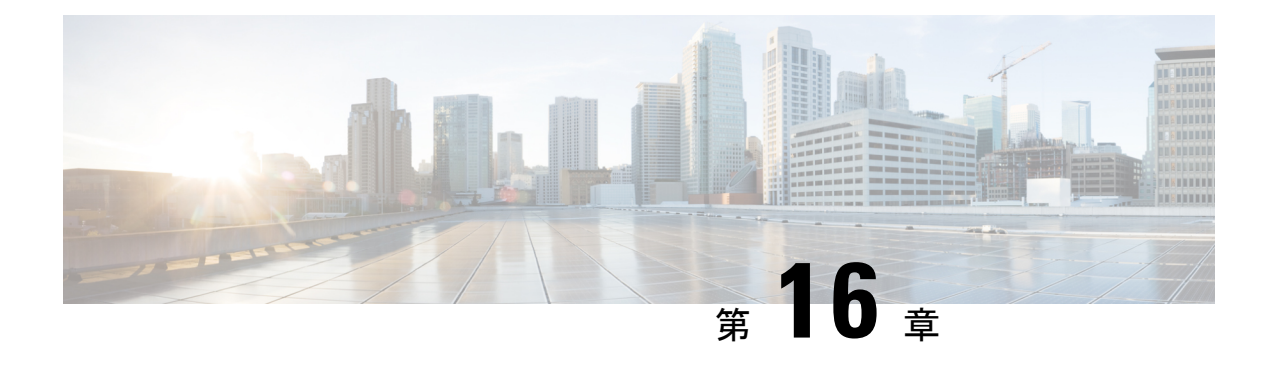

# 回線**/VC** のプロビジョニング

- •での回線/VC [のプロビジョニング](#page-662-0) Cisco EPN Manager (621 ページ)
- キャリア イーサネット ネットワークの EVC [のプロビジョニング](#page-672-0) (631 ページ)
- セグメント [ルーティング](#page-691-0) (650 ページ)
- 光/DWDM [ネットワークの回線のプロビジョニング](#page-698-0) (657ページ)
- L3VPN [サービスのプロビジョニング](#page-731-0) (690 ページ)
- 回線エミュレーション [サービスのプロビジョニング](#page-758-0) (717 ページ)
- MPLS トラフィック エンジニアリング [サービスのプロビジョニング](#page-771-0) (730 ページ)
- シリアル [サービスのプロビジョニング](#page-797-0) (756 ページ)
- 回線/VC [プロファイル](#page-807-0) (766 ページ)
- QoS [プロファイルの作成](#page-808-0) (767 ページ)
- [顧客の作成](#page-810-0) (769 ページ)
- アンマネージド [エンドポイントを使用した回線](#page-810-1)/VC のプロビジョニング (769 ページ)
- [テンプレートを使用した回線](#page-811-0)/VC の拡張 (770 ページ)
- 設定例:CLI [テンプレートを使用した回線](#page-812-0)/VC の拡張 (771 ページ)
- [設定例:ロールバックテンプレート](#page-817-0) (776 ページ)
- [設定例:インタラクティブ](#page-819-0) テンプレート (778 ページ)
- [プロビジョニング障害の](#page-820-0) syslog (779 ページ)

# <span id="page-662-0"></span>での回線**/VC** のプロビジョニング **Cisco EPN Manager**

回線/VCの作成とプロビジョニングのプロセスは、サポートされているすべてのテクノロジー で類似しており、次の手順が含まれています。

- 回線/VC のエンドポイントの指定。
- 回線/VC の設定パラメータの定義。

Cisco EPN Manager でのプロビジョニング サポートの詳しい概要については、回線/VC [のプロ](#page-662-1) [ビジョニング](#page-662-1) (621 ページ)参照してください。

新しい回線/VC を作成してプロビジョニングするには、次の手順を実行します。

- ステップ **1** 左側のサイドバーから、**[**マップ(**Maps**)**]** > **[**トポロジ マップ(**Topology Maps**)**]** > **[**ネットワーク トポ ロジ(**Network Topology**)**]** を選択します。
- ステップ **2** [デバイスグループ(Device Groups)]ボタンをクリックし、必要なデバイスグループを選択して、[ロー ド(Load)] をクリックします。
- ステップ3 [デバイス グループ (Device Groups)] ポップアップ ウィンドウを閉じます。
- ステップ4 [ネットワークトポロジ (Network Topology) ] ウィンドウで [回線/VC (Circuits/VCs) ] タブをクリック します。
- ステップ **5** [+]アイコンをクリックします。マップ右側の新しいペインにプロビジョニングウィザードが表示されま す。
	- または、**[**設定(**Configuration**)**]** > **[**ネットワーク(**Network**)**]** > **[**サービス プロビジョニング (**Service Provisioning**)**]** を選択してプロビジョニング ウィザードを表示します。 (注)
- ステップ **6** [テクノロジー(Technology)]ドロップダウンリストから必要なテクノロジーを選択します。たとえば、 光/DWDM ネットワークの回線を作成する場合は、[光(Optical)] を選択します。
- ステップ **7** [サービスタイプ(ServiceType)]領域で、作成する回線/VCのタイプを選択します。たとえば、光/DWDM ネットワーク用の回線/VC を作成する場合は、OCHNC WSON、OCHCC WSON、OCH-Trail WSON、 OCH-Trail UNI、ODU UNI、ODU トンネル、OPU over ODU など、さまざまな回線タイプがあります。
- ステップ **8** さまざまなサービスの属性を設定するためにプロファイルを定義している場合は、[プロファイルの選択 (Select Profile)] ドロップダウンリストから必要なプロファイルを選択します。回線/VC [プロファイル](#page-807-0) (766 [ページ\)](#page-807-0)を参照してください。
- ステップ **9** [次へ(Next)] をクリックして [カスタマー サービスの詳細情報(Customer Service Details)] ページに移 動します。
- ステップ **10** (オプション)回線/VC の作成対象顧客を選択します。リストに顧客が表示されない場合は、**[**インベン トリ(**Inventory**)**]** > **[**その他(**Other**)**]** > **[**顧客(**Customers**)**]** に移動し、プロビジョニング ウィザード に移動して回線/VC のプロビジョニングを開始します。
- ステップ **11** サービス名と説明を入力します。
- ステップ **12** [展開アクション(Deployment Action)]ドロップダウンリストから、回線/VCの属性を定義した後に実行 するアクションを選択します。次のオプションがあります。
	- [プレビュー(Preview)]:各デバイスで生成された CLI を表示します。CLI を確認して、属性を編 集するか、展開を進めるかを決定できます。
	- [展開(Deploy)]:プロビジョニング ウィザードの最後のページで [送信(Submit)] をクリックし た直後に関連するデバイスに設定を展開します。

次のいずれかの展開オプションをクリックします。

- [今すぐ展開(Deploy Now)]:プロビジョニング順序を直接展開します。
- [後で展開(Deploy Later)]:作成されたプロビジョニング順序を保存します。同じ順序は、後 で展開できます。プロビジオン順序を再展開するには、左側のペインの下部にある回線/VC の リンクをクリックします。

• [展開のスケジュール(Schedule Deployment)]:指定した時間に、今後の展開の順序を保存しま す。プロビジョニング順序をスケジュールし、スケジュールした時刻に展開するジョブの順序 を作成します。必要に応じて、[ジョブ スケジューラ(Job Scheduler)] ダイアログボックスで 順序をプロビジョニングする日付と時刻を指定できます。

この [展開のスケジュール(Schedule Deployment)] オプション ボタンをクリックした場合は、 次を指定します。

- [スケジュール時刻の展開(Deploy Schedule Time)]:プロビジョニング順序の展開のスケ ジュール時刻を指定します。
- [サーバー時刻(Server Time)]:現在のサーバー時刻を表示します。

プロビジョニング順序をスケジュールし、保存する方法の詳細については、次を参照してください。 [プロビジョニング順序の保存とスケジュール](#page-767-0) (726 ページ)

- ステップ **13** [次へ(Next)] をクリックしてエンドポイントを選択し、選択したテクノロジーに基づいて属性を定義 します。
- ステップ **14** [送信(Submit)] をクリックします。選択した展開アクションに応じて、関連するアクションが実行さ れます。つまり、設定のプレビューを選択した場合は、設定を表示できるプレビューページが表示され、 その後に [展開(Deploy)] をクリックします。展開を選択した場合、設定は関連するデバイスに直接展 開されます。
- ステップ **15** (オプション)[このビューのままにする(Leave this View)] ボタンをクリックして Cisco EPN Manager を引き続き使用し、サービスの展開をバックグラウンドで続行できるようにします。
	- デバイスがビジー状態の場合、サービスを展開するCiscoEPNManagerからの要求は、その要求 がタイム アウトする事前に設定された時間まで待機します。この設定を変更するには、[サービ](#page-665-0) [ス展開のタイムアウト値の設定](#page-665-0) (624ページ)を参照してください。 (注)

回線/VC が、[ネットワーク トポロジ(Network Topology)] ウィンドウの [回線/VC (Circuits/VCs)] ペインのリストに追加されているはずです。プロビジョニング状態を確認す るには、回線/VC 名の横にある [i] アイコンをクリックし、[回線/VC 360(Circuit/VC 360)] ビューを表示します。

さまざまなテクノロジーに対して回線/VCを作成し、プロビジョニングする方法については、 次を参照してください。

- キャリア イーサネット ネットワークの EVC [のプロビジョニング](#page-672-0) (631 ページ)
- 光/DWDM [ネットワークの回線のプロビジョニング](#page-698-0) (657 ページ)
- L3VPN [サービスのプロビジョニング](#page-731-0) (690 ページ)
- 回線エミュレーション [サービスのプロビジョニング](#page-758-0) (717 ページ)
- MPLS トラフィック エンジニアリング [サービスのプロビジョニング](#page-771-0) (730 ページ)

保存されたプロビジョニング順序は、**[**管理(**Administration**)**]** > **[**ダッシュボード (**Dashboards**)**]** > **[**ジョブ ダッシュボード(**Job Dashboard**)**]** > **[**プロビジョニング (**Provisioning**)**]** から [計画済み回線/VC(Planned Circuits/VCs)] タブに表示できます。 [最後の実行の統計(Last run stat)] フィールドの [I] アイコンをクリックし、設定とデバイス の詳細を表示します。

## <span id="page-665-0"></span>サービス展開のタイムアウト値の設定

デバイスにサービスを展開すると、デバイスが事前に占有されているか、またはビジー状態の 場合は、作成されたサービス要求は事前に設定された時間まで待機して、サービスを展開する ための 「デバイス ロック」を取得します。デフォルトでは、タイムアウト値は 60 分に設定さ れます。

デフォルトのタイムアウト値を変更するには、次の手順を実行します。

- ステップ **1** 左側のサイドバーから **Administration > Settings > System Settings** を選択します。
- ステップ **2** [回線/VC(Circuits/VCs)] セクションを展開し、[展開設定(Deployment Settings)] をクリックします。
- ステップ **3** 必要なタイムアウト値を分単位で設定します。

Cisco EPN Manager は、サービスを展開するためのデバイス ロックを取得するために指定された時間まで 待機します。この時間以内にロックが取得されなかった場合、サービス展開操作は失敗します。

### 回線アクティベーション待機タイムアウト値の設定

回線アクティベーション待機タイムアウトまでプロビジョニングシステムが待機する最大時間 間隔を設定できます。

- ステップ **1** 左側のサイドバーから **Administration > Settings > System Settings** を選択します。
- ステップ **2** [回線/VC(Circuits/VCs)] セクションを展開し、[展開設定(Deployment Settings)] をクリックします。
- ステップ **3** [回線アクティベーション待機タイムアウト(Circuit Activation Wait Timeout)] フィールドで、必要なタイ ムアウト値を分単位で設定します。

デフォルトのタイムアウト値は 5 分です。

### **WSON/SSON** 回線を自動削除するための設定

EPNM が管理する NCS2K TL1 ベースの WSON/SSON 回線を自動削除するオプションを有効に できます。回線が他のデバイスまたは CTC から削除されると、EPNM からも削除されます。 WSON/SSON 回線の自動削除を設定するには、次の手順を実行します。

ステップ **1** 左側のサイドバーから **Administration > Settings > System Settings** を選択します。 ステップ **2** [回線/VC(Circuits/VCs)] セクションを展開し、[展開設定(Deployment Settings)] をクリックします。 ステップ **3 [WSON/SSON** 回線の自動検出(**Auto detect WSON/SSON circuits**)**]** チェックボックスをオンにします。

## <span id="page-666-0"></span>展開が失敗した場合の動作

回線/VC を展開すると、Cisco EPN Manager は回線/VC のタイプに基づいて、参加しているデ バイスでの設定変更を実行します。設定変更がデバイスに正常に展開された場合にのみ、回 線/VCは正常にプロビジョニングされたと見なされます。参加しているデバイスのいずれかで 設定変更の展開が失敗した場合は、Cisco EPN Manager がこれまでにデバイスで行われたすべ ての設定変更をロールバックします。

参加しているデバイスのいずれかで設定変更の展開が失敗した場合は、プロビジョニングウィ ザードで**[**再展開(**Redeploy**)**]**をクリックできます。再展開アクションは、同じ設定で展開を 再試行します。

[再展開(Redeploy)]ボタンは、OCHNCWSON、OCHCCWSON、OCHCC、OCH-TrailWSON、 OCH-Trail、Media Channel NC SSON、Media Channel Trail SSON、Media Channel CC SSON 光回 線でサポートされています。 (注)

展開アクションでは、次のシナリオのいずれかが発生する可能性があります。

- 参加しているすべてのデバイスで展開が成功し、ロールバックは開始されない:このシナ リオでは、すべてのデバイスが正常に設定され、回線のプロビジョニングが成功します。
- 展開が失敗して、ロールバックが開始され、成功する:このシナリオでは、複数のデバイ スを設定したときに、デバイスのいずれかで設定が失敗します。障害は、たとえば、デバ イスが設定を拒否したなど、さまざまな理由が原因となる可能性があります。Cisco EPN Manager は障害を識別し、すべてのデバイスで行われたすべての設定変更を正常にロール バックします。このシナリオでは、すべてのデバイス設定が展開前の状態に復元されま す。

順番に回線をプロビジョニングするように設定された3つのデバイス(A、B、およびC) を使用した例を以下に示します。デバイスAでは設定変更が正常に展開されますが、デバ イス B では展開が失敗します。Cisco EPN Manager は、失敗を検出して、デバイス B およ びCの以降の設定を中止します。また、プロビジョニングの逆順で設定をロールバックし ます。つまり、最初にデバイス B をロールバックしてからデバイス A をロールバックし ます。3 つのデバイスで順に実行されるアクションを以下に示します。

- デバイスC:まだ変更がデバイスに展開されていないため、デバイスCに対するロー ルバックは必要ありません。これは、設定変更がデバイスCに送信される前に、デバ イス B で設定の失敗が検出されたことを意味します。
- デバイス B:Cisco EPN Manager は、展開が失敗する前にこのデバイスで行われた設 定変更があるかどうかをチェックします。変更がある場合は、このデバイスの部分的 な設定が削除され、デバイスが以前の設定にロールバックされます。
- デバイスA:CiscoEPNManagerは、デバイスAで完全なロールバックを実行します。 正常に展開されたすべての設定変更が削除され、デバイスは以前の設定にロールバッ クされます。
- 展開が失敗して、ロールバックが開始されたが、失敗した:このシナリオでは、参加して いるデバイスのいずれかで設定の展開が失敗すると、Cisco EPN Manager がロールバック を実行しますが、1 つ以上のデバイス上のロールバックが失敗します。この場合、ロール バックが失敗したデバイスには部分的な設定が残ります。

たとえば、デバイス A および B で設定変更が正常に展開され、デバイス C で展開が失敗 した場合です。Cisco EPN Manager は、失敗を特定して、プロビジョニングの逆順でロー ルバックを開始します。つまり、デバイス C、デバイス B、デバイス A の順にロールバッ クします。3 つのデバイスで順に実行されるアクションを以下に示します。

- デバイス C:Cisco EPN Manager はデバイス C で正常にロールバックを実行します。
- デバイスB:デバイスBでロールバックを試みると、デバイス接続が失われ、デバイ ス上に部分的な設定が残される可能性があります。
- デバイス A:Cisco EPN Manager は、デバイス B でロールバックが失敗しても、デバ イス A のロールバックを実行します。

(注) ロールバックは、他のさまざまな理由で失敗することがあります。

プロビジョニングウィザードで、設定をプレビューしてから、[展開 (Deploy) ]をクリックし ます。展開が失敗すると、参加している各デバイスのロールバック設定とステータスが表示さ れます。[デバイス(Device(s))]ドロップダウンリストで、ロールバック設定とステータスを 表示するデバイスを選択します。

次の図に、各デバイスのロールバック設定とロールバック ステータスを示します。

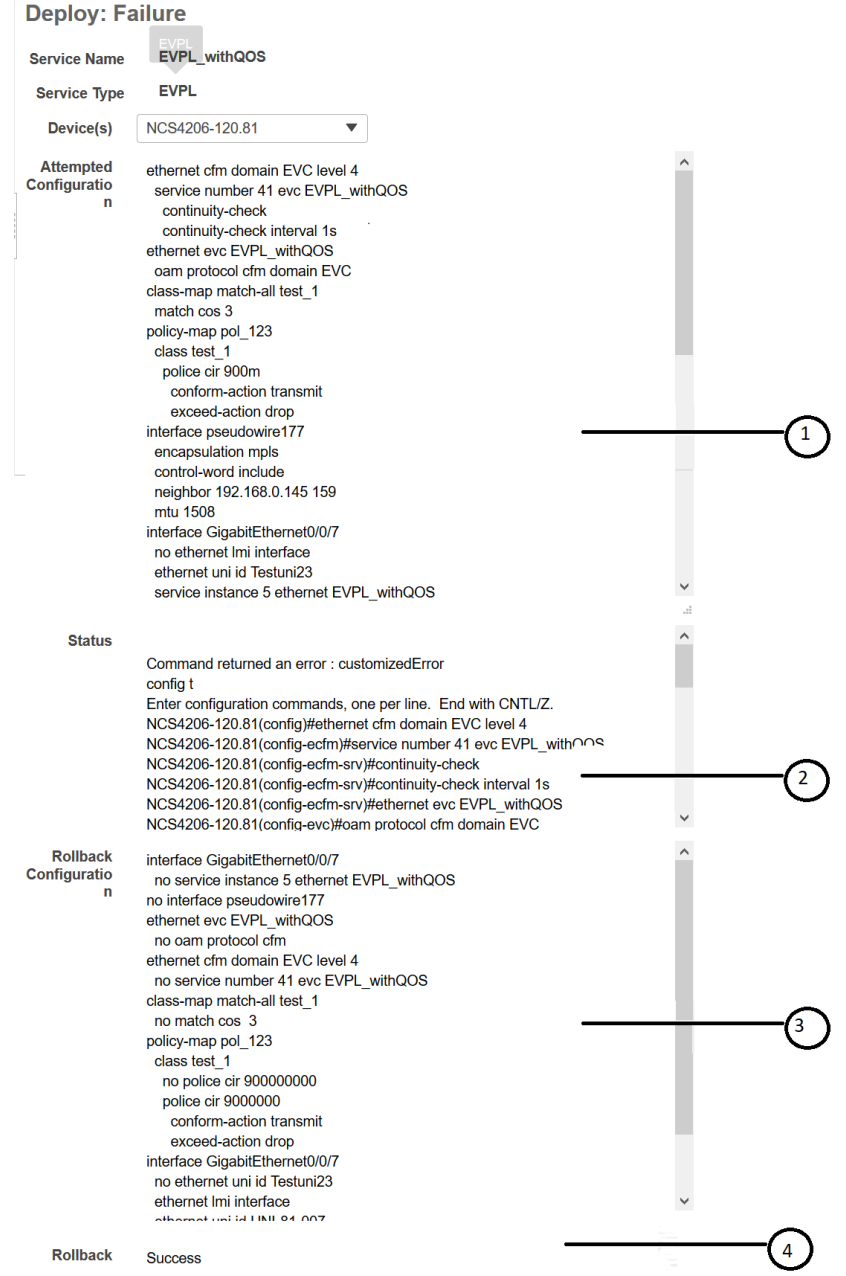

T

 $\mathbf I$ 

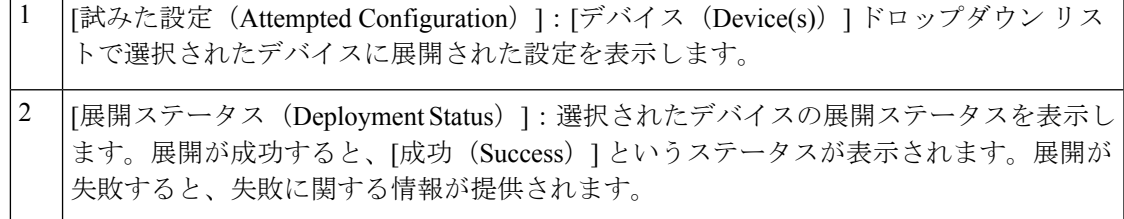

[ロールバック設定 (Roll back Configuration)]:ロールバックが自動的に試みられる設定 を表示します。 3

[ロールバック ステータス(Roll back Status)]:選択されたデバイスのロールバックス テータスを表示します。ロールバックが成功すると、[成功(Success)] というステータ スが表示されます。ロールバックが失敗すると、失敗に関する情報が提供されます。こ の情報を使用して、デバイスの部分的な設定を手動でクリーンアップすることができま す。 4

[削除(Delete)] をクリックして、失敗した展開をこのウィンドウから削除することもできま す。

また、拡張テーブル内の [回線/VC (Circuits/VCs) ] タブと [削除済み回線/VC (Deleted Circuits/VCs)] タブの [プロビジョニング(Provisioning)] 列の横にある [i] アイコンをクリッ クして回線/VC に参加している各デバイスの設定、設定エラー、ロールバック設定、および ロールバック設定エラーの詳細を表示することもできます。[i] アイコンは、[なし(None)] を除くすべてのプロビジョニング状態で使用できます。拡張テーブルへのアクセス方法につい ては、ネットワーク トポロジ [マップからのアラーム、ネットワーク](#page-263-0) インターフェイス、回 線/VC[、およびリンクの詳細テーブルの表示](#page-263-0) (222 ページ)を参照してください。

展開とロールバックの失敗をトラブルシュートする方法については、 [構成導入の失敗および](#page-669-0) [ロールバックの失敗のトラブルシューティング](#page-669-0) (628 ページ)を参照してください。

## <span id="page-669-0"></span>構成導入の失敗およびロールバックの失敗のトラブルシューティング

以下に、導入またはロールバックの失敗をトラブルシューティングするためのヒントを示しま す。

• 導入は失敗するが、ロールバックは成功する場合:構成導入が失敗しても、ロールバック は自動的に開始され、結果が結果ページに表示されます。各デバイスの結果ページに表示 される試行された設定とエラー メッセージを分析し、展開の失敗の根本原因を特定しま す。

導入の失敗の原因として、次の問題が考えられますが、これらに限定されません。

- プロビジョニング ウィザードでサービス パラメータに無効な値が入力されました。 たとえば、サービス ID はすでに存在しているか、生成された CLI にセマンティック エラーがある可能性があります。
- デバイスに到達できない、デバイスパスワードが変更された、などのデバイスの問題 があります。

この場合は、導入に失敗した回線を(作成時に指定した名前で)特定し、その回線を編集 してプロビジョニングを再試行する必要があります。値を変更するサービスパラメータが 編集できない場合は、回線を削除して新しい回線を作成します。

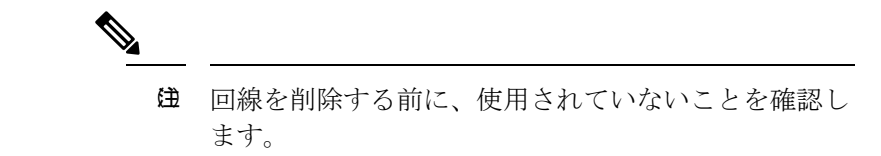

- 導入とロールバックの両方が失敗する場合:この場合は、次の手順を実行します。
	- **1.** デバイスに到達可能であることを確認し、デバイスの再同期を実行します。
	- **2.** 前の導入で報告されたデバイスの問題があれば、問題を修正します。
	- **3.** 回線を編集し、必要に応じて属性を更新して、回線の導入を再試行します。
	- **4.** 導入が失敗すると、Cisco EPN Manager はロールバックを開始します。
	- **5.** ロールが再び失敗した場合は、ロールバックの失敗の原因を特定します。
	- **6.** 失敗の原因を特定するには、構成とロールバックトランザクションの詳細、サービス 導入の試行の履歴、および回線/VC 360 度ビューに表示されるロールバック試行を使 用できます。回線/VC [の情報をすばやく取得する:](#page-836-0) [回線/VC 360 (Circuit/VC 360)] ビュー (795 [ページ\)](#page-836-0)を参照してください。
	- **7.** 手動でデバイスに保存されている部分構成を削除します。

また、シスコ担当者に問い合わせて、設定の展開の失敗とロールバックの失敗の根本原因を分 析し、特定することもできます。

## **WAN** 自動化エンジンの統合

### **Cisco WAN Automation Engine** と **Cisco EPN Manager** の統合

Cisco WAN Automation Engine(WAE)のプラットフォームは、ソフトウェア モジュールを相 互接続し、ネットワークと通信し、外部アプリケーションとインターフェイスするAPIを提供 するオープンでプログラマブルなフレームワークです。

Cisco WAE は、ネットワークの継続的なモニターリングと分析およびネットワーク上のトラ フィック需要に基づく現在のネットワークのモデルを作成および維持するためのツールを提供 します。このネットワークモデルには、トポロジ、設定、トラフィック情報など、特定の時点 でのネットワークに関するすべての関連情報が含まれています。この情報は、トラフィック要 求、パス、ノードとリンクの障害、ネットワークの最適化、またはその他の変更によるネット ワークへの影響を分析するための基礎として使用できます。

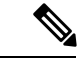

(注)

詳細については、『*Cisco WAN Automation Engine (WAE) Installation Guide*』と『*Cisco WAN Automation Engine (WAE) User Guide*』を参照してください。

Cisco EPN Manager では、明示的なパスを持つ単方向トンネルまたは双方向トンネルを作成す ると、WAN Automation Engine(WAE)との統合により、Cisco EPN Managerから自動的にREST コールを使用して明示的なパスが提供されます。そのため、明示的なパスを手動で入力する必 要がなくなります。WAE は、可能なネットワーク パスのリストを表示し、適切なパスを選択 できるようにします。

### **WAE** パラメータの設定

WAE パスの詳細を指定するには、次の手順を実行します。

### 始める前に

WAE パラメータを設定することを確認します。

- **1. [**管理(**Administration**)**]** > **[**設定(**Settings**)**]** > **[**システム設定(**System Settings**)**]** を選択 します。
- **2.** 回線 VC を展開し、[WAE サーバー設定(WAE Server Settings)] を選択します。
- **3.** 関連する WAE の詳細(バージョン 7.1.3 以降)とフィールドの詳細([WAE サーバー IP (WAE Server IP)]、[WAE ポートアドレス(WAE Port Address)]、[WAE サーバーユー ザー名 (WAE Server User Name) ]、[WAE サーバーパスワード (WAE Server Password) ] など)を入力します。
- **4.** [保存(Save)] をクリックして WAE サーバーの設定を保存するか、または [デフォルトに リセット(Reset to Defaults)] をクリックしてすべての入力をクリアします。
- ステップ **1** 必要なパラメータを持つ単方向トンネルまたは双方向トンネルを作成します。詳細については、[MPLS](#page-782-0) TE [トンネルの作成とプロビジョニング](#page-782-0) (741 ページ)を参照してください。
- ステップ **2** [パスの制約の詳細(Path Constraints Details)] 領域で、パスのタイプを [動作中(Working)] または [保護 済み(Protected) ]のいずれかとして選択します。フィールドと属性の説明については、[パスの制約の詳細](#page-793-0) [に関するフィールド参照:](#page-793-0)MPLS TE トンネル (752 ページ)を参照してください。
- ステップ **3** 必要に応じて [新しいパス(New Path)] チェックボックスをオンにして、[WAEサーバーからパスを選択 (Choose Path from WAE server)] チェックボックスをオンにします。
- ステップ4 [WAE サーバーからパスを選択 (Choose Path from WAE server) ] チェックボックスをオンにします。EPNM マネージャは、WAE ネットワークを取得するために REST 要求を WAE に送信します。 WAE は可能なネットワークのリストを返します。
- ステップ **5** [WAE ネットワークの選択(Select WAE Network)] ドロップダウン リストから、ネットワークを選択しま す。 EPNM マネージャは、送信元、宛先、ネットワークなどの必要なすべてのパラメータを持つ REST 設定要 求を WAE に送信します。返される最大パスのデフォルト値は2です。最大パス値は WAE を介して設定さ れます。WAE は、要求を満たす可能性のあるパスのリストを表示します。
- ステップ **6** [WAE パスの選択(Select WAE Path)] ドロップダウン リストから、返された適切なパスを選択します。 EPNM は、マップ上に選択したパス オーバーレイを表示します。
- ステップ **7** [パス名(Path Name)] フィールドにパスの名前を入力します。 最後に選択したパスを明示的なパスとして使用して、順序のプロビジョニングを続行できます。

# <span id="page-672-0"></span>キャリアイーサネットネットワークの**EVC**のプロビジョ ニング

- Cisco EPN Manager キャリア イーサネット [プロビジョニング](#page-672-1) サポートの概要 (631 ペー [ジ\)](#page-672-1)
- EVC [プロビジョニングの前提条件](#page-673-0) (632 ページ)
- 新規キャリア イーサネット EVC [の作成およびプロビジョニング](#page-674-0) (633 ページ)
- EVPN VPWS [技術を使用した新しいキャリアイーサネット](#page-678-0) EVC の作成とプロビジョニン グ (637 [ページ\)](#page-678-0)
- 複数の UNI を使用した EVC [の作成およびプロビジョニング](#page-680-0) (639 ページ)

## <span id="page-672-1"></span>**Cisco EPN Manager** キャリア イーサネット プロビジョニング サポート の概要

このトピックでは、Cisco EPN Manager におけるキャリア イーサネット サービス プロビジョニ ング サポートの概要を示します。さまざまなタイプの EVC とサポートされる基盤ネットワー クの詳細については、回線/VC[の検出およびプロビジョニングの概要](#page-640-0) (599ページ)を参照し てください。

Cisco EPN Manager は、次のタイプのポートベースおよび VLAN ベースの VC のプロビジョニ ングをサポートします。

- E-line:イーサネット専用回線(EPL)とイーサネット仮想専用回線(EVPL)。[E-Line](#page-642-0) (601 [ページ\)を](#page-642-0)参照してください。
- E-LAN : EP-LAN と EVP-LAN。E-LAN (602[ページ\)](#page-643-0) を参照してください。
- [E-Access](#page-644-0) : Access EPL と Access EVPL。E-Access (603ページ) を参照してください。
- E-TREE:EP-TREE と EVP-TREE。E-Tree (603 [ページ\)](#page-644-1)を参照してください。
- EVPN 仮想プライベートワイヤサービス(VPWS)。EVPN [仮想プライベート](#page-645-0) ワイヤ サー ビス(VPWS) (604 [ページ\)](#page-645-0)を参照してください。

Cisco EPN Manager は、EVC の作成時に使用可能な次の補足プロビジョニング機能をサポート します。

- UNIのプロビジョニング:EVCごとに、参加するUNIの属性を定義する必要があります。 EVC の作成中にこれを行うか、または EVC の作成プロセスとは無関係に UNI をプロビ ジョニングできます。UNIとしてのデバイスおよびインターフェイスの設定 (648ページ) を参照してください。
- ENNI のプロビジョニング:E-Access 回線の場合、ENNI の属性を定義する必要がありま す。EVC の作成中にこれを行うか、または EVC の作成プロセスとは無関係に ENNI をプ ロビジョニングできます[。デバイスとインターフェイスを](#page-690-0)ENNIとして設定する(649ペー [ジ\)](#page-690-0)を参照してください。
- QoS プロファイル:QoS プロファイルを作成して VC に適用できます。QoS [プロファイル](#page-808-0) の作成 (767[ページ\)](#page-808-0)を参照してください。

• EVC属性のプロファイル:EVCのすべての必須属性を含むプロファイルを作成できます。 これらのプロファイルを EVC の作成中に選択して、EVC の属性を定義できます。各 EVC の属性を個別に定義する必要はありません。回線/VC[プロファイル](#page-807-0) (766ページ)を参照 してください。

## <span id="page-673-0"></span>**EVC** プロビジョニングの前提条件

EVC をプロビジョニングする前に、次の前提条件を満たしている必要があります。

- **1.** EVC をプロビジョニングする前にデバイスの間の通信をセットアップする必要がありま す。
	- MPLS エンドツーエンド ネットワークでは、ラベル配布プロトコル (LDP) をネット ワーク全体でセットアップし、各デバイスに LDP ID を指定する必要があります。こ れにより、MPLS ネットワークのピアのラベル スイッチ ルータ(LSR)は、ホップバ イホップ転送をサポートするためにラベル バインド情報を交換できます。または、 MPLSトラフィックエンジニアリングまたはセグメントルーティングを使用してMPLS エンドツーエンド接続を実現できます。具体的には、単方向または双方向の TE トン ネルを介した EVC(P2P タイプのみ)プロビジョニングがサポートされます。TE ト ンネルを介した CEm プロビジョニングと SR ポリシーを介したプロビジョニングもサ ポートされています。
	- イーサネットアクセスがある場合、つまり、すべてのデバイスがMPLSに対応してい るわけではない場合は、イーサネット アクセス スイッチを MPLS スイッチに接続す るように G.8032 リングまたは ICCP-SM を設定する必要があります。
	- CDP または LLDP は、イーサネット リンク検出を有効にするように、G.8032 リング 内のリンク上に設定する必要があります。
- **2.** ICCP-SM と G.8032 ネットワーク上に EVC をプロビジョニングするには、すべての VLAN (1から 4095 まで) をプライマリまたはセカンダリ VLAN として設定する必要がありま す。
- 3. EVC をプロビジョニングするデバイスのインベントリ収集の状態は[完了 (Completed) ] である必要があります。これを確認するには **Inventory > Network Devices** に移動し、[最新 のインベントリ収集ステータス(Last Inventory Collection Status)] 列のステータスを確認 します。
- **4.** システムに顧客を作成して、回線/VCの作成およびプロビジョニングプロセス中に顧客に 回線/VC を関連付けられるようにすることができます。左側のサイドバーで **Inventory > Other > Customers** を選択し、顧客を作成および管理します。
- **5.** EVCでインターフェイスを使用する場合は、インターフェイスのデフォルト設定をリセッ トすることをお勧めします。グローバルコンフィギュレーションモードでは、各インター フェイスで次のコマンドを設定します。

default interface 'interface-name'

**6.** ME3600 と ME3800 デバイスでは、サービス インスタンスは、VLAN が許可されていない トランク ポートでのみ設定できます。インターフェイスで次のコマンドを設定し、Cisco EPN Manager でデバイスを再同期します。

interface GigabitEthernetXX/XX switchport trunk allowed vlan none switchport mode trunk

**7.** EVPN の使用時に EPL および EVPN サービスをプロビジョニングするには、デバイス設定 の[BGP]セクションで次のコマンドを定義します。このコマンドを設定しない場合、EVPN サービスのプロビジョニング時にデバイスは表示されません。

address-family l2vpn evpn

## <span id="page-674-0"></span>新規キャリア イーサネット **EVC** の作成およびプロビジョニング

EVC はトポロジ マップのコンテキストで作成します。トポロジ マップとプロビジョニング ウィザードにアクセスするには、左側のサイドバーから**[**構成(**Configuration**)**]** > **[**ネットワー ク(**Network**)**]** > **[**サービス プロビジョニング(**Service Provisioning**)**]** の順に選択します。ま たは、次の手順での説明に従ってトポロジ マップからプロビジョニング ウィザードを開くこ ともできます。

EVC を作成してプロビジョニングするプロセスは、サポートされているすべての EVC タイプ で同様であり、次の作業が含まれます。

- EVC のエンドポイント(UNI および ENNI)を指定します。
- 回線/VC の設定パラメータを定義します。

サービスがプロビジョニングされた後は、サービスを編集し、A エンド ポイントまたは Z エ ンド ポイントを更新または変更できます。

エンドポイントの変更は、EPL や EVPL などの E 回線サービスでサポートされています。変更 できるのは管理対象エンドポイントと、フル サービスまたは部分的サービスのみです。

サービスの変更中に、既存の UNI に異なるデバイスか、または異なるポートを持つ同じデバ イスがある場合は、既存の他の UNI に変更できます。

これには次のような制約があります。

- 1 回のサービス変更で、両端のエンドポイントを変更することはできません。
- スタンドアロンUNIウィザードを使用してUNIを作成し、EPLサービスまたはEVPLサー ビスの変更に使用します。
- サービスの変更中に新しい UNI を作成することはできません。

### 始める前に

EVC をプロビジョニングする前に満たす必要がある前提条件については、EVC [プロビジョニ](#page-673-0) [ングの前提条件](#page-673-0) (632 ページ)を参照してください。

新しい EVC を作成するには、次の手順に従います。

- ステップ **1** 左側のサイドバーから、**[**マップ(**Maps**)**]** > **[**トポロジ マップ(**Topology Maps**)**]** > **[**ネットワーク トポ ロジ(**Network Topology**)**]** の順に選択します。
- ステップ **2** ツールバーで [デバイス グループ(Device Group)] ボタンをクリックし、マップに表示するデバイスの グループを選択します。
- ステップ **3** [回線/VC(Circuits/VCs)] タブで、[+] アイコンをクリックします。これにより、マップの右側に新しい ペインが開き、[プロビジョニング ウィザード(Provisioning Wizard)] が表示されます。
- ステップ **4** [テクノロジー(Technology)]ドロップダウンリストで**CarrierEthernet**を選択すると、CiscoEPNManager は [サービス タイプ(Service Type)] 領域に関連する回線/VC タイプのリストを表示します。たとえば、 キャリア イーサネット サービス タイプには EPL、EVPL、EP-LAN などが含まれます。
- ステップ **5** [サービス タイプ(Service Type)] リストから、作成する回線/VC のタイプを選択します。
- ステップ **6** さまざまなサービスの属性を設定するプロファイルを定義している場合、[プロファイルの選択(Select Profile)] ドロップダウン リストから必要なプロファイルを選択します。回線/VC [プロファイル](#page-807-0) (766 [ページ\)](#page-807-0)を参照してください。
- ステップ **7 Next** をクリックして [サービスの詳細(Service Details)] ページに移動します。
- ステップ **8** (オプション)EVCの作成対象顧客を選択します。リストに顧客が表示されない場合は**Inventory>Other > Customers** に移動し、システムで顧客を作成してからプロビジョニング ウィザードを再起動します。
- ステップ **9** サービスの詳細を入力します。フィールドと属性の説明については、[サービス詳細の参考資料\(](#page-683-0)642ペー [ジ\)](#page-683-0)を参照してください。
- ステップ **10** E-Line EVC、E-Tree EVC、E-LAN EVC の場合:必要に応じて、EVC で障害およびパフォーマンス モニ ターリングを可能にするサービス OAM を設定します。E-Line EVC の場合:[サービス OAM(Service OAM)] オプションを有効にするには、[CFM の有効化(Enable CFM)] チェックボックスをオンにしま す。その後、新しい CFM ドメインを作成するか、または E 回線 EVC の既存のドメインを選択すること ができます。サービス OAM (647 [ページ\)を](#page-688-0)参照してください。プラス アイコンをクリックして [サー ビスOAM(Service OAM)]テーブルに行を追加し、該当する列に値を入力します。E-TreeEVCの場合、 方向(リーフからルート、ルートからリーフ、またはルートからルート)を指定する必要があります。 たとえば EVPL/EPL サービスの場合、ポイントツーポイント サービスまたはマルチポイントサービスを 昇格させ、調整する場合は、[CFM ドメイン名 (CFM Domain name) ]、[CFM ドメインレベル (CFM Domain level)]、および [メンテナンス(Maint)] などの CFM パラメータを有効にします。関連付けら れた[名前のタイプ (Name Type) | フィールド、[ITU キャリアコード (ITU Carrier Code) | フィールド、 [ITU MEG ID コード(ITU MEG ID Code)] フィールド、[継続性チェック間隔(Continuity check interval)] フィールド。CFMパラメータは、サービス昇格時に検出されたバージョンから読み取られます。検出さ れたバージョンか、またはプロビジョニングされたバージョンとの調整を実行できます。
	- デフォルトでは、[メンテナンス関連名(Maint Assoc Name)] として IEEE が選択されていま す。[メンテナンス(Maint)] で [ITU] が選択されている場合。関連付けられた[名前のタイプ (Name Type)] ドロップダウンリスト、[ITU キャリアコード(ITU Carrier Code)] 、および [ITU MEG ID コード(ITU MEG ID code)] が表示されます。 (注)
- ステップ **11** [展開アクション(Deployment Action)] フィールドに、ECV の作成プロセス完了時のアクションを指定 します。実際に展開する前に、該当するデバイスに展開される設定のプレビューを表示するように指定 することも、完了時にすぐに設定を展開するように指定することもできます。
- ステップ **12 Next** をクリックして UNI を定義するページに移動します。E-Access の場合、ENNI を定義するページも あります。
- ステップ **13** UNI として機能するデバイスとインターフェイスを識別します。
	- エンドポイントのいずれかが、Cisco EPN Manager で管理されないデバイス上のインターフェイ スである場合、[管理対象外(Unmanaged)]チェックボックスをオンにして、その管理対象外デ バイスの情報を入力します。アンマネージド [エンドポイントを使用した回線](#page-810-1)/VC のプロビジョ ニング (769[ページ\)](#page-810-1)を参照してください。 (注)
		- デバイス上で必要なインターフェイスを既に設定している場合は、**Create New UNI** チェックボック スをオフにして、関連する UNI 名をリストから選択します。
			- リスト内の UNI 名は、UNI の作成時に選択したサービスとオプションによって異なりま す。 (注)
				- EPL、Access EPL、EP LAN、および EP Tree サービスの場合は、作成時に [すべてを1 つにバンドリング(All To One Bundling)] オプションが選択された UNI のみが表示さ れます。
				- EVPL、Access EVPL、および EVP Tree サービスの場合、[多重化(Multiplexing)] オプ ションまたは「バンドリング (Bundling) 1オプション、またはその両方が作成時に選 択された UNI のみがリストされます。
		- 新しい UNI を作成するには、次の手順を実行します。
			- **Create New UNI** チェックボックスがオンになっていることを確認します。
			- [UNI 名 (UNI Name) 1フィールドに、UNI を簡単に識別できるような UNI 名を入力します。
			- [デバイス(Device)]フィールドのリストからデバイスを選択するか、マップ内のデバイスをク リックして選択し、[デバイス(Device)]フィールドに取り込みます。選択したデバイスのポー トのリストが表示されます。
			- [ポート(Port)] テーブルから必要なポートを選択します。ポートを UNI に使用できない場合 は、「ポート (Port) 1テーブルの UNI 名の横にアラート アイコンが表示され、ポートが選択で きない理由が示されます。
			- UNI の作成時に選択したデバイスは、マップ内でオレンジ色の丸で囲われます。オレンジ の円の上にUNI名が表示されます。ポイントツーポイントEVCの場合、オレンジの円に、 これが A 側または Z 側のどちらのエンドポイントであるかを示すラベルが付けられます。 (注)
- ステップ **14** 新しい UNI を作成している場合は、新しい UNI の詳細を入力します。フィールドと属性の説明について は、新規 UNI [の詳細リファレンス](#page-684-0) (643ページ)を参照してください。
- ステップ **15** UNIサービスの詳細を入力します。フィールドと属性の説明については、UNI[サービス詳細の参照\(](#page-685-0)644 [ページ\)](#page-685-0)を参照してください。
- ステップ **16** H-VPLS をコア テクノロジーとして使用する E-LAN EVC および E-TREE EVC の場合、プライマリ ハブ とセカンダリ ハブとして機能するデバイスをそれぞれ選択します。
- ステップ **17** E 回線 EVC の場合:[疑似回線設定(Pseudowire Settings)] ページで、次のようにして EVC が経由する TE トンネルを選択できます。
	- 1. [静的優先パス (Static Preferred Path) ] チェックボックスをオンにして、サービスの静的ルートを割 り当てます。
	- **2.** [優先パスタイプ (Preferred Path Type) ]に [双方向 (Bidirectional) ] または [単方向 (Unidirectional) ] 、あるいは [SR ポリシー(SR Policy)] を選択します。
	- **3.** [優先パス(Preferred Path)] ドロップダウン リストから、必要な双方向 TE トンネルを選択します。 このリストには、EVC のエンドポイント間にすでに存在する双方向 TE トンネルのすべてが示され ます。
		- このフィールドが有効になるのは、[優先パス タイプ(PreferredPath Type)] として [双方向 (Bidirectional)] を選択した場合のみです。 (注)
	- **4.** [優先パス (A-Z) (Preferred Path (A-Z))] および [優先パス (Z-A) (Preferred Path (Z-A))] ドロッ プダウン リストのそれぞれから、必要な単方向 TE トンネルを選択します。
		- これらのフィールドは、[優先パスタイプ (Preferred Path Type) ]に[単方向 (Unidirectional)] を選択したときにのみ使用できます。 (注)
	- **5.** 優先パスが使用できない場合にデフォルト パスが使用されるようにするには、[LDP へのフォール バックを許可(Allow Fallback to LDP)] チェックボックスをオンにします。
		- エンドポイント間にトンネルが存在しない場合、[優先パス(Preferred Path)] および [LDP へのフォールバックを許可(Allow Fallback to LDP)] オプションは無効になります。 (注)
	- **6.** 接続の両側で疑似回線ペイロートを識別するためにコントロール ワードが使用されるようにするに は、[送信コントロール ワード(Send Control Word)] チェックボックスをオンにします。
	- **7.** イーサネット、VLAN、または IP のいずれかを使用する相互接続サイトが必要な場合は、[相互接続 オプション (Interworking Option) ] を選択します。EVC のいずれかのエンドポイントが管理対象外 デバイスである場合は、このオプションを有効にする必要があります。
	- **8.** 疑似回線に必要な帯域幅を入力します。
	- **9.** [PW ID] フィールドには、ポイントツーポイント サービスの疑似回線の設定に表示する識別子を入 力します。
		- 疑似回線(PW)の ID は、PW ID のリソースプールから自動的に割り当てられます。PW ID 値は、サービスの作成時にのみ変更できます。EVC サービスの変更時にこの値を編集す ることはできません。入力された PW ID が既にサービスに割り当てられている場合は、エ ラー メッセージが表示されます。 (注)
- ステップ **18** (オプション)サービスに参加するデバイス上に設定する追加の CLI コマンドをテンプレートに追加す る場合は、[サービス テンプレート(Service Template)] ページを使用します。詳細については[、テンプ](#page-811-0) [レートを使用した回線](#page-811-0)/VC の拡張 (770ページ)を参照してください。
- ステップ **19** 回線/VC に必要な情報をすべて入力したら、**Submit** をクリックします。デバイスに展開される CLI のプ レビューを表示することを選択した場合は、プレビューが表示されます。この場合、属性の編集(Edit

Attributes)]をクリックすることで、属性を変更できます。そうでない場合は、すぐに設定がデバイスに 展開されます。

ステップ **20** 回線/VC が、[ネットワーク トポロジ(Network Topology)] ウィンドウの [回線/VC(Circuits/VCs)] タ ブのリストに追加されているはずです。

設定の展開が失敗した場合は、展開が失敗した場合の動作 (625ページ) を参照してください。

## <span id="page-678-0"></span>**EVPNVPWS**技術を使用した新しいキャリアイーサネット**EVC**の作成と プロビジョニング

EVPN を使用してキャリアイーサネット EVC を作成してプロビジョニングするには、次の手 順を実行します。

### 始める前に

EVC をプロビジョニングする前に満たす必要がある前提条件については、EVC [プロビジョニ](#page-673-0) [ングの前提条件](#page-673-0) (632 ページ)を参照してください。

- ステップ **1** 左側のサイドバーから、**[**マップ(**Maps**)**]** > **[**トポロジ マップ(**Topology Maps**)**]** > **[**ネットワーク トポ ロジ(**Network Topology**)**]** の順に選択します。
- ステップ **2** ツールバーで [デバイス グループ(Device Group)] ボタンをクリックし、マップに表示するデバイスの グループを選択します。
- ステップ **3** [回線/VC(Circuits/VCs)] タブで、[+] アイコンをクリックします。これにより、マップの右側に新しい ペインが開き、[プロビジョニング ウィザード(Provisioning Wizard)] が表示されます。
- ステップ **4** [テクノロジー(Technology)]ドロップダウンリストで**CarrierEthernet**を選択すると、CiscoEPNManager は [サービス タイプ(Service Type)] 領域に関連する回線/VC タイプのリストを表示します。EVPN は、 キャリアイーサネットのサービスタイプ EPL および EVPL でサポートされています。
- ステップ **5** [サービス タイプ(Service Type)] リストから、作成する回線/VC のタイプを選択します。
- ステップ **6** さまざまなサービスの属性を設定するプロファイルを定義している場合、[プロファイルの選択(Select Profile)] ドロップダウン リストから必要なプロファイルを選択します。回線/VC [プロファイル](#page-807-0) (766 [ページ\)](#page-807-0)を参照してください。
- ステップ **7 Next** をクリックして [サービスの詳細(Service Details)] ページに移動します。
- ステップ **8** (オプション)EVCの作成対象顧客を選択します。リストに顧客が表示されない場合は**Inventory>Other > Customers** に移動し、システムで顧客を作成してからプロビジョニング ウィザードを再起動します。
- ステップ **9** サービスの詳細を入力します。フィールドと属性の説明については[、サービス詳細の参考資料\(](#page-683-0)642ペー [ジ\)](#page-683-0)を参照してください。
- ステップ **10** [EVPN を使用(Use EVPN)] チェックボックスをオンにします。
- ステップ **11** E-Line EVC の場合:必要に応じて、EVC で障害およびパフォーマンスのモニターリングを可能にする サービス OAM を設定します。[CFM の有効化(Enable CFM)] チェックボックスをオンにしてサービス OAM オプションを有効にします。その後、新しい CFM ドメインを作成するか、または E 回線 EVC の 既存のドメインを選択することができます[。サービス](#page-688-0)OAM (647ページ)を参照してください。プラス

アイコンをクリックして [サービス OAM(Service OAM)] テーブルに行を追加し、該当する列に値を入 力します。

- (注) ICC ベースの CFM は、EVPN ではサポートされていません。
- ステップ **12** [展開アクション(Deployment Action)] フィールドに、ECV の作成プロセス完了時のアクションを指定 します。実際に展開する前に、該当するデバイスに展開される設定のプレビューを表示するように指定 することも、完了時にすぐに設定を展開するように指定することもできます。
- ステップ **13** UNI として機能するデバイスとインターフェイスを識別します。
	- EVPN は、管理対象外デバイスをサポートしていません。 (注)

[サービスの詳細(Service Detail)] ページの [ EVPN を使用(Use EVPN)] チェックボックスを オンにすると、EVPN をサポートするデバイスのみが [UNI A] ページと [UNI Z] ページに表示さ れます。

- デバイス上で必要なインターフェイスを既に設定している場合は、**Create New UNI** チェックボック スをオフにして、関連する UNI 名をリストから選択します。
	- リスト内の UNI 名は、UNI の作成時に選択したサービスとオプションによって異なりま す。 (注)
		- EPL、Access EPL、EPE LAN、および EP Tree サービスの場合は、作成時に [すべてを1 つにバンドリング(All To One Bundling)] オプションが選択された UNI のみが表示さ れます。
		- EVPL、Access EVPL、および EVP Tree サービスの場合、[多重化(Multiplexing)] オプ ションまたは [バンドリング (Bundling) ] オプション、またはその両方が作成時に選 択された UNI のみがリストされます。
- 新しい UNI を作成するには、次の手順を実行します。
	- **Create New UNI** チェックボックスがオンになっていることを確認します。
	- [UNI 名(UNI Name)] フィールドに、UNI を簡単に識別できるような UNI 名を入力します。
	- [デバイス(Device)]フィールドのリストからデバイスを選択するか、マップ内のデバイスをク リックして選択し、[デバイス(Device)]フィールドに取り込みます。選択したデバイスのポー トのリストが表示されます。
	- [ポート(Port)] テーブルから必要なポートを選択します。ポートを UNI に使用できない場合 は、[ポート(Port)] テーブルの UNI 名の横にアラート アイコンが表示され、ポートが選択で きない理由が示されます。
	- UNI の作成時に選択したデバイスは、マップ内でオレンジ色の丸で囲われます。オレンジ の円の上にUNI名が表示されます。ポイントツーポイントEVCの場合、オレンジの円に、 これが A 側または Z 側のどちらのエンドポイントであるかを示すラベルが付けられます。 (注)
- ステップ **14** 新しい UNI を作成している場合は、新しい UNI の詳細を入力します。フィールドと属性の説明について は、新規 UNI [の詳細リファレンス](#page-684-0) (643 ページ)を参照してください。
- ステップ **15** UNIサービスの詳細を入力します。フィールドと属性の説明については、UNI[サービス詳細の参照\(](#page-685-0)644 [ページ\)](#page-685-0)を参照してください。
- ステップ **16** E-Line EVC の場合:[EVPNの設定(EVPN Settings)] ページで、次の手順を実行します。
	- 1. [EVPN インスタンス (EVI) ID (EVPN Instance (EVI ID)] は事前に入力されています。この値は必要 に応じて変更できます。
	- **2.** [RD 値(RD Value)] を指定するには、[自動 RD(Auto RD)] チェックボックスをオフにします。
	- **3.** [RT のインポート(Import RT)] および [RT のエクスポート(Export RT)] の値を指定するには、[自 動 RT (Auto RT) 1チェックボックスをオフにします。
		- [RT のインポート(Import RT)]、[RT のエクスポート(Export RT)]、[RD]、および [コン トロールワード(Control Word)] は、使用した EVI ID が他のそのサービスにも関連付けら れていない場合にのみ編集できます。 (注)
	- **4.** 接続の両側でペイロートを識別するためにコントロールワードを使用するには、[コントロールワー ド(Control Word)] チェックボックスをオンにします。
	- **5.** Z エンド AC 識別子と A エンド AC 識別子は事前に入力されています。これらの値は必要に応じて変 更できます。
	- **6.** [静的優先パス(Static Preferred Path)] チェックボックスを選択して A ~ Z または Z ~ A の優先パス を指定し、SR ポリシーを指定できます。
	- **7.** 優先パスが使用できない場合にデフォルト パスが使用されるようにするには、[LDP へのフォール バックを許可(Allow Fallback to LDP)] チェックボックスをオンにします。
		- エンドポイント間にトンネルが存在しない場合、[優先パス (Preferred Path) ] および [LDP へのフォールバックを許可(Allow Fallback to LDP)] オプションは無効になります。 (注)
- ステップ **17** (オプション)サービスに参加するデバイス上に設定する追加の CLI コマンドをテンプレートに追加す る場合は、[サービス テンプレート(Service Template)] ページを使用します。詳細については、[テンプ](#page-811-0) [レートを使用した回線](#page-811-0)/VC の拡張 (770 ページ)を参照してください。
- ステップ **18** 回線/VC に必要な情報をすべて入力したら、**Submit** をクリックします。デバイスに展開される CLI のプ レビューを表示することを選択した場合は、プレビューが表示されます。この場合、属性の編集(Edit Attributes)]をクリックすることで、属性を変更できます。そうでない場合は、すぐに設定がデバイスに 展開されます。
- <span id="page-680-0"></span>ステップ **19** 回線/VC が、[ネットワーク トポロジ(Network Topology)] ウィンドウの [回線/VC(Circuits/VCs)] タ ブのリストに追加されているはずです。

## 複数の **UNI** を使用した **EVC** の作成およびプロビジョニング

Cisco EPN Manager では、マルチポイント EVC(E-LAN および E-Tree)を作成してプロビジョ ニングするプロセスで、複数の UNI の作成/選択がサポートされています。

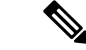

VPLS をコア テクノロジーとして使用する EVC の場合、同じデバイス上に複数の UNI を設定 できますが、H-VPLS ベースの EVC の場合はその限りではありません。 (注)

#### 始める前に

EVC をプロビジョニングする前に満たす必要がある前提条件については、EVC [プロビジョニ](#page-673-0) [ングの前提条件](#page-673-0) (632 ページ)を参照してください。

新しい EVC を作成するには、次の手順に従います。

ステップ **1** 左側のサイドバーのメニューから、**[**マップ(**Maps**)**]** > **[**トポロジ マップ(**Topology Maps**)**]** > **[**ネット ワーク トポロジ(**Network Topology**)**]** の順に選択します。

[ネットワークトポロジ (Network Topology) 1ウィンドウが開きます。

- ステップ **2** ツールバーで [デバイス グループ(Device Groups)] をクリックし、マップ上に表示するデバイスのグ ループを選択します。
- ステップ **3** [回線/VC(Circuits/VCs)] タブをクリックします。
- ステップ **4** [回線/VC(Circuits/VCs)] ペインのツールバーで、[+](作成)アイコンをクリックします。 マップの右側に新しいペインが開き、[プロビジョニング ウィザード(Provisioning Wizard)] が表示され ます。
- ステップ **5** [テクノロジーの選択(Select Technology)] ドロップダウン リストで **Carrier Ethernet** を選択します。
- ステップ **6** [サービス タイプ(Service Type)] リストから、マルチポイント EVC タイプを選択します。
- ステップ **7** さまざまなサービスの属性を設定するプロファイルを定義している場合、[プロファイルの選択(Select Profile) | ドロップダウン リストから必要な[プロファイル](#page-807-0)を選択します。回線/VC プロファイル (766 [ページ\)](#page-807-0)を参照してください。
- ステップ **8 Next** をクリックして [サービスの詳細(Service Details)] ページに移動します。
- ステップ **9** EVC を作成する対象の顧客を選択します。リストに顧客が表示されない場合は **Inventory > Other > Customers** に移動し、システムで顧客を作成してからプロビジョニング ウィザードを再起動します。
- ステップ **10** サービスの詳細を入力します。フィールドと属性の説明については、[サービス詳細の参考資料\(](#page-683-0)642ペー [ジ\)](#page-683-0)を参照してください。
- ステップ **11** [展開アクション(Deployment Action)] フィールドに、ECV の作成プロセス完了時のアクションを指定 します。実際に展開する前に、該当するデバイスに展開される設定のプレビューを表示するように指定 することも、完了時にすぐに設定を展開するように指定することもできます。
- ステップ **12** [次へ(Next)] をクリックして UNI を定義するページに進みます。
- ステップ **13** [マルチ UNI(Multi UNI)] 領域でプラス アイコンをクリックし、最初の UNI をテーブルに追加します。 UNI にはデフォルトの名前が付けられて、自動的にテーブル内で選択された状態になります。プラス ア イコンをクリックするたびに、新しい UNI がテーブルに追加されます。

または、マップ内のデバイスをクリックして新しい UNI をテーブルに追加することもできます。この場 合、新規 UNI の詳細の [デバイス(Device)] フィールドに、そのデバイスの名前が取り込まれます。

- ステップ **14** テーブルから、属性を定義または編集する UNI を選択します。
- ステップ **15** UNI として機能するデバイスとインターフェイスを識別します。
	- •既存のUNIを使用する場合、[新規UNIの作成 (Create New UNI)]チェックボックスをオフにして、 リストから該当する UNI 名を選択します。
		- リスト内の UNI 名は、UNI の作成時に選択したサービスとオプションによって異なりま す。 (注)
			- EPL、Access EPL、EP LAN、および EP Tree サービスの場合は、作成時に [すべてを1 つにバンドリング(All To One Bundling)] オプションが選択された UNI のみが表示さ れます。
			- EVPL、Access EVPL、および EVP Tree サービスの場合、[多重化(Multiplexing)] オプ ションまたは [バンドリング (Bundling) ] オプション、またはその両方が作成時に選 択された UNI のみがリストされます。
	- 新しい UNI を定義するには、次の手順に従います。
		- [新規UNIの作成(Create New UNI)]チェックボックスがオフにされていることを確認します。
		- [UNI 名 (UNI Name) ] フィールドに、UNI を簡単に識別できるような UNI 名を入力します。
		- [デバイス(Device)] フィールドで、リストからデバイスを選択します。選択したデバイスの ポートのリストが表示されます。
		- [ポート(Port)] テーブルから必要なポートを選択します。ポートを UNI に使用できない場合 は、[ポート(Port)] テーブルの UNI 名の横にアラート アイコンが表示され、ポートが選択で きない理由が示されます。
- ステップ **16** 新しい UNI を作成している場合は、新しい UNI の詳細を入力します。新規 UNI の詳細は、[マルチ UNI (Multi UNI)] テーブルで現在選択されている UNI に関するものです。フィールドと属性の説明につい ては、新規 UNI [の詳細リファレンス](#page-684-0) (643 ページ)を参照してください。
- ステップ **17** UNIサービスの詳細を入力します。フィールドと属性の説明については、UNI[サービス詳細の参照\(](#page-685-0)644 [ページ\)](#page-685-0)を参照してください。[次へ(Next)] をクリックします。
- ステップ **18** エンドポイントのいずれかがCiscoEPNManagerで管理されないデバイス上のインターフェイスである場 合、[管理対象外(Unmanaged)]ページでその管理対象外デバイスの情報を入力します。[アンマネージド](#page-810-1) [エンドポイントを使用した回線](#page-810-1)/VC のプロビジョニング (769 ページ)を参照してください。
- ステップ **19** これはオプションです。テンプレートに、サービスに参加するデバイス上に設定する追加の CLI コマン ドを付加する場合は、[サービス テンプレート(Service Template)] ページを使用します。詳細について は[、テンプレートを使用した回線](#page-811-0)/VC の拡張 (770 ページ)を参照してください。
- ステップ **20** 回線/VCに必要な情報をすべて入力したら、[送信(Submit)]をクリックします。デバイスに展開される CLI のプレビューを表示することを選択した場合は、プレビューが表示されます。この場合、属性の編 集 (Edit Attributes) 1をクリックすることで、属性を変更できます。そうでない場合は、すぐに設定がデ バイスに展開されます。

ステップ **21** 回線/VC が、[ネットワーク トポロジ(Network Topology)] ウィンドウの [回線/VC(Circuits/VCs)] ペ インのリストに追加されているはずです。

### <span id="page-683-0"></span>サービス詳細の参考資料

次の表に、サービス レベルの EVC を定義する属性を示し、それらについて説明します。すべ ての属性がすべての EVC タイプに関連するわけではないことに注意してください。

#### 表 **32 :** サービスの詳細

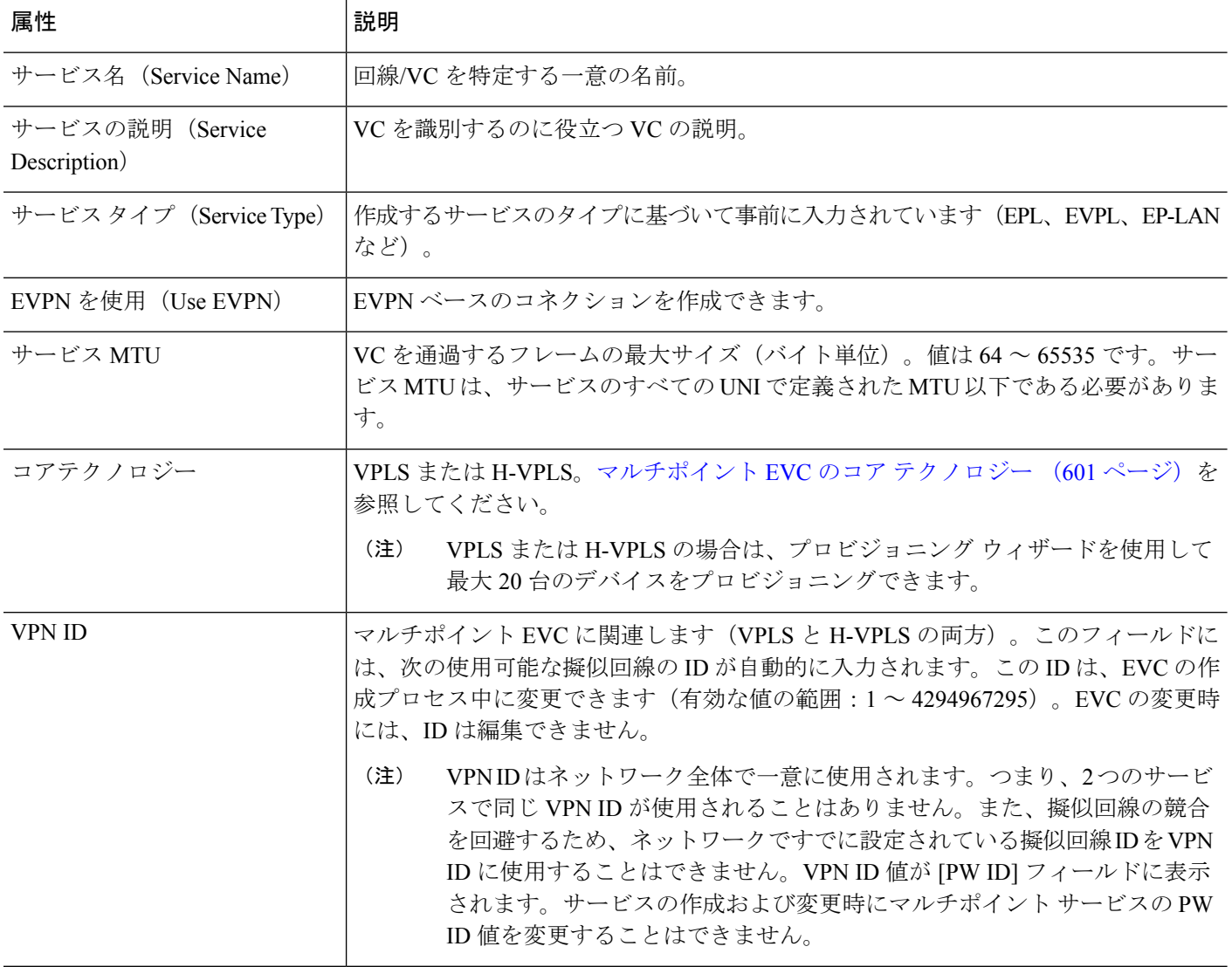
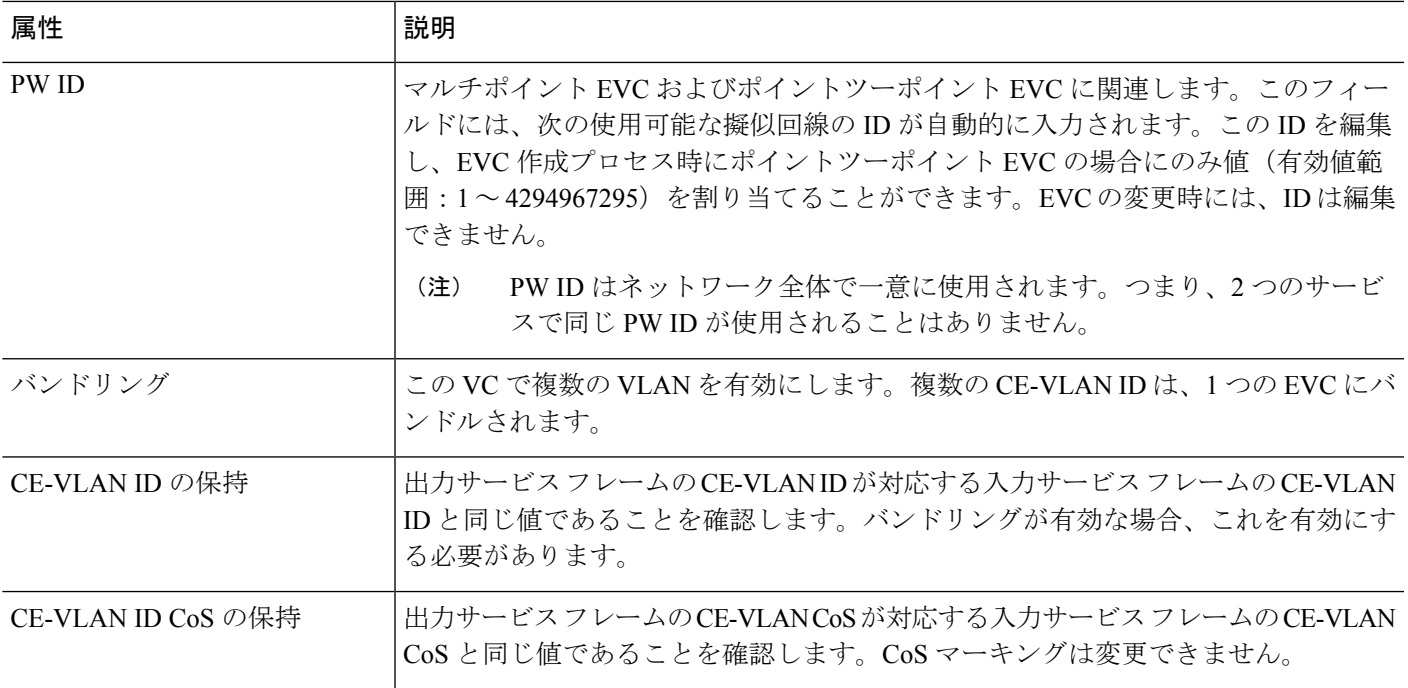

### <span id="page-684-0"></span>新規 **UNI** の詳細リファレンス

次の表に、UNIとして指定されているポートに関連する属性とその説明をリストします。すべ ての属性がすべての EVC タイプに関連するわけではないことに注意してください。

#### 表 **33 :** 新規 **UNI** の詳細(**New UNI Details**)

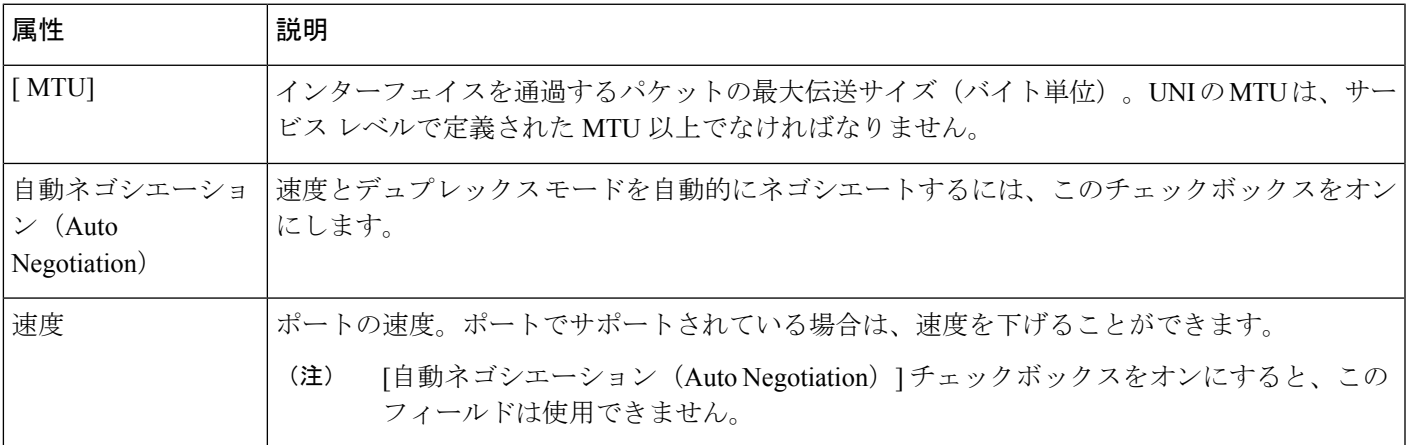

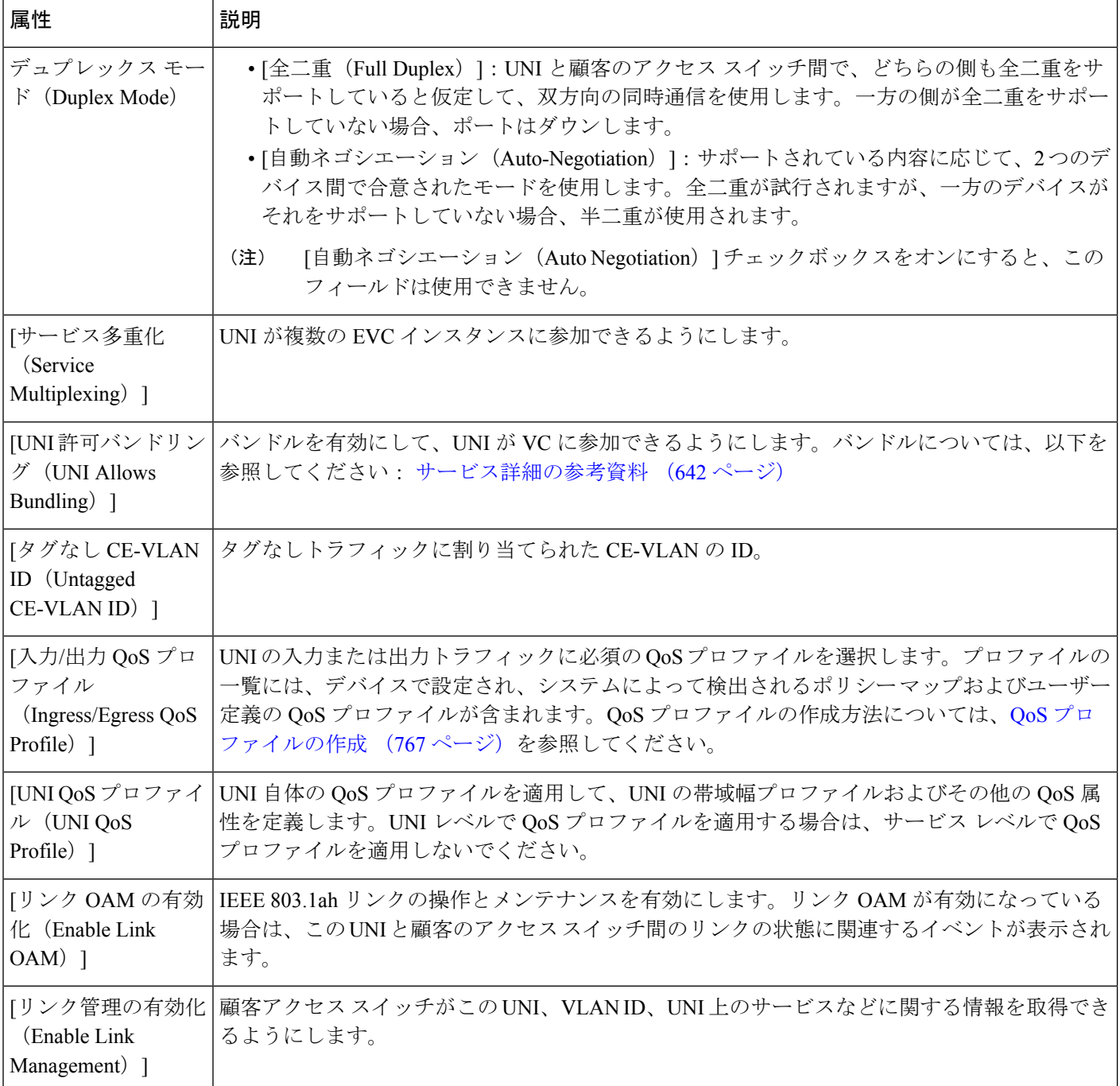

### <span id="page-685-0"></span>**UNI** サービス詳細の参照

次の表に、UNIに関連する EVC の属性 (EVC がこの UNI でどのように動作するか、など)の 一覧と説明を示します。すべての属性がすべてのEVCタイプに関連しているとは限りません。

QinQ 属性については、選択したデバイスでサポートされている属性のみがウィザードに表示 されます。 (注)

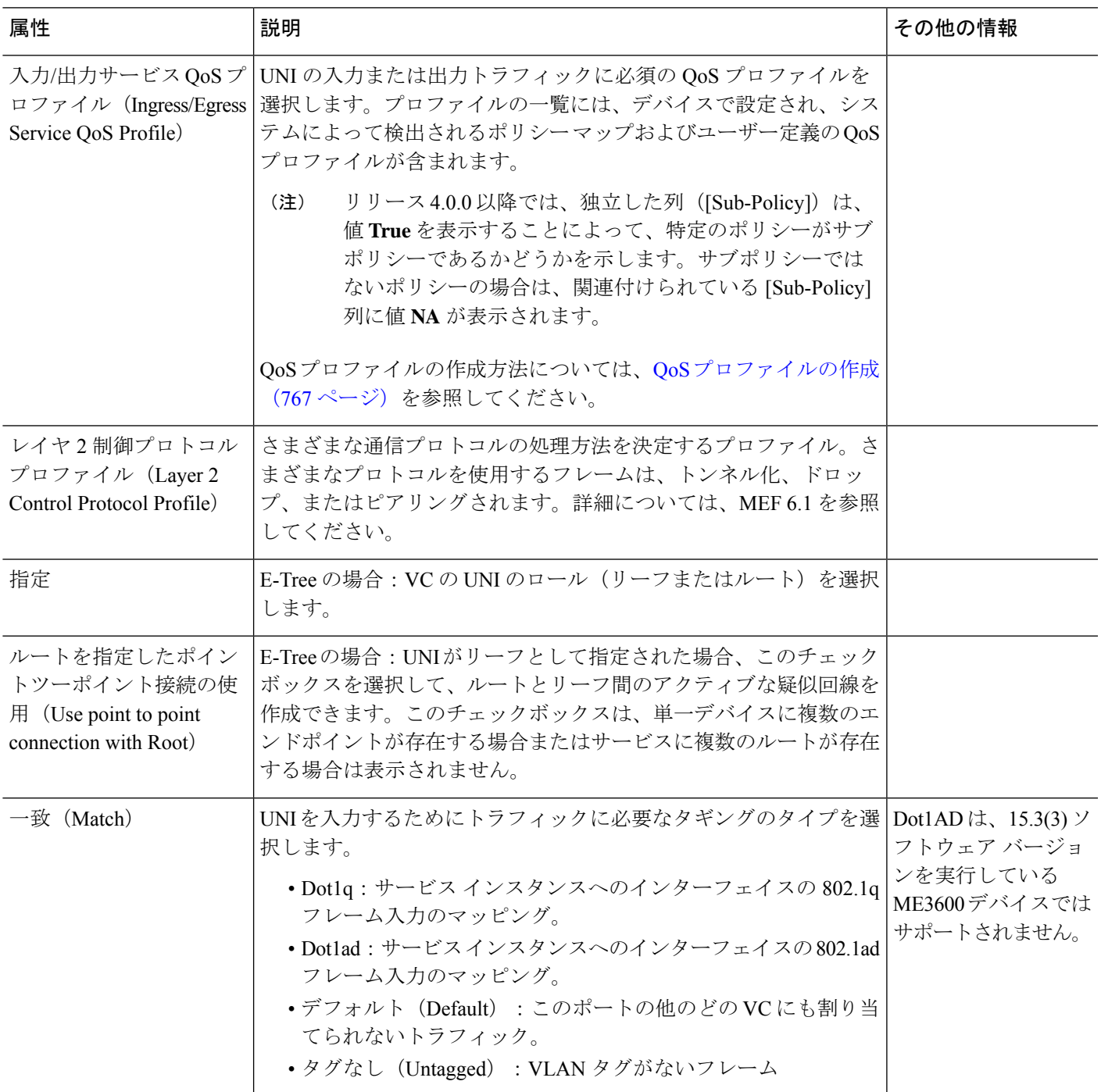

表 **34 : UNI** サービス詳細

 $\mathbf I$ 

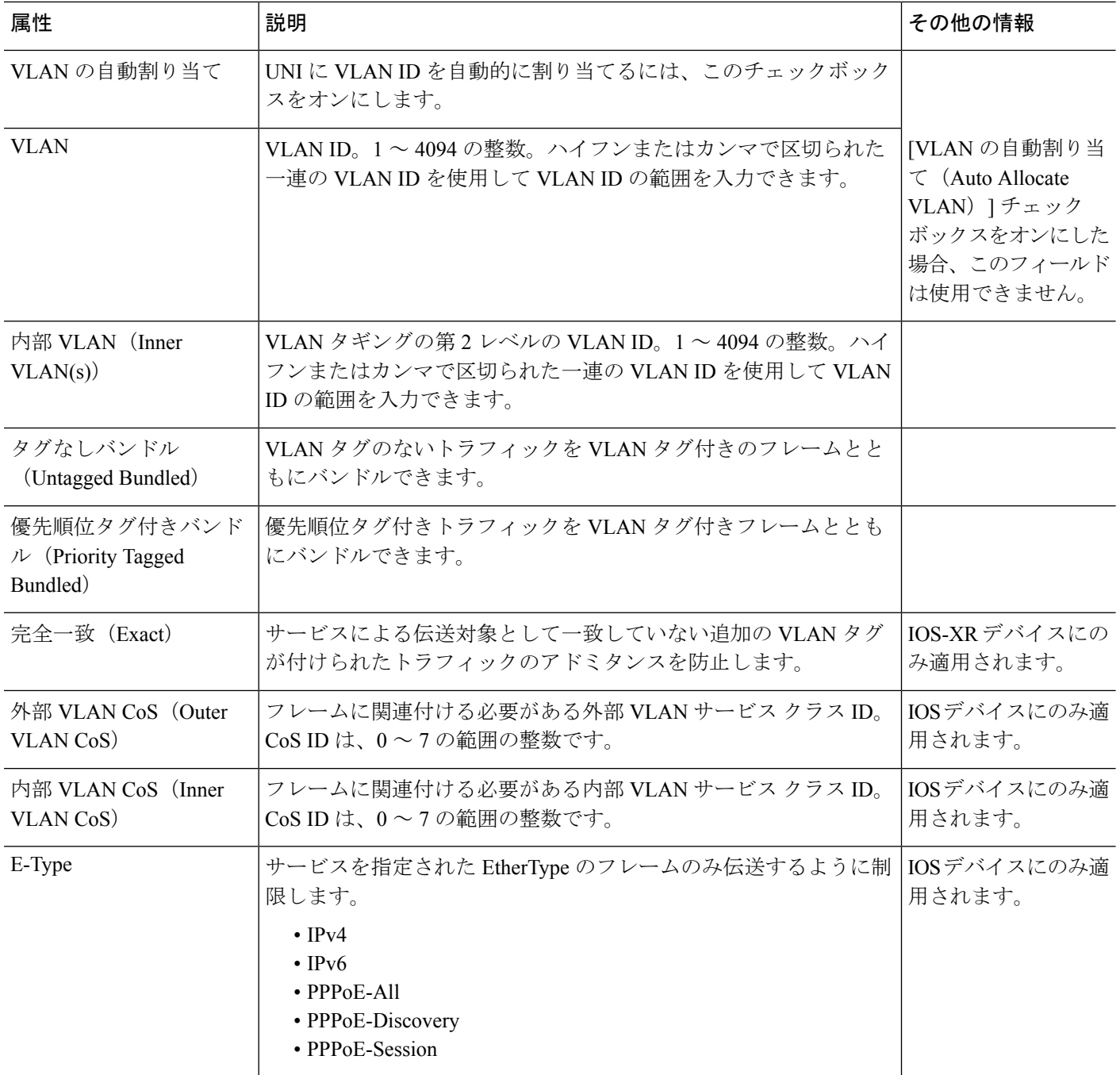

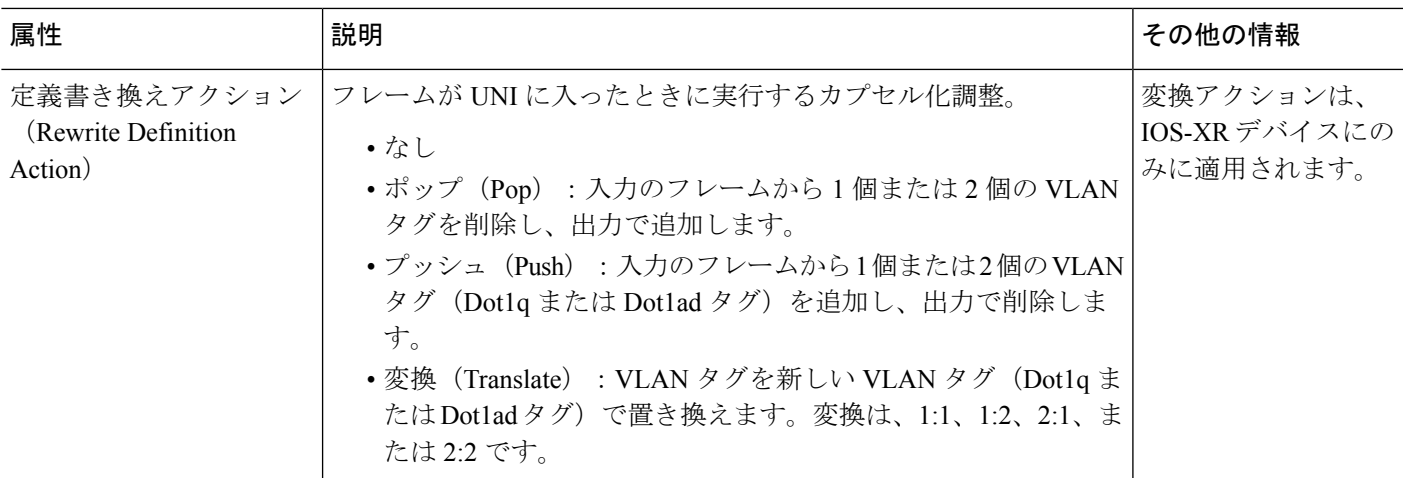

### サービス **OAM**

サービス レベルで、EVC のモニターリングとトラブルシューティングを可能にする EOAM (Ethernet Operations, Administration and Management)パラメータを定義できます。実際には、 EVCのエンドポイント上の接続障害管理(CFM)コンポーネントを設定することになります。

ポイントツーポイント EVC では、一方向(UNI A から UNI Z へなど)または双方向で OAM パラメータを定義できます。マルチポイント EVC では、送信元と送信先の MEP グループを定 義してから、EVC エンドポイントを特定の MEP グループに関連付けることができます。

CFM の詳細とデバイス レベルの CFM 設定については、EOAM [の障害とパフォーマンスのモ](#page-582-0) [ニターリングを設定する](#page-582-0) (541 ページ)を参照してください。

次のように、プロビジョニング ウィザードの [カスタマー サービスの詳細(Customer Service Details) ]ページの[サービスOAM (Service OAM) ]セクションを使用して、モニターするサー ビス フレームの仕様を定義し、そのフレームに適用する OAM プロファイルを定義します。

- [送信元(From)]:EVC を経由するトラフィック フローの送信元。
- [送信先 (To) ]: EVC を経由するトラフィック フローの送信先。
- [方向 (Direction) ] (E ツリーのみ) : リーフとルート間またはルートからルートへのト ラフィック フローの方向。

[送信元(From)] フィールドと [送信先(To)] フィールドに入力すると、MEP グループ、つ まり、順序付けされた UNI のセットが作成されます。ウィザードの次のページで、UNI をこ れらの MEP グループの 1 つに関連付けます。 (注)

- [CoS]:フレームに関連付ける必要のあるサービス クラス識別子。
- [OAM プロファイル(OAM Profile)]:パフォーマンス モニターリングを有効にするため にフレームに適用する必要のある OAM 属性のセット。次の OAM プロファイルを選択に 使用できます。
- パフォーマンスモニターリング1:コミュニティチェックと合成損失測定を有効にし ます。このプロファイルは、ポイントツーポイントとマルチポイントの両方の EVC をサポートします。
- [パフォーマンスモニターリング2(Performance Monitoring 2)]:コミュニティチェッ ク、合成損失測定、およびシングルエンド遅延測定を有効にします。このプロファイ ルは、ポイントツーポイントとマルチポイントの両方の EVC をサポートします。
- [パフォーマンスモニターリング3(Performance Monitoring 3)]:コミュニティチェッ ク、合成損失測定、およびデュアルエンド遅延測定を有効にします。このプロファイ ルは、ポイントツーポイントとマルチポイントの両方の EVC をサポートします。
- [パフォーマンスモニターリング3(Performance Monitoring 3)]:コミュニティチェッ ク、合成損失測定、およびデュアルエンド遅延測定を有効にします。このプロファイ ルは、フレームサイズ64(損失および遅延)、履歴間隔2(遅延)および5(損失)、 集約間隔 60 をサポートします。
- [パフォーマンスモニターリング4(Performance Monitoring 4)]:コミュニティチェッ ク、合成損失測定、およびデュアルエンド遅延測定を有効にします。このプロファイ ルは、フレーム サイズ 152(損失および遅延)、履歴間隔 10、集約間隔 300(5 分間 のサンプル)をサポートします。
- [コミュニティ チェック間隔(Continuity Check Interval)]:コミュニティ チェック メッ セージの間隔。

## **UNI** としてのデバイスおよびインターフェイスの設定

ユーザー ネットワーク インターフェイス (UNI) は、サブスクライバ (カスタマー エッジ (CE))の責任とサービスプロバイダ(プロバイダエッジ(PE))の責任とを分ける、物理 的な責任分界点です。

UNI は EVC のエンドポイントの境界を定めるため、デバイスのインターフェイスを UNI とし て設定することは、VC プロビジョニングで不可欠の部分となります。UNI は、VC の作成時 に設定できます。あるいは、VC の作成とは別の UNI を設定することもできます。設定した UNI は、VC の作成時に使用可能になります。

UNI を設定するには、次の手順に従います。

- ステップ **1** 新規キャリアイーサネットEVC[の作成およびプロビジョニング\(](#page-674-0)633ページ)の説明に従って、プロビ ジョニング ウィザードにアクセスします。
- ステップ **2** [テクノロジーの選択(Select Technology)] ドロップダウン リストから **Carrier Ethernet** を選択します。
- ステップ **3** [サービス タイプ(Service Types)] リストから **UNI** を選択します。
- ステップ **4 Next** をクリックして [カスタマー サービスの詳細(Customer Service Details)] ページに移動します。
- ステップ **5** UNI の一意の名前と説明を入力し、必要に応じて顧客を関連付けます。
- ステップ **6** UNI のサービス属性を次のように定義します。
	- [すべてを 1 つにバンドル(All to One Bundling)]:UNI を VC 専用にするポートベースの VC の場 合。有効にすると、すべての CE-VLAN ID が 1 つの VC にバンドルされます。[すべてを 1 つにバン

ドル(All to One Bundling)] を選択すると、[多重化(Multiplexing)] と [バンドリング(Bundling)] は選択できなくなります。

- [サービス多重化(Service Multiplexing)]:UNIを複数のVCで共有するVLANベースのVCの場合。 有効にすると、UNI を複数の EVC インスタンスに参加させることができます。
- [バンドリング(Bundling)]:UNI に複数の VLAN を使用することができます。複数 CE-VLAN ID が 1 つの EVC にバンドルされます。
- ステップ **7** [展開(Deploy)] で、完了時にただちに UNI を展開するか、デバイスに展開する前に CLI のプレビュー を表示するかを選択します。
- ステップ **8 Next** をクリックして [UNI の詳細(UNI Details)] 定義ページに移動します。
- ステップ **9** UNI として設定するデバイスとポートを選択します。
- ステップ **10** 新規 UNI [の詳細リファレンス](#page-684-0) (643 ページ)の説明に従って、UNI の属性を設定します。
- ステップ **11 Submit**をクリックします。完了時に回線を展開するように選択していた場合は、ジョブが作成され、必 要な CLI がデバイスに展開されます。実際にデバイスに展開する前に CLI のプレビューを表示すること を選択した場合、この時点でプレビューが表示されます。CLI を確認します。属性のいずれかを変更す る場合は、[属性の編集(Edit Attributes)] をクリックします。それ以外の場合は、**Deploy** をクリックし ます。

## デバイスとインターフェイスを **ENNI** として設定する

External Network to Network Interface (ENNI) は、各オペレータ ネットワークが別々の管理認 証局の制御下にある 2 つの Metro Ethernet Network(MEN)間のインターフェイスである参照 ポイントを指定します。ENNI は、サービスの特性を維持しながら、複数のオペレータ MEN 全体でのイーサネット サービスの拡張をサポートするように設計されています。

E アクセス VC をプロビジョニングする場合は、隣接するネットワーク経由でトラフィックを 伝送する ENNI を定義する必要があります。ENNI の設定は VC 作成プロセスで行うことがで きます。または、VC 作成とは無関係に ENNI を設定できます。このような ENNI は VC 作成 中に選択できます。

ENNI を設定するには、次の手順を実行します。

- ステップ **1** 新規キャリアイーサネットEVC[の作成およびプロビジョニング\(](#page-674-0)633ページ)の説明に従って、プロビ ジョニング ウィザードにアクセスします。
- ステップ **2** [テクノロジーの選択(Select Technology)] ドロップダウン リストから **Carrier Ethernet** を選択します。
- ステップ **3** [サービス タイプ(Service Types)] リストから **ENNI** を選択します。
- ステップ **4 Next** をクリックして [カスタマー サービスの詳細(Customer Service Details)] ページに移動します。
- ステップ **5** ENNI の一意の名前と説明を入力し、必要に応じて、顧客/オペレータに関連付けます。
- ステップ **6** [展開(Deploy)]で、ENNIを完了時にすぐに展開するか、最初にデバイスに展開するCLIのプレビュー を表示するかを選択します。
- ステップ **7 Next** をクリックして、[ENNI の詳細(ENNI Details)] 定義ページに移動します。
- ステップ **8** ENNI として設定するデバイスとポートを選択します。
- ステップ **9** ENNI に関する次のパラメータを定義します。
	- MTU:インターフェイスを通過するパケットのバイト単位の最大伝送サイズ。ENNIのMTUは1526 より大きくする必要があります。
	- 速度:これがサポートされていれば、必要に応じて、ポートの速度を抑えることができます。
- ステップ **10 Submit**をクリックします。完了時に回線を展開するように選択していた場合は、ジョブが作成され、必 要な CLI がデバイスに展開されます。実際にデバイスに展開する前に、CLI のプレビューを表示するよ うに選択していた場合は、ここでプレビューが表示されます。CLI を確認します。属性のいずれかを変 更する場合は、[属性の編集(Edit Attributes)] をクリックします。それ以外の場合は、**Deploy** をクリッ クします。

# セグメント ルーティング

## セグメント ルーティングの設定

セグメントルーティング(SR)は、送信元ルーティングを実行するための柔軟でスケーラブ ルな方法です。送信元ルータは、明示的パスまたは内部ゲートウェイプロトコル (IGP) 最短 パスのいずれかを選択し、パケットヘッダー内のパスをセグメントの順序付きリストとしてエ ンコードします。セグメントは、ネットワークの宛先への完全なルートを形成するためにルー タを組み合わせることができるサブパスを表しています。各セグメントは、新しいIGP拡張機 能を使用してネットワーク全体に配布されるセグメント識別子(SID)で識別されます。

各ルータ(ノード)と各リンク(隣接関係)には関連付けられた SID があります。ノード セ グメント識別子はグローバルに一意であり、IGP で決定されたルータへの最短パスを表しま す。ネットワーク管理者は各ルータに予約されたブロックからノード ID を割り当てます。一 方、隣接関係セグメント ID はローカルで有効なものであり、出力インターフェイスなどの隣 接ルータに固有の隣接関係を表します。ルータは、ノード ID の予約済みブロック外の隣接関 係識別子を自動的に生成します。MPLS ネットワークでは、セグメント識別子は MPLS ラベル スタック エントリとしてエンコードされます。セグメント ID は指定したパスに沿ってデータ を移動します。ノード セグメントはマルチホップ パスを使用できますが、隣接関係セグメン トはワンホップ パスです。

(注) SR ポリシー可視化オーバーレイは、サブインターフェイスではサポートされていません。

## セグメント ルーティング ポリシーの作成とプロビジョニング

SR ポリシーを作成し、プロビジョニングするには、次の手順を実行します。

#### 始める前に

SR ポリシーのプロビジョニングの前に、次の前提条件が満たされていることを確認します。

- •デバイス上とルータプロトコルレベル (ISIS / OSPF) で MPLS TE が有効になっている。
- SR-TE は、traffic-eng の優先オプションとして設定されていなければならない。
- ブロックレベルとループバックインターフェイスのラベル割り当て
- ステップ **1** 左側のプレーンで、**[**マップ(**Maps**)**]** > **[**トポロジ マップ(**Topology Maps**)**]** > **[**ネットワーク トポロジ (**Network Topology**)**]** を選択します。
- ステップ2 ツールバーで [デバイスグループ (Device Group) ] ボタンをクリックし、マップに表示されるデバイス のグループを選択します。
- ステップ **3** [回線/VC(Circuits/VCs)] タブで、[+] アイコンをクリックします。これにより、マップの右側に新しい ペインが開き、[プロビジョニング ウィザード(Provisioning Wizard)] が表示されます。
- ステップ **4** [テクノロジー(Technology)]ドロップダウンリストで**SegmentRouting**を選択すると、CiscoEPNManager は [サービス タイプ(Service Type)] 領域に関連する回線/VC タイプのリストを表示します。
- ステップ **5** [サービスタイプ(Service Type)] リストで、[SR ポリシー(SR Policy)] を選択します。
- ステップ **6** さまざまなサービスの属性を設定するプロファイルを定義している場合、[プロファイルの選択(Select Profile)] ドロップダウン リストから必要なプロファイルを選択します。回線/VC [プロファイル](#page-807-0) (766 [ページ\)](#page-807-0)を参照してください。
- ステップ **7 Next** をクリックして [サービスの詳細(Service Details)] ページに移動します。
- ステップ **8** (オプション)ポリシーの作成対象の顧客を選択します。リストに顧客が表示されない場合は**Inventory > Other > Customers** に移動し、システムで顧客を作成してからプロビジョニング ウィザードを再起動し ます。
- ステップ **9** サービスの詳細を入力します。 サービスの詳細は、[Activate]チェックボックス、[Name]、および[Description]で構成されます。[Activate] チェックボックスを使用して、ポリシーの動作ステータスを [Up] または [Down] に設定します。
- ステップ **10** ポリシーの詳細を入力します。詳細については、[ポリシーの詳細(Policy Details)][のフィールドリファ](#page-693-0) レンス: SR [ポリシー](#page-693-0) (652 ページ)を参照してください。
- ステップ **11** [自動ルートの設定(Autoroute Settings)] の詳細を入力します。詳細については、[[自動ルート設定の詳](#page-693-1) 細(Autoroute Settings Details)] のフィールドリファレンス : SR ポリシー (652 ページ)を参照してくだ さい。
- ステップ **12** [デプロイアクション(Deployment Action)] フィールドに、ポリシー作成プロセス終了時のアクション を指定します。実際に展開する前に、該当するデバイスに展開される設定のプレビューを表示するよう に指定することも、完了時にすぐに設定を展開するように指定することもできます。詳細については、 [プロビジョニング順序の保存とスケジュール](#page-767-0) (726 ページ)を参照してください。
- ステップ **13 Next** をクリックして、[パスおよび制約の詳細(Path and Constraint Details)] ページに移動します。
- ステップ **14** [候補パス(Candidate Paths)]、[パスの詳細(Path Details)]、および [パスの制約の詳細(Path Constraint Details) lを指定します。詳細については[、パスおよび制約の詳細のフィールド参照:](#page-694-0)SRポリシー (653 [ページ\)](#page-694-0)を参照してください。
- ステップ **15 Next** をクリックし、[テンプレートの詳細(Template Details)] ページに移動します。テンプレートの詳 細については、[テンプレートを使用した回線](#page-811-0)/VC の拡張 (770 ページ)を参照してください。
- ステップ **16** [送信(Submit)] をクリックします。選択した展開アクションに応じて、関連するアクションが実行さ れます。つまり、設定のプレビューを選択した場合は、設定を表示できるプレビューページが表示され、 その後に [展開(Deploy)] をクリックします。展開を選択した場合、設定は関連するデバイスに直接展 開されます。

### <span id="page-693-0"></span>**[**ポリシーの詳細(**Policy Details**)**]** のフィールドリファレンス:**SR** ポリシー

次の表に、セグメント ルーティング ポリシーを作成するためのポリシーの詳細を定義する属 性のリストを示し、説明します。

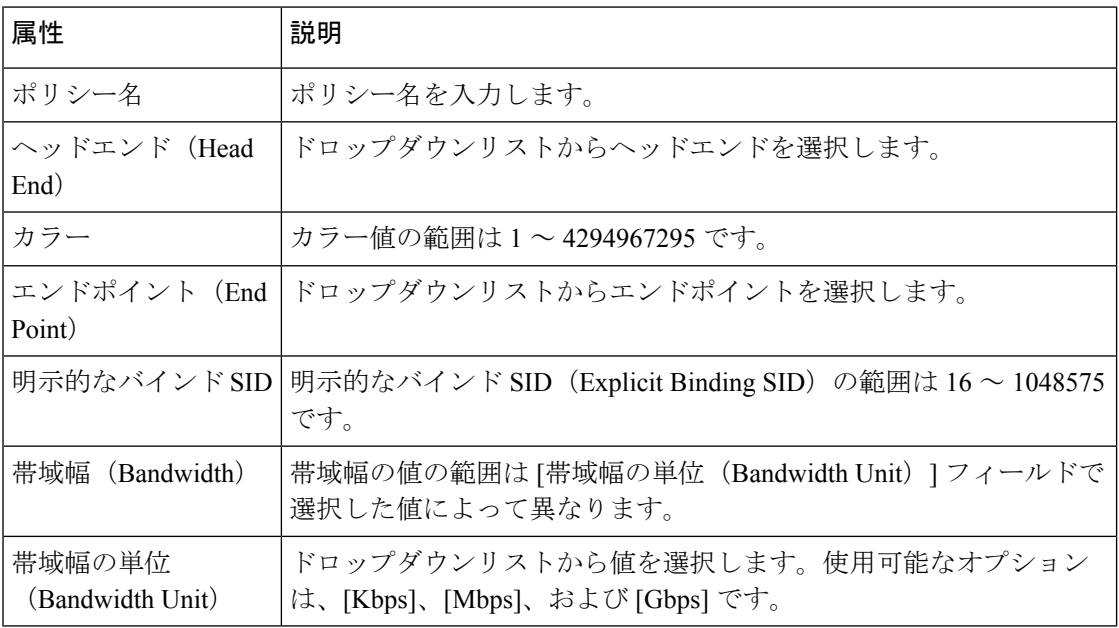

表 **<sup>35</sup> : [**ポリシーの詳細(**Policy Details**)**]** セクションの参照:**SR** ポリシー

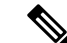

[帯域幅 (Bandwidth) ] フィールドと [帯域幅の単位 (Bandwidth Unit) ] フィールドは [ダイナ ミックとPCE (Dynamic With PCE) | パスタイプにのみ適用されます。 (注)

<span id="page-693-1"></span>**[**自動ルート設定の詳細(**Autoroute Settings Details**)**]** のフィールドリファレンス:**SR** ポ リシー

> 次の表に、セグメント ルーティング ポリシーを作成するための自動ルート設定の詳細を定義 する属性のリストを示し、説明します。

| 属性                                        | 説明                                                                                                    |
|-------------------------------------------|----------------------------------------------------------------------------------------------------|
| 自動メトリックモード<br>(Auto Metric Mode)          | ドロップダウンリストから値を選択します。使用可能なオプションは<br> [一定 (Constant) 1および [相対 (Relative) 1です。                                                                                                |
| 自動メトリック値<br>(Auto Metric Value)           | [自動メトリックモード (Auto Metric Mode) ]フィールドで選択した<br>値に応じて、自動メトリック値 (Auto Metric Value) の範囲が変わり<br>ます。[一定 (Constant) 1の場合、範囲は1~2147483647 です。[相<br>対 (Relative) 1の場合、範囲は-10~10です。 |
| すべてのプレフィック<br>スを許可(Allow All<br>Prefixes) | すべてのIPプレフィックスを許可する場合は、このチェックボック<br>スをオンにします。                                                                                                    |
| 許可プレフィックス<br>(Allowed Prefixes)           | このフィールドは[すべてのプレフィックスを許可 (Allow All<br>Prefixes) 1チェックボックスをオンにしていない場合にのみ表示され<br>ます。必要なプレフィックスをテーブルに追加します。                                                                   |

表 **<sup>36</sup> : [**自動ルート設定の詳細(**Autoroute Settings Details**)**]** セクションの参照:**SR** ポリシー

### <span id="page-694-0"></span>パスおよび制約の詳細のフィールド参照:**SR** ポリシー

次の表に、セグメント ルーティング ポリシーを作成するためのパス制約の詳細を定義する属 性のリストを示し、説明します。

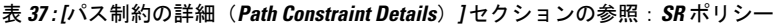

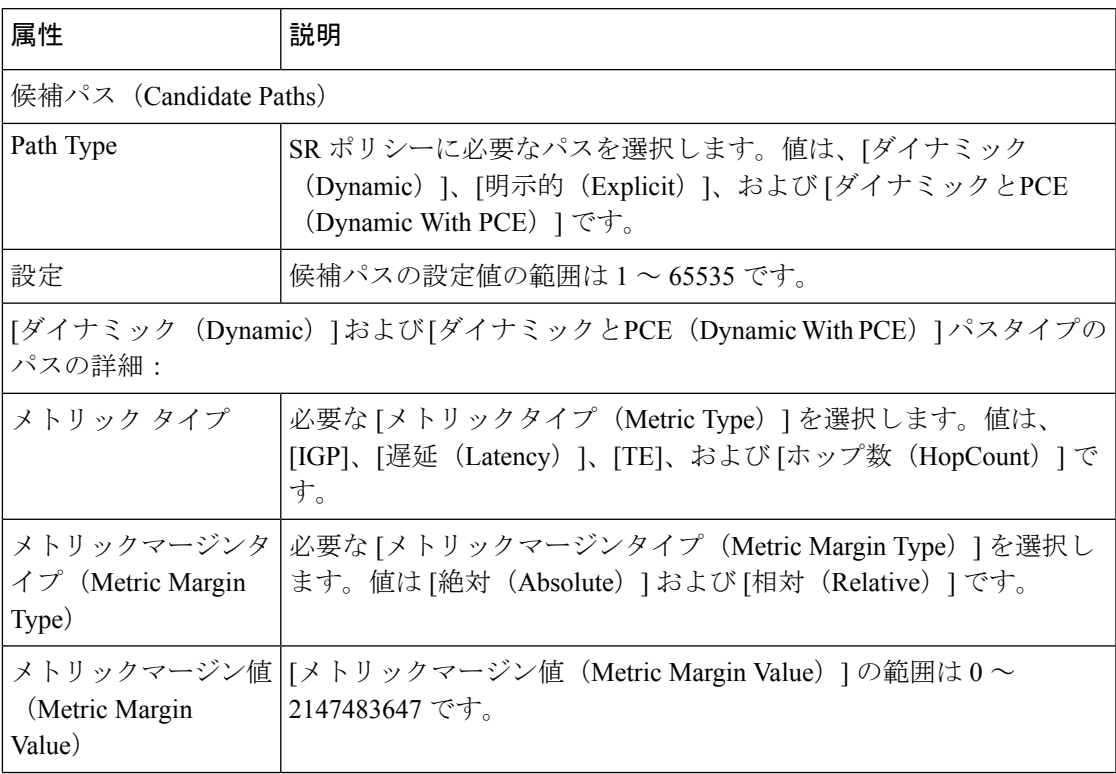

 $\overline{\phantom{a}}$ 

I

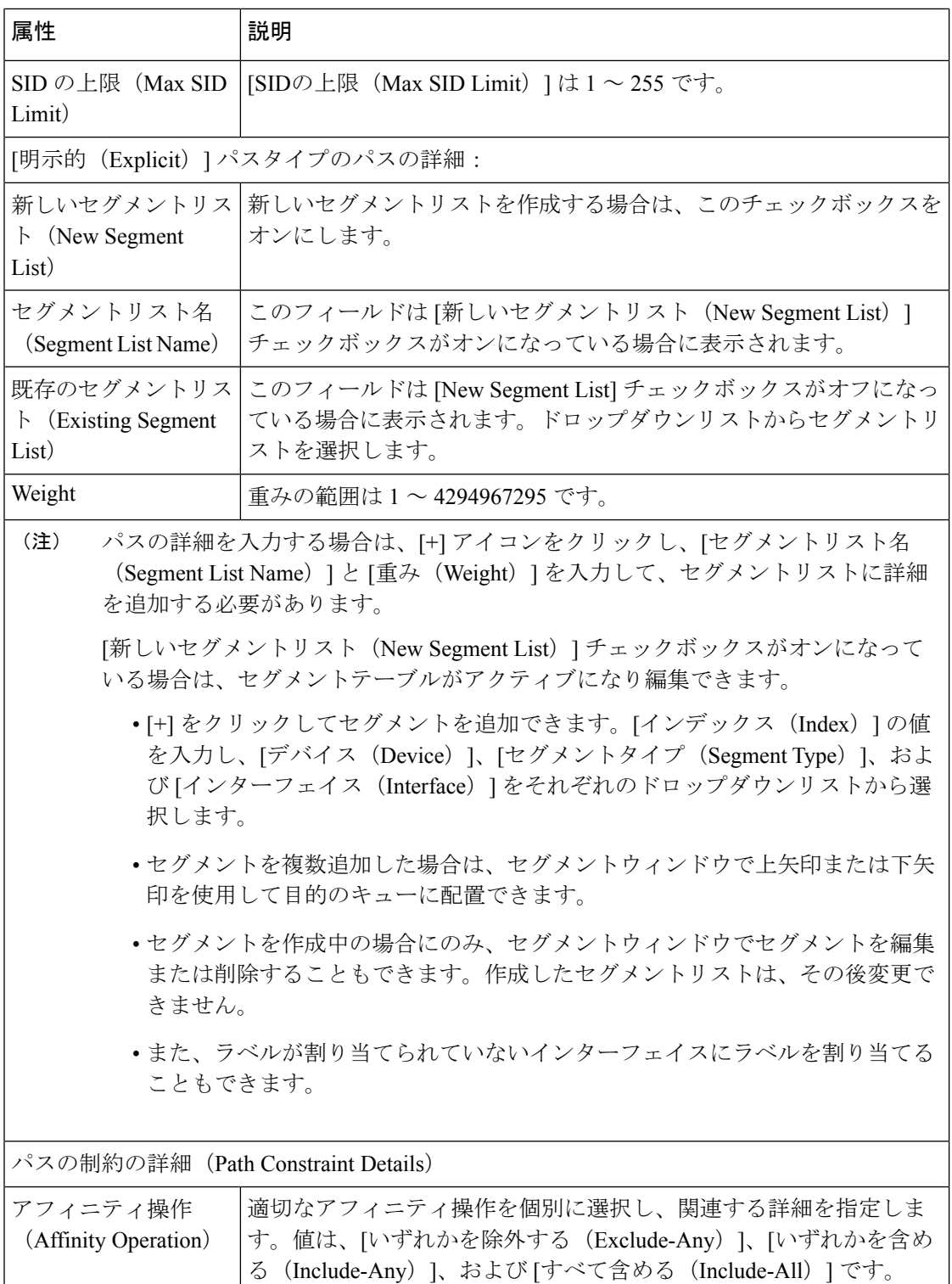

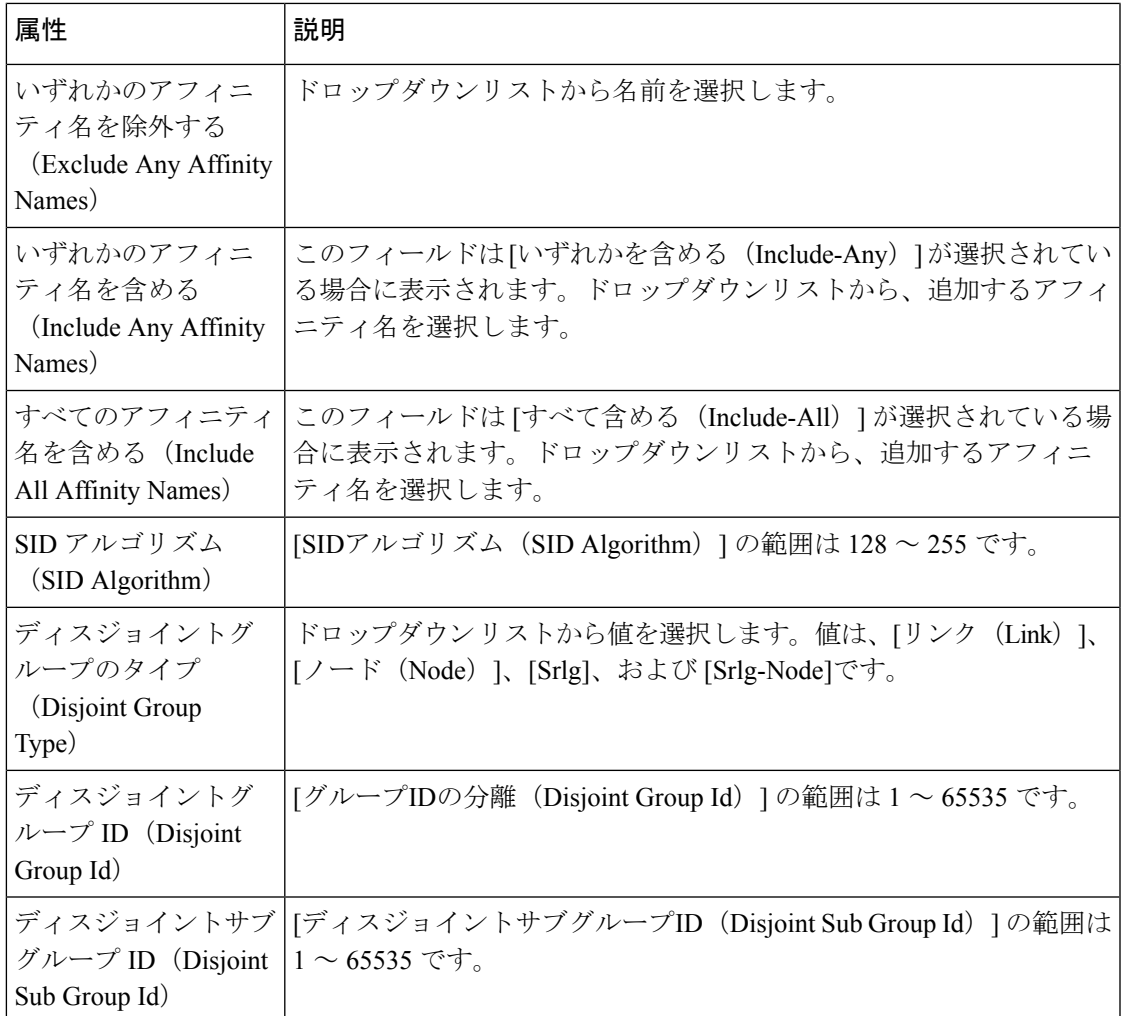

# セグメント ルーティング ポリシーを使用したキャリア イーサネット サービスの作成とプロビジョニング

Cisco EPN Manager は、セグメント ルーティング トラフィック エンジニアリング (SR-TE) ポ リシーを使用して、EPL のプロビジョニング、EVPL、アクセス EPL、アクセス EVPL キャリ アイーサネットのポイントツーポイントサービスをサポートしています。CEサービスの変更 時に SR-TE ポリシーを変更できます。回線/VC 360\* の [関連回線/VC (Related Circuits/VC) 1 タブを使用して、このサービスに関連付けられたSRポリシーを表示できます。SRポリシーの 場合、バックアップパスの可視化はオーバーレイで使用できます。[バックアップパスの表示 (ShowBackupPath)]を展開し、除外するノードまたはリンクを選択できます。[適用(Apply)] をクリックすると、新しいバックアップパスが表示されます。

SR ポリシーを使用して EVPL サービスを作成およびプロビジョニングするには、次の手順を 実行します。

- ステップ **1** 左側のプレーンで、**[**マップ(**Maps**)**]** > **[**トポロジ マップ(**Topology Maps**)**]** > **[**ネットワーク トポロジ (**Network Topology**)**]** を選択します。
- ステップ2 ツールバーで「デバイスグループ (Device Group) ] ボタンをクリックし、マップに表示するデバイスの グループを選択します。
- ステップ **3** [回線/VC(Circuits/VCs)] タブで、[+] アイコンをクリックします。これにより、マップの右側に新しい ペインが開き、[プロビジョニング ウィザード(Provisioning Wizard)] が表示されます。
- ステップ **4** [テクノロジー(Technology)]ドロップダウンリストで**CarrierEthernet**を選択すると、CiscoEPNManager は [サービス タイプ(Service Type)] 領域に関連する回線/VC タイプのリストを表示します。たとえば、 キャリア イーサネット サービス タイプには EPL、EVPL、EP-LAN などが含まれます。
- ステップ **5** [サービス タイプ(Service Type)] リストから、作成する回線/VC のタイプを選択します。たとえば、 EVPL などです。
- ステップ **6** さまざまなサービスの属性を設定するプロファイルを定義している場合、[プロファイルの選択(Select Profile)] ドロップダウン リストから必要なプロファイルを選択します。回線/VC [プロファイル](#page-807-0) (766 [ページ\)](#page-807-0)を参照してください。
- ステップ **7 Next** をクリックして [サービスの詳細(Service Details)] ページに移動します。
- ステップ **8** (オプション)EVPL の作成対象顧客を選択します。リストに顧客が表示されない場合は **Inventory > Other>Customers**に移動し、システムで顧客を作成してからプロビジョニングウィザードを再起動しま す。
- ステップ **9** サービスの詳細を入力します。フィールドと属性の説明については、[サービス詳細の参考資料\(](#page-683-0)642ペー [ジ\)](#page-683-0)を参照してください。
- ステップ **10** [次へ(Next)] をクリックします。
- ステップ **11** [展開アクション(Deployment Action)]フィールドに、EVPL作成プロセス完了時のアクションを指定し ます。実際に展開する前に、該当するデバイスに展開される設定のプレビューを表示するように指定す ることも、完了時にすぐに設定を展開するように指定することもできます。詳細については[、プロビジョ](#page-767-0) [ニング順序の保存とスケジュール](#page-767-0) (726 ページ)を参照してください。
- ステップ **12 Next** をクリックして UNI を定義するページに移動します。E-Access の場合、ENNI を定義するページも あります。
- ステップ **13** UNI として機能するデバイスとインターフェイスを識別します。
	- エンドポイントのいずれかが、Cisco EPN Manager で管理されないデバイス上のインターフェイ スである場合、「管理対象外 (Unmanaged) 1チェックボックスをオンにして、その管理対象外デ バイスの情報を入力します。アンマネージド [エンドポイントを使用した回線](#page-810-0)/VC のプロビジョ ニング (769 [ページ\)](#page-810-0)を参照してください。 (注)
- ステップ **14** 新しい UNI を作成している場合は、新しい UNI の詳細を入力します。フィールドと属性の説明について は、新規 UNI [の詳細リファレンス](#page-684-0) (643ページ)を参照してください。
- ステップ **15** UNIサービスの詳細を入力します。フィールドと属性の説明については、UNI[サービス詳細の参照\(](#page-685-0)644 [ページ\)](#page-685-0)を参照してください。
- ステップ **16** エンドポイントのいずれかが、Cisco EPN Manager で管理されないデバイス上のインターフェイスである 場合、[管理対象外(Unmanaged)]チェックボックスをオンにして、その管理対象外デバイスの情報を入 力します。詳細については、アンマネージド [エンドポイントを使用した回線](#page-810-0)/VC のプロビジョニング (769 [ページ\)](#page-810-0)を参照してください。
- ステップ **17** H-VPLS をコア テクノロジーとして使用する E-LAN EVC および E-TREE EVC の場合、プライマリ ハブ とセカンダリ ハブとして機能するデバイスをそれぞれ選択します。
- ステップ **18** E 回線 EVC、E アクセス EVC の場合:[疑似回線の設定(Pseudowire Settings)] ページで、次のようにし て EVC が経由するセグメント ルーティングの SR-TE ポリシーを選択できます。
	- 1. [静的優先パス (Static Preferred Path) ] チェックボックスをオンにして、サービスの静的ルートを割 り当てます。

(注) E アクセスの場合、このチェックボックスは表示されません。

- **2.** [SR ポリシー(SR Policy)] オプション ボタンをクリックします。
- **3.** [優先パス (A-Z) (Preferred Path (A-Z))] および [優先パス (Z-A) (Preferred Path (Z-A))] ドロッ プダウン リストのそれぞれから SR-TE ポリシーを選択します。
	- [優先パス (A ~ Z) (Preferred Path (A-Z)) ] と [優先パス (Z ~ A) (Preferred Path (Z-A))] はどちらもオプションのフィールドです。 (注)
- **4.** 新規キャリア イーサネット EVC [の作成およびプロビジョニング](#page-674-0) (633 ページ) でステップ 5 ~ 8 を 繰り返します。
- ステップ **19** 新規キャリア イーサネット EVC [の作成およびプロビジョニング](#page-674-0) (633 ページ) でステップ 20 ~ 22 を繰 り返します。

# 光**/DWDM** ネットワークの回線のプロビジョニング

- Cisco EPN Manager 光/DWDM ネットワーク [プロビジョニング](#page-698-0) サポートの概要 (657ペー [ジ\)](#page-698-0)
- [光回線のプロビジョニングの前提条件](#page-700-0) (659 ページ)
- OCH [回線の作成とプロビジョング](#page-701-0) (660 ページ)
- IOS-XR[プラットフォームベースのデバイスを直接接続する](#page-711-0)OCHトレール回線の作成とプ [ロビジョニング](#page-711-0) (670 ページ)
- •互いに異なる2つのOCHトレールUNI回線の作成およびプロビジョニング (673ページ)
- メディア チャネル グループ SSON [回線の作成とプロビジョニング](#page-715-0) (674 ページ)
- メディア チャネル SSON [回線の作成とプロビジョニング](#page-717-0) (676 ページ)
- OTN [回線の作成とプロビジョング](#page-722-0) (681 ページ)
- ODU [回線の作成とプロビジョング](#page-729-0) (688 ページ)

## <span id="page-698-0"></span>**Cisco EPN Manager** 光**/DWDM** ネットワーク プロビジョニング サポート の概要

Cisco EPN Manager は、高密度波長分割多重(DWDM)光チャネル(OCH)の回線タイプのプ ロビジョニングをサポートします。DWDM の光技術は、既存の光ファイバ バックボーン上の 帯域幅を広げるために使用されます。これは同じ光ファイバ上で異なる波長の複数の信号を同

時に結合して送信します。実際には、1 つの光ファイバが複数の仮想光ファイバに変換されま す。

Cisco EPN Manager は、次の光回線をサポートします。

- 高密度波長分割多重(DWDM)光チャネルの(OCH)回線:以下は、光チャネルのさま ざまな回線タイプです。
	- 光チャネル ネットワーク接続(OCHNC)WSON : OCHNC WSON 回線は、指定され た C バンド波長で 2 つの光ノード間の接続を確立します。詳細については、[Optical](#page-647-0) Channel Network [Connection](#page-647-0) (OCHNC) WSON (606ページ)を参照してください。
	- 光チャネル クライアント接続 (OCHCC) WSON: OCHCC WSON 回線は、OCHNC WSONを拡張して、送信元クライアントポートからTXP/MXPカードの接続先クライ アント ポートへの光接続を作成します。詳細については、光チャネル [クライアント](#page-647-1) 接続(OCHCC)WSON (606 [ページ\)を](#page-647-1)参照してください。
	- 光チャネル (OCH) トレール WSON: OCH トレール WSON 回線は、OCHCC WSON 回線を伝送します。詳細については、光チャネル (OCH)トレイルWSON (607ペー [ジ\)を](#page-648-0)参照してください。
	- NCS1002、NCS55xx、およびASR9Kデバイスを接続する光チャネル(OCH)トレー ル:この OCH トレール回線は、NCS 1002、NCS 55xx、または ASR 9K デバイスの送 信元トランク ポートから別の同様なデバイスの宛先トランク ポートへの光接続を作 成します。詳細については、NCS 1002、NCS 55xx、および ASR 9K [デバイスを接続](#page-649-0) する光チャネル (OCH) トレール (608ページ) を参照してください。
	- 光チャネル (OCH) トレールのユーザー/ネットワーク間インターフェイス (UNI): OCH トレールの UNI 回線は、Cisco NCS 2000 シリーズのデバイスと Cisco NCS 4000 シリーズのデバイス間の接続を確立します。詳細については、光チャネル (OCH)ト レールのユーザー/ネットワーク間インターフェイス (UNI) (609ページ)を参照し てください。
	- スペクトラム スイッチド光ネットワーク(SSON):SSON 回線を使用すると、スパ ン内のより多くのチャンネルを表示できます。SSON 機能を使用すると、回線をメ ディア チャネル グループ内に作成した場合に、回線が互いに近くに配置されます。 詳細については、Spectrum Switched Optical Network(SSON)回線 (610ページ)を参 照してください。
- 光トランスポート ネットワーク(OTN): OTN 回線は、Resource Reservation Protocol (RSVP)シグナリングを使用して、イングレスとイーグレスのノード間に静的または動 的に確立できます。詳細については、光トランスポートネットワーク (OTN) 回線 (611 [ページ\)を](#page-652-0)参照してください。
	- 光チャネルデータユニットユーザー/ネットワーク間インターフェイス (ODUUNI): ODU UNI 回線は、OTN アーキテクチャを経由する実際のエンドツーエンドのクライ アント サービスを表します。詳細については、光チャネル データ [ユニットのユー](#page-652-1) ザー/[ネットワーク間インターフェイス\(](#page-652-1)ODUUNI)(611ページ)を参照してくださ い。
- 光チャネル データ ユニット(ODU)トンネル:ODU トンネル回線は、ODU UNI を 伝送します。詳細については[、光チャネル](#page-653-0) データ ユニット(ODU)トンネル (612 [ページ\)](#page-653-0)を参照してください。
- 光チャネル データ ユニット(ODU)を介した光チャネル ペイロード ユニット (OPU):ODU を介した OPU 回線は、2 つの顧客指定宅内間の高帯域幅のポイント ツーポイント接続を提供します。これらの回線は、ODU UNI 回線を使用して、ネッ トワーク経由でクライアント信号を伝送します。詳細については、Optical [Channel](#page-653-1) Payload Unit (OPU) Over Optical Channel Data Unit (ODU) (612 [ページ\)](#page-653-1) を参照して ください。
- 光チャネルデータユニットのユーザー/ネットワークインターフェイス(ODUUNI) ヘアピン:ODU UNI ヘアピン回線は ODU UNI 回線に似ていますが、管理プレーンで 作成され、送信元と宛先は同じデバイスですが、インターフェイスが異なる内部ノー ド回線です。詳細については、光チャネル データ [ユニットのユーザー](#page-654-0)/ネットワーク 間インターフェイス (ODU UNI) ヘアピン (613 ページ) を参照してください。
- 光チャネルデータユニット (ODU):光チャネルデータユニット (ODU)は、OTU コントローラのサブコントローラとして作成されます。ODU には、光チャネルをサ ポートするメンテナンス機能と操作機能の情報が含まれています。詳細については、 [光チャネル](#page-654-1) データ ユニット(ODU) (613 ページ)を参照してください。

## <span id="page-700-0"></span>光回線のプロビジョニングの前提条件

以下は光回線をプロビジョニングするための前提条件です。

- Cisco EPN Manager は、Wavelength Switched Optical Network (WSON) 回線と非 WSON 回 線の両方をサポートします。ただし、非 WSON 回線については、Cisco EPN Manager は回 線オーバーレイ、回線 360 ビュー、マルチレイヤ トレース ビュー、および回線の詳細が 含まれる回線検出のみをサポートします。Cisco EPN Manager は、非 WSON 回線のプロビ ジョニング、アクティブ化、非アクティブ化、保護切り替えアクション、および変更をサ ポートしていません。
- デバイス間の通信は、光回線をプロビジョニングする前にセットアップする必要がありま す。
- 光回線をプロビジョニングするデバイスのインベントリ収集の状態は[完了 (Completed)] である必要があります。これを確認するには、**[**インベントリ(**Inventory**)**]** > **[**デバイス 管理(**Device Management**)**]** > **[**ネットワーク デバイス(**Network Devices**)**]** に移動し、 [最後のインベントリ収集ステータス(Last Inventory Collection Status)] 列でステータスを 確認します。
- DWDM グリッド ユニットは、波長または周波数に設定する必要があります。これには、 **[**管理(**Administration**)**]** > **[**設定(**Settings**)**]** > **[**システム設定(**System Settings**)**]** > **[**回 線**/VC** 表示(**Circuits/VCs Display**)**]** を選択し、、[DWDM グリッド単位(DWDM Grid Unit) |エリアで [波長(ナノメートル (nm) ) (Wavelength (Nanometer (nm))) |または [周波数(テラヘルツ (THz)) (Frequency (Terahertz (THz)))] を選択します。
- ソフトウェア バージョン 10.7 以降で動作している NCS2000 シリーズのデバイスを使用し て OCHNC またはメディア チャネル NC 回線をプロビジョニングする前に、シスコのトラ ンスポートコントローラ (CTC) または Cisco EPN Manager のいずれかで UNI 設定を必ず 作成してください。
- 必要に応じて、システムに顧客を作成し、回線/VCの作成およびプロビジョニングプロセ ス中に顧客に回線/VCを関連付けられるようにする必要があります。左のサイドバーから **[**インベントリ(**Inventory**)**]** > **[**その他(**Other**)**]** > **[**顧客(**Customers**)**]** を選択して、顧 客を作成および管理します。
- NC57-18DD-SE カードの場合、次のコマンド形式を使用して、ポート0~17 および 24~ 29 を 400G モードで再利用します。

**hw-module port-range <start port> <end port> location <loc> mode <port\_mode>**

例:**hw-module port-range 8 9 location 0/1/CPU0 mode 400**

## <span id="page-701-0"></span>**OCH** 回線の作成とプロビジョング

OCH 回線をプロビジョニングするには、次の手順に従います。

#### 始める前に

オプティカル回線をプロビジョニングする前の前提条件については[、光回線のプロビジョニン](#page-700-0) [グの前提条件](#page-700-0) (659 ページ)を参照してください。

- ステップ **1** 左側のサイドバーから、**[**マップ(**Maps**)**]** > **[**トポロジ マップ(**Topology Maps**)**]** > **[**ネットワーク トポ ロジ(**Network Topology**)**]** の順に選択します。
- ステップ **2** [デバイス グループ(Device Groups)] をクリックして、OCH 回線を作成する場所を選択します。
- ステップ **3** [デバイス グループ(Device Groups)] ポップアップ ウィンドウを閉じます。
- ステップ **4** [ネットワーク トポロジ(Network Topology)] ウィンドウで [回線/VC(Circuits/VCs)] をクリックしま す。
- ステップ **5** [回線/VC(Circuits/VCs)]タブをクリックし、[回線/VC(Circuits/VCs)]ペインツールバーで[+]([作成 (Create)])アイコンをクリックします。マップの右側の新しいペインでプロビジョニング ウィザード が開きます。

プロビジョニング ウィザードを表示するもう 1 つの方法として、**[**設定(**Configuration**)**]** > **[**ネットワー ク(**Network**)**]** > **[**サービスプロビジョニング(**Service Provisioning**)**]**の順に選択する方法があります。

- ステップ **6** [テクノロジー(Technology)] ドロップダウン リストから [光(Optical)] を選択すると、Cisco EPN Manager は関連する回線タイプのリストを [サービス タイプ(Service Type)] 領域に表示します。たとえ ば、OCH 回線の [光(Optical)] サービスタイプには、[OCHNC]、[OCHNC WSON]、[OCHCC WSON]、 [OCH-Trail]、[OCH-Trail WSON] および [OCH-Trail UNI] があります。
- ステップ **7** [サービス タイプ(Service Type)] エリアで、作成する OCH 回線のタイプを選択します。
- ステップ **8** さまざまなサービスの属性を設定するためにプロファイルを定義している場合は、[プロファイルの選択 (Select Profile)] ドロップダウンリストから必要なプロファイルを選択します。回線/VC [プロファイル](#page-807-0) (766 [ページ\)を](#page-807-0)参照してください。
- ステップ **9** [次へ(Next)] をクリックして [顧客セクション(Customer Section)] ページに移動します。
- ステップ **10** (オプション)回線の作成対象顧客を選択します。リストに顧客が表示されない場合は、**[**インベントリ (**Inventory**)**]** > **[**その他(**Other**)**]** > **[**顧客(**Customers**)**]** の順に移動し、システムで顧客を作成してか ら、プロビジョニング ウィザードを再起動します。
- ステップ **11** [顧客セクション(Customer Section)] ページに回線名とその説明を入力します。
- ステップ **12** [次へ(Next)] をクリックして [回線セクション(Circuit Section)] ページに移動します。
	- 光サービス タイプとして OCH-Trail UNI を選択すると、[エンドポイント セクション(Endpoint Section)] ページが最初に表示され、その後 [回線セクション(Circuit Section)] ページが表示 されます。 (注)
- ステップ **13** 回線の詳細を入力します。フィールドと属性の説明については、OCH [回線タイプの](#page-704-0) [回線(Circuit)] セ クション [リファレンス](#page-704-0) (663 ページ) を参照してください。
- ステップ **14** [次へ(Next)] をクリックして [エンドポイント セクション(Endpoint Section)] ページに移動します。
- ステップ **15** [帯域幅(Bandwidth)] ドロップダウンリストから帯域幅を選択します。
- ステップ **16** [エンドポイント(Endpoint)]テーブルの行を選択し、マップでデバイスをクリックします。選択したデ バイスの名前が [デバイス名(Device Name)] 列に読み込まれます。[エンドポイント(Endpoint)] テー ブルの行をクリックして、[デバイス名(Device Name)]、[終端ポイント(TerminationPoint)]、[ポート の追加/ドロップ(Add/Drop Port)]、[OCHトレール(OCH-Trail)]、および[サイド(Side)]の各列を編 集することもできます。[サイド (Side) ]列は、選択したポートに基づいて自動的に設定されます。選択 した回線タイプと互換性があり、使用可能なネットワーク要素だけが表示されます。

同じFECモードのエンドポイントを選択します。異なるFECモードのエンドポイントを選択すると、エ ラーメッセージが表示されます。

- [ポートの追加 (Add Port) ] 列と [ポートのドロップ (Drop Port) ] 列は、OCHNC WSON 回線の 場合にのみ使用可能です。[ポートの追加(AddPort)]列に追加する必要があるポートを選択す ると、[ポートのドロップ(DropPort)]列と[サイド(Side)]列の値が自動的に設定されます。 また、[ポートのドロップ(Drop Port)] 列の値を手動で編集することもできます。 (注)
- ステップ **17** OCH 回線のトレールの多様性を選択します。作成する OCH 回線と選択するトレールは異なります。
	- (注) 作成したトレールの多様性を変更または削除することはできません。
- ステップ **18** [次へ(Next)] をクリックして [制約セクション(Constraints Section)] ページに進みます。
- ステップ **19** マップでデバイスノードまたはリンクをクリックし、[制約(Constraints)]テーブルに追加します。ある いは、テーブルツールバーで「+」ボタンをクリックし、新しい行をテーブルに追加し、[ノード/リンク 名(Node/Link Name)]、[包含/除外(Include/Exclude)]、および [ルート(Route)] 列を編集することも できます。選択した回線タイプと互換性があるネットワーク要素とリンクだけが表示されます。
	- 行が編集モードになっている場合は、マップのデバイスまたはリンクをクリックして [制約 (Constraints)] テーブルの列にデータを読み込むことはできません。OCHCC トレール WSON 回線には、次のルートの制約条件が適用されます。 (注)
- 変更されたルートの制約事項は、すぐには回線に適用されませんが、再ルーティングが必要になる 場合があります。ただし、変更は次回のルート操作または復元時に適用されます。
- [回線オーバーレイ(Circuit Overlay)] には現在のルートに適用可能な制約事項のみが表示され、回 線の編集ウィザードには現在設定されている制約事項が表示されます。
- 回線の編集ウィザードには、回線オーバーレイを使用して表示される制約事項アイコンとは異なる 制約事項を表示する制約事項テーブルが含まれています。
- 回線の変更中に、ドロップダウンリストから **[**アクションの再ルーティング(**Reroute Actions**)**]** を 選択できます。リストから[なし (None) ]、[動作パス (Working Path) ]、または[保護パス (Protection path) 1を選択できます。
- 関連する OTS リンクを作業パスに含めたり除外したりするには、ソース リンク ターミネーション ポイントを選択し、光学次数を制約として OTS リンク ターミネーション ポイントを選択します。 たとえば、3 つのノード(A、B、および C)がすべて接続されており、回線の送信元ノードと宛先 ノードがそれぞれ A と B である 3 ノードトポロジについて考えてみます。B と C を接続する作業パ スリンクを含める場合は、制約を選択するときに、C に接続する光学次数とともにリストされてい るリンク ターミネーション ポイントを選択します。たとえば、ノード B の光学次数 1 を使用して C を接続する場合、制約として B-1 を選択します。このシナリオは、作業パスにリンクを含めるか除 外する場合に適用できます。
- ステップ **20** [次へ(Next)] をクリックして [異種波長セクション(Alien WavelengthSection)] ページに移動します。 送信元ノードと宛先ノードのカード、トランクモード、FEC モードなどの現在の異種波長の設定が表示 されます。送信元ノードと宛先ノードの異種波長に新しい設定を作成できます。
	- [異種波長セクション(Alien Wavelength Section)] は、OCHNC WSON 回線を作成する場合にの み使用できます。 (注)
- ステップ **21** [今すぐ作成(CreateNow)]をクリックして回線を作成します。デバイスに展開する前にTL1またはCLI コマンドのプレビューを表示することを選択した場合、[プレビュー(Preview)] をクリックするとプレ ビューが表示されます。この場合、設定をデバイスに展開するかキャンセルするかを選択できますが、 属性を編集することはできません。
	- 「回線のアクティブ化を検証できません。タイムアウトの期限が切れました(Cannot validate the activation of the circuit. Time out expired)」で始まるエラーメッセージを受信した場合、デバイス がコントロールプレーンの回路をアクティブにするのに時間がかかっていることを意味します。 EPNM では回線が欠落した状態になります。EPNM で削除しても、ネットワーク上の回線は削 除されません。回線を [動作中(UP)] として表示し、EPNM で検出する必要がある場合は、 EPNM からのデバイスの完全同期を実行する必要があります。EPNM から再度作成できるよう に、CTC から削除する必要があります。 (注)
- ステップ **22** [ネットワークトポロジ(Network Topology)] ウィンドウの [回線/VC(Circuits/VCs)] ペインのリスト に、回線が追加されます。プロビジョニング状態を確認するには、回線/VC 名の横にある [i] アイコンを クリックし、[回線/VC 360(Circuit/VC 360)] ビューを表示します。

OCH-Trail のみが作成された場合、Circuit/VC 360 の [関連する回線(Related Circuits)] タブには データが表示されません。OCHCC が作成されると、OCH-Trail も作成されます。これらの回線 の場合、[関連する回線 (Related Circuits) ] タブで、OCHCC-WSON には OCH-Trail WSON が含 まれ、OCH-Trail WSON には OCHCC-WSON が含まれます。 (注)

### <span id="page-704-0"></span>**OCH** 回線タイプの **[**回線(**Circuit**)**]** セクション リファレンス

次の表に、OCH 回線タイプを定義する属性とその説明をリストします。

表 **38 : [**回線(**Circuit**)**]**セクション リファレンス:**OCH** 回線タイプ

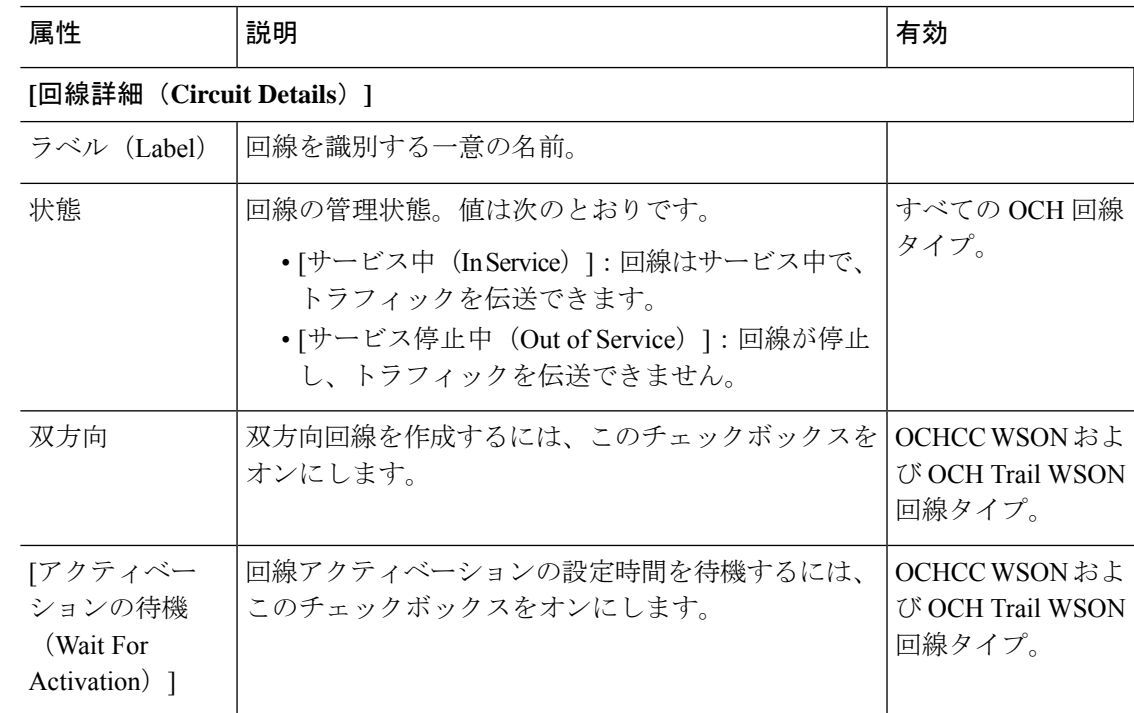

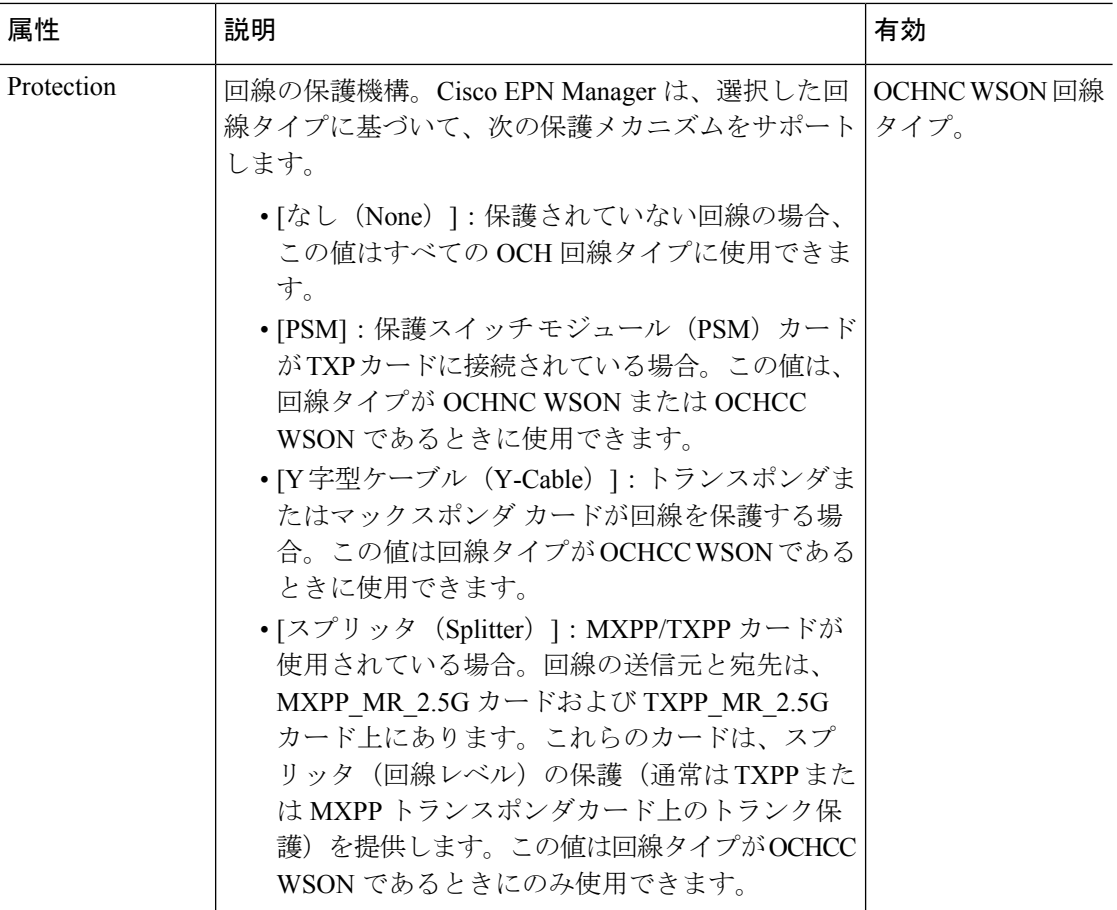

### **[**ルート プロパティ(**Route Properties**)**]**

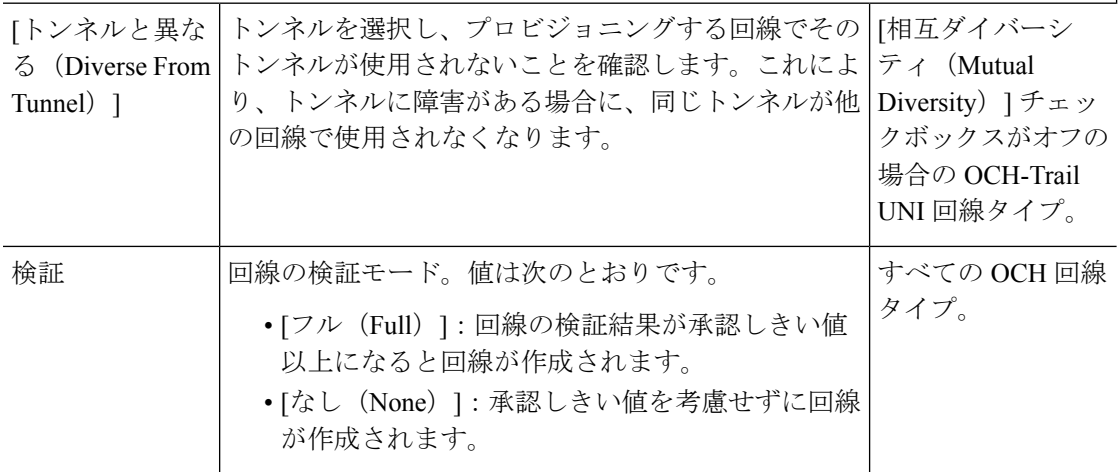

 $\mathbf I$ 

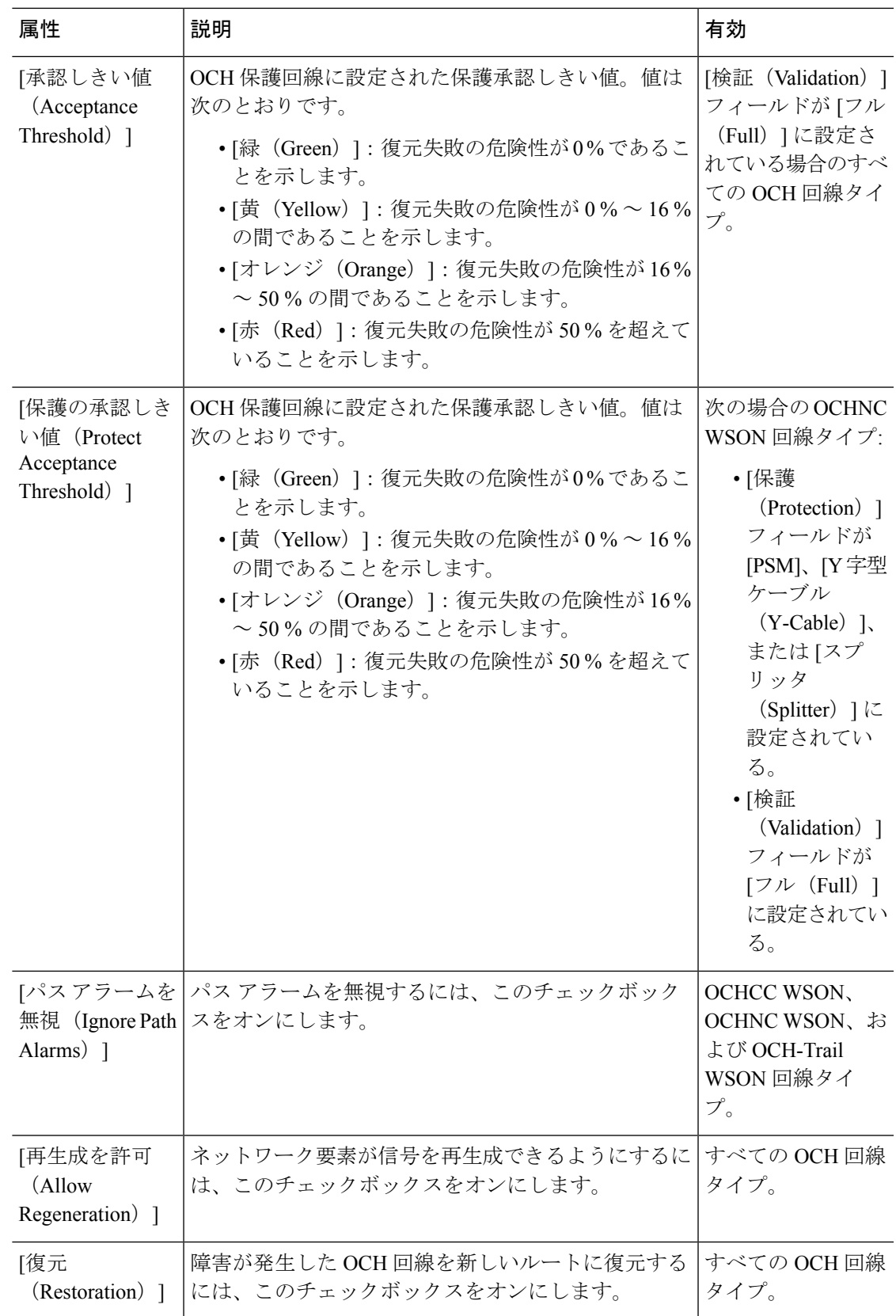

I

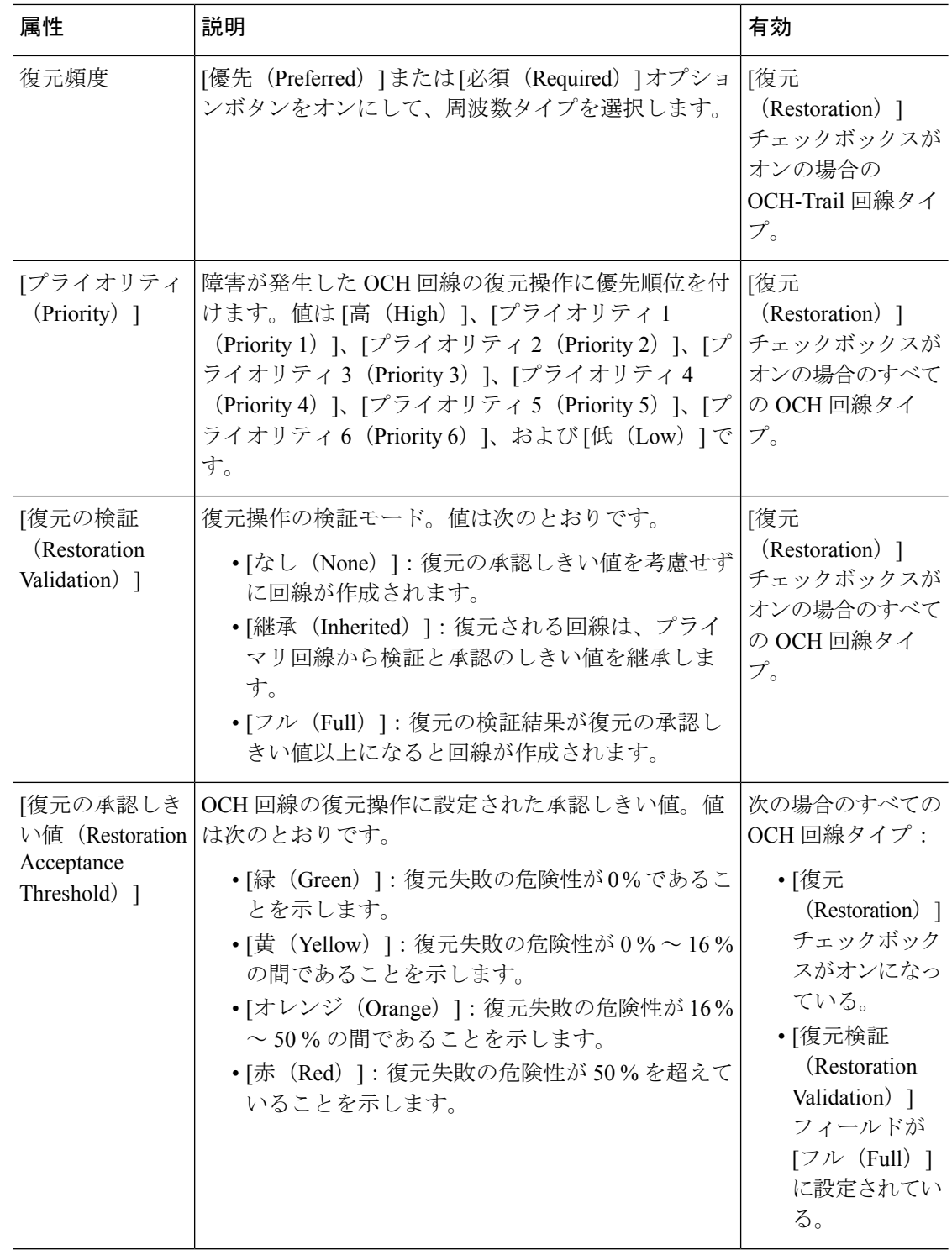

 $\mathbf I$ 

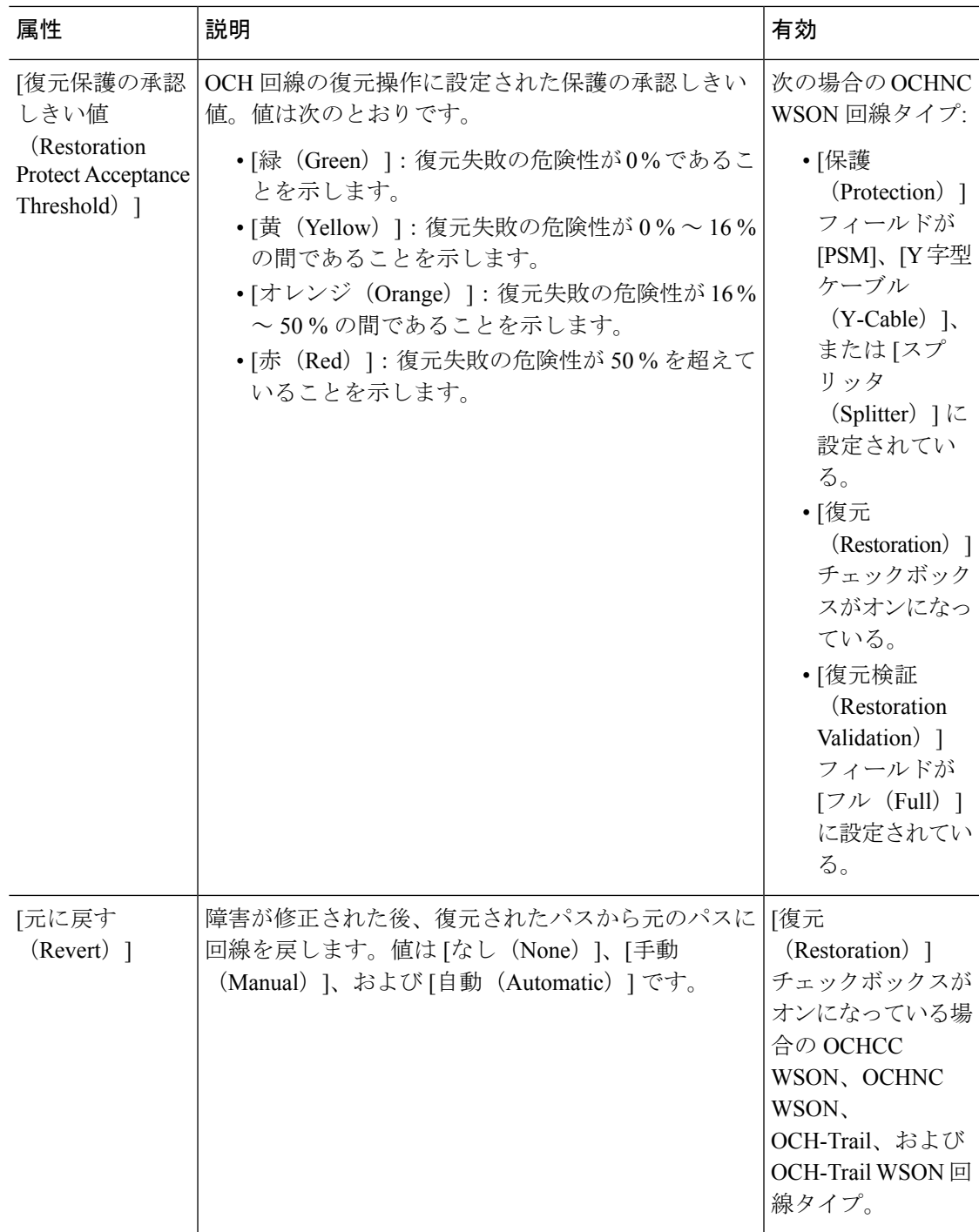

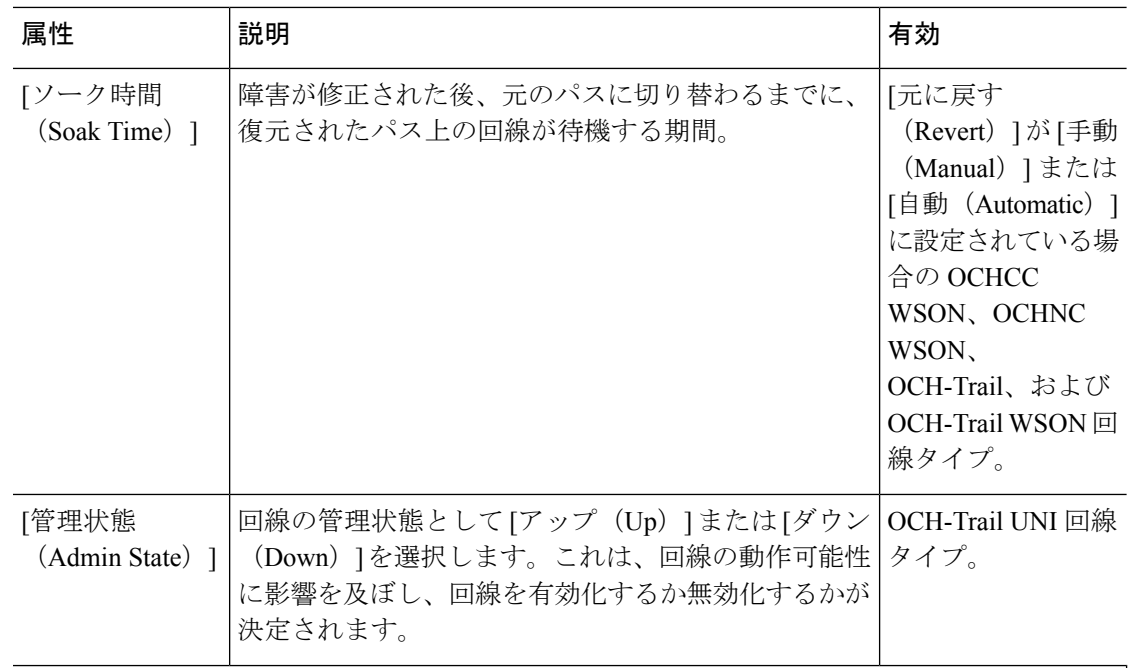

### 光プロパティ(**Optical Properties**)

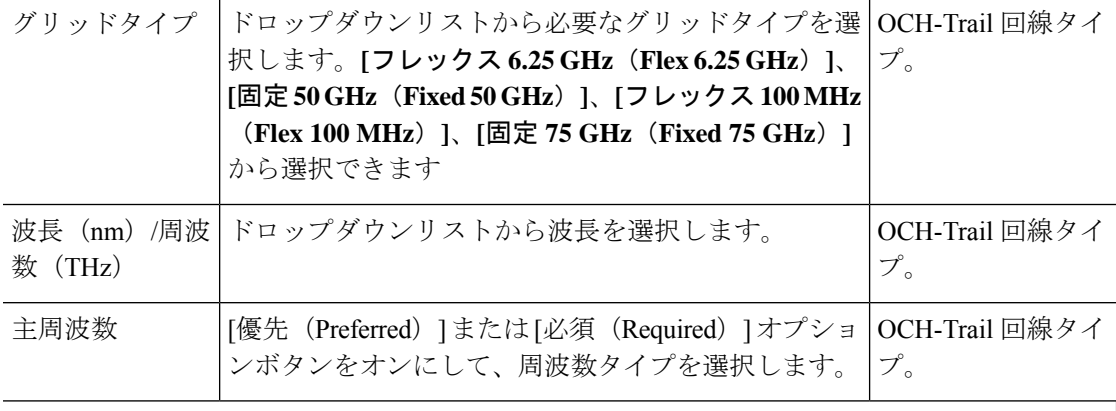

**[**優先波長プロパティ(**Preferred Wavelength Properties**)**]**

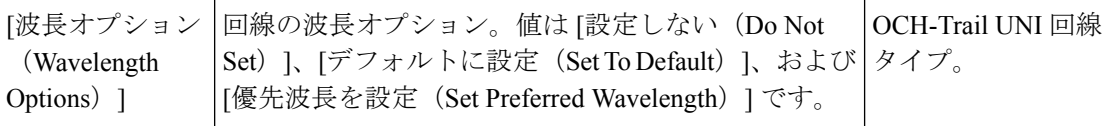

### **[**作業ポートのプロパティ(**Work Port Properties**)**]**

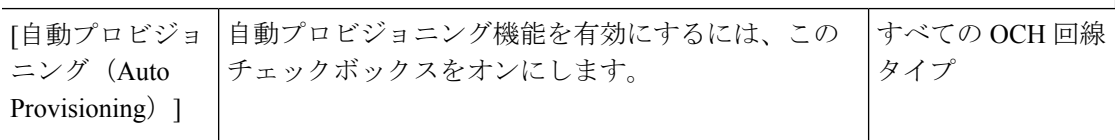

 $\mathbf I$ 

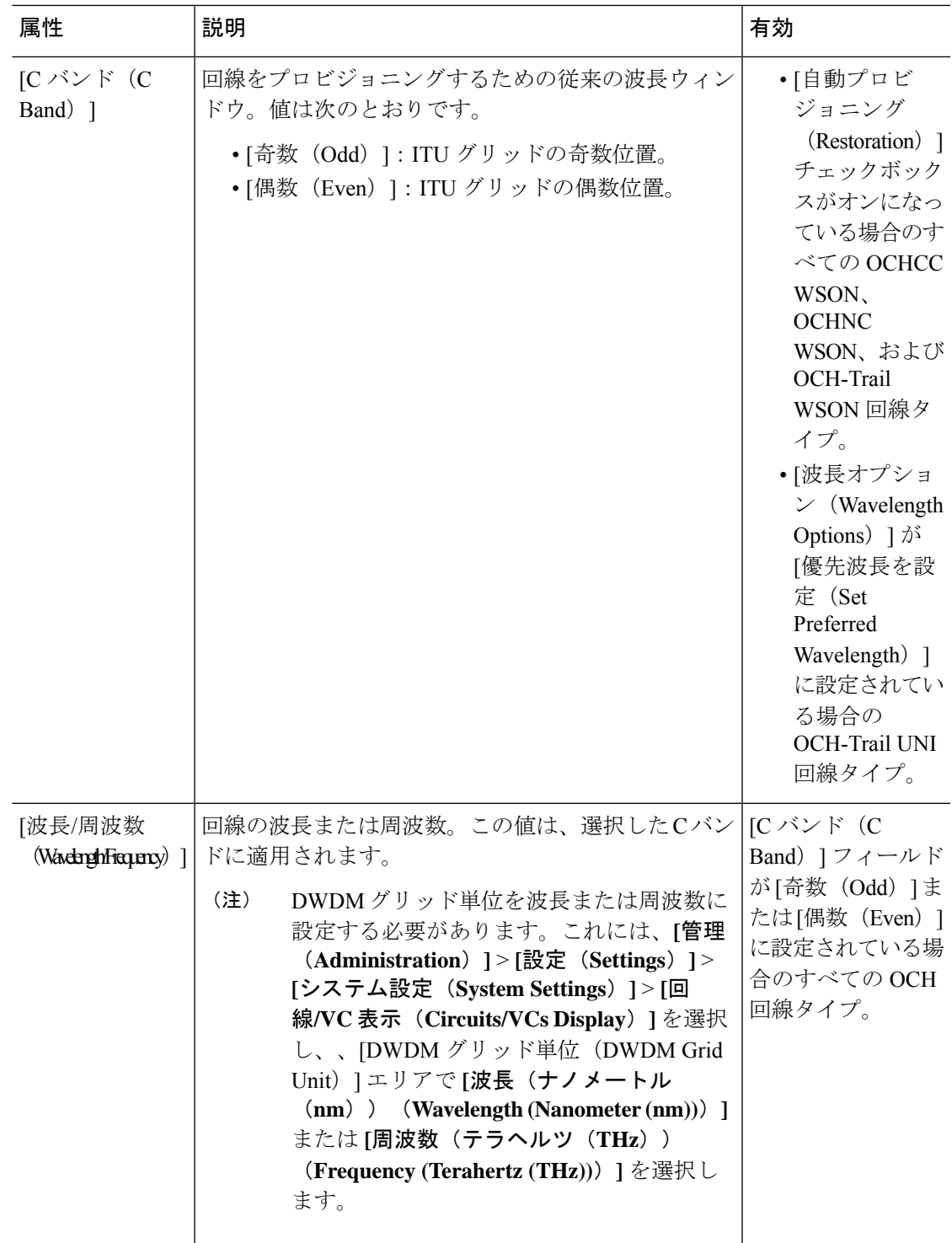

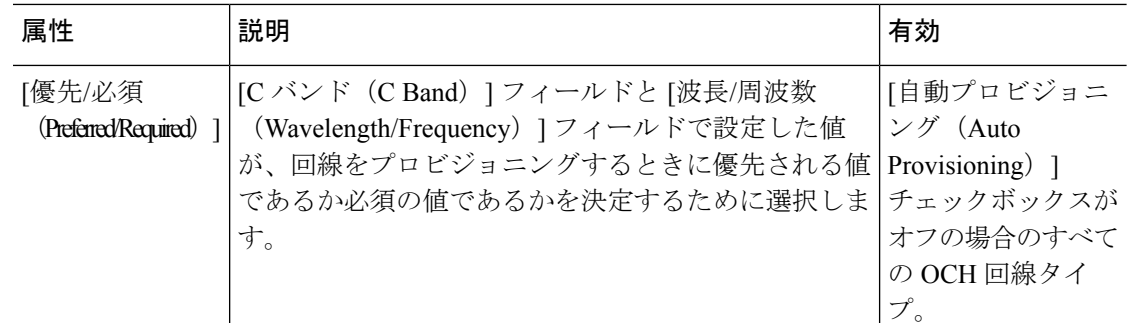

#### **[**保護ポートのプロパティ(**Protect Port Properties**)**]**

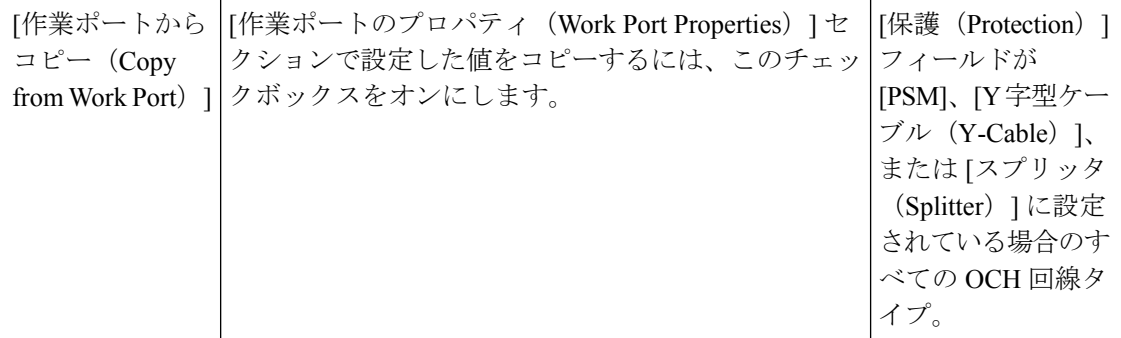

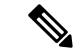

- EPNM は、OCH-Trail の作成中に従来の回線の色を検証するために、次のパラメータをサポー トしています。 (注)
	- AmpliGainRange
	- ChPwr
	- ゲイン
	- Tilt
	- WkgMode OpticalAmplificationSettings tableVoaAttenuation
	- Attenuator OpticalTransportSettings table

これらのポートパラメータがデバイスで変更された場合、リアクティブインベントリはトリ ガーされません。EPNMでパラメータを更新するには、同期操作をトリガーする必要がありま す。

# <span id="page-711-0"></span>**IOS-XR**プラットフォームベースのデバイスを直接接続する**OCH**トレー ル回線の作成とプロビジョニング

IOS-XRプラットフォームベースのデバイスを直接接続するOCHトレール回線を作成およびプ ロビジョニングするには、次の手順を実行します。

#### 始める前に

光回線をプロビジョニングする前に満たす必要がある前提条件については[、光回線のプロビ](#page-700-0) [ジョニングの前提条件](#page-700-0) (659 ページ)を参照してください。

- ステップ **1** 左側のサイドバーから、**[**マップ(**Maps**)**]** > **[**トポロジ マップ(**Topology Maps**)**]** > **[**ネットワーク トポ ロジ(**Network Topology**)**]** の順に選択します。
- ステップ **2** [デバイス グループ(Device Groups)] をクリックして、OCH 回線を作成する場所を選択します。
- ステップ3 [デバイス グループ (Device Groups) ] ポップアップ ウィンドウを閉じます。
- ステップ4 [ネットワークトポロジ (Network Topology) ] ウィンドウで [回線/VC (Circuits/VCs) ] をクリックしま す。
- ステップ **5** [回線/VC(Circuits/VCs)]タブをクリックし、[回線/VC(Circuits/VCs)]ペインツールバーで[+]([作成 (Create) ]) アイコンをクリックします。マップの右側の新しいペインでプロビジョニング ウィザード が開きます。 プロビジョニング ウィザードを表示するもう 1 つの方法として、**[**設定(**Configuration**)**]** > **[**ネットワー ク(**Network**)**]** > **[**サービスプロビジョニング(**Service Provisioning**)**]**の順に選択する方法があります。
- ステップ **6** [テクノロジー(Technology)] ドロップダウン リストから [光(Optical)] を選択すると、Cisco EPN Manager は関連する回線タイプのリストを [サービス タイプ(Service Type)] 領域に表示します。たとえ ば、OCH 回線の [光(Optical)] サービス タイプには、[OCHNC WSON]、[OCHCC WSON]、[OCH-Trail WSON]、および [OCH-Trail UNI] があります。
- ステップ **7** [サービス タイプ(Service Type)] エリアで、作成する OCH 回線のタイプを選択します。
- ステップ **8** さまざまなサービスの属性を設定するためにプロファイルを定義している場合は、[プロファイルの選択 (Select Profile)] ドロップダウンリストから必要なプロファイルを選択します。回線/VC [プロファイル](#page-807-0) (766 [ページ\)を](#page-807-0)参照してください。
- ステップ **9** [次へ(Next)] をクリックして [顧客セクション(Customer Section)] ページに移動します。
- ステップ **10** (オプション)回線の作成対象顧客を選択します。リストに顧客が表示されない場合は、**[**インベントリ (**Inventory**)**]** > **[**その他(**Other**)**]** > **[**顧客(**Customers**)**]** の順に移動し、システムで顧客を作成してか ら、プロビジョニング ウィザードを再起動します。
- ステップ **11** [顧客セクション(Customer Section)] ページに回線名とその説明を入力します。
- ステップ **12** [次へ(Next)] をクリックして [回線セクション(Circuit Section)] ページに移動します。
	- 光サービス タイプとして OCH-Trail UNI を選択すると、[エンドポイント セクション(Endpoint Section)] ページが最初に表示され、その後 [回線セクション(Circuit Section)] ページが表示 されます。 (注)
- ステップ **13** 回線の詳細を入力します。フィールドと属性の説明については、OCH [回線タイプの](#page-704-0) [回線(Circuit)] セ クション [リファレンス](#page-704-0) (663 ページ) を参照してください。
- ステップ **14** [次へ(Next)] をクリックして [エンドポイント セクション(Endpoint Section)] ページに移動します。
- ステップ **15** [エンドポイント(Endpoint)]テーブルの行を選択し、マップでデバイスをクリックします。選択したデ バイスの名前が [デバイス名(Device Name)] 列に読み込まれます。あるいは、[エンドポイント (Endpoint)]テーブルの行をクリックして、[デバイス名(Device Name)]、[終端ポイント(Termination Point)]、[ポートの追加/ドロップ(Add/Drop Port)]、[OCH トレール(OCH-Trail)]、および [サイド

(Side)] の各列を編集できます。[サイド(Side)] 列は、選択したポートに基づいて自動的に設定され ます。選択した回線タイプと互換性があり、使用可能なネットワーク要素だけが表示されます。

- [ポートの追加(AddPort)] 列と [ポートのドロップ(DropPort)] 列は、OCHNC WSON 回線の 場合にのみ使用可能です。[ポートの追加(AddPort)]列に追加する必要があるポートを選択す ると、[ポートのドロップ(DropPort)]列と[サイド(Side)]列の値が自動的に設定されます。 また、[ポートのドロップ(Drop Port)] 列の値を手動で編集することもできます。 (注)
- ステップ **16** OCH 回線のトレールの多様性を選択します。作成する OCH 回線と選択するトレールは異なります。
	- (注) 作成後にトレールの多様性を変更または削除することはできません。
- ステップ **17** [次へ(Next)] をクリックして [制約セクション(Constraints Section)] ページに進みます。
- ステップ **18** マップでデバイスノードまたはリンクをクリックし、[制約(Constraints)]テーブルに追加します。ある いは、テーブルツールバーで「+」ボタンをクリックし、新しい行をテーブルに追加し、[ノード/リンク 名(Node/Link Name)]、[包含/除外(Include/Exclude)]、および [ルート(Route)] 列を編集することも できます。選択した回線タイプと互換性があるネットワーク要素とリンクだけが表示されます。
	- 行が編集モードになっている場合は、マップのデバイスまたはリンクをクリックして [制約 (Constraints)] テーブルの列にデータを読み込むことはできません。OCHCC トレール WSON 回線には、次のルートの制約条件が適用されます。 (注)
		- 変更されたルートの制約事項は、すぐには回線に適用されませんが、再ルーティングが必要になる 場合があります。ただし、変更は次回のルート操作または復元時に適用されます。
		- [回線オーバーレイ(Circuit Overlay)] には現在のルートに適用可能な制約事項のみが表示され、回 線の編集ウィザードには現在設定されている制約事項が表示されます。
		- 回線の編集ウィザードには、回線オーバーレイを使用して表示される制約事項アイコンとは異なる 制約事項を表示する制約事項テーブルが含まれています。
- ステップ19 [次へ (Next) ] をクリックして [異種波長セクション (Alien Wavelength Section) ] ページに移動します。 送信元ノードと宛先ノードのカード、トランク モード、Fec モードなどの現在の異種波長の設定が表示 されます。送信元ノードと宛先ノードの異種波長に新しい設定を作成できます。
	- [異種波長セクション(Alien Wavelength Section)] は、OCHNC WSON 回線を作成する場合にの み使用できます。 (注)
- ステップ **20** [今すぐ作成(CreateNow)]をクリックして回線を作成します。デバイスに展開する前にTL1またはCLI コマンドのプレビューを表示することを選択した場合、[プレビュー(Preview)] をクリックするとプレ ビューが表示されます。この場合、設定をデバイスに展開するかキャンセルするかを選択できますが、 属性を編集することはできません。
- **ステップ 21** [ネットワーク トポロジ(Network Topology)] ウィンドウの [回線/VC(Circuits/VCs)] ペインのリスト に、回線が追加されます。プロビジョニング状態を確認するには、回線/VC 名の横にある [i] アイコンを クリックし、[回線/VC 360(Circuit/VC 360)] ビューを表示します。

## <span id="page-714-0"></span>互いに異なる **2** つの **OCH** トレール **UNI** 回線の作成およびプロビジョニ ング

互いに異なる 2 つの OCH トレール UNI 回線を作成するには、この手順を使用します。両方の 回線の始点は同じデバイスにする必要があります。プロビジョニングウィザードを使用して、 1 つのウィンドウで両方の回線を迅速に作成することができます。

#### 始める前に

オプティカル回線をプロビジョニングする前に満たす必要がある前提条件については[、光回線](#page-700-0) [のプロビジョニングの前提条件](#page-700-0) (659ページ)を参照してください。

- ステップ **1** 左側のサイドバーから、**[**マップ(**Maps**)**]** > **[**トポロジ マップ(**Topology Maps**)**]** > **[**ネットワーク トポ ロジ(**Network Topology**)**]** の順に選択します。
- ステップ **2** [デバイス グループ(Device Groups)] をクリックして、OCH 回線を作成する場所を選択します。
- ステップ **3** [デバイス グループ(Device Groups)] ポップアップ ウィンドウを閉じます。
- ステップ4 [ネットワークトポロジ (Network Topology) ] ウィンドウで [回線/VC (Circuits/VCs) ] をクリックしま す。
- ステップ **5** [回線/VC(Circuits/VCs)]タブをクリックし、[回線/VC(Circuits/VCs)]ペインツールバーで[+]([作成 (Create)])アイコンをクリックします。マップの右側の新しいペインでプロビジョニング ウィザード が開きます。

プロビジョニング ウィザードを表示するもう 1 つの方法として、**[**設定(**Configuration**)**]** > **[**ネットワー ク(**Network**)**]** > **[**サービスプロビジョニング(**Service Provisioning**)**]**の順に選択する方法があります。

- ステップ **6** [テクノロジー(Technology)] ドロップダウン リストから、[オプティカル(Optical)] を選択します。
- ステップ **7** [サービス タイプ(Service Type)] 領域で、[OCH トレール UNI(OCH-Trail UNI)] を選択します。
- ステップ **8** さまざまなサービスの属性を設定するためにプロファイルを定義している場合は、[プロファイルの選択 (Select Profile)] ドロップダウンリストから必要なプロファイルを選択します。回線/VC [プロファイル](#page-807-0) (766 [ページ\)を](#page-807-0)参照してください。
- ステップ **9** [次へ(Next)] をクリックして [顧客セクション(Customer Section)] ページに移動します。
- ステップ **10** 互いに異なる 2 つの OCH トレール UNI 回線を作成するには、[相互ダイバーシティ(Mutual Diversity)] チェックボックスをオンにします。
- ステップ **11** [顧客セクション(Customer Section)] ページで、回線の名前と説明を入力します。
- ステップ **12** [次へ(Next)] をクリックして [エンドポイント セクション(Endpoint Section)] ページに移動します。
- ステップ **13** [エンドポイント(Endpoint)]テーブルの行を選択し、マップでデバイスをクリックします。選択したデ バイスの名前が[デバイス名 (Device Name) ]列に読み込まれます。または、[エンドポイント (Endpoint) ] テーブル内の行をクリックしてデバイス名とインターフェイスを編集することもできます。
	- 行が編集モードになっていると、マップ内のデバイスをクリックしても、[デバイス名 (Device Name) ] 列に名前は取り込まれません。 (注)
- ステップ **14** [次へ(Next)] をクリックして [回線セクション(Circuit Section)] ページに進みます。
- ステップ **15** 回線の詳細を入力します。フィールドと属性の説明については、OCH [回線タイプの](#page-704-0) [回線(Circuit)] セ クション [リファレンス](#page-704-0) (663 ページ) を参照してください。
- ステップ **16** [次へ(Next)] をクリックして [制約セクション(Constraints Section)] ページに進みます。
- ステップ **17** マップでデバイスノードまたはリンクをクリックし、[制約(Constraints)]テーブルに追加します。ある いは、テーブルツールバーで「+」ボタンをクリックし、新しい行をテーブルに追加し、[ノード/リンク 名(Node/Link Name)]、[包含/除外(Include/Exclude)]、および [ルート(Route)] 列を編集することも できます。選択した回線タイプと互換性があるネットワーク要素とリンクだけが表示されます。
	- 行が編集モードになっている場合は、マップのデバイスまたはリンクをクリックして [制約 (Constraints)] テーブルの列にデータを読み込むことはできません。 (注)
- ステップ **18** [次へ(Next)] をクリックします。2 番目の回線の [顧客セクション(Customer Section)] ページが表示 されます。
- ステップ **19** ステップ 11 からステップ 17 を繰り返して 2 番目の回線を作成します。
- ステップ **20** [今すぐ作成(CreateNow)]をクリックして回線を作成します。デバイスに展開する前にTL1またはCLI コマンドのプレビューを表示することを選択した場合、[プレビュー(Preview)] をクリックするとプレ ビューが表示されます。この場合、設定をデバイスに展開するかキャンセルするかを選択できますが、 属性を編集することはできません。
- <span id="page-715-0"></span>ステップ **21** 回線が、[ネットワーク トポロジ(Network Topology)] ウィンドウの [回線/VC(Circuits/VCs)] ペイン のリストに追加されているはずです。プロビジョニングの状態を確認するには、回線/VC 名の横にある [i] アイコンをクリックして [回線/VC 360(Circuit/VC 360)] ビューを表示します。

## メディア チャネル グループ **SSON** 回線の作成とプロビジョニング

メディア チャネル グループの SSON 回線を作成し、プロビジョニングするには、次の手順を 実行します。

#### 始める前に

光回線をプロビジョニングする前に満たす必要がある前提条件については、[光回線のプロビ](#page-700-0) [ジョニングの前提条件](#page-700-0) (659ページ)を参照してください。

- ステップ **1** 左側のサイドバーから、**[**マップ(**Maps**)**]** > **[**トポロジ マップ(**Topology Maps**)**]** > **[**ネットワーク トポ ロジ(**Network Topology**)**]** を選択します。
- ステップ **2** [デバイス グループ(Device Groups)] をクリックして、メディア チャネル グループの SSON 回線を作成 する場所を選択します。
- ステップ **3** [デバイス グループ(Device Groups)] ポップアップ ウィンドウを閉じます。
- ステップ **4** [ネットワーク トポロジ(Network Topology)] ウィンドウで [回線/VC(Circuits/VCs)] をクリックしま す。
- ステップ **5** [回線/VC(Circuits/VCs)]タブをクリックし、[回線/VC(Circuits/VCs)]ペインツールバーで[+]([作成 (Create)])アイコンをクリックします。マップの右側の新しいペインでプロビジョニング ウィザード が開きます。

プロビジョニング ウィザードを表示するもう 1 つの方法として、**[**設定(**Configuration**)**]** > **[**ネットワー ク(**Network**)**]** > **[**サービスプロビジョニング(**Service Provisioning**)**]**の順に選択する方法があります。

- ステップ **6** [テクノロジー(Technology)] ドロップダウン リストから [光(Optical)] を選択すると、Cisco EPN Manager は関連する回線タイプのリストを [サービス タイプ(Service Type)] 領域に表示します。
- ステップ **7** [サービス タイプ(Service Type)] 領域で、[メディア チャネル グループの SSON(Media Channel Group SSON)] を選択します。
- ステップ **8** さまざまなサービスの属性を設定するためにプロファイルを定義している場合は、[プロファイルの選択 (Select Profile)] ドロップダウンリストから必要なプロファイルを選択します。回線/VC [プロファイル](#page-807-0) (766 [ページ\)を](#page-807-0)参照してください。
- ステップ **9** [次へ(Next)] をクリックして [顧客セクション(Customer Section)] ページに移動します。
- ステップ **10** (オプション)回線の作成対象顧客を選択します。リストに顧客が表示されない場合は、**[**インベントリ (**Inventory**)**]** > **[**その他(**Other**)**]** > **[**顧客(**Customers**)**]** の順に移動し、システムで顧客を作成してか ら、プロビジョニング ウィザードを再起動します。
- ステップ **11** [顧客セクション(Customer Section)] ページに回線名とその説明を入力します。
	- (注) [回線名(Circuit Name)] フィールドには最大 80 文字を使用することができます。
- ステップ **12** [次へ(Next)] をクリックして [エンドポイント セクション(Endpoint Section)] ページに移動します。
- ステップ **13** [エンドポイント(Endpoint)]テーブルの行を選択し、マップでデバイスをクリックします。選択したデ バイスの名前が [デバイス名(Device Name)] 列に読み込まれます。あるいは、[エンドポイント (Endpoint)]テーブルの行をクリックして、[デバイス名(Device Name)]、[終端ポイント(Termination Point)]、[ポートの追加(Add Port)]、および [ポートのドロップ(Drop Port)] の各列を編集します。 選択した回線タイプと互換性があり使用可能なネットワーク要素だけが表示されます。
	- 行が編集モードになっていると、マップ内のデバイスをクリックしても、「デバイス名 (Device Name) 1列に名前は取り込まれません。 (注)
- ステップ **14** [次へ(Next)] をクリックして [回線セクション(Circuit Section)] ページに進みます。
- ステップ **15** 必要な回線幅を選択します。
- ステップ 16 [中央波長/周波数のプロパティ (Central Wavelength/Frequency Properties)] を設定するには、次のいずれ かを実行します。
	- [自動プロビジョニング(Auto Provisioning)] チェックボックスをオンにします。
	- •回線に必要な波長を選択して、[優先 (Preferred) 1オプションまたは [必須 (Required) 1オプション を選択し、「波長 (Wavelength) 1フィールドに設定した値が回線をプロビジョニングするために優先 されるか、または必須であるかを特定します。
- ステップ **17** [次へ(Next)] をクリックして [制約セクション(Constraints Section)] ページに進みます。
- ステップ **18** マップでデバイスノードまたはリンクをクリックし、[制約(Constraints)]テーブルに追加します。ある いは、テーブルツールバーで「+」ボタンをクリックし、新しい行をテーブルに追加し、[ノード/リンク 名(Node/Link Name)]、[包含/除外(Include/Exclude)]、および [ルート(Route)] 列を編集することも できます。選択した回線タイプと互換性があるネットワーク要素とリンクだけが表示されます。

行が編集モードになっている場合は、マップのデバイスまたはリンクをクリックして [制約 (Constraints)] テーブルの列にデータを読み込むことはできません。 (注)

[光プロパティ (Optical Properties) ]で、[復元 (Restoration) ] チェックボックスがオンになって おり、「もとに戻す (Revert) 1が [なし (None) 1に設定されている場合は、「代替制約事項 (Alternate Constarints)] チェックボックスを選択できます。

ステップ **19** [今すぐ作成(CreateNow)]をクリックして、回線を作成します。デバイスに展開されるTL1またはCLI コマンドのプレビューを表示する場合、[プレビュー(Preview)] をクリックするとプレビューが表示さ れます。この時点で、設定をデバイスに展開するか、またはキャンセルすることができますが、属性を 編集することはできません。

> [ネットワーク トポロジ(Network Topology)] ウィンドウの [回線/VC(Circuits/VCs)] ペイン のリストに、回線が追加されます。プロビジョニング状態を確認するには、回線/VC名の横に ある [i] アイコンをクリックし、[回線/VC 360(Circuit/VC 360)] ビューを表示します。

## <span id="page-717-0"></span>メディア チャネル **SSON** 回線の作成とプロビジョニング

メディア チャネルの SSON 回線を作成し、プロビジョニングするには、次の手順を実行しま す。

#### 始める前に

- メディア チャネル SSON 回線をメディア チャネル グループに関連付けるために、メディ ア チャネル グループの SSON が既に作成されていることを確認します[。メディア](#page-715-0) チャネ ル グループ SSON [回線の作成とプロビジョニング](#page-715-0) (674 ページ)を参照してください。
- 光回線をプロビジョニングする前に満たす必要がある前提条件については、[光回線のプロ](#page-700-0) [ビジョニングの前提条件](#page-700-0) (659 ページ)を参照してください。
- ステップ **1** 左側のサイドバーから、**[**マップ(**Maps**)**]** > **[**トポロジ マップ(**Topology Maps**)**]** > **[**ネットワーク トポ ロジ(**Network Topology**)**]** を選択します。
- ステップ **2** [デバイス グループ(Device Groups)] をクリックして、メディア チャネルの SSON 回線を作成する場所 を選択します。
- ステップ **3** [デバイス グループ(Device Groups)] ポップアップ ウィンドウを閉じます。
- ステップ **4** [ネットワーク トポロジ(Network Topology)] ウィンドウで [回線/VC(Circuits/VCs)] をクリックしま す。
- ステップ **5** [回線/VC(Circuits/VCs)]タブをクリックし、[回線/VC(Circuits/VCs)]ペインツールバーで[+]([作成 (Create)])アイコンをクリックします。マップの右側の新しいペインでプロビジョニング ウィザード が開きます。

プロビジョニング ウィザードを表示するもう 1 つの方法として、**[**設定(**Configuration**)**]** > **[**ネットワー ク(**Network**)**]** > **[**サービスプロビジョニング(**Service Provisioning**)**]**の順に選択する方法があります。

- ステップ **6** [テクノロジー(Technology)] ドロップダウン リストから [光(Optical)] を選択すると、Cisco EPN Manager は関連する回線タイプのリストを [サービス タイプ(Service Type)] 領域に表示します。たとえ ば、メディアチャネルSSON回線の光サービスタイプには、[メディアチャネルNCSSON(MediaChannel NC SSON)]、[メディア チャネル トレール SSON(Media Channel Trail SSON)]、および [メディア チャ ネル CC SSON (Media Channel CC SSON) 1などがあります。
- ステップ **7** [サービス タイプ(Service Type)] 領域で、作成するメディア チャネルの SSON 回線のタイプを選択し ます。
- ステップ **8** さまざまなサービスの属性を設定するためにプロファイルを定義している場合は、[プロファイルの選択 (Select Profile)] ドロップダウンリストから必要なプロファイルを選択します。回線/VC [プロファイル](#page-807-0) (766 [ページ\)を](#page-807-0)参照してください。
- ステップ **9** [次へ(Next)] をクリックして [顧客セクション(Customer Section)] ページに移動します。
- ステップ **10** (オプション)回線の作成対象顧客を選択します。リストに顧客が表示されない場合は、**[**インベントリ (**Inventory**)**]** > **[**その他(**Other**)**]** > **[**顧客(**Customers**)**]** の順に移動し、システムで顧客を作成してか ら、プロビジョニング ウィザードを再起動します。
- ステップ **11** [顧客セクション(Customer Section)] ページに回線名とその説明を入力します。
	- メディア チャネル NC SSON およびメディア チャネル トレール SSON 回線の場合、[回線名 (Circuit Name)] フィールドに使用できるのは最大 77 文字のみです。77 文字のうち、3 文字は キャリア サフィックス用に予約されています。 (注)

メディアチャネル CC SSON 回線の場合、[回線名 (Circuit Name) ] フィールドには最大 71 文字 を使用できます。

- ステップ **12** [次へ(Next)] をクリックして [エンドポイント セクション(Endpoint Section)] ページに移動します。
- ステップ **13** [エンドポイント(Endpoint)]テーブルの行を選択し、マップでデバイスをクリックします。選択したデ バイスの名前が [デバイス名(Device Name)] 列に読み込まれます。あるいは、[エンドポイント (Endpoint)] テーブルの行をクリックして、[デバイス名(Device Name)] 列および [終端ポイント (TerminationPoint)] 列を編集します。[サイド(Side)] 列は、選択した終端ポイントに基づいて自動的 に設定されます。選択した回線タイプと互換性があり、使用可能なネットワーク要素だけが表示されま す。
	- [MCH トレール名(MCH-Trail Name)] 列は、メディア チャネル CC SSON 回線を作成する場合 にのみ使用できます。 (注)
- ステップ **14** MCH 回線のメディア チャネルの種類を選択します。作成する MCH 回線と選択するメディア チャネル は異なります。
	- (注) 作成後にメディア チャネルの種類を変更または削除することはできません。
- ステップ **15** [次へ(Next)] をクリックして [回線セクション(Circuit Section)] ページに移動します。
	- メディア チャネル CC SSON 回線では、[エンドポイント(Endpoints)] テーブルに MCH トレー ル名を入力した場合、[回線セクション(Circuit Section)] ページは使用できません。 (注)
- ステップ **16** メディア チャネル SSON 回線を関連付けるメディア チャネル グループを選択します。
- ステップ **17** 回線の詳細を入力します。フィールドと属性の説明については、メディア チャネル SSON [回線タイプの](#page-719-0) [回線セクション](#page-719-0) リファレンス (678 ページ) を参照してください。
- ステップ **18** [次へ(Next)] をクリックして [制約セクション(Constraints Section)] ページに進みます。
- ステップ **19** マップでデバイスノードまたはリンクをクリックし、[制約(Constraints)]テーブルに追加します。ある いは、テーブルツールバーで「+」ボタンをクリックし、新しい行をテーブルに追加し、[ノード/リンク 名 (Node/Link Name) 1、[包含/除外 (Include/Exclude) 1、および [ルート (Route) 1列を編集することも できます。選択した回線タイプと互換性があるネットワーク要素とリンクだけが表示されます。
	- 行が編集モードになっている場合は、マップのデバイスまたはリンクをクリックして [制約 (Constraints)] テーブルの列にデータを読み込むことはできません。 (注)
- ステップ **20** [今すぐ作成(CreateNow)]をクリックして、回線を作成します。デバイスに展開されるTL1またはCLI コマンドのプレビューを表示する場合、[プレビュー(Preview)] をクリックするとプレビューが表示さ れます。この時点で、設定をデバイスに展開するか、またはキャンセルすることができますが、属性を 編集することはできません。

[ネットワーク トポロジ(Network Topology)] ウィンドウの [回線/VC(Circuits/VCs)] ペイン のリストに、回線が追加されます。プロビジョニング状態を確認するには、回線/VC名の横に ある [i] アイコンをクリックし、[回線/VC 360(Circuit/VC 360)] ビューを表示します。

### <span id="page-719-0"></span>メディア チャネル **SSON** 回線タイプの回線セクション リファレンス

次の表に、メディアチャネルSSON回線のタイプを定義する属性のリストと説明を示します。

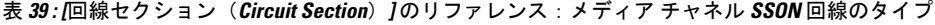

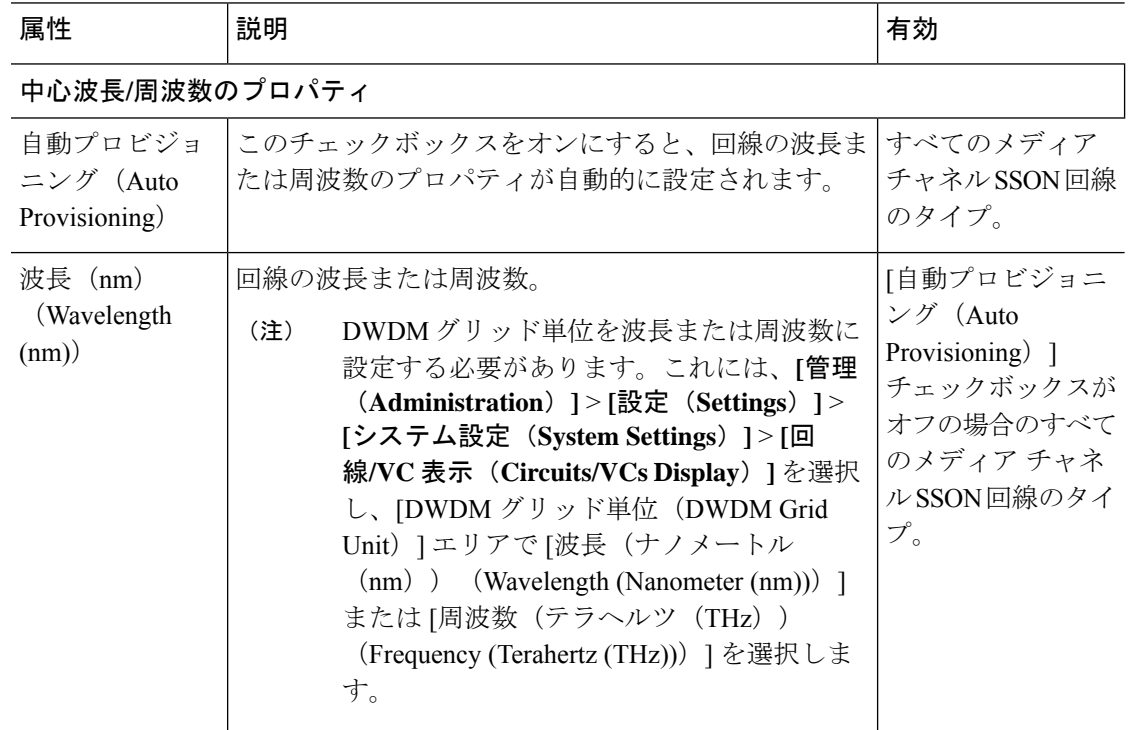
$\mathbf I$ 

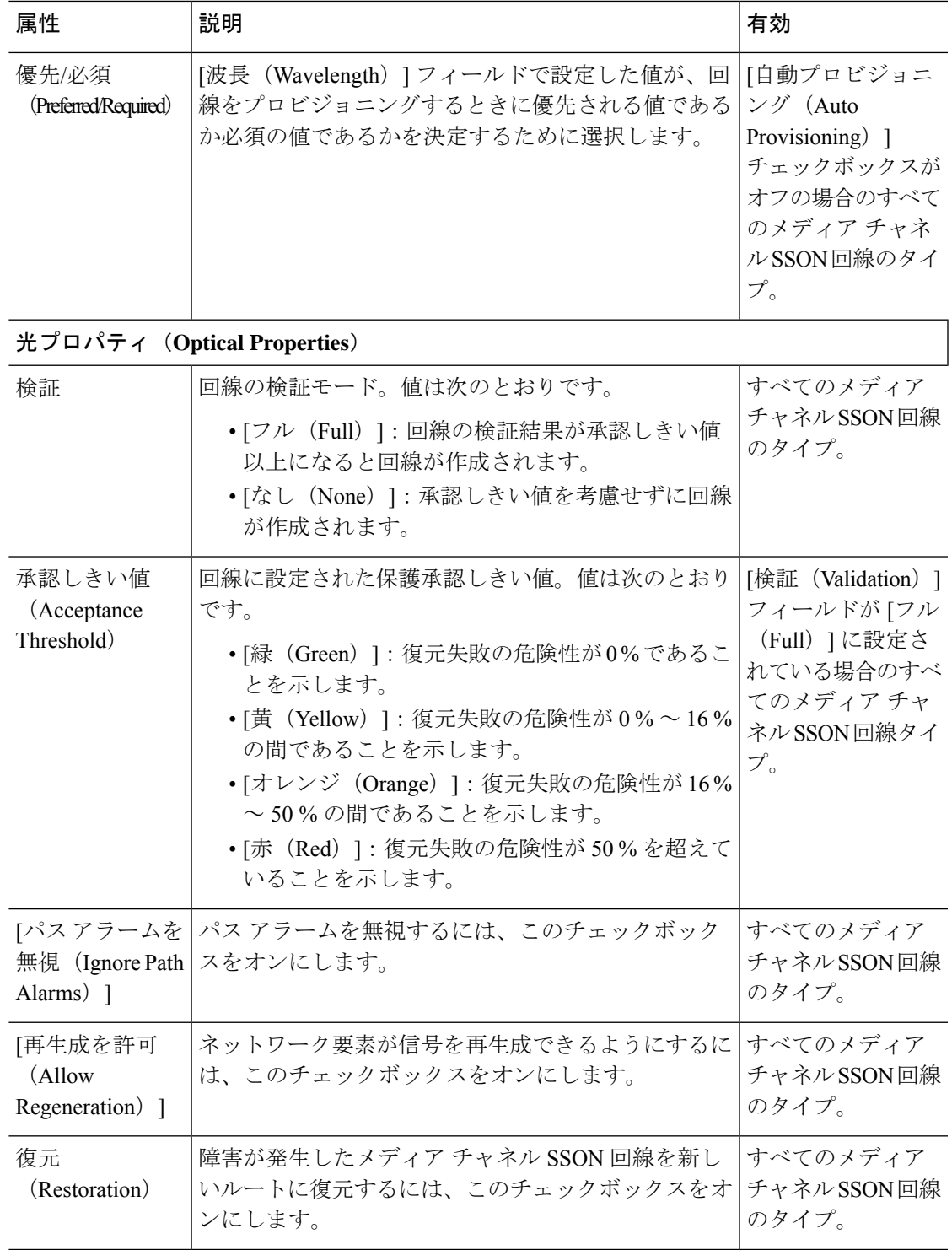

I

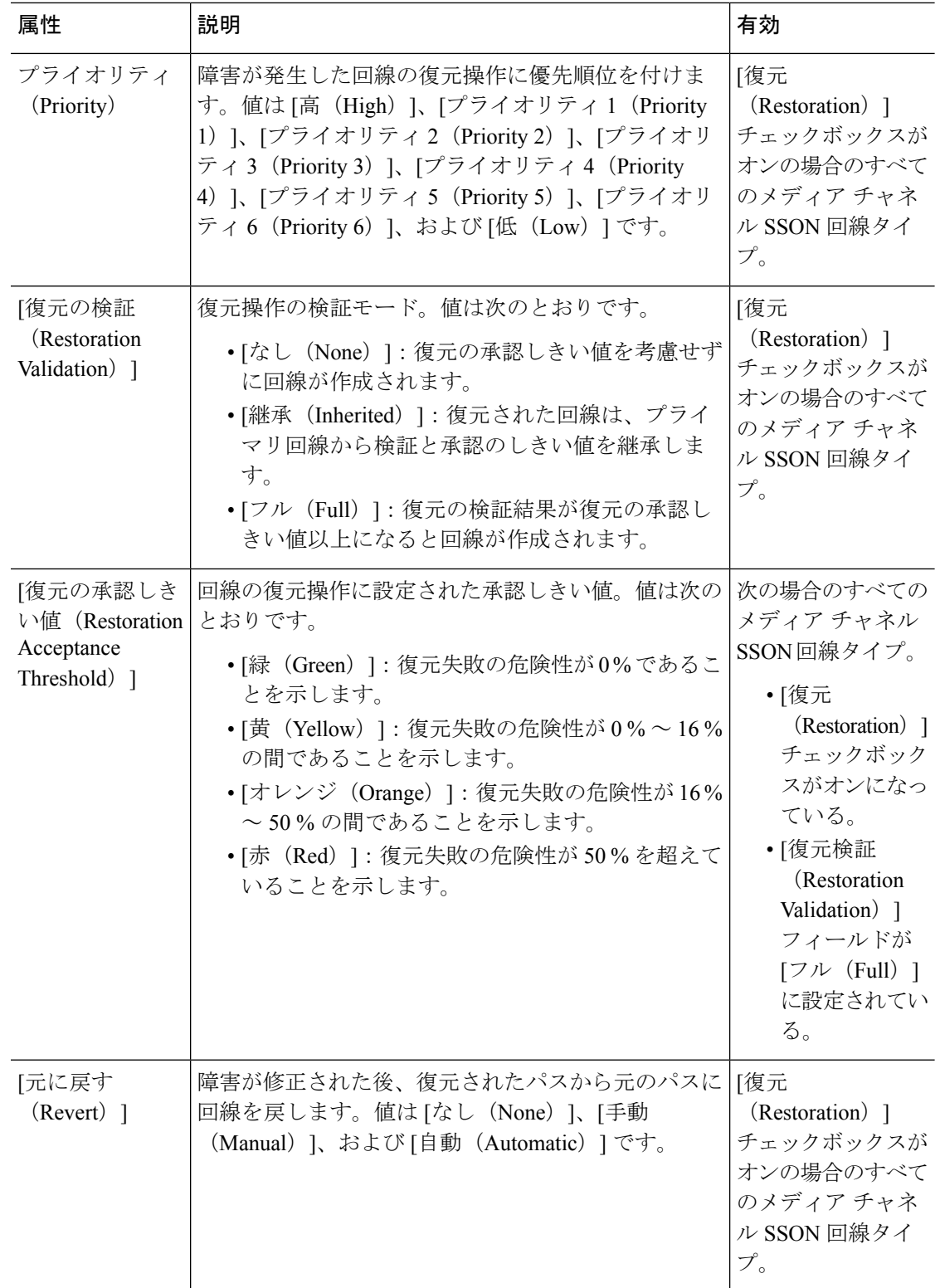

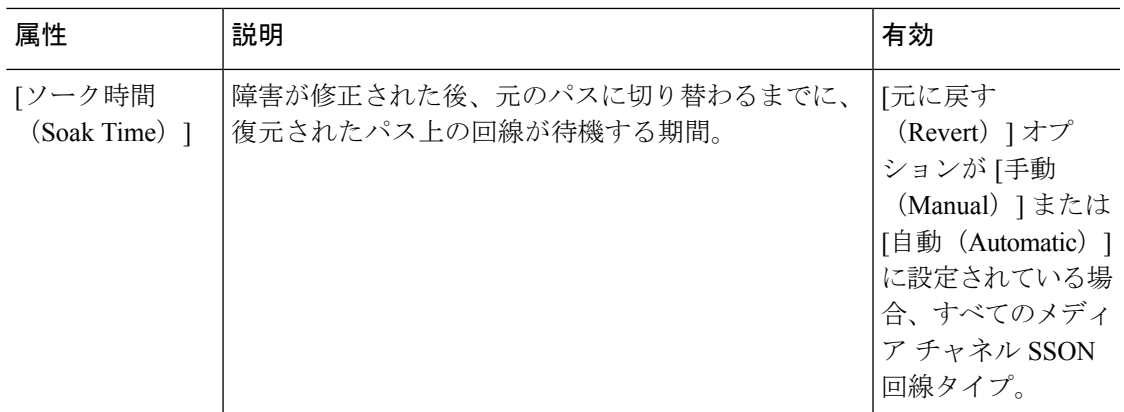

# **OTN** 回線の作成とプロビジョング

OTN 回線をプロビジョニングするには、次の手順に従います。

### 始める前に

光回線をプロビジョニングする前に満たしている必要がある前提条件については[、光回線のプ](#page-700-0) [ロビジョニングの前提条件](#page-700-0) (659ページ)を参照してください。

- ステップ **1** 左側のサイドバーのメニューから、**[**マップ(**Maps**)**]** > **[**トポロジ マップ(**Topology Maps**)**]** > **[**ネット ワーク トポロジ(**Network Topology**)**]** の順に選択します。
- ステップ **2** [デバイス グループ(Device Groups)] をクリックして、OTN 回線を作成する場所を選択します。
- ステップ **3** [ネットワーク トポロジ(Network Topology)] ウィンドウで [回線/VC(Circuits/VCs)] をクリックしま す。
- ステップ **4** [回線/VC(Circuits/VCs)]タブをクリックし、[回線/VC(Circuits/VCs)]ペインツールバーで[+]([作成 (Create)])アイコンをクリックします。マップの右側の新しいペインでプロビジョニング ウィザード が開きます。

プロビジョニング ウィザードを表示するもう 1 つの方法として、**[**設定(**Configuration**)**]** > **[**ネットワー ク(**Network**)**]** > **[**サービスプロビジョニング(**Service Provisioning**)**]**の順に選択する方法があります。

- ステップ **5** [テクノロジー(Technology)] ドロップダウン リストから [光(Optical)] を選択すると、Cisco EPN Manager は関連する回線タイプのリストを [サービス タイプ (Service Type) ] 領域に表示します。たとえ ば、OTN 回線のサービス タイプには、[ODU UNI]、[ODU トンネル(ODU Tunnel)]、[OPU over ODU]、 および [ODU UNI ヘアピン(ODU UNI Hairpin)] があります。
- ステップ **6** [サービス タイプ(Service Type)] エリアで、作成する OTN 回線のタイプを選択します。
- ステップ **7** さまざまなサービスの属性を設定するためにプロファイルを定義している場合は、[プロファイルの選択 (Select Profile)] ドロップダウンリストから必要なプロファイルを選択します。回線/VC [プロファイル](#page-807-0) (766 [ページ\)を](#page-807-0)参照してください。
- ステップ **8** [次へ(Next)] をクリックして [顧客の詳細(Customer Details)] ページに移動します。
- ステップ **9** (オプション)回線の作成対象顧客を選択します。リストに顧客が表示されない場合は、**[**インベントリ (**Inventory**)**]** > **[**その他(**Other**)**]** > **[**顧客(**Customers**)**]** の順に移動し、システムで顧客を作成してか ら、プロビジョニング ウィザードを再起動します。
- ステップ **10** [顧客の詳細(Customer Details)] ページに回線名とその説明を入力します。
- ステップ **11** [次へ(Next)] をクリックして [回線の詳細(Circuit Details)] ページに移動します。
- ステップ **12** 回線の詳細を入力します。フィールドと属性の説明については、OTN [回線タイプの回線セクション参照](#page-723-0) (682 [ページ\)](#page-723-0) を参照してください。
- ステップ **13** [次へ(Next)] をクリックして [エンドポイント セクション(Endpoint Section)] ページに移動します。
- ステップ **14** [エンドポイント(Endpoint)]テーブルの行を選択し、マップでデバイスをクリックします。選択したデ バイスの名前が [デバイス名(Device Name)] 列に読み込まれます。あるいは、[エンドポイント (Endpoint)] テーブルの行をクリックして、[デバイス名(Device Name)] および [インターフェイス/終 端ポイント(Interface/TerminationPoint)]列を編集します。選択した回線タイプと互換性があり使用可能 なネットワーク要素だけが表示されます。
	- 行が編集モードになっている場合は、マップのデバイスをクリックして [デバイス名 (Device Name) 1列にデータを読み込むことはできません。 (注)
- ステップ **15** 回線の保護タイプとパスオプションを入力します。フィールドと属性の説明については、OTN[回線タイ](#page-725-0) プの [[エンドポイント\(](#page-725-0)Endpoint)] セクション リファレンス (684 ページ) を参照してください。
- ステップ **16** [今すぐ作成(Createe Now)] をクリックして、回線を作成します。デバイスに展開される TL1 または CLI コマンドのプレビューを表示することを選択した場合、[プレビュー(Preview)] をクリックすると プレビューが表示されます。TL1 または CLI コマンドのプレビューを確認したら、設定をデバイスに展 開するか、またはプロビジョニング操作をキャンセルできます。

[ネットワーク トポロジ(Network Topology)] ウィンドウの [回線/VC(Circuits/VCs)] タブの リストに、回線が追加されます。プロビジョニング状態を確認するには、回線/VC名の横にあ る [i] アイコンをクリックし、[回線/VC 360(Circuit/VC 360)] ビューを表示します。

### <span id="page-723-0"></span>**OTN** 回線タイプの回線セクション参照

次の表に、OTN 回線タイプを定義する属性の一覧と説明を示します。

表 **40 :** 回線セクション参照:**OTN** 回線タイプ

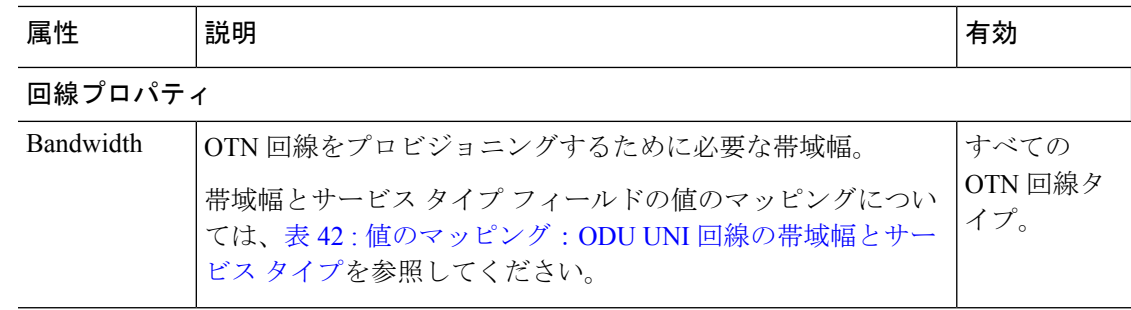

 $\mathbf I$ 

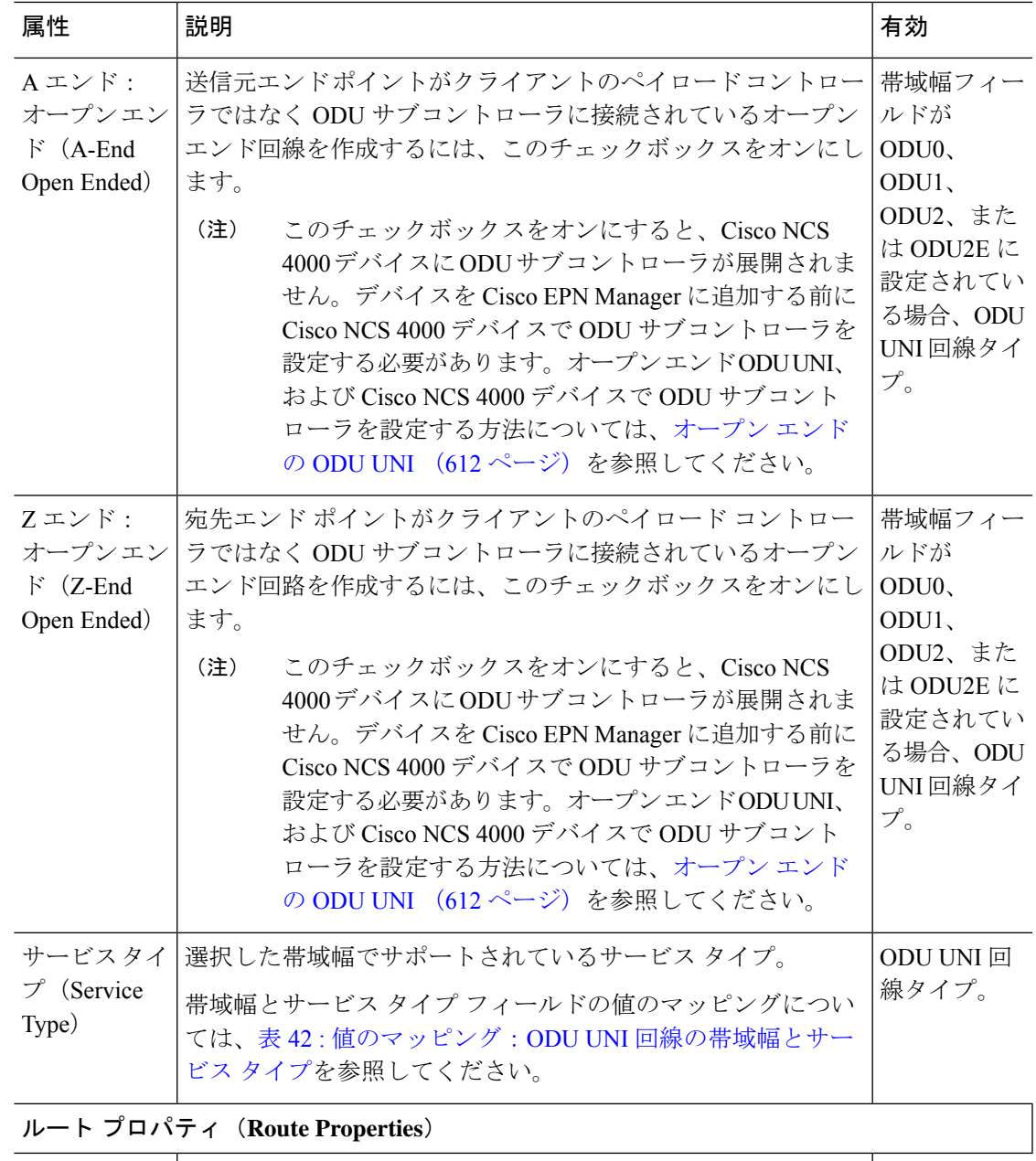

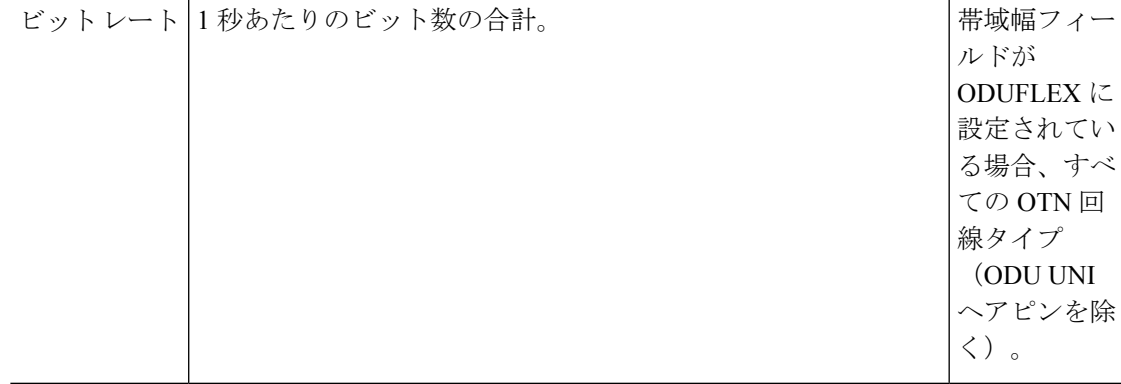

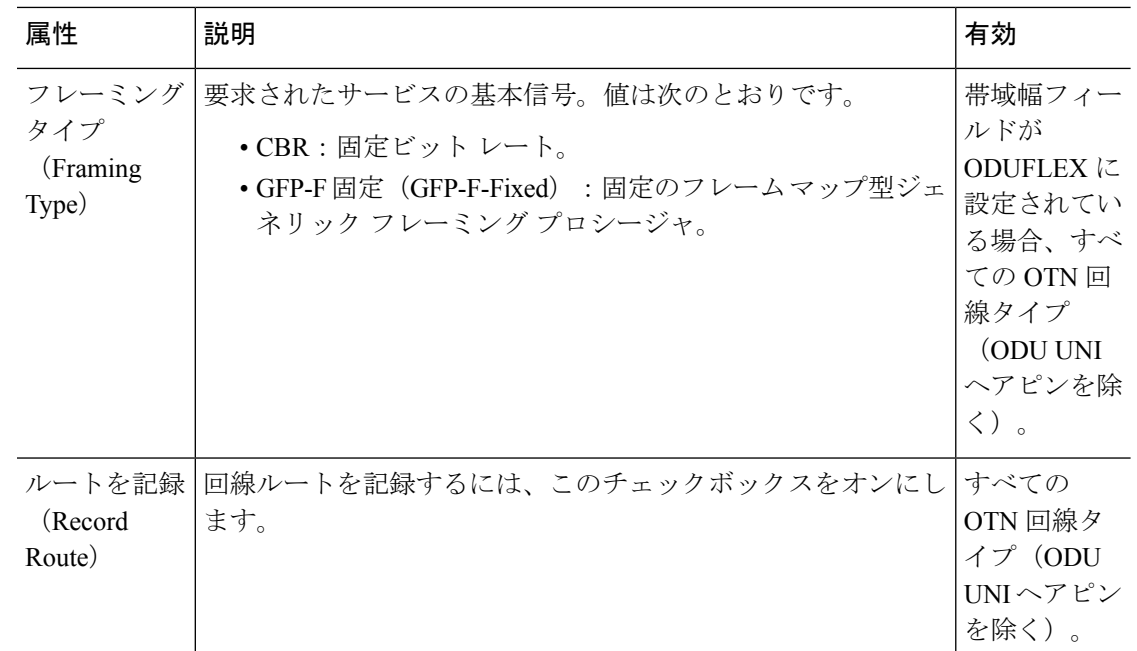

## <span id="page-725-0"></span>**OTN** 回線タイプの **[**エンドポイント(**Endpoint**)**]** セクション リファレンス

次の表に、OTN 回線タイプの保護タイプおよびパス オプションを定義する属性をリストして 説明します。

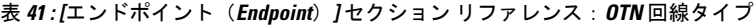

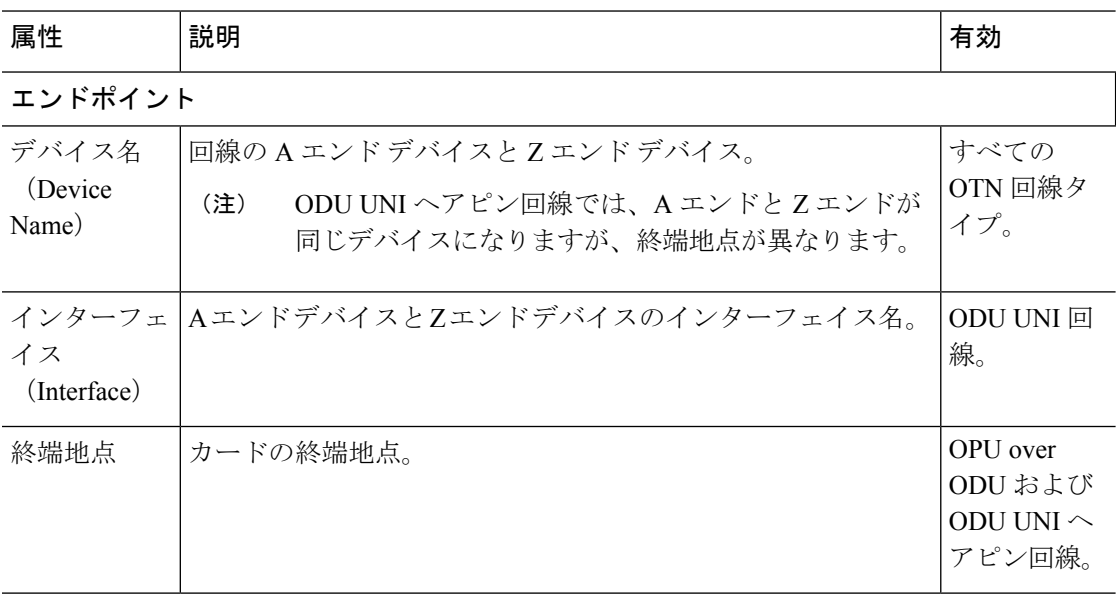

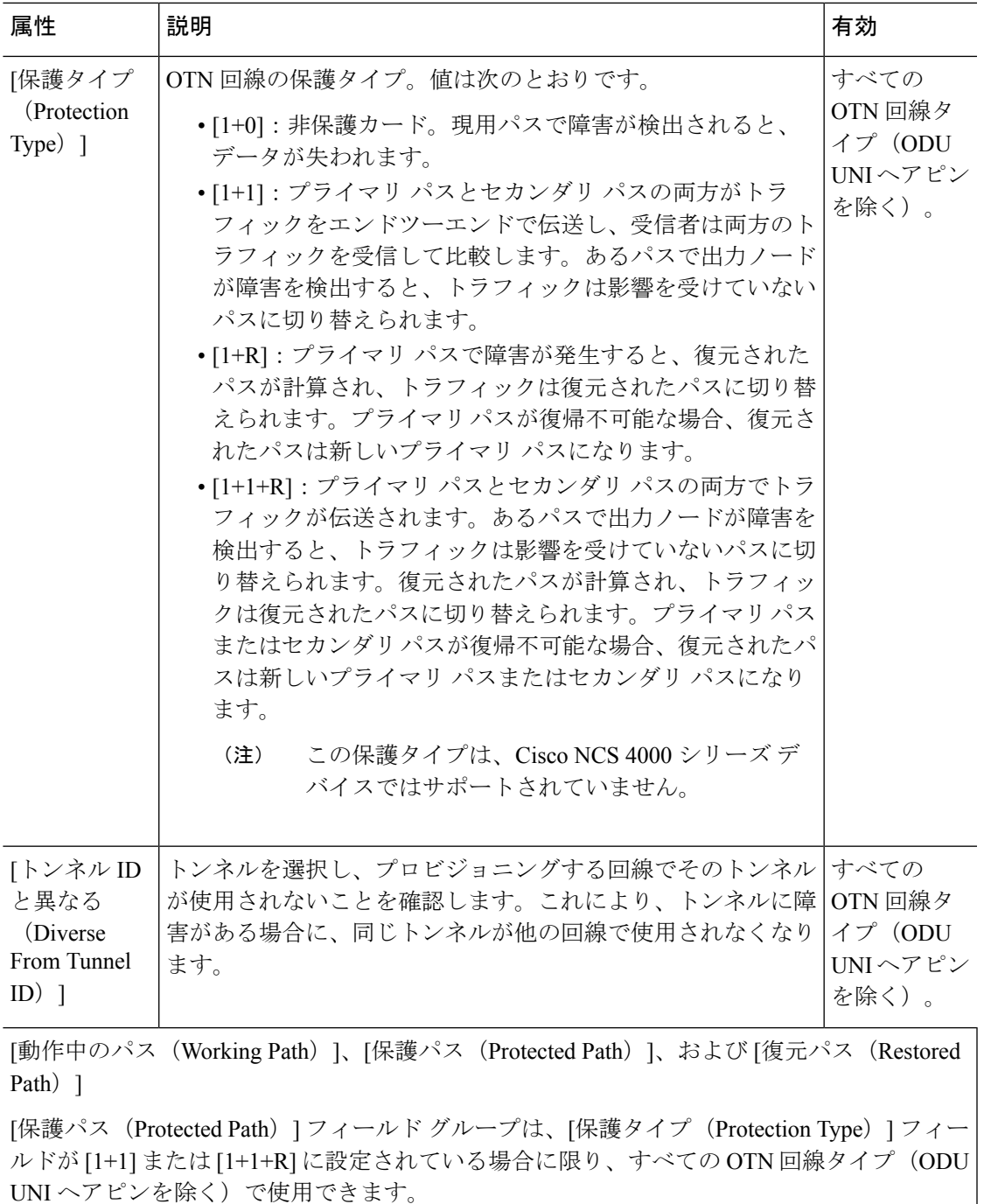

[復元パス (Restored Path) ] フィールド グループは、[保護タイプ (Protection Type)] フィー ルドが [1+R] または [1+1+R] に設定されている場合に限り、すべての OTN 回線タイプ (ODU UNI ヘアピンを除く)で使用できます。

I

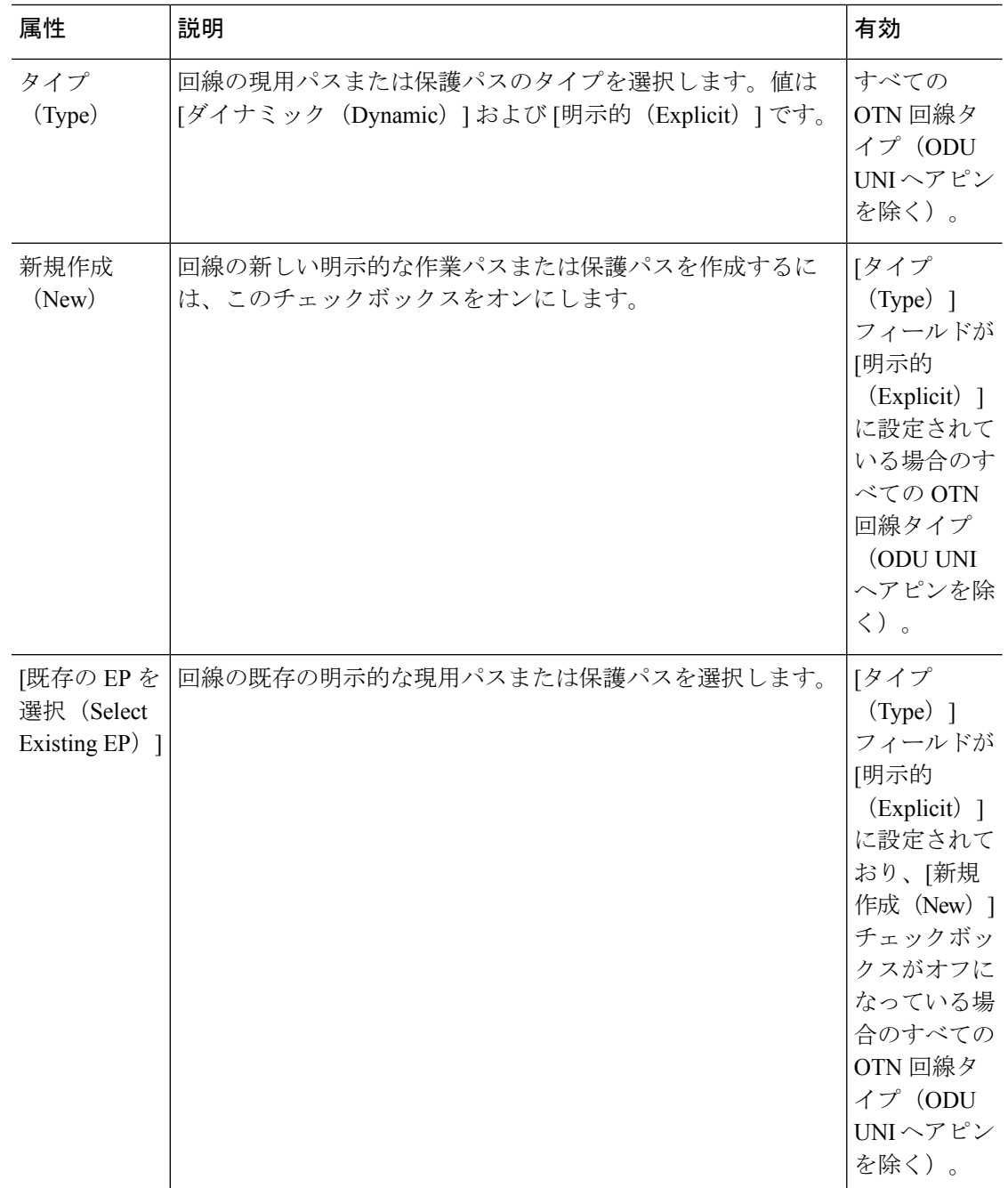

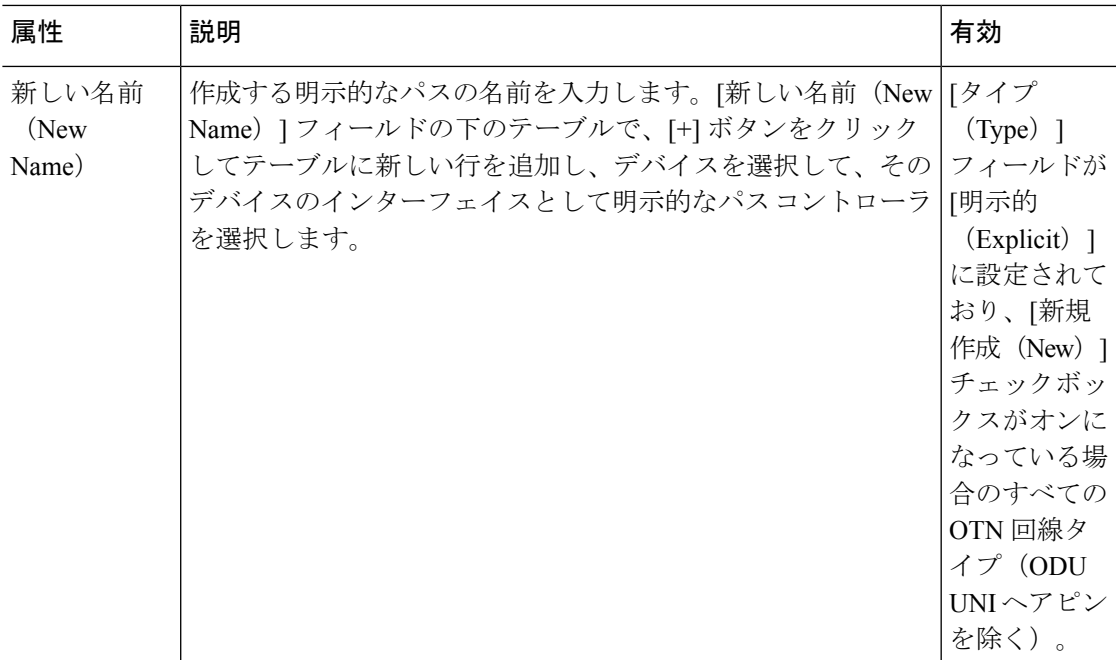

**[**保護のプロファイル(**Protection Profile**)**]**

[保護プロファイル (Protection Profile) ] フィールド グループは、[保護タイプ (Protection Type)] フィールドが [1+1]、[1+R]、または [1+1+R] に設定されており、有効な A エンド デ バイスが選択されている場合に限り、すべてのOTN回線タイプ(ODUUNIヘアピンを除く) で使用できます。

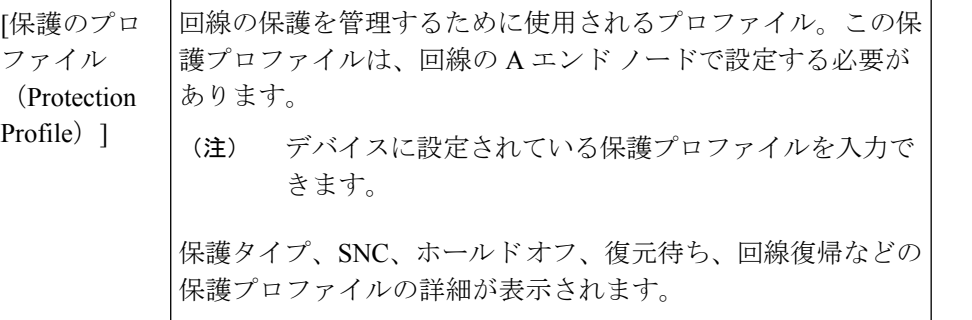

## **ODU UNI** 回線の帯域幅とサービス タイプの値のマッピング

<span id="page-728-0"></span>次の表に、ODU UNI 回線の帯域幅とサービス タイプ フィールドの値のマッピングを示しま す。

表 **42 :** 値のマッピング:**ODU UNI** 回線の帯域幅とサービス タイプ

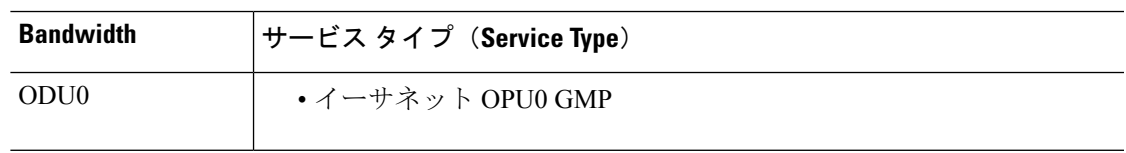

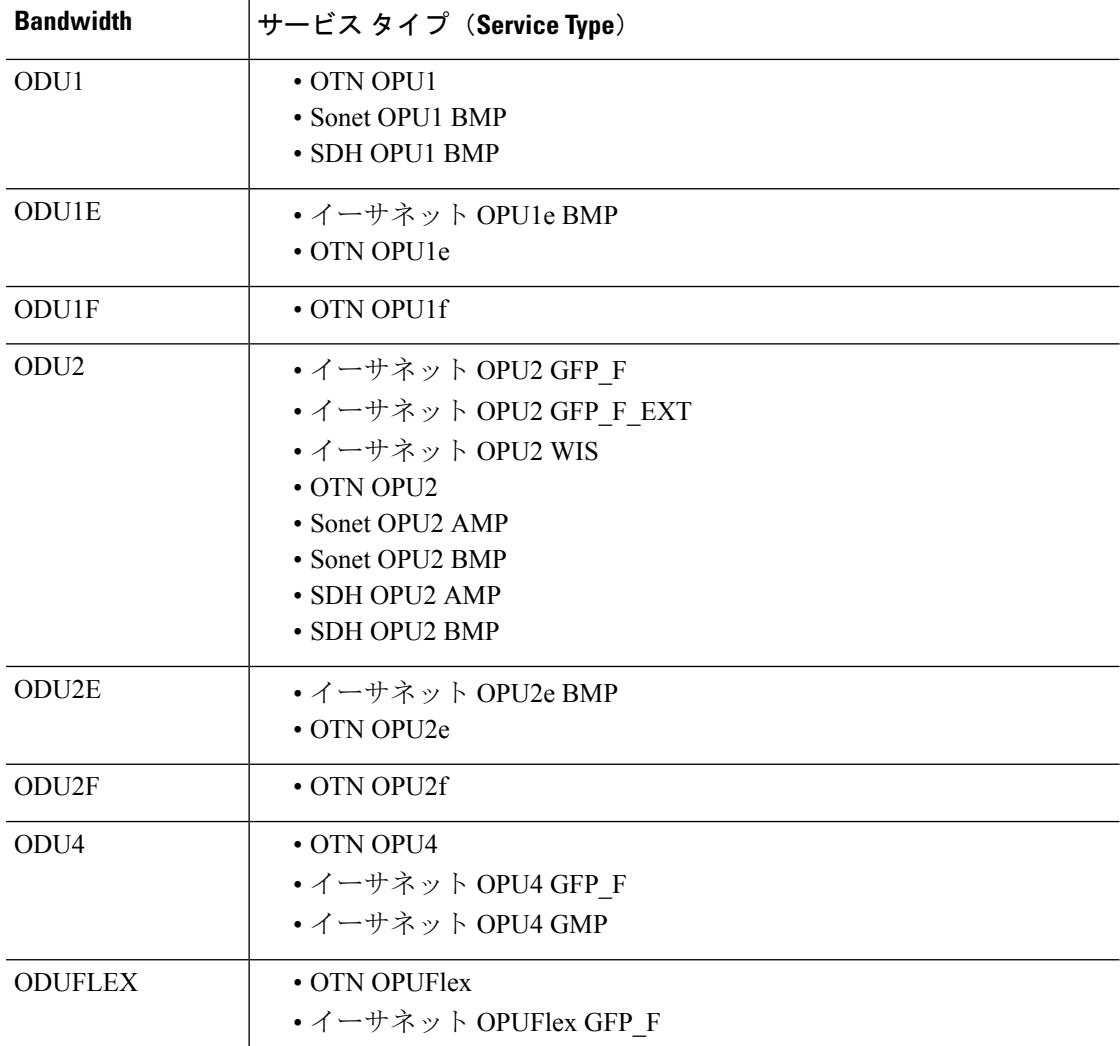

# **ODU** 回線の作成とプロビジョング

ODU 回線を作成し、プロビジョングするには、次の手順を実行します。

### 始める前に

- 光回線をプロビジョニングする前に満たす必要がある前提条件については、[光回線のプロ](#page-700-0) [ビジョニングの前提条件](#page-700-0) (659 ページ)を参照してください。
- デバイス間に管理対象リンクを作成します[。トポロジマップへのリンクの手動による追加](#page-269-0) (228 [ページ\)](#page-269-0)を参照してください。
- ステップ **1** 左側のサイドバーから、**[**マップ(**Maps**)**]** > **[**トポロジ マップ(**Topology Maps**)**]** > **[**ネットワーク トポ ロジ(**Network Topology**)**]** を選択します。

#### ■ 回線の管理

- ステップ **2** [デバイス グループ(Device Groups)] をクリックして、ODU 回線を作成する場所を選択します。
- ステップ **3** [デバイス グループ(Device Groups)] ポップアップ ウィンドウを閉じます。
- ステップ **4** [ネットワーク トポロジ(Network Topology)] ウィンドウで [回線/VC(Circuits/VCs)] をクリックしま す。
- ステップ **5** [回線/VC(Circuits/VCs)]タブをクリックし、[回線/VC(Circuits/VCs)]ペインツールバーで[+]([作成 (Create)])アイコンをクリックします。マップの右側の新しいペインでプロビジョニング ウィザード が開きます。

プロビジョニング ウィザードを表示するもう 1 つの方法として、**[**設定(**Configuration**)**]** > **[**ネットワー ク(**Network**)**]** > **[**サービスプロビジョニング(**Service Provisioning**)**]**の順に選択する方法があります。

- ステップ **6** [テクノロジー(Technology)] ドロップダウン リストから [光(Optical)] を選択すると、Cisco EPN Manager は関連する回線タイプのリストを [サービス タイプ (Service Type) ] 領域に表示します。
- ステップ **7** [サービス タイプ(Service Type)] 領域で、[ODU] を選択します。
- ステップ **8** さまざまなサービスの属性を設定するためにプロファイルを定義している場合は、[プロファイルの選択 (Select Profile)] ドロップダウンリストから必要なプロファイルを選択します。回線/VC [プロファイル](#page-807-0) (766 [ページ\)を](#page-807-0)参照してください。
- ステップ **9** [次へ(Next)] をクリックして [顧客セクション(Customer Section)] ページに移動します。
- ステップ **10** (オプション)回線の作成対象顧客を選択します。リストに顧客が表示されない場合は、**[**インベントリ (**Inventory**)**]** > **[**その他(**Other**)**]** > **[**顧客(**Customers**)**]** の順に移動し、システムで顧客を作成してか ら、プロビジョニング ウィザードを再起動します。
- ステップ **11** [顧客セクション(Customer Section)] ページに回線名とその説明を入力します。
- ステップ **12** [次へ(Next)] をクリックして [回線セクション(Circuit Section)] ページに移動します。
- ステップ **13** 回線には、次のいずれかの保護タイプを選択します。
	- [なし(None)]:回線の保護タイプなし。

• [1+1]:プライマリパスとセカンダリパスの両方でトラフィックをエンドツーエンドに伝送します。 受信側はプライマリパスとセカンダリパスの両方からトラフィックを受信し、両方のトラフィック を比較します。あるパスで出力ノードが障害を検出すると、トラフィックは影響を受けていないパ スに切り替えられます。

- 保護タイプとして [1+1] を選択した場合、[接続モード(Connection Mode)] はデフォルトで [SNC-N] に設定されます。 (注)
- ステップ14 回線に必要な「復帰時間 (Reversion Time) | と [保留タイマー (Hold off Timer) | を選択します。
	- (注) これらのフィールドは、保護タイプとして [1+1] を選択した場合にのみ使用できます。
- ステップ **15** [次へ(Next)] をクリックして [エンドポイント セクション(Endpoint Section)] ページに移動します。

ステップ **16** [エンドポイント(Endpoint)]テーブルの行を選択し、マップでデバイスをクリックします。選択したデ バイスの名前が [デバイス名(Device Name)] 列に読み込まれます。あるいは、[エンドポイント (Endpoint)] テーブルの行をクリックして、[デバイス名(Device Name)] 列および [終端ポイント (Termination Point)] 列を編集します。選択した回線タイプと互換性があり使用可能なネットワーク要 素だけが表示されます。

- 行が編集モードになっていると、マップ内のデバイスをクリックしても、「デバイス名 (Device Name) 1列に名前は取り込まれません。 (注)
- ステップ **17** [次へ(Next)] をクリックして [制約セクション(Constraints Section)] ページに移動します。
- ステップ **18** マップでデバイスノードをクリックし、[制約(Constraints)]テーブルに追加します。あるいは、テーブ ル ツールバーで [+] ボタンをクリックし、新しい行をテーブルに追加し、[ノード/リンク名 (Node/Link Name)]、[包含/除外(Include/Exclude)]、および[ルート(Route)]列を編集することもできます。ODU 回線タイプと互換性があるネットワーク要素のみが表示されます。
	- (注) ODU 回線の制約事項としてリンクを指定することはできません。
- ステップ **19** (オプション)[パスの計算(CalculatePath)]をクリックして、選択したエンドポイント間に有効な動作 中のパスがあるかどうかを確認します。選択したエンドポイント間に有効な動作中のパスが存在する場 合、パスはトポロジ マップに「W」ラベルで表示されます。選択したエンドポイント間に有効な動作中 のパスが存在しない場合は、選択したエンドポイント間に動作中のパスを確立できない理由を表示する [パスの計算結果(Path Calculation Result)] セクションが表示されます。
- ステップ **20** [今すぐ作成(CreateNow)]をクリックして、回線を作成します。デバイスに展開されるTL1またはCLI コマンドのプレビューを表示する場合、[プレビュー(Preview)] をクリックするとプレビューが表示さ れます。この時点で、設定をデバイスに展開するか、またはキャンセルすることができますが、属性を 編集することはできません。

[ネットワーク トポロジ(Network Topology)] ウィンドウの [回線/VC(Circuits/VCs)] ペイン のリストに、回線が追加されます。プロビジョニング状態を確認するには、回線/VC名の横に ある [i] アイコンをクリックし、[回線/VC 360(Circuit/VC 360)] ビューを表示します。

# <span id="page-731-0"></span>**L3VPN** サービスのプロビジョニング

- [サポートされている](#page-656-0) L3VPN サービス (615 ページ)
- L3VPN [プロビジョニングの機能と制限事項](#page-733-0) (692 ページ)
- L3VPN [プロビジョニングの前提条件](#page-734-0) (693ページ)
- L3VPN [サービスの検出](#page-735-0) (694 ページ)
- 新規 L3VPN [サービスの作成およびプロビジョニング](#page-736-0) (695 ページ)
- L3VPN [サービスの詳細表示](#page-753-0) (712 ページ)
- L3VPN および VRF の変更 (715 [ページ\)](#page-756-0)
- L3VPN サービスへの VRF [の追加およびコピー](#page-757-0) (716 ページ)
- •設定例: L3VPN [サービスのプロビジョニング](#page-751-0) (710 ページ)

## サポートされている **L3VPN** サービス

MPLS レイヤ 3 VPN はプライベート IP ネットワークを形成します。顧客はプロバイダ エッジ (PE)ルータのIPピアとして機能するカスタマーエッジ(CE)ルータを介してネットワーク に接続します。

#### 仮想ルーティングおよび転送(**VRF**)

PE では、仮想ルーティングおよび転送 (VRF) インスタンスが L3VPN サービスのトラフィッ ク転送専用の仮想 IP ルータとして機能します。VRF は、マルチプロトコル ボーダー ゲート ウェイプロトコル (MP-BGP) を介して相互にルートを学習し、MPLS を使用してトラフィッ クを転送します。

VPN は少なくとも 1 つ、通常は複数の VRF で構成されます。Cisco EPN Manager は VPN ID を 使用して、単一 の VPN を一緒に形成する VRF を検出します。VPN ID がプロビジョニングさ れていない既存のネットワークを Cisco EPN Manager が検出すると、同じ名前のすべての VRF を取得し、それらを 1 つの VPN に関連付けます。バージョン番号プレフィックスと異なるサ フィックスによる命名規則を使用する Cisco PRIME プロビジョニングを使用して作成された VPN の場合、Cisco EPN Manager は異なる VRF を 1 つの VPN に属しているものとして認識し ます。

一般に、さまざまな命名規則を受け入れるように設定できる正規表現があります。

#### ルート ターゲット(**RT**)

VRF間の接続はVRFによってインポートおよびエクスポートされるルートターゲット(RT) を使用して定義されます。Cisco EPN Manager は、フル メッシュ接続のセットアップを容易に し、使用するルートターゲットを自動的に割り当てます。ルートターゲットは、AS番号また は IPv4 アドレスのいずれかのプレフィックス(フル メッシュ プレフィックス、100 [681682] など)で構成されます。プレフィックスは、ネットワーク内の既存のBGP自律システム(AS) 番号から選択することも、手動で入力することもできます。プレフィックスに続く2番目の番 号は Cisco EPN Manager によって自動的に割り当てられます。

あるいは、ルート ターゲットを手動で選択することもでき、また、フル メッシュに加えてこ れを行うこともできます。VPN の作成時に VPN 内で使用するルート ターゲットを入力する初 期画面が表示され、VRF ごとにインポートおよびエクスポートするルート ターゲットを選択 できます。また、ルートターゲットを使用するアドレスファミリ (IPv4 または IPv6) も指定 します。これは、他の VPN で使用されるルート ターゲットをインポートすることによって、 エクストラネットを設定する場合などに使用できます。

### ルートの再配布

PE と CE の間で交換されるルートは、リモート エンドポイントが各 VRF で到達できるプレ フィックスがわかるように MP-BGP ルーティング プロトコルに再配布する必要があります。 ルートの再配布を制御するため、Cisco EPN Manager では必要なプロトコル(OSPF、静的、接 続済み、または RIP)、プロトコルのメトリック値、および必要に応じて適用可能なルートポ リシーを定義できます。

### エンドポイント

Cisco EPN Manager は、イーサネット サブインターフェイス上の IP エンドポイントの作成をサ ポートします。タグなしカプセル化の選択、あるいは 802.1q または 802.1ad のカプセル化を使 用した、外部 VLAN と、必要に応じて内部 VLAN の指定をサポートします。エンドポイント 上の IPv4 アドレスと IPv6 アドレスの両方を指定できます。また、BGP および OSPF ネイバー の詳細を指定して、CE と PE の間で BGP および OSPF ネイバーをプロビジョニングすること もできます。

CiscoEPNManagerを使用してL3VPNサービスをプロビジョニングする方法については、[L3VPN](#page-731-0) [サービスのプロビジョニング](#page-731-0) (690ページ) を参照してください。

## <span id="page-733-0"></span>**L3VPN** プロビジョニングの機能と制限事項

**Cisco EPN Manager** は次の **L3VPN** 機能をサポートしています。

- VRF の作成
- ルートターゲット ID の自動割り当て。
- ルート識別子の自動割り当て
- •複数の条件(VPN ID、共通名、およびプライムプロビジョニングの命名規則)に基づい て、複数の VRF で構成された VPN の検出。
- L3VPN プロビジョニング用のデバイスは、プロビジョニングをポイント アンド クリック の手法を使用して選択できます。
- VRF に付加された IP エンドポイントの定義。VRF とのイーサネット サブインターフェイ スの関連付け。
- CE と PE 間での BGP または OSPF、あるいはその両方のネイバーのプロビジョニング。
- エンドポイント インターフェイスへの QoS プロファイルのアタッチ。
- 既存の VPN への新しい VRF の追加。
- Cisco EPN Manager を使用して作成し、展開された(または検出し、昇格させた)VPN と 関連する VRF の変更。
- L3VPN サービスのネットワーク トポロジのオーバーレイ。
- デバイスから直接検出された L3VPN サービスの昇格。これは、検出されたサービスの変 更と削除にさらに役立ちます。
- OSPF デュアル AS ルーティングによるルート ターゲットの使用。
- BDI/BVI インターフェイス(サブインターフェイス)を使用した L3VPN サービスをプロ ビジョニングするための、統合ルーティングとブリッジングの使用。
- IP サービス レベル契約(SLA)および CLI テンプレートと L3VPN サービスとの関連付 け。
- 接続されたルート、静的ルート、RIP ルート、または OSPF ルートを使用した PE-CE リン クと MP-BGP コア間でのルートの再配布。
- LAG インターフェイスを使用した L3VPN サービスのプロビジョニング。
- HSRP を使用している L3VPN サービスのプロビジョニング。

**Cisco EPN Manager** には、**L3VPN** に次の制限事項があります。

- VRF をサポートするデバイスのリストについては、Cisco Evolved [Programmable](http://www.cisco.com/c/en/us/support/cloud-systems-management/evolved-programmable-network-epn-manager/products-device-support-tables-list.html) Network Manager [のサポート対象デバイス](http://www.cisco.com/c/en/us/support/cloud-systems-management/evolved-programmable-network-epn-manager/products-device-support-tables-list.html)を参照してください。
- マルチキャスト VPN をプロビジョニングすることはできません。サポートされているの は、ユニキャスト VPN のみです。
- L3VPN サービスの作成中に、VPN に追加できる VRF は最大 5 つのみです。[VRF の変更 (Modify VRF)] オプションと [VRF の追加(Add VRF)] オプションを使用して、後でよ り多くの VRF を VPN に追加できます。L3VPN サービスには、緑色のフィールドを使用 してプロビジョニングされている場合、最大 15 個のエンドポイントを含めることができ ます。
- デバイスごとにサポートされているのは 1 つの VRF のみです。複数の VRF を作成できま すが、異なるデバイス上で同じ VRF 名か、または異なる VRF 名を使用できます。
- ルート ポリシーは選択できますが、L3VPN サービス内で定義することはできません。
- PE-CE では、BGP、OSPF、および OSPFv3 ルーティング プロトコルのみがサポートされ ています。
- 複数の接続されたPEはサポートされていないため、SiteofOriginサポートもありません。
- L3VPN サービスを削除すると、サービスに関連付けられている IP SLA 操作がデバイスか ら削除されます。また、関連付された操作が削除されると、その操作はそれ以降は使用で きなくなります。
- •統合ルーティングおよびブリッジング(IRB)は、Cisco Catalyst 6500 シリーズスイッチで はサポートされていません。
- [Modify VRF] フローによるルート識別子の変更は、IOS XR デバイスでのみサポートされ ています。
- 最大 15 個のエンドポイントが、完全に検出された L3VPN サービスの昇格後の変更/削除 でサポートされます。L3VPNプロモーションの**[**最大エンドポイント数(**MaximumNumber of Endpoints**)] を設定するには、**[**管理(**Administration**)**]** > **[**設定(**Settings**)**]** > **[**システ ム設定(**System Settings**)**]**に移動し、**[**回線**/VC**(**Circuits/VCs**)**]** で **[**検出設定(**Discovery Settings**)**]** を選択します。

### <span id="page-734-0"></span>**L3VPN** プロビジョニングの前提条件

L3VPN サービスのプロビジョニングを開始する前に、次の前提条件に従っていることを確認 します。

L3VPN サービスをプロビジョニングするための前提条件は次のとおりです。

- BGP は、すべてのデバイス上に設定する必要があります。通常、すべてのデバイスは、 ルート リフレクタのペアを介して相互に通信する必要があります。
- BGP のセットアップに必要な構成前の変更:

次の例に示すように、BGP ルータ ID を設定します。

```
router bgp 65300
   bgp router-id 1.1.1.1
```
次のコマンドを使用して、Vpn4 と Vpn6 を親アドレス ファミリとして設定します。

```
router bgp 100
address-family vpnv4 unicast
address-family vpnv6 unicast
```
- MPLS 到達可能性は、デバイス間で設定する必要があります。MPLS コア ネットワーク設 定をセットアップする必要があります。
- L3VPNサービスがプロビジョニングされるデバイスのインベントリ収集ステータスが[完 了済み(Completed)]である必要があります。デバイスのステータスを確認するには、[イ ンベントリ(Inventory)] > [ネットワーク デバイス(Network Devices)] に移動し、[最新 のインベントリ収集ステータス(Last Inventory Collection Status)] 列のステータスを確認 します。
- XE デバイスで IPv6 アドレスファミリを使用して L3VPN サービスをプロビジョニングす る前に、IPv6 ルーティングを有効にする必要があります。IPv6 ルーティングを有効にす るには、次のコマンドを設定します。

**ipv6 unicast-routing**

• (オプション)L3VPN サービスのプロビジョニング時に L3VPN サービスを顧客に関連付 けられるように、システム内に顧客を作成する必要があります。顧客を作成し、管理する には、[インベントリ) Inventory) ] > [その他 (Other) ] > [顧客 (Customers) ] を選択しま す。

### <span id="page-735-0"></span>**L3VPN** サービスの検出

Cisco EPN Manager は、複数の条件を使用して複数の VRF を 1 つの VPN に関連付けます。

• VRF が VPN ID で設定されている場合:VPN サービスは VPN ID を使用して検出され、同 じ VPN に属している VRF を識別します。検出する必要がある VPN があり、1 つの VPN 内で異なる VRF 名が使用されている場合、Cisco EPN Manager は VRF 名によって VRF を 検出します。

デバイスごとに作成される VRF が 1 つのみの場合は、VPN 上のあらゆる場所で同じ VRF 名を使用するのが一般的です。CiscoEPN Managerが同じ名前でVPN IDのない複数のVRF を確認した場合は、それらを単一の VPN と見なし、VPN 名は VRF の名前になります。

• 最初にプライム プロビジョニングを使用してプロビジョニングされた VPN の場合:Cisco EPN Manager はプライム プロビジョニング VRF 命名規則も認識します。プライム プロビ ジョニングで使用される命名規則は、次の形式です。

V<number>:<VPN name><optional suffix, one of -s -h -etc>

同じ名前と番号を持つ VRF は、同じ VPN に属しています。たとえば、「ABC」と呼ばれ る VPN に属している VRF は次のとおりです。

V1:ABC、V2:ABC、V4:ABC-s、V22:ABC-h、V001:ABC など

• VRFにVPN IDがなく、プライムプロビジョニング規則に従って他の名前と一致しない一 意の名前を持つ場合は、単独でVPNに配置されます。VPNの名前はVRFの名前になりま す。

プライムプロビジョニング命名規則機能は、製品に埋め込まれた正規表現によって駆動されま す。VPNの設定がオプションではなく、正規表現と一致する可能性がある命名規則がある場合 は、その正規表現を変更できます。正規表現を変更するには、シスコ アドバンスト サービス 担当者にお問い合わせください。

# <span id="page-736-0"></span>新規 **L3VPN** サービスの作成およびプロビジョニング

ユニキャスト L3VPN の作成およびプロビジョニング プロセスには、次の作業が含まれます。

- (オプション) 顧客を VPN に関連付ける。
- L3VPN を経由してエンドポイントまで伝送されるトラフィックの処理方法に影響する属 性の定義。
- L3VPN のエンドポイントおよびルート再配布値の指定。
- (オプション)IPv4 または IPv6 を使用するデバイス間のエンドツーエンド応答所要時間 をモニターするための IP サービス レベル契約(SLA)動作を設定する。
- (オプション) ユーザー定義の CLI テンプレートを L3VPN サービスと関連付ける。

注:このリリースではユニキャスト L3VPN サービスのみがサポートされます。

新しい L3VPN サービスを作成するには、次の手順を実行します。

ステップ **1** 左側のペインから、**[**マップ(**Maps**)**]** > **[**トポロジ マップ(**Topology Maps**)**]** > **[**ネットワーク トポロジ (**Network Topology**)**]** を選択します。

[ネットワークトポロジ (Network Topology) 1ウィンドウが開きます。

- ステップ **2** ツールバーで [デバイス グループ(Device Groups)] をクリックし、マップ上に表示するデバイスのグ ループを選択します。
- ステップ **3** [回線/VC(Circuits/VCs)]タブをクリックし、[回線/VC(Circuits/VCs)]ペインツールバーで[+]([作成 (Create)])アイコンをクリックします。

マップの右側の新しいペインでプロビジョニングウィザードが開きます。あるいは、[設定 (Configuration)] >「ネットワーク (Network) 1>「サービスのプロビジョニング (Service Provisioning) ] を選択して L3VPN プロビジョニング ウィザードにアクセスすることもできます。

ステップ **4** [テクノロジー(Technology)] ドロップダウン リストから [L3VPN] を選択します。サポートされている L3VPN サービス タイプの一覧が表示されます。

- **ステップ5** 「サービス タイプ(Service Type)] セクションで、[ユニキャスト(Unicast)] を選択し、[次へ(Next)] をクリックして顧客とサービスの詳細を入力します。このリリースでサポートされているサービスタイ プは、ユニキャスト L3VPN のみです。
- ステップ **6** さまざまなサービスの属性を設定するためにプロファイルを定義している場合は、[プロファイルの選択 (Select Profile)] ドロップダウンリストから必要なプロファイルを選択します。
- ステップ7 (オプション)VPNに関連付ける顧客を選択します。ドロップダウンリストに顧客が表示されていない 場合は、[インベントリ(Inventory)] > [その他(Other)] > [顧客(Customers)] を選択して顧客を作成 し、この手順に戻ります。
- ステップ **8** 基本的な L3VPN パラメータを次のように指定します。
	- a) [アクティブ化 (Activate) 1チェックボックスを使用して、サービスをアクティブ状態にするか(チェッ クボックスがオン)、それとも非アクティブにするか(チェックボックスがオフ)を指定します。 アクティブ状態の場合、トラフィックが回線を通過できるようになり、関連付けられているすべて の IP エンドポイントのサービス状態が自動的に True に設定されます。非アクティブ状態の場合は、 IP エンドポイントのサービス状態を True または False に設定できます。
	- b) 一意のサービス名を指定し、オプションで説明を入力します。
	- c) サービスの一意の VPN ID を入力します。VPN ID は、OUI:VPN インデックス形式である必要があり ます。たとえば、36B:3 などです。ここでは、36B は組織固有識別子 (OUI) であり、3 は VPN イン デックスです。
	- d) [IP MTU] フィールドに、値を 1522(デフォルト)~ 9216 の範囲で入力します。サービス MTU は、 L3VPN経由で非フラグメント化された状態で伝送できる最大IPパケットサイズ(バイト数)です。 これにはレイヤ 2 ヘッダーは含まれません。

設定されるインターフェイス MTU は、サービス MTU にすべてのレイヤ 2 ヘッダーのサイズを追加 したものです。イーサネットの場合は、これによって 14 バイトおよび VLAN ヘッダーごとに 4 バイ トが追加されます。

UNI MTU の値は、サービス MTU と外部および内部の VLAN 値によって異なります。

- 外部および内部 VLAN の両方が存在する場合、UNI MTU 値はサービス MTU + 14 + (4\*2) より 大きくなります。
- 外部 VLAN のみが存在する場合、UNI MTU 値はサービス MTU + 14 +(4 \*1)より大きくなりま す。
- VLAN が存在しない場合、UNI MTU 値はサービス MTU + 14 より大きくなります。
- e) (オプション)このサービスのフルメッシュトポロジを作成するには、「フルメッシュの作成(Create Full Mesh)] チェックボックスをオンにし、フル メッシュ プレフィックスを [新規プレフィックス (New Prefix)] フィールドに手動で入力するか、[既存のプレフィックス(Existing Prefix)] ドロッ プダウン リストから値を選択します。使用可能なオプションは、選択されたデバイスから検出され たフル メッシュ プレフィックス値によって異なります。
- f) アドレス ファミリを [フル メッシュ アドレス ファミリ(Full Mesh AddressFamily)] ドロップダウン リストから [IPv4]、[IPv6]、または [両方(Both)] として選択します。
- ステップ **9** [ルート ターゲットの割り当て(Route Target Allocation)] セクションを使用して、ルート ターゲット ア ドレス ファミリ ([IPv4]、[IPv6]、または [両方(Both)])および関連付けられているルート ターゲット 値を手動で指定します。1つのL3VPNサービスに複数のルートターゲットを作成できます。次の手順で

この L3VPN サービスに接続させる任意の VRF に、これらのルート ターゲットを関連付けることができ ます。

- また、VRF に関連付けられたルート ターゲットを、VRF が属する L3VPN にも関連付ける必要 があります。 (注)
- 設定されたルートポリシーが、ルートポリシーの [エクスポート(Export)] ドロップダウンリ ストに表示されます。 (注)
- ステップ **10** [展開アクション(Deployment Action)] ドロップダウン メニューで、サービス作成プロセスの完了時に 実行する必要があるタスクを指定します。選択できるオプションは、次のとおりです。

• [プレビュー(Preview)]:デバイスに展開する前に、生成された設定を確認できます。

• [展開(Deploy)]:完了したらすぐに、該当するデバイスに設定を展開できます。

- ステップ **11** [次へ(Next)] をクリックして、VRF を L3VPN サービスに関連付けます。
- ステップ **12** [VRF(VRFs)] ドロップダウン リストから必要な VRF を選択するか、または以下の説明に従って新し い VRF を追加し、[次へ(Next)] をクリックします。L3VPN サービスの作成中に、最大 5 つの VRF を VPN に関連付けることができます。さらに多くの VRF を VPN に関連付けるには、L3VPN [サービスへの](#page-757-0) VRF [の追加およびコピー](#page-757-0) (716 ページ)を参照してください。新しい VRF を作成するには、次の手順を 実行します。
	- **1.** [+] アイコンをクリックして、VRF の詳細を手動で追加します。VRF の詳細を自動入力するには、 マップ上で該当するデバイスをクリックします。デバイスの詳細および VRF の新しい名前が自動的 に [VRF の追加 (Add VRFs) ] ページに入力されます。
	- **2.** 手動で VRF の詳細を指定するには、[デバイス(Device)] ドロップダウン リストから必要なデバイ スを選択します。その後、VRF名と説明を手動で入力し、[RD自動]チェックボックスをオンにしま す。
		- 同じデバイスに複数のVRFを作成する場合は、それらが同じVPNに属さないようにするた めに、それぞれ異なる名前を付ける必要があります。同じデバイス上に同じ名前で複数の VRF を作成することはできません。 (注)
- ステップ **13** IPv4 および IPv6 ルート ターゲットとルート配布詳細を次のように指定します。
	- **1.** ルート ターゲット:[ルート ターゲット(Route Target)] ドロップダウン メニューから、この VRF のルート ターゲットを選択します。このドロップダウン メニューに表示されるオプションは、ス テップ 7 でこのサービスに関連付けられたルート ターゲットによって決まります。
	- **2.** ルートターゲットを適用する方向を選択します。選択したデバイスに応じて、[インポート(Import)]、 [エクスポート(Export)]、[両方(Both)]、または [なし(None)] を選択します。

選択したデバイスのタイプに従って方向を選択します。たとえば Cisco IOS-XR デバイスの場合は、 ルート ターゲットの方向として [なし (None) ] を選択できません。

**3.** [ルート ポリシー(Route Policy)] セクションで、ルート ターゲットのインポートおよびエクスポー ト ポリシーを指定します。

- オペーク拡張コミュニティ(Opaque Extended Community)が接続されている [ルートポリ シー(Route Policy)] は、エクスポートにのみ適用されます。 (注)
- **4.** [ルート配布(Route Distribution)] セクションで、VRF に関連付ける必要があるプロトコル、プロト コルのメトリック値、ルーティングプロセスID、関連するルートポリシー、およびルート一致タイ プを指定します。
	- [プロトコル(Protocol)]:ルートの再配布元となる必要がある送信元プロトコルを選択します。 選択できるオプションは、[静的(Static)]、[接続(Connected)]、[RIP]、および[OSPF]です。
	- [メトリック (Metric) 1: (オプション)同じルータ上のルーティングプロセス間で再配布時に 使用するメトリックの数値を入力します。
	- [ルーティングプロセス ID (Routing Process ID)]: (OSPF および RIP のみに適用可能) デバイ ス上のルーティング プロセスのインスタンスを識別する一意の数値を指定します。
	- [ルート ポリシー(Route Policy)]:(オプション)選択したデバイス上に存在するいずれかの ルートポリシーを選択します。CiscoEPN Managerを使用してルートポリシーを作成することは できません。
		- オペーク拡張コミュニティ(Opaque ExtendedCommunity)が接続されている[ルートポ リシー (Route Policy) ]は、再配布では使用できません。 (注)
	- [ルート一致タイプ(Route Match Type)](OSPFにのみ適用可能):選択したルートポリシーに 関連付けられている一致タイプをドロップダウンリストから指定します。
- ステップ **14** IP エンドポイントおよび UNI の値を、次のように手動で指定します。
	- エンドポイント インターフェイスがすでに UNI として設定されている場合は、[新規 UNI(New UNI)]チェックボックスをオフにし、[UNI名(UNIName)]ドロップダウンリストから必要なUNI を選択します。
	- 新しい UNI を作成するには、次の手順を実行します。
	- 1. [新規 UNI (New UNI) ] チェックボックスをオンにします。
	- 2. [UNI 名 (UNI Name) 1フィールドに、UNI の一意の名前を入力します。
	- **3.** [デバイス(Device)]ドロップダウンで、デバイス、およびデバイスに必要なインターフェイス を選択して、UNI の説明を入力します。
	- **4.** [サービス多重化(Service Multiplexing)] チェックボックスをオンにして、複数の L3VPN また はキャリア イーサネット サービスを UNI でサポートできるようにします。
	- 5. UNI の IP 最大伝送ユニット (MTU) (UNI の速度とデュプレックスの設定) を指定します。
	- **6.** [自動ネゴシエーション(Auto Negotiation)] チェックボックスをオンにして UNI の速度とデュ プレックスの設定を自動的に調整するか、[自動ネゴシエーション(AutoNegotiation)]チェック ボックスをオフにして速度とデュプレックスの設定を手動で指定します。
- **7.** UNI での入力または出力トラフィック用の UNI QoS プロファイルを選択します。プロファイル の一覧には、デバイスで設定されシステムで検出されたポリシーマップと、ユーザー定義のQoS プロファイルが含まれます。UNI QoS プロファイルを選択した場合は、これ以降の手順でサー ビス エンドポイントに個別の QoS ポリシーを追加できません。エンドポイントに特定の QoS ポ リシーを追加するには、[UNI 入力 QoS プロファイル(UNI Ingress QoS Profile)] および [UNI 出 力 QoS プロファイル (Egress QoS Profile) | フィールドの両方を空のままにしてください。
	- 入力および出力方向に対し、検出された 2 つの異なる QoS プロファイルを選択できま すが、ユーザー定義 QoS プロファイルの場合は両方の方向に 1 つの QoS プロファイル だけを選択できます。 (注)
- **8.** [リンク OAM の有効化(Enable Link OAM)] を選択して IEEE 803.1ah リンクの動作およびメン テナンスを有効にします。リンク OAM が有効な場合、この UNI と顧客のアクセス スイッチの 間のリンク状態に関連するイベントが表示されます。
- **9.** [リンク管理の有効化(Enable Link Management)] を選択すると、顧客のアクセス スイッチでこ の UNI、VLAN ID、UNI 上のサービスなどの情報を取得できるようになります。

UNI テーブルのフィールドおよび属性の詳細については、新規 UNI [の詳細リファレンス](#page-684-0) (643 ページ) を参照してください。

- ステップ **15** 次の詳細を設定することで L3VPN に関連付けるサービス エンド ポイントを指定し、[次へ(Next)] を クリックします。
	- [VRF 名(VRF Name)]:この VPN に関連付けることができる VRF を 1 つ選択します。
	- [IPv4 および IPv6 アドレス(IPv4 and IPv6 address)]:サービス エンド ポイントの IP アドレスおよ びネットワークマスクを入力します。単にネットワークマスクの長さを表す整数としてマスクを入 力できます(または CIDR 形式も可能です)。
	- [VLAN および内部 VLAN (VLAN and Inner VLANs) ]: 1 ~ 4094 までの整数を使用して、内部およ び外部の VLAN の識別子を入力します。内部 VLAN は、VLAN タギングの第 2 レベルの識別子で す。
	- [QoS ポリシー(QoSPolicy)]:(オプション)サービス エンドポイントに適用する必要がある QoS ポリシーを選択します。上記のステップで UNI 入力/出力 QoS プロファイルをサービスに関連付け た場合は、このフィールドが無効になります。QoSプロファイルの作成については、Quality [ofService](#page-590-0) (QoS)の設定 (549 [ページ\)を](#page-590-0)参照してください。
		- 入力および出力方向に対し、検出された 2 つの異なる QoS ポリシーを選択できますが、 ユーザー定義の QoS ポリシーの場合は両方の方向に 1 つの QoS ポリシーだけを選択できま す。 (注)
	- [サービス状態(Service State)]:関連付けられた IP エンドポイントのサービス状態を True または False のいずれに設定する必要があるかを指定します。L3VPN がアクティブ状態の場合(上記のス テップ 6 で指定)、このチェックボックスは無効になり、すべてのサービス状態値が自動的に True に設定されます。
- **[**統合ルーティングおよびブリッジングの使用(**Use Integrated Routing & Bridging**)**]**:サブインター フェイスまたは BVI (仮想) インターフェイスで VRF および IP アドレスを設定する必要があるか どうかを指定します。
	- このチェックボックスは、統合ルーティングおよびブリッジングをサポートするデバイス (CiscoASR90XXデバイスなど)を選択している場合にのみ有効になります。CiscoASR90x およびその他のIOS-XEデバイスでは、BDIインターフェイスによって設定が処理されるた め、[Use Integrated Routing & Bridging] チェックボックスをオフにすることはできません。 (注)
- (オプション) HSRP の詳細を指定するには、[HSRP の有効化 (Enable HSRP) ] チェックボックス をオンにします。HSRP [の詳細のリファレンス](#page-745-0) (704 ページ)を参照してください。
- ステップ 16 [次へ (Next)] をクリックして、[PE-CE ルーティング (PE-CE Routing) ] ページに移動します。
- ステップ **17** [+]アイコンをクリックして、PE-CEルーティングの詳細を追加します。PE-CE[ルーティングの詳細のリ](#page-747-0) [ファレンス](#page-747-0) (706ページ)を参照してください。
- ステップ **18** (オプション)一覧から既存の IP SLA パラメータを選択するか、以下の表で説明する IP SLA 動作パラ メータを指定して、[次へ(Next)] をクリックします。

 $\mathbf I$ 

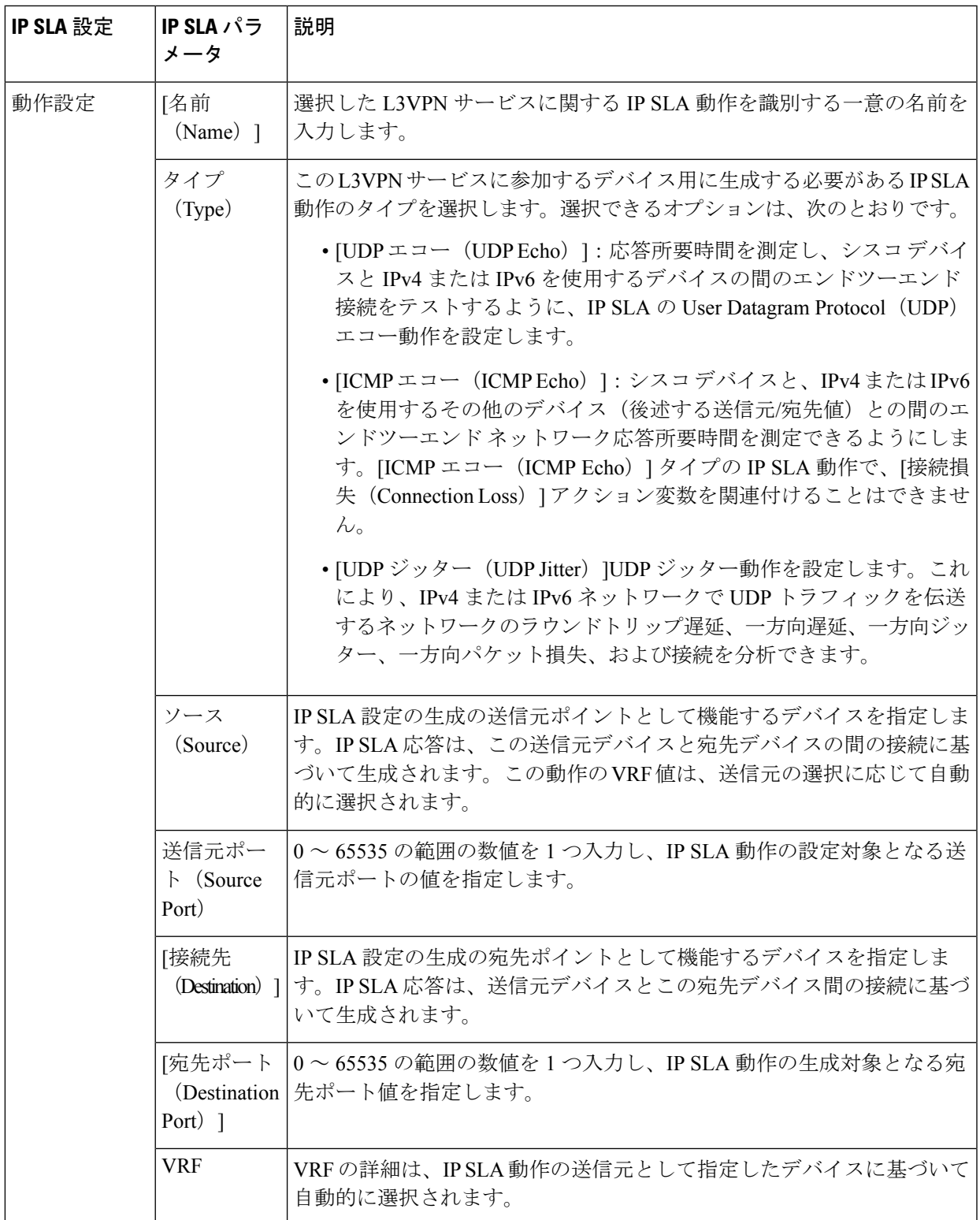

I

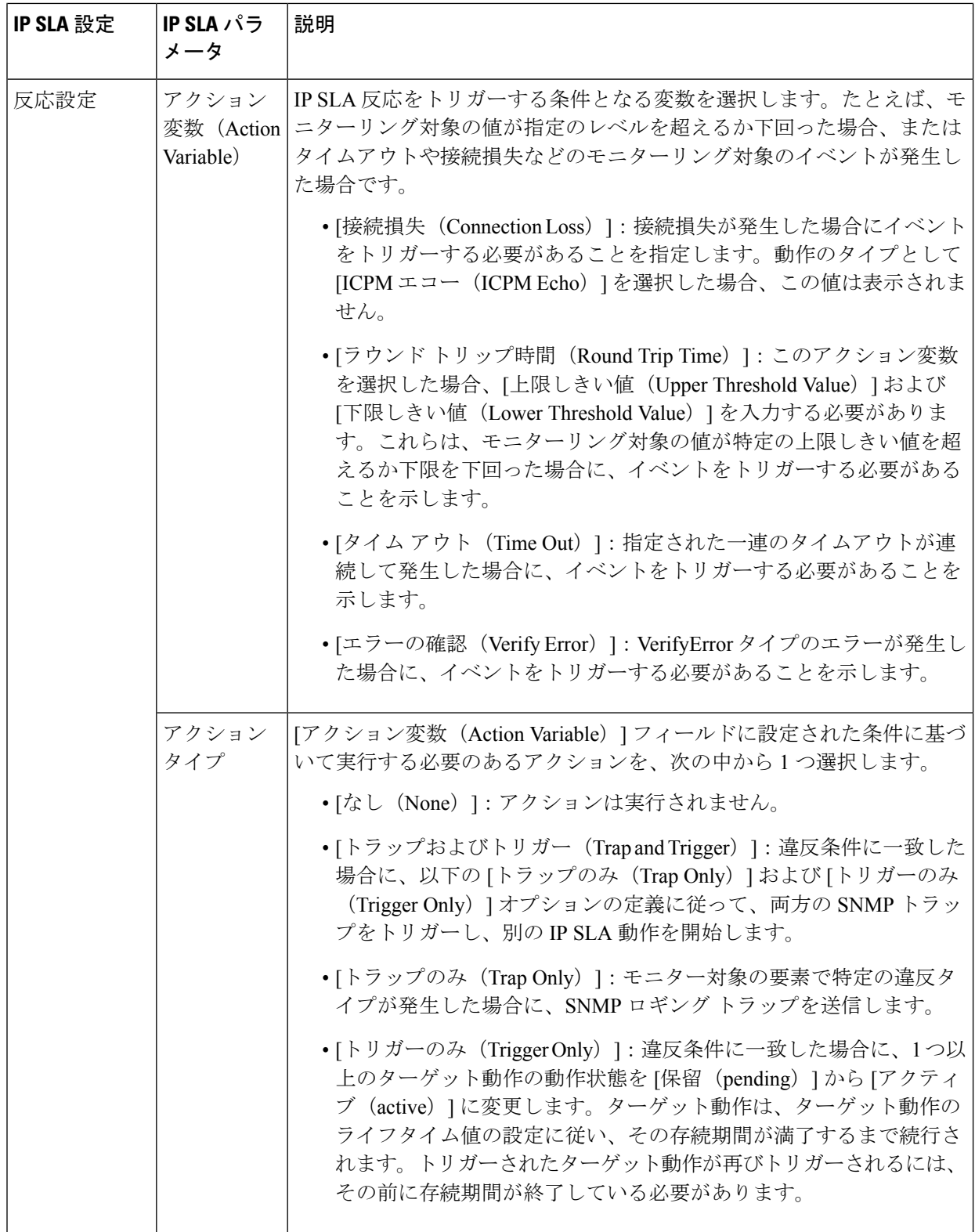

 $\overline{\phantom{a}}$ 

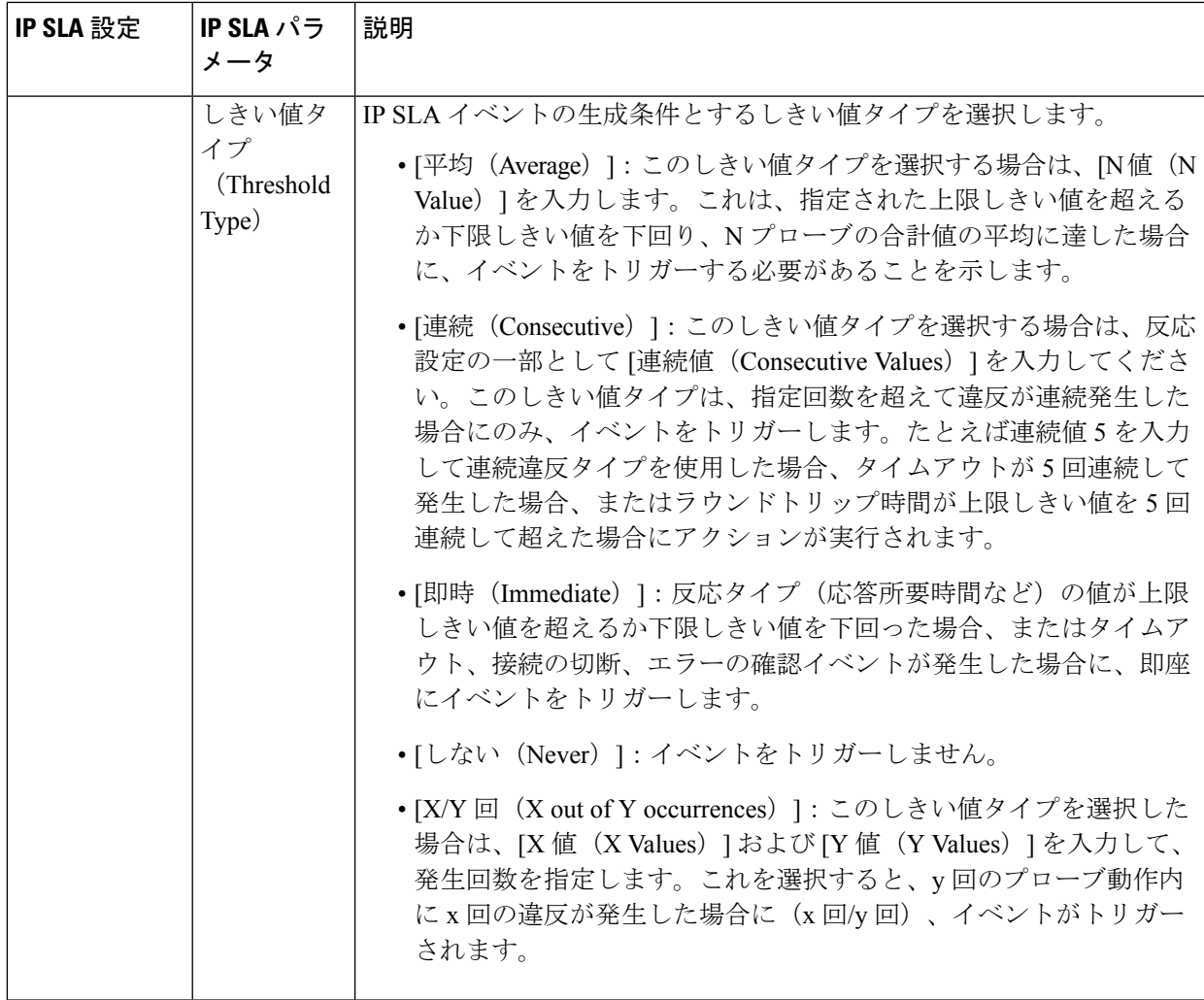

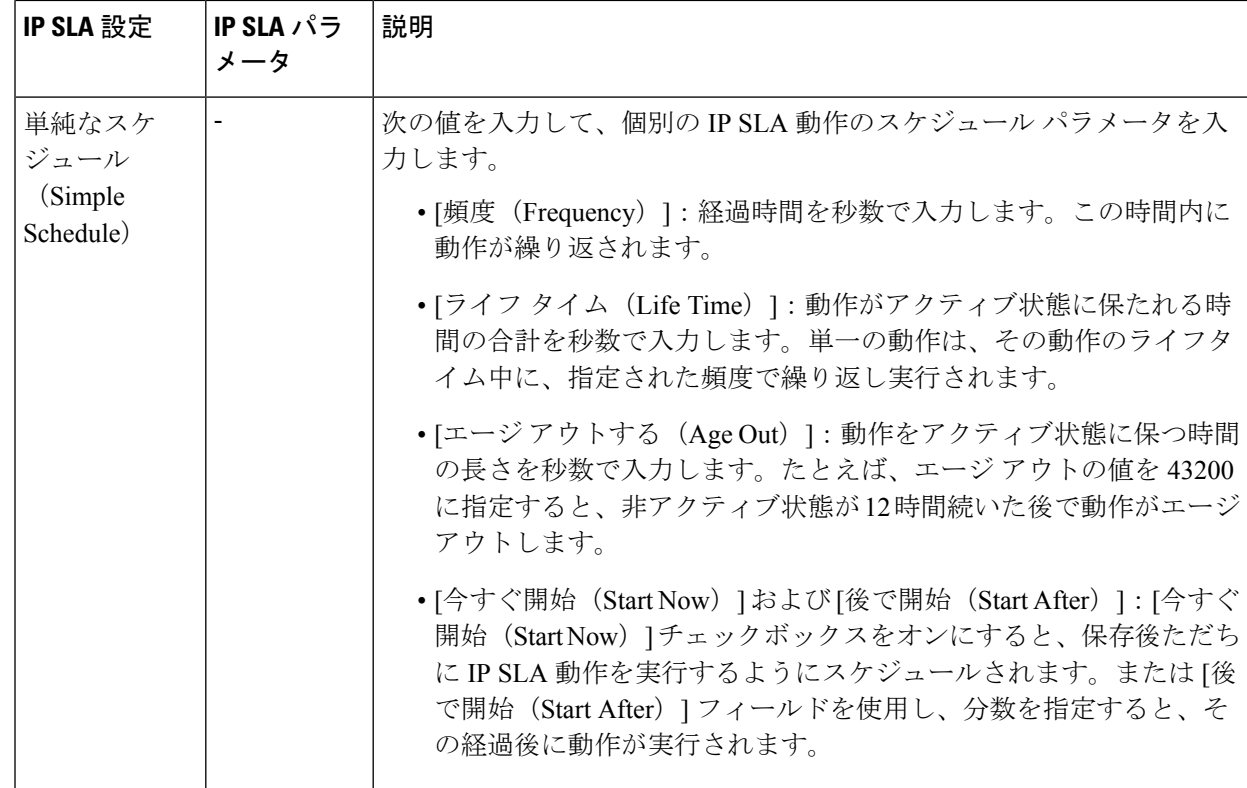

- ステップ **19** (オプション)[サービス テンプレート(Service Template)] ページを使用すると、サービスに参加する デバイスに設定される追加の CLI コマンドを含むテンプレートを付加できます。詳細については[、テン](#page-811-0) [プレートを使用した回線](#page-811-0)/VC の拡張 (770 ページ)を参照してください。
- ステップ **20** サービスに必要な情報をすべて入力したら、[送信(Submit)] をクリックします。デバイスに展開され る CLI のプレビューを表示することを選択した場合、プレビューがこの時点で表示され、[属性の編集 (Edit Attributes)] をクリックして L3VPN 属性を変更できます。そうでない場合は、設定が即座にデバ イスに展開されます。

サービスに参加しているデバイスのうち 1 台でも展開に失敗した場合は、サービスに参加しているすべ てのデバイスで設定がロールバックされます。サービスに関連付けられているエンドポイントを削除す るには、L3VPN サービス [エンドポイントの削除](#page-865-0) (824 ページ)を参照してください。この L3VPN サー ビスにさらに VRF を追加するには、L3VPN サービスへの VRF [の追加およびコピー](#page-757-0) (716 ページ)を参 照してください。

## <span id="page-745-0"></span>**HSRP** の詳細のリファレンス

Hot Standby Router Protocol (HSRP) は、デフォルト ゲートウェイ IP アドレスが設定された IEEE 802 LAN 上の IP ホストにファースト ホップ冗長性を確保することでネットワークの可用 性を高めるシスコの標準方式です。Hot Standby Router Protocol (HSRP) は、IP ネットワーク に冗長性をもたらし、ユーザー トラフィックが確実に最初のホップ ルータ障害から即座かつ 透過的に回復できるようにします。HSRP を使用すると、1 つの LAN 上の複数のルータが、ホ

スト上のデフォルトゲートウェイとして設定された仮想IPとMACアドレスを共有できます。 HSRP グループで設定されたルータのグループから、アクティブルータとして選択された1台 のルータと、スタンバイ ルータとして選択されたもう 1 台のルータがあります。アクティブ ルータは、仮想 IP アドレスに送信されるパケットを転送するロールを担います。アクティブ ルータで障害が発生すると、スタンバイ ルータが新しいアクティブ ルータのロールを引き継 ぎます。Cisco EPN Manager では、IP ベースまたは IP サービス イメージを実行するスイッチで は IPv4 用の HSRP がサポートされており、IPv6 用の HSRP はユニキャスト ルーティングでサ ポートされています。HSRPは、アドレス ファミリ IPv6 の IOS-XE デバイスではサポートされ ていません。次の表に、HSRP 属性のリストを示し、説明します。

#### 表 **43 : HSRP** 設定

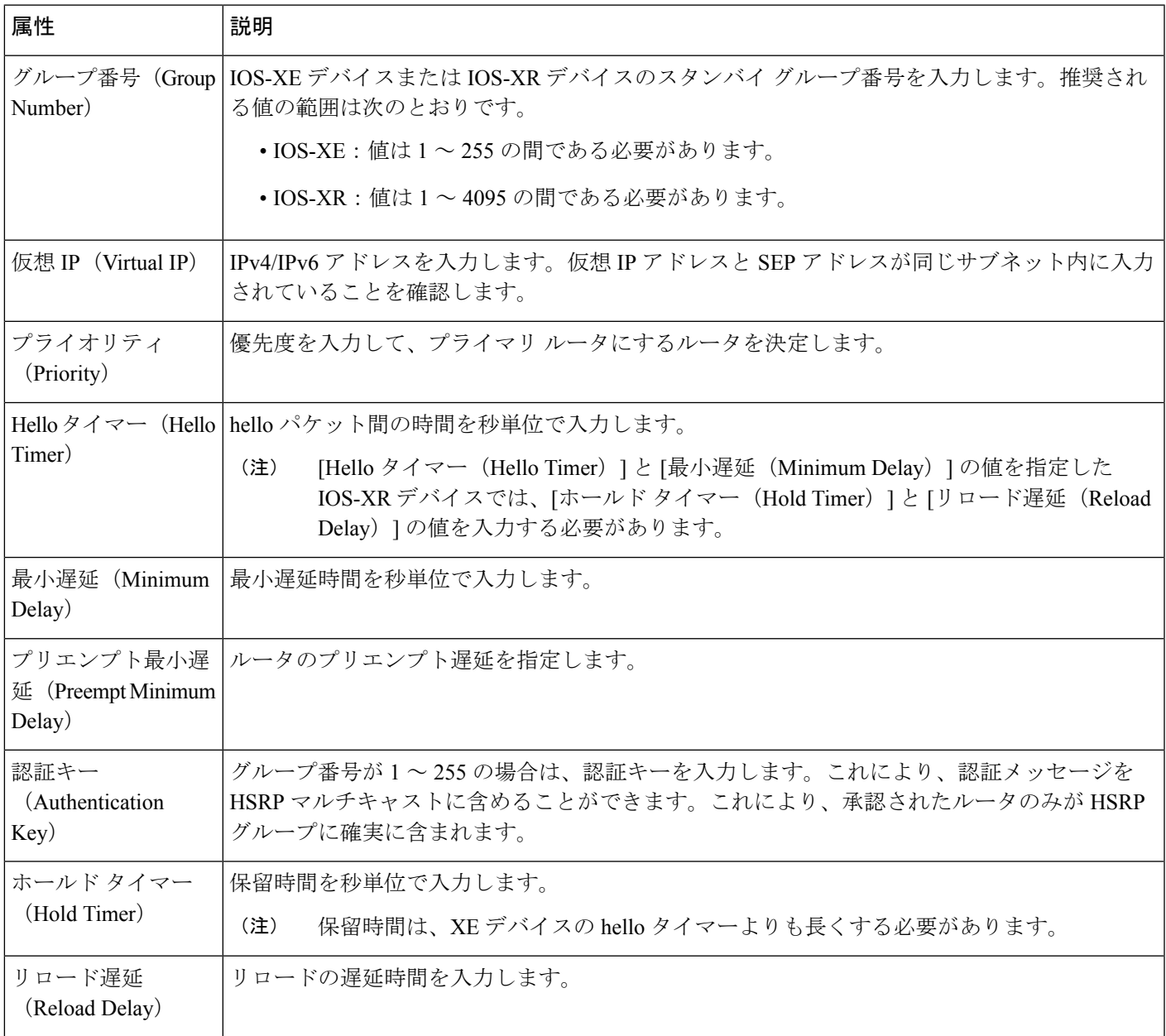

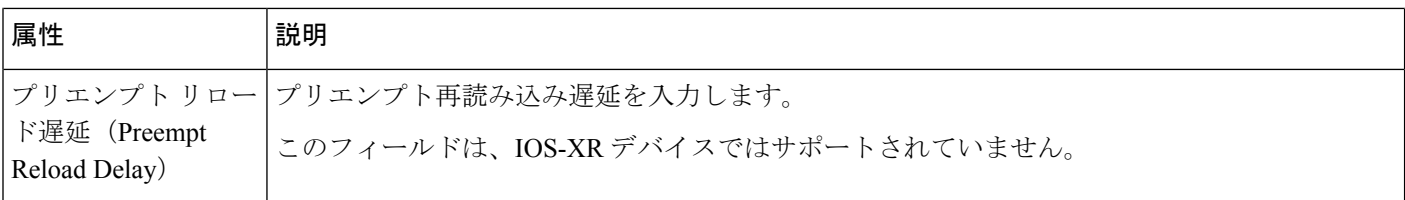

## <span id="page-747-0"></span>**PE-CE** ルーティングの詳細のリファレンス

次の表に、レイヤ 3 VPN サービスをプロビジョニングするための PE-CE を定義する属性のリ ストを示し、説明します。

表 **<sup>44</sup> : PE-CE** ルーティングのリファレンス

| 属性                                            | 説明                                                                                                    |
|-----------------------------------------------|----------------------------------------------------------------------------------------------------|
| ルーティング プロトコル設定 (Routing Protocol Settings)    |                                                                                                    |
| PEデバイス (PE<br>Device)                         | 擬似回線デバイスの名前。                                                                                                    |
| <b>VRF</b>                                    | ウィザードの[VRF]ページで指定したVRF名が読み込まれています。                                                                                                    |
| ルーティングプロトコ<br>ルタイプ (Routing<br>Protocol Type) | [BGP]、[OSPF]、または [OSPFv3] をレイヤ3VPN サービスのルー<br>ティングプロトコルとして選択します。                                                                              |
|                                               | 選択したルーティングプロトコルに基づいて、[BGPネイ<br>(注)<br>バー情報 (BGP Neighbor Information) 1セクションまたは<br>[OSPF プロセス情報 (OSPF Process Information) ]セクショ<br>ンが表示されます。 |
|                                               | XRデバイスおよび XEデバイスの場合、PE-CE 認証はルー<br>ティングプロトコルタイプと認証タイプの選択に基づきま<br>す。詳細については、「PE-CE 認証」テーブルを参照して<br>ください。                                       |
| アドレス ファミリ<br>(Address Family)                 | アドレス ファミリを IPv4 または IPv6 として選択します。                                                                                                    |
|                                               | IPv6 は OSPF ルーティングプロトコルではサポートされて<br>(注)<br>いません。                                                                                              |
| 認証タイプ<br>(Authentication Type)                | 認証タイプを選択します。MD5認証タイプのみがサポートされます。                                                                                                    |
|                                               | (注)<br>[認証タイプ (Authentication Type) 1フィールドは、ルーティ<br>ングプロトコルとして OSPF または OSPFv3 を選択した場<br>合にのみ使用できます。                                          |

 $\mathbf I$ 

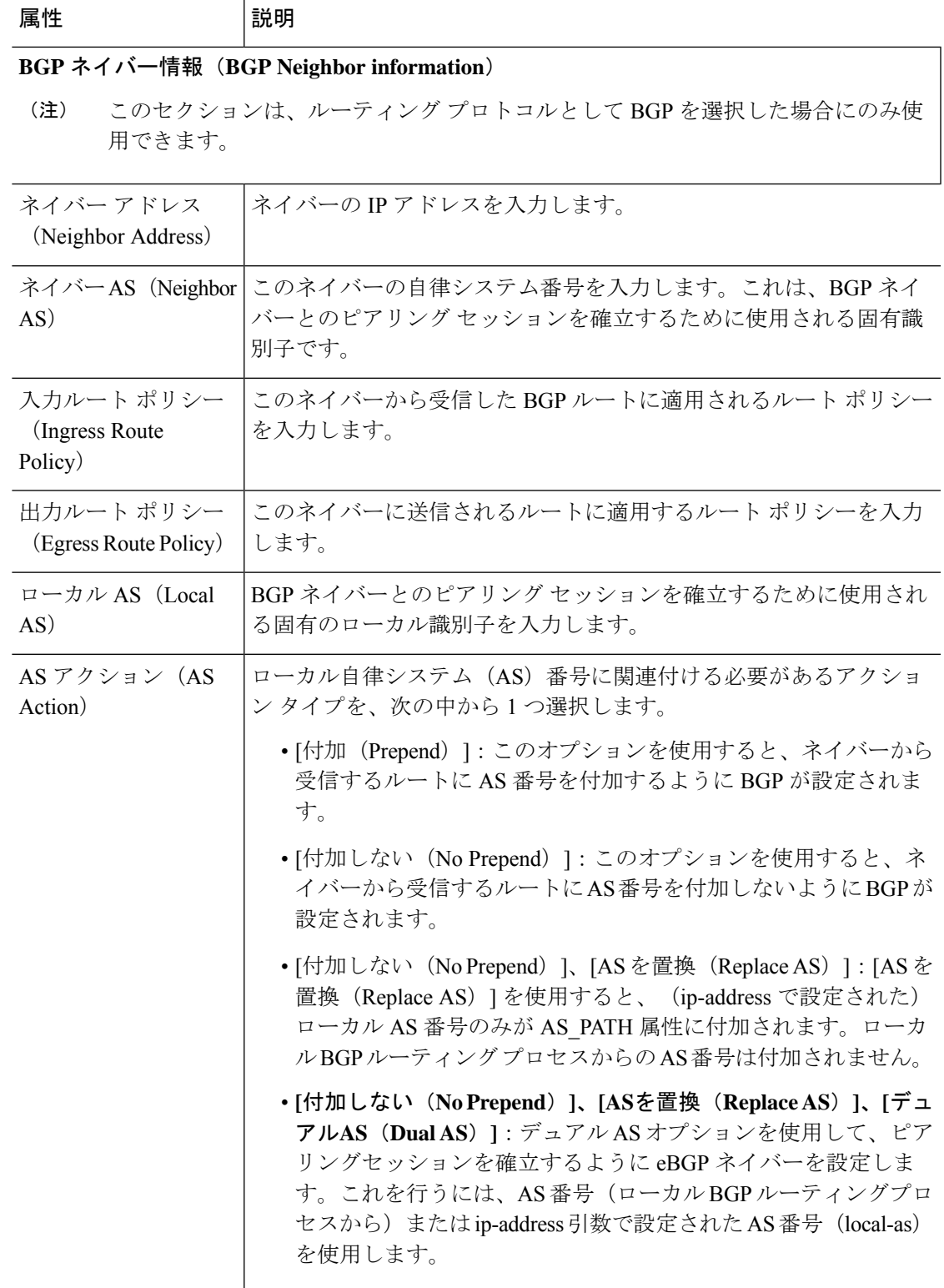

I

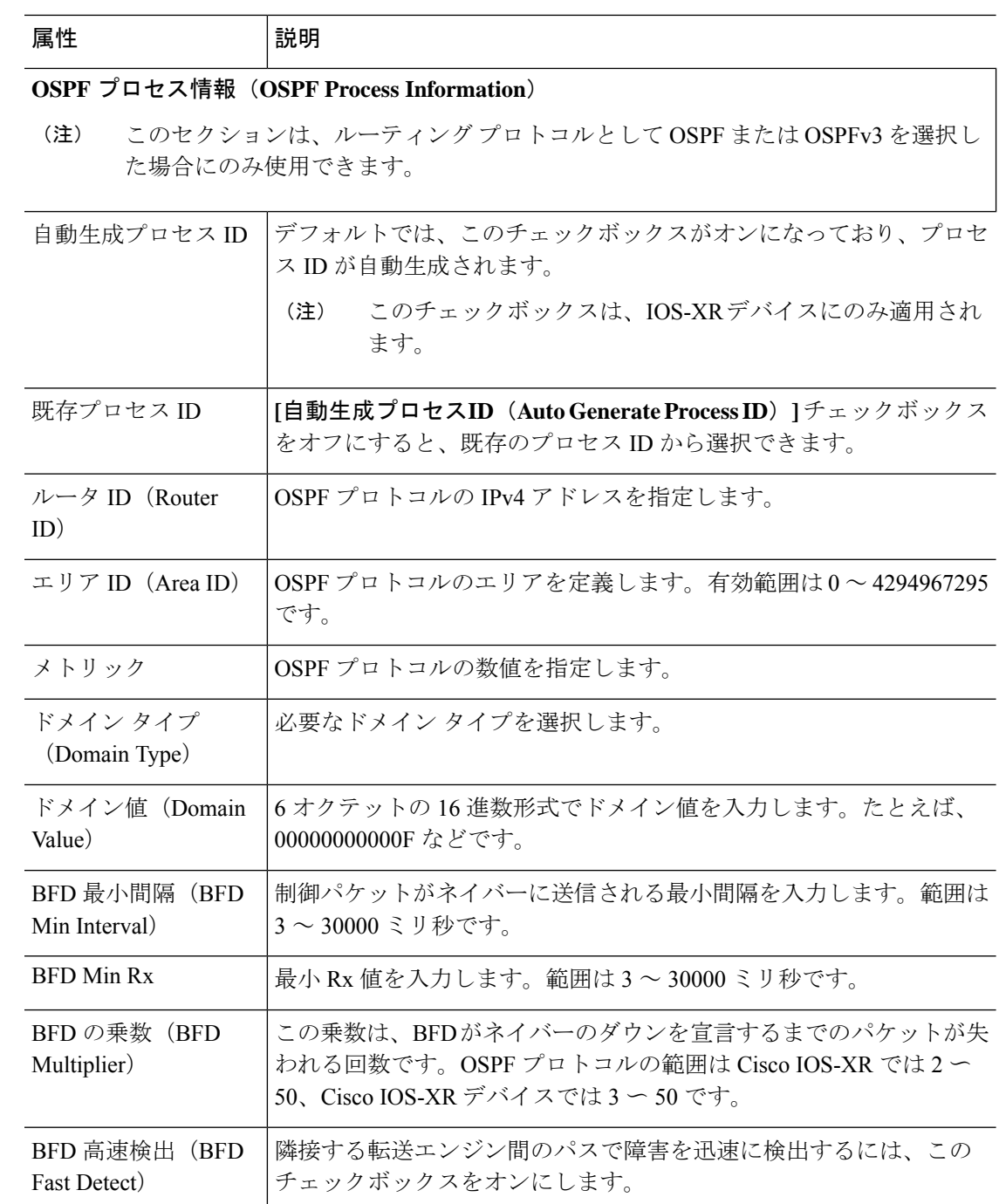

EPNM では、対象の L3VPN インスタンスの PE-CE ルーティング用に作成できる OSPF プロセ スは1つだけです。XEプラットフォームの場合はこれで十分です。これは、単一のOSPFv3 プロセスで IPv4 と IPv6 の両方のアドレスファミリを管理できるためです。ただし、IOS-XR プラットフォームでは、OSPFv3はIPv6のみをサポートし、IPv4をサポートしません。お客様 が IPv4 と IPv6 の両方のアドレスファミリを使用する場合、OSPF と OSPFv3 の両方のプロセ スを EPNM から作成する必要があります。 (注)

## <span id="page-750-0"></span>**PE-CE** 認証

次の表に、XE デバイスと XR デバイスの選択に基づいた PE-CE 認証のルーティング プロトコ ルと認証タイプの関連する組み合わせのリストを示します。

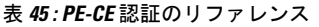

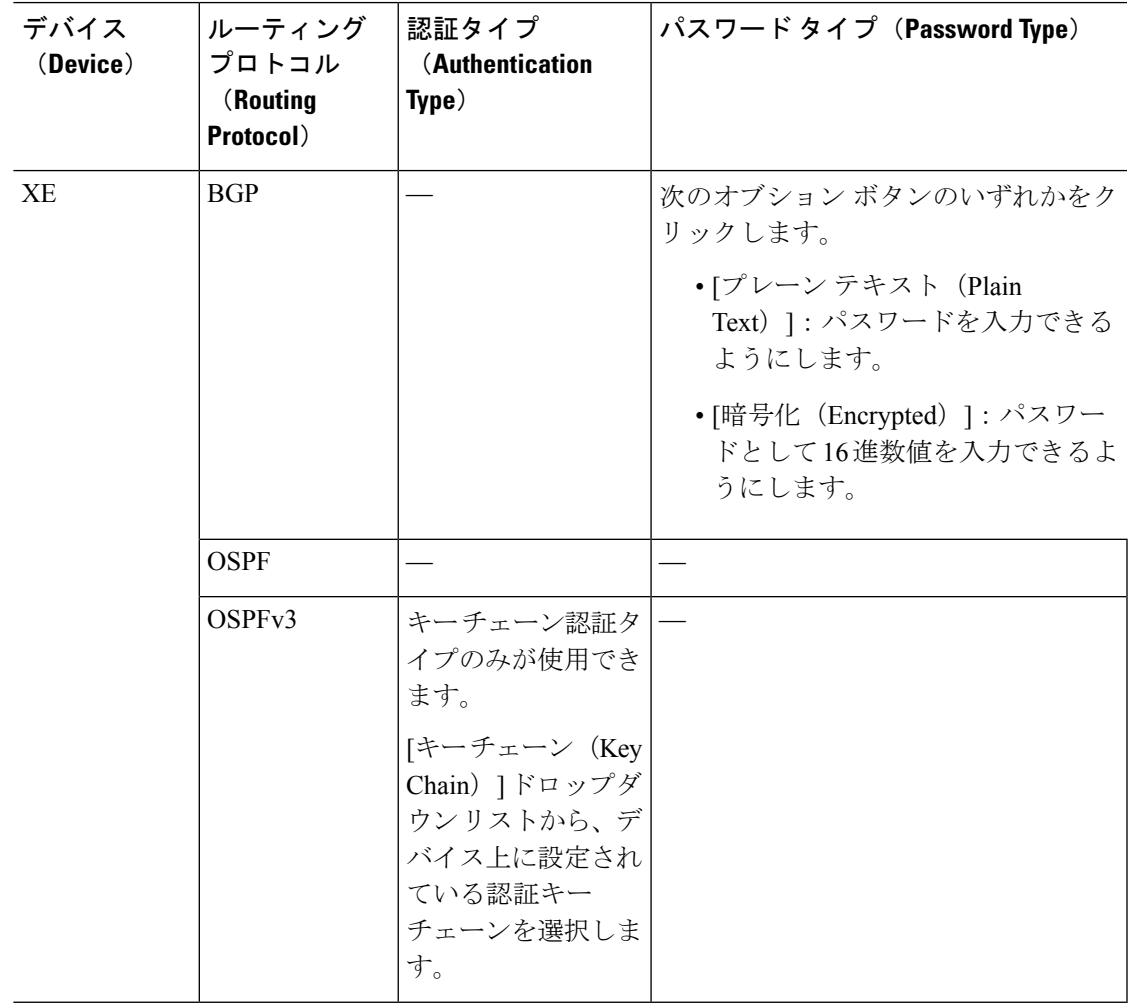

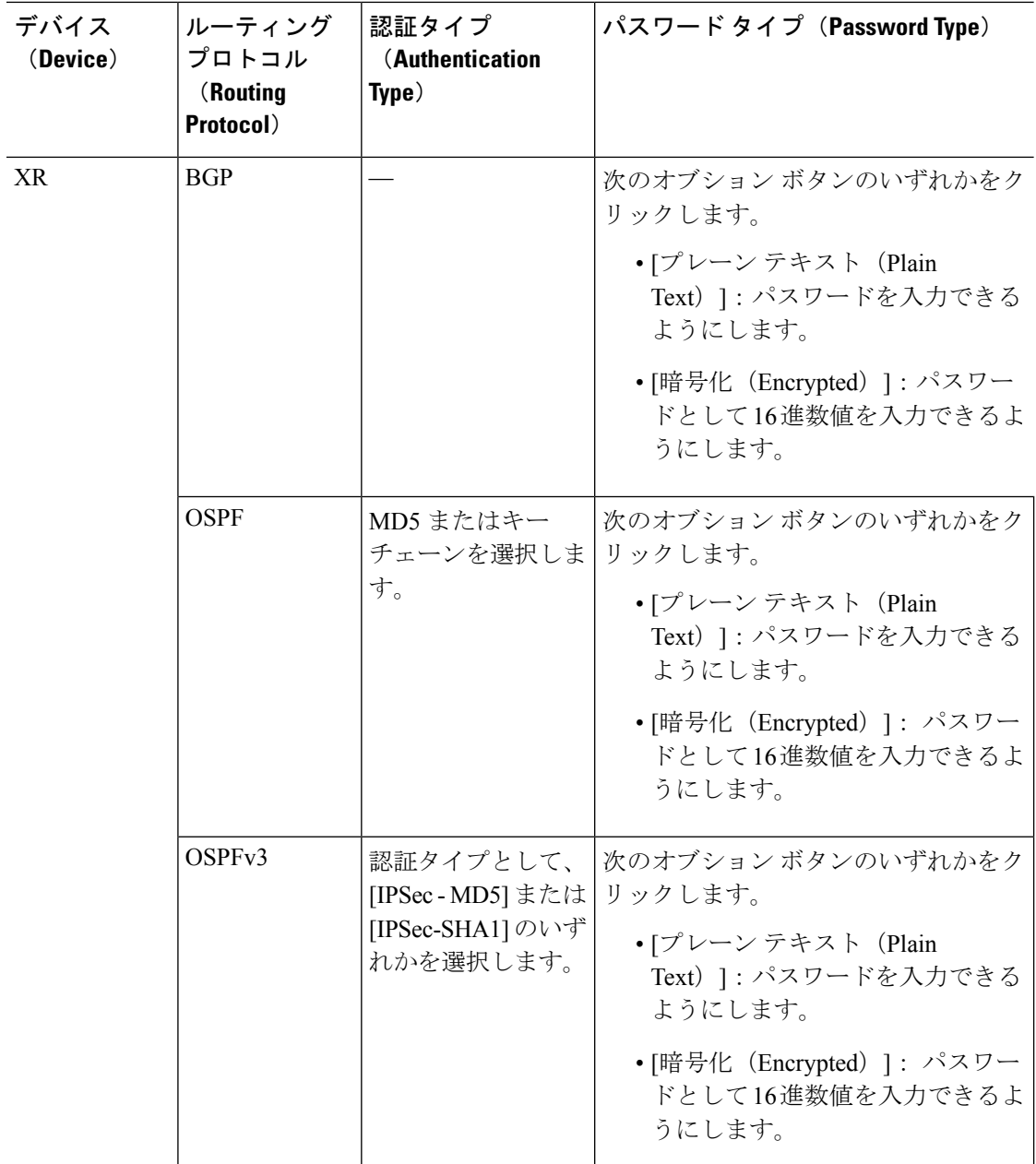

# <span id="page-751-0"></span>設定例:**L3VPN** サービスのプロビジョニング

次に、以下のパラメータを使用して Cisco ASR 9000 デバイスに展開する設定例を示します。

- BDI (仮想) インターフェイルでの VRF アドレスと IP アドレス (IPv4 と IPv6 の両方)の 作成。
- OSPF プロトコルを BGP プロトコルの再配布。

```
L3VPN サービスのプロビジョニング。
  vrf vrfrbvibdi9k
  vpn id aaaaaa:21
  address-family ipv4 unicast
    import route-target
     6:55
  address-family ipv6 unicast
    import route-target
     6:55
    export route-target
     6:55
interface GigabitEthernet0/0/0/17
  no shutdown
  exit
interface GigabitEthernet0/0/0/17.1
  encapsulation dot1q 1198
  shutdown
interface BVI 1
  vrf vrfrbvibdi9k
  ipv4 address 88.7.6.4 255.224.0.0
l2vpn
 bridge group BDI1
   bridge-domain 1
     routed interface BVI 1
     interface GigabitEthernet0/0/0/17.1
router bgp 140
  vrf vrfrbvibdi9k
    rd auto
    address-family ipv6 unicast
    address-family ipv4 unicast
     exit
    exit
  exit
```
例:Cisco ASR 9000 デバイスの BVI 対応インターフェイス(サブインターフェイス)での

例:OSPF ルート配布を使用して L3VPN サービスをプロビジョニングするための BVI 対応イ ンターフェイスの使用(デュアル AS を使用)。

```
vrf definition VRF2-2VRF-2UNI-BDI
  vpn id AAAAAA:2
  rd 532533:2
  address-family ipv4
   route-target import 6:5
    route-target export 6:5
  address-family ipv6
   route-target export 6:5
interface GigabitEthernet0/0/0
  duplex full
  service instance 2 ethernet
    encapsulation dot1q 761
   bridge-domain 14
   shutdown
  exit
interface BDI14
  vrf forwarding VRF2-2VRF-2UNI-BDI
  ip address 5.44.3.7 255.255.0.0
router bgp 120
  address-family ipv4 vrf VRF2-2VRF-2UNI-BDI
   neighbor 55.4.3.2 remote-as 71
   neighbor 55.4.3.2 activate
   redistribute rip metric 6
   neighbor 55.4.3.2 local-as 387
  address-family ipv6 vrf VRF2-2VRF-2UNI-BDI
```

```
neighbor c5::98 remote-as 50
 neighbor c5::98 activate
 redistribute ospf 65 match external metric 2
 neighbor c5::98 local-as 324 no-prepend replace-as dual-as
 exit
exit
```
## <span id="page-753-0"></span>**L3VPN** サービスの詳細表示

Cisco EPN Manager を使用すると、次の方法で L3VPN サービスに関する詳細情報を表示できま す。

• [回線/VC 360(Circuit/VC 360)] ビューの使用:[回線/VC 360(Circuit/VC 360)] ビューに は、Cisco EPN Manager を使用して作成された特定の L3VPN に関する詳細情報が表示され ます。「回線/VC[の表示](#page-178-0)」を参照してください。L3VPNサービスに関連付けられているさ まざまなパラメータは、[要約(Summary)]、[VRF(VRFs)]、[サイトの詳細(Site Details)]、[HSRP]、[PE-CE ルーティング(PE-CE Routing)] の 5 つのタブに表示されま す。

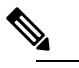

- サービス検出時に HSRP のさらに詳しい説明を表示す (注) るには、[サイトの詳細(Site Details)]タブをクリック し、IP エンドポイントから行を選択します。また、選 択した OSPFv3 ルーティング プロトコル タイプと IPv6 アドレス ファミリの 6VPE 認証プロパティを表示する には、[PE-CE ルーティング(PE-CE Routing)] タブを クリックします。
- [ネットワークトポロジ(NetworkTopology)]と[サービスの詳細(Service Details)]ビュー の使用:[ネットワーク トポロジ(Network Topology)] ウィンドウには、デバイスのグラ フィカルなトポロジ マップ ビュー、デバイス間のリンク、デバイスまたはリンクのアク ティブアラームが示されます。また、表示されたトポロジマップ内でL3VPNを視覚化す ることもできます。
	- L3VPN とその詳細の完全なリストを表示するには、トポロジ [ウィンドウのデバイス](#page-846-0) [グループの回線](#page-846-0)/VC リストの表示 (805 ページ)を参照してください。回線/VC [の情](#page-836-0) [報をすばやく取得する:](#page-836-0)[回線/VC360(Circuit/VC360)]ビューを参照してください。
	- 特定のデバイスの L3VPN サービスの詳細を表示するには、「[特定のデバイスの回](#page-846-1) 線/VC [の表示」](#page-846-1)を参照してください。
- アラーム テーブルの使用:Cisco EPN Manager のアラーム テーブルには、L3VPN サービ スに問題があるかどうかを一目で確認する方法がいくつかあります。「回線/VC[のエラー](#page-870-0) [のチェック」](#page-870-0)を参照してください。

## **HSRP** のより詳細な説明の表示

ホット スタンバイ ルーティングプロトコル (HSRP) の詳細を使用して L3VPN サービスを作 成した後、[回線 360/拡張詳細 (Circuit 360/extended details) ] ビューで HSRP プロパティを表示 できます。

ステップ **1** 左側のペインから、**[**マップ(**Maps**)**]** > **[**トポロジ マップ(**Topology Maps**)**]** > **[**ネットワーク トポロジ (**Network Topology**)**]** を選択します。

[ネットワークトポロジ (Network Topology) 1ウィンドウが開きます。

- ステップ **2** ツールバーから[デバイスグループ(Device Groups)]をクリックした後、L3VPNサービスをフィルタ処理 して表示します。
- ステップ **3** 図に示すように、L3VPN サービスを選択して HSRP のオーバーレイを表示します。

図 **13 :** オーバーレイ:**HSRP**

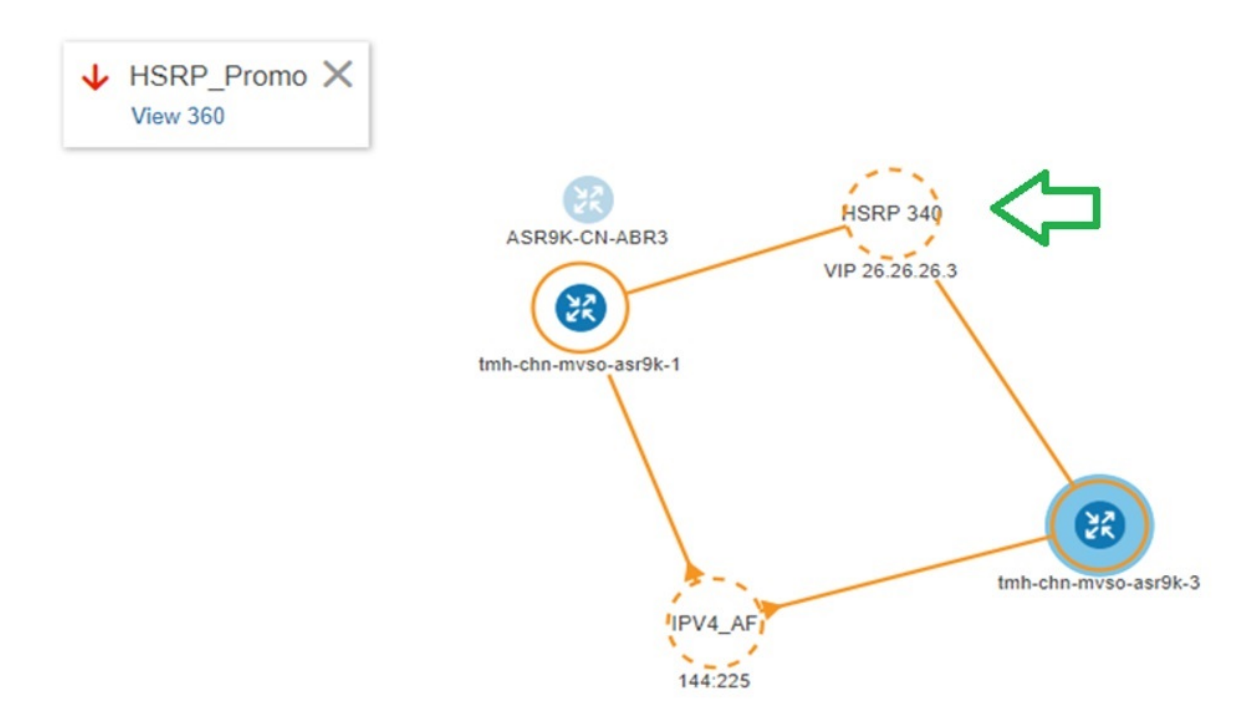

ステップ **4** HSRP ノードまたはそれに接続されているリンクをクリックし、次に示す HSRP に関連する詳細を表示し ます。

#### 図 **<sup>14</sup> : HSRP** の詳細

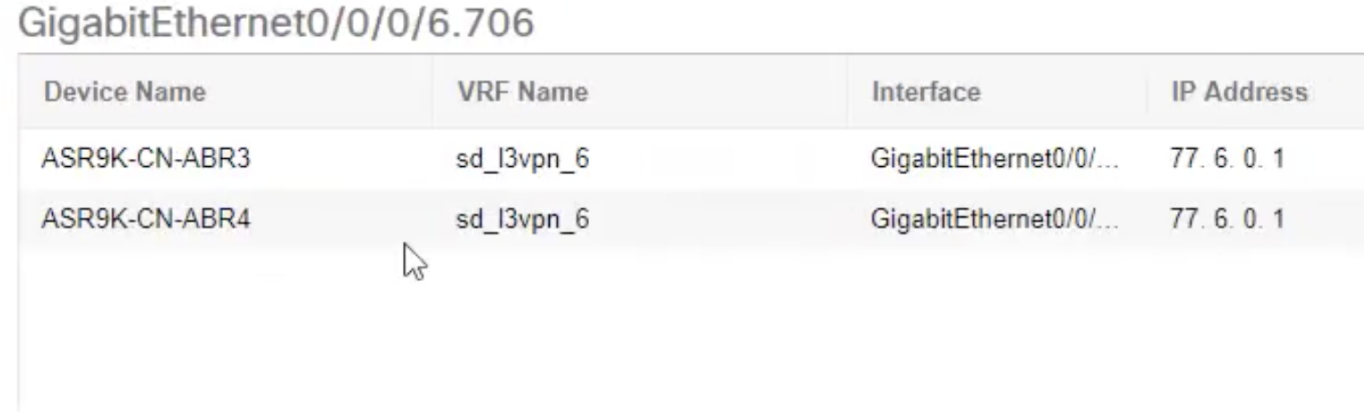

ステップ **5** HSRP のより詳しい説明を表示するには、次の手順を実行します。

- [360 度表示 (View 360) ] ハイパーリンクをクリックします。[回線/VC 360\* (Circuit/VC 360\*) ] ペー ジが表示されます。
- [表示(View)] > [詳細(Details)] を選択します。
- [回線/VC の詳細 (Circuit-VC Details) ] ウィンドウで、[サイトの詳細 (Site Details) ] タブをクリック します。
- IP エンドポイントを選択した後、[HSRP] タブをクリックしてプロパティを表示します。
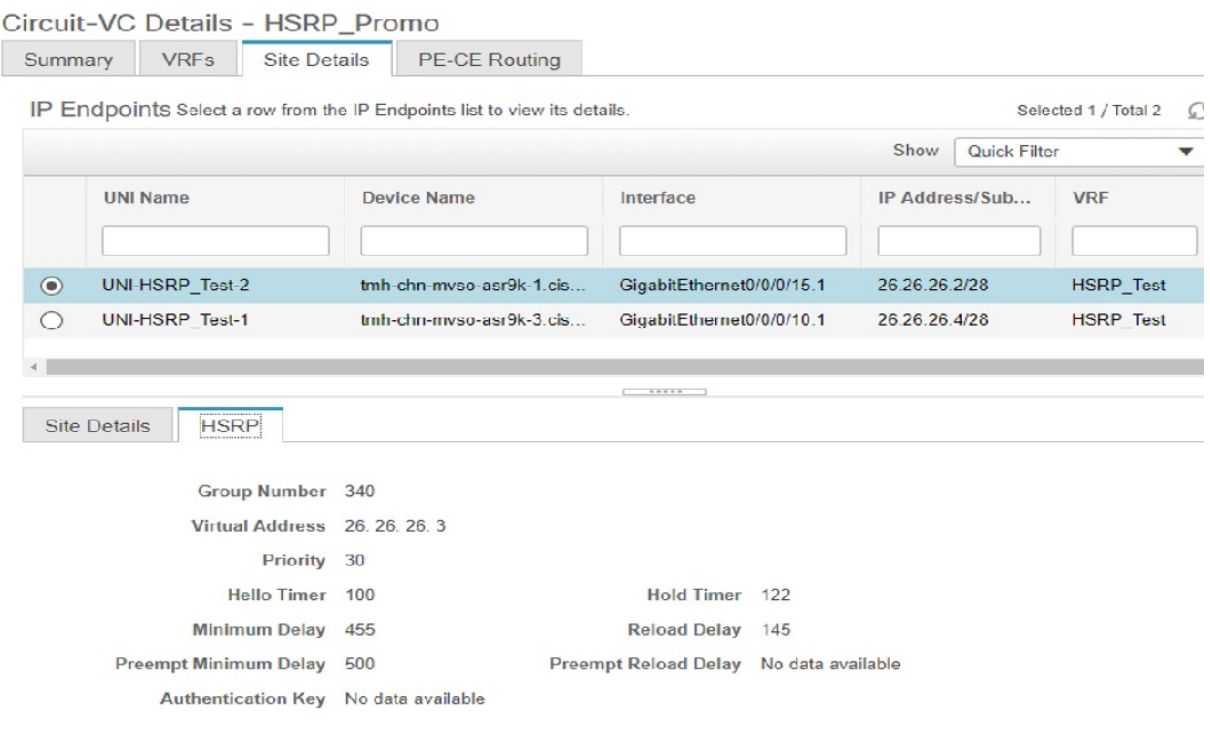

#### 図 **15 :** より詳細な説明(**Extended Details**)

# <span id="page-756-0"></span>**L3VPN** および **VRF** の変更

Cisco EPN Manager を使用して作成されて展開された L3VPN サービスには変更を加えることが できます。サービスに関連付けられているフルメッシュプレフィックス、QoSプロファイル、 ルート ターゲット値、OSPF 設定は変更できますが、サービスに関連付けられている顧客の詳 細、VPN 名、サービス MTU 値などのパラメータを変更することはできません。これらのパラ メータを変更するには、サービスを削除してから新しい値を設定してサービスを再作成する必 要があります。また、L3VPN サービスに関連付けられている VRF を変更することもできま す。

L3VPN サービスおよび VRF を変更するには、次の手順に従います。

#### 始める前に

Cisco EPN Manager を使用して検出されてプロモートされた L3VPN サービスに変更を加えるに は、L3VPN サービスのルート識別子が **rd device\_ip:number** の形式で指定されていることを確 認する必要があります。次に例を示します。

```
vrf definition vdvvgfr420
 rd 10.104.120.133:420
  vpn id 36B:420
  !
address-family...
```
ルート識別子が他の形式で指定されている場合、サービスを編集することはできません。

- ステップ **1 [**マップ(**Maps**)**]** > **[**ネットワーク トポロジ(**Network Topology**)**]** に移動します。
- ステップ **2** [回線/VC(Circuits/VCs)] タブをクリックし、変更を加える L3VPN サービスを選択します。
- ステップ **3** 鉛筆(変更)アイコンをクリックします。
- ステップ **4** 選択した L3VPN に変更を加えるには、[VPN の変更(Modify VPN)] を選択し、[次へ(Next)] をクリッ クします。

[プロビジョニング(Provisioning)] ウィザードに、選択した L3VPN に関連付けられている VRF、エンド ポイントおよびその他の詳細が表示されます。

- ステップ **5** 必要に応じて、[IP MTU] の値を変更できます。
- ステップ **6** 選択した L3VPN に関連付けられている VRF を変更するには、[VRF の変更(Modify VRF)] を選択し、[次 へ(Next)] をクリックします。

[プロビジョニング(Provisioning)] ウィザードに、選択した L3VPN に関連付けられている VRF、エンド ポイントおよびその他の詳細が表示されます。既存のVRFパラメータを変更するだけでなく、新しいルー ト ターゲット値を VRF に関連付けることもできます。

VRFを変更する際に、UNIに関連付けられているQoSプロファイルを変更することはできませんが、サー ビス エンドポイントに関連付けられている QoS ポリシーは変更できます。

- (注) 選択した L3VPN に関連付けられている VRF 名とデバイスを変更することはできません。
- ステップ7 必要に応じて変更した後、[送信(Submit)] をクリックしてデバイスに展開される設定をプレビューしま す。
	- VPN を変更する際に、VPN に関連付けられている VRF を変更することはできません。VRF を変 更する場合は、L3VPN サービスへの VRF [の追加およびコピー](#page-757-0) (716ページ) を参照してくださ い。 (注)
- ステップ **8** 変更内容を確認してから [展開(Deploy)] をクリックしてデバイスに変更を展開します。

サービスに参加しているデバイスのうち 1 台でも展開に失敗した場合は、サービスに参加しているすべて のデバイスで設定がロールバックされます。

<span id="page-757-0"></span>ステップ **9** 変更が保存されていることを確認するには、L3VPN サービスの詳細を表示します。L3VPN [サービスの詳](#page-753-0) 細表示 (712 [ページ\)](#page-753-0) を参照してください。

# **L3VPN** サービスへの **VRF** の追加およびコピー

Cisco EPN Manager を使用して、新しい VRF を作成したり、それを既存の L3VPN サービスに 関連付けたりすることができます。また、L3VPN サービス用に新しい VRF を作成するため、 ルート ターゲットやその他の詳細を既存の VRF からコピーすることもできます。

新しい VRF を L3VPN サービスに関連付けるには、以下の手順を実行します。

ステップ **1 [**マップ(**Maps**)**]** > **[**ネットワーク トポロジ(**Network Topology**)**]** に移動します。

ステップ **2** [回線/VC(Circuits/VCs)]タブをクリックして、新しいVRFを関連付けるL3VPNサービスを選択します。

また、[設定(Configuration)] > [ネットワーク(Network)] > [サービス プロビジョニング(Service Provisioning) 1の順に選択することによって、[L3VPN プロビジョニング (L3VPN Provisioning) 1ウィザー ドにアクセスすることもできます。

ステップ **3** 鉛筆(変更)アイコンをクリックします。

[L3VPN プロビジョニング (L3VPN Provisioning) 1ウィザードが表示されます。

- ステップ **4** [VRF の追加(Add VRF)] を選択して、[次へ(Next)] をクリックします。
- ステップ **5** [+] アイコンをクリックして、新しい VRF の詳細を手動で追加します。VRF の詳細を自動入力するには、 マップでデバイスをクリックし、その VRF を選択します。デバイスの詳細と VRF の新しい名前は、VRF のページに自動的に入力されます。
- ステップ **6** [コピー元(Copy From)] ドロップダウン リストをクリックして必要な VRF を選択し、既存の VRF から VRF の詳細をコピーできます。

選択した L3VPN に関連付けられたそれらの VRF のみが、VRF ルート ターゲットおよびルート再配布の詳 細とともに表示されます。

- ステップ7 それ以外の場合は、選択した VPN サービスに追加する VRF の詳細を手動で指定します。さまざまな VRF パラメータの詳細については、「新規L3VPN[サービスの作成およびプロビジョニング](#page-736-0)」を参照してくださ い。
- ステップ **8** エンドポイントや BGP ネイバーの詳細の追加など必要な変更を加え、[送信(Submit)] をクリックしま す。
- ステップ **9** デバイスに導入する設定をプレビューし、必要な変更を加え、[導入(Deploy)] をクリックしてデバイス への変更を導入します。

導入された変更を確認するには、選択した L3VPN サービスの詳細を表示します。「L3VPN [サービスの詳](#page-753-0) [細表示](#page-753-0)」を参照してください。

L3VPN サービスの変更や削除の詳細については、L3VPN サービス [エンドポイントの削除](#page-865-0) (824 ページ) および L3VPN および VRF の変更 (715 [ページ\)を](#page-756-0)参照してください。

# 回線エミュレーション サービスのプロビジョニング

- Cisco EPN Manager CEM [のプロビジョニング](#page-759-0) サポートの概要 (718 ページ)
- CEM [プロビジョニングの前提条件](#page-759-1) (718 ページ)
- 新しい CEM [サービスの作成とプロビジョニング](#page-759-2) (718 ページ)
- [プロビジョニング順序の保存とスケジュール](#page-767-0) (726 ページ)
- EM-Voice CEM [サービスのプロビジョニング](#page-770-0) (729 ページ)

# <span id="page-759-0"></span>**Cisco EPN Manager CEM** のプロビジョニング サポートの概要

Cisco EPN Manager は、回線エミュレーション(CEM)サービスのプロビジョニングをサポー トします。CEM は、従来の TDM ネットワークとパケット スイッチド ネットワーク(PSN) の間のブリッジを提供します。これは、TDM データをパケットにカプセル化し、適切なヘッ ダーを付与して、それらのパケットをPSN経由で宛先ノードに送信します。詳細については、 [サポートされる回線エミュレーション](#page-655-0) サービス (614 ページ)を参照してください。

さらに、MPLS TE トンネルを CEM サービスに割り当て、CEM サービスがネットワークを通 過できるようにすることができます。プロビジョニング ウィザードの [優先パス(Preferred Path)] ドロップダウン リストを使用して、CEM サービスに MPLS TE トンネルを割り当てま す。詳細については、CEM [サービスの詳細](#page-761-0) (720 ページ)を参照してください。

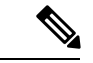

優先パスで選択されたトンネルに十分な帯域幅がない場合、CEM サービスのプロビジョニン グは失敗します。 (注)

# <span id="page-759-1"></span>**CEM** プロビジョニングの前提条件

CEM サービスをプロビジョニングするには、次の前提条件を満たしている必要があります。

- CEM サービスの発信側と着信側のエンドポイントで、IP/MPLS 接続を有効にする必要が あります。
- ループバック インターフェイスや ACR グループなどの CEM 設定を、CEM サービスで使 用されるデバイスで設定する必要があります。詳細については[、回線エミュレーションの](#page-443-0) 設定 (402 [ページ\)](#page-443-0)を参照してください。
- CEM サービスがプロビジョニングされるデバイスのインベントリ収集ステータスが、[完 了済み(Completed)] である必要があります。これを確認するには、**[**インベントリ (**Inventory**)**]** > **[**デバイス管理(**DeviceManagement**)**]** > **[**ネットワークデバイス(**Network Devices**) 1を選択し、「最後のインベントリ収集ステータス (Last Inventory Collection Status) 1 列でステータスを確認します。
- オプションで、顧客をシステムに作成して、サービスの作成中およびプロビジョニングプ ロセス中にCEMサービスを顧客に関連付けることができます。左のサイドバーから**[**イン ベントリ(**Inventory**)**]** > **[**その他(**Other**)**]** > **[**顧客(**Customers**)**]** を選択して、顧客を 作成および管理します。

# <span id="page-759-2"></span>新しい **CEM** サービスの作成とプロビジョニング

Cisco EPN Manager で CEM サービスを作成してプロビジョニングするには、次の操作を行いま す。

- CEM サービスのエンドポイントの指定。
- CEM サービスとそのエンドポイントを介して配信されるトラフィックの処理方法に影響 する属性の定義。

#### 始める前に

CEMサービスをプロビジョニングする前に満たしている必要がある前提条件については、[CEM](#page-759-1) [プロビジョニングの前提条件](#page-759-1) (718 ページ)を参照してください。

- ステップ **1** 左側のサイドバーのメニューから、**[**マップ(**Maps**)**]** > **[**トポロジ マップ(**Topology Maps**)**]** > **[**ネット ワーク トポロジ(**Network Topology**)**]** の順に選択します。
- ステップ **2** [デバイス グループ(Device Groups)] をクリックして、CEM サービスを作成する場所を選択します。
- ステップ3 [デバイス グループ (Device Groups) ] ポップアップ ウィンドウを閉じます。
- ステップ4 [ネットワークトポロジ (Network Topology) ] ウィンドウで [回線/VC (Circuits/VCs) ] をクリックしま す。
- ステップ **5** [+]アイコンをクリックします。マップ右側の新しいペインにプロビジョニングウィザードが表示されま す。

プロビジョニング ウィザードを表示するもう 1 つの方法として、**[**設定(**Configuration**)**]** > **[**ネットワー ク(**Network**)**]** > **[**サービスプロビジョニング(**Service Provisioning**)**]**の順に選択する方法があります。

- ステップ 6 「テクノロジー(Technology)] ドロップダウンリストから [回線エミュレーション (Circuit Emulation) ] を選択します。
- ステップ **7** [サービス タイプ(Service Type)] ドロップダウンリストから、回線のデータ転送速度に基づいて必要な CEM サービス タイプを選択します。Cisco EPN Manager でサポートされている CEM サービス タイプの リストについては、サポートされる回線エミュレーションサービス (614ページ)を参照してください。
- ステップ **8** さまざまなサービスの属性を設定するためにプロファイルを定義している場合は、[プロファイルの選択 (Select Profile)] ドロップダウンリストから必要なプロファイルを選択します。回線/VC [プロファイル](#page-807-0) (766 [ページ\)を](#page-807-0)参照してください。
- ステップ9 [次へ (Next) ] をクリックして [カスタマー サービスの詳細情報 (Customer Service Details) ] ページに移 動します。
- ステップ **10** (オプション)EVC の作成対象顧客を選択します。リストに顧客が表示されない場合は、**Inventory > Other > Customers** に移動し、システムで顧客を作成し、プロビジョニング ウィザードに移動して CEM サービスのプロビジョニングを開始します。
- ステップ **11** [アクティブ化(Activate)] チェックボックスをオンにし、プロビジョニングするサービスに関連付けら れているインターフェイスをアクティブにします。
- ステップ **12** サービス名と説明を入力します。
- ステップ **13** [展開アクション(Deployment Action)] フィールドに、CEM サービス作成プロセス完了時のアクション を指定します。実際に展開する前に関連デバイスに展開される設定のプレビューを要求するか、または 完了後すぐに設定を展開することができます。

[展開(Deploy)] を選択した場合は、次の展開オプションのいずれかをクリックします。

- [今すぐ展開(Deploy Now)]:プロビジョニング順序を直接展開します。
- [後で展開(Deploy Later)]:作成されたプロビジョニング順序を保存しておき、後で同じ順序を展 開します。
- [展開のスケジュール(Schedule Deployment)]:プロビジョニングの順序をスケジュールし、スケ ジュールされた時刻に展開します。この [展開のスケジュール(Schedule Deployment)] オプション ボタンをクリックした場合は、次を指定します。
	- [スケジュール時刻の展開(DeployScheduleTime)]:プロビジョニング順序の展開のスケジュー ル時刻を指定します。
	- [サーバー時刻(Server Time)]:現在のサーバー時刻を表示します。
- ステップ **14** [次へ(Next)] をクリックし、[A エンド(A End)] 設定と [Z エンド(Z End)] 設定、および CEM サー ビスの転送設定を入力します。フィールドと属性の説明については、CEM[サービスの詳細\(](#page-761-0)720ページ) を参照してください。
- ステップ **15** エンドポイントの 1 つが Cisco EPN Manager により管理されていないデバイス上のインターフェイスの場 合は、[管理対象外デバイス(Unmanaged Device)] チェックボックスをオンにし、その管理対象外デバ イスの情報を入力します。詳細については、アンマネージド [エンドポイントを使用した回線](#page-810-0)/VC のプロ [ビジョニング](#page-810-0) (769 ページ)を参照してください。
	- [管理対象外デバイス (Unmanaged Device)] チェックボックスは、[Z エンド設定(Z End Configurations)] ページだけで使用できます。 (注)
- ステップ **16** (オプション)サービスに参加するデバイスで設定される追加の CLI コマンドがあるテンプレートを追 加するには、[テンプレートの詳細(Template Details)] ページで追加してください。詳細については、 [テンプレートを使用した回線](#page-811-0)/VC の拡張 (770 ページ)を参照してください。
- ステップ **17** サービスに必要な情報をすべて入力したら、[送信(Submit)] をクリックします。デバイスに展開され る CLI のプレビューを表示することを選択した場合は、プレビューが表示されます。この場合、属性の 編集(EditAttributes)]をクリックすることで、属性を変更できます。そうでない場合は、すぐに設定が デバイスに展開されます。

CEM サービスを [ネットワークトポロジ(Network Topology)] ウィンドウの [回線/VC (Circuits/VCs)] ペインのリストに追加する必要があります。プロビジョニング状態を確認す るには、回線/VC 名の横の [i] アイコンをクリックします。[回線/VC 360(Circuit/VC 360)] ビューが表示されます。Also, you can view the saved provisioning job in the Planned Circuits/VCs tab from **[**インベントリ(**Inventory**)**]** > **[**その他(**Other**)**]** > **[**回線**/VC** およびネットワーク イ ンターフェイス(**Circuits/VCs & NetworkInterfaces**)**]** > **[**計画回線**/VC**(**Planned Circuits/VCs**)**]** から [計画回線/VC(Planned Circuits/VCs)] タブで保存されたプロビジョニングジョブを表示 することもできます。

### <span id="page-761-0"></span>**CEM** サービスの詳細

次の表では、CEM サービスのタイプを定義する属性をリストし、説明しています。

表 **46 :** 回線セクションのリファレンス **- CEM** サービス タイプ

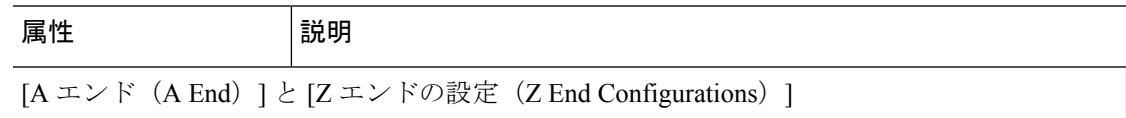

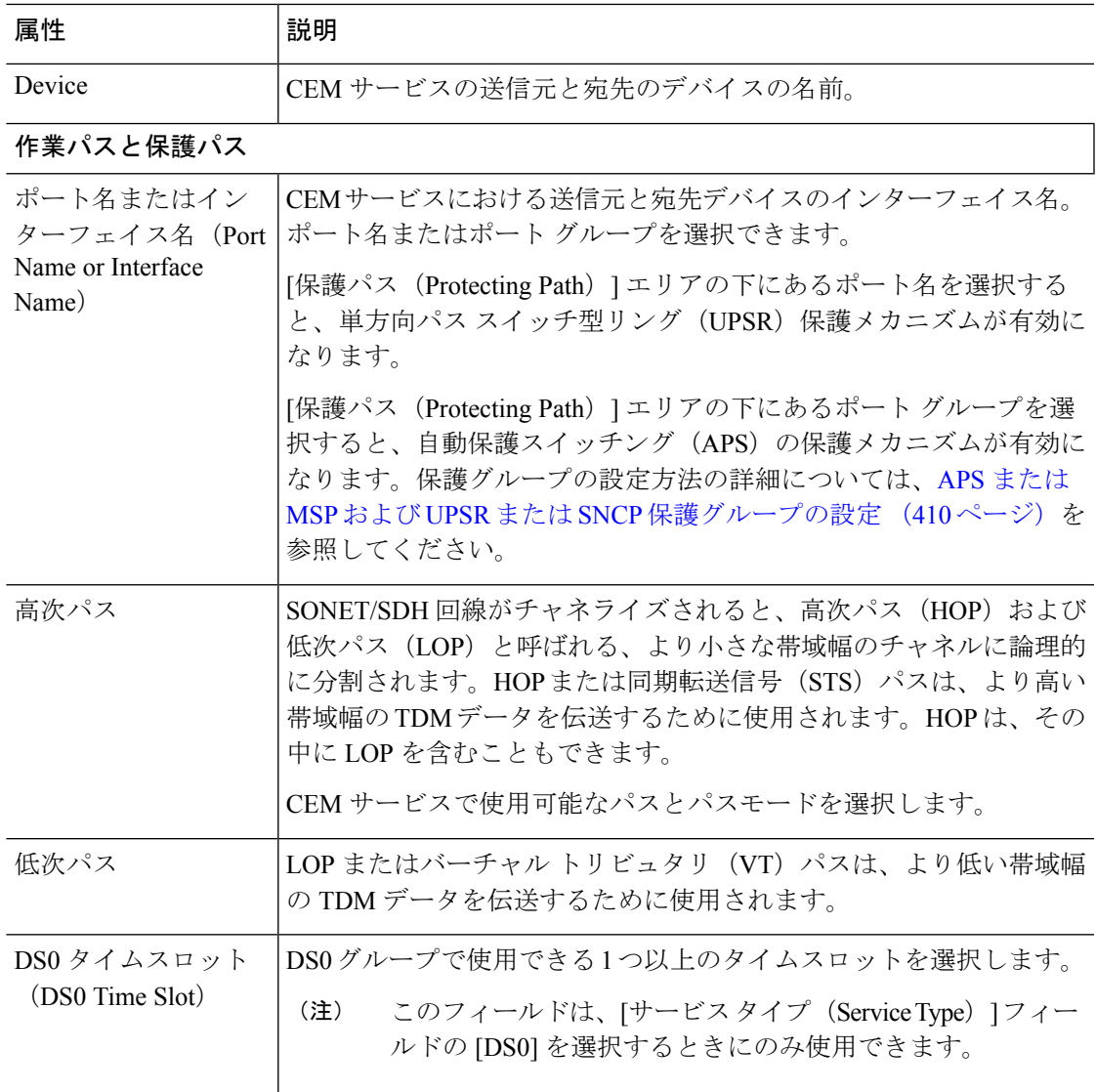

## クロッキング

ネットワーク内のノードは、クロックレートが異なる可能性があります。ノードでのタイミ ングの違いによって、受信ノードは、送信された情報をドロップしたり、再読み取りしたり する可能性があります。すべてのノードを同じクロックレートに同期させるには、クロッキ ングが必要です。クロッキングの詳細については、CEMのクロッキングの設定 (413ページ) を参照してください。

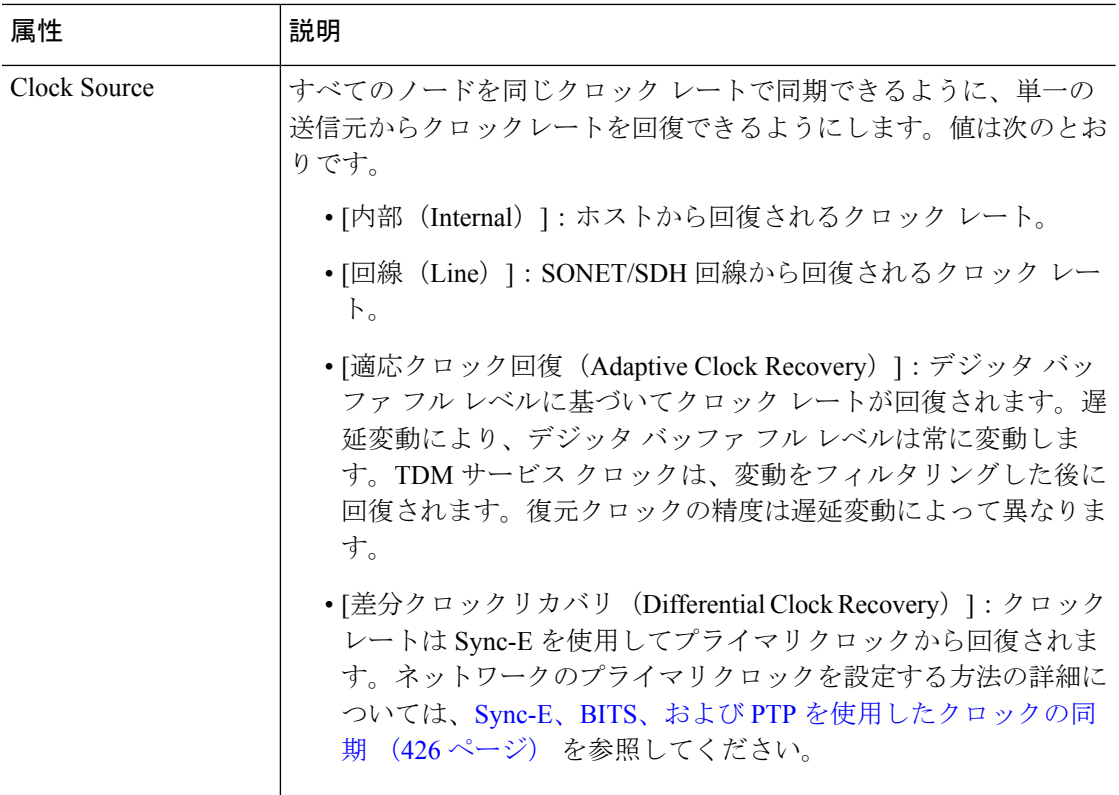

#### **QOS**

選択可能なプロファイルのリストには、デバイスで設定され、システムによって検出された ポリシーマップ、およびユーザー定義の QoS プロファイルが含まれます。QoS プロファイル の作成方法の詳細は、QoS [プロファイルの作成](#page-808-0) (767 ページ) を参照してください。

入力QoSプロファイル | A エンド デバイスと Z エンド デバイスで設定されている入力 QoS ポ リシーを選択します。 (Ingress QoS Profile)

#### 管理されていないデバイス詳細

(注) 次のフィールドは Z エンドの設定でのみ使用できます。

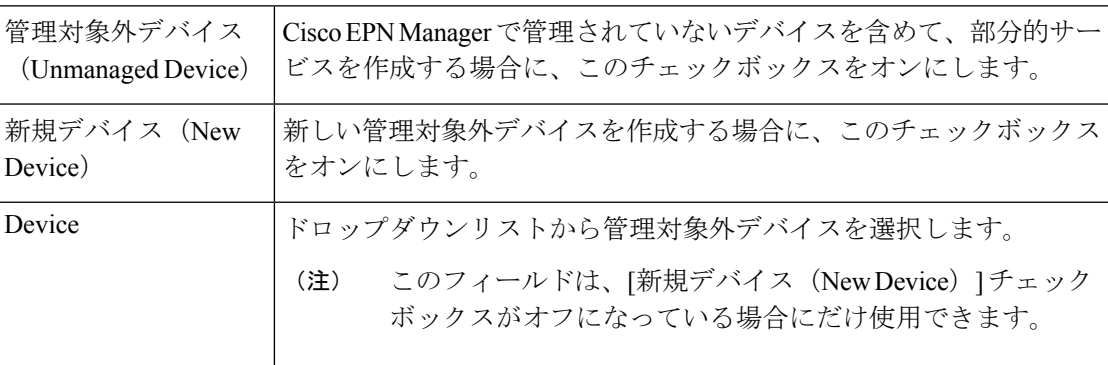

I

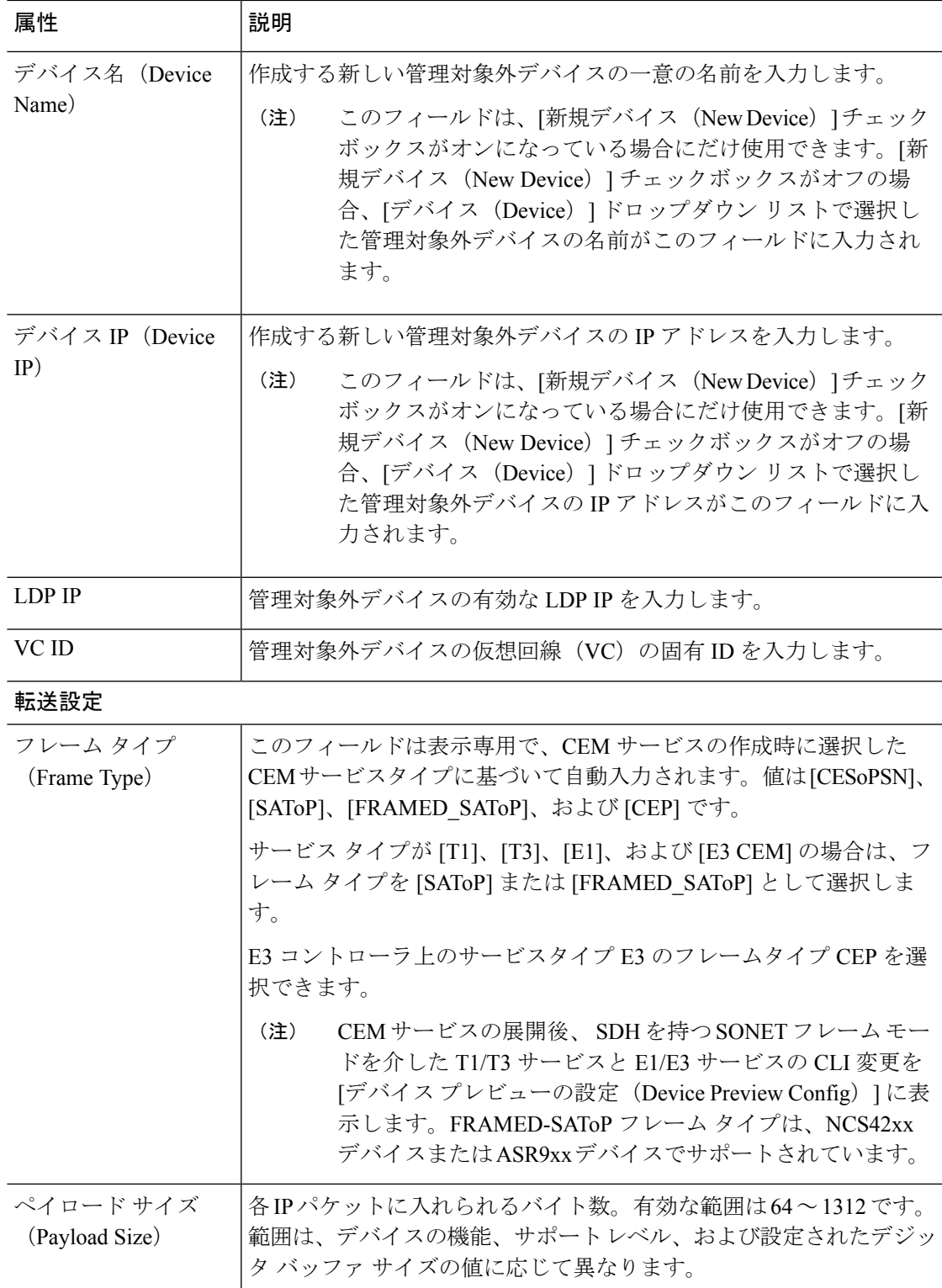

I

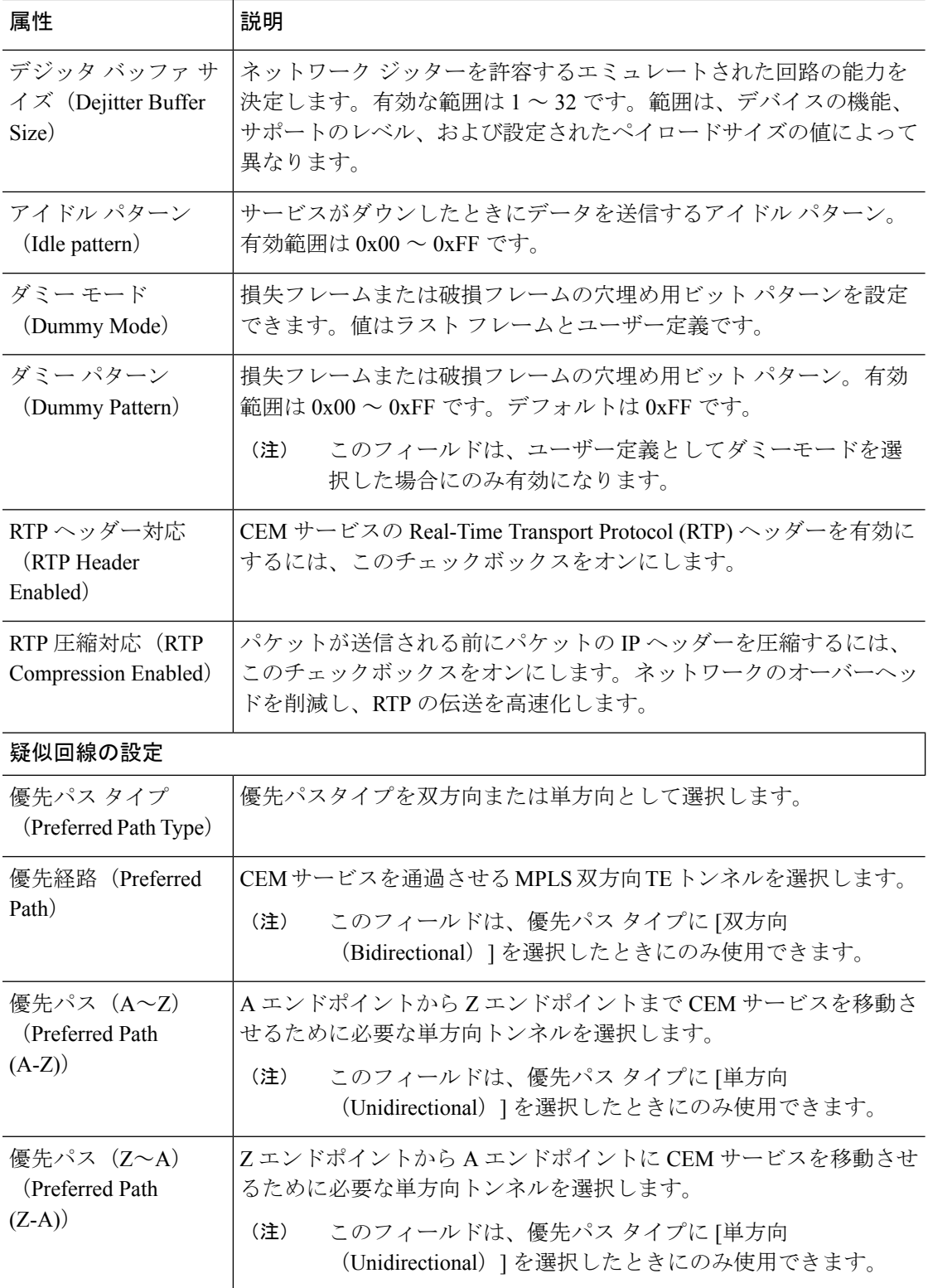

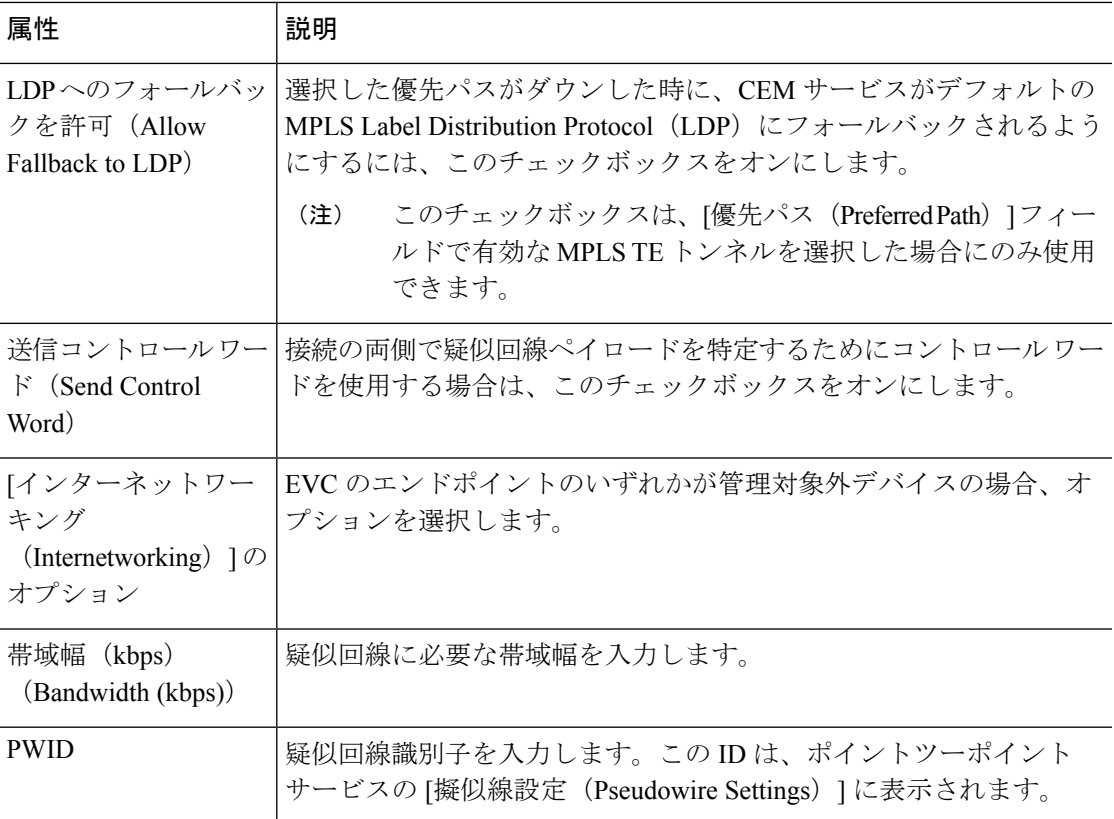

# **CEM** サービスの変更

Cisco EPN Manager を使用して作成および展開された CEM サービスを変更できます。

始める前に

- ステップ **1** 左側のサイドバーから、**[**マップ(**Maps**)**]** > **[**トポロジマップ(**Topology Maps**)**]** > **[**ネットワークトポ ロジ(**Network Topology**)**]** の順に選択します。
- ステップ **2** [Device Groups] をクリックして、変更する CEM サービスがある場所を選択します。
- ステップ **3** [デバイス グループ(Device Groups)] ポップアップ ウィンドウを閉じます。
- ステップ **4** [Network Topology] ウィンドウで、[Circuits/VCs] タブをクリックし、変更する CEM サービスを選択しま す。
- ステップ5 鉛筆 (変更) アイコンをクリックします。 [Modify CEM] ウィンドウが表示されます。[Z Endpoint] の詳細のみを変更できます。
- ステップ **6** [Device] を変更するには、[Device] ドロップダウンリストからデバイスを選択します。
- ステップ **7** [Working Path] を変更するには、ドロップダウンリストから [Interface Name] を選択します。
- ステップ **8** [Higher Order Path] を変更するには、ドロップダウンリストから [Available Paths] と [Path Mode] を選択し ます。
- ステップ **9** [Lower Order Path] を変更するには、ドロップダウンリストから [Available Paths] を選択します。
- ステップ **10** 必要に応じて変更したら、[送信(Submit)] をクリックしてデバイスに展開される設定をプレビューし ます。
- ステップ **11** 変更内容を確認してから [展開(Deploy)] をクリックしてデバイスに変更を展開します。

## <span id="page-767-0"></span>プロビジョニング順序の保存とスケジュール

回線/VC、MPLSトンネル、またはL3VPNサービステクノロジーなどのプロビジョニングサー ビスを作成、変更、または削除すると、サービスをプレビューまたは展開できます。プロビ ジョニング順序を保存またはスケジュールする前に、[今すぐ展開(DeployNow)]、[後で展開 (Deploy Later)]、[展開のスケジュール(Schedule Deployment)] などの展開オプションを選 択できます。

[計画回線/VC(Planned Circuits/VCs)] タブに保存されたプロビジョニング順序を表示し、必 要に応じて計画サービスを変更するか、後続サービスを作成することができます。次に、制限 事項の一部を示します。

- 計画バージョンが存在する場合は、ライブ回線の変更および削除操作はすべて無効になり ます。また、**[**インベントリ(**Inventory**)**]** > **[**回線**/VC** およびネットワーク インターフェ イス(**Circuits/VCs & Network Interfaces**)**]** で計画順序のサービスを修正することはでき ません。詳細については、「次の作業」の項を参照してください。
- [計画回線(Planned Circuits)] から順序を編集する場合、Cisco EPNM では計画に変更を加 えることができます。
- [計画回線(Planned Circuits)] からの削除アクションは、最後に試行されたプロビジョニ ングされたバージョンに戻される計画サービスを削除します。スケジュール順序の場合、 ジョブダッシュボードから時刻が更新されると、同じ時刻が[計画回線(PlannedCircuits)] に反映されません。

展開を保存してスケジュールするには、次の手順を実行します。

ステップ **1** 次のパスのいずれかを使用して計画プロビジョニングの順序を作成するには、次の手順を実行します。

**[**マップ(**Maps**)**]** > **[**トポロジ マップ(**Topology Maps**)**]** > **[**ネットワーク トポロジ(**Network Topology**)**]** を選択します。

または

**[**インベントリ(**Inventory**)**]** > **[**回線**/VCs** およびネットワーク インターフェイス(**Circuits/VCs&Network Interfaces**)**]** を選択します。

- ステップ **2** 「 での回線/VC [のプロビジョニング](#page-662-0) Cisco EPN Manager」というトピックのステップ 2 ~ 12 を繰り返しま す。
- ステップ **3** 展開を保存してスケジュールするには、次の手順を実行します。
- a) [展開(Deploy)] 領域で、[後で展開(Deploy Later)] オプション ボタンをクリックして、プロビジョ ニング順序を保存します。
- b) [展開(Deploy)] 領域で、[展開のスケジュール(Schedule Deployment)] オプション ボタンをクリッ クし、指定した時刻に今後の展開の順序を保存します。次の値を指定します。
	- [スケジュール時刻の展開(Deploy Schedule Time)]:プロビジョニング順序の展開のスケジュー ル時刻を指定します。
	- [サーバー時刻(Server Time)]:現在のサーバー時刻を表示します。
- c) [次へ(Next)]をクリックしてエンドポイントを選択し、選択したテクノロジーに基づいて属性を定義 します。
- d) [送信(Submit)]をクリックします。選択した展開アクションに応じて、関連するアクションが実行さ れます。つまり、設定のプレビューを選択した場合は、設定を表示できるプレビュー ページが表示さ れ、その後に [展開(Deploy)] をクリックします。展開を選択した場合、設定は関連するデバイスに 直接展開されます。展開の保存/スケジュールが成功したことを示すメッセージを受け取ったら、[閉じ る(Close)] をクリックします。
- ステップ **4** 左側のペインで、[回線/VC(Circuit/VCs)]ハイパーリンクをクリックします。[場所/すべての場所/未割り 当て(Locations/All Locations/Unassigned)] 拡張ビュー ウィンドウが表示されます。
- ステップ **5** [計画回線 VC(Planned Circuits VC)] タブをクリックし、新しく作成されたプロビジョニング サービスの 詳細を表示します。新しく作成されたプロビジョニングサービスのステータスは、[計画済みの作成(Create Planned)] として表示されます。展開スケジュールの時刻、プロビジョニングするサービスのタイプおよ び名前、顧客名、および最終変更日時を表示します。必要に応じて、サービスは再度変更することができ ます。計画されたサービスの場合、展開するまでは何度でも修正できます。ステータスは[計画済みの変更 (Modify Planned)] として表示されます。
	- [計画回線/VC(Planned Circuits/VCs)] タブは、**[**マップ(**Maps**)**]** > **[**トポロジ(**Topology**)**]** > **[**ネットワーク トポロジ(**Network Topology**)**]** から [回線/VC(Circuit/VCs)] をクリックした場 合にのみ使用できます。[後で展開(Deploy Later)] オプションの場合は、展開スケジュール時刻 が表示されません。 (注)

何度かの修正の間に最新バージョンがキャプチャされます。スケジュールされた順序があり、最 新バージョンが[後で展開(DeployLater)]に設定されている場合は、そのうちに以前にスケジュー ルされたすべての順序が [ジョブ(Job)] ダッシュボードから削除されます。

- ステップ **6** 計画順序の作成をクリックした後、**[**アクション(**Actions**)**]** > **[**展開(**Deploy**)**]** を選択してサービスを直 接展開します。
- **ステップ7** (オプション) 必要に応じて他のアクションを実行できます。
	- a) 新しいプロビジョニング ワークフローを作成するには、[+] アイコンをクリックします。
	- b) 計画したサービスを削除するには、[X]アイコンをクリックします。サービスが削除されると、ウィン ドウの右下隅に成功か失敗かのメッセージが表示されます。
	- c) [後でデプロイ(DeployLater)]サービスは、[X]をクリックすると削除され、計画されていたデプロイ サービスに関するトレースは EPNM に保存されません。
	- d) デプロイされたスケジュール済みのサービスが削除されると、対応するジョブとサービスがクリアさ れます。
- ステップ **8** スケジュールしたプロビジョニング ジョブを表示するには、**[**管理(**Administration**)**]** > **[**ダッシュボード (**Dashboard**)**]** > **[**ジョブ ダッシュボード(**Job Dashboard**)**]** を選択します。ステータスは [スケジュール 済み(Scheduled)] として表示され、次回の展開の開始時刻などを表示できます。
	- a) (オプション)[スケジュールの編集 (Edit Schedule)] をクリックして、スケジュールの順序を編集し ます。
		- [スケジュール(Schedule)]ウィンドウで、必要に応じてスケジュール時刻やその他の詳細を変更 します。
		- [保存(Save)]をクリックして[ジョブダッシュボード(JobDashboard)]ウィンドウに戻ります。
	- b) (オプション)ジョブを削除するには、[X] アイコンをクリックします。

ジョブが正常にデプロイされると、エントリのリストがジョブダッシュボードに表示されます。[後で展開 (Deploy Later)] オプションでは、時刻が定義されていないため、ジョブは作成されません。

#### 次のタスク

**[**インベントリ(**Inventory**)**]** > **[**回線**/VC** およびネットワーク インターフェイス (**Circuits/VCs&Network** インターフェイス**]** を選択して計画回線/VC を表示します。新しいプ ロビジョニングワークフローの作成、既存のサービスの展開、または特定のプロビジョニング 順序のサービスの修正を行えます。正常に展開されると、プロビジョニング順序のエントリが [計画回線/VC (Planned Circuits) ] タブからクリアされます。

 $\mathscr{D}$ 

[回線/VC (Circuit/VCs) 1タブに展開した回線/VCを、[計画回線/VC (Planned Circuits/VCs) 1 タブに計画回線を表示します。 (注)

回線/VCの変更または削除操作は実行できません。これは、展開したバージョンにさらに修正 を加える前に、まず計画したバージョンをクリアする必要があるためです。[計画回線/VC (PlannedCircuits/VCs)]をクリックして、選択した回線/VCに修正を加えるか、または計画し たバージョンを展開します。

#### 削除操作

計画したバージョンを削除すると、ウィンドウの右下隅に成功または失敗を示すメッセージが 表示されます。[回線/VC (Circuits/VCs) ]タブでサービスを削除すると、[計画の変更がキャン セルされました (Modify Plan Canceled) 1と [計画の削除がキャンセルされました (Delete Plan Canceled)] というステータスが表示されます。

[計画回線/VC (Planned Circuit/VCs) 1タブからサービスを削除すると、関連付けられた UNIも [ネットワークインターフェイス(Network Interface)]タブから削除されます。削除されたUNI は再利用可能になります。

### 設定のプレビュー

新しいプロビジョニング回線/VC の作成時に [展開アクション(Deployment Action)] が [プレ ビュー(Preview)] として選択されている場合は、[展開(Deploy)] ページに [今すぐ展開

(Deploy Now)] または [後で展開(Deploy Later)] あるいは [展開のスケジュール(Schedule Deployment) 」のいずれかを選択するオプションが表示されます。

#### ネットワーク インターフェイスの表示

[回線/VC(Circuits/VCs)] タブで [ネットワーク インターフェイス(Network Interfaces)] をク リックして、サービスをプロビジョニングするためのネットワークインターフェイスの詳細を 表示します。ウィザードを使用してインターフェイスを変更または削除できます。

# <span id="page-770-0"></span>**EM-Voice CEM** サービスのプロビジョニング

EM IM では、ポート 0 ~ 3 が 1 つのグループを形成し、ポート 4 と 5 が別のグループを形成し ます。これらのグループそれぞれに適用可能な EM タイプがサービス プロビジョニング時に EPNM に反映され、各ポートに適用可能なタイプのリストが表示されるようになります。

選択したサービス タイプ EM-Voice の CEM サービスをプロビジョニングするには、次の手順 を実行します。

- ステップ **1** 左側のペインで、**[**マップ(**Maps**)**]** > **[**トポロジ マップ(**Topology Maps**)**]** > **[**ネットワーク トポロジ (**Network Topology**)**]** を選択します。
- ステップ **2** [デバイスグループ(Device Groups)] をクリックして、CEM サービスを作成する場所を選択します。
- ステップ **3** [デバイス グループ(Device Groups)] ポップアップ ウィンドウを閉じます。
- ステップ **4** [ネットワーク トポロジ(Network Topology)] ウィンドウで [回線/VC(Circuits/VCs)] をクリックしま す。
- ステップ **5** [+]アイコンをクリックします。マップ右側の新しいペインにプロビジョニングウィザードが表示されま す。

プロビジョニング ウィザードを表示するもう 1 つの方法として、**[**設定(**Configuration**)**]** > **[**ネットワー ク(**Network**)**]** > **[**サービスプロビジョニング(**Service Provisioning**)**]**の順に選択する方法があります。

- ステップ **6** [テクノロジー(Technology)] ドロップダウンリストから [回線エミュレーション(Circuit Emulation)] を選択します。
- ステップ7 「サービスタイプ (Service Type) 1ドロップダウン リストから、[EM-Voice] を選択してデータを送信しま す。Cisco EPN Manager でサポートされている CEM サービス タイプのリストについては[、サポートされ](#page-655-0) [る回線エミュレーション](#page-655-0) サービス (614 ページ)を参照してください。
- ステップ **8** さまざまなサービスの属性を設定するためにプロファイルを定義している場合は、[プロファイルの選択 (Select Profile)] ドロップダウンリストから必要なプロファイルを選択します。回線/VC [プロファイル](#page-807-0) (766 [ページ\)を](#page-807-0)参照してください。
- ステップ **9** [次へ(Next)] をクリックした後、サービス名とその説明を入力します。
- ステップ **10** [次へ(Next)] をクリックした後、CEM サービスの [A エンド(A End)] 設定を入力します。フィール ドと属性の説明については、CEM [サービスの詳細](#page-761-0) (720 ページ)を参照してください。
	- a) [ポート名 (Port Name) ] ドロップダウン リストからインターフェイス名を選択します。デバイスの 設定に基づいて、ポートのリストが表示され、各ポートに適用可能なタイプのリストを表示できま す。
- b) [EM タイプ(EM Type)] ドロップダウン リストから、ポート上に設定できるタイプを選択します。
	- [タイプ(Type)] は [ポート名(Port Name)] フィールドで選択したインターフェイス名と [該当するタイプ(Applicable Type)] に基づいて一覧表示されます。 (注)
- ステップ **11** [次へ(Next)] をクリックした後、CEM サービスの [Z エンド(Z End)] 設定を入力します。
	- (注) EM タイプは、A エンドポイント EM タイプと同じである必要があります。
- ステップ **12** [送信(Submit)] をクリックして、設定をデバイスにプッシュします。デバイスに展開される CLI のプ レビューを表示することを選択した場合は、プレビューが表示されます。この場合、[属性の編集(Edit Attributes)]をクリックすることで、属性を変更できます。そうでない場合は、すぐに設定がデバイスに 展開されます。

# **MPLS** トラフィック エンジニアリング サービスのプロビ ジョニング

- Cisco EPN Manager MPLS TE [のプロビジョニング](#page-771-0) サポートの概要 (730 ページ)
- MPLS TE [サービスのプロビジョニング機能](#page-771-1) (730 ページ)
- MPLS TE [サービスのプロビジョニングの前提条件](#page-781-0) (740 ページ)
- MPLS TE [トンネルの作成とプロビジョニング](#page-782-0) (741 ページ)
- MPLS TE レイヤ 3 [リンクの作成とプロビジョニング](#page-772-0) (731 ページ)

# <span id="page-771-0"></span>**Cisco EPN Manager MPLS TE** のプロビジョニング サポートの概要

Cisco EPN Manager は、MPLS トラフィック エンジニアリング サービスのプロビジョニングを サポートしています。MPLS TE を使用すると、MPLS バックボーンはレイヤ 2 の TE 機能をレ イヤ 3 上に復元し、拡張できます。MPLS TE は、バックボーン全体でラベルスイッチド パス (LSP)を確立および維持するために、Resource Reservation Protocol(RSVP)を使用します。 詳細については、[サポートされている](#page-657-0) MPLS トラフィック エンジニアリング サービス (616 [ページ\)](#page-657-0)を参照してください。

# <span id="page-771-1"></span>**MPLS TE** サービスのプロビジョニング機能

Cisco EPN Manager は次の MPLS TE 機能をサポートしています。

- 明示的なルーティング、制約ベースのルーティング、およびトランク アドミッション コ ントロールのサポート。
- リンク障害とノード障害に対するパス保護メカニズムのプロビジョニング。
- ラベル交換パス (LSP) を確立し、維持するための Resource Reservation Protocol (RSVP) の使用。
- OSPF と ISIS を使用して TE リンクをアドバタイズする機能。

Cisco EPN Manager の MPLS TE 制限事項を次に示します。

- MPLS TE トンネルは、NCS 4206、4216 デバイス、NCS4K、NCS 5500、ASR9k、および ASR9XX でのみサポートされています。ただし、インベントリ サポートは NCS 4201 と NCS 4202 に対して提供されます。
- OSPF および ISIS は、MPLS TE を実装するための IGP としてサポートされています。
- NCS5500 デバイスでは、ラップ保護、BFD、および障害 OAM はサポートされていませ  $h_{\circ}$
- MPLS TE 属性は、属性が Cisco EPN Manager Web インターフェイスを介してプロビジョニ ングされている場合にのみ使用でき、データベースに入力されます。

(注)

MPLS TE トンネルのプロビジョニングをサポートするデバイスのリストについては、次を参 照してください。 Cisco Evolved Programmable Network Manager [のサポート対象デバイス](http://www.cisco.com/c/en/us/support/cloud-systems-management/evolved-programmable-network-epn-manager/products-device-support-tables-list.html)

# <span id="page-772-0"></span>**MPLS TE** レイヤ **3** リンクの作成とプロビジョニング

MPLS TE レイヤ 3 リンクをプロビジョニングするには、次の手順を実行します。

#### 始める前に

MPLSTEレイヤ3リンクをプロビジョニングする前に満たす必要がある前提条件については、 「MPLS TE [サービスのプロビジョニングの前提条件](#page-781-0) (740 ページ)」を参照してください。

- ステップ **1** 左側のサイドバーから、**[**マップ(**Maps**)**]** > **[**トポロジ マップ(**Topology Maps**)**]** > **[**ネットワーク トポ ロジ(**Network Topology**)**]** を選択します。
- ステップ **2** [Device Groups] をクリックして、MPLS TE レイヤ 3 リンクを作成する場所を選択します。
- ステップ **3** [デバイス グループ(Device Groups)] ポップアップ ウィンドウを閉じます。
- ステップ **4** [ネットワーク トポロジ(Network Topology)] ウィンドウで [回線/VC(Circuits/VCs)] をクリックしま す。
- ステップ **5** [+]アイコンをクリックします。マップ右側の新しいペインにプロビジョニングウィザードが表示されま す。
- ステップ **6** [テクノロジー(Technology)] ドロップダウンリストから [MPLS TE] を選択します。Cisco EPN Manager は、関連するサービス タイプのリストを [サービス タイプ(Service Type)] 領域に表示します。
- ステップ **7** [サービス タイプ(Service Type)] 領域で、[レイヤ 3 リンク(Layer 3 Link)] を選択します。
- ステップ **8** さまざまなサービスの属性を設定するためにプロファイルを定義している場合は、[プロファイルの選択 (Select Profile)] ドロップダウン リストから必要なプロファイルを選択します。回線/VC [プロファイル](#page-807-0) (766 [ページ\)](#page-807-0)を参照してください。
- ステップ9 [次へ (Next) ] をクリックして [リンク設定 (Link Settings) ] ページに移動します。
- ステップ **10** レイヤ 3 リンクの名前と説明を入力します。
- ステップ **11** 次のいずれかの方法で、[A エンド デバイス(A End Device)]、[A エンド インターフェイス(A End Interface) ]、[Zエンドデバイス (Z End Device) ]、および[Zエンドインターフェイス (Z End Interface) ] フィールドを選択します。
	- マップ上のリンクをクリックすると、[Aエンドデバイス(AEndDevice)]、[Aエンドインターフェ イス(A End Interface)]、[Z エンド デバイス(Z End Device)]、および [Z エンド インターフェイス (Z End Interface)] の各フィールドが自動的に設定されます。
	- マップ上のデバイス ノードをクリックすると、[A エンド デバイス(A End Device)] フィールドが 自動的に設定されます。A エンド デバイスが 1 つのデバイスのみに接続されている場合は、[Z エン ド デバイス (Z End Device) ] フィールドが自動的に設定されます。[A エンド デバイス (A End Device)] が複数のデバイスに接続されている場合は、[Z エンド デバイス(Z End Device)] を手動 で選択する必要があります。
- ステップ **12** A エンド デバイスと Z エンド デバイスの IP アドレスとマスクを入力します。
- ステップ **13** 次のオプションから L2 検出プロトコルを選択します。
	- [なし(NONE)]:レイヤ 3 リンクに対して有効にする L2 Discovery Protocol がありません。
	- [CDP]:ネットワークに接続されているシスコ デバイス間での通信を容易にするために レイヤ 3 リ ンクに対して有効にする Cisco Discovery Protocol。
	- [LLDP]:シスコ以外のデバイスをサポートし、IEEE 802.1AB LLDP をサポートする他のデバイス間 の相互運用を可能にするために、レイヤ 3 リンクに対して有効にする Link Layer DiscoveryProtocol。
	- [ALL]:レイヤ 3 リンクに対して有効にする CDP と LLDP の両方。
- ステップ **14** レイヤ 3 リンクに必要なルーティング プロトコルを選択します。値は [BGP]、[ISIS]、および [OSPF] で す。ルーティングプロトコルの設定方法については、次を参照してください。[ルーティングプロトコル](#page-560-0) [とセキュリティの設定](#page-560-0) (519 ページ)
- **ステップ 15** (オプション)レイヤ 3 リンクのリンク VLAN ID を入力します。
- ステップ **16** (オプション)プロビジョニングするレイヤ 3 リンクで MPLS TE をサポートするには、[MPLS TE の有 効化(Enable MPLS TE)] チェックボックスをオンにします。
	- このチェックボックスは、ルーティング プロトコルとして OSPF または ISIS を選択した場合に のみ使用できます。 (注)
- ステップ **17** [次へ(Next)] をクリックし、[A エンド(A End)] と [Z エンド(Z End)] の詳細を入力します。フィー ルドと属性の説明については、MPLS TE レイヤ 3 リンクの A エンドの詳細と Z [エンドの詳細に関する](#page-774-0) [フィールド参照](#page-774-0) (733 ページ)を参照してください。
- ステップ18 [展開アクション (Deployment Action) ]フィールドに、MPLSレイヤ3リンクの作成プロセス完了時のア クションを指定します。実際に展開する前に、該当するデバイスに展開される設定のプレビューを表示 するように指定することも、完了時にすぐに設定を展開するように指定することもできます。

ステップ **19** [送信(Submit)] をクリックします。デバイスに展開される CLI のプレビューを表示することを選択し た場合は、プレビューが表示されます。この場合、属性の編集 (Edit Attributes) 1をクリックすること で、属性を変更できます。そうでない場合は、すぐに設定がデバイスに展開されます。

> サービスが「ネットワークトポロジ (Network Topology) ]ウィンドウの[回線/VC (Circuits/VCs) ] タブのリストに追加されます。プロビジョニング状態を確認するには、回線/VC名の横にある [i] アイコンをクリックし、[回線/VC 360(Circuit/VC 360)] ビューを表示します。

## <span id="page-774-0"></span>**MPLS TE** レイヤ **3** リンクの **A** エンドの詳細と **Z** エンドの詳細に関するフィールド参照

次の表に、MPLS TE レイヤ 3 リンクを定義する属性のリストを示し、説明します。

表 **<sup>47</sup> : MPLS TE** レイヤ **3** リンクの **A** エンドの詳細と **Z** エンドの詳細に関するフィールド参照

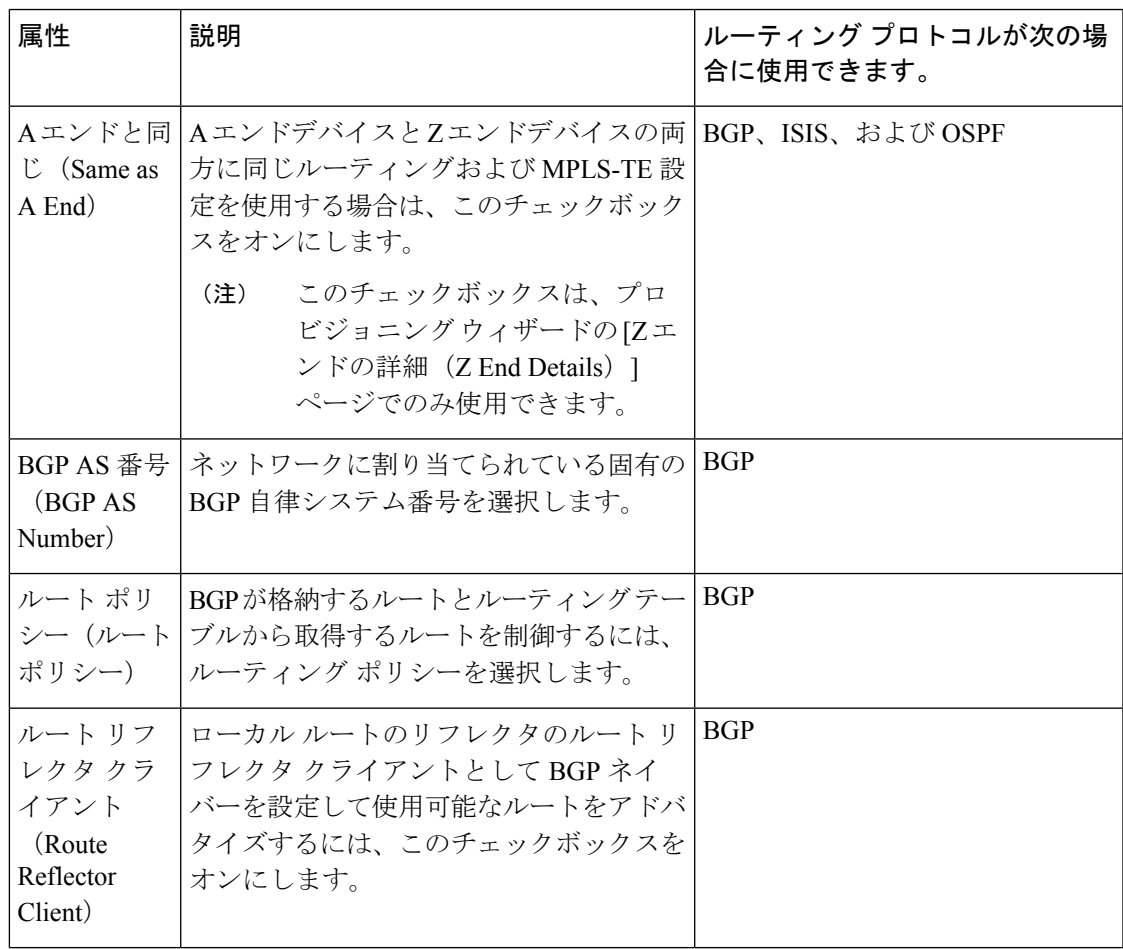

I

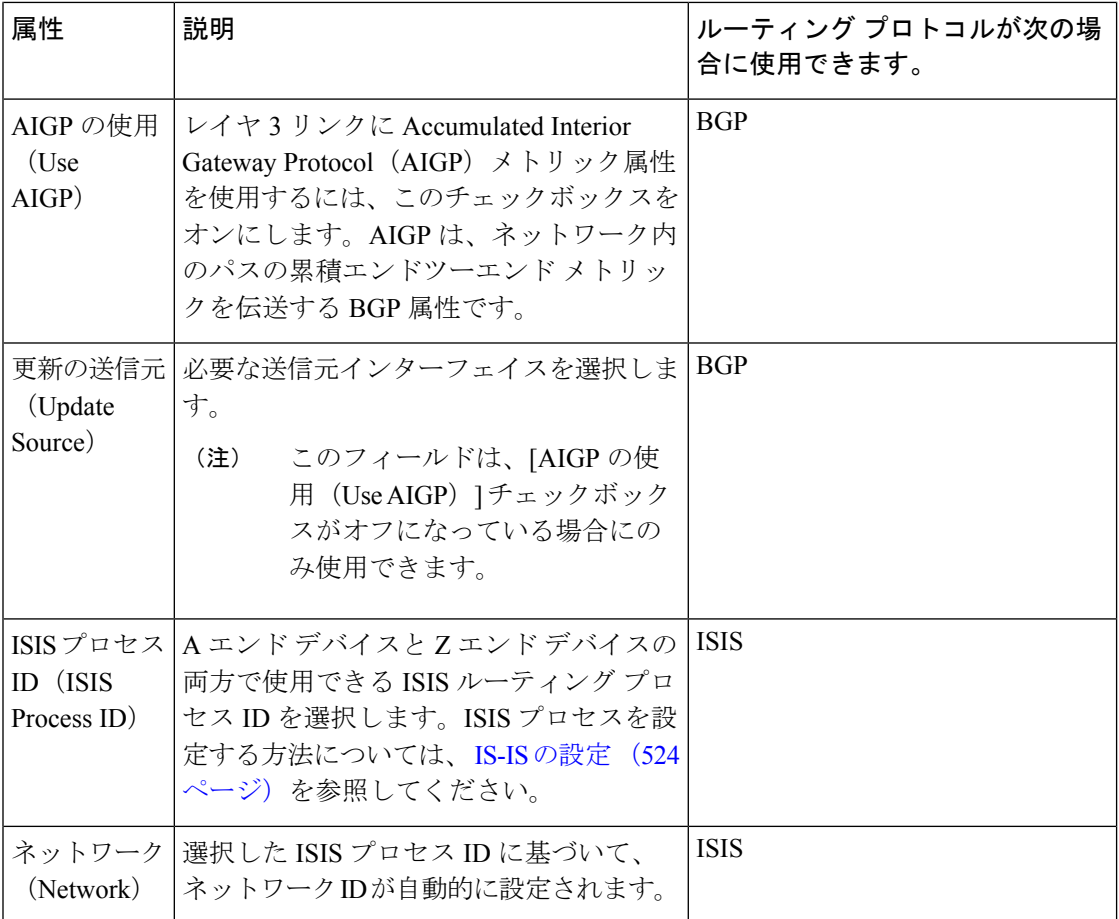

 $\mathbf I$ 

н

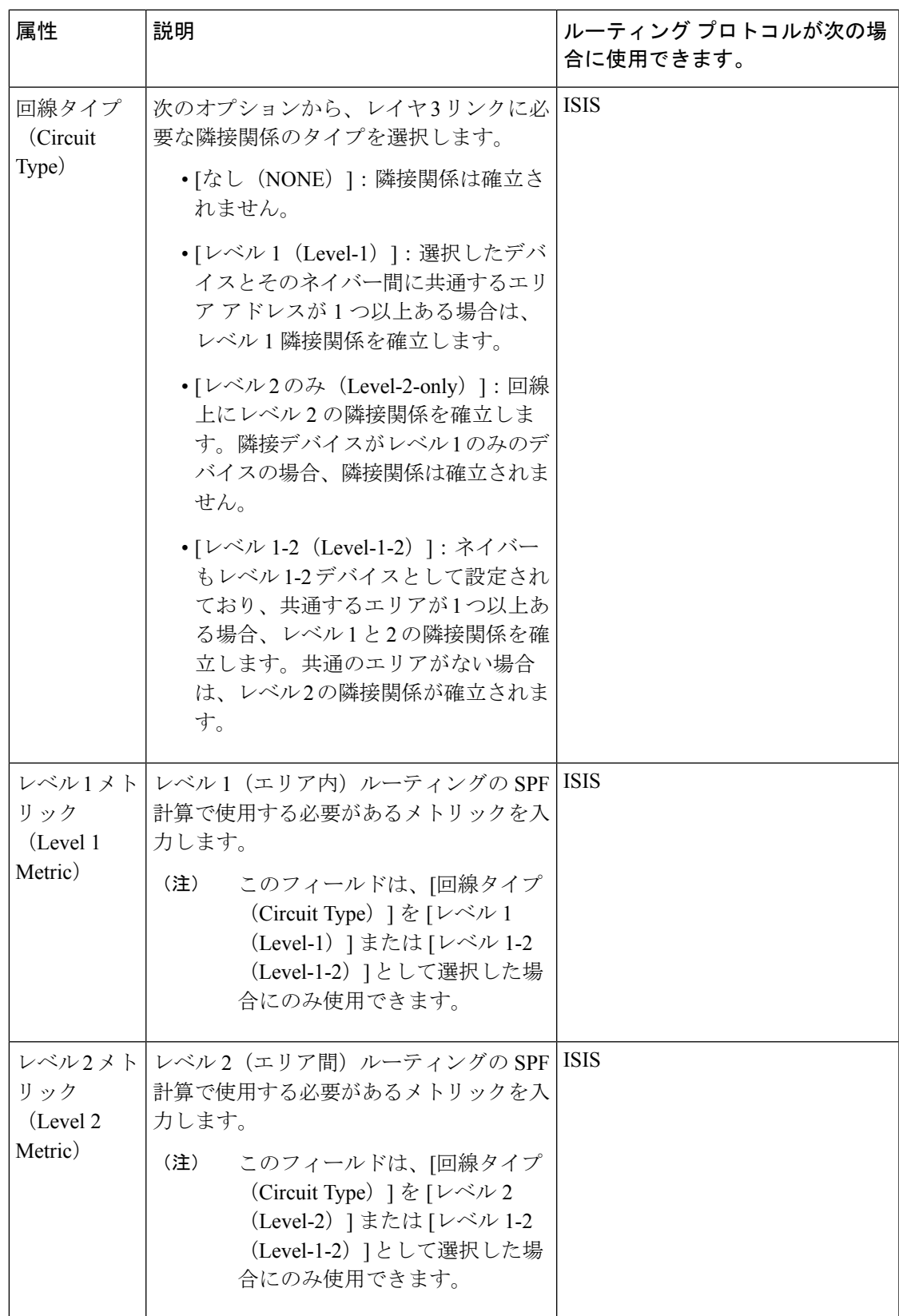

I

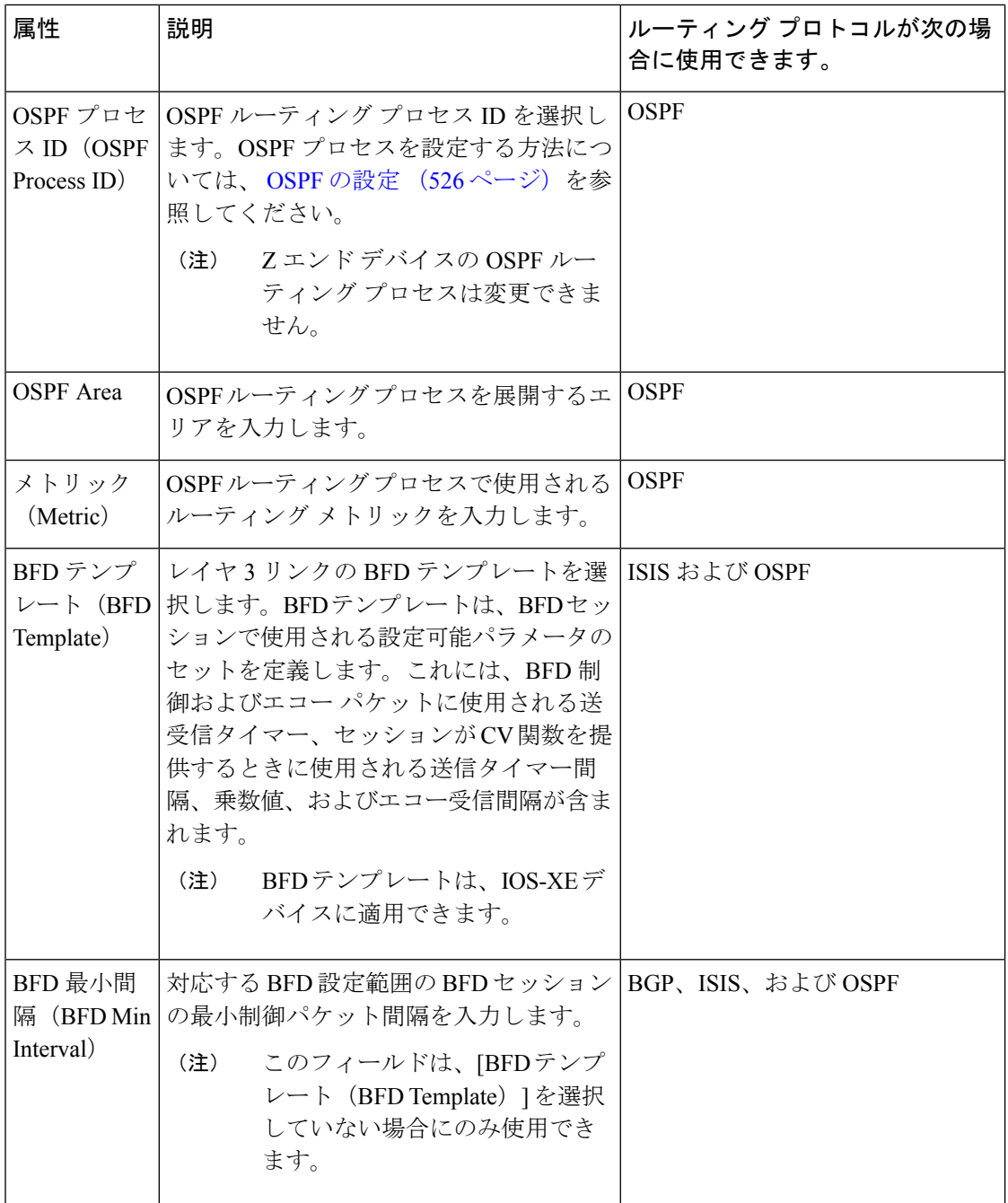

 $\mathbf I$ 

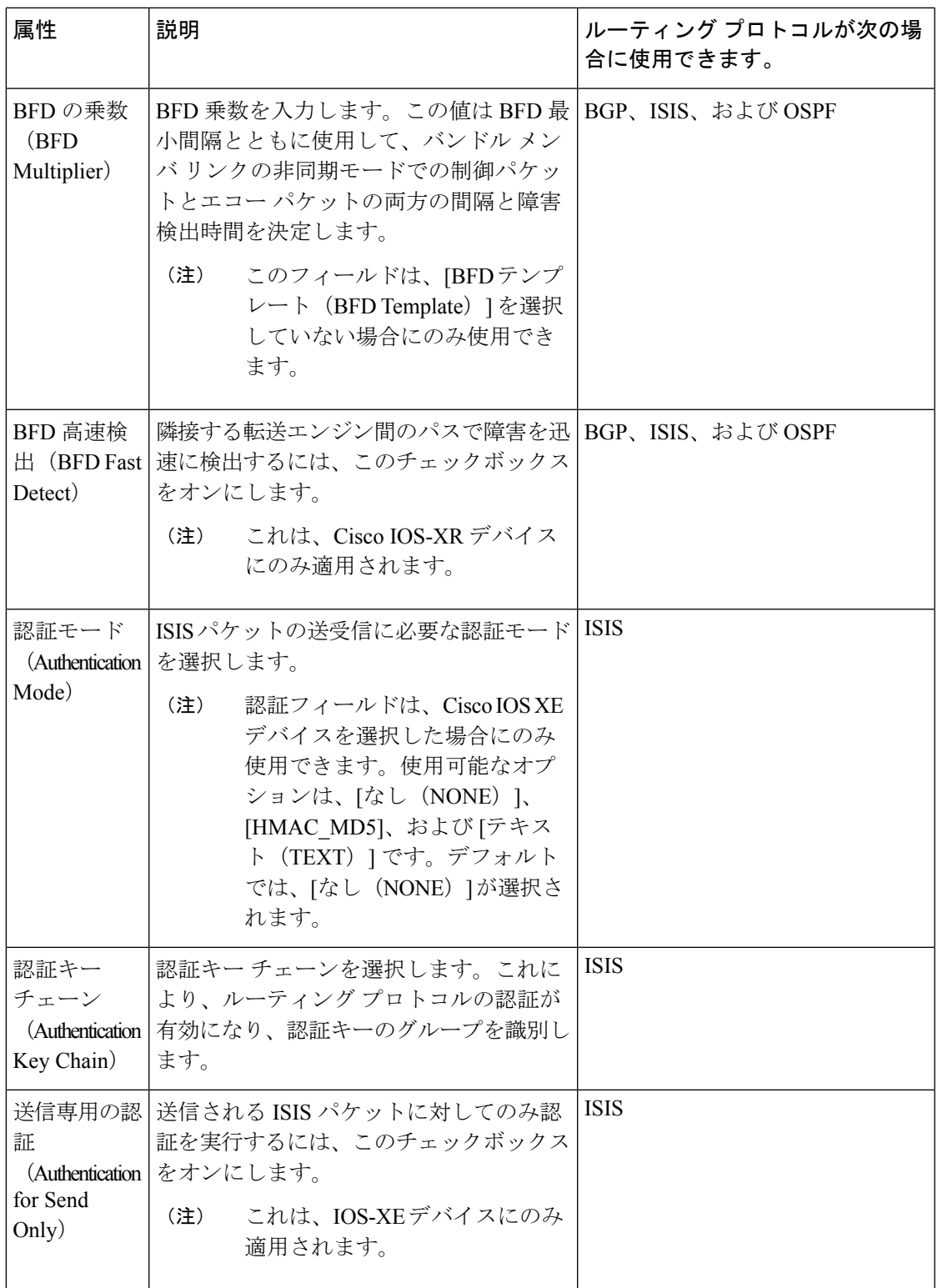

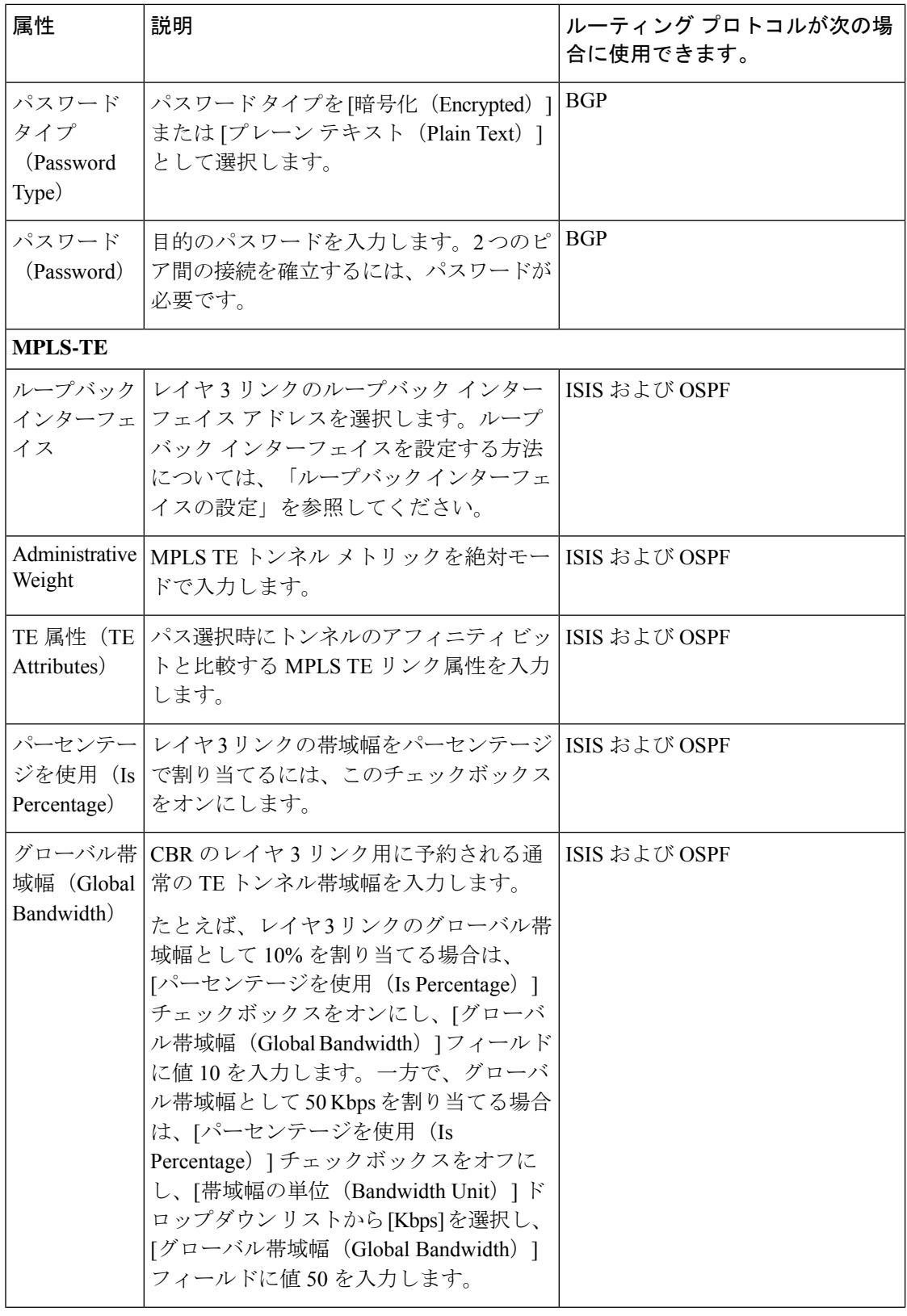

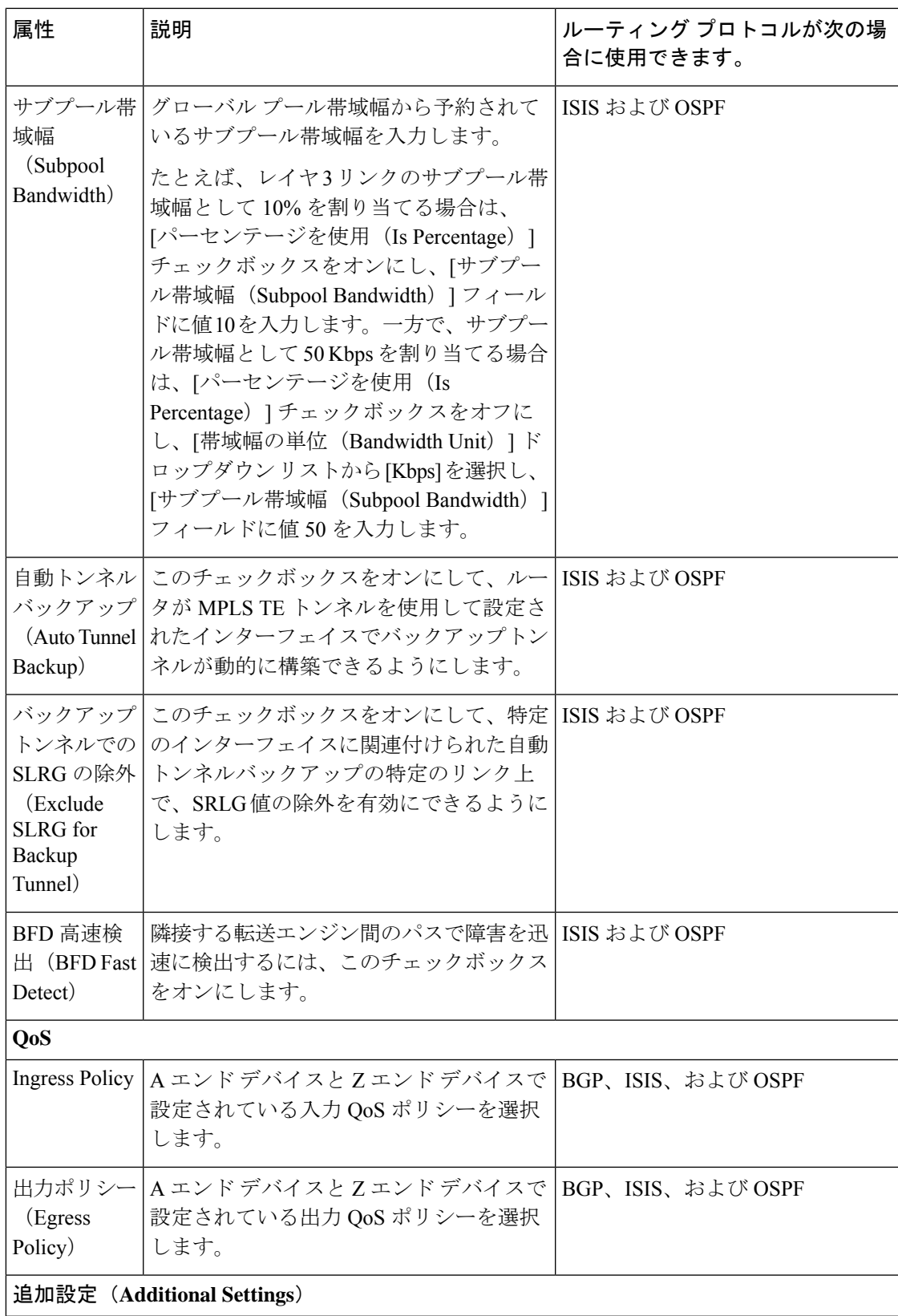

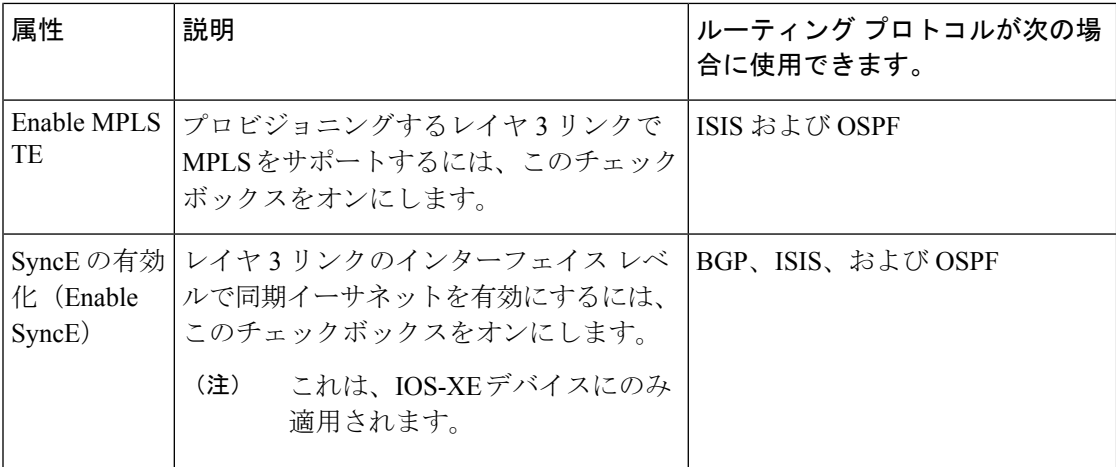

# <span id="page-781-0"></span>**MPLS TE** サービスのプロビジョニングの前提条件

MPLS TE サービスをプロビジョニングするには、次の前提条件を満たす必要があります。

- OSPFまたはIS-ISは、MPLSTEサービスに参加するデバイスで設定する必要があります。
- MPLS TE L3 リンクをプロビジョニングする前に、LLDP/CDP を有効にする必要がありま す。
- MPLS TE サービス プロビジョニングに使用されるすべてのリンクは TE に対応している 必要があります。
- TE に対応しているリンクは、運用上、稼働している必要があります。
- トンネルの送信元ノードと宛先ノードに到達可能である必要があります。
- WAE パラメータ REST コールは EPN Manager から自動的にセットアップできます。
- MPLS 到達可能性は、デバイス間で設定する必要があります。MPLS コア ネットワーク設 定をセットアップする必要があります。
- MPLSTEサービスがプロビジョニングされるデバイスのインベントリ収集ステータスが、 [完了済み(Completed)] である必要があります。これを確認するには、**[**インベントリ (**Inventory**)**]** > **[**デバイス管理(**DeviceManagement**)**]** > **[**ネットワークデバイス(**Network Devices**) 1に移動し、「最後のインベントリ収集ステータス (Last Inventory Collection Status) 1 列でステータスを確認します。
- 必要に応じて、顧客をシステムに作成して、サービスの作成中およびプロビジョニングプ ロセス中に MPLS TE サービスを顧客に関連付けることができます。左のサイドバーから **[**インベントリ(**Inventory**)**]** > **[**その他(**Other**)**]** > **[**顧客(**Customers**)**]** を選択して、顧 客を作成および管理します。

# <span id="page-782-0"></span>**MPLS TE** トンネルの作成とプロビジョニング

MPLS TE トンネルをプロビジョニングするには、次の手順を実行します。

#### 始める前に

MPLS TE トンネルをプロビジョニングする前に満たす必要がある前提条件については、次を 参照してください。 MPLS TE [サービスのプロビジョニングの前提条件](#page-781-0) (740 ページ)

- ステップ **1** 左側のサイドバーから、**[**マップ(**Maps**)**]** > **[**トポロジ マップ(**Topology Maps**)**]** > **[**ネットワーク トポ ロジ(**Network Topology**)**]** の順に選択します。
- ステップ **2** [デバイス グループ(Device Groups)] をクリックして、MPLS TE トンネルを作成する場所を選択しま す。
- ステップ **3** [デバイス グループ(Device Groups)] ポップアップ ウィンドウを閉じます。
- ステップ4 [ネットワークトポロジ (Network Topology) ] ウィンドウで [回線/VC (Circuits/VCs) ] をクリックしま す。
- ステップ **5** [+]アイコンをクリックします。マップ右側の新しいペインにプロビジョニングウィザードが表示されま す。
- ステップ **6** [テクノロジー(Technology)] ドロップダウンリストから [MPLS TE] を選択します。Cisco EPN Manager は、関連するサービス タイプのリストを [サービス タイプ(Service Type)] 領域に表示します。
- ステップ **7** [サービス タイプ(Service Type)] 領域で、[単方向 TE トンネル(Unidirectional TE Tunnel)] または [双 方向 TE トンネル (Bidirectional TE Tunnel) | を選択します。
- ステップ **8** さまざまなサービスの属性を設定するためにプロファイルを定義している場合は、[プロファイルの選択 (Select Profile)] ドロップダウン リストから必要なプロファイルを選択します。回線/VC [プロファイル](#page-807-0) (766 [ページ\)を](#page-807-0)参照してください。
- ステップ **9** [次へ(Next)] をクリックして [カスタマー サービスの詳細情報(Customer Service Details)] ページに移 動します。
- ステップ **10** (オプション)サービスをプロビジョニングする対象としての顧客を選択します。リストに顧客が表示 されない場合は、**[**インベントリ(**Inventory**)**]** > **[**その他(**Other**)**]** > **[**顧客(**Customers**)**]** の順に移動 し、システムで顧客を作成してから、プロビジョニング ウィザードを再起動します。
- ステップ **11** サービス名とその説明を入力した後、サービスの詳細を入力します[。サービスの詳細に関するフィール](#page-783-0) ド参照: MPLS TE トンネル (742 [ページ\)を](#page-783-0)参照してください。
	- サービス名を指定しない場合、Cisco EPN Manager は次の形式でサービス名を割り当てま す。 (注)
		- 送信元デバイスと宛先デバイスに共通のトンネル ID がある場合、サービス名は <SourceDeviceName> <TunnelId> <DestinationDeviceName> 形式で割り当てられます。
		- 送信元デバイスと宛先デバイスに固有のトンネル ID がある場合、サービス名は <SourceDeviceName>\_<ATunnelId>\_<ZTunnelId>\_<DestinationDeviceName> 形式で割り当 てられます。
		- トンネルのシグナル名は、システム内のデバイス間で一意である必要があります。
- ステップ **12** [次へ(Next)] をクリックした後、トンネル作成パラメータを入力します。フィールドと属性の説明に ついては、[トンネルの作成に関するフィールド参照:](#page-784-0)MPLS TE トンネル (743 ページ)を参照してくだ さい。
- ステップ **13** [次へ(Next)] をクリックした後、パスの制約の詳細を入力します。フィールドと属性の説明について は、[パスの制約の詳細に関するフィールド参照:](#page-793-0)MPLSTEトンネル (752ページ)を参照してください。
- ステップ **14** [送信(Submit)] をクリックします。デバイスに展開される CLI のプレビューを表示することを選択し た場合は、プレビューが表示されます。この場合、属性の編集(Edit Attributes)] をクリックすること で、属性を変更できます。そうでない場合は、すぐに設定がデバイスに展開されます。

[ネットワークトポロジ (Network Topology) ] ウィンドウの [回線/VC (Circuits/VCs) ] ペイン のリストにサービスが追加されます。プロビジョニング状態を確認するには、回線/VC名の横 にある [i] アイコンをクリックし、[回線/VC 360(Circuit/VC 360)] ビューを表示します。

## <span id="page-783-0"></span>サービスの詳細に関するフィールド参照:**MPLS TE** トンネル

次の表に、MPLS TE トンネルを作成するためのサービスの詳細を定義する属性のリストを示 し、説明します。

表 **48 : [**サービスの詳細(**Service Details**)**]** セクションのリファレンス:**MPLS TE** トンネル

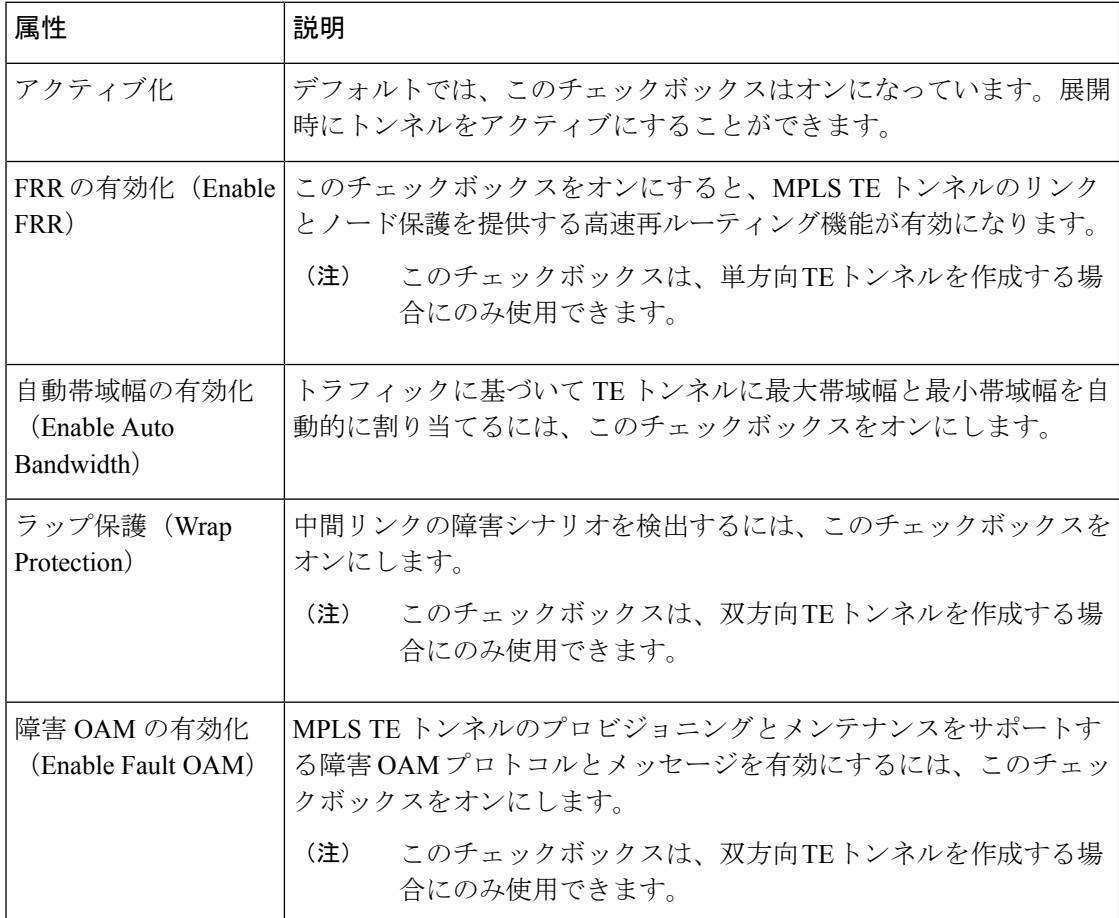

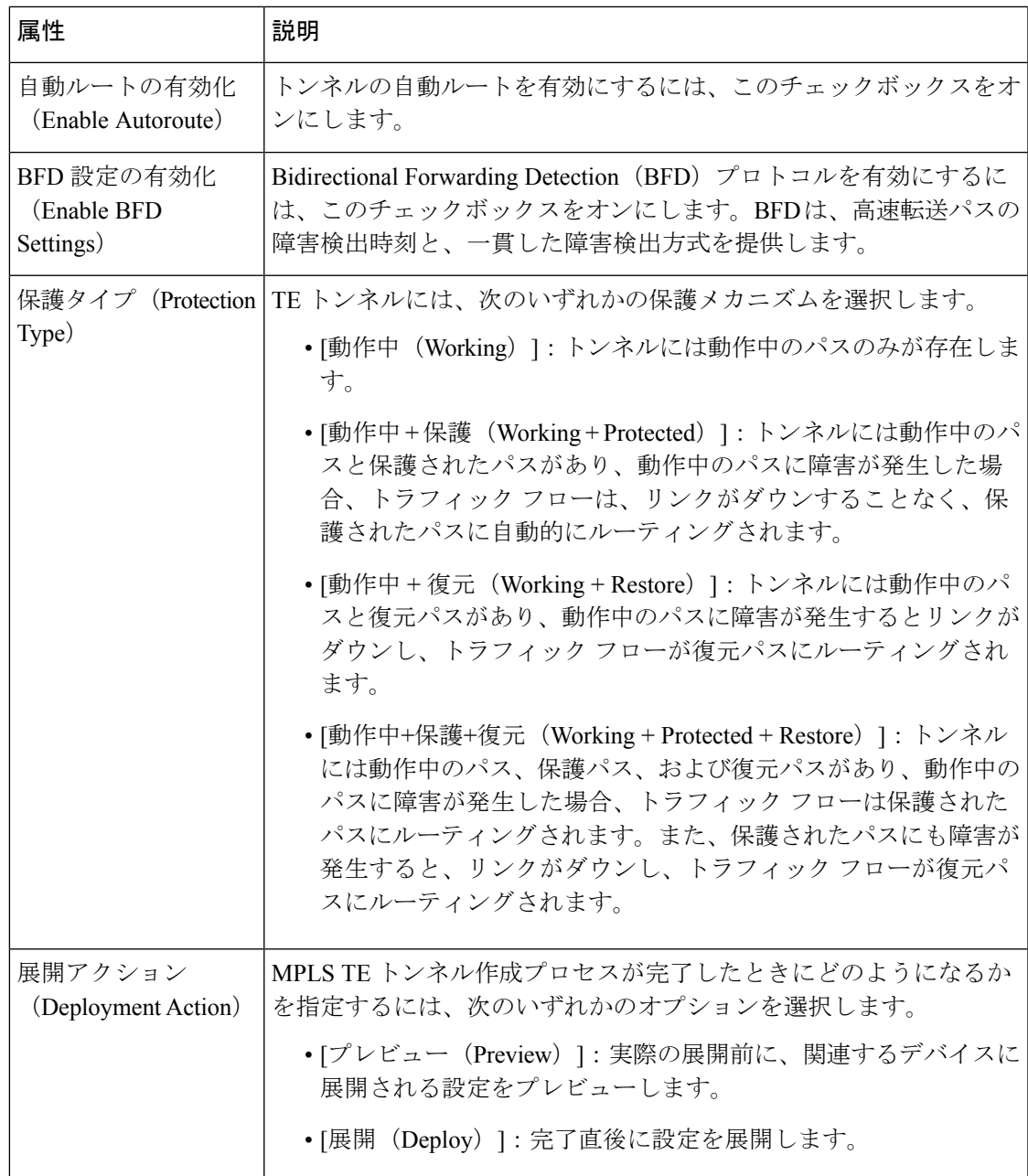

## <span id="page-784-0"></span>トンネルの作成に関するフィールド参照:**MPLS TE** トンネル

次の表に、MPLS TE トンネルの作成を定義する属性のリストを示し、説明します。

#### 表 **49 : [**トンネル作成(**Tunnel Creation**)**]** セクションのリファレンス:**MPLS TE** トンネル

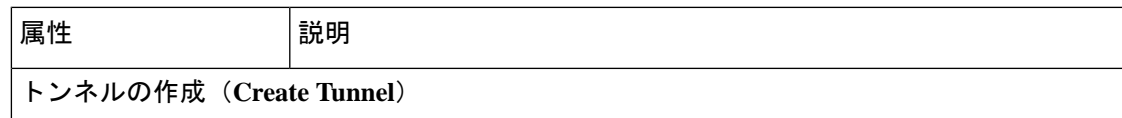

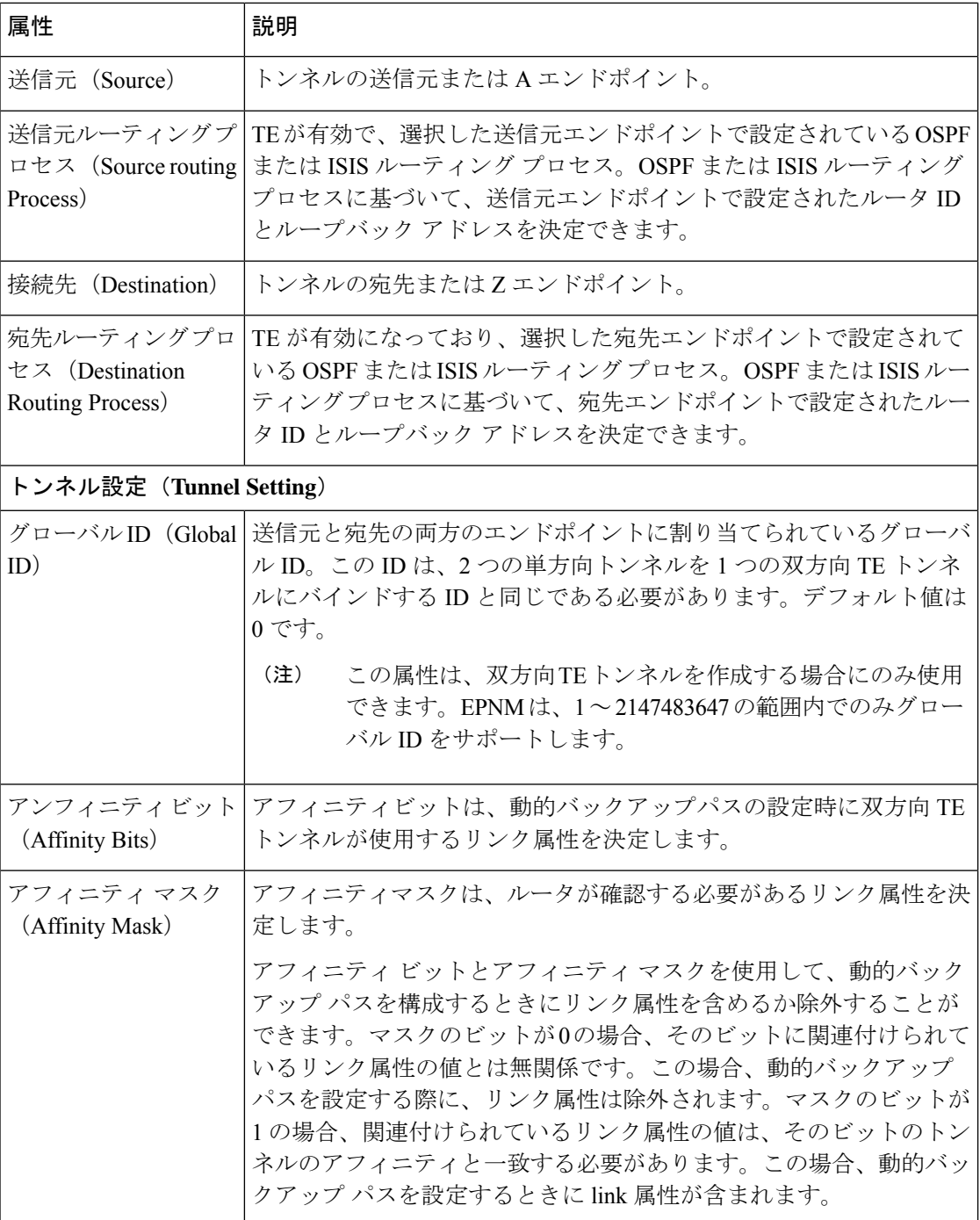

 $\mathbf I$ 

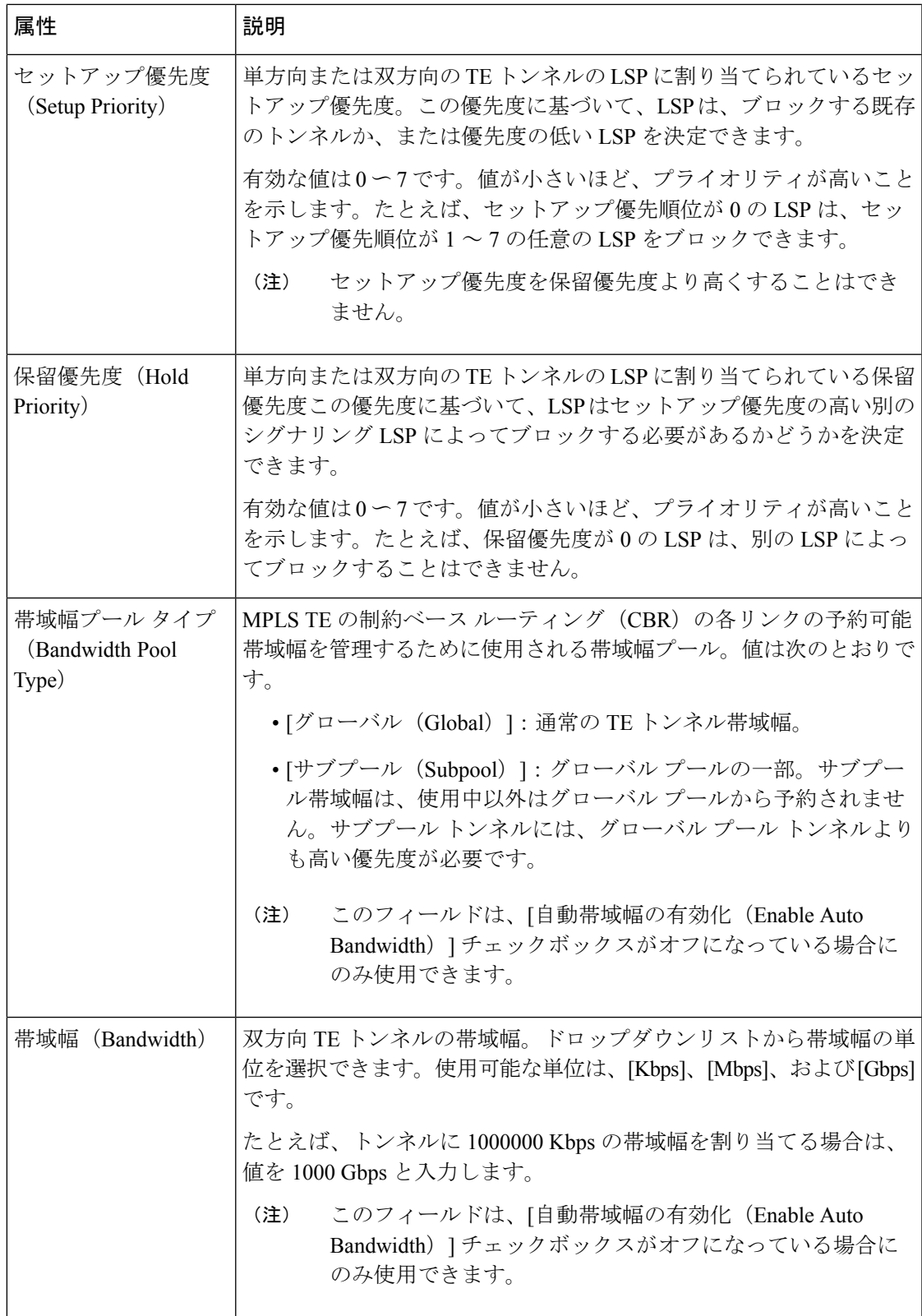

I

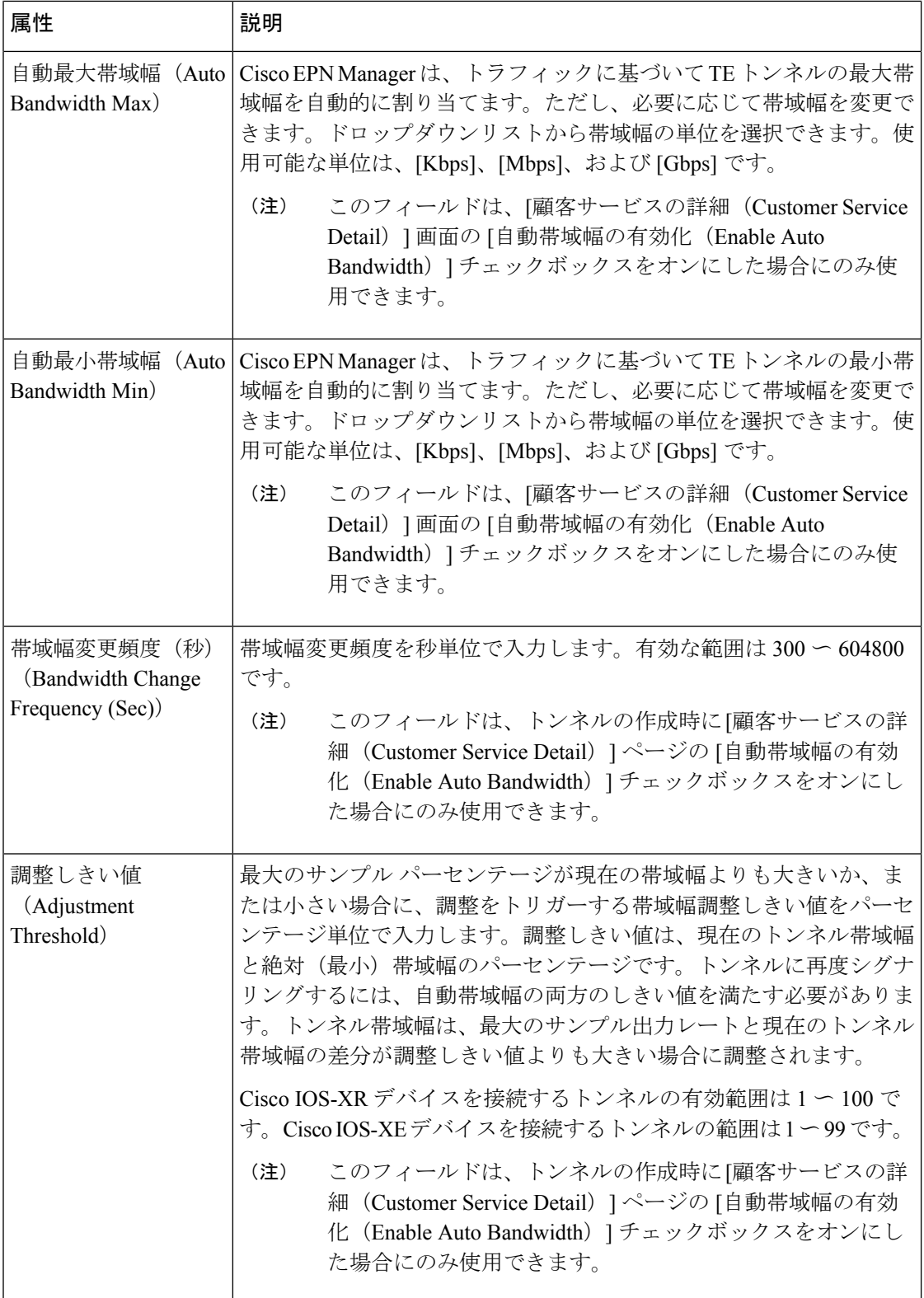

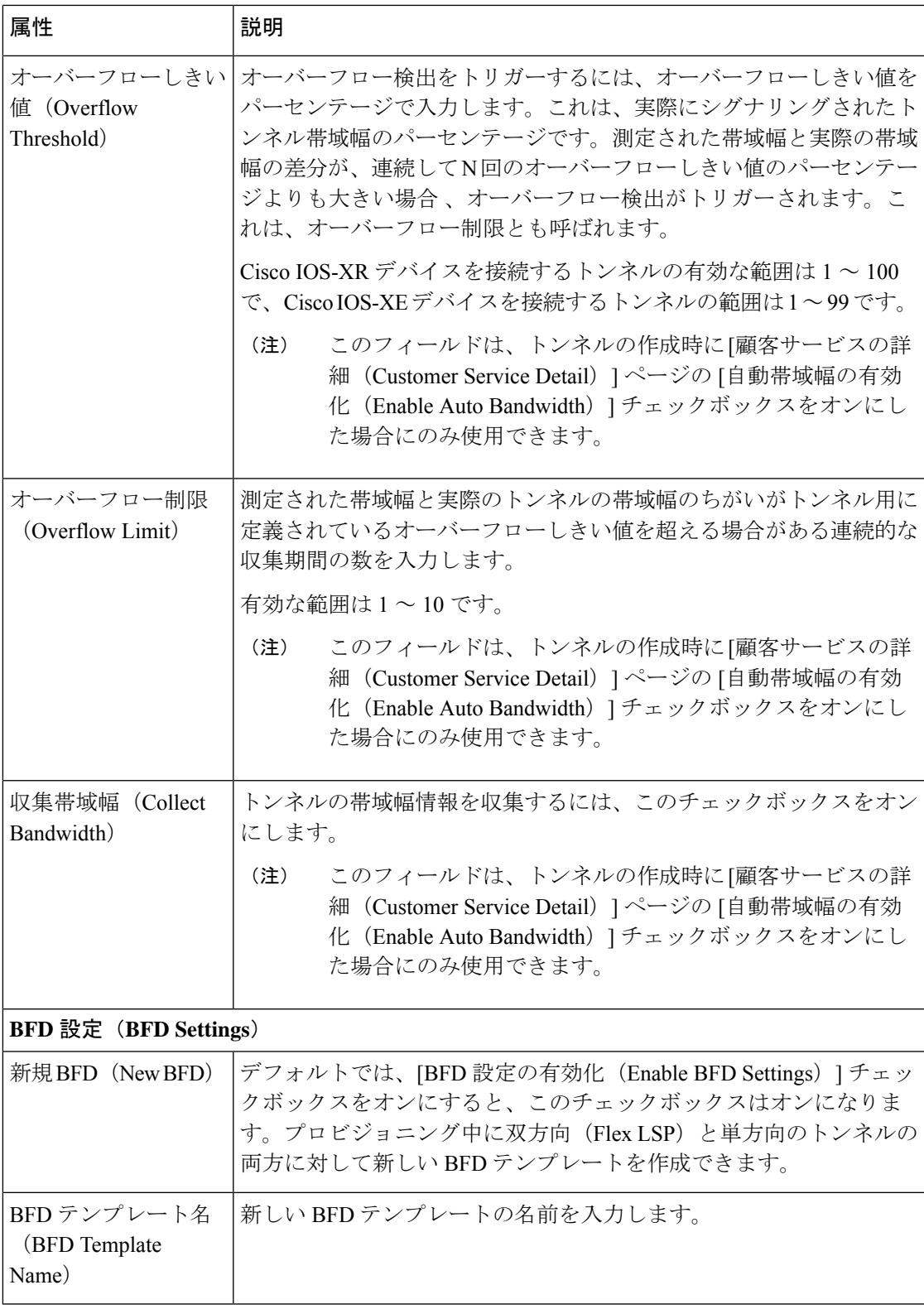

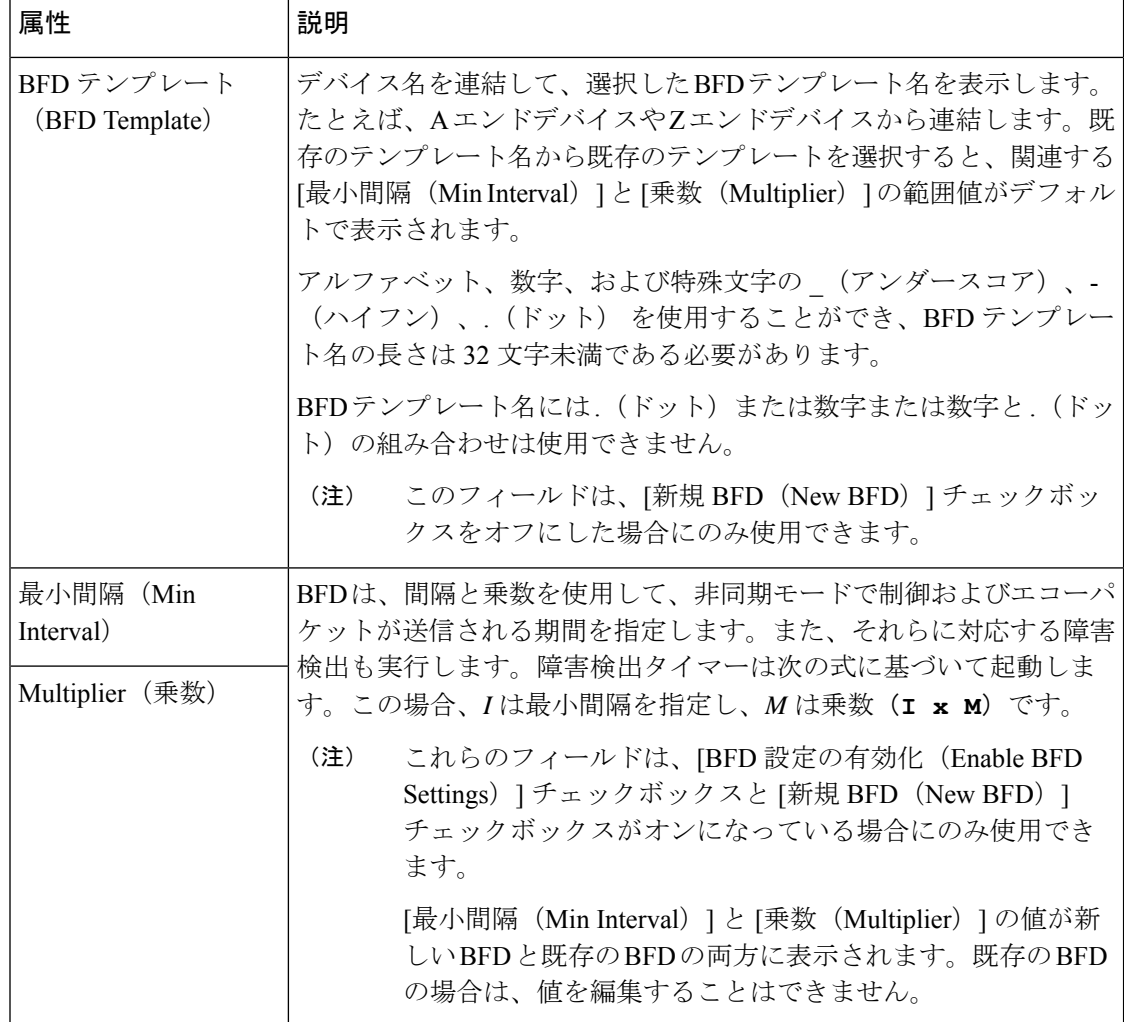

## **BFD** テンプレートの使用に関するロジック

XE デバイスの単方向および FLEX の LSP トンネルに BFD テンプレー設定を使用します。XR デバイスの単方向およびFLEXのLSPトンネルには、インライン設定を使用します。EPNMに は、新しい BFD テンプレートを作成するか、または次のロジックに基づいて既存の BFD テン プレートを再利用するオプションが用意されています。

(注) FLEX LSP トンネルは双方向トンネルと呼ばれています。

次の表に、BFD テンプレートを使用するためのロジックを示します。

表 **50 : BFD** テンプレートのロジック:**MPLS TE** トンネル

単一方向(**Unidirectional**)

 $\mathbf I$ 

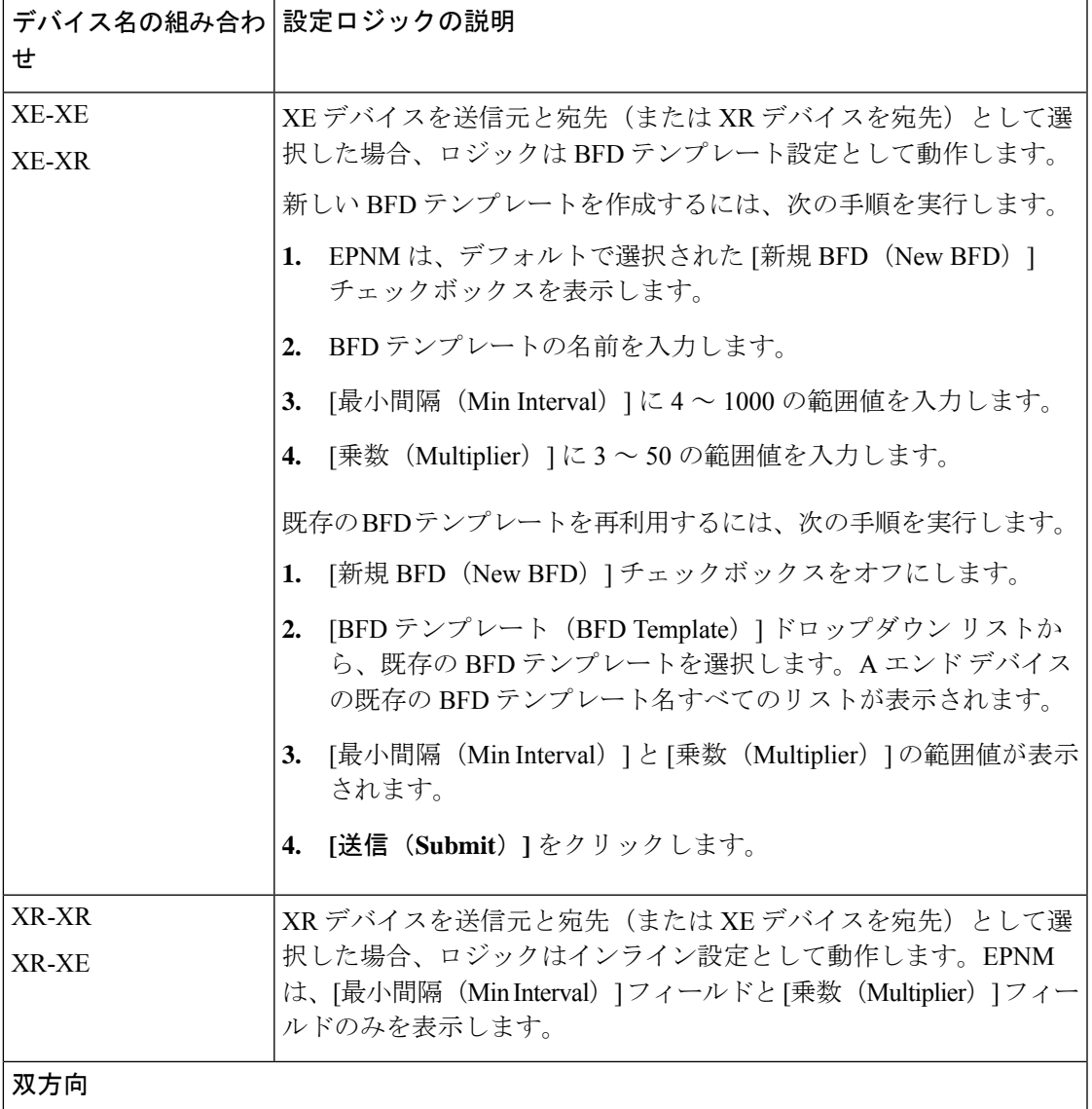

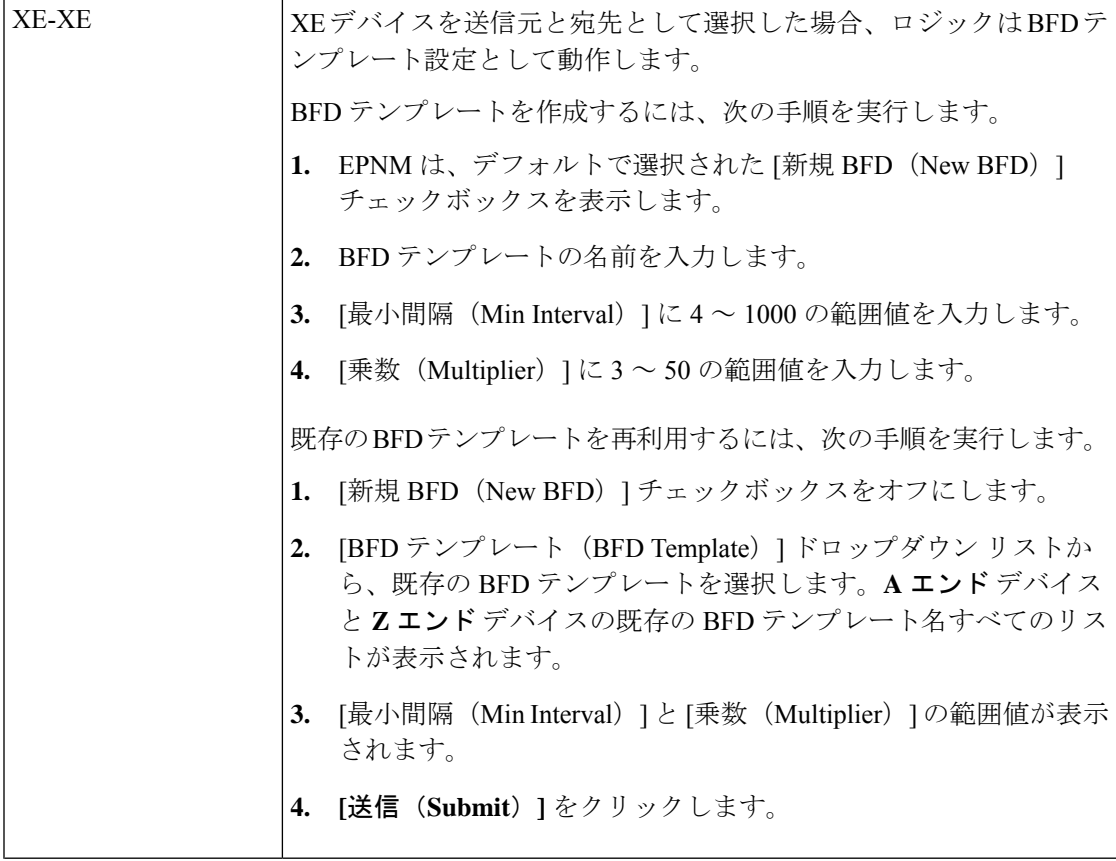
I

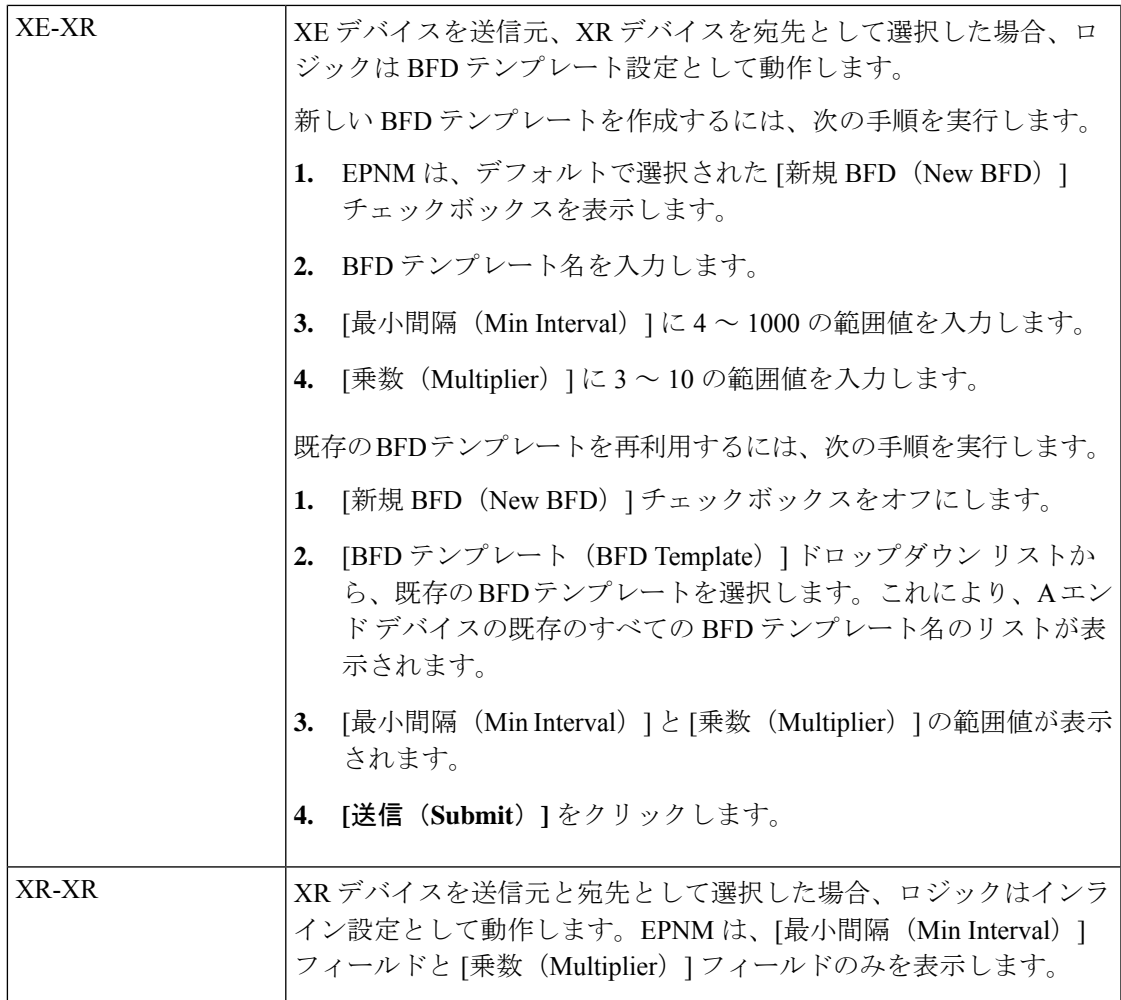

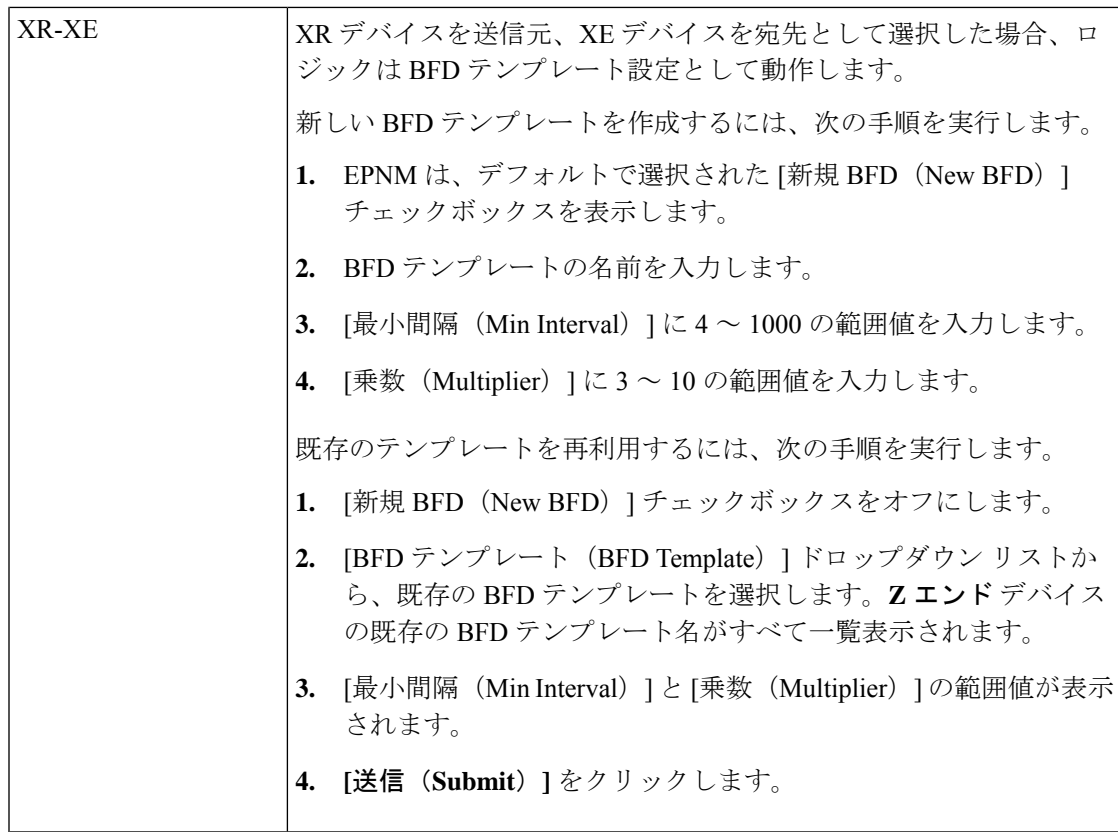

#### パスの制約の詳細に関するフィールド参照:**MPLS TE** トンネル

次の表に、MPLS TE トンネルを作成するためのパスの制約の詳細を定義する属性のリストを 示し、説明します。

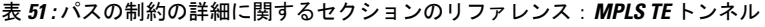

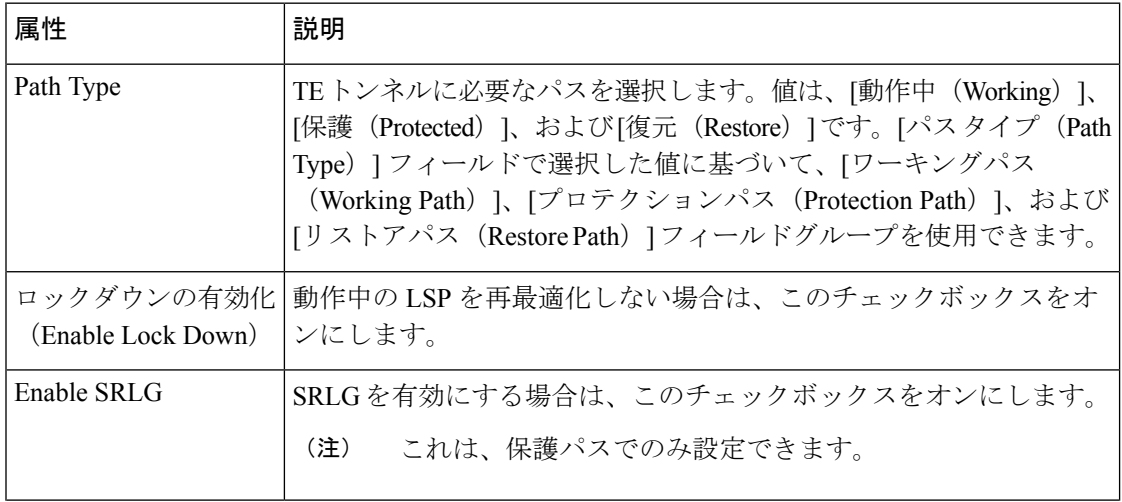

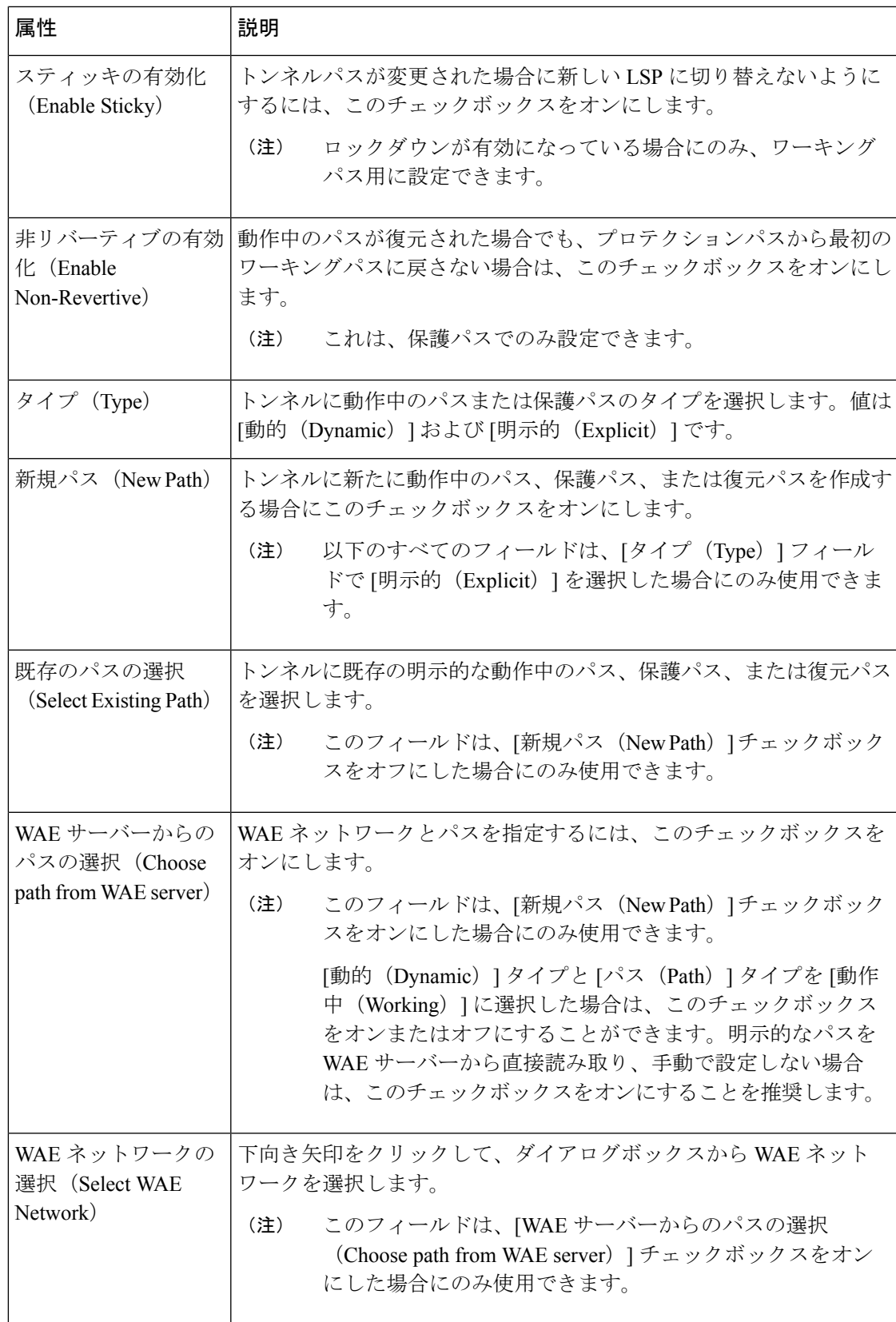

I

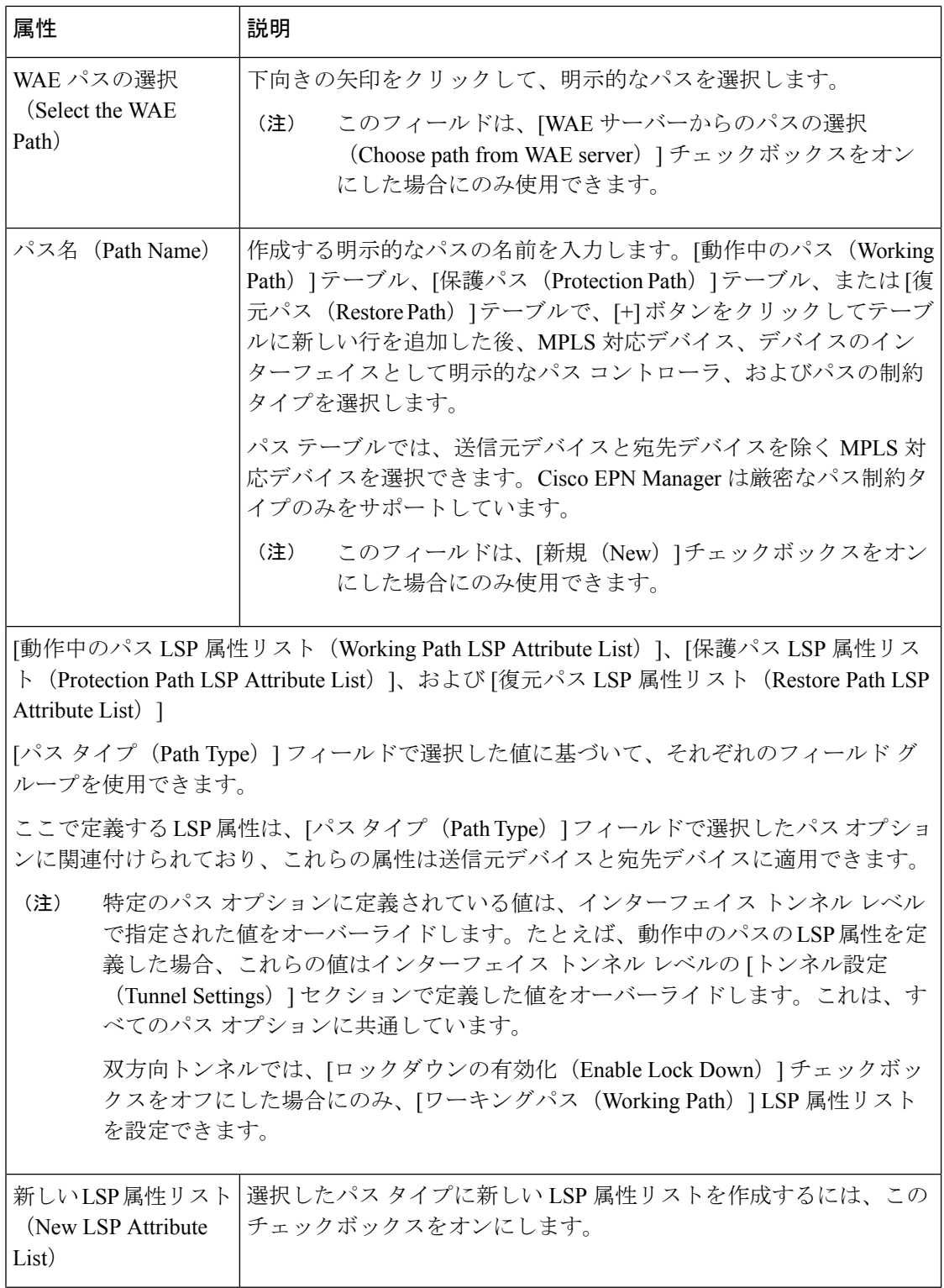

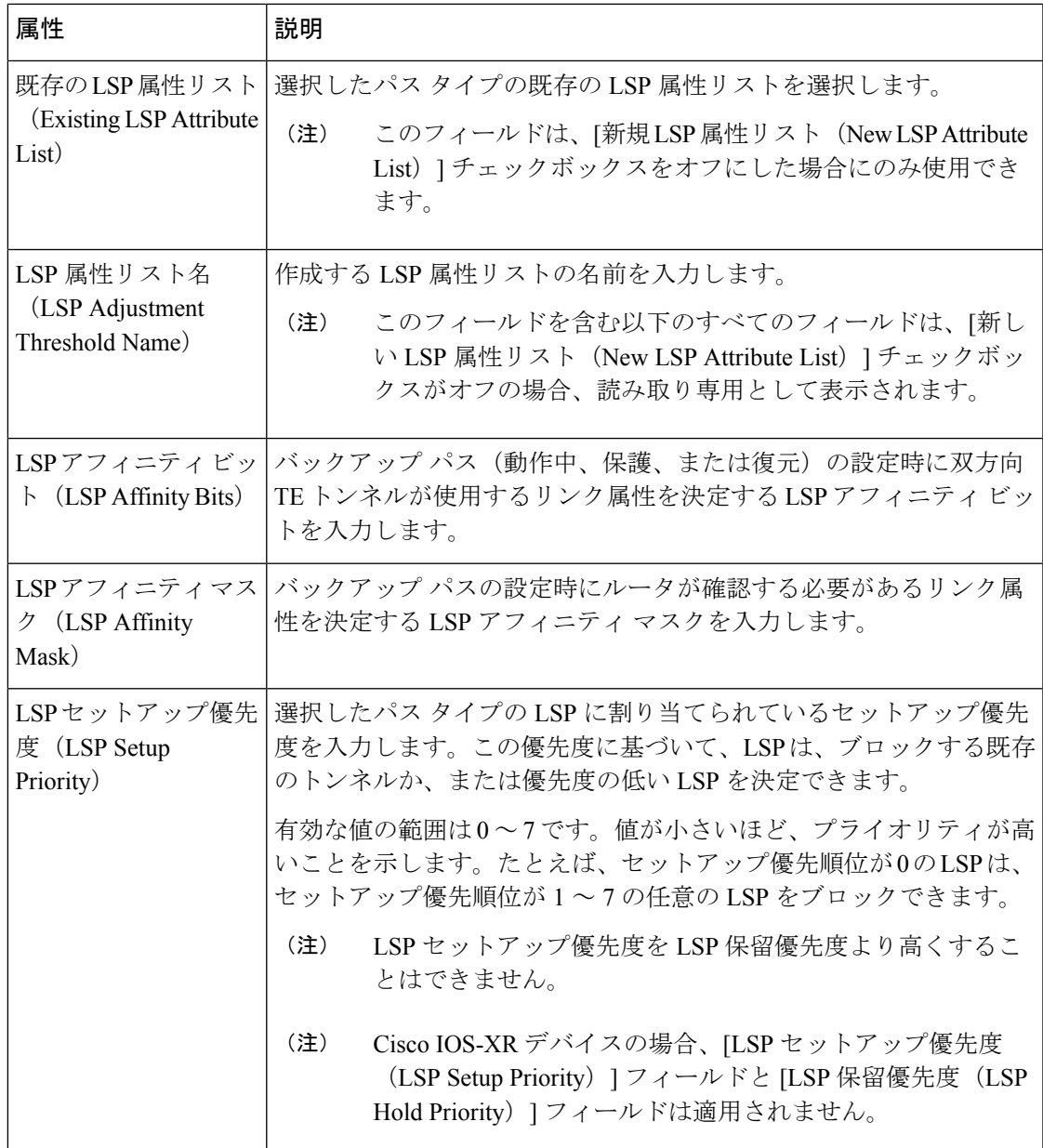

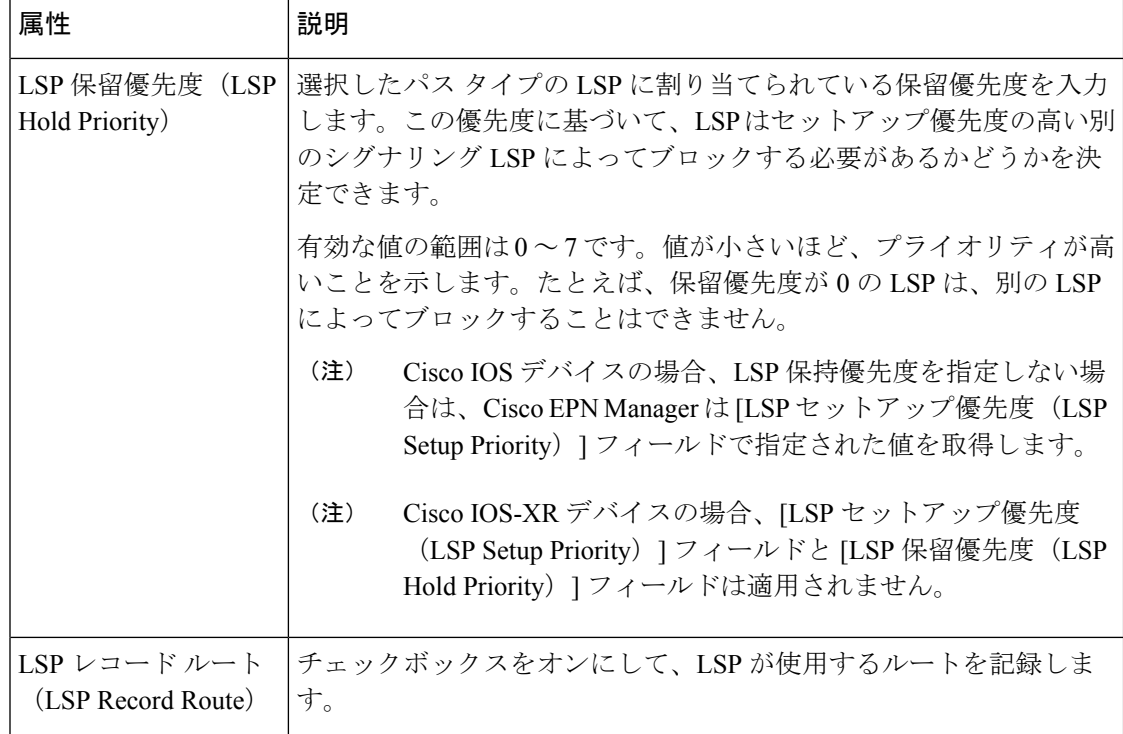

# シリアル サービスのプロビジョニング

- シリアル回線/VC [プロビジョニングの前提条件](#page-797-0) (756 ページ)
- 新しいシリアル回線/VC(RS232、RS422、RS485[\)の作成とプロビジョニング](#page-798-0) (757 ペー [ジ\)](#page-798-0)
- •新しいシリアル回線/VC (raw ソケット) の作成とプロビジョニング (762 ページ)

### <span id="page-797-0"></span>シリアル回線**/VC** プロビジョニングの前提条件

次に、シリアル回線/VC をプロビジョニングするための前提条件を示します。

- デバイス間の通信は、シリアル回線/VCをプロビジョニングする前にセットアップする必 要があります。
- シリアル回線/VC をプロビジョニングするデバイスのインベントリ収集のステータスは [完了(Completed)] である必要があります。これを確認するには、**[**インベントリ (**Inventory**)**]** > **[**デバイス管理(**DeviceManagement**)**]** > **[**ネットワークデバイス(**Network Devices) ]に移動し、[最後のインベントリ収集ステータス (Last Inventory Collection Status) ]** 列でステータスを確認します。
- 必要に応じて、システムに顧客を作成し、回線/VCの作成およびプロビジョニングプロセ ス中に顧客に回線/VCを関連付けられるようにする必要があります。左のサイドバーから

**[**インベントリ(**Inventory**)**]** > **[**その他(**Other**)**]** > **[**顧客(**Customers**)**]** を選択して、顧 客を作成および管理します。

### <span id="page-798-0"></span>新しいシリアル回線**/VC**(**RS232**、**RS422**、**RS485**)の作成とプロビジョ ニング

新しいシリアル回線/VC を作成するには、次の手順を実行します。

#### 始める前に

シリアル回線/VCをプロビジョニングする前に満たしている必要がある前提条件については、 シリアル回線/VC [プロビジョニングの前提条件](#page-797-0) (756 ページ)を参照してください。

ステップ **1** 左側のサイドバーのメニューから、**[**マップ(**Maps**)**]** > **[**トポロジ マップ(**Topology Maps**)**]** > **[**ネット ワーク トポロジ(**Network Topology**)**]** の順に選択します。

[ネットワークトポロジ (Network Topology) 1ウィンドウが開きます。

- ステップ **2** ツールバーで [デバイス グループ(Device Groups)] をクリックし、マップ上に表示するデバイスのグ ループを選択します。
- ステップ3 [回線/VC (Circuits/VCs) ] タブをクリックします。
- ステップ **4** [回線/VC(Circuits/VCs)] ペインのツールバーで、[+](作成)アイコンをクリックします。 マップの右側に新しいペインが開き、[プロビジョニング ウィザード(Provisioning Wizard)] が表示され ます。
- ステップ **5** [テクノロジー(Technology)] ドロップダウン リストで [シリアル(Serial)] を選択します。
- ステップ **6** [サービス タイプ(Service Type)] リストで、作成するシリアル サービスのタイプを選択します。Cisco EPN Manager がサポートしているシリアル サービスのタイプについては[、サポートされているシリアル](#page-659-0) [サービス](#page-659-0) (618 ページ)を参照してください。
- ステップ7 さまざまなサービスの属性を設定するプロファイルを定義している場合、「プロファイルの選択 (Select Profile)] ドロップダウン リストから必要なプロファイルを選択します。回線/VC [プロファイル](#page-807-0) (766 [ページ\)](#page-807-0)を参照してください。
- ステップ **8 Next** をクリックして [カスタマー サービスの詳細(Customer Service Details)] ページに移動します。
- ステップ **9** 回線/VCの作成対象顧客を選択します。リストに顧客が表示されない場合は**Inventory>Other>Customers** に移動し、システムで顧客を作成してからプロビジョニング ウィザードを再起動します。
- ステップ **10** [アクティブ化(Activate)] チェックボックスをオンにして、サービスをアクティブ状態にする必要があ るかどうかを指定します。アクティブ状態の場合、トラフィックが回線を通過できるようになり、関連 付けられているすべてのエンドポイントのサービス状態が自動的に True に設定されます。
- ステップ **11** サービス名と説明を入力します。
- ステップ **12** [展開アクション(Deployment Action)]フィールドに、回線/VCの作成プロセス完了時のアクションを指 定します。実際に展開する前に、該当するデバイスに展開される設定のプレビューを表示するように指 定することも、完了時にすぐに設定を展開するように指定することもできます。
- ステップ **13** [次へ(Next)] をクリックして、エンドポイントを設定するページに移動します。シリアル [サービスの](#page-799-0) [詳細のリファレンス](#page-799-0) (758ページ)を参照してください。
- ステップ **14** エンドポイントのいずれかがCiscoEPNManagerで管理されないデバイス上のインターフェイスである場 合、その管理対象外デバイスの情報を入力します。アンマネージド [エンドポイントを使用した回線](#page-810-0)/VC [のプロビジョニング](#page-810-0) (769ページ)を参照してください。
- ステップ **15** [次へ(Next)] をクリックして、[回線設定(Line Settings)] ページと [擬似回線の設定(Pseudowire Settings)]ページに移動します。「[シリアルサービスの詳細のリファレンス\(](#page-799-0)758ページ)」を参照して ください。
- ステップ **16** これはオプションです。回線/VCに参加するデバイスで設定される追加のCLIコマンドがあるテンプレー トを追加するには、[テンプレートの詳細(Template Details)] ページで追加してください。詳細につい ては、[テンプレートを使用した回線](#page-811-0)/VC の拡張 (770 ページ)を参照してください。
- ステップ **17** 回線/VCに必要な情報をすべて入力したら、[送信(Submit)]をクリックします。デバイスに展開される CLI のプレビューを表示することを選択した場合は、プレビューが表示されます。この場合、属性の編 集(Edit Attributes)」をクリックすることで、属性を変更できます。そうでない場合は、すぐに設定がデ バイスに展開されます。

回線/VC が、[ネットワーク トポロジ(Network Topology)] ウィンドウの [回線/VC (Circuits/VCs)] ペインのリストに追加されているはずです。

#### <span id="page-799-0"></span>シリアル サービスの詳細のリファレンス

次の表では、シリアル サービスのタイプを定義する属性をリストし、説明しています。

| 属性                                                   | 説明                                           |
|------------------------------------------------------|----------------------------------------------|
| [Aエンドポイント(A Endpoint)] と [Z エンドポイント(Z Endpoint)] の設定 |                                              |
| メディア タイプ<br>(Media Type)                             | シリアルインターフェイスサービス用に選択されたメディアタイプ。              |
| デバイス名(Device<br>Name)                                | シリアル サービスの送信元と宛先のデバイスの名前。                    |
| ポート名および説明<br>(Port Name and<br>Description)          | シリアルサービスの送信元デバイスと宛先デバイス上のインターフェ<br>イスの名前と説明。 |

表 **52 :** 回線セクションのリファレンス:シリアル サービス タイプ

#### 管理されていないデバイス詳細

以下のフィールドは、[Z エンドポイントの設定(Z Endpoint Configurations)] での み使用できます。 (注)

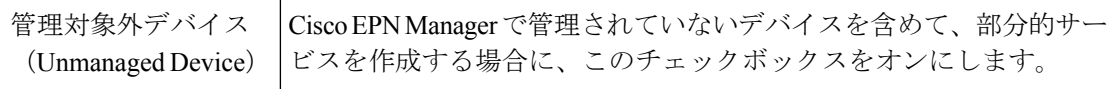

 $\mathbf I$ 

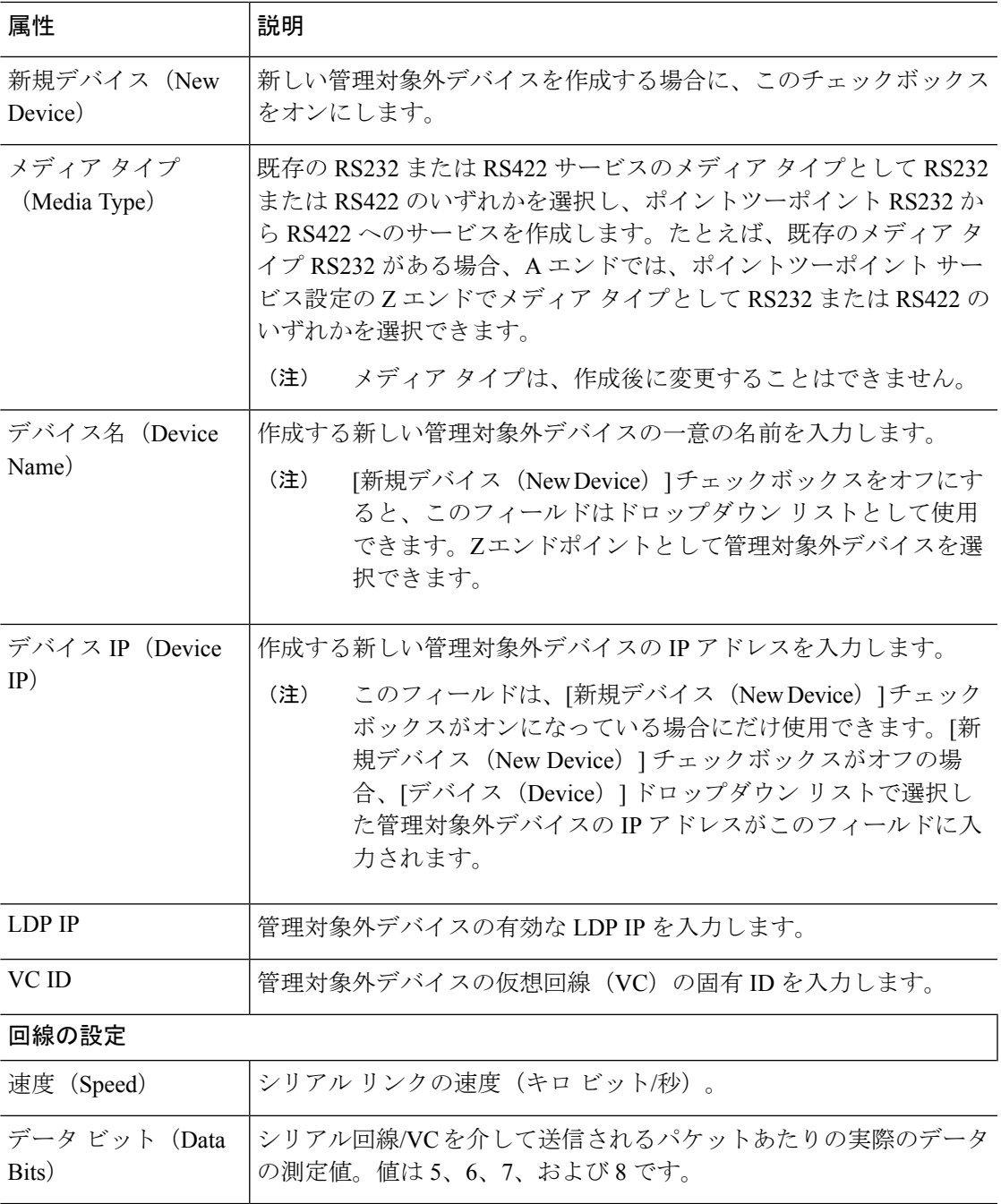

I

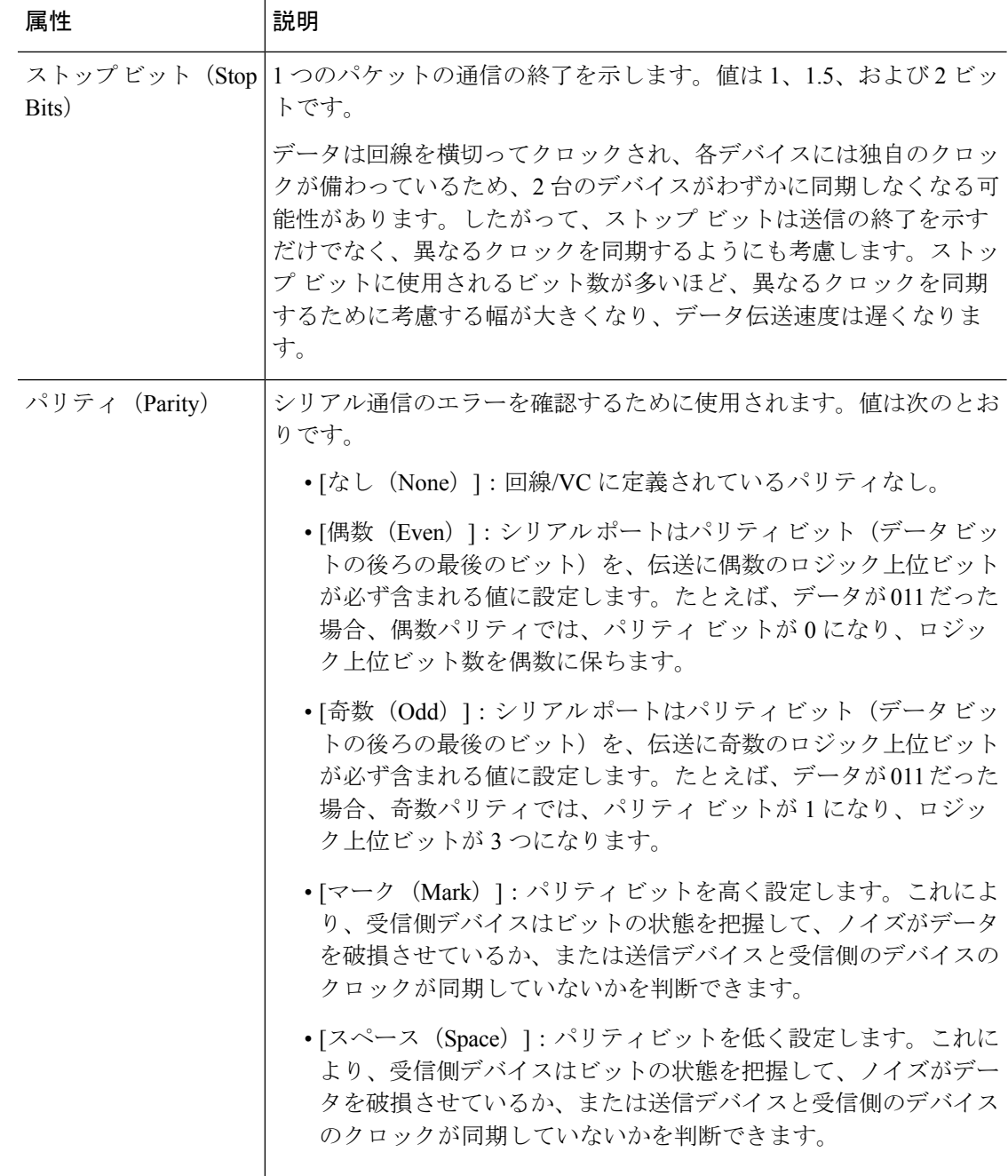

 $\mathbf I$ 

н

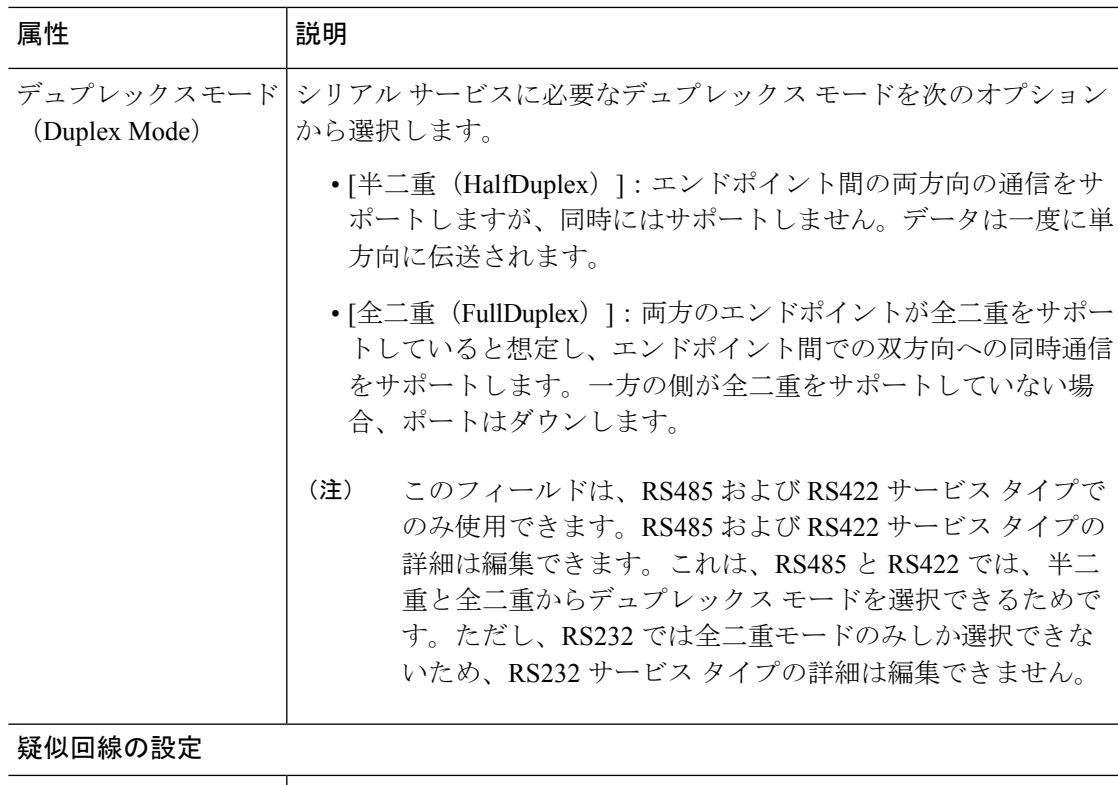

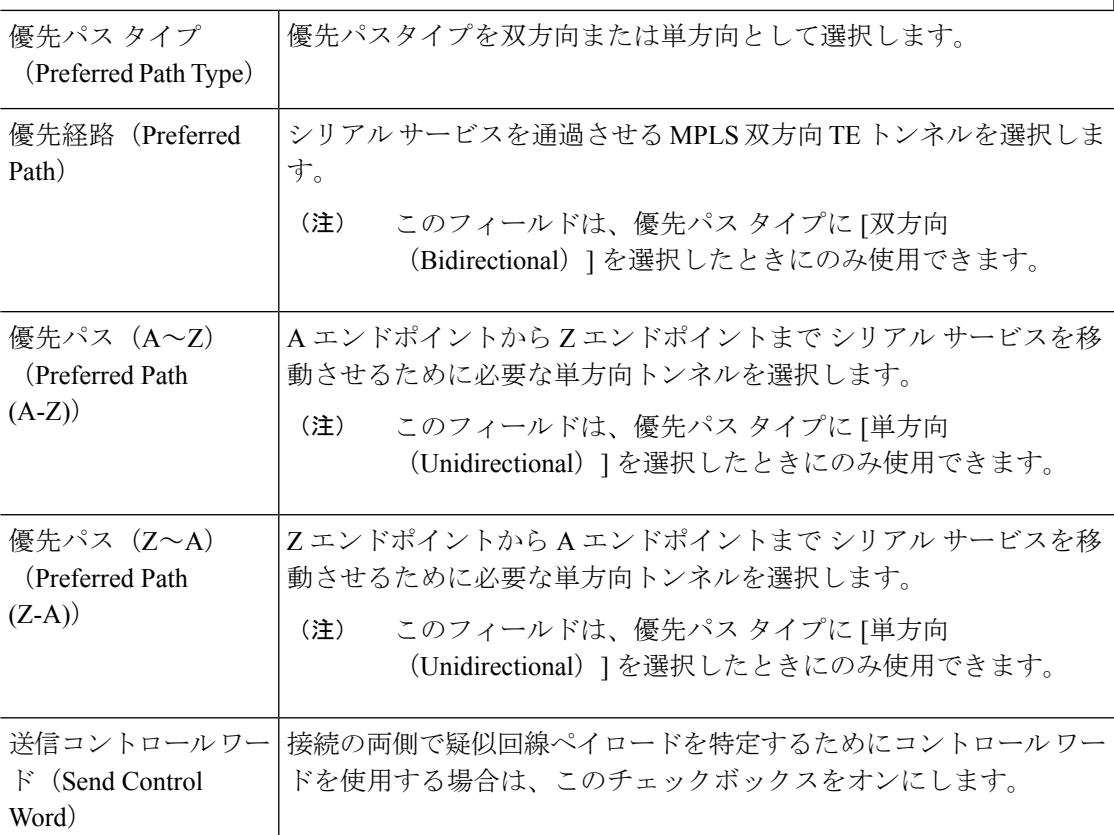

### <span id="page-803-0"></span>新しいシリアル回線**/VC**(**raw** ソケット)の作成とプロビジョニング

raw ソケット タイプの新しいシリアル回線/VC を作成するには、次の手順を実行します。

#### 始める前に

raw ソケット回線/VC をプロビジョニングする前に満たしている必要がある前提条件について は、シリアル回線/VC[プロビジョニングの前提条件](#page-797-0) (756ページ)を参照してください。

ステップ **1** 左側のサイドバーのメニューから、**[**マップ(**Maps**)**]** > **[**トポロジ マップ(**Topology Maps**)**]** > **[**ネット ワーク トポロジ(**Network Topology**)**]** の順に選択します。

[ネットワークトポロジ (Network Topology) 1ウィンドウが開きます。

- ステップ2 ツールバーで [デバイス グループ (Device Groups) ] をクリックし、マップ上に表示するデバイスのグ ループを選択します。
- ステップ **3** [回線/VC(Circuits/VCs)] タブをクリックします。
- ステップ **4** [回線/VC(Circuits/VCs)] ペインのツールバーで、[+](作成)アイコンをクリックします。 マップの右側に新しいペインが開き、[プロビジョニング ウィザード(Provisioning Wizard)] が表示され ます。
- ステップ5 [テクノロジー (Technology)]ドロップダウン リストで[シリアル (Serial)] を選択します。
- ステップ6 「サービスタイプ (Service Type) 1リストで、[raw ソケット (Raw Socket) 1を選択します。raw ソケット 回線/VCの詳細については、[サポートされているシリアルサービス\(](#page-659-0)618ページ)を参照してください。
- ステップ **7** さまざまなサービスの属性を設定するプロファイルを定義している場合、[プロファイルの選択(Select Profile)] ドロップダウン リストから必要なプロファイルを選択します。回線/VC [プロファイル](#page-807-0) (766 [ページ\)](#page-807-0)を参照してください。
- ステップ **8** [次へ(Next)] をクリックして [カスタマー サービスの詳細情報(Customer Service Details)] ページに移 動します。
- ステップ **9** 回線/VC の作成対象顧客を選択します。リストに顧客が表示されない場合は、**[**インベントリ (**Inventory**)**]** > **[**その他(**Other**)**]** > **[**顧客(**Customer**)**]** の順に移動し、システムで顧客を作成してか ら、プロビジョニング ウィザードを再起動します。
- ステップ **10** サービス名と説明を入力します。
- ステップ **11** [展開アクション(Deployment Action)]フィールドに、回線/VCの作成プロセス完了時のアクションを指 定します。実際に展開する前に、該当するデバイスに展開される設定のプレビューを表示するように指 定することも、完了時にすぐに設定を展開するように指定することもできます。
- ステップ **12** [次へ(Next)] をクリックして [サーバー側の設定(Server Side Configuration)] ページに移動します。 フィールドと属性の説明については、raw[ソケットサービスの詳細のリファレンス\(](#page-804-0)763ページ)を参照 してください。
- ステップ **13** [次へ(Next)] をクリックして [クライアント側の設定(Client Side Configuration)] ページに移動しま す。[raw ソケット クライアント(Raw Socket Client)] テーブルの [+] アイコンをクリックし、クライア ント側の設定用の新しい行を追加します。フィールドと属性の説明については、raw [ソケット](#page-804-0) サービス [の詳細のリファレンス](#page-804-0) (763ページ)を参照してください。
- ステップ **14** これはオプションです。回線/VCに参加するデバイスで設定される追加のCLIコマンドがあるテンプレー トを追加するには、[テンプレートの詳細(Template Details)] ページで追加してください。詳細につい ては[、テンプレートを使用した回線](#page-811-0)/VC の拡張 (770 ページ)を参照してください。
- ステップ **15** 回線/VCに必要な情報をすべて入力したら、[送信(Submit)]をクリックします。デバイスに展開される CLI のプレビューを表示することを選択した場合は、プレビューが表示されます。この場合、属性の編 集 (Edit Attributes) 1をクリックすることで、属性を変更できます。そうでない場合は、すぐに設定がデ バイスに展開されます。

回線/VC が、「ネットワーク トポロジ (Network Topology) 1ウィンドウの [回線/VC (Circuits/VCs)] ペインのリストに追加されているはずです。[サービス(Services)] タブか ら、新たに作成されたシリアル インターフェイスサービスの横にある [i] アイコンをクリック し、最近サーバー上で作成したエンドポイントを、両方のエンドポイント(サーバーと関連ク ライアント)とともに[回線/VC360\*(Circuits/VCs 360\*)]ダイアログボックスに表示します。 また、[プロビジョニング状態(Provisioning State)] の横にある [i] アイコンをクリックし、各 エンド ポイントにプッシュされている設定を表示します。

#### <span id="page-804-0"></span>**raw** ソケット サービスの詳細のリファレンス

次の表に、raw ソケット サービスのタイプを定義する属性のリストを示し、説明します。

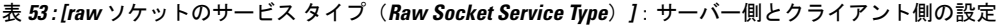

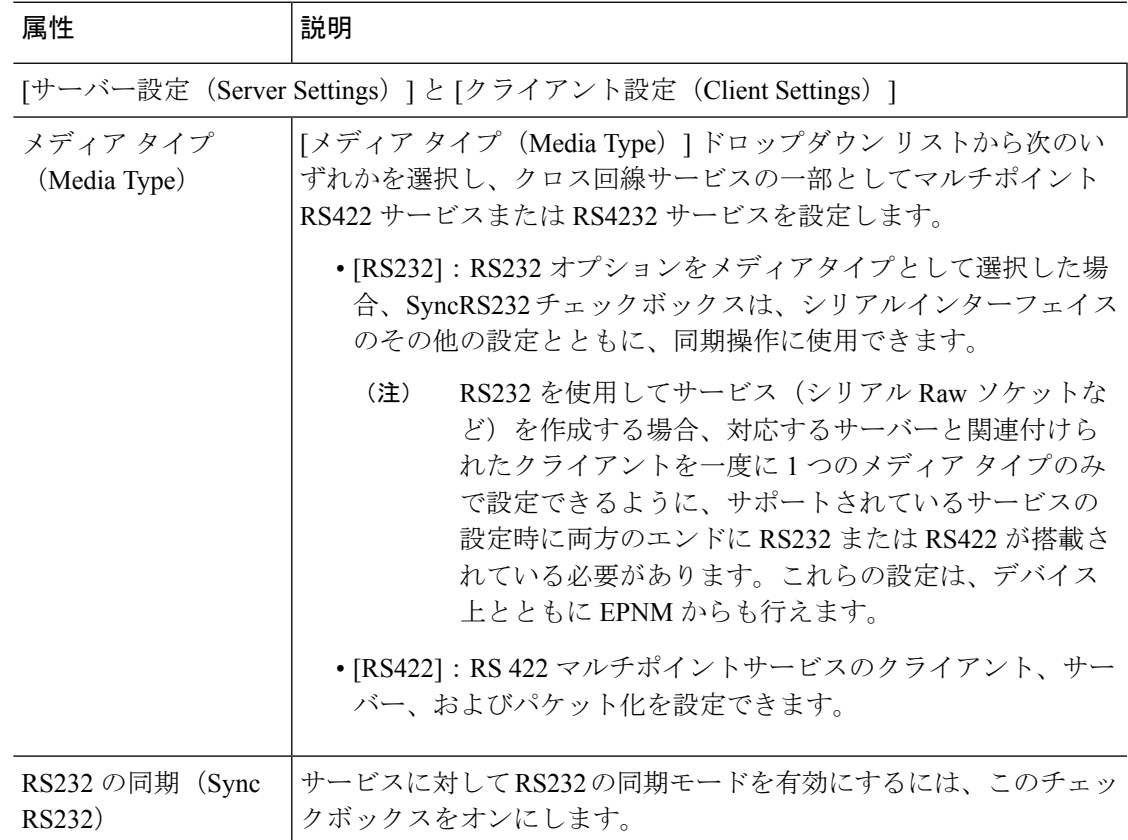

I

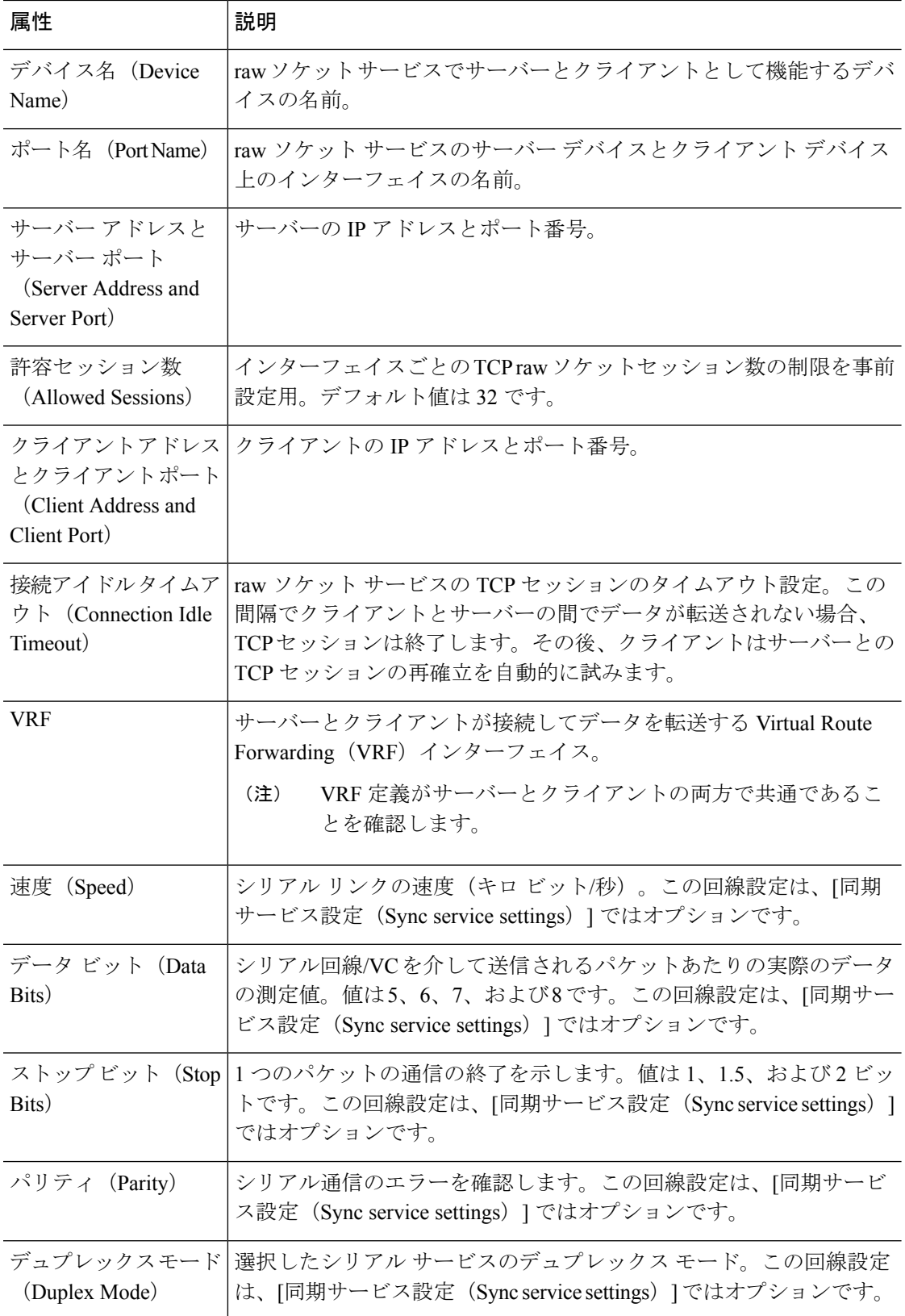

 $\mathbf I$ 

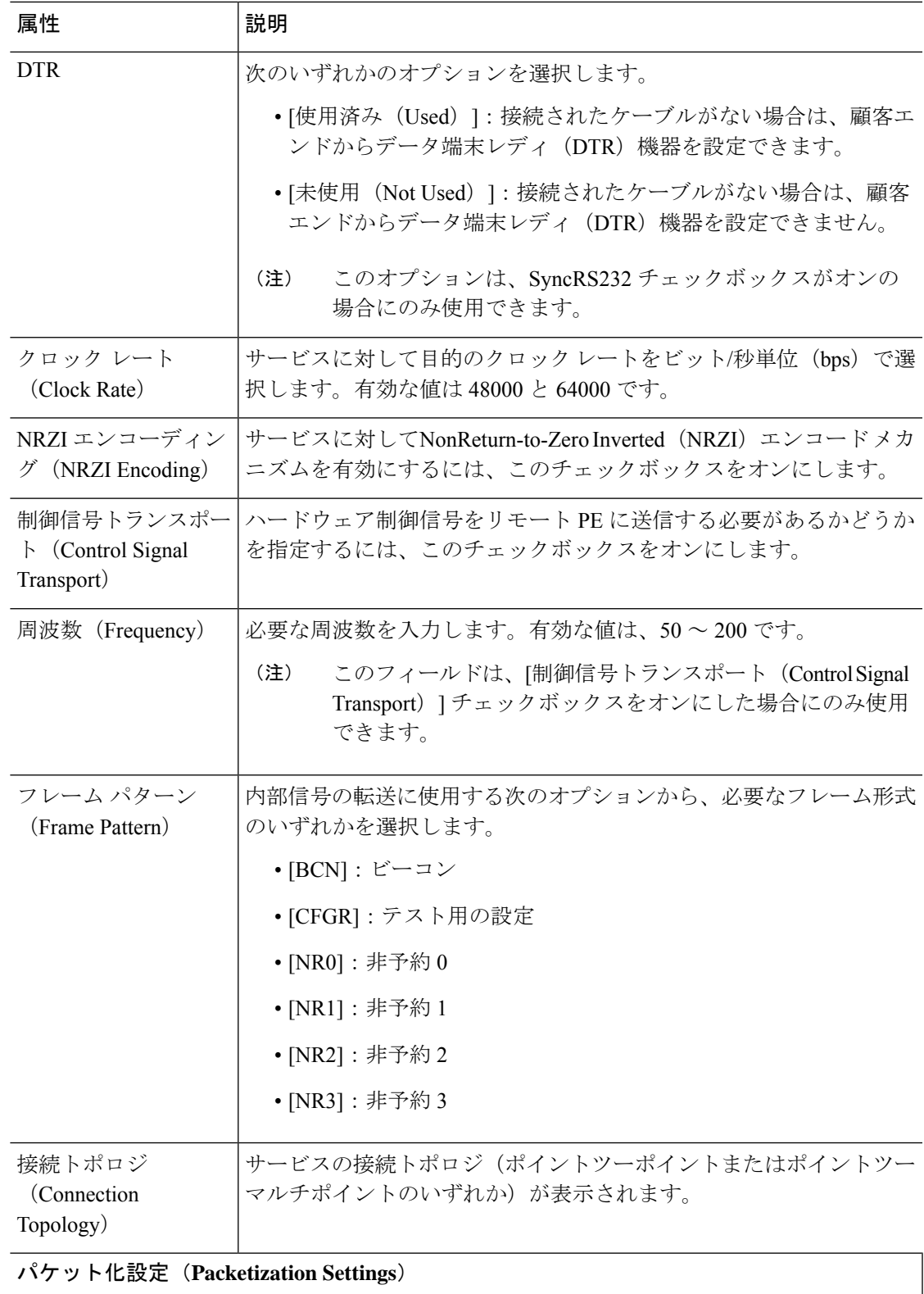

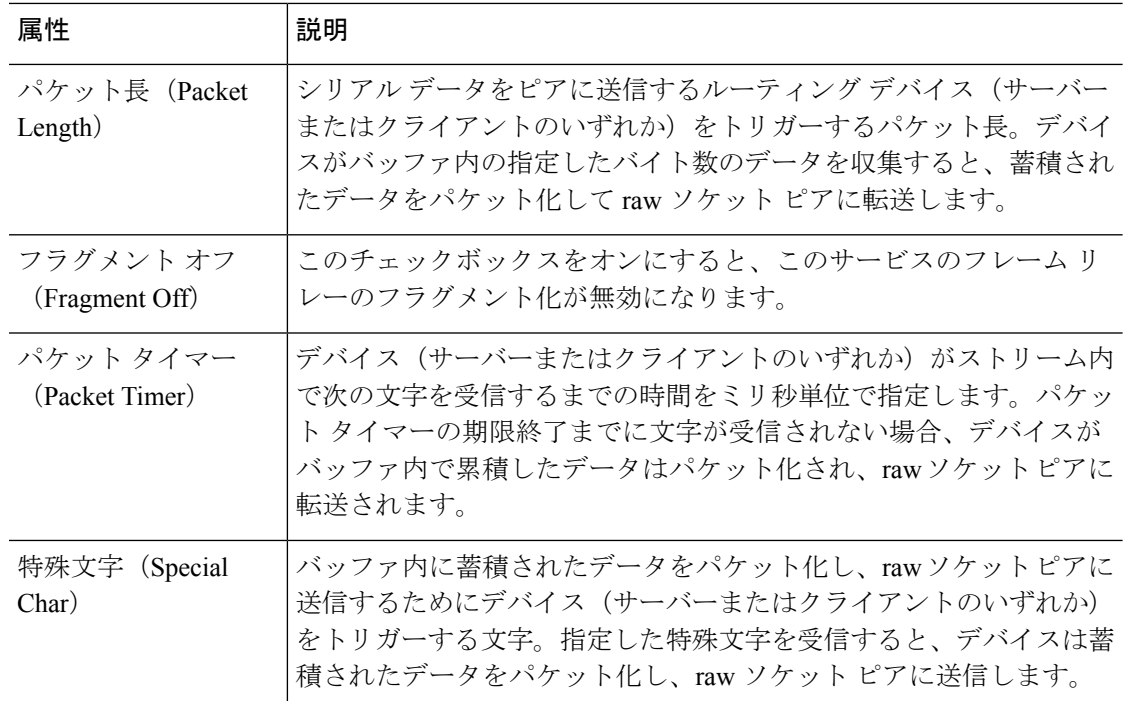

## <span id="page-807-0"></span>回線**/VC** プロファイル

プロファイルには、各種回線/VC固有の一連の属性が含まれています。作成したプロファイル は、回線/VCの作成時にすべてのユーザーに対して選択可能になります。プロファイルを選択 すると、プロビジョニングウィザードにプロファイル属性が読み込まれます。ユーザーが行う 必要がある操作はサービスのエンドポイントの定義だけです。また必要に応じて、回線/VCの プロビジョニング前に多少変更を行います。

作成できるプロファイルのタイプは、プロビジョニング可能な回線/VCのタイプを反映してい ます。

各プロファイルには一意の名前が指定されるので、回線/VCタイプごとに、必要に応じて複数 のプロファイルを作成できます。

プロファイルを作成するには、次の手順に従います。

- ステップ **1** 左側のナビゲーションペインで**Inventory > Other > Profiles**を選択します。[プロファイル(Profiles)]ウィ ンドウが開き、既存のプロファイルの表が表示されます(存在する場合)。表でプロファイルを選択して、 そのプロファイルを編集または削除できます。
- ステップ **2 Create Profile** をクリックします。
- ステップ **3** プロファイル作成ウィザードで、プロファイルに一意の名前を指定し、説明を入力します。
- ステップ **4** [テクノロジー(Technology)]リストから、[**CarrierEthernet**]、[**Optical**]、または[**L3VPN**]を選択します。 選択したテクノロジーに関連するサービス タイプが表示されます。
- ステップ **5** 必要なサービス タイプを選択します。

L3VPN のサービスの場合、ほとんどの L3VPN サービス作成フィールドに値を事前に読み込むことができ るプロファイルを作成するには、[ユニキャスト(Unicast)] を選択します。L3VPN サービスの IP SLA 固 有のオプションを使用してプロファイルを作成するには、[IPSLA 操作(IPSLA Operations)] を選択しま す。

- ステップ **6 Next**をクリックし、属性定義ページに移動して、選択したサービスタイプの属性を定義します。プロファ イルの属性は、プロビジョニングウィザードの属性と同じであり、次に示す関連セクションで説明してい ます。
	- イーサネット VC 属性の詳細については、次のトピックで説明します。
		- •サービス自体に関連する属性については、次を参照してください : サービス詳細の参考資料 (642ペー [ジ\)](#page-683-0)
		- UNI 固有の属性については、次を参照してください: 新規 UNI [の詳細リファレンス](#page-684-0) (643 ページ)
		- サービス内で機能する UNI に関連する属性については、UNI [サービス詳細の参照](#page-685-0) (644 ページ)を参 照してください。
		- QoSプロファイルの属性については、次を参照してください: QoSプロファイルの作成 (767ページ)
		- UNI 属性については、次を参照してください。 UNI [としてのデバイスおよびインターフェイスの設定](#page-689-0)  $(648 \sim -\frac{1}{2})$
		- ENNI 属性については、次を参照してください: [デバイスとインターフェイスを](#page-690-0) ENNI として設定す る (649 [ページ\)](#page-690-0)

OCH 属性と OTN 属性については、OCH 回線タイプの [回線 (Circuit) ] セクション [リファレンス](#page-704-0) (663 [ページ\)](#page-704-0)とOTN [回線タイプの回線セクション参照](#page-723-0) (682 ページ)で説明します。

[L3VPN](#page-753-0) 属性については、新規L3VPN サービスの作成およびプロビジョニング (695ページ)とL3VPN サー [ビスの詳細表示](#page-753-0) (712 ページ)で説明します。

<span id="page-808-0"></span>ステップ **7** 属性の定義が完了したら、**Create Profile** をクリックします。[プロファイル(Profiles)] ウィンドウの表に プロファイルが追加されます。

## **QoS** プロファイルの作成

EVC を作成およびプロビジョニングする際に選択可能にする QoS プロファイルのライブラリ を作成できます。選択する QoS プロファイルによって、UNI または EVC レベルでのさまざま なクラスのトラフィックの帯域幅プロファイルが決まり、クラス分けされたトラフィックの処 理方法が定義されます。

QoSプロファイルでは最大4つのレベル(超高、高、中、低)の帯域幅プロファイルを定義で きます。各帯域幅プロファイルでは、トラフィックの一致基準を指定します。その一致基準を 満たすトラフィックは、その特定の帯域幅プロファイルに分類されます。

QoS プロファイルを作成するには、次の手順に従います。

ステップ **1** 新規キャリアイーサネットEVC[の作成およびプロビジョニング\(](#page-674-0)633ページ)の手順に従って、プロビ ジョニング ウィザードにアクセスします。

- **ステップ2** [テクノロジー(Technology)] ドロップダウン リストから [キャリア イーサネット(Carrier Ethernet )] を選択します。
- ステップ **3** [サービス タイプ(Service Type)] ドロップダウン リストから **QoS Profile** を選択します。
- ステップ **4 Next** をクリックして QoS プロファイルの定義ページに移動します。
- ステップ **5** QoS プロファイルの一意の名前と説明を入力します。
- ステップ **6** QoS プロファイルを選択可能にする場所(QoS プロファイルのドロップダウンリストに表示する場所) を定義するために、必要なチェックボックスをオンにします。
	- [インターフェイスに適用(Applicable for Interfaces)]:UNI または ENNI をプロビジョニングする際 に QoS プロファイルが選択可能になります。
	- [仮想サービスに適用(Applicable for Virtual Services)]:VLAN ベースのサービス(EVPL、EV-LAN など)を作成する際に、QoSプロファイルが UNI サービス属性として選択可能になります。
	- [プライベート サービスに適用(Applicable for Private Services)]:プライベート VC(EPL、EP-LAN など)を作成する際に、QoSプロファイルが UNI サービス属性として選択可能になります。
- <span id="page-809-0"></span>ステップ **7** [分類(Classification)]フィールドに、トラフィックを識別して分類するために使用する方法を指定し、 必要な帯域幅プロファイルの [一致基準(Match Criteria) ] フィールドに該当する値を入力します。
	- [DSCP]:DiffServ コード ポイント(DSCP)値を使用してトラフィックを分類します。有効な値は 0 ~ 63 です。最大 8 つのカンマ区切り値を入力できます。
	- [COS]: PCP とも呼ばれます。COS(サービスクラス)は、FCoe やその他のトランキングデバイス をサポートするホストからのレイヤ 2 フレームのヘッダーに含まれる IEEE 802.1Q ビットです。有 効な値の範囲は0~7です。複数のカンマ区切り値またはハイフンで表記された値の範囲(たとえ ば、0-2)を入力できます。
- ステップ **8** サービスに適用する 1 つ以上のサービスクラスを選択します。
- ステップ **9** 選択するサービスクラスごとに、一致基準および基準と一致するトラフィックの処理方法を指定する帯 域幅プロファイルを定義します。上記の [ステップ](#page-809-0) 7 で説明したように帯域幅プロファイルごとに一致基 準を入力します。
- ステップ **10** 帯域幅プロファイルごとに、一致するトラフィックの処理方法を指定するルールを作成します。入力ト ラフィックと出力トラフィックに別々のルールを作成することも、トラフィックの両方向で適用するルー ルを作成することもできます。各ルールでは、以下の項目を指定します。
	- [設定情報レート (CIR) (Committed Information Rate (CIR))]: 1秒あたりのビット数(bps)で指定 される、長期的な平均転送速度。
	- [認定バーストサイズ (CBS) (Committed Burst Size (CBS))]:トラフィック バーストの最大許容サ イズ。この値を超えると、トラフィックは CIR を超過したとみなされます。ビット/秒(bps)で指 定されます。
	- [超過情報レート (EIR) (Excess Information Rate (EIR))]: パケットに許容される最大平均レート。 ビット/秒(bps)で指定されます。EIR には、CIR の値と同じか、それより大きい値を指定します。 通常、CIR を超過したパケットは廃棄されます。
	- [超過バースト サイズ(EBS)(Excess Burst Size (EBS))] : トラフィックバーストの最大許容サイ ズ。この値を超えると、トラフィックはEIRを超過したとみなされます。ビット/秒 (bps) で指定さ れます。

ステップ **11** 必要なすべての帯域幅プロファイルを定義したら、**Submit** をクリックします。QoS プロファイルが作成 され、VC を作成する際に選択可能になります。

### 顧客の作成

回線/VCプロビジョニングプロセス中に選択に使用できるように、システムに顧客を作成する 必要があります。

顧客を作成するには、次の手順を実行します。

- ステップ **1** 左側のサイドバーから **Inventory > Other > Customers** を選択します。
- ステップ **2 Create Customer** をクリックします。
- ステップ3 顧客の名前と(必要に応じて)説明を入力します。
- <span id="page-810-0"></span>ステップ **4 OK** をクリックします。これで、顧客が顧客のテーブルに追加されます。編集または削除する顧客を選択 できます。

# アンマネージド エンドポイントを使用した回線**/VC** のプ ロビジョニング

1 つ以上のエンドポイントが Cisco EPN Manager で管理されないデバイスであっても、回線/VC を作成してプロビジョニングすることができます。[プロビジョニングウィザード(Provisioning Wizard) 1を使用することで、エンドポイント デバイスを「アンマネージド」として識別した り、システムが回線/VCを作成できるようにアンマネージドデバイスに関する情報を指定した りできます。アンマネージドデバイスを識別すると、そのデバイスはシステムのアンマネージ ド デバイス グループ内で有効になり、他のサービスに使用できるようになります。

- ステップ **1** 回線/VC[のプロビジョニング\(](#page-662-0)621ページ)の説明に従って、対象のテクノロジーに応じた回線/VC作成プ ロセスを開始します。
- ステップ **2** ポイントツーポイント EVC および CEM サービスの場合:
	- a) Z エンドポイントを定義する際に、[アンマネージド デバイス(Unmanaged Device)] チェックボック スをオンにします。[アンマネージドデバイスの詳細 (Unmanaged Device Details) ]パネルが開きます。
	- b) システム内ですでに識別されているアンマネージド デバイスの場合、[新規デバイス (New Device) 1 チェックボックスをオフにして、リストから必要なデバイスを選択します。新しいアンマネージド デ バイスを識別する場合は、デバイス名、IP アドレス、および LDP IP を入力します。LDP IP は、管理 対象デバイス上の疑似回線のネイバー アドレスとして使用されます。
- ステップ **3** ポイントツーマルチポイントまたはマルチポイントツーマルチポイントEVCの場合、[アンマネージドUNI (Unmanaged UNI)] ページでテーブル内のプラス アイコンをクリックして行を追加し、選択した行に対 するアンマネージド デバイスの詳細とサービス エンドポイントの詳細を定義します。

ステップ **4** 回線/VC[のプロビジョニング\(](#page-662-0)621ページ)の説明に従って、対象テクノロジーの回線/VCの作成およびプ ロビジョニング プロセスを完了します。

### <span id="page-811-0"></span>テンプレートを使用した回線**/VC** の拡張

回線/VCを作成してプロビジョニングすると、Cisco EPN Managerは参加デバイスに一連のCLI コマンドを設定します。同じデバイスに追加のコマンドを設定する必要がある場合は、それら のコマンドを含むテンプレートを作成して、回線/VCの作成プロセス中にそのテンプレートを 含めることができます。こうすることで、Cisco EPN Manager による設定内容を超えて、回 線/VCを効果的に拡張できます。この機能はプロビジョニングウィザードで使用できますが、 回線/VC の作成前または変更前に作成されるテンプレートに依存しています。

CLI テンプレートを使用した回線/VC の拡張には、次の手順が含まれます。

- **1.** 空白のテンプレートまたは既存のテンプレートを使用して、CLI テンプレートを作成しま す。[空白テンプレートを使用した新しい](#page-612-0) CLI 設定テンプレートの作成 (571 ページ)およ び[既存のテンプレートを使用した新規](#page-613-0) CLI 設定テンプレートの作成 (572 ページ)を参照 してください。
- **2.** 回線/VC を作成または変更し、CLI テンプレートを付加します。回線/VC [のプロビジョニ](#page-662-0) ング (621 [ページ\)](#page-662-0)を参照してください。

ステップ1 CLI テンプレートを作成します。

- a) 左のサイドバーで、[設定 (Configuration) ] > [テンプレート (Templates) ] > [機能およびテクノロジー (Features & Technologies)] を選択します。
- b) [テンプレート(Templates)] パネルで、[CLI テンプレート(CLI Templates)] > [CLI] を選択します。
- c) CLI、グローバル変数、および/またはテンプレート変数を使用して、新しい回線の識別情報を指定し、 テンプレートの内容を定義します。「[デバイスのインベントリの即時収集\(同期\)」](#page-606-0)およ[びテンプレー](#page-619-0) [トでのグローバル変数の使用](#page-619-0) (578 ページ)を参照してください。
- d) [新しいテンプレートとして保存(Save as New Template)] をクリックします。
- e) [マイ テンプレート (My Templates) ] > [CLI テンプレート (ユーザー定義) (CLI Templates (User Defined))] の下に、新しい CLI テンプレートが保存されます。
- ステップ2 作成したテンプレート(または該当する場合には異なるテンプレート)を含むサービスを作成または変更 します。
	- a) 左側のサイドバーから、[マップ(Maps)] > [トポロジ マップ(Topology Maps)] > [ネットワーク ト ポロジ(Network Topology)] を選択します。

[ネットワークトポロジ (Network Topology) 1ウィンドウが開きます。

- b) [回線/VC (Circuits/VCs) 1タブをクリックします。
- c) [回線/VC(Circuits/VCs)] ペイン ツールバーから、[+]([作成(Create)])アイコンをクリックする か、回線を選択してから鉛筆([変更(Modify)])アイコンをクリックします。

マップの右側の新しいペインでプロビジョニング ウィザードが開きます。

- d) 必要な回線またはVCの作成または変更を開始します。回線/VCのプロビジョニング (621ページ) お よび回線/VC の変更 (813[ページ\)を](#page-854-0)参照してください。
- e) [サービス テンプレート(Service Template)] ページで、テンプレートをサービス設定のプレフィック スにする場合は [事前設定(Pre-Configuration)] セクションを使用し、テンプレートをサービス設定の サフィックスにする場合は [事後設定(Post-Configuration)] セクションを使用します。
- f) [テンプレート(Template)] ドロップダウン メニューで、必要な CLI テンプレートを選択します。 事前設定オプションと事後設定オプションの両方に同じ CLI テンプレートを選択することはできませ  $\lambda$
- g) [テンプレートの使用(Template Usage)] ドロップダウン メニューで、デバイスに CLI テンプレートを 設定する条件を示すオプションを選択します。たとえば [サービス作成のみ (Service Create Only) ] を 選択した場合、サービスの作成時にのみ、テンプレート CLI がデバイスに設定されます。サービスの 変更時には設定されません。
- h) テンプレート パラメータの値を入力します。ここに示すパラメータは、テンプレートに定義された変 数によって異なります。
- i) [送信 (Submit) ] をクリックします。
	- デフォルトでは、サービスに参加するすべてのデバイスに、選択された CLI テンプレートが 関連付けられます。CLIテンプレートに関連付ける特定のデバイスを選択することはできませ  $h_{\circ}$ (注)
- ステップ **3** 設定したテンプレート用のロールバックテンプレートを設定できます[。設定例:ロールバックテンプレー](#page-817-0) ト (776 [ページ\)](#page-817-0) を参照してください。
- ステップ **4** インタラクティブテンプレートを設定することもできます。[設定例:インタラクティブテンプレート\(](#page-819-0)778 [ページ\)](#page-819-0) を参照してください。

## 設定例:**CLI** テンプレートを使用した回線**/VC** の拡張

設定例 **1**:グローバルおよびテンプレート(ローカル)変数を持つ CLI テンプレートを使用し た Cisco ASR 903 デバイスでの L3VPN サービスの拡張:

```
vrf definition Testdoc1
exit
vrf Testdoc1
 vpn id 36B:3
  address-family ipv4 unicast
    import route-target
      65:1
   export route-target
     65:1
  address-family ipv6 unicast
    import route-target
      65:1
    export route-target
      65:1
interface GigabitEthernet0/0/0/11.2
  vrf Testdoc1
  ipv4 address 4.5.7.8 255.255.255.0
  mtu 1522
```

```
router bgp 140
 vrf Testdoc1
   rd auto
   address-family ipv6 unicast
   address-family ipv4 unicast
     redistribute static metric 54
   neighbor 3.4.6.8
     remote-as 21
     address-family ipv4 unicast
       exit
     exit
   exit
 exit
 interface GigabitEthernet0/0/6
 desc postconfig
 delay 5988
 mtu 436
 exit
```
設定例 **2**:グローバル変数とテンプレート(ローカル)変数を持つ CLI テンプレートを使用し た CEM サービスの拡張:

```
#set($interfaceNameList = $gv.service-cem-cemInterfaceNameList.split(","))
#set($cemGroupNumberList = $gv.service-cem-cemGroupNumberList.split(","))
#set(Scount = 0)#foreach($interfaceName in $interfaceNameList)
 interface $interfaceName
   service-policy input MainInterfacePolicy
   #if(\$count == 0)cem $cemGroupNumberList[0]
   #else
     cem $cemGroupNumberList[1]
   #end
       service-policy input servicePolicy
   #set(Scount = Scount+1)#end
```
#### 設定例 **3**:QoS over CEM を設定する CEM サービスの拡張:

```
#set($count = 0)
#foreach($interfaceName in $gv.service-cem-cemInterfaceNameList)
interface $interfaceName
service-policy input MainInterfacePolicy
#if(Scount == 0)cem $gv.service-cem-cemGroupNumberList[0]
#else
cem $gv.service-cem-cemGroupNumberList[1]
#end
service-policy input servicePolicy
#set($count = $count+1)
#end
exit
```
設定例 **4**:Cisco ME3800 デバイス上でのグローバル変数とテンプレート変数を持つ CLI テンプ レートを使用したCEサービスの拡張:強調表示されたテキストは、CEサービスのプロビジョ ニング設定の前後に追加される設定前と設定後の変更を表します。

```
pseudowire-class PWClass_51_192-168-12-29
protocol ldp
exit
ethernet cfm domain EVC level 4
 service evplextnpseudowireclass_ evc evplextnpseudowireclass_
```

```
continuity-check
    continuity-check interval 1s
ethernet evc evplextnpseudowireclass
interface GigabitEthernet0/11
 no shutdown
  no spanning-tree portfast
 mtu 1522
 ethernet uni id 3800x
  service instance 1 ethernet evplextnpseudowireclass
   encapsulation dot1q 88
   xconnect 192.168.12.29 51 encapsulation mpls pw-class PWClass_51_192-168-12-29
     mtu 1508
  service instance 1 ethernet evplextnpseudowireclass_
   cfm mep domain EVC mpid 2
   ethernet lmi ce-vlan map 88
ip sla 17
  ethernet y1731 loss SLM domain EVC evc evplextnpseudowireclass_ mpid 1 cos 5 source
mpid 2
   history interval 5
   aggregate interval 60
ip sla schedule 17 life forever start-time after 00:02:00
interface GigabitEthernet0/11
desc postconfig
exit
設定例 5:グローバル変数とテンプレート(ローカル)変数を持つ CLI テンプレートを使用し
たレイヤ 3 リンク サービスの拡張:
##CREATE AND MODIFY CASE
#if($gv.service-serviceOperationType == "CREATE" || $gv.service-serviceOperationType ==
 "MODIFY")
 ##XE DEVICE
 #if($variant=="IOS-XE")
 #if($gv.service-l3Link-routingProtocolName=="BGP")
   router bgp $gv.service-l3Link-routerProcessId
            address-family ipv4
          neighbor $gv.service-l3Link-bgpNeighborName next-hop-self all
    ##assume A End as remote building
           #if($gv.service-l3Link-isRouteReflectorClient=="TRUE" && $prefixListName!=""
 && $gv.service-l3Link-endPointDesignation=="AEND")
    neighbor $gv.service-l3Link-bgpNeighborName capability orf prefix-list send
               neighbor $gv.service-l3Link-bgpNeighborName prefix-list $prefixListName
 in
                 #elseif($gv.service-l3Link-isRouteReflectorClient=="TRUE" &&
$prefixListName!="" && $gv.service-l3Link-endPointDesignation=="ZEND")
```

```
neighbor $gv.service-l3Link-bgpNeighborName capability orf prefix-list receive
       #end
            exit
     exit
    #end
    #if($xeMTU!="" || $xeClnsMTU!="")
     interface $gv.service-l3Link-interfaceName
      #if($xeMTU!="")
          mtu $xeMTU
      #end
      #if($xeClnsMTU!="")
```
exit #end #if(\$gv.service-l3Link-routingProtocolName=="BGP")

clns mtu \$xeClnsMTU

#end

```
#if($addressFamily !="" && $addressFamily=="vpnv4")
```

```
router bgp $gv.service-l3Link-routerProcessId
         address-family $addressFamily
         neighbor $gv.service-l3Link-bgpNeighborName activate
    neighbor $gv.service-l3Link-bgpNeighborName send-community both
    #if($gv.service-l3Link-isRouteReflectorClient=="TRUE")
    neighbor $gv.service-l3Link-bgpNeighborName route-reflector-client
    #end
   bgp additional-paths install
    neighbor $gv.service-l3Link-bgpNeighborName next-hop-self all
         exit
        exit
#end
#end
##XR DEVICE
#else
#if($xrMTU!="")
#if($gv.service-l3Link-subInterfaceName!="")
            interface $gv.service-l3Link-subInterfaceName
                mtu $xrMTU
               exit
        #else
            interface $gv.service-l3Link-interfaceName
                mtu $xrMTU
               exit
           #end
       #end
       #if($gv.service-l3Link-routingProtocolName=="BGP")
       #if($addressFamily !="" && $addressFamily=="vpnv4")
       router bgp $gv.service-l3Link-routerProcessId
         address-family $addressFamily unicast
    additional-paths receive
               exit
        neighbor $gv.service-l3Link-bgpNeighborName
         address-family $addressFamily unicast
                    #if($gv.service-l3Link-isRouteReflectorClient=="TRUE")
           route-reflector-client
                    #end
         aigp
                    #if( $routePolicyName!="")
         route-policy $routePolicyName in
                    #end
                   exit
               exit
           exit
       #end
       #end
```
#end

```
##DELETE USE CASE
#elseif($gv.service-serviceOperationType == "DELETE")
##XE DEVICE
#if($variant=="IOS-XE")
        #if($xeMTU!="" || $xeClnsMTU!="")
        interface $gv.service-l3Link-interfaceName
          #if($xeMTU!="")
                 no mtu $xeMTU
          #end
          #if($xeClnsMTU!="")
                 no clns mtu $xeClnsMTU
```

```
#end
           exit
      #end
       #if($gv.service-l3Link-routingProtocolName=="BGP")
       #if($addressFamily !="" && $addressFamily=="vpnv4")
        router bgp $gv.service-l3Link-routerProcessId
        no address-family $addressFamily
           exit
       #end
       #end
##XR DEVICE
#else
#if($xrMTU!="")
  #if($gv.service-l3Link-subInterfaceName=="")
            interface $gv.service-l3Link-interfaceName
               no mtu $xrMTU
               exit
           #end
       #end
       #if($gv.service-l3Link-routingProtocolName=="BGP")
       #if($addressFamily !="" && $addressFamily=="vpnv4")
        router bgp $gv.service-l3Link-routerProcessId
         address-family $addressFamily unicast
  no additional-paths receive
  exit
 neighbor $gv.service-l3Link-bgpNeighborName
          no address-family $addressFamily unicast
 exit
          exit
       #end
       #end
```
#end

#end

```
設定例 6:グローバル変数とテンプレート(ローカル)変数を持つ CLI テンプレートを使用し
た双方向 TE トンネルの拡張:
```

```
##CREATE AND MODIFY CASE
#if($qv.service-serviceOperationType == "CREATE" | | $qv.service-serviceOperationType ==
"MODIFY")
 #if($variant && $variant=="IOS-XE")
        #if($gv.service-teTunnel-tunnelId && $gv.service-teTunnel-tunnelId!="")
         #if($xeBandWidth && $xeBandWidth !="")
               interface Tunnel$gv.service-teTunnel-tunnelId
                  bandwidth $xeMaxBandWidth
                      tunnel mpls traffic-eng auto-bw frequency $xeBandWidth max-bw
$xeMaxBandWidth min-bw $xeMinBandWidth
               exit
         #end
   #end
#else
      #if($gv.service-teTunnel-tunnelId && $gv.service-teTunnel-tunnelId!="")
     #if($xrBandWidth && $xrBandWidth!="")
             interface tunnel-te$gv.service-teTunnel-tunnelId
                 bandwidth $xrMaxBandWidth
                 auto-bw
                      bw-limit min $xrMinBandWidth max $xrMaxBandWidth
```

```
application $xrBandWidth
                exit
             exit
        #end
#end
#end
#elseif($gv.service-serviceOperationType == "DELETE")
#if($variant && $variant=="IOS-XE")
        #if($gv.service-teTunnel-tunnelId && $gv.service-teTunnel-tunnelId!="")
 #if($xeBandWidth && $xeBandWidth!="")
              interface Tunnel$gv.service-teTunnel-tunnelId
                 no bandwidth
                 no tunnel mpls traffic-eng auto-bw
              exit
         #end
   #end
#else
      #if($gv.service-teTunnel-tunnelId && $gv.service-teTunnel-tunnelId!="")
          #if($xrBandWidth && $xrBandWidth!="")
             interface tunnel-te$gv.service-teTunnel-tunnelId
                 no bandwidth
                 no auto-bw
             exit
         #end
#end
#end
#end
```
## <span id="page-817-0"></span>設定例:ロールバックテンプレート

ロールバックテンプレートを作成して、展開に失敗した場合に使用することができます。 [Configuration] > [Templates] > [Features and Technologies] の順に移動し、[CLI Templates] を選択 してカスタム ロールバック テンプレートを設定します。テンプレートを設定する際は、ロー ルバックのフラグとして #ROLLBACK\_CONFIG\_START と #ROLLBACK\_CONFIG\_END を使 用する必要があります。これらのフラグの間で、CLIがロールバックする必要があるものを指 定する必要があります。これは、サービス前とサービス後の両方の設定に使用できます。

```
\mathscr{D}
```
(注) これらのロールバックテンプレートは、光サービスには適用されません。

```
サンプルテンプレート形式
```

```
#ROLLBACK_CONFIG_START
interface GigabitEthernet0/0/20
mtu 1555
#ROLLBACK_CONFIG_END
```
設定例 **1**:パラメータのない設定前 CLI のロールバック:

CLI の例:

snmp-server enable traps FAIL here vrf definition PreConfigTest vpn id 12:566 rd 23.23.23.23:2

```
address-family ipv4
 route-target import 32:1
 route-target export 32:1
interface GigabitEthernet0/10
service instance 3 ethernet
  encapsulation dot1q 521
  rewrite ingress tag pop 1 symmetric
 bridge-domain 8
 exit
interface Vlan8
no shutdown
mtu 1522
vrf forwarding PreConfigTest
ip address 33.44.24.55 255.255.255.0
router bgp 100
address-family ipv4 vrf PreConfigTest
  exit
```

```
設定例 2: パラメータのない設定後 CLI のロールバック:
```
CLI の例:

```
snmp-server enable traps
vrf definition PreConfigTest
vpn id 12:566
rd 23.23.23.23:3
address-family ipv4
 route-target import 24:1
  route-target export 24:1
interface GigabitEthernet0/10
 service instance 4 ethernet
  encapsulation dot1q 685
 rewrite ingress tag pop 1 symmetric
 bridge-domain 9
exit
interface Vlan9
no shutdown
mtu 1522
vrf forwarding PostConfigTest
ip address 23.44.55.56 255.255.255.0
router bgp 100
 address-family ipv4 vrf PostConfigTest
 exit
exit
snmp-server enable traps
FAIL here
```
設定例 **3**:設定前有効テンプレート、設定後無効テンプレート、展開失敗、およびロールバッ ク CLI

CLI の例:

```
snmp-server enable traps
vrf definition PrePostConfig
vpn id 34:55
rd 23.23.23.23:4
address-family ipv4
 route-target import 234:1
 route-target export 234:1
interface GigabitEthernet0/10
service instance 5 ethernet
 encapsulation dot1q 664
 rewrite ingress tag pop 1 symmetric
 bridge-domain 11
```

```
exit
interface Vlan11
no shutdown
mtu 1522
vrf forwarding PrePostConfig
ip address 44.55.22.55 255.255.255.0
router bgp 100
address-family ipv4 vrf PrePostConfig
 exit
exit
snmp-server enable traps
FAIL here
```
## <span id="page-819-0"></span>設定例:インタラクティブ テンプレート

設定例 **1**:単一のプロンプトを含むコマンドのインタラクティブテンプレート:

テンプレートの形式:

#INTERACTIVE no username test<IQ>confirm<R>y #ENDS\_INTERACTIVE

CLI の例(サービス前設定として設定されたテンプレート):

```
no username test
bridge-domain 8
ethernet cfm domain EVC level 4
  service b evplan 4Mar evc b evplan 4Mar vlan 8
   continuity-check
   continuity-check interval 1s
ethernet evc b_evplan_4Mar
  oam protocol cfm domain EVC
interface GigabitEthernet0/0/1
  ethernet uni id UniName3
  service instance 2 ethernet b_evplan_4Mar
   encapsulation dot1q 22
   bridge-domain 8
   cfm mep domain EVC mpid 1
   ethernet lmi ce-vlan map 22
   snmp trap link-status
   exit
  exit
```
設定例 **2**:複数のプロンプトを含むコマンドのインタラクティブテンプレート:

```
テンプレートの形式:
```

```
#INTERACTIVE
crypto key generate rsa<IQ>% Do you really want to replace them? [yes/no]:<EM><R>yes<IQ>How
many bits in the modulus [512]:<EM><R>512
#ENDS_INTERACTIVE
```
CLIの例(サービス後設定として設定されたテンプレート):

```
bridge-domain 8
ethernet cfm domain EVC level 4
 service b evplan 4Mar evc b evplan 4Mar vlan 8
   continuity-check
   continuity-check interval 1s
ethernet evc b_evplan_4Mar
  oam protocol cfm domain EVC
interface GigabitEthernet0/0/0
```

```
ethernet uni id UniName4
  ethernet lmi interface
  service instance 1 ethernet b evplan 4Mar
   encapsulation dot1q 345
   bridge-domain 8
   cfm mep domain EVC mpid 1
    ethernet lmi ce-vlan map 345
   snmp trap link-status
   exit
  exit
crypto key generate rsa
```
## プロビジョニング障害の **syslog**

サービスプロビジョニングの障害が発生すると、EPNMはsyslogを生成し、EPNMで設定され た受信者に送信します。このsyslogは、作成、変更、削除、および昇格操作のために生成され ます。

受信者は、EPNM サーバーにログインすることによって CLI で設定できます。CLI [経由の接続](#page-976-0) (935[ページ\)](#page-976-0)を参照してください。**conf**モードで**logging security <syslog receiver ip>** を実行します。

syslogの視覚的な表現は、受信側のマシン/サーバーで使用されているソフトウェアによって異 なります。

 $\mathbf I$ 

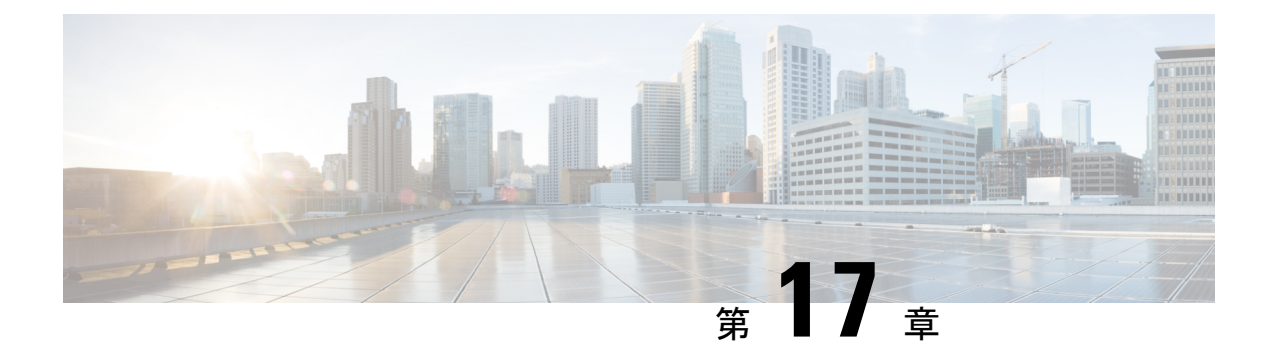

# 検出**/**プロビジョニングされた回線**/VC**の表 示と管理

- [サービス検出の有効化および無効化](#page-822-0) (781 ページ)
- [回線または](#page-823-0) VC の状態 (782 ページ)
- 回線/VC の表示 (792 [ページ\)](#page-833-0)
- [ユーザー定義フィールドに基づいた回線](#page-850-0)/VC リストのフィルタ処理とエクスポート (809 [ページ\)](#page-850-0)
- [回線に関連付けられているルートの表示](#page-851-0) (810 ページ)
- 変更/[削除前の検出された回線](#page-852-0)/VCの昇格 (811 ページ)
- 回線/VC の変更 (813 [ページ\)](#page-854-0)
- [回線をアクティブにする\(光\)](#page-855-0) (814 ページ)
- [回線の復元\(光\)](#page-856-0) (815 ページ)
- [回線の再ルーティング\(光回線\)](#page-856-1) (815 ページ)
- 回線/VC[のプロビジョニングされたバージョンと検出されたバージョンの比較と調整\(](#page-857-0)816 [ページ\)](#page-857-0)
- [回線での保護切り替えアクションの開始\(光\)](#page-858-0) (817 ページ)
- 回線/VC [の再同期](#page-861-0) (820 ページ)
- [サービス検出の再同期](#page-861-1) (820 ページ)
- 回線/VC の削除 (820 [ページ\)](#page-861-2)
- L3VPN [サービスの削除または強制削除](#page-863-0) (822 ページ)
- L3VPN サービス [エンドポイントの削除](#page-865-0) (824 ページ)
- MPLS TE [サービスの削除または強制削除](#page-866-0) (825 ページ)
- [プロビジョニングされたネットワーク](#page-867-0) インターフェイスの管理 (826 ページ)

## <span id="page-822-0"></span>サービス検出の有効化および無効化

Cisco EPN Manager はサービス検出(ディスカバリ)機能を使用して、ネットワーク内に存在 する回線/VC、およびプロビジョニング ウィザードを使ってプロビジョニングされた回線/VC を自動的に検出します。

サービス検出機能は、デフォルトで有効になっています。この機能を無効にするように選択で きます。サービス検出を無効化すると、Cisco EPN Manager の検出済みサービスがすべて削除 されます。ただし、Cisco EPN Manager を使用してプロビジョニングされたサービスは残り、 状態が「見つかりません」になります。[履歴設定(History Settings) ]オプションを使用して、 [回線/VCの履歴(Circuit/VC History)]テーブルに表示される回線/VCの変更が検出されたバー ジョンの最大数を設定します。変更を適用するには、サーバーを再起動する必要があります。

(注) [履歴設定(History Settings)] の設定は、光回線で検出された変更にのみ関係します。

サービス検出を無効にするには、次の手順を実行します。

- ステップ **1** 左側のバーから、**[**管理(**Administration**)**]** > **[**設定(**Settings**)**]** > **[**システム設定(**System Settings**)」 を 選択し、**[**回線**/VC**(**Circuits/VCs**)**]** > **[**ディスカバリ設定(**Discovery Settings**)**]** を選択します。
- ステップ2 [サービスディスカバリの有効化 (Enable Service Discovery) ] チェックボックスをオフにします。
- <span id="page-823-0"></span>ステップ **3** Cisco EPN Managerを再起動し、変更を適用します。Cisco EPN Manager[の停止と再起動\(](#page-996-0)955ページ)を参 照してください

### 回線または **VC** の状態

[回線/VCのプライマリ状態(Circuit orPrimaryStates)]:サービサビリティ、検出、アラーム、 プロビジョニングの順に回線に関する最も重要な状態情報を伝達します。これは、通常、回線 または VC のテーブル内の最初の列に表示されます。

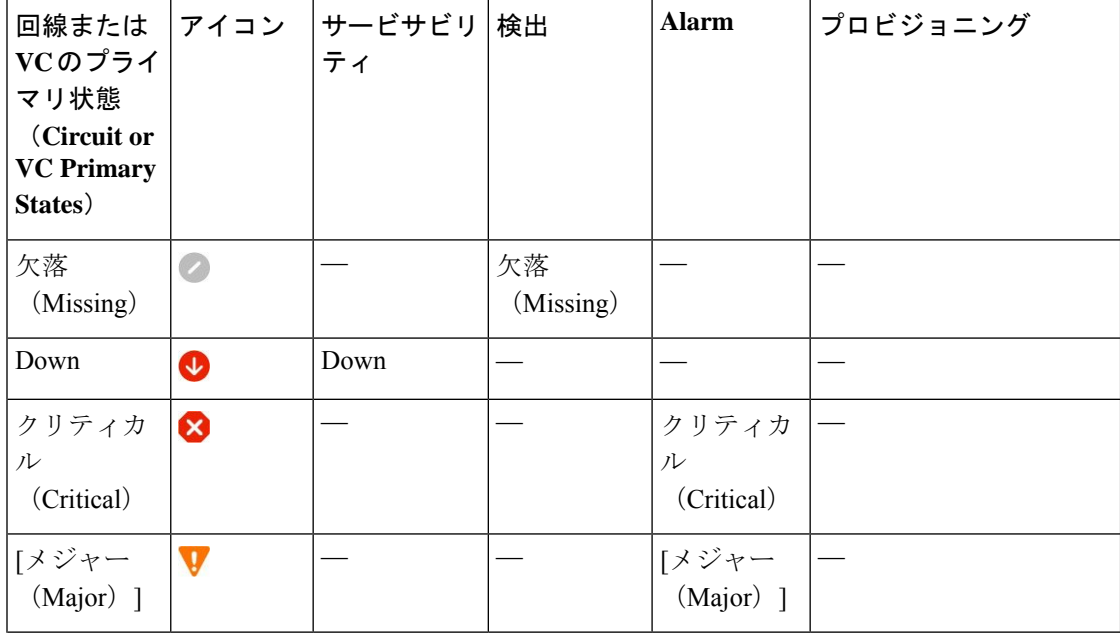

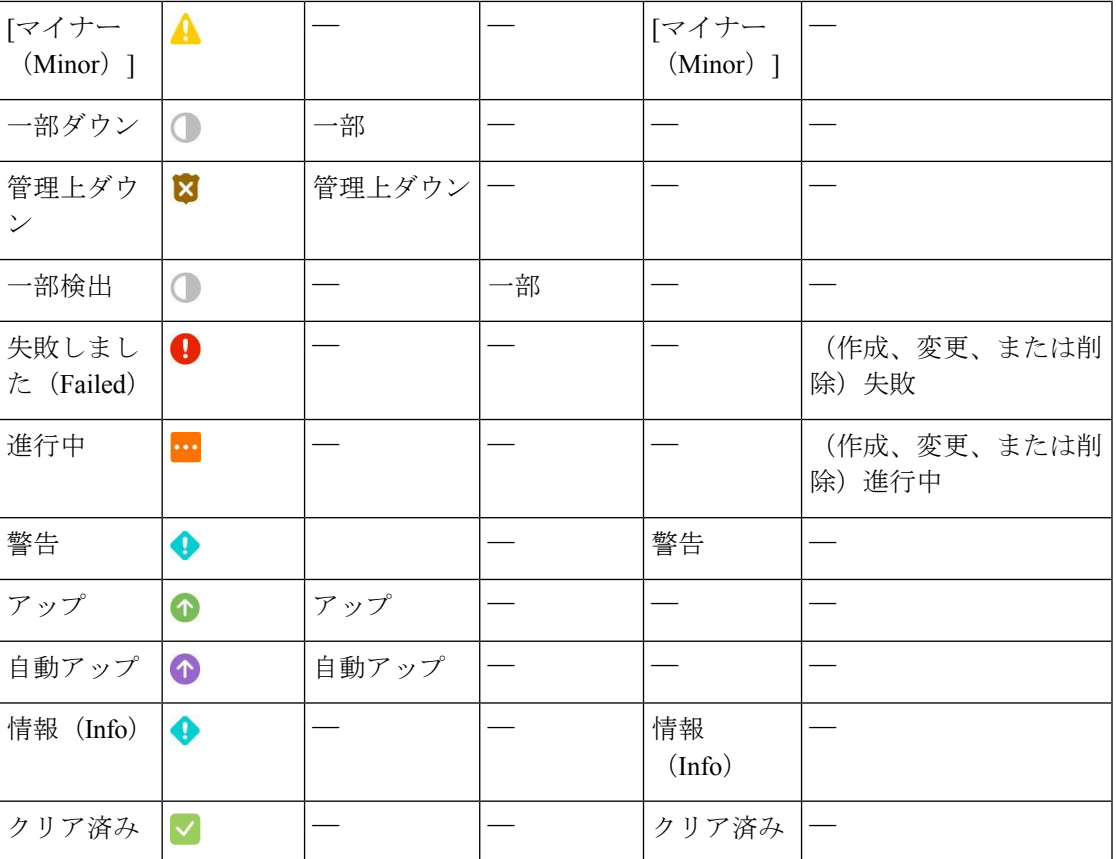

[回線/VC のサービサビリティ状態(Circuit or VC Serviceability)]:この値は、回線または VC の管理状態と動作状態の組み合わせです。サービスの運用性に影響するため、管理状態が表示 されます。光回線の場合は、管理状態によってアクティブ化および非アクティブ化アクション が使用可能かどうかも決定されます。動作状態は、サービスが機能しているかどうかをすばや く特定するために表示されます。

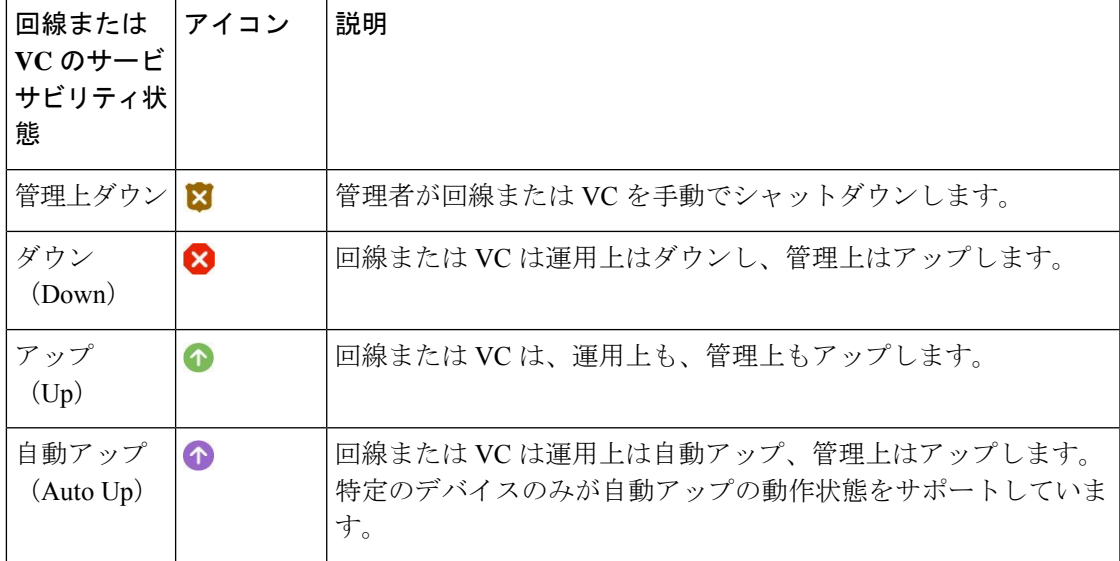

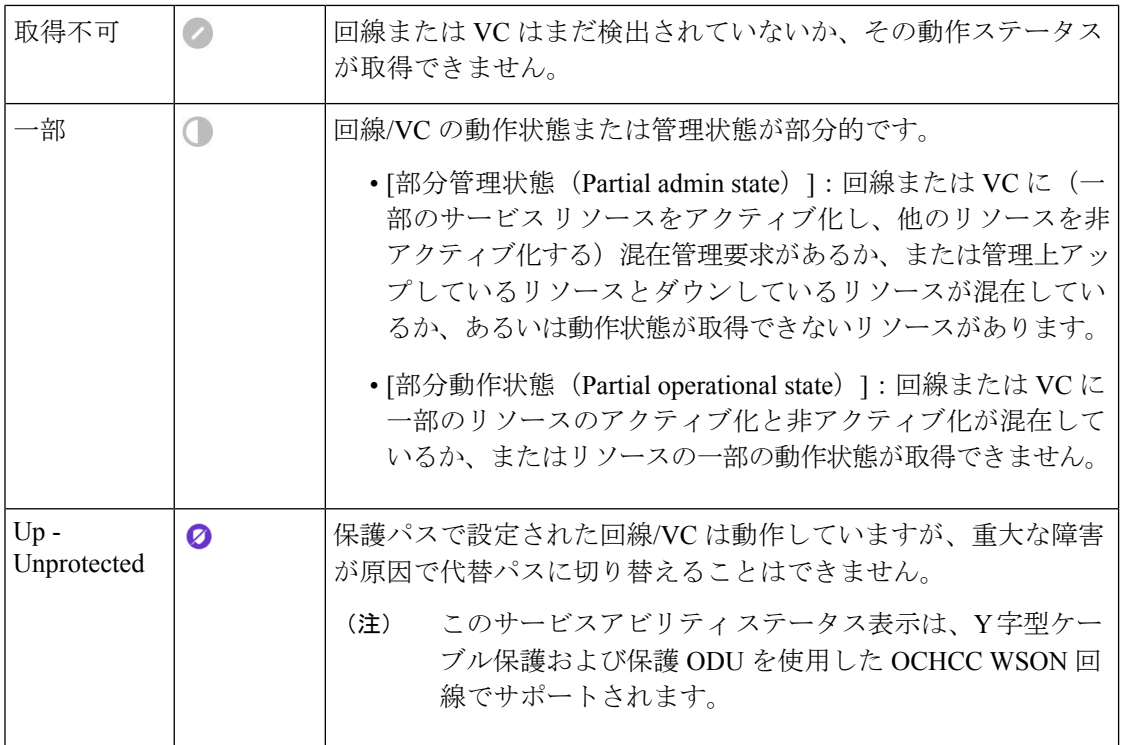

次の表に、さまざまなシナリオでの回線/VC の有用性状態の詳細を示します。

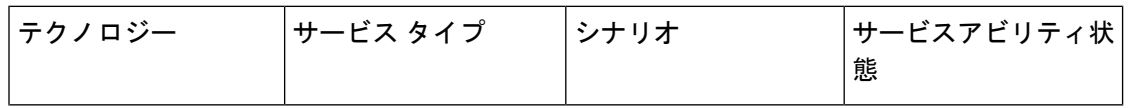

 $\overline{\phantom{a}}$ 

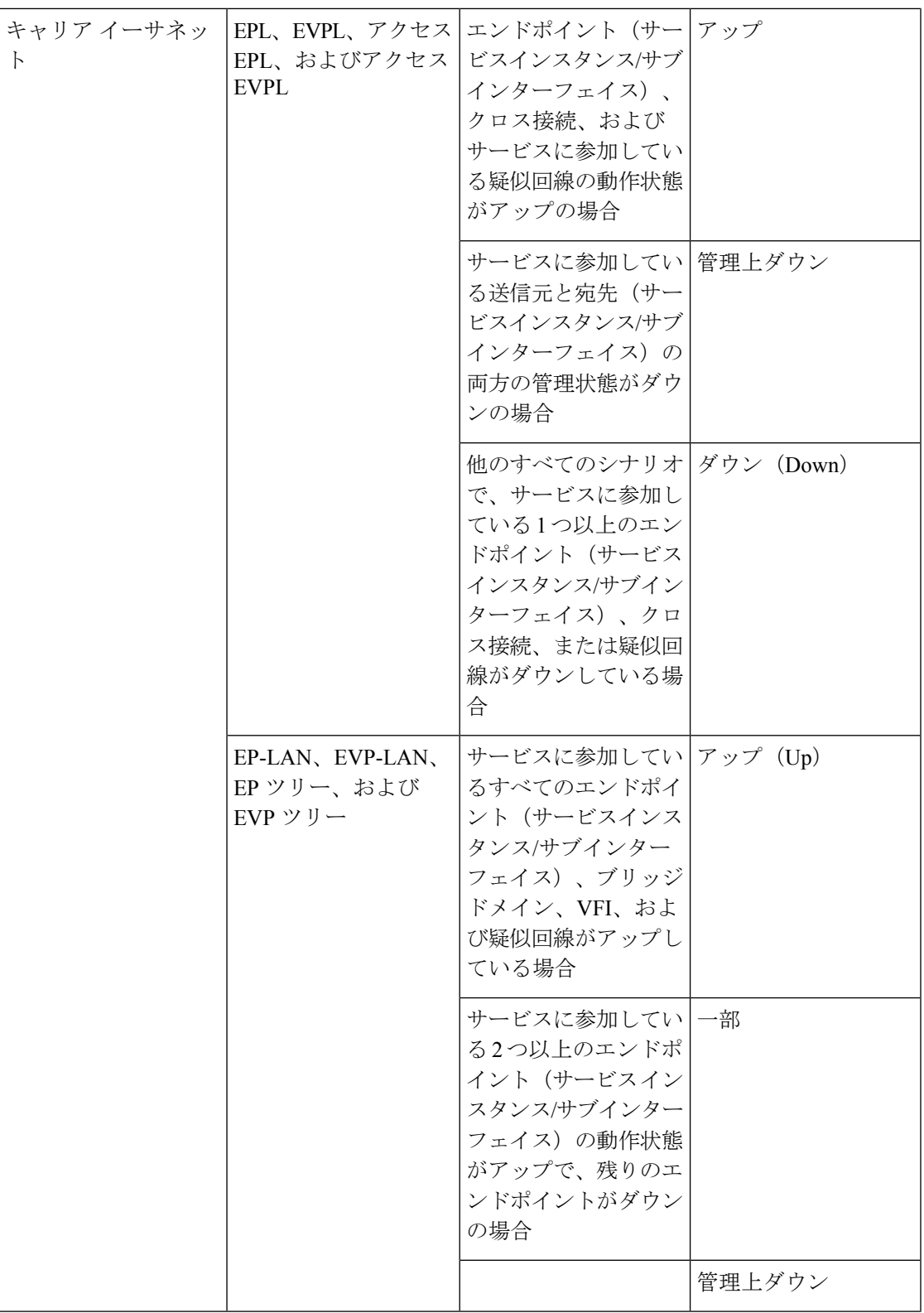

I

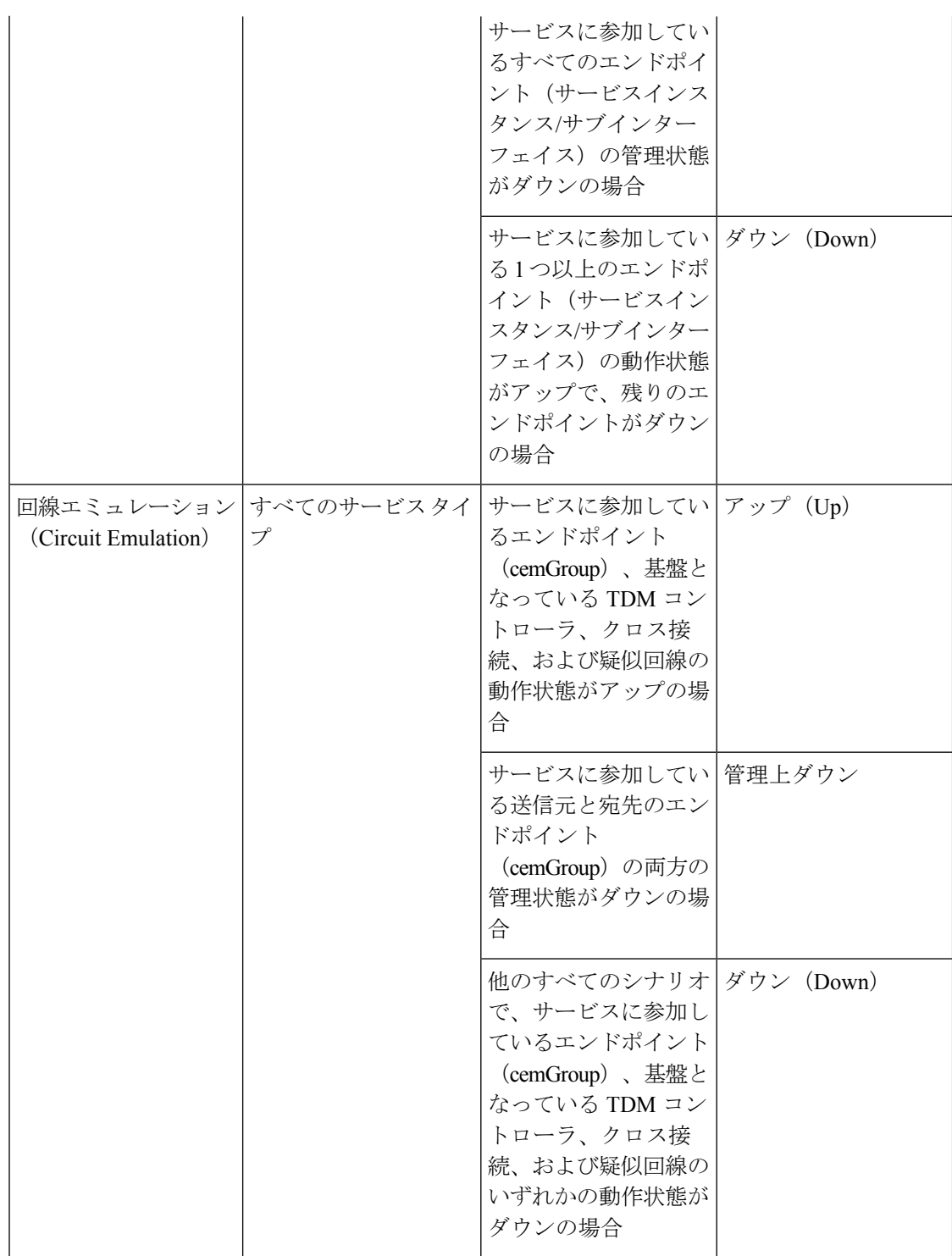
I

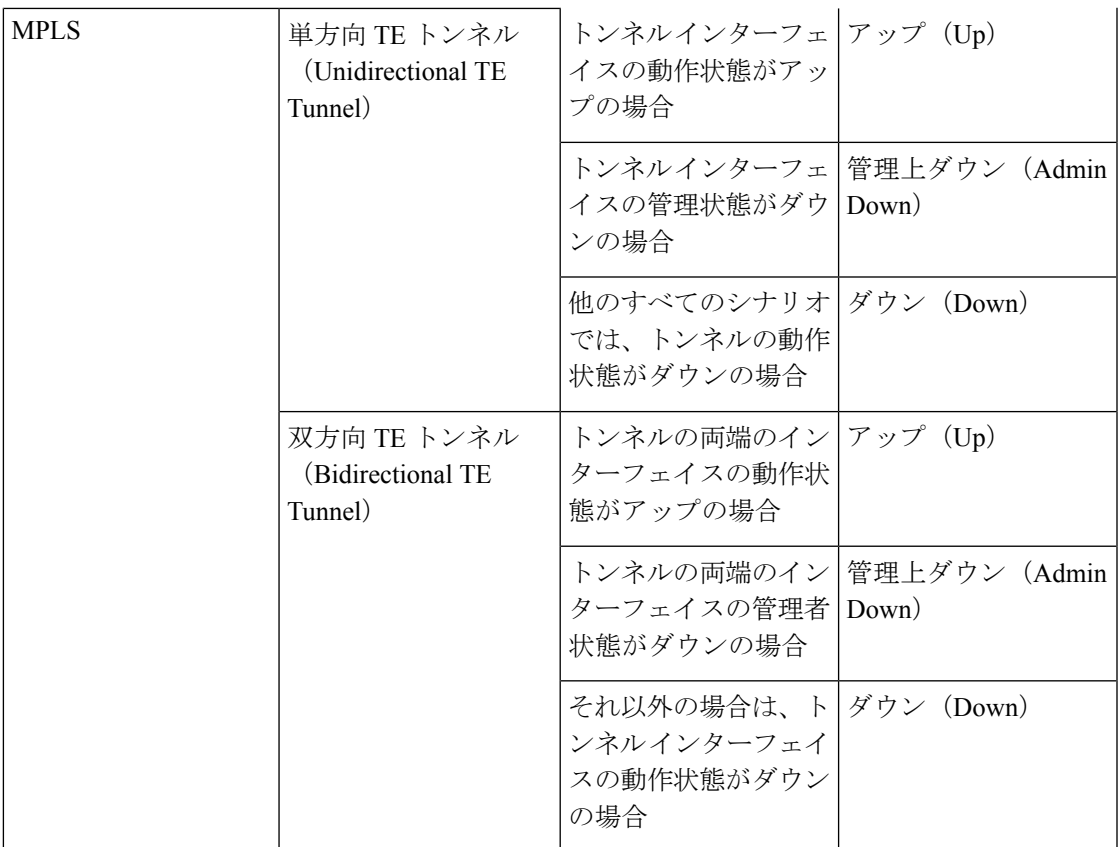

I

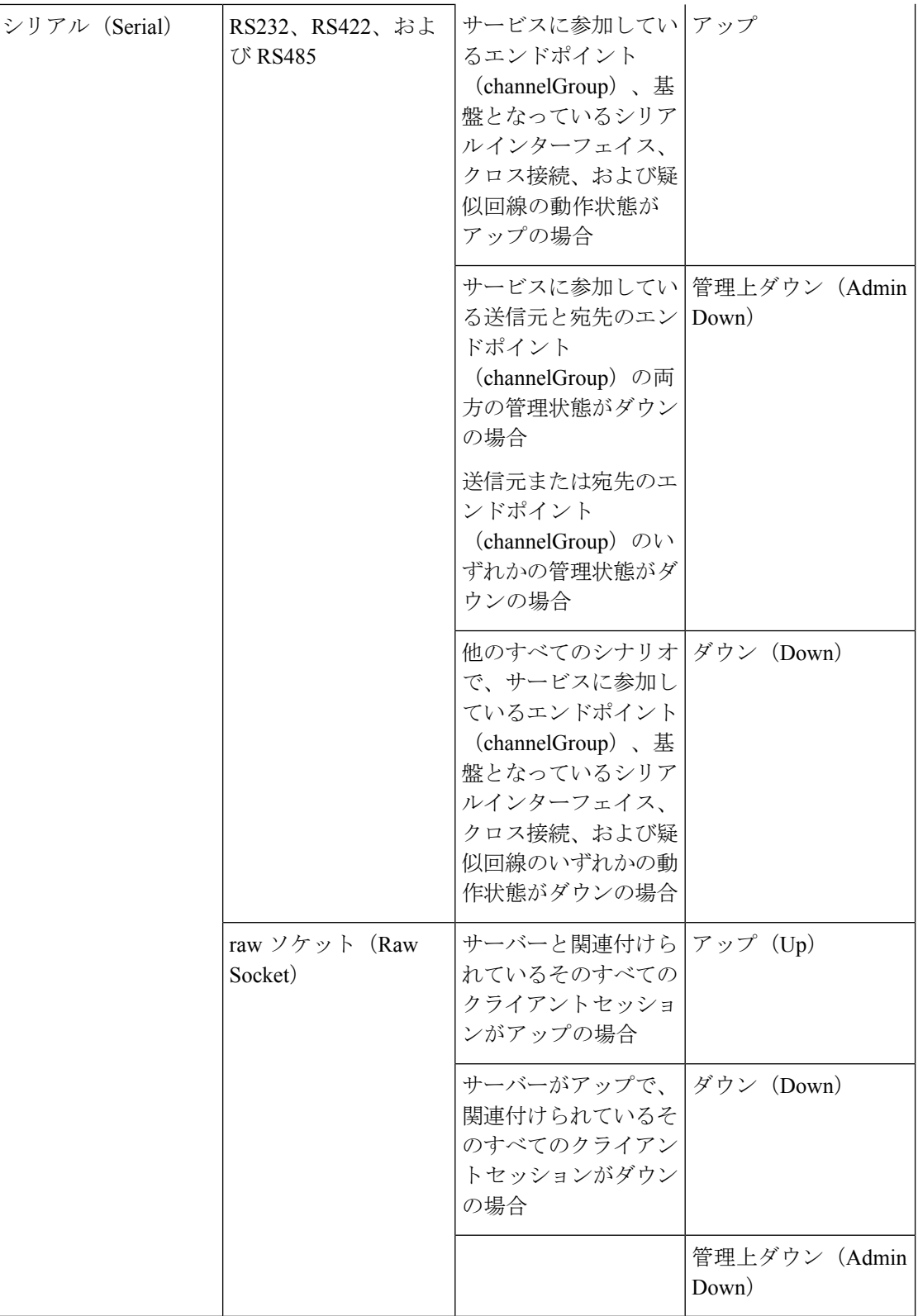

I

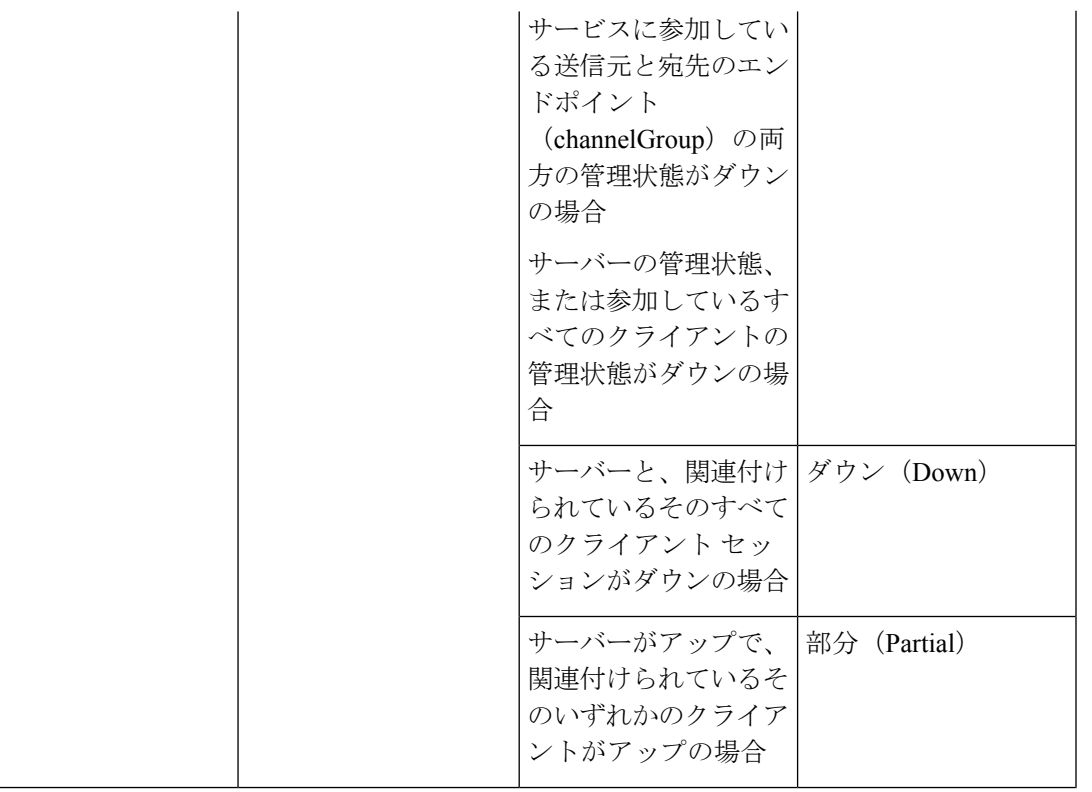

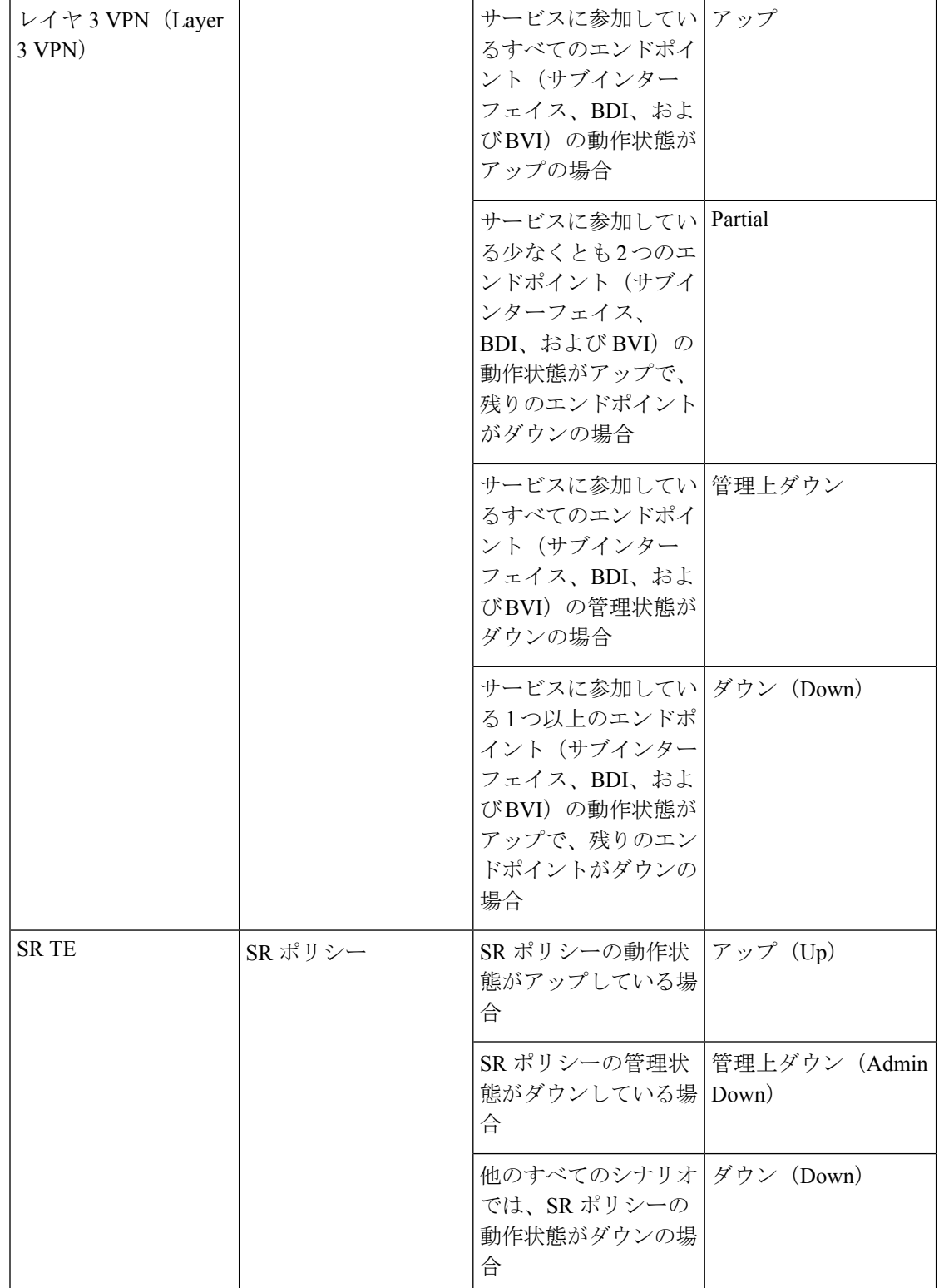

[回線または VC の検出状態(Circuit or VC Discovery State)]:サービスとそのコンポーネント のネットワークから検出された最新の状態と構造を表します。検出されたバージョンがある場 合は、アプリケーションが実際にサービス自体をモニターしている(たとえば、有意義な動作 データとパフォーマンス データを定義できる)ことを意味します。

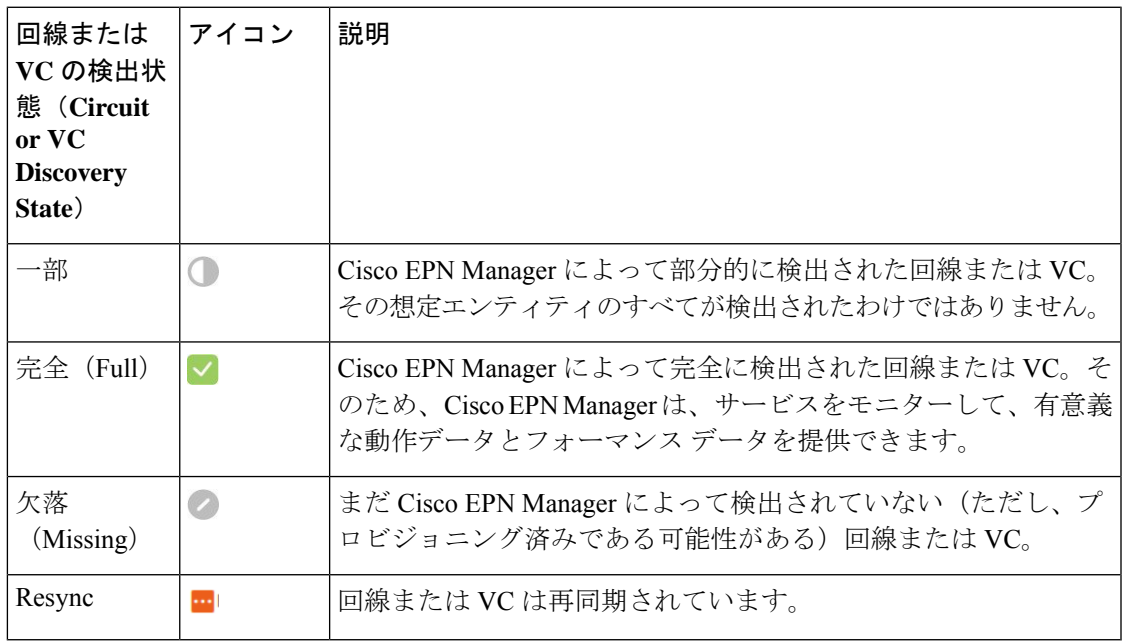

[回線または VC のプロビジョニング状態(Circuit or VC Provisioning State)]:回線または VC についてプロビジョニングする目的があるかどうかと、目的がある場合はそのステータスを表 します。調整レポートが生成された場合は、調整アクションの状態が反映されます。

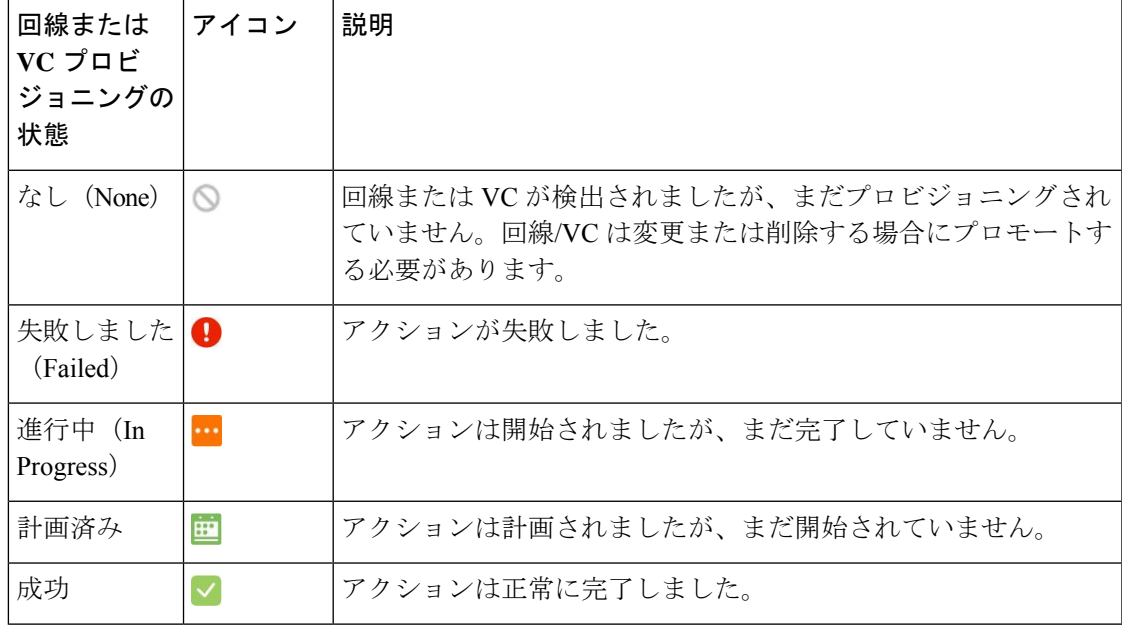

# 回線**/VC** の表示

Cisco EPN Manager は、回線/VC を表示するためのさまざまな方法を提供します。

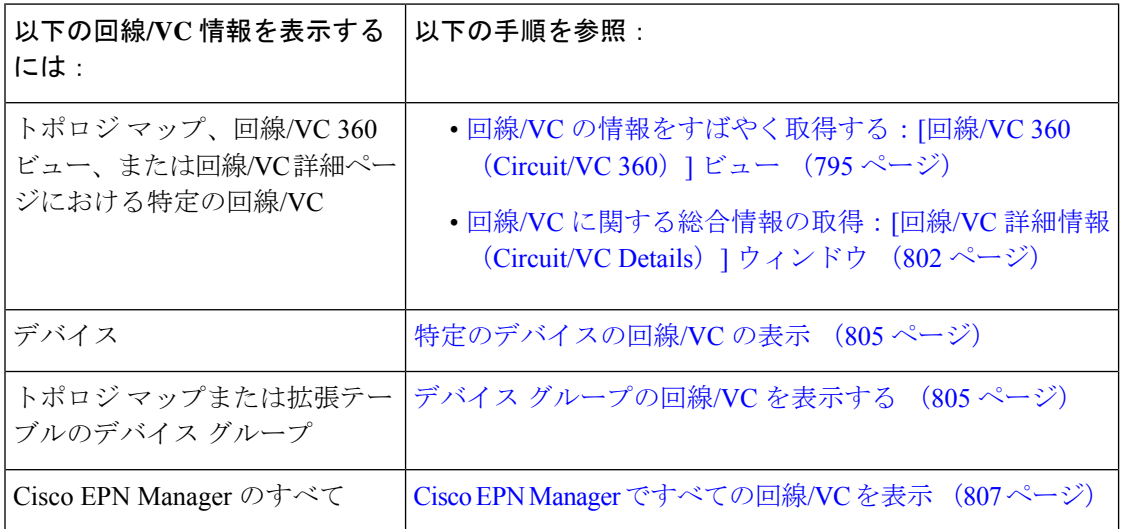

## 特定の回線**/VC** の詳細の表示

Cisco EPN Manager は、必要な詳細に応じて、特定の回線/VC に関する詳細を表示するさまざ まな方法を提供します。

- トポロジ [マップ内の特定の回線](#page-833-0)/VC を表示する (792 ページ)
- 回線/VC [の情報をすばやく取得する:](#page-836-0)[回線/VC 360(Circuit/VC 360)] ビュー (795 ペー [ジ\)](#page-836-0)
- 回線/VC [に関する総合情報の取得:](#page-843-0)[回線/VC 詳細情報(Circuit/VC Details)] ウィンドウ  $(802 \le -\frac{1}{2})$
- [回線のバージョンの表示と比較\(光\)](#page-844-0) (803 ページ)

### <span id="page-833-0"></span>トポロジ マップ内の特定の回線**/VC** を表示する

回線/VCを使用する場合は、既存のネットワークトポロジ内で回線/VCがどのように展開され ているかを確認することが非常に役立ちます。Cisco EPN Manager は、既存のトポロジ マップ 上に回線/VC をオーバーレイして、回線/VC のエンドポイントとミッドポイント、エンドポイ ントのロール(該当する場合)、および回線/VC に関連する障害情報をわかりやすく示しま す。このオーバーレイ機能は、トポロジ マップだけでなく、Geo マップでも使用できます。

MPLS TE トンネルを使用してネットワーク上を伝送される CE サービスと CEM サービスの場 合は、基盤となるトンネルもサービスオーバーレイとともにトポロジマップに表示されます。 CE サービスまたは CEM サービスでの MPLS TE トンネルの割り当て方法については、[キャリ](#page-672-0)

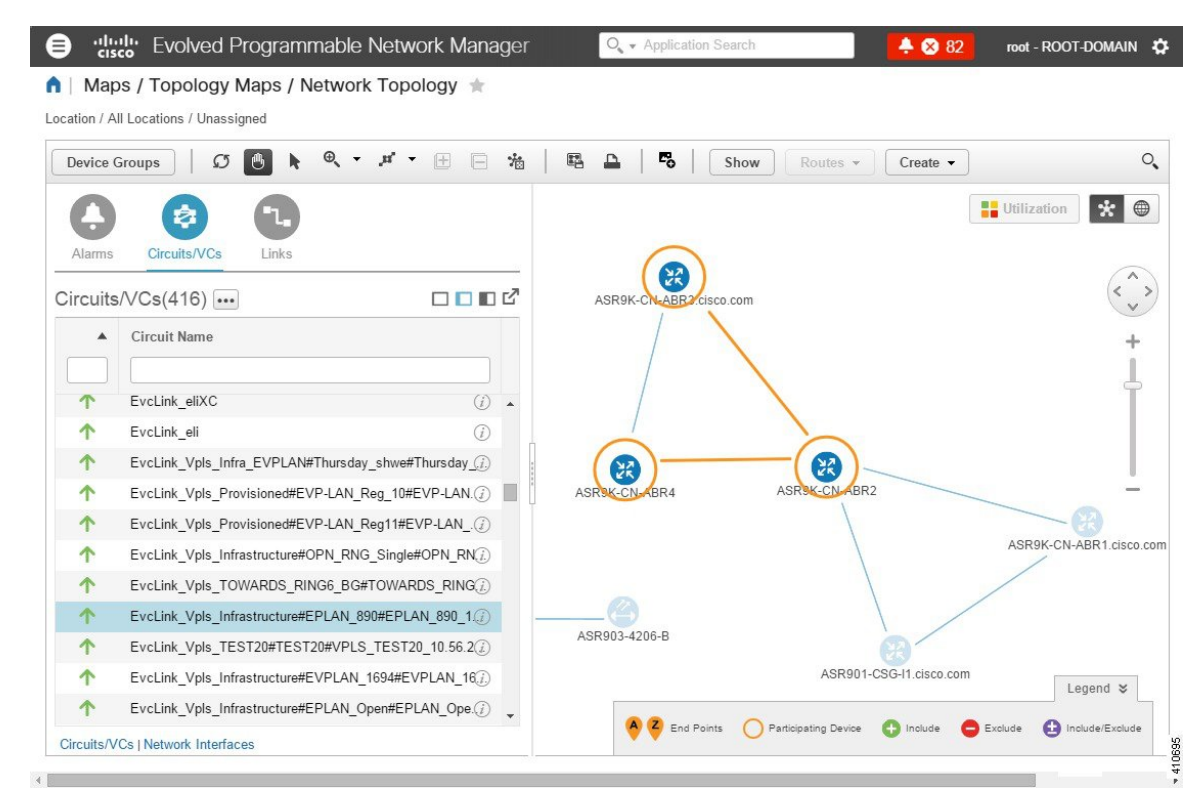

[アイーサネットネットワークの](#page-672-0)EVCのプロビジョニング(631ページ)[と回線エミュレーショ](#page-758-0) ン [サービスのプロビジョニング](#page-758-0) (717 ページ)を参照します。

(注)

- •回線の検出状態が[見つからない (Missing) ]の場合は、オーバーレイを表示できません。
	- 回線/VC に、デバイス グループにまたがるエンドポイントが含まれている場合がありま す。これは、あるエンドポイントはあるグループに属しており、別のエンドポイントは別 のグループに属していることを意味します。この場合は、フルオーバーレイを表示できま せん。エンドポイントがマップ内に表示されていない場合は、通知リンクがマップの左上 に表示されます。選択した回線/VCのエンドポイントを含むすべてのデバイスグループを 表示するには、マップを展開するためのリンクをクリックします。
	- オーバーレイが表示されると、リンク タイプ フィルタが無効になります。

ネットワークトポロジ上に回線/VCのオーバーレイを表示するには、次の手順を実行します。

- ステップ **1** 左側のサイドバーで、**[**マップ(**Maps**)**]** > **[**トポロジ マップ(**Topology Maps**)**]** > **[**ネットワーク トポロジ (**Network Topology**)**]** を選択します。
- ステップ **2** [デバイス グループ(Device Groups)] ボタンをクリックして、必要なグループを選択します。
- ステップ **3** [回線/VC(Circuits/VCs)] タブに移動して、選択したグループに関連付けられた回路/VC のリストを表示 します。

ステップ **4** マップ上に表示する回線/VC を選択します。

選択した回線に参加しているノードとリンクがオーバーレイ内で強調表示され、マップ内の残りのデバイ スが無効として表示されます。選択した回線の名前がトポロジツールバーのすぐ下に表示されます。オー バーレイをクリアするには、回線名の右側にある [X] ボタンをクリックします。オーバーレイ アイコンの 説明については、回線または VC ネットワーク トポロジ [オーバーレイのアイコンを](#page-835-0)参照してください。

<span id="page-835-0"></span>回線または **VC** ネットワーク トポロジ オーバーレイのアイコン

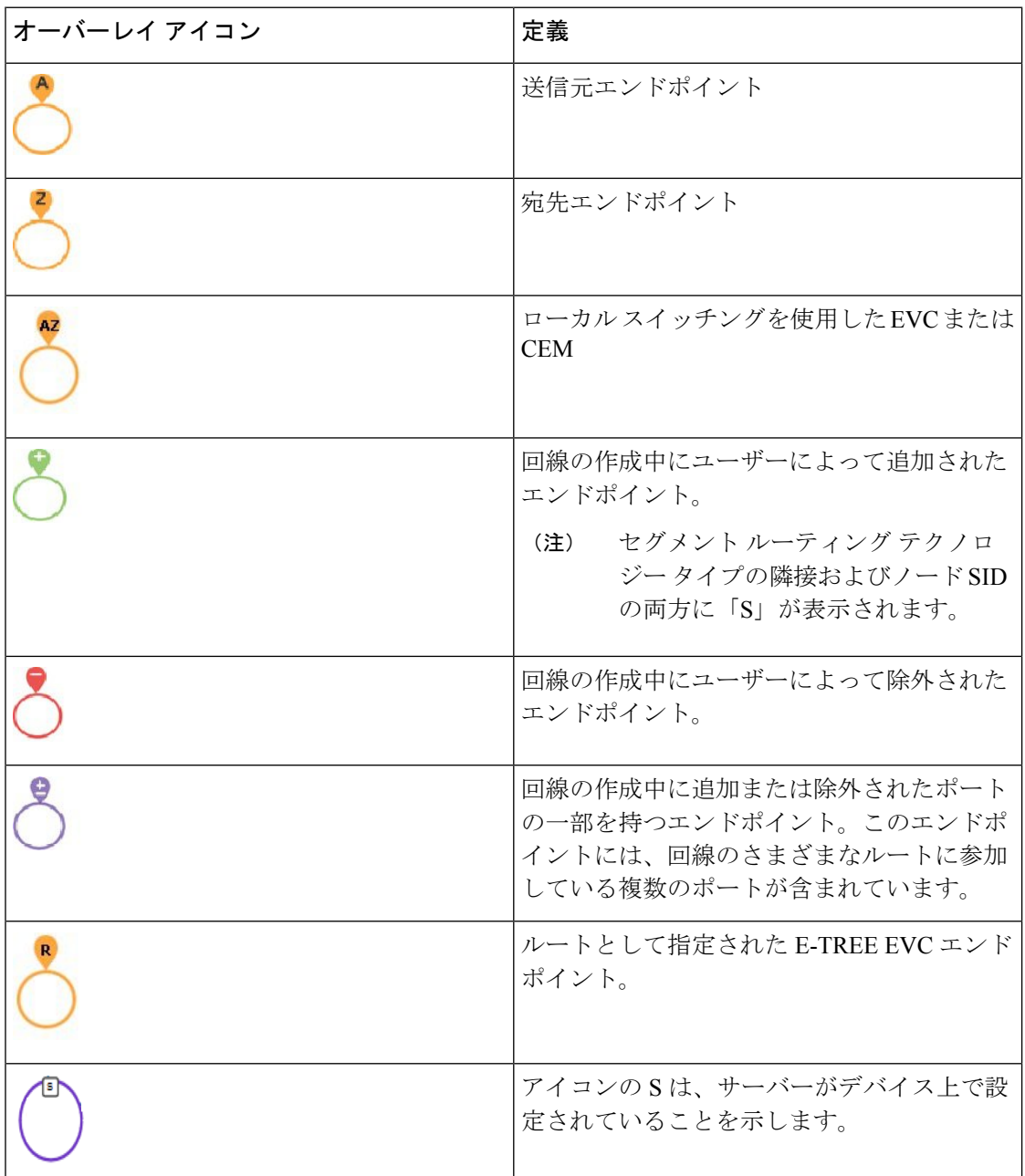

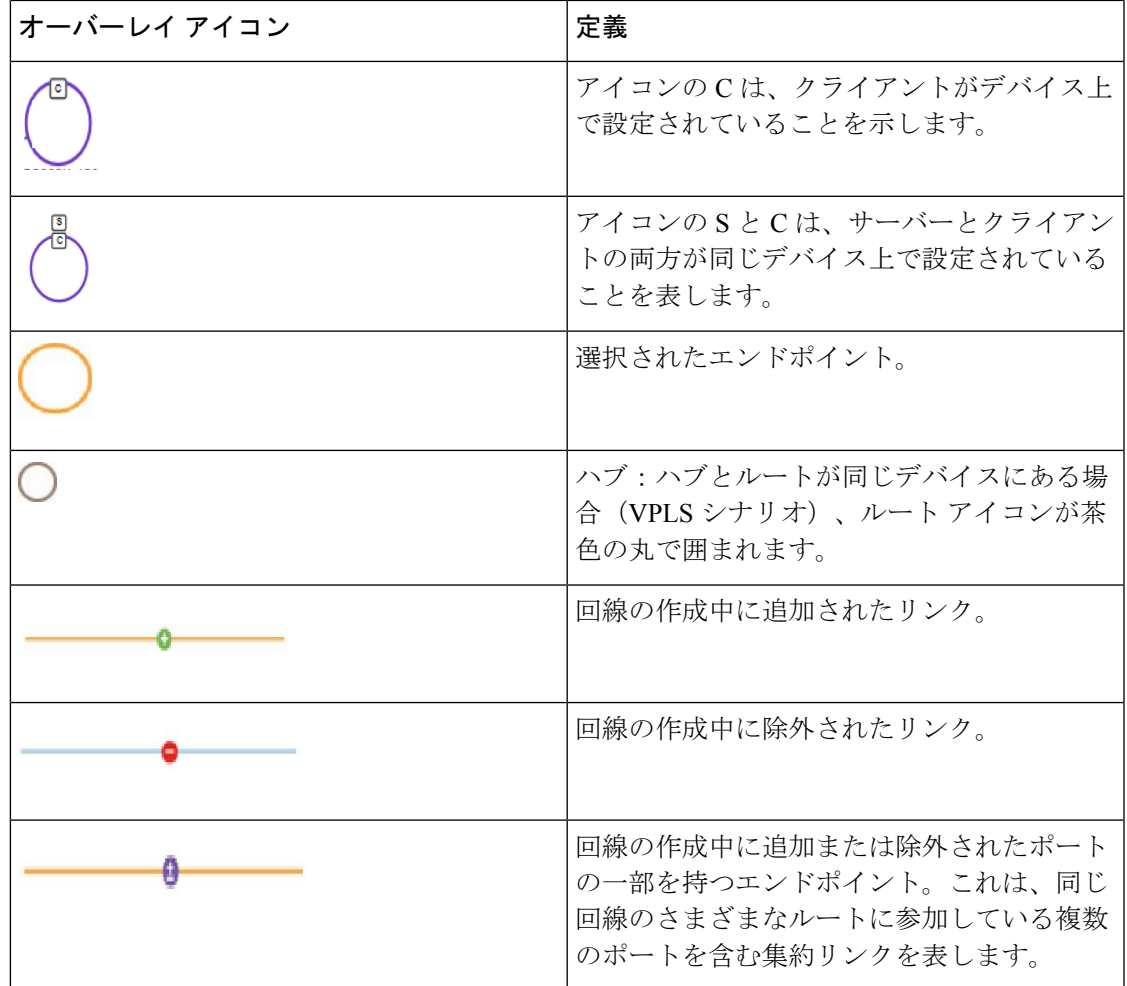

### <span id="page-836-0"></span>回線**/VC** の情報をすばやく取得する:**[**回線**/VC 360**(**Circuit/VC 360**)**]** ビュー

[回線/VC 360(Circuit/VC 360)] ビューでは、特定の回線/VC に関する情報を一目で確認でき ます。[回線/VC360 (Circuit/VC360)]ビューから、回線/VCに関する詳細情報にアクセスし、 回線/VC の 360 [度ビューから実行できる操作](#page-840-0) (799 ページ)で説明されているアクションを実 行できます。

[回線/VC360(Circuit/VC360)]ビューの上部には、回線名、状態、および回線/VCとパフォー マンスに関する一般情報が表示されます。より詳細な情報は、ビューの下部にあるタブに表示 されます。

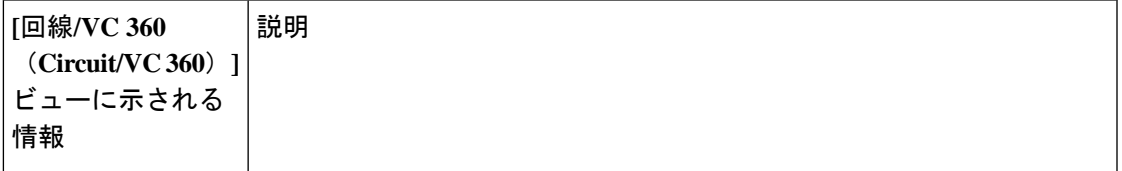

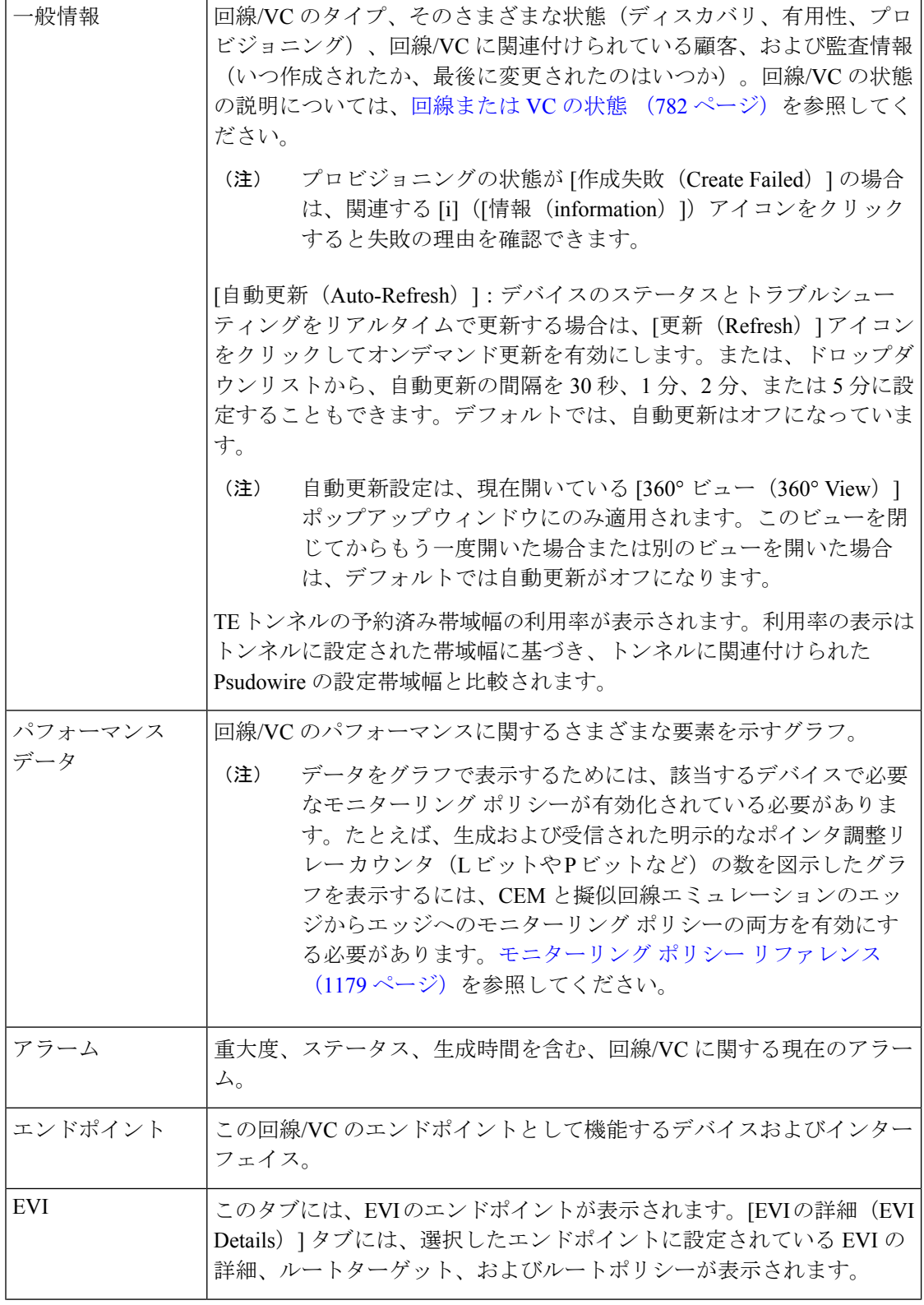

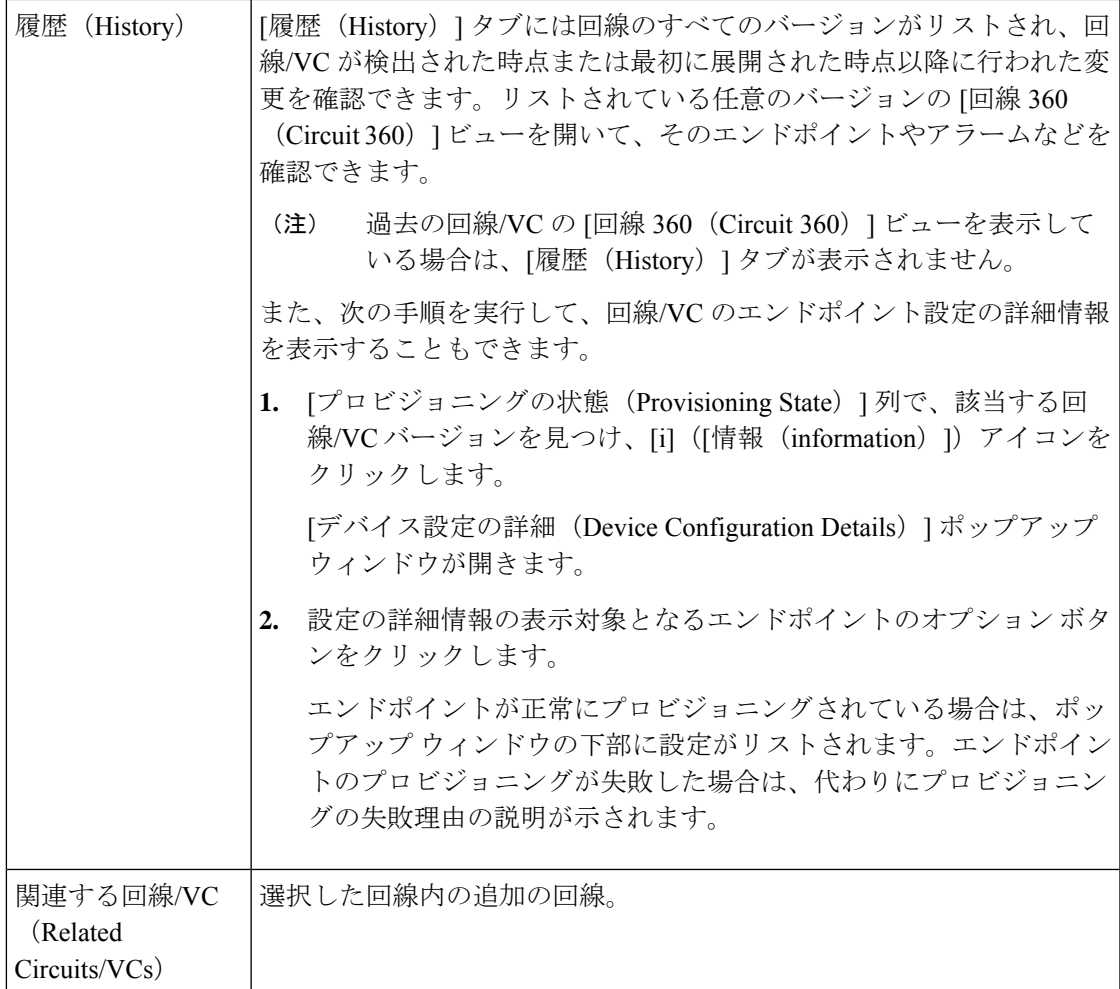

EVC について、次の情報が表示されます。

- [着信トラフィック (Incoming Traffic)]:一定期間に回線/VC のすべてのエンドポイント インターフェイスに入った着信トラフィックの合計 (ビット/秒 (bps) 単位) 。グラフに は、すべてのエンドポイントの合計着信トラフィックの最後の 24 個の標本が 1 分間隔で 表示されます。ピンク色のバーは最低レベルの着信トラフィックを示し、青色のバーは最 高レベルの着信トラフィックを示します。
- [ポート可用性(Port Availability)]:回線/VCのすべてのエンドポイントの平均可用性。す べてのエンドポイントで集計され、パーセントで表されます。使用不可のインターフェイ スがない限り、基準は 100% です。
- [発信トラフィック(Outgoing Traffic)]:一定期間に回線/VC のすべてのエンドポイント インターフェイスから発信されたトラフィックの合計(ビット/秒 (bps)単位)。
- •[損失(Loss)]:回線/VC のすべてのエンドポイントの平均損失(パーセント単位)。
- [遅延(Delay)]:回線/VC のすべてのエンドポイントの平均遅延(マイクロ秒単位)。
- [ジッター (Jitter) 1: 回線/VCのすべてのエンドポイントの平均ジッター (ミリ秒単位) 。

光回線の場合、次の回線タイプに基づいてパフォーマンス データが表示されます。

- OCHCC WSON:フレーム、上位層プロトコルにパケットを配信できない原因となったエ ラーを含む着信パケットの数、および回線あたりの重大エラー秒数と多重化セクション数 を含む、インターフェイスで受信されたオクテットの合計数。
- OCHNC WSON:この回線タイプの平均、最小、および最大の光信号対雑音比(OSNR) と電気信号対雑音比(eSNR) 。
- OCH-TRAIL WSON:この回線タイプでの修正不可能な単語の合計数および修正されたエ ラーの合計数(ビット/秒 (bps)単位)。
- OCH-Trail UNI:修正不可能な単語の合計数および修正されたエラーの合計数(ビット/秒 (bps)単位)、およびこの回線タイプによって送受信された最小、平均、最大の送出電 力(1 ワットを基準としたデシベル(dBW)単位)。
- ODU UNI:バックグラウンド ブロック エラーの合計数、重大エラー秒数の合計、および パス モニターリングのエラー秒数比率。
- ODU トンネル:バックグラウンド ブロック エラーの合計数、重大エラー秒数の合計、お よびセクション モニターリングのエラー秒数比率。

さらに、すべての光回線タイプについて、回線から送受信された送出電力の平均量、最小量、 最大量が表示されます。

回線エミュレーション サービスについては、次の情報が表示されます。

- 各回線エンドポイントのジッタ バッファ オーバーランの合計数。
- 各回線エンドポイントで生成および受信された明示的ポインタ調整リレー カウンタ(L ビットや R ビットなど)の合計数。

Cisco ME 1200 デバイス上のサービスでは、着信トラフィックと発信トラフィック、ジッタ、 および可用性などの情報が表示されます。

MPLS 双方向 TE トンネルの場合は、パフォーマンス データを表示するために、インターフェ イス ヘルス モニターリング ポリシーを必ず有効にしてください。詳細については、[モニター](#page-1220-0) [リングポリシーリファレンス\(](#page-1220-0)1179ページ)を参照してください。次のパフォーマンスデー タが表示されます。

- •[トラフィック(Traffic)]: トンネルの両方向の合計トラフィック(ビット/秒(bps)単 位)。
- [可用性 (Availability) ]:トンネルのエンドポイントの平均可用性。
- •[帯域幅使用率(Bandwidth Utilization)]: トンネルに関連付けられているすべての疑似回 線で設定された帯域幅の合計パーセンテージに対する、そのトンネルで設定された帯域幅 のパーセンテージ。
- [実際の帯域幅使用率(Actual Bandwidth Utilization)]:トンネルに関連付けられているす べての疑似回線における着信/発信トラフィックで利用された帯域幅の合計パーセンテー ジに対する、そのトンネルで設定された帯域幅のパーセンテージ。

Y.1731 プローブが有効になっているキャリア イーサネット サービスの場合は、Y.1731 プロー ブのより詳しい説明を [Y.1731] タブに表示します。

[エンドポイント (Endpoints) 1タブで、関連するエンドポイントを選択した後、[i]アイコンを クリックしてより詳しい説明を表示します。 (注)

特定の回線または VC の [回線/VC 360(Circuit/VC 360)] ビューを開くには、次の手順を実行 します。

ステップ **1 [**マップ(**Maps**)**]** > **[**トポロジ マップ(**Topology Maps**)**]** > **[**ネットワーク トポロジ(**Network Topology**)**]** を選択します。

> [ネットワーク トポロジ(Network Topology)] ウィンドウが開きます。[ネットワーク トポロジ(Network Topology)]ウィンドウとその機能については[、ネットワークトポロジの視覚化\(](#page-260-0)219ページ)を参照して ください。

ステップ **2 [**ネットワークトポロジ(**Network Topology**)**]** ページのツールバーから、**[**デバイスグループ(**Device Groups**)**]** をクリックします。

[デバイス グループ (Device Groups) ] ダイアログボックスが開きます。

- ステップ **3** 回線または VC が関連付けられているデバイス グループを見つけてクリックし、ダイアログボックスを閉 じます。
- ステップ4 [回線/VC (Circuits/VCs) 1タブをクリックします。
- <span id="page-840-0"></span>ステップ **5** リストで回線または VC を見つけ、その [i]([情報(information)])アイコンをクリックします。

回線**/VC** の **360** 度ビューから実行できる操作

次に、選択した回線または VC の [表示(View) ] メニューおよび [アクション (Actions) ] メ ニューから実行できるアクションの一覧を示します。実行可能なアクションは、選択した回線 または VC の種類によって異なります。

• **View > Details**を選択し、回線/VCに関するさらに詳しい説明を表示します。回線/VC[に関](#page-843-0) [する総合情報の取得:](#page-843-0)[回線/VC詳細情報(Circuit/VCDetails)]ウィンドウ(802ページ) を参照してください。

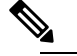

- **(注) View > Details** は、IOT サービス(RS232、RS422、 RS485、rawソケット、C37.94、EM-Voice、およびX.21 サービスの詳細)ではサポートされていません。
- **View > Service Trace** を選択し、光回線のルートをトレースします[。回線のすべてのルー](#page-289-0) [トのトレースと視覚化](#page-289-0) (248 ページ)を参照してください。
- **View > Dashboard** を選択し、回線/VC のサービス パフォーマンス ダッシュボードを表示 します。[ダッシュボードのセットアップと使用](#page-48-0) (7 ページ)を参照してください。
- **View > Performance** を選択し、CEM サービスの回線の詳細と CEM の統計情報を表示し ます。
- **Actions > Add to Compare** を選択し、サービサビリティおよびプロビジョニングの状態や 発生したアラームのような情報に基づいて、別の回線または VC と対照比較する回線また は VC を選択します。「回線/VC [情報とステータスの比較」](#page-842-0)を参照してください。
- **Actions > Multilayer Trace** を選択し、回線をグラフィカルに視覚化します。[「回線](#page-891-0)/VC の [完全なルートをトレースおよび可視化する」](#page-891-0)を参照してください。
- **Actions > Y.1564 Test** を選択し、CE 回線/VC のエンドツーエンドのパフォーマンスをテ ストします。Y.1564 [パフォーマンス](#page-881-0) テストの実行 (840 ページ)を参照してください。
- **Actions > Y.1731 Test** を選択し、CE 回線/VC のエンドツーエンドのパフォーマンスをテ ストします。EVC の Y1731 [に基づくパフォーマンス](#page-883-0) テスト (842 ページ)を参照してく ださい。
- **Actions > BERT** を選択し、回線エミュレーション サービスのパフォーマンスをテストし ます。[回線エミュレーションサービスのパフォーマンステスト\(](#page-887-0)846ページ)を参照して ください。
- **Actions > Optical PM Parameters** を選択し、光回線/VC のリアルタイムのパフォーマンス モニターリング データを表示します。オプティカル [パフォーマンス](#page-884-0) モニターリング パラ メータ (843ページ) を参照してください。
- **Actions > PRBS Test** を選択し、光回線/VC のエンドツーエンドのパフォーマンスをテスト します。回線(ODU UNI)での PRBS [テストの実行](#page-885-0) (844 ページ)を参照してください。
- **Actions > Restoration Actions >Upgrade Restore** を選択し、障害が発生した光回線をアク ティブなルートにアップグレードし、障害が発生した古いルートを削除します。[回線の復](#page-856-0) 元(光) (815 [ページ\)を](#page-856-0)参照してください。
- **Actions > Restoration Actions >Manual Revert** を選択して、ルートが障害から回復したと きに、光回線を元のルートに復帰させます。[回線の復元\(光\)\(](#page-856-0)815ページ)を参照して ください。
- **[**操作(**Actions**)**]**>**[**アクションの再ルーティング(**RerouteActions**)**]**>**[**現用パス(**Working** Path) ] または [保護パス (Protected Path) ] を選択し、回線用に定義されている現用パス または保護パスを通過するトラフィックを再ルーティングします[。回線の再ルーティング](#page-856-1) [\(光回線\)](#page-856-1) (815 ページ)を参照してください。
- **Actions > Activate** を選択し、トラフィックが光回線を通過するようにします[。回線をア](#page-855-0) [クティブにする\(光\)](#page-855-0) (814 ページ)を参照してください。
- **Actions > Deactivate** を選択し、トラフィックが光回線を通過するのを停止します。[回線](#page-855-0) [をアクティブにする\(光\)](#page-855-0) (814 ページ)を参照してください。
- **Actions > Pseodowire OAM** 、**LSP OAM**、**CFM OAM**、または **SR TE OAM** オプションを 選択し、OAMコマンドを使用してサービス障害をトラブルシューティングします。[OAM](#page-874-0) コマンドを使用してサービス障害をトラブルシュートする (833ページ) を参照してくだ さい。
- **[**アクション(**Actions**)**]** > **[**トポロジに表示(**Show inTopology**)**]**を選択し、トポロジマッ プに回線/VC オーバーレイを表示します。
- [サービスアビリティ(Serviceability)]ステータスの横にある*i*アイコンをクリックし、回 線の障害に関する追加情報を表示します。回線/VC障害に関する詳細情報の取得 (831ペー [ジ\)](#page-872-0)を参照してください。
- **[**アクション(**Actions**)**]** > **[**再同期(**Resync**)**]** > を選択し、特定のサービスに関するサー ビス検出の再同期を実行します。詳細については、「[サービス検出の再同期](#page-861-0)」を参照して ください。

#### <span id="page-842-0"></span>回線**/VC** 情報とステータスの比較

[比較ビュー(Comparison View)] では、複数の回線または VC の対照比較を実行し、検出およ びプロビジョニングの状態、発生したアラーム、関連するエンドポイントなどの情報を表示で きます。回線または VC を比較するには、次の手順を実行します。

ステップ **1** 比較する回線または VC ごとに、次の手順を実行します。

- a) 「回線/VC [の情報をすばやく取得する:](#page-836-0)[回線/VC 360(Circuit/VC 360)] ビュー」に記載されているよ うに、[回線/VC 360 (Circuit/VC 360)] ビューを開きます。
- b) **[**アクション(**Actions**)**]** > **[**追加して比較(**Add to Compare**)**]** を選択します。

選択した回線または VC がページの下部に表示されます。最大 4 つの回線または VC を選択できます。

**ステップ2** [比較 (Compare) ] をクリックします。

比較ビューが開きます。

- ステップ **3** ビューの上部にあるドロップダウンリストで、利用可能なすべての情報をビューに表示するか、デバイス ごとに一意の情報だけを表示するかを指定します。
- ステップ **4** [比較ビュー(Comparison View)] をクリックして、ビューに表示するカテゴリのチェックボックスをオン にしてから、[保存 (Save) 1をクリックします。

デフォルトで、すべてのカテゴリがすでに選択されています。

ステップ **5** 選択したカテゴリごとに提供される情報が表示されるようにページをスクロール ダウンします。

次の点に注意してください。

- [比較ビュー(Comparison View)] には、一度に 2 つの回線または VC に関する情報しか表示されませ ん。3つ以上を選択した場合は、現在表示されていない回線またはVCに切り替える必要があります。
- 選択した回線または VC の順序を変更するには、[再整理(Rearrange)] をクリックします。
- 各回線または VC の [表示(View)] メニューと [アクション(Actions)] メニューは、[回線/VC 360 (Circuit/VC 360)] ビューで提供されるものと同じです。オプションを選択すると、対応するページ が開きます。
- 必要に応じて、表示されるカテゴリを最小化または最大化できます。
- [比較ビュー(Comparison View)] は、デバイス、インターフェイス、およびリンクでも利用できま す。それぞれの 360 ビューからこれらの要素のいずれかを比較用に選択すると、対応するタブにその 要素が表示されます。これにより、必要に応じて要素のタイプを切り替えることができます。
- •回線または VC の比較を終了する場合は、ビューの上部にある [戻る (Back) ] をクリックしてから、 ページの下部にある [すべての項目をクリア(Clear All Items)] をクリックします。他の要素タイプの タブが表示されている場合は、それらのタブもクリアする必要があります。

#### <span id="page-843-0"></span>回線**/VC** に関する総合情報の取得:**[**回線**/VC** 詳細情報(**Circuit/VC Details**)**]** ウィンドウ

[回線/VC 詳細情報 (Circuit/VC Details) ) ウィンドウには、特定の回線/VC に関する追加の詳 細情報(回線/VCに対して定義されている属性を含む)が表示されます。表示されたページに 示される情報は、回線/VCのタイプに応じて異なります。また、[回線/VC詳細情報(Circuit/VC Details)]ウィンドウでは特定のアクション(回線/VCの変更または削除、新しい回線/VCの作 成、パフォーマンス テストの実行など)を実行することもできます。

[回線/VC詳細情報 (Circuit/VC Details) 1ウィンドウを表示するには、いずれかの回線/VCテー ブルで回線/VC 名のハイパーリンクをクリックします。あるいは、次のように [回線/VC 360 (Circuit/VC 360)] ビューから [回線/VC 詳細情報(Circuit/VC Details)] ウィンドウを表示す ることもできます。

- ステップ **1** 必要な回線/VC の [回線/VC 360(Circuit/VC 360)] ビューを表示します。回線/VC [の情報をすばやく取得す](#page-836-0) る:[回線/VC 360([Circuit/VC](#page-836-0) 360)] ビュー (795 ページ)を参照してください。
- ステップ **2 View > Details** を選択します。[回線/VC 詳細情報(Circuit/VC Details)] ページの属性の説明については、 キャリア イーサネット ネットワークの EVC [のプロビジョニング](#page-672-0) (631 ページ) および光[/DWDM](#page-698-0) ネット [ワークの回線のプロビジョニング](#page-698-0) (657 ページ)を参照してください。

詳細は、次の 2 つのタブに表示されます。

- [要約(Summary)]:回線検出およびプロビジョニング状態、承認しきい値、WSON ラベル、回線タ イプ、回線に関連付けられている波長、保護ステータスなどの回線情報を表示します。
- [ポート(Ports)]:回線に関連付けられたポート、ポートの役割、ポートに関連付けられた IP アドレ スなどのポート情報を表示します。

#### **[**回線**/VC**の詳細(**Circuit/VC Details**)**]** ページから実行できるアクション

[回線/VC の詳細(Circuit/VC Details)] ウィンドウでは、次のアクションを実行できます。

- 回線/VC の変更(Cisco EPN Manager を使用してプロビジョニングされた回線/VC に対し て使用可能なアクション)。回線/VC の変更 (813 [ページ\)](#page-854-0)を参照してください。
- 回線/VC の削除(検出された回線/VCではなく、Cisco EPN Manager を使用してプロビジョ ニングされた回線/VC に対して使用可能なアクション)。回線/VC の削除 (820 [ページ\)](#page-861-1) を参照してください。
- 新しい回線/VCの作成。[作成(Create)]ボタンをクリックすると、プロビジョニングウィ ザードが開き、新しい回線/VC を作成できます。キャリア イーサネット [ネットワークの](#page-672-0) EVCのプロビジョニング (631ページ) および光/DWDM[ネットワークの回線のプロビジョ](#page-698-0) ニング (657 [ページ\)](#page-698-0)を参照してください。
- **Actions > Y.1564 Test** を選択し、CE 回線/VC のエンドツーエンドのパフォーマンスをテ ストします。Y.1564 [パフォーマンス](#page-881-0) テストの実行 (840 ページ)を参照してください。
- **Actions > BERT** を選択し、回線エミュレーション サービスのパフォーマンスをテストし ます[。回線エミュレーションサービスのパフォーマンステスト\(](#page-887-0)846ページ)を参照して ください。
- **Actions > Optical PM Parameters** を選択し、光回線/VC のリアルタイムのパフォーマンス モニターリング データを表示します。オプティカル [パフォーマンス](#page-884-0) モニターリング パラ メータ (843 [ページ\)](#page-884-0)を参照してください。
- **Actions > PRBS Test** を選択し、光回線/VC のエンドツーエンドのパフォーマンスをテスト します。回線(ODU UNI)での PRBS [テストの実行](#page-885-0) (844 ページ)を参照してください。
- **Actions > Restoration Actions >Upgrade Restore** を選択し、障害が発生した光回線をアク ティブなルートにアップグレードし、障害が発生した古いルートを削除します[。回線の復](#page-856-0) [元\(光\)](#page-856-0) (815ページ)を参照してください。
- **Actions > Restoration Actions >Manual Revert** を選択して、ルートが障害から回復したと きに、光回線を元のルートに復帰させます[。回線の復元\(光\)\(](#page-856-0)815ページ)を参照して ください。
- **Actions > Activate** を選択し、トラフィックが光回線を通過するようにします。[回線をア](#page-855-0) [クティブにする\(光\)](#page-855-0) (814 ページ)を参照してください。
- **Actions > Deactivate** を選択し、トラフィックが光回線を通過するのを停止します。[回線](#page-855-0) [をアクティブにする\(光\)](#page-855-0) (814 ページ)を参照してください。
- **Actions > Resync** を選択し、回線を再同期します。回線/VC [の再同期](#page-861-2) (820 ページ) を参 照してください。

### <span id="page-844-0"></span>回線のバージョンの表示と比較(光)

[回線履歴(Circuit History)]ページを使用して、光回線の2つのバージョンを比較します。[回 線履歴 (Circuit History) 1ページから、次のアクションを実行できます。

- 光回線で発生したイベントの簡単な視覚化と統合ビューを取得します。
- イベントに関連付けられているアラームを表示します。
- 光回線で発生した障害に関する情報を表示します。
- 回線内のルート変更を比較します。

たとえば、光回線で復元が発生したことがあるとします。[回線履歴 (Circuit History) 1ページ を使用すると、次のアクションを実行できます。

- **1.** 回線で発生した変更のリストを表示します。
- **2.** 保護切り替えアクションまたは回線で発生した再ルーティングがある場合、[タイプ(Type)] 列の[i]アイコンをクリックすると、保護切り替えアクションを引き起こしたイベントの詳 細、または再ルーティング アクションにより発生した障害の理由を表示できます。
- **3.** [タイム スタンプ (Time Stamp) ] 列の [i] アイコンをクリックし、イベントに関連付けら れているアラームを表示します。
- **4.** アクティブ パスと保護切り替え時のパスとの間のルート変更をさらに詳細に比較できま す。
- **5.** また、アクティブパスと元のパスの間、または元のパスと保護切り替え時のパス間のルー トを比較し、参加しているノードの相違を表示し、影響を受けるノードのアクションを取 得できます。

光回線の履歴を表示するには、次の手順を実行します。

- ステップ **1** 左側のサイドバーから、**[**マップ(**Maps**)**]** > **[**トポロジ マップ(**Topology Maps**)**]** > **[**ネットワーク トポロ ジ(**Network Topology**)**]** を選択します。
- ステップ **2** [デバイス グループ(Device Groups)] をクリックし、必要な回線/VC が作成された場所を選択します。 (注) デフォルトでは、[すべての場所(All Locations)] グループが選択されます。
- ステップ **3** [デバイス グループ(Device Groups)] ポップアップ ウィンドウを閉じます。
- ステップ **4** [ネットワークトポロジ(Network Topology)]ウィンドウで[回線/VC(Circuits/VCs)]をクリックします。
- ステップ **5** 履歴を表示する光回線を選択します。回線のオーバーレイがマップ上に表示されます。
- ステップ **6** トポロジ ツールバーのすぐ下に表示される [回線履歴(Circuit History)] ハイパーリンクをクリックしま す。

[回線履歴(Circuit History)] 領域は、トポロジ マップの横に表示され、回線のさまざまなバージョンのリ ストが表示されます。デフォルトでは回線のアクティブ ルートが選択され、マップ上に表示されます。

ステップ **7** [回線履歴(Circuit History)] 領域に表示されるリストから履歴バージョンを選択し、現在のバージョンと 比較します。

> マップ上のオーバーレイは、選択内容に基づいて変更され、アクティブルートと履歴バージョンの両方が 表示されます。一度に選択および比較できるバージョンは 2 つのみです。

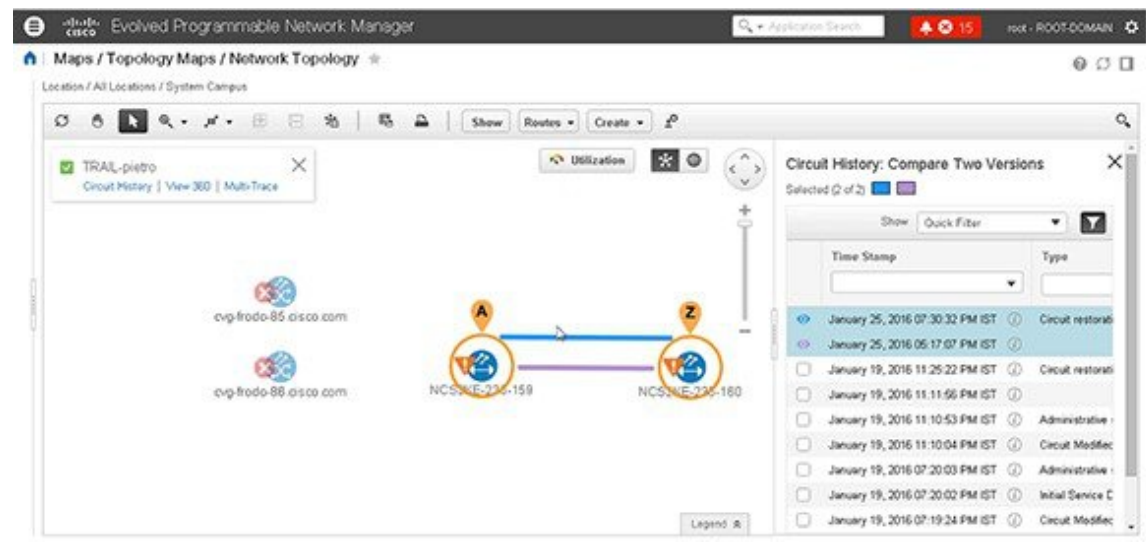

## <span id="page-846-0"></span>特定のデバイスの回線**/VC** の表示

特定のデバイスが参加するすべての回線/VC のリストを表示するには、「デバイス 360 (Device 360)」ビューを使用します。これは、特定のデバイスに問題があり、影響を受けるサービスを 確認したい場合に便利です。

デバイスが参加する回線/VC のリストを表示するには、以下を行います。

- ステップ **1** ネットワークトポロジで必要なデバイスをクリックします(**[**マップ(**Map**)**]**>**[**トポロジマップ(**Topology Maps**)**]** > **[**ネットワーク トポロジ(**Network Topology**)**]**)。
- ステップ **2** ポップアップ ウィンドウで **View 360** をクリックします。
- <span id="page-846-1"></span>ステップ **3** [デバイス 360(Device 360)] ビューの [回線/VC(Circuit/VC)] タブに移動して、そのデバイスに関連する 回線をリストしている表を表示します。その表には、回線/VC 名、回線/VC タイプ、作成および変更され た時刻、回線/VC の現在のステータスがリストされます。

# <span id="page-846-2"></span>デバイス グループの回線**/VC** を表示する

- トポロジ [ウィンドウのデバイス](#page-846-2) グループの回線/VC リストの表示 (805 ページ)
- [拡張テーブルにデバイス](#page-847-0) グループの回線/VC を表示する (806 ページ)

### トポロジ ウィンドウのデバイス グループの回線**/VC** リストの表示

Cisco EPN Manager は、ネットワークトポロジウィンドウの左側にある[回線/VC (Circuits/VCs)] タブで、検出およびプロビジョニングされた回線/VC を表示します。回線/VC のリストは、選 択したデバイス グループに基づいてフィルタ処理されます。回線/VC 名をクリックして [回 線/VC の詳細 (Circuit/VC Details) 1ウィンドウを起動するか、情報アイコンをクリックして [回線/VC 360 (Circuit/VC 360)] ビューを起動して、回線/VC の詳細を表示できます。

**805**

[回線/VC(Circuits/Vcs)] タブには、検出された回線/VC、および Cisco EPN Manager を使用し てプロビジョニングされた回線/VC の最新バージョンが一覧表示されます。回線/VC は、プラ イマリ状態(デフォルト)でソートされます。

[ネットワークトポロジ (network topology) ]ウィンドウの回線/VCのリストを表示するには、 以下を行います。

- ステップ **1** 左側のナビゲーション ウィンドウで、**[**マップ(**Maps**)**]** > **[**トポロジ マップ(**Topology Maps**)**]** > **[**ネット ワーク トポロジ(**Network Topology**)**]** を選択します。[ネットワーク トポロジ(network topology)] ウィ ンドウが開きます。
- ステップ **2** [デバイス グループ(Device Groups)] ボタンをクリックし、トポロジ マップに表示するデバイスのグルー プを選択します。
- ステップ **3** [回線/VC(Circuits/VCs)] タブに移動して、選択したデバイス グループに関連する回線/VC のリストを表 示します。
- ステップ **4** 回線/VC を選択して回線/VC のオーバーレイをネットワーク トポロジで表示します。つまり、回線/VC の エンドポイントとパスが物理トポロジの上に表示されます。回線名のハイパーリンクをクリックして回線 の詳細を表示するか、回線/VC名の横にある情報アイコンをクリックして [回線/VC 360 (Circuit/VC 360) ] ビューを開きます。
- <span id="page-847-0"></span>ステップ **5** 別のウィンドウで回線/VC の表のビューを開くには、回線/VC のリストの下の [回線/VC(Circuit/VCs)] を クリックします。

### 拡張テーブルにデバイス グループの回線**/VC** を表示する

ネットワークトポロジウィンドウから、選択したデバイスグループに関連付けられた回線/VC のテーブルを別のブラウザウィンドウで開くことができます。このテーブルには、各回線/VC に関する詳細情報が表示され、並べ替えや検索が可能なため、情報を簡単に見つけることがで きます。このテーブルは、特に、回線/VCのプロビジョニングステータスやCiscoEPNManager 内でのそれらの管理ステータスの識別に便利です。回線/VC状態とそれらのアイコンの説明に ついては、[回線または](#page-823-0) VC の状態 (782 ページ)を参照してください。

デフォルトで、回線/VC テーブルでは、回線/VC がプライマリ状態の順にソートされます。必 要に応じて、テーブルのソート順を変更できます。

展開した回線/VC テーブルは [ネットワーク トポロジ(Network Topology)] ウィンドウと連動 するため、テーブルで回線/VC を選択すると、回線/VC が [ネットワーク トポロジ(Network Topology)] ウィンドウ内にトポロジ マップのコンテキストで図示されます。

展開されたより詳細な回線の一覧を別のウィンドウに表形式で表示するには、次の手順を実行 します。

ステップ **1** 左側のナビゲーション ウィンドウで、**[**マップ(**Maps**)**]** > **[**トポロジ マップ(**Topology Maps**)**]** > **[**ネット ワーク トポロジ(**Network Topology**)**]** を選択します。[ネットワーク トポロジ(network topology)] ウィ ンドウが開きます。

- ステップ **2** [デバイス グループ(Device Groups)] ボタンをクリックし、トポロジ マップに表示するデバイスのグルー プを選択します。
- ステップ **3** [回線/VC(Circuits/VCs)] タブに移動して、選択したデバイス グループに関連する回線/VC のリストを表 示します。
- ステップ **4** 回線/VC のリストの下にある [回線/VC(Circuit/VCs)] ハイパーリンクをクリックし、選択したデバイス グループに関連する回線/VC のリストを含む別のウィンドウを開きます。
	- 回線/VC 360 ビューを表示することにより、回線/VC の詳細を確認します[。回線](#page-178-0)/VC の表 示 (137[ページ\)](#page-178-0)を参照してください。
	- マップ上の回線/VCを、表示されたデバイス上のオーバーレイとして表示します。[トポロ](#page-833-0) ジ [マップ内の特定の回線](#page-833-0)/VC を表示する (792 ページ)を参照してください。
	- プロビジョニングウィザードを起動して、回線/VCをプロビジョニングします[。新規キャ](#page-674-0) リア イーサネット EVC [の作成およびプロビジョニング](#page-674-0) (633 ページ) および光[/DWDM](#page-698-0) [ネットワークの回線のプロビジョニング](#page-698-0) (657ページ) を参照してください。
	- 回線障害の詳細を確認します。回線/VC [障害に関する詳細情報の取得](#page-872-0) (831 ページ)を参 照してください。
	- 変更、削除、回線トレース、およびパフォーマンステスト用の回線/VCを選択します。詳 細については、次のトピックを参照してください。
		- 回線/VC の変更 (813 [ページ\)](#page-854-0)
		- 回線/VC の削除 (820 [ページ\)](#page-861-1)
		- 回線/VC [のパフォーマンス](#page-879-0) テストの実行 (838 ページ)

## <span id="page-848-0"></span>**Cisco EPN Manager** ですべての回線**/VC** を表示

[回線/VC およびネットワーク インターフェイス(Circuits/VCs & Network Interfaces)] ページに は、Cisco EPN Manager が現在管理しているすべての回線と VC がリストされています。ここ から、名前、タイプ、または顧客などの基本的な基準を使用してリストをフィルタ処理するこ とによって、特定の回線または VC をすばやく見つけることができます。Cisco EPN Manager がプロビジョニングした EFP の数を表示できます。すべての EFP がプロビジョニングされて いる場合、EFPの数はサービスの数と一致します。重大なアラームまたは特定の状態にあるす べての回線および VC を確認できます(回線と VC の状態(プライマリ状態を含む)について は[、回線または](#page-823-0) VC の状態 (782 ページ)を参照してください)。回線および VC の管理タス クを実行し、業績テストを実行することもできます。このページを使用するには、次の手順に 従います。

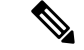

(注)

回線または VC に参加しているデバイスが Cisco EPN Manager から削除された後も、対応する 回線または VC は引き続き [回線/VC およびネットワーク インターフェイス(Circuits/VCs & Network Interfaces)] ページに表示されます。

- ステップ **1 [**インベントリ(**Inventory**)**]** > **[**その他(**Other**)**]** > **[**回線**/VC** およびネットワーク インターフェイス (**Circuits/VCs & Network Interfaces**)**]** を選択します。
- ステップ **2** 次のいずれかの操作を実行します。
	- クイック フィルタ フィールド内のいずれかを使用して、特定の回線または VC を検索します。たとえ ば、[タイプ(Type)] フィールドに「L3VPN」と入力して、そのタイプのすべての回線と VC をリス トするか、[サービサビリティ(Serviceability)] クイック フィルタ フィールドをクリックし、[ダウン (Down)] を選択して、現在停止しているすべての回線と VC を表示します。
	- トポロジマップで特定の回線またはVCを表示するには、そのラジオボタンをクリックし、**[**アクショ ン(**Actions**)**]** > **[**トポロジに表示(**Show in Topology**)**]** を選択します。
	- 回線または VC を選択した状態で、[アクション(Actions)] メニューを使用して回線または VC を有 効化し、パフォーマンス テストを実行します。
	- 回線および VC の作成、変更、削除、または強制削除を行うには、[回線/VC およびネットワーク イン ターフェイス(Circuits/VCs & Network Interfaces)]ページのツールバーにある該当するボタンをクリッ クします。これにより、プロビジョニング ウィザードが開きます。

### 検出された回線**/VC** の特定と管理

CiscoEPNManagerは、既存のネットワーク回線/VCを検出し、回線/VCリストに表示します。 検出された回線/VC には、システムによって自動的に名前が付けられます。EVC の名前は **EvcLink**\_ で始まります(EvcLink\_Vpls\_Bridge\_318#318#VFIVPLS2\_541549\_10.56.23.48#1 な ど)。

回線/VC が検出されると、光回線、CE 回線、または L3VPN 回線/VC のいずれであるかが識別 されますが、CE回線/VCの正確なタイプを識別することはできません。たとえば、CE回線/VC は [タイプ(Type)] 列に **EVC** が表示されますが、EPL や E-LAN などの EVC のタイプは表示 されません。光学系の場合は、回線の正確なタイプが表示されます。 (注)

検出された回線/VC では、次の操作を実行できます。

- 検出された回線/VC を名前別に回線/VC リストで識別するか、または状態(**Discovered**) 別に回線/VC のテーブルで識別します。
- 検出された回線/VC に関する詳細を、回線/VC のエンドポイントを含めて [回線/VC 360 (Circuit/VC 360)] ビューに表示します。
- ネットワーク トポロジ上に回線/VC のオーバーレイを表示します。
- 回線/VC の障害情報を表示します。
- 検出された回線/VCを昇格させます。その後でその回線は編集または削除できます(光回 線と選択したEVCに適用されます)。変更/[削除前の検出された回線](#page-852-0)/VCの昇格 (811ペー [ジ\)を](#page-852-0)参照してください。

• パフォーマンス テストを実行します。

### 暗黙的な回線の表示**/**非表示

別の回線の基盤または「伝送」回線である場合、その回線は暗黙的回線と分類されます。たと えば、OCHTRAIL回線は、OCHCC回線の伝送回線(および暗黙的回線)である場合がありま す。デフォルトでは、すべての回線が回線リストに表示されます。ただし、必要に応じて、暗 黙的回線をリストから非表示にすることができます。暗黙的回線が非表示の場合、それらの回 線はリストには表示されませんが、[回線 360 (Circuit/VC 360) ] ビューの [伝送回線 (Carrying Circuits)] タブに表示できます。

暗黙的回線を回線リストから非表示にするには、次の手順を実行します。

- ステップ1 左側のサイドバーから、[管理 (Administration) ] > [設定 (Settings) ] > [システム設定 (System Settings) ] を選択します。
- ステップ **2** [システム設定(SystemSettings)]メニューから、[回線/VC(Circuits/VCs)] > [回線/VCの表示(Circuits/VCs Display) 1を選択します。
- ステップ **3** [暗黙的回線/VC の表示(Show Implicit Circuits/VCs)] チェックボックスをオフにします。

# ユーザー定義フィールドに基づいた回線**/VC**リストのフィ ルタ処理とエクスポート

ユーザー定義フィールドを作成し、そのフィールドに値を割り当て、それを回線/VCに関連付 けることができます。その後に、ユーザー定義フィールドに基づいて回線/VCリストの並べ替 え、フィルタ処理、エクスポートがきます。

たとえば、サービスへの影響に基づいて回線/VCリストをフィルタ処理する場合は、次の操作 を行う必要があります。

- 「サービスへの影響 (Service Impact)」という名前のユーザー定義フィールドの作成
- •ユーザー定義フィールドの「サービスへの影響 (Service Impact) ] を関連付ける回線/VC の 選択
- [サービスへの影響(Service Impact] フィールドへの値( [重大(Critical)]、[中 (Moderate) ]、または [低 (Low) ]) の割り当て
- サービスへの影響の値に基づいた回線/VCリストの並べ替え、フィルタ処理、およびエク スポート

(注) 最大 10 個のユーザー定義フィールドを作成できます。

ステップ **1** ユーザー定義フィールドを作成するには、次のいずれかを実行します。

- **[**管理(**Administration**)**]** > **[**設定(**Settings**)**]** > **[**システム設定(**System Settings**)**]** > **[**全般(**General**)**]** > **[**ユーザー定義フィールド(**User Defined Fields**)**]** を選択した後、[+] アイコンをクリックして新しい ラベルと説明を作成します。[保存(Save)] をクリックします。
	- [管理(Administration)] メニューからはユーザー定義フィールドに値を割り当てることはで きません。 (注)
- **[**インベントリ(**Inventory**)**]** > **[**その他(**Other**)**]** > **[**回線**/VC** およびネットワーク インターフェイス (**Circuits/VCs & Network Interfaces**)**]** を選択し、回線/VC を選択した後、**[**アクション(**Actions**)**]** > **[**ユーザー定義フィールドの管理(**Manage User Defined Fields**)**]** を選択します。[+] アイコンをクリッ クし、ユーザー定義フィールド、説明、および値を作成します。[保存(Save)] をクリックします。
- **[**マップ(**Map**)**]**>**[**トポロジマップ(**TopologyMaps**)**]**>**[**ネットワークトポロジ(**NetworkTopology**)**]** を選択し、[回線/VC (Circuits/VCs) 1タブに移動して回線/VC のリストの下にある [回線/VC (Circuits/VCs)] ハイパーリンクをクリックします。回線/VC の拡張テーブルが別のウィンドウで開 きます。回線/VCを選択し、**[**アクション(**Actions**)**]** > **[**ユーザー定義フィールドの管理(**Manage User Defined Fields**)**]** を選択します。[+] アイコンをクリックし、ユーザー定義フィールド、説明、および 値を作成します。[保存(Save)] をクリックします。
- ステップ **2** [回線/VCおよびネットワークインターフェイス(Circuits/VCs & Network Interfaces)]ページまたは回線/VC の展開テーブルで、ページの右上にある [設定 (Settings) ] アイコンをクリックし、[列] を選択します。
- ステップ **3** 作成したユーザー定義フィールドを選択し、[閉じる(Close)] をクリックします。割り当てられた値を持 つユーザー定義フィールドは、回線/VC のテーブル内の列として表示されます。
- ステップ **4** テーブルの右上の [設定(Settings)] アイコンの横にある [エクスポート(Export)] アイコンをクリックす ると、テーブルのデータがファイル (CSV 形式) にエクスポートされます。

ユーザー定義フィールドは、**[**管理(**Administration**)**]** > **[**設定(**Settings**)**]** > **[**システム設定 (**System Settings**)**]** > **[**一般(**General**)**]** > **[**ユーザー定義フィールド(**User Defined Fields**)**]** からのみ削除できます。

## 回線に関連付けられているルートの表示

ネットワーク トポロジの [ルート(Routes)] ドロップダウン メニューを使用して、回線オー バーレイ内の回線に関連付けられている特定のルートを表示します。CiscoEPNManagerはサー ビス内のリンクからルートを計算します。また、選択したルートに基づいてオーバーレイを フィルタ処理することもできます。

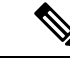

(注)

この機能は、ポイントツーポイントCEサービス、光回線、およびCEMサービスでのみサポー トされています。

- ステップ **1** 左側のサイドバーから、**[**マップ(**Maps**)**]** > **[**トポロジ マップ(**Topology Maps**)**]** > **[**ネットワーク トポロ ジ(**Network Topology**)**]** を選択します。
- ステップ **2** [デバイス グループ(Device Groups)] リストから、必要なグループを選択します。Cisco EPN Manager は [回線/VC(Circuit/VCs)] タブの選択したグループに関連付けられている回線のリストを表示します。
- ステップ **3** [回線/VC(Circuit/VCs)] をクリックし、表示する回線を選択します。
- ステップ **4** [ルート(Routes)] ドロップダウン リストから、必要なルート タイプを選択します。
	- (注) ルート タイプは、選択した回線で設定されたルートに基づいています。

# <span id="page-852-0"></span>変更**/**削除前の検出された回線**/VC**の昇格

検出された回線は、変更または削除する前に昇格させる必要があります。昇格後、回線/VCの プロビジョニング状態は [正常に昇格(Promote Successful)] に変更されます。

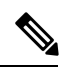

昇格は、光回線、MPLS-TE、SR-TE、および追加設定のないLMI、QoS、G.8032、ICCP-SMな どの基本的なEVCでサポートされています。基盤のコアがVPLS(E-LANおよびE-Tree EVCs) の場合は昇格がサポートされます。検出された回線/VCを昇格できない場合は、変更または削 除できません。また、回線エミュレーションのサービス、単方向サービス、双方向サービス、 および L3VPN サービスの昇格もサポートされています。 (注)

CFM ドメイン名、CFM ドメインレベル、メンテナンスなどの CFM パラメータを使用した CE サービスの昇格。関連付けられた[名前のタイプ(Name Type)]、[ITU キャリアコード(ITU Carrier Code) ]、[ITU MEG ID コード (ITU MEG ID Code) ]、[継続性チェック間隔 (Continuity check interval)]、および[IPSLAプローブ(IPSLA probes)]がサポートされています。[メンテ ナンス(Maint)] で [ITU] が選択されている場合、ITU キャリアコードと ITU MEG ID コード が表示されます。関連付けられた[名前のタイプ(NameType)]ドロップダウンリスト。XRデ バイスでの IPSLA プローブのカスタムプロファイル名のプロモーションはサポートされてい ません。サービスはカスタムプロファイル名を使用してプロモーションされますが、サービス の変更時にはリストされません。

ME1200 デバイスを除き、IOS XE デバイスと IOS XR デバイスでの ICC ベースの CFM 設定の 昇格がサポートされています。ICC ベースの CFM は、EVPN VPWS ではサポートされていま せん。EVPN ベースの E-LAN サービスは、昇格ではサポートされていません。

検出された回線/VC を昇格させるには、次の手順を実行します。

#### 始める前に

L3VPN サービスを正常に昇格させるには、L3VPN サービスのルート識別子が **rd** device ip:number の形式で指定されていることを確認します。

次に例を示します。 vrf definition vdvvgfr420 **rd 10.104.120.133:420** vpn id 36B:420 ! address-family...

- ステップ **1** 左側のサイドバーのメニューから、**[**マップ(**Maps**)**]** > **[**トポロジマップ(**TopologyMaps**)**]** > **[**ネットワー ク トポロジ(**Network Topology**)**]** の順に選択します。[ネットワーク トポロジ(Network Topology)] ウィ ンドウが開きます。
- ステップ **2** [デバイス グループ(Device Groups)] ボタンをクリックして、必要なグループを選択します。
- ステップ **3** [回線/VC(Circuit/VCs)]タブに移動し、[回線/VC(Circuit/VCs)]リンクをクリックして、選択したグルー プ内の回線/VC の拡張テーブルを開きます。
- ステップ **4** 昇格させる検出された回線/VC を選択します。

デバイスから検出されたものの、昇格されていない L3VPN サービスを識別するには、プロビジョニング ステータスが [なし (None) ] の L3VPN サービスをフィルタ処理で除外します。また、L3VPN サービスの [名前(Name)]フィールドを使用して、検出されたサービスを識別することもできます。検出されたL3VPN サービスの [名前(Name)] フィールドは、サービス固有の VLAN ID で表されます。

デバイスから検出されたものの、昇格されていないMPLSTEサービスを識別するには、プロビジョニング ステータスが [なし (None) ]の MPLS TE サービスをフィルタ処理で除外します。MPLS TE サービスの [名 前(Name)] フィールドを使用して、検出されたサービスを識別することもできます。

- ステップ **5 Modify** をクリックします。プロビジョニング ウィザードが開きます。
- ステップ **6** 光回線の場合は、必要に応じて回線を変更し、**Create** をクリックします。
- ステップ **7** EVC の場合は、次の手順を実行します。
	- a) [エンドポイントの詳細 (Endpoint Details) ]ページで、エンドポイントを選択します。選択したエンド ポイントに関連するフィールドが下に表示されます。
	- b) ドロップダウン リストから UNI または ENNI を選択してエンドポイントのタイプを指定し、エンドポ イントの名前を入力します。UNI の場合は、バンドル属性と多重化属性を設定することもできます。
	- c) 次のエンドポイントを選択し、そのタイプ、名前、および属性を定義します。
	- d) **Next** をクリックします。
	- e) [検出されたサービスの管理 (Manage Discovered Service) ] の [サービスの詳細 (Service Details) ] ペー ジでサービスの [タイプ (Type) ] を選択します。リスト内の使用可能なタイプは、定義したエンドポ イントのタイプと UNI オプションから派生します。たとえば、[All to one Bundling] オプションで UNI を定義した場合、リストでは EPL、EP-LAN、および EP-Tree が使用できるようになります。ENNI を 定義した場合は、アクセスEPLのみがリスト内で使用できるようになります。必要に応じて、前に戻っ てエンドポイントを再定義できます。
	- f) サービスに名前を付けます。必要に応じて説明を入力し、顧客を指定します。
	- g) E-Tree EVC の場合は、[エンドポイントの指定(Endpoint Designation)] テーブルで各エンドポイント のロール(ルートまたはリーフ)を指定します。ここで指定するロールは、デバイスで設定されてい るロールと一致する必要があります。
	- h) **Save**をクリックします。EVCは[回線/VC(Circuit/VCs)]リストに新しい名前で表示され、そのステー タスは [作成済み (Created) ] および [展開済み (Deployed) ] になります。
- i) これで、リスト内の昇格された EVC を選択して変更または削除できるようになります。
- ステップ **8** L3VPN サービスの場合は、次の手順を実行します。
	- a) サービスに名前を付けます。必要に応じて説明を入力して顧客を指定し、[次へ(Next)]をクリックし ます。
	- b) [展開アクション(Deployment Action)] ドロップダウン メニューで、VPN サービス昇格プロセスの完 了時に取得する必要があるタスク([プレビュー(Preview)] または [展開(Deploy)])を指定し、[次 へ(Next)] をクリックします。
	- c) UNI 名、MTU 値、およびサービス多重化を有効にするかどうかを指定します。
	- d) **Save**をクリックします。L3VPNサービスは[回線/VC(Circuit/VCs)]リストに新しい名前で表示され、 そのステータスは [正常に昇格 (Promote Successful) ] になります。
	- e) これで、昇格した L3VPN サービスをリストから選択し、変更または削除できるようになります。
- ステップ **9** MPLS TE トンネル サービスの場合は、次の手順を実行します。
	- a) 必要に応じて、サービスに名前を付けます。必要に応じて説明を入力して顧客を指定し、[次へ(Next) 1 をクリックします。
	- b) [保存(Save)] をクリックします。MPLS TE トンネル サービスは [回線/VC(Circuit/VCs)] リストに 表示され、そのステータスは [正常に昇格(Promote Successful)] になります。
	- c) これで、昇格したMPLSTEトンネルサービスをリストから選択し、変更または削除できるようになり ます。
	- アフィニティと優先度のデフォルト値は、トンネルの昇格後に変更フローで再設定されます。 動作中のパスのロックダウンで検出されたMPLSTEトンネルは、変更および昇格時にロックダウ ンが消失します。 (注)

## <span id="page-854-0"></span>回線**/VC** の変更

プロビジョニング状態が定義済み、導入済み、失敗、または検出済みとなっている回線/VCに は、変更を加えることができます。プロビジョニング状態の詳細については[、回線または](#page-823-0) VC の状態 (782[ページ\)](#page-823-0) を参照してください。

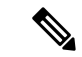

(注)

UNIまたはエンドポイントの選択は変更できません。ただし、UNIの名前は変更できます。別 のデバイスをエンドポイントにする場合は、既存の回線/VC を削除してから新しい回線/VC を 作成する必要があります。

E-LAN EVC および E-TREE EVC については、エンドポイント(サイト)を追加または削除で きます。

回線/VC に変更を加えるには、次の手順に従います。

ステップ **1** 左側のサイドバーのメニューから、**[**マップ(**Maps**)**]** > **[**トポロジマップ(**TopologyMaps**)**]** > **[**ネットワー ク トポロジ(**Network Topology**)**]** の順に選択します。

[ネットワークトポロジ (Network Topology) ] ウィンドウが開きます。

- ステップ **2** ツールバーで [デバイス グループ(Device Groups)] をクリックし、必要なグループを選択します。
- ステップ **3** [回線/VC(Circuits/VCs)] タブをクリックし、変更を加える回線または VC のオプション ボタンをクリッ クします。
- ステップ **4** [回線/VC(Circuits/VCs)]ペインのツールバーで、鉛筆の形をした([変更(Modify)])アイコンをクリッ クします。

プロビジョニング ウィザードが開き、選択した回線または VC の情報が表示されます。

ステップ **5** 必要に応じて回線または VC を編集してから、再び展開します。キャリア イーサネット [ネットワークの](#page-672-0) EVC [のプロビジョニング](#page-672-0) (631 ページ)および光/DWDM [ネットワークの回線のプロビジョニング](#page-698-0) (657 [ページ\)](#page-698-0)を参照してください。

# <span id="page-855-0"></span>回線をアクティブにする(光)

光回線をアクティブにして、トラフィックが通過しているかどうかを判断することができま す。ネットワーク内で検出され、展開された回線をアクティブにすることができます。また、 回線の管理ステータスはダウンにする必要があります。

- ステップ **1** 左側のサイドバーから、**[**マップ(**Maps**)**]** > **[**トポロジ マップ(**Topology Maps**)**]** > **[**ネットワーク トポロ ジ(**Network Topology**)**]** の順に選択します。
- ステップ **2** [デバイス グループ(Device Groups)] ボタンをクリックし、対象の回線/VC を作成したデバイス グループ を選択します。
- ステップ **3** [回線/VC(Circuits/VCs)] タブで、アクティブにする光回線を特定し、情報アイコンをクリックして、そ の [回線/VC 360 (Circuit/VC 360) ] ビューにアクセスします。
- ステップ **4 [**アクション(**Actions**)**]** > **[**アクティブ化(**Activate**)**]** を選択して、トラフィックが光回線を通過するよう にします。
	- また、[回線/VC の詳細(Circuit/VC Details)] ウィンドウやマルチレイヤ トレース ビューから光 回線をアクティブにすることもできます。回線/VCの表示 (137ページ) および回線/VC[の完全な](#page-891-0) [ルートをトレースおよび可視化する](#page-891-0) (850 ページ)を参照してください。 (注)

ステップ **5** 光回線を再展開します。

光回線を非アクティブにして、それを通過するトラフィックを停止することもできます。ネッ トワーク内で回線が検出され、展開されており、回線の管理状態がアップになっていることを 確認します。**[**アクション(**Actions**)**]** > **[**非アクティブ化(**Deactivate**)**]** をクリックします。

## <span id="page-856-0"></span>回線の復元 (光)

光回線で連続して複数の障害が発生し、障害が発生した回線が新しいルートで再ルーティング される場合には、光回線を復元できます。

次の条件を満たす光回線を復元または復帰できます。

- •回線のプロビジョニング状態が [展開済み (Deployed) ] または [検出済み (Discovered) ] である。
- •回線の [復元 (Restoration) ] 属性が true に設定されている。
- •回線の復元モードが手動 (manual) または自動 (automatic) に設定されている。

光回線を復元するには、次の手順を実行します。

- ステップ **1** 左側のサイドバーから、**[**マップ(**Maps**)**]** > **[**トポロジ マップ(**Topology Maps**)**]** > **[**ネットワーク トポロ ジ(**Network Topology**)**]** の順に選択します。
- ステップ **2** [デバイス グループ(Device Groups)] ボタンをクリックし、障害が発生した光回線が含まれているデバイ ス グループを選択します。
- ステップ **3** [回線/VC(Circuits/VCs)] タブで、障害が発生した光回線を見つけ、情報アイコンをクリックして、その 回線の [回線/VC 360(Circuit/VC 360)] ビューを表示します。
- ステップ **4 Actions > Restoration Actions > Upgrade Restore** を選択し、障害が発生した光回線をアクティブなルート にアップグレードし、障害が発生した古いルートを削除します。
	- また、[回線/VC詳細情報 (Circuit/VC Details) 1ウィンドウとマルチレイヤトレースビューから、 障害が発生した回線を復元することもできます。回線/VCの表示 (137ページ) およ[び回線](#page-891-0)/VCの [完全なルートをトレースおよび可視化する](#page-891-0) (850 ページ)を参照してください。 (注)

アップグレード復元オプションは、復元できない回線に対しては無効になります。

復元が有効になっている場合、必要に応じて制約を追加できます。

OCH-Trail WSON 回線の NCS2K デバイスでは、回線が **[**リバーティブ(**Revertive**)**]** として設定 されている場合にのみ、復元ステータスパラメータが **[**復元(**Restored**)**]** に設定されます。

元のルートが障害から回復したときに、光回線を元のルートに復帰させることもできます。 **Actions > Restoration Actions > Manual Revert** をクリックします。

# <span id="page-856-1"></span>回線の再ルーティング(光回線)

サービスを中断することなくネットワークのメンテナンス作業を行うために、回線を現用パス から保護パスに再ルーティングできます。再ルーティング操作は、Cisco EPN Manager でプロ ビジョニングまたは検出されたすべての WSON 回線に対して有効です。

- 復旧状態が「復旧済み」または「復元可能」となっている回線には、再ルーティング操作を実 行することはできません。 (注)
- ステップ **1** 左側のサイドバーから、**[**マップ(**Maps**)**]** > **[**トポロジ マップ(**Topology Maps**)**]** > **[**ネットワーク トポロ ジ(**Network Topology**)**]** の順に選択します。
- ステップ **2** [デバイス グループ(Device Groups)] ボタンをクリックし、対象の回線/VC を作成したデバイス グループ を選択します。
- ステップ **3** [回線/VC(Circuits/VCs)] タブで、再ルーティングする光回線を見つけ、その情報アイコンをクリックし て回線/VC の 360 度ビューにアクセスします。
- ステップ **4** 回線に定義された現用パスまたは保護パス経由でトラフィックを再ルーティングするには、**[**アクション (**Actions**)**]** > **[**再ルーティング アクション(**Reroute Actions**)**]** > **[**現用パス(**Working Path**)**]** または [保 護パス (Protected Path) ]の順に選択します。
	- マルチレイヤトレースビューから光回線を再ルーティングすることもできます。回線/VC[の完全](#page-891-0) [なルートをトレースおよび可視化する](#page-891-0) (850 ページ) を参照してください。 (注)

# 回線**/VC** のプロビジョニングされたバージョンと検出さ れたバージョンの比較と調整

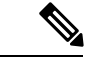

この機能は、キャリアイーサネットVC、回線エミュレーション、およびシリアルサービスで のみサポートされています。 (注)

Cisco EPN Manager を使用して回線/VC をプロビジョニングすると、関連する CLI コマンドが 回線/VC に参加しているデバイス上に設定されます。Cisco EPN Manager を使用して回線/VC がプロビジョニングされると、システムはネットワークからプロビジョニングされた回線/VC を検出します。場合によっては、プロビジョニング後にデバイスに設定変更が加えられた場合 など、プロビジョニングされたCLIと検出されたCLIに相違がある場合があります。CiscoEPN Manager では、回線/VC のプロビジョニングされたバージョンと検出されたバージョンを比較 して、その相違が表示された調整レポートを生成できます。レポートに基づいて、検出された バージョンを保持するか、プロビジョニングされたバージョンに戻すかを決定できます。検出 されたバージョンを保持する場合、 Cisco EPN Manager の回線/VC は、このバージョンと同期 されます。

比較および調整機能は、[回線/VC(Circuit/VCs)] テーブルからアクセスします。

回線/VC検出状態が[欠落(Missing)]か、あるいはプロビジョニング状態が[なし(None)]、 [進行中(In Progress)]、または [正常に削除(Delete Succeeded)] の場合は、機能が無効にな ります。

回線/VC を比較および調整するには、次の手順を実行します。

- ステップ **1** システム内のすべての回線/VC の完全なテーブル([インベントリ(Inventory)] > [その他(Other)] > [回 線/VC およびネットワーク インターフェイス(Circuit/VCs and Network Interfaces)])、または特定のデバ イスグループの回線/VC のリスト ([マップ (Maps) ] > [ネットワーク トポロジ (Network Topology) ] > [回線/VC (Circuit/VCs) 1タブ > [回線/VC (Circuit/VCs) 1リンク) のいずれかの回線/VC のテーブルを開 きます。
- ステップ **2** [回線/VC(Circuit/VCs)] テーブルで、必要な回線/VC を見つけて選択します。
- ステップ **3** [アクション(Actions)] > [調整レポート(Reconciliation Report)] を選択します。

比較レポートが表示され、回線/VC 内の特定のデバイスでプロビジョニングされた属性と検出された属性 の相違が表示されます。プロビジョニングされた属性と検出された属性の間に相違がない場合は、レポー トに「使用可能なデータがありません(No data available)」と表示されます。

- EVPN ベースのサービスの場合、RD、RT、およびコントロールワードなどの EVI パラメータは レポートから除外されます。 (注)
- ステップ **4** レポートを確認したら、検出されたバージョンを回線/VC の現在のバージョンとしてデータベースに保存 するか、またはプロビジョニングされたバージョンに戻すことができます。ページの上部で、[プロビジョ ニング済み (Provisioned) ]または[検出済み (Discovered) ]オプションボタンを選択し、[調整 (Reconcile) ] をクリックします。

[プロビジョニング済み(Provisioned)]を選択した場合は回線/VCが再展開され、元のプロビジョニングさ れた回線/VCの属性値がデバイス上に設定されます。[検出済み(Provisioned)]を選択した場合、検出され た回線/VC はデータベースに保存され、このバージョンは元がプロビジョニングされたバージョンに置き 換わります。プロビジョニングステータスは、調整アクションが成功したかどうかを示します。

ステップ **5** 調整を完了するために入力が必要な場合は、プロビジョニングウィザードが起動されます。必要な情報を 入力し、回線/VC 再展開します。

## 回線での保護切り替えアクションの開始(光)

光回線で保護切り替えアクションを開始して、トラフィックを1つのパスから別のパスに切り 替えることができます。たとえば、光回線内のトラフィックが動作中のパスを流れ、動作中の パスが破損します。この回線で保護切り替えアクションを開始して、トラフィックを動作中の パスから保護パスに切り替えることができます。

保護切り替えアクションは、1+1または1+1+Rの保護タイプが有効になっている光回線でのみ 開始できます。保護タイプの詳細については、OTN [回線タイプの回線セクション参照](#page-723-0) (682 [ページ\)](#page-723-0)を参照してください。 (注)

保護切り替えアクションを開始するには、次の手順を実行します。

- ステップ **1** 左側のサイドバーから、**[**マップ(**Maps**)**]** > **[**トポロジ マップ(**Topology Maps**)**]** > **[**ネットワーク トポロ ジ(**Network Topology**)**]** を選択します。
- ステップ **2** [デバイス グループ(Device Groups)] をクリックし、必要な回線/VC が作成された場所を選択します。
- ステップ **3** [デバイス グループ(Device Groups)] ポップアップ ウィンドウを閉じます。
- ステップ4 [ネットワークトポロジ (Network Topology) 1ウィンドウで[回線/VC (Circuits/VCs) ]をクリックします。
- ステップ **5** [回線/VC(Circuits/VCs)] タブで、必要な回線/VC を見つけて、その回線/VC 名の横にある [i] アイコンを クリックします。[回線/VC360(Circuit/VC360)]ビューが別のポップアップウィンドウに表示されます。
- ステップ **6 [**アクション(**Actions**)**]** > **[**保護アクション(**Protection Actions**)**]**を選択し、必要な保護切り替えアクショ ンを選択します。

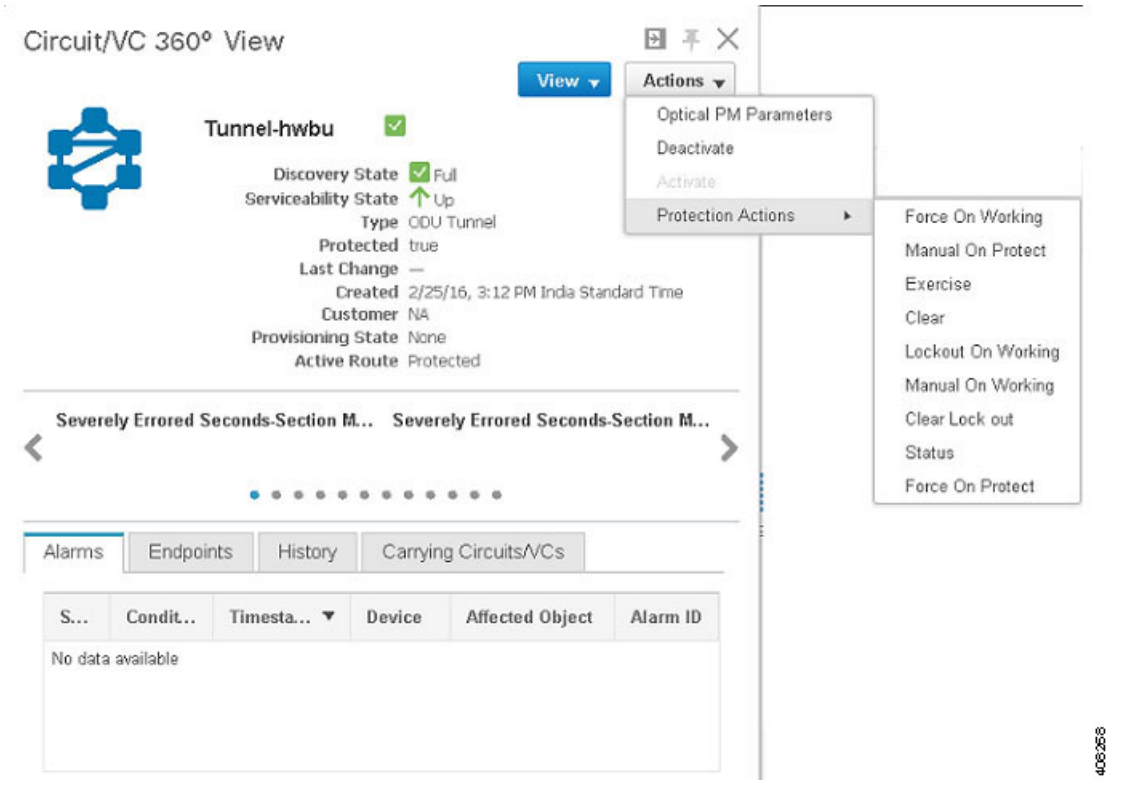

次の表に、各保護切り替えアクションの詳細な説明を示します。

 $\overline{\phantom{a}}$ 

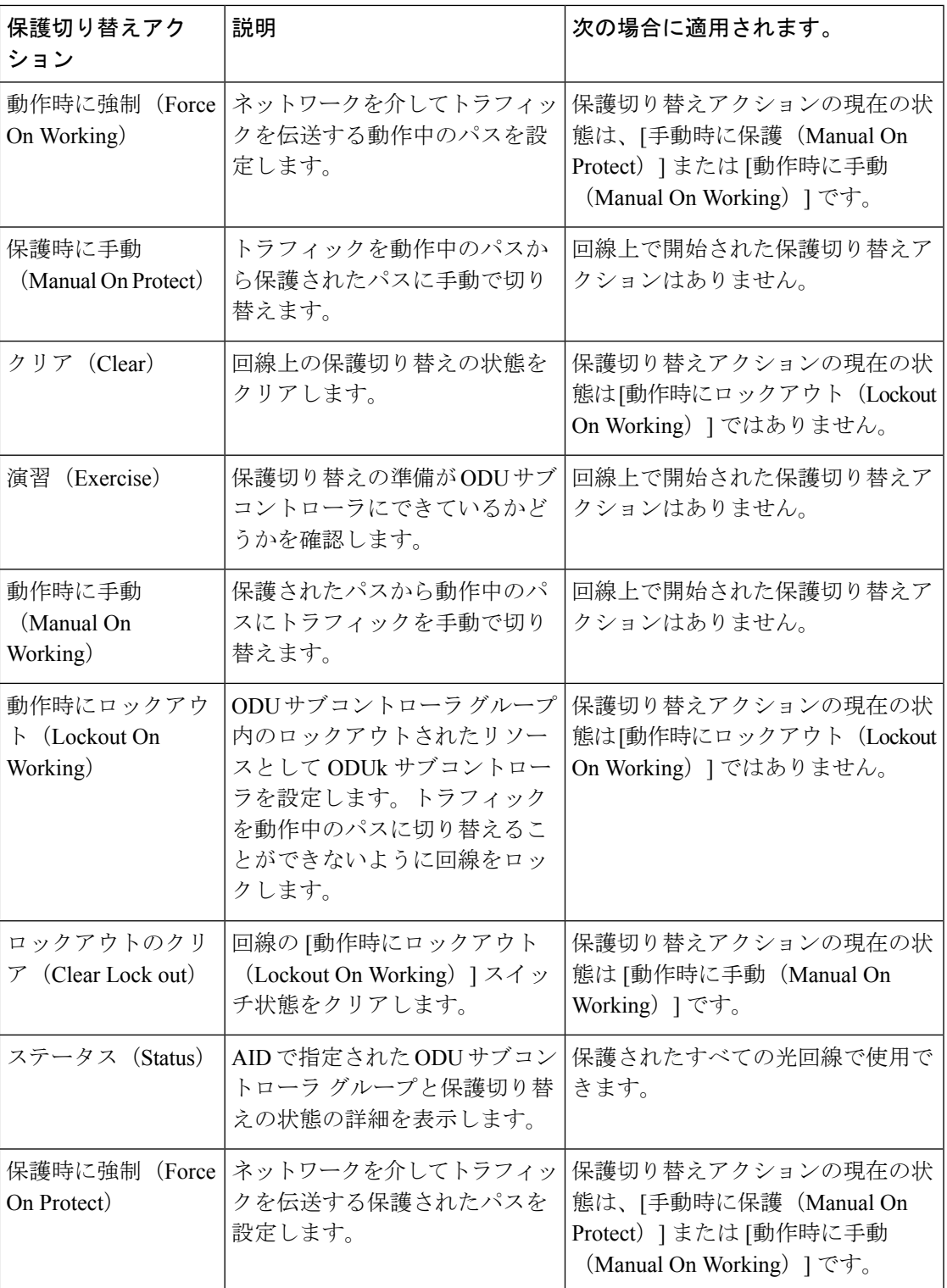

## <span id="page-861-2"></span>回線**/VC** の再同期

プライマリまたは検出状態がダウンしている、または参加デバイス間にリンクが見つからない など、回線/VC に問題がある場合は、回線を再同期できます。Cisco EPN Manager は、問題を 解決するためのベスト エフォートで、回線を参加デバイスと同期させます。

回線/VC を再同期するには、次の手順を実行します。

ステップ **1** 次のいずれかのページにアクセスします。

- [回線/VC360(Circuit/VC360)]ビュー。回線/VC[の情報をすばやく取得する:](#page-836-0)[回線/VC360(Circuit/VC 360) 1ビュー (795 ページ) を参照してください。
- [回線/VC の詳細(Circuit/VC Details)] ウィンドウ。回線/VC [に関する総合情報の取得:](#page-843-0)[回線/VC 詳細 情報 (Circuit/VC Details) ] [ウィンドウ](#page-843-0) (802ページ) を参照してください。
- [マルチレイヤトレース (Multi-Layer Trace) ] ビュー。回線のすべてのルートのトレースと視覚化 (248 [ページ\)を](#page-289-0)参照してください。

<span id="page-861-0"></span>ステップ **2 [**アクション(**Actions**)**]** > **[**再同期(**Resync**)**]**を選択します。

再同期アクションの進行中に、回線の検出状態が[再同期(Resync)]に変わります。アクショ ンが完了すると、検出状態が [完全(Full)] または [部分(Partial)] に変わります。

## サービス検出の再同期

デバイスに競合が生じている場合は、サポートされているシリアルサービス、IOTCEM、およ び IOT CEM バリアント X.21 C 3794、MPLS-TE、CE、L3VPN、SR-TE、CEM over T1/E1/E3/T3/SONET/SDH のサービスを再同期できます。

[サービス 360 (Service 360) ] ビュー領域で、[アクション (Action) ] ドロップダウンリストか ら[再同期(Resync)]を選択して関連エンティティを更新します。つまり、特定のサービスに 関連するサービスの再同期を実行できます。

[検出状態(Discovery State)] フィールドに現在の状態を表示します。再同期されたステータ スとタイムスタンプが [手動再同期状態(Manual Resync State)] に表示されます。 (注)

# <span id="page-861-1"></span>回線**/VC** の削除

回線/VC の削除または強制的な削除を選択できます。

プロビジョニング状態が [作成成功 (Create Succeeded) ]、[変更成功 (Modify Succeeded) ] ま たは [作成失敗(Create Failed)]、[変更失敗(Modify Failed)]、[削除失敗(Delete Failed)] の 回線/VC を削除できます。

ネットワーク管理者は、[回線/VC (Circuit/VCs) ] ウィンドウで選択したサービスの MPLS TE トンネルとレイヤ3リンクを強制的に削除できます。このオプションは、以前の削除操作で障 害が発生した場合や、サービスが見つからない状態にある場合に使用できます。失敗したプロ ビジョニングの削除状態にある回線/VC は強制的に削除できます。回線/VC を強制的に削除す ると、Cisco EPN Manager データベースからも削除されます。この回線/VC は回線/VC のテー ブルに表示されなくなります。

 $\bigwedge$ 

ただし、強制削除オプションでは、回線/VCに参加している一部のデバイスから設定が削除さ れないことがあります。デバイスを手動でクリーンアップする必要があります。 注意

(注) 強制削除オプションは、光回線では使用できません。

回線/VC を削除または強制削除するには、次の手順に従います。

ステップ **1** 左側のサイドバーのメニューから、**[**マップ(**Maps**)**]** > **[**トポロジマップ(**TopologyMaps**)**]** > **[**ネットワー ク トポロジ(**Network Topology**)**]** の順に選択します。

[ネットワークトポロジ (Network Topology) 1ウィンドウが開きます。

- ステップ **2** ツールバーで [デバイス グループ(Device Groups)] をクリックし、必要なグループを選択します。
- ステップ **3** [回線/VC(Circuits/VCs)] タブをクリックし、削除する回線または VC のオプション ボタンをクリックし ます。
- ステップ **4** [回線/VC(Circuits/VCs)] ペインのツールバーから次のいずれかを実行します。
	- [X](削除)アイコンのドロップダウンリストから[強制削除(ForceDelete)]を選択します。確認メッ セージが表示されます。対応するジョブが [ジョブ(Jobs) 1ダッシュボードに作成されるため、進行 状況を監視できます。ジョブが完了すると、回線/VCがCisco EPN Managerデータベースから削除され ます。
	- [X] (削除) アイコンをクリックします。プロビジョニング ウィザードが開き、選択した回線または VC の情報が表示されます。
- ステップ **5 Next** をクリックして [サービスの詳細(Service Details)] ページに移動します。
- ステップ **6** [展開(Deploy)] エリアで、削除操作の完了時点で予期される内容を指定します。
	- [デバイスとCisco EPN Managerから回線またはVCを削除する(Delete the circuit or VC from devices and Cisco EPN Manager)]:回線または VC に参加するすべてのデバイスから設定が削除され、またデータ ベースからも設定が削除されます。回線または VC が回線と VC の表に表示されず、回線または VC の 履歴もなくなります。
- [デバイスのみから回線または VC を削除する(Delete the circuit or VC from devices only)]:回線と VC の履歴はデータベースに残りますが、回線または VC に参加しているデバイスから、関連するすべて の設定が削除されます。
	- これらのオプションは、「失敗 (failed)」ステータス (例:[作成失敗 (Create failed) ]、[変 更失敗(Modify failed)] など)の EVC/OVC を削除する場合にのみ、ウィザードで使用でき ます。 (注)

ステップ **7** [展開アクション(Deployment Action)] フィールドで次のように操作します、

- 実際の展開前に、関連デバイスに展開される設定を表示するには **Preview** を選択します。
- 変更内容をプレビューせずに展開するには **Deploy** を選択します。
- ステップ **8 Submit** をクリックします。
	- •前のステップで [プレビュー (Preview) ] を選択した場合は、[設定のプレビュー (Preview Config)] ページが表示されます。変更点に問題がなければ **Deploy** をクリックします。
	- •前のステップで [展開(Deploy)] を選択した場合は、設定がデバイスに即時に展開されます。

展開が完了すると確認メッセージが表示されます。

回線/VC に参加している各デバイスの設定、設定エラー、ロールバック設定、およびロール バック設定エラーの詳細を表示するには、拡張テーブル内の [削除済み回線/VC (Deleted Circuits/VCs)] タブの [プロビジョニング(Provisioning)] 列の横にある [i] アイコンをクリッ クします。[i] アイコンは、[なし(None)] を除くすべてのプロビジョニング状態で使用でき ます。拡張テーブルへのアクセス方法については[、ネットワークトポロジマップからのアラー](#page-263-0) [ム、ネットワークインターフェイス、回線](#page-263-0)/VC、およびリンクの詳細テーブルの表示 (222ペー [ジ\)](#page-263-0)を参照してください。

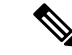

CiscoEPN Managerを使用せずに、別のEMSを介して、またはCLI、NETCONF、TL1インター フェイスを介して Cisco EPN Manager によって管理されているデバイスの回線を削除しても、 CiscoEPNManagerでは回線は自動的に削除されません。回線を削除するには、[削除(Delete)] または [強制削除(Force Delete)] オプションを使用する必要があります。 (注)

# **L3VPN** サービスの削除または強制削除

Cisco EPN Manager を使用して最初に作成された L3VPN サービスを削除または強制削除できま す。検出されたものの、Cisco EPN Manager を使用して作成されていない L3VPN サービスは削 除できません。

L3VPN サービスを削除または強制削除するには、次の手順を実行します。
- ステップ **1** 左側のペインで、**[**マップ(**Maps**)**]** > **[**ネットワーク トポロジ(**Network Topology**)**]** を選択します。
- ステップ2 [回線/VC (Circuits/VCs) ] パネルで [回線/VC (Circuits/VCs) ] リンクをクリックし、Cisco EPN Manager 内 のすべてのサービスを表示します。
- ステップ **3** 削除または強制削除するサービスを選択します。[名前(Name)]フィルタにサービス名を入力して目的の L3VPN サービスをフィルタ処理で除外してから、[X]([削除(Delete)])アイコンをクリックします。
- ステップ **4** または、[回線/VC(Circuits/VCs)] ペインのツールバーから次のいずれかを実行します。
	- a) 削除するサービスを選択し、[X]([削除(Delete)]) アイコンをクリックします。 プロビジョニング ウィザードが開き、選択した回線または VC の情報が表示されます。 [次へ(Next)] をクリックして [サービスの詳細(Service Details)] ページに移動します。 [L3VPN プロビジョニング(L3VPN Provisioning)] ウィザードに、選択した L3VPN に関連付けられて いる VRF、エンドポイントおよびその他の詳細が表示されます。
	- b) [X](削除)アイコンのドロップダウンリストから[強制削除(ForceDelete)]を選択します。確認メッ セージが表示されます。対応するジョブがジョブ ダッシュボード(**[**管理(**Administration**)**]** > **[**ダッ シュボード(**Dashboard**)**]** > **[**ジョブ ダッシュボード(**Job Dashboard**)**]** > **[**ユーザー ジョブ(**User Jobs**)**]** > **[**回線の強制削除(**Force Delete Circuit**)**]**)に作成され、進行状況を監視できます。ジョブが 完了すると、レイヤ 3 リンクは Cisco EPN Manager データベースから削除されます。

また、GUI からサービスの削除を継続できない場合は、[強制削除(Force Delete)] オプションを使用しま す。

- ステップ **5** [送信(Submit)] をクリックして、デバイスにプッシュする設定をプレビューします。
- ステップ **6** 設定を再検討してから [展開(Deploy)] をクリックして確認します。展開が完了すると確認メッセージが 表示されます。

選択した L3VPN サービスがデバイスから削除されます。

- 選択したL3VPNサービスで統合ルーティングおよびスイッチング(BVI/仮想インターフェイス) を使用している場合、L3VPNサービスを削除すると、関連付けられているBVI/仮想インターフェ イスがデバイスから自動的に削除されます。L3VPN サービスに関連付けられている BGP および VRF の設定も削除されます。 (注)
- ステップ **7** 選択した L3VPN がデバイスから削除されたことを確認するには、[回線/VC(Circuit/VCs)] リストから L3VPN サービスの完全なリストを表示します。
- ステップ **8** 強制削除されたサービスのデバイス設定を表示するには、[削除された回線/VC(Deleted Circuit/VCs)] タ ブの [履歴(History)] タブの [プロビジョニング(Provisioning)] 列の横にある [i] アイコンをクリックし ます。[回線 /VC 360\* ビュー(Circuit/VC 360\* View)] ウィンドウで、[なし(None)] を除くすべてのプロ ビジョニング状態で使用できる[i]アイコンをクリックし、選択したデバイスの設定の詳細を表示します。

図 **16 :** 回線**/VC 360\*** ビュー(**Circuit/VC 360\* View**)

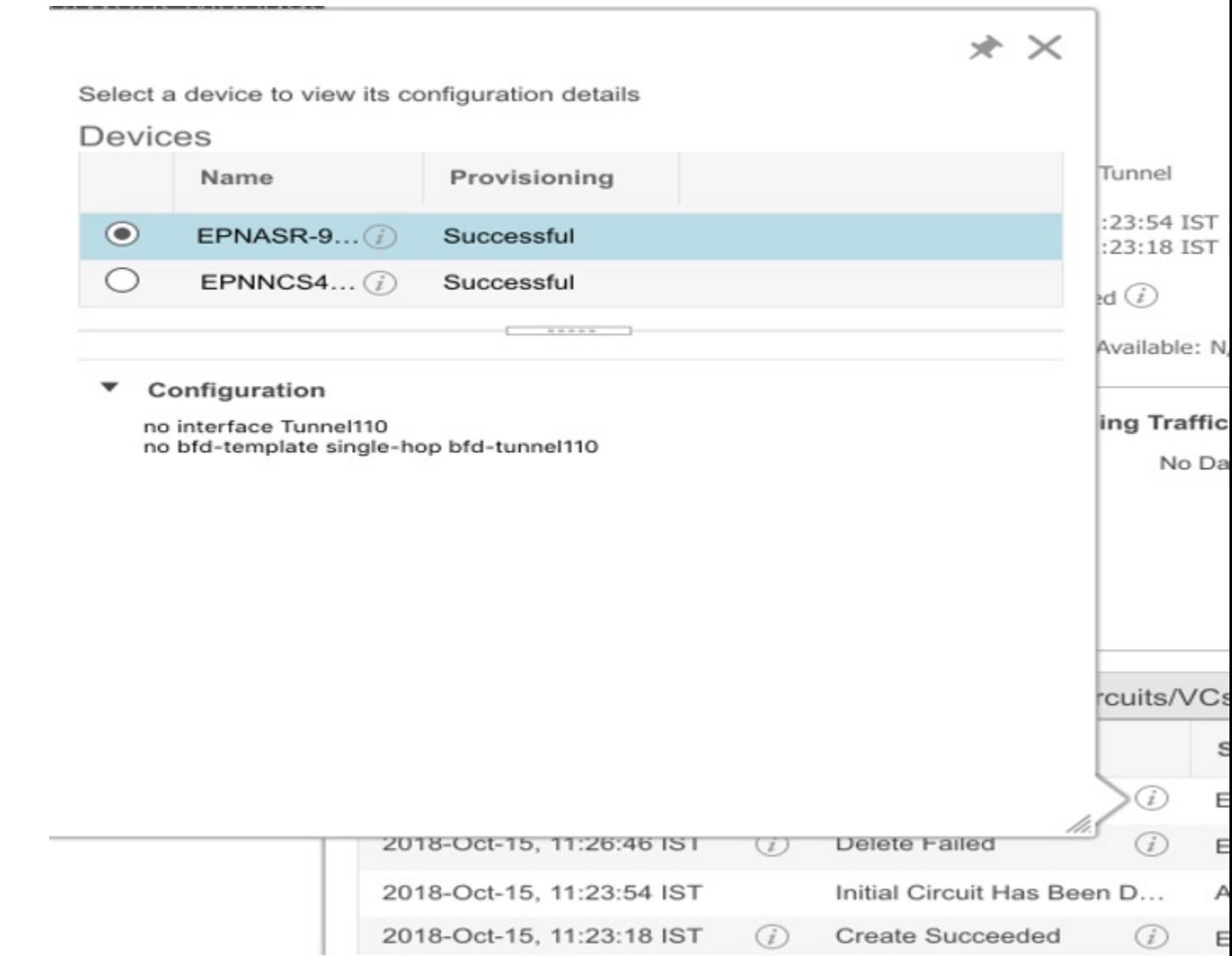

# **L3VPN** サービス エンドポイントの削除

CiscoEPN Managerを使用して作成されたL3VPNサービスの場合、そのサービスのL3VPNサー ビス エンドポイントを削除できます。検出されたものの、Cisco EPN Manager を使用して作成 されていない L3VPN サービスに関連付けられているエンドポイントは削除できません。

L3VPN サービス エンドポイントを削除するには、次の手順に従います。

- ステップ **1** 左側のサイドバーで、**[**マップ(**Maps**)**]** > **[**ネットワークトポロジ(**Network Topology**)**]** の順に選択しま す。
- ステップ2 [回線/VC (Circuits/VCs) ] パネルで [回線/VC (Circuits/VCs) ] リンクをクリックし、Cisco EPN Manager 内 のすべてのサービスを表示します。
- ステップ **3** 削除するサービスを選択します。[名前(Name)] フィルタにサービス名を入力して、目的の L3VPN サー ビスをフィルタリングできます。
- ステップ **4** 鉛筆の形をした [変更(Modify)] アイコンをクリックします。 [L3VPN プロビジョニング (L3VPN Provisioning) ] ウィザードに、選択した L3VPN に関連付けられている VRF、エンドポイントおよびその他の詳細が表示されます。
- ステップ **5** [エンドポイントの削除(Delete Endpoint)] を選択し、[次へ(Next)] をクリックします。
- ステップ **6** 選択した L3VPN サービスとの関連付けを解除する IP エンドポイントを選択します。単一エンドポイント の VRF の場合、エンドポイントを削除すると VRF が無効になり、ダングリング VRF として機能するよう になります。この無効になったVRFに新しいエンドポイントを関連付けるには、VRFの属性を編集する必 要があります。
- ステップ **7** [次へ(Next)] をクリックして、デバイスにプッシュされる設定をプレビューします。
- ステップ **8** 設定を確認してから [展開(Deploy)] をクリックし、デバイスへの変更を確認して展開します。 選択した L3VPN サービス エンドポイントがデバイスから削除されます。

## **MPLS TE** サービスの削除または強制削除

[計画(Planned)]、[成功(Succeeded)]、[失敗(Failed)]、または [なし(None)] のプロビ ジョニング状態にある MPLS TE サービスを削除または強制削除できます。プロビジョニング 状態の詳細については[、回線または](#page-823-0) VC の状態 (782 ページ)を参照してください。

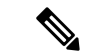

CEM サービスまたはキャリア イーサネット 回線/VC で MPLS TE サービスを使用している場 合は、MPLS TE サービスを削除できません。 (注)

- ステップ **1** 左側のペインから、**[**マップ(**Maps**)**]** > **[**トポロジ マップ(**Topology Maps**)**]** > **[**ネットワーク トポロジ (**Network Topology**)**]** を選択します。
- ステップ **2** [デバイス グループ(Device Groups)] をクリックし、必要な回線/VC が作成された場所を選択します。
- ステップ **3** [デバイス グループ(Device Groups)] ポップアップ ウィンドウを閉じます。
- ステップ4 [ネットワーク トポロジ (Network Topology) ]ウィンドウで[回線/VC (Circuits/VCs) ]をクリックします。
- ステップ **5** [回線/VC(Circuit/VCs)] タブで、回線/VC のリストの下にある [回線/VC(Circuit/VCs)] ハイパーリンク をクリックします。
- **ステップ7** [削除 (Delete) ] アイコンまたは [強制削除 (Force Delete) ] をクリックしてプロビジョニング ウィザード を開き、選択した MPLS TE サービスの情報を表示します。
- ステップ **8** [展開アクション(Deployment Action)] ドロップダウン リストから、次のいずれかを選択します。
	- [プレビュー(Preview)]:実際の展開前に、関連するデバイスに展開される設定を表示します。 • [展開(Deploy)]:変更内容をプレビューせずにそれらを展開します。
- ステップ9 [送信 (Submit) ] をクリックします。
	- 前のステップで「プレビュー (Preview) ] を選択した場合、Cisco EPN Manager は [プレビューの設定 (Preview Config)] ページを表示します。変更点に問題がなければ、[展開(Deploy)] をクリックし ます。
	- •前のステップで[展開 (Deploy) ] を選択した場合、Cisco EPN Manager はその設定をデバイスにすぐに 展開します。

強制削除されたサービスのデバイス設定の詳細を表示するには、[回線/VC360\* (Circuit/VC360\*) 1ウィン ドウの [履歴(History)] タブの [プロビジョニング(Provisioning)] 列の横にある [i] アイコンをクリック します。[i] アイコンは、[なし(None)] を除くすべてのプロビジョニング状態で使用できます。

Cisco EPN Manager は、展開が完了すると確認メッセージを表示します。

# プロビジョニングされたネットワークインターフェイス の管理

Cisco EPN Manager は、プロビジョニングされた回線/VC とは別にネットワーク インターフェ イスの詳細を表示および管理できるように、ネットワーク インターフェイス(UNI または ENNI)としてプロビジョニングされたインターフェイスのテーブルを提供します。このテー ブルには、識別情報、そのデバイスが属しているデバイス、デバイス上の実際のインターフェ イス、ネットワークインターフェイスが現在参加しているサービスの数など、各ネットワーク インターフェイスに関する情報が表示されます。

次の情報を表示できます。

- 特定のデバイス グループ内のネットワーク インターフェイス([ネットワーク トポロジ (Network Topology)] ウィンドウから)。
- Cisco EPN Manager で管理されるすべてのネットワーク インターフェイス(インベントリ (Inventory)] メニューから)。

[編集(Edit)] ボタンをクリックすると、ネットワーク インターフェイスを編集できます。こ れにより、必要に応じてネットワーク インターフェイスを変更できるウィザードが起動しま す。ネットワークインターフェイスが複数のサービスに関連付けられている場合、編集操作は それらのすべてのサービスに影響することに注意してください。

ネットワーク インターフェイスは、どの回線にも参加していない限り削除できます。

- ステップ **1** 特定のデバイスグループに属しているネットワークインターフェイスを表示および管理するには、次の手 順を実行します。
	- a) 左側のサイドバー メニューから、**[**マップ(**Maps**)**]** > **[**トポロジ マップ(**Topology Maps**)**]** > **[**ネット ワーク トポロジ(**Network Topology**)**]** の順に選択します。
	- b) [デバイス グループ(Device Groups)] ボタンをクリックして、必要なグループを選択します。
	- c) [回線/VC (Circuit/VCs) 1タブで、[ネットワーク インターフェイス (Network Interfaces) 1ハイパーリ ンク(テーブルの下)をクリックします。
- ステップ **2** CiscoEPNManagerで管理されているすべてのネットワークインターフェイスを表示および管理するには、 **[**インベントリ(**Inventory**)**]** > **[**その他(**Other**)**]** > **[**ネットワークインターフェイス(**NetworkInterfaces**)**]** を選択します。

### ネットワーク インターフェイスの削除

UNI/ENNIが現在どの回線にも参加していない場合は、[ネットワークインターフェイス(Network Interfaces)] テーブルから UNI/ENNI を削除できます。

ネットワーク インターフェイスを削除するには、次の手順を実行します。

- ステップ **1** 左側のサイドバーで、**[**マップ(**Maps**)**]** > **[**トポロジ マップ(**Topology Maps**)**]** > **[**ネットワーク トポロジ (**Network Topology**)**]** の順に選択します。
- ステップ **2** [デバイス グループ(Device Groups)] ボタンをクリックして、必要なグループを選択します。
- ステップ **3** [回線/VC(Circuit/VCs)] タブで、[ネットワーク インターフェイス(Network Interfaces)] ハイパーリンク をクリックして [ネットワーク インターフェイス(Network Interfaces)] テーブルを表示します。
- ステップ **4** 削除するネットワークインターフェイスを選択し、[削除(Delete)]ボタンをクリックします。ネットワー ク インターフェイスが1つ以上の回線/VC に参加している場合、「削除 (Delete) 1ボタンは無効になりま す。[回線/VC 数(No. of Circuit/VCs)] 列には、ネットワーク インターフェイスが含まれている回線/VC の 数が表示されます。

I

#### ネットワーク インターフェイスの削除

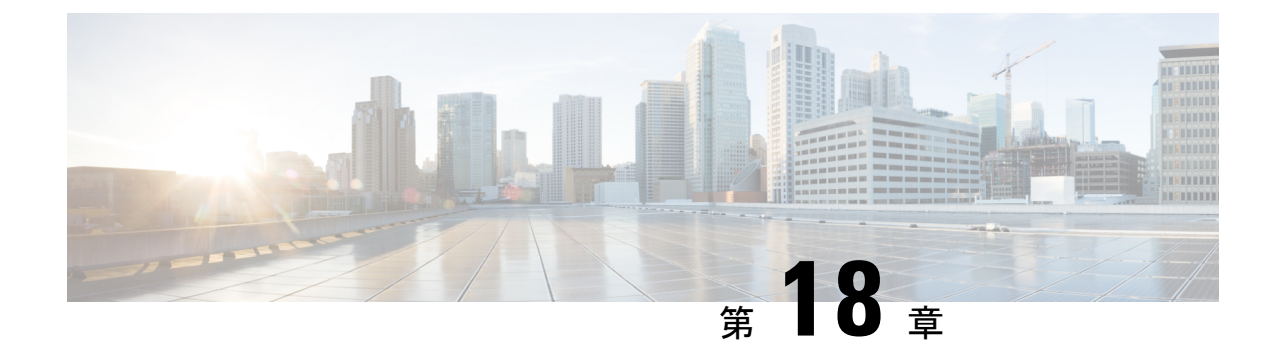

# 回線**/VC** のモニターリングとトラブル シューティング

- 回線/VC [のエラーのチェック](#page-870-0) (829 ページ)
- [特定の障害による影響を受けている回線](#page-871-0)/VC の識別 (830 ページ)
- 回線/VC [障害に関する詳細情報の取得](#page-872-0) (831 ページ)
- OAM [コマンドを使用してサービス障害をトラブルシュートする](#page-874-0) (833 ページ)
- EOAM テンプレートを使用した EVC [のトラブルシューティング](#page-879-0) (838 ページ)
- 回線/VC [のパフォーマンス](#page-879-1) テストの実行 (838 ページ)
- 回線/VC [のパフォーマンス測定指標とレポートを表示する](#page-889-0) (848 ページ)
- 回線/VC [の完全なルートをトレースおよび可視化する](#page-891-0) (850 ページ)

## <span id="page-870-0"></span>回線**/VC** のエラーのチェック

Cisco EPN Manager には、回線/VC に問題がないかどうかを一括で確認するための複数の方法 があります。

- 回線一覧:各回線/VC 名の左側にある色付きのアイコンは、回線/VC のプライマリ状態を 示しています。プライマリ状態で回線/VCに問題があることが示された場合は、下記の説 明に従って回線/VC の詳細なアラーム情報にアクセスできます。
- 回線/VC の 360 度ビュー:回線/VC の 360 度ビューの [アラーム(Alarms)] タブには、回 線/VC が設定されているすべてのデバイスのすべてのアラームが表示されます。回線/VC の 360 度ビューにアクセスするには、回線/VC 名の横にある情報アイコンをクリックしま す。
- アラーム テーブル:アラーム テーブルには、すべてのデバイス、特定のデバイス グルー プ、または特定のデバイスのすべてのアラームが表示されます。アラームテーブルにアク セスするには、**Monitor > Monitoring Tools >Alarms and Events** を選択します。回線/VC の 360度ビューでアラームを特定した場合、アラームテーブルでそのアラームの詳細を取得 できます。アラームまたはアラームを生成したデバイス/リンクは、簡易フィルタまたは 高度なフィルタを使用して検索できます。テーブルの各アラームを展開し、アラームの影 響を受ける回線/VC など、アラームに関する詳細情報を表示できます。
- ネットワーク トポロジでの回線/VC オーバーレイ:[回線/VC(Circuits/VCs)] 一覧で回 線/VCを選択すると、ネットワークトポロジに、既存のトポロジの上のオーバーレイとし て表されます。特定のデバイスのアラームの場合は、アラームバッジが通常どおりそのデ バイス上に表示されます。回線/VCエンドポイント間のリンク上のアラームの場合は、ア ラーム バッジがそのリンクに表示されます。
- 光回線のマルチレイヤトレースの詳細については、回線/VC[の完全なルートをトレースお](#page-891-0) [よび可視化する](#page-891-0) (850 ページ)を参照してください。

## <span id="page-871-0"></span>特定の障害による影響を受けている回線**/VC** の識別

特定の障害による影響を受けている回線/VC を識別するには、次の手順を実行します。

- ステップ **1** 左側のサイドバーから **Monitor > Monitoring Tools > Alarms and Events** を選択します。
- ステップ **2** [アラーム(Alarms)] テーブルで目的のアラームを見つけます。必要に応じてシンプルなフィルタまたは 高度なフィルタを使用して、アラームを見つけることができます。
- ステップ **3** 行の左側にある矢印をクリックしてその行を展開し、アラームの詳細を表示します。
- ステップ **4** [影響を受けている回線/VC(ImpactedCircuit/VCs)]ペインを見つけます。選択したアラームの影響を受け ているすべての回線/VCのリストがこのペインに表示され、各回線/VCの基本情報が示されます。[回線/VC 360 (Circuit/VC 360) ] ビューにアクセスし、[i] アイコンをクリックすると、回路/VC に関するより詳しい 説明を表示できます。
- ステップ **5** 必要に応じて、回線/VC を選択し、[変更(Modify)] または [削除(Delete)] ボタンをクリックし、[影響 を受けている回線/VC(ImpactedCircuit/VCs)]ペインから回線/VCを変更または削除します。これにより、 プロビジョニング ウィザードが開きます。詳細については、「回線/VC の変更 (813 [ページ\)」](#page-854-0)と「[回](#page-861-0) 線/VC の削除 (820[ページ\)](#page-861-0) | を参照してください。

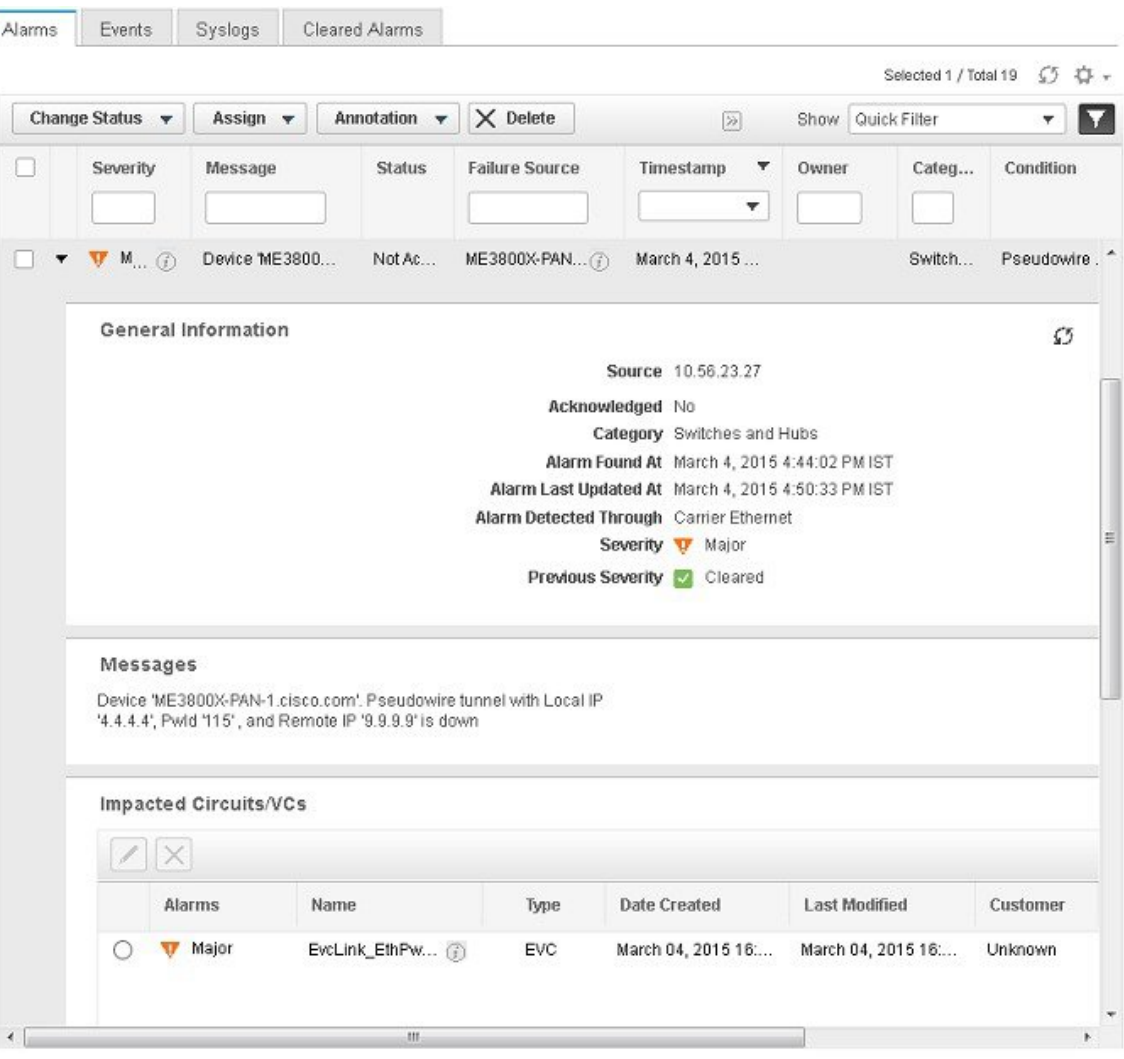

## <span id="page-872-0"></span>回線**/VC** 障害に関する詳細情報の取得

Cisco EPN Manager には、回線/VC のプロビジョニング操作が失敗した理由に関する情報が表 示されるので、問題をトラブルシューティングできます。[回線/VC (Circuits/VCs) ] テーブル では、プロビジョニング状態、サービスアビリティとディスカバリ状態を参照して回線/VCの 問題を特定できます。回線/VC のプロビジョニング中にエラーが発生し、回線/VC を作成でき なかった場合、プロビジョニング状態は [作成失敗(Create Failed)] になります。[プロビジョ ニング (Provisioning) ]列の[i]アイコンをクリックすると、この失敗に関連するデバイスの設 定と、発生した特定のエラーに関する詳細情報が表示されます。

光回線の場合、サービスアビリティ状態が[ダウン (Down) ]でありディスカバリ状態が[部分 (Partial)] の場合、回線で問題が発生している可能性があります。この場合、[サービスアビ リティ (Serviceability) ]列で[i]アイコンをクリックすると、サービスアビリティ状態が[ダウ ン(Down)] である理由が表示されます。

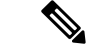

回線/VCの障害に関する情報は、[回線/VC360(Circuit/VC360)]ビューからも確認できます。 回線/VC[の情報をすばやく取得する:](#page-836-0)[回線/VC360(Circuit/VC360)]ビュー(795ページ)を 参照してください。 (注)

[回線/VC(Circuits/VCs)] テーブルから回線/VC プロビジョニングの失敗に関する追加情報を 表示するには、次の手順に従います。

- ステップ **1** 左側のサイドバーのメニューから、**[**マップ(**Maps**)**]** > **[**トポロジマップ(**TopologyMaps**)**]** > **[**ネットワー ク トポロジ(**Network Topology**)**]** の順に選択します。
- ステップ **2** [ネットワークトポロジ(Network Topology)]ウィンドウで[回線/VC(Circuits/VCs)]タブをクリックし、 次に [回線/VC (Circuits/VCs) ] ハイパーリンクをクリックします。別のウィンドウが開き、すべての回線 を示すテーブルが表示されます。
- ステップ **3** プロビジョニング操作が失敗した回線を見つけます。プロビジョニング状態は [作成失敗(CreateFailed)] です。
- ステップ **4** [プロビジョニング(Provisioning)] 列の横にある [i] アイコンをクリックします。ポップアップ ウィンド ウに、プロビジョニング エラーが発生したデバイスのリストが表示されます。
- ステップ **5** デバイスを選択し、設定とエラーの詳細を確認します。
- ステップ **6** [サービスアビリティ(Serviceability)] 列の横にある [i] アイコンをクリックして [サービスアビリティの詳 細(Serviceability Details)] データ ポップアップ ウィンドウを表示します。このウィンドウには、プロビ ジョニング操作が回線で失敗した理由に関する情報が表示されます。
	- [i] アイコンは、サービスアビリティ状態が [ダウン (Down) ] であり、ディスカバリ状態が [部分 (Partial)] の場合にのみ使用可能です。 (注)

光回線では、サービスアビリティ状態が[ダウン (Down) ]であり、ディスカバリ状態が[部分 (Partial)]の場合、[サービスアビリティ(Serviceability)]列の横にある[i]アイコンをクリッ クすると、[サービスアビリティの詳細(Serviceability Details)] データ ポップアップ ウィンド ウが表示されます。このウィンドウには、回線のサービスアビリティ状態が[ダウン(Down)] である理由に関する情報が表示されます。また、[回線/VC 360(Circuit/VC 360)] ビューから [サービスアビリティの詳細(Serviceability Details)] データ ポップアップ ウィンドウを表示す ることもできます。[回線/VC 360(Circuit/VC 360)] ビューを表示する方法については[、回](#page-836-0) 線/VC[の情報をすばやく取得する:](#page-836-0) [回線/VC360 (Circuit/VC360)]ビュー (795ページ) を参 照してください。

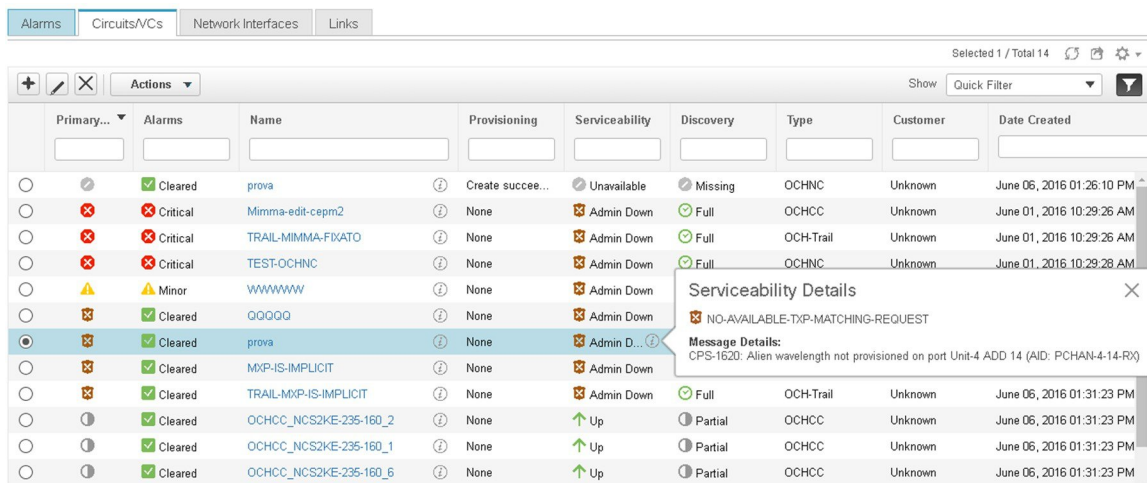

# <span id="page-874-0"></span>**OAM**コマンドを使用してサービス障害をトラブルシュー トする

Cisco EPN Manager には、サービス障害をトラブルシュートするために、ping 機能とトレース ルート機能が用意されています。OAM コマンドを使用すると、これらの機能にアクセスし、 サービス内の2つのエンドポイント間の接続とパスをモニターできます。その後、障害を特定 して解決できます。各種 IOS デバイスでサポートされている技術は次のとおりです。

- MPLS LSP、疑似回線、および CFM:Cisco IOS-XE および Cisco IOS-XR
- MPLS 双方向 TE Flex LSP および VRF:Cisco IOS-XE

OAM コマンドの起動ポイントは、以下に基づいて異なります。

- •技術タイプ:ネットワークデバイステーブルからの起動 (833ページ) (このOAMコマ ンドの起動ポイントは、**MPLS LSP** 技術でのみサポートされています)
- サービス タイプ:回線 360 [からの起動](#page-875-0) (834 ページ)
- イベント タイプ:アラーム [ブラウザからの起動](#page-875-1) (834 ページ)

OAM コマンドを使用して ping またはトレースルートを実行すると、サービス障害をトラブル シュートできます。OAM[コマンドを使用した](#page-876-0)pingまたはtracerouteの実行(835ページ)を参 照してください

## <span id="page-874-1"></span>ネットワーク デバイス テーブルからの起動

ネットワーク デバイス テーブルから MPLS LSP 技術の OAM コマンドを起動するには:

ステップ **1 [**インベントリ(**Inventory**)**]** > **[**デバイス管理(**Device Management**)**]** > **[**ネットワーク デバイス(**Network Devices**)**]** を選択します。

ステップ **2** [ネットワーク デバイス(Network Devices)] テーブルで、MPLS 対応デバイスを選択します。

ステップ3 [ネットワークデバイス (Network Devices) ] テーブルの上の [>>] アイコンをクリックし、[OAM コマンド (OAM Commands)] を選択します。

### <span id="page-875-0"></span>回線 **360** からの起動

サービス/回線 360 から OAM コマンドを起動する場合は、サポートされる技術が、サービス タイプによって決まります。各種サービスタイプの詳細については、「回線/VC[の検出および](#page-640-0) [プロビジョニングの概要](#page-640-0) (599 ページ)」を参照してください。

回線 360 から OAM コマンドを起動するには:

- ステップ **1 [**マップ(**Maps**)**]** > **[**トポロジ マップ(**Topology Maps**)**]** > **[**ネットワーク トポロジ(**Network Topology**)**]** を選択します。
- ステップ2 [ネットワークトポロジ (Network Topology) ] ウィンドウで、[回線/VC (Circuits/VCs) ] タブをクリック し、回線の横にある [i] アイコンをクリックして、回線 360 を表示します。選択した回線のサービス タイ プに基づいて、サポートされている技術 OAM コマンド(この表に記載)が表示されます。

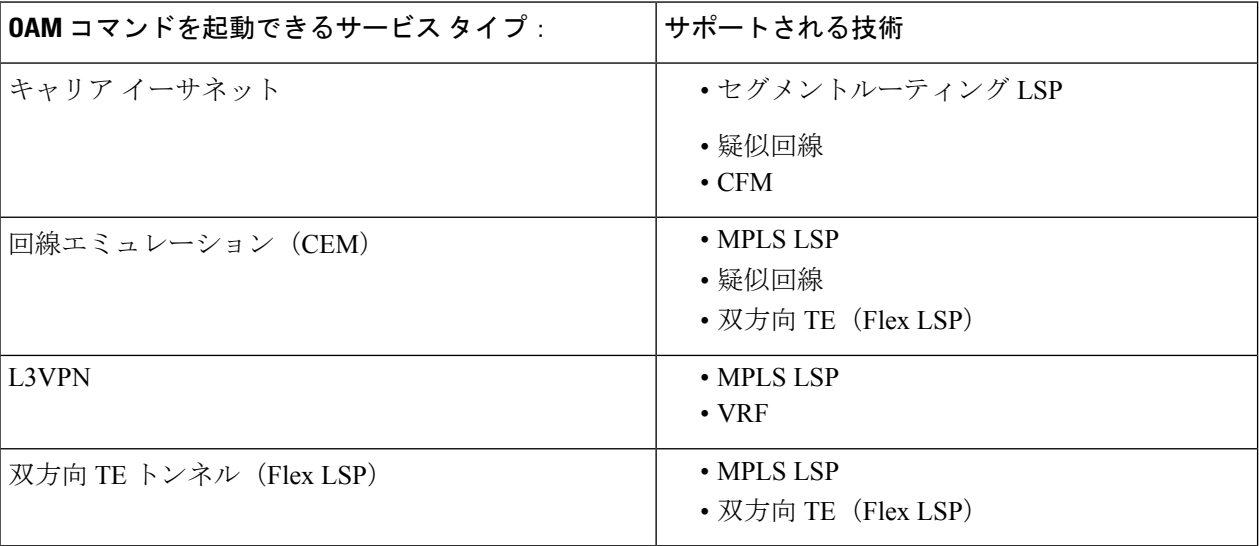

<span id="page-875-1"></span>ステップ **3** [アクション(Actions)] をクリックし、選択したサービス タイプに対して表示する技術 **OAM** を選択しま す。

### アラーム ブラウザからの起動

アラーム ブラウザから OAM コマンドを起動する場合は、サポートされる技術が、イベント タイプによって決まります。

アラーム ブラウザから OAM コマンドを起動するには:

- ステップ **1 [**モニター(**Monitor**)**]** > **[**モニターリング ツール(**Monitoring Tools**)**]** > **[**アラームとイベント(**Alarms and Events**)**]** を選択します。
- ステップ **2** [アラーム(Alarms)] テーブルで、この表の「OAM コマンドを起動できるイベント タイプ」列に一覧表 示されているイベント タイプのアラームを選択します。

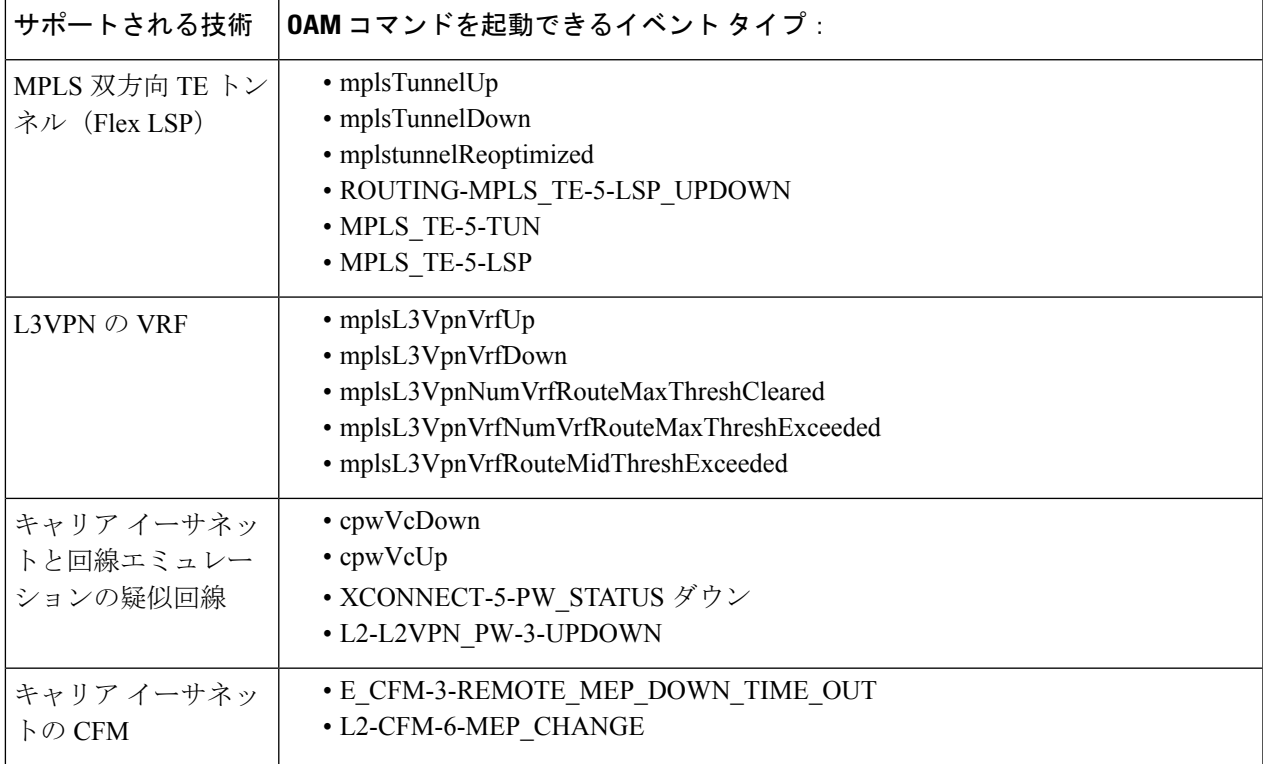

<span id="page-876-0"></span>ステップ **3** [アラーム(Alarms)] テーブルの上にある [トラブルシュート(Troubleshoot)] をクリックし、[OAM コマ ンド(OAM Commands)] を選択します。

### **OAM** コマンドを使用した **ping** または **traceroute** の実行

OAM コマンドを使用して ping または traceroute あるいは multipath (SR の場合のみ) を実行す るには、次の手順を実行します。

- ステップ1 [テクノロジー (Technology) ] の [OAM コマンド (OAM Command) ] ウィンドウを起動します。サポート されるテクノロジーでの OAM コマンド起動ポイントについては、 OAM [コマンドを使用してサービス障](#page-874-0) [害をトラブルシュートする](#page-874-0) (833 ページ)を参照してください。
- ステップ2 起動ポイントに基づいて、この表に示されているように、選択したテクノロジータイプの必須フィールド の値を選択します。

I

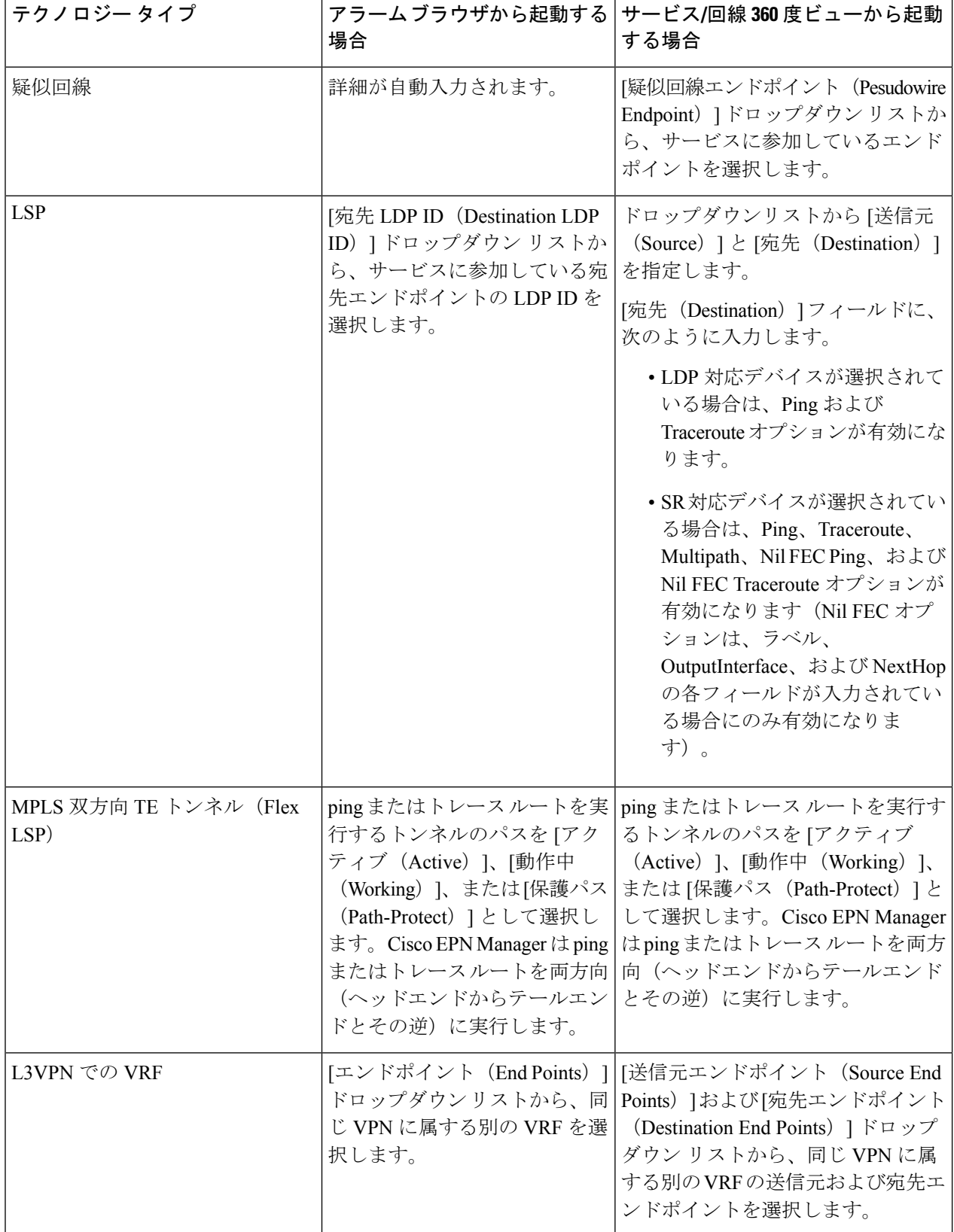

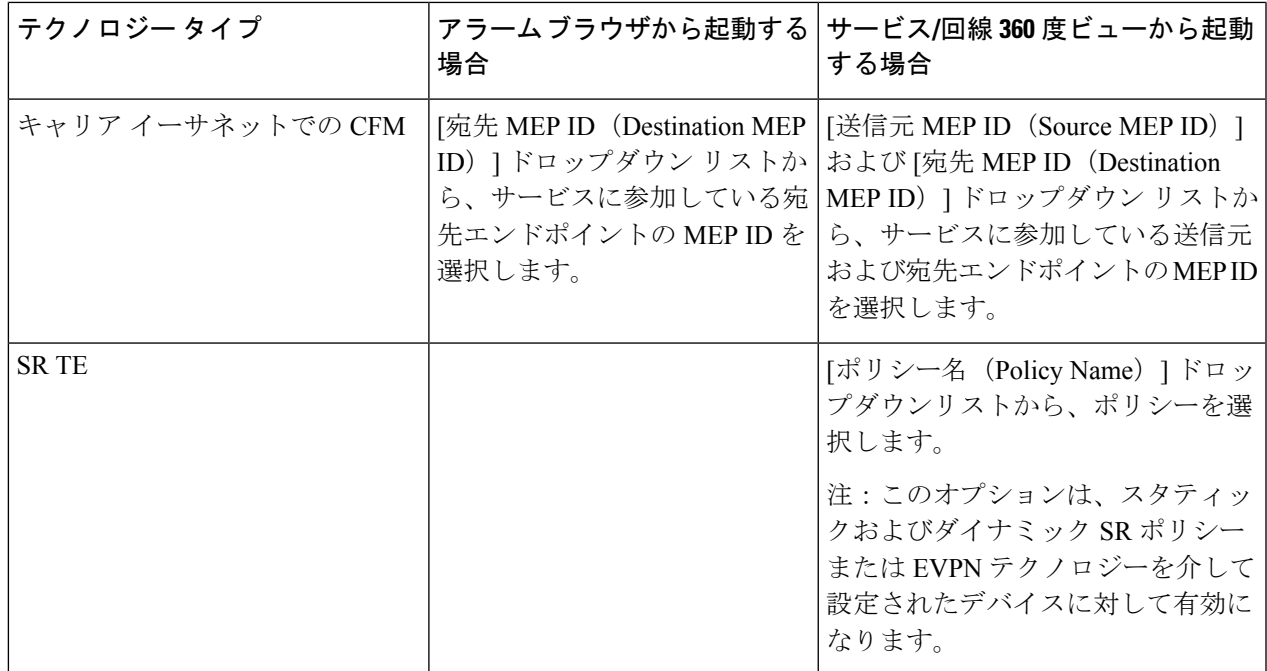

ステップ **3** ping を実行する場合は **[**アクション(**Actions**)**]** > **[Ping]** を選択し、traceroute を実行する場合は **[**アクショ ン(**Actions**)**]** > **[Traceroute]** を選択します。また、multipath アクションを実行するには、**[**アクション (**Actions**)**]** > **[Multipath]** を選択します。

ping、traceroute、および multipath コマンドの結果は、次の形式で表示されます。

(注)

**Sample** 

- MPLS 双方向 TE トンネルの場合、双方向の結果、つまりヘッドエンドからテールエンド への方向での結果と、テールエンドからヘッドエンドへの方向での結果が表示されます。
	- 疑似回線の場合、結果はビジュアル形式と表形式、および raw データとして表示されま す。
- ビジュアル:エンドポイントを使用するサービスとそのサービスのホップがマップ上に表 示されます。マウスのカーソルをエンドポイントの上に重ねると、発信インターフェイス や着信インターフェイスなどの詳細情報が表示されます。

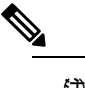

すべてのテクノロジーのtracerouteコマンドの結果は、 (注) ビジュアル形式で表示されます。

• テーブルデータ:発信および着信インターフェイス、デバイス名、サービスに参加するエ ンドポイントのラベルなどの情報が表形式で表示されます。

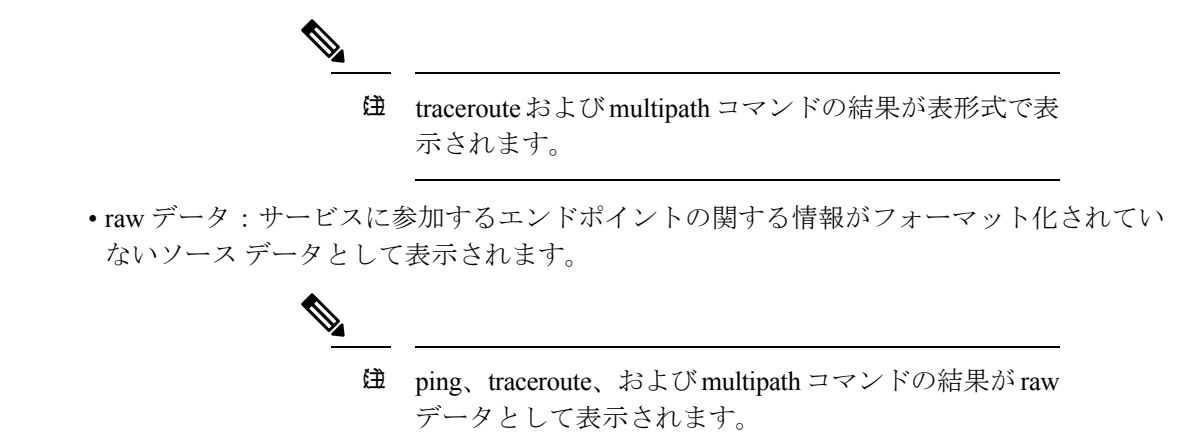

# <span id="page-879-0"></span>**EOAM**テンプレートを使用した**EVC**のトラブルシューティ ング

Cisco EPN Manager では、いくつかの定義済みテンプレートが提供されています。これらを使 用して、キャリア イーサネット ネットワーク内の仮想接続(VC)について接続とパフォーマ ンスをモニターリングできます。これを使用するには、**Configuration > Templates > Features & Technologies > CLI Templates > System Templates - CLI** を選択します。詳細については、 EOAMの接続チェックとパフォーマンスチェックの実行 (543ページ)を参照してください。

## <span id="page-879-1"></span>回線**/VC** のパフォーマンス テストの実行

パフォーマンス テストを実行すると、Cisco EPN Manager はネットワーク要素に接続して、リ アルタイムデータを提供します。履歴情報を取得するには、回線/VC[のパフォーマンス測定指](#page-889-0) [標とレポートを表示する](#page-889-0) (848 ページ)を参照してください。

- EVC の Y.1564 [に基づくパフォーマンス](#page-879-2) テスト (838 ページ)
- EVC の Y1731 [に基づくパフォーマンス](#page-883-0) テスト (842 ページ)
- [光回線のパフォーマンス](#page-884-0) テスト (843 ページ)
- 回線エミュレーション [サービスのパフォーマンス](#page-887-0) テスト (846 ページ)

### <span id="page-879-2"></span>**EVC** の **Y.1564** に基づくパフォーマンス テスト

CE パフォーマンス テストでは、有効化時に CE EVC の正確な構成およびパフォーマンスを確 認します。また、CE パフォーマンス テストを使用して、すでに動作している EVC をトラブ ルシューティングすることもできます。

Y.1564イーサネットサービスの有効化またはパフォーマンステストの手法により、イーサネッ トベースのサービスの有効化、インストール、およびトラブルシューティングが可能になりま す。このテストを使用すると、UNI間のサービス設定とパフォーマンスを確認できます。これ は、SLA が購入済みの帯域幅プロファイルおよび確約されたサービス クラスに従って満たさ れることを確認するものです。

これらのテストは、単一のテストでイーサネット サービス レベル契約 (SLA) を完全に検証 します。トラフィック ジェネレータ パフォーマンス プロファイルを使用すると、要件に基づ いてトラフィックを作成できます。スループット、損失、可用性などのネットワークのパフォー マンスは、さまざまな帯域幅プロファイルのレイヤ2トラフィックを使用して分析されます。

パフォーマンス テストは、ネットワーク上に設定され、Cisco EPN Manager によって検出され る EVC に対してのみ実行できます。 (注)

#### サポートされるデバイス

Y.1564 パフォーマンス テストは、IOS 15.4(S) または IOS XE 3.12S 以降を実行している次のデ バイスでサポートされています。

- 送信元または宛先として指定できるデバイスは、次のとおりです。
	- Cisco ASR 920
	- 送信元と宛先の両方に RSP3 を使用した Cisco ASR907(ループバック)
	- •送信元と宛先の両方に RSP2、RSP3 を使用した Cisco ASR903(ループバック)
	- Cisco ASR 901
	- Cisco ASR9K (ループバックとして)
	- Cisco NCS 4201
	- Cisco NCS 4202
	- Cisco NCS 4206
	- Cisco NCS 4216
	- NCS540 (ループバックとして)
	- Cisco NCS55xx(ループバックとして)
	- Cisco ME 1200
	- Cisco ME 3600
	- Cisco ME3800 (ループバック)
- 宛先(ループバック)としてのみ指定できるデバイスは次のとおりです。
	- Cisco ME3800X
- Cisco NCS 4206
- Cisco ASR 903 RSP/RSP1

#### <span id="page-881-0"></span>**Y.1564** パフォーマンス テストの実行

EVC で Y.1564 パフォーマンス テストを実行するには、次の手順を実行します。

#### 始める前に

ME1200 デバイス上の EVC で Y.1564 パフォーマンス テストを実行するには、テストを実行す る前に、送信元と宛先のインターフェイスの両方に、次の QoS 設定を入力します。

Interface **<***interface-name***>**

qos map tag-cos pcp 0 dei 0 cos 0 dpl 0 qos map tag-cos pcp 0 dei 1 cos 0 dpl 1 qos map tag-cos pcp 1 dei 0 cos 1 dpl 0 qos map tag-cos pcp 1 dei 1 cos 1 dpl 1 qos map cos-tag cos 0 dpl 0 pcp 0 dei 0 qos map cos-tag cos 0 dpl 1 pcp 0 dei 1 qos map cos-tag cos 1 dpl 0 pcp 1 dei 0 qos map cos-tag cos 1 dpl 1 pcp 1 dei 1

- ステップ **1 [**マップ(**Maps**)**]** > **[**トポロジ マップ(**Topology Maps**)**]** > **[**ネットワーク トポロジ(**Network Topology**)**]** を選択して、[ネットワーク トポロジ(Network Topology)] ページを開きます。
- ステップ **2** ツールバーから、[デバイス グループ(Device Groups)] をクリックして、[デバイス グループ(Device Groups) 1ポップアップ ウィンドウを開きます。
- ステップ **3** テストする回線/VCを含むデバイスグループの位置を確認してクリックし、ポップアップウィンドウを閉 じます。
- ステップ **4** [回線/VC(Circuits/VCs)]タブをクリックし、該当するサービスの位置を確認して、そのサービスの[i]([情 報(Information)])アイコンをクリックし、[回線/VC 360(Circuit/VC 360)] ビューを開きます。
- ステップ **5** ビューの右上隅から、**[**アクション(**Actions**)**]** > **[Y.1564** テスト(**Y.1564 Test**)**]** の順に選択して、Y.1564 パフォーマンス テストの設定ページを開きます。
	- このテストは、デバイスの [Device 360(デバイス 360)] ビューの [回線/VC(Circuits/VCs)] タブ および [回線/VC & ネットワーク インターフェイス (Circuits/VCs & Network Interfaces)  $\;$ | ページ からも開始できます。デバイス [グループの回線](#page-846-0)/VC を表示する (805 ページ) および[回線](#page-178-0)/VC の 表示 (137 [ページ\)](#page-178-0)を参照してください。 (注)
- ステップ **6** パフォーマンス テストの設定を行います。
	- a) [テスト モード(Test Mode)] フィールドで、適切なオプション ボタンをクリックして、パフォーマン ス テストを片方向または双方向のどちらにするかを指定します。双方向テストの場合、ループバック は宛先デバイスのサービス インスタンスに作成されることに注意してください。
	- b) [エンドポイント(EndPoints)]領域で、ドロップダウンリストから送信元と宛先デバイス、インター フェイス、および EFP ID 選択します。
	- c) [サービス設定テスト(ServiceConfiguration Test)]領域で、各反復の間隔、生成するパケットサイズ、 およびトラフィックを生成するレートを指定します。
- [CIR/EIR]オプションボタンを選択する場合、設定情報レート(CIR)および超過情報レート(EIR) の値(キロビット/秒)を指定します。CIR は長期の平均転送速度で、EIR は長期の平均超過転送 速度です。
- [カラー認識テスト(Color Aware Test)] チェックボックスをオンにした場合は、[適合アクション (Conform Action)] と [超過アクション(Exceed Action)] に対して、0 ~ 7 のサービス クラス (CoS)値を指定します。トラフィックを区別して優先順位を付けるため、[適合アクション (Conform Action)] と [超過アクション(Exceed Action)] には異なる CoS 値を設定する必要があ ります。また、コミット済みバースト サイズ (CBS) と超過バースト サイズ (EBS) の値 (1 秒 あたりのキロバイト数単位)を指定して、CIR を上回る一時的なレートでバーストで送信できる コミット済みトラフィックまたは超過トラフィックを定義することもできます。
	- [カラー認識テスト(Color Aware Test)] チェックボックスは、10G ポートを搭載した FPGA対応デバイスでのみ有効になります。「カラー認識」は、顧客が緑色または黄色と して各フレームをマークするモードを説明するために使用され、帯域幅プロファイリン グおよびトラフィック ポリッシング時にネットワークはこのマーキングを考慮します。 (注)
- [ステップ ロード CIR(Step Load CIR)] チェックボックスをオンにすると、4 つの異なるレベル (指定した CIR 値の 25 %、50 %、75 %、100 %)でテストのトラフィックが生成されます。こ のオプションは、CIR の値を 8 kbps 未満に設定する場合は使用できません。
- [カスタム レート(Custom Rates)] オプション ボタンを選択する場合、デフォルトで 1000 kbps に 設定されます。必要に応じて、この値を変更します。
- 片方向のパフォーマンステストを実行する場合、指定できるのはカスタムトラフィックレートの みとなります。
- d) [サービス合否基準 (Service Acceptance Criteria) ] 領域で、許容するフレーム損失率の最高値 (パーセ ント)を [FLR] フィールドに入力します。
	- •また、フレームの転送遅延 (FTD) およびフレームの遅延変動 (FDV) の値を設定するには、該 当するチェックボックスをオンにし、適切な値を(ミリ秒単位で)入力します。
		- [FTD] および [FDV] チェックボックスは、10G ポートを搭載した FPGA 対応デバイスで のみ有効になります。 (注)
	- パフォーマンス テスト中に、設定したいずれかのしきい値を超えた場合、EVC はテストに失敗し たと判定されます。
- e) (オプション)[フレーム設定(Frame Settings)] 領域で、次のパラメータの値を指定します。
	- [IP バージョン(IP version)]:IPv4 または IPv6
	- [内部および外部 VLAN ID (Inner and outer VLAN ID) 1: テストする VLAN ID の送信元と宛先を 識別します

ステップ7 [テストを実行 (Run Test) 1をクリックします。

テストが完了すると、[Y.1564 パフォーマンス テスト設定(Y.1564 performance test settings)] ページの下部 に結果が表示されます。

### <span id="page-883-0"></span>**EVC** の **Y1731** に基づくパフォーマンス テスト

Y.1731 パフォーマンス モニターリング(PM)では、イーサネットのフレーム遅延、フレーム 遅延変動、フレーム損失、フレームスループット測定など、標準的なイーサネットPM機能が 提供されます。これらの測定は ITU-T Y-1731 標準で規定され、メトロ イーサネット フォーラ ム(MEF)標準グループによって認定されています。このテストを使用して、たとえば回線/VC の遅延および損失プローブの状態、遅延および損失プローブの可用性、双方向の遅延、双方向 のジッター、転送損失、逆方向の損失など、遅延および損失の測定値を確認できます。

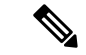

このパフォーマンス テストがサポートされているのは、Cisco IOS、IOS-XR、および IOS-XE デバイスのみです。 (注)

#### 始める前に

回線/VC の Y.1731 に基づくパフォーマンス テストを実行するには、以下の前提条件を満たす 必要があります。

- 参加デバイスと併せ、パフォーマンステストを実行する回線/VCが運用状態でなければな りません。
- 回線/VC に参加するすべてのデバイスについて、MEP ID がドメイン名に一致することを 確認します。
- ステップ **1** 左側のサイドバーから、**[**マップ(**Maps**)**]** > **[**トポロジ マップ(**Topology Maps**)**]** > **[**ネットワーク トポ ロジ(**Network Topology**)**]** の順に選択します。
- ステップ **2** [デバイス グループ(Device Groups)] をクリックし、テスト対象の回線/VC がある場所を選択します。
- ステップ **3** [ネットワーク トポロジ(Network Topology)] ウィンドウで [回線/VC(Circuits/VCs)] をクリックしま す。
- ステップ **4** 対象の回線/VC を見つけて、その情報アイコンをクリックして回線/VC の 360 度ビューにアクセスしま す。
- ステップ **5 [**アクション(**Actions**)**]** > **[Y.1731** テスト(**Y.1731 Test**)**]** の順に選択します。
	- 回線/VC の詳細ウィンドウおよび展開した回線/VC リストからパフォーマンス テストを開始す ることもできます。デバイス [グループの回線](#page-846-0)/VC を表示する (805 ページ) および[回線](#page-178-0)/VC の 表示 (137 [ページ\)](#page-178-0)を参照してください。 (注)
- ステップ **6** 必要な送信元および宛先デバイスと、それぞれに対応するインターフェイスを選択します。
- ステップ **7** [CoS] ドロップダウン リストから、プローブの優先順位を選択します。デフォルト値は 0 です。
- ステップ **8** 必要な測定タイプを選択します。オプションは [遅延(Delay)]、[損失(Loss)]、[損失と遅延(Loss & Delay)] です。
	- 遅延測定は遅延測定メッセージ(DMM)プローブを使用して実行され、損失測定は合成損失測 定メッセージ(SLM)プローブにより実行されます。ASR 1K デバイスの場合、損失測定メッ セージ (LLM) プローブを使用した遅延測定のみがサポートされています。 (注)
- ステップ **9** 必要に応じて、次の詳細なパフォーマンス テスト パラメータを定義します。
	- [プローブの長さ(Probe Length)]:プローブの長さ(秒数)を選択します。たとえば、プローブの 長さを 30 秒に設定すると、統計データは 30 秒間隔で収集されてテスト結果領域に表示されます。
	- [パケットサイズ(PacketSize)]:各プローブで送信するパケットのサイズ(バイト数)を入力しま す。
	- [バースト間隔(Burst Interval)]:バースト間隔(秒数)を選択します。この設定により、プローブ でパケットのセットを送信してから次のパケットのセットを送信するまでの間隔が定義されます。
	- [パケット間隔(PacketInterval)]:パケット間隔(ミリ秒数)を選択します。この設定により、バー ストでパケットを送信してから次のパケットを送信するまでの間隔が定義されます。
	- [パケット数(Packet Count)]:バーストで送信するパケットの数を入力します。

たとえば、バースト間隔、パケット間隔、パケット数をそれぞれ 30 秒、1000 ミリ秒、10 に設定す ると、1000 ミリ秒間の送信間隔でパケットが 1 つずつ 10 個送信されます。10 個のパケットがすべ て送信されると、30 秒の間隔をおいてから、次の 10 個のパケットのセットが送信されます。

<span id="page-884-0"></span>ステップ **10** [テストを実行(RunTest)]をクリックします。テストが完了すると、[パフォーマンステスト(Performance Test)] ページの下部にある [テスト結果(Test Results)] 領域にテスト結果が表示されます。

### 光回線のパフォーマンス テスト

Cisco EPN Manager の光回線用パフォーマンス テストは、G.709 と G.798 で規定された ITU-T 推奨事項に基づいています。

Cisco EPN Manager は、次の光回線用のパフォーマンス テストをサポートします。

- オプティカル パフォーマンス [モニターリング](#page-884-1) パラメータ (843 ページ)
- •回線 (ODU UNI) での PRBS [テストの実行](#page-885-0) (844 ページ)

#### <span id="page-884-1"></span>オプティカル パフォーマンス モニターリング パラメータ

光信号の質をモニターするオプティカル パフォーマンス モニターリング パラメータは、光回 線でエンドポイント間で送受信される平均光パワーを測定するために使用されます。これらの 測定から、チャネルプレゼンスの検証、チャネルの波長、ASEのノイズ、光信号の強度、光信 号対雑音比(OSNR)、電気信号対雑音比(eSNR)などの重要なネットワーク パフォーマン ス パラメータをチャネルごとに確認できます。したがって、これらのパラメータを使用して ネットワークの信頼性とサービス品質を管理することができます。

光回線のパフォーマンス モニターリング パラメータを表示するには、次の手順に従います。

- ステップ **1** 左側のサイドバーから、**[**マップ(**Maps**)**]** > **[**トポロジ マップ(**Topology Maps**)**]** > **[**ネットワーク トポロ ジ(**Network Topology**)**]** の順に選択します。
- ステップ **2** テスト対象の回線/VC が含まれるデバイス グループを選択します。
- ステップ **3** 左側の[回線/VC(Circuits/VCs)]ペインで必要なサービスの位置を確認し、[i]アイコンをクリックして[回 線/VC 360(Circuits/VC 360)] ビューにアクセスします。
- ステップ **4 Actions > Optical PM Parameters** を選択します。
	- 回線/VC の詳細ウィンドウおよび展開した回線/VC リストからパフォーマンス テストを開始する こともできます。デバイス [グループの回線](#page-846-0)/VC を表示する (805 ページ)および回線/VC [の表示](#page-178-0) (137 [ページ\)を](#page-178-0)参照してください。 (注)
- ステップ **5** 表示するパフォーマンスデータに基づいてオプティカルモニターリングのタイプを選択します。オプティ カル モニターリングのタイプと関連するパフォーマンス カウンタの詳細については、[光モニターリング](#page-1231-0) [ポリシーのパフォーマンス](#page-1231-0) カウンタ (1190ページ)を参照してください。
- ステップ **6** デバイスからパフォーマンス データを収集するパフォーマンス モニターリング時間間隔として、15 分ま たは 24 時間を選択します。
- ステップ7 パフォーマンスデータを自動的に更新する時間間隔を指定します。
- ステップ **8 Auto Refresh** をクリックします。回線のパフォーマンス データは、表形式で表示されます。パフォーマン スデータの詳細については、光モニターリングポリシーのパフォーマンスカウンタ (1190ページ) を参照 してください。

パフォーマンスデータを更新するために指定した時間間隔に基づいて、新しく取得されたデータが表の先 頭に表示されます。たとえば、時間間隔を 10 行秒に指定した場合、パフォーマンス データは 10 秒ごとに 自動的に更新されて、新しく取得されたデータが表の先頭に表示されます。表には、取得されたパフォー マンス データの最後の 20 件のエントリが表示されます。

#### <span id="page-885-0"></span>回線(**ODU UNI**)での **PRBS** テストの実行

タイプ ODU UNI の OTN 回線向けの PRBS テストがサポートされます。PRBS のビットエラー カウントで、エンドポイント間のリンクの信頼性を測定します。このテストはNCS4K-20T-O-S カード向けにサポートされています。PRBS テストを 2 つのエンドポイント間(ODU コント ローラまたはサブコントローラ)で実行すると、送信元デバイスから、1つ以上のミッドポイ ント(中間コントローラまたはサブコントローラ)を通じてビットパターンが送信され、同じ ビットパターンが宛先デバイスで受信され、テスト結果は両方のエンドポイントで表示できま す。また、相手側のエンドポイントをループバック、ソース、またはソースシンクとして設定 して、コントローラで PRBS テストを実行できます。

ODU コントローラに PRBS を設定する方法の詳細は、ODU [コントローラ上の](#page-491-0) PRBS の設定 (450 [ページ\)を](#page-491-0)参照してください。

光回線に PRBS のパフォーマンス テストを実行するには、次の手順に従います。

- ステップ **1** 左側のサイドバーから、**[**マップ(**Maps**)**]** > **[**トポロジ マップ(**Topology Maps**)**]** > **[**ネットワーク トポ ロジ(**Network Topology**)**]** を選択します。
- ステップ **2** テストするタイプ ODU UNI の回線/VC を含むデバイス グループを選択します。
- ステップ **3** 左側の [回線/VC(Circuits/VCs)] ペインで必要なサービスの位置を確認し、[i] アイコンをクリックして [回線/VC 360 (Circuits/VC 360)] ビューにアクセスします。
- ステップ **4 [**アクション(**Actions**)**]** > **[PRBS** テスト **(PRBS Test)]** を選択します。
- ステップ **5** 権限をエンドポイントに割り当てるには、[エンドポイント(Endpoint)]テーブルで、エンドポイントの 権限をクリックし、ドロップダウン リストから次のオプションのいずれかを選択します。
	- [ソース(SOURCE)]:この権限を A または Z のいずれかの側に設定する。
	- [シンク (SINK) ]: この権限を A または Z のいずれかの側に設定する。
	- [ソースシンク(SOURCESINK)]:この権限を A または Z のいずれかの側か、両方に設定する。
	- [無効 (INVALID)]:エンドポイントで PRBS を無効にする。
- ステップ **6** パターンをエンドポイントに指定するには、[エンドポイント(Endpoint)]テーブルで、エンドポイント のパターンをクリックし、ドロップダウン リストから希望のパターンを選択します。

NCS4K-20T-O-S カードでは、次のパターンがサポートされます。

- PRBS 31
- PRBS 31 反転
- PRBS 11
- PRBS 11 反転
- ステップ **7** ループバック モード変更するには、[ループバック(Loopbacks )] テーブルで、エンドポイントまたは ミッドポイントのループバック モードをクリックし、ドロップダウンから次のオプションのいずれかを 選択します。
	- [ループバックなし(NO\_LOOPBACK)]:ループバックなしのテスト。
	- [内部 (INTERNAL) 1: 同じネットワーク内のテスト。
	- [回線 (LINE) 1: 異なるネットワーク間のテスト。
- ステップ **8** [テスト結果(Test Results)] 領域で、[シンク コントローラ(Sink Controller)] ドロップダウン リストか らエンドポイントを選択します。
- ステップ **9** 次のいずれかの[間隔(Interval)]オプションボタンをクリックし、時間間隔を設定してデバイスからの データを収集します。
	- [現在 (Current) ] (10 秒ごと): 過去 15 分の結果を 10 秒ごとに表示します。
	- [15 分(15 Minutes)]:過去 15 分のパフォーマンス データの履歴を表示します。
	- •[1日(1 Day)]: 過去1日のパフォーマンスデータの履歴を表示します。

ステップ **10** [移動(Go)] をクリックします。

ステップ **11** [自動更新(Auto Refresh)] をクリックします。エンドポイントのテスト結果は、ビットエラーカウン ト、パケットの損失と検出のタイムスタンプ、パケットの損失と検出の数を含むテーブルとして表示さ れます。

> テストを更新するための指定した時間間隔に基づいて、新しく取得したデータがテーブルの先頭に表示 されます。たとえば、指定した時間間隔が 10 秒の場合、データは 10 秒ごとに自動的に更新され、新し く取得したデータがテーブルの先頭に表示されます。

### <span id="page-887-0"></span>回線エミュレーション サービスのパフォーマンス テスト

ビット エラー レート テスト(BERT)を使用すると、現場でケーブルをテストして、信号の 問題を診断できます。このテストメカニズムは、Cisco NCS 42xx シリーズ(T1/E1 ポートと T3/E3ポート)でサポートされています。このテストでは、回線コントローラの発信データス トリームに特定のパターンを生成し、着信データストリームで同じパターンを分析します。予 期されるパターンに一致しないビットはビット エラーとしてカウントされます。

ビットエラーレートは、受信されたエラービットと受信された合計ビット数を比較することで 決定されます。回線で送信されたエラービットの合計数と、受信されたビットの合計数を表示 して分析することができます。テスト中にいつでもエラー統計を取得できます。

次の表に、Cisco NCS 42xx シリーズ (T1/E1 ポートと T3/E3 ポート) デバイスでサポートされ ているテストパターンを示します。

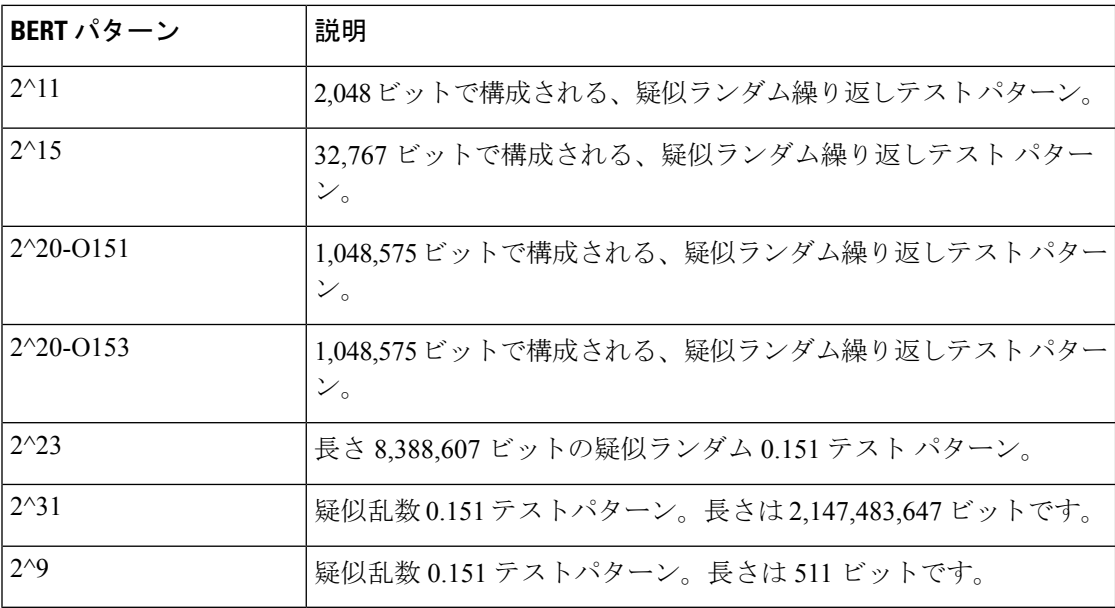

CEM 回線の BERT パフォーマンス テストを実行するには、次の手順を実行します。

ステップ **1** 左側のサイドバーから、**[**インベントリ(**Inventory**)**]** > **[**その他(**Others**)**]** > **[**回線**/VC** およびネットワー ク インターフェイス(**Circuits/VCs & Network Interfaces**)**]** を選択します。

ステップ **2** [回線/VC(Circuits/VCs)] タブで、必要な CEM サービスを見つけて [i] アイコンをクリックし、その [回 線/VC 360(Circuit/VC 360)] ビューにアクセスします。[回線/VC 360(Circuit/VC 360)] ビューで、**[**アク ション(**Actions**)**]** > **[**パフォーマンス テスト(**Performance Test**)**]** > **[BERT]** を選択します。

> または、**[**マップ(**Maps**)**]** > **[**トポロジ マップ(**Topology Maps**)**]** > **[**ネットワーク トポロジ(**Network Topology**)**]** および [回線/VC(Circuits/VCs)] ペインからこのページを開き、必要な CEM 回線の [回線/VC 360(Circuit/VC 360)] ビューにアクセスすることもできます。

ステップ **3** [テスト(Test)] タブで、テストの方向(送信元および宛先)を選択します。

送信元および宛先を選択すると、理解しやすいように、回線のテストが図で表されます。

ステップ **4** ループバックタイプを選択します。

**[**リモート側で設定されたループバックの使用(**Use configuredloopbackonremote side**)**]** または **[**リモート ループバックのローカルでの使用(**Use remote loopback locally]** を選択できます。

- ステップ **5** 定義された時間間隔で自動的にテストデータを更新するには、[設定(Settings)]エリアに時間間隔を分単 位で入力します。
- ステップ **6** [BERT パターン(BERT Pattern)] ドロップダウン リストからパターンを選択します。
- ステップ7 [テストを実行 (Run Test) 1をクリックします。テスト結果が [テスト結果 (Test Results) ] 領域に表示され ます。回線エミュレーション サービスのパフォーマンス [テストの結果を表示してエクスポートする](#page-888-0) (847 [ページ\)](#page-888-0)を参照してください。
- <span id="page-888-0"></span>ステップ **8** テストを終了するには、[設定(Settings)]領域で[停止(Stop)]をクリックし、[カウンタのクリア(Clear Counters)] をクリックして [テスト結果(Test Results)] 領域の値をリセットします。

SONET インターフェイスの場合、テストを終了したら [Clear Counters] ボタンは無効になります。

### 回線エミュレーション サービスのパフォーマンス テストの結果を表示してエクスポー トする

BERT パフォーマンス テストは、一度に、任意の数の CEM 回線に対して実行できますが、1 つの CEM 回線に対して実行できるテストは 1 つだけです。CEM 回線に対する BERT パフォー マンス テストの結果は、[テスト結果(Test Results)] 領域に表示されます。

- いずれかの時点で、CEM 回線に対して最後に実行された/現在実行中の BERT パフォーマ ンス テストの結果が、[テスト(Test)] タブの [テスト結果(Test Results)] 領域に表示さ れます。
- [自動更新 (Auto refresh) ]が有効(オン)になっている場合は、テスト結果が指定された 間隔で自動更新されます。
- [テスト結果(Test Results)] 領域では、次のようになります。
	- テストの宛先として管理対象外エンドポイントが選択されている場合は、テスト結果 が表示されません。
- 宛先として管理対象エンドポイントが選択されている場合は、エンドポイントごとに 2組のテスト結果が表示されます。
- **[**モニター(**Monitor**)**]** > **[**パフォーマンス テスト(**Performance Tests**)**]** > **[BERT** (**BERTs**)**]** を選択します。ここでは、CEM 回線ごとに 1 つのエントリのみを使用でき、 その CEM 回線に対して最後に実行されたテストと現在実行中のテストのどちらかが表示 されます。テスト結果を表示する必要のある CEM 回線を選択します。
- 特定の CEM 回線の BERT パフォーマンス結果の履歴を表示するには、[履歴(History)] タブで、[テスト(Test)] ドロップダウン リストから必要なテストを選択して、設定とそ の結果を表示します。

BERTパフォーマンステストの結果は、BERTページ ([回線/VC 360 (Circuit/VC 360)] ビュー で、**[**アクション(**Actions**)**]** > **[**パフォーマンス テスト(**Performance Test**)**]** > **[BERT]** を選 択)の [テスト(Test)] タブと [履歴(History)] タブの右上にあるエクスポート アイコンを クリックすることによってエクスポートできます。

また、次のページから BERT パフォーマンス テストのリストをエクスポートすることもでき ます。

- [BERT テストの選択(Select BERT Test)] ポップアップ ウィンドウ([BERT] ページで、 [履歴(History)] タブをクリックしてから、[テスト(Test)] ドロップダウン リストをク リックして [BERT テストの選択 (Select BERT Test) ] ポップアップ ウィンドウを開きま す)。
- BERT リスト ページ(**[**モニター(**Monitor**)**]** > **[**パフォーマンス テスト(**Performance Tests**)**]** > **[BERT**(**BERTs**)**]** を選択します)。

# <span id="page-889-0"></span>回線**/VC** のパフォーマンス測定指標とレポートを表示す る

[回線/VC 360(Circuit/VC 360)] ビューは、回線の最新の履歴に関する情報を提供します。一 方、レポートは、データベースに保存されたすべての履歴データを取得できます。リアルタイ ム情報については、パフォーマンス テストを実行します(回線/VC [のパフォーマンス](#page-879-1) テスト の実行 (838 [ページ\)](#page-879-1)を参照)。

- [回線/VC360(Circuit/VC360)][ビューでパフォーマンスグラフを表示する](#page-890-0) (849ページ)
- パフォーマンス レポートを使用した回線/VC [のモニターおよびトラブルシューティング](#page-890-1)  $(849 \sim -\frac{1}{2})$
- サービス パフォーマンス [ダッシュボードを使用して回線](#page-891-1)/VC をモニターする (850 ペー [ジ\)](#page-891-1)

## <span id="page-890-0"></span>**[**回線**/VC 360**(**Circuit/VC 360**)**]** ビューでパフォーマンス グラフを表示 する

[回線/VC 360 (Circuit/VC 360) ] ビューには、回線/VC のパフォーマンスのさまざまな側面を 示すグラフが表示されます。このビューでは、回線/VCのパフォーマンスに大きな問題がある かどうかを一目で確認できます。詳細については、回線/VC [の情報をすばやく取得する:](#page-836-0)[回 線/VC 360 ([Circuit/VC](#page-836-0) 360) ] ビュー (795 ページ) を参照してください。

[回線/VC 360 (Circuit/VC 360)] ビューにアクセスするには:

- ステップ **1** 左側のサイド バーから **[**マップ(**Maps**)**]** > **[**トポロジ マップ(**Topology Maps**)**]** > **[**ネットワーク トポロ ジ(**Network Topology**)**]** を選択します。[ネットワーク トポロジ(Network Topology)] ウィンドウが開き ます。[[ネット](#page-260-0)ワーク トポロジ (Network Topology) 1ウィンドウとその機能の詳細については、「ネット ワーク [トポロジの視覚化](#page-260-0) (219 ページ)」を参照してください。
- ステップ2 左側の「場所 (Locations) 1ペインで、必要な回線/VC が作成されたデバイス グループを選択します。
- <span id="page-890-1"></span>ステップ **3** [回線/VC(Circuits/VCs)] ペインで、必要な回線/VC を見つけて、その回線/VC 名の横にある [i] アイコン をクリックします。[回線/VC 360(Circuit/VC 360)] ビューが別のポップアップ ウィンドウに表示されま す。

## パフォーマンス レポートを使用した回線**/VC** のモニターおよびトラブ ルシューティング

Cisco EPN Manager は、光回線と EVC に関する詳細なパフォーマンス情報を得ることができる 詳細に及ぶレポート機能を提供します。[レポート起動パッド(Report Launch Pad)] では、す べての Cisco EPN Manager レポートにアクセスできます。[レポート起動パッド (Report Launch Pad) 1から、新しいレポートの作成と保存、現在のレポートの表示、特定タイプのレポートの オープン、後で実行するレポートのスケジューリング、およびレポートの結果のカスタマイズ を実行できます。

左側のナビゲーション ペインで、**Reports > Report Launch Pad** を選択し、レポートとレポー ト機能にアクセスします。

キャリアイーサネットのパフォーマンスレポートについては[、キャリアイーサネットパフォー](#page-395-0) マンス レポート (354 [ページ\)を](#page-395-0)参照してください。

光回線のパフォーマンスレポートについては[、光パフォーマンスレポート\(](#page-406-0)365ページ)を参 照してください。

### <span id="page-891-1"></span>サービス パフォーマンス ダッシュボードを使用して回線**/VC** をモニ ターする

サービス パフォーマンス ダッシュボードは、一定期間の選択された回線/VC のパフォーマン ス測定結果をさまざまなグラフ形式と表形式で表現します。この情報は、カスタマイズされた ダッシュレットの形式で使用できます。ダッシュボード メニューから、使用可能なすべての Cisco EPN Manager ダッシュボードにアクセスできます。

サービス パフォーマンス ダッシュボードの [回線/VC(Circuits/VCs)] ドロップダウン リスト から回線/VC を選択して、次の情報(ダッシュレット)を表示する必要があります。

- 一定期間のサービス エンドポイントの平均可用性。
- 指定した期間のサービスの bps 単位で測定された着信トラフィックと発信トラフィック。
- 一定期間のサービス エンドポイント間の平均遅延。
- 一定期間のサービス エンドポイント間の平均パケット損失率。
- 着信トラフィックと発信トラフィックが最も高いサービスのリスト。

[回線/VC 360 (Circuit/VC 360) ] ビューから特定のサービス用のダッシュボードを起動するに は、**[**表示(**View**)**]** をクリックしてから、**[**ダッシュボード(**Dashboard**)**]** を選択します。

サービス パフォーマンス ダッシュボードおよびダッシュレットの詳細については、[[サービス](#page-49-0) パフォーマンス (Service Performance) 1[ダッシュボードの概要](#page-49-0) (8ページ)を参照してくだ さい。

ダッシュボードとダッシュレットの管理方法については、Cisco EPN Manager [スタートアップ](#page-42-0) ガイド (1[ページ\)](#page-42-0)を参照してください。

## <span id="page-891-0"></span>回線**/VC** の完全なルートをトレースおよび可視化する

回線をグラフィカルに視覚化するには、[多層トレース (Multilayer Trace) | ビュー (MLT) を 使用します。このビューには、2 つのエンドポイント間の完全な回線スパンとサービストレー スが表示されます。このビューでは、送信元ノード、宛先ノード、および中間ノードをグラ フィック形式で表示することによって、回線の接続をトレースできます。

次の点に注意してください。

- [マルチレイヤトレース(Multilayer Trace)] ビューは、マルチポイント キャリア イーサ ネット回線/VC、シリアル(raw ソケット)および L3VPN サービスではサポートされてい ません。
- 光回線の [多層トレース(Multilayer Trace)] ビューは、A エンド デバイスで LMP が設定 されている場合、および光回線に参加しているデバイス間で LMP が設定されている場合 にのみ起動できます。

• MPLS-TE および SR-TE トンネルの場合、[多層トレース(Multilayer Trace)] ビューには 物理トポロジが必要です。これは、CDPやLLDPなどのサポートされているプロトコルの いずれかを使用して物理リンクが検出済みである必要があることを意味します。

回線の完全なルートをトレースして可視化するには:

- ステップ **1** 左側のサイド バーから **[**マップ(**Maps**)**]** > **[**トポロジ マップ(**Topology Maps**)**]** > **[**ネットワーク トポロ ジ(**Network Topology**)**]** を選択します。
- ステップ **2** [デバイス グループ(Device Groups)] をクリックし、必要な回線/VC が作成された場所を選択します。
- ステップ **3** [ネットワーク トポロジ(Network Topology)] ページで [回線/VC(Circuits/VCs)] をクリックします。選 択したデバイス グループに関連付けられている回線/VC が一覧表示されます。
- ステップ **4** 完全なルートを表示する回線/VC を選択します。回線のオーバーレイがマップ上に表示されます。
- ステップ **5** 次のいずれかの方法で [多層トレース(Multilayer Trace)] ビューに切り替えます。
	- トポロジ ツールバーのすぐ下に表示されている通知の [多層トレース(Multilayer Trace)] ハイパーリ ンクをクリックします。
		- [マルチレイヤトレース (Multilayer Trace) | ハイパーリンクが表示されるのは、選択した回 線/VC で [マルチレイヤトレース(Multilayer Trace)] ビューがサポートされている場合、か つ回線/VC のプライマリの状態が [欠落(Missing)] または [ダウン(Down)] でない場合の みです。 (注)

回線/VC の完全なルートが完全にモデル化されていない場合や、ルートが切断されている場 合でも、マルチレイヤ トレースは部分的に表示できます。エラーを解決するために、根本原 因と推奨事項を特定できます。

• 回線/VC の横にある情報アイコンをクリックして [回線/VC 360(Circuit/VC 360)] ビューを開き、 **View>Multilayer Trace** をクリックします。

選択した回線/VC が簡略 3 次元ビューで表示されます。簡略ビューでは、参加デバイスの送信元と宛先の エンドポイントのみが表示されます。回線/VC のさまざまな層を展開したり、折りたたんだりすることが できます。回路の種類によっては、エンドポイント間のルート方向のアニメーションが表示されます。詳 細については、[多層トレース (MultilaverTrace) ]ビューに回路の特定の情報を表示する (855ページ)を 参照してください。

回線のトラバースが複数回行われる(入出力接続数が多い)デバイスの場合は、3 次元ビューで も線形ビューでも折りたたみオプションを使用できません。 (注)

次の図は回線/VC の簡略ビューです。展開オプションと折りたたみオプションがあります。

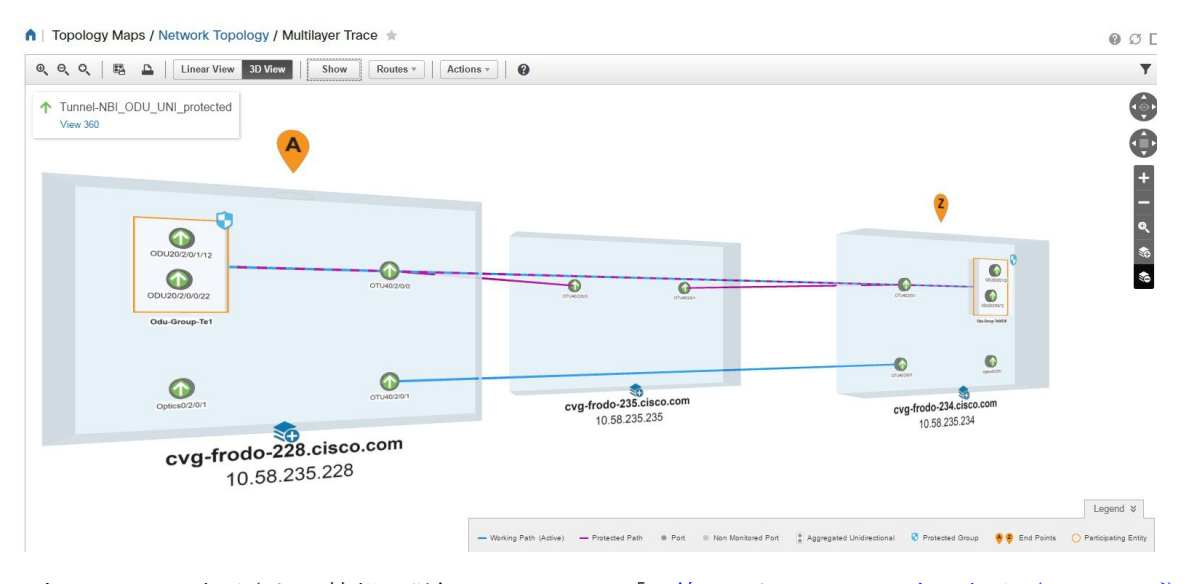

3次元ビューで表示される情報の詳細については、「回線 V/C トレースの3次元表示 (853ページ)」を参 照してください。

線形ビューに切り替えるには、[線形表示(Linear View)] をクリックします。線形ビューで表示される情 報の詳細については、「回線/VC [トレースの線形表示](#page-896-1) (855 ページ)」を参照してください。

> [多層トレース(Multilayer Trace)] ビューには、次のようなグラフィカル マップが表示されま す。

- NE やリンクなどのハイレベル スパン情報を使用して回線トレースが表示されます。
- マップ上で論理リンクを使用して回線がトレースされた論理ハイレベルビューが表示され ます。たとえば、OCHCC 回線ではトレースに OCH トレールリンクが使用されます。
- マップ上で物理リンクを使用して回線がトレースされた物理ハイレベルビューが表示され ます。たとえば、OCHCC 回線ではトレースに OTS リンクが使用されます。
- 選択した回線に関係なく、デバイス上で最も重大なアラームを表すデバイスのバッジが表 示されます。トレースビュー内のアラームバッジには、各エンティティ(リンク、ノー ド、ポイントなど)のアラームが表示されます。
- 選択したハイレベル ビューに応じてリンクが強調表示されます。
- 回線内の各層は異なるシェードで強調表示され、層の間を区分する境界線が表示されま す。デバイスに適用できない層は、灰色で表示されます。
- [多層トレース(Multilayer Trace)] ビューには折りたたみ可能な凡例が表示され、そこに 各種アイコンとその説明が一覧表示されます。
- 光回線の場合は、回線に含まれるデバイスまたはリンクに共有リスク リソース グループ (SRRG)が割り当てられているかどうかが示されます。リンクまたはデバイス上のSRRG ラベルをクリックすると、そのリンク/デバイス上のすべてのSRRGが一覧表示されます。

SRRGは、デバイス上のデフォルトか、割り当て済みか、未割り当てかに基づいて色分け されます。疑問符アイコンをクリックすると、凡例が表示されます。

• OCHCC 回路の場合、送信元または送信先のノードと DWDM コントローラ間の LMP のリ ンクが表示されます。

回線/VC に参加している 1 つ以上のデバイスが仮想ドメインの一部ではない場合、多層トレー スは部分的なものになります。[多層トレース (Multilayer Trace) ] ビューには、アクセスでき ないデバイスの代わりに、アクセスできないデバイスのアイコンが表示されます(下図を参 照)。

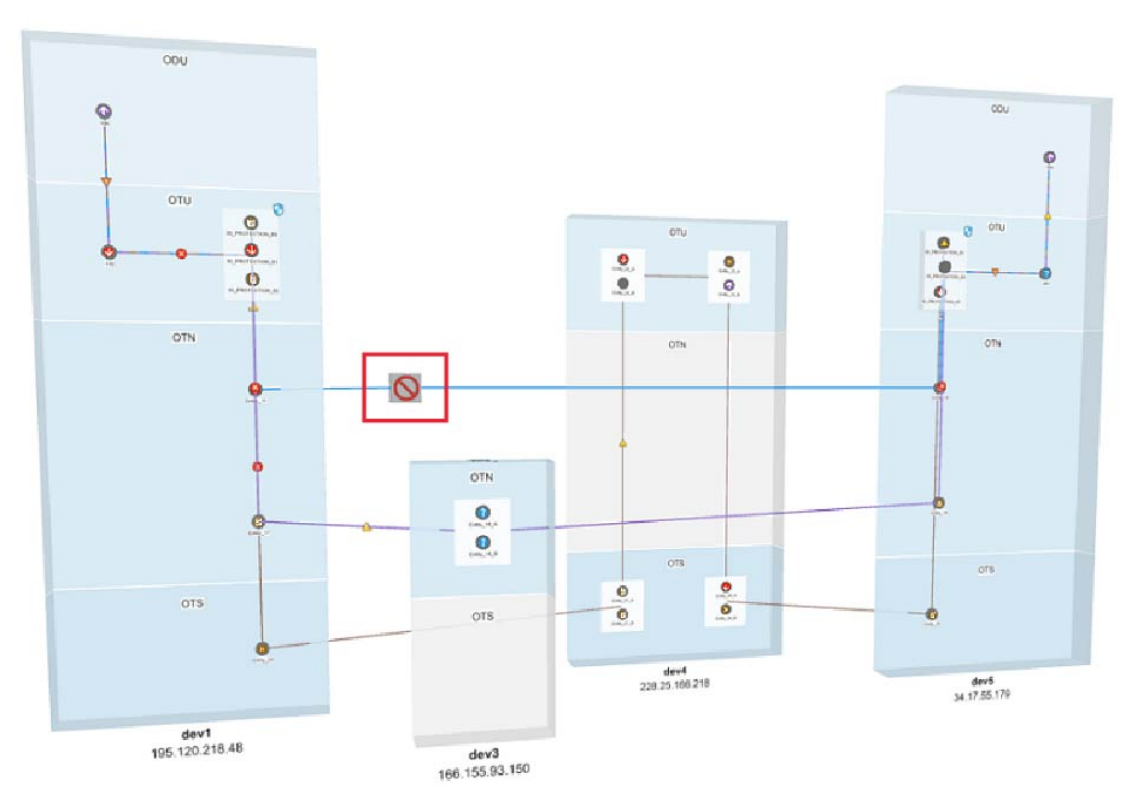

### <span id="page-894-0"></span>回線 **V/C** トレースの **3** 次元表示

これはデフォルトビューです。回線/VCの完全なルートの3次元ビューが表示されます。この ビューへのアクセス方法については、回線/VC [の完全なルートをトレースおよび可視化する](#page-891-0) (850 [ページ\)を](#page-891-0)参照してください。

このビューには、選択された回線に使用可能なさまざまなパスが表示されます。たとえば、光 回線に現用パス、保護されたパス、および回復パスが存在する場合は、このビュー内でそれぞ れのパスが色分けされて表示されます。

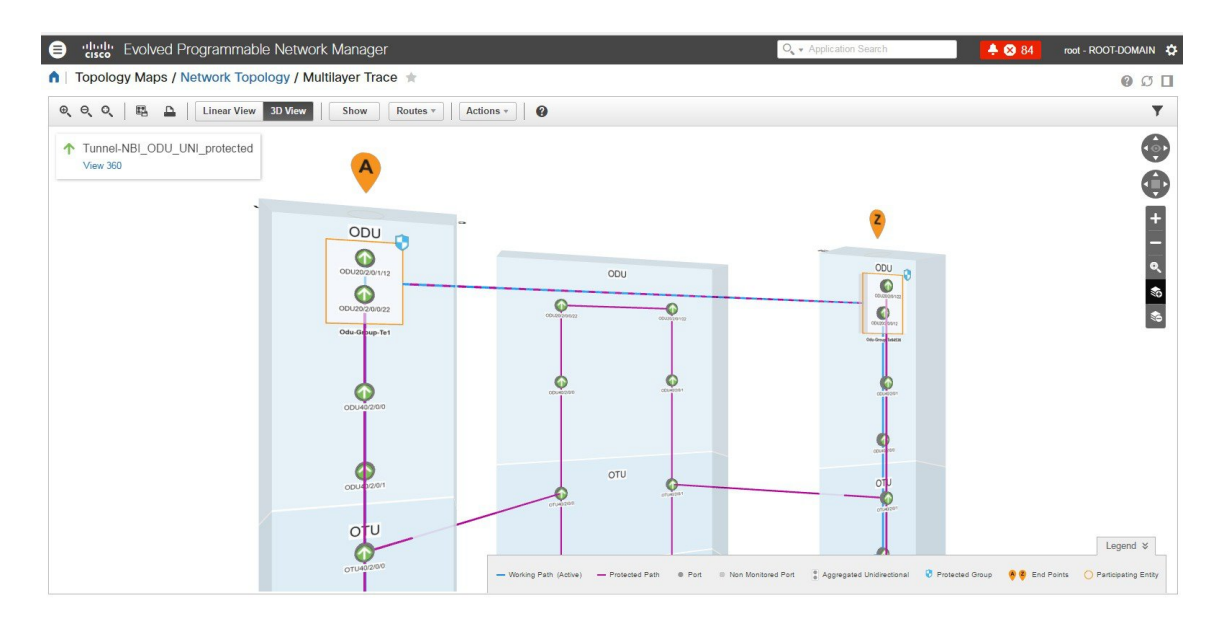

3次元ビューのナビゲーションコントロールについて調べるには、ツールバーのヘルプアイコ ンをクリックします。ナビゲーション コントロール データ ポップアップ ウィンドウに、この ビュー内でパン、ズーム、および回転するためのマウス、MAC トラックパッド、およびキー ボード コントロールが表示されます。

(注) MAC トラックパッド コントロールは、MAC ユーザーの場合にのみ表示されます。

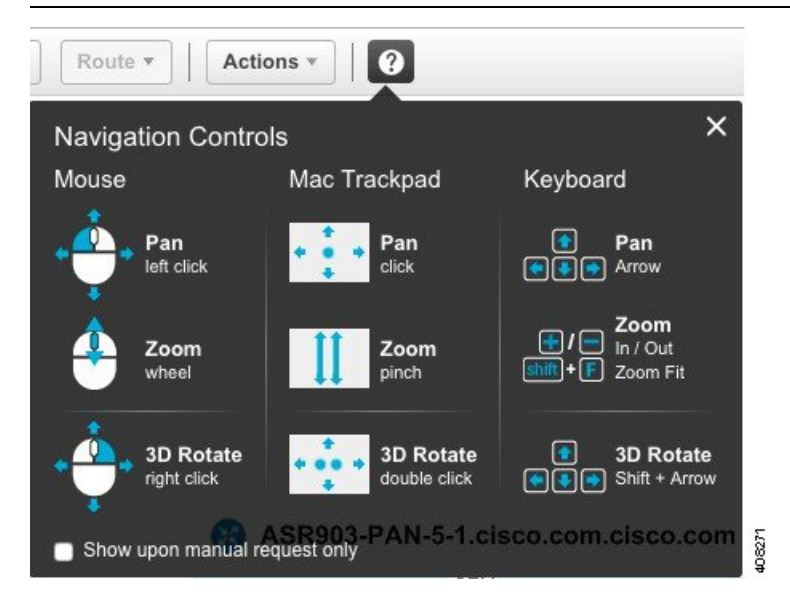

### <span id="page-896-1"></span>回線**/VC** トレースの線形表示

線形表示を使用して、回線/VCのルートを2次元表示でトレースおよび視覚化できます。この ビューへのアクセス方法については、回線/VC [の完全なルートをトレースおよび可視化する](#page-891-0) (850 [ページ\)を](#page-891-0)参照してください。

この表示には、回線のパスが一度に1つだけ表示されます。[ルート (Route) ] を選択してか ら、[処理中 (Working) ]、[保護 (Protected) ]、または [復元 (Restored) ] を選択して回線ト レースで必要なパスを表示します。パスのオプションは、選択した回線/VCタイプによって異 なります。

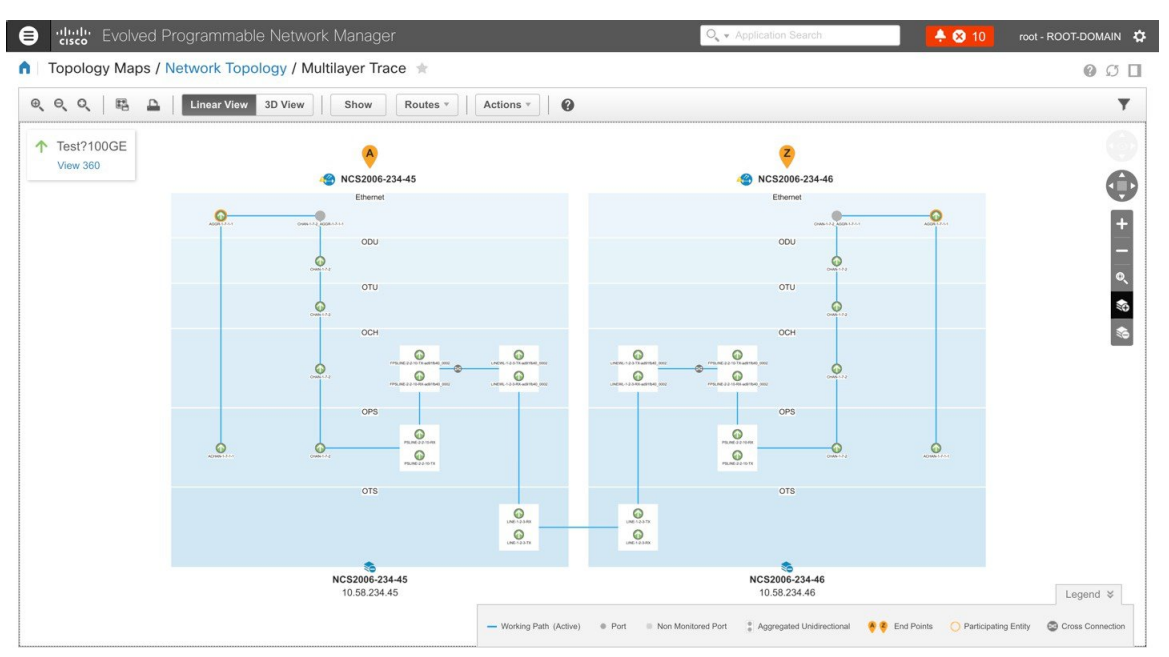

## <span id="page-896-0"></span>**[**多層トレース(**Multilayer Trace**)**]** ビューに回路の特定の情報を表示 する

回路の[多層トレース (Multilayer Trace) ]ビューで、[表示 (Show) ]メニューから特定のチェッ クボックスを有効にすることで表示する情報を選択できます。回路におけるラベル、物理的な フロー、リンク、ルート方向、SRRG、ポート状態、電力レベル、スパン損失および障害の表 示を選択することができます。チェックボックスは、選択した回線/VCタイプによって異なり ます。

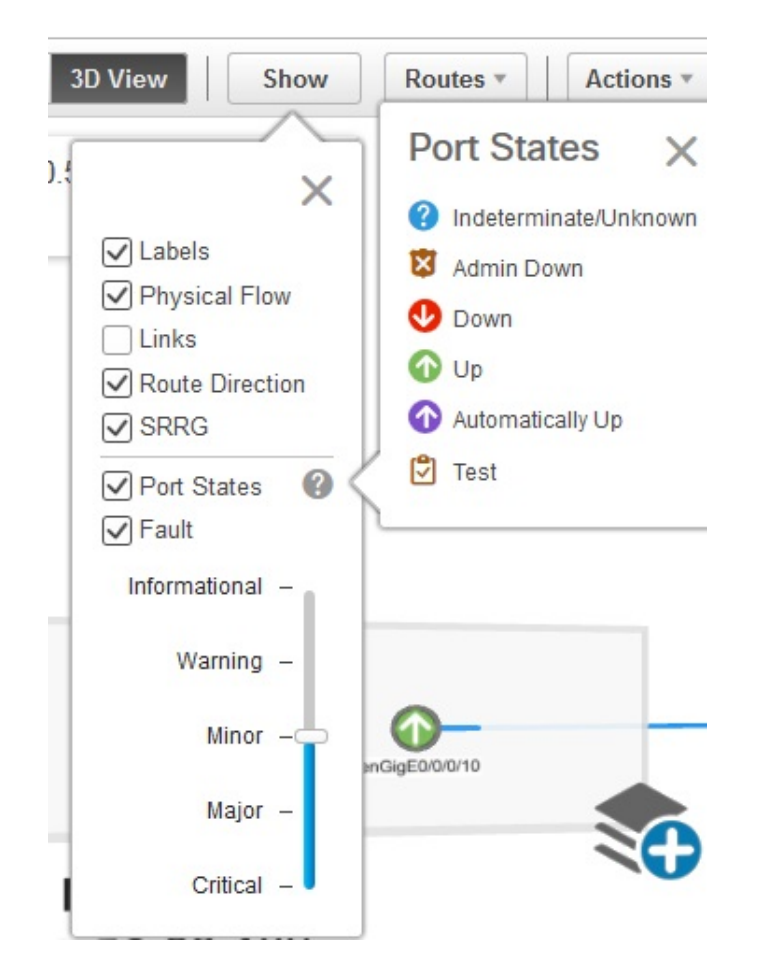

ポートのアラーム状態またはプライマリ状態のいずれかを表示できます。ポートのプライマリ 状態のアイコンと状態の説明については[、ポートまたはインターフェイスの状態\(](#page-164-0)123ページ) を参照してください。

回路のルート方向のアニメーションを表示する [ルート方向(Route Direction)] チェック ボッ クスは、非対称のパスを持つ回路に対してのみ、デフォルトで有効になります。

- A から Z へのパスを持つ単方向回路。たとえば、単方向の TE トンネル。
- A から Z および Z から A への同一ではないパスを持つ双方向非対称回路。たとえば、単 方向 TE トンネル上を通過するキャリア イーサネットまたは CEM 回路。

AからZおよびZからAへの完全に同じパスを持つ回路、すなわち双方向対称回路の場合は、 [表示 (Show) ] メニューに [ルート方向 (Route Direction) ] チェック ボックスが表示されませ  $h_{\rm o}$ (注)

デフォルトでは、AからZ終端へのルート方向が表示されます。反対方向のアニメーションを 表示するには、 <sup>(--)</sup> アイコンをクリックします。ただし、このアイコンは、A から Z および ZからAへ異なるパスを持つ回路(双方向非対称回路)に対してのみ有効になります。たとえ ば、2 つの異なる単方向 TE トンネル上を通過するキャリア イーサネットまたは CEM 回路で す。これらの回路ではスイッチ アイコンは表示されません。

- A から Z へのパスを持つ単方向回路。たとえば、単方向の TE トンネル。
- A から Z および Z から A への完全に同じパスを持つ双方向対称回路。たとえば、双方向 コア ルーテッド TE トンネル(または Flex LSP)。

フィルタ処理をレイヤに適用すると、[ルート方向(Route Direction)] チェック ボックスは、 選択したレイヤに応じて無効になります。一度無効になると、自動で有効にはなりません。 ルート方向のアニメーションをもう一度を表示するにはチェックボックスを手動で有効にする 必要があります。

部分的に検出された回路や問題またはサポートされていない回路構成の場合、AからZへのデ フォルトのルートの方向は起動しない可能性があります。ただしこれらの回路には、別のパス を通過する潜在的な Z から A 方向がある可能性があります。[エンドポイントの変更(Change Endpoints)]ハイパーリンクをクリックして、エンドポイントを構成し反対方向の[多層トレー ス(Multilayer Trace)] ビューを起動します。

### **[**マルチレイヤトレース(**Multilayer Trace**)**]** ビューから実行できるア クション

[マルチレイヤトレース(Multilayer Trace)] ビューから次の操作を実行できます。

- ラベル、物理的なフロー、リンク、ポートの状態、電力レベル、スパン損失および回線の 障害を表示するには、[表示 (Show) ]を選択し、該当するチェックボックスをオンにしま す。詳細については、[多層トレース (Multilayer Trace)] [ビューに回路の特定の情報を表](#page-896-0) 示する (855[ページ\)](#page-896-0)を参照してください。
- リンク、インターフェイス、または回線にカーソルを合わせると、それぞれリンク名、 カード名、または回線名が表示されます。

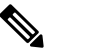

回線の相互接続インターフェイスの場合、カード名は 表示されません。 (注)

- [マルチレイヤトレース(Multilayer Trace)]のツールバーの右下に表示される[ビュー360 (View 360)] ハイパーリンクをクリックし、[回線/VC 360(Circuit/VC 360)] ビューを開 きます。回線/VC [の情報をすばやく取得する:](#page-836-0)[回線/VC 360(Circuit/VC 360)] ビュー (795 [ページ\)を](#page-836-0)参照してください。
- •回線トレースのポートアイコンをクリックして、[インターフェイス 360 (Interface 360)] ビューを開きます。デバイス [インターフェイスの概要:](#page-170-0)[インターフェイス360(Interface 360)] ビュー (129 [ページ\)](#page-170-0)を参照してください。
- [デバイス360(Device 360)]ビューを開くには、デバイスの上部に表示されるデバイス名 またはデバイス IP アドレスをクリックします。[基本デバイス情報を取得する:](#page-147-0)[デバイス 360 (Device 360) ] ビュー (106 [ページ\)](#page-147-0) を参照してください。
- [マルチレイヤ トレース(Multilayer Trace)] のリンクをクリックして、[リンク 360(Link 360)] ビューを開きます。[特定のリンクの概要:](#page-276-0)[リンク 360(Link 360)] ビュー (235 [ページ\)を](#page-276-0)参照してください。
- •回線トレースの [クロス接続 (Cross Connection) ] アイコンをクリックし、[リンクの詳細 (Link Details)] ポップアップウィンドウを開きます。

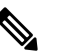

 $\hat{H}$  [クロス接続 (Cross Connection) ]アイコンは、内部ポー トが回線/VC によって使用されているリンクに表示さ れます。内部ポートは [マルチレイヤ トレース (Multilayer Trace)] ビューに表示されません。

次の図に、影響を受けている内部ポート、ポートの状態、レイヤ、および電力レベルのリ ストを表示する[リンクの詳細 (Link Details) ]ポップアップウィンドウを示します。これ らの詳細には、影響を受けているすべての内部ポートのリストが両方向(A側からZ側と その逆)で表示されます。

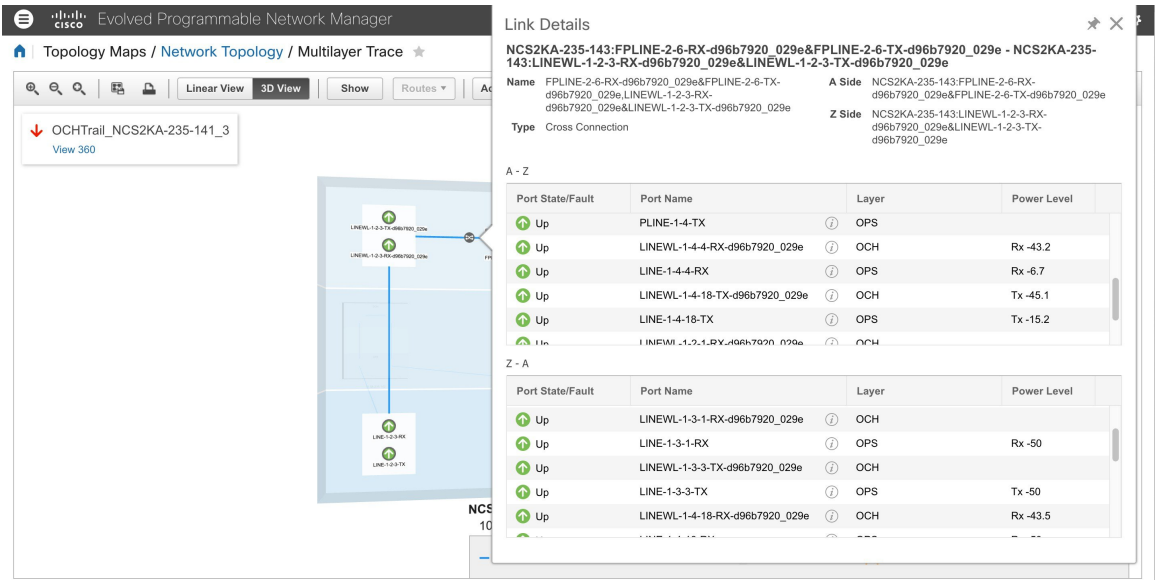

- **Actions > Y.1564 Test** を選択し、CE 回線/VC のエンドツーエンドのパフォーマンスをテ ストします。Y.1564 [パフォーマンス](#page-881-0) テストの実行 (840 ページ)を参照してください。
- **Actions > BERT** を選択し、回線エミュレーション サービスのパフォーマンスをテストし ます。[回線エミュレーションサービスのパフォーマンステスト\(](#page-887-0)846ページ)を参照して ください。
- **Actions > Optical PM Parameters** を選択し、光回線/VC のリアルタイムのパフォーマンス モニターリング データを表示します。オプティカル [パフォーマンス](#page-884-0) モニターリング パラ メータ (843[ページ\)](#page-884-0) を参照してください。
- **Actions > PRBS Test** を選択し、光回線/VC のエンドツーエンドのパフォーマンスをテスト します。回線(ODU UNI)での PRBS [テストの実行](#page-885-0) (844 ページ)を参照してください。
- **[**アクション(**Actions**)**]** > **[**詳細(**Details**)**]** を選択し、回線に関するさらに詳しい説明を 表示します。回線/VC[に関する総合情報の取得:](#page-843-0) [回線/VC詳細情報 (Circuit/VC Details)] [ウィンドウ](#page-843-0) (802 ページ) を参照してください。
- **[**アクション(**Actions**)**]** > **[**復元アクション(**Restoration Actions**)**]** > **[**アップグレード復 元(**Upgrade Restore**)**]** を選択し、障害が発生した光回線をアクティブルートにアップグ レードし、障害が発生した古いルートを削除します。[回線の復元\(光\)\(](#page-856-0)815ページ)を 参照してください。
- **[**アクション(**Actions**)**]** > **[**再同期(**Resync**)**]** を選択し、回線または VC の状態を再同期 します。
- **[**アクション(**Actions**)**]** > **[**復元アクション(**Restoration Actions**)**]** > **[**手動復帰(**Manual Revert**)**]**を選択し、ルートが障害から回復したときに、光回線を元のルートに戻します。 [回線の復元\(光\)](#page-856-0) (815 ページ)を参照してください。
- **[**操作(**Actions**)**]**>**[**アクションの再ルーティング(**RerouteActions**)**]**>**[**現用パス(**Working Path**)**]** または [保護パス(Protected Path)] を選択し、回線用に定義されている現用パス または保護パスを通過するトラフィックを再ルーティングします。[回線の再ルーティング](#page-856-1) [\(光回線\)](#page-856-1) (815 ページ)を参照してください。
- **[**アクション(**Actions**)**]** > **[**アクティブ化(**Activate**)**]** を選択して、トラフィックが光回 線を通過するようにします。回線をアクティブにする(光) (814ページ) を参照してく ださい。
- **[**アクション(**Actions**)**]** > **[**非アクティブ化(**Deactivate**)**]** を選択し、トラフィックが光 回線を通過しないようにします。回線をアクティブにする(光) (814ページ)を参照し てください。
- **[**アクション(**Actions**)**]** > **[**保護アクション(**Protection Actions**)**]** を選択し、必要な保護 切り替えアクションを選択して、保護された光回線内の 1 つのパスから別のパスにトラ フィックを切り替えます。回線での保護切り替えアクションの開始(光) (817ページ) を参照してください。
- [マルチレイヤトレース(Multilayer Trace)]ビューのツールバーのフィルタアイコンをク リックして、回線内のさまざまなレイヤを表示します。表示するレイヤを選択します。

I

 $\overline{\phantom{a}}$ 

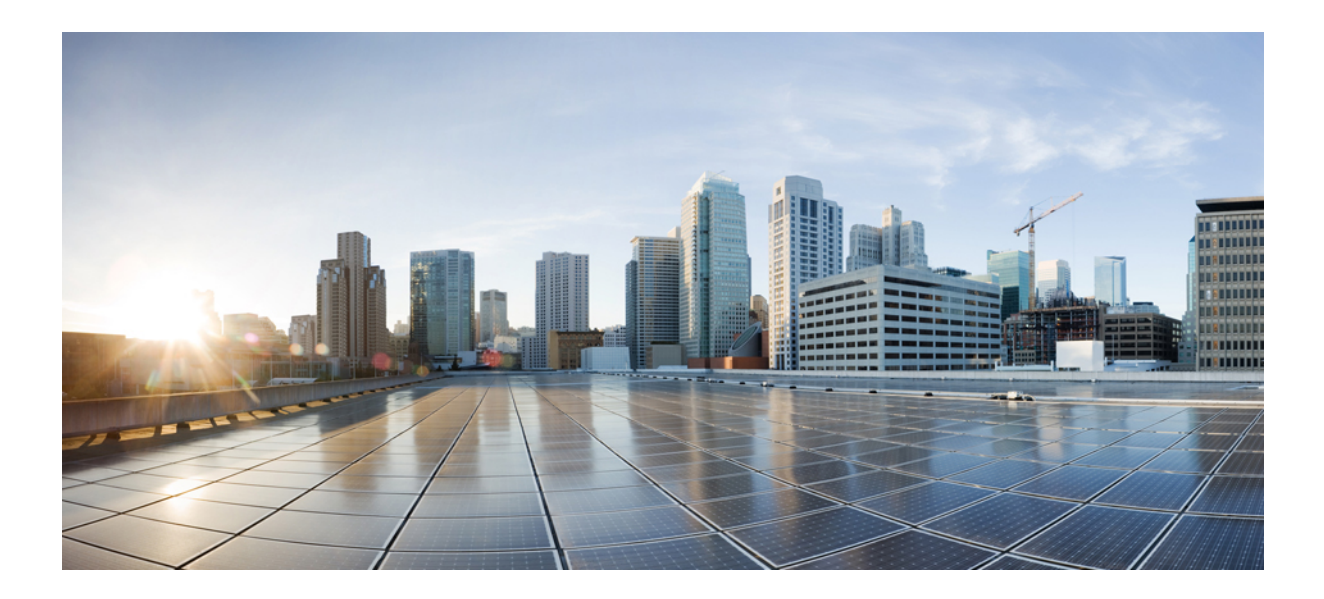

# <sup>第</sup> **VII** <sup>部</sup>

## **Cisco EPN Manager** システムの管理

- Cisco EPN Manager [サーバーのセットアップ](#page-904-0) (863 ページ)
- [ライセンスおよびソフトウェア](#page-916-0) アップデート (875 ページ)
- Cisco EPN Manager [セキュリティ](#page-926-0) (885 ページ)
- [バックアップと復元](#page-952-0) (911 ページ)
- [サーバーの正常性と構成](#page-974-0) (933 ページ)
- [データの収集と消去](#page-1008-0) (967 ページ)
- [ユーザー権限とデバイス](#page-1018-0) アクセス (977 ページ)
- [障害管理タスク](#page-1082-0) (1041 ページ)
- [監査およびログ](#page-1116-0) (1075 ページ)
- ハイ [アベイラビリティの設定と管理](#page-1132-0) (1091 ページ)

<span id="page-904-0"></span>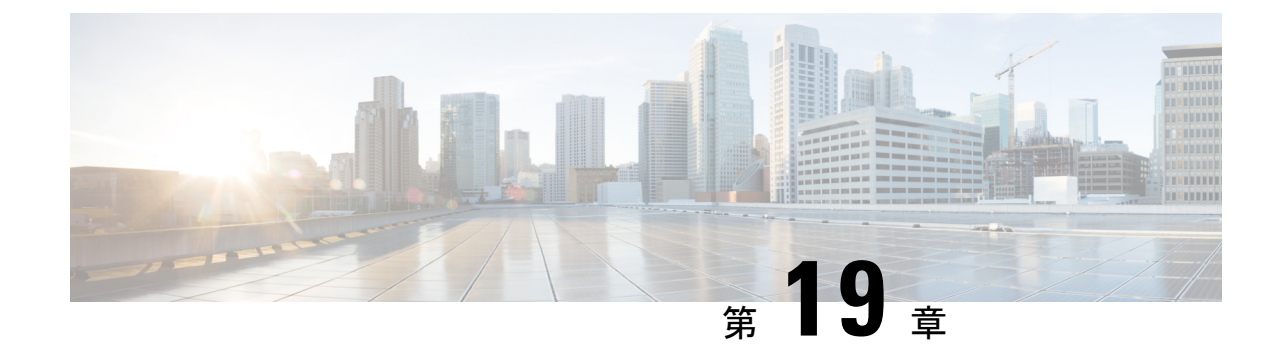

## **Cisco EPN Manager** サーバーのセットアッ プ

以降のトピックでは、Cisco EPN Manager をインストールした後に管理者が実行するタスクに ついて説明します。これらのタスクが完了したら、Cisco EPN Manager [スタートアップ](#page-42-0) ガイド (1 [ページ\)に](#page-42-0)説明されているように、ユーザーはログインして作業環境を設定できます。

Cisco EPN Manager のさまざまなタイプのユーザー(CLI ユーザーや Web GUI ユーザーなど) の詳細については、Cisco EPN Manager で CLI ユーザー [インターフェイスを切り替える方法](#page-1021-0) (980 [ページ\)を](#page-1021-0)参照してください。

(注)

- ベストプラクティス: Cisco EPN Manager [のセキュリティ強化](#page-1178-0) (1137ページ)の重要な情報を 必ず確認してください。
	- [サーバーのセットアップ](#page-904-1) タスク (863 ページ)
	- [ユーザー管理セットアップ](#page-911-0) タスク (870 ページ)
	- [障害管理セットアップ](#page-911-1) タスク (870 ページ)
	- Web GUI セットアップ [タスク\(管理者\)](#page-912-0) (871 ページ)

## <span id="page-904-1"></span>サーバーのセットアップ タスク

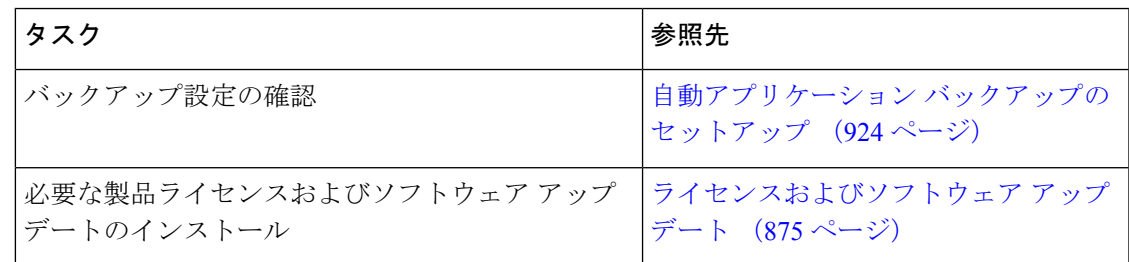

I

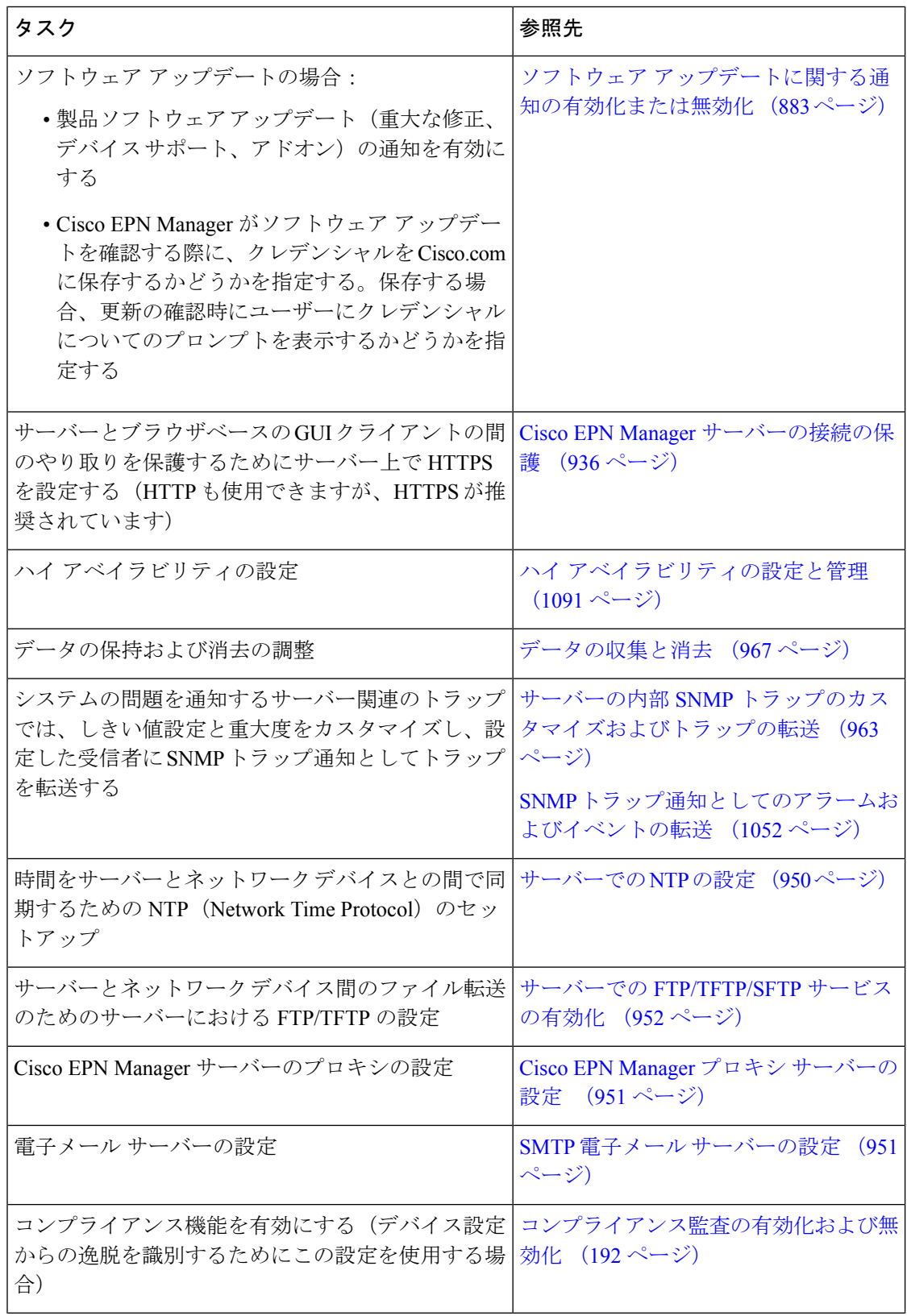

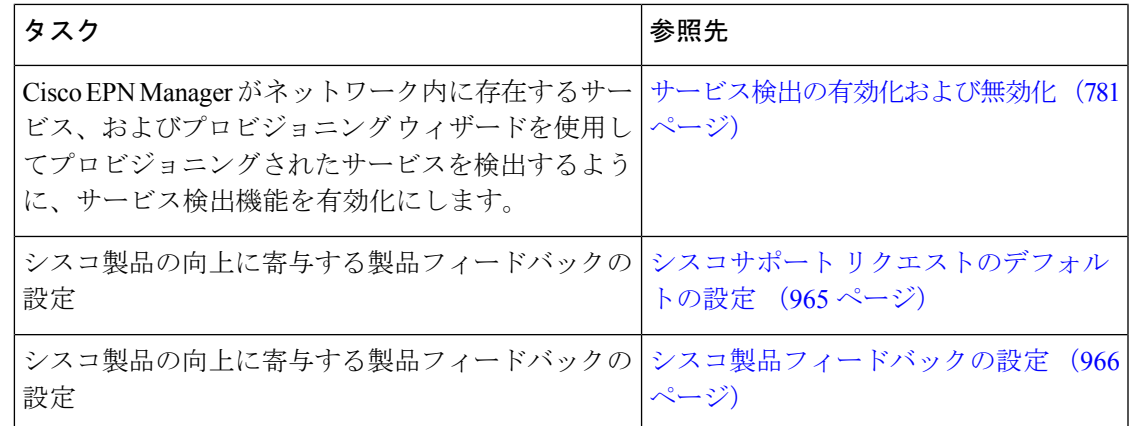

### **LDAP/Active Directory** サーバーを設定して使用する

#### **Cisco EPN Manager** への **LDAP** サーバーの追加

LDAP ディレクトリにリストされ、EPNM に指定されていないユーザーを認証します。

 $\label{eq:1} \bigotimes_{\mathbb{Z}}\mathbb{Z}_{\mathbb{Z}}$ 

また、Cisco Identity Services Engine (ISE) を使用してユーザーを認証することもできます。詳 細については、 Cisco ISE と RADIUS または TACACS+ [による外部認証](#page-1066-0) (1025ページ)を参照 してください。 (注)

LDAP サーバーを追加するには、次の手順を実行します。

(注) Active Directory サーバーを追加するには、次と同じ手順を使用します。

- ステップ **1 [**管理(**Administration**)**]** > **[**ユーザー(**Users**)**]** > **[**ユーザー、ロール、および**AAA**(**Users, Roles, & AAA**)**]** を選択し、LDAP サーバーを選択します。
	- このページに表示されている入力フィールドに入力する値には、次の制限が適用されます。 (注)
		- 先頭または末尾にスペースがない。
		- 入力文字列を「#」で始めることはできない。
		- 特殊文字: 「'+ \* " ' / \ \\ < > ; ( ) \u0000 (Unicode の Null 文字) \r」は入力できない。
- ステップ **2** LDAP サーバーを選択した後、右側のペインで [+] アイコンをクリックして、追加する LDAP サーバーの 詳細を作成します。
- ステップ **3** LDAP サーバーの必要な詳細(サーバー アドレス、サーバー ポート、パスワード、IP アドレス、DNS 名 など)を入力します。
- ステップ **4** SSL通信チャネルを使用する場合は、[セキュア認証を使用する(UseSecureAuth)]チェックボックスをオ ンにします。LDAP 証明書のインストールの詳細については、「Cisco EPN Manger での LDAP [サーバーの](#page-908-0) [設定](#page-908-0)」に記載されている方法を参照してください。
	- Web サーバーの接続を保護するため、HTTPS をセットアップします。これは、SSL で LDAP を設 定するための前提条件です。管理者は、各 LDAP サーバーのスキーマを設定できます。 (注)
- ステップ5 [管理 DN (Admin DN) ] 文字列を入力します。
- ステップ **6** パスワードと確認パスワードの詳細を入力します。
	- (注) LDAP 管理者は、文字列と確認パスワードを把握しています。
- **ステップ7** 次のフィールドにスキーマを入力します。通常、どの LDAP サーバーにもユーザーとグループの固有の設 定と連結証明書のファイルがあります。
	- a) [サブジェクト名属性 (Subject Name Attribute)]:この値は、特定のユーザー名が編成されているLDAP サーバー ユーザー プロファイル内の *uid* 属性を表します。
	- b) [グループ名属性(GroupNameAttribute)]:この値は、グループメンバ(管理者、モニター、コンフィ ギュレータ)に割り当てられているロールの権限を表し、LDAP サーバー グループ プロファイルの *description* 属性で示されます。ユーザー グループ名の値については、**[**管理(**Administration**)**]** > **[**ユー ザー、ロール、および **AAA**(**Users, Roles & AAA**)**]** > **[**ユーザー グループ(**User Groups**)**]** ページを 参照してください。
	- c) [グループ マップ属性(Group Map Attribute)]:この値は、グループとユーザー間の関連付けを表し、 LDAP サーバーのグループ プロファイル内の *memberUid* 属性で示されます。
		- LDAP または Active Directory で複数のユーザーロールを指定するには、同じ名前を持つ複数 の属性を作成するか、または 1 つの属性を作成し、カンマで区切られた複数のユーザーロー ルをリストします。次に例を示します。 (注)
			- 同じ名前の複数の属性を指定するには、次のコマンドを実行します。 description=Admin description=Monitor Lite
			- 1 つの属性と複数のユーザーロールを指定するには、次の手順を実行します。 description=Admin, Monitor Lite
	- d) [仮想ドメイン属性(Virtual Domain Attribute)]:この値は、ユーザーがアクセスできるネットワーク セクションを表し、LDAPサーバーのユーザープロファイル内の*title*属性に記述されます。この値は、 **[**管理(**Administration**)**]** > **[**ユーザー(**Users**)**]** > **[**仮想ドメイン(**Virtual Domains**)**]**ウィンドウに設 定されているCisco EPN Managerの仮想ドメインプロファイルと関連します。仮想ドメインに含める要 素とその仮想ドメインへのアクセス権を付与するユーザーを選択できます。
- LDAP または Active Directory で複数の仮想ドメインを指定するには、同じ名前の複数の属性 を作成するか、1つの属性を作成し、カンマで区切られた仮想ドメインをリストします。次に 例を示します。 (注)
	- 同じ名前の複数の属性を指定するには、次のコマンドを実行します。 description=VirtualDomain1 description=VirtualDomain2
	- 1 つの属性と複数のユーザーロールを指定するには、次の手順を実行します。 description=VirtualDomain1,VirtualDomain2
- e) [サブジェクト検索ベース(SubjectSearchBase)]:ユーザーが配置されている場所を検索するパスを指 定します。
- f) [グループ検索ベース(Group Search Base)]:グループの場所を検索するパスを指定します。

ステップ **8** [再試行(Retries)] フィールドに、ソース ファイルの LDAP 認証を実行する回数を入力します。

<span id="page-908-0"></span>ステップ9 [保存 (Save) 1をクリックします。

#### **Cisco EPN Manger** での **LDAP** サーバーの設定

Cisco EPN Managerは、単方向 SSL を使用して LDAP サーバーを接続します。つまり、LDAP サーバーの認証局 (CA) ルート (および中間) 証明書を Cisco EPN Manager にインストールす る必要があります。これらの証明書は LDAP サーバーの CA から入手します。次の手順では、 ルート(および中間)CA 証明書をインストールするステップについて説明します。

#### 始める前に

LDAP 証明書が Cisco EPN Manager にインストールされていることを確認するには、次の手順 を実行します。

- **1.** 顧客が所有するLDAPサーバーのSSL証明書のルート証明書と中間証明書を取得します。
- **2.** Cisco EPN ManagerサーバーとのSSH[セッションの確立\(](#page-990-0)949ページ)で説明したように、 ssh を使用して CLI 管理者ユーザーとしてログインします。
- **3.** LDAP サーバー証明書の CA ルート/中間証明書を Cisco EPN Manager のローカル ディレク トリにコピーします。たとえば、rootCA.pem を /localdisk/defaultRepo にコピーします。
- **4.** Cisco EPN Manager Admin CLI で、Cisco EPN Manager にこの CA ルート証明書をインポー トするコマンドを EPNMServer/admin# ncs certvalidation trusted-ca-store importcacert alias <ALIAS> repository <Repository-name> <certificate-file> truststore {devicemgmt | pubnet | system | user} として実行します(例:EPNMServer/admin# ncs certvalidation trusted-ca-store importcacert alias epnm40 repository defaultRepo certnew.cer truststore system)。これにより、Javaインポート信頼ストアにLDAP証明書がインポー トされます。
- **5.** Cisco EPN Manager を再起動します。

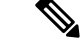

- 2台の LDAP サーバーと 2台の Cisco EPN Manager サーバーがある場合 (HA モード)、各 LDAP サーバーのルート/中間証明書をインストールしてから、HA のガイドラインに基づいて 各 Cisco EPN Manager サーバーを再起動します。 (注)
- ステップ **1 [**管理(**Administration**)**]** > **[**ユーザー(**Users**)**]** > **[**ユーザー、ロール、および**AAA**(**Users, Roles & AAA**)**]** を選択してから、[AAA モード (AAA Mode) 1を選択します。
- ステップ **2** [LDAP] オプション ボタンを選択します。
- ステップ **3** [ローカルへのフォールバックを有効にする(EnableFallback toLocal)]チェックボックスをオンにすると、 外部 AAA サーバーがダウンした場合にローカル データベースの使用が有効になります。
- ステップ **4** 外部 LDAP サーバーがダウンした場合にローカル認証に戻すには、次の手順を実行します。
	- a) [ローカルへのフォールバックを有効にする(Enable Fallback to Local)] を選択します。
	- b) フォールバック条件([サーバーが応答しないときのみ(Only on no server response)] または [認証に失 敗したかサーバーが応答しないとき(On authentication failure or no server response)])を指定します。
	- ルートユーザーはローカルで認証されているため、ルートユーザーとしてログインできる必要が あります。 (注)
- **ステップ5** [保存 (Save) ] をクリックします。
	- (注) 別のブラウザを使用して、新しいユーザー名とパスワードで LDAP にログインします。

### **Cisco WAN Automation Engine** と **Cisco EPN Manager** の統合

Cisco WAN Automation Engine(WAE)のプラットフォームは、ソフトウェア モジュールを相 互接続し、ネットワークと通信し、外部アプリケーションとインターフェイスするAPIを提供 するオープンでプログラマブルなフレームワークです。

Cisco WAE は、ネットワークの継続的なモニターリングと分析およびネットワーク上のトラ フィック需要に基づく現在のネットワークのモデルを作成および維持するためのツールを提供 します。このネットワークモデルには、トポロジ、設定、トラフィック情報など、特定の時点 でのネットワークに関するすべての関連情報が含まれています。この情報は、トラフィック要 求、パス、ノードとリンクの障害、ネットワークの最適化、またはその他の変更によるネット ワークへの影響を分析するための基礎として使用できます。

(注)

詳細については、『*Cisco WAN Automation Engine (WAE) Installation Guide*』と『*Cisco WAN Automation Engine (WAE) User Guide*』を参照してください。

Cisco EPN Manager では、明示的なパスを持つ単方向トンネルまたは双方向トンネルを作成す ると、WAN Automation Engine(WAE)との統合により、Cisco EPN Managerから自動的にREST

コールを使用して明示的なパスが提供されます。そのため、明示的なパスを手動で入力する必 要がなくなります。WAE は、可能なネットワーク パスのリストを表示し、適切なパスを選択 できるようにします。

### **WAE** パラメータの設定

WAE パスの詳細を指定するには、次の手順を実行します。

#### 始める前に

WAE パラメータを設定することを確認します。

- **1. [**管理(**Administration**)**]** > **[**設定(**Settings**)**]** > **[**システム設定(**System Settings**)**]** を選択 します。
- **2.** 回線 VC を展開し、[WAE サーバー設定(WAE Server Settings)] を選択します。
- **3.** 関連する WAE の詳細(バージョン 7.1.3 以降)とフィールドの詳細([WAE サーバー IP (WAE Server IP)]、[WAE ポートアドレス(WAE Port Address)]、[WAE サーバーユー ザー名 (WAE Server User Name) ]、[WAE サーバーパスワード (WAE Server Password) ] など)を入力します。
- **4.** [保存(Save)] をクリックして WAE サーバーの設定を保存するか、または [デフォルトに リセット (Reset to Defaults) 1をクリックしてすべての入力をクリアします。
- ステップ **1** 必要なパラメータを持つ単方向トンネルまたは双方向トンネルを作成します。詳細については、[MPLS](#page-782-0) TE [トンネルの作成とプロビジョニング](#page-782-0) (741 ページ)を参照してください。
- ステップ **2** [パスの制約の詳細(Path Constraints Details)] 領域で、パスのタイプを [動作中(Working)] または [保護 済み(Protected) ]のいずれかとして選択します。フィールドと属性の説明については[、パスの制約の詳細](#page-793-0) [に関するフィールド参照:](#page-793-0)MPLS TE トンネル (752 ページ)を参照してください。
- ステップ **3** 必要に応じて [新しいパス(New Path)] チェックボックスをオンにして、[WAEサーバーからパスを選択 (Choose Path from WAE server)] チェックボックスをオンにします。
- ステップ **4** [WAE サーバーからパスを選択(ChoosePath from WAE server)] チェックボックスをオンにします。EPNM マネージャは、WAE ネットワークを取得するために REST 要求を WAE に送信します。 WAE は可能なネットワークのリストを返します。
- ステップ5 [WAE ネットワークの選択 (Select WAE Network) ]ドロップダウン リストから、ネットワークを選択しま す。 EPNM マネージャは、送信元、宛先、ネットワークなどの必要なすべてのパラメータを持つ REST 設定要 求を WAE に送信します。返される最大パスのデフォルト値は2です。最大パス値は WAE を介して設定さ れます。WAE は、要求を満たす可能性のあるパスのリストを表示します。
- ステップ **6** [WAE パスの選択(Select WAE Path)] ドロップダウン リストから、返された適切なパスを選択します。 EPNM は、マップ上に選択したパス オーバーレイを表示します。
- **ステップ7** [パス名 (Path Name) ] フィールドにパスの名前を入力します。

最後に選択したパスを明示的なパスとして使用して、順序のプロビジョニングを続行できます。

## <span id="page-911-0"></span>ユーザー管理セットアップ タスク

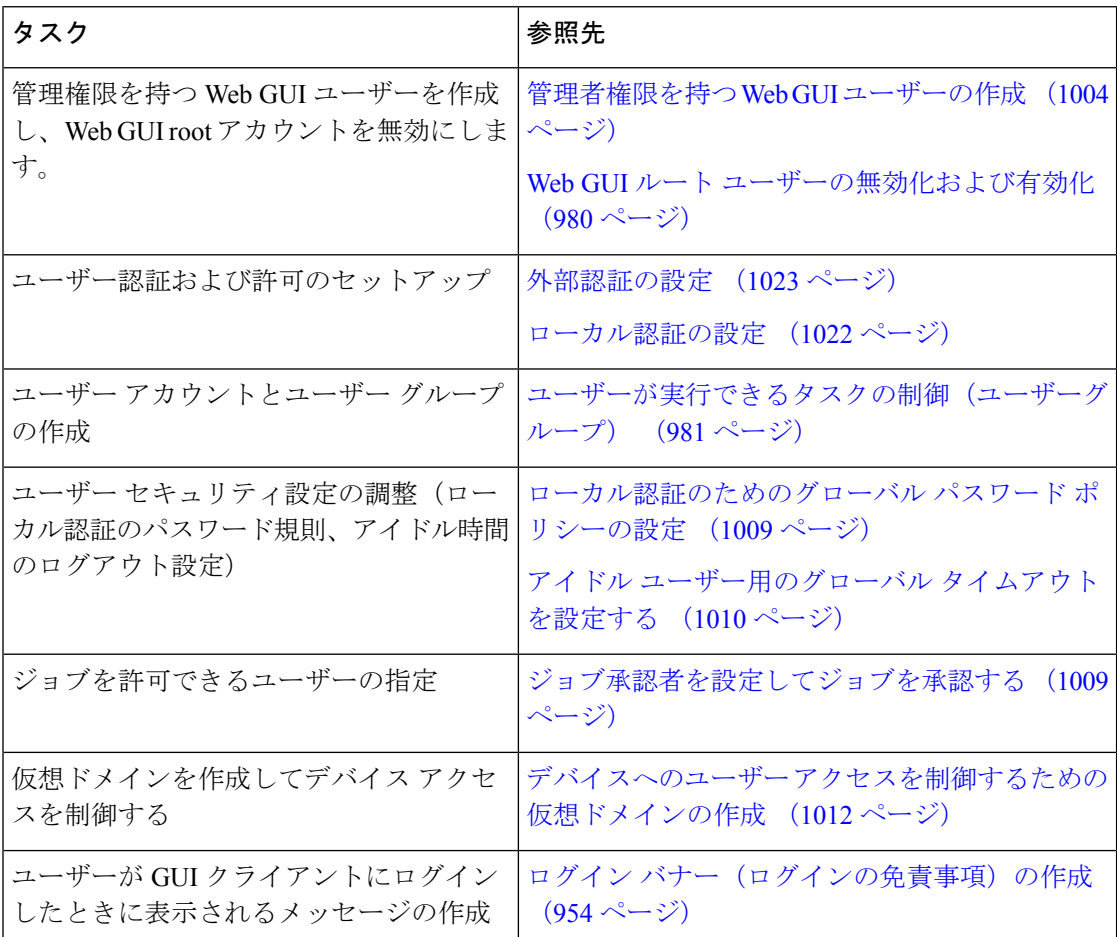

## <span id="page-911-1"></span>障害管理セットアップ タスク

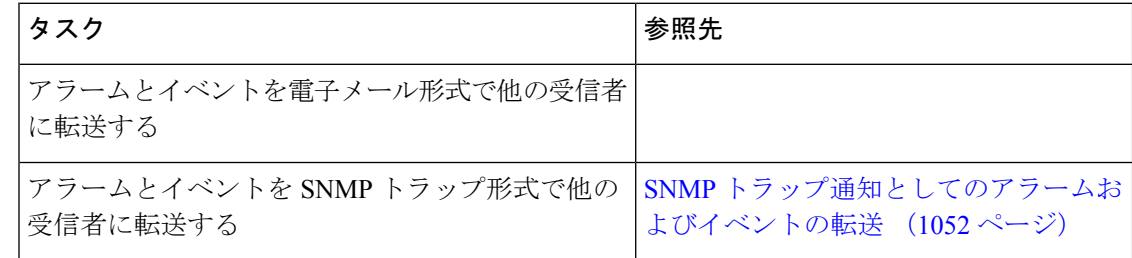

I

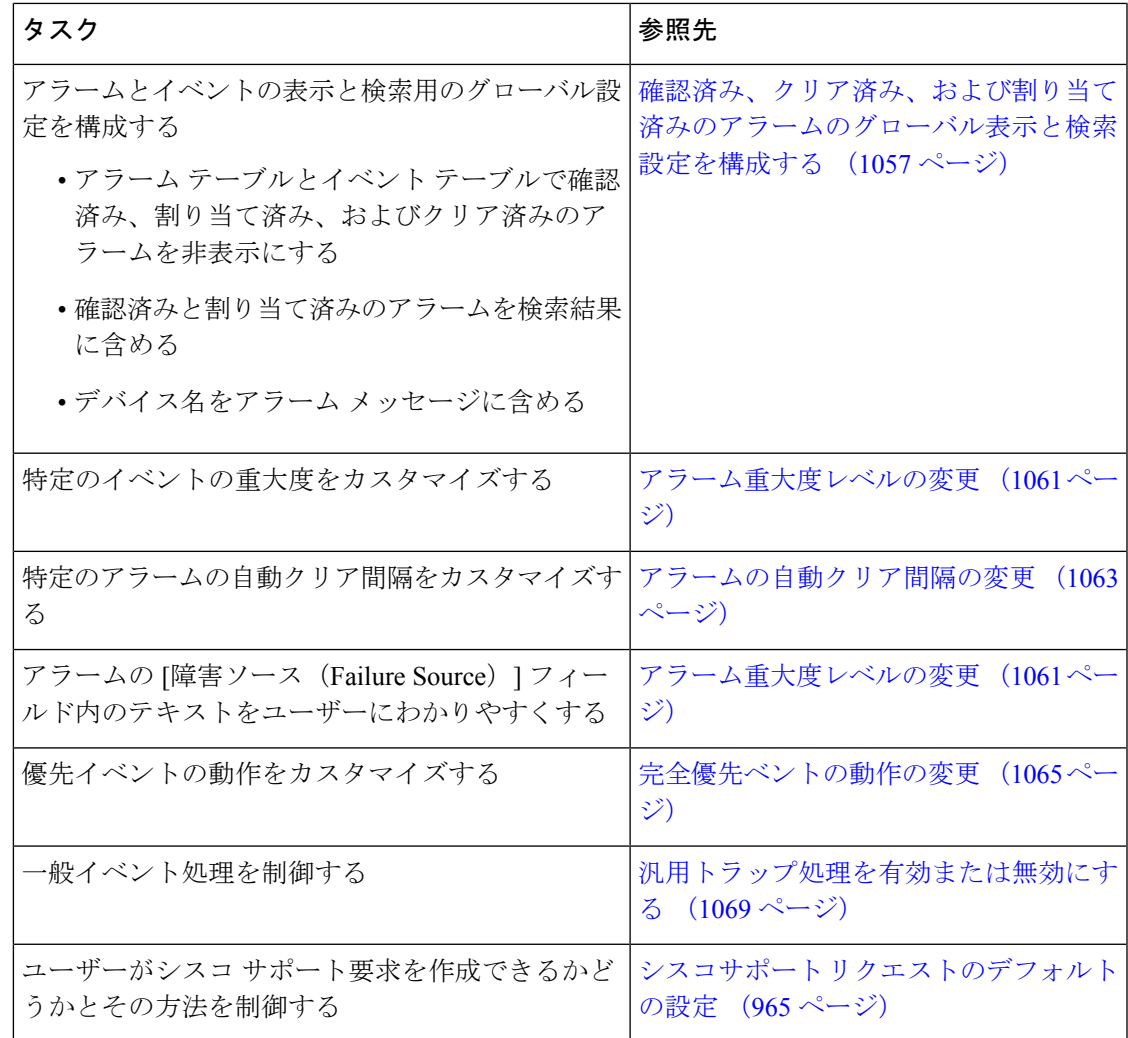

## <span id="page-912-0"></span>**Web GUI** セットアップ タスク(管理者)

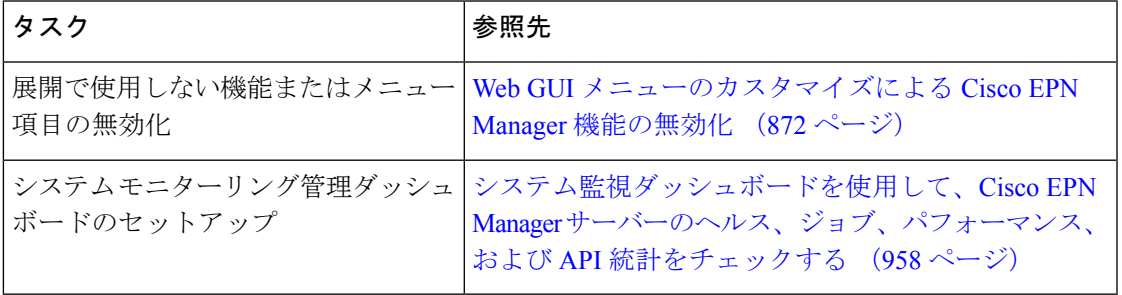

## <span id="page-913-0"></span>**WebGUI**メニューのカスタマイズによる**Cisco EPN Manager**機能の無効 化

ルート、スーパーユーザー、または管理者ユーザー グループに属している場合は、特定のメ ニューが Web GUI に表示されなくなるように Cisco EPN Manager をカスタマイズできます。 ユーザーグループとそのメンバーの表示 (985ページ)を参照してください。これは、展開で CiscoEPNManagerのすべての機能は使用しない場合に役立ちます。メニューを無効にすると、 ユーザーのロールに関係なく、すべてのユーザーの Web GUI に表示されなくなります。

機能全体と特定のメニューを無効にして Web GUI をカスタマイズするには、次の手順を実行 します。現在無効になっている機能を再び有効にするには、同じ手順を使用しますが、機能の ステータスを [有効 (Enabled) ] に切り替えます(または [すべて有効にする(Enable All)] を クリックします)。

ステップ **1** 左側のサイドバー メニューの上に表示される歯車をクリックします。

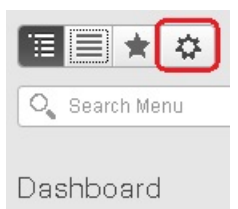

ステップ **2** 機能全体を無効にするには、次の手順を実行します。

- **1.** [機能ナビゲーション グループ(Feature Navigation Groups)] 領域で機能を見つけますます。
- **2.** 機能の [ステータス(Status)] 列でトグルをクリックして [無効(Disabled)] を表示します。
- **3.** 無効にするメニューを確認するには、[メニューの詳細(Menu Details)] 領域のメニューをスクロール します。影響を受けているすべてのメニューが [無効(Disabled)] として表示されます。

ステップ **3** 特定のメニューを無効にするには、次の手順を実行します。

- **1.** [メニューの詳細(Menu Details)] 領域でメニューを見つけます。
- **2.** メニューの [ステータス(Status)] 列でトグルをクリックして [無効(Disabled)] を表示します。サブ メニューを含むメニューを無効にすると、サブメニューも無効になります。次に例を示します。
	- [グループ管理(Group Management)]を無効にすると、CiscoEPN Managerは[グループ管理(Group Management)]のサブメニューすべて([ネットワークデバイスグループ(NetworkDeviceGroup)]、 [コンピューティングデバイスグループ(ComputeDeviceGroups)]、および[ポートグループ(Port Groups)])を無効にします。
	- 「コンピューティングデバイスグループ (Compute Device Groups) 1サブメニューのみを無効にし た場合も、CiscoEPN Managerは[グループ管理(Group Management)]の下のサブメニュー、[ネッ トワーク デバイス グループ(Network Device Groups)] と [ポート グループ(Port Groups)] サブ メニューは表示します。
- **3.** 無効にするメニューを確認するには、[メニューの詳細(Menu Details)] 領域のメニューをスクロール します。
- ステップ4 [保存 (Save) ] をクリックし、Web GUI からログアウトします。

ステップ **5** Web GUI にログインし直し、変更内容を検証します。

I

**Web GUI** メニューのカスタマイズによる **Cisco EPN Manager** 機能の無効化

<span id="page-916-0"></span>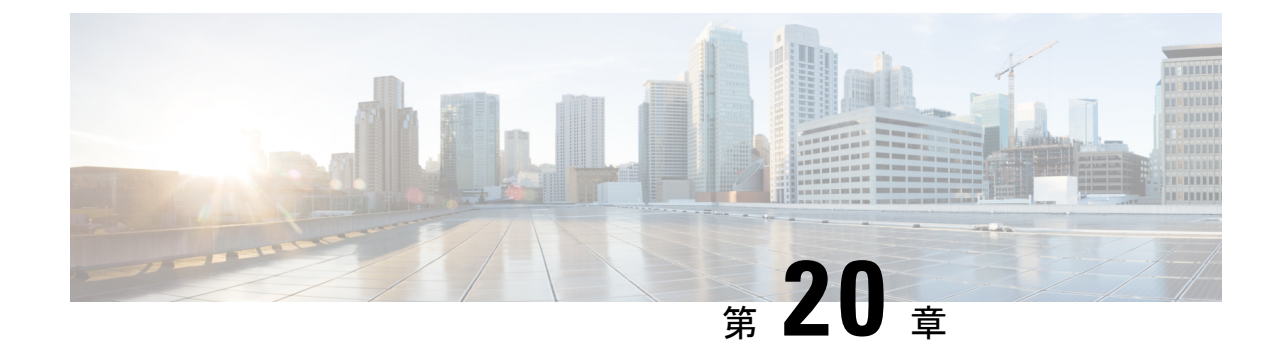

## ライセンスおよびソフトウェアアップデー ト

- [ライセンスの表示と管理](#page-916-1) (875 ページ)
- ソフトウェア [アップデートの管理](#page-922-0) (881 ページ)

## <span id="page-916-1"></span>ライセンスの表示と管理

ライセンスによって、使用できる機能と、Cisco EPN Manager で管理できるデバイスのタイプ および数が決まります。ログインせずに Cisco EPN Manager に接続すると、サーバーが実行し ているライセンスのタイプを識別するバナーがログイン ページに表示されます([Cisco](#page-916-2) EPN Manager[のライセンスのタイプ\(](#page-916-2)875ページ)を参照)。CiscoEPNManagerがシングルサイン オン(SSO)を使用するように設定されている場合は、バナーの内容を表示してライセンスの タイプを確認します。

次のいずれかのライセンス方法を使用して、Cisco EPN Manager を新しいバージョンにアップ グレードできます。

• シスコ スマート ライセンス:この方法では、Cisco EPN Manager の新しいインスタンスを Cisco Smart Software Manager に登録する必要があります。Cisco Smart Software Manager へ の Cisco EPN Manager の登録を参照してください。

リリース5.0以降、Cisco EPN Managerの新規インストールのすべてのインスタンスでスマート ライセンスがデフォルトで有効になります。Cisco EPN Manager 5.0 にアップグレードする場合 は、既存のライセンスモードが継続されます。

• シスコ スマート [ライセンスの使用](#page-918-0) (877 ページ)

### <span id="page-916-2"></span>**Cisco EPN Manager** のライセンスのタイプ

次のトピックでは、Cisco EPN Manager でサポートされている機能と時間ベースのライセンス について説明します。

#### 基本ライセンス

基本ライセンスを使用すると、サーバー上のすべてのアプリケーションとすべてのデバイスド ライバが有効になります(デバイス数の制限なし) 。Web GUI には [基本ライセンス(Base License) 1として表示されます。

#### **Cisco Advantage Addon Function Right to Manage**(**RTM**)ライセンス

Cisco Advantage AddonFunction RTM ライセンスは、Web GUI に **Cisco Advantage Addon Function Right To Manage** ライセンスとして表示されます。

このライセンスは、サービスディスカバリ、プロビジョニング、サービスプロモーション、 サービスアシュアランス、マルチレイヤトレースの各機能に関連するすべての機能とオプショ ンを有効にします。これらの機能に関連する機能およびメニューオプションは、ライセンスが アクティブでない限り表示されません。また、スケジュールされたプロビジョニングジョブの 実行はすべて失敗します。最初の Cisco Advantage Addon Function Right to Manage (RTM) ライ センスをインストールすると、これらの機能とオプションが有効になります。このライセンス の使用状況は、ライセンスダッシュボードで Cisco EPN Manager のライセンス機能によって追 跡および報告されます。

#### デバイスの管理用(**RTM**)ライセンス

デバイス RTM ライセンスを使用すると、サーバーは特定のデバイス タイプの特定数のデバイ スを管理できます。RTM ライセンスの場合、デバイス数はデバイス タイプの横に表示されま す。これらのライセンスには、次の 2 つの種類があります。

- コア、エッジ、集約、およびアクセス ネットワーク デバイス用の拡張 RTM ライセンス。 これらのライセンスにより、デバイスのライフサイクル管理、ネットワークプロビジョニ ング、ネットワークアシュアランスなど、エンドツーエンドのネットワーク管理が可能に なります。
- Wi-Fi アクセス ポイント、WAN ルータ、コア スイッチ、およびデータ センター スイッチ を備えたサービス プロバイダの Wi-Fi ネットワークの基盤 RTM ライセンス。これらのラ イセンスは、デバイスのライフサイクル管理とともに、アシュアランスの可視性とトラブ ルシューティング機能を可能にします。

サテライトとして設定されたデバイス (Cisco ASR 9000v ホストを備えた Cisco ASR 903) は、 独立したデバイスとしてカウントされます。

Cisco EPN Manager はまた、オープン ライセンスの「ベストエフォート」検出プロセスを使用 して、サードパーティ製のネットワーク デバイスも検出します。収集された情報は Web GUI に表示されますが、結果は大きく異なる場合があります (Cisco EPN Manager がデバイスから 受信した応答によって完全に異なります)。このメカニズムを有効にするために、ライセンス を購入する必要はありません。

RTM ライセンスは、GUI に次のように表示されます。

- シスコ デバイスの場合:**NCS 2002** や **ASR 9001** などのデバイス モデル。
- サード パーティ製のデバイスの場合: **オープン ライセンス**。

#### 高可用性用の **SBY** ライセンス

スタンバイ(SBY)ライセンスでは、高可用性展開をセットアップできます。高可用性展開で は、デバイス ライセンスと機能ライセンスのすべてをプライマリ サーバーにインストールす る必要があります。セカンダリ サーバーではライセンスは必要ありません。

#### 時間ベース ライセンス、ラボ ライセンス、および永久ライセンス

ほとんどのライセンスは、ラボ ライセンスまたは時間ベースのライセンスとして購入できま す。

• ラボ:ラボ環境またはステージング環境向け。

ラボライセンスでは、管理できるデバイスの数とタイプに制限はありません。このライセ ンスを使用して、ステージング環境のすべてのデバイスを管理できます。

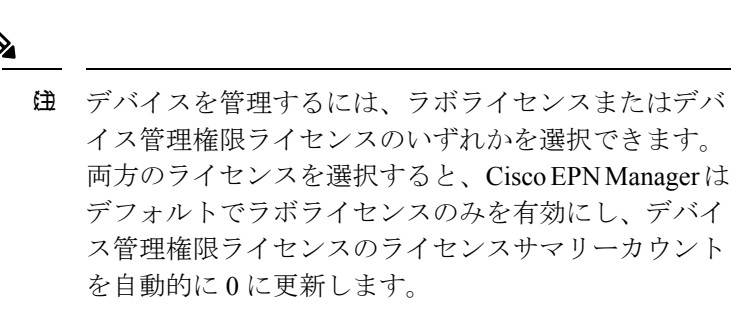

• 時間ベース(評価):90日間の試用期間(試用期間が終了すると製品は無効になります)。 時間ベースのライセンスを購入した場合、残り日数はライセンス名の横に表示されます。

これらのライセンスは、永久ライセンスに変換できます。

### <span id="page-918-0"></span>シスコ スマート ライセンスの使用

シスコでは、シンプルで効率的なシスコ スマート ライセンスのメカニズムを使用してライセ ンスを管理することをお勧めしています。

以降のトピックでは、シスコ スマート ライセンスを使用して Cisco EPN Manager のライセンス をセットアップし、管理する方法について説明します。

- Cisco EPN Manager での Cisco Smart Licensing [のセットアップ](#page-918-1) (877 ページ)
- Cisco EPN Manager [のライセンス使用状況の確認](#page-919-0) (878 ページ)
- [参考:スマート製品の登録とライセンス認証ステータス](#page-920-0) (879 ページ)

#### <span id="page-918-1"></span>**Cisco EPN Manager** での **Cisco Smart Licensing** のセットアップ

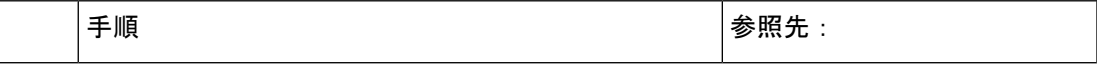

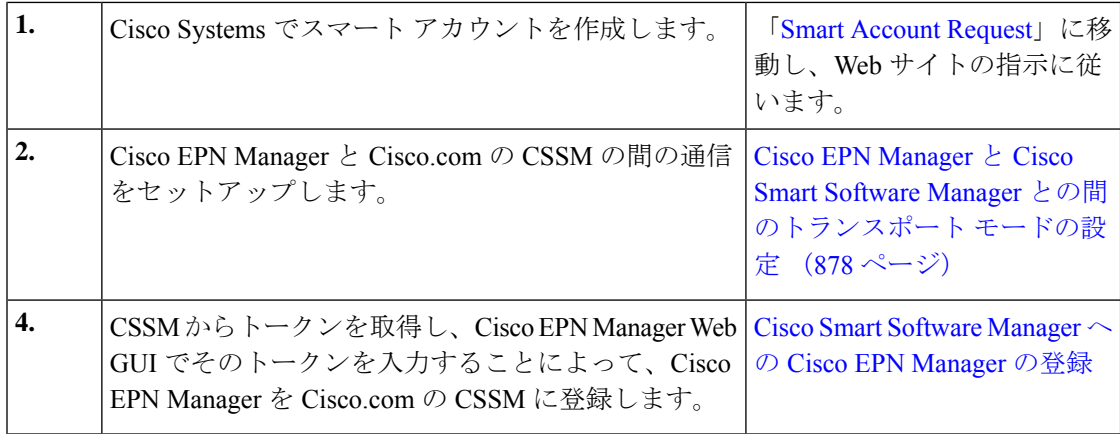

#### <span id="page-919-1"></span>**Cisco EPN Manager** と **Cisco Smart Software Manager** との間のトランスポート モードの設定

- ステップ **1 [**管理(**Administration**)**]** > **[**設定(**Settings**)**]** > **[**システム設定(**System Settings**)**]** を選択し、**[**一般 (**General**)**]** > **[**アカウント設定(**Account Settings**)**]** を選択します。
- ステップ **2** [スマートライセンスの転送(SmartLicensingTransport)]タブをクリックして、通信モードを選択します。
	- [ダイレクトモード(Directmode)]:ライセンス情報を直接クラウドに送信します。これがデフォルト です。この URL は編集できません。[接続のテスト(Test Connectivity)] をクリックして、接続ステー タスを確認します。
	- トランスポート ゲートウェイ:Cisco Smart Call Home トランスポート ゲートウェイまたは Cisco Smart Licensing Software サテライト(顧客宅内にインストール通信にされ、CCSM の機能のサブセットを提 供)を使用します。(詳細については [Cisco.com](http://www.cisco.com/web/ordering/smart-software-licensing/index.html) を参照してください)。[URLの入力 (Enter URL)] フィールドに適切な URL を入力します。[接続のテスト (Test Connectivity) ] をクリックして、接続ス テータスを確認します。
	- HTTP/HTTPS プロキシ:Cisco EPN Manager とクラウドとの間での通信に HTTP または HTTPS プロキ シを使用します。このオプションを有効にするには、まずプロキシ設定を行う必要があります。 [HTTP/HTTPSプロキシ(HTTP/HTTPS Proxy)] ハイパーリンクをクリックして、または [プロキシ (Proxy)] タブをクリックして、プロキシの設定を追加または編集します。Cisco EPN [Manager](#page-992-0) プロキ シ [サーバーの設定](#page-992-0) (951 ページ) を参照してください。

<span id="page-919-0"></span>**ステップ3** [保存 (Save) ] をクリックして、転送設定を保存します。

#### ステップ **4** デフォルト値に戻すには、[リセット(Reset)] をクリックしてから [保存(Save)] をクリックします。

#### **Cisco EPN Manager** のライセンス使用状況の確認

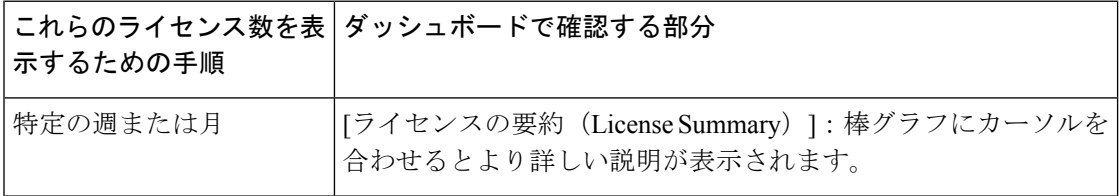

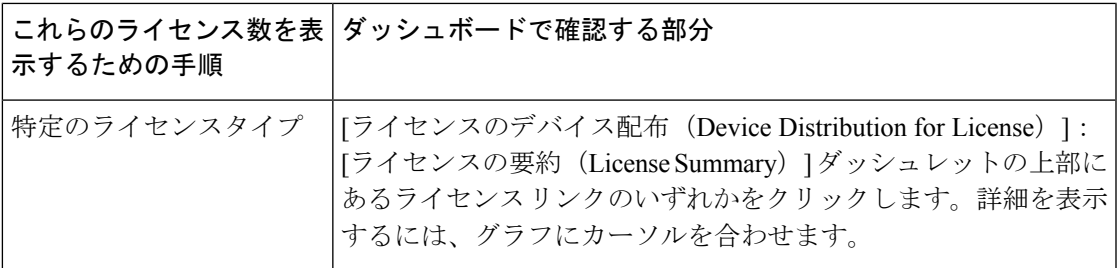

### <span id="page-920-0"></span>参考:スマート製品の登録とライセンス認証ステータス

#### 製品登録ステータス

ライセンス登録ステータスは、製品が Cisco.com のシスコ スマート ソフトウェア ライセンシ ングに正常に登録されているかどうかを表します。

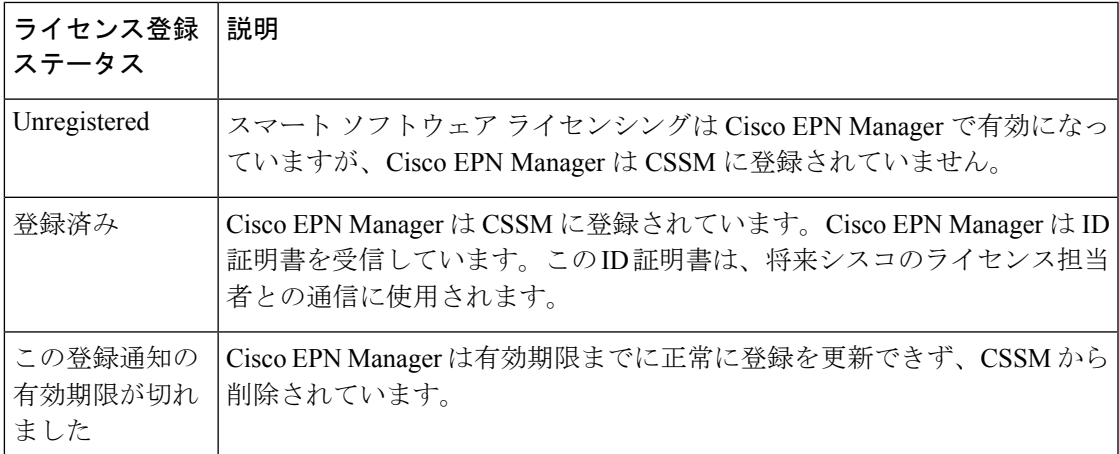

#### ライセンス認証ステータス

ライセンス認証ステータスは、購入したライセンスに対するライセンスの使用状況、および Cisco Smart Licensing に準拠しているかどうかを表しています。購入したライセンス数を超え ると、その製品ステータスはコンプライアンス違反となります。

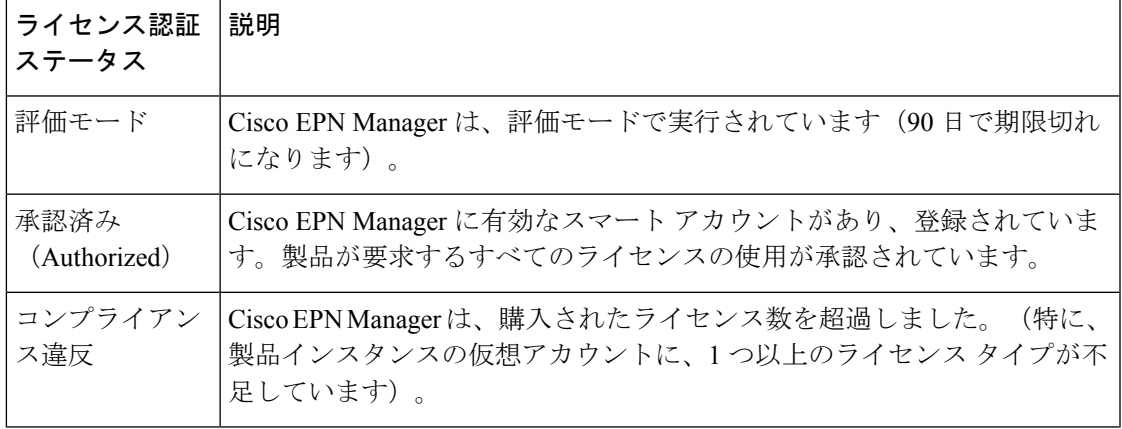

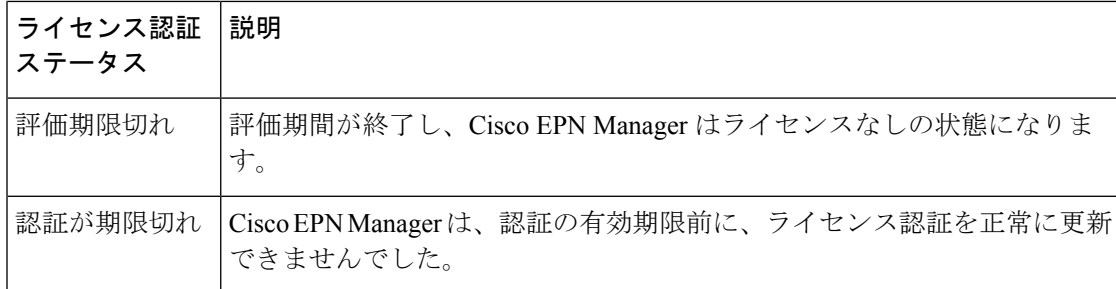

## ライセンス ダッシュボードの表示

このダッシュボードを開くには、次のいずれかを実行します。

- **[**管理(**Administration**)**]** > **[**ダッシュボード(**Dashboards**)**]** > **[**ライセンス ダッシュボー ド(**Licensing Dashboard**)**]** を選択します。
- [スマート ソフトウェア ライセンシング(Smart Software Licensing)] ページの右上にある [ライセンス ダッシュボード(Licensing Dashboard)] リンクをクリックします。

ダッシュボードに表示される情報は、有効になっているライセンス モードによって異なりま す。スマートソフトウェアライセンシングが現在有効になっている場合は、次のダッシュレッ トが表示されます。

- [ライセンスの要約(License Summary)] ダッシュレット:特定の期間に各ライセンス タ イプで使用されるライセンスの棒グラフが表示されます。追加情報を表示するには、グラ フの上にカーソルを置きます。
- [ライセンスのデバイス ディストリビューション(Device Distribution for License)] ダッ シュレット:特定のライセンスのデバイス ディストリビューション グラフを表示するに は、[ライセンスの要約(LicenseSummary)]ダッシュレットに表示されたグラフの上部に あるリンクをクリックします。追加情報を表示するには、グラフの上にカーソルを置きま す。

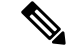

[ライセンス ダッシュボード (License Dashboard) ] に表示される情報は、SmartLicense ジョブ が午前2時(事前設定されている実行時間)に実行された後、毎日更新されます。[ジョブダッ シュボード(Job Dashboard)]にこのジョブを表示するには、**[**管理(**Administration**)**]** > **[**ダッ シュボード(**Dashboards**)**]** > **[**ジョブ ダッシュボード(**Job Dashboard**)**]** を選択します。 (注)

#### 関連トピック

Cisco EPN Manager での Cisco Smart Licensing [のセットアップ](#page-918-1) (877 ページ) Cisco EPN Manager のスマート ライセンスの有効化 Cisco Smart Software Manager への Cisco EPN Manager の登録 スマート ライセンス ダッシュボードのライセンスのしきい値の設定 スマート ライセンスの無効化

[参考:スマート製品の登録とライセンス認証ステータス](#page-920-0) (879 ページ)

## <span id="page-922-0"></span>ソフトウェア アップデートの管理

- ソフトウェア [アップデートとは](#page-922-1) (881 ページ)
- [インストール済み製品ソフトウェアのバージョンの表示](#page-923-0) (882 ページ)
- ソフトウェア [アップデートに関する通知の有効化または無効化](#page-924-0) (883 ページ)
- [インストール済みのソフトウェア](#page-923-1) アップデートの表示 (882 ページ)

### <span id="page-922-1"></span>ソフトウェア アップデートとは

シスコでは、Cisco EPN Manager ソフトウェアに対するアップデートを定期的に提供していま す。これらのアップデートは、次のカテゴリに分類されます。

- 重要修正:ソフトウェアの重要な修正を提供します。これらのアップデートが利用可能に なったら、ただちにこれらのすべてをダウンロードして適用することが強く推奨されま す。
- デバイス サポート: Cisco EPN Manager がリリース時点でサポートしていなかったデバイ スを管理するサポートを追加します。
- アドオン:現在使用中の Cisco EPN Manager バージョンを補完するための新しい機能を提 供します(新しい GUI 画面や機能が含まれることもあります)。これには、Cisco EPN Manager のメンテナンス パックとメンテナンス パック ポイント パッチが含まれます。

Cisco EPN Manager に表示されるアップデート通知は、管理者によって指定された通知設定に よって異なります。ソフトウェアアップデートに関する通知の有効化または無効化 (883ペー [ジ\)](#page-924-0)を参照してください。すべてのソフトウェア アップデートが .ubf ファイルにパッケージ 化されます。大容量のアップデートには、インストールするものを選択可能な個別の小容量の アップデートが含まれている場合があります。アップデートをインストールすると、CiscoEPN Manager が次の処理を実行します。

- ファイルの発行者が Cisco Systems であり、ファイルが改ざんされていないことを確認す る
- 必要な他のアップデートを自動的にインストールする

<http://www.cisco.com> に接続できる場合は、Cisco.com から直接アップデートをダウンロードし てインストールできます。インターネット接続がない場合は、必要な接続を備えたサーバーか らアップデートをコピーして、そこからインストールします。

メンテナンス パックのインストール手順については、『Cisco EPN Manager [Installation](http://www.cisco.com/c/en/us/support/cloud-systems-management/evolved-programmable-network-epn-manager/products-installation-guides-list.html) Guide』 を参照してください。ポイントパッチのインストール手順については、Cisco.comのソフトウェ ア ダウンロードのページのパッチ ファイルに付属する readme ファイルを参照してください。

### <span id="page-923-0"></span>インストール済み製品ソフトウェアのバージョンの表示

次のいずれかの方法で Cisco EPN Manager 製品バージョンを確認します。

- Web GUI から、ページの右上の設定アイコンをクリックし、**[**ヘルプ(**Help**)**]** > **[Cisco EPN Manager**について(**About Cisco EPN Manager**)**]** を選択します。
- CLI から、次の名前のファイルの内容を表示します。

#cat /opt/CSCOlumos/installedComponentsVersions.xml

CLI を使用するには、Cisco EPN Manager サーバーとの SSH [セッションの確立](#page-990-0) (949 ページ) を参照してください。

### <span id="page-923-1"></span>インストール済みのソフトウェア アップデートの表示

Web GUI にログインしていない場合は、ログイン ページから [インストール済みアップデート の表示 (View Installed Updates) 1をクリックすると、ソフトウェアアップデートを一覧表示す るポップアップ ウィンドウを表示できます。

Web GUI にログインしている場合は、次の 2 つの方法でソフトウェア アップデートを表示で きます。

- [**Cisco EPN Manager**のバージョン情報(**About Cisco EPN Manager**)**]** ページで、ページの 右上にある設定アイコンをクリックし、**[Cisco EPN Manager**のバージョン情報(**About CiscoEPNManager**)**]**をクリックしてから、[インストール済みアップデートの表示(View Installed Updates) | をクリックします。 ([インストール済みアップデートの表示 (View Installed Updates)] リンクは、ログイン ページにもあります)。
- **[**管理(**Administration**)**]** > **[**ライセンスおよびソフトウェアアップデート(**Licenses and Software Updates**)**]** > **[**ソフトウェアアップデート(**Software Update**)**]** を選択します(こ の方法を使用すると、最も詳細な情報が表示されます)。

[ソフトウェアアップデート(Software Update)] ページに 2 つのタブが表示されます。

- インストール済みの更新プログラム (Installed Updates): Cisco EPN Manager で現在使用 されているアップデート。
- •アップロード済みアップデートファイル(Uploaded Update Files) : サーバーにアップロー ドされているアップデートファイル(使用されていないファイルを含む)。[対応するアッ プデート(Corresponding Updates)]フィールドには、アップロード済みの前提条件のアッ プデートも一覧表示されます。

アップデートファイルがまだインストールされていない場合は、削除できます。ファイル を選択し、[削除(Delete)] ボタンをクリックします。

### <span id="page-924-0"></span>ソフトウェア アップデートに関する通知の有効化または無効化

デフォルトでは、Cisco EPN Manager は [ソフトウェアアップデート(Software Updates)] ペー ジに有効なすべてのアップデートに関する情報を表示します。このリストはかなり長くなる場 合があるため、表示する内容と通知対象とするアップデートを調整することをお勧めします。 また、すべての通知を無効にして、後で再び有効にすることもできます。

ソフトウェア アップデートの通知を設定します。

- a) **[**管理(**Administration**)**]** > **[**設定(**Settings**)**]** > **[**システム設定(**System Settings**)**]** の順に選択し、**[**一 般(**Genera**)**]** > **[**ソフトウェア アップデート(**Software Update**)**]** を選択します。
- b) [通知設定(Notification Settings)] で、アップデートのカテゴリをオンまたはオフにします。すべての 通知を無効にするには、カテゴリが 1 つもオンになっていない状態にします。カテゴリの説明につい ては、次を参照してください。 ソフトウェア [アップデートとは](#page-922-1) (881 ページ)
- c) [保存 (Save) 1をクリックします。

I

ソフトウェア アップデートに関する通知の有効化または無効化

 $\overline{\phantom{a}}$ 

<span id="page-926-0"></span>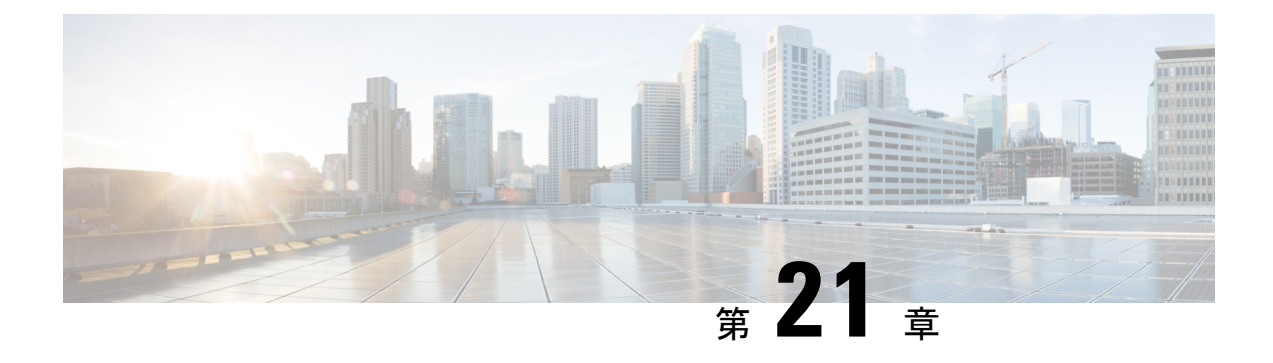

## **Cisco EPN Manager** セキュリティ

この章は次のトピックで構成されています。

- [セキュリティの概要](#page-926-1) (885 ページ)
- [セキュアなアーキテクチャ](#page-927-0) (886 ページ)
- [セキュアなデフォルト設定](#page-932-0) (891 ページ)
- [インストールの強化](#page-933-0) (892 ページ)
- CSDL [プロセス](#page-944-0) (903 ページ)
- [二要素認証](#page-945-0) (904 ページ)

## <span id="page-926-1"></span>セキュリティの概要

Cisco EPN Manager には、ネットワークとそのデータが侵害されないようにする高レベルのセ キュリティが必要です。これは、ネットワークを完全に管理し、デバイスのクレデンシャルを 保存するのに特に重要です。この目的のために、Cisco EPN Manager は次のセキュリティ アプ ローチを利用します。

- セキュアなアーキテクチャ:Cisco EPN Manager アーキテクチャは、存在する可能性のあ る未知のソフトウェアの欠陥へのアクセスを制限し、悪意のある目的に使用できないよう に設計されています。
- セキュアなデフォルトの設定:CiscoEPNManagerは製品のセキュリティを強化するデフォ ルトの設定が標準装備されています。たとえば、セキュアでない FTP サービスや TFTP サービスがサポートされていても、デフォルト設定ではアクティブ化されません。
- インストールの強化:シスコのアドバンスト サービス チームは、Cisco EPN Manager のイ ンストールの具体的な内容を評価し、必要と思われる追加のセキュリティ強化タスクを実 行できます。
- シスコ セキュア開発ライフサイクル(**CSDL**)プロセス:開発からリリースまで、CSDL プロセスに従って Cisco EPN Manager のセキュリティを向上させます。
- 二要素認証:ユーザーは、Cisco EPN Manager へのアクセスが許可される前に、2 つのセ キュリティ層を通過する必要があります。

以降の項では、これらのアプローチについてさらに詳しく説明します。

## <span id="page-927-0"></span>セキュアなアーキテクチャ

CiscoEPNManagerのアーキテクチャ設計では、攻撃者がシステムに侵入するには次の3つの条 件が同時に存在する必要があるという前提に基づいています。

- システムに欠陥がある。
- 攻撃者がその欠陥にアクセスできる。
- 悪意のある目的でこの欠陥を悪用する能力が攻撃者にある(Hughes, J., & Cybenko, G. 2013 年。Quantitative Metrics and Risk Assessment: The Three Tenets Model of Cybersecurity.*Technology Innovation Management Review*, 3(8): 15-24)。

欠陥はそのままのであれば無害です。攻撃者が欠陥にアクセスでき、悪用する方法知っている 場合にのみ、その欠陥は脆弱性となります。この欠陥と脆弱性の区別を理解しておくことが重 要です。欠陥が公になっただけで、それが自動的に脆弱性となるわけではありません。特定の 状況下でのみ、欠陥は脆弱性になり得ます。

セキュリティ リスクを管理するために Cisco EPN Manager で用いられているアプローチの鍵 は、システムの欠陥へのアクセスを制限することです。見つかる可能性があるどの欠陥にも攻 撃者が容易にアクセスすることができないように Cisco EPN Manager アーキテクチャは設計さ れています。ユーザーが常に欠陥を排除したり、攻撃者による悪用を防ぐことができるとは限 らないため、これは実用的で合理的なアプローチです。複数のセキュリティレイヤを配置する ことで、存在する特定の欠陥へのアクセスを制限できます。Cisco EPN Manager は、図 1 に示 すように、境界セキュリティの 3 つのレイヤを使用します。

図 **<sup>17</sup> :** 複数レイヤで保護された境界アーキテクチャ:強化された外部シェルを備えた仮想アプライアンスシステム

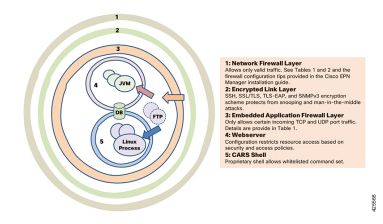

これら 3 つのレイヤのうち、1 つは Cisco EPN Manager の内部に存在し、 2 つは外部に存在し ます。内部レイヤは Cisco EPN Manager で事前に設定され、インストールが完了すると動作で きるようになります。2 つの外部レイヤは事前に設定されていないため、外部ネットワーク ファイアウォールと暗号化された通信リンクレイヤを作成して実装する必要があります。会社 のテクニカル チームとシスコ アドバンスト サービスとが連携し、これらのアイテムを作成す ることをお勧めします。

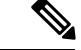

(注)

ネットワークに使用するのに適切なタイプの暗号化プロトコルを選択するには、Cisco EPN Manager 内の一部の設定を変更する必要があります。

内部レイヤは Cisco EPN Manager に組み込まれており、次のコンポーネントで構成されていま す。

- 組み込みファイアウォール:内部コンポーネントに関する最初の保護レイヤーを提供しま す。これにより、着信トラフィックに対して開かれるポートはごくわずかになります。そ のため、Linux OS および Oracle データベースの複数の欠陥(既知と不明の両方)へのア クセスを制限することで、攻撃の領域が減少します。
- CARS シェル:Linux での実行を許可されているコマンドの承認済みリストを適用し、OS とのやり取りを制限することで、Linux に関する保護レイヤを提供します。
- Web サーバー:Linux、Java 仮想マシン、およびデータベースに関する保護レイヤを提供 します。このレイヤには、Javaおよびデータベースリソースとメソッドへのアクセスを制 限するためのセキュリティ フィルタが設定されています。

この内部レイヤは、次の例で説明するような多くのリスクからシステムを保護します。これら の欠陥は、保護されていないシステムの脆弱性と見なされますが、Cisco EPN Manager には存 在しません。次の例では(National Vulnerability Database ID によって識別)、外部ファイア ウォールと暗号化されたリンクのレイヤは攻撃者によって侵害されたか、または実在していな いかのいずれかです。

- CVE-2013-5211:LinuxNTPDコンポーネントのNTPの実装での欠陥。着信NTPトラフィッ クにポート 23 からアクセスされた後に DoS 攻撃が発生します。組み込みファイアウォー ルはこのトラフィックを許可していないため、攻撃者はこの欠陥にアクセスできません。 そのため、Cisco EPN Manager でのリスクではありません。
- CVE-2016-0634:Linux bash シェルの欠陥:この攻撃は、ポート 22 を介して bash シェルを 標的にした認証済みユーザーによって行われる可能性があります。CiscoEPNManagerは、 ポート 22 を介した bash シェルへの直接アクセスを提供していません。代わりに、CARS シェルには通常の認証済みユーザーからアクセスできます。そのため、この欠陥は Cisco EPN Manager のリスクではありません。
- CVE-2017-12617: Apache Tomcat の欠陥: PUT 要求が行われたときにこの攻撃が発生する 可能性があります。Cisco EPN Manager の Web サーバーの設定ではこのタイプのアクセス は許可されないため、この欠陥は危険ではありません。
- CVE-2015-4863:Oracle データベースの欠陥:この攻撃はOracle Net プロトコルを介して ネットワーク上で発生する可能性があります。Oracle データベースは組み込みファイア ウォールと Web サーバーの背後にあるため、この問題は Cisco EPN Manager のリスクでは ありません。そのため、ネットワークを通じてデータベースにアクセスできません。

### セキュリティアーキテクチャの影響

このアーキテクチャのため、 Cisco EPN Manager は非常に密接に統合されたシステムであり、 組み込まれている OS やデータベースは、どのような管理目的や操作目的であってもユーザー アクセスに対してオープンではありません。ユーザーは、Cisco EPN Manager の GUI と Cisco EPN Manager の管理 CLI を使用してのみ、システムにアクセスして管理することができます。 この管理CLIはLinuxCLIではありません[\(ユーザーインターフェイスとユーザータイプ\(](#page-1018-1)977 [ページ\)](#page-1018-1)を参照)。また、Cisco EPN Manager は想アプライアンスとしてデプロイおよび管理 されます。つまり、Cisco EPN Manager はスタンドアロンの仮想マシン(VM)としてデプロイ する OVA ファイルとして使用できます。したがって、Cisco EPN Manager の管理は、Linux OS 上で実行されデータベースに接続する Web アプリケーションの管理とは大きく異なります。 この結果、ユーザーには次のような制限が生じます。

- サードパーティ製またはシスコ以外のパッチによって個々のコンポーネントに対するパッ チ適用やアップグレードを行うことはできません。シスコは、組み込みの Linux や Oracle を含むすべての内部コンポーネントについてパッチをリリースします。
- シスコはテクニカルサポートを提供できないため、組み込みの Red Hat Linux OS にサード パーティ製アプリケーションをインストールすることはできません。
- 組み込みのコンポーネント(Linux、Oracle、Java)を通常のサーバーのように簡単に管理 することはできません。
- このガイドでユーザーが変更可能として記載されていない内部設定を変更しないようにし てください。そのような変更を加えた場合、全体のセキュリティが低下したり、システム の機能やパフォーマンスが無効になったり低下したりする可能性があるためです。

Cisco EPN Manager は、Linux と Oracle が組み込まれてはいますが、Linux OS 上で実行され Oracleデータベースに接続する通常のWebアプリケーションではありません。言い換えれば、 全体としての総和と各部分の総和とが同じではありません。 (注)

Cisco EPN Manager は、強化された外部シェルと密接に統合された仮想アプライアンスです。 そのため、Linux、Oracle、および通常の Web アプリケーションのセキュリティを評価するた めに使用する基準を、Cisco EPN Manager の評価に使用することは「できません」。Oracle の 評価に Linux OS の基準を使用することはできません。これらは別々の製品であるためです。 同様に、Linux を対象とする基準や方法を使用して Cisco EPN Manager を評価したり、Cisco EPN Managerを評価する目的でOracle用の基準や方法を使用することもできません。CiscoEPN Manager のセキュリティを評価するには、Cisco EPN Manager のアーキテクチャに適した別の 一連の基準やテスト方法が必要になります。

### **Cisco EPN Manager** で使用するポート

Cisco EPN Manager は、正当なトラフィックのみがサーバーに対して許可されるように、組み 込みアプリケーションのファイアウォール設定で出荷されています。表1に、デバイスからの 接続要求をリッスンし、着信トラフィックを承認するポートを示します。ファイアウォール内 のこれらのポートの開閉は、特定の機能を有効または無効にすると Cisco EPN Manager によっ て自動的に行われます。ファイアウォール内のポートを有効または無効にする必要はありませ ん。Cisco EPN Manager を回避するファイアウォール設定を指定しようとすると、そのセキュ リティと整合性が損なわれることがあります。

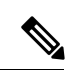

(注)

次の表には、インストール後のセキュリティ強化を実行するために必要な情報も示されていま す(詳細については、[「セキュアなデフォルト設定](#page-932-0)」を参照してください)。

#### <span id="page-930-0"></span>表 **54 :** 組み込みのファイアウォールを介した開いているポートのリスニング

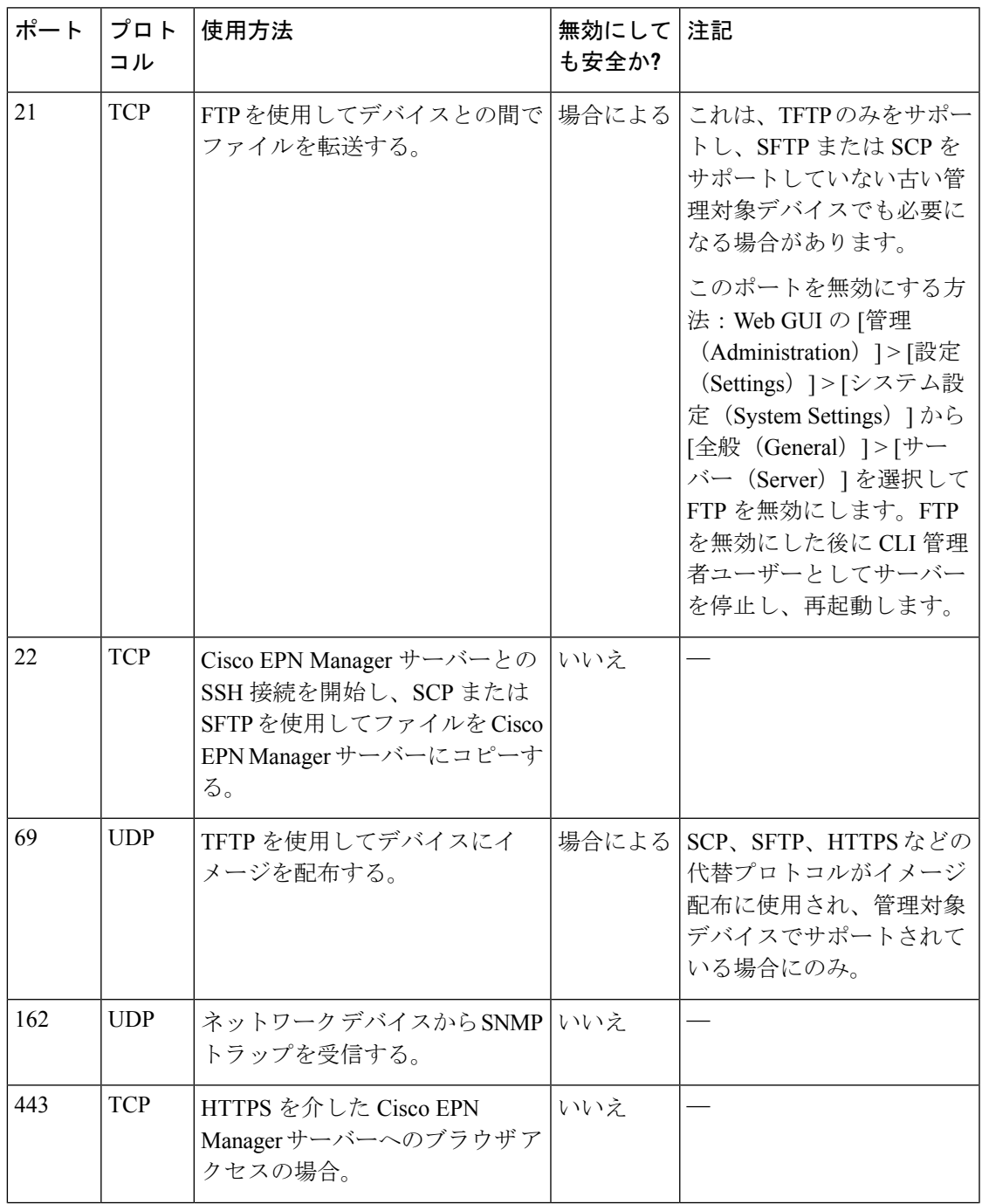

I

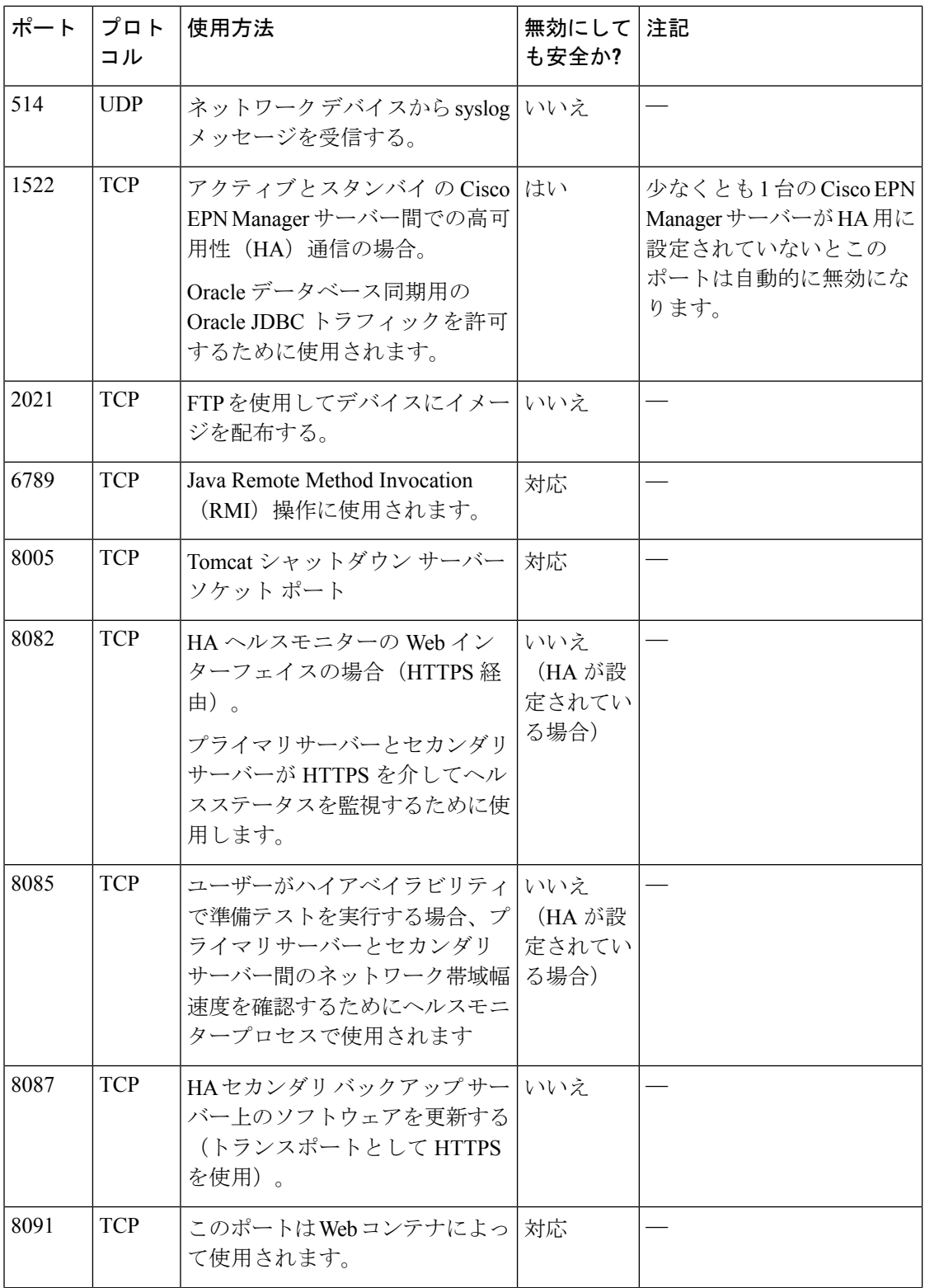

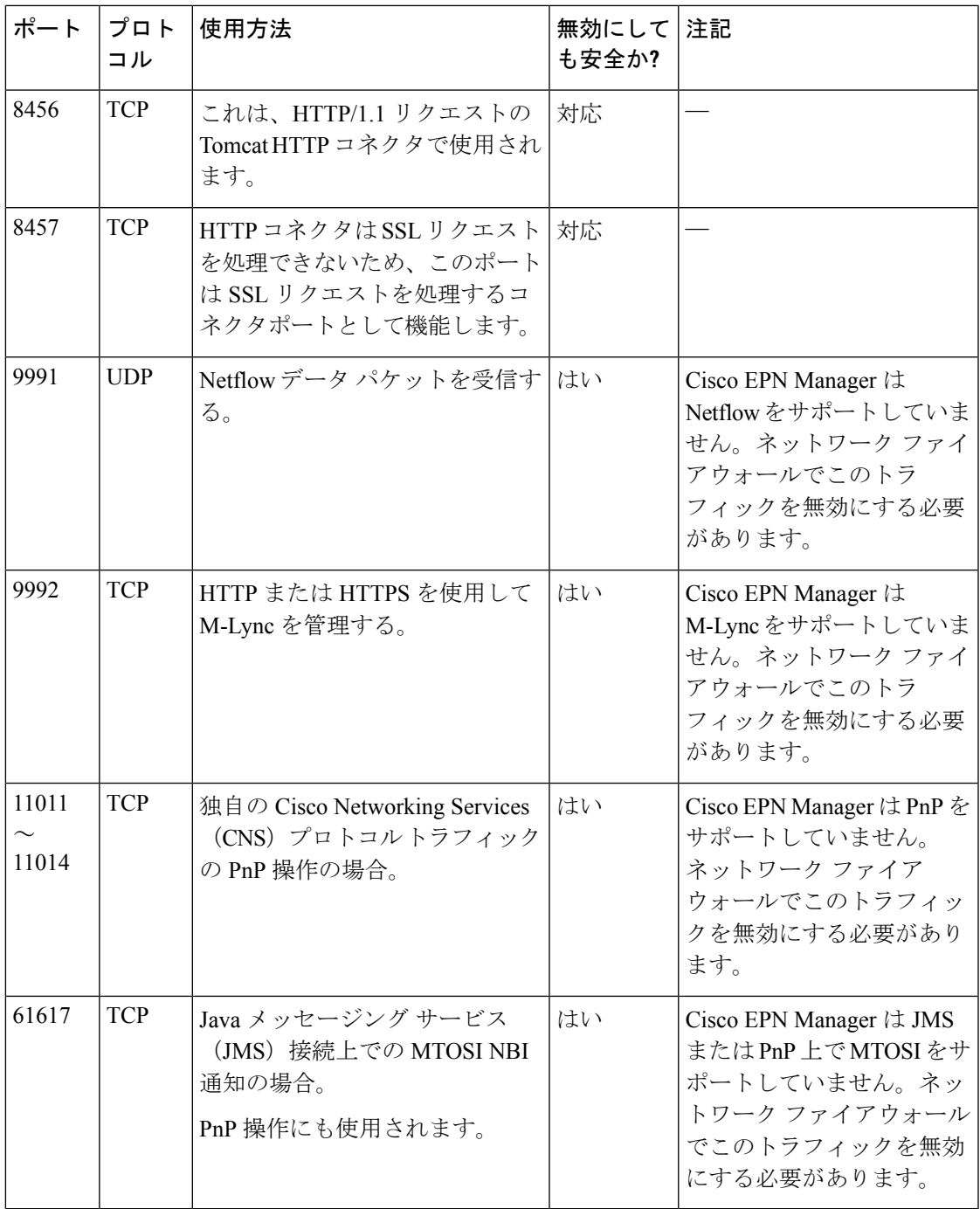

## <span id="page-932-0"></span>セキュアなデフォルト設定

Cisco EPN Manager 可能な限りセキュアなデフォルトのアプリケーション設定が搭載されてい ます。それらの設定は、脅威モデルを分析し、特定の状況のリスクを評価した後にのみ、変更 できます。デフォルト設定では、Cisco EPN Manager は次を行うよう、最善を尽くします。

- デフォルトのパスワードを使用しない。
- 不要な OS や Oracle パッケージ/サービスにアクセスできないようにする。
- CiscoEPNManagerのリリース時に、組み込みOSおよびOracleに最新のセキュリティパッ チが適用されます。
- 人間のユーザーによるOracleアクセスパスワードの使用を許可しない。これらのパスワー ドはマシンで生成され、内部コンポーネントによって使用されます。

## <span id="page-933-0"></span>インストールの強化

Cisco EPN Manager のインストールを強化するには、次のタスクを実行する必要があります。

- **1.** 正当なトラフィックのみを許可するように、組み込みの内部および外部のネットワーク ファイアウォールを設定します。
- **2.** すべての着信トラフィックと発信トラフィックに暗号化を使用します。
- **3.** 正当なトランザクションのみを送信できるように、Cisco EPN Manager とそのピア システ ムを設定します。

先に進む前に、まず Cisco EPN Manager がピア システムとやり取りする方法を理解する必要が あります。一般的なHA展開用の管理トラフィックフローと外部ネットワークファイアウォー ルとともに、これを次の図に示します。

(注) これらのファイアウォールを実装することをお勧めしますが、必須ではありません。

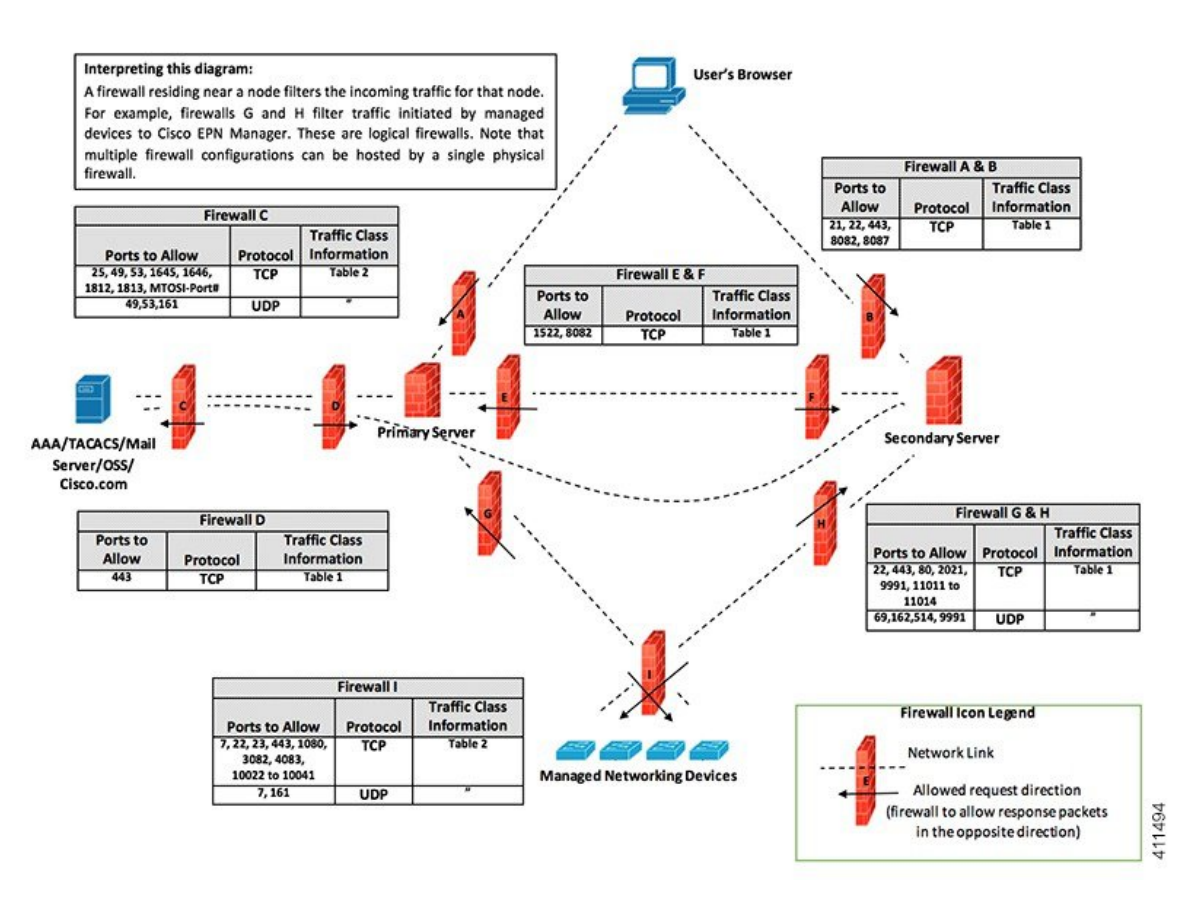

インストール環境によっては、ファイアウォールの設定をカスタマイズしてセキュリティをさ らに向上させることが必要になります。一般的なポリシーとして、不要なポートやセキュアで ないポート(暗号化されたトラフィックを送信しないなど)をすべて無効にする必要がありま す。

### 組み込み型アプリケーション ファイアウォールの設定

アプリケーションファイアウォールを設定するには、インストール環境で実行する必要のない Cisco EPN Manager の機能を無効にする必要があります。これにより、ファイアウォール内の 対応するリスニング ポートが自動的にシャットダウンされます。

- ステップ1 現在有効になっているポートを識別します。
	- a) 外部に公開される展開で使用されるポートのリストを表示するには、CiscoEPNManagerCLI管理者ユー ザーとしてログインし、**show security-status** コマンドを実行します。
	- b) OS レベルで開いているすべてのリスニングポートのリストを表示するには、CLI 管理者ユーザーとし てログインし、**show netstat** コマンドを実行します。
- ステップ **2** ガイダンスについては表 54 : [組み込みのファイアウォールを介した開いているポートのリスニング](#page-930-0) (889 [ページ\)](#page-930-0)を使用して、これらのポートの中で Cisco EPN Manager の通常の機能を中断させることなく安全 に無効にできるものを特定します。

次の点に注意してください。

- Cisco EPN Manager は、内部操作に一部のリスニング ポートを使用します。これらのポートは、組み 込みファイアウォールの背後に隠されたままになります。
- 表 54 : [組み込みのファイアウォールを介した開いているポートのリスニング](#page-930-0) (889 ページ)に示す手 順のみを使用してポートを有効または無効にする必要があります。

### 外部ネットワーク ファイアウォールの設定

組み込みファイアウォールに加えて、Cisco EPN Manager とそのピア システムが使用するリス ニング ポートを対象とするトラフィックのみを許可するようにネットワーク ファイアウォー ルを展開することもできます。「[インストールの強化](#page-933-0)」のトピックで示した図では、表[54](#page-930-0):組 [み込みのファイアウォールを介した開いているポートのリスニング](#page-930-0) (889 ページ) および [表](#page-935-0) 55:[宛先ポートの使用元](#page-935-0) Cisco EPN Manager (894ページ)に示すポート情報を使用してファイ アウォールルールをセットアップする方法を説明しています。この図を使用して、管理ネット ワークに適したファイアウォール設定を決定します。

- トラフィッククラスを識別するには、表54 :[組み込みのファイアウォールを介した開いて](#page-930-0) [いるポートのリスニング](#page-930-0) (889 ページ) の「使用方法」の列を参照してください。Cisco EPN Manager のインストール環境で使用されていないサービスが使用するポートを無効に することをお勧めします。
- <span id="page-935-0"></span>• また、ネットワーク ファイアウォールで(ネットワーク デバイスまたはピア システムに 接続するために)Cisco EPN Manager が発信トラフィックに使用する宛先ポートも有効に する必要があります。これらの宛先ポートとそれらの目的のリストについては、表[55](#page-935-0):宛 [先ポートの使用元](#page-935-0) Cisco EPN Manager (894 ページ)を参照してください。

| ポート |                | プロトコル   使用する場合                          |
|-----|----------------|-----------------------------------------|
| 7   | <b>TCP/UDP</b> | ICMPを使用したエンドポイントの検出。                    |
| 22  | <b>TCP</b>     | 管理対象デバイスとの SSH 接続の開始。                   |
| 23  | <b>TCP</b>     | Telnet を使用した管理対象デバイスとの通信。               |
| 25  | <b>TCP</b>     | SMTP サーバーを使用した電子メールの送信。                 |
| 49  | <b>TCP/UDP</b> | TACACS を使用した Cisco EPN Manager ユーザーの認証。 |
| 53  | <b>TCP/UDP</b> | DNS サービスへの接続。                           |
| 161 | UDP            | SNMPを使用したポーリング。                         |

表 **<sup>55</sup> :** 宛先ポートの使用元 **Cisco EPN Manager**
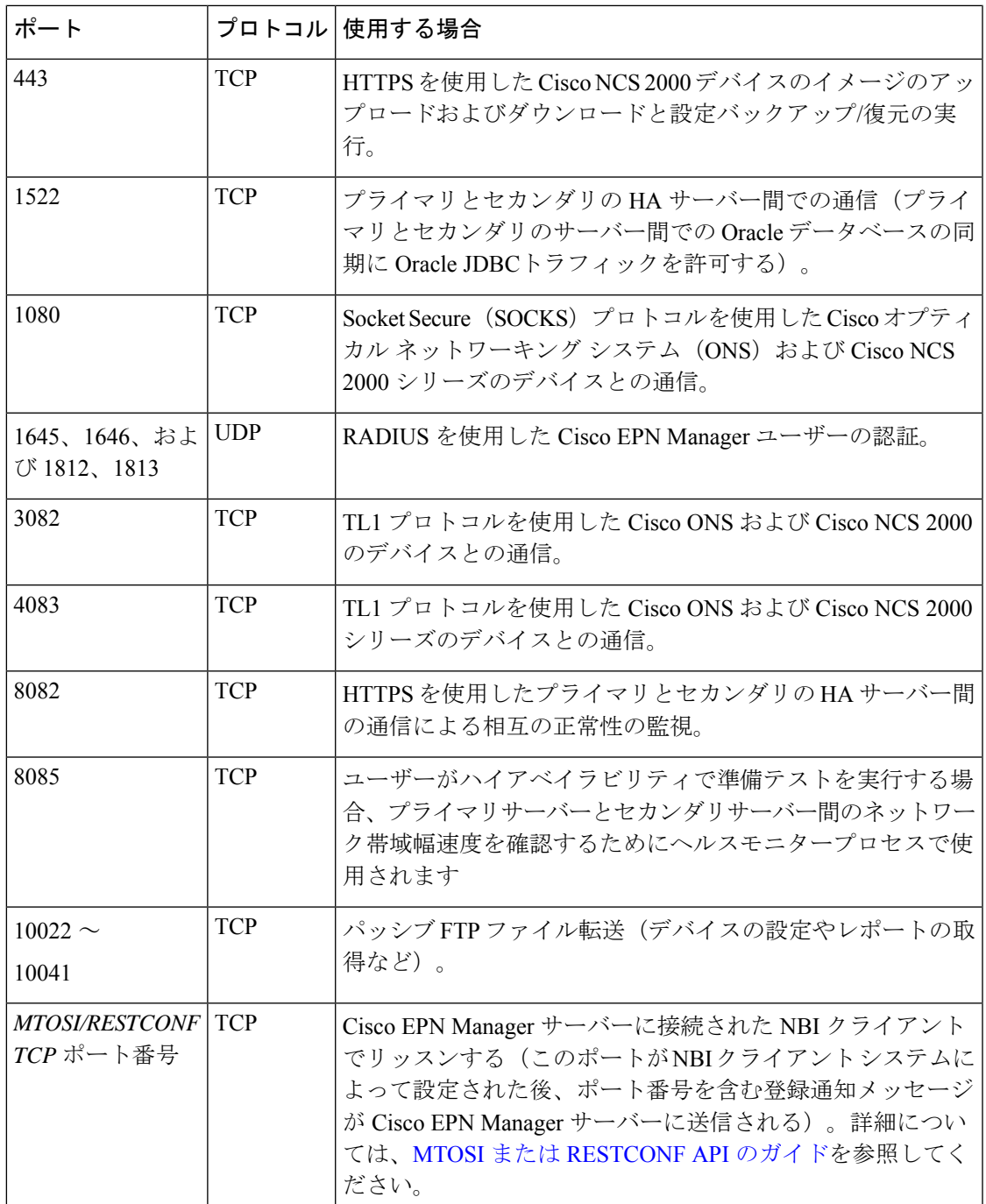

# トラフィック暗号化のセットアップ

次のトラフィック グループを暗号化する必要があります。

• ノースバウンドトラフィック:このグループは、人間のユーザーのブラウザからのクライ アント/サーバー トラフィックか、またはビジネス サポート システム/運用サポート シス

テム(BSS/OSS)からの NBI トラフィックで構成されます。このトラフィックは HTTP 経 由で送信されるため、HTTPS(TLS で暗号化された HTTP)を実装する必要があります。

- サウスバウンドトラフィック:このグループは、SNMPやHTTPなどの幅広いプロトコル を使用して管理対象デバイスを照会または設定する管理トラフィックで構成されます。 SSH や SNMPv3 などのプロトコルを使用して、このトラフィックを保護できます。この トラフィックを暗号化するために実行する必要がある設定手順の説明については、「[SNMPv3](#page-937-0) を使用した Cisco EPN Manager [とデバイス間の通信の強化」](#page-937-0)を参照してください。
- ピア システム間の水平方向のトラフィック:このグループは、Cisco EPN Manager と、外 部認証サーバー(TLS-EAPによって保護)やSMTPメールサーバー(TLSによって保護) などの他のさまざまなサポートシステム間のトラフィックで構成されます。保護する必要 があるアプリケーションプロトコルに応じて、異なる暗号化プロトコルが使用されます。 一部のアプリケーション プロトコルには、暗号化が組み込まれている場合もあります。
- HA展開のプライマリサーバーとセカンダリサーバー間の水平方向のトラフィック:この グループは、プライマリ モードとセカンダリ モードで実行している 2 台の Cisco EPN Manager サーバー間のトラフィックで構成されます。各サーバーは、もう一方のサーバー の正常性を監視し、HTTPS で保護されている接続を介してデータベースとその他のファ イルのコンテンツの同期を保ちます。

# <span id="page-937-0"></span>**SNMPv3** を使用した **Cisco EPN Manager** とデバイス間の通信の強化

SNMPv3は、SNMPv2よりもセキュリティ機能が高いプロトコルです。デバイスがSNMPv3を サポートしている場合は、SNMPv3 を使用して Cisco EPN Manager サーバーと通信するように デバイスを設定します。次の手順は、新しいデバイスを追加するときにSNMPv3を指定する方 法について説明しています。

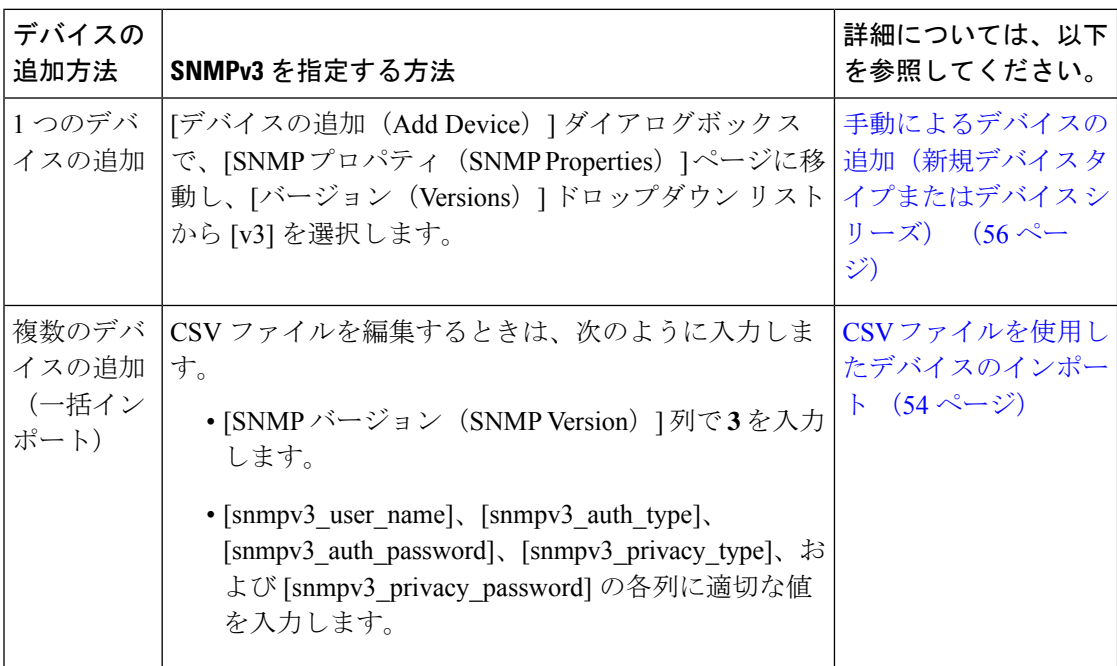

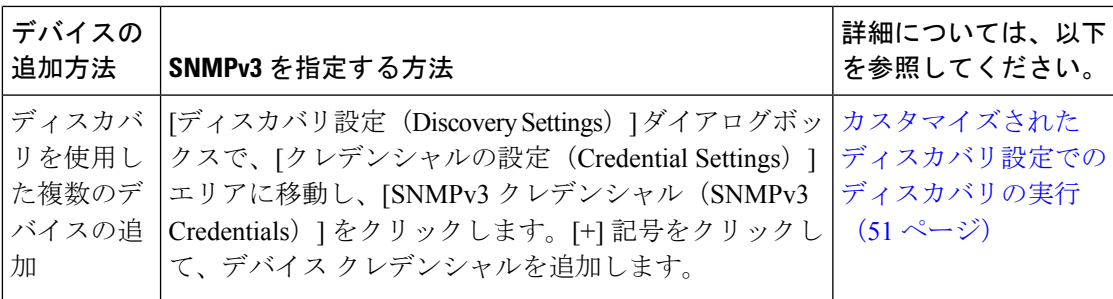

#### 始める前に

SNMPv3 をサポートするネットワーク デバイスで、(HMAC-SHA-96 などの適切なセキュリ ティ アルゴリズムを使用して)SNMPv3 が有効になっていることを確認します。

#### **CLI** を使用した外部認証の設定

ユーザーアカウントとパスワードを管理するには、RADIUSやTACACS+などのセキュアな認 証プロトコルで稼働する専用のリモート認証サーバーを使用することを推奨します。以下の手 順に従って認証を設定することに加えて、外部認証ベンダーに連絡して、その他のセキュリ ティ強化案を問い合わせてください。

$$
\theta
$$

ローカル ユーザー認証を使用することにした場合は、デフォルトのパスワード ポリシーを確 認し、強化する必要があるかどうかを判断してください[。ローカル認証のためのグローバルパ](#page-1050-0) スワード [ポリシーの設定](#page-1050-0) (1009 ページ)を参照してください。 (注)

外部 AAA サーバーを使用してユーザーを認証するように Cisco EPN Manager を設定します。 サーバーを設定は、Web GUI を使用しても、コマンドライン インターフェイス(CLI)を使用 しても行えます。リモートユーザー認証をGUIで設定する場合は、外部認証の設定 (1023ペー [ジ\)](#page-1064-0)を参照してください。

CLIを使用して外部認証を設定するには、次の手順に従います。EPNMはCLIを介したTACACS+ の設定のみをサポート

- ステップ **1** Cisco EPN Manager サーバーとの SSH [セッションの確立](#page-990-0) (949 ページ)の説明に従って、コマンド ライン を使用して、Cisco EPN Manager にログインします。
- ステップ **2** コンフィギュレーション モードを開始します。
- ステップ **3** 次のコマンドを入力して外部認証 TACACS+ サーバーをセットアップします。

**aaa authentication tacacs+ server** *tacacsIP* **key plain** *shared-secret*

ここで、

- *tacacsIP* はアクティブな TACACS+ サーバーの IP アドレスです。
- *shared-secret* はアクティブな TACACS+ サーバーのプレーンテキストの共有秘密です。

ステップ **4** 次のコマンドを入力して、管理者権限を持つユーザーを作成します。このユーザーは、前のステップで指 定したサーバーによって認証されます。

**username** *username password* **remote role admin** [**email** *emailID*]

ここで、

- *username* はユーザー ID の名前です。
- *password* はユーザーのプレーンテキストのパスワードです。
- *emailID* はユーザーのメール アドレスです(オプション)。

## ブルートフォース パスワード攻撃に対する **SSH** の強化

パスワード ベースの SSH 認証はブルート フォース攻撃に対して脆弱であるため、Cisco EPN Manager のインストール後に、承認されている公開キーのタイプ(PubkeyAcceptedKeyTypes) のいずれかに切り替えることをお勧めします。Cisco EPN Manager で承認されている公開キー のタイプ(PubkeyAcceptedKeyTypes)のリストは次のとおりです。

- ecdsa-sha2-nistp256-cert-v01@openssh.com
- ecdsa-sha2-nistp384-cert-v01@openssh.com
- ecdsa-sha2-nistp521-cert-v01@openssh.com
- ssh-ed25519-cert-v01@openssh.com
- ssh-rsa-cert-v01@openssh.com
- ecdsa-sha2-nistp256
- ecdsa-sha2-nistp384
- ecdsa-sha2-nistp521
- ssh-ed25519

切り替えるには、次の手順を実行します。

ステップ **1** Linux CLI 管理者ユーザーとしてログインし、シェルにアクセスします。

ステップ **2** 現在のユーザーを確認します。

#### # **whoami**

結果の出力は、Linuxルートユーザーではなく、Linux管理者ユーザーであることを示す必要があります。

ステップ **3** Cisco EPN Manager管理者ユーザーの場合は、承認されている公開キータイプ(PubkeyAcceptedKeyTypes) のいずれかを使用し、2048 ビット以上の強度を持つツール(puTTYgen など)を使用してキー ペアと SSH 文字列を作成します。

たとえば、次のように ed25519 を使用してキーを生成します。

\$ ssh-keygen -t ed25519 -N ""

SSH 文字列は次のようになります。

ssh-ed25519 AAAAC3Nza... ......root@localhost.localdomain

- 秘密キーをファイルに保存します。できれば、パスフレーズを使用して暗号化された形式で保存 してください。また、パスフレーズを手元に置いてください。 ヒント
- ステップ **4** authorized\_keys ファイルを作成し、適切なアクセス権限を Cisco EPN Manager 管理者ユーザーに割り当てま す。
	- a) 管理者ユーザーのホームディレクトリで、.sshディレクトリを作成し、このディレクトリの読み取り、 書き込み、および実行の権限を管理者ユーザーのみに割り当てます。

```
# cd ~
# mkdir .ssh
# chmod 700 ~/.ssh
```
b) 承認されたキー ファイルを作成します。

```
# cd .ssh
# vi authorized_keys
```
- c) ステップ 3 で作成した SSH 文字列を authorized\_keys ファイルにコピーして貼り付け、ファイルを保存 します。
- d) authorized keysファイルの読み取り、書き込み、および実行の権限を管理者ユーザーのみに割り当てま す。

```
# chmod go= ~/.ssh/authorized_keys
# chmod u=rwx ~/.ssh/authorized_keys
```
e) authorized kekys ファイルに適切なアクセス権を割り当てたことを確認します。

```
# ls -al
結果の出力は次のようになります。
total 6
drwx------. 2 admin gadmin 1024 May 10 00:25 .
drwx------. 6 admin gadmin 1024 May 10 00:24 .
-rwx------. 1 admin gadmin 398 May 10 00:25 authorized_keys
```
この例では、Linux 管理者ユーザーは admin という名前です

ステップ **5** bash シェルのルート ユーザーに切り替えます。

# sudo -i

- ステップ6 sshd config ファイルを更新します。
	- a) /etc/ssh ディレクトリにある sshd\_config ファイルの現在のバージョンと元のバージョンをコピーしま す。

# cp /etc/ssh/sshd\_config /etc/ssh/sshd\_config.orig

- b) vi エディタに sshd\_config ファイルを開きます。
	- # vi /etc/ssh/sshd\_config

c) 次のキーと値のペアを入力します。

Protocol 2 MaxAuthTries 3 PasswordAuthentication no PermitRootLogin no AuthenticationMethods publickey PubkeyAuthentication yes

- デフォルトの sshd config ファイルでは、これらのキーと値のペアの一部が既に指定されてい ることがあります。この場合は、次のいずれかを行います。 重要
	- 上記の値と一致しない値を変更します。
	- 既存のキーと値のペアをコメントアウトし、新しい行に必要なエントリを指定します。
	- こうすることで、キーと値のペアの競合や重複を防ぐことができます。
- d) ファイルを保存します。
- ステップ **7** sshd をリロードします。

# systemctl reload sshd.service

sshd は再起動しないでください。前述の設定手順のいずれかが適切に完了せず、sshd を再起動し た場合は、SSH にアクセスできなくなります。現在の SSH セッションは維持されるため、sshd を リロードする方がはるかに安全です(必要な修正を行えるようにします)。 注意

SSH認証の構成が完了しました。設定が成功したことを確認するには、既存の SSH セッションを開いたま まにして(何かを修正する必要がある場合に備えて)、この手順のステップ 3 で作成した秘密キーとパス フレーズを使用して新しい SSH セッションを開きます。

## **NTP** の強化

Network Time Protocol (NTP) は、サーバーの日付と時刻の更新を認証します。NTP での時刻 同期を実行するために、Cisco EPN Managerサーバーを設定することをお勧めします。ネット ワーク全体の NTP 同期の管理で障害が発生した場合、異常な結果が発生する可能性がありま す。ネットワーク時刻精度の管理は組織のネットワークアーキテクチャを含む広範囲の問題で あり、このガイドの範囲外です。このトピックの詳細については、シスコ ホワイト ペーパー 『Network Time [Protocol:](https://www.cisco.com/c/en/us/support/docs/availability/high-availability/19643-ntpm.html) Best Practices』などを参照してください。

次の点に注意してください。

- NTPを使用すると、セキュリティ侵害に関連する障害が発生する可能性があるため、NTP バージョン 4(NTPv4)を使用して Cisco EPN Manager サーバーの NTP 機能を強化する必 要があります。また、Cisco EPN Manager は NTPv4 には NTPv3 との後方互換性があるた め、NTPv3 もサポートしています。
- Cisco EPN Manager には最大 5 台の NTP サーバーを設定できます。

## **Cisco EPN Manager** サーバーでの **NTP** のセットアップ

Network Time Protocol(NTP)を使用して、NTP サーバーを使用するサーバーとネットワーク デバイス上のクロックを同期するには、まず Cisco EPN Manager 上に NTP をセットアップする 必要があります。その実行方法については[、サーバーでの](#page-991-0) NTP の設定 (950 ページ) を参照 してください。

### 認証された **NTP** の更新の有効化

次の手順を実行し、認証された NTP の更新をセットアップします。

ステップ1 Cisco EPN Manager サーバーとの SSH [セッションの確立](#page-990-0) (949ページ)の説明に従って、コマンド ライン を使用して、Cisco EPN Manager にログインします。

ステップ2 コンフィギュレーション モードを開始します。

ステップ **3** 次のコマンドを入力して外部 NTPv4 サーバーをセットアップします。

**ntp server** *serverIP ntp-key-id ntp-type password*

ここで、

- *serverIP* は、使用する認証 NTPv4 サーバーの IP アドレスです。
- *ntp-key-id* は、NTPv4 サーバーの MD5 キー ID です。
- *ntp-type* は、プレーンまたはハッシュのいずれかにすることができます。
- *password* は NTPv4 サーバーの MD5 プレーン テキスト パスワードです。

次に例を示します。

**ntp server 209.165.202.128 20 plain myPass123**

または

**ntp server 209.165.202.128 20 hash myPass123**

- ステップ **4** 次のテストを実行して、NTP 認証が正しく動作していることを確認します。
	- a) NTP 更新の詳細を確認します。

**show run**

b) NTP 同期の詳細を確認します。

**show ntp**

#### **NFS** ベースの外部ストレージ サーバーの設定

NFS サーバーは、特にデータ バックアップの場合、Cisco EPN Manager のインストールで外部 ストレージとして使用できます。NFSには組み込みのセキュリティがないので、NFSサーバー をセキュアにするために次のセキュリティ対策をできる限り多く実装する必要があります。

- NFSサーバーの前にファイアウォールを設定します。実質的にはこれを行うには、NFSが さまざまな設定ファイルで使用するポートを固定し、ファイアウォールの設定でこれらの ポートを指定します。
- ポート マッパーを使用します。NFS サーバーで、特定の IP アドレスを含む NFS トランザ クションのみ許可します。
- 感染した DNS 経由の攻撃を防ぐには、NFS を構成するときに(ドメイン名ではなく)IP アドレスのみ指定します。
- •フォルダのエクスポートを設定する際に、/etc/exports ファイルで [root\_squash] オプション を使用します。
- /etc/exports ファイルを設定する際に、[セキュア(secure)] オプションを使用します。
- バックアップ ステージングとストレージ フォルダを設定する際に、**nosuid** オプションと **noexec mount** オプションを使用します。

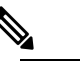

- **(注** ステージングフォルダを設定することは必須ではあり ません。
- ストレージ フォルダ(およびオプションのステージング フォルダ)に対して、ファイル アクセス許可値 [755](すべてのユーザーに読み取りおよび書き込み特権を付与)を設定 し、userid [65534](システム権限を持っていないユーザー [nobody])を所有者として設定 します。
- SSH または SSL/TLS のいずれかを介して NFS トラフィックをトンネリングします。SSH の場合、ユーザー認証ではなく RSA キーベースの認証を使用します。

NFS ベースのストレージの安全性のためには、これらの対策の 1 つのみに頼らないでくださ い。最善策は、状況に合わせて最適な対策の組み合わせを実装することです。また、このリス トは網羅的なものではないことに注意してください。ストレージを強化するときは、高レベル の信頼を達成するために、事前に Linux システム管理者およびセキュリティ専門家と状況につ いて相談することをお勧めします。

### 管理者ユーザーの作成

管理者ユーザーを作成するには、次の手順を実行します。

ステップ **1** Linux CLI 管理者ユーザーとしてログインし、シェルにアクセスします。

ステップ **2** 次のコマンドを入力して、ユーザーを作成します。

次に例を示します。

**admin(config)# username xyzabc password plain Text1234 role network-admin** それぞれの説明は次のとおりです。

- **xyzabc** には、必要なユーザー名を指定できます。
- **plain Text1234** には、プレーンテキストのパスワードを指定できます。
- **network-admin** には、ユーザーに割り当てられたロールを指定できます。

デフォルトでは、設定するパスワードには 6 文字以上の英数字を含める必要があります。大文字と小文字 がそれぞれ1文字以上必要です。パスワードにユーザー名またはciscoという単語を含めることはできませ ん。パスワードポリシーを変更して、次の制限付きで特殊文字を含めることができます。

- パスワードが二重引用符で囲まれている場合は、特殊文字の %(パーセント)、,(カンマ)、<(小 なり)、>(大なり)、|(パイプ)を使用できます。例:「**Test123%|**」。
- 特殊文字の"(引用符)、? (疑問符)、\(バックスラッシュ)、'(抑音アクセント)は、パスワー ドフィールドではサポートされていません。
- その他の特殊文字(#(ハッシュ)、\*(アスタリスク)、:(コロン)など)は、二重引用符で囲まず に使用できます。

# **CSDL** プロセス

Cisco EPN Manager の開発は、シスコ セキュア開発ライフサイクル(CSDL)プロセスに準拠 しています。これは、製品とインストールのセキュリティを向上させるために、開発から展開 までの期間全体を対象としています。Cisco EPN Manager の製品設計は、特定の基準に対する セキュリティの観点からレビューされ、製品はセキュリティツールとテスト方法を使用してテ ストされます。さらに、Cisco EPN Manager は外部のセキュリティ専門家や侵入テストの担当 者によってレビューされます。(CiscoEPNManagerの更新のライフサイクルの一般としての) セキュリティ修正の展開方法の説明については、[「シスコのセキュリティ問題解決プロセス](#page-944-0)」

### <span id="page-944-0"></span>シスコのセキュリティ問題解決プロセス

欠陥と脆弱性には、顧客が見つけたものとシスコが発見したものの2つのタイプがあります。 CiscoEPNManagerについてシスコがそれらにどのように対処しているかについて説明します。

#### 顧客が見つけた欠陥と脆弱性

**1.** Cisco Technical Assistance Center(TAC)を使用して顧客がサービス要求を行った後、Cisco TAC は Cisco Defect and Enhancement Tracking System (CDETS) 障害レポートを開くことが できるサポート チーム(問題に応じて異なる)と共にケースを開きます。

- **2.** シスコは欠陥を評価し、その欠陥が Cisco EPN Manager にセキュリティ上のリスクをもた らすかどうかを判断します。この欠陥がセキュリティにリスクをもたらす場合、シスコは 脆弱性として分類します。それ以外の場合、シスコは欠陥をソフトウェアの通常の欠陥と して扱います。
- **3.** シスコでは、次のいずれかを実行します。
	- セキュリティの脆弱性については、シスコは Cisco Product Security Incident Response Team (PSIRT) に報告し、Cisco PSIRT ガイドラインに準拠した修正プログラムを開 発して Cisco PSIRT がクライアントへの脆弱性の開示とパッチの配信の両方を処理で きるようにします。
	- 欠陥の場合、シスコはその重大度を判断し、修正プログラムのリリースをスケジュー ルします。

#### シスコが発見した欠陥と脆弱性

Cisco EPN Manager のバージョンの販売終了日から 1 年間、シスコは TACS または Cisco.com Webサイトを通じて報告された重大なバグとセキュリティ上の脆弱性に対するバグ修正、メン テナンス リリース、対応策、またはパッチを提供します。

# 二要素認証

二要素認証機能は、Cisco EPN Manager にログインするための 2 段階認証プロセスを提供しま す。Cisco EPN Managerは、RADIUSプロトコルを使用したCisco ACSサーバー経由のユーザー の二要素認証をサポートしています。CiscoACSは、外部データベースとしてRSASecurIDサー バーをサポートしています。

二要素認証は、ユーザーの PIN と個別に登録された RSA SecurID トークンの 2 段階の検証で構 成されます。ユーザーが PIN とともに正しいトークンコードを入力すると、認証が成功し、 ユーザーは Cisco EPN Manager へのログインが許可されます。

**Cisco EPN Manager** で二要素認証を有効にするための前提条件

- Cisco EPN Manager:バージョン 3.0.1 以降
- •有効なライセンスがある Cisco ACS サーバー:バージョン 5.x
- 有効なライセンスがある RSA サーバー:バージョン 8.4
- RSA クライアントツール:最新バージョン

#### **Cisco EPN Manager** での二要素認証の有効化

Cisco EPN Manager で二要素認証を有効にするには、次のタスクを実行します。

• [二要素認証向けの](#page-946-0) RSA サーバーの設定 (905 ページ)

- RSA サーバーと Cisco ACS [サーバーの同期](#page-947-0) (906 ページ)
- Cisco ACS [サーバーにクライアントとして](#page-949-0) Cisco EPN Manager を追加する (908 ページ)
- Cisco EPN Manager での RADIUS [サーバーの詳細の追加](#page-949-1) (908 ページ)

#### <span id="page-946-0"></span>二要素認証向けの **RSA** サーバーの設定

Cisco Secure ACS は、外部データベースとして RSA SecurID サーバーをサポートしています。

RSA SecurID の二要素認証は、ユーザーの個人識別番号 (PIN) と、タイムコードアルゴリズ ムに基づいて使い捨てのトークンコードを生成する、個別に登録されたRSA SecurIDトークン で構成されます。

異なるトークンコードが固定間隔(通常は30または60秒ごと)で生成されます。RSASecurID サーバーでは、この動的な認証コードが検証されます。各 RSA SecurID トークンは固有であ り、過去のトークンに基づいて将来のトークンの値を予測することはできません。

Cisco ACS5.x サーバーを、RADIUS プロトコルを介した RSA SecurID サーバー認証と統合でき ます。

二要素認証のために RSA サーバーを設定するには、次のタスクを実行します。

- RSA [サーバーへのユーザーの追加](#page-946-1) (905 ページ)
- RSA [サーバーでのユーザーへのトークンの割り当て](#page-947-1) (906 ページ)

#### <span id="page-946-1"></span>**RSA** サーバーへのユーザーの追加

RSA サーバーにユーザーを追加するには、次の手順を実行します。

- ステップ **1** セキュリティコンソールで、**[ID**(**Identity**)**]** > **[**ユーザー(**Users**)**]** > **[**新規追加(**Add New**)**]** をクリック します。
- ステップ2 [管理制御 (Administrative Control) ] セクションで、[セキュリティドメイン (Security Domain) ] ドロップ ダウンリストから、[システムドメイン(System Domain)] を選択します。
- ステップ **3** [ユーザーの基本設定(User Basics)] セクションで、次の手順を実行します。
	- a) (オプション)[名 (First Name) コフィールドに、ユーザーの名を入力します。255 文字以下にする必 要があります。
	- b) (オプション)[ミドルネーム(Middle Name)] フィールドに、ユーザーのミドルネームを入力しま す。255 文字以下にする必要があります。
	- c) [姓 (Last Name) ] フィールドに、ユーザーの姓を入力します。255 文字以下にする必要があります。
	- d) [ユーザーID (User ID) ] フィールドに、ユーザーのユーザー ID を入力します。ユーザー ID は 48 文字 以下にする必要があります。

ステップ **4** [パスワード(Password)] セクションで、次の手順を実行します。

a) [パスワード (Password) ]フィールドに、ユーザーのパスワードを入力します。これは、ユーザーのア イデンティティ ソース パスワードです。

- b) [パスワードの確認(Confirm Password)] フィールドに、[パスワード(Password)] フィールドに入力 したパスワードを入力します。
- ステップ **5** [アカウント情報(Account Information)] セクションで、次の手順を実行します。
	- a) [アカウントの開始 (Account Starts) ]ドロップダウンリストで、ユーザーのアカウントをアクティブに する日付と時刻を選択します。タイムゾーンは、ローカルシステム時刻によって決定されます。
	- b) [アカウントの有効期限(AccountExpires)]ドロップダウンリストで、ユーザーのアカウントが期限切 れになる日付と時刻を選択するか、または有効期限なしでアカウントを設定します。タイムゾーンは、 ローカルシステム時刻によって決定されます。
- <span id="page-947-1"></span>**ステップ6** [保存 (Save) ] をクリックします。

#### **RSA** サーバーでのユーザーへのトークンの割り当て

トークンを割り当てると、そのトークンが特定のユーザーに関連付けられます。トークンを ユーザーに割り当てるには、次の手順を実行します。

#### 始める前に

トークンを割り当てるユーザーごとに、RSAサーバーにアクティブなユーザーレコードが存在 することを確認します。

- ステップ **1** セキュリティコンソールで、**[ID**(**Identity**)**]** > > **[**ユーザー(**Users**)**]** > **[**既存の管理(**Manage Existing**)**]** をクリックします。
- ステップ **2** 検索フィールドを使用して、トークンを割り当てるユーザーを検索します。
- ステップ **3** 検索結果から、トークンの割り当て先となるユーザーをクリックします。
- ステップ **4** コンテキストメニューの [SecurID トークン(SecurID Token)] の下で、[追加の割り当て(Assign More)] をクリックします。
- ステップ **5** [ユーザーに割り当て(AssignToUsers)]ページの使用可能なRSASecurIDトークンのリストから、[フリー のSecureIDソフトウェアトークン(Free SecureID Software Token)] チェックボックスをオンにします。
- <span id="page-947-0"></span>ステップ **6** [割り当て(**Assign**)] をクリックします。

### **RSA** サーバーと **Cisco ACS** サーバーの同期

RSA サーバーと Cisco ACS サーバーを同期するには、次のタスクを実行します。

- RSA [サーバーでの設定ファイルの生成](#page-948-0) (907 ページ)
- Cisco ACS サーバーでの RSA [サーバーの設定](#page-948-1) (907 ページ)

#### <span id="page-948-0"></span>**RSA** サーバーでの設定ファイルの生成

この手順では、RSA SecurID サーバー管理者が認証エージェントとコンフィギュレーション ファイルを作成する方法について説明します。認証エージェントは、RSAデータベースにアク セスする権限を持つデバイス、ソフトウェア、またはサービスのドメインネームサーバー (DNS)名と IP アドレスです。コンフィギュレーション ファイルには、RSA トポロジと通信 について記述します。Cisco ACS サーバーの設定作業を完了するために必要な sdconf.rec ファ イルを生成するには、次の手順に従います。従います。

- ステップ **1** RSAセキュリティコンソールで、**[**アクセス(**Access**)**]** > > **[**認証エージェント(**Authentication Agents**)**]** > **[**新規追加(**Add New**)**]** の順に移動します。
- ステップ **2** [新規認証エージェントの追加(Add New Authentication Agent)]ウィンドウで、追加する各エージェントの [ホスト名 (Hostname) ] と [IP アドレス (IP Address) ] を定義します。
- ステップ **3** [Authentication Agent Attributes] ウィンドウで、[Agent Type] を [Standard Agent] として定義します。
- ステップ **4** [Access] > [Authentication Agents] > [Generate Configuration File] に移動して sdconf. rec ファイルを生成し、 [Generate Configuration File] をクリックします。[Maximum Retries] と [Maximum Time Between Each Retry] に ついては、デフォルト値を使用します。
- <span id="page-948-1"></span>ステップ **5** [DownloadNow]をクリックしてコンフィギュレーションファイルをダウンロードします。画面に指示が表 示されたら、[Save to Disk] をクリックして、ZIP ファイルのローカルコピーを保存します。.zip ファイルに は、実際の設定である sdconf. rec ファイルが含まれています。

#### **Cisco ACS** サーバーでの **RSA** サーバーの設定

この手順では、sdconf.rec コンフィギュレーション ファイルを取得し、Cisco ACS サーバーに 送信する方法について説明します。

#### 始める前に

RSA サーバーで sdconf.rec ファイルを生成したことを確認します。

- ステップ **1** Cisco Secure ACS バージョン 5.x コンソールで、**[Users And Identity Stores]** > **[External Identity Stores]** > **[RSA SecurID Token Servers]** に移動し、[Create] をクリックします。
- ステップ **2** RSA サーバーの名前を入力し、RSA サーバーからダウンロードされた sdconf.rec ファイルを参照します。
- ステップ **3** ファイルを選択して [送信(Submit)] をクリックします。
- ステップ **4 [Access Policies]** > **[Identity]** > **[Select]** に移動して RSA サーバーをマッピングし、チェックボックスの [Single result Selection] をオンにします。[Identity Source] フィールドで、RSA サーバーの名前を選択し、[Select] を クリックします。
- ステップ **5** 認証要求を転送するように RADIUS クライアントデバイスを設定します。**[Users and Identity Stores]** > **[External Identity Stores]** > **[RADIUS Identity Servers]** に移動します。

ステップ **6** [General] タブで、RSA RADIUS ID サーバーの名前を入力します。[Primary Server] 領域の下で、[Hostname AAA]、[Shared Secret]、[Authentication port]、[Server Timeout]、[Connection Attempts] の各フィールドにサー バーの詳細を入力します。

# <span id="page-949-0"></span>**Cisco ACS** サーバーにクライアントとして **Cisco EPN Manager** を追加す る

ステップ **1** 管理ユーザーとして Cisco ACS にログインします。

- ステップ **2** 左側のサイドバーから、**[**ネットワーク リソース(**Network Resources**)**]** > > **[**ネットワーク デバイス (**Network Devices**)**]** > **[**ネットワーク デバイスおよび **AAA** クライアント(**Network Devices and AAA Clients**)**]** の順に選択します。
- ステップ3 [ネットワークデバイス (Network Devices) ] ページで [作成 (Create) ] をクリックします。
- ステップ **4** Cisco EPN Manager サーバーのデバイス名と IP アドレスを入力します。
- ステップ **5** 認証オプションとして [RADIUS] を選択し、共有秘密を入力します。

この共有秘密は、Cisco EPN Manager で Cisco ACS サーバーを RADIUS サーバーとして追加したときに入力 した共有秘密と

必ず一致するようにします。

<span id="page-949-1"></span>ステップ **6 [**送信(**Submit**)**]** をクリックします。

#### **Cisco EPN Manager** での **RADIUS** サーバーの詳細の追加

Cisco EPN Manager で Cisco ACS サーバーの詳細を追加し、RADIUS モードを設定するには、 次の手順を使用します。

- Cisco EPN Manager への RADIUS または TACACS+ [サーバーの追加](#page-1064-1) (1023 ページ)
- Cisco EPN Manager サーバー上で RADIUS または TACACS+ [モードを設定する](#page-1065-0) (1024 ペー [ジ\)](#page-1065-0)

#### 二要素認証のワークフロー

Cisco EPN Manager 二要素認証ワークフローの手順を以下に示します。

**1.** Cisco EPN Manager への最初のログインでは、RSA サーバーで定義されたモード (user-defined-pin または pin-generated-by-system)に基づいて、ユーザーが覚えておく必要 がある固有の PIN が生成されます。ユーザーは RSA SecurID クライアントツールでこの PIN を入力して RSA SecureID トークンを生成します。

- **2.** Cisco EPN Manager のログインページで、ユーザーはユーザー名と RSA SecureID トークン (ステップ 1 で生成したもの)を入力します。
- **3.** Cisco EPN Manager は、RADIUS プロトコルを介して Cisco ACS サーバーにユーザー名と トークンの詳細を含むログイン要求を送信します。
- **4.** Cisco ACS サーバーは、RSA サーバーにログイン要求を転送します。
- **5.** RSA サーバーはユーザーの詳細を認証し、Cisco ACS サーバーに対して正常なユーザー認 証を確認します。
- **6.** Cisco ACS サーバーは、設定されている認証プロファイルとユーザーを照合し、ユーザー が Cisco EPN Manager にログインできるようにします。

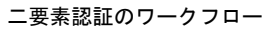

I

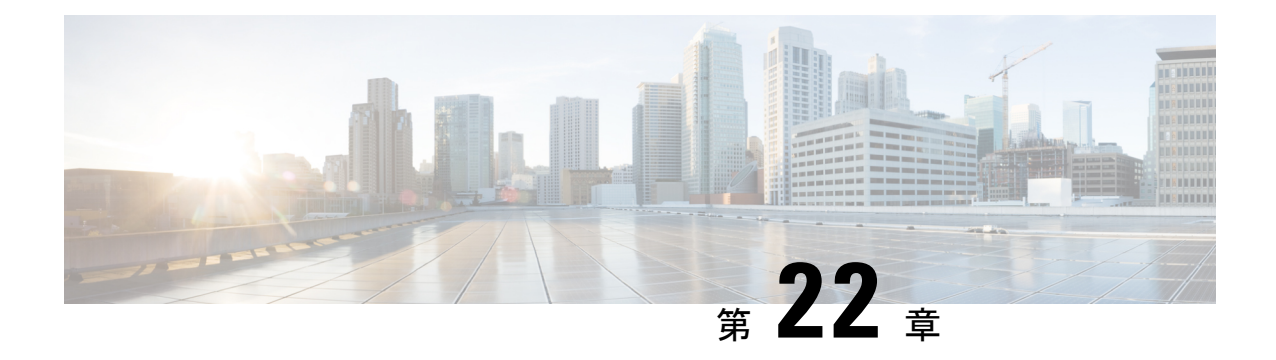

# バックアップと復元

- [バックアップと復元の概念](#page-952-0) (911 ページ)
- [リポジトリのセットアップと管理](#page-958-0) (917 ページ)
- 自動アプリケーション [バックアップのセットアップ](#page-965-0) (924 ページ)
- [手動バックアップの実行](#page-967-0) (926 ページ)
- Cisco EPN Manager [データの復元](#page-968-0) (927 ページ)
- [バックアップおよび復元中のディスク容量に関する問題の管理](#page-971-0) (930 ページ)
- [バックアップと復元を使用した別の仮想アプライアンスへの移行](#page-972-0) (931 ページ)

# <span id="page-952-0"></span>バックアップと復元の概念

- バックアップ [タイプ:アプリケーションとアプライアンス](#page-952-1) (911 ページ)
- [バックアップのスケジューリング](#page-953-0) (912 ページ)
- [バックアップ](#page-954-0) リポジトリ (913 ページ)
- [バックアップ](#page-955-0) ファイル名 (914 ページ)
- [バックアップ検証プロセス](#page-955-1) (914 ページ)
- [バックアップされる情報](#page-956-0) (915 ページ)
- [バックアップされない情報](#page-958-1) (917 ページ)

# <span id="page-952-1"></span>バックアップ タイプ:アプリケーションとアプライアンス

Cisco EPN Manager は次の 2 種類のバックアップをサポートしています。

- アプリケーション バックアップ:これには、Cisco EPN Manager アプリケーション データ が含まれますが、プラットフォーム データ(サーバーのホスト名や IP アドレスなどのホ スト固有の設定)は含まれません。アプリケーションデータのみを移動し、プラットフォー ム/ホスト固有の設定は移動しない場合は、Cisco EPN Manager のアップグレード時にアプ リケーション バックアップを使用する必要があります。
- アプライアンスバックアップ:すべてのアプリケーションデータとプラットフォームデー タ(ホスト名、IP アドレス、サブネット マスク、デフォルト ゲートウェイなどのホスト 固有の設定)が含まれます。障害回復(またはプラットフォームのハードウェアまたはソ

フトウェア障害からの回復)の場合はアプライアンスバックアップを使用する必要があり ます。たとえば、ディスクまたはファイルシステムの障害から回復するには、標準の回復 プロセスでは Cisco EPN Manager を再インストールしてからアプライアンスのバックアッ プを復元し、すべてのデータとプラットフォーム固有の設定を復元します。その後、アプ ライアンスのバックアップに含まれていないHAの設定を手動で再構築する必要がありま す。

何をアプリケーション データと見なすか、何をプラットフォーム データと見なすかの詳細に ついては、[バックアップされる情報](#page-956-0) (915 ページ)を参照してください。 (注)

アプリケーションとアプライアンス バックアップについては、次の点に注意してください。

- ハードウェアとソフトウェアの構成が元のホストでの構成と同じであれば、アプリケー ションおよびアプライアンスバックアップは、バックアップを作成した同じホストまたは 新しいホストのどちらに復元することもできます。
- アプライアンスのバックアップは、バックアップを作成した元のサーバーと同じバージョ ンの Cisco EPN Manager サーバー ソフトウェアを実行しているホストにのみ復元できま す。
- それ以降のバージョンの Cisco EPN Manager にアップグレードする場合、アプリケーショ ンのバックアップと復元は、アップグレードパスがサポートされている限り異なるリリー ス間で実行できます。
- アプライアンスの復元コマンドを使用してアプリケーションのバックアップを復元するこ とはできません。アプリケーションの復元コマンドを使用してアプライアンスのバック アップを復元することもできません。

次のベスト プラクティスを推奨します。

- CiscoEPNManagerを評価中の場合、ローカルリポジトリへのデフォルトの自動アプリケー ション バックアップを使用します。
- 仮想アプライアンスとして実稼働環境でCiscoEPNManagerを実行中の場合は、アプリケー ション バックアップを定期的に実行してリモート バックアップ サーバーに保管します。 アプリケーション バックアップは、サーバー ハードウェアの完全な故障を除くすべての 障害に対してサーバーを復元するために使用できます。

# <span id="page-953-0"></span>バックアップのスケジューリング

Cisco EPN Manager は自動で定期的にアプリケーション バックアップを実行します。この機能 はデフォルトで有効になっていて毎日1つのアプリケーションバックアップファイルをデフォ ルトのローカル バックアップ リポジトリに作成します。

必要に応じてこのスケジュールを変更できます。また、随時、Web GUI から自動アプリケー ション バックアップを実行できます。アプライアンス バックアップは、コマンド ラインから しか実行できません。

自動アプリケーション バックアップは、バックアップ リポジトリが Cisco EPN Manager サー バーに対してローカルな場合に保存スペースの問題を引き起こす可能性があります。このこと はテスト実装ではあまり問題になりませんが、実稼働環境のリモート サーバーに対する定期 バックアップの代用として使用することはできません。

実稼働環境では、次のことをお勧めします。

- バックアップ ファイルを保管するようにリモート リポジトリをセットアップする。
- 自動定期アプリケーション バックアップを使用して、定期的にリモート リポジトリ上で バックアップを作成する。

スケジュールされたバックアップを使用している場合でも、コマンドラインを使用してアプリ ケーションまたはアプライアンスのバックアップをいつでも作成できます。

(注) デフォルトでは、ジョブ作成のジョブ実行時間に 2 分が追加されます。

## <span id="page-954-0"></span>バックアップ リポジトリ

自動アプリケーション バックアップ機能は、デフォルトで、ローカル バックアップ リポジト リの **/localdisk/defaultRepo** にバックアップ ファイルを保存します。Web GUI を使用して新し いローカル バックアップ リポジトリを作成しておき、自動アプリケーション バックアップを 設定するときにそれを選択できます。リモートリポジトリも指定できますが、まず[、リポジト](#page-958-0) [リのセットアップと管理\(](#page-958-0)917ページ)の説明に従ってリポジトリを作成しておく必要があり ます。

コマンド ラインを使用してアプリケーションまたはアプライアンス バックアップを作成する 場合、バックアップを保存するローカルまたはリモート リポジトリを指定する必要がありま す。実稼働環境では、通常、NFS、SFTP、または FTP でアクセスするリモート リポジトリで す。NFSは通常は他のプロトコルより高速で信頼性が高いので、NFSを使用することを推奨し ます。

アプリケーション バックアップは、コマンド ラインと Web GUI のどちらから実行しても違い はありません。どちらの操作によっても、同じバックアップ ファイルが作成されます。

NFS を使用してバックアップの作成やリモート バックアップからのデータの復元を行う場合 は、バックアップや復元の操作中、マウントされた NFS サーバーが、常にアクティブになる ようにしてください。プロセスのいずれかの時点でNFSサーバーがシャットダウンした場合、 バックアップや復元の操作は、警告やエラー メッセージなしで異常終了します。

# <span id="page-955-0"></span>バックアップ ファイル名

**Web GUI** から開始されるアプリケーション バックアップ:自動または手動のいずれかで次の 形式のファイル名が割り当てられます。

*host*-*yymmdd*-*hhmm*\_VER*ver*\_BKSZ*size*\_CPU*cpus*\_MEM*target*\_RAM*ram*\_SWAP*swap*\_APP\_CK*checksum*.tar.gpg

**CLI** から開始されるアプリケーション バックアップでは、同じ形式が使用されますが、ファ イルがサーバー名ではなくユーザーの指定したファイル名から始まる点が異なります。

*filename-yymmdd*-*hhmm*\_VER*ver*\_BKSZ*size*\_CPU*cpus*\_MEM*target*\_RAM*ram*\_SWAP*swap*\_APP\_CK*checksum*.tar.gpg

**CLI** から開始されるアプライアンス バックアップのファイルもユーザーの指定したファイル 名から始まりますが、形式は APP ではなく SYS です。

*filename*-*yymmdd*-*hhmm*\_VER*ver*\_BKSZ*size*\_CPU*cpus*\_MEM*target*\_RAM*ram*\_SWAP*swap*\_**SYS**\_CK*checksum*.tar.gpg

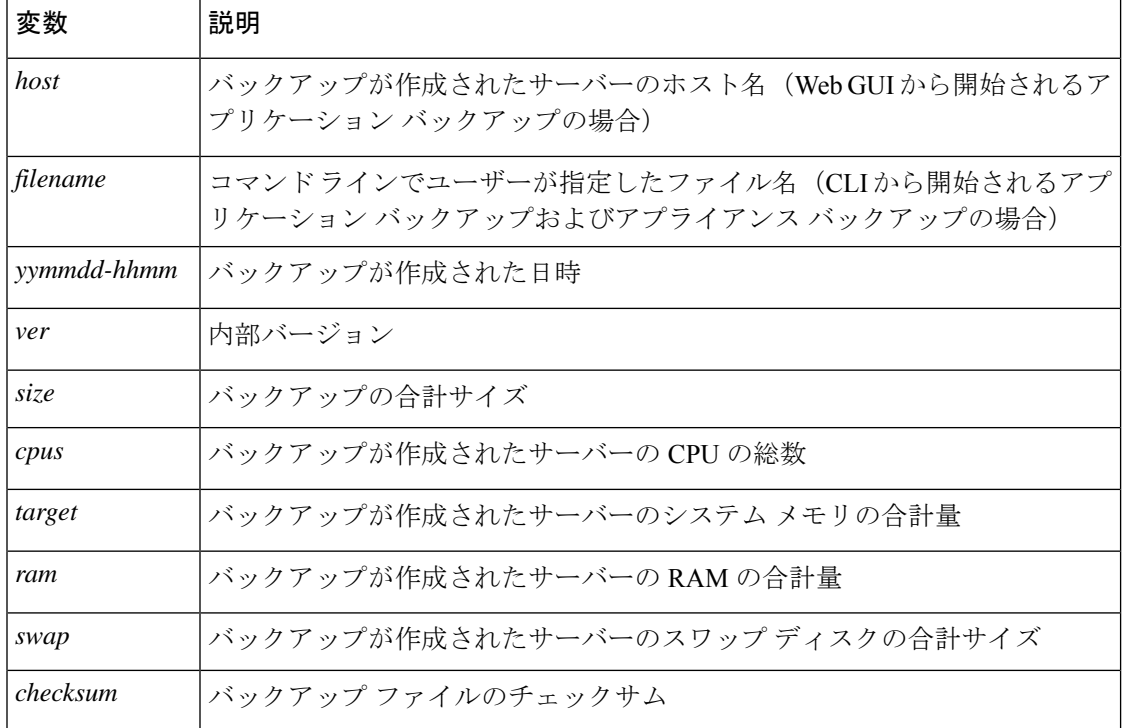

次の表に、バックアップ ファイルで使用される変数の説明を示します。

## <span id="page-955-1"></span>バックアップ検証プロセス

Cisco EPN Manager は次の処理を行って、バックアップ ファイルを検証します。

- **1.** バックアップ プロセスを開始する前に、ディスク サイズ、高速リカバリ領域、制御ファ イルを検証します。
- **2.** 復元可能であることを確認するために、作成されたバックアップデータベースを検証しま す。
- **3.** バックアップされたファイルに対して、圧縮されたアプリケーション データを検証しま す。
- **4.** TAR ファイルを検証して、ファイルが正しく完全であることを確認します。
- **5.** GPG ファイルを検証して、ファイルが正しいことを確認します。

バックアップ ファイルを手動で転送する場合やバックアップ ファイルの転送が完了したこと を検証する場合は、ファイルの md5CheckSum とファイル サイズを参照してください。

バックアップを検査するもう 1 つのベスト プラクティスは、それを Cisco EPN Manager のスタ ンドアロンの「test」インストール環境に復元することです。

## <span id="page-956-0"></span>バックアップされる情報

次の表に、バックアップファイルに含まれる情報に関する説明を示します。この情報は、バッ クアップからサーバーに復元されます。

バックアップメカニズムによって保存されないデータに関する詳細については、[バックアップ](#page-958-1) [されない情報](#page-958-1) (917 ページ)を参照してください。

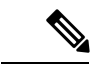

```
(注)
```
/opt/CSCOlumos/conf/Migration.xml ファイルには、バックアップされたすべてのコンフィギュ レーションファイルとレポートが含まれています。このファイルがバックアップに含まれてお り、復元されます。

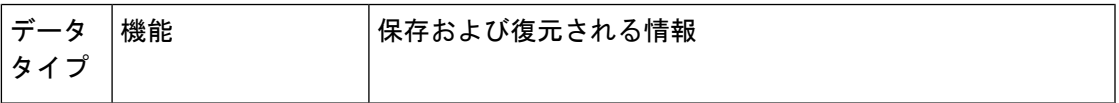

I

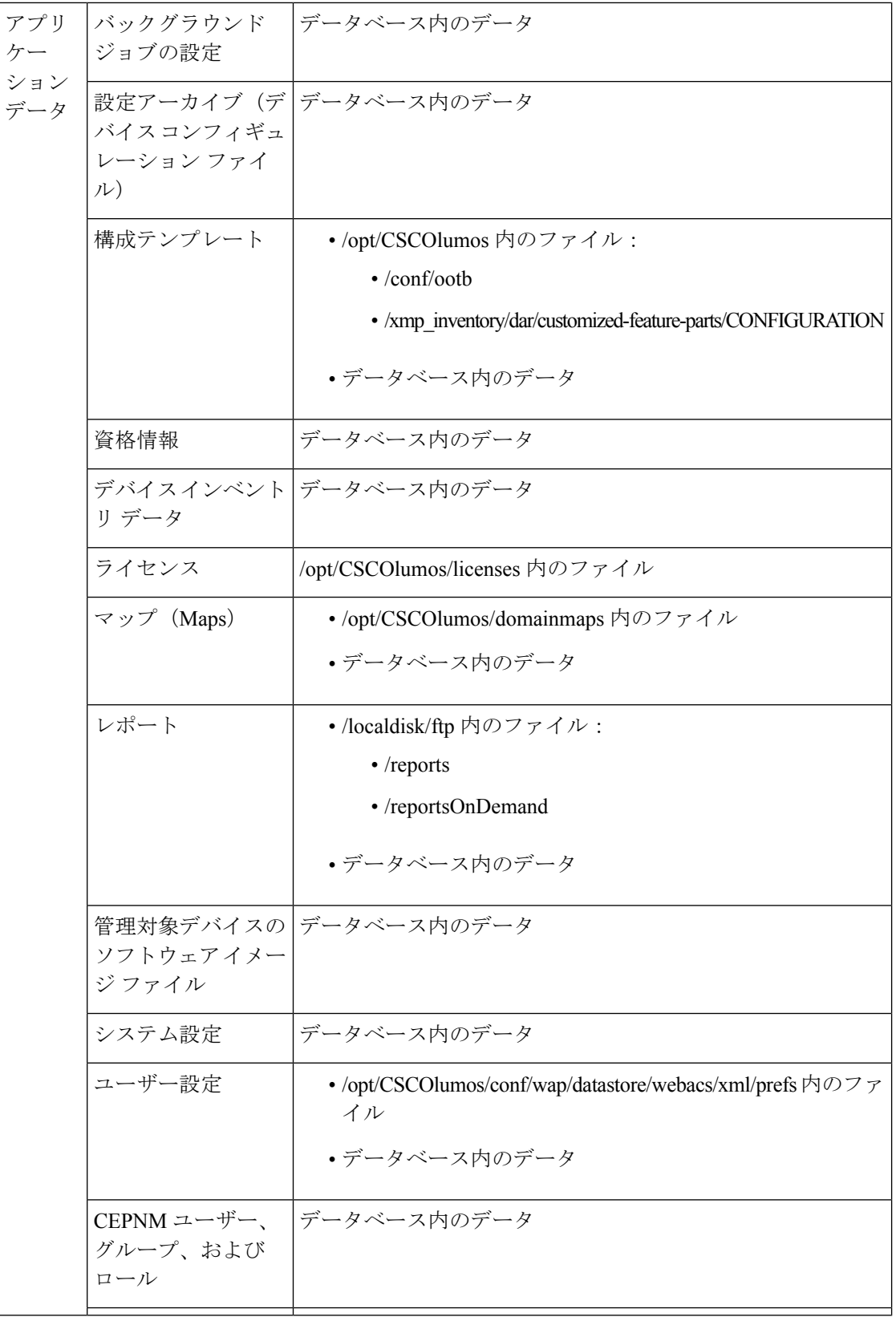

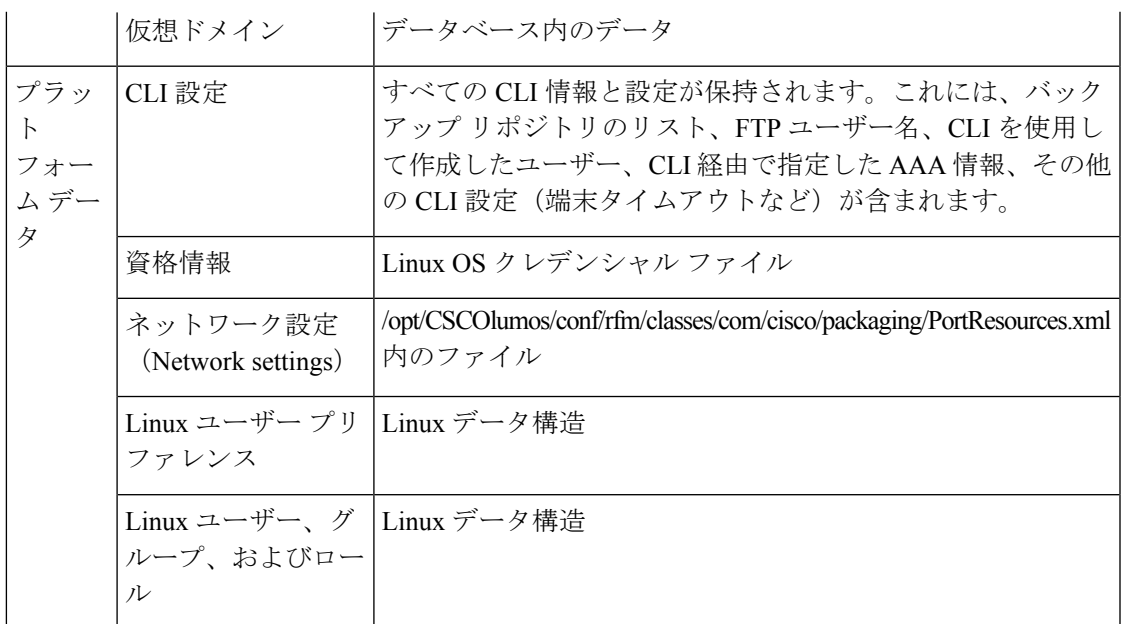

## <span id="page-958-1"></span>バックアップされない情報

バックアップを実行する前に、次の情報を手動でメモする必要があります。これは、これらの 情報がバックアッププロセスの一部として保存されないためです。データの復元後にこれらの 設定を再構成する必要があります。

- ハイ アベイラビリティ設定
- ローカル カスタマイズ(レポート ヒープ サイズなど)

パッチ履歴情報も保存されません。

バックアップされる情報のリストについては[、バックアップされる情報\(](#page-956-0)915ページ)を参照 してください。

# <span id="page-958-0"></span>リポジトリのセットアップと管理

Cisco EPN Manager は次のリポジトリ タイプをサポートしています。

• リモート リポジトリ:NFS、FTP、SFTP

これら異なるタイプのリポジトリをセットアップおよび管理する方法については、以降のト ピックを参照してください。

## ローカル バックアップ リポジトリの作成

Cisco EPN Manager は、デフォルトのローカル バックアップ リポジトリ **/localdisk/defaultRepo** にバックアップ ファイルを自動的に保存します。必要に応じて、別のローカル バックアップ リポジトリを作成して、それを使用することができます。

- ステップ **1 [**管理(**Administration**)**]** > **[**ダッシュボード(**Dashboards**)**]** > **[**ジョブ ダッシュボード(**Job Dashboard**)**]** の順に選択します。
- ステップ **2 [**システム ジョブ(**System Jobs**)**]** > **[**インフラストラクチャ(**Infrastructure**)**]** を選択します。
- ステップ **3** [ジョブ(Jobs)]一覧で、[サーバーのバックアップ(ServerBackup)]チェックボックスをオンにします。
- ステップ **4** [編集(Edit)](鉛筆アイコン)をクリックして、[ジョブ プロパティの編集(Edit Job Properties)] ダイア ログボックスを開きます。
- ステップ **5** [ジョブ プロパティの編集(Edit Job properties)] ダイアログボックスを使用して、新しいローカル リポジ トリを作成します。
	- **1.** [作成(Create)] をクリックします。[バックアップ リポジトリの作成(Create Backup Repository)] ダ イアログボックスが開きます。
	- **2.** 作成するローカル リポジトリの名前を入力します。
	- **3.** バックアップをパスワードで保護する場合は、パスワードを入力します。 (注) バックアップを復元するには、パスワードを覚えておく必要があることに注意してください。
	- **4.** FTPリポジトリの場合は、[FTP]チェックボックスをオンにし、場所とクレデンシャルを入力します。
	- **5.** [送信(Submit)] をクリックします。新しいリポジトリが、[ジョブ プロパティの編集(Edit Job properties)] ダイアログボックスの [バックアップ リポジトリ(Backup Repository)] ドロップダウン リストに追加されます。
- ステップ **6 [**保存(**Save**)**]** をクリックします。
- <span id="page-959-0"></span>ステップ **7** 今後の自動アプリケーションバックアップにリポジトリを使用する場合は、[自動バックアップ用のバック](#page-966-0) アップ [リポジトリの指定](#page-966-0) (925 ページ)の説明に従ってそれを指定します。

## リモート バックアップ リポジトリの使用

実稼働環境では、ネットワーク管理データがハードウェアやサイトの障害から保護されるよう に、バックアップにリモートリポジトリを使用することをお勧めします。ほとんどの場合、こ れは次のことを行う必要があることを意味します。

- **1.** Cisco EPN Manager バックアップ ファイルを保持するための 1 つ以上のリモート リポジト リを作成します。組織でまだリモート バックアップ サーバーを使用していない場合は、 独自にセットアップする必要があります。
- **2.** 自動アプリケーション バックアップの保存先としてリモート リポジトリを指定します。
- **3.** 必要な場合、自動アプリケーションバックアップの間隔とその実行時刻を指定します。リ モート リポジトリに保存された自動アプリケーション バックアップをモニターして、手 動でアーカイブする必要があります([保持する最大バックアップ数(Max backupsto keep)] の設定はリモート リポジトリには適用されないため)。
- **4.** CLIバックアップコマンドを使用してアプリケーションまたはアプライアンスバックアッ プを実行する場合は、バックアップ先としてリモート リポジトリを指定します。

リモート アクセスを計画しているリソースと同様に、セットアップ時に正しいサーバー IP ア ドレスとログイン クレデンシャルを指定することが、リモート バックアップ リポジトリと Cisco EPN Manager の使用を成功させる秘訣です。

#### リモート **NFS** バックアップ リポジトリの使用

NFSベースのリモートバックアップリポジトリを使用するには、NFSファイルサーバー(ファ イルシンステム内の指定されたフォルダをクライアントにエクスポートする)と Cisco EPN Manager(サーバーのクライアントとして機能する)が必要です。Cisco EPN Manager システム は、エクスポートされたフォルダをマウントし、他のローカルフォルダと共に、それらをCisco EPN Manager サーバーで使用できるようにします。これをセットアップするには、次の 3 つの タスクを実行します。

- **1.** バックアップをステージングし、保存するNFSサーバー上に2つのフォルダのパスを指定 した後、これらのパスをエクスポートするようにNFSサーバーを設定します。これはCisco EPN Manager のセットアップの範囲外であるため、このタスクは NFS サーバーのシステム 管理者が実行する必要があります。
- **2.** Cisco EPN Manager をセットアップし、指定したフォルダのステージングと保存を使用し ます。これは、Cisco EPN Manager 管理者が実行する必要があります。
- **3.** NFS サーバーと Cisco EPN Manager 間のセキュアな通信は、NFS がそれ自体ではセキュア でないため、極めて重要です。これは、NFSとそのインストールに伴うセキュリティ上の 問題を確実に理解している Linux 管理者が実行する必要があります。NFS の強化に関する ヒントについては、「NFS ベース [ストレージの強化」](#page-1188-0)を参照してください。

#### **NFS** バックアップ設定をセットアップする前に

設定を始める前に、次の点を確認してください。

- バックアップをステージングして保存するNFSサーバーのIPアドレスを知っていること。 ステージング フォルダと保存フォルダは、同じ NFS サーバーに配置することも、別々の NFS サーバーに配置することもできます。ステージングと保存を別々の NFS サーバー上 で計画している場合は、両方のサーバーの IP アドレスが必要です。
- NFS サーバー上のステージング フォルダと保存フォルダのパス名を知っていること。同 じ NFS サーバー上でステージングおよび保存することを選択した場合は、ステージング フォルダと保存フォルダを違う名前にする必要があります。
- Cisco EPN Manager サーバー上のルート権限付き管理者ユーザー ID を持っていること。

• NFS サーバーの保存フォルダを指す Cisco EPN Manager サーバー上のリポジトリ名を選択 していること。

#### <span id="page-961-0"></span>**NFS** ベースのリモート リポジトリの設定

Cisco EPN Manager がバックアップに使用する NFS ベースのリモート リポジトリを設定するに は次の手順を実行します。

- ステップ **1** Cisco EPN Manager CLI 管理者ユーザーとしてサーバーにログインします。Cisco EPN Manager [サーバーと](#page-990-0) の SSH [セッションの確立](#page-990-0) (949 ページ)を参照してください。
- ステップ **2** コンフィギュレーション モードを開始します。

#### **configure terminal** config#

ステップ **3** バックアップ処理中に作成される一時ファイルをステージングするNFSリモートリポジトリを設定し、完 了したバックアップ ファイルを保存します。

> config# **backup-staging-url nfs://***Staging\_Server\_IP\_Address***:/***Staging\_Server\_Path* config# **repository** *repositoryName* config-Repository# **url nfs://***Storage\_Server\_IP\_Address***:/***Storage\_Server\_Path*

ここで、

- *Staging\_Server\_IP\_Address* は、ステージング リポジトリがある NFS サーバーの IP アドレスです。
- *Staging\_Server\_Path* は、そのホスト NFS サーバー上のステージング リポジトリのフル パスです。
- *repositoryName* は、完了したバックアップ ファイルを保存するリモート リポジトリの名前です。
- *Storage\_Server\_IP\_Address* は、ストレージ リポジトリがある NFS サーバーの IP アドレスです。
- *Storage\_Server\_Path* は、そのホスト NFS サーバー上のストレージ リポジトリのフル パスです。
- *Staging\_Server\_IP\_Address* および *Storage\_Server\_IP\_Address* については IP アドレスのみを入力す ることをお勧めします。DNS サービスが侵害を受け、代わりに URL を入力した場合、悪意のあ るNFSサーバーにトラフィックをリダイレクトすることになる可能性があります。このため、や むをえず URL を指定する場合には、ローカル名の解決を使用するために(DNS サービスに依存 する代わりに)Cisco EPN Managerを構成することをお勧めします。これは、[/etc/hosts] ファイル に NFS サーバーの名前と IP アドレスを入力することで行うことができます。そうすることでシ ステムのセキュリティを向上できます。 注意
- ステップ **4** コンフィギュレーション モードを終了します。

config-Repository# **exit** config# **exit**

#### リモート **FTP** バックアップ リポジトリの使用

$$
\mathscr{A}
$$

(注) リモート NFS リポジトリを使用することを推奨します。

リモート FTP サーバー上でバックアップ リポジトリを作成し、それを使用するように Cisco EPN Manager サーバーを設定できます。

バックアップをホストするFTPサーバーは、次の要件を満たしていれば、ネットワーク上のど こにでもセットアップできます。

- Cisco EPN Manager サーバーからアクセス可能な IP アドレスを持っている。
- ユーザー(FTP ユーザー)がFTP サーバー ディスクへの書き込みアクセス権を持ってい る。
- Cisco EPN Manager サーバー上で指定されたリポジトリ名と一致するローカル サブディレ クトリが存在する。
- 16 文字以下のパスワードが設定されている。

これらの要件以外に、FTP バックアップ サーバー上で必要な設定はありません。

SFTP サーバーの詳細が Web GUI の [バックアップ リポジトリ(Backup Repository)] ドロップ ダウンリストに表示されるように、CLIを使用してFTPサーバーを設定する必要があります。 FTP サーバーは CLI のみを使用して設定できます。

- ステップ **1** Cisco EPN Manager CLI 管理者ユーザーとしてサーバーにログインします。Cisco EPN Manager [サーバーと](#page-990-0) の SSH [セッションの確立](#page-990-0) (949 ページ)を参照してください。
- ステップ **2** コンフィギュレーション モードを開始します。

```
configure terminal
config#
```
ステップ **3** リモート FTP サーバーへのシンボリック リンクを設定した後、設定モードを終了します。

```
config# repository repositoryName
config-Repository# url ftp://RemoteServerIP//sharedFolder
config-Repository# user userName password plain userPassword
config-Repository# exit
config# exit
```
ここで、

- *repositoryName* はリポジトリの名前です(**MyRepo**、**EPNManager** など)。
- *RemoteServerIP*は、共有バックアップ フォルダをホストする FTP サーバーの IP アドレスです。
- *sharedFolder* は、FTP サーバー上の共有バックアップ フォルダの名前です。
- *userName* は FTP サーバー上のリポジトリへの書き込み権限を持つユーザーの名前です。

• *userPassword* は、そのユーザーの対応するパスワードです。パスワードは 16 文字以下であることが必 要です。

ステップ **4** シンボリック リンクの作成を確認します。

**show repository** *repositoryName*

#### 次のタスク

手動バックアップを実行する場合、新しいリポジトリをバックアップコマンドのレポジトリ名 として指定します。次に例を示します。

**backup MyBackupFileName repository MyRepo application NCS**

このリポジトリを自動バックアップに使用する場合は、[自動バックアップ用のバックアップリ](#page-966-0) [ポジトリの指定](#page-966-0) (925 ページ)を参照してください。

#### リモート **SFTP** バックアップ リポジトリの使用

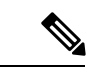

(注) リモート NFS リポジトリを使用することを推奨します。

リモート SFTP サーバー上でバックアップ リポジトリを作成し、それを使用するように Cisco EPN Manager サーバーを設定できます。

バックアップをホストする SFTP サーバーは、次の要件を満たしていれば、ネットワーク上の どこにでもセットアップできます。

- Cisco EPN Manager サーバーからアクセス可能な IP アドレスを持っている。
- ユーザーが SFTP サーバー ディスクへの書き込みアクセス権を持っている。
- バックアップが保存されるローカル共有フォルダが存在する。

これらの要件以外に、SFTP バックアップ サーバー上で必要な設定はありません。

SFTP サーバーの詳細が Web GUI の [バックアップ リポジトリ(Backup Repository)] ドロップ ダウン リストに表示されるように、CLI を使用して SFTP サーバーを設定する必要がありま す。SFTP サーバーは CLI のみを使用して設定できます。

- ステップ **1** Cisco EPN Manager CLI 管理者ユーザーとしてサーバーにログインします。Cisco EPN Manager [サーバーと](#page-990-0) の SSH [セッションの確立](#page-990-0) (949 ページ) を参照してください。
- ステップ2 コンフィギュレーション モードを開始します。

**configure terminal** config#

ステップ **3** リモート SFTP サーバーへのシンボリック リンクを設定した後、設定モードを終了します。

```
config# repository repositoryName
config-Repository# url sftp://RemoteServerIP//sharedFolder
config-Repository# user userName password plain userPassword
config-Repository# exit
config# exit
```
ここで、

- *repositoryName* はリポジトリの名前です(**MyRepo**、**EPNManager** など)。
- *RemoteServerIP* は、共有バックアップ フォルダをホストする SFTP サーバーの IP アドレスです。上の 例は、共有フォルダへの絶対パスを指定していることに注意してください。共有フォルダへの相対パ スを指定するには、URL で 1 本のスラッシュのみを使用します(**url sftp://***RemoteServerIP***/***sharedfolder* など)。
- *sharedFolder* は、SFTP サーバー上の共有バックアップ フォルダの名前です。
- *userName* は SFTP サーバー上のリポジトリへの書き込み権限を持つユーザーの名前です。
- *userPassword* は、そのユーザーの対応するパスワードです。
- ステップ **4** シンボリック リンクの作成を確認します。

**show repository** *repositoryName*

#### 次のタスク

手動バックアップを実行する場合、新しいリポジトリをバックアップコマンドのレポジトリ名 として指定します。次に例を示します。

**backup MyBackupFileName repository MyRepo application NCS**

このリポジトリを自動バックアップに使用する場合は[、自動バックアップ用のバックアップリ](#page-966-0) [ポジトリの指定](#page-966-0) (925 ページ)を参照してください。

## ローカル バックアップ リポジトリの削除

ローカル バックアップ リポジトリを削除するには、以下の手順に従います。この手順に従う ことにより、管理インターフェイスで確実に更新済みの情報が使用されるようになります。

- ステップ **1** Cisco EPN Manager CLI 管理ユーザーとしてサーバーにログインします(Cisco EPN Manager [サーバーとの](#page-990-0) SSH [セッションの確立](#page-990-0) (949 ページ)を参照)。
- ステップ **2** ローカル アプリケーション バックアップ リポジトリを一覧表示し、削除するリポジトリを特定します。

**show running-config | begin repository**

ステップ **3** コンフィギュレーション モードを開始して、リポジトリを削除します。

**configure terminal** (config)# **no repository** *repositoryName* ステップ **4** ステップ 2 を繰り返して、リポジトリが削除されたことを確認します。

# <span id="page-965-0"></span>自動アプリケーション バックアップのセットアップ

インストール後、自動アプリケーションバックアップはデフォルトで有効になっています。ス ケジュールをカスタマイズしたり、別のバックアップリポジトリを指定したり、あるいは保存 されるバックアップの数を調整したりできます。

どのデータがバックアップメカニズムによって保存されるかを確認する(およびバックアップ されないデータを手動で保存する必要があるかどうかを確認する)には、以下のトピックを参 照してください。

- [バックアップされる情報](#page-956-0) (915 ページ)
- [バックアップされない情報](#page-958-1) (917 ページ)

## 自動アプリケーション バックアップのスケジューリング

自動アプリケーション バックアップはデフォルトで有効になっていますが、これらのバック アップを実行する日付および間隔を調整できます。バックアップの実行は、リソースを消費す るため、Cisco EPN Manager サーバーのパフォーマンスに影響します。トラフィックがピーク の時間帯に自動バックアップが発生するスケジューリングは避けてください。

自動バックアップ アプリケーションが失敗すると、Cisco EPN Manager からバックアップ失敗 アラームが(メジャーな重大度で)発生します。これらのアラームは他のアラームと同様に表 示できます([アラームの検索および表示](#page-357-0) (316ページ)を参照)。

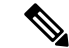

- 自動アプリケーション バックアップに失敗すると、それ以降、ログインしようとするたびに ポップアップメッセージが表示されます。このメッセージは、該当のアラームに対する確認応 答をするまで、表示され続けます。 (注)
- ステップ **1 [**管理(**Administration**)**]** > **[**ダッシュボード(**Dashboards**)**]** > **[**ジョブ ダッシュボード(**Job Dashboard**)**]** の順に選択します。
- ステップ **2 [**システム ジョブ(**System Jobs**)**]** > **[**インフラストラクチャ(**Infrastructure**)**]** を選択します。
- ステップ **3** [ジョブ(Jobs)]リストで、[サーバーのバックアップ(ServerBackup)]チェックボックスをオンにして、 [スケジュールの編集 (Edit Schedule) 1をクリックします。[スケジュール (Schedule) 1ダイアログボック スが開きます。
- ステップ **4** [スケジュール(Schedule)]ダイアログボックスで、開始日、繰り返し間隔、およびオプションの終了時間 を選択します。

ステップ **5** [送信(Submit)] をクリックします。これらの設定が、今後の自動アプリケーション バックアップに使用 されます。

### <span id="page-966-0"></span>自動バックアップ用のバックアップ リポジトリの指定

Cisco EPN Manager インターフェイスを使用して、自動アプリケーション バックアップ用の別 のバックアップ リポジトリを指定できます。バックアップ リポジトリは、ローカルまたはリ モートにすることができます。このインターフェイスを使用すれば、まだ存在しない新しい ローカル バックアップ リポジトリを作成することもできます。

#### 始める前に

自動バックアップ用のリモートリポジトリを使用するには、最初にリポジトリを作成する必要 があります。ローカル リポジトリのみが、この手順を使用して作成できます。[リポジトリの](#page-958-0) [セットアップと管理](#page-958-0) (917ページ) を参照してください。

- ステップ **1 [**管理(**Administration**)**]** > **[**ダッシュボード(**Dashboards**)**]** > **[**ジョブ ダッシュボード(**Job Dashboard**)**]** の順に選択します。
- ステップ **2 [**システム ジョブ(**System Jobs**)**]** > **[**インフラストラクチャ(**Infrastructure**)**]** を選択します。
- ステップ **3** [ジョブ(Jobs)]のリストで、[サーバーのバックアップ(ServerBackup)]チェックボックスをオンにしま す。
- ステップ **4** [編集(Edit)](鉛筆アイコン)をクリックします。[ジョブ プロパティの編集(Edit Job Properties)] ダイ アログボックスが開きます。
- ステップ **5** バックアップリポジトリドロップダウンリストからリポジトリを選択し、[保存(Save)]をクリックしま す。Cisco EPN Manager は、次の自動アプリケーション バックアップを実行するときに新しいリポジトリ を使用します。

### 保存する自動アプリケーション バックアップ数の変更

ローカル リポジトリに保存する自動アプリケーション バックアップの数を調整するには、こ の手順に従います。バックアップの数がこの手順で指定する数を超えると、CiscoEPNManager は最も古いバックアップをリポジトリから削除します。

自動アプリケーション バックアップにリモート リポジトリが使用されている場合は、[保持す る最大 UI バックアップ数(Max UI backups to keep)] 設定が適用されません。独自の方法を使 用して、リモートリポジトリ上の古いバックアップをモニターし、アーカイブまたは削除する 必要があります。

ステップ **1 [**管理(**Administration**)**]** > **[**ダッシュボード(**Dashboards**)**]** > **[**ジョブ ダッシュボード(**Job Dashboard**)**]** の順に選択します。

ステップ **2 [**システム ジョブ(**System Jobs**)**]** > **[**インフラストラクチャ(**Infrastructure**)**]** を選択します。

- ステップ **3** [ジョブ(Jobs)]一覧で、[サーバーのバックアップ(ServerBackup)]チェックボックスをオンにします。
- ステップ **4** [編集(Edit)](鉛筆アイコン)をクリックして、[ジョブ プロパティの編集(Edit Job Properties)] ダイア ログボックスを開きます。
- ステップ5 [保持する最大UIバックアップ数 (MaxUI backupsto keep) 1フィールドに値を入力してから、[保存 (Save) 1 をクリックします。Cisco EPN Manager はこの設定を次のバックアップ時に適用します。

# <span id="page-967-0"></span>手動バックアップの実行

この項のトピックでは、手動アプリケーション バックアップまたは手動アプライアンス バッ クアップを実行する方法について説明します。

どのデータがバックアップメカニズムによって保存されるかを確認する(およびバックアップ されないデータを手動で保存する必要があるかどうかを確認する)には、以下のトピックを参 照してください。

- [バックアップされる情報](#page-956-0) (915 ページ)
- [バックアップされない情報](#page-958-1) (917 ページ)

## 即時アプリケーション バックアップの実行

CiscoEPNManagerは[、バックアップのスケジューリング\(](#page-953-0)912ページ)に記載されているよう に、自動アプリケーションバックアップを実行します。必要に応じて、次のトピックの説明に 従って、手動でアプリケーション バックアップをトリガーできます。

#### **Web GUI** を使用した即時アプリケーション バックアップの実行

Web GUI を使用して即時アプリケーション バックアップをトリガーするには、次の手順に従 います。

- ステップ **1 [**管理(**Administration**)**]** > **[**ダッシュボード(**Dashboards**)**]** > **[**ジョブ ダッシュボード(**Job Dashboard**)**]** の順に選択します。
- ステップ **2 [**システム ジョブ(**System Jobs**)**]** > **[**インフラストラクチャ(**Infrastructure**)**]** を選択します。
- ステップ **3** [ジョブ(Jobs)] リストで [サーバーのバックアップ(Server Backup)] チェックボックスをオンにし、[実 行(Run)] をクリックします。
- ステップ **4** バックアップステータスを確認するには、テーブル上部までスクロールし、新しいジョブを見つけ、その ステータスと結果を確認します。

#### **CLI** を使用した即時アプリケーション バックアップの実行

CLI を使用して即時アプリケーション バックアップをトリガーするには、次の手順に従いま す。

- ステップ **1** Cisco EPN Manager CLI admin ユーザーとしてサーバーにログインします(Cisco EPN Manager [サーバーとの](#page-990-0) SSH [セッションの確立](#page-990-0) (949 ページ)を参照)。
- ステップ **2** バックアップのリストを表示します。ここで *repositoryName* はバックアップ リポジトリの名前です。 **show repository** *repositoryName*
- ステップ **3** リモート バックアップを開始します。

**backup** *filename* **repository** *repositoryName* **application NCS**

ここで、filenameは、アプリケーションバックアップファイルに付ける名前です(myBackupなど)。ファ イル名の長さは 26 文字です。その他の情報はファイル名に自動的に付加されます[。バックアップ](#page-955-0) ファイ ル名 (914 [ページ\)](#page-955-0)を参照。

### 手動アプライアンス バックアップの実行

リモート リポジトリへのアプライアンスのバックアップを実行するには、次の手順に従いま す。NFS [ベースのリモート](#page-961-0) リポジトリの設定 (920 ページ)の説明のように、リモート リポ ジトリを設定していることを確認します。

- ステップ **1** リモート ホストが使用可能であることを確認します。
- ステップ **2** admin として Cisco EPN Manager サーバーにログインします(Cisco EPN Manager [サーバーとの](#page-990-0) SSH セッ [ションの確立](#page-990-0) (949 ページ)を参照)。
- ステップ **3** リモート バックアップを開始します。 (admin)# **backup filename repository** *repositoryName*
- <span id="page-968-0"></span>ステップ **4** バックアップ転送が完了していることを確認するため、md5CheckSum とファイル サイズを確認します。

# **Cisco EPN Manager** データの復元

復元操作はすべて、CLIを使用して実行します。バックアップが実行されたホスト(ローカル ホスト)またはリモートホストにデータを復元できます。バックアップは全体の復元のみが可 能です(バックアップの一部のみを復元することはできません)。

詳細については、次のトピックを参照してください。

• アプリケーション [バックアップの復元](#page-969-0) (928 ページ)

• アプライアンス [バックアップの復元](#page-969-1) (928 ページ)

## <span id="page-969-0"></span>アプリケーション バックアップの復元

アプライアンスのバックアップを復元するには、「[アプライアンスバックアップの復元\(](#page-969-1)928 [ページ\)](#page-969-1)」の手順に従います。 (注)

アプリケーションのバックアップを復元するときは、同じサイズまたはより大きい OVA イン ストールに復元されることを確認します。OVAインストールが小さいと、復元は失敗します。

#### 始める前に

高可用性を使用している場合、データを復元する前に「復元中のHAの削除 (1136ページ)」 のガイドラインを参照してください。

- ステップ **1** Cisco EPN Manager CLI admin ユーザーとしてサーバーにログインします(Cisco EPN Manager [サーバーとの](#page-990-0) SSH [セッションの確立](#page-990-0) (949 ページ)を参照)。
- ステップ **2** 以前の復元の試行に失敗した場合、データベースが破損している可能性があります。次のコマンドを実行 して、データベースを再作成します。

#### **ncs run reset db**

ステップ **3** 保存したアプリケーションのバックアップのリストを表示し、復元するバックアップを特定します。 *repositoryName*は、バックアップ ファイルが含まれているリポジトリです。

**show repository** *repositoryName*

ステップ4 vmWare vSphere クライアント (OVA) または Cisco IMC サーバー (ベア メタル) からデータを復元しま す。

**restore** *backupFileName* **repository** *repositoryName* **application NCS**

<span id="page-969-1"></span>**ステップ 5** Cisco Smart Licensing を使用している場合は、Cisco.com で Cisco Smart Software Manager(CSSM)に Cisco EPN Manager を再登録します。を参照してくださいCisco Smart Software Manager への Cisco EPN Manager の 登録。

## アプライアンス バックアップの復元

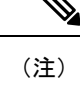

アプリケーションバックアップを復元するには、[アプリケーションバックアップの復元\(](#page-969-0)928 [ページ\)](#page-969-0) の手順を使用します。

アプライアンスのバックアップを復元するときは、同じサイズまたはより大きい OVA インス トールに復元されることを確認します。OVA インストールが小さいと、復元は失敗します。

復元したサーバーの IP アドレス、サブネットマスク、デフォルト ゲートウェイを変更するこ とが推奨されます。

- 復元したホストが古いホストと同じサブネット上に存在し、古いホストがまだアクティブ のままである。
- 復元したホストが古いホストとは別のサブネット上に存在する。

#### 始める前に

ハイアベイラビリティを使用している場合は、データを復元する前に復元中のHA[の削除\(](#page-1177-0)1136 [ページ\)](#page-1177-0) の情報を参照してください。

- ステップ **1** Cisco EPN Manager CLI admin ユーザーとしてサーバーにログインします(Cisco EPN Manager [サーバーとの](#page-990-0) SSH [セッションの確立](#page-990-0) (949 ページ)を参照)。
- ステップ2 以前の復元の試行に失敗した場合、データベースが破損している可能性があります。外部リポジトリに保 存されているバックアップで、同じリリースを使用してセットアップを再インストールし、復元をやり直 します。
- ステップ **3** 保存したアプライアンスのバックアップのリストを表示し、復元するバックアップを特定します。 *repositoryName* は、バックアップ ファイルを含むリポジトリです。

**show repository** *repositoryName*

ステップ4 vmWare vSphere クライアント (OVA) または Cisco IMC サーバー (ベア メタル) からデータを復元しま す。

**restore** *backupFileName* **repository** *repositoryName*

- ステップ **5** IP アドレス、サブネット マスク、およびデフォルト ゲートウェイを変更するかどうかを決定します。
	- a) インストール環境が次の条件に該当するかどうかを確認します。
		- 復元したホストが古いホストと同じサブネット上に存在し、古いホストがまだアクティブのまま である。
		- 復元したホストが古いホストとは別のサブネット上に存在する。

該当する場合は、次のステップを実行します。

- b) 復元したサーバーで、IPアドレス、サブネットマスク、デフォルトゲートウェイ、およびオプション でホスト名を変更します。
- c) サーバーの実行コンフィギュレーションに変更を書き込み、Cisco EPN Manager サービスを再起動しま す。次に例を示します。

```
configure terminal
(config)# int GigabitEthernet 0
(config-GigabitEthernet)# ip address IPAddress subnetMask
(config-GigabitEthernet)# exit
(config)# ip default-gateway gatewayIP
(config)# hostname hostname
```
(config)# **exit** (admin)# **write mem** (admin)# **ncs stop** (admin)# **ncs start** (admin)# **exit**

ステップ6 Cisco Smart Licensing を使用している場合は、Cisco.com で Cisco Smart Software Manager (CSSM) に Cisco EPN Manager を再登録します。を参照してくださいCisco Smart Software Manager への Cisco EPN Manager の 登録。

## 失敗した復元からの回復

復元が完了しなかったり、エラーが報告されたりすることがあります。復元が失敗した場合 は、常に、データベース破損のリスクが伴い、それ以上の復元または再インストールができな くなることがあります。別の復元または再インストールを試行する前に、破損したデータベー スを復元するには次の手順を実行します。

- ステップ **1** Cisco EPN Manager サーバーとの CLI セッションを開きます(Cisco EPN Manager [サーバーとの](#page-990-0) SSH セッ [ションの確立](#page-990-0) (949 ページ)を参照)。
- <span id="page-971-0"></span>ステップ **2** 次のコマンドを入力して、破損したデータベースをリセットします。

**ncs run reset db**

# バックアップおよび復元中のディスク容量に関する問題 の管理

バックアップまたは復元時にディスクの問題が発生した場合は[、バックアップと復元を使用し](#page-972-0) [た別の仮想アプライアンスへの移行\(](#page-972-0)931ページ)の手順に従って十分なディスク領域を持つ サーバーにインストールを移動します。

既存のシステムを復元した後に、バックアップを作成できない場合は、[データベースの圧縮](#page-1000-0) (959[ページ\)](#page-1000-0)に記載されている手順に従ってディスク領域を解放し、正常なバックアップを 作成します。**ncs cleanup**コマンドを使用した後もバックアップを作成できない場合は、[リモー](#page-959-0) ト バックアップ [リポジトリの使用](#page-959-0) (918 ページ)の説明のように、バックアップにリモート リポジトリを使用します(NFS、FTP、または SFTP を使用)。
# バックアップと復元を使用した別の仮想アプライアンス への移行

以下の場合のように、既存の仮想アプライアンス (OVA サーバー インストール構成)から新 しいインストール構成に Cisco EPN Manager データを移行する必要が生じることがあります。

- 致命的なハードウェア障害が発生した場合などは、古いサーバーを丸ごと交換します。こ の場合は、古いインストールメディアを使用して交換用サーバー上で新しいホストを作成 し直してから、古いホストから新しいホストにアプリケーションデータを移行することが できます。
- Cisco EPN Manager を使用してネットワークをさらに管理できるように、より大規模なま たはより強力なサーバーに移行します。この場合、OVA インストール ファイルが存在す ること、および、より大きなサーバーにインストールできる機能を使用して、そのファイ ルを新しいサーバーにインストールできることを確認してから、古く小さいサーバーを取 り外すことができます。その後で、古いホストからアプリケーションデータを移行できま す。

いずれの場合も、古いホストから作成したアプライアンスバックアップまたはアプリケーショ ンバックアップを新しいホストに復元することによって、比較的簡単に古いデータを新しい仮 想アプライアンスに移行できます。

- **ステップ1** まだ実行していない場合は、古いホストのリモート バックアップ リポジトリをセットアップします[\(リ](#page-959-0) モート バックアップ [リポジトリの使用](#page-959-0) (918 ページ)を参照)。
- ステップ2 古いホストのアプリケーションバックアップを実行し、リモートリポジトリにバックアップを保存します (CLI [を使用した即時アプリケーション](#page-968-0) バックアップの実行 (927 ページ)を参照)。
- ステップ **3** 新しいホストをインストールします(インストール手順は『Cisco Evolved [Programmable](http://www.cisco.com/c/en/us/support/cloud-systems-management/evolved-programmable-network-epn-manager/products-installation-guides-list.html) Network Manager [Installation](http://www.cisco.com/c/en/us/support/cloud-systems-management/evolved-programmable-network-epn-manager/products-installation-guides-list.html) Guide』に記載されています)。
- ステップ **4** 古いホストと同じリモートバックアップリポジトリを使用するように新しいホストを設定します[\(リモー](#page-959-0) ト バックアップ [リポジトリの使用](#page-959-0) (918 ページ)を参照)。
- ステップ **5** リモートリポジトリ上のアプリケーションバックアップを新しいホストに復元します[\(アプリケーション](#page-969-0) [バックアップの復元](#page-969-0) (928 ページ)を参照)。

バックアップと復元を使用した別の仮想アプライアンスへの移行

 $\overline{\phantom{a}}$ 

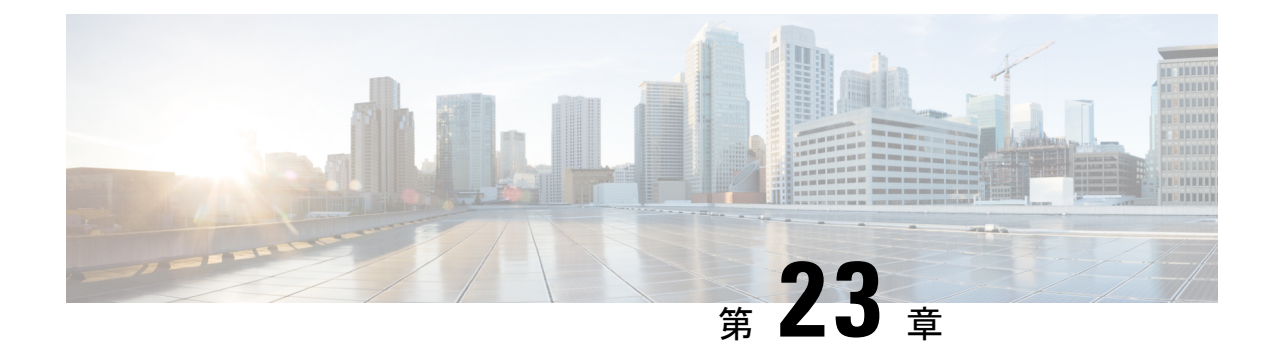

# サーバーの正常性と構成

- Cisco EPN Manager [サーバーの構成の表示](#page-974-0) (933 ページ)
- Cisco EPN Manager [のホスト名の変更](#page-975-0) (934 ページ)
- Cisco EPN Manager [サーバーの接続の保護](#page-977-0) (936 ページ)
- Cisco EPN Manager サーバーとの SSH [セッションの確立](#page-990-0) (949 ページ)
- [サーバーでの](#page-991-0) NTP の設定 (950 ページ)
- Cisco EPN Manager プロキシ [サーバーの設定](#page-992-0) (951ページ)
- SMTP 電子メール [サーバーの設定](#page-992-1) (951 ページ)
- サーバーでの FTP/TFTP/SFTP [サービスの有効化](#page-993-0) (952 ページ)
- •ログイン バナー (ログインの免責事項)の作成 (954 ページ)
- Cisco EPN Manager [の停止と再起動](#page-996-0) (955 ページ)
- [管理パスワードの管理](#page-996-1) (955 ページ)
- [システム監視ダッシュボードを使用して、](#page-999-0)CiscoEPNManagerサーバーのヘルス、ジョブ、 [パフォーマンス、および](#page-999-0) API 統計をチェックする (958 ページ)
- Cisco EPN Manager [サーバーのパフォーマンスの改善](#page-1000-0) (959 ページ)
- [ネットワークチーム\(リンク集約\)の設定](#page-1001-0) (960 ページ)
- [ネットワークトラフィックをフィルタ処理するための](#page-1002-0) IP アクセスリストの作成または変 更 (961 [ページ\)](#page-1002-0)
- [システムの問題を示すサーバー内部](#page-1004-0) SNMP トラップの使用 (963 ページ)
- シスコサポート [リクエストのデフォルトの設定](#page-1006-0) (965 ページ)
- [シスコ製品フィードバックの設定](#page-1007-0) (966 ページ)
- [バックアップのモニターリング](#page-1007-1) (966 ページ)

# <span id="page-974-0"></span>**Cisco EPN Manager** サーバーの構成の表示

現在のサーバー時間、カーネル バージョン、オペレーティング システム、ハードウェア情報 などの Cisco EPN Manager サーバーの構成情報を表示するには、以下の手順を使用します。

ステップ **1 [**管理(**Administration**)**]** > **[**ダッシュボード(**Dashboards**)**]** > **[**システム監視ダッシュボード(**System Monitoring Dashboard**)**]** を選択します。

ステップ2 [概要 (Overview) 1タブをクリックします。

ステップ **3** ダッシュボードの左上にある[システム情報(SystemInformation)]をクリックして、[システム情報(System Information)] フィールドを展開します。

## <span id="page-975-0"></span>**Cisco EPN Manager** のホスト名の変更

Cisco EPN Manager では、サーバーへのインストール時にホスト名の入力を求めるプロンプト が表示されます。さまざまな理由により、Cisco EPN Manager サーバーに設定されたホスト名 と他の場所に設定されたホスト名の間で不一致が発生することがあります。この問題は、Cisco EPN Managerを再インストールしなくてもサーバーでホスト名を変更すれば解決できます。次 の手順を実行します。

- 状況によっては、ホスト名を変更した後にファイル tnsnames.ora と listener.ora でホスト名 が正しく反映されていないことがあります。これを回避するには、作業を開始する前に次の手 順を実行します。 (注)
	- **1.** プライマリサーバーとセカンダリサーバーで次のファイルのバックアップを作成します。
		- /base/product/12.1.0/dbhome\_1/network/admin/tnsnames.ora
		- /base/product/12.1.0/dbhome\_1/network/admin/listener.ora
	- **2.** ホスト名を変更した後、2 つのバックアップファイルを使用して、新しく指定したホスト 名が反映されるようにすべてのホスト名を編集します。
	- **3.** Oracle リスナーを再起動します(Cisco EPN Manager がダウンしている場合に Cisco EPN Manager の再起動が必要で、ステップ 2 を実行できる場合を除く)。

ステップ **1** Cisco EPN Manager サーバーとの CLI セッションを開き、**configure terminal** モードを開始します。 「CLI [経由の接続」](#page-976-0)を参照してください。

**ステップ2** 次のコマンドを入力します。

Cisco\_EPN\_Manager\_Server/admin(config)#**hostname** *newHostName*

*newHostName* には、Cisco EPN Manager サーバーに割り当てるホスト名を指定します。

- ステップ **3 ncs stop** および **ncs start** コマンドを使用して、Cisco EPN Manager サーバーを再起動します。
- ステップ **4** SSL サーバー証明書用に設定されているホスト名を確認します。

• ホスト名がステップ 2 で指定したホスト名と同じであれば、ここで手順を終了します。

• ホスト名が違う場合は、ステップ 2 で指定したホスト名で新しい SSL サーバー証明書を作成し、イン ストールする必要があります。。

### <span id="page-976-0"></span>**CLI** 経由の接続

管理者は、コマンド ライン インターフェイス (CLI) 経由で Cisco EPN Manager サーバーに接 続できます。Cisco EPN Manager CLI 経由でのみアクセス可能なコマンドとプロセスを実行す る場合は、CLIアクセス権が必要です。これらには、サーバーの起動および停止、ステータス の確認などを行うコマンドが含まれます。

### 始める前に

手順を開始する前に、次の点を確認してください。

- そのサーバーまたはアプライアンスへのCLIアクセス権を持っている管理ユーザーのユー ザー ID とパスワードがわかっていること。明示的に禁止されていない限り、すべての管 理ユーザーには CLI アクセス権が与えられます。
- Cisco EPN Manager サーバーの IP アドレスまたはホスト名がわかっていること。
- ステップ **1** SSH クライアントを起動し、ローカル マシンのコマンド ラインから SSH セッションを開始するか、Cisco EPN Manager の物理アプライアンスまたは仮想アプライアンスの専用コンソールに接続します。
- ステップ **2** 該当する方法でログインします。GUI クライアントを使用している場合:CLI アクセス権を持つアクティ ブな管理者の ID と Cisco EPN Manager サーバーの IP アドレスまたはホスト名を入力します。その後で、接 続を開始します。コマンドラインクライアントまたはセッションを使用している場合:[localhost]# ssh username@IPHost のようなコマンドを使用してログインします。username はサーバーへの CLI アクセス権 を持つ Cisco EPN Manager 管理者のユーザー ID で、 IPHost は Cisco EPN Manager サーバーまたはアプライ アンスのIPアドレスまたはホスト名です。コンソールを使用している場合:管理者ユーザー名を入力する ためのプロンプトが表示されます。ユーザー名を入力します。

Cisco EPN Manager により、入力した管理者 ID のパスワードを要求されます。

ステップ **3** 管理 ID パスワードを入力します。Cisco EPN Manager によって次のようなコマンド プロンプトが表示され ます。

Cisco EPN Manager Server/admin#

ステップ **4** コマンドを入力するために**configure terminal**モードを開始する必要がある場合は、プロンプトで次のコマ ンドを入力します。

Cisco\_EPN\_Manager\_Server/admin#**configure terminal**

プロンプトが Cisco\_EPN\_Manager\_Server/admin# から Cisco\_EPN\_Manager\_Server/admin/conf# に変わりま す。

## <span id="page-977-0"></span>**Cisco EPN Manager** サーバーの接続の保護

データ セキュリティのため、Cisco EPN Manager は、標準の公開キー暗号化方式と Public Key Infrastructure(PKI)を使用して送信中のデータを暗号化します。これらの技術に関する詳細情 報は、インターネットから入手できます。Cisco EPN Manager は次の接続で交換されるデータ を暗号化します。

- Web サーバーと Web クライアント間
- CLI クライアントと Cisco EPN Manager CLI シェル インターフェイス間(SSH で処理)
- Cisco EPN Manager、AAA のようなシステム、および外部ストレージ間

Web サーバーと Web クライアント間の通信を保護するには、HTTPS メカニズムの一部として 組み込まれる公開キー暗号化サービスを使用します。そのためには、Cisco EPN Manager Web サーバーの公開キーを生成し、それをサーバーに保存して、Webクライアントと共有する必要 があります。これは、標準PKI証明書のメカニズムを使用して実現できます。このメカニズム を使用することによって、Web サーバーの公開キーを Web クライアントと共有するだけでな く、アクセスする Web サーバー (URL) に公開キーが必ず属することが保証されます。これ により、第三者が Web サーバーと見せかけて、Web クライアントが Web サーバーに送信する 機密情報を収集することを防ぎます。

以下のトピックでは、Webサーバーを保護するために実行できるその他の手順について説明し ます。

- シスコでは、Cisco EPN Manager Web サーバーは証明書ベースの認証を使用して、Web ク ライアントを認証するようお勧めします。このセキュリティを強化する手順については、 次を参照してください。 Web [クライアントの証明書ベースの認証の設定](#page-1182-0) (1141 ページ)
- CLIクライアントとCiscoEPNManagerCLIインターフェイスの間の接続を保護するには、 [CiscoEPNManager](#page-1186-0)サーバーの強化(1145ページ)のセキュリティを強化する手順を参照し てください。
- Cisco EPN Manager、AAA などのシステム、および外部ストレージの間の接続を保護する には、Cisco EPN Manager [ストレージの強化](#page-1187-0) (1146 ページ)の推奨事項を参照してくださ い。

### **Web** サーバーの接続を保護する **HTTPS** のセットアップ

HTTPS操作では、公開キー暗号化アルゴリズムを使用して生成されたサーバーキーおよびサー バーキーを使用して生成された信頼チェーン証明書が使用されます。これらの証明書は、Cisco EPN Manager Web サーバーに適用されます。証明書の生成方法によっては、ブラウザが Web サーバーに初めて接続したときにこれらの証明書を信頼するようにクライアントブラウザに要 求することが必要になる場合があります。HTTPS メカニズムは、サーバー マシンのセキュリ ティを確保します(これにより、他のすべての関連システムのセキュリティが強化されます)。

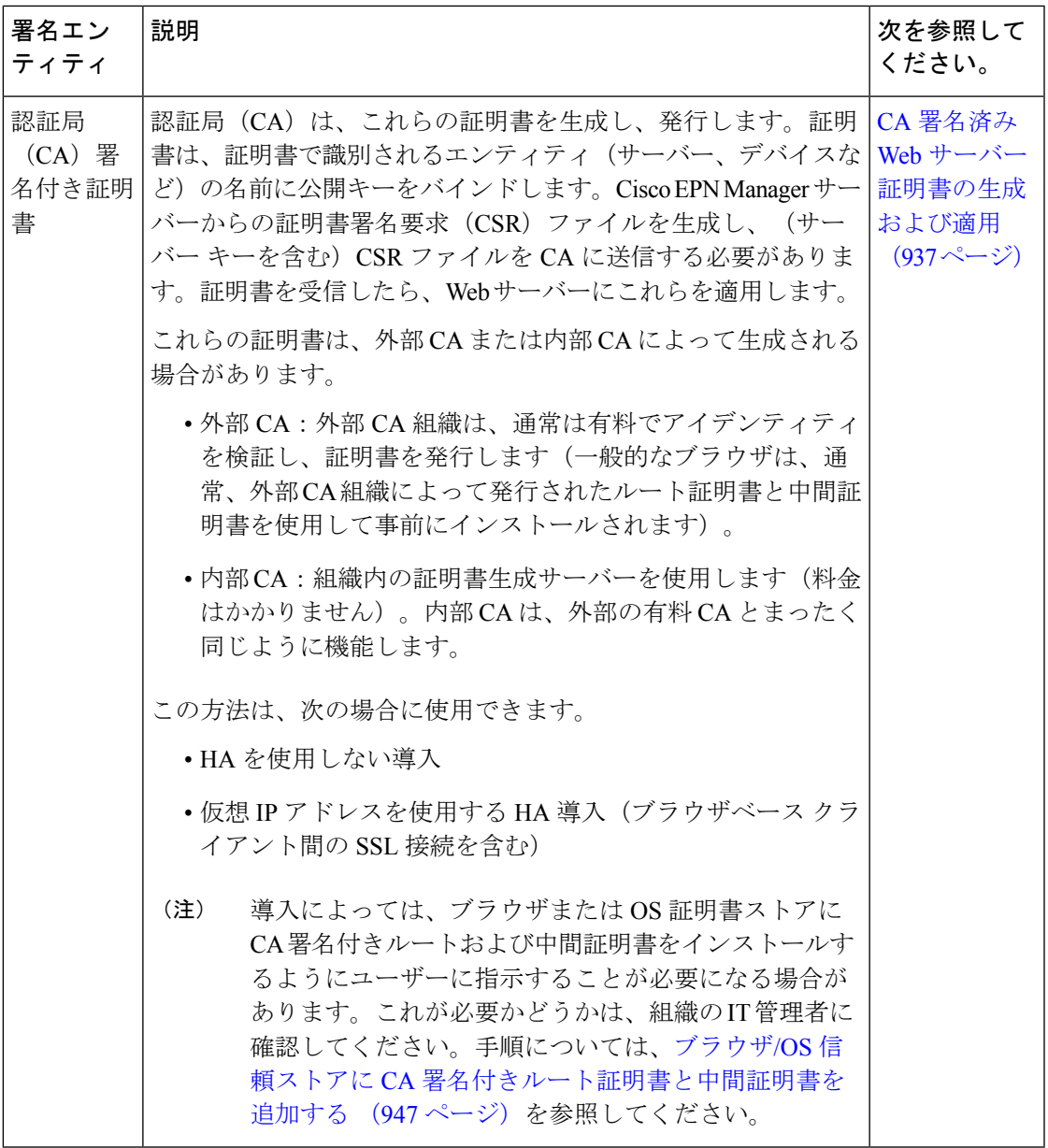

### <span id="page-978-0"></span>**CA** 署名済み **Web** サーバー証明書の生成および適用

次のトピックでは、CA 署名付き証明書の生成および Cisco EPN Manager Web サーバーへの適 用方法について説明します。手順は、HA を使用した導入かどうか、および HA を使用した導 入の場合は HA を仮想 IP アドレスとともに使用しているかどうかに応じて若干異なります。

ルートおよび中間CA証明書をブラウザまたはOSの証明書ストアにインストールするようユー ザーに指示することが必要な場合があります。これが必要かどうかは、組織の IT 管理者に確 認してください。手順については、ブラウザ/OS 信頼ストアに CA [署名付きルート証明書と中](#page-988-0) [間証明書を追加する](#page-988-0) (947 ページ)を参照してください。

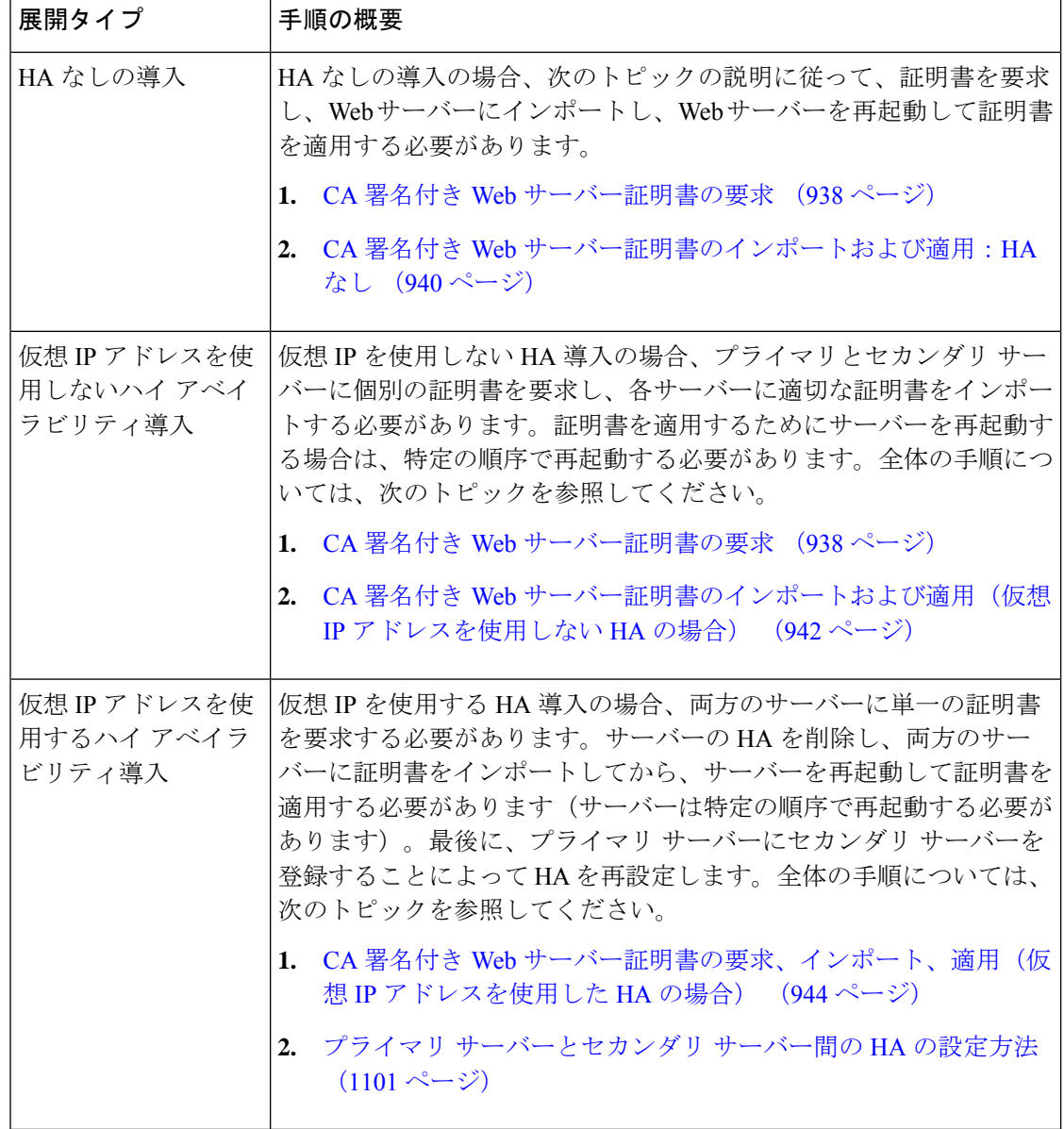

### <span id="page-979-0"></span>**CA** 署名付き **Web** サーバー証明書の要求

展開環境で使用するCA署名付きWebサーバー証明書を要求するには、次の手順に従います。 次の条件に該当する場合にはこの手順を使用する必要があります。

- 展開環境で HA が使用されていない
- •展開環境で HA が使用されているが、仮想 IP アドレッシングが使用されていない(両方 のサーバーで次の手順を実行する必要があります)

展開環境で HA と仮想 IP アドレスを使用している場合は、CA 署名付き Web [サーバー証明書](#page-985-0) [の要求、インポート、適用\(仮想](#page-985-0)IPアドレスを使用したHAの場合) (944ページ)の手順を 使用します。 (注)

#### 始める前に

ご使用のマシンで SCP が有効であり、すべての関連ポートが開いていることを確認します。 これは、サーバーとの間でファイルをコピーするために必要です。

- ステップ **1** Cisco EPN Manager サーバーの証明書署名要求(CSR)ファイルを生成します。
	- a) Cisco EPN Manager CLI admin ユーザーとして Cisco EPN Manager サーバーにログインします。
	- b) 以下のコマンドを入力して、デフォルトのバックアップ リポジトリ(defaultRepo)に CSR ファイルを 生成します。

**ncs key genkey -newdn -csr** *CertName***.csr repository defaultRepo**

*CertName* は任意の名前です。

ステップ **2** Cisco EPN Manager サーバーからローカル マシンに CSR ファイルをコピーします。

- a) Cisco EPN Manager CLI admin ユーザーとして Cisco EPN Manager サーバーにログインします。
- b) Cisco EPN Manager サーバーからローカル マシンにファイルをコピーします。次に例を示します。

**scp /localdisk/defaultRepo/***CertName***.csr** *clientUserName***@***clientIP***:/***destinationFolder*

- ステップ **3** 任意の認証局に CSR ファイルを送信します。
	- 認証用の CSR ファイルを生成して送信した後は、同じ Cisco EPN Manager サーバーで新しいキー を生成する際に**genkey**コマンドを使用しないでください。生成した場合、署名付き証明書ファイ ルをインポートしようとしたときに、ファイルと Cisco EPN Manager サーバーの間でキーが一致 しないためにエラーが発生します。 (注)

CA は、デジタル署名付き証明書を *CertFilename***.cer** という名前の 1 つのファイルまたは複数ファイルの セットとして送信します。

ステップ **4** (仮想 IP アドレスを使用しない HA 展開環境)セカンダリ サーバーでこの手順を繰り返します。

### 次のタスク

CA から証明書を受信した場合は、証明書をインポートして適用します。展開環境に応じて、 次のいずれかの手順を使用します。

- CA 署名付き Web [サーバー証明書のインポートおよび適用:](#page-981-0)HA なし (940 ページ)
- CA 署名付き Web [サーバー証明書のインポートおよび適用\(仮想](#page-983-0) IP アドレスを使用しな い HA [の場合\)](#page-983-0) (942 ページ)

#### <span id="page-981-0"></span>**CA** 署名付き **Web** サーバー証明書のインポートおよび適用:**HA** なし

このトピックでは、HA を使用しない展開環境に CA 署名付き Web サーバー証明書をインポー トして適用する方法について説明します。

### 始める前に

- CA 署名付き証明書が必要です。証明書を受け取るまでは、次に示す手順は実行できませ  $h_{\rm o}$
- ローカル マシン上で SCP が有効になっていて、関連するすべてのポートが開いているこ とを確認します。このようになっていなければ、サーバーとの間でファイルをコピーでき ません。
- ステップ **1** CA から 1 つの CER ファイルだけを受け取っている場合は、ステップ 2 に進みます。 複数の(チェーン) 証明書を受け取っている場合は、これらの証明書を結合(連結)して 1 つの CER ファイルにします。3 つ のファイル(SSL サーバー証明書ファイル、中間 CA 証明書ファイル、およびルート CA サーバー証明書 ファイル)を受け取ります。
	- a) テキスト エディタを使用して、受け取った 3 つの証明書ファイルを開きます。新しい 1 つのファイル に、次のように証明書の内容を上から順に貼り付けます。SSL サーバー証明書、中間 CA 証明書、お よびルートCAサーバー証明書。空白行はすべて削除します。次のようなファイルが作成されます(簡 潔にするため証明書の内容は省略されています)。

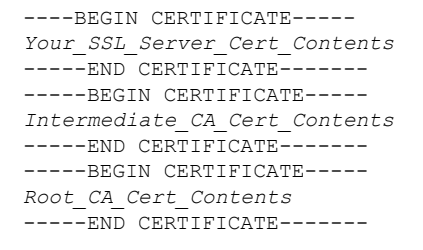

- b) この新しいファイルに *CertFilename***.cer** 形式の新しい名前を付けて保存します。
- ステップ **2** ローカル マシンから Cisco EPN Manager サーバーのバックアップ リポジトリに CER ファイルをコピーしま す。
	- a) Cisco EPN Manager CLI admin ユーザーとして Cisco EPN Manager サーバーにログインします。
	- b) ファイルをローカル マシンから取得し、Cisco EPN Manager サーバーのデフォルト バックアップ リポ ジトリ(defaultRepo)にコピーします。

**scp** *clientUserName***@***clientIP***:/***FullPathToCERfile* **/localdisk/defaultRepo**

ステップ **3** Cisco EPN Manager CLI admin ユーザーとして CER ファイルをインポートします。

**ncs key importsignedcert** *CertFilename***.cer repository** *RepoName*

ステップ **4** この証明書をアクティブにするため、Cisco EPN Manager を再起動します。Cisco EPN Manager [の停止と再](#page-996-0) 起動 (955 [ページ\)](#page-996-0)を参照してください。

### 次のタスク

展開環境によっては、ルート CA 証明書と中間 CA 証明書をブラウザまたは OS 証明書ストア にインストールするように、ユーザーに指示する必要があります。詳細については[、ブラウ](#page-988-0) ザ/OS 信頼ストアに CA [署名付きルート証明書と中間証明書を追加する](#page-988-0) (947 ページ)を参照 してください。

### **CA** 署名付き **Web** サーバー証明書のインポートおよび適用:**HA** なし

このトピックでは、HA を使用しない展開環境に CA 署名付き Web サーバー証明書をインポー トして適用する方法について説明します。

始める前に

- CA 署名付き証明書が必要です。証明書を受け取るまでは、次に示す手順は実行できませ  $h_{\alpha}$
- ローカル マシン上で SCP が有効になっていて、関連するすべてのポートが開いているこ とを確認します。このようになっていなければ、サーバーとの間でファイルをコピーでき ません。
- ステップ **1** CA から 1 つの CER ファイルだけを受け取っている場合は、ステップ 2 に進みます。 複数の(チェーン) 証明書を受け取っている場合は、これらの証明書を結合(連結)して 1 つの CER ファイルにします。3 つ のファイル(SSL サーバー証明書ファイル、中間 CA 証明書ファイル、およびルート CA サーバー証明書 ファイル)を受け取ります。
	- a) テキスト エディタを使用して、受け取った 3 つの証明書ファイルを開きます。新しい 1 つのファイル に、次のように証明書の内容を上から順に貼り付けます。SSL サーバー証明書、中間 CA 証明書、お よびルートCAサーバー証明書。空白行はすべて削除します。次のようなファイルが作成されます(簡 潔にするため証明書の内容は省略されています)。

```
----BEGIN CERTIFICATE-----
Your_SSL_Server_Cert_Contents
-----END CERTIFICATE-------
-----BEGIN CERTIFICATE-----
Intermediate_CA_Cert_Contents
-----END CERTIFICATE-------
-----BEGIN CERTIFICATE-----
Root_CA_Cert_Contents
-----END CERTIFICATE-------
```
- b) この新しいファイルに *CertFilename***.cer** 形式の新しい名前を付けて保存します。
- ステップ **2** ローカル マシンから Cisco EPN Manager サーバーのバックアップ リポジトリに CER ファイルをコピーしま す。
	- a) Cisco EPN Manager CLI admin ユーザーとして Cisco EPN Manager サーバーにログインします。
	- b) ファイルをローカル マシンから取得し、Cisco EPN Manager サーバーのデフォルト バックアップ リポ ジトリ(defaultRepo)にコピーします。

**scp** *clientUserName***@***clientIP***:/***FullPathToCERfile* **/localdisk/defaultRepo**

ステップ **3** Cisco EPN Manager CLI admin ユーザーとして CER ファイルをインポートします。

**ncs key importsignedcert** *CertFilename***.cer repository** *RepoName*

ステップ **4** この証明書をアクティブにするため、Cisco EPN Manager を再起動します。Cisco EPN Manager [の停止と再](#page-996-0) 起動 (955 [ページ\)](#page-996-0)を参照してください。

### 次のタスク

展開環境によっては、ルート CA 証明書と中間 CA 証明書をブラウザまたは OS 証明書ストア にインストールするように、ユーザーに指示する必要があります。詳細については、[ブラウ](#page-988-0) ザ/OS 信頼ストアに CA [署名付きルート証明書と中間証明書を追加する](#page-988-0) (947 ページ)を参照 してください。

### <span id="page-983-0"></span>**CA** 署名付き **Web** サーバー証明書のインポートおよび適用(仮想 **IP** アドレスを使用しない **HA** の場合)

このトピックでは、仮想 IP アドレスを使用しない HA 展開に CA 署名付き Web サーバー証明 書をインポートして適用する方法を説明します(HA 展開で仮想 IP を使用している場合は、 CA 署名付き Web [サーバー証明書の要求、インポート、適用\(仮想](#page-985-0) IP アドレスを使用した HA [の場合\)](#page-985-0) (944 ページ)を参照してください)。この手順は HA を使用する展開での手順と同 様ですが、プライマリ サーバーとセカンダリ サーバーの両方で手順を実行しなければならな いという点が異なります。

サーバーは特定のシーケンスで再起動する必要があるため、サーバーを再起動するときは、以 下の手順に忠実に従ってください。 (注)

#### 始める前に

- CA 署名付き証明書が必要です。各サーバーの証明書を受信するまでは、以下の手順を実 行することはできません。
- ローカル マシン上で SCP が有効になっていて、関連するすべてのポートが開いているこ とを確認します。このようになっていなければ、サーバーとの間でファイルをコピーでき ません。
- ステップ **1** プライマリ サーバーにプライマリ証明書をインポートします。
	- a) CAから受け取ったCERファイルが1つだけである場合は、ステップ1(b)に進みます。複数の(チェー ン)証明書を受け取った場合は、それらの証明書を 1 つの CER ファイルに結合(連結)します。3 つ のファイル(SSL サーバー証明書ファイル、中間 CA 証明書ファイル、およびルート CA サーバー証明 書ファイル)を受け取ります。
		- **1.** テキスト エディタを使用して、受け取った 3 つの証明書ファイルを開きます。新しい 1 つのファ イルに、次のように証明書の内容を上から順に貼り付けます。SSLサーバー証明書、中間CA証明 書、およびルートCAサーバー証明書。空白行はすべて削除します。次のようなファイルが作成さ れます(簡潔にするため証明書の内容は省略されています)。

```
----BEGIN CERTIFICATE-----
Your_SSL_Server_Cert_Contents
-----END CERTIFICATE-------
-----BEGIN CERTIFICATE-----
Intermediate_CA_Cert_Contents
-----END CERTIFICATE-------
-----BEGIN CERTIFICATE-----
Root_CA_Cert_Contents
-----END CERTIFICATE-------
```
- **2.** この新しいファイルに *CertFilename***.cer** 形式の新しい名前を付けて保存します。
- b) Cisco EPN ManagerCLI管理ユーザーとしてプライマリCisco EPN Managerサーバーにログインします。
- c) ローカル マシンから CER ファイルを取得して、Cisco EPN Manager サーバーのデフォルト バックアッ プ リポジトリ(defaultRepo)にコピーします。

**scp** *clientUserName***@***clientIP***:/***fullPathToCERfile* **/localdisk/defaultRepo**

ステップ **2** セカンダリ サーバーで上記の手順を行います。

ステップ **3** セカンダリ サーバーで、CER ファイルをインポートします。

- a) Cisco EPN Manager CLI 管理ユーザーとしてログインし、サーバーを停止します。 **ncs stop**
- b) セカンダリ サーバーが停止していることを確認します。
- c) CER ファイルをインポートします。
	- **ncs key importsignedcert** *CertFilename***.cer repository** *RepoName*
	- (注) ステップ 5 に到達するまでは、セカンダリ サーバーを再起動しないでください。

ステップ **4** プライマリ サーバーで、CER ファイルをインポートします。

- a) Cisco EPN Manager CLI 管理ユーザーとしてログインし、サーバーを停止します。 **ncs stop**
- b) プライマリ サーバーが停止していることを確認します。
- c) CER ファイルをインポートします。 **ncs key importsignedcert** *CertFilename***.cer repository** *RepoName* (注) ステップ 6 に到達するまでは、プライマリ サーバーを再起動しないでください。
- ステップ **5** セカンダリ サーバーで、次のコマンドを実行します。
	- a) **ncs start** コマンドを実行してサーバーを再起動します。
	- b) セカンダリ サーバーが再起動したことを確認します。
	- c) **ncs status** コマンドを実行し、セカンダリ サーバーの HA ステータスが [セカンダリがプライマリとの 接続を失いました(Secondary Lost Primary)] であることを確認します。
- ステップ **6** プライマリ サーバーで、次のコマンドを実行します。
	- a) **ncs start** コマンドを実行してサーバーを再起動します。
	- b) プライマリ サーバーが再起動したことを確認します。

c) **ncs status** コマンドを実行して、ヘルス モニター プロセスとその他のプロセスが再開していることを 確認します。

プライマリ サーバーですべてのプロセスが稼働したら、セカンダリ サーバーとプライマリ サーバーの間 で HA 登録が自動的にトリガーされます(また、登録されている電子メール アドレスに電子メールが送信 されます)。自動 HA 登録は通常、数分で完了します。

- ステップ **7** プライマリ サーバーとセカンダリ サーバーで **ncs ha status** コマンドを実行し、両方のサーバーの HA ス テータスを確認します。次が表示されます。
	- プライマリ サーバーの状態は [プライマリ アクティブ(Primary Active)] です。
	- セカンダリ サーバーの状態は [セカンダリ同期(Secondary Syncing)] です。

### 次のタスク

展開環境によっては、ルート CA 証明書と中間 CA 証明書をブラウザまたは OS 証明書ストア にインストールするように、ユーザーに指示する必要があります。詳細については、[ブラウ](#page-988-0) ザ/OS 信頼ストアに CA [署名付きルート証明書と中間証明書を追加する](#page-988-0) (947 ページ)を参照 してください。

### <span id="page-985-0"></span>**CA** 署名付き **Web** サーバー証明書の要求、インポート、適用(仮想 **IP** アドレスを使用した **HA** の場合)

仮想 IP アドレスを使用したハイ アベイラビリティ展開を使用している場合でも、証明書を要 求する必要があるのは 1 回だけです。CA から証明書を受け取ったら、プライマリ サーバーと セカンダリ サーバーの両方にその同じ証明書をインストールします。この点が、IP アドレス を使用しない HA 展開との違いです。IP アドレスを使用しない HA 展開では、2 つの証明書要 求を行って、一方の証明書をプライマリサーバーにインストールし、もう一方の(異なる)証 明書をセカンダリ サーバーにインストールします。

仮想 IP および HA の詳細については、次を参照してください。 HA での仮想 IP [アドレッシン](#page-1140-0) [グの使用](#page-1140-0) (1099 ページ)

### 始める前に

ご使用のマシンで SCP が有効であり、すべての関連ポートが開いていることを確認します。 これは、サーバーとの間でファイルをコピーするために必要です。

- ステップ **1** 1 つの CSR ファイルおよび秘密キーをプライマリ サーバーとセカンダリ サーバー用に生成します。秘密 キーを両方のサーバーにインストールし、CSR ファイルを任意の認証局に送信します。次の例では、 Linux で openssl を使用して、これらのファイルを作成する方法を説明しています。
	- a) デフォルトのバックアップ リポジトリで CSR ファイルを生成します。

**openssl req -newkey rsa:2048 -nodes -keyout** *ServerKeyFileName* **-out** *CSRFileName* **-config** *opensslCSRconfigFileName*

引数の説明

- *ServerKeyFileName* は、秘密キー ファイルに使用するファイル名です。
- *CSRFileName* は、CA に送信する CSR 要求ファイルに使用するファイル名です。
- *opensslCSRconfigFileName* は、CSR ファイルを生成するために使用した openssl 設定が含まれる ファイルの名前です。
- b) テキスト エディタを使用して、openssl 設定が含まれるファイル((a) の *opensslCSRconfigFileName*) を編集し、次のような内容にします。

```
[req]
distinguished_name = req_distinguished_name
req_extensions = v3_req
[req_distinguished_name]
countryName = Country
countryName_default = US
stateOrProvinceName = State
stateOrProvinceName_default = CA
localityName = City
localityName_default = San Jose
organizationName = Organization
organizationName_default = Cisco Systems
organizationalUnitName = Organizational Unit
organizationalUnitName_default = CSG
commonName = Common Name
commonName_default = example.cisco.com
commonName_max = 64
[ v3 req ]
```

```
# Extensions to add to a certificate request
basicConstraints = CA:FALSE
keyUsage = nonRepudiation, digitalSignature, keyEncipherment
subjectAltName = @alt_names
```

```
[alt_names]
DNS.1 = example.cisco.com
DNS.2 = example-pri.cisco.com
DNS.3 = example-sec.cisco.com
IP.1 = 209.165.200.224
IP.2 = 209.165.200.225
IP.3 = 209.165.200.226
```
この例では、次のようになります。

- 仮想 IP アドレスは 209.165.200.224 です。FQDN は **example.cisco.com** です。FQDN は、DNS サー バー名にも使用されます。
- プライマリ サーバーの IP アドレスは 209.165.200.225 です。そのホスト名は **example-pri** で す。/etc/hostsおよびその他のホスト名設定ファイルに、このホスト名を含める必要があります。
- セカンダリ サーバーの IP アドレスは 209.165.200.226 です。そのホスト名は **example-sec** です。
- ステップ **2** 任意の認証局に CSR ファイルを送信します。CA は、デジタル署名付き証明書を *CertFilename***.cer** という 名前の 1 つのファイルまたは複数ファイルのセットとして送信します。
- ステップ **3** CA から 1 つの CER ファイルだけを受け取っている場合は、ステップ 4 に進みます。 複数の(チェー ン)証明書を受け取っている場合は、これらの証明書を結合(連結)して1つの CER ファイルにしま

す。3 つのファイル(SSL サーバー証明書ファイル、中間 CA 証明書ファイル、およびルート CA サー バー証明書ファイル)を受け取ります。

a) テキスト エディタを使用して、受け取った 3 つの証明書ファイルを開きます。新しい 1 つのファイ ルに、次のように証明書の内容を上から順に貼り付けます。SSLサーバー証明書、中間CA証明書、 およびルートCAサーバー証明書。空白行はすべて削除します。次のようなファイルが作成されます (簡潔にするため証明書の内容は省略されています)。

----BEGIN CERTIFICATE----- *Your\_SSL\_Server\_Cert\_Contents* -----END CERTIFICATE------- -----BEGIN CERTIFICATE----- *Intermediate\_CA\_Cert\_Contents* -----END CERTIFICATE------- -----BEGIN CERTIFICATE----- *Root\_CA\_Cert\_Contents* -----END CERTIFICATE-------

- b) この新しいファイルに *CertFilename***.cer** 形式の新しい名前を付けて保存します。
- ステップ **4** プライマリ サーバーで、CER ファイルを各サーバー上のバックアップ リポジトリにコピーします。
	- a) Cisco EPN Manager CLI admin ユーザーとして Cisco EPN Manager サーバーにログインします。
	- b) ローカル マシンからファイルを取得して、サーバーのデフォルト バックアップ リポジトリ (defaultRepo)にコピーします。
- ステップ **5** セカンダリ サーバーで上記の手順を繰り返します。
- ステップ **6** プライマリ サーバーで、Cisco EPN Manager CLI admin ユーザーとして HA 設定を削除します。

#### **ncs ha remove**

**ncs ha status** を実行して HA 設定が削除されていることを確認してから、次のステップに進んでくださ い。

- HAが未割り当ての場合は、TOFU証明書を手動で削除する必要があります。詳細については、 [任意の状態の](#page-1177-0) TOFU エラーの解決 (1136ページ)を参照してください。 (注)
- ステップ **7** プライマリ サーバーとセカンダリ サーバーの両方で、CER ファイルをインポートします。

**ncs key importkey** *ServerKeyFileNameCertFilename***.cer repository** *RepoName*

- ステップ **8** プライマリサーバーとセカンダリサーバーを再起動します。プライマリサーバーとセカンダリサーバー はまだ HA ペアとして設定されていないため、順番は重要ではありません。Cisco EPN Manager [の停止と](#page-996-0) 再起動 (955 [ページ\)](#page-996-0)を参照してください。
	- サーバーが再起動しない場合、(インポート操作は成功したように見えても)連結した証明書 ファイルではなく、誤って個々の証明書をインポートした可能性があります。この問題を解決 するには、(正しい)連結された証明書ファイルを使用してインポート操作を繰り返してくだ さい。 (注)
- ステップ **9** プライマリ サーバーとセカンダリ サーバーで **ncs status** コマンドを実行し、両方のサーバーのステータ スを確認します。

ステップ **10** セカンダリ サーバーをプライマリ サーバーに HA 用に登録します。プライマリ [サーバーとセカンダリ](#page-1142-0) [サーバー間の](#page-1142-0) HA の設定方法 (1101 ページ)を参照してください。

### 次のタスク

展開環境によっては、ルート CA 証明書と中間 CA 証明書をブラウザまたは OS 証明書ストア にインストールするように、ユーザーに指示する必要があります。詳細については[、ブラウ](#page-988-0) ザ/OS 信頼ストアに CA [署名付きルート証明書と中間証明書を追加する](#page-988-0) (947 ページ)を参照 してください。

<span id="page-988-0"></span>ブラウザ/OS 信頼ストアに CA 署名付きルート証明書と中間証明書を追加する

ユーザーがブラウザまたは OS の証明書ストアに CA ルート証明書と中間 CA 証明書をインス トールする必要があるかどうかを組織の IT 管理者に確認します。証明書のインストールが必 要な状況で証明書がインストールされていないと、ユーザーのブラウザにブラウザが信頼され ていないことを示す通知が表示されます。

ブラウザのタイプやバージョンによっては、以下の手順の細かい部分が多少異なる可能性があ ります。

### 始める前に

Internet Explorer ブラウザに証明書を追加する場合、クライアント マシンの管理者権限が必要 になります。

- ステップ **1** Firefox のブラウザでは、次の手順に従って、証明書をインポートします。
	- a) **[**ツール(**Tools**)**]** > **[**オプション(**Options**)**]**の順に選択し、左側のオプションから[詳細(Advanced)] をクリックします。
	- b) ウィンドウ上部にあるリストから [証明書 (Certificates) 1をクリックしてから、[証明書を表示 (View Certificates)] をクリックします。この操作によって、ブラウザの [証明書マネージャ(Certificate Manager)] ダイアログボックスが開きます。
	- c) [証明書マネージャ(CertificateManager)]ダイアログボックスで、[認証局(Authorities)]タブをクリッ クし、ダイアログの下部にある [インポート(Import)] をクリックします。
	- d) [...ファイルを選択してください(SelectFile...)]ダイアログボックスで、CA署名付きルート証明書ファ イルを参照し、[開く (Open) ] をクリックします。
	- e) ファイルをインポートします。
	- f) CA 署名付き中間証明書ファイルについて、インポート手順を繰り返します。

### ステップ **2** Internet Explorerブラウザでは、Microsoftの証明書マネージャツールを使用して、証明書をインポートしま

す。このツールを使用するには、ユーザーにクライアント マシンの管理者権限がなければなりません。

- a) Windows 7 では、[スタート(Start)] をクリックします。
- b) 検索テキスト ボックスに「certmgr.msc」と入力し、Enter キーを押します。
- c) 検索結果のプログラムのアイコンをクリックすると、Microsoft 証明書マネージャが起動します。
- d) 証明書マネージャの GUI の左側の列で、[信頼されたルート証明機関(Trusted Root Certification Authorities) 1を選択します。
- e) [証明書(Certificates)] を右クリックし、**[**すべてのタスク(**All Tasks**)**]** > **[**インポート(**Import**)**]** を 選択します。
- f) [次に(Next)] をクリックし、CA 署名付きルート証明書ファイルを参照し、インポートします。
- g) CA署名付き中間証明書ファイルについてインポート手順を繰り返します。ただし、証明書をインポー トする最初の手順として [中間証明書機関(Intermediate Certification Authorities)] を選択します。

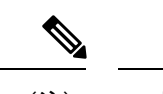

CA署名付き証明書がインストールされていない場合、Cisco EPN Managerはアラートを表示し ます。 (注)

### **HTTPS** サーバー ポートの変更

多くのデバイスで設定情報のリレーに HTTPS が使用されるため、Cisco EPN Manager では HTTPS がデフォルトで有効になっています(HTTP は Cisco EPN Manager で使用されないた め、デフォルトでは無効になっています)。必要に応じて、次の手順に従ってHTTPSサーバー のポートを変更できます。

- ステップ **1 [**管理(**Administration**)**]** > **[**設定(**Settings**)**]** > **[**システム設定(**System Settings**)**]** を選択してから、**[**一般 (**General**)**]** > **[**サーバー(**Server**)**]** を選択します。
- ステップ **2** [HTTPS] 領域に新しいポート番号を入力し、[保存(Save)] をクリックします。
- ステップ **3** Cisco EPN Manager を再起動し、変更を適用します。Cisco EPN Manager [の停止と再起動](#page-996-0) (955 ページ) を 参照してください。

### 証明書の検証設定

TLS/HTTPS 接続のようなセキュアなトランザクション時のユーザー認証(証明書ベースの認 証が有効になっている場合)では、CiscoEPNMは外部エンティティから証明書を受信します。 CiscoEPNMはこれらの証明書を検証して証明書の整合性と証明書の所有者のアイデンティティ を確認する必要があります。証明書の検証機能により、ユーザーは他のエンティティから受信 した証明書を検証する方法を制御できます。

証明書の検証が適用されると、他のエンティティから受信した証明書は、その証明書が Cisco EPNM によって信頼されている認証局(CA)が署名している場合にのみ、Cisco EPNM によっ て受け入れられます。信頼ストアは、ユーザーが信頼できる CA 証明書を維持できる場所で す。署名付き証明書チェーンが信頼ストア内のいずれかの CA 証明書がルートでない場合、検 証は失敗します。

#### 信頼ストアの管理

ユーザーは信頼ストア内の信頼できる CA を管理できます。Cisco EPNM は、さまざまな信頼 ストア、つまり、pubnet、system、devicemgmt、および user を提供します。

- pubnet:パブリックネットワーク内のサーバーに接続したときにリモートホストから受信 した証明書の検証中に使用されます。
- system:ネットワーク内のシステムに接続したときにリモートシステムから受信した証明 書の検証中に使用されます。
- devicemgmt:管理対象デバイスから受信した証明書の検証中に使用されます。
- •user: ユーザー証明書の検証に使用されます(証明書ベースの認証が有効になっている場 合)。

### 信頼ストアを管理する CLI

次に、信頼ストアを管理するために使用される CLI を示します。

- 信頼ストアへの CA [証明書のインポート](#page-990-1) (949 ページ)
- [信頼ストアでの](#page-990-2) CA 証明書の表示 (949 ページ)
- [信頼ストアからの](#page-990-3) CA 証明書の削除 (949 ページ)

<span id="page-990-2"></span><span id="page-990-1"></span>信頼ストアへの CA 証明書のインポート

次に、信頼ストアに CA 証明書をインポートするコマンドを示します。

**ncs certvalidation trusted-ca-store importcacert alias <ALIAS> repository <Repository-name><certificate-file> truststore {devicemgmt | pubnet | system | user}**

<span id="page-990-3"></span>信頼ストアでの CA 証明書の表示

次に、信頼ストアで CA 証明書を表示するコマンドを示します。

**ncs certvalidation trusted-ca-store listcacerts truststore {devicemgmt | pubnet | system | user}**

<span id="page-990-0"></span>信頼ストアからの CA 証明書の削除

次に、信頼ストアから CA 証明書を削除するコマンドを示します。

**ncs certvalidation trusted-ca-store deletecacert alias <ALIAS> truststore {devicemgmt | pubnet | system | user}**

# **Cisco EPN Manager** サーバーとの **SSH** セッションの確立

サーバーに接続するときには、adminユーザーとしてSSHを使用してログインします。(詳細 については、ユーザー インターフェイス、ユーザー [タイプ、およびそれらの間の遷移](#page-1018-0) (977 [ページ\)](#page-1018-0)を参照してください)。

ステップ1 SSH セッションを開き、Cisco EPN Manager admin ユーザーとしてログインします。

• コマンド ラインから次のように入力します。*server-ip* は Cisco EPN Manager です。 **ssh admin** *server-ip*

• SSH クライアントを開き、**admin** としてログインします。

- ユーザーは、SSHまたはPuTTYに接続する新しいアルゴリズムを作成してカスタマイズでき るようになりました。 (注)
- ステップ **2** admin パスワードを入力します。プロンプトが次のように変化します。

(admin)

管理ユーザーが実行できる操作のリストを表示するには、プロンプトで **?** と入力します。

admin コンフィギュレーション モードを開始するには、次のコマンドを入力します(プロンプトの変化に 注意してください)。

(admin) **configure terminal** (config)

## <span id="page-991-0"></span>サーバーでの **NTP** の設定

Network Time Protocol (NTP) は、ネットワーク内のすべてのデバイスと Cisco EPN Manager サーバーで正しく同期される必要があります。ネットワーク全体の NTP 同期の管理で障害が 発生した場合、CiscoEPNManagerで異常な結果が発生する可能性があります。これには、Cisco EPN Manager バックアップに使用する任意のリモート FTP サーバー、セカンダリ Cisco EPN Manager 高可用性サーバーなど、すべての Cisco EPN Manager 関連サーバーが含まれます。

Cisco EPN Manager サーバーのインストール時にデフォルトおよびセカンダリの NTP サーバー を指定します。また、Cisco EPN Manager の **ntp server** コマンドを使用して、インストール後 に NTP サーバーのリストを追加または変更することもできます。

Cisco EPN Manager は NTP サーバーとして設定できません。NTP クライアントとしてだけ機能 します。最大 5 台の NTP サーバーを設定できます。 (注)

ステップ **1** Cisco EPN Manager サーバーに管理者ユーザーとしてログインし、コンフィギュレーション モードを開始 します。Cisco EPN Manager サーバーとの SSH [セッションの確立](#page-990-0) (949 ページ)を参照してください。

ステップ **2** 次の方法のいずれかのコマンドを使用して、NTP サーバーを設定します。

認証されていない NTP サーバーのセットアップの場合:

**ntp server** *ntp-server-IP*

認証済み NTP サーバーのセットアップの場合:

**ntp server** *ntp-server-IP ntp-key-id ntp-type password*

ここで、

- *ntp server IP* は、Cisco EPN Manager サーバーにクロック同期を提供するサーバーの IP アドレスまたは ホスト名です
- *ntp-key-id* は、認証済み NTP サーバーの MD5 キー ID MD5 キーです。
- *ntp-type* は、プレーンまたはハッシュのいずれかにすることができます。
- *password* は NTPv4 サーバーの MD5 プレーン テキスト パスワードです。

## <span id="page-992-0"></span>**Cisco EPN Manager** プロキシ サーバーの設定

サーバーのプロキシと、そのローカル認証サーバー(設定されている場合)のプロキシを設定 するには、次の手順に従います。ネットワークとインターネットの間のセキュリティバリアと してプロキシ サーバーを使用する場合、次の手順に従ってプロキシを設定する必要がありま す。

- ステップ **1 [**管理(**Administration**)**]** > **[**設定(**Settings**)**]** > **[**システム設定(**System Settings**)**]** を選択し、**[**一般 (**General**)**]** > **[**アカウント設定(**Account Settings**)**]** を選択します。
- ステップ **2** [プロキシ(Proxy)] タブをクリックします。
- ステップ **3** [プロキシの有効化(Enable Proxy)] チェックボックスをオンにし、Cisco.com に接続してプロキシとして 機能するサーバーに関する必須情報を入力します。
- ステップ **4** [認証プロキシ(Authentication Proxy)] チェックボックスをオンにし、プロキシ サーバーのユーザー名と パスワードを入力します。
- <span id="page-992-1"></span>ステップ **5** [接続のテスト(Test Connectivity)] をクリックして、プロキシ サーバーに接続できることを確認します。
- ステップ6 [保存 (Save) 1をクリックします。

## **SMTP** 電子メール サーバーの設定

Cisco EPN Manager で(アラーム、ジョブ、レポートなどの)電子メール通知の送信を可能に するには、システム管理者はプライマリ SMTP 電子メール サーバーを(また、できればセカ ンダリ電子メール サーバーも)設定する必要があります。

- ステップ **1 [**管理(**Administration**)**]** > **[**設定(**Settings**)**]** > **[**システム設定(**System Settings**)**]** を選択し、次に **[**メール と通知(**Mail and Notification**)**]** > **[**メール サーバー設定(**Mail Server Configuration**)**]** を選択します。
- ステップ **2** [プライマリ SMTP サーバー(Primary SMTP Server)] で、Cisco EPN Manager が使用する電子メール サー バーに合わせて、[ホスト名/IP(Hostname/IP)]、[ユーザー名(User Name)]、[パスワード(Password)]、 および [パスワードの確認(Confirm Password)] フィールドに入力します。物理サーバーの IP アドレスを 入力し、プライマリ SMTP サーバーのホスト名を入力します。
	- 仮想IPアドレスを[ホスト名/IP(Hostname/IP)]フィールドに入力することはできません。また、 IP アドレスをロード バランサの後に配置することはできません。 (注)
- ステップ3 (オプション)[セカンダリ SMTP サーバー (Secondary SMTP Server)]で同じ各フィールドに入力します。 SMTP サーバーのユーザー名とパスワード。
- ステップ **4** [送信者および受信者(Sender and Receivers)] で、Cisco EPN Manager の正当なメール アドレスを入力しま す。
- <span id="page-993-0"></span>ステップ **5** 完了したら、[保存(Save)] をクリックします。

## サーバーでの **FTP/TFTP/SFTP** サービスの有効化

FTP/TFTP/SFTPは、デバイス設定およびソフトウェアイメージファイルの管理のために、サー バーとデバイスの間でファイルを転送する目的で使用されます。また、これらのプロトコル は、高可用性導入環境において、セカンダリサーバーにファイルを転送するためにも使用され ます。これらのサービスは、通常はデフォルトで有効になっています。FIPS モードで Cisco EPN Managerをインストールした場合、これらはデフォルトで無効になります。このページを 使用してこれらのサービスを有効にすると、Cisco EPN Manager は FIPS に準拠しなくなりま す。

SFTP は、セキュリティで保護されたバージョンのファイル転送サービスです。デフォルトで これが使用されます。FTP は、セキュリティで保護されていないファイル転送サービス バー ジョンです。TFTP は、セキュリティで保護されていない、単純なサービス バージョンです。 FTP または TFTP のいずれかを使用するには、サーバーの追加後にサービスを有効化する必要 があります。

FTP/TFTP/SFTPパスワードを変更するには、FTPユーザーパスワードの変更 (955ページ) を 参照してください。

ステップ **1** FTP、TFTP、または SFTP サーバーを使用するように Cisco EPN Manager を設定します。

- a) **[**管理(**Administration**)**]** > **[**サーバー(**Servers**)**]** > **[TFTP/FTP/SFTP** サーバー(**TFTP/FTP/SFTP Servers**)**]** を選択します。
- b) [コマンドの選択(Select a command)] ドロップダウン リストから、[TFTP/FTP/SFTP サーバーの追加 (Add TFTP/FTP/SFTP Server)] を選択し、[移動(Go)] をクリックします。
- **[**サーバータイプ(**Server Type**)**]** ドロップダウンリストから、**[FTP]**、**[TFTP]**、**[SFTP]**、または **[すべて (All)** 1を選択します。
- サーバーのユーザー定義名を入力します。
- サーバーの IP アドレスを入力します。
- c) [保存 (Save) ] をクリックします。
- ステップ **2** FTP または TFTP を使用する場合には、Cisco EPN Manager サーバーでそれを有効化します。
	- a) **[**管理(**Administration**)**]** > **[**設定(**Settings**)**]** > **[**システム設定(**System Settings**)**]** を選択し、**[**一般 (**General**)**]** > **[**サーバー(**Server**)**]** を選択します。
	- b) [FTP] または [TFTP] エリアに移動します。
	- c) [有効(Enable)] をクリックします。
	- d) **[**保存(**Save**)**]** をクリックします。
- ステップ **3** Cisco EPN Manager を再起動し、変更を適用します。Cisco EPN Manager [の停止と再起動](#page-996-0) (955 ページ) を 参照してください。

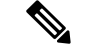

[ハイアベイラビリティ設定(High Availability setup)] では、FTP または TFTP サービスがプラ イマリサーバーで有効になっている場合は、ハイアベイラビリティを設定する前にセカンダリ サーバーでも有効にする必要があります。これは、コンフィギュレーションファイルを編集 し、変更を適用するためにサーバーを再起動することで、セカンダリサーバーで手動で実行す る必要があります。 (注)

セカンダリサーバーで実行する必要があるステップを次に示します。

- セカンダリサーバーで FTP または TFTP を有効にするには、次のようにします。
	- **1.** 次のプロパティを /opt/CSCOlumos/conf/rfm/classes/com/cisco/packaging/PortResources.xml ファイルで 値を「**true**」に設定します。
		- <entry key="FtpEnable">true</entry>
		- <entry key="TftpEnable">true</entry>
	- **2.** Cisco EPN Manager セカンダリサーバーを再起動します。
- セカンダリサーバーで FTP または TFTP を無効にするには、次の手順を実行します。
- **1.** 次のプロパティを /opt/CSCOlumos/conf/rfm/classes/com/cisco/packaging/PortResources.xml ファイルで 値「**false**」に設定します。
	- < entry key="FtpEnable">false</entry>
	- <entry key="TftpEnable">false</entry>
- **2.** Cisco EPN Manager セカンダリサーバーを再起動します。

# <span id="page-995-0"></span>ログインの免責事項)の作成

すべてのユーザーに対してログイン前に表示するメッセージがある場合は、ログインの免責事 項を作成します。テキストは GUI クライアント ログイン ページのログイン フィールドとパス ワード フィールドの下に表示されます。

- ステップ **1 [**管理(**Administration**)**]** > **[**設定(**Settings**)**]** > **[**システム設定(**System Settings**)**]** を選択し、**[**一般 (**General**)**]** > **[**ログインの免責事項(**Login Disclaimer**)**]** を選択します。
- ステップ **2** ログインの免責事項テキストを入力(または編集)します。
	- (注) 改行文字は無視されます。

変更はすぐに反映されます。

## <span id="page-996-0"></span>**Cisco EPN Manager** の停止と再起動

Cisco EPN Manager製品ソフトウェアのアップグレード、ログファイルの設定変更、セキュア ポート設定のハンギング、レポートファイルの圧縮、サービス検出設定の変更、LDAP設定の 構成の後などに、再起動が必要です。CiscoEPNManagerサーバーを停止すると、すべてのユー ザー セッションが終了します。

サーバーを停止するには、サーバーとの CLI セッションを開いて、以下を入力します。

**ncs stop**

サーバーを再起動するには、サーバーとの CLI セッションを開いて、以下を入力します。 **ncs start**

## <span id="page-996-2"></span><span id="page-996-1"></span>管理パスワードの管理

## **FTP** ユーザー パスワードの変更

CiscoEPNManagerでは、FTPを使用して他のサーバーにアクセスするために、IDとして**ftp-user** を使用します。管理権限を持つユーザーは、FTP パスワードを変更できます。

- ステップ **1** adminユーザーとしてCisco EPN Managerサーバーにログインします。Cisco EPN Manager[サーバーとの](#page-990-0)SSH [セッションの確立](#page-990-0) (949 ページ)。
- ステップ **2** Cisco EPN Manager サーバーの FTP パスワードを変更するには、次のように入力します。

**ncs password ftpuser** *username* **password** *password*

#### 例

(admin) **ncs password ftpuser FTPuser password FTPUserPassword** Initializing... Updating FTP password. This may take a few minutes. Successfully updated location ftpuser

## **Web GUI** ルート ユーザー パスワードの変更

Cisco EPN Manager はルート ID を使用して、Web GUI へのルート アクセス権が必要な特別な タスクを実行します

#### 始める前に

Web GUI ルート ユーザー パスワードを変更するには、現在のパスワードを知っている必要が あります。

- ステップ **1** ルート ユーザーとして Cisco EPN Manager 管理 CLI にログインします(管理 CLI の詳細については、[ユー](#page-1018-1) ザー [インターフェイスとユーザー](#page-1018-1) タイプ (977 ページ)を参照してください)。
- ステップ **2** 次のコマンドを入力します(*newpassword* は新しい Web GUI ルート パスワードです)。

### **ncs password root password** *newpassword*

入力する新しいパスワードは、現在のパスワードポリシーに従う必要があります。詳細について は、ローカル認証のためのグローバルパスワードポリシーの設定 (1009ページ)を参照してくだ さい。 (注)

#### 例

**ncs password root password NewWebGUIRootPassword** Password updated for web root password

### 仮想アプライアンスの管理者パスワードの回復

このトピックでは、Cisco EPN Manager 仮想マシン(別名 OVA)の管理パスワードを回復して リセットする方法を説明します。

### はじめる前に

次の条件が満たされていることを確認します。

- Cisco EPN Manager サーバーに対する物理アクセス。
- ソフトウェアのバージョンに適切なインストール ISO イメージのコピー。
- VMware vSphere クライアントへのアクセスと、vSphere インベントリ、データストア、お よびオブジェクトの各機能へのアクセス。このようなアクセスがない場合は、VMware 管 理者にお問い合わせください。vSphere クライアントから ESX に直接アクセスしないでく ださい。

ステップ **1** Cisco EPN Manager OVA サーバーで、VMware vSphere クライアントを起動します。

ステップ **2** 次のように、OVA 仮想マシン上のデータストアにインストール ISO イメージをアップロードします。

- a) vSphere インベントリで、[**Datastores**] をクリックします。
- b) [**Objects**] タブで、ファイルをアップロードするデータストアを選択します。
- c) **Navigate to the datastore file browser**アイコンをクリックします。
- d) 必要に応じて、[**Create a new folder**] アイコンをクリックして新しいフォルダを作成します。
- e) 作成したフォルダを選択するか、既存のフォルダを選択して、[**Uploada File**]アイコンをクリックしま す。

[クライアント統合アクセス制御(Client Integration Access Control)] ダイアログ ボックスが表示された ら、[**Allow**] をクリックしてプラグインからオペレーティング システムにアクセスできるようにし、 ファイルのアップロードに進みます。

- f) ローカル コンピュータで、ISO ファイルを検索して、そのファイルをアップロードします。
- g) データストア ファイル ブラウザを更新して、アップロードされたファイルを一覧表示します。
- ステップ **3** ISO イメージがデータストアにアップロードされたら、次のように、それをデフォルトのブート イメージ にします。
	- a) VMware vSphere クライアントを使用して、導入済みの OVA を右クリックして **Power > Shutdownguest** を選択します。
	- b) **[Edit] [Settings] [>] [Hardware]** を選択してから、**[CD/DVD] [drive] [1]** を選択します。
	- c) [**Device Type**] で [**Datastore ISO File**] を選択してから、[**Browse**] ボタンを使用して、データストアに アップロードした ISO イメージ ファイルを選択します。
	- d) **[Device] [Status,]** で **[Connect] [at] [power] [on]** を選択します。
	- e) [**Options**] タブをクリックして [**Boot Options**] を選択します。[**Force BIOS Setup**] で、**Next time VM boots, force entry into BIOS setup Screen** を選択します。これにより、仮想マシンを再起動すると、仮 想マシンの BIOS からブートが開始されます。
	- f) **OK** をクリックします。
	- g) VMware vSphere クライアントで、導入済みの OVA を右クリックして **Power > Power On** を選択しま す。
	- h) BIOS セットアップ メニューでデバイスのブート順序を制御するオプションを探して、**DVD/CDROM** を一番上に移動します。
- ステップ **4** 次の手順に従って、サーバー管理者パスワードをリセットします。
	- a) BIOS 設定を保存して、BIOS セットアップ メニューを終了します。仮想マシンが ISO イメージから ブートし、ブート オプションのリストが表示されます。
	- b) キーボードとモニターを使用して OVA にアクセスしている場合は **3**、コマンド ラインまたはコンソー ル経由でアクセスしている場合は **4** を入力します。vSphere クライアントに、管理者ユーザー名のリス トが表示されます。
	- c) パスワードをリセットする管理者ユーザー名の横に表示された番号を入力します。
	- d) 新しいパスワードを入力し、2 回目の入力でそれを確認します。
	- e) **Y** と入力し、変更を保存してリブートします。
	- f) 仮想マシンがリブートしたら、vSphereクライアントを使用して、CDアイコンをクリックし、[**Disconnect ISO image**] を選択します。
- ステップ **5** 新しい管理パスワードを使ってログインします。

# <span id="page-999-0"></span>システム監視ダッシュボードを使用して、**Cisco EPN Manager** サーバーのヘルス、ジョブ、パフォーマンス、 および **API** 統計をチェックする

システム監視ダッシュボードは、Cisco EPN Manager サーバーの設定とパフォーマンスに関す る情報を提供します。ダッシュボードにアクセスするには、**[**管理(**Administration**)**]** > **[**ダッ シュボード(**Dashboards**)**]** > **[**システム監視ダッシュボード(**System Monitoring Dashboard**)**]** を選択します(ユーザー ID がこのダッシュボードにアクセスするための管理者権限を持って いる必要があります)。[概要(Overview)]タブや[パフォーマンス(Performance)]タブに表 示されるダッシュレットをカスタマイズするには、[事前定義のダッシュレットをダッシュボー](#page-69-0) [ドに追加する](#page-69-0) (28 ページ)に記載された手順に従ってください。

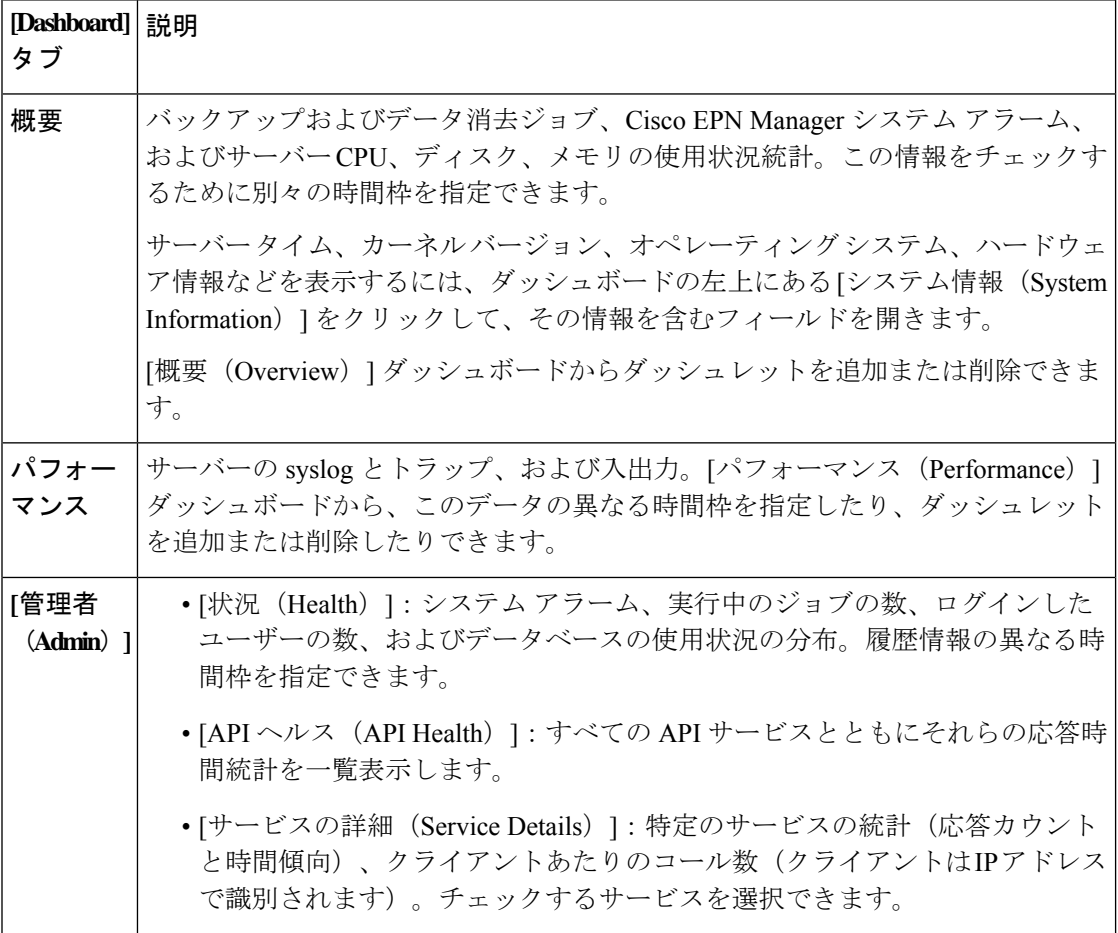

# <span id="page-1000-0"></span>**Cisco EPN Manager** サーバーのパフォーマンスの改善

- OVA [サイズの確認](#page-1000-1) (959 ページ)
- [データベースの圧縮](#page-1000-2) (959 ページ)
- [サーバーのディスク容量に関する問題の管理](#page-1000-3) (959 ページ)

### <span id="page-1000-1"></span>**OVA** サイズの確認

Cisco EPN Manager が、ご利用のシステム リソース、またはインストールした OVA のサイズ に推奨されるデバイス/インターフェイス/フロー数の 80% 以上を使用している場合、パフォー マンスに悪影響が及ぶ可能性があります。インストール マニュアルで指定されているデバイ ス、インターフェイス、およびフロー レコードの推奨値を OVA が超えていないことを確認し ます。これらの推奨値は、指定されている各 OVA サイズの最大値です。管理ダッシュボード でこれらを確認できます[\(システム監視ダッシュボードを使用して、](#page-999-0)Cisco EPN Manager サー [バーのヘルス、ジョブ、パフォーマンス、および](#page-999-0)API統計をチェックする(958ページ)を参 照)。容量の問題に対処するには、サーバーのディスク容量に関する問題の管理 (959ページ) を参照してください。

### <span id="page-1000-2"></span>データベースの圧縮

- ステップ **1** admin ユーザーとして サーバーにログインします。Cisco EPN Manager サーバーとの SSH [セッションの確](#page-990-0) 立 (949 [ページ\)](#page-990-0)。
- ステップ **2** 次のコマンドを入力して、アプリケーション データベースを圧縮します。

#### (admin)# **ncs cleanup**

<span id="page-1000-3"></span>ステップ **3** プロンプトが表示されたら、ディープ クリーンアップ オプションに対し [**Yes**] を選択します。

### サーバーのディスク容量に関する問題の管理

Cisco EPN Manager は、サーバーのディスク容量が少なくなると、次のしきい値でアラームを トリガーします。

- 60% の使用率でメジャー アラームをトリガーする
- 65% の使用率でクリティカル アラームをトリガーする

アラートを受信した場合は、次のアクションを実行することを検討してください。

• [データベースの圧縮\(](#page-1000-2)959ページ)の説明に従って、既存のデータベース領域を解放しま す。

- バックアップをローカル リポジトリに保存する場合は、リモート バックアップ リポジト リの使用を検討してください。「NFSベースのリモートリポジトリの設定 (920ページ)」 を参照してください。
- •データの収集と消去 (967ページ)の説明に従って、ネットワークインベントリ、パフォー マンス、レポート、その他のクラスのデータの保持期間を短縮します。
- ディスク容量を追加します。VMwareOVAテクノロジーを使用すれば、簡単に既存のサー バーのディスク容量を増やすことができます。物理ディスク容量を拡張する場合は、Cisco EPN Manager サーバーをシャット ダウンしてから、VMware [指定の手順を](http://www.vmware.com/support/pubs/vs_pubs.html)実行する必要が あります。仮想アプライアンスを再起動すると、Cisco EPN Manager は追加されたディス ク容量を自動的に利用します([データの収集と消去](#page-1008-0) (967 ページ)を参照)。
- 1 レベル上の OVA の RAM、ディスク容量、およびプロセッサの最小要件を満たす新しい サーバーをセットアップします。既存のシステムをバックアップして、より高いレベルの サーバー上の仮想マシンに復元します。

## <span id="page-1001-0"></span>ネットワークチーム(リンク集約)の設定

Cisco EPN Manager では、冗長性を維持するために NIC チーミングを作成できます。これによ り、1 つの IP アドレスを持つ 1 つの論理インターフェイスに最大 256 の物理インターフェイス をバインドできます。これは、いずれかのインターフェイスがダウンした場合でも接続が中断 されないことを意味します。論理インターフェイスでは、通常のインターフェイス操作を実行 できます。

(注) チーミングは、NBI に使用される Eth 0/Gigabitethernet 0 ポートではサポートされません。

- ステップ **1** Cisco EPN Manager CLI 管理者ユーザーとしてサーバーにログインします。Cisco EPN Manager [サーバーと](#page-990-0) の SSH [セッションの確立](#page-990-0) (949 ページ)を参照してください。
- ステップ **2** コンフィギュレーション モードを開始します。

```
configure terminal
config#
```
ステップ **3** 論理インターフェイスを設定してから、コンフィギュレーション モードを終了します。

```
config# interface interfaceName
config-InterfaceName# ip addressIP_addresssubnet_mask
config-InterfaceName# member interface1
config-InterfaceName# member interface2
config-InterfaceName# exit
config# exit
```
ここで、

• *interfaceName* には、論理インターフェイスの名前(Team0 など)を指定します。

- *IP\_address*、*subnet\_mask* には、論理インターフェイスに割り当てる IP アドレスとサブネットマスクを 指定します。
- *interface1*、*interface2* には、論理インターフェイスにバインドする物理インターフェイスの名前 (GigabitEthernet 1、GigabitEthernet 2 など)を指定します。

ステップ **4** 論理インターフェイスの作成を確認します。

**show interface** *interfaceName*

# <span id="page-1002-0"></span>ネットワークトラフィックをフィルタ処理するための **IP** アクセスリストの作成または変更

Cisco EPN Manager は、*default* という名前の事前設定されたデフォルト IP アクセスリストを維 持します。このリストは変更できませんが、NICに割り当てたり、割り当てを解除することが できます。

新しい IP アクセスリストを作成するか変更して、Cisco EPN Manager への入力ネットワークト ラフィックをフィルタ処理できます。デフォルトの動作では、IPアクセスリストで明示的に指 定されていない限り、ネットワークトラフィックはブロックされます。新しい IP アクセスリ ストを作成するには、次の手順を実行します。

- ステップ **1** Cisco EPN Manager CLI 管理者ユーザーとしてサーバーにログインします。Cisco EPN Manager [サーバーと](#page-990-0) の SSH [セッションの確立](#page-990-0) (949ページ)を参照してください。
- ステップ **2** コンフィギュレーション モードを開始します。

```
configure terminal
config#
```
ステップ **3** ポートおよびプロトコルの情報を指定して IP アクセスリストを作成してから、コンフィギュレーション モードを終了します。

```
config-InterfaceName# ip access-list listname
config-ACL-listname# permit protocol1 port1
config-ACL-listname# permit protocol2 port2
config-ACL-listname# exit
config# exit
```
ここで、

- *listname*:新しい IP アクセスリストの名前(test\_acl など)。
- **permit**:ネットワークトラフィックをルーティングするためのプロトコルとポートの情報を追加する コマンド。
- ポートを通過する特定の種類のネットワークトラフィックをブロックする場合は、permit コマン ドの no 形式を使用します。 (注)

ステップ **4** 4. 新しく作成された IP アクセスリストを表示するには、次のコマンドを使用します。

show running-config

### インターフェイスへの **IP** アクセスリストの割り当て

IP アクセスリストをインターフェイスに割り当てるには、次の手順に従います。アクセスグ ループ(リスト)がすでにNICに割り当てられている場合に新しいものを割り当てると、Cisco EPN Manager によって古いリストが新しいリストに置き換えられます。

Ú

異なるインターフェイスに異なるアクセスリストを使用するには、インターフェイスに割り当 てられている IP アドレスが同じネットワークまたはサブネットにないことを確認します。 重要

- ステップ **1** Cisco EPN Manager CLI 管理者ユーザーとしてサーバーにログインします。Cisco EPN Manager [サーバーと](#page-990-0) の SSH [セッションの確立](#page-990-0) (949 ページ)を参照してください。
- ステップ **2** コンフィギュレーション モードを開始します。

#### **configure terminal** config#

ステップ **3** 3. インターフェイスに IP アクセスリストを割り当てます。

```
config# interface interfaceName
config-InterfaceName# ip access-group acl_name in
config-InterfaceName# exit
config# exit
```
- ここで、
	- *interfaceName*:インターフェイスの名前。
	- **ip access-group**:IP アクセスリストをインターフェイスに追加するコマンド。
	- *acl\_name* : インターフェイスに割り当てる IP アクセスリスト。
	- **in** :受信の場合。
		- (注) 現時点では、この方向のみがサポートされています。

ステップ **4** 4. アクセスリストがデバイスに割り当てられているかどうかを確認します。

show running-config

例

config# interface GigabitEthernet 0 config-GigabitEthernet-0# ip access-group test\_acl

# <span id="page-1004-0"></span>システムの問題を示すサーバー内部 **SNMP** トラップの使 用

Cisco EPN Manager は、システム コンポーネントに関する潜在的な問題を示す内部 SNMP ト ラップを生成します。これには、ハードウェアコンポーネントの障害、ハイアベイラビリティ 状態の変化、バックアップステータスなどが含まれます。障害トラップは、障害または状態の 変化が検出されるとすぐに生成され、クリアリングトラップは、障害が修正されると生成され ます。TCA (CPU、メモリ、ディスクの高い使用率に関するトラップなど)では、しきい値を 超えるとトラップが生成されます。

サーバーの内部 SNMP トラップの完全なリストについては、『Cisco Evolved [Programmable](http://www.cisco.com/c/en/us/support/cloud-systems-management/evolved-programmable-network-epn-manager/products-technical-reference-list.html) Network Manager [のサポート対象アラーム』](http://www.cisco.com/c/en/us/support/cloud-systems-management/evolved-programmable-network-epn-manager/products-technical-reference-list.html)に記載されています。Cisco EPN Manager は通知宛 先のポート162にトラップを送信します。このポートは現時点ではカスタマイズできません。

以下のトピックの説明に従って、これらのトラップをカスタマイズしたり、管理したりできま す。

- サーバーの内部 SNMP [トラップのカスタマイズおよびトラップの転送](#page-1004-1) (963 ページ)
- サーバー内部 SNMP [トラップをトラブルシュートする](#page-1005-0) (964 ページ)

### <span id="page-1004-1"></span>サーバーの内部**SNMP**トラップのカスタマイズおよびトラップの転送

トラップの重大度または(TCA の場合)しきい値を調整することで、サーバーの内部 SNMP トラップをカスタマイズできます。また、トラップを無効化/有効化することもできます。サー バーの内部 SNMP トラップは、「*Cisco Evolved Programmable Network* でサポートされているア ラーム」で確認できます。

(注) Cisco EPN Manager は SNMPv2 通知も SNMPv3 通知も送信しません。

ステップ **1 [**管理(**Administration**)**]** > **[**設定(**Settings**)**]** > **[**システム設定(**System Settings**)**]** を選択し、**[**アラームお よびイベント(**Alarms and Events**)**]** > **[**システム イベントの設定(**System Event Configuration**)**]** を選択 します。

ステップ2 設定する各 SNMP イベントに対して、次の手順を実行します。

a) そのイベントの行をクリックします。

- b) 必要に応じて、[イベントの重大度(EventSeverity)]を[重大(Critical)]、[メジャー(Major)]、また は [マイナー (Minor) ] に設定します。
- c) CPU、ディスク、およびメモリの使用率や、その他のハードウェアのトラップに対しては、[しきい値 値(Threshold)]にパーセンテージ(1~99)を入力します。これらのイベントは、使用率がしきい値 限度を超えたときに、関連の SNMP トラップを送信します。(しきい値設定が NA と表示されるイベ ントのしきい値は設定できません)。これらのイベントは、関連付けられた障害が検出されるたびに トラップを送信します。
- d) [EPNM ユーザーセッション (EPNM User Sessions) |イベントの場合、[しきい値 (Threshold)] の値を 1 ~ 150 の範囲で入力します。デフォルトでは、このしきい値の値は 5 です。
- e) バックアップしきい値と証明書の有効期日(重要)に対しては、[しきい値値(Threshold)] に日数(*x* ~ *y*)を入力します。ここで、*x* は最小の日数、*y* は最大の日数です。
- f) トラップを生成するかどうかを制御するには、[イベントステータス(Event Status)] を設定します。
- ステップ **3 [**その他の設定(**Other Settings**)**]** で、**[**アラーム反復の作成とクリア(**Create and Clear Alarm Iteration**)**]** に必要な値を入力します。
- ステップ **4** トラップの変更内容を保存するには、(テーブルの下にある)[保存(Save)] をクリックします。
- ステップ **5** アラームとイベントの最新のリストを表示するには、**[**モニター(**Monitor**)**]** > **[**モニターリングツール (**Monitoring Tools**)**]** > **[**アラームおよびイベント(**Alarms and Events**)**]** を選択します。
- <span id="page-1005-0"></span>ステップ **6** サーバーの内部SNMPトラップの受信者を設定するには、を参照してくださ[いアラーム通知先の設定\(](#page-1088-0)1047 [ページ\)](#page-1088-0))。

### サーバー内部 **SNMP** トラップをトラブルシュートする

「Cisco Evolved Programmable Network Manager [のサポート対象アラーム」](http://www.cisco.com/c/en/us/support/cloud-systems-management/evolved-programmable-network-epn-manager/products-technical-reference-list.html)では、サーバーの内 部SNMPトラップの完全なリスト、その推定原因、および問題を解決するための推奨処置が提 供されています。必要な情報がこのドキュメントに記載されていない場合は、次の手順に従っ て、CiscoEPNManagerサーバーの問題をトラブルシュートし、詳細情報を入手してください。

- ステップ **1** Cisco EPN Manager サーバーから通知レシーバに ping を実行し、Cisco EPN Manager と管理アプリケーショ ン間の接続を確認します。
- ステップ **2** ファイアウォールのACL設定がポート162をブロックしていないかを確認し、必要に応じてそのポートの 通信を開きます。
- ステップ **3** 管理者権限を持つユーザー ID を使用して Cisco EPN Manager にログインします。**Administration > Logging** を選択してログ ファイルをダウンロードします。次に、これらのログ ファイルに記録されたアクティビ ティを、管理アプリケーションで参照しているアクティビティと比較します。
	- •ncs\_nbi.log: これは Cisco EPN Manager が送信したすべてのノースバウンド SNMP トラップ メッセー ジのログです。受信していないメッセージの有無をチェックします。
	- ncs-*#*-*#*.log:これはその他の最新の Cisco EPN Manager アクティビティのログです。受信していない ハードウェア トラップ メッセージの有無をチェックします。

• hm-*#*-*#*.log:これはすべてのヘルス モニター アクティビティのログです。未受信のハイ アベイラビリ ティ状態の変更およびアプリケーション プロセス障害に関する、最近のメッセージをチェックしま す。

これらのログに表示されるメッセージは、管理アプリケーションに表示されるアクティビティと一致する 必要があります。大きな違いがある場合は、Cisco Technical Assistance Center (TAC)でサポート ケースを 開き、疑わしいログファイルをケースに添付してください[。シスコサポートケースの登録\(](#page-1112-0)1071ページ) を参照してください。

## <span id="page-1006-0"></span>シスコサポート リクエストのデフォルトの設定

デフォルトでは、Cisco EPN Manager GUI のさまざまな部分からシスコサポート リクエストを 作成できます。必要に応じて、送信者の電子メールアドレスやその他の電子メールの特性を設 定できます。これらを設定しない場合、ユーザーがケースを登録するときに情報を入力できま す。

ユーザーが GUI クライアントからリクエストを作成できないようにするには、その機能を無 効にします。

- ステップ **1 [**管理(**Administration**)**]** > **[**設定(**Settings**)**]** > **[**システム設定(**System Settings**)**]** を選択し、**[**一般 (**General**)**]** > **[**アカウント設定(**Account Settings**)**]** を選択します。
- ステップ **2** [サポート リクエスト(Supporte Request)] タブをクリックします。
- ステップ **3** 必要なインタラクション タイプを選択します。
	- [サーバーから直接インタラクションを有効にしてください(Enable interactions directly fromthe server)]: Cisco EPN Manager サーバーから直接サポート ケースを作成する場合は、このオプションを指定しま す。サポート プロバイダへの電子メールは、Cisco EPN Manager サーバーに関連付けられているメー ル アドレス、または指定したメール アドレスから送信されます。
	- [クライアントシステムを介したインタラクションのみ(Interactions via client system only)]:サポート ケースに必要な情報をクライアント マシンにダウンロードする場合は、このオプションを指定しま す。この場合、ダウンロードしたサポートケースの詳細および情報をサポートプロバイダに電子メー ルで送信する必要があります。
- ステップ **4** テクニカル サポート プロバイダを選択します。
	- [Cisco] をクリックし、シスコ テクニカル サポートにサポート ケースを登録し、各自の Cisco.com ク レデンシャルを入力し、[接続のテスト(Test Connectivity)] をクリックして次のサーバーへの接続を 確認します。
		- Cisco EPN Manager メール サーバー
		- シスコ サポート サーバー
		- フォーラム サーバー

• [サードパーティサポートプロバイダ(Third-partySupportProvider)]をクリックして、サードパーティ サポート プロバイダへのサービス要求を作成します。プロバイダの電子メールアドレス、件名、Web サイト URL を入力します。

## <span id="page-1007-0"></span>シスコ製品フィードバックの設定

シスコ製品の向上のために、Cisco EPN Manager は以下のデータを収集してシスコに送信しま す。

- 製品情報:製品タイプ、ソフトウェア バージョン、インストール済みライセンス。
- システム情報:サーバーのオペレーティング システムおよび利用可能なメモリ。
- ネットワーク情報:ネットワーク上のデバイスの数とタイプ。

この機能はデフォルトでイネーブルになっています。データは日単位、週単位、または月単位 で収集され、HTTPS を使用してシスコ クラウドの REST URL に送信されます。**[**管理 (**Administration**)**]** > **[**設定(**Settings**)**]** > **[**システム設定(**System Settings**)**]** の順に選択し、 **[**一般(**General**)**]** > **[**改善にご協力ください(**Help Us Improve**)**]** を選択します。

- シスコが収集するデータの種類を確認するには、[シスコが収集するデータについて(What data is Cisco collecting?)] をクリックします。
- •この機能を無効にするには、[今回は協力しない (Not at this time, thank you) ] を選択し、 [保存 (Save) ] をクリックします。

# <span id="page-1007-1"></span>バックアップのモニターリング

ファイル名、サイズ、使用可能なサイズ、データなど、Cisco EPN Manager のバックアップ情 報を表示するには、次の手順を使用します。

- ステップ **1 [**管理(**Administration**)**]** > **[**ダッシュボード(**Dashboards**)**]** > **[**システム監視ダッシュボード(**System Monitoring Dashboard**)**]** を選択します。
- **ステップ2** [概要(Overview)]タブをクリックします。このタブに[バックアップ情報(Backup Information)]ダッシュ レットが表示されます。
	- バックアップダッシュレットの情報は、バックアップリポジトリがローカルの場合にのみ使用で きます。 (注)
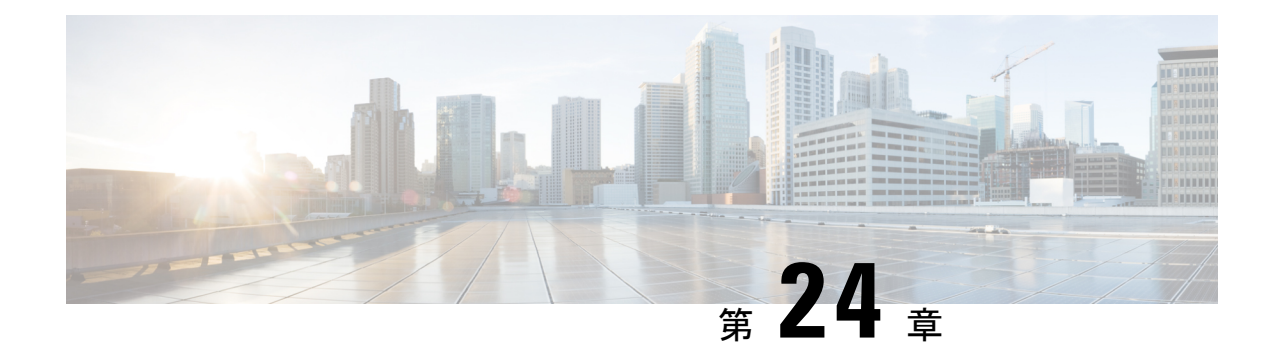

## データの収集と消去

- [データ収集ジョブの制御](#page-1008-0) (967 ページ)
- データ保持設定が Web GUI [データに及ぼす影響](#page-1011-0) (970 ページ)
- [パフォーマンスおよびシステムのヘルス](#page-1012-0) データ保持 (971 ページ)
- データベース [テーブル別のデータ保持の指定](#page-1014-0) (973 ページ)
- [アラーム、イベント、および](#page-1015-0) Syslog の消去 (974 ページ)
- [ログの消去](#page-1016-0) (975 ページ)
- [レポートの消去](#page-1016-1) (975 ページ)
- [バックアップの消去](#page-1017-0) (976 ページ)
- デバイス [コンフィギュレーション](#page-1017-1) ファイルの消去 (976 ページ)
- ソフトウェア イメージ [ファイルの消去](#page-1017-2) (976 ページ)

## <span id="page-1008-0"></span>データ収集ジョブの制御

すべてのデータ収集タスク(およびデータ消去タスク)がジョブダッシュボードから制御され ます。「ジョブ [ダッシュボードを使用したジョブの管理](#page-74-0) (33 ページ)」を参照してくださ い。データ収集ジョブは、「システム ジョブ 」に一覧表示されています。

### システム ジョブについて

次の表に、Cisco EPN Manager が実行するバックグラウンド データ収集ジョブの説明を示しま す。

表 **56 :** インベントリ データ収集ジョブ

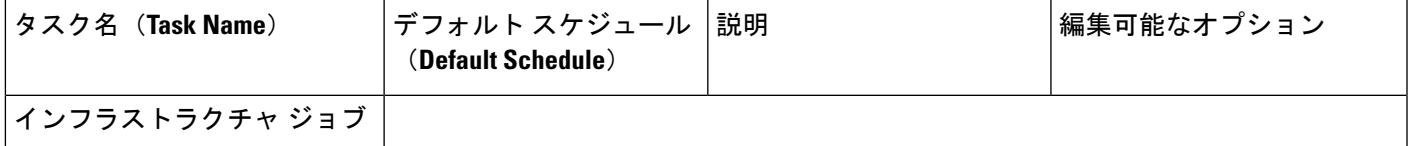

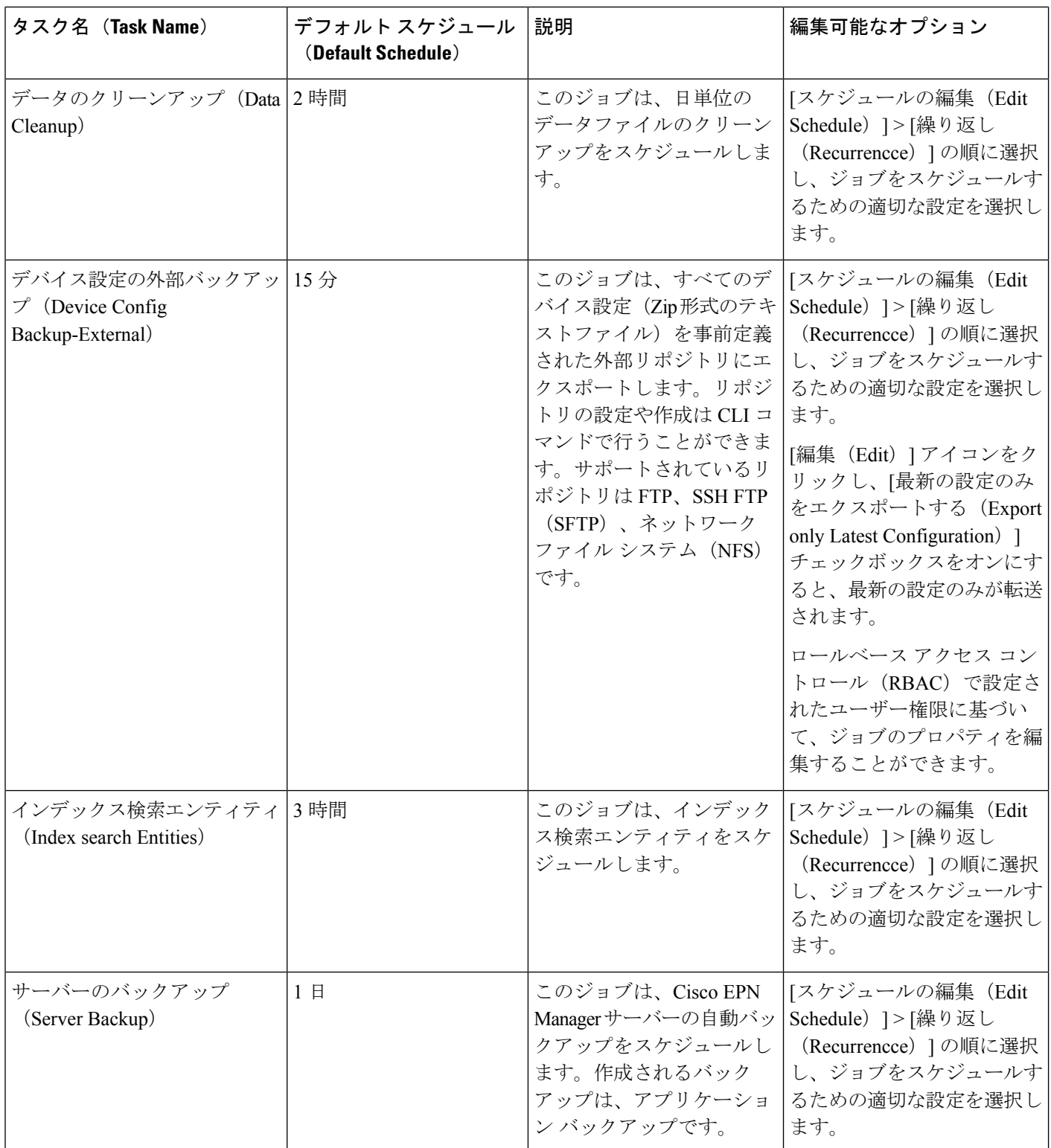

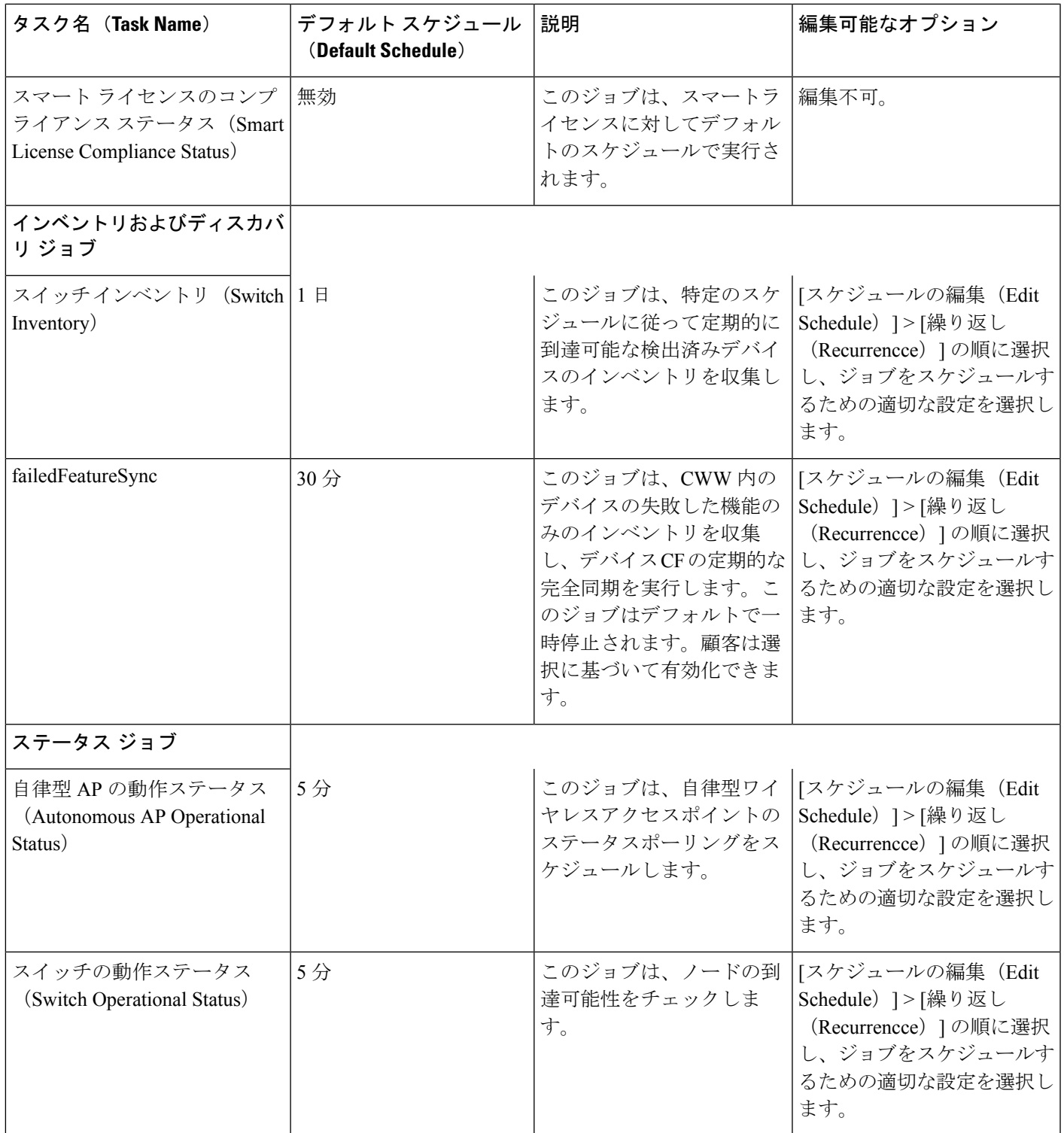

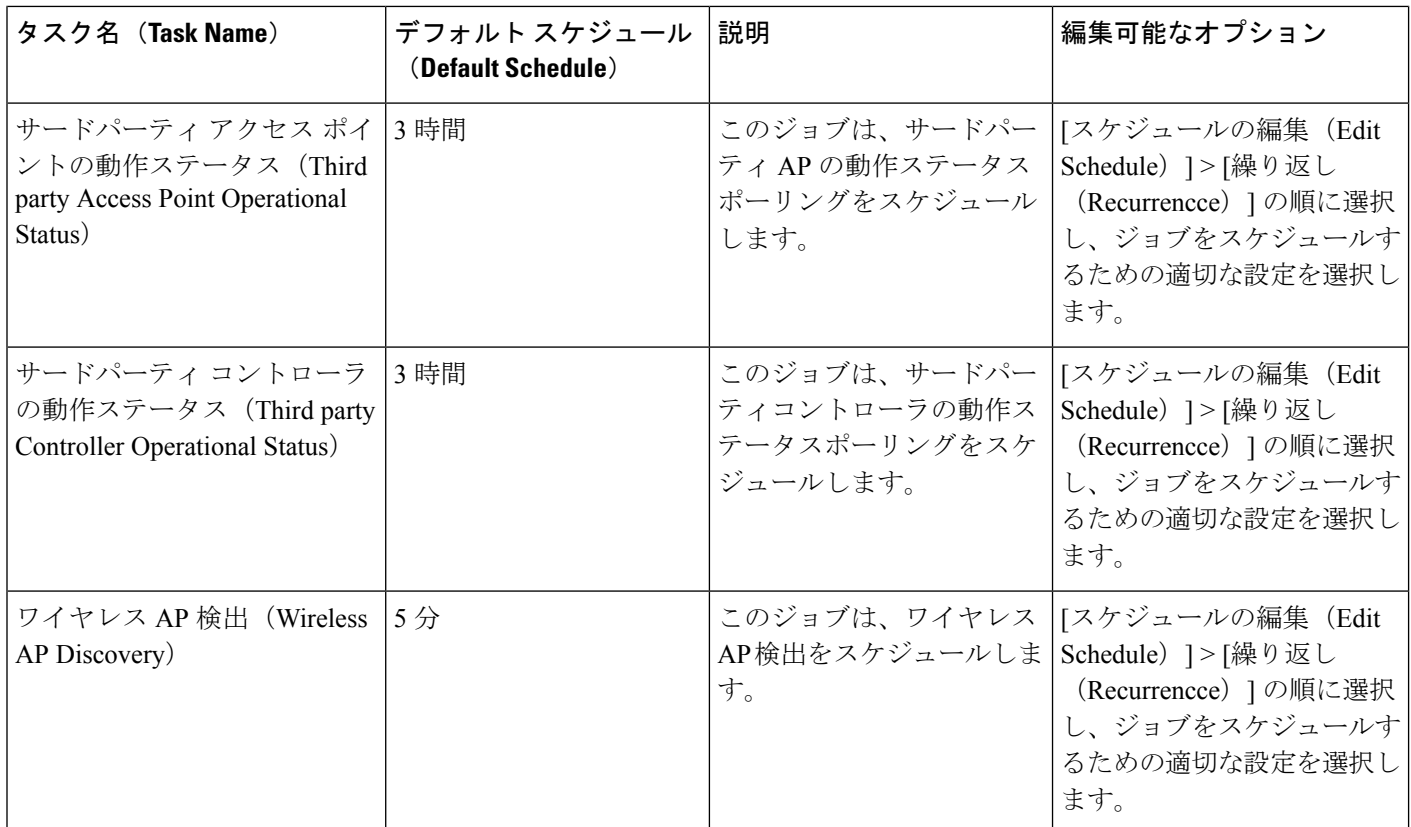

## <span id="page-1011-0"></span>データ保持設定が **Web GUI** データに及ぼす影響

[データの保持(Data Retention)] ページで加えた変更に従って、Web GUI に表示される情報が 決まります。[データの保持(DataRetention)]ページを開くには、**[**管理(**Administration**)**]** > **[**設定(**Settings**)**]** > **[**システム設定(**System Settings**)**]** を選択し、さらに **[**一般(**General**)**]** > **[**データの保持(**Data Retention**)**]** を選択します。

たとえば、7日より前の古い履歴パフォーマンスデータが不要な場合、パフォーマンスデータ 保持の値を次のように変更できます。

- [短期データ保持期間(Short-term Data Retention Period)]:1 日
- [中期データ保持期間(Medium-term Data Retain Period)]:3 日
- [長期データ保持期間(Long-term Data Retain Period)]:7 日

このような設定に変更すると、パフォーマンス レポートおよびパフォーマンス ダッシュボー ドに表示されるすべてのデータは、過去7日間のみが対象になります。パフォーマンスレポー トを作成すると、過去 7 日間より長いレポート期間を選択した場合でも、レポートには過去 7 日間のデータのみが含まれます(これは、保持するように選択したデータが7日間分であるた めです)。

同様に、パフォーマンスダッシュボードを表示して1週間を超える時間枠を選択しても、ダッ シュボードには過去 7 日間の日付のみが含まれます。

インターフェイスのモニターリング ポリシーを作成する際に、15 分ごと、5 分ごと、または 1 分ごとのポーリング間隔を定義できます。選択したポーリング間隔に基づいてデバイスデータ がポーリングされ、Oracle データベースに保存されます。データは 1 時間ごとに AHxxx テー ブルに集約されます。また、1/5/15分に設定されたポーリング間隔に関係なく、ADxxxテーブ ルへの集約が 1 日に 1 回行われます。

[インターフェイスヘルスポリシー(Interface HealthPolicy)]タブでは、頻度が5分に設定され ている場合は、1 時間あたり 12 個のサンプルを表示できます。1 時間ごとにデータが集約テー ブルに移動されてインターフェイス統計の平均値が算出され、1 時間ごとの集約テーブルに 1 つのエントリが表示されます。ポーリング間隔に関係なく、集約はすべてのポリシーで同一で す。

データ保持の詳細とデータストレージの期間、イベント時間(ミリ秒単位)、および各データ ベースのエンティティ ID とイベント時間を表示できます。パフォーマンスデータと集約デー タは、[パフォーマンス ダッシュレット(Performance Dashlet)] > [インターフェイス (Interfaces)] > [トラフィック使用率(Traffic Utilization)] タブに表示されます。

## <span id="page-1012-0"></span>パフォーマンスおよびシステムのヘルス データ保持

 $\begin{picture}(20,5) \put(0,0){\line(1,0){155}} \put(0,0){\line(1,0){155}} \put(0,0){\line(1,0){155}} \put(0,0){\line(1,0){155}} \put(0,0){\line(1,0){155}} \put(0,0){\line(1,0){155}} \put(0,0){\line(1,0){155}} \put(0,0){\line(1,0){155}} \put(0,0){\line(1,0){155}} \put(0,0){\line(1,0){155}} \put(0,0){\line(1,0){155}} \put(0,0){\line(1,$ 

(注)

デフォルト設定はインタラクティブグラフから最も役立つ情報を取得するように最適化されて いるため、トレンド、デバイス ヘルス、システム ヘルス、およびパフォーマンス データの保 持期間を変更しないことをお勧めします。

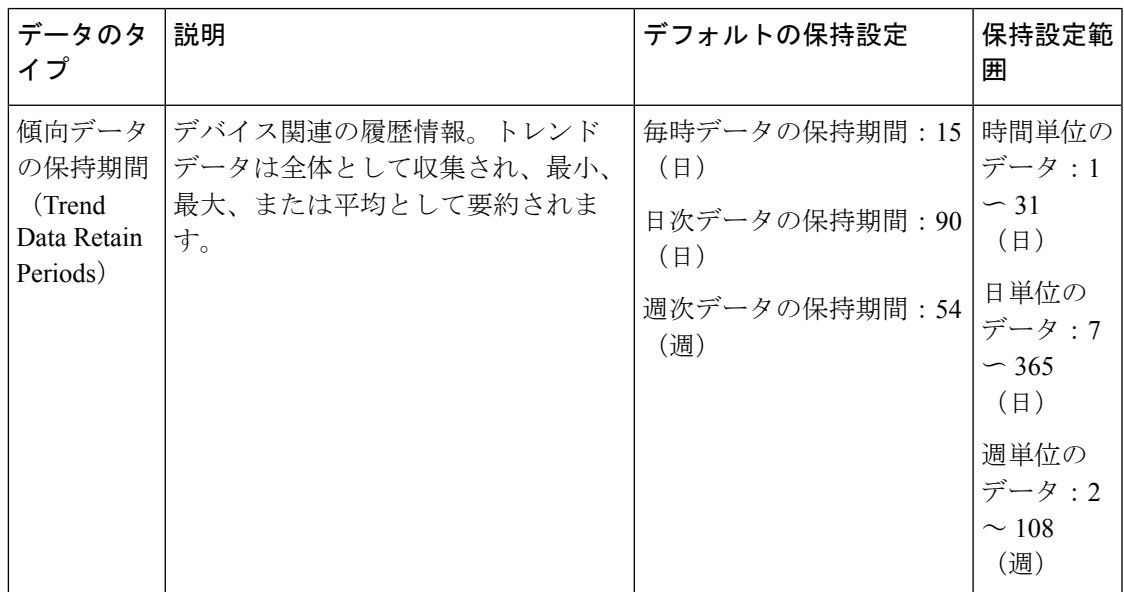

次の表に、「データの保持 (Data Retention) ] ページに表示される情報を示します。

 $\overline{\phantom{a}}$ 

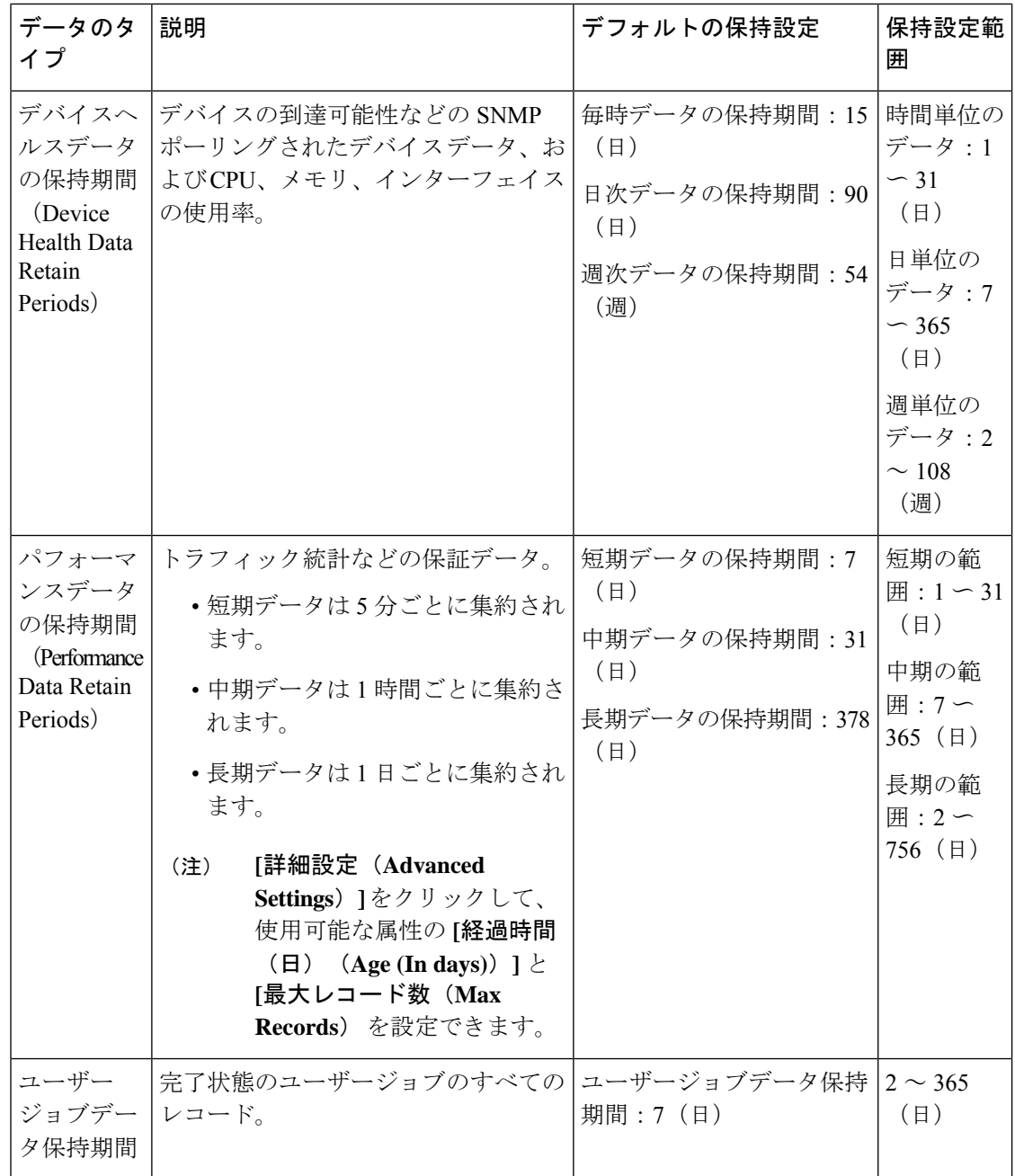

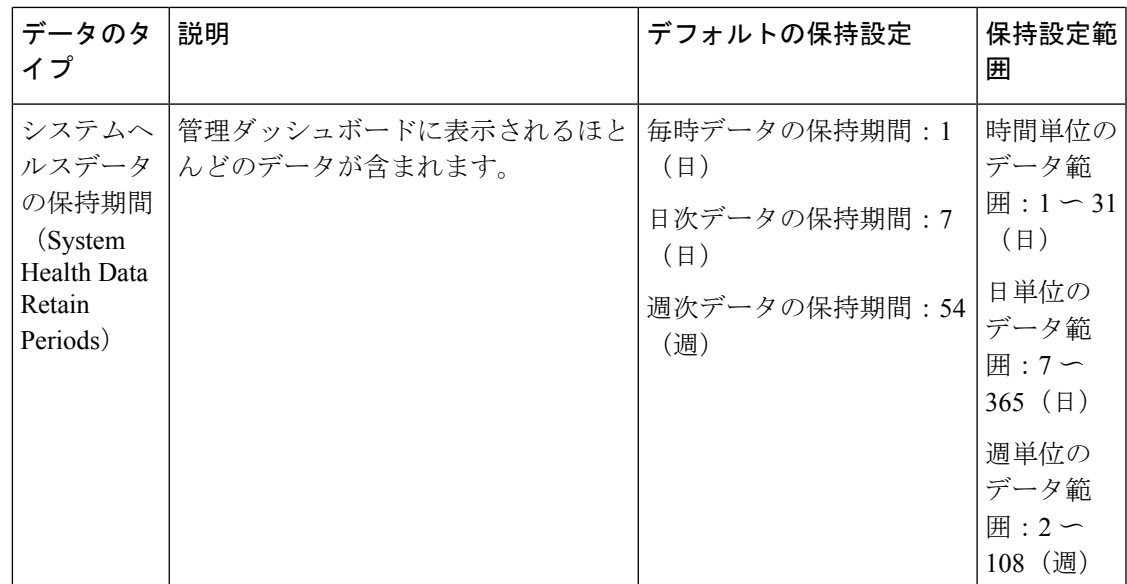

たとえば、これらは光パフォーマンス データの保持設定です。

- [オプティカル30秒 (Optical 30 secs) ] のパフォーマンスデータ (短期) は1 時間保存され ます。
- 光回線の15分間のパフォーマンスデータ(短期)はデフォルトでは1日間保存されます。 1 〜 14日の範囲で日数を変更できます。
- 光回線の 1 日のパフォーマンスデータ(中期)は、デフォルトで 30 日間保存されます。 30 〜 90 日の範囲で日数を変更できます。

## <span id="page-1014-0"></span>データベース テーブル別のデータ保持の指定

管理者は、「データ保存(Data Retention)] ページの [その他のデータ保存基準(Other Data Retention Criteria)] セクションを使用して、特定の Cisco EPN Manager データベース テーブル の保持期間を設定できます。次の属性を使用して保持期間を指定できます。

- [期間(時間単位) (Age (in hours)) 1: データベース内のすべてのレコードの最大データ 保持期間を時間単位で指定します。
- [最大レコード数(MaxRecords)]:特定のデータベーステーブルに保持するレコードの最 大数を指定します。[最大レコード数(Max Records)] の値が「NA」の場合、考慮される 保持条件が [経過時間 (Age) ] 属性のみであることを意味します。

セクションは、複数のサブセクションに分類されます。それぞれのサブセクションには、各 データベーステーブル名と現在の[経過時間 (Age) ]および[最大レコード数 (Max Records)] の値が一覧表示されます。これらの値によって、テーブル内の個々のレコードが保持されるか 破棄されるかが決定されます。このページには、テーブル内のデータの期間経過を計算するた めに使用される [経過時間 (Age) ] 属性テーブルも一覧表示されます。

このセクションのいずれかのテーブルの値を変更するときは、事前にCisco Technical Assistance Centerに相談することを強くお勧めします。支援なしに変更すると、システムパフォーマンス に悪影響を与える可能性があります。

- ステップ **1 [**管理(**Administration**)**]** > **[**設定(**Settings**)**]** > **[**システム設定(**System Settings**)**]** > **[**一般(**General**)**]l** > **[**データの保持(**Data Retention**)**]** の順に選択します。
- ステップ **2** [その他のデータ保存基準(Other Data Retention Criteria)] セクションを展開します。
- ステップ **3** [経過時間(Age)] および [最大レコード数(Max Records)] の値を指定するデータベース テーブル サブセ クションを展開します。
- ステップ **4** 一覧表示しているデータベース テーブルをクリックし、必要に応じて新しい値を入力します。
- <span id="page-1015-0"></span>**ステップ5** [保存(Save)] をクリックします。

### アラーム、イベント、および **Syslog** の消去

これらのデフォルトの消去設定は、最適なパフォーマンスを保証するために用意されていま す。これらの設定を調整するときには、特に Cisco EPN Manager が非常に大規模なネットワー ク(これらの設定値を大きくすると悪影響が生じる可能性がある)を管理している場合に注意 が必要です。 (注)

Cisco EPN Manager は、最大 8000000 個のイベントと 2000000 個の syslog をデータベースに格 納します。

システム パフォーマンスを保護するため、Cisco EPN Manager は次の表の設定に従ってアラー ム、イベント、およびsyslogを消去します。これらの設定はすべてデフォルトで有効化されま す。データは毎日削除されます。アラーム テーブルは毎時チェックされ、アラーム テーブル が 300,000 の上限を超えた場合、Cisco EPN Manager は、アラーム テーブルのサイズが制限内 に収まるまで、最も古いクリア済みアラームを削除します。

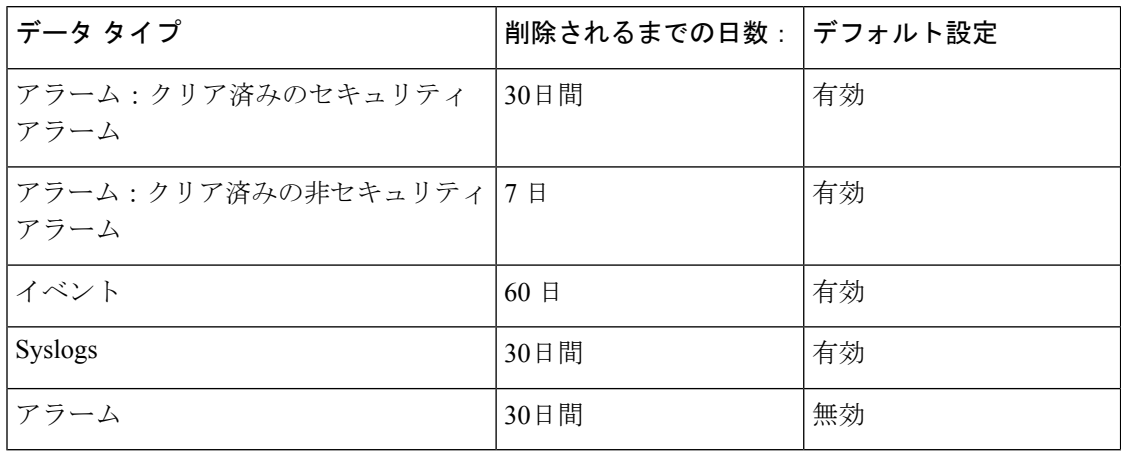

設定を変更するには、**[**管理(**Administration**)**]** > **[**設定(**Settings**)**]** > **[**システム設定(**System Settings**)**]**を選択して、**[**アラームおよびイベント(**Alarms andEvents**)**]** > **[**アラームおよびイ ベント(**Alarms andEvents**)**]**を選択し、[アラームおよびイベントのクリーンアップオプショ ン(Alarm and Event Cleanup Options)] エリアの設定を変更します。

### <span id="page-1016-0"></span>ログの消去

ログの消去設定を調整するには、**[**管理(**Administration**)**]** > **[**設定(**Settings**)**]** > **[**ロギング (**Logging**)**]**を選択します。ログは最大サイズに達するまで保存されます。最大サイズに達し た時点で、ログファイルに番号が追加され、新しいログが開始されます。ログの数が最大数を 超えると、最も古いログが削除されます。

次の表に、一般ログと SNMP ログのデフォルトの消去値をリストします。

|             | ログ タイプ  ログのサイズ ログの数 |    | 設定を変更する場合の参照先:                          |
|-------------|---------------------|----|-----------------------------------------|
| 一般          | 10 MB               | 10 | 一般的なログファイルの設定とデフォルトサ<br>イズの調整 (1080ページ) |
| <b>SNMP</b> | 10 MB               |    | 一般的なシステム ログを表示して管理する<br>(1079 ページ)      |

### <span id="page-1016-1"></span>レポートの消去

デフォルトでは、リポジトリに保存されているレポートは 7 日後に削除されます。 リポジトリのディレクトリパスは次のとおりです。

• スケジュール済みレポートのリポジトリ:/localdisk/ftp/reports

• オンデマンドレポートのリポジトリ:localdisk/ftp/reportsOnDemand

- ステップ **1 [**管理(**Administration**)**]** > **[**設定(**Settings**)**]** > **[**システム設定(**System Settings**)**]** の順に選択し、**[**一般 (**Genera**)**]** > **[**レポート(**Reports**)**]** を選択します。
- ステップ2 必要に応じて、サーバー上のレポートリポジトリの場所を変更します。リポジトリは、FTP ルート パー ティションの下になければなりません。
- ステップ **3** デフォルトの消去までの経過期間を変更する場合は、[ファイルの保持期間(File Retain Period)] フィール ドを 1 ~ 366 日の範囲の値で更新します。デフォルトの保持期間は 7 日間です。
- ステップ4 [保存 (Save) ] をクリックします。

保持期間を更新すると、Cisco EPN Manager はレポートをすぐには消去せず、一晩経過した後 にのみ消去します。

### <span id="page-1017-0"></span>バックアップの消去

デフォルトで、2つのバックアップがローカルリポジトリに保存されます。リモートリポジト リを使用している場合は、自動バックアップ消去メカニズムがありません。古いバックアップ を手動で削除する必要があります。保存する自動アプリケーションバックアップ数の変更 (925 [ページ\)](#page-966-0) を参照してください。

## <span id="page-1017-1"></span>デバイス コンフィギュレーション ファイルの消去

デバイスごとに、5つのコンフィギュレーションファイルが設定アーカイブに保存されます。 30 日より前のファイルは消去されます。デバイス コンフィギュレーション ファイルは手動で 削除することができません。デバイス コンフィギュレーション ファイルの詳細については、 デバイス [コンフィギュレーション](#page-182-0) ファイルの管理 (141 ページ)を参照してください。

## <span id="page-1017-2"></span>ソフトウェア イメージ ファイルの消去

デバイス ソフトウェア イメージ ファイルは、データベースから自動的には消去されません。 このファイルは、GUIクライアントを使用して手動で削除する必要があります。詳細について は、イメージ [リポジトリからのソフトウェア](#page-230-0) イメージ ファイルの削除 (189 ページ)を参照 してください。

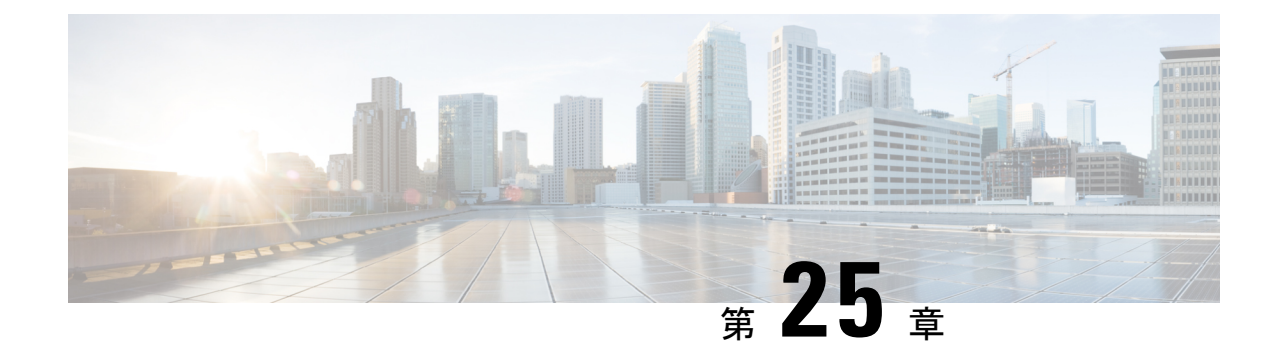

# ユーザー権限とデバイス アクセス

- ユーザー インターフェイス、ユーザー [タイプ、およびそれらの間の遷移](#page-1018-0) (977 ページ)
- Cisco EPN Manager Web GUI [のルートへのアクセスの有効化および無効化](#page-1021-0) (980ページ)
- [ユーザーが実行できるタスクの制御\(ユーザーグループ\)](#page-1022-0) (981 ページ)
- [ユーザーの追加およびユーザー](#page-1044-0) アカウントの管理 (1003 ページ)
- [現在ログイン中のユーザーの確認](#page-1048-0) (1007 ページ)
- [ユーザーが実行するタスクを表示する\(監査証跡\)](#page-1049-0) (1008 ページ)
- [ジョブ承認者を設定してジョブを承認する](#page-1050-0) (1009 ページ)
- [ローカル認証のためのグローバル](#page-1050-1) パスワード ポリシーの設定 (1009 ページ)
- [許可される同時セッションの数の設定](#page-1051-0) (1010 ページ)
- アイドル ユーザー用のグローバル [タイムアウトを設定する](#page-1051-1) (1010 ページ)
- デバイスへのユーザー [アクセスを制御するための仮想ドメインの作成](#page-1053-0) (1012 ページ)
- [ローカル認証の設定](#page-1063-0) (1022 ページ)
- [外部認証の設定](#page-1064-0) (1023 ページ)

# <span id="page-1018-0"></span>ユーザーインターフェイス、ユーザータイプ、およびそ れらの間の遷移

これらのトピックでは、Cisco EPN Manager で使用される GUI と CLI インターフェイス、およ び Cisco EPN Manager と Linux CLI インターフェイス間の遷移について説明します。

- ユーザー [インターフェイスとユーザー](#page-1018-1) タイプ (977 ページ)
- Cisco EPN Manager で CLI ユーザー [インターフェイスを切り替える方法](#page-1021-1) (980 ページ)

### <span id="page-1018-1"></span>ユーザー インターフェイスとユーザー タイプ

次の表に、Cisco EPN Manager (CEPNM)によって採用されたユーザーインターフェイスと、 各インターフェイスにアクセス可能なユーザーのタイプの説明を示します。

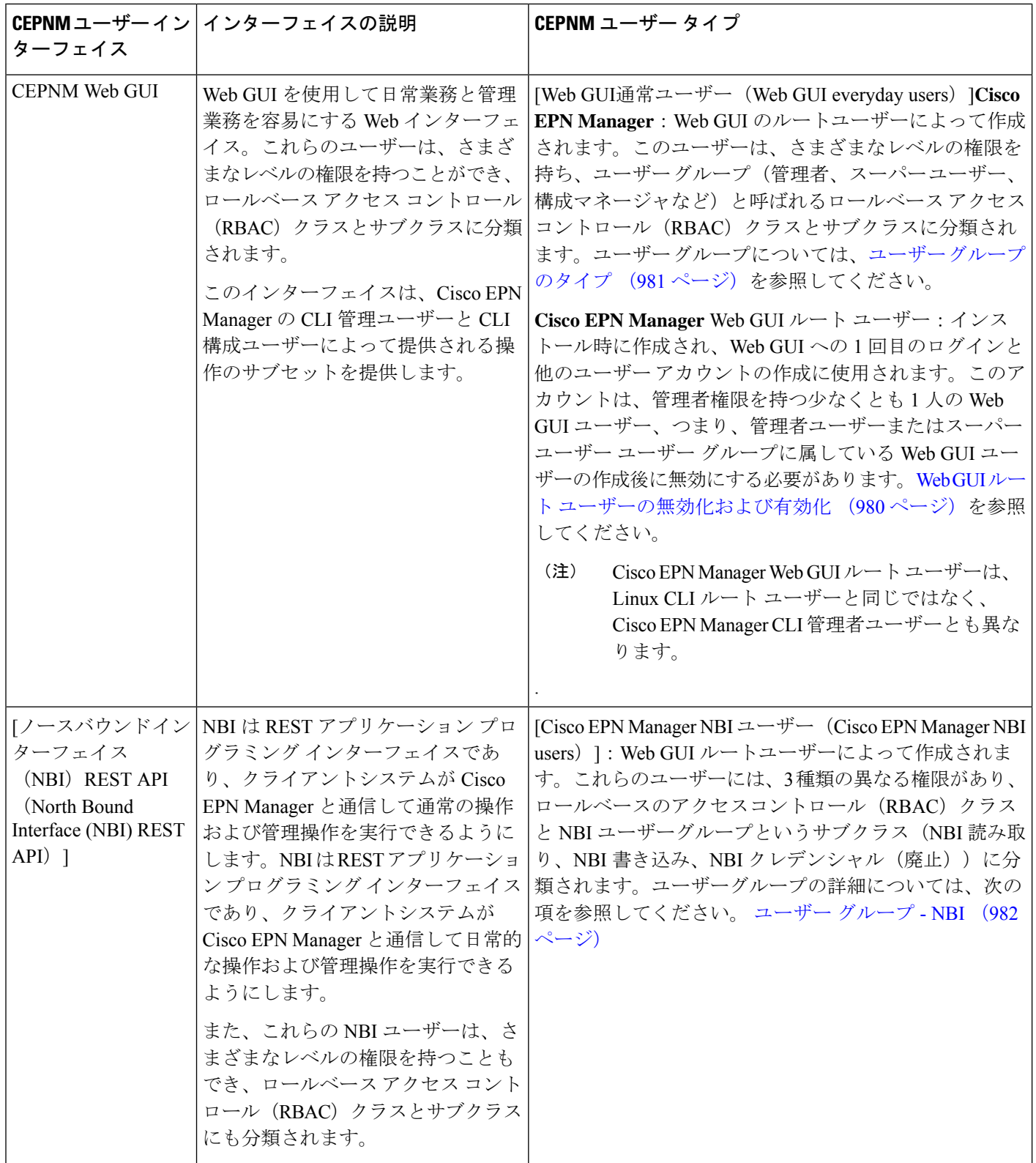

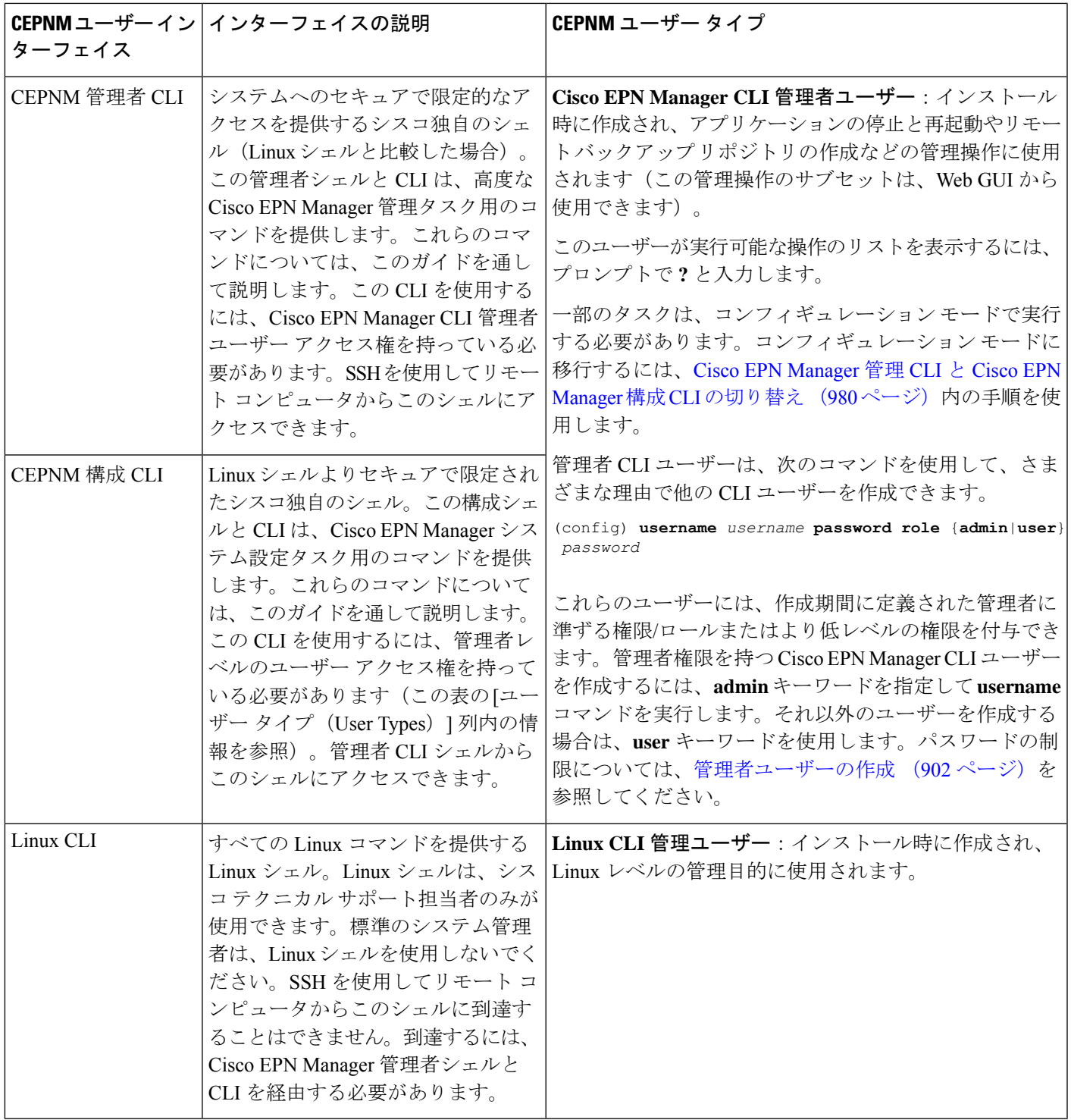

### <span id="page-1021-1"></span>**Cisco EPN Manager**で**CLI**ユーザーインターフェイスを切り替える方法

Cisco EPN Manager 管理 CLI と Cisco EPN Manager 設定 CLI 間の移行方法については、次のセ クションを参照してください

#### <span id="page-1021-3"></span>**Cisco EPN Manager** 管理 **CLI** と **Cisco EPN Manager** 構成 **CLI** の切り替え

Cisco EPN Manager 管理 CLI から Cisco EPN Manager 構成 CLI に移行するには、admin プロンプ トで **config** と入力します。

```
(admin)# config
(config)#
構成 CLI から管理 CLI に戻るには、config プロンプトで exit または end と入力します。
(config)# exit
(admin)#
```
## <span id="page-1021-0"></span>**Cisco EPN Manager Web GUI** のルートへのアクセスの有効 化および無効化

管理者権限またはスーパーユーザー権限を持つ他のWebGUIユーザーを1人以上作成したら、 Cisco EPN Manager Web GUI **root** ユーザーを無効にする必要があります。Web GUI [ルート](#page-1021-2) ユー [ザーの無効化および有効化](#page-1021-2) (980 ページ)を参照してください。

#### <span id="page-1021-2"></span>**Web GUI** ルート ユーザーの無効化および有効化

- ステップ **1** ルートとして Cisco EPN Manager Web GUI にログインし、ルート権限を持つ別の Web GUI ユーザー(つま り、管理ユーザー グループまたはスーパー ユーザー グループに属する Web GUI ユーザー)を作成しま す。ユーザーの追加およびユーザーアカウントの管理 (1003ページ) を参照してください。上記のステッ プが完了すると、Web GUI **root** アカウントを無効化できるようになります。
- ステップ **2** 次のコマンドを実行して Cisco EPN Manager Web GUI ルート ユーザー アカウントを無効化します(Web GUI 管理アカウントはアクティブな状態に維持されるので、必要なすべての CLI 関数を実行できます)。 **ncs webroot disable**
- ステップ **3** アカウントを再び有効にするには、次のコマンドを実行します。

**ncs webroot enable**

## <span id="page-1022-0"></span>ユーザーが実行できるタスクの制御(ユーザーグループ)

Web インターフェイス ユーザーの場合、Cisco EPN Manager では、ユーザー認証はユーザーグ ループを使用して実装されます。ユーザー グループには、ユーザーがアクセスできる Cisco EPN Managerの部分およびユーザーがその部分で実行できるタスクを制御するタスクの一覧が 含まれています。

ユーザーグループはユーザーの操作を制御しますが、仮想ドメインはユーザーがこれらのタス クを実行できるデバイスを制御します。仮想ドメインの詳細については、[「デバイスへのユー](#page-1053-0) ザー [アクセスを制御するための仮想ドメインの作成](#page-1053-0) (1012 ページ)」を参照してください。

Cisco EPN Manager では、いくつかのユーザー グループが事前定義されています。ユーザーが ユーザーグループに属している場合、ユーザーはそのグループのすべての認証設定を継承しま す。ユーザーは通常、アカウントが作成されるときにユーザー グループに追加されます。

次のトピックでは、ユーザー認証の管理方法について説明します。

- ユーザー [グループのタイプ](#page-1022-1) (981 ページ)
- [ユーザーが実行できるタスクの表示と変更](#page-1024-0) (983 ページ)
- [ユーザーが属しているグループを表示して変更する](#page-1025-0) (984 ページ)
- ユーザー [グループとそのメンバーの表示](#page-1026-0) (985 ページ)
- カスタム ユーザー [グループの作成](#page-1042-0) (1001 ページ)
- [グループで実行できるタスクを表示および変更する](#page-1042-1) (1001 ページ)
- RADIUS およびTACACS+での Cisco EPN Manager ユーザー グループの使用 (1002ページ)

### <span id="page-1022-1"></span>ユーザー グループのタイプ

Cisco EPN Manager は、次の事前定義のユーザー グループを提供します。

- ユーザー [グループ:](#page-1022-2)Web UI (981 ページ)
- [ユーザー](#page-1023-0) グループ NBI (982 ページ)

CLIユーザーについては、[ユーザーインターフェイスとユーザータイプ\(](#page-1018-1)977ページ)を参照 してください)。

#### <span id="page-1022-2"></span>ユーザー グループ:**Web UI**

Cisco EPN Manager は、次の表にリストされているデフォルトの Web GUI ユーザー グループを 提供します。MonitorLiteユーザーグループに属するユーザーを除き、ユーザーを複数のグルー プに割り当てることができます(Monitor Lite は、権限が非常に制限されているユーザー向け であるためです)。

各ユーザーグループとデフォルト設定に関係するタスクについては[、グループで実行できるタ](#page-1042-1) [スクを表示および変更する](#page-1042-1) (1001 ページ)を参照してください。

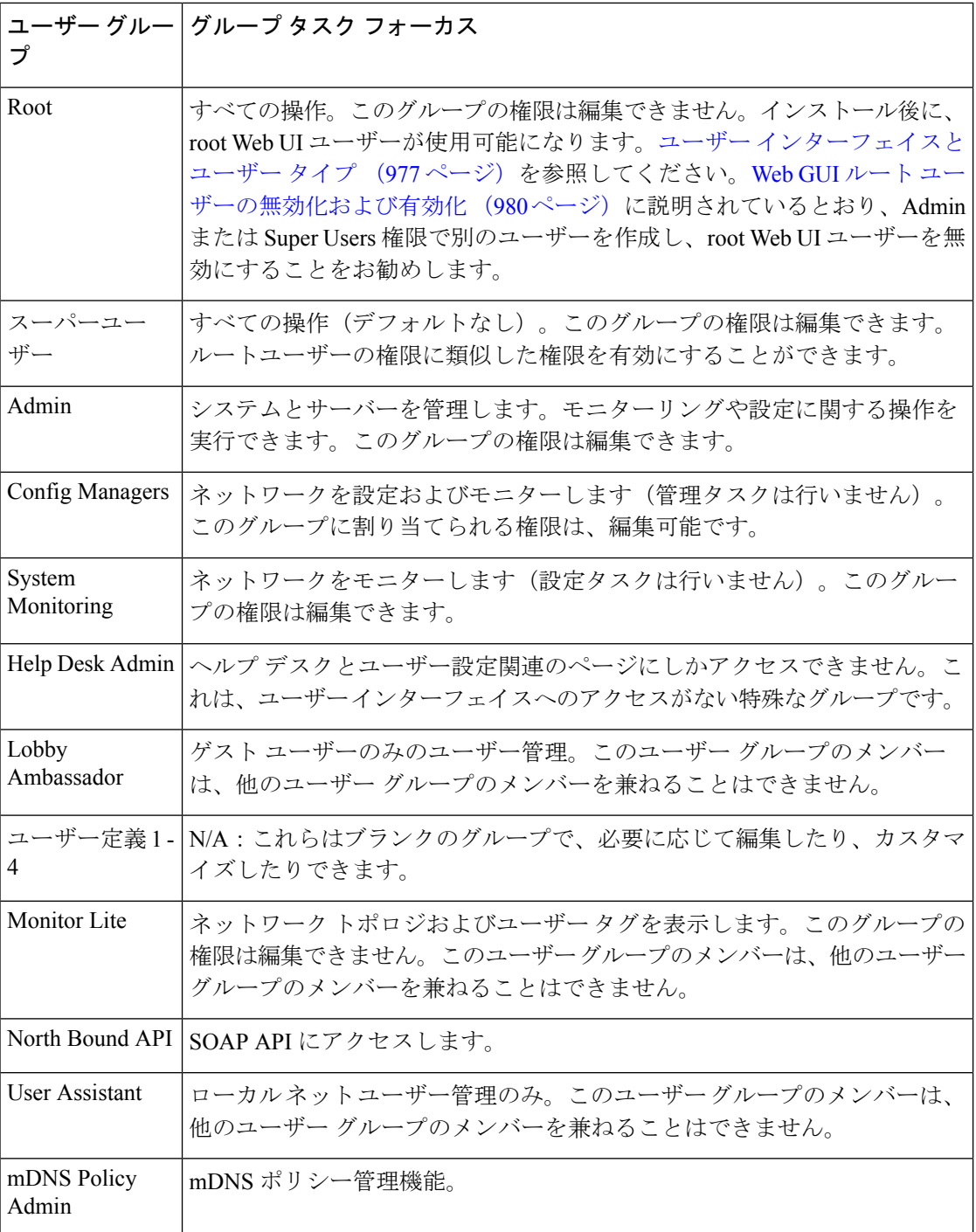

#### <span id="page-1023-0"></span>ユーザー グループ **- NBI**

Cisco EPN Manager は、次の表に記載されているデフォルトの NBI ユーザー グループを提供し ます。これらのグループ内の権限は編集できません。

各ユーザーグループとデフォルト設定に関係するタスクについては[、グループで実行できるタ](#page-1042-1) [スクを表示および変更する](#page-1042-1) (1001 ページ)を参照してください。

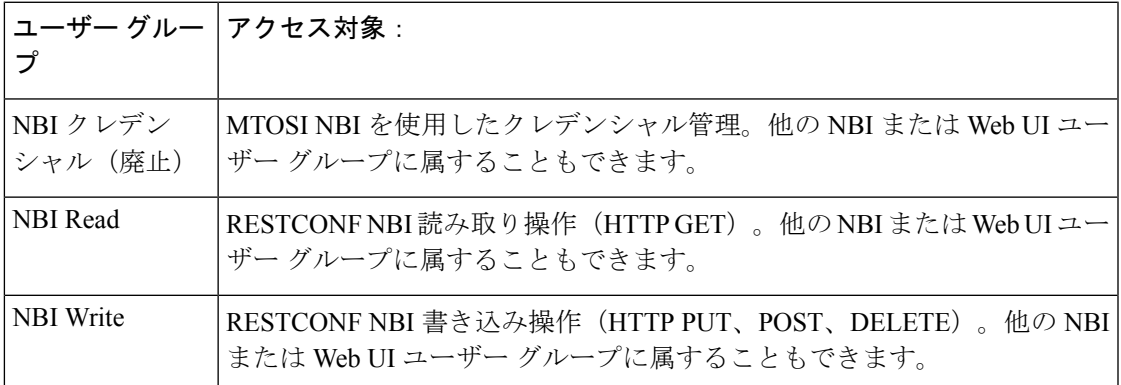

#### <span id="page-1024-0"></span>ユーザーが実行できるタスクの表示と変更

ユーザーが実行できるタスクは、ユーザーが所属するユーザー グループによって制御されま す。ユーザーが所属するグループと、ユーザーが実行する権限を持つタスクを確認するには、 次の手順を実行します。

$$
\frac{\mathbf{Q}}{\mathbf{P}(\mathbf{z})}
$$

ユーザーがアクセスできるデバイスを確認する場合は[、ユーザーへの仮想ドメインの割り当て](#page-1060-0) (1019 [ページ\)を](#page-1060-0)参照してください。

- ステップ **1 [**管理(**Administrration**)**]** > **[**ユーザー(**Users**)**]** > **[**ユーザー、ロール、および**AAA**(**Users, Roles & AAA**)**]** を選択し、ユーザー名を見つけます。
- ステップ **2** ユーザー名を見つけて、[以下のメンバー(Member of)] の列をチェックして、ユーザーが所属するユー ザー グループを見つけます。
- ステップ **3** ユーザー グループのハイパーリンクをクリックします。[グループの詳細(Group Detail)] ウィンドウで、 グループのメンバーが実行できるタスクと実行できないタスクのリストを表示します。
	- チェックが付けられているチェックボックスは、グループ メンバーがそのタスクを実行する権限を 持っていることを意味します。チェックボックスがグレー表示されている場合は、タスクを無効にで きません。たとえば、Cisco EPN Manager では、Monitor Lite ユーザー グループの [タグの表示(View tags)]タスクを削除できません。これは、そのユーザーグループにとって不可欠なタスクであるため です。
	- チェックボックスがオフの場合は、グループ メンバーがそのタスクを実行できないことを示します。 オフのチェックボックスがグレー表示されている場合は、そのユーザー グループに対してタスクを有 効にすることができません。

Web GUI ルートと Monitor Lite グループ、および NBI グループは編集できません。

ステップ **4** 権限を変更するには、次の選択肢があります。

- この操作は慎重に行ってください。[グループ詳細 (Group Detail)] ウィンドウでタスクのチェッ クボックスをオンまたはオフにすると、すべてのグループ メンバーに変更が適用されます。 (注)
	- すべてのユーザー グループのメンバーの権限を変更します。[グループで実行できるタスクを表示およ](#page-1042-1) [び変更する](#page-1042-1) (1001 ページ)を参照してください。
	- 別のユーザーグループにユーザーを追加します。事前定義されたユーザーグループについては、[ユー](#page-1022-2) ザー [グループ:](#page-1022-2)Web UI (981 ページ) とユーザー [グループ](#page-1023-0) - NBI (982 ページ) で説明します。これ らのトピックでは、グループの制限についても説明します。たとえば、ユーザーが事前定義済みの MonitorLiteユーザーグループに属している場合、そのユーザーは他のグループに所属することはでき ません。
	- このグループからユーザーを削除します。[ユーザーが属しているグループを表示して変更する](#page-1025-0) (984 [ページ\)を](#page-1025-0)参照してください。
	- カスタマイズされたユーザー グループを使用し、ユーザーをそのグループに追加します。既存のカス タマイズされたグループを確認するには、[グループで実行できるタスクを表示および変更する](#page-1042-1) (1001 [ページ\)を](#page-1042-1)参照してください。新たにカスタマイズされたグループを作成するには、[カスタム](#page-1042-0) ユー ザー [グループの作成](#page-1042-0) (1001 ページ)を参照してください。

#### <span id="page-1025-0"></span>ユーザーが属しているグループを表示して変更する

ユーザーが実行可能なタスクは、そのユーザーが属しているユーザーグループによって決定さ れます。通常は、ユーザー アカウントの作成時に設定されます[\(ユーザーの追加および削除](#page-1046-0) (1005[ページ\)を](#page-1046-0)参照)。ユーザーグループについては[、ユーザーグループのタイプ\(](#page-1022-1)981ペー [ジ\)](#page-1022-1)で説明します。

この手順では、ユーザーが属しているグループを表示し、必要に応じて、ユーザーのグループ メンバーシップを変更する方法について説明します。

- ステップ1 > [管理 (Administration) ] > [ユーザー、ロール、および AAA (Users, Roles & AAA) ] を選択してから、 [ユーザー (Users) ] をクリックします。
- ステップ **2** [ユーザー名(User Name)] 列で、ユーザー名のハイパーリンクを探してクリックし、[ユーザーの詳細 (User Details) 1ウィンドウを開きます。すべてのユーザー グループが [一般 (General) 1タブの下に一覧 表示されます。
	- オンになっているチェックボックスは、ユーザーがそのグループに属していることを意味します。オ ンになっているボックスが灰色表示されている場合は、そのグループからユーザーを削除できないこ とを意味します。たとえば、Cisco EPN Manager では、ルート ユーザー グループから **root** という名前 のユーザーを削除できません。
	- オフになっているチェックボックスは、ユーザーがそのグループに属していないことを意味します。 オフになっているチェックボックスが灰色表示されている場合は、そのグループにユーザーを追加で きないことを意味します

(グループが実行可能なタスクをチェックするには、左側のサイドバー メニューで、[ユーザー グループ (User Groups)] を選択し、グループ名をクリックします)。

ステップ **3** ユーザーが属しているグループを変更するには、[ユーザーの詳細(User Details)] ウィンドウで該当する グループを選択して選択解除してから、[保存 (Save) ] をクリックします。

#### <span id="page-1026-0"></span>ユーザー グループとそのメンバーの表示

ユーザーは、Monitoring Lite などの非常に制限されたグループに属していない限り、複数のグ ループに所属できます。この手順では、既存のユーザーグループとそのメンバーを表示する方 法を説明します。

ステップ **1 [**管理(**Administration**)**]** > **[**ユーザー(**Users**)**]** > **[**ユーザー、ロール、および**AAA**(**Users, Roles & AAA**)**]** を選択し、[ユーザーグループ (User Groups) ] をクリックします。

[ユーザーグループ (User Groups) ]ページには、既存のすべてのユーザーグループとそのメンバーの短い リストが表示されます。これらのグループの詳細については、ユーザー [グループのタイプ](#page-1022-1) (981 ページ) を参照してください。

- ステップ **2** グループのすべてのメンバーを表示するには、グループのハイパーリンクをクリックして[グループの詳細 (Group Details)] ウィンドウを開き、[メンバー(Members)] タブをクリックします。
- ステップ **3** これらのグループを変更する場合は、以下を参照してください。
	- [グループで実行できるタスクを表示および変更する](#page-1042-1) (1001 ページ)
	- [ユーザーが属しているグループを表示して変更する](#page-1025-0) (984 ページ)

#### ユーザーグループの権限とタスクの説明

次の表に、ユーザーグループの権限とタスクの説明を示します。

#### 表 **57 :** ユーザーグループの権限とタスクの説明

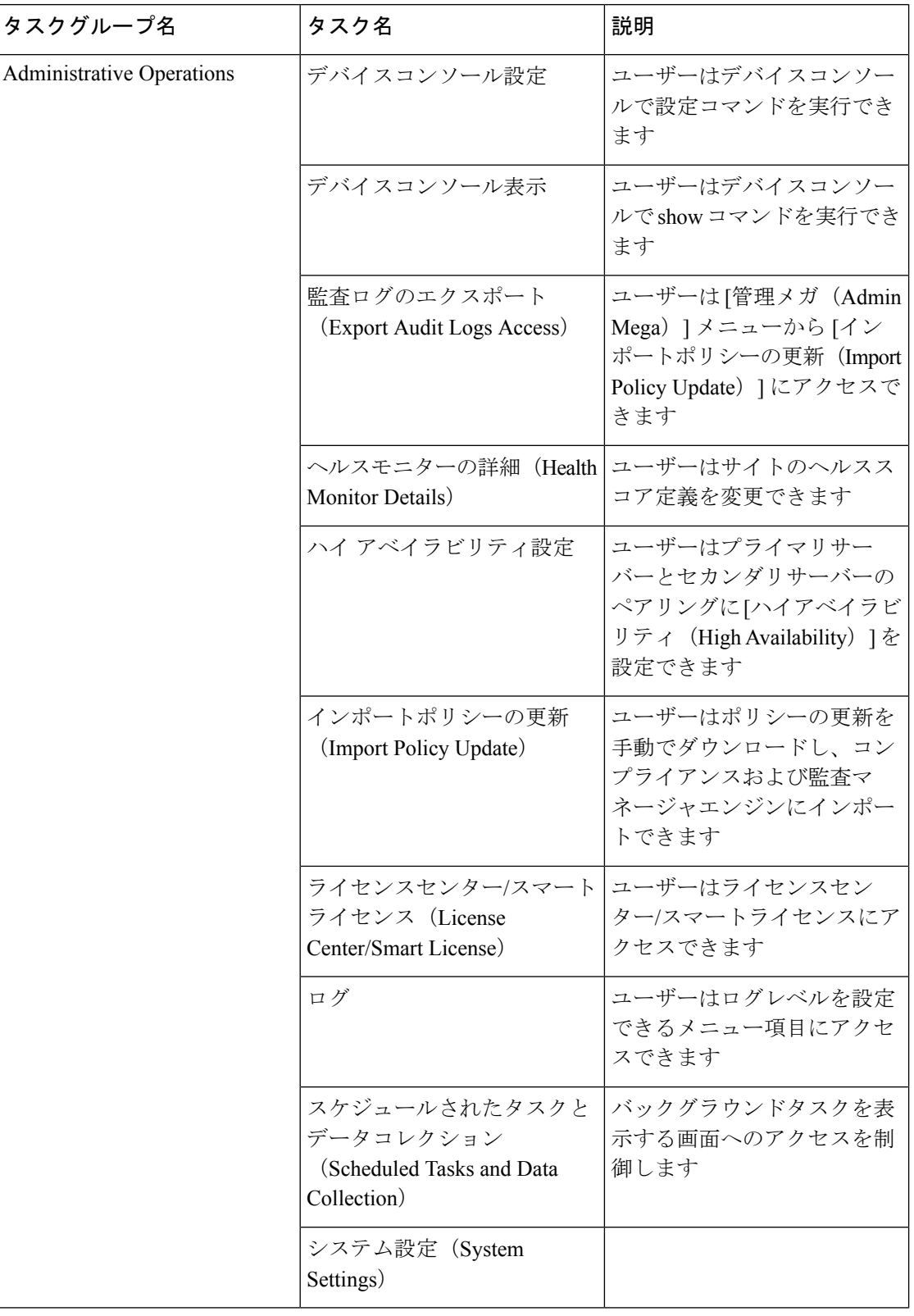

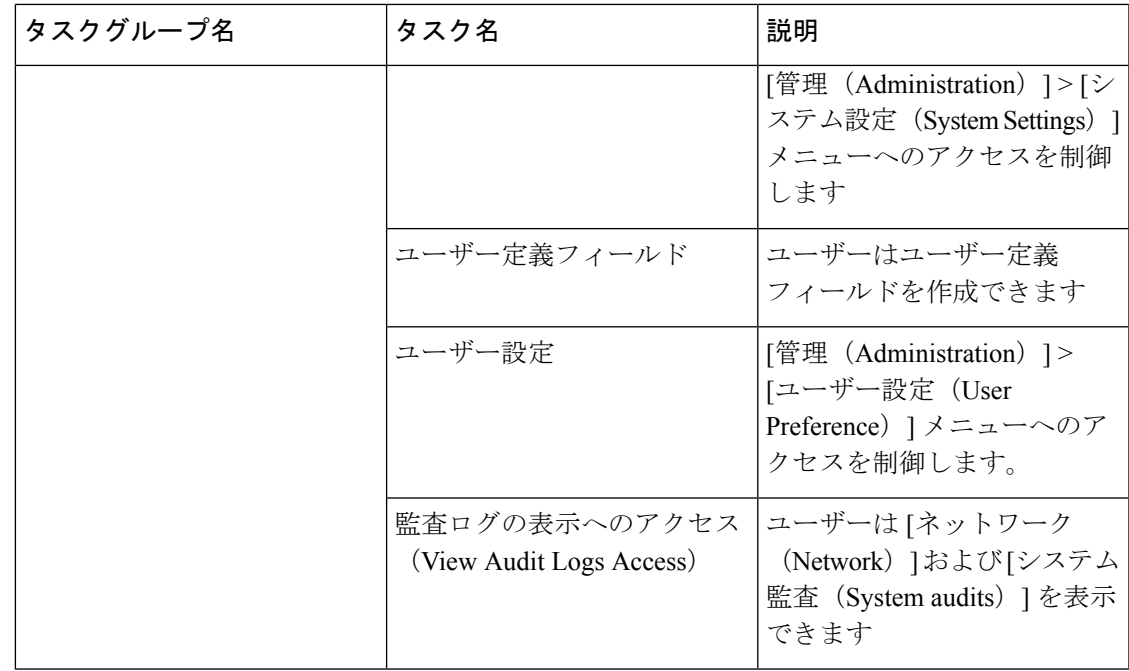

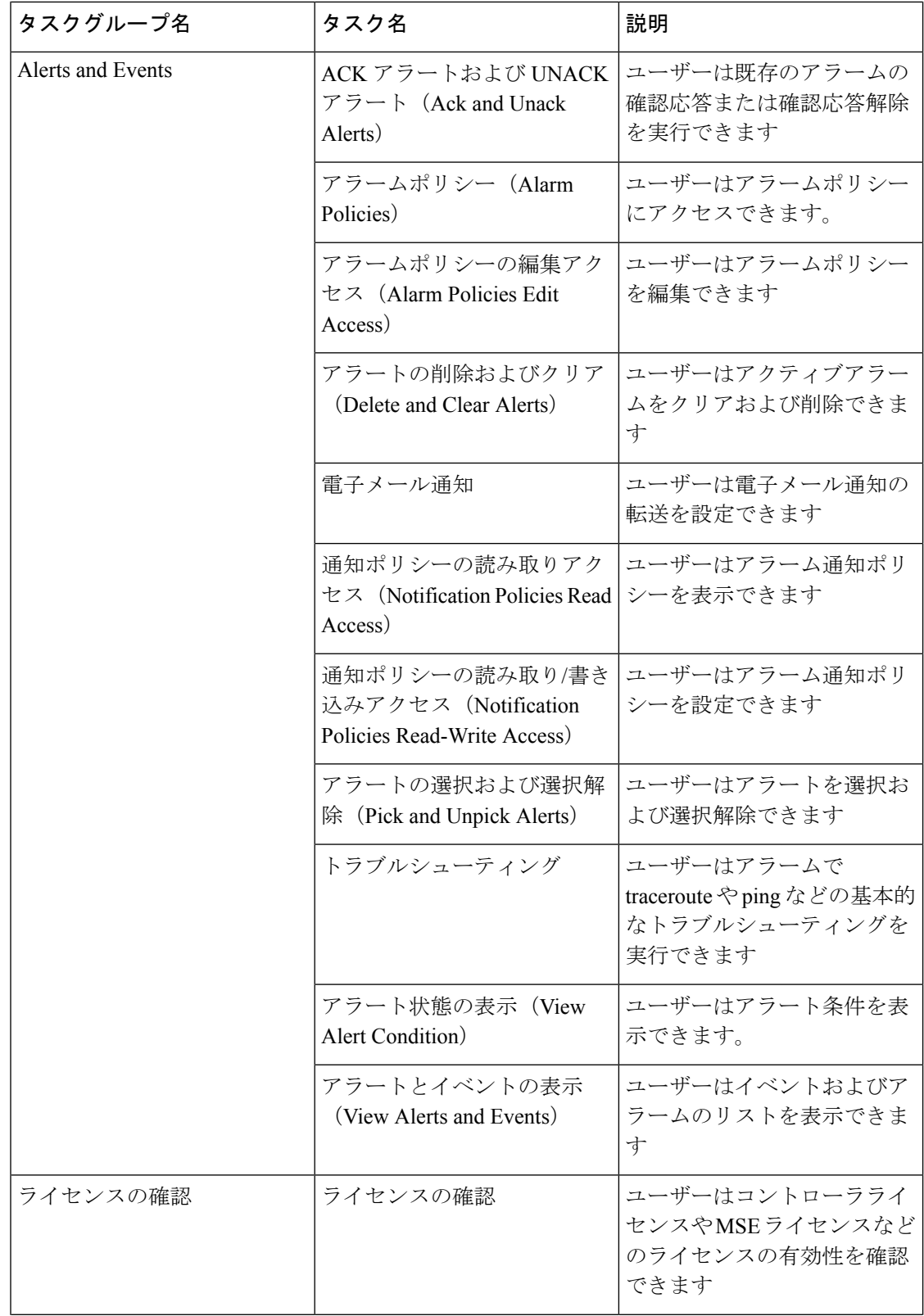

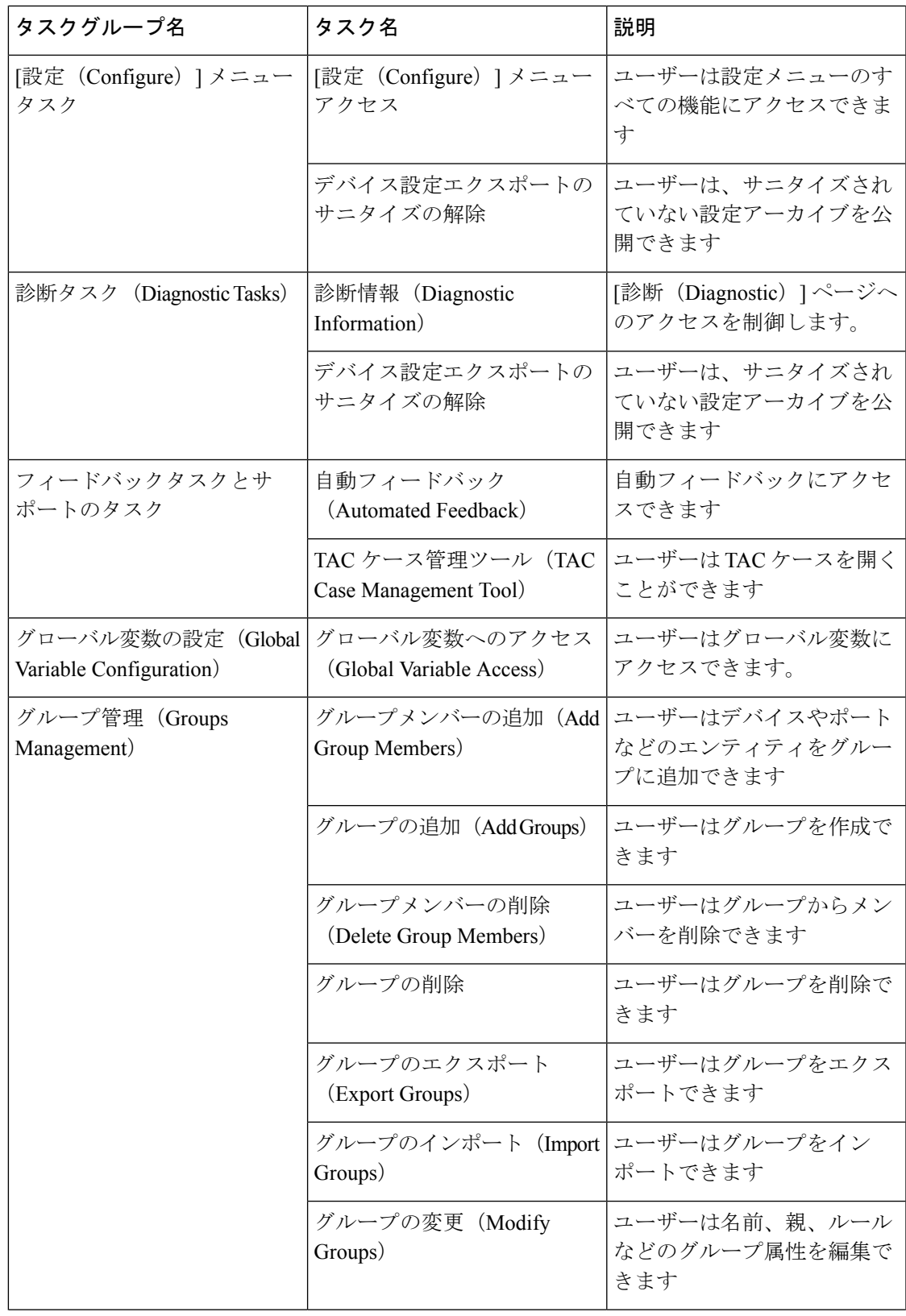

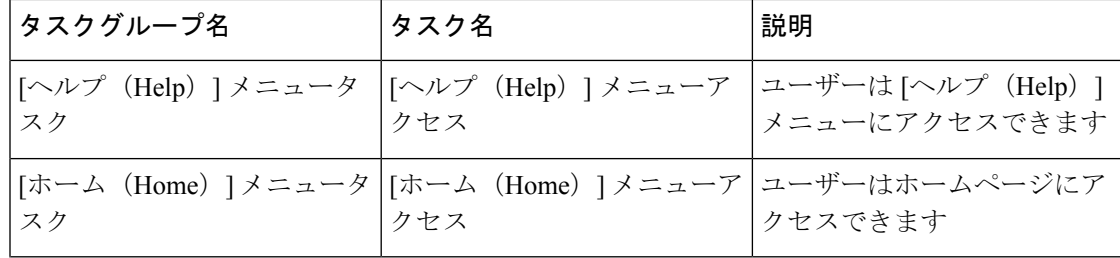

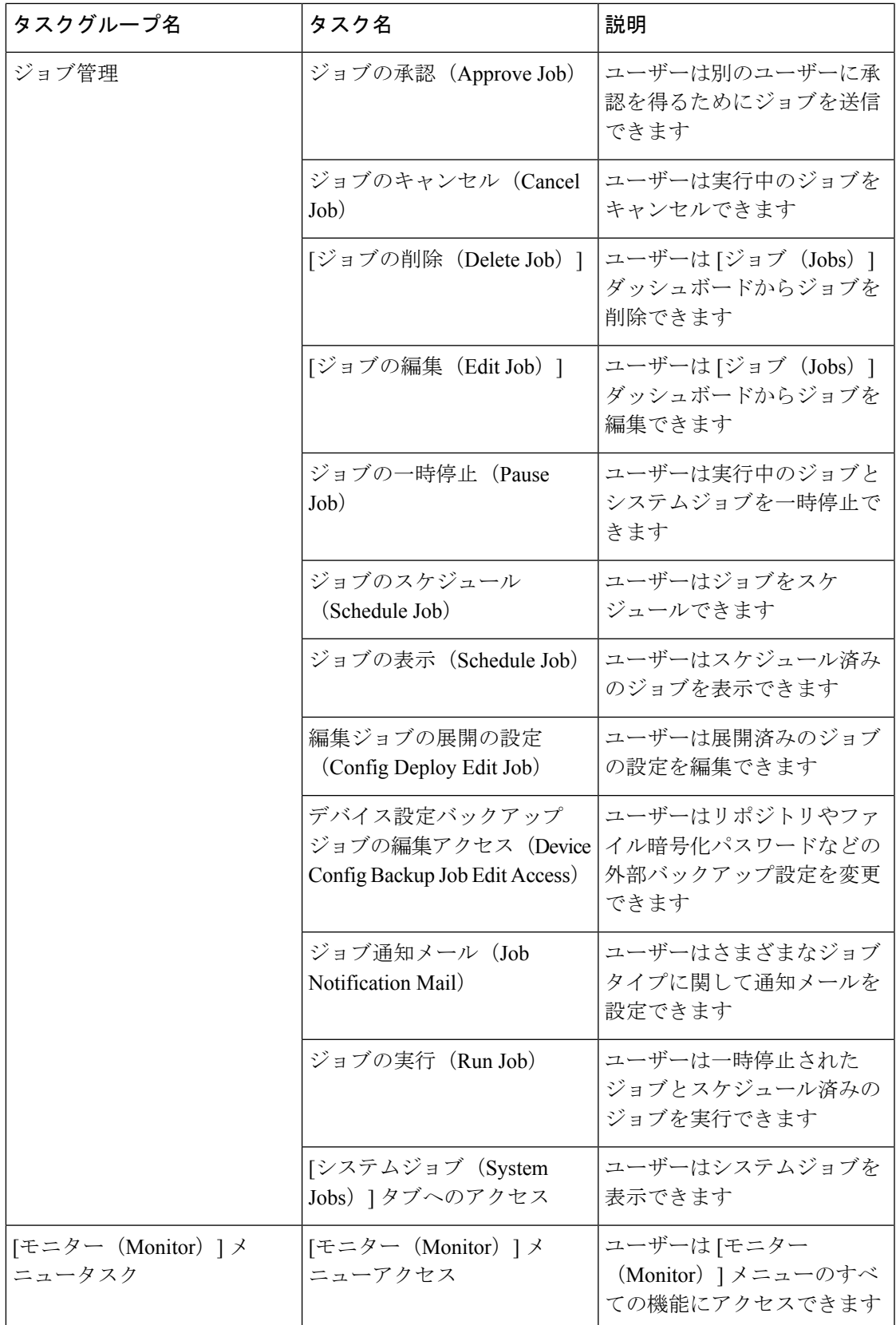

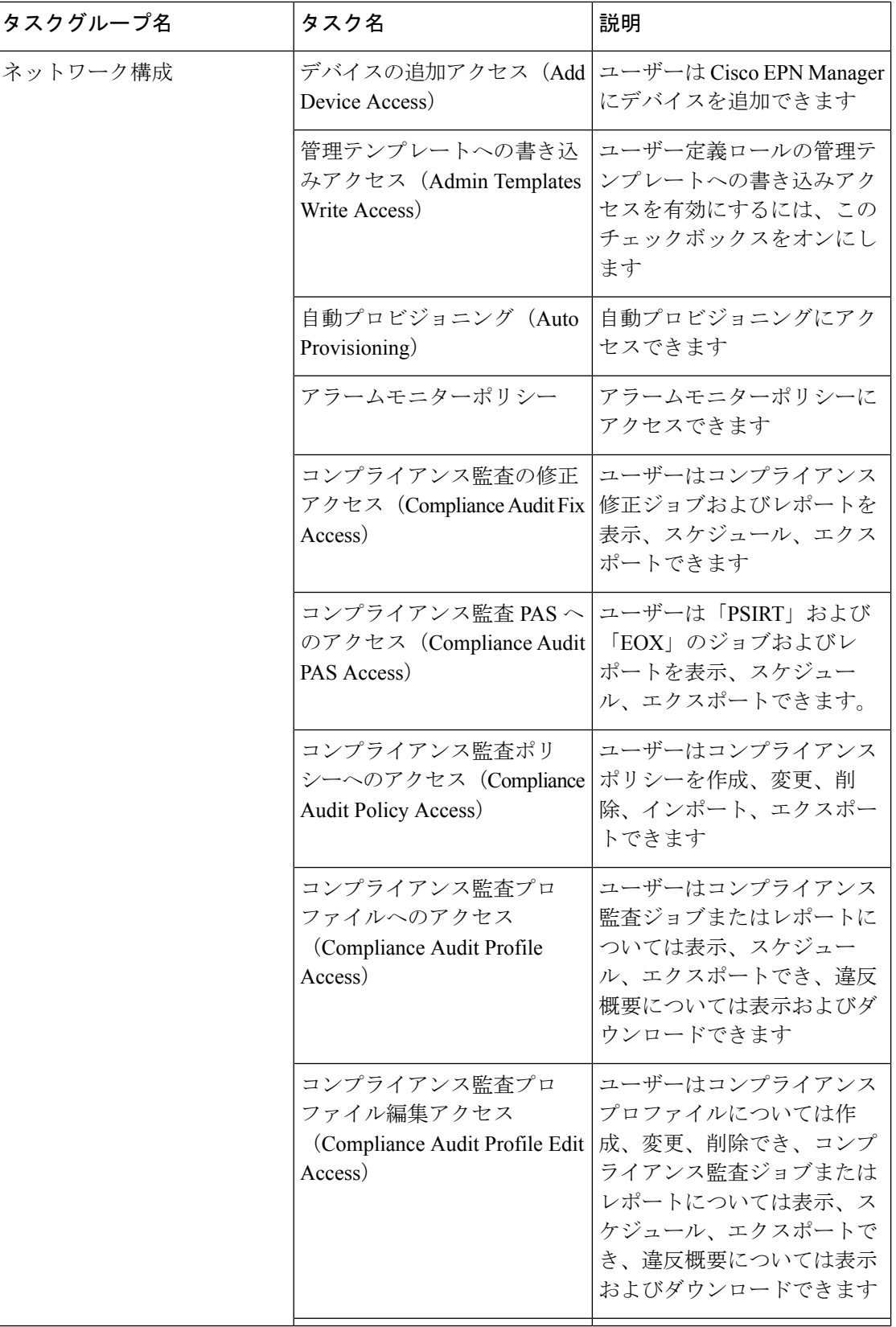

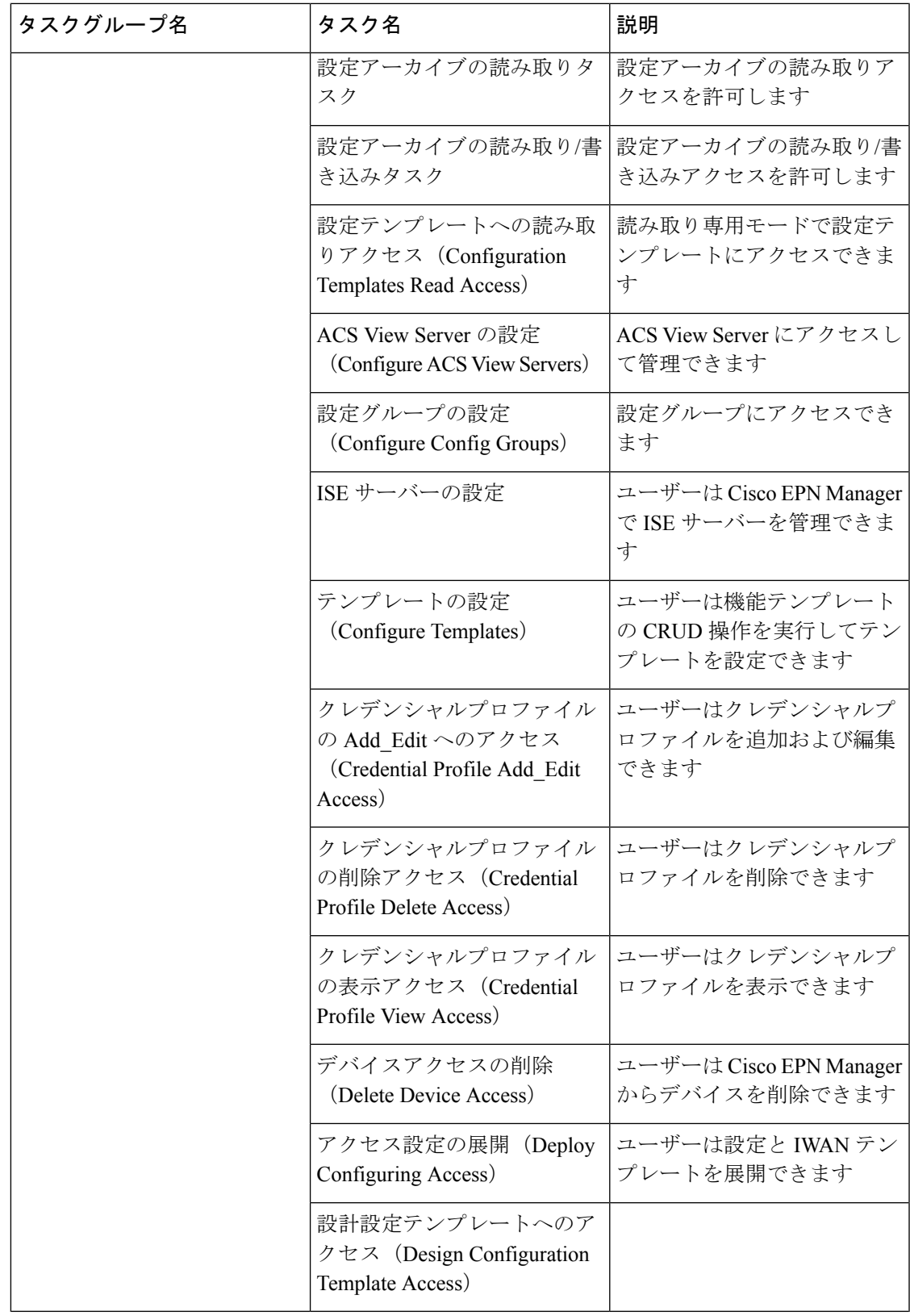

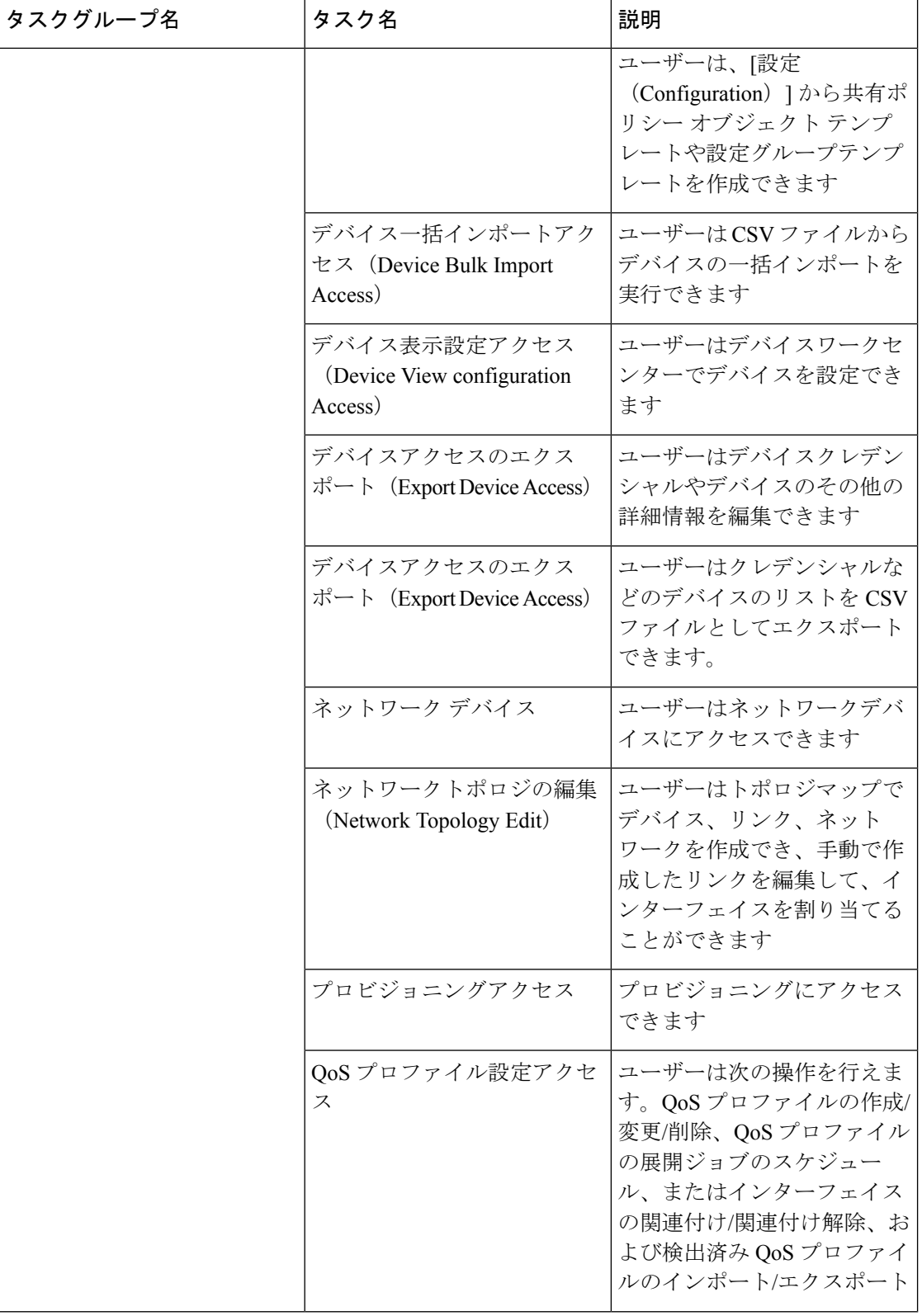

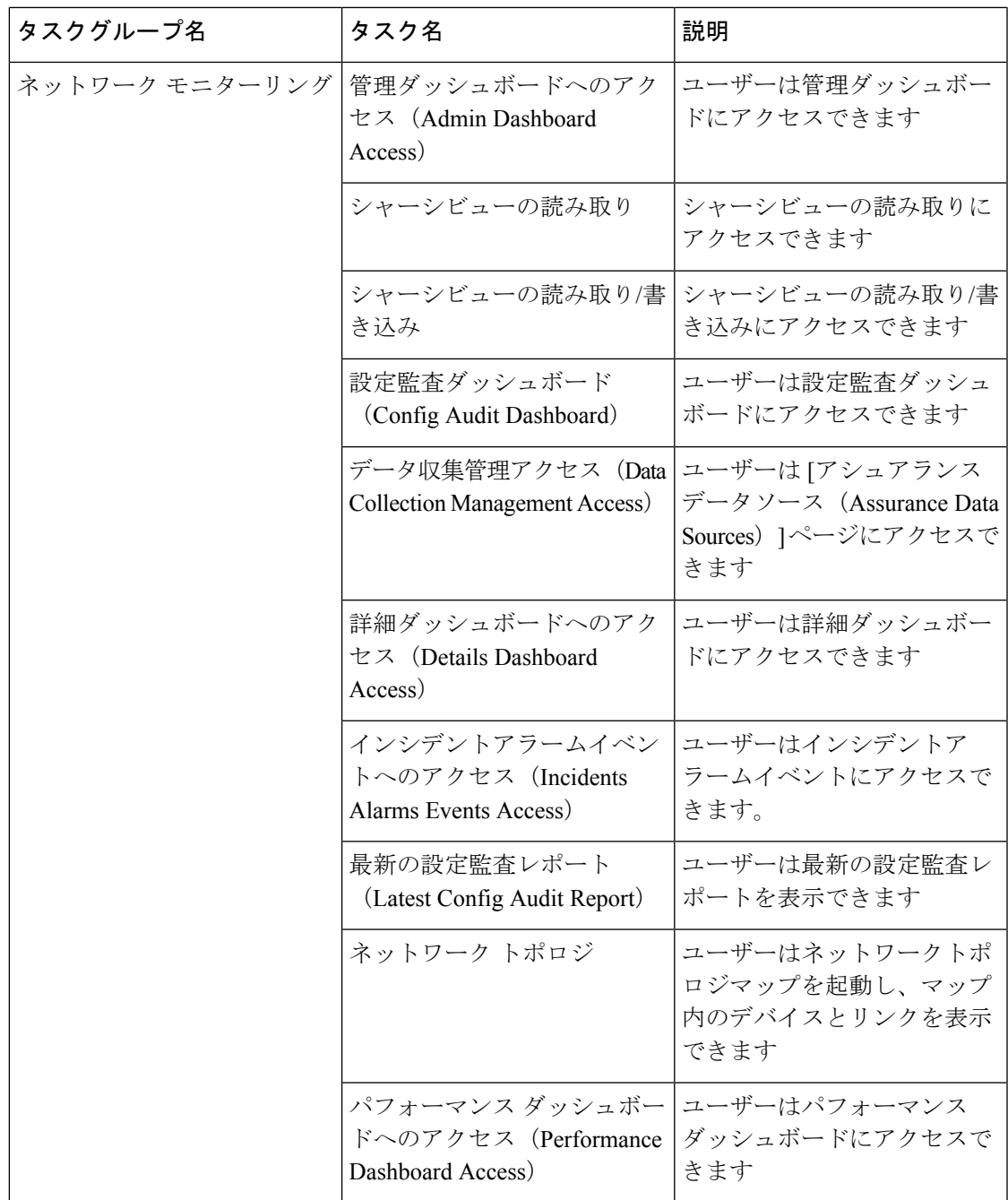

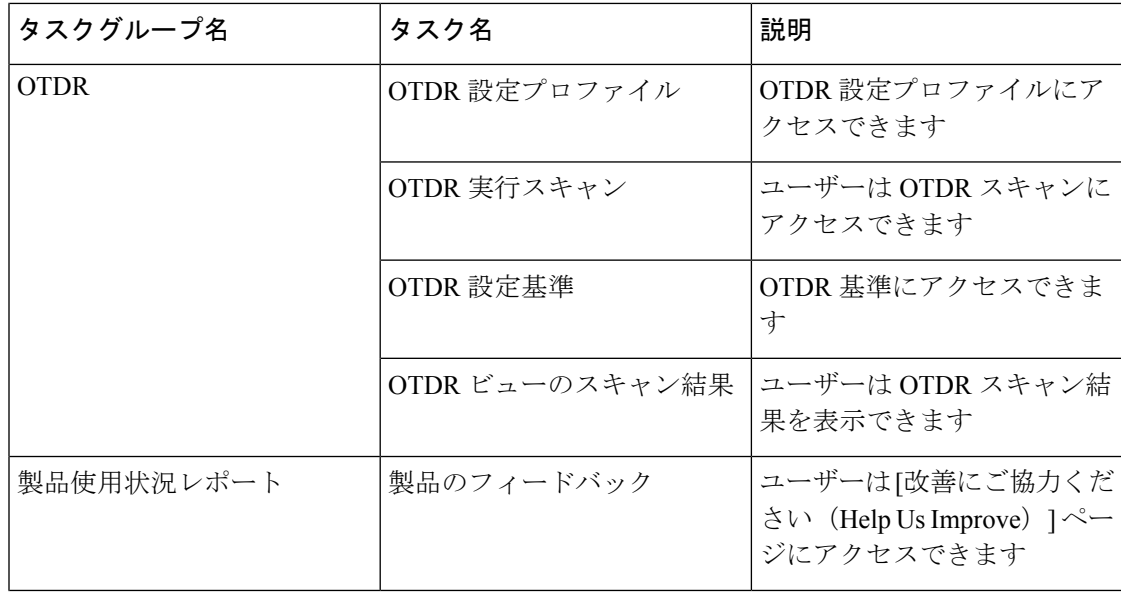

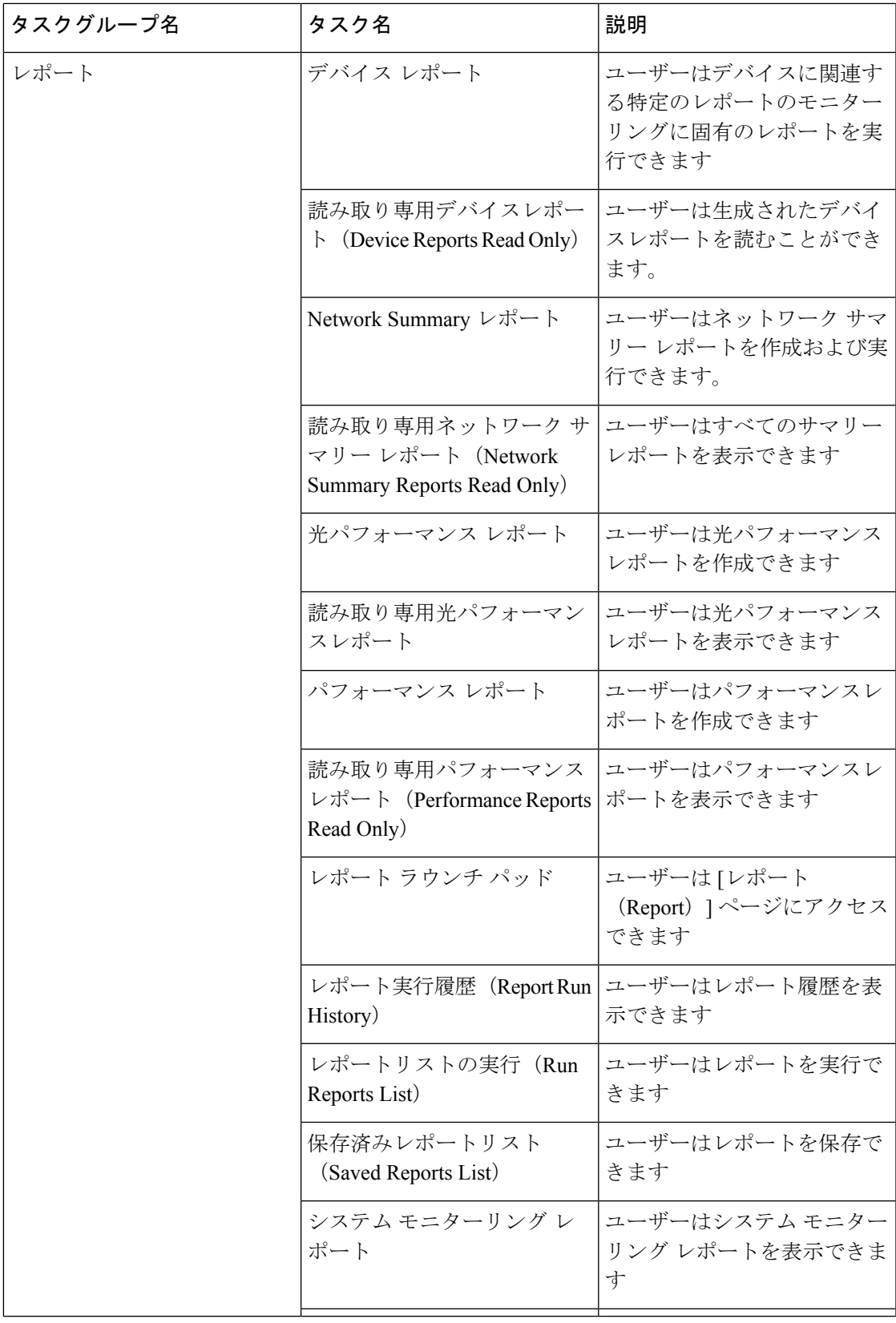

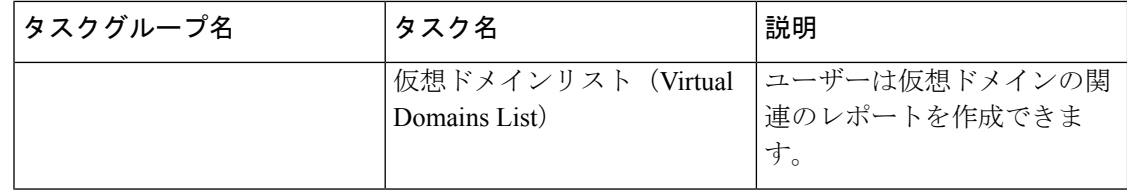

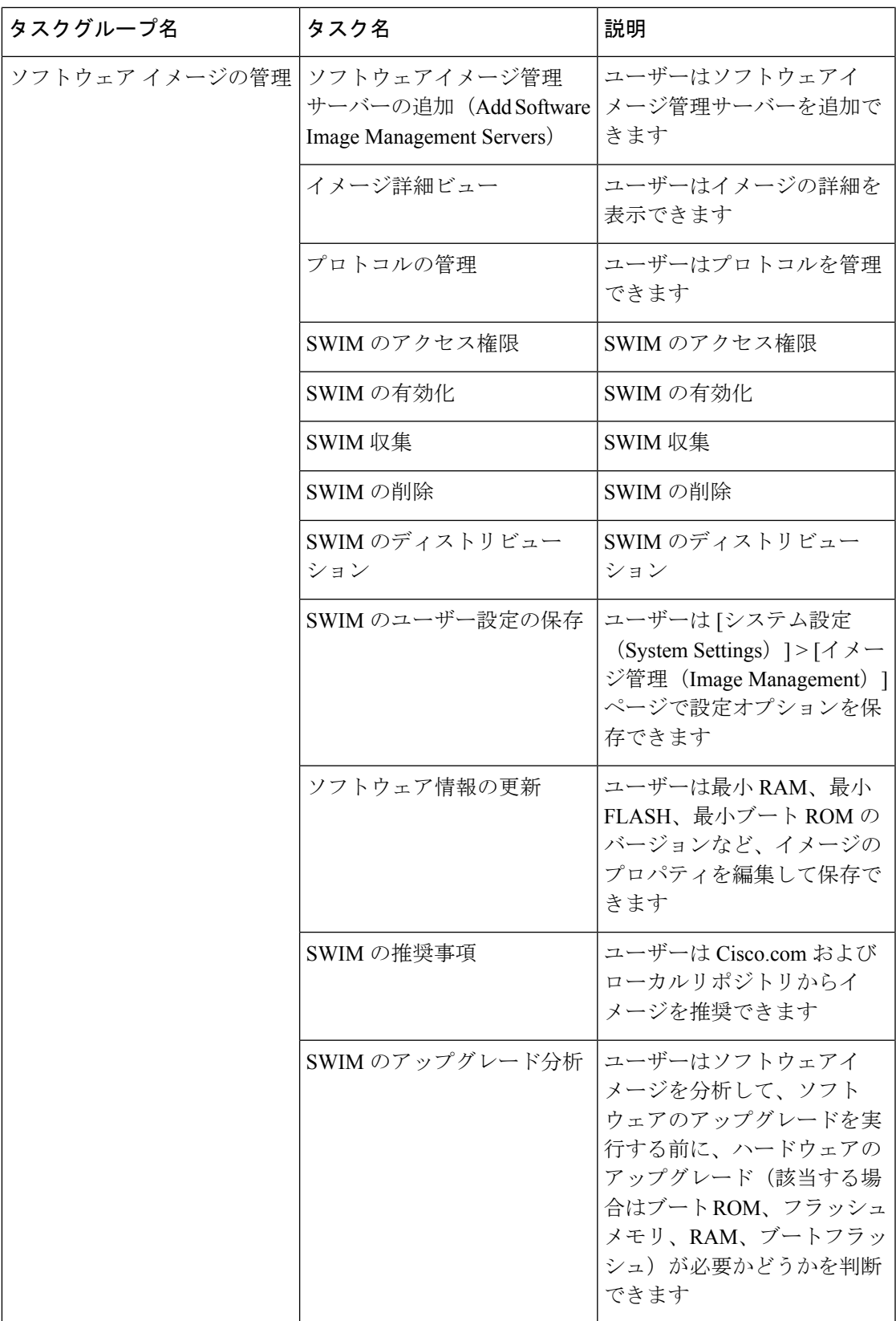

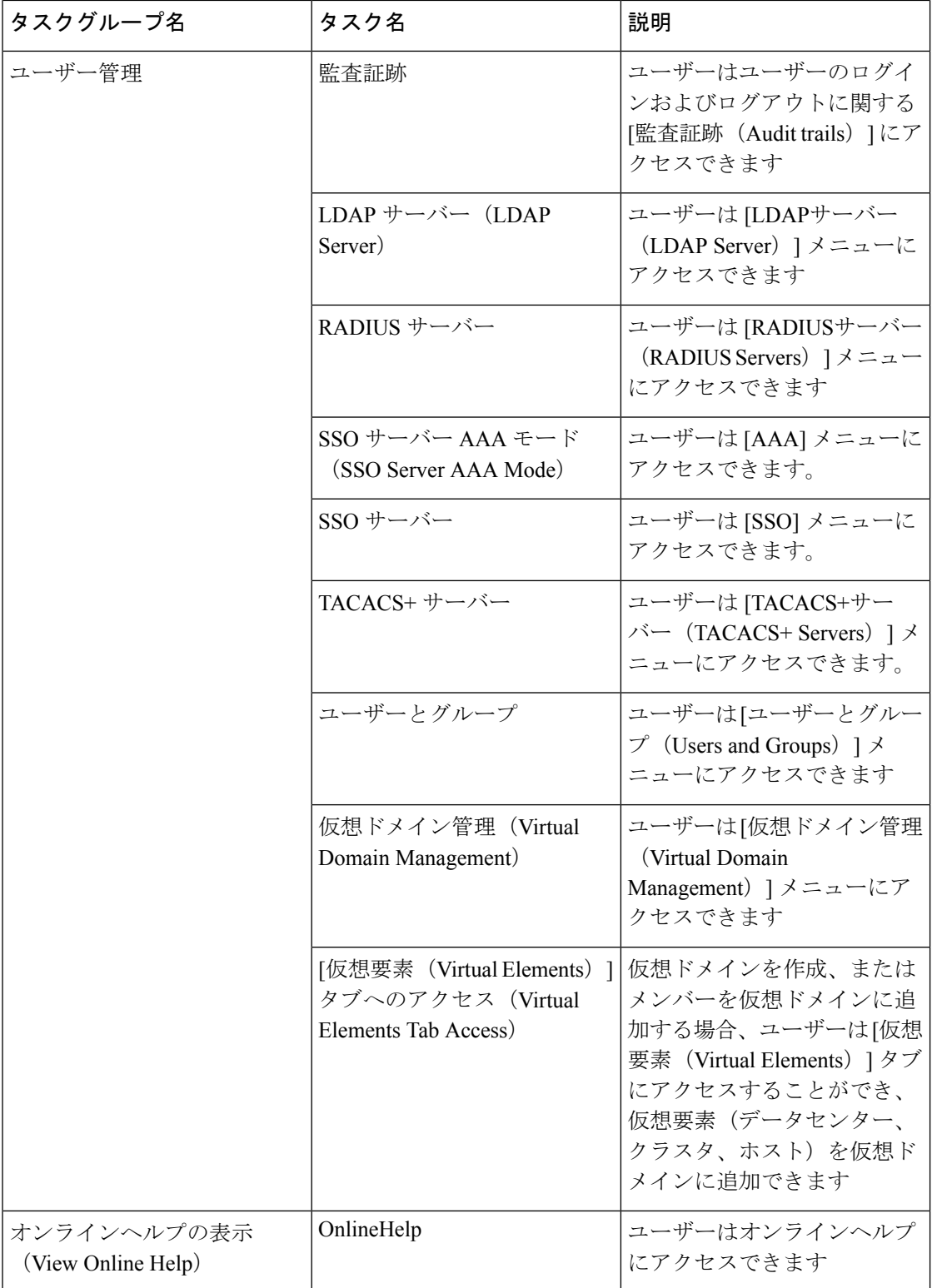

### <span id="page-1042-0"></span>カスタム ユーザー グループの作成

Cisco EPN Manager に用意されている一連の定義済みユーザー グループを利用してユーザーの 権限を制御できます。これらの定義済みグループ(ユーザーグループのタイプ (981ページ) を参照)に含まれているユーザー定義グループをカスタマイズすることで、展開に固有のユー ザーグループを作成できます。次の手順で、4つの定義済みユーザー定義グループテンプレー トのうちの 1 つを使用してカスタム グループを作成する方法を説明します。

- ステップ **1 [**管理(**Administration**)**]** > **[**ユーザー(**Users**)**]** > **[**ユーザー、ロール、および**AAA**(**Users, Roles & AAA**)**]** の順に選択し、[ユーザーグループ (User Groups) ] を選択します。
- ステップ **2** メンバーがないユーザー定義グループを見つけて、そのグループ名のハイパーリンクをクリックします。
- ステップ **3** [グループの詳細(Group Detail)] ウィンドウでタスクをオンまたはオフにして、グループ アクセス権限を カスタマイズします。タスクが灰色で表示されている場合、その設定を調整することはできません。ユー ザーグループの名前を変更することはできません。.
- ステップ4 [保存 (Save) 1をクリックして設定を保存します。
- <span id="page-1042-1"></span>ステップ **5** グループにメンバーを追加するには、該当するユーザーアカウントを編集して、そのユーザーを新しいグ ループに追加します。ユーザーアカウントの調整の詳細については、ユーザーの追加および削除 (1005ペー [ジ\)](#page-1046-0)を参照してください。

#### グループで実行できるタスクを表示および変更する

既存のユーザー グループに関する情報と、グループ メンバーが実行できるタスクに関する情 報を入手するには、次の手順に従ってください。事前定義されているユーザーグループの詳細 については、「ユーザー [グループとそのメンバーの表示](#page-1026-0) (985 ページ)」を参照してくださ い。

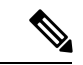

デバイスアクセスを変更する場合は、「ユーザーへの仮想ドメインの割り当て (1019ページ)」 を参照してください。 (注)

ステップ **1 [**管理(**Administration**)**]** > **[**ユーザー(**Users**)**]** > **[**ユーザー、ロール、および**AAA**(**Users, Roles & AAA**)**]** を選択し、「ユーザーグループ (User Groups) 1を選択します。

[ユーザーグループ(User Groups)]ページには、既存のすべてのユーザーグループが一覧表示されます。

- ステップ2 ユーザーグループのハイパーリンクをクリックします。「グループの詳細 (Group Detail) 1ウィンドウに、 グループのアクセス許可が一覧表示されます。
	- チェックマークの付いているタスクは、グループ メンバーがそのタスクを実行する権限を持っている ことを示します。チェックボックスがグレー表示されている場合は、タスクを無効にできません。

• チェックボックスがオフの場合は、グループ メンバーがそのタスクを実行できないことを示します。 オフのチェックボックスがグレー表示されている場合は、そのユーザー グループに対してタスクを有 効にすることができません。

Web GUI ルートと Monitor Lite グループ、および NBI グループは編集できません。

- ステップ **3** すべてのグループメンバーに影響するグループの権限を変更する場合は、タスクのチェックボックスをオ ンまたはオフにして、[保存(Save)] をクリックします。
	- この操作は慎重に行ってください。[グループ詳細 (Group Detail) 1ウィンドウでタスクのチェッ クボックスをオンまたはオフにすると、すべてのグループメンバーに変更が適用されます。この 操作の代わりに、[ユーザー定義 (User Defined) ] グループ テンプレートの1つを使用して新しい グループを作成する方法もあります。「[カスタムユーザーグループの作成\(](#page-1042-0)1001ページ)」を参 照してください。 (注)

### <span id="page-1043-0"></span>**RADIUS** および **TACACS+** での **Cisco EPN Manager** ユーザー グループの 使用

CiscoEPN Managerに存在するユーザーグループを認識するように、RADIUSまたはTACACS+ サーバーを設定する必要があります。RADIUSおよび[TACACS+](#page-1043-1)のCisco EPN Managerユーザー [グループとロール属性のエクスポート\(](#page-1043-1)1002ページ)の手順に従って、これを実行できます。

#### <span id="page-1043-1"></span>**RADIUS** および **TACACS+** の **Cisco EPN Manager** ユーザー グループとロール属性のエクス ポート

RADIUS または TACACS+ を使用している場合は、すべての Cisco EPN Manager ユーザー グ ループおよびロール情報を Cisco Access Control Server(ACS)または Cisco Identity Services Engine(ISE)サーバーにコピーする必要があります。これを行うには、CiscoEPNManagerWeb GUI にある [タスク リスト(Task List)] ダイアログボックスを使用します。データを Cisco ACS または Cisco ISE サーバーにエクスポートしない場合、Cisco EPN Manager は、ユーザーに 割り当てられたタスクの実行を許可しません。

次の情報をエクスポートする必要があります。

- TACACS+:仮想ドメインおよびロールの情報が必要です(タスクは自動的に追加されま す)。
- RADIUS:仮想ドメインおよび権限の情報が必要です(タスクは自動的に追加されます)。

[タスク リスト(Task List)] ダイアログの情報は、Cisco ACS サーバー用に事前に書式設定さ れています。
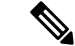

外部サーバーにタスクを追加するときには、[ホームメニューアクセス (Home Menu Access)] タスクを必ず追加してください。これはすべてのユーザーで必須です。 (注)

#### 始める前に

「外部認証の設定 (1023ページ)」の説明に従い、AAAサーバーを追加し、AAAモードを設 定していることを確認してください。

- ステップ **1** Cisco EPN Manager で、次の手順を実行します。
	- a) **[**管理(**Administration**)**]** > **[**ユーザー(**Users**)**]** > **[**ユーザーグループ(**User Groups**)**]** を選択します。
	- b) [ユーザーグループ(UserGroups)]テーブルで、ユーザーグループ行の末尾にある[タスクリスト(Task List)] ハイパーリンクをクリックして、各ユーザー グループのロールをコピーします。
		- RADIUS を使用している場合は、[RADIUSカスタム属性(RADIUS Custom Attributes)] フィール ドの role0 行を右クリックして、[コピー(Copy)] を選択します。
		- TACACS+を使用している場合は、[TACACS+カスタム属性(TACACS+Custom Attributes)]フィー ルドの role0 行を右クリックして、[コピー(Copy)] を選択します。
- ステップ **2** Cisco ACS または Cisco ISE サーバーに情報を貼り付けます。次の手順は、Cisco ACS の既存のユーザー グ ループに情報を追加する方法を示しています。この情報をまだ Cisco ACS または Cisco ISE に追加していな い場合は、次を参照してください。
	- Cisco ACS と RADIUS または TACACS+ を使用した外部認証
	- Cisco ISE と RADIUS または TACACS+ [による外部認証](#page-1066-0) (1025 ページ)
	- a) [ユーザー設定 (User Setup) ] または [グループ設定 (Group Setup) ] に移動します。
	- b) 該当するユーザーまたはグループの [設定の編集(Edit Settings)] をクリックします。
	- c) 該当するテキスト ボックスに属性一覧を貼り付けます。
	- d) これらの属性を有効にするチェックボックスをオンにしてから、[送信して再起動(Submit + Restart)] をクリックします。

# ユーザーの追加およびユーザー アカウントの管理

- [管理者権限を持つ](#page-1045-0) Web GUI ユーザーの作成 (1004 ページ)
- [ユーザーの追加および削除](#page-1046-0) (1005 ページ)
- ユーザー アカウントの無効化 (ロック) (1006ページ)
- [ユーザーのパスワードを変更する](#page-1047-1) (1006 ページ)

# <span id="page-1045-0"></span>管理者権限を持つ **Web GUI** ユーザーの作成

インストール後、Cisco EPN Manager には **root** という名前の GUI ルート アカウントが作成さ れています。このアカウントは、サーバーに初めてログインして次のものを作成するために使 用されます。

- 製品および機能を管理する、管理者権限を持つ Web GUI ユーザー
- その他すべてのユーザー アカウント

通常の操作には Web GUI root アカウントを使用しないでください。セキュリティ上の理由か ら、管理者権限(およびすべてのデバイスへのアクセス権)を持つ新しい Web GUI ユーザー を作成した後には Web GUI root アカウントを無効にしてください。

- ステップ **1 [**管理(**Administration**)**]** > **[**ユーザー(**Users**)**]** > **[**ユーザー、ロール、および**AAA**(**Users, Roles & AAA**)**]** を選択し、[ユーザー (Users) ] を選択します。
- ステップ **2** [ユーザー名(Username)] テキストボックスにユーザー名を入力します。
- ステップ **3** パスワードを入力します。新しいパスワードは、パスワードポリシーで指定された条件を満たす必要があ ります。[?] アイコンをクリックして、パスワードポリシーを表示します。

(オプション)[新しいパスワードを生成(Generate New Password)] ボタンをクリックして、システムに よって生成されるセキュアなパスワードを設定します。このボタンをクリックすると、新しいパスワード が隣のテキストボックスに表示されます。[新しいパスワード (New password) 1および[パスワードの確認 (Confirm password)] テキストボックスにも同じものが表示されます。目のアイコンをクリックするとパ スワードの表示/非表示が切り替わります。[コピー(Copy)]ボタンをクリックして、パスワードをクリッ プボードにコピーすることもできます。

ダイアログボックス内の値をクリアするには、[リセット(Reset)] ボタンをクリックします。

- ステップ **4** (オプション)ユーザーの [名(First Name)]、[姓(Last Name)]、および [説明(Description)] を入力し ます。
- ステップ **5** [電子メールアドレス(Email Address)] テキストボックスに電子メールアドレスを入力します。
- ステップ **6** [一般(General)] タブの [このユーザーに割り当てられているグループ(Groups Assigned to This User)] で、[管理(Admin)] をクリックします。
- **ステップ7** [仮想ドメイン (Virtual Domains) ] タブをクリックして、ユーザーがアクセスできるデバイスを指定しま す。すべてのデバイスへのアクセス権を持つ管理者 Web GUI ユーザー (ROOT-DOMAIN) を1つ以上作成 する必要があります。仮想ドメインの詳細については、[デバイスへのユーザーアクセスを制御するための](#page-1053-0) [仮想ドメインの作成](#page-1053-0) (1012 ページ)を参照してください。
	- (注) 親仮想ドメインを選択すると、その下の子(従属)仮想ドメインも選択されます。

ステップ8 [保存 (Save) ] をクリックします。

新しいユーザーを作成するときは、ブラウザにユーザーのログイン情報を自動入力したり保存し たりしないでください。 (注)

#### 次のタスク

まだ行っていない場合は、セキュリティ上の理由から、Web GUI ルート [ユーザーの無効化お](#page-1021-0) [よび有効化](#page-1021-0) (980ページ)の説明に従って Web GUI root アカウントを無効にしてください。

### <span id="page-1046-0"></span>ユーザーの追加および削除

ユーザー アカウントを作成する前に、デバイス アクセスを制御するための仮想ドメインを作 成し、アカウントの作成時にそれらの仮想ドメインを適用できるようにします。この作業を行 わないと、ユーザー アカウントを編集してドメイン アクセスを追加しなければならなくなり ます。デバイスへのユーザーアクセスを制御するための仮想ドメインの作成 (1012ページ)を 参照してください。

アカウントを(削除するのではなく)一時的に無効にするには[、ユーザーアカウントの無効化](#page-1047-0) [\(ロック\)](#page-1047-0) (1006 ページ)を参照してください。

- ステップ **1 [**管理(**Administration**)**]** > **[**ユーザー(**Users**)**]** > **[**ユーザー、ロール、および**AAA**(**Users, Roles & AAA**)**]** を選択し、[ユーザー(Users)] を選択します。
- ステップ2 [ユーザーの追加 (Add User) ] をクリックします。
- ステップ **3** ユーザー アカウントを設定します。
	- a) ユーザー名とパスワードを入力します。
		- パスワードを自動生成するには、ユーザー名と電子メールアドレスを入力します。詳細につ いては[、ユーザーのパスワードの自動生成](#page-1047-2) (1006 ページ)を参照してください。 (注)
	- b) ユーザーの名、姓、説明を入力します。
	- c) ユーザーが実行できるアクションを制御するために、1つ以上のユーザーグループを選択します。ユー ザーグループについては、ユーザー[グループとそのメンバーの表示](#page-1026-0) (985ページ)を参照してくださ い。
	- d) ユーザーがアクセスできるデバイスを制御するために、[仮想ドメイン(Virtual Domains)] タブをク リックし、ドメインをユーザーに割り当てます。(デバイスへのユーザー [アクセスを制御するための](#page-1053-0) [仮想ドメインの作成](#page-1053-0) (1012 ページ)を参照)。
- ステップ **4 [**保存(**Save**)**]** をクリックします。
	- 新しいユーザーを作成するときは、ブラウザにユーザーのログイン情報を自動入力したり保存し たりしないでください。 (注)

ステップ **5** ユーザーを削除するには、ユーザーを選択して **[**ユーザーの削除(**Delete User(s)**)**]** をクリックします。

# <span id="page-1047-0"></span>ユーザー アカウントの無効化 (ロック)

一時的にユーザーが Cisco EPN Manager GUI にログインできないようにするには、ユーザー ア カウントを無効にします。ユーザーが一時的にジョブ機能を変更する場合にこのように設定す ることがあります。ユーザーがログインしようとすると、Cisco EPN Manager では、アカウン トがロックされているためにログインが失敗したことを伝えるメッセージが表示されます。 ユーザーを再作成することなく、後でアカウントをアンロックできます。ユーザーアカウント を削除する場合は、[ユーザーの追加および削除](#page-1046-0) (1005 ページ)を参照してください。

期限失効前にパスワードを変更しなかった場合は、自動的にユーザーアカウントが無効になり ます。この場合、パスワードをリセットできるのは管理者だけです[。ユーザーのパスワードを](#page-1047-1) 変更する (1006ページ) および[ローカル認証のためのグローバル](#page-1050-0) パスワード ポリシーの設定 (1009 [ページ\)](#page-1050-0)を参照してください。

- ステップ **1 [**管理(**Administration**)**]** > **[**ユーザー(**Users**)**]** > **[**ユーザー、ロール、および**AAA**(**Users, Roles & AAA**)**]** の順に選択し、次に [ユーザー (Users) ] をクリックします。
- ステップ **2** アクセスを無効または有効にするユーザーを選択します。
- <span id="page-1047-1"></span>ステップ **3** [ユーザーのロック(Lock User(s))](または [ユーザーのロック解除(Unlock User(s))] をクリックしま す。

# ユーザーのパスワードを変更する

パスワードルールを設定して、ユーザーにパスワードの変更を義務付けることができます[\(ロー](#page-1050-0) [カル認証のためのグローバル](#page-1050-0) パスワード ポリシーの設定 (1009 ページ)を参照)。ユーザー は、パスワードの変更 (4ページ) の説明に従って、自分のパスワードを変更できます。ユー ザーのパスワードを手動で変更するには、次の手順を実行します。

- ステップ **1 [**管理(**Administration**)**]** > **[**ユーザー(**Users**)**]** > **[**ユーザー、ロール、および**AAA**(**Users, Roles & AAA**)**]** を選択してから、[ユーザー(Users)] をクリックします。
- <span id="page-1047-2"></span>ステップ **2** ユーザー名のハイパーリンクをクリックします。
- ステップ **3** 新しいパスワードをパスワード フィールドに入力してから、[保存(Save)] をクリックします。

# ユーザーのパスワードの自動生成

Cisco EPN Manager には、電子メールサーバーの可用性に基づいて新規および既存のユーザー のパスワードを自動生成するオプションが用意されています。このオプションが有効になって いる場合、システムはパスワードの詳細を含む電子メールをユーザーに送信します。

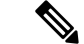

[パスワードの自動生成 (Auto-generate Passwords) ]オプションは、電子メールサーバーが設定 されている場合にのみ使用できます。 (注)

パスワードを自動生成してユーザーに電子メールで送信するには、次の手順を実行します。

#### 始める前に

電子メールサーバーを設定します。詳細については、SMTP 電子メール [サーバーの設定](#page-992-0) (951 [ページ\)](#page-992-0)を参照してください。

- ステップ **1 [**管理(**Administration**)**]**>**[**ユーザー(**Users**)**]**>**[**ユーザー、ロール、および**AAA**(**Users,Roles, & AAA**)**]**> **[**ローカルパスワードポリシー(**Local Password Policy**)**]** を選択します。
- ステップ **2** [パスワードの自動生成(Auto-generate Passwords)] チェックボックスをオンにします。
- ステップ **3** [保存(Save)] をクリックして変更を保存します。
- ステップ **4 [**管理(**Administration**)**]** > **[**ユーザー(**Users**)**]** > **[**ユーザー、ロール、および**AAA**(**Users, Roles & AAA**)**]** に移動し、「ユーザー (Users) 1をクリックします。
	- a) 新しいユーザーの場合は、ユーザー名と電子メールアドレスを入力します。
	- b) 既存のユーザーの場合は、[パスワードのリセット(Reset Password)] を選択します。
- <span id="page-1048-0"></span>ステップ **5** [保存(Save)] をクリックして変更を保存し、ユーザーに電子メール通知を送信します。

# 現在ログイン中のユーザーの確認

現在 Cisco EPN Manager サーバーにログインしているユーザーを確認するには、この手順に従 います。また、現在の Web GUI セッションおよび過去のセッションでユーザーが実行した操 作の履歴リストを参照することもできます。

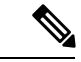

デフォルトでは、Cisco EPN Manager は後続の 50 個のレコードをページネーションなしで表示 します。50 個を超えるレコードを表示するには、画面の右上隅にある [settings] アイコンをク リックし、**[My Preferences]** > **[General]** > **[Items per Page List]** フィールドに必要な値を入力し ます。 (注)

ステップ **1 [**管理(**Administration**)**]** > **[**ユーザー(**Users**)**]** > **[**ユーザー、ロール、および**AAA**(**Users, Roles & AAA**)**]** を選択してから、「アクティブなセッション (Active Sessions) ]を選択します。Cisco EPN Managerにより、 Cisco EPN Manager サーバーに現在ログインしているすべてのユーザーと、各ユーザーのクライアント マ シンのIPアドレスがリストされます。ユーザーが管理対象デバイスに対して何らかのアクションを実行す ると(ユーザーが新しいデバイスを Cisco EPN Manager に追加する場合など)、デバイスの IP アドレスが [デバイスの IP アドレス (Device IP Address) ] 列にリストされます。

- ステップ **2** このユーザーが実行したすべてのアクションの履歴リストを表示するには、ユーザー名に対応する監査証 跡アイコンをクリックします。
- ステップ **3** アクティブなユーザーセッションを終了する場合は、[セッションの終了(End Session)] をクリックしま す。
	- [セッションの終了 (End Session) 1は、アクティブなユーザーセッションのみを終了します。ユー ザーが再度ログインしないようにするには、ユーザーアカウントの無効化 (ロック) (1006ペー [ジ\)](#page-1047-0)を参照してください。 (注)

# ユーザーが実行するタスクを表示する(監査証跡)

Cisco EPN Manager は、アクティブな Web GUI セッションおよび過去の Web GUI セッション でユーザーが実行したすべてのアクションの履歴を保持します。特定のユーザーまたは特定の ユーザーグループのすべてのメンバーが実行したタスクの履歴を一覧表示するには、次の手順 に従ってください。監査情報には、タスクの説明、ユーザーがタスクを実行したクライアント の IP アドレス、およびタスクが実行された時刻が含まれます。タスクが管理対象デバイスに 影響した場合(ユーザーが新しいデバイスを追加したまたは [デバイスコンソール(Device Console) ]を使用してネットワーク要素上でコマンドを発行した場合など)は、影響を受けた デバイスの IP アドレスが [デバイスの IP アドレス(Device IP Address)] 列に表示されます。 複数のデバイスが変更された場合(たとえば、ユーザーが構成テンプレートを 10 個のスイッ チに展開した場合)は、Cisco EPN Manager によって、各スイッチの監査エントリが表示され ます。

Cisco EPN Manager Web GUI に現在ログインしているユーザーを確認するには、[「現在ログイ](#page-1048-0) [ン中のユーザーの確認](#page-1048-0) (1007 ページ)」を参照してください。

ユーザー固有ではない監査を表示するには、次のトピックを参照してください。

- GUI [から実行されたアクションを監査する\(システムの監査\)](#page-1118-0) (1077 ページ)
- [ユーザーによって行われる変更の監査\(変更の監査\)](#page-1116-0) (1075 ページ)
- ステップ **1 [**管理(**Administration**)**]** > **[**ユーザー(**Users**)**]** > **[**ユーザー、ロール、および**AAA**(**Users, Roles & AAA**)**]** を選択します。
- ステップ **2** 特定のユーザーが実行するタスクを表示するには:
	- 1. [ユーザー (Users) ] を選択します。
	- **2.** ユーザー名を見つけて、そのユーザーに対応する [監査証跡(Audit Trail)] アイコンをクリックしま す。
- ステップ **3** ユーザーグループのすべてのメンバーが実行したタスクの履歴リストを表示するには、次の手順に従って ください。
- 1. [ユーザー グループ (User Groups) ] を選択します。
- **2.** ユーザーグループ名を見つけて、そのグループに対応する[監査証跡(AuditTrail)]アイコンをクリッ クします。

# ジョブ承認者を設定してジョブを承認する

ネットワークに大きな影響を与える可能性があるジョブを制御するには、ジョブ承認を使用し ます。ジョブを承認する必要がある場合は、Cisco EPN Manager が管理者権限を持っているす べてのユーザーに電子メールを送信し、彼らの誰かが承認するまでジョブを実行しません。 ジョブが承認者によって拒否された場合は、そのジョブがデータベースから削除されます。デ フォルトでは、どのジョブでも承認は不要です。

ジョブ承認がすでに有効になっており、承認が必要なジョブを表示したり、ジョブを承認した り、ジョブを拒否したりする場合は、**[**管理(**Administration**)**]** > **[**ダッシュボード

(**Dashboards**)**]** > **[**ジョブダッシュボード(**Job Dashboard**)**]** を選択してから、[ジョブ承認 (Job Approval)] リンクをクリックします。

ジョブ承認を有効にし、実行する前に承認が必要なジョブを設定するには、次の手順を実行し ます。

- ステップ **1 [**管理(**Administration**)**]** > **[**設定(**Settings**)**]** > **[**システム設定(**System Settings**)**]** を選択してから、**[**一般 (**General**)**]** > **[**ジョブ承認(**Job Approval**)**]** を選択します。
- ステップ **2** [ジョブ承認の有効化(Enable Job Approval)] チェックボックスをオンにします。
- ステップ **3** 承認用に設定するジョブを探して、それらを左側のフィールドから右側のフィールドに移動します。たと えば、管理ユーザーがデバイスの新規追加を承認するように設定する場合は、[インポートジョブ(Import job) 1タイプを移動します。
- ステップ **4** カスタマイズされたジョブのタイプを指定するには、正規表現を使用して [ジョブ タイプ(Job Type)] フィールドに文字列を入力し、[追加(Add)]をクリックします。たとえば、Configで始まるすべてのジョ ブ タイプに対してジョブ承認を有効にするには、「**Config.\***」と入力します。
- <span id="page-1050-0"></span>ステップ5 [保存 (Save) ] をクリックします。

# ローカル認証のためのグローバルパスワードポリシーの 設定

ローカル認証(Cisco EPN Manager の認証メカニズム)を使用している場合、Web GUI からグ ローバル パスワード ポリシーを制御します。外部認証を使用して Cisco EPN Manager ユーザー を認証している場合、ポリシーは、外部アプリケーションによって制御されます(CLI[を使用](#page-938-0) [した外部認証の設定](#page-938-0) (897 ページ)を参照)。

デフォルトでは、ユーザーは、任意の期間の経過後にパスワードの変更が強制されることはあ りません。パスワード変更を強制し、他のパスワード ルールを設定するには、**[**管理 (**Administration**)**]** > **[**ユーザー(**Users**)**]** > **[**ユーザー、ロール、および **AAA**(**Users, Roles & AAA**)**]** を選択し、[ローカル パスワード ポリシー(Local Password Policy)] を選択します。

新しいユーザーが Cisco EPN Manager への初回ログイン時にデフォルトのパスワードを変更す るように要求するには、[パスワードの変更(Change password)]を選択する必要があります。 このチェックボックスをオフにすると、ログイン時に [ホームダッシュボード(Home Dashboard) 1ページが開きます。 (注)

# 許可される同時セッションの数の設定

Cisco EPN Manager は、同時に実行できる同時セッションの数を設定するオプションを提供し ます。最大 15 の同時セッションを設定できます。

この設定は、Cisco EPN Manager Web インターフェイスからログインしたセッションにのみ適 用されます。 (注)

ステップ **1 [**管理(**Administration**)**]** > **[**設定(**Settings**)**]** > **[**システム設定(**System Settings**)**]** を選択し、**[**一般 (**General**)**]** > **[**サーバー(**Server**)**]** を選択します。

ステップ **2** [Parallel Sessions] で、[Number of parallel sessions allowed] フィールドに 1 ~ 50 の範囲の値を入力します。

ステップ **3** [保存(Save)] をクリックします。この変更を有効にするには、システムを再起動する必要があります。

# アイドルユーザー用のグローバルタイムアウトを設定す る

Cisco EPN Manager には、アイドル ユーザーを自動的にログアウトするタイミングと方法を制 御する、以下の 2 つの設定があります。

• [ユーザーアイドルタイムアウト(UserIdleTimeout)]:タイムアウトになったときにユー ザーセッションを自動的に終了するこの設定を無効にするか設定することができます。こ の設定はデフォルトで有効になっており、15 分に設定されています。

• [グローバル アイドル タイムアウト(Global Idle Timeout)]:[ユーザー アイドル タイムア ウト(User Idle Timeout)] 設定よりも優先されます。[グローバルアイドルタイムアウト (GlobalIdle Timeout)]はデフォルトで有効になっており、15 分に設定されています。管 理者権限を持つユーザーのみが「グローバルアイドルタイムアウト (Global Idle Timeout) ] の設定を無効化したり、そのタイムリミットを変更できます。

アイドルタイムアウト機能は、ブラウザが開くと動作し始めますが、ユーザーの操作はありま せん。つまり、アイドルタイムアウトが 10 分で、ブラウザが開いており、ユーザーにキース トロークやマウスクリックがない場合、ユーザーは 10 分間非アクティブになるとログアウト されます。ただし、ブラウザが Cisco EPN Manager からログアウトすることなく強制終了され ると、デフォルトでは Cisco EPN Manager に設定されたアイドルタイムアウト値に関わらず、 60 分後に期限切れになります。

デフォルトで、クライアント セッションは無効になっており、ユーザーは 15 分間非アクティ ブだった場合に自動的にログアウトされます。これは、すべてのユーザーに適用されるグロー バル設定です。セキュリティ上の理由から、このメカニズムは無効にしないでください。ただ し、次の手順を使用して、タイムアウト値を調整できます。アイドルユーザーのタイムアウト を無効にする/変更するには、以下を参照してください。 アイドル [ユーザーのタイムアウトの](#page-1052-0) 無効化 (1011 [ページ\)](#page-1052-0)

- ステップ **1 [**管理(**Administration**)**]** > **[**設定(**Settings**)**]** > **[**システム設定(**System Settings**)**]** を選択してから、**[**一般 (**General**)**]** > **[**サーバー(**Server**)**]** を選択します。
- ステップ **2** [グローバル アイドル タイムアウト(Global Idle Timeout)] 領域で、[すべてのアイドル ユーザーをログア ウトする(Logout all idle users)] チェックボックスがオンになっていること確認します(これは、メカニ ズムが有効になっていることを意味します)。
- ステップ **3** [後にすべてのアイドル ユーザーをログアウトする(Logout all idle users after)] ドロップダウン リストで、 値を選択することによって、タイムアウトを設定します。
- <span id="page-1052-0"></span>ステップ **4** [保存(Save)] をクリックします。変更を有効にするには、いったんログアウトして再度ログインする必 要があります。

# アイドル ユーザーのタイムアウトの無効化

デフォルトでは、一定の期間にわたって何も行われないと、クライアントセッションが無効に なりユーザーは自動的にログアウトされます。これはすべてのユーザーに適用されるグローバ ル設定です。インストール中にログアウトしないようにするには、次の手順に従って、システ ム設定でアイドル ユーザーの自動ログアウトを無効にすることを推奨します。

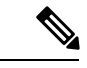

[グローバル アイドル タイムアウト(Global Idle Timeout)] 設定は、[ユーザー アイドル タイ ムアウト(User Idle Timeout)] 設定より優先されます。グローバルアイドルタイムアウトを設 定するには、 『CiscoPrime Infrastructure Administrator Guide』を参照してください。 (注)

顧客がシステム設定で [すべてのアイドルユーザーをログアウト(Logout all idle users)] を無 効にするか、またはルートユーザーのマイプリファレンス設定で [アイドルユーザーをログア ウト(Logout idle user)] を無効にするか、あるいはその両方で無効にするかに関係なく、Web サーバーのセッションタイムアウトに到達すると、セッションは最終的にタイムアウトしま す。これは、基本的にセキュリティポスチャを維持するためです。セッションタイムアウトの 増減に関するガイドラインについては、[https://owasp.org/www-community/Session\\_Timeout](https://owasp.org/www-community/Session_Timeout) を参 照してください。

- セッションは非アクティブな場合にのみタイムアウトしますが、アクティブなユーザーセッ ションはタイムアウトしません。 (注)
- ステップ **1 [**管理(**Administration**)**]** > **[**設定(**Settings**)**]** > **[**システム設定(**System Settings**)**]** を選択し、**[**一般 (**General**)**]** > **[**サーバー(**Server**)**]** を選択します。
- ステップ **2** [グローバル アイドル タイムアウト(Global Idle Timeout)] エリアで、[すべてのアイドル ユーザーをログ アウトする(Logout all idle users)] チェックボックスをオフにし、[保存(Save)] をクリックします。
- ステップ3 Web GUI ウィンドウの右上にある ※ をクリックし、[マイ プリファレンス (My Preferences) 1を選択しま す。
- ステップ **4** [ユーザー アイドル タイムアウト(User Idle Timeout)] エリアで [アイドル状態ユーザーのログアウト (Logout idle user)] チェックボックスをオフにし、[保存(Save)] をクリックします。

アイドル タイムアウトの値を変更する必要がある場合は、[アイドル状態ユーザーのログアウト(Logout idle user)] チェックボックスをオンにし、[アイドル ユーザーをログアウトするまでの時間(Logout idle user after) 1ドロップダウンリストから、アイドルタイムアウト制限を1つ選択します。(ただし、この値 は [グローバル アイドル タイムアウト(Global Idle Timeout)] に設定されている値を超えることはできま せん)。

<span id="page-1053-0"></span>ステップ **5** [保存(Save)] をクリックします。変更を有効にするには、いったんログアウトして再度ログインする必 要があります。

# デバイスへのユーザーアクセスを制御するための仮想ド メインの作成

- [仮想ドメインとは](#page-1054-0) (1013 ページ)
- 仮想ドメインが Cisco EPN Manager [機能に及ぼす影響](#page-1054-1) (1013 ページ)
- [新しい仮想ドメインの作成](#page-1056-0) (1015 ページ)
- [仮想ドメインのリストのインポート](#page-1058-0) (1017 ページ)
- [仮想ドメインへのネットワーク](#page-1059-0) デバイスの追加 (1018 ページ)
- [ユーザーへの仮想ドメインの割り当て](#page-1060-0) (1019 ページ)
- RADIUS および TACACS+ の Cisco EPN Manager [仮想ドメイン属性のエクスポート](#page-1061-0) (1020 [ページ\)](#page-1061-0)
- [仮想ドメインの編集](#page-1060-1) (1019 ページ)
- [仮想ドメインの削除](#page-1061-1) (1020 ページ)

# <span id="page-1054-0"></span>仮想ドメインとは

仮想ドメインは、デバイス、サイト、およびその他の NE の論理グループで、それらの NE に アクセスできるユーザーを制御するために使用されます。仮想ドメインに含める要素とその仮 想ドメインへのアクセス権を付与するユーザーを選択します。仮想ドメインは、物理サイト、 デバイス タイプ、ユーザー コミュニティ、または選択するあらゆる指定項目に基づいて設定 できます。すべてのデバイスはROOT-DOMAINに属します。ROOT-DOMAINはすべての新し い仮想ドメインの親ドメインです。

仮想ドメインは、ユーザーグループと連携します。仮想ドメインは、ユーザーがアクセスでき るデバイスを制御しますが、ユーザーグループは、ユーザーがそれらのデバイスで実行できる アクションを決定します。仮想ドメインへのアクセス権を持つユーザーは、ユーザーの権限に 応じて、デバイスを設定したり、アラームを表示したり、仮想ドメインの NE に関するレポー トを生成したりできます。

デバイスを Cisco EPN Manager に追加したら、仮想ドメインを作成できます。各仮想ドメイン には名前が必要です。必要に応じて、説明、電子メール アドレス、およびタイム ゾーンも指 定できます。Cisco EPN Manager はドメイン固有のレポートをスケジュールおよび電子メール 送信する際に、この電子メール アドレスとタイム ゾーンを使用します。

ユーザーは、一度に 1 つの仮想ドメインで作業します。ユーザーは、[仮想ドメイン(Virtual Domain)]ドロップダウンリストから別の仮想ドメインを選択することによって、現在の仮想 ドメインを変更できます([別の仮想ドメインで作業する](#page-73-0) (32ページ)を参照してください)。

仮想ドメインをセットアップする前に、ネットワークの特定の領域を管理するユーザーを決定 します。次に、ニーズに応じて(たとえば、地域ごと、デバイスタイプごと、ネットワークが 機能するユーザー コミュニティごと)仮想ドメインを編成します。

# <span id="page-1054-1"></span>仮想ドメインが **Cisco EPN Manager** 機能に及ぼす影響

仮想ドメインは、階層構造で編成されています。ROOT-DOMAIN ドメインには、すべての仮 想ドメインが含まれています。

ネットワーク要素は階層的に管理されるため、デバイス(および一部の関連する機能とコン ポーネント)のユーザービューがユーザーの仮想ドメインの影響を受けます。次のトピックで は、これらの機能に対する仮想ドメインの影響について説明します。

- [レポートと仮想ドメイン](#page-1055-0) (1014 ページ)
- [検索と仮想ドメイン](#page-1055-1) (1014 ページ)
- [アラームと仮想ドメイン](#page-1055-2) (1014 ページ)
- [マップおよび仮想ドメイン](#page-1055-3) (1014 ページ)
- [設定テンプレートと仮想ドメイン](#page-1055-4) (1014 ページ)
- [グループおよび仮想ドメインの設定](#page-1056-1) (1015 ページ)
- [電子メール通知と仮想ドメイン](#page-1056-2) (1015 ページ)

### <span id="page-1055-0"></span>レポートと仮想ドメイン

レポートには、アクティブ仮想ドメインに属しているコンポーネントのみが含まれています。 親仮想ドメインは、その子ドメインからのレポートは表示できません。新しいコンポーネント は、その追加後に生成されたレポートにのみ反映されます。

### <span id="page-1055-1"></span>検索と仮想ドメイン

検索結果には、アクティブドメインに属しているコンポーネントのみが含まれます。検索が実 行され保存されたドメインと同じドメインに位置している場合にのみ保存した検索結果が表示 されます。親ドメインで作業する場合、子ドメインで実行した検索結果は表示されません。

### <span id="page-1055-2"></span>アラームと仮想ドメイン

コンポーネントが仮想ドメインに追加された場合、そのコンポーネントの以前のアラームは、 該当する仮想ドメインに表示されません。新しいアラームだけが表示されます。たとえば、 ネットワーク要素が Cisco EPN Manager に追加され、追加の前後でそのネットワーク要素がア ラームを生成した場合は、追加後に生成されたアラームのみがアラーム履歴に記録されます。

アラーム電子メール通知の場合は、ROOT-DOMAIN 仮想ドメインだけがロケーション通知、 ロケーション サーバー、および Cisco EPN Manager 電子メール通知を有効にできます。 (注)

### <span id="page-1055-4"></span><span id="page-1055-3"></span>マップおよび仮想ドメイン

マップには、アクティブな仮想ドメインのメンバーであるネットワーク要素のみが表示されま す。

### 設定テンプレートと仮想ドメイン

仮想ドメインで作成または検出した設定テンプレートは、その仮想ドメイン内のネットワーク 要素にのみ適用できます。テンプレートをデバイスに適用してから、そのデバイスを子ドメイ ンに追加した場合は、その子ドメイン内の同じデバイスでもテンプレートを使用できるように なります。

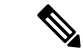

子ドメインを作成してから、設定テンプレートを仮想ドメイン内の両方のネットワーク要素に 適用した場合は、テンプレートが適用されたパーティションの数が Cisco EPN Manager に正し く反映されない場合があります。 (注)

### <span id="page-1056-1"></span>グループおよび仮想ドメインの設定

親ドメインは、子ドメインの設定グループ内のネットワーク要素を表示できます。親ドメイン は、子ドメインの設定グループを編集することもできます。

### <span id="page-1056-2"></span>電子メール通知と仮想ドメイン

仮想ドメインごとに電子メール通知を設定できます。

アラーム電子メール通知の場合は、ROOT-DOMAIN だけがロケーション通知、ロケーション サーバー、および電子メール通知を有効にできます。

# <span id="page-1056-0"></span>新しい仮想ドメインの作成

新しい仮想ドメインを作成するには、仮想ドメインの目的の階層に応じて、次のいずれかの手 順を実行します。

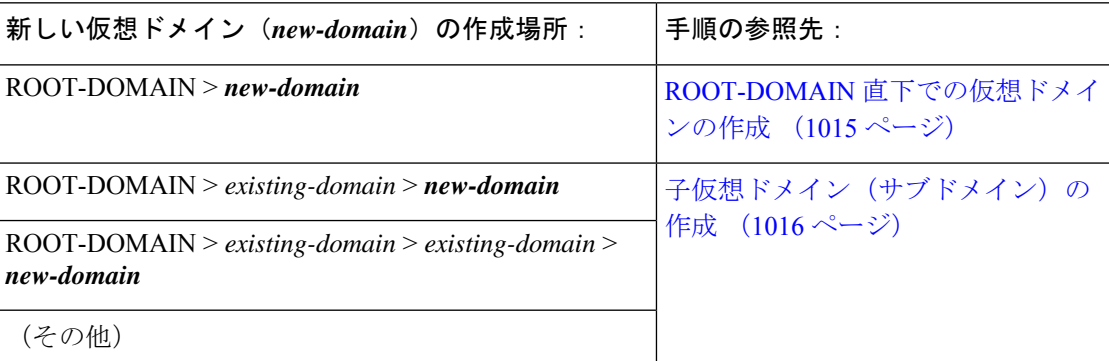

### <span id="page-1056-3"></span>**ROOT-DOMAIN** 直下での仮想ドメインの作成

ROOT-DOMAIN の下に空の仮想ドメインを作成する手順を次に示します。また、複数の仮想 ドメインを一括に作成するには、仮想ドメインのリストのインポート (1017ページ)の手順を 使用します。

ROOT-DOMAIN の下に仮想ドメインがすでに存在しており、その仮想ドメインの下に新しい ドメイン(子ドメイン)を作成するには[、子仮想ドメイン\(サブドメイン\)の作成\(](#page-1057-0)1016ペー [ジ\)](#page-1057-0)を参照してください。

ステップ **1 [**管理(**Administration**)**]** > **[**ユーザー(**Users**)**]** > **[**仮想ドメイン(**Virtual Domains**)**]** の順に選択します。

- **ステップ2** [仮想ドメイン(Virtual Domains)] サイドバー メニューで [+] アイコン([新規ドメインの追加(Add New Domain)])をクリックします。
- ステップ **3** [名前(Name)] テキスト ボックスに名前を入力します。これは必須です。
- ステップ4 (オプション)新しいドメインのタイム ゾーン、電子メール アドレス、および説明を入力します。
- ステップ **5** [送信(Submit)] をクリックして、新しく作成された仮想ドメインの概要を表示します。

#### 次のタスク

[仮想ドメインへのネットワークデバイスの追加\(](#page-1059-0)1018ページ)の説明に従って、仮想ドメイン にデバイスを追加します。

#### <span id="page-1057-0"></span>子仮想ドメイン(サブドメイン)の作成

次の手順を実行すると、仮想子ドメイン(サブドメインともいう)が作成されます。子仮想ド メインはROOT-DOMAINの直下にあるドメインではなく、ROOT-DOMAIN直下のドメインの 下にあるドメインです。

ROOT-DOMAIN の直下に新しい仮想ドメインを表示させるには、この手順を使用しないでく ださい。その場合には、ROOT-DOMAIN直下での仮想ドメインの作成 (1015ページ)を参照し てください。

- ステップ **1 [**管理(**Administration**)**]** > **[**ユーザー(**Users**)**]** > **[**仮想ドメイン(**Virtual Domains**)**]** を選択します。
- ステップ **2** [仮想ドメイン(Virtual Domains)] サイドバー メニューで、次の手順を実行します。
	- a) その下に新しい子ドメインを作成するドメインを見つけます。(これは親ドメインと呼ばれます。) この例では、親ドメインは **California** です。
	- b) ドメイン名の隣にある情報([i])アイコンをクリックします。データ ポップアップ ウィンドウが開き ます。
	- c) ポップアップウィンドウで、[サブドメインの作成(CreateSubDomain)]をクリックします。ナビゲー ション ペインがリスト ビューに切り替わり、親ドメイン [California] が [無題 (Untitled) ] の上に表示 されます。
- ステップ **3** [名前(Name)]テキストボックスに名前を入力します。これは必須です。この例では、新しい子ドメイン に **Los Angeles** という名前を付けます。(ナビゲーション ペインに表示される名前は、新しい子ドメイン を保存するまでは、[無題(Untitled)] から [Los Angeles] に変更されません。)

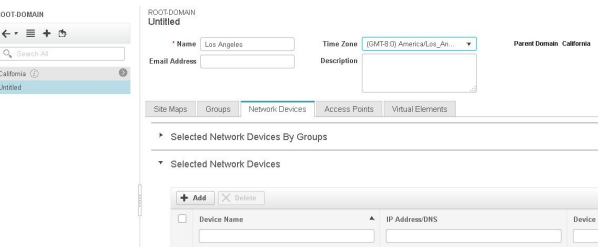

ステップ4 (オプション)新しいドメインのタイム ゾーン、電子メール アドレス、および説明を入力します。

ステップ **5** [送信(Submit)]をクリックし、新しい子ドメインを作成することを確認します。階層ビューに戻るには、 ナビゲーション ペイにの上部にある表示トグル ボタンをクリックします。

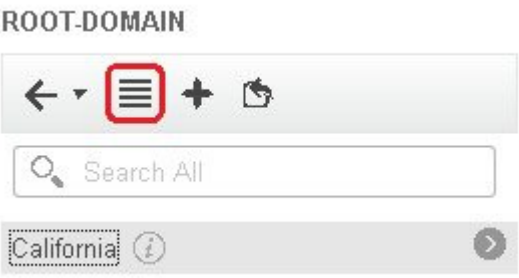

表示が階層ビューに戻ります。

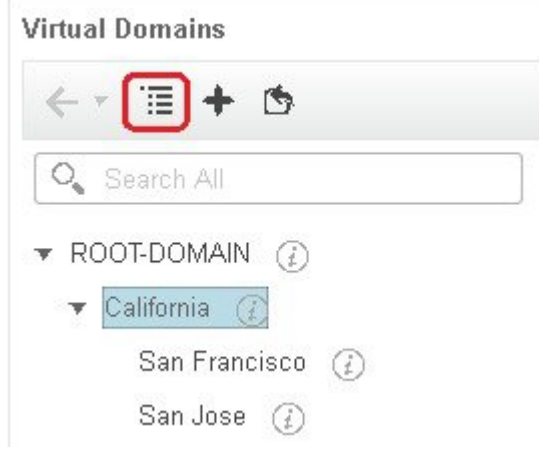

次のタスク

[仮想ドメインへのネットワークデバイスの追加\(](#page-1059-0)1018ページ)の説明に従って、仮想ドメイン にデバイスを追加します。

# <span id="page-1058-0"></span>仮想ドメインのリストのインポート

複数の仮想ドメインを作成する予定の場合、またはドメインを複雑な階層にする場合は、より 簡単な方法として、それらを正しくフォーマットされた CSV ファイルで指定して、そのファ イルをインポートできます。CSVフォーマットを使用すれば、作成した仮想ドメインだけでな く、その親ドメインの名前、説明、タイム ゾーン、および電子メール アドレスも指定できま す。仮想ドメインへのネットワーク要素の追加は、別途行う必要があります。

ステップ **1 [**管理(**Administration**)**]** > **[**ユーザー(**Users**)**]** > **[**仮想ドメイン(**Virtual Domains**)**]** の順に選択します。

- ステップ **2** [ドメインのインポート(Import Domain(s))] アイコンをクリックし、ポップアップに表示されるリンクか らサンプル CSV ファイルをダウンロードして CSV ファイルを用意します。
- ステップ **3** [ファイルの選択(Choose File)] をクリックし、CSV ファイルに移動します。
- ステップ **4** [インポート(Import)] をクリックして、CSV ファイルをインポートし、指定した仮想ドメインを作成し ます。

#### 次のタスク

仮想ドメインにデバイスを追加します[\(仮想ドメインへのネットワークデバイスの追加\(](#page-1059-0)1018 [ページ\)](#page-1059-0)を参照)。

# <span id="page-1059-0"></span>仮想ドメインへのネットワーク デバイスの追加

ネットワーク デバイスを仮想ドメインに追加するには、次の手順に従います。新しいネット ワークデバイスを既存の仮想ドメインに追加すると、そのドメインへのアクセス権を持つユー ザーに対し、追加されたネットワークデバイスがただちにアクセス可能になります(WebGUI を再起動する必要はありません)。

- ステップ **1 [**管理(**Administration**)**]** > **[**ユーザー(**Users**)**]** > **[**仮想ドメイン(**Virtual Domains**)**]** の順に選択します。
- ステップ2 [仮想ドメイン (Virtual Domains) 1サイドバー メニューで、ネットワーク デバイスを追加する仮想ドメイ ンをクリックします。
- ステップ **3** [ネットワーク デバイス(Network Devices)] タブをクリックし、[追加(Add)] をクリックします。
- ステップ **4** ドメインに追加するネットワーク デバイスを選択します。[ネットワーク デバイスの選択(Select Network Devices)] ダイアログには、親ドメインに含まれるデバイスだけでなく、管理対象デバイスのすべてがリ ストされることに注意してください。親ドメインに含まれていないデバイスを追加すると、Cisco EPN Manager により、そのデバイスは子ドメインと親ドメインの両方に追加されます。
	- a) ドメインに追加するデバイスを選択します。[フィルタ条件(FilterBy)]ドロップダウンリストを使用 して、追加するデバイスを見つけることができます。
	- b) [選択 (Select) ] をクリックします。
	- [すべて選択(Select All)]機能を使用して、1つのショットに500を超えるネットワークデバイス を追加することはできません。500を超えるデバイスを追加するには、[フィルタ条件(FilterBy) ] オプションを複数回使用します。 (注)
- ステップ5 [送信 (Submit) ] をクリックして、仮想ドメインの内容を表示します。
- ステップ **6** [保存(Save)] をクリックして変更を確定します。

#### 次のタスク

[ユーザーへの仮想ドメインの割り当て\(](#page-1060-0)1019ページ)で説明されている手順に従って、仮想ド メインへのアクセス権をユーザーに付与します。

# <span id="page-1060-0"></span>ユーザーへの仮想ドメインの割り当て

仮想ドメインをユーザーアカウントに割り当てると、そのユーザーが表示して操作を実行でき るデバイスは、ユーザーに割り当てられたドメイン内のデバイスに制限されます。

 $\mathscr{D}$ 

- 外部 AAA を使用しているときは、外部 AAA サーバーの該当するユーザーまたはグループ設 定に仮想ドメインのカスタム属性を追加してください。RADIUS と [TACACS+](#page-1061-2) で Cisco EPN Manager [仮想ドメインを使用する](#page-1061-2) (1020ページ)を参照してください。 (注)
- ステップ **1 [**管理(**Administration**)**]** > **[**ユーザー(**Users**)**]** > **[**ユーザー、ロール、および**AAA**(**Users, Roles & AAA**)**]** > **[**ユーザー(**Users**)**]** の順に選択します。
- ステップ **2** デバイス アクセス権を付与するユーザーを選択します。
- ステップ3 [仮想ドメイン (Virtual Domains) 1タブをクリックします。
- <span id="page-1060-1"></span>ステップ **4** [追加(Add)] ボタンと [削除(Remove)] ボタンを使用して割り当てを変更してから、[保存(Save)] を クリックします。

# 仮想ドメインの編集

仮想ドメインを調節するには、左側のサイドバーメニューの[仮想ドメイン階層(VirtualDomain Hierarchy)] から仮想ドメインを選択し、このドメインに割り当てられているネットワーク デ バイスを表示または編集します。ROOT-DOMAIN の設定はすべて編集できません。

- ステップ **1 [**管理(**Administration**)**]** > **[**ユーザー(**Users**)**]** > **[**仮想ドメイン(**Virtual Domains**)**]** の順に選択します。
- ステップ **2** [仮想ドメイン(Virtual Domains)] サイドバー メニューで、編集する仮想ドメインをクリックします。
- ステップ **3** 名前、電子メール アドレス、タイム ゾーン、説明を調整するには、テキスト ボックスに変更内容を入力 します。
- ステップ **4** デバイス メンバーを調整するには、次の手順を実行します。
	- •デバイスを追加するには、[追加 (Add) ] をクリックし、[仮想ドメインへのネットワーク](#page-1059-0) デバイスの 追加 (1018[ページ\)](#page-1059-0)の手順に従います。
	- デバイスを削除するには、デバイスのチェックボックスを使用してデバイスを選択し、[削除(Delete)] をクリックします。
- **ステップ5** [送信 (Submit) ] をクリックし、変更内容のサマリーを確認します。
- ステップ6 [保存 (Save) ] をクリックして編集内容を適用、保存します。

# <span id="page-1061-1"></span>仮想ドメインの削除

仮想ドメインをCiscoEPNManagerから削除するには、以下の手順に従います。この手順では、 仮想ドメインだけが削除され、ネットワーク要素は Cisco EPN Manager から削除されません (ネットワーク要素は引き続き Cisco EPN Manager で管理されます)。

#### 始める前に

仮想ドメインを削除できるのは、以下の場合に限られます。

- 仮想ドメインにネットワーク要素も子ドメインも一切含まれていない場合。
- ユーザーがアクセスできる唯一のドメインではない場合。つまり、CiscoEPNManagerユー ザーがそのドメインにしかアクセスできない場合、ドメインを削除することはできませ  $h_n$
- ドメインにログインしているユーザーがいない場合。
- ステップ **1 [**管理(**Administration**)**]** > **[**ユーザー(**Users**)**]** > **[**仮想ドメイン(**Virtual Domains**)**]** の順に選択します。
- **ステップ2** [仮想ドメイン (Virtual Domains) ] サイドバー メニューで、仮想ドメイン名の横にある情報 ([i]) アイコ ンをクリックします。これにより、データ ポップアップ ウィンドウが開きます。
- ステップ **3** ポップアップ ウィンドウで [削除(Delete)] をクリックします。
- <span id="page-1061-2"></span>ステップ **4** [OK] をクリックして、仮想ドメインの削除を確認します。

# **RADIUS** と **TACACS+** で **Cisco EPN Manager** 仮想ドメインを使用する

RADIUS または TACACS+ サーバーは、Cisco EPN Manager 内に存在する仮想ドメインを認識 するように設定する必要があります。これを実行するは、「RADIUSおよび[TACACS+](#page-1061-0)のCisco EPN Manager [仮想ドメイン属性のエクスポート](#page-1061-0) (1020 ページ) 」の手順を使用します。

RADIUS または TACACS+ サーバーにユーザー向けの仮想ドメイン情報が保存されていない場 合は、Cisco EPN Manager で設定された仮想ドメインの数に応じて、以下が発生します。

- Cisco EPN Manager に 1 つの仮想ドメイン (ROOT-DOMAIN) しか割り当てられていない 場合は、デフォルトで ROOT-DOMAIN がユーザーに割り当てられます。
- Cisco EPN Manager に複数の仮想ドメインが割り当てられている場合は、ユーザーがログ インできなくなります。

### <span id="page-1061-0"></span>**RADIUS** および **TACACS+** の **Cisco EPN Manager** 仮想ドメイン属性のエクスポート

RADIUS または TACACS+ を使用する場合は、Cisco EPN Manager 仮想ドメイン情報をすべて Cisco ACSまたはCisco ISEサーバーにコピーする必要があります。Cisco EPN Manager Web GUI に表示される[仮想ドメインカスタム属性 (Virtual Domains Custom Attributes) ]ダイアログボッ

クスを使用して、この操作を実行できます。Cisco ACSまたはCisco ISEサーバーにデータをエ クスポートしない場合、Cisco EPN Manager ではユーザーがログインできなくなります。

使用するプロトコルに応じて、次の情報をエクスポートする必要があります。

• TACACS+:仮想ドメイン、権限、およびタスク情報が必要です。

• RADIUS : 仮想ドメインとロールの情報が必要です(タスクは自動的に追加されます)。

既存の仮想ドメインの子ドメインを作成すると、親仮想ドメインで RADIUS/TACACS+ カスタ ム属性のシーケンス番号も更新されます。これらのシーケンス番号は表示専用で、AAA 統合 には影響しません。

[仮想ドメイン カスタム属性 (Virtual Domains Custom Attributes) ] ダイアログボックスの情報 は、Cisco ACS サーバーで使用できるように事前にフォーマットされています。

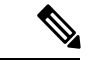

外部サーバーにタスクを追加するときには、[ホームメニューアクセス (Home Menu Access)] タスクを必ず追加してください。これはすべてのユーザーで必須です。 (注)

#### 始める前に

[外部認証の設定\(](#page-1064-0)1023ページ)の説明に従い、AAAサーバーを追加し、AAAモードを設定し ていることを確認してください。

- ステップ **1** Cisco EPN Manager で、次の手順を実行します。
	- a) **[**管理(**Administration**)**]** > **[**ユーザー(**Users**)**]** > **[**仮想ドメイン(**Virtual Domains**)**]** の順に選択しま す。
	- b) ウィンドウ右上の [カスタム属性のエクスポート(Export Custom Attributes)] をクリックします。これ により、[仮想ドメイン カスタム属性 (Virtual Domains Custom Attributes) ] ダイアログが表示されま す。
	- c) 属性リストをコピーします。
		- RADIUS を使用する場合は、[RADIUS カスタム属性(RADIUS Custom Attributes)] フィールドの すべてのテキストを選択して右クリックし、[コピー(Copy)] を選択します。
		- TACACS+を使用している場合は、[TACACS+カスタム属性(TACACS+CustomAttributes)]フィー ルドですべてのテキストを右クリックして、[コピー(Copy)] を選択します。
- ステップ **2** Cisco ACS または Cisco ISE サーバーに情報を貼り付けます。次の手順は、Cisco ACS の既存のユーザー グ ループに情報を追加する方法を示しています。この情報をまだ Cisco ACS または Cisco ISE に追加していな い場合は、次を参照してください。
	- Cisco ACS と RADIUS または TACACS+ [による外部認証](#page-1072-0) (1031 ページ)
	- Cisco ISE と RADIUS または TACACS+ [による外部認証](#page-1066-0) (1025 ページ)
	- a) [ユーザー設定 (User Setup) ] または [グループ設定 (Group Setup) ] に移動します。

ユーザー ベースで仮想ドメインを指定する場合、(たとえば、タスク、ロール、仮想ドメインなど) すべてのカスタム属性情報を [User] カスタム属性ページに追加していることを確認する必要がありま す。

- a) 該当するユーザーまたはグループの [設定の編集 (Edit Settings) ] をクリックします。
- b) 該当するテキスト ボックスに属性一覧を貼り付けます。
- c) これらの属性を有効にするチェックボックスをオンにしてから、[送信して再起動(Submit + Restart)] をクリックします。

# ローカル認証の設定

Cisco EPN Manager はデフォルトでローカル認証を使用します。つまり、ユーザー パスワード が Cisco EPN Manager データベースに保管されて、データベース内のパスワードが検証されま す。使用中の認証モードを確認するには、**[**管理(**Administration**)**]** > **[**ユーザー(**Users**)**]** > **[**ユーザー、ロール、および **AAA**(**Users, Roles & AAA**)**]** の順に選択し、**[AAA** モードの設定 (**AAAModeSettings**)**]**を選択します。これにより、[AAAモードの設定(AAAModeSettings)] ページが表示されます。ローカル認証を使用する場合、必ず強力なパスワードポリシーを設定 する必要があります[。ローカル認証のためのグローバルパスワードポリシーの設定\(](#page-1050-0)1009ペー [ジ\)](#page-1050-0)を参照してください。

ローカル認証で SSO を使用するには、[ローカル認証での](#page-1063-0) SSO の使用 (1022ページ)を参照し てください。

外部認証については、「[外部認証の設定](#page-1064-0) (1023 ページ) 」を参照してください。

# <span id="page-1063-0"></span>ローカル認証での **SSO** の使用

•

ローカル認証で SSO を使用するには、SSO サーバーを追加し、ローカル モードで SSO を使用 するように Cisco EPN Manager を設定する必要があります。

プライマリ サーバーとバックアップ サーバーが存在するハイ アベイラビリティ環境で Cisco EPN Manager を導入した場合、HA 環境でのSSOサーバーの設定 (1103ページ)の手順を参照 してください。

Cisco EPN Manager は、SSO サインイン ページでのローカライズをサポートしていません。

以下のトピックでは、外部認証用に SSO を設定する方法について説明していますが、同じ手 順を使用して、ローカル認証用に SSO を設定することもできます。唯一の違いは、Cisco EPN Manager サーバーで SSO モードを設定するときに、[ローカル(Local)] モード(RADIUS や TACACS+ ではない)を選択することです。

- SSO [サーバーの追加](#page-1079-0) (1038 ページ)
- Cisco EPN Manager サーバー上で SSO [モードを設定する](#page-1080-0) (1039 ページ)

# <span id="page-1064-0"></span>外部認証の設定

WebGUIのルートユーザーまたはスーパーユーザー権限を持つユーザーは、外部認証、認可、 およびアカウンティング(AAA)のために外部 LDAP、RADIUS、TACACS+、SSO サーバー と通信するように Cisco EPN Manager を設定できます。外部認証を設定することを選択した場 合、ユーザー グループ、ユーザー、認証プロファイル、認証ポリシー、およびポリシー ルー ルが、Cisco EPN Manager へのすべてのアクセス要求がルーティングされる外部サーバーで作 成済みである必要があります。

最大 3 つの AAA サーバーを使用できます。ユーザーは、最初のサーバーが到達不能であるか ネットワークに問題がある場合にのみ、2 番目のサーバーで認証されます。

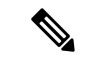

同じ RADIUS、TACACS+、または LDAP プロトコルをサポートしている場合にのみ、最大 3 つの AAA サーバーを一緒に使用できます。プロトコルが異なるサーバーどうしを一緒に使用 することは、サポートされていません。ただし、異なるプロトコルを実行している複数のAAA サーバーを使用する場合は、Cisco ISE または ACS を EPNM と AAA サーバー間のプロキシと して使用する必要があります。この場合、Cisco ISEまたはCisco ACSの設定に基づいて認証ロ ジックを設定する必要があります。 (注)

CLI から外部認証を設定するには、CLI [を使用した外部認証の設定](#page-938-0) (897 ページ)を参照して ください。

詳細については、次のトピックを参照してください。

- Cisco ISE と RADIUS または TACACS+ [による外部認証](#page-1066-0)
- Cisco ISE と RADIUS または TACACS+ [による外部認証](#page-1066-0) (1025 ページ)
- Cisco ACS と RADIUS または TACACS+ [による外部認証](#page-1072-0) (1031 ページ)
- SSO [による外部認証](#page-1079-1) (1038 ページ)

# <span id="page-1064-1"></span>外部認証での **RADIUS** または **TACACS+** の使用

以下のトピックでは、RADIUSまたはTACACS+サーバーを使用するようにCiscoEPN Manager を設定する方法について説明します。

- Cisco EPN Manager への RADIUS または TACACS+ [サーバーの追加](#page-1064-1) (1023 ページ)
- Cisco EPN Manager サーバー上で RADIUS または TACACS+ [モードを設定する](#page-1065-0) (1024 ペー [ジ\)](#page-1065-0)

### **Cisco EPN Manager** への **RADIUS** または **TACACS+** サーバーの追加

RADIUS または TACACS+ サーバーを Cisco EPN Manager に追加するには、次の手順に従いま す。

- ステップ **1 [**管理(**Administration**)**]** > **[**ユーザー(**Users**)**]** > **[**ユーザー、ロール、および**AAA**(**Users, Roles & AAA**)**]** の順に選択し、[RADIUS サーバー (RADIUS Servers) 1を選択します。
- ステップ **2** 追加するサーバーのタイプを選択します。
	- RADIUS の場合は、[RADIUS サーバー (RADIUS Servers) | を選択します。[コマンドの選択 (Select a command) 1ドロップダウン リストから、[RADIUS サーバーの追加 (Add RADIUS Server) 1を選択 し、[実行 (Go) ] をクリックします。
	- TACACS+ の場合は、[TACACS+ サーバー(TACACS+ Servers)] を選択します。[コマンドの選択 (Select a command) |ドロップダウンリストから、[TACACS+ サーバーの追加 (Add TACACS+ Server) | を選択し、[実行 (Go)] をクリックします。
		- [上へ移動(Move Up)]および [下へ移動(Move Down)] 矢印を使用して、使用可能な IP ア ドレスの順序を並べ替えることができます。 (注)
- ステップ3 必要な情報 (IP アドレス、DNS 名など) を入力します。Cisco EPN Manager が外部認証サーバーと通信す るためには、このページで入力する共有秘密が RADIUS また TACACS+ サーバーに設定された共有秘密と 一致している必要があります。サード パーティ製の TACACS+ または RADIUS サーバー用の共有秘密キー を入力するときに、'(一重引用符)と "(二重引用符)を除く、アルファベット、数字、および特殊文字 を使用できます。再送信タイムアウトと再試行の回数を入力します。
- ステップ **4** 認証タイプを選択します。
	- PAP:パスワード ベースの認証は、2 つのエンティティが 1 つのパスワードを事前に共有し、そのパ スワードを認証の基準に使用するプロトコルです。
	- CHAP:チャレンジ ハンドシェイク認証プロトコルでは、クライアントとサーバーの両方がプレーン テキストの秘密キーを認識しており、その秘密キーは絶対にネットワーク上に送信されないことが必 要になります。CHAPは、パスワード認証プロトコル(PAP)より優れたセキュリティを提供します。
- ステップ **5** 高可用性機能を有効にして、**[**ローカルインターフェイス **IP**(**Local Interface IP**)**]** に仮想 IP アドレスを設 定した場合、**eth0** の仮想 IP アドレスを選択します。(セカンダリ サーバーでの高可用性の設定とインス トールについては、『Cisco Evolved [Programmable](http://www.cisco.com/c/en/us/support/cloud-systems-management/evolved-programmable-network-epn-manager/products-installation-guides-list.html) Network Manager Installation Guide』を参照してくださ  $\lambda(\lambda)$ 
	- 外部認証サーバーに設定された IP アドレスは、[ローカル インターフェイス IP (Local Interface IP)] の値と一致していなければなりません。 (注)

<span id="page-1065-0"></span>ステップ6 [保存 (Save) ] をクリックします。

### **Cisco EPN Manager** サーバー上で **RADIUS** または **TACACS+** モードを設定する

- ステップ **1 [**管理(**Administration**)**]** > **[**ユーザー(**Users**)**]** > **[**ユーザー、ロール、および**AAA**(**Users, Roles & AAA**)**]** を選択してから、[AAA モード(AAA Mode)] を選択します。
- ステップ **2** [TACACS+] または [RADIUS] を選択します。
- ステップ **3** [ローカルへのフォールバックを有効にする(EnableFallback toLocal)]チェックボックスをオンにすると、 外部 AAA サーバーがダウンした場合にローカル データベースの使用が有効になります。
- ステップ **4** 外部 RADIUS または TACACS+ サーバーがダウンした場合にローカル認証に戻すには、次の手順を実行し ます。
	- a) [ローカルへのフォールバックを有効にする(Enable Fallback to Local)] を選択します。
	- b) フォールバック条件([サーバーが応答しないときのみ(ONLY on no server response)] または [認証に 失敗したかサーバーが応答しないとき(on authentication failure or no serverresponse)])を指定します。
- ステップ5 シングルサインアウトを有効にする場合は、「シングルサインアウトの有効化 (Enable Single Sign-Out) ] チェックボックスをオンにします。
- ステップ **6** ドロップダウンリストから [チケット認可チケットタイムアウト(Ticket Granting Ticket Timeout)] を選択 します。
- <span id="page-1066-0"></span>ステップ1 [保存 (Save) 1をクリックします。

## **Cisco ISE** と **RADIUS** または **TACACS+** による外部認証

Cisco Identity Services Engine (ISE) は、認証、認可、およびアカウンティング (AAA) に RADIUS または TACACS+ プロトコルを使用します。Cisco ISE に Cisco EPN Manager を統合 し、RADIUS または TACACS+ プロトコルを使用して Cisco EPN Manager ユーザーを認証でき ます。外部認証を使用する場合は、ユーザー、ユーザーグループ、パスワード、認証プロファ イル、認証ポリシー、ポリシー規則などのAAAに必要な詳細をCisco ISEデータベースから保 存および確認する必要があります。

(注) Cisco EPN Manager は LDAP をネイティブにサポートしています。

Cisco ISE で外部認証に RADIUS または TACACS+ プロトコルを使用するには、次のタスクを 実行します。

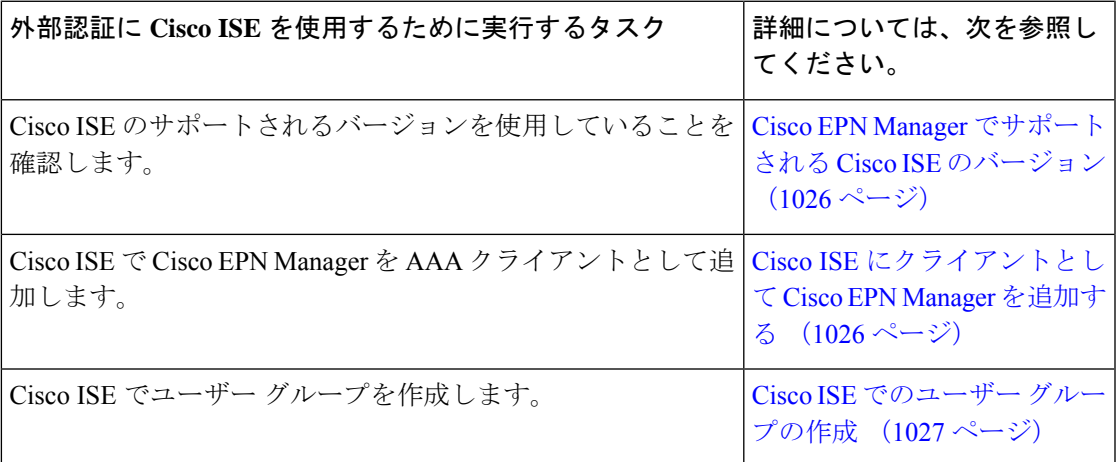

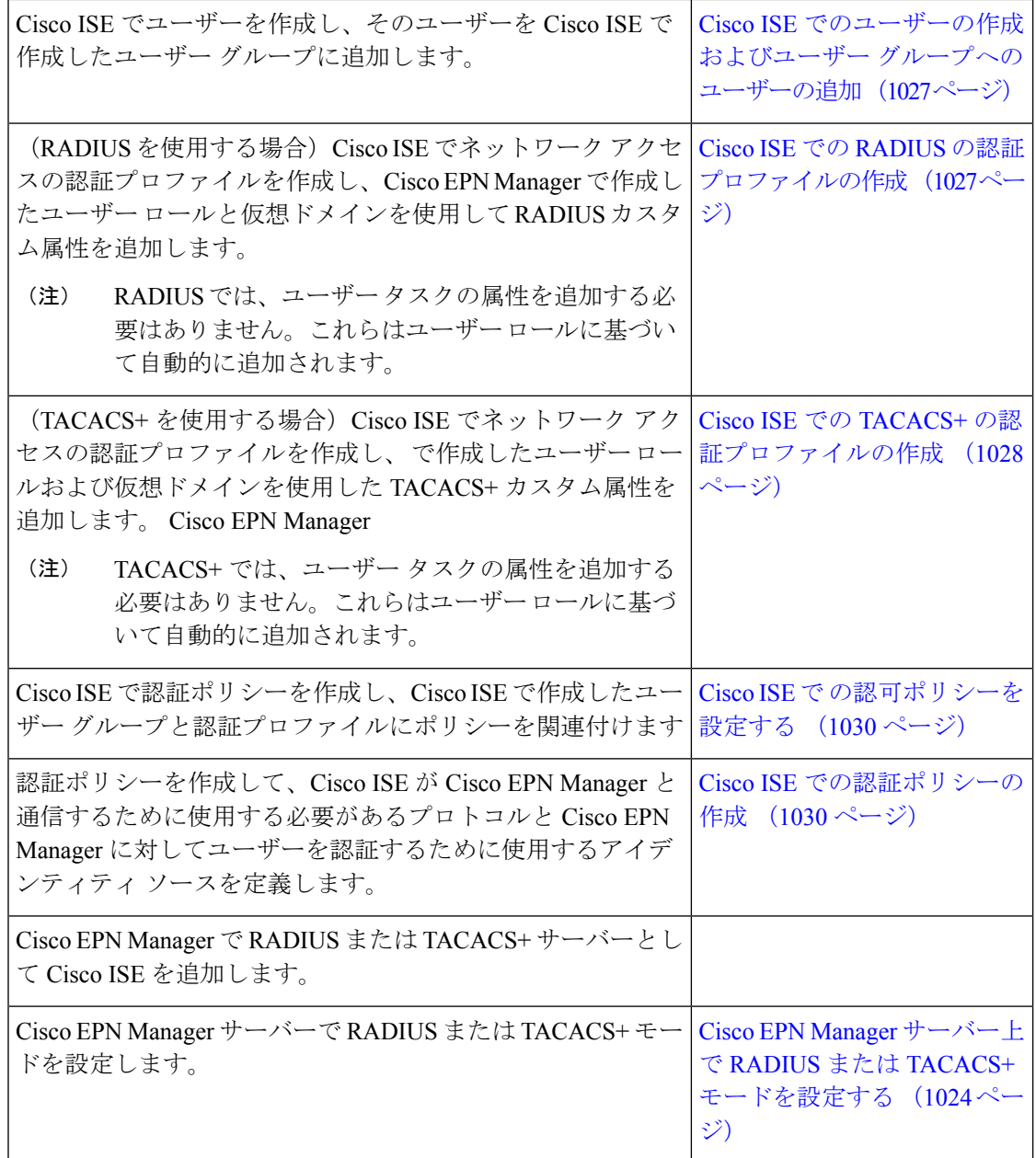

### <span id="page-1067-1"></span><span id="page-1067-0"></span>**Cisco EPN Manager** でサポートされる **Cisco ISE** のバージョン

Cisco EPN Manager は Cisco ISE 1.*x* および 2.*x* リリースをサポートしています 。

# **Cisco ISE** にクライアントとして **Cisco EPN Manager** を追加する

- ステップ **1** admin ユーザーとして Cisco ISE にログインします。
- ステップ **2 [**管理(**Administration**)**]** > **[**ネットワーク リソース(**Network Resources**)**]** > **[**ネットワーク デバイス (**Network Devices**)**]** の順に選択します。
- ステップ **3** [ネットワーク デバイス(Network Devices)] ページで [追加(Add)] をクリックします。
- ステップ **4** Cisco EPN Manager サーバーのデバイス名と IP アドレスを入力します。
- ステップ **5** [認証設定(Authentication Settings)] チェックボックスをオンにして、共有秘密を入力します。
	- この共有秘密は、Cisco EPN Manager で Cisco ISE サーバーを RADIUS サーバーとして追加したと きに入力した共有秘密と必ず一致するようにします。 (注)

<span id="page-1068-0"></span>ステップ **6 [**送信(**Submit**)**]** をクリックします。

### **Cisco ISE** でのユーザー グループの作成

ステップ **1** 管理ユーザーとして Cisco ISE にログインします。

- ステップ **2 [**管理(**Administration**)**]** > **[ID**管理(**Identity Management**)**]** > **[**グループ(**Groups**)**]** を選択します。
- ステップ **3** [ユーザー アイデンティティ グループ(User Identity Groups)] ページで、[追加(Add)] をクリックしま す。
- ステップ **4** [アイデンティティ グループ(Identity Group)] ページで、ユーザー グループの名前と説明を入力します。
- <span id="page-1068-1"></span>ステップ **5 [**送信(**Submit**)**]** をクリックします。

### **Cisco ISE** でのユーザーの作成およびユーザー グループへのユーザーの追加

- ステップ **1** 管理ユーザーとして Cisco ISE にログインします。
- ステップ **2 [**管理(**Administration**)**]** > **[ID**管理(**Identity Management**)**]** > **[ID**(**Identities**)**]** を選択します。
- ステップ **3** [ネットワーク アクセス ユーザー(Network Access Users)] ページで [追加(Add)] をクリックします。
- ステップ **4** [項目の選択(Select an item)] ドロップダウン リストから、ユーザーを割り当てるユーザー グループを選 択します。
- <span id="page-1068-2"></span>ステップ **5 [**送信(**Submit**)**]** をクリックします。

### **Cisco ISE** での **RADIUS** の認証プロファイルの作成

許可プロファイルを作成して、さまざまなタイプのユーザーにネットワークへのアクセスを認 可する方法を定義します。たとえば、VPN 接続を介してネットワークへのアクセスを試みる ユーザーには、有線接続を介してネットワークへのアクセスを試みるユーザーよりも厳しく取 り扱うことを定義できます。

デバイス管理用の認証プロファイルを作成するには、CiscoEPNManager内に作成したユーザー ロール、タスク、仮想ドメインに関連付けられているRADIUSカスタム属性を追加する必要が あります。

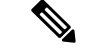

RADIUSの場合、タスクの属性を追加せずにユーザーロールの属性を追加できます。タスクは ユーザー ロールによって自動的に追加されます。 (注)

Cisco ISE の認証プロファイルの詳細については、『Cisco Identity Services Engine [Administrator](http://www.cisco.com/c/en/us/support/security/identity-services-engine/products-installation-and-configuration-guides-list.html) [Guide](http://www.cisco.com/c/en/us/support/security/identity-services-engine/products-installation-and-configuration-guides-list.html)』の認証ポリシーとプロファイルの管理に関する情報を参照してください。

Cisco ISE で RADIUS の認証プロファイルを作成するには、次の手順を実行します。

#### 始める前に

次に示す RADIUS のすべての Cisco EPN Manager カスタム属性のリストがあることを確認しま す。次の手順では、この情報を Cisco ISE に追加する必要があります。

- Cisco EPN Manager ユーザー ロールとタスク:を参照してください。[RADIUS](#page-1043-0) および TACACS+のCisco EPN Manager ユーザーグループとロール属性のエクスポート (1002ペー [ジ\)](#page-1043-0)
- Cisco EPN Manager 仮想ドメイン:RADIUS および [TACACS+](#page-1061-0) の Cisco EPN Manager 仮想ド [メイン属性のエクスポート](#page-1061-0) (1020 ページ)を参照してください。
- ステップ **1** 管理ユーザーとして Cisco ISE にログインします。
- ステップ **2 [**ポリシー(**Policy**)**]** > **[**ポリシー要素(**Policy Elements**)**]** > **[**結果(**Results**)**]** を選択します。
- ステップ **3** 左側のサイドバーのメニューから **[**認証(**Authorization**)**]** > **[**認証プロファイル(**Authorization Profiles**)**]** の順に選択します。
- ステップ **4** [標準認証プロファイル(Standard Authorization Profiles)] ページで、[追加(Add)] をクリックします。
- ステップ **5** [認証プロファイル(Authorization Profile)] ページで、認証プロファイルの名前と説明を入力します。
- ステップ **6** [アクセス タイプ(Access Type)] ドロップダウンリストから、[ACCESS\_ACCEPT] を選択します。
- ステップ **7** [詳細な属性設定(Advanced Attributes Settings)] エリアで、次のアイテムのずべての RADIUS カスタム属 性のリストを貼り付けます。
	- ユーザー ロール
	- 仮想ドメイン
	- ユーザー タスクを追加する場合は、必ずホーム メニュー アクセス タスクを追加してください。 これは必須です。 (注)

<span id="page-1069-0"></span>ステップ **8 [**送信(**Submit**)**]** をクリックします。

### **Cisco ISE** での **TACACS+** の認証プロファイルの作成

権限プロファイルを作成して、さまざまなタイプのユーザーにネットワークへのアクセスを認 可する方法を定義できます。たとえば、VPN接続を介してネットワークへのアクセスを試みる

ユーザーには、有線接続を介してネットワークへのアクセスを試みるユーザーよりも厳しく取 り扱うことを定義できます。

デバイス管理用の認証プロファイルを作成するには、CiscoEPNManager内に作成したユーザー ロール、タスク、仮想ドメインに関連付けられている TACACS+ カスタム属性を追加する必要 があります。

Cisco ISE 認証プロファイルの詳細については、『Cisco Identity Services Engine [Administrator](http://www.cisco.com/c/en/us/support/security/identity-services-engine/products-installation-and-configuration-guides-list.html) [Guide](http://www.cisco.com/c/en/us/support/security/identity-services-engine/products-installation-and-configuration-guides-list.html)』の認証ポリシーおよび認証プロファイルの管理に関する情報を参照してください。

Cisco ISE で TACACS+ 用の認証プロファイルを作成するには、次の手順に従います。

#### 始める前に

次に示す TACACS+ のすべての Cisco EPN Manager カスタム属性のリストがあることを確認し ます。次の手順では、この情報を Cisco ISE に追加する必要があります。

- Cisco EPN Manager ユーザー ロールとタスク:を参照してください。[RADIUS](#page-1043-0) および TACACS+のCisco EPN Manager ユーザーグループとロール属性のエクスポート (1002ペー [ジ\)](#page-1043-0)
- Cisco EPN Manager 仮想ドメイン。参照先: RADIUSおよび [TACACS+](#page-1061-0)の Cisco EPN Manager [仮想ドメイン属性のエクスポート](#page-1061-0) (1020 ページ)
- ステップ **1** 管理ユーザーとして Cisco ISE にログインします。
- ステップ **2 [**ワークセンター(**Work Center**)**]** > **[**デバイス管理(**Device Administration**)**]** > **[**ポリシー要素(**Policy Elements**)**]** を選択します。
- ステップ **3** 左側のサイドバーから、**[**結果(**Results**)**]** > **[TACACS** プロファイル(**TACACS Profiles**)**]** を選択します。
- ステップ **4** [TACACS プロファイル(TACACS Profiles)] ページで、[追加(Add)] をクリックします。
- ステップ **5** [アクセス タイプ(Access Type)] ドロップダウンリストから、[ACCESS\_ACCEPT] を選択します。
- ステップ **6** [TACACS プロファイル(TACACS Profiles)] ページで、認証プロファイルの名前と説明を入力します。
- ステップ7 [プロファイル属性の raw ビュー (Raw View Profile Attributes) ] 領域に、次についての TACACS+ のカスタ ム属性の完全なリストを貼り付けます。
	- タスクを含むユーザー ロール
	- 仮想ドメイン
	- [ホーム メニュー アクセス(Home Menu Access)] タスクを必ず追加してください。これは必須で す。 (注)
- ステップ **8 [**送信(**Submit**)**]** をクリックします。

### <span id="page-1071-0"></span>**Cisco ISE** で の認可ポリシーを設定する

認可ポリシーは、認可プロファイルで定義された特定の権限のセットを形成する、ユーザー定 義のルールまたはルールのセットで構成されます。認可プロファイルに基づいて、Cisco EPN Manager へのアクセス要求が処理されます。

設定可能な認可ポリシーには、次の 2 つのタイプがあります。

- 標準:標準ポリシーは、安定化を目的としており、長期間にわたって効果を発揮し、より 大きなユーザーのグループ、デバイス、または権限の共通セットを共有するグループに適 用するために作成します。
- 例外:例外ポリシーは、限定数のユーザー、デバイス、またはグループにネットワークリ ソースへのアクセスを許可するなどの、即時または短期間のニーズを満たすために作成し ます。例外ポリシーを使用すると、1 人のユーザーまたはユーザーのサブセットに合わせ て調整された、ID グループ、条件、または権限に対する、カスタマイズされた値の特定 のセットを作成できます。

認可ポリシーの詳細については、『Cisco Identity Services Engine Administrator Guide』の「Manage Authorization Policies and Profiles」の章を参照してください。

Cisco ISE で認可ポリシーを作成するには、次の手順を実行します。

- ステップ **1** 管理者ユーザーとして Cisco ISE にログインします。
- ステップ **2 [**ポリシー(**Policy**)**]** > **[**許可(**Authorization**)**]** を選択します。
- ステップ **3** [標準(Standard)] 領域で、右端にある下矢印をクリックし、[新規ルールを上に挿入(Insert New Rule Above)] または [新規ルールを下に挿入(Insert New Rule Below)] のどちらかを選択します。
- ステップ **4** ルール名を入力して、認可ポリシーの ID グループ、条件、属性、および権限を選択します。

たとえば、ユーザーグループを Cisco EPN Manager-System Monitoring-Group として定義して、そのグルー プを[アイデンティティグループ(Identity Groups)]ドロップダウンリストから選択することができます。 同様に、認証プロファイルを Cisco EPN Manager-System Monitoring-authorization プロファイルとして定義 し、[権限(Permissions)] ドロップダウンリストからこのプロファイルを選択します。これで、Cisco EPN Managerシステムモニターリングアイデンティティグループに属しているすべてのユーザーに、システム モニターリングのカスタム属性が定義された適切な認証ポリシーが適用されます。

<span id="page-1071-1"></span>ステップ **5** [完了(Done)] をクリックしてから、[保存(Save)] をクリックします。

### **Cisco ISE** での認証ポリシーの作成

認証ポリシーは、Cisco ISE が Cisco EPN Manager と通信するために使用するプロトコルを定義 します。また、Cisco EPN Manager に対するユーザーの認証に使用するアイデンティティ ソー スを特定します。アイデンティティソースは、ユーザー情報が格納されている内部または外部 データベースです。

Cisco ISE で作成できる認証ポリシーには、次の 2 つのタイプがあります。

- シンプルな認証ポリシー:このタイプのポリシーでは、ユーザーの認証に使用できるプロ トコルとアイデンティティ ソースを選択できます。
- ルールベースの認証ポリシー:このタイプのポリシーでは、許可するプロトコルとアイデ ンティティ ソースを Cisco ISE に動的に選択させるための条件を定義できます。

認証ポリシーの詳細については、『Cisco [IdentityServices](http://www.cisco.com/c/en/us/support/security/identity-services-engine/products-installation-and-configuration-guides-list.html) Engine Administrator Guide』の「Manage Authentication Policies」の章を参照してください。

Cisco ISE で認証ポリシーを作成するには、次の手順に従います。

ステップ **1** 上級管理ユーザーまたはシステム管理ユーザーとして Cisco ISE にログインします。

- ステップ **2 [**ポリシー(**Policy**)**]** > **[**認証(**Authentication**)**]** の順に選択します。
- ステップ **3** 必要な認証ポリシーを作成するために、[ポリシー タイプ(Policy Type)] として [シンプル(Simple)] ま たは [ルールベース(Rule-Based)] を選択します。
- ステップ **4** 選択したポリシー タイプに基づいて、必要な情報を入力します。
- <span id="page-1072-0"></span>**ステップ5** [保存 (Save) ] をクリックします。

# **Cisco ACS** と **RADIUS** または **TACACS+** による外部認証

CiscoSecureAccessControlSystem(ACS)は販売されなくなりました。詳細については、「[Cisco](https://www.cisco.com/c/en/us/products/collateral/security/secure-access-control-system/eos-eol-c51-738197.html) Secure Access Control System [の販売終了およびライフサイクル終了のお知らせ」](https://www.cisco.com/c/en/us/products/collateral/security/secure-access-control-system/eos-eol-c51-738197.html)を参照してく ださい。Cisco Evolved Programmable Network Manager と Cisco ACS との統合については、今後 新たな開発は予定されていません。ACS との統合のサポート終了日は、2020 年 8 月 31 日に予 定されており、同日に ACS 製品が廃止される予定です。

Cisco Secure Access Control System (ACS) は、認証、認可、およびアカウンティング (AAA) に RADIUS および TACACS+ プロトコルを使用します。Cisco ACS に Cisco EPN Manager を統 合し、RADIUS または TACACS+ プロトコルを使用して Cisco EPN Manager ユーザーを認証で きます。外部認証を使用する場合は、ユーザー、ユーザーロール、パスワード、認証プロファ イル、認証ポリシー、ポリシー規則などの AAA に必要な詳細を Cisco ACS データベースから 保存および確認する必要があります。

Cisco ACS で外部認証に RADIUS または TACACS+ プロトコルを使用するには、次のタスクを 実行します。

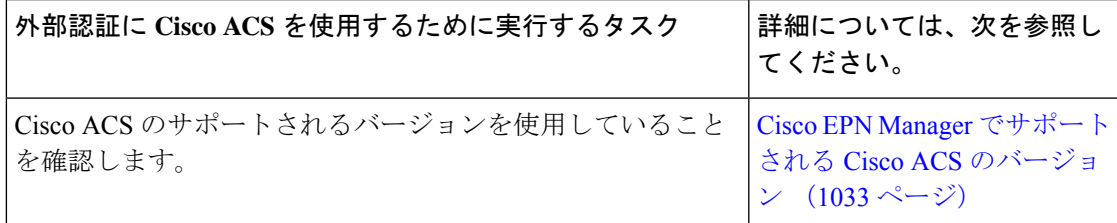

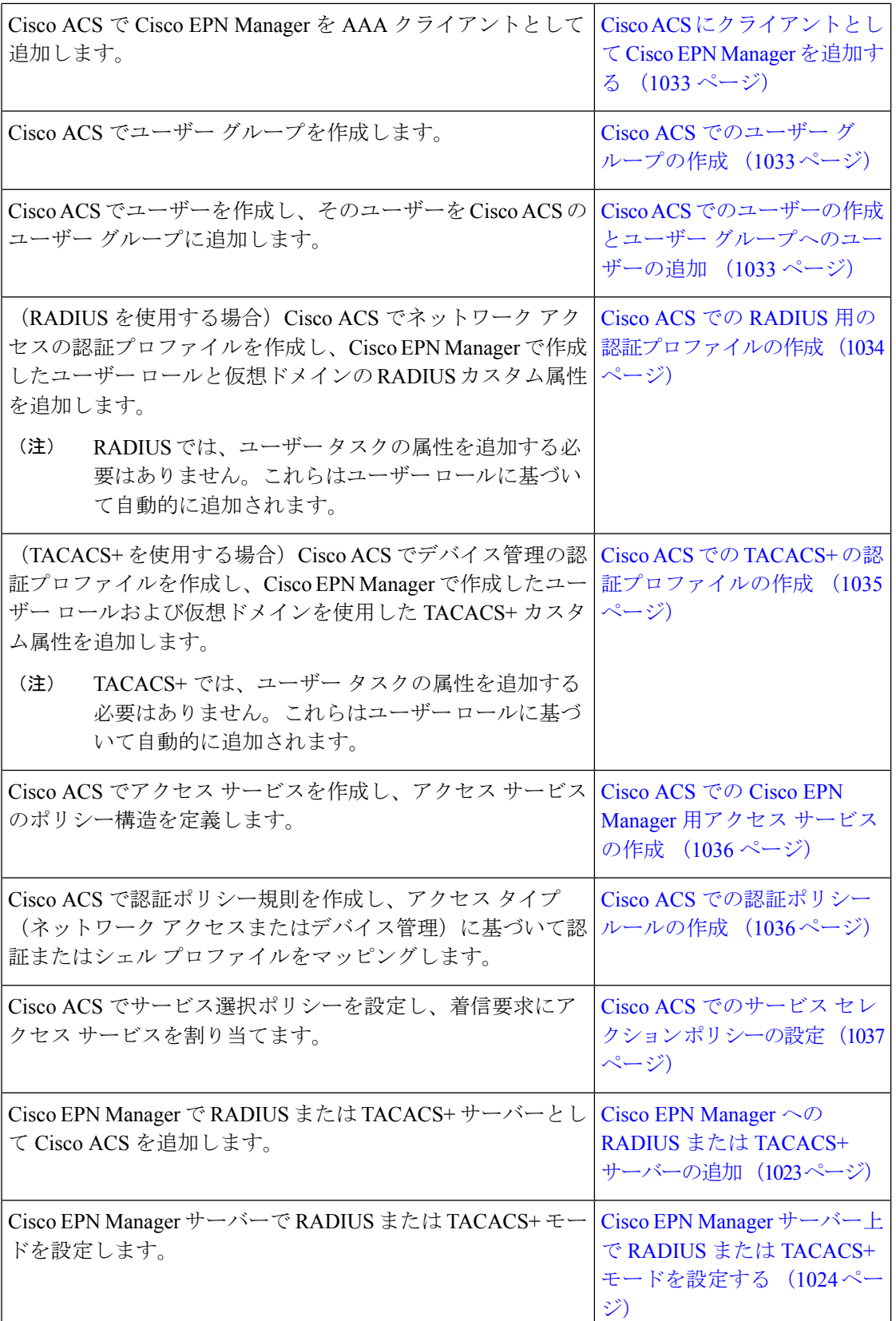

### <span id="page-1074-0"></span>**Cisco EPN Manager** でサポートされる **Cisco ACS** のバージョン

Cisco EPN Manager は Cisco ACS 5.*x* リリースをサポートしています。

### <span id="page-1074-1"></span>**Cisco ACS** にクライアントとして **Cisco EPN Manager** を追加する

ステップ **1** admin ユーザーとして Cisco ACS にログインします。

- ステップ **2** 左側のサイドバーから、**[**ネットワークリソース(**NetworkResources**)**]**>**[**ネットワークデバイス(**Network Devices**)**]** > **[**ネットワーク デバイスおよび **AAA** クライアント(**Network Devices and AAA Clients**)**]** の順 に選択します。
- ステップ3 [ネットワークデバイス (Network Devices) ] ページで [作成 (Create) ] をクリックします。
- ステップ **4** Cisco EPN Manager サーバーのデバイス名と IP アドレスを入力します。
- ステップ **5** 認証オプションで [RADIUS] または [TACACS+] を選択し、共有秘密を入力します。
	- この共有秘密は、Cisco EPN Manager で Cisco ACS サーバーを RADIUS または TACACS+ サーバー として追加したときに入力した共有秘密と必ず一致するようにします。 (注)

<span id="page-1074-2"></span>ステップ **6 [**送信(**Submit**)**]** をクリックします。

### **Cisco ACS** でのユーザー グループの作成

- ステップ **1** admin ユーザーとして Cisco ACS にログインします。
- ステップ **2** 左側のサイドバーから、**[**ユーザーと **ID** ストア(**Users and Identity Stores**)**]** > **[**アイデンティティ グルー プ(**Identity Groups**)**]** の順に選択します。
- ステップ **3** [アイデンティティグループ(Identity Groups)] ページで [作成(Create)] をクリックします。
- ステップ **4** グループの名前と説明を入力します。
- <span id="page-1074-3"></span>ステップ **5** ユーザー グループの親ネットワーク デバイス グループを選択します。
- ステップ **6 [**送信(**Submit**)**]** をクリックします。

# **Cisco ACS** でのユーザーの作成とユーザー グループへのユーザーの追加

- ステップ **1** admin ユーザーとして Cisco ACS にログインします。
- ステップ **2** 左側のサイドバーから、**[**ユーザーと**ID**ストア(**Users and Identity Stores**)**]** > **[**内部**ID**ストア(**Internal Identity Stores**)**]** > **[**ユーザー(**Users**)**]** の順に選択します。
- ステップ **3** [内部ユーザー(Internal Users)] ページで [作成(Create)] をクリックします。
- ステップ **4** 次の必須詳細情報を入力します。
- ステップ **5** [アイデンティティ グループ(Identity Group)] フィールドで [選択(Select)] を選択して、ユーザーを割 り当てるユーザー グループを選択します。

ステップ **6 [**送信(**Submit**)**]** をクリックします。

### <span id="page-1075-0"></span>**Cisco ACS** での **RADIUS** 用の認証プロファイルの作成

許可プロファイルを作成して、さまざまなタイプのユーザーにネットワークへのアクセスを認 可する方法を定義します。たとえば、VPN 接続を介してネットワークへのアクセスを試みる ユーザーには、有線接続を介してネットワークへのアクセスを試みるユーザーよりも厳しく取 り扱うことを定義できます。

デバイス管理用の認証プロファイルを作成するには、CiscoEPNManager内に作成したユーザー ロール、タスク、仮想ドメインに関連付けられているRADIUSカスタム属性を追加する必要が あります。

(注)

RADIUSの場合、タスクの属性を追加せずにユーザーロールの属性を追加できます。タスクは ユーザー ロールによって自動的に追加されます。

Cisco ACS 認証プロファイルおよびポリシーの詳細については、『User Guide for Cisco [Secure](http://www.cisco.com/c/en/us/support/security/secure-access-control-system/products-user-guide-list.html) Access [Control](http://www.cisco.com/c/en/us/support/security/secure-access-control-system/products-user-guide-list.html) System』のポリシー要素およびアクセス ポリシーの管理に関する章を参照して ください。

Cisco ACS で RADIUS 用の認証プロファイルを作成するには、次の手順に従います。

#### 始める前に

RADIUS 用の次の Cisco EPN Manager カスタム属性を完全に網羅したリストを用意しておきま す。次の手順では、この情報を Cisco ACS に追加する必要があります。

- Cisco EPN Manager ユーザー ロールとタスク:を参照してください。[RADIUS](#page-1043-0) および TACACS+のCisco EPN Manager ユーザーグループとロール属性のエクスポート (1002ペー [ジ\)](#page-1043-0)
- Cisco EPN Manager 仮想ドメイン:RADIUS および [TACACS+](#page-1061-0) の Cisco EPN Manager 仮想ド [メイン属性のエクスポート](#page-1061-0) (1020 ページ)を参照してください。

ステップ **1** 管理ユーザーとして Cisco ACS にログインします。

- ステップ **2** 左側のサイドバーから、**[**ポリシー要素(**Policy Elements**)**]** > **[**認証と許可(**Authorizations and Permissions**)**]** > **[**ネットワークアクセス(**Network Access**)**]** > **[**認証プロファイル(**Authorization Profiles**)**]** の順に選択します。
- **ステップ3** [作成 (Create) ] をクリックします。
- ステップ **4** [一般(General)] タブで、認証プロファイルの名前と説明を入力します。
- ステップ **5** [RADIUS 属性(RADIUS Attributes)] タブをクリックし、以下についての RADIUS カスタム属性の完全な リストを貼り付けます。

• ユーザー ロール

• 仮想ドメイン

ユーザー タスクを追加する場合は、必ずホーム メニュー アクセス タスクを追加してください。 これは必須です。 (注)

ステップ **6 [**送信(**Submit**)**]** をクリックします。

### <span id="page-1076-0"></span>**Cisco ACS** での **TACACS+** の認証プロファイルの作成

デバイス管理用の認証プロファイルを作成するには、CiscoEPNManagerで作成されたユーザー ロールおよび仮想ドメインに関連付けられている TACACS+ カスタム属性を追加する必要があ ります。

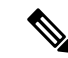

TACACS+では、ユーザータスクの属性を追加する必要はありません。これらはユーザーロー ルに基づいて自動的に追加されます。 (注)

Cisco ACS 認証プロファイルとポリシーの詳細については、『User Guide for [CiscoSecure](http://www.cisco.com/c/en/us/support/security/secure-access-control-system/products-user-guide-list.html) Access [Control](http://www.cisco.com/c/en/us/support/security/secure-access-control-system/products-user-guide-list.html) System』のポリシー要素とアクセス ポリシーの管理に関する章を参照してください。

Cisco ACS で TACACS+ の認証プロファイルを作成するには、次の手順を実行します。

#### 始める前に

次に示すすべての Cisco EPN Manager カスタム属性のリストがあることを確認します。次の手 順では、この情報を Cisco ACS に追加する必要があります。

- Cisco EPN Manager ユーザー ロールとタスク:を参照してください。[RADIUS](#page-1043-0) および TACACS+のCisco EPN Manager ユーザーグループとロール属性のエクスポート (1002ペー [ジ\)](#page-1043-0)
- Cisco EPN Manager 仮想ドメイン:RADIUS および [TACACS+](#page-1061-0) の Cisco EPN Manager 仮想ド [メイン属性のエクスポート](#page-1061-0) (1020 ページ)を参照してください。
- ステップ **1** admin ユーザーとして Cisco ACS にログインします。
- ステップ **2** 左側のサイドバーから、**[**ポリシー要素(**Policy Elements**)**]** > **[**認証と許可(**Authorizations and Permissions**)**]** > **[**デバイス管理(**Device Administration**)**]** > **[**シェル プロファイル(**Shell Profiles**)**]** の順 に選択します。
- ステップ3 [作成 (Create) ] をクリックします。
- ステップ **4** [一般(General)] タブで、認証プロファイルの名前と説明を入力します。
- ステップ **5** [カスタム属性(Custom Attributes)] タブをクリックし、次のアイテムのずべての TACACS+ カスタム属性 のリストを貼り付けます。
	- タスクを含むユーザー ロール
	- 仮想ドメイン

ステップ **6 [**送信(**Submit**)**]** をクリックします。

### <span id="page-1077-0"></span>**Cisco ACS** での **Cisco EPN Manager** 用アクセス サービスの作成

アクセスサービスには、アクセス要求の認証および認可ポリシーが含まれています。使用事例 (デバイス管理(TACACS+)やネットワーク アクセス(RADIUS)など)ごとに異なるアク セス サービスを作成できます。

Cisco ACS でアクセス サービスを作成するときに、サービスに含まれるポリシーのタイプとポ リシー構造を定義します。たとえば、デバイス管理やネットワークアクセス用のポリシーがあ ります。

サービス選択ルールを定義する前に、アクセスサービスを作成する必要がありますが、サービ スにポリシーを定義する必要はありません。 (注)

Cisco EPN Manager の要求用にアクセス サービスを作成するには、次の手順を実行します。

- ステップ **1** 管理ユーザーとして Cisco ACS にログインします。
- ステップ **2** 左側のサイドバーから、**[**アクセス ポリシー(**Access Policies**)**]** > **[**アクセス サービス( **Access Services**)**]** の順に選択します。
- **ステップ3** [作成 (Create) ] をクリックします。
- ステップ **4** アクセス サービスの名前と説明を入力します。
- ステップ **5** アクセス サービスのポリシー構造を定義するために、次のいずれかのオプションを選択します。
	- •「サービステンプレートベース (Based on service template)]: 定義済みテンプレートに基づいたポリ シーを含むアクセス サービスを作成します。
	- [既存のサービス ベース(Based on existing service)] : 既存のアクセス サービスに基づいたポリシーを 含むアクセス サービスを作成します。ただし、新しいアクセス サービスには既存のサービスのポリ シー ルールは含まれません。
	- [ユーザー選択のサービス タイプ (User selected service type) ]: ユーザーがアクセス サービスのタイプ を選択できます。選択可能なオプションには、ネットワーク アクセス(RADIUS)、デバイス管理 (TACACS+)、外部プロキシ(外部 RADIUS または TACACS+ サーバー)があります。
- ステップ6 [次へ (Next) ] をクリックします。
- <span id="page-1077-1"></span>ステップ **7** サービス アクセスに使用できる認証プロトコルを選択します。
- ステップ8 [終了(Finish) ] をクリックします。

### **Cisco ACS** での認証ポリシー ルールの作成

ステップ **1** admin ユーザーとして Cisco ACS にログインします。

- ステップ **2** 左側のサイドバーから、**[**アクセスポリシー(**Access Policies**)**]** > **[**アクセスサービス(**Access Services**)**]** > **[**サービス(**service**)**]** > **[**認証(**Authorization**)**]** の順に選択します。
- **ステップ3** [作成 (Create) ] をクリックします。
- ステップ **4** ルール名を入力し、ルール ステータスを選択します。
- ステップ **5** ルールの必須条件を設定します。

たとえば、ロケーション、デバイスタイプ、または作成したユーザーグループに基づいてルールを作成で きます。

ステップ **6** ネットワークアクセス(RADIUS)の認証ポリシールールを作成する場合は、認証ポリシールールにマッ ピングする必須認証プロファイルを選択します。

> あるいは、デバイス管理(TACACS+)の認証ポリシー ルールを作成する場合は、認証ポリシー ルールに マッピングする必須シェル プロファイルを選択します。

> 複数の認証プロファイルまたはシェルプロファイルを使用する場合は、優先順位の高い順に並べ る必要があります。 (注)

<span id="page-1078-0"></span>ステップ **7** [OK] をクリックします。

### **Cisco ACS** でのサービス セレクション ポリシーの設定

サービス セレクション ポリシーでは、着信要求に適用するアクセス サービスを決定します。 たとえば、TACACS+ プロトコルを使用するアクセス要求にデバイス管理アクセス サービスを 適用するサービス セレクション ポリシーを設定できます。

次の 2 種類のサービス セレクション ポリシーを設定できます。

- 単純なサービス セレクション ポリシー:すべての要求に同じアクセス サービスを適用し ます。
- ルール ベースのサービス セレクション ポリシー:1 つ以上の条件とその結果(着信要求 に適用されるアクセス サービス)が設定されています。

サービス セレクション ポリシーを設定するには、次の手順を実行します。

- ステップ **1** admin ユーザーとして Cisco ACS にログインします。
- ステップ **2** 左側のサイドバーから、**[**アクセス ポリシー(**Access Policies**)**]** > **[**アクセス サービス(**AccessServices**)**]** > **[**サービス セレクション ルール(**Service Selection Rules**)**]** の順に選択します。
- ステップ **3** 単純なサービス セレクション ポリシーを設定するには、[単一結果の選択(Single result selection)] オプ ション ボタンをクリックし、すべての要求に適用するアクセス サービスを選択します。

または、ルールベースのサービスセレクションポリシーを設定するには、[ルールベースの結果選択 (Rule based result selection)] オプション ボタンをオンにし、[作成(Create)] をクリックします。

ステップ **4** ルール名を入力し、ルール ステータスを選択します。

ステップ **5** サービス セレクション ポリシーのプロトコルとして [RADIUS] または [TACACS+] を選択します。

ステップ **6** 必要な複合条件を設定し、着信要求に適用するアクセス サービスを選択します。

ステップ **7** [OK] をクリックし、[変更の保存(Save Changes)] をクリックします。

# <span id="page-1079-1"></span>**SSO** による外部認証

(RADIUS または TACACS+ サーバーの有無にかかわらず)SSO をセットアップおよび使用す るには、これらのトピックを参照してください。

- SSO [サーバーの追加](#page-1079-0) (1038 ページ)
- SSO [サーバーの削除](#page-1079-2) (1038 ページ)
- Cisco EPN Manager サーバー上で SSO [モードを設定する](#page-1080-0) (1039 ページ)

Cisco EPN Manager では、SSO サインイン ページのローカリゼーションをサポートしていませ  $h_n$ 

### <span id="page-1079-0"></span>**SSO** サーバーの追加

プライマリ サーバーとバックアップ サーバーが含まれる高可用性環境に Cisco EPN Manager が 導入されている場合は、HA環境でのSSOサーバーの設定 (1103ページ)の手順を参照してく ださい。

Cisco EPN Manager には最大 3 つの AAA サーバーを設定できます。

- ステップ **1 [**管理(**Administration**)**]** > **[**ユーザー(**Users**)**]** > **[**ユーザー、ロール、および**AAA**(**Users, Roles & AAA**)**]** を選択し、[SSO サーバー (SSO Servers) ] を選択します。
- ステップ2 [コマンドの選択 (Select a command) ]ドロップダウンリストから、[SSOサーバーの追加 (Add SSO Server) ] を選択し、[実行 (Go)] をクリックします。
- ステップ **3** SSO 情報を入力します。SSO サーバー認証要求のサーバー再試行回数は最大 3 回です。
- <span id="page-1079-2"></span>ステップ4 [保存 (Save) ] をクリックします。
	- SSO サーバーとして使用している EPNM サーバーを追加することもできます。**[**コマンドの選択 (**Select a command**)**]** ドロップダウンリストから、**[SSO** サーバーとして自身を追加(**Addself as SSO Servers**)**]** を選択し、**[**実行(**Go**)**]** をクリックします。 (注)

### **SSO** サーバーの削除

EPNM に追加された SSO サーバーを削除できます。SSO サーバーを削除するには、次の手順 を実行します。

ステップ **1 [**管理(**Administration**)**]** > **[**ユーザー(**Users**)**]** > **[**ユーザー、ロール、および**AAA**(**Users, Roles & AAA**)**]** を選択し、[SSO サーバー (SSO Servers) | を選択します。
ステップ **2** 削除するサーバーを選択します。

- ステップ **3 [**コマンドの選択(**Select a command**)**]** ドロップダウンリストから、**[SSO** サーバーの削除(**Delete SSO Server(s)**)**]** を選択し、**[**実行(**Go**)**]** をクリックします。
- ステップ **4 [OK]** をクリックして、サーバーの削除を確認します。

#### **Cisco EPN Manager** サーバー上で **SSO** モードを設定する

SSO サーバーが SSO クライアントに追加されたときに、SSO 機能によって CA 証明書が配布 されます。

Cisco EPN Managerは、CAおよび自己署名証明書をサポートしますが、その場合、SSOクライ アントおよびSSOサーバーの両方にあるサーバーの完全修飾ドメイン名 (FODN) が証明書の Common Name (CN) フィールドに含まれていることが必要です。このサーバーは、IP アドレ スから FQDN に名前解決できることが必要です。さらに、ホスト名が FQDN の最も左のコン ポーネントと一致する必要があります。SSO には正確な DNS 設定が必要です。完全修飾ドメ イン名(FQDN)を使用して DNS を定義する必要があります。たとえば、FQDN を使用して DNS を設定する場合の nslookup コマンドと予想されるデータは次のとおりです。

```
hostname CUSTOMER_HOSTNAME
nslookup CUSTOMER_HOSTNAME
Server:...
Address:...
Name: CUSTOMER_HOSTNAME.example.com
Address:....
```
SSO 操作の場合、Cisco EPN Manager は、SSL/TLS 証明書の CN フィールドに FQDN が含まれ ていることを必要とします。Cisco EPN Manager サーバーが使用する証明書の CN フィールド にFQDNが含まれていることを確認するには、ブラウザを使用して証明書を表示します。証明 書のCNフィールドにFQDNが含まれていない場合は、証明書を再生成して、古い証明書を使 用しているすべてのユーザーに再配布する必要があります。

次の手順を使用して SSO を設定するが、ローカル認証を使用する場合は、ステップ 2 で [ロー カル(Local)] を選択します。 (注)

ステップ **1 [**管理(**Administration**)**]** > **[**ユーザー(**Users**)**]** > **[**ユーザー、ロール、および**AAA**(**Users, Roles & AAA**)**]** を選択してから、[SSO サーバーの設定 (SSO Server Settings) ] を選択します。

- ステップ **2** 使用する SSO サーバー AAA モードを選択します。一度に 1 つのみ選択できます。
- ステップ **3** [OK] をクリックします。

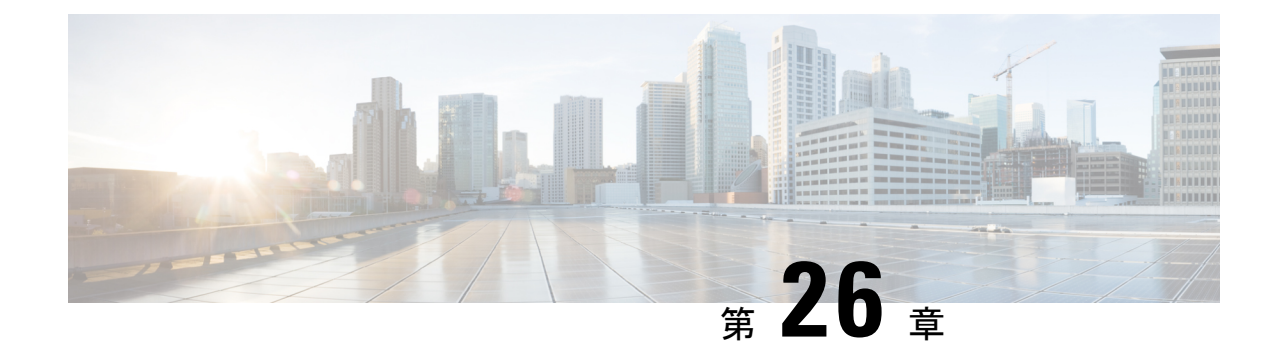

# 障害管理タスク

 $\mathscr{D}$ 

(注)

アドバンス ユーザーは、Cisco EPN Manager の Representational State Transfer (REST) API を使 用して、デバイスの障害情報にアクセスすることもできます。API の詳細については、Cisco

EPNManagerウィンドウの右上にある をクリックし、**[**ヘルプ(**Help**)**]**>**[API**ヘルプ(**API Help**)**]** を選択します。

- [イベントの受信、転送、および通知](#page-1082-0) (1041 ページ)
- [アラームクリーンアップ、表示、および電子メールオプションの指定](#page-1094-0) (1053 ページ)
- [確認済み、クリア済み、および割り当て済みのアラームのグローバル表示と検索設定を構](#page-1098-0) 成する (1057 [ページ\)](#page-1098-0)
- Cisco IOS XR [デバイスでのアラームマネージャの設定](#page-1100-0) (1059 ページ)
- Cisco IOS XE [デバイスでのアラーム再同期の設定](#page-1101-0) (1060 ページ)
- [アラーム重大度レベルの変更](#page-1102-0) (1061 ページ)
- [アラームのトラブルシューティング](#page-1103-0) テキストのカスタマイズ (1062 ページ)
- [アラームの自動クリア間隔の変更](#page-1104-0) (1063 ページ)
- [アラームの失敗の原因に表示される情報を変更する](#page-1104-1) (1063 ページ)
- [デバイスごとのイベントスロットルのカスタマイズ](#page-1105-0) (1064 ページ)
- [完全優先ベントの動作の変更](#page-1106-0) (1065 ページ)
- Web GUI [に表示される汎用イベントのカスタマイズ](#page-1110-0) (1069 ページ)
- [障害処理エラーのトラブルシュート](#page-1111-0) (1070 ページ)
- シスコ サポート [コミュニティとテクニカル](#page-1112-0) アシスタンス センター (TAC) から支援を受 ける (1071 [ページ\)](#page-1112-0)

# <span id="page-1082-0"></span>イベントの受信、転送、および通知

Cisco EPN Manager は、デバイスから受信した syslog と SNMPv1、v2、および v3 トラップを処 理します。サーバーは、自動的にUDPポート162でこれらのイベントをリッスンします。サー バー上でイベント リスニング設定を実行する必要はありませんが、適切なポート上で Cisco EPN Manager にトラップと syslog を転送するようにデバイスを設定する必要があります。

通知は、SNMPv2またはSNMPv3形式で転送されます。対応する通知ポリシーがセットアップ されている場合は、電子メール受信者にも通知が転送されます。通知タイプ UDP の通知受信 者を追加する場合、その追加する受信者はそれが設定されている同じポート上で UDP をリッ スンしている必要があります。INFO レベル イベントだけが、選択されたカテゴリに対して処 理され、アラームはクリティカル、メジャー、マイナー、および警告レベルで処理されます。

Cisco EPN Manager は、受信した syslog、トラップ、および TL/1 アラームを処理することに よって発生したアラームとイベントをノースバウンド通知の受信者に転送できます。アラーム は任意の重大度のものを転送できますが、イベントは INFO 重大度のものしか転送できませ ん。情報は以下の形式で転送できます。

- 電子メール形式。[電子メール通知のデフォルト設定](#page-1094-1) (1053 ページ)を参照してください
- SNMPトラップ形式。SNMPトラップ通知としてのアラームおよびイベントの転送 (1052 [ページ\)を](#page-1093-0)参照してください

また、SNMPトラップ通知メカニズムを使用して、サーバーの問題を示すSNMPトラップを転 送することもできます。

アラートおよびイベントは SNMPv2 として送信されます。

### アラーム通知設定を構成するためのユーザー ロールとアクセス権限

次の表に、通知先を設定して、カスタマイズされた通知ポリシーを作成するためのユーザー ロールとアクセス権限の説明を示します。

通知先と通知ポリシーを表示、作成、および編集するには、次のユーザーロール用のタスク権 限が有効になっていることを確認します。 (注)

• [アラートとイベント(Alerts and Events)] の通知ポリシーの読み取り/書き込みアクセス

• 仮想ドメインリスト(Virtual Domains List)

詳細については、ユーザーが実行できるタスクの表示と変更 (983ページ) を参照してくださ い。

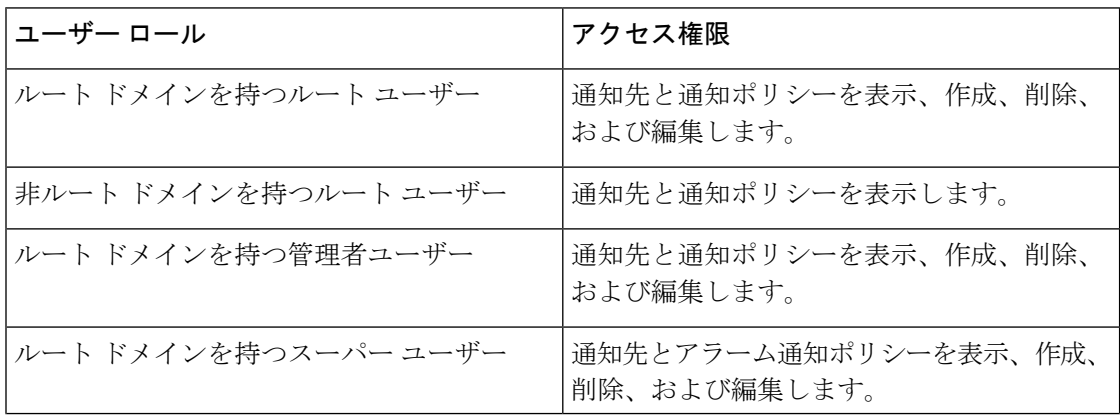

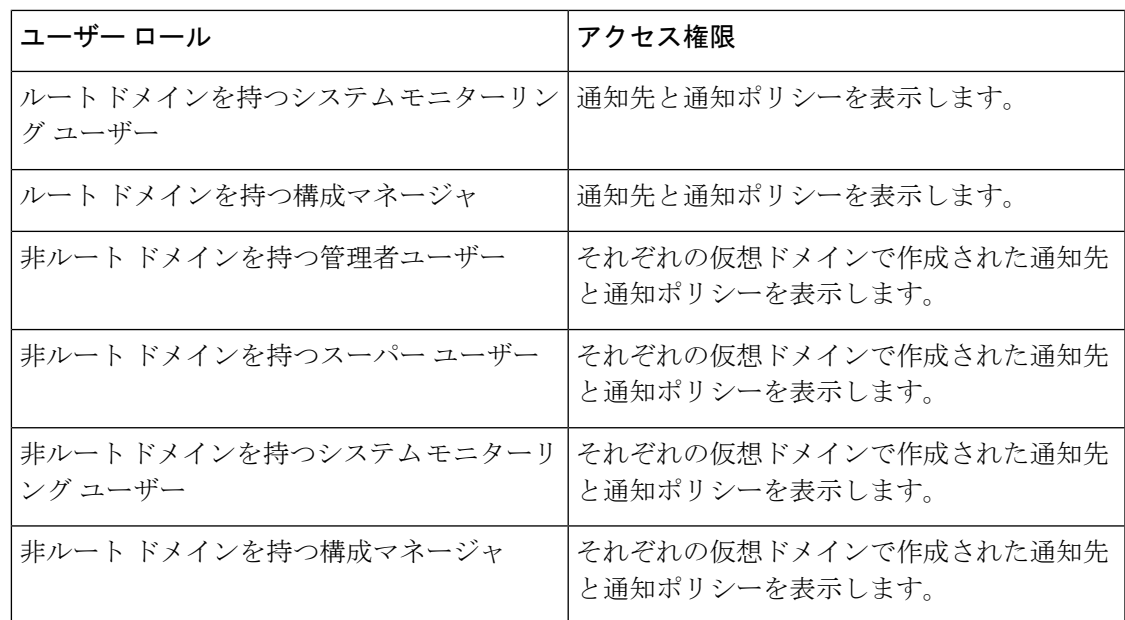

### 新しい通知ポリシーを追加する場合の注意事項

次の表に、新しい通知ポリシーを追加する場合に覚えておく必要があるいくつかのポイントを 示します。

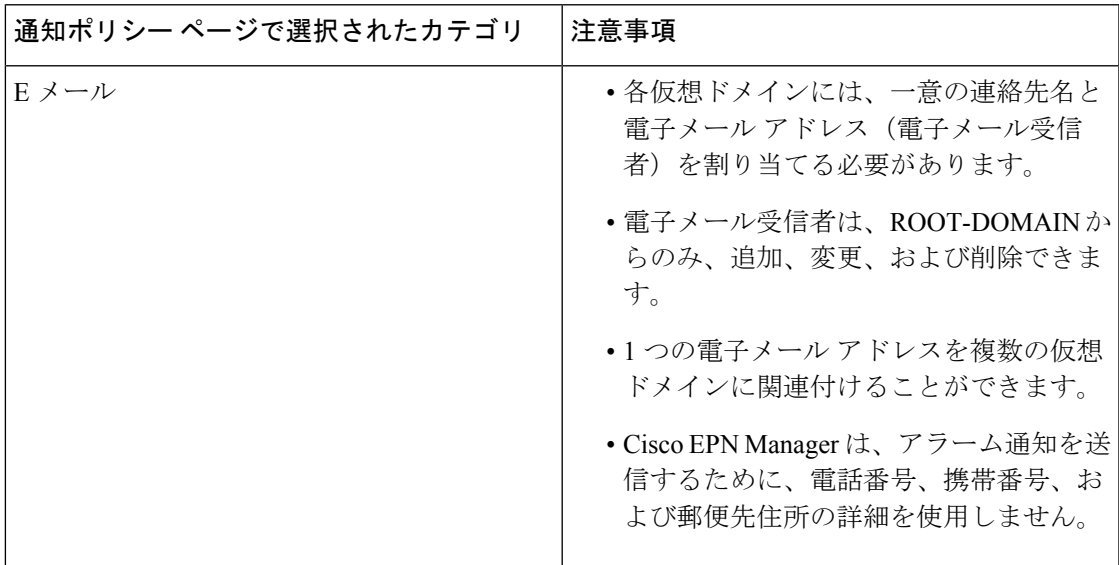

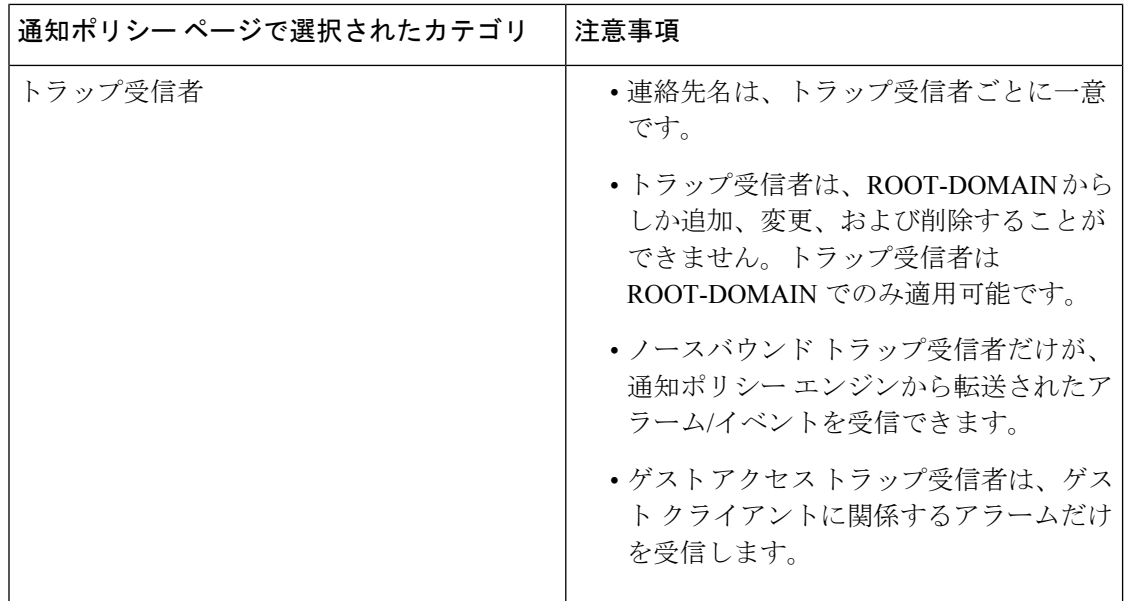

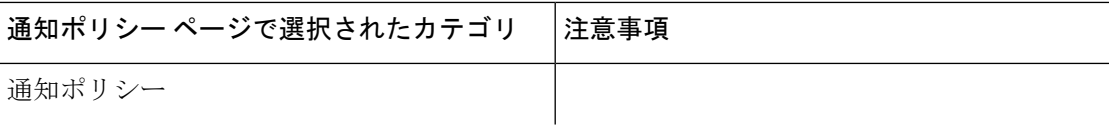

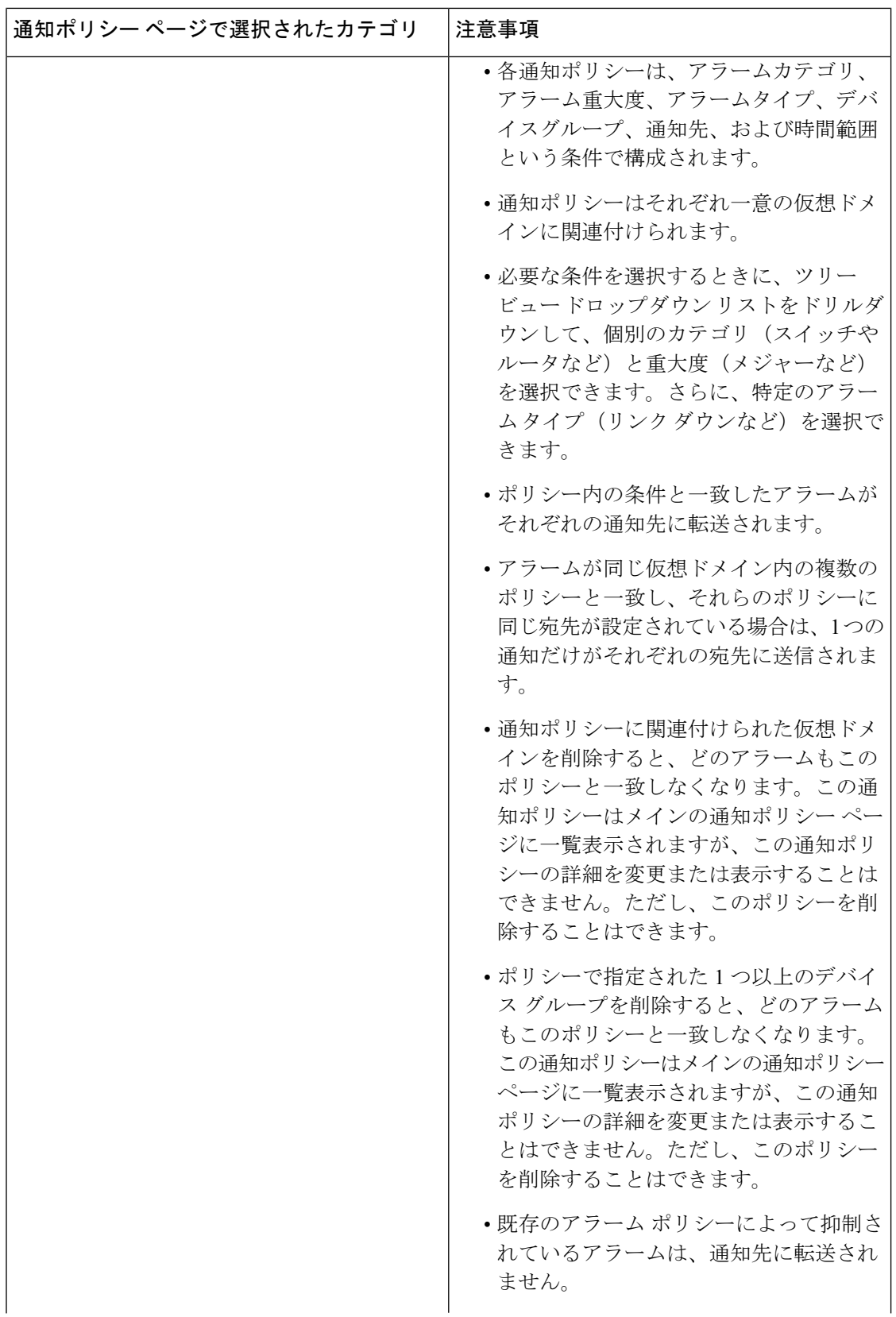

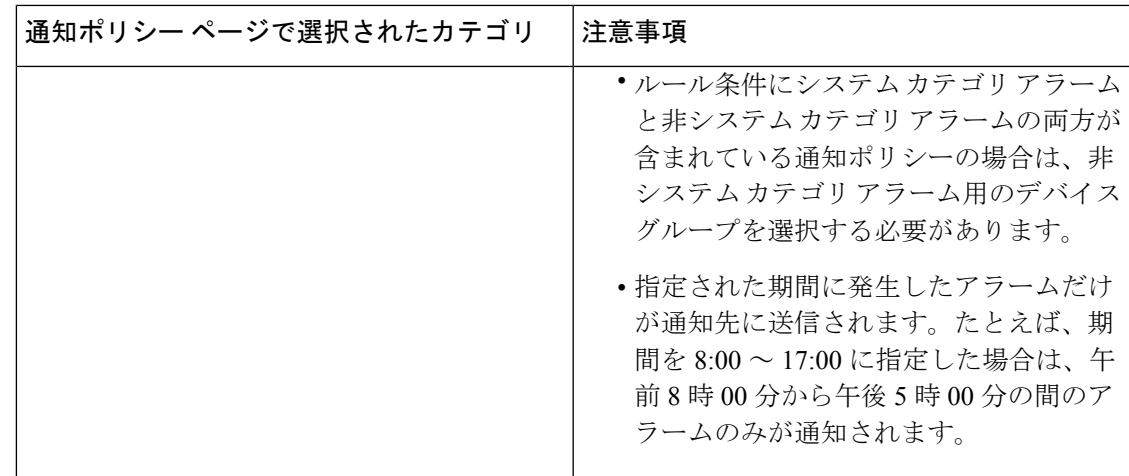

### <span id="page-1088-0"></span>アラーム通知先の設定

CiscoEPNManagerによって生成されたアラームを転送するために、電子メール通知およびノー スバウンドトラップの受信者を設定できます。

- ステップ **1 [**管理(**Administration**)**]** > **[**設定(**Settings**)**]** > **[**システム設定(**System Settings**)**]** > **[**メールと通知(**Mail and Notification**)**]** > **[**通知先(**Notification Destination**)**]** の順に選択します。
- ステップ **2** [追加(Add)] アイコンをクリックして、新しい通知先を作成します。
- ステップ **3** 電子メールの宛先を設定するには、次の手順を実行します。
	- a) [連絡先のタイプの選択(Select Contact Type)] ドロップダウン リストから [電子メール(Email)] を選 択します。
	- b) [連絡先の名前(Contact Name)] テキスト ボックスに連絡先の名前を入力します。
	- c) [メール宛先(Email To)] テキスト ボックスに有効な電子メール ID を入力します。 電子メールは [メール宛先 (Email To) 1フィールドに入力した電子メール ID に送信されます。
	- d) [連絡先の氏名(Contact Full Name)] に連絡先の氏名を入力します。
	- e) [仮想ドメイン(Virtual Domain)] ドロップダウン リストから仮想ドメインを選択します。
	- f) [電話番号(Telephone Number)]、[携帯電話の番号(Mobile Number)]、[郵便先住所(Postal Address)] の各フィールドに値を入力します。
	- g) [保存 (Save) ] をクリックします。

ステップ **4** IP アドレスを使用してノースバウンド トラップの受信者を設定するには、次の手順を実行します。

- a) [連絡先のタイプの選択(Select Contact Type)] から [ノースバウンド トラップの受信者(Northbound Trap Receiver) 1を選択します。
- b) [IP アドレス(IP Address)] オプション ボタンを選択し、[IP アドレス(IP Address)] および [サーバー 名(Server Name)] に値を入力します。
- c) [受信者のタイプ(Receiver Type)] および [通知タイプ(Notification Type)] で必要なタイプを選択し ます。
- d) [ポート番号(Port Number)] に値を入力し、[SMNP バージョン(SMNP Version)] を選択します。
- e) [SMNP バージョン (SMNP Version) ] として [v2c] を選択する場合、必要に応じて [コミュニティ (Community)] 設定に値を入力します。
- f) [SMNP バージョン(SMNP Version)] として [v3] を選択する場合、[ユーザー名(Username)]、[モー ド(Mode)]、[認証タイプ(Auth.Type)]、[認証パスワード(Auth.Password)]、[認証パスワードの確 認(Confirm Auth.Password)]、[プライバシー タイプ(Privacy Type)]、[プライバシー パスワード (Privacy Password)]、[プライバシー パスワードの確認(Confirm Privacy Password)] の各フィールド に値を入力します。
- g) [保存 (Save) ] をクリックします。

#### ステップ **5** DNS を使用してノースバウンド トラップの受信者を設定するには、次の手順を実行します。

- a) 「連絡先のタイプの選択 (Select Contact Type) 1から [ノースバウンド トラップの受信者 (Northbound Trap Receiver) | を選択します。
- b) [DNS] オプション ボタンを選択し、[DNS 名 (DNS Name) ] に値を入力します。
- c) [受信者のタイプ(Receiver Type)] および [通知タイプ(Notification Type)] で必要なタイプを選択し ます。
- d) [ポート番号(Port Number)] に値を入力し、[SMNP バージョン(SMNP Version)] を選択します。
- e) [SMNP バージョン(SMNP Version)] として [v2c] を選択する場合、必要に応じて [コミュニティ (Community)] 設定に値を入力します。
- f) [SMNP バージョン(SMNP Version)] として [v3] を選択する場合、[ユーザー名(Username)]、[モー ド(Mode)]、[認証タイプ(Auth.Type)]、[認証パスワード(Auth.Password)]、[認証パスワードの確 認(Confirm Auth.Password)]、[プライバシー タイプ(Privacy Type)]、[プライバシー パスワード (Privacy Password)]、[プライバシー パスワードの確認(Confirm Privacy Password)] の各フィールド に値を入力します。
- g) [保存 (Save) ] をクリックします。

#### ステップ **6** Restconf の宛先を設定するには、次の手順を実行します。

- a) **[**連絡先のタイプの選択(**Select Contact Type**)**]** ドロップダウンリストから **[Restconf]** を選択します。
- b) [宛先名 (Destination Name) 1を入力します。
- c) 通知する [ユーザーグループ(User Groups)] を選択します。
- d) [保存(Save)] をクリックします。

(注)

- [受信者のタイプ(Receiver Type)] として [ゲスト アクセス(Guest Access)] を選択する と、CiscoEPNManagerは通知ポリシーに従ってノースバウンドトラップの受信者にアラー ムを転送することはしません。ゲスト アクセス受信者は、ゲスト クライアント関連のイ ベントだけを受信します。通知ポリシーで使用するのは、ノースバウンドトラップの受信 者のみです。外部 SNMPv3 トラップの受信者を設定する際は、必ず同じエンジン ID と同 じ認証パスワードおよびプライバシー パスワードを使用してください。
	- 通知の宛先トラップの受信者を更新中、動作状態には、次のポーリングによって状態が更 新されるまで以前のトラップの受信者が表示されます。
	- [Notification Policies] ページには、[Monitor] > [Monitoring Tools] > [Alarm Notification Policies] の順に選択して移動することもできます。
	- 受信者の電子メールIDが複数の通知ポリシーで設定されていると、条件が一致した場合、 アラームはその電子メール ID に一度だけ転送されます。
	- 通知ポリシーに関連付けられている通知先を削除することはできません。
	- NBI に転送されるアラームには、アラームの作成時に「correlationType」、 「serviceImpacting」、「UDF」などのフィールドはありません。これらのフィールドは、 次のアラーム更新時にのみ送信されます。
	- EPNM によって生成される SNMP エンジン ID は、snmpv3 RFC の実装に応じて、EPNM の各インスタンスで静的である場合とそうでない場合があり、システムの再起動によって 変化する可能性があります。

#### 通知先の削除

次の手順に従い、通知先を削除します。

#### 始める前に

通知ポリシーに関連付けられている通知先を削除することはできません。通知ポリシーから通 知先の関連付けを解除したことを確認します。これを行うには、アラーム通知ポリシーを編集 し、別の通知先を割り当てます。詳細については、アラーム通知ポリシーのカスタマイズ (1050 [ページ\)](#page-1091-0)を参照してください。

(注)

通知先が複数の通知ポリシーに関連付けられている場合は、関連付けられているすべての通知 ポリシーから通知先の関連付けが解除されていることを確認します。

- ステップ **1 [**管理(**Administration**)**]** > **[**設定(**Settings**)**]** > **[**システム設定(**System Settings**)**]** > **[**メールと通知(**Mail and Notification**)**]** > **[**通知先(**Notification Destination**)**]** に移動します。
- ステップ **2** 削除する通知先の横にあるチェックボックスをオンにして、その通知先を選択します。

ステップ **3** [Delete] アイコンをクリックします。

### <span id="page-1091-0"></span>アラーム通知ポリシーのカスタマイズ

新しいアラーム通知ポリシーを追加するか、または既存のアラーム通知ポリシーを編集して、 特定のデバイスグループで生成される特定のアラームに関する通知を、特定の電子メール受信 者、ノースバウンドトラップ受信者、および restconf 受信者宛てに送信するようにできます。

- ステップ **1** [Administration] > [Settings]> [System Settings] > [Alarms and Events] > [Alarm Notification Policies] の順に選択 します。新しいアラーム通知ポリシーを追加するには、次の手順に従います。
	- a) [追加(Add)] アイコンをクリックし、[仮想ドメインの選択(Select a Virtual Domain)] ポップアッ プ ウィンドウで必要な仮想ドメインを選択します。

Cisco EPN Manager により、仮想ドメインのデバイスから受信したアラームが、同じ仮想ドメインの 通知ポリシーと照合されます。Cisco EPN Manager によって生成されるシステムカテゴリアラーム は、すべてのアラーム通知ポリシーと照合できます。

- 非ルート ドメインの場合、デバイスから送信されたアラームが転送されるのは、仮想ドメ イン ページの [ネットワーク デバイス(Network Devices)] タブでそのデバイスまたはデバ イスを含むデバイス グループが追加または選択されている場合だけです。 (注)
- b) [OK] をクリックします。 [通知ポリシー (Notification Policies) 1ウィザードが表示されます。
- c) 通知をトリガーする必要がある重大度、カテゴリ、およびイベント状態を選択します。デフォルト では、すべての重大度タイプ、カテゴリ、および状態が選択されています。
- d) [次へ(Next)] をクリックし、アラーム通知をトリガーするデバイス グループを選択します。

アラーム通知は、選択したデバイスグループに対してのみトリガーされます。

たとえば、デバイスグループのタイプに [ユーザー定義(User Defined)] を選択すると、設定されて いるユーザー定義のすべてのデバイスグループに対してアラーム通知がトリガーされます。同様に、 デバイスグループのタイプに [ユーザー定義(User Defined)] と [場所(Locations)] の両方を選択し た場合は、設定されているユーザー定義と場所のすべてのデバイスグループに対してアラーム通知 がトリガーされます。

デバイスグループタイプを選択して、他のデバイスグループからの重要でないアラーム通知の受信 を抑制します。

前のステップでシステム カテゴリ アラームだけを選択した場合は、[デバイス グループ(Device Group)] タブに「『システム』ベースのアラームだけが選択されている場合、デバイス グループは 選択できません (Device Groups are not applicable when only 'System' based alarms are selected) 」という メッセージが表示されます。ただし非システム カテゴリ アラームを選択した場合は、1 つ以上のデ バイス グループを選択する必要があります。

e) [次へ (Next) ] をクリックし、[通知の宛先 (Notification Destination) ] ページで必要な宛先を選択し ます。 ステップ 1-a でルートドメインを選択した場合、Cisco EPN Manager で作成されたすべての電子メー

ル、ノースバウンドトラップ、Restconf の受信者の宛先が **[**通知先(**Notification Destination**)**]** ペー

ジに表示されます。非ルート ドメインを選択している場合、特定のドメインで作成された電子メー ルの宛先が「通知宛先 (Notification Destination)」ページに表示されます。アラーム通知先の設定 (1047 [ページ\)](#page-1088-0) を参照してください。

- f) あるいは、追加アイコンのドロップダウンリストで**[**電子メール(**Email**)**]**、**[**ノースバウンドトラッ プの受信者(**Northbound Trap Receiver**)**]**、**[Restconf]** オプションを選択し、必要なフィールドに情 報を入力します。
- g) 通知の宛先を選択したら、[期間の変更(Change Duration)] をクリックします。
- h) [期間の設定(Set Duration)] ポップアップ ウィンドウで [開始(From)] と [終了(To)] のタイミン グを選択し、[OK] をクリックします。 指定した期間内に生成されるアラームだけが、通知宛先に送信されます。
- i) [次へ (Next) ] をクリックし、[サマリー (Summary) ] ページでアラーム通知ポリシーの [名前 (Name) 1と [説明 (Description) 1を入力します。
- j) **[**保存(**Save**)**]** をクリックします。
	- 「インターフェイス」は予約語であるため、アラーム通知ポリシーの名前として使用しな いでください。 (注)
- ステップ **2** アラーム通知ポリシーを編集するには、次の手順を実行します。
	- a) ポリシーを選択し、編集アイコンをクリックします。 [通知ポリシー (Notification Policies) 1ウィザードが表示されます。
	- b) ステップ 1 の説明に従い、[状態(Conditions)]、[デバイス グループ(Device Groups)]、および [宛先 (Destination)] を選択します。
	- c) [保存 (Save) ] をクリックします。

#### 古い電子メールとトラップ通知データを新しいアラーム通知ポリシーに変換する

Cisco EPN Manager を以前のリリースから最新のバージョンにアップグレードすると、Cisco EPN Managerの以前のリリースで作成された電子メールとトラップ通知データが新しいアラー ム通知ポリシーに変換されます。

移行されたアラーム通知ポリシーは、[アラームおよびイベント通知ポリシー(Alarms andEvents Notification Policies) 1ページで確認できます。

Cisco EPN Manager では、次のアラームカテゴリがサポートされます。

- アプリケーション パフォーマンス
- 変更監査
- クライアント
- コンピューティング サーバー
- コンテキスト認識型通知
- コントローラ
- 汎用
- モビリティ サービス
- Nexus VPC スイッチ
- パフォーマンス
- SE で検出された干渉源
- セキュリティ
- スイッチとルータ
- システム(System)

Cisco EPN Manager では、次のアラームカテゴリがサポートされていません。

- アドホック不正
- AP
- 自律 AP
- Cisco UCS シリーズ
- カバレッジ ホール
- メッシュリンク(Mesh Links)
- ルータ
- 不正 AP
- RRM
- スイッチおよびハブ
- サード パーティ AP
- サードパートコントローラ(Third Part Controller)
- ワイヤレス コントローラ

移行されたアラーム通知ポリシーを編集するには、「[アラーム通知ポリシーのカスタマイズ](#page-1091-0) (1050 [ページ\)](#page-1091-0)」を参照してください。

#### <span id="page-1093-0"></span>**SNMP** トラップ通知としてのアラームおよびイベントの転送

Cisco EPN Manager は、SNMPv2c および SNMPv3 トラップ通知として、アラームとイベントを EPM-NOTIFICATION-MIB 形式で転送できます。次を指定することができます。

- 特定のアラームまたはイベントのカテゴリ(たとえば、内部サーバーSNMPトラップの場 合は [システム(System)])。
- 特定の重大度のアラーム。INFO イベントだけが転送されます。イベントの他の重大度を 指定することはできません。

詳細については[、アラーム通知先の設定](#page-1088-0) (1047 ページ)を参照してください。

#### <span id="page-1094-1"></span>電子メール通知のデフォルト設定

メールサーバーを設定していない場合は、「SMTP電子メールサーバーの設定 (951ページ)」 に記載の手順を実行してください。この手順を実行しないと、通知は送信されません。

すべてのアラームおよびイベントのメール通知に適用される特定のデフォルト設定を設定でき ます。これらの設定は、ユーザーが個別の通知と受信者を設定するときに、上書きできます。

デフォルトでは、電子メールの件名にアラームの重大度とカテゴリが含まれます。次の設定も 使用できますが、デフォルトでは無効になっています。

- [件名 (Subject line)]: より重要なアラーム重大度を含めるか、カスタム テキストを追加 します。また、件名全体をカスタム テキストに置き換えることもできます。
- [電子メールの本文(Body of the email)]:カスタム テキスト、アラーム条件、およびア ラームの詳細ページへのリンクを含めます。
- [セキュアなメッセージ モード(Secure message mode)]:このモードを有効にすると、IP アドレスとコントローラ名がマスクされます。

これらの設定を有効化、無効化、または調整するには、**[**管理(**Administration**)**]** > **[**設定 (**Settings**)**]** > **[**システム設定(**System Settings**)**]** を選択し、さらに **[**アラームおよびイベント (**Alarms and Events**)**]** > **[**アラームおよびイベント(**Alarms and Events**)**]** を選択します。[ア ラーム電子メール オプション(Alarm Email Options)] エリアで変更を加えます。

# <span id="page-1094-0"></span>アラームクリーンアップ、表示、および電子メールオプ ションの指定

[管理 (Administration) ]>[システム設定 (System Settings) ]>[アラームおよびイベント (Alarms andEvents)]ページでは、アラームのクリーンアップ、表示、電子メール送信のタイミングと 方法を指定できます。

- ステップ **1** [管理(Administration)] > [設定(Settings)] > [システム設定(System Settings)] > [アラームおよびイベン ト(Alarms and Events)] > [アラームおよびイベント(Alarms and Events)] を選択します。
- ステップ2 [アラームおよびイベントのクリーンアップ オプション (Alarm and Event Cleanup Options) ] を次のように 変更します。
	- [クリアされた非セキュリティ アラームを次の後で削除(Delete cleared non-security alarms after)]:セ キュリティ アラーム以外のアラームが削除されるまでの日数を入力します。セキュリティアラーム以 外のアラームには、[セキュリティ(Security)] カテゴリまたは [アドホック不正(Adhoc Rogue)] カ テゴリに属するアラーム以外のすべてのアラームが含まれます。
	- [クリアされたセキュリティアラームを次の後で削除(Delete cleared security alarms after)]:セキュリ ティアラームとアドホック不正アラームが削除されるまでの日数を入力します。
- [すべての(アクティブおよびクリアされた)アラームを次の後で削除(Delete all (active & cleared) alarms after)]:アクティブなアラームまたはクリアされたアラームが削除されるまでの日数を入力し ます。
- [すべてのイベントを次の後で削除 (Delete all events after) 1: すべてのイベントを削除するまでの日数 を入力します。

最大値は、8000000 イベントまたは指定された日数のいずれか小さい方です。

- ステップ **3** [syslog クリーンアップ オプション(Syslog Cleanup Options)] を次のように変更します。
	- [すべての syslog を次の後で削除(Delete all Syslogs after)]:すべての古い syslog について、削除する までの日数を入力します。
	- [最大保持 syslog 数(Max Number ofSyslog to Keep)]:データベースで保持する必要がある syslog の数 を入力します。
- ステップ **4** 必要に応じて、[アラーム表示オプション(Alarm Display Options)] を変更します。
	- [確認済みのアラームを非表示(Hide acknowledged alarms)]:このチェックボックスをオンにすると、 承認済みのアラームは [アラーム(Alarm)] ページに表示されません。このオプションは、デフォル トで有効です。重大度の変化に関係なく、確認応答済みのアラームに対して電子メールは生成されま せん。
	- [割り当て済みのアラームを非表示(Hide assigned alarms)]:このチェックボックスをオンにすると、 割り当て済みのアラームは [アラーム(Alarm)] ページに表示されません。
	- [Hide cleared alarms]:このチェックボックスをオンにすると、クリアされたアラームは [Alarm] ページ に表示されません。このオプションは、デフォルトで有効です。
	- [Show only Active Alarms in Alarms tab]:このチェックボックスをオンにすると、アクティブなアラー ムのみが [Alarms] タブのアラームリストに表示されます。
	- [アラーム メッセージにデバイス名を追加(Add device name to alarm messages)]:このチェックボック スをオンにすると、デバイスの名前がアラーム メッセージに追加されます。

これらのオプションの変更は、[アラーム(Alarm)]ページにのみ適用されます。エンティティに対するア ラームのクイック検索は、アラームの状態に関係なく、そのエンティティのすべてのアラームを表示しま す。

- ステップ **5** アラームの [障害ソース パターン(Failure Source Pattern)] を次のように変更します。
	- カスタマイズするカテゴリを選択し、[編集 (Edit) ] をクリックします。
	- 利用可能な選択肢から障害ソース パターンを選択し、[OK] をクリックします。
	- セパレータをカスタマイズするカテゴリを選択し、[セパレータの編集(EditSeparator)]をクリックし ます。使用可能なオプションの 1 つを選択し、[OK] をクリックします。

選択したカテゴリに対して生成されるアラームには、ユーザーが設定するカスタムパターンが使用されま す。たとえば、[クライアント(Clients)] カテゴリを選択し、セパレータが **#** になるように編集するとし

ます。サポートされるクライアント アラームが生成されたときにユーザーが [モニター(Monitor)] > [モ ニターリング ツール(Monitoring Tools)] > [アラームおよびイベント(Alarms and Events)] の順に選択す ると、そのアラームの [障害のソース(Failure Source)] 列は *MAC* アドレス#名前となります。

- 障害のソースは、カスタムトラップ、syslog生成イベント、およびカスタムsyslog変換ではサポー トされません。 (注)
- ステップ **6** [アラーム電子メールのオプション(Alarm Email Options)] を次のように変更します。
	- [AddCisco EPN Manager addressto email notifications]:このチェックボックスをオンにすると、電子メー ル通知に Cisco EPN Manager のアドレスが追加されます。
	- [電子メールの件名行にアラームの重要度を含める(Include alarm severity in the email subject line)]:こ のチェックボックスをオンにすると、電子メールの件名にアラーム重大度が含まれるようになります。 このオプションは、デフォルトで有効です。
	- [電子メールの件名行にアラームカテゴリを含める(Include alarm Category in the email subject line)]: このチェックボックスをオンにすると、電子メールの件名にアラームのカテゴリが含まれるようにな ります。このオプションは、デフォルトで有効です。
	- [電子メールの件名行に優先アラーム重要度を含める(Include prior alarm severity in the email subject line)]:このチェックボックスをオンにすると、電子メールの件名に事前アラーム重大度が含まれる ようになります。
	- [電子メールの件名行にカスタムテキストを含める(Include custom text in the email subject line)]:この チェックボックスをオンにすると、電子メールの件名にカスタムテキストが追加されます。[電子メー ルの件名行をカスタム テキストで置換する(Replace the e-mail subject line with custom text)] チェック ボックスをオンにして、電子メールの件名をカスタム テキストに置き換えることもできます。
	- [電子メールの本文にカスタムテキストを含める(Include custom text in body of email)]:このチェック ボックスをオンにすると、電子メールの本文にカスタム テキストが追加されます。
	- [電子メールの本文にアラーム状態を含める(Include alarm condition in body of email)]:このチェック ボックスをオンにすると、電子メールの本文にアラーム状態が含まれるようになります。
	- [電子メールの本文にアラーム アプリケーション カテゴリ データを含める(Include alarm application category data in body of email)]:このチェックボックスをオンにすると、電子メールの本文にアラーム カテゴリが含まれるようになります。
	- [電子メールの本文にアラームの詳細ページへのリンクを追加する(Add link to Alarm detail page in body of email) 1:このチェックボックスをオンにすると、電子メールの本文に [アラームの詳細 (Alarm detail)  $1$ ページへのリンクが追加されます。
	- [セキュア メッセージモードの有効化(Enable Secure Message Mode)]:チェックボックスをオンにす ると、セキュア メッセージ モードが有効になります。[IP アドレスをマスク(Mask IP Address)] およ び [コントローラ名をマスク(Mask Controller Name)] チェックボックスをオンにした場合、アラーム 電子メールはセキュアモードで送信され、すべてのIPアドレスとコントローラ名はマスクされます。
	- [電子メール送信間隔(Email Send Interval)]:電子メールの送信間隔を指定します。

CiscoEPN Managerはアラームの最初のインスタンスに関するアラーム通知電子メールを送信し、 その後の通知はアラーム重大度が変更された場合にのみ送信されます。 (注)

ステップ **7** [アラームのその他のオプション(Alarm Other Options)] を次のように変更します。

- [コントローラライセンス数のしきい値(ControllerLicenseCountThreshold)]:しきい値のパーセンテー ジを入力します。コントローラに接続されているアクセスポイントの数が、コントローラで使用可能 なライセンスの指定レートに達すると、アラームがトリガーされます。たとえば、コントローラのア クセスポイントライセンスが 100、しきい値が 80% で設定されている場合、コントローラに接続され ているアクセスポイントの数が 80 を超えると、アラームがトリガーされます。
- [AP カウントしきい値アラームの有効化(Enable APcount threshold alarm)]:このチェックボックスを オンにすると、しきい値アラームの AP カウントを有効にします。
- [コントローラ アクセス ポイント数のしきい値(Controller Access Point Count Threshold-)]:しきい値 のパーセンテージを入力します。コントローラに接続されているアクセスポイントの数が、コントロー ラでサポートされているアクセスポイントの最大数の指定レートに達すると、アラームがトリガーさ れます。たとえば、コントローラが最大6000アクセスポイントをサポートしており、しきい値が80% に設定されている場合、コントローラに接続されているアクセスポイントの数が 4800 を超えるとア ラームがトリガーされます。
- [Admin Down 状態のインターフェイスで光 SFP TCA を抑制 (Suppress Interface Optical SFP TCA in Admin DownState)]:このチェックボックスをオンにすると、AdminDown状態のインターフェイスで光SFP TCA の発生を防ぐことができます。
- [サービス影響分析の有効化(Enable Service Impact Analysis)]:このチェックボックスをオンにする と、サービス影響分析が有効になります。
- [ツリーの根本原因がクリアされたときに相関ツリーからのサブツリー作成を有効化(Enable creation of subtrees from a correlation tree when root cause of the tree clears) |: 相関ツリーの根本原因がクリアされ たときに、この相関ツリーのサブツリーが作成されます。各サブツリーには未解決の根本原因がある 場合にこのチェックボックスをオンにすると機能が有効になります。
- **[**インターフェイスステータスポーリングからのアラームの有効化(**Enable alarmsfrom interface status polling**)**]**:このチェックボックスが選択されている場合、イーサネットとバンドルインターフェイス のインターフェイスステータスをポーリングすることで、LinkDownアラームが発生およびクリアされ ます。
- [EPNMインベントリ収集に基づくアラーム生成の有効化(Enable alarmgeneration based onEPNMinventory collection)]:EPNMはエンティティのインベントリステータスを使用して特定のアラームを生成およ びクリアします。このメカニズムは、(デバイスでこれらが生成されず、ネットワーク内で失われた ことなどが原因で)失われたか欠けている可能性のある syslog およびトラップのバックアップとして 機能します。
- [ユーザー定義フィールドの有効化 (Enable User Defined Field)]:この設定が有効になっている場合、 [アラーム(Alarms)] タブのアラームリストに、ハードウェアアラームの PRODUCT\_NAME と PRODUCT IDが条件付きで入力されます。この設定は既存のアラームには影響せず、以前に発生した アラームに遡ってを適用されません。デフォルトでは、この設定はディセーブルになっています。
- **[**イベントスロットルの有効化(**Enable Event Throttle**)**]**:このチェックボックスをオンにすると、デ バイスのイベントカウントがしきい値カウントを超えた場合(デフォルトでは、1 時間以内に発生し たイベントが 3,600 を超える場合)、Cisco EPN Manager によってイベントがプロアクティブにドロッ プされます。詳細については、デバイスごとのイベントスロットルのカスタマイズ (1064ページ) を 参照してください。
- **[SVO** へのアラーム相互起動の有効化(**Enable Alarms Cross Launch to SVO**)**]**:このチェックボック スをオンにすると、アラームテーブル(**[**モニター(**Monitor**)**]** > **[**監視ツール(**Monitoring Tools**)**]** > **[**アラームおよびイベント(**Alarms and Events**)**]**)から SVO ノードクラフトへの相互起動が有効にな ります。
	- SVO UI に移動するたびにログイン情報を入力しないようにするには、Cisco EPN Manager か ら SVO ノードクラフトへのシングルサインオン (SSO) を有効にします。詳細については、 Cisco EPN Manager から SVO UI [へのシングルサインオン\(](#page-107-0)SSO)を有効にする (66 ページ) を参照してください。 (注)
- **[**一時的な状態アラームの有効化(**Enable Transient Condition Alarms**)**]**:このチェックボックスをオ ンにすると、Cisco EPN Manager は一時的なイベントをアラームとして処理し、これらのイベントを **[**アラーム(**Alarms**)**]** テーブルに表示します。このチェックボックスをオフにすると、一時的なイベ ントはアラームとして処理されません。デフォルトでは、このチェックボックスはオフになっていま す。
- **[**ネットワークアラームビューの有効化(**Enable Network Alarms View**)**]**:このオプションを選択する と、**[**ネットワークアラーム(**Network Alarms**)**]** タブが **[**アラーム(**Alarms**)**]** タブに追加されます。 **[**ネットワークアラーム(**Network Alarms**)**]** タブには、ネットワークに影響するすべてのアラームが 一覧表示されます。デフォルトでは、このオプションは無効になっています。
- **[NBI Web Socket**のクライアントに対して通知ポリシーベースのフィルタを有効にする(**Enable Notification Policy based filter for NBI WebSocket's Client**)**]**:このチェックボックスをオンにすると、 アラーム通知ポリシーでrestconfが有効になり、ノースバウンドWebSocketの接続先が追加されます。
- [通知で送信されるデバイス UDF の有効化(Enable Device UDFto be sent in notifications)]:このチェッ クボックスをオンにすると、デバイス UDF のアラーム通知が有効になります。
- ステップ **8** [アラームマネージャの設定(Alarm Manager Settings)] については、Cisco IOS XR [デバイスでのアラーム](#page-1100-0) [マネージャの設定](#page-1100-0) (1059 ページ)を参照してください。
- <span id="page-1098-0"></span>ステップ9 [保存 (Save) 1をクリックします。

# 確認済み、クリア済み、および割り当て済みのアラーム のグローバル表示と検索設定を構成する

次の表に、確認済み、クリア済み、および割り当て済みのアラーム用の表示オプションの一部 を示します。これらの設定は、個別のユーザーが(表示設定で)調整することができません。

これは、非常に大規模なシステムの場合に、ユーザーがシステムパフォーマンスに影響を及ぼ すような変更を加える可能性があるためです。

[アラームおよびイベント(Alarms and Events)] ページに表示されるその他の設定はユーザー が調整できますが、ここではグローバル デフォルトを設定できます。これらの設定について は、次のトピックを参照してください。

- [電子メール通知のデフォルト設定](#page-1094-1)
- [アラーム、イベント、および](#page-1015-0) Syslog の消去 (974 ページ)
- ステップ **1 [**管理(**Administration**)**]** > **[**設定(**Settings**)**]** > **[**システム設定(**System Settings**)**]** を選択してから、**[**ア ラームおよびイベント(**Alarms and Events**)**]** > **[**アラームおよびイベント(**Alarms and Events**)**]** を選択し ます。
- ステップ **2** [表示オプションのアラーム(Alarm Display Options)] 領域で、必要に応じて、これらの設定を有効または 無効にします。

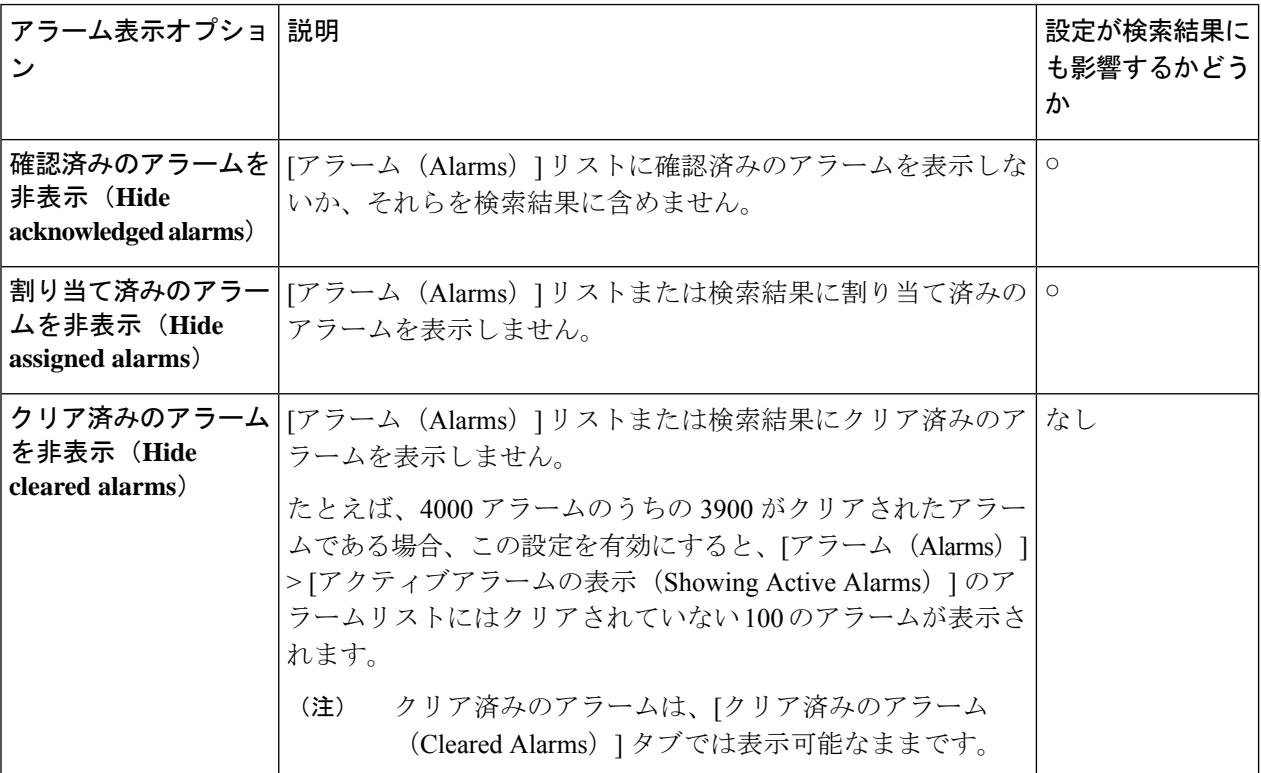

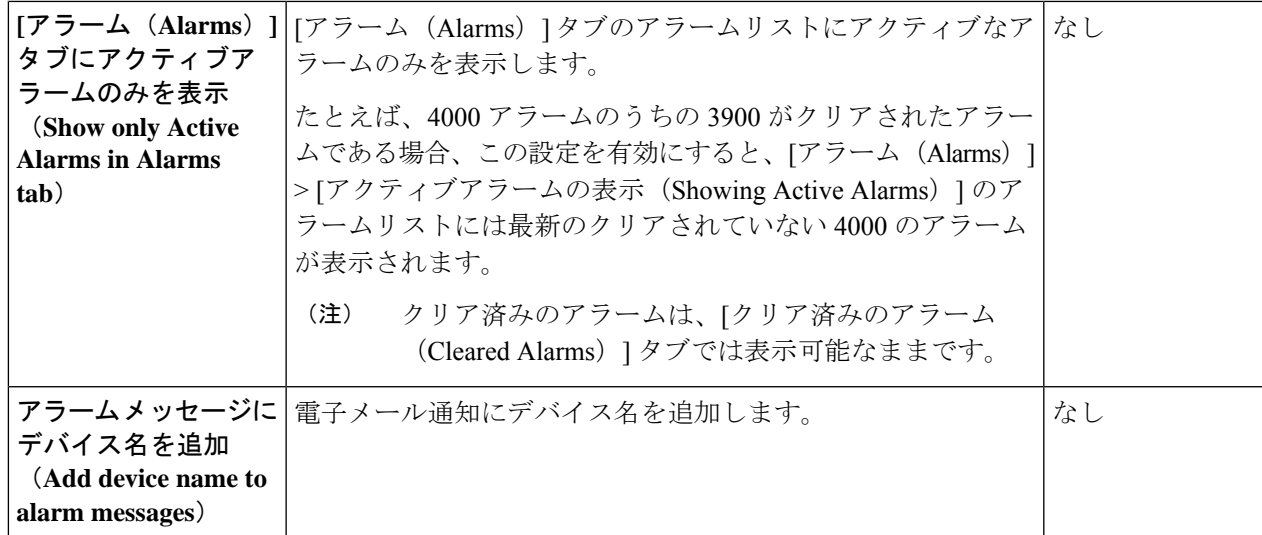

<span id="page-1100-0"></span>ステップ **3** 変更を適用するには、[アラームおよびイベント(Alarms and Events)] ウィンドウの下部にある [保存 (Save)] をクリックします。

# **Cisco IOS XR** デバイスでのアラームマネージャの設定

信頼性の高いアラームの一部として、Cisco EPN Manager は Cisco IOS XR デバイスのアラーム マネージャをポーリングして未処理のアラームまたはイベントを確認します。

アラームマネージャのサポートは、Cisco IOS XR デバイスの NCS 10xx、NCS 40xx、および NCS 55xx のみに限定されています。 (注)

Cisco EPN Manager GUI でアラームマネージャを有効または無効にするには、次の手順に従い ます。

- ステップ **1 [**管理(**Administration**)**]** > **[**設定(**Settings**)**]** > **[**システム設定(**System Settings**)**]** を選択してから、**[**ア ラームおよびイベント(**Alarms and Events**)**]** > **[**アラームおよびイベント(**Alarms and Events**)**]** を選択し ます。
- ステップ **2** [Alarm Manager Settings] で、デバイスタイプを選択して、必要に応じてアラームマネージャを有効または 無効にします。
	- デフォルトでは、アラームマネージャは、[Alarm Manager Settings] 領域の下に一覧表示されてい るすべてのデバイスタイプに対して有効になっています。 (注)

ステップ3 [保存 (save) ] をクリックして変更を適用します。

ステップ **4** [Alarms and Events] ウィンドウの下部にある [Save] をクリックします。

アラームマネージャが有効になっている場合、CiscoEPNManagerは5分ごとにデバイスをポー リングします。このポーリング間隔は変更できません。アラームマネージャによって発生した すべてのアラームは、**[Monitor]** > **[Monitoring Tools]** > **[Alarms and Events]** ページの **[Alarm]** タブに一覧表示されます。このリストでは、重大度を変更したり、アラームマネージャによっ て発生したアラームをクリアまたは削除したりすることはできません。アラームマネージャに よって発生したアラームについては、アラームのソースが「Synthetic\_Event」と表示されます。

アラームマネージャを無効にした場合は、アラームマネージャによって以前に発生したすべて のアラームがクリアされます。CiscoEPNManagerはデバイスをポーリングしなくなりますが、 引き続きデバイスから直接アラームを受信します。すべての PKT-INFRA-FM アラームは、 **[Monitor]** > **[Monitoring Tools]** > **[Alarms and Events]** ページの **[Events]** タブに一覧表示されま す。

## <span id="page-1101-0"></span>**Cisco IOS XE** デバイスでのアラーム再同期の設定

「show facility」コマンドに基づくアラーム再同期機能は、Cisco IOS XEデバイス用の信頼性の 高いアラームの一部です。この機能は、Cisco NCS 42xx デバイスのソフトウェアバージョン 16.6.6vS および 16.9.1 でサポートされていま

す。/conf/fault/ncs42xx/resources/NCS42xxAlarmManager.properties ファイルを変更すること により、アラームの再同期を有効または無効にすることができます。

アラーム再同期が有効になっている場合、デバイスから受信したアラームは、**[Monitor]** > **[Monitoring Tools]** > **[Alarms and Events]** ページの [Alarm] タブに表示されます。Cisco EPN Manager を使用して、重大度を変更したり、これらのアラームをクリアまたは削除したりする ことはできません。

アラーム再同期機能は、DSX、SONET、およびシステムアラームを選択する場合にのみサポー トされます。詳細は Cisco Evolved Programmable Network Manager のサポート対象 Syslog を参照 してください。 (注)

Cisco NCS42xx デバイスでアラームマネージャを有効または無効にする手順を次に示します。

- ステップ **1** CiscoEPNManagerサーバーとのCLIセッションを開きます。詳細については、「CLI[経由の接続\(](#page-976-0)935ペー [ジ\)](#page-976-0)」を参照してください。
- ステップ **2** /conf/fault/ncs42xx/resources/NCS42xxAlarmManager.properties ファイルを開きます。
- ステップ **3** 必要に応じて、shfacilityenabled、resyncperiodmillis、および pollerperiodmillis を変更します。
	- shfacilityenabled:アラームマネージャを有効または無効にするフラグ。このフラグを true に設定す ると、アラーム再同期が有効になります。デフォルトでは、この値は true に設定されています。この 値を変更する場合、システムの再起動は必要ありません。
- resyncperiodmillis:デバイスをポーリングするポーリング間隔。これらの値は必要に応じて変更でき ます。デフォルト値は、600000ミリ秒(10分)です。この変更を有効にするには、システムを再起動 する必要があります。
- pollerperiodmillis:アラームマネージャをポーリングするためにデバイスリストを更新するポーラ。 この値は必要に応じて変更できます。デフォルト値は 3600000 ミリ秒(1時間)です。この変更を有 効にするには、システムを再起動する必要があります。

## **Cisco IOS XE** デバイスでのアラームプロファイリングの設定

Cisco EPN Manager は、Cisco IOS XE デバイスのアラームプロファイリングをサポートしてい ます。Cisco EPN Manager でアラームプロファイリングの変更を反映するには、 alarmprofileEnabled を true に設定します。手順は次のとおりです。

- ステップ **1** CiscoEPNManagerサーバーとのCLIセッションを開きます。詳細については、「CLI[経由の接続\(](#page-976-0)935ペー [ジ\)](#page-976-0)」を参照してください。
- ステップ **2** /conf/fault/ncs42xx/resources/NCS42xxVersion.properties ファイルを開きます。
- ステップ **3** alarmprofileEnabled を true に設定し、変更を保存します。デフォルトでは、alarmprofileEnabled は有効 になっています。
	- alarmprofileEnabled が false に設定されている場合、Cisco EPN Manager はアラームプロファイリ ングの変更を反映しません。 (注)

## <span id="page-1102-0"></span>アラーム重大度レベルの変更

Cisco EPN Manager の各アラームには重大度が設定されます。アラームの重大度は、アラーム に関連付けられている最も重大なイベントによって決定します。新たに生成されたイベントの 重大度を変更することにより、アラームの重大度を調整できます。

(注)

ハイ アベイラビリティなど Cisco EPN Manager のシステム管理に関連付けられたアラームにつ いては、サーバーの内部 SNMP トラップのカスタマイズおよびトラップの転送 (963ページ) を参照してください。

次の 2 つの方法で、ネットワーク レベルおよびデバイス レベルのアラームの重大度を変更で きます。

• オプティカル、キャリア イーサネット、デバイス ヘルス、インターフェイス ヘルス モニ ターリングポリシーによって生成されたしきい値超過のアラーム:関連するモニターリン アラームのトラブルシューティング テキストのカスタマイズ

グ ポリシーの設定を変更します。モニターリング [ポリシーのしきい値およびアラーム動](#page-336-0) 作の変更 (295[ページ\)を](#page-336-0)参照してください。

- 特定のアラーム:このセクションの手順を使用します。
- ステップ **1 [**管理(**Administration**)**]** > **[**システム設定(**System Settings**)**]**を選択し、**[**アラームおよびイベント(**Alarms and Events**)**]** > **[**アラームの重大度および自動クリア(**Alarm Severity and Auto Clear**)**]** の順に選択しま す。
- ステップ **2 [**アラーム状態(**Alarm Condition**)**]** 列で使用可能なカテゴリを拡張するか、または列見出しのすぐ下にあ る **[**アラーム状態(**Alarm Condition**)**]** フィールドにイベントテキスト全体または一部を入力して必要な [アラーム状態(Alarm Condition)]を検索します。
- ステップ **3** イベントを選択し、新しい重大度を設定します。
	- **1.** イベントのチェックボックスをオンにします。
	- 2. [重大度 (Severity) ] ドロップダウン リストから重大度を選択し、[保存 (Save) ] をクリックします。

# <span id="page-1103-0"></span>アラームのトラブルシューティングテキストのカスタマ イズ

トラブルシューティングと説明の情報をアラームに関連付けると、[アラームおよびイベント (Alarms andEvents)]テーブルへのアクセス権を持つユーザーがその情報を表示できるように なります。ポップアップウィンドウに表示される情報を追加または変更するには、次の手順に 従います。

- ステップ **1 [**管理(**Administration**)**]** > **[**設定(**Settings**)**]** > **[**システム設定(**System Settings**)**]** の順に選択し、**[**アラー ムおよびイベント(**Alarms and Events**)**]** > **[**アラームの重大度および自動クリア(**Alarm Severity and Auto Clear**)**]** を選択します。
- ステップ **2** アラームを選択し、[推奨アクション(Recommended Action)] をクリックします。
- ステップ **3** [説明(Explanation)] および [推奨アクション(Recommended Actions)] フィールドの内容を追加または変 更して、[保存(Save)] をクリックします。デフォルトのテキストに戻すには、[リセット(Reset)] をク リックしてから [保存 (Save) ] をクリックします。

## <span id="page-1104-0"></span>アラームの自動クリア間隔の変更

特定の期間が経つと自動的にアラームがクリアされるように設定できます。この設定は、クリ アイベントがない場合などに役立ちます。アラームの自動クリアによって、アラームに関連す るイベントの重大度が変更されることはありません。

$$
\mathscr{O}
$$

(注)

- アラームの自動クリアが有効になっている場合、作成されたアラームのクリアに遅延が生じる ことがあります。
- ステップ **1 [**管理(**Administration**)**]** > **[**設定(**Settings**)**]** > **[**システム設定(**System Settings**)**]** の順に選択し、**[**アラー ムおよびイベント(**Alarms and Events**)**]** > **[**アラームの重大度および自動クリア(**Alarm Severity and Auto Clear**)**]** を選択します。
- ステップ **2** [イベント タイプ(Event Types)] 列の下に表示されているカテゴリを展開します。または、列ヘッダーの すぐ下にある [イベント タイプ(Event Types)] 検索フィールドにイベントのテキストの全部または一部を 入力することにより、目的のイベント タイプを検索します。
- ステップ **3** イベントまたはイベントのグループのアラームを自動的にクリアするまでの期間を変更するには、次のよ うに操作します。
	- 単一のイベントの場合、そのイベントのチェックボックスをオンにしてから、[自動クリアまでの期間 (Auto Clear Duration)] フィールドをクリックし、新しい期間を入力して [保存(Save)] をクリック します。
	- 複数のイベントの場合、それらのイベントを選択してから、[アラームの自動クリア(AlarmAutoClear)] をクリックし、ダイアログボックスに新しい期間を入力して [OK] をクリックします。

ステップ **4** 次のいずれかの操作を実行して、自動クリア間隔を変更します。

- [自動クリアまでの期間(Auto Clear Duration)] フィールドをクリックし、新しい間隔を入力して [保 存(Save)] をクリックします。
- イベントタイプのチェックボックスをオンにしてから[アラームの自動クリア(Alarm AutoClear)]を クリックし、新しい間隔を入力して [OK] をクリックします。

# <span id="page-1104-1"></span>アラームの失敗の原因に表示される情報を変更する

アラームが生成された場合は、失敗の原因に関する情報がそれに含まれています。情報は特定 の形式を使用して表示されます。たとえば、パフォーマンスの失敗の場合は、*MACAddress***:***SlotID* という形式が使用されます。他のアラームの失敗の原因として、ホスト名、IPアドレス、また はその他のプロパティが含まれている場合があります。次の手順を使用して、アラームの失敗 の原因に表示されるプロパティと区切り文字(コロン、ダッシュ、またはシャープ記号)を調 整します。

- ステップ **1 [**管理(**Administration**)**]** > **[**設定(**Settings**)**]** > **[**システム設定(**System Settings**)**]** を選択してから、**[**ア ラームおよびイベント(**Alarms and Events**)**]** > **[**アラームおよびイベント(**Alarms and Events**)**]** を選択し ます。
- ステップ **2** [失敗の原因パターン(FailureSourcePattern)]領域で、カスタマイズするアラームカテゴリを選択します。
- ステップ **3** 次のように失敗の原因形式を調整します。
	- 表示されるプロパティをカスタマイズするには、[編集(Edit)] をクリックして、プロパティを選択 し、[OK]をクリックします。プロパティが灰色表示されている場合は、それを削除することができま せん。
	- プロパティの間に表示される区切り文字をカスタマイズするには、[区切り文字の編集(EditSeparator)] をクリックします。
- <span id="page-1105-0"></span>ステップ **4** 変更を適用するには、[アラームおよびイベント(Alarms and Events)] 設定ウィンドウの下部にある [保存 (Save)] をクリックします。

# デバイスごとのイベントスロットルのカスタマイズ

デバイスによって発生したイベントの数がしきい値を超えると、Cisco EPN Manager はイベン トをプロアクティブにドロップします。下限しきい値に到達すると、イベント処理が再開され ます。

デフォルトでは、1 時間以内に 3,600 を超えるイベントが発生した場合、Cisco EPN Manager は デバイスからイベントをプロアクティブにドロップします。イベント数が3,000に低下すると、 イベント処理が再開されます。

デフォルトのしきい値を変更するには、次の手順を実行します。

#### 始める前に

この機能を有効にするには、次の手順を実行します。

- **1.** [管理(Administration)] > [設定(Settings)] > [システム設定(System Settings)] > [アラー ムおよびイベント(Alarms and Events)] > [アラームおよびイベント(Alarms and Events)] に移動します。
- **2.** [イベントスロットルの有効化(EnableEventThrottle)]チェックボックスをオンにします。
- ステップ **1** Cisco EPN Manager で CLI セッションを開きます(詳細については、CLI [経由の接続](#page-976-0) (935 ページ)を参 照)。
- ステップ **2** /conf/fault/cep/EventThrottleRules.xml ファイルを開きます。
- ステップ **3** 次のルールで必要な値を指定します。

• Add\_Suppress\_Event\_Based\_On\_Count\_Per\_Device\_Rule

:デバイスによって発生したイベントを Cisco EPN Manager がプロアクティブにドロップするしきい 値カウント。デフォルトでは、この値は 3600 です。

## <span id="page-1106-0"></span>完全優先ベントの動作の変更

Cisco EPN Manager は、デバイスから設定変更イベントを受信すると、他の関連するイベント が送信される場合に備えて特定の時間待機してからインベントリ収集を開始します。これによ り、複数の収集プロセスの同時実行が回避されます。これは、インベントリ収集保留時間と呼 ばれ、デフォルトで 10 分に設定されています。この設定は、[インベントリ(Inventory)] シ ステム設定ページ(**[**管理(**Administration**)**]** > **[**設定(**Settings**)**]** > **[**システム設定(**System Settings**)**]** > **[**インベントリ(**Inventory**)**]**)で制御されています。

次のイベントは、デフォルトの時間間隔である 10 分以内に Cisco EPN Manager によって処理さ れます。

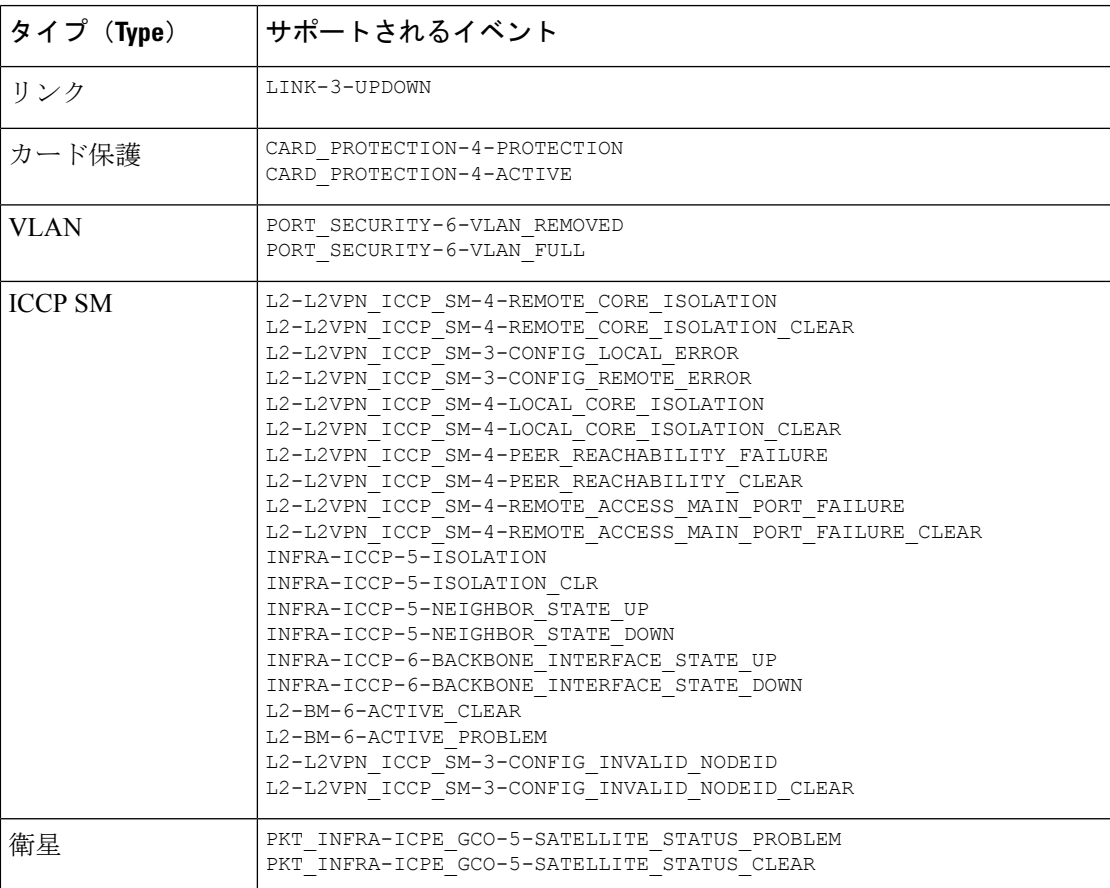

<sup>•</sup> Remove Suppress Event Based On Count Per Device Rule: Cisco EPN Manager がイベントの処理を再開 するしきい値カウント。デフォルト値は 3000 です。

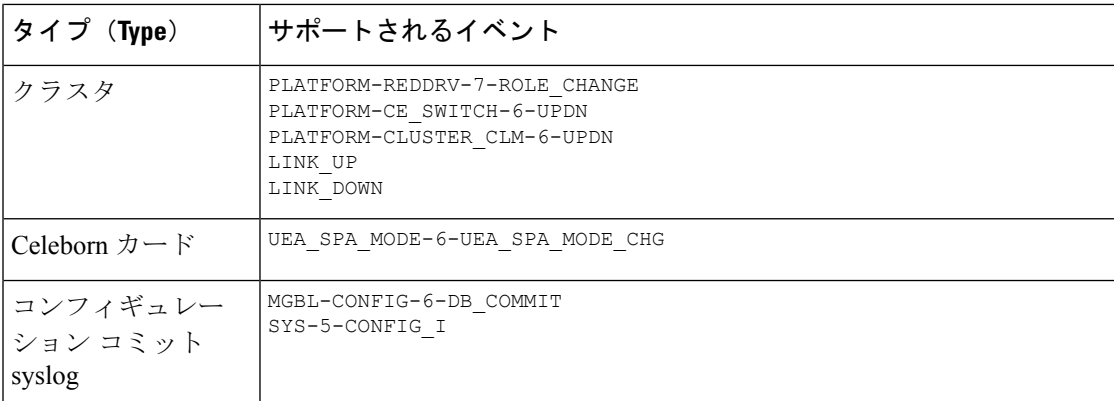

ただし、次の重大なイベントが発生した場合はすぐに、Cisco EPN Manager によってデバイス のフルディスカバリが実行されます。

SYS-5-RELOAD SYS-5-RESTART OIR-6-INSCARD OIR-SP-6-INSCARD SWT\_CEFC\_STATUS\_CHANGE cefcFRURemoved cefcFRUInserted

### 局所的インベントリのイベントフローコントローラ

局所的インベントリでは、生成されたイベントが識別され、デバイスで行われた変更のみが処 理されます。イベントの流入によるデバイスの連続的な同期を避けるため、詳細なインベント リではイベント バースト フロー コントローラと連続イベントフローコントローラが使用され ます。

イベントバーストおよび連続イベント

は、**/opt/CSCOlumos/conf/fault/correlationEngine/CE-EventBasedInventoryRules.xml** ファイルからのみ設定できます。

#### イベント バースト フロー コントローラ

管理対象デバイスのいずれかのテクノロジーについて、着信イベントの数がしきい値 (BurstHoldOffTimer の BurstThreshold)を超えると、Cisco EPN Manager によってイベントバー スト状態と見なされます。このシナリオでは、イベントバースト状態がクリアされるまで、し きい値違反となっているイベントの詳細なインベントリ同期が一定の期間(BurstHoldOffTimer) 保留されます。この状態チェックは定期的に繰り返されます。指定の再試行回数 (BurstCheckRetryCount)が経過した後もまだしきい値違反となっている場合は、Cisco EPN

Manager によってデバイスの詳細なインベントリ処理がすべて停止されます。

イベントバースト状態が検出され、3回の再試行の前にクリアされた場合は、イベントバース ト フロー コントローラによって、対応するテクノロジーの機能の同期がトリガーされます。 イベントバースト状態が検出され、3 回の再試行の後も継続している場合は、コントローラに よってすべての詳細なインベントリ処理が停止され、

DISABLE GRANULAR\_INVENTORY\_EVENT イベントが生成されて、デバイスの詳細なイン ベントリが無効になります。

表 **58 :** イベントバーストアクションのプロパティ

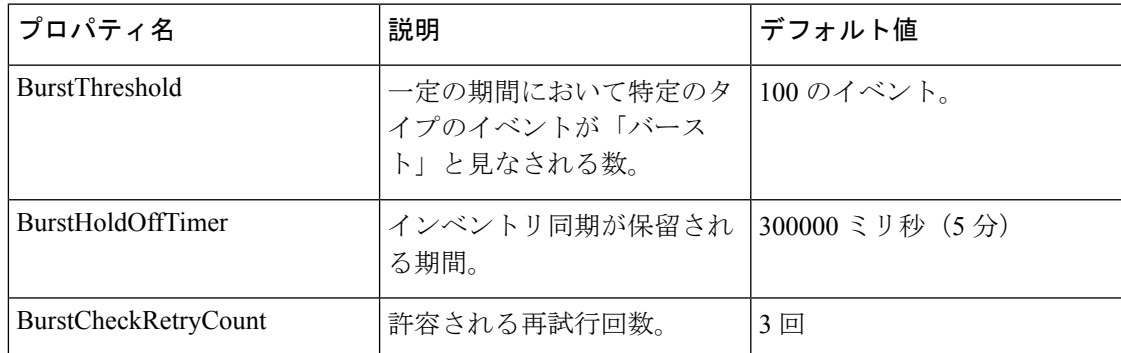

局所的インベントリが無効になると、特定のデバイスについてイベントバースト状態をモニ ターするためのシステムチェックが開始されます。このシステムチェックによって、イベント バースト状態が継続しているかどうかが確認されます。イベントバースト状態がない場合は、 システムによって DISABLE GRANULAR\_INVENTORY\_EVENT がクリアされた後、デバイス の完全同期が実行されます。新しい着信イベントに対しては、デバイスの局所的インベントリ 処理が再開されます。

デバイスの局所的インベントリを手動で有効にすると[\(局所的インベントリの有効化または無](#page-1109-0) 効化 (1068[ページ\)](#page-1109-0)を参照)、対応する DISABLE GRANULAR\_INVENTORY\_EVENTがクリ アされます。 (注)

### 継続イベントフローコントローラ

管理対象デバイスの着信イベントの数がしきい値(contEventsCheckPeriod の contEventsThresholdCount)よりも大きい場合は、Cisco EPN Manager によって連続イベント状 態と見なされます。このシナリオでは、継続イベント状態がクリアされるまで、しきい値違反 となっているイベントの詳細なインベントリ同期が一定の期間 (contEventsDropPeriod) 保留さ れます。

継続イベント状態が検出されると、継続イベントフローコントローラによって、デバイスの詳 細なインベントリ処理がすべて停止され、デバイスが継続状態であることを示す

INVENTORY SYNC SUPPRESSED アラームが発生します。継続イベント状態がクリアされる までは、特定されたすべてのイベントについて、一定間隔で機能の同期の実行が継続されま す。

#### 表 **59 :** 継続イベントアクションのプロパティ

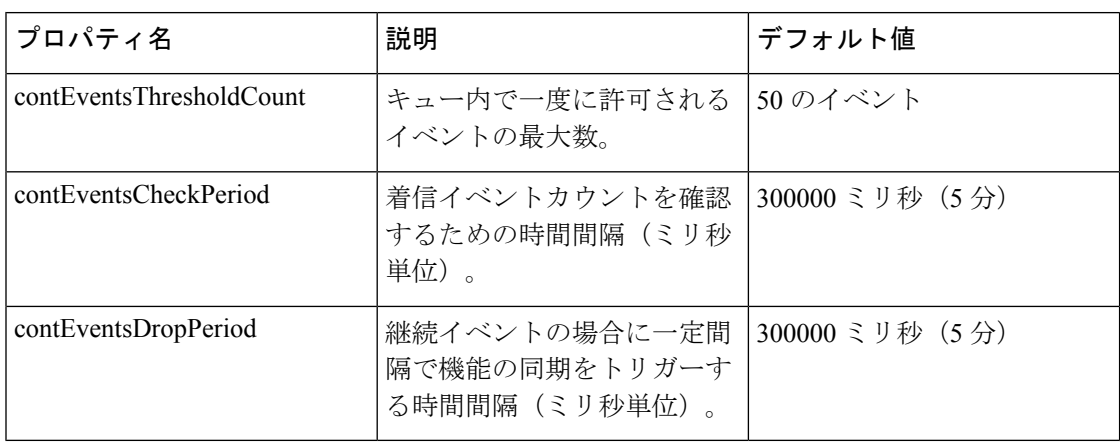

## <span id="page-1109-0"></span>局所的インベントリの有効化または無効化

局所的インベントリの有効化または無効化は、[システム設定(System Settings)] ページから グローバルレベルで行えます。[管理(Administration)] > [設定(Settings)] > [システム設定 (System Settings)] > [インベントリ(Inventory)] > [インベントリ(Inventory)] > > > > の 順に選択し、[局所的インベントリを有効にする(Enable Granular Inventory)] チェックボック スをオンまたはオフにします。デフォルトで、この設定は有効になっています。

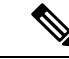

(注)

局所的インベントリを無効にすると、すべての管理対象デバイスの局所的インベントリ処理が すべて停止されます。

また、「ネットワークデバイス (Network Devices) 1ページからデバイスレベルで局所的インベ ントリを有効または無効にすることもできます。デバイスの局所的インベントリを無効にする には、「ネットワークデバイス (Network Devices) ]ページで目的のデバイスを選択し、[管理状 態 (Admin State) 1> [局所的インベントリを無効にする (Disable Granular Inventory) 1> を選 択します。これで、選択したデバイスについてのみ、局所的インベントリが無効になり、シス テムにある他のデバイスの詳細なインベントリ処理には影響を与えません。デバイスの局所的 インベントリを再度有効にするには、[ネットワークデバイス(Network Devices)] ページで目 的のデバイスを選択し、[管理状態 (Admin State) ]>[局所的インベントリを有効にする (Enable Granular Inventory)] > を選択します。1 つまたは複数のデバイスを選択して、これらのアク ションを適用することができます。ただし、複数のデバイスを選択する場合は、選択したデバ イスのすべてが2つの状態のいずれかになっている必要があります。選択したデバイスの状態 が互いに異なる場合、これらのオプションは有効になりません。

(注)

局所的インベントリがグローバルレベルで無効になっている場合は、デバイスレベルでの局所 的インベントリ設定よりも優先します。局所的インベントリがグローバルレベルで有効になっ ている場合は、デバイスレベルでの局所的インベントリ設定の方が優先します。

# <span id="page-1110-0"></span>**Web GUI** に表示される汎用イベントのカスタマイズ

SNMPトラップおよびsyslogによって生成される汎用イベントの説明と重大度をカスタマイズ することができます。カスタマイズした内容は、SNMP トラップ イベントの [イベント (Events)] タブに表示されます。MIB モジュールがロードされていない場合は、手動でロー ドし、その MIB で提供される通知をカスタマイズすることができます。

これらの汎用イベントをカスタマイズする方法については、「SNMP[トラップに基づく汎用イ](#page-1111-1) [ベントのカスタマイズ](#page-1111-1) (1070 ページ)」を参照してください。

## 汎用トラップおよび **Syslog** の処理の無効化および有効化

デフォルトでは、CiscoEPNManagerは受信したsyslogまたはトラップを廃棄しません[。アラー](#page-347-0) [ムおよびイベントはどのように作成および更新しますか。\(](#page-347-0)306ページ)に記載されているよ うに、Cisco EPN Manager は、受信した syslog またはトラップについて Cisco EPN Manager が新 規イベントを作成すべきかどうかを決定する(新規イベントを作成する場合は、アラームを作 成するかどうかも決定する)イベント カタログを保持しています。Cisco EPN Manager がイベ ントを作成しない場合、トラップまたは syslog は汎用イベントと見なされます。

デフォルトでは、Cisco EPN Manager により次のことが実行されます。

- イベント一覧に汎用イベントが表示されます。
- 汎用イベントは、CISCO-EPM-NOTIFICATION-MIBを使用して正規化された後、電子メー ルまたは SNMP トラップ通知で転送されます。詳細については、本ガイドの 「CISCO-EPM-NOTIFICATION-MIB」を参照してください。

トラップの内容に関係なく、これらのすべてのイベントに MINOR 重大度が割り当てられ、ア ラーム カテゴリ [汎用(Generic)] に分類されます。

## 汎用トラップ処理を有効または無効にする

genericTrap.sh コマンドを使用して一般的な syslog を管理します。

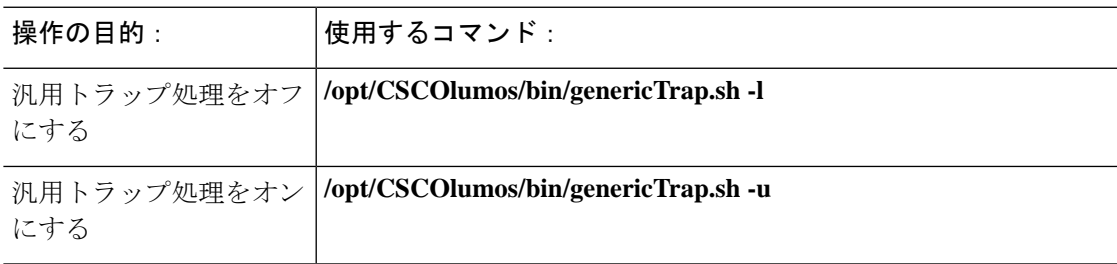

## <span id="page-1111-1"></span>**SNMP** トラップに基づく汎用イベントのカスタマイズ

CiscoEPNManagerでは、GUIでの汎用イベントのカスタマイズ表現がサポートされています。 管理対象オブジェクトは通常、数値形式のSNMPトラップオブジェクト識別子(SnmpTrapOID) および可変バインド オブジェクト識別子(VarBindOid)を含む SNMP トラップと通知を生成 します。Cisco EPN Manager は、カスタマイズされた MIB モジュールを使用して SnmpTrapOID と VarBindOID の数値をわかりやすい名前に変換し、Web GUI(イベント テーブル、[デバイス 360 (Device 360) ] ビューなど) に汎用イベントを表示します。汎用イベントの詳細について は、[アラームおよびイベントはどのように作成および更新しますか。\(](#page-347-0)306ページ)を参照し てください。

Cisco EPN Manager にパッケージされている SNMP MIB ファイルを使用して、各自の展開環境 のテクノロジー要件に合わせて、定義されている MIB をカスタマイズできます。

次の表に、ObjectID の復号化方法と GUI での表示方法を示します。

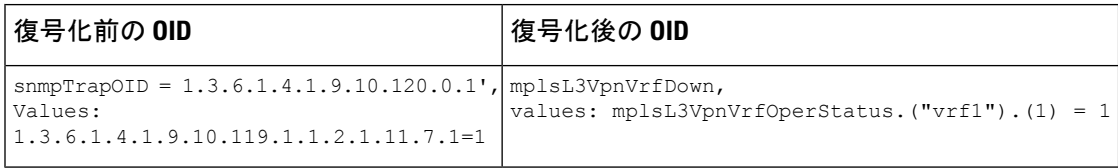

表 **<sup>60</sup> :** 例:**ObjectID** 表現

次の手順に従い、カスタム汎用イベントを作成します。

- ステップ **1 [**モニター(**Monitor**)**]** > **[**モニターリングツール(**MonitoringTools**)**]** > **[**アラームおよびイベント(**Alarms and Events**)**]** の順に選択します。
- ステップ **2** [イベント(Events)] タブをクリックします。
- ステップ **3** [カスタム トラップ イベント(Custom Trap Events)] をクリックし、次に [新しい MIB のアップロード (Upload New Mibs)] をクリックします。
- ステップ4 [MIB のアップロード (Upload Mib) ] ウィンドウで、[新しい MIB のアップロード (Upload New MIB) ] を クリックし、MIB ファイルをアップロードします。
- ステップ **5** 新しいMIBファイルをアップロードする場合は、ファイルのアップロードが完了するまで待機してから、 [MIB の更新(Refresh MIBs)] をクリックします。新しく追加された MIB が [MIB] ドロップダウンリスト に含まれるようになります。

<span id="page-1111-0"></span>ステップ **6** [OK] をクリックします。 Cisco EPN Manager は、指定されたトラップの新しいイベント タイプとアラーム条件を作成します。

## 障害処理エラーのトラブルシュート

導入環境で障害処理に問題が発生している場合、次の手順に従って障害ログを確認します。

- ステップ **1** 管理者権限を持つユーザー ID を使用して Cisco EPN Manager にログインします。
- ステップ **2 [**管理(**Administration**)**]** > **[**設定(**Settings**)**]** > **[**ロギング(**Logging**)**]**を選択し、[グローバル設定(Global Settings)] タブを選択します。
- ステップ **3** [ダウンロード(Download)] をクリックしてすべてのサーバーのログファイルをダウンロードします。
- ステップ **4** これらのログファイルに記録されたアクティビティを、管理アプリケーションで参照しているアクティビ ティと比較します。

console.log

ncs-x-x.log

decap.core.java.log

xmp\_correlation.log

decap.processor.log

[EPNMからのリセット(Reset from EPNM)] をクリックしてグローバル設定をリセットすること はできません。 (注)

#### 次のタスク

シスコ サポート コミュニティからも援助を受けられます。サポート ケースを開く必要がある 場合は、疑わしいログファイルをケースに添付します。シスコ サポート [コミュニティとテク](#page-1112-0) ニカルアシスタンスセンター (TAC) から支援を受ける (1071ページ) を参照してください。

# <span id="page-1112-1"></span><span id="page-1112-0"></span>シスコ サポート コミュニティとテクニカル アシスタン ス センター (TAC) から支援を受ける

- シスコ サポート [ケースの登録](#page-1112-1) (1071 ページ)
- シスコ サポート [コミュニティへの参加](#page-1113-0) (1072 ページ)

### シスコ サポート ケースの登録

Web GUI からサポート ケースを登録すると、Cisco EPN Manager ではデバイスから取得できる 情報が、このケース フォームに自動的に読み込まれます。これには、デバイスの技術的な詳 細、デバイスでの設定変更、および過去 24 時間以内に発生したすべてのデバイス イベントな どがあります。また、ケースに各自のファイルを添付することもできます。

#### 始める前に

次の状況では、Web GUI でサポート ケースを登録できます。

- 管理者により、ユーザーがこの作業を実行できるように Cisco EPN Manager が設定されて いる。シスコサポート [リクエストのデフォルトの設定](#page-1006-0) (965ページ)を参照してくださ い。
- CiscoEPNManagerサーバーがインターネットに直接接続しているか、またはプロキシサー バー経由で接続している。
- Cisco.com のユーザー名とパスワードがある。

#### ステップ **1** 次のいずれかを実行します。

- **[**モニター(**Monitor**)**]** > **[**モニターリング ツール(**Monitoring Tools**)**]** > **[**アラームおよびイベント (**Alarms and Events**)**]** の順に選択します。アラームを 1 つクリックし、**[**トラブルシュート (**Troubleshoot**)**]** > **[**サポート ケース(**Support Case**)**]** を選択します。[トラブルシュート (Troubleshoot)] ボタンが表示されない場合は、ブラウザ ウィンドウを拡大します。
- [デバイス360(Device 360)]ビューで、次の手順に従います。デバイスのIPアドレスの上にマウスを 移動し、情報アイコンをクリックします。[アクション(Actions)] ドロップダウン メニューから [サ ポートリクエスト (Support Request) 1を選択します。
- ステップ **2** Cisco.com ユーザー名とパスワードを入力します。
- ステップ **3** [作成(Create)] をクリックします。Cisco EPN Manager は、デバイスから取得したデータをフォームに読 み込みます。
- ステップ **4** (オプション)組織のトラブル チケット システムに対応したトラッキング番号を入力します。
- ステップ5 [次へ (Next) 1をクリックして、問題の説明を入力します。

Cisco EPN Manager では、デバイスから取得したデータがフォーム読み込まれ、必要なサポート ドキュメ ントが自動的に生成されます。

必要に応じて、ローカル マシンからファイルをアップロードします。

<span id="page-1113-0"></span>ステップ **6** [サービス リクエストの作成(Create Service Request)] をクリックします。

### シスコ サポート コミュニティへの参加

オンライン シスコ サポート コミュニティ内のディスカッション フォーラムにアクセスして、 参加できます。Cisco.com のユーザー名とパスワードが必要です。

#### ステップ **1** 次のいずれかを実行します。

• **[Monitor] [>] [Monitoring Tools] [>] [Alarms and Events]** に移動します。いずれかのアラームをクリッ クし、**Troubleshoot > Support Forum** を選択します。[**Troubleshoot**] ボタンが表示されない場合は、ブ ラウザ ウィンドウの幅を広げてください。

- [デバイス360 (Device 360) ] ビューで、次の手順に従います。デバイスのIPアドレスの上にマウスを 移動し、情報アイコンをクリックします。[アクション(Actions)]ドロップダウンメニューから、[サ ポート コミュニティ(Support Community)] を選択します。
- ステップ2 シスコ サポート コミュニティ フォーラムのページで、必要な情報を見つけるための検索パラメータを入 力します。

 $\overline{\phantom{a}}$
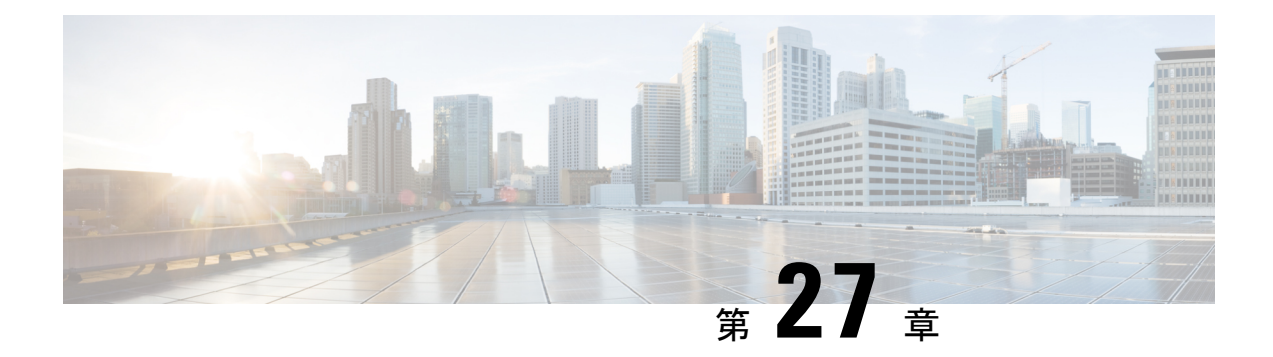

# 監査およびログ

- [ユーザーによって行われる変更の監査\(変更の監査\)](#page-1116-0) (1075 ページ)
- GUI [から実行されたアクションを監査する\(システムの監査\)](#page-1118-0) (1077 ページ)
- OS [ログをリモートシステムに転送する](#page-1119-0) (1078 ページ)
- [システム](#page-1120-0) ログ (1079 ページ)
- [監査ログ](#page-1123-0) (1082 ページ)
- [デバイス固有のロギング](#page-1124-0) (1083 ページ)
- [インベントリ検出プロセスのログ](#page-1125-0) (1084 ページ)
- [外部ロケーションへのシステム](#page-1125-1) ログの同期 (1084 ページ)
- [セキュリティ](#page-1127-0) ログ (1086 ページ)
- [セキュリティイベントログ](#page-1129-0) (1088 ページ)

## <span id="page-1116-0"></span>ユーザーによって行われる変更の監査(変更の監査)

Cisco EPN Manager では、以下の方法で、変更の監査データの管理がサポートされています。

## 変更監査通知の有効化および **syslog** レシーバの設定

必要に応じて、システムに変更が加えられると Cisco EPN Manager が変更監査通知を送信する ように設定できます。これらの変更には、デバイス インベントリと設定の変更、設定テンプ レートおよびモニターリング テンプレートの操作、ユーザー操作(ログイン、ログアウト、 ユーザー アカウントの変更など)が含まれます。

次の動作を行うように Cisco EPN Manager を設定できます。

- •変更監査通知として変更を Java メッセージ サーバー (JMS) に転送する
- これらのメッセージを特定の syslog レシーバに送信する

syslog レシーバを設定しても syslog を受信しない場合は、宛先 syslog レシーバでのウイルス対 策またはファイアウォールの設定を変更して、syslog メッセージの受信を許可するようにしな ければならない可能性があります。

- ステップ **1 [**管理(**Administration**)**]** > **[**設定(**Settings**)**]** > **[**システム設定(**System Settings**)**]** の順に選択し、**[**メール と通知(**Mail and Notification**)**]** > **[**監査通知の変更(**Change Audit Notification**)**]** を選択します。
- ステップ2 [監査の変更通知の有効化 (Enable Change Audit Notification) ]チェックボックスをオンにして通知を有効に します。
- ステップ **3** メッセージを特定の syslog レシーバに送信するには、次の手順に従います。
	- a) [追加 (Add) ] ボタン (+) をクリックして、Syslog レシーバを指定します。
	- b) [syslogレシーバ(Syslog Receiver)] 領域で、syslog レシーバの IP アドレス、プロトコル、およびポー ト番号を入力します。

さらに追加の syslog レシーバを指定するには、必要に応じてこの手順を繰り返します。

- ステップ4 [保存 (Save) ] をクリックします。
	- レコードをセキュアな tls ログに反映するために Cisco EPN Manager サーバーの再起動をお勧めし ます。 (注)

## 監査の変更の詳細表示

ステップ **1** Cisco EPN Manager に管理者としてログインします。

ステップ **2 [**モニター(**Monitor**)**]** > **[**ツール(**Tools**)**]** > **[**変更監査ダッシュボード(**Change Audit Dashboard**)**]** を選 択します。

[変更監査ダッシュボード(Change Audit Dashboard)] に次の情報が表示されます。

- 監査データの変更元 (Change audit data from):
	- デバイス管理
	- ユーザー管理
	- 設定テンプレートの管理 (Configuration template management)
	- デバイス コミュニティとクレデンシャルの変更
	- デバイスのインベントリ変更 (Inventory changes of devices)

[監査レポートの変更(Change Audit report)] と [監査の変更(Change Audit)] ダッシュボードには、ログ インしている仮想ドメインに関係なく詳細が表示されます。

[変更監査ダッシュボード(Change Audit Dashboard)] 画面には、IP アドレス、監査の説明、監査名、クラ イアントの IP アドレスなどの詳細とは別に、デバイス名も表示されます。[IP アドレス (IP Address) ] フィールドの横にある [i] アイコンをクリックしてデバイス 360 の詳細を表示します。

ルートユーザーとしてログインしている場合は、すべての監査変更を表示できます。非ルートユー ザーとしてログインしている場合は、自分が実行した監査変更のみを表示できます。 (注)

> Cisco EPN Manager は、[変更監査ダッシュボード(Change Audit Dashboard)] のすべての詳細 を/opt/CSCOlumos/logs/audit.logに記録します。詳細については、監査ログ (1082ページ) を 参照してください。

# <span id="page-1118-0"></span>**GUI** から実行されたアクションを監査する(システムの 監査)

Cisco EPN Manager は、すべての監査変更通知を XML 形式でトピック **ChangeAudit.All** に送信 します。通知を受信するためには、**ChangeAudit.All** に登録する必要があります。

[システムの監査 (System Audit) ] ウィンドウに、ユーザーがアクセスしたすべての Cisco EPN ManagerGUIページが一覧表示されます。[システムの監査(SystemAudit)]を表示するには、 **[**管理(**Administration**)**]** > **[**設定(**Settings**)**]** > **[**システムの監査(**System Audit**)**]** を選択しま す。

次の表に、クイックフィルタを使用して「システムの監査 (System Audit) ]ページで見つかる 情報の一部を示します。クイック フィルタを有効にするには、[表示 (Show)] ドロップダウ ンリストから [クイックフィルタ (Quick Filter) ] を選択します。

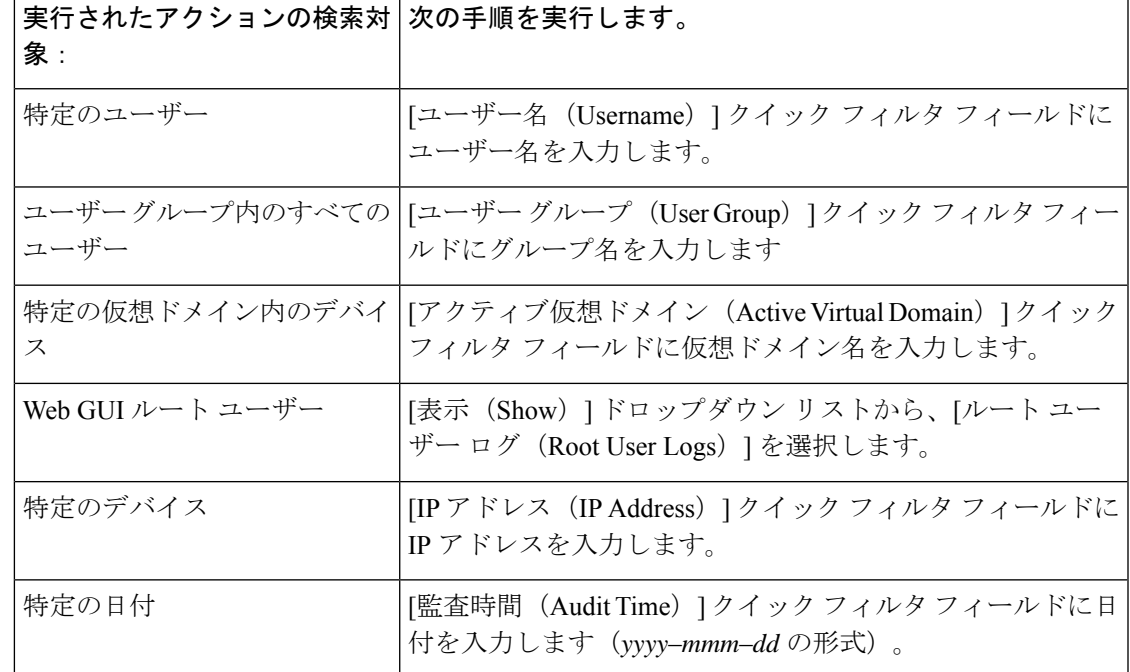

<sup>(</sup>注)

# <span id="page-1119-0"></span>**OS** ログをリモートシステムに転送する

EPNM によるリモートシステムへの OS CLI ログの転送や、ログレベルの設定を有効にするに は、コンフィギュレーション モードで下記の logging コマンドを使用します。

(注) ログを転送するリモートシステムは 1 つだけ設定できます。

#### **logging {ip-address | hostname} {loglevel level}**

それぞれの説明は次のとおりです。

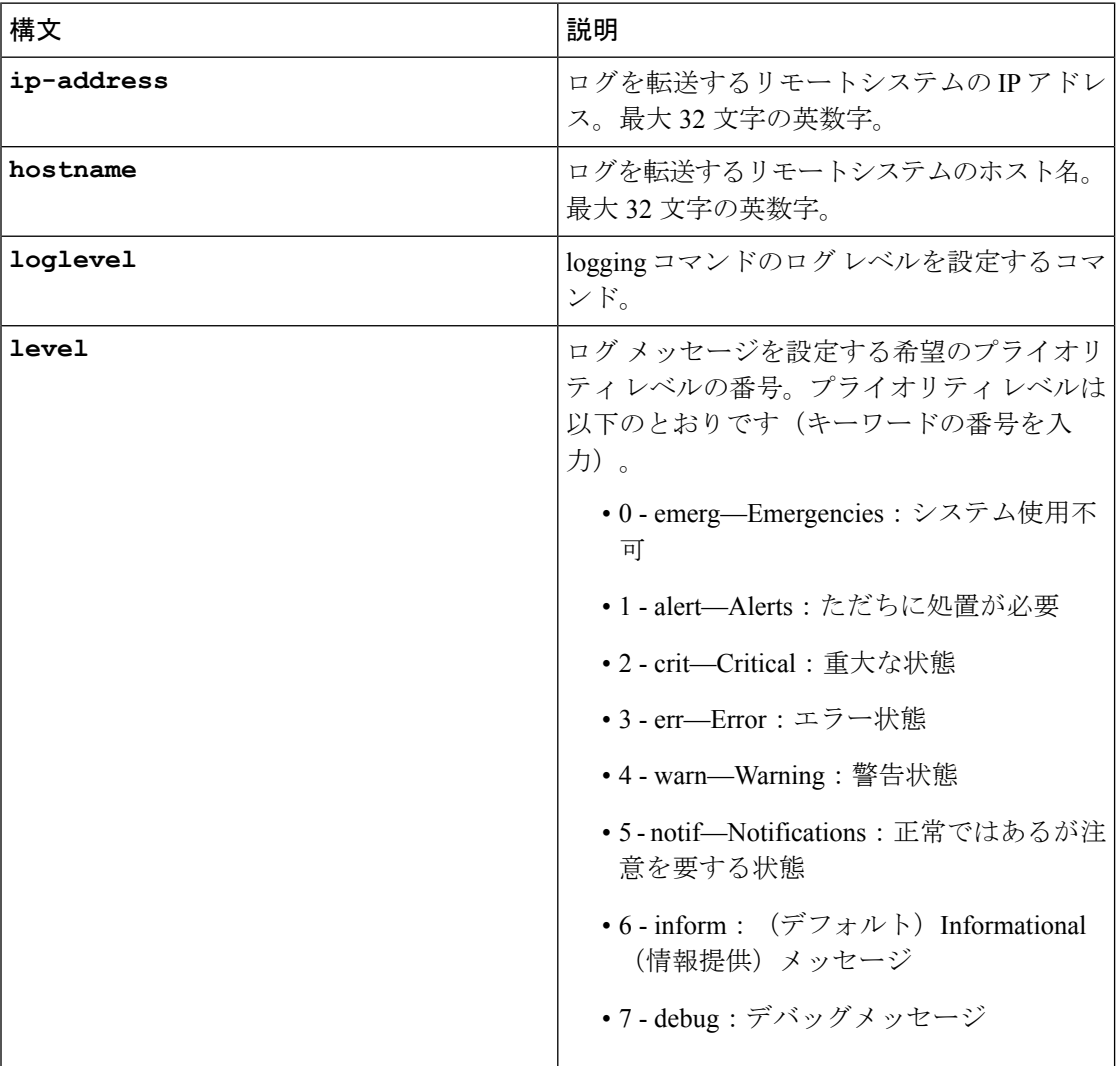

この機能をディセーブルにするには、このコマンドの no 形式を使用します。

このコマンドには **IP address** または **hostname** または **loglevel** キーワードが必要です。 これらの引数を複数入力すると、エラーが発生します。 例 1: **ncs/admin(config)# logging 209.165.200.225 ncs/admin(config)#** 例 2: **ncs/admin(config)# logging loglevel 0 ncs/admin(config)#**

# <span id="page-1120-0"></span>システム ログ

Cisco EPN Manager は、**[**管理(**Administration**)**]** > **[**設定(**Settings**)**]** > **[**ロギング(**Logging**)**]** を選択して制御される 3 つのクラスのログを提供しています。

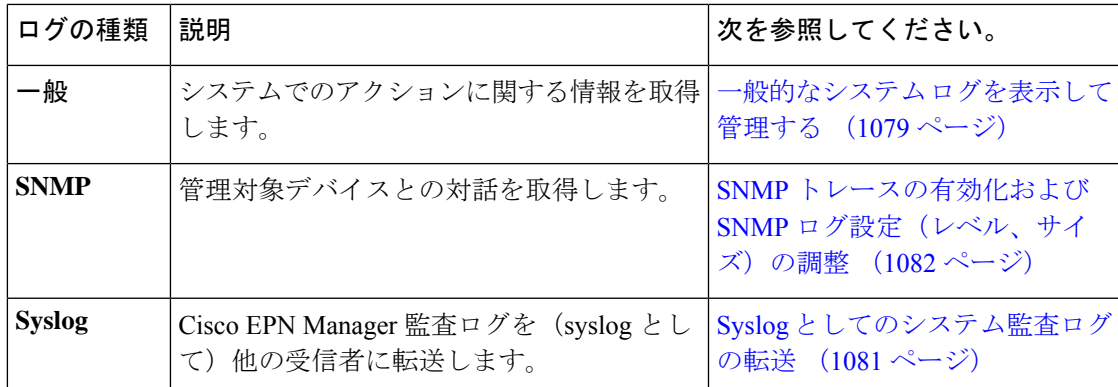

## <span id="page-1120-1"></span>一般的なシステム ログを表示して管理する

システム ログは、ローカル サーバーにダウンロード後に表示することができます。

#### 特定のジョブのログを表示する

- ステップ **1 [**管理(**Administration**)**]** > **[**ダッシュボード(**Dashboards**)**]** > **[**ジョブ ダッシュボード(**Job Dashboard**)**]** を選択します。
- ステップ **2** [ジョブ(Job)]ペインからジョブタイプを選択し、[ジョブ(Jobs)]ウィンドウからジョブインスタンス を選択します。
- ステップ **3** [ジョブ インスタンス(Job instance)] ウィンドウの左上にある [ログ(Logs)] フィールドを見つけ出し て、[ダウンロード(Download)] をクリックします。
	- 設定アーカイブソフトウェア、設定ロールバック、設定上書き、設定展開のジョブタイプのログ をダウンロードできます。 (注)

ステップ **4** 必要に応じてファイルを開くか保存します。

#### 一般的なログ ファイルの設定とデフォルト サイズの調整

デフォルトでは、Cisco EPN Manager は、すべての管理対象デバイスで生成されたすべてのエ ラー、情報、およびトレースメッセージをログに記録します。また、受信したすべてのSNMP メッセージと Syslog もログに記録します。これらの設定を調整して、デバッグ目的のログ レ ベルを変更することができます。

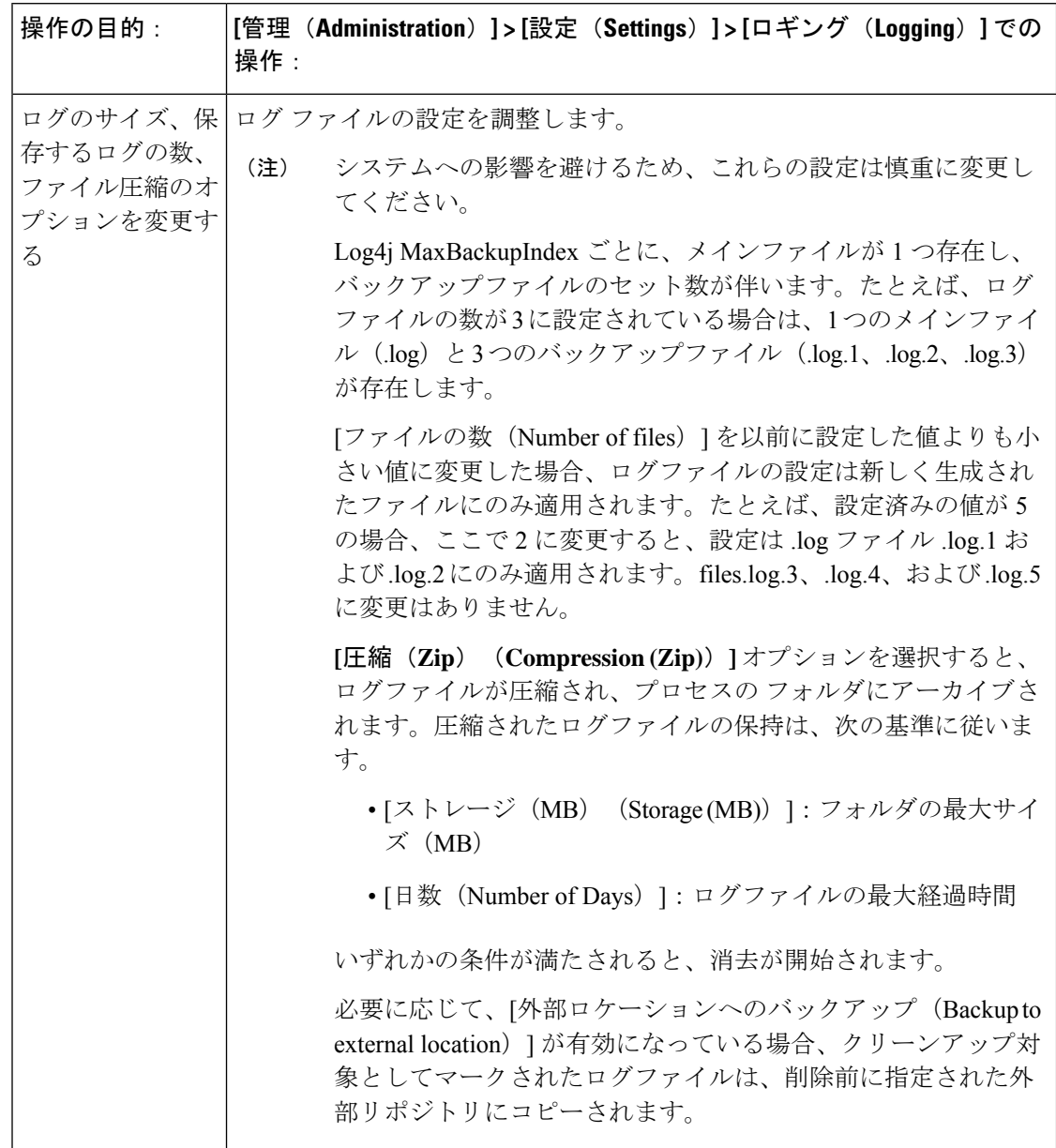

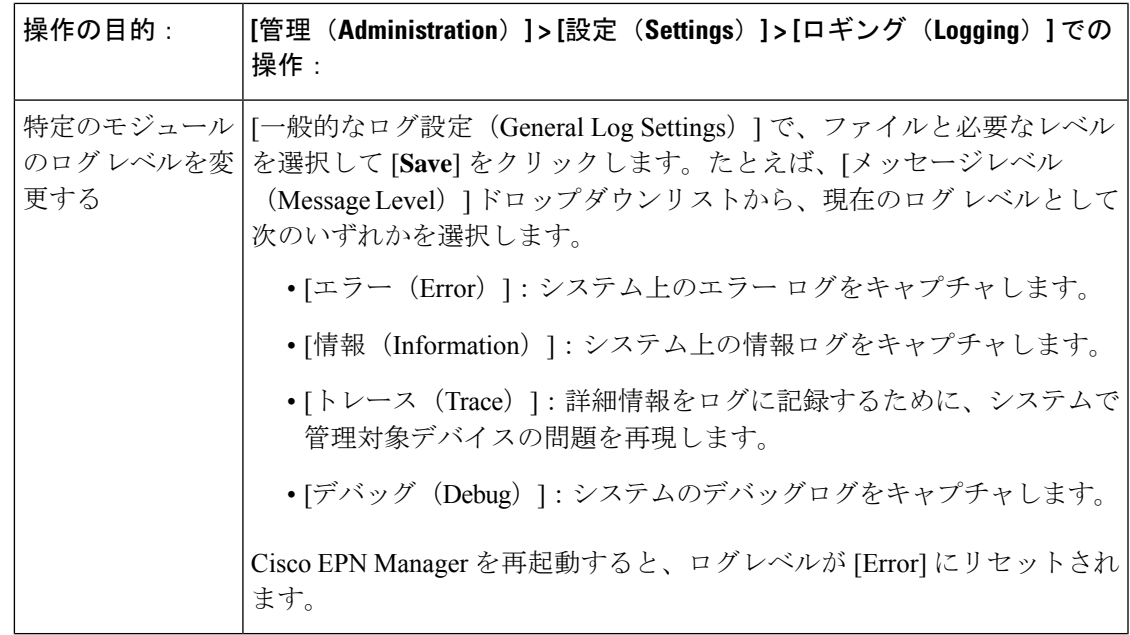

### <span id="page-1122-0"></span>**Syslog** としてのシステム監査ログの転送

#### 始める前に

Syslogとしてシステム監査ログを転送するには、ユーザーが監査の変更通知を有効化してsyslog レシーバを設定する必要があります。

- ステップ **1 [**管理(**Administration**)**]** > **[**設定(**Settings**)**]** > **[**ロギング(**Logging**)**]** の順に選択してから、**[Syslog]** タブ を選択し、**[Syslog** ロギングオプション(**Syslog Logging Options**)**]** を表示します。
- ステップ **2** システム ログの収集および処理を有効にするために、[Syslog の有効化(Enable Syslog)] チェックボック スをオンにします。
- ステップ **3** [Syslog ホスト(Syslog Host)] フィールドに、メッセージ送信先の宛先サーバーの IP アドレスを入力しま す。
- ステップ **4** [Syslog ファシリティ(Syslog Facility)] ドロップダウン リストから、8 つのローカル用途のファシリティ のうち、Syslogメッセージを送信するために使用するファシリティを選択します。このローカル用途のファ シリティは予約されておらず、一般的な用途で使用可能です。
- ステップ5 [保存 (Save) ] をクリックします。
	- 管理CLIを使用してリモートサーバーへのシステムログ転送を有効にすると、ログはade.logファ イルに登録されません。 (注)

## <span id="page-1123-1"></span>**SNMP** トレースの有効化および **SNMP** ログ設定(レベル、サイズ)の 調整

SNMPトレースを有効にし、SNMPによって送受信されるパケットに関する詳細情報にアクセ スします。これは、トラップのドロップ時など、トラブルシューティングの際に必要になるこ とがあります。

次の変更を行うには、**[**管理(**Administration**)**]** > **[**設定(**Settings**)**]** > **[**ロギング(**Logging**)**]** を選択してから、**[SNMP** ログ(**SNMP Log**)**]** タブを選択します。

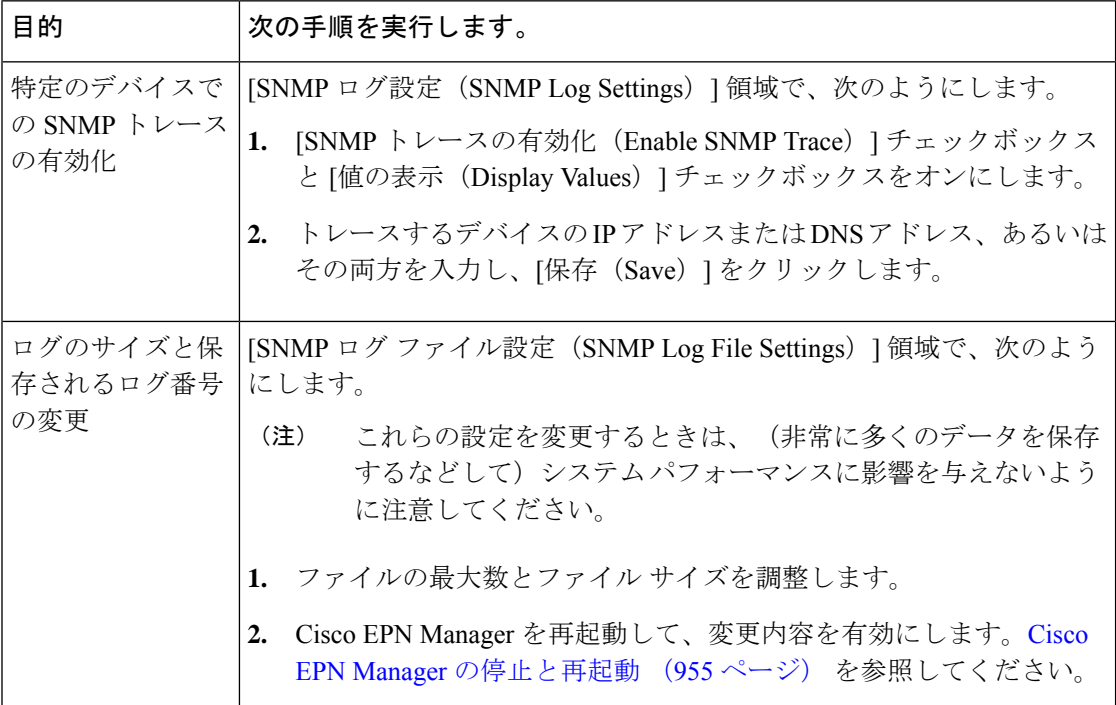

## <span id="page-1123-0"></span>監査ログ

Cisco EPN Manager は、audit.log の **[**モニター(**Monitor**)**]** > **[**ツール(**Tools**)**]** > **[**監査ダッ シュボードの変更(**Change Audit Dashboard**)**]**の下に表示される情報をログに記録します。 デフォルトでは、ロギングはイネーブルです。この情報は、メッセージレベルかログモジュー ルの変更に関係なく記録されます。

audit.log を表示するには、管理者 CLI で /opt/CSCOlumos/logs/audit.log に移動します ([Cisco](#page-990-0) EPN Manager サーバーとの SSH [セッションの確立](#page-990-0) (949 ページ) を参照)。

# <span id="page-1124-0"></span>デバイス固有のロギング

Cisco EPN Manager では、特定のデバイスのデバッグモードで XDE およびインベントリログを 保存できます。SSH CLI からロギングを有効または無効にすることができます。([Cisco](#page-990-0) EPN Manager サーバーとの SSH [セッションの確立](#page-990-0) (949 ページ) を参照)。

デバイス固有のロギングの有効化

Ú

XDE またはインベントリログのデバイス固有のロギングを有効にする前に、次のコマンドを 重要 実行して、グローバルログレベルが INFO に設定されていることを確認します。

/opt/CSCOlumos/bin/setLogLevel.sh *logName* INFO

*logName*:必要に応じて xde または inventory と入力します。

デバイス固有のロギングを有効にするには、次のコマンドを実行します。

/opt/CSCOlumos/bin/setDeviceLevelDebug.sh *logName* DEBUG *deviceIP*

ここで、

- *logName*:必要に応じて xde または inventory と入力します。インベントリログのデバイス 固有のロギングを有効にすると、ifm\_inventory ログのロギングも有効になります。
- *deviceIP*:ロギングをイネーブルにするデバイスの IP アドレスを指定します。同じコマン ドで複数の IP アドレスをカンマで区切って指定できます。

指定されたデバイスに対してのみ、デバッグモードでインベントリまたは XDE のログを保存 します。他のデバイスの場合、情報ログのみが保存されます。同期中に生成されるログファイ ルは *xde.log.\**、*inventory.log.\**、および *ifm\_inventory.log.\** です。

Cisco EPN Manager は、このコマンドを実行するたびに、ユーザーが指定した IP アドレスを使 用して、以前に指定された IP アドレスを上書きします。

#### 例

インベントリログの場合:

/opt/CSCOlumos/bin/setDeviceLevelDebug.sh inventory DEBUG 1.2.3.4,5.6.7.8

XDE ログの場合:

/opt/CSCOlumos/bin/setDeviceLevelDebug.sh xde DEBUG 1.2.3.4,5.6.7.8

#### デバイス固有のロギングが有効になっているデバイスのリストの表示

デバイス固有のロギングが有効になっているデバイスのリストを表示するには、次のコマンド を実行します。

/opt/CSCOlumos/bin/listDeviceLevelDebug.sh *logName*

*logName*:必要に応じて xde または inventory と入力します。

#### 例

/opt/CSCOlumos/bin/listDeviceLevelDebug.sh inventory

#### デバイス固有のロギングの無効化

指定したログのデバイス固有のロギングを無効にするには、ログレベルを INFO に設定しま す。これにより、すべてのデバイスのデバイス固有のロギングが無効になります。

/opt/CSCOlumos/bin/setDeviceLevelDebug.sh *logName* INFO

*logName*:必要に応じて xde または inventory と入力します。

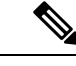

(注) 特定のデバイスに対してロギングを無効にすることはできません。

#### 例

/opt/CSCOlumos/bin/setDeviceLevelDebug.sh inventory INFO

# <span id="page-1125-0"></span>インベントリ検出プロセスのログ

inventory-discovery-process のログは、 /opt/CSCOlumos/logs/inventory-discovery-process で確 認できます。

inventory-discovery-process のログレベルを変更するには、管理者 CLI で次のコマンドを入力し ます (Cisco EPN Manager サーバーとの SSH [セッションの確立](#page-990-0) (949ページ)を参照)。

• ログレベルを INFO に変更するには、次のコマンドを実行します。

/opt/CSCOlumos/bin/setLogLevel.sh *logName* INFO inventory-discovery-process

• ログレベルを DEBUG に変更するには、次のコマンドを実行します。

/opt/CSCOlumos/bin/setLogLevel.sh *logName* DEBUG inventory-discovery-process

*logName*:必要に応じて XDE または Inventory と入力します。

# <span id="page-1125-1"></span>外部ロケーションへのシステム ログの同期

ncs (Cisco EPN Manger ログ) および os ログをローカルまたは NFS ベースのリポジトリに同期 するように設定できます。

ログをリポジトリに同期するには、次の手順を実行します。

#### 始める前に

ログを同期するローカルまたは NFS ベースのリポジトリを作成します。この方法の詳細につ いては[、リポジトリのセットアップと管理](#page-958-0) (917ページ)を参照してください。

- ステップ **1** Cisco EPN Manager サーバーとの CLI セッションを開きます。「CLI [経由の接続](#page-976-0) (935 ページ)」を参照し てください。
- ステップ **2** コンフィギュレーション モードで次のコマンドを入力してシステム ログを同期します。
	- ncs ログを同期する場合:

logging sync-logs ncs repository *repository-name*

• os ログを同期する場合:

logging sync-logs os repository *repository-name*

*repository-name* は自身で設定したリポジトリです。

- 同期を無効にするには、代わりに configure terminal モードで次のコマンドを入力します。 (注)
	- ncs ログの同期を無効にする場合:

no logging sync-logs ncs repository *repository-name*

• os ログの同期を無効にする場合:

no logging sync-logs os repository *repository-name*

ステップ **3** コンフィギュレーション モードを終了します。

exit

#### 例

#### 例 1

(config)# logging sync-logs ncs repository myrepository (config)# logging sync-logs os repository myrepository config# exit

#### 例 2

(config)# no logging sync-logs ncs repository myrepository (config)# no logging sync-logs os repository myrepository config# exit

# <span id="page-1127-0"></span>セキュリティ ログ

Cisco EPN Manager では、過去のアクティブな Web GUI または CLI セッションで、ルート ユー ザーと admin および super-user ユーザー グループのメンバーが実行したセキュリティ関連アク ションのログが保持されます。

ログに記録される情報には、イベントの説明、ユーザーがタスクを実行したクライアントのIP アドレス、およびタスクが実行された時刻が含まれます。次のイベントがログに記録されま す。

- ユーザーのログイン
- ユーザーのログアウト
- ユーザーの作成
- ユーザーの追加
- ユーザーの削除
- ユーザーのロック
- ユーザーのロック解除
- Linux シェルの入力
- ユーザーの変更 (メール、パスワード)

Cisco EPN Manager は、セキュリティ関連アクションのログを常にローカルに保持します。こ のログの詳細を表示するには、次のコマンドを入力します。このコマンドを使用するには、管 理CLIユーザーとしてログインする必要があります。詳細については、[CiscoEPNManager](#page-990-0)サー バーとの SSH [セッションの確立](#page-990-0) (949 ページ)を参照してください。

show logging security

CLI からのイベント エントリにはプレフィックス「SYSTEM-CLI:」、Web インターフェイス からのエントリにはプレフィックス「SYSTEM-WEB:」が付いています。各イベントエントリ の構造は JSON 形式に基づいており、JSON は有効です。

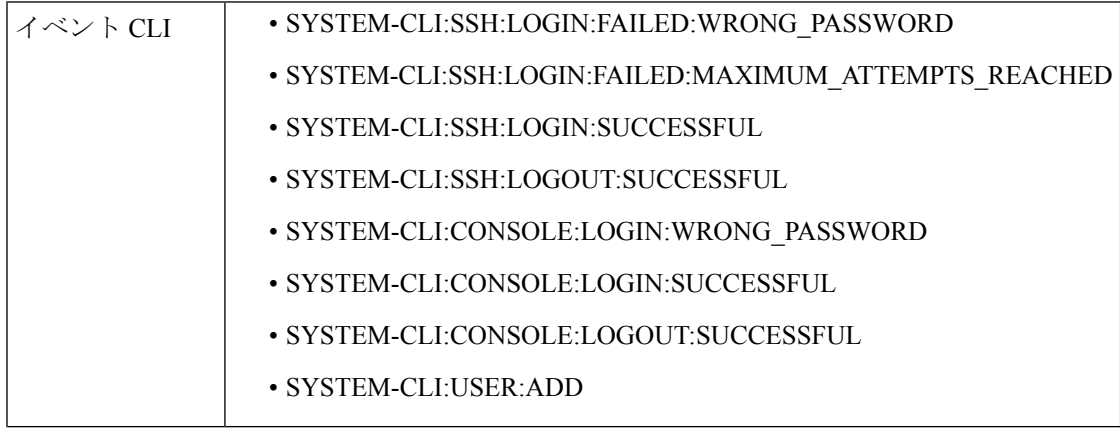

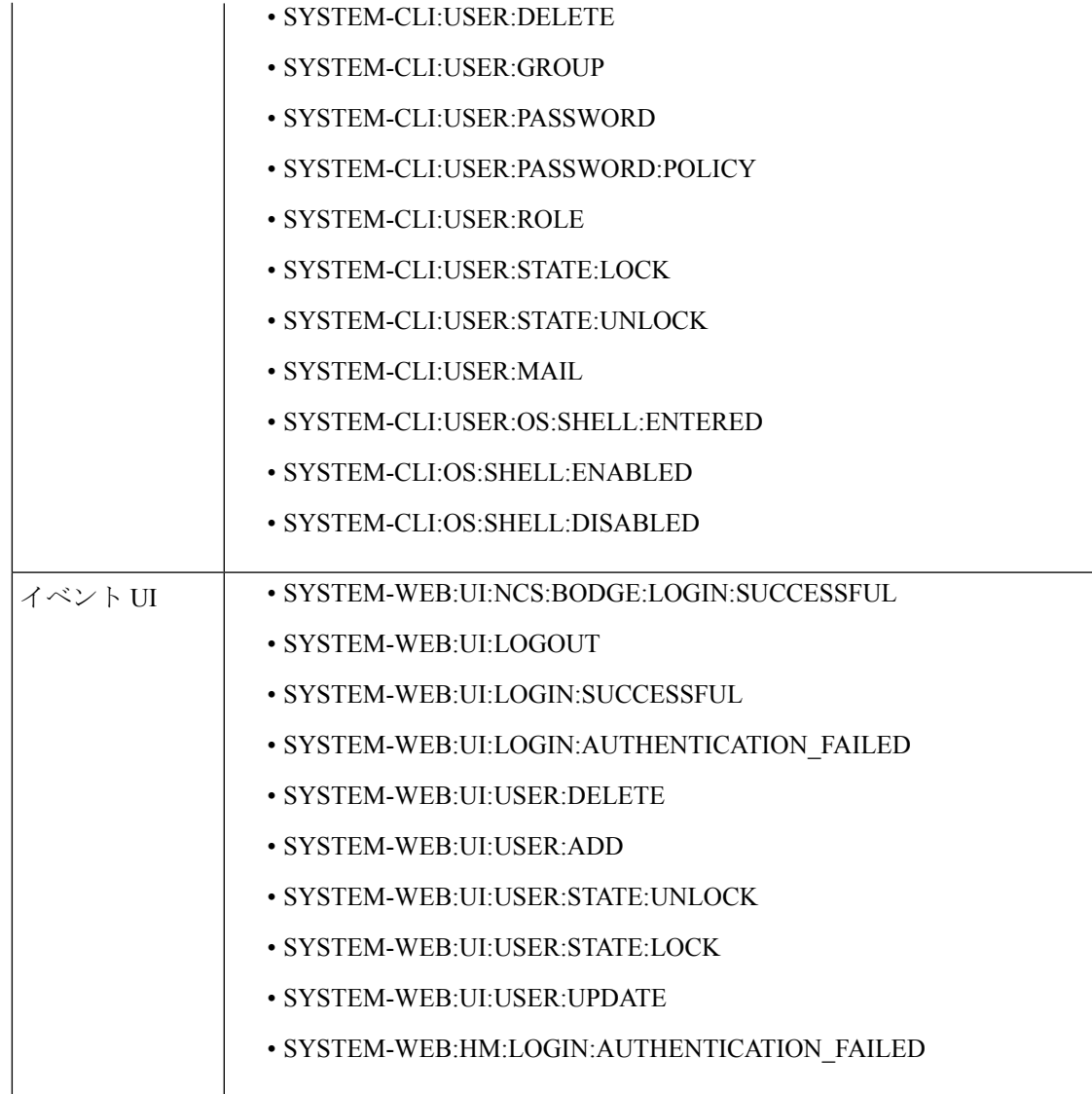

## 外部ロケーションへのセキュリティ ログの送信

リモートロギングがサポートされているため、セキュリティ関連のイベントをリモートsyslog サーバーに転送するように設定できます。

- ステップ **1** Cisco EPN Manager サーバーとの CLI セッションを開き、configure terminal モードを開始します。「[CLI](#page-976-0) 経 [由の接続](#page-976-0) (935 ページ)」を参照してください。
- ステップ **2** 次のコマンドを入力します。
	- logging security *hostname[:port]*

*hostname* はリモート ロギング ホスト サーバーの名前または IP アドレスです。

このコマンドは、ポートが指定されていない場合、デフォルトでUDPポート514にログを送信し ます。 (注)

ステップ **3** コンフィギュレーション モードを終了します。

exit

#### 例

/admin(config)# logging security a.b.c.d /admin(config)# exit

# <span id="page-1129-0"></span>セキュリティイベントログ

Cisco EPN Manager は、次のイベントのログを security\_events.log ファイルに保持します。

- 暗号プロトコルを介して作成または破棄されたセッション
- セキュリティ攻撃と考えられるもの

デフォルトでは、セキュリティ攻撃に関連するイベントはログに記録されます。暗号化セッ ションに関連する情報のロギングを有効にするには、ログレベルを **Info** に設定する必要があ ります。これを行うには、サーバーパスの /opt/CSCOlumos/bin の管理 CLI で次のコマンドを実 行します。

./setLogLevel.sh SecurityEvents.crypto INFO

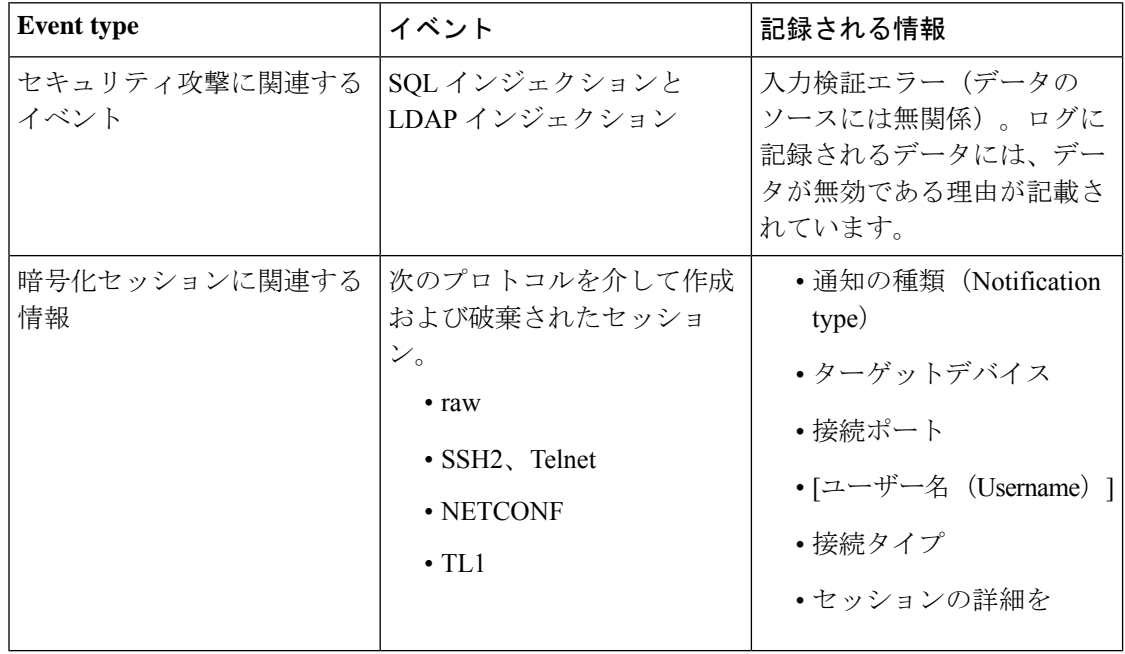

管理CLIで次のコマンドを入力して、ログの内容を表示できます。詳細については、[CiscoEPN](#page-990-0) Manager サーバーとの SSH [セッションの確立](#page-990-0) (949ページ)を参照してください。

less /opt/CSCOlumos/logs/security\_events.log

less /opt/CSCOlumos/logs/security\_events.log.x

ここで、

• *x* は 1 以上の数になります(ローリング イベント ログファイルであるため)。

セキュリティイベントログ

I

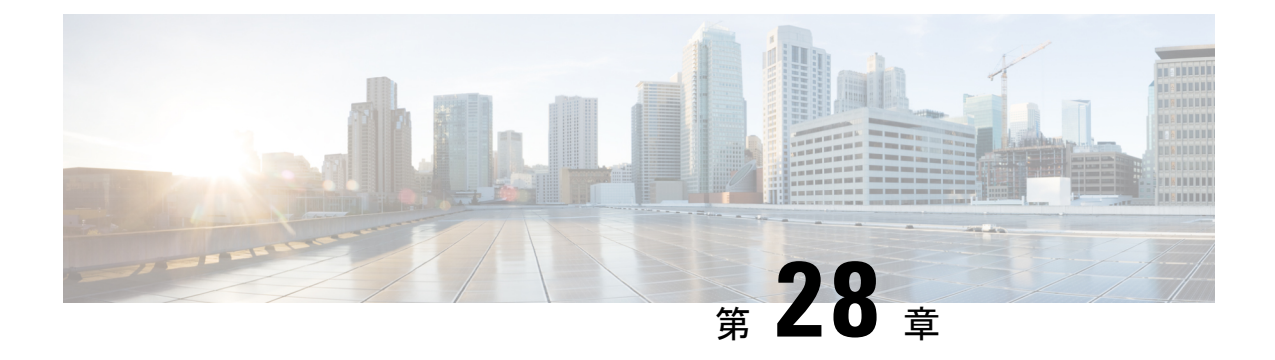

# ハイ アベイラビリティの設定と管理

- ハイ [アベイラビリティの仕組み](#page-1132-0) (1091 ページ)
- プライマリ [サーバーとセカンダリ](#page-1134-0) サーバーについて (1093 ページ)
- HA [の導入計画](#page-1135-0) (1094 ページ)
- ハイ [アベイラビリティのセットアップ](#page-1139-0) (1098 ページ)
- HA [サーバーにパッチを適用する方法](#page-1148-0) (1107 ページ)
- HA [ステータスとイベントのモニター](#page-1151-0) (1110 ページ)
- [フェールオーバーのトリガー](#page-1155-0) (1114 ページ)
- [フェールバックのトリガー](#page-1156-0) (1115 ページ)
- [フェールオーバーの強制実行](#page-1157-0) (1116 ページ)
- その他の HA [イベントに対する応答](#page-1157-1) (1116 ページ)
- ハイ [アベイラビリティの参照情報](#page-1171-0) (1130 ページ)

# <span id="page-1132-0"></span>ハイ アベイラビリティの仕組み

CiscoEPN Managerハイアベイラビリティ(HA)フレームワークでは、障害が発生してもシス テム動作が継続されます。HA では、リンクされて同期された Cisco EPN Manager サーバーの ペアを使用して、いずれかのサーバーで発生する可能性のあるアプリケーション障害または ハードウェア障害による影響を最小限に、あるいは完全に排除します。サーバーの障害は、以 下の 1 つ以上の領域での問題が原因で発生する可能性があります。

- アプリケーションプロセス:サーバー、TFTP、FTPなどのプロセスの失敗。CLI**ncsstatus** コマンドを使用して、これらのプロセスのステータスを確認できます。
- データベース サーバー:データベース関連のプロセスの失敗(データベース サーバーは Cisco EPN Manager でサービスとして実行されます)。
- ネットワーク:ネットワーク アクセスまたは到達可能性に関連する問題。
- システム:サーバーの物理ハードウェアまたはオペレーティング システムに関連する問 題。
- •仮想マシン(HA が VM 環境で稼動している場合):プライマリ サーバーとセカンダリ サーバーがインストールされている VM 環境に関する問題。

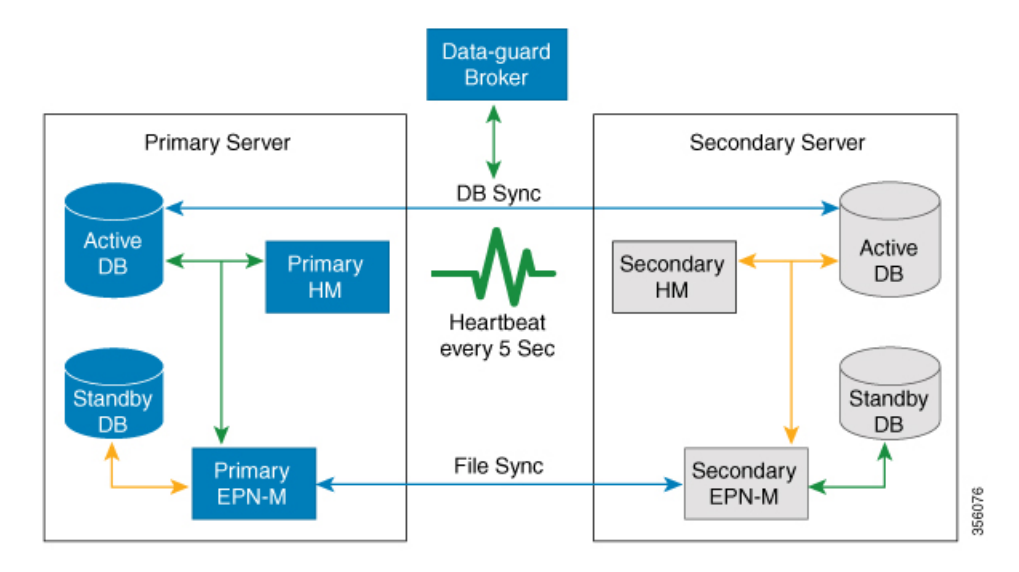

次の図は、HA セットアップの主なコンポーネントとプロセス フローを示しています。

HA展開は、プライマリサーバーとセカンダリサーバーで構成され、両方のサーバー上にヘル スモニター(HM)インスタンス(アプリケーションプロセスとして実行)が存在します。プ ライマリサーバーに障害が発生(自動的に発生、または手動で停止したために発生)すると、 プライマリ サーバーへのアクセスが復元されるまでの間はセカンダリ サーバーがネットワー クの管理を引き継ぎます。展開で自動フェールオーバーを設定すると、セカンダリサーバーは フェールオーバー後 2 ~ 3 分以内にアクティブ ロールを引き継ぎます。この HA は、アクティ ブ/パッシブまたはコールド スタンバイの動作モデルに基づいています。クラスタ化されたシ ステムではないため、プライマリ サーバーに障害が発生した場合、セッションはセカンダリ サーバーに保持されません。

プライマリサーバーの問題が解決してサーバーが実行状態になっても、アクティブなセカンダ リ サーバーとのデータの同期を開始する間はスタンバイ モードのままになります。プライマ リ サーバーが再び使用可能になった時点で、フェールバック操作を開始できます。フェール バックがトリガーされると、プライマリ サーバーがアクティブ ロールを再度引き継ぎます。 このようなプライマリサーバーとセカンダリサーバー間でのロールの切り替えは、2~3分以 内に実行されます。

HA 設定によってプライマリ サーバーでの変更が確認されると、変更内容がセカンダリ サー バーと同期されます。これらの変更には、次の 2 種類があります。

- ファイルの変更。HTTPS プロトコルを使用して同期されます。対象となる項目には、レ ポート設定、設定テンプレート、TFTPルートディレクトリ、管理設定、ライセンスファ イル、キー ストアなどがあります。ファイルの同期は、以下のいずれかで行われます。
	- 頻繁に更新されないファイル(ライセンスファイルなど)の同期は、一括で行われま す。これらのファイルは、500 秒間隔で同期されます。
	- 頻繁に更新されるファイルの同期は、ほぼリアルタイムで行われます。これらのファ イルは、11 秒間隔で同期されます。

• データベースの変更(設定、パフォーマンス、およびモニターリングデータに関連する更 新など)。Oracle Recovery Manager (RMAN) が最初のスタンバイ データベースを作成 し、変更が発生すると、Oracle Active Data Guard がデータベースを同期します。

プライマリ HA サーバーとセカンダリ HA サーバーは、次のメッセージを交換して 2 つのサー バー間の同期を維持します。

- データベース同期:プライマリ サーバーとセカンダリ サーバー上のデータベースが稼働 および同期するために必要なすべての情報が含まれます。
- ファイル同期:頻繁に更新されるコンフィギュレーションファイルが含まれます。これら のファイルは11秒間隔で同期され、他の頻繁に更新されないコンフィギュレーションファ イルは 500 秒間隔で同期されます

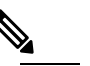

- **(注**) プライマリで手動で更新されたコンフィギュレーショ ンファイルは、セカンダリに同期されません。プライ マリでコンフィギュレーションファイルを手動で更新 する場合は、セカンダリ上のファイルも更新する必要 があります。
- プロセス同期:アプリケーションおよびデータベースに関連するプロセスの実行が継続さ れるようにします。これらのメッセージは、ハートビート カテゴリに分類されます。
- ヘルス モニター同期:これらのメッセージは、ネットワーク、システム、およびヘルス モニターの障害状態の有無を確認します。

# <span id="page-1134-0"></span>プライマリ サーバーとセカンダリ サーバーについて

どの EPN Manager HA 実装でも、プライマリサーバーのある特定のインスタンスに対して専用 のセカンダリサーバーが 1 台のみ必要です。

通常、HA サーバーごとに独自の IP アドレスまたはホスト名が設定されています。同一サブ ネット上に配置されているサーバーは、仮想 IP を使用して同じ IP を共有できます。これによ り、デバイスの設定が容易になります。

HA をセットアップした後は、HA サーバーの IP アドレスやホスト名を変更しないください。 変更すると、HA のセットアップが失われます。

詳細については、サーバーのIP[アドレスまたはホスト名のリセット\(](#page-1177-0)1136ページ)を参照して ください。

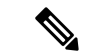

HA構成サーバーの場合、EPNMタイトルバーには、接続しているサーバーのタイプ、つまり、 プライマリサーバーに接続しているかセカンダリサーバーに接続しているかが表示されます。 (注)

## <span id="page-1135-0"></span>**HA** の導入計画

HA 機能は、以下の導入モデルをサポートしています。

- ローカル: HA サーバーの両方を同じサブネットに配置します(サーバーにレイヤ2 近接 性を与えます)。通常は、両方のサーバーが同じデータ センター内に配置されます。
- キャンパス:HAサーバーのそれぞれを、LANで接続された異なるサブネットに配置しま す。通常、これらのサーバーは同じ1つのキャンパスに導入されますが、キャンパス内で 配置される場所は異なります。
- リモート:HA サーバーのそれぞれを、WAN で接続された異なるリモート サブネットに 配置します。各サーバーが、異なる施設に配置されます。これらの施設は、国や大陸間に またがり、地理的に分散されています。

以降の項で、各モデルの利点および欠点と、すべての導入モデルに影響する基本的な制約事項 について説明します。

HA は、サポートされているいずれの導入モデルでも機能します。主な制約事項は、HA のパ フォーマンスと信頼性に関して存在し、これらは帯域幅と遅延の基準によって異なります(「HA のネットワークスループットに関する制限事項」参照)。これらのパラメータを正常に管理で きる限り、使用可能な導入モデルのどれを選んで実装するかは、(コスト、企業の規模、地 理、コンプライアンス標準などのビジネスパラメータに基づく)ビジネス上の意思決定です。

## <span id="page-1135-1"></span>**HA** のネットワーク スループットに関する制限事項

Cisco EPN Manager の HA パフォーマンスは、常に以下の制限要因の影響を受けます。

- すべての操作を処理するために Cisco EPN Manager で利用できる正味の帯域幅。これらの 操作には、HA 設定、データベース同期、ファイル同期、フェールバックのトリガーが含 まれます(ただし、これらに限定されません)。
- プライマリ サーバーとセカンダリ サーバー間のリンク全体における正味のネットワーク 遅延。この2台のサーバーの物理的な近接性に関わらず、サーバー間のリンクで発生する 遅延が大きい場合、Cisco EPN Manager によるプライマリ サーバーとセカンダリ サーバー 間のセッション維持状態に影響が及ぶ可能性があります。
- プライマリ サーバーとセカンダリ サーバーを接続するネットワークが提供できる正味の スループット。正味のスループットは正味の帯域幅と遅延によって異なり、これら2つの 要因の関数と見なすことができます。

モデルによって問題の大きさが異なりますが、これらの制限は、少なくとも何らかのレベルで あらゆる導入モデルに当てはまります。たとえば、リモート導入モデルは、地理的な分散が大 きいため、帯域幅と遅延の両方で問題が発生しがちです。一方、ローカルモデルとキャンパス モデルの場合も、正しく構成されていなければ、帯域幅の問題が発生する可能性が高くなりま す。これは、低帯域幅、高遅延、高ネットワーク使用率によって制限を受ける可能性があるた めです。

スループットの問題がフェールバックやフェールオーバーに影響することはほとんどありませ ん。2 つの HA サーバーがほとんど常に通信して、データベースの変更内容が即座に複製され るためです。ほとんどのフェールオーバーおよびフェールバックは、約 2 ~ 3 分を要します。

この原則の最大の例外は、データベースのフルコピー動作における遅延です。この種類のアク ションは、プライマリサーバーがデータ保持期間を超えてダウンした後、これを再度稼働させ る場合にトリガーされます。Express、Express-Plus、Standardの各構成サーバーのデータ保持期 間は 6 時間で、Professional および Gen 2 アプライアンス サーバーでは 12 時間です。

Cisco EPN Manager はセカンダリ サーバーからプライマリ サーバーへのデータベースのフル コ ピー動作をトリガーします。この期間中のフェールバックはできませんが、[ヘルス モニター (Health Monitor)] ページには、データベースのコピー進行中に発生したすべてのイベントが 表示されます。コピーが完了するとすぐに、プライマリサーバーが「プライマリ同期中(Primary Synching)」状態に移行し、フェールバックのトリガーが可能になります。データベースのフ ル コピーが行われている間は、プライマリ サーバーの再起動やネットワーク接続切断を行わ ないでください。

データベースのフルコピー動作中の正味スループットの変動は、データベースのサイズやその 他の要因とは無関係に、データベースのフルコピー動作が1時間未満で正常に完了するケース と、まったく完了できないケースという違いを生じるぐらいの意味を持ちます。次のことを推 奨します。

- ネットワークスループット:最小 500 Mbps(メガビット毎秒)。可能であればこれ以上 を推奨。
- ネットワーク遅延:最大 100 ミリ秒。可能であれば 70 ミリ秒を推奨。

パフォーマンスが低いとシステムの安定性が低下し、ハイアベイラビリティのシナリオ(主に 登録とフェールバック)を完了できなくなる可能性があります。

### ローカル モデルの使用

ローカル導入モデルの主要なメリットは、仮想 IP アドレスをシステムの単一管理ドレスとし て使用することが許可される点です。ユーザーはこの仮想 IP アドレスを使用して Cisco EPN Managerに接続でき、デバイスではSNMPトラップおよびその他の通知の宛先としてこの仮想 IP アドレスを使用できます。

仮想 IP アドレスを割り当てる際の唯一の制約は、仮想 IP アドレスが、プライマリ サーバーの IP アドレスおよびセカンダリ サーバーの IP アドレスと同じサブネット上のアドレスでなけれ ばならない点です。例:プライマリサーバーとセカンダリサーバーに対し、1つのサブネット 内の次の IP アドレスが割り当てられている場合、この両方のサーバーの仮想 IP アドレスは次 のように割り当てることができます。

- サブネット マスク:255.255.255.224 (/27)
- プライマリ サーバーの IP アドレス:10.10.101.2
- セカンダリ サーバーの IP アドレス:10.10.101.3
- •仮想IPアドレス:10.10.101.[4-30](例:10.10.101.4)仮想IPアドレスは、特定のサブネッ トマスクで有効かつ未使用のアドレス範囲内の任意のアドレスになることに注意してくだ さい。
- この主な利点に加え、ローカル モデルには以下の利点もあります。
	- 通常、高帯域幅と低遅延を実現します。
	- 管理が簡素化されます。
	- syslogおよびSNMP通知を転送するようにデバイスを設定するのが、大幅に簡単になりま す。
- ローカル モデルには、以下の欠点があります。
	- 同じデータセンター内に配置されることから、停電や自然災害など、サイト全体の障害の 危険にさらされます。
	- 破壊的なサイト障害の危険が高くなることから、ビジネス継続性の計画が複雑になりま す。また、損害保険のコストも高くなる可能性があります。

## キャンパス モデルの使用

キャンパス モデルでは、HA を導入する組織が、同じ都道府県の同じ市区町村内の 1 つ以上の ロケーションを拠点にしていて、これらの複数ロケーションによって「キャンパス」を形成し ていることが前提となります。このモデルには、以下の利点があります。

- 通常、ローカル モデルに匹敵するか、それ以上の帯域幅と遅延を提供します。
- リモート モデルより簡単に管理できます。

キャンパス モデルには、以下の欠点があります。

- ローカル モデルより、管理が複雑になります。
- 仮想 IP アドレスをシステムの単一管理アドレスとして使用することを許可しないでくだ さい。このため、多くのデバイス設定が必要となります(仮想 IP [アドレッシングを使用](#page-1142-0) [できない場合の対処](#page-1142-0) (1101 ページ)を参照)。
- ローカルモデルと比べると、帯域幅が小さくなり、遅延が大きくなる可能性があります。 これはHAの信頼性に影響を与える可能性があり、是正するには管理者の介入が必要にな る場合もあります(「HA[のネットワークスループットに関する制限事項\(](#page-1135-1)1094ページ)」 を参照)。
- 同じサイトに配置されてはいませんが、それでも都道府県全体、または市区町村全体の災 害の危険にさらされます。そのため、ビジネス継続性の計画が複雑になり、災害復旧のコ ストが高くなる可能性があります。

## リモート モデルの使用

リモートモデルでは、導入する組織に複数のサイトまたはキャンパスがあること、そしてこれ らのロケーション間では、地理的な境界を超えて WAN リンクで通信することが前提となりま す。このモデルには、以下の利点があります。

- 自然災害による影響を受ける可能性が最小限になります。ビジネス継続性および災害復旧 という点では、通常、これが最も複雑でなく、コストのかからないモデルになります。
- 事業保険のコストを節約できる可能性があります。

リモート モデルには、以下の欠点があります。

- ローカルまたはキャンパス モデルより、管理が複雑です。
- 仮想 IP アドレスをシステムの単一管理アドレスとして使用できないため、多くのデバイ ス設定が必要となります(仮想 IP [アドレッシングを使用できない場合の対処](#page-1142-0) (1101 ペー [ジ\)](#page-1142-0)を参照)。
- 通常、他の2つのモデルよりも提供される帯域幅が低く、遅延が大きくなります。これは HA の信頼性に影響を与える可能性があり、是正するには管理者の介入が必要になる場合 もあります(「HAのネットワークスループットに関する制限事項 (1094ページ)」を参 照)。

### <span id="page-1138-0"></span>自動フェールオーバーと手動フェールオーバーの違い

自動フェールオーバーを行うように HA を設定すると、ネットワーク管理者による HA の管理 の必要性が減少します。また、セカンダリサーバーが自動的に起動されるため、フェールオー バーの発生原因となった状況への対応に要する時間が削減されます。

ただし、ほとんどの場合は、システムで手動フェールオーバーを設定することが推奨されま す。この推奨に従うことで、断続的なネットワークの停止を理由に Cisco EPN Manager がセカ ンダリサーバーに頻繁にフェールオーバーすることがなくなります。この状況が発生する可能 性が最も高いのは、リモートモデルを使用してHAを導入する場合です。このモデルは、特に 帯域幅と遅延の急激な変化による影響を受けます(HA[の導入計画\(](#page-1135-0)1094ページ)および[HA](#page-1135-1)の ネットワーク [スループットに関する制限事項](#page-1135-1) (1094 ページ)を参照)。

フェールオーバー タイプが [自動(Automatic)] に設定されている場合に、ネットワーク接続 がダウンするか、またはプライマリ サーバーとセカンダリ サーバー間のネットワーク リンク が到達不能になると、プライマリ サーバーとセカンダリ サーバーの両方が同時にアクティブ になる可能性がわずかながらあります。これは「スプリット ブレーン状況」と呼ばれます。

この状況を防ぐため、プライマリ サーバーはセカンダリ サーバーがアクティブかどうかを常 に確認します。ネットワーク接続またはリンクが復元され、プライマリサーバーからセカンダ リ サーバーに再び到達可能になると、プライマリ サーバーはセカンダリ サーバーの状態を確 認します。セカンダリ サーバーの状態がアクティブな場合、プライマリ サーバーは自らダウ ンします。続いてユーザーがプライマリサーバーへの標準の手動フェールバックを実行できま す。

この状況が発生するのは、プライマリHAサーバーで自動フェールオーバーが設定されている 場合だけであることに注意してください。プライマリサーバーで手動フェールオーバーを設定 することで、この状況が発生する可能性が排除されます。これが、手動フェールオーバー設定 を推奨するもう 1 つの理由です。

大企業では特に、自動フェールオーバーは不適切です。特定の HA 導入環境で自動フェール オーバーを実行することになった場合、管理者はプライマリ サーバーまたはセカンダリ サー バーに新規に追加されたデータのいずれかを選択しなければならないことがあります。つま り、スプリットブレーンの状況が発生するたびにデータが失われる可能性があります。この問 題に対処する際のヘルプについては、を参照してください。 [スプリット](#page-1169-0) ブレイン シナリオか [らの回復方法](#page-1169-0) (1128 ページ)

HAを適切に管理するために、CiscoEPN Manager管理者は、フェールオーバーまたはフェール バックを開始する前に、以下を含むHA導入の全体的な状態を必ず確認することが推奨されま す。

- プライマリ サーバーの現在の状態。
- セカンダリ サーバーの現在の状態。
- 2 台のサーバー間の現在の接続状態。

# <span id="page-1139-0"></span>ハイ アベイラビリティのセットアップ

ハイ アベイラビリティ導入環境にプライマリ サーバーとセカンダリ サーバーをインストール する方法については、『Cisco Evolved [Programmable](http://www.cisco.com/c/en/us/support/cloud-systems-management/evolved-programmable-network-epn-manager/products-installation-guides-list.html) Network Manager Installation Guide』で説明 しています。インストールの一環として、管理者は HA 導入環境で手動または自動フェール オーバーが使用されるように設定します。現在のフェールオーバー設定は、**ncs ha status** コマ ンドを使用して確認するか、[ヘルスモニター(Health Monitor)] Web ページで確認できます (ヘルス モニター Web [ページの使用](#page-1151-1) (1110 ページ)を参照)。

プライマリ サーバーとセカンダリ サーバーをインストールしたら、 プライマリ [サーバーとセ](#page-1142-1) [カンダリサーバー間の](#page-1142-1)HAの設定方法 (1101ページ) で説明するHA設定手順を実行する必要 があります。

次のトピックで、HA の導入に関する追加情報を提供します。

- HA での仮想 IP [アドレッシングの使用](#page-1140-0) (1099 ページ)
- 仮想 IP [アドレッシングを使用できない場合の対処](#page-1142-0) (1101 ページ)
- プライマリ [サーバーとセカンダリ](#page-1142-1) サーバー間の HA の設定方法 (1101 ページ)
- HA 環境での SSO [サーバーの設定](#page-1144-0) (1103 ページ)

## <span id="page-1140-0"></span>**HA** での仮想 **IP** アドレッシングの使用

仮想IPアドレスは、アクティブHAサーバーの管理IPアドレスを表します。フェールオーバー またはフェールバック中は、仮想 IP アドレスが 2 つの HA サーバー間で自動的に切り替えら れます。これには次の 2 つのメリットがあります。

- Cisco EPN Manager Web GUI に接続するために、どのサーバーがアクティブかを把握する 必要がありません。仮想 IP を使用すれば、要求がアクティブな HA サーバーに自動的に 転送されます。
- プライマリ サーバーとセカンダリ サーバーの両方に通知を転送するように管理対象デバ イスを設定する必要がありません。通知を仮想 IP アドレスに転送するだけで済みます。

プライマリ サーバーと一緒にセカンダリ サーバーを設定するときに、仮想 IP アドレッシング を有効にすることができます。両方のサーバーで共有する仮想アドレス(IPv4 は必須で IPv6 はオプション)を入力する必要があります。プライマリ [サーバーとセカンダリ](#page-1142-1) サーバー間の HA [の設定方法](#page-1142-1) (1101 ページ) を参照してください。

仮想IPアドレスを使用しても、フェールオーバーまたはフェールバックの発生時に、アクティ ブなクライアント/サーバー セッションが終了するという事実は変わりません。仮想 IP アドレ スが使用可能な状態であっても、新しいサーバーが新しい要求の処理を開始すると、アクティ ブなクライアント/サーバー セッション(Web GUI または NBI)が終了します。Web GUI ユー ザーは、ログアウトしてログインし直す必要があります。中断したNBIセッションの処理方法 については、Cisco Evolved [Programmable](http://www.cisco.com/c/en/us/support/cloud-systems-management/evolved-programmable-network-epn-manager/products-programming-reference-guides-list.html) Network Manager MTOSI API ガイド (OSS 統合) を 参照してください。

(注)

仮想 IP を使用するには、プライマリ サーバーとセカンダリ サーバーの IP アドレスが同じサ ブネット上に存在する必要があります。

### <span id="page-1140-1"></span>**HA** での複数の仮想 **IP** アドレッシング

Cisco EPN Manager では、独自の仮想 IP アドレスを持つように最大 3 つのインターフェイスを 設定できます。さらに、仮想 IP アドレスを使用して、複数のインターフェイスのチーム(論 理バインディング)を設定できます。これを行うには 2 つの方法があります。

• (推奨)CLI からすべての仮想 IP アドレスを設定します。

この場合は Cisco EPN Manager UI で [仮想 IPの有効化(Enable Virtual IP)] チェックボッ クスをオンにしないでください。このフィールドのチェックボックスには、CLI から設定 した最初の仮想 IP アドレスが自動的に入力されます。

• Cisco EPN Manager UI から最初の仮想IPアドレスを設定し、残りの仮想 IP アドレスは CLI から設定します。

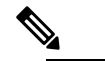

HA登録時の問題を回避するには、CLIから設定する最 (注) 初の仮想 IP が UI で設定したものと一致していること を確認します。不一致がある場合は HA 登録がブロッ クされ、エラーメッセージが表示されます。

このプロセスは HA 登録を実行するための前提条件です。

CLI から複数の仮想 IP を有効にするには、次の手順を実行します。

- ステップ **1** Cisco EPN Manager の CLI 管理者ユーザーとしてサーバーにログインします。
- ステップ2 コンフィギュレーション モードを入力します。

configure terminal

- ステップ **3** 仮想 IP を設定するインターフェイスを選択します。 interface *<name of interface>*
- ステップ **4** プロンプトで次のコマンドを入力します。 virtual-ip
- ステップ **5** プライマリおよびセカンダリの HA サーバーで共有する IPv4 仮想 IP アドレスを指定します。必要に応じ て、IPv6仮想IPアドレスを指定します(IPv4アドレスは必須ですが、IPv6アドレスはオプションです)。
	- (必須)IPv4 アドレスを設定するには、次の手順を実行します。

ip-address *IPv4 address*

• (オプション)IPv6 アドレスを設定するには、次の手順を実行します。

ipv6-address *IPv6 address*

ステップ **6** サブメニューを終了します。

exit

**ステップ7** インターフェイス コンフィギュレーションを終了します。

exit

ステップ **8** コンフィギュレーション モードを終了します。

exit

ステップ **9** (オプション)インターフェイスで次のコマンドを実行して設定を確認します。

show running-config

HA登録が正常に完了すると、仮想IPアドレスがプライマリサーバーで有効になります。仮想 IPアドレスはHA登録時にセカンダリサーバーにコピーされますが、フェールオーバーの場合 にのみ有効になります。

(注)

- Cisco EPN Manager UI には、最初のインターフェイスである GigabitEthernet 0(または Ethernet 0)に設定された仮想 IP のみが表示されます。残りのインターフェイスに設定さ れた仮想 IP アドレスは、Web UI に表示されません。
	- インターフェイスに設定されているすべての仮想IPアドレスを表示するには、CLIでshow running config コマンドを実行します。

## <span id="page-1142-0"></span>仮想 **IP** アドレッシングを使用できない場合の対処

選択する導入モデルによっては、仮想IPアドレスを設定しないでおくと、プライマリサーバー からセカンダリ サーバーへのフェールオーバーが発生した場合に syslog と SNMP 通知がセカ ンダリサーバーに転送されるようにするために、管理者が追加の作業を行わなければならない 状況になることがあります。一般的な方法は、両方のサーバーにすべてのsyslogとトラップを 転送するようにデバイスを設定することです。このためには通常、転送先をプライマリ サー バーとセカンダリ サーバーの両方を含む特定のサブネットまたは IP アドレス範囲に設定しま す。

この設定作業は、HA のセットアップと同時に行う必要があります。つまりセカンダリ サー バーをインストールした後、プライマリサーバーでHAを登録する前に行います。これはフェー ルオーバーが発生する前に完了しておく必要があります。これにより、データが失われる可能 性を解消または削減できます。仮想 IP アドレスを使用しない場合、セカンダリ サーバーのイ ンストール手順は変更されません。ただし通常どおり、個別の IP アドレスを使用してプライ マリ サーバーとセカンダリ サーバーをプロビジョニングする必要があります。

## <span id="page-1142-1"></span>プライマリ サーバーとセカンダリ サーバー間の **HA** の設定方法

HA を有効にするには、プライマリ サーバーで HA を設定する必要があります。プライマリ サーバーがHAコンフィギュレーションに参加するために、サーバーのインストール中に必要 となる設定はありません。プライマリ サーバーで必要な情報は次の情報のみです。

- すでにインストールおよび設定済みのセカンダリ HA サーバーの IP アドレスまたはホス ト名(セカンダリサーバーのインストールについては、『*Cisco Evolved Programmable Network Manager Installation Guide*』を参照してください)。
- セカンダリ サーバーのインストール時に設定した認証キー。
- (オプション)通知の送信先となる 1 つ以上の電子メール アドレス。
- フェールオーバー タイプ([自動フェールオーバーと手動フェールオーバーの違い](#page-1138-0) (1097 [ページ\)](#page-1138-0)を参照してください)。

仮想 IP アドレッシングを使用する場合は、HA での仮想 IP [アドレッシングの使用](#page-1140-0) (1099 ペー [ジ\)](#page-1140-0)を参照してください。

次の手順では、プライマリ サーバーで HA を設定する方法について説明します。HA を再設定 する場合も、同じ手順を実行します。

#### 始める前に

複数の仮想 IP アドレスを使用する場合は、この手順の前に必ず CLI からそれらのアドレスを 設定してください。詳細については、HAでの複数の仮想IPアドレッシング (1099ページ)を 参照してください。

- 1 つの仮想 IP アドレスのみを使用する場合は、HA 登録時に Cisco EPN Manager UI から設定で きます。CLI から設定する必要はありません。 (注)
- ステップ **1** 管理者権限を持つユーザー ID とパスワードを使用して Cisco EPN Manager にログインします。
- ステップ **2** メニューから、**[**管理(**Administration**)**]** > **[**設定(**Settings**)**]** > **[**ハイアベイラビリティ(**High Availability**)**]** の順に選択します。Cisco EPN Manager によって HA ステータス ページが表示されます。
- ステップ **3** [HA 設定(HA Configuration)] を選択し、次のフィールドに入力します。
	- 1. [セカンダリ サーバー (Secondary Server) 1: セカンダリ サーバーの IP アドレスまたはホスト名を入力 します。
		- ホスト名をIPアドレスに解決するには、DNSサーバーを使用することをお勧めします。DNS サーバーの代わりに「/etc/hosts」ファイルを使用している場合は、ホスト名の代わりにセカン ダリ IP アドレスを入力します。 (注)
	- **2.** [認証キー(Authentication Key)]:セカンダリサーバーのインストール中に設定したパスワードを認証 キーとして入力します。
	- **3.** [電子メールアドレス(Email Address)]:(任意)HA の状態変更に関する通知の送信先アドレス(ま たはコンマで区切ったアドレスのリスト)を入力します。[メールサーバー設定(Mail Server Configuration)] ページで電子メール通知をすでに設定している場合、ここに入力した電子メールアド レスは、メールサーバーですでに設定されているアドレスのリストに追加されます。
	- **4.** [フェールオーバー タイプ(Failover Type)]:[手動(Manual)] または [自動(Automatic)] を選択し ます。[手動 (Manual) ] を選択することが推奨されます。
- ステップ **4** (仮想 IP アドレスを CLI からすでに設定している場合は、このステップを無視してスッテプ 5 に進んでく ださい。)仮想 IP 機能を使用する場合: [仮想 IP の有効化(Enable Virtual IP)] チェックボックスをオン にし、追加フィールドに次のように入力します。
	- 1. [IPV4 仮想 IP (IPV4 Virtual IP)]: 両方の HA サーバーに使用する仮想 IPv4 アドレスを入力します。
	- **2.** [IPV6 仮想 IP(IPV6 Virtual IP)]: (オプション) 両方の HA サーバーに使用する仮想 IPv6 アドレスを 入力します。

両方のサーバーが同一サブネット上にない場合は、仮想IPアドレッシングは機能しないことに注意してく ださい。

ステップ **5** [準備状況の確認(CheckReadiness)]をクリックし、HA関連の環境パラメータが設定を行える状態になっ ているかを確認します。

詳細については、HA [設定の準備状況の確認](#page-1145-0) (1104 ページ)を参照してください。

- 準備状況チェックによって HA 設定がブロックされることはありません。すべてのテストに合格 しなくも、HA を設定できます。 (注)
- ステップ6 [保存 (Save) ] をクリックして変更を保存します。Cisco EPN Manager によって HA 設定プロセスが開始さ れます。設定が正常に完了すると、**[**コンフィギュレーションモード(**ConfigurationMode**)**]**に、**[HA**対応 (**HA Enabled**)**]** という値が表示されます。
	- FTP または TFTP サービスがプライマリサーバーで実行されている場合は、フェールオーバーが 失敗しないようにするために、設定の完了後にセカンダリサーバーを再起動する必要があります。 (注)

#### 注意すべき重要点:

- 高可用性機能は、HA 登録後に追加された仮想 IP アドレスを管理しません。HA 登録後に 仮想 IP アドレスを追加しないことをお勧めします。
- HA 登録に失敗すると、設定されているすべての仮想 IP アドレスが削除されます。HA 登 録の前に、これらを再設定する必要があります。
- 高可用性を有効にした後で仮想 IP アドレスを削除すると、高可用性は失敗します。
- 設定した仮想 IP アドレスを変更するには、次の手順を実行します。
	- **1.** 既存の HA 設定を削除します。
	- **2.** 仮想 IP アドレスを設定します。
	- **3.** HA 登録を再度実行します。

### <span id="page-1144-0"></span>**HA** 環境での **SSO** サーバーの設定

シングルサインオン (SSO)認証は、マルチユーザー、マルチリポジトリ環境でのユーザーの 認証および管理に使用されます。SSOは、さまざまなシステムにログインするために使用され るクレデンシャルを格納および取得します。Cisco EPN Manager の他のインスタンス用の SSO サーバーとして Cisco EPN Manager をセットアップできます。

ハイ アベイラビリティ環境で SSO サーバーを設定するには、表 61 : HA [展開における](#page-1145-1) SSO の [設定](#page-1145-1)に記載されているいずれかの手順を選択します。詳細については、次のトピックを参照し てください。

- SSO サーバーを設定するには、「Cisco EPN Manager への RADIUS または [TACACS+](#page-1064-0) サー [バーの追加](#page-1064-0) (1023 ページ)」を参照してください。
- HA サーバーを設定するには、『Cisco Evolved [Programmable](http://www.cisco.com/c/en/us/support/cloud-systems-management/evolved-programmable-network-epn-manager/products-installation-guides-list.html) Network Manager Installation [Guide](http://www.cisco.com/c/en/us/support/cloud-systems-management/evolved-programmable-network-epn-manager/products-installation-guides-list.html)』を参照してください。

<span id="page-1145-1"></span>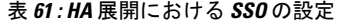

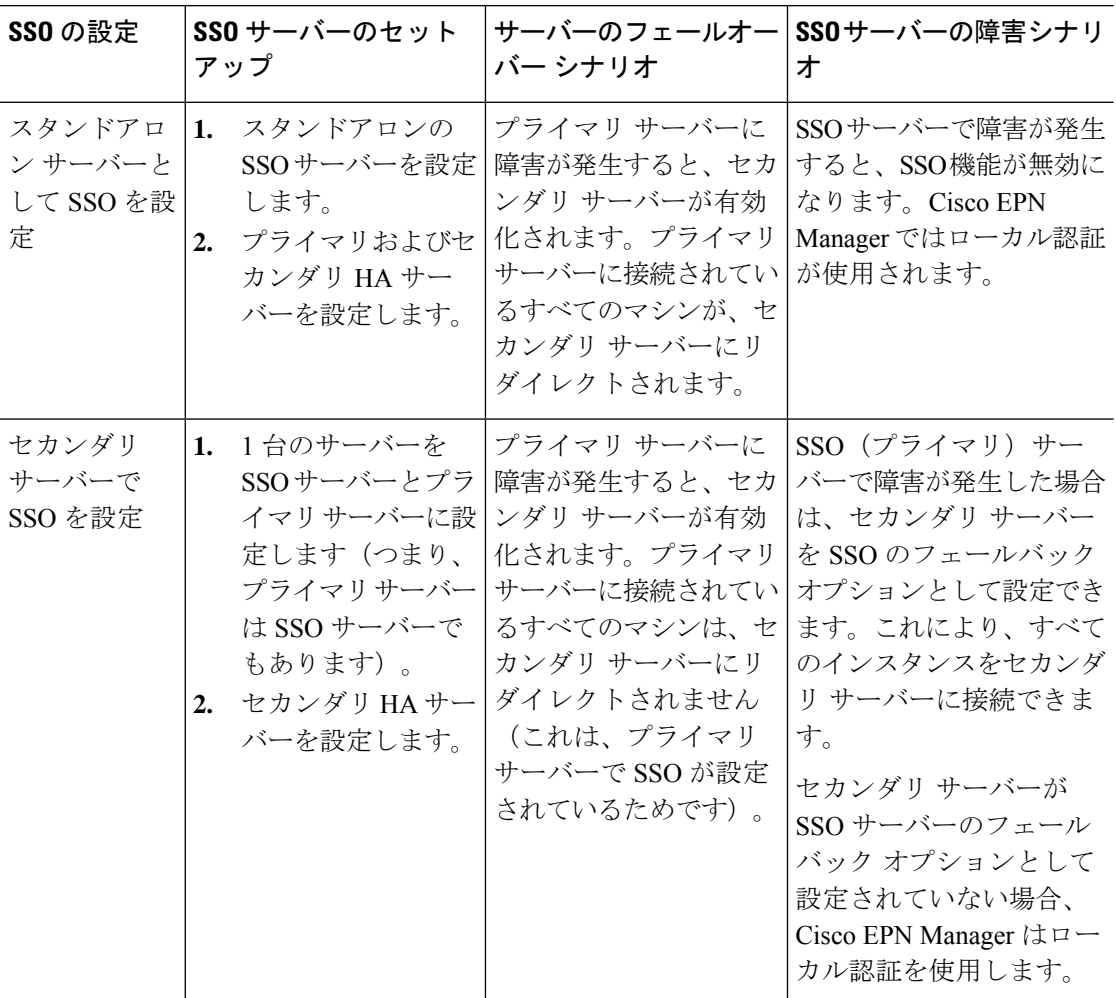

## <span id="page-1145-0"></span>**HA** 設定の準備状況の確認

HA 設定時に、HA に関連する他の環境パラメータ(システム仕様、ネットワーク構成、サー バー間の帯域幅など)によって HA 設定が決定されます。

15のチェックがシステムで実行され、エラーや障害なくHA設定が完了したことが確認されま す。準備状況の確認機能を実行すると、チェックリストの名前および対応するステータスが、 該当する場合は推奨事項とともに表示されます。

(注)

準備状況の確認によってHA設定がブロックされることはありません。すべてのチェックに合 格しなくても、HA を設定できます。

プライマリ認証キーとセカンダリ認証キーが異なる場合、準備状況チェックは続行されませ ん。HA 登録を続行できます。

HA 設定の準備状況を確認するには、次の手順に従います。

- ステップ **1** 管理者権限を持つユーザー ID とパスワードを使用して Cisco EPN Manager にログインします。
- ステップ **2** メニューから、**[**管理(**Administration**)**]** > **[**設定(**Settings**)**]** > **[**ハイアベイラビリティ(**High Availability**)**]** の順に選択します。Cisco EPN Manager によって HA ステータス ページが表示されます。
- ステップ3 [HA 設定 (HA Configuration)] を選択します。
- ステップ4 [セカンダリ サーバー (Secondary Server) ] フィールドにセカンダリ サーバーの IP アドレスを入力し、[認 証キー(Authentication Key)] フィールドのセカンダリの認証キーを入力します。
- ステップ5 [準備状況の確認 (Check Readiness) ] をクリックします。

ポップアップ ウィンドウが開き、システム仕様およびその他のパラメータが表示されます。画面には、 チェックリスト項目の名前、ステータス、影響、推奨事項の詳細が示されます。

その下に、準備状況の確認に使用されたチェックリストのテスト名と説明のリストが表示されます。

表 **62 :** チェックリストの名前と説明

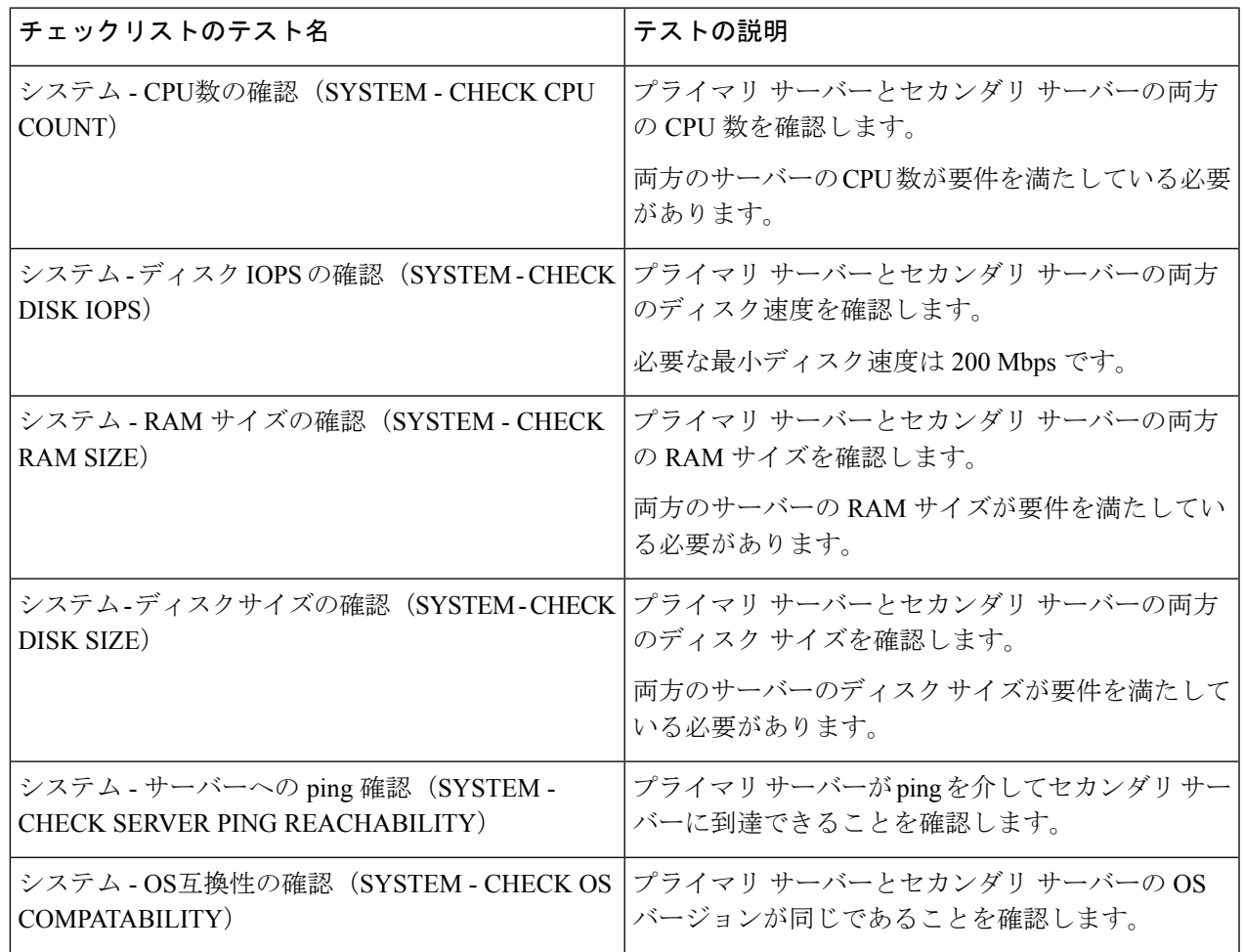

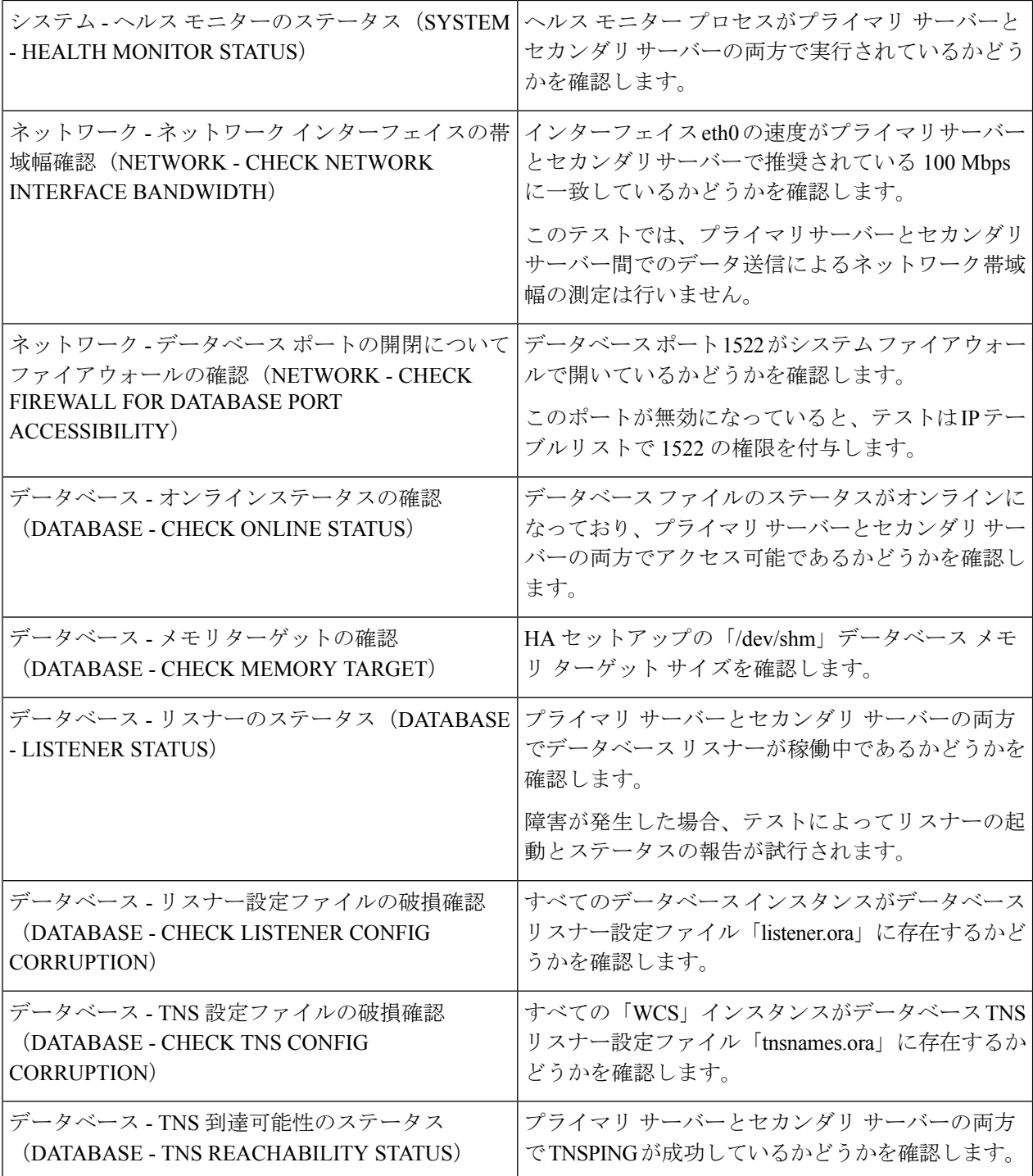

ステップ **6** すべてのパラメータのチェックが完了したら、パラメータのステータスを確認し、[クリア(Clear)] をク リックしてウィンドウを閉じます。

準備状況の確認中のフェールバック イベントとフェールオーバー イベントは、「アラームおよび イベント(Alarms and Events)] ページに転送されます。設定障害イベントは [アラームおよびイ ベント (Alarms and Events) 1リストに表示されません。 (注)

# <span id="page-1148-0"></span>**HA** サーバーにパッチを適用する方法

次のいずれかの方法で HA サーバーの UBF パッチをダウンロードおよびインストールできま す。

- 現在ペアリングされていない HA サーバーにパッチをインストールします。Cisco EPN Manager 用に HA が設定されていない場合は、この方法をお勧めします。
- 手動フェールオーバーを使用して、ペアリングされている既存のHAサーバーにパッチを インストールします。HA がすでに設定されている場合はこの方法が推奨されます。
- 自動フェールオーバーを使用して、ペアリングされている既存のHAサーバーにパッチを インストールします。

それぞれの方法について詳しくは、以下を参照してください。

## <span id="page-1148-1"></span>新しい **HA** サーバーへのパッチ適用方法

新しい Cisco EPN Manager ハイ アベイラビリティ (HA) 実装のセットアップで、新しいサー バーのパッチレベルが異なる場合は、次の手順に従って両方のサーバーにパッチをインストー ルし、同じパッチ レベルにします。

ステップ **1** パッチをダウンロードして、プライマリ サーバーにインストールします。

- a) ブラウザで Cisco EPN Manager のソフトウェア パッチ リストにアクセスします(「[Software](https://software.cisco.com/download/home/286320962/type/286285133/release/2.2.1) patches listing for Cisco Evolved [Programmable](https://software.cisco.com/download/home/286320962/type/286285133/release/2.2.1) Network Manager」参照してください)。
- b) インストールする必要があるパッチ ファイル (UBF ファイル拡張子で終わるファイル) に対応する [ダウンロード(Download)] ボタンをクリックし、そのファイルをローカルに保存します。
- c) 管理者特権を持つIDを使用してプライマリサーバーにログインし、[管理(Administration)] > [ライ センスおよびソフトウェア アップデート(Licenses and Software Updates)] > [ソフトウェア アップ デート(Software Update)] を選択します。
- d) ページ上部の [アップロード(Upload)] リンクをクリックし、パッチ ファイルの保存場所に移動し ます。
- e) UBF ファイルを選択し、[OK] をクリックしてファイルをアップロードします。
- f) 次のオプションのいずれかを使用して、UBF ファイルをアップロードします。
	- **1.** ローカル コンピュータからアップロード
		- [アップデートのアップロード(Upload Update)] ウィンドウの [ローカルコンピュータから アップロード(Upload from local computer)] ラジオ ボタンをクリックします。
- [参照(Browse)]をクリックし、ファイルまで移動して[OK]をクリックします。アップロー ドが成功すると、[ファイル(Files)] タブの下にソフトウェアが表示されます。
- **2.** サーバーのローカル ディスクからコピー
	- [アップデートのアップロード(Upload Update)] ウィンドウの [サーバーのローカルディス クからコピー(Copy from server's local disk)] ラジオ ボタンをクリックします。
	- [選択(Select )] をクリックして、[ローカルディスクからファイルを選択(Select file from local disk) 1ポップアップからUBFファイルを選択し、[選択 (Select) 1をクリックします。 アップロードが成功すると、[ファイル (Files) ]タブの下にソフトウェアが表示されます。
- g) アップロードが完了したら、[ソフトウェアアップロード(SoftwareUpload)]ページで、パッチファ イルの名前、公開日と説明が正しいことを確認します。
- h) パッチファイルを選択し、[インストール (Install) ] をクリックします。
- i) 警告ポップアップで、[はい (Yes) ] をクリックします。インストールが完了すると、サーバーが自 動的に再起動します。再起動には通常 15 ~ 20 分かかります。
- j) プライマリサーバーでのインストールが完了したら、[ソフトウェアアップデート (Software Update) ] ページの [アップデートのステータス (Status of Updates) ] 表で、このパッチのステータスが [インス トール済み (Installed) 1と表示されていることを確認します。
- ステップ **2** セカンダリ サーバーに同じパッチをインストールします。
	- a) ブラウザで以下の URL にアクセスして、セカンダリ サーバーの Health Monitor (HM) Web ページを 表示します。

#### **https://***ServerIP***:8082**

ここで、*ServerIP* はセカンダリ サーバーの IP アドレスまたはホスト名です。

- b) セカンダリ サーバーの認証キーの入力を求めるプロンプトが出されます。パスワードを入力してか ら、[ログイン(Login)] をクリックします。
- c) HMWebページの[ソフトウェアアップデート(Software Update)]リンクをクリックします。再び、 認証キーの入力を求めるプロンプトが出されます。パスワードを入力し、[ログイン(Login)]を再 びクリックします。
- d) [アップデート ファイルのアップロード(Upload Update File)] をクリックし、パッチ ファイルを保 存した場所を参照します。
- e) UBF ファイルを選択し、[OK] をクリックしてファイルをアップロードします。
- f) ページ上部の [アップロード(Upload)] リンクをクリックします。
- g) 次のオプションのいずれかを使用して、UBF ファイルをアップロードします。
	- **1.** ローカル コンピュータからアップロード
		- [アップデートのアップロード(Upload Update)] ウィンドウの [ローカルコンピュータから アップロード(Upload from local computer)] ラジオ ボタンをクリックします。
		- [参照(Browse)]をクリックし、ファイルまで移動して[OK]をクリックします。アップロー ドが成功すると、[ファイル(Files)] タブの下にソフトウェアが表示されます。
- **2.** サーバーのローカル ディスクからコピー
	- [アップデートのアップロード(Upload Update)] ウィンドウの [サーバーのローカルディス クからコピー(Copy from server's local disk)] ラジオ ボタンをクリックします。
	- [選択(Select )] をクリックして、[ローカルディスクからファイルを選択(Select file from local disk)]ポップアップからUBFファイルを選択し、[選択(Select)]をクリックします。 アップロードが成功すると、[ファイル(Files)]タブの下にソフトウェアが表示されます。
- h) アップロードが完了したら、[ソフトウェアアップロード(SoftwareUpload)]ページで、パッチファ イルの名前、公開日と説明が正しいことを確認します。
- i) パッチ ファイルを選択し、[インストール (Install)] をクリックします。
- i) 警告ポップアップで、[はい (Yes) 1をクリックします。インストールが完了すると、サーバーが自 動的に再起動します。再起動には通常 15 ~ 20 分かかります。
- k) セカンダリサーバーでのインストールが完了したら、[ソフトウェアアップデート(SoftwareUpdate)] ページの [アップデートのステータス (Status of Updates) ] 表で、このパッチのステータスが [インス トール済み(Installed)] と表示されていることを確認します。

ステップ **3** 両方のサーバーのパッチ ステータスが同一であることを次のように確認します。

- a) 上記のステップ1と同じ方法でプライマリサーバーにログインし、[ソフトウェアアップデート (Software Update)]ページにアクセスします。インストールされているすべてのパッチの[ステータス(Status)] 列で [インストール済み (Installed) ] と表示されていることを確認します。
- b) 上記のステップ 2 と同じ方法でセカンダリ サーバーのヘルス モニター Web ページにアクセスします。 インストールされているすべてのパッチの[ステータス (Status)]列で[インストール済み (Installed)] と表示されていることを確認します。

#### ステップ **4** サーバーを登録します。

詳細については、「Software patches listing for Cisco Evolved [Programmable](https://software.cisco.com/download/home/286320962/type/286285133/release/2.2.1) Network Manager」および[Cisco](#page-996-0) EPN Manager [の停止と再起動](#page-996-0) (955ページ)を参照してください。

## ペアリング済み **HA** サーバーへのパッチ適用方法

現在の Cisco EPN Manager 実装に含まれているハイ アベイラビリティ サーバーのパッチ レベ ルが同一ではない場合、または両方のHAサーバーに新しいパッチを適用する必要がある場合 は、次の手順を実行します。

ペアリング済み HA サーバーへのパッチの適用はサポートされていません。HA が設定されて いる状態ではCiscoEPNManagerサーバーのアップデートが実行できないことを示すポップアッ プ エラー メッセージが表示されます。そのため、パッチを適用する前に、まずプライマリお よびセカンダリ サーバーを接続解除しなければなりません。

1. GUI での HA の削除 (1134 [ページ\)](#page-1175-0)の手順に従って、プライマリ サーバーとセカンダリ サーバーの接続を解除します。

- **2.** 新しいHA[サーバーへのパッチ適用方法\(](#page-1148-1)1107ページ)の手順に従ってパッチを適用しま す。
- **3.** [ハイアベイラビリティのセットアップ\(](#page-1139-0)1098ページ)の手順に従ってHAの設定を復元し ます。

## <span id="page-1151-0"></span>**HA** ステータスとイベントのモニター

次のトピックでは、HA 環境の全体的な正常性をモニターリングする方法を説明します。

- ヘルス モニター Web [ページの使用](#page-1151-1) (1110 ページ)
- HA [コンフィギュレーション](#page-1171-1) モード (1130 ページ)
- HA [の状態と遷移](#page-1171-2) (1130 ページ)
- HA [ステータスと全体的な健全性の確認](#page-1153-0) (1112 ページ)
- HA [イベントの表示とカスタマイズ](#page-1154-0) (1113 ページ)
- HA エラー [ロギングの使用](#page-1154-1) (1113 ページ)

## <span id="page-1151-1"></span>ヘルス モニター **Web** ページの使用

ヘルス モニターは、HA 操作を管理する主要コンポーネントの 1 つです。ヘルス モニター イ ンスタンスはアプリケーションプロセスとして両方のサーバーで実行され、各サーバーにそれ ぞれの Web ページが表示されます。LMP は、次の機能を実行します。

- HA に関連するデータベースおよびコンフィギュレーション データを同期します (Oracle Data Guard を使用して別途同期されるデータベースは除きます)。
- プライマリ サーバーとセカンダリ サーバーの間で 5 秒間隔でハートビート メッセージを 交換し、サーバー間の通信が維持されていることを確認します。正常なサーバーは、もう 一方の冗長サーバーからのハートビートを3回連続して受信できなかった場合、10秒間待 機します。その後、正常なサーバーは冗長サーバーで Web URL を開こうとします。この 試行が失敗すると、正常なサーバーがアクティブ サーバーになります。
- 両方のサーバー上で使用可能なディスク容量を定期的に確認し、ストレージ容量が不足す るとイベントを生成します。
- リンクされたHAサーバーの全体的な健全性を管理、制御、モニターします。プライマリ サーバーで障害が発生すると、ヘルス モニターによってセカンダリ サーバーがアクティ ブ化されます。

HA 設定が正常に完了した後は、ブラウザで以下の URL を指定することにより、プライマリ サーバーまたはセカンダリ サーバーのヘルス モニター Web ページにアクセスできます。

**https://***ServerIP***:8082**

*ServerIP* はプライマリ サーバーまたはセカンダリ サーバーの IP アドレスかホスト名です。

次の例は、**[**セカンダリ同期中(**Secondary Syncing**)**]** 状態のセカンダリ サーバーのヘルス モ ニター Web ページを示しています。
$\mathbf I$ 

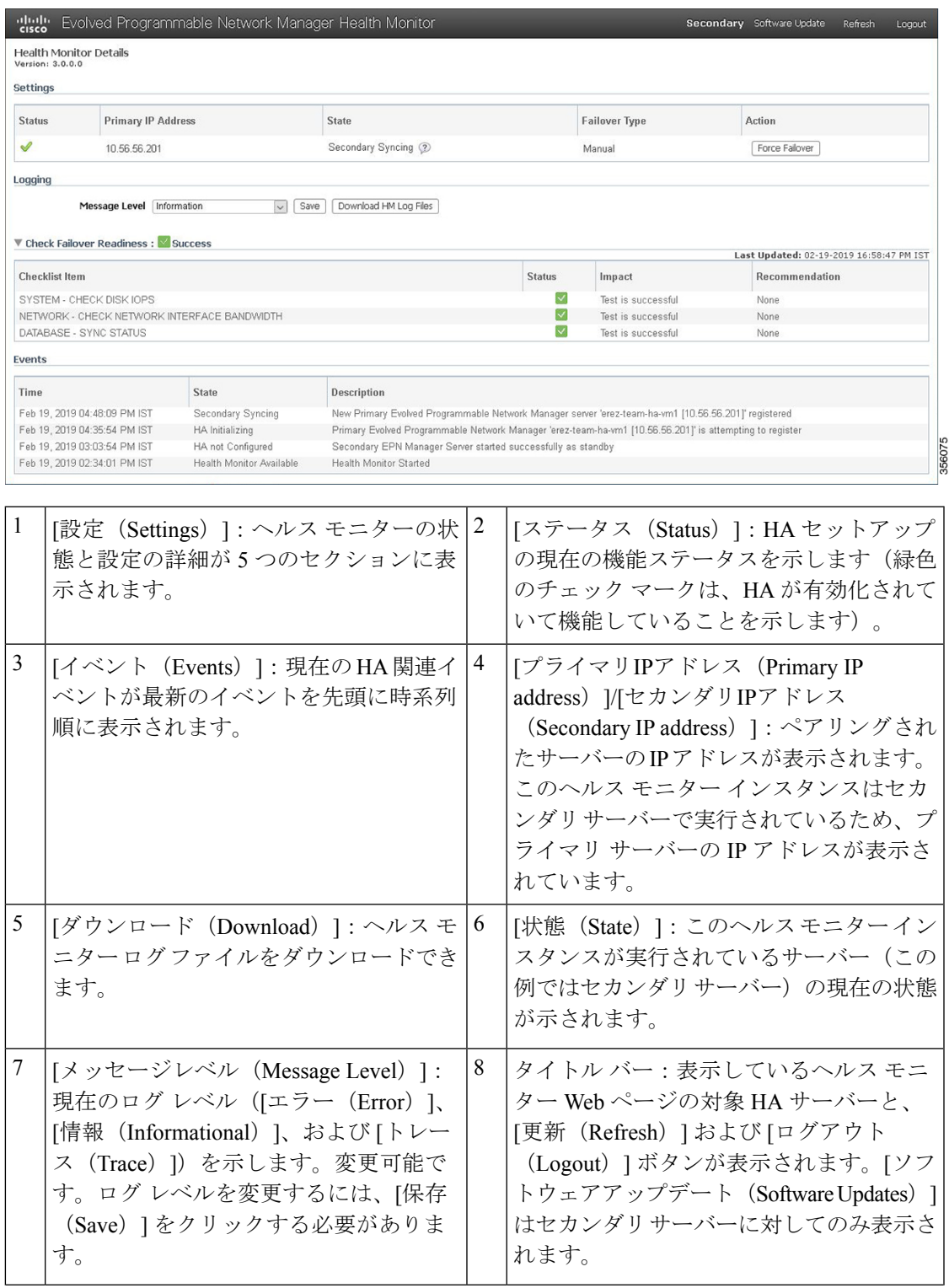

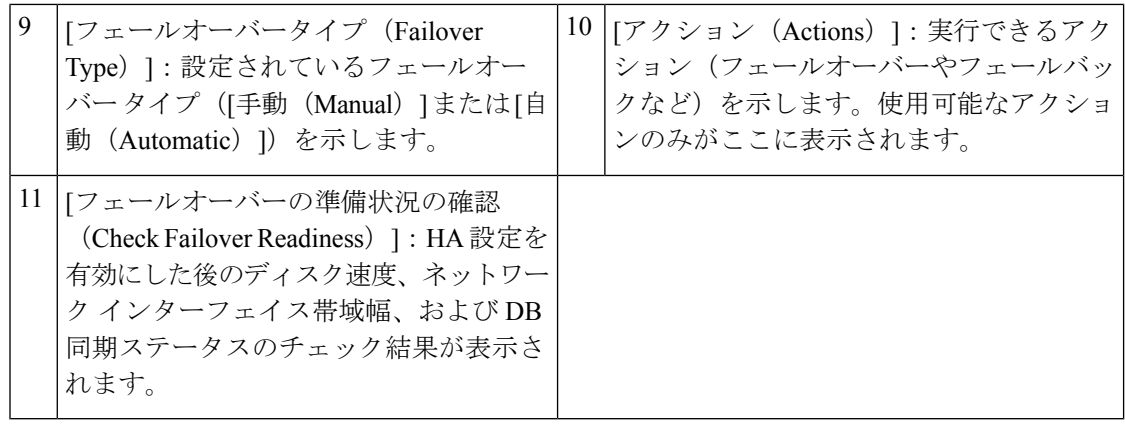

準備状況の確認によってセカンダリへのフェールオーバー(自動または手動)がブロックされ ることはありません。 (注)

### **HA** ステータスと全体的な健全性の確認

Cisco EPN Manager の Web GUI または CLI を使用して、HA ステータスを確認できます。どち らの方法でも、サーバーの状態が一覧表示されます。状態については、HAの状態と遷移 (1130 [ページ\)](#page-1171-0)で説明します。

Web GUI を使用して HA ステータスを確認するには、次のいずれかを実行します。

- Cisco EPN Manager の Web GUI で **[**管理(**Administration**)**]** > **[**設定(**Settings**)**]** > **[**ハイア ベイラビリティ(**High Availability**)**]** の順に選択し、[HAステータス(HA Status)] を選 択します。現在の HA ステータスとイベントの状態が表示されます。
- ヘルスモニターを使用します。[「ヘルスモニター](#page-1151-0)Webページの使用(1110ページ)」を 参照してください。

CLI を使用して HA ステータスを確認するには、CLI 管理ユーザーとしていずれかのサーバー にログインします (Cisco EPN Manager サーバーとの SSH [セッションの確立](#page-990-0) (949 ページ)を 参照)。**ncs ha status** コマンドは、次の例のような HA 固有の出力を提供します。

#### **ncs ha status**

[Role] Secondary [Primary Server] cisco-ha1(192.0.2.133) [State] Secondary Active [Failover Type] Manual

**ncs status** コマンドを使用して、ヘルス モニターとその他のサーバー プロセスを確認します。 次の例のような出力が表示されます。

#### **ncs status**

```
Health Monitor Server is running. ( [Role] Primary [State] Primary Active )
Database server is running
FTP Service is disabled
TFTP Service is disabled
NMS Server is running.
```
SAM Daemon is running ... DA Daemon is running ...

#### **HA** イベントの表示とカスタマイズ

HA関連のアラームは、「アラームおよびイベント (Alarms and Events) 1テーブルに一覧表示さ れます。これらのアラームのリストについては、『Cisco [EvolvedProgrammable](http://www.cisco.com/c/en/us/support/cloud-systems-management/evolved-programmable-network-epn-manager/products-technical-reference-list.html) Network Manager [のサポート対象アラーム](http://www.cisco.com/c/en/us/support/cloud-systems-management/evolved-programmable-network-epn-manager/products-technical-reference-list.html)』を参照してください。次の手順では、WebGUIでこれらのアラーム を表示する方法について説明します。

必要に応じて、次の操作を行うこともできます。

- アラームの重大度を調整する
- アラームの通知を設定する

詳細については[、システムの問題を示すサーバー内部](#page-1004-0) SNMPトラップの使用 (963ページ)を 参照してください。

HA 関連アラームを表示する手順は次のとおりです。

- ステップ **1 [**モニター(**Monitor**)**]** > **[**モニターリングツール(**MonitoringTools**)**]** > **[**アラームおよびイベント(**Alarms and Events**)**]** を選択し、[アラーム(Alarms)] タブをクリックします
- ステップ **2** テーブルの右上にある [表示(Show)] ドロップダウンリストから [クイックフィルタ(QuickFilter)] を選 択します。
- ステップ **3** [メッセージ(Message)] フィールドに、**High Availability** と入力します。

#### **HA** エラー ロギングの使用

ディスク容量を節約して最大限のパフォーマンスを達成するために、HAエラーロギングはデ フォルトで無効になっています。HAに問題がある場合は、次の手順に従ってエラーロギング を有効化してログ ファイルを確認します。

- ステップ1 問題のあるサーバーのヘルスモニターを起動します (ヘルスモニターWebページの使用 (1110ページ) を 参照)。
- ステップ2 [ロギング (Logging) ] 領域で、[メッセージレベル (Message Level) ] ドロップダウンリストからエラー ロ ギング レベルを選択し、[保存 (Save) ] をクリックします。
- ステップ **3** 確認するログ ファイルをダウンロードします。
	- **1.** [ダウンロード(Download)] をクリックします。

.zip ファイルがデフォルトのダウンロード場所にコピーされます。

**2.** ログ ファイルを抽出し、ASCII テキスト エディタを使用して表示します。

# <span id="page-1155-0"></span>フェールオーバーのトリガー

フェールオーバーでは、プライマリ サーバーで検出された障害への対応として、セカンダリ サーバーがアクティブ化されます。

ヘルスモニターは、2台のHAサーバー間で交換されるハートビートメッセージを使用して障 害状態を検出します。ハートビート メッセージが 5 秒ごとに送信され、セカンダリ サーバー からのハートビート メッセージにプライマリ サーバーが 3 回連続して応答しないと、ヘルス モニターはプライマリ サーバーに障害が発生したと見なします。ヘルス チェック中に、ヘル ス モニターはアプリケーション プロセスのステータスとデータベースの健全性もチェックし ます。これらのチェックに対して適切な応答がない場合は、障害が発生したものと見なされま す。

セカンダリ サーバーの HA システムがプライマリ サーバーのプロセス障害を検出するのに約 15 秒かかります。ネットワークの問題によってセカンダリ サーバーがプライマリ サーバーに 接続できない場合、障害を検出してフェールオーバーを開始するまでにさらに時間がかかるこ とがあります。また、セカンダリ サーバーでのアプリケーション プロセスが完全に機能する ようになるまでにも時間がかかることがあります。

ヘルス モニターは障害を検出するとすぐに電子メール通知を送信します。この電子メールに は、障害ステータスに加え、セカンダリ サーバーのヘルス モニター Web ページへのリンクも 記載されます。HAに自動フェールオーバーが設定されている場合、セカンダリサーバーは自 動的にアクティブ化されます。

手動フェールオーバーを実行する手順は次のとおりです。

#### 始める前に

- プライマリ サーバーとセカンダリ サーバーの状態を確認します。
- 2 台のサーバー間の接続を検証します。
- 仮想 IP アドレスを使用していない場合は、トラップと syslog を両方のサーバーに転送す るようにすべてのデバイスが設定されていることを確認します。
- ステップ **1** 電子メール通知に記載されている Web リンクを使用するか、ブラウザで次の URL を入力して、セカンダ リ サーバーのヘルス モニター Web ページにアクセスします。

#### **https://***ServerIP***:8082**

ステップ **2** [フェールオーバー(Failover)] をクリックします。

# <span id="page-1156-0"></span>フェールバックのトリガー

フェールバックとは、オンライン状態に戻ったプライマリサーバーをアクティブ化するプロセ スのことです。また、アクティブ ステータスをセカンダリ サーバーからプライマリ サーバー に移して、セカンダリ サーバーでのアクティブなネットワーク モニターリング プロセスを停 止します。

フェールバックがトリガーされると、セカンダリサーバーはその現行のデータベース情報と更 新済みファイルをプライマリサーバーに複製します。セカンダリサーバーからプライマリサー バーへのフェールバックを完了するまでの所要時間は、複製する必要のあるデータの量と使用 可能なネットワーク帯域幅によって異なります。

データが正常に複製されると、HA はプライマリ サーバーの状態を [プライマリアクティブ (Primary Active)] に変更し、セカンダリ サーバーの状態を [セカンダリ同期中(Secondary Syncing)] に変更します。

フェールバック中のセカンダリサーバーの可用性は、フェールオーバー後にCiscoEPNManager がプライマリ サーバーに再インストールされたかどうかによって次のように異なります。

- フェールオーバー後に Cisco EPN Manager がプライマリ サーバーに再インストールされた 場合は、完全なデータベース コピーが必要になり、フェールバック プロセス中はセカン ダリ サーバーを使用できません。
- Cisco EPN Manager がプライマリ サーバーに再インストールされていない場合は、プライ マリ サーバーでプロセスが開始されてセカンダリ サーバーで停止されるまでの期間を除 き、セカンダリ サーバーを使用できます。両方のサーバーの Health Monitor Web ページに アクセスして、フェールバックの進行状態をモニターすることができます。さらに、ユー ザーはセカンダリサーバーに接続して、通常のすべての機能を使用することもできます。

以下の手順で説明するように、常に手動でフェールバックをトリガーする必要があります。 (注)

- フェールバックの進行中は、設定またはプロビジョニングのアクティビティを開始しない でください。
- フェールバックが正常に完了すると、セカンダリサーバーがダウンして、制御がプライマ リ サーバーに切り替わります。このプロセス中は、しばらくの間、ユーザーが Cisco EPN Manager にアクセスできなくなります。

#### 始める前に

- プライマリ サーバーとセカンダリ サーバーの状態を確認します。
- 2 台のサーバー間の接続を検証します。
- 仮想 IP アドレスを使用していない場合は、トラップと syslog を両方のサーバーに転送す るようにすべてのデバイスが設定されていることを確認します。
- プライマリ サーバーに Cisco EPN Manager を再インストールしてオフライン Geo マップを 使用する場合は、フェールバックをトリガーする前に、プライマリ サーバーに Geo マッ

プ リソースを再インストールする必要があります。『Cisco [EvolvedProgrammable](http://www.cisco.com/c/en/us/support/cloud-systems-management/evolved-programmable-network-epn-manager/products-installation-guides-list.html) Network Manager [Installation](http://www.cisco.com/c/en/us/support/cloud-systems-management/evolved-programmable-network-epn-manager/products-installation-guides-list.html) Guide』を参照してください。

ステップ **1** 電子メール通知に記載されているリンクを使用するか、ブラウザで次のURLを入力して、セカンダリサー バーのヘルス モニター Web ページにアクセスします。

**https://***ServerIP***:8082**

ステップ **2** [フェールバック(Failback)] をクリックします。

# フェールオーバーの強制実行

強制フェールオーバーは、プライマリ サーバーが稼働している間に、セカンダリ サーバーを アクティブにするプロセスです。このオプションは、たとえば、HA セットアップは完全に機 能しているかどうかをテストする場合に使用します。

強制フェールオーバーを使用できるのは、プライマリがアクティブで、セカンダリが「セカン ダリ同期中(Secondary Syncing)」状態であり、すべてのプロセスが両方のサーバーで実行中 の場合に限られます。プライマリサーバーがダウンしている場合、強制フェールオーバーは無 効になります。この状況では、通常のフェールオーバーのみが有効です。

強制フェールオーバーが完了すると、セカンダリ サーバーがアクティブになり、プライマリ サーバーは自動的にスタンバイ状態で再起動します。通常のフェイルバックをトリガーする と、元の通りプライマリ サーバーがアクティブになり、セカンダリ サーバーがスタンバイ状 態になります。

- ステップ **1** 「ヘルス モニター Web [ページの使用」](#page-1151-0)の手順に従って、セカンダリサーバーのヘルスモニター Web ペー ジにアクセスします。
- ステップ **2** [強制フェールオーバー(ForceFailover)]ボタンをクリックして強制フェールオーバーをトリガーします。 強制フェールオーバーは2~3分で完了します。

# その他の **HA** イベントに対する応答

HA 関連のすべてのイベントは、[HA ステータス(HA Status)] ページ、Health Monitor Web ページ、および Cisco EPN Manager の [アラームおよびイベント(Alarms and Events)] ページ に表示されます。ほとんどのイベントには、オペレータの応答は不要ですが、フェールオー バーおよびフェールバックのトリガーは例外です。次のトピックで説明するように、複雑なイ ベントもいくつかあります。

- HA [登録が失敗した場合](#page-1158-0) (1117 ページ)
- [ネットワークがダウンしている場合\(自動フェールオーバー\)](#page-1159-0) (1118 ページ)
- [ネットワークがダウンしている場合\(手動フェールオーバー\)](#page-1160-0) (1119 ページ)
- [プロセスを再開できない場合\(自動フェールオーバー\)](#page-1161-0) (1120 ページ)
- [プロセスをリスタートできない場合\(手動フェールオーバー\)](#page-1163-0) (1122 ページ)
- •同期中にプライマリサーバーが再起動した場合(手動フェールオーバー) (1123ページ)
- 同期中にセカンダリ [サーバーが再起動した場合](#page-1165-0) (1124 ページ)
- HA [サーバーが両方ともダウンしている場合](#page-1165-1) (1124 ページ)
- 両方の HA [サーバーの電源がダウンしている場合](#page-1166-0) (1125 ページ)
- HAサーバーが両方ともダウンし、セカンダリサーバーが再起動しない場合 (1126ページ)
	- プライマリ [サーバーの交換方法](#page-1167-1) (1126 ページ)
	- スプリット ブレイン [シナリオからの回復方法](#page-1169-0) (1128 ページ)
	- セカンダリ [サーバーがダウンした場合](#page-1169-1) (1128 ページ)
	- [データベースの同期の問題を解決する方法](#page-1170-0) (1129 ページ)

#### <span id="page-1158-0"></span>**HA** 登録が失敗した場合

HA 登録が失敗すると、各サーバーの HA 状態が以下のように遷移します。

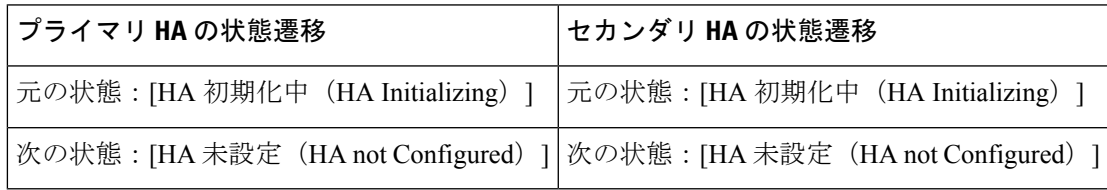

HA 登録の失敗から回復するには、次の手順に従います。

- ステップ **1** ping または他のツールを使用して、2 台の Cisco EPN Manager サーバー間のネットワーク接続を確認しま す。プライマリサーバーからセカンダリサーバーに接続できること、その逆も可能であることを確認しま す。
- ステップ **2** ゲートウェイ、サブネットマスク、仮想IPアドレス(設定されている場合)、サーバーのホスト名、DNS、 NTP 設定がすべて正しいことを確認します。
- ステップ **3** 設定された DNS および NTP サーバーにプライマリ サーバーとセカンダリ サーバーから接続可能であるこ と、そして DNS および NTP サーバーの両方が遅延や他のネットワーク固有の問題を伴うことなく応答し ていることを確認します。
- ステップ **4** すべての Cisco EPN Manager ライセンスが正しく設定されていることを確認します。
- ステップ **5** 接続または設定の問題を解決したら[、プライマリサーバーとセカンダリサーバー間の](#page-1142-0)HAの設定方法(1101 [ページ\)](#page-1142-0)の手順を再試行します。

## <span id="page-1159-0"></span>ネットワークがダウンしている場合(自動フェールオーバー)

フェールオーバータイプが [自動 (Automatic) ]に設定されている場合、2台の Cisco EPN Manager サーバー間のネットワーク接続が失われると、それぞれのサーバーの HA 状態が以下 のように遷移します。

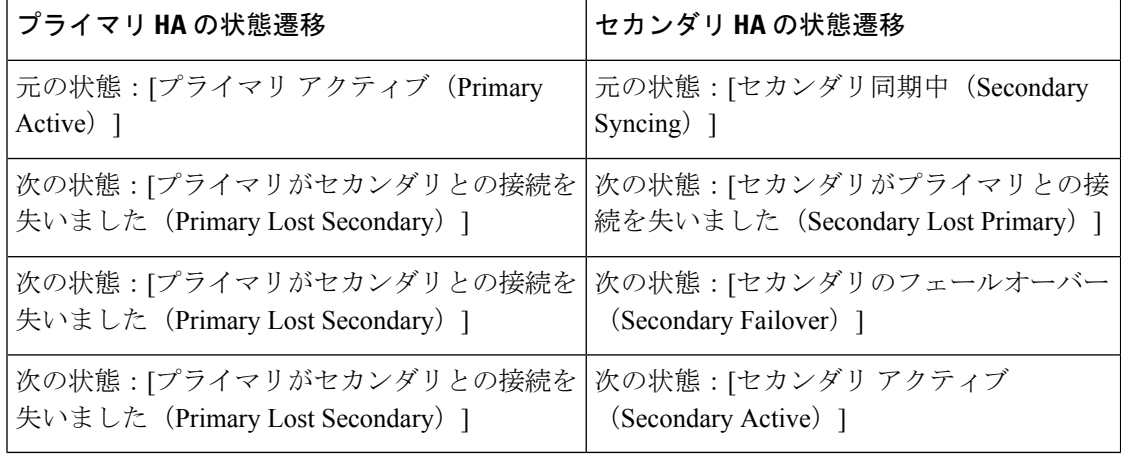

セカンダリ サーバーがアクティブであることを示す電子メール通知を受信します。

ステップ **1** 2台のサーバー間のネットワーク接続を確認し、復元します。ネットワーク接続が復旧し、セカンダリサー バーがアクティブなことをプライマリサーバーが検出できるようになったら、プライマリサーバー上のす べてのサービスが自動的に再開し、パッシブ状態になります。以下の状態遷移が行われます。

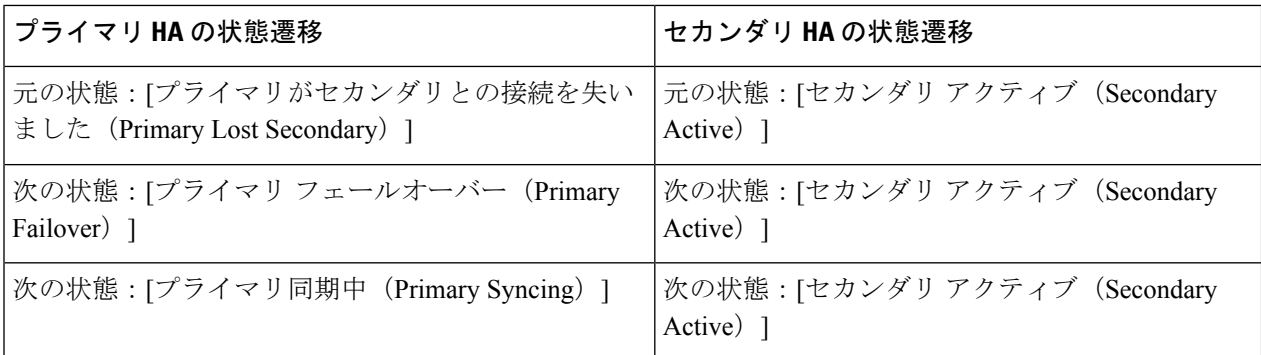

ステップ2 セカンダリサーバーからプライマリサーバーへのフェールバックをトリガーします。以下の状態遷移が行 われます。

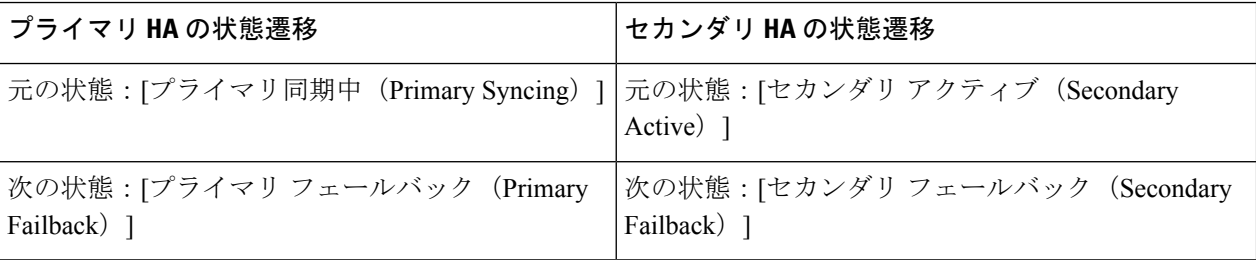

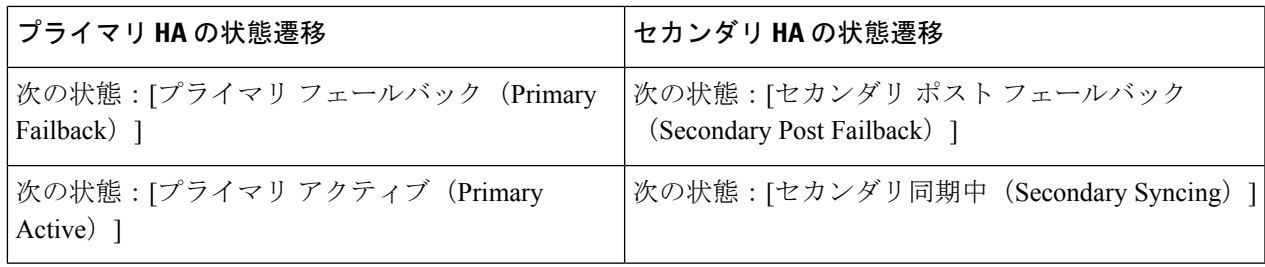

## <span id="page-1160-0"></span>ネットワークがダウンしている場合(手動フェールオーバー)

フェールオーバータイプが[手動 (Manual) ]に設定されている場合、2台のCisco EPN Manager サーバー間のネットワーク接続が失われると、それぞれのサーバーのHA状態が以下のように 遷移します。

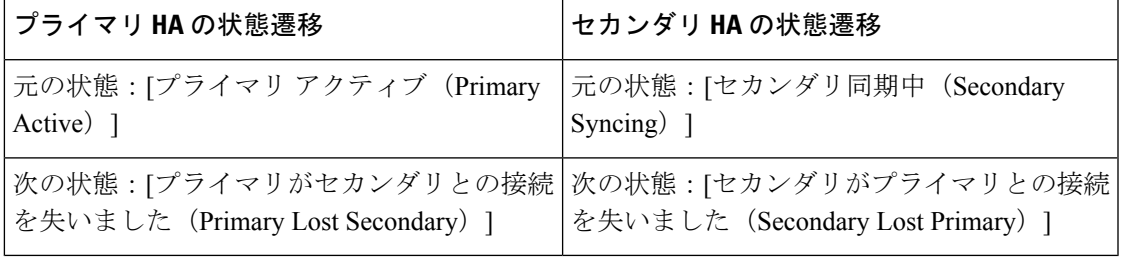

各サーバーがもう一方のサーバーを失ったことを通知する電子メールを受信します。

#### ステップ **1** 2 台のサーバー間のネットワーク接続を確認し、必要に応じて復元します。

ネットワーク接続が復元されると、次ように状態が遷移します。

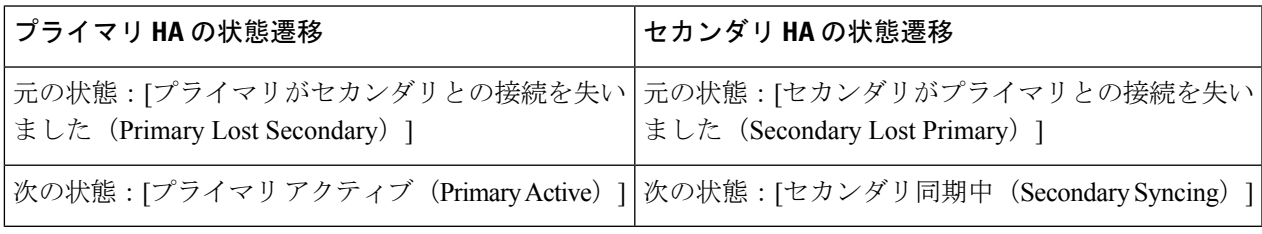

管理者による応答は不要です。

ステップ **2** 何らかの理由でネットワーク接続を復元できない場合は、セカンダリ サーバーの HM Web ページを使用し て、プライマリサーバーからセカンダリサーバーへのフェールオーバーをトリガーします。以下の状態遷 移が行われます。

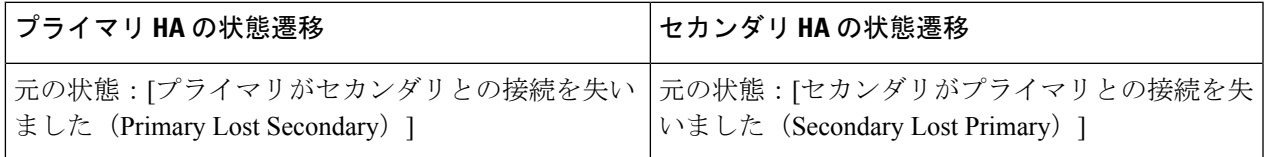

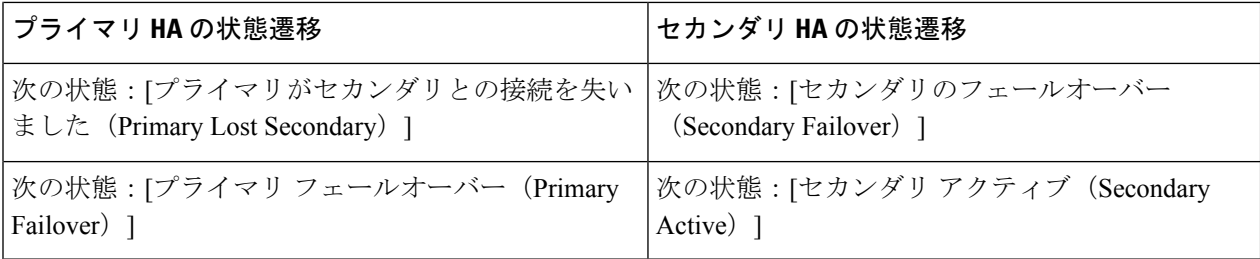

セカンダリ サーバーがアクティブになったことを通知する電子メールを受信します。

ステップ **3** 2台のサーバー間のネットワーク接続を確認し、復元します。ネットワーク接続が復旧し、セカンダリサー バーがアクティブなことをプライマリサーバーが検出したら、プライマリサーバー上のすべてのサービス が自動的に再開し、パッシブ状態になります。以下の状態遷移が行われます。

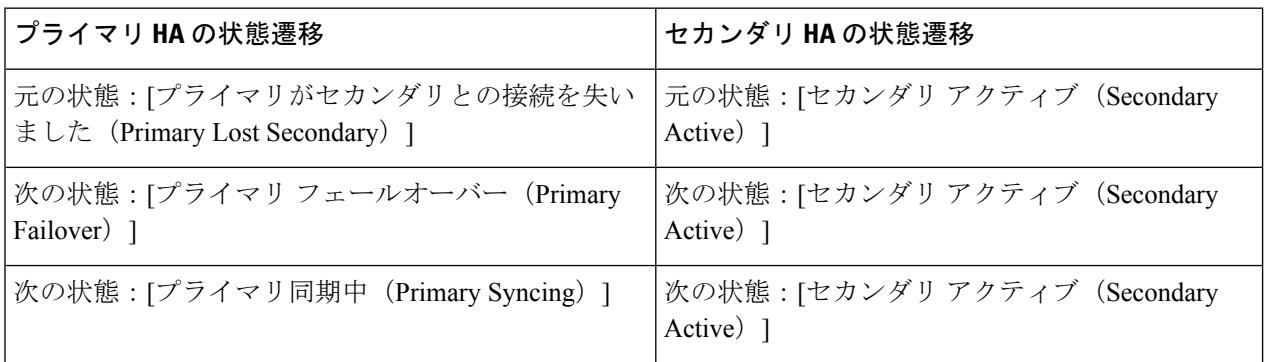

ステップ **4** セカンダリ サーバーからプライマリ サーバーへのフェールバックをトリガーします。

以下の状態遷移が行われます。

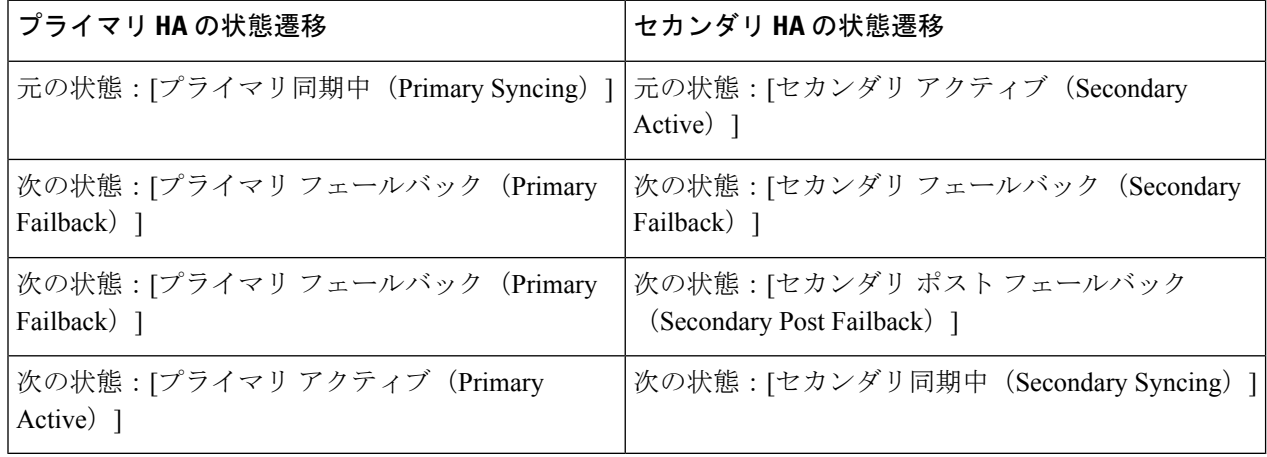

# <span id="page-1161-0"></span>プロセスを再開できない場合(自動フェールオーバー)

Cisco EPN Manager Health Monitor プロセスは、失敗した Cisco EPN Manager サーバー プロセス の再開を試行します。通常、そのような障害が発生した時点でのプライマリサーバーとセカン ダリ サーバーの状態は、[プライマリ アクティブ(Primary Active)] および [セカンダリ同期中 (Secondary Syncing)] となっているはずです。

HM がプライマリ サーバーで重要なプロセスを再開できない場合は、プライマリ サーバーは 障害が発生したものとみなされます。現在設定されているフェールオーバー タイプが [自動 (automatic)] の場合、以下の状態遷移が行われます。

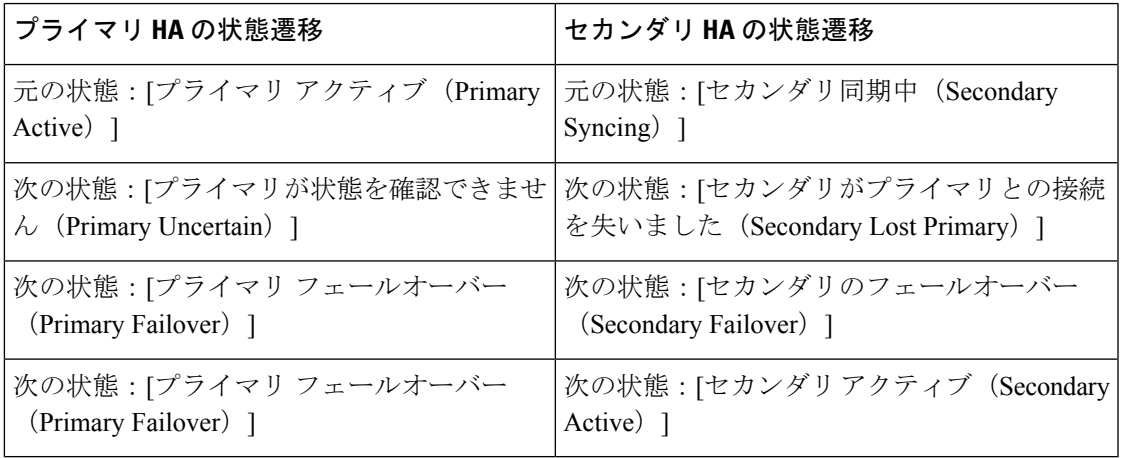

このプロセスが完了すると、セカンダリ サーバーがアクティブになったことを通知する電子 メールでの通知を受信します。

ステップ **1** プライマリサーバーを再起動し、稼働していることを確認します。プライマリサーバーが再起動すると、 その状態は [プライマリ同期中(Primary Syncing)] になります。以下の状態遷移が行われます。

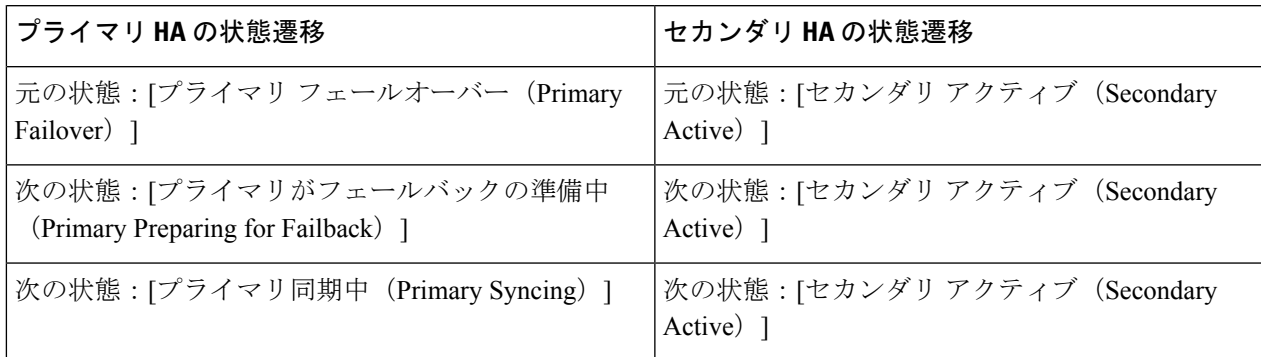

ステップ2 セカンダリサーバーからプライマリサーバーへのフェールバックをトリガーします。以下の状態遷移が行 われます。

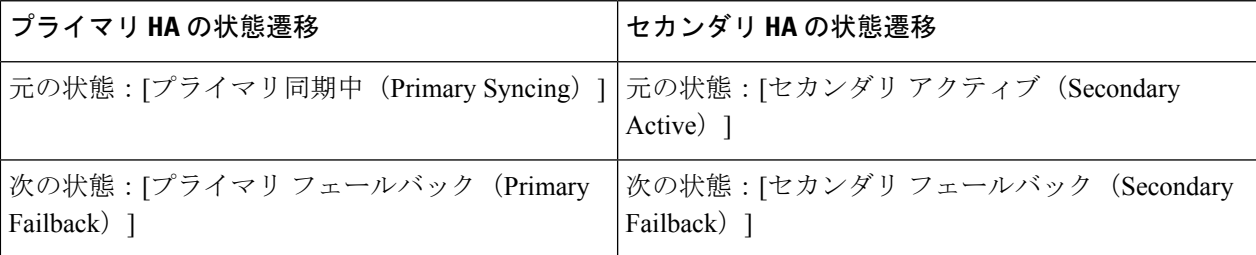

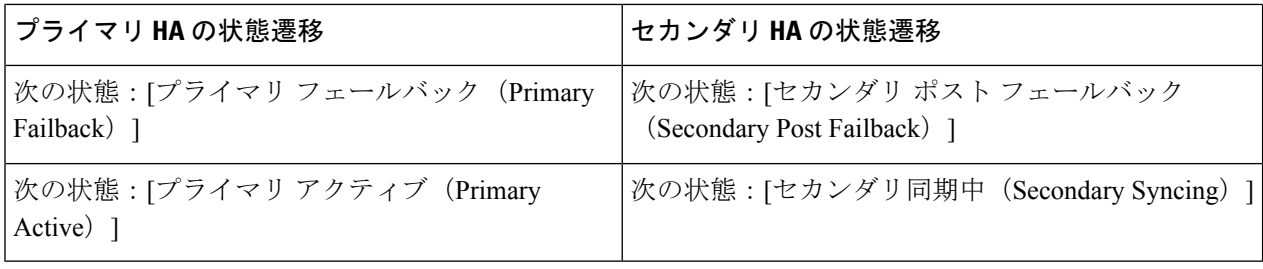

## <span id="page-1163-0"></span>プロセスをリスタートできない場合(手動フェールオーバー)

Cisco EPN Manager Health Monitor プロセスは、失敗した Cisco EPN Manager サーバー プロセス の再開を試行します。通常、そのような障害が発生した時点でのプライマリサーバーとセカン ダリ サーバーの状態は、[プライマリ アクティブ(Primary Active)] および [セカンダリ同期中 (Secondary Syncing)] となっているはずです。HM がプライマリ サーバーで重要なプロセス を再開できない場合は、プライマリ サーバーは障害が発生したものとみなされます。その場 合、障害を通知する電子メールを受信します。現在設定されているフェールオーバータイプが [手動 (Manual)]の場合、以下の状態遷移が行われます。

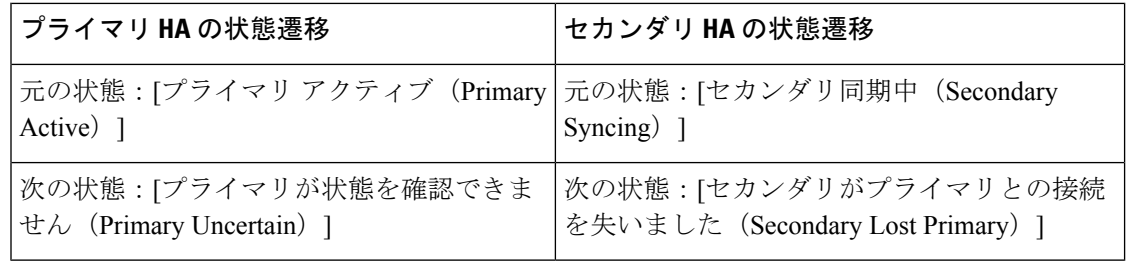

ステップ **1** セカンダリ サーバーで、プライマリ サーバーからセカンダリ サーバーへのフェールオーバーをトリガー します。以下の状態遷移が行われます。

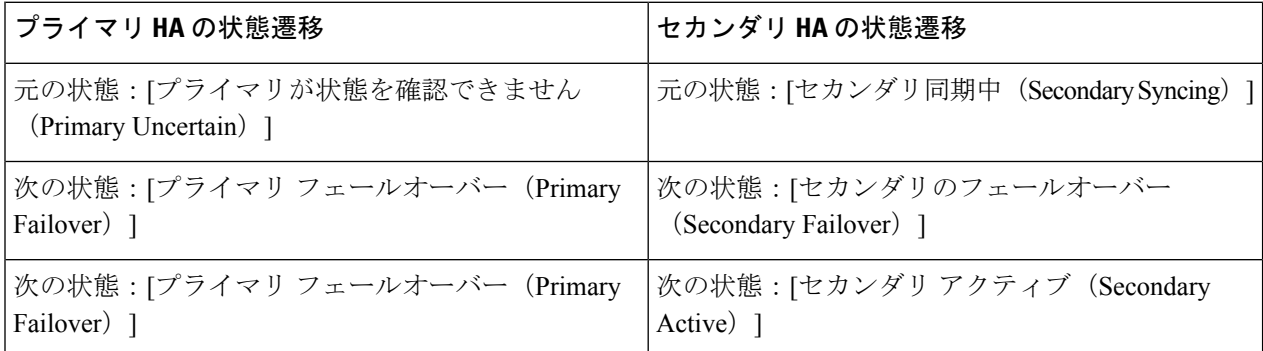

ステップ **2** プライマリサーバーを再起動し、稼働していることを確認します。プライマリサーバーが再起動すると、 プライマリ サーバーの HA 状態は [プライマリ同期中 (Primary Syncing) ] になります。以下の状態遷移が 行われます。

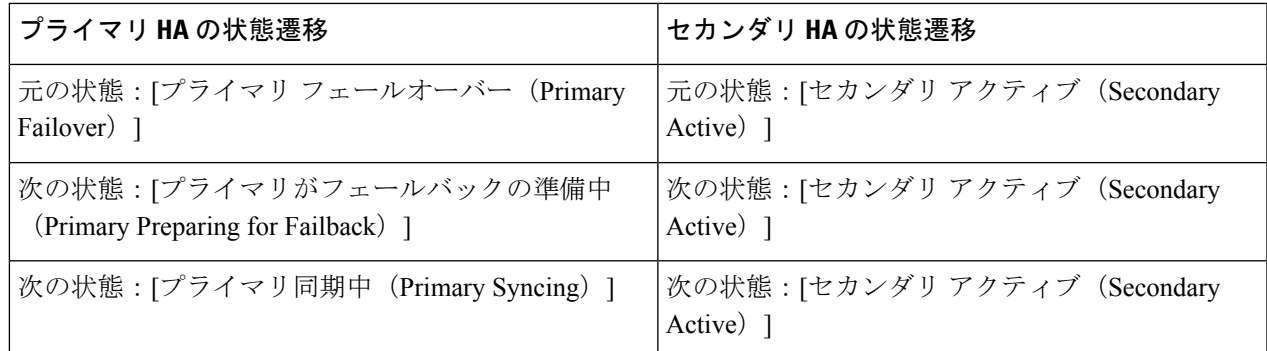

ステップ **3** セカンダリサーバーからプライマリサーバーへのフェールバックをトリガーします。以下の状態遷移が行 われます。

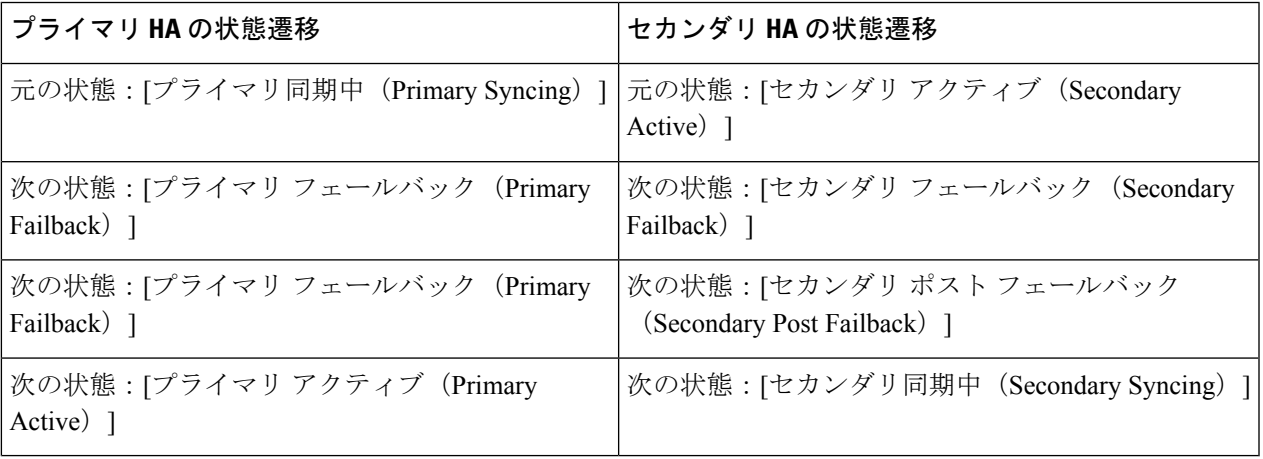

# <span id="page-1164-0"></span>同期中にプライマリ サーバーが再起動した場合(手動フェールオー バー)

セカンダリ サーバーとの同期中にプライマリ Cisco EPN Manager サーバーが再起動された場合 は、以下の状態遷移が行われます。

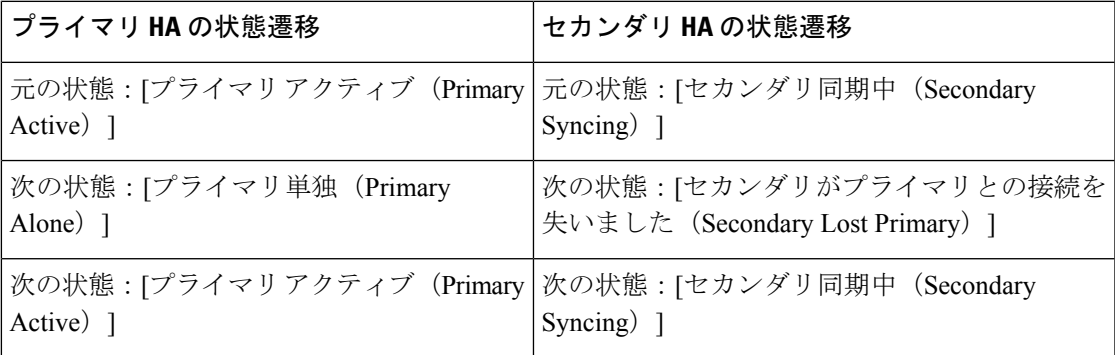

[プライマリ単独(Primary Alone)] および [プライマリ アクティブ(Primary Active)] 状態へ の遷移は、プライマリサーバーがオンライン状態に戻った直後に行われます。管理者による応 答は必要ありません。

## <span id="page-1165-0"></span>同期中にセカンダリ サーバーが再起動した場合

プライマリ サーバーとの同期中にセカンダリ Cisco EPN Manager サーバーが再起動された場合 は、以下の状態遷移が行われます。

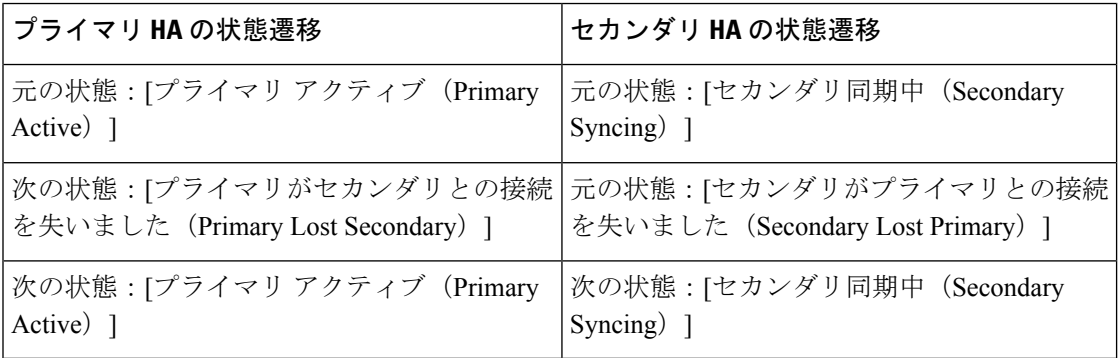

管理者による応答は必要ありません。

## <span id="page-1165-1"></span>**HA** サーバーが両方ともダウンしている場合

プライマリ サーバーおよびセカンダリ サーバーが同時にダウンした場合、次の手順で説明す るように正しい順序で稼働中の状態に戻すことで復旧できます。

- ステップ **1** セカンダリ サーバーと、セカンダリ サーバー上で稼働する Cisco EPN Manager インスタンスを再起動しま す。何らかの理由でセカンダリ サーバーを再起動できない場合は、HA [サーバーが両方ともダウンし、セ](#page-1167-0) カンダリ [サーバーが再起動しない場合](#page-1167-0) (1126 ページ)を参照してください。
- ステップ **2** セカンダリ サーバーで Cisco EPN Manager が稼働中になったら、セカンダリ サーバーの Health Monitor Web ページにアクセスします。セカンダリ サーバーの状態が [セカンダリがプライマリとの接続を失いました (Secondary Lost Primary)] に遷移します。
- ステップ **3** プライマリ サーバーと、プライマリ サーバー上で稼働する Cisco EPN Manager インスタンスを再起動しま す。Cisco EPN Manager がプライマリ サーバー上で稼働している場合、プライマリ サーバーは自動的にセ カンダリ サーバーと同期します。これを確認するには、プライマリ サーバーの Health Monitor Web ページ にアクセスします。2 台のサーバーで、以下の一連の HA 状態遷移が行われます。

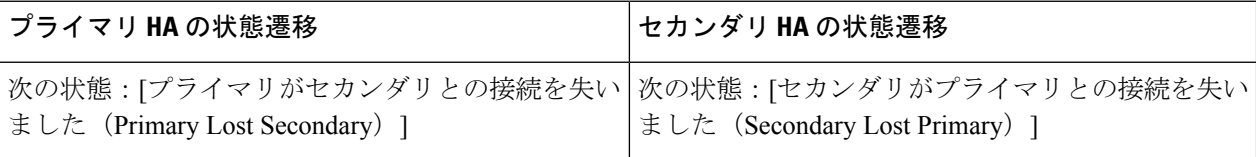

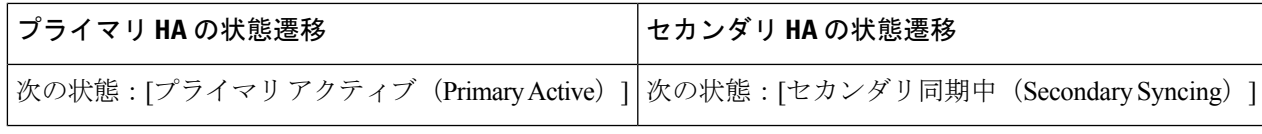

#### <span id="page-1166-0"></span>両方の **HA** サーバーの電源がダウンしている場合

プライマリ サーバーおよびセカンダリ サーバーの電源が同時にダウンした場合、次の手順で 説明するように正しい順序で稼働中の状態に戻すことで復旧できます。

- ステップ **1** セカンダリ サーバーと、セカンダリ サーバー上で稼働する Cisco EPN Manager インスタンスの電源をオン にします。この状態ではプライマリ サーバーに到達できないため、セカンダリ HA の再起動は失敗しま す。ただし、セカンダリ サーバーの HM プロセスは実行され、エラーが表示されます。
- ステップ **2** セカンダリ サーバーで Cisco EPN Manager が稼働中になったら、セカンダリ サーバーの HM Web ページに アクセスします[\(ヘルスモニター](#page-1151-0)Webページの使用(1110ページ)を参照)。セカンダリサーバーが[セ カンダリがプライマリとの接続を失いました(Secondary Lost Primary)] 状態に遷移します。
- ステップ **3** プライマリ サーバーと、プライマリ サーバー上で稼働する Cisco EPN Manager インスタンスの電源をオン にします。
- ステップ **4** Cisco EPN Manager がプライマリ サーバー上で稼働している場合、プライマリ サーバーは自動的にセカン ダリ サーバーとの同期を開始します。これを確認するには、プライマリ サーバーの HM Web ページにア クセスします。2 台のサーバーで、以下の一連の HA 状態遷移が行われます。

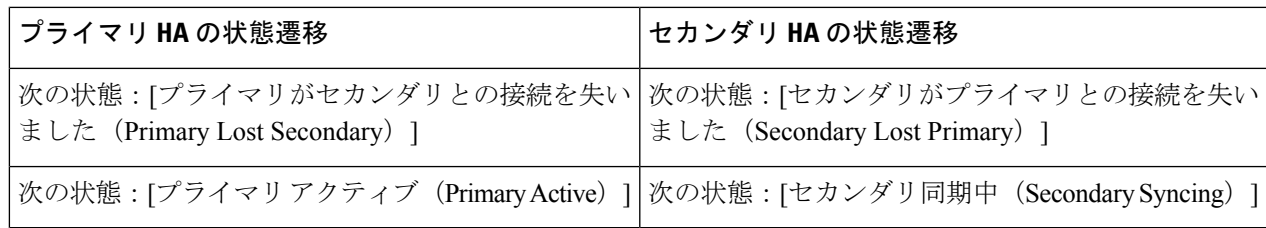

ステップ **5** セカンダリ サーバーと、セカンダリ サーバー上で稼働する Cisco EPN Manager インスタンスを再起動しま す。この時点では、プロセスのすべてがセカンダリサーバーで実行されているわけではないため、この操 作が必要です。

何らかの理由でセカンダリ サーバーを再起動できない場合は、HA [サーバーが両方ともダウンし、セカン](#page-1167-0) ダリ [サーバーが再起動しない場合](#page-1167-0) (1126 ページ)を参照してください。

ステップ **6** Cisco EPN Manager がセカンダリ サーバーでの再起動を完了したときには、すべてのプロセスが実行され ています。これを確認するには、**ncs ha status** コマンドを実行します。

## <span id="page-1167-0"></span>**HA** サーバーが両方ともダウンし、セカンダリ サーバーが再起動しな い場合

両方のHAサーバーが同時にダウンし、セカンダリサーバーが再起動しない場合は、セカンダ リサーバーが交換できるまで、プライマリサーバーをスタンドアロンサーバーとして使用する ために、プライマリサーバーから HA 設定を削除する必要があります。

以下の手順では、すでにセカンダリサーバーの再起動を試み、再起動に失敗したものとしてい ます。

- ステップ **1** Cisco EPN Manager のプライマリ インスタンスの再起動を試みます。プライマリ サーバーの再起動が可能 である場合は、HA 設定の削除が必要であることを示すエラー メッセージが表示されて再起動が中断され ます。
- ステップ **2** プライマリ サーバーとの CLI セッションを開きます(Cisco EPN Manager [サーバーとの](#page-990-0) SSH セッションの 確立 (949 [ページ\)](#page-990-0)を参照)。
- ステップ **3** 次のコマンドを入力して、プライマリ サーバーの HA 設定を削除します。

**ncs ha remove**

- HA 設定を削除すると、プライマリサーバーは以前のセカンダリサーバーに登録できなくなるた め、セカンダリサーバーを再インストールする必要があります。 (注)
- ステップ **4** HA 設定を削除することを確認します。

エラー メッセージが表示されることなく Cisco EPN Manager のプライマリ インスタンスの再起動が可能に なり、スタンドアロンサーバーとして使用できるようになります。セカンダリサーバーを交換できる場合 は、[プライマリサーバーとセカンダリサーバー間の](#page-1142-0)HAの設定方法 (1101ページ)の説明に従って続行し ます。

#### <span id="page-1167-1"></span>プライマリ サーバーの交換方法

通常の状況下では、プライマリサーバーの状態は[プライマリアクティブ(PrimaryActive)]、 セカンダリサーバーの状態は[セカンダリ同期中(SecondarySyncing)]になります。何らかの 理由でプライマリサーバーに障害が発生した場合、セカンダリサーバーへのフェールオーバー が自動または手動で行われます。

HAへの完全なアクセスを復旧するには、新しいハードウェアを使用してプライマリサーバー をインストールする必要があることがあります。この場合、次の手順に従うことで、データを 失うことなく新しいプライマリ サーバーを起動できます。

#### 始める前に

セカンダリサーバーでHAを設定したときに指定したパスワード(認証キー)があることを確 認します。以下の手順では、これが必要となります。

- ステップ **1** セカンダリサーバーが[セカンダリアクティブ(Secondary Active)]状態であることを確認します。プライ マリ サーバーで手動フェールオーバーが設定されている場合は、セカンダリ サーバーへのフェールオー バーをトリガーする必要があります[\(フェールオーバーのトリガー](#page-1155-0) (1114 ページ)を参照)。
- ステップ **2** 交換する古いプライマリ サーバーがネットワークから切断していることを確認します。
- ステップ **3** 新しいプライマリサーバーが使用可能な状態であることを確認します。これには、新しいサーバーをネッ トワークに接続し、古いプライマリサーバーと同様に設定する(IPアドレス、サブネットマスクなど)こ とが含まれます。セカンダリ サーバーに HA をインストールするときに使用した同じ認証キーを入力する 必要があります。
- ステップ **4** プライマリサーバーとセカンダリサーバーが同じパッチレベルであることを確認します。プライマリサー バーを置換する場合は、次の手順を実行する必要があります。
	- a) セカンダリサーバーの CLI で次のコマンドを実行して、プライマリサーバーとセカンダリサーバーが TOFU モードになっていることを確認します。

**admin# ncs certvalidation certificate-check trust-on-first-use trustzone system**

- b) セカンダリサーバー管理 CLI にログインします。
- c) セカンダリサーバーの CLI で次のコマンドを実行します。

**admin# ncs certvalidation tofu-certs deletecert host <primaryserver's-IP-address appended with "\_8082">**

例:**ncs certvalidation tofu-certs deletecert host 10.56.58.91\_8082**

これは、プライマリサーバーとセカンダリサーバー間の通信を再確立するために必要です。

ステップ **5** 次に示すように、IP テーブルのエントリを更新します。

- プライマリの場合:1522 ポートの iptables にセカンダリ IP アドレスと仮想 IP アドレスを追加します (設定されている場合)。
- セカンダリの場合:1522 ポートの iptables にプライマリ IP アドレスと仮想 IP アドレスを追加します (設定されている場合)。

例:

iptables -A INPUT -s *IP address* -p tcp --dport 1522 -j ACCEPT iptables -A INPUT -s *IP address* -j ACCEPT

ステップ **6** セカンダリサーバーから新たにインストールしたプライマリサーバーへのフェールバックをトリガーしま す。新しいプライマリ HA サーバーへのフェールバック中にはデータベースのフル コピーが実行されるた め、使用可能な帯域幅とネットワーク遅延によってはこの処理の完了に時間がかかります。2台のサーバー で、以下の一連の HA 状態遷移が行われます。

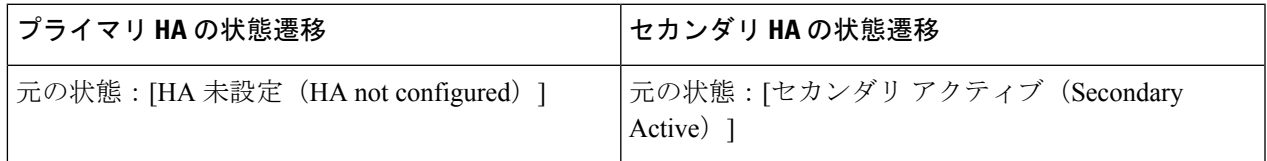

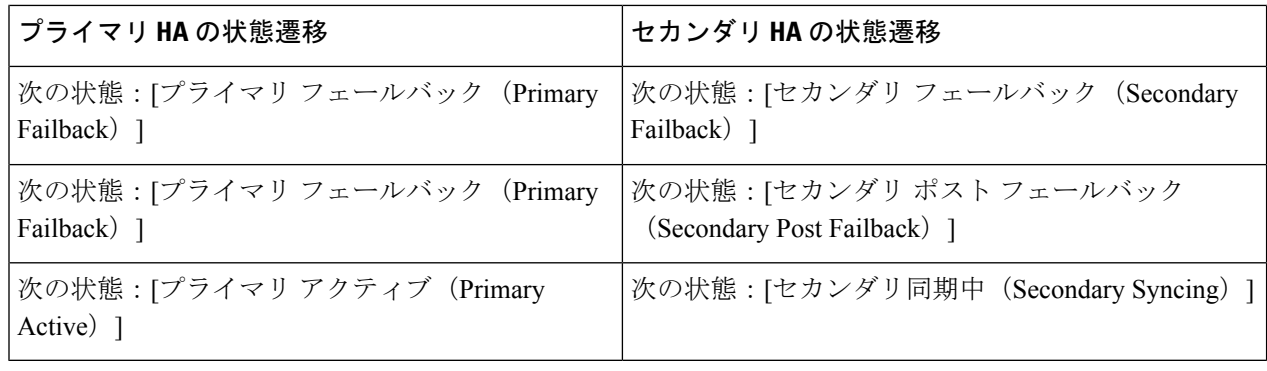

## <span id="page-1169-0"></span>スプリット ブレイン シナリオからの回復方法

スプリット ブレインのシナリオでは、プライマリ サーバーとセカンダリ サーバーの両方が同 時にアクティブになります。これは、ネットワークの停止または一時的にダウンしたリンクが 原因となっている可能性があります。ただし、プライマリ サーバーはセカンダリ サーバーを 継続的にチェックするため、接続が再確立されてセカンダリサーバーがアクティブになると、 プライマリ サーバーはダウンします。

「スプリットブレーン状況」が発生するまれな状況では、データが失われる可能性が常にあり ます。この場合、以下の手順に従い、新しく追加されたデータをセカンダリに保存し、追加さ れたデータをプライマリには保存しないようにすることができます。

- ステップ **1** ネットワークが起動し、セカンダリサーバーが起動すると、プライマリサーバーはスタンバイデータベー スを使用して自動的に再起動します。プライマリ サーバーの HA ステータスはまず「プライマリフェール オーバー(PrimaryFailover)」になり、その後「プライマリ同期中(PrimarySyncing)」に遷移します。こ れを確認するには、プライマリ サーバーの Health Monitor Web ページにログオンします。
- ステップ **2** プライマリ サーバーのステータスが「プライマリ同期中(Primary Syncing)」になったら、ユーザーが Web ブラウザを使用してセカンダリ サーバーの Cisco EPN Manager ページ(たとえば、 https://server-ip-address:443)にログインできることを確認します。確認が済むまで、手順を進めないでくだ さい。
- <span id="page-1169-1"></span>ステップ **3** セカンダリ サーバーにアクセスできることが確認できたら、セカンダリ サーバーのヘルス モニター Web ページから、フェールバックを開始します([フェールバックのトリガー\(](#page-1156-0)1115ページ)を参照)。プライ マリ サーバーへのスイッチオーバーが完了するまで、セカンダリ サーバーでモニターリング アクティビ ティを続行できます。

## セカンダリ サーバーがダウンした場合

このシナリオでは、スタンバイ サーバーとして機能しているセカンダリ サーバーがダウンし ます。

セカンダリ サーバーを再び稼働させる手順は次のとおりです。

- ステップ **1** セカンダリ サーバーの電源を入れます。
- ステップ **2** セカンダリ サーバーで Cisco EPN Manager を起動します。
- ステップ **3** プライマリ サーバーで、プライマリ サーバーの HA ステータスが「プライマリがセカンダリとの接続を 失いました(Primary Lost Secondary)」から「プライマリアクティブ(Primary Active)」に変わってい ることを確認します。[管理(Administration)] > [設定(Settings)] > [ハイアベイラビリティ(High Availability) ] > [HA設定 (HA Configuration) ] に移動します。
- ステップ **4** ブラウザに URL **https://***serverIP***:8082** を入力して、セカンダリ サーバーのヘルス モニター ページにログ インします。
- ステップ **5** セカンダリ サーバーの HA ステータスが「セカンダリがプライマリとの接続を失いました(Secondary Lost Primary)」から「セカンダリ同期中(Secondary Syncing)」に変わっていることを確認します。 上記のステータスが表示されたら、それ以上の操作は必要ありません。ただし、HAステータスが変わら ない場合、セカンダリ サーバーは自動的に回復できません。この場合は、次の手順に進みます。
- ステップ **6** プライマリ サーバーで HA 設定を削除します。[管理(Administration)] > [設定(Settings)] > [ハイアベ イラビリティ(High Availability)] > [HA設定(HA Configuration)] に移動して、[削除(Remove)] をク リックします。
- ステップ **7** セカンダリサーバーをプライマリサーバーに登録します。を参照してくださ[いプライマリサーバーとセ](#page-1142-0) カンダリ [サーバー間の](#page-1142-0) HA の設定方法 (1101 ページ)。 HA 登録が成功した場合、それ以上の操作は必要ありません。ただし、HA 登録が失敗した場合は、セカ ンダリ サーバーでハードウェアまたはソフトウェアの損失が発生している可能性があります。この場合 は、次の手順に進みます。
- ステップ **8** プライマリ サーバーで HA 設定を削除します。
- ステップ9 プライマリサーバーと同じリリースおよびパッチ (該当する場合) を使用してセカンダリサーバーを再 インストールします。
- <span id="page-1170-0"></span>ステップ **10** セカンダリサーバーをプライマリサーバーに登録します。を参照してくださ[いプライマリサーバーとセ](#page-1142-0) カンダリ [サーバー間の](#page-1142-0) HA の設定方法 (1101 ページ)。

#### データベースの同期の問題を解決する方法

データベースの同期の問題を解決するには、プライマリサーバーが「プライマリアクティブ」 状態で、セカンダリサーバーが「セカンダリ同期」状態になっているときに、次の手順に従い ます。

ステップ **1** HAを削除します(CLIでのHA[の削除\(](#page-1176-0)1135ページ)およびGUIでのHA[の削除\(](#page-1175-0)1134ページ)を参照)。

ステップ **2** プライマリサーバーとセカンダリサーバーの両方が「HA未設定(HANotConfigured)」状態になったら、 HA の設定を実行します。ハイ [アベイラビリティのセットアップ](#page-1139-0) (1098 ページ) を参照してください。

# ハイ アベイラビリティの参照情報

次のトピックでは、HA の参考情報を提供します。

# **HA** コンフィギュレーション モード

HAコンフィギュレーションモードは、完全なHA設定の全体的なステータスを表します(サー バー固有の HA 状態とは異なります)。

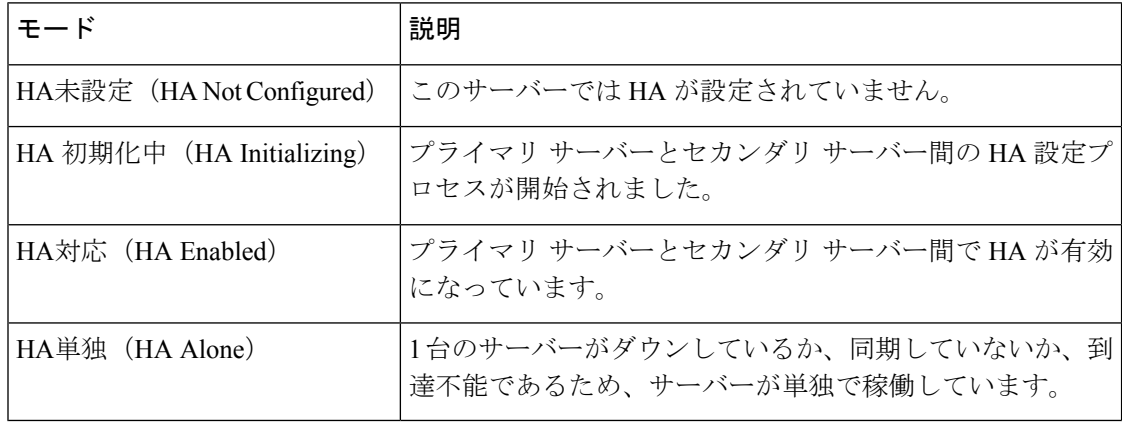

#### <span id="page-1171-0"></span>**HA** の状態と遷移

次の表に、HA の状態を示します(ユーザーによる応答が不要なものも含む)。これらの状態 は、[HAステータス(HA Status)] ページ(**[**管理(**Administration**)**]** > **[**設定(**Settings**)**]** > **[**ハ イアベイラビリティ(**High Availability**)**]** > **[HA**ステータス(**HA Status**)**]**)またはヘルス モ ニターで確認できます。HA イベントの一覧と、イベントの有効化、無効化、および調整の手 順については、サーバーの内部 SNMP [トラップのカスタマイズおよびトラップの転送](#page-1004-1) (963 [ページ\)](#page-1004-1)を参照してください。

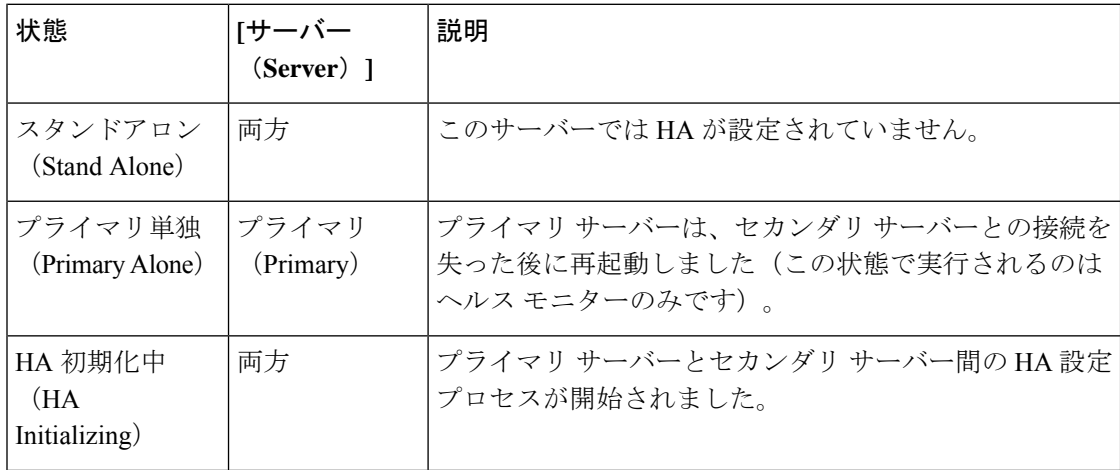

I

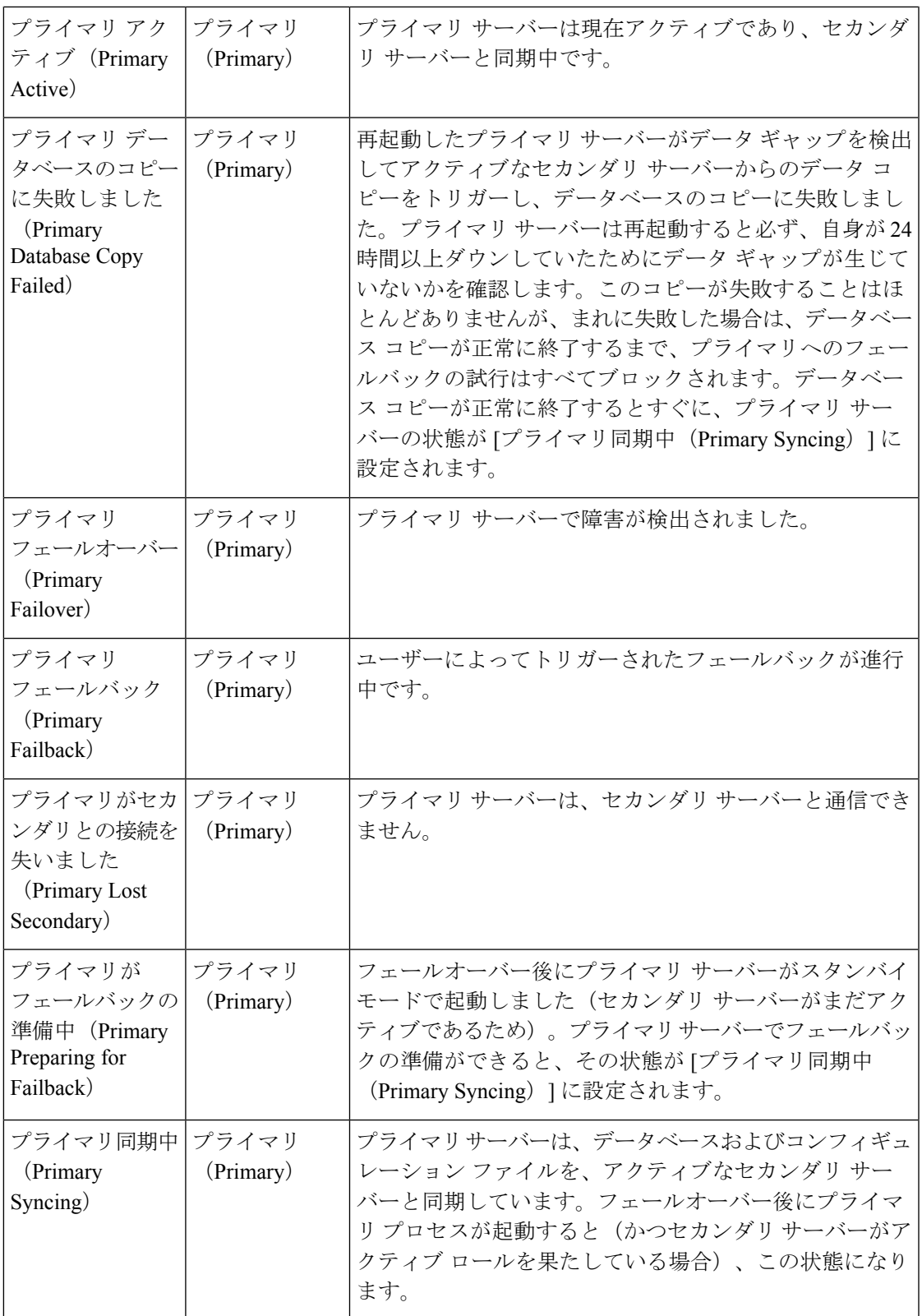

I

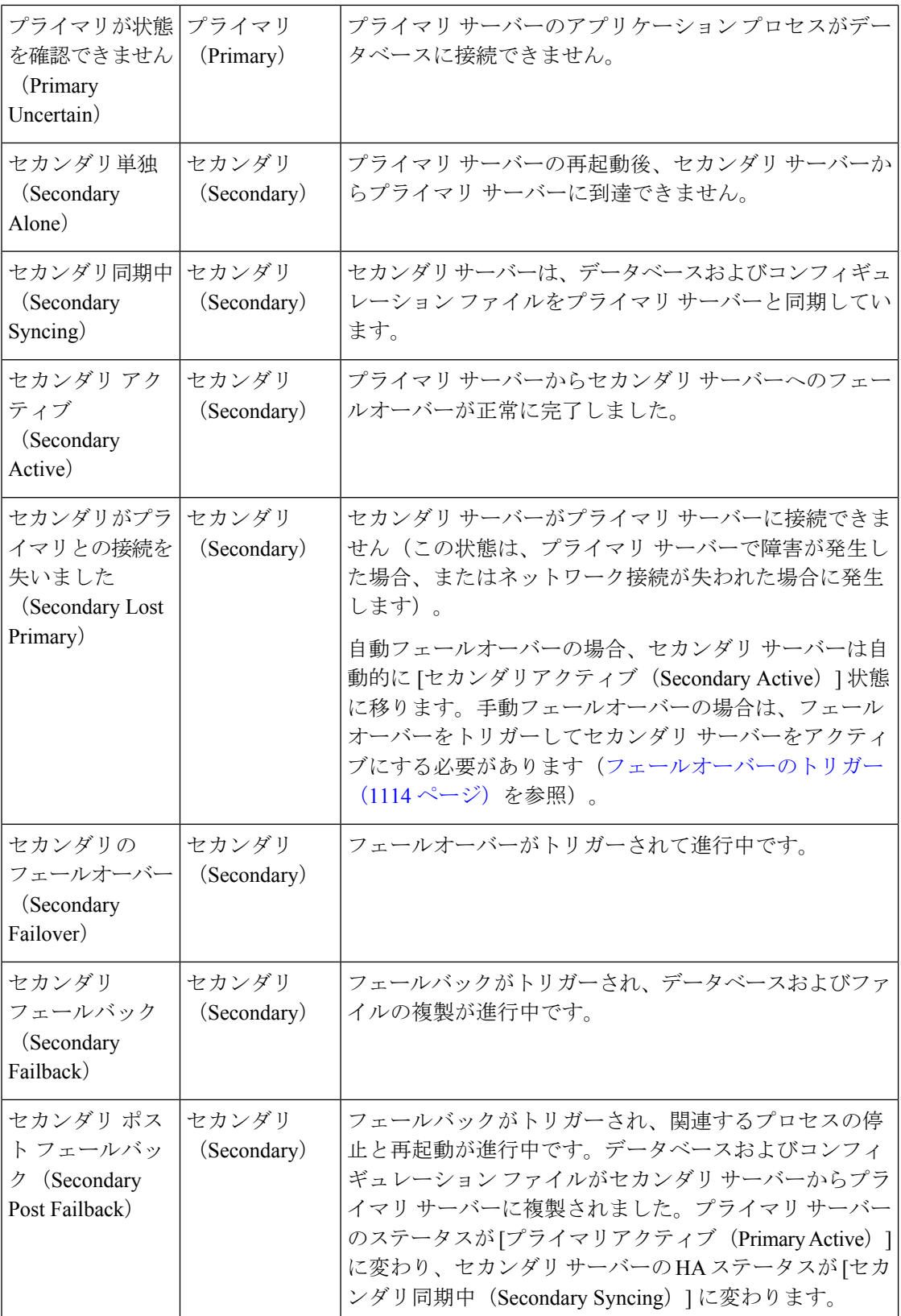

П

| セカンダリが状態 セカンダリ         | │セカンダリ サーバーのアプリケーション プロセスが、 |
|------------------------|-----------------------------|
| を確認できません   (Secondary) | サーバーのデータベースに接続できません。        |
| (Secondary)            |                             |
| Uncertain)             |                             |

次の図は、プライマリ サーバーの HA 状態の変化を示しています。

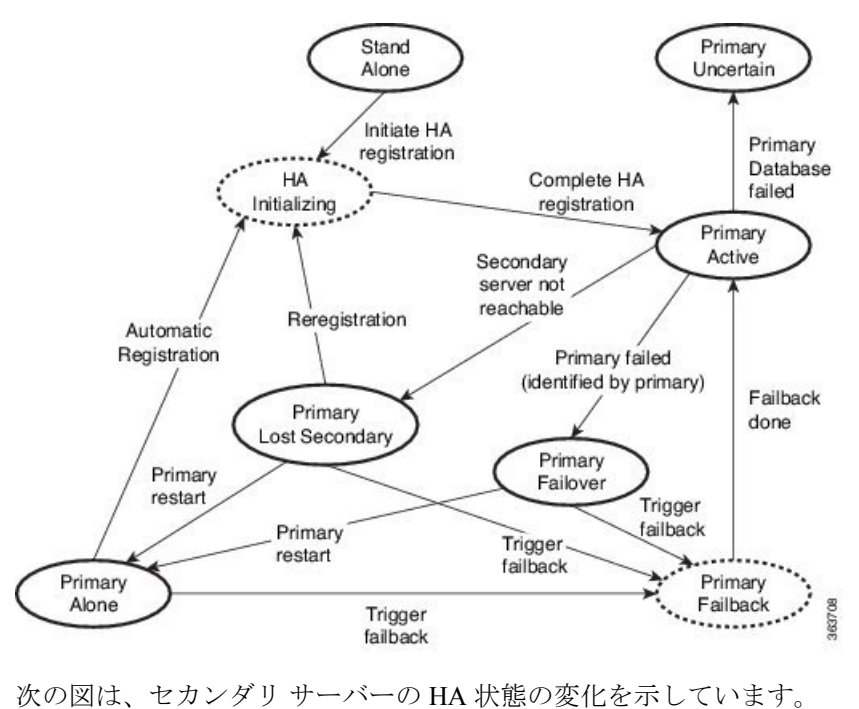

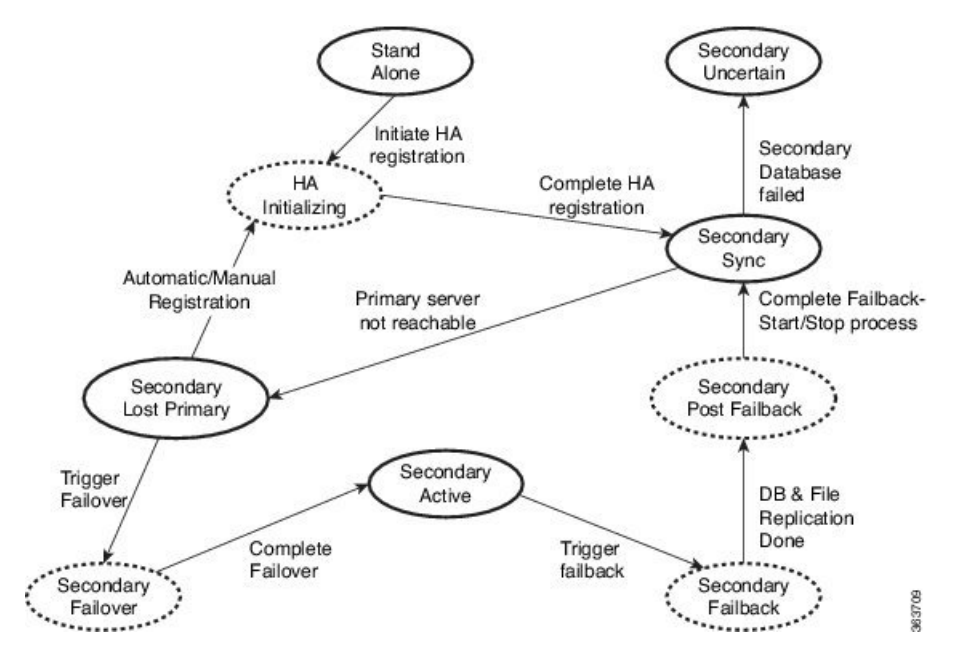

### ハイ アベイラビリティ **CLI** コマンド リファレンス

次の表に、HA 管理に使用できる CLI コマンドをリストします。これらのコマンドを使用する には、管理 CLI ユーザーとしてログインする必要があります。出力には、使用しているサー バーのステータスが反映されます。つまり、プライマリサーバーから**ncsha status**を実行する と、Cisco EPN Manager によってプライマリ サーバーのステータスが報告されます。

表 **63 :** ハイ アベイラビリティ コマンド

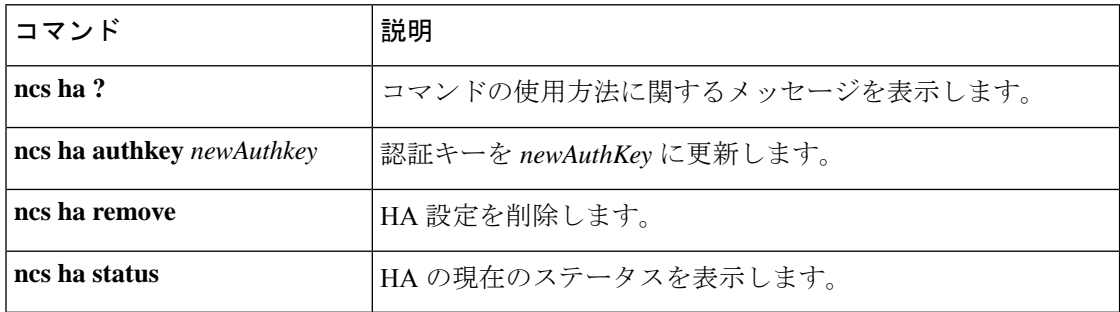

#### **HA** 認証キーのリセット

管理者権限を持つユーザーは、**ha authkey** コマンドを使用して HA 認証キーを変更できます。 新しい認証キーがパスワード標準を満たすようにする必要があります。

- ステップ **1** CiscoEPNManagerCLI管理ユーザーとしてプライマリサーバーにログインします([CiscoEPNManager](#page-990-0)サー バーとの SSH [セッションの確立](#page-990-0) (949 ページ)を参照)。
- <span id="page-1175-0"></span>ステップ **2** コマンドラインに次のように入力します。

**ha authkey** *newAuthKey*

*newAuthKey* は新しい認証キーです。

#### **GUI** での **HA** の削除

既存の HA 実装を削除するには、以下の手順で説明するように、GUI を使用するのが最も簡単 な方法です。また、コマンド ラインから HA 設定を削除することもできます。

この方法を使用するには、プライマリ Cisco EPN Manager サーバーの現在の状態が「プライマ リアクティブ(PrimaryActive)」であることを確認する必要があります。何らかの理由でセカ ンダリサーバーが現在アクティブである場合、フェールバックが完了してセカンダリサーバー が自動的に再起動してから、フェールバックを実行して HA 設定を削除します。

ステップ **1** 管理者権限を持つユーザー ID を使用してプライマリ Cisco EPN Manager サーバーにログインします。

ステップ2 [管理 (Administration) ]>[設定 (Settings) ]>[ハイアベイラビリティ (High Availability) ]>[HA 設定(HA Configuration)] の順に選択します。

ステップ **3** [削除(Remove)] を選択します。HA 設定の削除には 3 ~ 4 分かかります。

削除が完了したら、ページに表示されている HA 設定モードが「HA 未設定(HA not Configured)」になっ ていることを確認します。

#### <span id="page-1176-0"></span>**CLI** での **HA** の削除

何らかの理由でプライマリ サーバー上の Cisco EPN Manager GUI にアクセスできない場合、管 理者は以下の手順に従い、コマンド ラインから HA 設定を削除することができます。

この方法を使用するには、プライマリ Cisco EPN Manager サーバーの現在の状態が「プライマ リアクティブ (Primary Active)」であることを確認する必要があります。何らかの理由でセカ ンダリサーバーが現在アクティブである場合、フェールバックが完了してセカンダリサーバー が自動的に再起動してから、フェールバックを実行して HA 設定を削除します。

ステップ **1** CLI を使用してプライマリ サーバーに接続します。「configure terminal」モードにしないでください。 ステップ **2** コマンドラインに次のように入力します。

admin# **ncs ha remove**。

# アップグレード中の **HA** の削除

HA を使用した Cisco EPN Manager 実装をアップグレードするには、以下の手順に従います。

- ステップ **1** GUIを使用して、プライマリサーバーからHA設定を削除します。「GUIでのHA[の削除\(](#page-1175-0)1134ページ)」 を参照してください。
- ステップ **2** 必要に応じてプライマリ サーバーをアップグレードします。
- ステップ **3** 現在のイメージを使用してセカンダリ サーバーを再インストールします。

セカンダリサーバーを以前のバージョンやベータ版からアップグレードすることはできません。セカンダ リ サーバーは常に新規インストールでなければなりません。

ステップ **4** アップグレードが完了したら、HA 設定プロセスを再度実行します。

### 復元中の **HA** の削除

Cisco EPN Manager は、ハイ アベイラビリティ関連の構成時の設定をバックアップしません。 HAを使用した実装を復元する場合は、データをプライマリサーバーのみに復元する必要があ ります。復元されたプライマリ サーバーは、そのデータを自動的にセカンダリ サーバーに複 製します。セカンダリ サーバーで復元を実行しようとすると、Cisco EPN Manager によってエ ラー メッセージが生成されます。

HA を使用している実装を復元する場合は、次の手順を実行してください。

- **1.** GUI を使用して、プライマリ サーバーから HA 設定を削除します。「GUI での HA [の削除](#page-1175-0) (1134 [ページ\)](#page-1175-0)」を参照してください。
- **2.** プライマリサーバーでデータを復元します。「CiscoEPN Manager[データの復元\(](#page-968-0)927ペー [ジ\)](#page-968-0)」を参照してください。
- **3.** 復元プロセスが完了したら、HA 設定プロセスを再度実行します。[プライマリ](#page-1142-0) サーバーと セカンダリ [サーバー間の](#page-1142-0) HA の設定方法 (1101 ページ) を参照してください。

### サーバーの **IP** アドレスまたはホスト名のリセット

プライマリ サーバーまたはセカンダリ サーバーの IP アドレスまたはホスト名は、できるだけ 変更しないようにしてください。IP アドレスまたはホスト名を変更しなければならない場合 は、変更を行う前に、プライマリ サーバーから HA 設定を削除します。変更が終わったら、 HA を再登録します。

#### 任意の状態の **TOFU** エラーの解決

プライマリサーバーとセカンダリサーバーが通信する場合、次のTOFUエラーが発生する可能 性があります。

続行する前に、次のエラーを修正する必要があります。「この接続には、ゼロトラスト(*TOFU*) ベースの証明書が設定されています。リモートホストの現在の証明書は、以前に使用されてい たものとは異なります。(*A Trust-on-first-use (TOFU) based Certificate is configured for this connection. The current certificate on the remote host is different than what was used earlier.*)」

この問題を解決する手順は、次のとおりです。

• プライマリサーバーとセカンダリサーバーの両方で NCS CLI コマンドを使用して既存の 証明書をクリアします。

ncs certvalidation tofu-certs deletecert host <server-hostname>

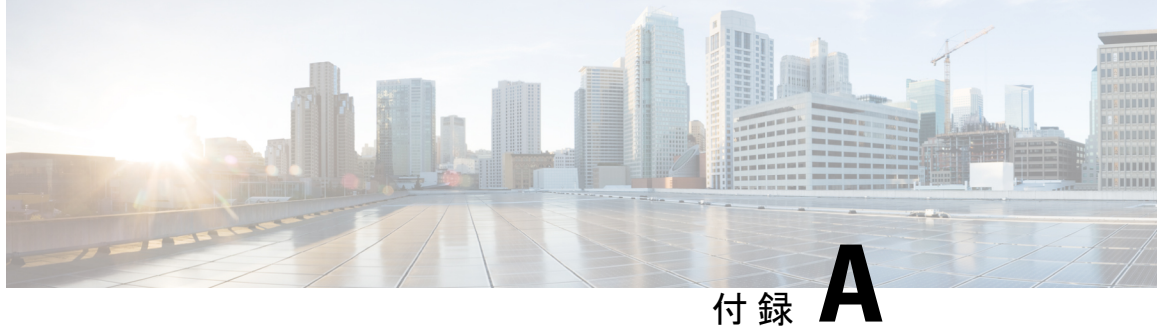

# ベスト プラクティス:**Cisco EPN Manager** のセキュリティ強化

セキュリティを強化するには、次のコンポーネントがセキュリティメカニズムを最適化できる ように調整する必要があります。

- Cisco EPN Manager Web サーバー
- Cisco EPN Manager サーバー
- Cisco EPN Manager ストレージ システム(ローカルまたは外部)
- Cisco EPN Manager とデバイス間の通信
- •ユーザー認証システム(ローカルまたは外部)
- Network Time Protocol (NTP) を使用する時刻同期システム

この付録ではまず、管理者が知っておくべきいくつかの主要なセキュリティの概念を紹介しま す。次に、Cisco EPN Manager のセキュリティを最適化するために実行する必要がある特定の タスクについて説明します。

- [主要なセキュリティ概念](#page-1178-0) (1137 ページ)
- Cisco EPN Manager [セキュリティ強化の概要](#page-1181-0) (1140 ページ)
- Cisco EPN Manager Web [サーバーの強化](#page-1182-0) (1141ページ)
- Cisco EPN Manager [サーバーの強化](#page-1186-0) (1145 ページ)
- Cisco EPN Manager [ストレージの強化](#page-1187-0) (1146 ページ)

# <span id="page-1178-0"></span>主要なセキュリティ概念

Cisco EPN Manager 製品のセキュリティの最適化を目指す管理者は、次のセキュリティ概念を よく理解しておく必要があります。

## **HTTPS**

Hypertext Transfer Protocol Secure (HTTPS)では、チャネルを介して送信されるデータの暗号 化に、セキュア ソケット レイヤ(SSL) またはその後続の標準規格である Transport Layer Security (TLS) が使用されます。SSL で複数の脆弱性が見つかったため、Cisco EPN Manager では現在 TLS のみがサポートされています。

 $\mathscr{P}$ 

(注) TLS は大まかに SSL と呼ばれることが多いため、本ガイドでもこの表記に従います。

SSL は、プライバシー、認証、およびデータ整合性を組み合わせることで、クライアントと サーバーの間のデータ転送を保護します。これらのセキュリティメカニズムを有効にするため に、SSL は証明書、秘密キー/公開キー交換ペア、および Diffie-Hellman 鍵共有パラメータを使 用します。

#### **SSL** 証明書

SSL 証明書と秘密キー/公開キー ペアは、ユーザー認証および通信パートナーの ID 検証に使わ れるデジタルIDの一種です。VeriSignやThawteなどの認証局(CA)は、エンティティ(サー バーまたはクライアント)を識別するための証明書を発行します。クライアントまたはサー バー証明書には、発行認証局の名前とデジタル署名、シリアル番号、証明書が発行されたクラ イアントまたはサーバーの名前、公開キー、および証明書の有効期限が含まれます。CA は、 1 つ以上の署名証明書を使用して SSL 証明書を作成します。各署名証明書には、CA 署名の作 成に使用される照合秘密キーがあります。CAは署名付き証明書(公開キーが埋め込まている) を簡単に入手できるようにしているため、誰でもその証明書を使用して、SSL証明書が実際に 特定の CA によって署名されたことを確認できます。

一般に、ハイ アベイラビリティ(HA)と非 HA の両方の環境で証明書を設定するには、次の 手順が必要です。

- **1.** サーバーの ID 証明書を生成する。
- **2.** サーバーに ID 証明書をインストールする。
- **3.** 対応するルート証明書をクライアントまたはブラウザにインストールする。

実行する必要がある具体的なタスクは、ご利用の環境によって異なります。 次の点に注意してください。

- サーバーの開始/停止シーケンシングは、HA 環境で慎重に行う必要があります。
- 仮想 IP アドレスが設定されている非 HA 環境では、より複雑な証明書要求プロセスを完 了する必要があります。

## **1** 方向 **SSL** 認証

これは、クライアントが適切なサーバー(中間サーバーではなく)に接続していることを保証 する必要がある場合に使用される認証方法で、オンライン バンキングの Web サイトなどのパ ブリックリソースに適しています。認証は、クライアントがサーバー上のリソースへのアクセ スを要求したときに開始されます。リソースが存在するサーバーは、その ID を証明するため に、サーバー証明書(別名 SSL証明書)をクライアントに送信します。クライアントは受信し たサーバー証明書を、クライアントまたはブラウザにインストールする必要がある別の信頼で きるオブジェクト(サーバールート証明書)と照合して検証します。サーバーの検証後、暗号 化された(つまりセキュアな)通信チャネルが確立されます。ここで、CiscoEPNManagerサー バーは HTML フォームへの有効なユーザー名とパスワードの入力を求めます。SSL 接続が確 立された後にユーザークレデンシャルを入力すると、未認証の第三者による傍受を防ぐことが できます。最終的に、ユーザー名とパスワードが受け入れられた後、サーバー上に存在するリ ソースへのアクセスが許可されます。

(注)

クライアントは複数のサーバーとやり取りするために、複数のサーバー証明書を格納する必要 がある場合があります。

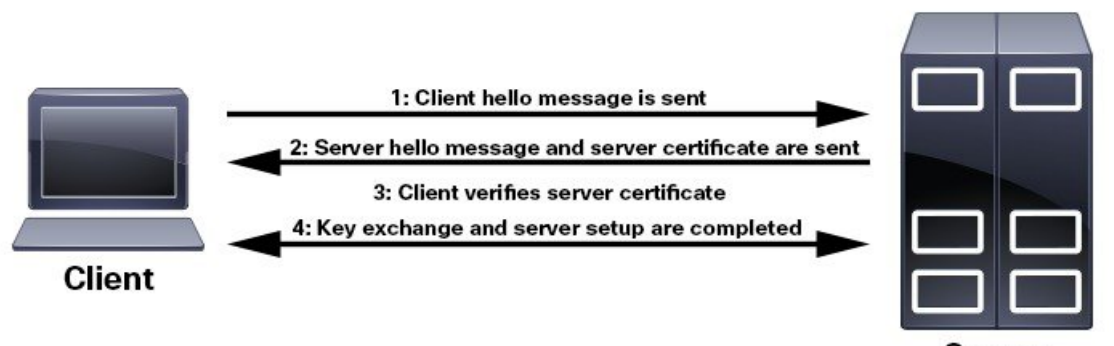

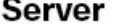

クライアントにルート証明書をインストールする必要があるかどうかを判断するには、ブラウ ザの URL フィールドでロック アイコンを探します。通常このアイコンが表示される場合は、 必要なルート証明書がすでにインストール済みであることを示します。多くの場合、これはよ り大きいいずれかの認証局(CA)によって署名されたサーバー証明書に該当します。一般的 なブラウザではこれらの CA からのルート証明書が含まれているからです。

クライアントがサーバー証明書に署名した CA を認識しない場合は、接続がセキュリティで保 護されていないことを意味します。これは必ずしも大きな問題ではなく、接続するサーバーの IDが検証されていないことを示しているだけです。1つは必要なルート証明書をクライアント またはブラウザにインストールできます。ブラウザの URL フィールドにロック アイコンが表 示された場合は、証明書が正常にインストールされたことを意味します。

# <span id="page-1181-0"></span>**Cisco EPN Manager** セキュリティ強化の概要

Cisco EPN Manager のセキュリティを強化するには、次のタスクを完了する必要があります。

(インストール時)

- HTTPS の設定、スタンドアロン サーバーおよび HA 環境の 1 方向 SSL 認証のセットアッ プ
- 非セキュア ポートと未使用ポートのシャットダウン
- ネットワーク ファイアウォールの設定
- 外部認証の設定

(インストール後)

- 変更(新しいホスト名または IP アドレスの設定など)に応じた証明書の更新
- 必要に応じた Cisco EPN Manager サーバーの強化

主な情報源として、シスコの担当者が各導入環境に固有のサーバー強化ガイダンスをご提供し ますが、以下の手順に従って Cisco EPN Manager を保護することもできます。

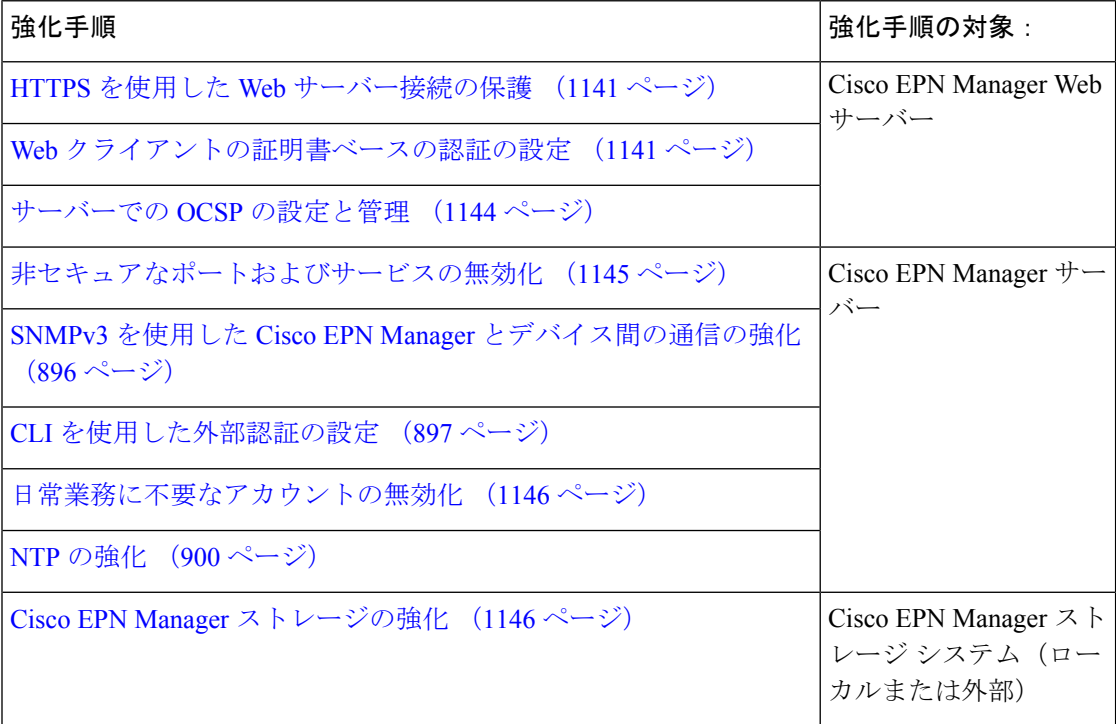

# <span id="page-1182-0"></span>**Cisco EPN Manager Web** サーバーの強化

Cisco EPN Manager Web サーバーを強化するには、以下を実行します。

- **1.** HTTPS を使用した Web [サーバー接続の保護](#page-1182-1) (1141 ページ)
- **2.** Web [クライアントの証明書ベースの認証の設定](#page-1182-2) (1141 ページ)
- **3.** [サーバーでのカスタム](#page-1185-1) OCSP レスポンダの設定 (1144 ページ)

## <span id="page-1182-1"></span>**HTTPS** を使用した **Web** サーバー接続の保護

Cisco EPN Manager Web サーバーは、HTTP の代わりに HTTPS を使用するように設定されてい る必要があります。これにより、Cisco EPN Manager Web サーバーに接続するシステムが保護 され、いずれかのクライアントが Web サーバーやその他の参加システムに間接的に侵入する 可能性が回避されます。HTTPS では、Web サーバー内の認証局 (CA)証明書と、適切な SSL メカニズムを使用することが必要です。セットアップ方法の詳細は。

#### <span id="page-1182-2"></span>**Web** クライアントの証明書ベースの認証の設定

セキュリティを強化するには、Cisco EPN Manager サーバーでクライアント認証に証明書ベー スの認証を使用する必要があります。この認証方式では、Cisco EPN Manager は最初にクライ アントに関連付けられている証明書を検証してクライアントが正当であることを確認し、次に ユーザー名とパスワードを検証します。このメカニズムにより、未承認のマシン(証明書が存 在しないマシン)は Web サーバーに接続できません。Cisco EPN Manager はオンライン証明書 ステータスプロトコル (OCSP) を使用してこの機能を実行します。

このトピックで説明する証明書は、クライアントを一意に識別します。これは、HTTPS 操作 の設定に使用された *Web* サーバーの証明書とは異なります。この手順は、Web サーバー証明 書の CER ファイルの生成手順に似ていますが、完全に同一というわけではありません。場合 によっては、その他のツール(OpenSSL など)を使用する必要があります。また、CA 証明書 ファイルの生成方法は複数あります。サポートが必要な場合は、シスコ担当者にお問い合わせ ください。 (注)

証明書ベースの認証を設定するには、次の手順を実行します。

ステップ **1** CA を使用してクライアント証明書ファイルを生成します。これには、通常次の手順が含まれます。

- a) 公開キーを生成します。
- b) 公開キーを含む CSR ファイルを生成します。
- c) 証明書ファイルを取得するため、CSR ファイルを CA に送信します。
- d) 複数のファイルを受信する場合は、ファイルを連結して1つのCER/PEMファイルを作成しないでくだ さい。代わりに次のようにします。
- クライアント マシンで保持するためにクライアント証明書ファイルをアプリケーション ユーザー に配布します。
- ルート CA 証明書とすべての中間 CA 証明書を維持します。これらの証明書は、ステップ 4 でサー バーにインポートします。
	- ルートCAサーバーと中間CAサーバーからこれらの証明書を取得する必要があります。 信頼できないソースから受信したファイルは使用しないでください。 (注)
- クライアント CA 証明書を Web サーバーにインポートしないでください。このファイルは、クラ イアントマシン(挿入可能なカード、ハードウェアまたはソフトウェアトークンデバイスなど) で維持します。クライアントブラウザがCiscoEPNManagerWebサーバーへの接続を試行すると、 Web サーバーはクライアント ブラウザに対し、クライアント証明書を要求するよう指示します。 ユーザーはクライアント証明書を提供し、ユーザー名とパスワードを入力する必要があります。 (注)
- ステップ **2** Cisco EPN Manager サーバーとの SSH [セッションの確立](#page-990-0) (949 ページ)の説明に従って、コマンド ライン を使用して、Cisco EPN Manager サーバーにログインします。コンフィギュレーション モードを開始しな いでください。
- ステップ **3** ルート CA 証明書ファイルと中間 CA 証明書ファイルを、1 つずつ Cisco EPN Manager Web サーバーにイン ポートします。
	- a) このコマンドでルート CA 証明書ファイルをインポートします。

**ncs key importcacert** *aliasName rootCACertFile* **repository** *repoName*

#### ここで、

- *aliasName* は CA 証明書に対して指定されている短い名前です。
- *rootCACertFile* はルート CA 証明書ファイル名です。
- *repoName* は証明書ファイルが格納されている Cisco EPN Manager リポジトリの場所です。
	- このコマンドは、サーバー証明書を適用するコマンドとは大きく異なることに注意して ください。 (注)
- b) このコマンドで中間 CA 証明書ファイルをインポートします。

**ncs key importcacert** *aliasName intermediateCACertFile* **repository** *repoName*

#### ここで、

- *intermediateCACertFile* は中間 CA 証明書ファイル名です。
- ステップ **4** サーバーを再起動します。展開環境がハイ アベイラビリティに対応して設定されているかどうかに応じ て、実行する手順は異なります。

ハイ アベイラビリティを使用しない展開環境では、変更を適用するため Cisco EPN Manager サーバーを再 起動します。

**ncs stop ncs start**

ハイ アベイラビリティを使用する展開環境では、次の手順に従い、サーバーを正しい順序で再起動しま す。

a) セカンダリ サーバーで Cisco EPN Manager CLI admin ユーザーとしてログインし、サーバーを停止しま す。

**ncs stop**

(注) ステップ 5 (e) まではセカンダリ サーバーを再起動しないでください。

- b) セカンダリ サーバーが停止していることを確認します。
- c) プライマリ サーバーで Cisco EPN Manager CLI admin ユーザーとしてログインし、サーバーを停止しま す。

**ncs stop**

(注) ステップ 5(f)まではプライマリ サーバーを再起動しないでください。

- d) プライマリ サーバーが停止していることを確認します。
- e) セカンダリ サーバーで、次のコマンドを実行します。
	- **1. ncs start** コマンドを実行してサーバーを再起動します。
	- **2.** セカンダリ サーバーが再起動したことを確認します。
	- **3. ncs status** コマンドを実行して、ヘルス モニター プロセスが実行中であることを確認します。
	- **4. ncs ha status** コマンドを実行し、セカンダリ サーバーの HA ステータスが [セカンダリがプライマ リとの接続を失いました(Secondary Lost Primary)] であることを確認します。
- f) プライマリ サーバーで、次のコマンドを実行します。
	- **1. ncs start** コマンドを実行してサーバーを再起動します。
	- **2.** プライマリ サーバーが再起動したことを確認します。
	- **3. ncsstatus** コマンドを実行して、ヘルス モニター プロセスとその他のプロセスが再開していること を確認します。

プライマリサーバーですべてのプロセスが稼働したら、セカンダリサーバーとプライマリサーバーの 間で HA 登録が自動的にトリガーされます(また、登録されている電子メール アドレスに電子メール が送信されます)。自動 HA 登録は通常、数分で完了します。

- g) プライマリ サーバーとセカンダリ サーバーで **ncs ha status** コマンドを実行し、両方のサーバーの HA ステータスを確認します。次が表示されます。
	- プライマリ サーバーの状態は [プライマリ アクティブ(Primary Active)] です。

• セカンダリ サーバーの状態は [セカンダリ同期 (Secondary Syncing) ] です。

### <span id="page-1185-0"></span>サーバーでの **OCSP** の設定と管理

Online Certificate Status Protocol (OCSP) は、OCSP レスポンダを使用して Web クライアントの 証明書ベース認証を可能にします。通常、OCSP レスポンダの URL は証明書の Authority Information Access (AIA) から読み取られます。フェールオーバー メカニズムとして、Cisco EPN Manager サーバーで OCSP レスポンダの URL を設定します。

#### <span id="page-1185-1"></span>サーバーでのカスタム **OCSP** レスポンダの設定

Cisco EPN Manager サーバーでカスタム OCSP レスポンダの URL を設定する手順は次のとおり です。

- ステップ **1** Cisco EPN Manager サーバーとの SSH [セッションの確立](#page-990-0) (949 ページ)の説明に従って、コマンド ライン を使用して、Cisco EPN Manager サーバーにログインします。コンフィギュレーション モードを開始しな いでください。
- ステップ **2** (オプション)次のコマンドを入力して、サーバーに設定されている内容を確認できます。 **show security-status**
- ステップ **3** 次のコマンドを入力して、クライアント証明書認証を有効化します。

**ncs run client-auth enable**

ステップ **4** 次のコマンドを入力して、カスタム OCSP レスポンダ URL を有効にし、証明書の OCSP レスポンダ URL の値を上書きします。

**ncs certvalidation custom-ocsp-responder enable**

ステップ **5** 次のコマンドを入力して、カスタム OCSP レスポンダの URL を設定します。

**ncs certvalidation custom-ocsp-responder set url1** *responderURL*

ここで、

• *responderURL* は、クライアントの CA 証明書から取得される OCSP レスポンダ の URL です。

#### サーバーからのカスタム **OCSP** レスポンダの削除

Cisco EPN Manager サーバーで定義されている既存のカスタム OCSP レスポンダを削除する手 順は次のとおりです。

- ステップ **1 show security-status** コマンドを実行して、サーバーに現在設定されているカスタム OCSP レスポンダを表 示し、削除するレスポンダの番号を特定します。
- ステップ **2** 次のコマンドで OCSP レスポンダをサーバーから削除します。

**ncs certvalidation custom-ocsp-responder clear url1**

# <span id="page-1186-0"></span>**Cisco EPN Manager** サーバーの強化

Cisco EPN Manager サーバーを強化するには、次の手順に従ってください。

- **1.** [非セキュアなポートおよびサービスの無効化](#page-1186-1) (1145 ページ)
- **2.** SNMPv3 を使用した Cisco EPN Manager [とデバイス間の通信の強化](#page-937-0) (896 ページ)
- **3.** CLI [を使用した外部認証の設定](#page-938-0) (897 ページ)
- **4.** [日常業務に不要なアカウントの無効化](#page-1187-1) (1146 ページ)
- **5.** NTP の強化 (900 [ページ\)](#page-941-0)

## <span id="page-1186-1"></span>非セキュアなポートおよびサービスの無効化

一般的なポリシーとして、不要なポートや非セキュアなポートをすべて削除する必要がありま す。まず、どのポートが有効になっているかを確認した後、ご使用の導入環境で Cisco EPN Manager の通常の機能を妨げることなく安全に無効化できるポートを判別する必要がありま す。これを行うには、開いているポートを一覧表示して、安全に無効化できるポートの一覧と 比較します。

安全に無効化できるポートの一覧は、『Cisco [EvolvedProgrammable](http://www.cisco.com/c/en/us/td/docs/net_mgmt/epn_manager/1_1/quick_start/guide/epnm_qsg.html) Network Manager Installation [Guide](http://www.cisco.com/c/en/us/td/docs/net_mgmt/epn_manager/1_1/quick_start/guide/epnm_qsg.html)』、(Cisco EPN Manager で使用されるポートとサービスを示す)から取得できます。

有効になっているポートを確認するには、次の手順に従います。

- ステップ **1** Cisco EPN Manager サーバーとの SSH [セッションの確立](#page-990-0) (949 ページ)の説明に従い、コマンド ラインを 使用してCiscoEPNManagerにログインします。コンフィギュレーションモードを開始しないでください。
- ステップ **2** show security-status コマンドは、現在開いている(有効化されている)サーバーの TCP/UDP ポート、シス テムで使用している他のサービスのステータス、およびその他のセキュリティ関連の設定情報を表示しま す。次のような出力が表示されます。

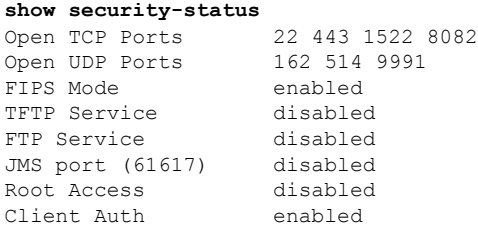

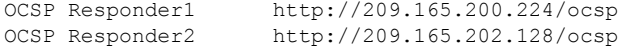

- ステップ **3** 『Cisco Evolved [Programmable](http://www.cisco.com/c/en/us/td/docs/net_mgmt/epn_manager/1_1/quick_start/guide/epnm_qsg.html) Network Manager Installation Guide』にある、Cisco EPN Manager で使用される ポートの一覧表を調べて、その表にご使用のポートが示されているかどうかを確認します。この表を参考 にすると、どのサービスがポートを使用しているか、およびどのサービスが不要で、安全に無効化できる かを判別できます。この場合の「安全」とは、製品に悪影響を及ぼさずにポートを安全に無効化できるこ とを意味します。
	- ポートまたはサービスを無効化する必要があるかどうかが不明の場合は、Ciscoの担当者にお問い 合わせください。 (注)
- ステップ **4** Cisco EPN Manager GUI を使用して、非セキュア ポートを無効化します。

この例では、非セキュアなプロトコルとして無効化すべき FTP と TFTP を無効化します(代わりに SFTP または SCP を使用します)。TFTP および FTP は通常、ネットワーク デバイスと Cisco EPN Manager の間 でファームウェアやソフトウェアのイメージを転送するために使用されます。

- a) 管理者権限を持つユーザー ID を使用して Cisco EPN Manager にログインします。
- b) **[**管理(**Administration**)**]** > **[**設定(**Settings**)**]** > **[**システム設定(**System Settings**)**]** を選択し、**[**一般 (**General**)**]** > **[**サーバー(**Server**)**]** を選択します。
- c) [FTP] および [TFTP] の下で、[無効化(Disable)] を選択して [保存(Save)] をクリックします。
- d) Cisco EPN Manager を再起動します。「Cisco EPN Manager [の停止と再起動](#page-996-0) (955 ページ)」を参照して ください。
- ハイアベイラビリティ設定では、ハイアベイラビリティを設定する前に、セカンダリサーバーで FTPサービスおよびTFTPサービスが無効になっていることを確認します。詳細については、[サー](#page-993-0) バーでの FTP/TFTP/SFTP [サービスの有効化](#page-993-0) (952 ページ)を参照してください。 (注)
- <span id="page-1187-1"></span>ステップ **5** ネットワークにファイアウォールがある場合は、CiscoEPN Managerの動作に必要なトラフィックのみを許 可するようにファイアウォールを設定してください。詳細については、『[CiscoEvolvedProgrammableNetwork](http://www.cisco.com/c/en/us/td/docs/net_mgmt/epn_manager/1_1/quick_start/guide/epnm_qsg.html) Manager [Installation](http://www.cisco.com/c/en/us/td/docs/net_mgmt/epn_manager/1_1/quick_start/guide/epnm_qsg.html) Guide』を参照してください(特に、Cisco EPN Manager で使用されるポートに関する情 報と、推奨されるファイアウォール設定)。さらに支援が必要な場合は、Ciscoの担当者にお問い合わせく ださい。

### <span id="page-1187-0"></span>日常業務に不要なアカウントの無効化

Cisco EPN Manager Web GUI のルート ユーザーは、ルート権限を持つ他の Web GUI ユーザー を 1 人以上作成した後に無効化する必要があります。Web GUI ルート [ユーザーの無効化およ](#page-1021-0) [び有効化](#page-1021-0) (980 ページ) を参照してください。

# **Cisco EPN Manager** ストレージの強化

データベース、バックアップ サーバーなど、Cisco EPN Manager のインストールに含めるすべ てのストレージ要素を保護することをお勧めします。
内部ストレージまたは外部ストレージの強化の詳細については、シスコの担当者にお問い合わ せください。外部ストレージの場合は、ストレージ ベンダーにもご連絡ください。

Cisco EPN Manager をアンインストールまたは削除する場合は、センシティブ データを含む可 能性があるすべてのVM関連ファイルがデジタルで破棄(単に削除されるのではなく)されて いることを確認してください。

#### **NFS** ベース ストレージの強化

NFS には組み込みのセキュリティがないので、NFS サーバーをセキュアにするために次のセ キュリティ対策をできる限り多く実装する必要があります。

- NFSサーバーの前にファイアウォールを設定します。実質的にはこれを行うには、NFSが さまざまな設定ファイルで使用するポートを固定し、ファイアウォールの設定でこれらの ポートを指定します。
- ポート マッパーを使用します。NFS サーバーで、特定の IP アドレスを含む NFS トランザ クションのみ許可します。
- 感染した DNS 経由の攻撃を防ぐには、NFS を構成するときに(ドメイン名ではなく)IP アドレスのみ指定します。
- フォルダのエクスポートを設定する際に、/etc/exports ファイルで [root\_squash] オプション を使用します。
- /etc/exports ファイルを設定する際に、[セキュア(secure)] オプションを使用します。
- バックアップ ステージングとストレージ フォルダを設定する際に、[nosuid] と [noexec] マ ウント オプションを使用します。

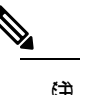

**(注**) ステージング フォルダを設定することは必須ではあり ません。

- ストレージ フォルダ(およびオプションのステージング フォルダ)に対して、ファイル アクセス許可値 [755](すべてのユーザーに読み取りおよび書き込み特権を付与)を設定 し、userid [65534](システム権限を持っていないユーザー [nobody])を所有者として設定 します。
- SSH または SSL/TLS のいずれかを介して NFS トラフィックをトンネリングします。SSH の場合、ユーザー認証ではなく RSA キーベースの認証を使用します。

NFS ベースのストレージの安全性のためには、これらの対策の 1 つのみに頼らないでくださ い。最善策は、状況に合わせて最適な対策の組み合わせを実装することです。また、このリス トは網羅的なものではないことに注意してください。ストレージを強化するときは、高レベル の信頼を達成するために、事前に Linux システム管理者およびセキュリティ専門家と状況につ いて相談することをお勧めします。

 $\mathbf I$ 

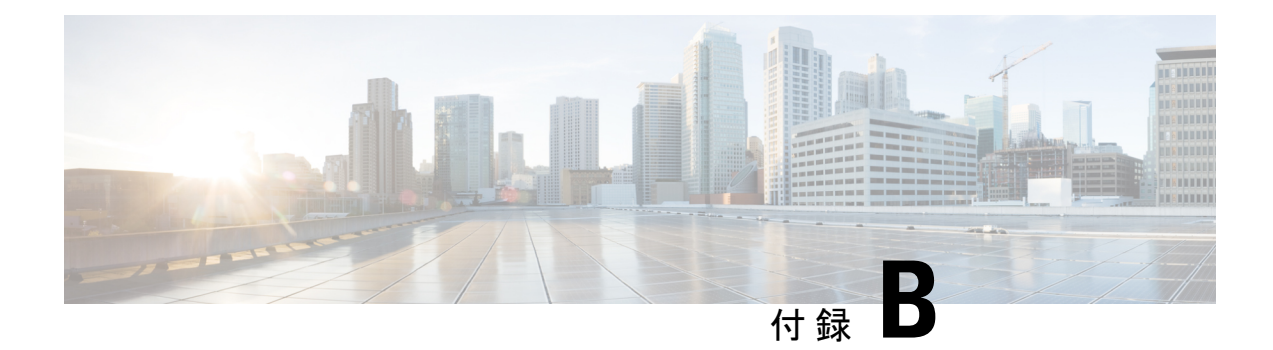

## アイコンと状態の参照

- [デバイスの到達可能性状態と管理状態](#page-1190-0) (1149 ページ)
- [デバイス同期状態](#page-1192-0) (1151 ページ)
- [ポートまたはインターフェイスの状態](#page-1193-0) (1152 ページ)
- [回線または](#page-1195-0) VC の状態 (1154 ページ)
- [リンクの有用性状態](#page-1205-0) (1164 ページ)
- [リンクの特徴](#page-1205-1) (1164 ページ)
- [機器の動作状態\(シャーシ](#page-1206-0) ビュー) (1165 ページ)
- [アラーム重大度アイコン](#page-1207-0) (1166 ページ)
- デバイス [タイプのアイコン](#page-1207-1) (1166 ページ)
- 回線または VC ネットワーク トポロジ [オーバーレイのアイコン](#page-1209-0) (1168 ページ)

## <span id="page-1190-0"></span>デバイスの到達可能性状態と管理状態

デバイスの到達可能性状態: Cisco EPN Manager が設定されたすべてのプロトコルを使用して デバイスと通信できるかどうかを表します。

表 **64 :** デバイスの到達可能性状態

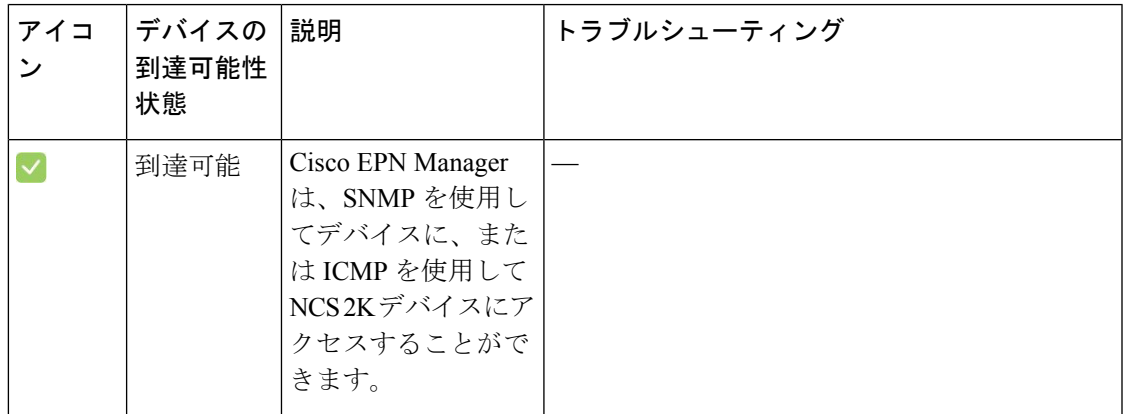

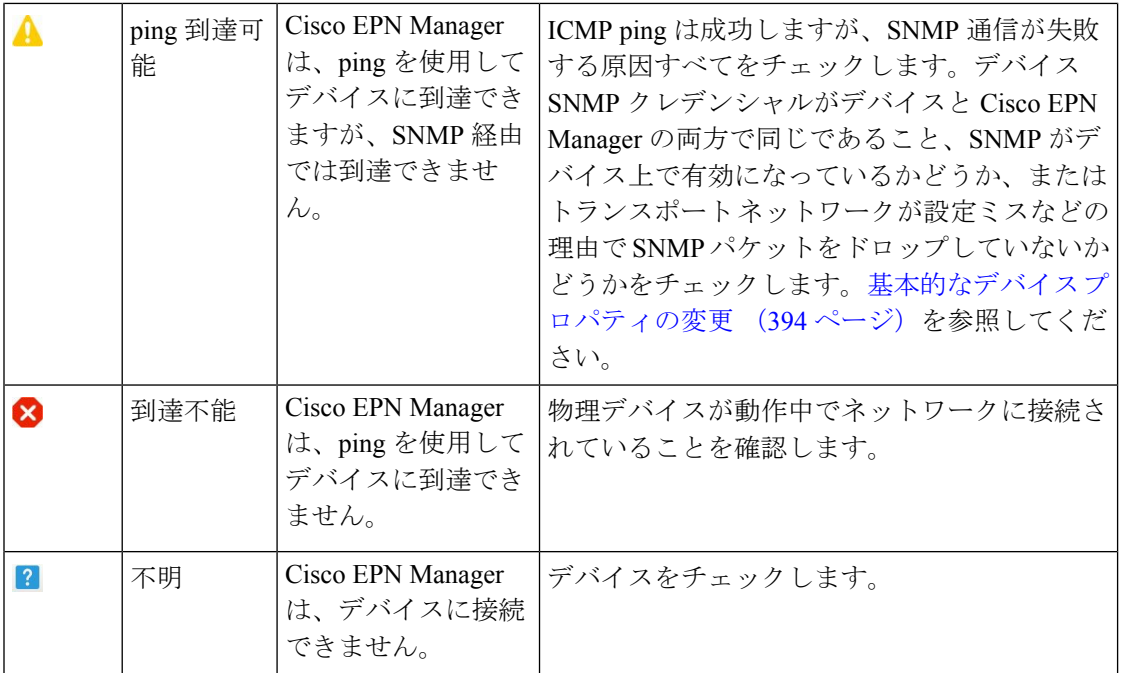

デバイスの管理状態:デバイスの設定状態を表します(たとえば、デバイスが ping によって 到達できないためにダウンしている場合や、管理者が手動でデバイスをシャットダウンした場 合などです)。

#### 表 **65 :** デバイスの管理状態

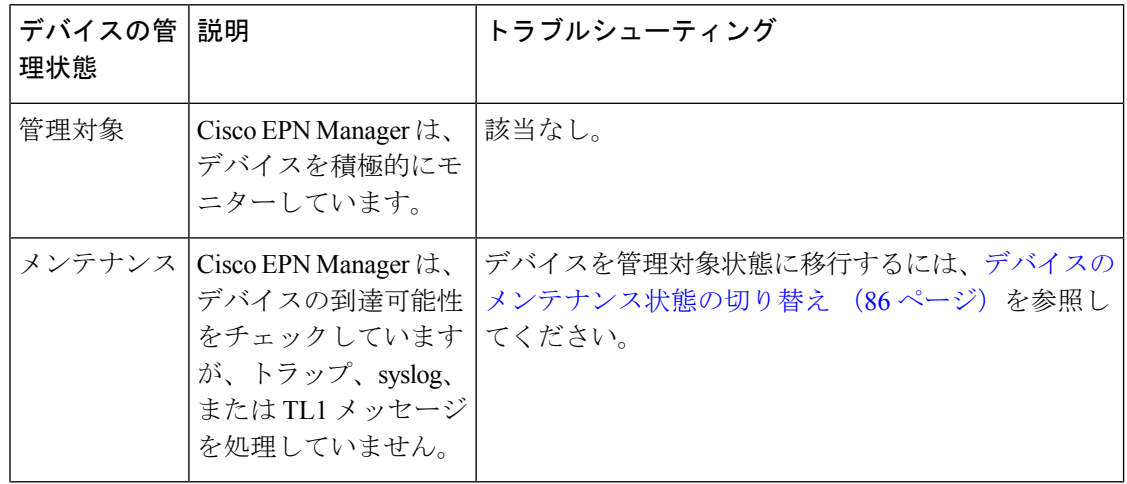

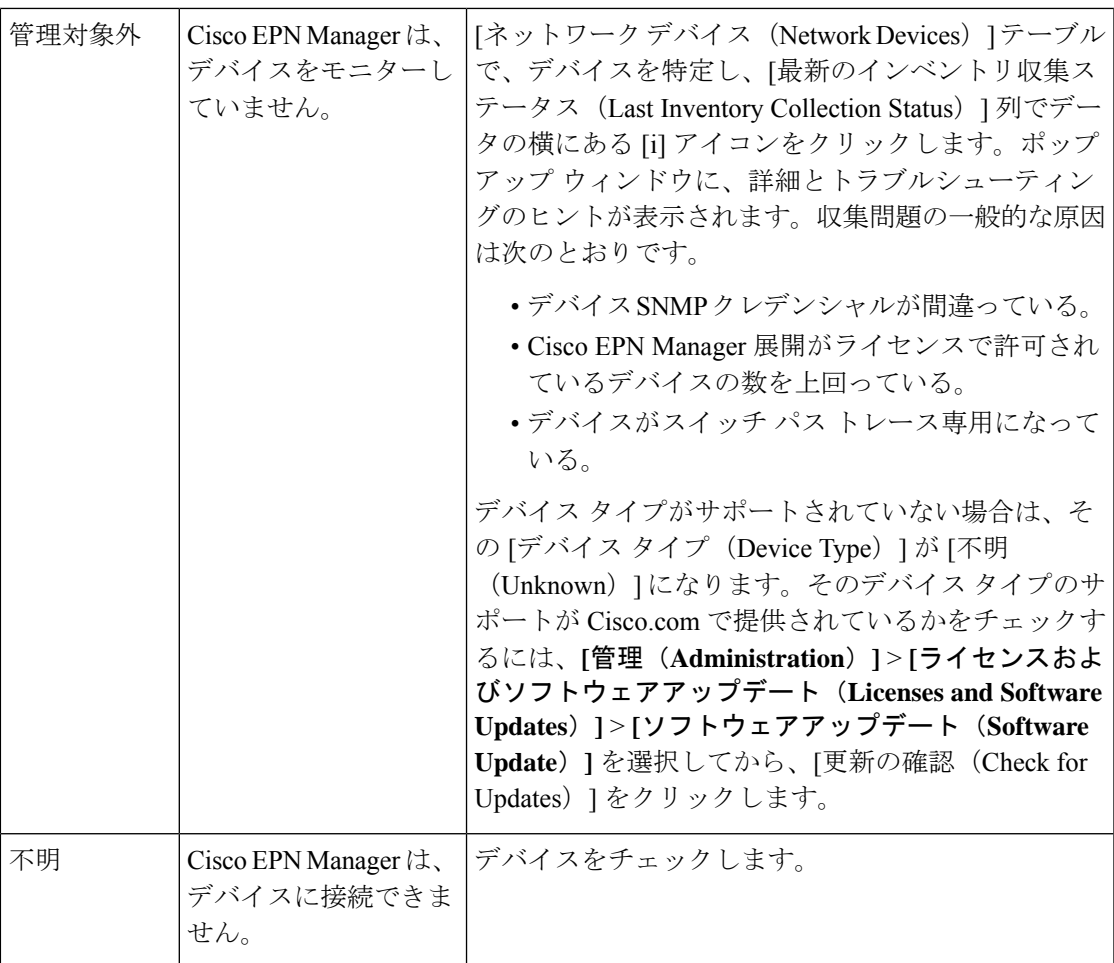

## <span id="page-1192-0"></span>デバイス同期状態

[デバイスの同期状態(DeviceSyncState)]:デバイスで実行された同期操作のステータスを示 します。

#### 表 **66 :** デバイス同期状態

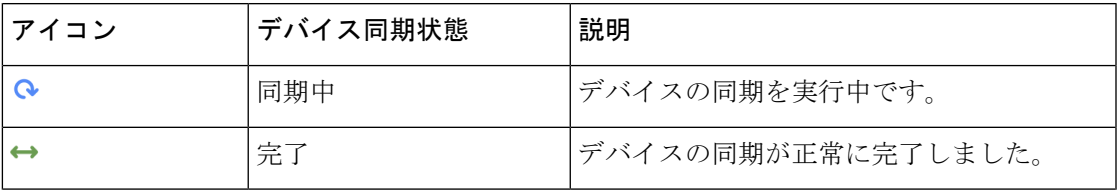

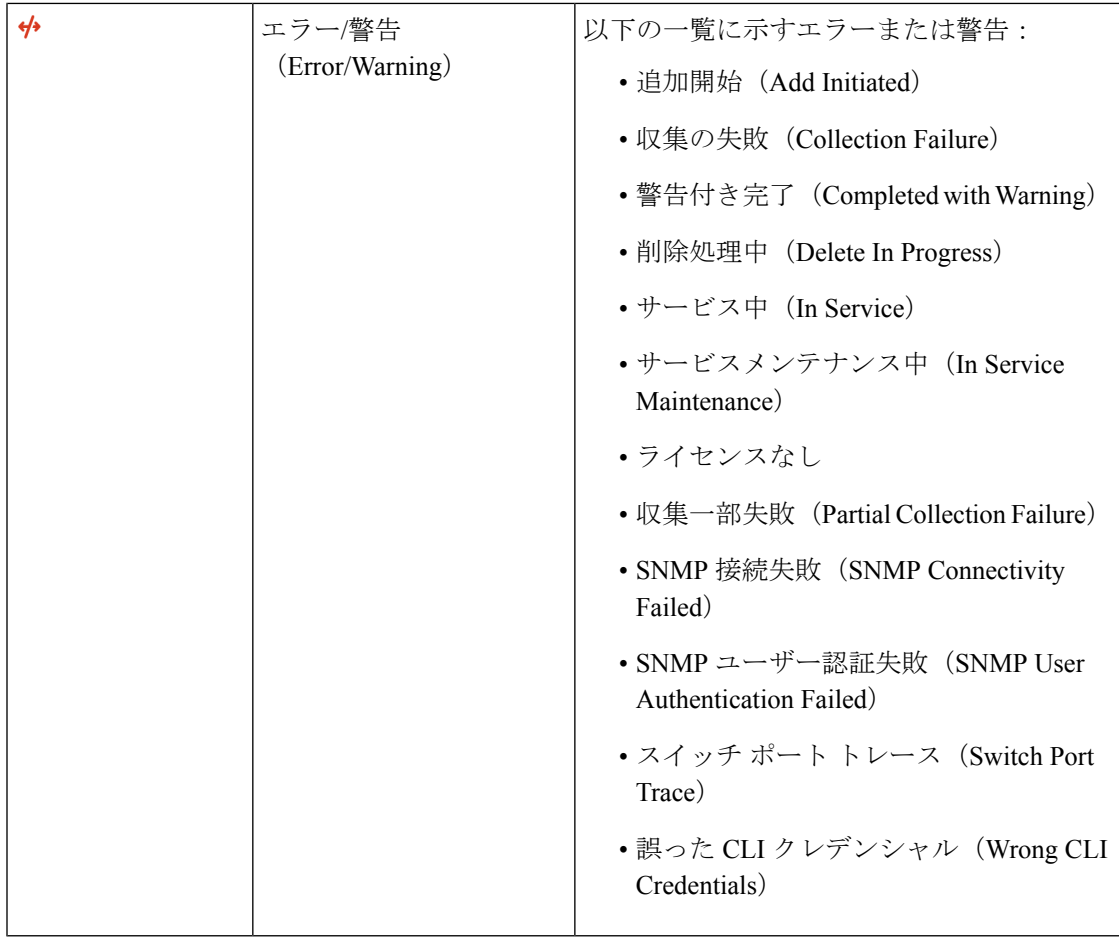

(注) サービスメンテナンスフィルタは、最後のインベントリ収集ステータスには使用できません。

## <span id="page-1193-0"></span>ポートまたはインターフェイスの状態

ポートまたはインターフェイスのプライマリ状態:管理者と運用状態を組み合わせることで ポートまたはインターフェイスの最も重要な状態情報を伝えます。[多層トレース(Multilayer Trace)]には、ポートのプライマリ状態またはアラーム状態が表示されます。[シャーシビュー (ChassisView)]の場合は、要素が状態変化を示す色の変化をサポートしていない場合でも、 生成されたアラームから状態変更情報を取得できます。

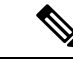

ポート/インターフェイスにアラームが関連付けられている場合、アラーム アイコンが表示さ れ、ポートアイコンは表示されません。このアラームは、ポートがテスト中または管理ダウン 状態でない場合にのみ表示されます。 (注)

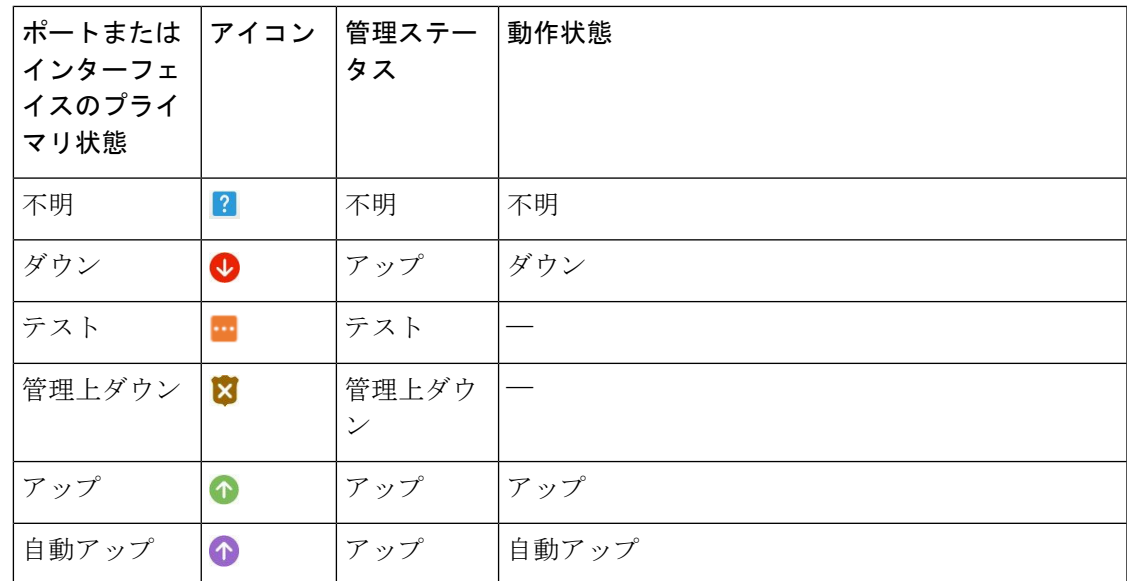

ポートまたはインターフェイスの管理状態:ポートまたはインターフェイスの設定状態を表し ます(たとえば、管理者が手動でポートをシャットダウンした場合など)。

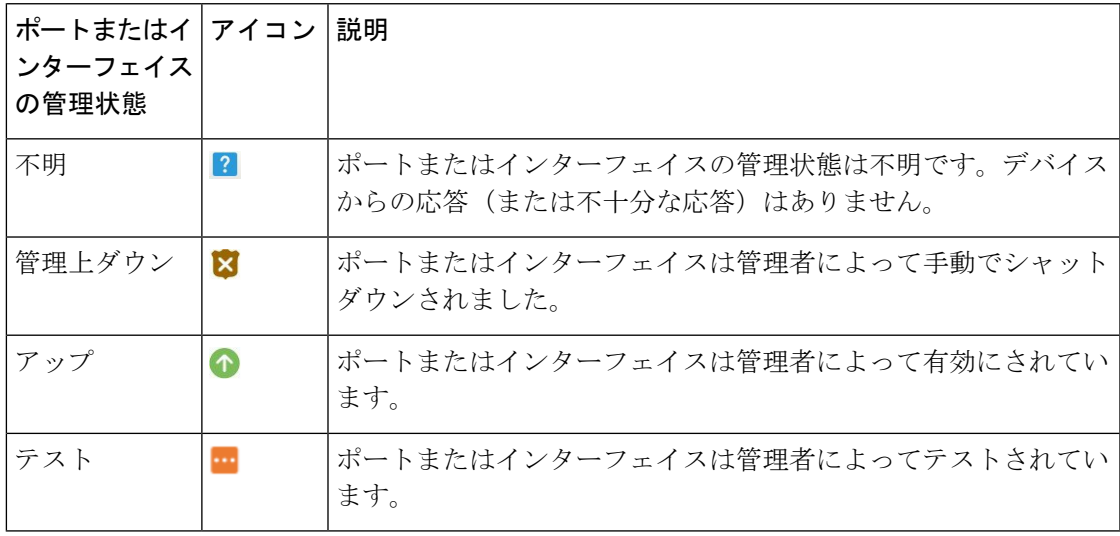

ポートまたはインターフェイスの動作状態:ポートまたはインターフェイスの実行状態と、そ れが適切に動作しているかどうかを伝えます。

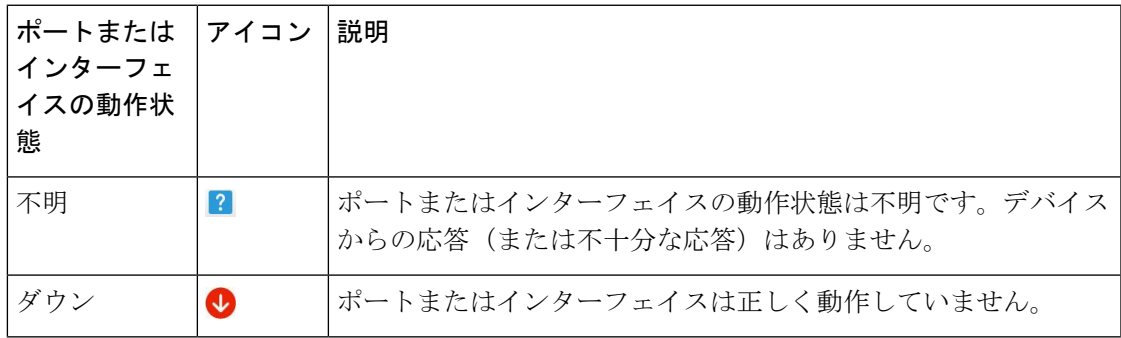

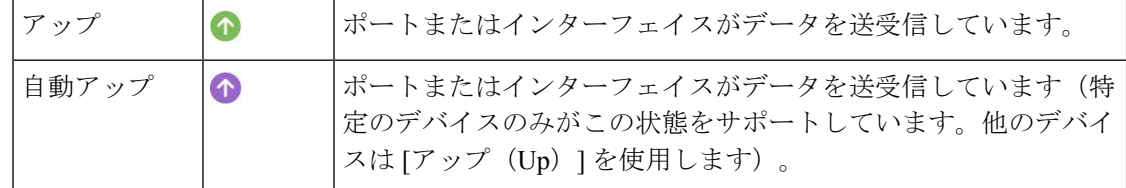

### <span id="page-1195-0"></span>回線または **VC** の状態

[回線/VCのプライマリ状態(Circuit orPrimaryStates)]:サービサビリティ、検出、アラーム、 プロビジョニングの順に回線に関する最も重要な状態情報を伝達します。これは、通常、回線 または VC のテーブル内の最初の列に表示されます。

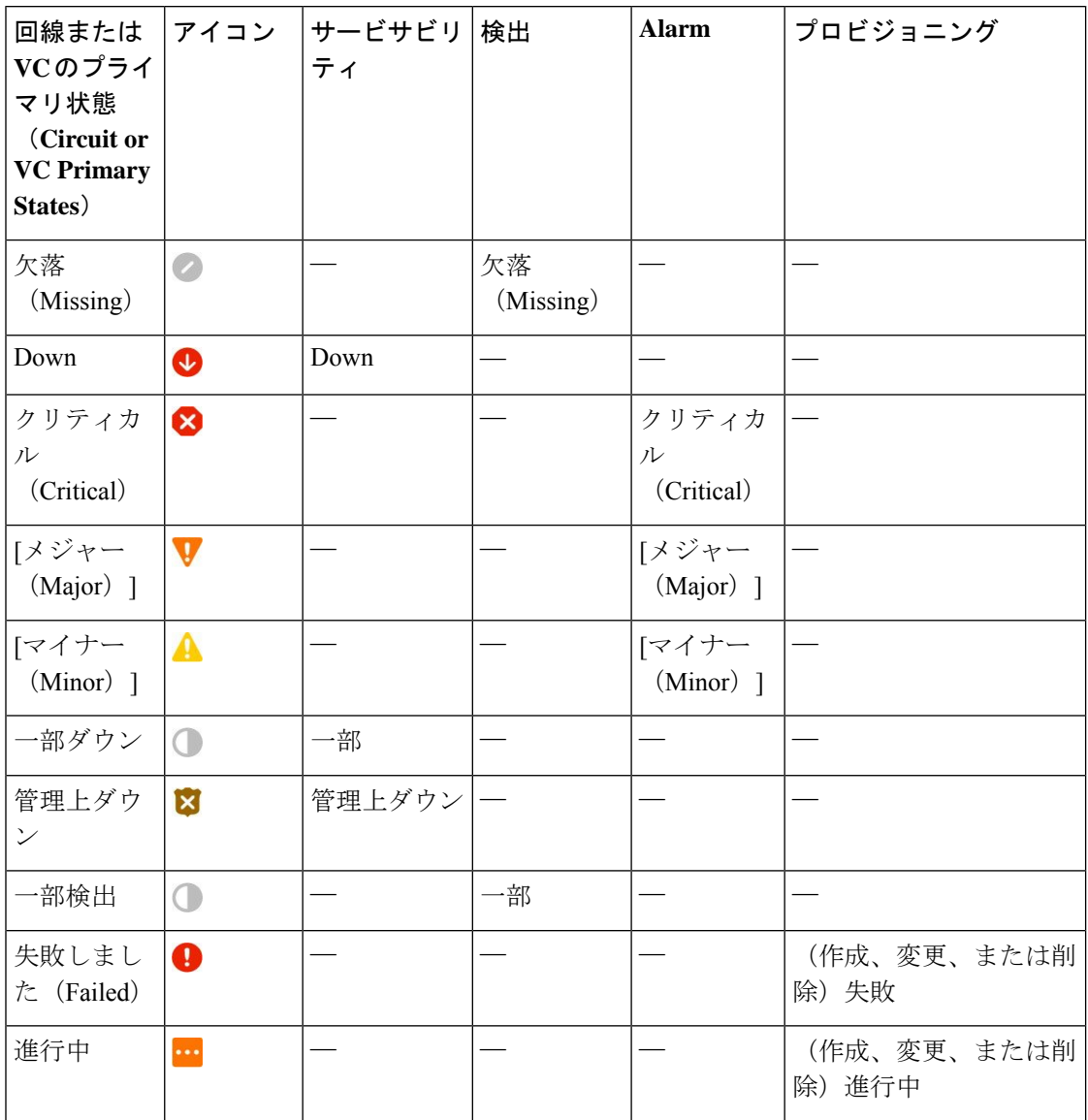

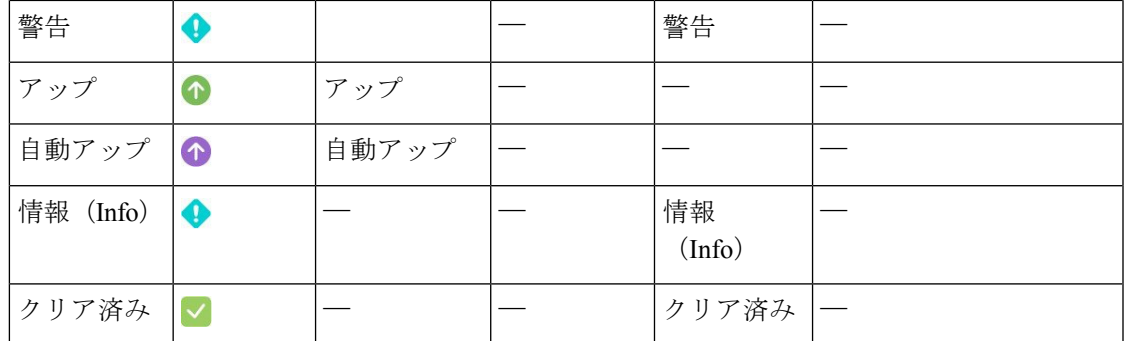

[回線/VC のサービサビリティ状態(Circuit or VC Serviceability)]:この値は、回線または VC の管理状態と動作状態の組み合わせです。サービスの運用性に影響するため、管理状態が表示 されます。光回線の場合は、管理状態によってアクティブ化および非アクティブ化アクション が使用可能かどうかも決定されます。動作状態は、サービスが機能しているかどうかをすばや く特定するために表示されます。

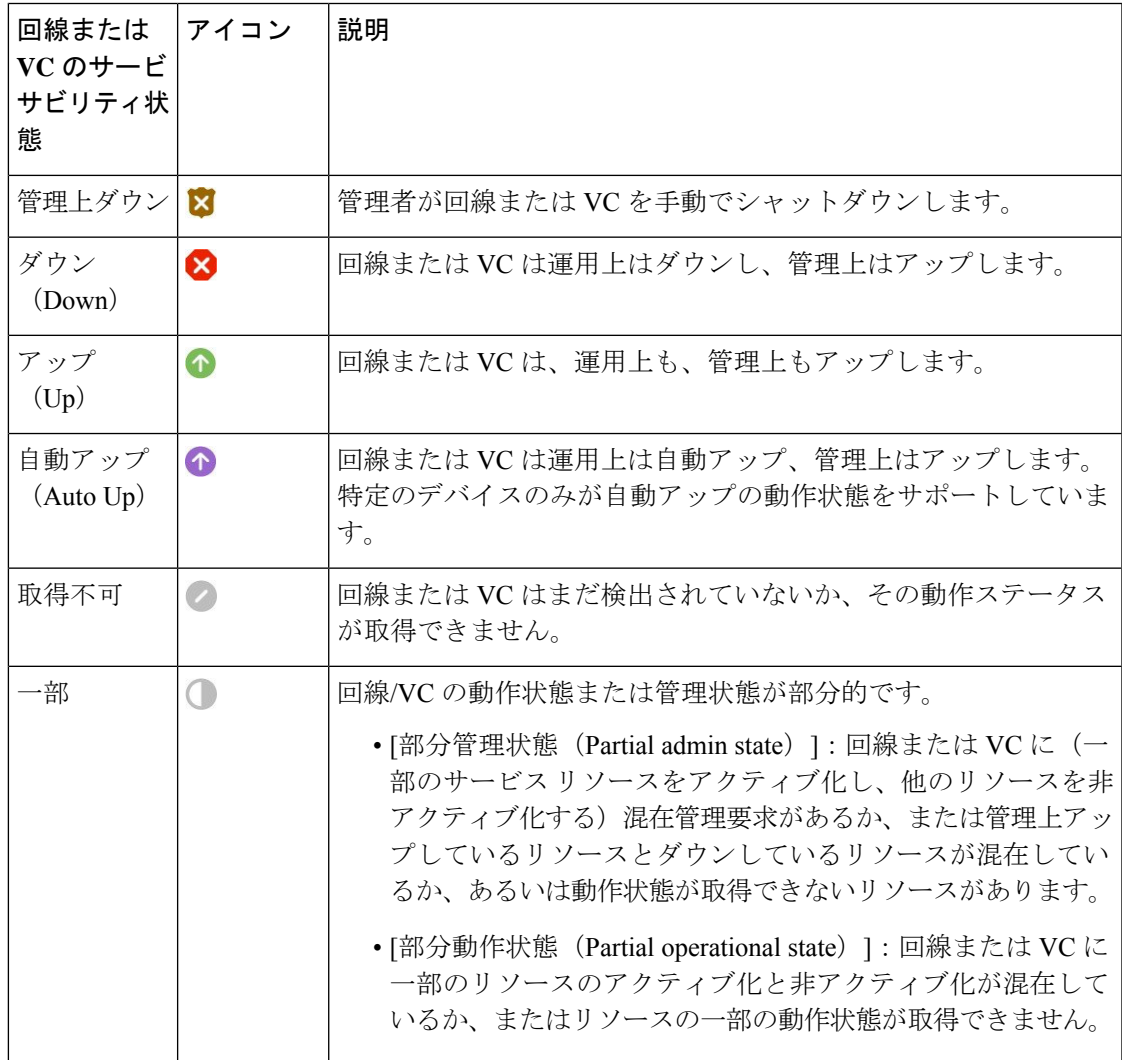

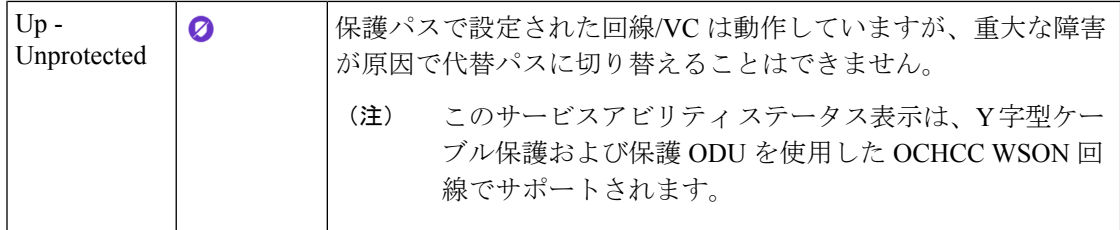

次の表に、さまざまなシナリオでの回線/VC の有用性状態の詳細を示します。

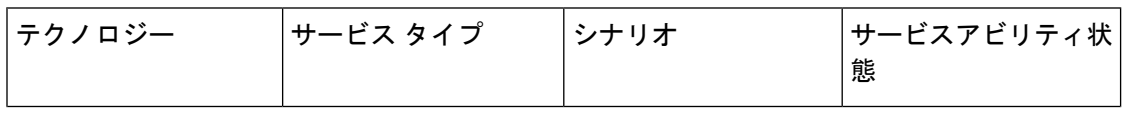

 $\mathbf I$ 

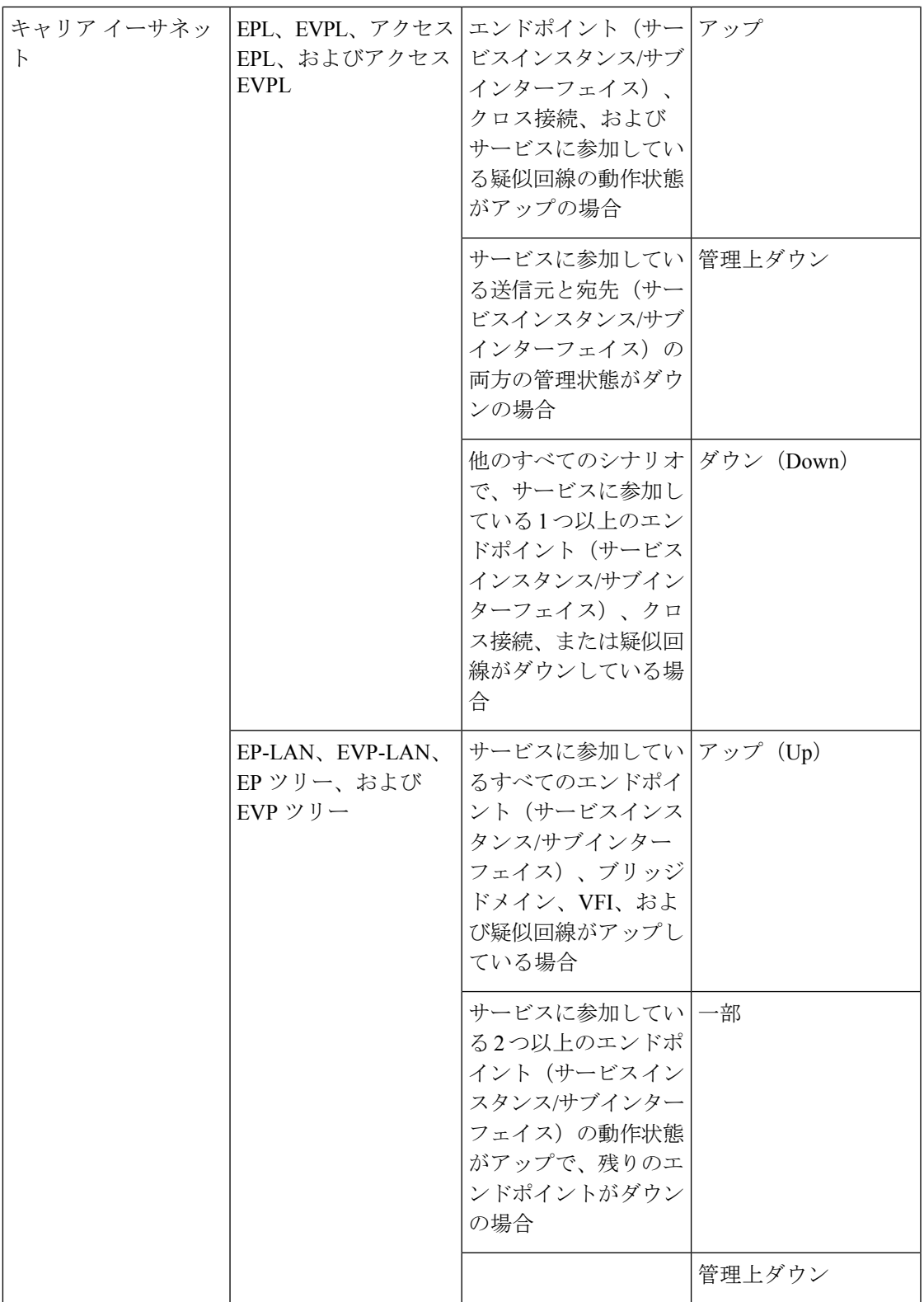

I

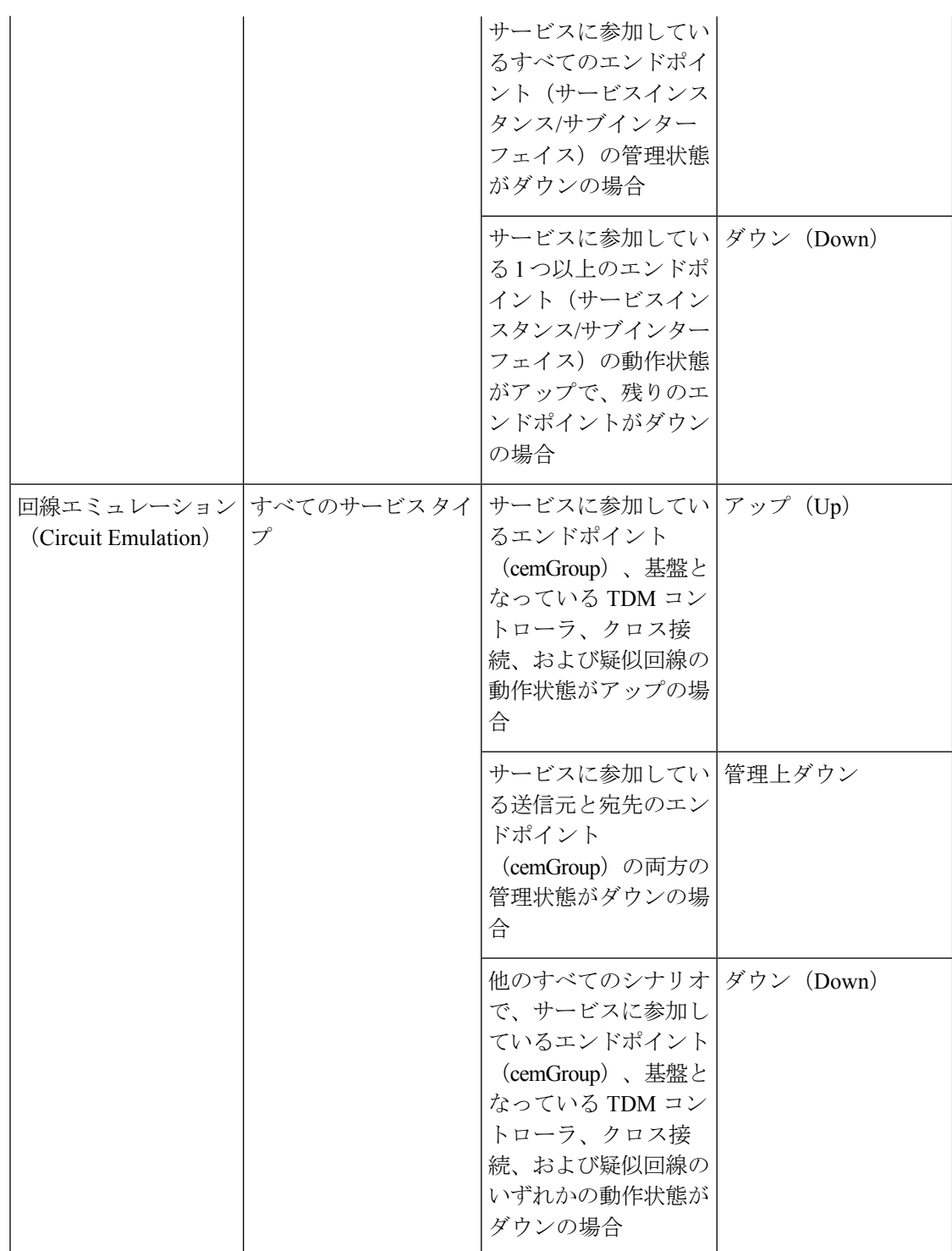

 $\mathbf I$ 

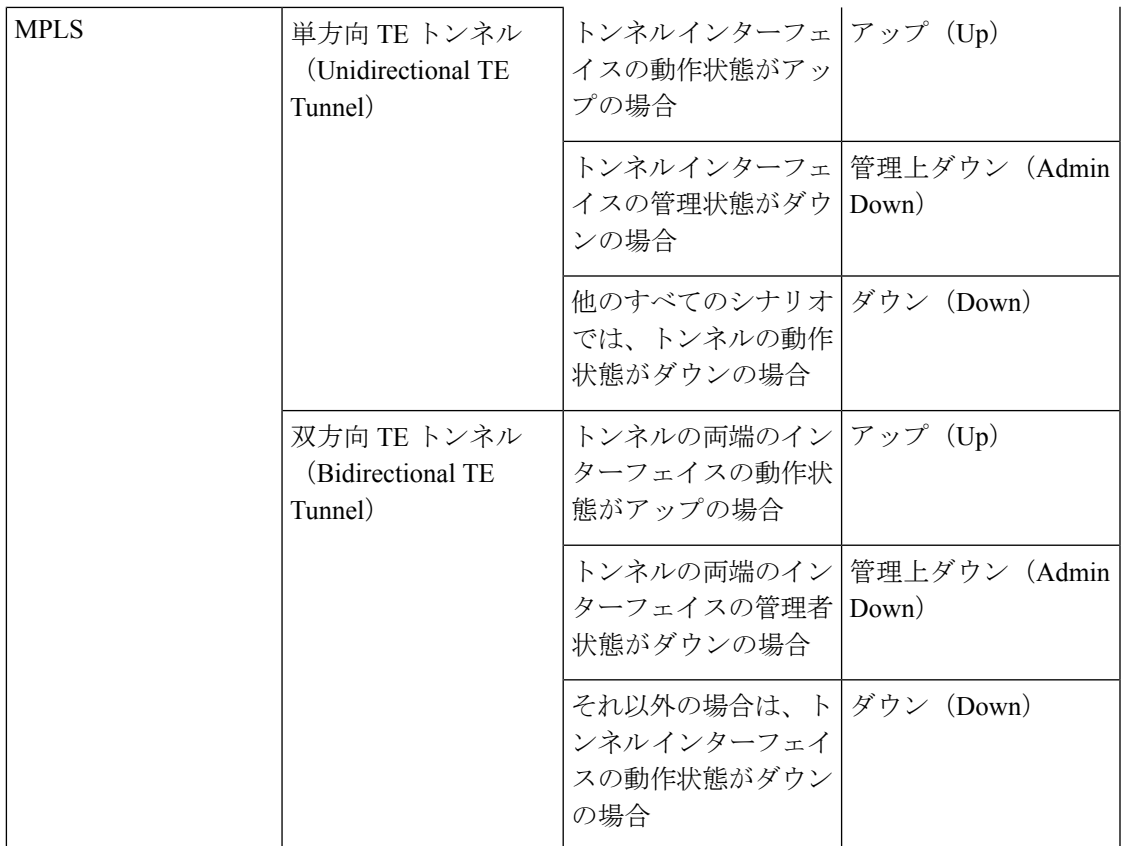

I

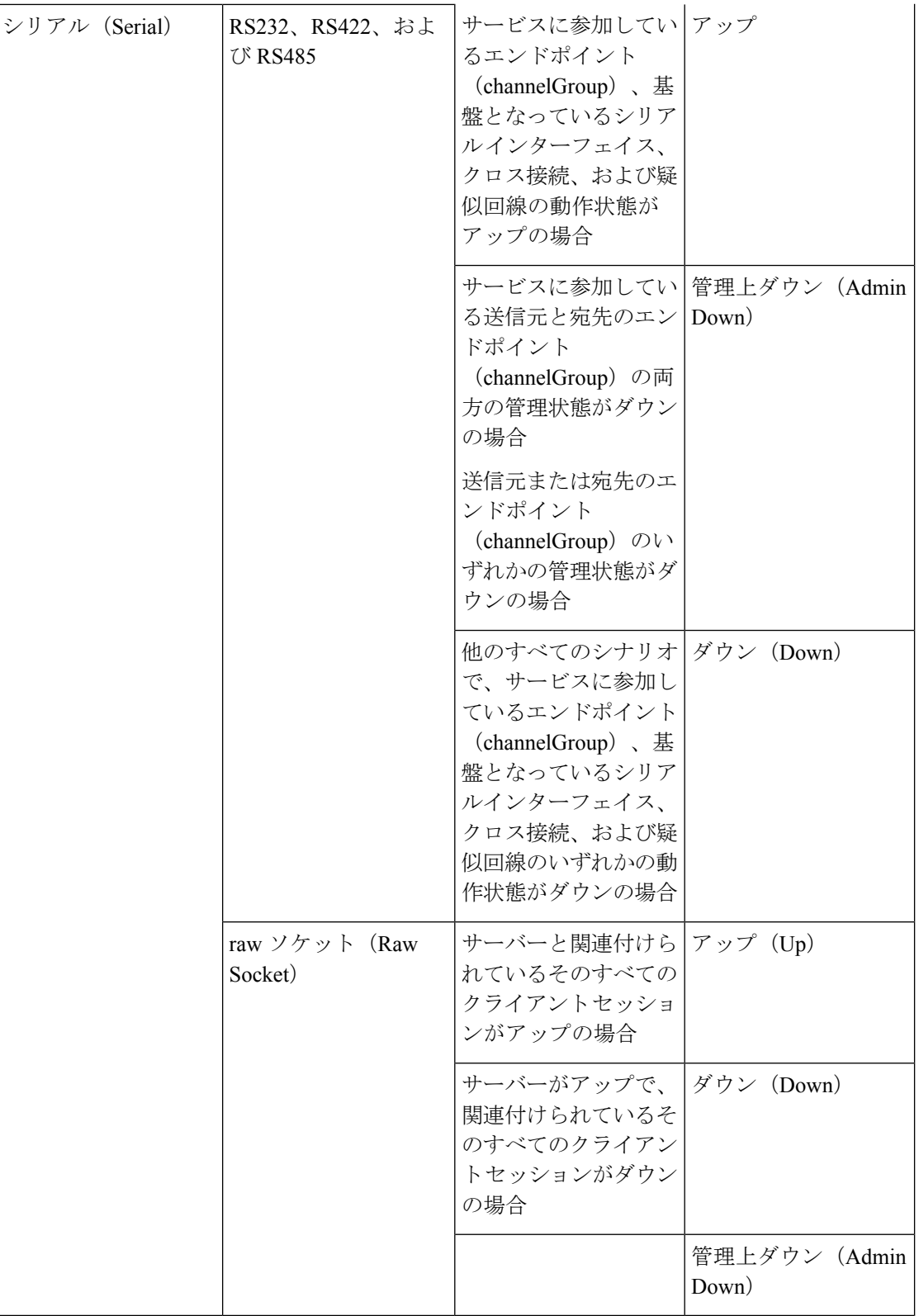

 $\mathbf I$ 

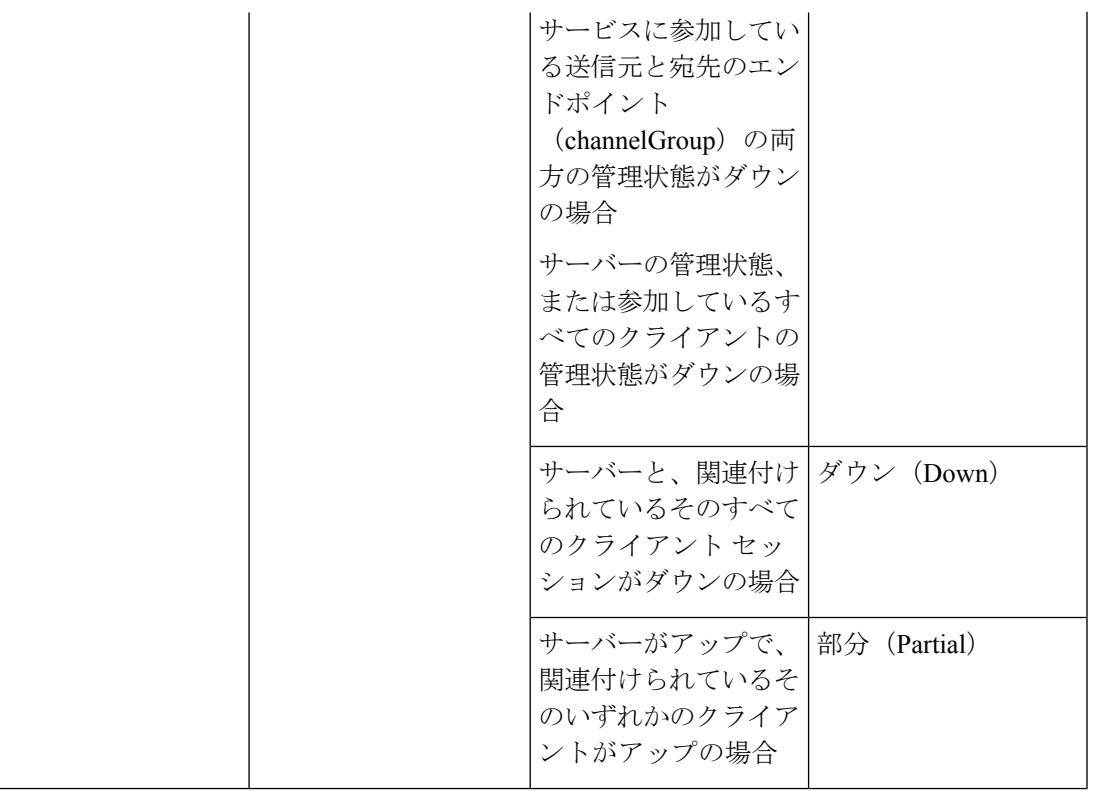

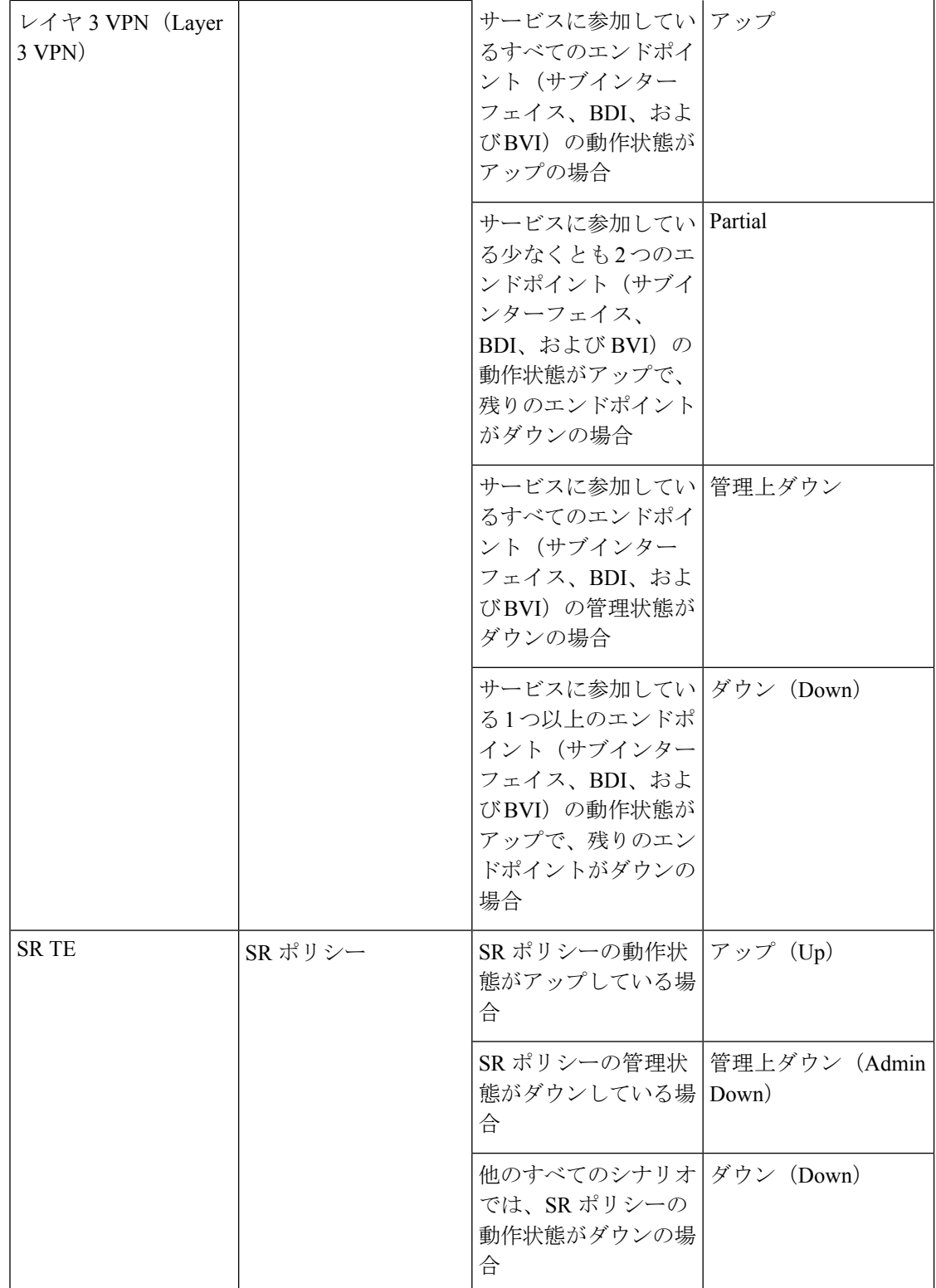

[回線または VC の検出状態(Circuit or VC Discovery State)]:サービスとそのコンポーネント のネットワークから検出された最新の状態と構造を表します。検出されたバージョンがある場 合は、アプリケーションが実際にサービス自体をモニターしている(たとえば、有意義な動作 データとパフォーマンス データを定義できる)ことを意味します。

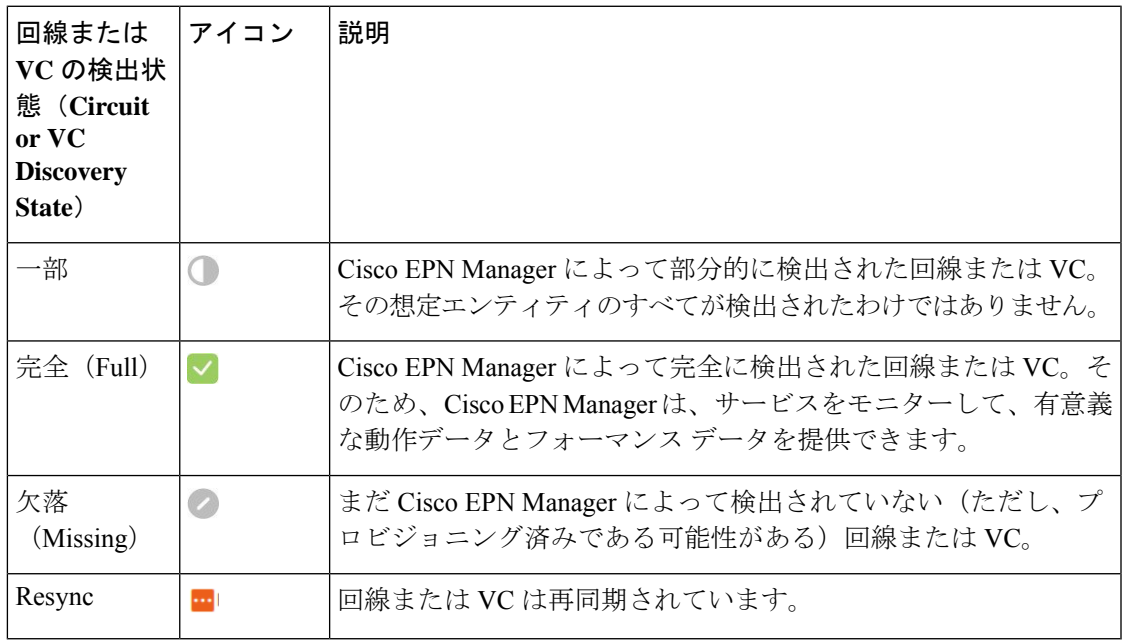

[回線または VC のプロビジョニング状態(Circuit or VC Provisioning State)]:回線または VC についてプロビジョニングする目的があるかどうかと、目的がある場合はそのステータスを表 します。調整レポートが生成された場合は、調整アクションの状態が反映されます。

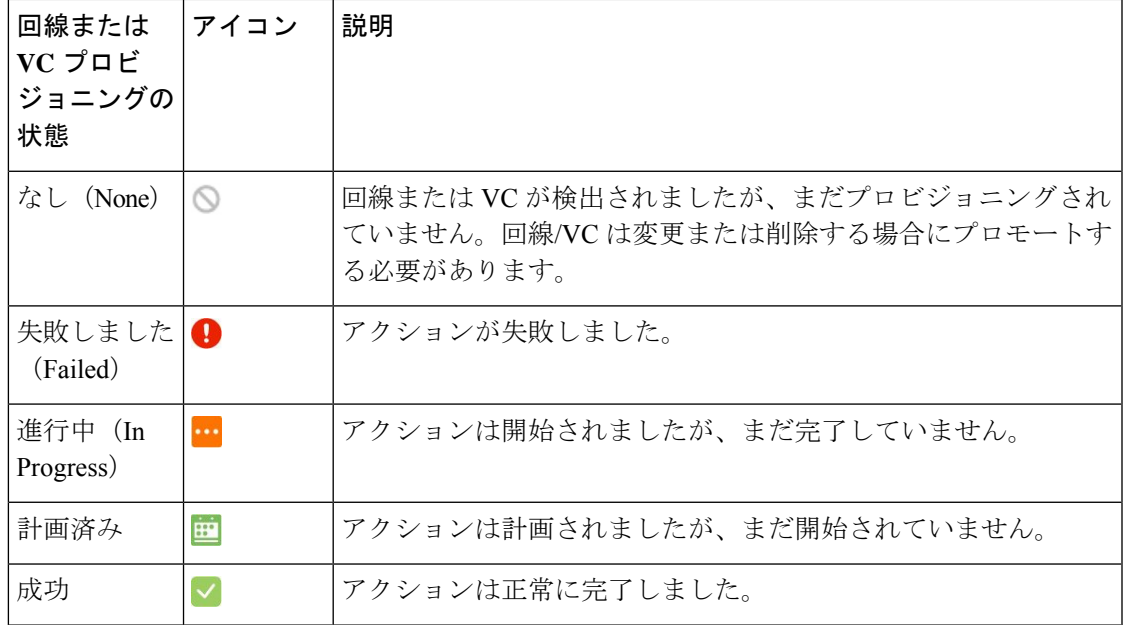

## <span id="page-1205-0"></span>リンクの有用性状態

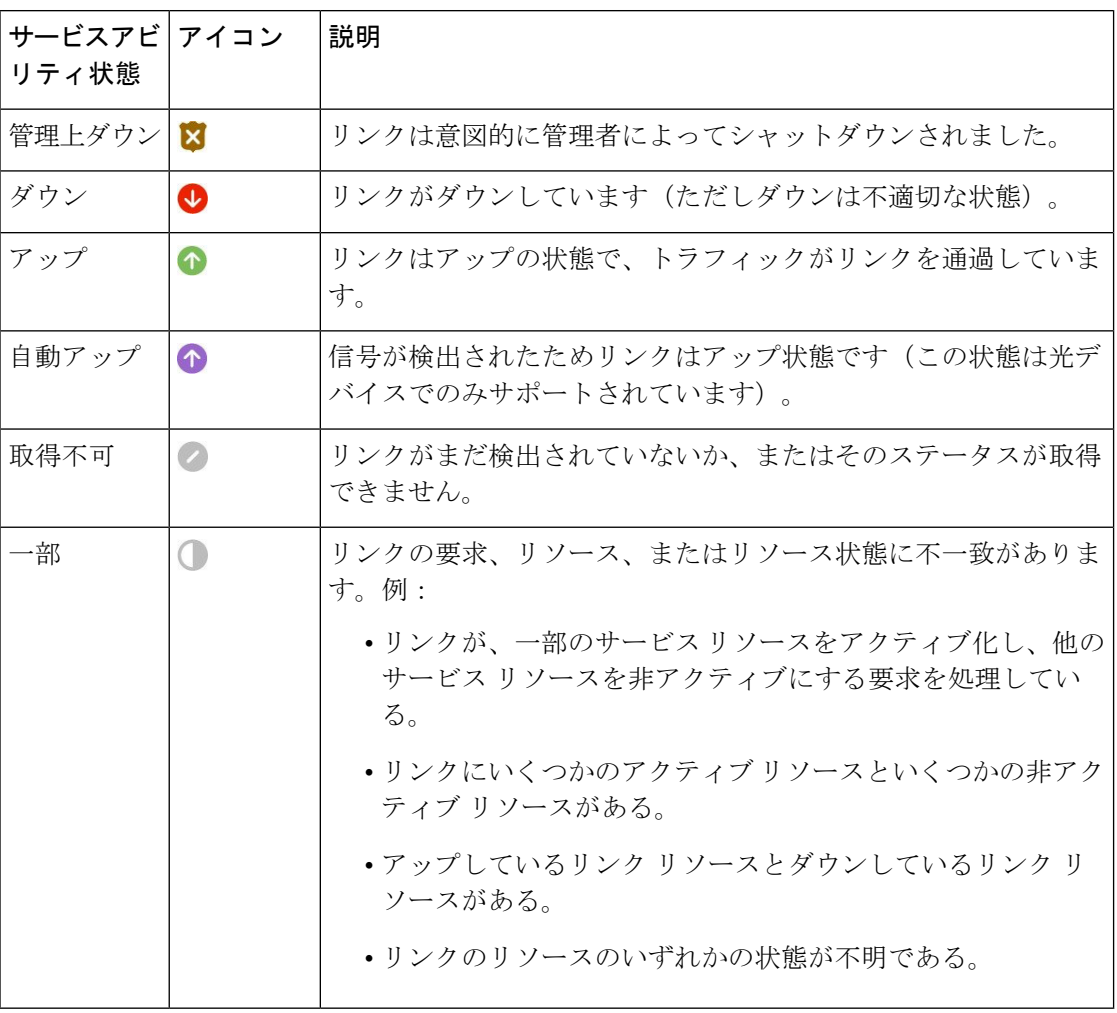

#### <span id="page-1205-1"></span>リンクの特徴

以下の表では、Cisco EPN Manager の [トポロジマップ(Topology Map)] ビューでデバイス間 の接続を表すために使用されるさまざまなタイプのリンクについて説明します。

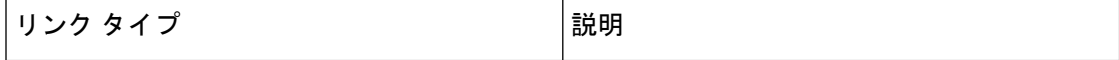

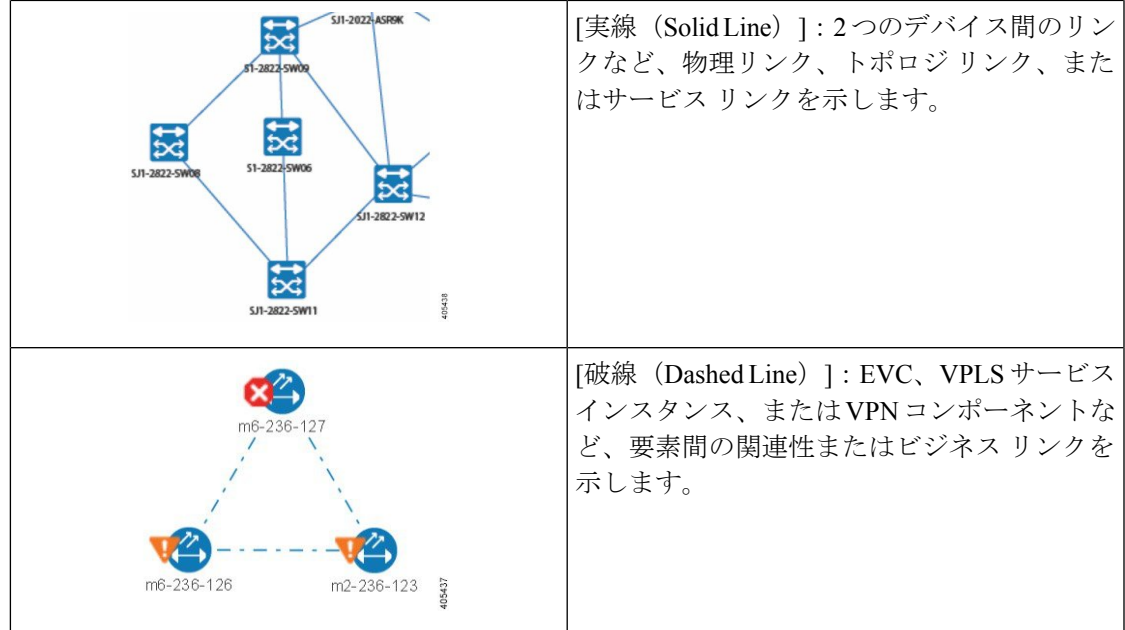

# <span id="page-1206-0"></span>機器の動作状態(シャーシビュー)

機器の動作状態はネットワーク要素の実行状態を表しています。

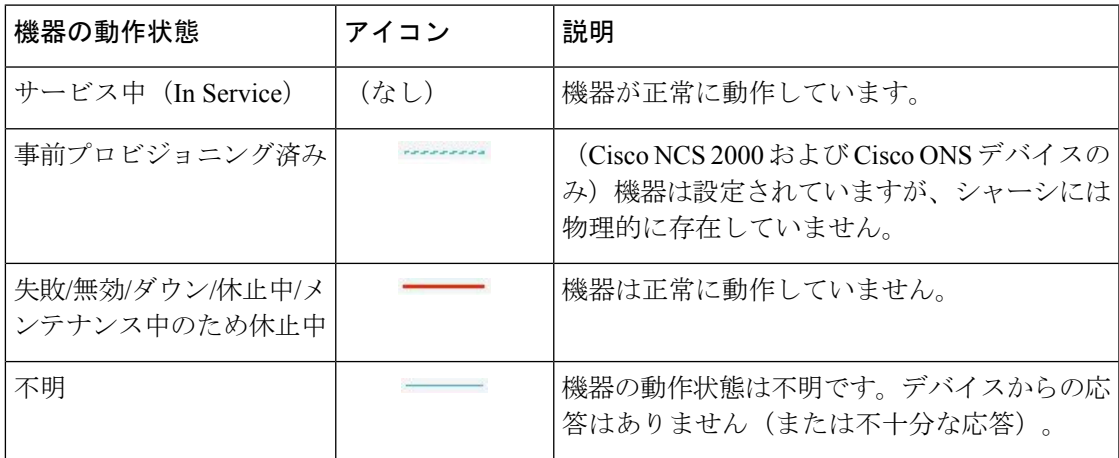

#### <span id="page-1207-0"></span>アラーム重大度アイコン

次の表に、WebGUIのさまざまな部分に表示されるアイコンのアラームの色とその重大度を示 します。

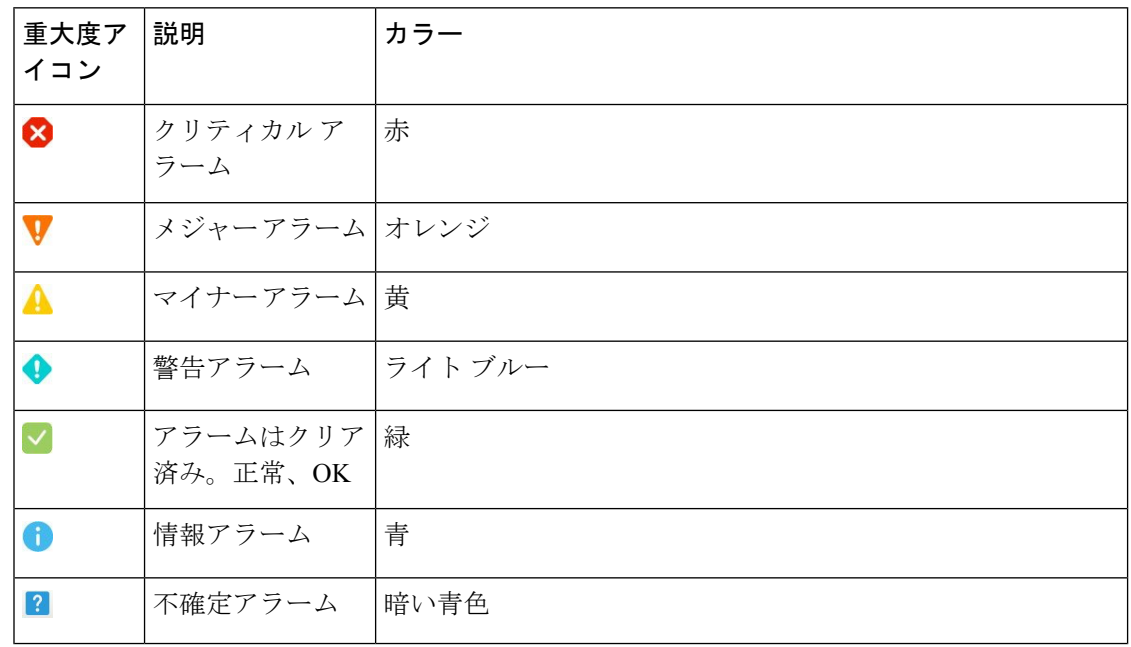

## <span id="page-1207-1"></span>デバイス タイプのアイコン

次の表では、Cisco EPN Manager の [トポロジ (Topology) ] ビューと [マルチレイヤトレース (Multi-layer Trace)] ビューでさまざまなデバイス タイプを表すために使用されるアイコンを 定義します。

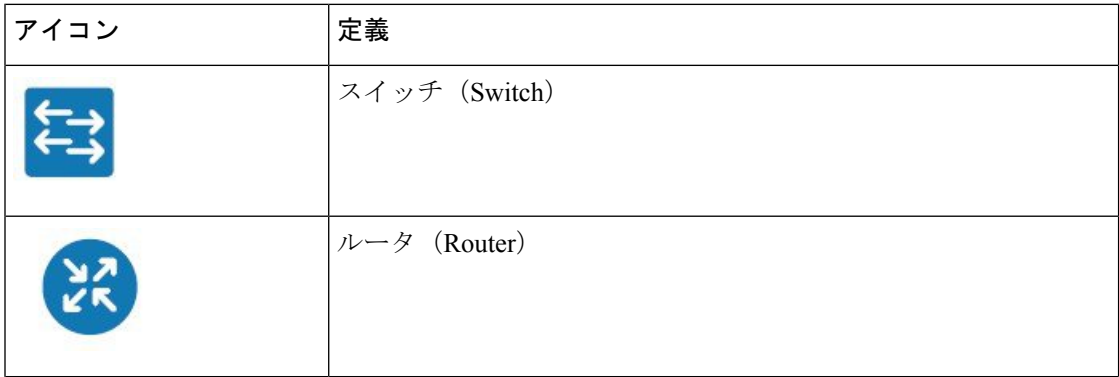

 $\mathbf I$ 

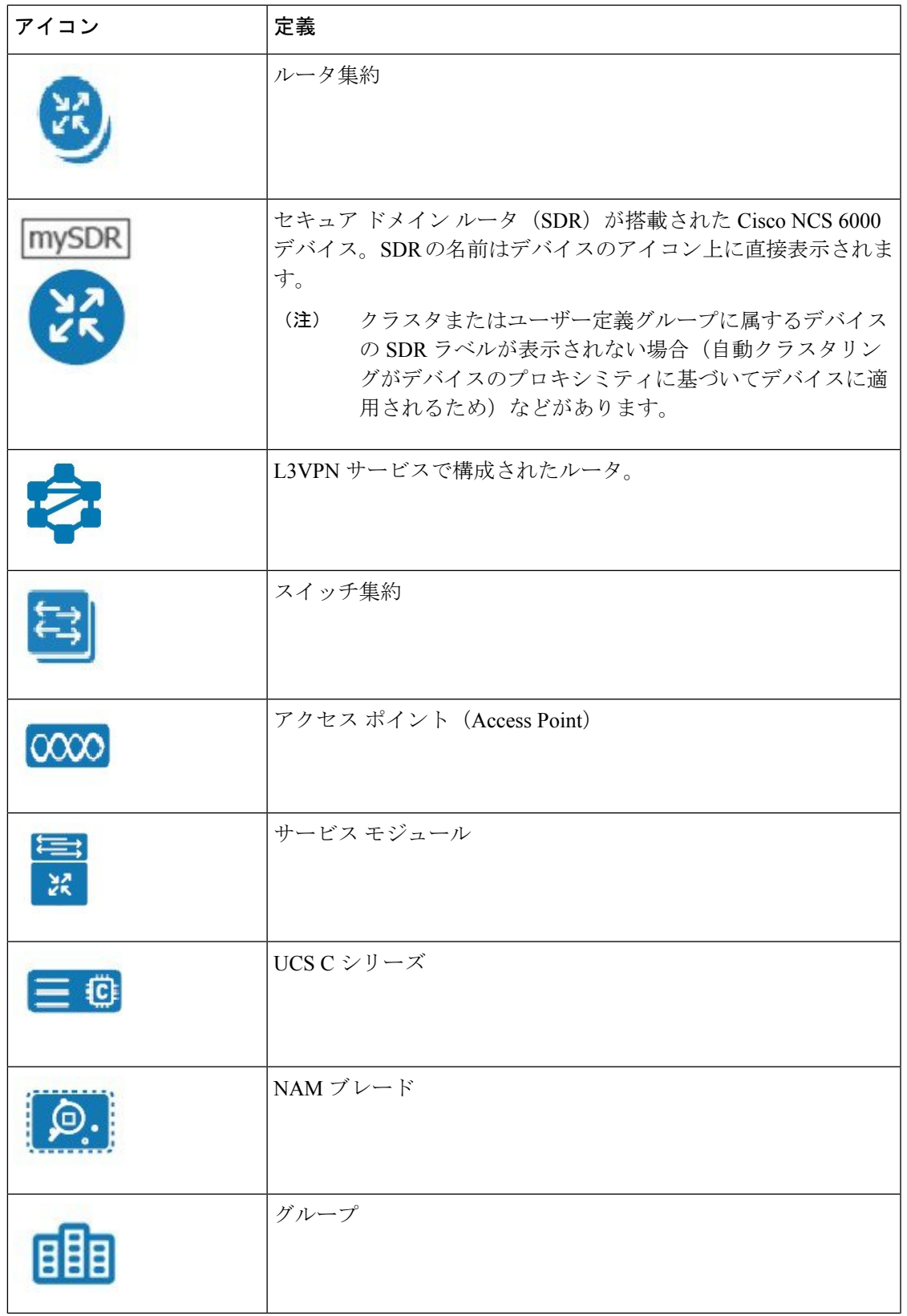

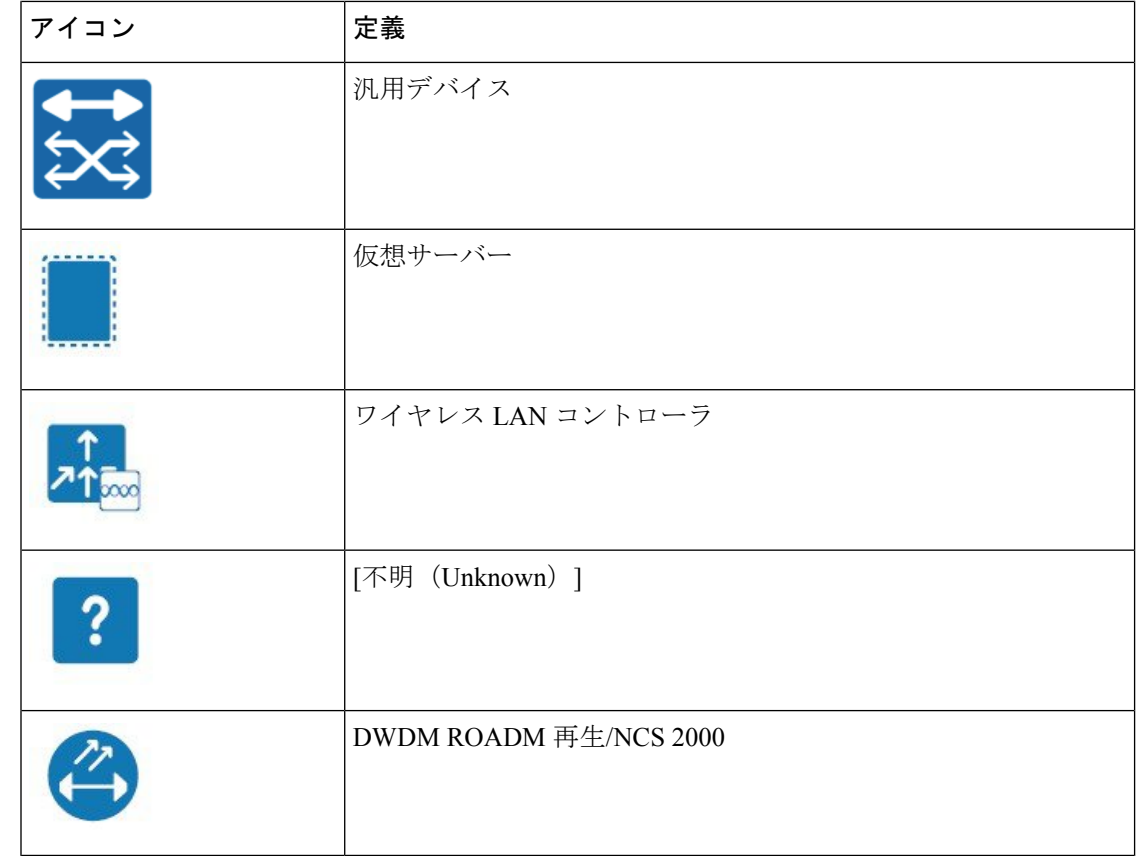

# <span id="page-1209-0"></span>回線または **VC** ネットワーク トポロジ オーバーレイのア イコン

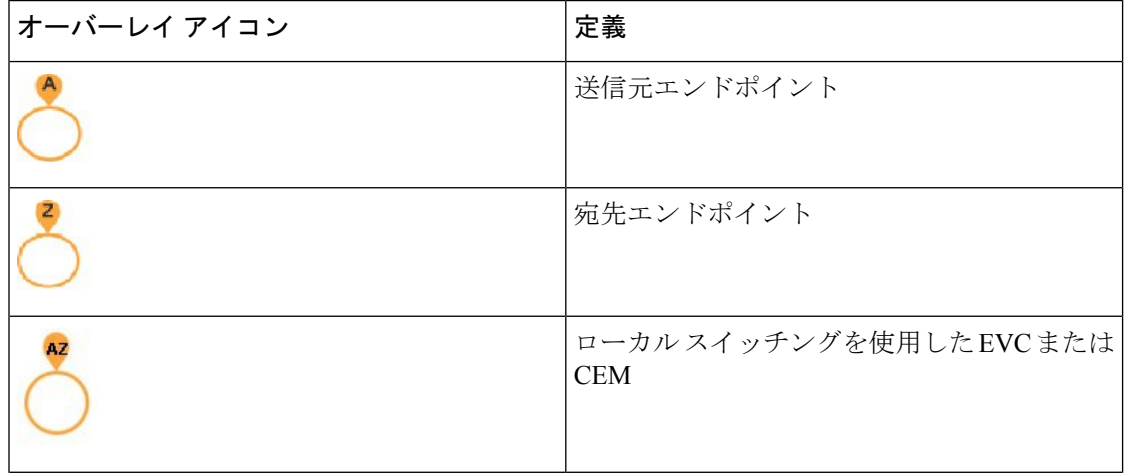

 $\mathbf I$ 

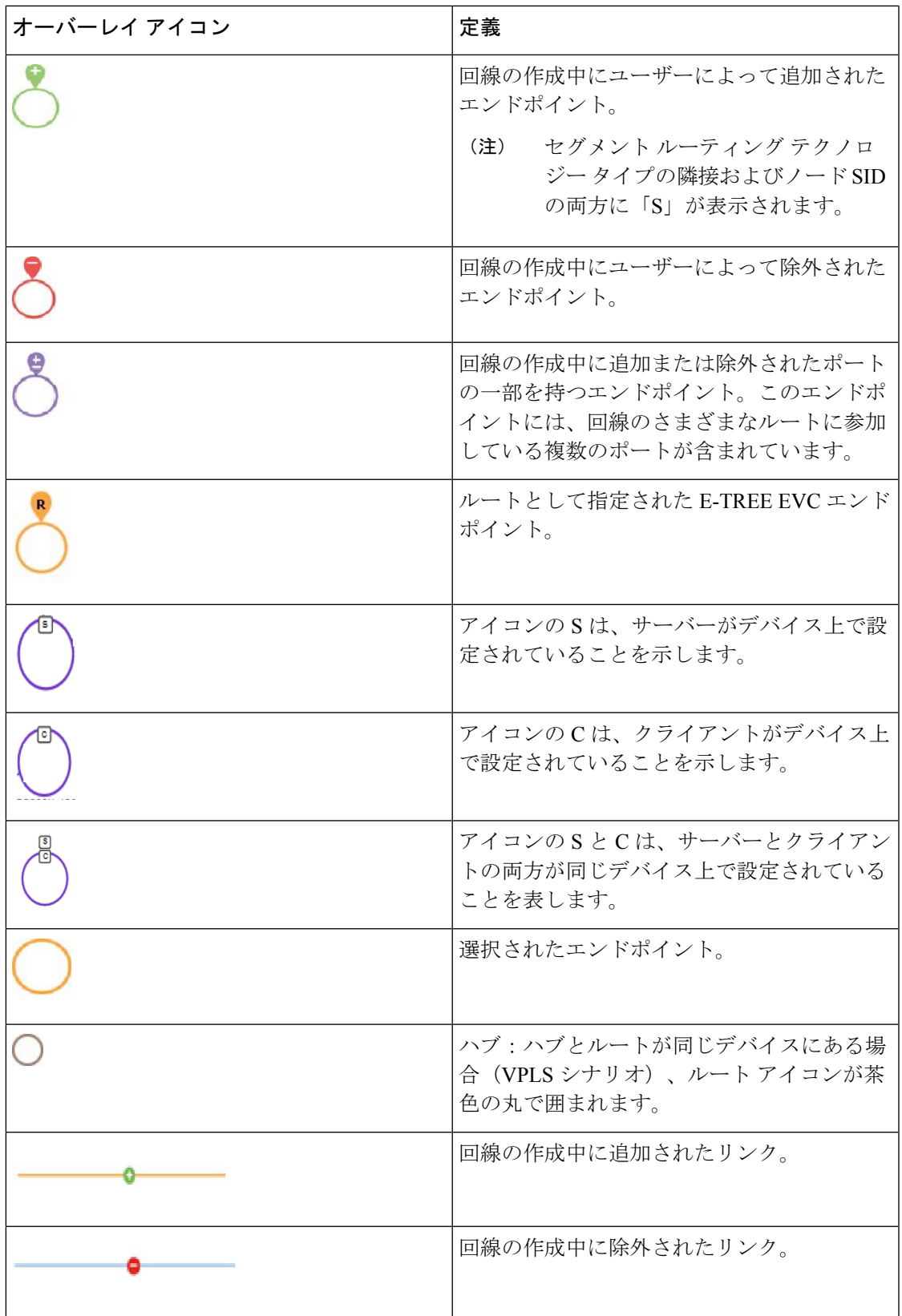

 $\overline{\phantom{a}}$ 

I

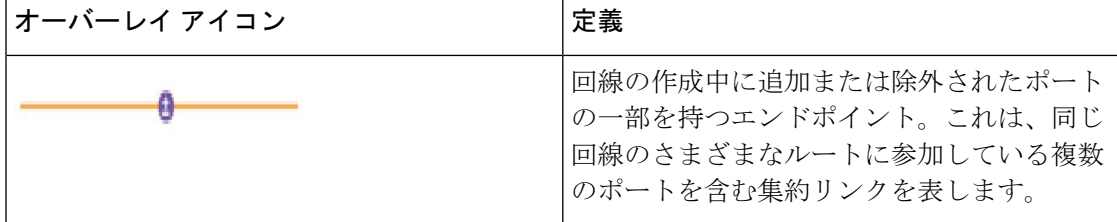

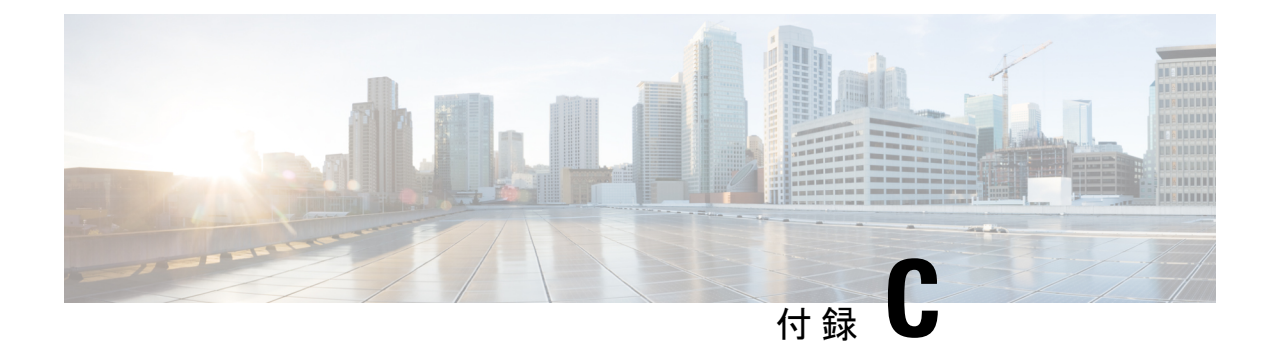

## **Cisco EPM Notification MIB**

• [CISCO-EPM-NOTIFICATION-MIB](#page-1212-0) (1171 ページ)

## <span id="page-1212-0"></span>**CISCO-EPM-NOTIFICATION-MIB**

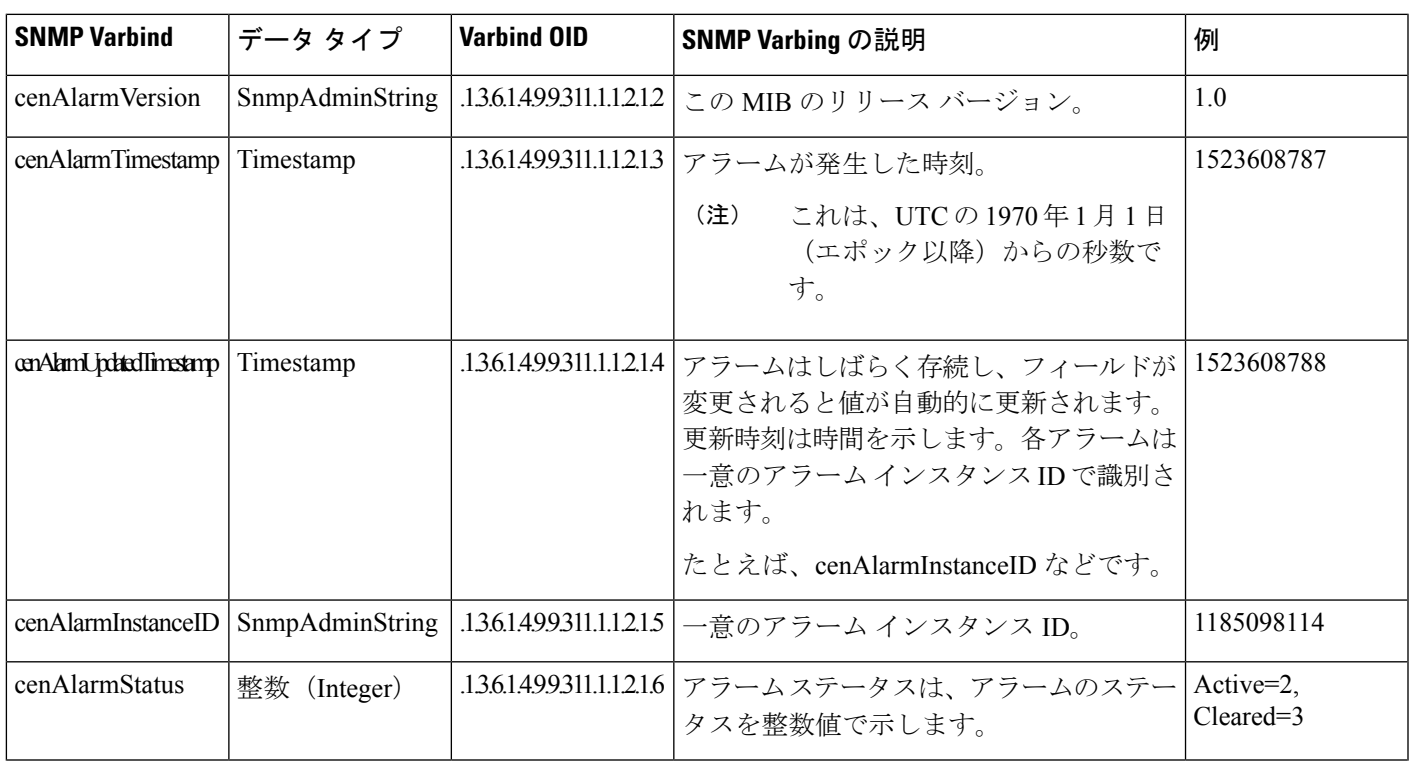

この付録では、CISCO-EPM-NOTIFICATION-MIB について説明します。

I

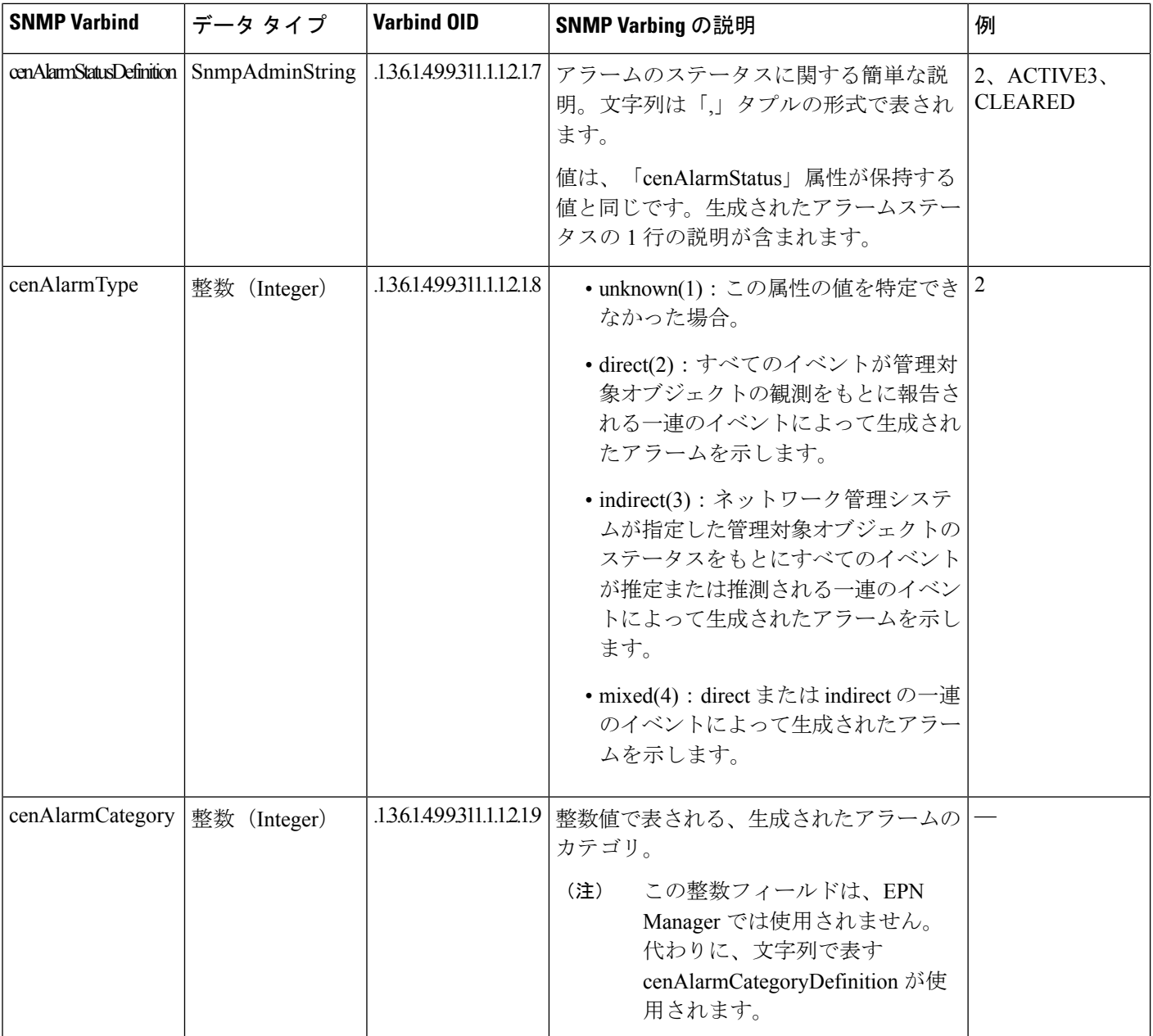

 $\mathbf{l}$ 

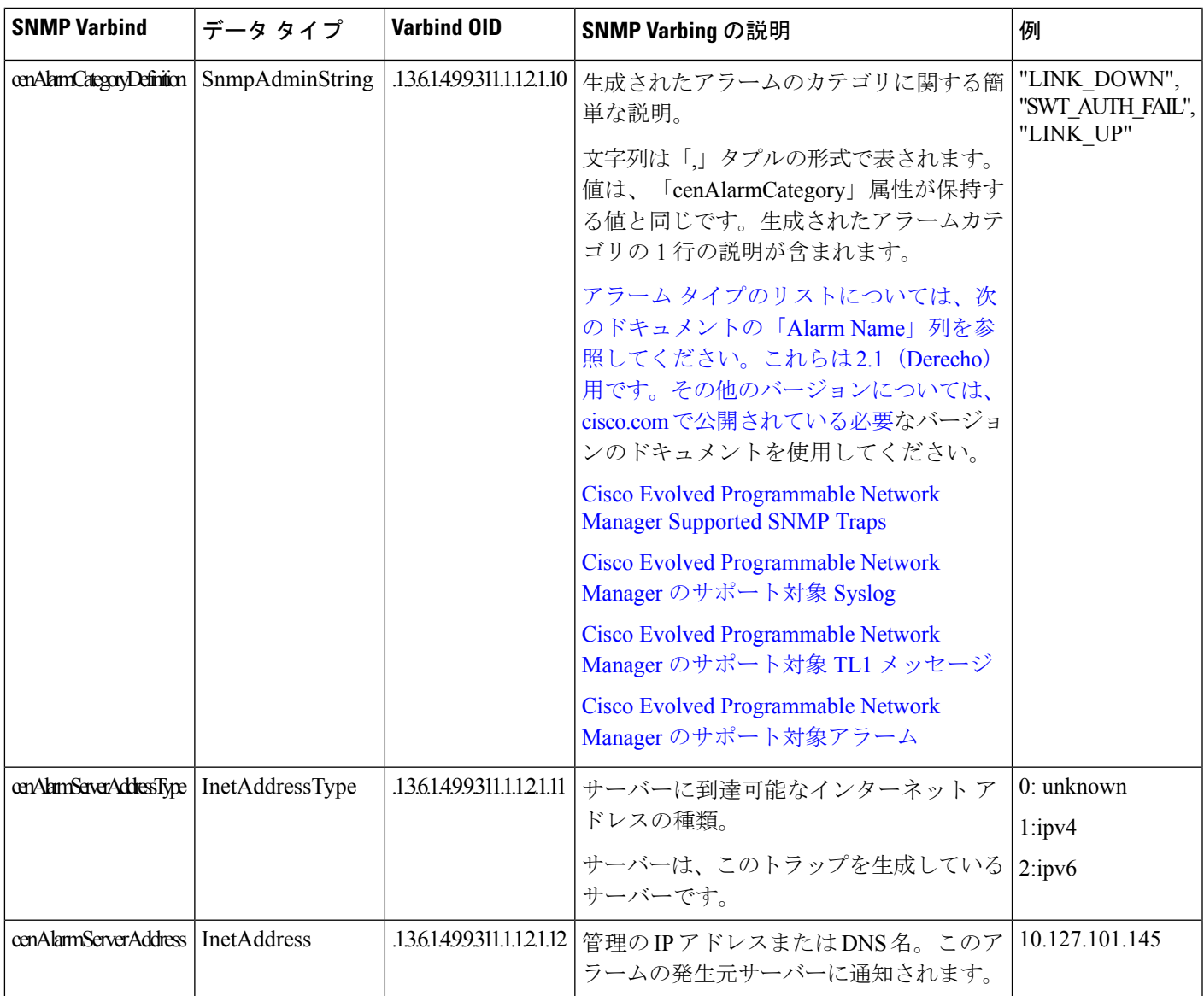

 $\mathbf I$ 

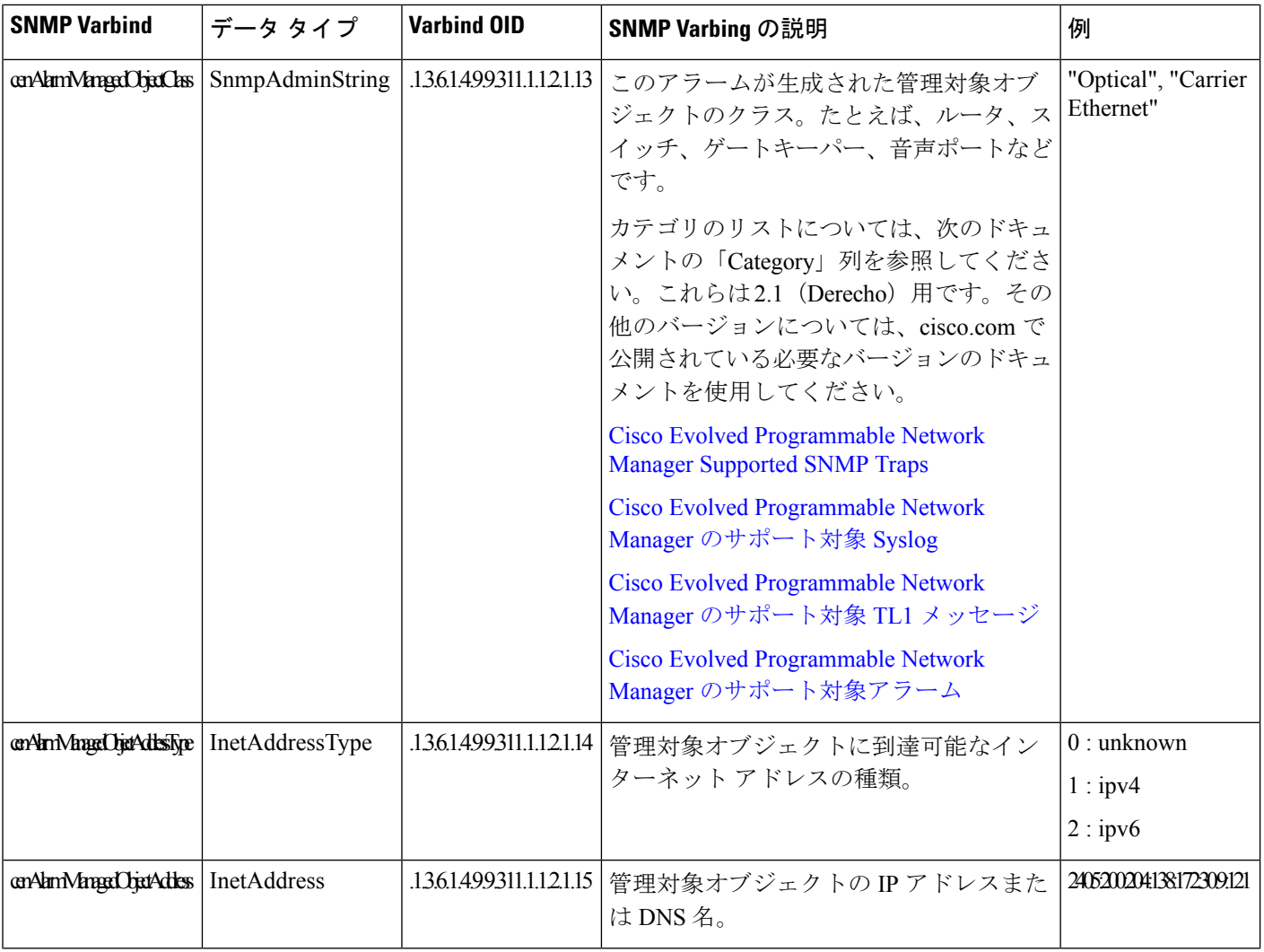

 $\mathbf{l}$ 

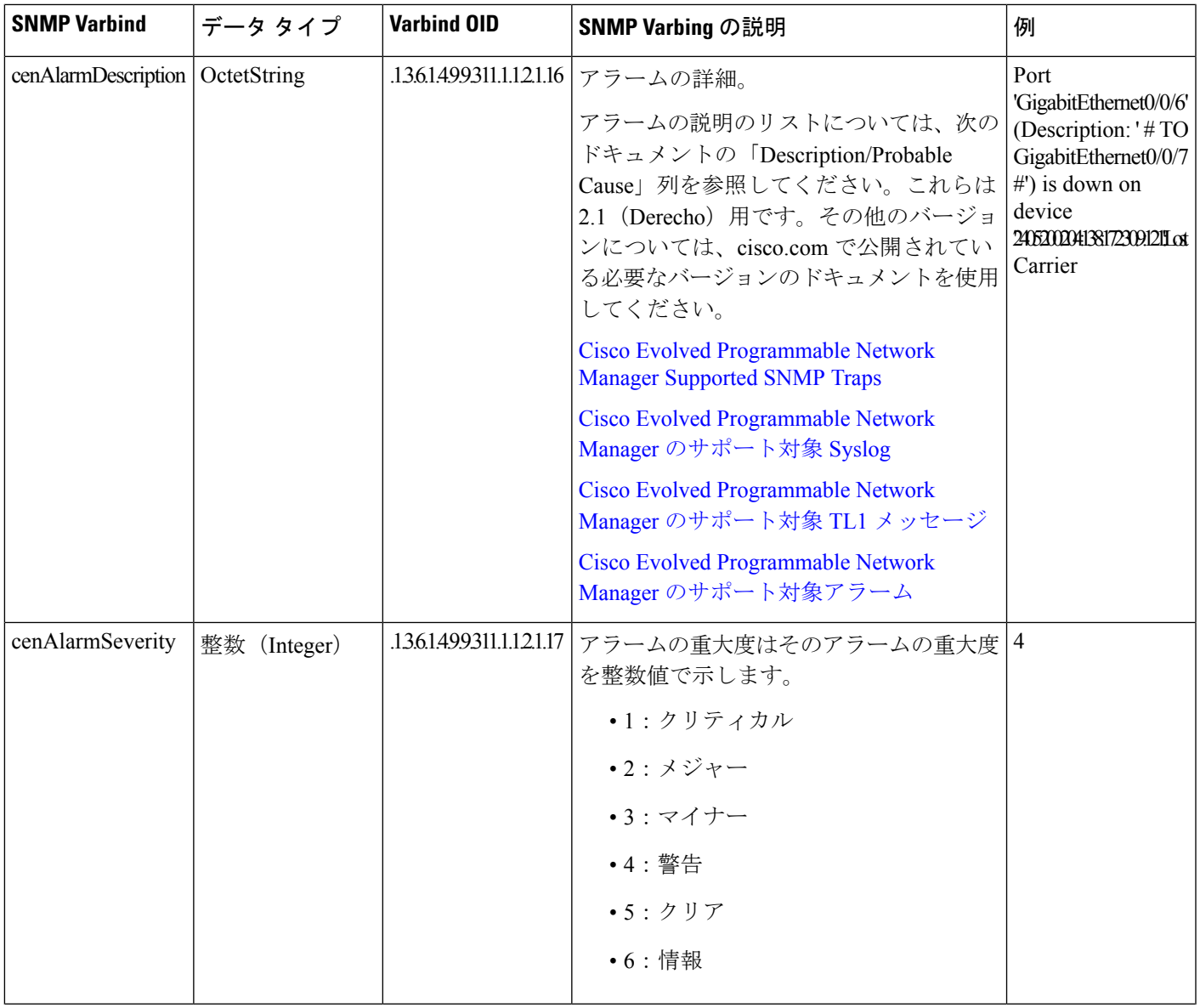

I

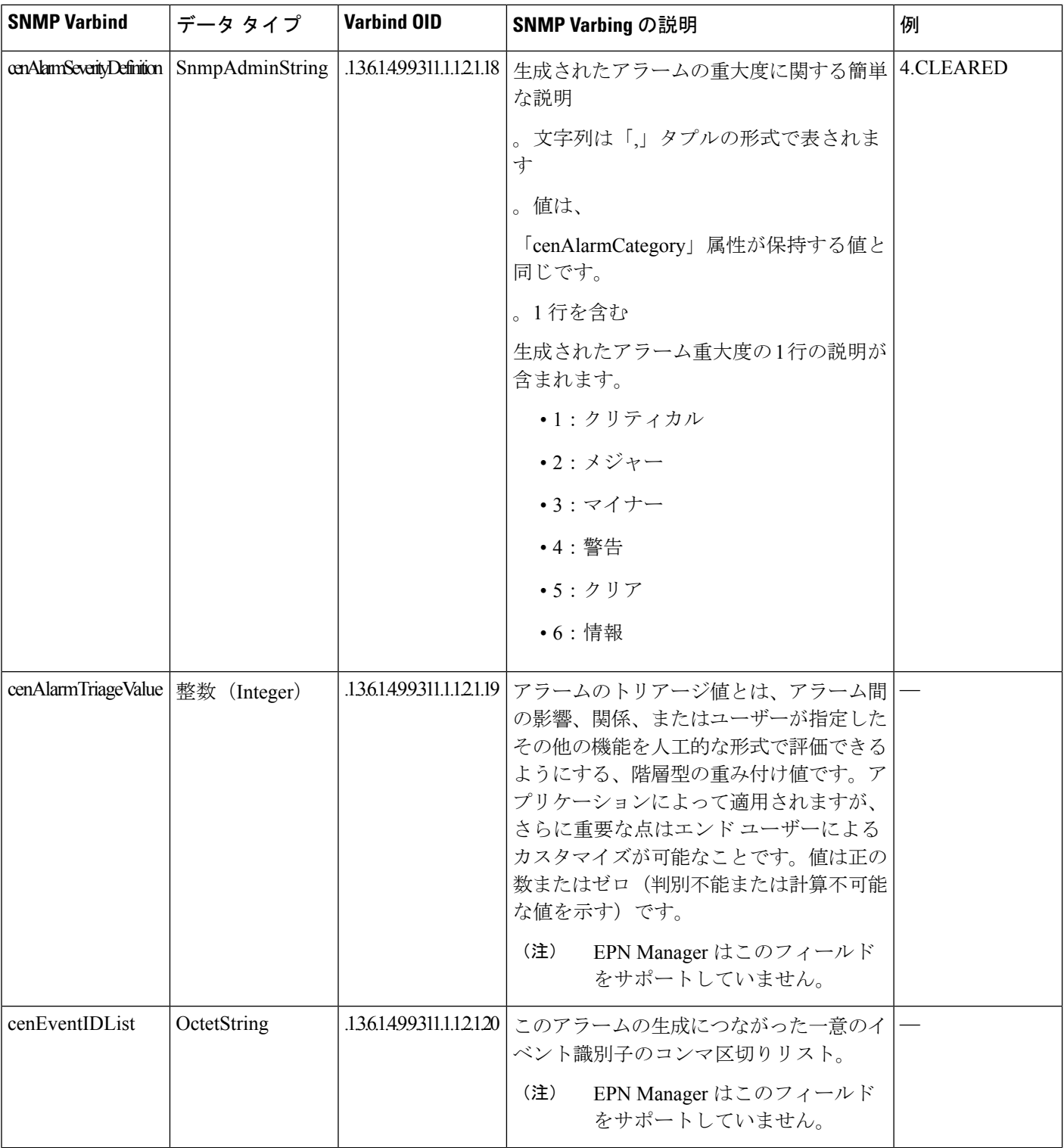

 $\mathbf{l}$ 

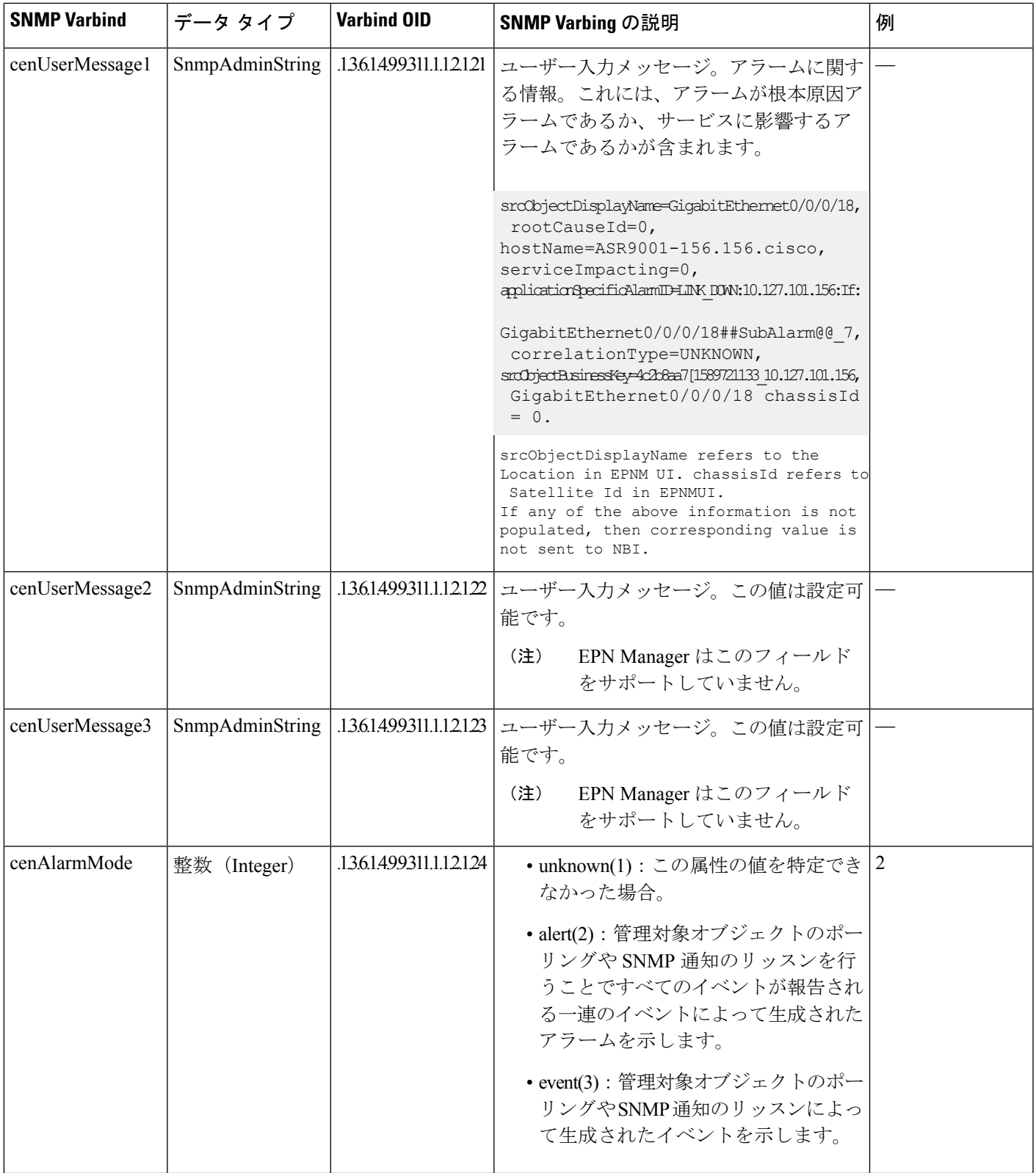

| <b>SNMP Varbind</b>                 | データ タイプ                                                               | <b>Varbind OID</b>      | SNMP Varbing の説明                                                                                                    | 例              |
|-------------------------------------|-----------------------------------------------------------------------|-------------------------|----------------------------------------------------------------------------------------------------|----------------|
| cenPartitionNumber   整数 (Integer)   |                                                                       | .13.6.1.499311.1.12.124 | 管理アプリケーションによって生成され<br>た、複数のパーティションをサポートする<br>トラップでは、管理対象デバイスが存在す<br>る論理グループを識別するために割り当て<br>られた整数値が属性によって伝送されま<br>す。<br>(注) EPN Manager はこのフィールド<br>をサポートしていません。 | $\overline{0}$ |
| cenPartitionName                    | SnmpAdminString                                                       | 13.6.1.499311.1.12.126  | 管理アプリケーションによって生成され<br>た、複数のパーティションをサポートする<br>トラップでは、管理対象デバイスが存在す<br>る論理グループを識別するために割り当て<br>られた名前が属性によって伝送されます。                                                  |                |
|                                     | cenCustomerIdentification   SnmpAdminString   .13.6.1.499311.1.12.127 |                         | ユーザー入力メッセージ。属性には自由書<br>式のテキストが使用されます。この属性<br>は、高度な管理アプリケーションで障害管<br>理サーバーからの応答を並べ替えるために<br>使用できます。<br>EPN Manager はこのフィールド<br>(注)<br>をサポートしていません。               |                |
| cenCustomerRevision SnmpAdminString |                                                                       | 13.6.1.499311.1.12.128  | ユーザー入力メッセージ。属性には自由書<br>式のテキストが使用されます。この属性<br>は、高度な管理アプリケーションで障害管<br>理サーバーからの応答を並べ替えるために<br>使用できます。<br>(注)<br>EPN Manager はこのフィールド<br>をサポートしていません。               |                |
| cenAlertID                          | SnmpAdminString                                                       | 13.6.1.499311.1.12.129  | イベントベースの通知の場合、この属性に<br>は、生成されたイベントがロールアップさ<br>れたアラートIDが含まれます。アラート<br>べースの通知では、cenAlarmInstanceIdと<br>cenAlertID は同一になります。                                       | 1185098114     |

(注) null のアラームの情報は NBI に転送されません。

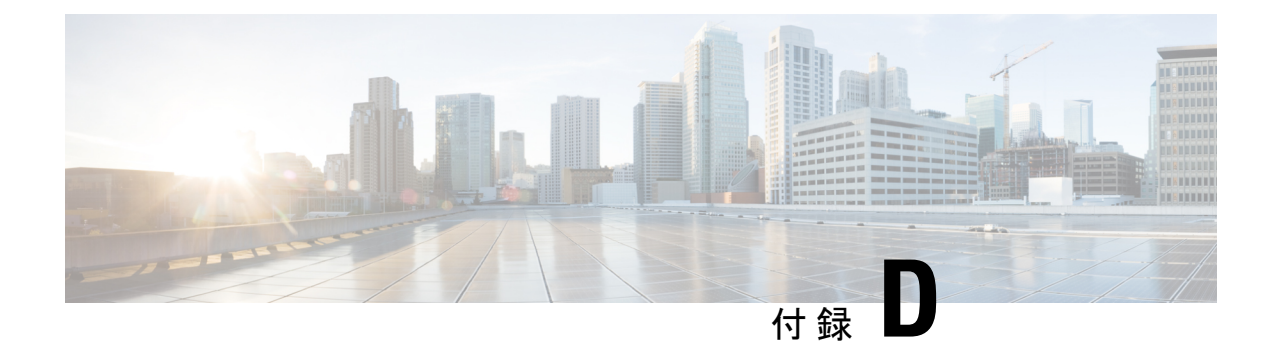

## モニターリング ポリシー リファレンス

ここでは、Cisco EPN Manager で使用されるモニターリング ポリシーについて説明します。サ ポート対象のMIBオブジェクトの詳細については、Cisco Evolved Programmable Network Manager [のサポート対象デバイス](http://www.cisco.com/c/en/us/support/cloud-systems-management/evolved-programmable-network-epn-manager/products-device-support-tables-list.html) を参照してください。

- [デバイスのヘルス](#page-1220-0) モニターリング ポリシー (1179 ページ)
- [インターフェイスのヘルス](#page-1221-0) モニターリング ポリシー (1180 ページ)
- カスタム MIB ポーリング [モニターリング](#page-1222-0) ポリシー (1181 ページ)
- IP SLA Y.1731 [モニターリング](#page-1222-1) ポリシー (1181 ページ)
- [疑似回線エミュレーション\(エッジ間\)モニターリング](#page-1223-0) ポリシー (1182 ページ)
- PTP/SyncE [モニターリングポリシー](#page-1224-0) (1183 ページ)
- QoS サービス [モニターリング](#page-1224-1) ポリシー (1183 ページ)
- IP SLA [モニターリング](#page-1225-0) ポリシー (1184 ページ)
- ME1200 EVC QoS [モニターリング](#page-1225-1) ポリシー (1184 ページ)
- MPLS リンク [パフォーマンス](#page-1226-0) モニターリング ポリシー (1185 ページ)
- BNG [セッションおよび](#page-1227-0) IP プール モニターリング ポリシー (1186 ページ)
- TDM/SONET ポート [モニターリング](#page-1228-0) ポリシー (1187 ページ)
- 光 SFP [モニターリング](#page-1228-1) ポリシー (1187 ページ)
- •「[オプティカル](#page-1229-0)1日 (Optical 1 day) ]、[オプティカル15分 (Optical 15 mins) ]、および [オプ ティカル30秒 (Optical 30 secs) 1[モニターリングポリシー](#page-1229-0) (1188 ページ)
- CEM [モニターリング](#page-1230-0) ポリシー (1189 ページ)
- デバイス センサー [モニターリング](#page-1230-1) ポリシー (1189 ページ)
- 光モニターリング [ポリシーのパフォーマンス](#page-1231-0) カウンタ (1190 ページ)

## <span id="page-1220-0"></span>デバイスのヘルス モニターリング ポリシー

デバイスのヘルス モニターリング ポリシーは、ネットワーク内のすべてのデバイスのデバイ ス CPU 使用率、メモリ プール使用率、環境温度、およびデバイス アベイラビリティをモニ ターします。デフォルトでは、ポリシーは 5 分ごとにデバイスにこの情報をポーリングし、 CPU 使用率、メモリ プール使用率、または環境温度のしきい値を超えると、アラームが生成 されます。

このモニターリング ポリシーは、インストール後にデフォルトで有効になります。

このポリシーは、サポートされている Cisco ONS または Cisco NCS 2000 デバイスのデバイス CPU 使用率およびメモリ プール使用率はモニターしませんが、メモリ使用率とデバイス アベ イラビリティをモニターします。 (注)

このポリシーの管理方法の詳細については、「[基本的なデバイスヘルスモニターリングのセッ](#page-322-0) [トアップ](#page-322-0) (281 ページ)」を参照してください。

(注)

デバイス ヘルス モニターリング ポリシーの配下には 100 台を超えるデバイスを含めないでく ださい。たとえば、100 台を超える cBR-8 デバイスを Cisco EPN Manager に追加する場合は、 複数のポリシーを作成してそれらのポリシー間でデバイスを分割してください。

### <span id="page-1221-0"></span>インターフェイスのヘルス モニターリング ポリシー

インターフェイスのヘルス モニターリング ポリシーは、30 を超える属性をモニターし、イン ターフェイスの動作ステータスとパフォーマンスをチェックします。デバイスインターフェイ スを5分ごとにポーリングし、インターフェイスの廃棄、エラー、使用率、またはバイトレー トのしきい値を超えた場合にアラームを生成します。

大規模導入のパフォーマンスを保護するために、このポリシーは既定では有効化されません。

このポリシーでは、光インターフェイスがモニターされません。光インターフェイスの情報を モニターするには、光ポリシーを使用します。[[オプティカル](#page-1229-0)1日 (Optical 1 day) ]、[オプティ カル15分(Optical 15 mins)]、および [オプティカル30秒(Optical 30 secs)] [モニターリングポ](#page-1229-0) リシー (1188 [ページ\)](#page-1229-0)を参照してください。 (注)

このポリシーを管理する方法については、次のトピックを参照してください。

- インターフェイスのヘルスポリシーがインターフェイスをアクティブにモニターしている かどうかを確認する方法については、「Cisco EPN Manager [によるモニターリング対象の](#page-326-0) チェック (285 [ページ\)」](#page-326-0)を参照してください。
- インターフェイスのモニターリングをセットアップするには、[「基本的なインターフェイ](#page-322-1) ス [モニターリングの設定](#page-322-1) (281 ページ)」を参照してください。
- インターフェイスのモニターリングポリシーを調整するには、「[モニター対象を調整する](#page-331-0) (290 [ページ\)](#page-331-0)」を参照してください。

## <span id="page-1222-0"></span>カスタム **MIB** ポーリング モニターリング ポリシー

カスタム MIB ポーリング モニターリング ポリシーは、サポートされていないパラメータ(既 存のモニターリング ポリシー タイプでポーリングされないパラメータ)のモニターリングに 使用できるカスタマイズ可能なポリシーです。カスタム MIB ポーリング ポリシーを作成する 場合は、シスコおよびその他の MIB の広範なリストから選択するか、新しい MIB をポリシー にインポートすることができます。カスタム MIB ポーリング ポリシーがデバイスのパフォー マンス情報を収集する場合は、汎用ダッシュレットを作成して([デバイス [トレンド\(](#page-70-0)Device Trends)][ダッシュボードへのカスタマイズ済みダッシュレットの追加\(](#page-70-0)29ページ)を参照)、 [パフォーマンス(Performance)]ダッシュボードにそのデータを表示できます。カスタムMIB ポーリング モニターリング ポリシーの管理の詳細については、次のトピックを参照してくだ さい。

- カスタム MIB ポーリング ポリシーが情報のモニターリングに使用されているかどうかを 確認するには、Cisco EPN Manager によるモニターリング対象のチェック (285ページ)を 参照してください。
- 新しいカスタム MIB ポーリング ポリシーを作成するには、[サポートされないパラメータ](#page-333-0) とサードパーティデバイスを対象としたモニターリングポリシーの作成 (292ページ)を 参照してください。
- 既存のカスタムMIBポーリングポリシーを調整するには、モニター対象を調整する (290 [ページ\)](#page-331-0)を参照してください。

#### <span id="page-1222-1"></span>**IP SLA Y.1731** モニターリング ポリシー

IP SLA Y.1731 モニターリング ポリシーは、Y.1731 ITU-T の推奨事項を使用して、メトロ イー サネット ネットワークでの 70 以上の障害およびパフォーマンス属性をモニターします。

IP SLA Y.1731 モニターリングポリシーを作成した場合は、デフォルトでは 15 分ごとにパラ メータがポーリングされ、遅延、ジッター、フレーム損失、ccmフレーム損失、その他のしき い値を超えたときにアラームが生成されます。

Cisco EPN Manager は、データがデバイスの履歴バケットに保存されるのと同じ間隔でデータ を保存します。たとえば、デバイスの履歴バケットが5分ごとに更新され、モニターリングポ リシーが15分ごとにデバイスをポーリングするように設定されている場合、CiscoEPNManager は 15 分ごとに 3 バケットのデータを保存します。

バケットなしですべてのポーリングされたデータを収集するには、次の手順を実行します。

- **1.** 集約された履歴バケットの時間間隔がモニターリングポリシーのポーリング間隔よりも長 いことを確認します。
- **2.** デバイスに少なくとも 2 つの履歴バケットを設定します。

この拡張機能は次の場所で利用できます。

- 6.1.1 以降の OS バージョンを実行する Cisco IOS-XR デバイス。すべてのプローブタイプ (損失および遅延)のデータ収集は、すべてのデバイスで同時にトリガーする必要があり ます。すべてのデバイスは、同じ履歴バケット期間で設定する必要があります。
- Cisco IOS-XE デバイス: 17.3.1 以降の OS バージョンを実行する NCS 42xx および NCS 520 デバイス。

(注)

この拡張機能が適用されないデバイス(古いソフトウェアバージョンを実行しているデバイ ス、または上記の収集条件を満たしていないデバイス)の場合、CiscoEPNManagerはポリシー 収集間隔に従って関連するバケットからデータを収集し、集約します。

各測定では、前方向、後方向、および双方向のデータが収集されます。ビン統計データはデ フォルトではポーリングされません。このデータの収集を有効にするには、ポーリング頻度を 選択します。詳しくは「モニターリング [ポリシーのポーリングの変更](#page-335-0)」を参照してください

このポリシーは、ME 1200、NCS42xx、および ASR 9xx デバイスで統計データを収集します。 (注)

ME 1200 デバイスでは、MEG ID が 18 文字より長い場合、ビン統計データは収集されず、 [Y1731] ダッシュボードタブに表示されません。

IP SLA Y.1731 モニターリング ポリシーを設定および管理する方法については、次のトピック を参照してください。

- IP SLA Y.1731 パラメータがモニターされているかどうかを確認するには、[Cisco](#page-326-0) EPN Manager [によるモニターリング対象のチェック](#page-326-0) (285 ページ) を参照してください。
- 新しい IP SLA Y.1731 モニターリング ポリシーを作成するには、[事前設定されたポリシー](#page-332-0) [タイプを使用した新規モニターリング](#page-332-0) ポリシーの作成 (291 ページ)を参照してくださ い。
- 既存の IP SLA Y.1731 モニターリング ポリシーを調整するには、[モニター対象を調整する](#page-331-0) (290 [ページ\)](#page-331-0)を参照してください。

## <span id="page-1223-0"></span>疑似回線エミュレーション(エッジ間)モニターリング ポリシー

疑似回線エミュレーション(エッジ間)(PWE3) モニターリング ポリシーは、パケット ス イッチド ネットワーク (PSN) を介してエッジ間サービスをエミュレートする約 20 の属性を ポーリングします。このポリシー タイプを使用するモニターリング ポリシーを作成して有効 にすると、属性はデフォルトで15分ごとにポーリングされます。さらに、疑似仮想回線(PW VC)で以下の属性のしきい値を上回ると、Cisco EPN Managerはマイナーアラームを生成しま す。
- [HC パケットおよびバイト(HC packets and bytes)]:入力レートの合計と出力レートの合 計
- [動作ステータス (Operational status) ]: [アップ (Up)]、[インバウンドおよびアウトバウ ンドの動作ステータス (inbound and outbound operational status) 1:[アップ (Up)]

PWE3モニターリングポリシーを設定および管理する方法の詳細については、次のトピックを 参照してください。

- PWE3 パラメータがモニターされているかどうかを確認するには、「Cisco EPN [Manager](#page-326-0) [によるモニターリング対象のチェック](#page-326-0) (285 ページ)」を参照してください。
- 新しい PWE3 モニターリング ポリシーを作成するには、「[事前設定されたポリシー](#page-332-0) タイ プを使用した新規モニターリングポリシーの作成 (291ページ)」を参照してください。
- 既存の PWE3 モニターリング ポリシーを調整するには、[「モニター対象を調整する](#page-331-0) (290 [ページ\)](#page-331-0)」を参照してください。

## **PTP/SyncE** モニターリングポリシー

PTP/SyncEモニターリングポリシーは、PTPとSyncEのパフォーマンスを測定します。PTP/SyncE モニターリングポリシーを作成すると、デフォルトでは 30 分ごとにパラメータがポーリング されます。ポーリング頻度を、5 分、15 分、または 60 分に設定することもできます。

PTP/SyncEモニターリングポリシーを設定および管理する方法の詳細については、次のトピッ クを参照してください。

- PTP/SyncE モニターリングポリシーのモニターリング対象を確認するには、[Cisco](#page-326-0) EPN Manager [によるモニターリング対象のチェック](#page-326-0) (285ページ)を参照してください。
- 新しい PTP/SyncE モニターリングポリシーを作成するには[、事前設定されたポリシー](#page-332-0) タ イプを使用した新規モニターリングポリシーの作成 (291ページ) を参照してください。
- 既存のPTP/SyncEモニターリングポリシーを調整するには、[モニター対象を調整する\(](#page-331-0)290 [ページ\)](#page-331-0)を参照してください。

# **QoS** サービス モニターリング ポリシー

QoS モニターリング ポリシーは、60 を超えるサービス パラメータをポーリングして、ネット ワーク デバイス上で実行されているサービスの品質を検証します。QoS モニターリング ポリ シーを作成すると、15分ごとにパラメータがポーリングされ、一定のしきい値を超えた場合に アラームが生成されます。次に、アラームを発生させる可能性のあるパラメータの一部を示し ます。

- ドロップ/廃棄されたバイトとパケットのレート
- プレポリシーのバイトとパケットのレート、使用率、設定情報レート(CIR)のパーセン テージ、最大情報レート(PIR)

•ポストポリシーバイトレート、使用率、設定情報レート (CIR) のパーセンテージ、最大 情報レート(PIR)

TCA を引き起こす可能性があるすべての QoS パラメータを表示するには、[「モニターリング](#page-329-0) ポリシーによりポーリングされるパラメータとカウンタの確認 (288ページ)」を参照してく ださい。

QoS モニターリング ポリシーを設定および管理する方法の詳細については、次のトピックを 参照してください。

- QoS パラメータがモニターされているかどうかを確認するには、「Cisco EPN [Manager](#page-326-0) に [よるモニターリング対象のチェック](#page-326-0) (285 ページ)」を参照してください。
- 新しい QoS モニターリング ポリシーを作成するには[、事前設定されたポリシー](#page-332-0) タイプを [使用した新規モニターリング](#page-332-0) ポリシーの作成 (291 ページ)を参照してください。
- 既存のOoSモニターリングポリシーを調整するには、モニター対象を調整する (290ペー [ジ\)を](#page-331-0)参照してください。

## **IP SLA** モニターリング ポリシー

IPSLAモニターリングポリシーは、約20のパラメータをモニターし、リアルタイムのパフォー マンス情報を提供します。IP SLA モニターリング ポリシーを作成すると、15 分ごとにパラ メータがポーリングされます。このモニターリング ポリシーはアラームを生成しません。IP SLA ベースのアラームを生成する場合は、IP SLA Y.1731 モニターリング ポリシーを使用しま す。

IP SLA モニターリング ポリシーを設定および管理する方法については、次のトピックを参照 してください。

- IP SLA パラメータがモニターされているかどうかを確認するには、Cisco EPN [Manager](#page-326-0) に [よるモニターリング対象のチェック](#page-326-0) (285 ページ) を参照してください。
- 新しい IPSLA モニターリング ポリシーを作成するには、[事前設定されたポリシー](#page-332-0) タイプ [を使用した新規モニターリング](#page-332-0) ポリシーの作成 (291 ページ) を参照してください。
- 既存の IP SLA モニターリング ポリシーを調整するには、[モニター対象を調整する](#page-331-0) (290 [ページ\)](#page-331-0) を参照してください。

## **ME1200 EVC QoS** モニターリング ポリシー

ME1200 QoS モニターリングポリシーは、28 個のサービスパラメータをポーリングして、 ME1200 デバイス上で実行されている指定のサービスの品質を検証します。ME1200 QoS モニ ターリングポリシーを作成すると、デフォルトで 15 分ごとにパラメータがポーリングされま すが、一定のしきい値を超えてもアラームは生成されません。ポーリング頻度は、ドロップダ ウンリストから優先値を選択することで変更できます。

ME1200 QoSモニターリングポリシーによってポーリングされるパラメータの一部を次に示し ます。

- 送信および廃棄されたバイトとパケットのレート。
- 緑色(適合)トラフィック、黄色(超過)トラフィック、赤色(違反)トラフィック、お よび廃棄トラフィック(インバウンドとアウトバウンドの両方)の平均ビットレートと平 均フレーム レート

正確な ME1200 QoS データが表示されるようにするには、ME1200 EVC QoS モニターリング ポリシーを有効にする際に、まずは ME1200 デバイスで EVC パフォーマンス モニターリング セッションを無効にします。 (注)

ポーリングされるすべてのME1200QoSパラメータを表示するには、[モニターリングポリシー](#page-329-0) [によりポーリングされるパラメータとカウンタの確認](#page-329-0) (288 ページ)を参照してください。

ME1200 QoS モニターリング ポリシーを設定および管理する方法の詳細については、次のト ピックを参照してください。

- ME1200QoSパラメータがモニターされているかどうかを確認するには、[CiscoEPNManager](#page-326-0) [によるモニターリング対象のチェック](#page-326-0) (285 ページ)を参照してください。
- 新しい ME1200 QoS モニターリング ポリシーを作成するには[、事前設定されたポリシー](#page-332-0) [タイプを使用した新規モニターリング](#page-332-0) ポリシーの作成 (291ページ)を参照してくださ い。
- 既存の ME1200 QoS モニターリング ポリシーを調整するには[、モニター対象を調整する](#page-331-0) (290 [ページ\)を](#page-331-0)参照してください。

# **MPLS** リンク パフォーマンス モニターリング ポリシー

MPLS リンク パフォーマンス モニターリング ポリシーでは、MPLS のリンクの遅延を測定し ます。MPLS リンク パフォーマンス モニターリング ポリシーを作成すると、デフォルトで 15 分ごとにパラメータがポーリングされます。ポーリング間隔は、1 分、5 分、または 60 分に設 定することもできます。

このポリシーは、次のデバイス上のデータを収集します。 (注)

- リンク遅延の場合:
	- ASR 9000 デバイスのバージョン 7.0.1 以降。
	- NCS 5500 デバイスのバージョン 7.1.1 以降。
- TWAMP Light レスポンダメトリックの場合:
	- ASR 9000 デバイスのバージョン 7.0.1 以降。
	- NCS 540 デバイスのバージョン 7.2.1 以降。

このポリシーによってポーリングされるパラメータは次のとおりです。

- 平均遅延 (Average Delay)
- 最短遅延(Min Delay)
- 最長遅延(Max Delay)
- RX packets
- TX packets

MPLS リンク パフォーマンス モニターリング ポリシーを設定および管理する方法の詳細につ いては、次のトピックを参照してください。

- MPLS リンク パフォーマンス モニターリング ポリシーのモニターリング対象を確認する には、Cisco EPN Manager によるモニターリング対象のチェック (285ページ)を参照して ください。
- 新しい MPLS リンク パフォーマンス モニターリング ポリシーを作成するには、[事前設定](#page-332-0) [されたポリシータイプを使用した新規モニターリングポリシーの作成\(](#page-332-0)291ページ)を参 照してください。
- 既存の MPLS リンク パフォーマンス モニターリング ポリシーを調整するには、[モニター](#page-331-0) [対象を調整する](#page-331-0) (290 ページ)を参照してください。

# **BNG**セッションおよび**IP**プールモニターリングポリシー

このモニターリングポリシーは5個を超えるパラメータをポーリングして、BNGセッション、 および IP プールからリースされた IP アドレスをモニターリングします。BNG セッションおよ び IP プール モニターリング ポリシーを作成すると、15 分ごとにパラメータがポーリングさ れ、一定のしきい値を超えた場合にアラームが生成されます。次に、アラームを発生させる可 能性のあるパラメータの一部を示します。

- IP プール内の使用済み IP アドレスまたは空き IP アドレスの数。
- 認証済みサブスクライバとアップ サブスクライバのセッション数。

TCA の原因になる可能性があるすべての BNG セッションおよび IP プール パラメータを確認 するには[、モニターリングポリシーによりポーリングされるパラメータとカウンタの確認\(](#page-329-0)288 [ページ\)](#page-329-0)を参照してください。

BNGセッションおよびIPプールモニターリングポリシーを設定および管理する方法の詳細に ついては、次のトピックを参照してください。

- BNG セッションおよび IP プール パラメータがモニターリングされているかどうかを確認 するには、Cisco EPN Manager によるモニターリング対象のチェック (285ページ)を参照 してください。
- 新しい BNG セッションおよび IP プール モニターリング ポリシーを作成するには[、事前](#page-332-0) 設定されたポリシータイプを使用した新規モニターリングポリシーの作成 (291ページ) を参照してください。
- 既存の BNG セッションおよび IP プール モニターリング ポリシーを調整するには[、モニ](#page-331-0) [ター対象を調整する](#page-331-0) (290 ページ)を参照してください。

# **TDM/SONET** ポート モニターリング ポリシー

TDM/SONETポートモニターリングポリシーを作成すると、選択したポーリング頻度に基づい て パラメータがポーリングされます。 パラメータのいずれかのしきい値を超えた場合に生成 されるアラームを定義できます。

TDM/SONET ポート モニターリング ポリシーを設定および管理する方法の詳細については、 次のトピックを参照してください。

- TDM/SONET ポート パラメータがモニターリングされているかどうかを確認するには、 CiscoEPNManager[によるモニターリング対象のチェック\(](#page-326-0)285ページ)を参照してくださ い。
- 新しい TDM/SONET ポート モニターリング ポリシーを作成するには[、事前設定されたポ](#page-332-0) リシータイプを使用した新規モニターリングポリシーの作成 (291ページ) を参照してく ださい。
- 既存の TDM/SONET ポート モニターリング ポリシーを調整するには[、モニター対象を調](#page-331-0) 整する (290 [ページ\)](#page-331-0)を参照してください。

# 光 **SFP** モニターリング ポリシー

光 SFP モニターリング ポリシーは、光 SFP (Small Form-Factor Pluggable) インターフェイスの ヘルスおよびパフォーマンス情報をポーリングします。このポリシーは、温度、電圧、電流、

および光 TX/RX 電力をポーリングします。光 SFP モニターリング ポリシーを作成すると、1 分ごとにパラメータがポーリングされます。

光 SFP モニターリング ポリシーを設定および管理する方法については、次のトピックを参照 してください。

- 光 SFP パラメータがモニターされているかどうかを確認するには、Cisco EPN [Manager](#page-326-0) に [よるモニターリング対象のチェック](#page-326-0) (285 ページ) を参照してください。
- 新しい光 SFP モニターリング ポリシーを作成するには[、事前設定されたポリシー](#page-332-0) タイプ [を使用した新規モニターリング](#page-332-0) ポリシーの作成 (291 ページ) を参照してください。
- 既存の光 SFP モニターリング ポリシーを調整するには[、モニター対象を調整する](#page-331-0) (290 [ページ\)](#page-331-0) を参照してください。

# **[**オプティカル**1**日(**Optical 1 day**)**]**、**[**オプティカル**15**分 (**Optical 15 mins**)**]**、および **[**オプティカル**30**秒(**Optical 30 secs**)**]** モニターリングポリシー

[オプティカル1日 (Optical 1 day) ] および [オプティカル15分 (Optical 15 mins) ] モニターリ ングポリシーは、次のオプティカル インターフェイスをポーリングします。

- Cisco NCS 4000、ASR 9K、NCS 55xx、および NCS 1K デバイスの物理、OTN、イーサネッ ト、SONET/SDH の各インターフェイス
- Cisco NCS 2000 および Cisco ONS デバイスの DWDM インターフェイス

[オプティカル30秒 (Optical 30 secs) ] モニターリングポリシーは、Cisco NCS 1001 および NCS 1004 デバイスの物理、OTN、イーサネットの各パラメータをポーリングします。

これらのポリシーでポーリングされるパラメータの一覧については、[光モニターリング](#page-1231-0) ポリ [シーのパフォーマンス](#page-1231-0) カウンタ (1190ページ)を参照してください。

[オプティカル1日(Optical 1 day)]、[オプティカル15分(Optical 15 mins)]、および[オプティ カル30秒(Optical 30 secs)] モニターリングポリシーの設定および管理方法については、次の トピックを参照してください。

- [オプティカル1日 (Optical 1 day) ]、[オプティカル15分 (Optical 15 mins) ]、および [オプ ティカル30秒 (Optical 30 secs) 1のパラメータがモニターリングされているかどうかを確 認するには、Cisco EPN Manager によるモニターリング対象のチェック (285ページ)を参 照してください。
- [オプティカル1日(Optical 1 day)]、[オプティカル15分(Optical 15 mins)]、および [オプ ティカル30秒(Optical 30 secs)] モニターリングポリシーを新規に作成するには、[事前設](#page-332-0) 定されたポリシータイプを使用した新規モニターリングポリシーの作成 (291ページ)を 参照してください。

• 既存の [オプティカル1日 (Optical 1 day) ]、[オプティカル15分 (Optical 15 mins) ]、およ び [オプティカル30秒 (Optical 30 secs) ] [モニ](#page-331-0)ターリングポリシーを調整するには、モニ [ター対象を調整する](#page-331-0) (290 ページ)を参照してください。

# **CEM** モニターリング ポリシー

CEM モニターリング ポリシーを使用して、次の CEM パラメータをポーリングします。

- ジッターバッファオーバーラン(Jitter Buffer Overruns)
- 生成したLビット (Generated Lbits)
- 受信したLビット(Received Lbits)
- 生成したRビット(Generated Rbits)
- 受信したRビット(Received Rbits)
- 生成したNビット (Generated Nbits)
- 受信したNビット(Received Nbits)
- 生成したPビット(Generated Pbits)
- 受信したPビット(Received Pbits)

ポーリングはCLIを介して行われ、現在の収集と最後の収集の差分が現在のエントリとして使 用されます。

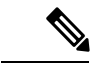

(注) このポーリング データはダッシュボードに表示されません。

## デバイス センサー モニターリング ポリシー

デバイス センサー モニターリング ポリシーを使用して、このポリシーに追加されたデバイス にSNMPを介してセンサー情報をポーリングします。電圧、電力、現在の温度などのセンサー の詳細がデバイスにポーリングされます。

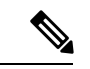

(注) デバイス センサー データに関連する計算はありません。

# <span id="page-1231-0"></span>光モニターリング ポリシーのパフォーマンス カウンタ

次のトピックでは、光モニターリング ポリシーで使用されるパフォーマンス カウンタをリス トします。この情報は、WebGUIから入手することができないため、ここで提供しています。

- [参考:物理インターフェイスのパフォーマンス](#page-1231-1) カウンタ (1190 ページ)
- 参考:OTN-FEC [インターフェイス用のパフォーマンス](#page-1234-0) カウンタ (1193 ページ)
- 参考:OTN-ODU [インターフェイスのパフォーマンス](#page-1234-1) カウンタ (1193 ページ)
- 参考:OTN-OTU [インターフェイスのパフォーマンス](#page-1236-0) カウンタ (1195 ページ)
- 参考:イーサネット [インターフェイス用のパフォーマンス](#page-1236-1) カウンタ (1195 ページ)
- 参考:SONET [インターフェイス用のパフォーマンス](#page-1238-0) カウンタ (1197 ページ)
- 参考:SDH [インターフェイスのパフォーマンス](#page-1239-0) カウンタ (1198 ページ)
- 参考: DS1/DS3 [のパフォーマンスカウンタ](#page-1241-0) (1200 ページ)

#### <span id="page-1231-1"></span>参考:物理インターフェイスのパフォーマンス カウンタ

次の表は、物理インターフェイスをモニターするために、光ポリシータイプによって使用され るパフォーマンス カウンタを示しています。

アスタリスク(\*)でマークが付けられたパフォーマンスカウンタは、すべてのCiscoオプティ カル ネットワーキング サービス(ONS)および Cisco NCS 2000 シリーズ デバイスで適用可能 です。二重のアスタリスク(\*\*)でマークが付けられたパフォーマンス カウンタは、Cisco Network Convergence System (NCS) 4000 シリーズ デバイスで適用可能です。

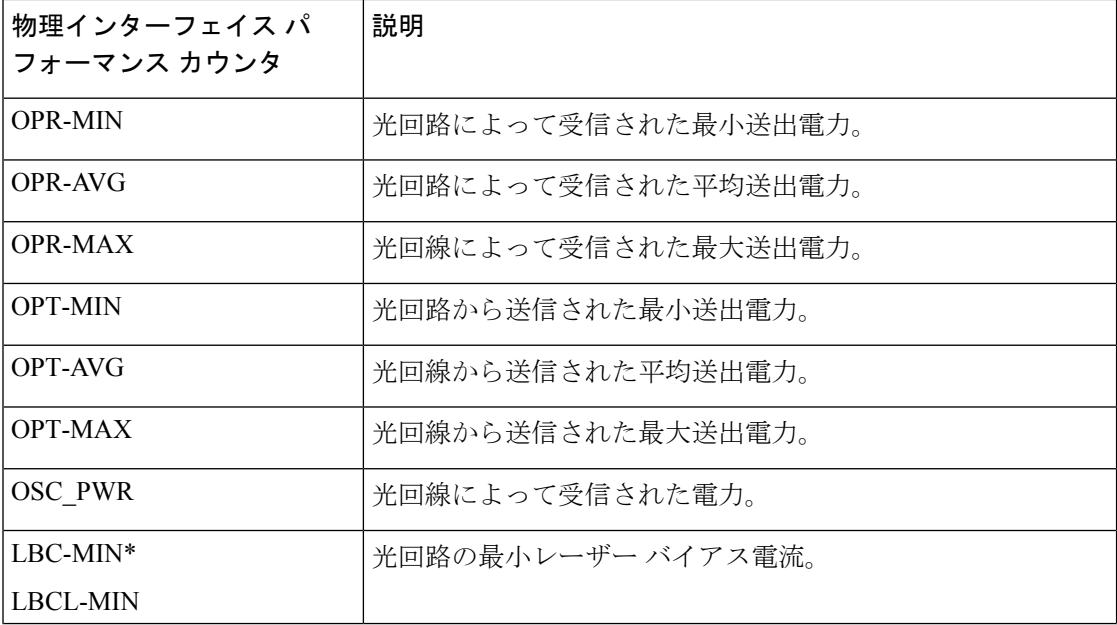

 $\mathbf I$ 

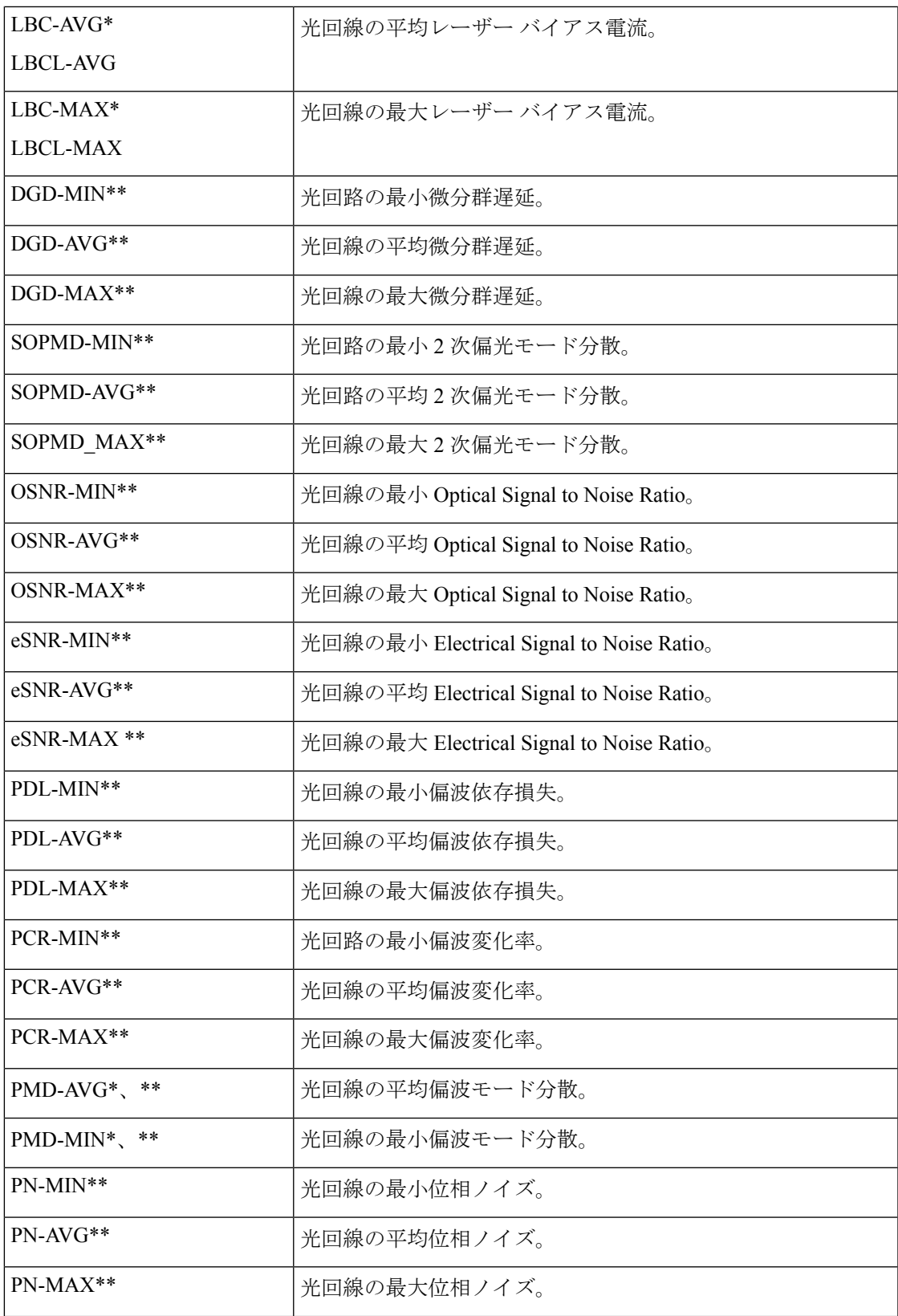

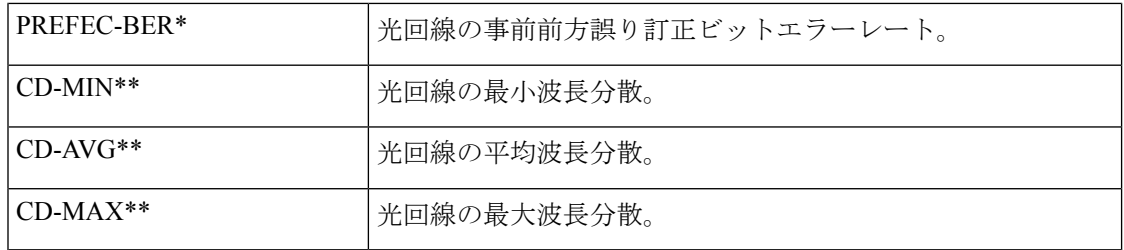

(注) PMD-MIN および PMD-AVG は、SVO デバイスには適用されません。

次の表は、物理インターフェイスをモニターするために光ポリシータイプによって使用され、 NCS1004、NCS560、NCS5500、CISCO8XXX、NCS540、ASR9K の各デバイスからリアルタイ ムでデータを収集するパフォーマンスカウンタを示しています。

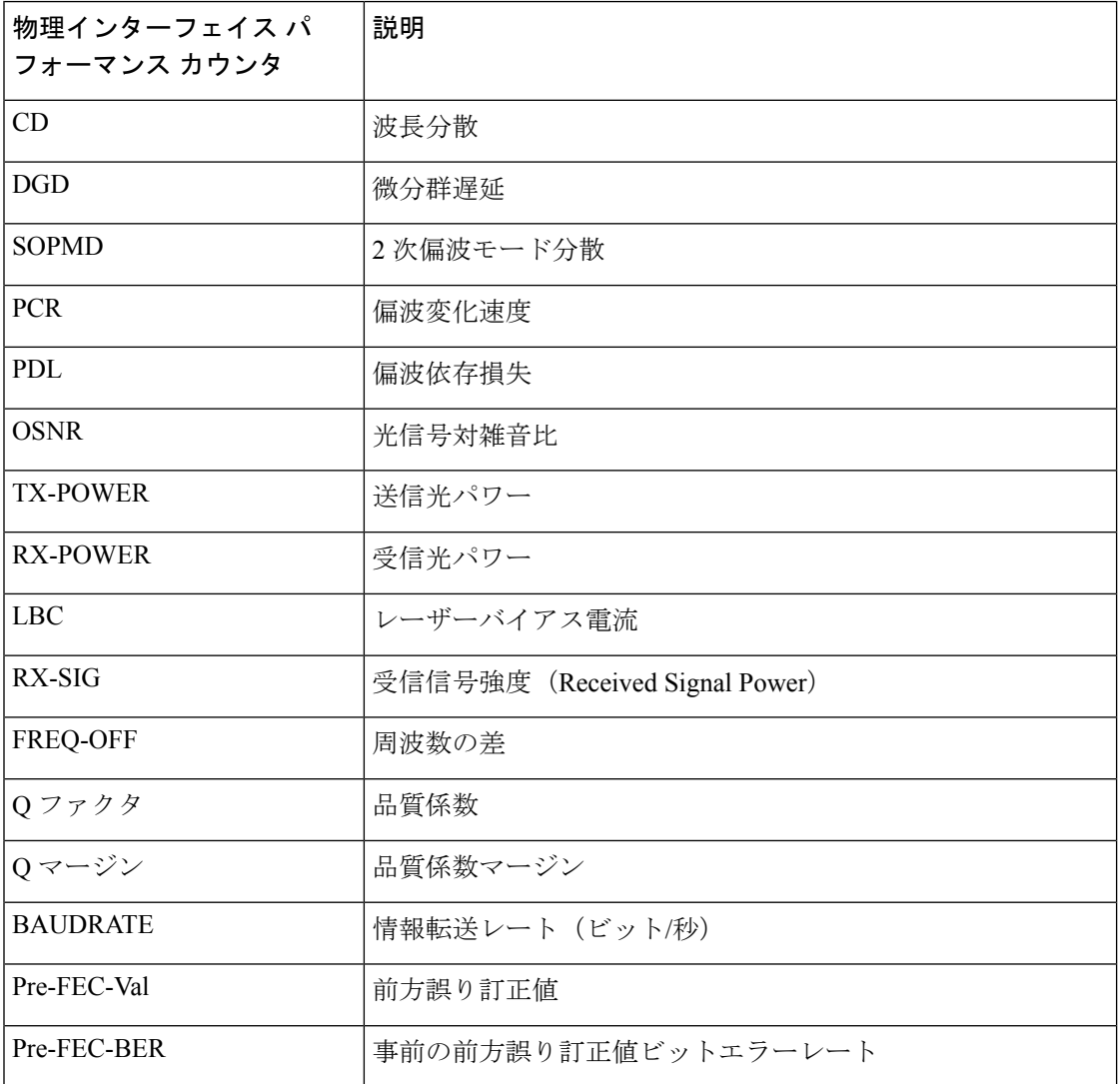

Post-FEC-BER |事後の前方誤り訂正値ビットエラーレート

### <span id="page-1234-0"></span>参考:**OTN-FEC** インターフェイス用のパフォーマンス カウンタ

次の表に、光ポリシー タイプが OTN-FEC インターフェイスをモニターするために使用するパ フォーマンス カウンタを示します。

アスタリスク(\*)でマークされたパフォーマンスカウンタは、すべてのシスコオプティカル ネットワーキングサービス (ONS) デバイスと Cisco Network Convergence System (NCS) 2000 シリーズ デバイスに適用されます。

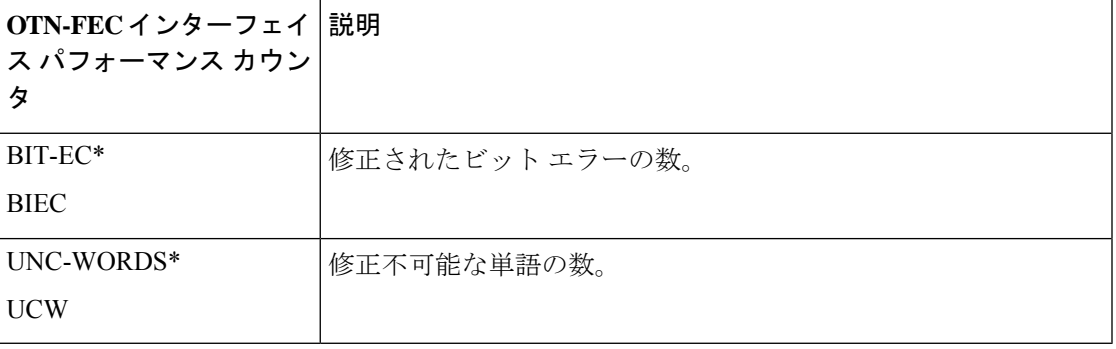

### <span id="page-1234-1"></span>参考:**OTN-ODU** インターフェイスのパフォーマンス カウンタ

次の表に、OTN-ODU インターフェイスをモニターするために、オプティカル ポリシー タイ プによって使用されるパフォーマンス カウンタを示します。

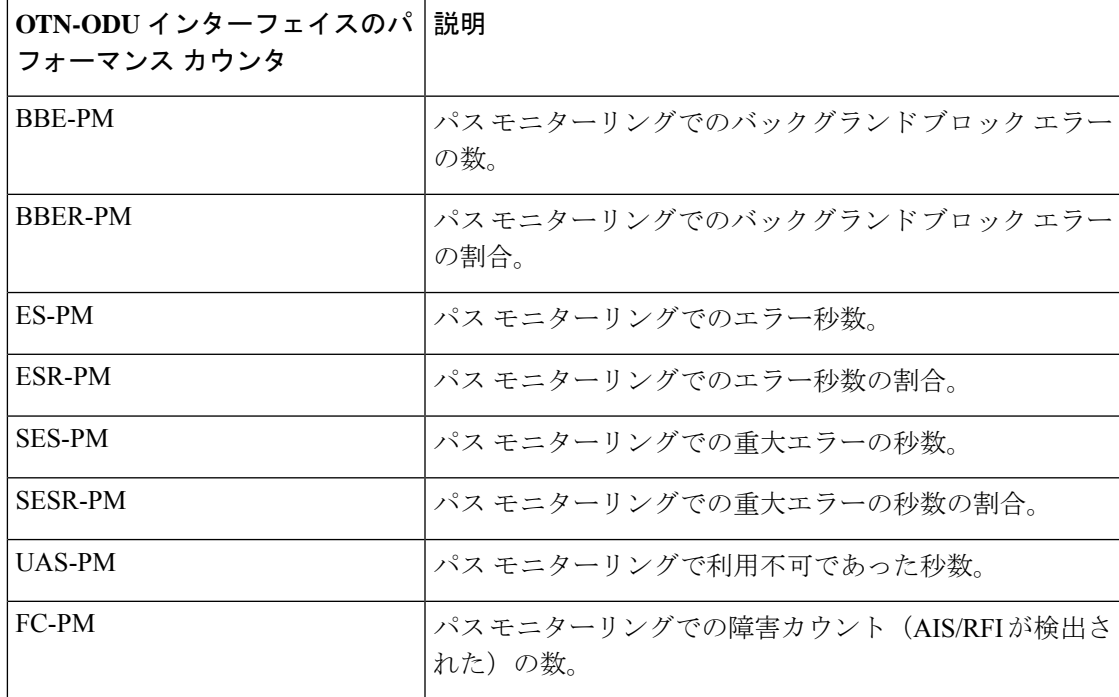

I

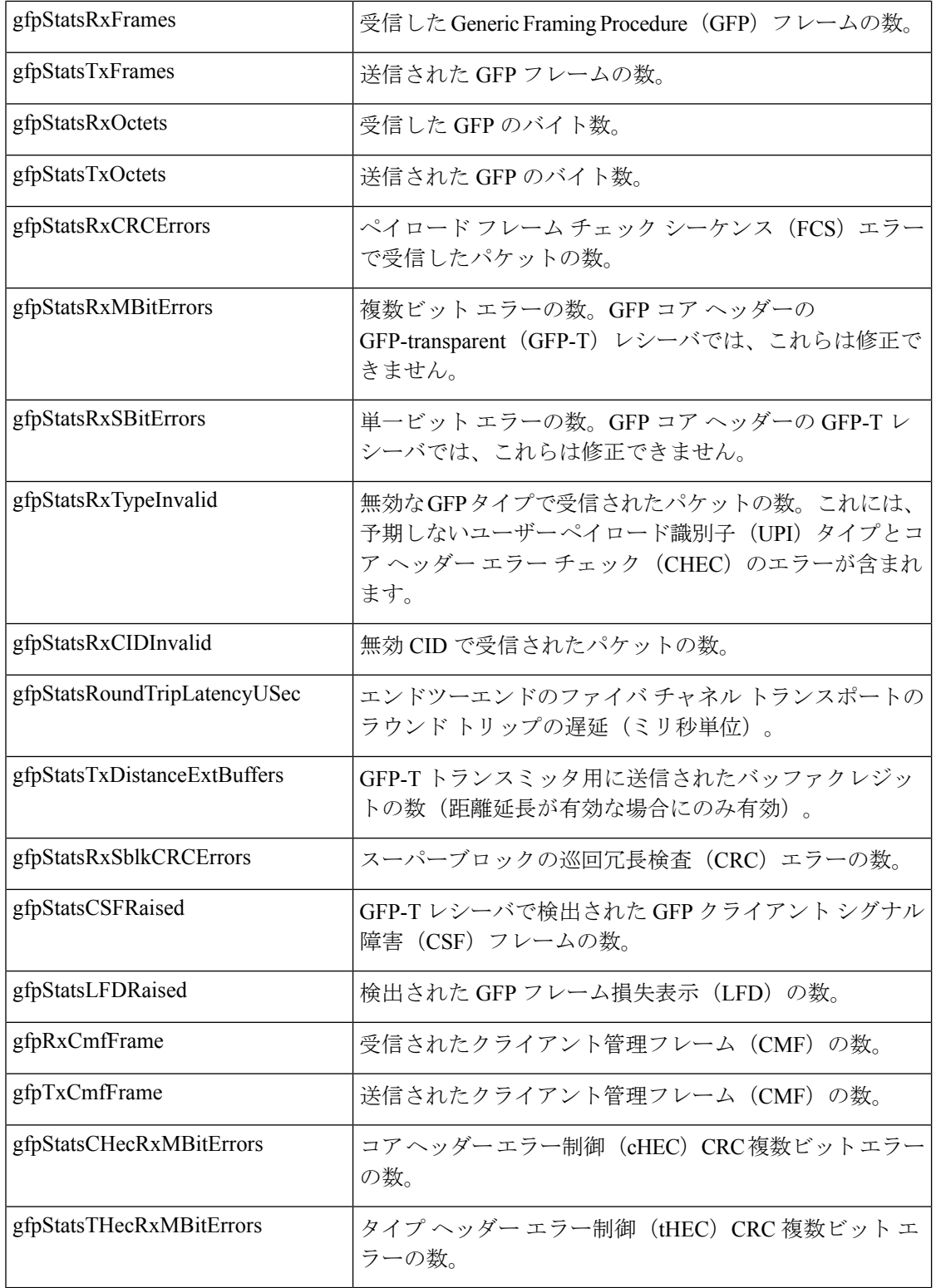

## <span id="page-1236-0"></span>参考:**OTN-OTU** インターフェイスのパフォーマンス カウンタ

次の表は、OTN-OTUインターフェイスをモニターするために、光ポリシータイプによって使 用されるパフォーマンス カウンタを示しています。

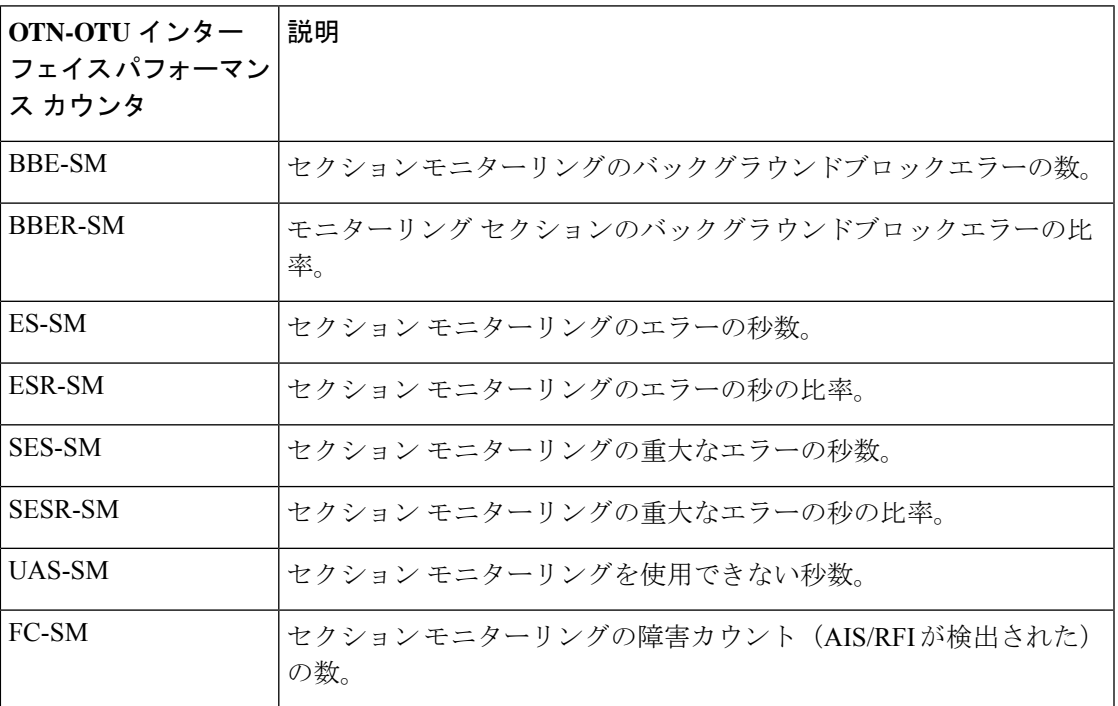

## <span id="page-1236-1"></span>参考:イーサネット インターフェイス用のパフォーマンス カウンタ

次の表に、光ポリシー タイプがイーサネット インターフェイスをモニターするために使用す るパフォーマンス カウンタを示します。

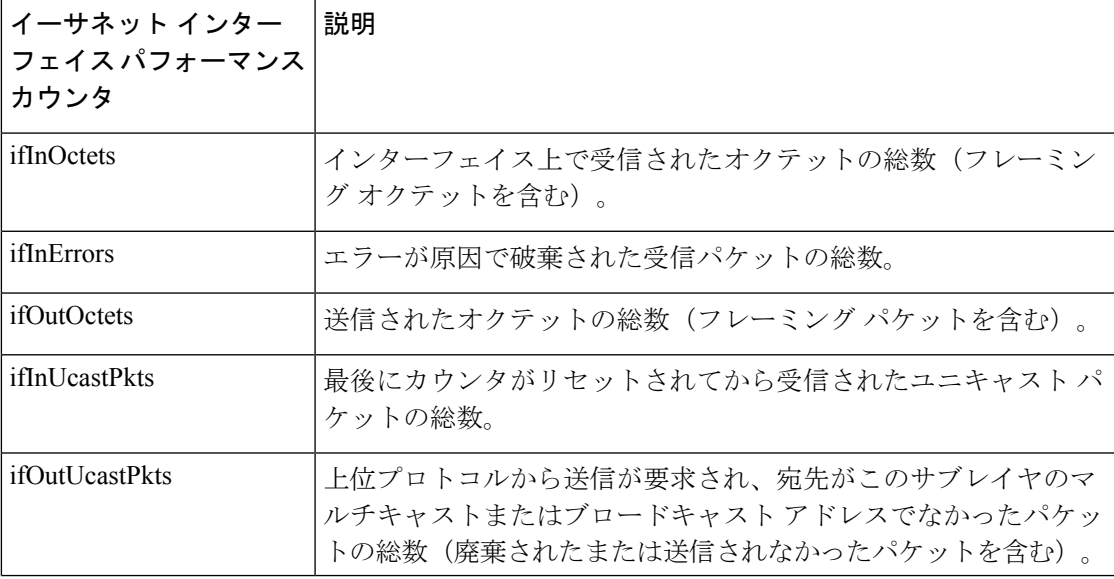

I

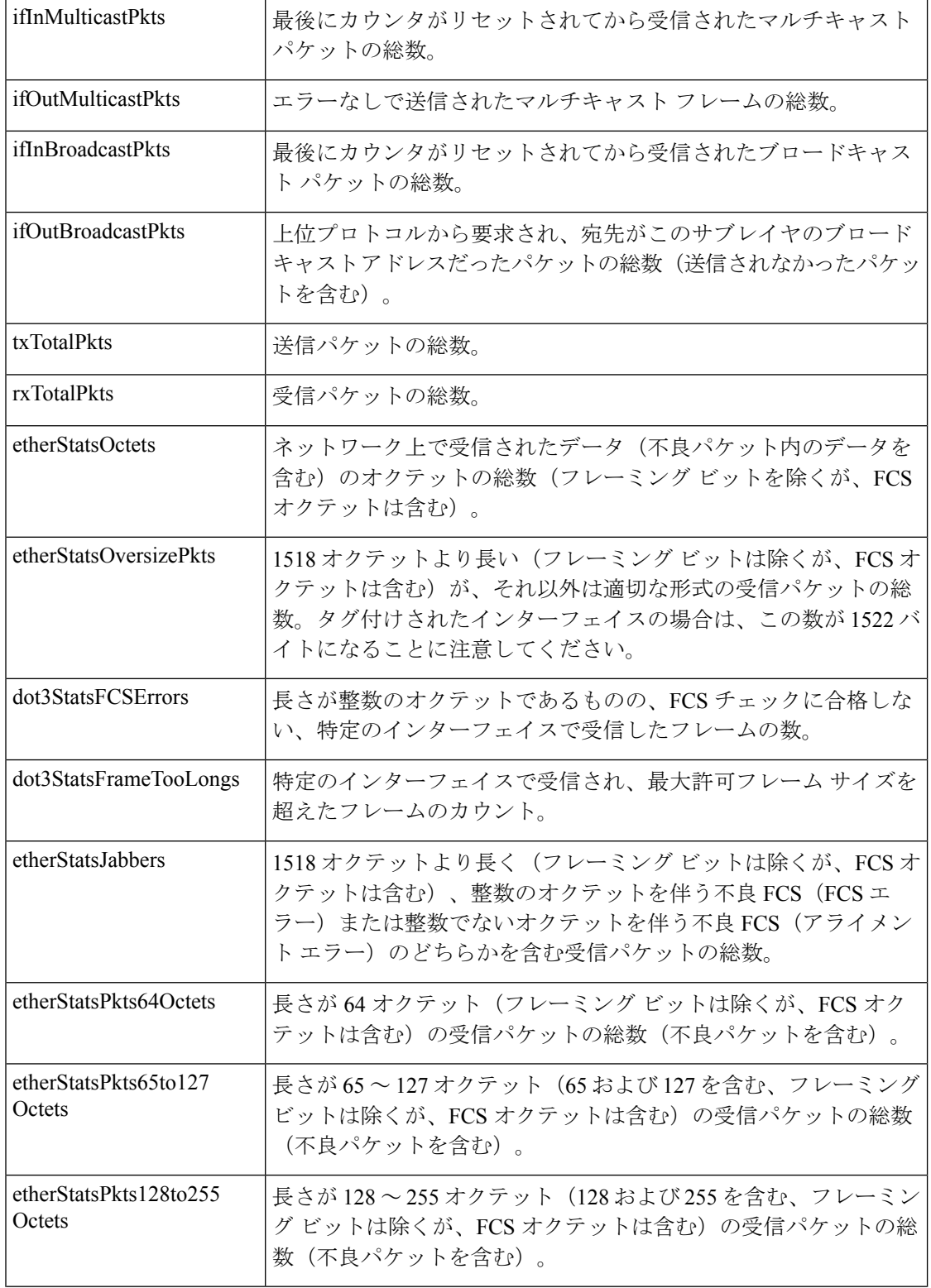

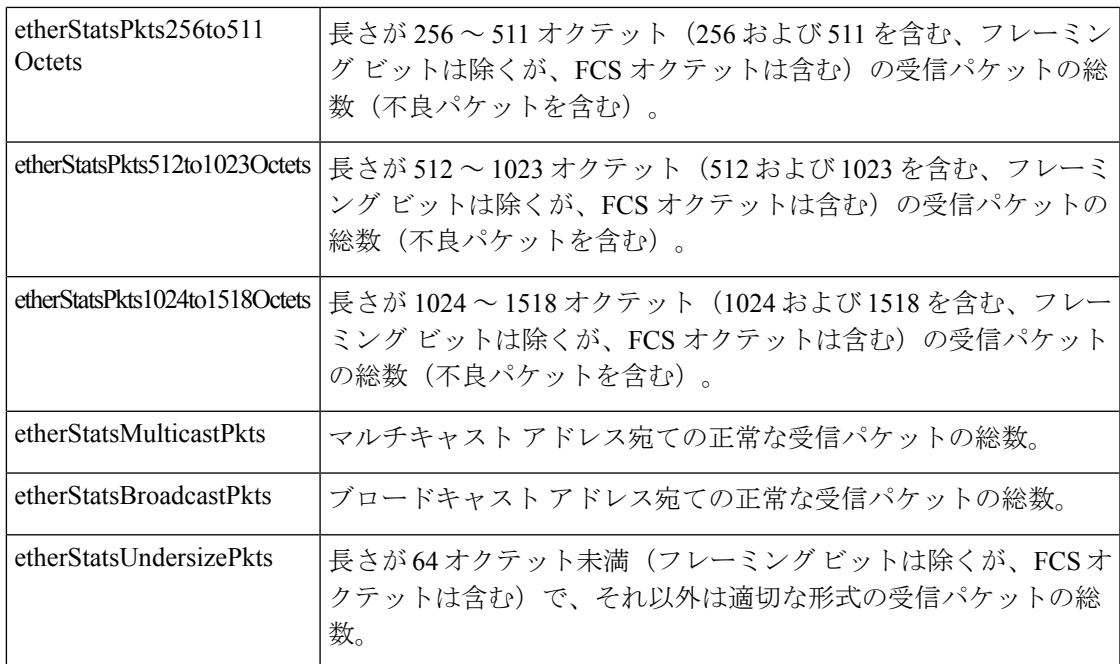

### <span id="page-1238-0"></span>参考:**SONET** インターフェイス用のパフォーマンス カウンタ

次の表に、光ポリシー タイプが SONET インターフェイスをモニターするために使用するパ フォーマンス カウンタを示します。

アスタリスク(\*)でマークされたパフォーマンスカウンタは、すべてのシスコオプティカル ネットワーキングサービス (ONS) デバイスと Cisco Network Convergence System (NCS) 2000 シリーズ デバイスに適用されます。

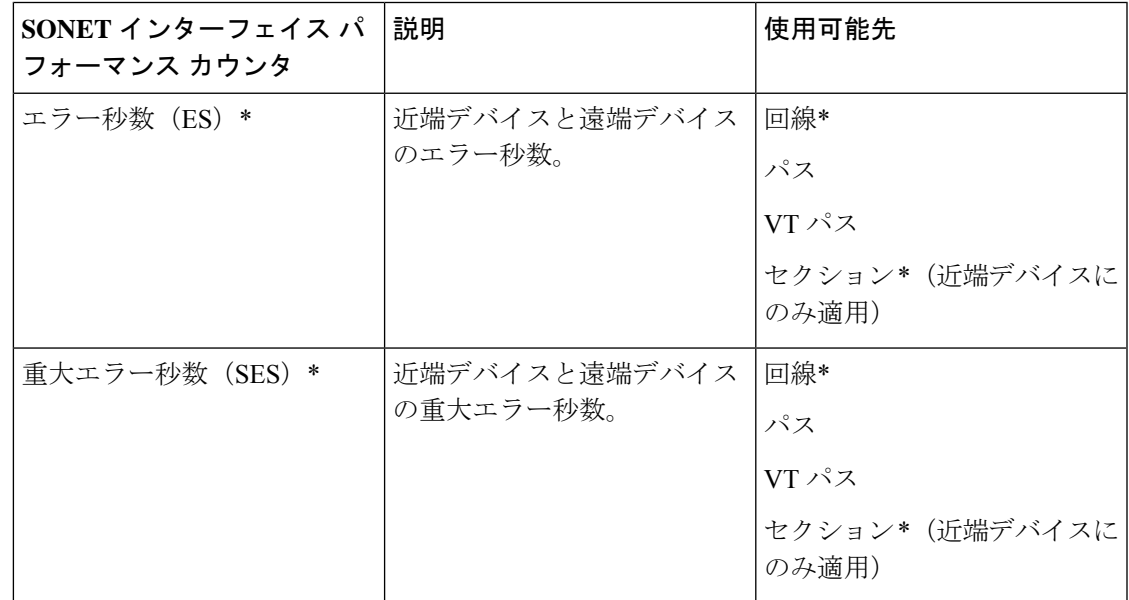

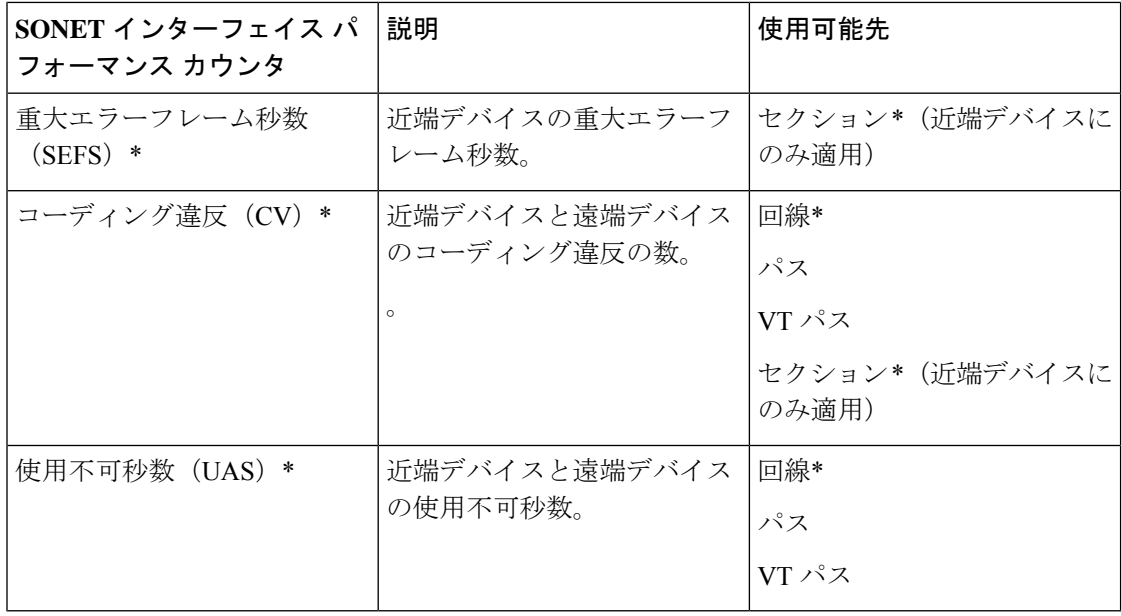

### <span id="page-1239-0"></span>参考:**SDH** インターフェイスのパフォーマンス カウンタ

次の表に、SDHインターフェイスをモニターするために、オプティカルポリシータイプによっ て使用されるパフォーマンス カウンタを示します。

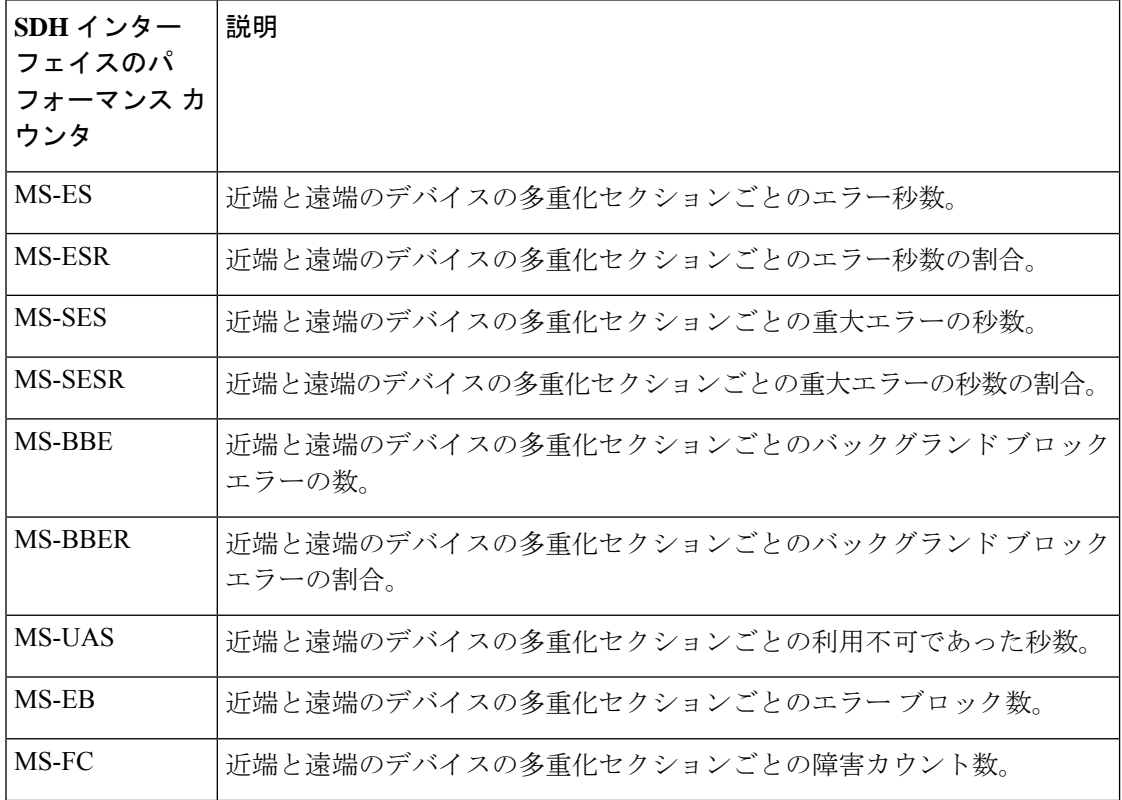

 $\mathbf I$ 

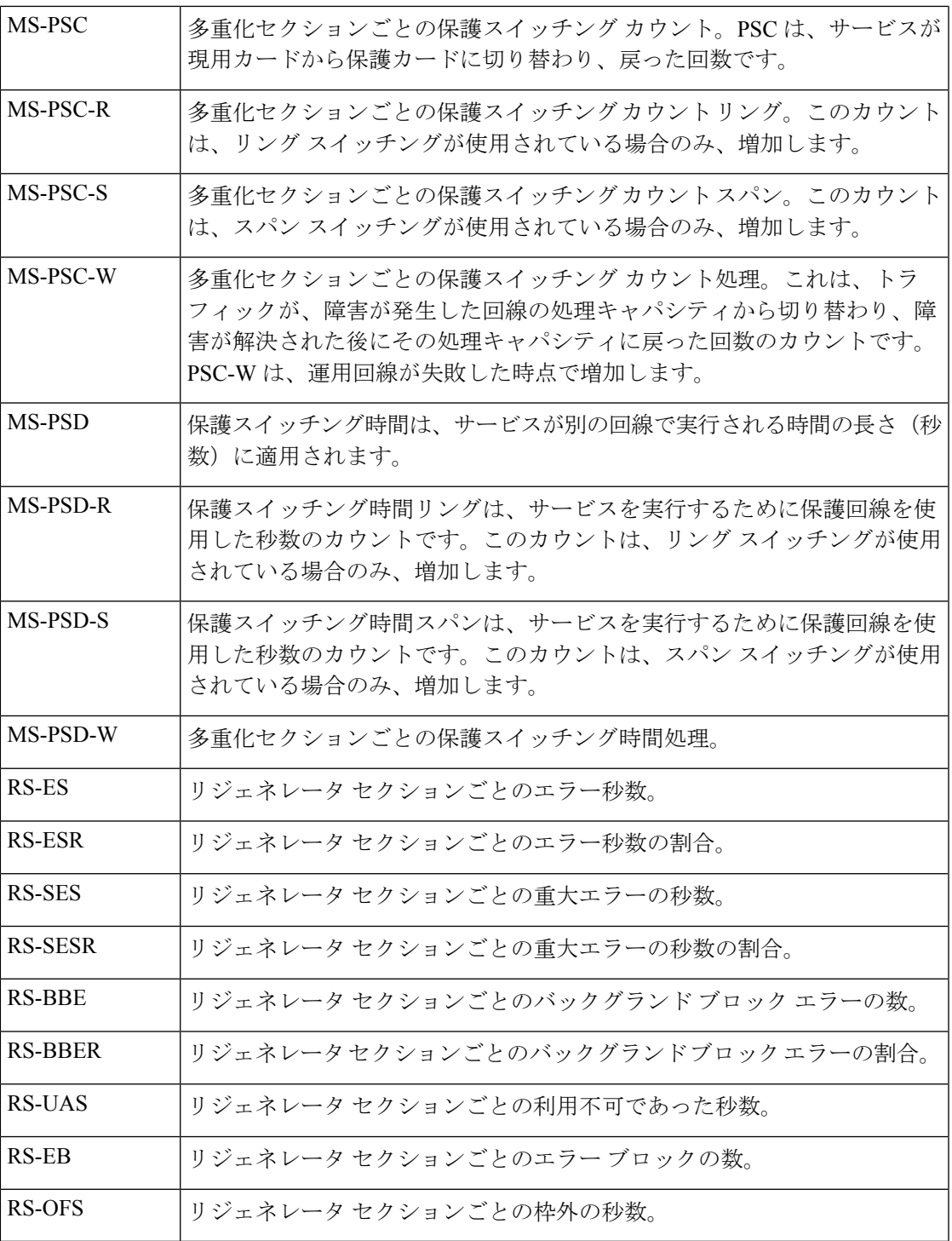

### <span id="page-1241-0"></span>参考:**DS1/DS3** のパフォーマンスカウンタ

**DS1** のパフォーマンスカウンタ

| DS1 のパフォーマンスカウンタ  | 説明                              |
|-------------------|---------------------------------|
| 使用不可秒数(UAS)       | 近端デバイスと遠端デバイスの使用不可秒数。           |
| コード違反(CV)         | 近端デバイスと遠端デバイスのコード違反の<br>数。      |
| 制御スリップ秒数(CSS)     | 近端デバイスと遠端デバイスの制御されたス<br>リップの秒数。 |
| エラー秒数(ES)         | 沂端デバイスと遠端デバイスのエラー秒数。            |
| 重大エラー秒数(SES)      | 近端デバイスと遠端デバイスの重大エラー秒<br>数。      |
| 重大エラーフレーム秒数(SEFS) | 近端デバイスと遠端デバイスの重大エラーフ<br>レーム秒数。  |
| バーストエラー秒数(BES)    | 近端デバイスと遠端デバイスのバーストエラー<br>秒数。    |
| 低下分数(DM)          | 近端デバイスと遠端デバイスの低下分数。             |

#### **DS3** のパフォーマンスカウンタ

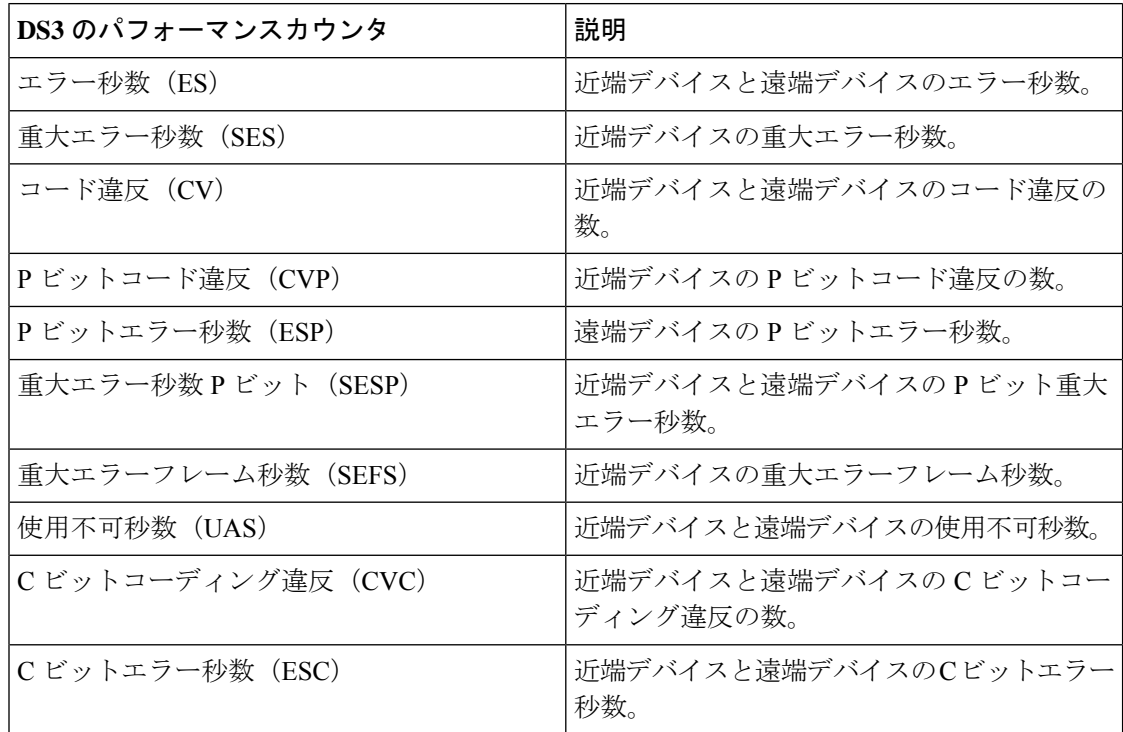

 $\mathbf I$ 

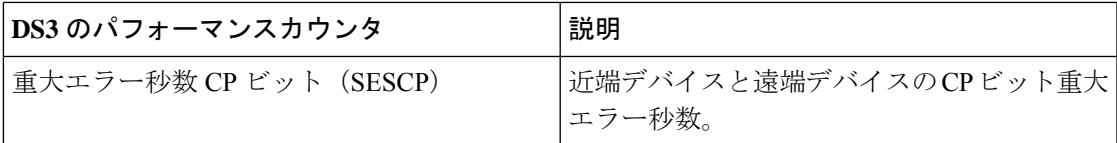

I

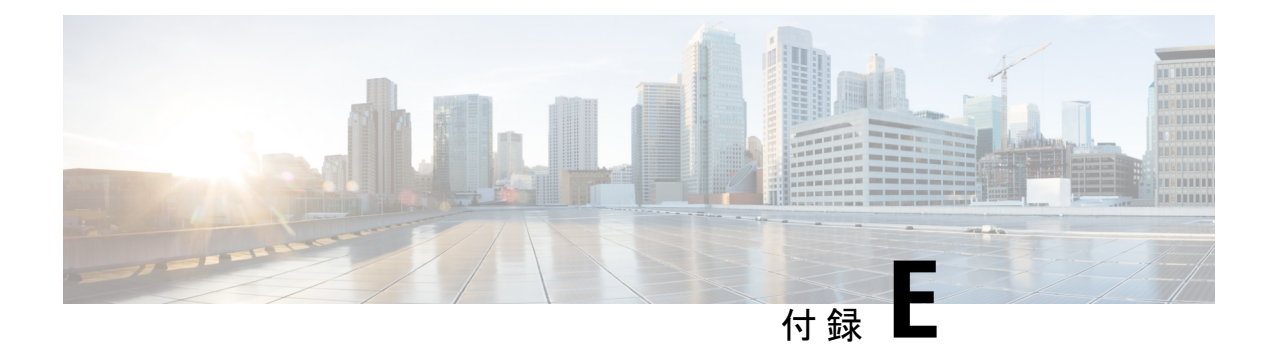

# **Cisco Evolved Programmable Network Manager RESTful API**

- Cisco EPN [ManagerSDK](#page-1244-0) (1203 ページ)
- Cisco EPN Manager API  $(1204 \sim \rightarrow \sim)$
- Cisco EPN Manager RESTful API の用途 (1205[ページ\)](#page-1246-0)
- Cisco EPN Manager RESTful API [の使用方法](#page-1246-1) (1205 ページ)
- [RESTConf](#page-1248-0) API: 概要 (1207ページ)
- RESTConf API [機能エリア](#page-1250-0) (1209 ページ)
- [認証および承認](#page-1251-0) (1210 ページ)
- Cisco EPN Manager REST API [スタートアップ](#page-1251-1) ガイド (1210 ページ)
- [統計情報](#page-1255-0) (1214 ページ)

### <span id="page-1244-0"></span>**Cisco EPN ManagerSDK**

Cisco EPN Manager SDK は、Cisco EPN Manager の機能を拡張したり、データにアクセスした り、アプリケーションから自動化操作を呼び出したりできるテクノロジーの集合です。Cisco EPN Manager SDK には、RESTful API と Open Automation が含まれています。RESTful API で 「wgetおよびcURLユーティリティを使用したbash」、「Python」、「Ruby」、Javaなどのス クリプト言語を使用できます。

Cisco EPN Manager SDK テクノロジーを使用して、次のことが可能です。

- プログラムによる Cisco EPN Manager へのアクセス:Cisco EPN Manager RESTful API を使 用してワークフローを呼び出し、レポートを取得できます。
- Cisco EPN Manager のカスタマイズ:カスタムワークフロータスクを作成し、スクリプト モジュールに独自の jar ファイルおよびスクリプトライブラリを展開して、Cisco EPN Manager をカスタマイズできます。スクリプト バンドルからカスタム タスクを使用しま す。

### <span id="page-1245-0"></span>**Cisco EPN Manager API**

Cisco EPN Managerは、あらゆる標準規格の OSS システム ノース バウンドとの統合を可能にす る、使いやすく包括的な API を提供します。これらの API では、最も一般的に使用される 3 つ の標準規格であるMTOSI、RESTConf、およびRESTfulAPIを使用してコア機能を拡張します。

自動化向けの迅速な開発設計を実現するためには、開発者が一貫性を持ってAPIを開発し、わ かりやすく使いやすい設計ガイドラインを示せるようにすることが重要です。一貫性を保つこ とで、チームは一般的なコード、パターン、ドキュメント、および設計上の決定事項を活用で きます。CiscoEPNManagerでは、シンプルで広範な例を使用してアプリケーション内でRESTful API を簡単に利用可能にできます。次の図は、Cisco EPN Manager において \*すべて\* の API 全 体で確認される一般的な動作を示した例です。

#### 図 **18 : EPNM RESTful API** の一般的な動作

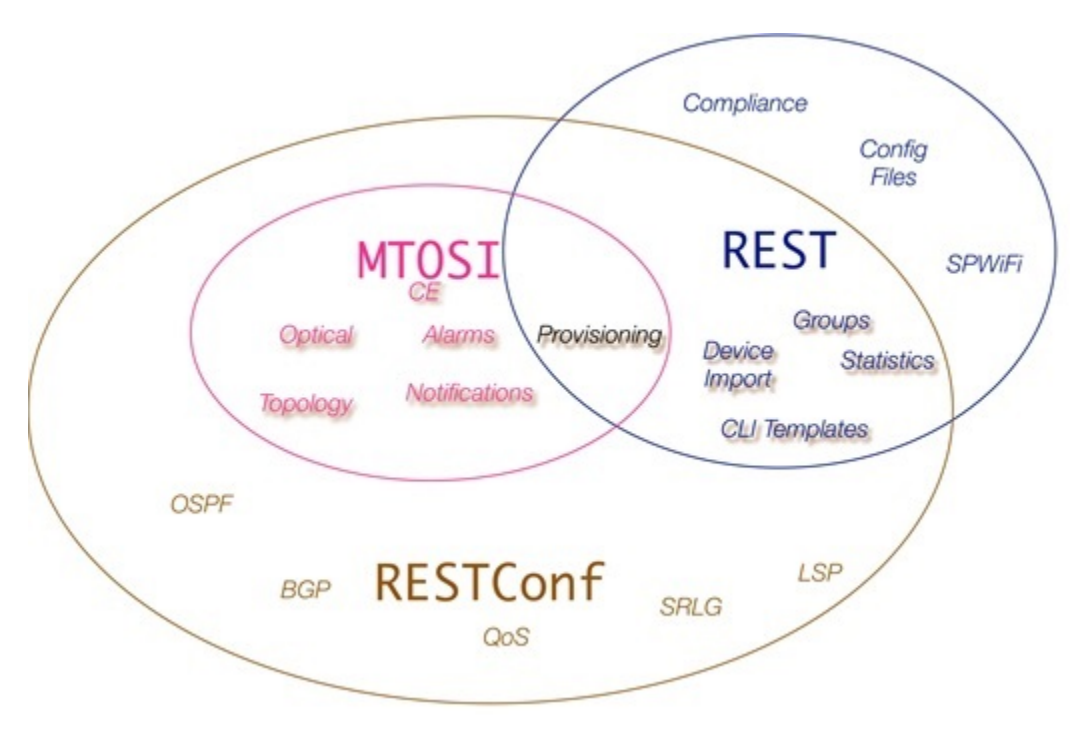

この章は、Cisco EPN Manager 開発キット (SDK) および関連技術の使用に関心がある、以下 の技術担当者を対象としています。次のようなユーザーが対象です。

- Cisco EPN Manager を使用してリソースを自動化する機能を拡張したいと考えているシス テム管理者および REST API 開発者。
- Cisco EPN Manager SDK または API テクノロジーを比較し、どちらがアプリケーションに 最適であるかを判断したいその他のユーザー。

Cisco EPN Managerは、MTOSI、REST、および RESTConf の 3 つのノースバウンド API イン ターフェイス タイプを提供します。この 3 つの API によって提供される機能はかなり類似し ていますが、すべての API が同じ機能を提供するわけではありません。

MTOSI API は、動作の点で最も異なる API です。光イーサネットおよびキャリア イーサネッ ト機能の基本的なプロビジョニングが可能な SOAP over HTTPS インターフェイスを提供しま す。DWDM や OTN などの光サービスをプロビジョニングする必要がある場合に、RESTConf API を使用できないときは、MTOSI インターフェイスを使用します。

REST API は、コンフィギュレーション ファイル、グループ管理、およびデバイス インポート 機能を処理するその他の機能に加えて、システム情報、ほとんどの統計情報、およびアシュア ランス情報を提供します。

RESTConf API は、上記の REST API と同様に RESTful インターフェイスに準拠しています。 コア ルーティングとスイッチングだけでなく、キャリア イーサネット、L2/L3 VPN、回線エ ミュレーション、OTNおよびDWDMテクノロジーに関するすべてのプロビジョニングを提供 します。

詳細については、cisco.com で入手できる個々の Cisco EPNM [統合ガイド](https://www.cisco.com/c/en/us/support/cloud-systems-management/evolved-programmable-network-epn-manager/products-programming-reference-guides-list.html)を参照してください。

### <span id="page-1246-0"></span>**Cisco EPN Manager RESTful API** の用途

Cisco EPN ManagerRESTful API は、HTTP 要求を作成可能なプログラムまたはスクリプトで使 用できる、言語に依存しないインターフェイスです。別のプログラムまたはプロセスからCisco EPN Manager 上の操作を呼び出す場合は、REST API を使用してください。

アプリケーションは、RESTful API を使用して以下を実行できます。

- Cisco EPN Manager ドメイン内の物理デバイスと仮想デバイス、ネットワーク、アプライ アンス、グループとユーザー、ポリシー、およびその他のモニター対象エンティティに関 する Cisco EPN Manager レポートを取得する。
- Cisco EPN Manager 独自の追加操作の呼び出し。

### <span id="page-1246-1"></span>**Cisco EPN Manager RESTful API** の使用方法

RESTful API クライアントは標準の HTTP 要求および応答を使用して Cisco EPN Manager とや り取りするため、RESTful API 応答はあらゆる Web ブラウザと互換性があります。多くのプロ グラミング言語には、HTTP 要求の作成と送信、および HTTP 応答の処理に専用のライブラリ があります。

REST API コールの大部分は、要求または応答内のデータをそれぞれ送信および返信します。 これらのデータ ペイロードは、RESTful API コールに応じて 2 つの方法のいずれかでフォー マット化されます。JavaScript Object Notation (JSON) ペイロードを使用する RESTful API コー ルもあれば、XML ペイロードを使用するものもあります。通常の場合、複雑と見なされるア プリケーションには両方を使用する必要があります。

JSON ベースの RESTful API コールは、JSON ペイロードを使用した単純な HTTP 要求および応 答です。JSON は、判読可能なデータ交換のために設計された軽量テキスト ベースのオープン スタンダードです。JSONは、単純なデータ構造と連想配列を表します。アプリケーションは、

特殊な RESTful API ライブラリを使用することなく JSON ベースの API を直接呼び出し、アプ リケーションに固有の方法を使用して JSON データを解析します。

CiscoEPNManager APIへのすべての要求でユーザー認証が必要です。認証の詳細については、 「[Authentication](https://developer.cisco.com/docs/epnm/#!how-to-authenticate/authorization) and Authorization」を参照してください。

RESTful API の認証は、Cisco EPN Manager の登録済みユーザーのみが API 要求を作成できるこ とを要求することによって実行されます。Cisco EPN Manager の場合、API へのアクセスは、 NBI 読み取り、NBI 書き込み、NBI クレデンシャル (廃止) などの3つのユーザーグループに よって制御されます。これらの各グループは、異なるAPIセットへのアクセスを制御します。 必要に応じて、複数のグループにユーザーを割り当てることができます。API リソースのド キュメントページで、アクセスに必要なユーザーグループを確認できます。CiscoEPNManager で作成および登録したユーザーには、一意のRESTful APIアクセスキーが割り当てられます。

RESTConfトポロジリンク取得リソースを入手するには、RESTfulトポロジリンクリソースを 使用してこれらの値を取得し、必要な関連付けを実行します。

Cisco EPN Manager RESTful API のドキュメントにアクセスするには、次の操作を行います。

• Cisco EPN Manager を起動して右上隅にある 辛をクリックすると、ウィンドウ設定メニュー が開きます。

Logged In As root Log out Change Password Set Current Page As Home My Preferences **Support Cases** Virtual Domain: ROOT-DOMAIN Help **Getting Started** Online Help **API Help** 

**Supported Devices** 

**MSE** Installation Guide

Documentation Home Page

Feedback

I wish this page would...

About Cisco EPN Manager

• **[**ヘルプ(**Help**)**]** > **[API**ヘルプ(**API Help**)**]** > **[REST API]** を選択し、システム要件、開 発環境のセットアップ方法、ライブラリのインストール方法、RESTful API の使用方法、

すべての Cisco EPN Manager REST API 関数のリスト、REST API リソース、さまざまな使 用例、クエリなどを確認します。

### <span id="page-1248-0"></span>**RESTConf API**:概要

Cisco EPN Manager での実装は、RESTConf/Yang 仕様情報モデルおよび運用 API プロトコルに 準拠しています。必要に応じて情報モデルおよび運用 API は標準的な方法で拡張され、 RESTConf/Yangインターフェイスに対するシスコのベンダー拡張をサポートします。これらの 拡張は、情報モデル拡張の一連の xml および yang スキーマ定義として追加されます。

RESTCONF : 構造化データ (XML または JSON) および YANG を使用して REST ライクな API を提供します。これによりさまざまなネットワークデバイスにプログラムを使用してアクセス できます。RESTCONF API は HTTPs メソッドを使用します。

YANG:モデル構成および操作機能に使用されるデータモデリング言語。YANGは、NETCONF および RESTCONF API によって実行できる関数の有効範囲と種類を決定します。

RESTConf API の基本的な構造を次に示します。

- HTTPヘッダー:HTTPヘッダーは、HTTP要求内で送信または要求されるコンテンツの説 明に使用されます。HTTP ヘッダーには以下が含まれます。
	- Content-Type:サーバー側で、着信要求にエンティティがアタッチされている場合が あります。タイプを特定するために、サーバーは HTTP 要求ヘッダーの Content-Type を使用します。
	- Accept:同様に、クライアント側で必要な表現のタイプを特定するために、HTTPヘッ ダーの ACCEPT が使用されます。通常、要求に Accept ヘッダーが存在しない場合、 サーバーは事前設定されたデフォルトの表現タイプを送信できます。
- **HTTP** メソッド:API の呼び出しには次のメソッドが使用されます。
	- Get:GET メソッドは、リソースのデータとメタデータを取得するためにクライアン トによって送信されます。
	- Post:新しいエンティティの作成に使用されますが、エンティティの更新にも使用で きます。POST メソッドは、データ リソースを作成したり、操作リソースを呼び出し たりするためにクライアントによって送信されます。
	- Put:PUT 要求はべき等です。PUT メソッドは、ターゲット データ リソースを作成ま たは置換するためにクライアントによって送信されます。
	- Delete:リソースの削除を要求します。DELETE メソッドは、ターゲット リソースを 削除するために使用されます。
- •メッセージ: RESTCONFプロトコルは HTTP メッセージを使用します。1つの HTTP メッ セージは、1 つのプロトコル メソッドに対応します。
- メディア タイプ:XML と JSON。

• クエリ パラメータ:

- Content
- Depth
- Fields
- Filter
- Insert
- Point
- Start-time
- Stop-time
- With-defaults

#### 標準的な使用方法:**Get** メソッド

「GET All RESTConf API コール」は、既存のエンドポイント スキーマ セクションを返しま す。

#### **GET /restconf/data/ietf-yang-library:modules-state**

すべての RESTConf API エンドポイントを取得します。

スキーマ URL は、多くの列挙変数とモジュールの構造コンポーネントに関する詳細を提供し ます。

#### スキーマ取得の例:

#### **GET /restconf/schema/v1/cisco-resource-optical**

モジュールの YANG スキーマをプレーン テキストとして返します。

多くの場合、RESTConf API コールでは複数の URL パラメータを使用できます。これらは、す べてのコールで実装されるわけではありません。

- .maxCount
- .startIndex
- .depth

GET /restconf/data/v1/module:resource The general format for a RESTConf GET call.

#### 表 **67 :** クエリ パラメータ

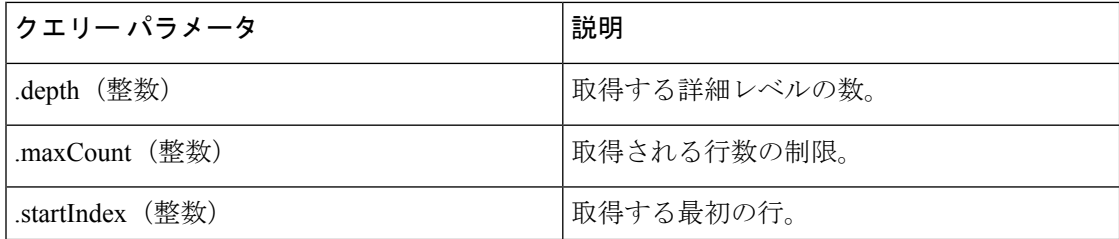

GET /restconf/data/v1/module:resource HTTP/1.1

#### **RESTful API** ユーティリティ

- 完全に識別可能な名前:このインターフェイスのインベントリ オブジェクトには、FDN (完全識別名)を表す属性があります。これらの属性はオブジェクトの識別子として使用 されたり、オブジェクトへの参照が必要な場合にクエリパラメータや返されるデータ内の オブジェクト参照として使用されたりします。この FDN は、「!」で区切った <type>=<value>ペアのシーケンスを含むタイプ/値ペアのセットで構成されるフォーマット 済みの文字列です。
	- <type> は、データ モデルで定義された、階層内のインベントリ オブジェクトを表す 一定値です(例:MD、ND、EQ、PTP、FTP、CTP、TL、VC、CFS など)。
	- <value> は、インベントリ オブジェクトの属性/値ペアを表す任意のテキストまたは 「;」で区切られた <attrName>=<attrValue> ペアのシーケンスで、タイプで表されるオ ブジェクトのローカル範囲内の一意の値を構成します。

詳細については、『Cisco EPNM [RESTConf](https://www.cisco.com/c/en/us/support/cloud-systems-management/evolved-programmable-network-epn-manager/products-programming-reference-guides-list.html) ガイド』を参照してください。

### <span id="page-1250-0"></span>**RESTConf API** 機能エリア

- アラーム:アラームモジュールは、アラームとイベントを取得して確認するメカニズムを 提供します。推奨されるアラーム管理方法は、通知APIを介してリッスンすることです。 サービスは異なるタイプまたは重要度のイベントを収集し、この API 経由で処理できま す。
- パフォーマンス テスト:サービス パフォーマンス テストは、サービス プロビジョニング の一環としても、スタンドアロンでも実行できます。Restconf NBI は、スタンドアロンの パフォーマンス テストの実行をサポートしています。
- Quality of Service (QoS): OoS は、ネットワーク トラフィックの差別化サービスを配信 できるようにする一連の機能です。Cisco EPN Manager を使用して、キャリア イーサネッ ト インターフェイスで QoS を設定できます。
- OAM:EPNM RESTConf API の OAM テストは、2 つの一般的なカテゴリに分類されます (サービス OAM 設定とネットワーク リソース OAM 設定)。Y.1731、Y.1564、および BERT テストでは、service-oam-config エンドポイントが使用されます。OTDR の場合は、 network-resource-oam-config エンドポイントが使用されます。EPNM RESTConf OAM コー ルは、テストを開始するためのPOSTコマンドを提供します。この要求によって、テスト ID とテスト要求 ID が生成されます。通常は、このテスト ID を後続のコールで使用して 結果を取得します。ほとんどのテスト タイプには個々の URL があります。
- サービス プロファイル:サービス プロファイルには、各回線/VC タイプのプロビジョニ ングに使用できる事前定義済みのプロビジョニング要求(注文データ)が含まれていま す。NBI プロビジョニング要求では、サービス プロファイル リファレンスを使用して、 プロビジョニングで使用するプロビジョニング要求データを取得できます。要求でプロビ ジョニング データがサービス プロファイル リファレンスとともに提供されているにもか

かわらず、ユーザーがデータを提供した場合、要求が送信されてプロビジョニングが実行 される前に、サービスプロファイルに格納されているデータがユーザー提供データとマー ジされて、プロファイル データがオーバーライドされます。サービス プロファイルは、 EPNM サービス プロファイル ウィザード GUI を使用して作成できます。

- ·顧客向けサービス (CFS): CFS は回線/VC の顧客向けデータを表します。CFS は検出さ れたRFSから派生し、ネットワーク内の回線/VCのエンドポイントを表します。CFS検出 時に、検出された RFS オブジェクトに対して CFS オブジェクトが作成されます。
- •リソース向けサービス (RFS): RFS は異なるデバイス上のリソース間の関係を表しま す。RFS 検出時に、デバイス レベルのオブジェクトとネットワーク レベルのオブジェク トが作成されます。デバイス レベルの RFS オブジェクトは、デバイス レベル設定の回 線/VC 設定部分を表します。ネットワーク レベルの RFS オブジェクトは、デバイスまた はその他のネットワーク レベルのオブジェクトを集約して、ネットワーク レベルのエン ティティを表します。

### <span id="page-1251-0"></span>認証および承認

CiscoEPNManager APIのすべての要求でユーザー認証が必要です。要求で認証の詳細が指定さ れていない場合、要求はログインページにリダイレクトされます。認証の詳細は、要求のHTTP ヘッダーを介して渡される場合があります。詳細については、Cisco EPN Manager API ドキュ メントの「Authentication, Authorization, and Security」のトピック([ホーム(Home)] > [認証、 認可、セキュリティ(Authentication, Authorization, and Security)])を参照してください。

Cisco EPN Manager の場合、API へのアクセスは、NBI 読み取り、NBI 書き込み、NBI クレデン シャル(廃止)などのユーザーグループによって制御されます。これらの各グループは、異な るAPIセットへのアクセスを制御します。必要に応じて、複数のグループにユーザーを割り当 てることができます。API リソースのドキュメント ページで、アクセスに必要なユーザー グ ループを確認できます。

(注) 実稼働環境では、JSESSIONID を使用することをお勧めします。

# <span id="page-1251-1"></span>**Cisco EPN Manager REST API** スタートアップ ガイド

Cisco EPN ManagerREST APIを使用すると、アプリケーションはプログラムによってCisco EPN Manager とやり取りできます。これらの要求を通じて、Cisco EPN Manager のリソースへのア クセス権が付与されます。API コールを使用して、Cisco EPN Manager ワークフロー、アラー ムとイベントのモニターリング、デバイスインベントリの収集、ネットワーククライアントと 使用状況のモニターリング、デバイスの設定、デバイスインベントリなどを実行できます。詳 細については、Cisco Evolved Programmable Network Manager API ドキュメントの「Getting Started」トピック(**Home** > **Getting Started**)を参照してください。

### **REST API** の基本および機能エリア

CiscoEPN ManagerのREST実装では、複数のコールとフィルタを使用します。たとえば統計情 報を取得する場合、最初のコールは後続のコールの URL を提供します。これらの URL は、よ り詳細な情報を取得するために使用できます。一般に、詳細情報が追加されるにつれて、コー ルごとに URL パラメータが複雑になります。

#### **REST API** の基本

- HTTPS ヘッダー:次の HTTP ヘッダーを使用して、データがクライアントに返される方 法を制御します。
	- Accept
	- Accept-Language
	- Content-Type
	- Accept-Encoding
	- Content-Encoding
- クエリ パラメータ:

APIは、ほぼすべての要求のクエリーパラメータをサポートしています。次の表で、一般的な REST クエリ パラメータについて説明します。

#### 表 **68 :** 一般的な **REST** クエリ パラメータ

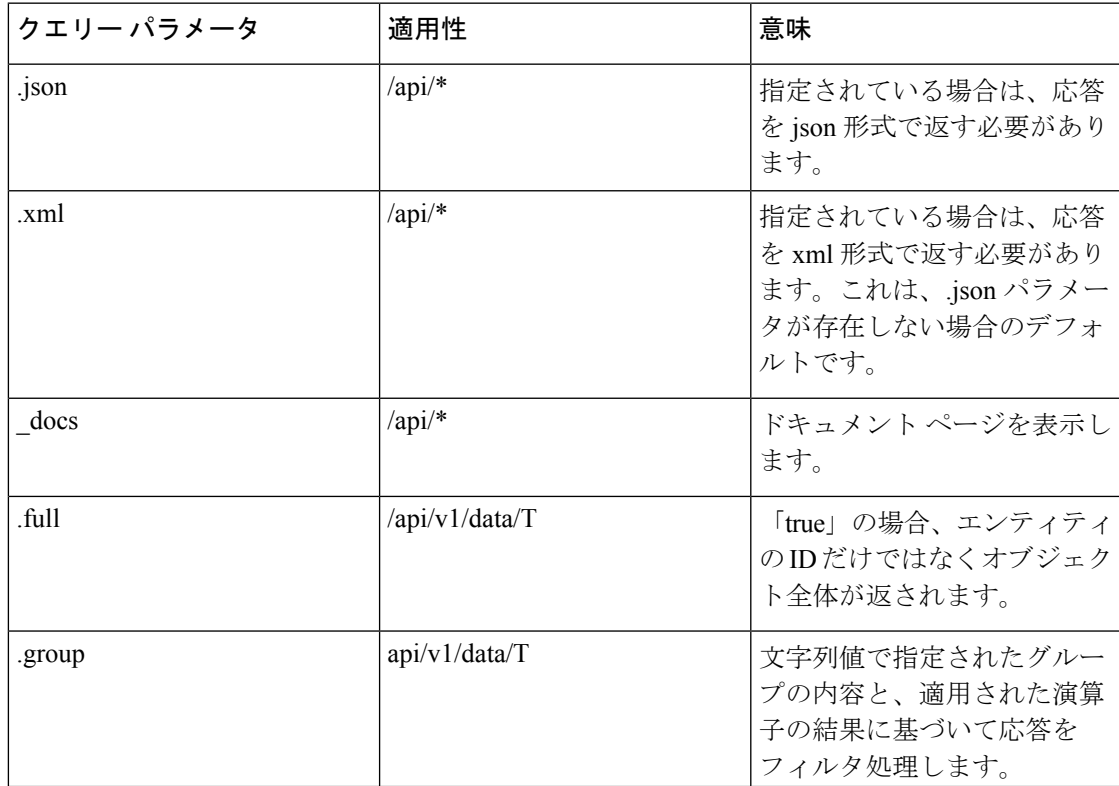

I

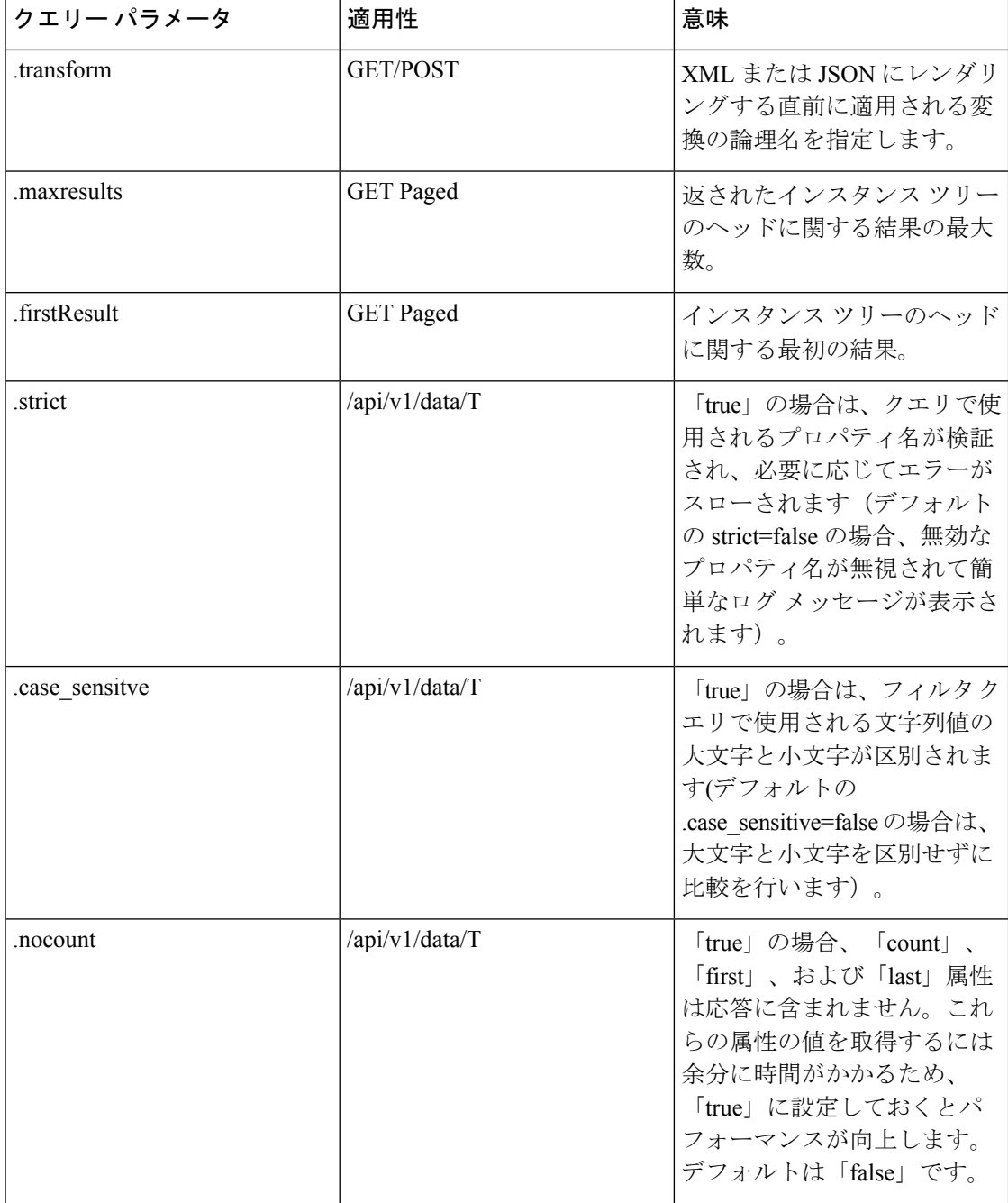

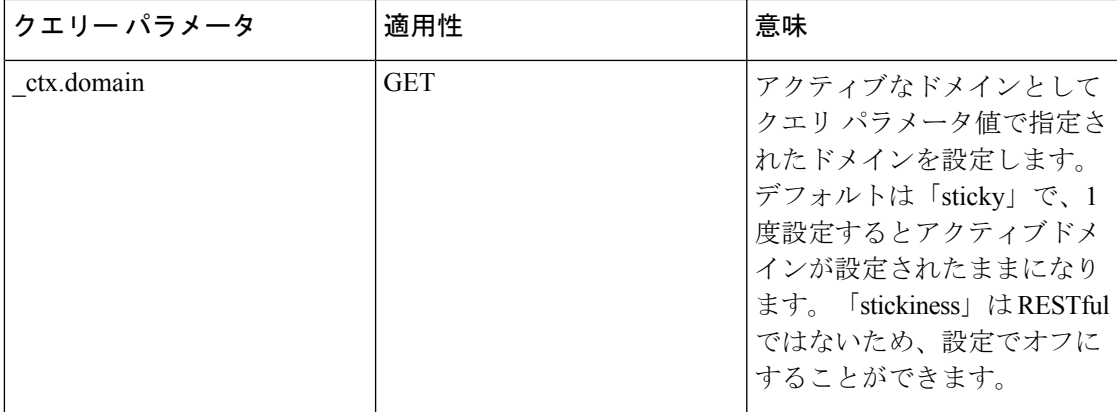

#### **REST API** 機能エリア

- 統計:統計サービスは、システムに関する概要、事前定義された統計情報を提供します。 統計のリソースの一部を以下に示します。
	- GET All Border Routers
	- GET All IMEs
	- GET All RCs
	- GET All TCAs
	- GET All WANInterfaces
- レポート サービス:レポート サービスは、レポートを検出および実行する操作を行える ようにします。APIを介してアクセスする前に、レポートをシステムで定義する必要があ ります。次の API がサポートされています。
	- GET Get Available Report Templates
	- $(\&\&\&\&\)$  GET Get a Report
	- GET Get a ZIP Report
	- GET Run a ZIP Report
- CLI テンプレート コンフィギュレーション:CLI テンプレート コンフィギュレーション サービスを使用すると、CLI コンフィギュレーション テンプレートを 1 台以上のターゲッ ト デバイスに適用できます。また、システム内の CLI テンプレートをアップロード、削 除、取得することもできます。次の API がサポートされています。
	- GET CLI Configuration Templates
	- DELETE Delete Configuration Template
	- DELETE Delete Configuration Template Folder
	- GET Download Configuration Template
	- GET List Configuration Template Folders
- GET List Configuration Templates
- GET List Device Types
- POST Create Configuration Template Folder
- POST Upload Configuration Template
- PUT Deploy Configuration Template
- PUT Deploy Configuration Template Through Job
- PUT Modify Configuration Template Content

## <span id="page-1255-0"></span>統計情報

EPNM から簡単な段階的プロセスで統計データを取得できます。これは、複数の REST 統計エ ンドポイント間でかなり一貫性のある一般的な使用パターンです。一般に、概略的な最初の コールでは、使用可能なメトリックのリストが返されます。そのコールから特定のメトリック に関する詳細な統計の 2 番目のリストが返され、そこから実際のデータ系列が返されます。

統計の例「エンドポイント コールの継承:特定の回線の ESR PM データ」を次に示します。

GET /webacs/api/v1/op/statisticsService/circuits?circuitName=VSO5\_TO\_HUB2

/webacs/api/v1/op/statisticsService/circuits/metrics?circuitType=ODUUNI&circuitId=161374613

#### GET

GET

/webacs/api/v1/op/statisticsService/circuits/metrics/ESR\_PM?maxResults=24&timeInterval=6&endpoint-Name=ODU20/4/0/0/1&location=FEND&circuitType=ODUUNI&deviceId=124606492\_10.201.1.174&circuitId=161374613

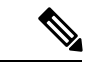

(注) 最後の 2 つのコールの URL は、前のコールの本文で提供されました。

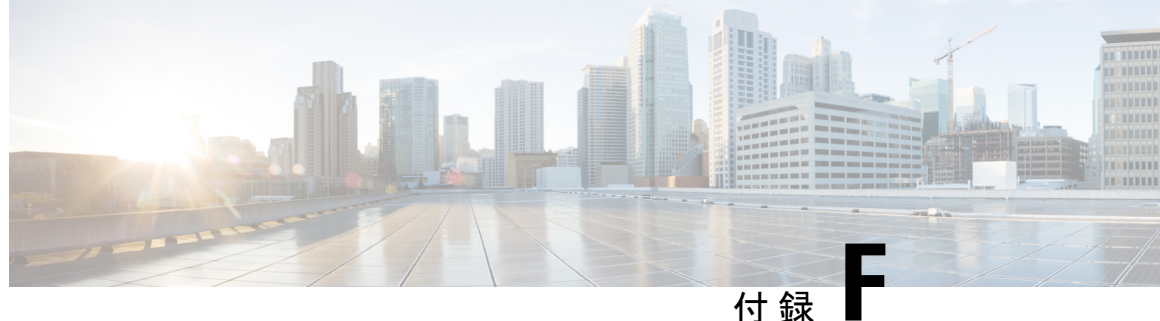

# イベントフローコントローラでサポートさ れているイベントおよびサポートされてい ないイベント

- [サポートされるイベント](#page-1256-0) (1215 ページ)
- [サポートされていないイベント](#page-1257-0) (1216 ページ)

# <span id="page-1256-0"></span>サポートされるイベント

次に、バーストおよび連続イベントフローコントローラのモニター対象となるイベントのリス トを示します。

表 **69 :** サポートされるイベント

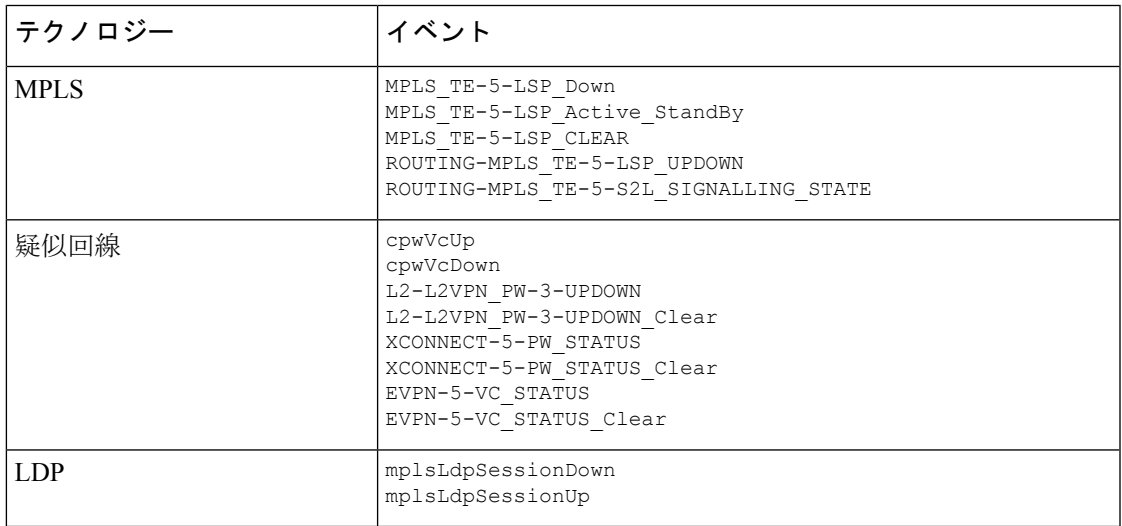

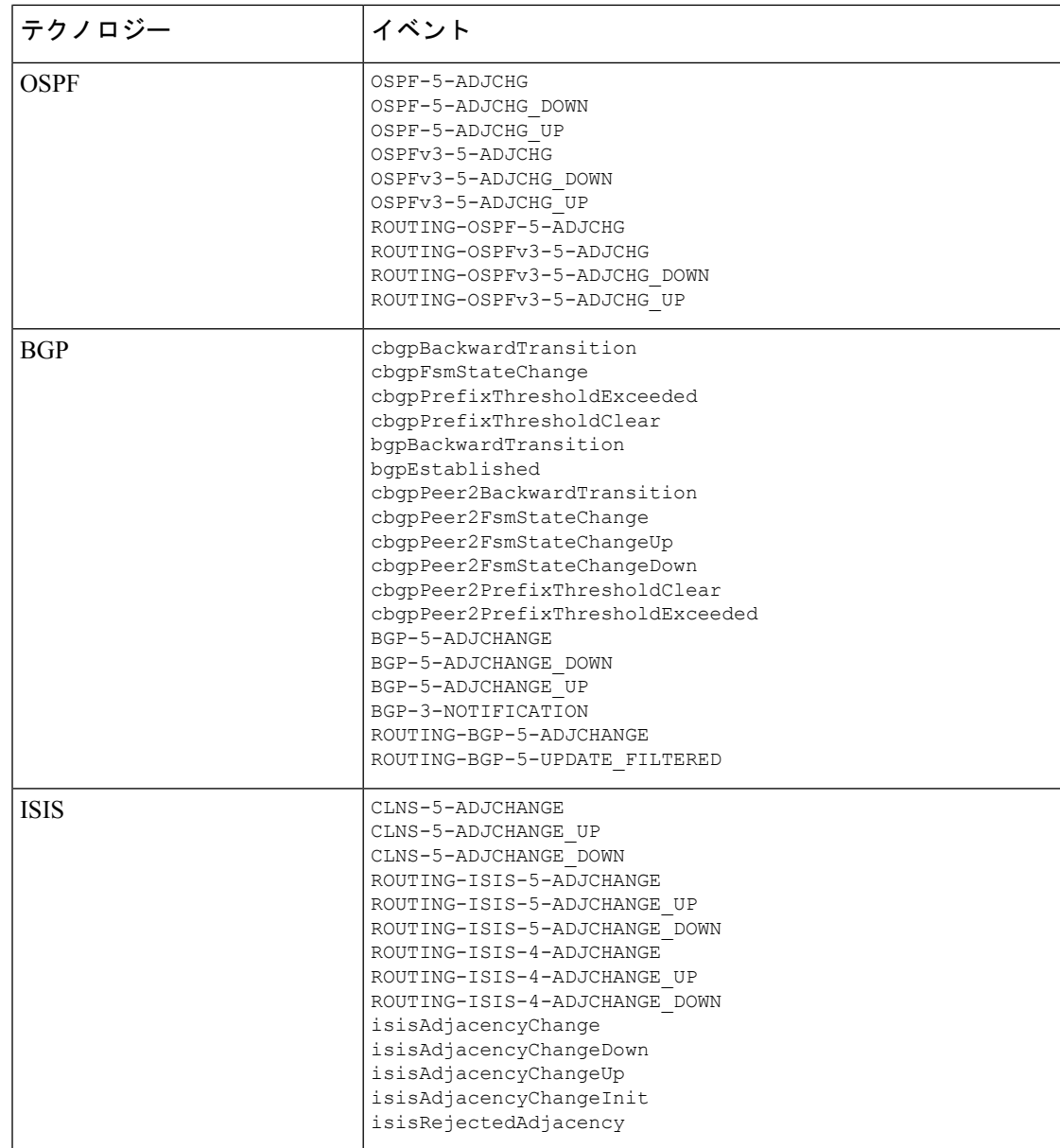

# <span id="page-1257-0"></span>サポートされていないイベント

次に、バーストおよび連続イベントフローコントローラでモニターリングされないイベントの リストを示します。

#### 表 **70 :** サポートされていないイベント

 $\overline{\phantom{a}}$ 

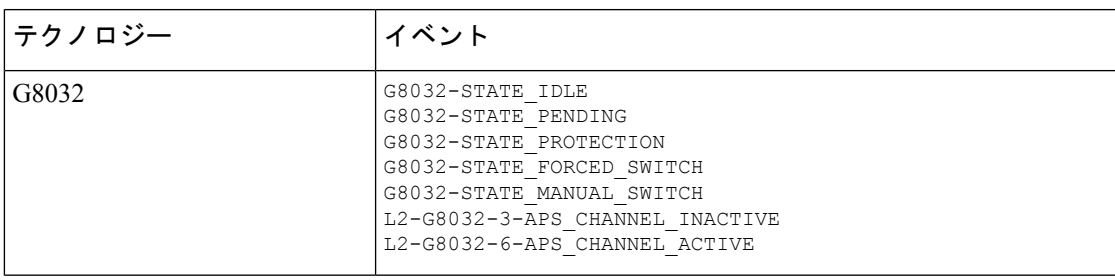

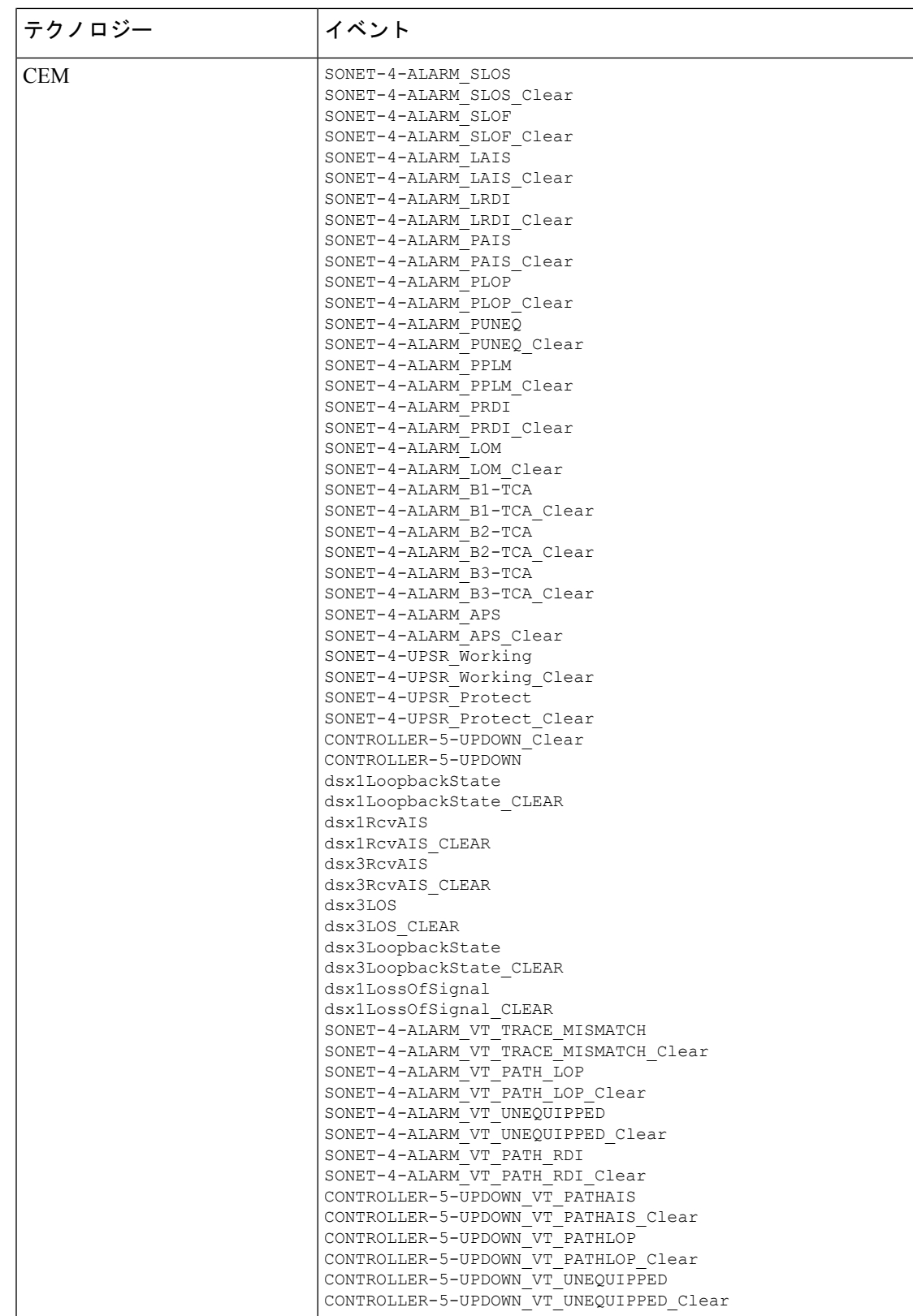
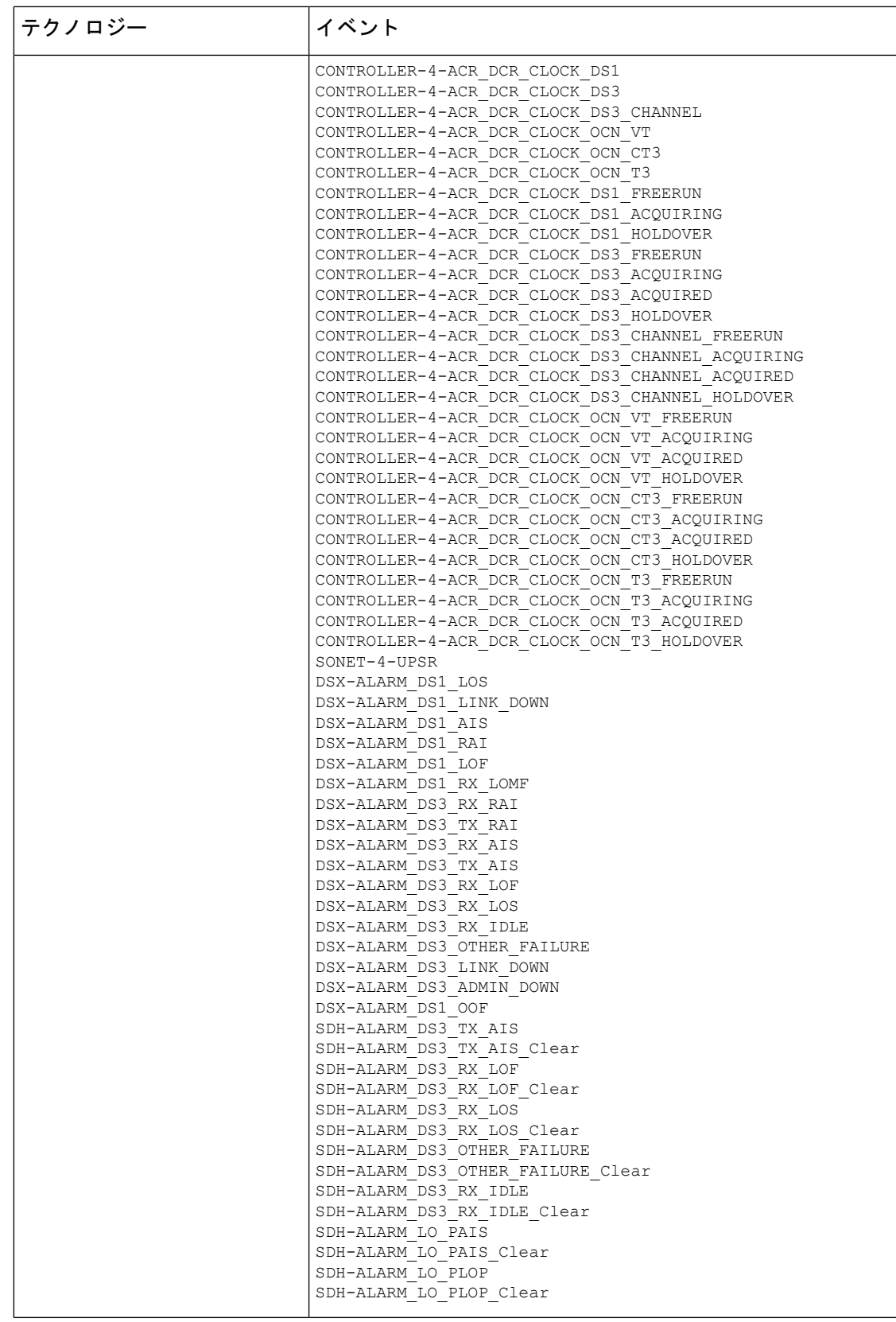

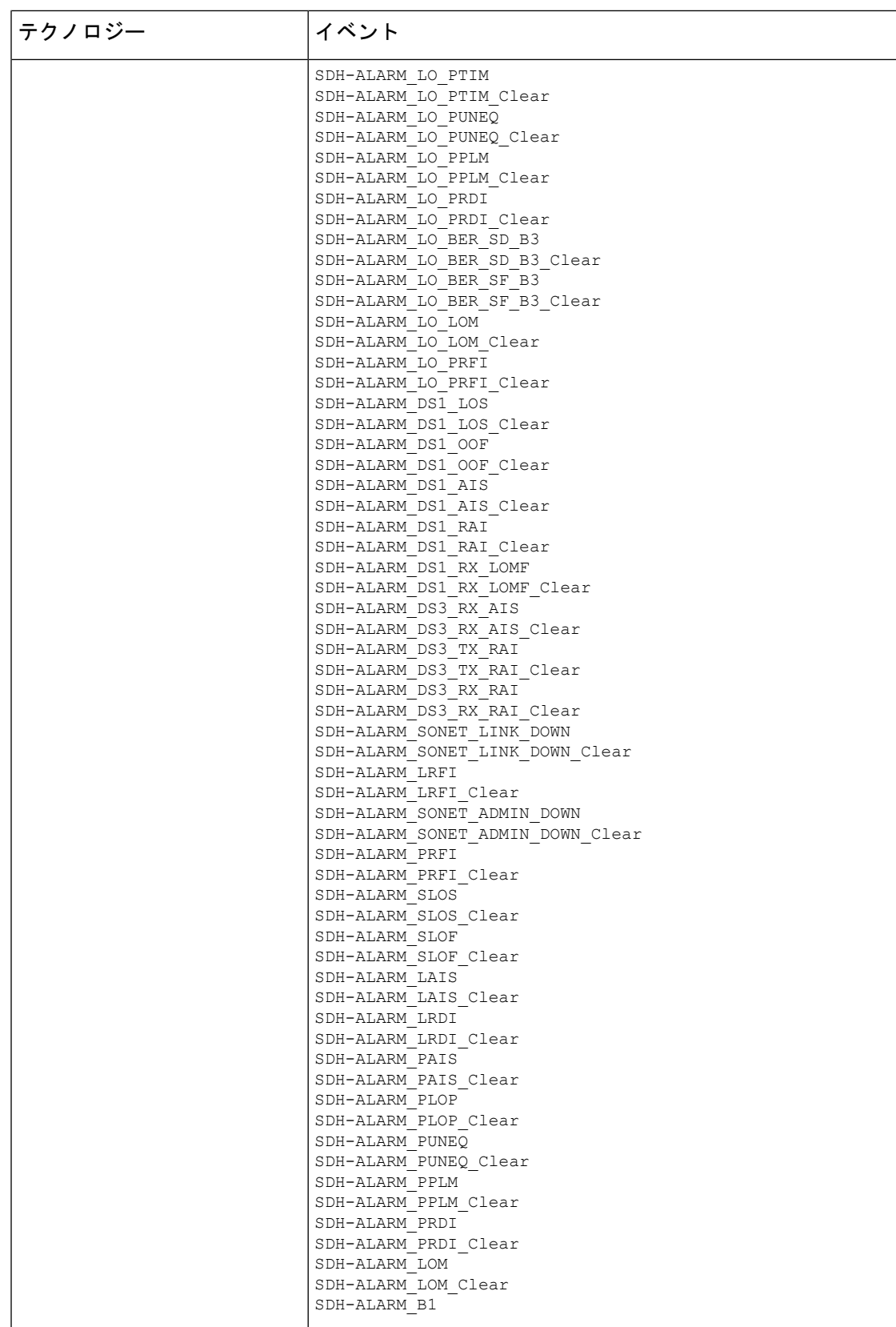

 $\overline{\phantom{a}}$ 

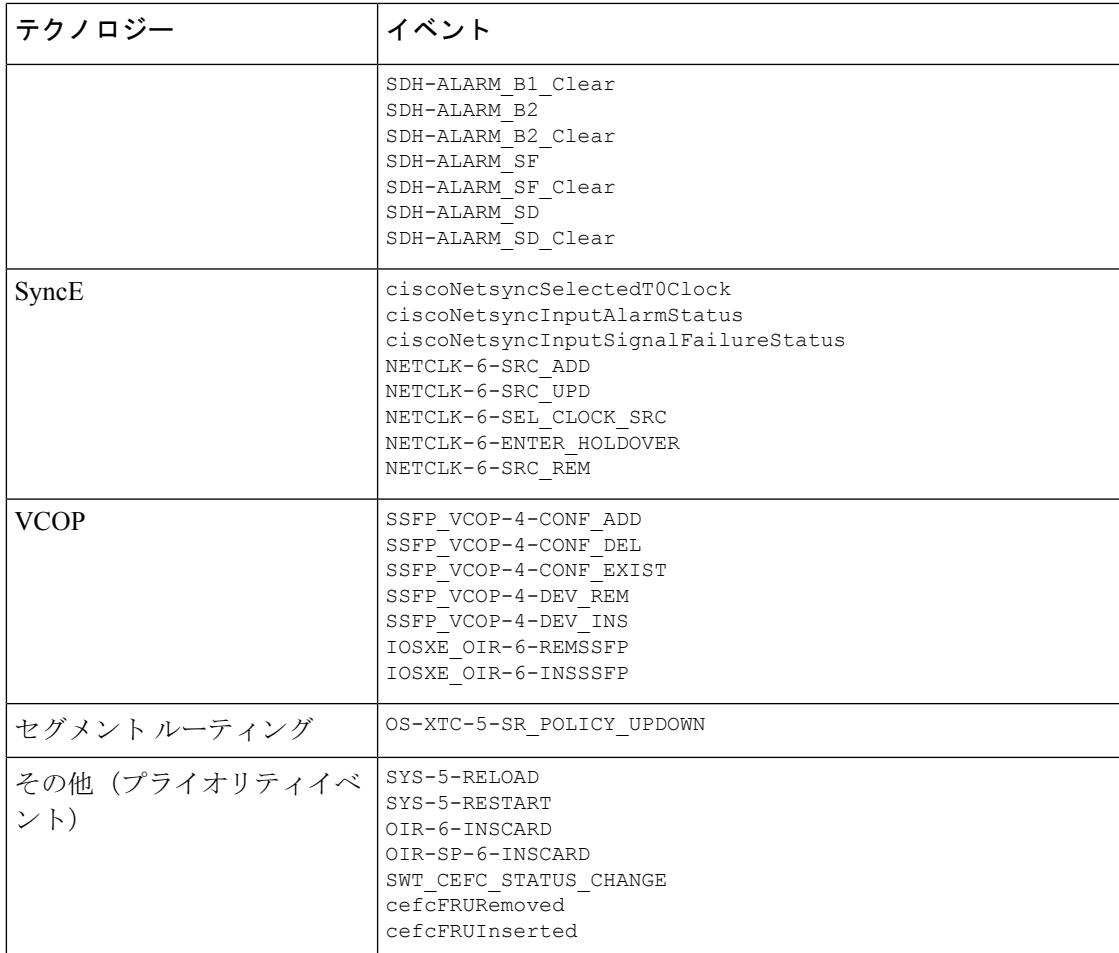

イベントフローコントローラでサポートされているイベントおよびサポートされていないイベント

I

 $\overline{\phantom{a}}$ 

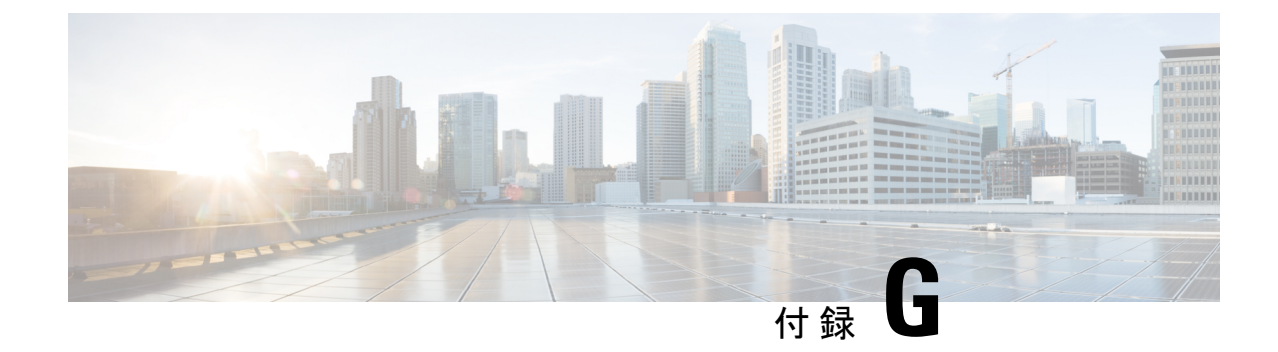

## リファレンス **- Apache VTL** 構文

• [リファレンス](#page-1264-0) - Apache VTL 構文 (1223 ページ)

## <span id="page-1264-0"></span>リファレンス **- Apache VTL** 構文

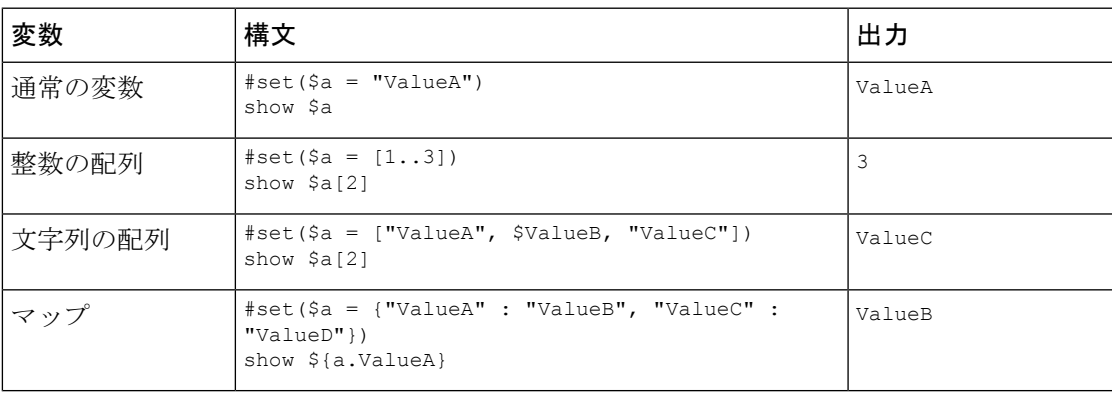

I

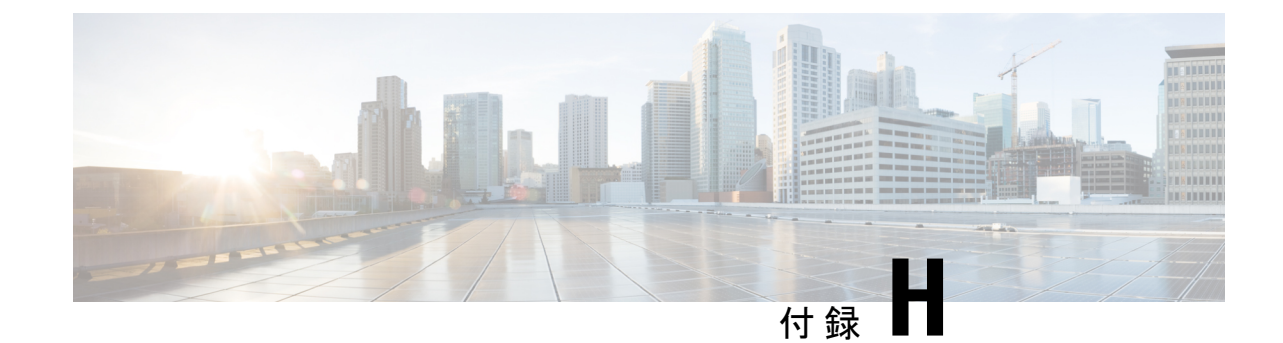

## リファレンス **-** 障害プロファイルテンプ レートの障害タイプと障害タグ

• リファレンス - [障害プロファイルテンプレートの障害タイプと障害タグ](#page-1266-0) (1225 ページ)

## <span id="page-1266-0"></span>リファレンス **-** 障害プロファイルテンプレートの障害タ イプと障害タグ

プロファイル管理では、Fault-Profile-Definition および Fault-Profile-Apply テンプレートを使用で きます。これらのテンプレートを展開するときに、[入力値 (Input Values) ] ウィンドウで、次 のテーブルから選択した障害タイプに該当する障害タグを入力する必要があります。

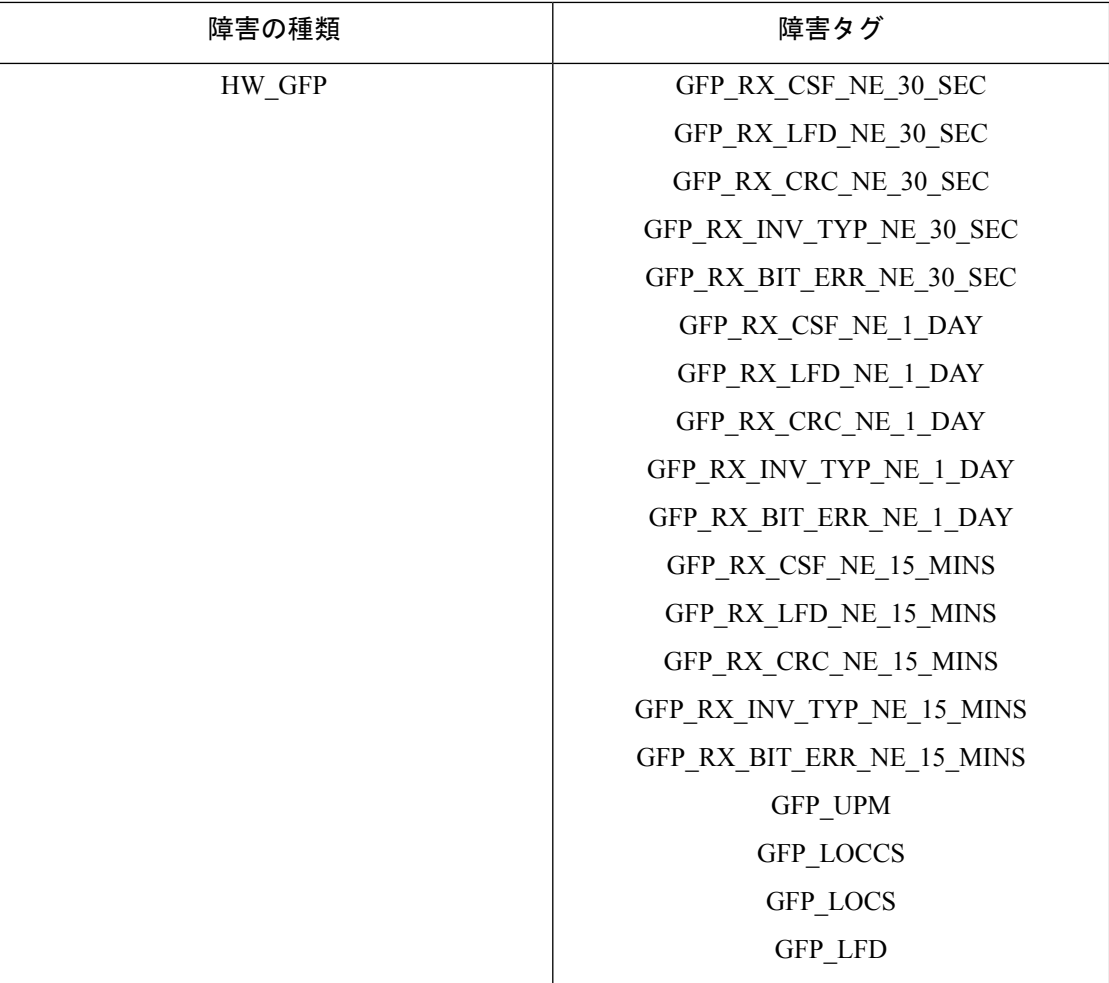

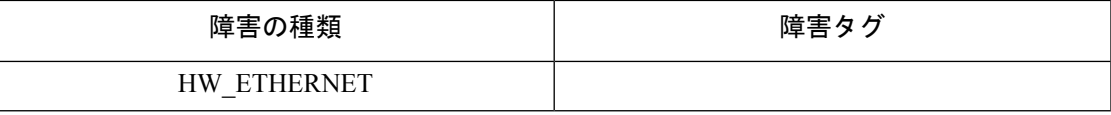

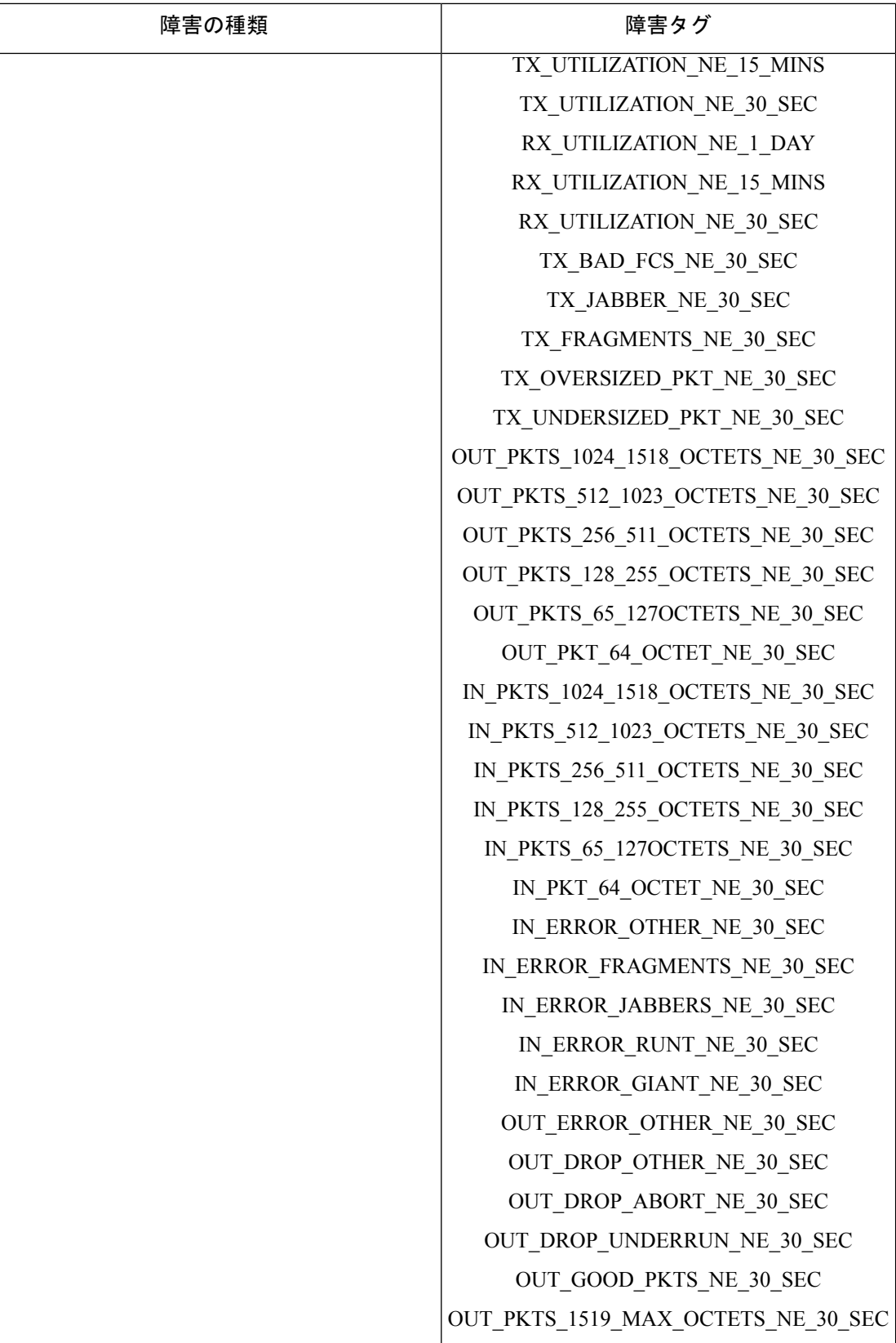

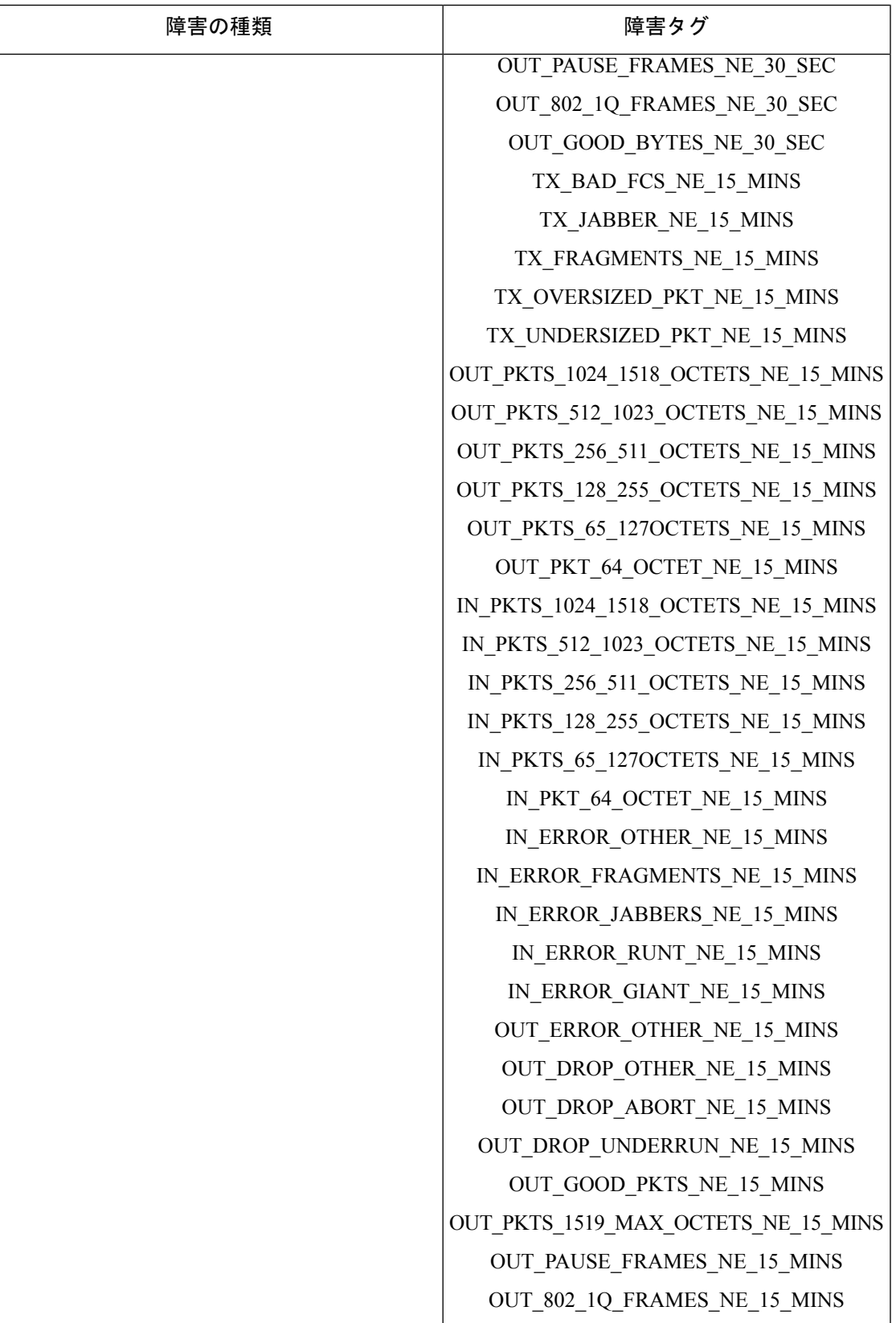

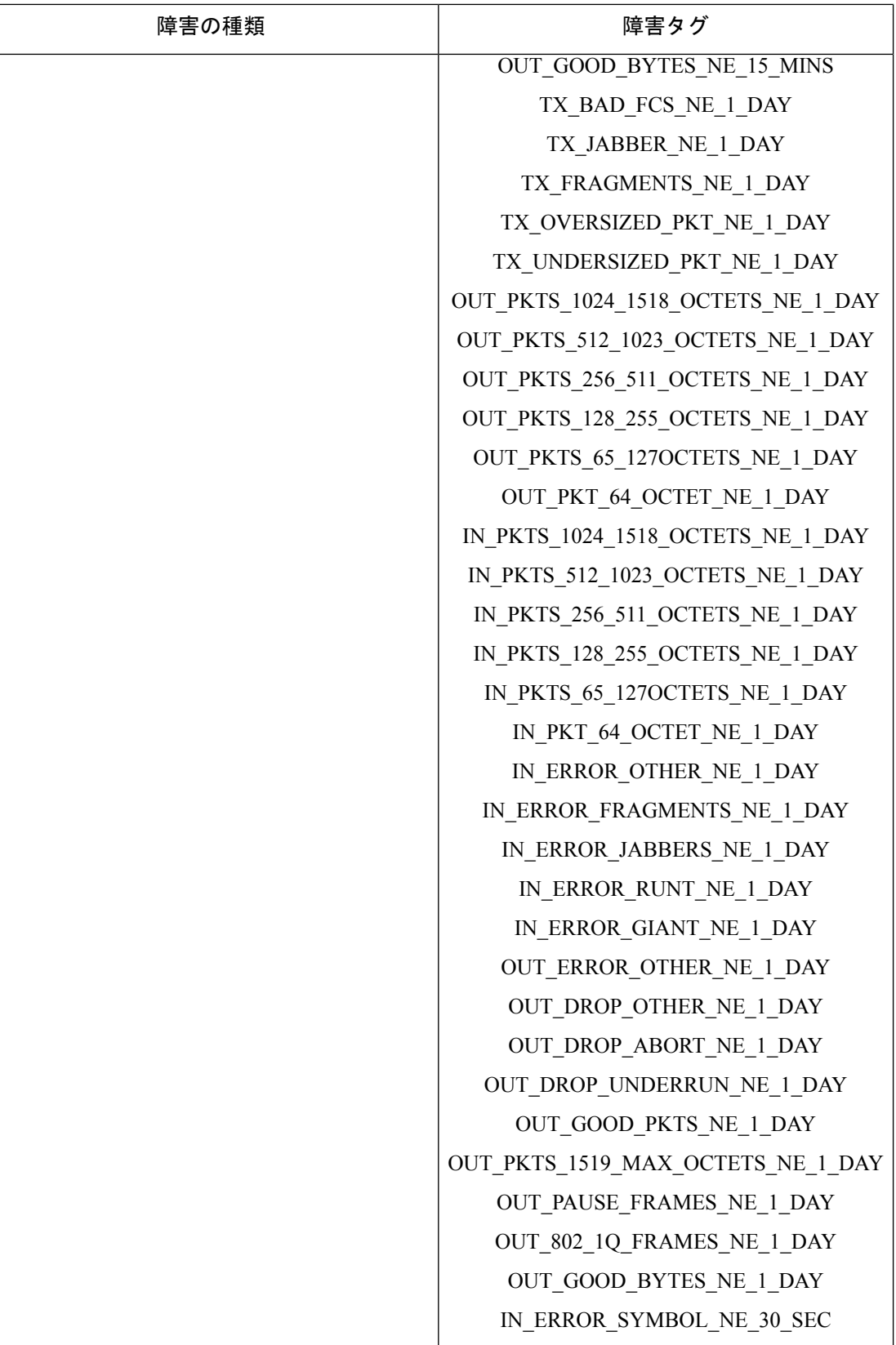

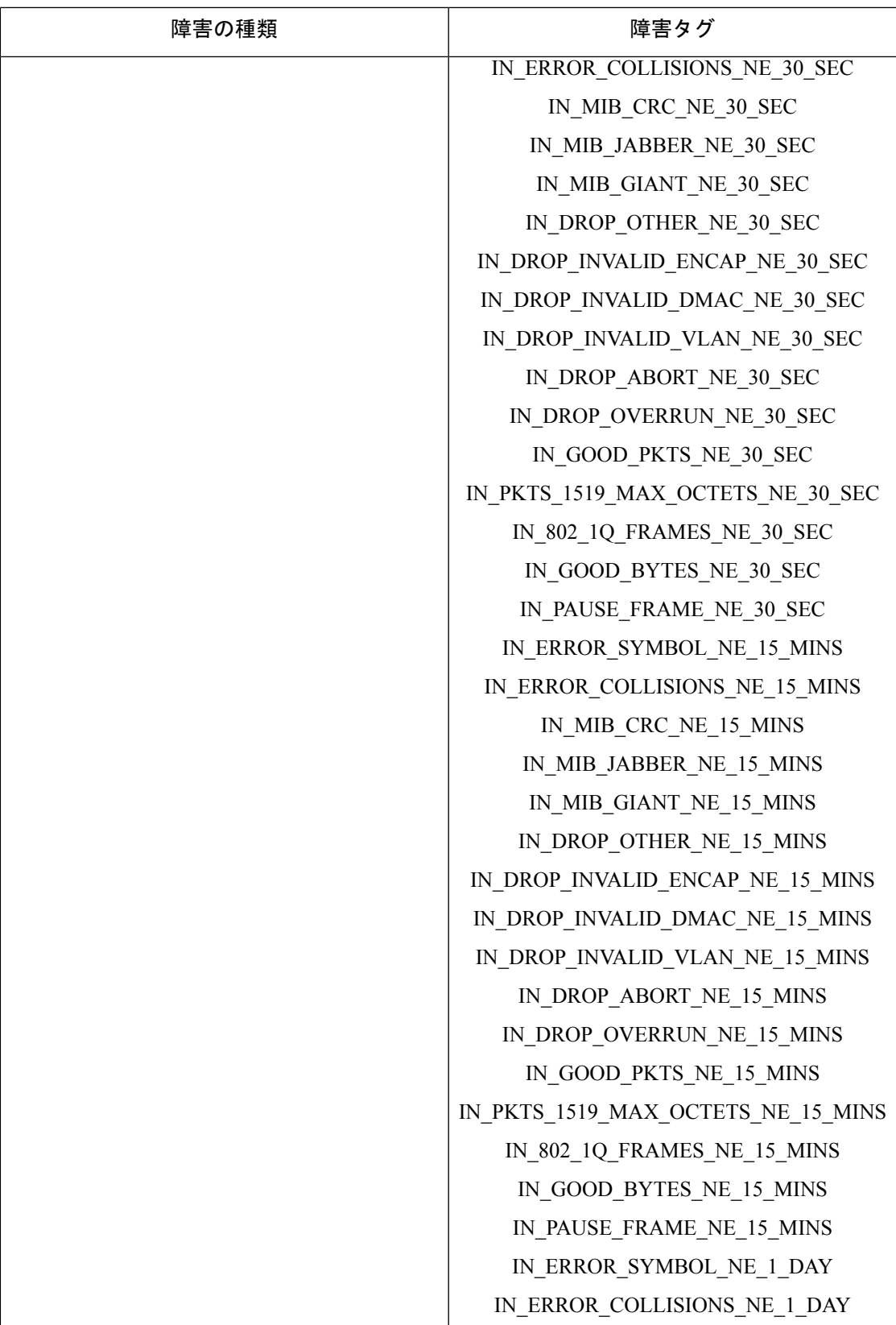

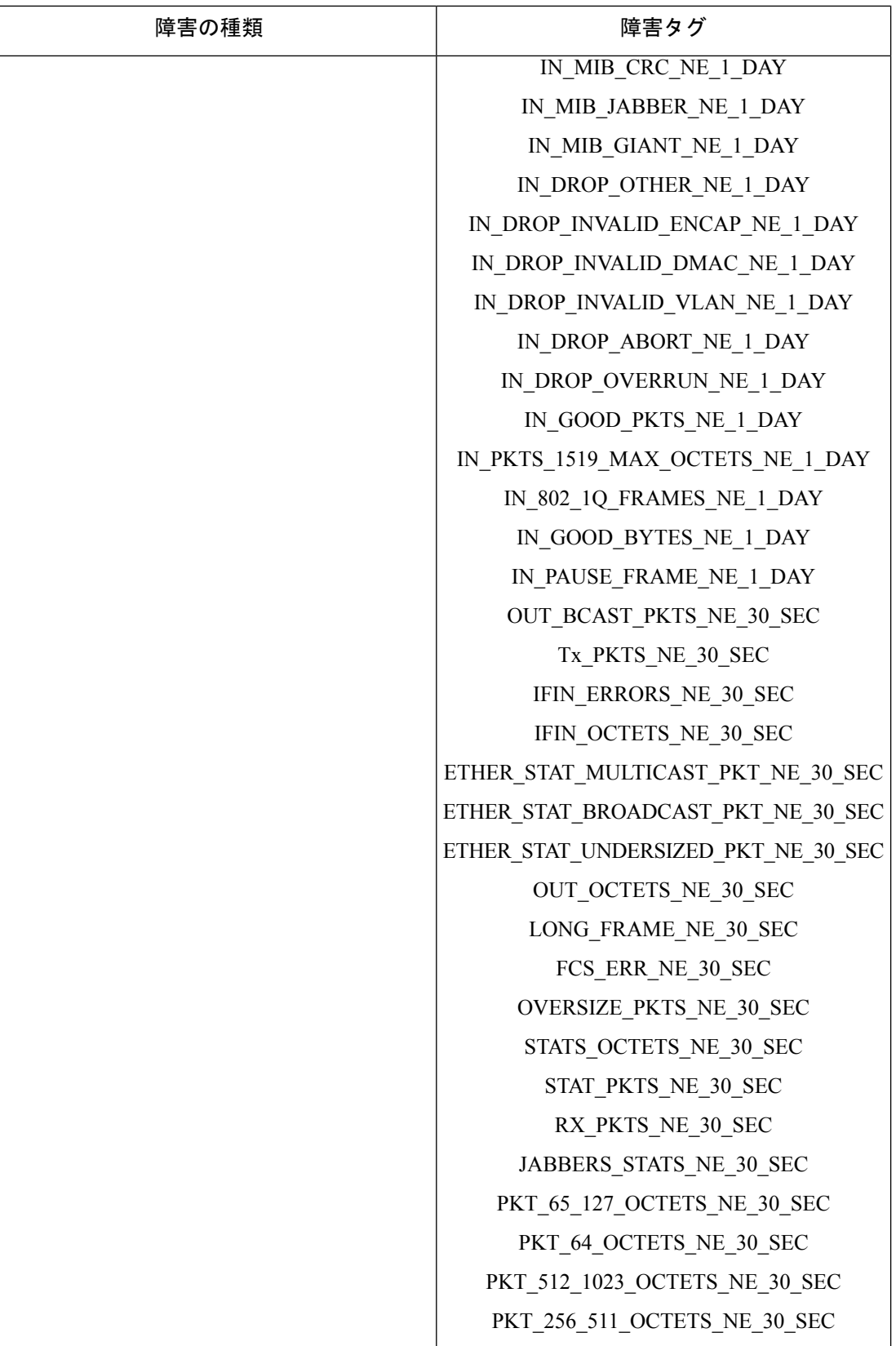

Ι

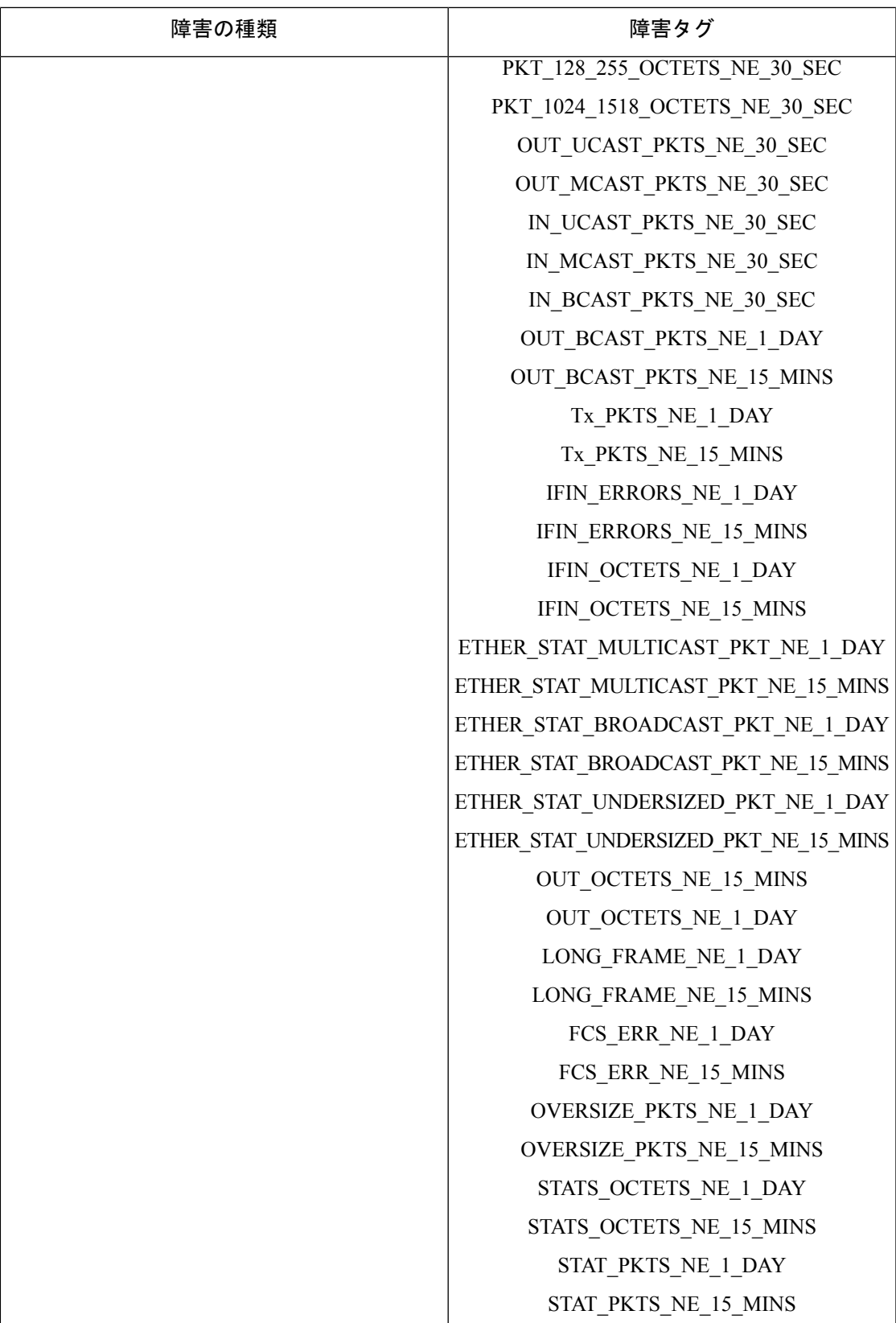

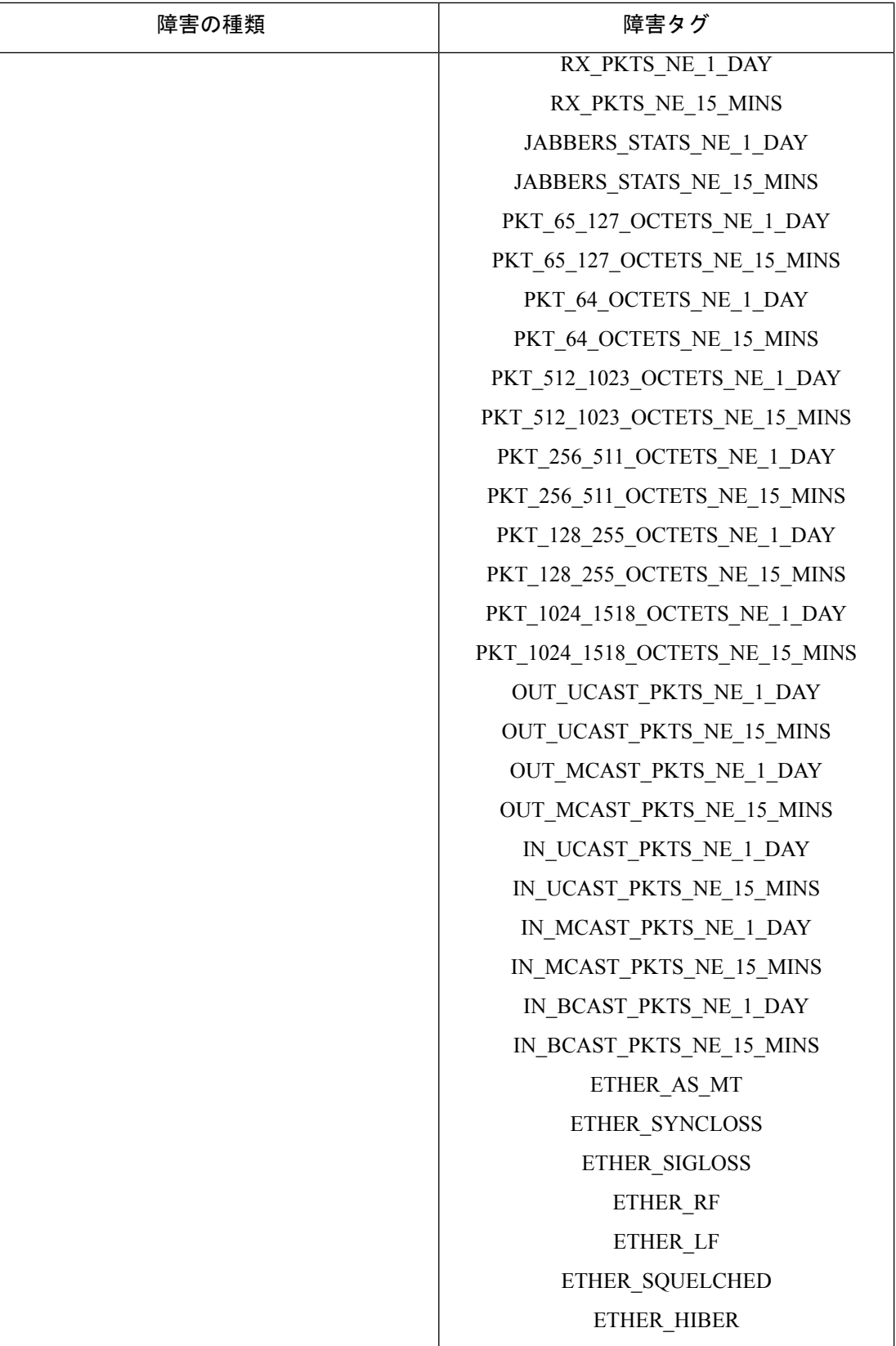

Ι

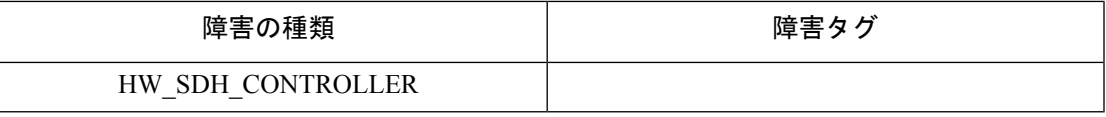

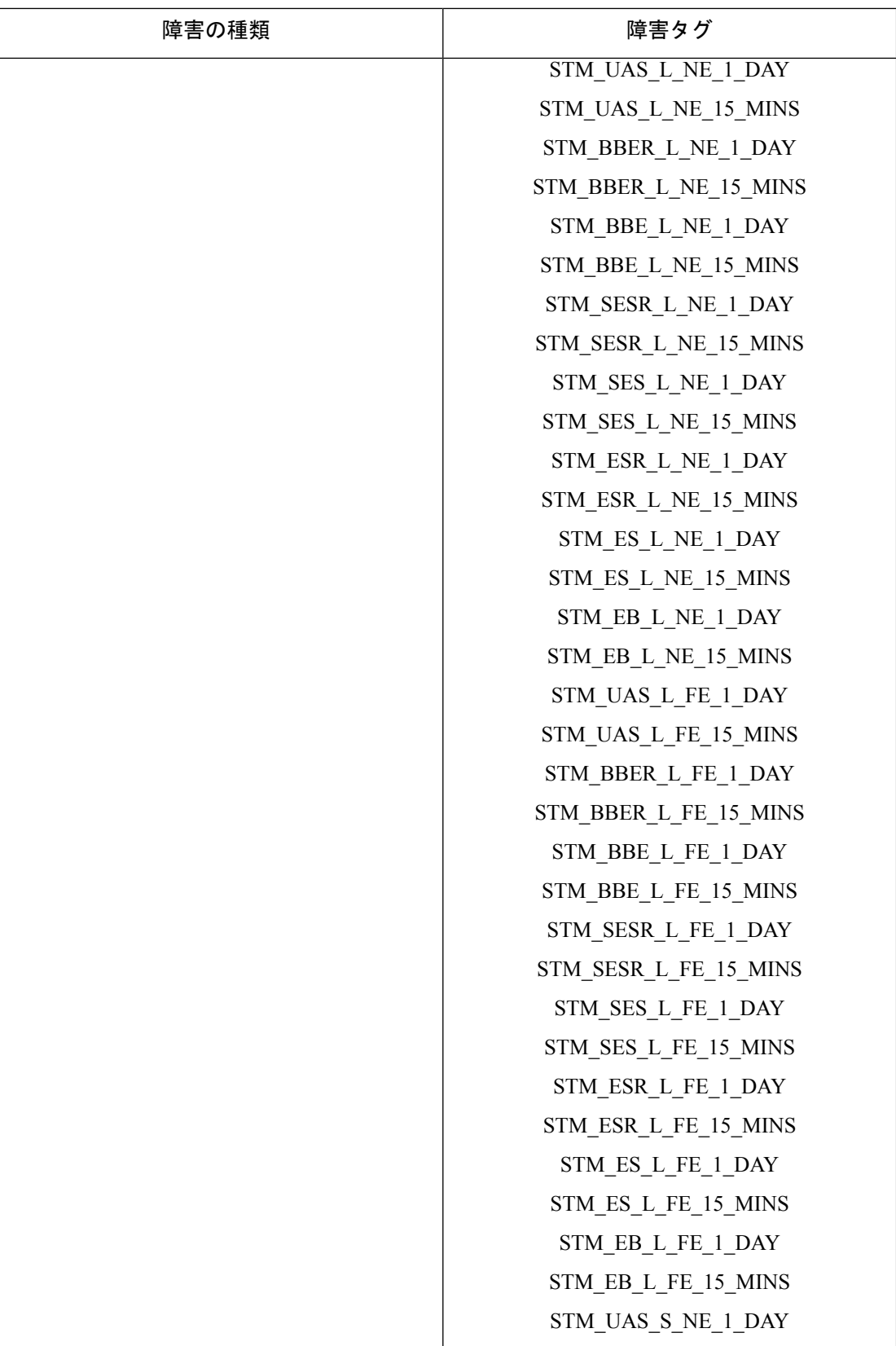

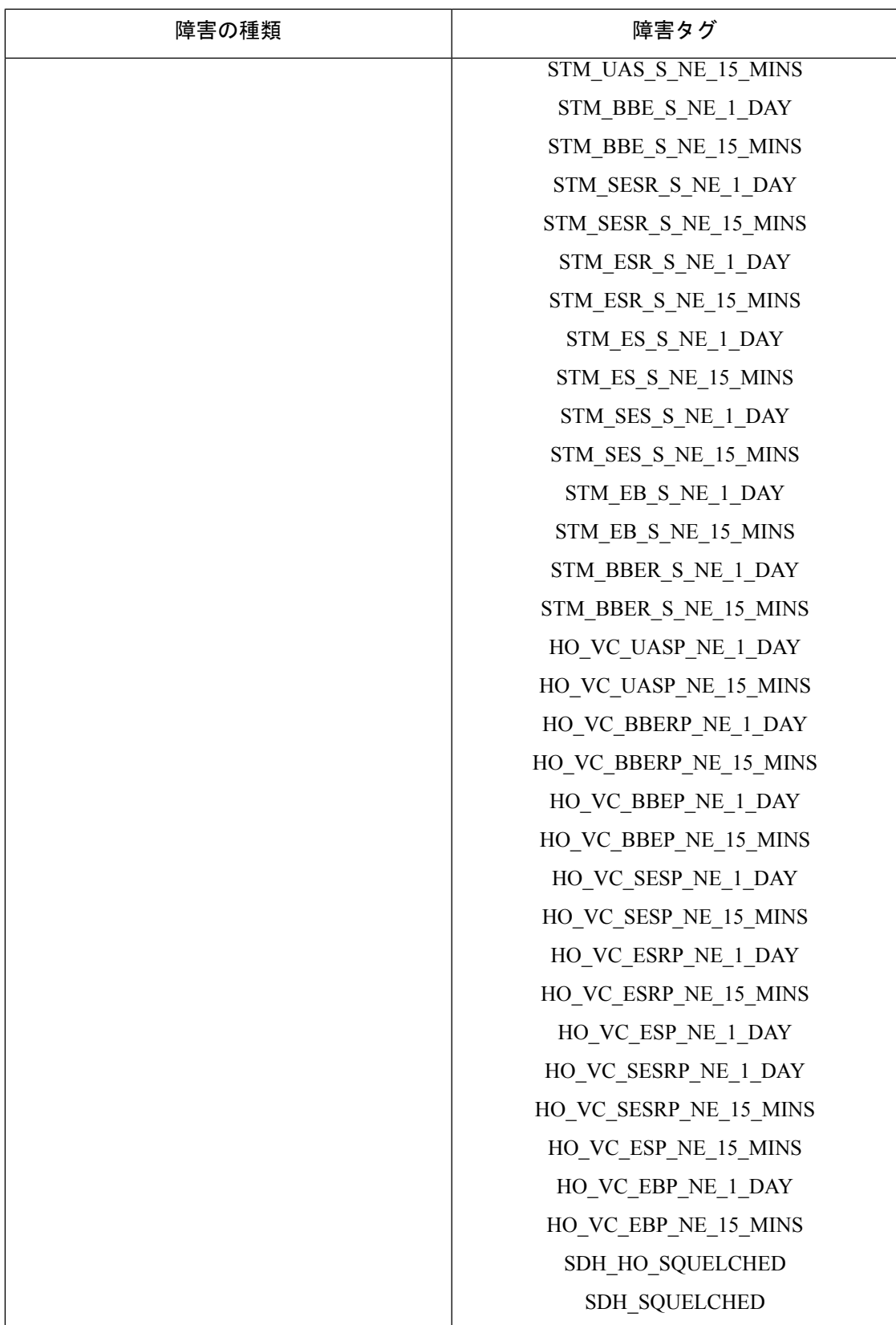

 $\overline{\phantom{a}}$ 

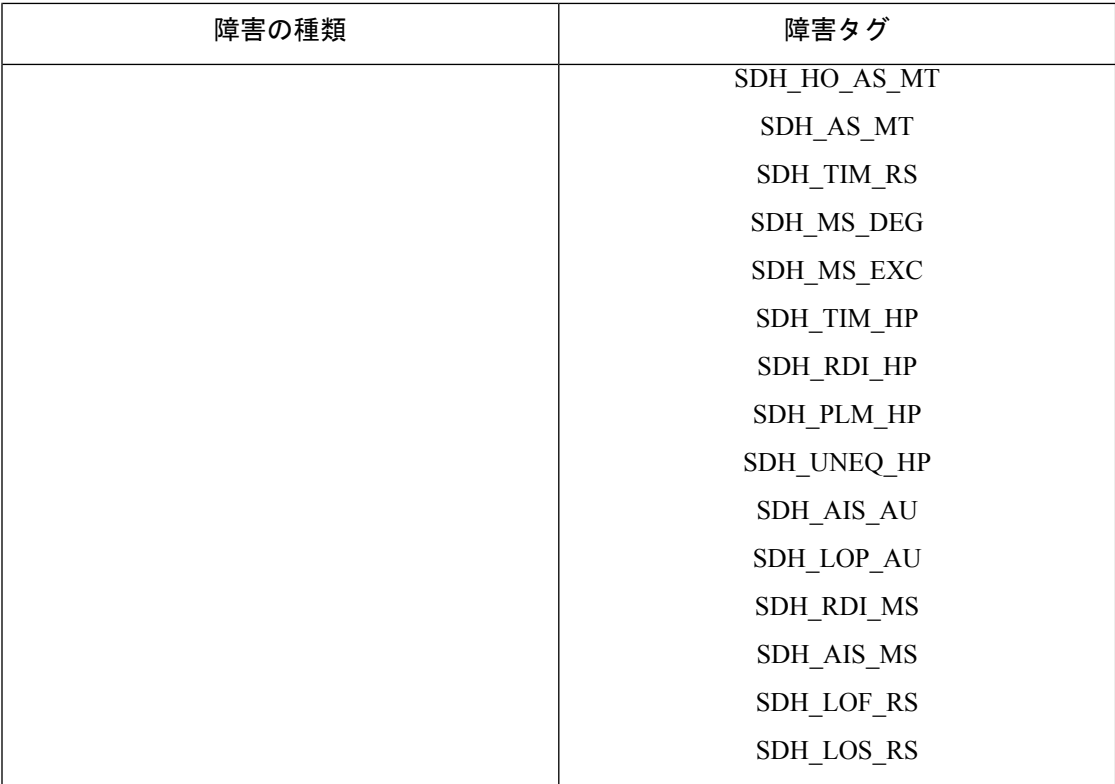

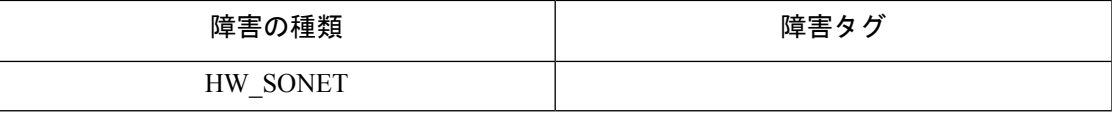

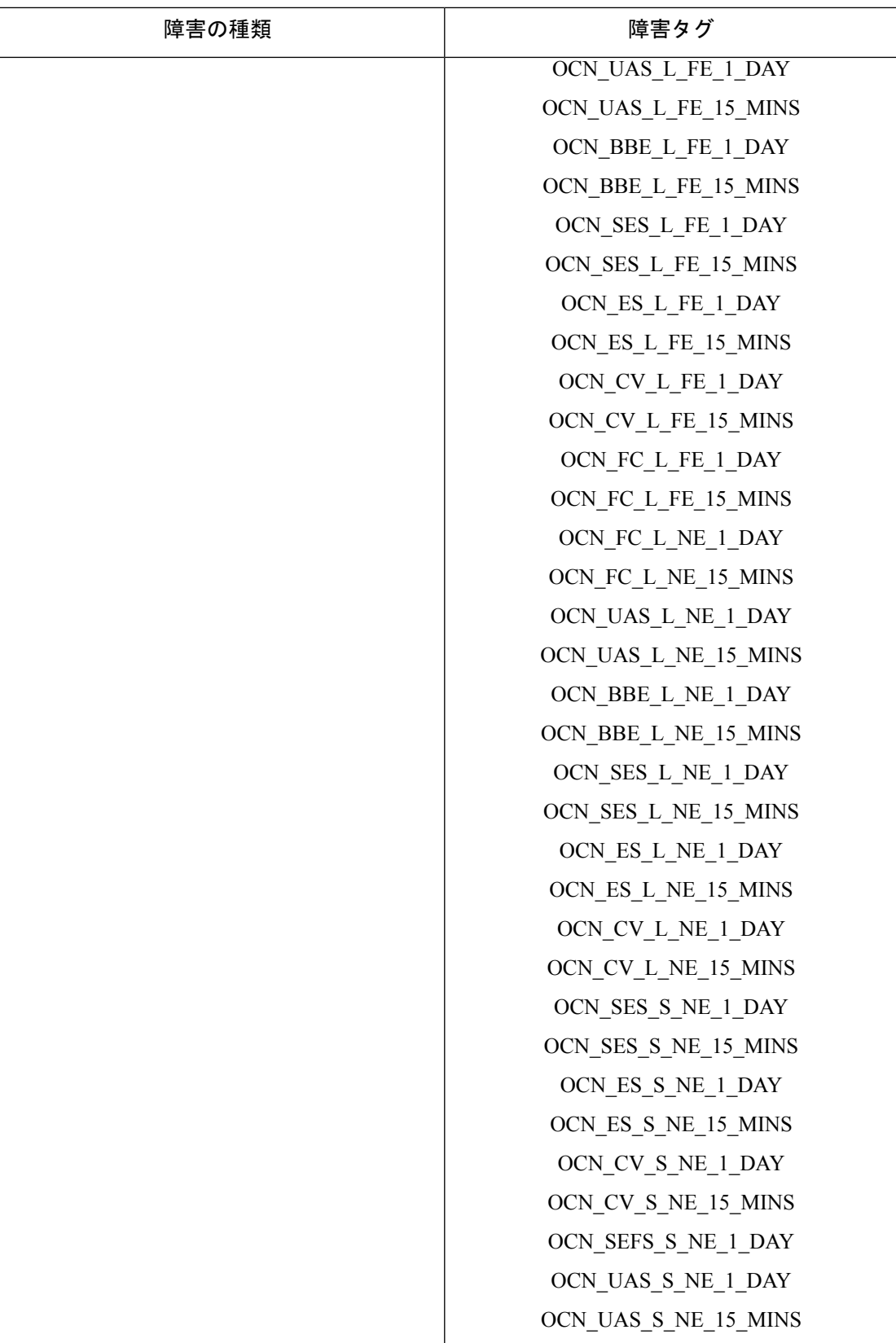

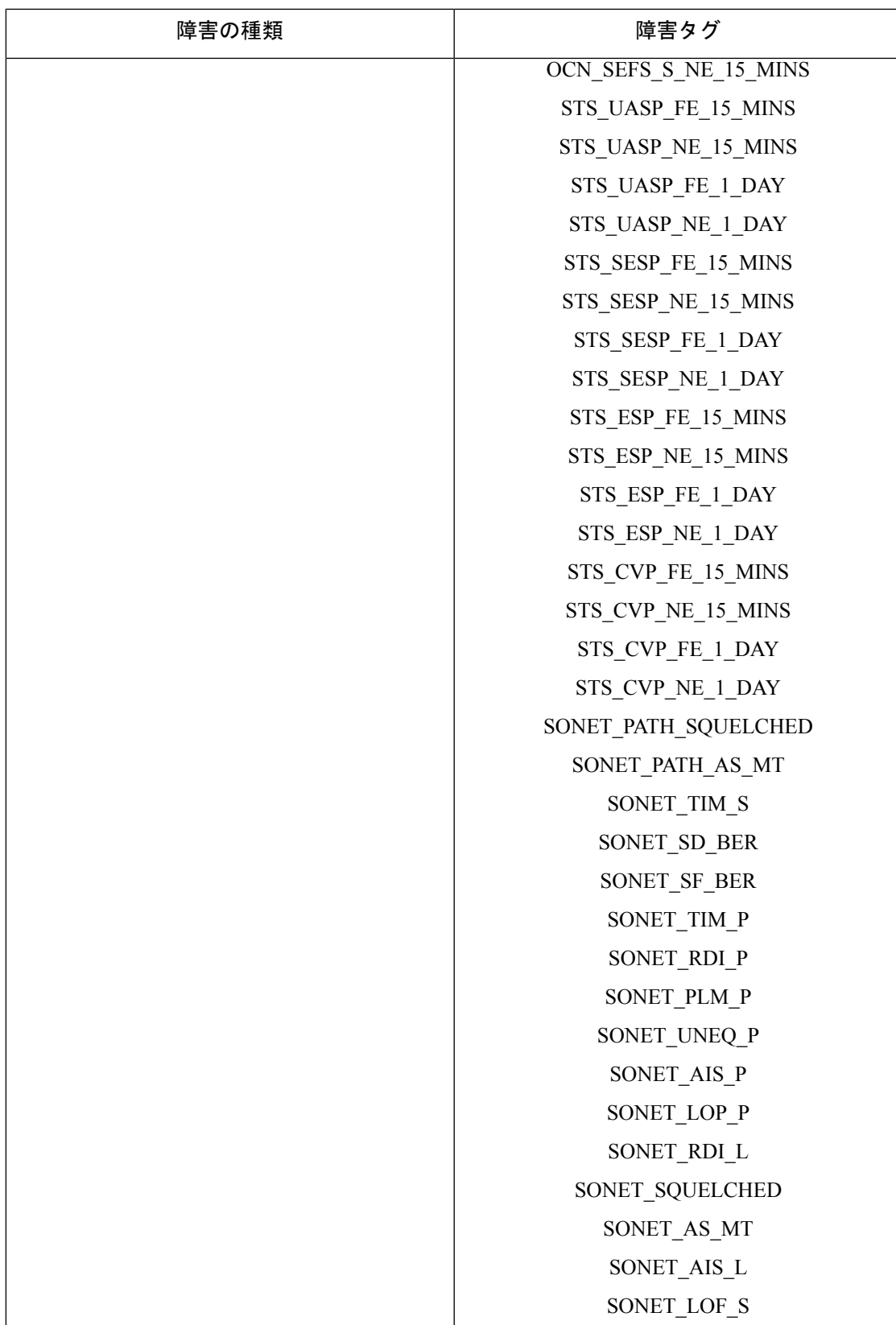

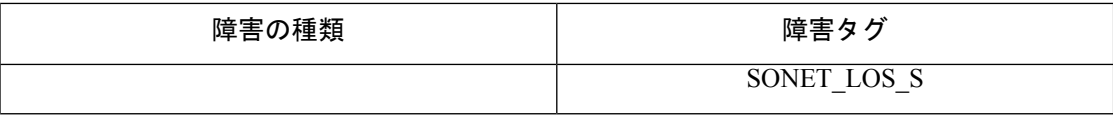

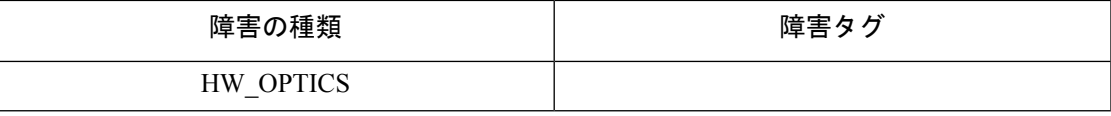

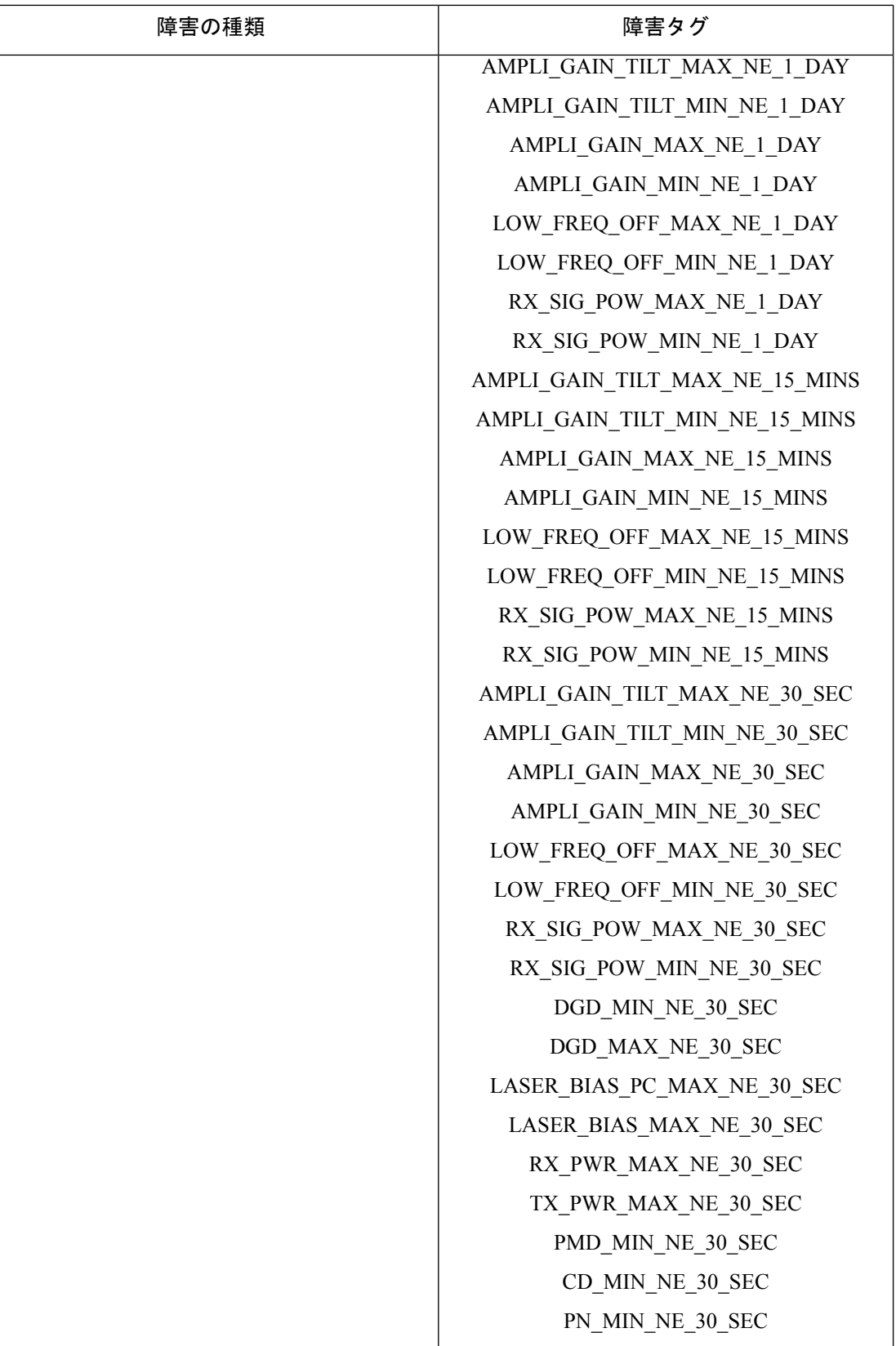

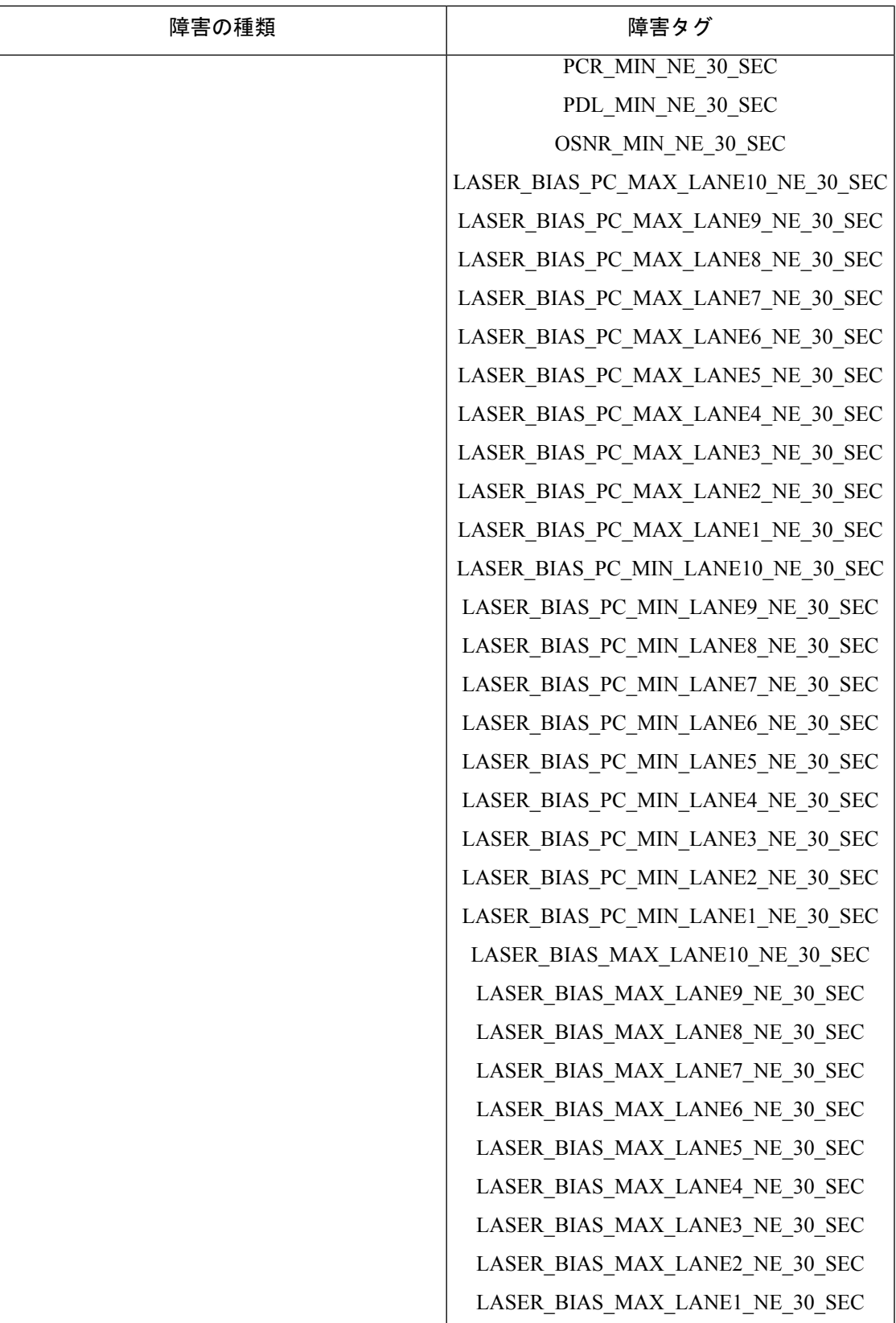

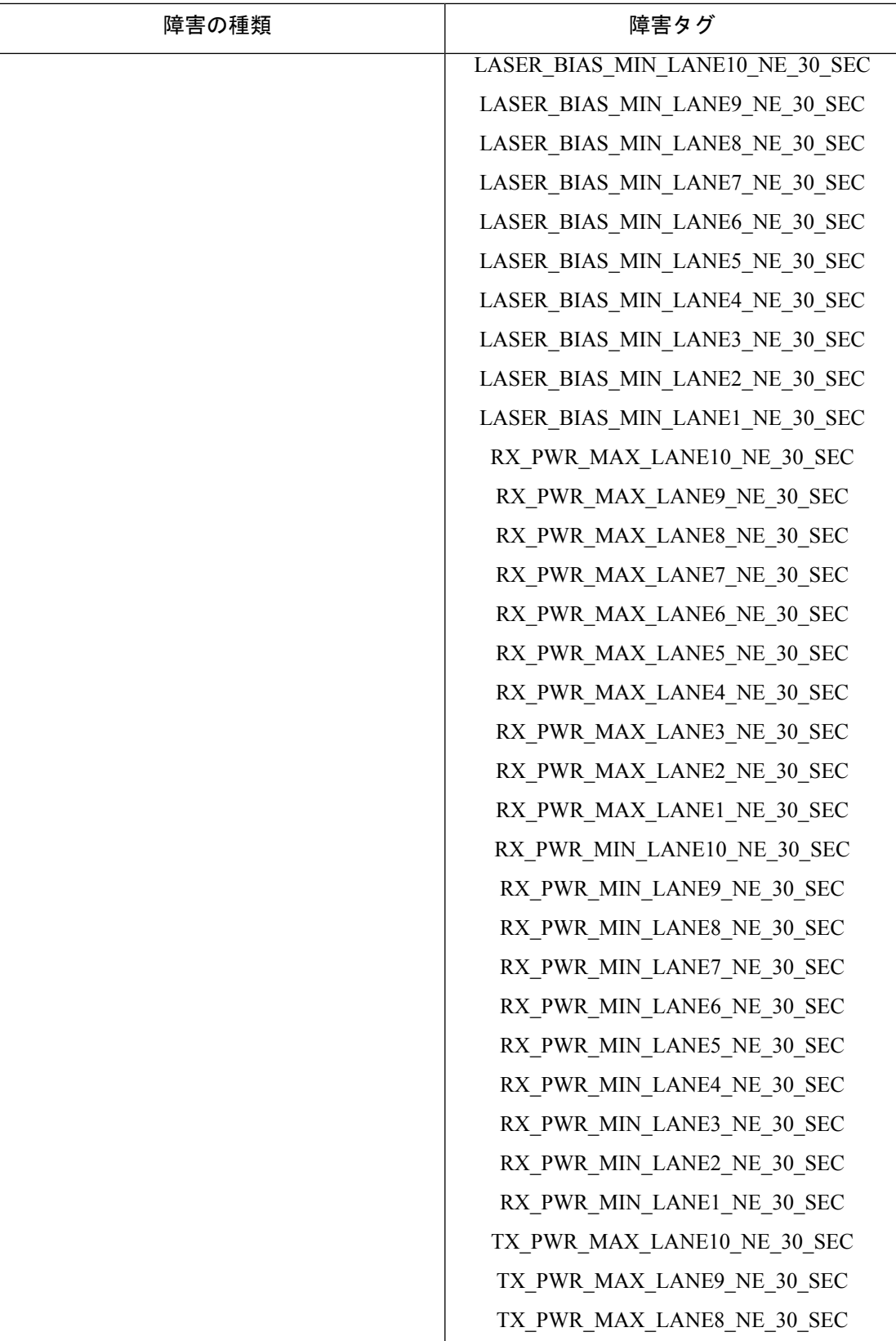

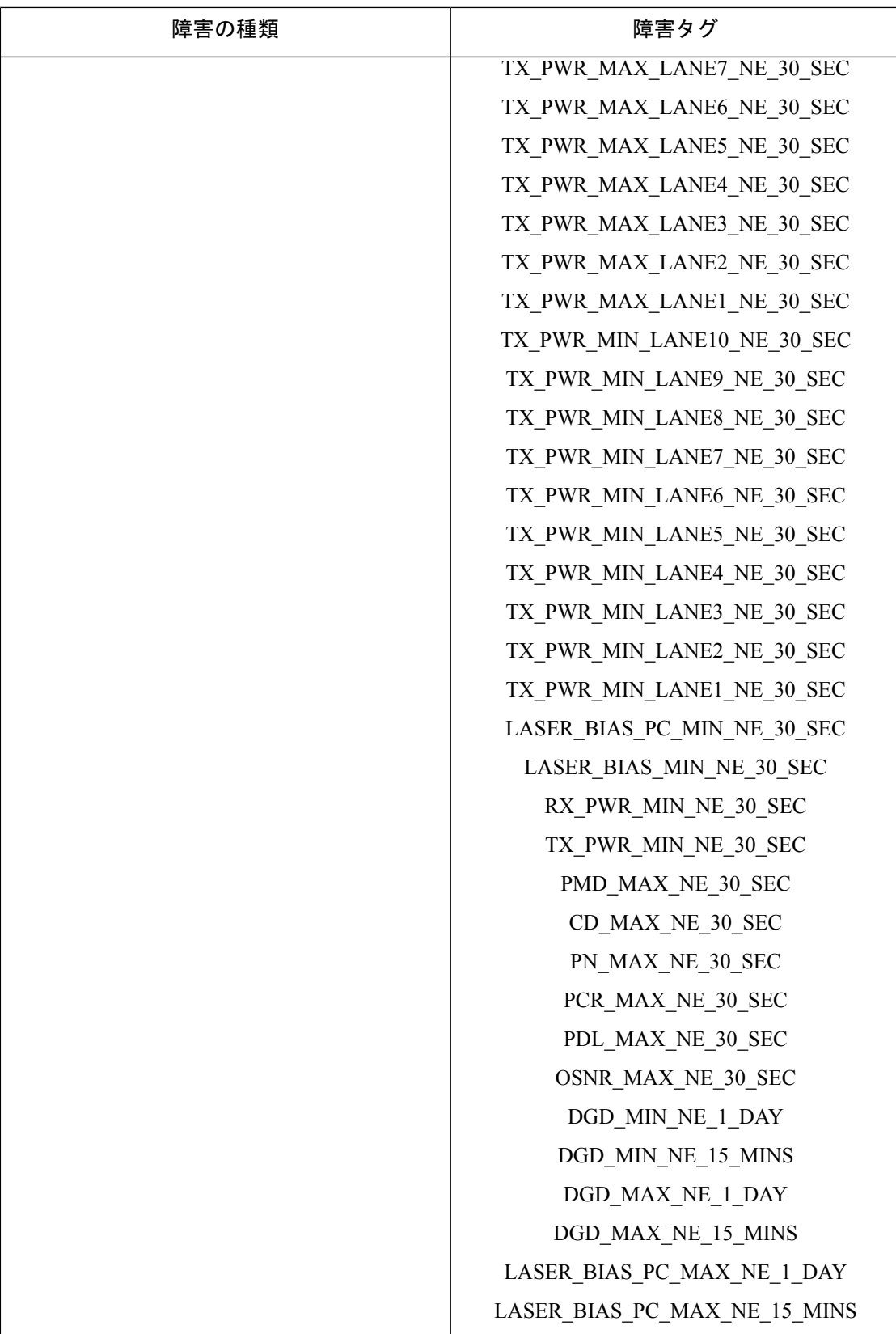

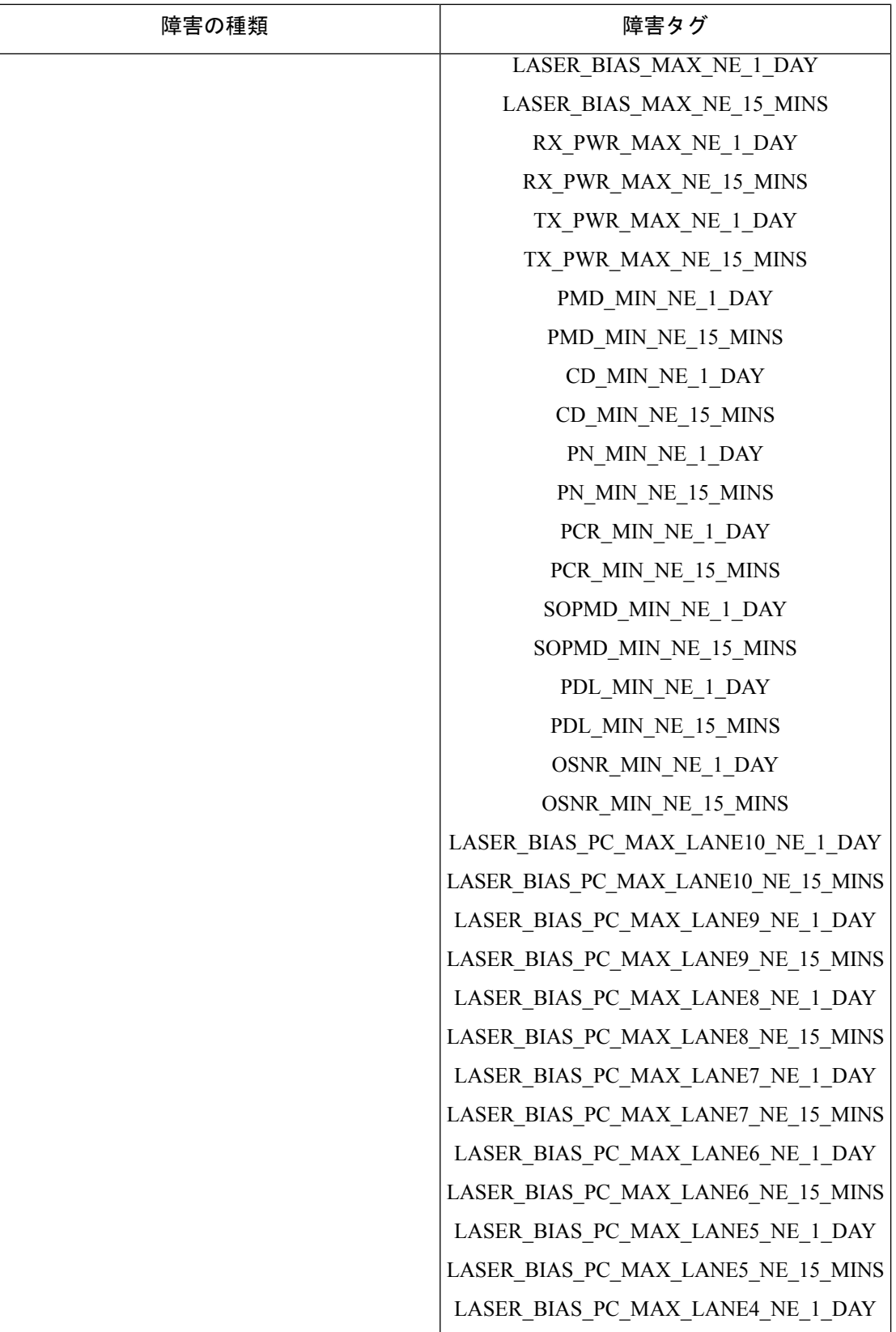

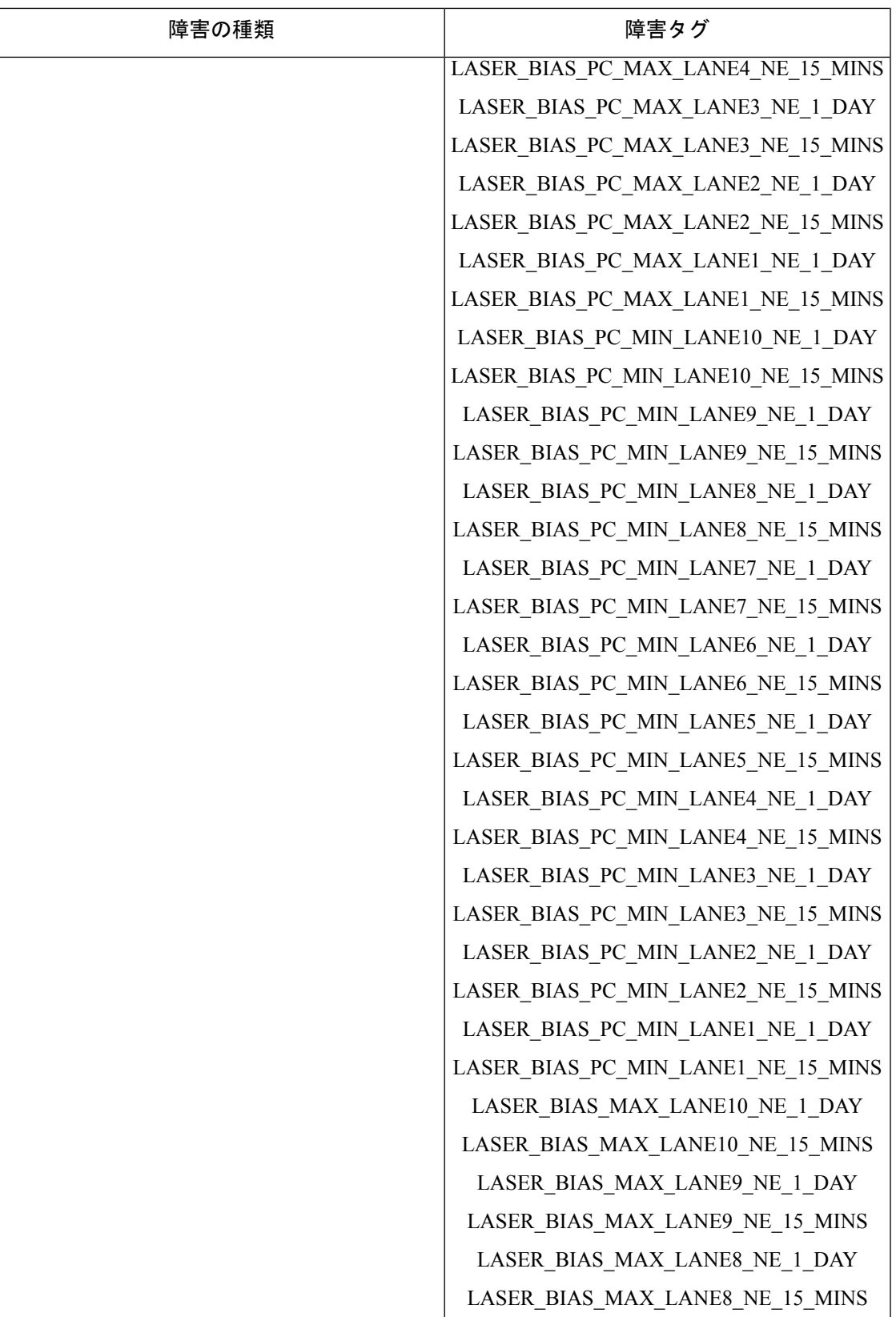

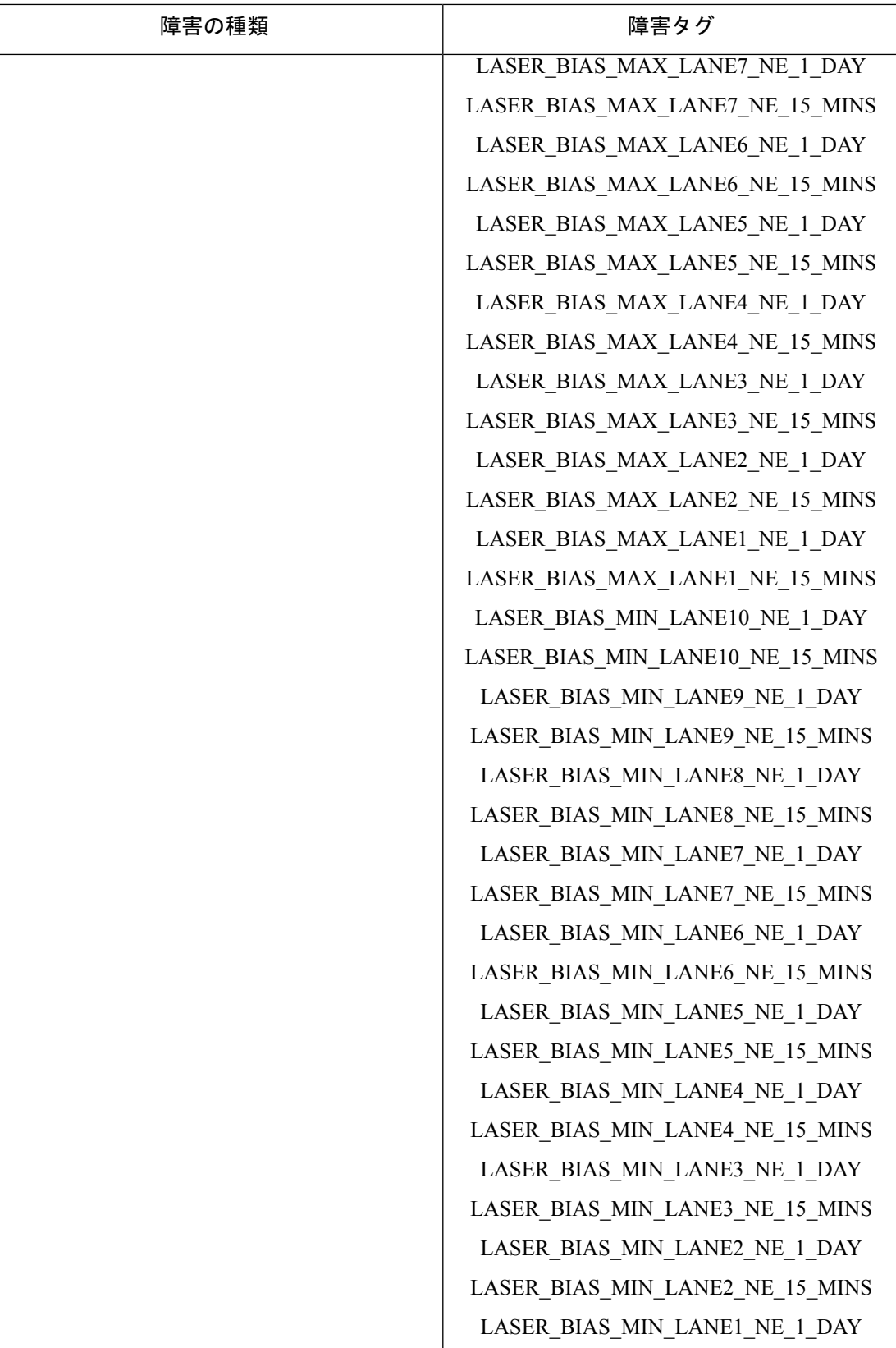

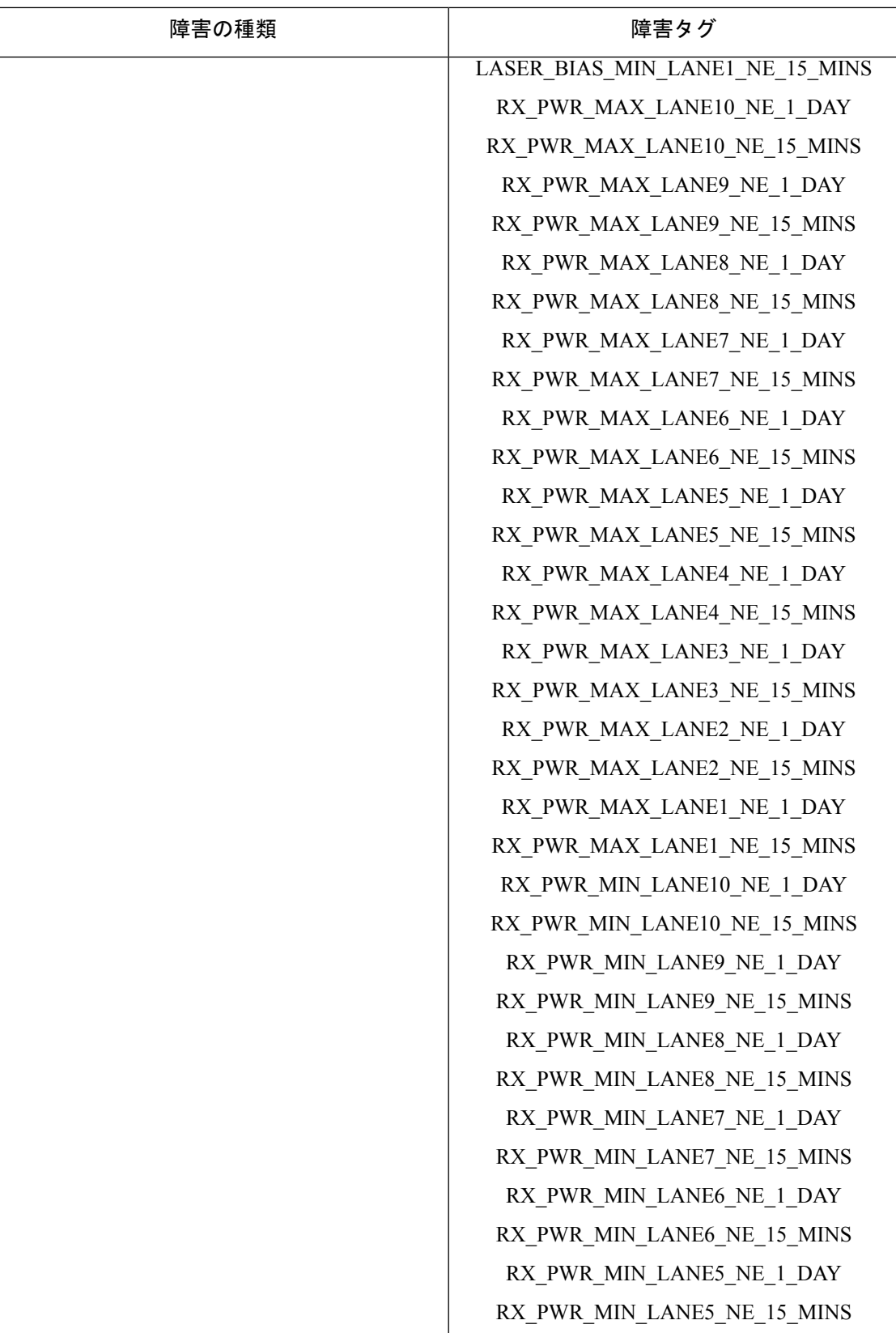

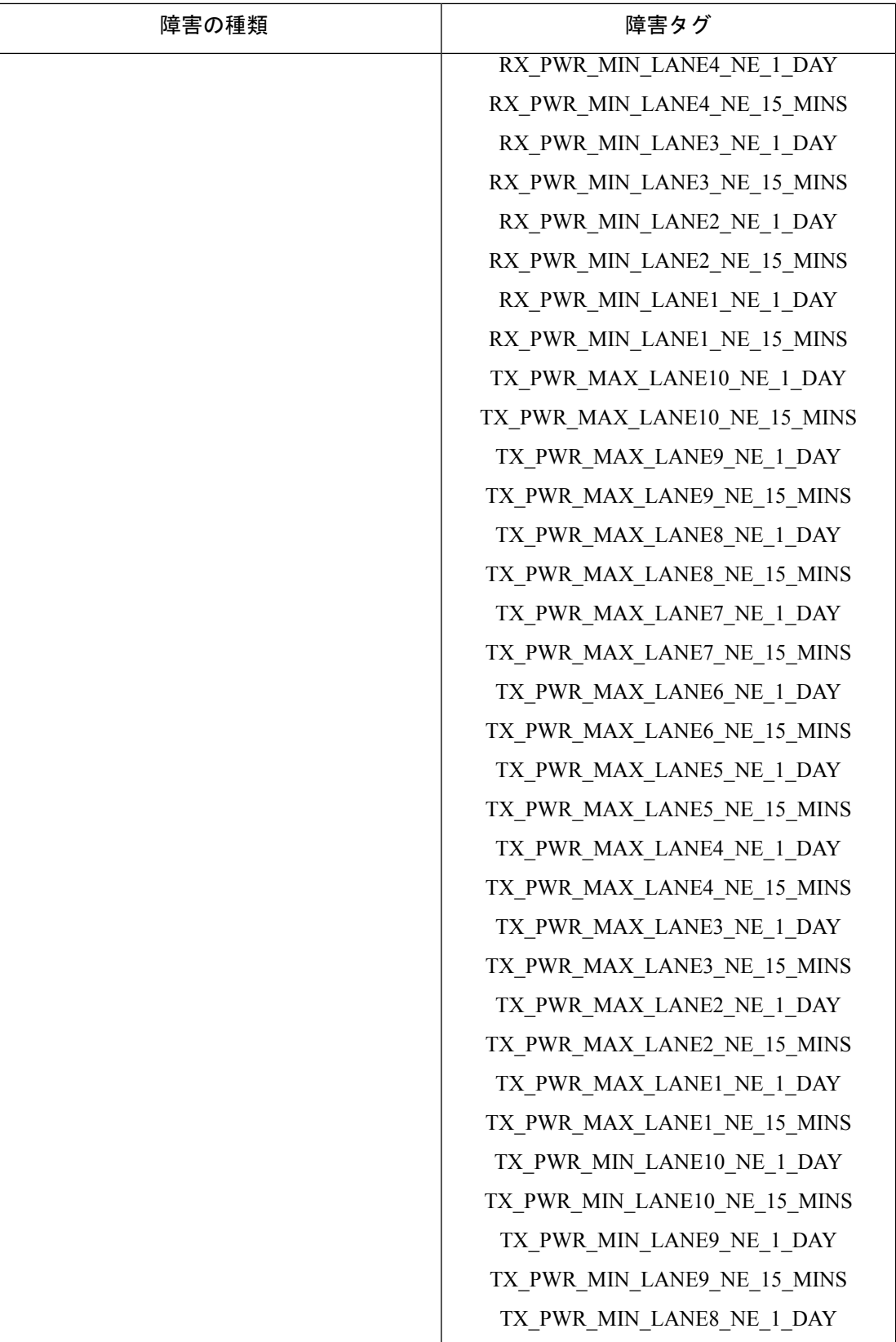

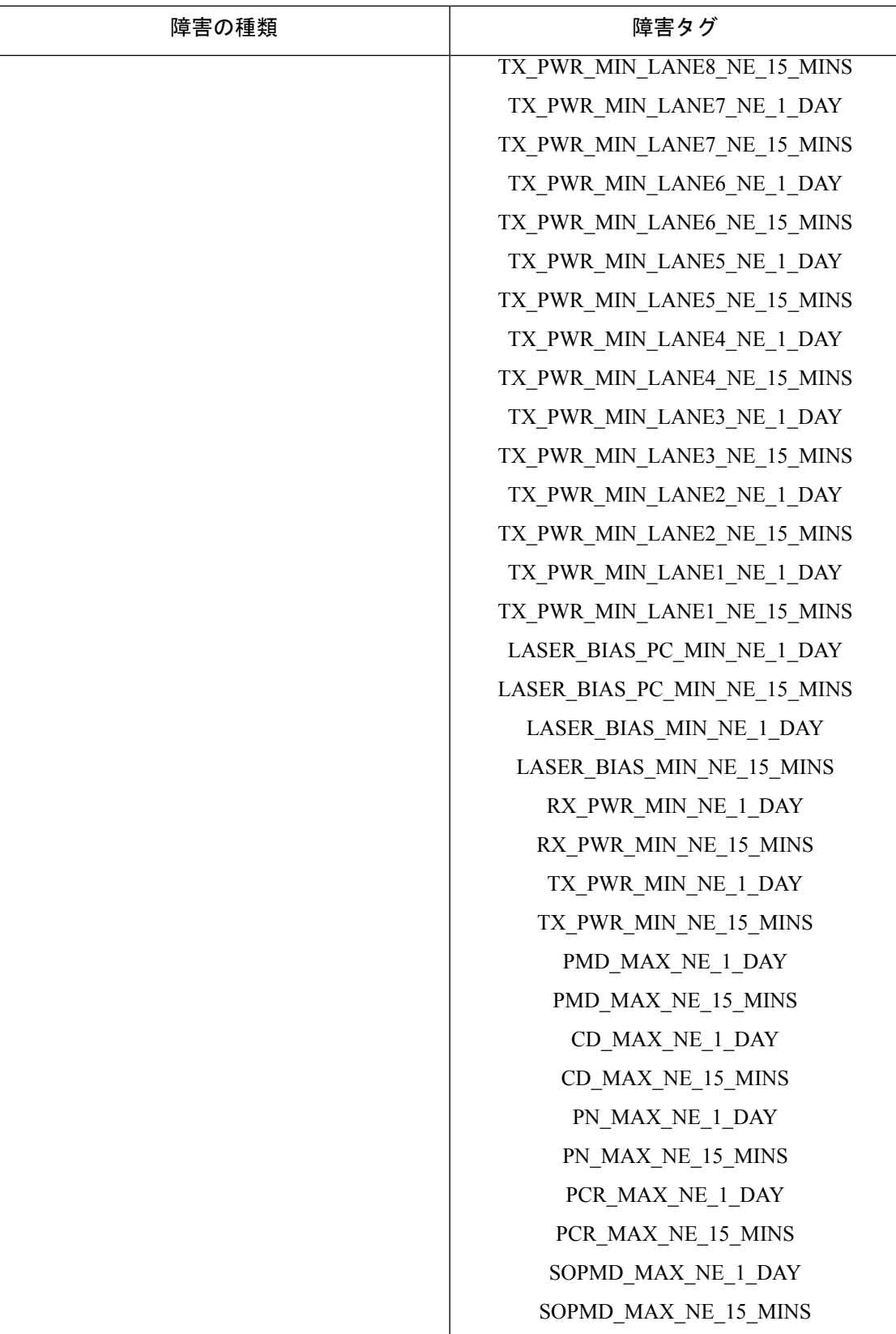

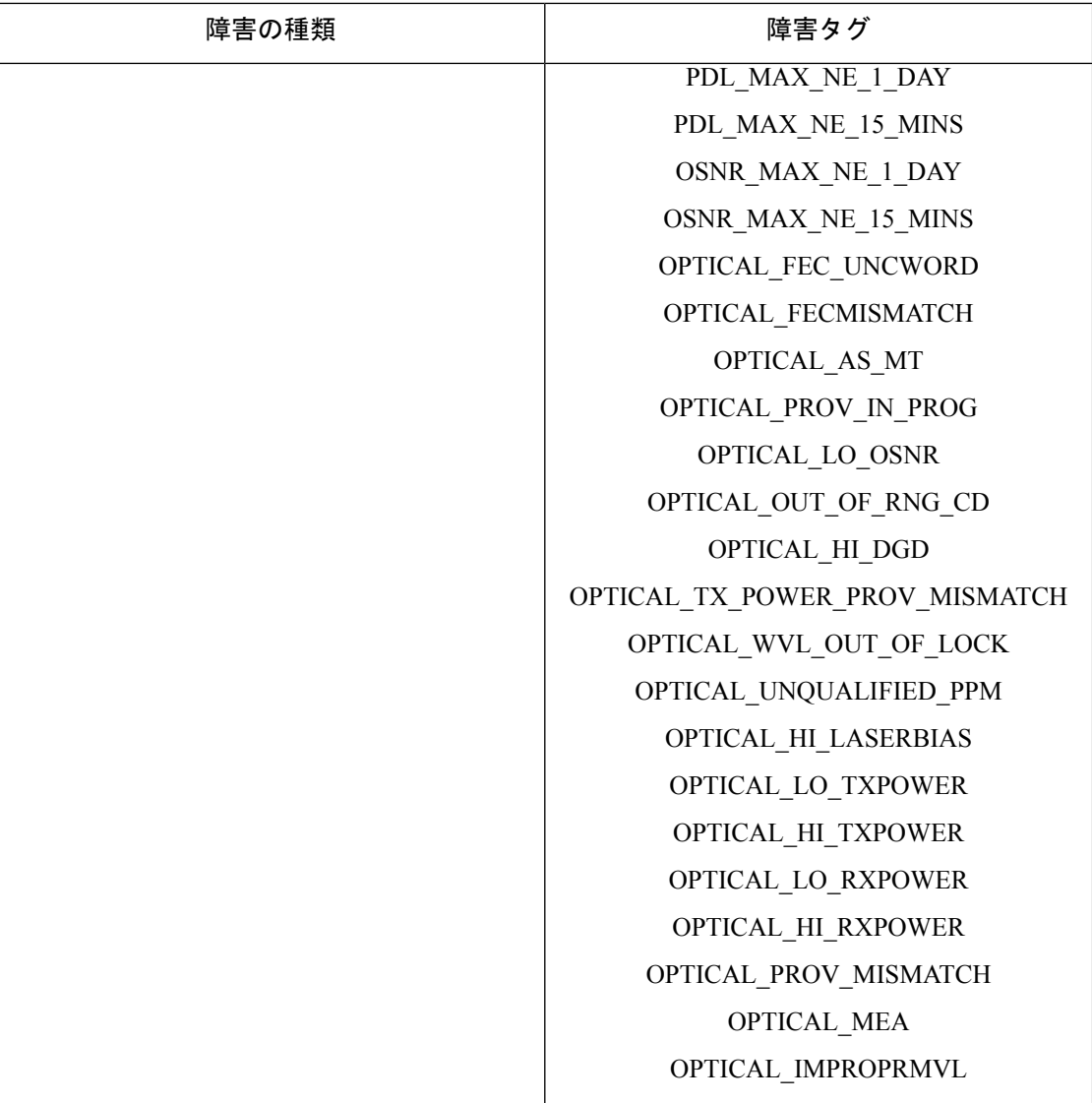
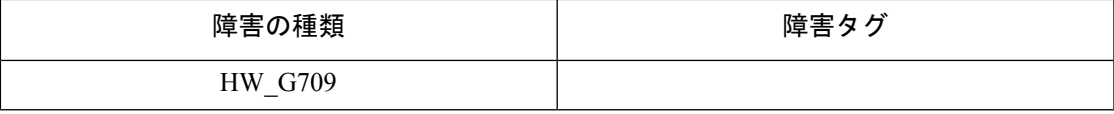

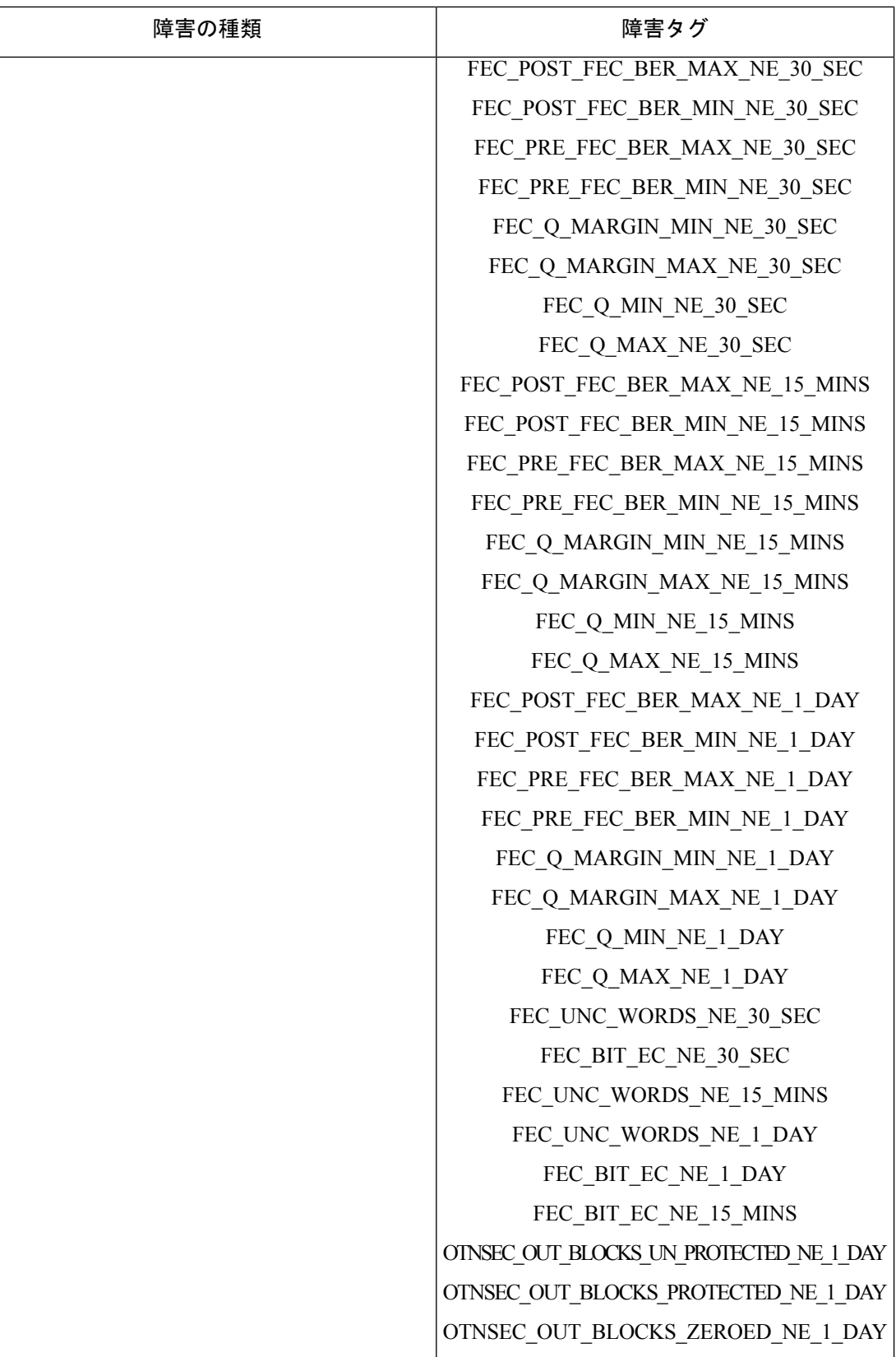

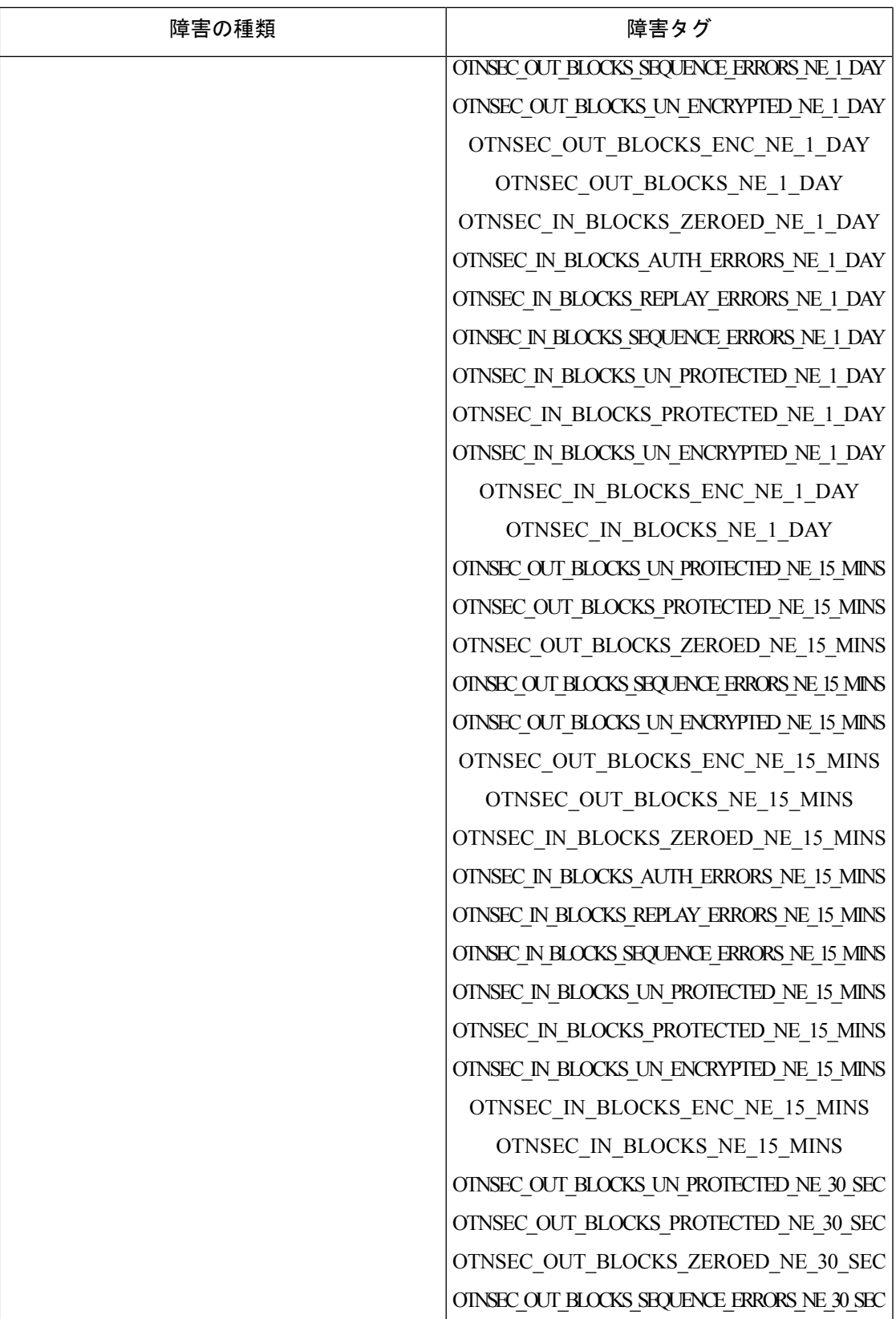

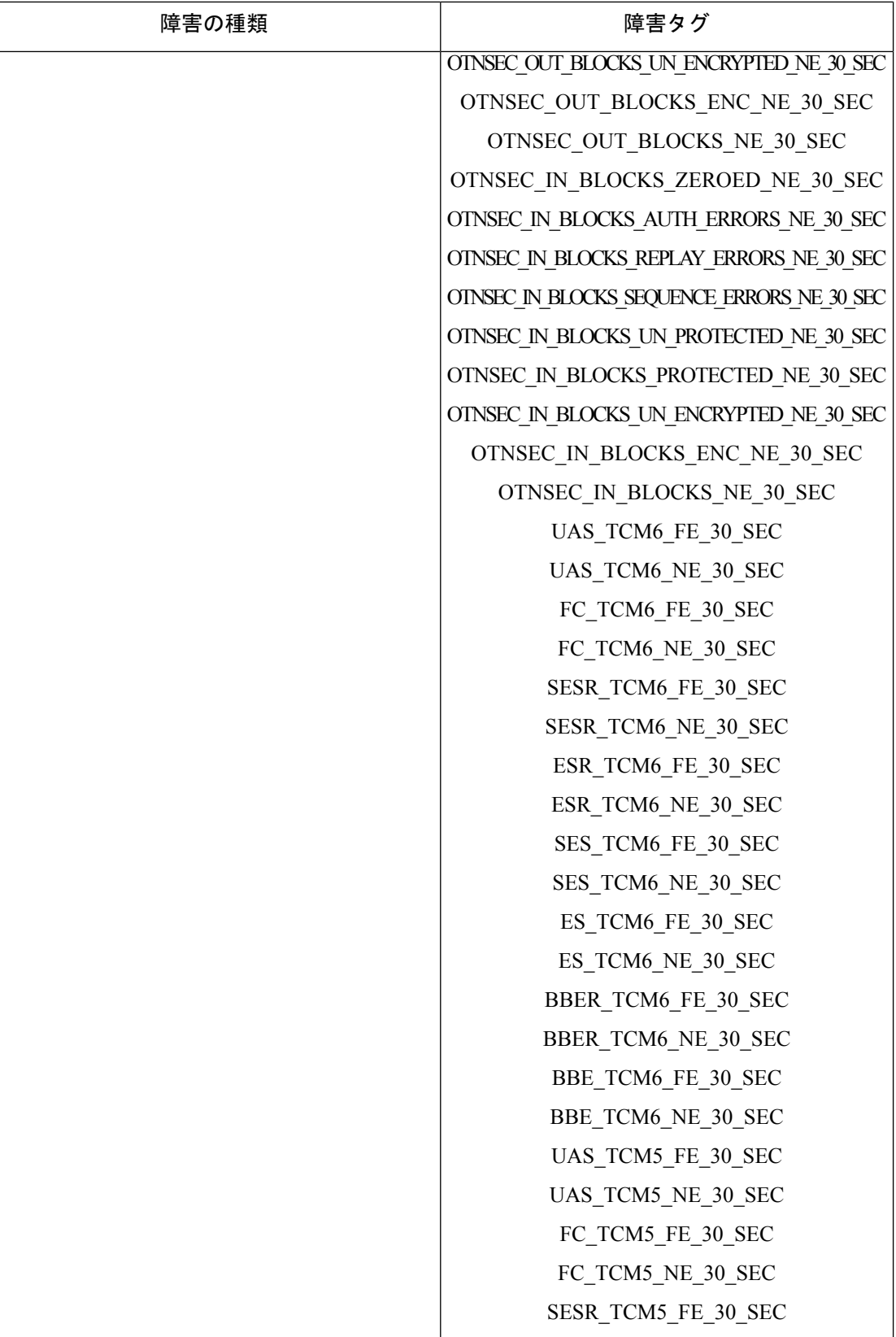

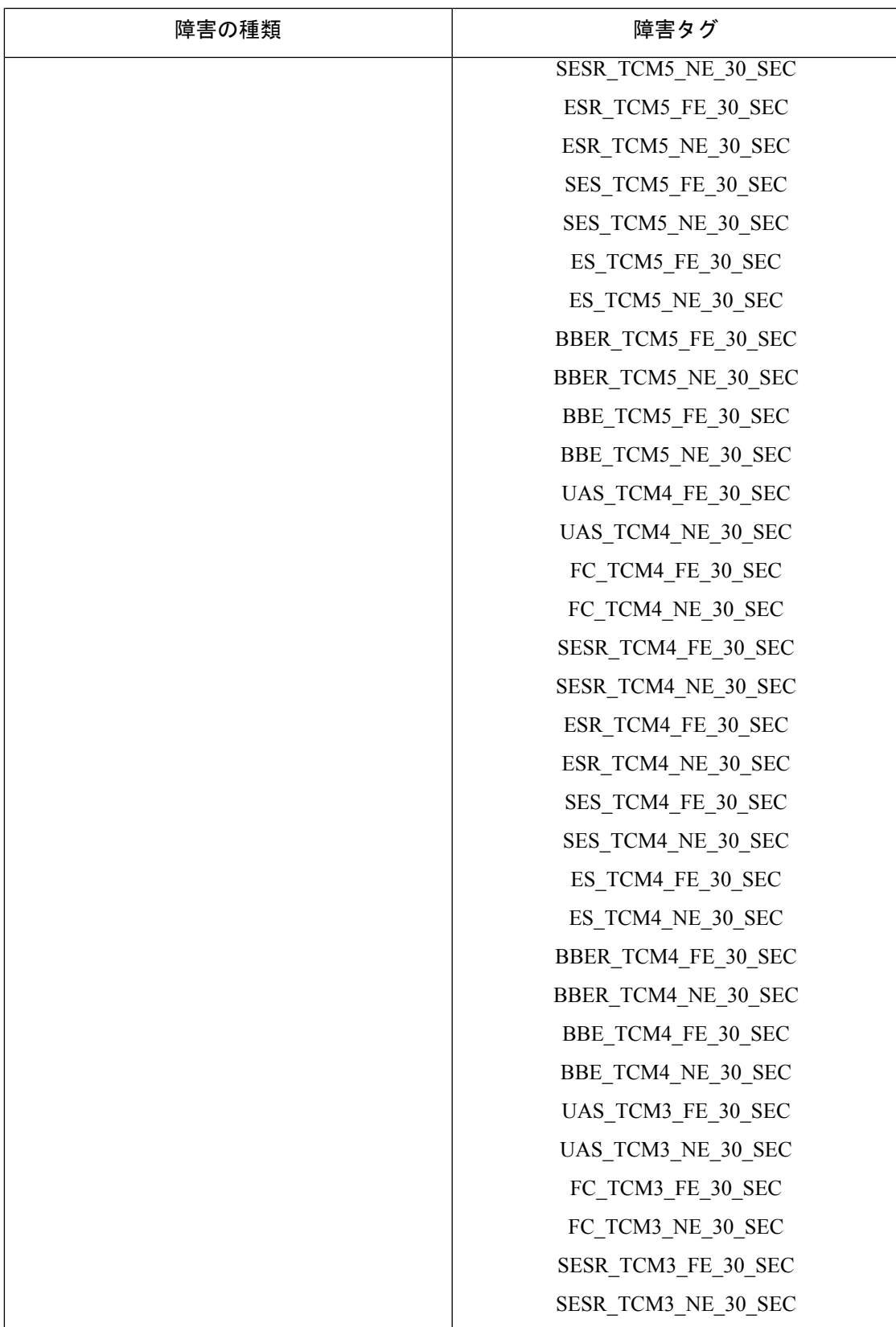

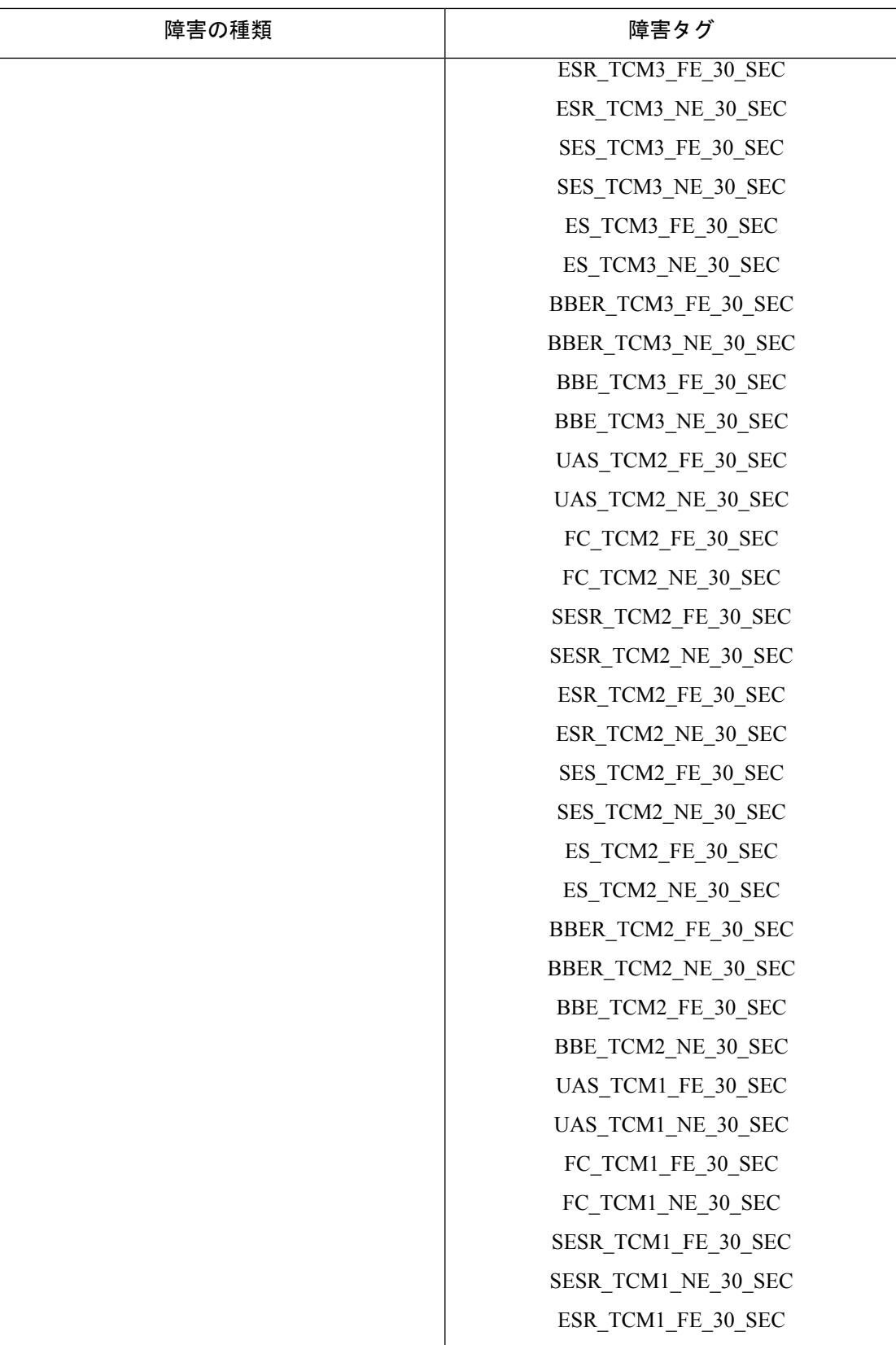

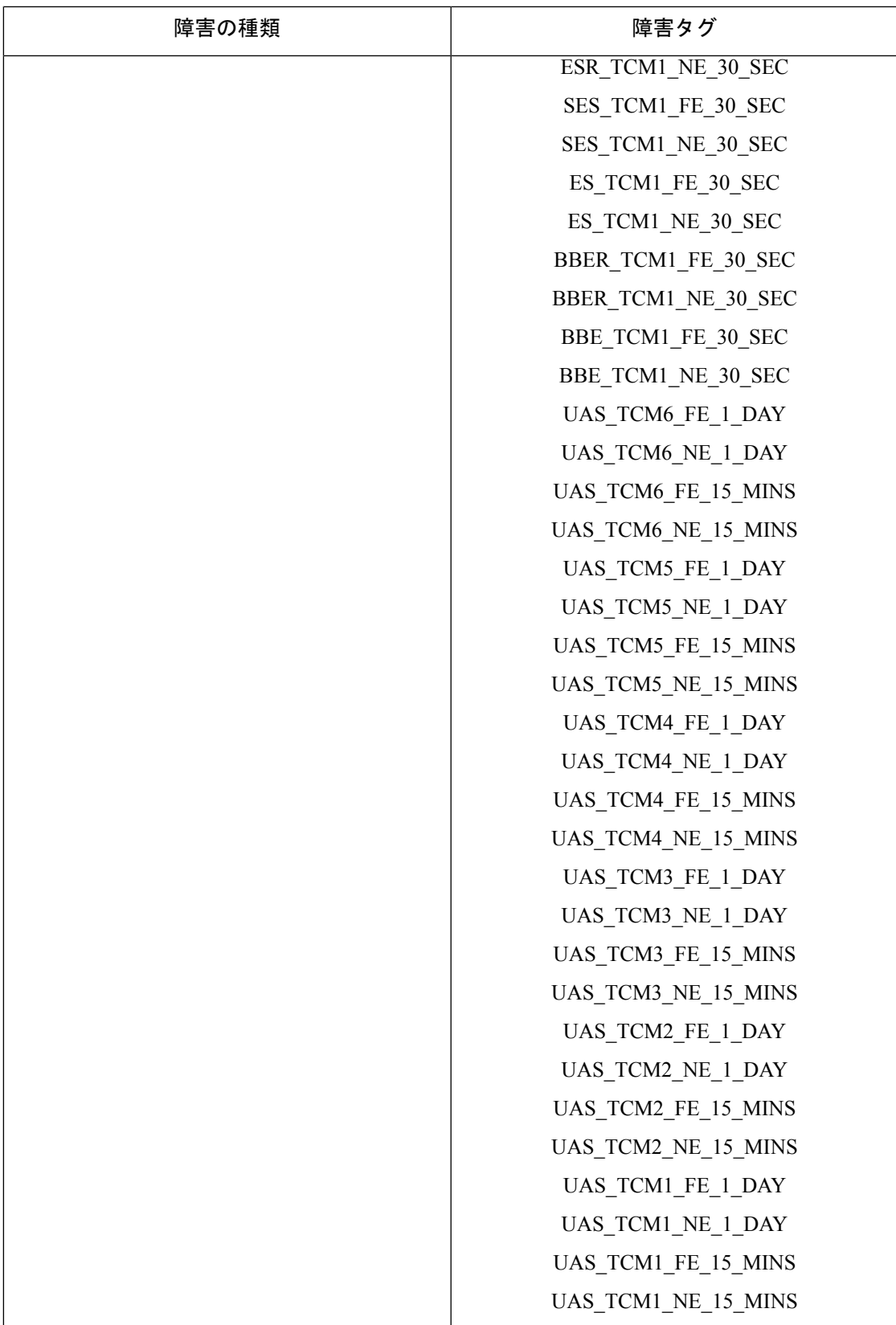

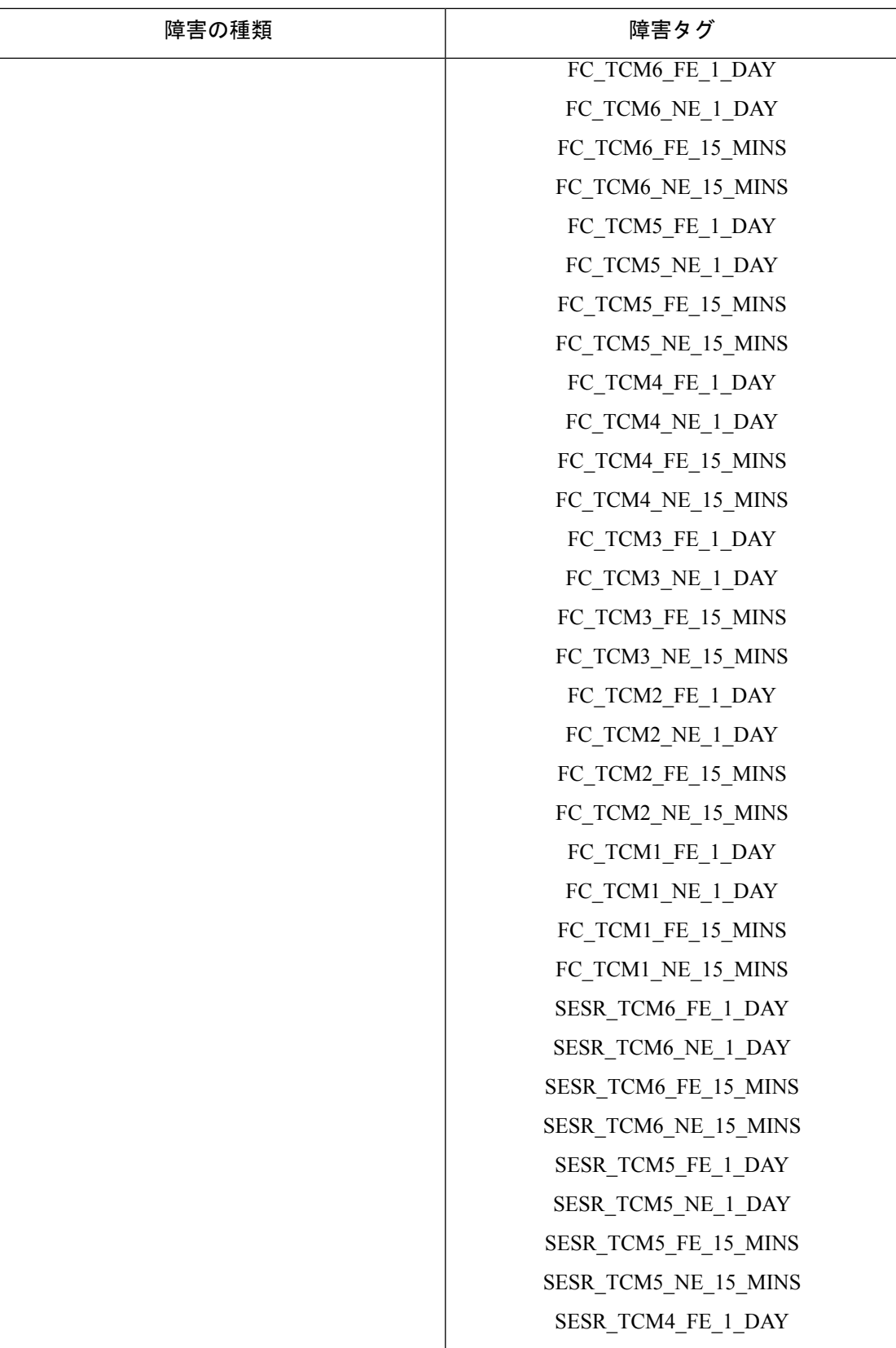

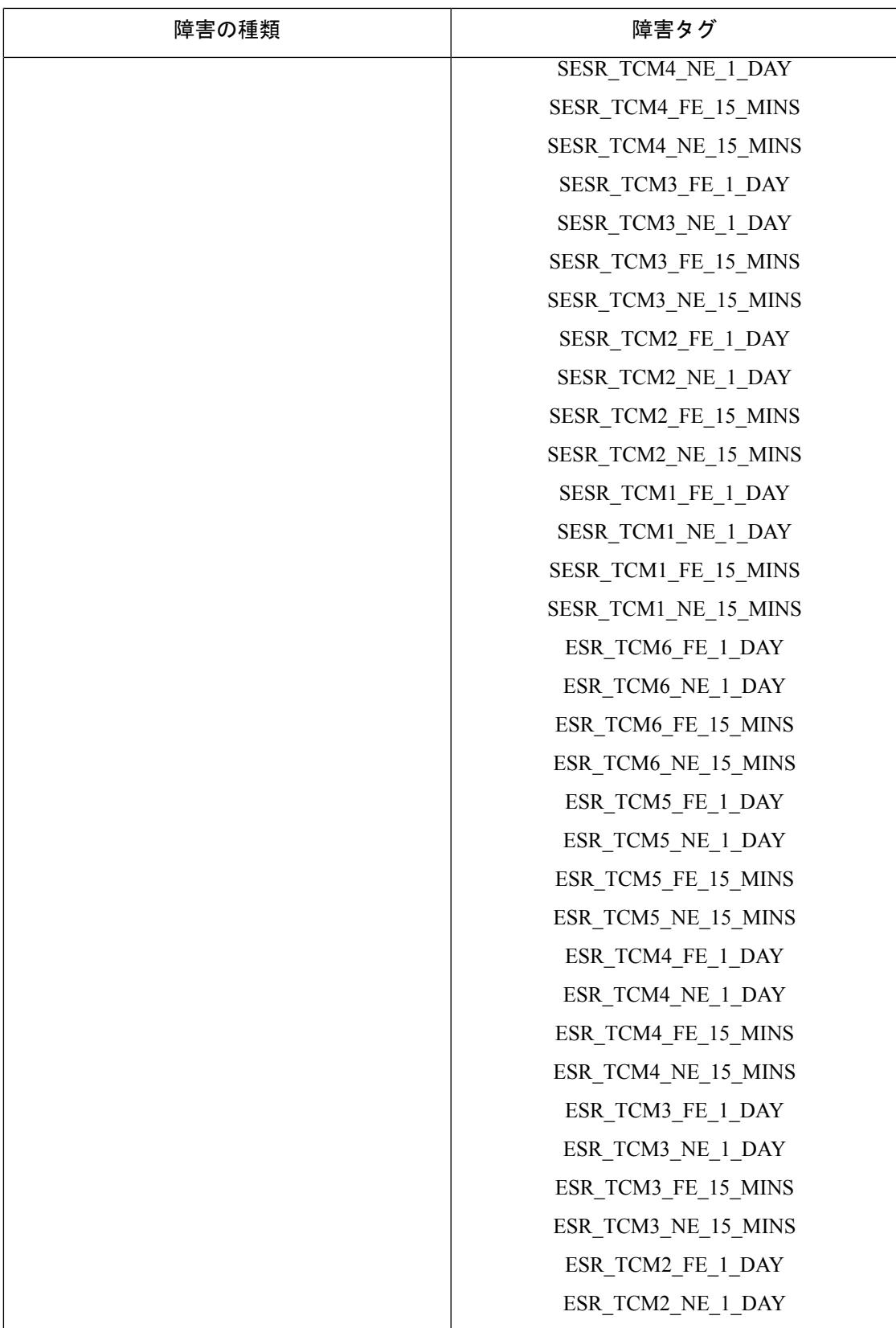

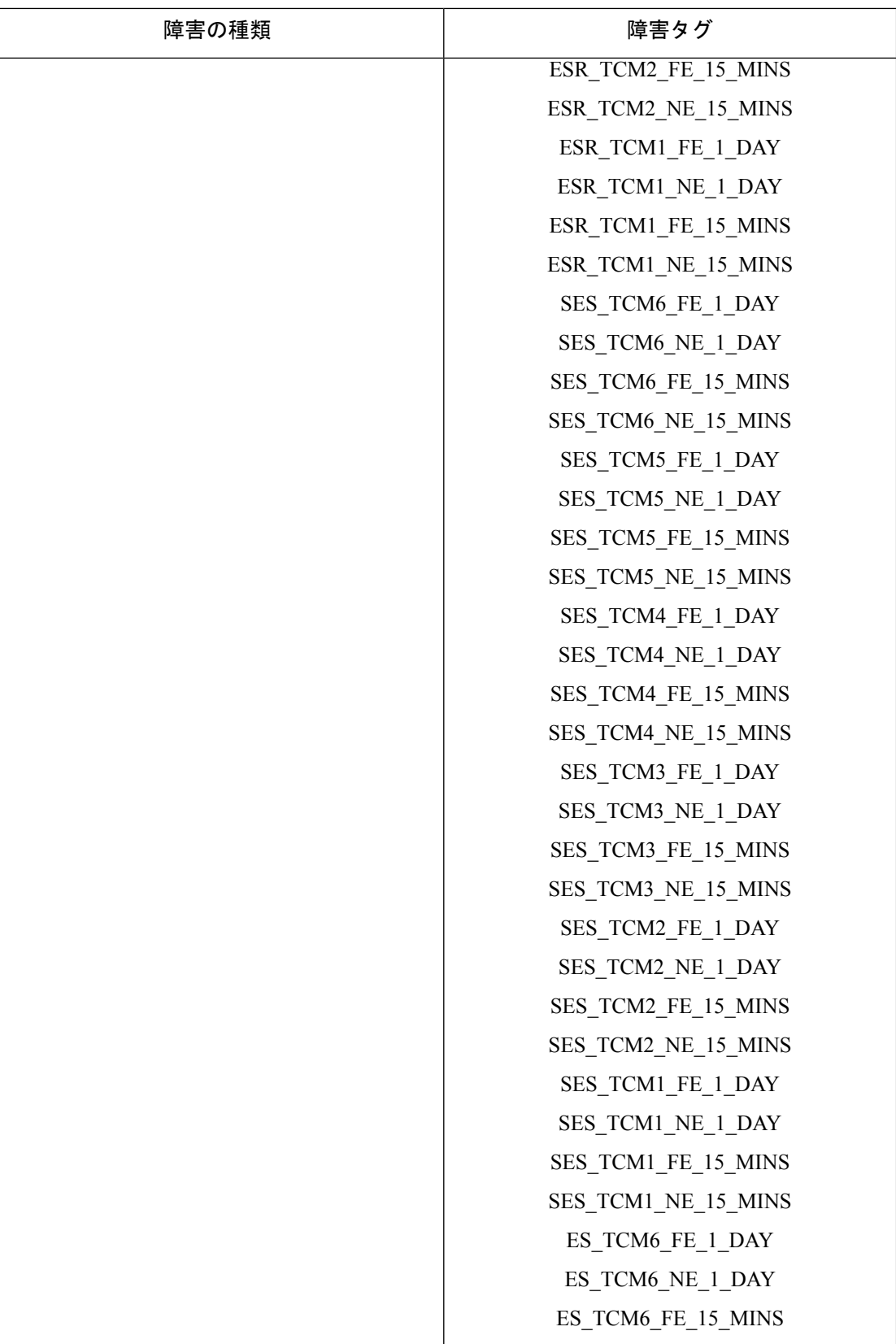

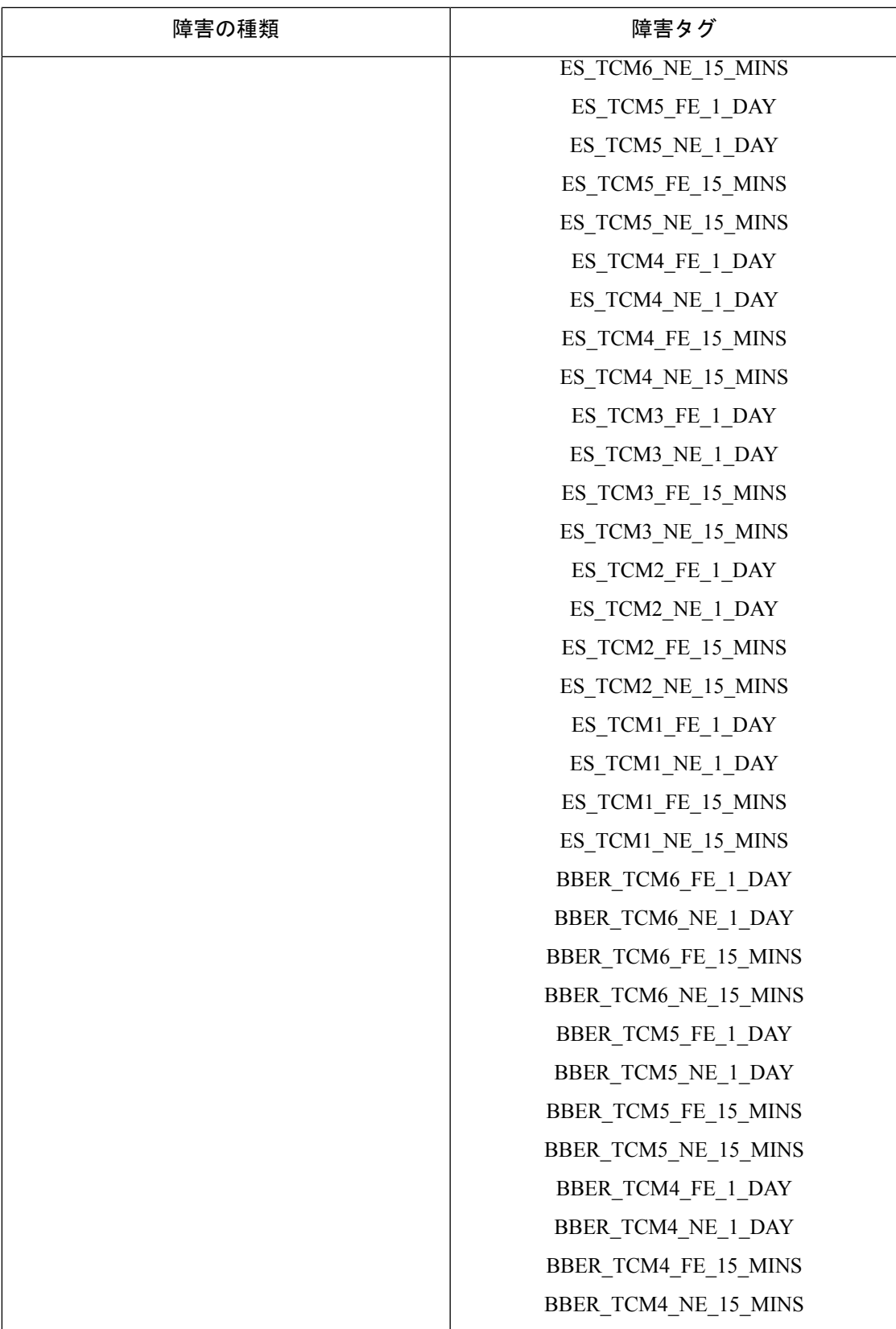

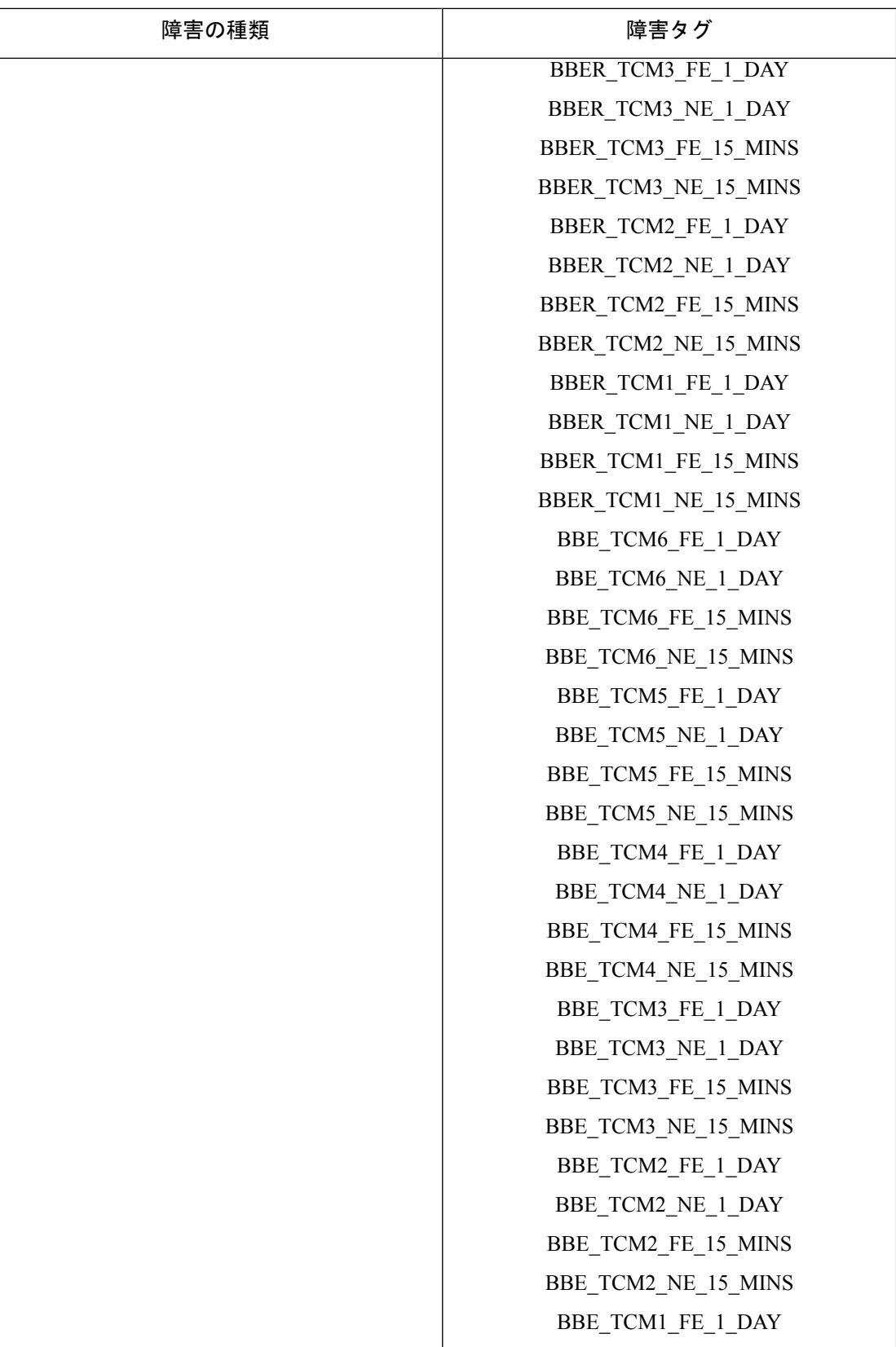

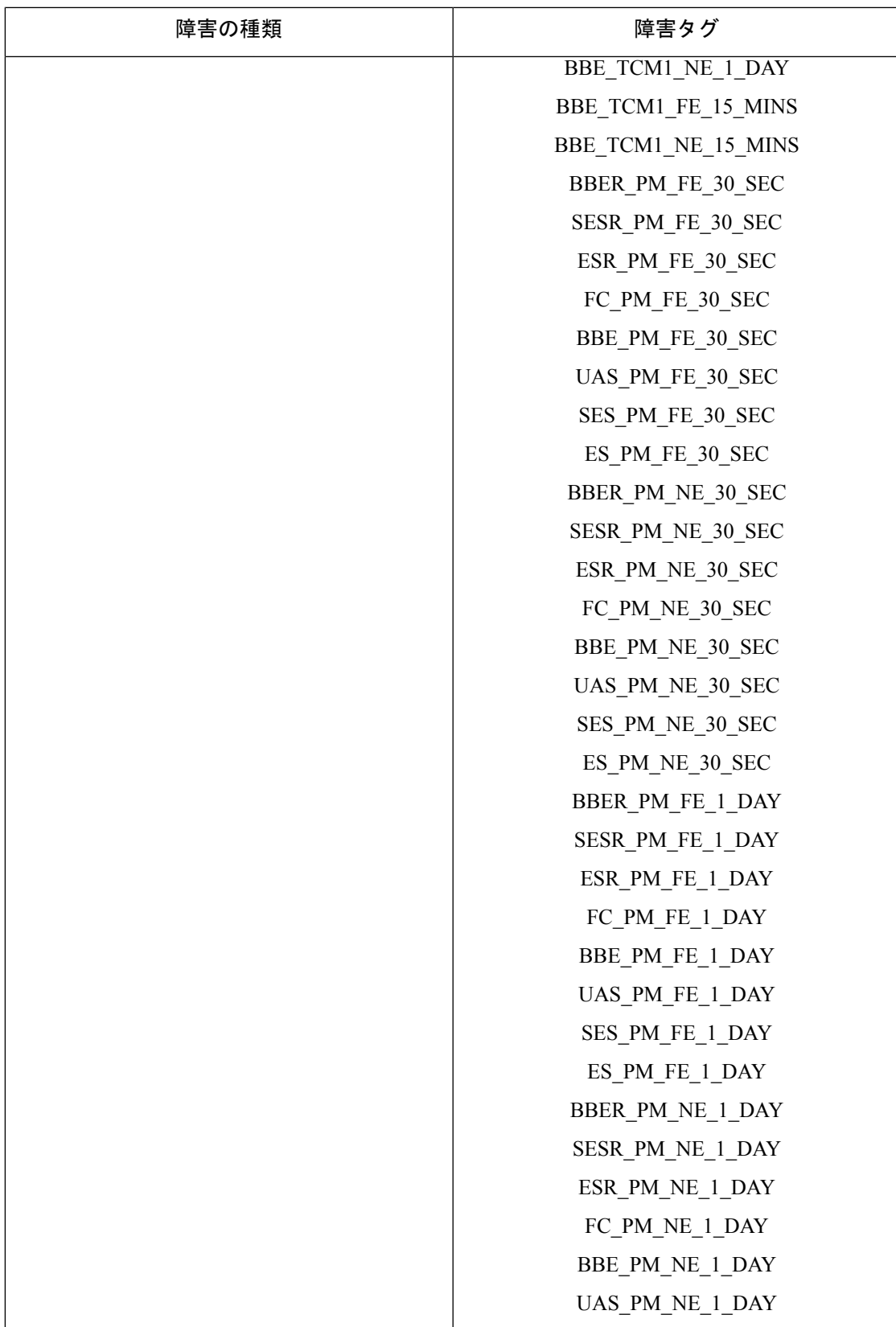

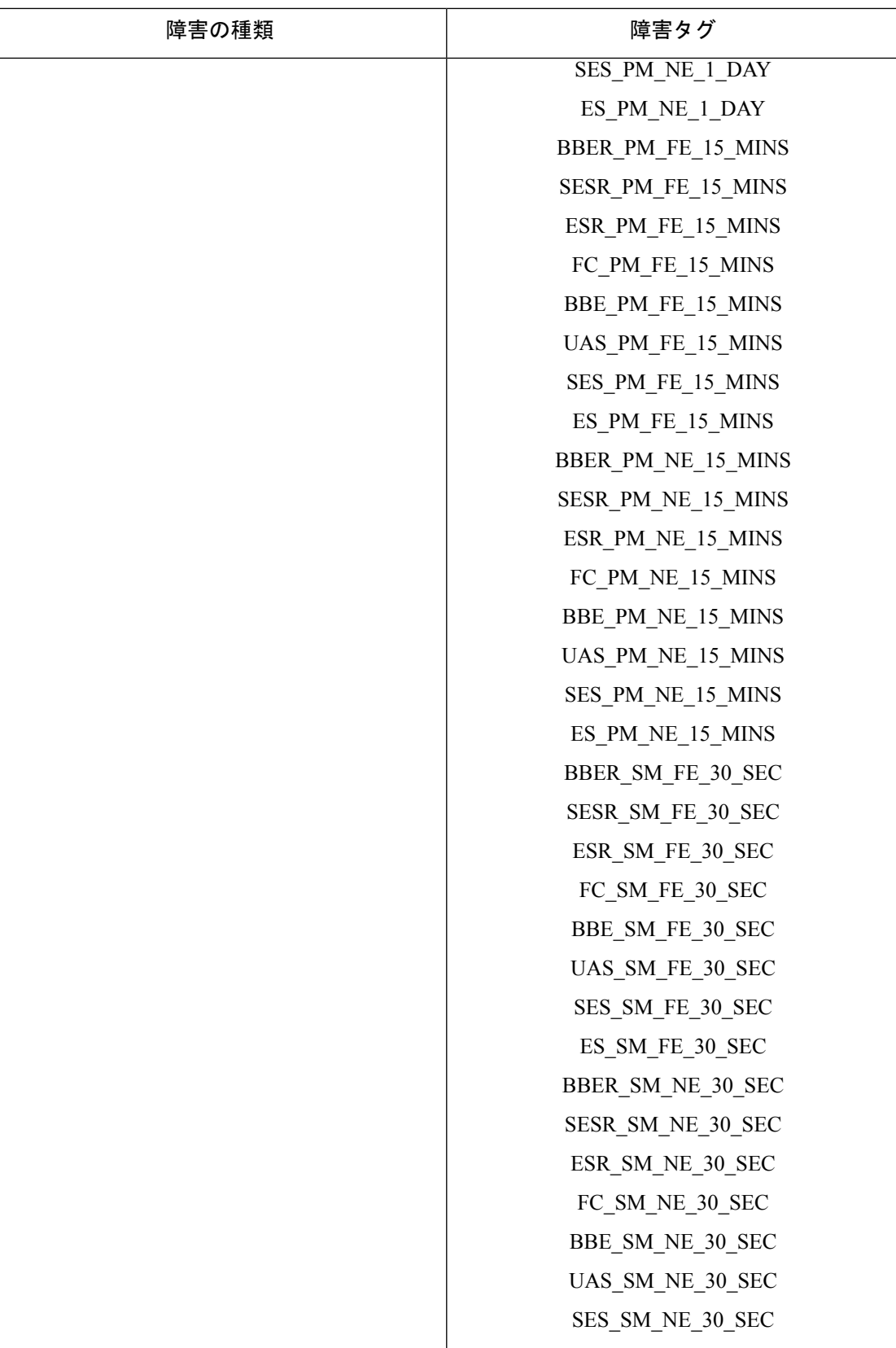

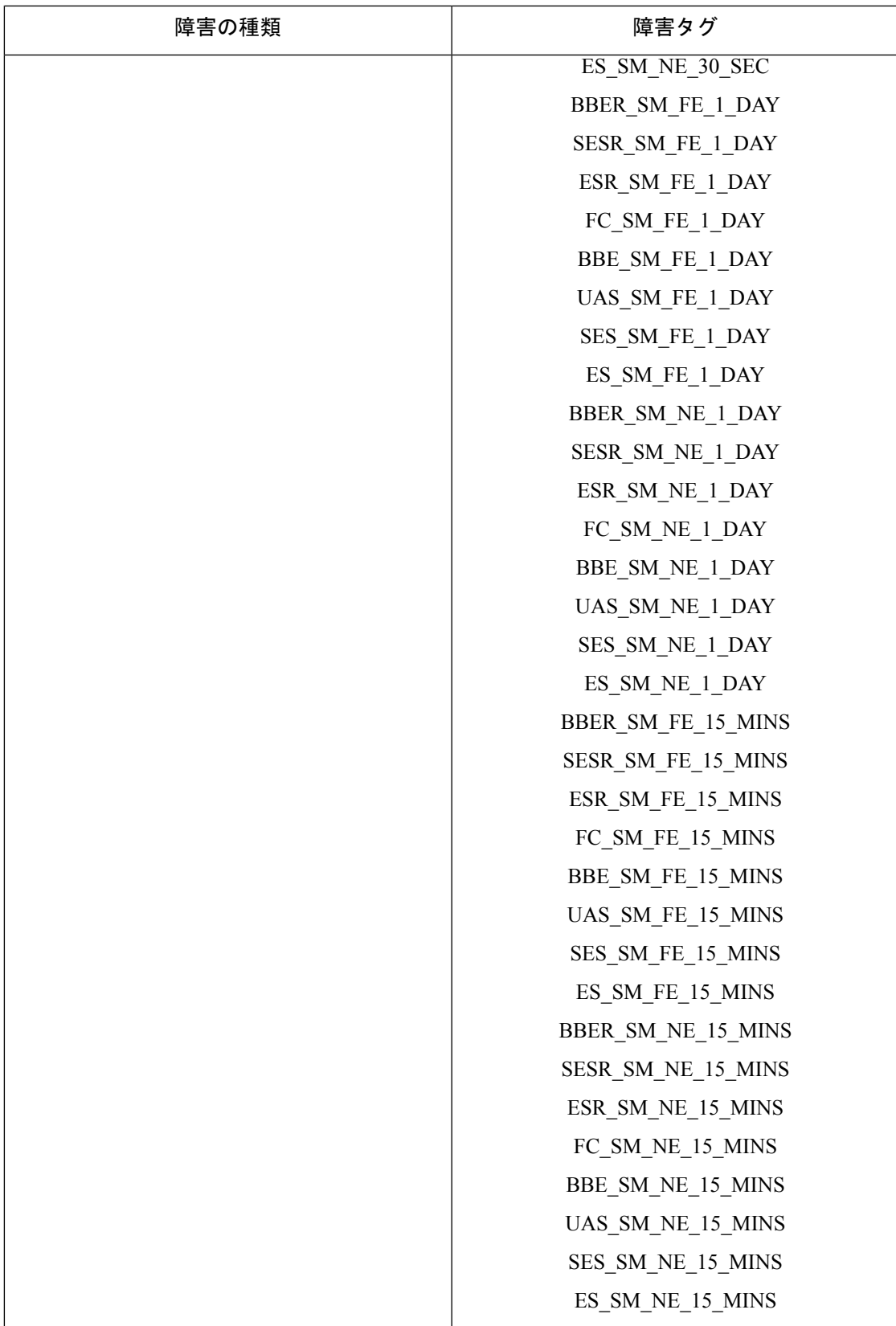

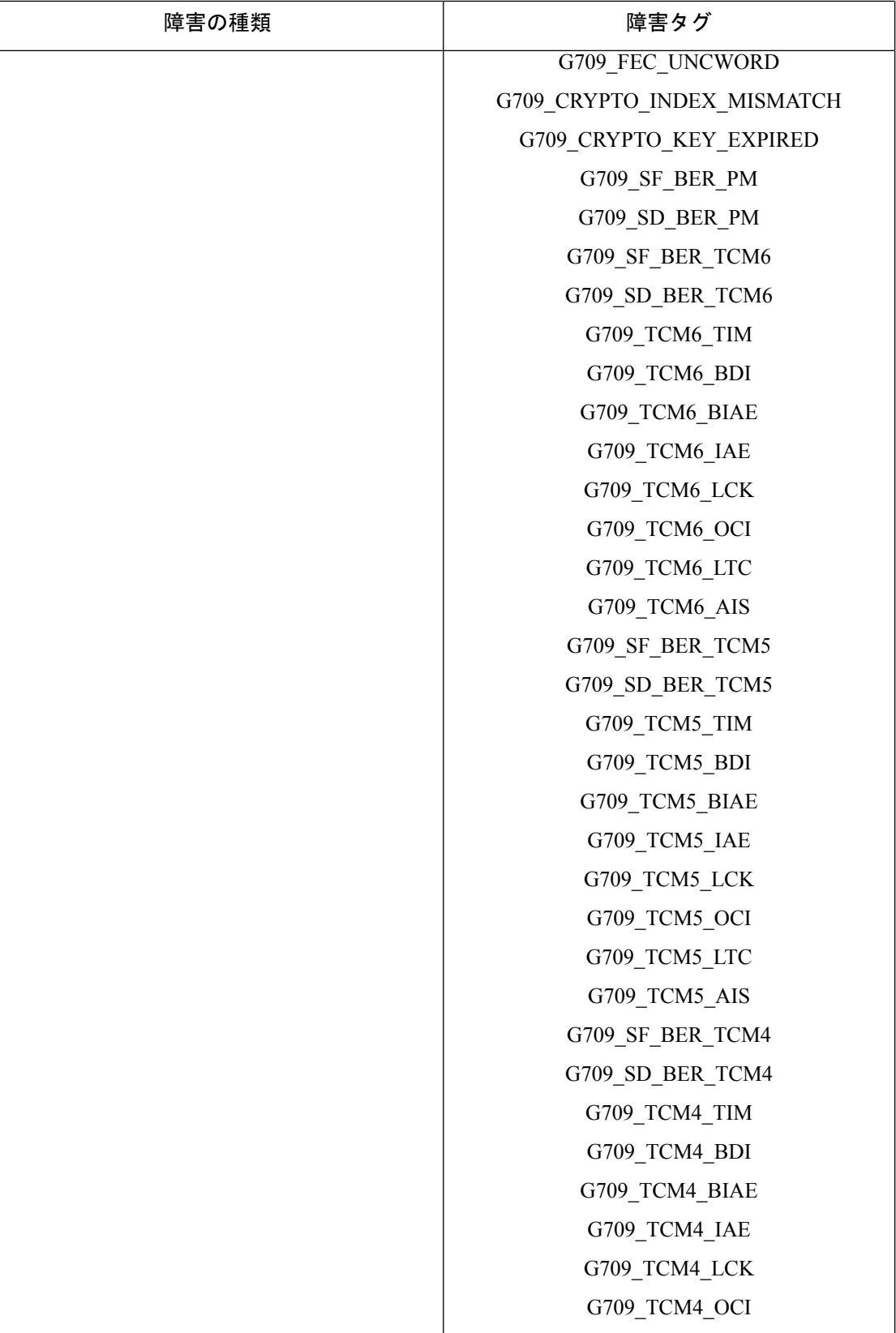

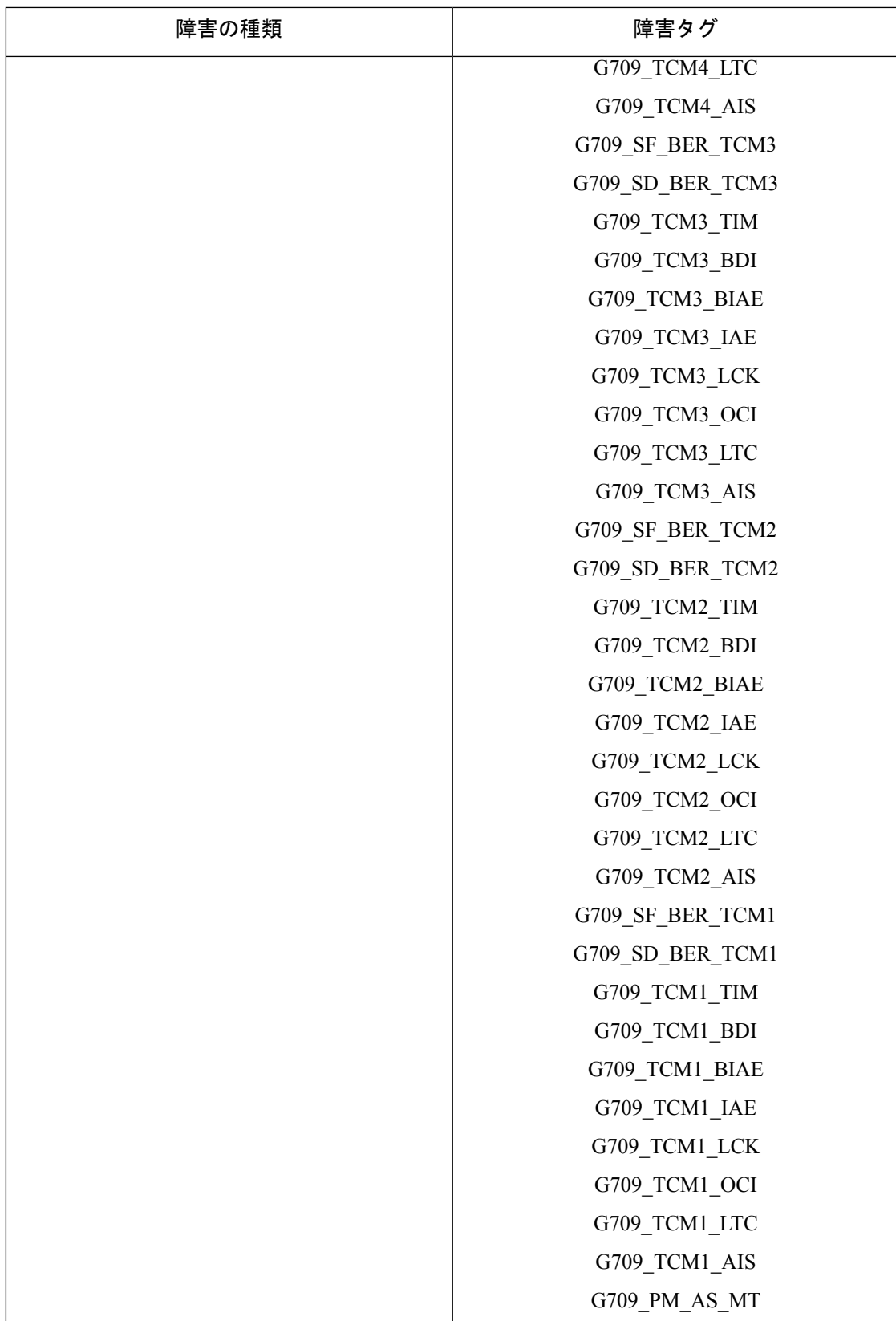

I

 $\overline{\phantom{a}}$ 

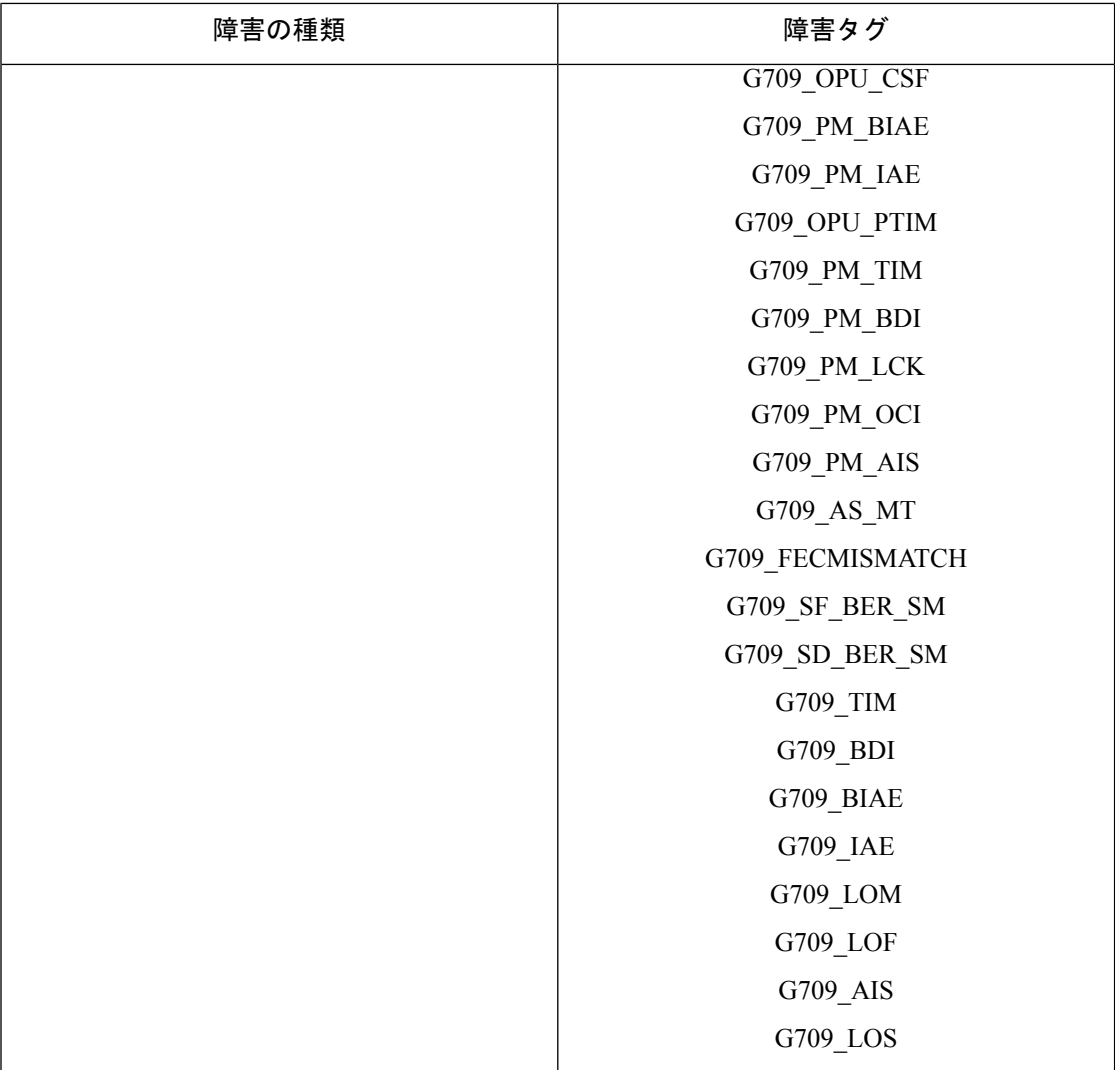

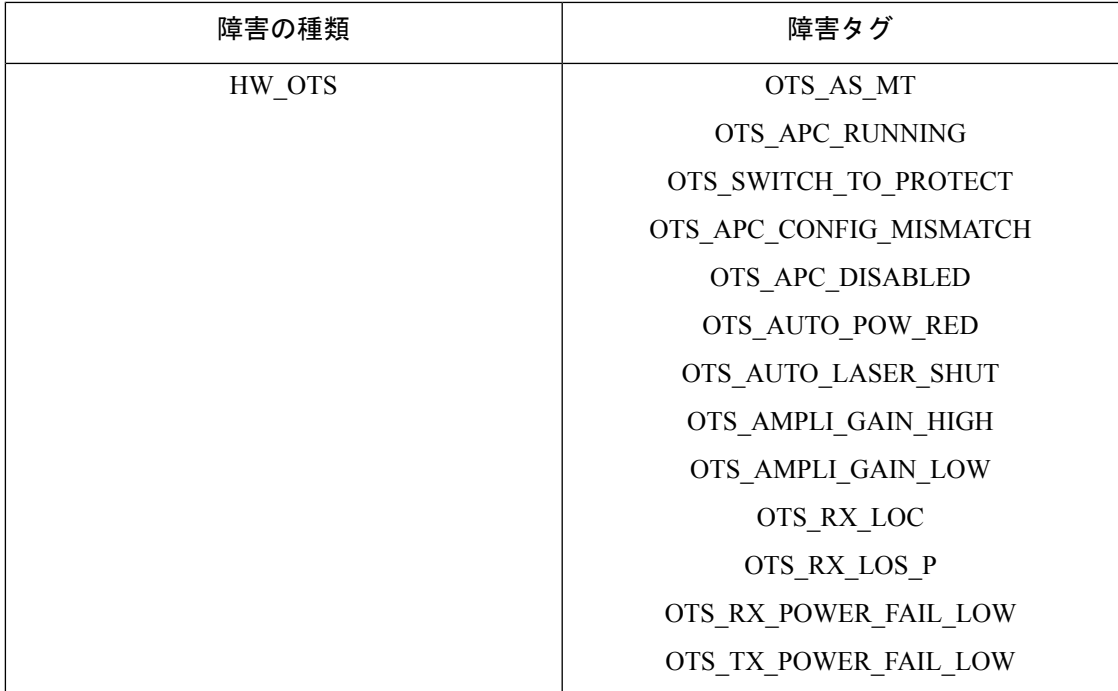

I